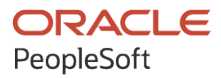

# PeopleSoft FSCM 9.2: PeopleSoft Purchasing

**March 2024**

ORACLE

PeopleSoft FSCM 9.2: PeopleSoft Purchasing Copyright © 1988, 2024, Oracle and/or its affiliates.

This software and related documentation are provided under a license agreement containing restrictions on use and disclosure and are protected by intellectual property laws. Except as expressly permitted in your license agreement or allowed by law, you may not use, copy, reproduce, translate, broadcast, modify, license, transmit, distribute, exhibit, perform, publish, or display any part, in any form, or by any means. Reverse engineering, disassembly, or decompilation of this software, unless required by law for interoperability, is prohibited.

The information contained herein is subject to change without notice and is not warranted to be error-free. If you find any errors, please report them to us in writing.

If this is software, software documentation, data (as defined in the Federal Acquisition Regulation), or related documentation that is delivered to the U.S. Government or anyone licensing it on behalf of the U.S. Government, then the following notice is applicable:

U.S. GOVERNMENT END USERS: Oracle programs (including any operating system, integrated software, any programs embedded, installed, or activated on delivered hardware, and modifications of such programs) and Oracle computer documentation or other Oracle data delivered to or accessed by U.S. Government end users are "commercial computer software," "commercial computer software documentation," or "limited rights data" pursuant to the applicable Federal Acquisition Regulation and agency-specific supplemental regulations. As such, the use, reproduction, duplication, release, display, disclosure, modification, preparation of derivative works, and/or adaptation of i) Oracle programs (including any operating system, integrated software, any programs embedded, installed, or activated on delivered hardware, and modifications of such programs), ii) Oracle computer documentation and/or iii) other Oracle data, is subject to the rights and limitations specified in the license contained in the applicable contract. The terms governing the U.S. Government's use of Oracle cloud services are defined by the applicable contract for such services. No other rights are granted to the U.S. Government.

This software or hardware is developed for general use in a variety of information management applications. It is not developed or intended for use in any inherently dangerous applications, including applications that may create a risk of personal injury. If you use this software or hardware in dangerous applications, then you shall be responsible to take all appropriate fail-safe, backup, redundancy, and other measures to ensure its safe use. Oracle Corporation and its affiliates disclaim any liability for any damages caused by use of this software or hardware in dangerous applications.

Oracle®, Java, MySQL, and NetSuite are registered trademarks of Oracle and/or its affiliates. Other names may be trademarks of their respective owners.

Intel and Intel Inside are trademarks or registered trademarks of Intel Corporation. All SPARC trademarks are used under license and are trademarks or registered trademarks of SPARC International, Inc. AMD, Epyc, and the AMD logo are trademarks or registered trademarks of Advanced Micro Devices. UNIX is a registered trademark of The Open Group.

This software or hardware and documentation may provide access to or information about content, products, and services from third parties. Oracle Corporation and its affiliates are not responsible for and expressly disclaim all warranties of any kind with respect to third-party content, products, and services unless otherwise set forth in an applicable agreement between you and Oracle. Oracle Corporation and its affiliates will not be responsible for any loss, costs, or damages incurred due to your access to or use of third-party content, products, or services, except as set forth in an applicable agreement between you and Oracle.

#### **Documentation Accessibility**

For information about Oracle's commitment to accessibility, visit the Oracle Accessibility Program website at <https://docs.oracle.com/pls/topic/lookup?ctx=acc&id=docacc>.

#### **Access to Oracle Support**

Oracle customers that have purchased support have access to electronic support through My Oracle Support. For information, visit<https://docs.oracle.com/pls/topic/lookup?ctx=acc&id=info>or visit [https://](https://docs.oracle.com/pls/topic/lookup?ctx=acc&id=trs) [docs.oracle.com/pls/topic/lookup?ctx=acc&id=trs](https://docs.oracle.com/pls/topic/lookup?ctx=acc&id=trs) if you are hearing impaired.

# **Contents**

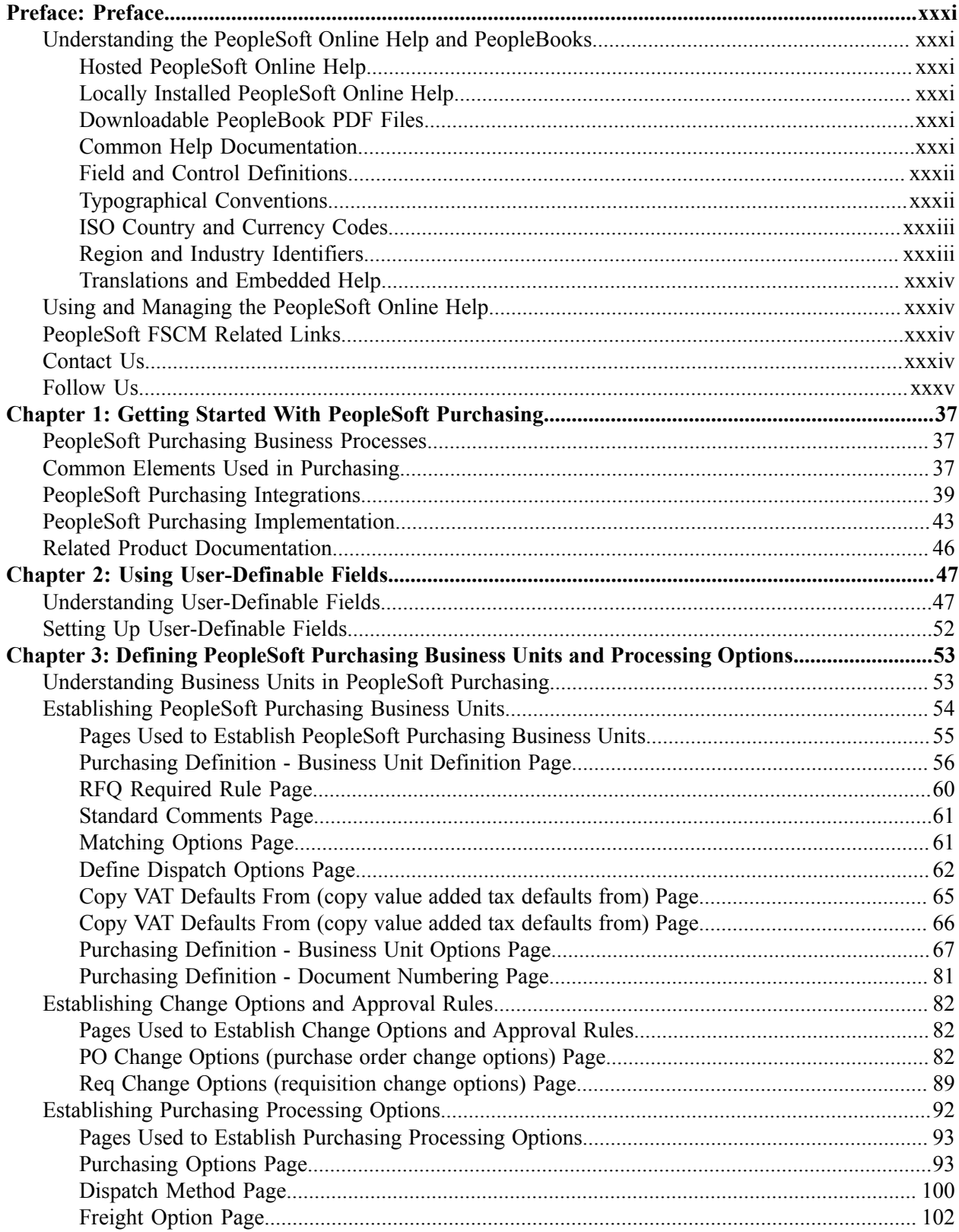

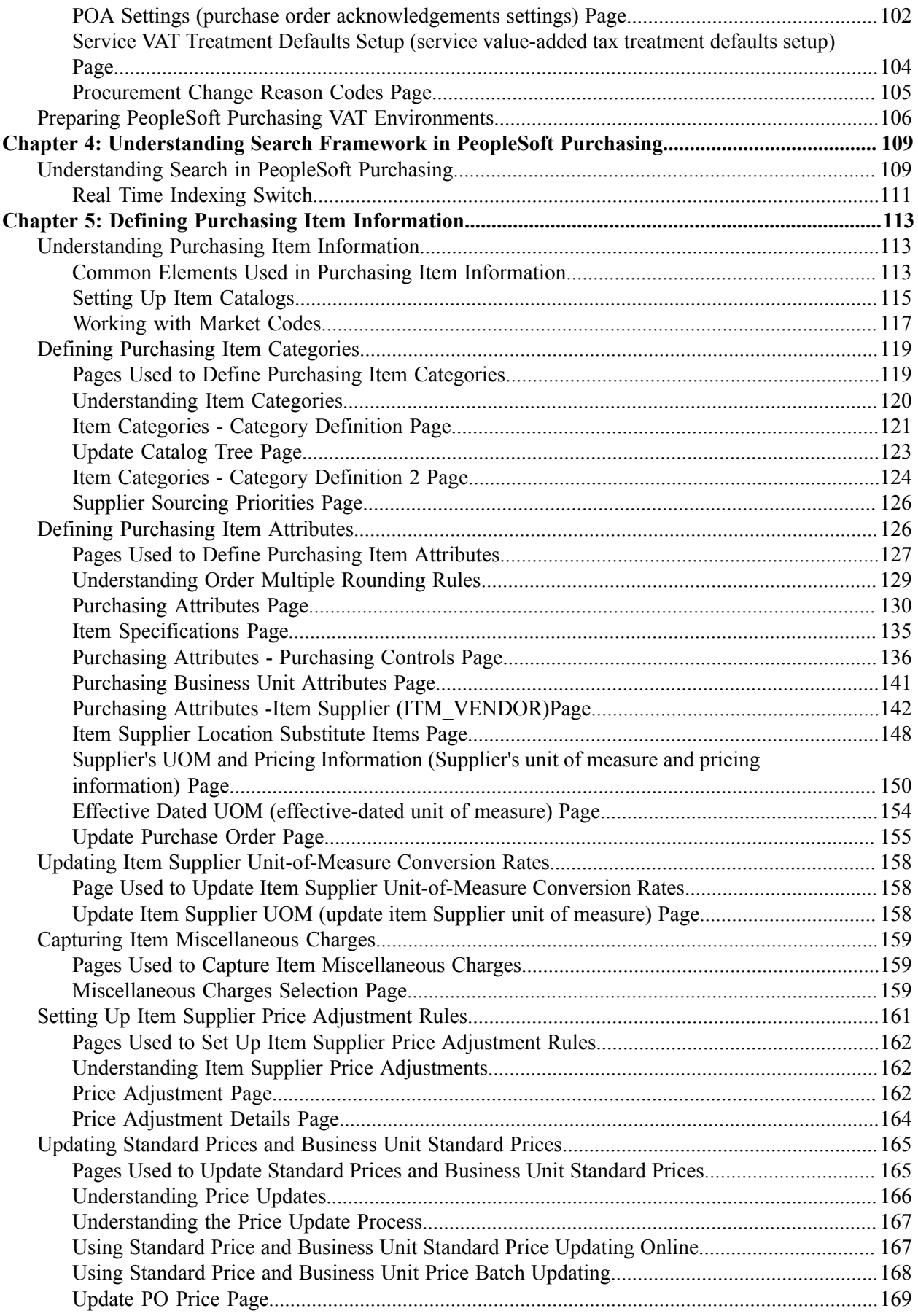

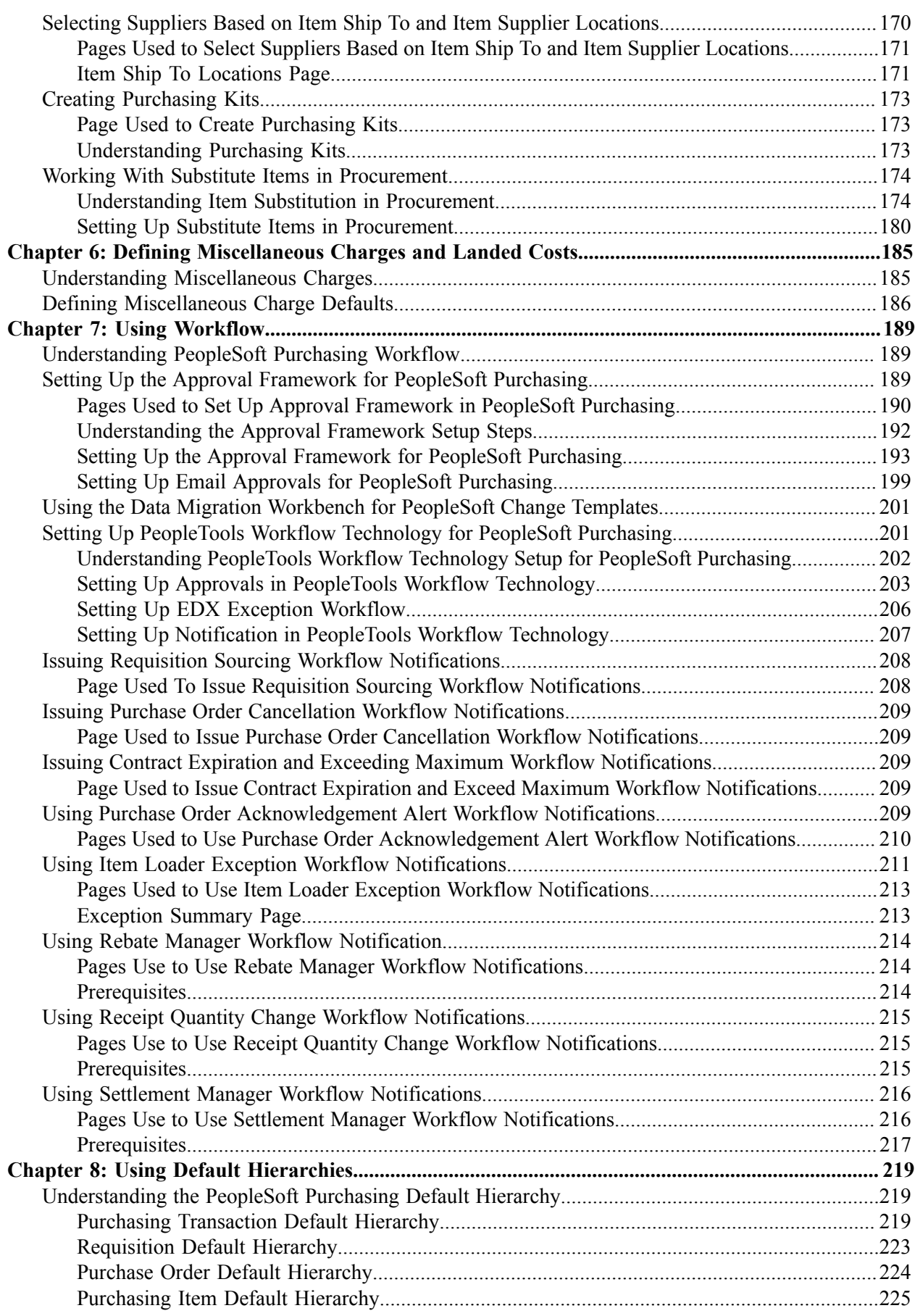

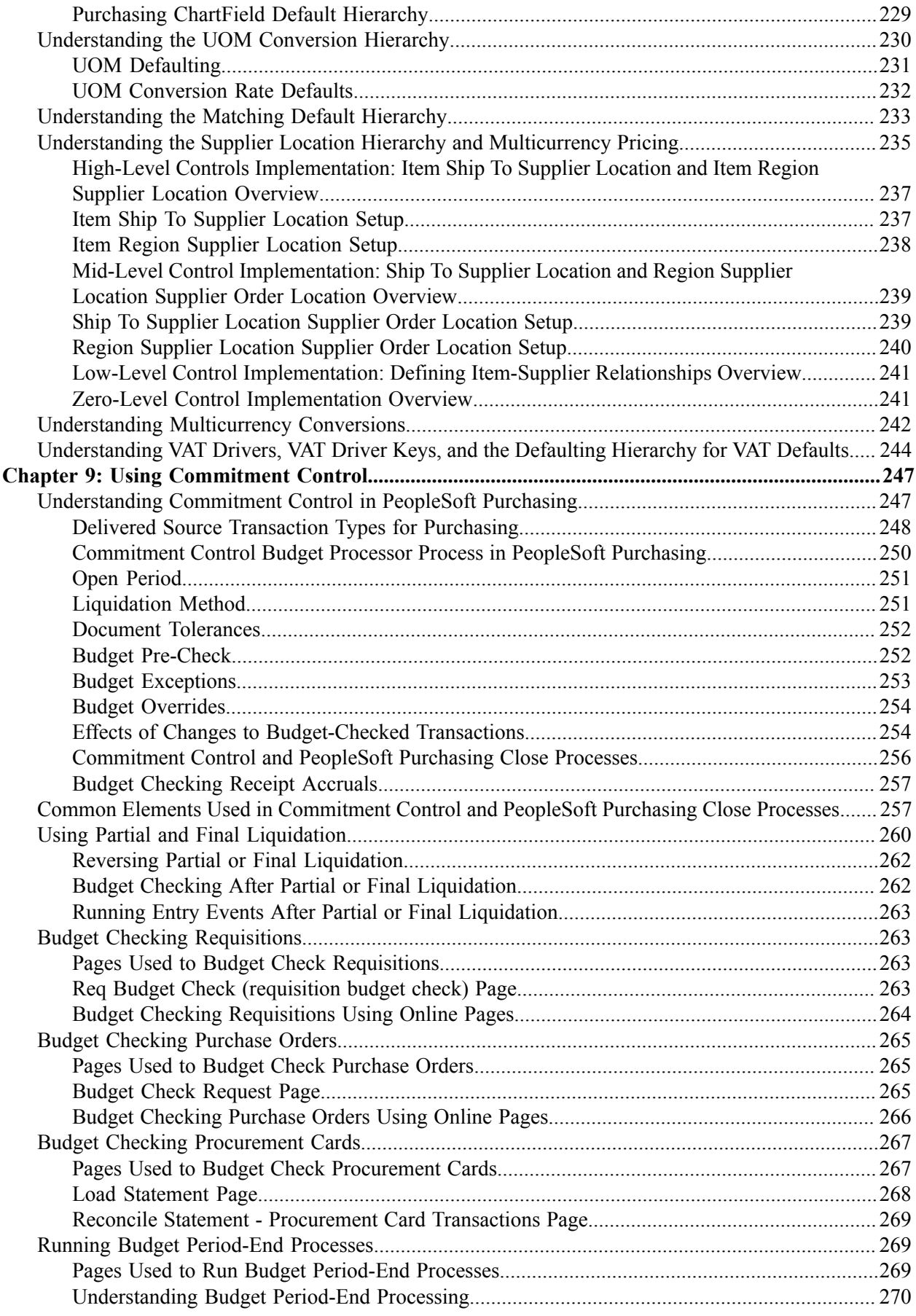

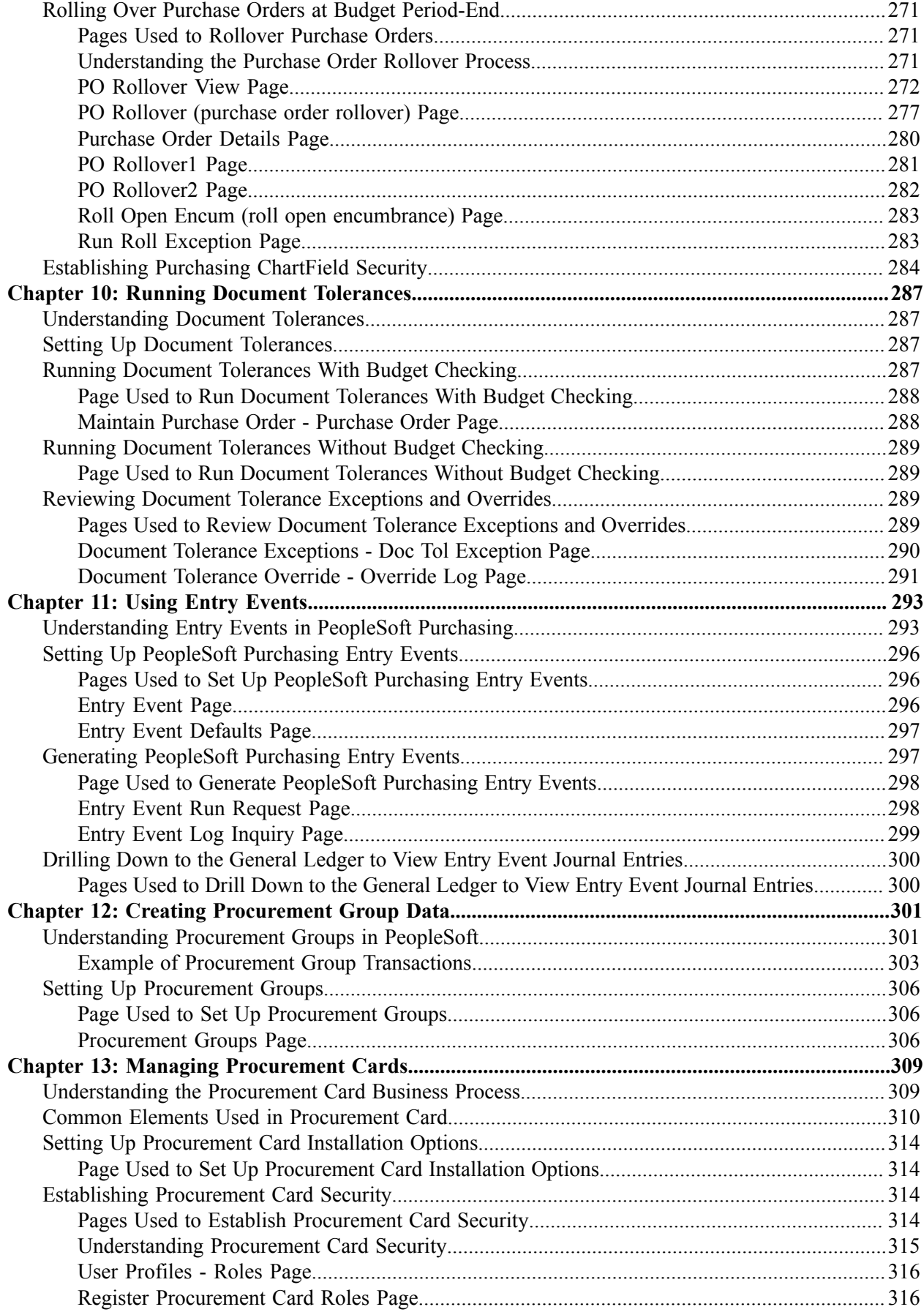

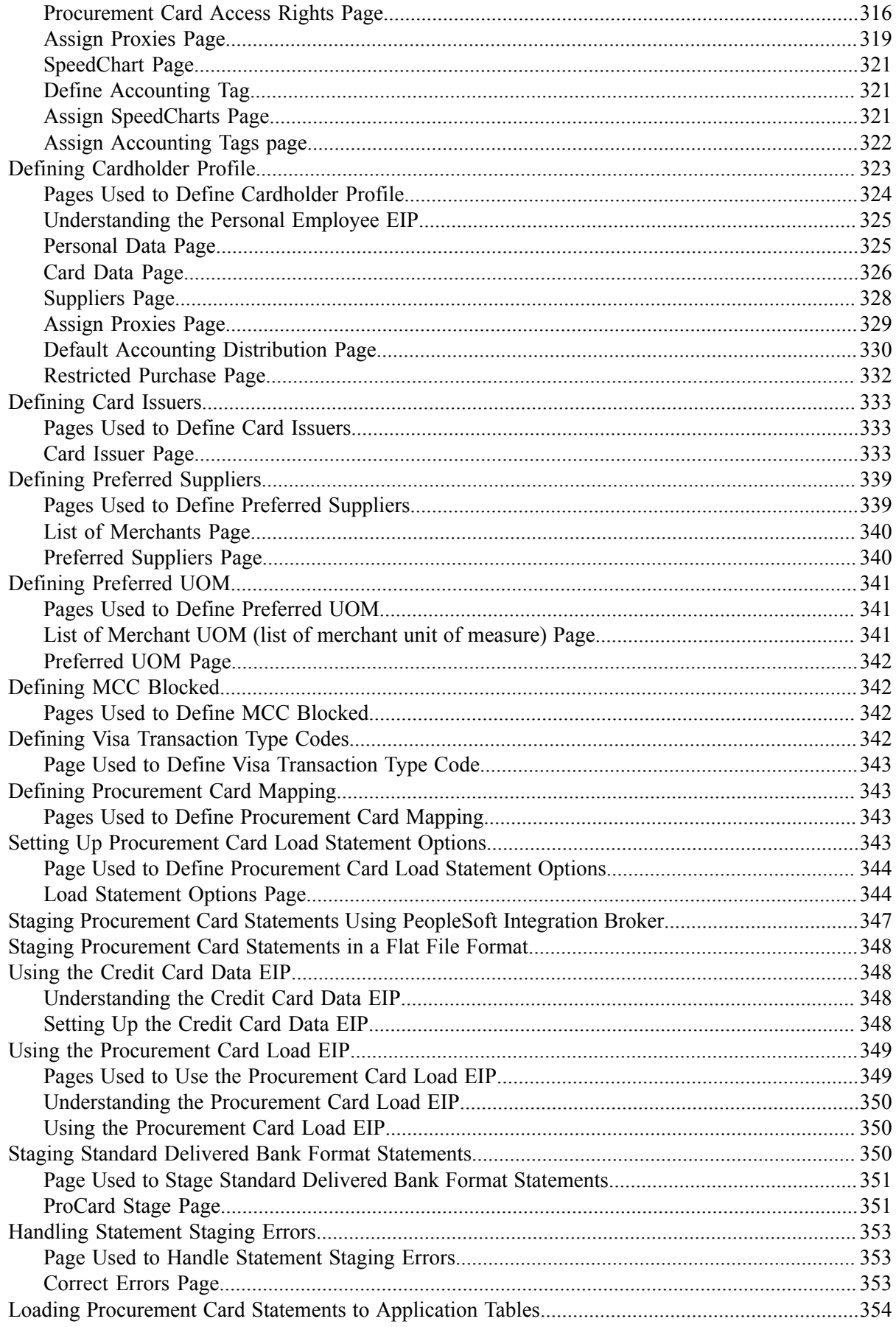

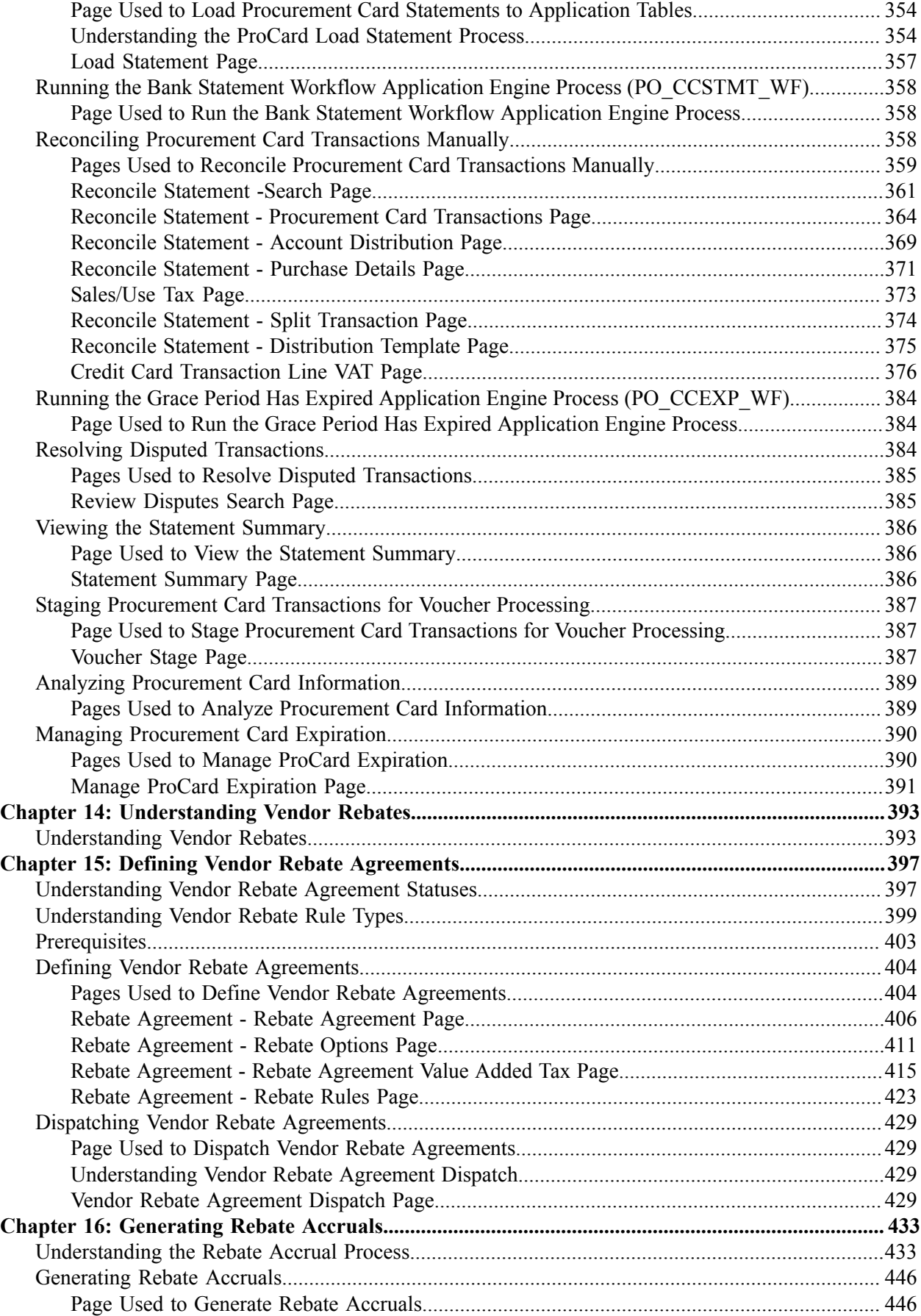

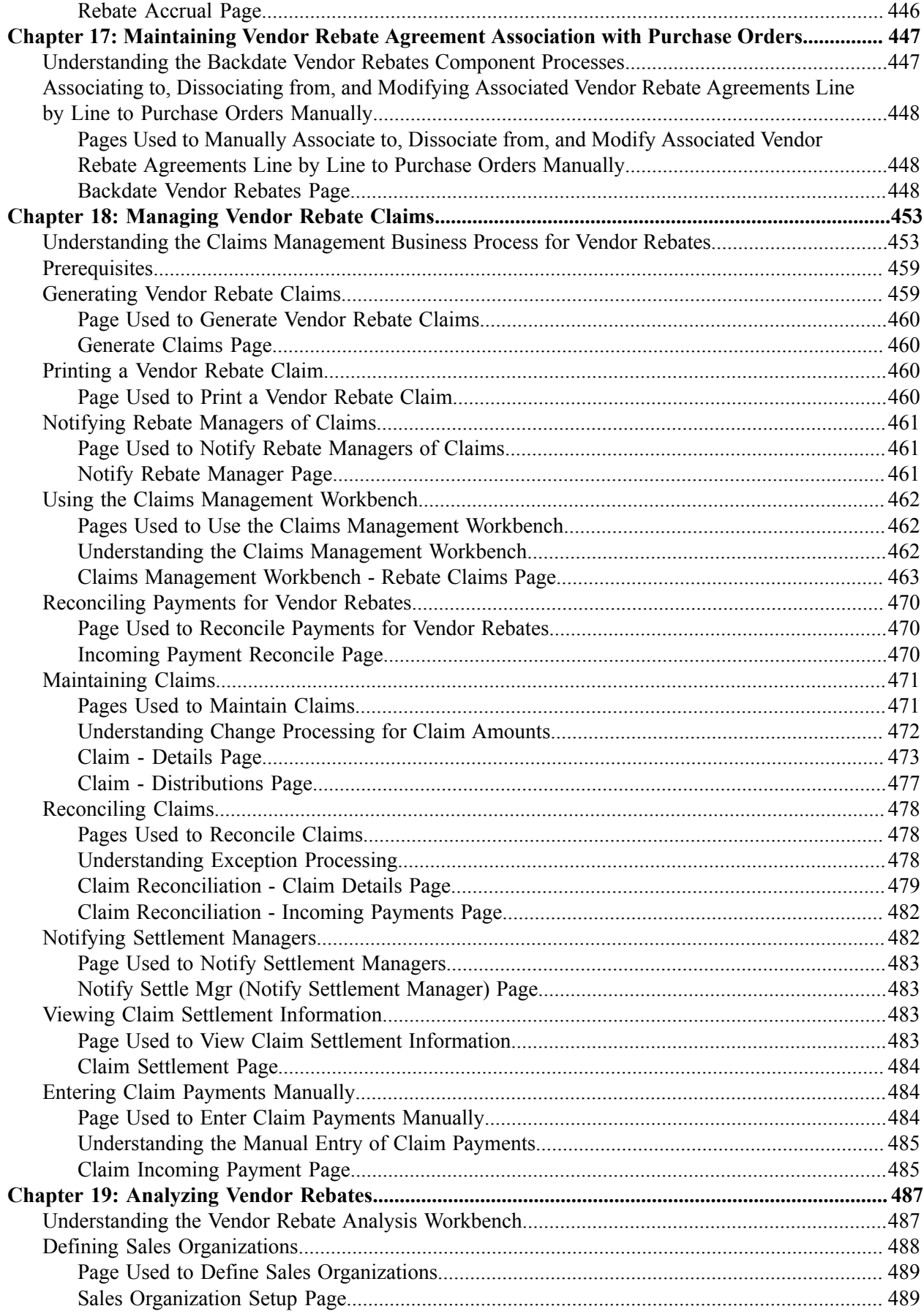

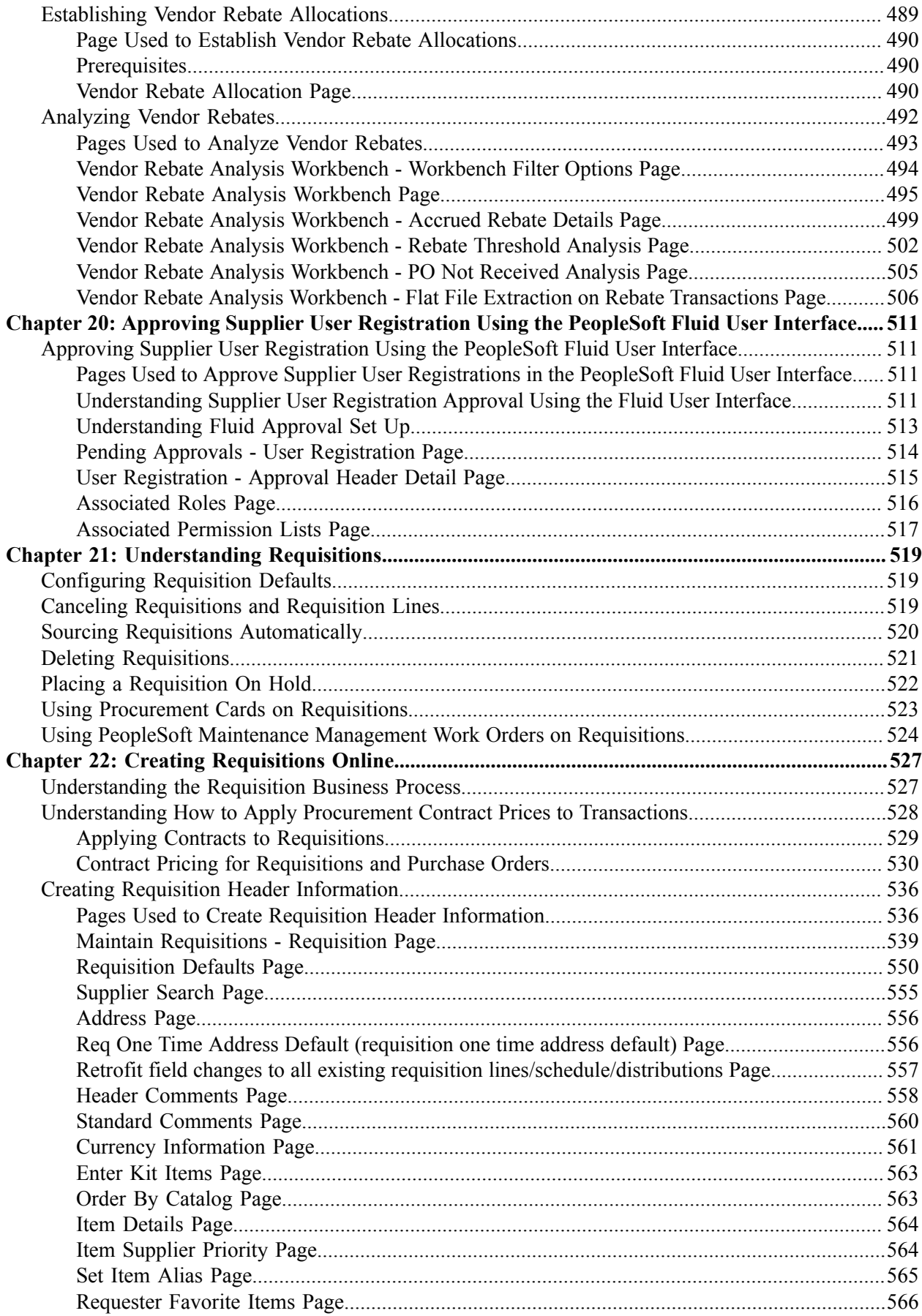

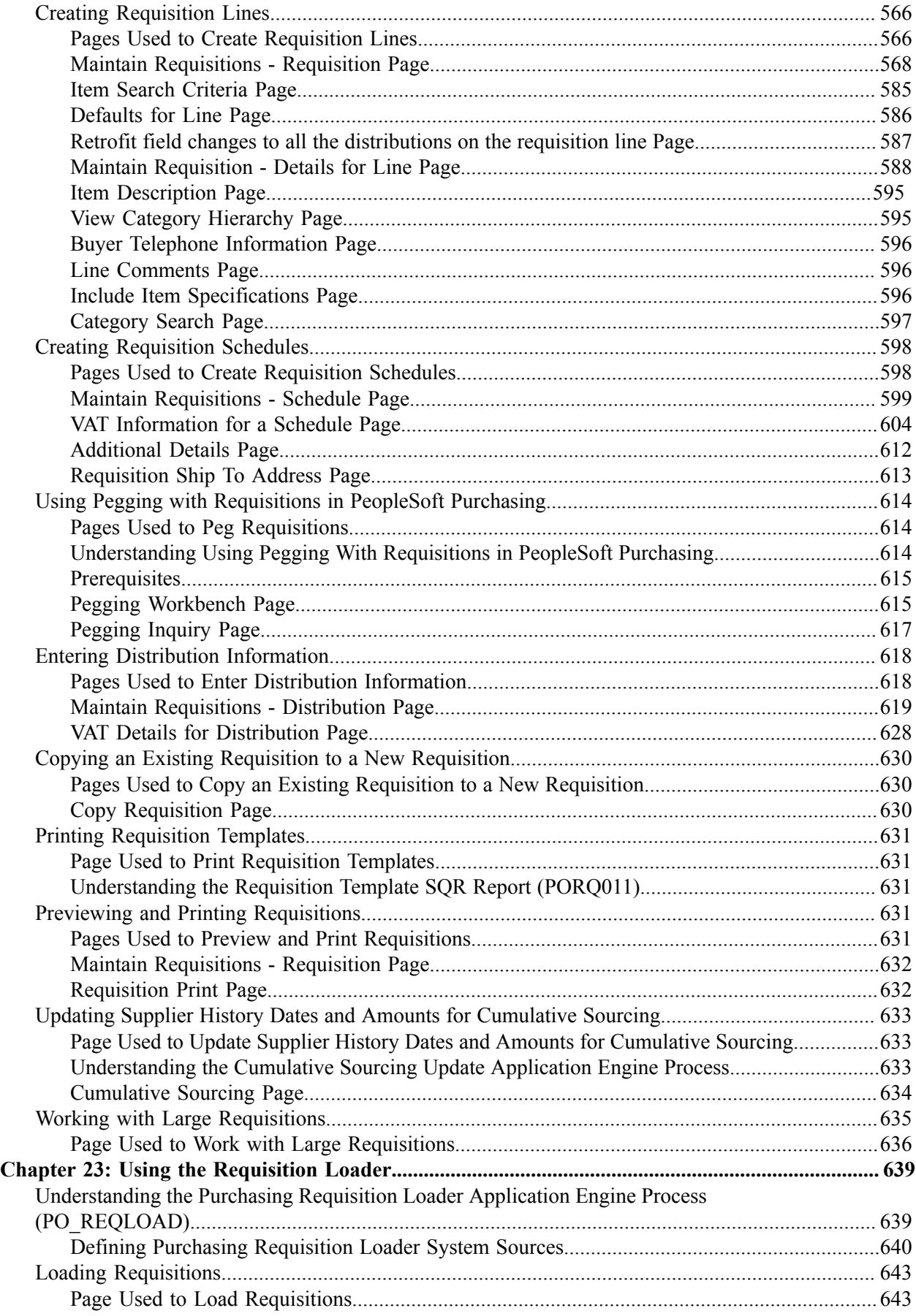

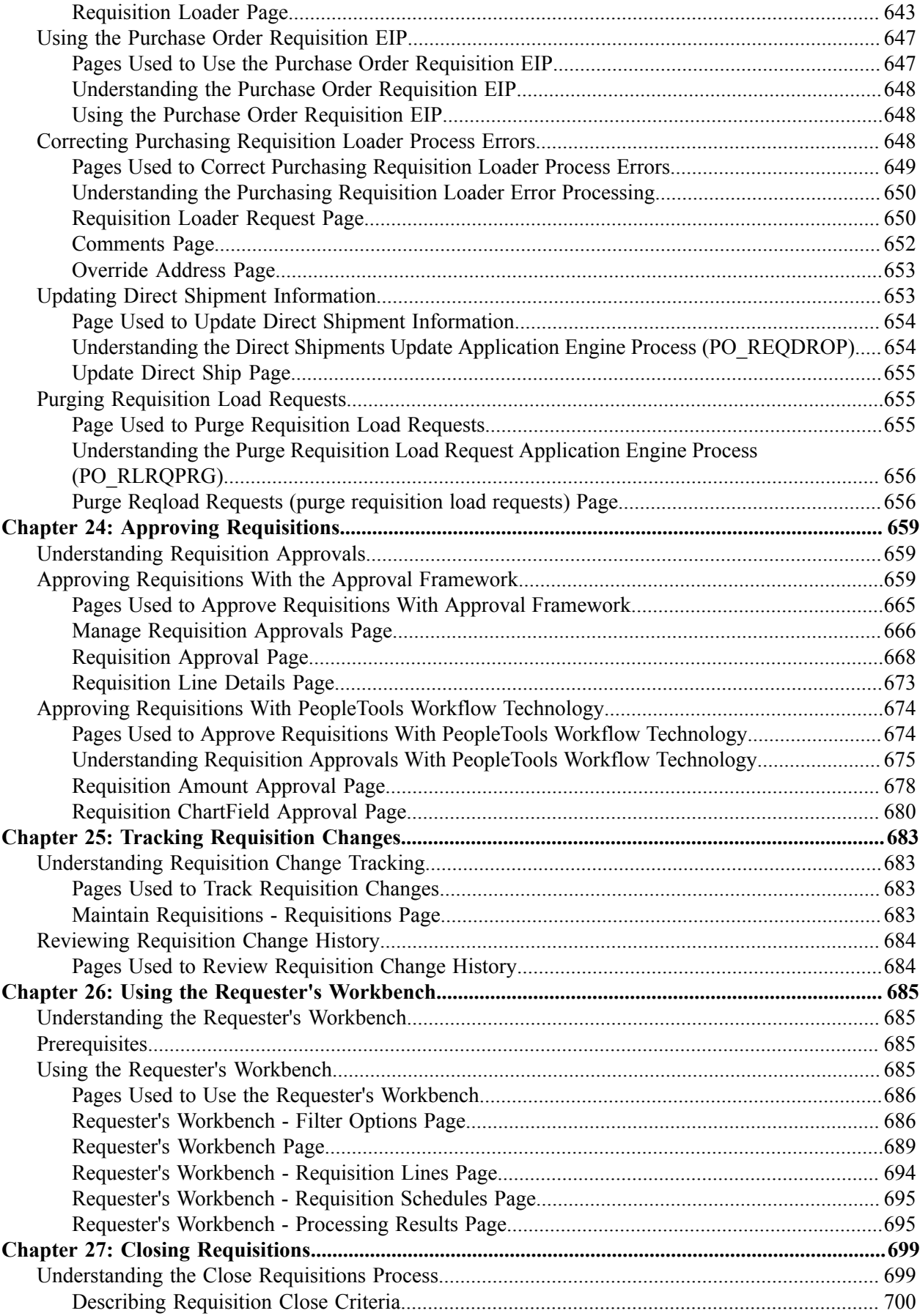

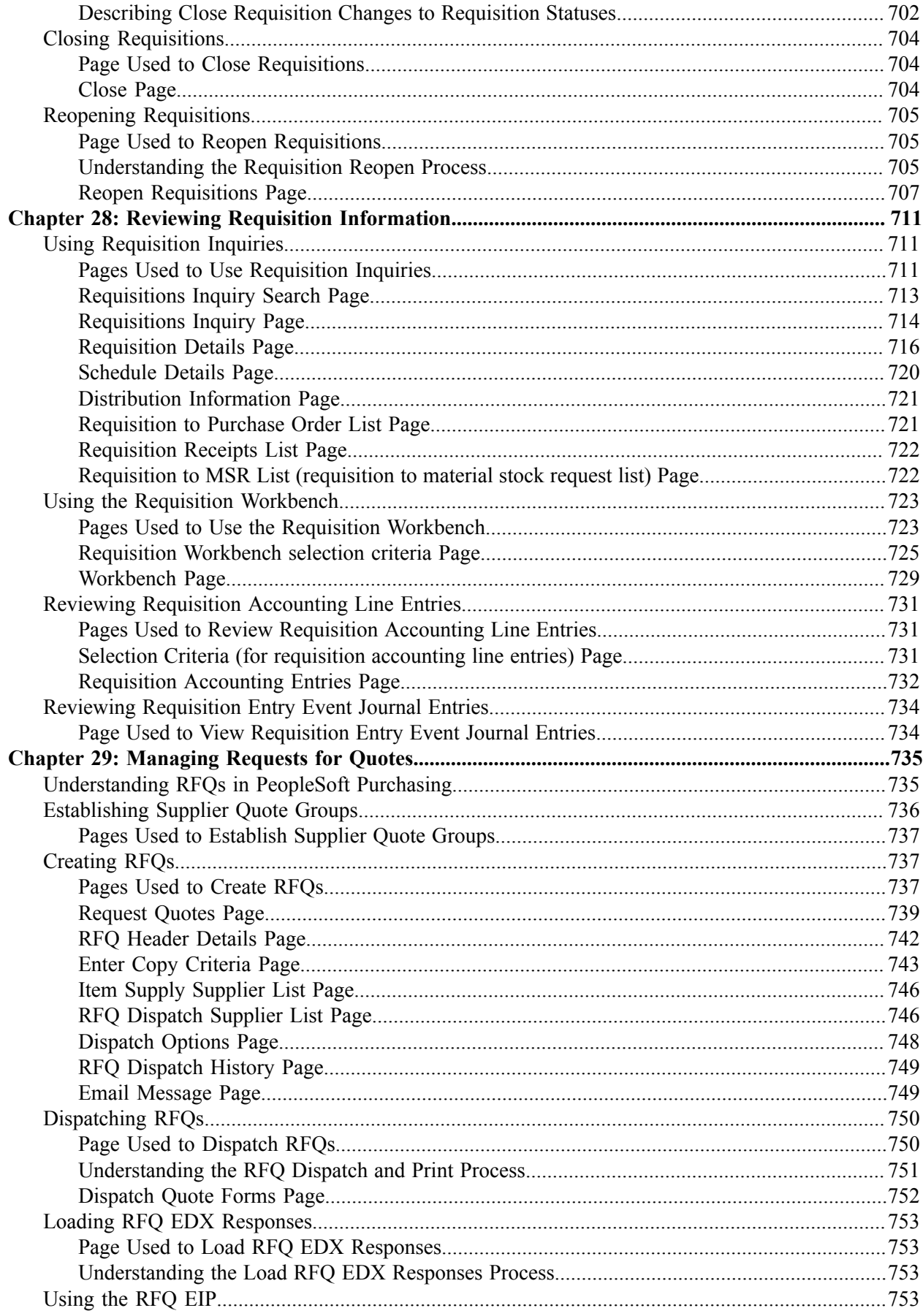

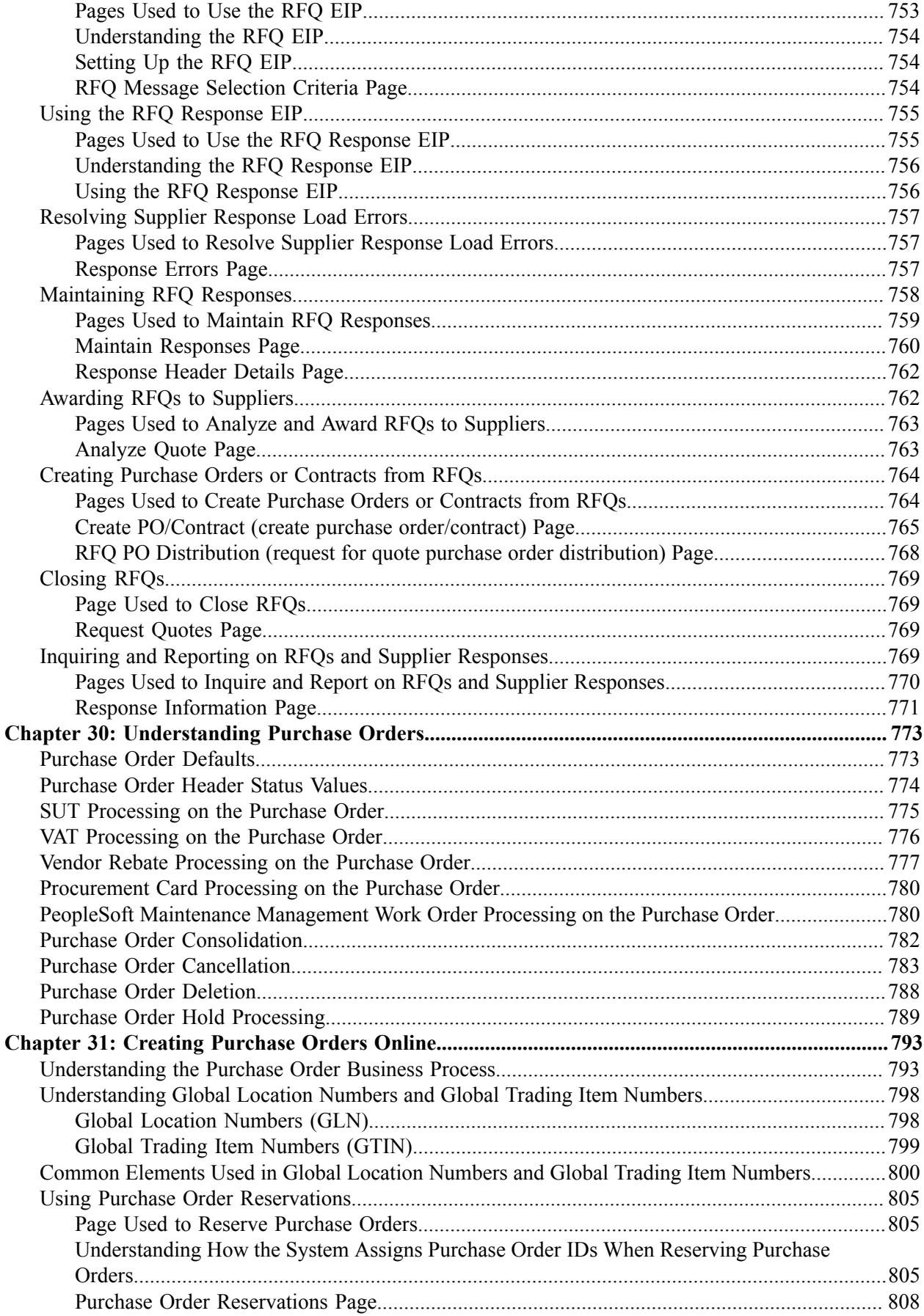

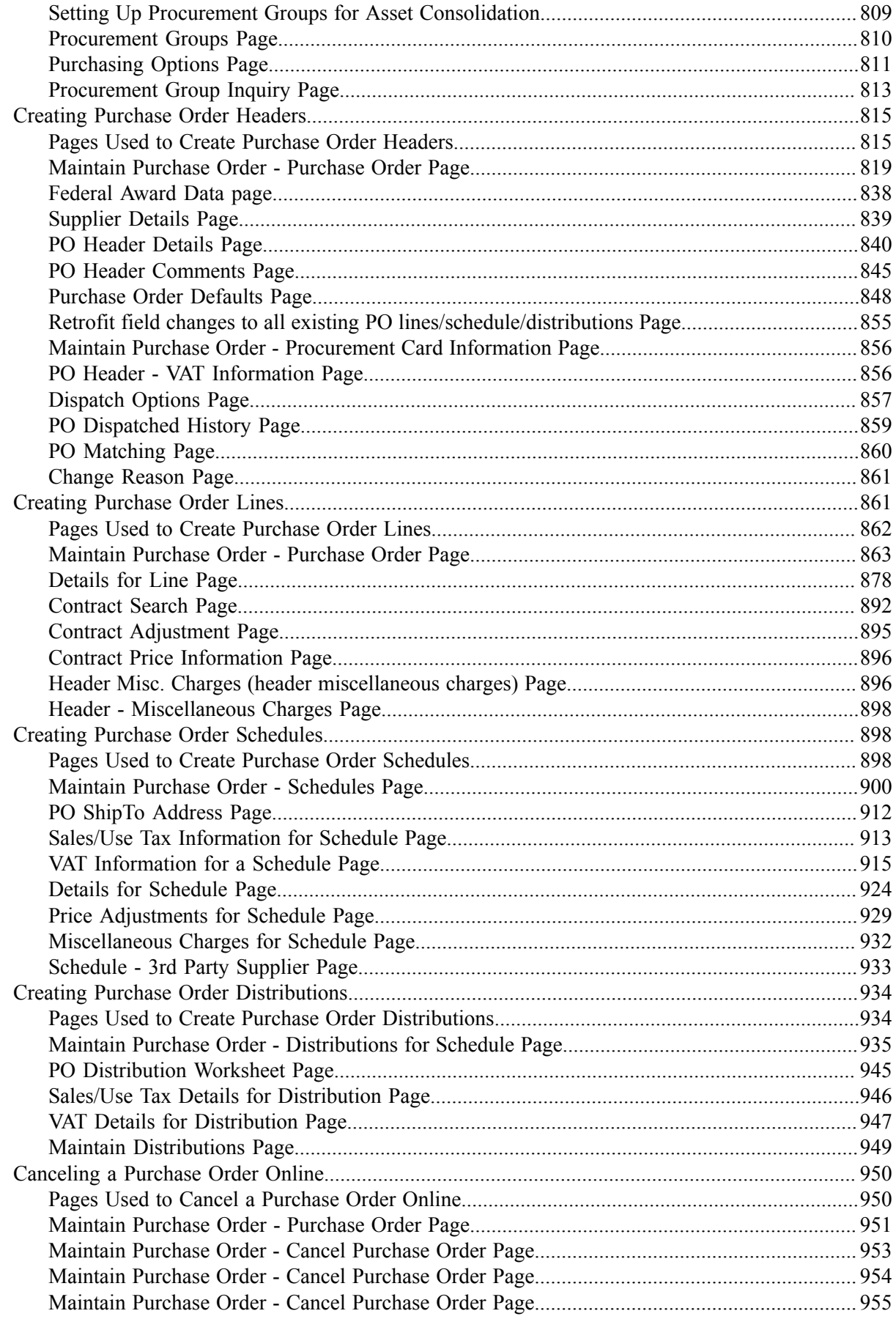

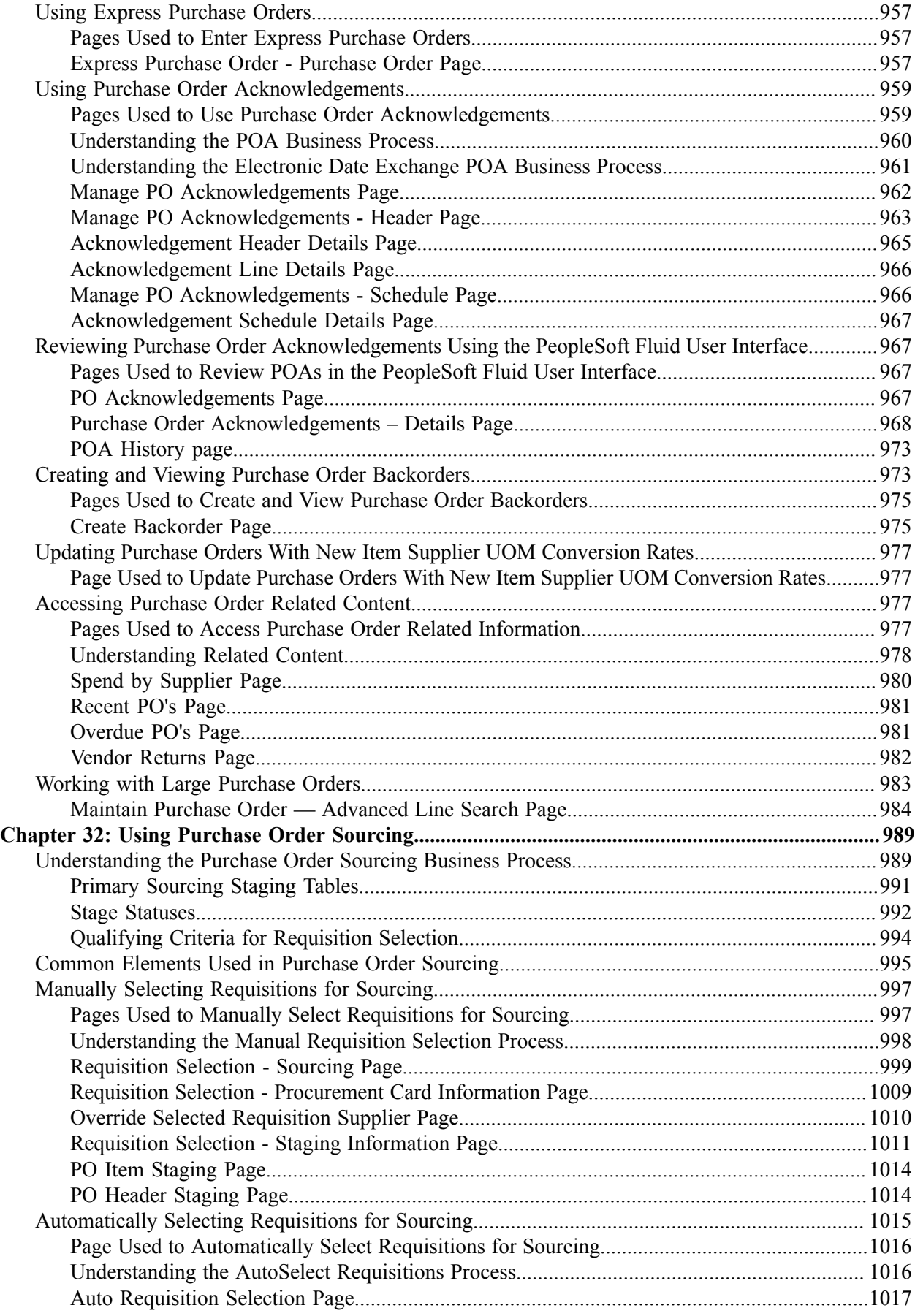

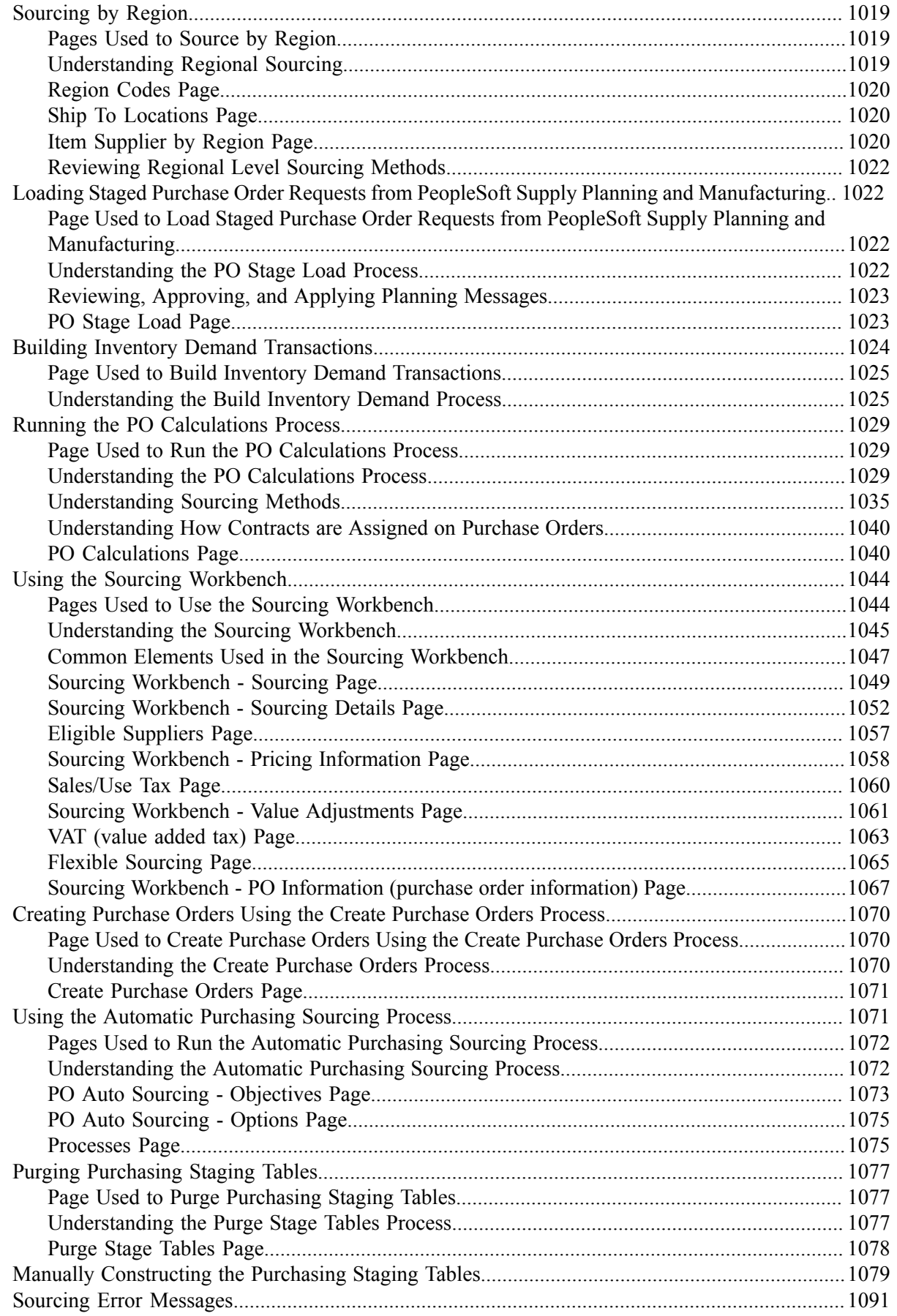

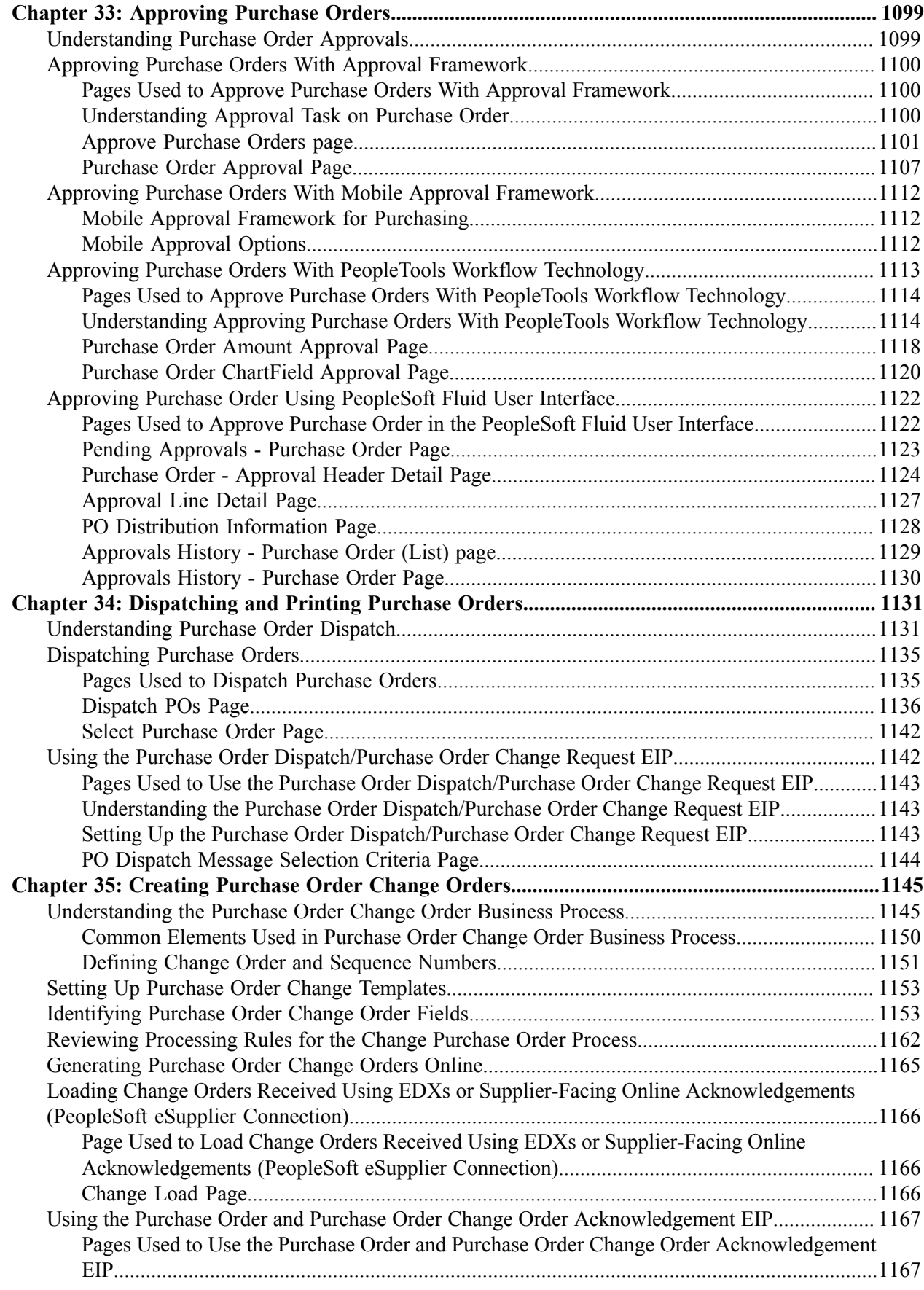

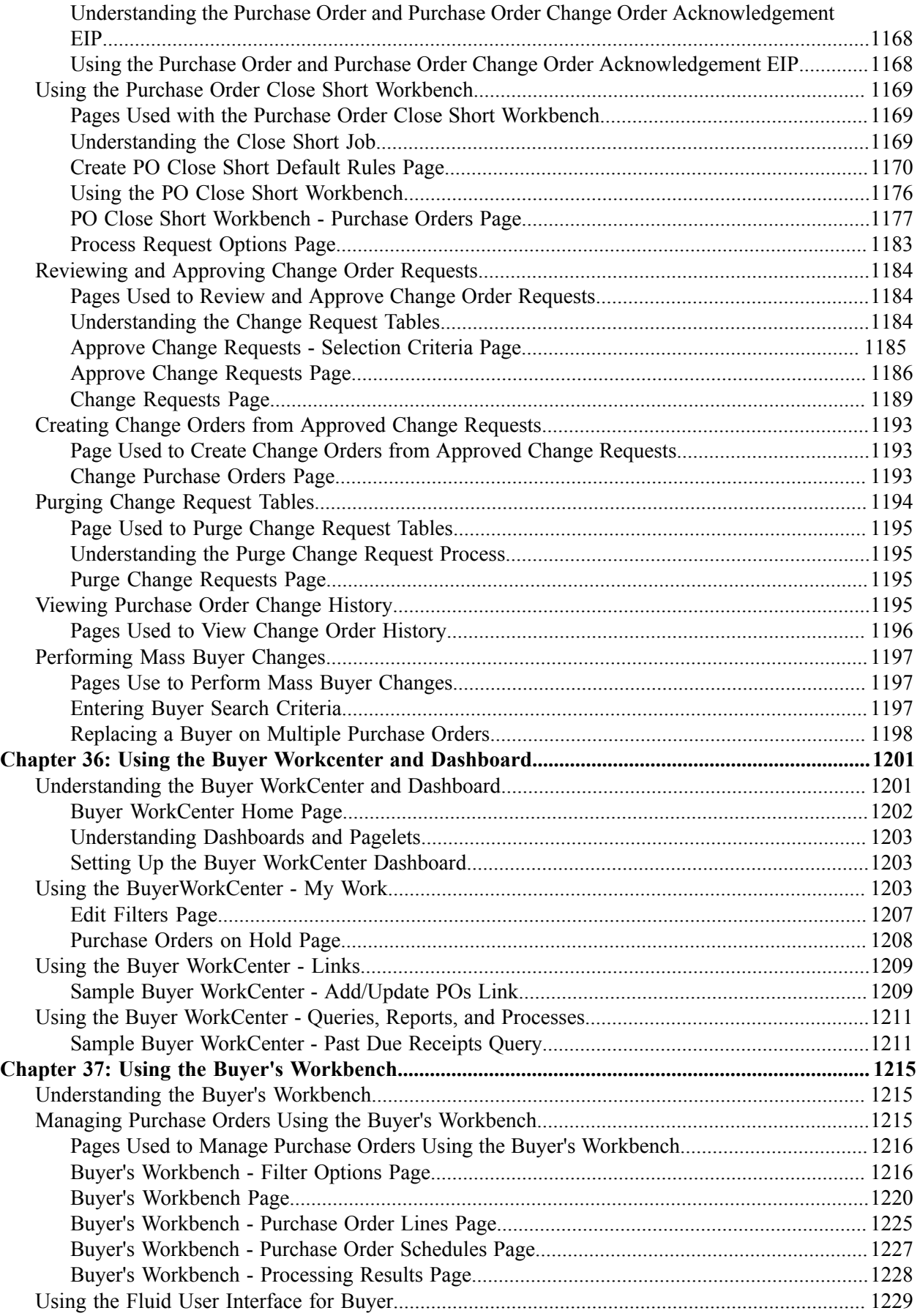

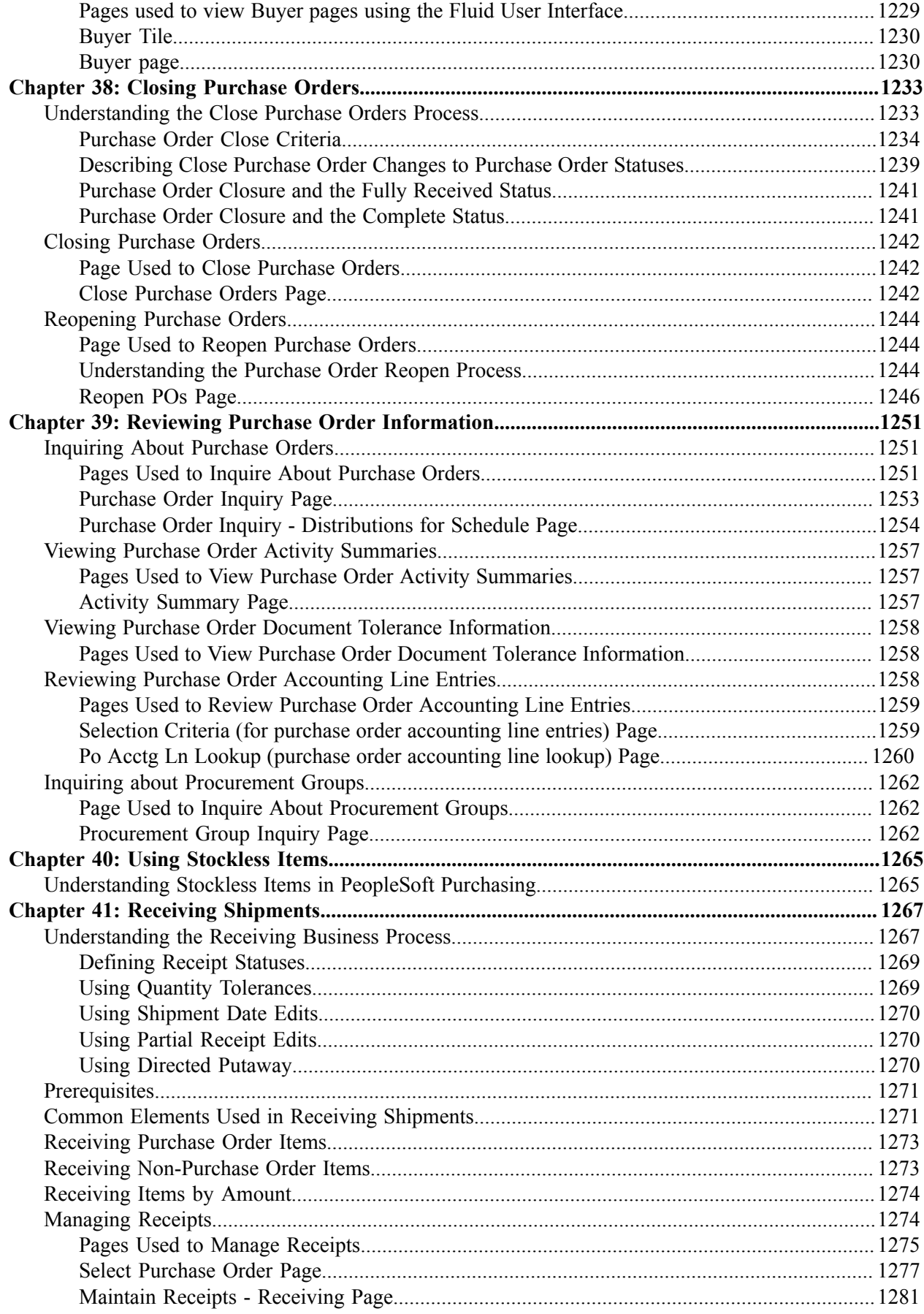

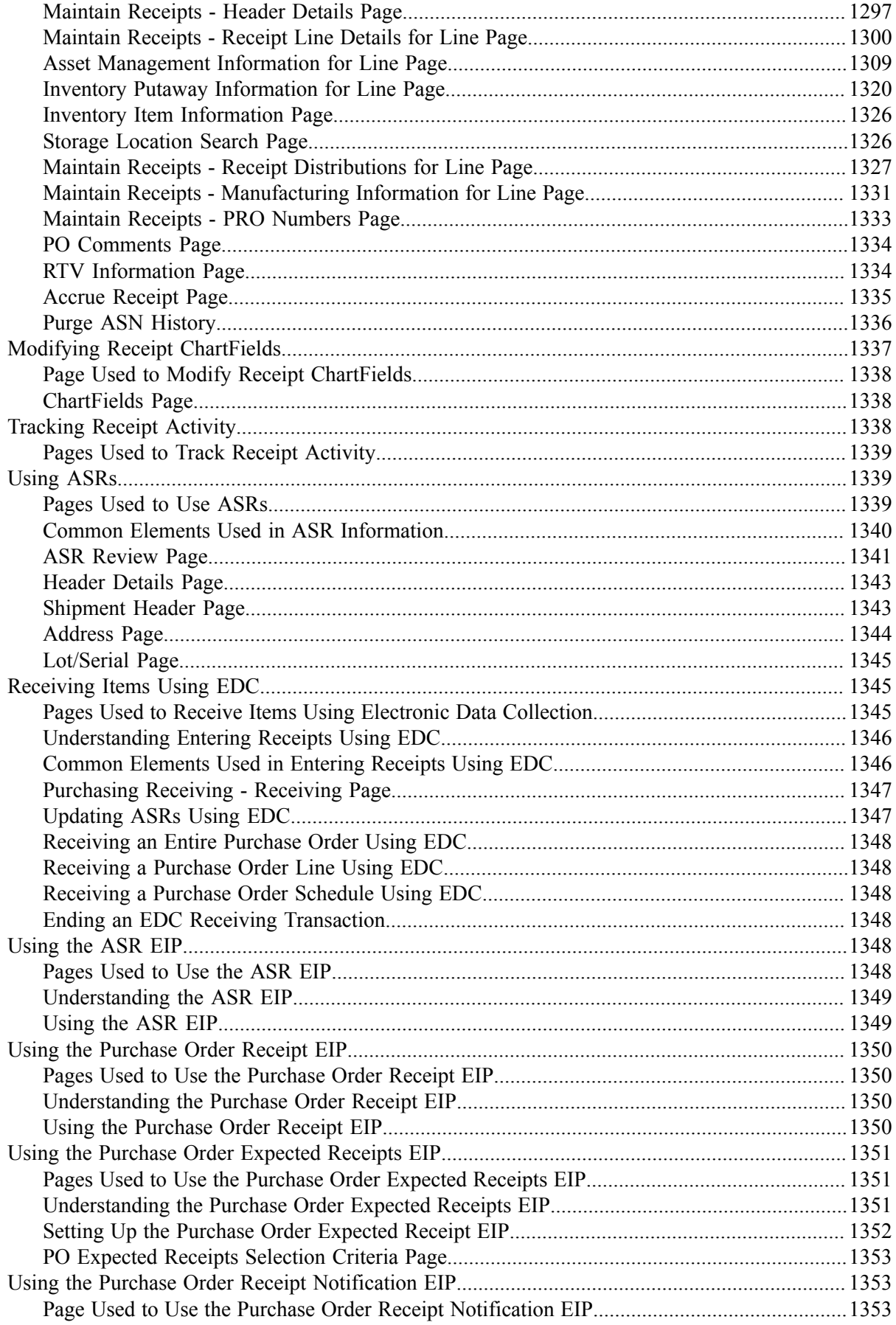

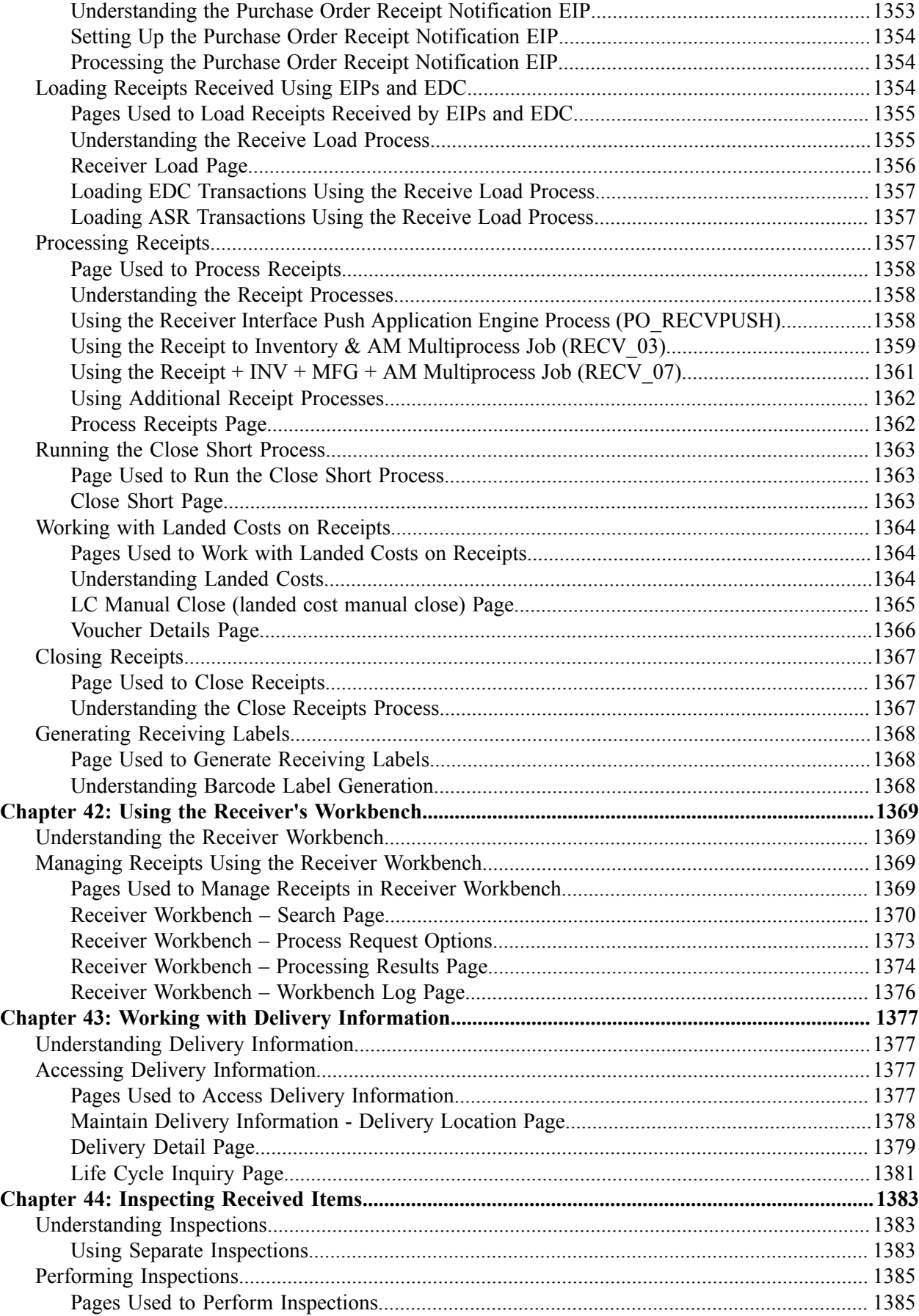

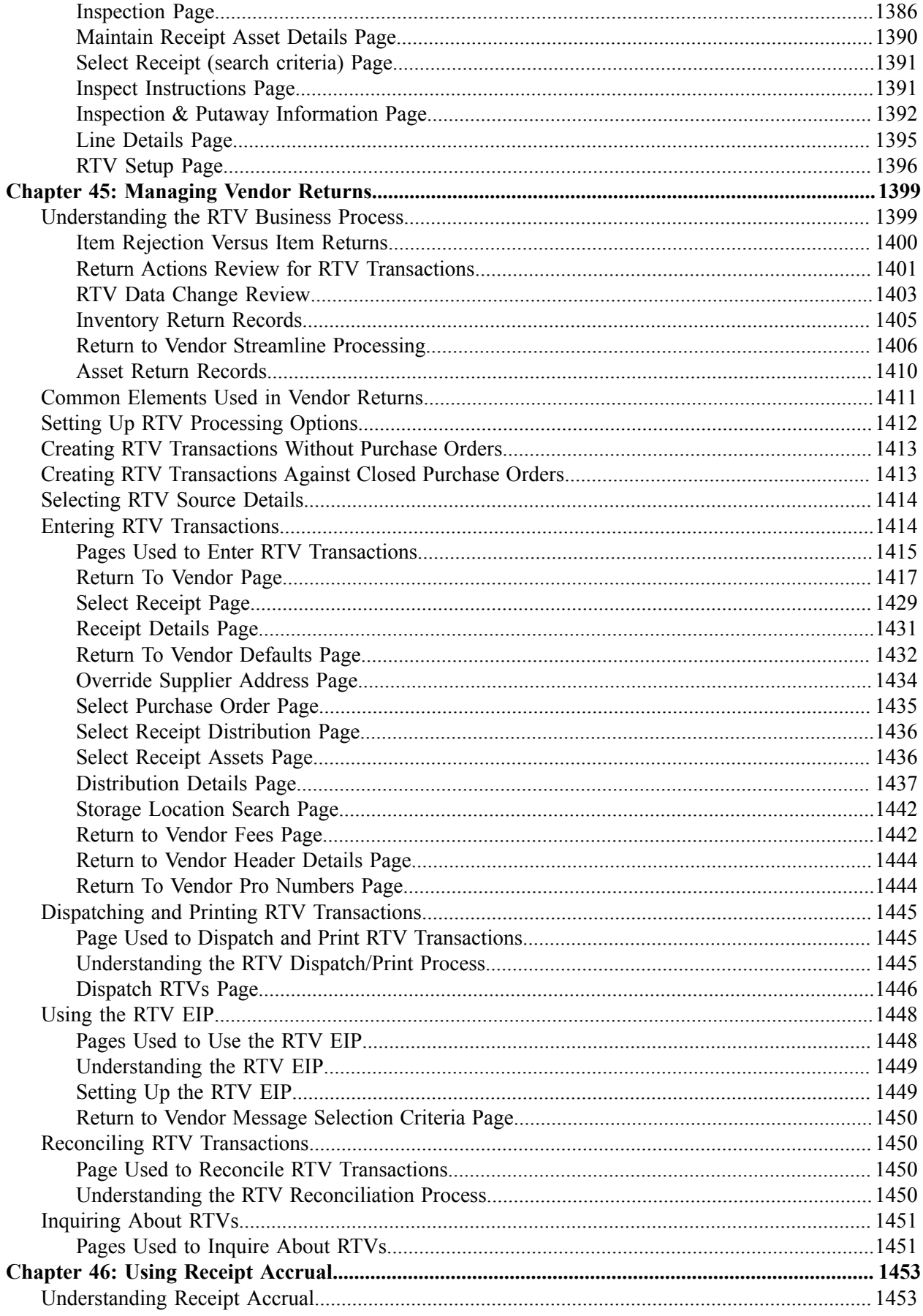

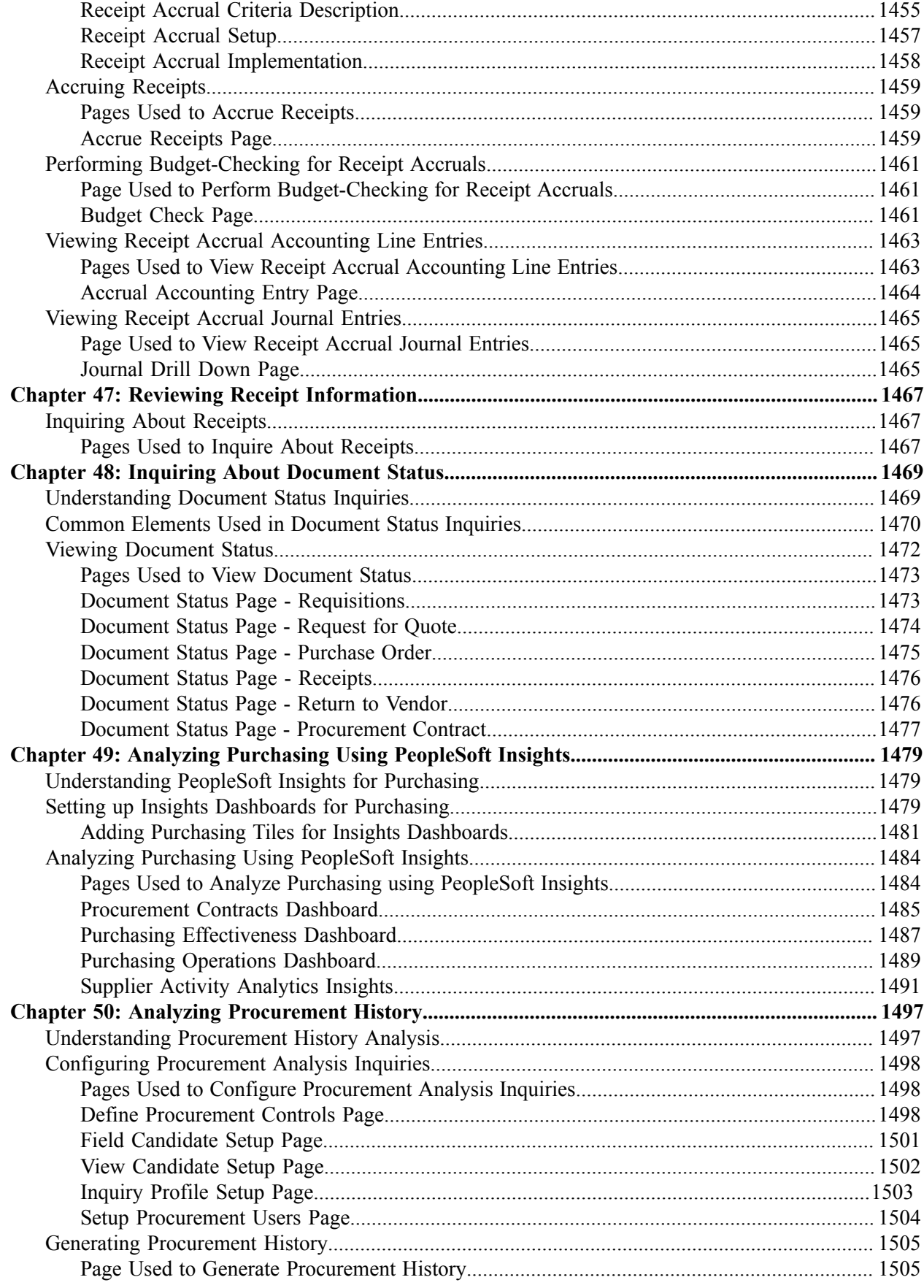

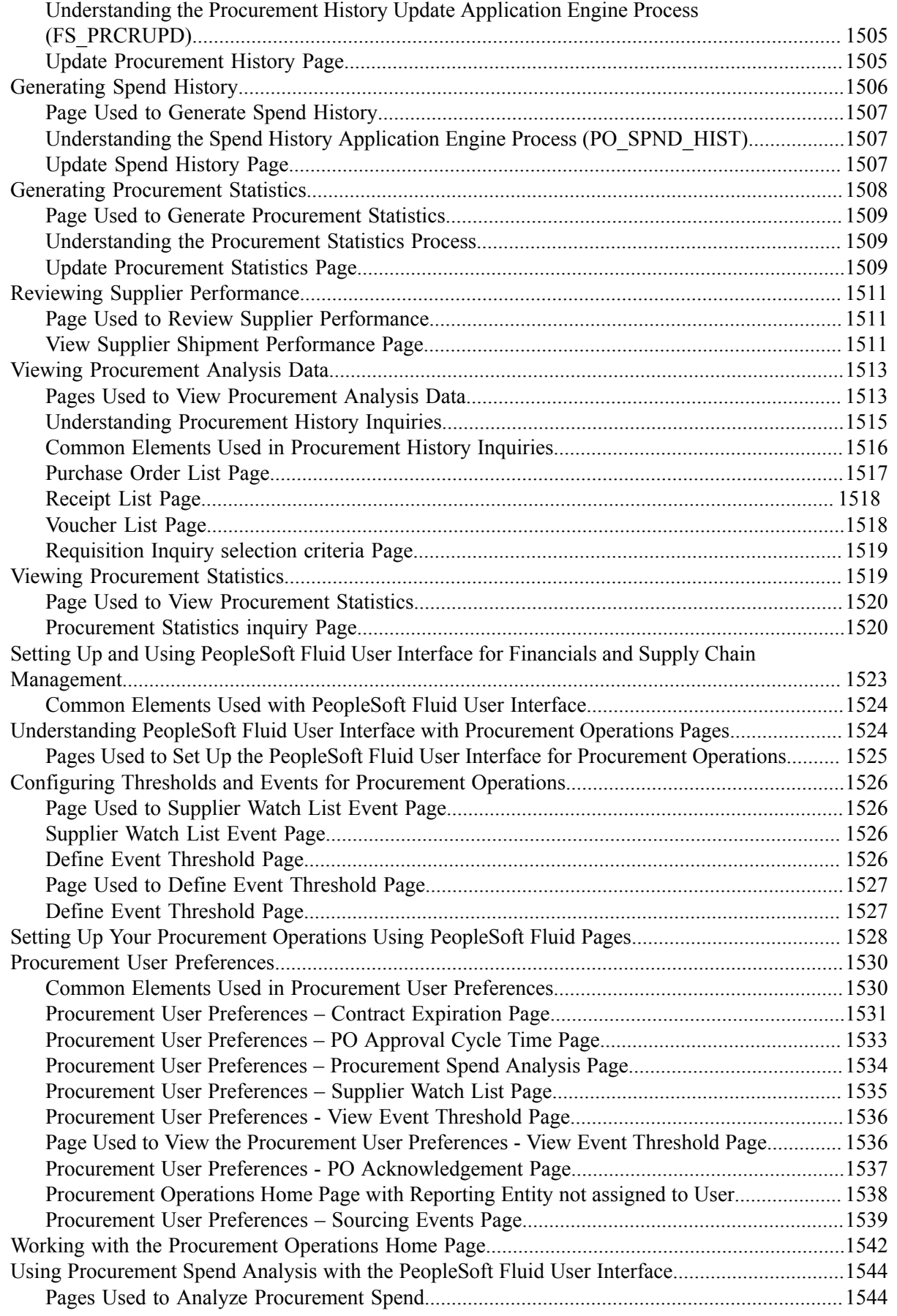

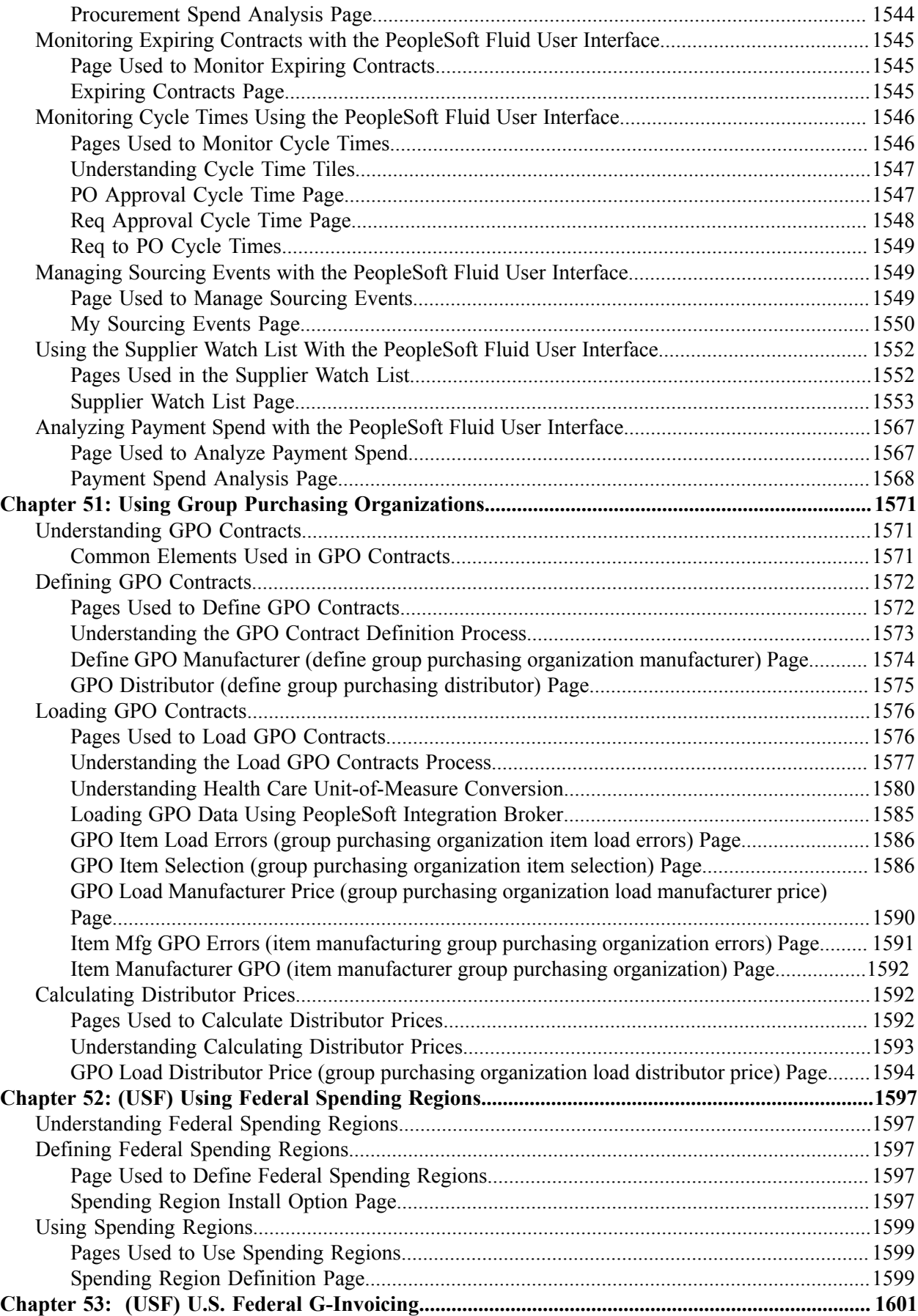

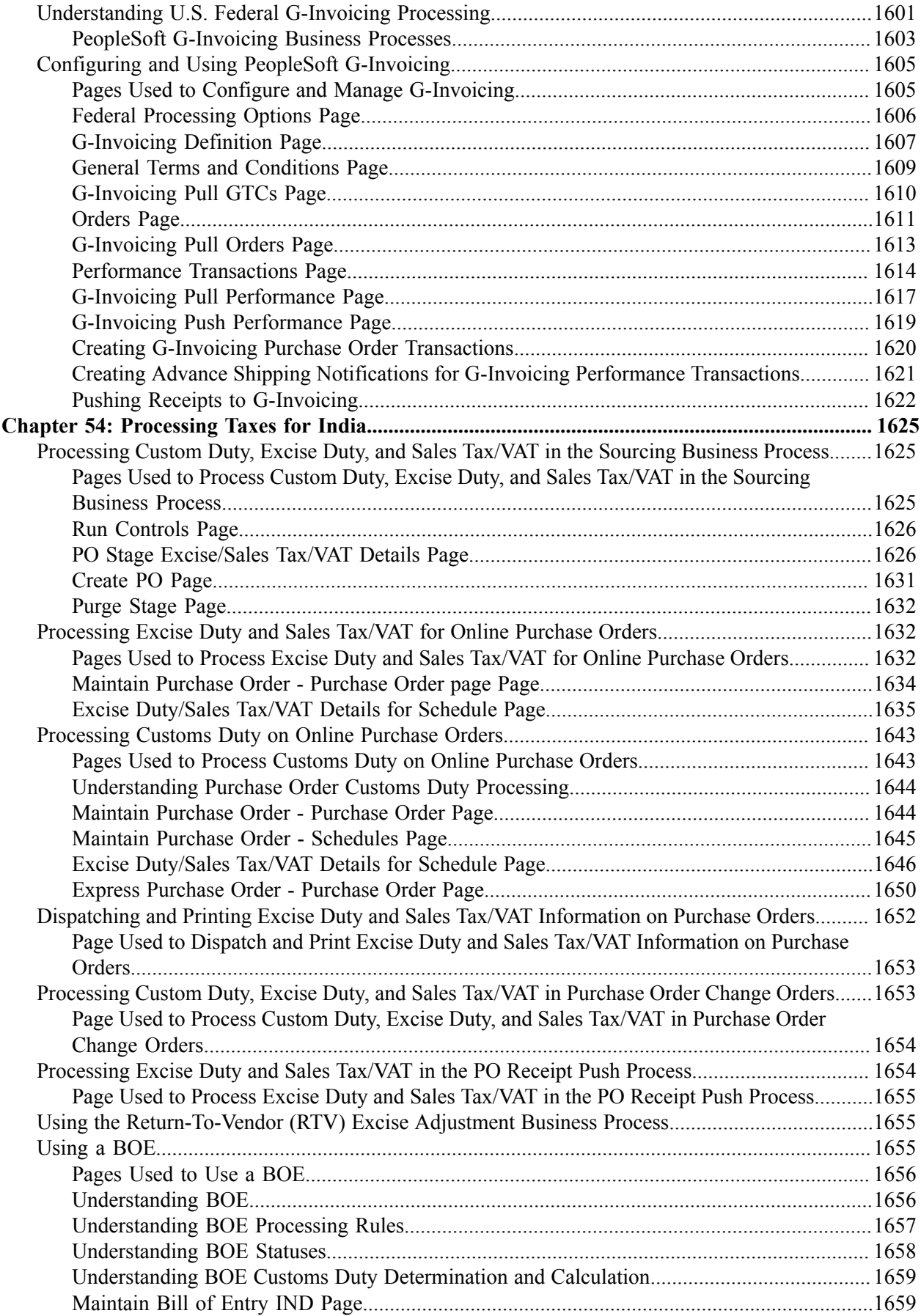

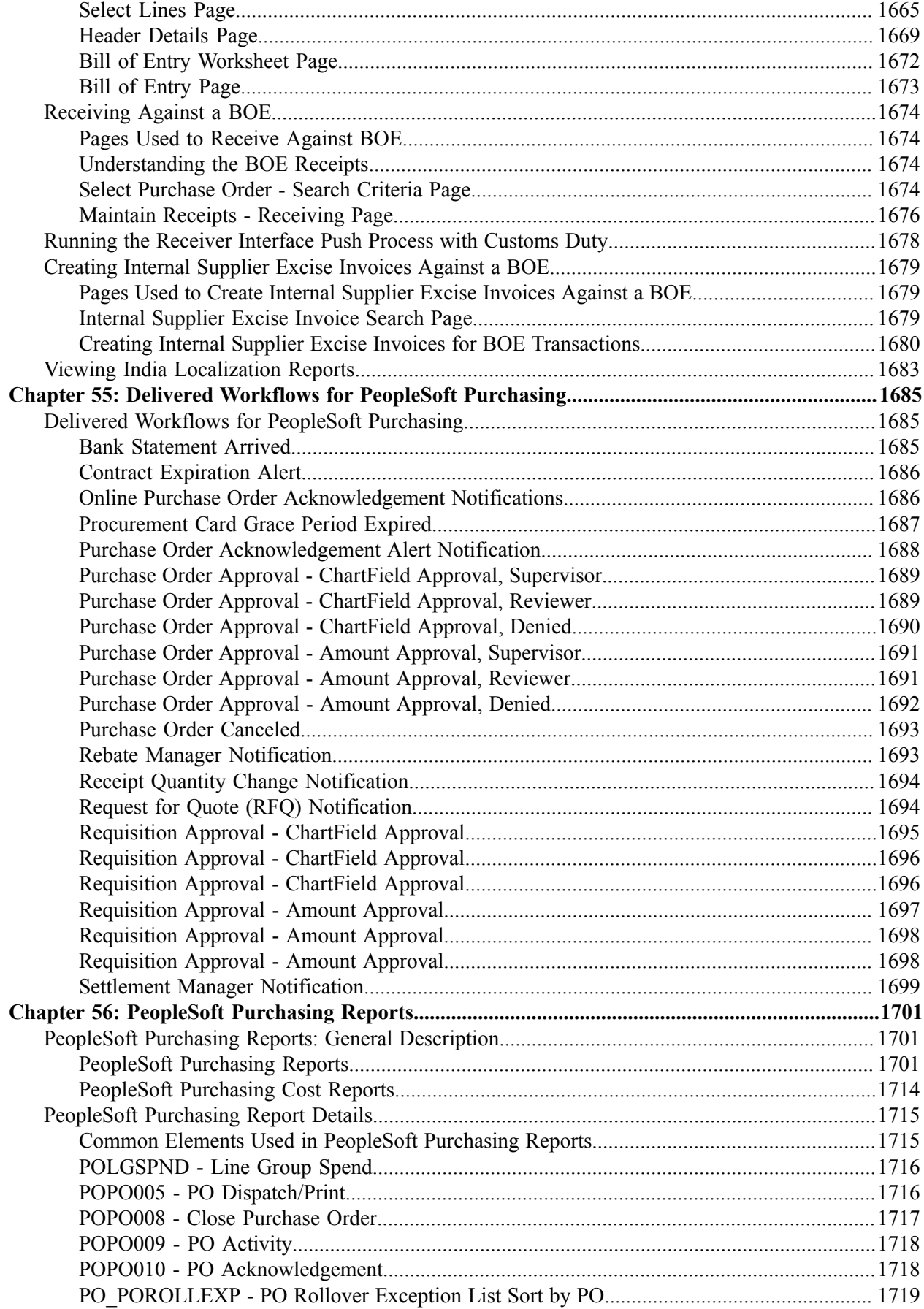

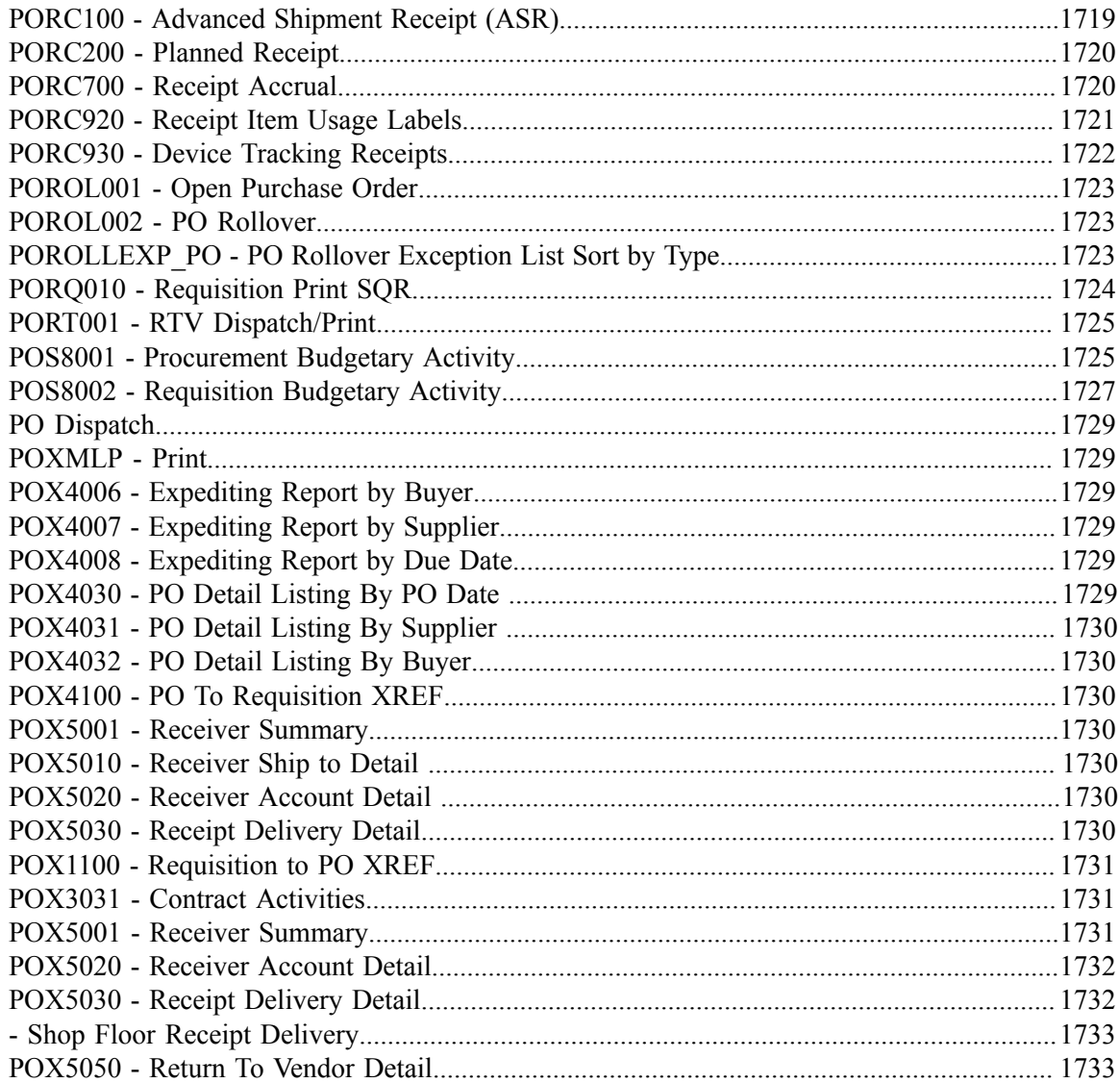

# <span id="page-30-0"></span>**Preface**

## <span id="page-30-1"></span>**Understanding the PeopleSoft Online Help and PeopleBooks**

The PeopleSoft Online Help is a website that enables you to view all help content for PeopleSoft applications and PeopleTools. The help provides standard navigation and full-text searching, as well as context-sensitive online help for PeopleSoft users.

#### <span id="page-30-2"></span>**Hosted PeopleSoft Online Help**

You can access the hosted PeopleSoft Online Help on the [Oracle Help Center](https://docs.oracle.com/en/applications/peoplesoft/index.html). The hosted PeopleSoft Online Help is updated on a regular schedule, ensuring that you have access to the most current documentation. This reduces the need to view separate documentation posts for application maintenance on My Oracle Support. The hosted PeopleSoft Online Help is available in English only.

To configure the context-sensitive help for your PeopleSoft applications to use the Oracle Help Center, see [Configuring Context-Sensitive Help Using the Hosted Online Help Website.](https://docs.oracle.com/pls/topic/lookup?ctx=psoft&id=ATPB_HOSTED)

### <span id="page-30-3"></span>**Locally Installed PeopleSoft Online Help**

If you're setting up an on-premises PeopleSoft environment, and your organization has firewall restrictions that prevent you from using the hosted PeopleSoft Online Help, you can install the online help locally. Installable PeopleSoft Online Help is made available with selected PeopleSoft Update Images and with PeopleTools releases for on-premises installations, through the [Oracle Software Delivery Cloud](https://edelivery.oracle.com).

Your installation documentation includes a chapter with instructions for how to install the online help for your business environment, and the documentation zip file may contain a README.txt file with additional installation instructions. See *PeopleSoft 9.2 Application Installation* for your database platform, "Installing PeopleSoft Online Help."

To configure the context-sensitive help for your PeopleSoft applications to use a locally installed online help website, see [Configuring Context-Sensitive Help Using a Locally Installed Online Help Website](https://docs.oracle.com/pls/topic/lookup?ctx=psoft&id=ATPB_LOCAL).

### <span id="page-30-4"></span>**Downloadable PeopleBook PDF Files**

You can access downloadable PDF versions of the help content in the traditional PeopleBook format on the [Oracle Help Center.](https://docs.oracle.com/en/applications/peoplesoft/index.html) The content in the PeopleBook PDFs is the same as the content in the PeopleSoft Online Help, but it has a different structure and it does not include the interactive navigation features that are available in the online help.

### <span id="page-30-5"></span>**Common Help Documentation**

Common help documentation contains information that applies to multiple applications. The two main types of common help are:

• Application Fundamentals

• Using PeopleSoft Applications

Most product families provide a set of application fundamentals help topics that discuss essential information about the setup and design of your system. This information applies to many or all applications in the PeopleSoft product family. Whether you are implementing a single application, some combination of applications within the product family, or the entire product family, you should be familiar with the contents of the appropriate application fundamentals help. They provide the starting points for fundamental implementation tasks.

In addition, the *PeopleTools: Applications User's Guide* introduces you to the various elements of the PeopleSoft Pure Internet Architecture. It also explains how to use the navigational hierarchy, components, and pages to perform basic functions as you navigate through the system. While your application or implementation may differ, the topics in this user's guide provide general information about using PeopleSoft applications.

### <span id="page-31-0"></span>**Field and Control Definitions**

PeopleSoft documentation includes definitions for most fields and controls that appear on application pages. These definitions describe how to use a field or control, where populated values come from, the effects of selecting certain values, and so on. If a field or control is not defined, then it either requires no additional explanation or is documented in a common elements section earlier in the documentation. For example, the Date field rarely requires additional explanation and may not be defined in the documentation for some pages.

### <span id="page-31-1"></span>**Typographical Conventions**

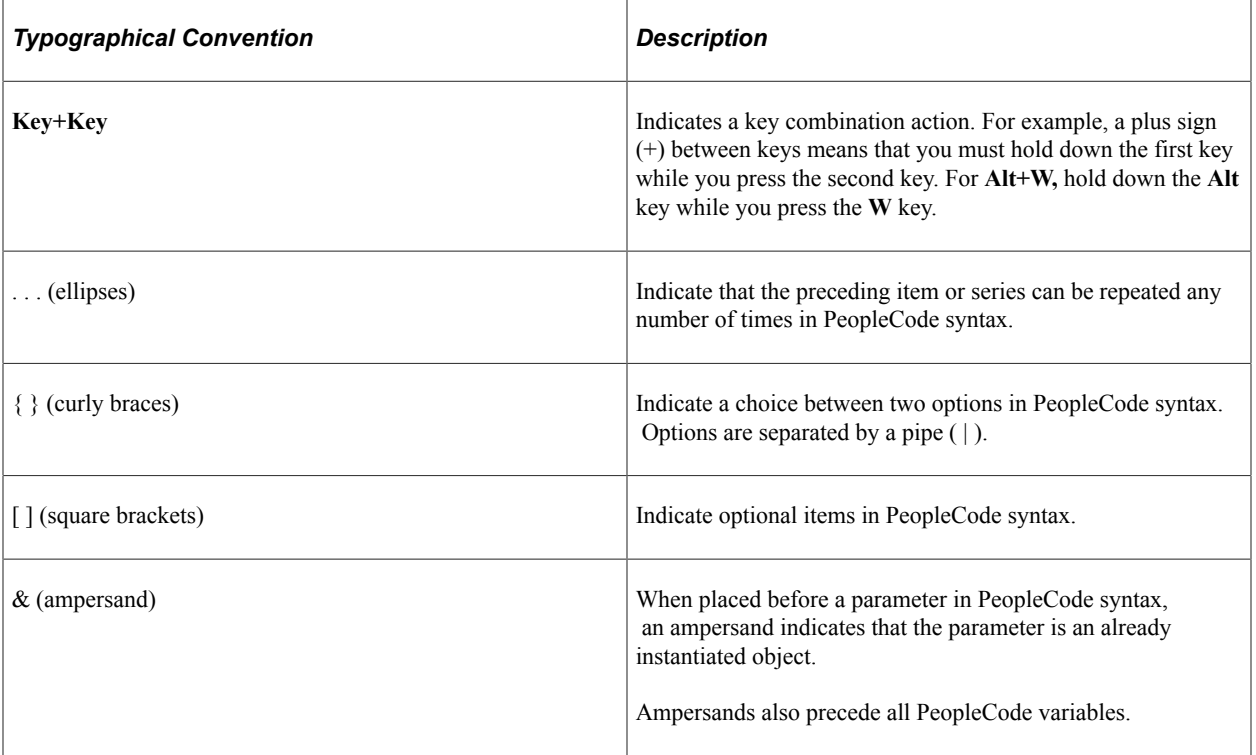

The following table describes the typographical conventions that are used in the online help.

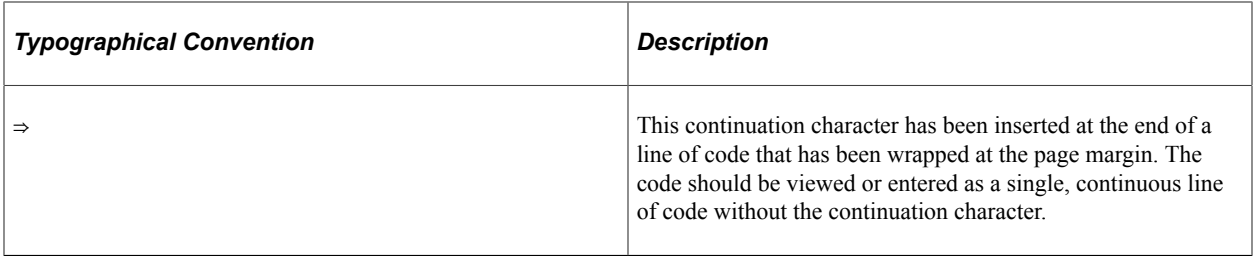

#### <span id="page-32-0"></span>**ISO Country and Currency Codes**

PeopleSoft Online Help topics use International Organization for Standardization (ISO) country and currency codes to identify country-specific information and monetary amounts.

ISO country codes may appear as country identifiers, and ISO currency codes may appear as currency identifiers in your PeopleSoft documentation. Reference to an ISO country code in your documentation does not imply that your application includes every ISO country code. The following example is a country-specific heading: "(FRA) Hiring an Employee."

The PeopleSoft Currency Code table (CURRENCY\_CD\_TBL) contains sample currency code data. The Currency Code table is based on ISO Standard 4217, "Codes for the representation of currencies," and also relies on ISO country codes in the Country table (COUNTRY\_TBL). The navigation to the pages where you maintain currency code and country information depends on which PeopleSoft applications you are using. To access the pages for maintaining the Currency Code and Country tables, consult the online help for your applications for more information.

#### <span id="page-32-1"></span>**Region and Industry Identifiers**

Information that applies only to a specific region or industry is preceded by a standard identifier in parentheses. This identifier typically appears at the beginning of a section heading, but it may also appear at the beginning of a note or other text.

Example of a region-specific heading: "(Latin America) Setting Up Depreciation"

#### **Region Identifiers**

Regions are identified by the region name. The following region identifiers may appear in the PeopleSoft Online Help:

- Asia Pacific
- Europe
- Latin America
- North America

#### **Industry Identifiers**

Industries are identified by the industry name or by an abbreviation for that industry. The following industry identifiers may appear in the PeopleSoft Online Help:

• USF (U.S. Federal)

• E&G (Education and Government)

## <span id="page-33-0"></span>**Translations and Embedded Help**

PeopleSoft 9.2 software applications include translated embedded help. With the 9.2 release, PeopleSoft aligns with the other Oracle applications by focusing our translation efforts on embedded help. We are not planning to translate our traditional online help and PeopleBooks documentation. Instead we offer very direct translated help at crucial spots within our application through our embedded help widgets. Additionally, we have a one-to-one mapping of application and help translations, meaning that the software and embedded help translation footprint is identical—something we were never able to accomplish in the past.

## <span id="page-33-1"></span>**Using and Managing the PeopleSoft Online Help**

Select About This Help in the left navigation panel on any page in the PeopleSoft Online Help to see information on the following topics:

- Using the PeopleSoft Online Help.
- Managing hosted Online Help.
- Managing locally installed PeopleSoft Online Help.

# <span id="page-33-2"></span>**PeopleSoft FSCM Related Links**

[Oracle Help Center](https://docs.oracle.com/en/)

[Hosted Online Help](https://docs.oracle.com/en/applications/peoplesoft/index.html)

[PeopleSoft Information Portal](http://www.peoplesoft92.com/)

[My Oracle Support](https://support.oracle.com/CSP/ui/flash.html)

Financial and Supply Chain Management information for Search Framework search engine can be found in PeopleSoft Application Fundamentals documentation. For application specific information, see the "Understanding Keyword Search within Components " (Application Fundamentals) topic.

[PeopleSoft Training from Oracle University](https://docs.oracle.com/pls/topic/lookup?ctx=psft_hosted&id=ou)

[PeopleSoft Video Feature Overviews on YouTube](http://www.youtube.com/user/PSFTOracle)

[PeopleSoft Business Process Maps \(Microsoft Visio format\)](https://support.oracle.com/epmos/faces/DocContentDisplay?id=1613605.1)

[PeopleSoft Spotlight Series](https://docs.oracle.com/cd/E52319_01/infoportal/spotlight.html)

## <span id="page-33-3"></span>**Contact Us**

Send your suggestions to psoft-infodev us@oracle.com.

Please include the applications update image or PeopleTools release that you're using.

## <span id="page-34-0"></span>**Follow Us**

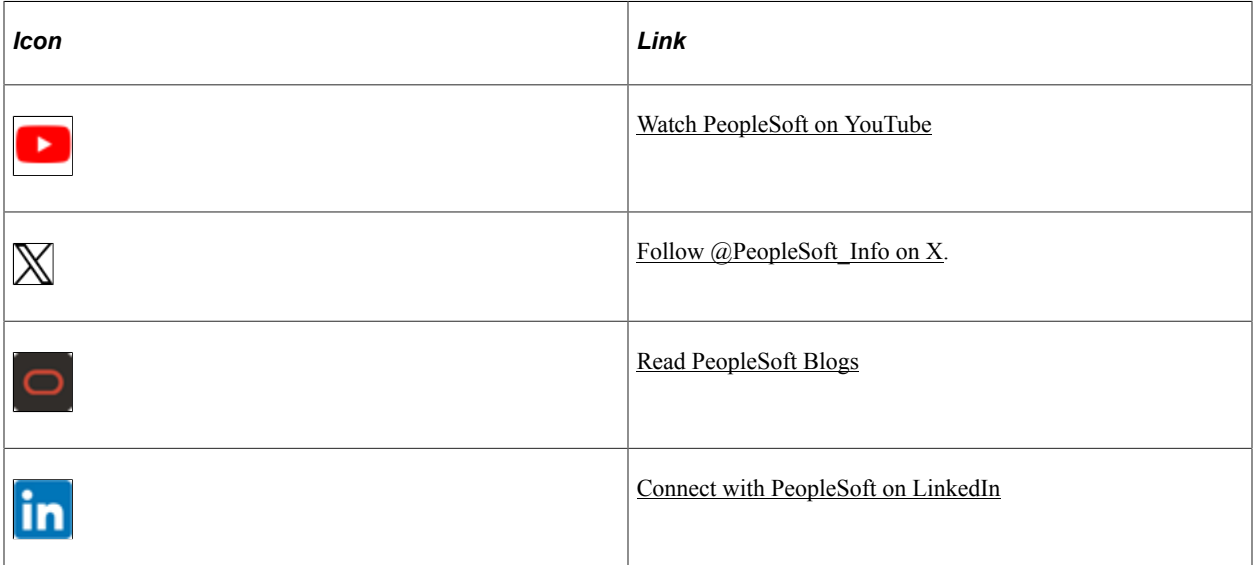
# **Chapter 1**

# **Getting Started With PeopleSoft Purchasing**

# **PeopleSoft Purchasing Business Processes**

The PeopleSoft Purchasing business processes include:

- Requests for quotes
- Procurement cards
- Procurement contracts
- Vendor rebates
- Online and batch requisition creation
- Requisition change orders
- Requisition reconciliation
- Online and batch purchase order creation
- Purchase order change orders
- Purchase order reconciliation
- Receiving
- Inspections
- Returns to suppliers
- Procurement analysis

We cover these business processes in the business process topic in this documentation.

# **Common Elements Used in Purchasing**

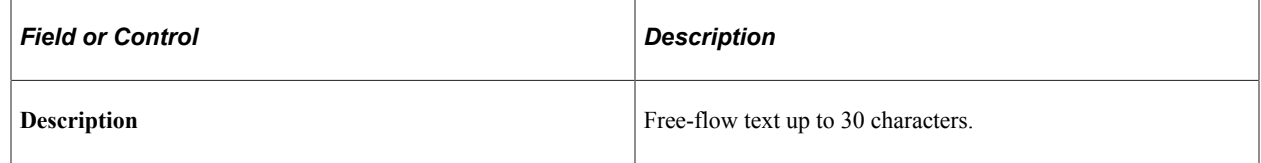

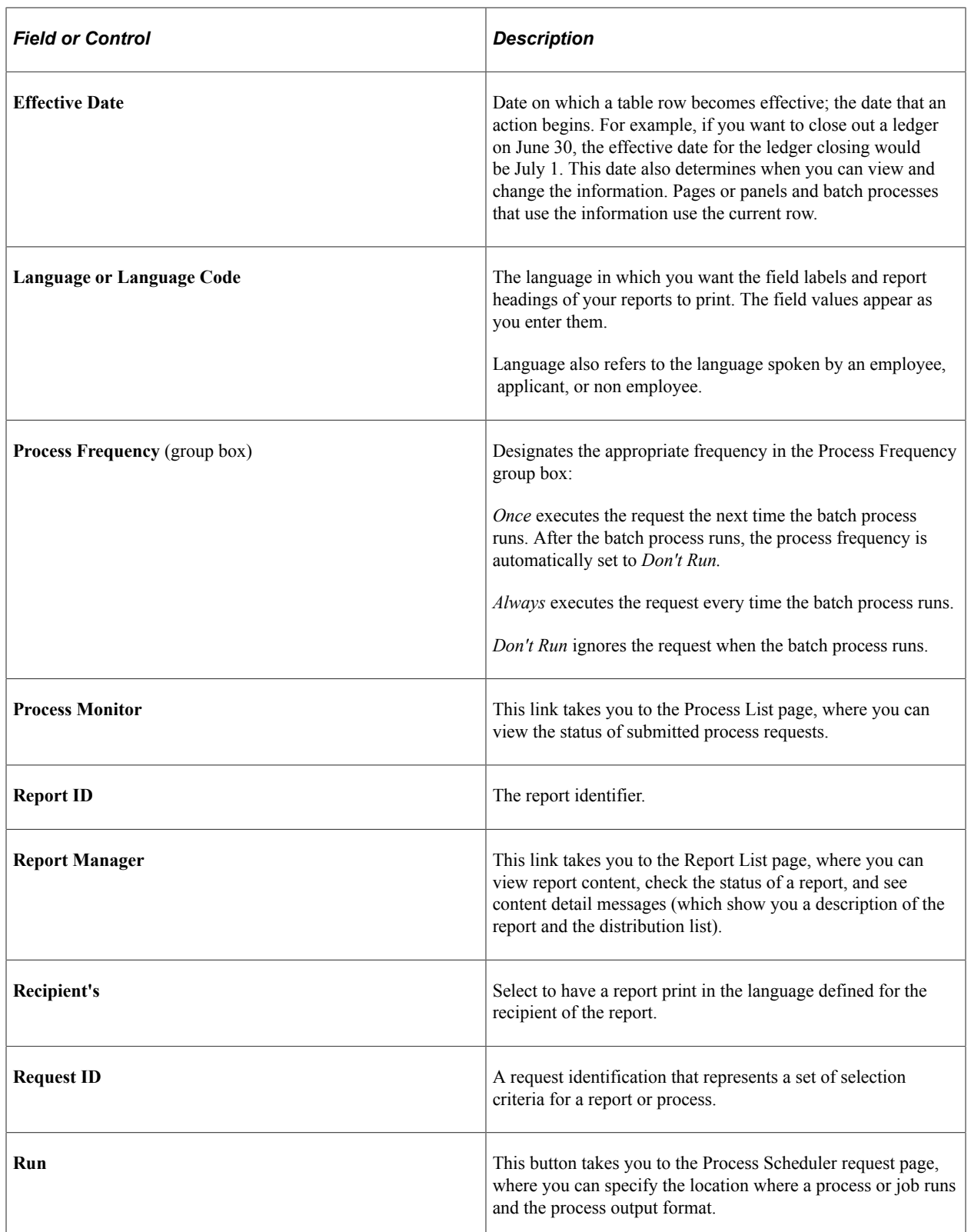

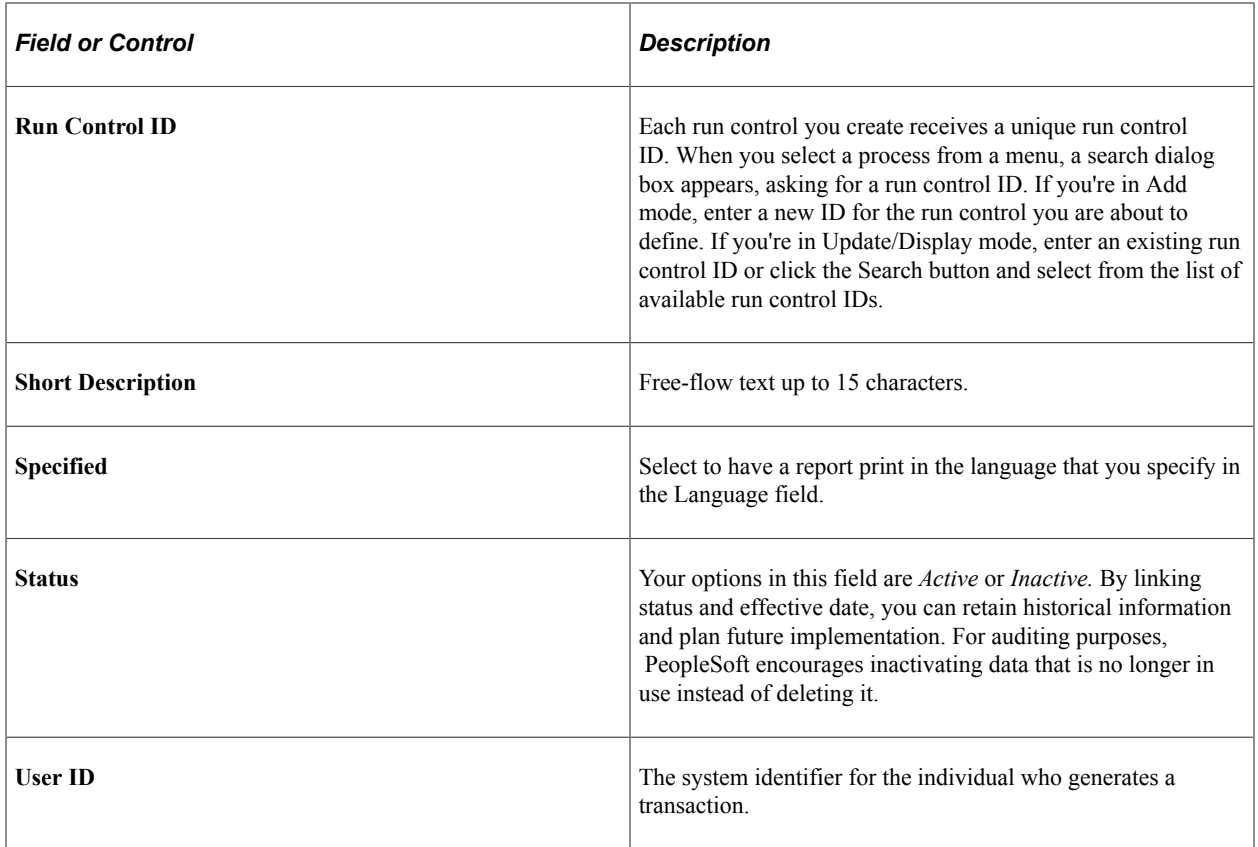

# **PeopleSoft Purchasing Integrations**

PeopleSoft Purchasing integrates with the following PeopleSoft applications:

- PeopleSoft Asset Management
- PeopleSoft eProcurement
- PeopleSoft eSupplier Connection
- PeopleSoft Supply Planning Multisite Material Planner, Supply Planning Advanced Multisite Planner, and Manufacturing
- PeopleSoft General Ledger
- PeopleSoft Inventory
- PeopleSoft Mobile Inventory Management
- PeopleSoft Maintenance Management
- PeopleSoft Order Management
- PeopleSoft Payables
- PeopleSoft Project Costing
- PeopleSoft Quality
- PeopleSoft Receivables
- PeopleSoft Strategic Sourcing
- PeopleSoft Supplier Contract Management

We cover integration considerations in the implementation topic in this Documentation.

Supplemental information about third-party application integrations is located on the My Oracle Support website.

#### **PeopleSoft Asset Management**

A direct link with PeopleSoft Asset Management streamlines the entry of asset information. Seamless interaction between PeopleSoft Purchasing, PeopleSoft Asset Management, and PeopleSoft Payables enables you to pass asset information from both Purchasing and Payables using a common process, capitalization of assets at point of receipt, and process modifications to existing assets.

#### **PeopleSoft eProcurement**

Close integration between PeopleSoft eProcurement and PeopleSoft Purchasing enables you to share common control data, such as item definitions for both PeopleSoft eProcurement and PeopleSoft Purchasing. It enables you to create requisitions, purchase orders, receipts, and other transactions that will be stored in shared tables. The combination offers a complete solution for direct, indirect, service, and project purchases in an integrated environment.

#### **PeopleSoft eSupplier Connection**

Self-service Web transactions enable you to give your suppliers access to address and contact information, saving your employees time and effort. With PeopleSoft eSupplier Connection, you can also give suppliers view access for review purposes to account balances, invoices, orders, payments, receipts, schedule information, and kanban requests. Security features make it easy for suppliers to grant appropriate access to their own employees, removing the administrative burden from your employees. At the same time, your employees retain the power to maintain supplier employees, if necessary. Of course, you always control which suppliers have access to your PeopleSoft site and which data they can view and change.

#### **PeopleSoft Supply Planning Multisite Material Planner, Supply Planning Advanced Multisite Planner, and Manufacturing**

PeopleSoft Supply Planning Multisite Material Planner, Supply Planning Advanced Multisite Planner, and Manufacturing send purchase orders and change orders directly to the PeopleSoft Purchasing database tables. Orders for subcontracted services from your shop floor, planned orders, and requisitioned items can be processed identically, and yet you can still distinguish them and set up separate processing rules for each type.

#### **PeopleSoft General Ledger**

Commitment Control, a subsystem of PeopleSoft General Ledger, is an optional feature for PeopleSoft Purchasing that enables you to control commitments and expenditures by checking them against predefined, authorized budgets. This feature can be activated for specific products and business units.

Commitment Control can be used to automatically check pre-encumbrances, encumbrances, and expenditures against control budgets. It can detect and notify you of pending budget exceptions, and also freeze the affected transactions. It can also take into consideration the budget tolerances and revenue types that you want the system to use to increase expenditure limits.

PeopleSoft Purchasing and General Ledger also support period-end, on-demand receipt accrual, also known as flow-through receipt accrual. When you use the PeopleSoft Payables Matching module, this process backs out previous transactions before new transactions can be generated. The original transactions for which reversals have just been created are flagged as canceled. Then the process generates new transactions for receipts that qualify for accrual and creates new transactions in the staging record for each receipt line. Finally, encumbrance transactions are generated for the current period and reversal transactions are generated for the next period. When you run the Receipt Accrual process at the end of each accounting period, the process accrues unbilled receipt amounts in a receipt accrual liability account and debits identical amounts from the designated expense accounts. PeopleSoft Purchasing supports period-end receipt accrual for expensed items where you have received the goods from the supplier, but the supplier has not yet invoiced your company. It also supports receipt accrual for expensed items, where a non-purchase order receipt has been entered. You can control whether the system accrues for one of the scenarios, both scenarios, or not at all.

#### **PeopleSoft Inventory**

The close integration between PeopleSoft Purchasing and PeopleSoft Inventory enables you to share common item definitions and set up items from one menu for both PeopleSoft Purchasing and PeopleSoft Inventory. It enables you to create replenishment requests based on defined inventory levels; create material stock requests to fill purchase requests; update inventory upon receipt of goods; and include the miscellaneous charges (such as freight, duty, and tax) for a purchase in the item's inventory cost calculations. PeopleSoft's extensive consignment inventory feature enables you to implement this strategy across your enterprise. Inventory receipts can be recorded, holding the recognition of ownership until after the goods are consumed from your inventory.

Integration with PeopleSoft Inventory means that you can include the landed cost charges in the item's cost. Landed cost charges can include expenses such as freight, insurance, duty, and handling. You can create cost templates that specify which cost charges to attach to any combination of item, item category, supplier, supplier location, ship-to ID, and purchasing business unit. In PeopleSoft Purchasing, you can also directly associate cost templates and individual charges with a purchase order header or purchase order schedule.

Using the Pegging workbench, you can optionally tie item demand to supply provided by a specific requisition or purchase order. Multiple demand lines can be satisfied by a single schedule or, alternatively, multiple schedules may be used to satisfy a single demand. The pegging workbench can also be accessed from within the Requisition and Purchase Order maintenance pages. Once the tie between the specific purchase order or requisition is made, notifications are sent to the appropriate owners whenever changes to either the supply or the demand are made.

#### **PeopleSoft Mobile Inventory Management**

PeopleSoft Purchasing integrates with PeopleSoft Mobile Inventory Management to create receipts and purchase order deliveries using mobile devices, such as hand held devices, phones or bar code readers. The Mobile Inventory Management application provides tools to integrate mobile devices to the PeopleSoft Supply Chain Management system.

Purchasing information collected using mobile devices is transmitted to and recorded in the Purchasing system. Using mobile devices, you can receive inventory or non-inventory items, with or without

associated purchase orders. Receipts with a purchase order can be for items that will be stocked in inventory or for items that will go directly to par locations or go directly to various departments. A receipt without a purchase order (ad hoc receipt) can be interfaced to the same products as a purchase order receipt.

After receiving the stock, you can use the Mobile Delivery task flow in Mobile Inventory Management to record the final destination for delivered items, view location and ship to information relevant to the delivery of the items, and to whom the items were delivered. Delivery information exists at the receipt distribution level and originates from either a requisition or purchase order.

#### **PeopleSoft Maintenance Management**

PeopleSoft Purchasing integrates with PeopleSoft Maintenance Management to acquire parts and services needed for the maintenance and repair of assets.

Requisitions and purchase orders can be created to acquire parts and services for a work order that is created in PeopleSoft Maintenance Management. The work order link to the requisition or purchase order is maintained through out the procurement life cycle. As parts are received notification is sent to the appropriate maintenance personnel. In addition, once work is complete on the work order, excess parts can be returned to the supplier.

#### **PeopleSoft Order Management**

Through the requisition loader process, PeopleSoft Order Management sends direct ship orders, and changes to those orders, to PeopleSoft Purchasing.

Within Sales Order entry, users will also have the option of sourcing the demand directly from PeopleSoft Purchasing. When demand for an item on a sales order is created, the Customer Service Representative will have the option of tying the demand to existing supply from a requisition or purchase order or to create a new purchase order to fulfil the demand. When a new PO is created, the CSR may optionally preselect the supplier. Once this link is made, the purchased items can either be drop shipped directly to the customer site or received into inventory and shipped at a later time. When changes to either the demand or the supply are made, notifications are sent so the appropriate documents can be updated.

#### **PeopleSoft Payables**

The interaction of PeopleSoft Purchasing and PeopleSoft Payables data and processing enables you to match vouchers with all purchase order and receiver details, and to generate payments without waiting for invoices, using the Evaluated Receipt Settlement matching process. In addition, the PeopleSoft Payables voucher build process automatically generates invoices from Return To Vendor transactions and Procurement Card statements created in PeopleSoft Purchasing to streamline and centralize voucher creation. With instant access to all related current and historical procurement data, the procurement analysis tools enable you to view trends or track one item across all of procurement.

PeopleSoft Purchasing purchase order contracts and PeopleSoft Payables vouchers components are combined in one place within the system, providing full contract functionality through a single user interface.

In addition, vendor rebate claims are sent to PeopleSoft Payables for settlement (to net the supplier balance in the next pay-cycle) or for rebate and VAT accounting entries posting depending on the rebate agreement settlement method. Vendor rebate claims are sent to PeopleSoft Payables as an adjustment voucher using the Process Claims Driver process. The Process Claims Driver process then initiates the Claim Settlement Process for AP process (claim settlement process for account payables process). Then

when an adjustment voucher is created PeopleSoft Payables sends that information back to PeopleSoft Purchasing.

Plus, prepayment vouchers can be sent from PeopleSoft Purchasing to the voucher staging tables when loading procurement card statements if you so choose. These prepayment vouchers include the procurement card transactions associated with a purchase order.

## **PeopleSoft Project Costing**

PeopleSoft Purchasing creates requisitions based on project activity requests in PeopleSoft Project Costing and returns ordered materials transactions to Project Costing as committed costs.

### **PeopleSoft Quality**

Direct integration with PeopleSoft Quality enables you to maintain detailed quality data, such as defect descriptions, required measurements, and cause/action information. Suppliers, items, lot numbers, and serial numbers are passed to PeopleSoft Quality. By using the integration between PeopleSoft Purchasing and Quality, you can do extensive statistical and graphical analyses on receiving inspection data, including Pareto diagrams, control charting, and distribution analysis.

#### **PeopleSoft Receivables**

Vendor rebate claims with a settlement method of check, credit memo, direct debit, draft, or electronic funds transfer are sent to PeopleSoft Receivables for expected payment as a pending item using the Process Claims Driver process. The Process Claims Driver process then initiates the Claim Settlement Process for AR process (claim settlement process for account receivables process). Then when payment is received for these pending items PeopleSoft Receivables sends that payment information back to PeopleSoft Purchasing.

#### **PeopleSoft Strategic Sourcing**

With PeopleSoft Strategic Sourcing, requisitions created from PeopleSoft Purchasing can be converted into sourcing events to gather competitive pricing, analyze bids, and award to the most qualified bidders. Once an event is awarded, either Purchase Orders or supplier Contracts can be automatically created in PeopleSoft Purchasing to leverage the pricing arrangements and terms negotiated during the execution of the event.

## **PeopleSoft Supplier Contract Management**

Using PeopleSoft Supplier Contract Management with Purchasing, contract specialists can create authored contract documents that can be associated to transaction information contained in purchase orders or requisitions. When using Supplier Contract Management with procurement contracts the system can also track contract compliance using contract agreement capability as well as spend notifications at the header, line, and category levels.

# **PeopleSoft Purchasing Implementation**

PeopleSoft Setup Manager enables you to review a list of setup tasks for your organization for the products that you are implementing. The setup tasks include the components that you must set up, listed in the order in which you must enter data into the component tables, and links to the corresponding Product documentation.

PeopleSoft Purchasing also provides component interfaces to help you load data from your existing system into PeopleSoft Purchasing tables. Use the Excel to Component Interface utility with the component interfaces to populate the tables.

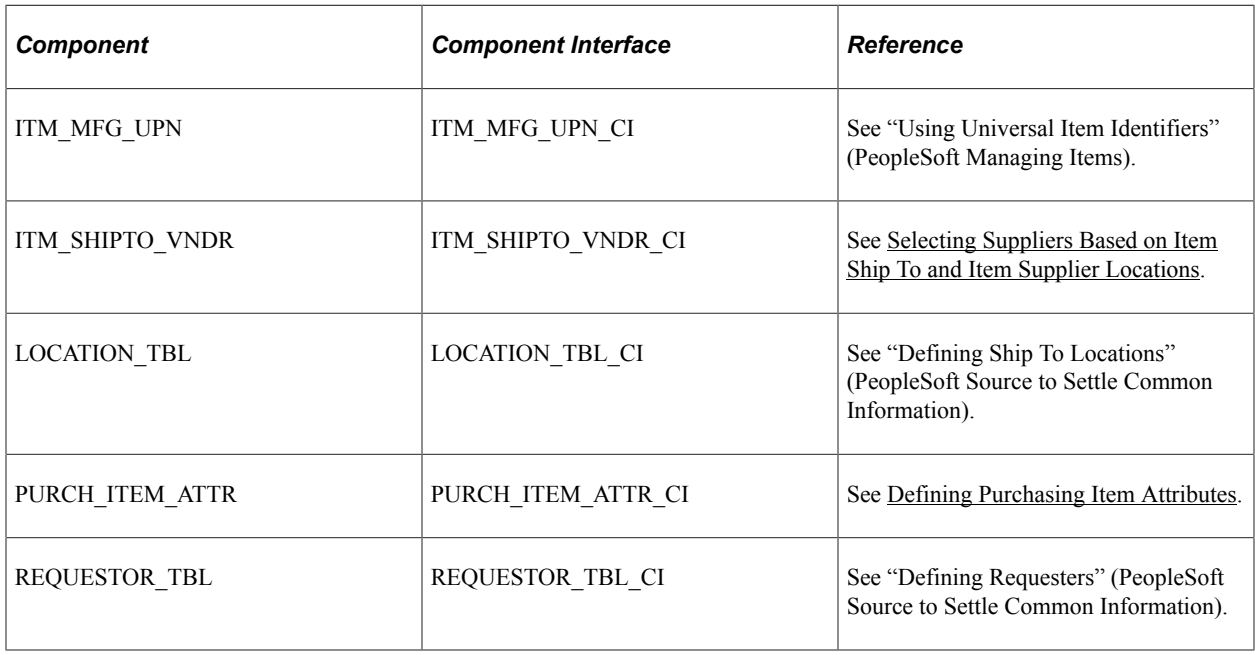

This table lists all of the components that have component interfaces:

#### **Other Sources of Information**

In the planning phase of your implementation, take advantage of all PeopleSoft sources of information, including the installation guides, table-loading sequences, data models, and business process maps. A complete list of these resources appears in the preface in the PeopleSoft Application Fundamentals Documentation, with information about where to find the most current version of each.

#### **PeopleSoft Events and Notifications Framework**

As your organization processes the continuous stream of transactions within your PeopleSoft system, the events and notifications framework enables you to monitor the transaction flow and alert your organization to any errors, changes, and stalled transactions. The messages generated by the events and notifications framework can notify you of the problem, give you a detailed description of the issue, and provide a link to the PeopleSoft page where you can resolve it.

One of the ways to use the events and notifications framework is to create PeopleSoft Queries on one or more PeopleSoft tables, add the alert using the Alert Setup component, and then complete the alert setup steps. This method enables you to monitor data within a PeopleSoft table; for example, searching for stalled transactions, instead of looking at the results of a PeopleSoft process. When the Alerts process (EOEN\_ALERT) is run, the PeopleSoft table is queried and the alert messages can be generated. These messages can be routed to the appropriate person (PeopleSoft user or non-PeopleSoft user) using an email, a PeopleSoft worklist entry, an XML message, or the PeopleSoft Notification Dashboard.

For the PeopleSoft Purchasing application, sample data includes the following PeopleSoft notifications that have been setup to work with the events and notifications framework. These notifications may require minor modifications to work in your environment. You can also copy and alter these notifications to create new alert messages.

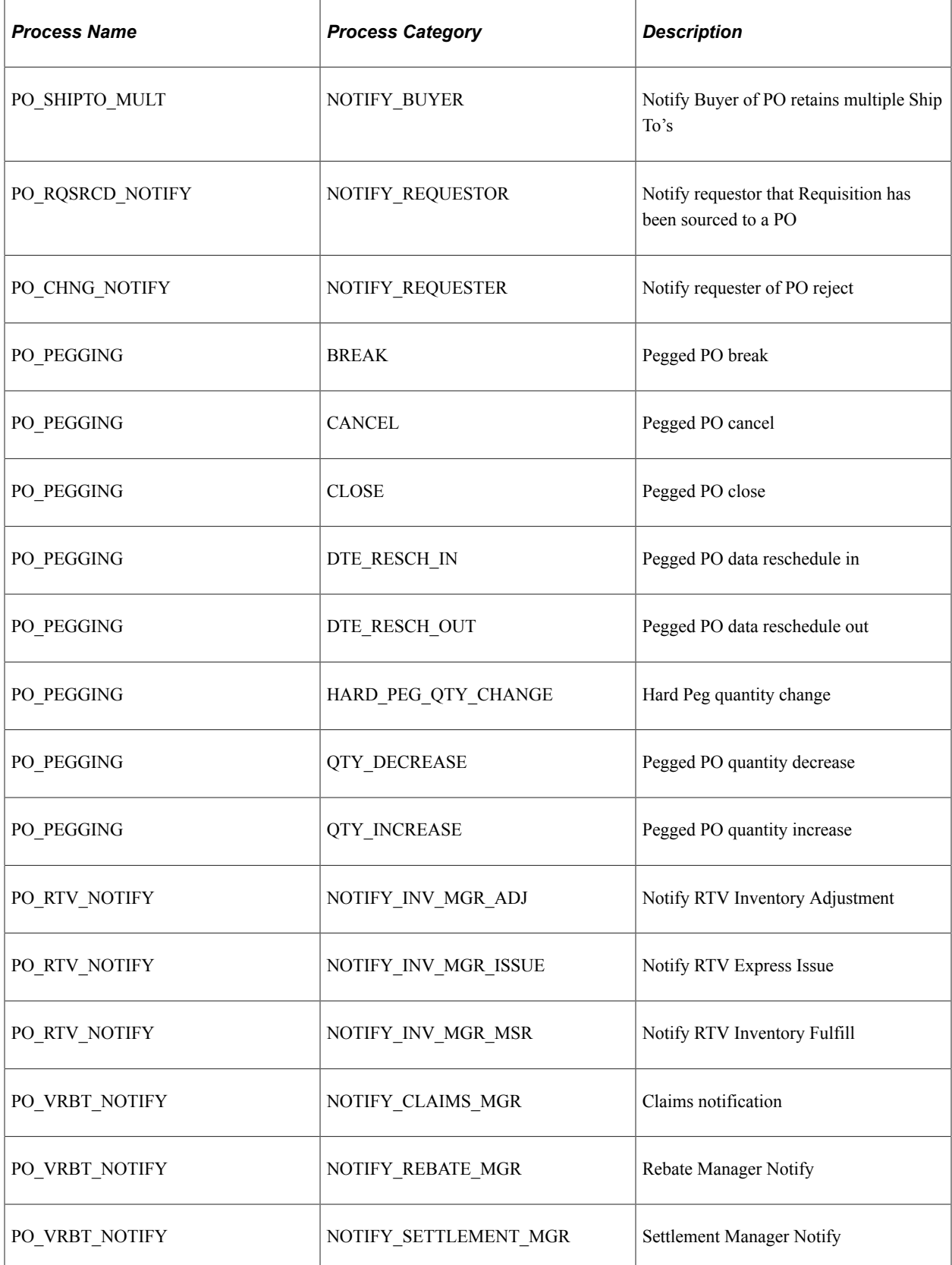

# **Related Product Documentation**

The *PeopleSoft Purchasing Product Documentation* provides you with implementation and processing information for Oracle's PeopleSoft Purchasing system. However, additional, essential information describing the setup and design of the system resides in companion documentation. The companion documentation consists of important topics that apply to many or all of Oracle's PeopleSoft applications across the Financials, Enterprise Service Automation, and Supply Chain Management product lines. You should be familiar with the contents of these Product Documentation.

The following companion Product Documentation contain information that applies specifically to Oracle's PeopleSoft Purchasing:

- *PeopleSoft Application Fundamentals Documentation*
- *PeopleSoft Managing Items Documentation*
- *PeopleSoft Mobile Inventory Management Documentation*
- *PeopleSoft Global Options and Reports Documentation*
- *PeopleSoft Commitment Control Documentation*
- *PeopleSoft Source-To-Settle Common Information Documentation*
- *PeopleSoft Working With Third-Party Applications Documentation*
- *PeopleSoft Supply Chain Management Integrations Documentation*
- *PeopleSoft SCM Electronic Data Interchange Messaging Documentation*

# **Using User-Definable Fields**

# **Understanding User-Definable Fields**

PeopleSoft Purchasing enables you to define fields that can be attached to purchasing documents and passed through the system without affecting PeopleSoft Purchasing functions. You can populate userdefined fields using the PeopleSoft Application Designer or add them to browser pages for the end users. Because the structural design is provided, you do not need to extensively modify the system to take advantage of this feature.

System defined subrecords are available at header, line, schedule, and distribution levels in PeopleSoft. You can also add fields that you create to the subrecords Purchasing. The Header, Line, Distribution, Receiving and RTV subrecords are delivered with two 1-character fields, one date field, and four 100 character fields. The Schedule subrecord is delivered with two 1-character fields, two date fields, and three 100-character fields. Using PeopleSoft Application Designer, you can edit the field labels in the subrecords to suit your needs. You can also add fields that you create to the subrecords and pages.

The data from each level of a document's subrecord flows to downstream documents. For example, if you source a requisition to a purchase order, the subrecord for each level on the requisition carries over to the purchase order accordingly.

**Note:** A header subrecord may not copy from one document to another if the target document can be sourced from multiple documents. For example, you may copy a new purchase order from existing requisitions. Because you can copy lines from multiple requisitions to a single purchase order, the system does not copy the header subrecord from the requisition.

The user defined fields are available on the procurement transactions when you check the Enable Custom Fields check box on the Purchasing Installation Options page. See "Installation Options - Purchasing Page" (Application Fundamentals) .

Custom fields will appear on the following pages:

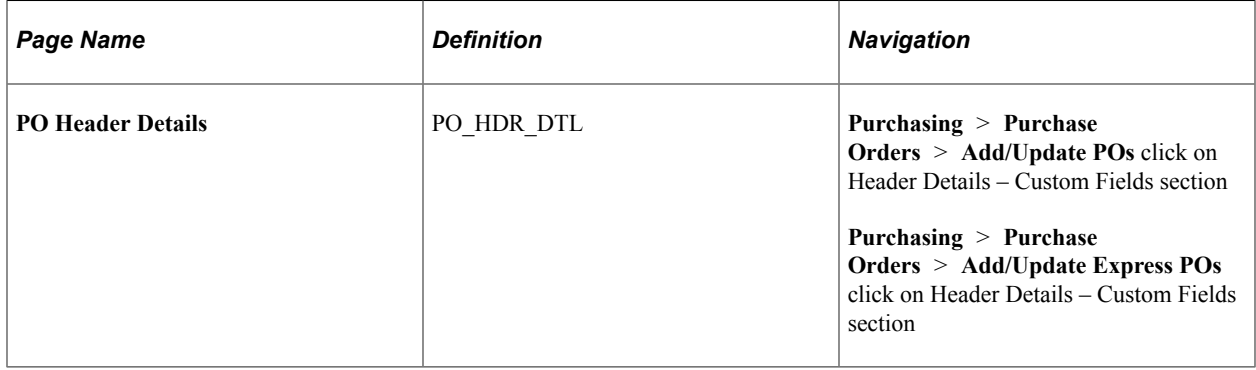

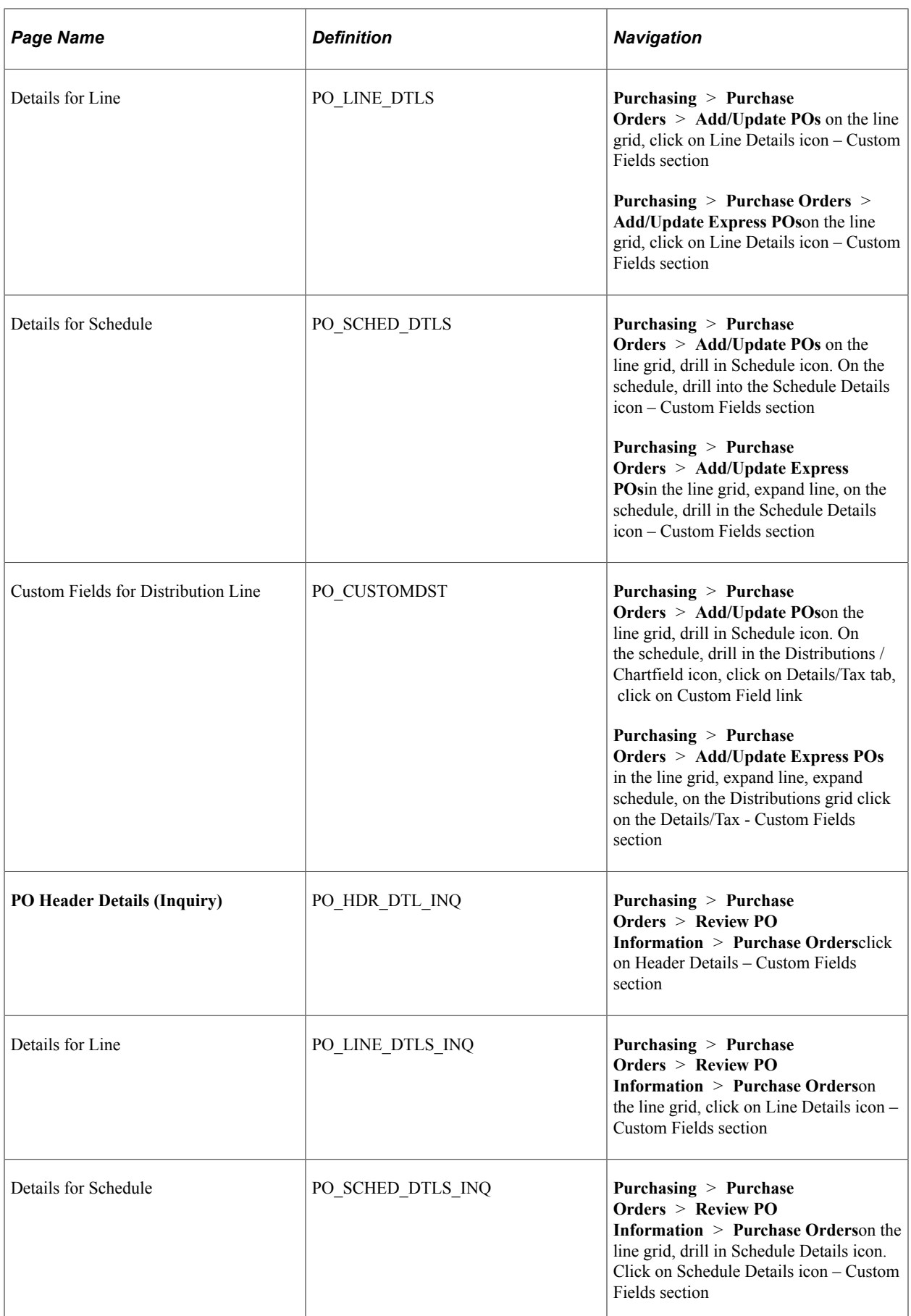

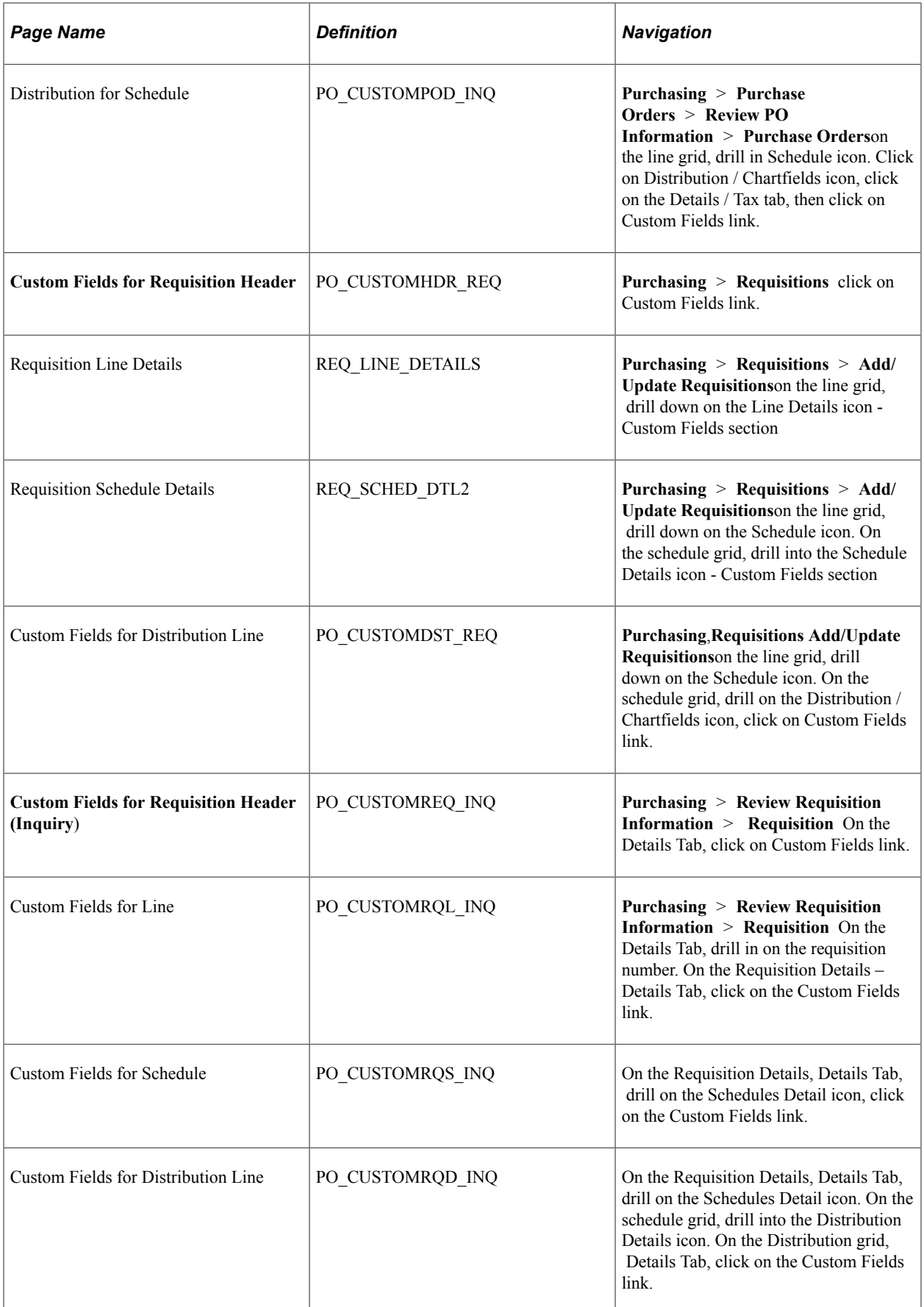

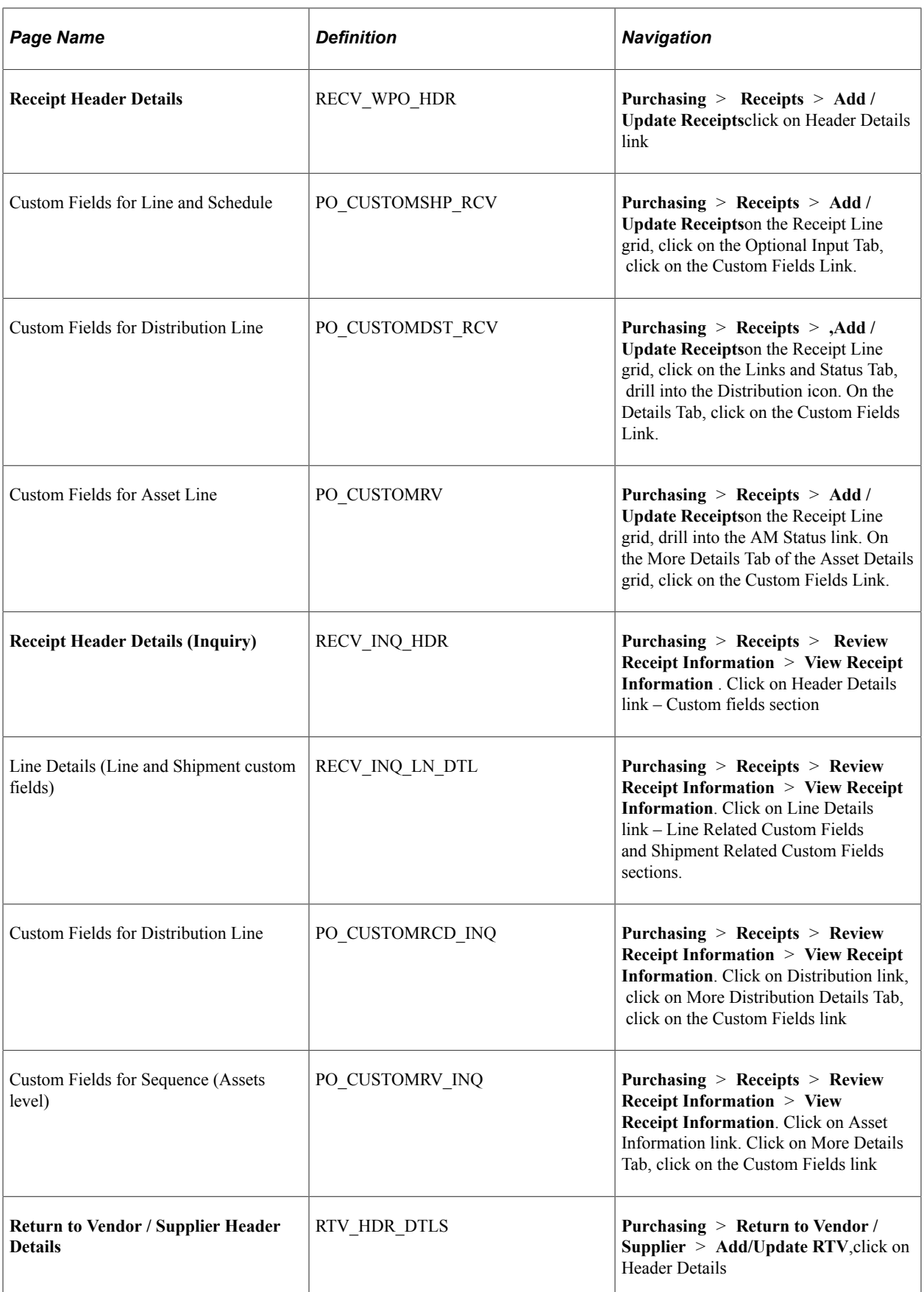

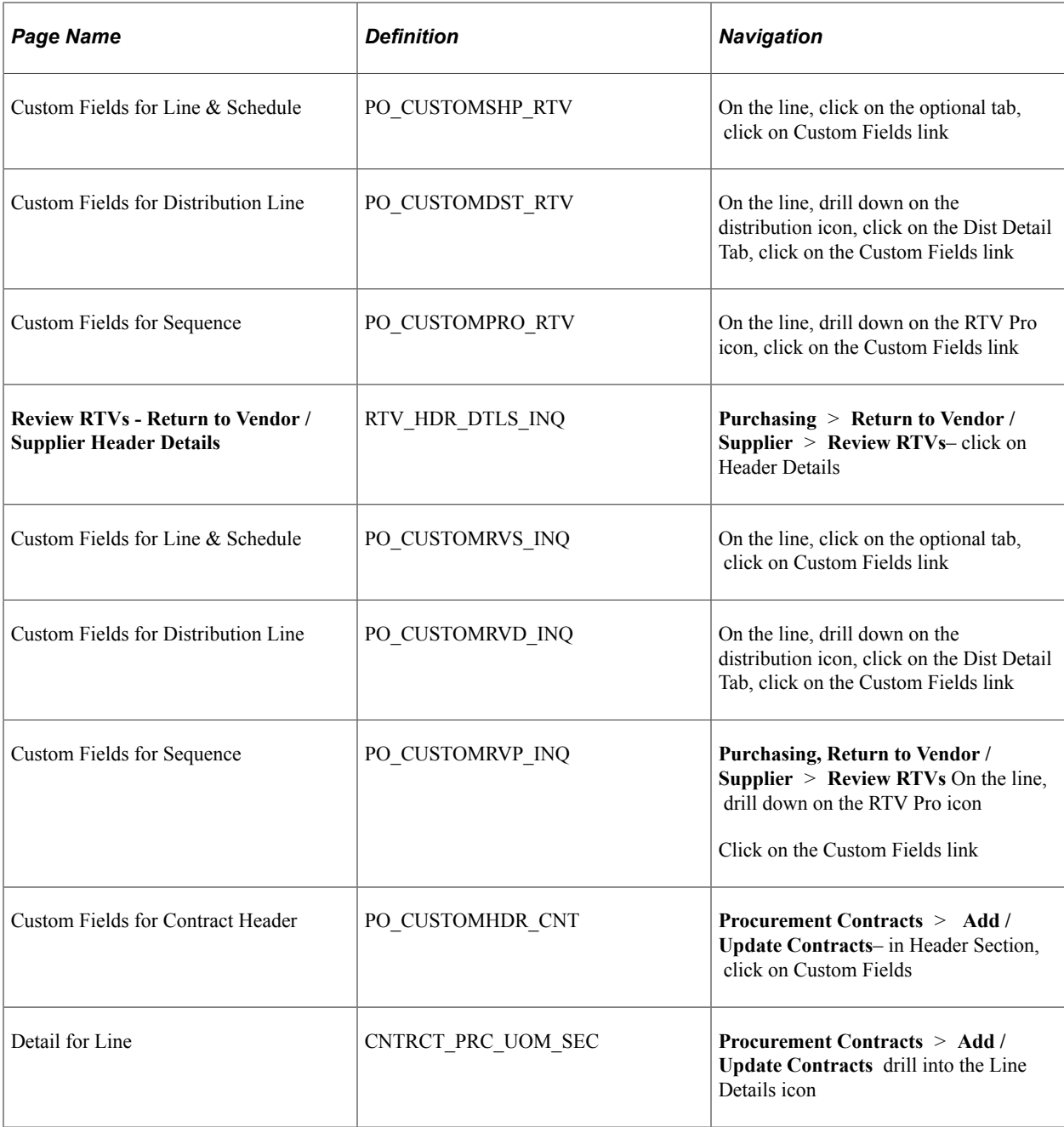

**Note:** Custom fields are not available when using Request for Quotes.

There are six subrecords for adding user-definable fields to purchasing transactions:

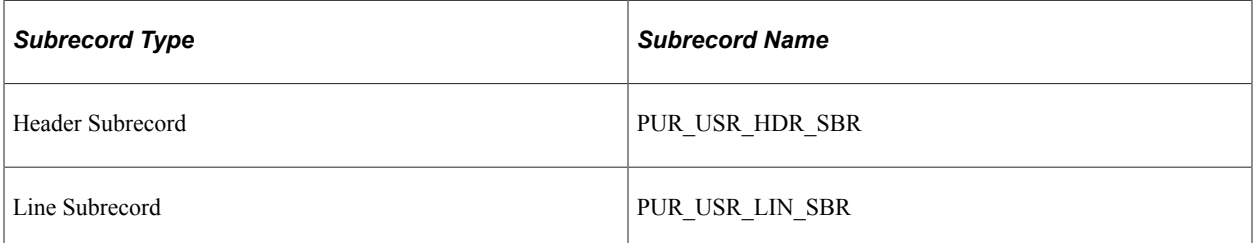

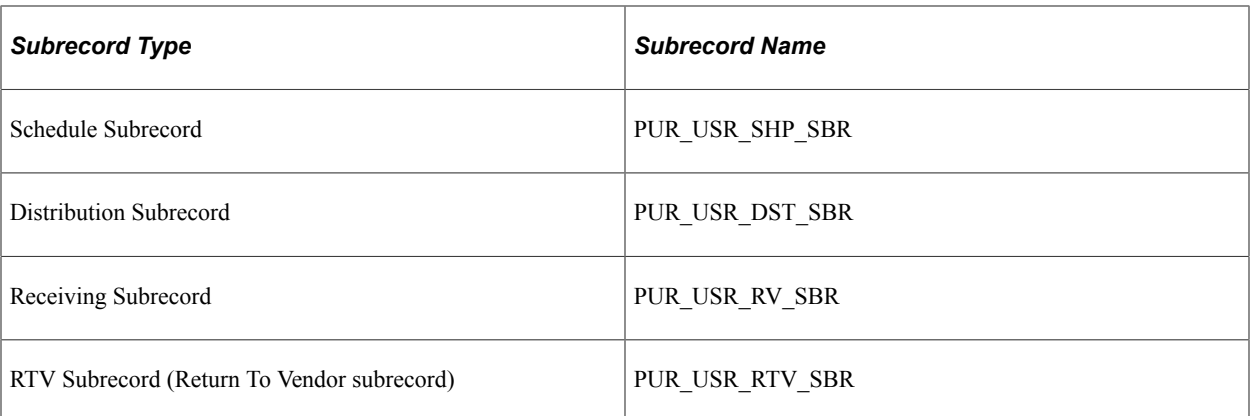

See the product documentation for *PeopleTools: Application Designer Developer's Guide*

To compile a listing of all of the PeopleSoft records that include these subrecords, you can use this sample SQL to query the PeopleSoft database:

```
SELECT A.RECNAME, A.FIELDNAME, B.RECTYPE, B.OBJECTOWNERID
FROM PSRECFIELD A, PSRECDEFN B
WHERE A.RECNAME = B.RECNAME
AND A.FIELDNAME IN('PUR_USR_HDR_SBR', 'PUR_USR_LIN_SBR', 'PUR_USR SHP_SBR', 'PUR_US⇒
R_DST_SBR', 'PUR_USR_RV_SBR', 'PUR_USR_RTV_SBR')
```
# **Setting Up User-Definable Fields**

Use PeopleSoft Application Designer to use the delivered fields, as well as to modify them or add new fields to the delivered subrecords.

You can add the fields to the pages and display them in the PeopleSoft Purchasing browser pages, or use them only behind the scenes. You can also populate the fields behind the scenes and then display them on the browser pages.

**Note:** If you choose to insert new fields into any of the subrecords, you must alter the tables to avoid losing application data that already exists in the tables.

Only those with technical knowledge of PeopleSoft Application Designer and PeopleCode should modify or add to the delivered subrecords.

To compile a list of tables that must be altered by a data base administrator, you can use this sample SQL statement, altering the criteria "A.FIELDNAME =" to reference the subrecord modified. This SQL lists the tables and views for the Header subrecord, PUR\_USR\_HDR\_SBR:

```
SELECT A.RECNAME, A.FIELDNAME, B.RECTYPE, B.OBJECTOWNERID
FROM PSRECFIELD A, PSRECDEFN B
WHERE A.RECNAME = B.RECNAME
AND A.FIELDNAME = 'PUR_USR_HDR_SBR'
AND B.RECTYPE IN (0, 1, 7)ORDER BY B.RECTYPE, A.RECNAME
```
See the product documentation for *PeopleTools: PeopleCode Developer's Guide*

# **Chapter 3**

# **Defining PeopleSoft Purchasing Business Units and Processing Options**

# **Understanding Business Units in PeopleSoft Purchasing**

A business unit is an operational subset of an organization that tracks and maintains its own set of requisitions and purchase orders. Each business unit has its own way of storing information and its own processing guidelines. PeopleSoft Purchasing business units share supplier, purchase order, and receiving information with PeopleSoft Payables business units in the same SetID.

After you determine how many business units that you need and how to organize them, define them in the PeopleSoft Purchasing system.

**Note:** The information in this section, which describes some of the essential traits of business units as applied to PeopleSoft Purchasing, can help you determine the best way to define business units for the PeopleSoft Purchasing implementation. PeopleSoft implementation personnel can also help you define the appropriate business unit structure.

Some purchasing transactions use business units as key identifiers. For example, you cannot create a single purchase order that includes items that have different business unit requests. Each business unit that is requesting items generates a separate purchase order.

Define business units in this order:

- 1. Define generic PeopleSoft business units.
- 2. Define PeopleSoft General Ledger business units.
- 3. Link PeopleSoft business units to PeopleSoft Purchasing.
- 4. Specify requisition-processing and purchase order-processing information for PeopleSoft Purchasing business units.
- 5. Link PeopleSoft General Ledger business units to PeopleSoft Purchasing for general ledger distribution needs.

#### **Specifying Responsibility**

You can establish separate business units to specify areas of responsibility. For example, a department may be responsible for purchasing a particular type of item. You can establish a business unit specifically for this department. Using strategically created business units enables you to group purchases for analysis. The business unit configuration can also help you maintain the required level of accounting control.

#### **Interunit Accounting**

PeopleSoft Purchasing interunit accounting enables you to track interunit purchases among PeopleSoft General Ledger business units. If you require this, designate each of the organizational entities as a PeopleSoft General Ledger business unit. If you've centralized the procurement practices, you can define one PeopleSoft Purchasing business unit that can generate charges to each PeopleSoft General Ledger business unit.

#### **PeopleSoft General Ledger Considerations**

A PeopleSoft Purchasing business unit must be associated with a PeopleSoft General Ledger business unit, although this does not have to be a one-to-one relationship. You can place multiple PeopleSoft Purchasing business units under one PeopleSoft General Ledger business unit, or you can charge multiple PeopleSoft General Ledger business units from one PeopleSoft Purchasing business unit. Often, the PeopleSoft Purchasing business units will be the same as the PeopleSoft General Ledger business units.

#### **PeopleSoft Payables Considerations**

To pass accounting information from PeopleSoft Purchasing to PeopleSoft Payables and through to PeopleSoft General Ledger, you must install PeopleSoft Payables and PeopleSoft Purchasing in the same database. This requirement also applies if you want to use the matching functionality that PeopleSoft software provides.

You do not need a one-to-one relationship between a PeopleSoft Purchasing business unit and a PeopleSoft Payables business unit. One PeopleSoft Payables business unit can process data for many PeopleSoft Purchasing business units, and multiple PeopleSoft Payables business units can create vouchers for one PeopleSoft Purchasing business unit. However, you must configure these business units to share the same set of suppliers.

#### **Suppliers**

A business unit can be a subset of the organization, but from purchasing and accounts payable perspectives, a business unit can also represent a group of suppliers.

If you have multiple companies or subsidiaries with unique sets of supplier requirements, consider establishing separate business units for each set of requirements. You can share a set of suppliers across business units, but you cannot share subsets of suppliers. Within a PeopleSoft Purchasing business unit, you can access all of the suppliers in the set that is assigned to that business unit, but you can't exclude subsets of suppliers in that set.

#### **Related Links**

"Understanding PeopleSoft Interunit and Intraunit Functionality" (Application Fundamentals) "Understanding the Matching Process" (PeopleSoft Payables)

# **Establishing PeopleSoft Purchasing Business Units**

To define the PeopleSoft Purchasing business units, use the Purchasing Business Unit component (BUS\_UNIT\_PM).

This section discusses how to Establish PeopleSoft Purchasing Business Units.

# **Pages Used to Establish PeopleSoft Purchasing Business Units**

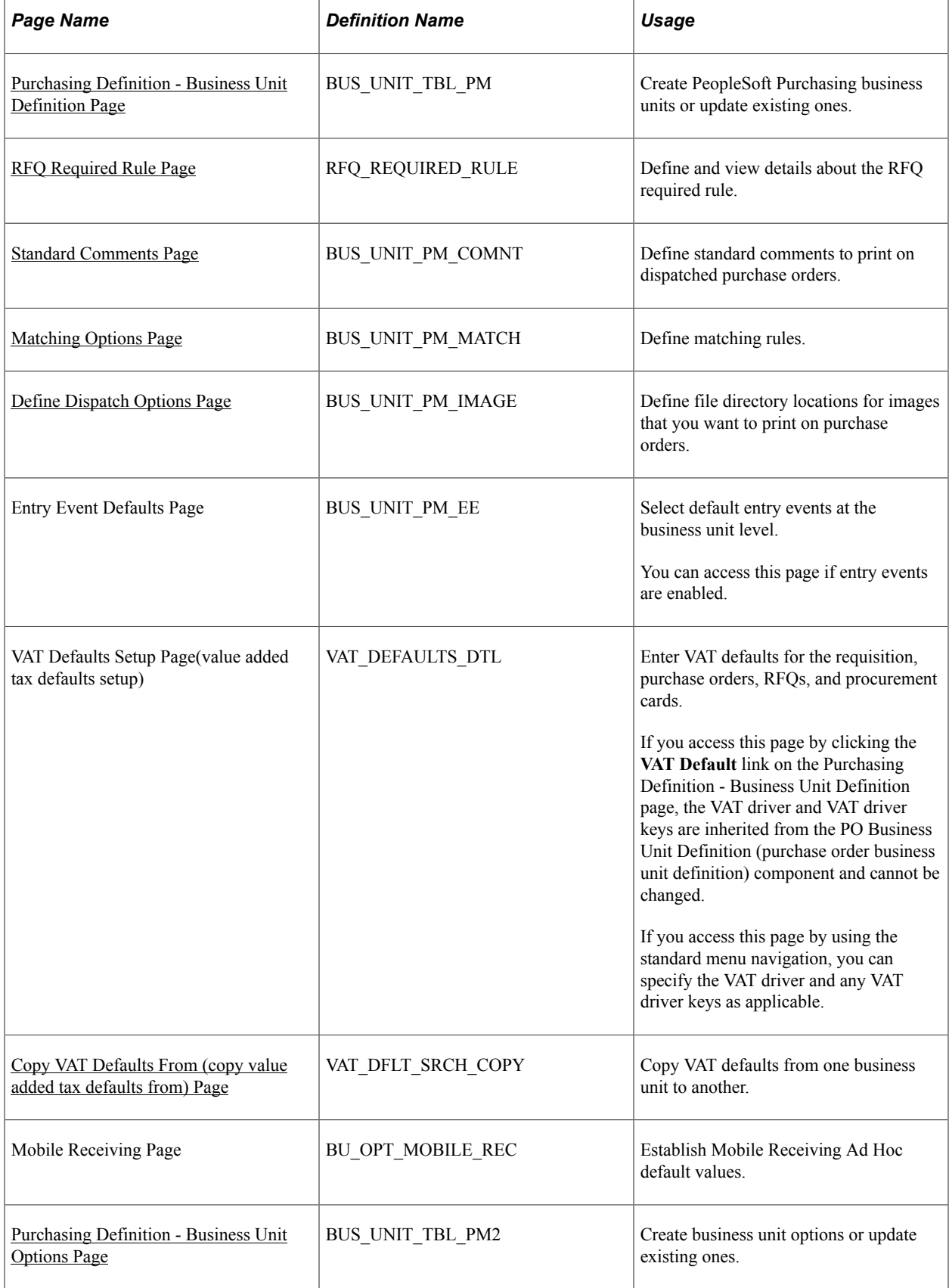

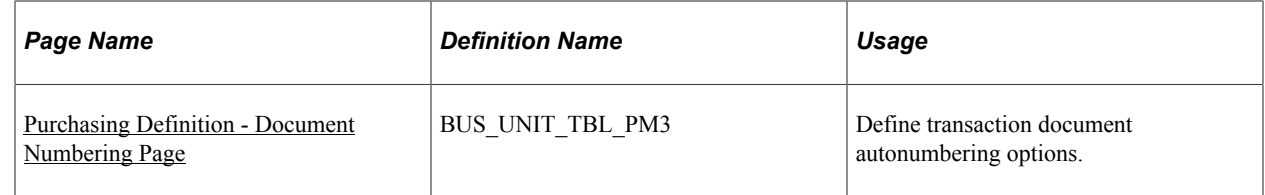

## <span id="page-55-0"></span>**Purchasing Definition - Business Unit Definition Page**

Use the Purchasing Definition - Business Unit Definition page (BUS\_UNIT\_TBL\_PM) to create PeopleSoft Purchasing business units or update existing ones.

Navigation:

#### **Set Up Financials/Supply Chain** > **Business Unit Related** > **Purchasing** > **Purchasing Definition** > **Business Unit Definition**

This example illustrates the fields and controls on the Business Unit Definition. You can find definitions for the fields and controls later on this page.

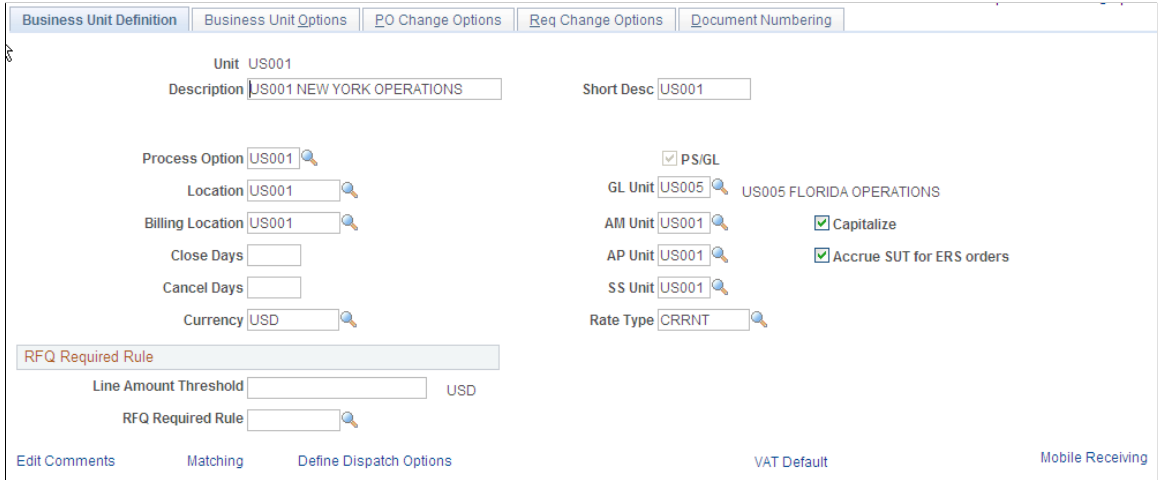

When you access this page in Add mode, you can enter only the unit description, default SetID, and short description. Enter this information and click the **Create BU** (create business unit) button, which appears only in Add mode, to create the business unit. If you access the page in Update/Display mode, the remaining fields on the page become available for entry.

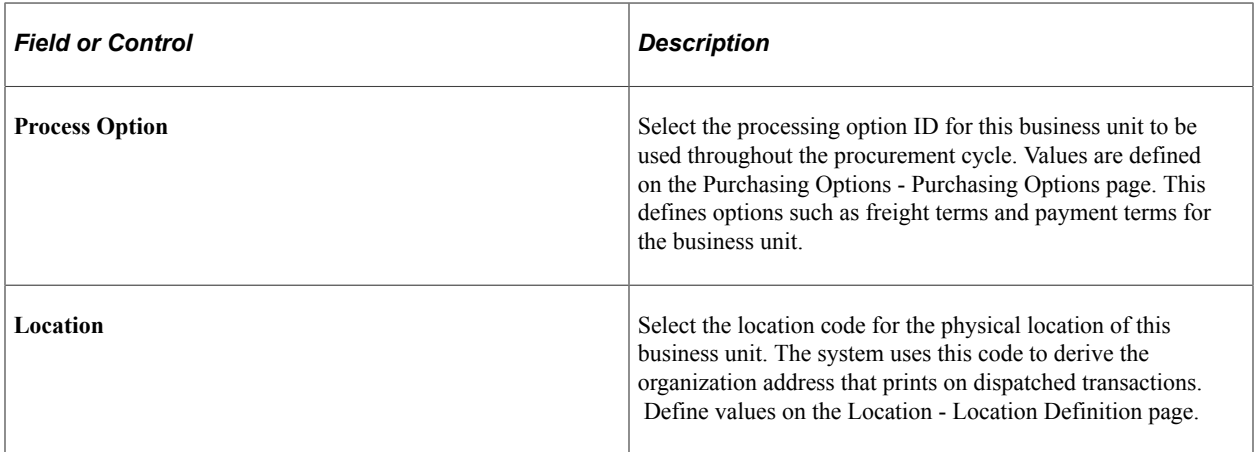

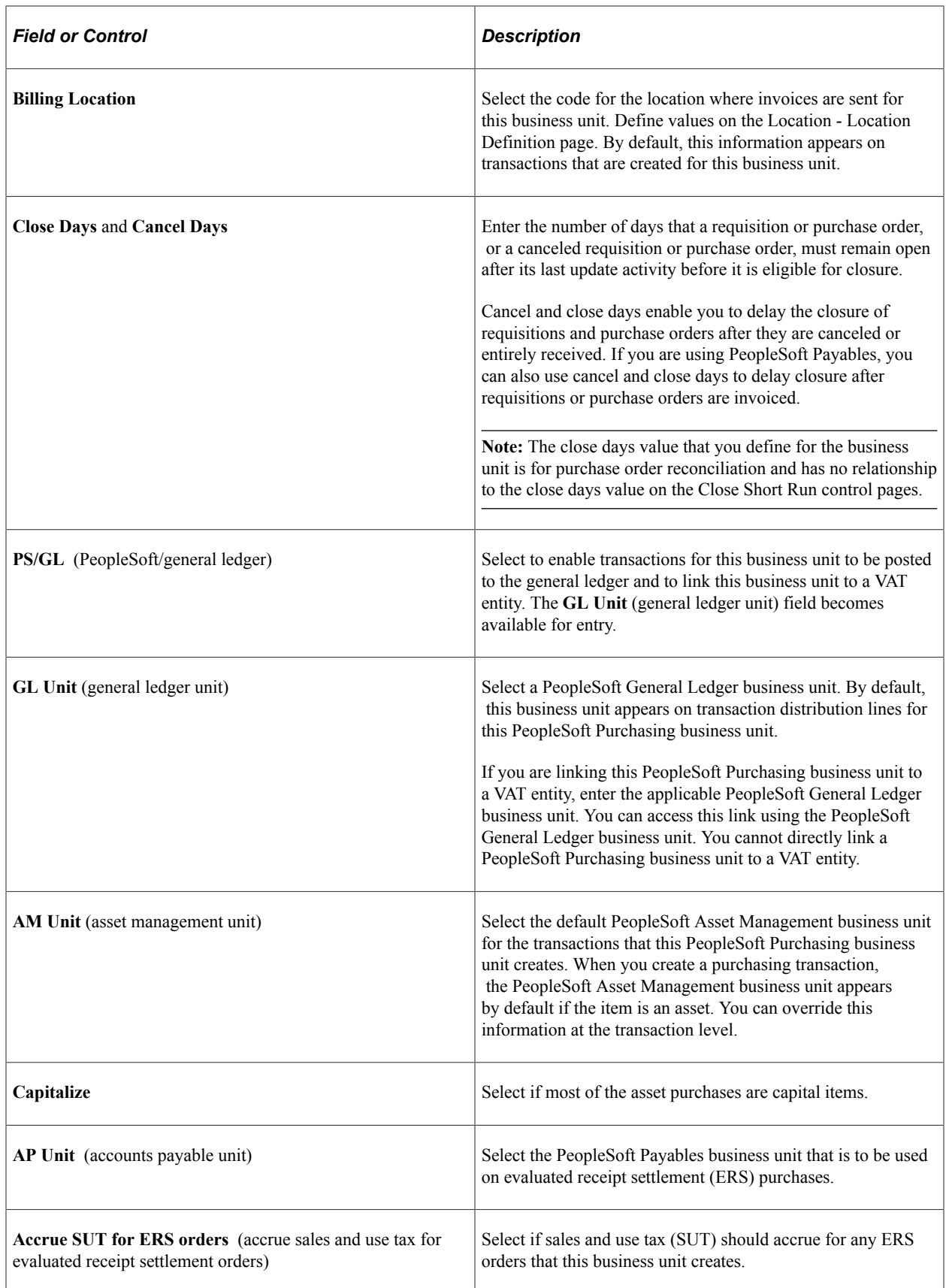

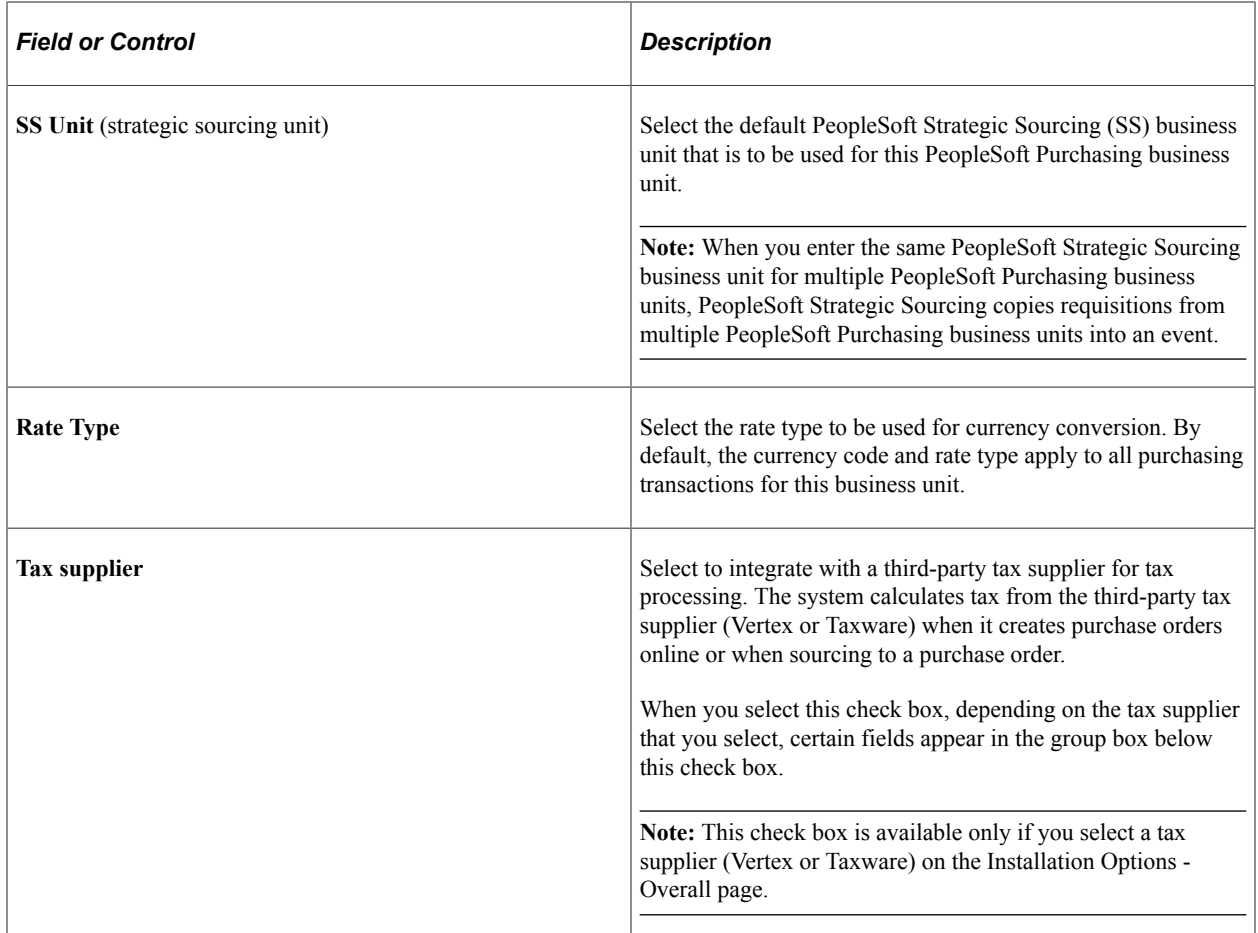

#### **Taxware Group Box**

This group box is available only if third-party Taxware or Vertex software is installed, and if the **Tax supplier** check box is selected.

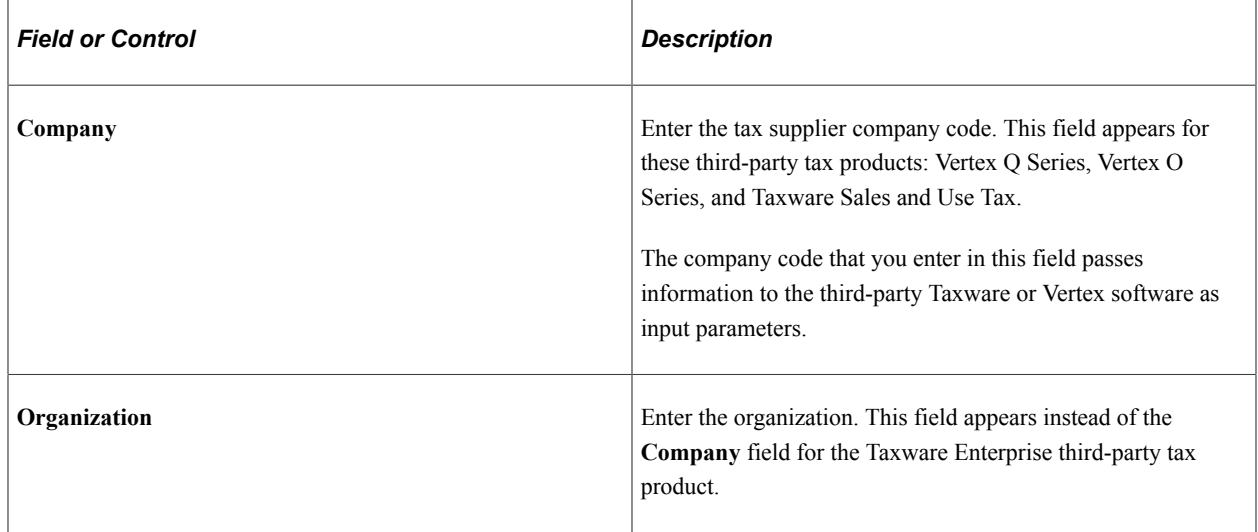

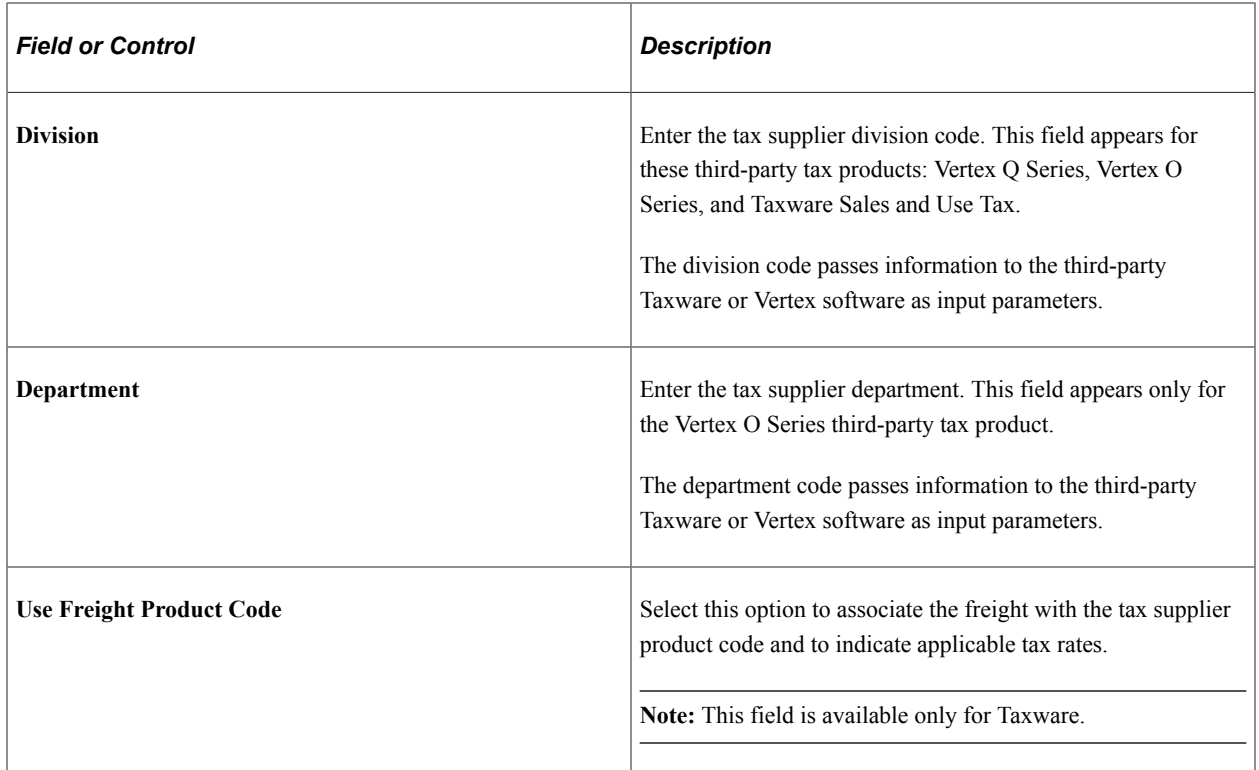

## **RFQ Required Rule**

Use this group box to define a threshold line amount and RFQ required rule that, when the amount is exceeded or the rule is met, requires a requisition item to go through the RFQ cycle before it is included on a purchase order.

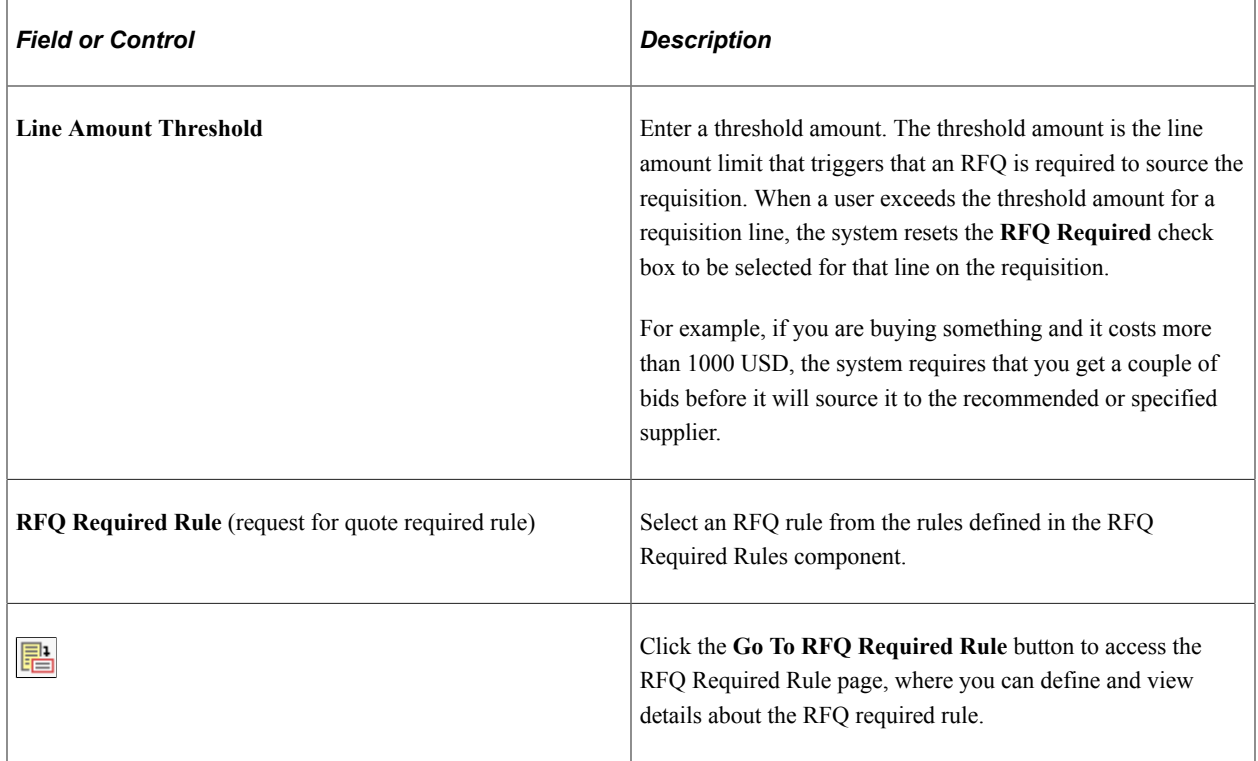

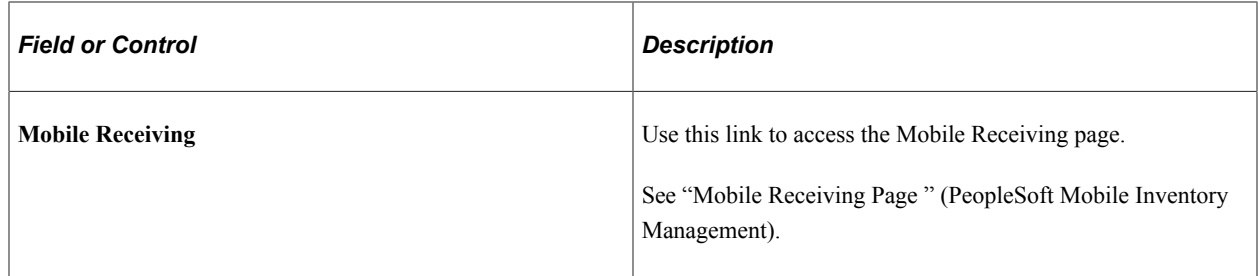

#### **Related Links**

[Purchasing Options Page](#page-92-0)

[Preparing PeopleSoft Purchasing VAT Environments](#page-105-0)

## <span id="page-59-0"></span>**RFQ Required Rule Page**

Use the Request For Quote (RFQ) Required Rule page (RFQ\_REQUIRED\_RULE) to define and view details about the RFQ required rule.

Navigation:

Click the **Go To RFQ Required Rule** button on the Purchasing Definition - Business Unit Definition page.

This example illustrates the fields and controls on the RFQ Required Rule. You can find definitions for the fields and controls later on this page.

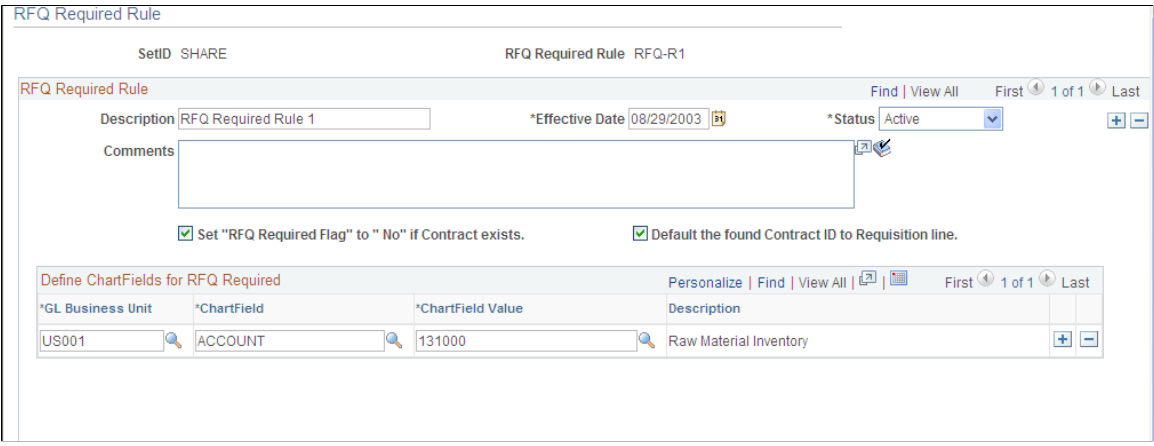

Use this page to define ChartField values that will set the **RFQ Required** option to *Yes* for requisitions created online or through the Requisition Loader process. You can also define the RFQ Required option in the Purchasing Item Attributes or Item Category component when an RFQ is required any time that the item or category is specified on a requisition.

Some organizations require RFQ processing whenever a specific ChartField value is referenced on a requisition. For example, whenever a specified project is entered on a requisition, the funding requirements of the project require that the request go out for bid. The RFQ Required Rule page enables you to define the RFQ Required flag based on that ChartField value. When a requisition is created, the system checks the ChartField values that you define on this page and sets the **RFQ Required** option accordingly.

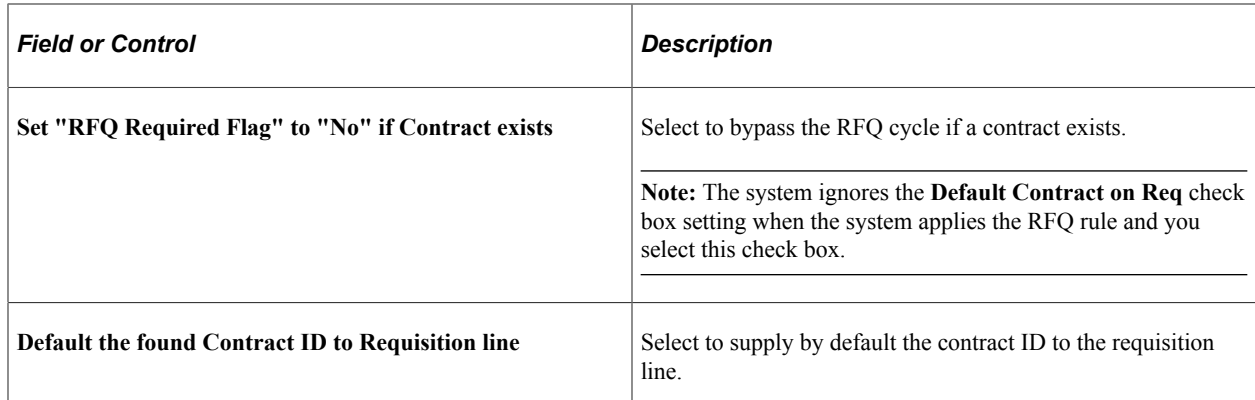

#### **Related Links**

[Understanding RFQs in PeopleSoft Purchasing](#page-734-0)

## <span id="page-60-0"></span>**Standard Comments Page**

Use the Standard Comments page (BUS\_UNIT\_PM\_COMNT) to define standard comments to print on dispatched purchase orders.

Navigation:

Click the **Edit Comments** link on the Purchasing Definition - Business Unit Definition page.

The comments that you enter on this page are printed on dispatched purchase orders if you select the **Print BU Comments** (print business unit comments) check box on the Dispatch Purchase Orders page. You can set up these comments to contain the terms and conditions for purchase orders for this business unit.

#### **Related Links**

"Setting Up Standard Comments" (PeopleSoft Source to Settle Common Information) [Understanding Purchase Order Dispatch](#page-1130-0)

## <span id="page-60-1"></span>**Matching Options Page**

Use the Matching Options page (BUS\_UNIT\_PM\_MATCH) to define matching rules.

Navigation:

Click the **Matching** link on the Purchasing Definition - Business Unit Definition page.

Select the default matching rules for this business unit. If matching rules are defined at the supplier level, those rules will override business unit-level matching rules. You can override both the business unit and supplier level matching rules on the purchase order.

#### **Related Links**

"Establishing Matching and Document Association Options" (PeopleSoft Source to Settle Common Information)

# <span id="page-61-0"></span>**Define Dispatch Options Page**

Use the Define Dispatch Options page (BUS\_UNIT\_PM\_IMAGE) to define file directory locations for images that you want to print on purchase orders.

Navigation:

Click the **Define Dispatch Options** link on the Purchasing Definition - Business Unit Definition page.

This example illustrates the fields and controls on the Define Dispatch Options. You can find definitions for the fields and controls later on this page.

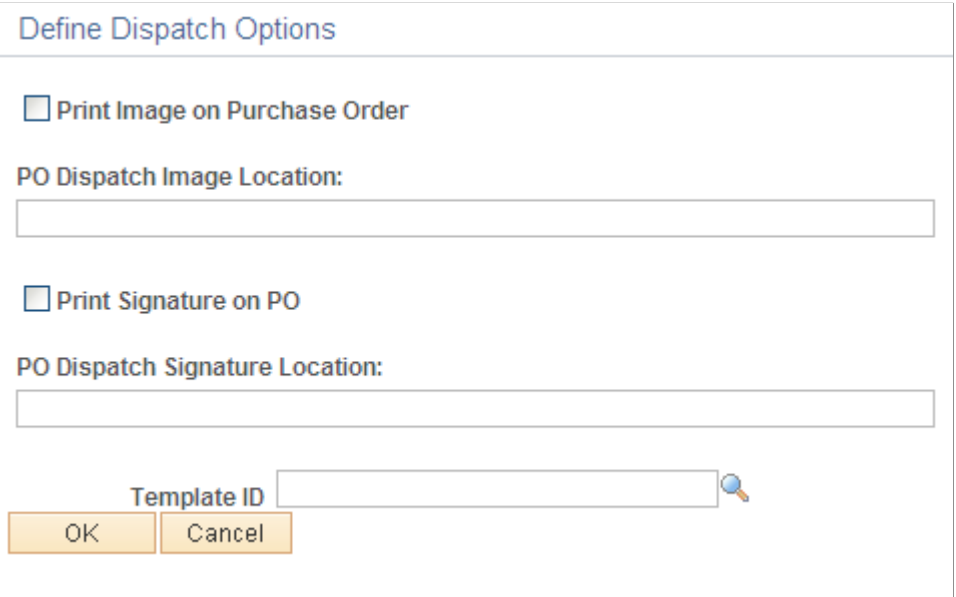

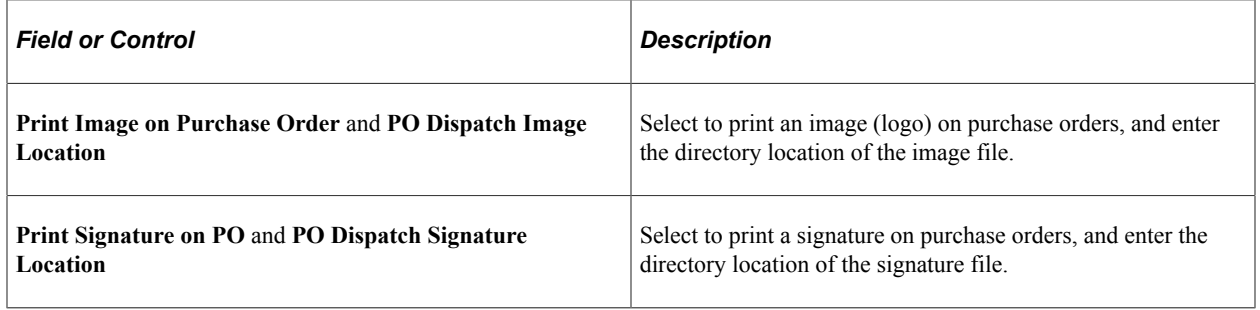

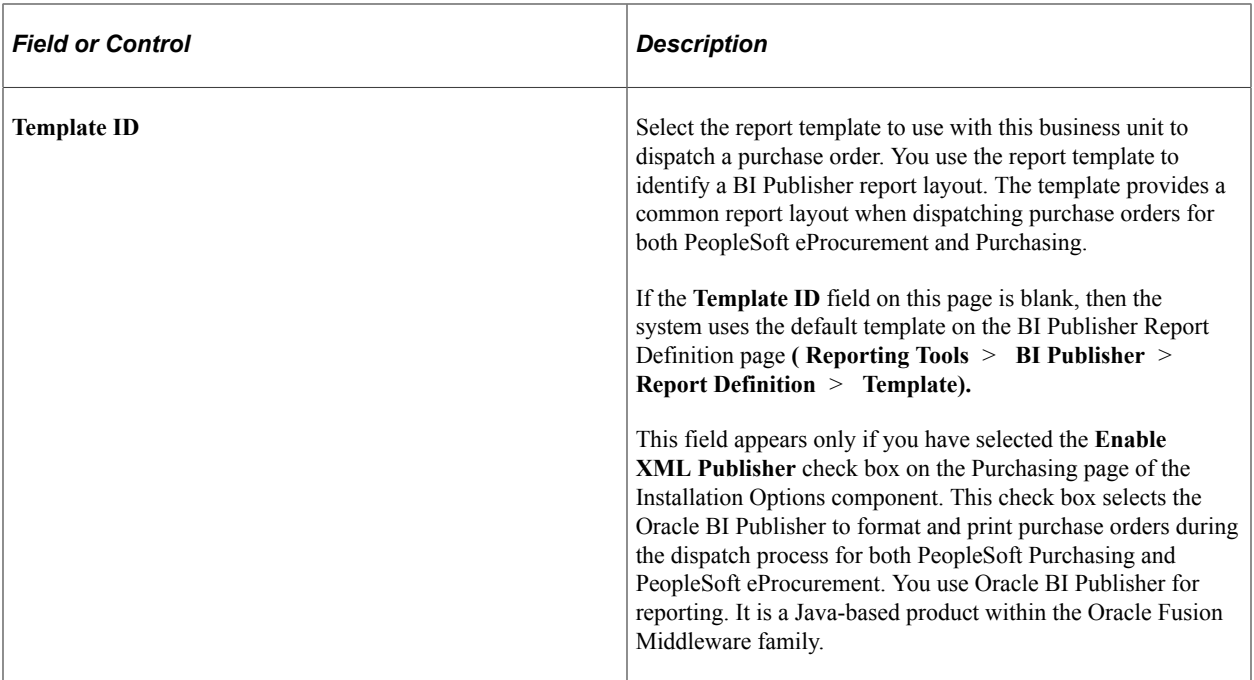

#### **Image Locations**

Consider these points when working with images and their locations:

- For Structured Query Report (SQR) processes to work as designed, you must store associated images in external files.
- The folder in which you store external image files must be shared.
- For Microsoft Windows NT environments, define the directory locations using the universal naming convention (for example, \\server\_name\folder\_name\…).

When you run the PO Dispatch/Print (purchase order dispatch and print) process (POPO005), the image file to print on the purchase order is determined by the output format that you select on the Process Scheduler Request page. The PO Dispatch/Print process takes the image file name that you enter here and parses out the file extension information. The process uses this file extension to determine the image type that the PRINT-IMAGE command uses.

This table describes file extension values and their compatible image types to be used in the PRINT-IMAGE command:

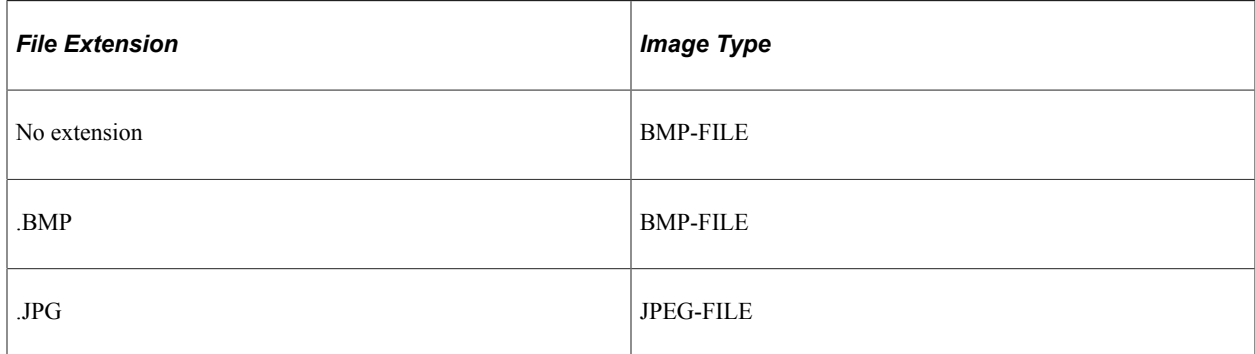

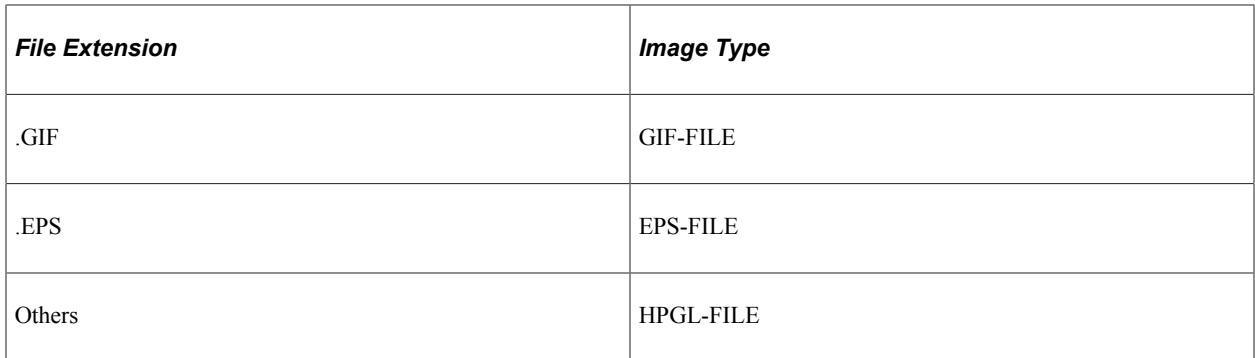

The next two tables describe output type options that are available for the PO Dispatch/Print process on the Process Scheduler Request page, along with their compatible output formats, output file extensions, and image types.

This first table represents output types for web, file, and email:

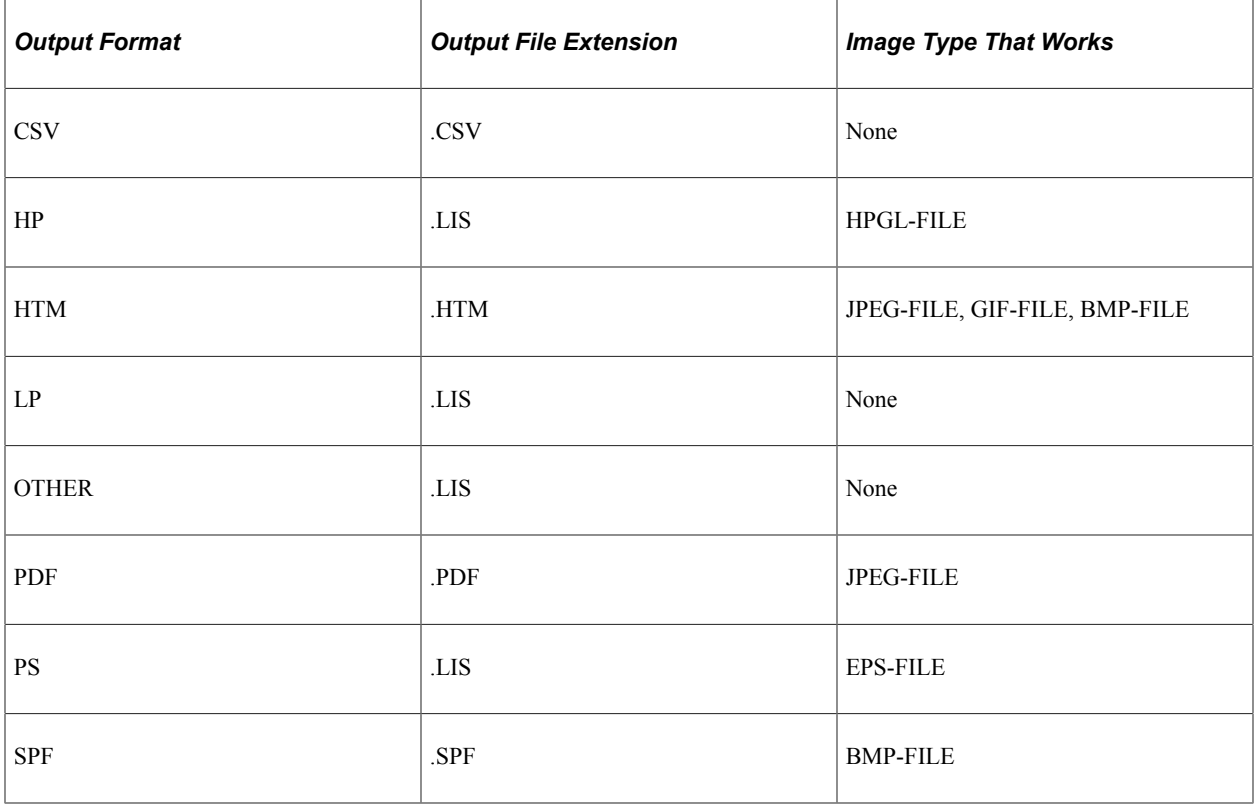

This table represents output types for a printer:

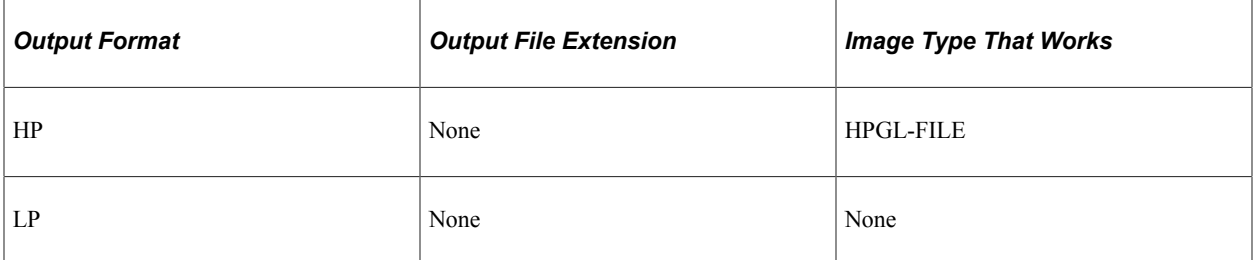

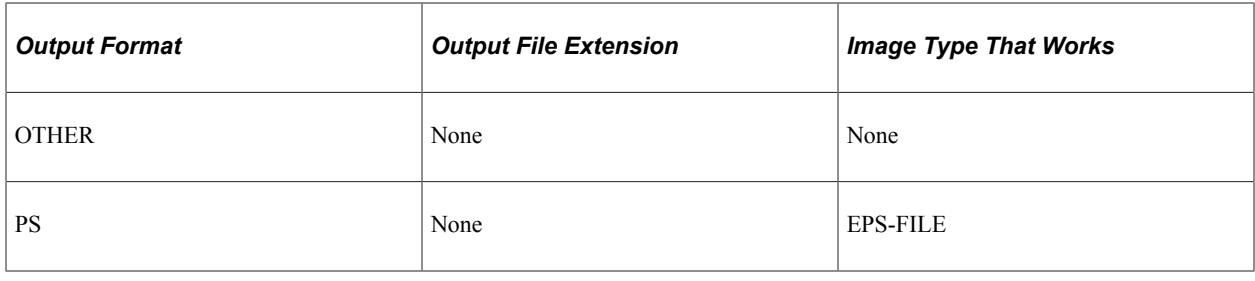

**Note:** The HPGL image type works with HP LaserJet printers.

#### **Printing Images**

To print an image:

- 1. Check the PSSQR.INI file to verify that the SQRDIR is set to the path where the SQR executables are stored.
- 2. Ensure that the drive that is storing the image has the correct permissions set.
- 3. Verify that the image is not corrupt.
- 4. In a UNIX environment, you can print only EPS-FILE image types.

See the product documentation for *PeopleTools: BI Publisher for PeopleSoft*.

#### **Related Links**

"Preparing to Dispatch by Fax and Email" (PeopleSoft Source to Settle Common Information)

## <span id="page-64-0"></span>**Copy VAT Defaults From (copy value added tax defaults from) Page**

Use the Copy VAT Defaults From (copy value added tax defaults from) page (VAT\_DFLT\_SRCH\_COPY) to copy VAT defaults from one business unit to another.

Navigation:

- Click the **VAT Default** link on the Purchasing Definition Business Unit Definition page.
- **Set Up Financials/Supply Chain** > **Common Definitions** > **VAT and Intrastat** > **Value Added Tax** > **VAT Defaults**

You can insert rows for any or all of the VAT driver keys, as well as the VAT country or state. You can also delete any existing rows.

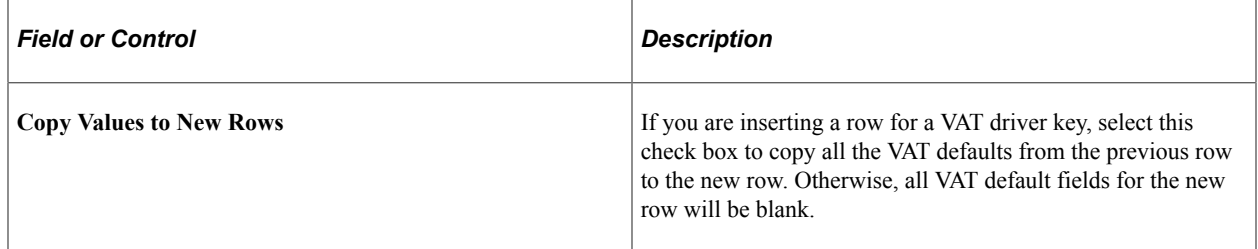

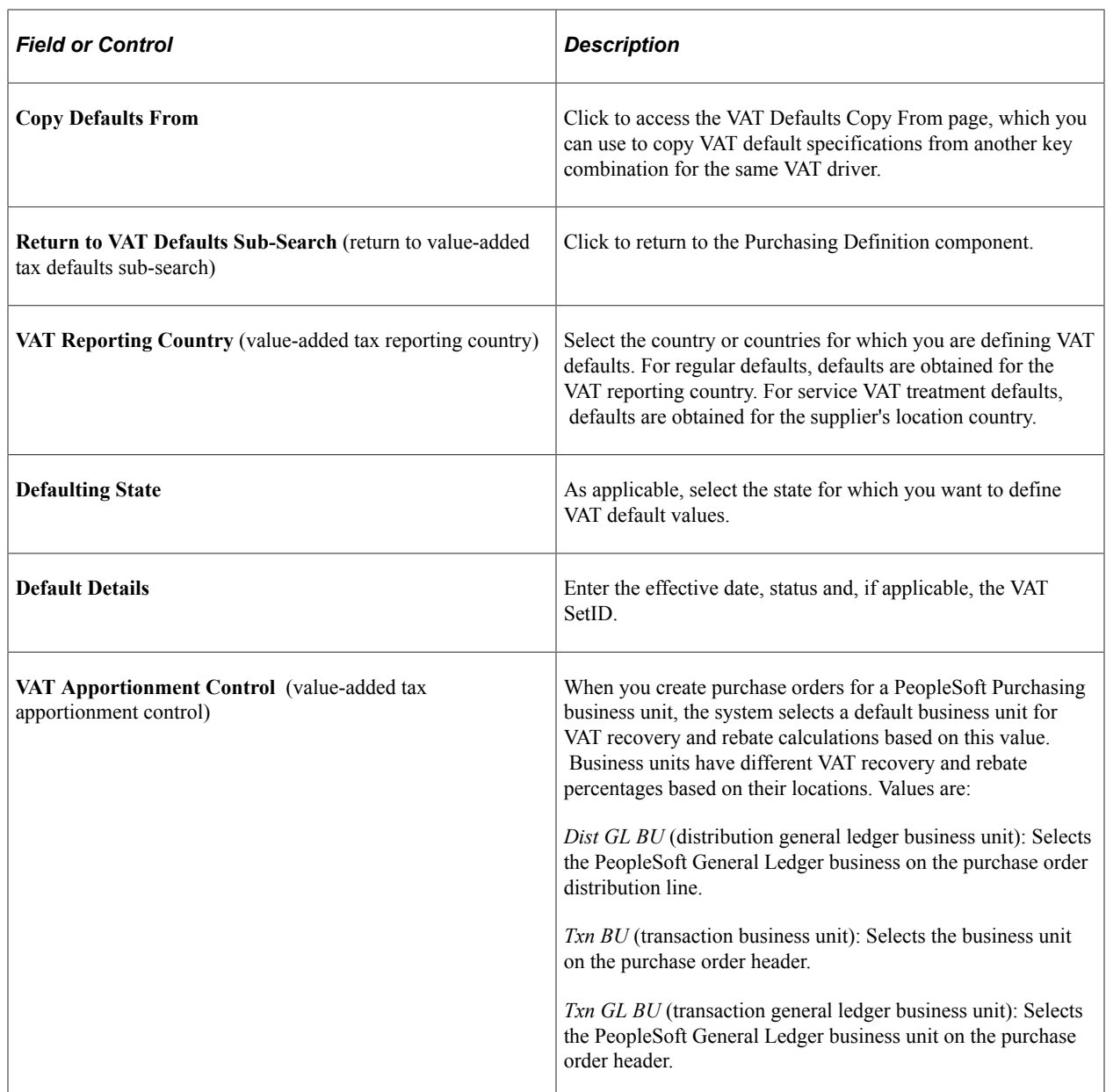

**Note:** The remaining fields on the page vary based on the combination of VAT driver and VAT driver keys. See the section on VAT fields for details about the fields and VAT drivers that appear.

#### **Related Links**

"Understanding VAT" (PeopleSoft Global Options and Reports)

## **Copy VAT Defaults From (copy value added tax defaults from) Page**

Use the Copy VAT Defaults From (copy value added tax defaults from) page (VAT\_DFLT\_SRCH\_COPY) to copy VAT defaults from one business unit to another.

Navigation:

Click the **Copy Defaults From** link on the VAT Defaults Setup page.

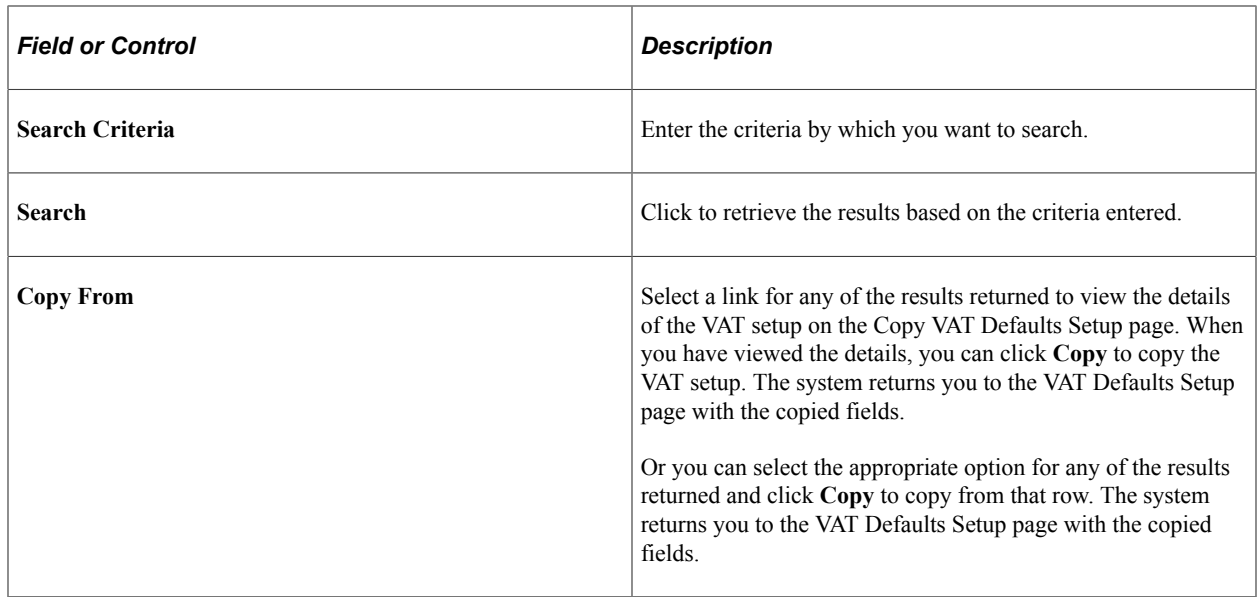

## <span id="page-66-0"></span>**Purchasing Definition - Business Unit Options Page**

Use the Purchasing Definition - Business Unit Options page (BUS\_UNIT\_TBL\_PM) to create PeopleSoft Purchasing business units or update existing ones.

Navigation:

#### **Set Up Financials/Supply Chain** > **Business Unit Related** > **Purchasing** > **Purchasing Definition** > **Business Unit Options**

This example illustrates the fields and controls on the Purchasing Definition - Business Unit Options page (1 of 2). You can find definitions for the fields and controls later on this page.

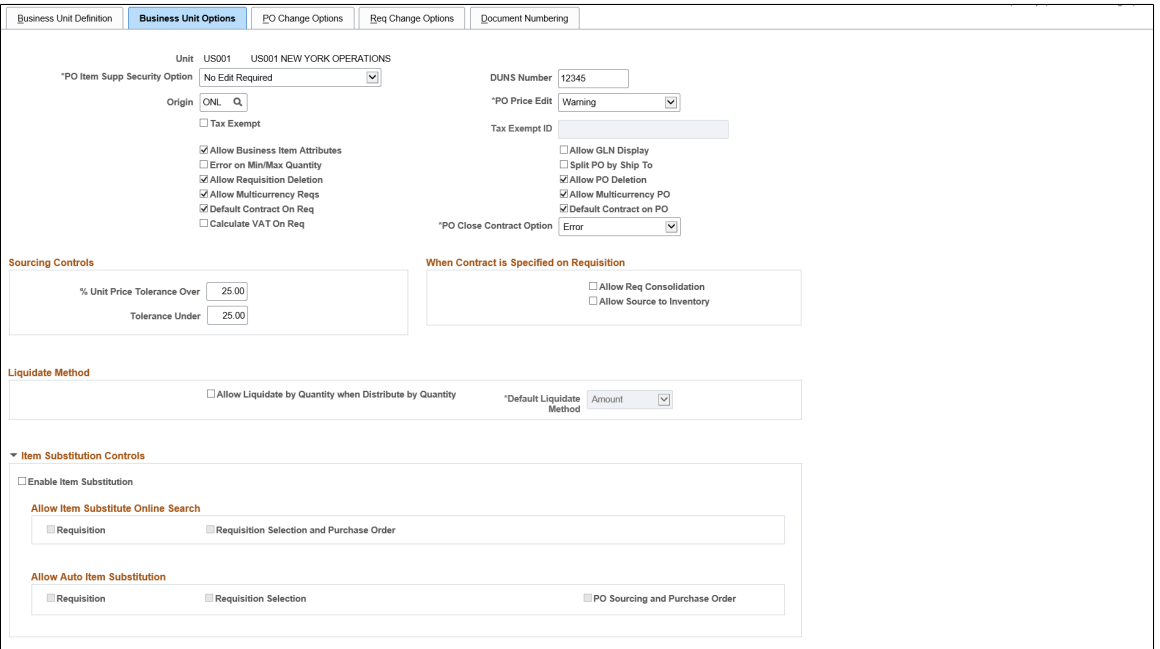

This example illustrates the fields and controls on the Purchasing Definition - Business Unit Options page (2 of 2). You can find definitions for the fields and controls later on this page.

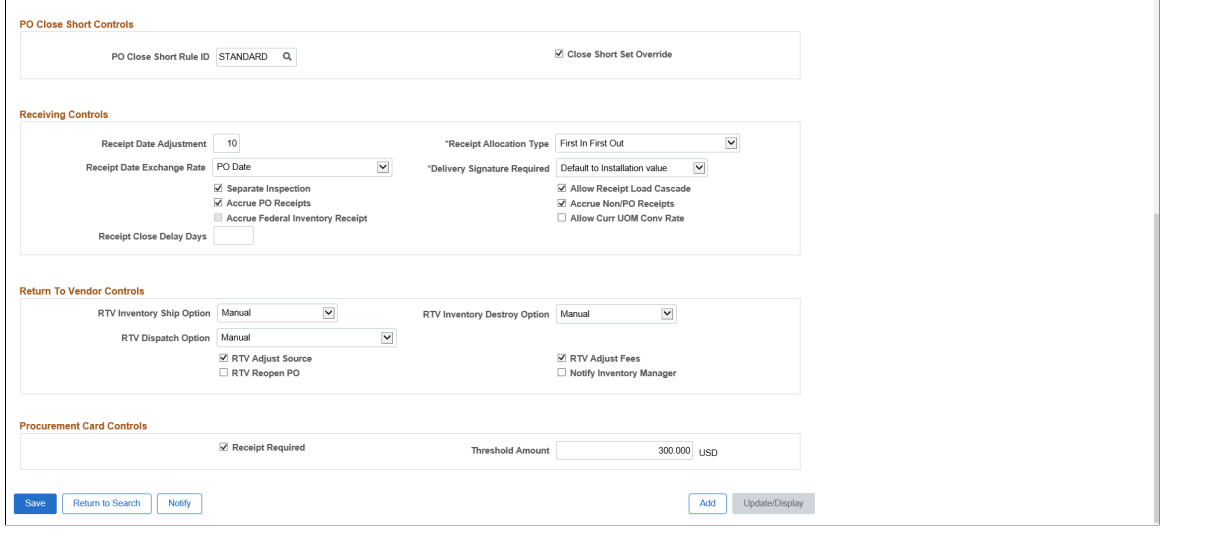

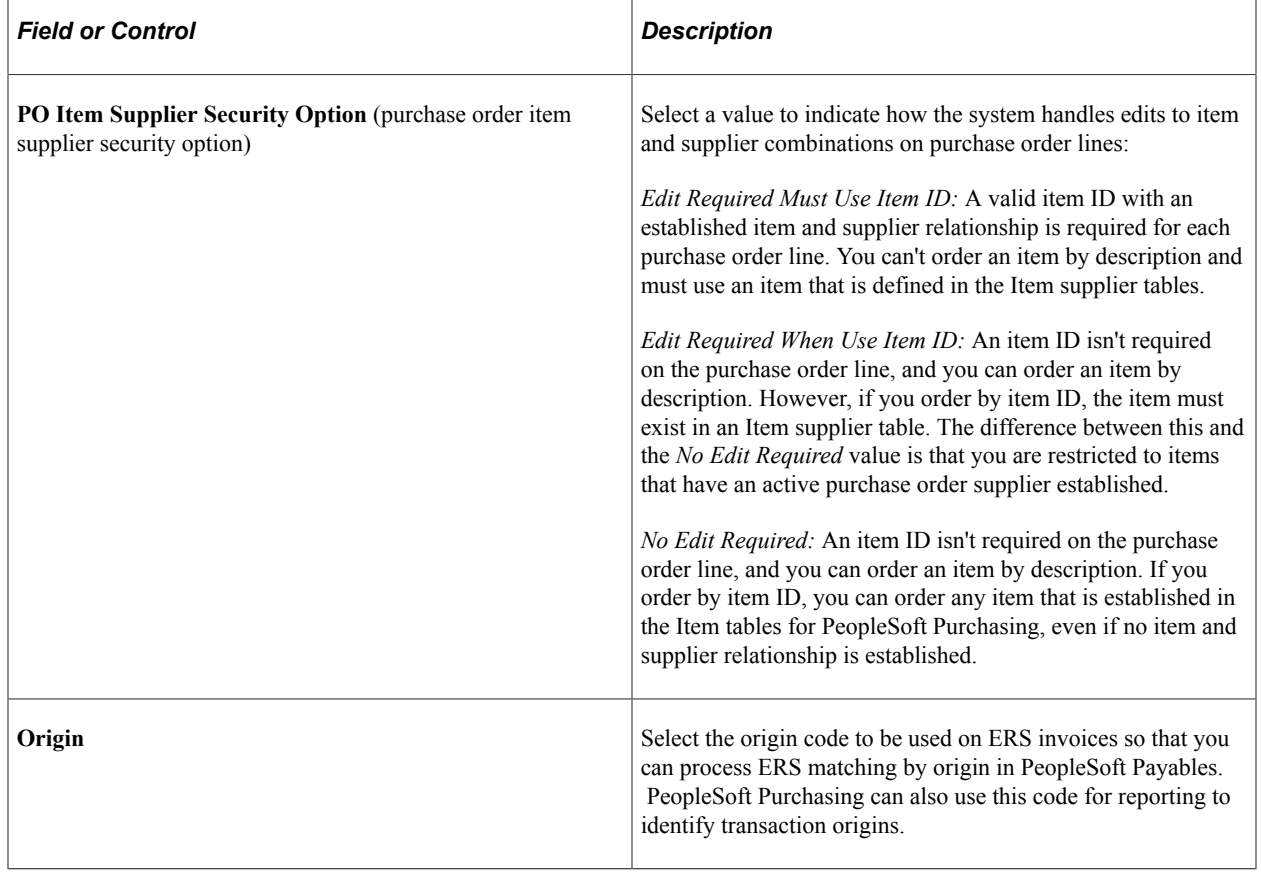

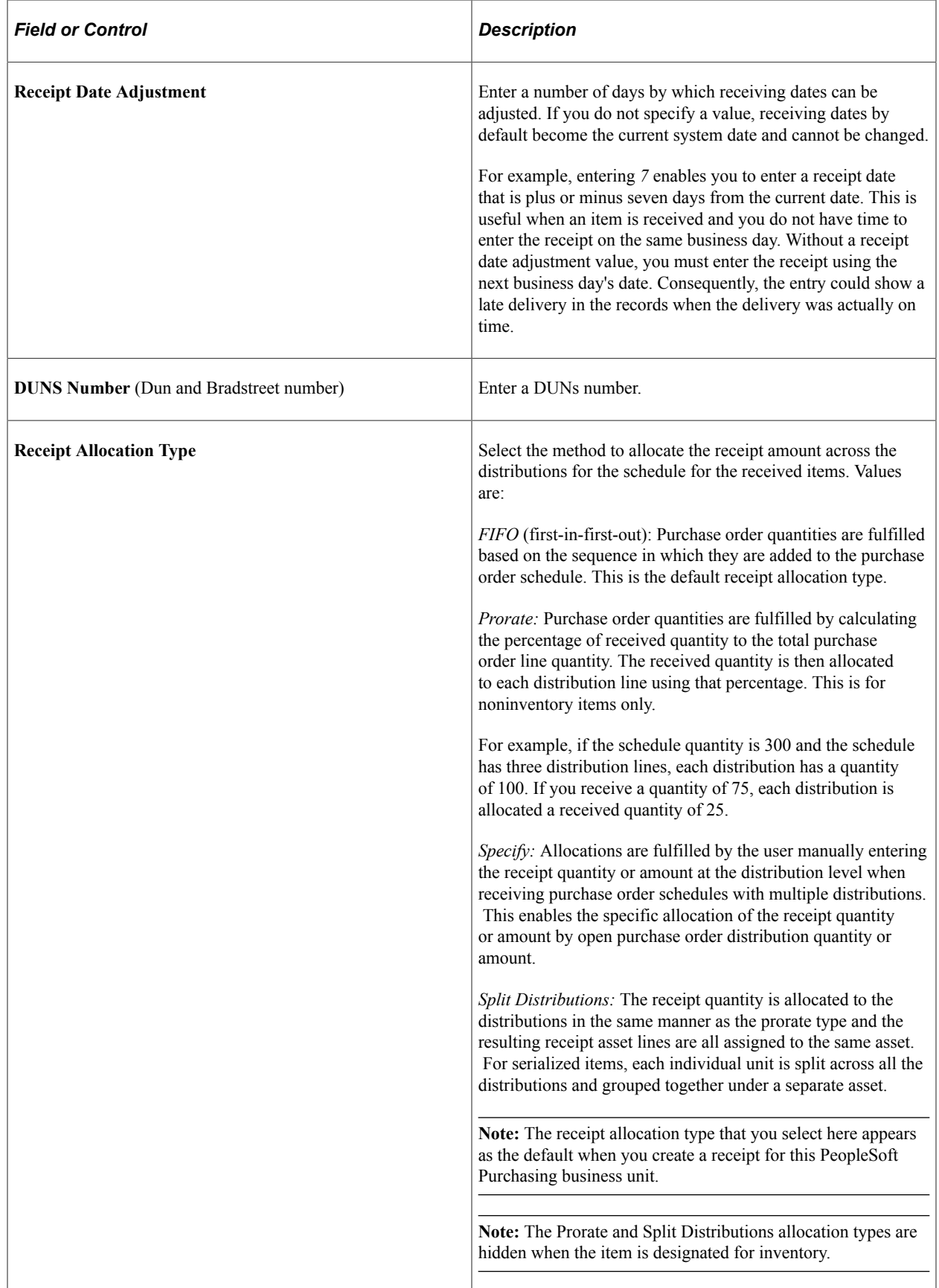

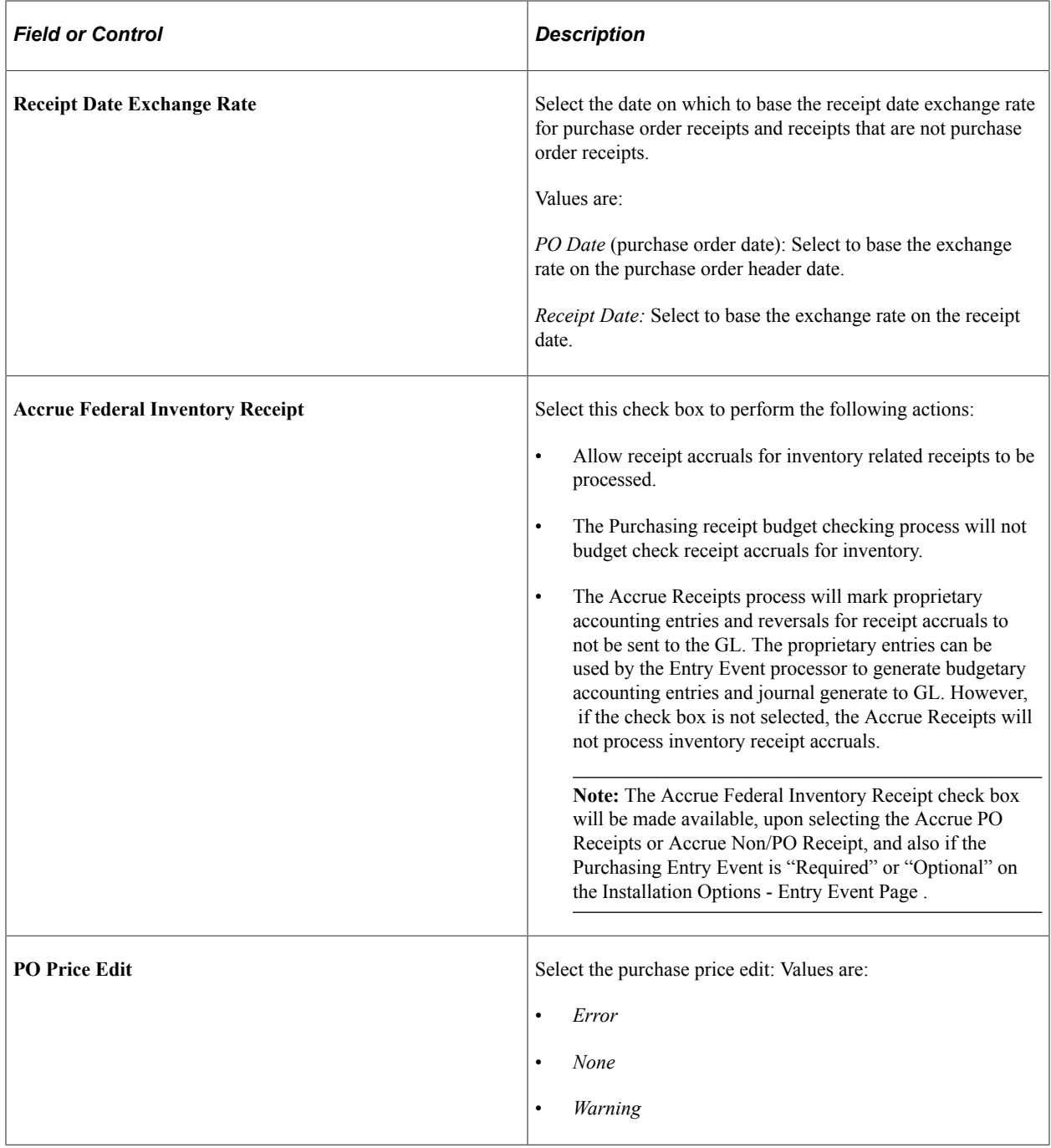

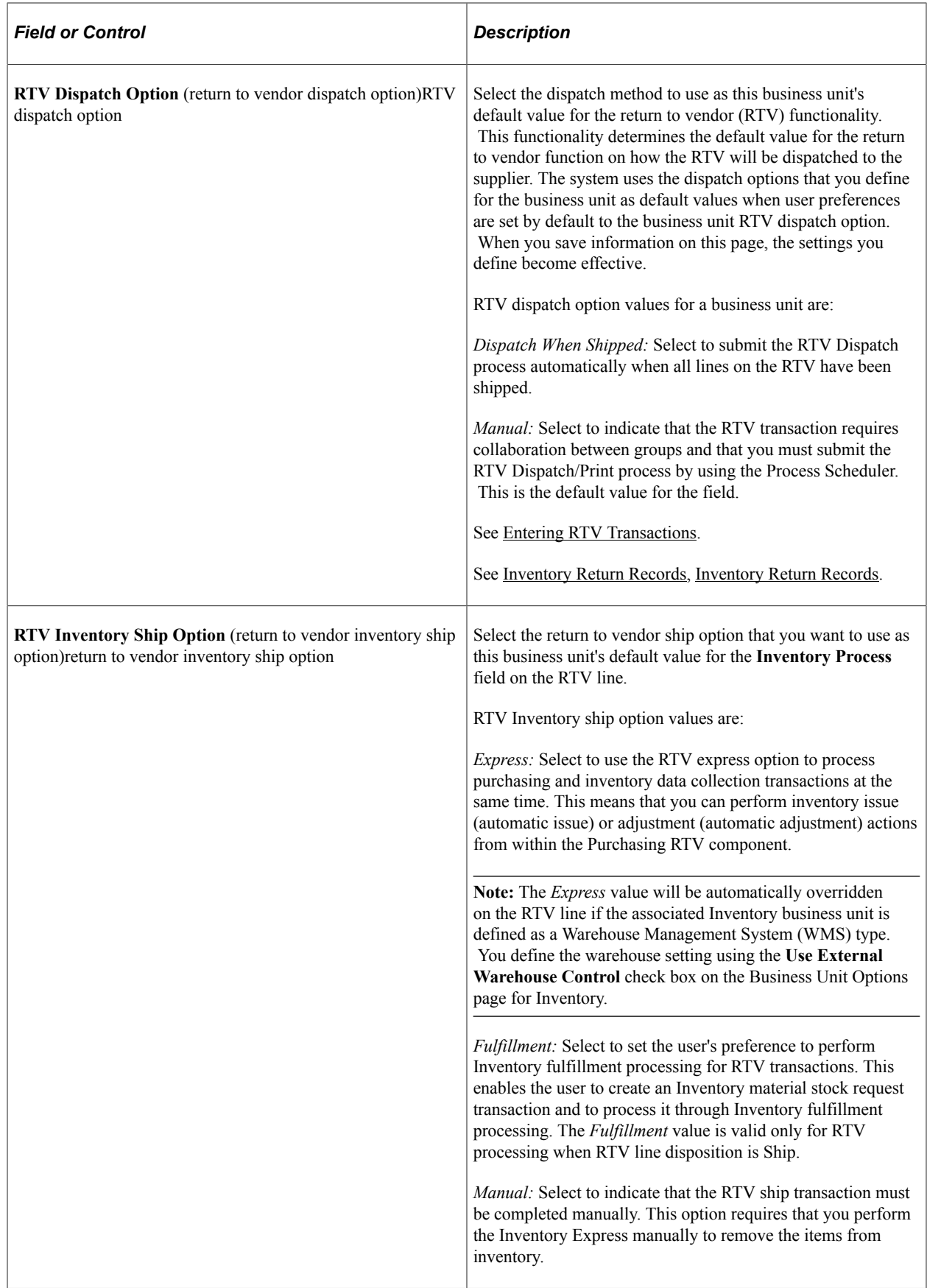

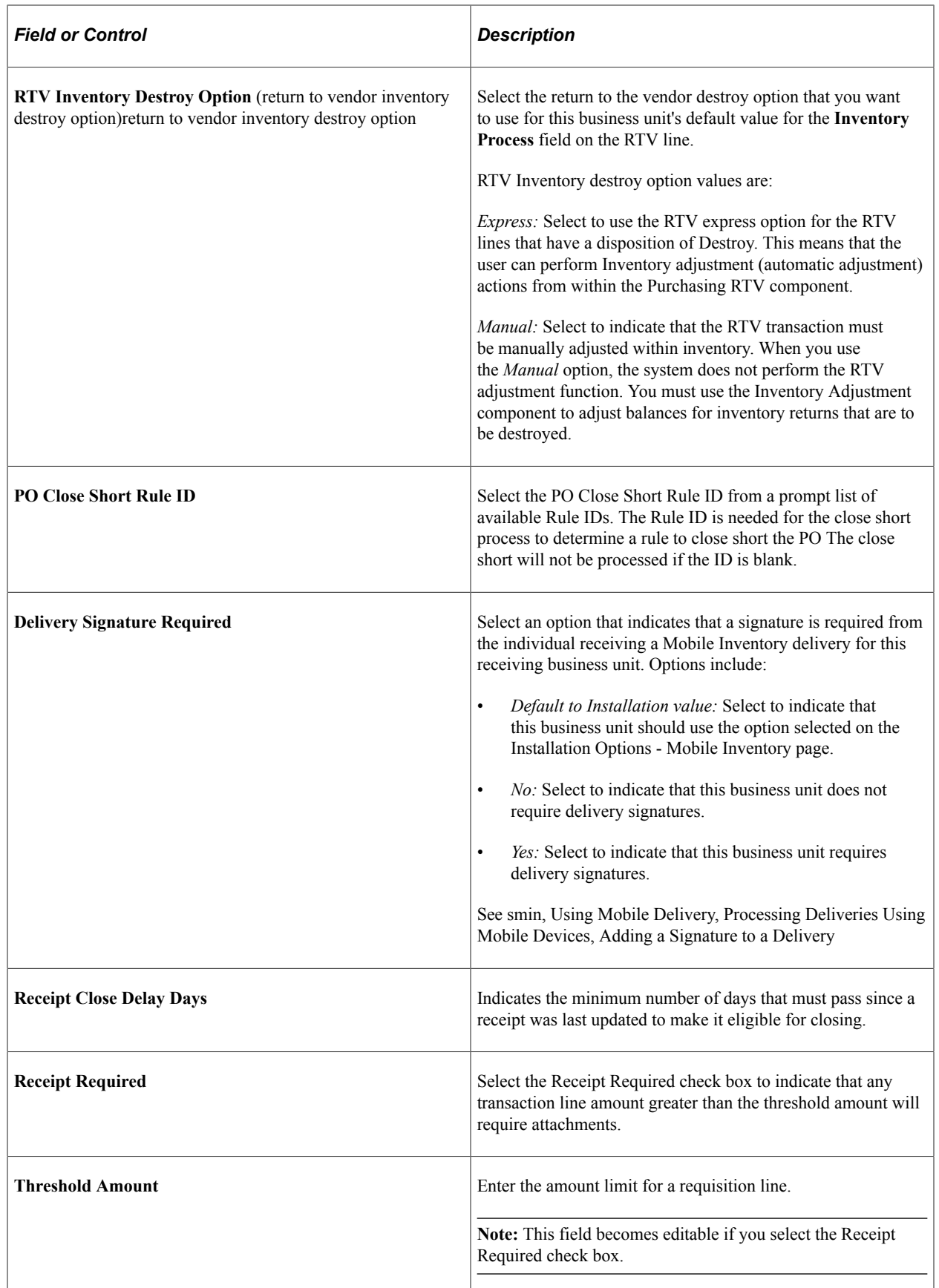
## **Additional Business Unit Options**

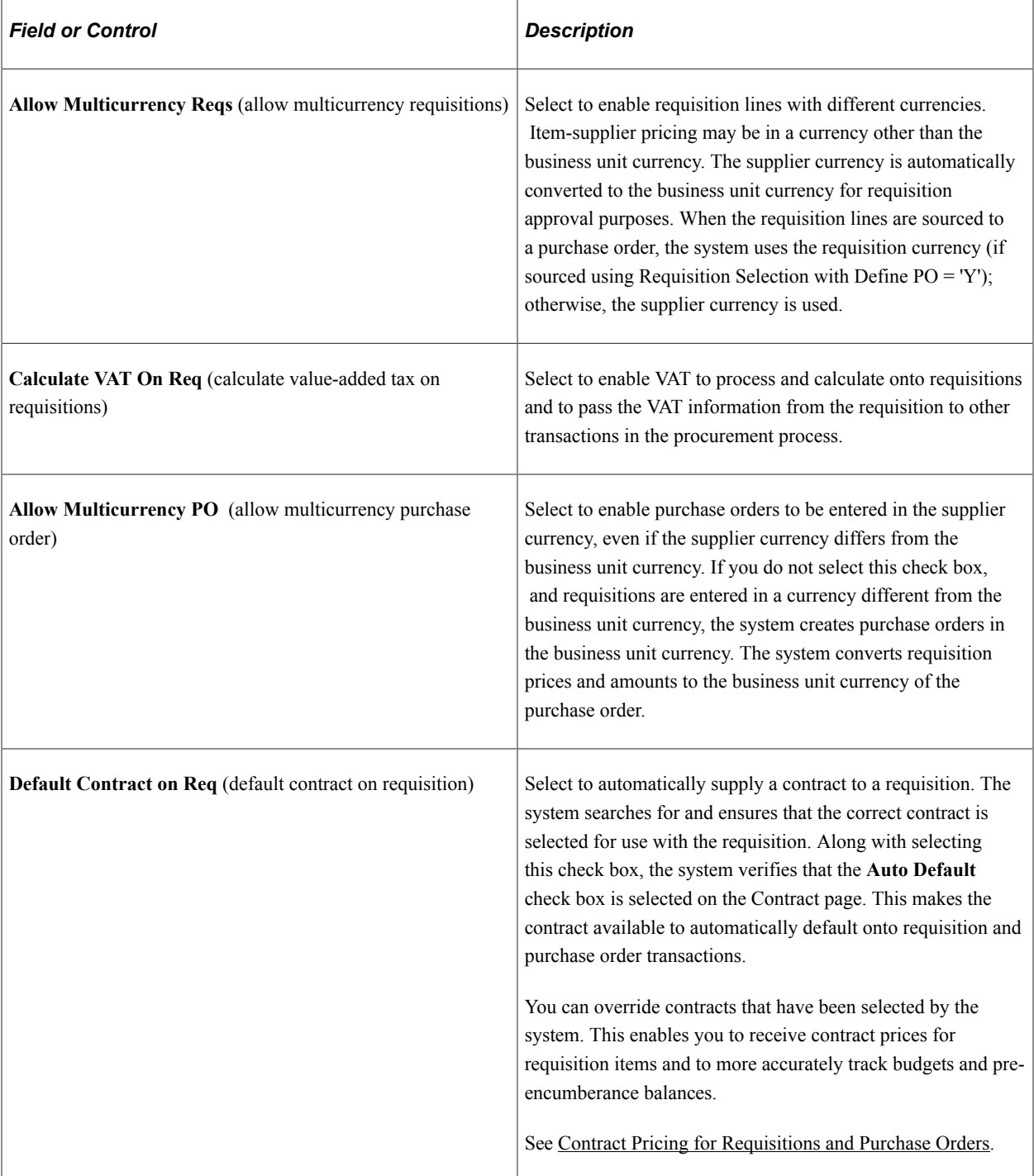

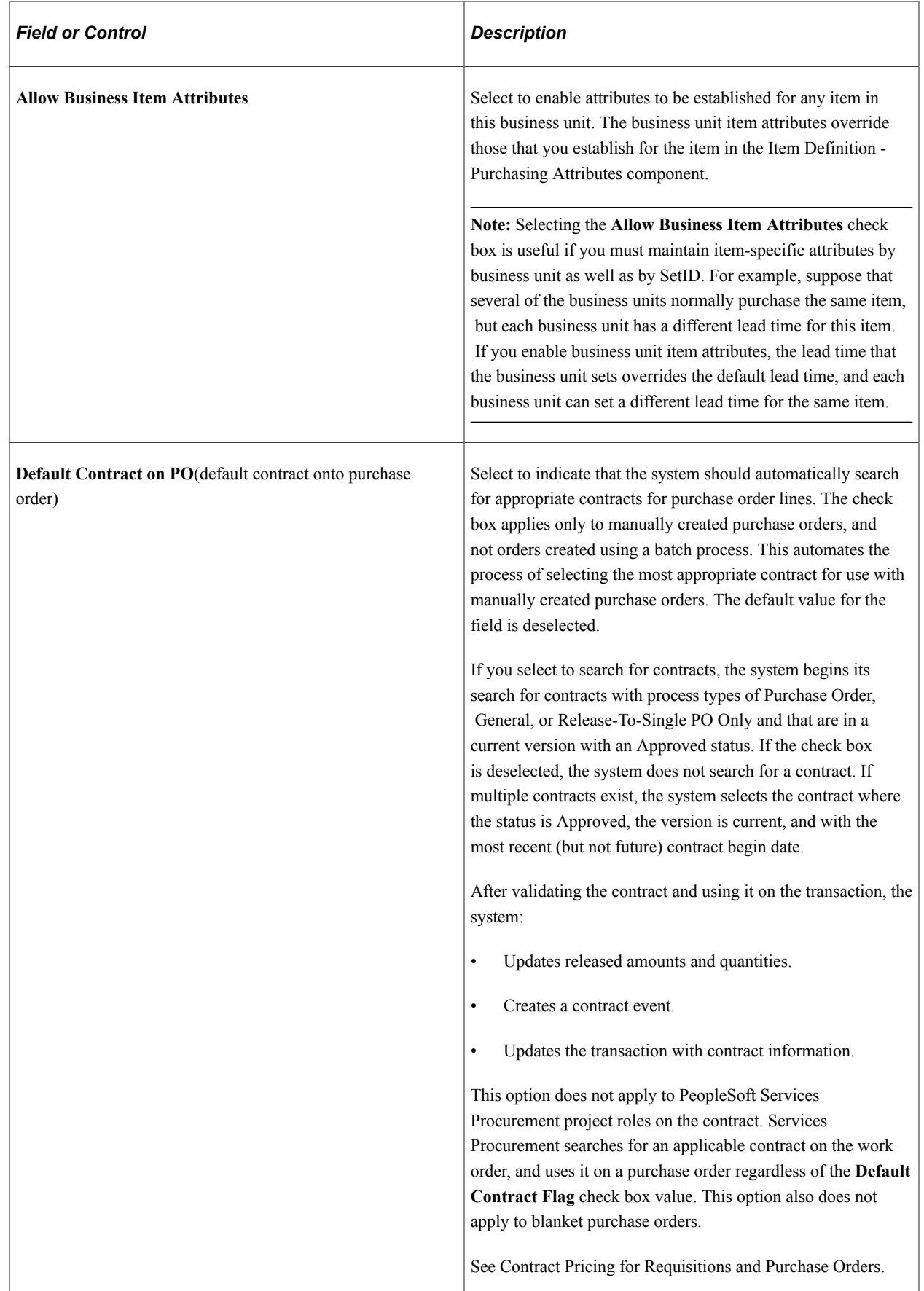

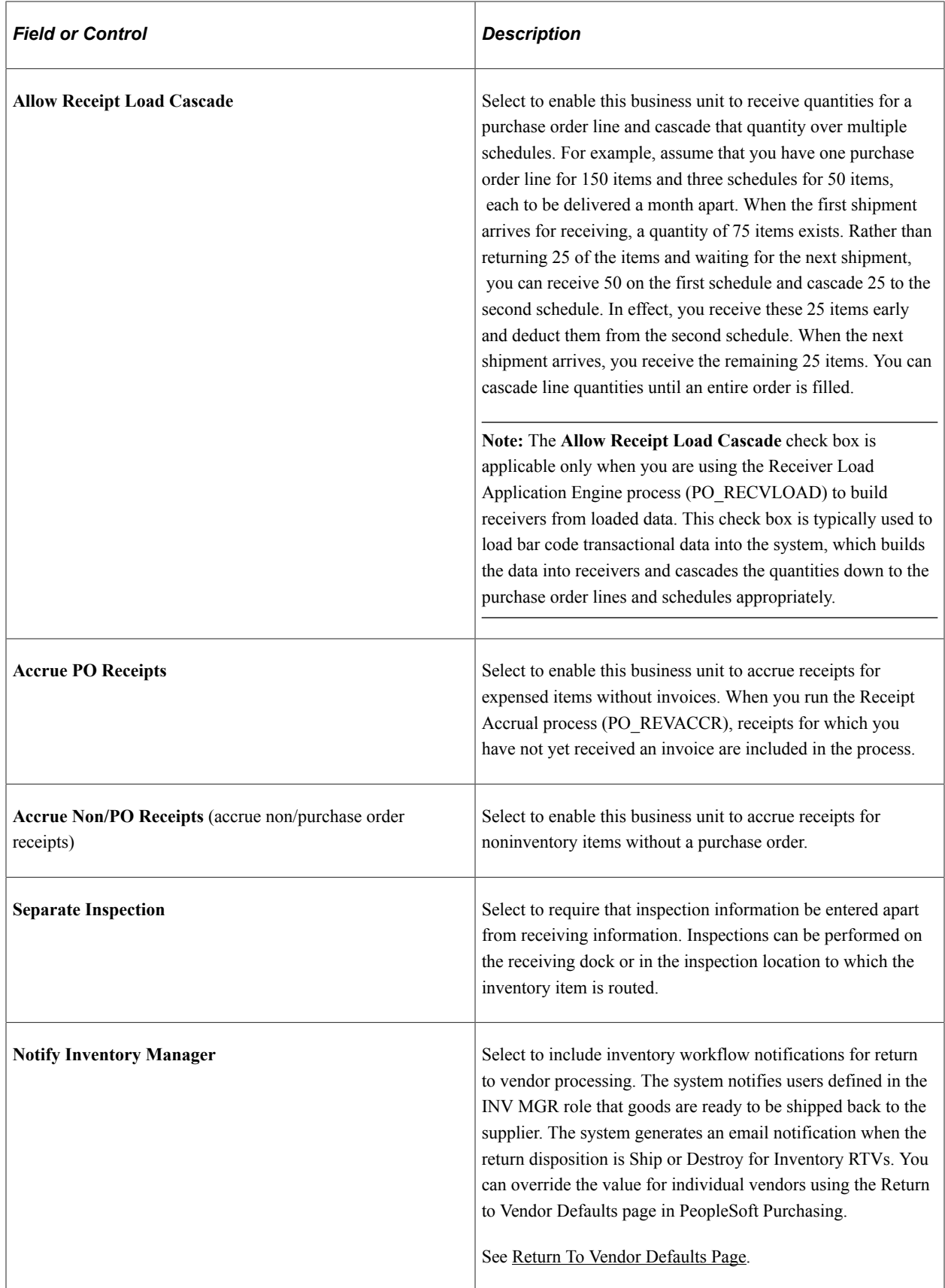

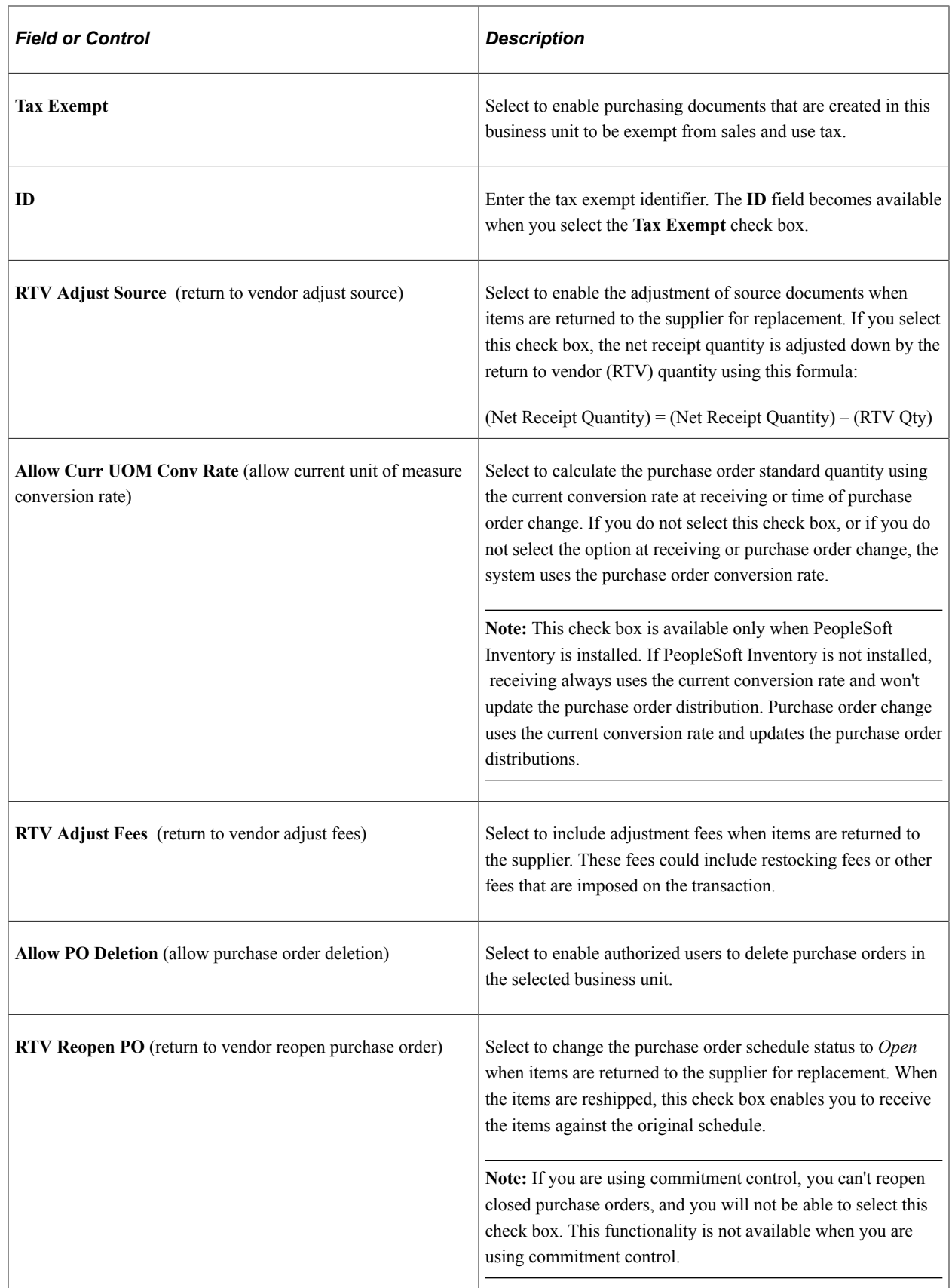

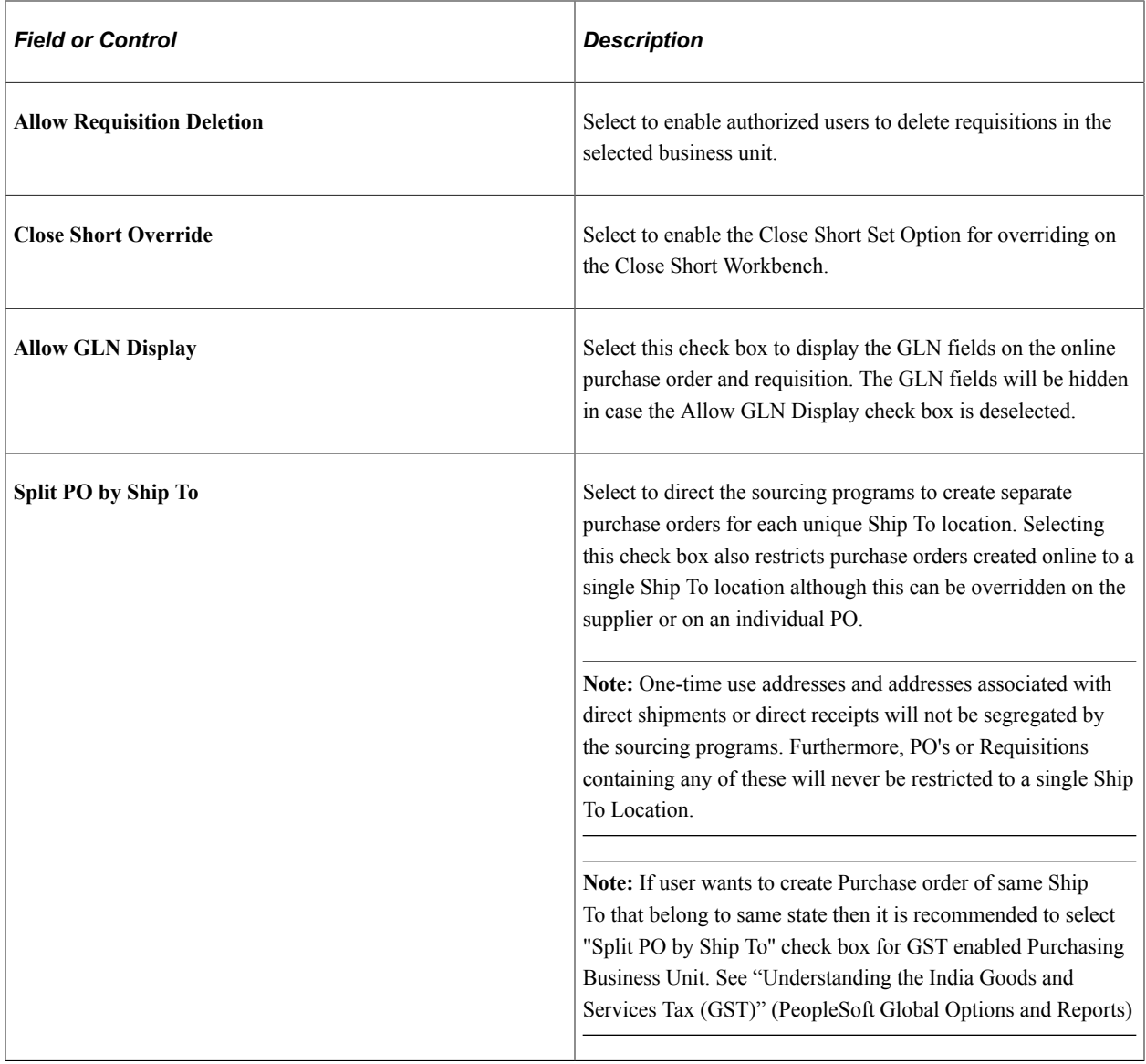

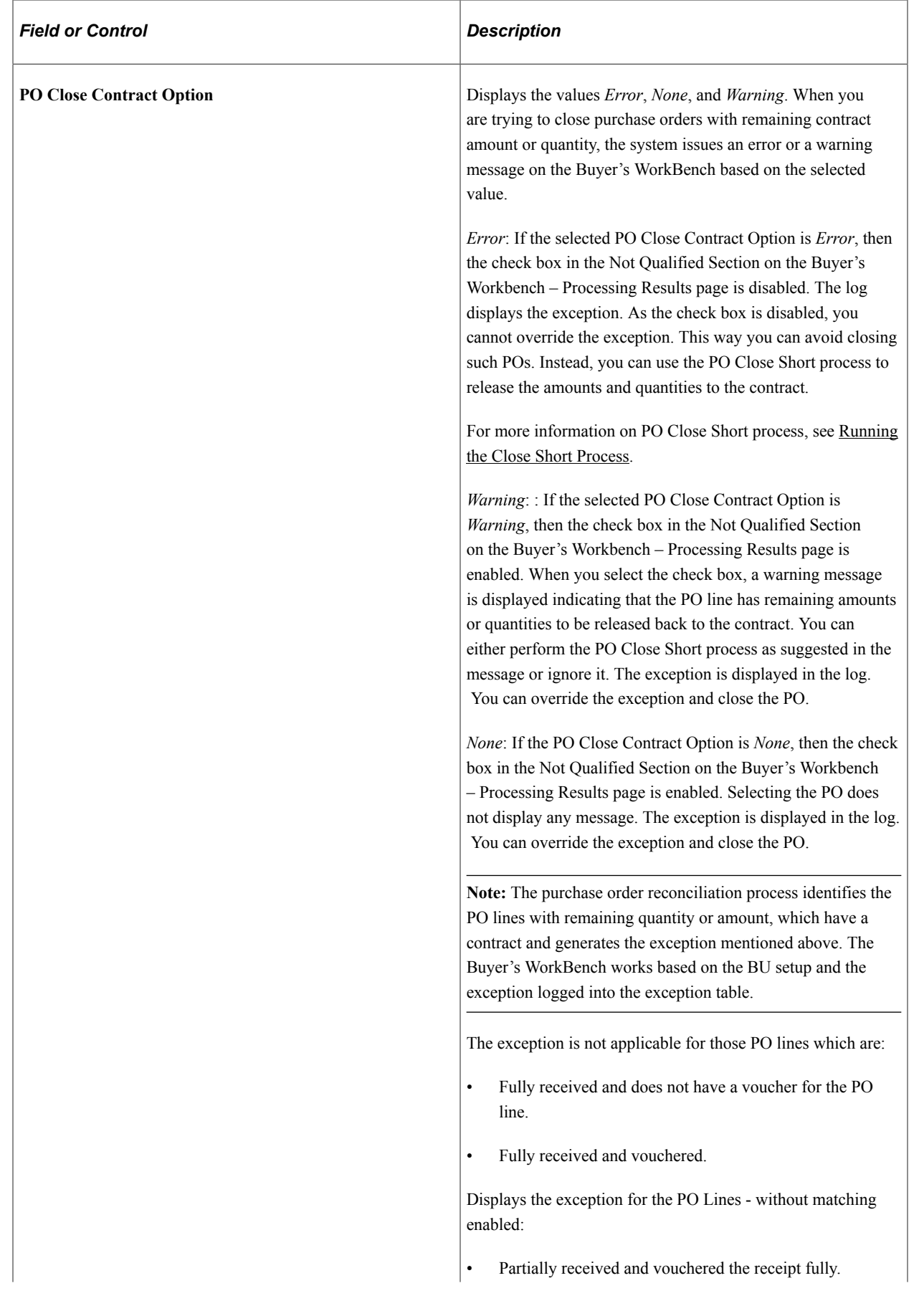

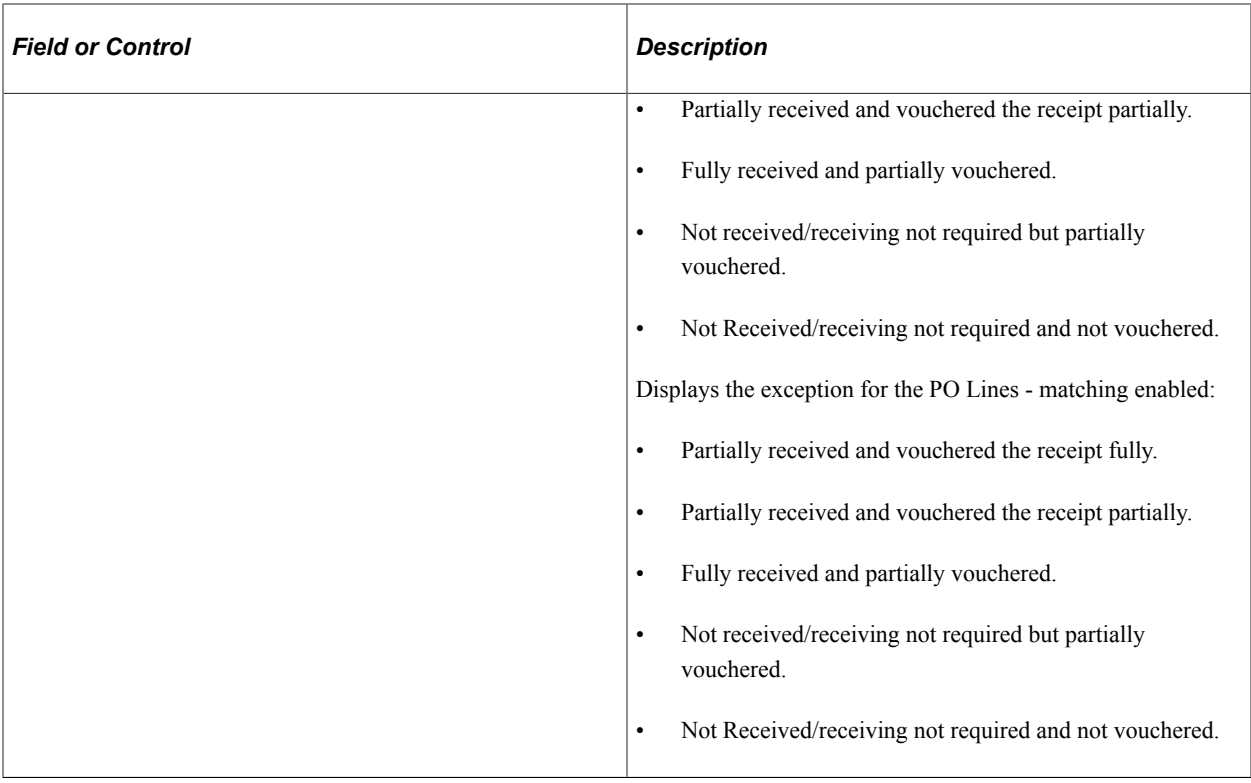

## **Sourcing Controls**

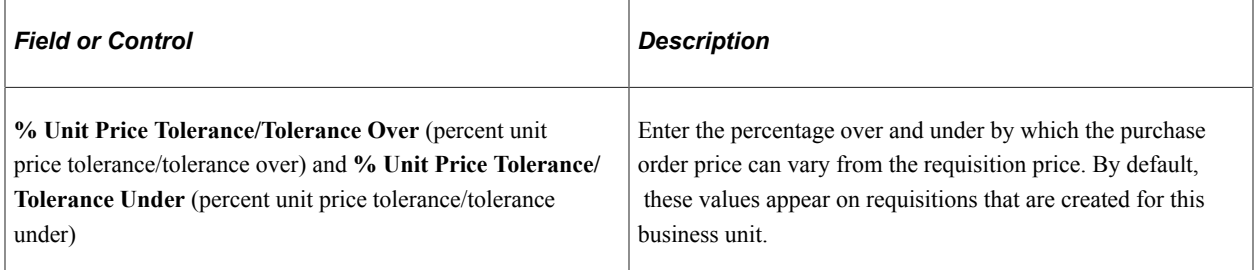

## **When Contract is Specified on Requisition**

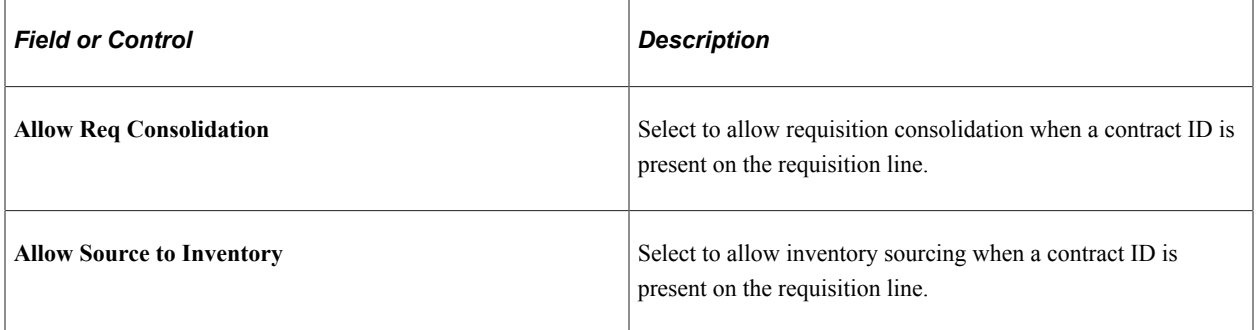

### **Item Substitution Controls**

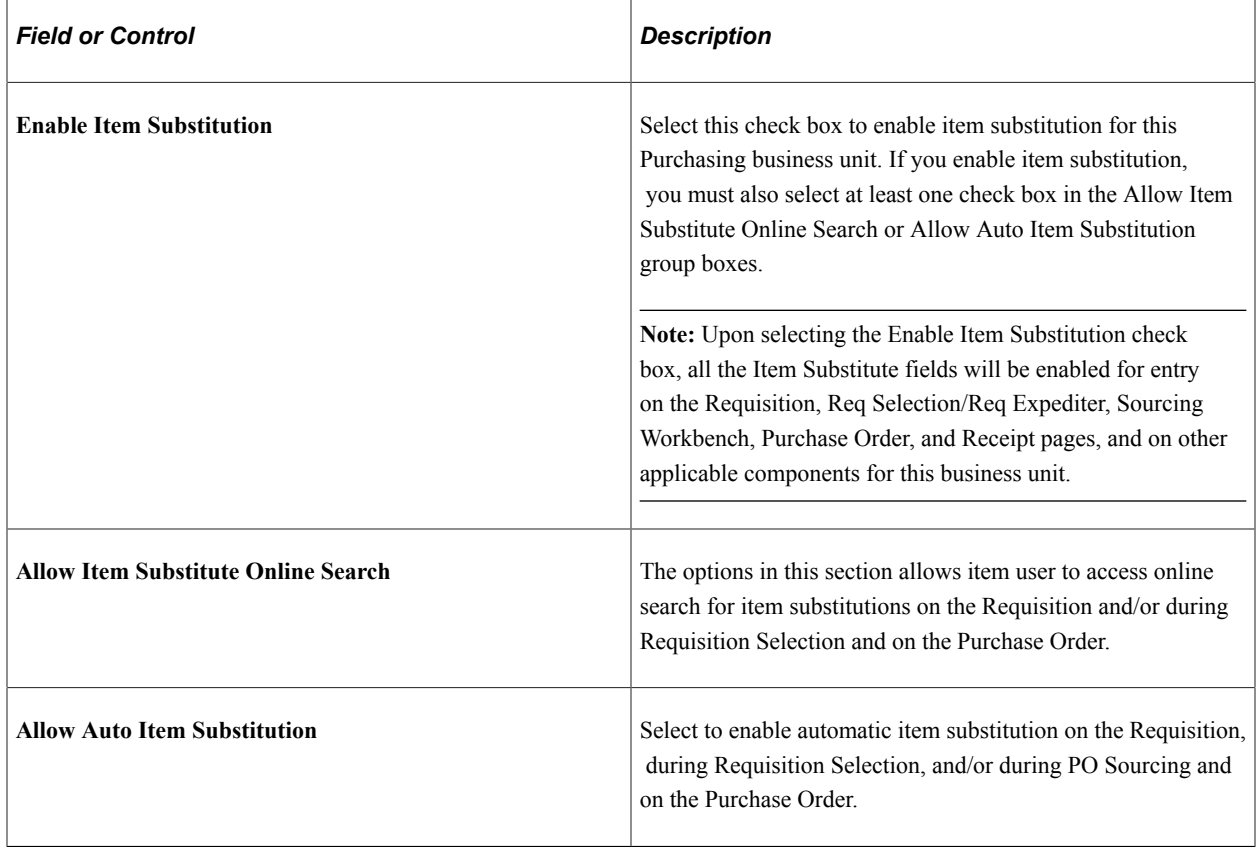

### **Liquidate Method**

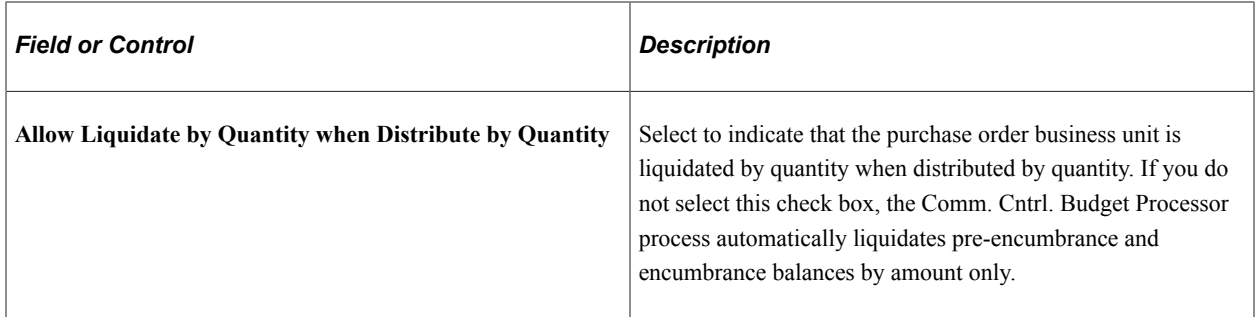

**Note:** The installation must include commitment control to use this option.

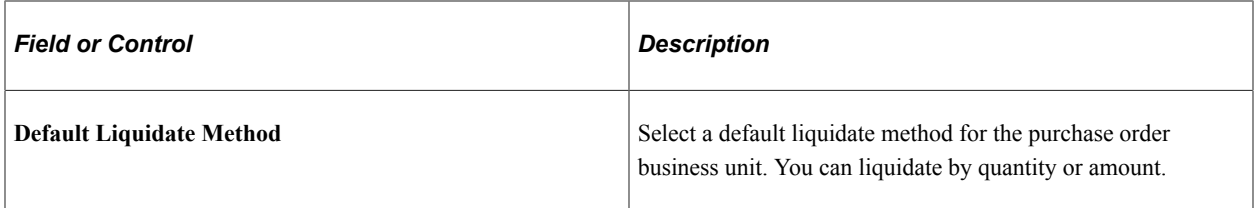

**Note:** You must select the **Allow Liquidate by Quantity when Distribute by Quantity** check box to define a quantity default liquidate method.

#### **Related Links**

[Understanding Requisition Change Tracking](#page-682-0) [Understanding Inspections](#page-1382-0) [Understanding the Purchase Order Sourcing Business Process](#page-988-0) [Understanding Receipt Accrual](#page-1452-0) "Creating Change Templates" (PeopleSoft Source to Settle Common Information) "Creating Change Templates" (PeopleSoft Source to Settle Common Information) "Defining Origin Codes" (PeopleSoft Source to Settle Common Information) "Understanding Online POAs" (PeopleSoft eSupplier Connection) [Maintain Receipts - Receipt Distributions for Line Page](#page-1326-0)

## **Purchasing Definition - Document Numbering Page**

Use the Purchasing Definition - Document Numbering page (BUS\_UNIT\_TBL\_PM3) to define transaction document autonumbering options.

Navigation:

**Set Up Financials/Supply Chain** > **Business Unit Related** > **Purchasing** > **Purchasing Definition** > **Document Numbering**

Select **Requisitions, Purchase Orders, Receivers, Requests For Quotes,** and **Return to Vendors** to enable autonumbering for the associated transaction. The last number that was assigned for each transaction appears.

This example illustrates the fields and controls on the Document Numbering. You can find definitions for the fields and controls later on this page.

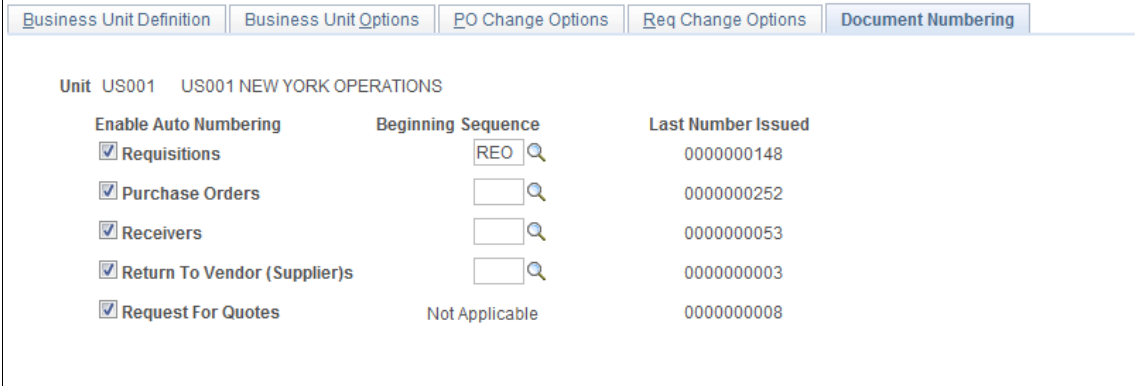

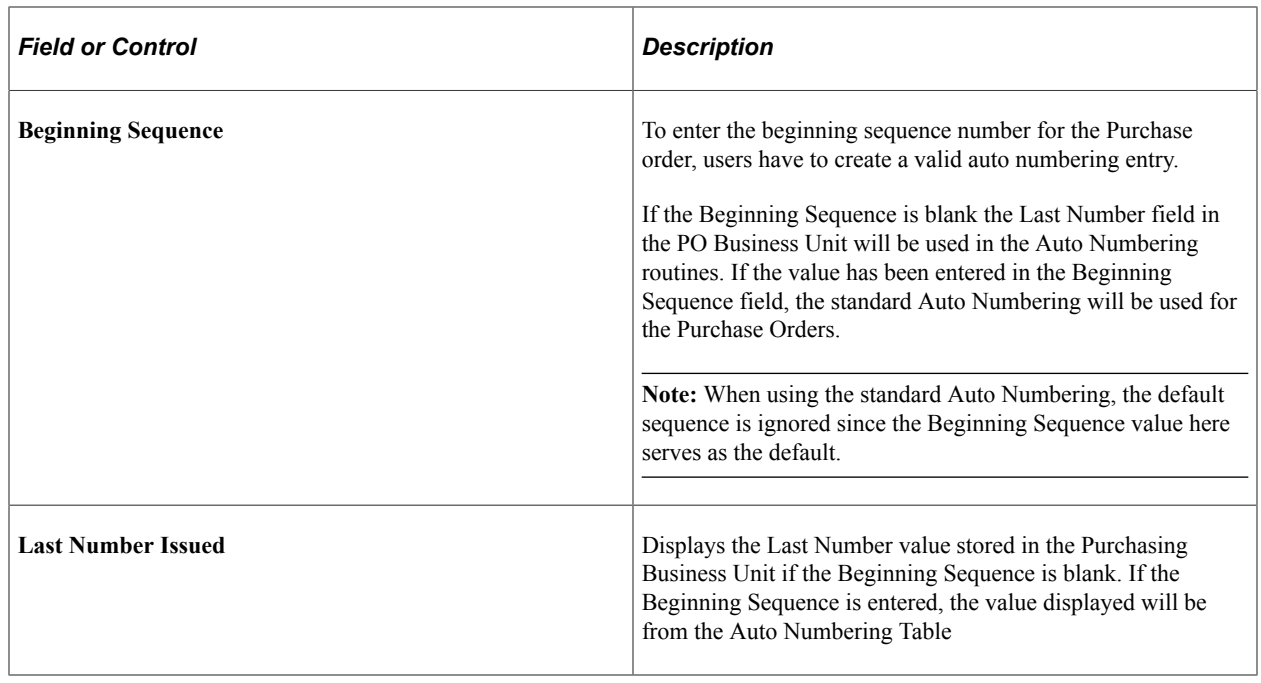

# **Establishing Change Options and Approval Rules**

This section discusses how to establish change options and approval rules.

## **Pages Used to Establish Change Options and Approval Rules**

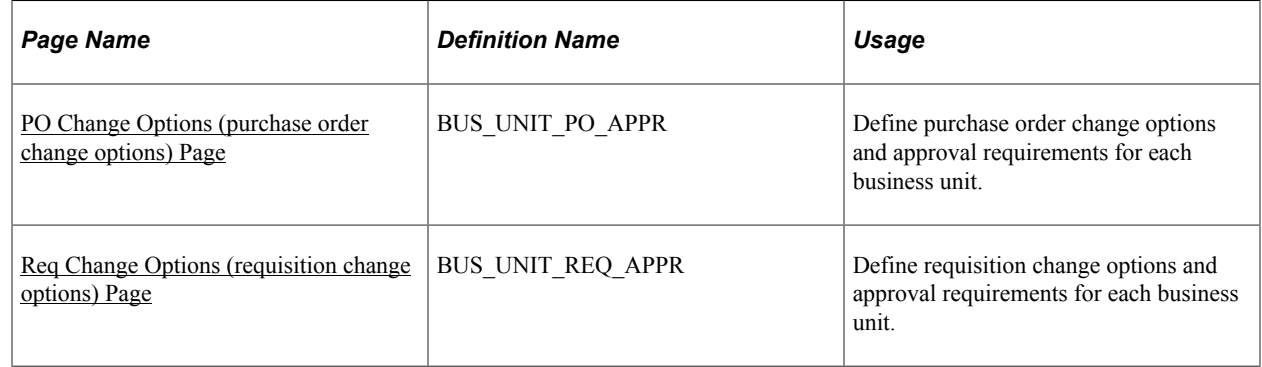

### **Related Links**

[Understanding Purchase Order Approvals](#page-1098-0) [Understanding Requisition Approvals](#page-658-0)

## <span id="page-81-0"></span>**PO Change Options (purchase order change options) Page**

Use the PO Change Options (purchase order change options) page (BUS\_UNIT\_PO\_APPR) to define purchase order change options and approval requirements for each business unit.

Navigation:

#### **Set Up Financials/Supply Chain** > **Business Unit Related** > **Purchasing** > **Purchasing Definition** > **PO Change Options**

This example illustrates the fields and controls on the PO Change Options page (1 of 2). You can find definitions for the fields and controls later on this page.

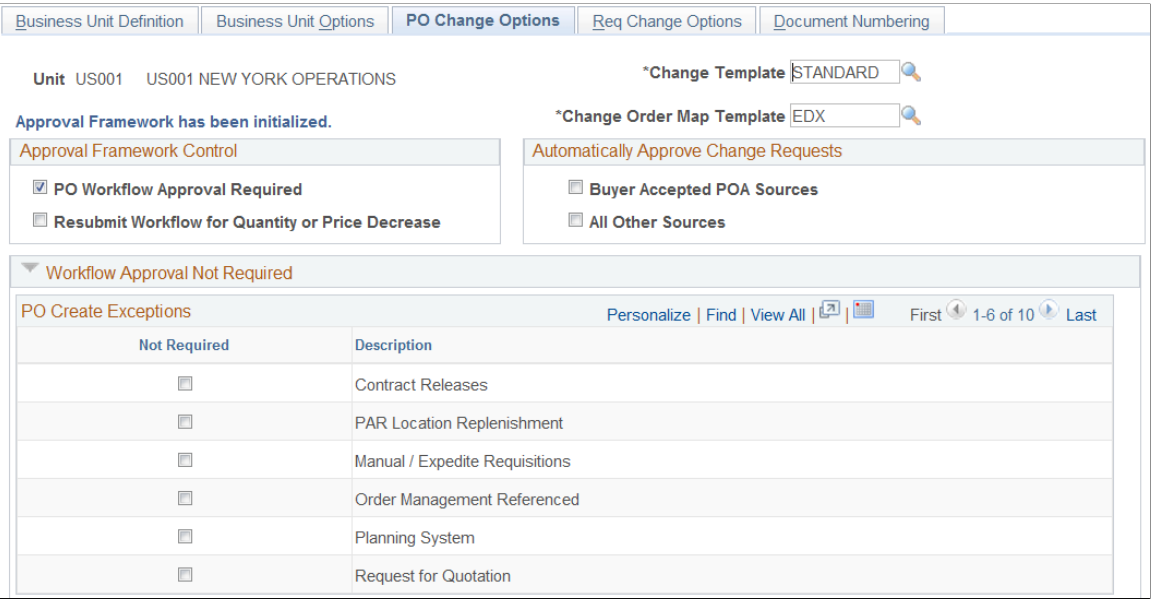

This example illustrates the fields and controls on the PO Change Options page (2 of 2). You can find definitions for the fields and controls later on this page.

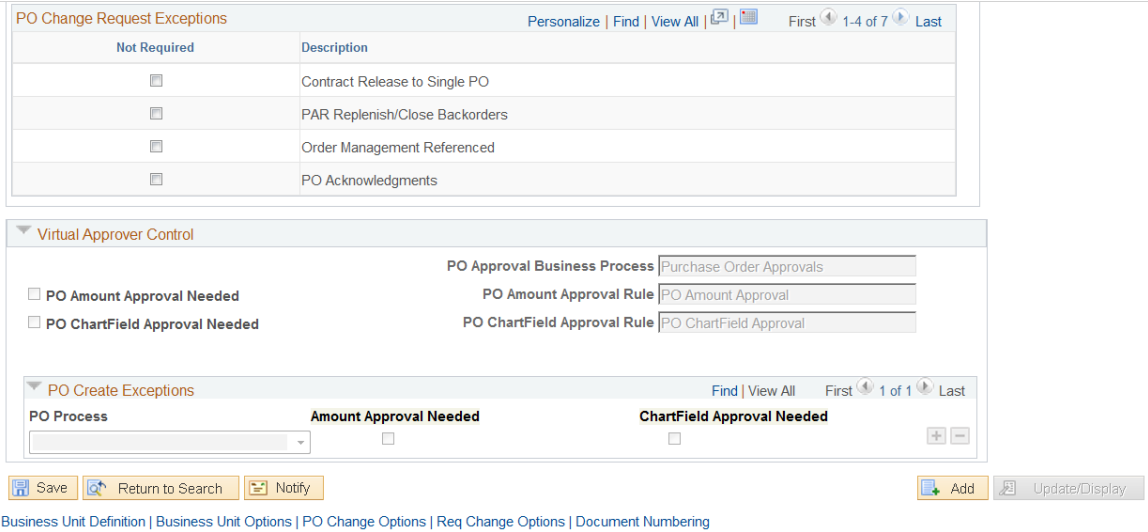

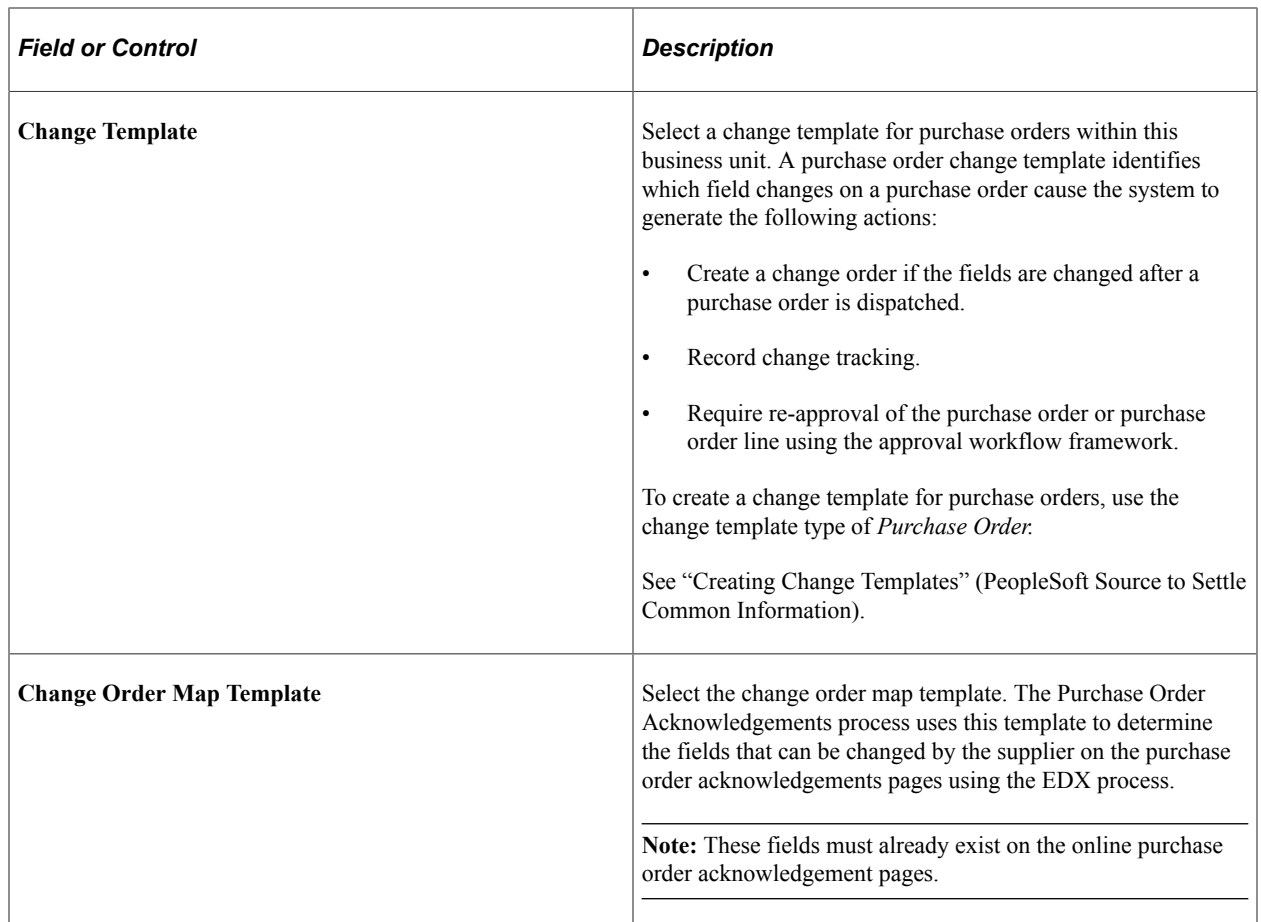

### **Approval Framework Control**

Use the Approval Framework Control group box to enable the Approval Workflow Framework for approving purchase orders at the header level, line level, or both. For the approval of purchase orders in PeopleSoft Purchasing, you can choose between two workflow methods; the approval framework or the PeopleTools Workflow Technology.

**Note:** The system displays a message that indicates whether the workflow approval framework is in use by PeopleSoft Purchasing.

If approvals are not required for either the Approval Framework or Virtual Approver, the system automatically approves stockless purchase orders. The orders are approved even if the **Create POs in Approved Status** option is deselected on the run control. The system ignores the buyer's purchase order creation status in the sourcing programs and only applies the run control value.

If approvals are required, the system goes through the stockless item approvals the same as it does for any other type of item where it checks the exception codes to bypass approvals.

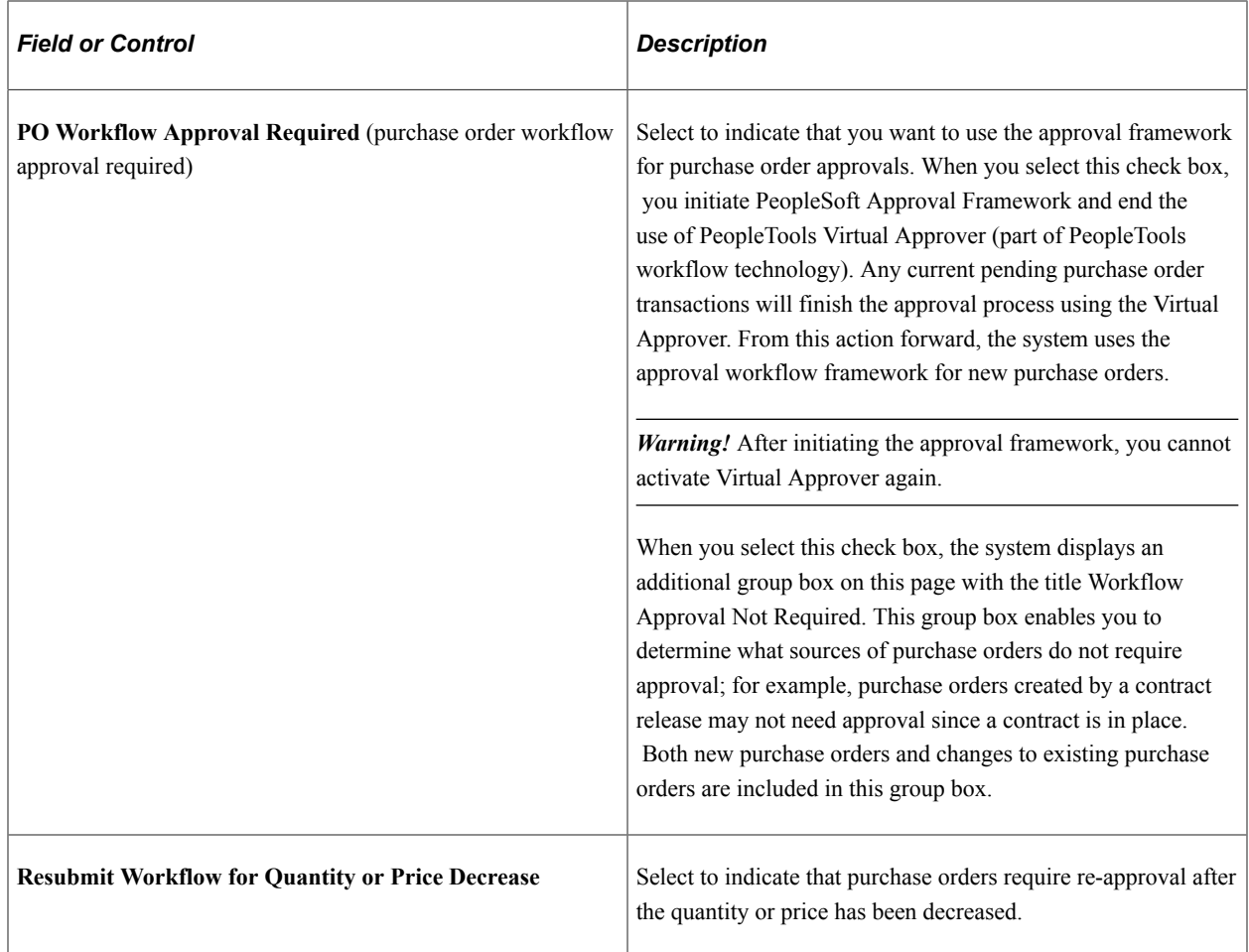

See *PeopleSoft FSCM 9.2 Approval Framework.*

# **Automatically Approve Change Requests**

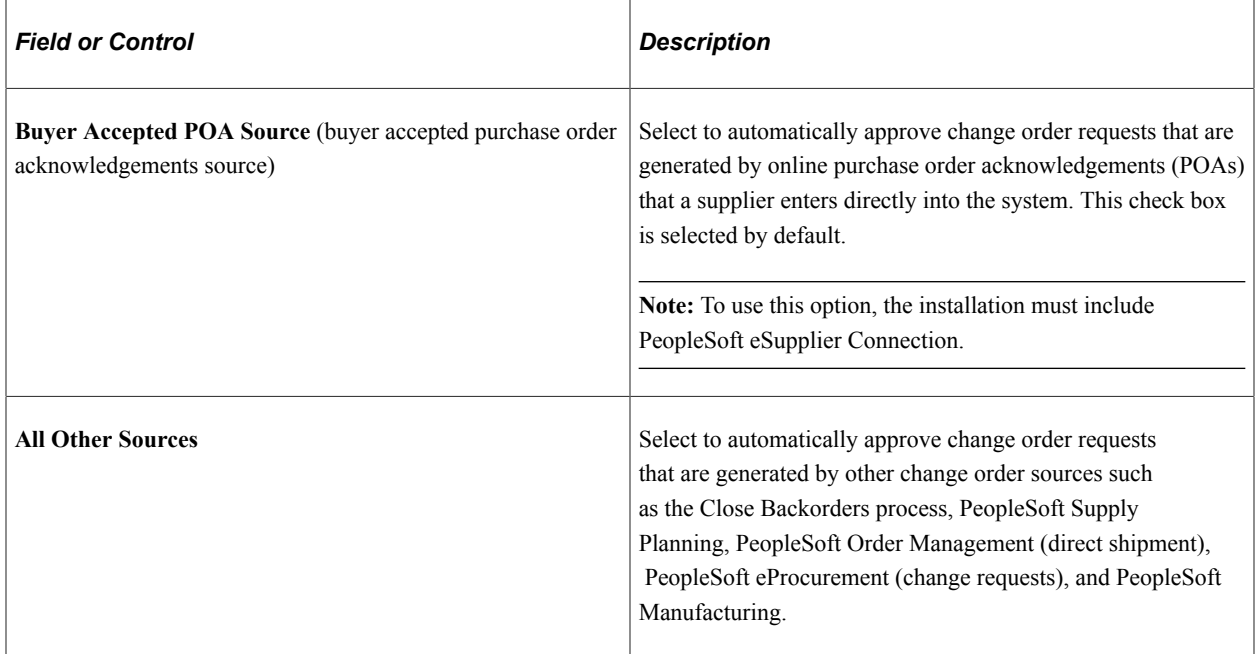

### **Workflow Approval Not Required**

This group box only displays if you choose to use the approval workflow framework for purchase order approvals. Define the purchase order input sources that do not require approval by selecting the **Not Required** check box on the row. Purchase orders created from these source are set at the approved status unless you then change a field value defined on the purchase order change template.

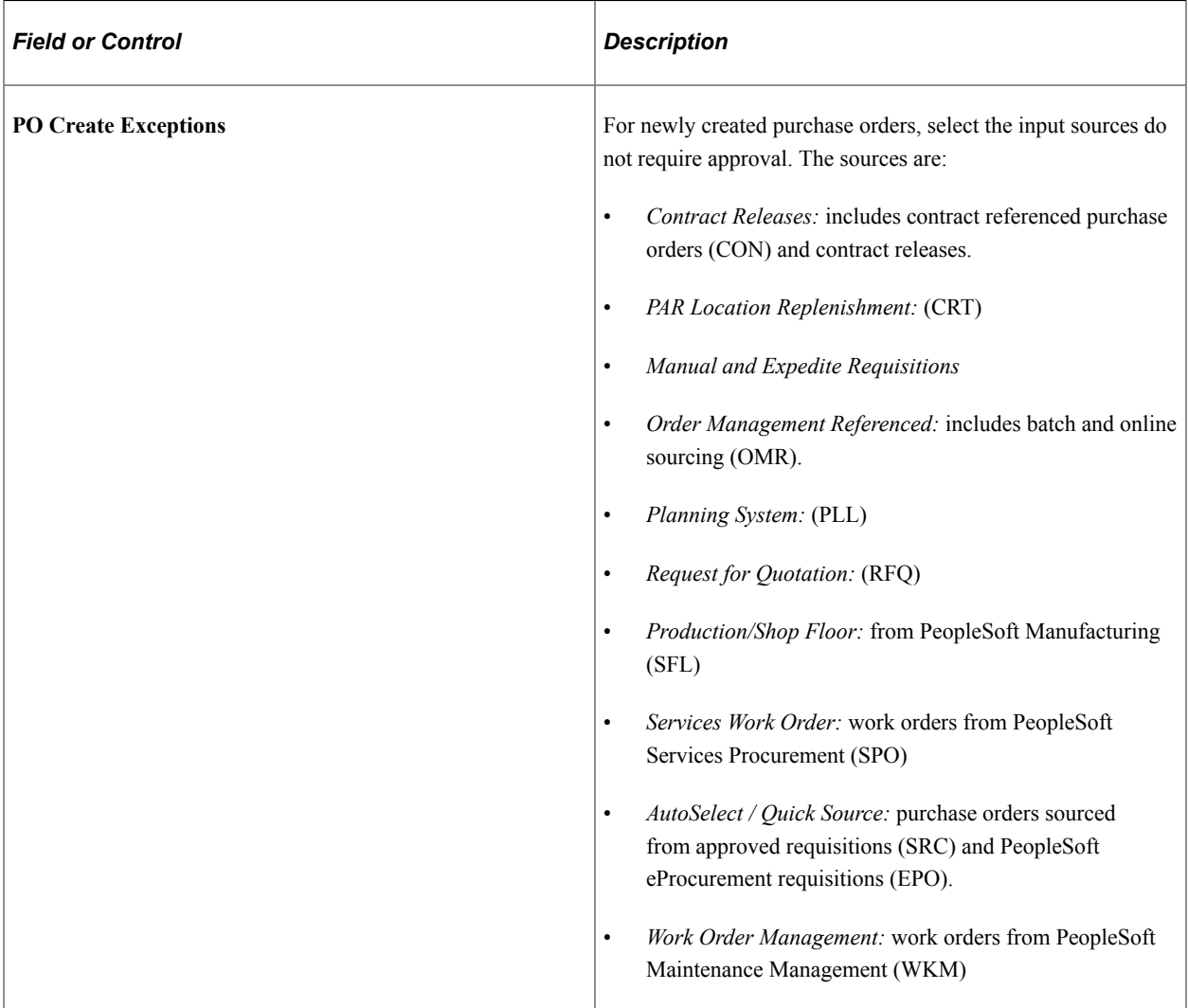

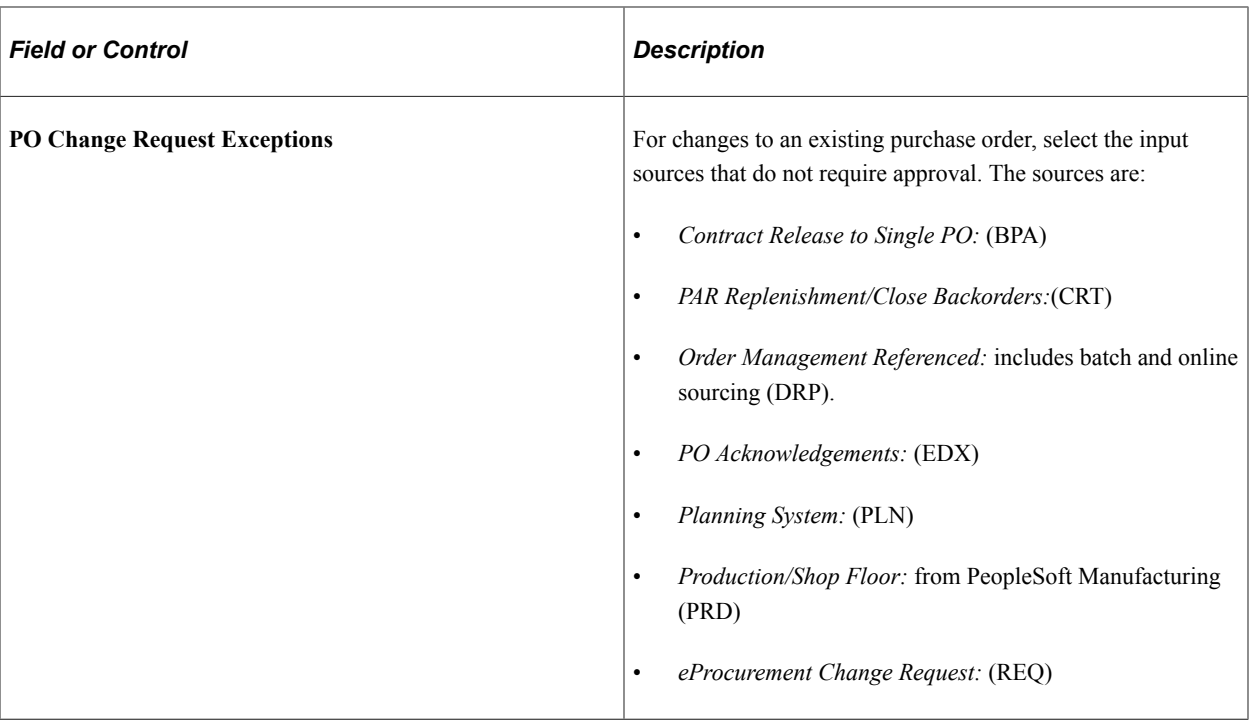

### **Virtual Approver Control**

Use the Virtual Approver Control group box to determine your settings for approving purchase orders using the Virtual Approver feature. The Virtual Approver feature is part of the PeopleTools Workflow Technology. For the approval of purchase orders in PeopleSoft Purchasing, you can choose between two workflow methods; PeopleSoft Approval Framework or the PeopleTools Workflow Technology. The Virtual Approver enables you to approve the purchase order at the header level. You can route a purchase order for approval based on the amount, the ChartFields used, or both. To implement workflow approvals, define the roles, rules, and routings using the PeopleSoft Application Designer, PeopleCode, and Workflow Administrator. Your system is delivered with basic approval rules already established.

**Note:** The fields in this group box are unavailable for entry if you have selected the **PO Workflow Approval Required** check box on this page. You can only choose one workflow approval method for purchase orders.

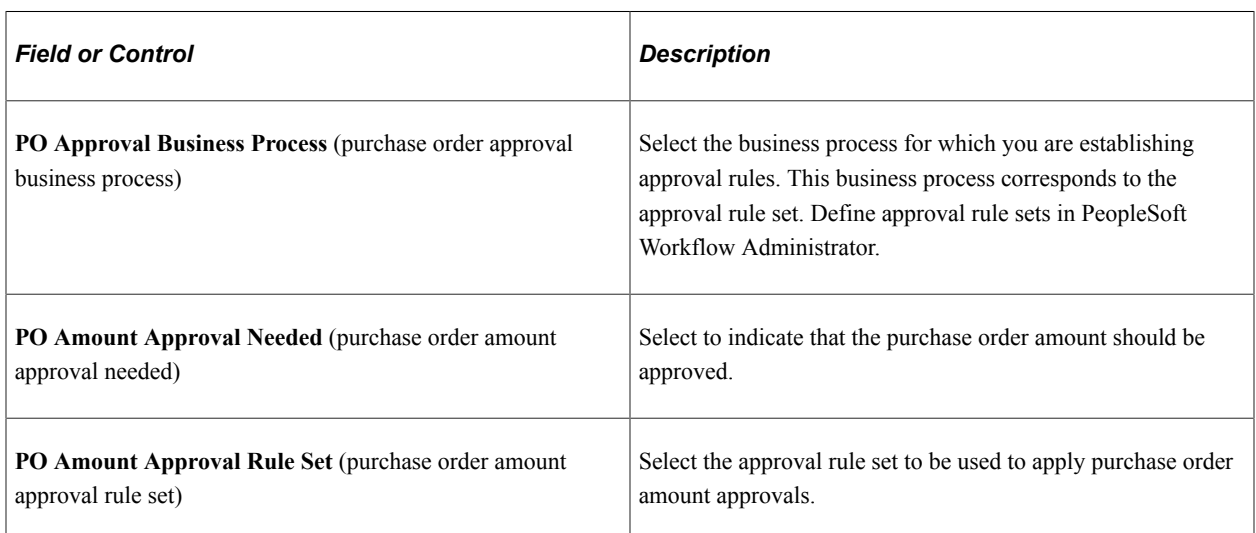

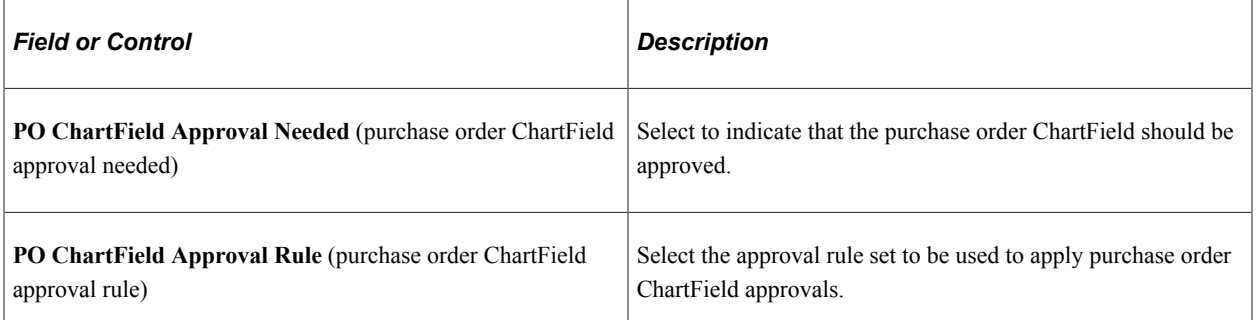

When you select either the **PO Amount Approval Needed** (purchase order amount approval needed) or **PO ChartField Approval Needed** (purchase order ChartField approval needed) check box, the system forces purchase order transactions to flow through the approval process before continuing through the purchasing life cycle.

If you do not select either of these check boxes, the purchasing authorizations that are defined on the User Preferences - Procurement: Purchase Order Authorizations page determine approval statuses. In this case, an authorized user can change a transaction approval status from *Open* to *Approved.* Although you define approval processes through PeopleSoft Workflow, you do not have to implement worklist routings to approve purchase orders. You can use designated online pages for purchase order approvals if you do not use the worklist routing option in PeopleSoft Workflow.

When a purchase order is created for a buyer whose default purchase order status is *Open* on the Buyer Table page, the purchase order default status is set to *Open.* To approve the purchase order, an authorized buyer must set the purchase order status to *Pending Approval* or *Approved.* At this point, if neither amount nor ChartField approvals are required, the purchase order status changes to *Approved.*

If at least one type of approval is required, the purchase order status starts at *Pending Approval* and remains in this status until all applicable approvals are complete. After receiving the required approvals, the purchase order status changes to *Approved.*

When a purchase order is created for a buyer whose default purchase order status is *Pending Approval/ Approved,* the purchase order default status is set to either *Approved* (if neither type of approval is needed) or *Pending Approval* (if one or both types of approval are needed).

### **PO Create Exceptions**

Use the PO Create Exceptions (purchase order create exceptions) fields to define exceptions for groups of purchase orders created in batch. These exceptions are grouped based on the sourcing process where the purchase order originated. When you select a sourcing process for approval exception, the system overwrites the approval options that you define on this page. If you want one of the approval options to remain in effect, select the appropriate check box.

These settings can force only the exception of an approval that is required for a purchase order. It can't force an approval that isn't required. If a purchase order is modified online after a selected exempt process creates it, the purchase order is subject to the general approval rules that you select on this page.

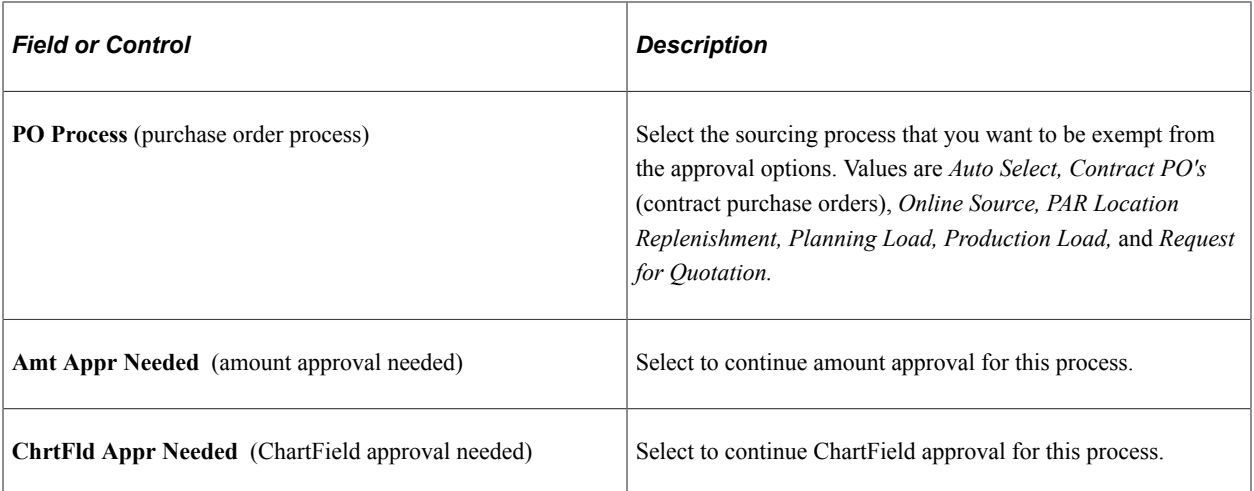

If you use requisitions to designate the authority to purchase, you may want to create purchase orders automatically in *Approved* status when the purchase orders are sourced from approved requisitions. In this case, insert exception rows for *AutoSelect* and *Online Source* and clear the **Amt Appr Needed** and **ChrtFld Appr Needed** check boxes. Purchase orders that are created from these sources are now exempt from workflow approval requirements and are automatically created with a status of *Approved.*

When purchase orders are created from contracts, amounts are already approved. However, if the business unit rule says that ChartFields on the purchase orders must be approved, the purchase order must go through the same approval process as online purchase orders.

Suppose that you create a purchase order using the AutoSelect Requisitions process (PO\_REQSORC). If you define amount and ChartField approval exceptions for this process, the purchase order is created with a status of *Approved.* If a buyer changes a price on the purchase order online and thereby changes the amount of the purchase order, the purchase order status changes to *Pending Approval.* At this point, the business unit approval rules apply to the modified purchase order. Once a purchase order is modified, these rules apply regardless of the purchase order source and exceptions that are defined.

See the product documentation for *PeopleTools: Workflow Technology*.

### **Related Links**

[Understanding the Purchase Order Sourcing Business Process](#page-988-0) [Understanding PeopleSoft Purchasing Workflow](#page-188-0)

## <span id="page-88-0"></span>**Req Change Options (requisition change options) Page**

Use the Req Change Options (requisition change options) page (BUS\_UNIT\_REQ\_APPR) to define requisition change options and approval requirements for each business unit.

Navigation:

**Set Up Financials/Supply Chain** > **Business Unit Related** > **Purchasing** > **Purchasing Definition** > **Req Change Options**

This example illustrates the fields and controls on the Requisition Change Options page. You can find definitions for the fields and controls later on this page.

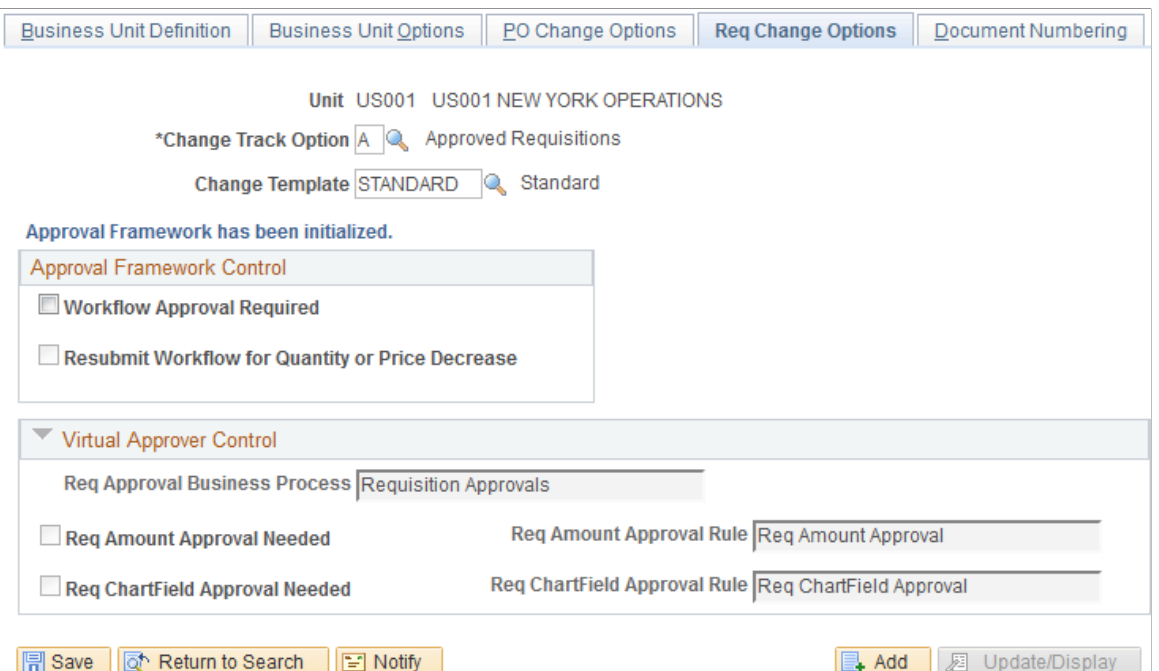

Business Unit Definition | Business Unit Options | PO Change Options | Req Change Options | Document Numbering

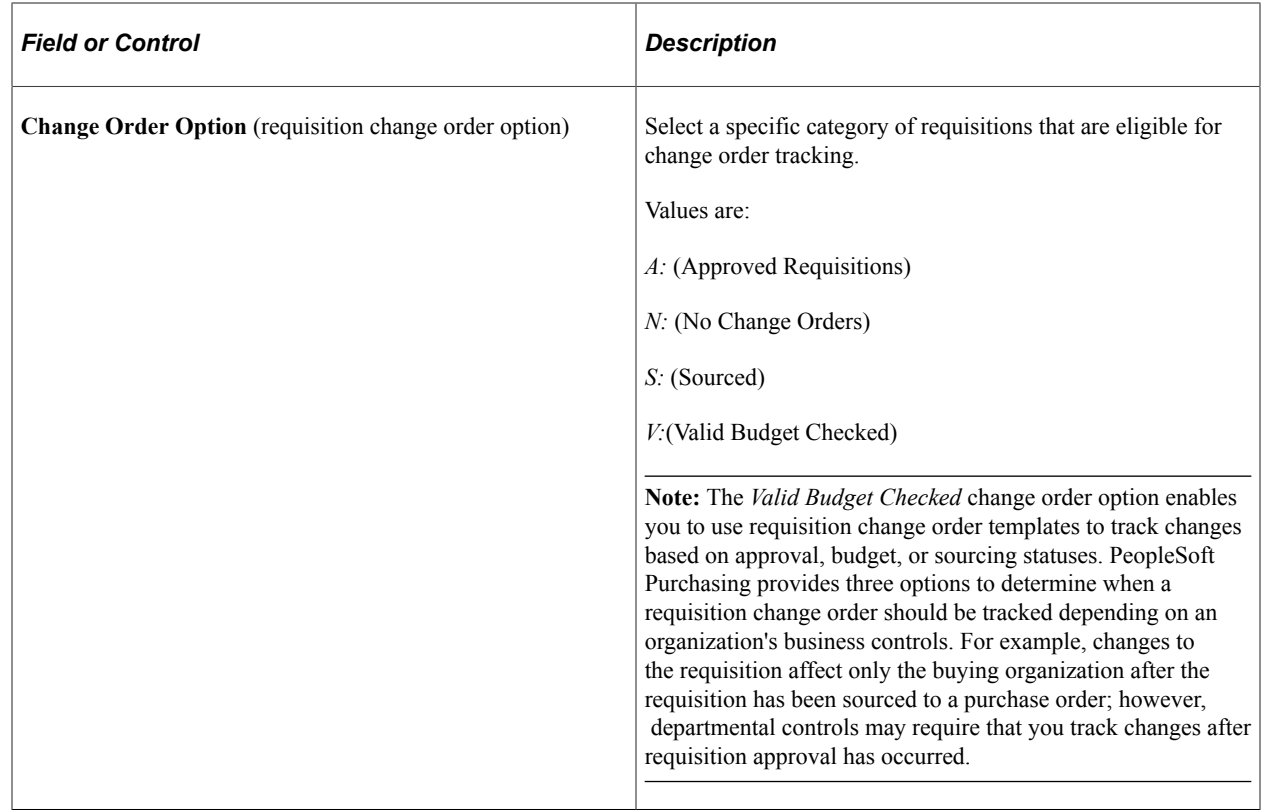

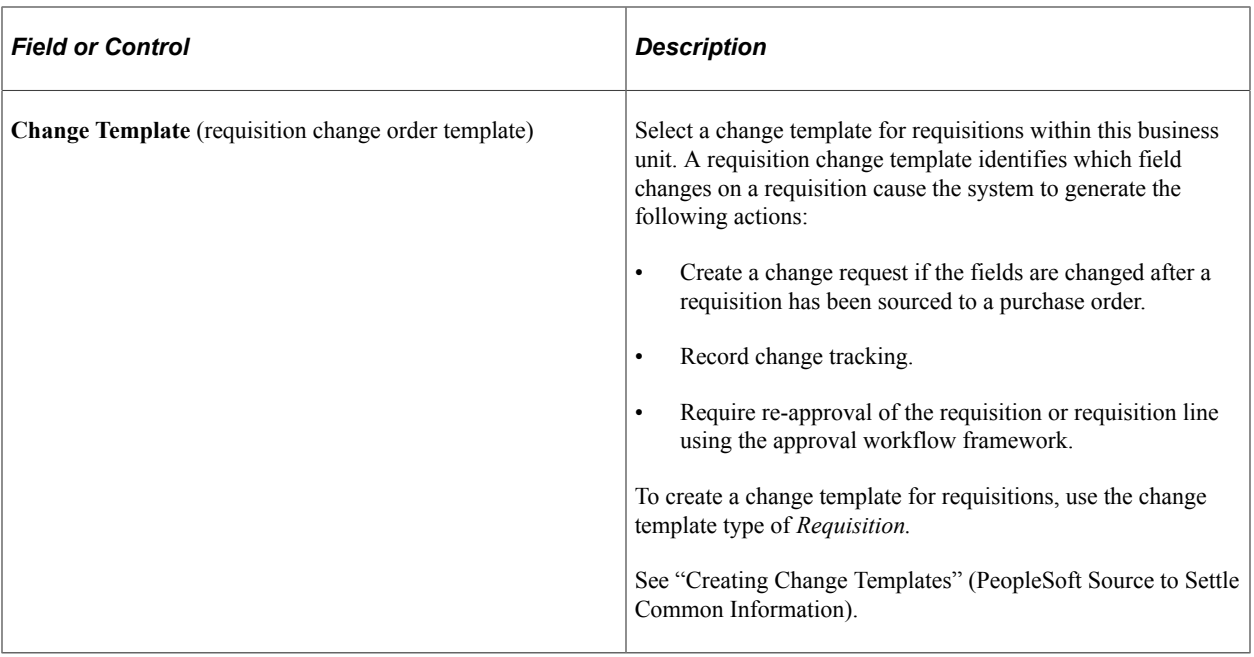

### **Approval Framework Control**

Use the Approval Framework Control group box to enable the approval framework for approving requisitions at the header level, line level, or both. For the approval of requisitions in PeopleSoft Purchasing, you can choose between two workflow methods; the approval framework or the PeopleTools Workflow Technology.

**Note:** The system displays a message that indicates whether the approval framework is in use by Purchasing.

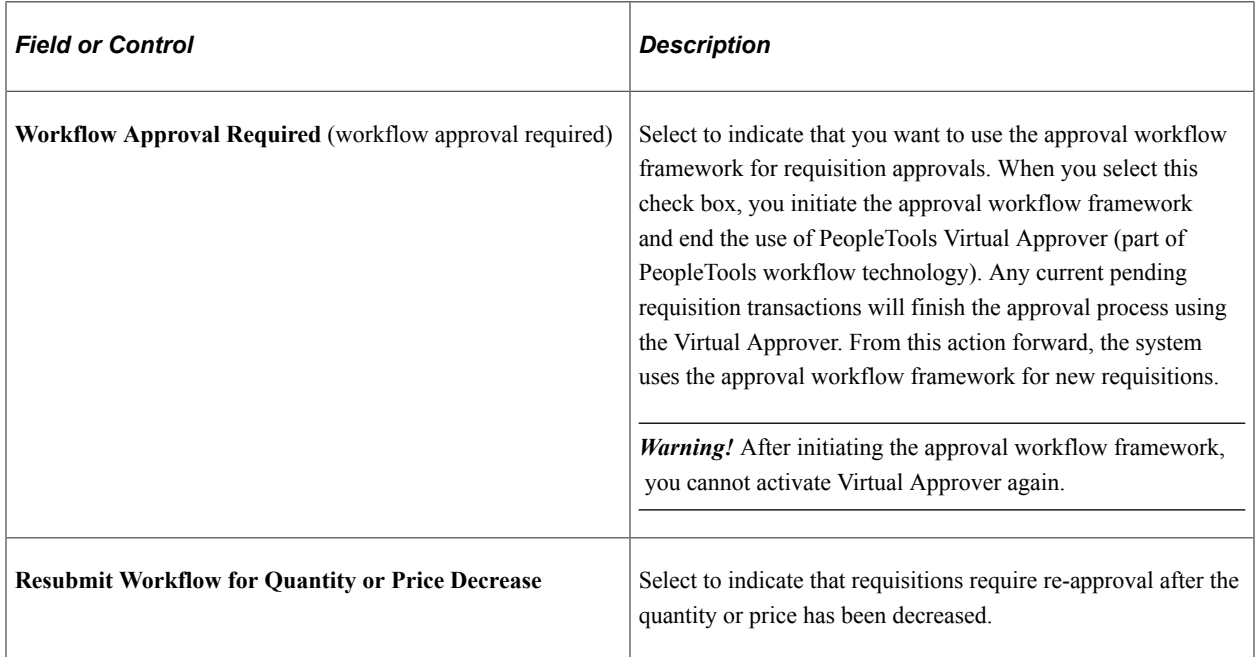

### **Virtual Approver Control**

Use the Virtual Approver Control group box to determine your settings for approving requisitions using the Virtual Approver feature. The Virtual Approver feature is part of the PeopleTools Workflow Technology. For the approval of requisitions in PeopleSoft Purchasing, you can choose between two workflow methods; the Approval Framework or the PeopleTools Workflow Technology. The Virtual Approver enables you to approve the requisition at the header level. You can route a requisition for approval based on the amount, the ChartFields used, or both. To implement workflow approvals, define the roles, rules, and routings using the PeopleSoft Application Designer, PeopleCode, and Workflow Administrator. Your system is delivered with basic approval rules already established.

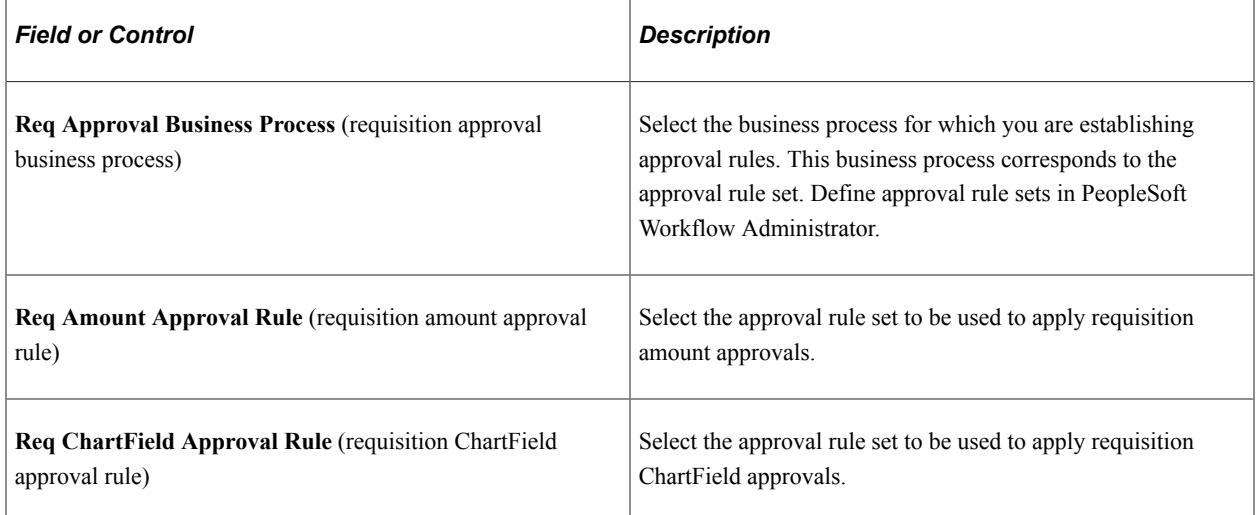

Selecting the **Req Amount Approval Needed** or **Req ChartField Approval Needed** check box forces requisition transactions to flow through the approval process before continuing through the purchasing life cycle.

If you do not select one of these check boxes, the purchasing authorizations that are defined on the User Preferences - Procurement: Requisition Authorizations page determine approval statuses. In this case, an authorized user can change a transaction approval status from *Open* to *Approved.* Although you define approval processes through PeopleSoft Workflow, you do not have to implement worklist routings to approve requisitions. You can use designated online pages for requisition approvals if you do not use the worklist routing option in PeopleSoft Workflow.

See the product documentation for *PeopleTools: Workflow Technology*

### **Related Links**

[Understanding PeopleSoft Purchasing Workflow](#page-188-0)

# **Establishing Purchasing Processing Options**

To define purchasing processing options, use the Purchasing Processing Options component (BUS\_UNIT\_OPT\_PM).

This section discusses how to Establish Purchasing Processing Options

## **Pages Used to Establish Purchasing Processing Options**

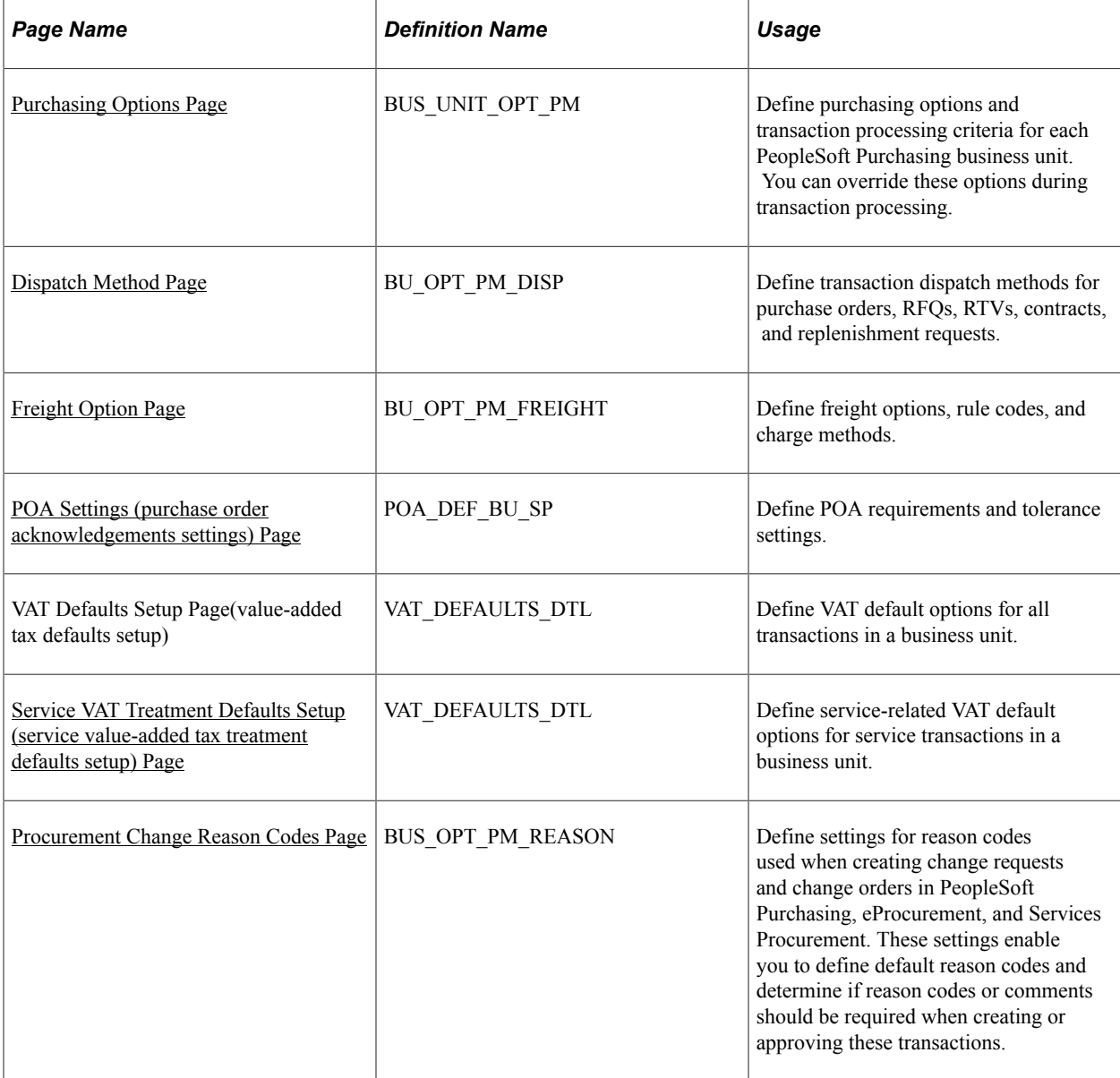

## <span id="page-92-0"></span>**Purchasing Options Page**

Use the Purchasing Options page (BUS\_UNIT\_OPT\_PM) to define purchasing options and transaction processing criteria for each PeopleSoft Purchasing business unit.

You can override these options during transaction processing.

Navigation:

**Set Up Financials/Supply Chain** > **Business Unit Related** > **Purchasing** > **Purchasing Options**

This example illustrates the fields and controls on the Purchasing Options page. You can find definitions for the fields and controls later on this page.

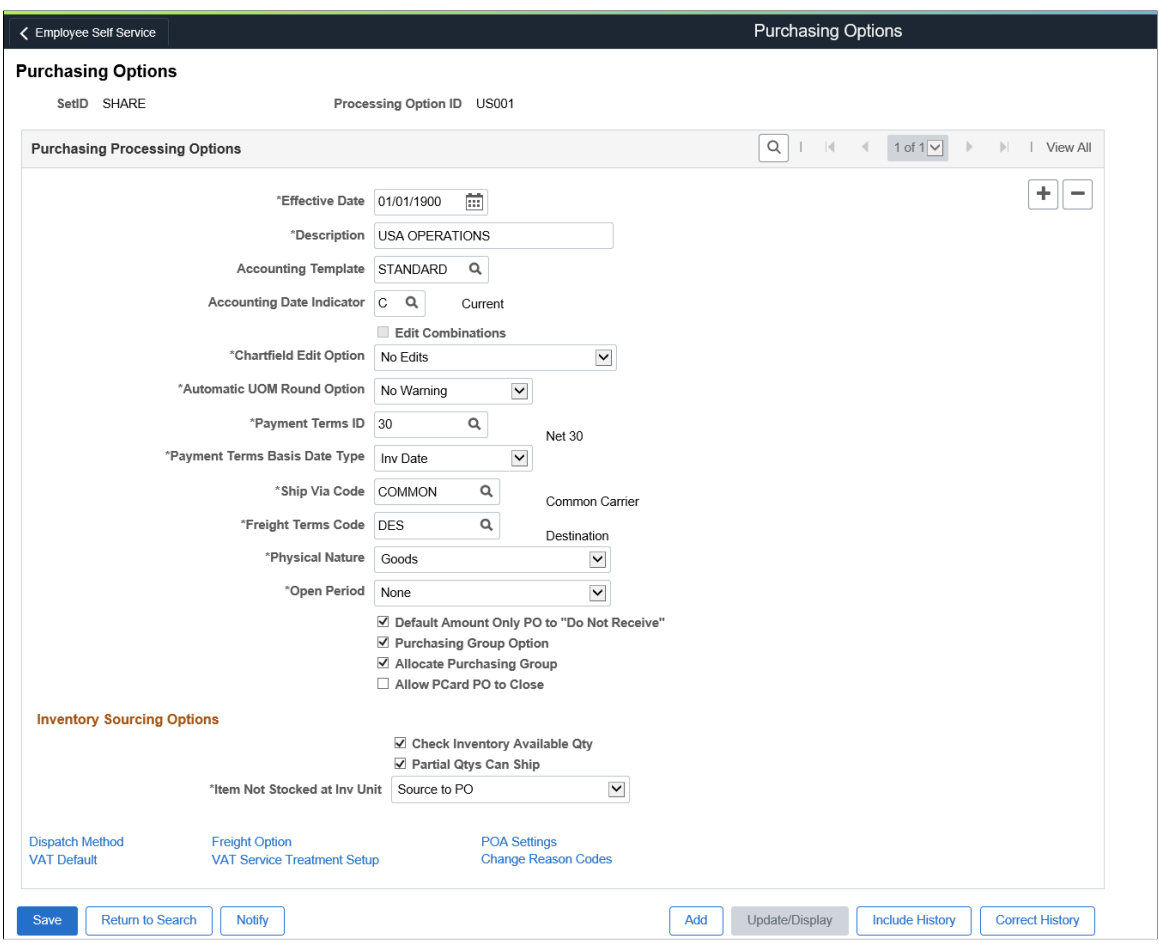

You can establish multiple processing options for a given SetID. To create distinct groups of processing options, give each new group a distinct processing option ID. Processing-options groups with different IDs can have the same effective date, which enables you to choose among these groups for varying situations. You can also effective-date processing options within a processing option ID. Within each processing-options group, you can add a new set of effective-dated purchasing options.

Effective-dating processing options enables you to activate or inactivate processing options within a processing option ID. This functionality is useful for making date-sensitive changes to a group of processing options (payment terms, for example) while keeping the other options identical.

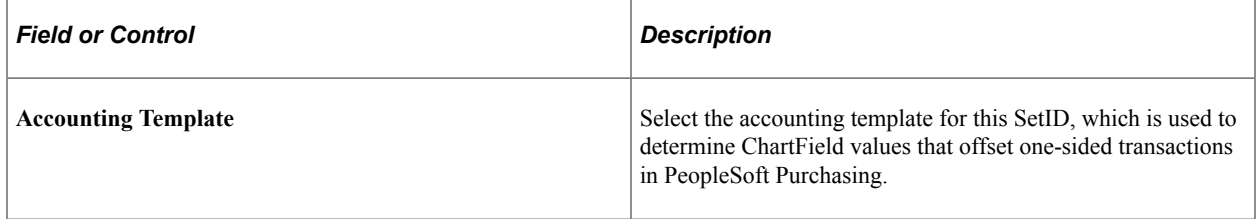

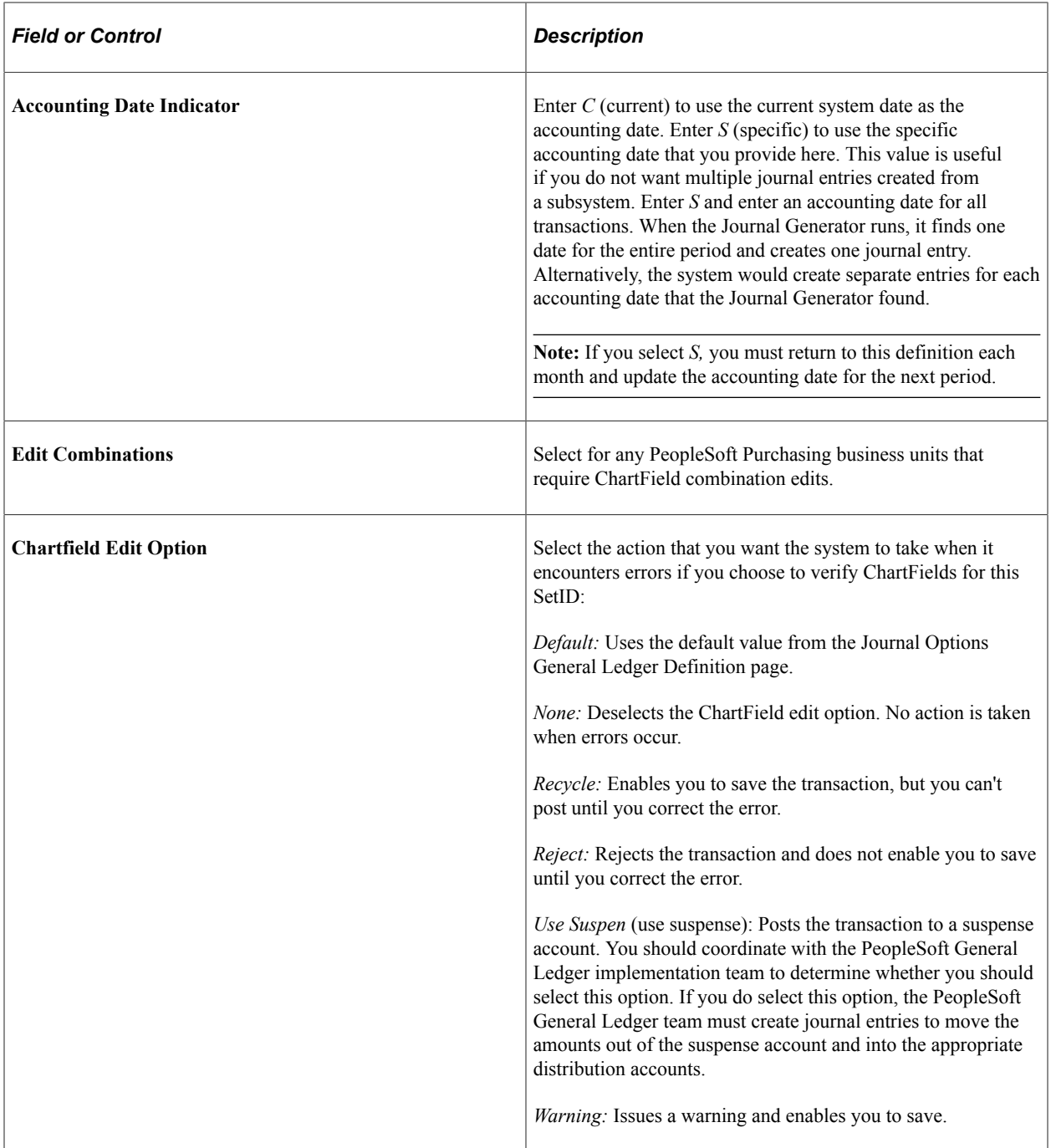

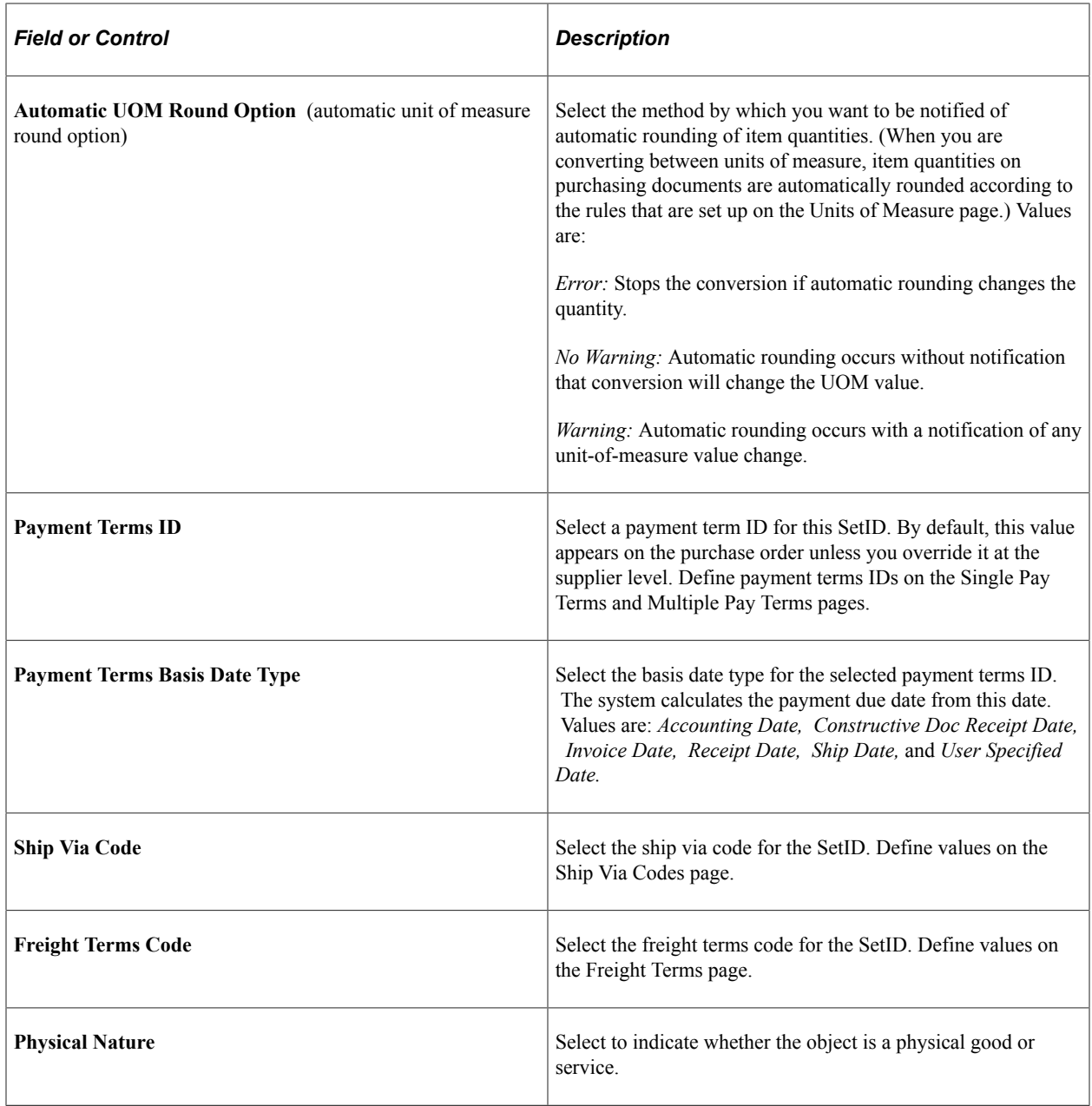

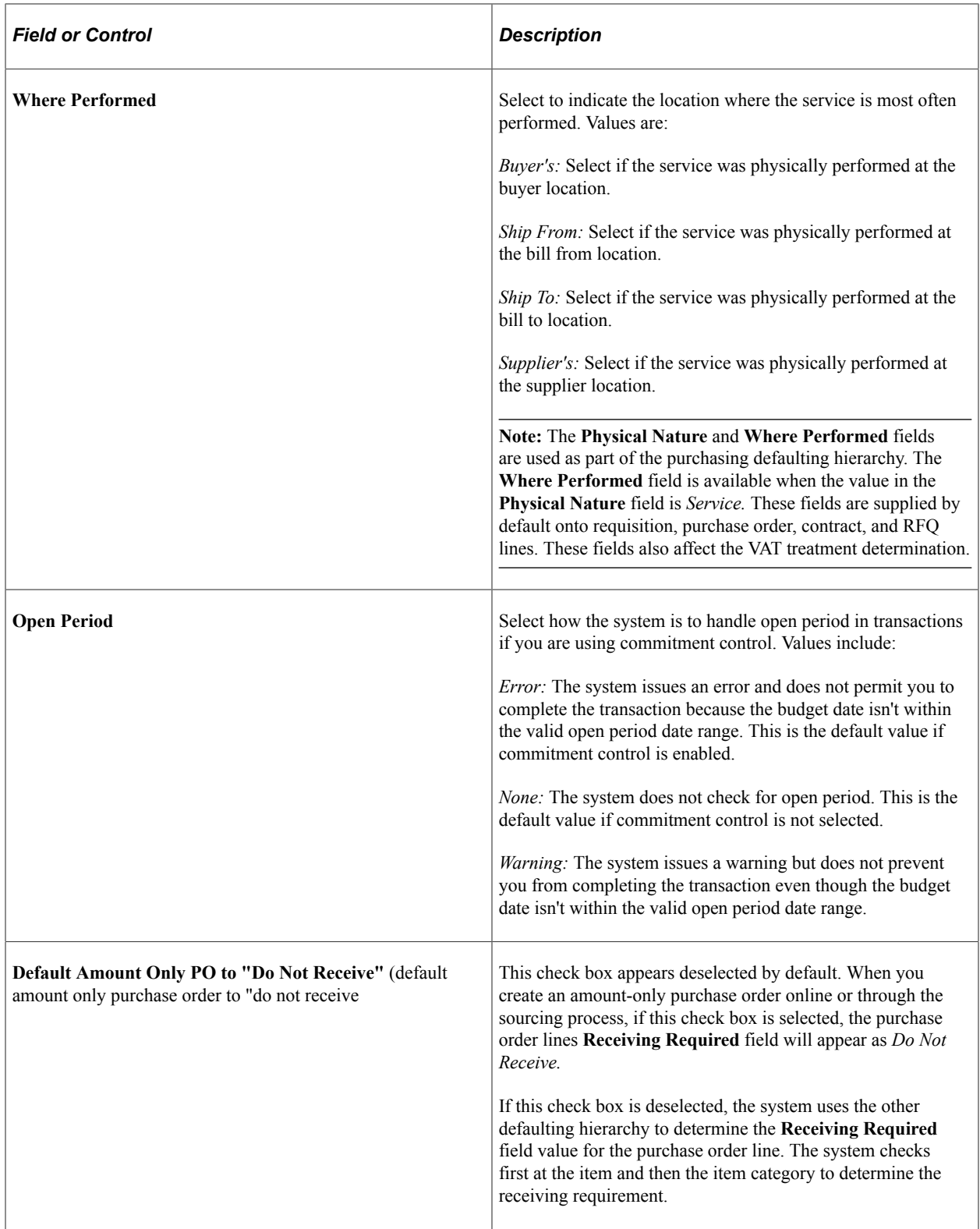

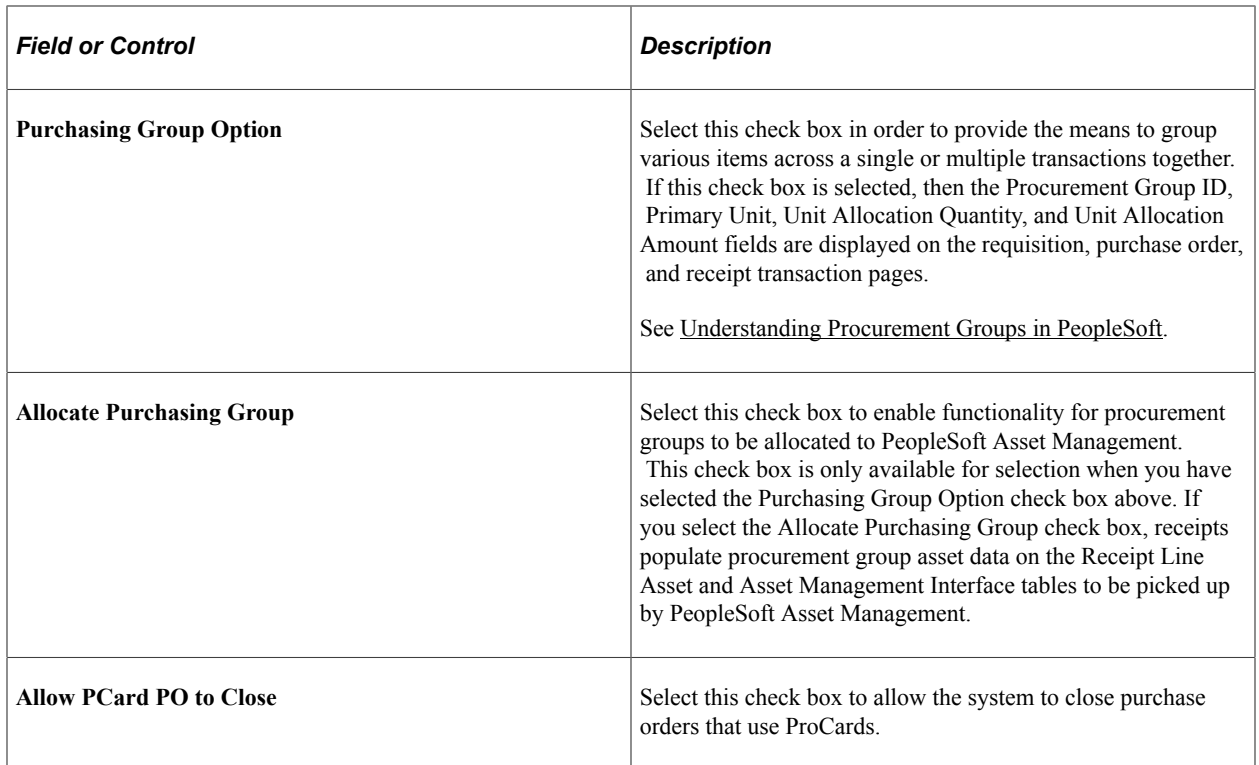

## **Inventory Sourcing Options**

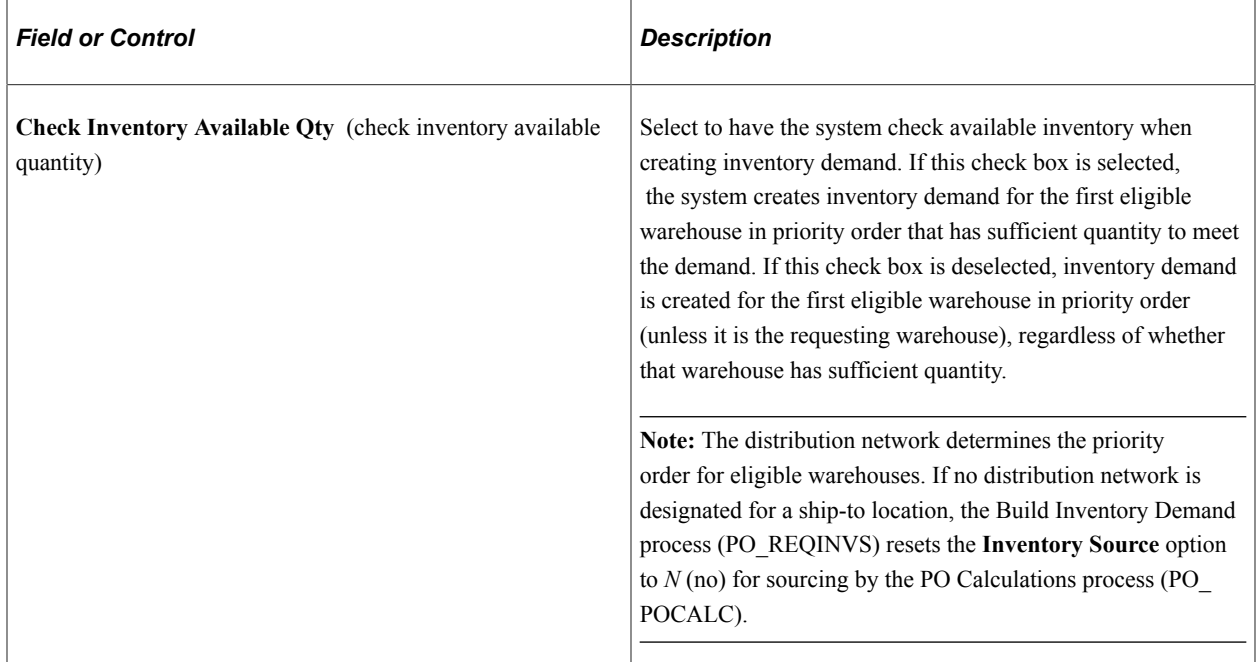

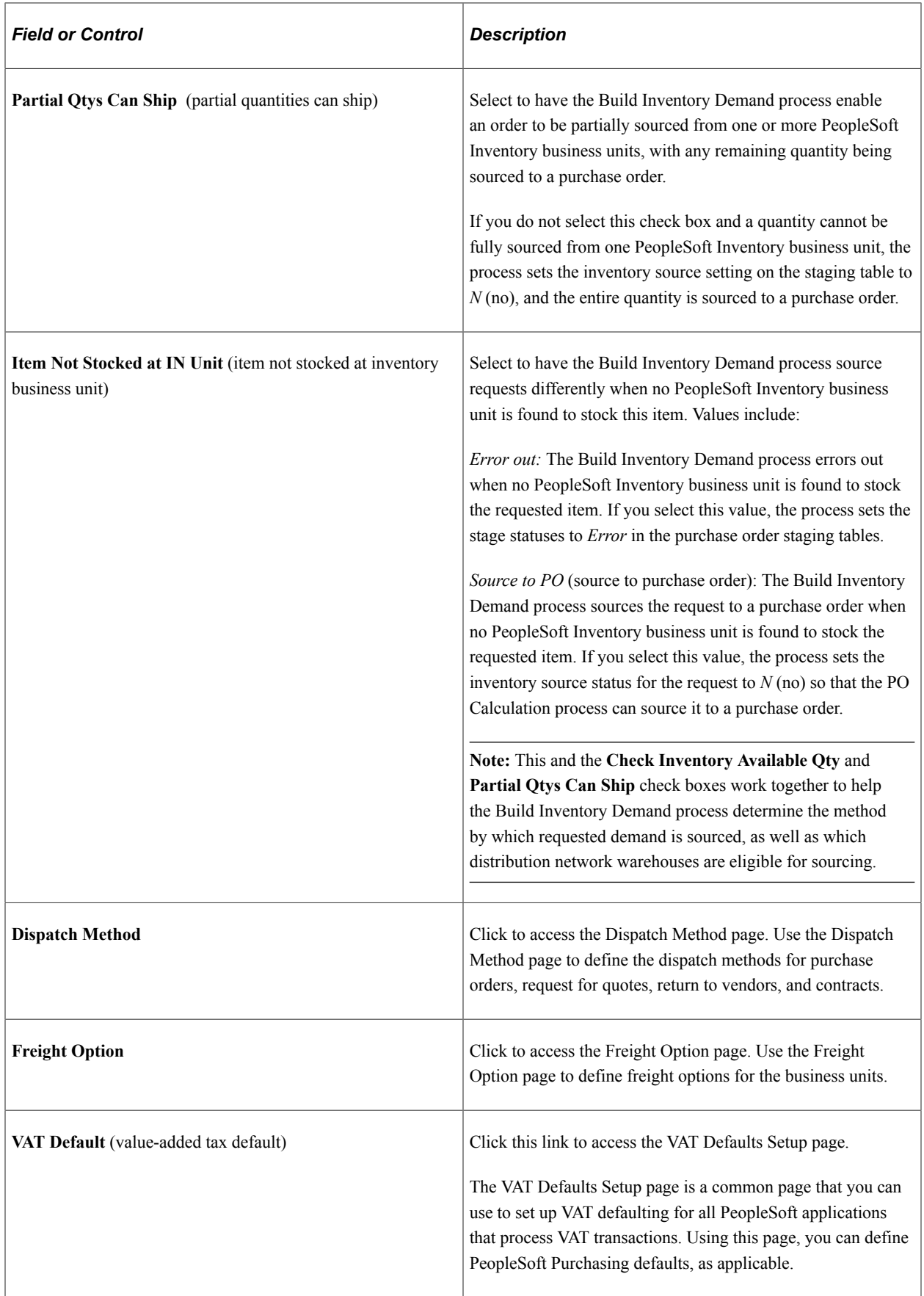

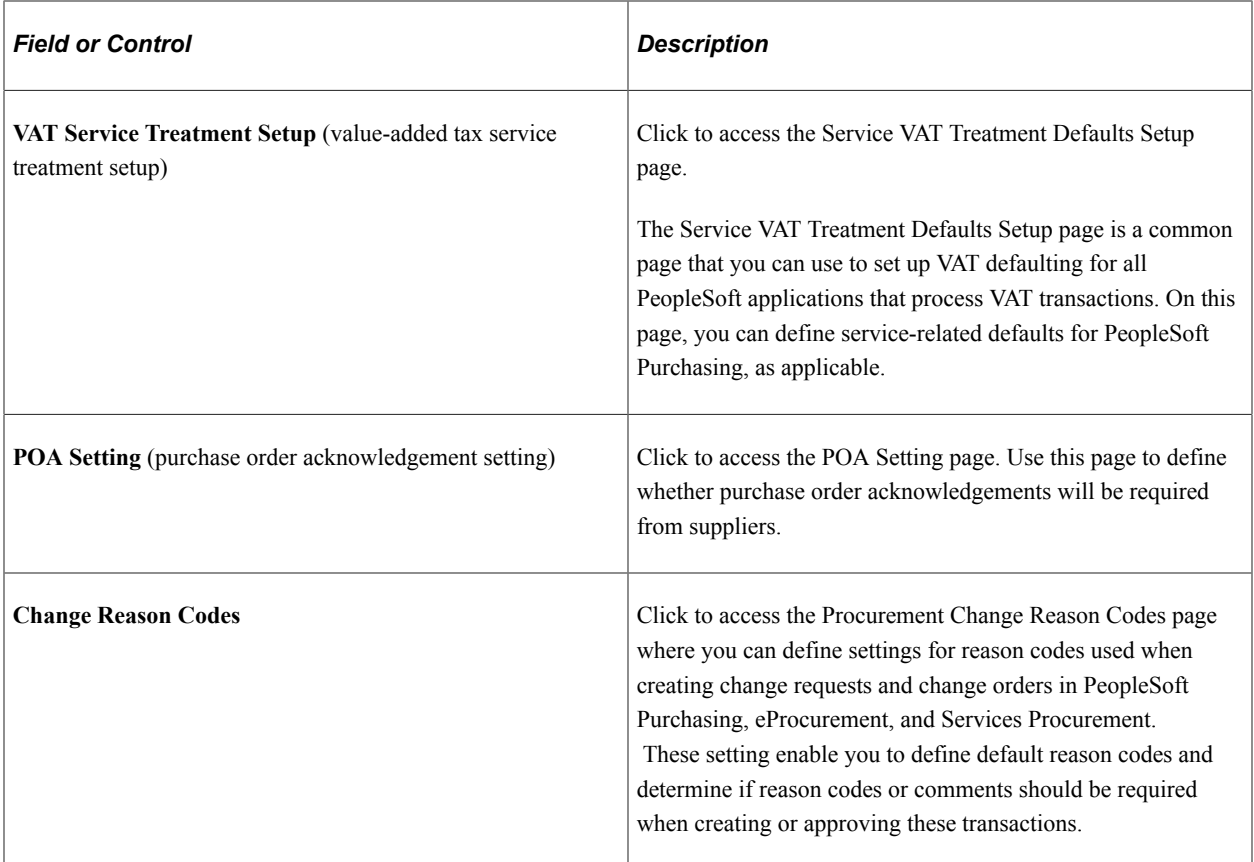

### **Related Links**

[Building Inventory Demand Transactions](#page-1023-0)

[Open Period](#page-250-0)

"Defining Additional Common Information" (Application Fundamentals)

"Payment Terms - Single Payment Page" (PeopleSoft Source to Settle Common Information)

"Payment Terms - Multi Payment Page" (PeopleSoft Source to Settle Common Information)

"Understanding VAT" (PeopleSoft Global Options and Reports)

### <span id="page-99-0"></span>**Dispatch Method Page**

Use the Dispatch Method page (BU\_OPT\_PM\_DISP) to define transaction dispatch methods for purchase orders, RFQs, RTVs, contracts, and replenishment requests.

Navigation:

Click the **Dispatch Method** link on the Purchasing Options page.

**Note:** Suppliers can define their own dispatch method settings on the Procurement Options page.

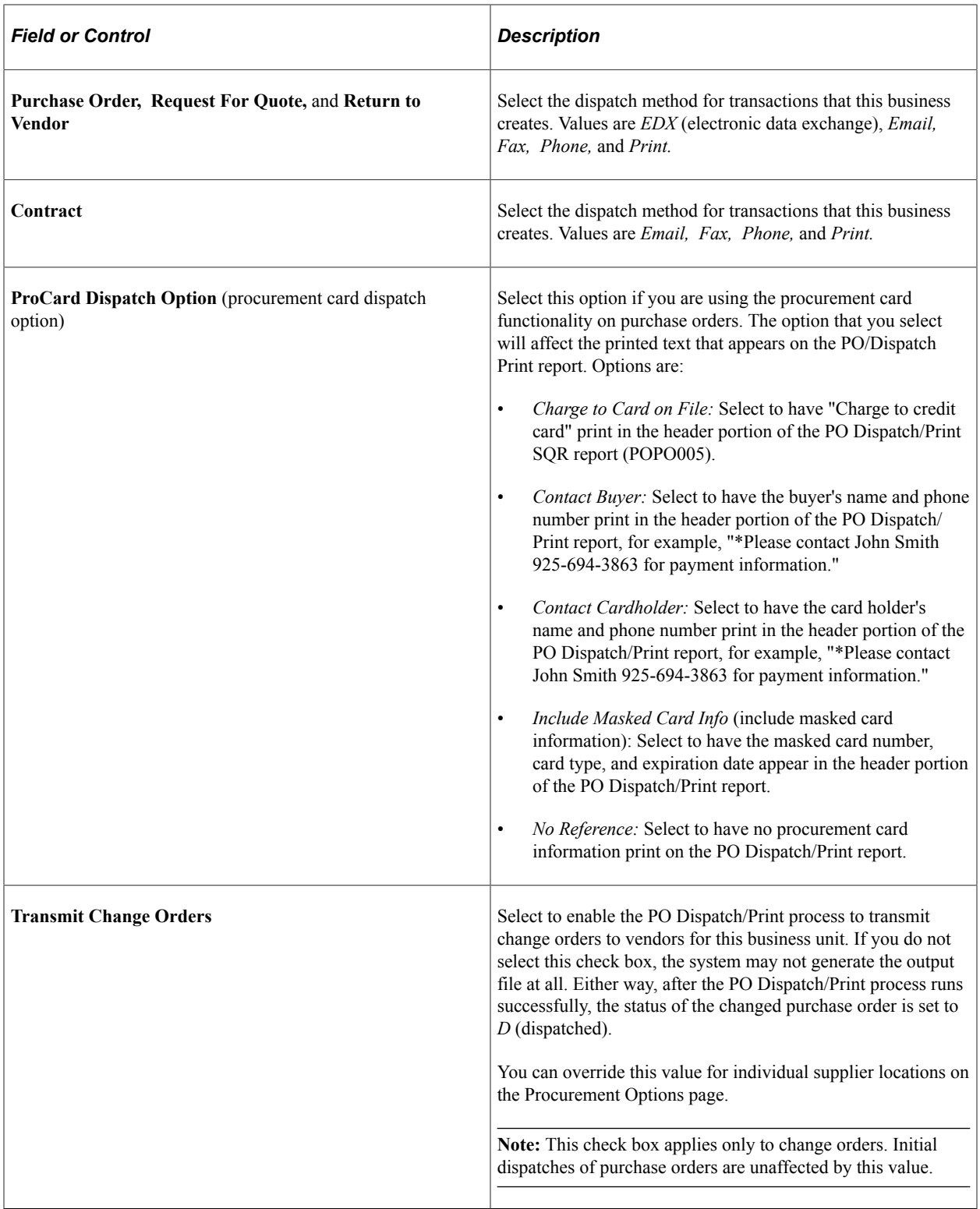

### **Related Links**

[Understanding Purchase Order Dispatch](#page-1130-0) [Dispatch Quote Forms Page](#page-751-0) [Dispatch RTVs Page](#page-1445-0) "Stage Contract POs Page" (PeopleSoft Source to Settle Common Information)

## <span id="page-101-0"></span>**Freight Option Page**

Use the Freight Option page (BU\_OPT\_PM\_FREIGHT) to define freight options, rule codes, and charge methods.

Navigation:

Click the **Freight Option** link on the Purchasing Options page.

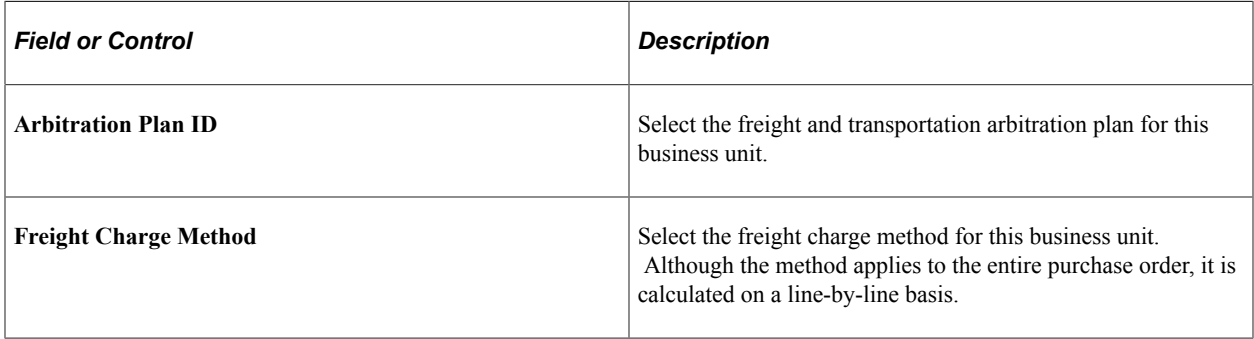

### **Related Links**

"Understanding Internal Freight Calculations" (PeopleSoft Order Management)

## <span id="page-101-1"></span>**POA Settings (purchase order acknowledgements settings) Page**

Use the POA Settings (purchase order acknowledgements settings) page (POA\_DEF\_BU\_SP) to define POA requirements and tolerance settings.

Navigation:

Click the **POA Settings** link on the Purchasing Options page.

This example illustrates the fields and controls on the POA Settings page. You can find definitions for the fields and controls later on this page.

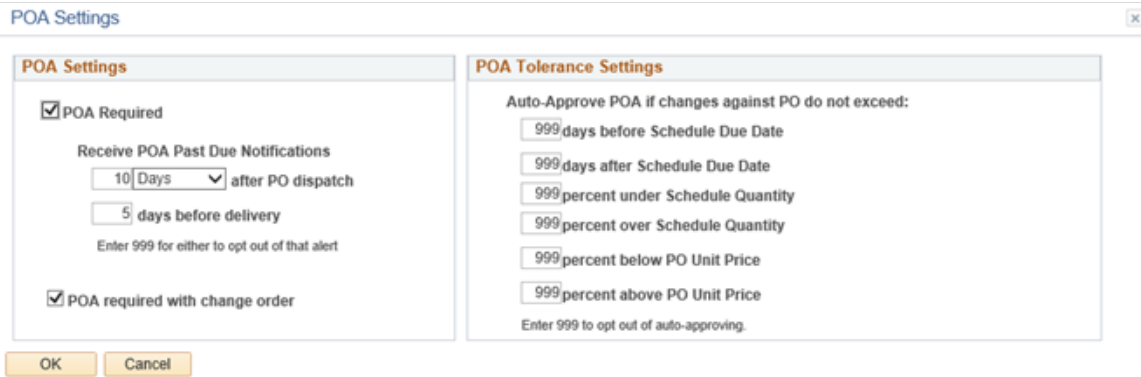

## **POA Settings**

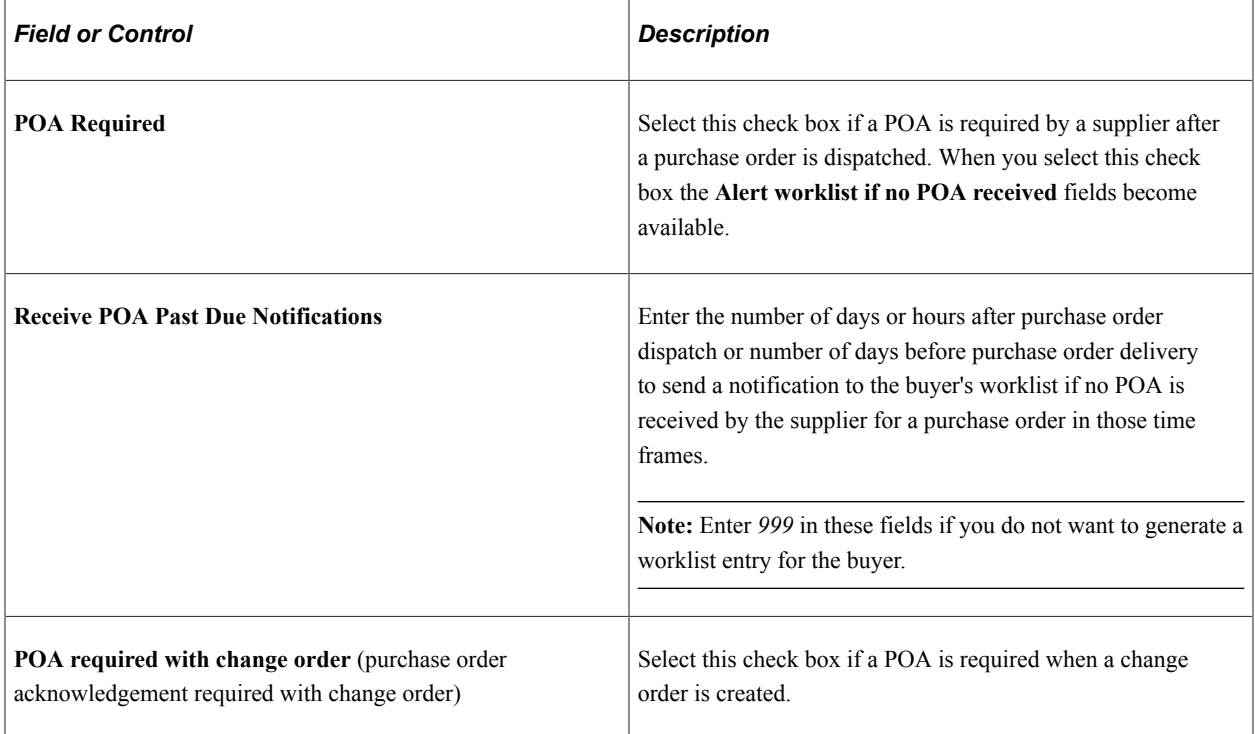

## **POA Tolerance Settings**

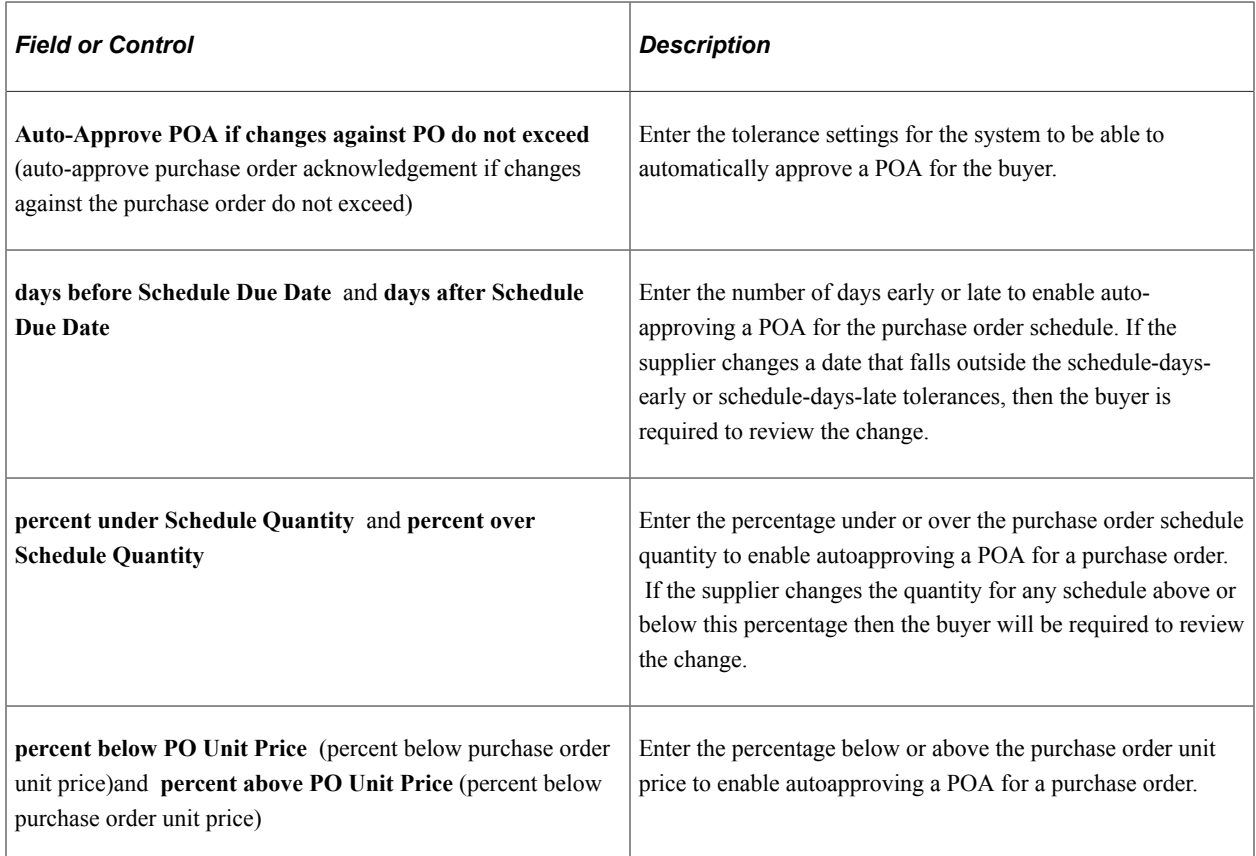

**Note:** Enter *999* in these tolerance setting fields if you do not want the system to be able to automatically approve a POA within the tolerance settings.

### **POA Settings Hierarchy**

You can define POA settings at the purchasing business unit level and at the supplier and location level. You define the purchasing business unit POA settings using the POA Settings page in the Processing Options component. You define the supplier and location POA settings using the Procurement Options page in the supplier component. You can override the purchasing business unit POA settings by defining supplier and location POA settings.

During the processing of a POA, the system first retrieves the POA settings at the supplier and location level that are associated with the purchase order. If the POA settings are not defined at that level, then the system retrieves the POA settings at the purchasing business unit level.

See "Defining Supplier Locations" (PeopleSoft Source to Settle Common Information).

## <span id="page-103-0"></span>**Service VAT Treatment Defaults Setup (service value-added tax treatment defaults setup) Page**

Use the Service VAT Treatment Defaults Setup (service value-added tax treatment defaults setup) page (VAT\_DEFAULTS\_DTL) to define service-related VAT default options for service transactions in a business unit.

Navigation:

Click the **VAT Service Treatment Setup** link on the Purchasing Options page.

You can insert rows for the supplier's location country or state. You can also delete any existing rows.

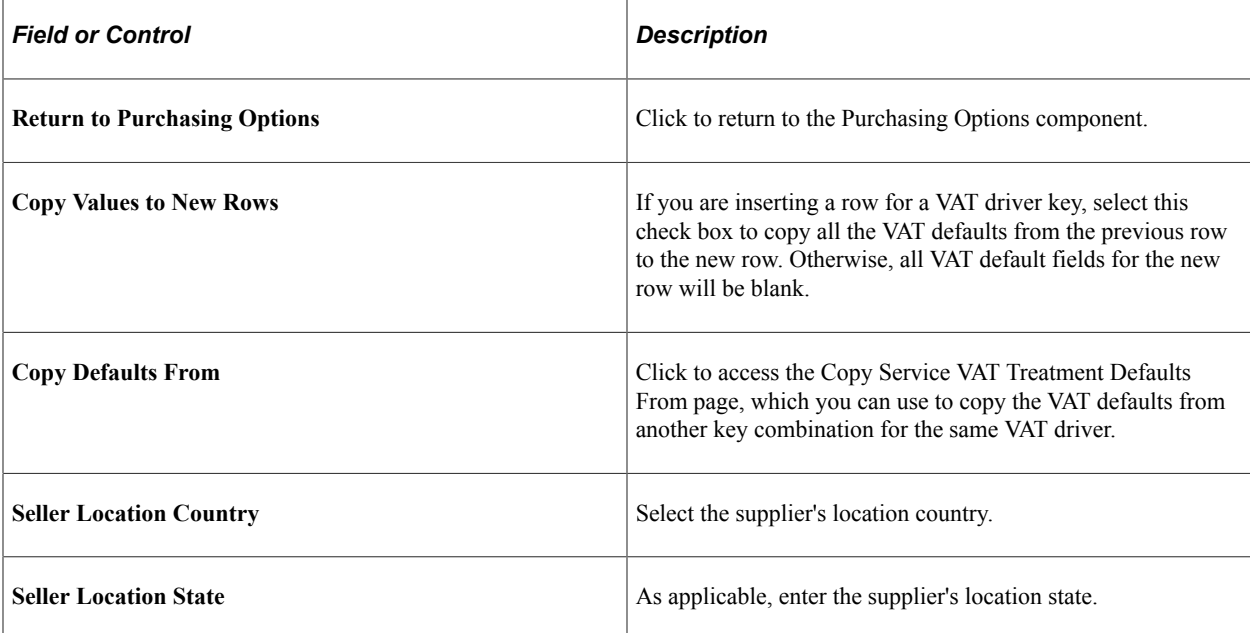

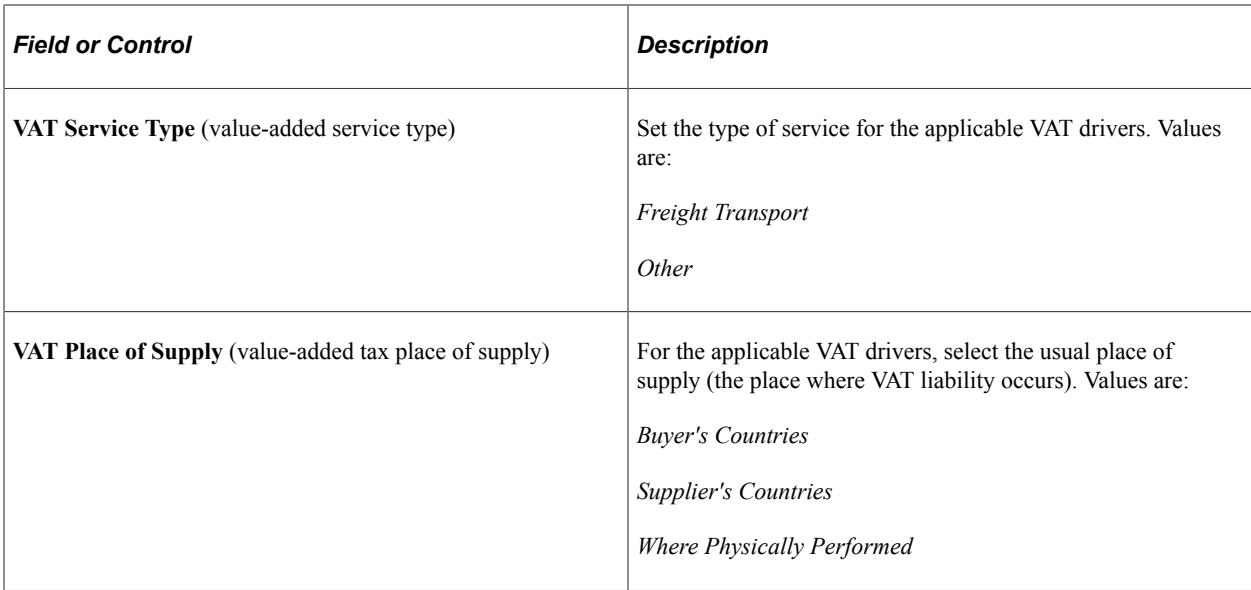

### **Related Links**

"Understanding VAT" (PeopleSoft Global Options and Reports)

## <span id="page-104-0"></span>**Procurement Change Reason Codes Page**

Use the Procurement Change Reason Codes page (BUS\_OPT\_PM\_REASON) to define settings for reason codes used when creating change requests and change orders in PeopleSoft Purchasing, eProcurement, and Services Procurement.

These settings enable you to define default reason codes and determine if reason codes or comments should be required when creating or approving these transactions.

Navigation:

Click the **Change Reason Codes** link on the Purchasing Options page.

This example illustrates the fields and controls on the Procurement Change Reason Codes. You can find definitions for the fields and controls later on this page.

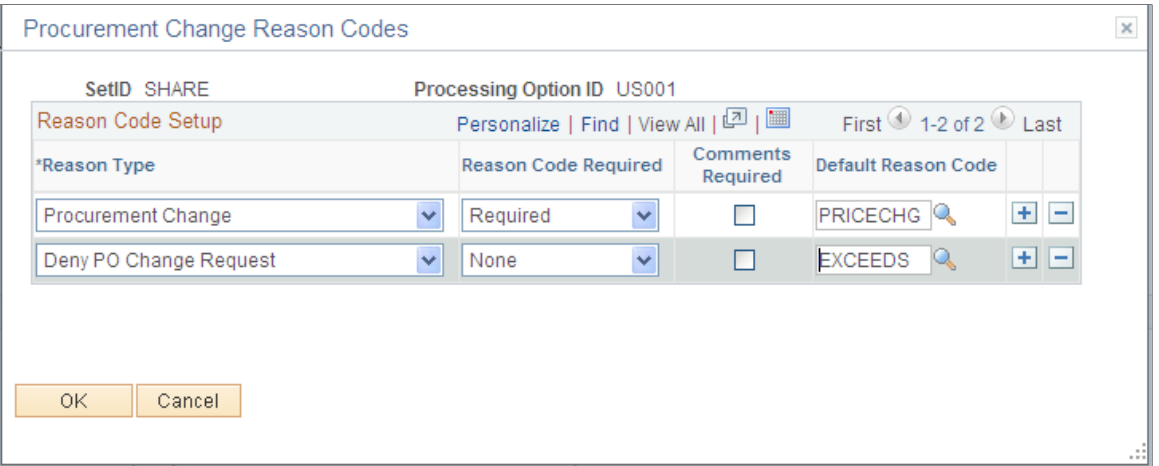

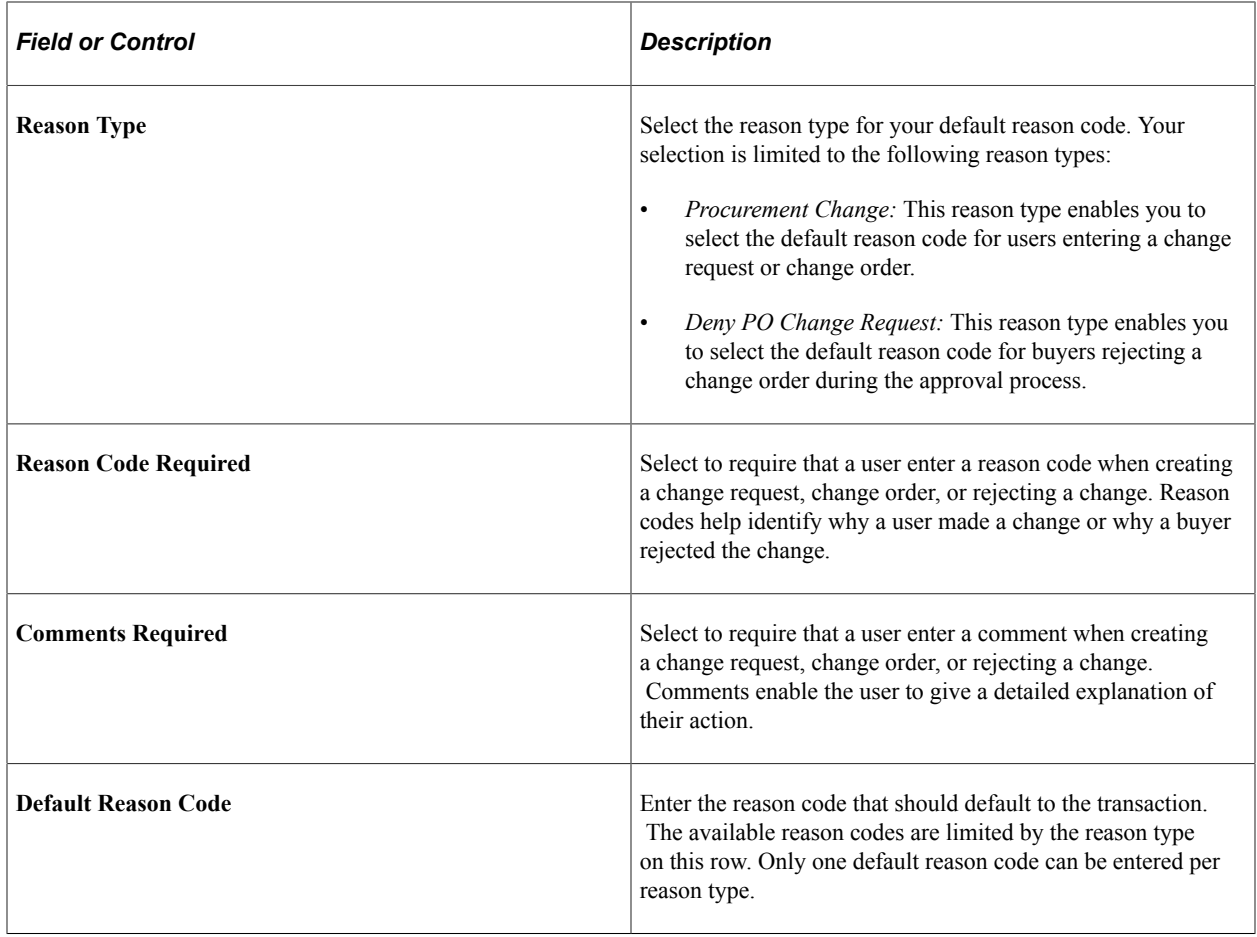

# **Preparing PeopleSoft Purchasing VAT Environments**

To prepare the PeopleSoft Purchasing VAT environment:

1. Link the PeopleSoft Purchasing business unit to a VAT entity using the PeopleSoft General Ledger business unit.

This enables the PeopleSoft Purchasing business unit to record VAT information on purchase orders.

2. Define VAT defaults and other VAT-related information for all VAT drivers in the PeopleSoft Purchasing defaulting hierarchy, as required.

To link a PeopleSoft Purchasing business unit to a VAT entity:

- 1. Access the Purchasing Definition Business Unit Definition page.
- 2. Select the **PS/GL** (PeopleSoft General Ledger) check box.
- 3. Select the PeopleSoft General Ledger business unit in the **GL Unit** (general ledger unit) field.

The connection between PeopleSoft Purchasing business units and VAT entities is indirect. You must link the PeopleSoft Purchasing business unit to a PeopleSoft General Ledger business unit that is already linked to a VAT entity. Define links between PeopleSoft General Ledger business units and VAT entities on the VAT Entity - Identification page.

After linking PeopleSoft Purchasing business units to PeopleSoft General Ledger units, set the VAT processing options for those business units. VAT processing options are defined by SetID, and the options are applied to all business units within the SetID.

To define VAT defaults, VAT service treatment defaults, and other VAT-related information for the PeopleSoft Purchasing options VAT driver:

- 1. Access the Purchasing Options page (Set Up Financials/Supply Chain, Business Unit Related, Purchasing, Purchasing Options).
- 2. Specify a value for physical nature.
- 3. Click the **VAT Defaults** link to access the VAT Defaults Setup page for the purchase order options VAT driver.

See [Understanding the Requisition Business Process](#page-526-0).

4. Click the **VAT Service Treatment Setup** link to access the Service VAT Treatment Default setup page for the purchase order options VAT driver.

To define VAT defaults and other VAT-related information for the PeopleSoft Purchasing (business unit) definition VAT driver:

- 1. Access the Purchasing Definition Business Unit Options page.
- 2. Select the **Calculate VAT on Req** (calculate value-added tax on requisitions) check box if you want to process and calculate VAT on requisitions and pass the requisition VAT information to other procurement transactions further along the supply chain.
- 3. Access the Purchasing Definition Business Unit Definition page.
- 4. Click the **VAT Defaults** link to access the VAT Defaults Setup page for the PeopleSoft Purchasing business unit VAT driver.

To define VAT defaults, service VAT treatment defaults, and other VAT-related information for the supplier and supplier location VAT drivers:

1. Access the supplier Identifying Information page.

#### Select: **Suppliers** > **supplier Information** > **Add Update** > **Identifying Information.**

2. Select the **VAT Registration** check box and access the VAT Registration Details page.

Create a row, entering the VAT registration number, if available, for all VAT countries in which this supplier conducts business and all countries for which the supplier reports VAT.

- 3. Click the **VAT Defaults** link to access the VAT Defaults Setup page, where you can define VAT defaults, such as VAT codes, transaction types, declaration points, rounding rule, and VAT use type for vendors.
- 4. Click the **VAT Service Treatment Setup** link to access the Service VAT Treatment Defaults Setup page, where you can define service-related VAT defaults for vendors.
- 5. Access the Location page.

For each location, expand the VAT section to define the usual physical nature of items purchased from this location (the location where services provided by this supplier location are usually performed) and to specify whether this supplier has been selected for suspension of VAT on purchases.

- 6. For each location, click the **VAT Defaults** link to access the VAT Defaults Setup page, where you can define VAT defaults (such as VAT codes, transaction types, declaration points, rounding rule, and VAT use type) for supplier locations.
- 7. For each location, click the **VAT Service Treatment Setup** link to access the Service VAT Treatment Defaults Setup page, where you can define service-related VAT defaults for supplier locations.

To define VAT defaults at the PeopleSoft Purchasing item level:

1. Access the Purchasing Attributes page.

```
Select: Items > Define Items and Attributes > Purchasing Attributes.
```
- 2. Click the **VAT Default** link to access the VAT Defaults Setup page.
- 3. Click the **VAT Service Treatment Setup** link to access the Service VAT Treatment Defaults setup page.

To define a default VAT use type for the VAT driver for item business units in PeopleSoft Purchasing:

1. Access the Purchasing Business Unit Attributes page.

Select: **Items** > **Define Items and Attributes** > **Purchasing Attributes.**

2. Click the **VAT Default** link to access the VAT Defaults Setup page.

You can also define VAT defaults and service VAT treatment defaults for all VAT drivers in the PeopleSoft Purchasing hierarchy by navigating directly to the VAT Defaults and Service VAT Treatment Defaults components.

#### **Related Links**

[Establishing PeopleSoft Purchasing Business Units](#page-53-0) [Service VAT Treatment Defaults Setup \(service value-added tax treatment defaults setup\) Page](#page-103-0) "Buyer Setup Page" (PeopleSoft Source to Settle Common Information)
## **Chapter 4**

# **Understanding Search Framework in PeopleSoft Purchasing**

# **Understanding Search in PeopleSoft Purchasing**

PeopleSoft Purchasing allows you to search on a keyword when viewing Purchase Orders and other transactions within the Purchasing/Procurement process.

This topic provides information related to PeopleSoft Purchasing for:

- Components
- Search Definitions, Global Search categories
- Connected Queries and Queries
- Faceted fields

#### **Components**

These components use PeopleSoft keyword search:

- PO Contracts (CNTRCT\_ENTRY)
- Purchase Orders (PURCHASE ORDER)
- Receipts (RECV\_PO)
- Requisitions (REQUISITIONS)
- Purchase Order Documents and Purchasing Contract Documents (CONTRACT\_MGMT)

### **Global Search Category**

The Search Category is the highest-level object in the Search framework. It is comprised of one or more Search Definitions. All the searches in the application are performed against Search Categories. For global search it is necessary to set up search categories as Search Groups.

The search category used in Purchasing for global searches is EP\_PROCUREMENT.

This example illustrates the fields and controls on the Search Category page.

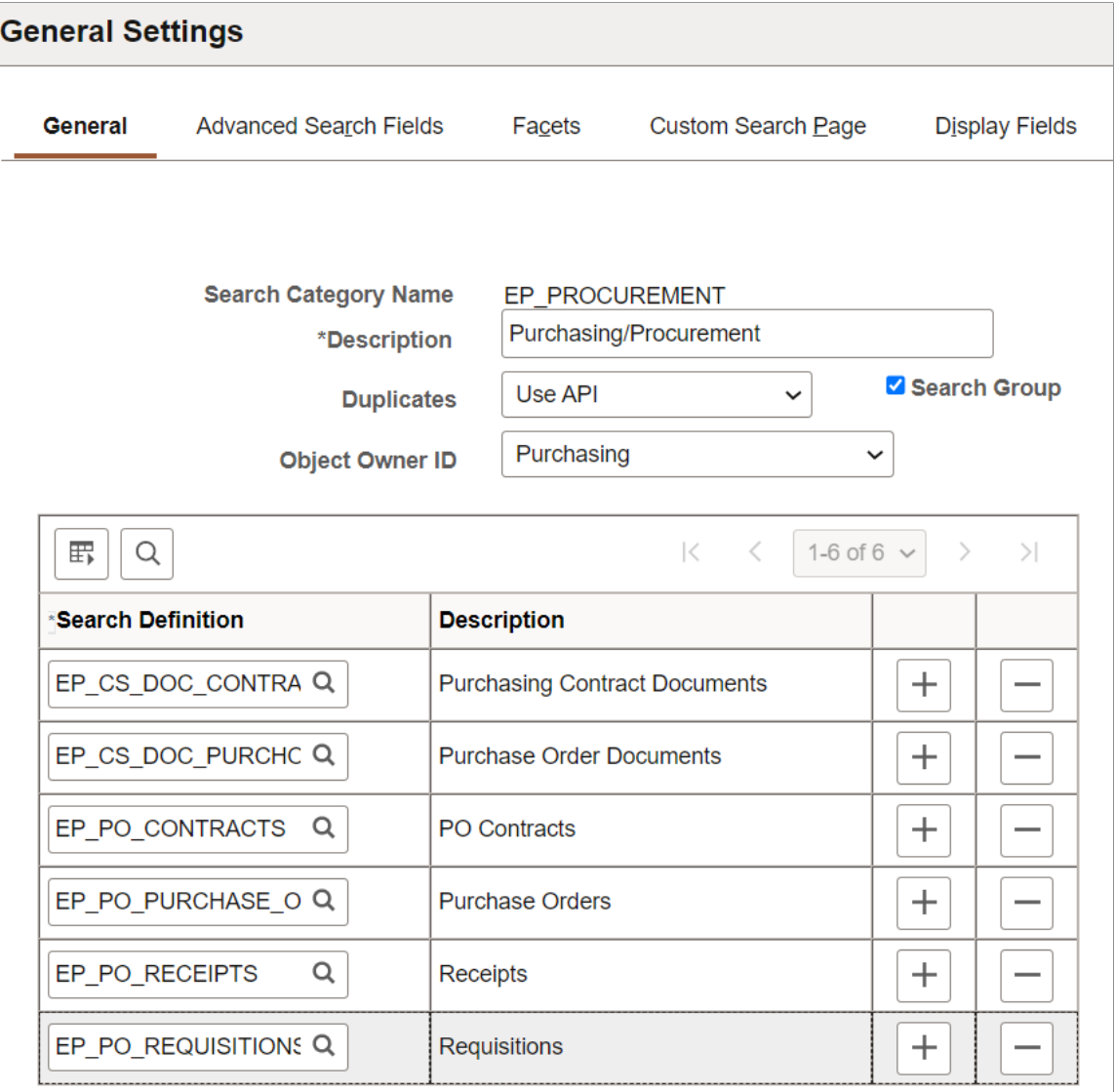

The Purchasing/Procurement search category is exposed to global searches. All available items in the Search Framework repository are displayed in the search result for global search. However, related action and item detail are only available for the items for which the requester has access, based on the security setup.

### **Search Definitions**

Search Definitions are the main structure of a search index. A search definition contains everything needed to create a search index, which includes facets, security, attachments, pre- and post-processing, and component mapping.

Six search definitions are linked to the Purchasing/Procurement search category EP\_PROCUREMENT. They are:

- EP\_CS\_DOC\_CONTRACTS (Purchasing Contract Documents)
- EP\_CS\_DOC\_PURCHORDRS (Purchase Order Documents)
- EP\_PO\_CONTRACTS (PO Contracts)
- EP\_PO\_PURCHASE\_ORDERS (Purchase Orders)
- EP\_PO\_RECEIPTS (Receipts)
- EP\_PO\_REQUISITIONS (Requisitions)

**Note:** EP\_PO\_PURCHASE\_ORDERS, EP\_PO\_RECEIPTS, and EP\_PO\_REQUISITIONS are certified for Real Time Indexing (RTI). See "Understanding Real Time Indexing in FSCM" (Application Fundamentals).

To know more about the Real Time Indexing (RTI) of EP\_PO\_REQUISITIONS, see "Real Time Indexing Switch" (PeopleSoft eProcurement).

#### **Connected Queries and Queries**

In Purchasing every search definition is attached to a Connected Query. A connected query is a hierarchical ordering of the existing queries. For example:

- Search Definition EP\_CS\_DOC\_CONTRACTS, Connected Query CS\_DOC\_CONTRACTS
- Search Definition EP\_CS\_DOC\_PURCHORDRS, Connected Query CS\_DOC\_PURCHORDRS
- Search Definition EP\_PO\_CONTRACTS, Connected Query PO\_SRCH\_CONTRACTS\_CQ
- Search Definition EP\_PO\_PURCHASE\_ORDERS, Connected Query PO\_SRCH\_PO\_CQ1
- Search Definition EP\_PO\_RECEIPTS, Connected Query PO\_SRCH\_RECEIPTS\_CQ
- Search Definition EP\_PO\_REQUISITIONS, Connected Query PO\_SRCH\_REQ\_CQ

The parent query is the most important as it is the driver for data extraction. Every row found for the parent becomes a document in the Search Framework repository. All other queries provide additional data that could be present or missing in the repository. Multiple rows at lower level, results in repeating attributes that will be indexed.

#### **Faceted Fields**

A facet is a field that is relevant to the search and that allows you to browse or refine search results.

These fields are predefined as faceted fields for PeopleSoft Purchasing:

- SES YEAR H (Document Date Hierarchy)
- NAME1\_FSCM\_NAME1 (Supplier Name)

## **Real Time Indexing Switch**

RTI allows you to set a threshold that is referenced by a set of delivered batch programs. When a batch program is enabled and the set threshold is exceeded, RTI is disabled until the next incremental build.

To set the threshold for your organization, access the Configure Real Time Indexing page and enter a value beyond which RTI will be temporarily disabled. This page will also allow you to see which batch programs are delivered by Purchasing for the RTI Switch.

For more information, see *PeopleTools: PeopleSoft Search Technology*, *Administering Real Time Indexing*.

**Note:** When the threshold is reached and RTI is disabled, run incremental indexing for the related search definition after the batch job is complete and RTI will be automatically restored.

RTI Switch is coded for the following search definition and batch program combinations. If a batch job is not listed below, then it has not been coded to use RTI Switch due to lower volume/usage.

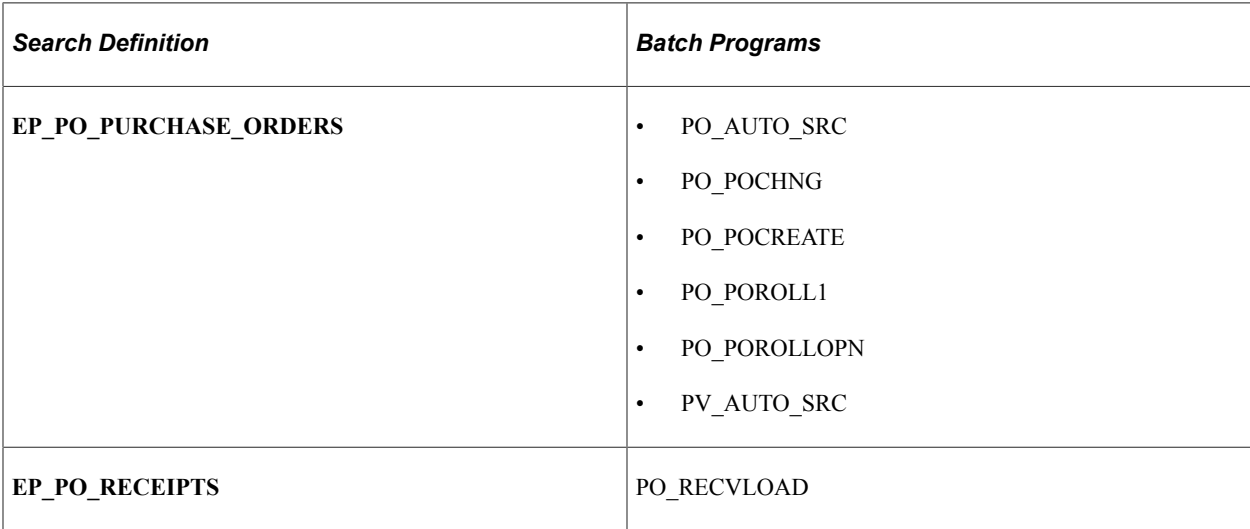

# **Defining Purchasing Item Information**

# **Understanding Purchasing Item Information**

Defining values on the purchasing item information pages provides item-related processing information and default values that minimize errors and maximize productivity when you create purchasing transactions.

This section provides a list of common elements and discusses how to:

- Set up item catalogs.
- Work with market codes.

## **Common Elements Used in Purchasing Item Information**

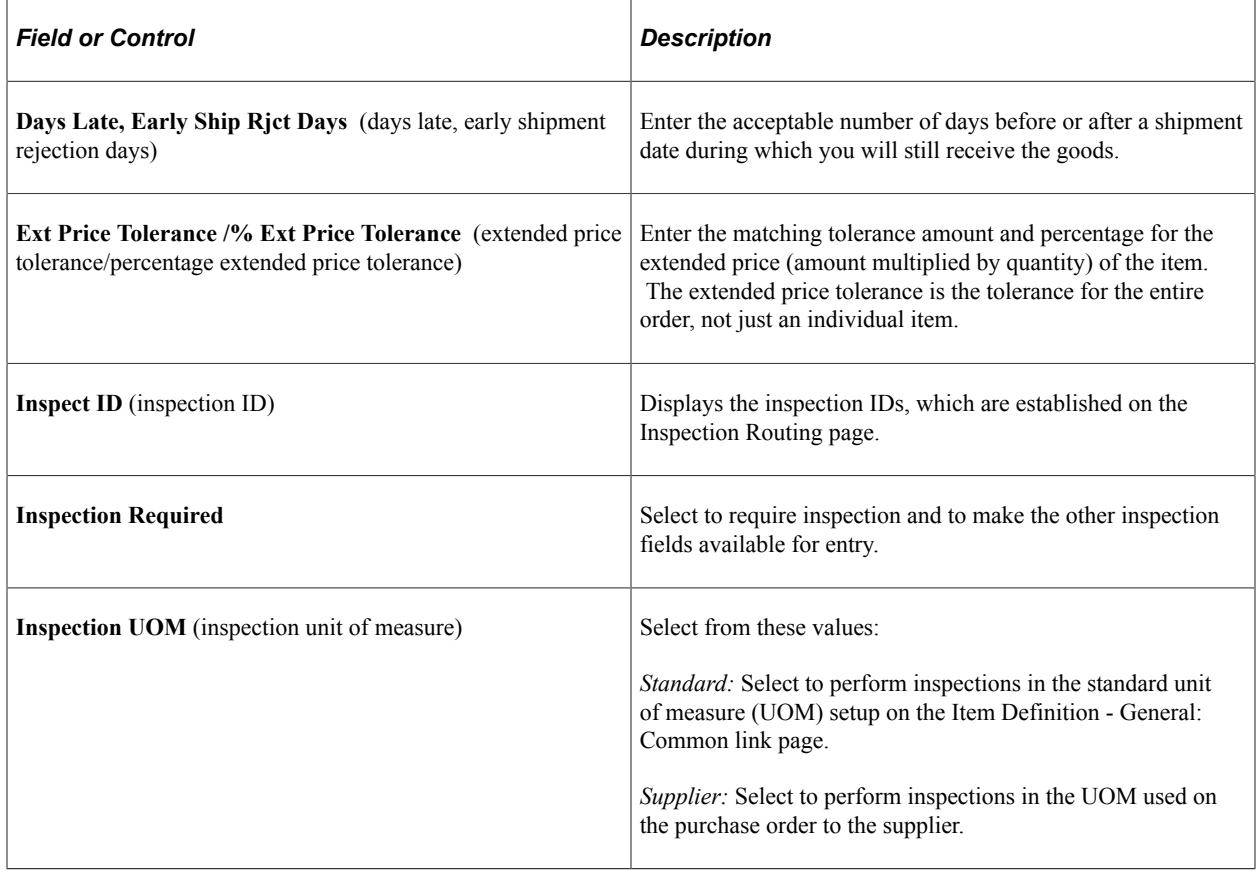

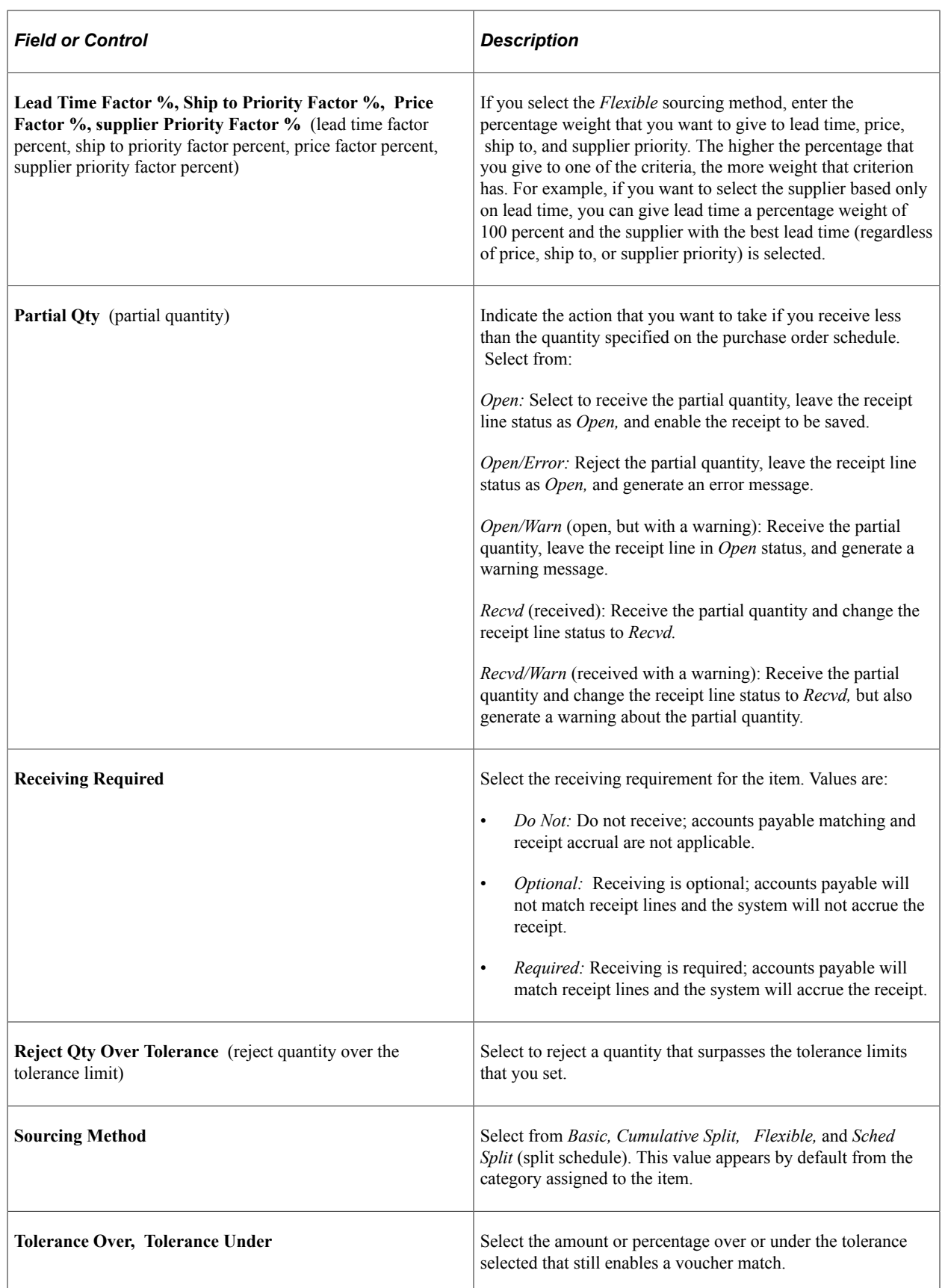

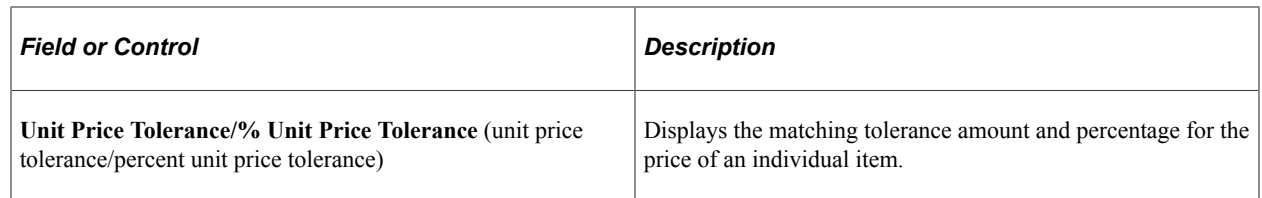

## **Setting Up Item Catalogs**

With PeopleSoft Purchasing, you can define any number of item catalogs. These item catalogs can be tailored for individual, department, or corporate-wide use and can greatly reduce the repetitive tasks associated with service and material purchases, such as rent, supplies, and standing inventory.

With PeopleSoft catalog functionality, you can:

- Assign default item catalogs tailored specifically to individual requesters.
- Transfer item catalog information in electronic format into PeopleSoft catalogs.

PeopleSoft Purchasing enables you to load and maintain items from various applications, including a process that loads and updates item information from a third party or supplier to PeopleSoft Purchasing and an Item Loader process that synchronizes item information between systems.

These are the main steps involved in creating an item catalog:

- 1. Create the category that will serve as the first node in the catalog tree.
- 2. Create a catalog tree.
- 3. Assign catalogs to the requesters.
- 4. Associate an inventory item with a default category.

To create the category that will serve as the first node in the catalog tree:

1. Access the Item Categories - Category Definition page in Add mode.

In the access requirements for the page, enter the SetID and the category code that you want to use as the first node for the new catalog tree.

- 2. On the Item Categories Category Definition page, enter required information, including account, description, short description, and currency code.
- 3. Save the category.

You may see warning messages about tolerances that have been left as zero (0.00000). For our current task, this is acceptable. Click the **OK** button to acknowledge the warning.

4. When the system asks whether you want to update item catalogs with the category changes, click the **No** button because you have not yet created the target catalog tree.

In the future, when the catalog tree has been established, click the **Yes** button, and select the catalog to which you want to assign a new category.

To create a catalog tree:

- 1. Access the Tree Manager component.
- 2. Choose to create a new tree definition and enter a tree name.
- 3. On the Tree Definition and Properties page, enter the basic information: tree name, structure ID, effective date, description, category, use of levels, audit options, and performance options.

Click the **OK** button to accept the settings and close the Tree Definition and Properties page. When you do, the Enter Root Node for Tree page appears.

4. On the Enter Root Node for Tree page, create a tree level for the new tree.

If no existing level is listed, click the **Add Level** button to access the Tree Levels page, where you can define the level to be used by the entire tree you are creating. If an existing level exists, you can choose to select it.

5. Enter a level name on the Tree Levels page.

The level name that you define here can be any generic name, for example, *LEVEL 1.*

If the level does not already exist in the system, you are transferred to the Tree Level Setup page.

6. On the Tree Level Setup page, enter further information about the level.

This includes information such as effective date, status, description, and short description.

Click the **Apply** button to save the settings. Click the **OK** button to return to the Enter Root Node for Tree page.

7. On the Enter Root Node for Tree page, create the first node by defining a value in the **Root Node** field.

This should be the name of the first node.

Click the **OK** button to accept and create the first node. When you do, the Tree Manager page appears.

8. On the Tree Manager page, click the **Insert Detail** button to create the detail node.

The Detail Value Range page appears.

9. On the Detail Value Range page, select the **Dynamic Flag** check box and click the **Add** button.

The system returns you to the Tree Manager page.

10. Save the new tree definition.

You have now successfully created an item catalog tree.

- 11. Click the *Yes* button when prompted to update item catalogs with the category changes.
- 12. Assign the new category to the new catalog.
- 13. Launch Tree Manager to verify that the nodes have been created correctly for the catalog.

To assign catalogs to the requesters:

- 1. Use the Requester Setup page, and enter the requester name in the access requirements.
- 2. Select the **Use Only Assigned Catalogs** check box.
- 3. In the **Catalog Information** scroll area, assign catalogs to the selected requester.
- 4. Select the **Default** check box for the catalog that a requester will use as a default catalog.

see the product documentation for *PeopleTools: Tree Manager*

#### **Related Links**

[Defining Purchasing Item Categories](#page-118-0) "Requester Setup Page" (PeopleSoft Source to Settle Common Information)

## <span id="page-116-0"></span>**Working with Market Codes**

If you are an existing PeopleSoft Purchasing customer, the conventional category codes are considered to be user-defined and the market codes for these codes are set to *User Def* (user-defined) (01) in the Item Categories component after you run the upgrade script. You can maintain the same coding scheme, as well as migrate to the new industry standard coding scheme, the Universal Standard Products and Services Classifications (UNSPSC). PeopleSoft eProcurement provides you with the Import CUP File process (PV\_CP\_LOAD) to load UNSPSC and their corresponding MarketSite items through a batch process.

Use the UNSPSC to classify products and services at 2-digit, 4-digit, 6-digit and 8-digit levels, depending on your specific needs. Each subsequent level of detail describes a subset of all codes and descriptions preceding it in the code's hierarchy.

For example, ballpoint pens at the 8-digit level are a subset of writing instruments at the 6-digit level, which is a subset of office supplies at the 4-digit level. These descriptions are varying degrees of office equipment, accessories, and supplies at the 2-digit level. You can add ninth and tenth digits to indicate the business relationship to the supplier, such as rental/lease, wholesale, retail, or original equipment manufacturer. Each UNSPSC is unique and enables unambiguous translation of the commodity's description into any language.

This table explains the UNSPSC coding hierarchy. In this example, leased addressing machines are assigned UNSPSC number 4410210510. They are classified as office equipment, accessories and supplies – one of 55 existing segments at the top level of the UNSPSC hierarchy.

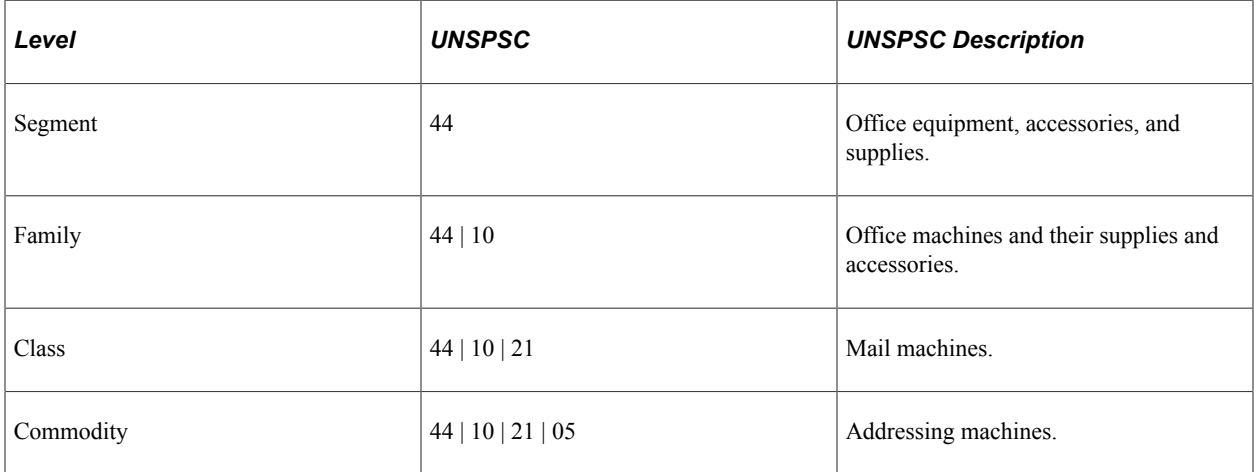

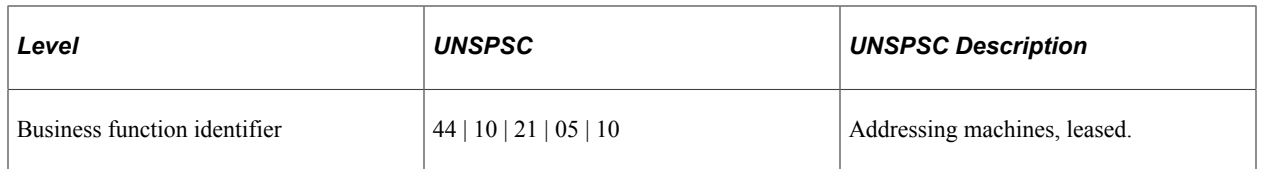

When you add a new category code using the Item Categories component, the system checks to determine whether the code consists of only numbers and has an even number of digits. If so, the system then assigns *UN/SPSC* (02) as the market code. If the category code does not meet these criteria, the system assigns *User Def.* (01) as the market code. You cannot modify the market code after you add the category code.

If the market code for the new category is set to *UN/SPSC,* the system looks at the code and determines whether its ancestor codes must be created and creates them accordingly. The length of the ancestor codes that are automatically generated is based on the length of the category code that you just entered. For example, when you enter the category code *4410210510* and no ancestor codes exist, the system generates the following ancestor codes:

4400000000

4410000000

4410210000

4410210500

Upon saving the Item Categories component, the system asks whether you want the item catalogs updated. If the answer is no, the catalog tree is not updated. If the answer is yes, the Update Catalog Tree page appears. If you are updating an existing code, the page displays the existing catalog information.

The relationship between CATEGORY\_CD (category code) and CATEGORY\_ID (a system-assigned sequential number) is one-to-one in the PS\_ITM\_CAT\_TBL table. The relationship between an item (PS\_MASTER\_ITEM\_TBL) and a default category (PS\_ITM\_CAT\_TBL) is many-to-one.

**Note:** You may be able to associate an item with more than one category. However, only the PeopleSoft eProcurement product supports the one item and multiple categories association feature.

For example, the following scenario is not supported in PeopleSoft Purchasing: In SetID SHARE, item 10002 is mapped to category code CYCLING (CATEGORY ID = 00009). This means that for catalog ALL\_PURCHASE\_ITEMS, item 10002 belongs to the tree node CYCLING (due to dynamic range).

You might be able to create an item static range from 10001 to 10003 under another tree node, FISHING. This range violates the relationship previously described because, in this case, item 10002 is mapped to two categories, CYCLING and FISHING. Avoiding this scenario is a good practice because it may create unpredictable results when you use the Order by Catalog function.

## **Related Links**

[Defining Purchasing Item Categories](#page-118-0) [Update Catalog Tree Page](#page-122-0) [Order By Catalog Page](#page-562-0)

# <span id="page-118-0"></span>**Defining Purchasing Item Categories**

To define purchasing item categories, use the Item Categories component (ITEM\_CATEGORIES).

This section provides an overview of item categories.

## **Pages Used to Define Purchasing Item Categories**

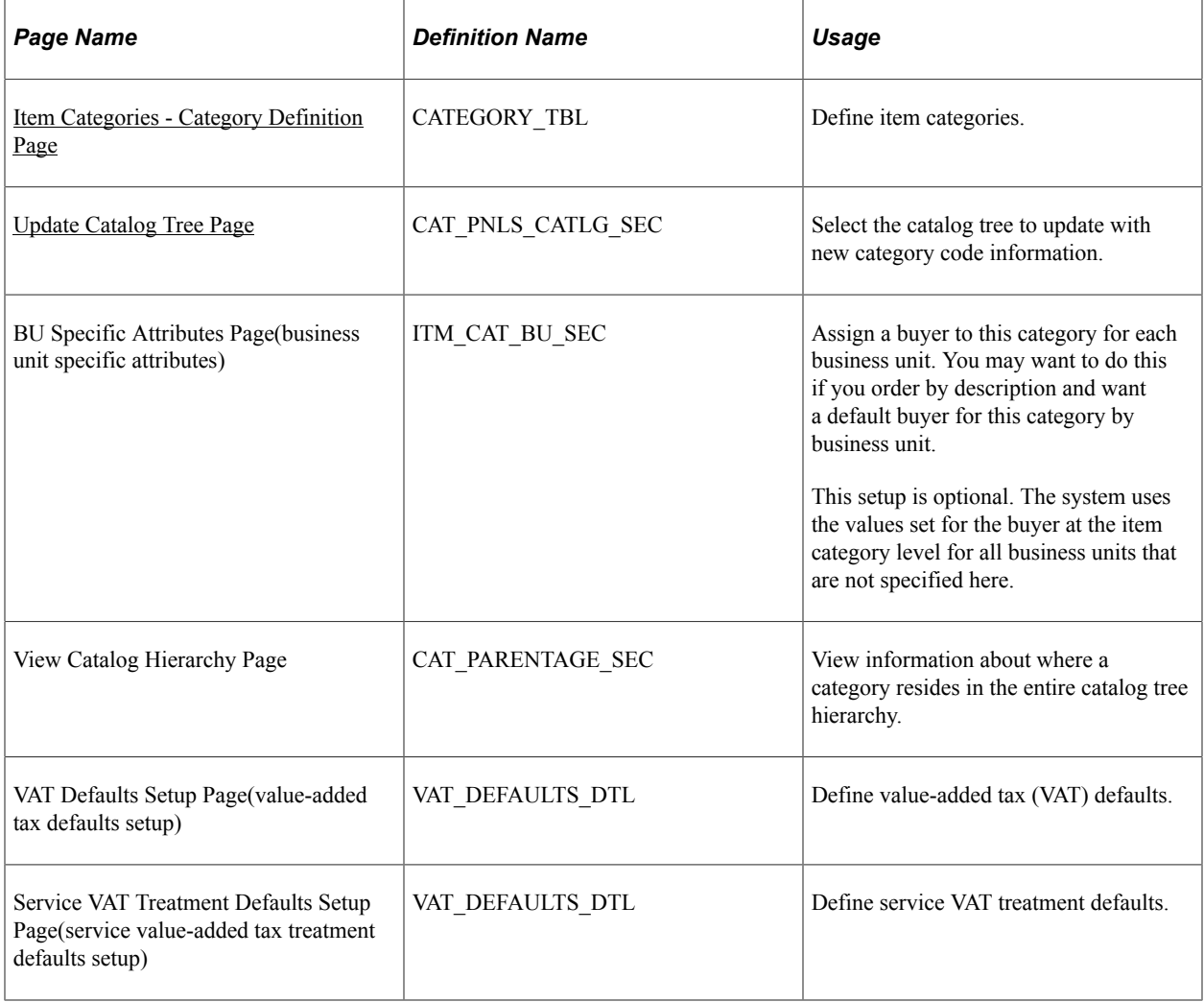

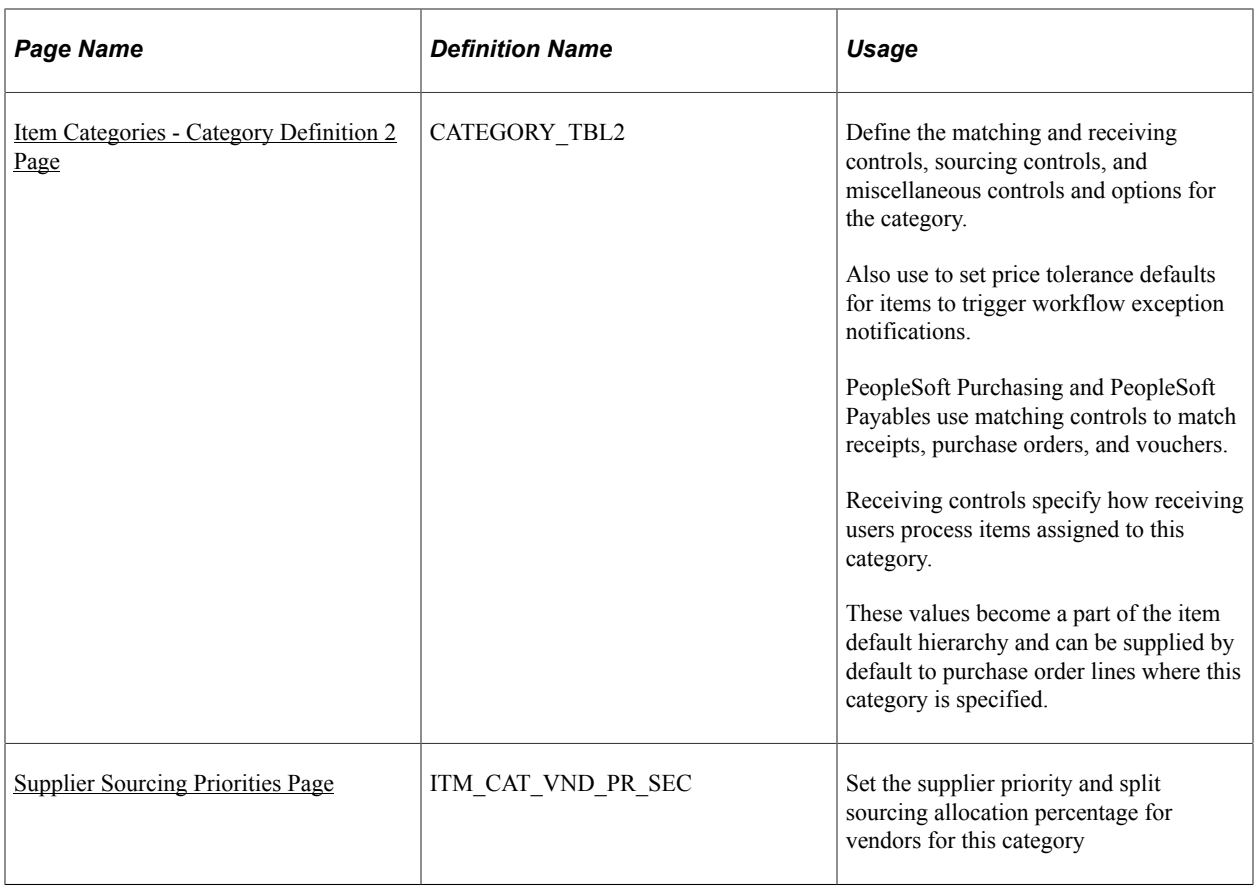

## **Understanding Item Categories**

If your installation includes PeopleSoft Purchasing, you must create categories for the items. You will be required to assign new items to a category on the Define Item - General: Common link. Category information helps reduce redundant data entry during both item setup and requisition and purchase order processing. The purchasing attributes of an item category are assigned as defaults to any item in that category.

Item categories can provide transaction information for requisitions, requests for quotes, contracts, and purchase orders. Item categories also serve as the organizational unit for item catalogs. In fact, item catalogs are a collection of item categories. Each item added to a category is automatically added to each catalog that contains that category.

For each category that you create, you can define purchasing attributes, such as general ledger account, primary buyer, lead time, price tolerances, and so forth. For example, you might create a category for outdoor equipment with a set of default purchasing attributes that apply to most of the outdoor equipment purchases. During item definition, every item that you assign to the outdoor equipment category receives the attributes of that category.

**Note:** If you don't order by item ID, category attributes will be supplied by default to the item lines of requisitions, contracts, and purchase orders on which you specify the category codes. If you do order by item ID, the attributes are supplied by default from the Item tables rather than the Category tables.

## <span id="page-120-0"></span>**Item Categories - Category Definition Page**

Use the Item Categories - Category Definition page (CATEGORY\_TBL) to define the matching and receiving controls, sourcing controls, and miscellaneous controls and options for the category.

Navigation:

#### **Items** > **Define Controls** > **Item Categories** > **Category Definition**

This example illustrates the fields and controls on the Category Definition page. You can find definitions for the fields and controls later on this page.

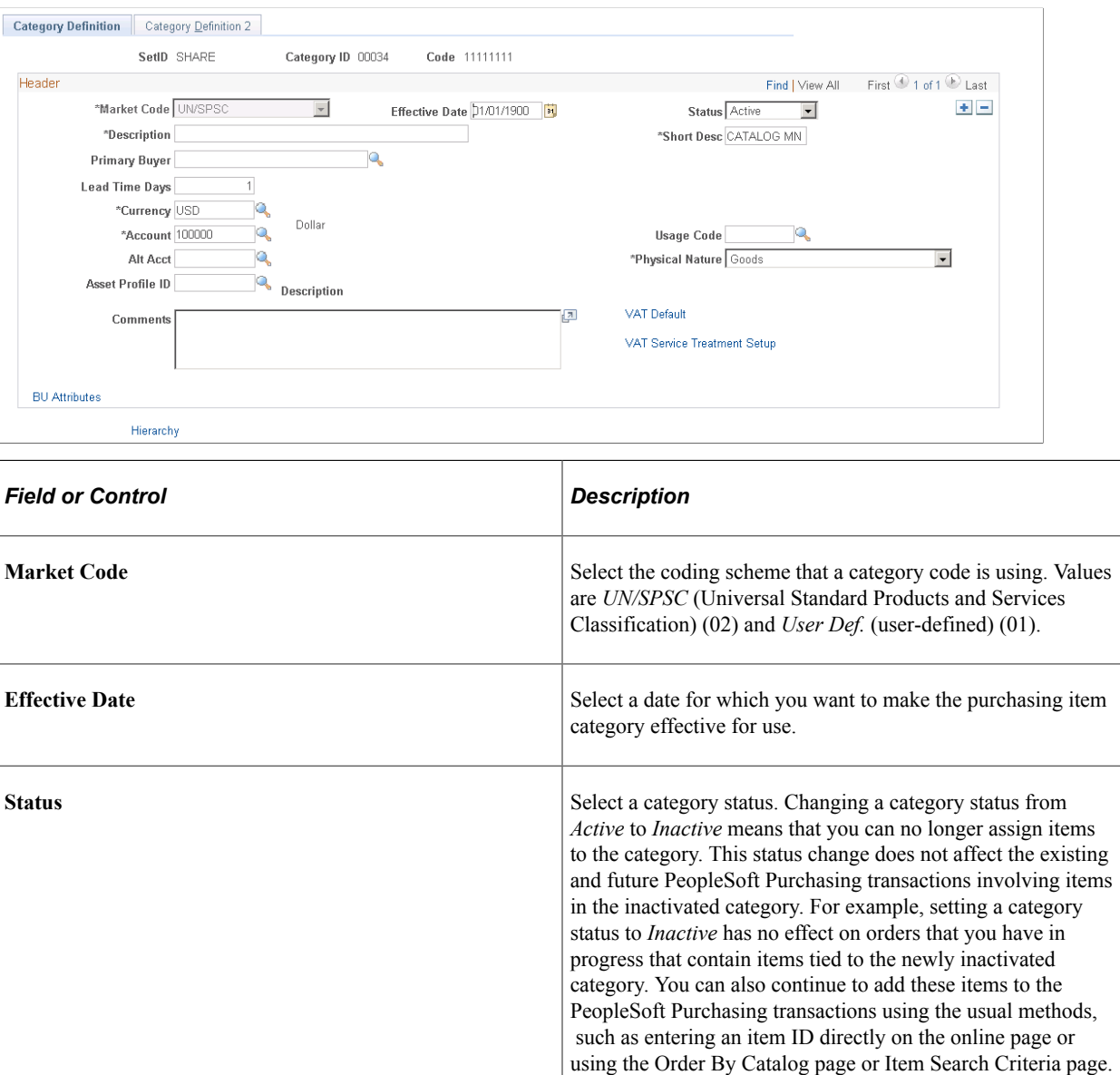

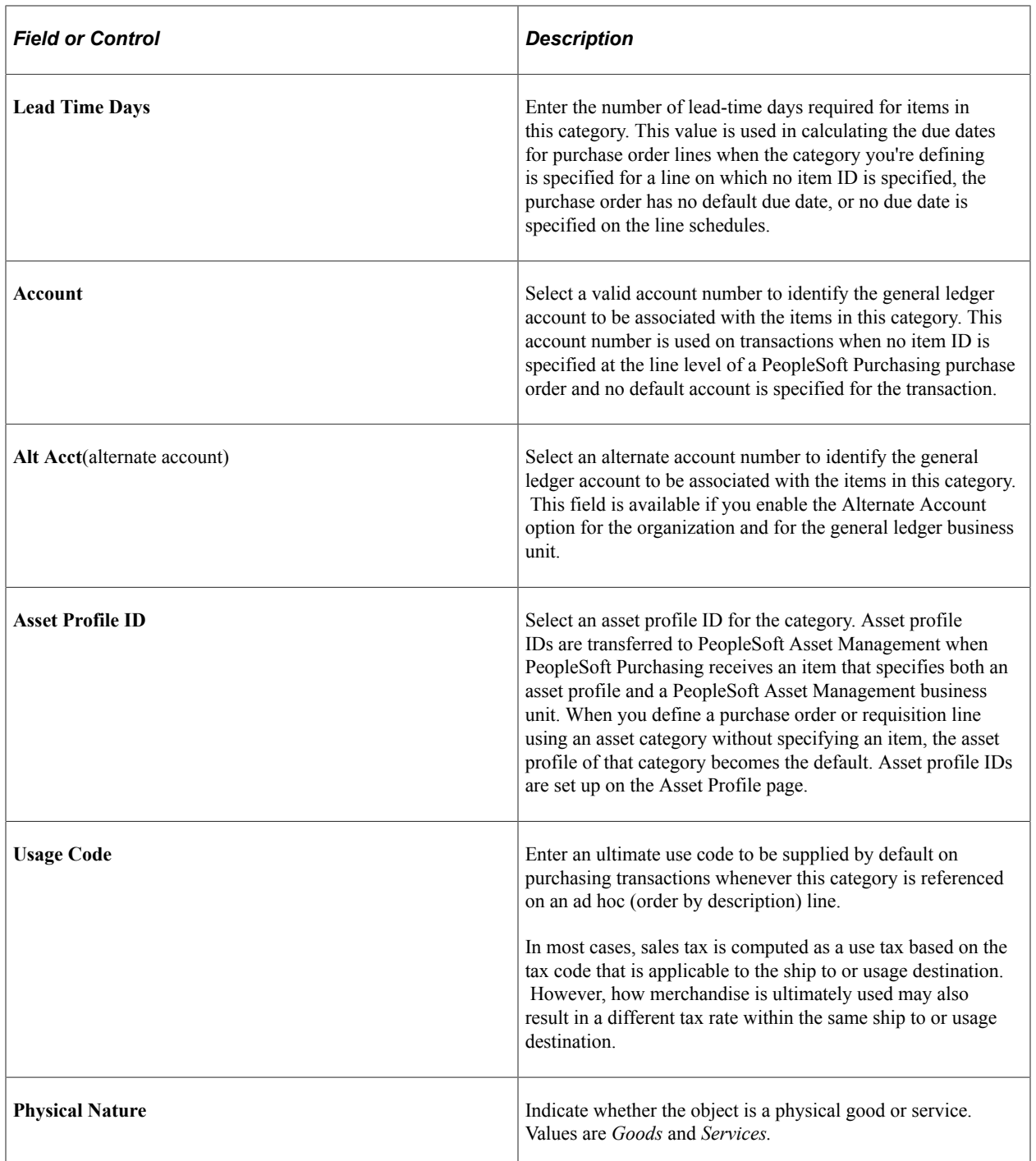

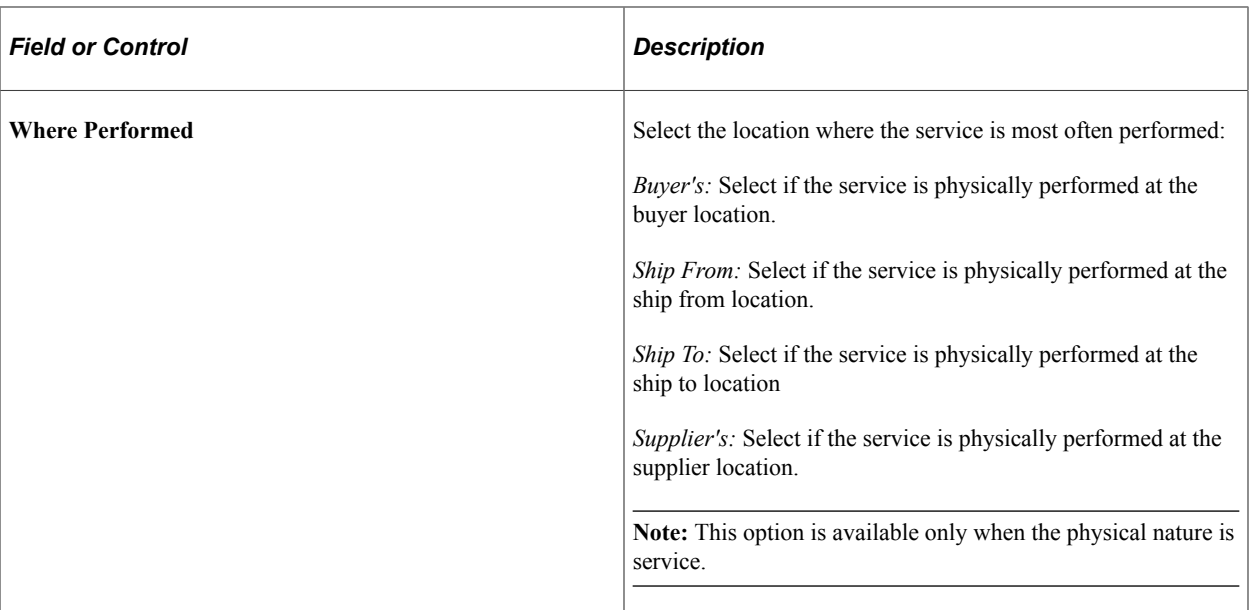

## **Related Links**

[Working with Market Codes](#page-116-0) [Order By Catalog Page](#page-562-0) [Creating Requisition Schedules](#page-597-0) [Category Search Page](#page-596-0) "Understanding PeopleSoft ChartFields" (Application Fundamentals)

## <span id="page-122-0"></span>**Update Catalog Tree Page**

Use the Update Catalog Tree page (CAT\_PNLS\_CATLG\_SEC) to select the catalog tree to update with new category code information.

Navigation:

Change item categories or add a new item category on the Item Categories - Category Definition page and save.

Click the **Yes** button when asked if you want to update catalogs with the category changes.

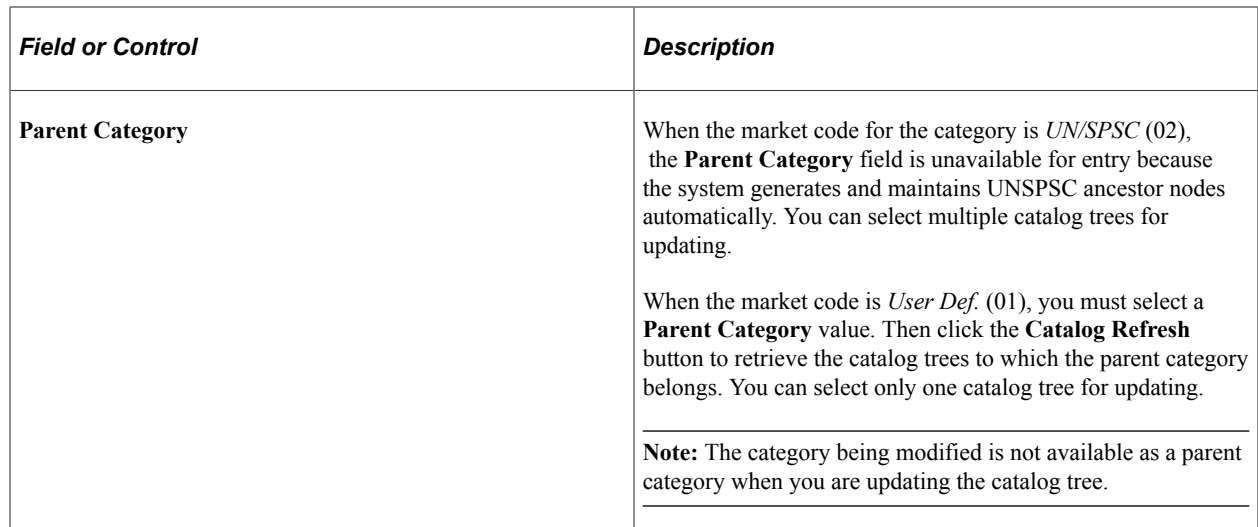

## <span id="page-123-0"></span>**Item Categories - Category Definition 2 Page**

Use the Item Categories - Category Definition 2 page (CATEGORY\_TBL2) to define the matching and receiving controls, sourcing controls, and miscellaneous controls and options for the category.

Navigation:

#### **Items** > **Define Controls** > **Item Categories** > **Category Definition 2**

#### **Sourcing Controls**

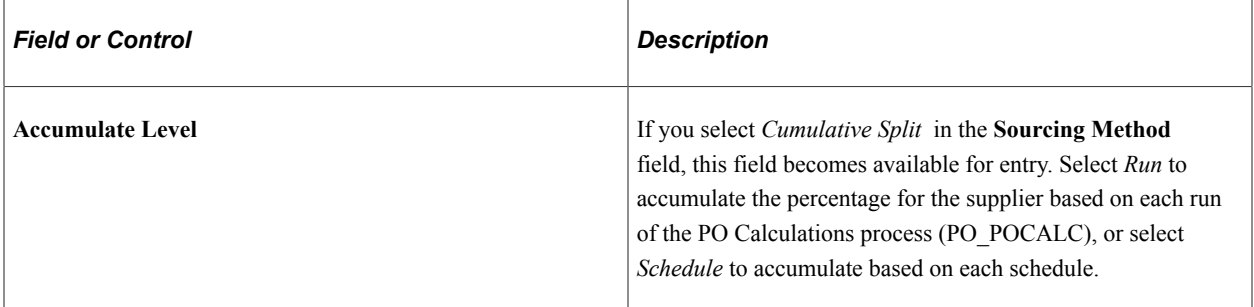

## **Cumulative Sourcing**

In the **Cumulative Sourcing** group box, set the options for the cumulative sourcing method. The fields in this group box become available if you select *Cumulative* in the **Sourcing Method** field.

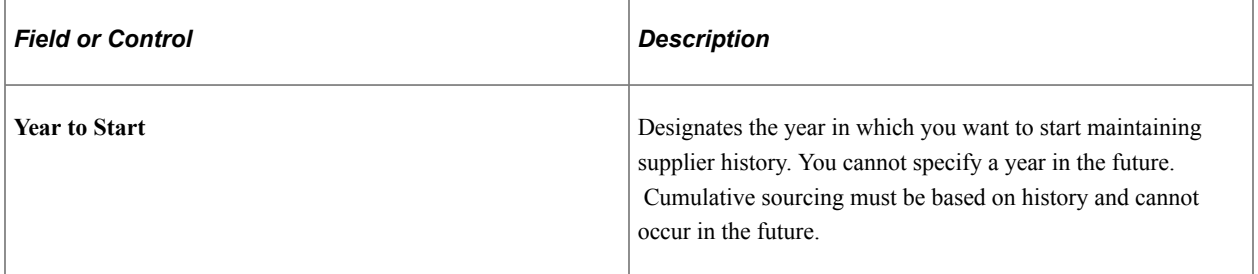

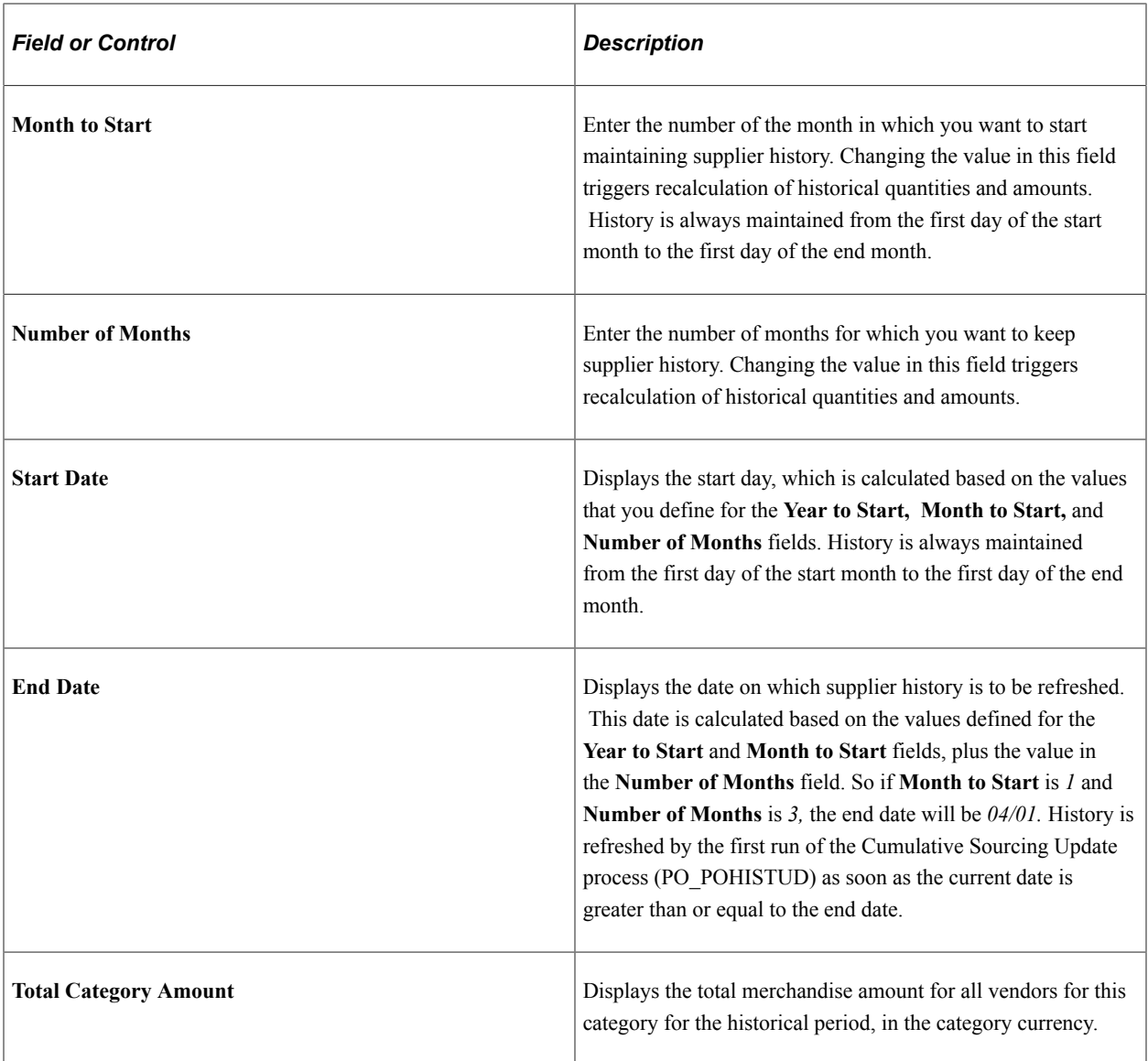

# **Misc. Controls and Options**

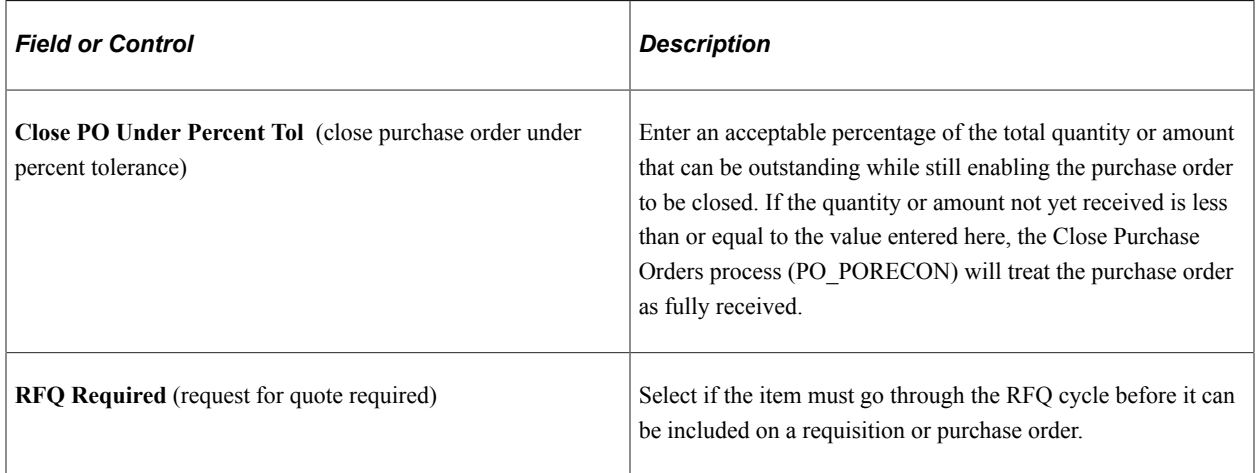

### **Related Links**

[Close Purchase Orders Page](#page-1241-0) [Running the PO Calculations Process](#page-1028-0) [Updating Supplier History Dates and Amounts for Cumulative Sourcing](#page-632-0)

## <span id="page-125-0"></span>**Supplier Sourcing Priorities Page**

Use the Supplier Sourcing Priorities page (ITM\_CAT\_VND\_PR\_SEC) to .

Navigation:

Click the **Priorities** link on the Item Categories - Category Definition 2 page.

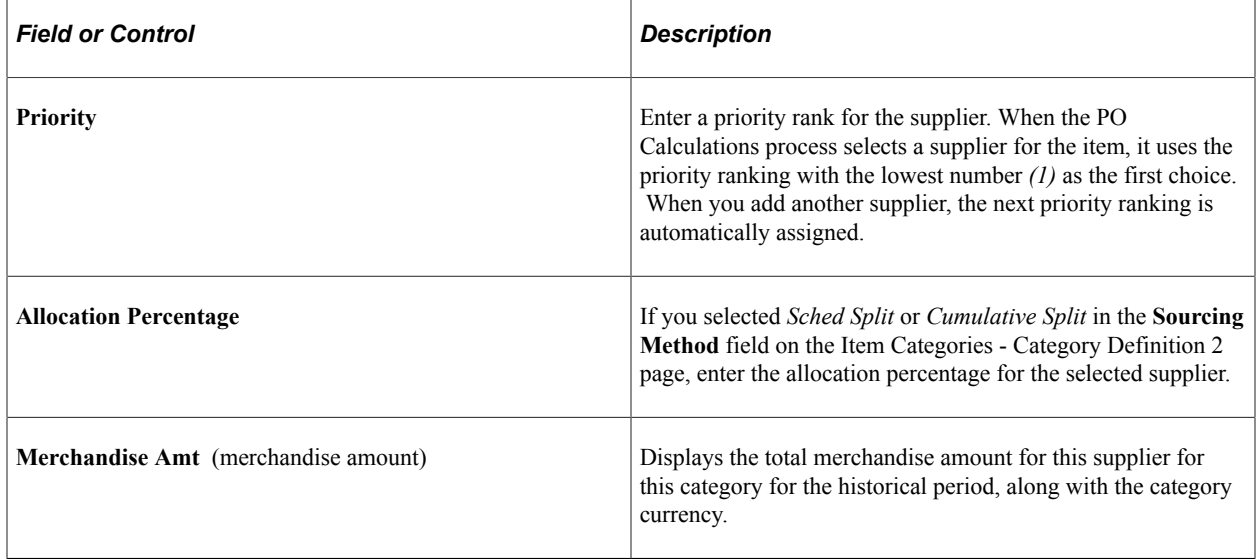

### **Related Links**

[Running the PO Calculations Process](#page-1028-0) [Defining Purchasing Item Categories](#page-118-0)

# **Defining Purchasing Item Attributes**

To define purchasing item attributes, use the Purchasing Attributes component (PURCH\_ITEM\_ATTR). Use the PURCH\_ITEM\_ATTR\_CI component interface to load data into the tables for this component.

If you have PeopleSoft Purchasing installed, you can use the Purchasing Attributes component to specify purchasing information for the items.

This section discusses and provides an overview of order multiple rounding rules.

# **Pages Used to Define Purchasing Item Attributes**

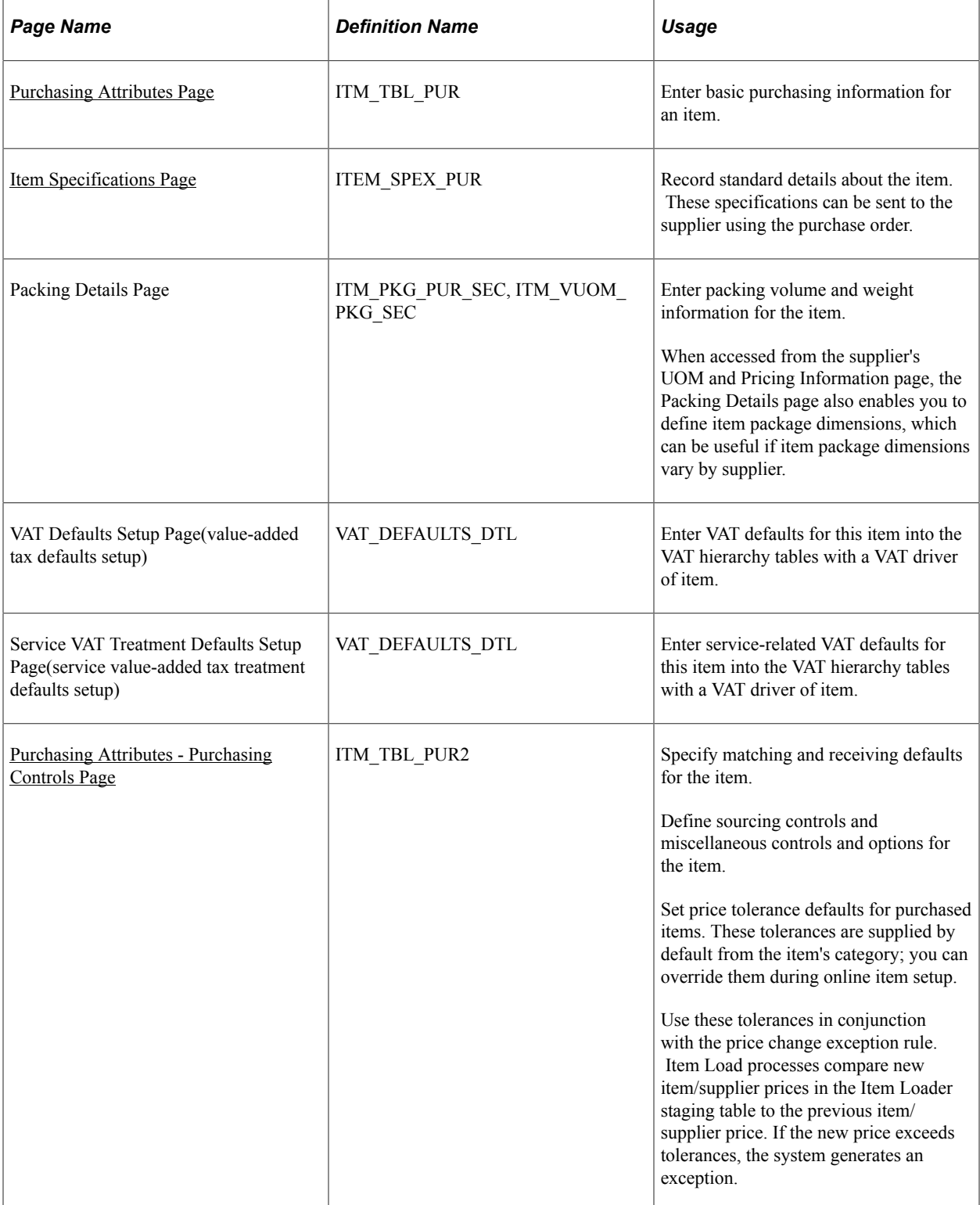

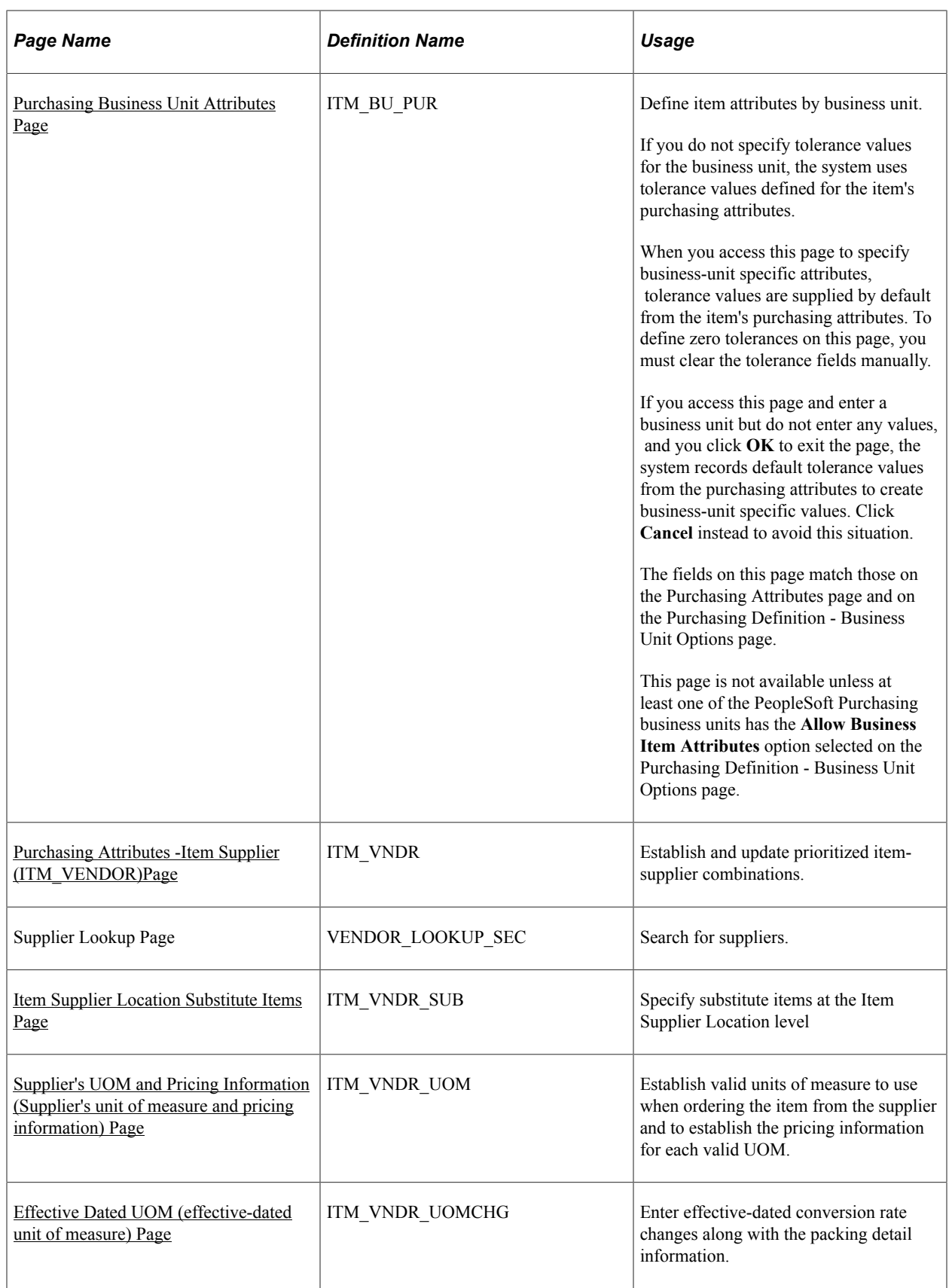

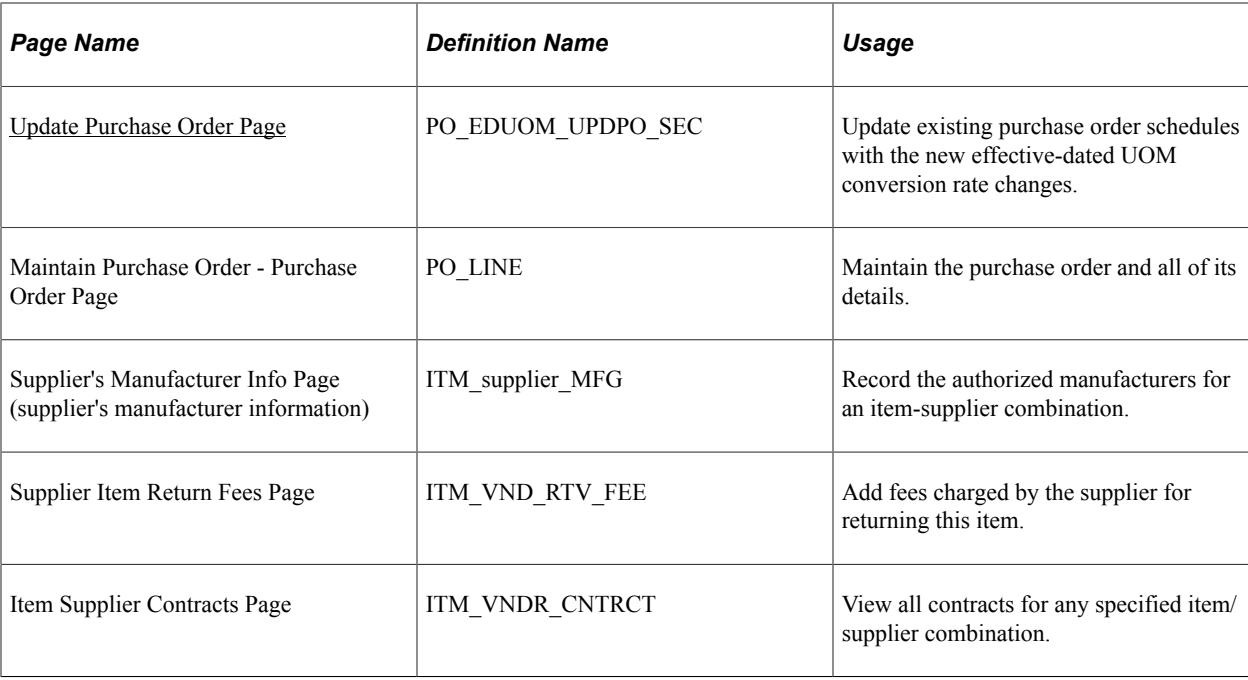

## **Understanding Order Multiple Rounding Rules**

In several industries, such as consumer goods and wholesale and distribution, for various economic and packaging reasons suppliers ship only certain items in multiples of a specific quantity. They can define the smallest quantity they are willing to ship for the item. Then when you create purchase orders to these suppliers you want a system that can use this information and calculate the rounding of the suggested order quantities to reflect the supplier's specification to these suppliers.

PeopleSoft Purchasing enables you to specify whether to have the system check for order multiples when you are ordering an item from a particular supplier and location on a purchase order.

**Note:** Order multiples are available only on the online purchase order. Batch sourcing and requisitions do not use the order multiples functionality.

In addition, you can also specify the rounding rule that you want the system to use when its is calculating the correct order quantity multiple for this item on the purchase order. The two available rounding rules that you can choose are natural round and round up. The following examples illustrate the different types of rounding rules and their outcomes.

## **Rounding Rule Examples**

Refer to the following table for quantity calculation examples using the different rounding rules:

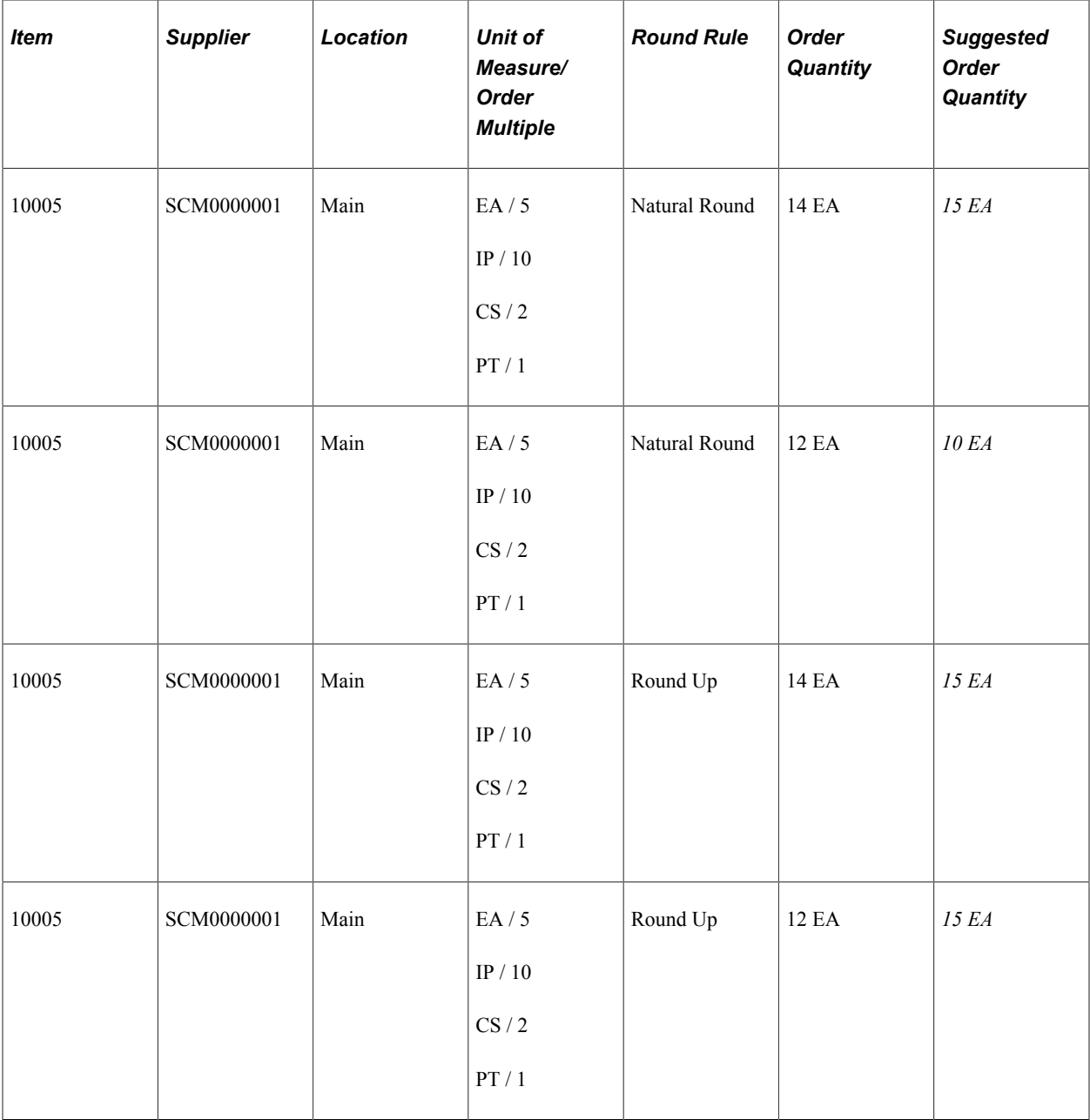

## <span id="page-129-0"></span>**Purchasing Attributes Page**

Use the Purchasing Attributes page (ITM\_TBL\_PUR) to enter basic purchasing information for an item.

Navigation:

**Items** > **Define Items and Attributes** > **Purchasing Attributes**

This example illustrates the fields and controls on the Purchasing Attributes page. You can find definitions for the fields and controls later on this page.

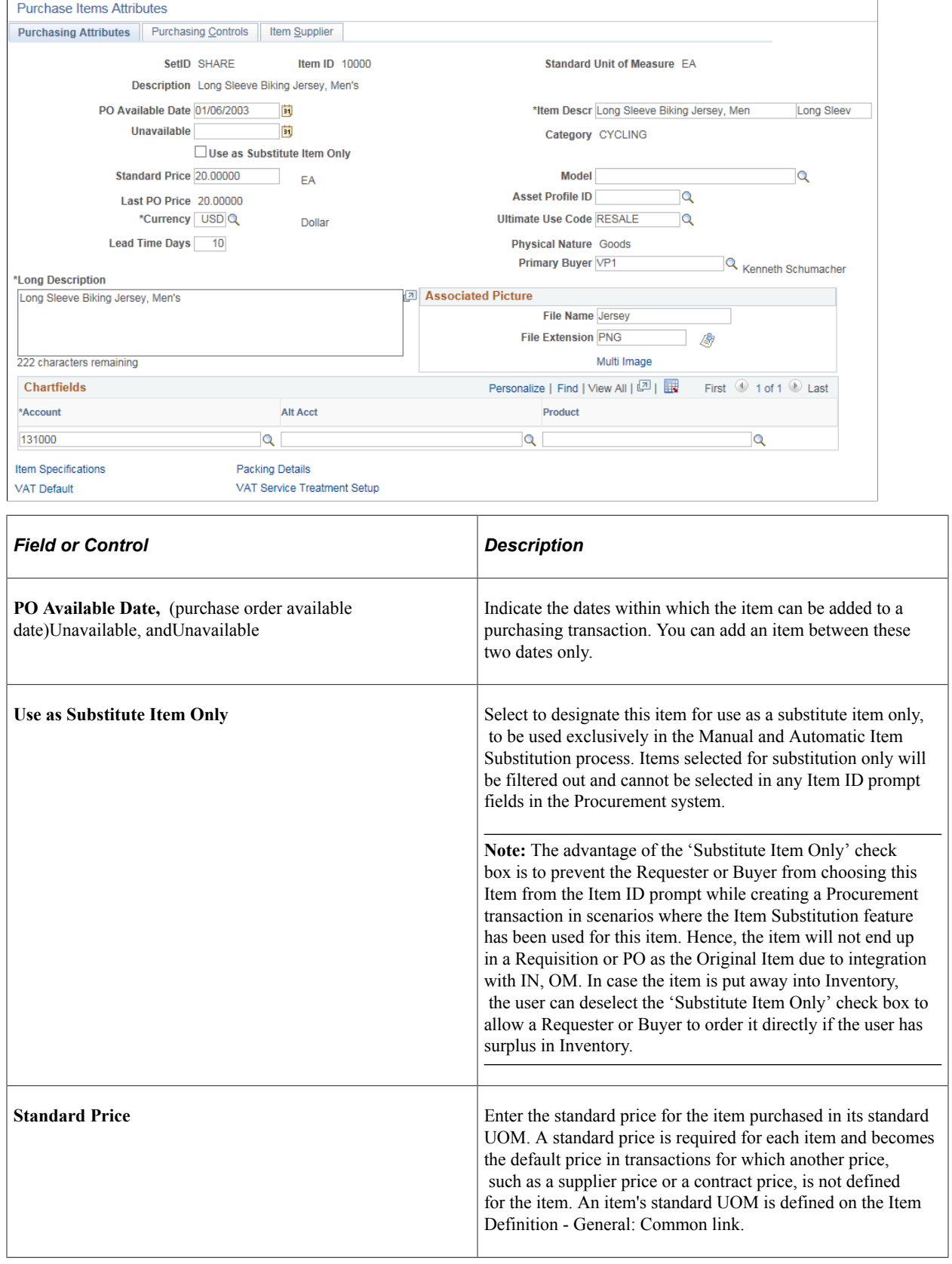

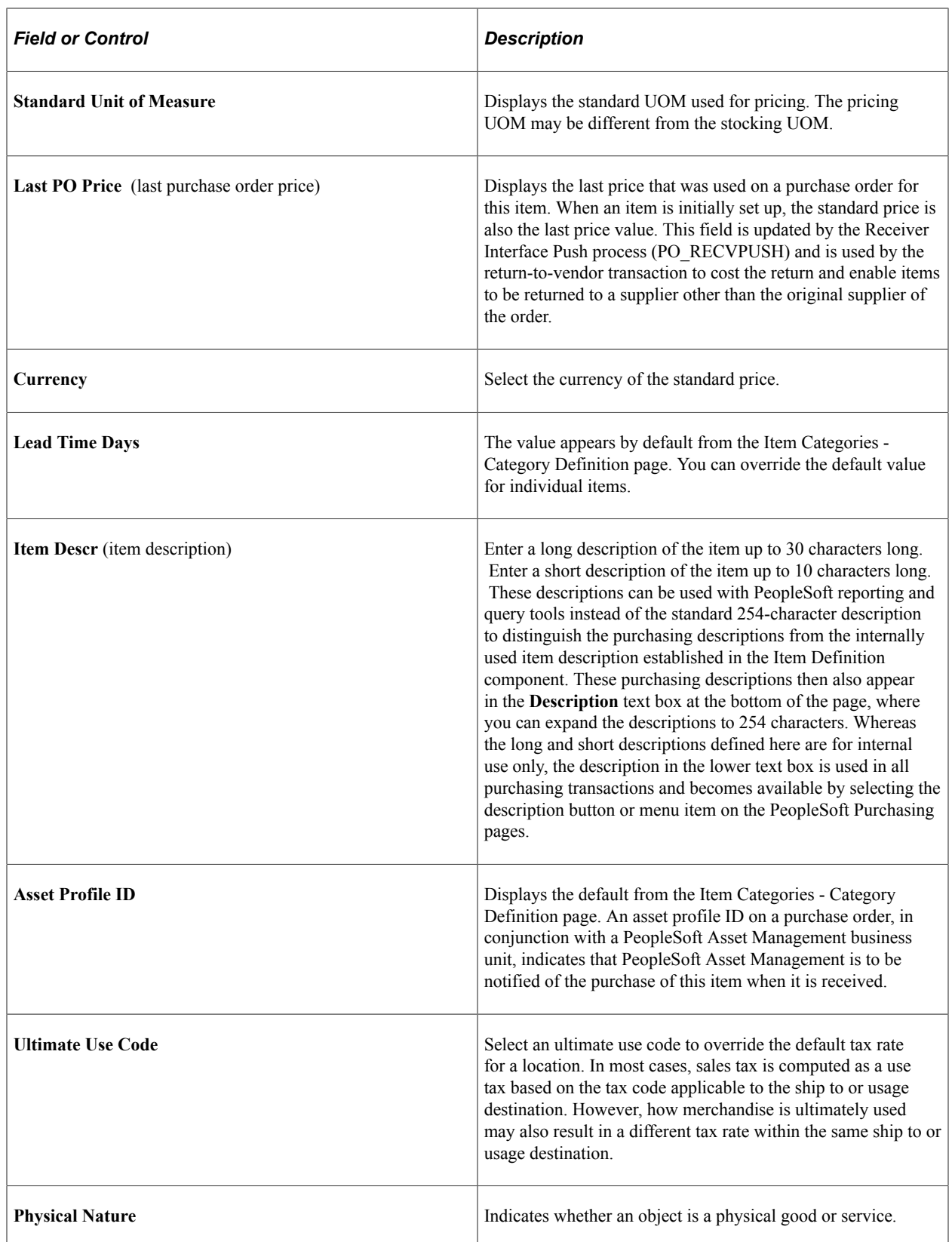

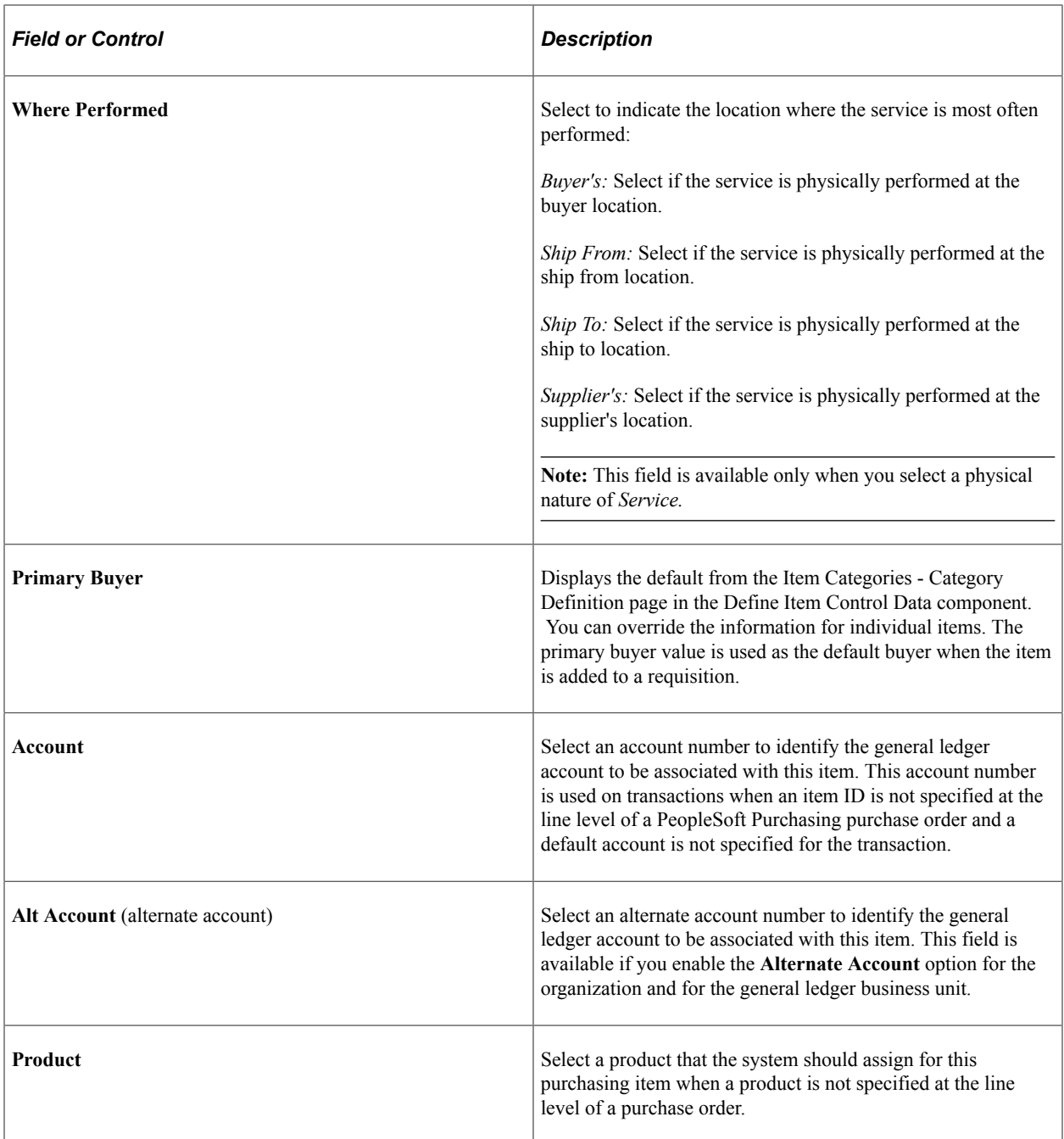

## **Associated Picture**

The fields in this group box are used to attach image files or other documents to the item descriptions. You can attach any type of file that you have defined on the File Locations page. The file that you want to attach must reside in the file directory defined for the file type on the File Location page.

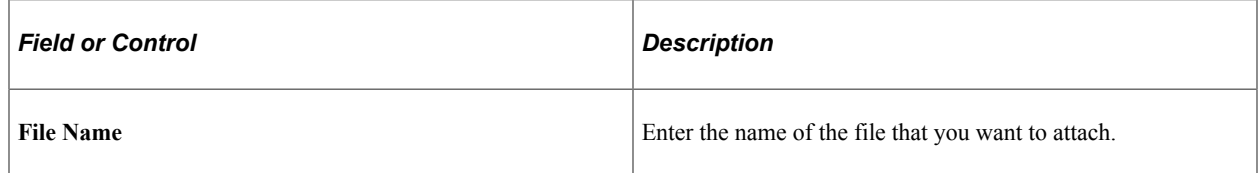

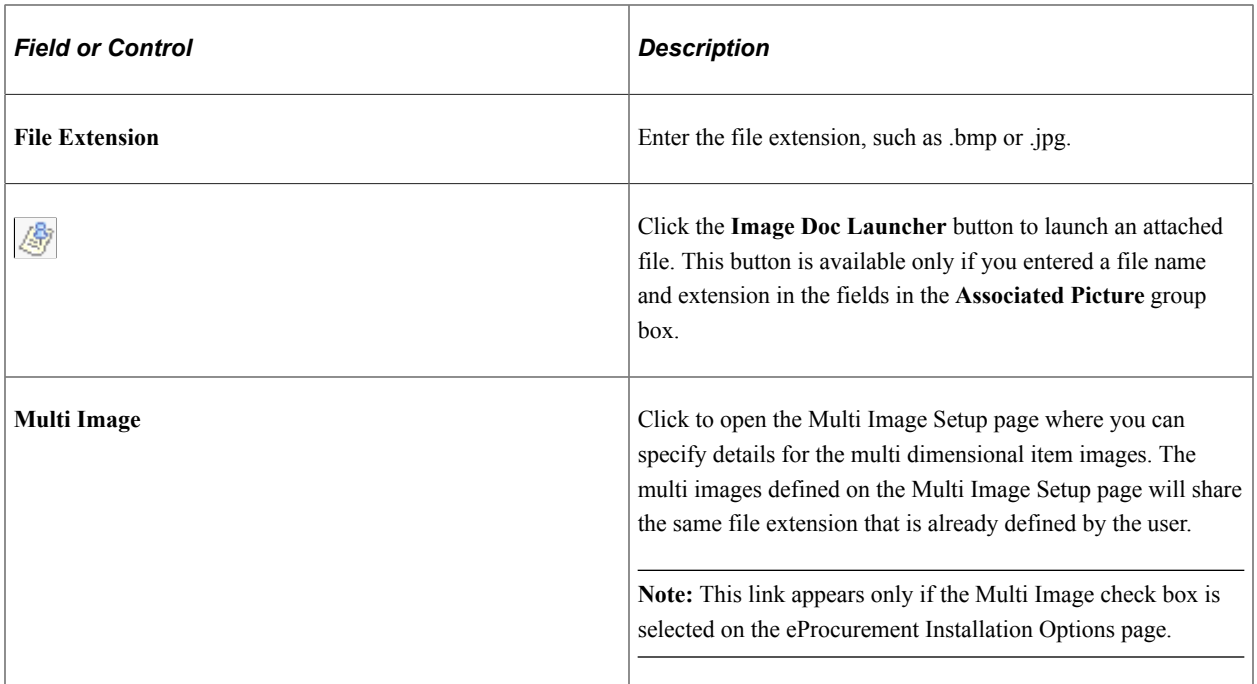

## **Multi Image Setup**

This example illustrates the fields and controls on the Multi Image Setup page. You can find definitions for the fields and controls later on this page.

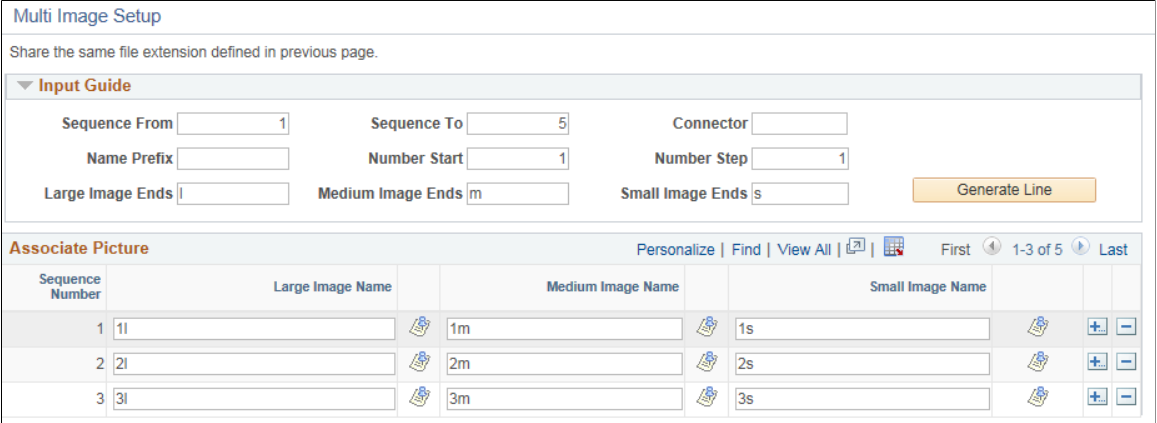

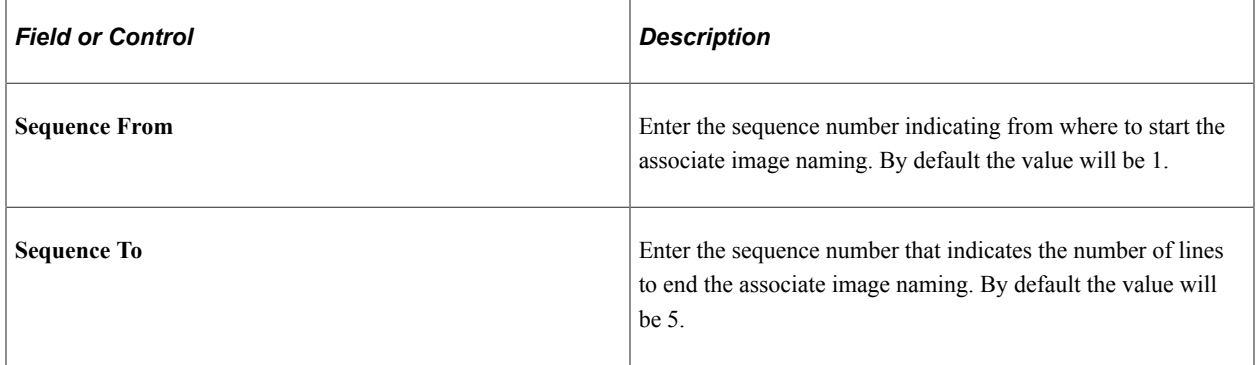

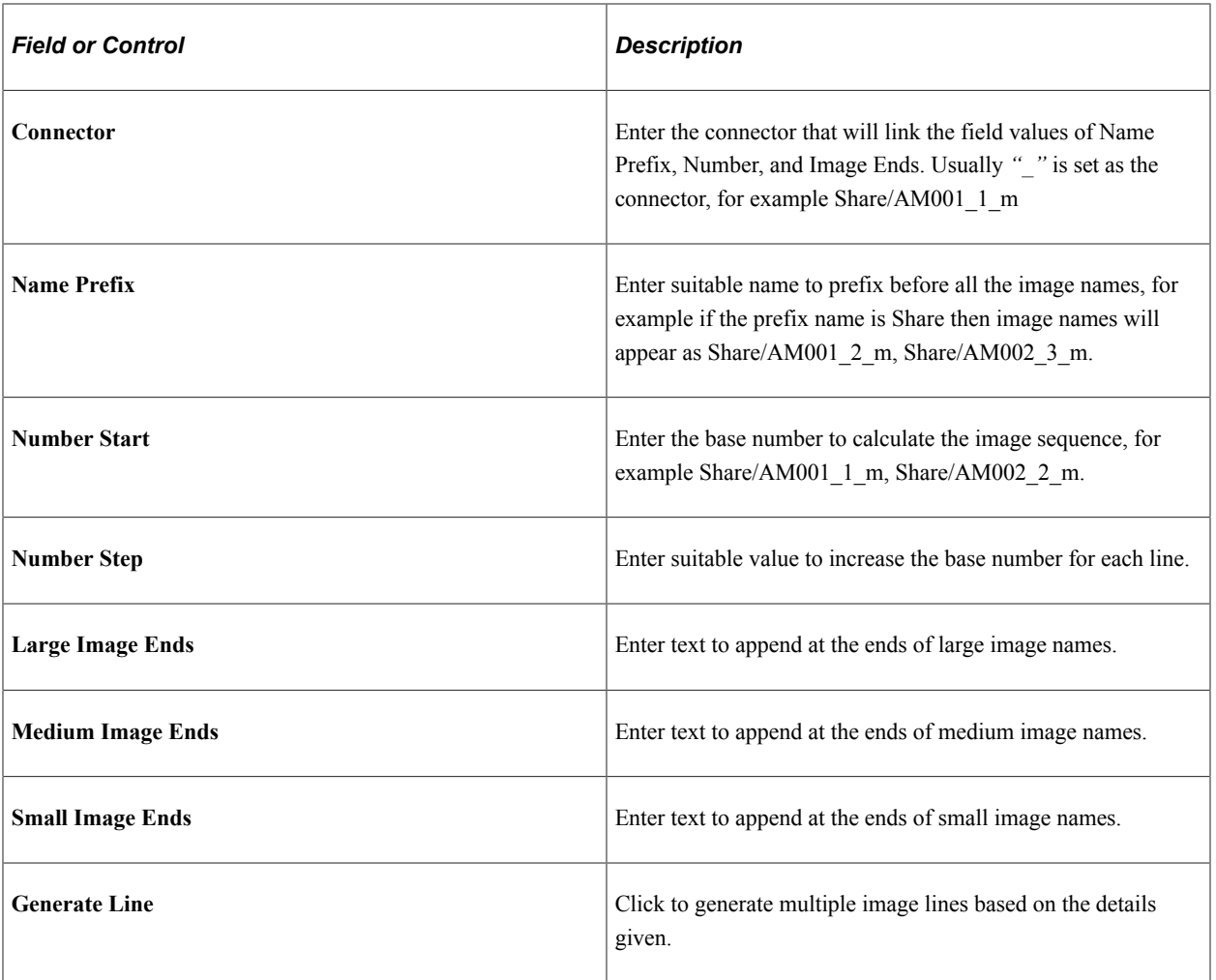

## **Related Links**

[Supplier's UOM and Pricing Information \(Supplier's unit of measure and pricing information\) Page](#page-149-0) [Defining Purchasing Item Categories](#page-118-0) [Item Categories - Category Definition Page](#page-120-0)

## <span id="page-134-0"></span>**Item Specifications Page**

Use the Item Specifications page (ITEM\_SPEX\_PUR) to record standard details about the item.

These specifications can be sent to the supplier using the purchase order.

Navigation:

Click the **Item Specifications** link on the Purchasing Attributes page.

Item specifications that you enter on this page are not automatically carried to requisitions and purchase orders for the associated item unless you specify this by selecting the **Copy to Transactions** check box. If this check box is not selected, you must access the Include Item Specifications page to copy specifications on requisitions and purchase orders. Use the Include Item Specifications page to copy these specifications to the line comments for a transaction.

If you have selected **Send to Supplier** here, the **Send to supplier** option on the Line Comments page for the transaction is automatically selected.

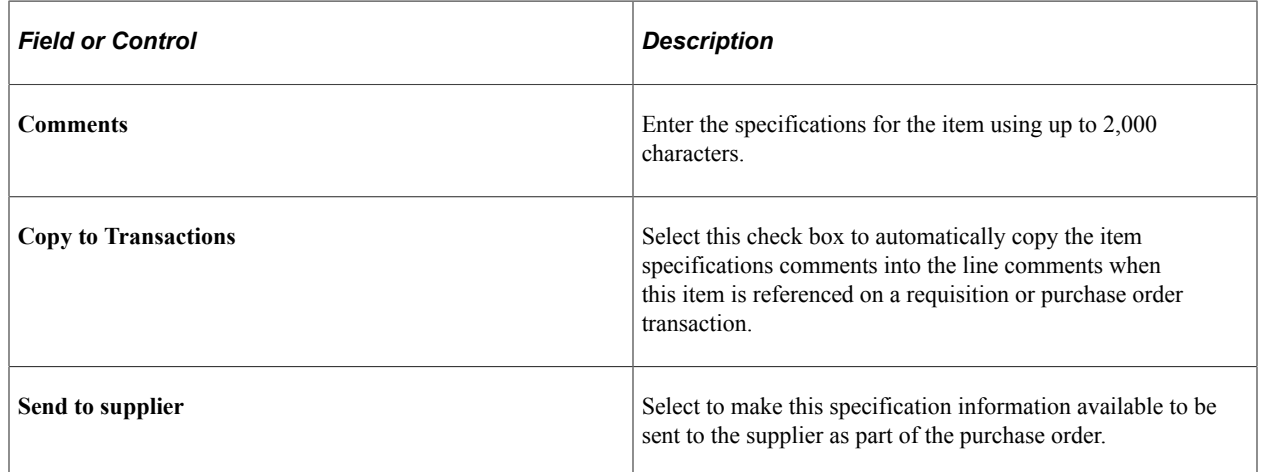

## <span id="page-135-0"></span>**Purchasing Attributes - Purchasing Controls Page**

Use the Purchasing Attributes - Purchasing Controls page (ITM\_TBL\_PUR2) to specify matching and receiving defaults for the item.

Define sourcing controls and miscellaneous controls and options for the item. Set price tolerance defaults for purchased items. These tolerances are supplied by default from the item's category; you can override them during online item setup. Use these tolerances in conjunction with the price change exception rule. Item Load processes compare new item/supplier prices in the Item Loader staging table to the previous item/supplier price. If the new price exceeds tolerances, the system generates an exception.

Navigation:

#### **Items** > **Define Items and Attributes** > **Purchasing Attributes** > **Purchasing Controls**

This example illustrates the fields and controls on the Purchasing Controls page (1 of 2). You can find definitions for the fields and controls later on this page.

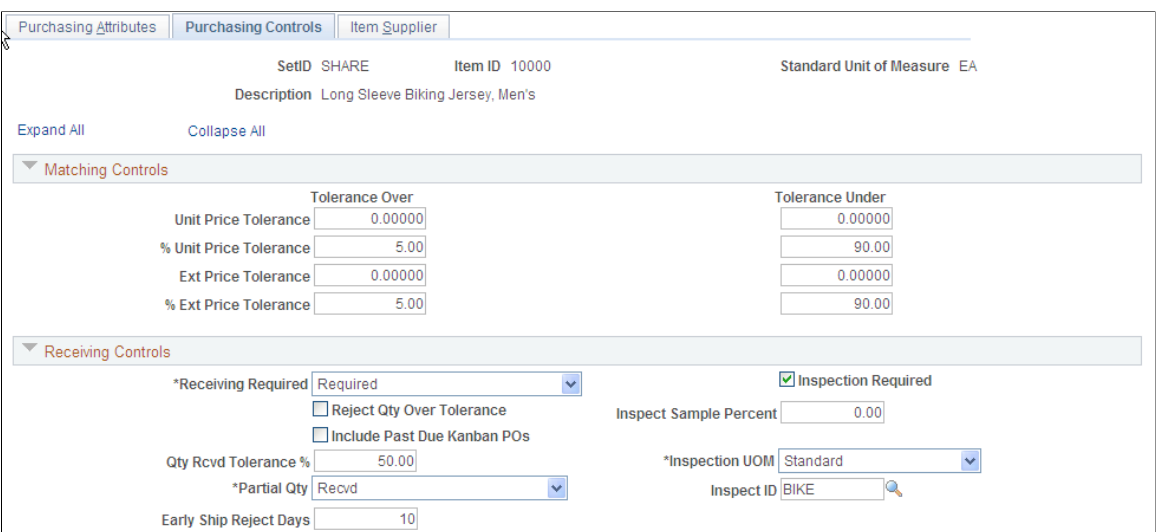

This example illustrates the fields and controls on the Purchasing Controls page (2 of 2). You can find definitions for the fields and controls later on this page.

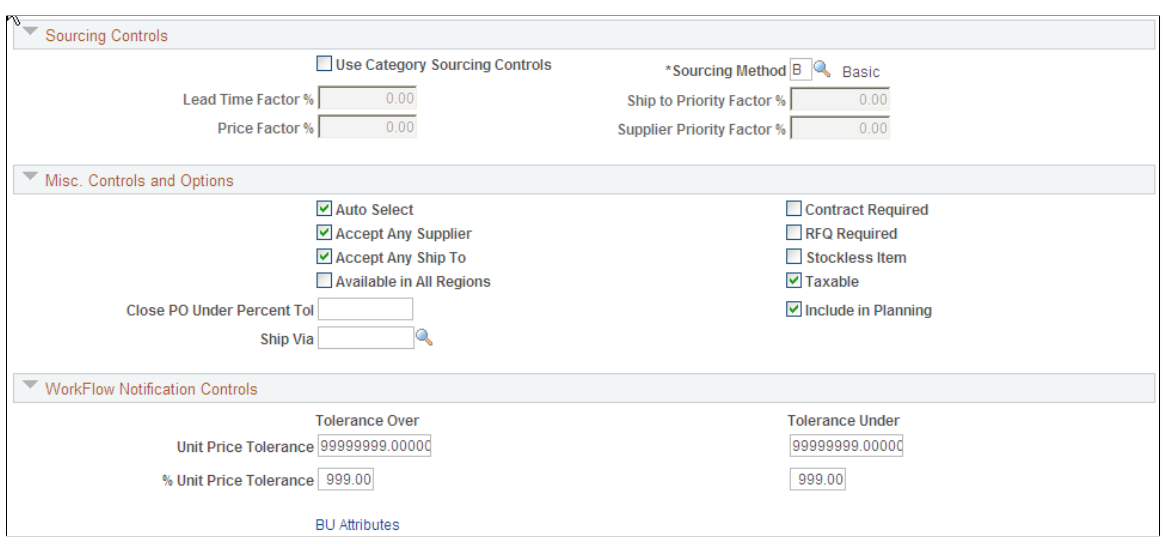

## **Matching Controls**

If you do not specify tolerance values for the business unit, the system uses tolerance values defined for the item's purchasing attributes.

The fields on this tab match those on the Purchasing Business Unit Attributes page and the Purchasing Definition - Business Unit Options page.

Specify default price tolerances for the PeopleSoft Payables Matching process (AP\_MATCH) that matches purchase orders, receipts, and vouchers to verify supplier charges. When you use matching with PeopleSoft Purchasing and PeopleSoft Payables to verify supplier charges, the system uses four price tolerances to determine whether the purchase order price and voucher price are within the tolerances and thus whether the purchase order and purchase order voucher match. These fields appear by default from the Item Categories - Category Definition 2 page. If you leave any of the tolerance fields set to *0* or blank, the system assumes a zero tolerance. If you don't want to use the tolerance fields, set the amount fields that you don't want to use to *99999999.99999*and the percentage fields that you don't want to use to *100.*

### **Receiving Controls**

Define tolerances to be used in receiving this item. These become the default values for purchase order lines when this item is selected. The values appear by default from the Item Categories - Category Definition 2 page.

If you do not specify tolerance values for the business unit, the system uses tolerance values defined for the item's purchasing attributes.

The fields on this tab match those on the Purchasing Business Unit Attributes page and the Purchasing Definition - Business Unit Options page.

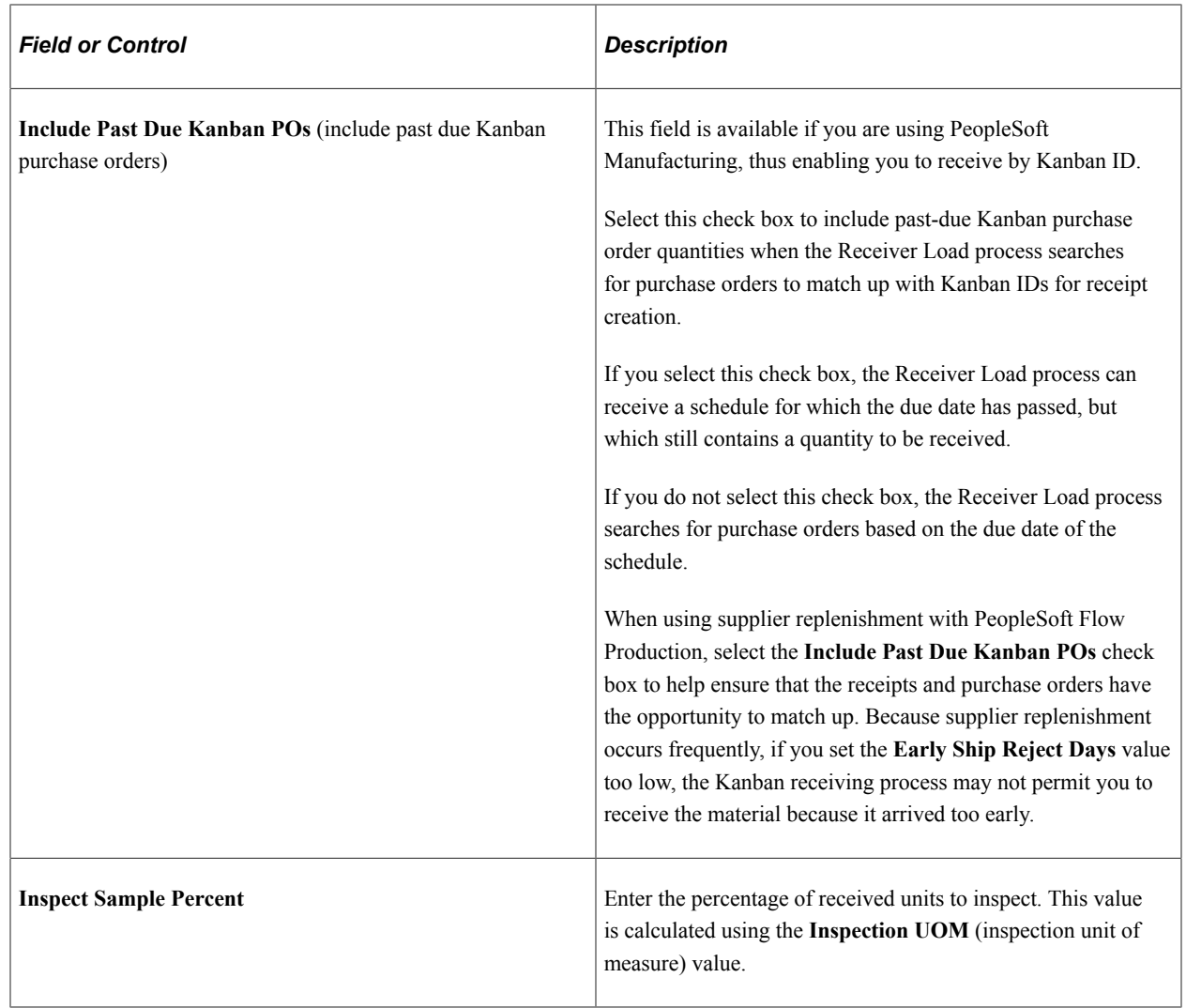

# **Sourcing Controls**

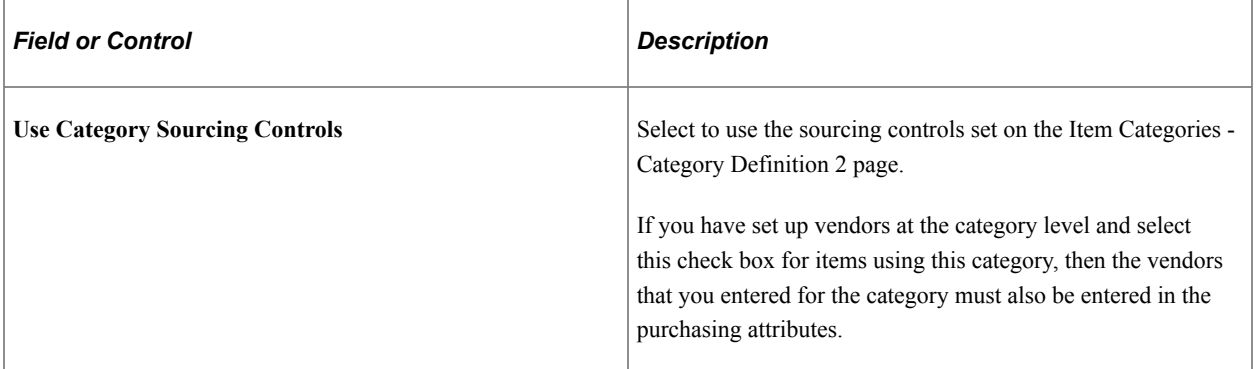

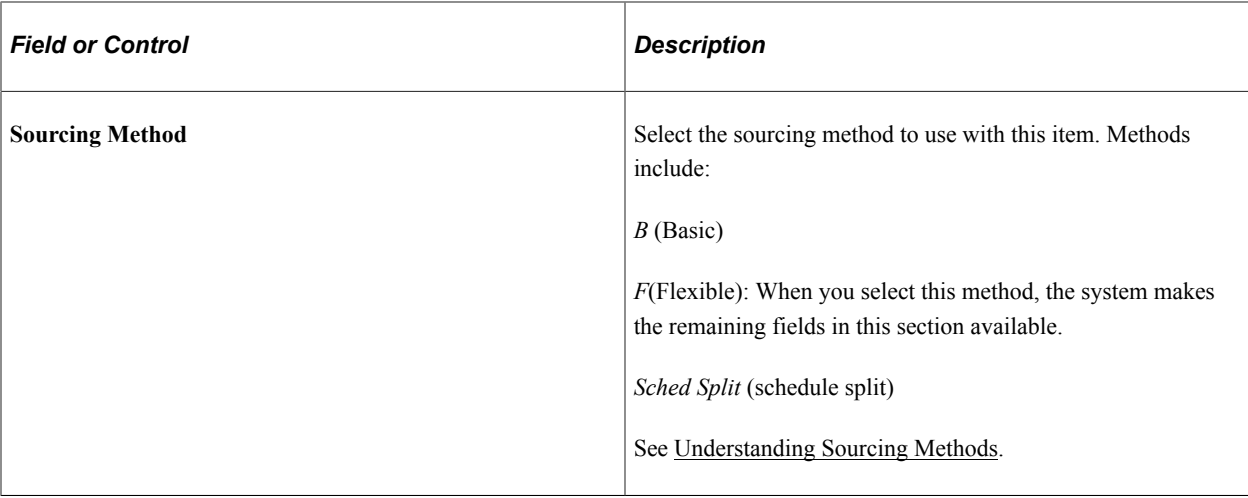

# **Misc. Controls and Options**

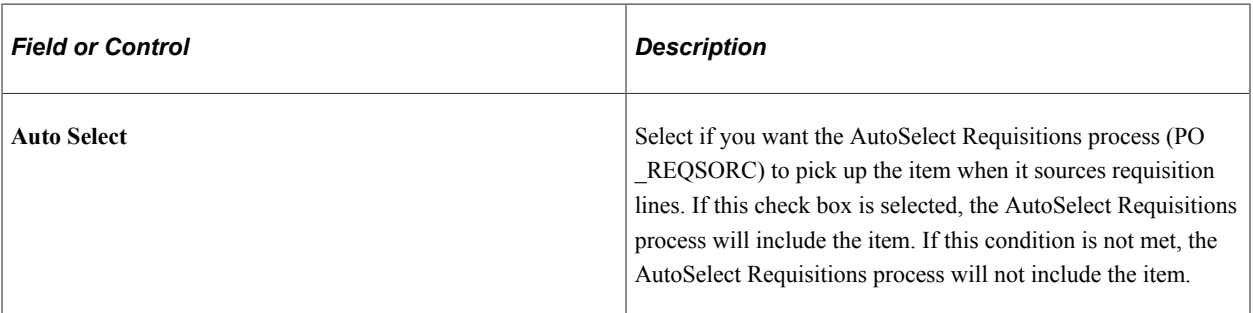

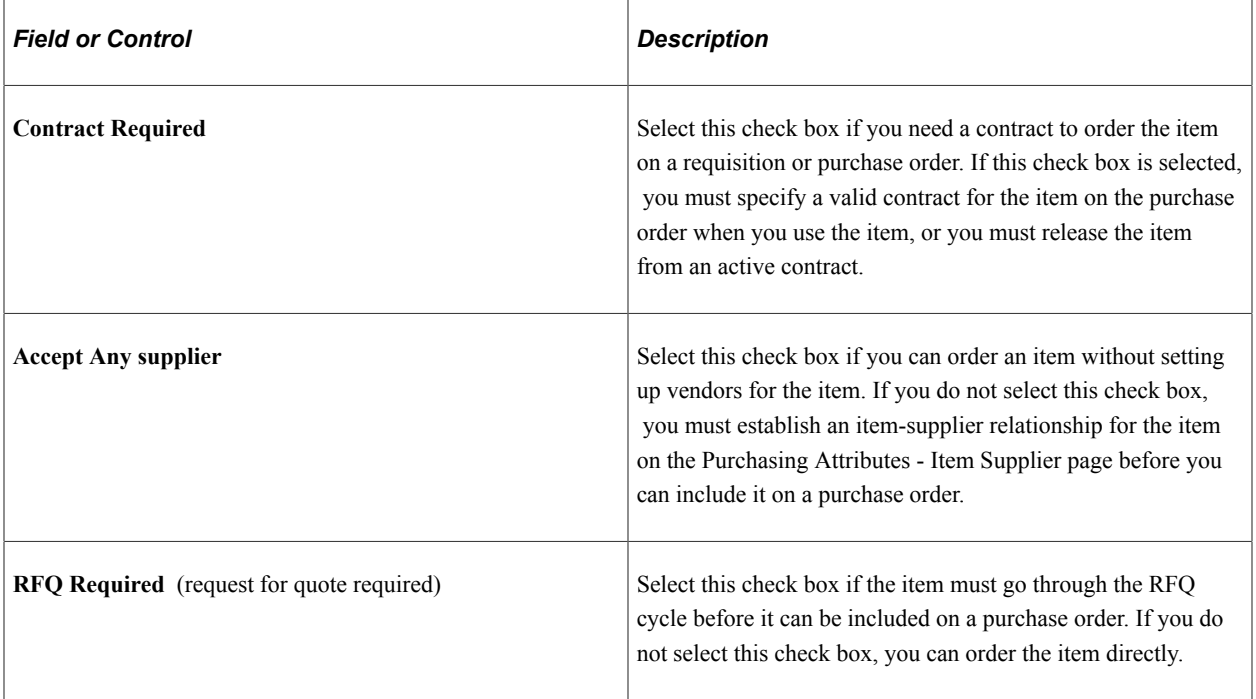

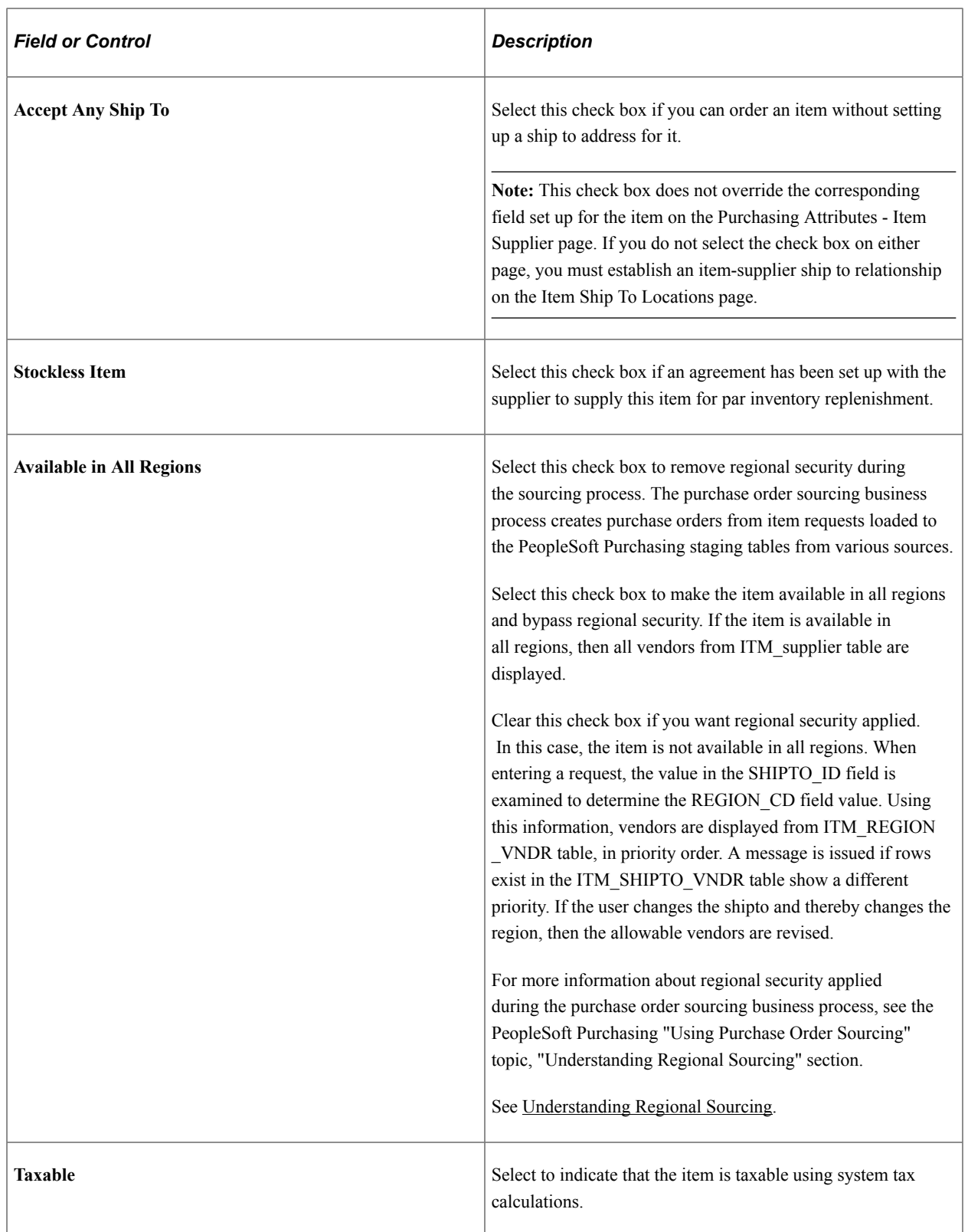

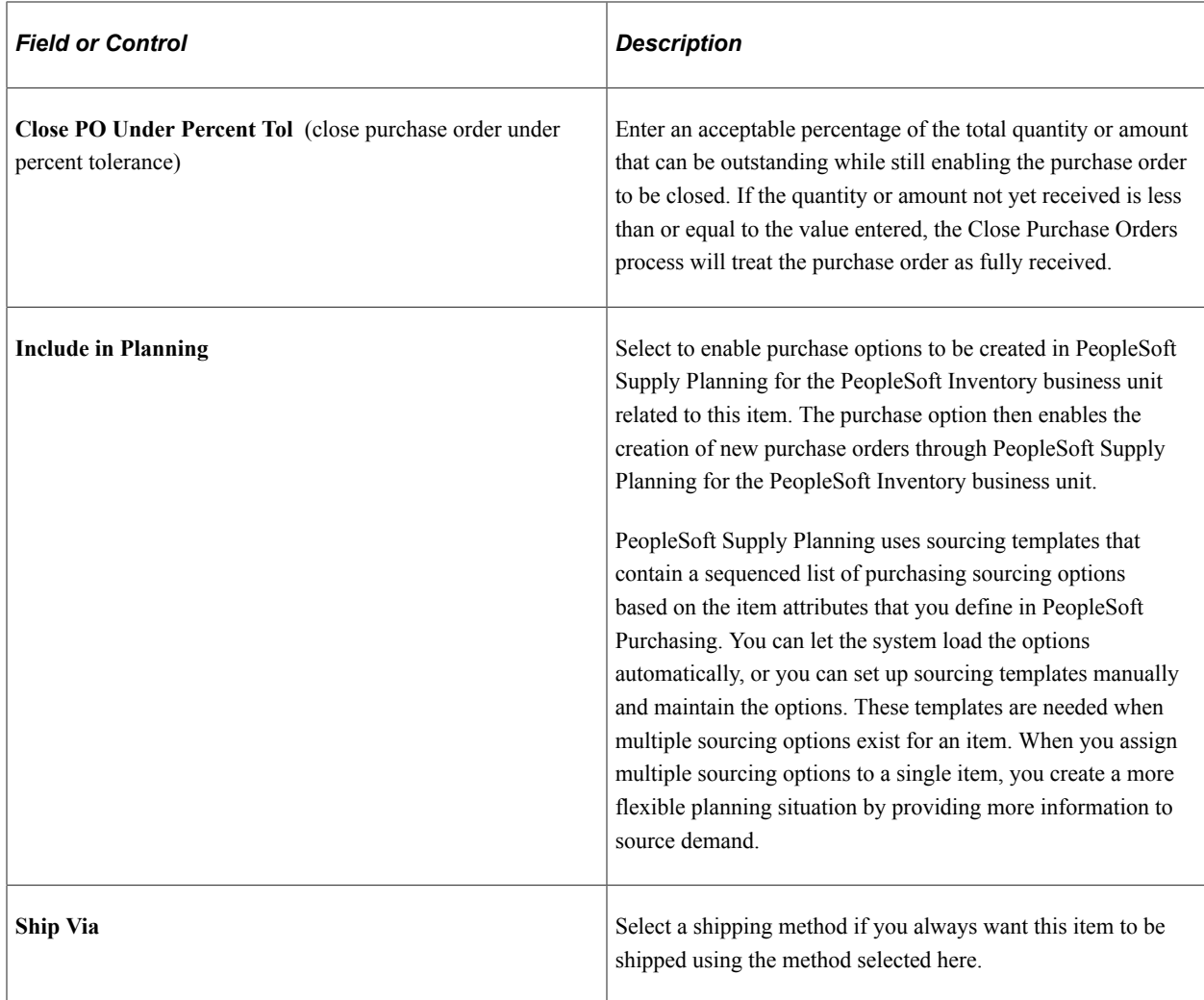

### **Related Links**

[Selecting Suppliers Based on Item Ship To and Item Supplier Locations](#page-169-0) [Purchasing Attributes -Item Supplier \(ITM\\_VENDOR\)Page](#page-141-0) [Understanding the Close Purchase Orders Process](#page-1232-0)

# <span id="page-140-0"></span>**Purchasing Business Unit Attributes Page**

Use the Purchasing Business Unit Attributes page (ITM\_BU\_PUR) to define item attributes by business unit

If you do not specify tolerance values for the business unit, the system uses tolerance values defined for the item's purchasing attributes.

When you access this page to specify business-unit specific attributes, tolerance values appear by default from the item's purchasing attributes. To define zero tolerances on this page, you must manually clear the tolerance fields.

If you access this page but do not enter any values, and you click **OK** to exit the page, the system records default tolerance values from the purchasing attributes to create business-unit specific values. Click **Cancel** instead to avoid this situation.

Navigation:

Click the **BU Attributes** (business unit attributes) link on the Purchasing Attributes - Purchasing Controls page.

The fields on this page match those on the Purchasing Attributes - Purchasing Controls page and the Purchasing Definition - Business Unit Options page.

## <span id="page-141-0"></span>**Purchasing Attributes -Item Supplier (ITM\_VENDOR)Page**

Use the Purchasing Attributes -Item Supplier (ITM\_VENDOR)page to establish and update prioritized item-supplier combinations.

Navigation:

#### **Items** > **Define Items and Attributes** > **Purchasing Attributes** > **Item Supplier**

This example illustrates the fields and controls on the Purchase Items Attributes page. You can find definitions for the fields and controls later on this page.

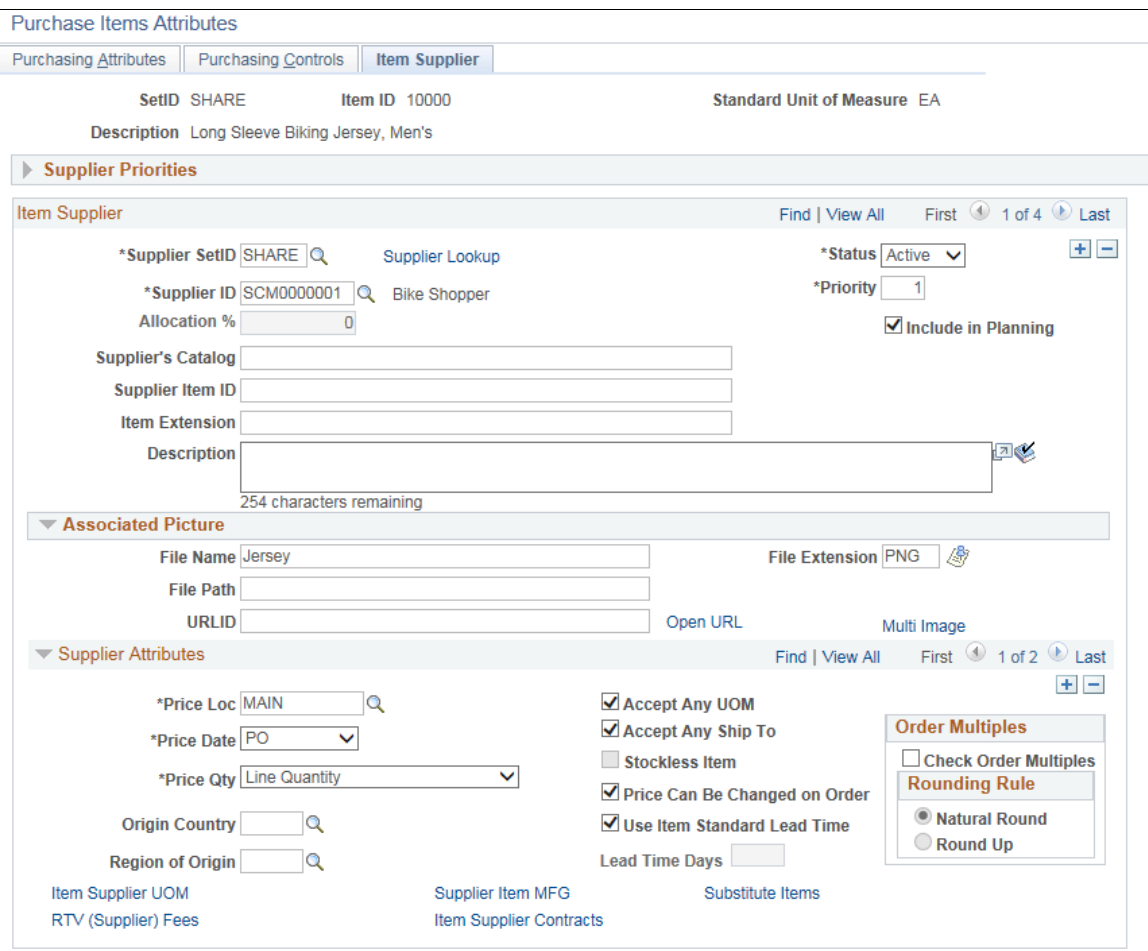

# **Supplier Priorities**

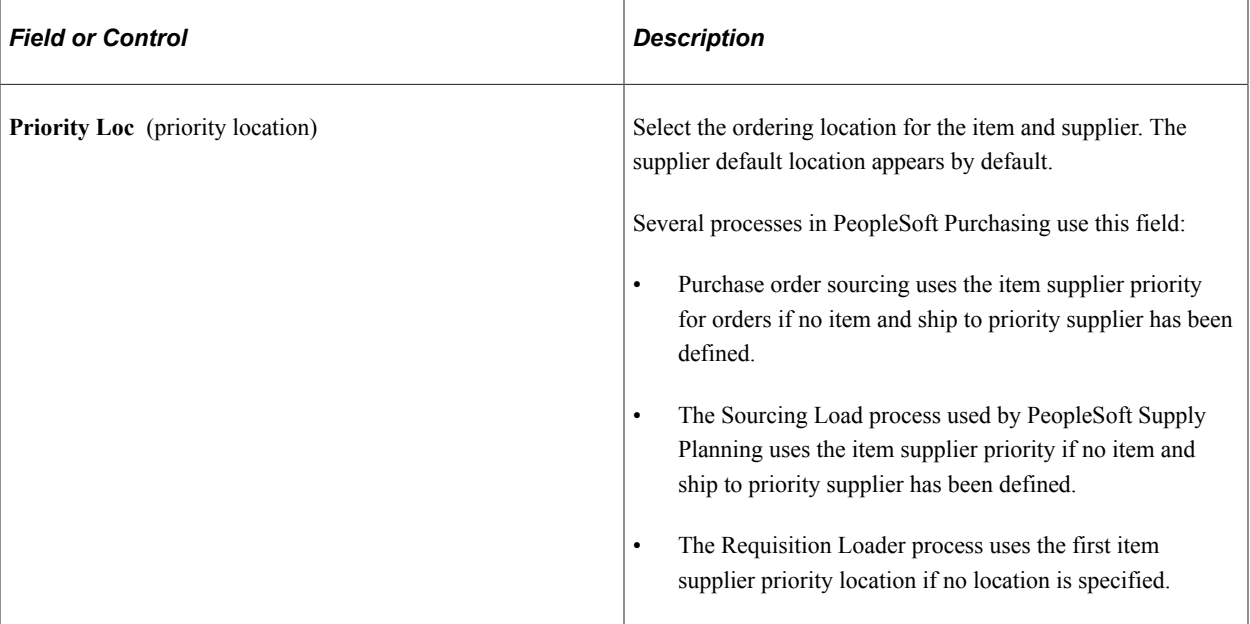

# **Item Supplier**

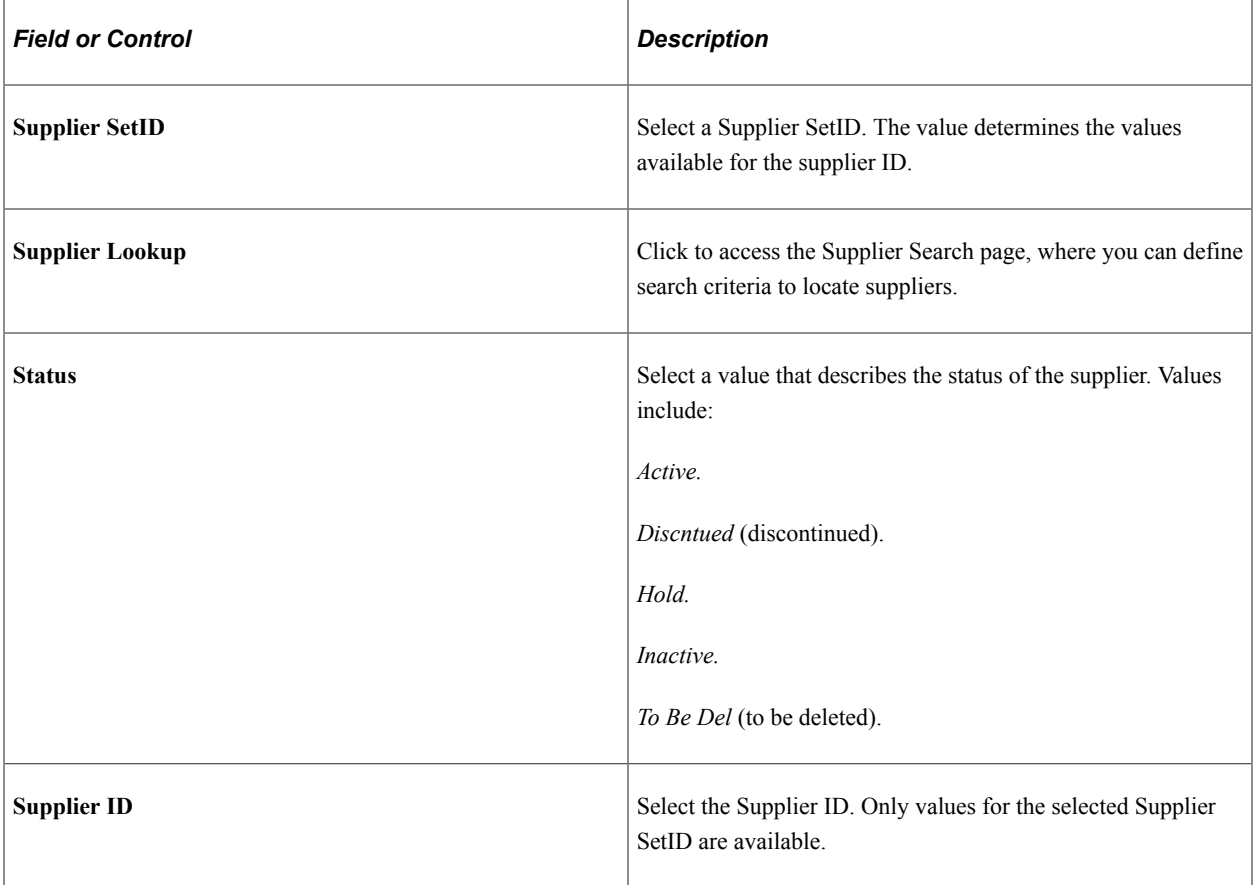

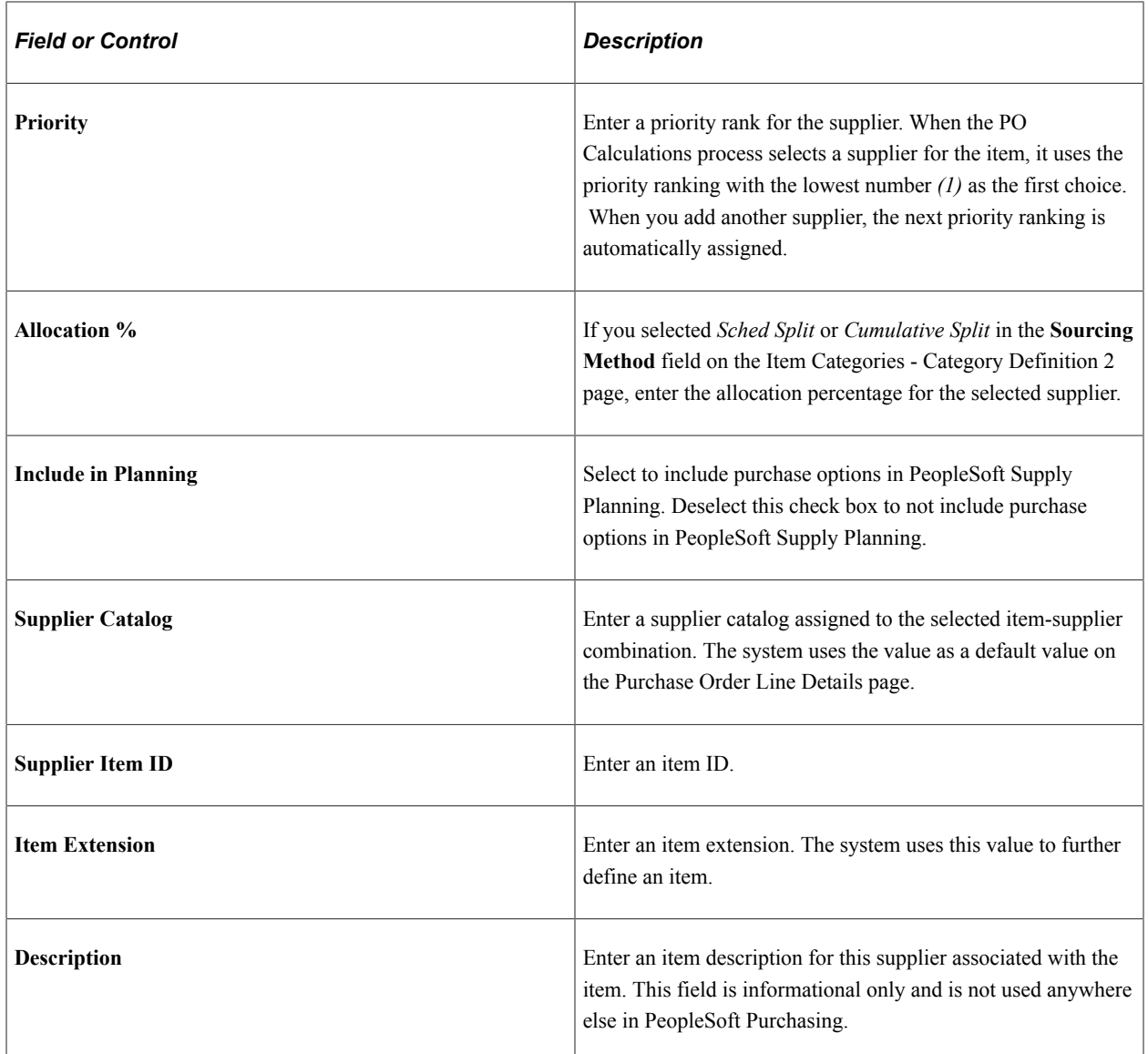

## **Associated Picture**

Use this section to access or define a picture for use with this item supplier.

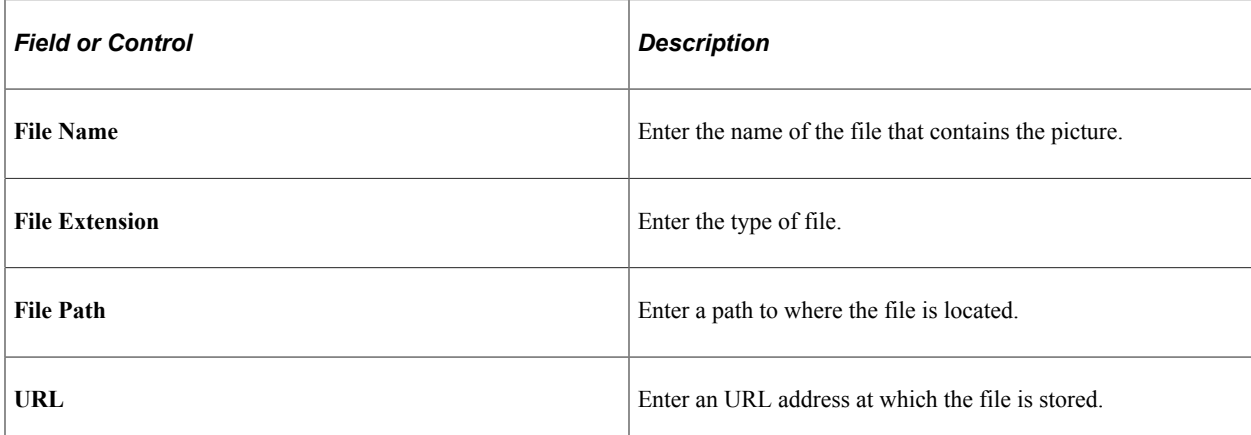
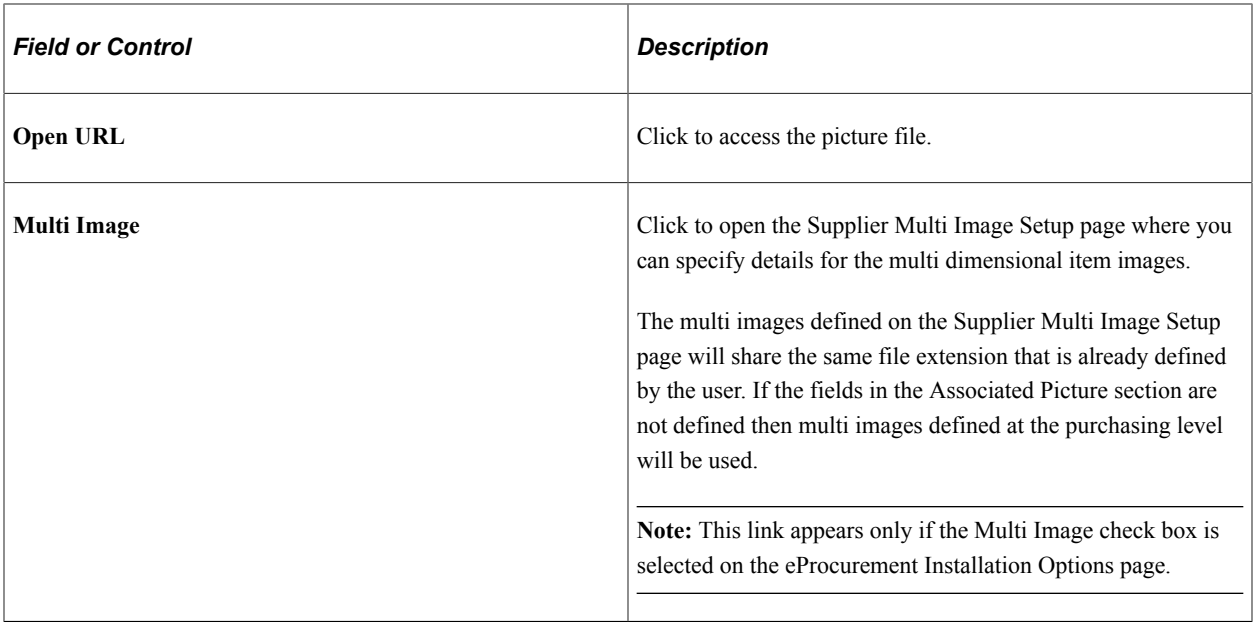

For better performance it is recommended to create separate folder for the image files based on SetID/ Item Catalog/Item Category. Recommended image size is as follows:

- Large 500\*500 (120k)
- Medium 200\*200 (25k)
- Small  $40*40$  (2k)

### **Supplier Attributes**

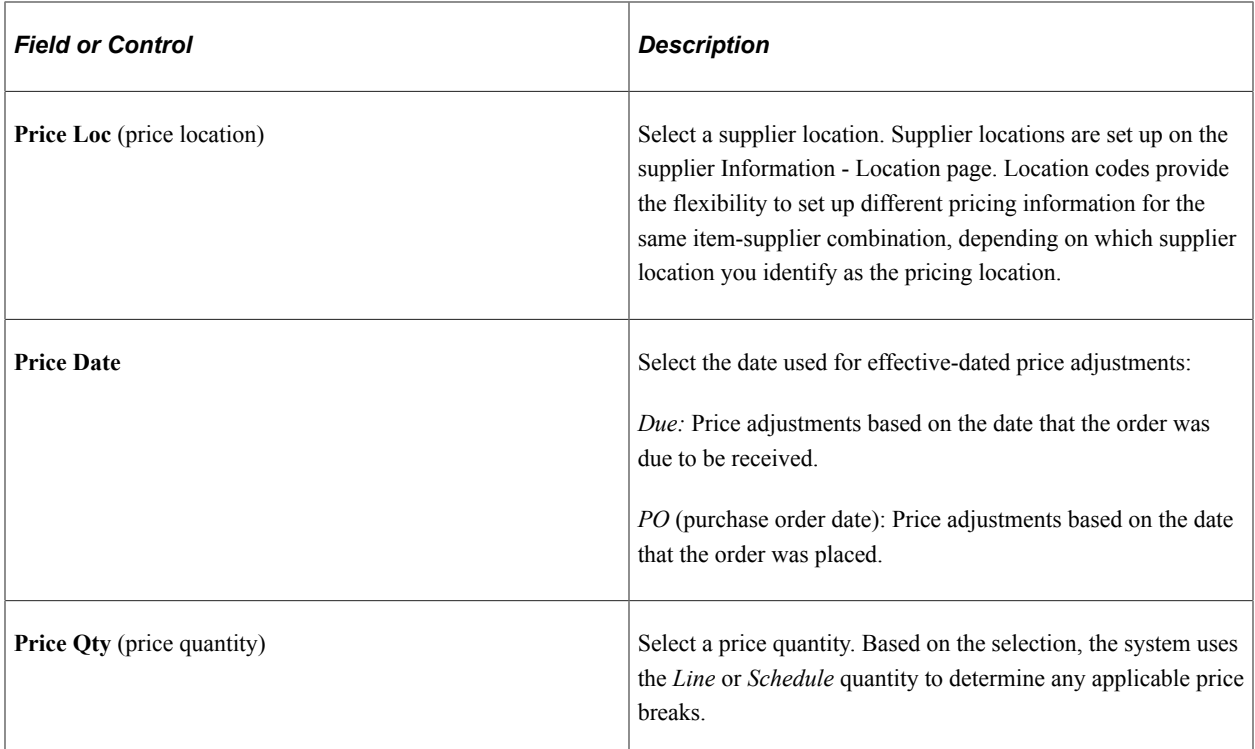

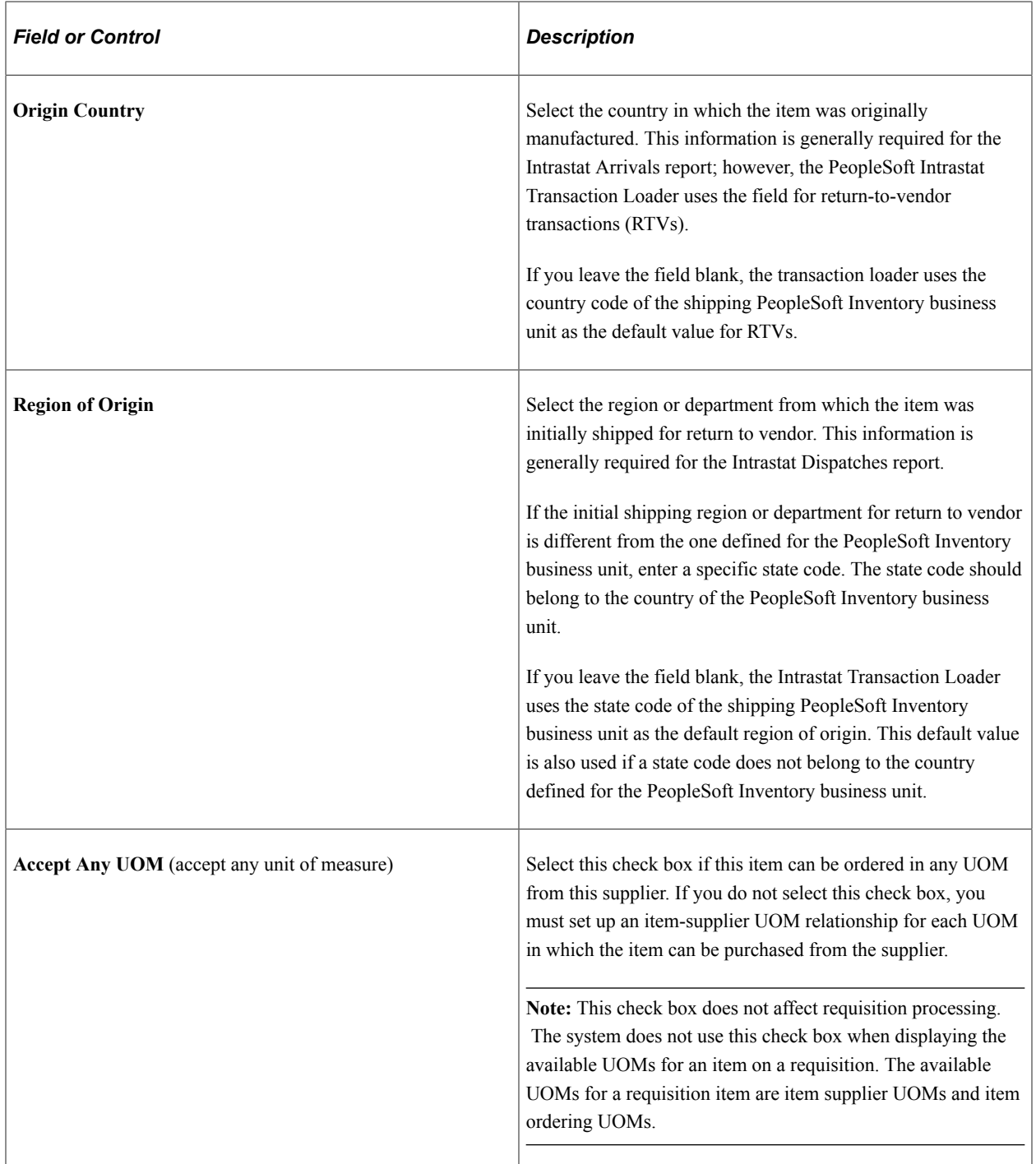

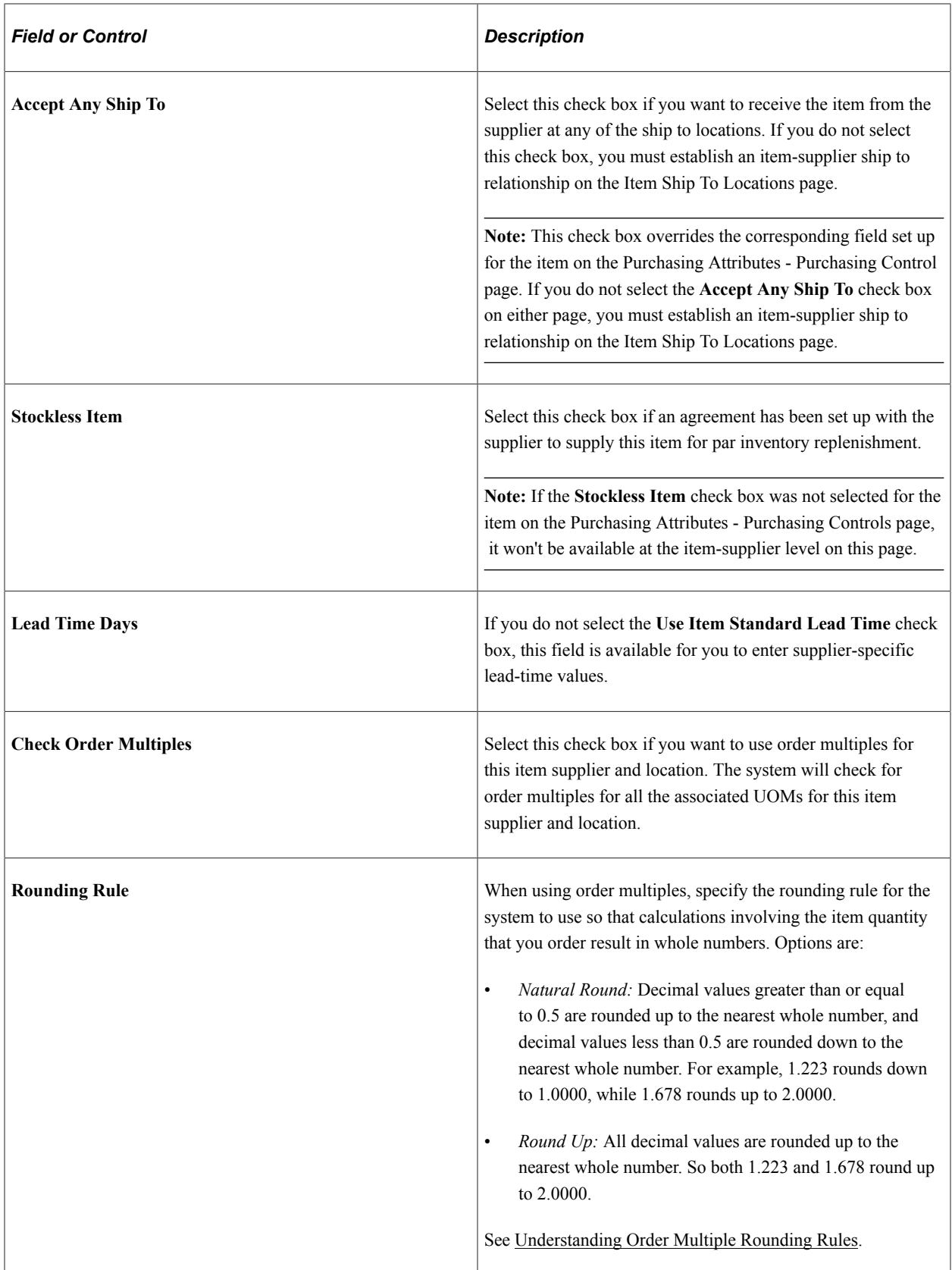

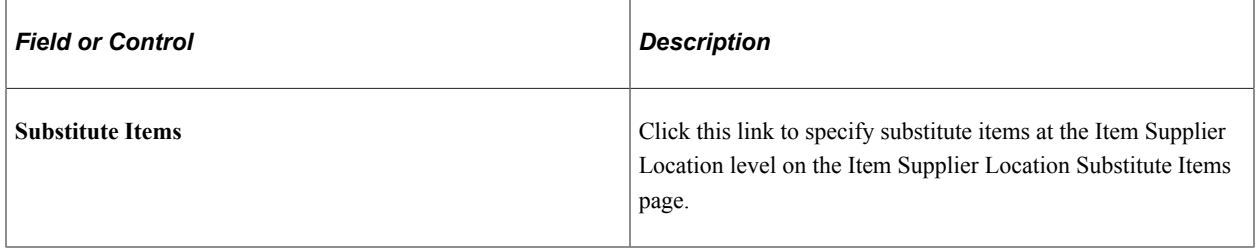

### **Supplier Multi Image Setup**

This example illustrates the fields and controls on the Supplier Multi Image Setup page. You can find definitions for the fields and controls later on this page.

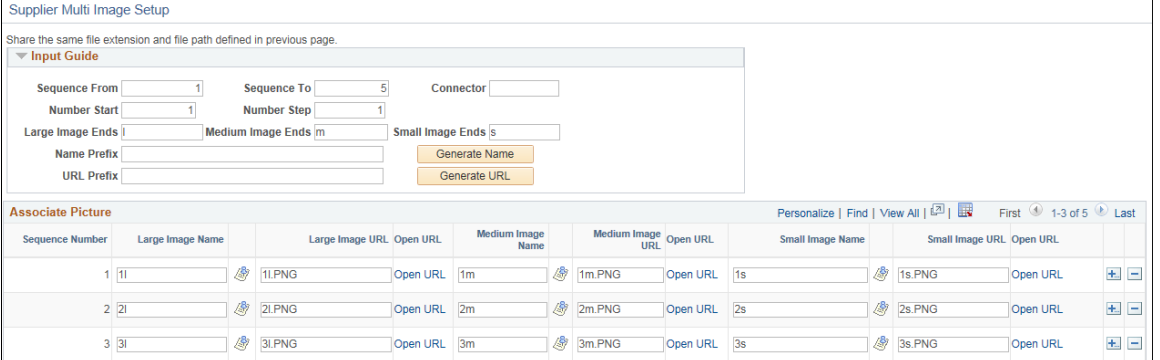

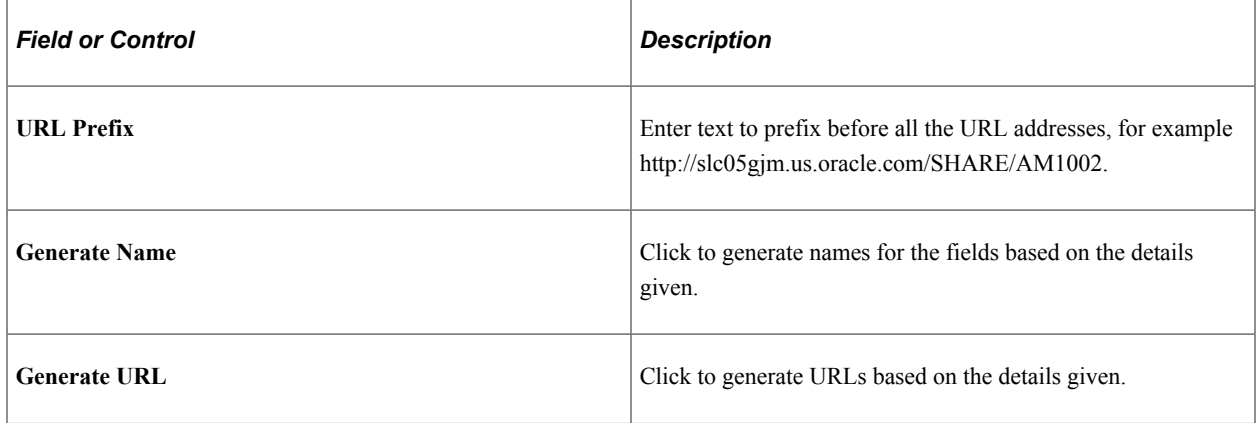

### **Related Links**

[Selecting Suppliers Based on Item Ship To and Item Supplier Locations](#page-169-0) [Purchasing Attributes -Item Supplier \(ITM\\_VENDOR\)Page](#page-141-0) [Running the PO Calculations Process](#page-1028-0)

## **Item Supplier Location Substitute Items Page**

Use the Item Supplier Location Substitute Items page (ITM\_VNDR\_SUB) to specify substitute items at the Item Supplier Location level.

Navigation:

#### **Items** > **Define Items and Attributes** > **Purchasing Attributes** > **Item Supplier**

Click the Substitute Items link on the Item Supplier page.

This example illustrates the fields and controls on the Item Supplier Location Substitute Items page. You can find definitions for the fields and controls later on this page.

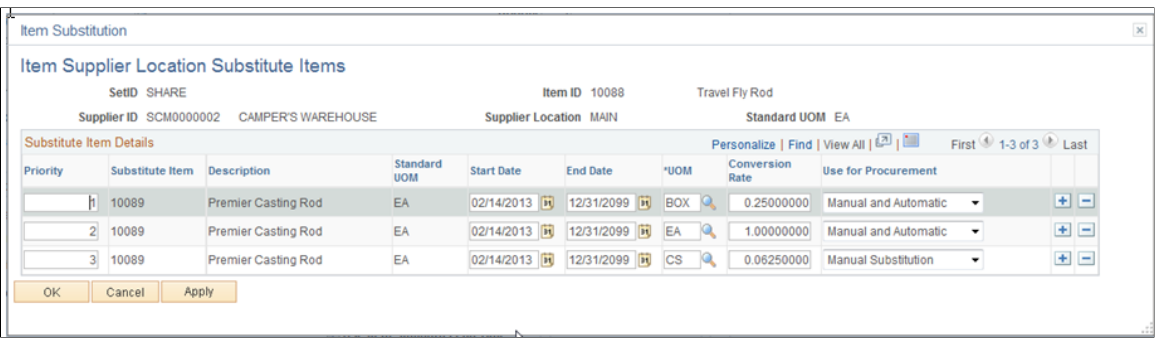

### **Substitute Item Details**

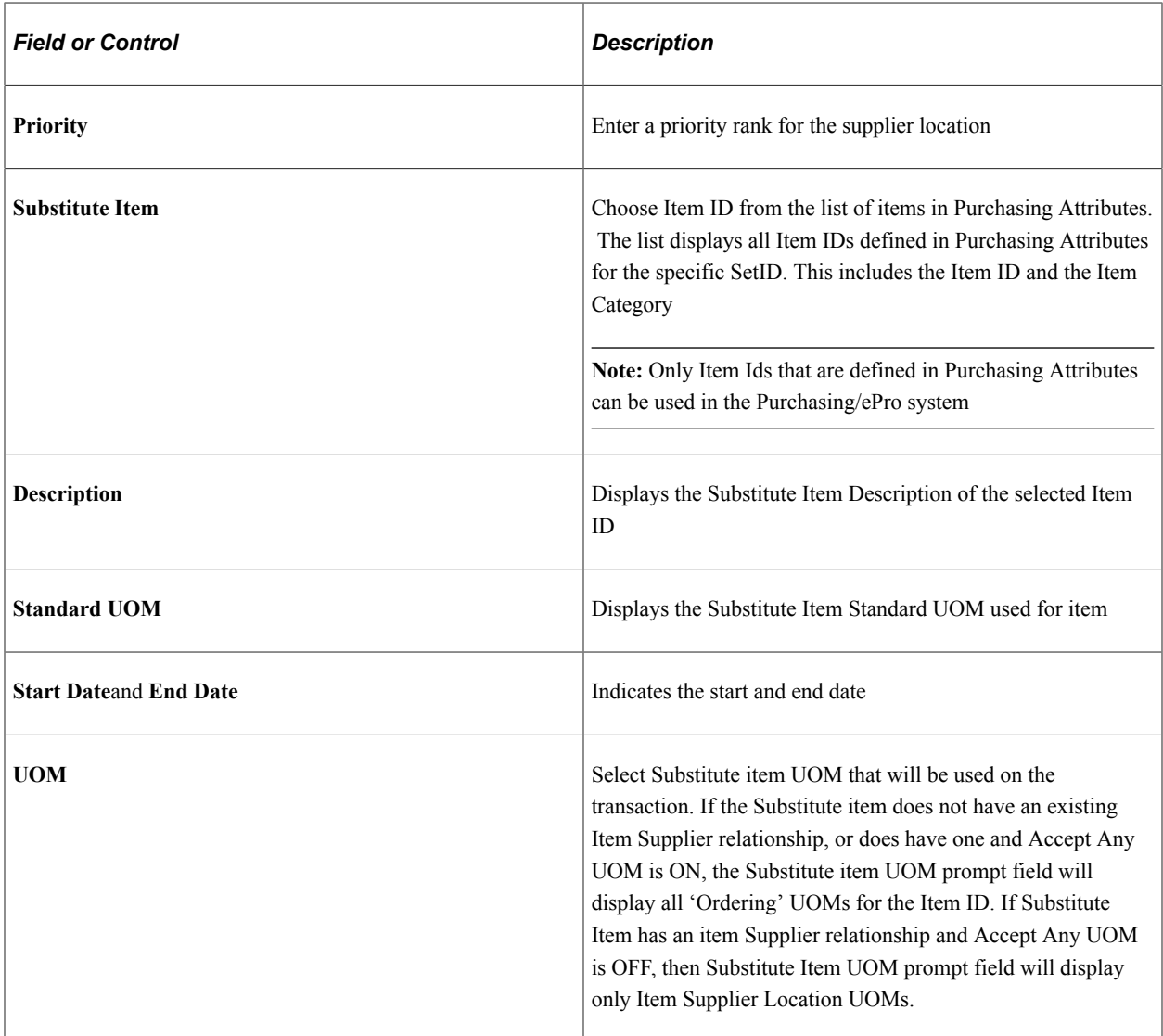

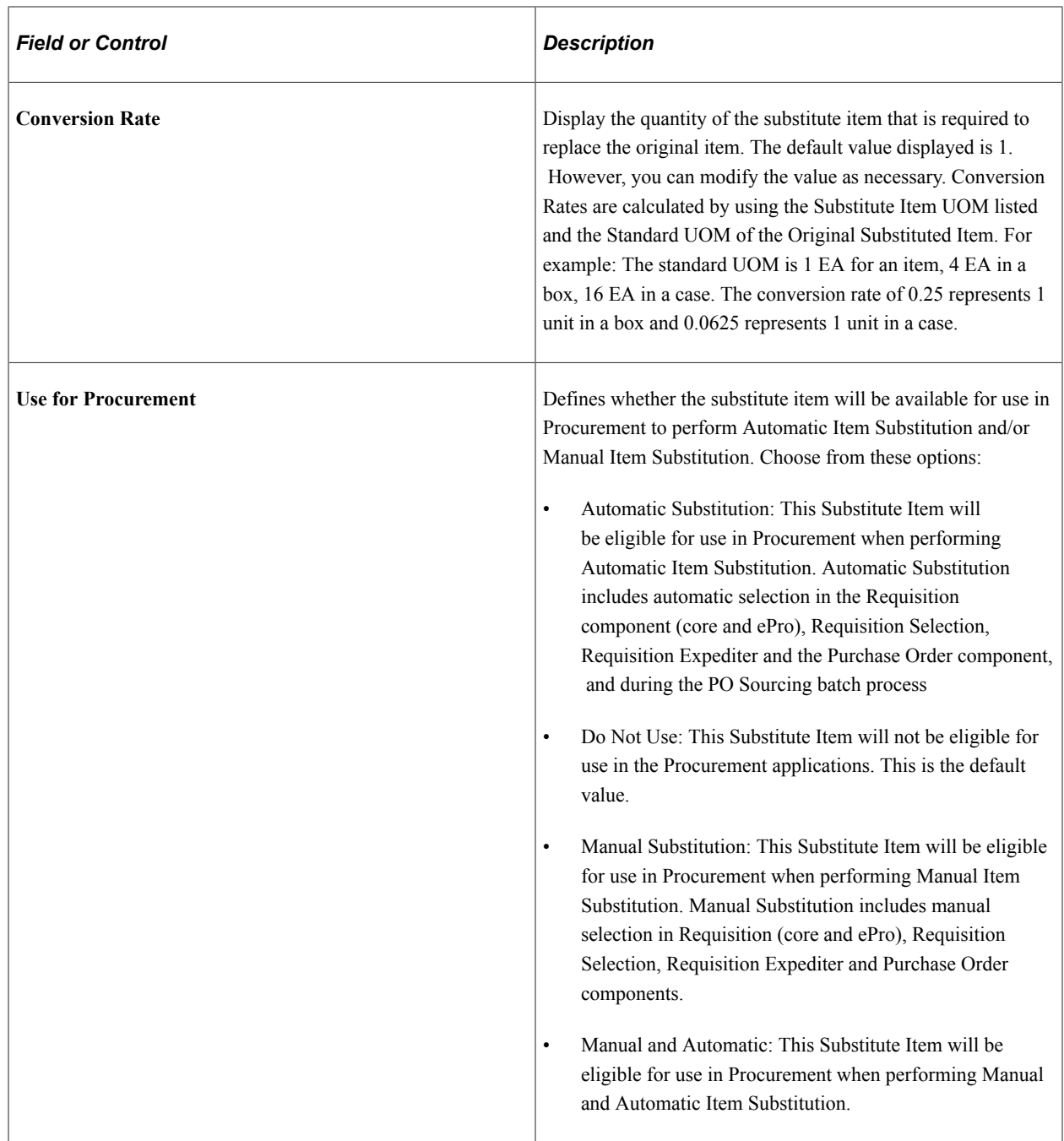

### **Supplier's UOM and Pricing Information (Supplier's unit of measure and pricing information) Page**

Use the Supplier's UOM and Pricing Information (supplier's unit of measure and pricing information) page (ITM\_SUPPLIER\_UOM) to establish valid units of measure to use when ordering the item from the supplier and to establish the pricing information for each valid UOM.

#### Navigation:

Click the **Item supplier UOM** (item supplier unit of measure) link on the Purchasing Attributes - Item supplier page.

This example illustrates the fields and controls on the Supplier's UOM and Pricing Information. You can find definitions for the fields and controls later on this page.

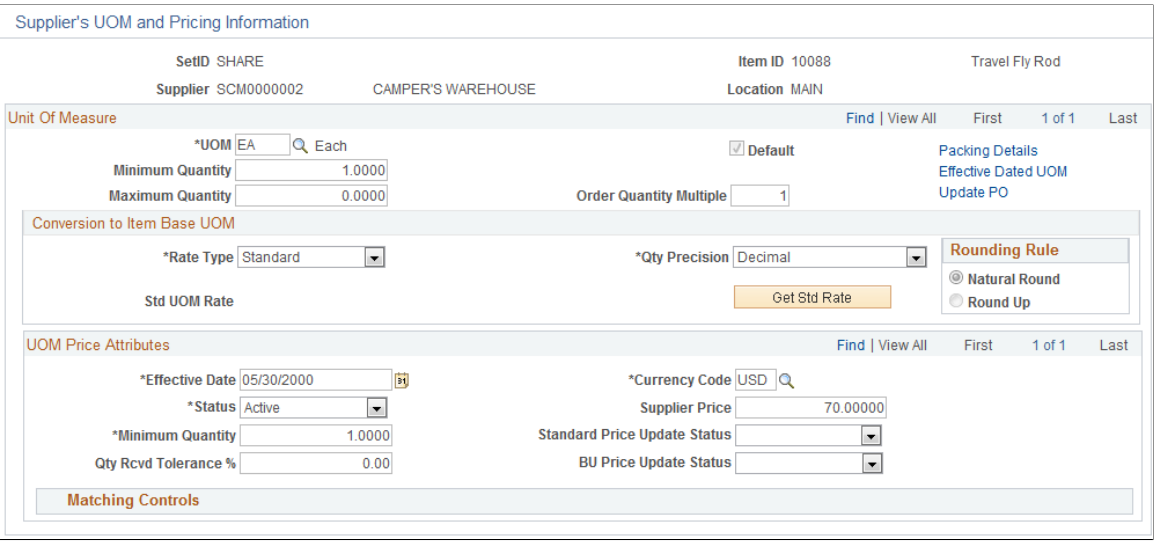

### **Unit Of Measure**

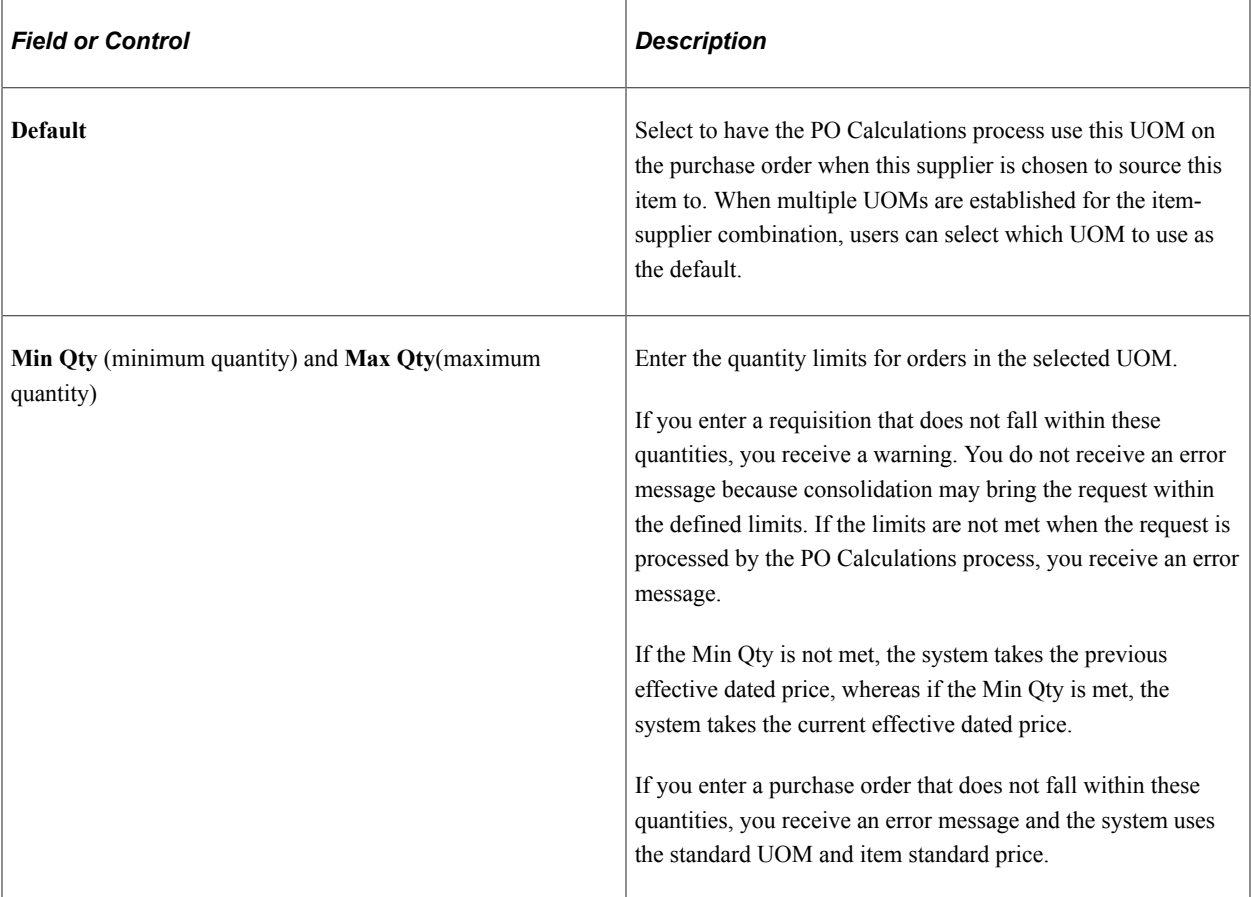

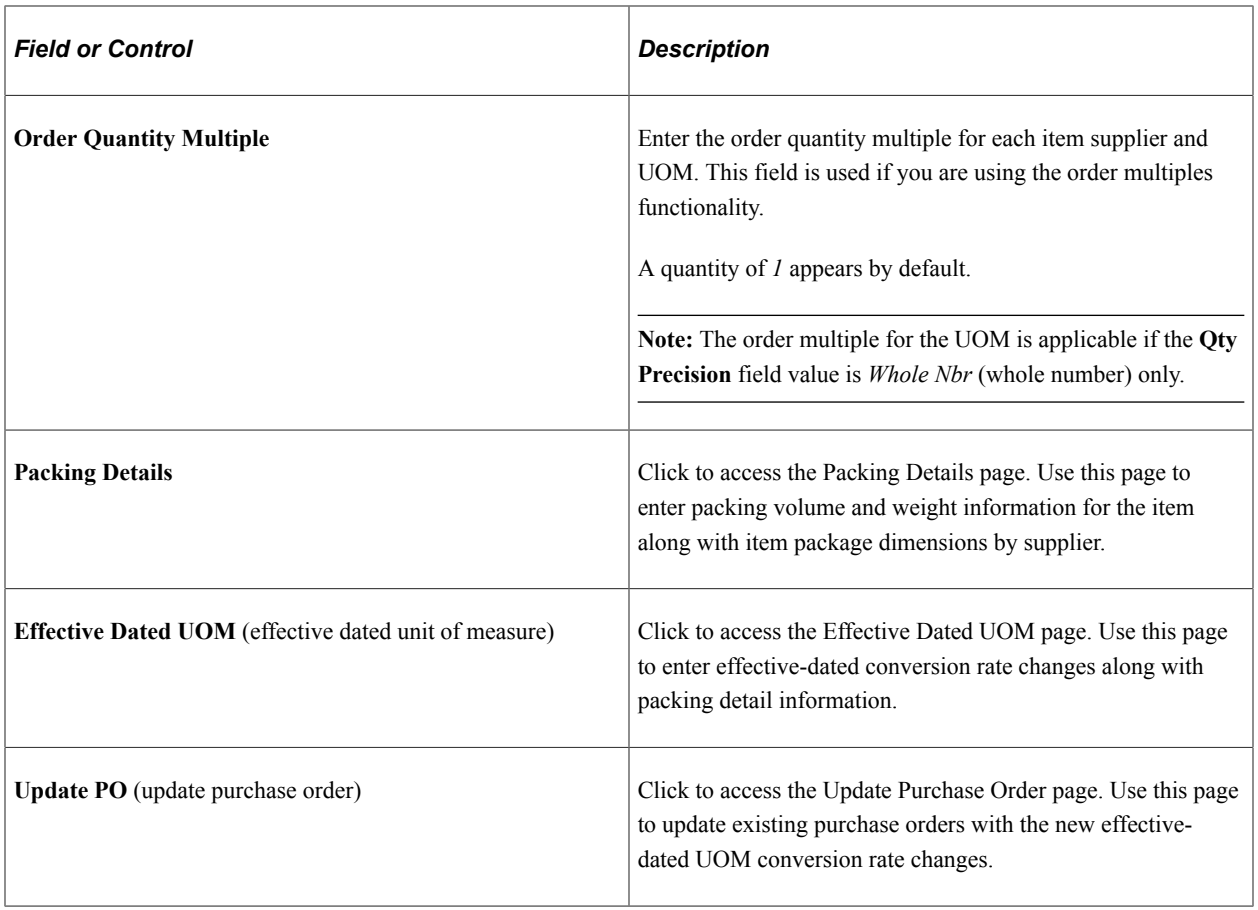

### **Conversion to Item Base UOM**

If the supplier ordering UOM for the item is different from the item's standard UOM, specify how to convert the supplier UOM.

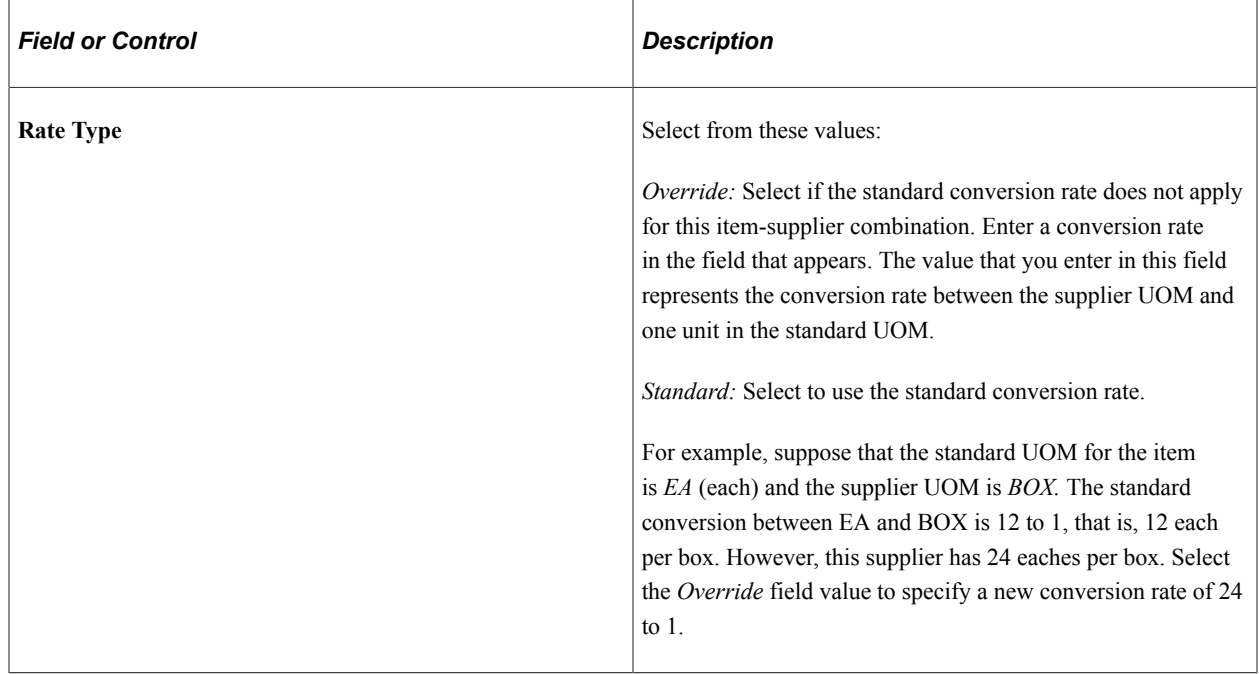

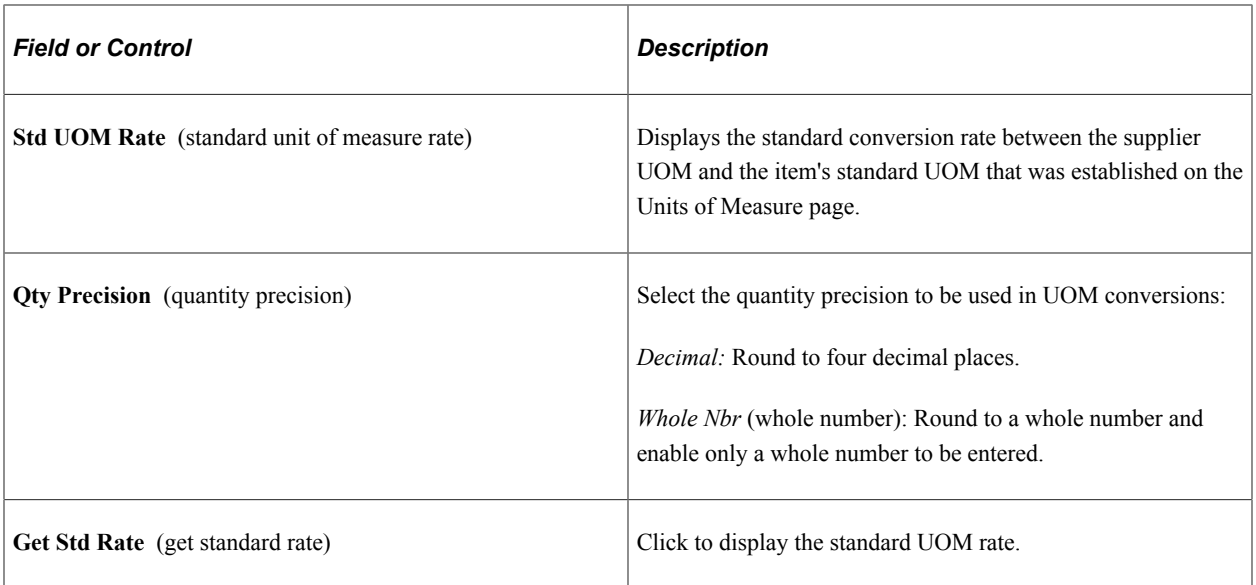

### **UOM Price Attributes**

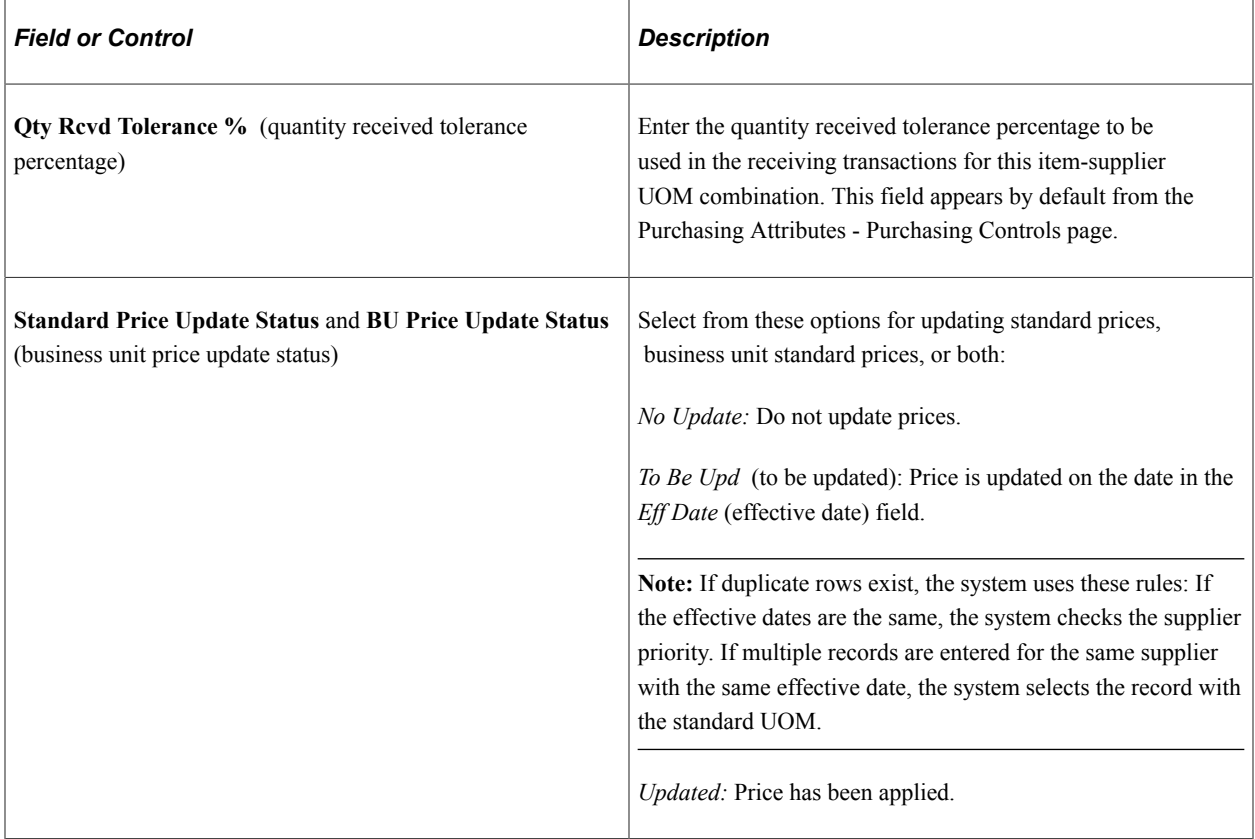

### **Matching Controls**

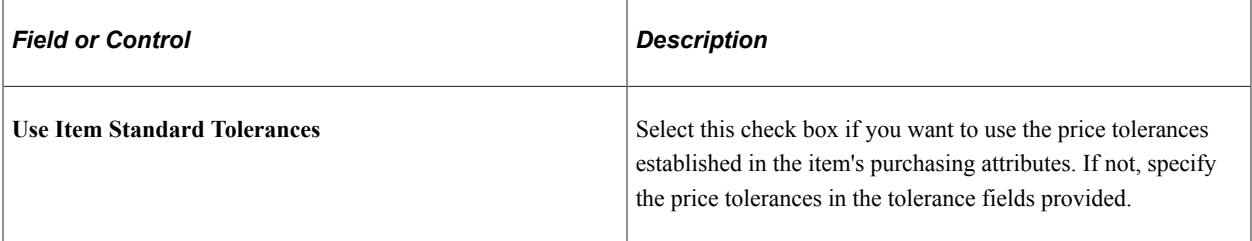

# **Effective Dated UOM (effective-dated unit of measure) Page**

Use the Effective Dated UOM (effective-dated unit of measure) page (ITM\_VND\_UOMCHG) to enter effective-dated conversion rate changes along with the packing detail information.

Navigation:

Click the **Effective Dated UOM** link on the Supplier's UOM and Pricing Information page.

This example illustrates the fields and controls on the Effective Dated UOM. You can find definitions for the fields and controls later on this page.

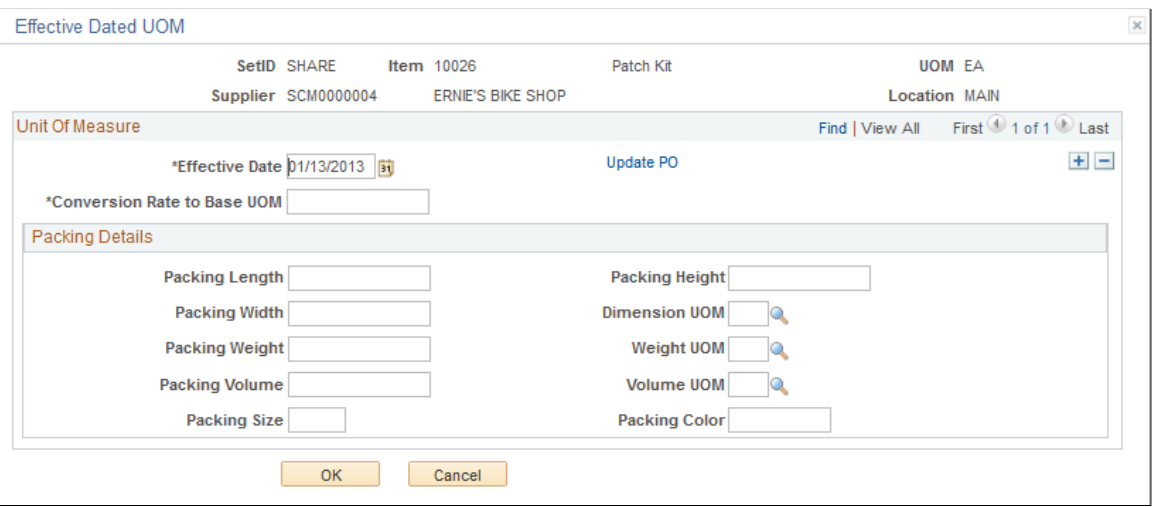

#### **Unit Of Measure**

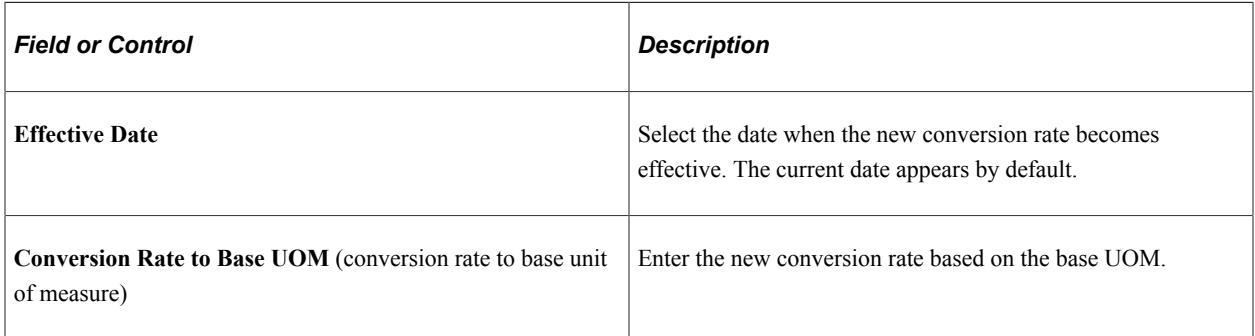

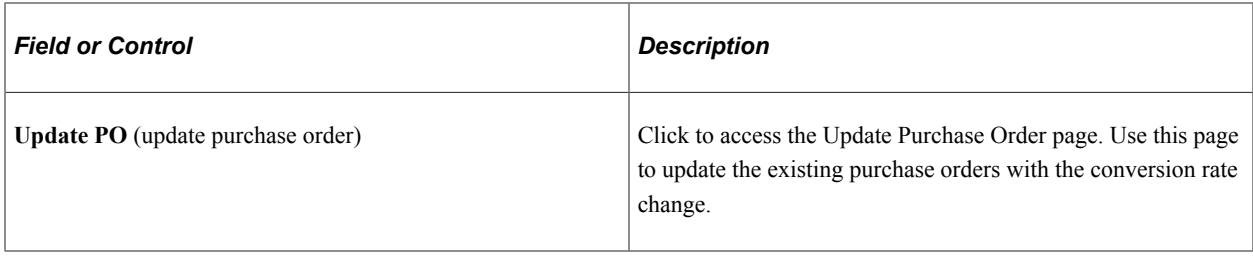

### **Packing Details**

Use all the fields in this section to specify the packing details for this effective date.

Use the Packing Details page (ITM\_PKG\_PUR\_SEC, ITM\_VUOM\_PKG\_SEC) to enter packing volume and weight information for the item.

When accessed from the supplier's UOM and Pricing Information page, the Packing Details page also enables you to define item package dimensions, which can be useful if item package dimensions vary by supplier.

Navigation:

Click the **Packing Details** link on the Purchasing Attributes page or the supplier's UOM and Pricing Information page.

#### **Other Information**

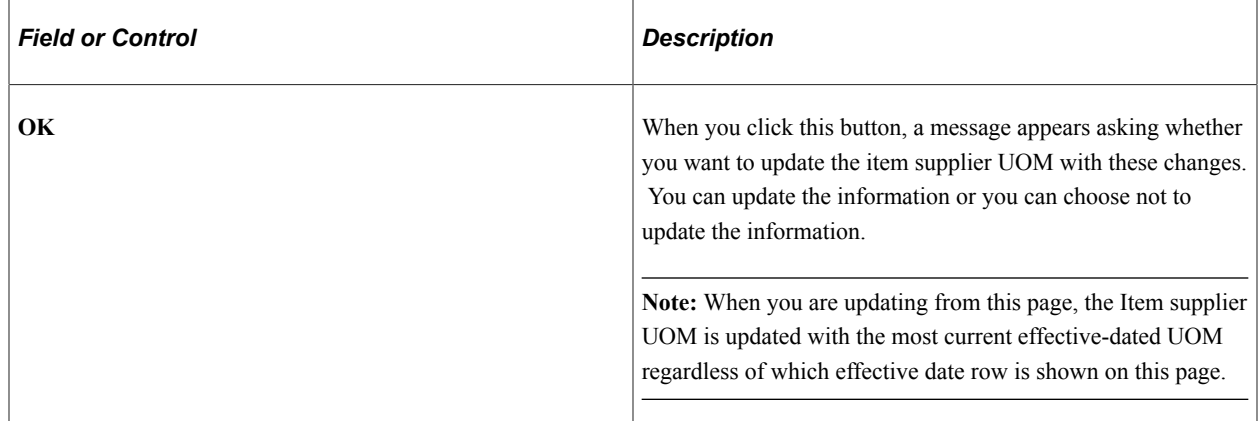

### **Update Purchase Order Page**

Use the Update Purchase Order page (PO\_EDUOM\_UPDPO\_SEC) to update existing purchase order schedules with the new effective-dated UOM conversion rate changes

Navigation:

Click the **Update PO** link on the supplier's UOM and Pricing Information page or the Effective Dated UOM page.

This example illustrates the fields and controls on the Update Purchase Order. You can find definitions for the fields and controls later on this page.

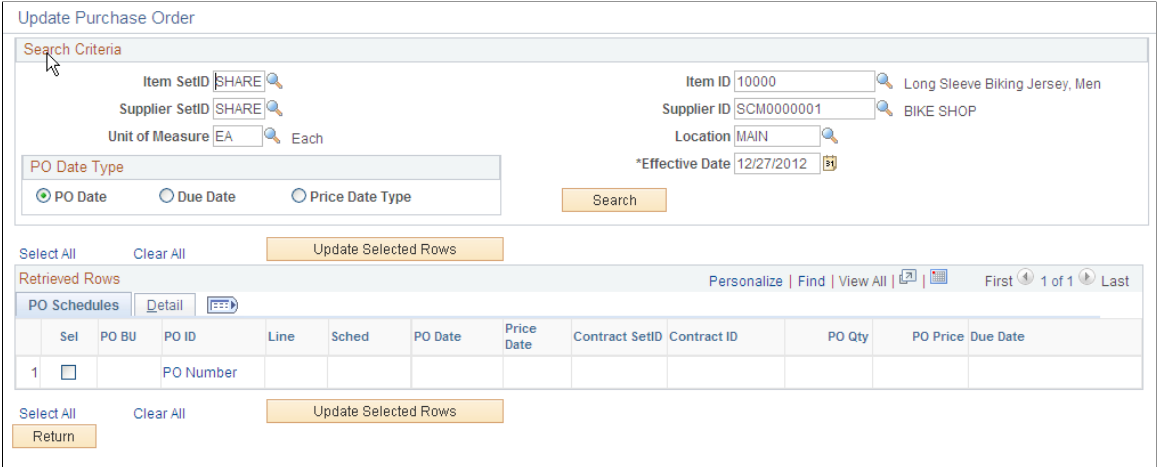

#### **Search Criteria**

You can access this page in a few different ways. If you access this page from the supplier's UOM and Pricing Information page, most of the fields in the search criteria section of this page appear by default from that page. If you access this page from the Effective Dated UOM page, most of the fields in the search criteria section of this page appear by default from that page.

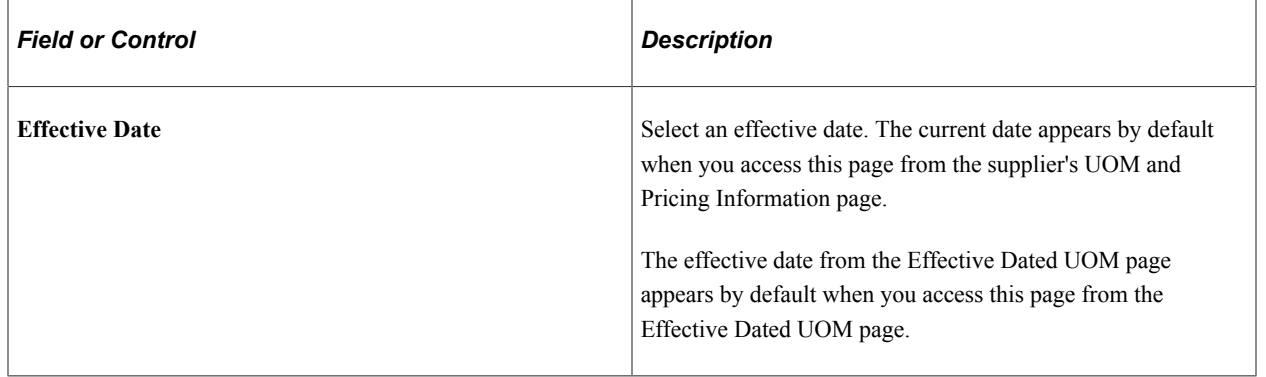

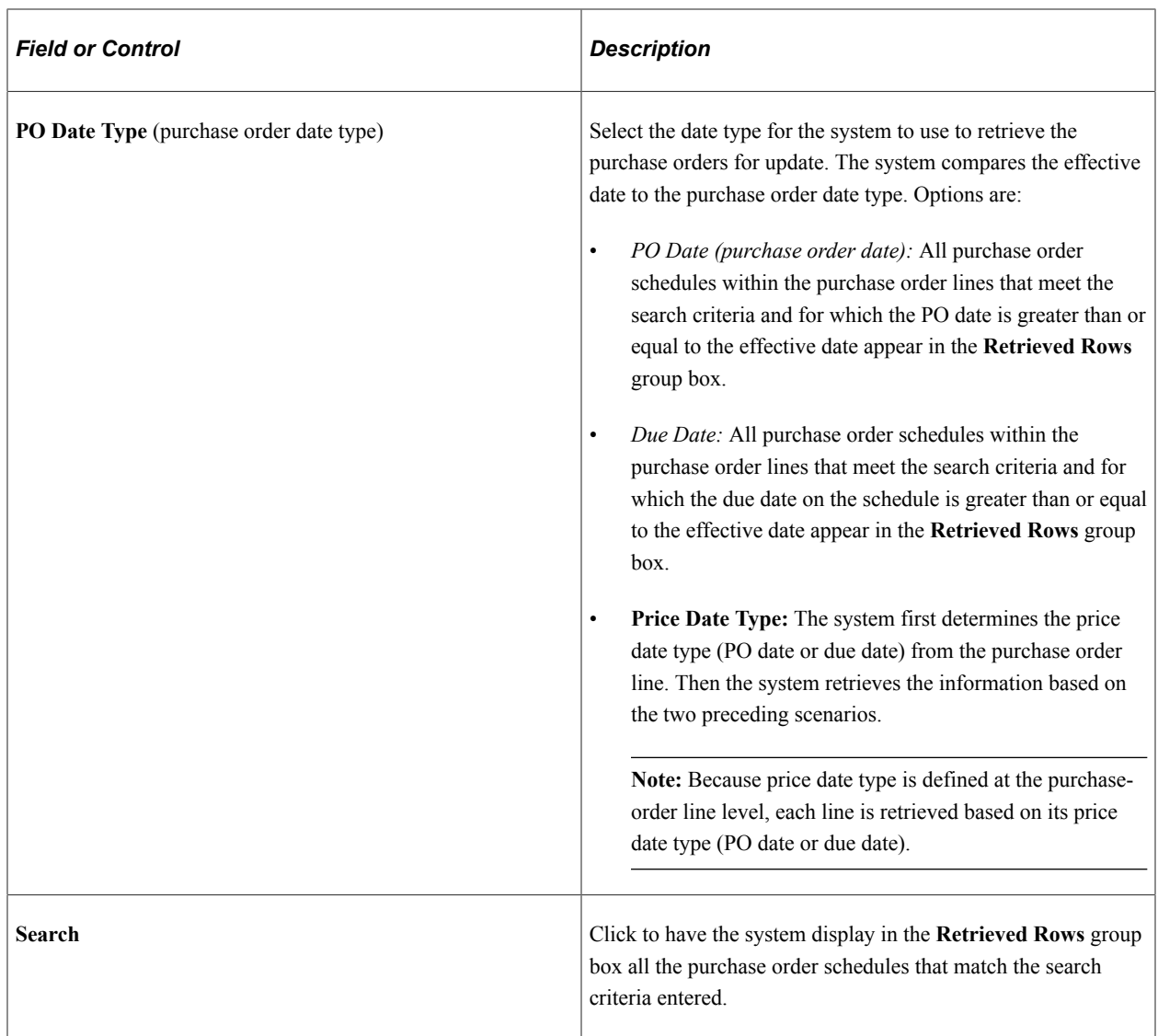

### **Retrieved Rows - PO Schedules**

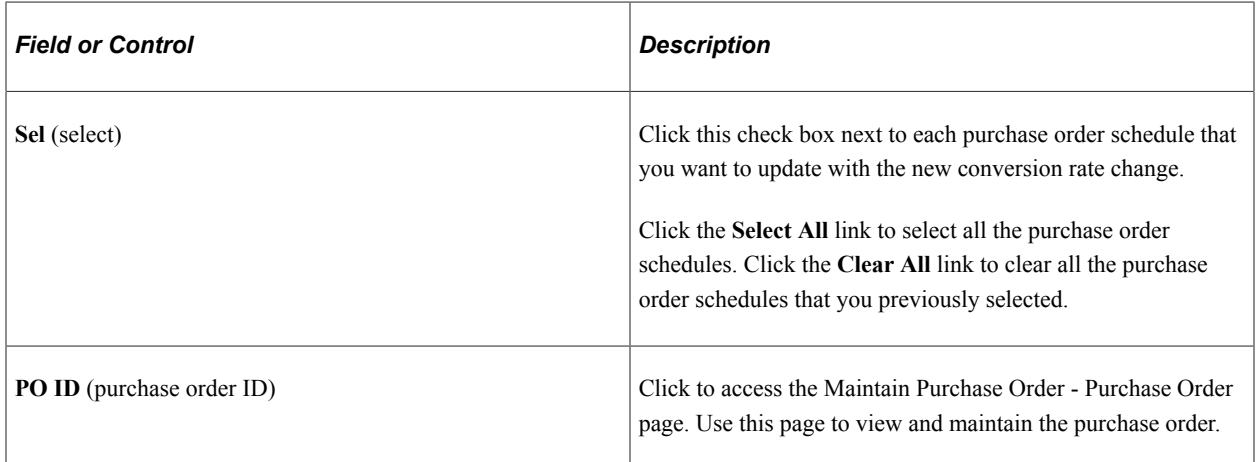

### **Retrieved Rows - Detail**

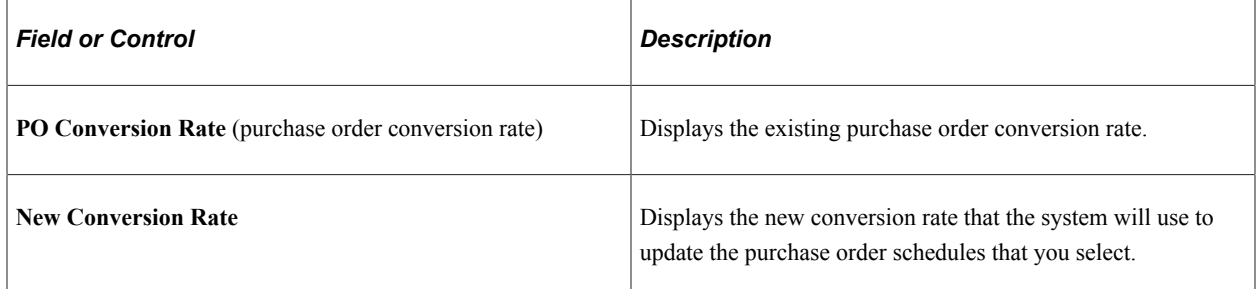

#### **Other Buttons**

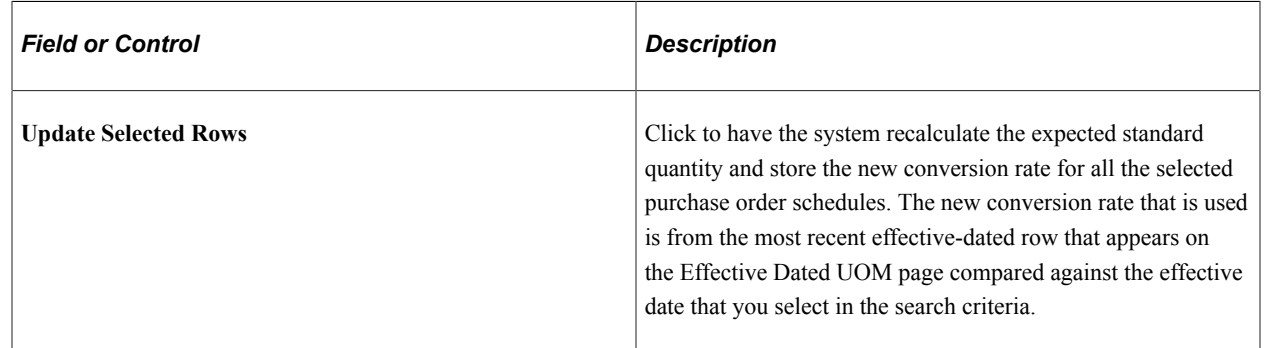

# **Updating Item Supplier Unit-of-Measure Conversion Rates**

This section discusses how to update item Supplier unit-of-measure conversion rates.

## **Page Used to Update Item Supplier Unit-of-Measure Conversion Rates**

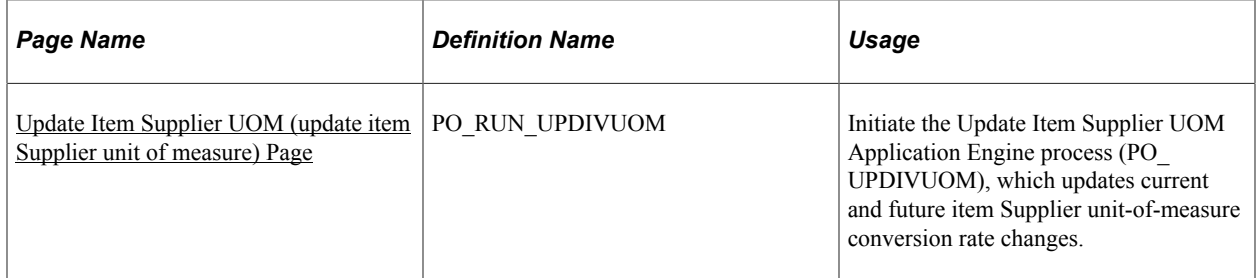

## <span id="page-157-0"></span>**Update Item Supplier UOM (update item Supplier unit of measure) Page**

Use the Update Item Supplier UOM (update item Supplier unit of measure) page (PO\_RUN\_UPDIVUOM) to initiate the Update Item Supplier UOM Application Engine process (PO\_UPDIVUOM), which updates current and future item supplier unit-of-measure conversion rate changes.

Navigation:

#### **Items** > **Define Items and Attributes** > **Update Item Supplier UOM**

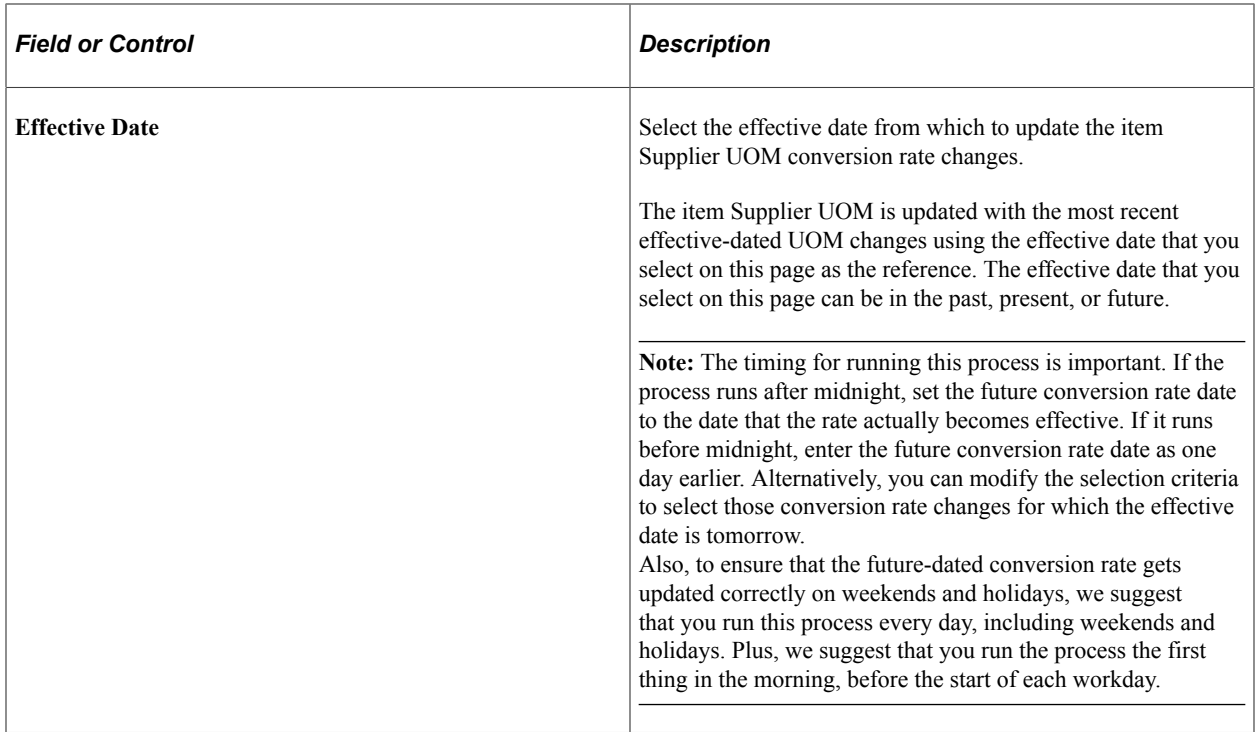

# **Capturing Item Miscellaneous Charges**

To define miscellaneous charges for item and category suppliers, use the Item and Category supplier Miscellaneous Charges component (ITM\_CAT\_VNDR\_MC).

This section discusses how to assign miscellaneous charges and templates to items and categories.

# **Pages Used to Capture Item Miscellaneous Charges**

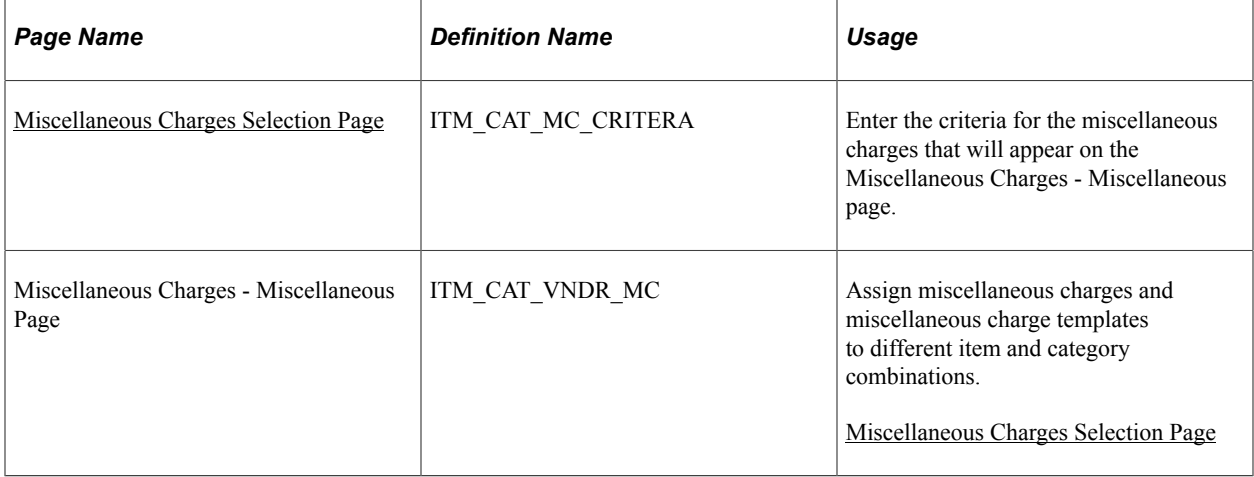

## <span id="page-158-0"></span>**Miscellaneous Charges Selection Page**

Use the Miscellaneous Charges Selection page (ITM\_CAT\_MC\_CRITERA) to enter the criteria for the miscellaneous charges that will appear on the Miscellaneous Charges - Miscellaneous page.

Navigation:

- **Items** > **Define Items and Attributes** > **Item/Category Misc. Charges** > **Miscellaneous Charges Selection**
- Click the **Selection Criteria** link on the Miscellaneous Charges Miscellaneous page.

This example illustrates the fields and controls on the Miscellaneous Charges - Miscellaneous page. You can find definitions for the fields and controls later on this page.

| Miscellaneous Charges                                                                                     |                                           |   |                |                                 |                       |                               |                  |                                                  |                          |                        |          |                   |          |                |
|----------------------------------------------------------------------------------------------------|-------------------------------------------|---|----------------|---------------------------------|-----------------------|-------------------------------|------------------|--------------------------------------------------|--------------------------|------------------------|----------|-------------------|----------|----------------|
|                                                                                                    | Miscellaneous Charge Application Criteria |   |                |                                 |                       |                               |                  |                                                  | Find   View All          | First 1 of 6 Last      |          |                   |          |                |
|                                                                                                    |                                           |   | SetID SHARE    |                                 |                       |                               |                  |                                                  |                          |                        |          |                   |          | $+$ $-$        |
| <b>Category HARDWARE</b>                                                                                  |                                           |   |                |                                 |                       |                               | Hardware         |                                                  |                          |                        |          |                   |          |                |
| Item ID USA-01                                                                                            |                                           |   |                |                                 | Monitor 17 inch Color |                               |                  |                                                  |                          |                        |          |                   |          |                |
| Supplier SetID SHARE                                                                                      |                                           |   |                |                                 |                       | Supplier ID USA0000021<br>IQ. |                  |                                                  |                          | <b>Location 1</b><br>Q |          | Ship To US001     | <b>Q</b> |                |
| <b>Unit US001</b>                                                                                         |                                           |   |                | Eff Date 01/01/2000<br><b>F</b> |                       |                               |                  | <b>Status</b> Active<br>$\overline{\phantom{a}}$ | <b>Template ID</b>       |                        |          |                   |          |                |
| First $\bigcirc$ 1-3 of 4 $\bigcirc$ Last<br>Personalize   Find   View All   2  <br>Miscellaneous Charges |                                           |   |                |                                 |                       |                               |                  |                                                  |                          |                        |          |                   |          |                |
|                                                                                                    | *Miscellaneous<br>Charge                  |   | Calc<br>Method |                                 | <b>Unit Price</b>     | Amount                        | Curr             | <b>Alloc Method</b>                              | Merch<br><b>Supplier</b> | <b>Supplier</b>        | Location | <b>RTV Credit</b> |          |                |
|                                                                                                    | <b>FRGTNP</b>                             | Q | UNT Q          |                                 |                       |                               | USD <sub>Q</sub> | Matl Value<br>$\cdot$                            | $\overline{\mathcal{L}}$ |                        |          | $\Box$            | $+$      | $=$            |
|                                                                                                    | 2 FRGTPR                                  | Q | <b>FR</b>      | $\mathbf{Q}$                    |                       |                               | USD <sub>Q</sub> | Matl Value<br>$\cdot$                            | $\sqrt{2}$               |                        |          | $\Box$            | $+$      | $\overline{a}$ |
|                                                                                                    | 3 MISCNP                                  | Q | UNT Q          |                                 |                       |                               | USD <sub>Q</sub> | Matl Value<br>$\overline{\phantom{a}}$           | $\Box$                   | Q                      | Q        | Е                 | $\pm$    | $=$            |
|                                                                                                    | <b>Selection Criteria</b>                 |   |                |                                 |                       |                               |                  |                                                  |                          |                        |          |                   |          |                |

**B** Save **B** Notify

Diplote/Display 2 Include History 3 Correct History

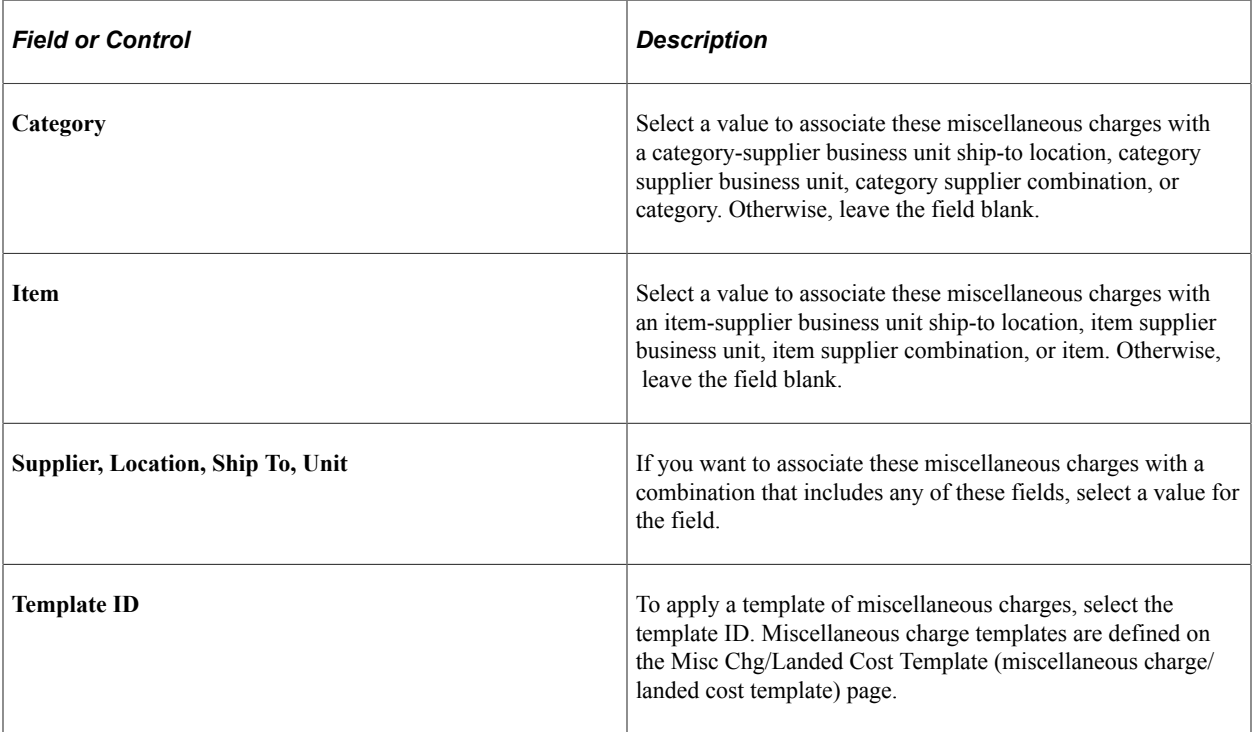

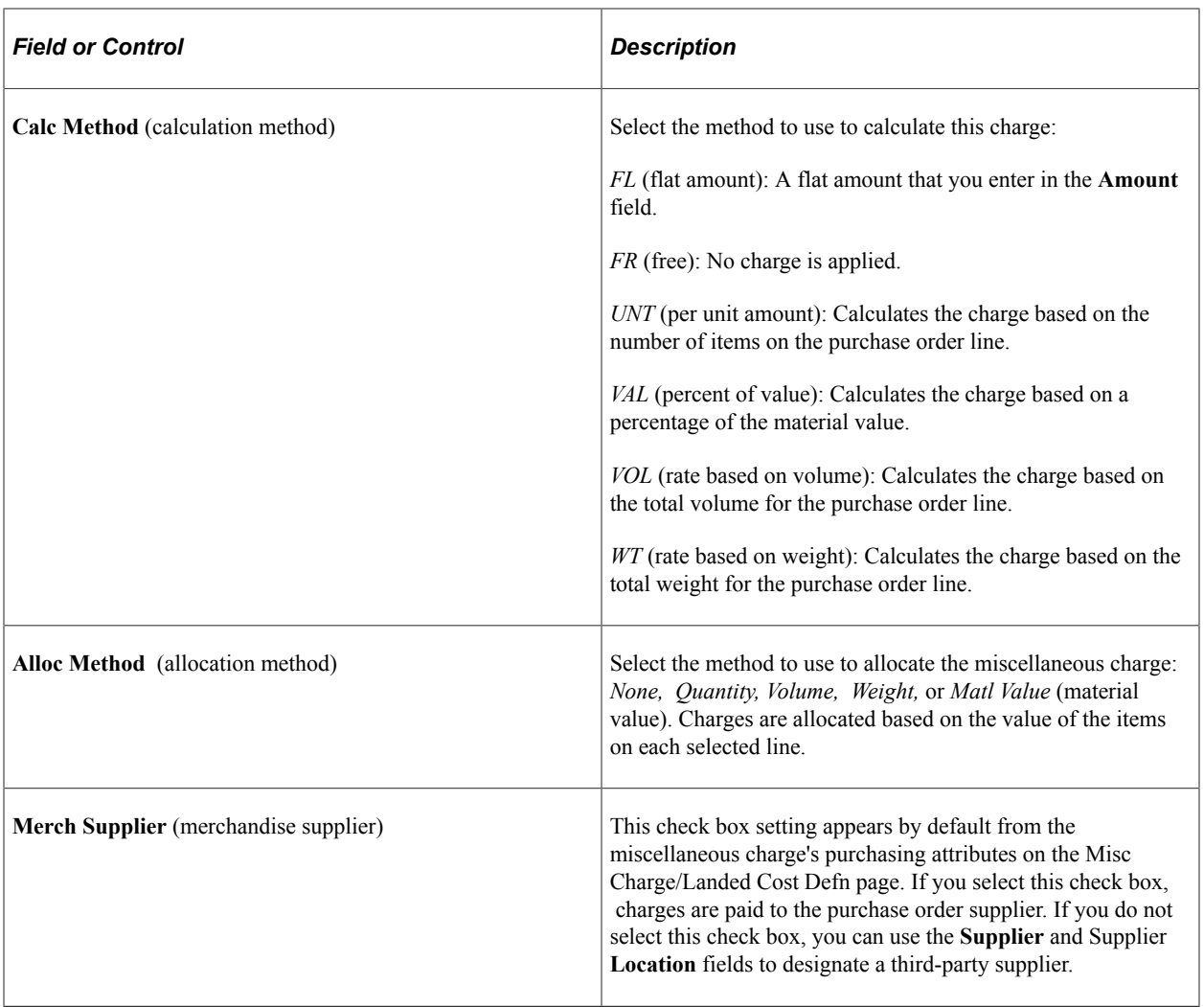

### **Related Links**

"Defining Miscellaneous Charges and Landed Costs" (PeopleSoft Source to Settle Common Information)

# **Setting Up Item Supplier Price Adjustment Rules**

To set up Supplier price adjustments, use the Price Adjustment component (PRICE\_ADJUSTMENT).

This section provides an overview of item supplier price adjustments and discusses how to Set Up Item Supplier Price Adjustment Rules

## **Pages Used to Set Up Item Supplier Price Adjustment Rules**

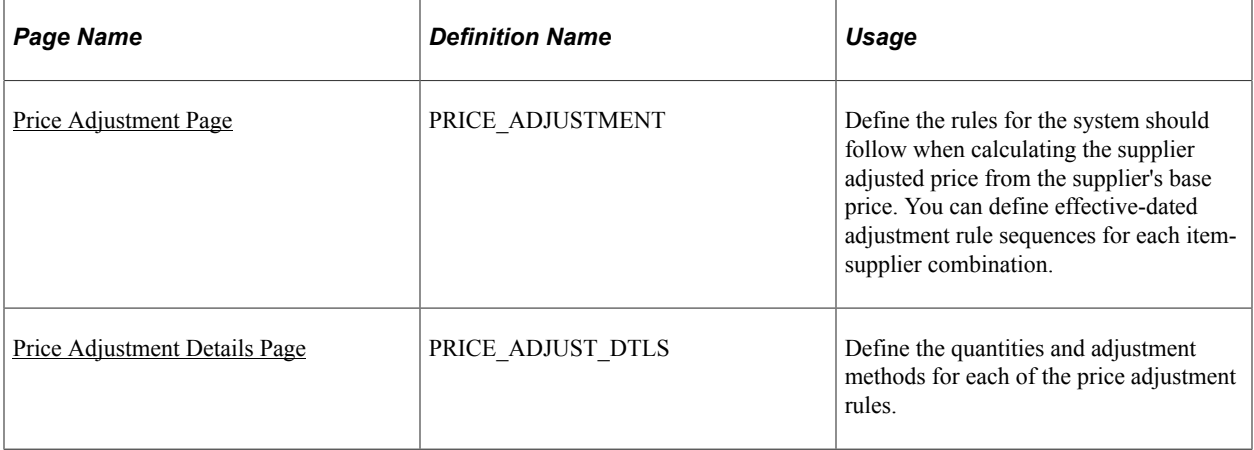

# **Understanding Item Supplier Price Adjustments**

With PeopleSoft Purchasing item Supplier price adjustment features, you can define Supplier price adjustments based on specific purchase order conditions, such as item quantity and ship to locations. The pricing schemes are ultimately used on purchase orders, where you can view the details of how a particular price was calculated.

You set up supplier price adjustments for items that have item-supplier relationships already established on the Purchasing Attributes - Item Supplier page. You can define as simple or complex a pricing scheme as you need for each of the items. You can also define contract price adjustments on the PO Line Price Adjustment (purchase order line price adjustment) page and combine them with the supplier price adjustments to define specific contract pricing terms.

### **Related Links**

[Defining Purchasing Item Attributes](#page-125-0) "Price Adjustments for Item Line Page" (PeopleSoft Source to Settle Common Information)

## <span id="page-161-0"></span>**Price Adjustment Page**

Use the Price Adjustment page (PRICE\_ADJUSTMENT) to define the rules for the system should follow when calculating the supplier adjusted price from the supplier's base price.

You can define effective-dated adjustment rule sequences for each item-Supplier combination.

Navigation:

#### **Items** > **Define Items and Attributes** > **Price Adjustments** > **Price Adjustment**

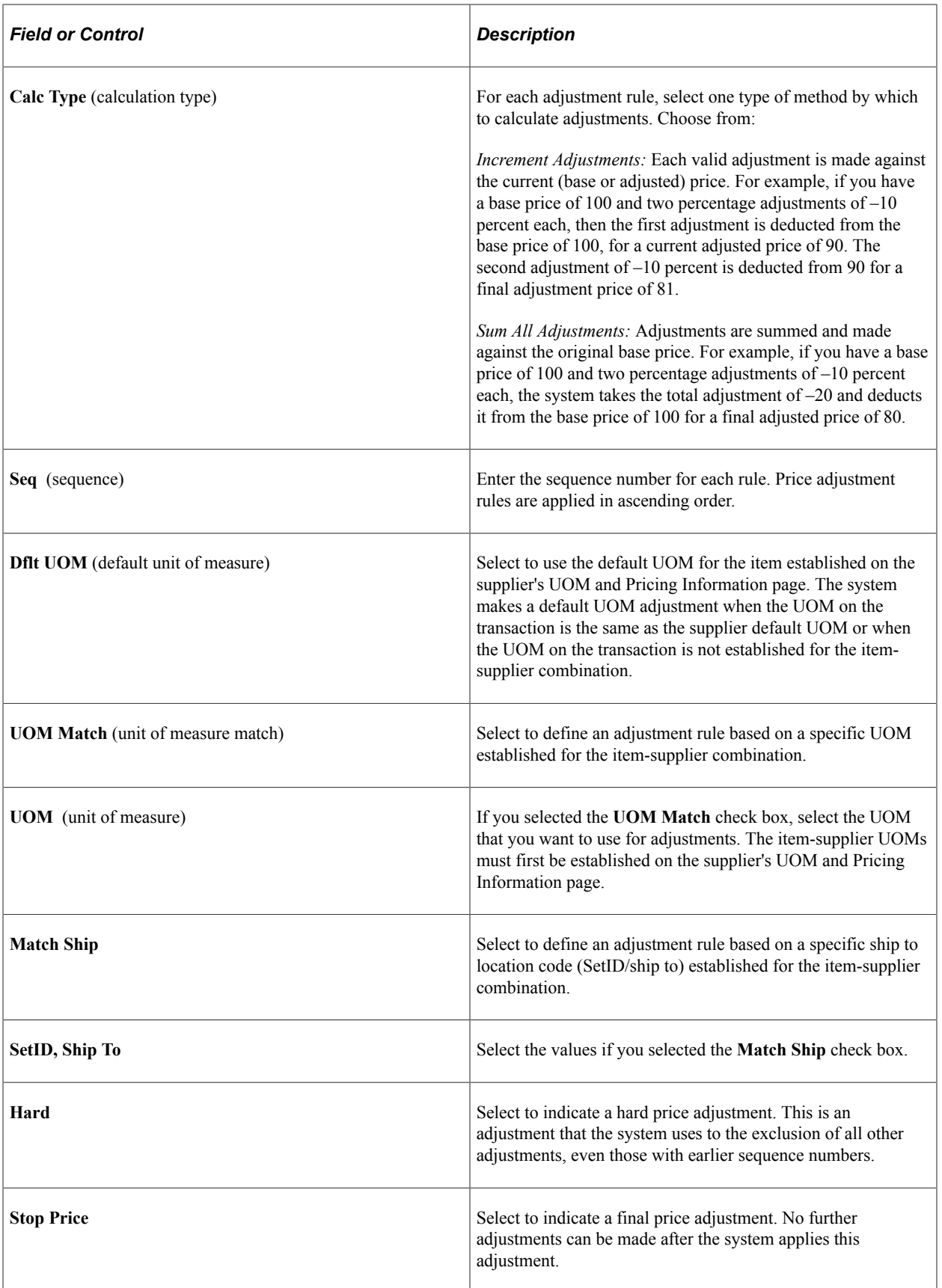

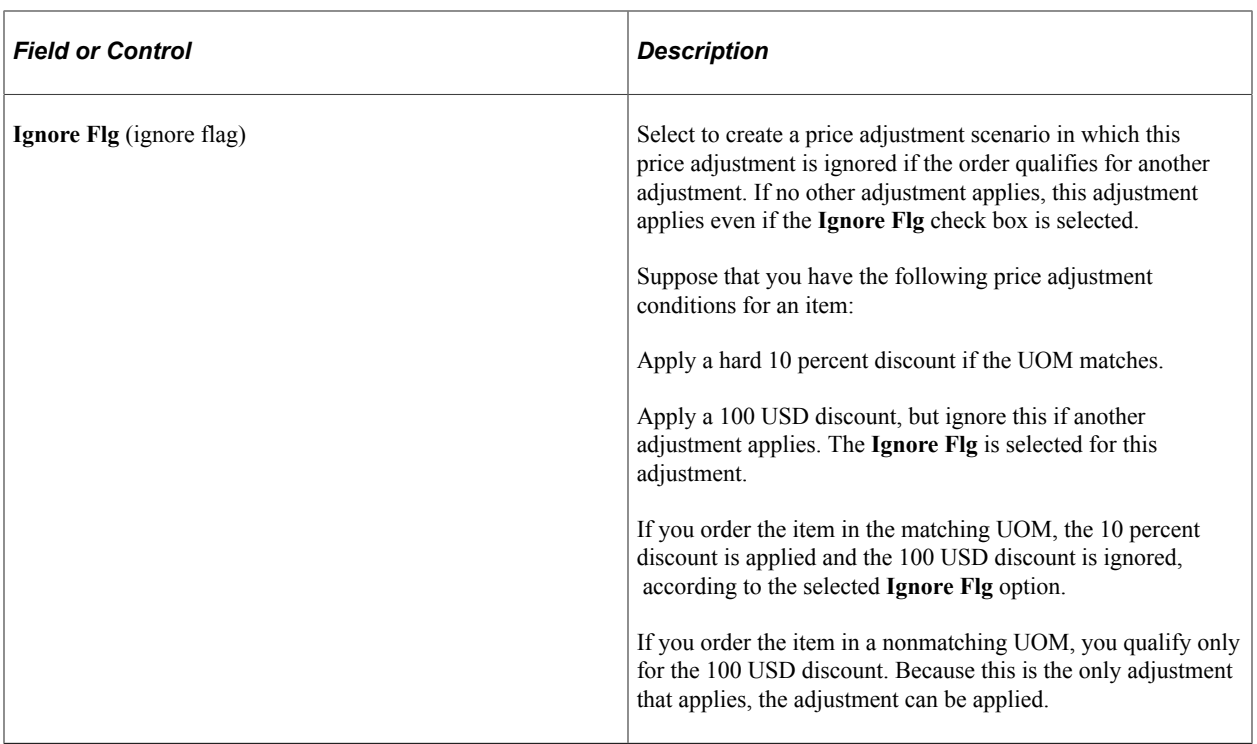

#### **Related Links**

[Defining Purchasing Item Attributes](#page-125-0)

"Defining Supplier Locations" (PeopleSoft Source to Settle Common Information)

## <span id="page-163-0"></span>**Price Adjustment Details Page**

Use the Price Adjustment Details page (PRICE\_ADJUST\_DTLS) to define the quantities and adjustment methods for each of the price adjustment rules.

Navigation:

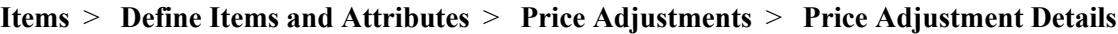

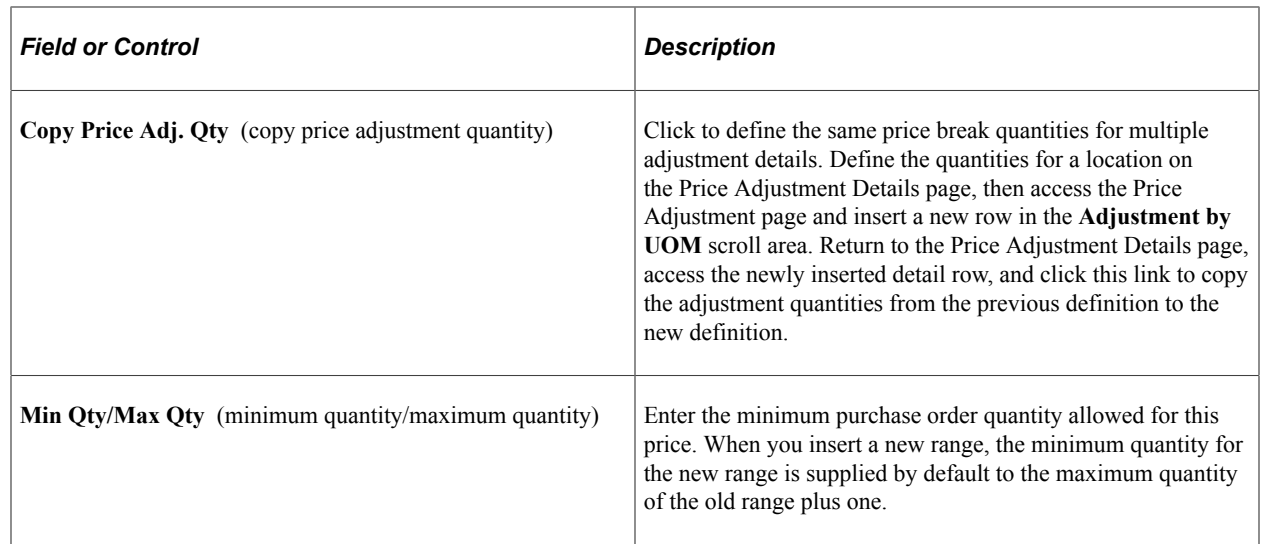

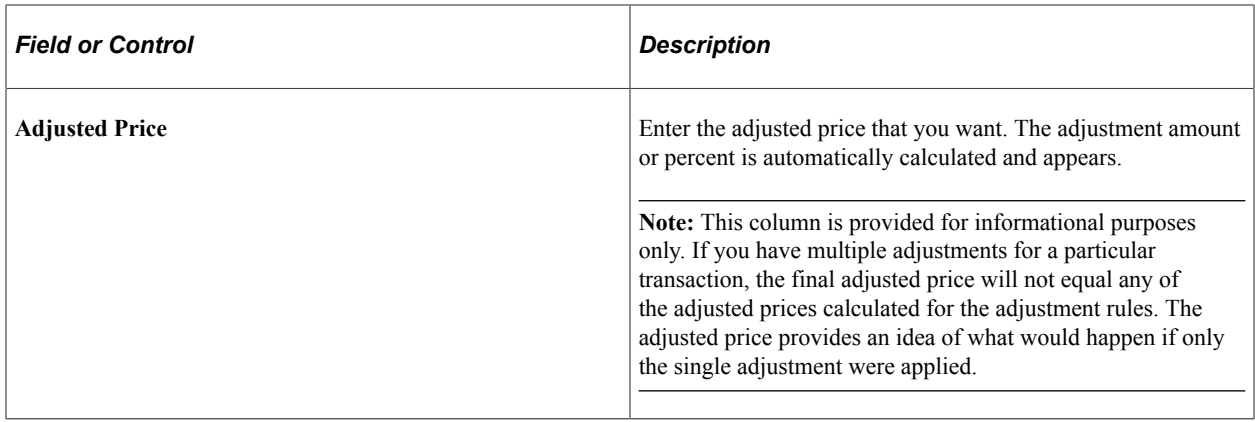

# **Updating Standard Prices and Business Unit Standard Prices**

This section provides overviews of price updates and the Price Update process

You can also update future effective-dated prices by running an application engine process.

**Note:** You can use Item Catalog Maintenance to update item data for multiple items at one time by extracting them from the production tables into the item staging tables, where you can then alter the data.

## **Pages Used to Update Standard Prices and Business Unit Standard Prices**

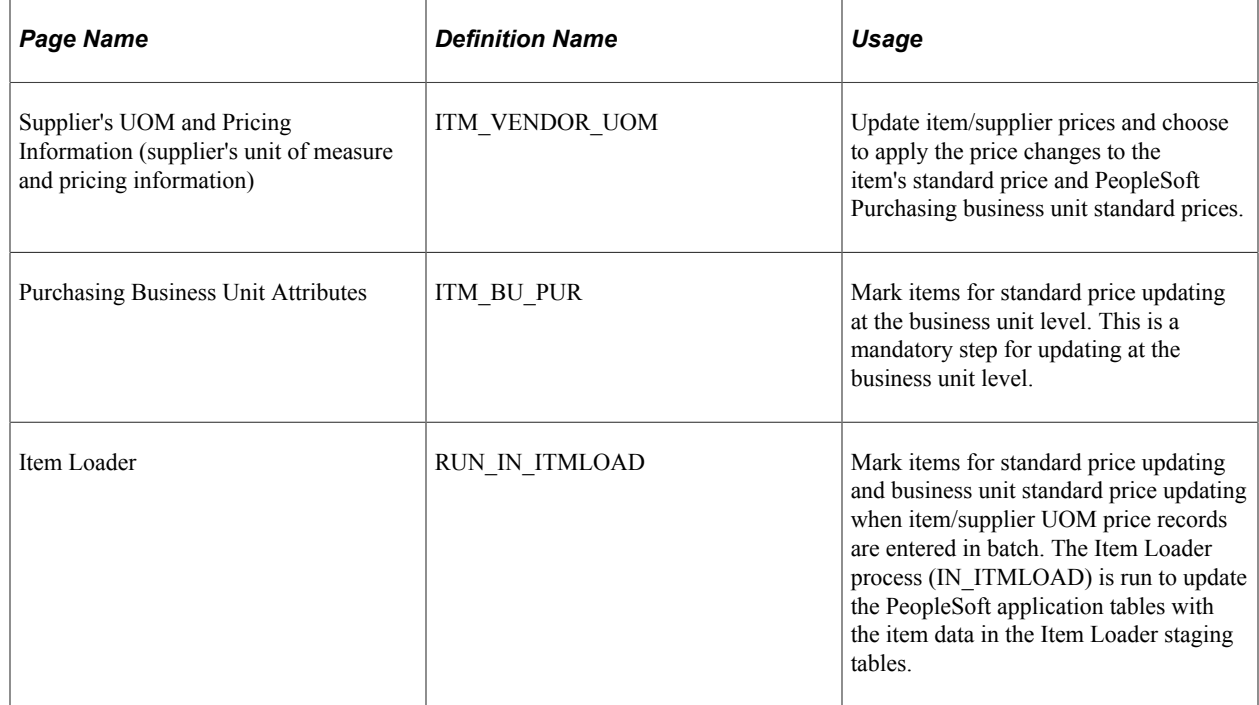

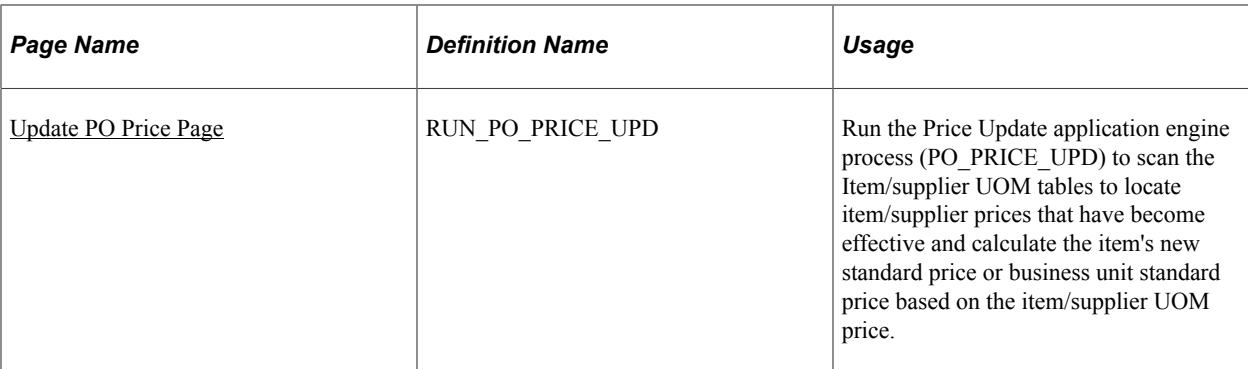

#### **Related Links**

"Understanding Item Catalog Maintenance" (PeopleSoft Managing Items)

### **Understanding Price Updates**

Your PeopleSoft system may have multiple prices for an item, including the item's standard price, item and supplier price, and standard price by business unit. In addition, if a contract is in place for an item, contract pricing may override other prices. At times you may need to update prices in multiple places to keep information current when prices change and to prevent errors during the PO Build process.

The price update feature enables you to implement price changes by:

- Automatically updating an item's standard price whenever an item/supplier price with a current effective date is updated using the Supplier's UOM and Pricing Information page.
- Updating the item's standard price based on an item/supplier price that was entered in the past for an upcoming effective date.

After the future effective-dated prices are entered, and the Price Update process is run on or after the date that the item/supplier price becomes effective, the item's standard price is updated to reflect the new item/supplier pricing.

- Automatically updating an item's business unit standard price whenever an item/supplier price is updated using the Supplier's UOM and Pricing Information page.
- Updating the item's business unit standard price based on an item/Supplier price that was future effective-dated at the time that it was entered.

After the future effective-dated prices are entered, and the Price Update process is run on or after the date the price becomes effective, the item's standard price is updated to reflect the new item/Supplier pricing.

Updating standard prices with the current effective item/Supplier prices and business unit standard prices that are loaded through the Item Loader.

**Note:** Changing an item's contract price does not automatically trigger changes to item/Supplier pricing or item standard prices. Contract pricing is a special pricing for purchases meeting specific criteria. Not all purchases may qualify for contract pricing; therefore, the contract price does not exist on the item definition. The system automatically assigns a contract to a purchase order when the criteria are met.

#### **Related Links**

"Understanding Item Loading" (PeopleSoft Managing Items)

### **Understanding the Price Update Process**

The Price Update process scans the Item/Supplier tables for dates that have become effective and calculates the new standard price or business unit standard price based on the price entered for that effective date on the Supplier's UOM and Pricing Information page. It also scans for prices that have been loaded into the system with the Item Loader.

You must run the Price Update process to pick up any future effective-dated prices that have become effective and to calculate the new prices. You can also use this page to update a price that is currently effective or to update a price that is effective within a range of dates.

You must choose to use either the current date or date range. If you select the **Date Range** option, you must select a range of dates. The process compares the effective date of the Item/supplier Price record to the current date or the date range to determine whether the price is in effect. The process applies updates in the order of effective date, applying the most current effective date as the end result.

You will probably want to schedule the Price Update process to run regularly if the system includes many price changes.

### **Using Standard Price and Business Unit Standard Price Updating Online**

To update standard prices and business unit standard prices online:

- 1. Use the Supplier's UOM and Pricing Information page for the item and supplier that must be updated.
- 2. Change the pricing on the current row in the **UOM Attributes** group box or insert a new row with a new price.

**Note:** For the system to prompt the automatic price change feature, the row selected for the price change cannot have a status of *Inactive.* If the row is inactive, an error message appears when the changes are saved.

- 3. Select *To Be Upd* (to be updated) in the **Standard Price Update Status** field to apply the price change to the item's standard price on the Purchasing Attributes - Purchasing Attributes page.
- 4. Select *To Be Upd* (to be updated) in the **BU Price Update Status** field to apply the price change to the standard prices by PeopleSoft Purchasing business unit.

You must also select the **Update Business Unit Price** check box on the Purchasing Business Unit Attributes page because the business unit is not specified on the Supplier's UOM and Pricing Information page.

**Note:** To use the price as a reference or use another supplier price, for example, you can select *No Update* instead of *To Be Upd.*

5. Verify that you have selected only one item/supplier price to update the item's standard prices.

If multiple item/supplier prices are selected when you save the item changes, the system will prompts you to proceed with the new selected item/supplier price or keep the previous selected price.

- 6. Click the **OK** button on the Supplier's UOM and Pricing Information page.
- 7. Save the Purchasing Attributes Item Supplier page.

The system updates the standard prices as in the following way:

- If you selected *To Be Upd* (to be updated) in the **Standard Price Update Status** field and the new price is effective currently, the new price appears in the **Standard Price** field of the Purchasing Attributes - Purchasing Attributes page.
	- When the price is updated, the value in the **Standard Price Update Status** field on the Supplier's UOM and Pricing Information page is changed to *Updated* by default.
	- If necessary, the UOM and currency of the item/supplier price are converted from the Supplier UOM and currency code to the standard UOM and currency code located on the Purchasing Attributes - Purchasing Attributes page.
- If you selected *To Be Upd* (to be updated) in the **BU Price Update Status** field and the price is effective currently, all business units that match the SetID/item combination and that have the **Business Unit Update Price** check box selected on the Purchasing Business Unit Attributes page will have the new price applied.
	- When the price is updated, the value in the **BU Price Update Status** field on the Supplier's UOM and Pricing Information page becomes *Updated* by default.
	- If necessary, the UOM and currency of the item/supplier price are converted from the Supplier UOM and currency code to the standard UOM and currency code located on the Purchasing Attributes - Purchasing Attributes page.
- Any future effective-dated prices will take effect when the Price Update process has run on or after the effective date.

**Note:** To convert the item/supplier UOM to the item's standard UOM, the system uses the supplier override conversion factor (if one exists). When no supplier override exists, the conversion factor for the Inventory Item UOM setup process is used (INV\_ITEM\_UOM). If that conversion rate does not exist, the Units of Measure page is used to determine the conversion factor. If no row is on the Units of Measure page that coincides with the item/supplier UOM (from UOM) and the item standard UOM (to UOM), an error message appears.

**Note:** To convert the item/supplier currency to the item's standard currency, the system uses the CUR\_RT\_TBL record to determine the conversion factor. If no row on this record coincides with the item/supplier currency code (from currency code) and the item standard currency code (to currency code), an error message appears.

## **Using Standard Price and Business Unit Price Batch Updating**

To update standard prices with data entered using the Item Loader:

- 1. Select the items that you want to update in the Item Loader.
	- a. Use the Item Loader page.

#### b. In the **Item Load Type** field, select *Item Pricelist.*

This processes item data that is staged with the Item Price List EIP, ITEM\_PRICELIST\_LOAD.

- 2. Select **Update Standard Price** to update the item standard price when a currently effective item/ supplier UOM price record is loaded and set the **Standard Price Update Status** field to *To Be Upd* for the future effective-dated records.
- 3. Select **Update Business Unit Price** to update business unit standard prices when a currently effective item/supplier UOM price record is loaded, and set the BU Price Update status to *To Be Upd* for the future effective-dated records.

To update business unit prices, you must also select the **Update Business Unit Price** check box for all items on the Purchasing Business Unit Attributes page.

4. Mark items on the Purchasing Business Unit Attributes page for standard price updating at the business unit level.

Select the **Update Business Unit Price** check box and click the **OK** button to save the changes.

When you are updating with prices loaded using the Item Loader, this step enables business units that match the SetID/item combination to have the new price applied.

- 5. For any future effective-dated prices, run the Price Update process on or after the effective dates.
	- a. Access the Price Update page.
	- b. Use the page controls to select criteria for the price updates.

The Price Update process scans the Item/supplier tables for dates that have become effective and calculates the new standard price based on the price entered for that effective date on the item/ supplier UOM price entered with the Item Loader.

#### **Related Links**

"Understanding Item Loading" (PeopleSoft Managing Items)

### <span id="page-168-0"></span>**Update PO Price Page**

Use the Update PO Price page (RUN PO\_PRICE\_UPD) to run the Price Update application engine process (PO\_PRICE\_UPD) to scan the Item/supplier UOM tables to locate item/supplier prices that have become effective and calculate the item's new standard price or business unit standard price based on the item/supplier UOM price.

Navigation:

**Items** > **Define Items and Attributes** > **Update PO Price**

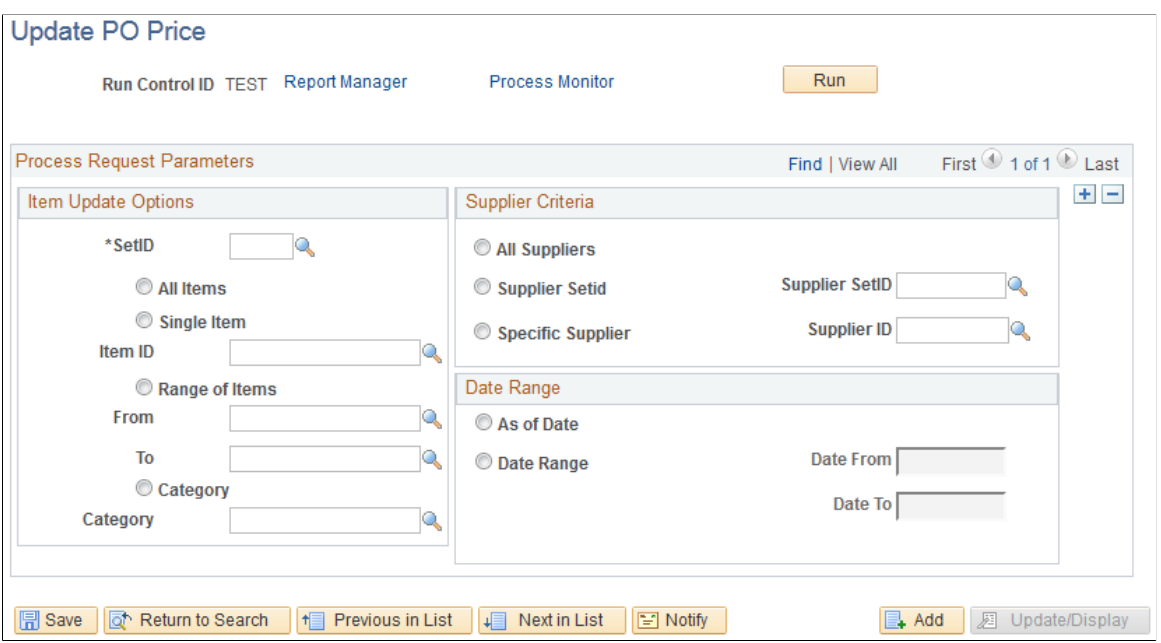

You can use the filter controls on this page to limit the prices to be updated.

### **Date Range**

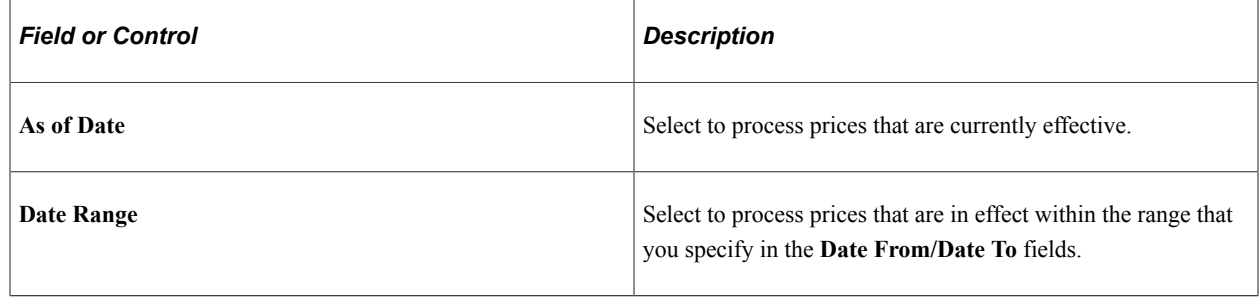

# <span id="page-169-0"></span>**Selecting Suppliers Based on Item Ship To and Item Supplier Locations**

To define item ship to locations, use the Item ShipTo Locations component (ITM\_SHIPTO\_VNDR). Use the ITM\_SHIPTO\_VNDR\_CI component interface to load data into the staging tables for this component.

This section discusses how to define priority vendors for specific item and ship to location combinations. For more information about defining priority vendors for specific item and supplier location combinations, see the "Using Purchase Order Sourcing" topic. The pages are similar.

See [Sourcing by Region.](#page-1018-0)

**Note:** The PO Calculations process selects a supplier for an item/ship to location combination based on the definition on this page (if the **Override Suggested supplier** option is selected on the Sourcing Controls page).

# **Pages Used to Select Suppliers Based on Item Ship To and Item Supplier Locations**

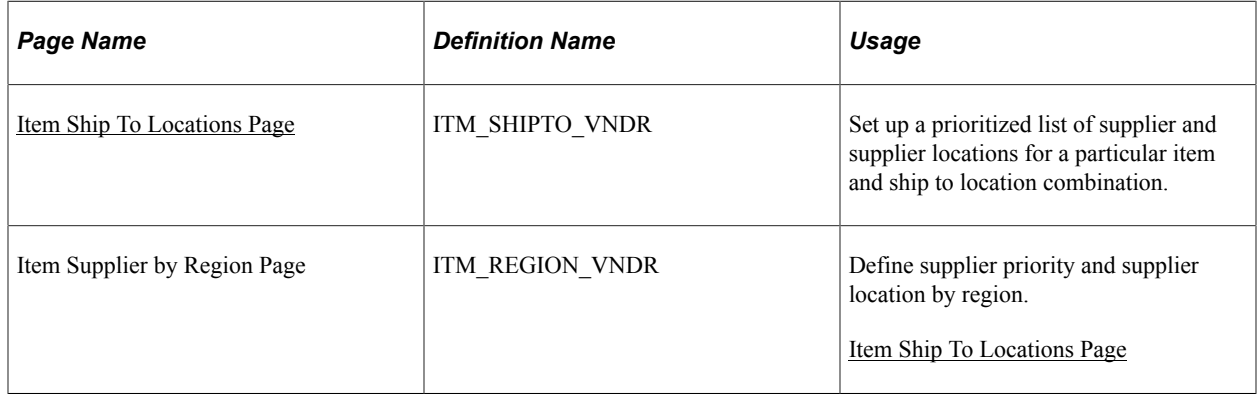

### <span id="page-170-0"></span>**Item Ship To Locations Page**

Use the Item Ship To Locations page (ITM\_SHIPTO\_VND) to set up a prioritized list of vendors and Supplier locations for a particular item and ship to location combination.

Navigation:

**Items** > **Define Items and Attributes** > **Item Ship To Locations**

| <b>Field or Control</b>    | <b>Description</b>                                                                                                    |
|----------------------------|----------------------------------------------------------------------------------------------------|
| <b>SetID and Ship To</b>   | Select each shipping location that you're defining for the<br>item. Ship to location codes are established on the Ship To<br>Locations page.                                                                                                    |
| <b>Region Code</b>         | Select a region code to associate to this ship to location.                                                                                                    |
| <b>Include in Planning</b> | Select to enable purchase options to be created in PeopleSoft<br>Supply Planning for the PeopleSoft Inventory business unit<br>related to this ship to location.<br>The purchase option then enables the creation of new purchase<br>orders through PeopleSoft Supply Planning for this PeopleSoft<br>Inventory business unit. If this check box is not selected at the<br>item and ship to level, it will not be available at the item ship<br>to supplier level in the List of supplier grid box. |

# **List of Supplier**

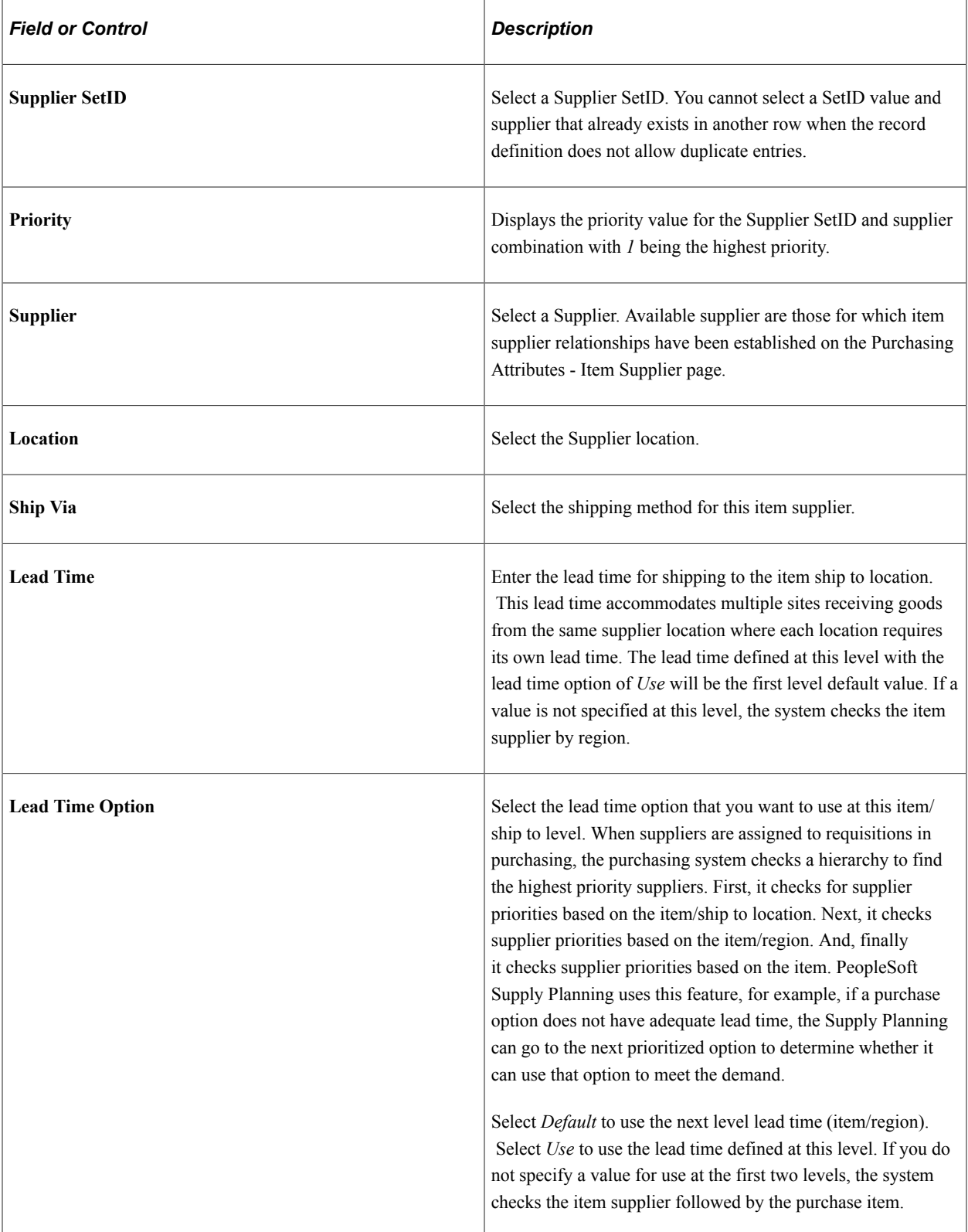

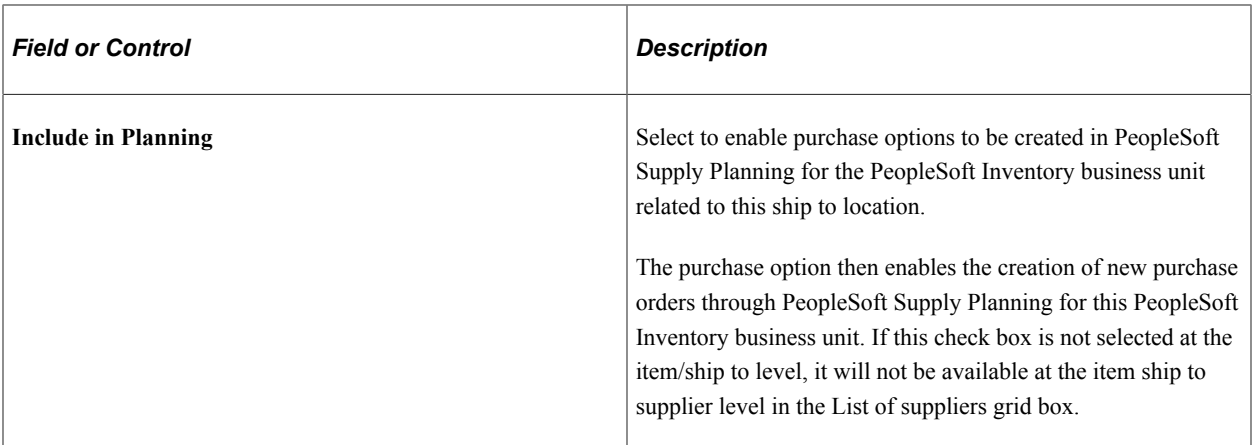

#### **Related Links**

"Defining Supplier Locations" (PeopleSoft Source to Settle Common Information) [Defining Purchasing Item Attributes](#page-125-0)

# **Creating Purchasing Kits**

To define purchasing kits, use the Purchasing Kit component (ITM\_CONFIG\_TBL).

This section provides an overview of purchasing kits and lists the page used to create purchasing kits.

## **Page Used to Create Purchasing Kits**

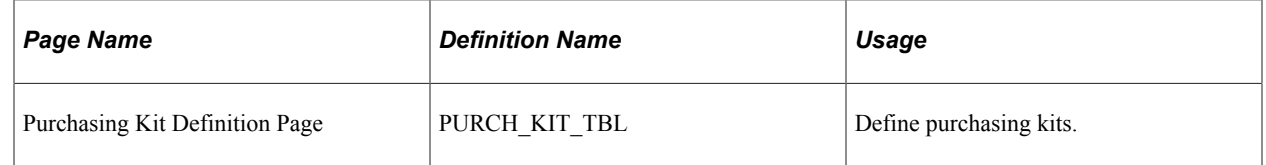

# **Understanding Purchasing Kits**

A purchasing kit is a set of components that comprise two or more items. Purchasing kits contain items and quantities that are often ordered together.

When you enter a requisition or purchase order, you can order by purchasing kit ID to capture all items and quantities in the kit instead of entering each item and quantity separately.

When you enter a purchasing kit ID on a transaction line, the system creates a separate line for each of the kit's component items. The quantity of each line item is by default the quantity of that item per kit multiplied by the number of kits that you order. For example, if a kit includes one CD-ROM drive and two speakers and you order two kits, the system generates a line for the CD-ROM drive with a quantity of two and a line for the speakers with a quantity of four.

The account and alternate account that you define on the purchasing kit definition appears on the requisition distribution line when you associate a purchasing kit with a requisition.

# **Working With Substitute Items in Procurement**

This topic provides an overview of Item Substitution in Procurement and discusses how to set up substitute items in Procurement.

### **Understanding Item Substitution in Procurement**

Suppliers periodically backorder certain items and offer a substitute item that can replace the original item, thus avoiding shipping delays and partial orders. PeopleSoft Purchasing offers requestors in organizations or companies a way to track which items, according to the supplier, were back ordered and to procure automatically the supplier's substitute item. After the buyer enables item substitutions, the system records current or future item substitutions at the time of requisition and updates the purchase order automatically. The system supports both manual and automatic selection of item substitutes based on the item SetID in order to dispatch an updated purchase order to the supplier, thus resolving matching issues between the purchase order and received items.

Item substitution is enabled in Procurement transactions when Item Substitution is enabled for the Purchasing Business Unit. You can specify whether items will be substituted manually or automatically in the requisition, in online Requisition Selection, in purchase order components, in a requisition, and during PO Batch Sourcing. You can also indicate whether a requester has the ability to accept or reject a substitute item in the requisition and whether a procured item will be visible to the end user.

Item substitution can be set up at the Item Supplier Location and Item levels. At each of these levels, you can control whether the item will be available for manual or automatic substitution or not available. The system will automatically search at the Item Supplier Location level for valid item substitutions using the item, supplier, and supplier location, and then it will select a substitute item whose Use for Procurement value is set for Automatic or Automatic and Manual substitution. If any substitutions are found, the system will select the substitute item with the highest priority and for which the transaction date is within the begin date and end date ranges. If no item substitution is found at the Item Supplier Location, then the system will search the Item Substitution level for valid items to substitute. If a substitute item is found, the user will be prompted to accept or reject the substitute item. If the user accepts it, then the substitute item will replace the item and the system will store the originally entered item in the Original Item Substituted field, convert the transaction unit of measure (UOM) to the substitute item's UOM, and select the substitute item's pricing into the transaction. Item substitution selection will be based on the original item substituted. Visual indicators will appear in procurement transactions to indicate whether an item was substituted. You can also use the **Item Substitution Search** icon to select item substitutions manually for your Procurement transactions.

#### **Manual Item Substitution**

Use the Manual Substitute Items search page to view all Substitute Items at both the Item Supplier Location level (if a Supplier ID/Location is available) and the Item SetID level if the Substitute Item is marked for Manual Substitution or for Manual and Automatic substitution.

You can access the Substitute Item search page from the Requisition line, the Requisition Selection line, or the Purchase Order line when you click the **Item Substitution Search** icon.

This example illustrates the fields and controls on the Substitute Items search page. You can find definitions for the fields and controls later following this example.

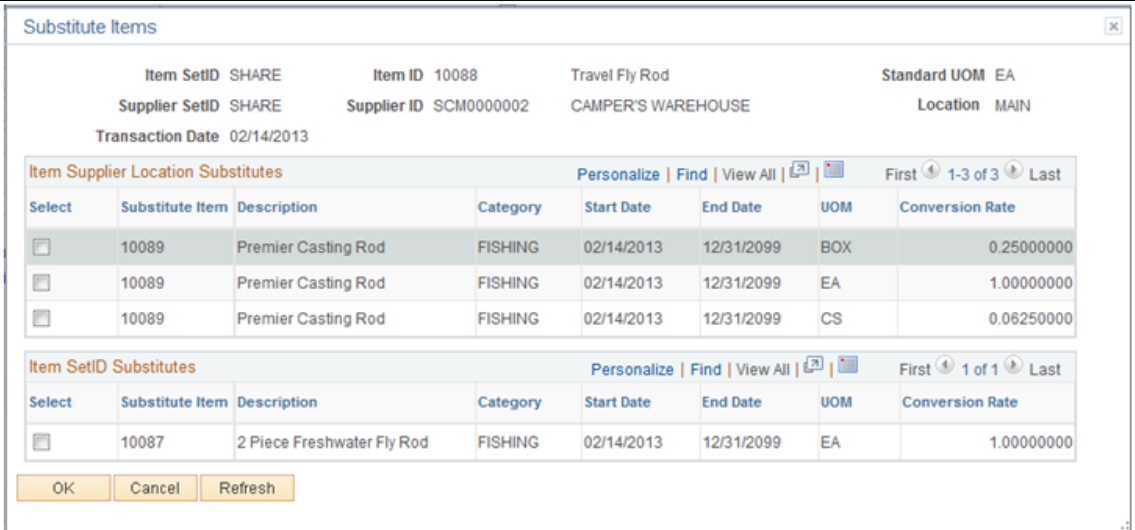

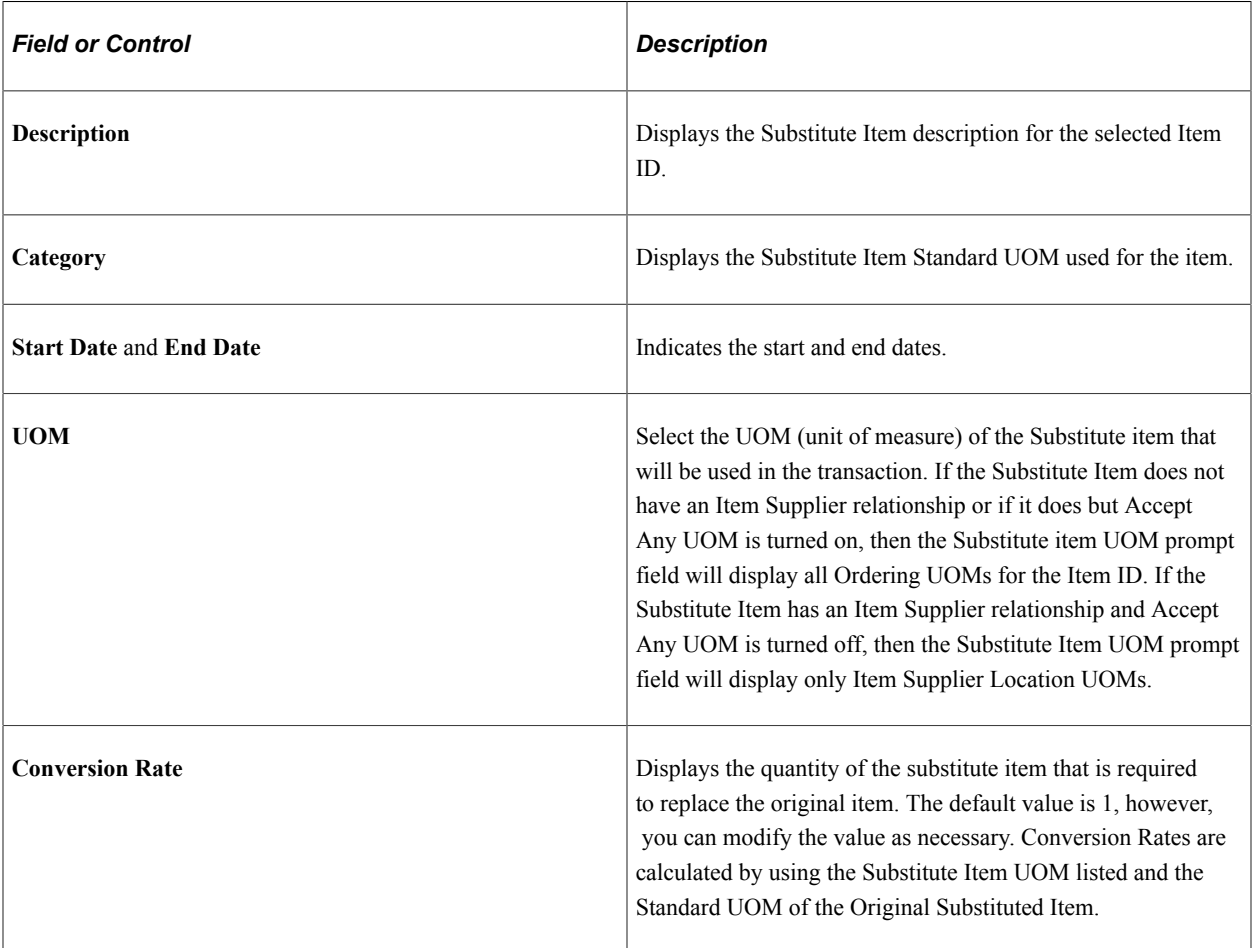

The search page displays all Substitute Items at both the Item Supplier Location level (if a Supplier ID/Location is available) and Item SetID level where the substitute item is configured as Manual Substitution or Manual and Automatic substitution. It also displays substitute items that are available on the Transaction Date that appears in the header of the Substitute Items search page.

- If the PO Item Supplier Security option for the transaction's PO business unit is *Edit Required Must Use Item ID* or *Edit Required When Use Item ID*, then the search page displays only substitute items that have an Item Supplier relationship established for the current supplier, which appears in the search page.
- This page will not display Items that have the Accept Any Supplier check box deselected and that do not have an existing Item Supplier relationship.
- The search page displays the Substitute Items that are in a Catalog assigned to the requester.
- The search page will display the substituted items if the Original Substituted Item field on the transaction line has a value. If the Original Substituted Item field does not have a value, then the Item ID on the transaction line will appear in the search page.

#### **Automatic Item Substitution**

When auto item substitution is enabled for the Purchasing business unit, the system will automatically find substitute items if they are available when a purchase order or requisition is created or changed. If item substitutes exist for an ordered item, the following message will prompt the user to accept the suggested item substitute:

"A Substitute Item has been found. Do you want the Substitute Item to replace the current Item ID at this time? (Yes or No)"

- If you select No, the system will not replace the current Item ID with the substitute item, and item substitution will not occur. The Automatic Item Sub check box will be deselected automatically in the Requisition line.
- If you select Yes, the system will replace the current Item ID with the substitute item, all Item Substitution fields will be updated correctly, and UOM Conversion will be performed.

When a change is made to an existing Requisition or PO line, the following actions should occur:

- If the **Item ID** field is changed and the **Original Substituted Item** field is populated, then the **Original Substituted Item** and **Original Substituted Item** description fields will be cleared and the **Substitute Item in Use** indicator will be disabled or hidden.
- If the Qty or UOM is changed and the **Original Substituted Item** field is populated, then the Automatic Item Substitution steps repeat to check for substitute items for the original substituted item (not Item ID) as the current substitute item may no longer be valid after the change or a more appropriate substitute item may be available for the original substituted item.
- If the Supplier ID is changed in a Requisition line or Purchase Order header and the Requester or Buyer selects Yes in the Warning message to continue, then the **Original Substituted Item** field is cleared and moved back to the **Item ID** field. The Automatic Item Substitution steps repeat to check for substitute items for the Item ID and the new supplier.
- If a requisition or purchase order is pegged to a source transaction and you substitute the item, then the pegged relationship will be broken.
- If a requisition line is either partially or fully sourced, then item substitutes will not be considered.
- If a purchase order line was previously dispatched or the Item ID is grayed out for any reason, then Item Substitution will not be considered.

When an Item ID is entered in a Requisition line by any of the following methods, the Automatic Item Substitution steps occur for each new line:

- Purchasing Kit
- Item Search
- Catalog
- Requester Items
- ePro Favorites
- Personal Templates

When a requisition is saved and the Requester Items and ePro Favorites are updated, if the **Original Substituted Item** field is populated, then a user can save this Item, rather than the substitute item, as a Favorite. This capability ensures that an item marked as a Substitute Item Only is not saved as a Requester Item or a Favorite and then selected in a subsequent requisition.

When an Item ID is entered in a Purchase Order line by any of the following methods, the Automatic Item Substitution steps occur for each new line:

- Purchasing Kit
- Item Search
- Catalog

When using the Copy From feature to copy a requisition into a new requisition or a purchase order into a new purchase order, the **Original Substituted Item** field for each transaction line is cleared and the value is moved back to the **Item ID** field. The Automatic Item Substitution steps repeat to check for current substitute items.

When a requisition is copied to a purchase order, if the **Original Substituted Item** value is populated in the Requisition line, then a user can perform the Automatic Item Substitution steps to check for substitute items of the Original Substituted Item (not Item ID), as the current substitute item may no longer be valid or a more appropriate substitute item may be available for the Original Substituted Item. If the **Original Substituted Item** field is not populated, users can perform the Automatic Item Substitution steps to check for substitute items for the Item ID.

When a contract is copied into a purchase order, no Automatic Item Substitution occurs. This is because the Contract line cannot be tied to a purchase order line when the Item IDs do not match. The contract can be updated before it is copied to a purchase order.

Automatic Item Substitution during PO Sourcing will occur based on the following:

If Automatic Item Substitution is selected at the Business Unit level, the **Auto Item Substitution** field is selected, and the **Original Substitute Item** field on the staging record is populated, then the Sourcing process will use this Item ID when searching for substitute items. However, if the **Original Substituted Item** field on the staging record is not populated, then it will use the Item ID value when searching for substitute items.

The Sourcing process uses the Item Substitute Usage Rules to search for substitute items, and it determines the most appropriate substitute item to use for the Original Substituted Item value.

If a Substitute Item was specified in the Requisition and PO Sourcing found a different item substitute (perhaps one with a different date), then PO Sourcing uses the most valid Substitute Item for the purchase order. PO Sourcing will update the Original Substituted Item and Description values if it finds a valid substitute. The system does not check for substitutes of substitutes.

PO Sourcing bypasses Item Substitution if a Procurement Group is associated with the line and the item is the Primary Unit for the Procurement Group or the **Allocate Purchasing Group** option is enabled in the Business Unit Options table.

PO Sourcing follows the same UOM Conversion and Pricing logic that is used for online requisitions.

Example: Item 10012 is selected in a requisition. An applicable item substitute item does exist for this item. Because the Business Unit level option indicates that a requester's item can be substituted, the item in the requisition is changed to 10012A. PO Sourcing will determine whether a valid substitute exists for item 10012, the original item in the requisition. If item 10012B is now the most valid item substitute, then this item will be used in the requisition.

### **Item Substitute Usage Rules**

Substitute items are established in the Item Supplier Location Substitution Items page and Item Substitution page. The system evaluates whether to use a substitute item from the Item Supplier Location Substitution Items page first. If none is found, the system evaluates whether a valid substitute item exists at the Item Substitution level. If the Business Unit Security option is *Edit Required Must Use Item ID* or *Edit Required When Use Item ID* , then you must establish an item supplier relationship for the substitute item.

A valid substitute item will be selected from the Item Supplier Location Substitution Item level if the Use for Procurement value is *Automatic* or *Automatic and Manual* If the date of the transaction is within the Begin Date and End Date of the substitute item, then the rows with the highest priority will be considered first. If the Purchasing Attribute Option - Accept Any UOM is turned off, then an item substitution UOM must be set up as a valid Item Supplier UOM.

A valid substitute item will be selected from the Item Substitution level if none has been found from the Item Supplier Location Substitution Item level. If the Use for Procurement value is *Automatic* or *Automatic and Manual* and the date of the transaction is within the Begin Date and End Date of the substitute item, then the rows with the highest priority will be considered first. If the Purchasing Attribute Option - Accept Any UOM is turned off, then an item substitution UOM must be set up as a valid Item Supplier UOM.

### **Item Substitution UOM Conversion Logic**

If the Original Item on the transaction is in the Standard UOM, then the Substitute Item Conversion Rate between the two Items defined on the Substitute Item setup pages is used to determine the unit of measure (UOM) conversion. If the Original Item on the transaction is *not* in the Standard UOM, then the conversion between the Original Item Standard UOM and the Transaction UOM is determined first, followed by the Substitute Item Conversion between the two Items defined in the Substitute Item setup pages. While performing the Item Substitute UOM Conversion, if the Quantity Precision associated with the resulting Item Supplier UOM record is available and if Quantity Precision is the value Whole Number, then the Quantity is rounded according to the Rounding Rule.

After the UOM Conversion has occurred on the transaction line, Pricing is determined using the available Item Supplier UOM or the Standard UOM Price multiplied by the Item UOM conversion rate.

A breakdown of the UOM Conversion and Pricing logic, along with examples, follows:

#### **Step 1: Convert Transaction UOM of the Original Item to Standard UOM of the Original Item.**

This step is applicable only if the Transaction UOM is *not* the Standard UOM for the Original Item.

#### **Example:**

The Transaction UOM is BOX, and the Standard UOM is EA. One BOX contains 4 EA. The Transaction Qty is 10 BOX. The converted Qty and UOM is 40 EA.

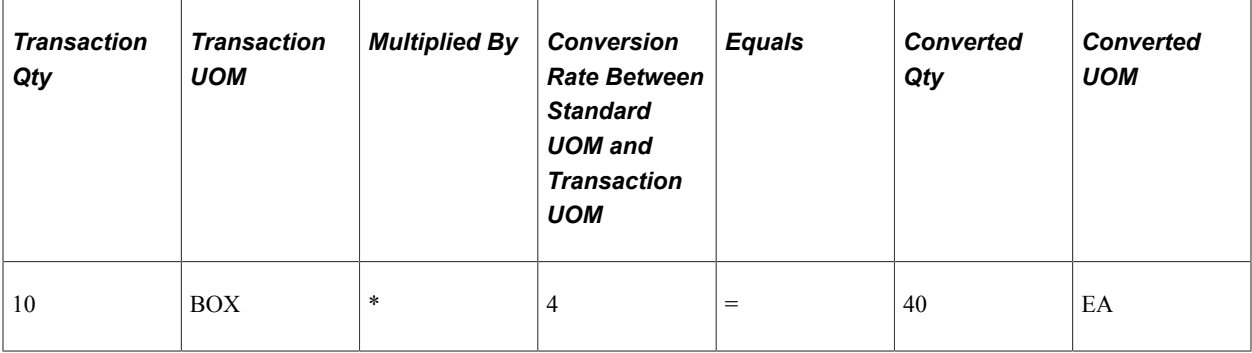

#### **Step 2: Convert Original Item Standard UOM to Substitute Item UOM.**

#### **Example:**

Original Item Standard UOM is EA. Substitute Item UOM is CS. One CS contains 16 EA, so the UOM Conversion between EA and CS is 0.0625. The order Qty of the Substitute Item is 2.5 CS.

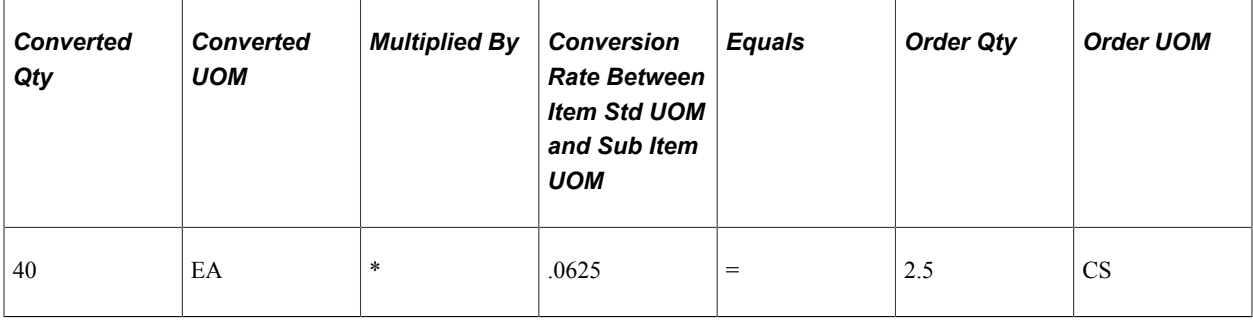

**Note:** If Quantity Precision is defined as Whole Number on the Supplier's UOM and Pricing page, then the Qty of 2.5 is rounded according to the Rounding Rule.

#### **Step 3: Find the Price for the Substitute Item UOM.**

The Price is obtained from the Supplier's UOM and Pricing in the Purchasing Attributes if the UOM is defined on this page. If it is not, then the Price is derived from the Substitute Item Standard UOM Price.

#### **Example:**

The Substitute Item UOM of CS is *not* defined in the Supplier's UOM and Pricing in the Purchasing Attributes. The Substitute Item Standard UOM of EA has a Price of 10 USD. The Conversion Rate between the Standard UOM of EA and the Ordering UOM of CS is 16. The Price for the Substitute Item UOM is calculated as 160 USD per CS.

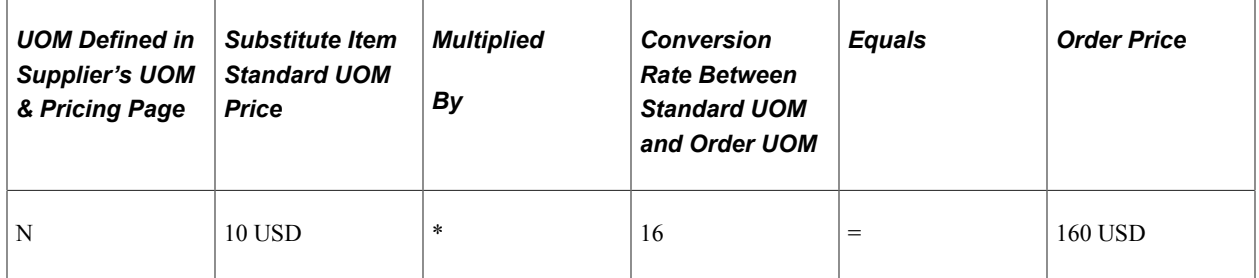

### **Setting Up Substitute Items in Procurement**

To allow Item Substitution in Procurement, you must enable Item Substitution at the business unit level in order to activate the item substitution functionality. You can then determine the item substitution options that work best for your organization or company. This section discusses how to:

- Set up item substitution at the Purchasing business unit level.
- Define item substitution priorities at the supplier level.
- Define item substitution priorities at the item level.
- Designate items for substitution only.
- Override auto item substitution.

#### **Setting Up Item Substitution at the Purchasing Business Unit Level**

Use the Business Unit Options page to set up Item Substitution for a Purchasing Business Unit.

Navigation:

**Set Up Financials/Supply Chain** > **Business Unit Related** > **Purchasing** > **Purchasing Definition** > **Business Unit Options**
This example illustrates the fields and controls on the Purchasing — Business Unit Options page. The fields and controls that appear in this page are discussed following the examples.

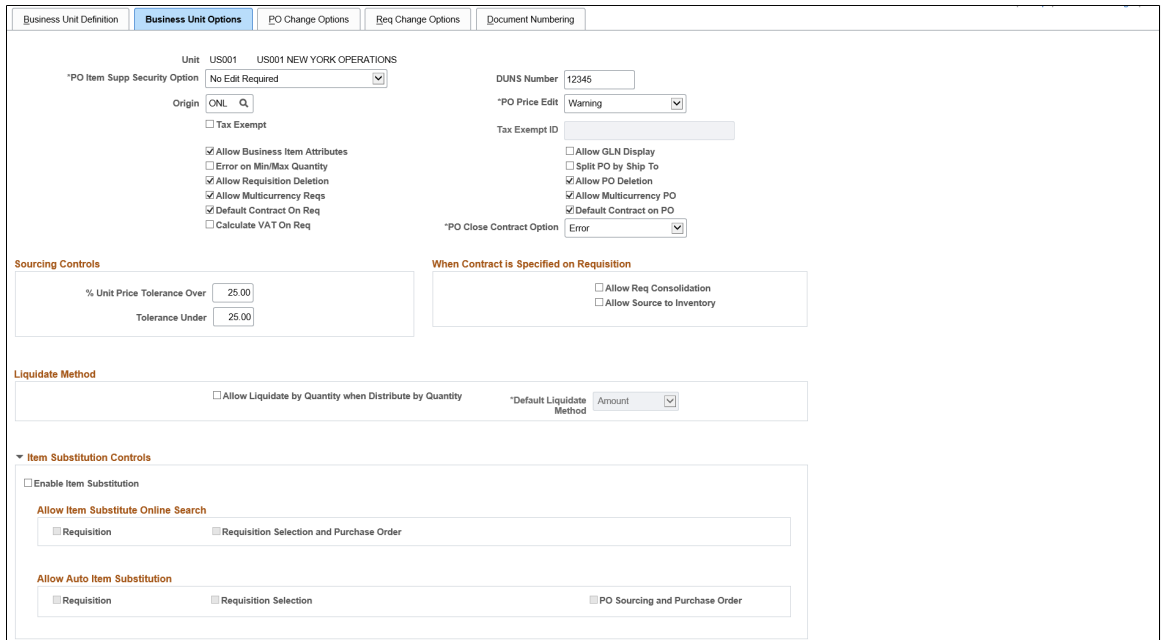

This example illustrates the fields and controls on the Purchasing — Business Unit Options page (2 of 2). The fields and controls that appear on this page are discussed following the examples.

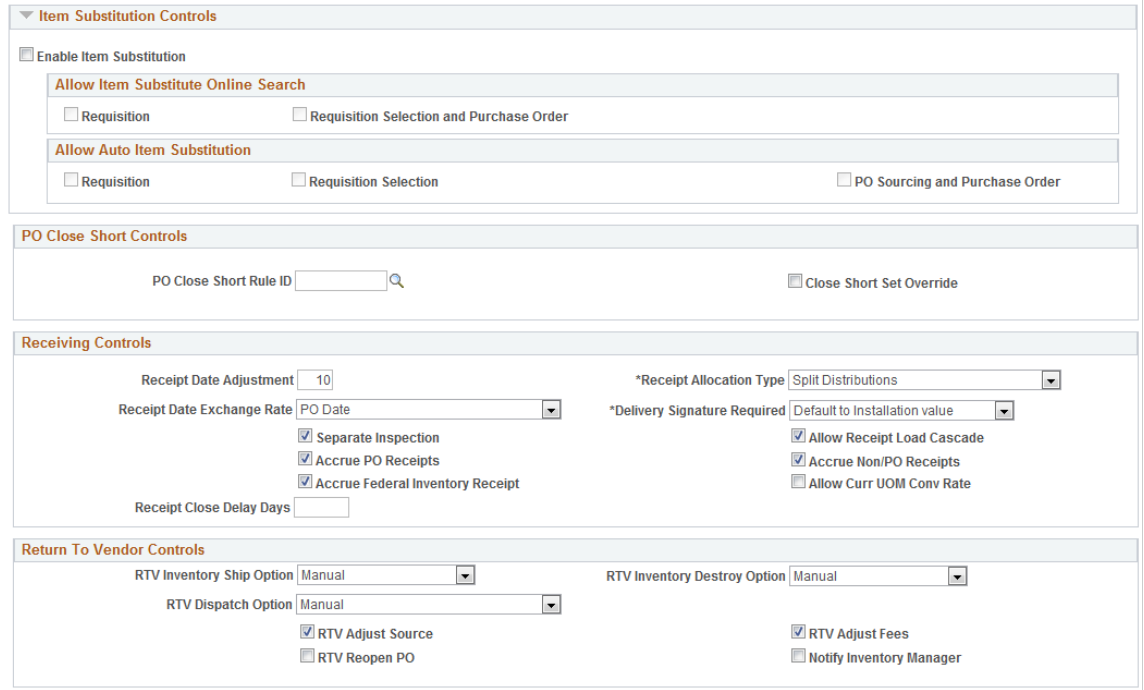

The **Business Unit level** option controls whether Item Substitution is turned on for the Purchasing business unit. When you select the **Enable Item Substitution** check box at the Business Unit Options level, the Allow Manual Item Substitution and Allow Auto Item Substitution sections will become available for selection.

If you select check box, all **Item Substitute** fields will be enabled on the Requisition, the Requisition Selection/Requisition Expediter, the Sourcing Workbench, the purchase order, the receipt, and other applicable components, as needed.

The Requisition check box under the Allow Item Substitution section allows you to enable manual item substitution on the Requisition (core and ePro). The Requisition Selection and check box allows you to enable manual item substitution during Requisition Selection and on the Purchase Order.

The **Requisition** check box under the Allow Auto Item Substitution section allows you to enable manual automatic item substitution on the Requisition (core and ePro). The **Requisition Selection** and **PO Sourcing and Purchase Order** check boxes allow you to enable manual item substitution during Requisition Selection, PO Sourcing, and on the Purchase Order.

**Note:** While setting up the item substitution controls, you must ensure that you have selected at least one check box in the Allow Item Substitute Online Search and Allow Auto Item Substitution sections.

See[Establishing PeopleSoft Purchasing Business Units](#page-53-0).

### **Defining Item Substitution Priorities at the Supplier Level**

Item substitutes defined at the Item Supplier Location level will apply only to a specific supplier. However, if the Purchase Order Item Supplier Security option for the transaction's business unit is *Edit Required Must Use Item ID* or *Edit Required When Use Item ID*, then the substitute items without an item-supplier relationship will not be available for manual item substitution selection and they will not be provided by default.

See[Defining Purchasing Item Categories](#page-118-0)[Selecting Suppliers Based on Item Ship To and Item Supplier](#page-169-0) [Locations](#page-169-0)

#### **Defining Item Substitution Priorities at the Item level**

Item substitutes defined at the Item level will apply to all suppliers.

See[Defining Purchasing Item Categories](#page-118-0).

#### **Designating Items for Substitution Only**

You can filter substitute items during item searches in Procurement transactions if you designate the item for substitutions only. In this case, the substitute item will not be available in any Item ID prompt fields throughout the Procurement system. Instead, the Item ID is considered a substitute item for exclusive use as part of the Manual and Automatic Item Substitution process within the Procurement process.

See[Defining Purchasing Item Attributes](#page-125-0).

#### **Overriding Auto Item Substitution**

The **Override Auto Item Substitute** field on the Requester Setup page enables you to deselect the **Auto Item Substitution** check box on a Requisition Line when you want to retain the current Item ID and do not want it automatically substituted during PO sourcing. Additionally, you will be able to reject a Substitute Item found by Auto Item Substitution in the online Requisition.

If you select the **Override Auto Item Substitute** check box on the Requestor Setup page, the **Auto Item Substitute** check box in the requisition line will be ungrayed and it will be selected. You can also deselect this check box if you want to prevent Automatic Item Substitution from occurring for a Requisition line during the Sourcing process.

Selecting this check box also means that if Auto Item Substitution occurs for a Requisition line and a Substitute Item is found, then the Requester can answer No to prevent the Sub Item from overriding the requested item.

If you do not select the check box, then the **Auto Item Substitution** check box on the Requisition line will be grayed out and selected, and the Requester cannot deselect it. (The Buyer will still have the option to deselect this flag in Requisition Selection.)

See"Defining Requesters" (PeopleSoft Source to Settle Common Information).

### **Chapter 6**

# **Defining Miscellaneous Charges and Landed Costs**

## **Understanding Miscellaneous Charges**

You can add miscellaneous charges to a purchase order in addition to sales and use taxes and value-added taxes (VAT). Miscellaneous charges can include freight, set up, insurance, and a variety of other costs incurred to deliver purchased goods to a location. Designating the charge as a "landed cost component" also enables you to incorporate the additional cost into the item's inventory value.

If you have PeopleSoft Inventory and PeopleSoft Cost Management installed, the landed cost charges may be defined as additional costs, beyond the merchandise value of the item. Depending on the costing method defined for the inventory item, the values associated with the additional costs are used to value inventory transactions or treated as variances against the item's standard cost. Comparisons of estimated and actual landed costs are provided through PeopleSoft Cost Management reports.

If you do not have PeopleSoft Cost Management installed, you can still define and use miscellaneous charges that are added to the purchase orders. You can set up PeopleSoft Purchasing to automatically calculate miscellaneous charges based on items, item and supplier combinations, and other criteria. A calculation method is assigned to each miscellaneous charge, and an allocation method is assigned to each component. Alternatively, you can manually add miscellaneous charges on the purchase order.

To use miscellaneous charges and landed costs in PeopleSoft Purchasing, set up miscellaneous charges on the Misc Charge/Landed Cost Defn page.

Optionally, you can use the Misc Chrg/Landed Cost Template page to define templates that group several miscellaneous charges. These templates can be associated with an item, category, purchase order, or purchase order schedule. Receipt lines are assigned the estimated costs of their associated purchase order schedule.

Once you have created miscellaneous charges and miscellaneous charge templates, you can assign them to purchase orders on the Header - Miscellaneous Charges page. You can also assign miscellaneous charges and templates to items and categories using the Miscellaneous Charges - Miscellaneous page.

#### **Related Links**

[Header Misc. Charges \(header miscellaneous charges\) Page](#page-895-0)

[Capturing Item Miscellaneous Charges](#page-158-0)

[Miscellaneous Charges Selection Page](#page-158-1)

"PeopleSoft Cost Management Reports: A to Z" (PeopleSoft Cost Management)

"Defining Miscellaneous Charges and Landed Costs" (PeopleSoft Source to Settle Common Information)

"Defining Miscellaneous Charge and Landed Cost Templates" (PeopleSoft Source to Settle Common Information)

# **Defining Miscellaneous Charge Defaults**

To populate the purchase orders with the correct miscellaneous charge codes or landed cost templates, you must design a series of parameter combinations. When you enter a purchase order that matches the combination of parameters that you defined, the assigned charge code or template is used.

You can set up default miscellaneous charges that are automatically calculated based on the following combinations, where level one overrides level two, and so on:

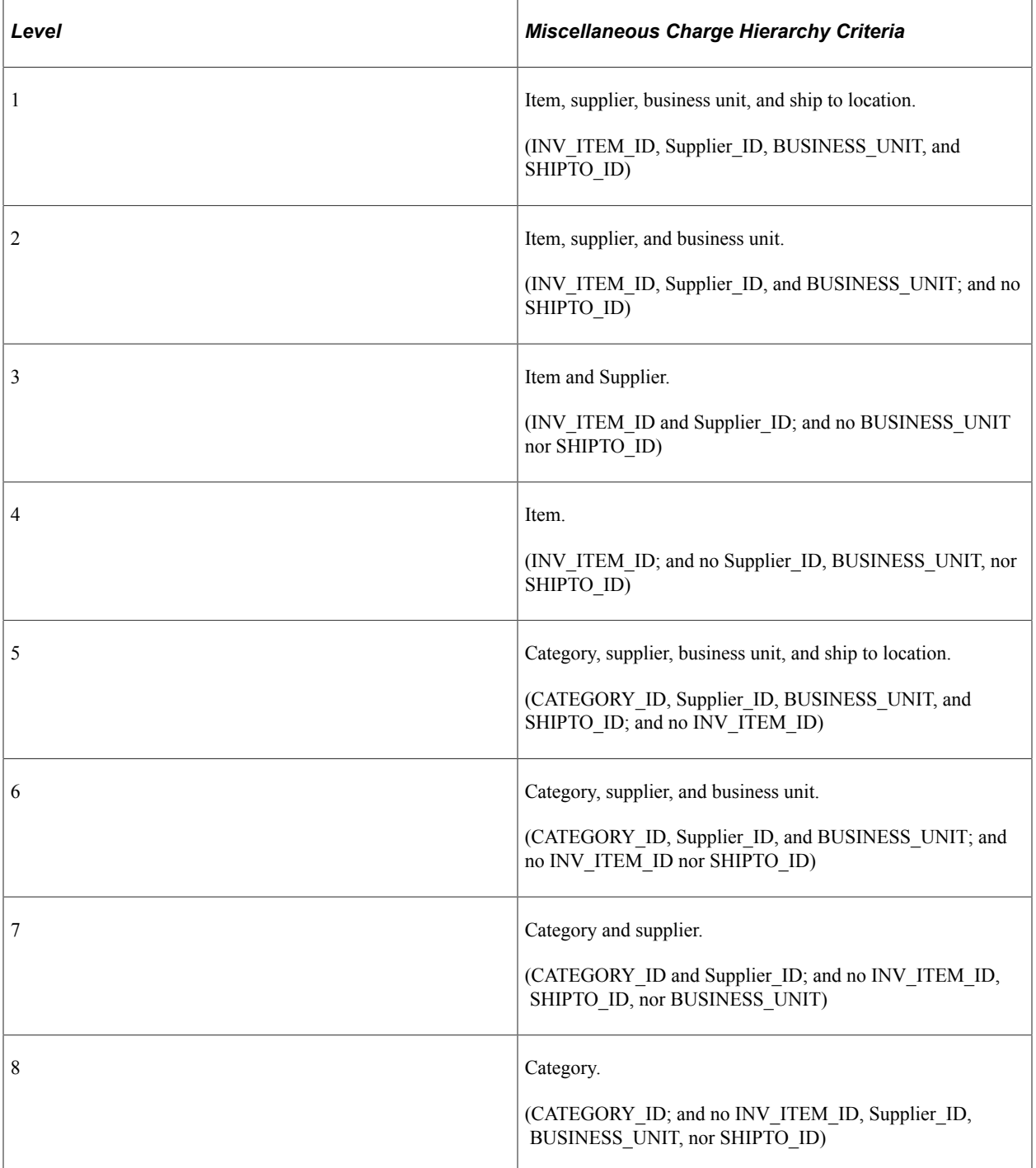

For example, you can set up miscellaneous charges that are automatically calculated on the purchase order when a certain item is ordered from a particular supplier, for a particular business unit, and a specific ship to location of the business unit. You can also set up a miscellaneous charge that is automatically calculated for a particular item.

Only one Miscellaneous Charges - Miscellaneous page combination is used. The higher level overrides the lower level. For example, suppose that you defined miscellaneous charges for an item (level 4), and also for the category (level 8) to which the item belongs, only the miscellaneous charges that you defined for the item are used. The miscellaneous charges that you defined for the category are only used for items that do not have miscellaneous charges specifically defined.

# **Using Workflow**

# **Understanding PeopleSoft Purchasing Workflow**

Many daily tasks are part of a larger process that involves several steps and people working together. The term *workflow* refers to this process, which could encompass, for example; approving a purchase order or notifying a manager of an exception. To facilitate this type of multiuser process, PeopleSoft can automatically trigger workflow notifications to inform the next person in the process of work awaiting them.

Use PeopleSoft workflows to:

- Automate the information flow.
- Enforce business process rules.
- Combine the tasks of several users into a business process.

PeopleSoft offers two types of workflow:

- 1. PeopleTools Workflow Technology documented in the *PeopleTools : Workflow Technology.* This method is used to approve transactions and generate workflow notifications of various events. To setup this workflow, users must possess technical skills in PeopleSoft PeopleTools to create and maintain workflow using PeopleSoft Application Designer, PeopleCode, and Workflow Administrator.
- 2. PeopleSoft Approval Framework documented in the *PeopleSoft FSCM 9.2 : Approval Framework.* This method is used to approve transactions. The approval framework requires less technical skills than the PeopleTools workflow technology. For example, all of the steps in approval framework are defined by means of PeopleSoft pages rather than the underlying PeopleSoft PeopleCode, so functional users can design and maintain workflow using these online PeopleSoft pages without technical developers having to create workflow rules. In addition, the approval framework enables you to approve transactions at the line level and use several additional approval features.

Within PeopleSoft Purchasing, the PeopleTools workflow technology is used for all workflow notifications. Purchase orders and requisitions can be approved using the approval process within the PeopleTools workflow technology or the approval framework. This choice of workflow method is made at the business unit level. PeopleSoft eProcurement uses the approval framework to approve requisitions and purchase orders.

# **Setting Up the Approval Framework for PeopleSoft Purchasing**

Set up the Approval Framework in PeopleSoft Purchasing.

Set up Email Approvals for PeopleSoft Purchasing.

# **Pages Used to Set Up Approval Framework in PeopleSoft Purchasing**

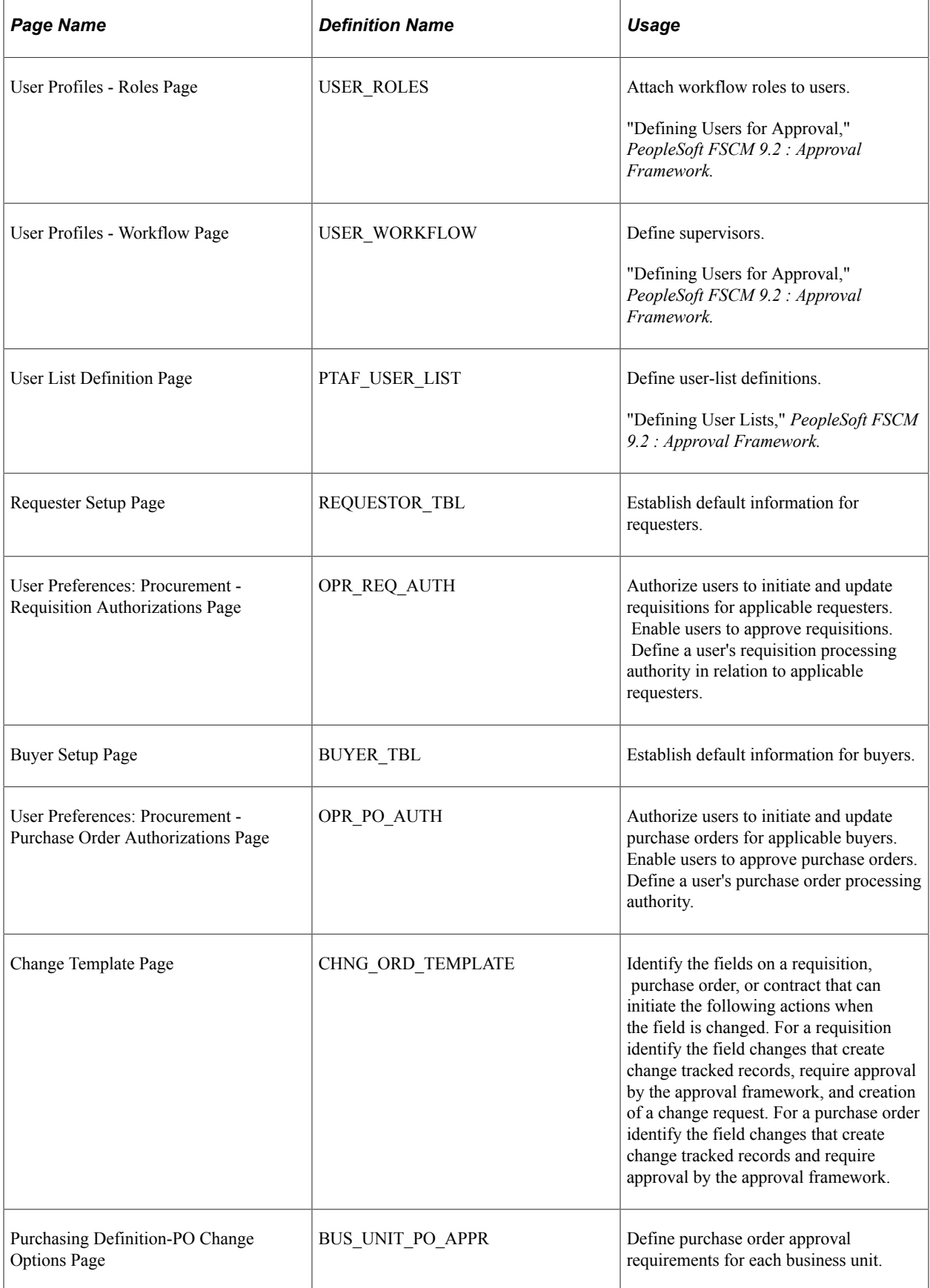

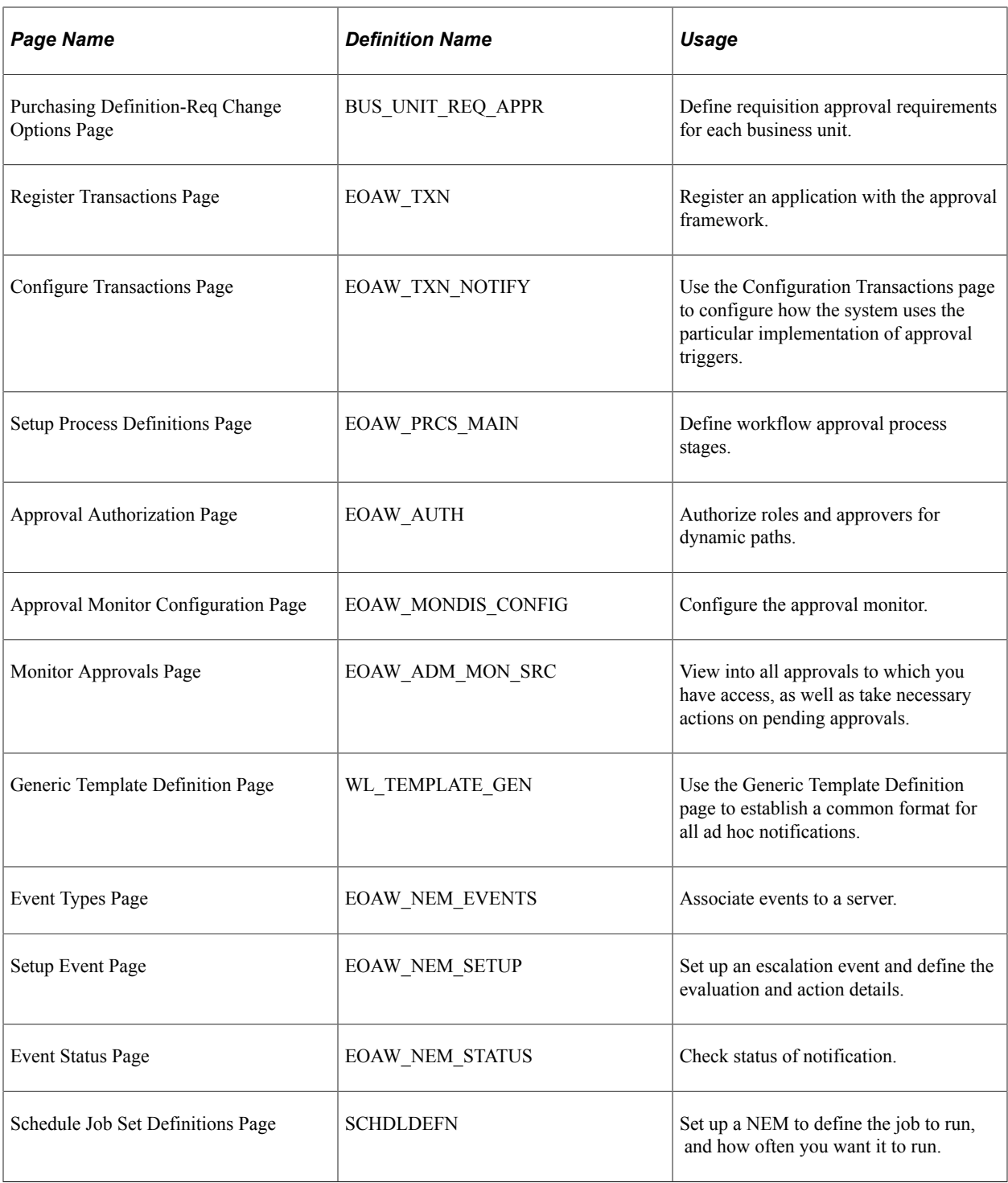

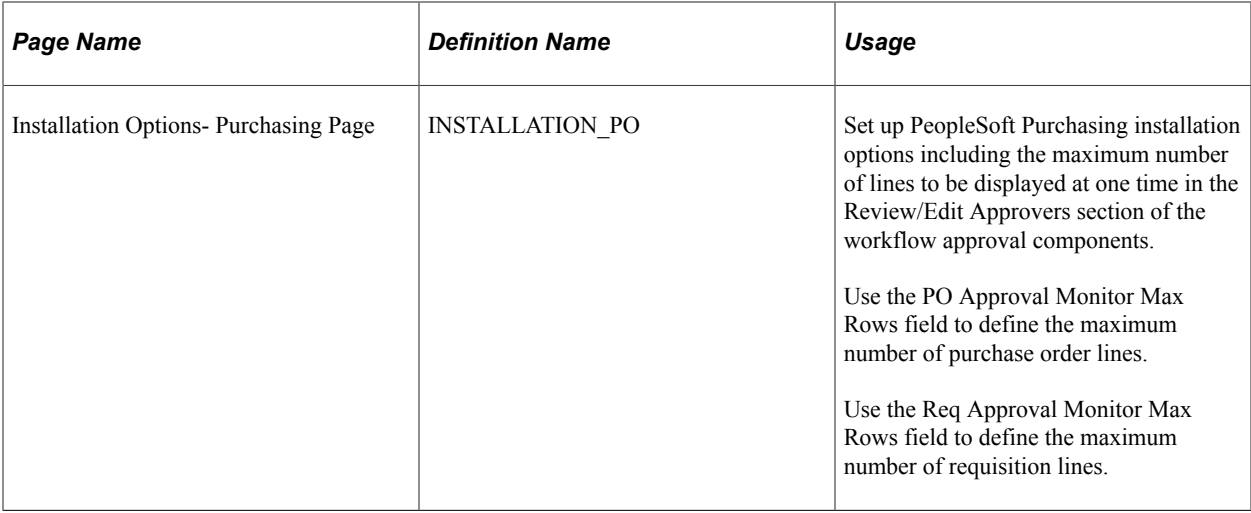

### **Understanding the Approval Framework Setup Steps**

Within PeopleSoft Purchasing, the approval of requisitions and purchase orders can be handled by the approval framework. Most of the work has already been done for you and is delivered with your PeopleSoft system. You need to activate the workflow and adjust the approval setup to identify your individual users, templates, and servers. This topic discusses the setup of requisition and purchase order approval within PeopleSoft Purchasing.

After a requisition or purchase order is created, the system routes the transaction to an approver. The approver can view and take action in two ways: using their worklist or navigating directly to an approvals page. The approver can preview, in a graphical format, the path that the transaction approval will take, view who has already approved the transaction, and see any comments that previous approvers have entered.

While the system awaits approval action, the approval framework maintains the overall state of the requisition or purchase order, invokes routings, and interacts with the application classes.

The approval framework enables you to perform a number of approval tasks, including:

- Approving a transaction (requisition or purchase order) at the header or line-level. You can approve the entire transaction at the header level or approve individual lines at the line level.
- Performing mass approvals. Using the Manage Requisition Approvals page or the Approve Purchase Orders page, you can select multiple transactions to be approved or denied at one time. Use the Mark All icons to perform mass approval.
- Denying a transaction. Once a transaction is denied, the workflow stops.
- Hold a transaction or transaction line. The hold action enables an approver to stop the approval process and research an issue. When hold is used, the system automatically adds the person who created the transaction as an ad hoc reviewer so that a comment can be sent. Once the transaction is placed on hold, it cannot move to the next approval step until the approver removes the hold.
- Pushing back a transaction or transaction line. A pushback returns the transaction to the previous approval step. The meaning of *push back* is that the approver is questioning the prior step's approval and is requesting clarification.
- Adding or removing ad hoc approvers or reviewers. During the approval process, approvers can add other approvers or reviewers to the current or a later stage of the approval process. For example, if a buyer wants input from an inventory analyst, she can add the analyst as an approver. This action is called ad hoc approval, and it applies only to the approval instance in which the addition occurs and does not affect the underlying process definition used for other requests.
- Reviewing an online transaction that shows the layout of the printed version. The transaction opens up as a second window and can be printed. The Oracle BI Publisher is used to generate this report, and you can customize it.
- Making comments to be viewed by other approvers or reviewers.
- Approving a transaction that has been changed. When a transaction is changed during or after the approval process, the approval framework can require re-approval of the changes using the same approval component as the original transaction.
- Approving or denying a transaction using email rather than PeopleSoft pages.
- Self approval of transactions. This feature can be restricted or turned off.

**Note:** Users with the system administrator role can self approve transactions, regardless of the transaction amount.

• Alternate approvers who are assigned to receive emails and Worklist notifications for the primary approver when the primary approver is not available.

For a complete list of approval features, see the Understanding Approval Features section of the Understanding the Approval Framework topic of the *PeopleSoft FSCM 9.2: Approval Framework.*

During the approval process these actions take place:

- The system notifies approvers and reviewers that there is a pending transaction (requisition or purchase order) that needs their attention.
- Approvers and reviewers access the transaction details, provide comments, and take action (approve, deny, or push back) for the requisition or purchase order. In addition, approvers and reviewers can be granted the authority to add additional ad hoc approvers or reviewers to the workflow for a pending transaction.
- The system checks for additional routings in the same routing path.

If all steps have been completed for the stage, then the next step is started in the next stage. If there are multiple routing paths, the system routes them in parallel.

• Once all approvers of a transaction have approved it, the approval framework notifies the PeopleSoft Purchasing application. The requisition or purchase order is then ready for the next step.

See *PeopleSoft FSCM 9.2 : Approval Framework.*

### **Setting Up the Approval Framework for PeopleSoft Purchasing**

Complete information about the setup and use of the approval framework is located in the *PeopleSoft FSCM 9.2 : Approval Framework.*

Use the following steps to set up the requisition and purchase order approval process within PeopleSoft Purchasing:

### **Set Up the User Profile Component**

For the users with PeopleSoft Purchasing:

- Use the User Profile-Workflow page to identify the supervisor who should approve the user's new requisitions or purchase orders.
- Use the User Profile-Roles page to enter the roles of the user. A role is a class of users who perform the same type of work, such as a requestor, buyer, or manager. A role describes how people fit into workflow. Roles are defined under PeopleTools, Security, Permissions & Roles, Roles.

See "Defining Users for Approval Framework," *PeopleSoft FSCM 9.2 : Approval Framework.*

### **Define User Lists**

Use the User List Definition page to define lists of users who can approve transactions. These lists are used with steps in the approval process. The PeopleSoft product delivers a set of default user list roles corresponding to the roles within an organization. For PeopleSoft Purchasing, default user lists include buyers, buyers for hardware, buyers for Software, line level approvers, department managers, and project managers.

See "Defining User List," *PeopleSoft FSCM 9.2: Approval Framework.*

#### **Grant eProcurement Role Actions to the Appropriate User Roles**

If your environment includes PeopleSoft eProcurement as well as PeopleSoft Purchasing and the approval framework is used in PeopleSoft Purchasing, then the following eProcurement role actions enable approval features for requisitions in PeopleSoft Purchasing:

- *ALLOWHOLD:* Displays the Hold button on requisition approval pages.
- *ALLOW ADHOC\_ONSUBMIT* : Allows for adding or removing ad hoc approvers after you submit the requisition.
- *ALLOW ADHOC ONPREVW :* Enables users to add or remove ad hoc approvers on requisition preview.
- *CANCHANGEALL:* Enables a requester to change any field on the requisition without restarting the approval process while the requisition is in a pending approved status.
- *CANCHANGEDISTRIB:* Enables the requester to change any field on the requisition distribution without restarting the approval process while the requisition is in a pending approved status.
- *CANCHANGEHEADER:* Enables the requester to change any field on the requisition header without restarting the approval process while the requisition is in a pending approved status.
- *CANCHANGELINE:* Enables the requester to change any field on the requisition line, with the exception of quantity and price, without restarting the approval process while the requisition is in a pending approved status.
- *CANCHANGESCHEDULE:* Enables the requester to change any field on the requisition schedule without restarting the approval process while the requisition is in a pending approved status.
- *MASS APPROVER:* Enables a requester to approve multiple requisitions at one time. The Approve Requisitions component is where the actions are enabled.
- *WF\_EXPAND\_APPROVER:* Enables users to always see the **Review/Edit Approvers** section in the eProcurement Approval page when it is expanded.

If PeopleSoft eProcurement is not installed in your environment, then the eProcurement role actions do not need to be setup.

See "Maintaining System Users and Roles" (PeopleSoft eProcurement)

### **Establish the Requisition Status at Save**

Use the Requester Setup page to establish the status of a requisition when it is saved. The requisition status of Pending is immediately submitted to workflow when the new requisition is saved, however, the status of Open is not submitted to workflow. An open requisition cannot be viewed on the approver's worklist, in the Manage Requisition Approvals page or the Requisition Approval page.

In addition, you must authorize the user to approve requisitions by selecting the Approval check box in the Allowed Requisition Actions group box of the User Preferences: Procurement - Requisition Authorizations page.

### **Establish the Purchase Order Status at Save**

Use the Buyer Setup page to establish the status of a purchase order when it is saved. The purchase order status of Pending is immediately submitted to workflow when the new PO is saved, however, the status of Open is not submitted to workflow. An open purchase order cannot be viewed on the approver's worklist or in the Approve Purchase Orders page.

In addition, you must authorize the user to approve purchase orders by selecting the Approval check box in the Allowed Purchase Order Actions group box of the User Preferences: Procurement - Purchase Orders Authorizations page.

#### **Create Change Templates**

Define change templates for requisitions and purchase orders to identify when a field change should initiate the re-approval of the transaction by the approval framework.

To create a change template for requisitions, use the change template type of Requisition. When you first create the change template, the system defaults the re-approval workflow trigger for the following fields in both the REQ\_LINE and REQ\_LINE\_SHIP records:

- 1. MERCHANDISE\_AMT
- 2. PRICE\_REQ
- 3. QTY\_REQ

Once you have created the change template for requisitions, attach the template to the Purchasing business unit using the Purchasing Definition-Req Change Options page. The change template entered in this page are shared by the same business unit across the PeopleSoft Purchasing, eProcurement, and Services Procurement applications. If no requisition change template is defined for the business unit, then any field changes start the re-approval of the requisition line using the approval framework feature.

To create a change template for purchase orders, use the change template type of Purchase Order. When you first create the change template, the system defaults the re-approval workflow trigger for the following fields in the PO\_LINE\_SHIP record:

- 1. MERCHANDISE\_AMT
- 2. PRICE\_PO
- 3. QTY\_PO

After you create the change template for purchase orders, attach the template to the Purchasing business unit using the Purchasing Definition-PO Change Options page. The change template entered in this page are shared by the same business unit across the PeopleSoft Purchasing, eProcurement, and Services Procurement applications.

See "Creating Change Templates" (PeopleSoft Source to Settle Common Information).

See [Establishing Change Options and Approval Rules.](#page-81-0)

#### **Review the Approval Transaction Registry**

The approval transaction registry is the interface application used to register an application with the approval framework. You use the Register Transactions page to link the components, event handler, records, and classes that you created into the approval process for an application transaction, such as a requisition or purchase order. The main records and components that make up the transaction are registered, along with the approval transaction on which to base the approval process definition.

Any PeopleSoft delivered approvals already have the Approval Transaction Registry populated. No additional configuration is typically needed. This includes the transaction registry for requisition approval (process ID Requisition) and for purchase order approval (process ID PurchaseOrder).

The transaction registry with the process ID of Requisition uses the cross-reference table PV\_REQ\_AW and the default approval component of PV\_REQ\_APPROVAL. Keep in mind that a changed requisition uses the same workflow setup as the original requisition; it is a re-approval of the requisition. PeopleSoft Purchasing and PeopleSoft eProcurement share the same setup data, even though the objects begin with PV.

The transaction registry with the process ID of Purchase Order uses the cross-reference table PO\_AW and the default approval component of PO\_APPROVAL.

See "Defining the Approval Transaction Registry," *PeopleSoft FSCM 9.2: Approval Framework.*

#### **Configure the Approval Transactions**

Use the Configure Transactions page to select and define elements that determine what triggers a notification, who receives the notification, and the content of the notification. Notifications are mapped to work with the approval transaction registry and include menus and components and SQL definitions.

For the process ID of Requisition, use the approval component of PV\_REQ\_APPROVAL.

For the process ID of Purchase Order, use the approval component of PO\_APPROVAL.

"Configure Transactions Page" (Approval Framework)

### **Set Up Reminder Approvals for PeopleSoft Purchasing**

Configure the Request Information event to send Ad-hoc header and line level reminder approvals from the Buyer's Workbench or Requester's Workbench by adding a row in the Notifications with Participant of "User List", User List of 'PO\_Req Approval Reminder', Email and Worklist check boxes enabled. Use the Template Name of "PO Approval Reminder" if using Header Level reminders or "PO Approval Reminder Line" if using Line level reminders from the Buyer's Workbench. Use the Template Name of "Req Approval Reminder" if using Header Level reminders or "Req Approval Reminder Line" if using Line level reminders from the Requester's Workbench.

### **Set Up Process Definitions**

Use the Setup Process Definition component to define an approval definition process. This definition is made up of the stages, paths, steps, and criteria that build a workflow.

See "Setup Process Definitions Page" (Approval Framework)

### **Authorize Approvers and Roles for Dynamic Approval**

PeopleSoft applications use workflow to configure approval paths in two manners. The first configuration is to define every approval in step-by-step fashion. The second manner is to create dynamic approvals. Use the Approval Authorization component to authorize roles and approvers for dynamic paths.

See "Defining and Mapping EMC Forms" (Approval Framework)

### **Set Up the Approval User Monitor**

The approval monitor gives administrators a view into all approvals to which they have access, as well as the ability to take necessary actions on pending approvals. Each process ID can be configured using the Approval Monitor Configuration page (Enterprise Components, Approvals, Approvals, Monitor Configuration).

Once configured, the Monitor Approvals page can be accessed from Enterprise Components, Approvals, Approvals, Monitor Approvals.

See "Using the Approval Monitor," *PeopleSoft FSCM 9.2: Approval Framework.*

See "Setting Up Event Notifications and Escalations" (PeopleSoft eProcurement).

### **Define Ad Hoc Notification Templates**

Use the Generic Template Definition page to establish a common format for all ad hoc notifications. This provides functionality similar to the Approval Monitor but not limited to the administrators. Add templates for:

- PO Approval
- PO Approved
- PO Cancelled
- PO Denied
- PO Escalation
- PO Information Added
- PO Information Requested
- PO Line Approval
- PO Line Approved
- PO Line Information Added
- PO Line Information Requested
- PO Line Pushback
- PO Line Reviewed
- PO Pushback
- PO Review
- PO Approval Reminder
- PO Approval Reminder Line

Similar templates exist for requisitions.

See "Defining Notification Templates for Approval Framework" (Approval Framework)

### **Set Up Reminder Approvals for PeopleSoft Purchasing**

Configure the Request Information event to send Ad-hoc header and line level reminder approvals from the Buyer's Workbench by adding a row in the Notifications with Participant of "User List", User List of 'PO\_Req Approval Reminder', Email and Worklist check box enabled, and Template Name of 'PO Approval Reminder' if using Header Level reminders or "PO Approval Reminder Line" if using Line level reminders.

### **Set Up the Notification and Escalation Manager**

The Notification and Escalation Manager (NEM) is a mechanism used to process notifications and escalations on a specified interval. For example, escalations are used when an approver has not responded within a specified time period to a transaction that is pending approval. You can specify the time period (timeout) and you can specify alternate approvers to whom to notify and escalate the approval for further action. Timeout options are defined on the Approval Path Definition page.

To set up the NEM, use the following pages: Event Types, Setup Event, Event Status, and Schedule JobSet Definitions.

See "Using the Notification and Escalation Manager," *PeopleSoft FSCM 9.2: Approval Framework.*

#### **Determining the Maximum Rows for the Approval Monitor and Other Pages**

On the Installation Options- Purchasing page, enter the maximum number of lines to be displayed at one time in the Review/Edit Approvers section of the workflow approval components. Additional lines can be accessed by using the chunking options at the top of the section, including; using the Next Item button, Last Item button, or entering a range of lines and clicking the Retrieve button. Use the PO Approval

Monitor field to define the maximum number of purchase order lines. Use the Requisition Approval Monitor field to define the maximum number of requisition lines. The default value for these fields is 5.

See "Installation Options - Purchasing Page" (Application Fundamentals).

#### **Activate Workflow**

Activate the approval framework for requisitions and purchase orders by using the:

- Purchasing Definition-PO Change Options page. Use the Purchasing business unit to activate the approval framework for purchase orders in PeopleSoft Purchasing. Select the **PO Workflow Approval Required** check box to enable purchase order approval within the business unit. Select this check box to replace the PeopleTools workflow technology (virtual approver) in PeopleSoft Purchasing with the approval framework. If you enable the approval framework for the Purchasing business unit, then it is enabled for eProcurement also. Once you have selected the **PO Workflow Approval Required** check box, use the PO Create Exceptions group box and PO Change Request Exceptions group box to identify sources that do not require approval. The **Change Template** entered on this page is used by PeopleSoft Purchasing, eProcurement, and Services Procurement to determine which field changes to the original purchase order will launch the approval framework for PO reapproval. Select the **Resubmit Workflow for Quantity and Price Decrease** check box to require approval of a PO changes with a decrease in item quantity or price.
- Purchasing Definition-Req Change Options page. Use the Purchasing business unit to turn on the approval framework for requisitions in both PeopleSoft Purchasing and PeopleSoft eProcurement. Select the **Workflow Approval Required** check box to enable requisition approval within the business unit. By selecting this check box the PeopleTools workflow technology (virtual approver) in PeopleSoft Purchasing is replaced by the approval framework. If you enable the approval framework for the Purchasing business unit, then it is enabled for eProcurement also. The **Change Template** entered on this page is used by PeopleSoft Purchasing, eProcurement, and Services Procurement to determine which field changes to the original requisition will launch the approval framework for requisition re-approval. Select the **Resubmit Workflow for Quantity and Price Decrease** check box to require approval of a requisition changes with a decrease in item quantity or price.

See [Establishing Change Options and Approval Rules.](#page-81-0)

### **Setting Up Email Approvals for PeopleSoft Purchasing**

The email collaboration framework allows applications to send, receive, and process emails with interactive content. It can be used to send email approvals for requisitions or purchase orders. You can send an HTML form to a user, and they do not need to log into their system to perform tasks.

These steps describe the flow of email collaboration:

- 1. A system event triggers PeopleSoft PeopleCode, which creates a collaborative email and sends it to a user.
- 2. The user who receives the email takes appropriate action and clicks Submit.
- 3. The user's submission is sent to an email account that is designated for holding responses.
- 4. An application engine program runs on a configured interval, polling the repository for new emails. It processes the emails and publishes them as service operation messages.

5. The service operation runs, allowing the implementing application to process the data in a known and supported format.

To set up email approvals:

1. On the Register Transactions page, complete the Notification Options section to include email notifications. Be sure to select the Use Email Approvals check box. Update the Register Transactions page for the process IDs of *Requisition* and *PurchaseOrder.*

See "Defining the Approval Transaction Registry," *PeopleSoft FSCM 9.2: Approval Framework.*

2. On the Configure Transactions page, complete the Notification Options section. Select the Sent Email Approvals to All check box or add a user list in the **Email Approval User List** field. Update the Configure Transactions page for the process IDs of *Requisition* and *PurchaseOrder.*

See "Configuring Approval Transactions," *PeopleSoft FSCM 9.2: Approval Framework.*

3. Design the format of the email to be sent using the Form Element Designer page, Form Layout Designer page, and Field Mapping page within the Email Collaboration menu (Enterprise Components, Approvals, Email Collaboration). For directions, see the Using Email Collaboration topic of the *Enterprise Components: PeopleSoft Approval Framework 9.2.*

See "Using Email Collaboration," *PeopleSoft FSCM 9.2: Approval Framework.*

- 4. Use the Node Properties page to modify the PT\_EMC\_GETMAIL node to enable email collaboration. For directions, see the Using Email Collaboration topic of the *Enterprise Components: PeopleSoft Approval Framework 9.2 .*
- 5. Set up the PO\_EMAIL\_PO\_APPROVAL and PV\_EMAIL\_REQ\_APPROVAL service operations within PeopleSoft Integration Broker and Enterprise Components. The Purchase Order Approval (PO\_EMAIL\_PO\_APPROVAL) service operation is used for collaborative emails for purchase orders and the Requisition Approval (PV\_EMAIL\_REQ\_APPROVAL) service operation is used for collaborative emails for requisitions. For directions in activating a service operation, see the Implementing Integrations topic of the *PeopleSoft Supply Chain Management Integration 9.2 .*
- 6. Schedule the PeopleSoft Application Engine program EOAWEMC to run on a regular basis. For directions, see the Using Email Collaboration topic of the *Enterprise Components: PeopleSoft Approval Framework 9.2.*

PeopleSoft delivers service operations in PeopleSoft Integration Broker with a default status of *Inactive.* You must activate each service operation before attempting to send or receive data from a third-party source. Use the information in this table and refer to the setup instructions in the PeopleSoft Supply Chain Management Integrations 9.2, "Implementing Integrations" topic, Setting Up Service Operations section.

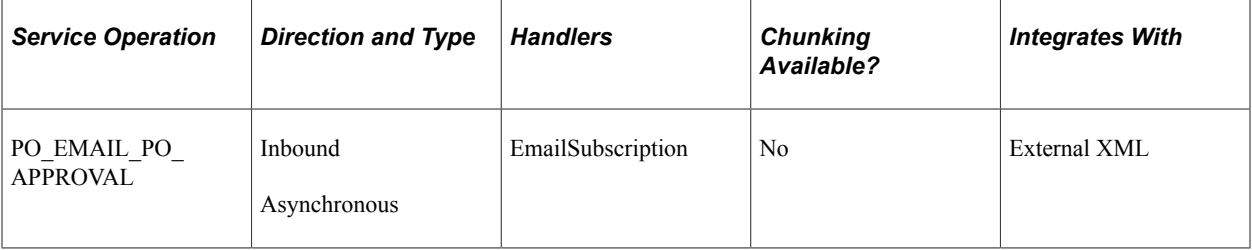

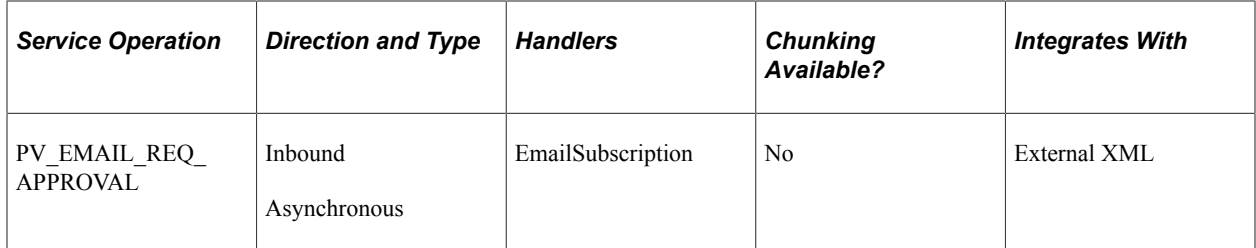

See the product documentation for *PeopleTools: Integration Broker Administration*

### **Related Links**

"Setting Up Service Operations" (PeopleSoft Supply Chain Management Integration)

# **Using the Data Migration Workbench for PeopleSoft Change Templates**

PeopleSoft Change Templates contain records and fields used to track changes made against a procurement transaction. They are also used to highlight changes on printed documents or view audit history online. As quite a number of fields and records may be involved, it is advantageous to use Application Data Sets (ADS) as its underlying transport technology to migrate this data between development environments, test environments, and ultimately to a production environment.

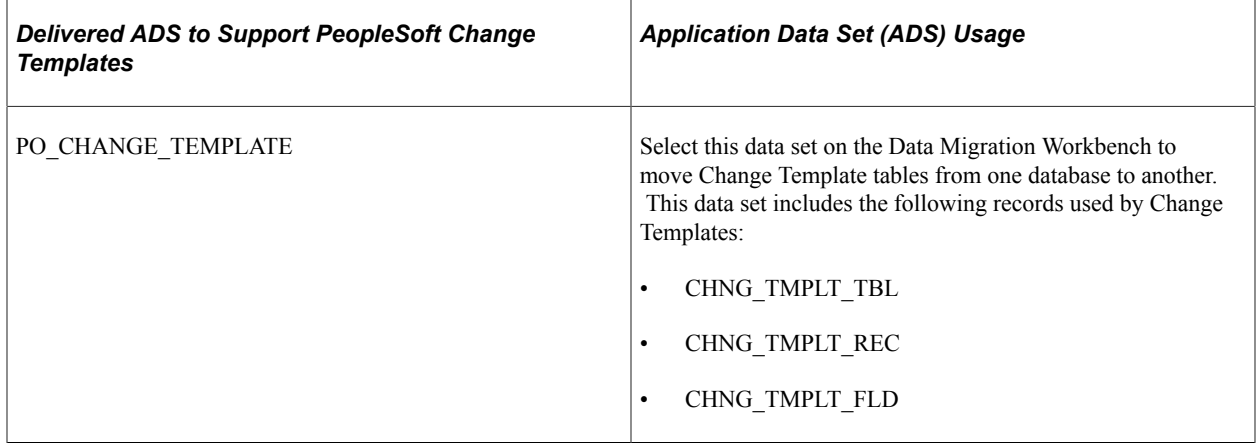

*PeopleTools: Security Administration*.

# **Setting Up PeopleTools Workflow Technology for PeopleSoft Purchasing**

This section discusses how to:

- Set up approvals in PeopleTools Workflow Technology.
- Set up EDX exception workflow.

• Set up notification in PeopleTools Workflow Technology.

### **Understanding PeopleTools Workflow Technology Setup for PeopleSoft Purchasing**

Use PeopleSoft Application Designer and PeopleSoft Workflow Administrator to use the workflow processes that are delivered with PeopleSoft Purchasing. You can also use PeopleSoft Application Designer to design and build your own business processes, including workflow rules. You use PeopleSoft Workflow Administrator to access, monitor, analyze, and control workflow in your organization.

PeopleTools Workflow Technology can be used to:

- Approve transactions. For example, PeopleTools Workflow Technology can route requisitions or purchase orders through the approval process to ensure that the transactions are approved before moving forward in the business process.
- Send workflow notifications to managers, buyers, requesters, and other users about events and actions that are relevant to them. For example, PeopleTools Workflow Technology can notify the appropriate buyer when a POA is received that requires buyer approval before being processed.

Use PeopleSoft Application Designer to build the workflow business process for PeopleTools Workflow Technology. The workflow process is based on rules, roles, and routings.

### **Rule Set Up**

Rules determine which activities are required to process your business data. For example, you might implement a rule that says department managers must approve all requests for external classes.

You implement rules through workflow events, such as PeopleCode that evaluates a condition and triggers a notification (a routing) when appropriate.

#### **Role and User Set Up**

Users are the people who participate in one or more workflow processes. Users can be PeopleSoft users, as well as people and groups who don't have direct access to PeopleSoft applications, but rather send or receive data using workflow. For example, if your workflow delivers electronic order forms to suppliers, your suppliers are users.

When you build a workflow, you identify the users who perform each activity according to their roles in the organization and in the workflow. The process of approving a purchase order transaction, for example, may involve the roles of buyer, purchasing analyst, and manager. When the system routes a work item to the next activity in a business process, it forwards the item to the users who fill the role that is assigned to that activity. In some cases, you may define multiple users who fill the role. In most cases, the system runs a query to find out who the appropriate users are for a given work item. You define users' roles when you assign user IDs.

**Note:** The content of this section is only part of what you need to know to map your business processes. Other information that is common to many applications is located in the PeopleSoft Application Fundamentals 9.2 .

### **Route Controls Set Up**

Route controls further specify which users that belong to a specific role are to receive a workflow item. For instance, you may have a role of manager, but not every manager in the system should receive every purchase order for approval. A particular manager may be responsible for a certain purchase order business unit. Establish the business unit as a route control and assign specific business unit values to specific users. By doing this, you limit the routing of purchase orders from a particular business unit to those managers who should be reviewing those purchase orders.

See the product documentation for *PeopleTools: Security Administration*

### **Related Links**

"Understanding PeopleSoft Application Security" (Application Fundamentals)

### **Setting Up Approvals in PeopleTools Workflow Technology**

You can use PeopleSoft Workflow to automate the approval process for requisitions and purchase orders. Depending on the configuration of the business unit, amount and ChartField approvals may be needed before the system changes the status of a requisition or purchase order from *Pending Approval* to *Approved.* While these approvals are independent of each other, they are set up similarly.

Changing the status on the requisition or purchase order approval table to *In Process* triggers the workflow approval process. Workflow searches for requisitions or purchase orders that require approval and moves those requests to the appropriate users for approval.

You can use either of the following methods to send requisitions and purchase orders into workflow:

Use the PeopleSoft Application Engine processes.

PeopleSoft Application Engine processes use queries to determine which requisitions and purchase orders are eligible for workflow routings and approvals. To be eligible, a requisition or purchase order must have a status of *Pending Approval* and the approval status on the requisition or purchase order approval table must be *Initial.* The requisition or purchase order approval table tracks the approval status.

For eligible requisitions and purchase orders, the PeopleSoft Application Engine processes sets statuses on the approval table to *In Process,* and the first worklist entries are created for the requisition and purchase order. The requisition or purchase order is now in workflow. The status remains as *Pending Approval,* until the requisition or purchase order completes its workflow cycle and the status changes to *Approved.*

• Perform manual steps on the requisition and purchase order approval pages.

If the requisition or purchase order requires workflow approval, setting the requisition or purchase order status to *Approved* on these pages changes the status on the requisition or purchase order approval table to *In Process,* which triggers workflow approval.

This requisition or purchase-order-in-process is an activity in the workflow process that must be approved before it can move to the next event in the process. After the requisition or purchase order is submitted, workflow verifies that you have the authority to approve the activity. If you don't have the authority, workflow notifies the approver at the next higher level that the activity needs approval and adds the activity to that approver's worklist or sends email notification. The status of the requisition or purchase

order remains as *In Process.* Workflow moves the activity up the hierarchy of approvers until the person with the proper authority approves the activity.

This diagram illustrates the use of workflow objects to define the approval workflow for purchase orders:

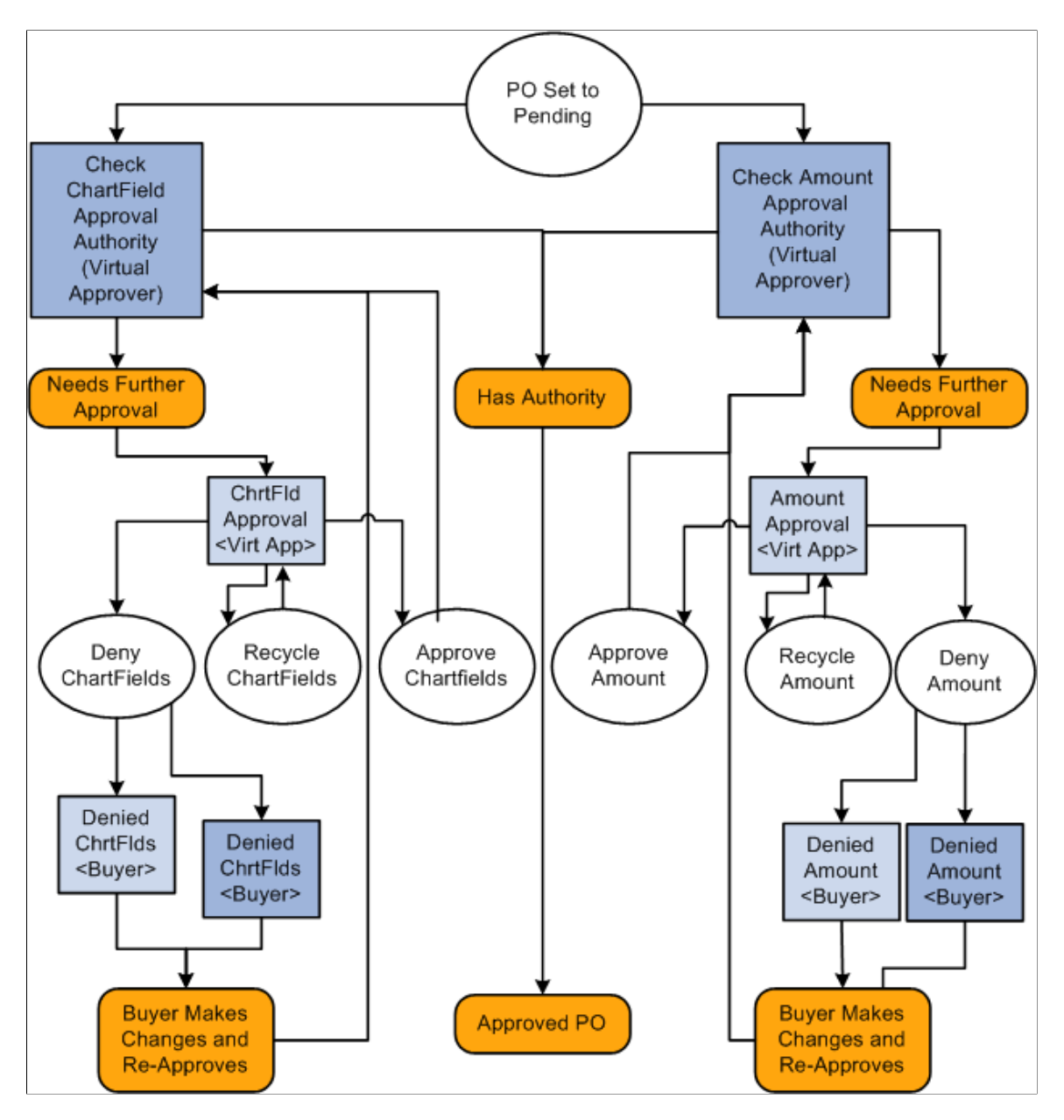

### **Virtual Approver**

PeopleSoft Purchasing uses a workflow model that is called Virtual Approver to handle the requisition and purchase order approval processes. Using the Virtual Approver model, you define approval rules in PeopleSoft Application Designer and routings in PeopleSoft Workflow Administrator, instead of writing lines of PeopleCode.

When you define an approval process, the Virtual Approver determines transactions that need further approval and routes them to the appropriate approval user. Users enter transactions, as they always have, through a PeopleSoft application page. When an user saves the page, the Virtual Approver checks the

approval rules that are defined through the Approval Rule Set to determine what kind of approval is necessary.

On purchase orders and requisitions, the approval transactions are the amount and ChartField approval transactions. If the current user has the authority to approve the transaction, the Virtual Approver sets the transaction status to *Approved* and doesn't route it using workflow.

**Note:** Even if you do not implement PeopleSoft Workflow at this time, the approval function is still defined within the Workflow component. If workflow isn't being used, the approver manually accesses the approval pages and the approval rules are invoked when he or she saves the page.

The purchase order approval process workflow diagram illustrates a typical example of how you might use the Virtual Approver model to define approval processes. In the example, the system checks both the purchase order amount and the ChartField authorization.

If the system finds that the person who set the purchase order status to *Pending Approval* has authorization for both of those approval transactions, the purchase order is approved.

However, if the purchase order needs further approval, the system adds a transaction to the worklists or sends an email to the appropriate users, based on the rules that are set up in PeopleSoft Workflow Administrator. The purchase order status changes to *In Process* until all approval actions are complete. The next user selects the worklist entry on the Worklist page to access the approval pages and recycles, approves, or denies the purchase order. If the user denies the purchase order, the system generates an email message and a worklist entry to notify the buyer that appears on the purchase order.

### **Setting Up Requisition Approvals**

When you use the PeopleTools Workflow Technology, requisitions are approved using workflow roles, rules, and routings. To implement workflow approvals, define the roles, rules, and routings using the Workflow component. Your system is delivered with basic approval rules already established.

To set up requisition approvals:

1. Access the User Preferences - Procurement: Requisition Authorizations page.

To authorize a user to approve requisitions, select the **Approval** check box in the Allowed Requisition Actions group box.

- 2. Access the Purchasing Definition Req Approval Options page.
	- a. If you want to use automatic approvals for the selected business unit, do not define any approval requirements on this page.
	- b. If you want to use workflow approvals for the selected business unit, define your amount and ChartField approval options.
- 3. Access the Requester Setup page.

In the **Requisition Status** group box, select either *Open* or *Pending* to determine the default status of requisitions once the selected requester saves them.

### **Setting Up Purchase Order Approvals**

When you use the PeopleTools Workflow Technology, the system approves purchase orders by using workflow roles, rules, and routings. To implement workflow approvals, define the roles, rules, and routings by using the Workflow component. PeopleSoft delivers a system that includes basic approval rules.

To set up purchase order approvals:

1. Access the User Preferences - Procurement: Purchase Order Authorizations page.

To authorize a user to approve purchase orders, select the **Approval** check box in the **Allowed Purchase Order Actions** group box.

- 2. Access the Purchasing Definition PO Approval Options page.
	- a. To use automatic approvals for the selected business unit, do not define any approval requirements on this page.

By leaving these options blank, you have chosen to use automatic approvals.

- b. To use workflow approvals for the selected business unit, define the amount and ChartField approval options.
- 3. Access the Buyer Setup Buyer Setup page.

In the **Default PO Status** group box, select either **Open** or **Pending Approval/Approved** to determine the default status of purchase orders once the selected buyer saves them.

See the product documentation for *PeopleTools: Workflow Technology*

### **Related Links**

[PO Change Options \(purchase order change options\) Page](#page-81-1) [Req Change Options \(requisition change options\) Page](#page-88-0) "User Preferences – Requisition Authorizations Page" (Application Fundamentals) "Requester Setup Page" (PeopleSoft Source to Settle Common Information)

### **Setting Up EDX Exception Workflow**

When using inbound electronic data exchange (EDX) messages, it may be desirable for exception conditions to be noted and brought to the attention of various people within the purchasing and inventory management organizations. These require processes to notify the procurement and inventory management organizations and ensure that appropriate measures are taken to react to these conditions.

When loading Item Catalog EDX messages, possible exceptions include price changes outside of expected tolerances, unknown items, and other exceptions. Receiving these exceptions should trigger notification to personnel in the buying and inventory management organizations to review and approve the changes. This ensures supplier compliance with buying arrangements and identification of errors before transactions are processed.

When loading Purchase Order Acknowledgement EDX messages, exceptions such as rejecting the purchase order or changing it must be addressed by the buyer to determine whether the changes are acceptable or require any additional follow up.

When you receive inbound Purchase Order Acknowledgment (X.12 855) and Item Catalog (X.12 832) EDX messages that have exceptions, the system provides exception notifications to resources in the buying organization.

### **Related Links**

[Using Item Loader Exception Workflow Notifications](#page-210-0) [Using Purchase Order Acknowledgement Alert Workflow Notifications](#page-208-0)

### **Setting Up Notification in PeopleTools Workflow Technology**

In addition to requisition and PO approvals, you can use PeopleTools Workflow Technology to automate requester and buyer notification processes for requisitions and purchase orders. These notifications let the requesters and buyers know about the statuses of requisitions and purchase orders at key points in the purchasing business process.

Other processes in PeopleSoft Purchasing that use workflow notification include procurement card, RFQ, and contract processes. These notifications alert users about situations that they need to address. You can also receive notifications when the matching process fails.

You enable PeopleTools Workflow Technology notifications using PeopleSoft Application Designer by setting the status for each business event to active in the selected workflow business processes. This table lists workflow notification events that you can use in PeopleSoft Purchasing:

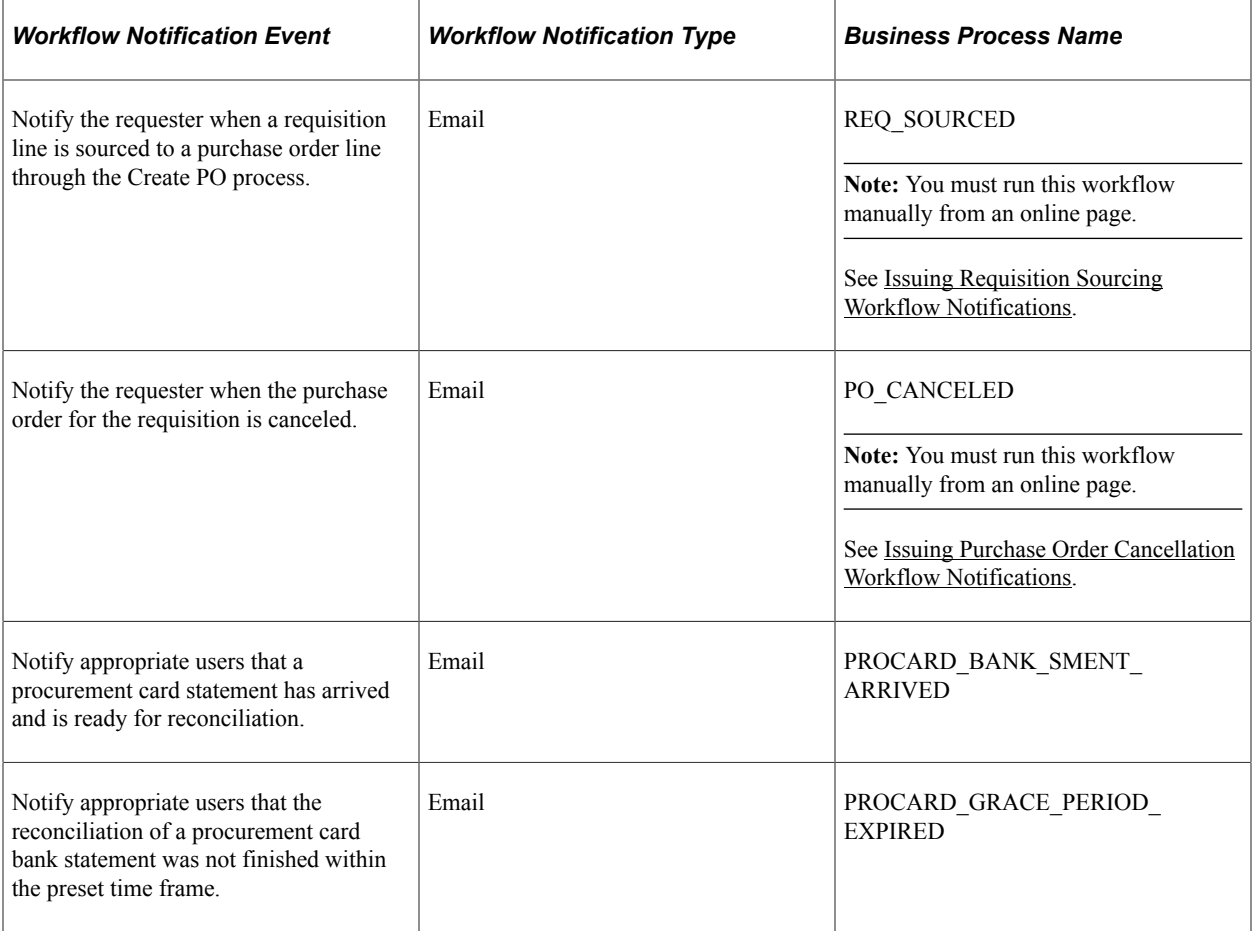

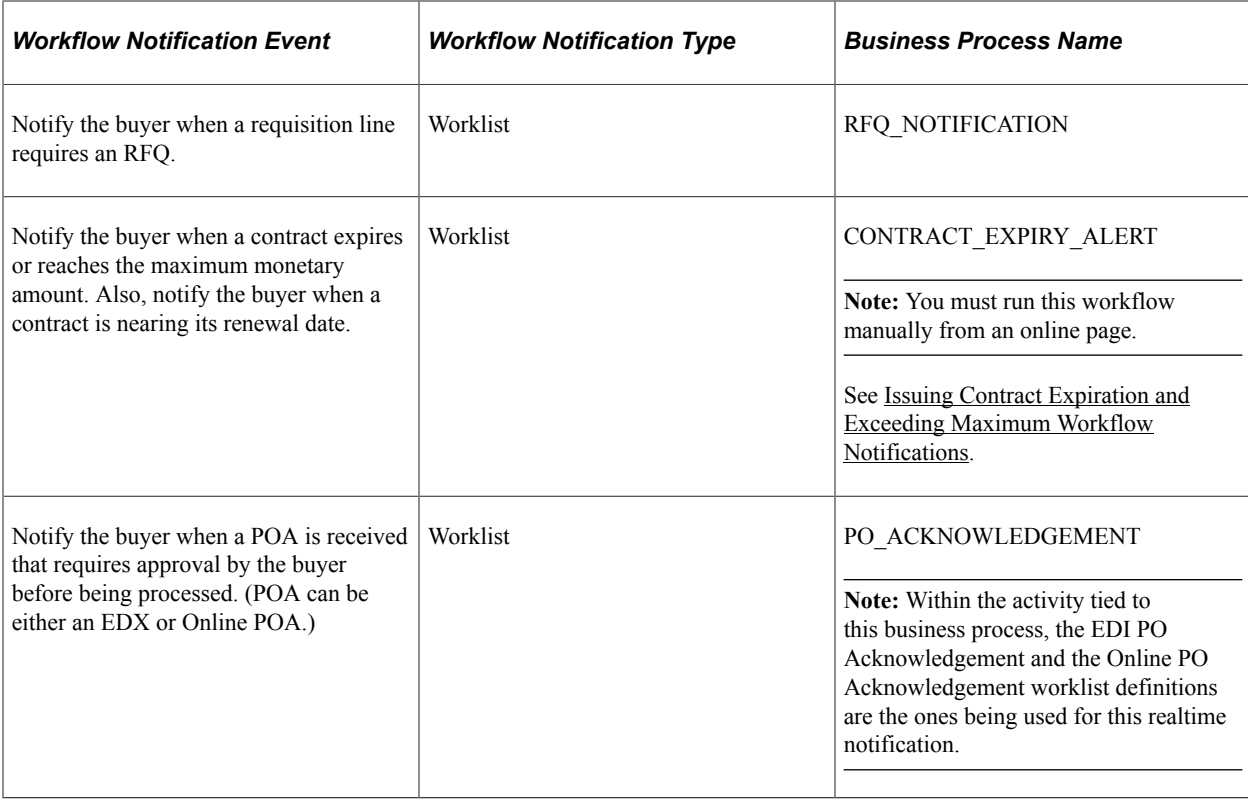

See the product documentation for *PeopleTools: Application Designer Developer's Guide*

# <span id="page-207-0"></span>**Issuing Requisition Sourcing Workflow Notifications**

This section lists the page that you use to issue requisition sourcing worklist and/or e-mail notifications using Enterprise Components Notification Framework.

The PO\_RQSRCD\_WF process notifies requesters when their requisition lines have been sourced to purchase order lines.

### **Page Used To Issue Requisition Sourcing Workflow Notifications**

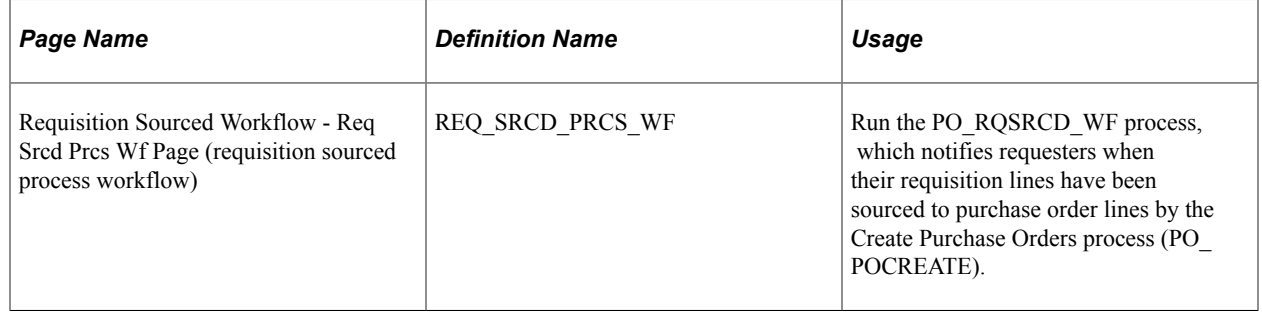

# <span id="page-208-1"></span>**Issuing Purchase Order Cancellation Workflow Notifications**

This section lists the page that you use to issue purchase order cancellation workflow notifications using PeopleTools Workflow Technology.

### **Page Used to Issue Purchase Order Cancellation Workflow Notifications**

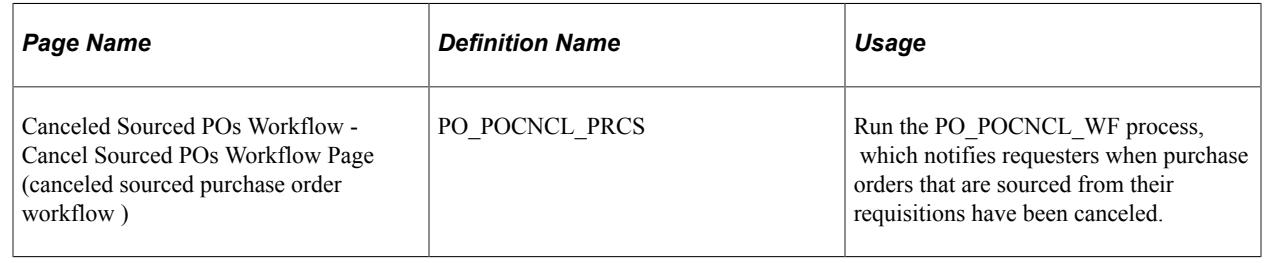

# <span id="page-208-2"></span>**Issuing Contract Expiration and Exceeding Maximum Workflow Notifications**

This section lists the page that you use to issue contract expiration and exceed maximum workflow notifications using PeopleTools Workflow Technology.

### **Page Used to Issue Contract Expiration and Exceed Maximum Workflow Notifications**

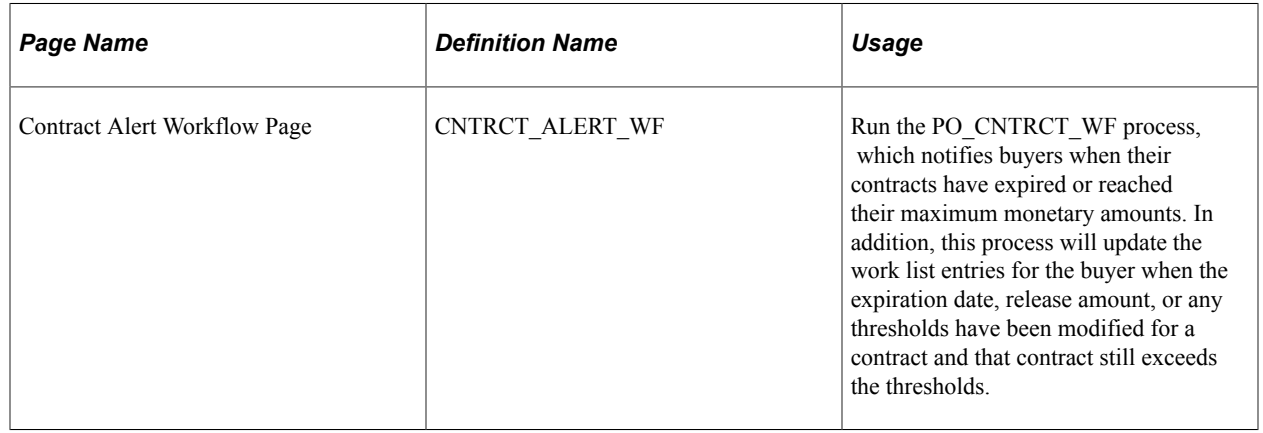

# <span id="page-208-0"></span>**Using Purchase Order Acknowledgement Alert Workflow Notifications**

This section discusses how to use the purchase order acknowledgement alert workflow notification within the PeopleTools Workflow Technology.

The purchase order acknowledgement alert workflow provides buyers with notifications for every purchase order where the purchase order is violating the defined rules for when a purchase order acknowledgement should be received by.

To generate the purchase order acknowledgement alert notification:

- 1. Define purchase order acknowledgement settings.
- 2. Run the POA\_ALERTS Application Engine process to create worklist entries for the purchase orders that are violating the defined rules for when a purchase order acknowledgement should be received.
- 3. The system routes the worklist entry to the specified user ID based on the buyer ID on the purchase order header.
- 4. Click the worklist entry.

The system transfers you to the purchase order on the Maintain Purchase Order - Purchase Order page where the buyer can acknowledge on behalf of the supplier or get the necessary information to contact the supplier.

### **Pages Used to Use Purchase Order Acknowledgement Alert Workflow Notifications**

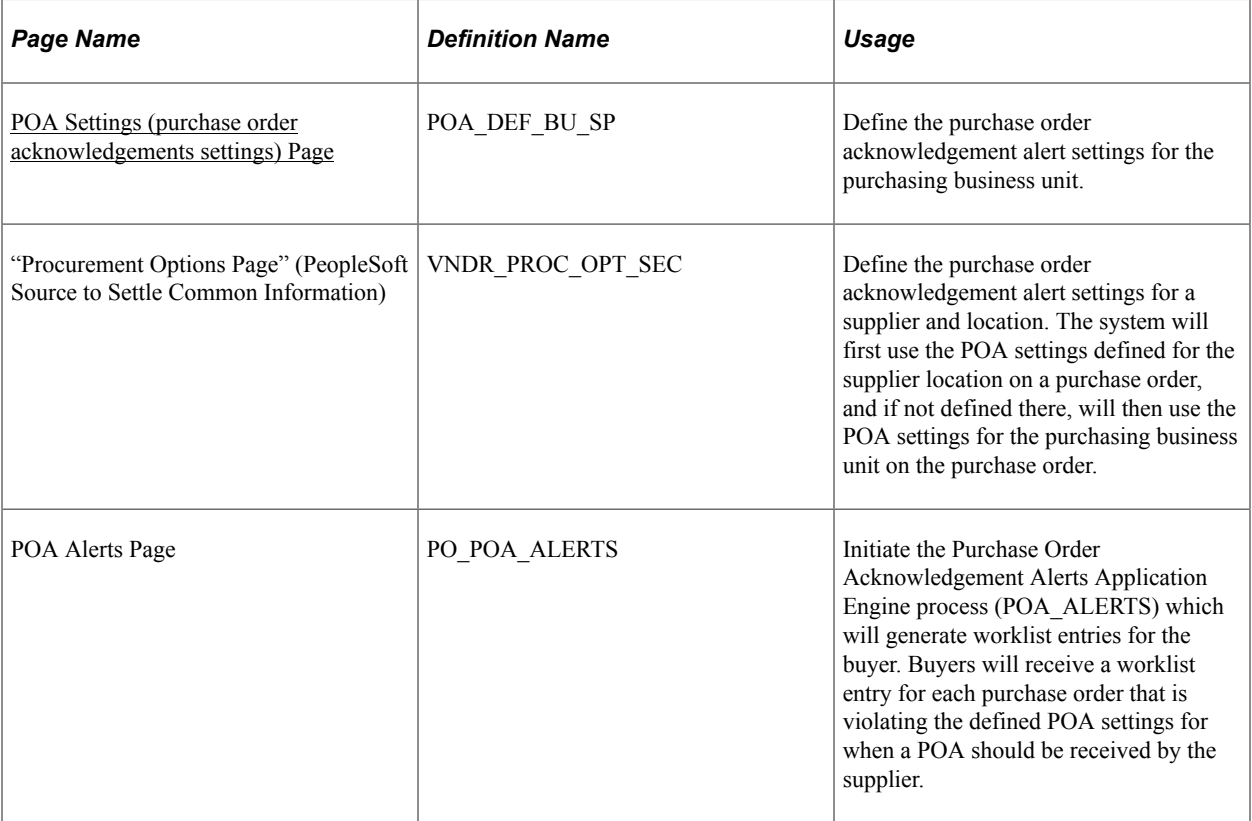

#### **Related Links**

[POA Settings \(purchase order acknowledgements settings\) Page](#page-101-0)

[Using Purchase Order Acknowledgements](#page-958-0)

"Defining Supplier Locations" (PeopleSoft Source to Settle Common Information)

# <span id="page-210-0"></span>**Using Item Loader Exception Workflow Notifications**

This section discusses how to use the Item Loader EDX exception workflow notification within the PeopleTools Workflow Technology.

With the Item Loader EDX message, you can receive item data that is published by third-party sources by subscribing to XML-based messages or uploading a flat file.

The following conditions should trigger an exception notification:

• Price change exceeds tolerance.

Notify when the new price on the item price change is greater than or equal to the old item price multiplied by the item price tolerance.

• New item added.

Notify when a supplier provides a new item on the catalog. This enables you to set up defaults accordingly.

• Unit of measure (UOM) does not exist.

New UOM is supplied for this item. Notify when the Supplier item UOM does not exist on the UOM tables.

• UOM changed.

Notify when the conversion rate has changed.

Error encountered.

Notify when an error (other than the exceptions identified above) is encountered when loading items. For example, a UOM code is not convertible.

To generate the Item Loader exception notification, follow these steps:

- 1. Define workflow rules using the Workflow Rule Assignment page.
- 2. Optionally, if you want the system to send out notifications when price tolerances are exceeded, define price tolerances.
- 3. Run the Item Loader Workflow process (IN\_ITMEXP\_WF) to create worklist entries for item loader messages that meet the exception criteria.

Use the process to identity the errors and exceptions generated from the Item Loader process and then route them to the appropriate role user. The process either generates a worklist or emails, depending on how you define setup on the Workflow Rule Assignment page. You can run this process separately or with the Item Loader process.

- 4. The system routes the worklist entry to the specified user ID.
- 5. When you click the worklist entry, the system transfers you to the Approve Item Exceptions component, where you can view and approve item exceptions.

### **Defining Price Tolerances**

You define price tolerances to use in conjunction with the price change exception rule. The item load processes compare the new item or supplier price on the Item Loader Staging table to the previous item or supplier price; if the new price exceeds the tolerances, the system generates an exception.

Tolerances may be defined by item category or by item. You can define price tolerances by a percentage increase or decrease, or by a higher or lower amount.

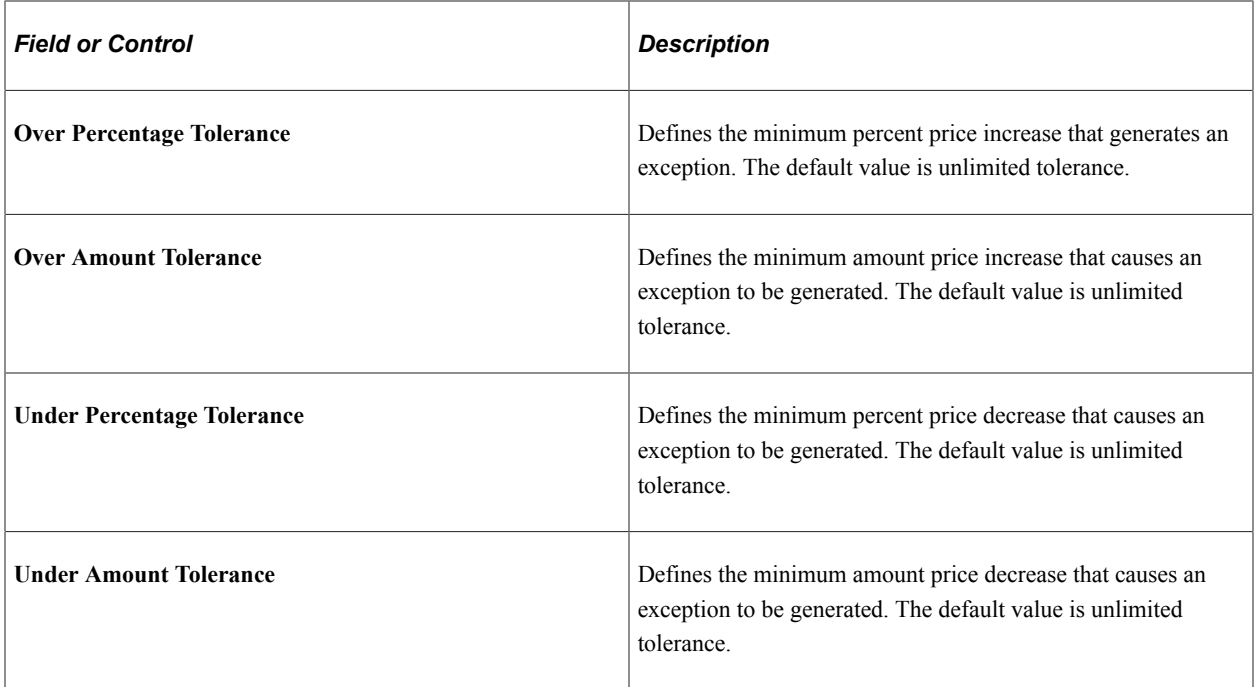

### **Viewing and Approving Item Exceptions**

After you find exceptions, you can use the Item Exception Approvals component to:

- Approve the change and process as is (for price change, item does not exist or UOM change only).
- Change the item attributes (for any exception).
- Cancel the Item Load record completely.

This does not delete the item from the master database, but prevents any updates from being processed.

• Change the exception approval status to *Approved.*

### **Pages Used to Use Item Loader Exception Workflow Notifications**

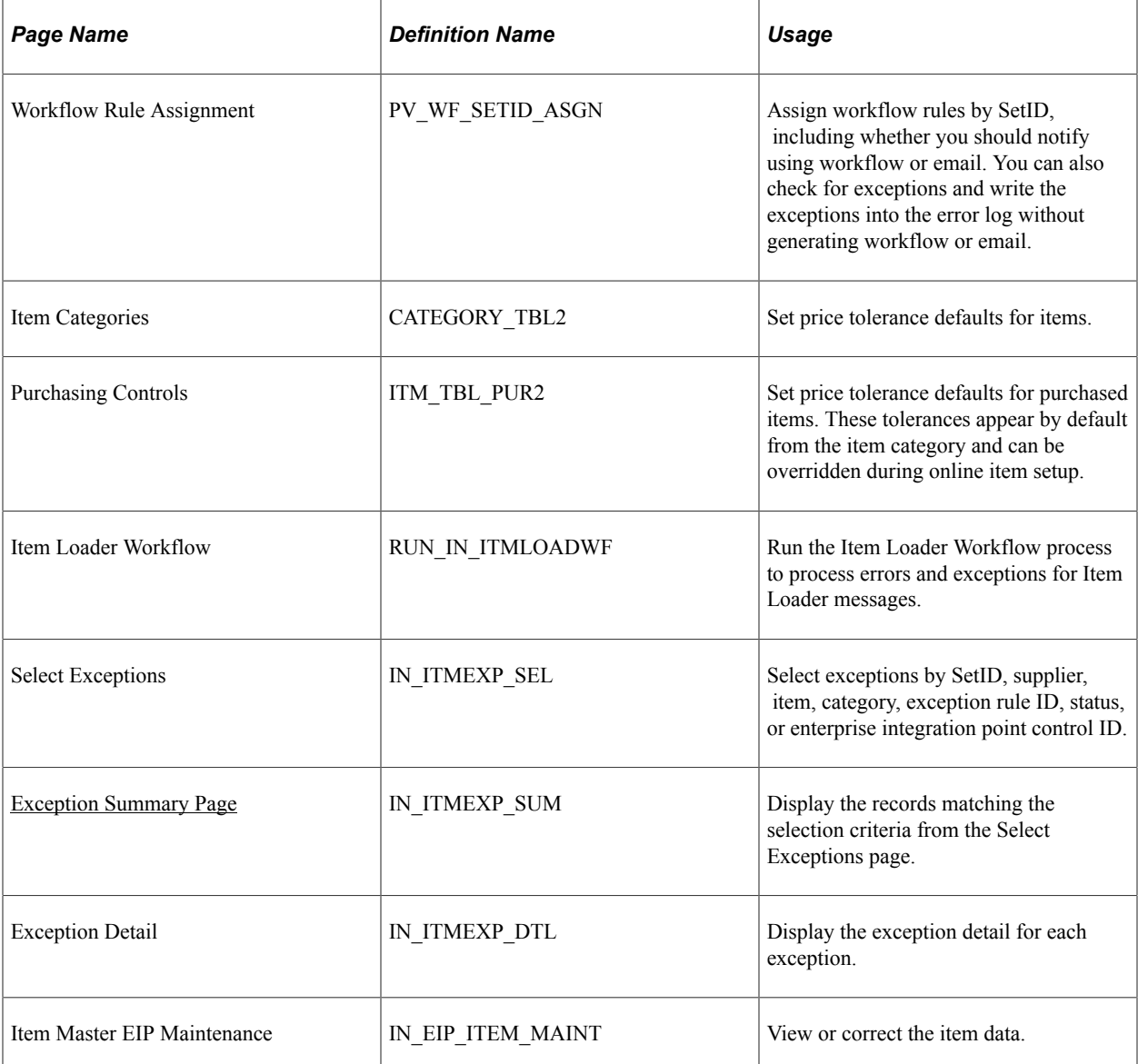

### <span id="page-212-0"></span>**Exception Summary Page**

Use the Exception Summary page (IN\_ITMEXP\_SUM) to display the records matching the selection criteria from the Select Exceptions page.

Navigation:

#### **SCM Integrations** > **Transaction Error Handling** > **Approve Item Exceptions** > **Exception Summary**

The system displays the status of the exception. Use the **Change Status To** field to select the status to which you want to change the exception. After making a selection in the **Change Status To** field, click the **Apply All** button to change the status for all errors and exceptions that appear. The exception is then available for reprocessing.

Click the **Data Correction** button on the Exception Detail page to access the appropriate component to correct the exception condition.

# **Using Rebate Manager Workflow Notification**

This section discusses how to use the rebate manager workflow notification within the PeopleTools Workflow Technology.

The rebate manager workflow provides rebate managers with notifications of claims generated against vendor rebate agreements that they are responsible for.

To generate the rebate manager notification:

- 1. Run the Rebate Accrual process to generate rebate accrual transactions.
- 2. Run the Generate Claims process to generate vendor rebate claims.
- 3. Run the Notify Rebate Manager process to create worklist or email entries to notify the rebate managers that claims have been generated for the vendor rebate agreements they are responsible for.
- 4. Review the worklist entry or the email sent for the rebate manager notification.

The rebate manager will use either the Message Dashboard or the Worklist page to review and acknowledge the notifications that were sent by the workflow process to the worklist.

### **Pages Use to Use Rebate Manager Workflow Notifications**

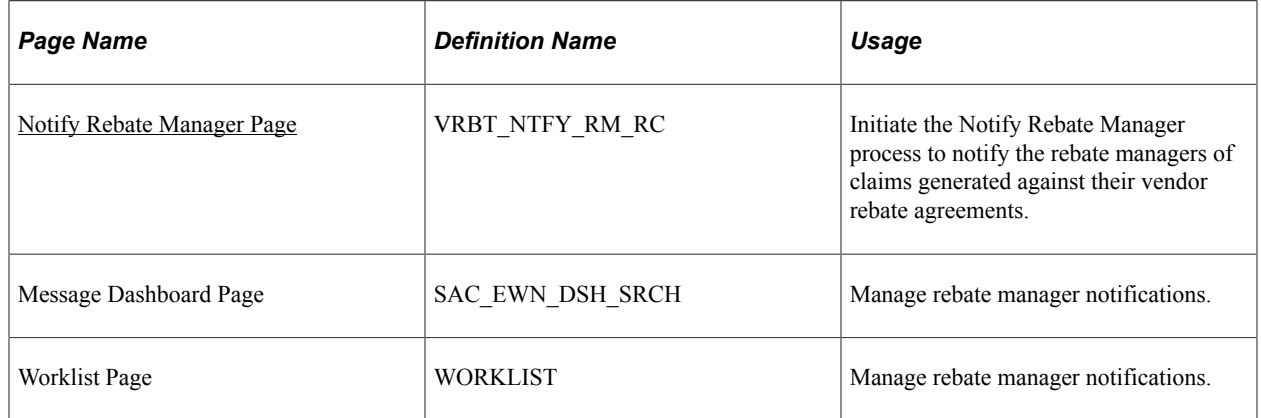

#### **Related Links**

[Understanding Vendor Rebate Rule Types](#page-398-0) [Understanding Vendor Rebates](#page-392-0)

### **Prerequisites**

Before the rebate manager workflow notification process can be executed successfully you must have:

• Defined a vendor rebate agreement with the Notify Rebate Manager check box selected on the Rebate Agreement - Rebate Options page.

• Performed purchasing transactions on which to base vendor rebate claims.

# **Using Receipt Quantity Change Workflow Notifications**

This section discusses how to use the receipt quantity change workflow notification within the PeopleTools Workflow Technology.

The receipt quantity change workflow provides the rebate managers with notifications when a receipt associated with vendor rebate agreements that has accruals already included on a claim has been changed.

To generate the receipt quantity change workflow notification:

1. Change the quantity on a receipt associated with a vendor rebate agreement that already has accruals included on a claim using the Maintain Receipts - Receiving page.

Upon changing the quantity the system will automatically generate the notification.

2. Review the worklist entry or the email sent for the receipt quantity change notification.

The rebate manager will use either the Message Dashboard or the Worklist page to review and acknowledge the notifications that were sent by the workflow process to the worklist.

### **Pages Use to Use Receipt Quantity Change Workflow Notifications**

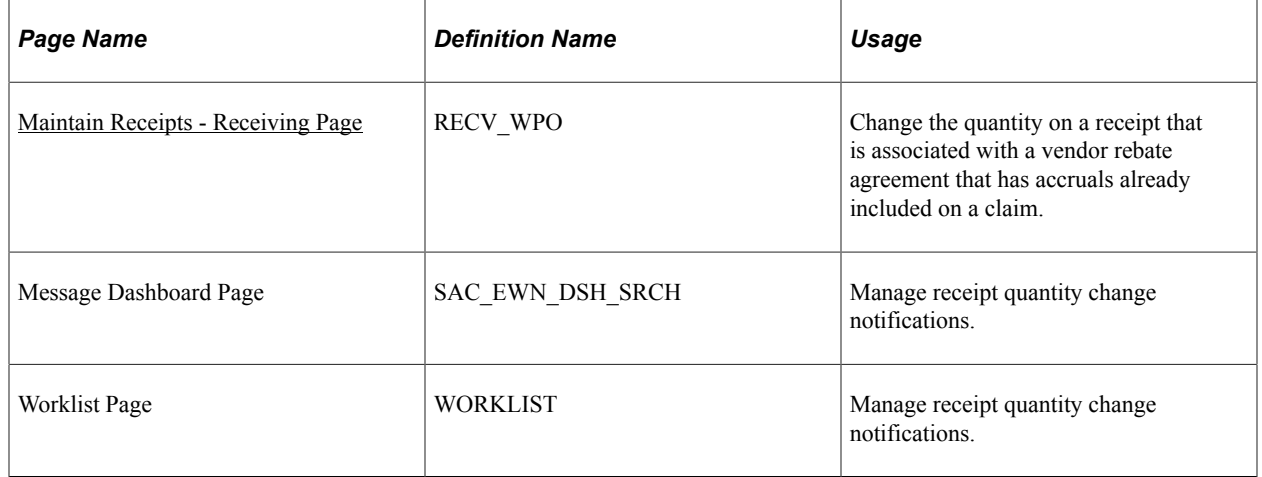

#### **Related Links**

[Understanding the Receiving Business Process](#page-1266-0) [Understanding Vendor Rebate Rule Types](#page-398-0) [Understanding Vendor Rebates](#page-392-0) [Understanding the Supplier Location Hierarchy and Multicurrency Pricing](#page-234-0)

#### **Prerequisites**

Before the receipt quantity change workflow notification process can be executed successfully you must have previously received a quantity on a receipt that was associated with a vendor rebate agreement that has accruals on a claim.

## **Using Settlement Manager Workflow Notifications**

This section discusses how to use the settlement manager workflow notification within the PeopleTools Workflow Technology.

The settlement manager workflow provides settlement managers with notifications of claims settlement activity that has occurred against vendor rebate claims that they are responsible for.

To generate the settlement manager notification:

- 1. Run the Rebate Accrual process to generate rebate accrual transactions.
- 2. Run the Generate Claims process to generate vendor rebate claims.
- 3. Run the Claim Settlement process to send claims to PeopleSoft Payables and PeopleSoft Receivables to be processed.
- 4. Run the Notify Settlement Manager process to create worklist or email entries to notify the settlement managers that claims settlement activity has occurred for the vendor rebate agreements they are responsible for.
- 5. Review the worklist entry or the email sent for the claims settlement notification.

The settlement manager will use either the Message Dashboard or the Worklist page to review and acknowledge the notifications that were sent by the workflow process to the worklist.

### **Pages Use to Use Settlement Manager Workflow Notifications**

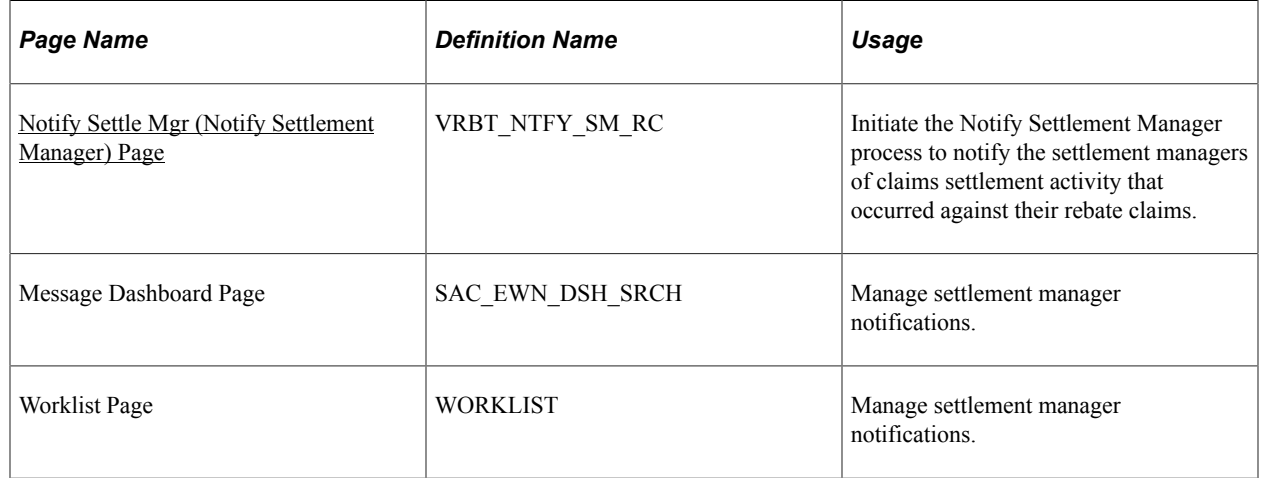

#### **Related Links**

[Understanding the Rebate Accrual Process](#page-432-0) [Understanding Vendor Rebates](#page-392-0) [Understanding Vendor Rebate Rule Types](#page-398-0)
## **Prerequisites**

Before the settlement manager workflow notification process can be executed successfully you must have:

- Defined a vendor rebate agreement with the Notify Settlement Manager check box selected on the Rebate Agreement - Rebate Options page.
- Performed purchasing transactions on which to base vendor rebate claims.

Using Workflow Chapter 7

# **Using Default Hierarchies**

# **Understanding the PeopleSoft Purchasing Default Hierarchy**

For each business unit that you define in PeopleSoft Purchasing, you establish default information used in all transaction processing. Depending on the fields that you define, you can specify default information at each applicable level in the hierarchy or have default fields obtain their values from default values designated at less-specific levels in the hierarchy.

PeopleSoft Purchasing provides default capability for those values that are relatively static in nature (values that remain the same in everyday operations and would become repetitive to enter for every transaction). For example, if you set up the ChartField defaults with the most appropriate values for the items, categories, and requesters, theoretically, you have little need to navigate to the requisition's distribution level to enter any values. The ChartField values at that level are set by default.

PeopleSoft defaults operate in two parallel areas: transactions and items.

- Transaction defaults begin at the more-specific buyer level in the hierarchy and end with the mostgeneral user level.
- Item defaults begin at the most-specific ship to level and end at the most-general item category level.

#### **Purchasing Transaction Default Hierarchy**

This list illustrates an overview of the PeopleSoft Purchasing transaction default hierarchy, where each level represents a factor in the procurement process that can provide a transaction default value:

- Level One: Buyer.
- Level Two: Requester.
- Level Three: Supplier.
- Level Four: Purchase Order Origin.
- Level Five: Business Unit.
- Level Six: User.

The first level, represents the buyer level, one of the most specific default levels. Level six, the last level, represents the user level, which is one of the least-specific default levels. When determining which value to use on a purchase order, the system references the highest default level for a value. If it cannot find one there, it moves down level by level, searching for a defined value.

This table details the levels in the transaction default hierarchy from which the selected transaction values can appear by default. The possible default hierarchy levels listed for each transaction field value begin with the more-specific default and end with the less-specific default.

For example, when determining the accounting template to use for a purchase order, the system first determines whether a supplier has defined an accounting template. If so, the system uses the supplier's accounting template. If a template is not defined at the supplier level, the system uses the accounting template defined at the business unit level.

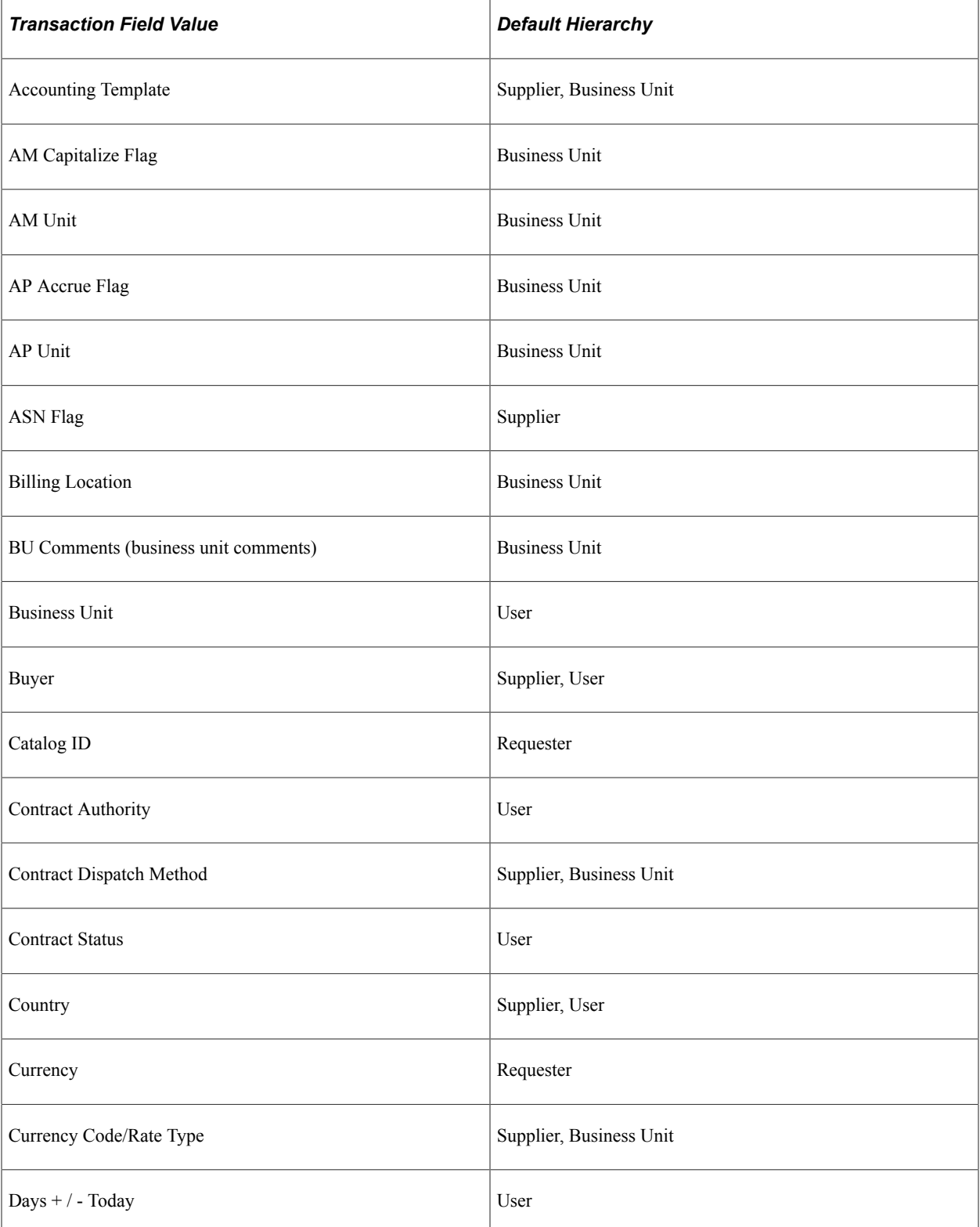

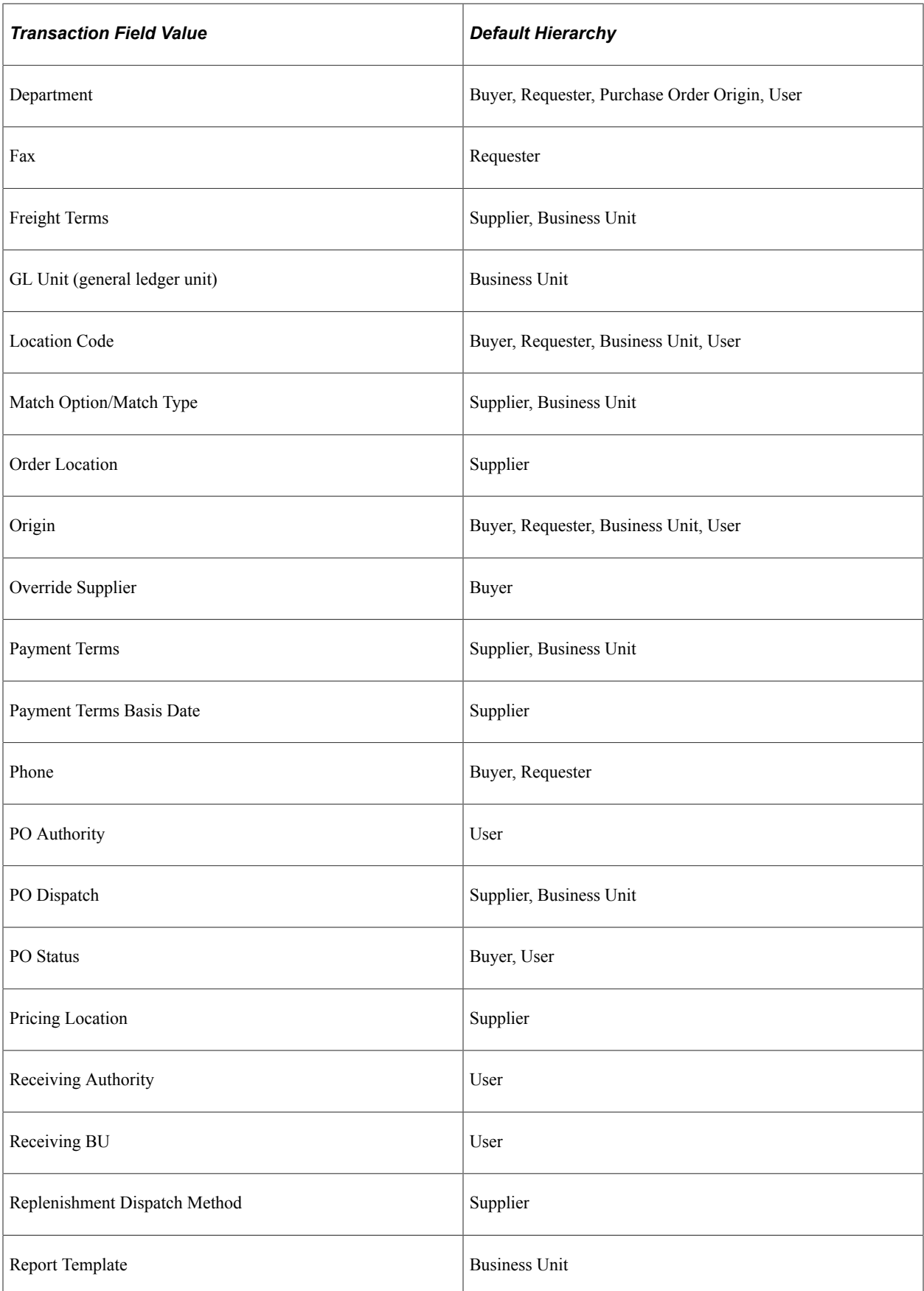

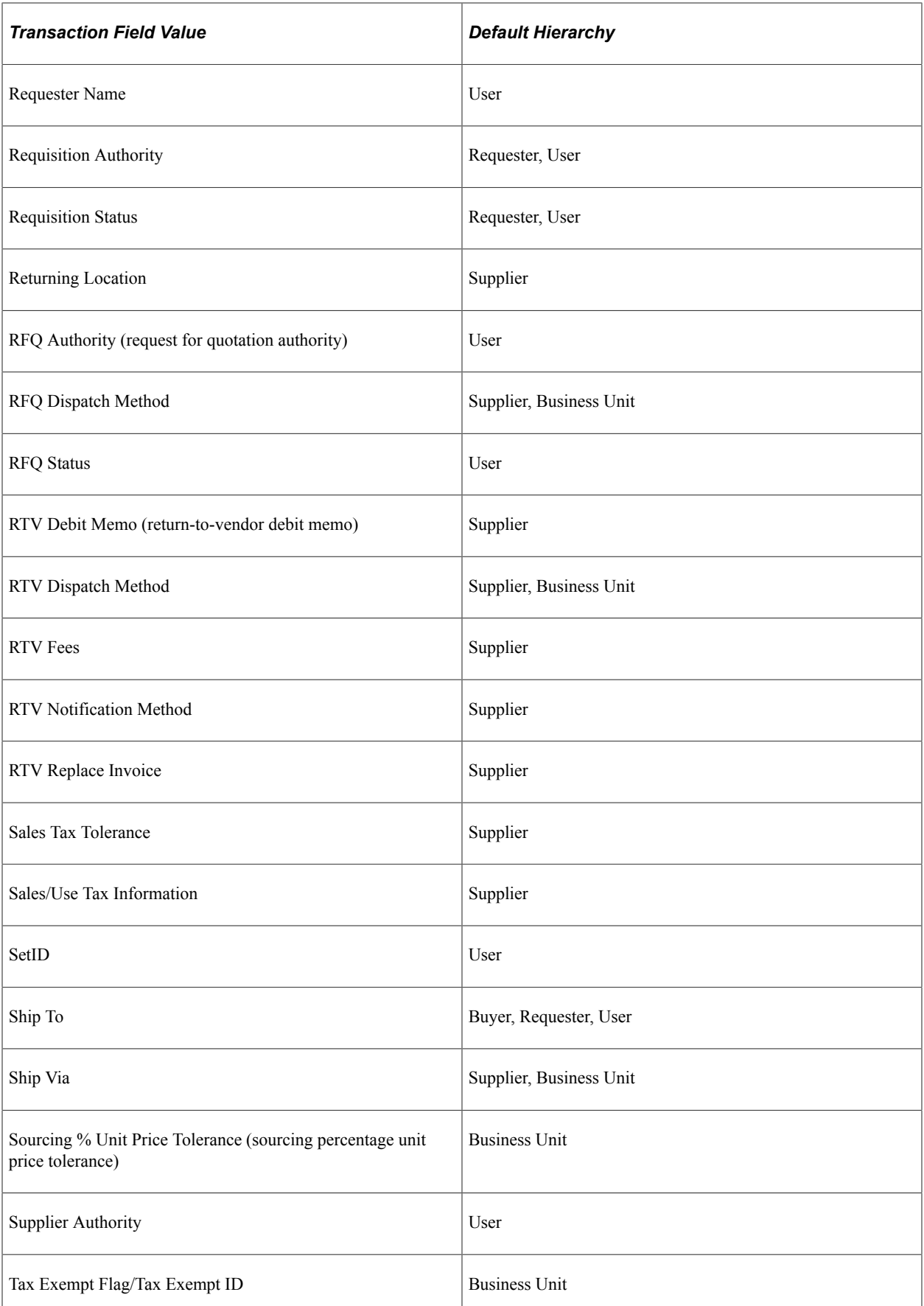

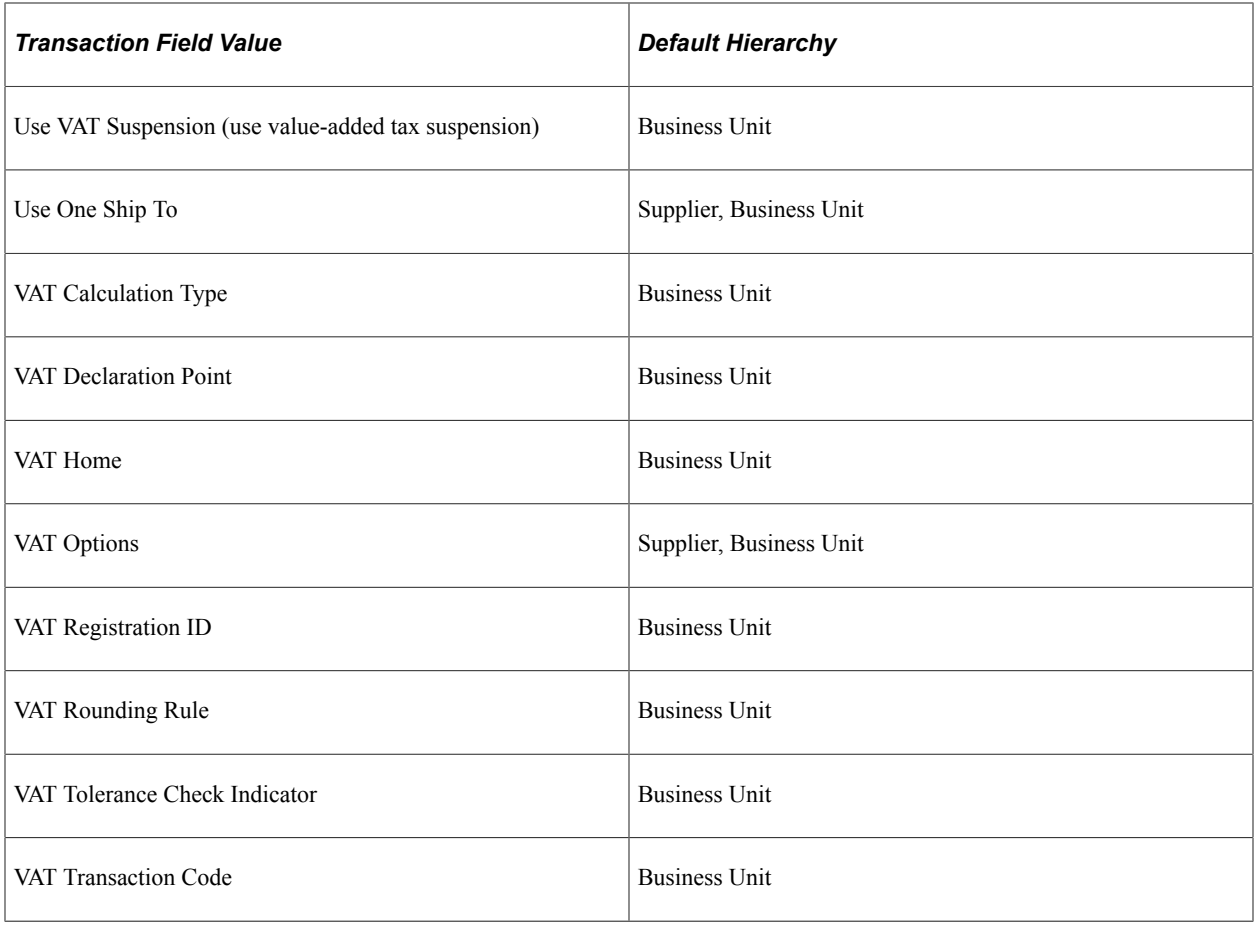

## **Requisition Default Hierarchy**

PeopleSoft Purchasing enables you to create requisitions using requisition loader batch processing or the requisition online entry pages.

The Purchasing Requisition Loader Application Engine process (PO\_REQLOAD) derives its most specific default values from the data sources of this batch process. At a less specific level, you can use the Requisition Loader Defaults page to set the default values for the Purchasing Requisition Loader process. These default values populate empty requisition ChartFields when you run the process. Use the Requisition Loader Defaults - Overrides and Options page to set override options for the Purchasing Requisition Loader process. These values replace source requisition ChartField values when you run the process.

After you create requisitions from the online entry pages, use the Maintain Requisitions - Requisition Defaults page to set defaults for requisitions at the individual transaction level. This page gives you the option to do the following for all future requisition lines:

Specify default values.

The application references the default values specified in the existing hierarchy to populate fields on future lines. If no values are found, it uses the values defined on this page as defaults.

Specify overriding values.

The application references the values that you defined on this page to populate fields on the requisition for future lines.

If you have pre-existing defaults on the Requisitions - Header or Line Defaults pages and you change any of these values, PeopleSoft Purchasing enables you to retrofit these changes to existing requisition lines and distributions.

#### **Related Links**

[Retrofit field changes to all existing requisition lines/schedule/distributions Page](#page-556-0) [Requisition Defaults Page](#page-549-0) [Understanding the Purchasing Requisition Loader Application Engine Process \(PO\\_REQLOAD\)](#page-638-0) "Using Requisition Loader Defaults and Overrides" (PeopleSoft Source to Settle Common Information)

#### **Purchase Order Default Hierarchy**

PeopleSoft Purchasing enables you to create purchase orders using purchase order staging batch processing or the purchase order online entry pages.

The PO Stage Load Application Engine process (PO\_POSTAGE) derives its more specific default values from the data sources of this batch process. At a less-specific level, you can use the PO Loader Defaults page to set the default values for the PO Stage Load process. These default values populate empty purchase order ChartFields when you run the process. You can also use the PO Loader Defaults - Overrides and Options page to set override options for the Create Purchase Orders Application Engine process (PO\_POCREATE). These values replace existing purchase order ChartField values when you run the process.

Once you create purchase orders from either online or batch processes, use the Purchase Order Defaults page to set defaults for purchase orders at the individual transaction level. The page gives you the option to do the following for all future purchase order lines:

Specify default values.

The application references default values specified in the existing hierarchy to populate fields on future lines. If no values are found, it uses the values defined on this page as defaults.

• Specify overriding values.

The application references the values that you defined on this page to populate fields on the purchase order for future lines.

If you have pre-existing defaults on the PO Header Defaults pages and you change any of these values, PeopleSoft Purchasing enables you to retrofit these changes to existing purchase order lines and distributions.

#### **Related Links**

[Retrofit field changes to all existing PO lines/schedule/distributions Page](#page-854-0)

[Purchase Order Defaults Page](#page-847-0)

[Loading Staged Purchase Order Requests from PeopleSoft Supply Planning and Manufacturing](#page-1021-0)

"Using Purchase Order Loader Defaults and Overrides" (PeopleSoft Source to Settle Common Information)

## **Purchasing Item Default Hierarchy**

This list illustrates an overview of the PeopleSoft Purchasing item default hierarchy, where each level represents a factor in the procurement process that can provide an item default value:

- Level One: Ship To Location
- Level Two: Regions
- Level Three: Kit Item
- Level Four: Item/Supplier Attributes
- Level Five: Item BU Attributes
- Level Six: Item Purchasing Attributes
- Level Seven: Item
- Level Eight: Item Category BU Attributes
- Level Nine: Item Category

The first level is the ship to location level, which is one of the most-specific default levels. Level nine, the last level, represents the item category level. Level nine is one of the least-specific default levels. When determining which value to use for an item, the system first references the highest default level for a value. If it cannot find one there, it moves down the relevant levels, searching for a defined value to use.

This table details the levels in the item default hierarchy from which the selected transaction values can appear by default. The possible default hierarchy levels listed for each item-related field value begin with the more-specific default and end with the most-general level default.

For example, when determining the asset profile ID for an item, the system first references the item purchasing attributes to determine whether an ID is defined. If so, the system uses that asset profile ID. If an ID is not defined, the system uses the asset profile ID defined at item category level.

Text in boldface indicates a grouping of default fields, rather than just a single field, for example, matching controls and sourcing controls.

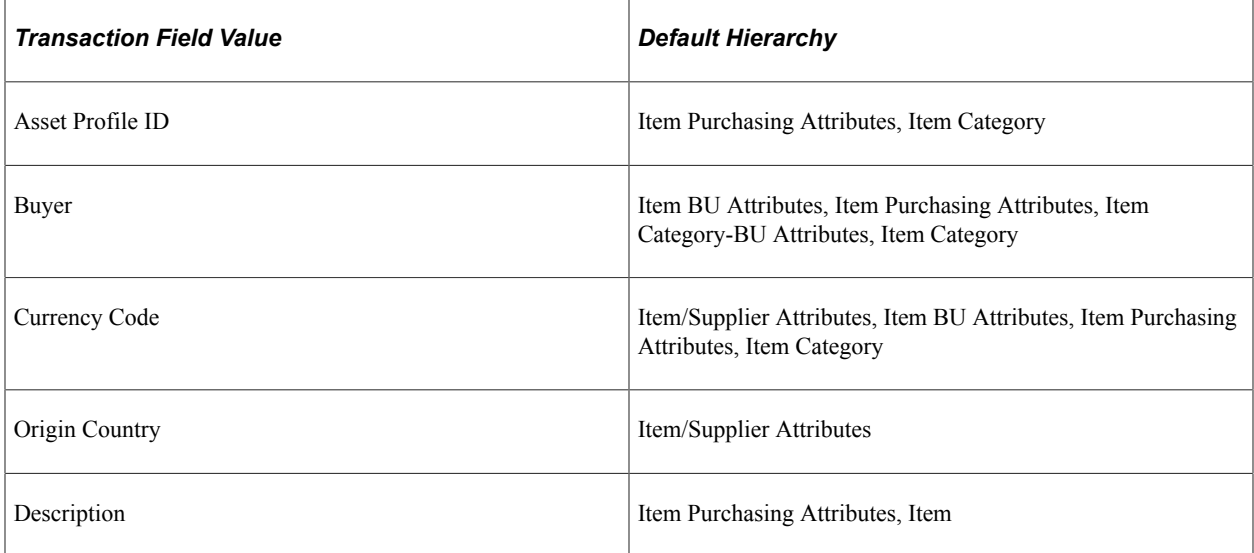

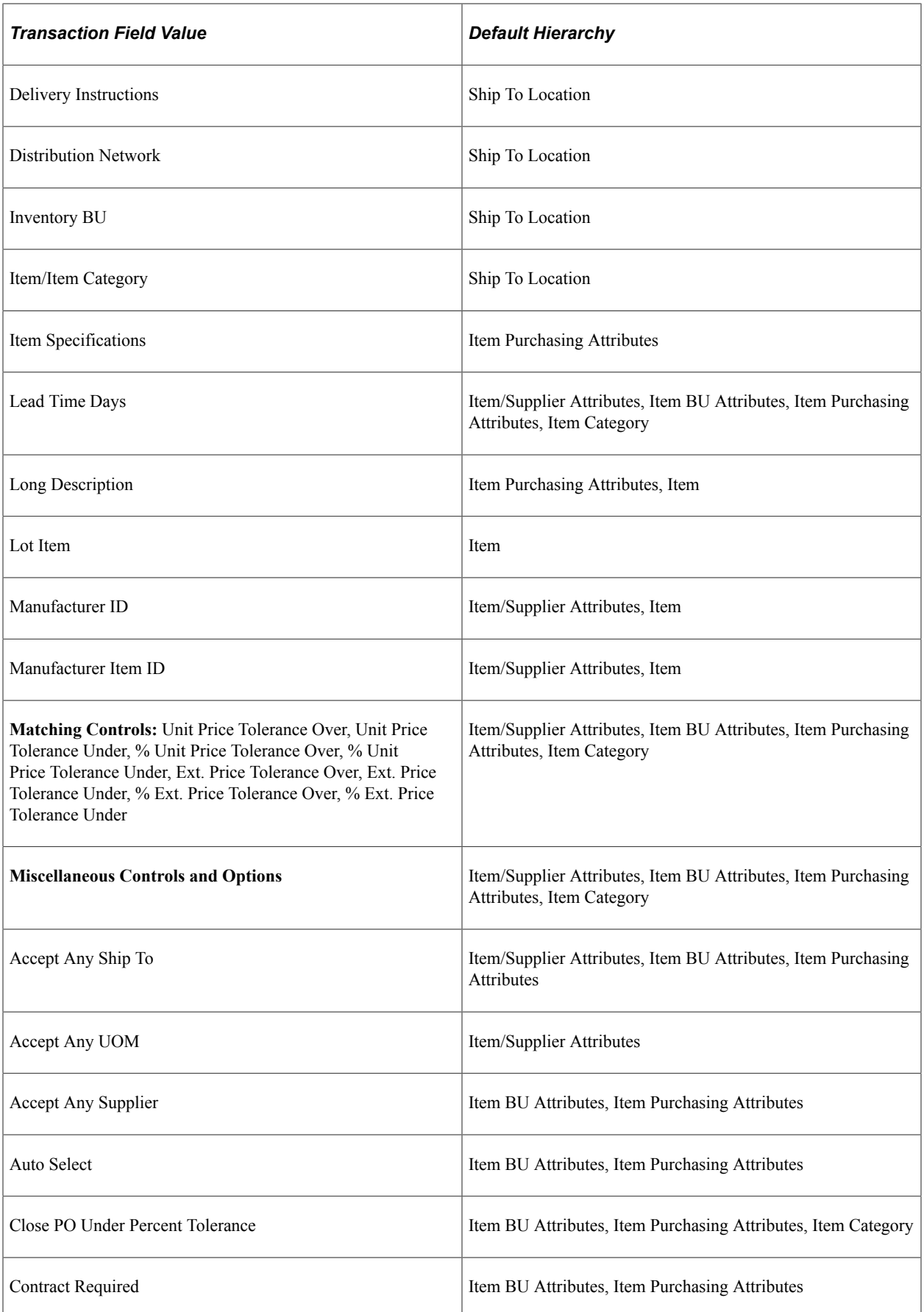

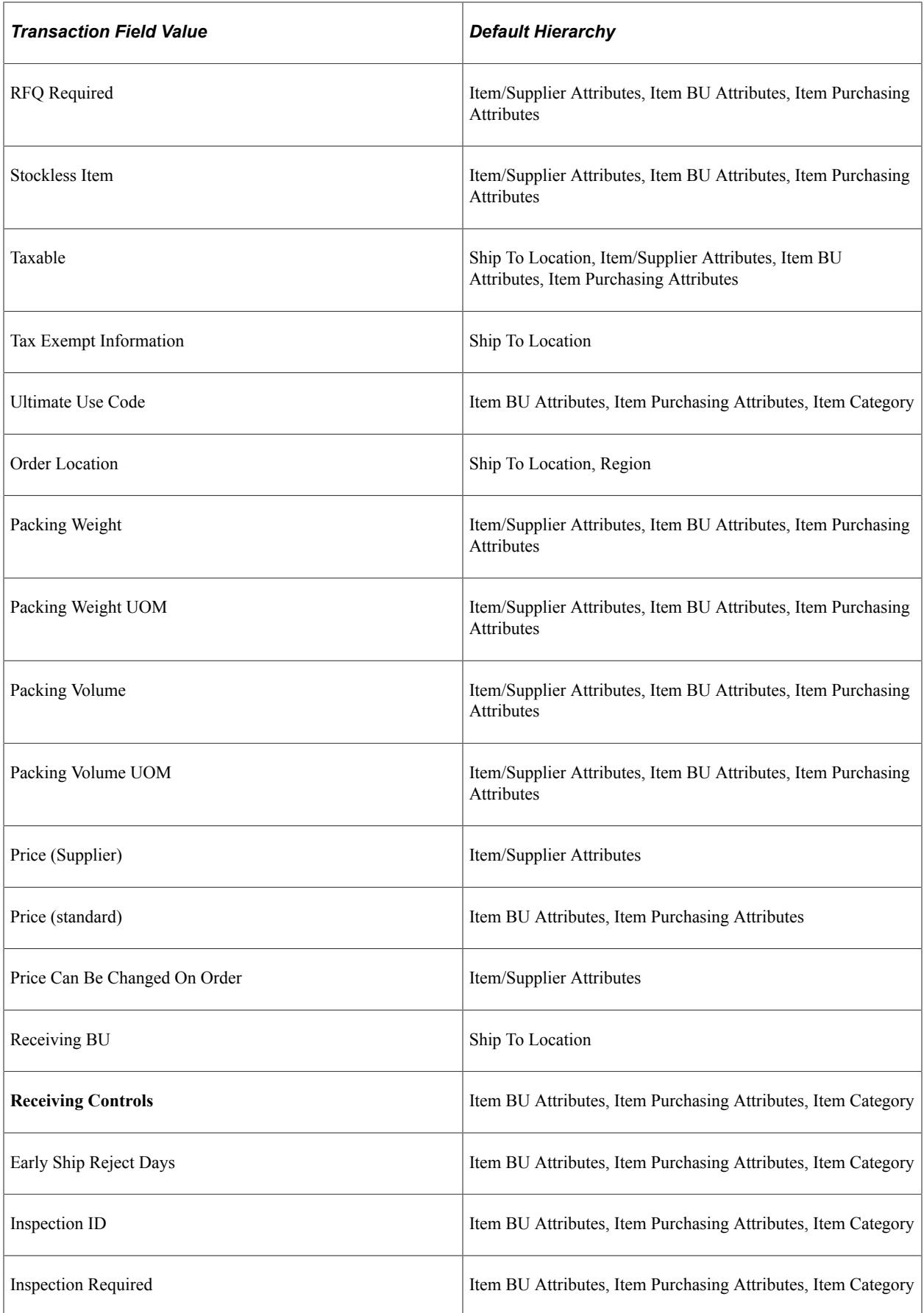

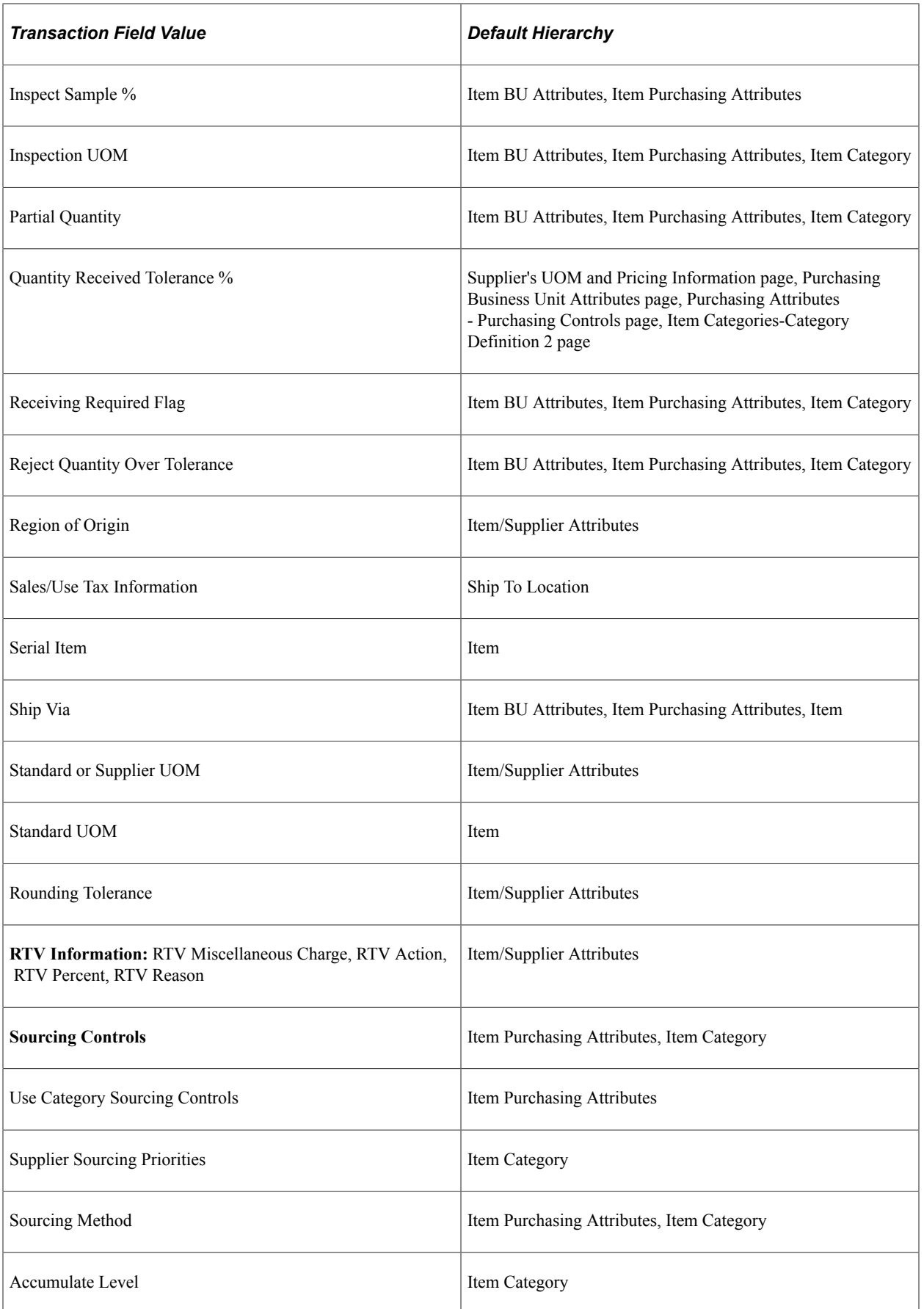

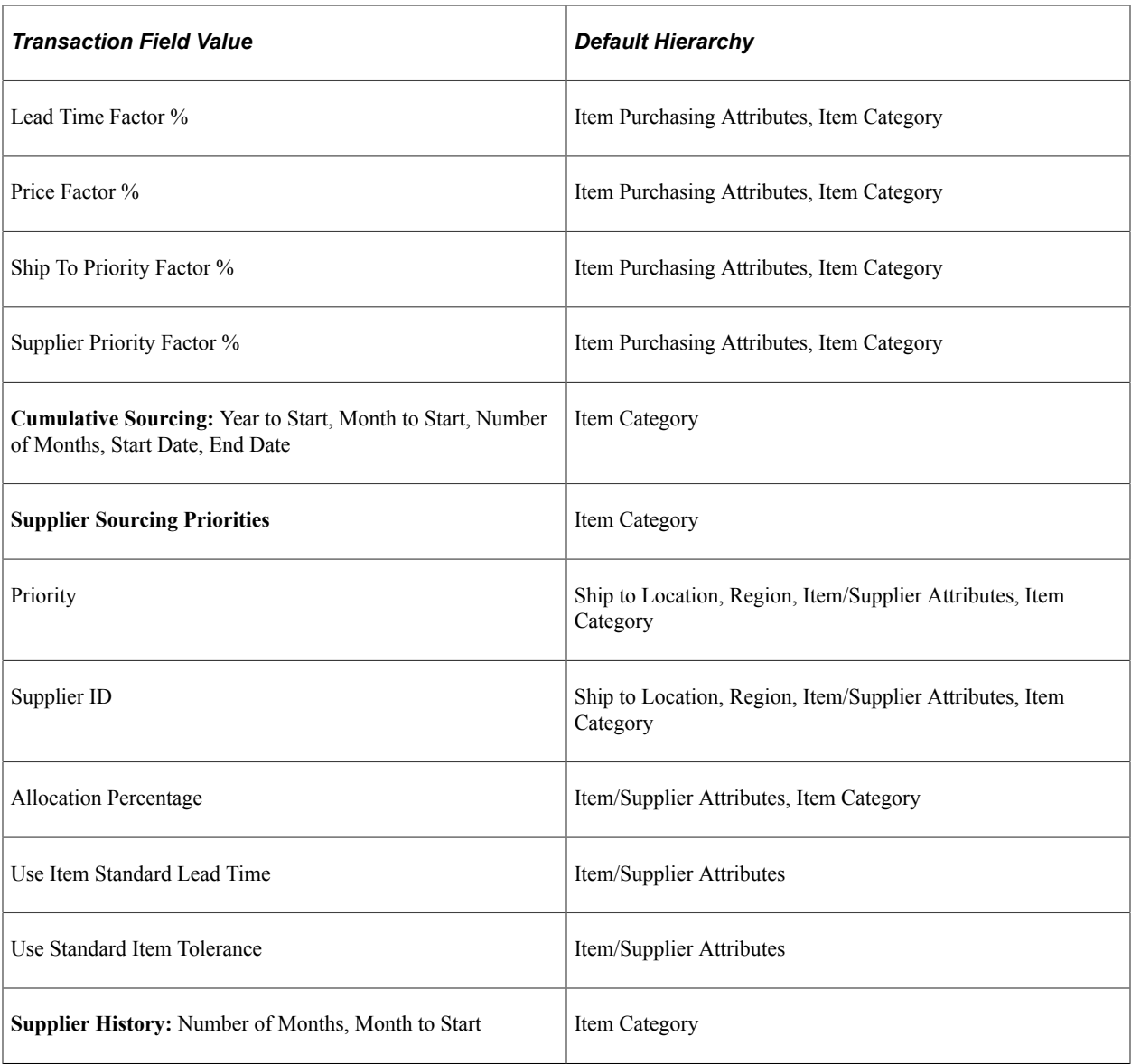

## **Purchasing ChartField Default Hierarchy**

This list illustrates an overview of the PeopleSoft Purchasing ChartField default hierarchy, where each level represents a factor that can provide a ChartField default value.

- Level One: Purchasing Kit Items.
- Level Two: Item BU Attributes.
- Level Three: Item Purchasing Attributes.
- Level Four: Item Category.
- Level Five: Requester.

The first level represents the purchasing kit item setup, one of the most-specific default levels. Level five represents the requester level, one of the least-specific default levels. When determining which ChartField value to use, the system first references the highest default level for a value. If it cannot find one there, it moves down the relevant levels, searching for a defined value.

## **Understanding the UOM Conversion Hierarchy**

All of the PeopleSoft applications use UOMs to quantify resources. In PeopleSoft Purchasing, the various UOMs that are available for the transactions enable you to quantify and track the items that you have purchased.

You must first define the UOM codes to be used in the system on the Units of Measure page. Use this page to define standard conversion rates between any combination of UOMs necessary. These codes are stored in the Units table.

These are the UOMs commonly used by PeopleSoft Purchasing transactions:

• General UOM

The general UOM and its conversion rates are defined on the Units of Measure page. This information is stored in the Units table.

• Inventory item UOM

The inventory item UOM is the UOM defined for the item on the Item Definition - Units of Measure page. The inventory item UOM rate of conversion to the item standard UOM is also defined on the Item Definition - Units of Measure page. The inventory item UOM information represents the UOM in which the item is tracked in the business process. This information is stored in the Inventory Item table.

Define an item standard UOM when you first enter an item definition into the system on the Item Definition - General: Common page. This applies only if you have the Inventory module installed.

The item standard UOM serves as the smallest common denominator for UOM conversion, and should be selected accordingly. The standard UOM should be the smallest unit in which the item is transacted and should be selected, so that any conversions performed for the item are converted from the standard UOM.

For example, do not assign a standard UOM of *CASE* to an item that you regularly order in the smaller UOM of *BOX* or *EACH.*

• Item Supplier UOM

The item-Supplier UOM is defined for an item-supplier combination on the Supplier's UOM & Pricing Info page. The item-Supplier UOM rate of conversion to the item standard UOM is also defined on this page. The item-Supplier UOM information represents the UOM in which the item is purchased from a specific supplier. This information is stored in the Item Supplier table.

#### **Related Links**

[Defining Purchasing Item Attributes](#page-125-0)

"Associating an Item with a UOM" (PeopleSoft Managing Items)

"Units of Measure Page" (PeopleSoft Managing Items)

## **UOM Defaulting**

The PeopleSoft Purchasing UOM default hierarchy is based in part on the type of transaction that you create (RFQ, requisition, purchase order, contract, or procurement card). If a supplier is involved in the transaction, the setting of the **Accept Any UOM** check box for the supplier on the Purchasing Attributes - Item Supplier page is also a factor in the UOM default hierarchy.

This diagram illustrates the UOM default hierarchy:

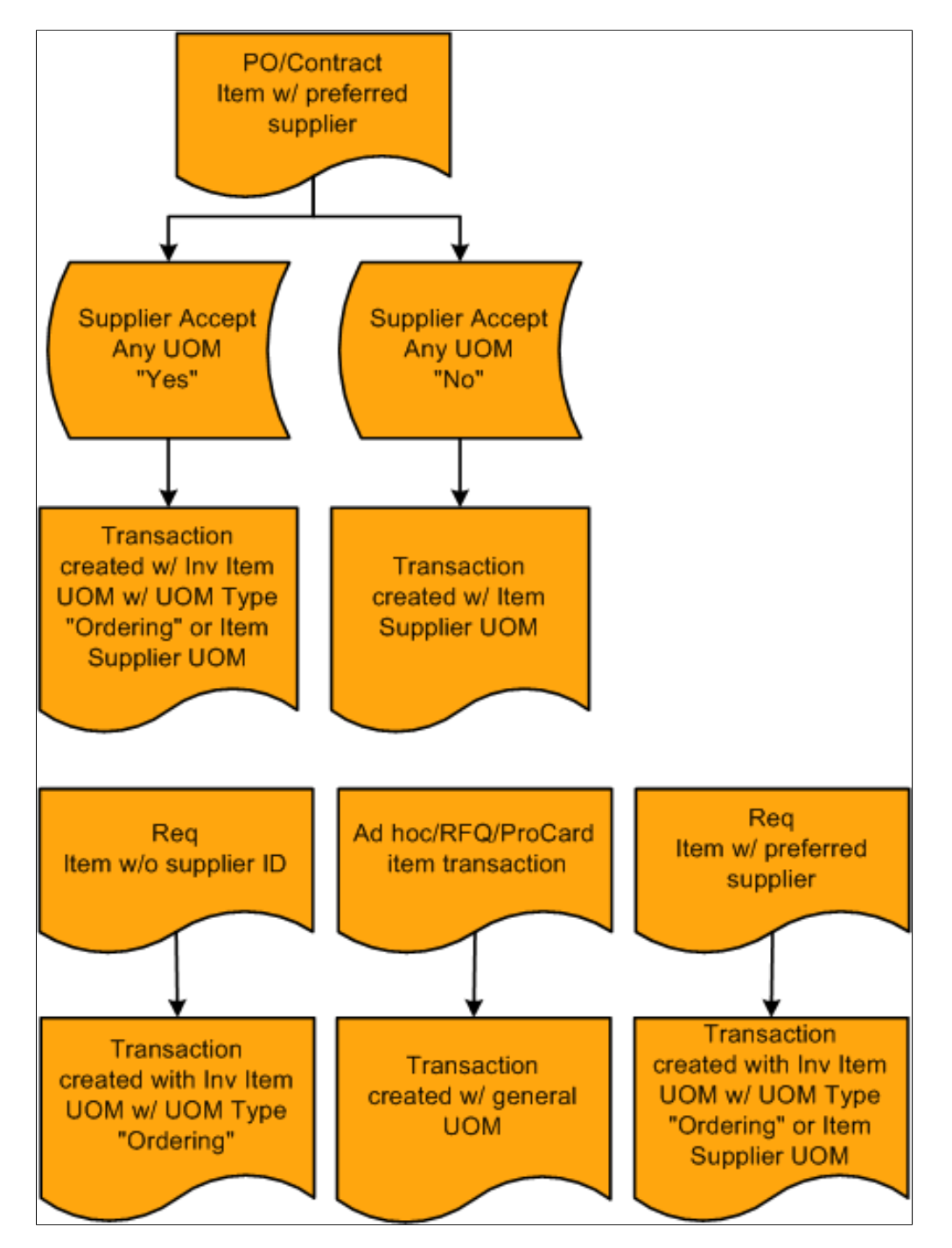

When you enter a requisition with a specified item ID, the system searches for a preferred supplier for the item. If a preferred supplier exists, the preferred supplier default UOM appears on the requisition.

If the item ID that you add to a requisition has no Supplier ID, the UOM appears by default in the item standard UOM defined for the item.

If you are creating an ad hoc, RFQ, or procurement card transaction, the system creates the transaction with the general UOM that you specify on the transaction.

#### **Related Links**

[Purchasing Attributes -Item Supplier \(ITM\\_VENDOR\)Page](#page-141-0)

#### **UOM Conversion Rate Defaults**

When you convert one transaction type to another, the UOM on the originating transaction may need to be converted to the UOM that is required for the new transaction. This kind of UOM conversion may be performed when you source a requisition to a purchase order, or award an RFQ and create a purchase order for it.

For example, suppose that you have a requisition with no supplier for a quantity of 10 boxes of an item in the inventory item UOM. When you source the requisition to a purchase order, and the supplier assigned to the purchase order does not accept any UOM, the item supplier UOM overrides the inventory item UOM. If the supplier has a preferred UOM of cases, the requisition quantity of 10 boxes in the inventory item UOM must be converted to the item supplier UOM of cases.

To accomplish this, the system uses the UOM conversion rate between boxes and the standard UOM defined on the Inventory Item table. It then accesses the UOM conversion rate between cases and the standard UOM defined on the Item supplier table. If none exists, the system uses the conversion rate defined on the Inventory Item table. The system then reconciles the quantities in the standard UOM to derive the quantity to be ordered in the preferred item supplier UOM of cases.

If the chosen supplier accepts any UOM, you can create the purchase order from the requisition with the inventory item UOM, and no conversion is necessary.

When you source an ad hoc item transaction to a purchase order, the general UOM on the originating transaction is carried to the purchase order and no conversion is performed.

This diagram illustrates the process:

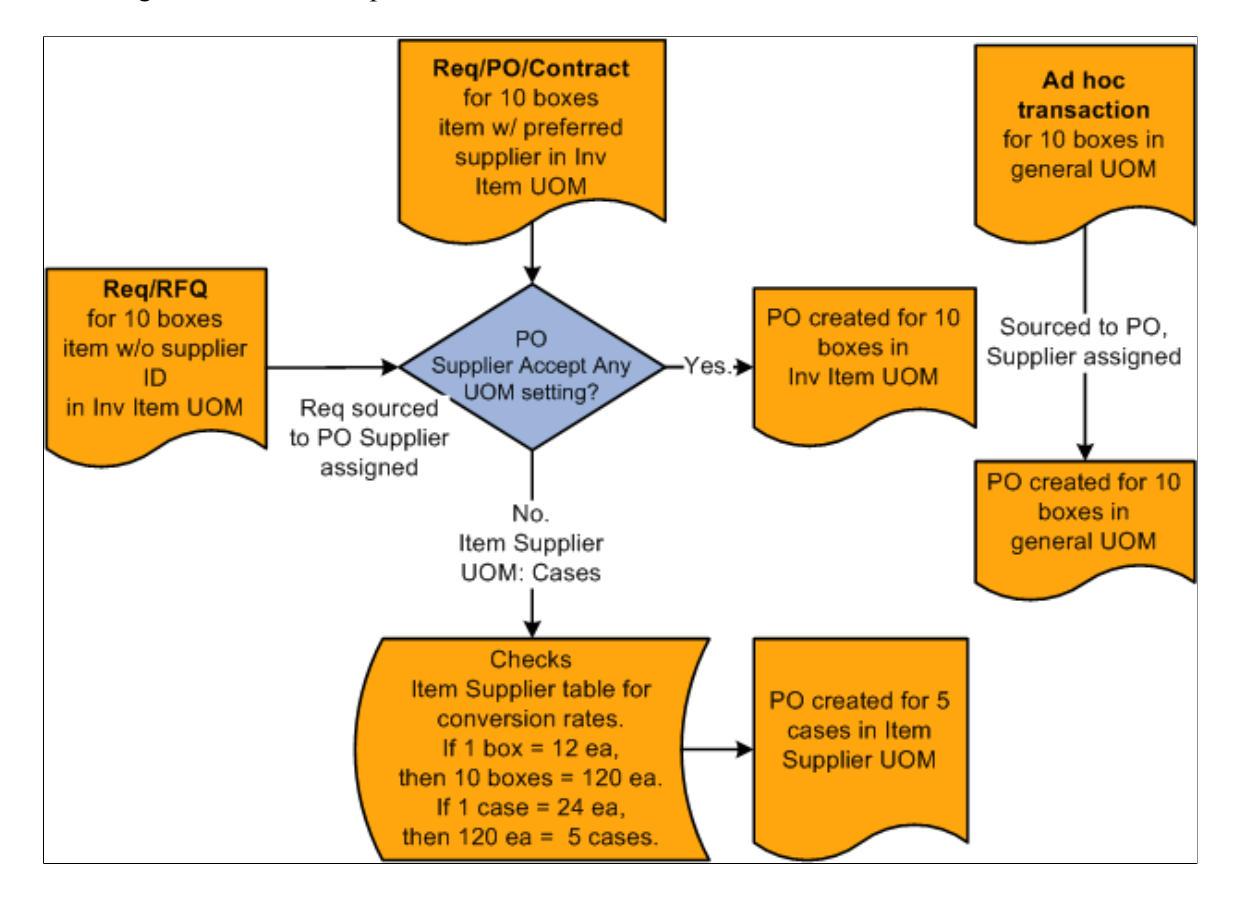

## **Understanding the Matching Default Hierarchy**

This section outlines the way in which matching and Evaluated Receipt Settlement (ERS) statuses appear by default onto vouchers, purchase orders, and receipts. Status flags determine the application of match rules to a purchase order, receipt, or voucher rather than the type of match control ID. The status flag settings are derived from the supplier location options and options at the PeopleSoft Payables business unit level or PeopleSoft Purchasing business unit level. ERS processing is further controlled by options at the PeopleSoft General Ledger business unit level (procurement accounting controls). Matching includes receipt-only matching (voucher to non-purchase order receipts).

This table illustrates the matching default hierarchy used in PeopleSoft Purchasing:

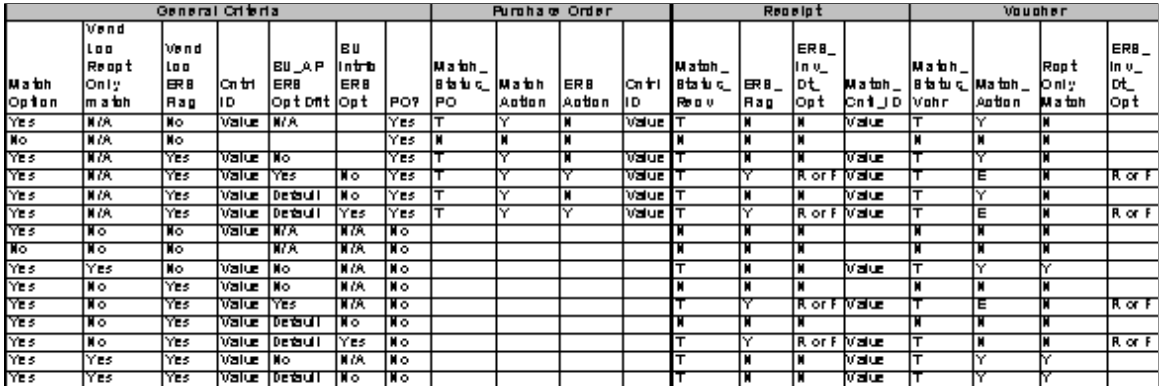

#### **Purchase Order Key**

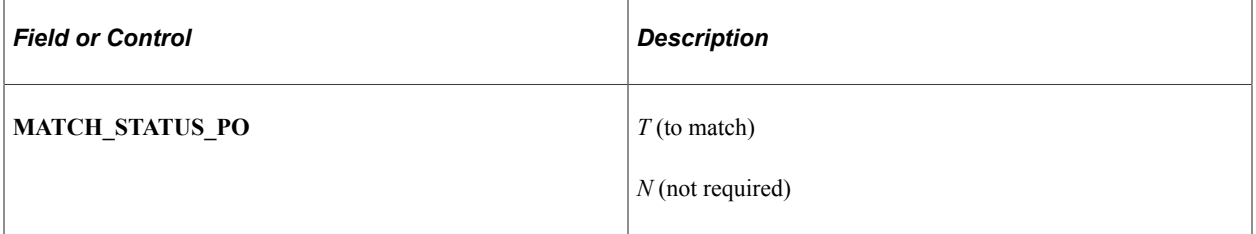

#### **Receipt Key**

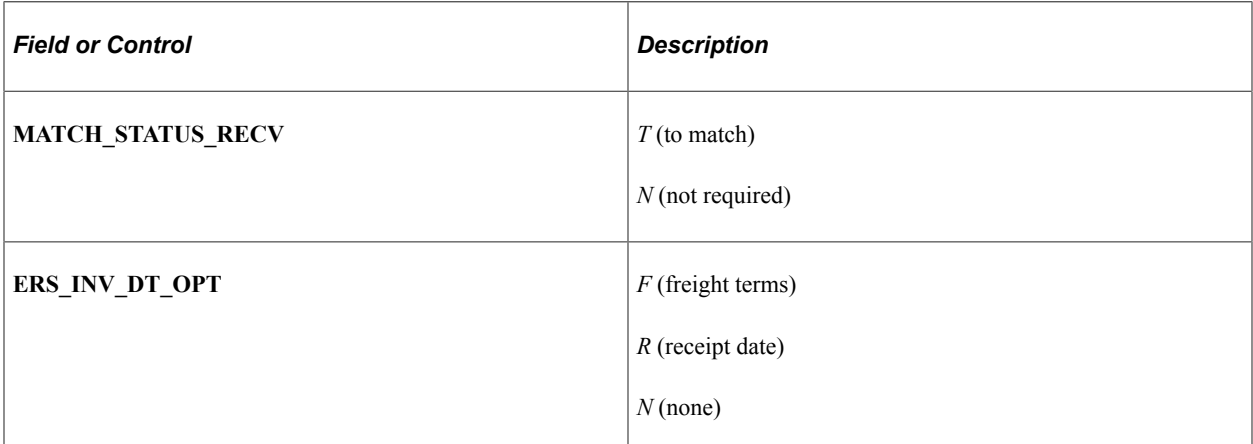

## **Voucher Key**

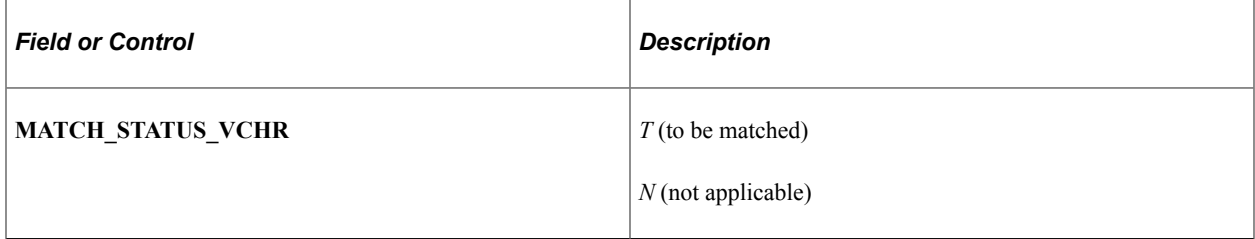

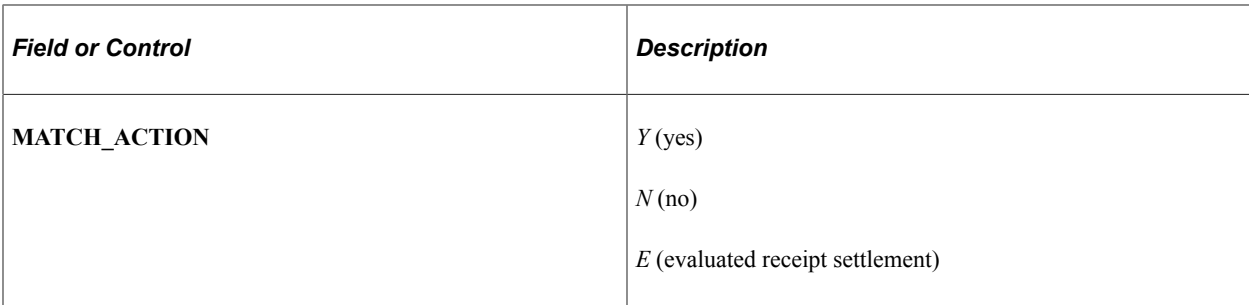

#### **Related Links**

"Understanding the Matching Process" (PeopleSoft Payables)

# **Understanding the Supplier Location Hierarchy and Multicurrency Pricing**

PeopleSoft Purchasing uses the supplier location hierarchies to determine suppliers and various supplier locations for online requisitions. These hierarchies are also used by the PO Calculations Application Engine process (PO\_POCALC) to determine the supplier necessary to create a purchase order and determines how pricing is ultimately derived based on this hierarchy.

This section also discusses how involvement of multicurrencies affects which pricing locations the system obtains. Depending on the setting of the multicurrency flags and which currencies have been set up for the purchasing business unit, requester, supplier location, and pricing locations, PeopleSoft Purchasing performs multicurrency conversions when required.

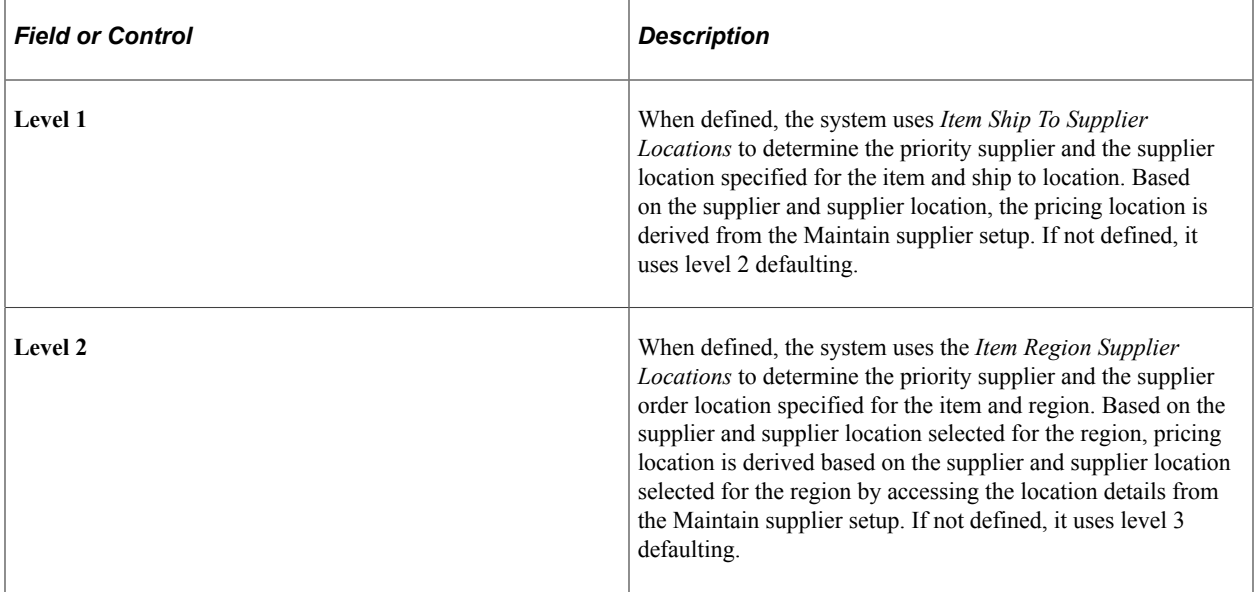

Here is the setup hierarchy for supplier location and pricing:

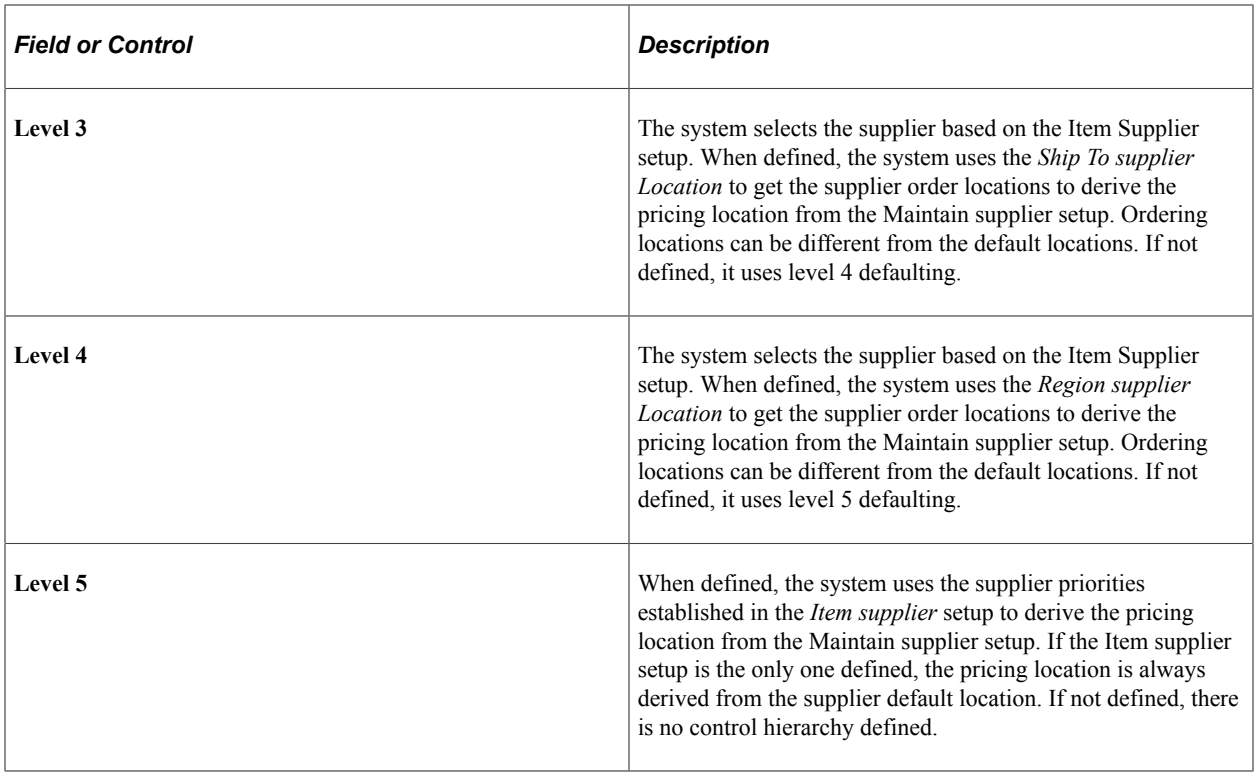

You can define various locations for a supplier on the supplier Information - Location page accessed from the Maintain suppliers menu. Each location that you define points to an ordering location and a pricing location.

The Item Ship To Supplier Location that you define on the Item Ship To Locations page is a setup based on the combination of the item and ship to location. This setup prioritizes the suppliers from which the item can be purchased for a ship to location and determines the specific supplier location from which to get a pricing location.

The Item Region Supplier Location that you define on the Item Region Locations page is a setup based on the combination of the item and region. This setup prioritizes the suppliers from which the item can be purchased for a region and determines the specific supplier location from which to get a pricing location. The region is derived from the ship to location on the requisition or staged purchase order's schedule.

The Ship To Supplier Location that you defined on the Ship To Locations page defines all of the suppliers that can ship an order to a particular ship to location and is not item-specific. Each supplier and the appropriate supplier order location appears. When determining the supplier ordering location, the system first references the Item supplier for the priority 1 supplier and then references the Ship To Location page to determine the order location.

The Region Supplier Location that you defined on the Region Locations page defines all of the suppliers that can ship an order to a particular region and is not item-specific. Each supplier and the appropriate supplier order location appears. When determining the supplier ordering location, the system first references the Item supplier for the priority 1 supplier and then references the Region Location page to determine the order location.

The Item supplier setup dictates only supplier priorities, and establishes supplier UOM pricing for their pricing locations. This setup does not dictate supplier order locations for the item. Supplier ordering locations default from one of the hierarchies discussed previously or, if no higher level defaults are found, from the default location defined on the Maintain supplier - Location page. The item supplier relationship

that you defined on the Purchasing Attributes - Item Supplier page defines the pricing location for the supplier's default location.

Regardless of the setup that you implement, the pricing location the system uses is ultimately derived from the supplier ordering location. In addition, you can override anything that appears by default on the requisition. To ensure the override is carried to the purchase order, make sure that the **Override Suggested supplier** check box is clear on the Maintain Requisition - Requisition page and the **Let POCalc Override supplier** check box is clear on the Selected Item Details page accessed from the Sourcing Workbench.

By selecting this check box on the requisition, you enable the purchase order to be created using the same hierarchy and ignore all of the overriding information that the user enters on the requisition. Once the purchase order is created, the buyer can still override this information prior to dispatching.

For example, suppose that the user changes the supplier or supplier location that appear by default on the requisition, and the override suggested supplier check boxes are selected, the purchase order is created following the hierarchy. This overrides the user suggested supplier or supplier location on the requisition.

The purpose of defining the areas described here is to enable more control and automation in the system, thereby reducing the level of repetitive effort by the user. If you want a more automated system, a greater effort is required for the initial setup. This setup is a one-time effort that can increase the utilization of time-saving batch processing capabilities by the system. These setups require occasional updating as supplier changes occur.

**Note:** These setup scenarios are based on normal day-to-day practices. Exceptions are handled through manual intervention at the requisition, sourcing, or the purchase order level.

#### **Related Links**

[Selecting Suppliers Based on Item Ship To and Item Supplier Locations](#page-169-0) [Defining Purchasing Item Attributes](#page-125-0) "Defining Ship To Locations" (PeopleSoft Source to Settle Common Information) "Defining Supplier Locations" (PeopleSoft Source to Settle Common Information)

#### **High-Level Controls Implementation: Item Ship To Supplier Location and Item Region Supplier Location Overview**

Establishing Item supplier relationships associated with a ship to location or region provides the highest degree of control. These relationships are specific to the item and the ship to location or region, and enable definition of the supplier priority and supplier order location at a more granular level.

The ship to location is the most specific designation, which overrides both the Item Region Supplier Location and the Item supplier priorities and location. Grouping ship to locations into regions provides the ability to override the Item supplier prioritization and default supplier order location at the intermediate Item Region Supplier Location level. Both of these options, add flexibility to the default supplier selection hierarchy.

#### **Item Ship To Supplier Location Setup**

Defining item ship to vendor locations provides the highest degree of control. This location-pricing relationship is specific to the item and ship to location. You can specify a multitude of ship to locations for one item and define different supplier priorities for the same item based on ship to locations. Indeed, this can require a large effort depending on the quantity of items and ship to locations that you have. However, time spent on this one-time setup saves time and repetitive effort in the future.

When you create the online requisition or when you source an existing requisition, the system references the item and ship to location of the requisition and accesses the item ship to location to get the priority 1 supplier and its supplier location. The system derives the pricing location that you defined for the Supplier location. It then looks to the item-supplier relationship to access the pricing for the derived pricing location.

This diagram illustrates this default hierarchy:

This diagram illustrates this default hierarchy:

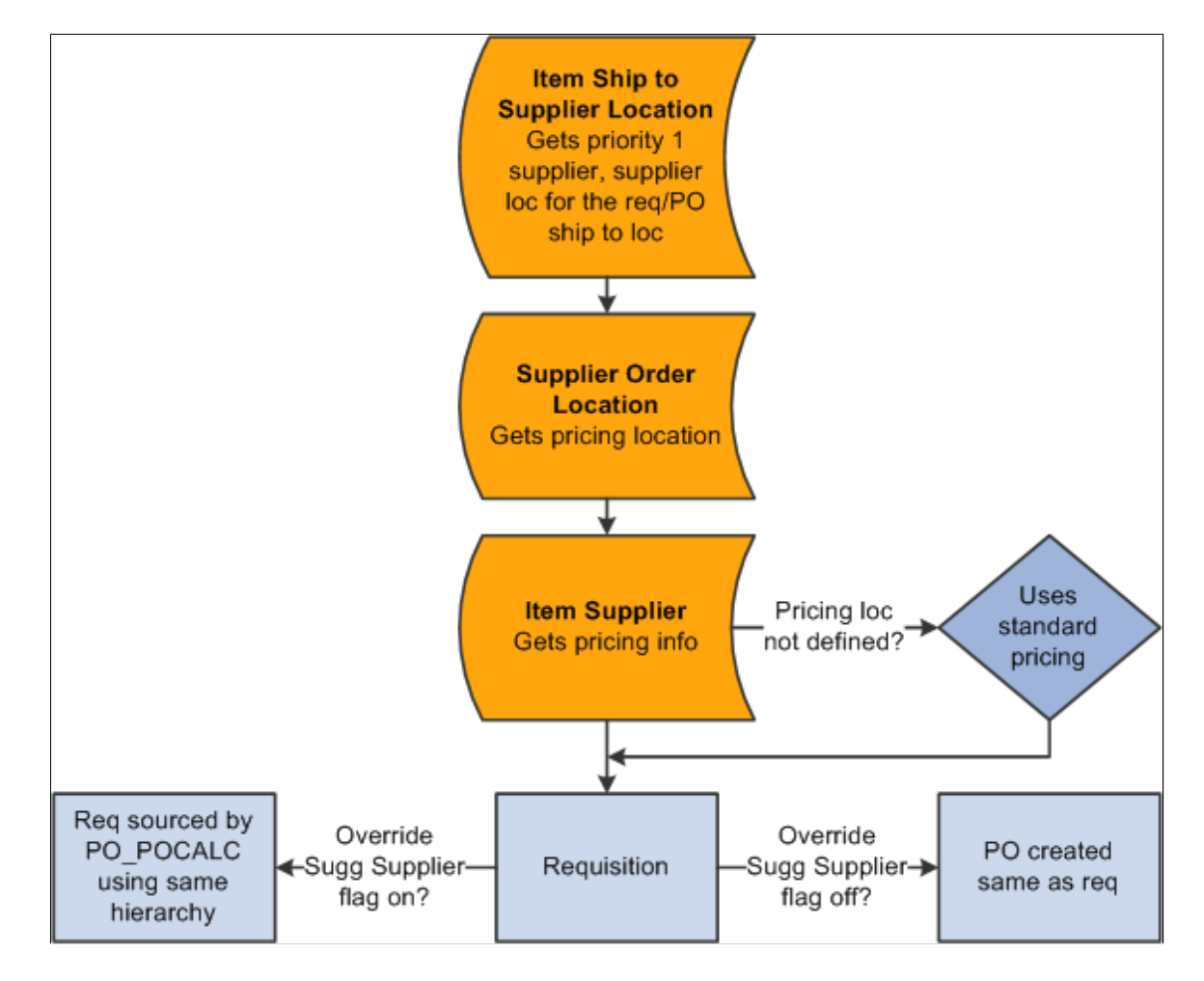

## **Item Region Supplier Location Setup**

A Ship to location can be associated to a region, allowing for management of similar ship to locations at the region level. Item region supplier locations provide a location-pricing relationship that is specific to the item and region. You can associate many regions to an item and define different supplier priorities for the same item based on region. This level of flexibility in supplier prioritization ensures the right suppliers are assigned to the purchase orders, without driving all of the maintenance down to the item ship to location.

When you create the online requisition or when you source an existing requisition, the system references the ship to location to determine the appropriate region. If the ship to location is assigned to a region and a lower level override for the Item Ship To Location does not exist, the system will accesses the item region supplier location to get the priority 1 supplier and its supplier location. The system derives the pricing location that you defined for the supplier location. It then looks to the item-supplier relationship to access the pricing for the derived pricing location.

## **Mid-Level Control Implementation: Ship To Supplier Location and Region Supplier Location Supplier Order Location Overview**

Establishing a supplier order location relationship with a ship to location or region provides an intermediate level of control (less control) in the supplier hierarchy. These relationships associate either a ship to location or a region to a supplier order location to override the supplier's default order location.

With these additional levels of the hierarchy, the priority supplier is determined from the Item supplier definition. Once the Supplier ID is identified, the determination of the supplier order location begins with the ship to supplier location, then looks to the region supplier location and finally the supplier default location, as defined on the Maintain suppliers component.

## **Ship To Supplier Location Supplier Order Location Setup**

The next level of control is provided by defining the supplier order location for each ship to location. The ship to location is based on the requester and buyer setups that include ship to location defaults for the requisition and purchase order.

One supplier ordering location for each supplier is defined for each ship to location. You can have more than one supplier for each ship to location but only one order location per supplier. This default system is not item-specific, but rather ship to location specific. This setup can require a large effort depending on the quantity of suppliers and ship to locations that you have.

As you create an online requisition or when you source an existing requisition, the system references the item-supplier relationship to get the priority 1 supplier. The system then accesses the ship to location to determine the order location for the priority 1 supplier and uses the order location to derive the pricing location. The system then retrieves the pricing for the derived pricing location from the Item Supplier setup.

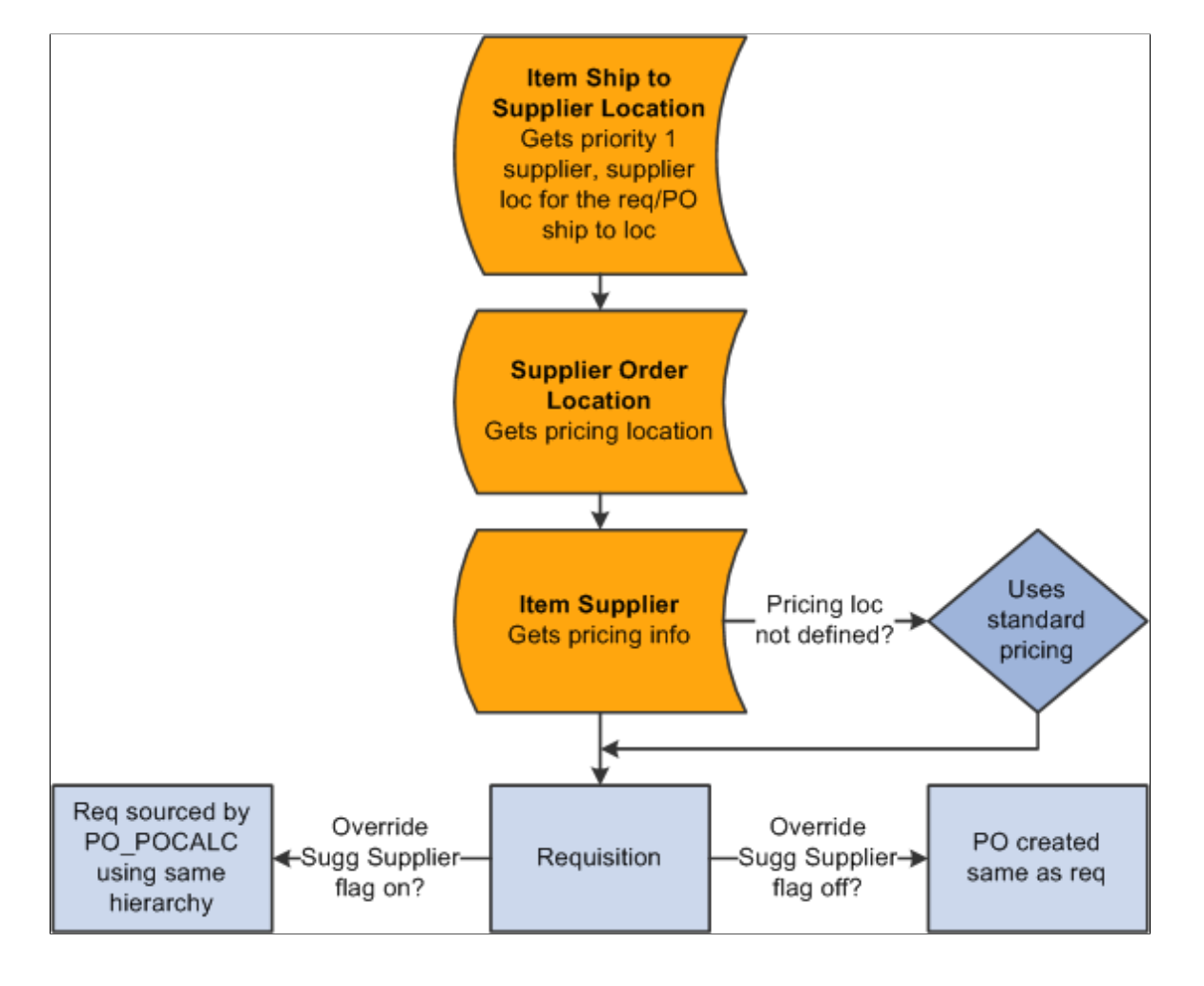

This diagram illustrates the default hierarchy for defining the ship to supplier order location for each ship to location:

## **Region Supplier Location Supplier Order Location Setup**

Using the procurement region enables you to group ship to locations for additional defaulting purposes. By defining the Supplier order location for each region, you can override the default supplier order location for additional control, without maintaining these overrides for every ship to location in the buying organization.

One supplier ordering location for each supplier can be defined for each region. You can have more than one supplier for each region but only one order location per supplier. This default system is not itemspecific, but rather region specific.

As you create an online requisition or when you source an existing requisition, the system references the item-supplier relationship to get the priority 1 supplier. Once the system determines the ship to location's region, it accesses the region supplier location definition to determine the order location for the priority 1 supplier and uses the order location to derive the pricing location. The system then retrieves the pricing for the derived pricing location from the Item supplier setup.

## **Low-Level Control Implementation: Defining Item-Supplier Relationships Overview**

The least amount of control and setup effort occurs in the item-Supplier setup scenario. In this case, you only define supplier priorities and Supplier UOM pricing for the pricing locations of each established supplier. If neither item ship to location nor ship to location is defined, the system uses the priority 1 supplier default location to derive its pricing location. Any other supplier locations and pricing locations, if defined, are not considered. It then goes back to the item-supplier relationship to reference the pricing for the derived pricing location. This hierarchy applies to purchase orders created online.

This diagram illustrates the default hierarchy for defining item-Supplier relationships:

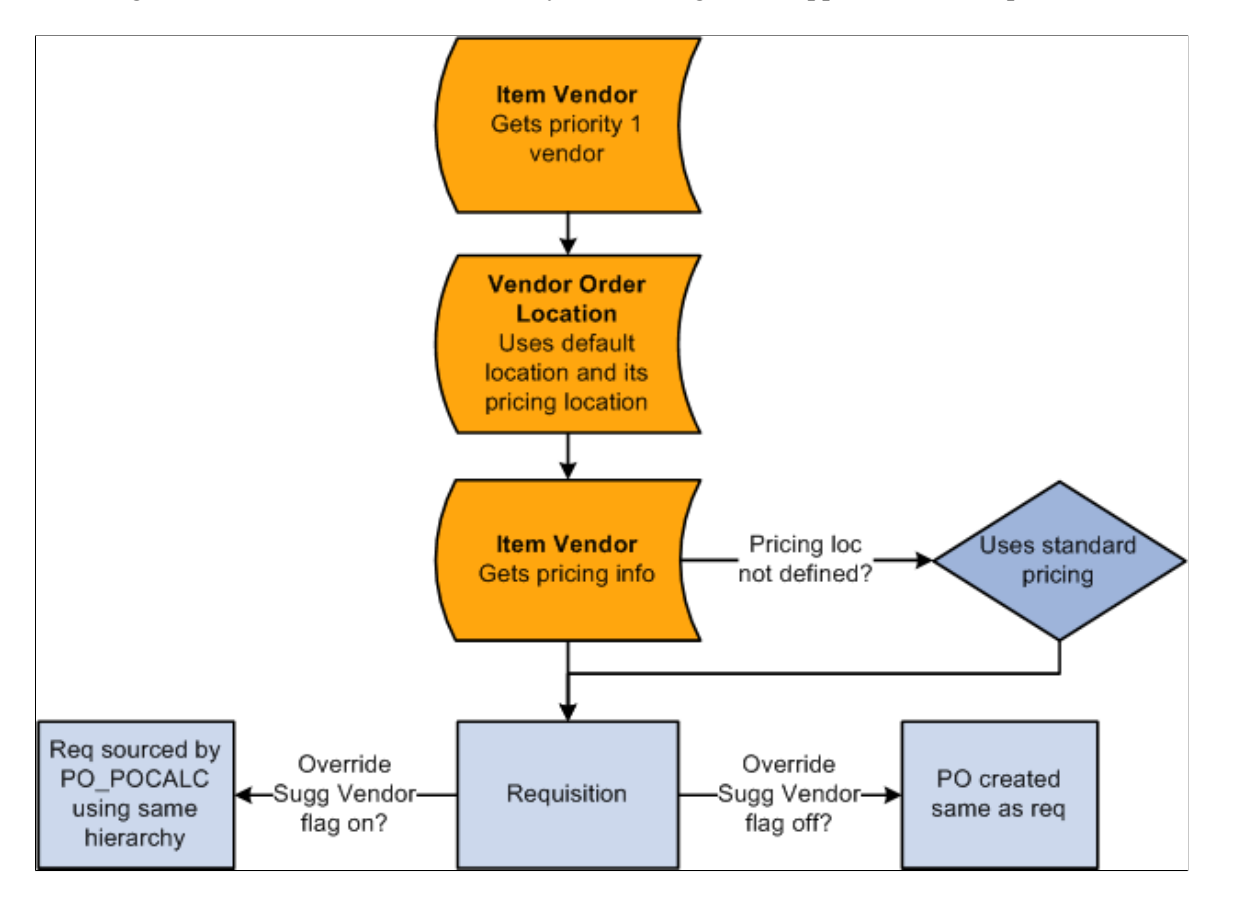

## **Zero-Level Control Implementation Overview**

A zero-level of control results from not defining any of these setups, including no item-supplier relationships. In this scenario, no supplier automatically appears on the requisition, so the standard price is used. You can enter a suggested supplier, but the standard price remains. During the requisition selection process, you can select a supplier if the field is blank or change the supplier that the requester suggested. Because none of the setups were defined, the purchase order is built with the same pricing as the requisition or any buyer pricing updates are performed through requisition selection. Failure to establish item-supplier relationships prevents the creation of contracts. In the same scenario, purchase orders created online use the standard price as well.

# **Understanding Multicurrency Conversions**

You can define multiple currencies and UOMs for a pricing location. When multicurrencies are involved, the system creates the requisition and purchase order provided that there is a currency and UOM match. If there is no match, the system uses an additional hierarchical path to determine the price and currency to use when creating the requisition and purchase order. When required, the system also performs multicurrency conversions.

This diagram illustrates the multicurrency conversion hierarchy:

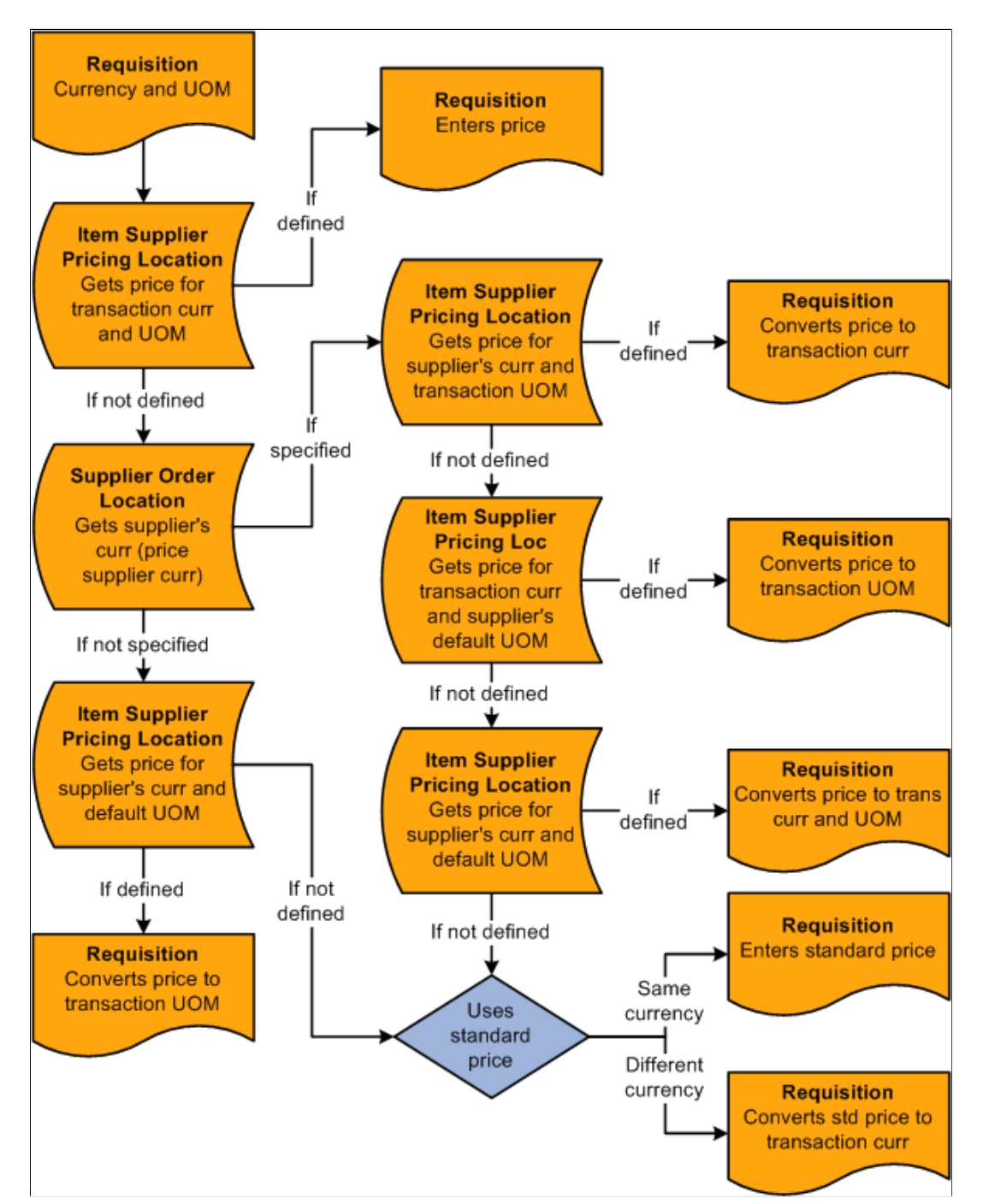

Requisitions are created in the PeopleSoft Purchasing business unit currency when the **Allow Multicurrency Reqs** (allow multicurrency requisitions) check box is clear on the Purchasing Definition - Business Unit Options page. If the check box is selected, the requisition is created in the requester's currency.

When the system determines the pricing location and the pricing location is defined in the Item Supplier setup, the following text describes the steps that the system uses to determine what price to use based on the requisition (transaction) currency.

Use these steps to determine the requisition multicurrency price:

- 1. If the pricing location has a price defined in the requisition currency and UOM, this is the price that is used.
- 2. If there is no match in step 1, the system looks at the currency defined for the supplier order location.
- 3. If the supplier location currency (price supplier location) is not specified, the system moves on to step 4.

If the supplier location currency (price supplier currency) is specified, the system accesses the itemsupplier pricing location to obtain the price for the supplier location currency (price supplier currency) and transaction UOM. If there is a match, the system takes that price and converts it to the transaction currency.

4. If there is no match in Step 3, the system uses the transaction currency and supplier default UOM to find a match in the pricing location.

If it finds a match, this price is used on the requisition. When there is no match and if the supplier location currency is not defined, the system skips step 5 and moves on to step 6.

5. If there is no match in step 4, the system uses the price supplier currency derived in step 2 and the default UOM when checking the pricing location.

If there is a match, it converts it to the transaction currency.

6. If there is no match in step 5, the system uses the standard price.

If the currency is different, it converts that price to the transaction currency.

The requisition base price is derived from the transaction price. If the transaction price is in a different currency, the system converts it into the base price currency.

If the **Allow Multicurrency POs** check box is selected on the Purchasing Definition - Business Unit Options page, purchase orders are always built in the supplier order location currency (price supplier currency). If the supplier location currency is not defined, or if the **Allow Multicurrency POs** check box is clear, the purchase order is built in the currency for the PeopleSoft Purchasing business unit.

When the **Override Suggested supplier** check box is clear, the purchase order is built from the requisition, and if currencies are different, the system converts the requisition transaction price or currency to the purchase order currency. If the **Override Suggested Supplier** check box is selected, the system follows the same Supplier location hierarchies described previously.

If the purchase order is built from a requisition and the **Define PO** option was selected during requisition selection, the purchase order is built in the supplier currency, or the modified currency, if it was modified during Define PO.

#### **Related Links**

[Purchasing Definition - Business Unit Definition Page](#page-55-0)

# **Understanding VAT Drivers, VAT Driver Keys, and the Defaulting Hierarchy for VAT Defaults**

The following table lists the PeopleSoft Purchasing VAT drivers and associated VAT driver keys for the VAT Defaults component. The table also indicates which drivers control defaults for the Services VAT Treatment:

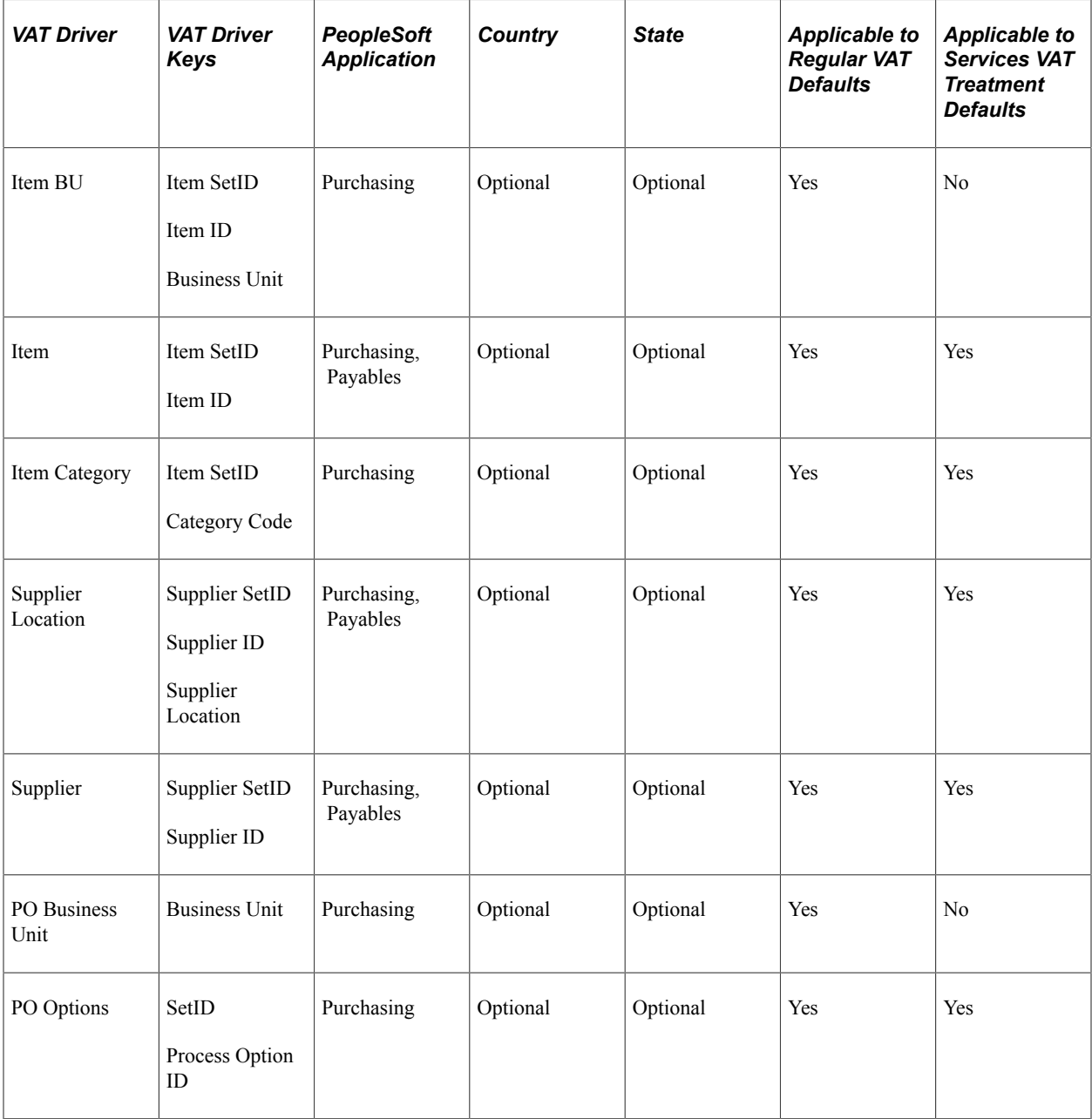

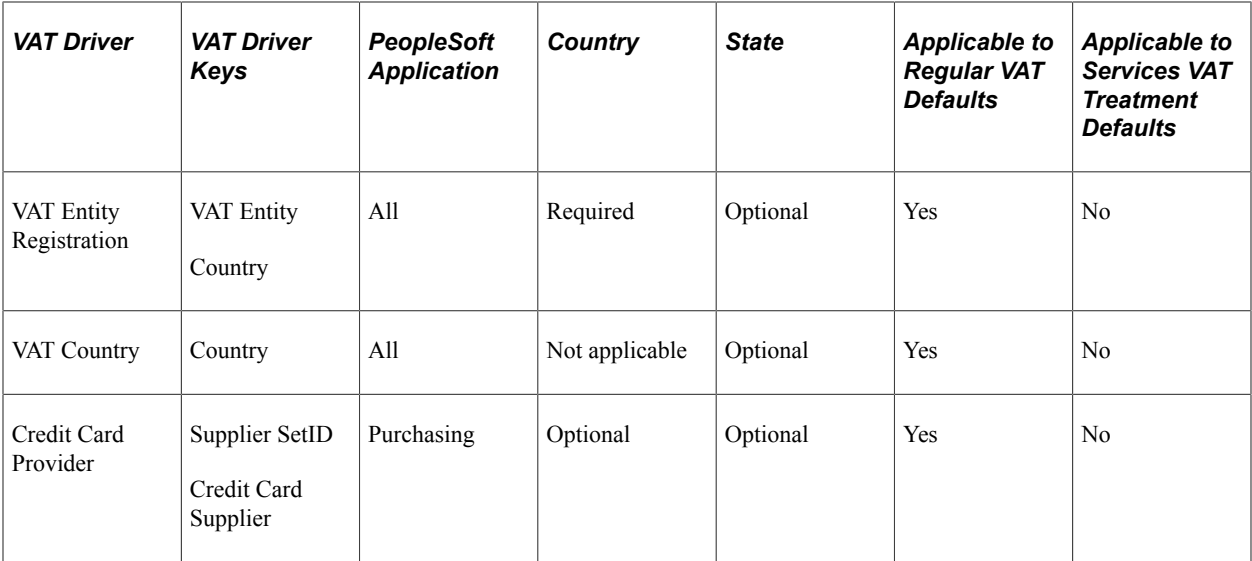

#### **Related Links**

"PeopleSoft Global Options and Reports Overview" (PeopleSoft Global Options and Reports)

Using Default Hierarchies Chapter 8

# **Using Commitment Control**

# **Understanding Commitment Control in PeopleSoft Purchasing**

In PeopleSoft Purchasing, commitment control enables you to track or control commitments, obligations, or expenditures. You can track for encumbrance accounting, as well as check validation against predefined, authorized budgets. Commitment control enables you to automate large portions of the accounting control process.

When you set up your budgets, you designate amounts for those budgets and associate them with the appropriate PeopleSoft General Ledger business unit. After budgets are established, you can track and control all transactions in the procurement life cycle against the overall budget.

From a budgetary perspective, the procurement life cycle includes pre-encumbrances, encumbrances, and expenditures, all of which are tracked against a designated budget. When you use commitment control, the system deducts each type of financial obligation from the budget and tracks it according to obligation type; this enables you to determine how many dollars you have committed in pre-encumbrances, encumbrances, and expenditures. You can liquidate your pre-encumbrance and encumbrance balances by amount or quantity. Depending on the liquidate method that you specify on a document, the budget processor uses that method scheme to calculate the remaining spending authority accordingly.

Here is a high-level overview of the procurement life cycle in commitment control:

- 1. When you generate a requisition, a pre-encumbrance is created in your budget records by the budgetchecking process.
- 2. When a requisition is sourced to a purchase order, commitment control liquidates the preencumbrance from the requisition and establishes an encumbrance for the purchase order.
- 3. When the purchased goods or services are delivered and the purchase order references a voucher, commitment control liquidates the encumbrance and records an expenditure.

You can set up commitment control to act on transactions that exceed your budget limit. Transactions and future obligations that exceed the budget are exceptions. You can specify the degree of control and corrective action that you want to enable individual users to exercise over exceptions. Commitment control warns you of exceptions if transactions and future obligations exceed your budgeted amounts. You can set this feature to prevent transactions that exceed a designated budget or to warn you about transactions that exceed a budget, and therefore, require corrective action.

Here are some examples of corrective actions:

- Increasing approved budgetary amounts.
- Requesting competitive bids from alternate suppliers.
- Denying requisitions or canceling purchase orders.

• Overriding exceptions by authorized users.

Commitment control enables you to receive warnings about activities that may send your budgets over their approved amounts. For example, a transaction that exceeds the budget can trigger a workflow warning to personnel at a higher level, while still going through the system as if the necessary budget existed. The transaction can also be rejected and stopped without approval from a higher authority. In either scenario, you can define options in PeopleSoft General Ledger that provide you with control over how your system handles exceptions for individual budgets and business units.

Commitment control also enables you to determine a budget date default scheme to use when setting up your system for the first time. Use the Installations Options page to define your preferred budget date defaults. You can either automatically change the accounting date to the document's accounting date, or you can copy the budget date from the predecessor document.

You can view summarized budget checking information for affected transactions on the PeopleSoft Purchasing requisition and purchase order inquiry pages.

#### **Related Links**

"Understanding PeopleSoft Commitment Control" (PeopleSoft Commitment Control) "Understanding Basic Commitment Control Setup" (PeopleSoft Commitment Control)

## **Delivered Source Transaction Types for Purchasing**

PeopleSoft Purchasing delivers seven source transaction types for use in PeopleSoft Purchasing. This table illustrates the delivered source transactions types along with their selection criteria (header record field name and field value) that the system uses for selecting source transactions for budget-checking.

**Note:** You can modify the selection criteria for these source transaction types but special care should be taken when performing the modifications. These modifications are best done by programmers with extensive experience in PeopleSoft application code.

#### **Source Transaction Types**

This table illustrates the delivered source transaction types for use with PeopleSoft Purchasing:

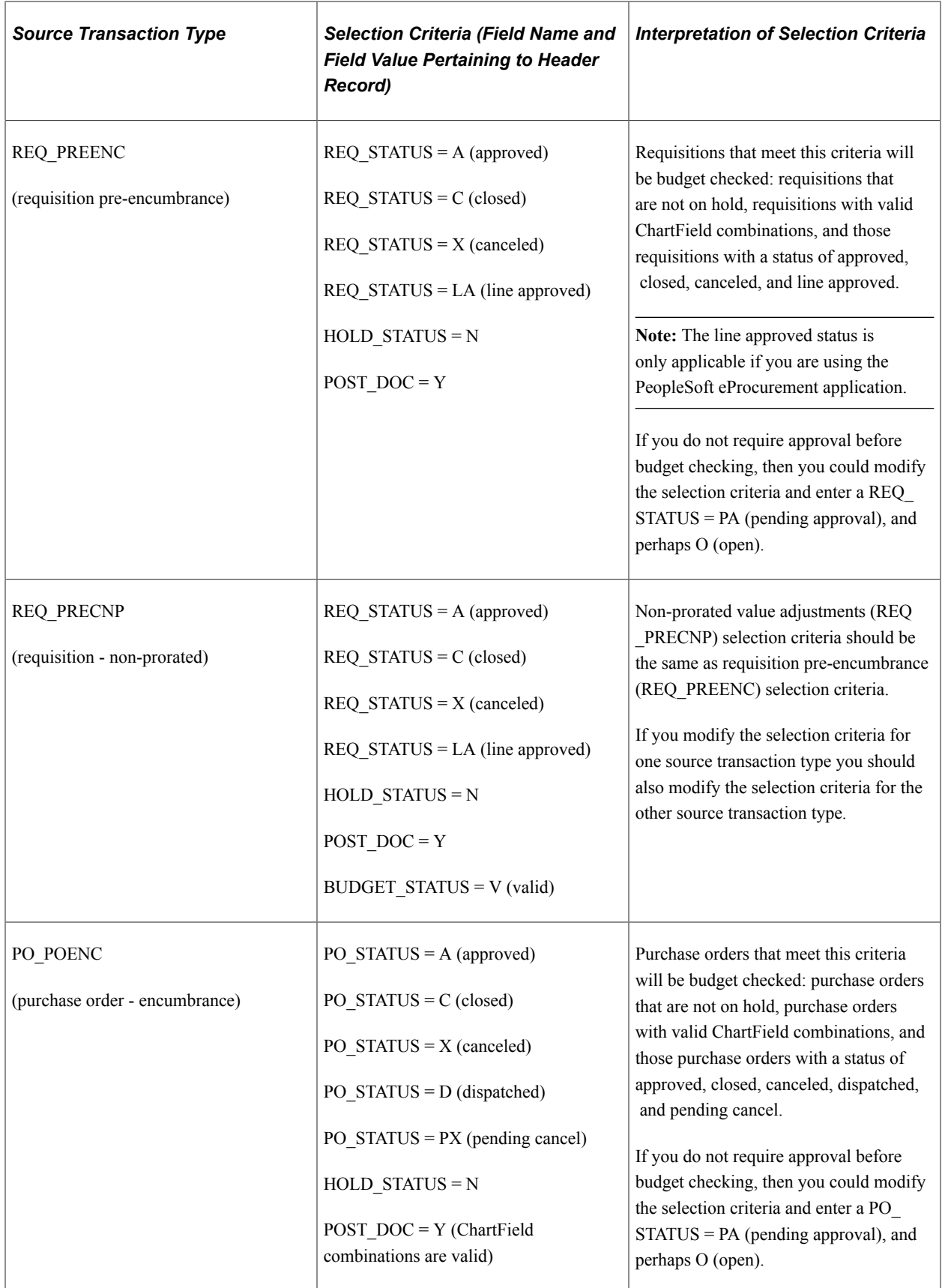

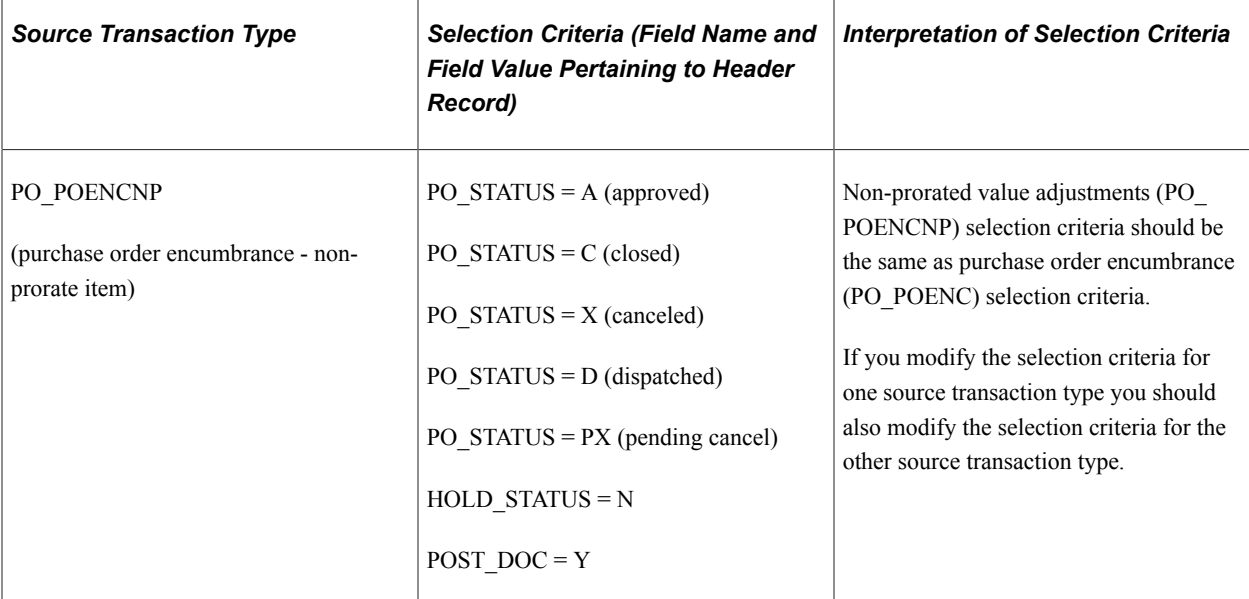

*Warning!* You should not modify the selection criteria for these source transaction types:

- PO\_PROCARD (procurement card)
- PO\_RAENC (receipt accruals encumbrance)
- PO\_RAEXP (receipt accruals expense)

## **Commitment Control Budget Processor Process in PeopleSoft Purchasing**

The Commitment Control Budget Processor Application Engine process (FS\_BP) enables you to budget check your transactions independent of the online budget checking feature or the batch transaction creation processes. You can select process parameters that capture exactly the group of transactions that you want for budget checking. You access this process from the menu for requisitions, purchase orders, and procurement cards.

The Commitment Control Budget Processor process operates the same whether it is initiated in batch mode using the Process Scheduler or when it is initiated from the purchase order and online entry pages. The batch mode affects a group of transactions whereas the online entry pages affect one transaction. The process compares the total amounts on each transaction (distribution) line to the available amounts in the referenced budget. If any line has an amount that exceeds the available budget, allowing for acceptable tolerances, that line fails budget checking and the system generates an exception message.

After you run the process, the transaction statuses and exception messages are on a batch log, which you can view by clicking the **Message Log** link on the Process Details page.

All lines on a transaction must pass budget checking for the transaction to receive a *Valid* budget status. Transactions with an *Error* budget status have one or more budget exceptions, which is a transaction or a transaction line that has failed budget checking. Transactions in *Error* status must be corrected.

The budget processor records liquidations in the commitment control ledger (LEDGER\_KK) as taking place in the fiscal year and accounting period in which the liquidation takes place. For example, when a voucher liquidates a purchase order, the liquidation is recorded using the fiscal year and accounting period of the voucher.

**Note:** Commitment control is not automatically invoked for requisitions and purchase orders built from batch processes. These transactions must be approved and budget checked using separate processes. If you are using commitment control, a requisition cannot qualify for online sourcing until it has been budget checked and has a *Valid* budget status.

#### **Related Links**

**[Budget Exceptions](#page-252-0)** "Understanding Commitment Control Security" (PeopleSoft Commitment Control) [Understanding the Purchase Order Sourcing Business Process](#page-988-0) "Understanding the Budget Checking of Source Transactions" (PeopleSoft Commitment Control)

## **Open Period**

Open period for receipt accrual transactions is the allowable open date range for accounting entry creation and for budget checking transactions if you are using commitment control. If the accounting date falls within the open period date range, the system posts the accounting entry to the actuals ledger. If the transaction budget date falls before or after the open period date range, the system provides an error or warning message to prevent or warn you from running budget checking.

Open period for requisition or purchase order transactions is the allowable open date range for budget checking transactions when you are using commitment control. If the transaction accounting date falls before or after the open period date range, the system provides an error or warning message to prevent or warn you from running budget checking.

When running budget checking, the system translates the accounting date to a fiscal year and accounting period in the budget ledger.

If you are using commitment control, the system sets open period checking to issue errors as a default. You can activate or override open period checking for PeopleSoft Purchasing on the Purchasing Options page. You enter the open period date range according to general ledger business unit on the Update Open Period page.

The system validates the open period for requisitions, purchase orders, procurement cards, requisition and Buyer's Workbench (for cancel and close), batch reconciliation processes, and receipt accrual transactions.

#### **Related Links**

"Defining and Updating Open Periods and Adjustment Periods" (Application Fundamentals)

## **Liquidation Method**

Liquidate method is a document schedule control option that instructs the Commitment Control Budget Processor process how to accurately calculate and relieve outstanding pre-encumbrance and encumbrance balances from the budget ledger. You can selectively determine how to liquidate an encumbrance or pre-encumbrance at the document schedule level. To enable this functionality, configure your system to liquidate by quantity. Otherwise, all transactions liquidate by amount. Use the Purchasing Definitions - Business Unit Options page to determine whether a purchase order business unit liquidates by quantity and determine the default liquidate method. You can then modify the liquidate method on the requisition or purchase order, and change it to the desired liquidation method. If you choose to distribute by amount, you can not liquidate by quantity.

When liquidating your balances by quantity, the budget processor must adhere to the following rules:

- Calculate the unit price by using the amount of the preceding document.
- Calculate the liquidate amount by using the predecessors unit price and multiplying it by the standard quantity of the current document.
- Use the newly derived amount to relieve the pre-encumbrance and encumbrance of the preceding document.

#### **Related Links**

"Understanding PeopleSoft Application Security" (Application Fundamentals) [Understanding the Purchase Order Business Process](#page-792-0)

#### **Document Tolerances**

For information on document tolerances see the discussion on the topic.

See [Understanding Document Tolerances](#page-286-0).

#### **Budget Pre-Check**

When running a budget check only (budget pre-check), the budget processor performs the budget checking and edits that it normally does when a budget or transaction is posted, but it does so without committing changes (postings) to the general ledger records such as the Ledger\_KK record. The check only feature is specifically intended to check one document, but does not update the Commitment Control tables (ledger and activity log).

To enable budget pre-checking for Purchasing, select **Set Up Financials/Supply Chain** > **Install** > **Installation Options** > **Commitment Control.** Then, select the **Purchasing** check box in the Enable Budget Pre-check section. You must also ensure that if the **Purchasing** check box is selected in the Enable Commitment Control section on the Installation Options - Products page

The **Budget Pre-Check** button is available for use on these PeopleSoft Purchasing pages:

- **Requisition**
- Requester's Workbench
- Purchase Order
- Express Purchase Order
- Buyer's Workbench

When you perform budget pre-check only processing, the statuses of *Provisionally Valid* or *Error* on the transaction pages indicate whether a budget is available. If you click the **Budget Pre-Check** button and if the budget check is valid, then the system sets the budget header status for the requisition to *Prov Valid.* If the budget check is not valid, then the system sets the budget header status to Error with a link to the Exception page.
"Checking Budget Journals and Transactions Without Posting" (PeopleSoft Commitment Control)

### **Budget Exceptions**

When using commitment control with PeopleSoft Purchasing, you track all requisition, purchase order and non-prorated purchase order transactions, procurement cards, and receipt accrual transactions that you submit, even if they cause you to go over budget. If you have a transaction that causes you to go over budget, you can adjust either your transaction or your budget to handle the exception.

Inevitably, some transactions do not pass the budget-checking process and the system identifies them as exceptions. Some of the circumstances that generate errors include:

- Insufficient funds for a particular transaction.
- Inconsistent ChartField combinations.
- Transaction has an offset account.
- Budget date for a transaction is out of bounds.

Depending on the configuration of your control budgets, the exact reason that a budget has insufficient funds varies from budget to budget. The budget may be on hold, closed, or simply out of funds. Additionally, you may have set up some budgets to approve transactions even if they go over budget amounts. Because of this, exceptions fall into two categories: warnings and errors.

#### **Error Correction**

You can correct errors for transactions by taking one or more of the following actions:

- Change the amount on the transaction lines to conform to budget limits.
- Change the budget amounts to enable more transactions to pass budget check.
- Override the budget for a particular transaction.
- Override the entire transaction for all affected budgets.

Only a user with proper authorities can perform this type of correction.

Transactions fail budget checking if they have at least one line that fails budget checking for at least one budget. These transactions are candidates for overrides on either a budget basis or a transaction basis. You are notified of exceptions in two ways: online and through workflow notification.

In an online situation, you receive a message regarding a transaction status when the budget-checking process is complete. The message indicates the type of exception the transaction created and enables you to access the Transaction Exception page, where you can either view the warnings generated or override the errors.

In a batch budget-checking situation, users are notified of exceptions through workflow, based on their individual security profiles in the system. The system generates an appropriate worklist for each user. Your users have access to a list of budgets that caused exceptions or a list of transactions with exceptions. These two options are available through the PeopleSoft menus or through the worklist.

There are a few different methods to access and override exceptions. You can:

- Choose a particular budget from a worklist and access the Budget Exceptions page to view a list of all transactions that have failed for that budget.
- Choose a particular transaction on a worklist and access the Transaction Exception page to view a list of all budgets that have caused exceptions on that transaction.
- Click the Budget Status link on the document that has an error. When you click this link you access the Transaction Exceptions page.

On a document with errors, the budget status field will become a link.

The worklist contains a complete list of exceptions, stating the exact cause of the error or warning. These methods enable you to inquire about exceptions and to set overrides. Once the transaction is overridden, the system sends a warning notification.

#### **Related Links**

[Understanding PeopleSoft Purchasing Workflow](#page-188-0)

"Setting Up and Running Exception Notification" (PeopleSoft Commitment Control)

"Understanding Viewing and Handling of Budget Transaction Exceptions" (PeopleSoft Commitment Control)

"Viewing and Handling Budget Transaction Exceptions" (PeopleSoft Commitment Control)

# **Budget Overrides**

Various override attributes can affect a budget-checked transaction:

- Only authorized users can perform transaction and budget overrides.
- Multiple super users can override different budgets for the same transaction.
- A super user need only override a budget for a particular transaction once, unless that transaction changes after the override.
- A user can perform an online remote call to the Commitment Control Budget Processor process.

This process budget checks the transactions that the user selected. Transaction lines with overridden budgets receive a warning for every budget that was exceeded. The system refreshes the budget and transaction exception pages to reflect these changes.

The actual process of overriding a budget just requires selecting a check box on the appropriate page. A super user can access either the Budget Exceptions page or the Transaction Exception page to override specific budgets or transactions.

#### **Related Links**

"Viewing and Handling Budget Transaction Exceptions" (PeopleSoft Commitment Control) "Understanding Commitment Control Security" (PeopleSoft Commitment Control)

# **Effects of Changes to Budget-Checked Transactions**

Altering a transaction that has been through budget checking results in the deletion of all existing exception rows for the transaction. The Commitment Control Budget Processor process deletes the exception rows when the altered transaction is budget checked again. This includes the deletion of override marks for any budgets that appear on the altered transactions. A message to this effect appears when the budget is identified for override and you save the page.

Altering a transaction after it has been budget checked forces the Commitment Control Budget Processor process to treat the transaction as if it were new when budget checking is performed again. All previous exceptions are deleted, and any new ones are recorded as the transaction moves through the Commitment Control Budget Processor process.

Similarly, altering budgets can affect active transactions. The Commitment Control Budget Processor process reacts to the most current budget data. Consequently, if you alter your budgets and run a budget check, errors on active transactions can change.

**Note:** If your transaction fails the Commitment Control Budget Processor process, you must override the budget information using the Budget Exceptions page. Otherwise budget changes can be made by increasing the budget by editing the budget entry.

To make changes to transactions that have been budget checked:

- 1. Open the source transactions and make the changes to specific transactions.
- 2. Save your changes.
- 3. Run the Commitment Control Budget Processor process again to check the budget.

The Commitment Control Budget Processor process removes the original commitment control journal and creates a new one with the changed transactions.

This table lists examples of transaction changes and their resulting effects:

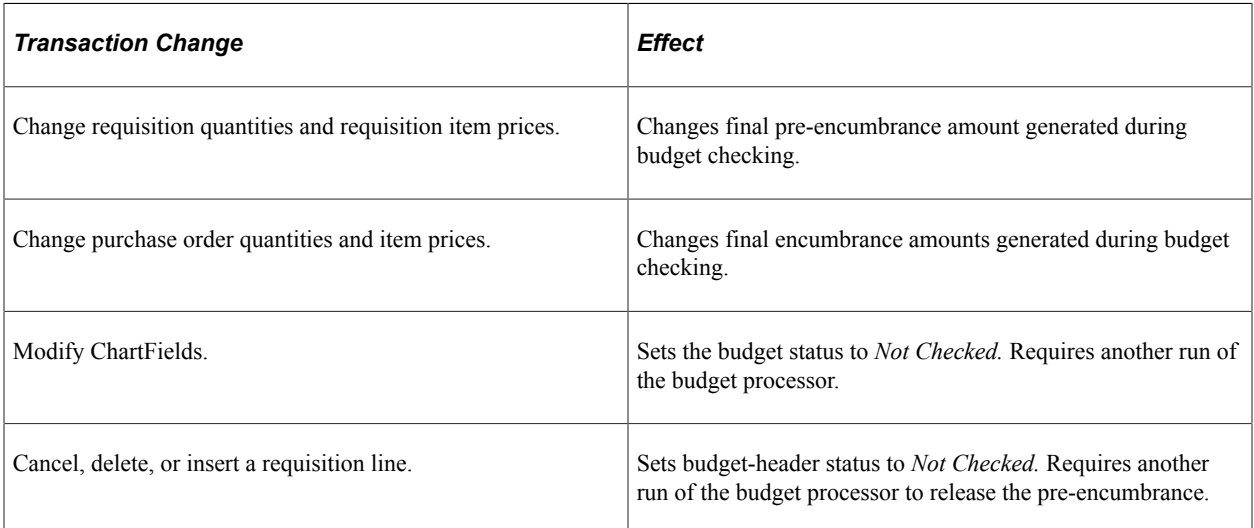

This table lists examples of budget changes and their resulting effects:

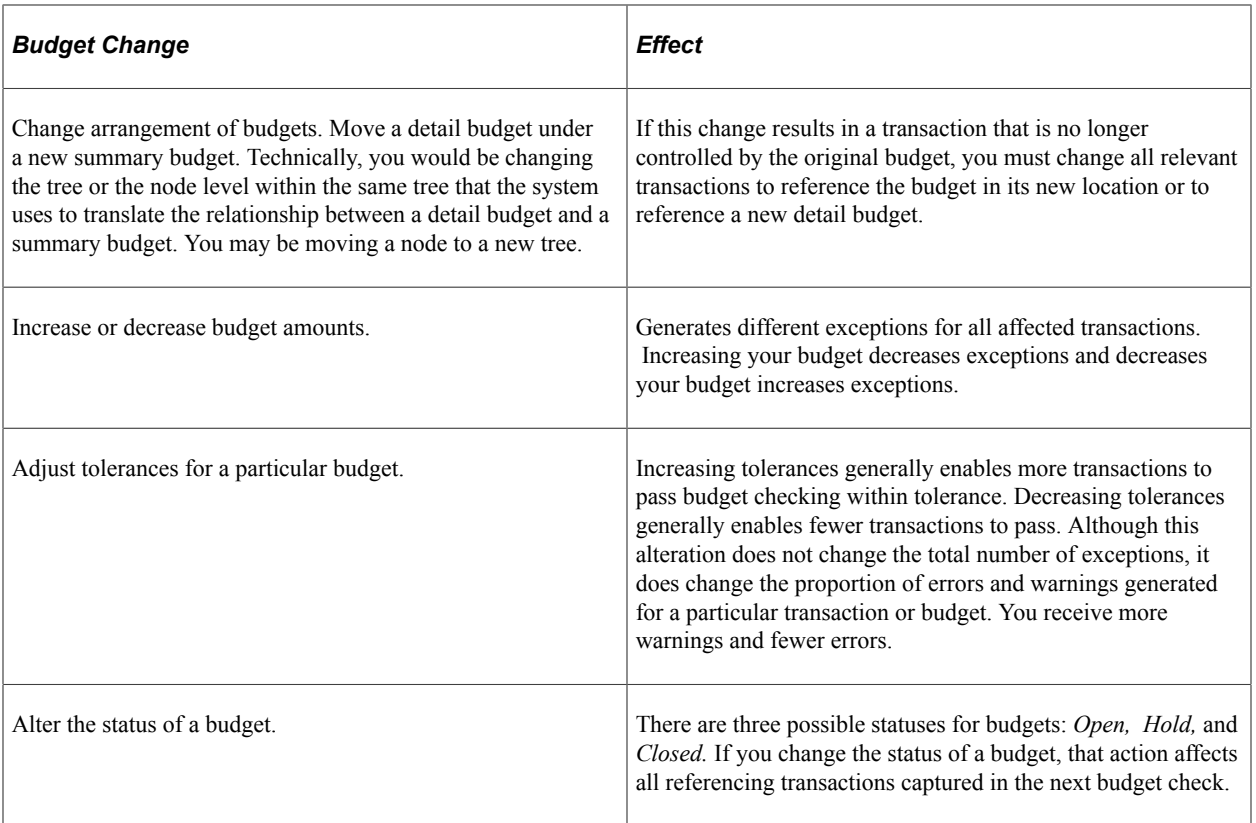

"Viewing and Handling Budget Transaction Exceptions" (PeopleSoft Commitment Control)

# **Commitment Control and PeopleSoft Purchasing Close Processes**

If you have commitment control enabled, the Close Requisitions (PO\_REQRCON) and Close Purchase Orders (PO\_PORECON) Application Engine processes consider this functionality.

After you have selected your process parameters and run a close process, the process verifies whether you have enabled commitment control. If it is enabled, the process updates the budget distribution lines and the budget header on all requisitions (for PO\_REQRCON) or purchase orders (for PO\_PORECON) that meet the close criteria. The status on the distribution line and the header changes from *V* (valid) to *N* (not checked).

The close processes set the budget status to *Not Checked* and the fully liquidated flag to *Yes.* Run the budget processor to relieve the remaining encumbrance.

For example, you have a purchase order for 100.00 USD, but after discounts, the supplier only invoices you for 98.00 USD. Before running the Close Purchase Orders process, the remaining 2.00 USD still exists as an encumbrance. When you close the purchase order, you must liquidate the remaining encumbrance for 2.00 USD. For this reason, the Close Purchase Orders process set the budget status to *Not Checked* and fully liquidated flag to *Yes.* You then run the budget processor to relieve the remaining encumbrance. The running of the budget processor is not an automated step in the close processes.

The commitment control process creates separate closing entries in the PeopleSoft Commitment Control activity log for purchase orders and requisitions. The activity log retains and displays the complete budgetary life cycle of purchase orders and requisitions.

"Viewing the Activity Log" (PeopleSoft Commitment Control) [Understanding the Close Purchase Orders Process](#page-1232-0) [Understanding the Close Requisitions Process](#page-698-0)

# **Budget Checking Receipt Accruals**

This process is used to budget check the expense and encumbrance reclassification transactions. You can budget check either type.

#### **Related Links**

[Performing Budget-Checking for Receipt Accruals](#page-1460-0)

# **Common Elements Used in Commitment Control and PeopleSoft Purchasing Close Processes**

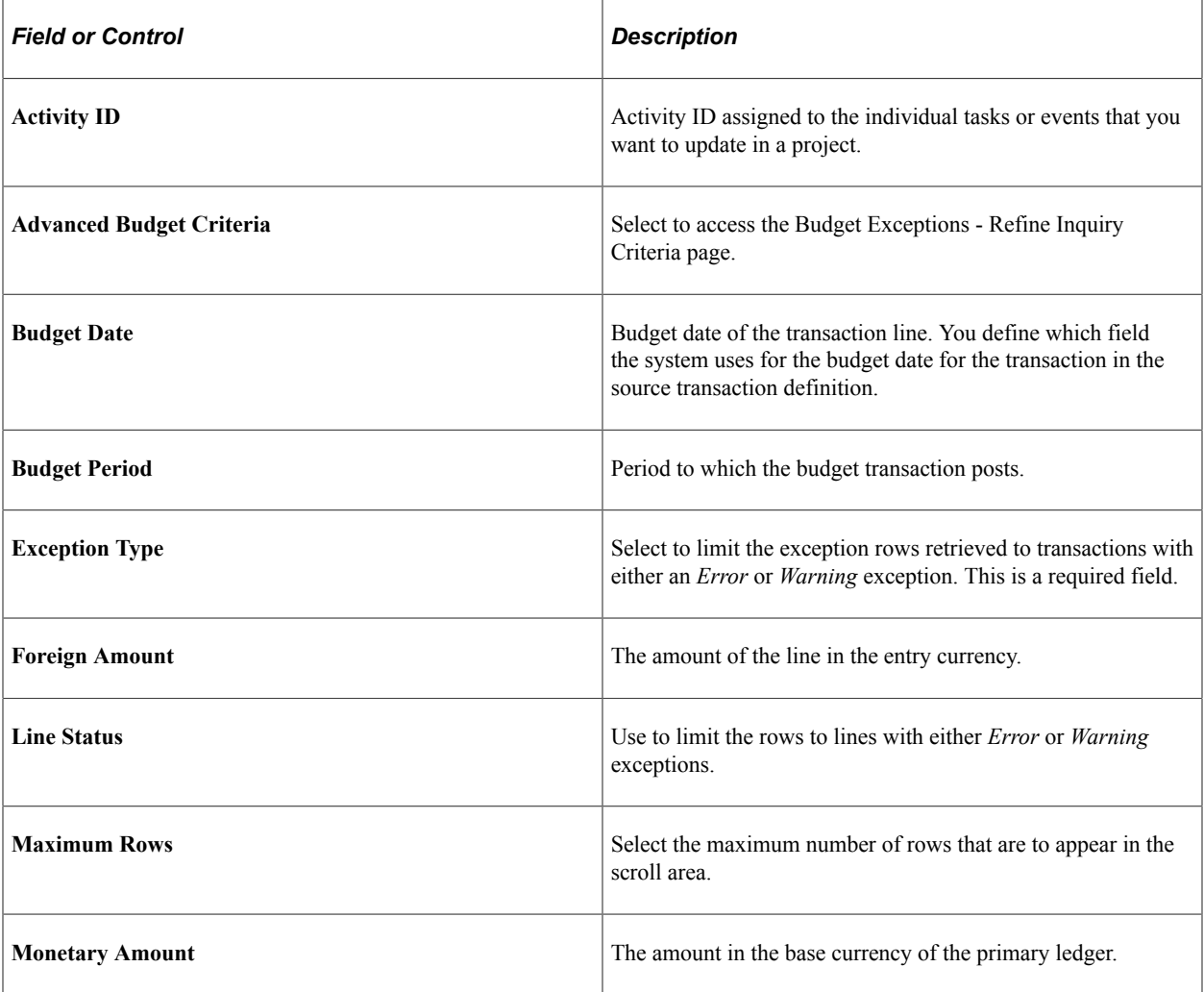

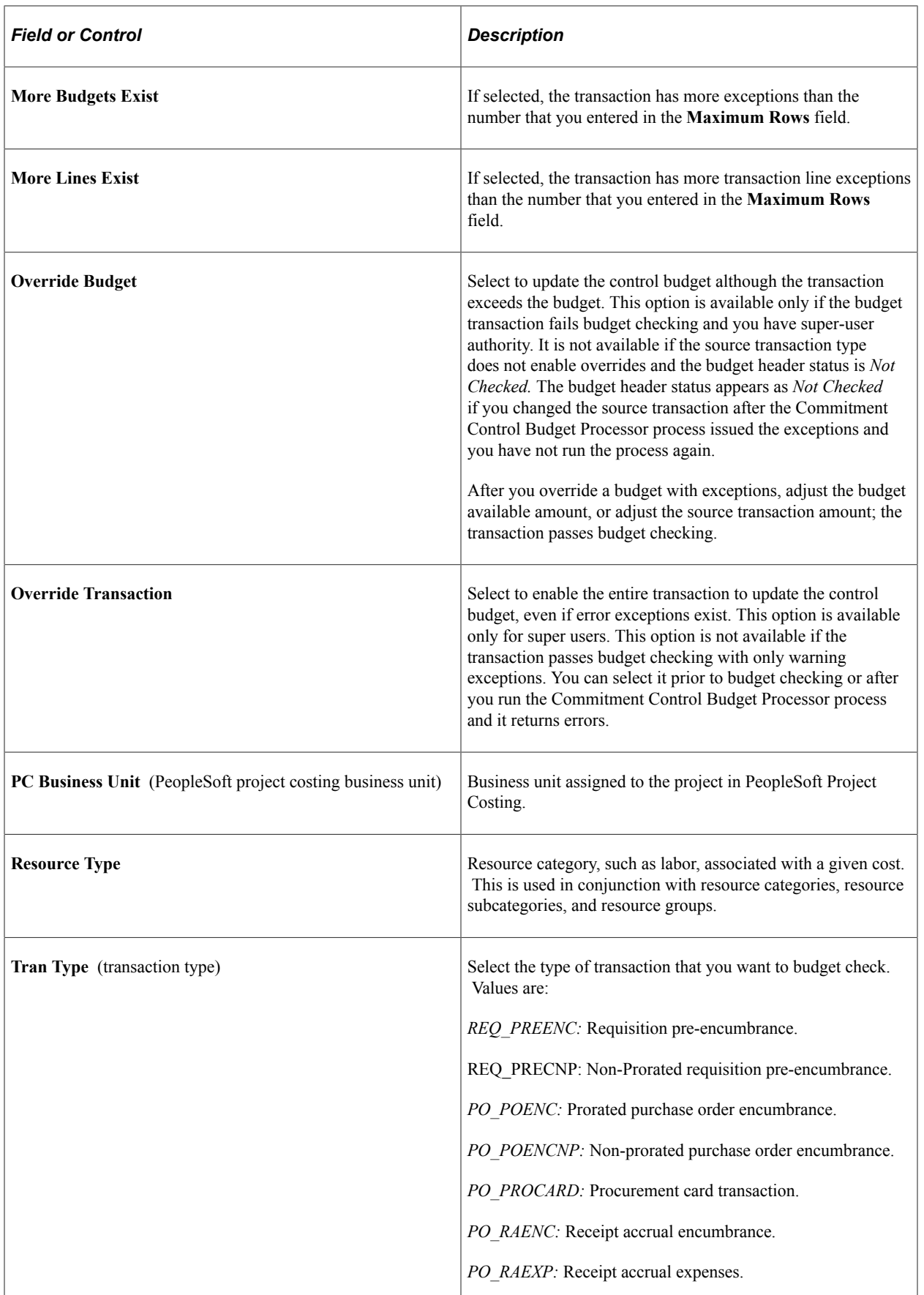

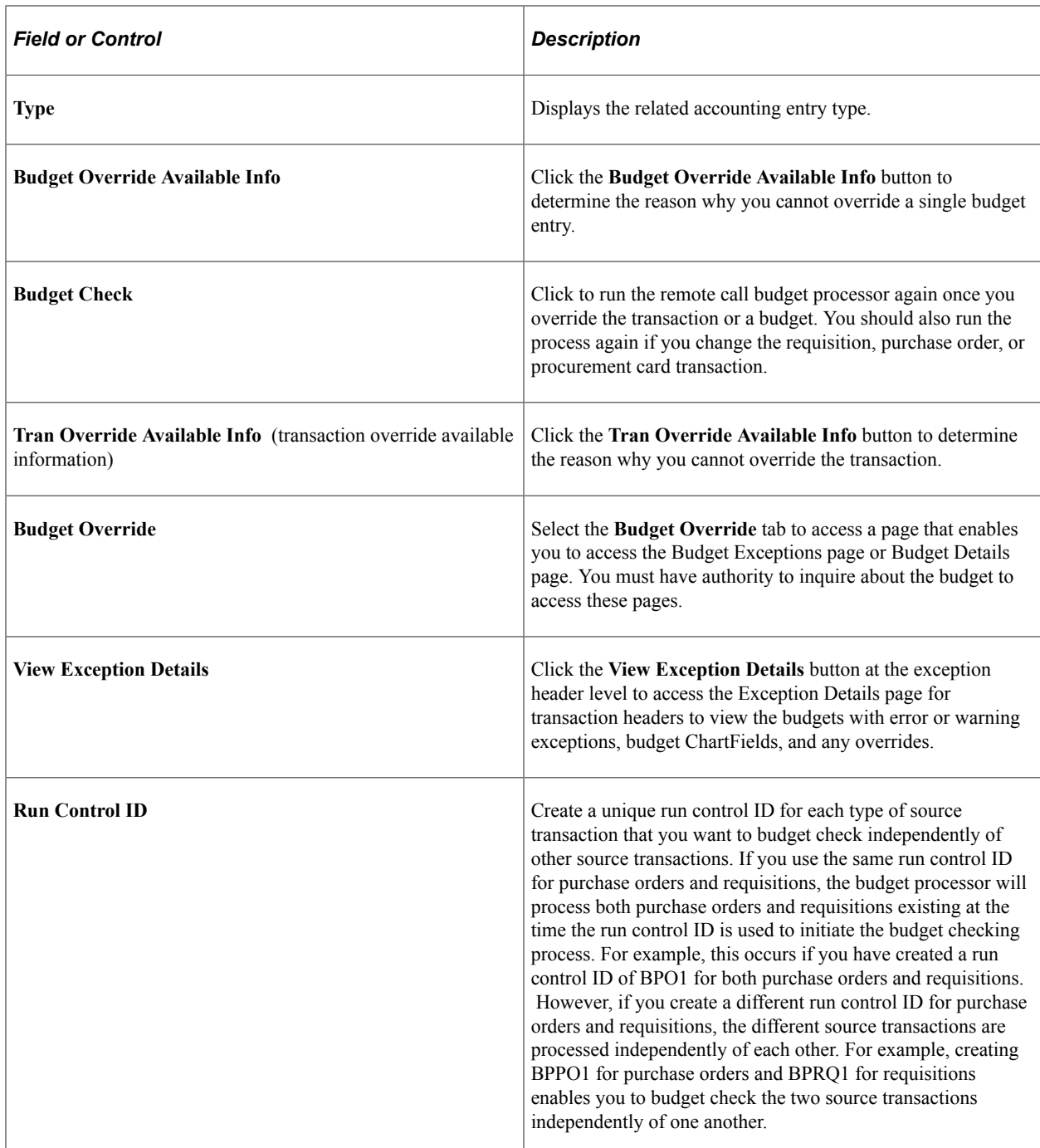

[Commitment Control Budget Processor Process in PeopleSoft Purchasing](#page-249-0)

"Understanding PeopleSoft ChartFields" (Application Fundamentals)

"Setting Up Application-Specific Installation Options" (Application Fundamentals)

"Viewing Budget Details and Transaction Activity" (PeopleSoft Commitment Control)

"Viewing and Handling Budget Transaction Exceptions" (PeopleSoft Commitment Control)

"Understanding the Budget Checking of Source Transactions" (PeopleSoft Commitment Control)

# **Using Partial and Final Liquidation**

If you are using commitment control, you can specify partial or final liquidation of a requisition when it is sourced to a purchase order. When you create or modify a purchase order, you can designate that the purchase order is final, prompting the system to liquidate the preceding requisition. You can make your purchase order the final document to be affected by the preceding requisition, for less money than you originally authorized. You can also reverse the finalization of the document.

In PeopleSoft Purchasing, you can perform partial or final liquidations where the successor transaction references and liquidates its predecessor, including:

- Requisition to purchase order.
- Purchase order to payment voucher.

The system fully liquidates document lines automatically upon completion of the subsequent transaction when you designate the transaction as final. The system then creates the appropriate accounting entries to relieve outstanding pre-encumbrances and encumbrances, performing the reversing entry according to the document type and entry event of the referenced transaction.

Using partial and final liquidation, you can:

- Liquidate requisition or purchase order lines and relieve the outstanding pre-encumbrance and encumbrance from the budget ledger.
- Create the appropriate accounting transactions in the budget to relieve outstanding pre-encumbrances and encumbrances as applicable.
- Perform the correct accounting and available (open) amount calculations for modifications and cancellations of predecessor or successor transactions.
- Process final liquidations at the schedule line level of transactions, that is, orders can have some lines open while others are closed.

The corresponding voucher lines that reference (liquidate) the lines determine this.

At times, multiple transactions reference the same predecessor. If two payment vouchers for two invoices of 500.00 USD each are associated to the same 1000.00 USD purchase order, only the second payment voucher is considered final. The first 500.00 USD payment voucher is considered partial, because an additional 500.00 USD encumbrance remains outstanding. If the first 500.00 USD actually represents the last expected action against the order, you can designate the voucher as *final for less* and relieve the entire 1000.00 USD encumbrance.

#### **Partial and Final Liquidation Example**

For example, suppose that you create a requisition for 200.00 USD and run budget checking. The system shows an increase of 200.00 USD to the existing pre-encumbrance amount of 40.00 USD.

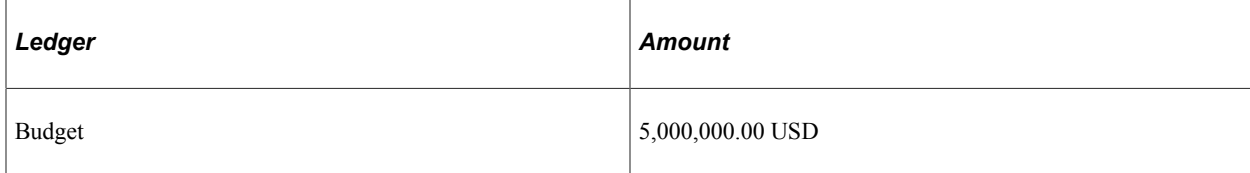

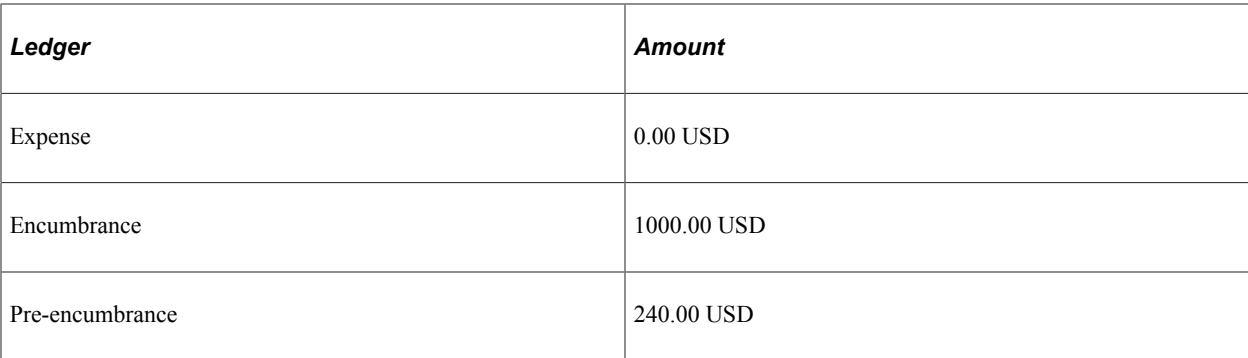

Then create a purchase order that references this requisition for 165.00 USD. When you run budget checking, the pre-encumbrance decreases and the encumbrance increases by 165.00 USD.

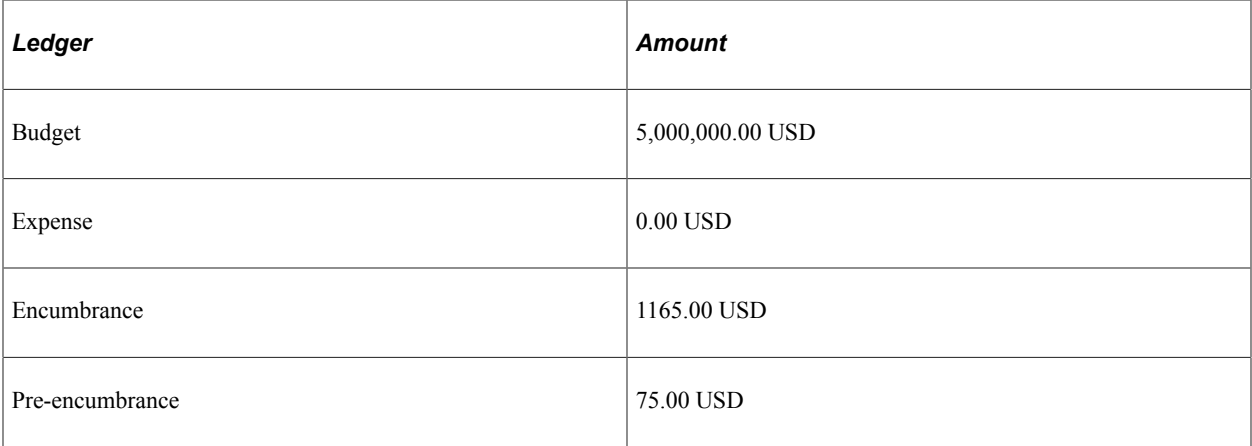

Create another purchase order that references this requisition for 25.00 USD, finalize the purchase order and run budget checking. The total for all purchase orders is 190.00 USD, but the pre-encumbrance is liquidated with the full requisition amount of 200.00 USD. The pre-encumbrance decreases and the encumbrance increases by 25.00 USD.

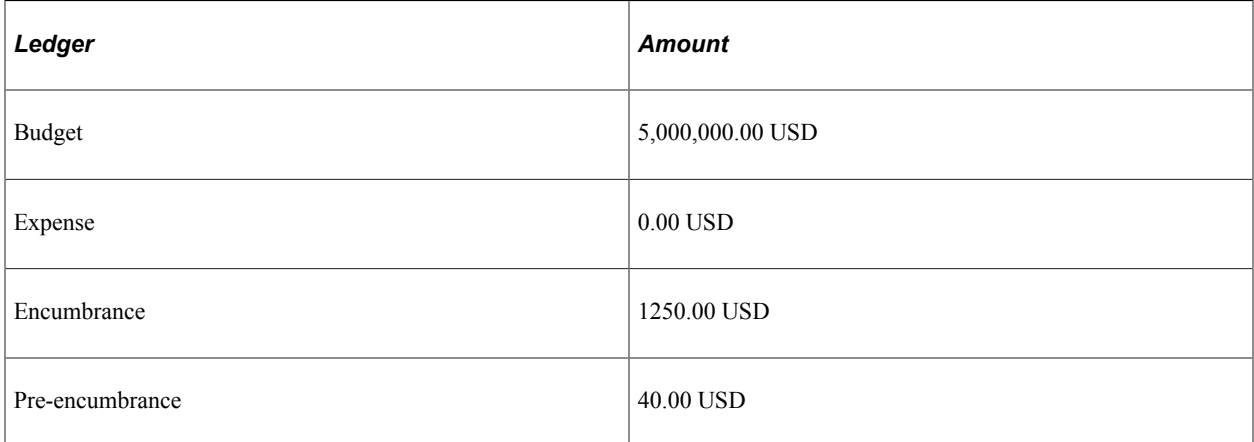

To liquidate a requisition for an amount lower than the original:

- 1. Reduce the quantity or price total on the purchase order to the correct amount
- 2. Click the **Finalize Document** button.
- 3. Save the purchase order.

4. After approving the revised purchase order, run budget checking to confirm the correction.

# **Reversing Partial or Final Liquidation**

You can also reverse finalization of a purchase order or voucher. The system then restores the original budgetary amount to the preceding documents that had previously been liquidated. If you do not declare a document final (for less), no additional liquidation takes place. The system replicates the partial or final status of a document down to all the document distribution lines associated with the given document schedule, adjusting all ledgers accordingly.

For example, you can process a requisition for 1000.00 USD, then create a purchase order for only 700.00 USD, without expecting to spend the remaining 300.00 USD that the requisition authorizes. You can declare the purchase order final (for less), thereby liquidating the pre-encumbered 300.00 USD from the requisition and freeing that money for other purposes.

If you find later that you need to spend another 250.00 USD on the purchase order from the original requisition, you should either click the **Undo Finalize Line** button or the **Undo Finalize Entire Document** button and save the purchase order. Then, select to budget check the revised purchase order document again. You can declare the purchase order partial, thus liquidating the requisition and freeing the last 50.00 USD for other purposes.

When you finalize the purchase order document on the affected requisition and then perform a budget check on the purchase order again, the **Final** field is selected and the **Budget Line Status** value on the Statuses tab is set to *Valid on PO Distribution.* Also, the **Commitment Control Close Flag** check box is selected on the Details tab on the Maintain Requisitions – Distribution page.

When you undo finalize on the purchase order document on the affected requisition and then budget check the purchase order again, the **Final** field is cleared, and the **Budget Line Status** field value on the Statuses tab is set to *Valid on PO Distribution.* In this case, the **Commitment Control Close** check box is deselected on the Details tab on the Maintain Requisitions – Distribution page.

To reverse a reduction:

- 1. Clear the final check box for the affected line or lines, or click the **Undo Finalize Entire Document** button.
- 2. Save the purchase order.
- 3. Run budget checking to confirm the correct amount.

# **Budget Checking After Partial or Final Liquidation**

You must budget check each purchase order after you declare it either final (for less) or partial. During budget checking, the system treats a finalized purchase order as a direct encumbrance, still subject to preencumbrance tolerance checking.

**Note:** If two or more purchase orders are linked to one requisition, none of those purchase orders can be finalized until all of those purchase orders have passed budget checking.

**Note:** You cannot change a purchase order's liquidation status while its budget-checking status is in *Error* or once the distribution has been canceled.

**Note:** You can only indicate that a purchase order is partial after it has successfully completed budget checking.

### **Running Entry Events After Partial or Final Liquidation**

If you're using entry events, you must run them after budget checking. This generates your pro forma accounting entries, adjusted for finalization or partialization.

#### **Related Links**

[Understanding Commitment Control in PeopleSoft Purchasing](#page-246-0) [Understanding Entry Events in PeopleSoft Purchasing](#page-292-0)

# **Budget Checking Requisitions**

This section discusses how to budget check requisitions:

### **Pages Used to Budget Check Requisitions**

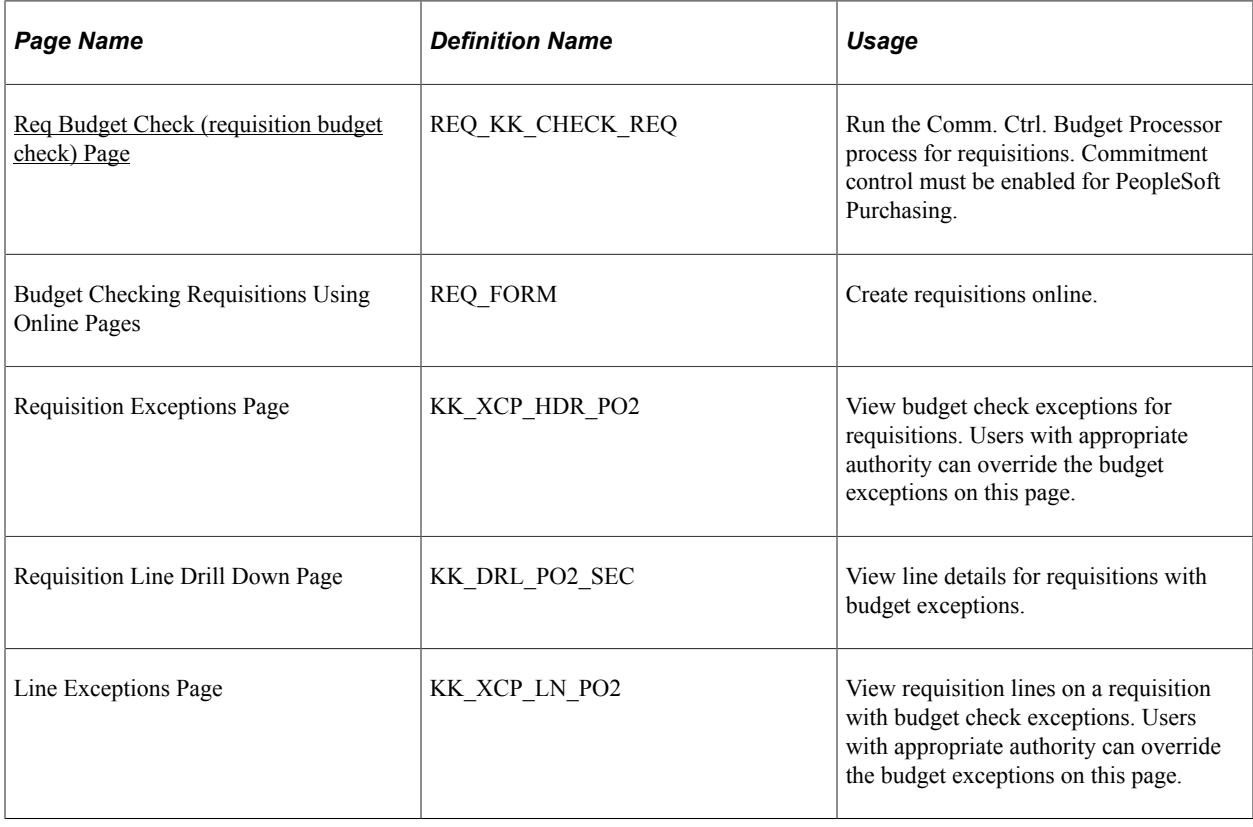

# <span id="page-262-0"></span>**Req Budget Check (requisition budget check) Page**

Use the Req Budget Check (requisition budget check) page (REQ\_KK\_CHECK\_REQ) to run the Comm.

Ctrl. Budget Processor process for requisitions. Commitment control must be enabled for PeopleSoft Purchasing.

Navigation:

#### **Purchasing** > **Requisitions** > **Budget Check Requisition**

*REQ\_PREENC* process runs once budget check is, selected

#### **Process Options**

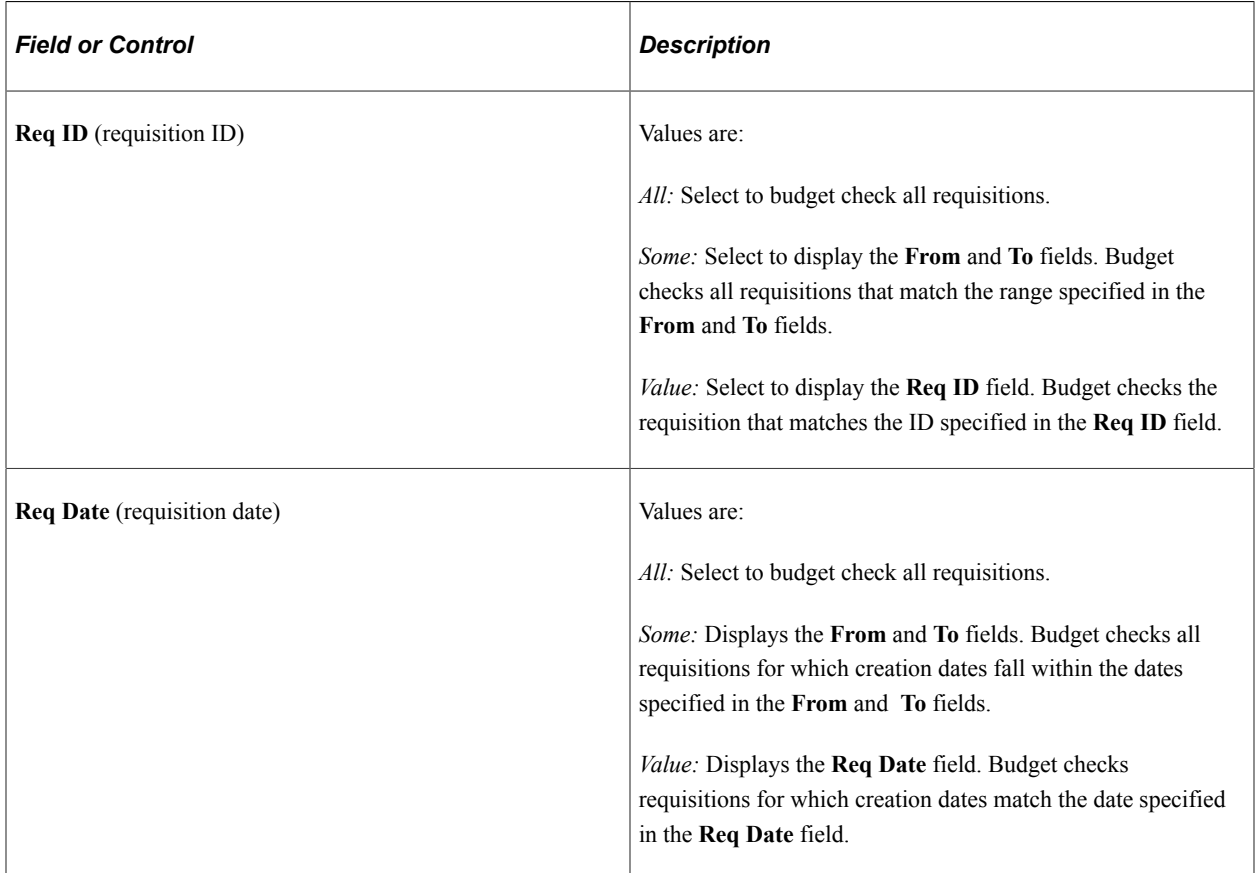

# **Budget Checking Requisitions Using Online Pages**

When you create online requisitions, you can budget check them in realtime by clicking the **Budget Check** button on the Maintain Requisitions - Requisition page. This invokes the Commitment Control Budget Processor process by remote call.

#### **Related Links**

[Commitment Control Budget Processor Process in PeopleSoft Purchasing](#page-249-0) [Creating Requisition Header Information](#page-535-0)

# **Budget Checking Purchase Orders**

This section discusses how to Budget Check purchase orders

# **Pages Used to Budget Check Purchase Orders**

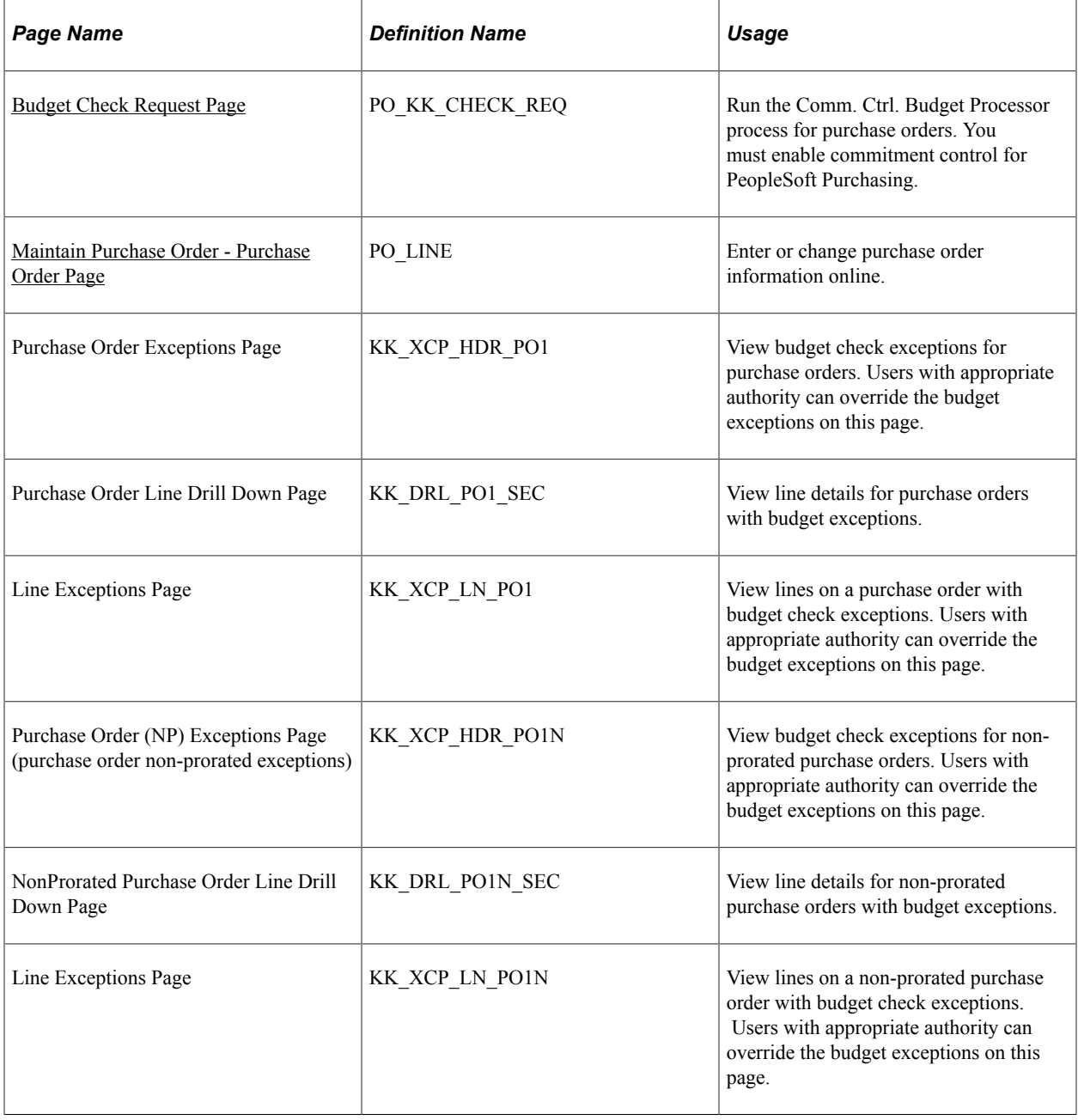

# <span id="page-264-0"></span>**Budget Check Request Page**

Use the Budget Check Request page (PO\_KK\_CHECK\_REQ) to run the Comm.

Ctrl. Budget Processor process for purchase orders. You must enable commitment control for PeopleSoft Purchasing.

Navigation:

#### **Purchasing** > **Purchase Orders** > **Budget Check Purchase Order** > **PO Budget Check Request**

*PO\_POENC* and *PO\_POENCNP* processes when the budget check is executed for both the prorated and non prorated purchase orders .

#### **Process Options**

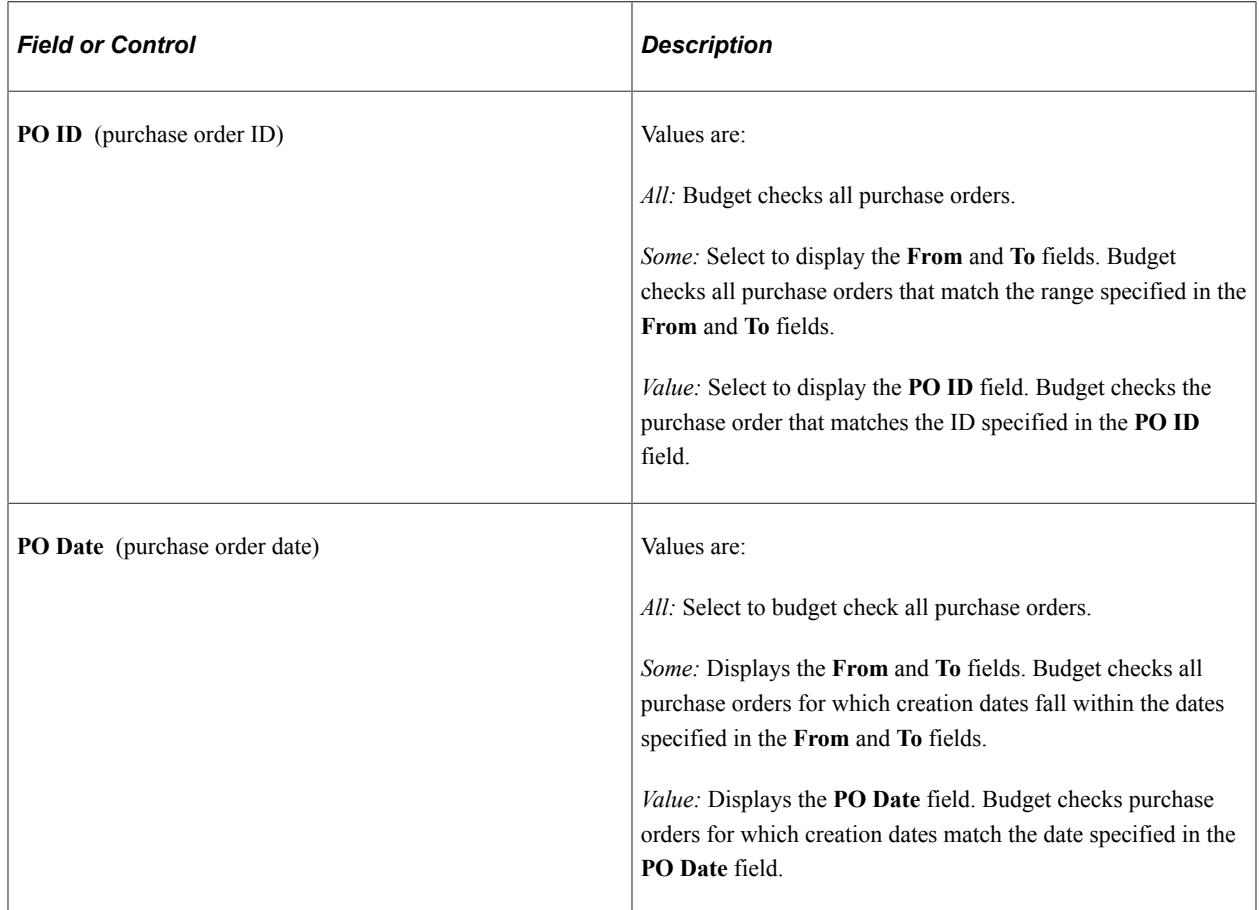

# **Budget Checking Purchase Orders Using Online Pages**

When you create online purchase orders, you can budget check them in realtime by clicking the **Budget Check** button on the Maintain Purchase Order - Purchase Order page. This invokes the Commitment Control Budget Processor process by remote call.

#### **Related Links**

[Commitment Control Budget Processor Process in PeopleSoft Purchasing](#page-249-0) [Creating Purchase Order Headers](#page-814-0)

# **Budget Checking Procurement Cards**

You can now perform budget check and ChartField edit validations for your procurement card transactions during the Statement Load process and online processing. Use the budget processor to invoke budget check and ChartField edits after staged data is loaded into the Statement Load process and when users use the Reconcile Statement component.

You can use the budget check or the ChartField Edit validation process during:

The Statement Load process.

If you enable commitment control for procurement cards, the system validates the budget rows. If rows are not budget checked, the budget status is *N* (not checked). If a row fails the budget check, the budget status is  $E$  (error). If rows pass the budget check, the budget status is  $V$  (valid).

If you selected edit combination options on the Purchasing Options page, the system performs ChartField edit combinations based on the ChartField Editing template. The system indicates a status of *V* (valid for passing rows) or *R* (recycle for rows that fail).

• Online processing.

If you enable commitment control for procurement cards, the system performs ChartField edits and budget-check validations after users modify the distribution information and click the **Save** button on the Reconcile Statement page.

The system also validates for ChartField combinations on the Distribution Templates page. Once a user modifies and saves information on this page, the system automatically uses the budget processor to check for valid ChartFields.

**Note:** To budget check procurement cards, first select the procurement card option on the Installation Options page.

Users can access the Budget Check Exceptions page to fix all rows that did not pass budget check. All failed rows must be fixed before they can successfully pass budget check.

This section discusses how to Budget Check Procurement Cards:

### **Pages Used to Budget Check Procurement Cards**

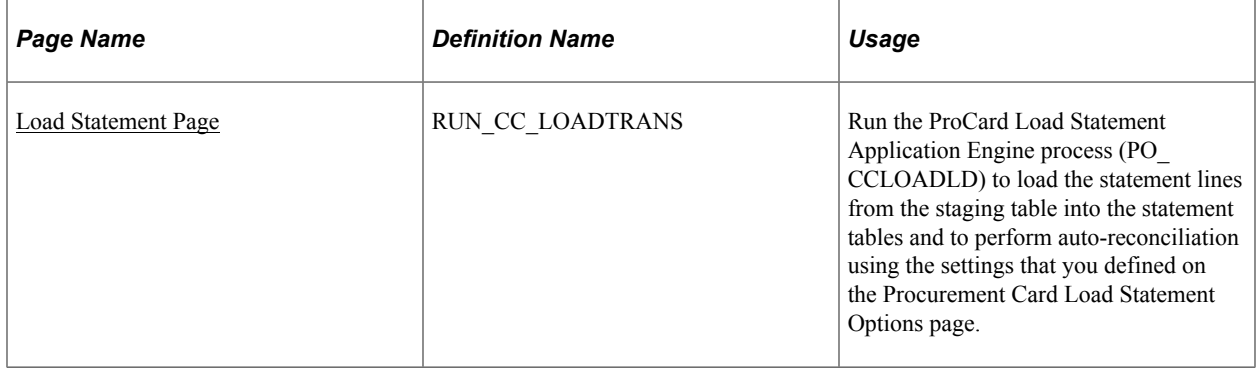

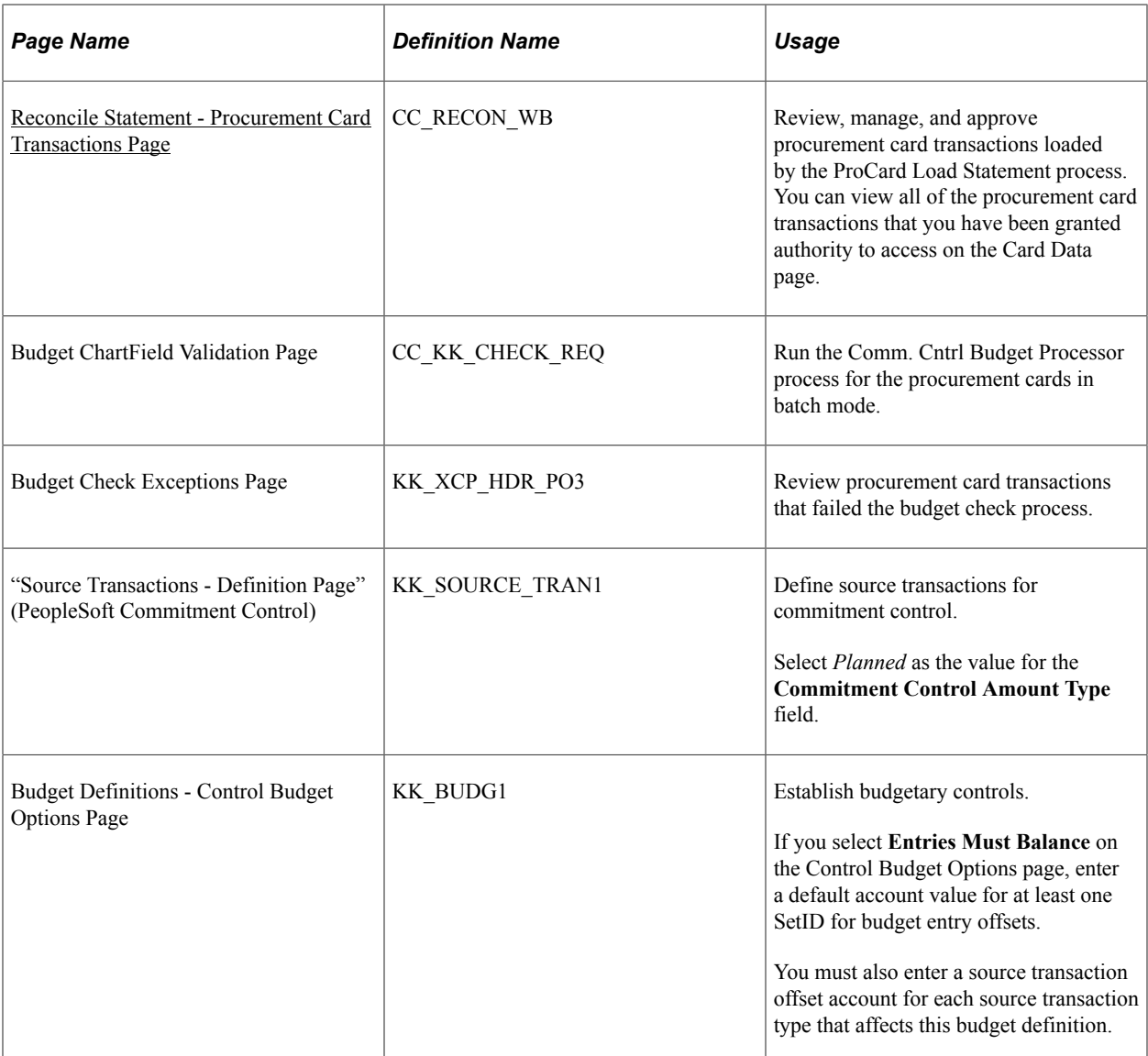

"Setting Up Cross-Application Installation Options" (Application Fundamentals)

# <span id="page-267-0"></span>**Load Statement Page**

Use the Load Statement page (RUN\_CC\_LOADTRANS ) to run the ProCard Load Statement Application Engine process (PO\_CCLOADLD) to load the statement lines from the staging table into the statement tables and to perform auto-reconciliation using the settings that you defined on the Procurement Card Load Statement Options page.

Navigation:

**Purchasing** > **Procurement Cards** > **Process Statements** > **Load PCard Statement**

#### **Related Links**

[Loading Procurement Card Statements to Application Tables](#page-353-0)

# <span id="page-268-0"></span>**Reconcile Statement - Procurement Card Transactions Page**

Use the Reconcile Statement - Procurement Card Transactions page (CC\_RECON\_WB) to review, manage, and approve procurement card transactions loaded by the ProCard Load Statement process.

You can view all of the procurement card transactions that you have been granted authority to access on the Card Data page.

Navigation:

#### **Purchasing** > **Procurement Cards** > **Reconcile** > **Reconcile PCard Statement**

When you create or modify procurement cards using the Reconcile Statement - Procurement Card Transactions page, you can budget check them in real time when you save the page. Saving the page invokes the Commitment Control Budget Processor process by remote call.

# **Running Budget Period-End Processes**

This section provides an overview of budget period-end processing and discusses how to run budget period-end processes.

# **Pages Used to Run Budget Period-End Processes**

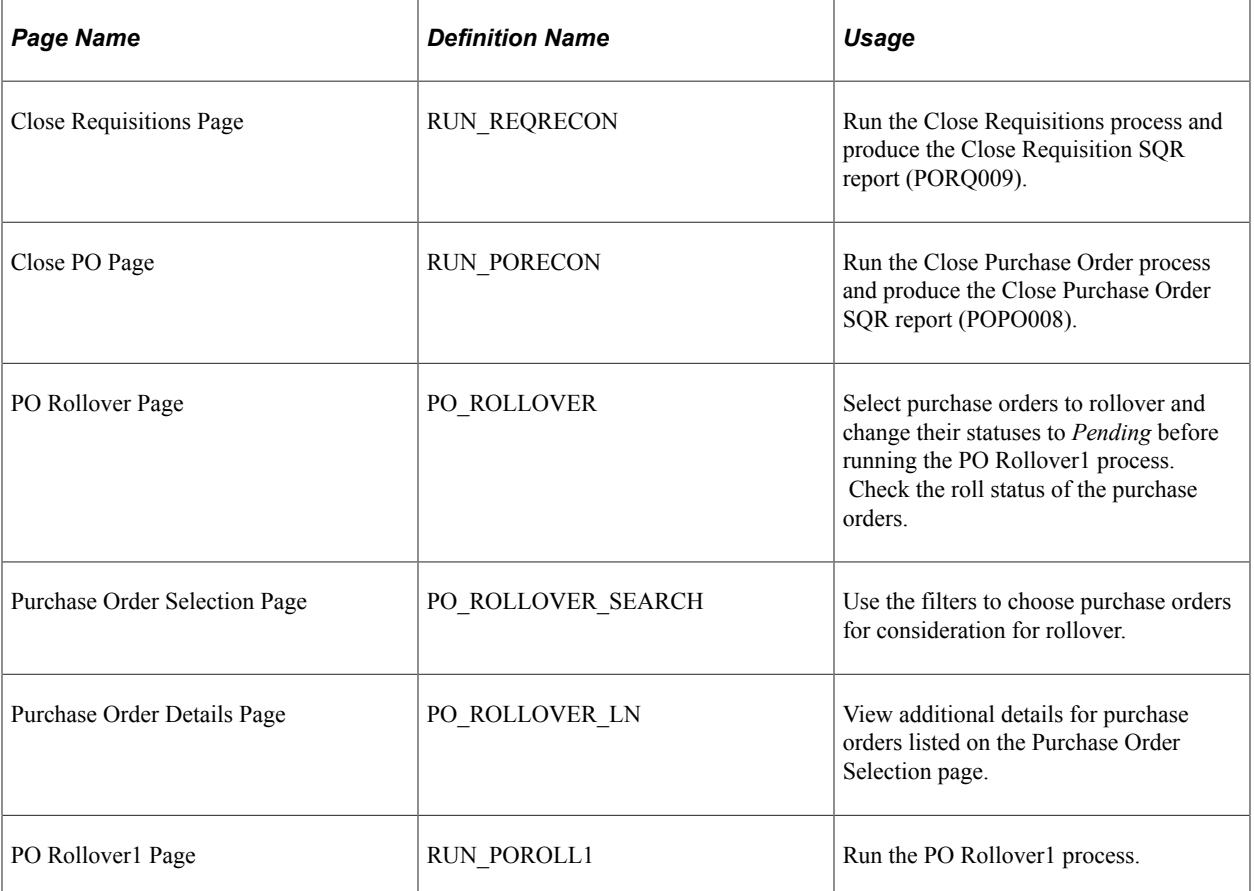

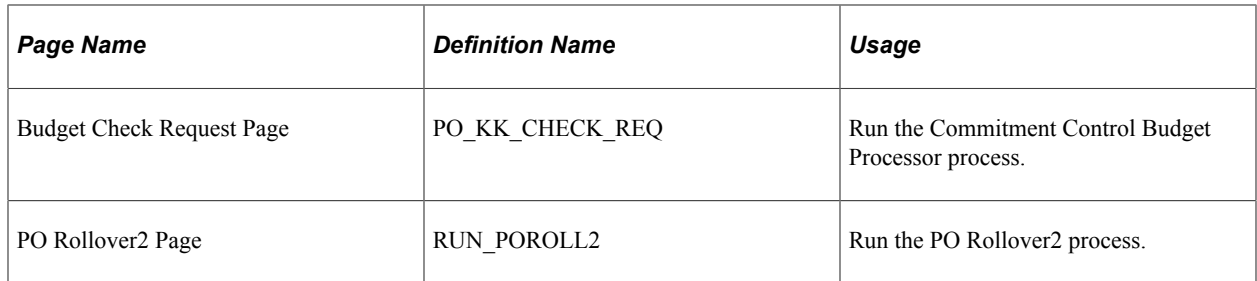

# **Understanding Budget Period-End Processing**

Because a budget period can span a calendar or fiscal year, PeopleSoft uses the term *period-end* universally and applies it to the end of a budget period, the end of a fiscal year, or the end of a calendar year.

The budget period-end processes enable you to continue budgets across budget periods or fiscal years. You may have budgets that stay in force for more than one fiscal period. You may have project budgets that span more than one calendar year. Consequently, you may want to keep budgets in force across these time frames. The commitment control feature in PeopleSoft Purchasing provides you with two options.

You can keep a budget active beyond the end of a fiscal period, allowing purchasing transactions to reference that budget and to remain unaffected by fiscal period-end accounting procedures. This option is useful for project-related budgets that are finite in scope.

You can also close a budget at the end of a budget period and reestablish it in the next period while keeping all outstanding transactions active into the next budget period. This option is useful for ongoing accounts and budgets that you want to infuse with additional funds at regular intervals. You can end one period and start the next one with new amounts in selected budgets. You do not lose your outstanding transactions from the previous budget period, which saves you from having to enter them all over again in the new budget period. PeopleSoft Purchasing enables you to roll these transactions over into the new budget period automatically by using these budget period-end business processes.

Budget period-end processes differ from fiscal period-end processes. Your fiscal period-end closing entries have no effect on the commitment control ledgers. Therefore, fiscal period-end closing entries do not invoke the Commitment Control Budget Processor process for budget checking.

- The first period-end business processes are the close processes for requisitions and purchase orders that remove outstanding requisitions and purchase orders from your budget.
- The other aspect of these processes involves use of the PO Rollover1 (PO\_POROLL1) and PO Rollover2 (PO\_POROLL2) Application Engine processes.

These processes enable you to budget check distribution lines against budgets with expiring periods and then roll funds over to new periods.

### **Related Links**

[Loading Procurement Card Statements to Application Tables](#page-353-0) [Understanding the Close Purchase Orders Process](#page-1232-0) [Understanding the Close Requisitions Process](#page-698-0)

# **Rolling Over Purchase Orders at Budget Period-End**

This section provides an overview of purchase order rollover process and discusses how to Rollover Purchase Orders.

# **Pages Used to Rollover Purchase Orders**

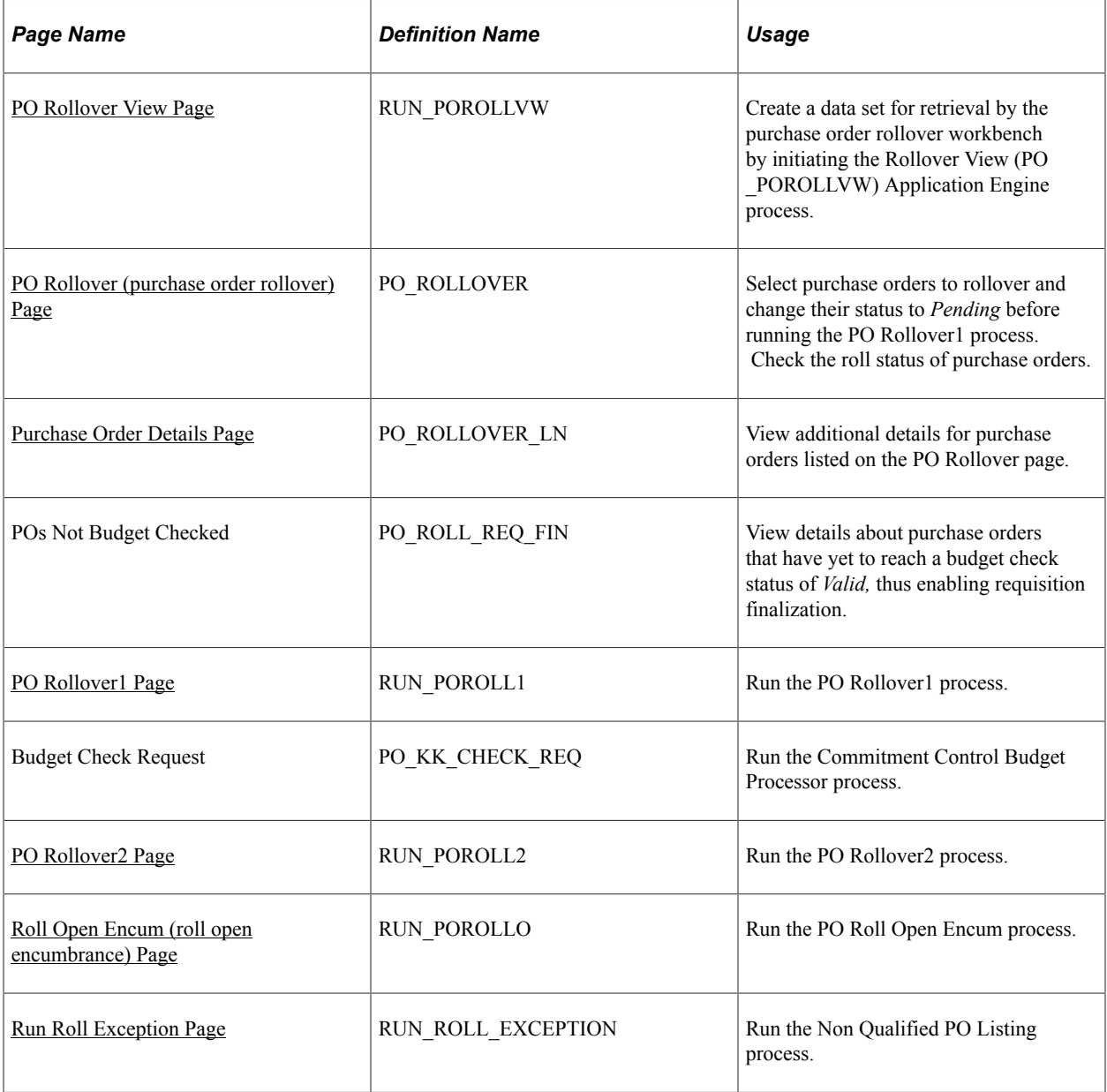

# **Understanding the Purchase Order Rollover Process**

If you are using commitment control, you can use purchase order rollover to budget check distribution lines against budgets with expiring budget periods and then roll funds over to new budget periods. PeopleSoft Purchasing enables you to select specific purchase orders to rollover.

Purchase orders that are canceled, fully vouchered, on hold, in process, or have not been successfully budget checked are not qualified for rollover. In addition, distribution lines that are canceled, closed or fully liquidated (that is, the commitment control close flag (KK\_CLOSE\_FLAG) is set to *Y*) do not qualify for rollover.

The system places strict requirements on purchase orders and their interdependence with accounts payable, receiving, and commitment control before it makes the purchase orders eligible for rollover. To assist you in reviewing details about why the purchase order is not qualified for rollover and provide you a way to manage exceptions across a large data set, the system provides two options for working with rollover exceptions.

First, you can use the PO Rollover View page to define specific fields that create data sets that you can use to review purchase order rollover information. A search ID value is used to define a data set. As an example of creating a data set, you might want to include only those purchase orders where the Project ChartField is within a range or you might want to exclude purchase orders where the Project ChartField is populated.

When you run the PO\_POROLLVW process, the system creates the search ID that you define. You can then use the PO Rollover Workbench to retrieve the search ID with the corresponding rollover details. You can also use the workbench to identify purchase orders that you do not want to rollover. The system filters these purchase orders out for future iterations of the POROLLVW process.

During PO Rollover process if the search criteria match the PO distribution, the distribution line gets created for the matching distribution with the budget date of the new period. However, in case of nonmatching PO distribution, the distribution lines remain unchanged.

The next rollover exception option enables you to view which purchase orders are not qualified for rollover. To view the purchase orders, you run the POROLLEXP process to create the PO Rollover Exceptions report. You can run the report from within the PO Rollover Workbench, the PO Rollover View page, or the PO Rollover page, or you can use the Non Qualified PO Listing menu option. The report displays the non-qualified purchase orders and their associated documents. To populate the tables to produce the PO Rollover Exceptions report, run the PO Rollover view process to select the disqualified orders.

**Note:** When a purchase order is over expensed and an associated voucher has been deleted, then the rollover process sets the PO distribution status to Complete.

#### **Related Links**

[Understanding the Purchase Order Business Process](#page-792-0)

# <span id="page-271-0"></span>**PO Rollover View Page**

Use the PO Rollover View page (RUN\_POROLLVW) to create a data set for retrieval by the purchase order rollover workbench by initiating the Rollover View (PO\_POROLLVW) Application Engine process.

Navigation:

**Purchasing** > **Purchase Orders** > **Budget Year End Processing** > **Request PO Roll View** > **PO Rollover View**

This example illustrates the fields and controls on the Request PO Roll View (1 of 2). You can find definitions for the fields and controls later on this page.

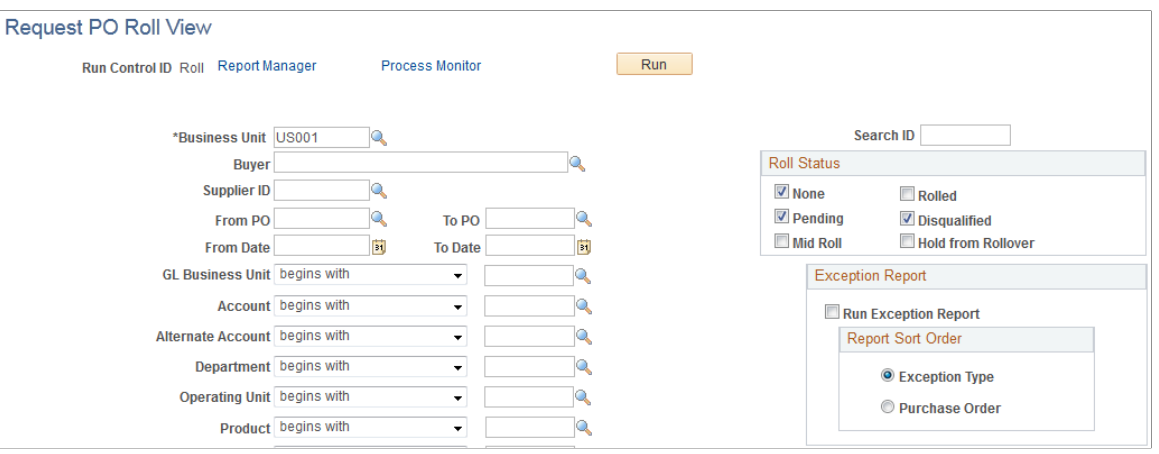

This example illustrates the fields and controls on the Request PO Roll View (2 of 2). You can find definitions for the fields and controls later on this page.

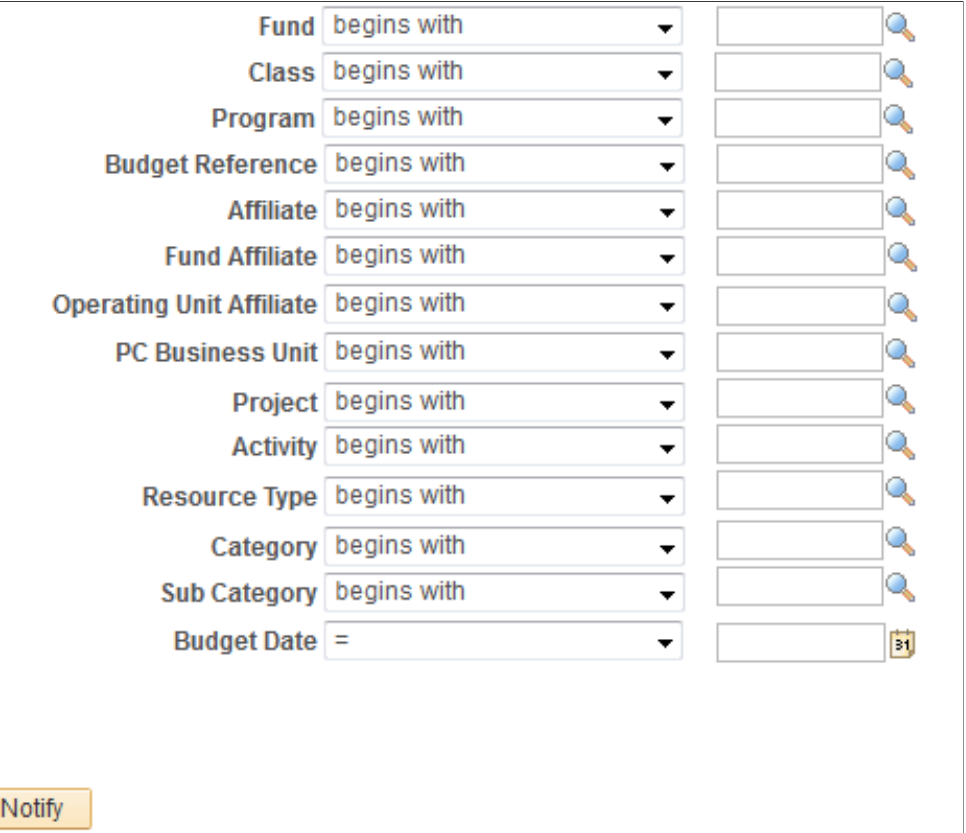

**Note:** It is recommended that you create data sets that are no greater than 1000 rows. Any larger and the processing times on the purchase order rollover workbench can be substantial.

The PO Rollover View page enables you to limit the information contained in a data set. You use the page to define selection criteria for the PO\_POROLLVW process. Along with limiting basic information, such as a business unit, a buyer, or a purchase order, you can limit the data set to ChartField values. For example, you can limit the data set to a specific ChartField or a range of ChartFields.

囼

**日** Save

In addition, you can limit information in data sets using logic operands against a ChartField. These operands include, for example, *Begins with, Equal,* and *Less than.* So if you want to include ChartFields for a specific fund affiliate, you would use the *In* operand. The system displays a **General Ledger Business Unit** field that you use to select a fund affiliate to include in the data set.

**Note:** The qualifier "Is not empty" is added for the following fields: GL Business Unit, Account, Alternate Account, Department, Operating Unit, Product, Fund, Class, Program, Budget Reference and Affiliate, PC Business Unit, Project, Activity, Resource type, Category and Sub Category. Selecting "is not empty" hides the adjacent text box.

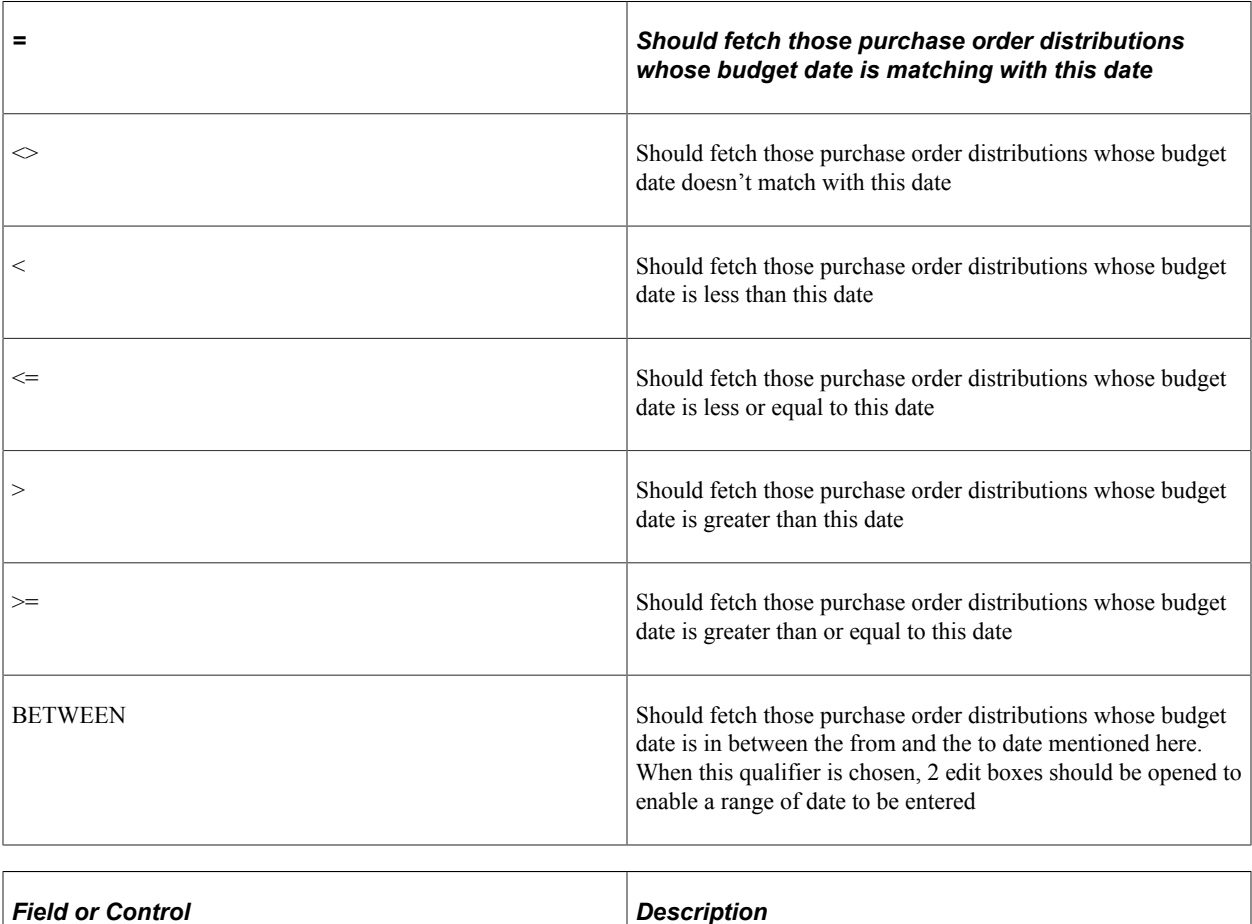

The applicable qualifiers added for the 'Budget date' fields

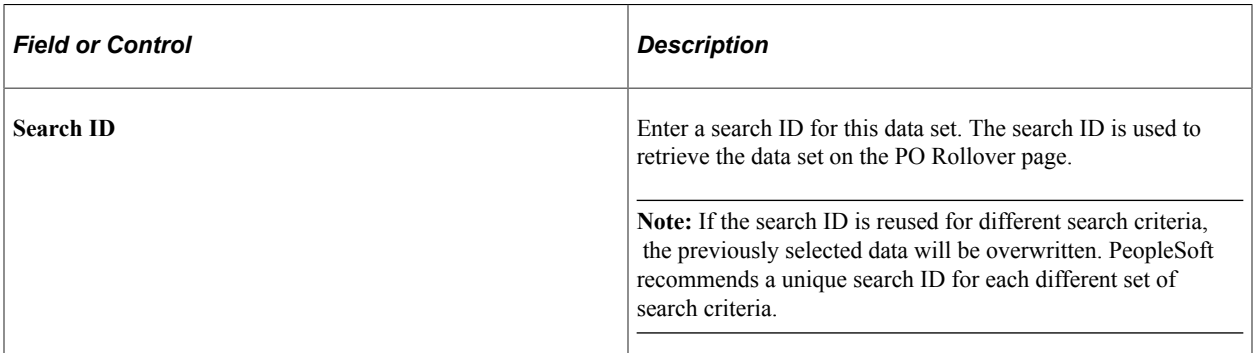

#### **Roll Status**

The following rules apply to purchase order selection:

When you select *Rolled* and *None* and a purchase order has both statuses, the line becomes available for selection. All distributions with these statuses appear with the appropriate roll error on the **More Details** tab on the Purchase Order Details page. The rolled distributions are not included in the rollover processes:

- When you select *None* and a purchase order has distributions that have previously been rolled, only the distributions that have not been rolled appear. The lines are available for selection on the PO Rollover page.
- When you select *Rolled,* any rolled distributions appear on the PO Rollover page, but they are not available for selection there.
- Once you select a purchase order and it is in *Pending* or *Mid Roll* status, it does not appear again unless you select those specific statuses. You cannot select lines that are in *Mid Roll* status on the PO Rollover page.

**Important!** When you select and stage a line for rolling, it is removed from staging if it reappears on the PO Rollover page, is available for selection, and is not selected for staging again. Therefore, successive applications of the filters on this page should be more restrictive.

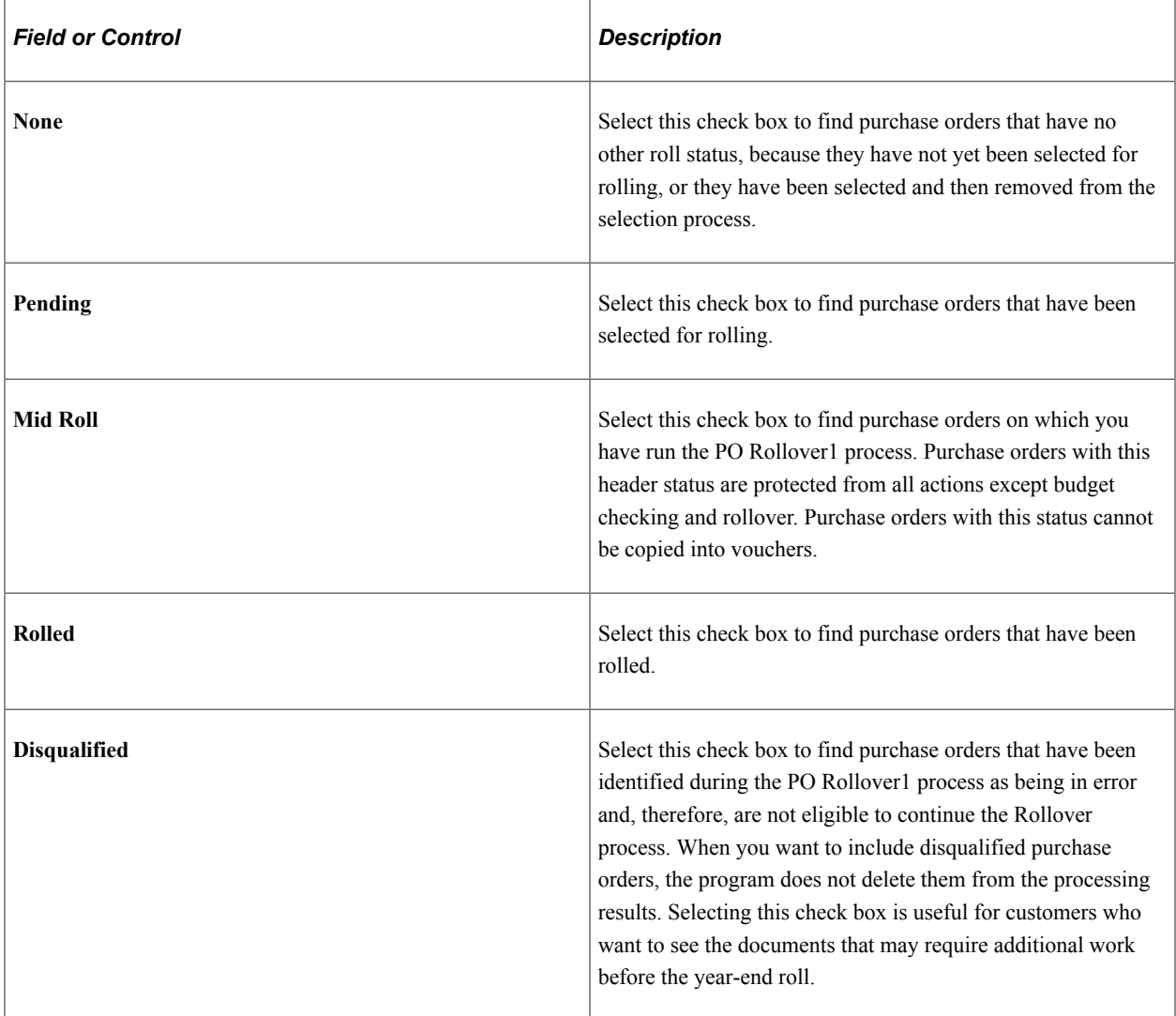

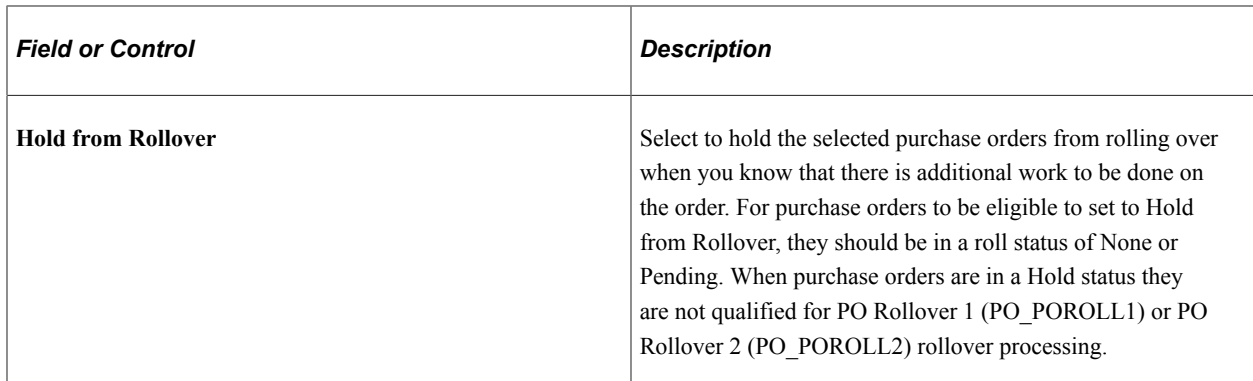

#### **Exception Report**

Use this grid box to indicate that you want to run the PO Rollover Exceptions report and to define the sort method for the report.

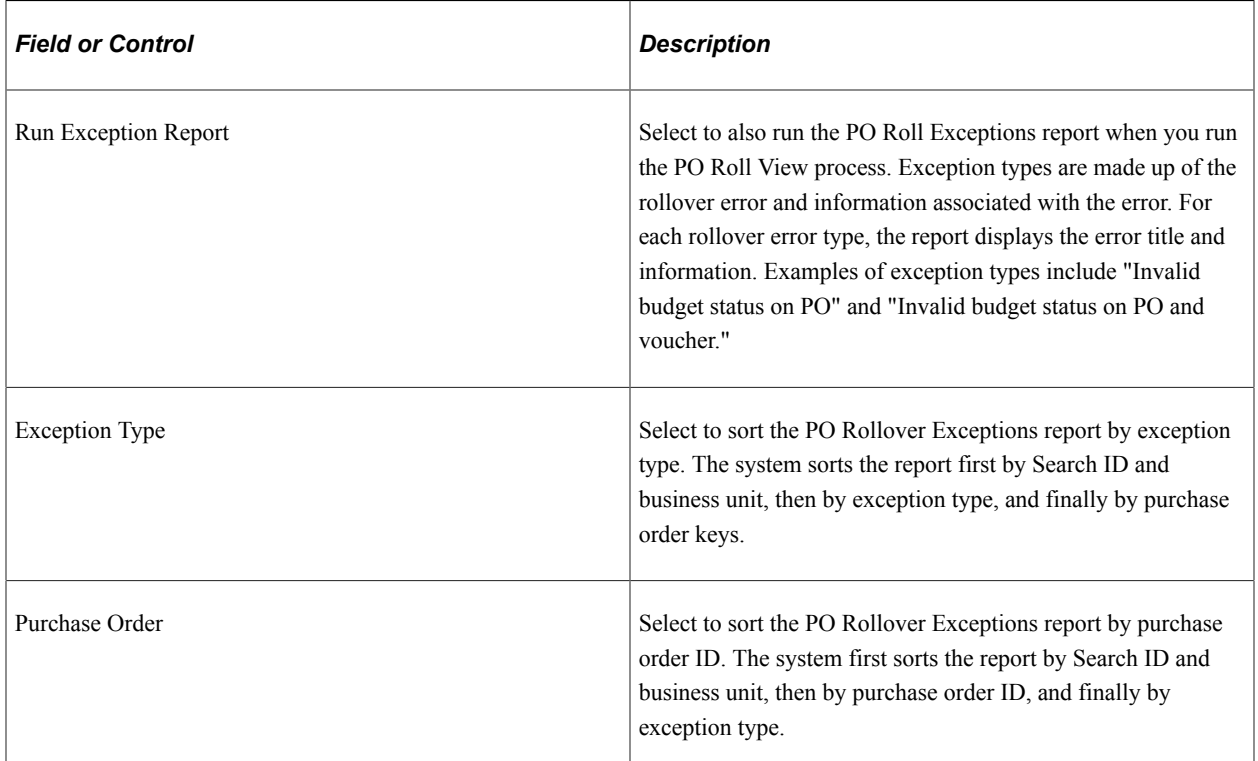

### **Other Information**

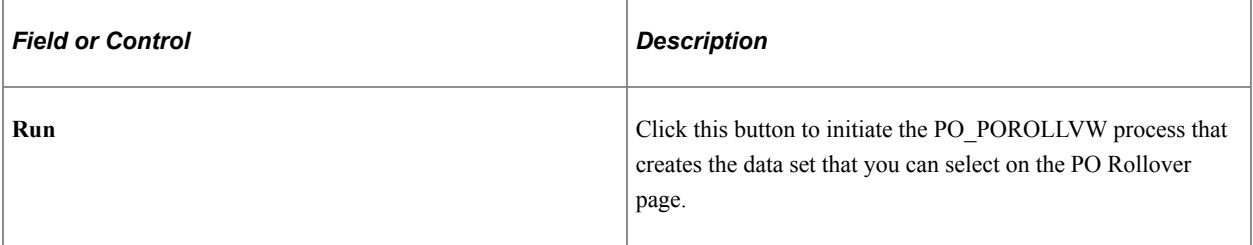

#### **Related Links** [PO Rollover \(purchase order rollover\) Page](#page-276-0) [PO Rollover1 Page](#page-280-0) [PO Rollover2 Page](#page-281-0) "Understanding PeopleSoft ChartFields" (Application Fundamentals)

### <span id="page-276-0"></span>**PO Rollover (purchase order rollover) Page**

Use the PO Rollover (purchase order rollover) page (PO\_ROLLOVER) to select purchase orders to rollover and change their status to Pending before running the PO Rollover1 process.

Check the roll status of purchase orders.

Navigation:

#### **Purchasing** > **Purchase Orders** > **Budget Year End Processing** > **PO Rollover Workbench** > **PO Rollover**

Purchase orders that have been received or partially received, but not yet vouchered are available for selection for purchase order rollover processing on the PO Rollover page. To retain the relationship between the purchase order and the receipt, the PO Rollover2 process updates the purchase order distribution number on the receipt distribution to match the new purchase order distribution number.

However, if there is one receipt for the purchase order that has been partially vouchered, the PO Rollover page is unable to maintain the relationship between the associated documents. Therefore, the purchase order is not available for selection for purchase order rollover processing. The **Roll Status** field is set to *Part Vchrd* (partially vouchered) and the **Roll Error** field on the Purchase Order Details page is set to *One receipt partially vchrd* (one receipt partially vouchered). A receipt is considered partially vouchered if the sum (quantity or amount) of all associated vouchers is less than the amount or quantity on the single receipt.

Purchase orders that you selected on the PO Rollover View page appear if they qualify for rollover. Purchase orders that are canceled, fully vouchered, on hold, in process, or that have not been successfully budget checked do not qualify for rollover and do not appear on this page.

Distribution lines do not appear if they are canceled, closed, or fully liquidated (that is, if the commitment control close flag is set to Y), because they are not qualified for rollover.

**Important!** Once you select a line for rolling and set the status to *Pending,* use the PO Rollover page to reselect it if it appears again on this page and is available for selection. Otherwise, the system removes the line from staging.

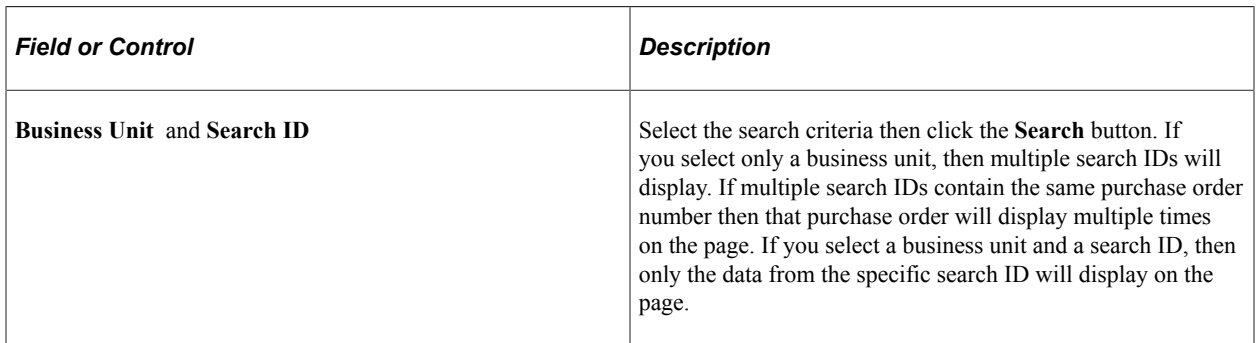

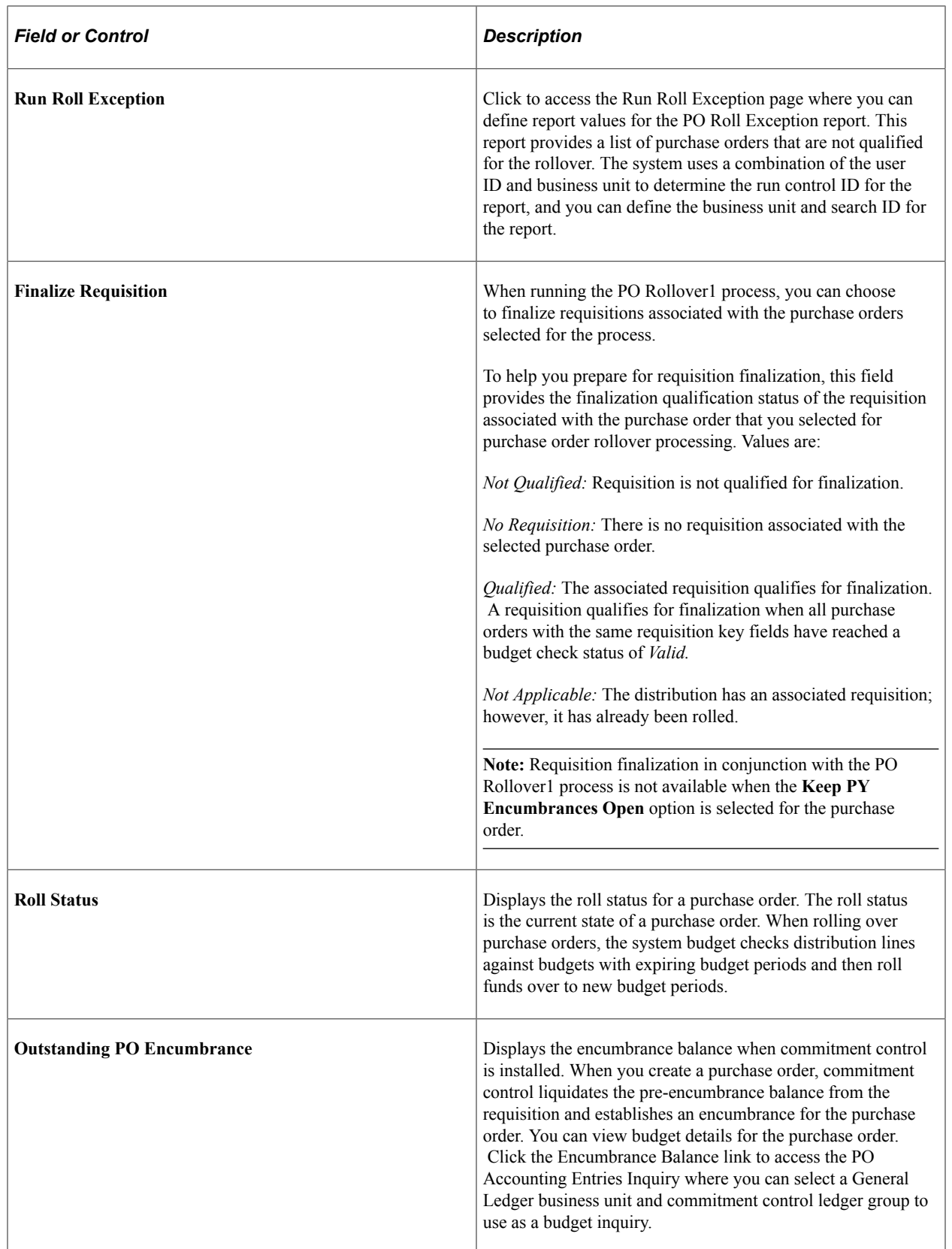

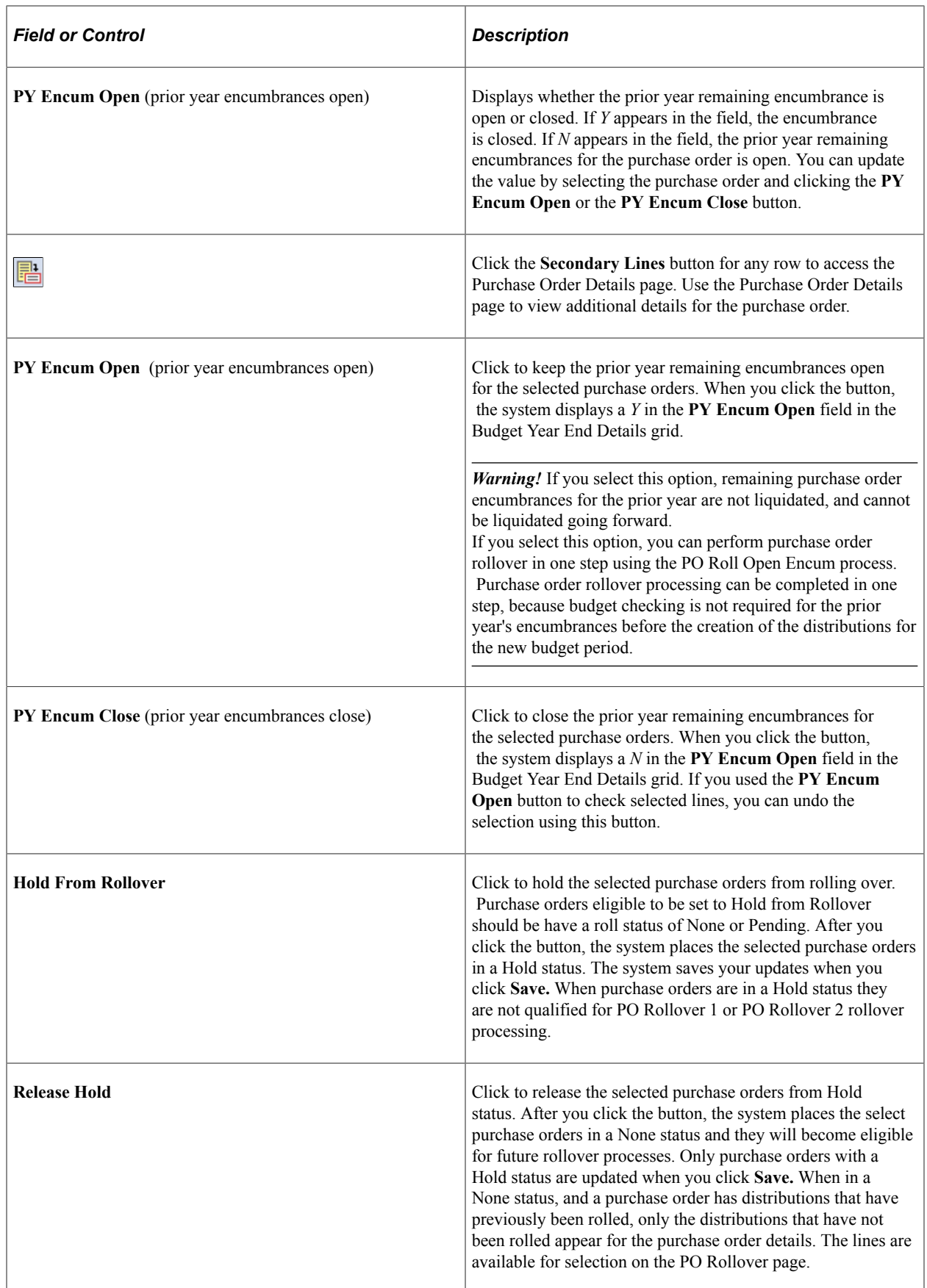

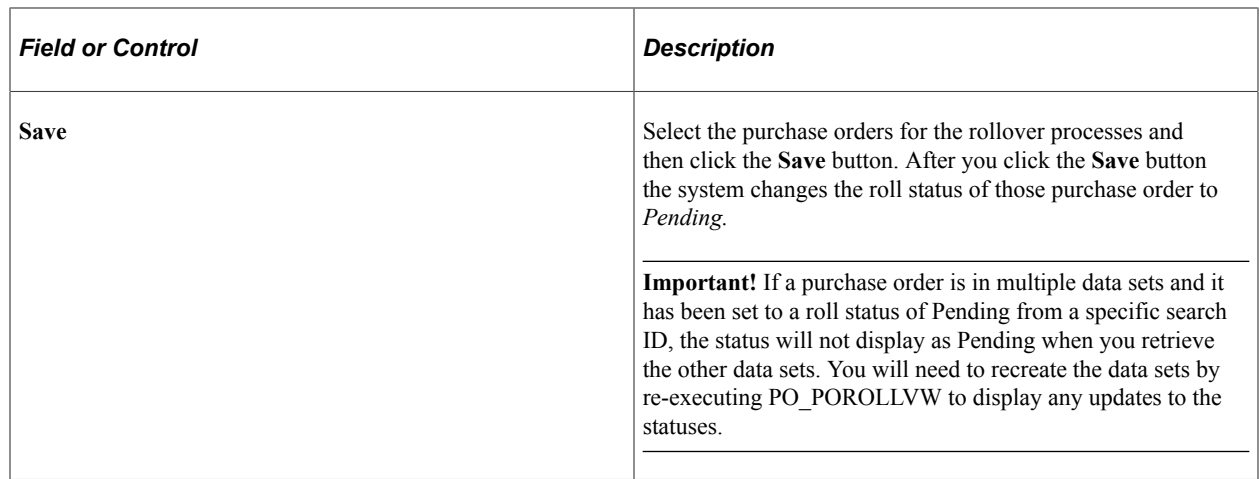

# <span id="page-279-0"></span>**Purchase Order Details Page**

Use the Purchase Order Details page (PO\_ROLLOVER\_LN) to view additional details for purchase orders listed on the PO Rollover page.

Navigation:

Click the **Secondary Lines** button for any row on the PO Rollover page.

#### **More Details Tab**

Select the **More Details** tab.

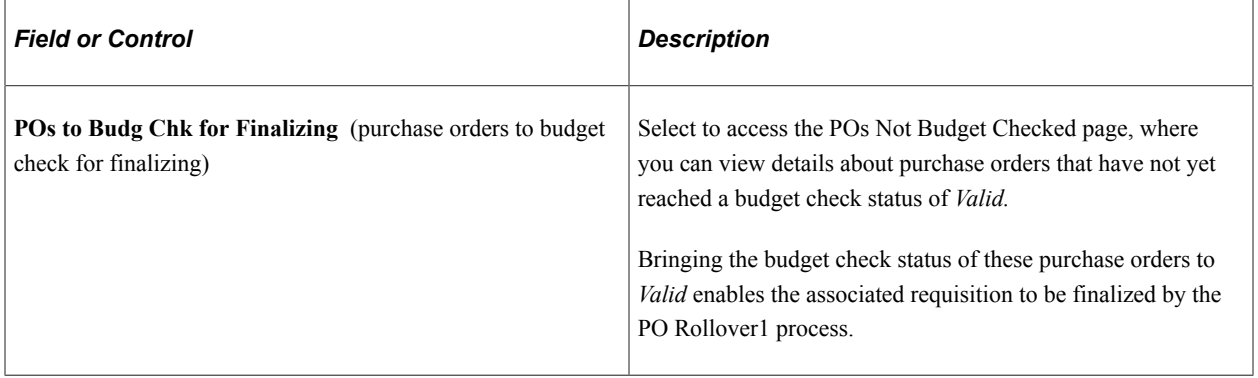

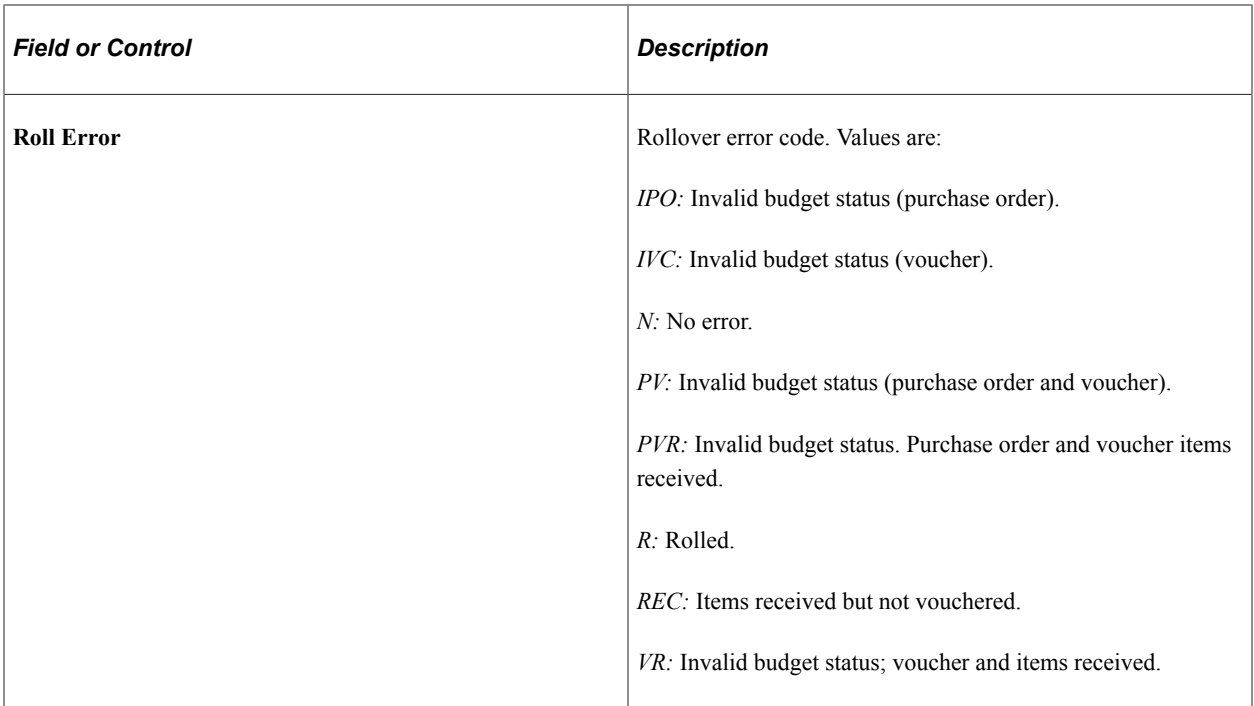

### <span id="page-280-0"></span>**PO Rollover1 Page**

Use the PO Rollover1 page (RUN\_POROLL1) to run the PO Rollover1 process.

Navigation:

#### **Purchasing** > **Purchase Orders** > **Budget Year End Processing** > **Request PO Rollover1** > **PO Rollover1**

The PO Rollover1 process adjusts amounts and quantities on current distributions to enable the budget processor to liquidate the selected purchase orders. The process then creates new distribution lines with the rolled amounts and quantities. The new distribution lines are held in a staging table until you run the PO Rollover2 process. It also returns outstanding amounts and quantities to the corresponding requisition and modifies various flags and statuses in the PO\_HDR, PO\_LINE\_DISTRIB, and PO\_LINE\_DIST\_NP tables in preparation for the Commitment Control Budget Processor process.

**Note:** You must budget check the purchase orders after you run the PO Rollover1 process and before you continue to the PO Rollover2 process.

**Note:** The PO Rollover1 process acts only on purchase orders when the **Keep PY Encumbrances Open** check box is clear on the PO Rollover page.

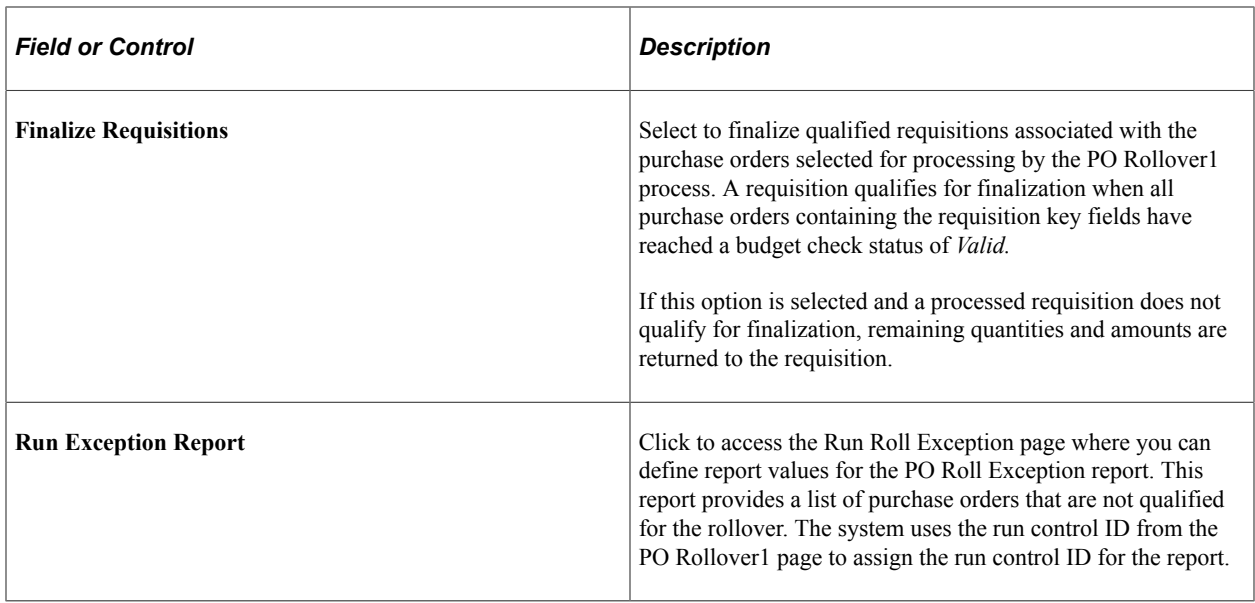

[Commitment Control Budget Processor Process in PeopleSoft Purchasing](#page-249-0)

# <span id="page-281-0"></span>**PO Rollover2 Page**

Use the PO Rollover2 page (RUN\_POROLL2) to run the PO Rollover2 process.

Navigation:

#### **Purchasing** > **Purchase Orders** > **Budget Year End Processing** > **Request PO Rollover2** > **PO Rollover2**

The PO Rollover2 process breaks the relationship between the rolled purchase order and the prior year's transactions in the commitment control tables and to close all distributions not rolled.

The PO Rollover2 process updates the KK\_ROLLED field in the KK\_SOURCE\_HDR commitment control table to *Y* for all rolled purchase orders. This update to KK\_ROLLED prevents the budget processor from processing and modifying the existing transaction. Instead, the budget processor assigns the purchase order a new transaction ID the next time the rolled purchase order is budget checked. The budget processor bypasses distributions created in prior budget periods.

Once the budget check process is complete, you must run the PO Rollover2 process. The run control page provides the option to complete the rollover process by business unit or by individual purchase orders.

The process closes or cancels the old distribution lines by setting the **DISTRIB\_LN\_STATUS** field to *C* (completed) or *X* (canceled). Select *X* only if the entire amount of the distribution was rolled over. The data held in the staging tables is then inserted into the PO\_LINE\_DISTRIB and PO\_LINE\_DIST\_NP tables.

**Note:** You must budget check after running the PO Rollover1 process and before continuing to the PO Rollover2 process.

**Note:** The new distributions must be budget checked.

[Commitment Control Budget Processor Process in PeopleSoft Purchasing](#page-249-0)

# <span id="page-282-0"></span>**Roll Open Encum (roll open encumbrance) Page**

Use the Roll Open Encum (roll open encumbrance) page (RUN\_POROLLO) to run the PO Roll Open Encum process.

Navigation:

**Purchasing** > **Purchase Orders** > **Budget Year End Processing** > **Request PO Roll Open Encum**

**Note:** The process acts only on purchase orders when the **Keep PY Encumbrances Open** option is selected on the PO Rollover page.

The PO Roll Open Encum process combines PO Rollover1 and PO Rollover2 processing, along with functionality that keeps rolled remaining encumbrances open in the prior budget year. The process makes changes to the rolled distributions that prevent the budget processor from re-validating and liquidating them in the prior budget year. This functionality enables you to track unexpended amounts by individual purchase orders during a budget period without returning unexpended amounts to the budget.

In one step, the process adjusts amounts and quantities down to what has been vouchered on the distribution and creates new distributions for unvouchered amounts. These actions can be completed in one step, because budget checking rolled distributions in the prior budget year is not required, as the intent of the process is to prevent the liquidation of the remaining encumbrances.

Because budget checking of rolled distributions in the prior budget year is not performed when using this process, finalizing associated requisitions is not an option.

Run the budget processor after the PO Roll Open Encum process to budget check newly created distributions and to create their encumbrances in the new budget period.

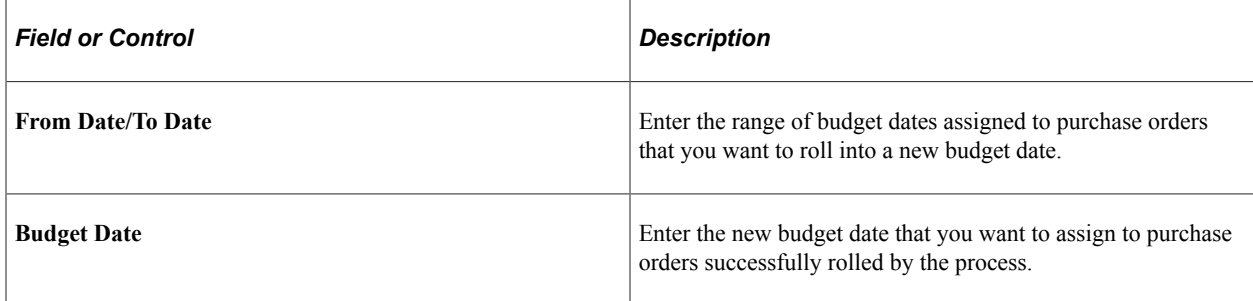

# <span id="page-282-1"></span>**Run Roll Exception Page**

Use the Run Roll Exception page (RUN\_ROLL\_EXCEPTION) to run the Non Qualified PO Listing process.

Navigation:

Purchasing, Purchase Orders, Budget Year End Processing, Non Qualified PO Listing

Use this page to create the PO Rollover Exceptions report. The report displays the non-qualified purchase orders and their associated documents.

To populate the tables that produce the report, you need to run the PO Rollover View process to create a data set on which to run the report. The report is also available as an BI Publisher report.

You can also access the Run Roll Exception page using the PO Rollover View and PO Rollover 1 pages and by using the PO Rollover Workbench.

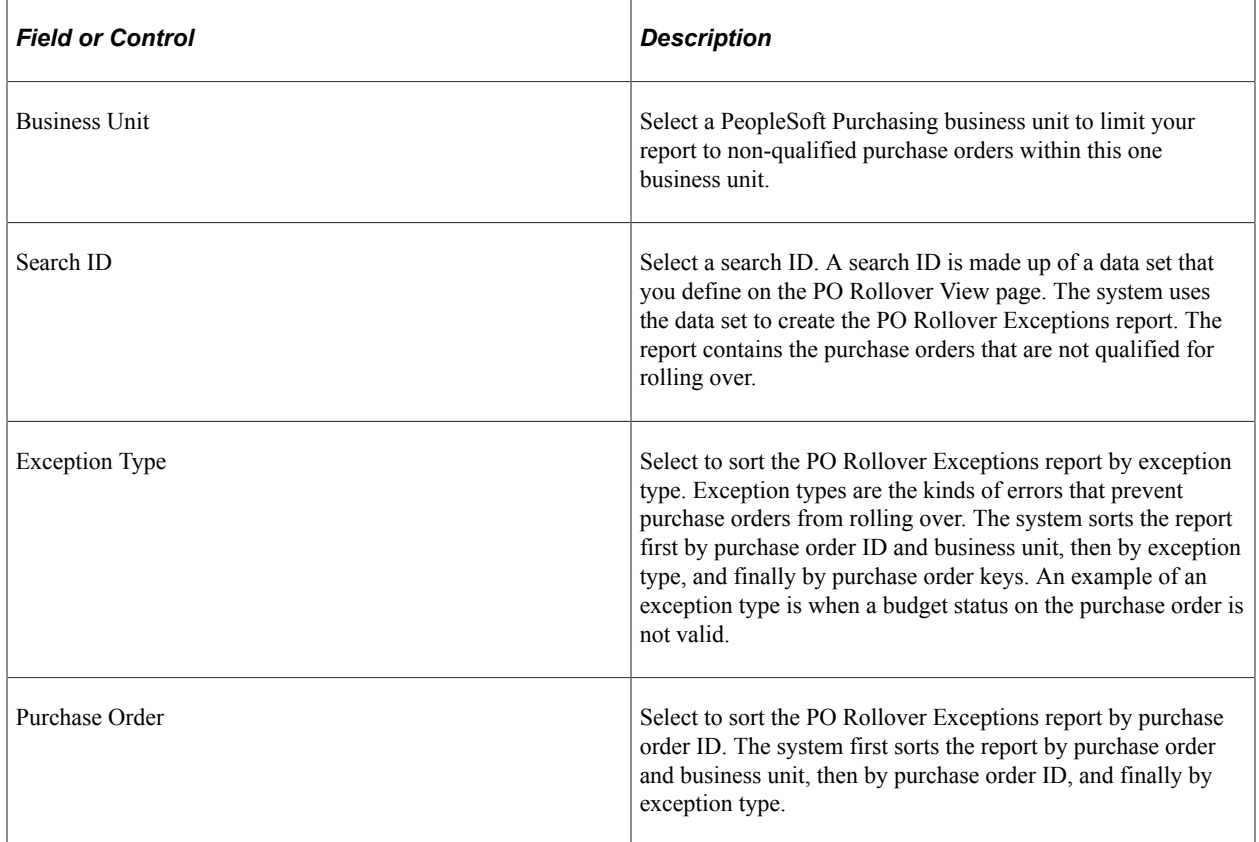

# **Establishing Purchasing ChartField Security**

To facilitate ChartField Security functionality, Oracle delivers PeopleSoft Purchasing with components that are already set up for use with ChartField security. You can deactivate the settings, modify the settings, or add security for components. ChartFields are the fields that store charts of accounts and provide the system with the basic structure to segregate and categorize transactional and budget data. PeopleSoft Purchasing enables you to secure specific accounts to prevent unauthorized users from viewing or editing financial information. The ChartField Security feature provides the framework for you to define the ChartField security method and configure and maintain security for specific PeopleSoft Purchasing ChartField fields and records. You can define the security method based on users, roles, and permission lists.

Customers can assign a group of users, roles, or permission lists to a rule in one page using a default effective date. The rule applies to all products. Customers can assign many rules to a user, role, or permission list in one page. Different rules can be assigned to different products for one user.

Chartfields are secured at the distribution level on the purchase order and requisition entry transactions. Values for ChartFields on the Purchase Order Defaults page for the purchase order header are not secured. When you create a transaction, the distribution values may default onto the transaction. When you save

the transaction, the ChartField security will validate to ensure that the user can create and maintain documents using those secured ChartField values.

By default, most components in PeopleSoft Purchasing are secured when the product itself is enabled. You can activate or inactivate ChartField security for certain Purchasing components that include transactions, such as data entry for purchase orders and requisitions, search lists, inquiries, and prompts.

The core system for establishing ChartField security is described in the PeopleSoft Application Fundamentals 9.2. Also, the book provides descriptions of the Purchasing components and pages affected by ChartField security.

See "Securing ChartFields for PeopleSoft Purchasing" (Application Fundamentals).

Using Commitment Control Chapter 9

# **Running Document Tolerances**

# **Understanding Document Tolerances**

Document tolerance checking compares the balance of all subsequent documents distributions tied to the requisition distribution based on a tolerance tied to a specific ChartField. The fund code ChartField is usually the one used in the document tolerance checking process. For example, a 100 USD requisition distribution has a fund code 100 which has a 10 percent tolerance. If two purchase orders were entered against this requisitions distribution, one for 50 USD and a second for 75 USD, the first purchase order would pass document tolerance checking but the second purchase order would fail. In this case, the total against the requisitions distribution would be 125 USD exceeding the 10 percent tolerance. If you have the proper authorization, you can override the document tolerance checking and continue processing the purchase order.

You can run the Document Tolerance process either with or without enabling commitment control.

If you enable commitment control and document tolerance for the business unit, and you then initiate budget checking, the system runs the Document Tolerance Checking Application Engine process (FS\_DOC\_TOL) first and then it runs the Comm Cntrl Budget Processor Application Engine process  $(FS$  BP $).$ 

If any amounts, quantities, general ledger business units, or ChartFields are modified on a purchase order after the document tolerance is checked, either manually or using the POCREATE or POCHNG processes, the system resets the document tolerance status to *Not Chk'd* (not checked).

# **Setting Up Document Tolerances**

The setup for document tolerances is the same for both PeopleSoft Payables and PeopleSoft Purchasing.

See "Defining Document Tolerances" (PeopleSoft Source to Settle Common Information).

# **Running Document Tolerances With Budget Checking**

If you enable commitment control and document tolerance for the business unit, you run document tolerance by initiating the Comm Cntrl Budget Processor Application Engine process (FS\_BP) on the Maintain Purchase Order - Purchase Order page. The system runs the Document Tolerance Checking process and then the Comm Cntrl Budget Processor process.

You can check a purchase order document tolerance status on the Maintain Purchase Order - Purchase Order page.

This section discusses how to check document tolerances.

# **Page Used to Run Document Tolerances With Budget Checking**

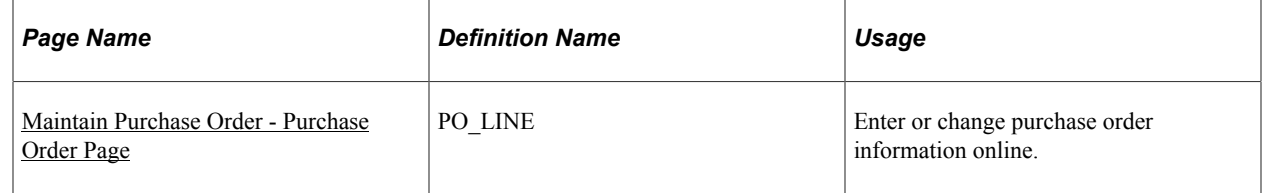

# <span id="page-287-0"></span>**Maintain Purchase Order - Purchase Order Page**

Use the Maintain Purchase Order - Purchase Order page (PO\_LINE) to enter or change purchase order information online.

Navigation:

#### **Purchasing** > **Purchase Orders** > **Add/Update POs** > **Maintain Purchase Order - Purchase Order page**

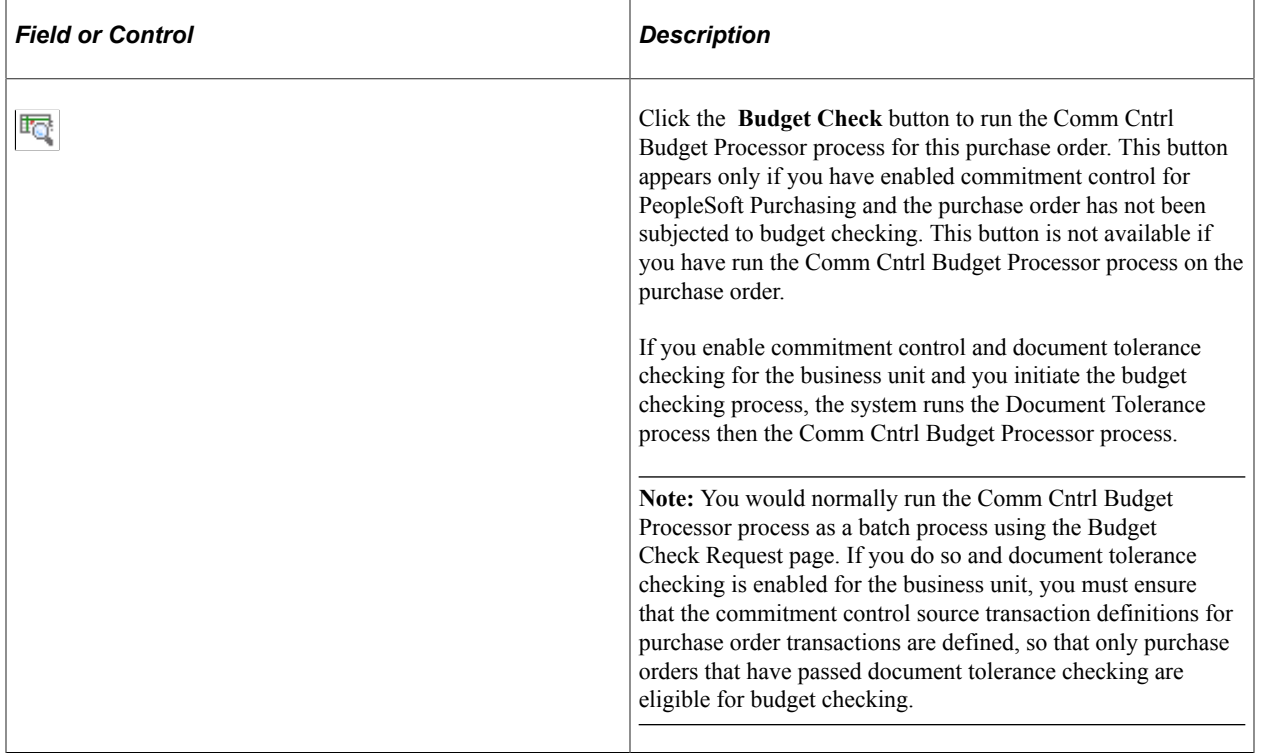
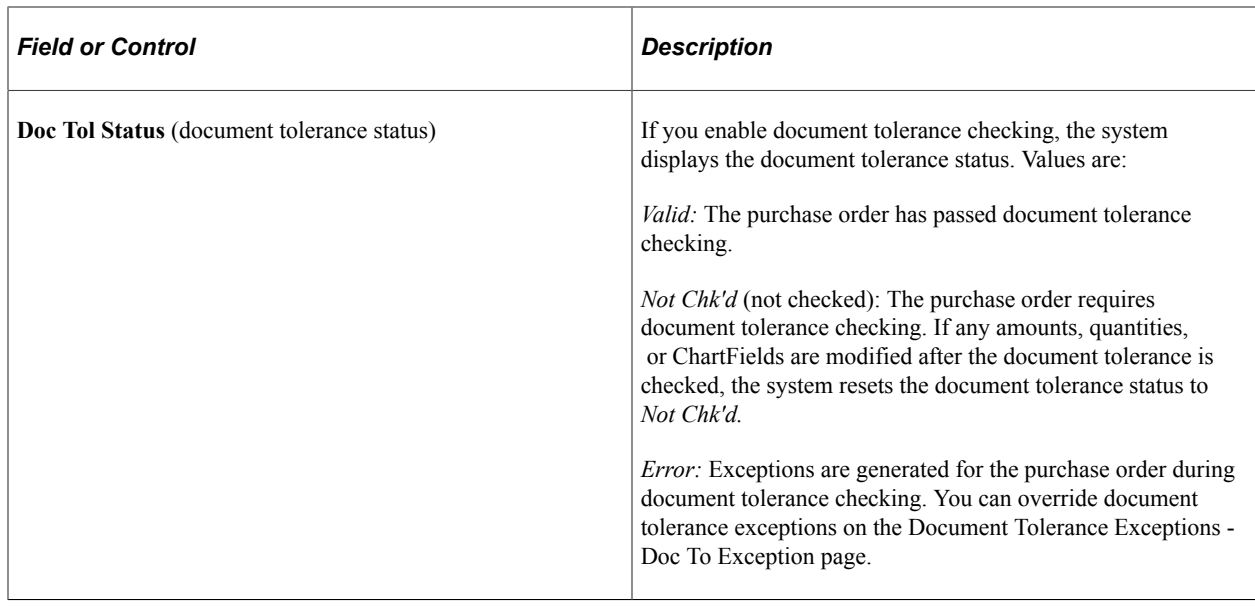

# **Running Document Tolerances Without Budget Checking**

If you do not enable commitment control but enable document tolerance, you initiate document tolerance checking using the Document Tolerance Request page.

This section lists the page used to run document tolerances without budget checking.

# **Page Used to Run Document Tolerances Without Budget Checking**

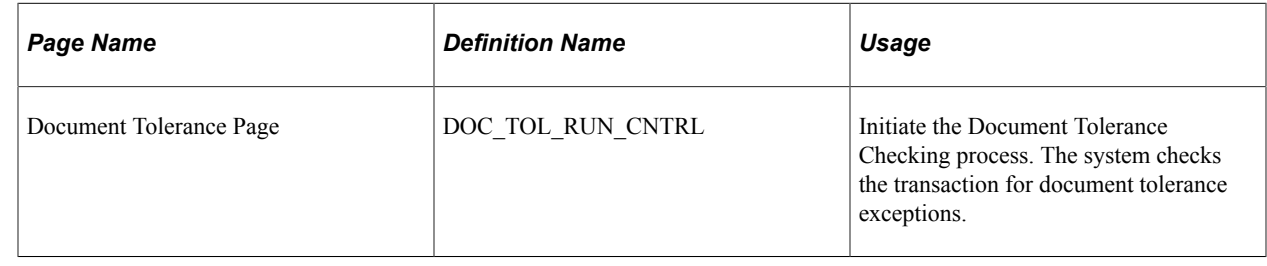

# **Reviewing Document Tolerance Exceptions and Overrides**

This section discusses how to Review Document Tolerance Exceptions and Overrides

### **Pages Used to Review Document Tolerance Exceptions and Overrides**

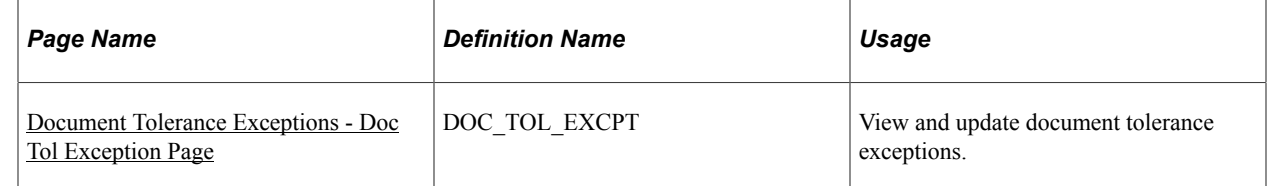

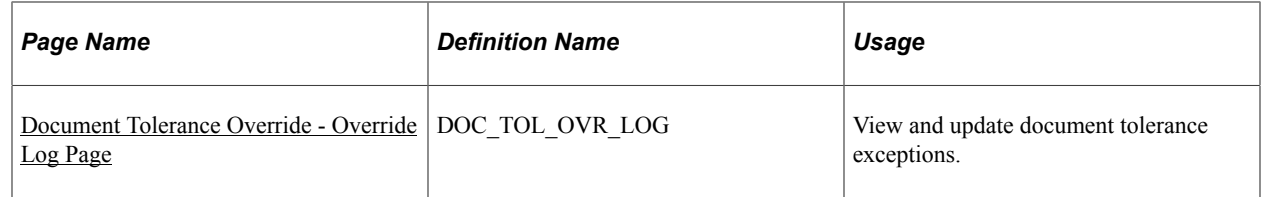

### <span id="page-289-0"></span>**Document Tolerance Exceptions - Doc Tol Exception Page**

Use the Document Tolerance Exceptions - Doc Tol Exception page (DOC\_TOL\_EXCPT) to view and update document tolerance exceptions.

Navigation:

#### **Purchasing** > **Purchase Orders** > **Review PO Information** > **Document Tolerance Exceptions** > **Doc Tol Exception**

#### **Exceptions**

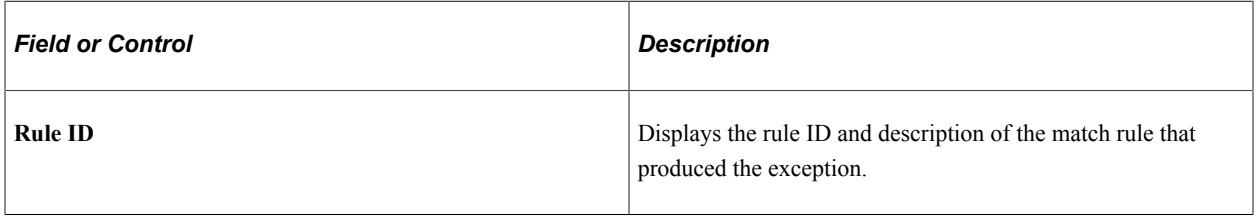

#### **Details**

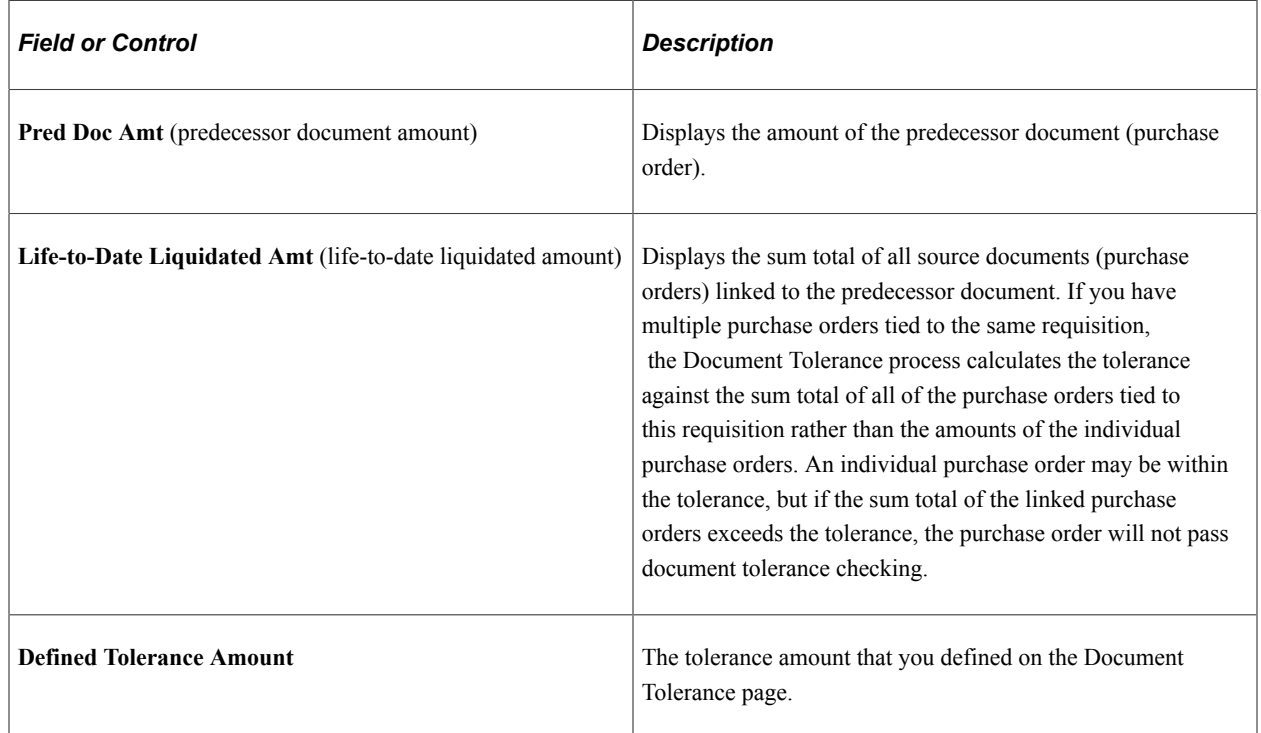

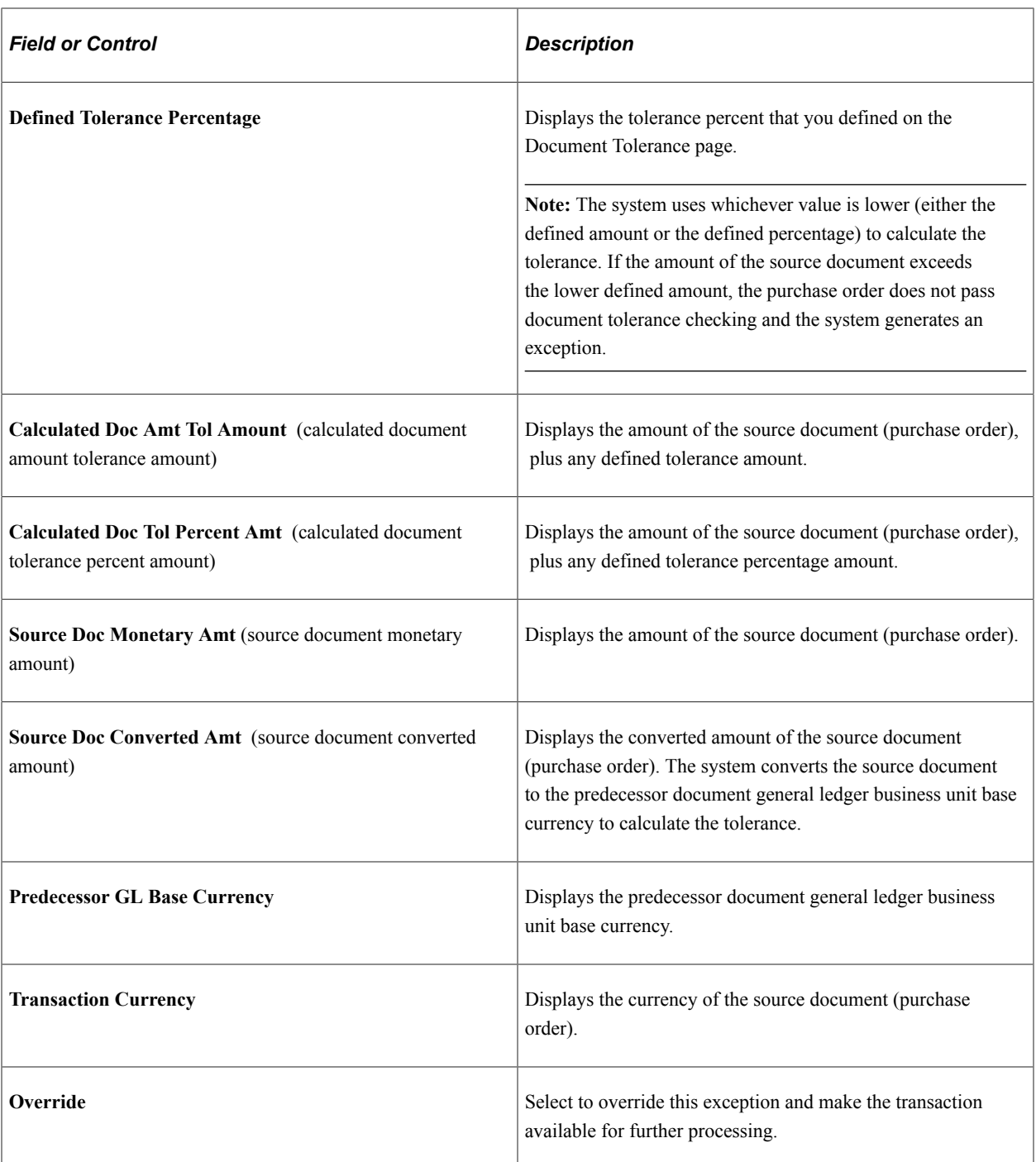

# <span id="page-290-0"></span>**Document Tolerance Override - Override Log Page**

Use the Document Tolerance Override - Override Log page (DOC\_TOL\_OVR\_LOG) to view and update document tolerance exceptions.

Navigation:

#### **Purchasing** > **Purchase Orders** > **Review PO Information** > **Doc Tolerance Override History** > **Override Log**

The fields on this page are the same as the fields on the Document Tolerance Exceptions - Doc Tol Exception page except for **User ID** and **DateTime,** which provide an audit trail of exceptions that have been overridden.

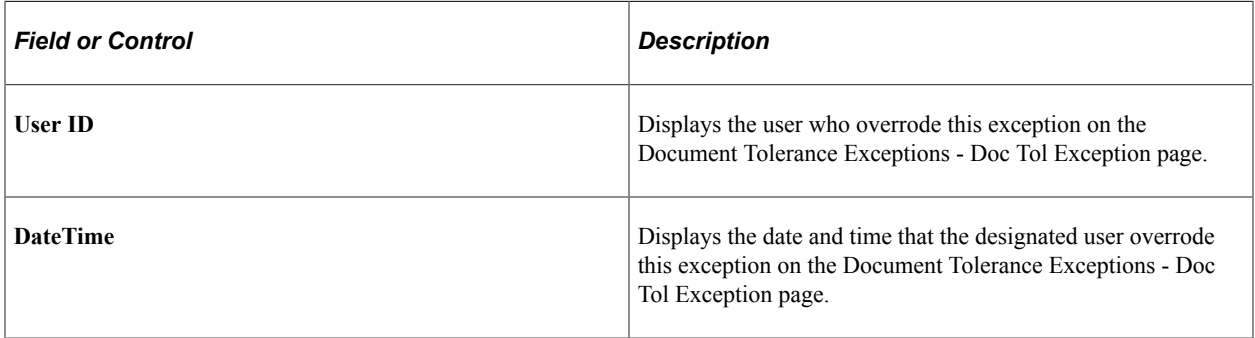

# **Using Entry Events**

# <span id="page-292-0"></span>**Understanding Entry Events in PeopleSoft Purchasing**

Entry events are shorthand codes that are assigned to a transaction's distribution lines and enable you to post accounting entries to the general journal with minimal end-user input. Entry events post standard and supplemental accounting entries to the general ledger. These are based on accounting lines generated during budget checking or document posting.

Entry events are used to satisfy federal accounting requirements. PeopleSoft Purchasing is delivered with a set of entry event codes, and you can define additional entry event codes if necessary.

Entry events are enabled using the Installation Options component.

- If you choose not to enable entry events, the **Entry Event** field does not appear on the pages.
- If the use of entry events is optional, any default value set at the business unit level appears but can be overridden.
- If the use of entry events is required, the **Entry Event** field appears, business unit defaulting occurs, and an error appears if the field is left blank when you save the page.

You can override the default value but cannot leave the field blank.

PeopleSoft uses a common function to process entry events for PeopleSoft General Ledger, PeopleSoft Payables, PeopleSoft Purchasing, PeopleSoft Receivables, and PeopleSoft Billing.

**Note:** For requisitions and purchase orders, you must use commitment control to generate entry event transactions.

The processor is accessed through run control components for requisitions, purchase orders, and receipts.

The event entries that you generate can be viewed using the accounting line entries components. Drillback into the general ledger is provided through EE Journal Entries inquiries.

PeopleSoft Purchasing supports entry events in these areas:

- Requisitions
	- If there is a default entry event code for the PeopleSoft Purchasing business unit, then this default automatically populates on the header defaults, line defaults, and the distribution line levels. Users can override the business unit default value at any of these levels.
	- Entry event codes are defined by account codes, and the appropriate account code automatically populates whenever an entry event code is used and no other account code already exists.
- Requisition loader

When you run the Requisition Loader process, entry events found in the requisition loader defaults override entry event defaults found at the business unit level or on the Requisition Loader page.

- Purchase order
	- If you select entry event defaults at the business unit level, they appear by default to the header and distribution levels, where the user can override them.
	- If the **Account** field is blank, the default account for that particular entry event appears. If the **Account** field is not blank, it is not overridden by the account tied to the entry event.
- Maintain distribution

Users can also enter an entry event directly on the Maintain Purchase Order - Distributions for Schedule page.

• Purchase order express

Entry events function on the Express Purchase Order - Purchase order page in the same manner as on the Maintain Purchase Order - Purchase Order and Maintain Purchase Order - Schedules pages.

• Procurement cards

Any applicable entry event default value appears on the Procurement Card Limits and Restrictions page, and on the Account Distribution page. This entry event is carried over to PeopleSoft Payables through the Voucher Stage process.

• Receipt accrual

The user has the option of using the default value or overriding it on the Receipt Accrual page. If the user selects override, the entry event specified always overrides any default value.

• AutoSelect process

The Auto Select process enables you to source the organization requisitions automatically. The process also passes the entry event from the requisition to the staging area.

• Build Inventory Demand process

If the Build Inventory Demand process results in the creation of a purchase order, the entry event is passed to the staging area.

• PO Calculations and Create Purchase Orders processes

The purchasing system uses the PO Calculation and Create Purchase Orders processes to source requisitions to purchase orders. They also pass the entry event from the requisition to the purchase order. The Create Purchase Orders process validates the entry event code from the requisition. If that entry event code is not valid for the purchase order, the Create Purchase Orders process overrides the value with the entry event code defined at the business unit level for purchase orders.

The Entry Event Generator process (FS\_EVENTGEN) processes entry events for all PeopleSoft products that use entry events, which include PeopleSoft General Ledger, PeopleSoft Payables, PeopleSoft Purchasing, PeopleSoft Receivables, and PeopleSoft Billing.

PeopleSoft Purchasing users access the process through components specific to requisitions, purchase orders, and receipts. The process uses setup data to create additional accounting transactions in a separate accounting record.

This diagram shows the entry event process flow:

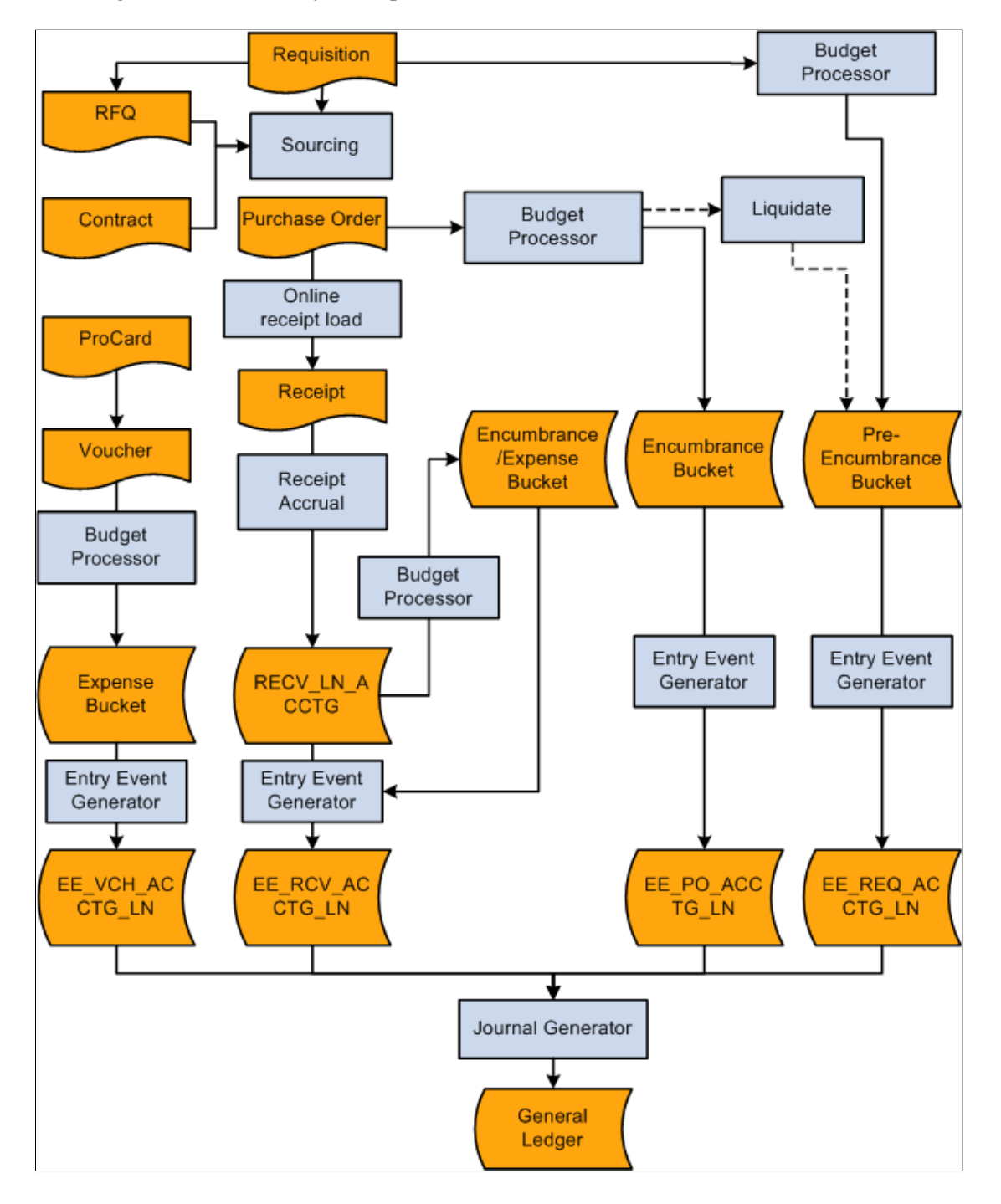

#### **Related Links**

[Entry Event Defaults Page](#page-296-0) [Maintain Purchase Order - Distributions for Schedule Page](#page-934-0) [Voucher Stage Page](#page-386-0)

[Reviewing Purchase Order Accounting Line Entries](#page-1257-0) [Reviewing Requisition Accounting Line Entries](#page-730-0) [Automatically Selecting Requisitions for Sourcing](#page-1014-0) [Building Inventory Demand Transactions](#page-1023-0) [Creating Purchase Orders Using the Create Purchase Orders Process](#page-1069-0) [Running the PO Calculations Process](#page-1028-0) [Understanding Receipt Accrual](#page-1452-0) [Viewing Receipt Accrual Accounting Line Entries](#page-1462-0) [Requisition Loader Request Page](#page-649-0) [Understanding Entry Events in PeopleSoft Purchasing](#page-292-0) "Using Requisition Loader Defaults and Overrides" (PeopleSoft Source to Settle Common Information)

# <span id="page-295-1"></span>**Setting Up PeopleSoft Purchasing Entry Events**

This section discusses how to Set Up PeopleSoft Purchasing Entry Events.

### **Pages Used to Set Up PeopleSoft Purchasing Entry Events**

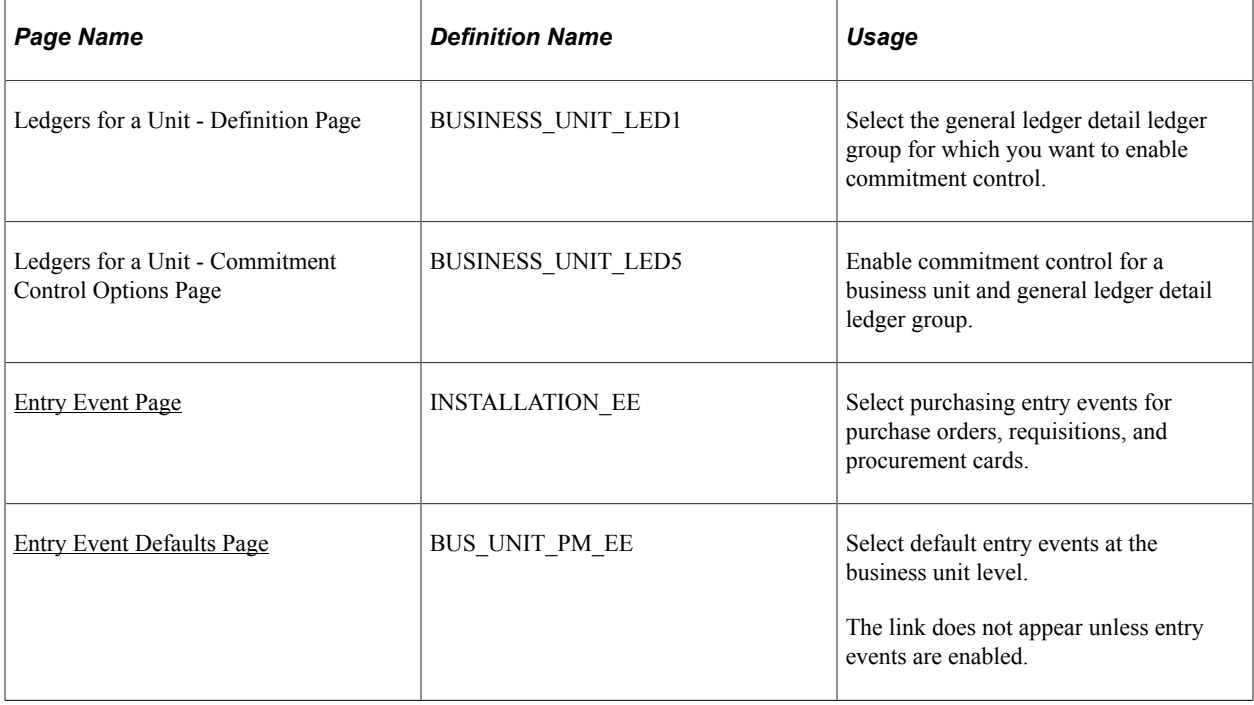

#### **Related Links**

[Understanding Entry Events in PeopleSoft Purchasing](#page-292-0)

# <span id="page-295-0"></span>**Entry Event Page**

Use the Entry Event page (INSTALLATION EE) to select purchasing entry events for purchase orders, requisitions, and procurement cards.

Navigation:

#### **Set Up Financials/Supply Chain** > **Install** > **Installation Options**

Click the **Entry Event** link in the General Options group box.

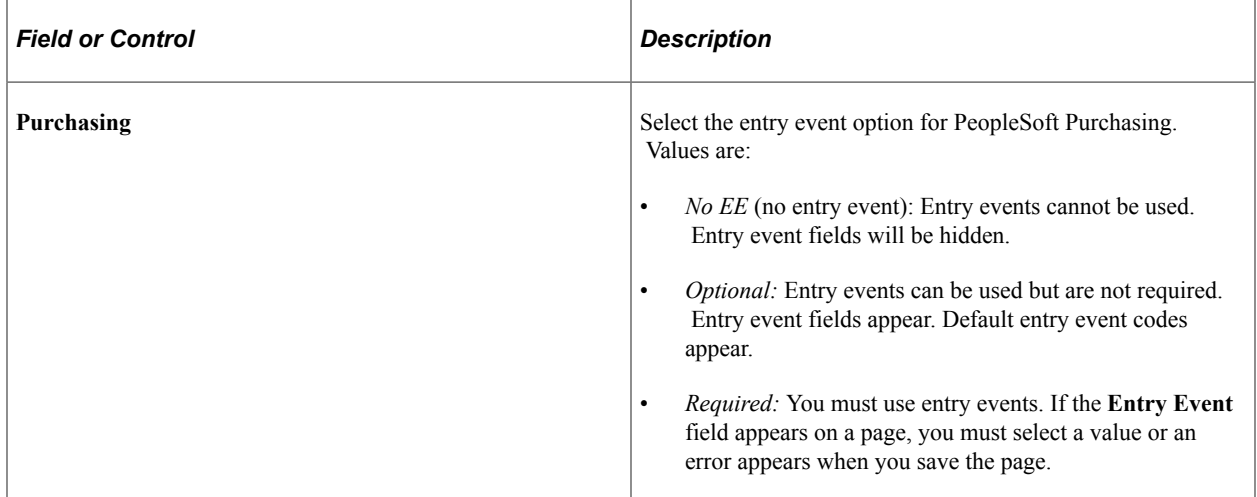

#### <span id="page-296-0"></span>**Entry Event Defaults Page**

Use the Entry Event Defaults page (BUS\_UNIT\_PM\_EE) to select default entry events at the business unit level.

Navigation:

#### **Setup Financials/Supply Chain** > **Business Unit Related** > **Purchasing** > **Purchasing Definition**

Click the **Entry Event Defaults** link on the Purchasing Definition - Business Unit Definition page.

Select from the available options to choose default entry event codes for purchase orders, requisitions, and procurement cards. Before selecting a default, you may need to review the defined codes.

#### **Related Links**

[Setting Up PeopleSoft Purchasing Entry Events](#page-295-1)

# **Generating PeopleSoft Purchasing Entry Events**

This section discusses how to generate PeopleSoft Purchasing entry events.

**Note:** PeopleSoft Purchasing enables you to access the Entry Event component on three menus: Requisitions, Purchase Orders, and Receipts.

### **Page Used to Generate PeopleSoft Purchasing Entry Events**

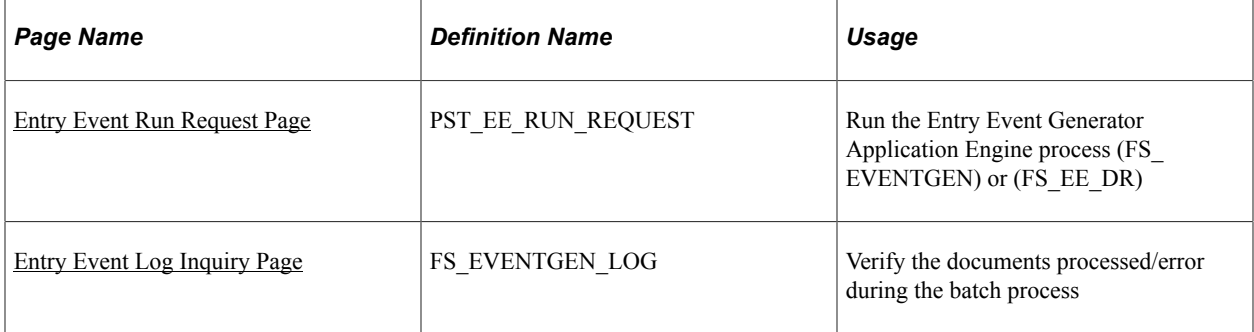

# <span id="page-297-0"></span>**Entry Event Run Request Page**

Use the Entry Event Run Request page (PST\_EE\_RUN\_REQUEST) to run the Entry Event Generator Application Engine process (FS\_EVENTGEN) or (FS\_EE\_DR) to create EE entries.

Navigation:

- **Purchasing** > **Requisitions** > **Entry Event Request Req**
- **Purchasing** > **Purchase Orders** > **Entry Event Request PO**
- **Purchasing** > **Receipts** > **Entry Event Request Rcpt**

**Note:** Budget checking must be run before entry events are generated for purchase orders or requisitions.

#### **Process Request Parameters**

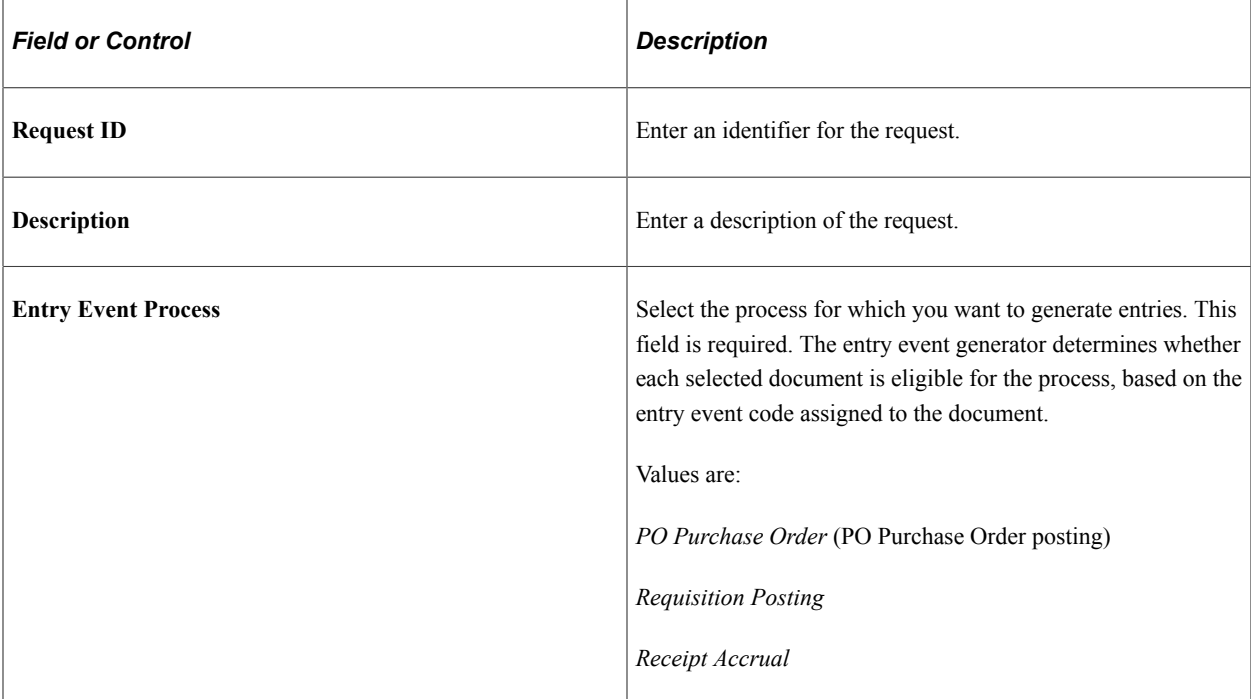

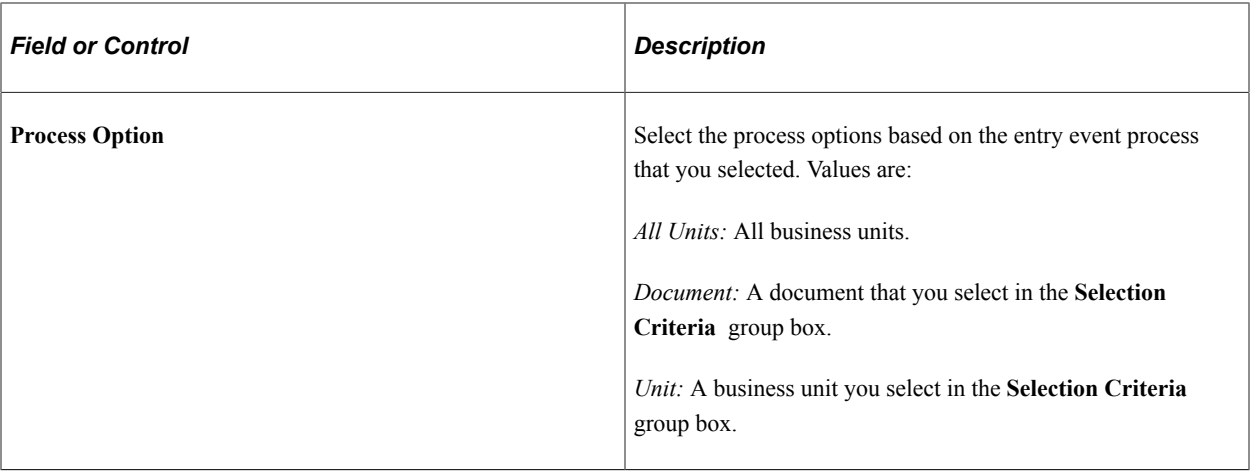

#### **Selection Criteria**

You can use these fields to limit the process to one business unit or one document. The documents available for the **Document** field depend on the selection in the **Entry Event Process** field.

### <span id="page-298-0"></span>**Entry Event Log Inquiry Page**

Use the Entry Event Log Inquiry page (FS\_EVENTGEN\_LOG) to verify the documents processed/error during the batch process.

Navigation:

#### **Purchasing** > **Purchase orders** > **Review PO Information** > **Review PO EE Process Status**

This example illustrates the fields and controls on the Entry Event Log Inquiry Page. You can find definitions for the fields and controls later on this page.

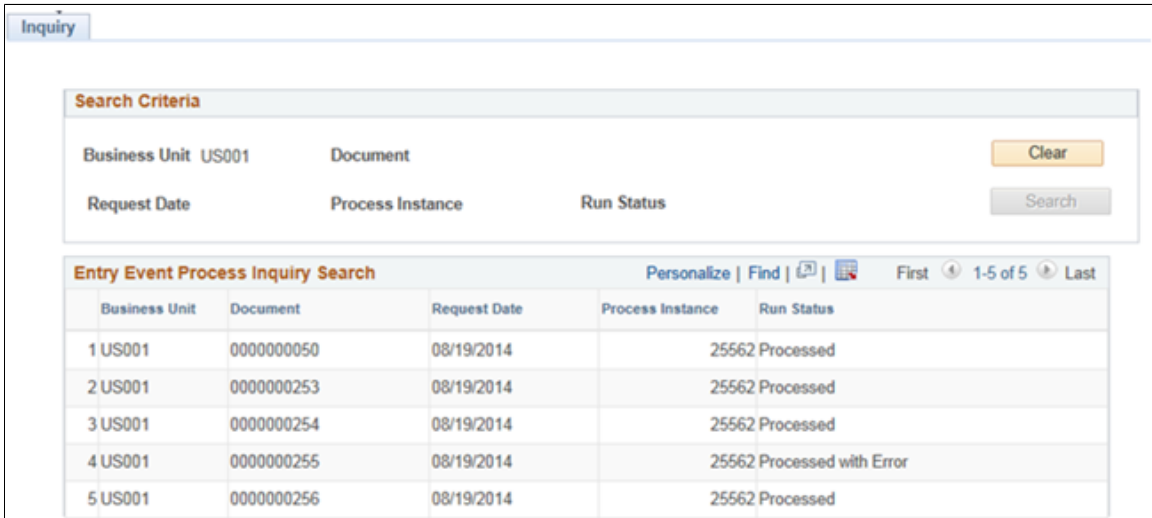

# **Drilling Down to the General Ledger to View Entry Event Journal Entries**

This section lists the pages used to drill down to the general ledger system to view entry event journal entries.

# **Pages Used to Drill Down to the General Ledger to View Entry Event Journal Entries**

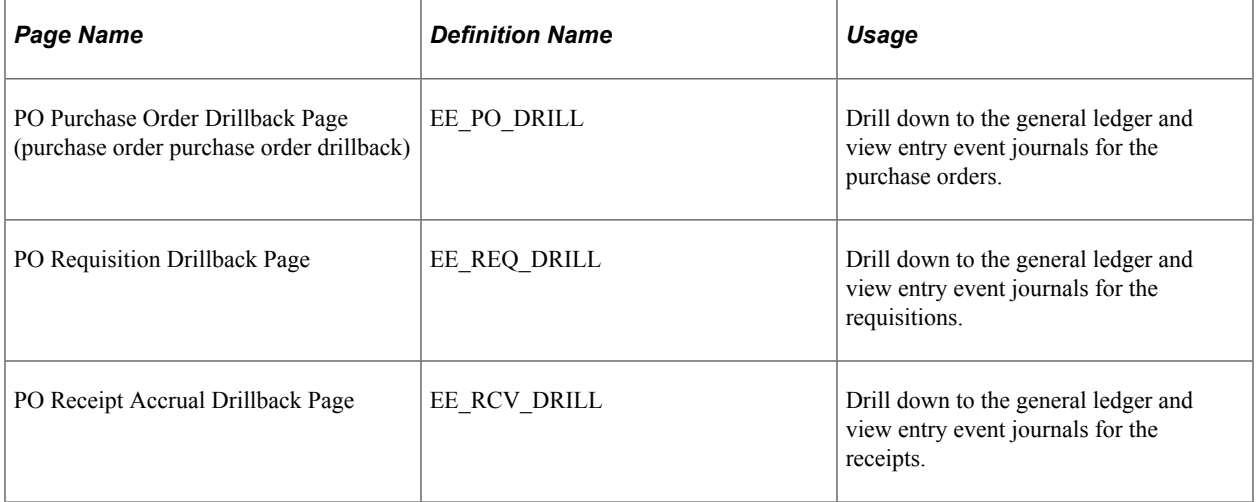

# **Creating Procurement Group Data**

# **Understanding Procurement Groups in PeopleSoft**

The Procurement Groups feature enables you to group purchasing items from a single or multiple transactions together such as consolidating items from multiple purchase order receipts into one asset for PeopleSoft Asset Management. Procurement Groups are not restricted to assets (in PeopleSoft Asset Management) and can be assigned to any PO transaction line item.

In PeopleSoft Asset Management, a large asset can come with many separate parts that need to be combined to create the large asset. Within PeopleSoft Purchasing, this large asset could have separate items and separate lines on a requisition, purchase order, or receipt. These parts may be bought from different suppliers causing more than one purchase order for the same large asset. For example, the total cost for an air conditioning unit may come in different parts such as the AC unit, air filters, installation brackets, and even the cost of the installation service. All of these costs should be part of the asset. The Procurement Groups feature enables you to track each item and it's cost through requisitions, purchase orders, and receipts. Inquiry pages help you track the stage of each transaction so that you know when you have received the entire asset and are able to create the asset in PeopleSoft Asset Management with the entire cost captured.

The following fields are used on requisition, purchase order, or receipt transactions to identify transaction lines as part of a procurement group:

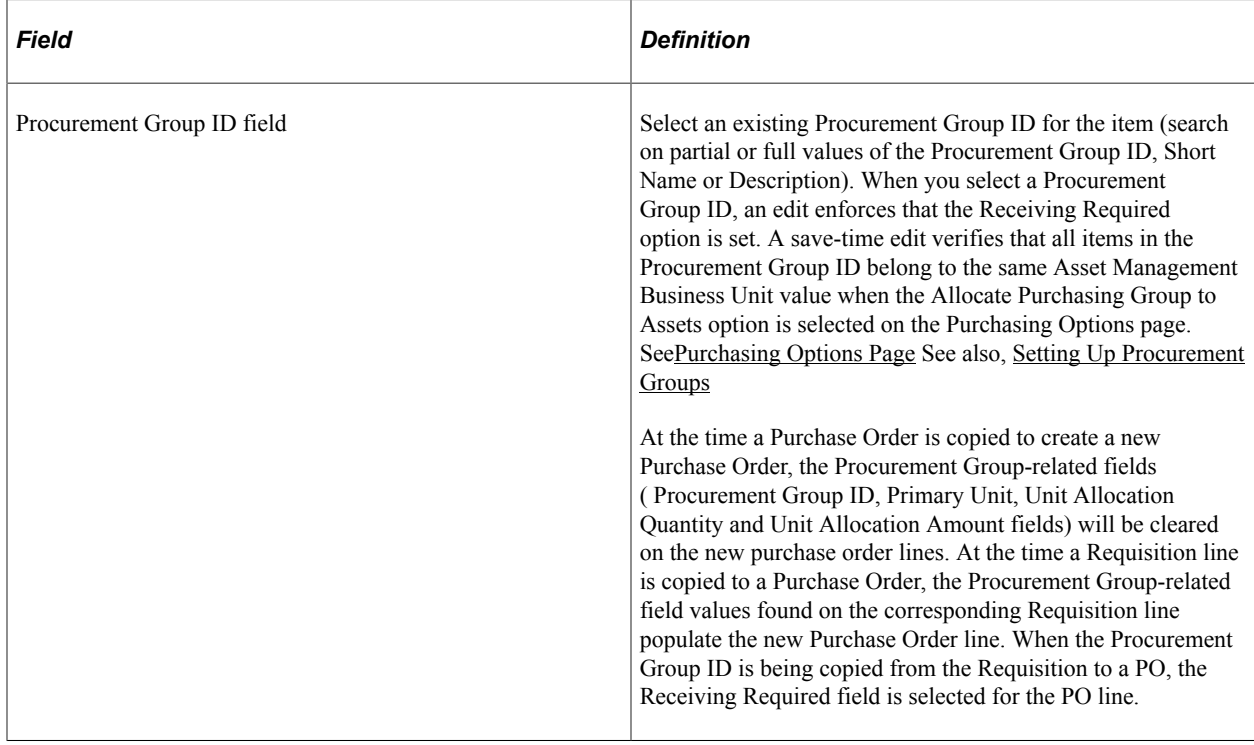

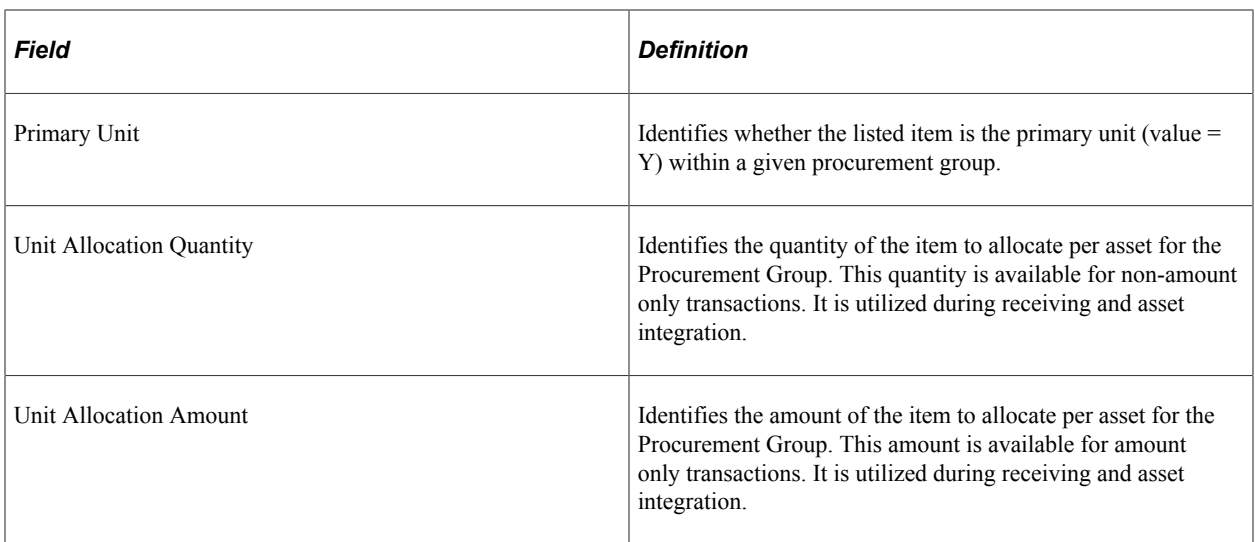

The steps to activate and use the Procurement Groups feature in PeopleSoft Purchasing are:

- 1. To activate the Procurement Groups feature for a purchasing business unit, go to the Purchasing Options page and:
	- Select the Purchasing Group Option check box. If this check box is selected, then the Procurement Group ID, Primary Unit, Unit Allocation Quantity, and Unit Allocation Amount fields are displayed on the requisition, purchase order, and receipt transaction pages.
	- Select the Allocate Purchasing Group check box to enable functionality for procurement group information to be passed to PeopleSoft Asset Management to create an asset.
- 2. Use the Procurement Groups page to create a procurement group ID for each asset, or item grouping, that you want to create. For example, you might set up the procurement group ID, ACUnit\_01 for the items making up an air conditioning unit.
- 3. When adding requisition lines, go to the Procurement Group ID, Primary Unit, Unit Allocation Quantity, and Unit Allocation Amount fields and populate the information. In PeopleSoft Purchasing, these procurement group fields are located within the Add/Update Requisitions component on the Maintain Requisitions- Requisition page and on the Maintain Requisitions- Details for Line page. In PeopleSoft eProcurement these procurement group fields are located in the Create Requisition component. In addition, the requisition pages have a link to the Procurement Groups page in case you need to add or update a procurement group ID. If this requisition line is sourced to a purchase order, then the procurement group information is placed on the purchase order line.
- 4. When adding purchase order lines online, go to the Procurement Group ID, Primary Unit, Unit Allocation Quantity, and Unit Allocation Amount fields and populate the information. These procurement group fields are located on the Add/Update POs and Add/Update Express POs components and the Details for Line page. In addition, the purchase order pages have a link to the Procurement Groups page in case you need to add or update a procurement group ID. If you copy this purchase order from another purchase order, the procurement group fields are not populated from the original purchase order. Procurement group information can be viewed on the Purchase Order Inquiry component in the Line Details section.
- 5. Once the purchase orders are dispatched to the suppliers and the items arrive at your organization, you can receive the items into PeopleSoft Purchasing or PeopleSoft eProcurement. In PeopleSoft

Purchasing, the procurement group fields (Procurement Group ID, Primary Unit, Unit Allocation Quantity, and Unit Allocation Amount fields) are displayed in the Maintain Receipts- Receiving page within the Source Information tab and on the Maintain Receipts - Receipt Line Details for Line page. In PeopleSoft eProcurement, the procurement group fields are displayed on the Receive page and the Line Details page.

- 6. The Procurement Group Inquiry page enables you to view the requisitions, purchase orders, receipts, and vouchers associated with a procurement group.
- 7. Once you have received the items, use the Receiver Interface Push process (PO\_RECVPUSH) to move data to the PeopleSoft Asset Management interface table.

See Receipt Push Process [Processing Excise Duty and Sales Tax/VAT in the PO Receipt Push Process](#page-1653-0)

### **Example of Procurement Group Transactions**

This example shows how to use a procurement group to create a new asset in PeopleSoft Asset Management and how the quantities are allocated. The items in this procurement group are:

- Commercial air conditioning units.
- Air conditioning brackets.
- Air conditioning filters.
- Installation services.

The supplier for the air conditioning units is different than the supplier for the brackets and filters .

The steps are:

- 1. Using the Procurement Groups page, a new procurement group ID named AC-ASSET is created.
- 2. A requisition is created with four lines. The AC-ASSET procurement group ID is assigned to each of the requisition lines with the following items:
	- (Primary unit) Four commercial air conditioning units with an allocation quantity of one.
	- Eight air conditioning brackets with an allocation quantity of two.
	- Four air conditioning filters with an allocation quantity of one.
	- An amount-only requisition line for 2,000 USD of installation services with an allocation amount of 500 USD.

**Note:** All four lines of the requisition have the same PeopleSoft Asset Management business unit and asset profile ID assigned at the distribution line level.

- 3. The requisition is approved.
- 4. The requisition is sourced to three separate purchase orders:
	- One purchase order for the supplier of the air conditioning units.
- One purchase order for the supplier of the brackets and filters.
- One purchase order for the supplier of the installation services of the AC units.
- 5. The purchase orders are approved and dispatched.
- 6. Two air conditioning units are received from the first purchase order and entered into the Maintain Receipts- Receiving page in PeopleSoft Purchasing.
- 7. Five brackets and four filters are received from the second purchase order and entered into the Maintain Receipts- Receiving page in PeopleSoft Purchasing.
- 8. 1,000 USD of installation services are performed by the service supplier and entered into the Maintain Receipts- Receiving page in PeopleSoft Purchasing.
- 9. Receiver Interface Push process is run. The data is placed in the RECV\_LN\_ASSET table and the Asset Management Interface table (INTFC\_PRE\_AM) as follows:

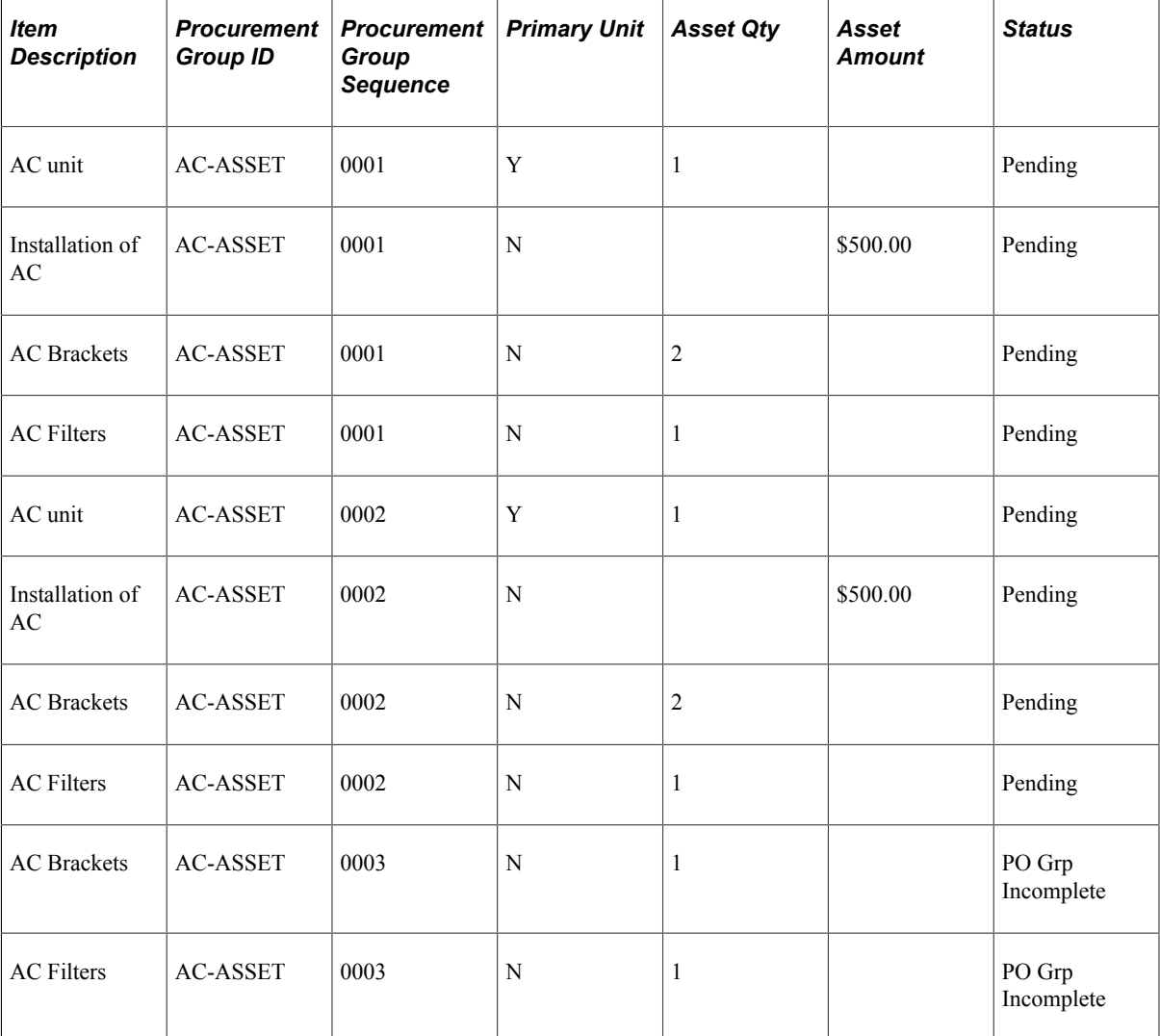

*Asset Interface Table (INTFC\_PRE\_AM)*

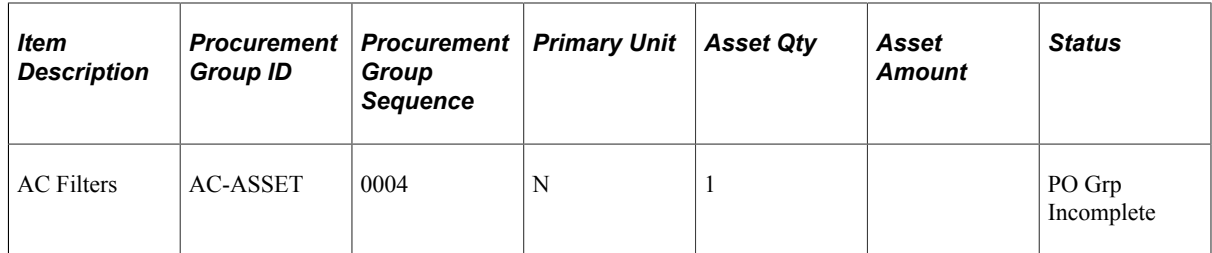

- 10. The remaining items are received and put into the Maintain Receipts- Receiving page in PeopleSoft Purchasing:
	- Two air conditioning units.
	- Three brackets
	- 1,000 USD of installation services are performed by the service supplier.
- 11. Receiver Interface Push process is run. The data is placed in the RECV\_LN\_ASSET table and the Asset Management Interface table (INTFC\_PRE\_AM) as follows:

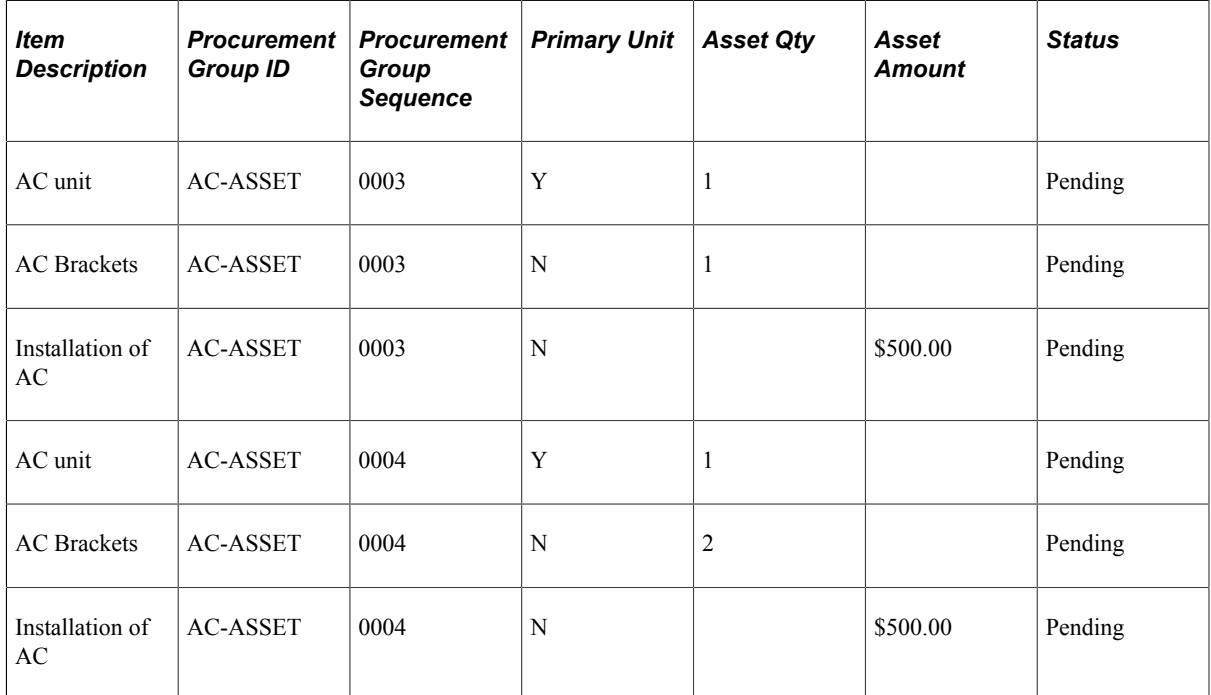

*Asset Interface Table (INTFC\_PRE\_AM)*

In addition, the last three rows from the first receipt (procurement group sequence 0003 and 0004) now have a status of Pending.

If any changes are made to the receipts while the data is still in the Asset Management Interface table, the table is updated. For example, if the first receipt of filters is changed from four filters to two, then the AC filters rows for procurement group sequence 0003 and 0004 are set to the status of Retire. If the other interface rows for procurement group sequence 0003 and 0004 have not been processed by the Asset Transaction Loader process (AMIF1000) then the status of those rows would be set to

PO Grp Incomplete. Later, when the two additional filters are received, new rows are inserted for the filters and all rows for procurement group sequence 0003 and 0004 are set to Pending status.

# <span id="page-305-0"></span>**Setting Up Procurement Groups**

Create procurement group IDs to link purchasing transaction lines together as part of the same procurement group. Procurement group IDs can be placed on lines on requisitions or purchase orders, and displayed on receipts. Procurement groups can be used to group items together for any purpose. One purpose is to group all items that combined together will create a new asset in PeopleSoft Asset Management. Procurement group IDs are created on the Procurement Groups page.

### **Page Used to Set Up Procurement Groups**

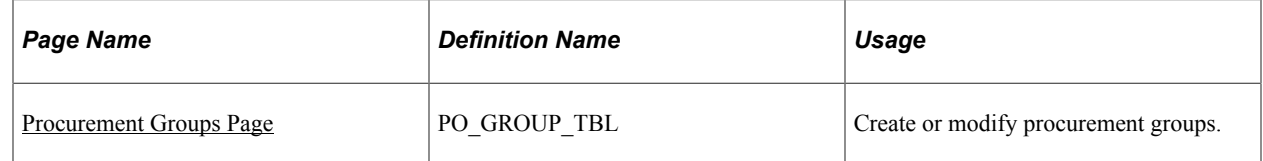

### <span id="page-305-1"></span>**Procurement Groups Page**

Use the Procurement Groups page (PO\_GROUP\_TBL) to create or modify procurement groups.

Navigation:

**Purchasing** > **Purchase Orders** > **Maintain Procurement Groups**

This example illustrates the fields and controls on the Procurement Groups page. You can find definitions for the fields and controls later on this page.

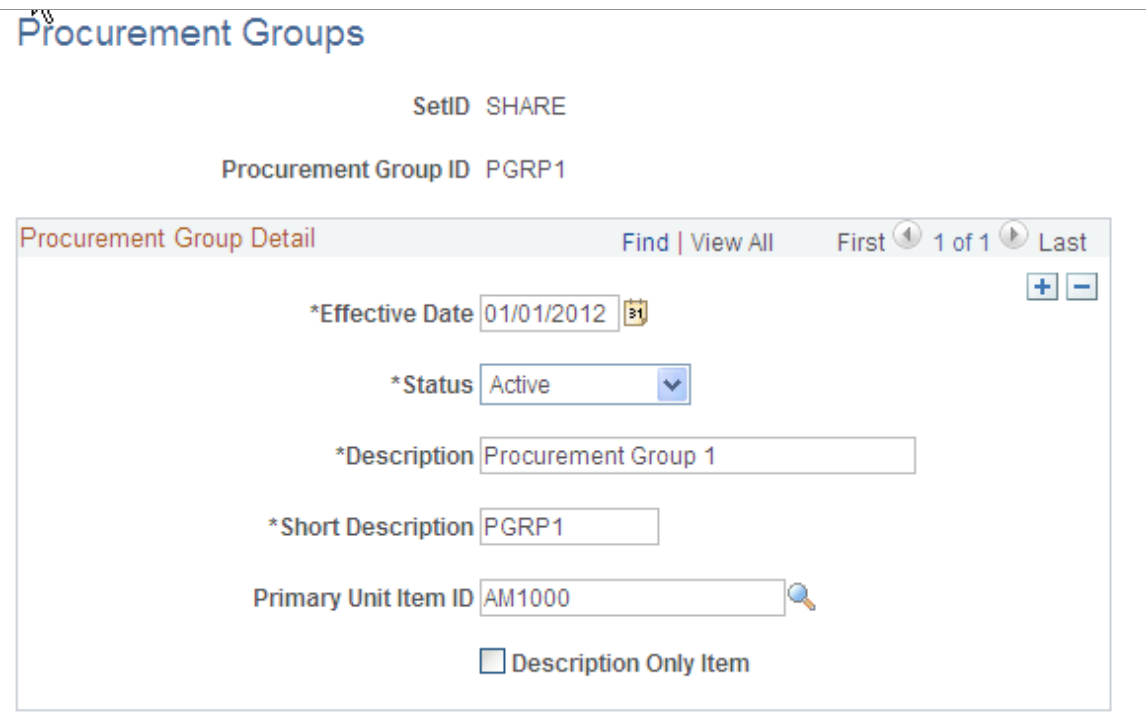

The Procurement Groups page enables you to create group IDs to be entered on a requisition line or purchase order line, and displayed on receipt line. This procurement group ID gathers transactions lines together to help you identify a larger item; for example, the Procurement Groups feature can be used in combination with PeopleSoft Asset Management to collect all item IDs that belong to a complete asset such as an air conditioning unit, installation brackets, air filters, and installation services. The complete cost of the asset can be captured as one asset.

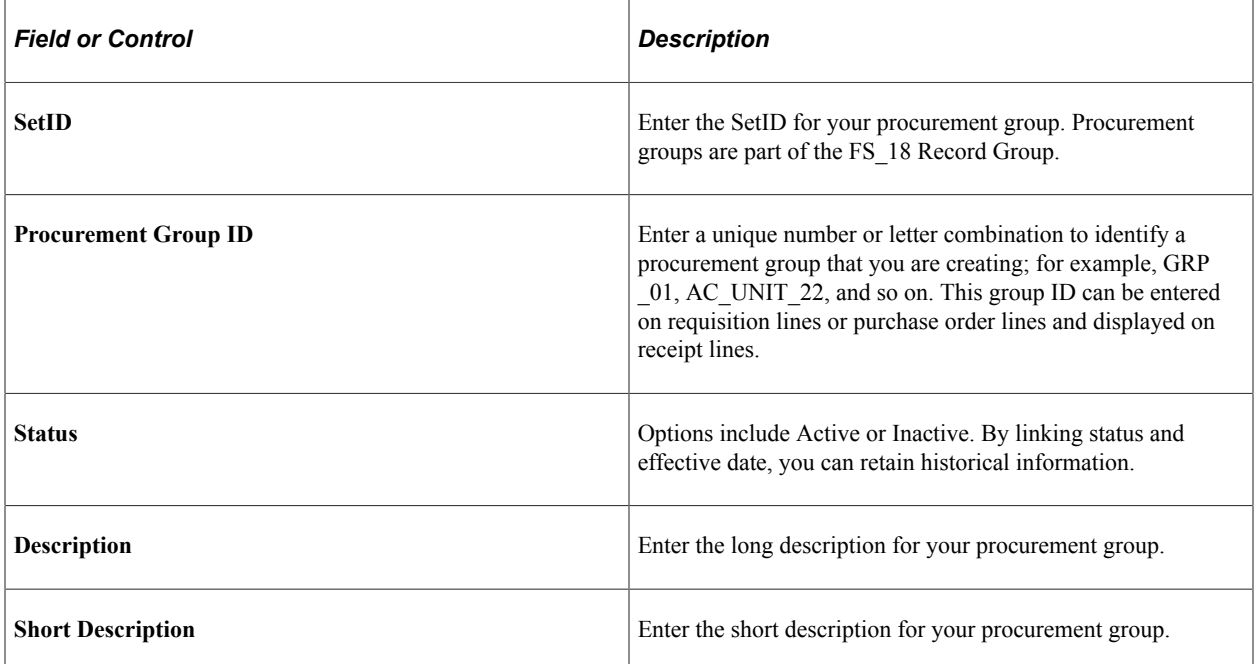

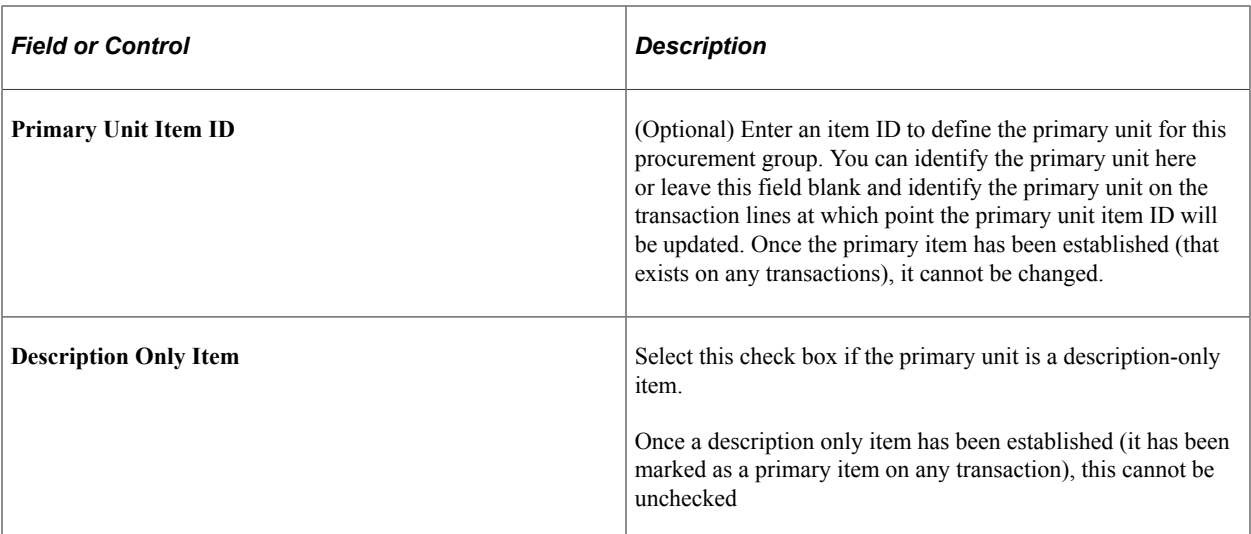

# **Managing Procurement Cards**

# **Understanding the Procurement Card Business Process**

The procurement card feature supports credit card purchases made by card holding employees in your organization and enables you to reduce the number of small purchases that go through your procurement department. You must have PeopleSoft Payables installed to implement the procurement card feature in PeopleSoft Purchasing.

This diagram illustrates the basic flow of the procurement card business process from staging the electronic procurement card statement to the application tables through to the voucher staging table.

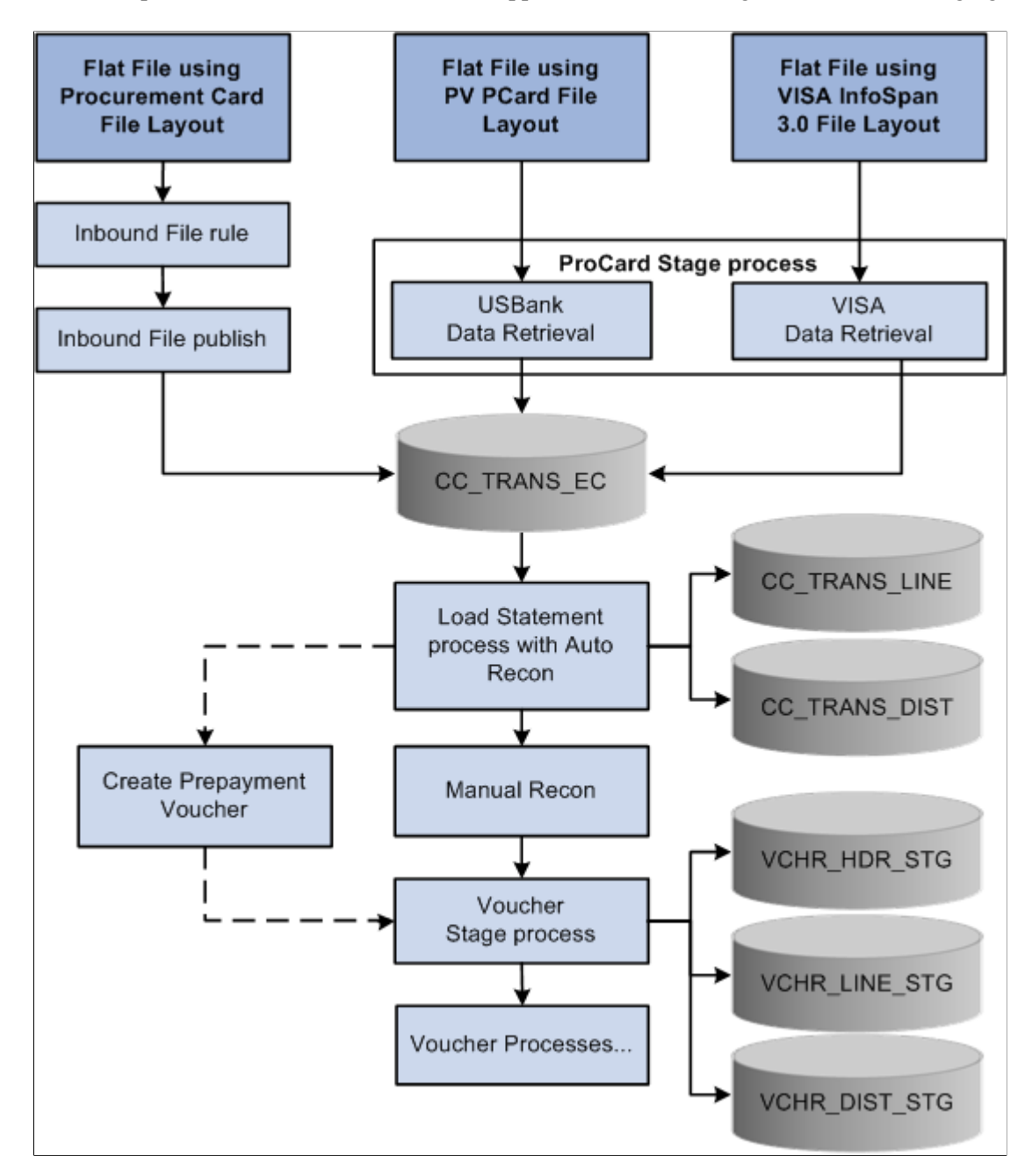

# **Common Elements Used in Procurement Card**

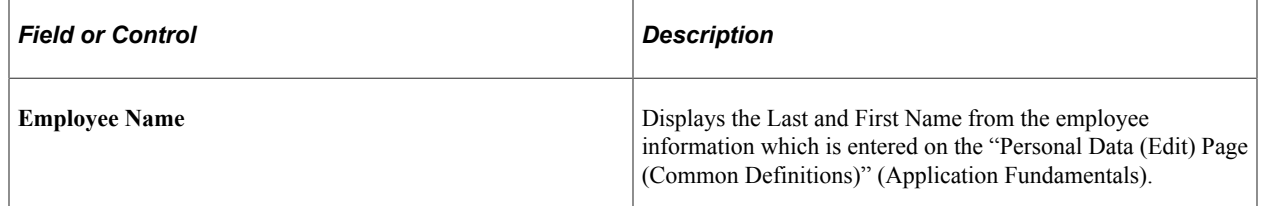

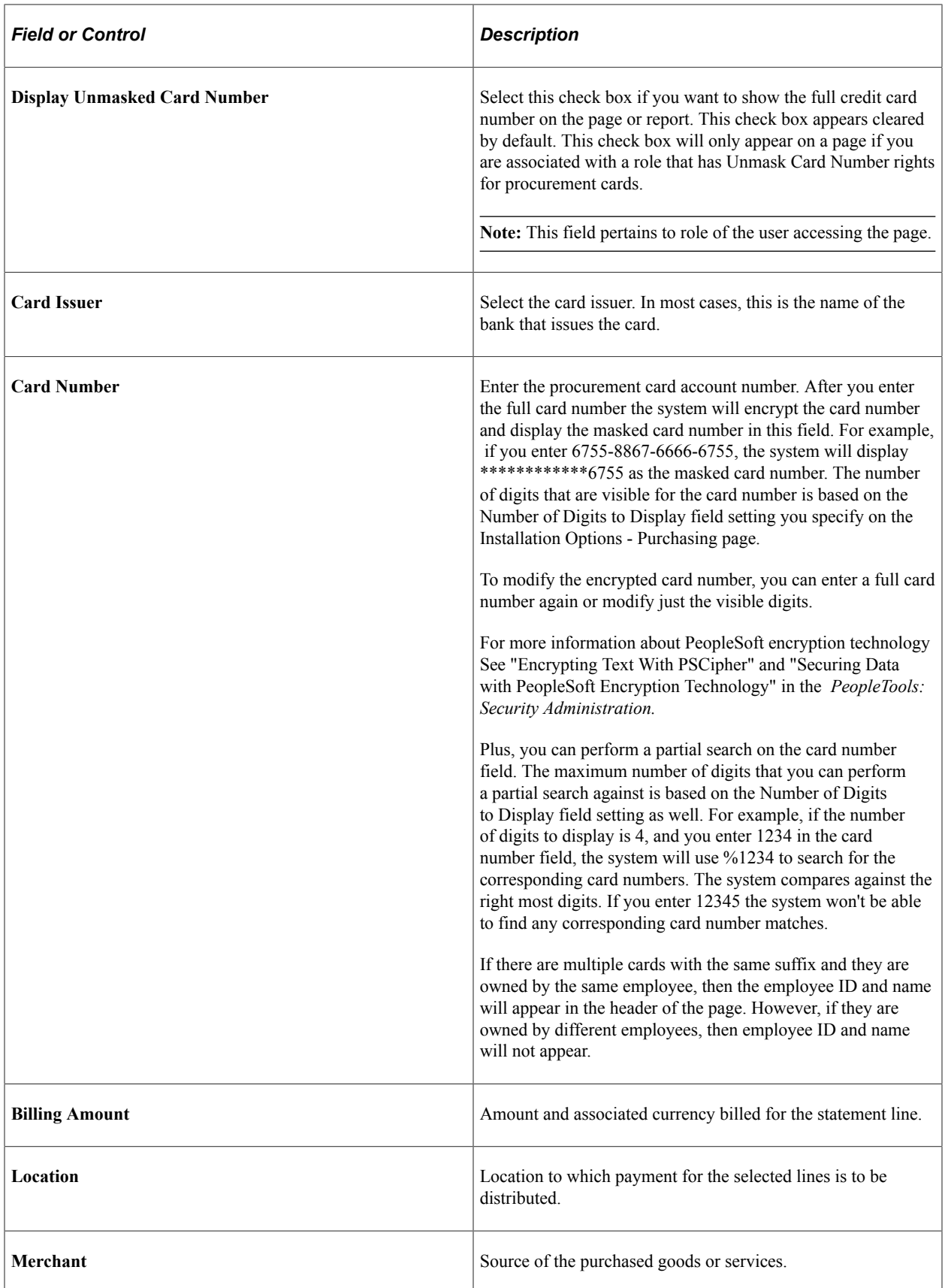

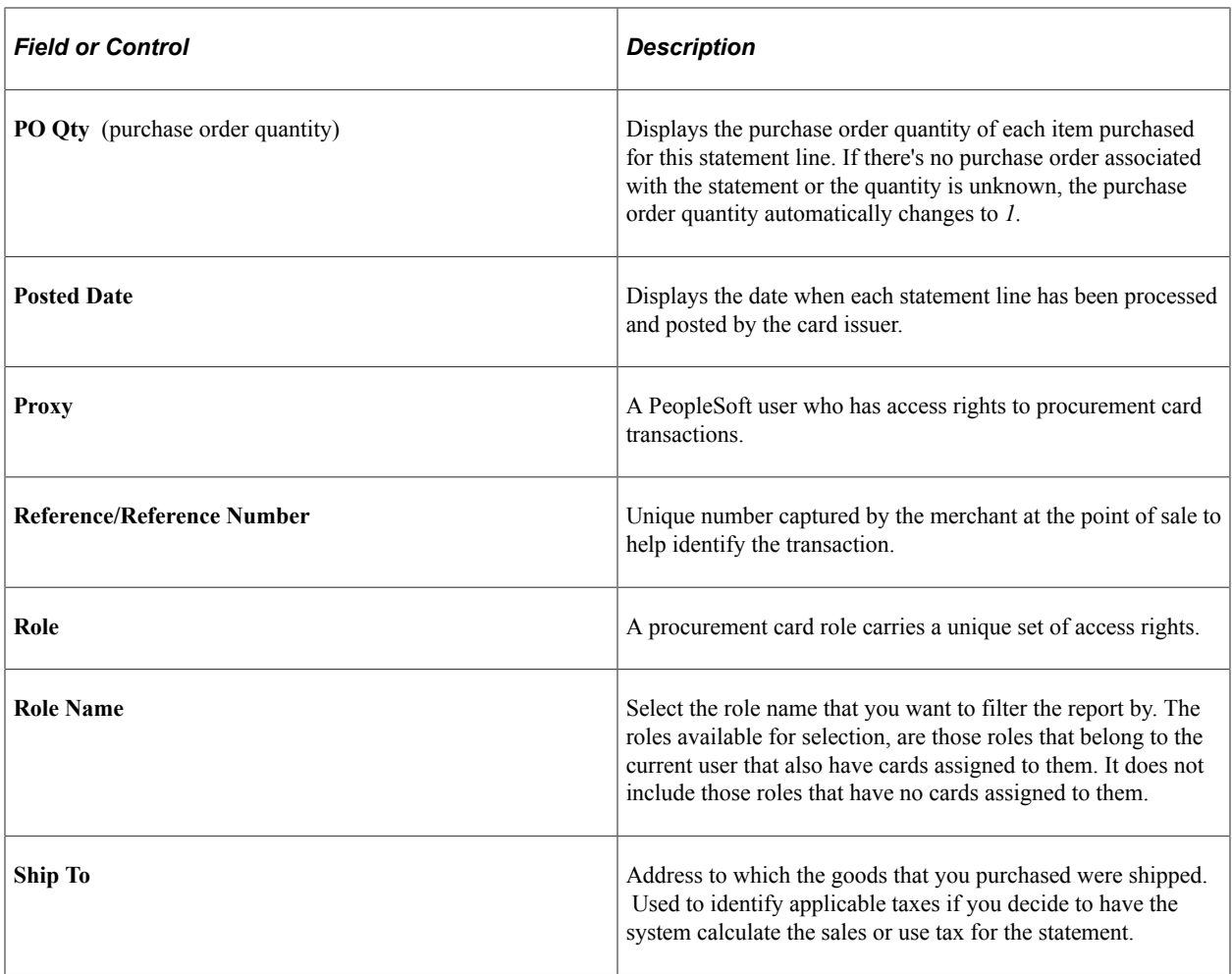

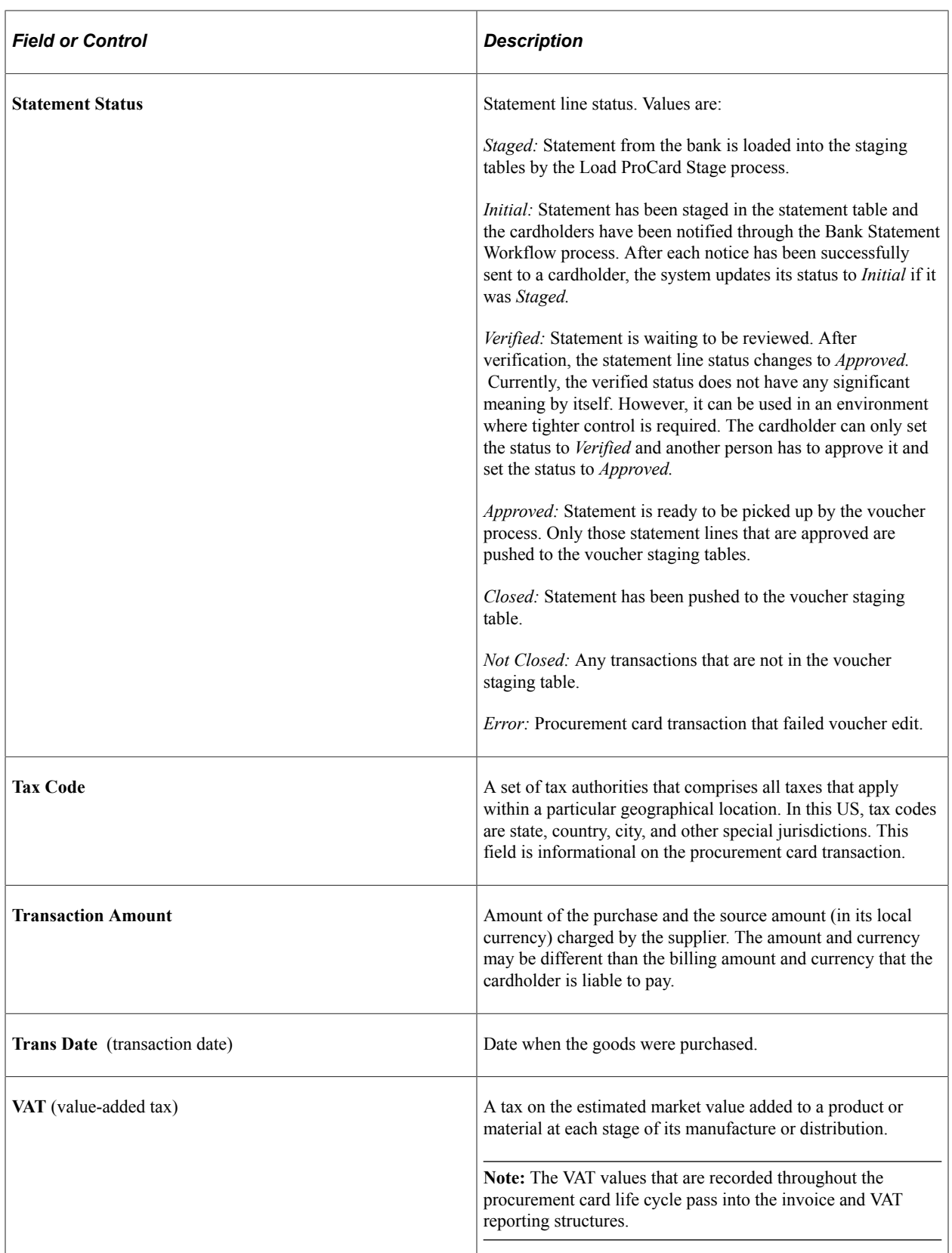

#### **Related Links**

[Establishing Procurement Card Security](#page-313-0) [Setting Up Procurement Card Installation Options](#page-313-1)

# <span id="page-313-1"></span>**Setting Up Procurement Card Installation Options**

This section lists the page used to set up your procurement card installation options.

**Note:** Before you can use the procurement card functionality, you must first set up your procurement card installation options. These options determine procurement card controls that are used throughout the procurement card life cycle.

### **Page Used to Set Up Procurement Card Installation Options**

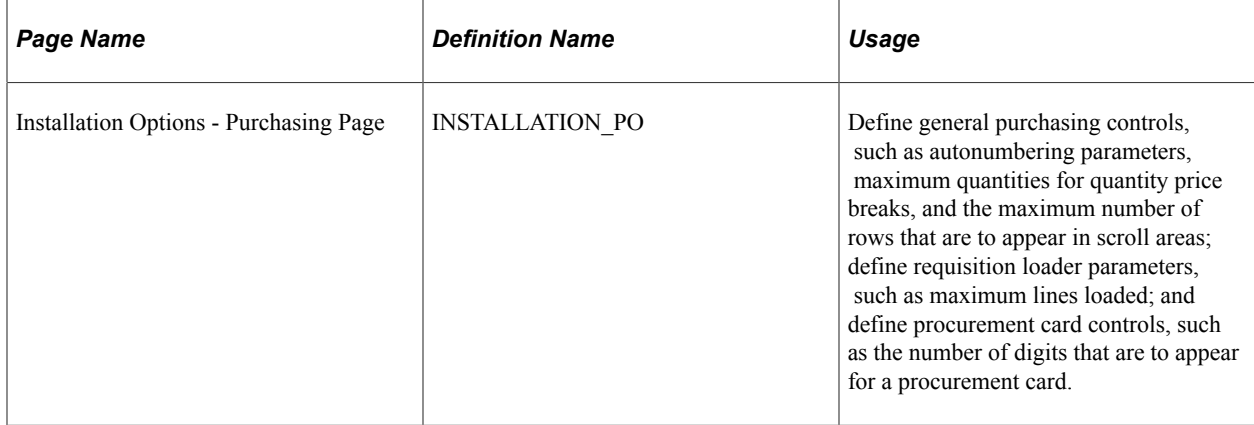

# <span id="page-313-0"></span>**Establishing Procurement Card Security**

This section provides an overview of procurement card security.

# **Pages Used to Establish Procurement Card Security**

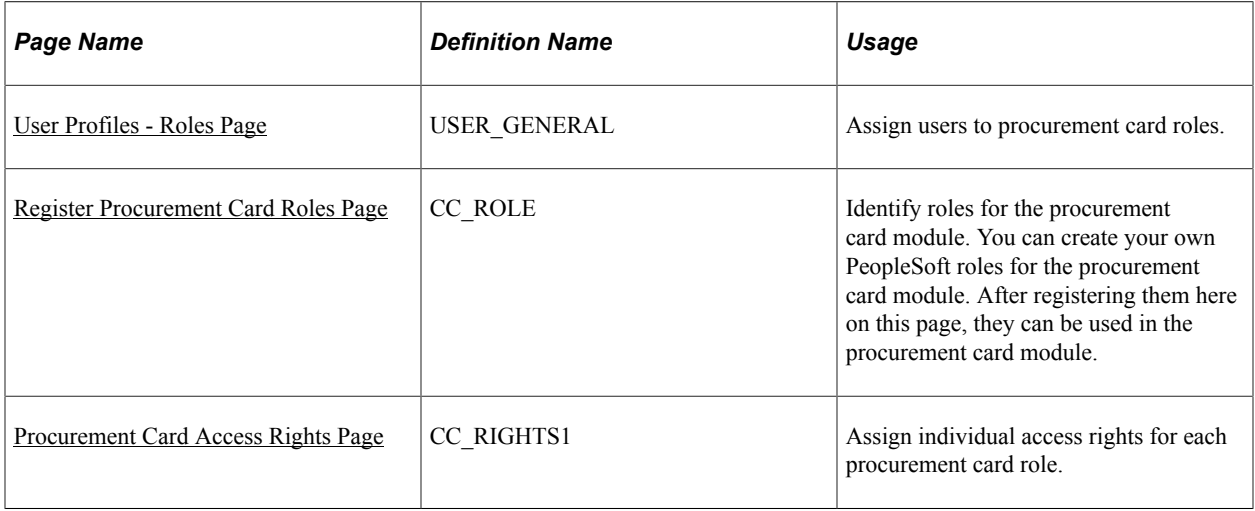

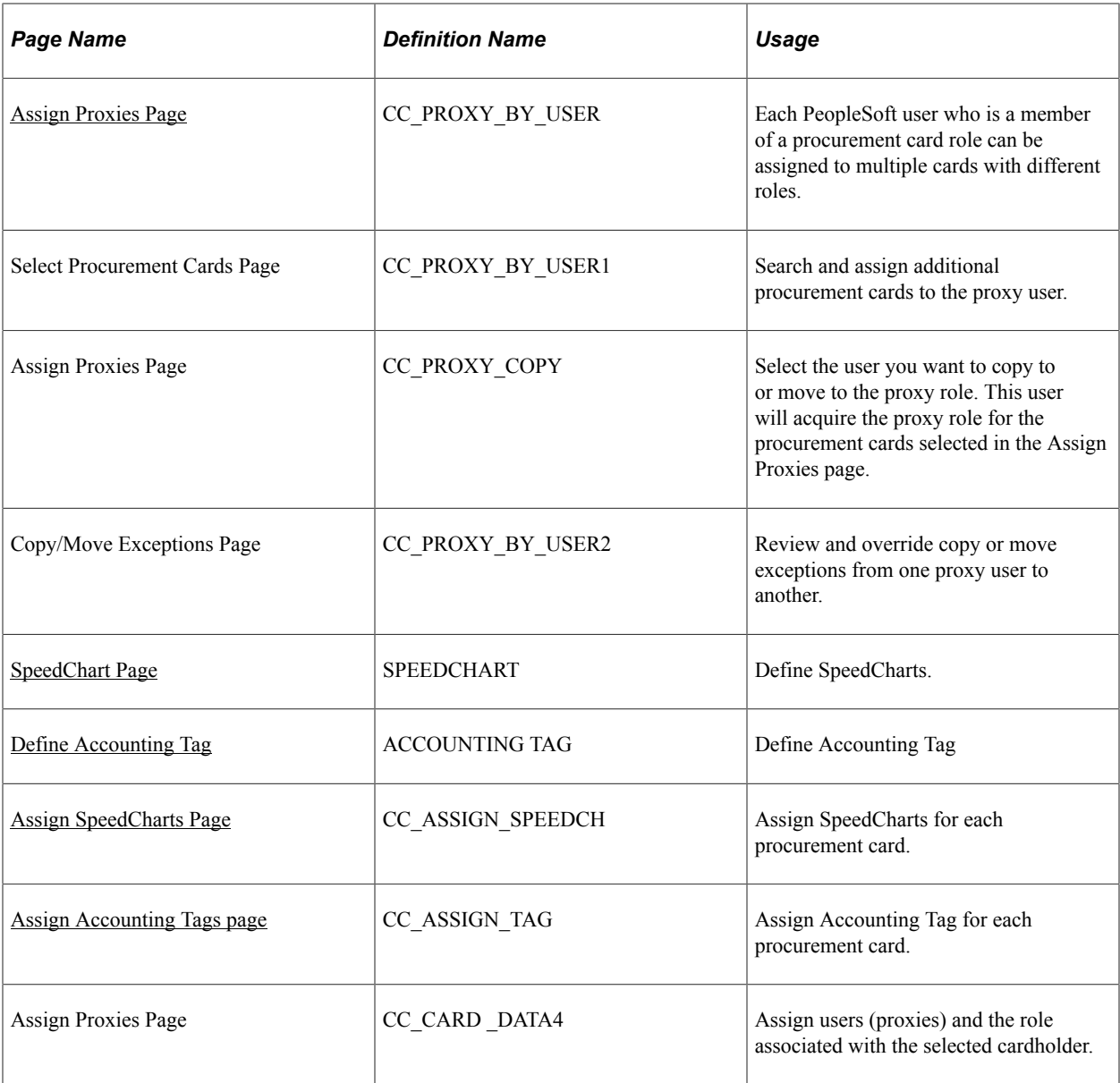

# **Understanding Procurement Card Security**

The procurement card functionality enables your organization to define user roles and user-role access throughout the procurement card process. With increased role security, you can control the level of information that is accessed by users, manage the assignments of different procurement cards, and setup proxies and default accounting distributions. PeopleSoft delivers six procurement card roles and several predefined access rights with the system, so that you can establish your organizational role and role access parameters easily.

You do not need to use the predefined procurement card roles that PeopleSoft Purchasing provides. You can establish your own roles that match your environment. PeopleSoft Purchasing delivers these predefined roles so that you can quickly begin using the procurement card functionality.

For backward compatibility during upgrade, the system converts your existing proxies and assigns them to the procurement card administrator role. You can view this system conversion using the Assign Proxies page in PeopleSoft Purchasing. In addition, to complete the proxy assignment you must manually assign each proxy (PeopleSoft user) using PeopleTools security functionality to the procurement card administrator role (CC\_ADMINISTRATOR). This is done using the User Profiles - Role page.

See [User Profiles - Roles Page.](#page-315-0)

See [Assign Proxies Page.](#page-318-0)

#### **PeopleSoft Predefined User Roles**

PeopleSoft delivers the following predefined user roles with the system: Administrator, Approver, Reconciler, Reviewer, PO User (purchase order user), and Req User (requisition user).

### <span id="page-315-0"></span>**User Profiles - Roles Page**

Use the User Profiles - Roles page (USER\_GENERAL) to assign users to procurement card roles.

Navigation:

```
PeopleTools > Security > User Profiles > User Profiles > User Profiles - Roles
```
See the product documentation for *PeopleTools: Security Administration*

### <span id="page-315-1"></span>**Register Procurement Card Roles Page**

Use the Register Procurement Card Roles page (CC\_ROLE) to identify roles for the procurement card module.

You can create your own PeopleSoft roles for the procurement card module. After registering them here on this page, they can be used in the procurement card module.

Navigation:

```
Purchasing > Procurement Cards > Security > Register Roles > Register PCard Roles
```
When you register user roles, the system links those roles to the procurement card module.

#### **Related Links**

"Understanding PeopleSoft Application Security" (Application Fundamentals)

### <span id="page-315-2"></span>**Procurement Card Access Rights Page**

Use the Procurement Card Access Rights page (CC\_RIGHTS1) to assign individual access rights for each procurement card role.

Navigation:

**Purchasing** > **Procurement Cards** > **Security** > **Assign Access Rights to PCard**

This example illustrates the fields and controls on the Procurement Card Access Rights page. You can find definitions for the fields and controls later on this page.

| < Employee Self Service                                                        | <b>Procurement Card Access Rights</b> |                         |         |                         |                 |                         |  |
|--------------------------------------------------------------------------------|---------------------------------------|-------------------------|---------|-------------------------|-----------------|-------------------------|--|
| <b>Procurement Card Access Rights</b>                                          |                                       |                         |         |                         |                 |                         |  |
| <b>Assign Access Rights to Role(s)</b><br>$\overline{\Xi^a_F}$<br>1-19 of 19 V |                                       |                         |         |                         |                 |                         |  |
| <b>Access Rights</b>                                                           | Administrator                         | Approver                | PO User | Reconciler              | <b>Req User</b> | Reviewer                |  |
| <b>Review Statement</b>                                                        | $\overline{\mathbf{v}}$               | $\overline{\mathbf{v}}$ | $\Box$  | $\overline{\textbf{v}}$ | $\Box$          | $\overline{\mathbf{v}}$ |  |
| <b>Access Reports</b>                                                          | $\overline{\mathsf{v}}$               | $\overline{\mathbf{v}}$ | $\Box$  | $\overline{\mathbf{v}}$ | $\Box$          | $\overline{\mathbf{v}}$ |  |
| Reconcile - Set Status to Staged                                               | $\overline{\blacktriangledown}$       | $\overline{\mathsf{v}}$ | $\Box$  | $\overline{\mathbf{v}}$ | $\Box$          | $\Box$                  |  |
| Reconcile - Set Status to Verified                                             | $\overline{\mathbf{v}}$               | $\overline{\mathsf{v}}$ | $\Box$  | $\overline{\mathbf{v}}$ | $\Box$          | $\Box$                  |  |
| Reconcile - Set Status to Approved                                             | $\overline{\mathbf{v}}$               | $\overline{\mathsf{v}}$ | $\Box$  | $\Box$                  | $\Box$          | $\Box$                  |  |
| Reconcile - Update Distribution (Restricted)                                   | $\Box$                                | $\Box$                  | $\Box$  | $\overline{\mathbf{v}}$ | $\Box$          | $\Box$                  |  |
| Reconcile - Update Distribution (Unrestricted)                                 | $\overline{\mathbf{v}}$               | $\overline{\mathbf{v}}$ | $\Box$  | $\Box$                  | $\Box$          | $\Box$                  |  |
| Reconcile - Modify Staged Transactions                                         | $\overline{\mathbf{v}}$               | $\overline{\mathbf{v}}$ | $\Box$  | $\overline{\mathbf{v}}$ | $\Box$          | $\Box$                  |  |
| Reconcile - Modify Verified Transactions                                       | $\overline{\mathbf{v}}$               | $\overline{\mathbf{v}}$ | $\Box$  | $\Box$                  | $\Box$          | $\Box$                  |  |
| Reconcile - Modify Approved Transactions                                       | $\blacktriangledown$                  | $\Box$                  | $\Box$  | $\Box$                  | $\Box$          | $\Box$                  |  |
| Reconcile - Modify Error Transactions                                          | $\overline{\mathbf{v}}$               | $\Box$                  | $\Box$  | $\Box$                  | $\Box$          | $\Box$                  |  |
| Unmask Card Number                                                             | $\overline{\mathsf{v}}$               | □                       | $\Box$  | $\Box$                  | $\Box$          | $\Box$                  |  |
| Cardholder - Maintain Profile                                                  | $\overline{\mathsf{v}}$               | $\Box$                  | $\Box$  | $\Box$                  | $\Box$          | $\Box$                  |  |
| Cardholder - Maintain Proxy                                                    | $\overline{\mathbf{v}}$               | $\Box$                  | $\Box$  | $\Box$                  | $\Box$          | $\Box$                  |  |
| Cardholder - Maintain Distribution                                             | $\blacktriangledown$                  | $\Box$                  | $\Box$  | $\Box$                  | $\Box$          | $\Box$                  |  |

Save Notify

Use this page to link access rights to procurement card roles. Access rights determine how users access different components in the procurement card module.

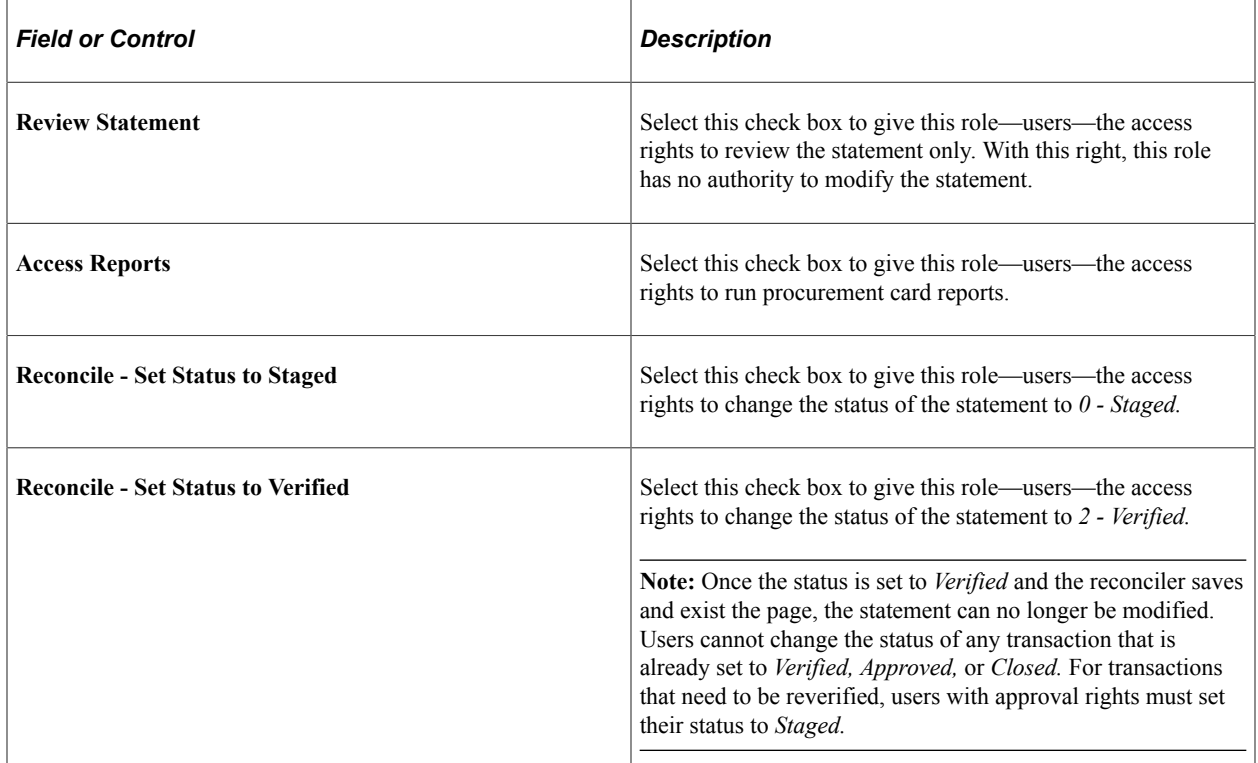

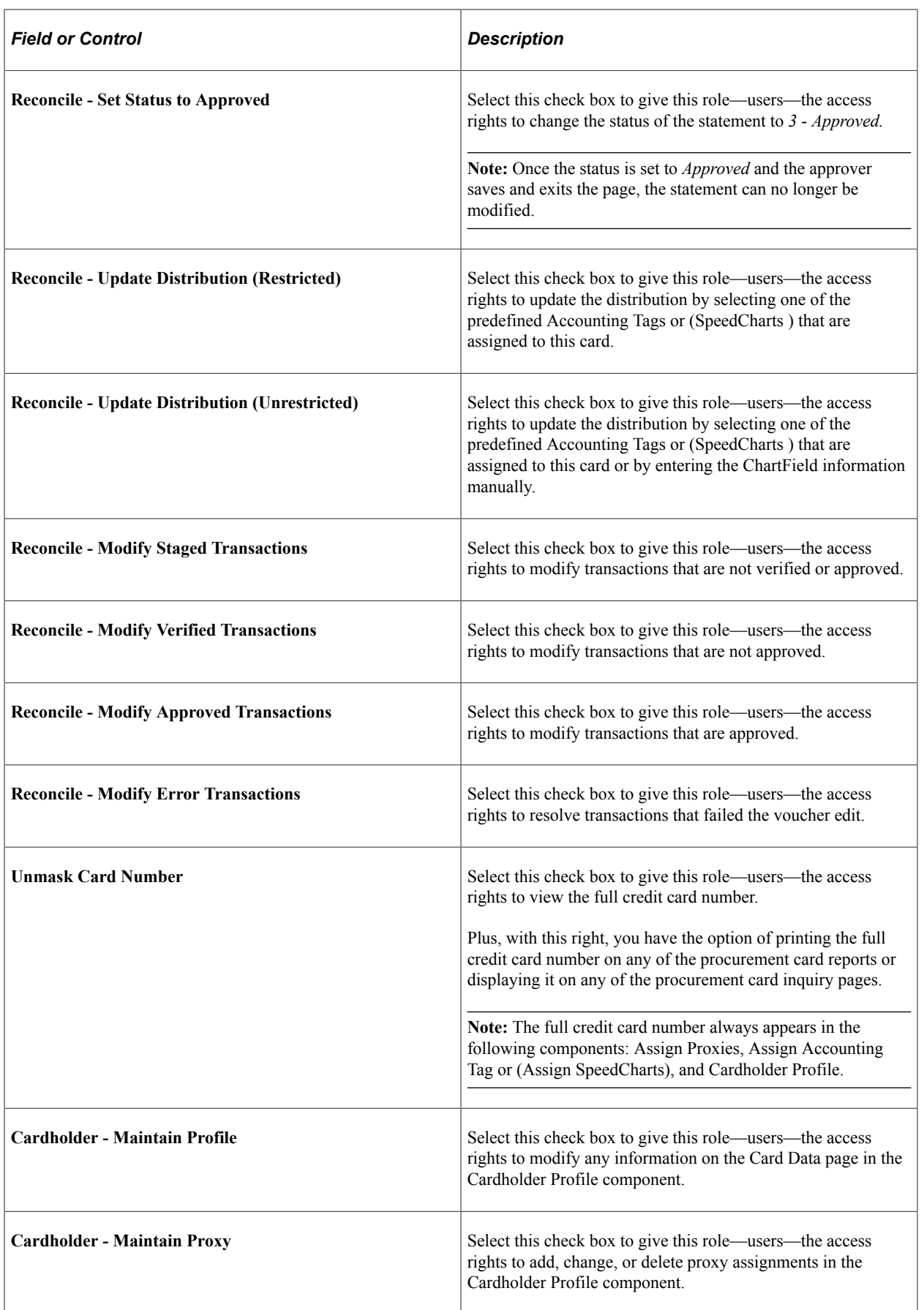

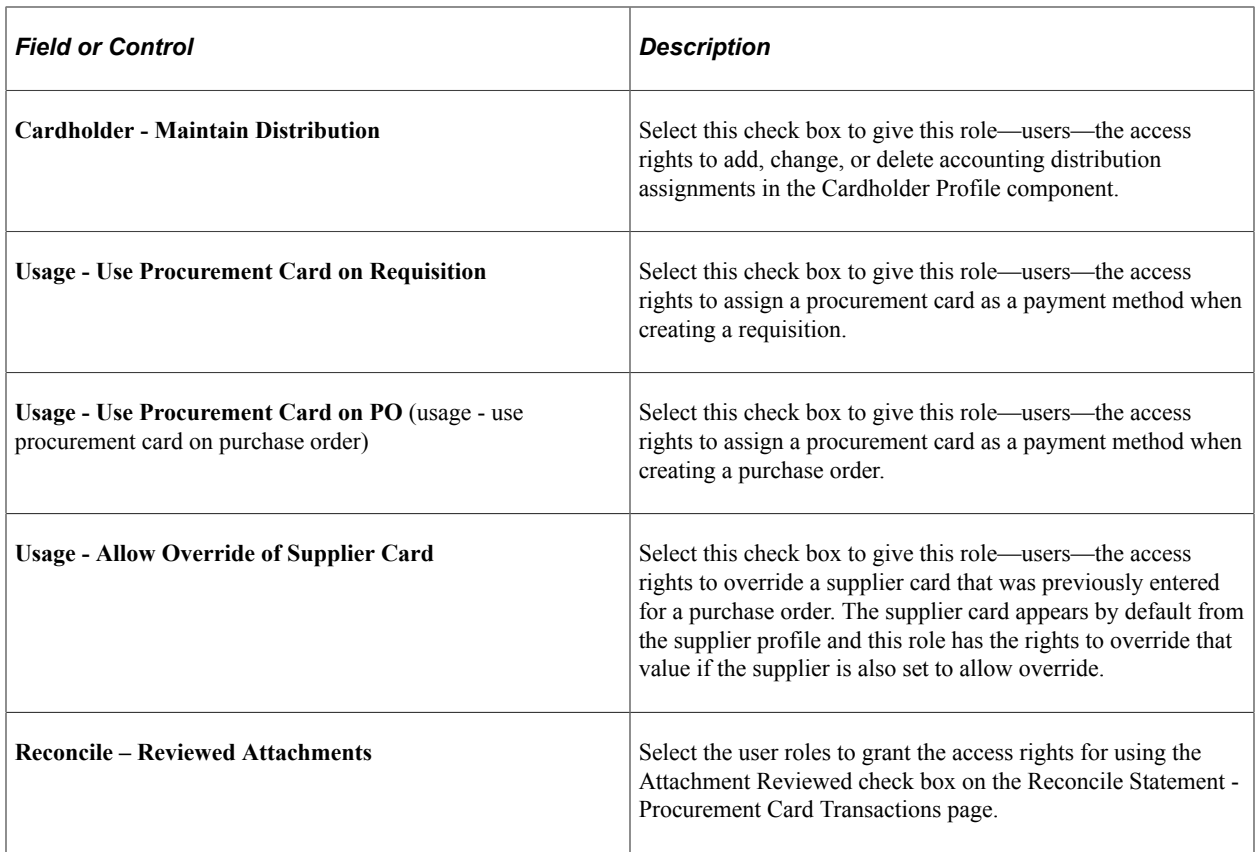

# <span id="page-318-0"></span>**Assign Proxies Page**

Use the Assign Proxies page (CC\_PROXY\_BY\_USER) to each PeopleSoft user who is a member of a procurement card role can be assigned to multiple cards with different roles.

Navigation:

**Purchasing** > **Procurement Cards** > **Security** > **Assign Proxies to PCard**

This example illustrates the fields and controls on the Assign Proxies page. You can find definitions for the fields and controls later on this page.

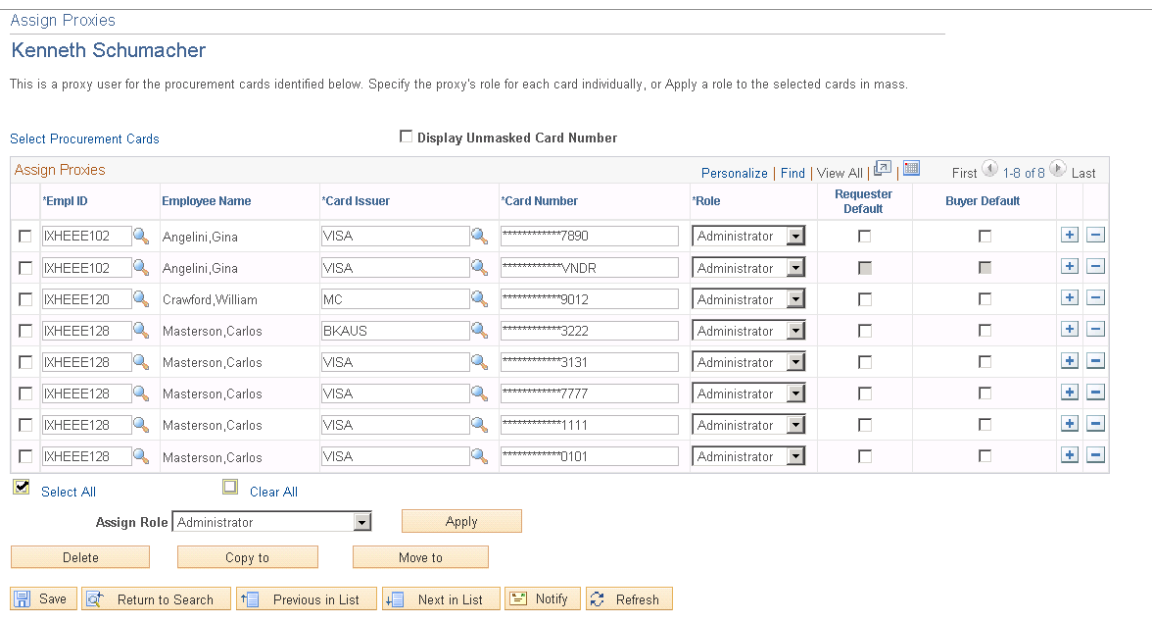

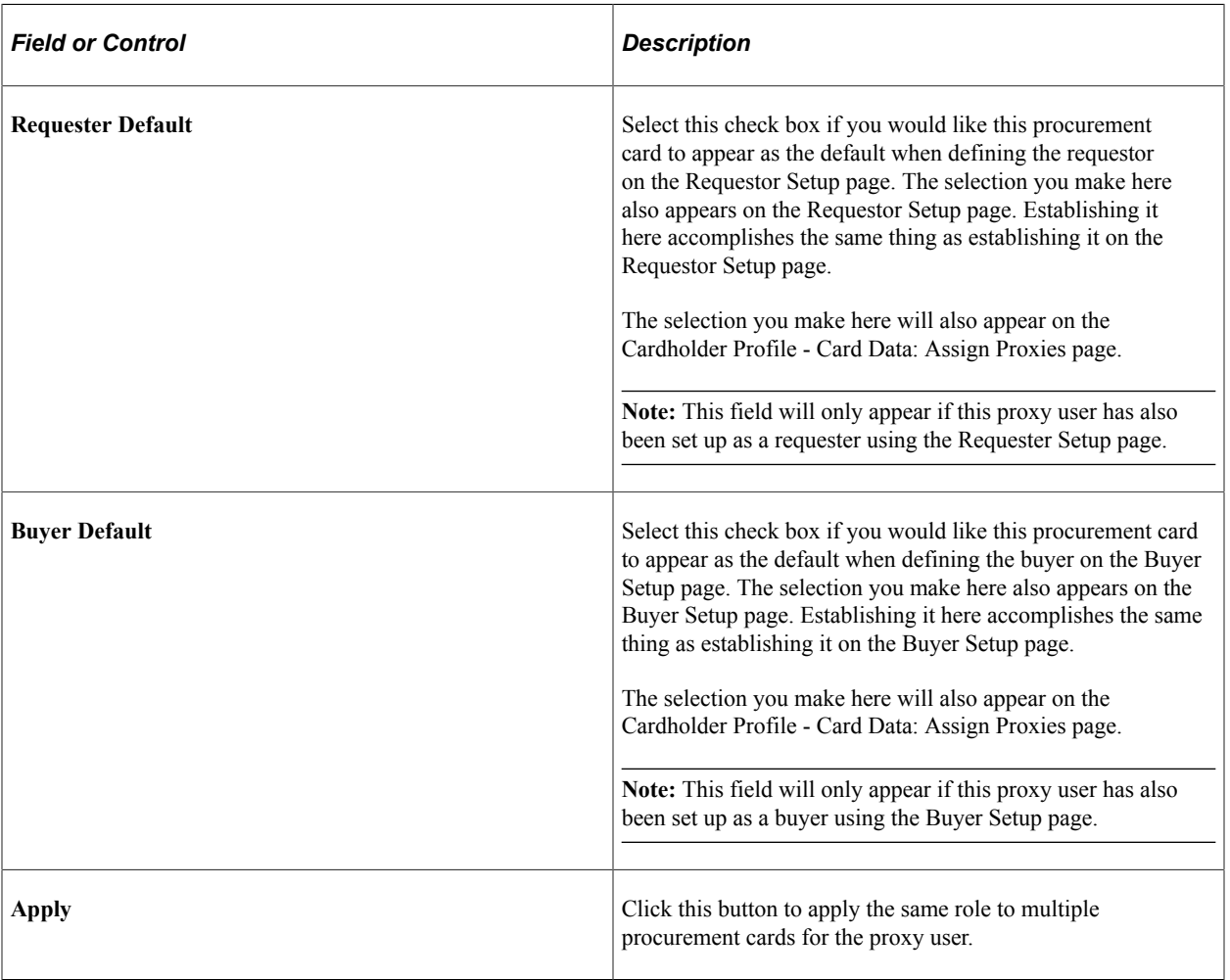

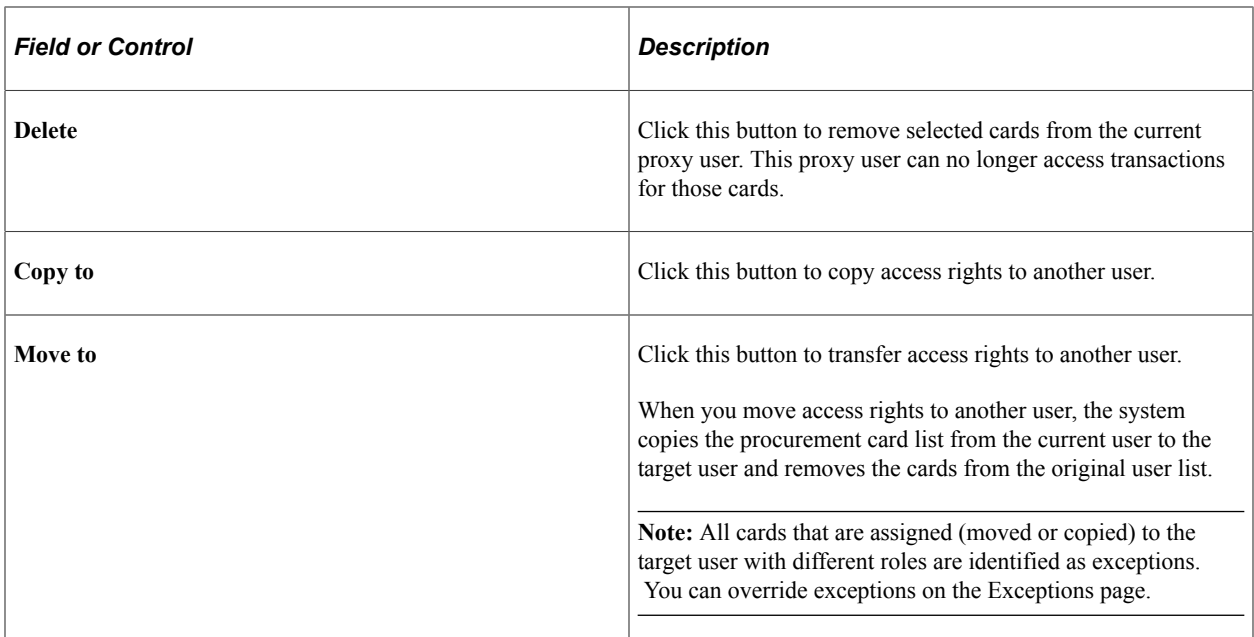

### <span id="page-320-0"></span>**SpeedChart Page**

Use the SpeedChart page (SPEEDCHART) to define SpeedCharts.

Navigation:

**Setup Financials/Supply Chain** > **Product Related** > **Procurement Options** > **Management** > **SpeedChart**

#### **Related Links**

"Defining SpeedCharts" (PeopleSoft Source to Settle Common Information)

### <span id="page-320-1"></span>**Define Accounting Tag**

Use the Accounting Tag page (ACCTG\_TAG\_MAIN) to define Accounting Tags.

For information on Define Accounting Tag, see "Accounting Tags - ChartFields Page" (Application Fundamentals) and "Setting Up Accounting Tags" (Application Fundamentals)

### <span id="page-320-2"></span>**Assign SpeedCharts Page**

Use the Assign SpeedCharts page (CC\_ASSIGN\_SPEEDCH) to assign SpeedCharts for each procurement card.

Navigation:

**Purchasing** > **Procurement Cards** > **Security** > **Assign SpeedCharts**

This example illustrates the fields and controls on the Assign SpeedCharts page. You can find definitions for the fields and controls later on this page.

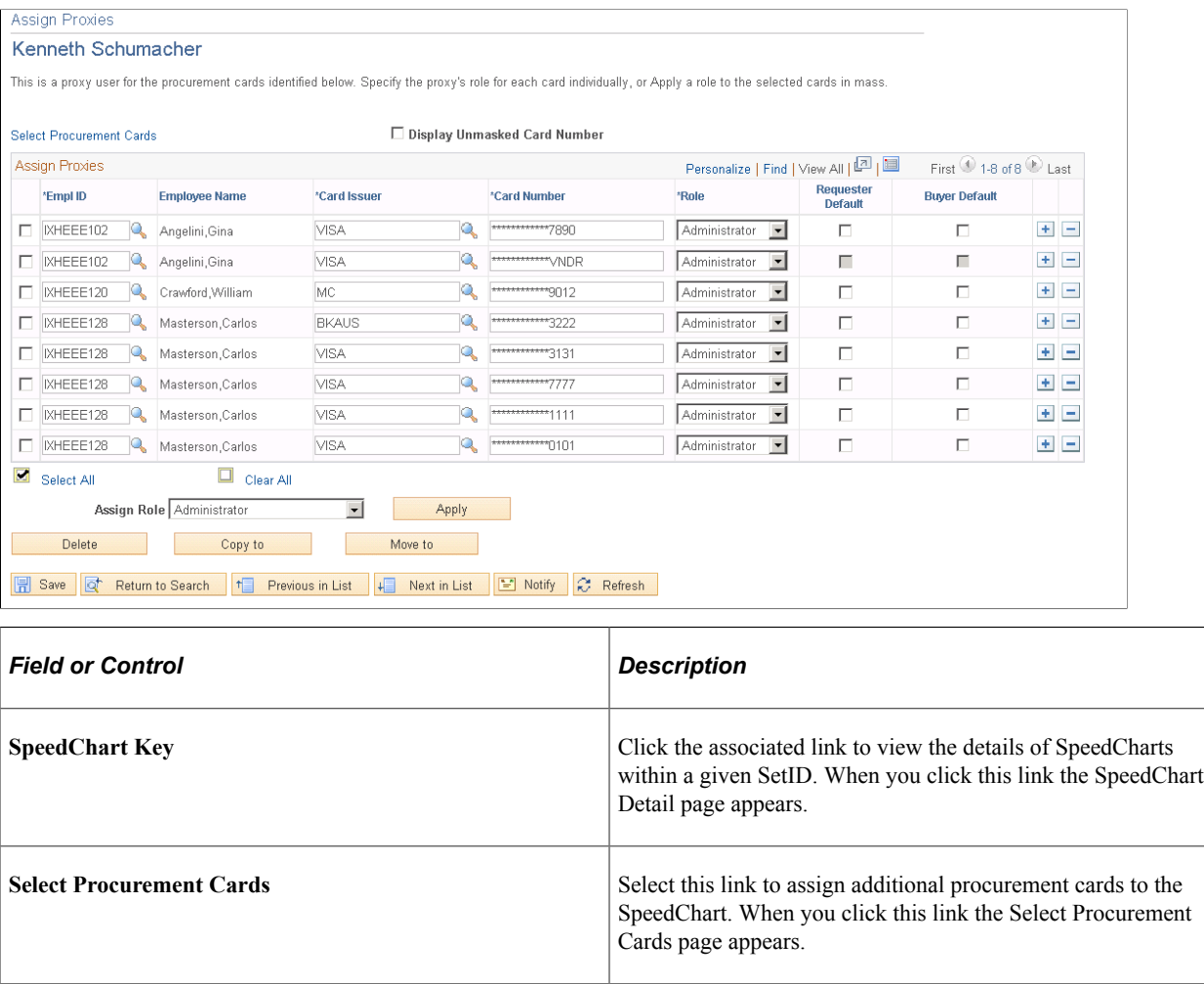

**Note:** Since SpeedCharts are driven by SetID, the available list of cardholders and cards are limited to business units that are tied to the same SetID.

### <span id="page-321-0"></span>**Assign Accounting Tags page**

Use the Assign Accounting Tags page (CC\_ASSIGN\_TAG) to assign Accounting Tag for each procurement card

This component is available only when the product is registered to use accounting tags If the product is not registered to use accounting tags, Assign SpeedCharts component will be available. For more information see "Accounting Tag Products Page" (Application Fundamentals)

Navigation:

**Purchasing** > **Procurement Cards** > **Security** > **Assign Accounting Tag**

This example illustrates the fields and controls on the Assign Accounting Tags page. You can find definitions for the fields and controls later on this page.

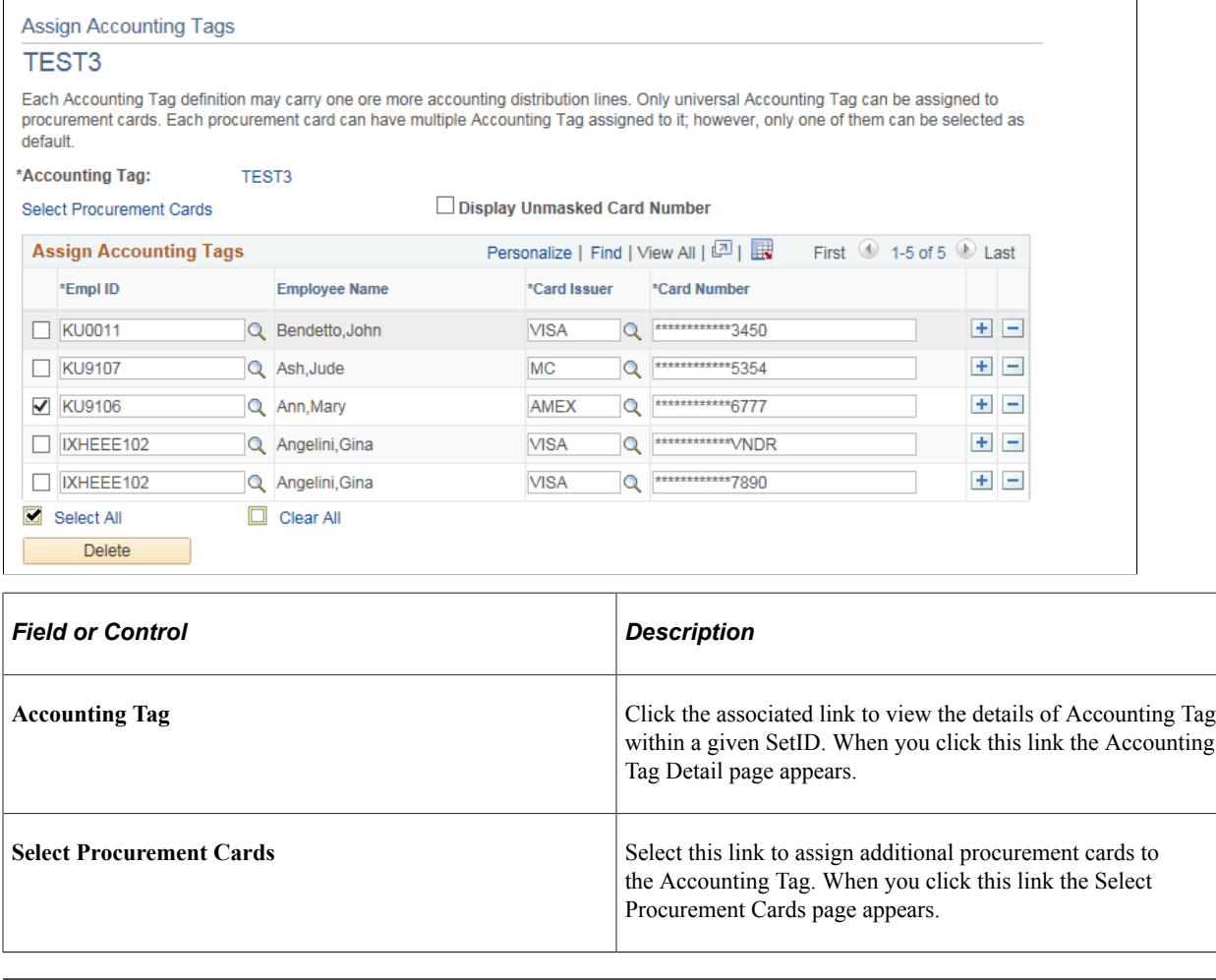

**Note:** Since Accounting Tags are driven by SetID, the available list of cardholders and cards are limited to business units that are tied to the same SetID.

# **Defining Cardholder Profile**

To define cardholder profiles, use the Cardholder Profile component (CC\_EE\_PROFILE).

This section provides an overview of the Personal Employee Enterprise Integration Point (EIP)

# **Pages Used to Define Cardholder Profile**

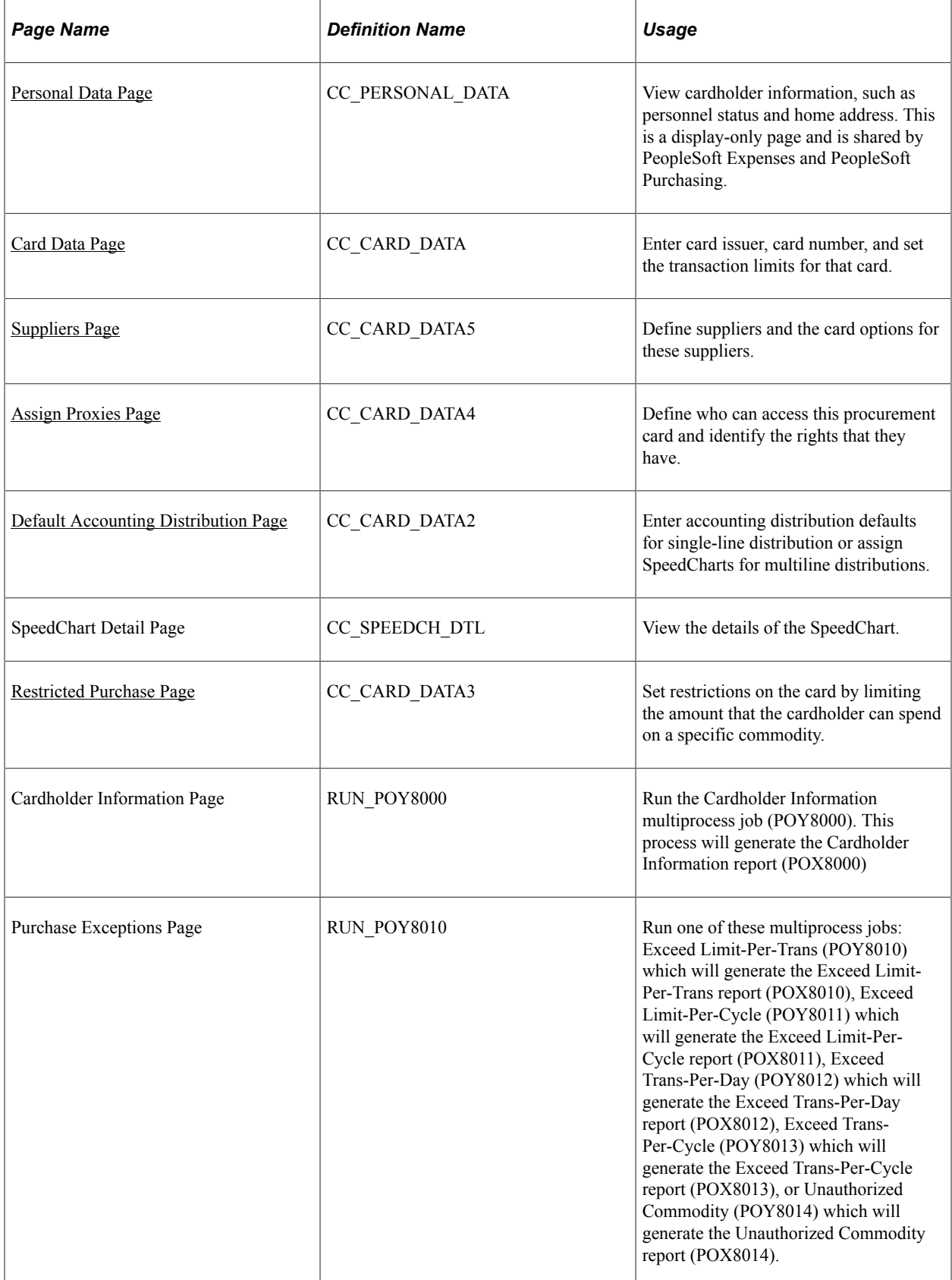
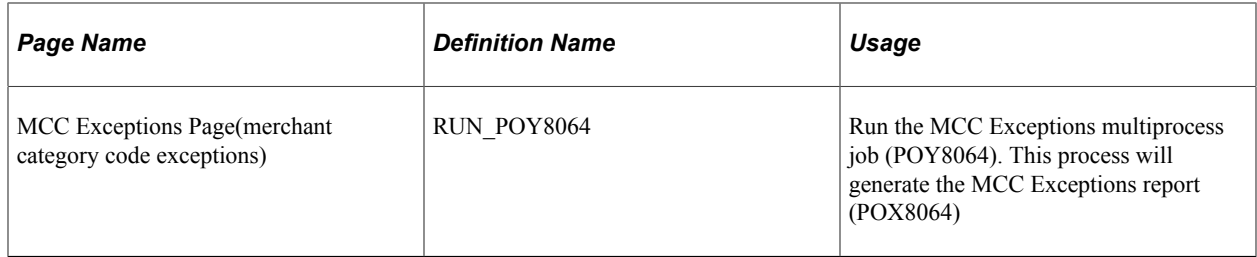

## **Understanding the Personal Employee EIP**

The employee accessible in this setup may be a result of an interface with PeopleSoft Human Resources or another external human resources package. The external interface is created by using the personal employee EIP. The interface within PeopleSoft is accomplished using the Load Employee Data page.

You can also receive employee procurement card data from PeopleSoft Human Resources. These EIPs enable PeopleSoft Expenses and PeopleSoft Purchasing to send and receive basic cardholder data to and from PeopleSoft Human Resources. When one application changes a record, an EIP automatically updates and synchronizes tables in the other applications.

This table lists service operations that contain code used to send and receive information between the databases:

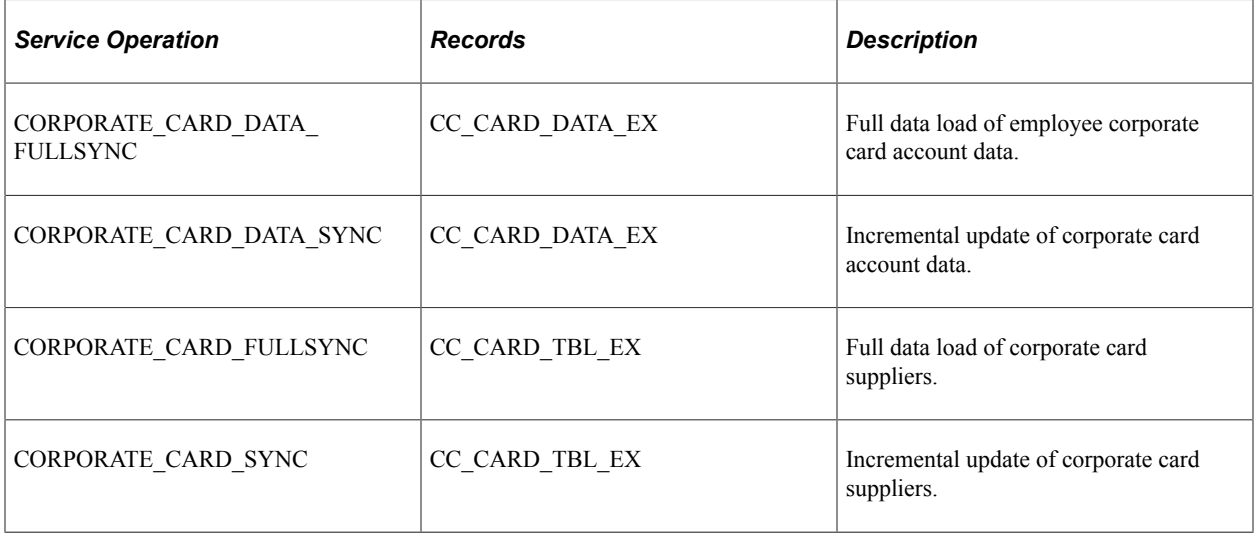

#### **Related Links**

"Understanding Integrating With PeopleSoft Applications" (PeopleSoft Expenses)

## **Personal Data Page**

Use the Personal Data page (CC\_PERSONAL\_DATA) to view cardholder information, such as personnel status and home address.

This is a display-only page and is shared by PeopleSoft Expenses and PeopleSoft Purchasing.

Navigation:

**Purchasing** > **Procurement Cards** > **Definitions** > **Cardholder Profile** > **Personal Data**

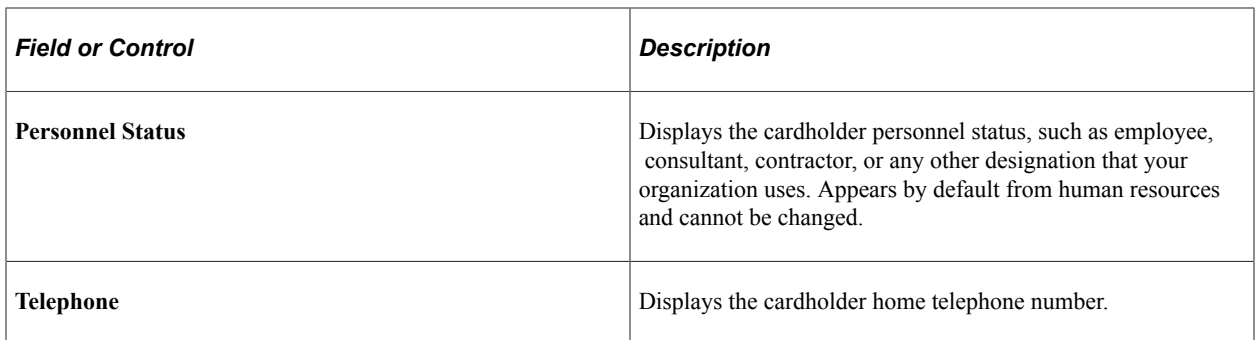

### **Card Data Page**

Use the Card Data page (CC\_CARD\_DATA) to enter card issuer, card number, and set the transaction limits for that card.

Navigation:

#### **Purchasing** > **Procurement Cards** > **Definitions** > **Cardholder Profile** > **Card Data**

This example illustrates the fields and controls on the Card Data page. You can find definitions for the fields and controls later on this page.

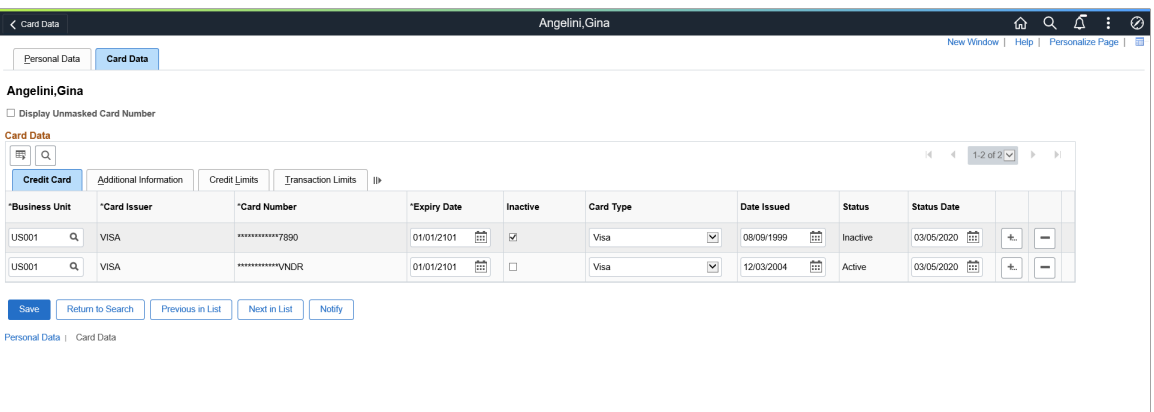

#### **Card Data**

Select the Card Data tab.

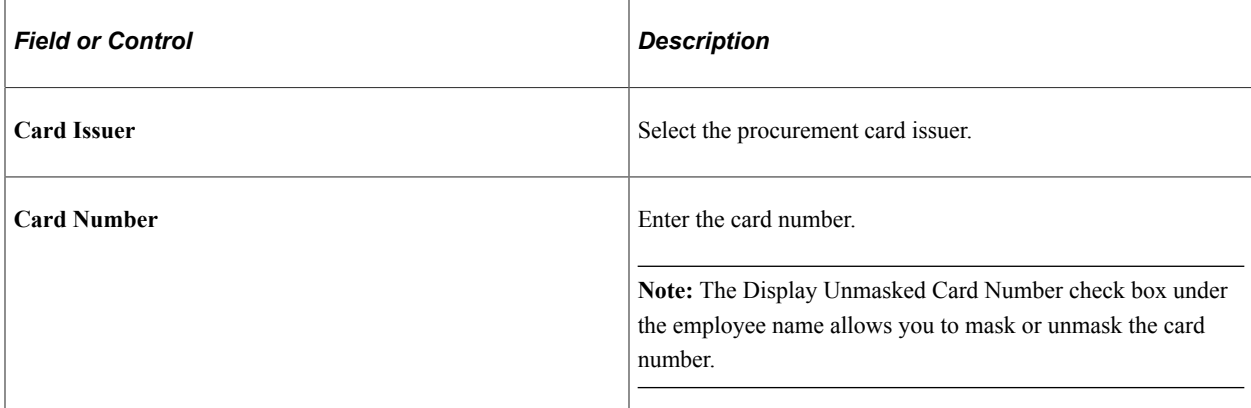

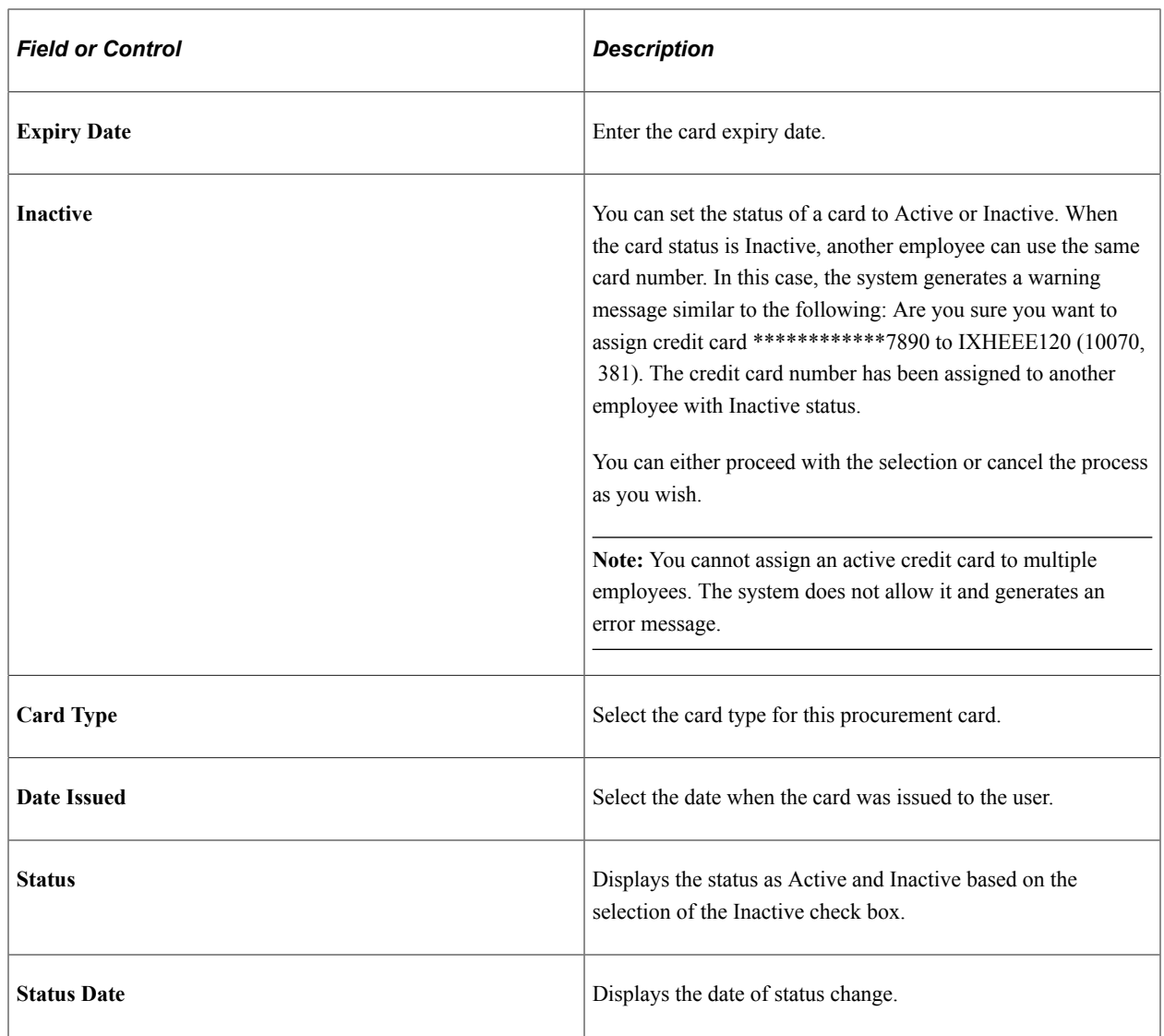

### **Additional Information**

Select the Additional Information tab.

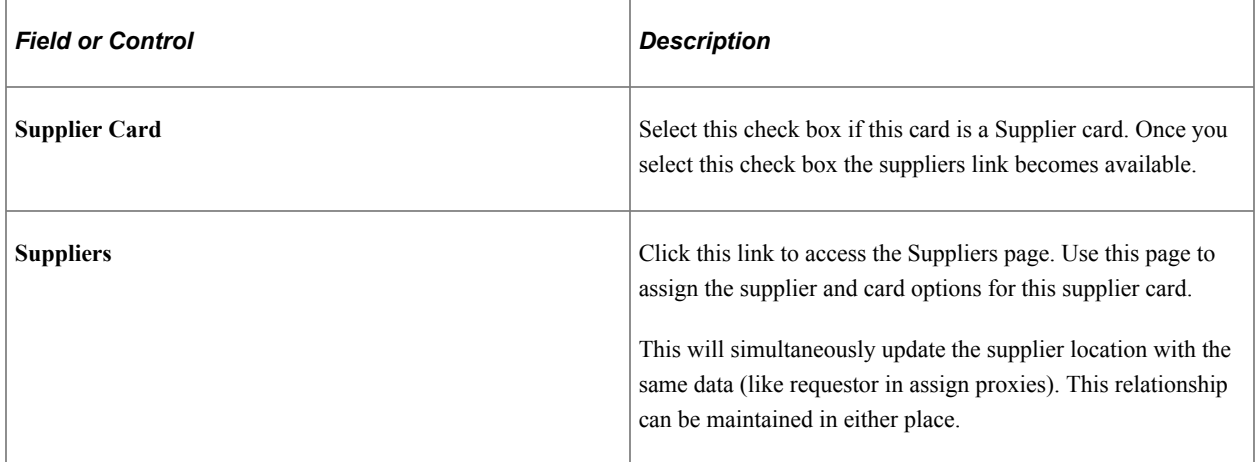

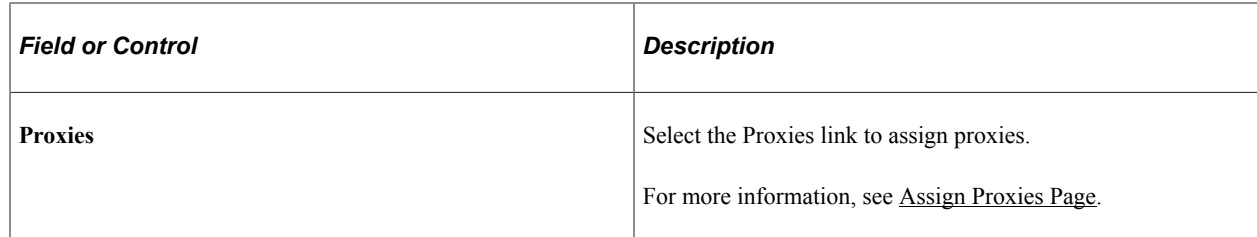

#### **Credit Limits**

Select the Credit Limits tab.

**Note:** The fields on this tab are only used for reporting purposes.

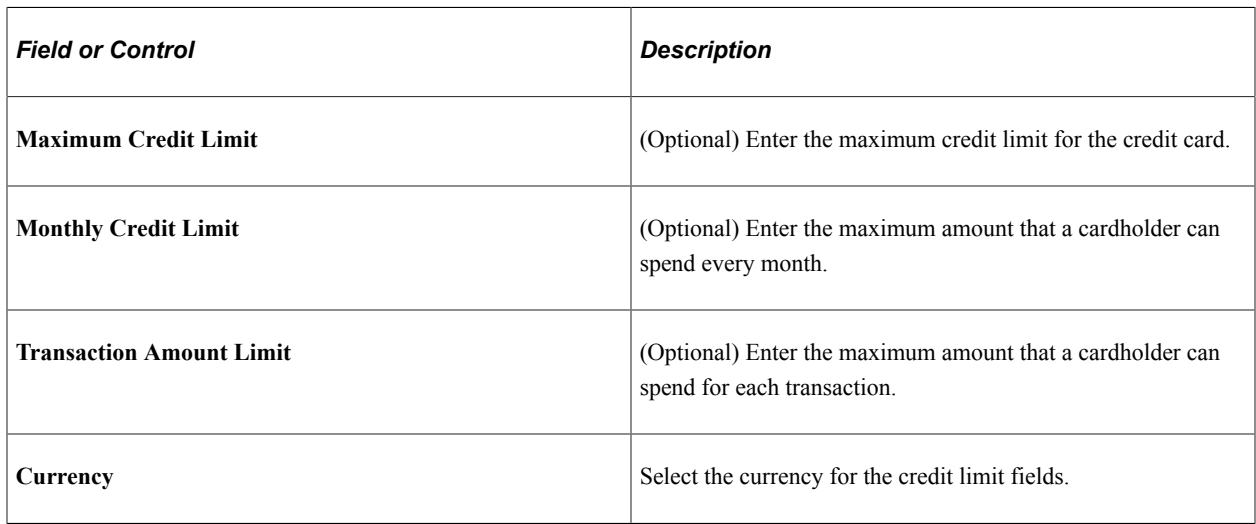

#### **Transaction Limits**

Select the Transaction Limits tab.

**Note:** The fields on this tab are only used for reporting purposes.

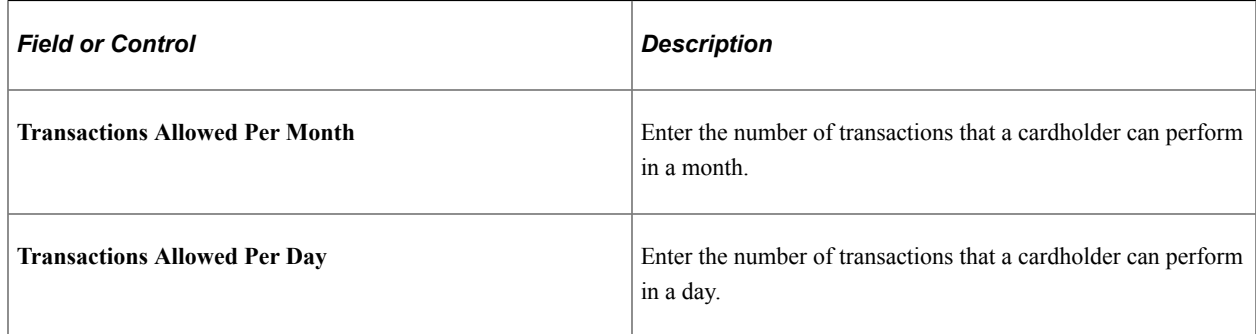

# **Suppliers Page**

Use the Suppliers page (CC\_CARD\_DATA5) to define suppliers and the card options for these suppliers.

Navigation:

Click the **Suppliers** link on the Card Data page.

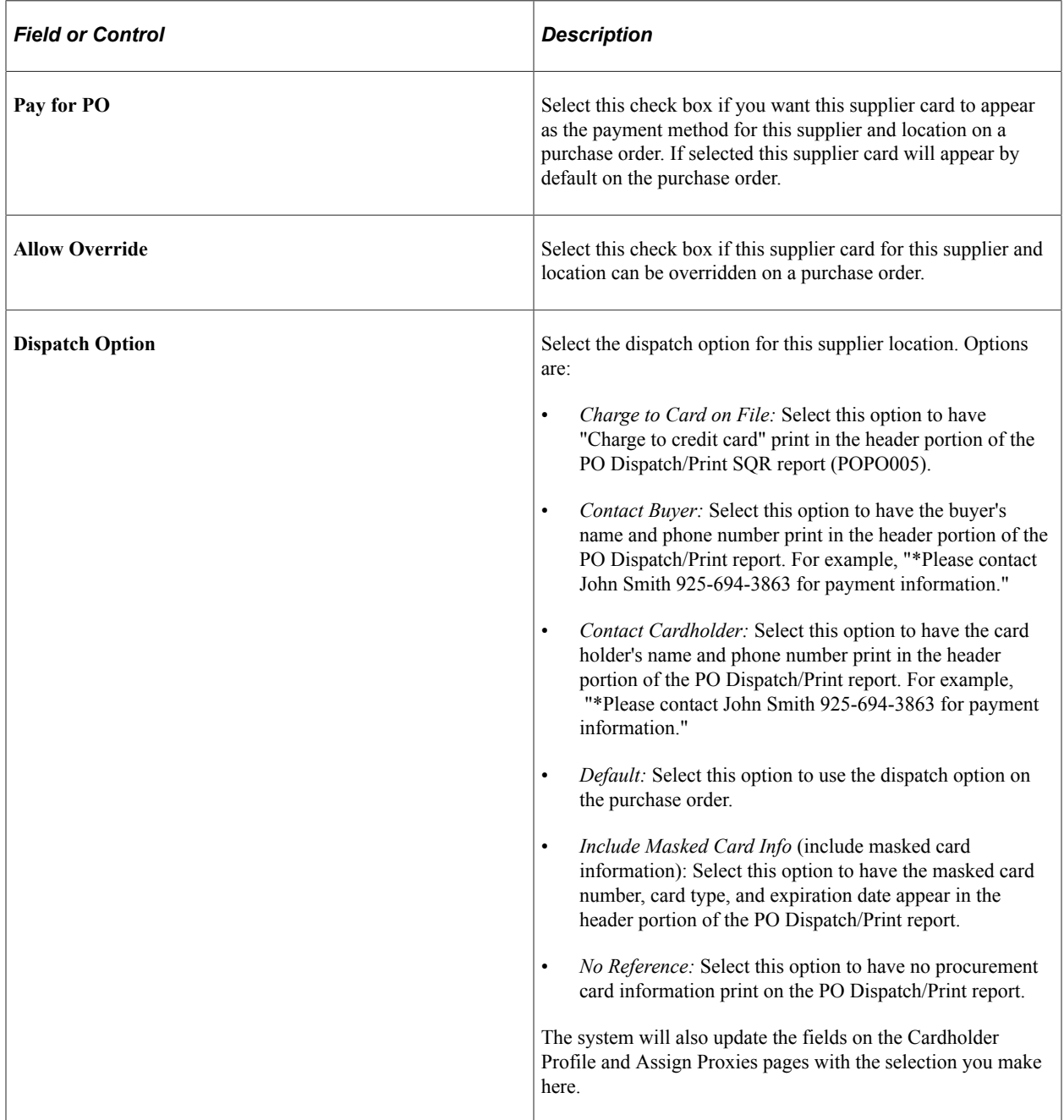

## <span id="page-328-0"></span>**Assign Proxies Page**

Use the Assign Proxies page (CC\_CARD\_DATA4) to define who can access this procurement card and identify the rights that they have.

Navigation:

Click the **Proxies** link on the Card Data page.

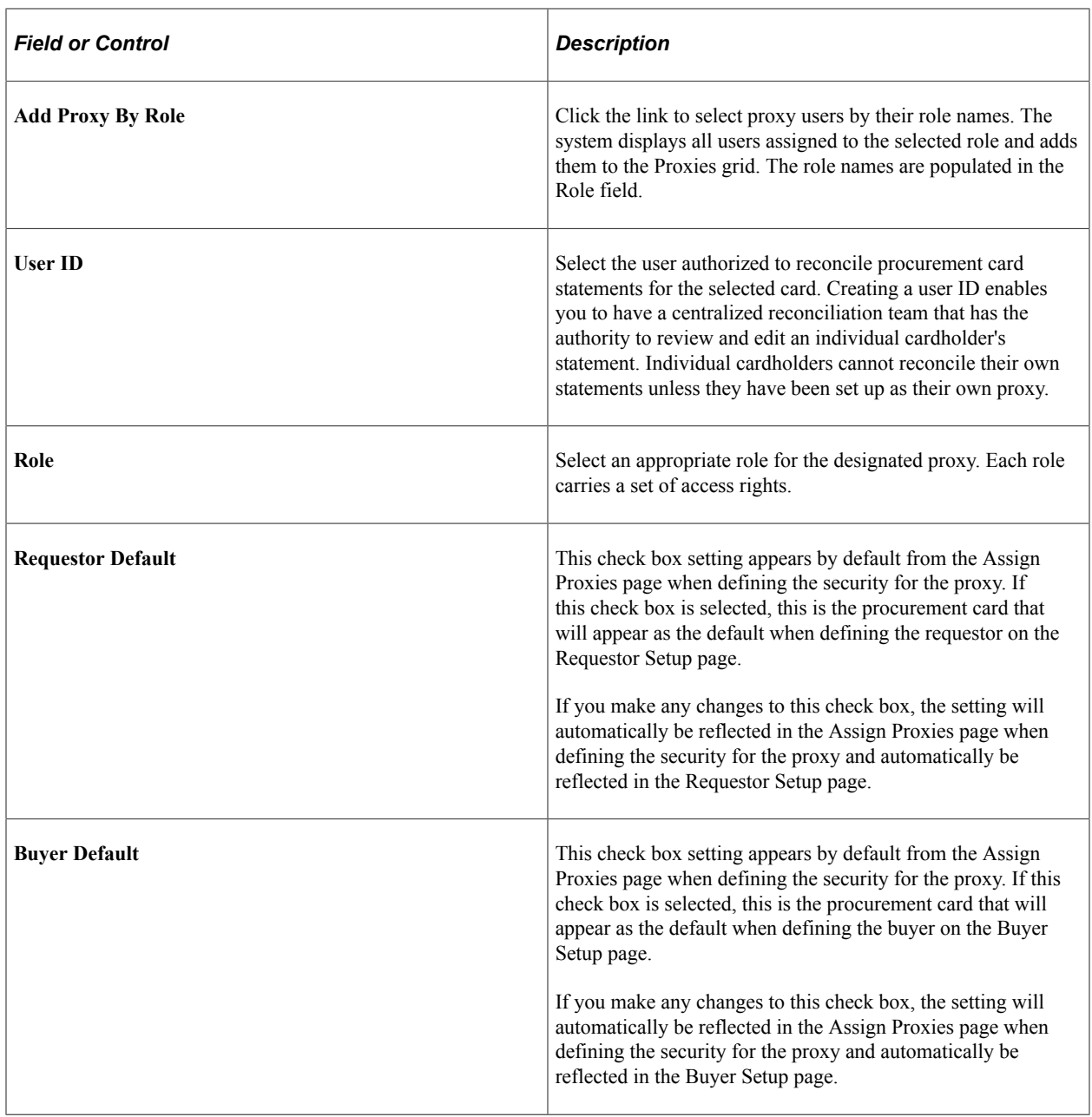

## **Default Accounting Distribution Page**

Use the Default Accounting Distribution page (CC\_CARD\_DATA2) to enter accounting distribution defaults for single-line distribution or assign SpeedCharts for multiline distributions.

Navigation:

Click the **Default Distrib** (default distribution) link on the Card Data page.

This example illustrates the fields and controls on the Default Accounting Distribution page. You can find definitions for the fields and controls later on this page.

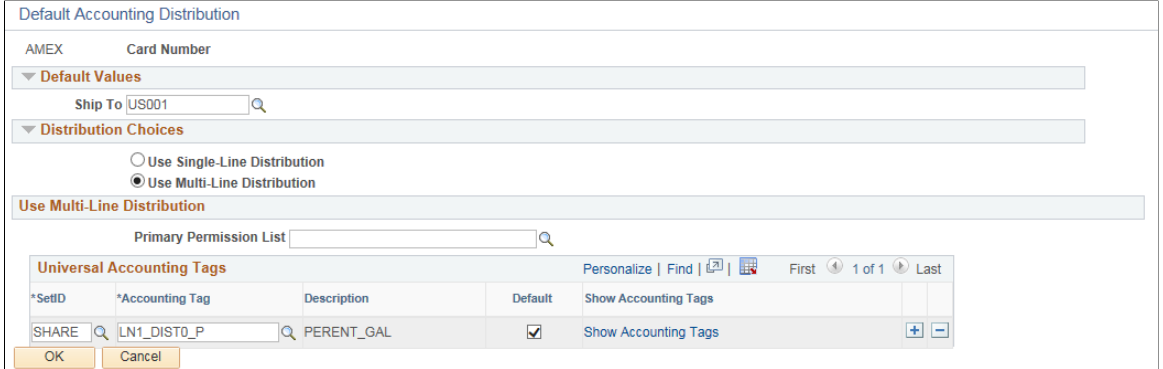

### **Distribution Choices**

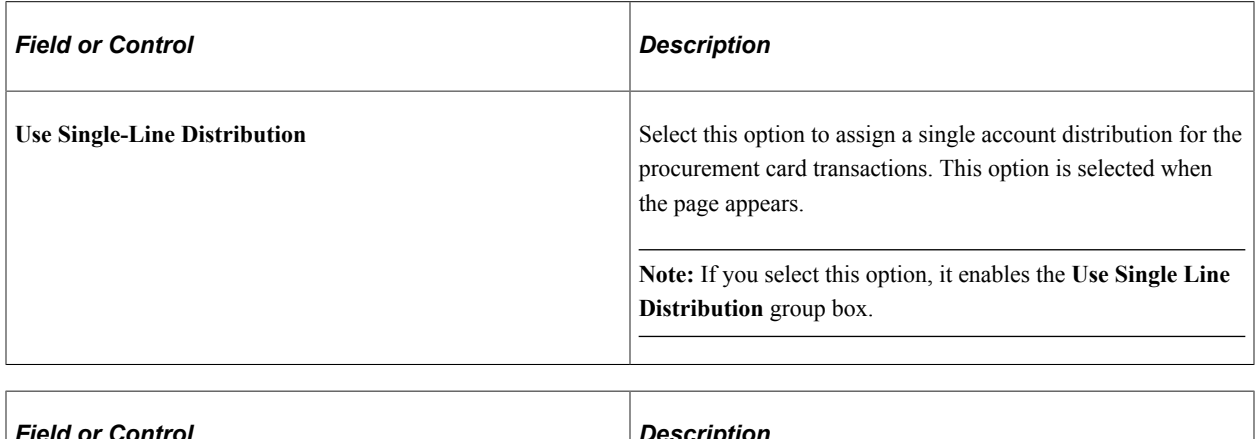

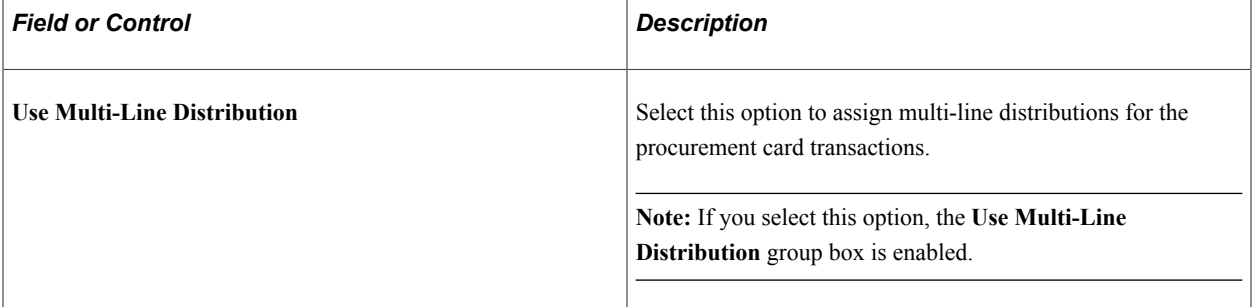

### **Use Multi-Line Distribution**

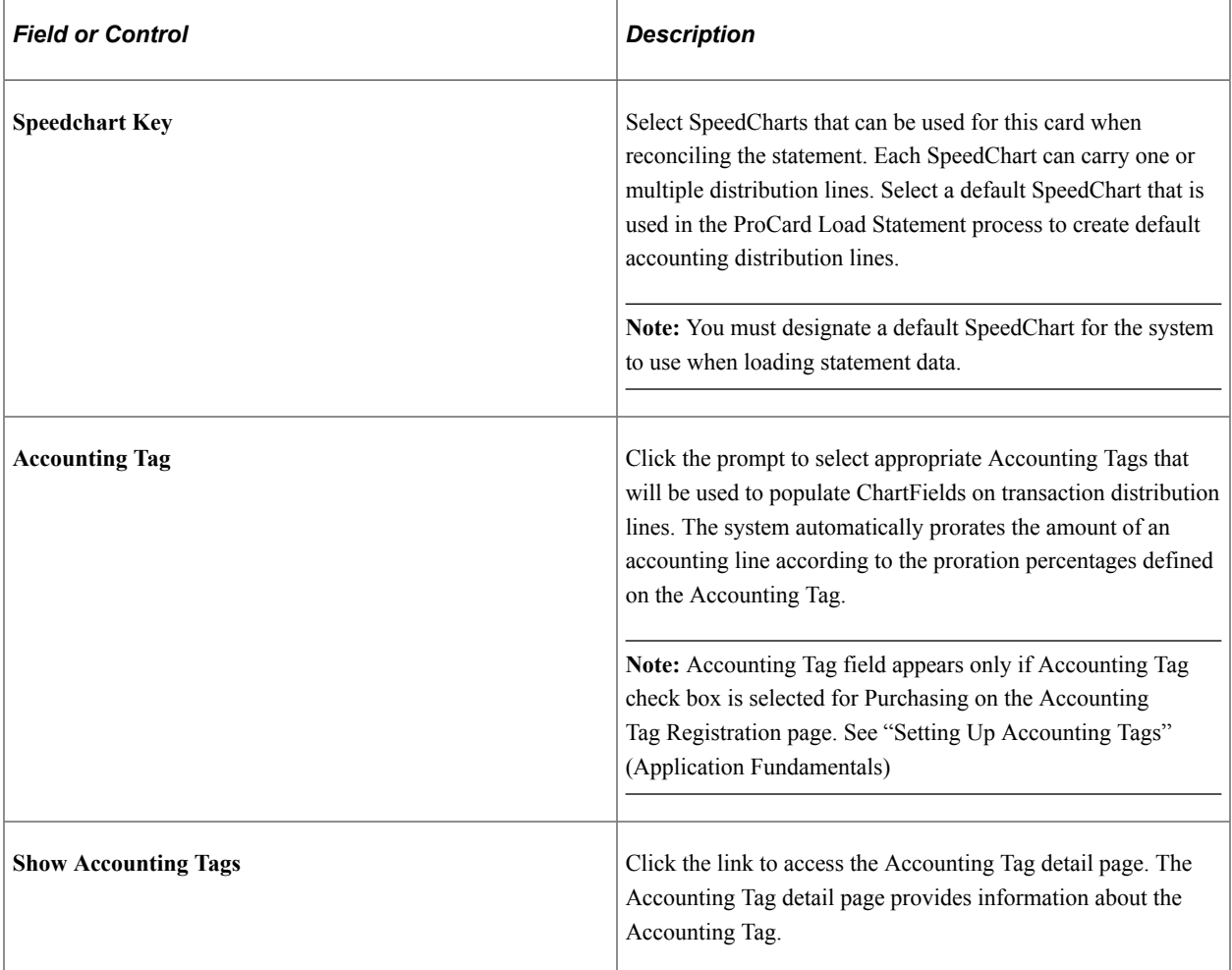

# **Restricted Purchase Page**

Use the Restricted Purchase page (CC\_CARD\_DATA3) to set restrictions on the card by limiting the amount that the cardholder can spend on a specific commodity.

Navigation:

Click the **Commodity Codes** link on the Card Data page.

**Note:** The fields on this page are only used for reporting purposes.

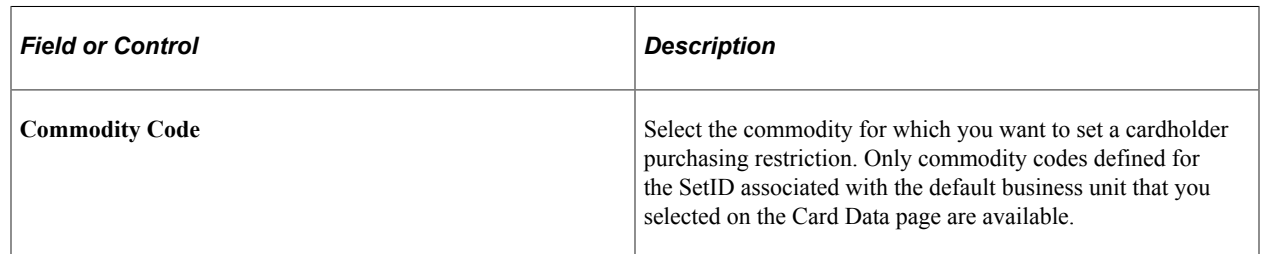

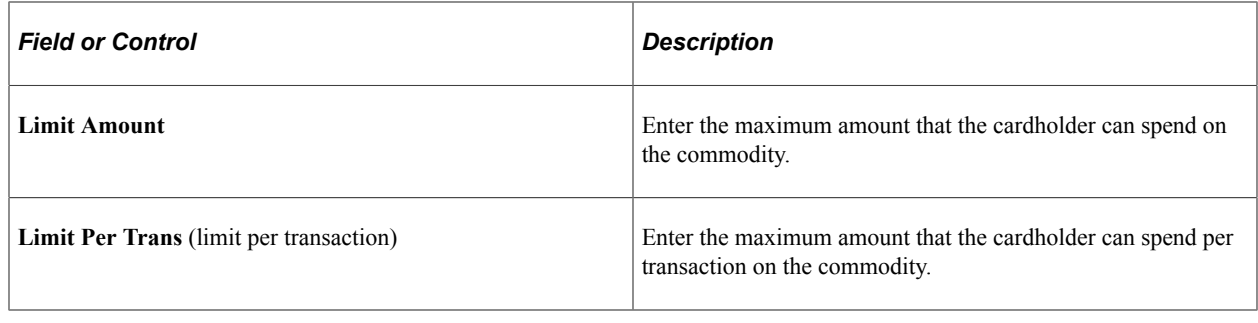

# **Defining Card Issuers**

To define card issuers, use the ProCard Card Issuers component (CC\_CARD\_TBL).

This section discusses how to define procurement card issuers.

### **Pages Used to Define Card Issuers**

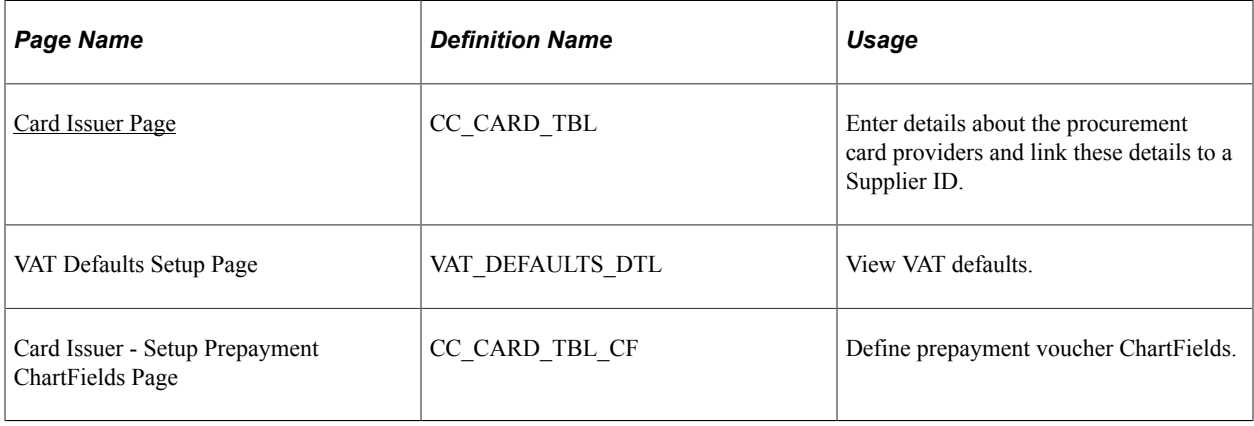

## <span id="page-332-0"></span>**Card Issuer Page**

Use the Card Issuer page (CC\_CARD\_TBL) to enter details about the procurement card providers and link these details to a supplier ID.

Navigation:

**Setup Financials/Supply Chain** > **Product Related** > **Procurement Options** > **Purchasing** > **PCard Card Issuers**

This example illustrates the fields and controls on the Card Issuer Page. You can find definitions for the fields and controls later on this page.

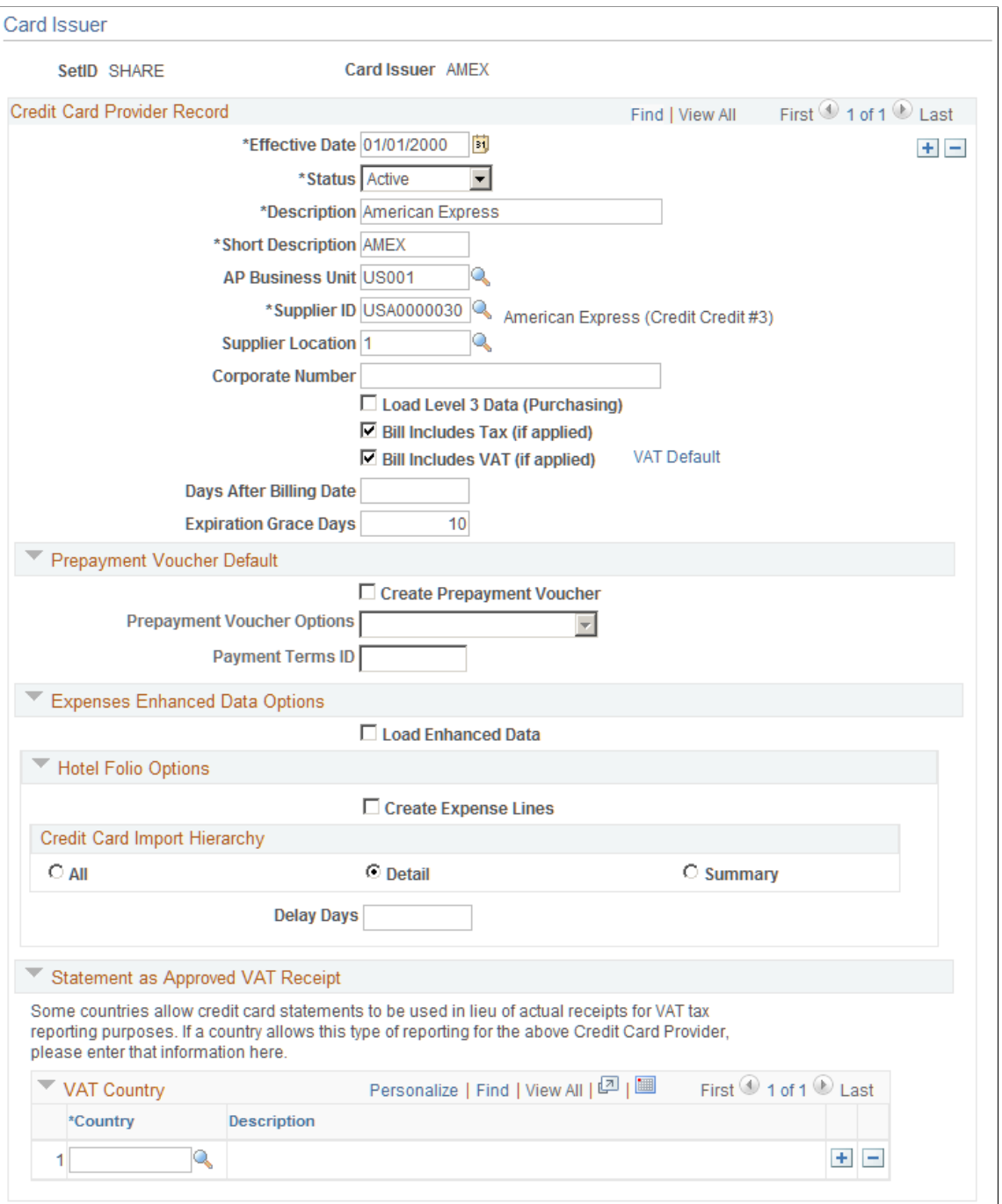

### **Credit Card Provider Record**

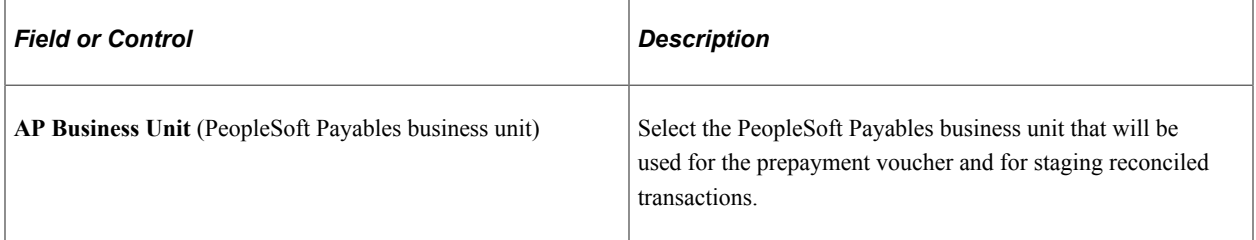

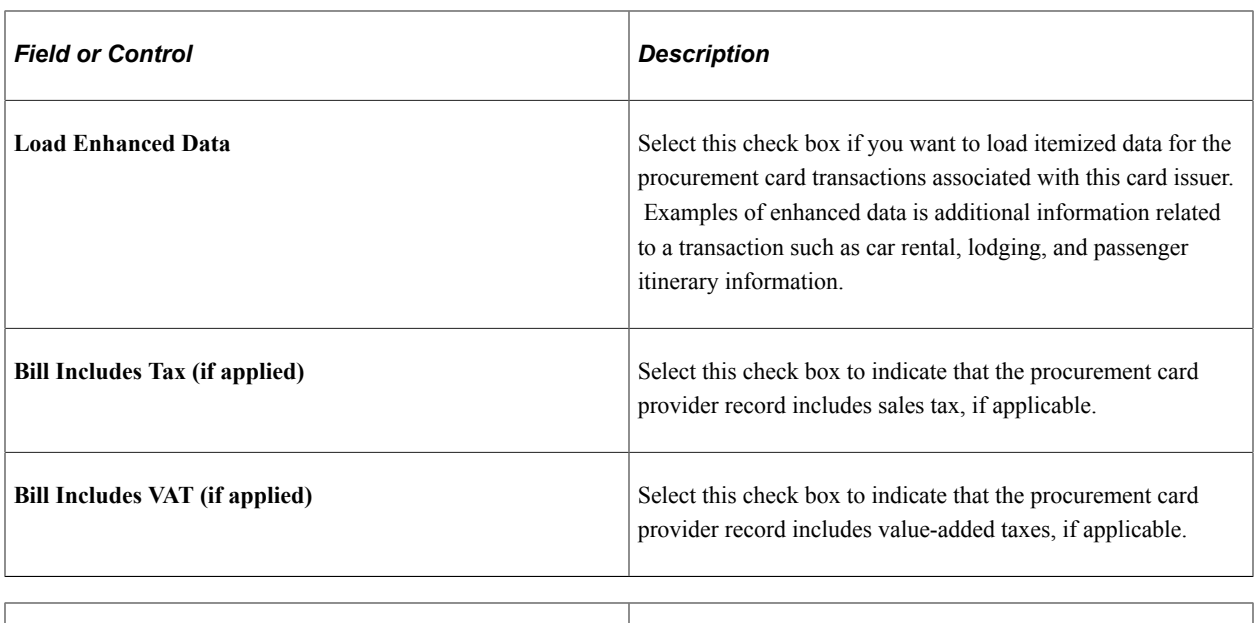

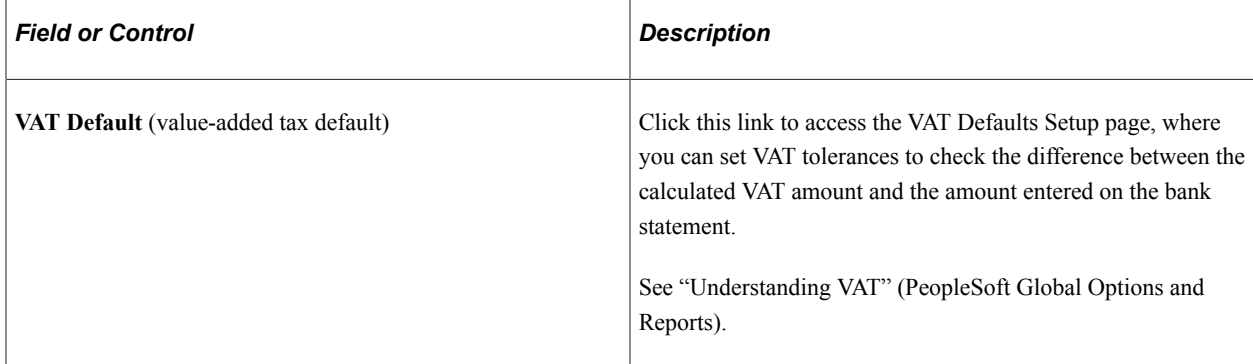

# **Prepayment Voucher Default**

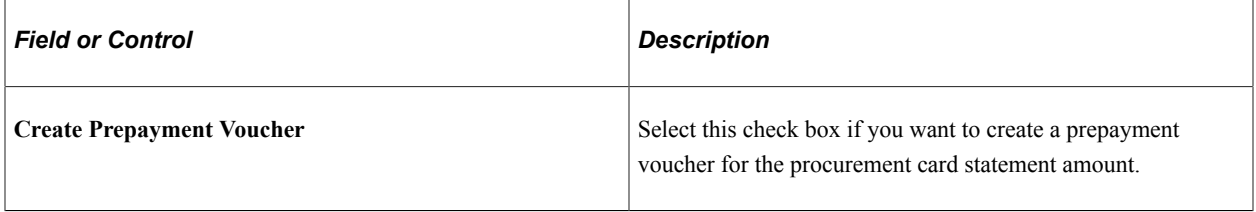

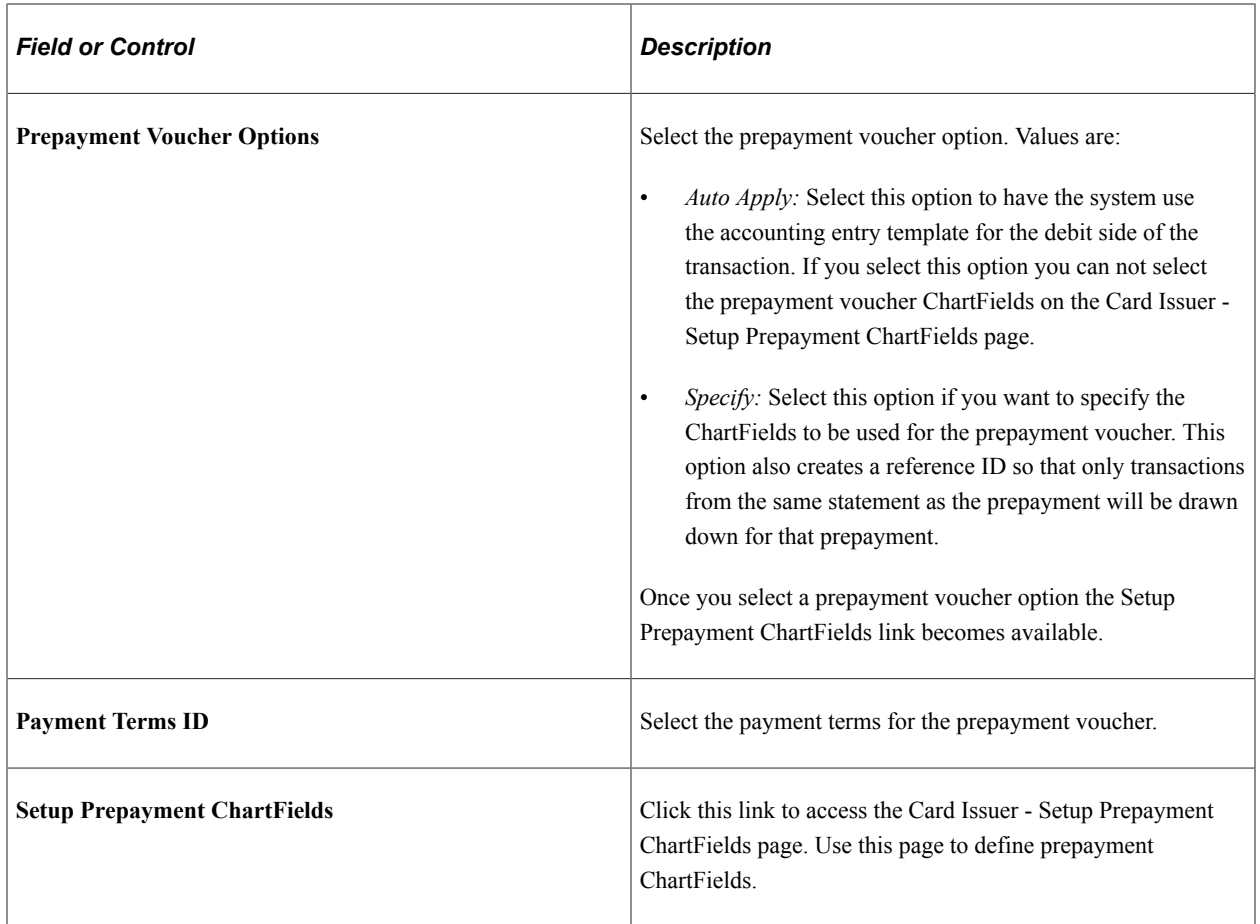

#### **Expenses Enhanced Data Options**

This group box enables you determine how many days you would like to delay importing enhanced data transactions into the system. This enables enhanced data, such as hotel, car rental, or air travel, to be available if it comes in a separate file.

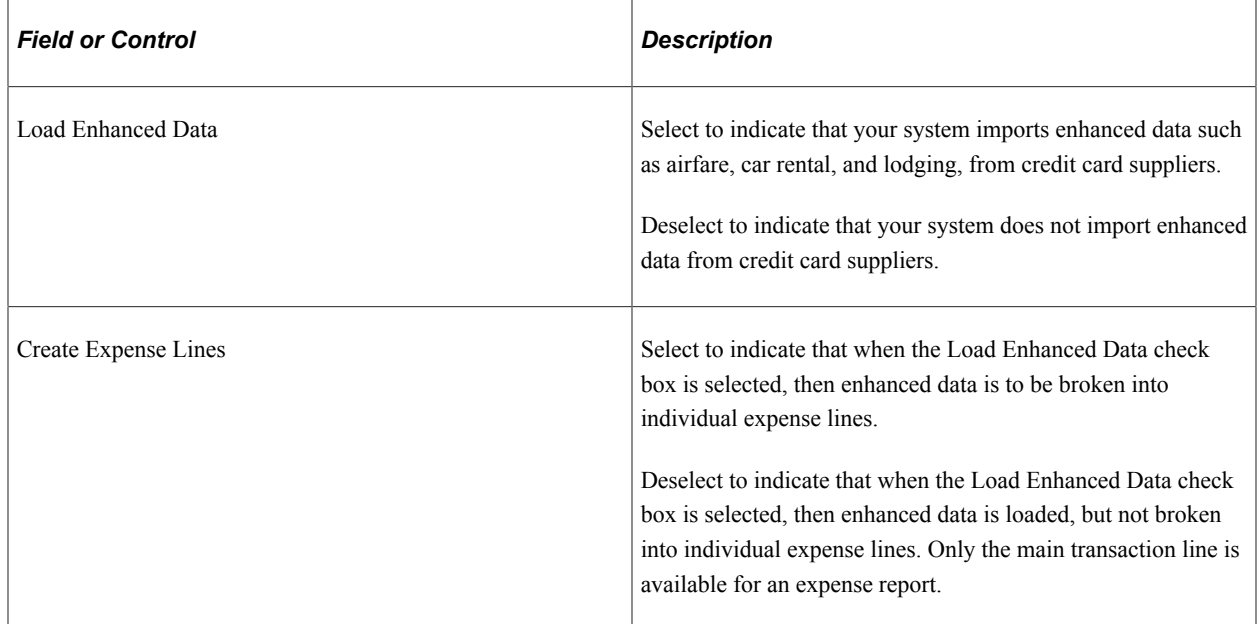

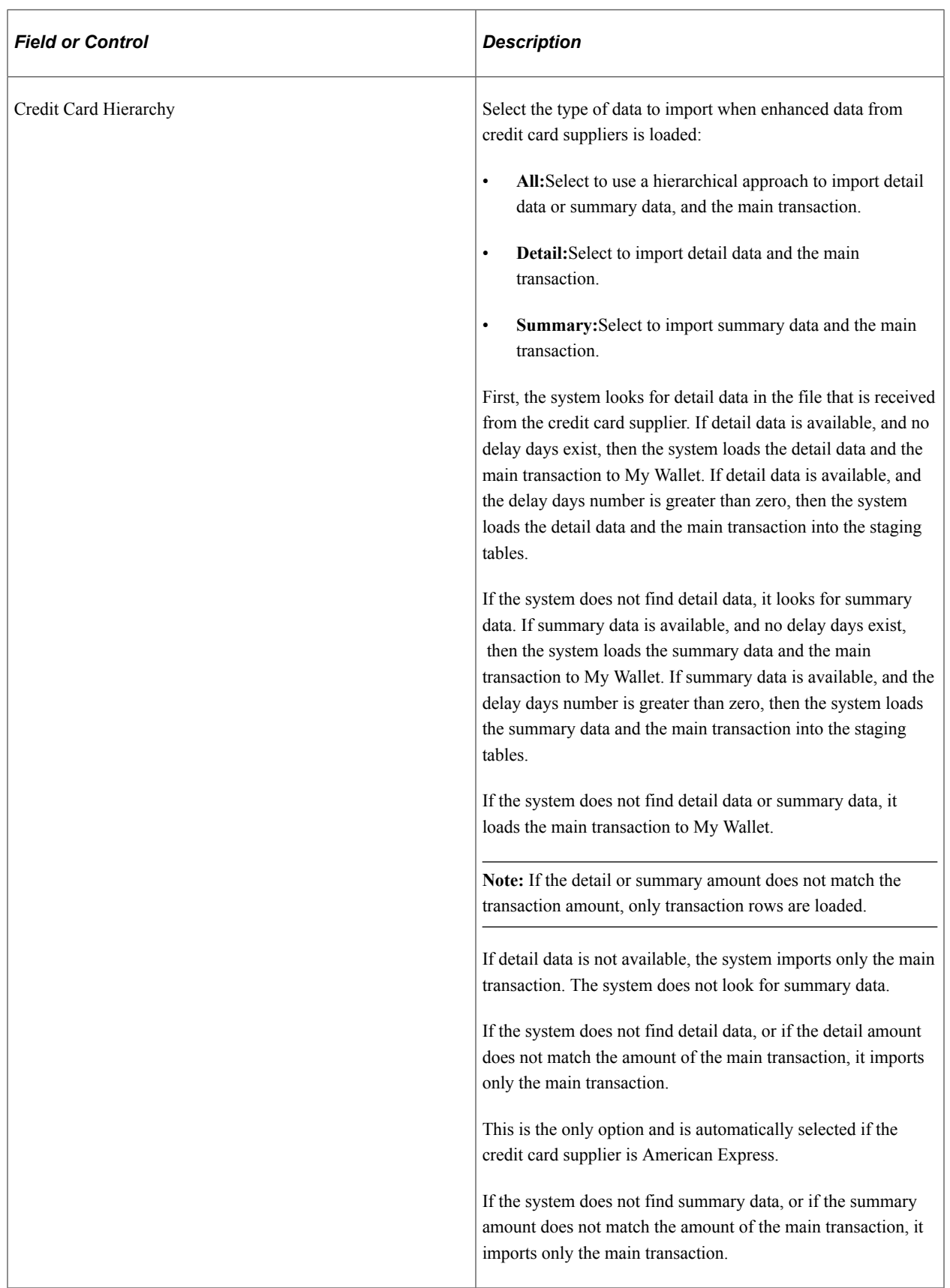

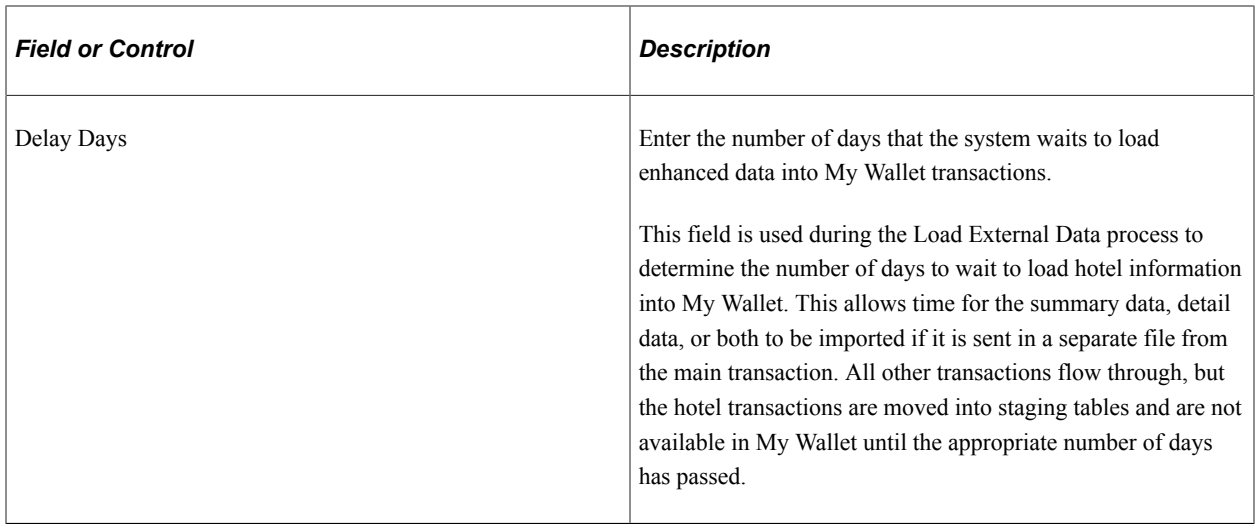

# **Credit Card Import Hierarchy**

Use this group box to determine what type of data to import.

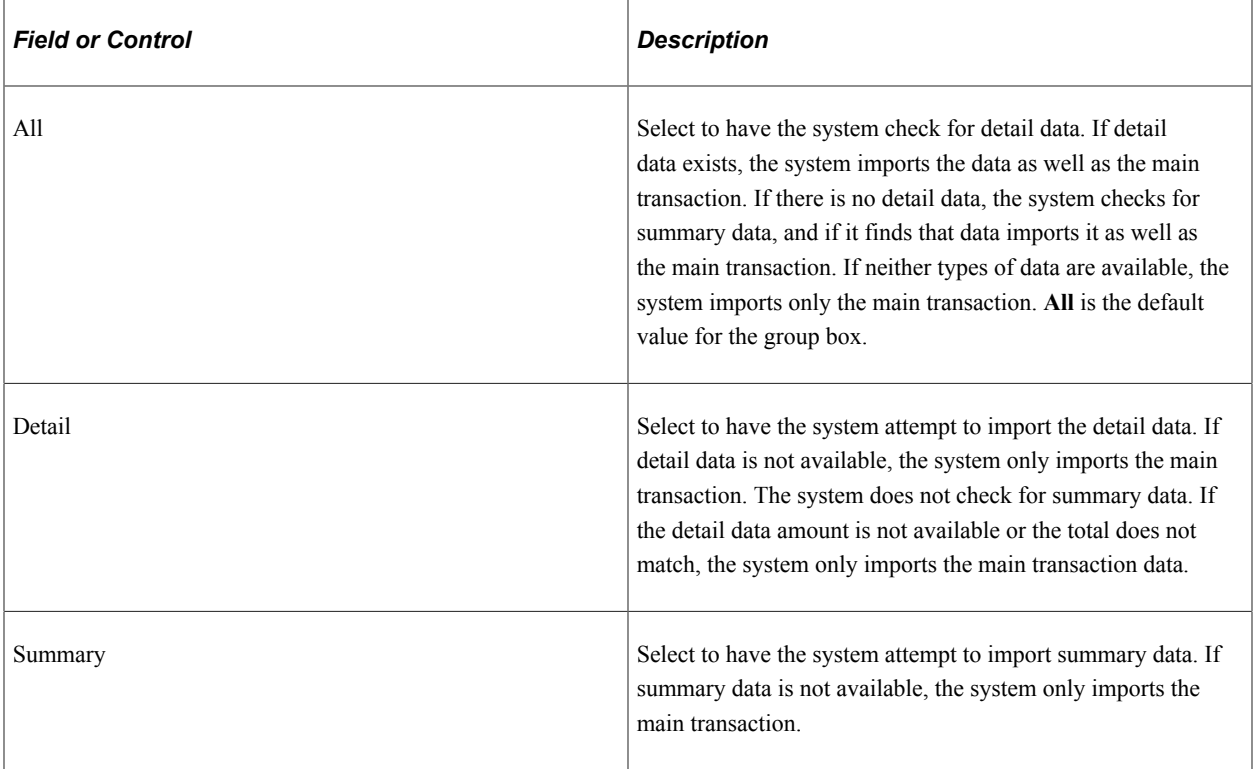

#### **Statement as Approved VAT Receipt**

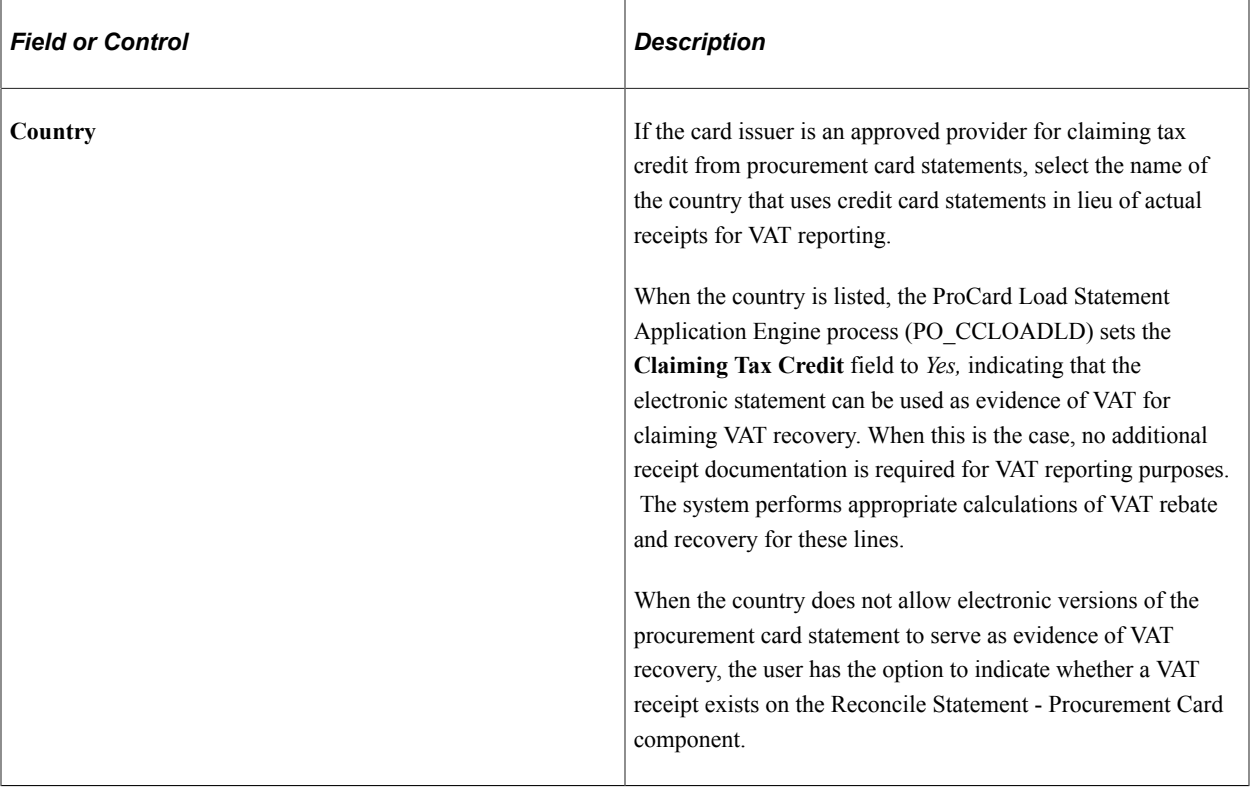

# **Defining Preferred Suppliers**

To define preferred suppliers, use the Preferred Suppliers component (CC\_VNDR\_XREF).

This section discusses how to Define Preferred Suppliers

# **Pages Used to Define Preferred Suppliers**

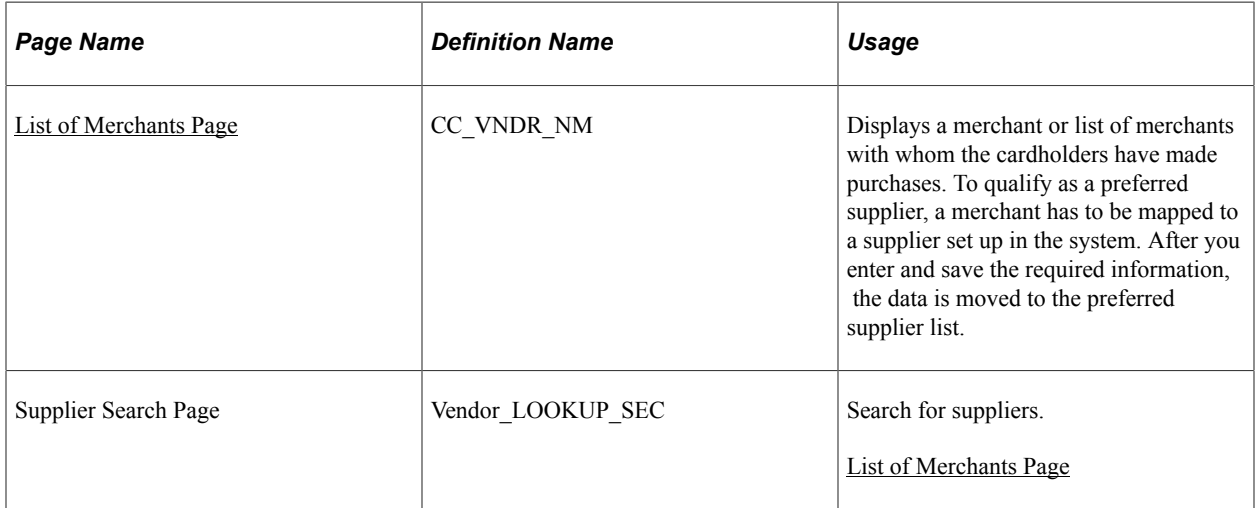

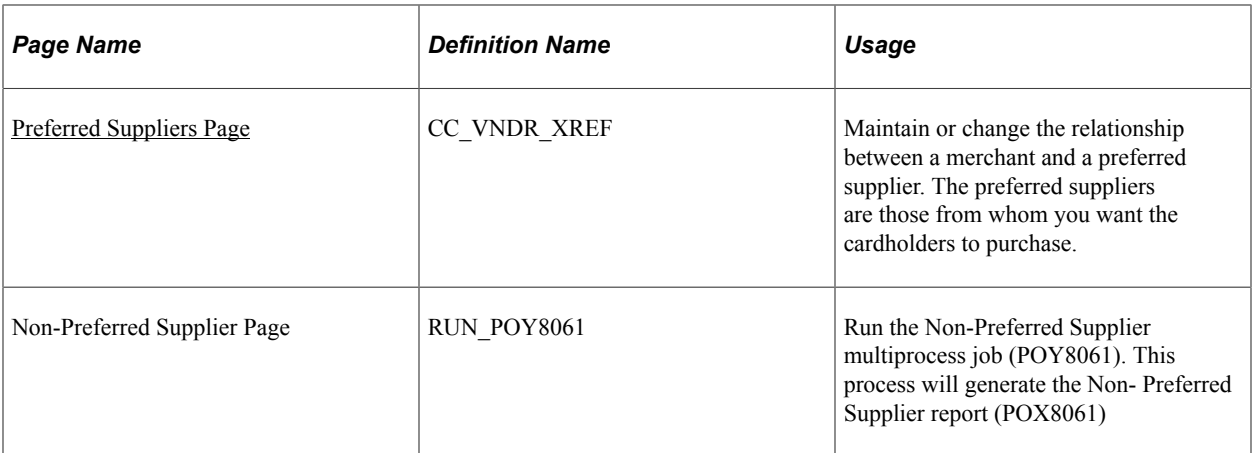

### <span id="page-339-0"></span>**List of Merchants Page**

Use the List of Merchants page (CC\_VNDR\_NM) to displays a merchant or list of merchants with whom the cardholders have made purchases.

To qualify as a preferred supplier, a merchant has to be mapped to a supplier set up in the system. After you enter and save the required information, the data is moved to the preferred supplier list.

Navigation:

#### **Purchasing** > **Procurement Cards** > **Definition** > **Preferred suppliers**

Use the fields on the Preferred Suppliers page and click **Search** to display a particular supplier, or leave the fields blank and click **Search** to display all suppliers.

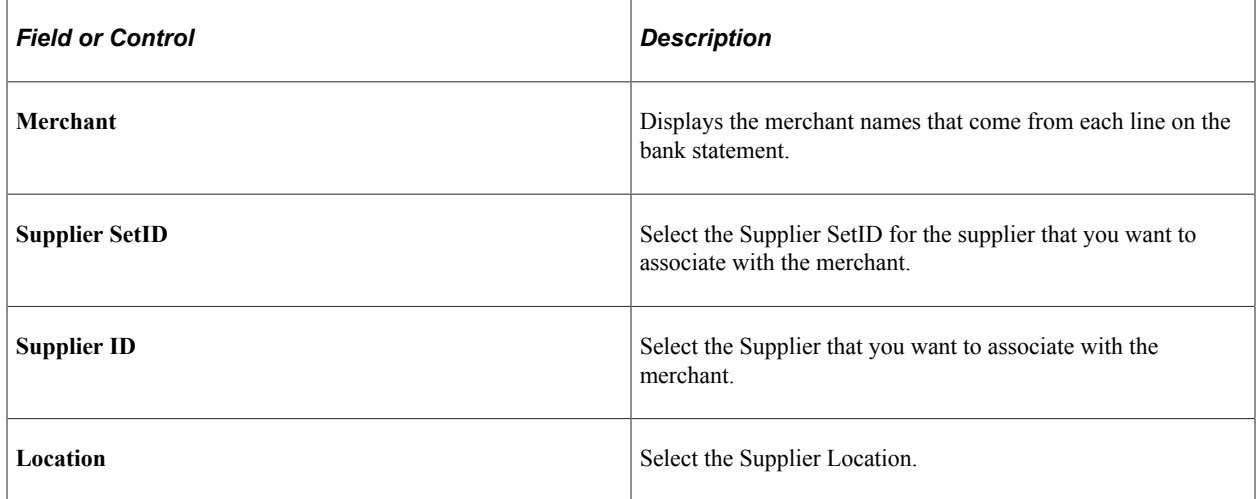

### <span id="page-339-1"></span>**Preferred Suppliers Page**

Use the Preferred Suppliers page (CC\_VNDR\_XREF) to maintain or change the relationship between a merchant and a preferred supplier.

The preferred suppliers are those from whom you want the cardholders to purchase.

Navigation:

#### **Purchasing** > **Procurement Cards** > **Definitions** > **Preferred Suppliers**

On the Preferred Suppliers page, search for a supplier or suppliers.

On the List of Merchants page, select the Preferred Suppliers tab.

Use the fields on this page to edit the preferred suppliers that you defined on the List of Merchants page.

# **Defining Preferred UOM**

To define preferred UOM, use the UOM Mappings component (CC\_UOM\_XREF).

This section discusses how to define preferred UOM

### **Pages Used to Define Preferred UOM**

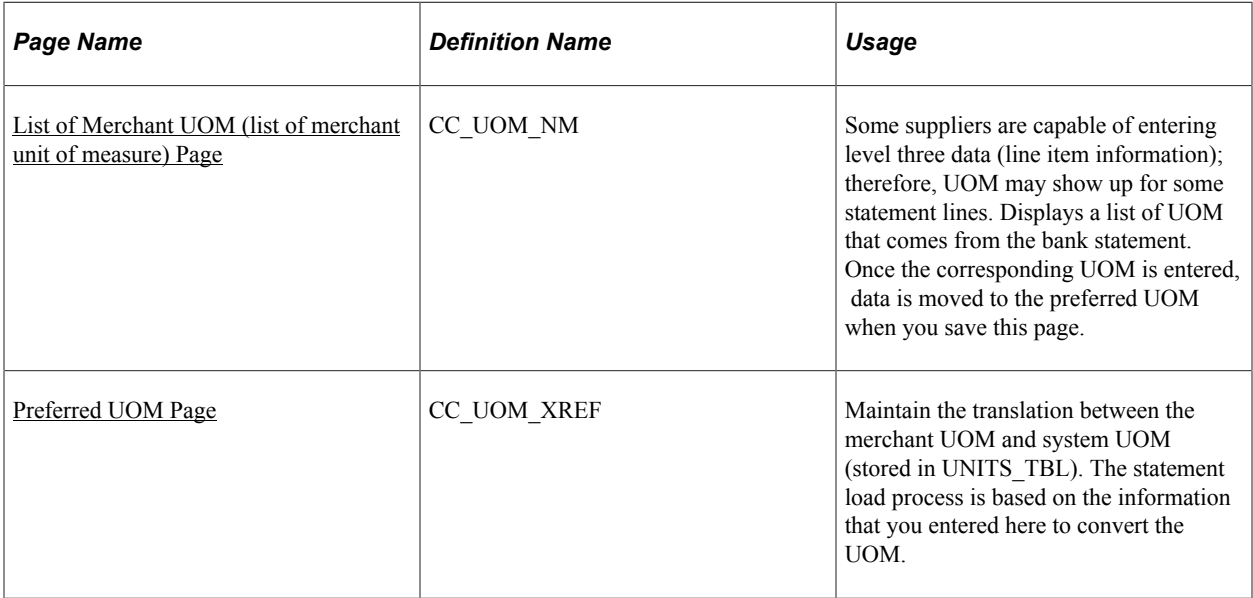

## <span id="page-340-0"></span>**List of Merchant UOM (list of merchant unit of measure) Page**

Use the List of Merchant UOM (list of merchant unit of measure) page (CC\_UOM\_NM) to some suppliers are capable of entering level three data (line item information); therefore, UOM may show up for some statement lines.

Displays a list of UOM that comes from the bank statement. Once the corresponding UOM is entered, data is moved to the preferred UOM when you save this page.

Navigation:

#### **Purchasing** > **Procurement Cards** > **Definitions** > **Unit of Measure Mappings** > **List of Merchant UOM**

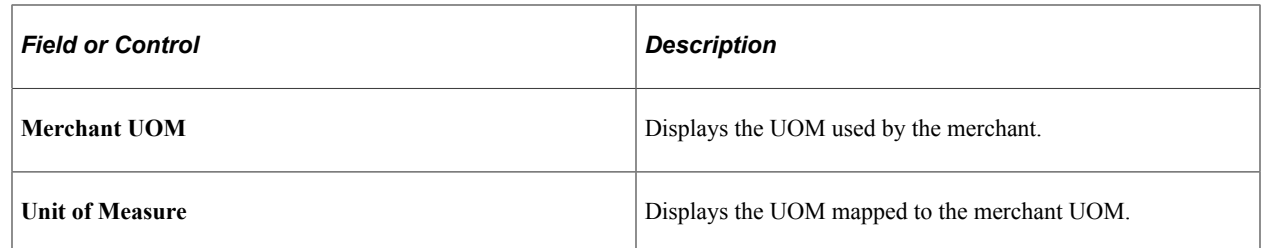

#### <span id="page-341-0"></span>**Preferred UOM Page**

Use the Preferred UOM page (CC\_UOM\_XREF) to maintain the translation between the merchant UOM and system UOM (stored in UNITS\_TBL).

The statement load process is based on the information that you entered here to convert the UOM.

Navigation:

```
Purchasing > Procurement Cards > Definitions > UOM Mappings > Preferred UOM
```
Use the fields on this page to edit the preferred UOM that you defined on the List of Merchant UOM page.

# **Defining MCC Blocked**

To define blocked MCC's, use the ProCard Blocked MCCs component (CC\_MCC\_BLOCKED).

This section lists the pages used to define MCC blocked.

**Note:** Once a merchant category code is blocked, the cardholder is not authorized to purchase from merchants within the blocked category code. This information is used for reporting purposes only within PeopleSoft.

## **Pages Used to Define MCC Blocked**

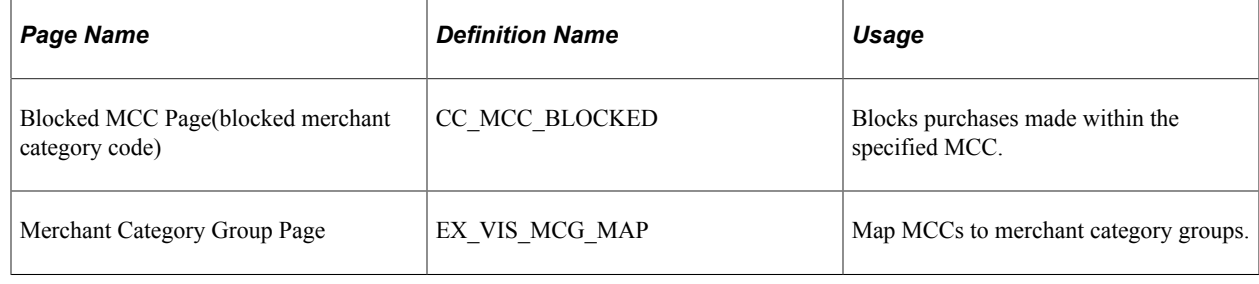

# **Defining Visa Transaction Type Codes**

To define Visa transaction type codes, use the Visa ProCard Transaction Codes component (CC\_VISA\_TTYPE).

This section lists the page used to set up Visa transaction type codes.

# **Page Used to Define Visa Transaction Type Code**

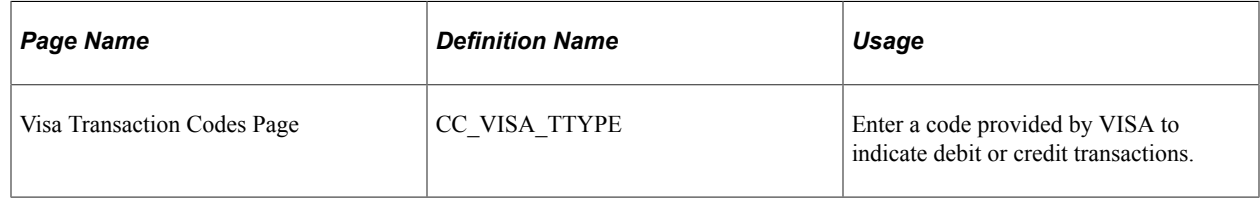

# **Defining Procurement Card Mapping**

To define procurement card XML maps, use the ProCard MasterCard XML Map component (CC\_MC\_XML\_MAP).

This section list the pages used for procurement card mapping.

# **Pages Used to Define Procurement Card Mapping**

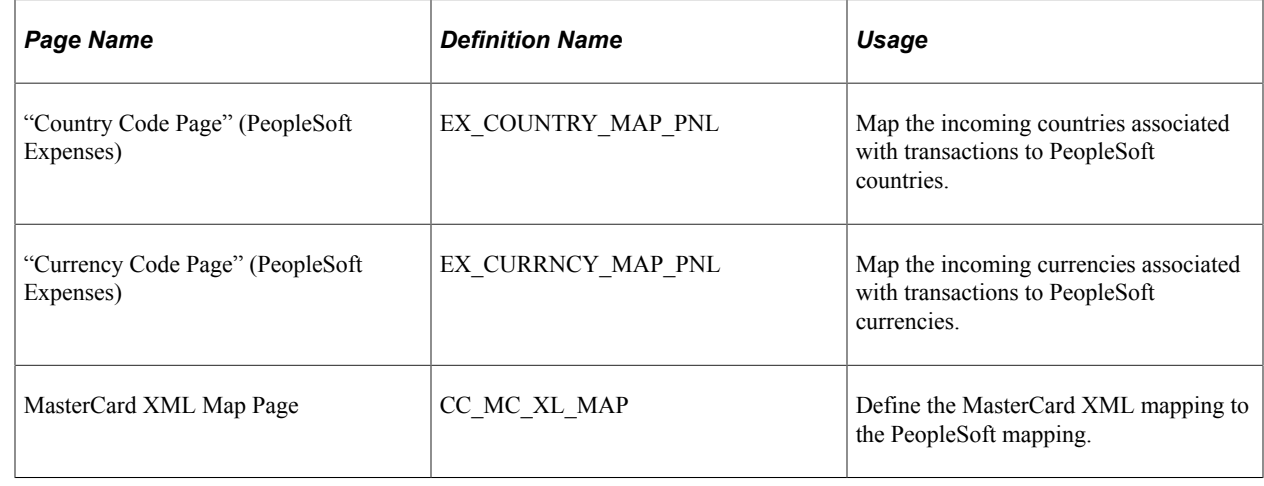

# **Setting Up Procurement Card Load Statement Options**

To setup procurement card load statement options, use the ProCard Load Statement Options component (CC\_RECON\_OPT).

This section discusses how to define load statement options.

## **Page Used to Define Procurement Card Load Statement Options**

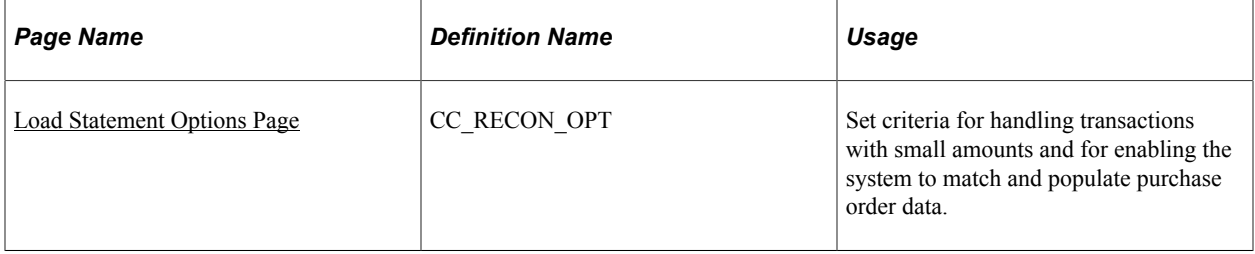

## <span id="page-343-0"></span>**Load Statement Options Page**

Use the Load Statement Options page (CC\_RECON\_OPT) to set criteria for handling transactions with small amounts and for enabling the system to match and populate purchase order data.

Navigation:

#### **Setup Financials/Supply Chain** > **Product Related** > **Procurement Options** > **Purchasing** > **PCard Load Statement Options**

This example illustrates the fields and controls on the Load Statement Options page (1 of 2). You can find definitions for the fields and controls later on this page.

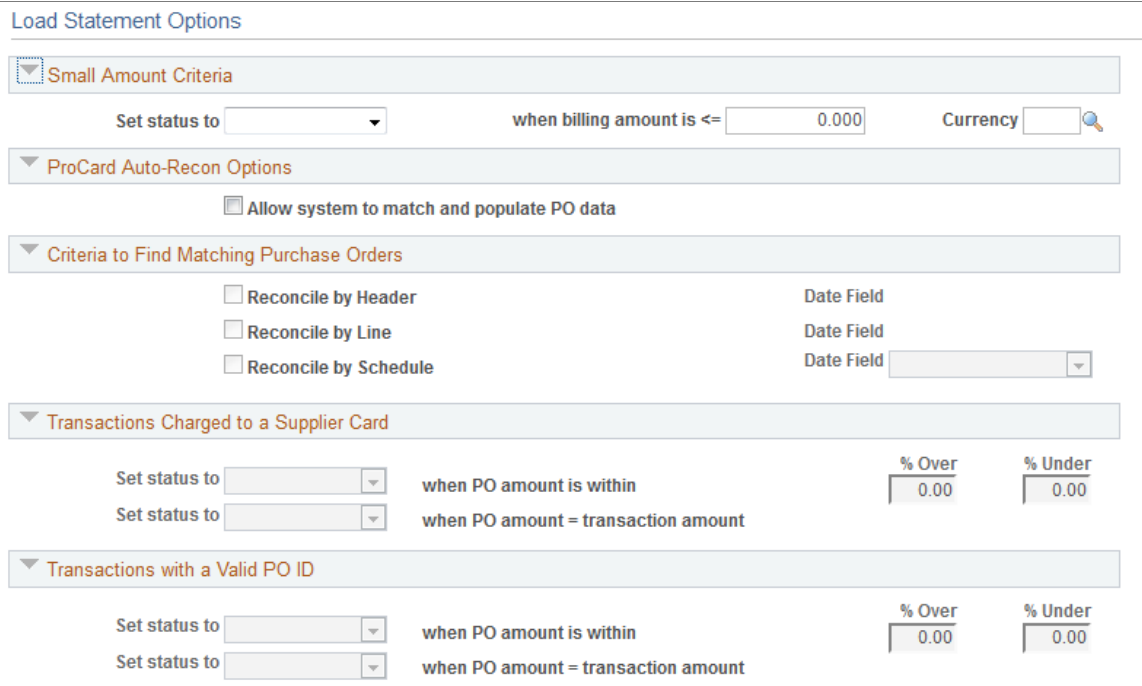

This example illustrates the fields and controls on the Load Statement Options page (2 of 2). You can find definitions for the fields and controls later on this page.

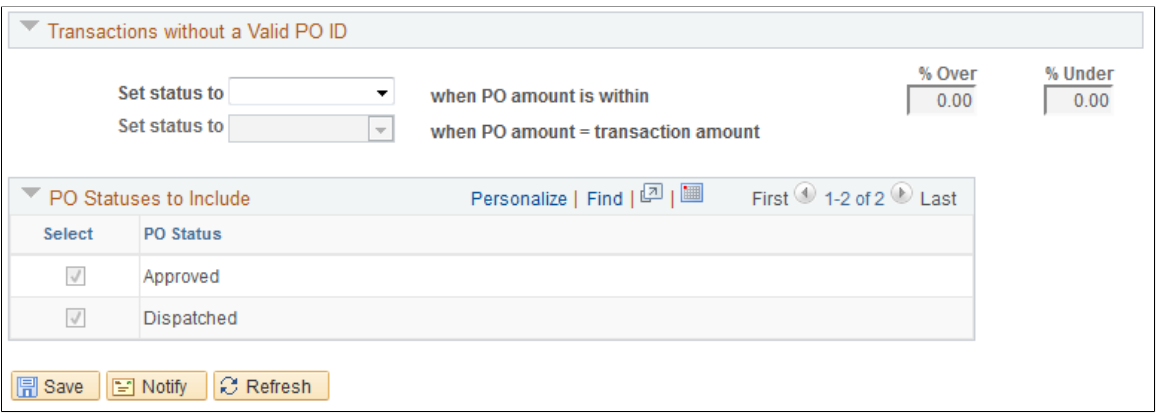

#### **Small Amount Criteria**

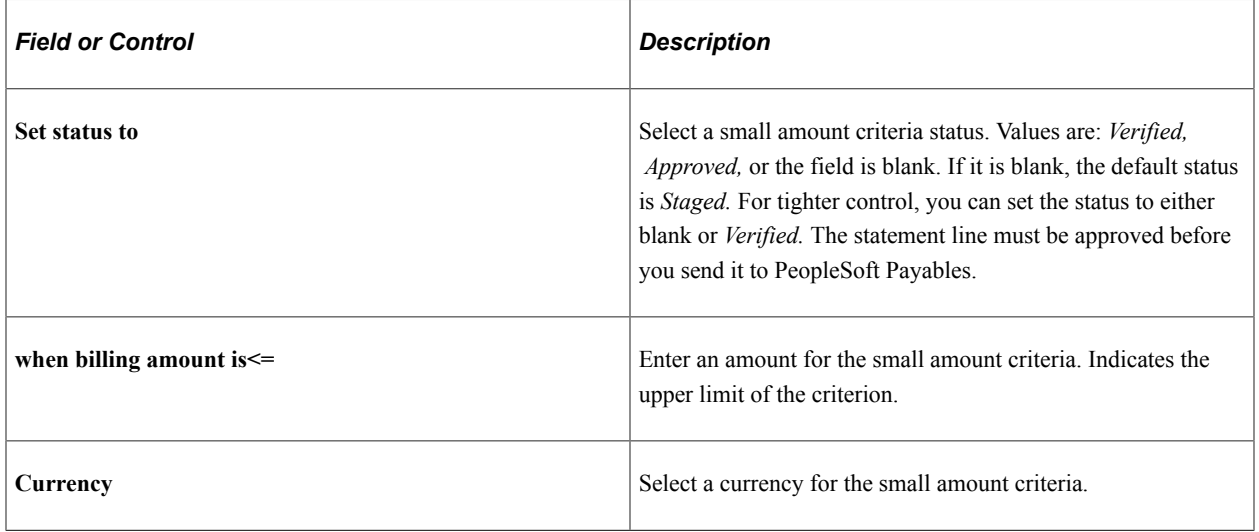

### **ProCard Auto-Recon Options**

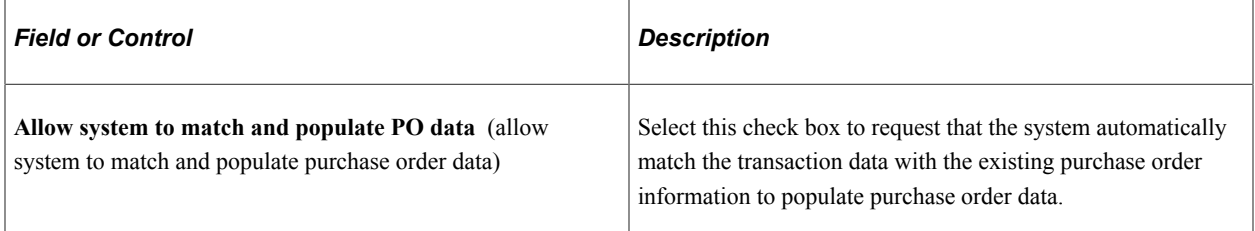

#### **Criteria to Find Matching Purchase Orders**

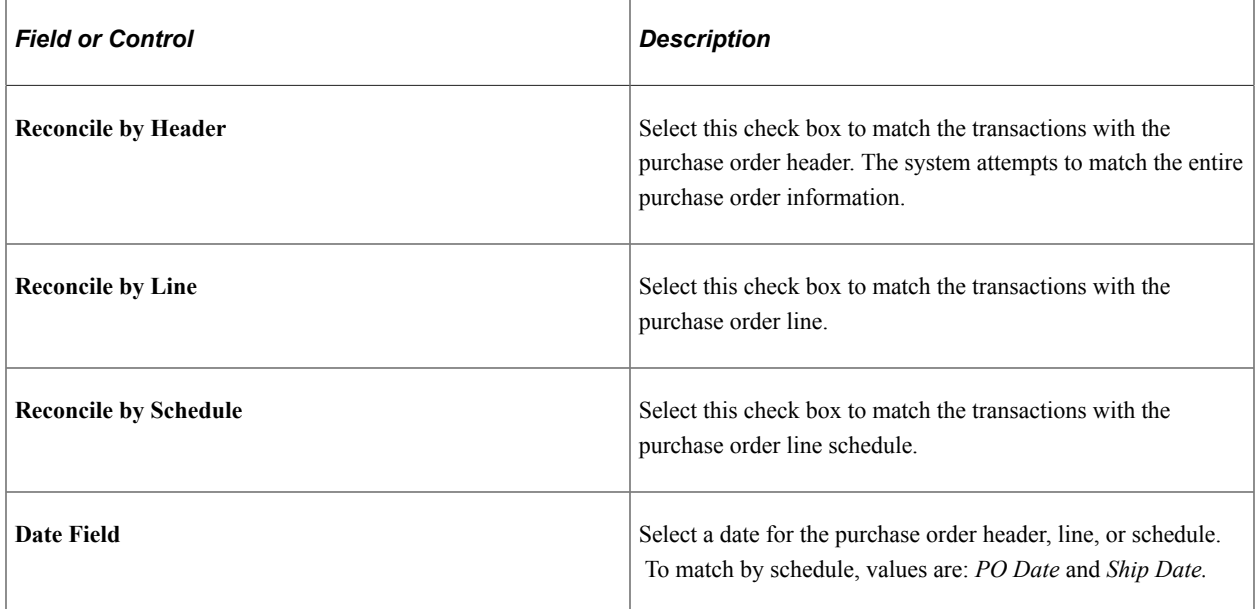

### **Transactions Charged to a Supplier Card**

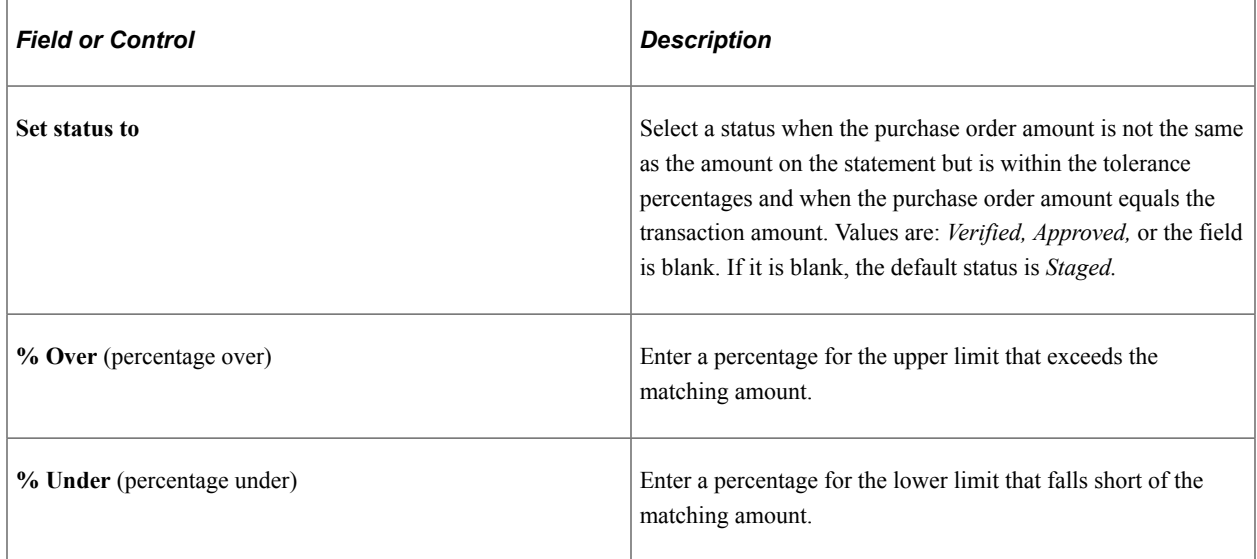

## **Transactions with a Valid PO ID (transactions with a valid purchase order ID)**

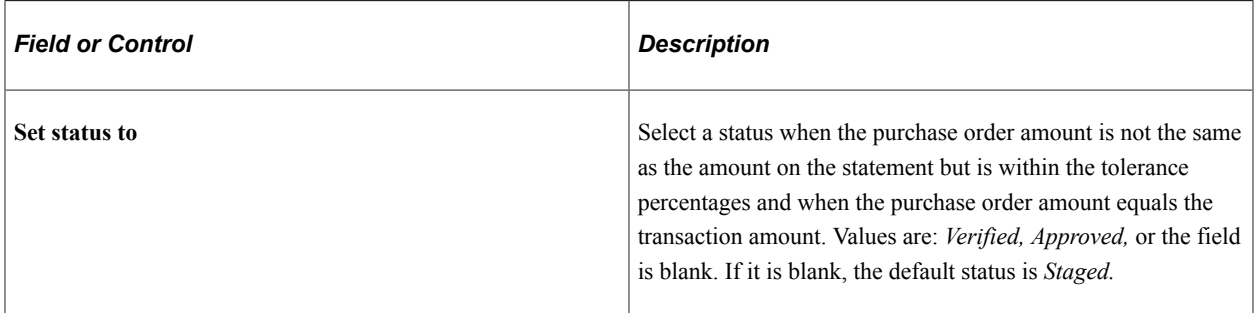

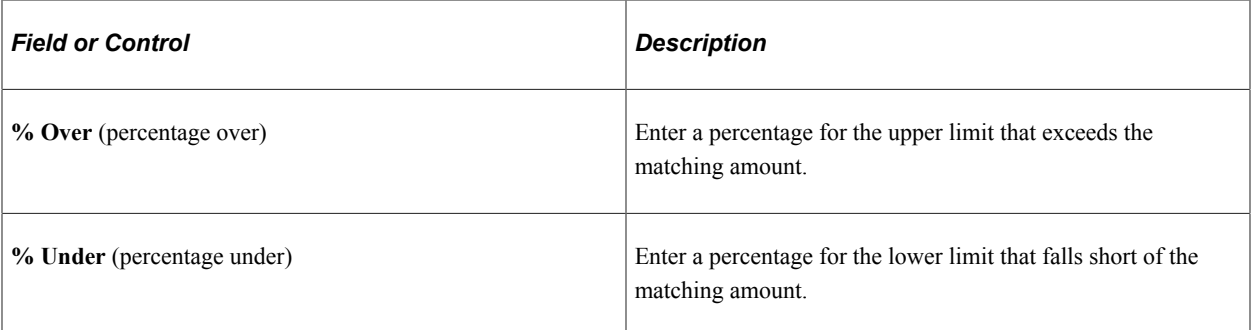

#### **Transactions without a Valid PO ID**

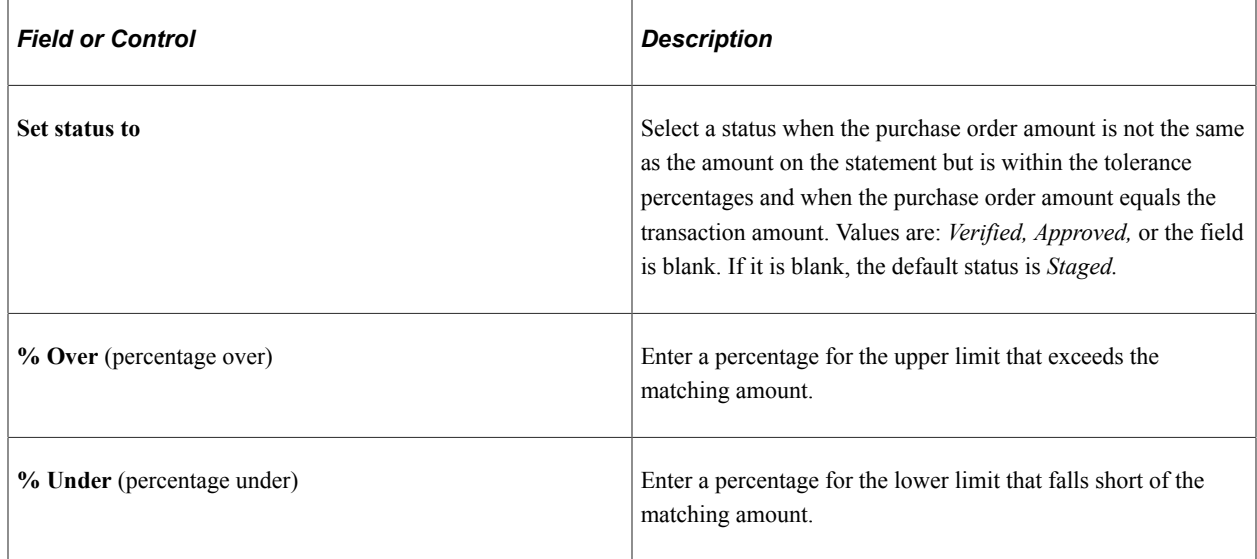

#### **PO Statuses to Include**

Select the purchase order statuses to be included for the transactions. You can select **Dispatched. Approved,** or both. The system only considers those purchase orders that include purchase order statuses. The default selects both **Dispatched** and **Approved.**

# **Staging Procurement Card Statements Using PeopleSoft Integration Broker**

You can load procurement card statements in XML format to your CC\_TRANS\_EC staging tables using PeopleSoft Integration Broker. If your inbound statement file complies with neither VISA Commercial Format, MasterCard Custom Data File, nor US Bank data layouts, you can use this approach to load your statement file.

See the product documentation for *PeopleTools: Integration Broker*

#### **Related Links**

"PeopleSoft SCM Inbound EIPs" (PeopleSoft Supply Chain Management Integration)

# **Staging Procurement Card Statements in a Flat File Format**

You can load procurement card statements in flat-file format to your CC\_TRANS\_EC staging tables. If your inbound statement file complies with neither VISA Commercial Format, MasterCard Custom Data File, nor US Bank data layouts, you can use this approach to load your statement file.

To receive the flat-file statement into your system, you must first define an inbound file rule. This rule enables you to use the Inbound File Publish process to load data into your CC\_TRANS\_EC staging tables.

#### **Related Links**

"PeopleSoft Electronic Data Interchange" (PeopleSoft Electronic Data Interchange)

# **Using the Credit Card Data EIP**

This section provides an overview of the Credit Card Data EIP and discusses how to set up the Credit Card Data EIP.

### **Understanding the Credit Card Data EIP**

The Credit Card Data EIP sends corporate card data to an external system.

Use this asynchronous full data publish and component publish EIP to provide your external customers with credit card data from your purchasing system.

It's first published using the full data utility, then incrementally when the component associated with it is saved.

## **Setting Up the Credit Card Data EIP**

PeopleSoft delivers the service operations in PeopleSoft Integration Broker with a default status of *Inactive.* You must activate each service operation before attempting to send or receive data from a thirdparty source or another PeopleSoft system, such as CRM.

Before you can use the Credit Card EIP, you must:

1. Setup the service operation within PeopleSoft Integration Broker and Enterprise Components:

Use the information in the table below and refer to the setup instructions in the PeopleSoft Supply Chain Management Integration 9.2, "Implementing Integrations" topic, Setting Up Service Operations section.

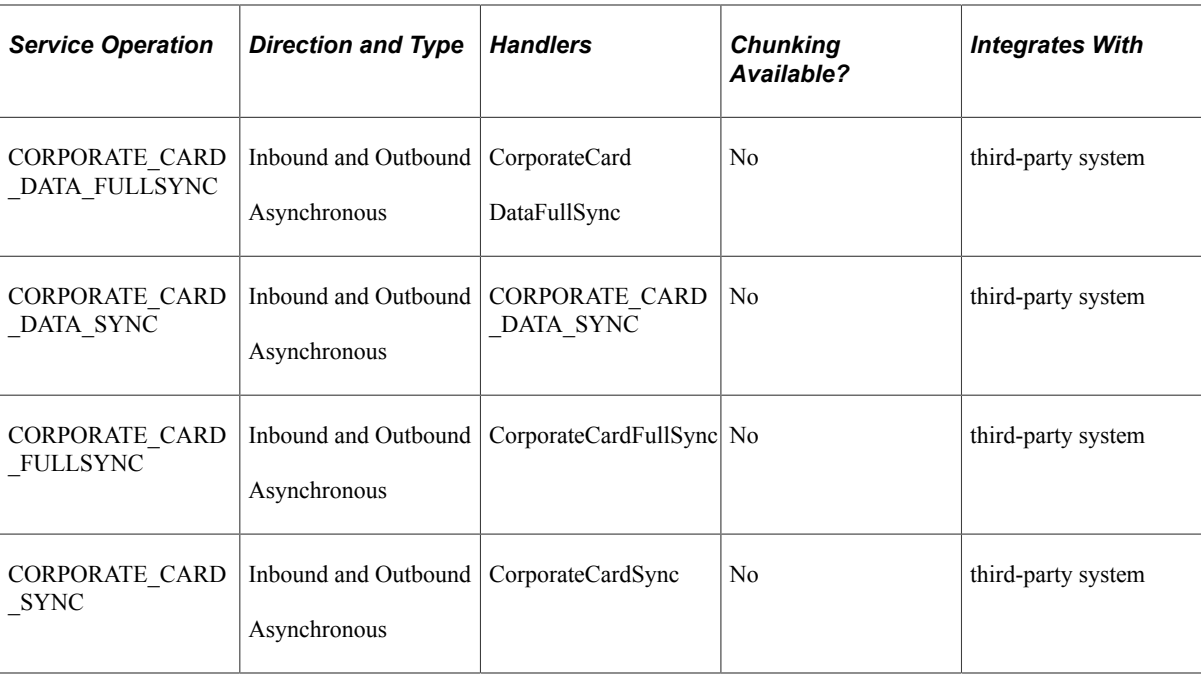

2. Address any special setup steps defined for this EIP

# **Using the Procurement Card Load EIP**

This section provides an overview of the Procurement Card Load EIP and discusses how to use the Procurement Card Load EIP.

## **Pages Used to Use the Procurement Card Load EIP**

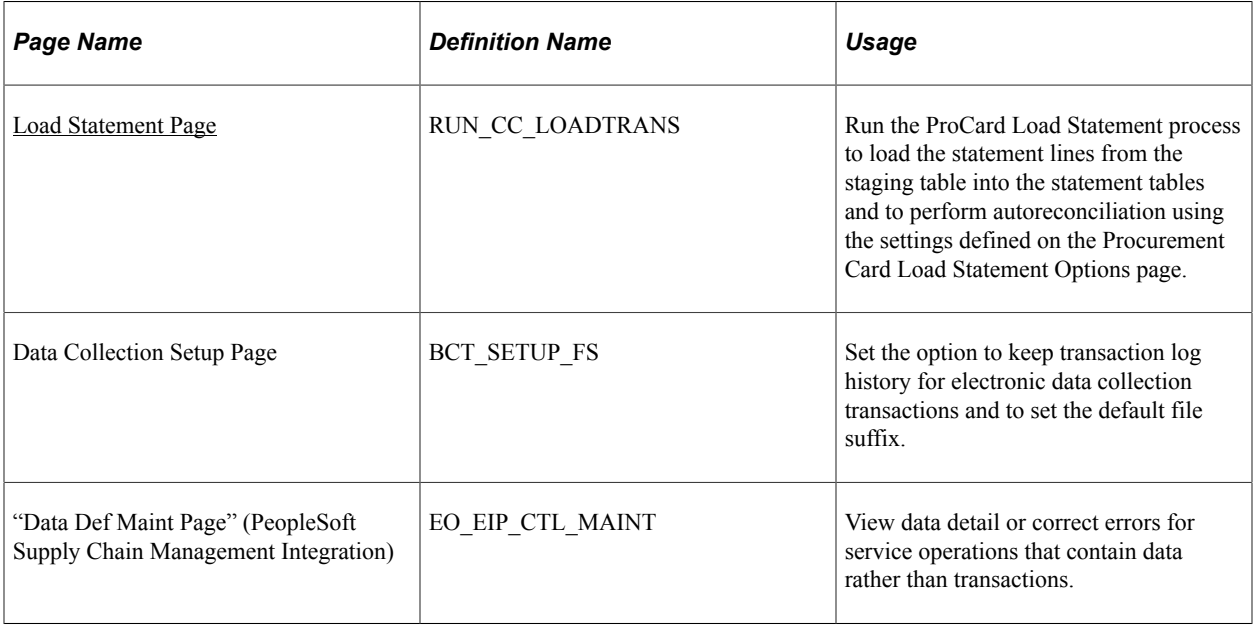

## **Understanding the Procurement Card Load EIP**

The Procurement Card Load EIP is an asynchronous batch subscribe service operation that uploads procurement card statements from your procurement card suppliers.

Run the Procard Statement Load Application Engine process (PO\_CCLOADLD) to move the data from staging tables to application tables.

# **Using the Procurement Card Load EIP**

PeopleSoft delivers the service operations in PeopleSoft Integration Broker with a default status of *Inactive.* You must activate each service operation before attempting to send or receive data from a thirdparty source or another PeopleSoft system, such as CRM.

Before you can use the Procurement Card Load EIP, you must:

1. Setup the service operation within PeopleSoft Integration Broker and Enterprise Components:

Use the information in the table below and refer to the setup instructions in the PeopleSoft Supply Chain Management Integration 9.2, "Implementing Integrations" topic, Setting Up Service Operations section.

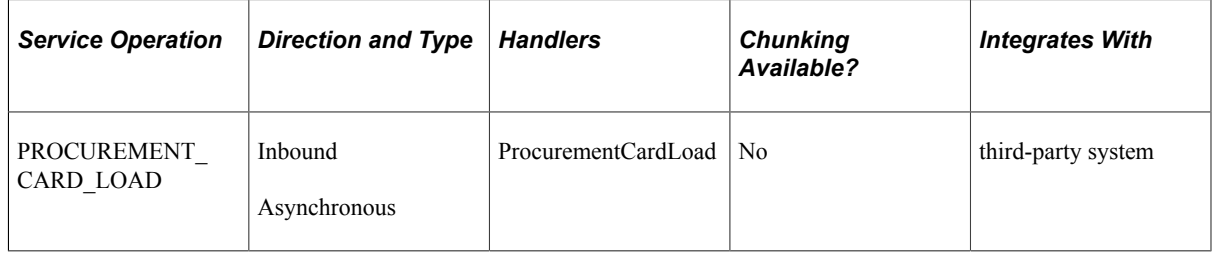

- 2. Run the ProCard Statement Load process to move the service operation data from the staging tables to application tables.
- 3. Use the Data Def Maint page to view service operation data and correct error messages that are picked up in the processing of the service operation.

# **Staging Standard Delivered Bank Format Statements**

This section discusses how to run the ProCard Data Loader Application Engine process (PO\_CCPRDSTG).

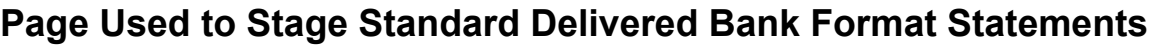

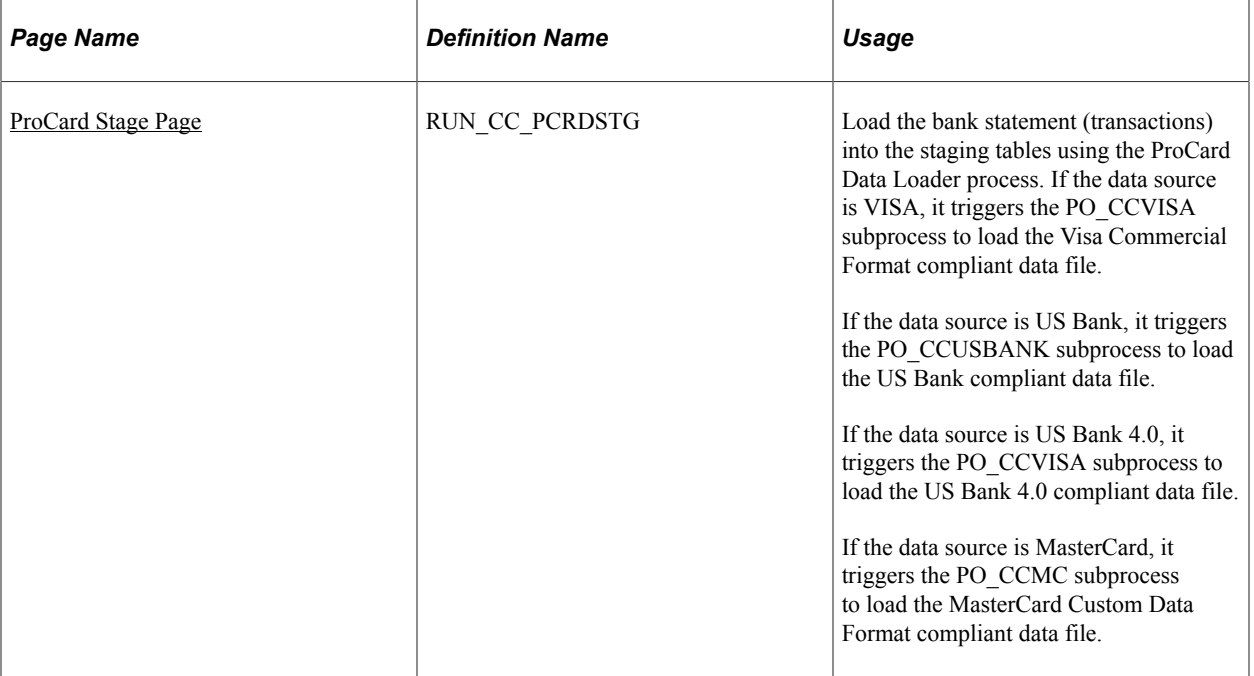

## <span id="page-350-0"></span>**ProCard Stage Page**

Use the ProCard Stage page (RUN\_CC\_PCRDSTG) to load the bank statement (transactions) into the staging tables using the ProCard Data Loader process.

If the data source is VISA, it triggers the PO\_CCVISA subprocess to load the Visa Commercial Format compliant data file. If the data source is US Bank, it triggers the PO\_CCUSBANK subprocess to load the US Bank compliant data file. If the data source is US Bank 4.0, it triggers the PO CCVISA subprocess to load the US Bank 4.0 Visa compliant data file. If the data source is MasterCard, it triggers the PO\_CCMC subprocess to load the MasterCard Custom Data Format compliant data file.

Navigation:

**Purchasing** > **Procurement Cards** > **Process Statements** > **Load PCard Stage** > **ProCard Stage**

This example illustrates the fields and controls on the ProCard Stage page. You can find definitions for the fields and controls later on this page.

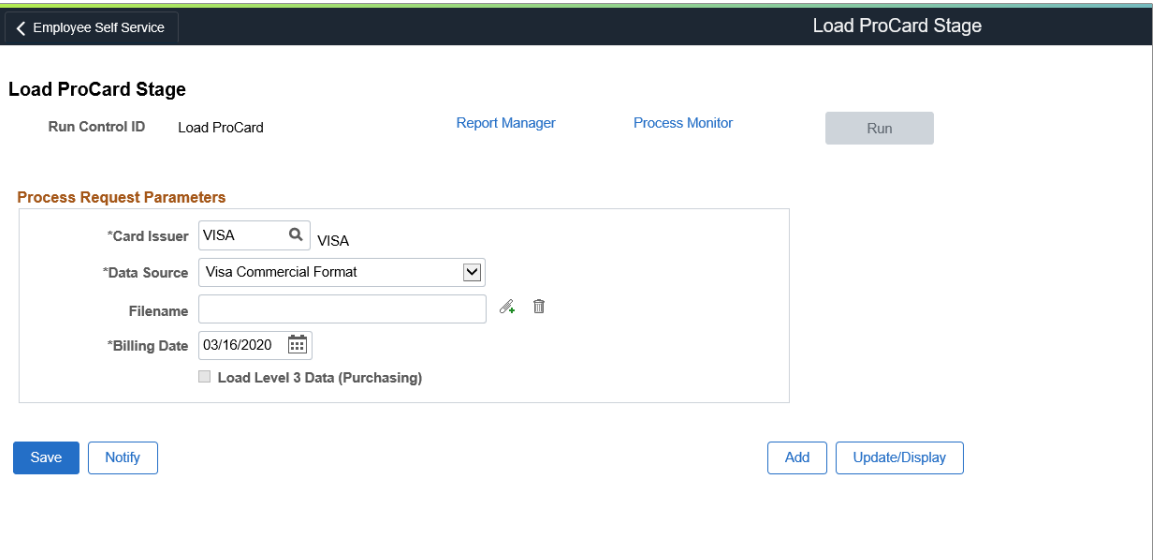

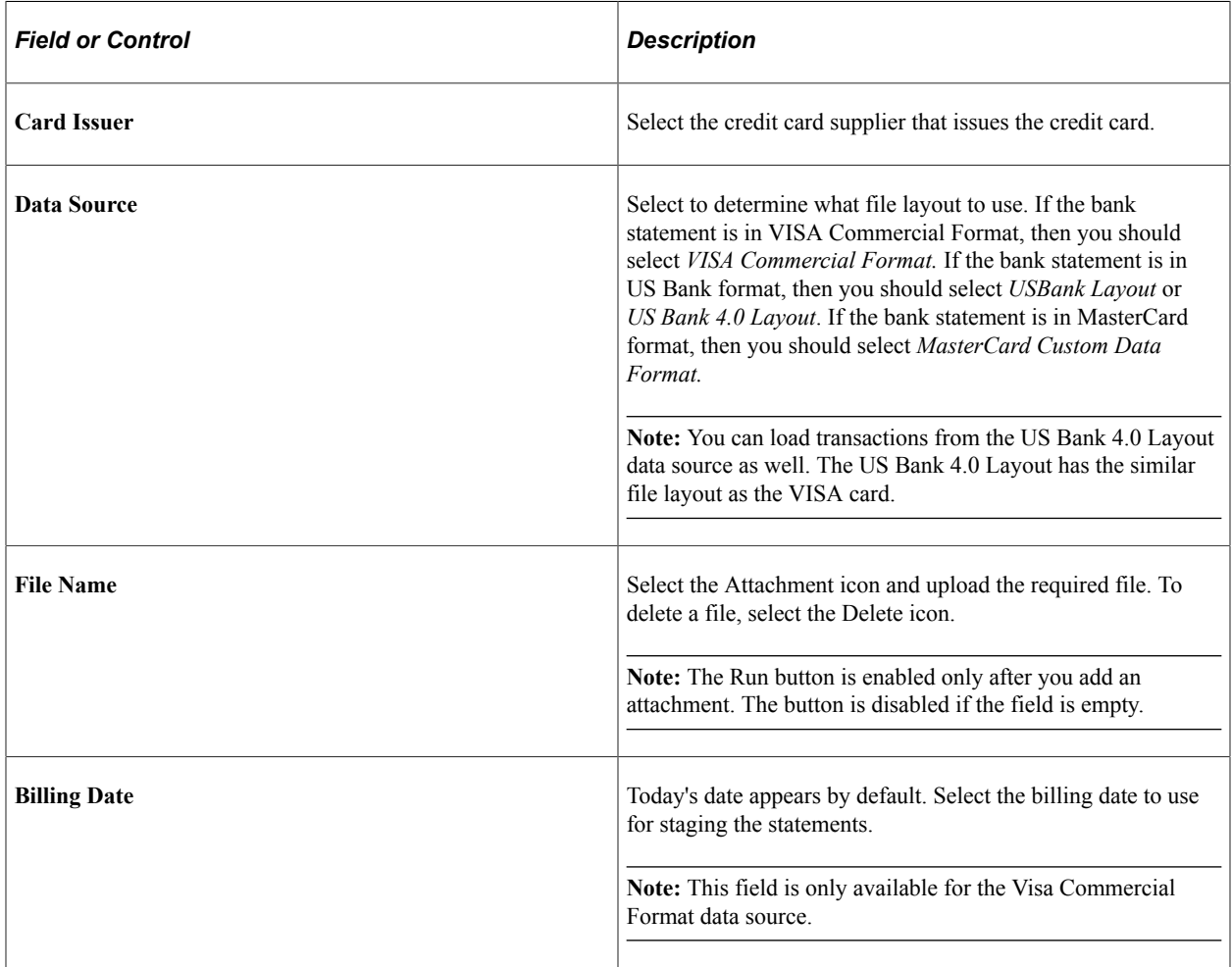

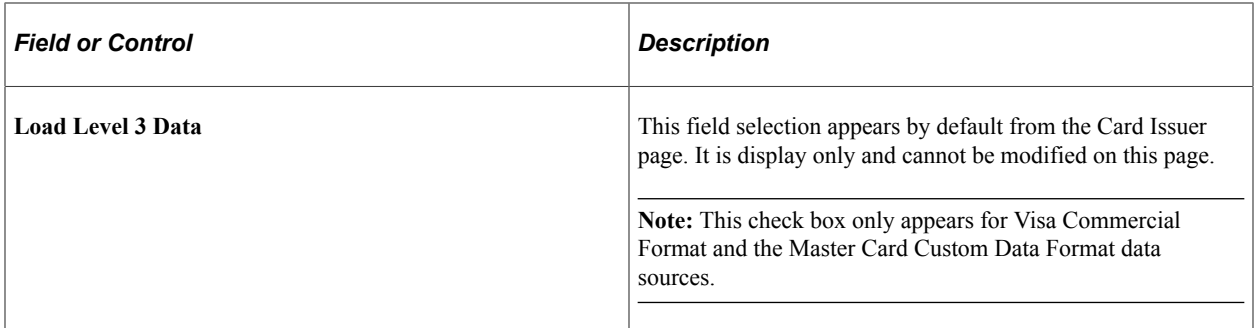

#### **Related Links**

[Card Issuer Page](#page-332-0)

# **Handling Statement Staging Errors**

This section discusses how to handle staging errors.

Staging errors can arise when loading your procurement card statement data to the staging tables. For example, you can use this page to address invalid credit card supplier information and invalid credit card numbers.

## **Page Used to Handle Statement Staging Errors**

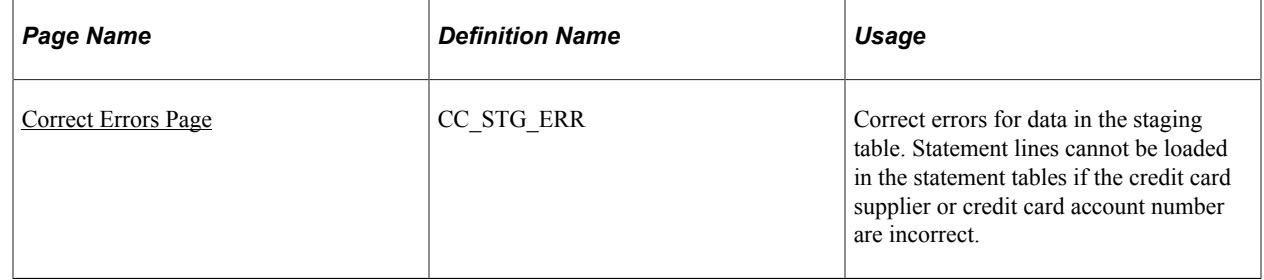

## <span id="page-352-0"></span>**Correct Errors Page**

Use the Correct Errors page (CC\_STG\_ERR) to correct errors for data in the staging table.

Statement lines cannot be loaded in the statement tables if the credit card supplier or credit card account number are incorrect.

Navigation:

**Purchasing** > **Procurement Cards** > **Process Statements** > **Correct PCard Statement Errors**

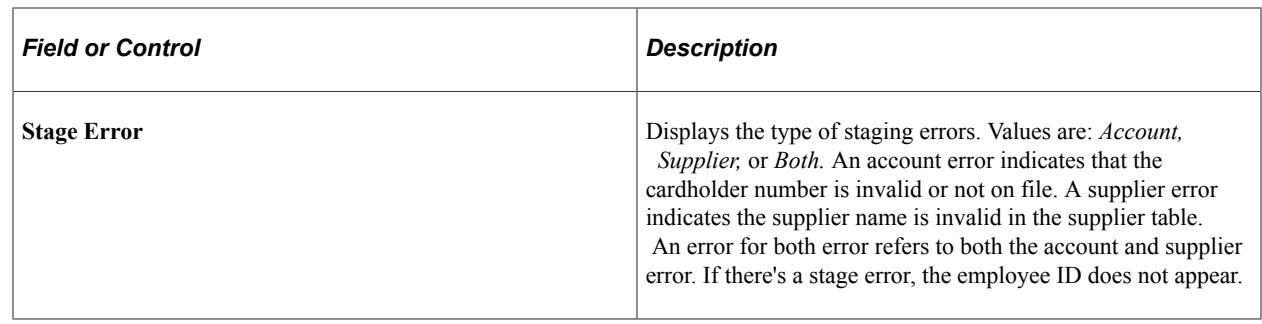

# **Loading Procurement Card Statements to Application Tables**

This section provides an overview of the ProCard Load Statement process and discusses how to run the ProCard Load Statement process.

## **Page Used to Load Procurement Card Statements to Application Tables**

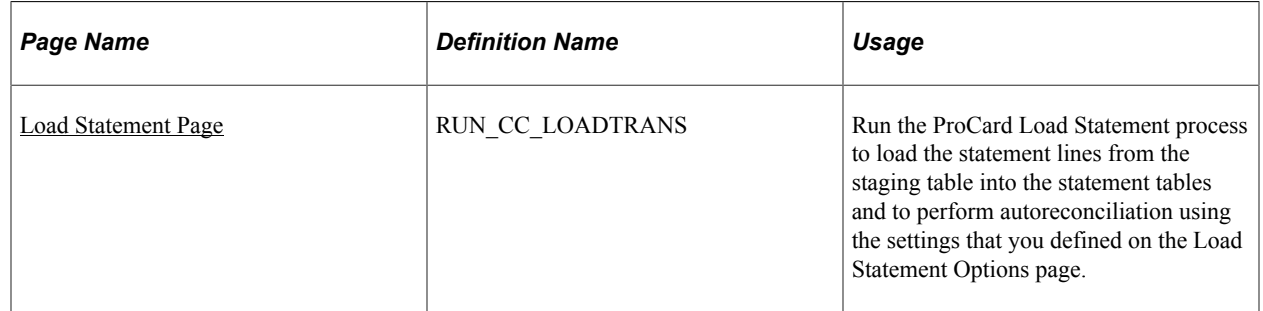

### **Understanding the ProCard Load Statement Process**

The ProCard Load Statement Application Engine process (PO\_CCLOADLD) has different functions, including:

- Automatically reconcile between procurement card statements and Purchase Orders using the criteria you define on the Load Statement Options page and then loading those statements to application tables.
- Load the statements to be manually reconciled by you using the Reconcile Statement component.

Once statement lines have been loaded successfully, the status of the lines is set to *Staged,* and the statement lines are ready for review using the Reconcile Statement component. After loading the statement lines into the statement tables, you can run the Bank Statement workflow process to notify cardholders. However, you are not required to run that process. Each cardholder needs an email ID in order to be notified. For each bank statement line that has not been approved, the system sends an email message to the corresponding cardholder. If the status of the statement line is *Staged,* then it changes to *Initial.*

• Create prepayment vouchers for the procurement card statements.

After the ProCard Load Statement process runs it creates prepayment vouchers in the voucher staging tables. You will then need to run the Voucher Build process to create the prepayment voucher in PeopleSoft Payables.

• Perform budget validation for the statement lines.

This function validates the existing budget rows for the ChartField combinations associated with the procurement cards. This budget validation process has no budgetary impact nor does it validate remaining budget balances.

See [Understanding Commitment Control in PeopleSoft Purchasing](#page-246-0).

• Calculate VAT amounts for the statement lines.

#### **Reconciling Statements Automatically**

The system reconciles the statement lines by reconciling:

- Transactions based on small amount criteria.
- Transactions charged to a supplier card.
- Transactions with a valid purchase order ID.
- Transactions without a valid purchase order ID.

**Note:** The primary purpose of the Load Statement Options page is to set up filters to copy purchase order data into the statement tables and set the statement status. For tighter commitment control, you can create purchase orders for procurement card purchases. The automatic reconciliation process reduces the manual efforts to reconcile between these two sets of transactions.

#### **Reconciling Transactions Based on the Small Amount Criteria**

To reconcile based on small amount criteria:

- 1. If the statement line involves a small amount and is not part of a purchase order, the system only considers the small amount criteria and assigns a statement status associated with **When billing** amount is  $\leq$
- 2. If the statement line fails to meet any of the criteria, the status automatically changes to *Staged.*

#### **Reconciling Transactions Charged to a Supplier Card**

To reconcile transactions charged to a supplier card:

1. If there is a purchase order with a valid supplier card in the statement, the system automatically copies the entire purchase order including line, schedule, and distribution information into the statement tables.

**Note:** The information that the system copies from the purchase order includes sales tax and VAT information.

2. The system splits the statement lines automatically.

- 3. If there is a discrepancy between the statement line amount and the purchase order amount, the system prorates the purchase order amount with respect to the statement line amount, because the statement line amount is what you are liable to pay.
- 4. If the transaction amount matches the purchase order amount, the system assigns a statement status associated with **When purchase order amount is = billing amount.**

Because this is a perfect match, you can set the status to *Approved,* and the cardholder does not need to reconcile it manually.

- 5. If the purchase order amount is within the tolerance range (percentage over and percentage under), the system assigns a statement status associated with **When purchase order amount is within tolerances.**
- 6. If the statement amount is neither the same as the purchase order amount nor within the tolerance range, the system considers the small amount criteria and assigns a statement status associated with **When billing amount is <=.**
- 7. If the statement line fails to meet any of the criteria, the status automatically changes to *Staged.*

#### **Reconciling Transactions with Purchase Order ID**

To reconcile transactions with a valid purchase order ID:

1. If there is a purchase order with a valid ID in the statement, the system automatically copies the entire purchase order including line, schedule, and distribution information into the statement tables.

**Note:** The information that the system copies from the purchase order includes sales tax and VAT information.

- 2. The system splits the statement lines automatically.
- 3. If there is a discrepancy between the statement line amount and the purchase order amount, the system prorates the purchase order amount with respect to the statement line amount, because the statement line amount is what you are liable to pay.
- 4. If the transaction amount matches the purchase order amount, the system assigns a statement status associated with **When purchase order amount is = billing amount.**

Because this is a perfect match, you can set the status to *Approved,* and the cardholder does not need to reconcile it manually.

- 5. If the purchase order amount is within the tolerance range (percentage over and percentage under), the system assigns a statement status associated with **When purchase order amount is within tolerances.**
- 6. If the statement amount is neither the same as the purchase order amount nor within the tolerance range, the system considers the small amount criteria and assigns a statement status associated with **When billing amount is <=.**
- 7. If the statement line fails to meet any of the criteria, the status automatically changes to *Staged.*

#### **Reconciling Transactions Without Purchase Order ID**

To reconcile transactions without a valid purchase order ID:

1. If you do not select **Allow System to match and populate PO data,** the system does not attempt to copy purchase order information into the statement tables for these transactions.

If the statement line amount meets the small amount criteria, the system assigns a statement status accordingly. The distribution information comes directly from the cardholder profile.

2. If you select **Allow System to match and populate PO data,** the system attempts to match the statement line with purchase order by header, then by line, and finally by schedule based on the settings in the Load Statement Options.

If the match results in no purchase order or multiple purchase orders, the system does not bring in any purchase order information, and it uses the distribution information from the cardholder profile.

- 3. If there is a purchase order whose date and amount is the same as the transaction date and amount on a statement line, then the system brings in the entire purchase order information including line, schedule, and distribution.
- 4. If there is no purchase order with the same date and amount, but there is a purchase order with the same date and the amount is within tolerance range, then the system also brings in the entire purchase order information including line, schedule, and distribution.
- 5. If there are multiple purchase orders that meet the matching criteria, the system does not copy the purchase order information and must reconcile this statement line manually.

However, when you are reconciling this statement line manually those purchase orders become candidates for you to pick from on the purchase order information page.

6. If the statement line fails to meet any of the criteria, the status automatically changes to *Staged.*

In cases where there is no purchase order available to copy to the transaction, the system applies any field defaults from the appropriate defaulting hierarchy, including the cardholder profile and the VAT defaulting hierarchy, to complete the data on the Procurement Card transaction. These data elements are available to review and override on the Reconcile Statement - Procurement Card component.

**Note:** When a procurement card transaction is linked to a purchase order, all VAT default fields are copied from the purchase order. In cases where a purchase order is not linked to the transaction, the system uses the following logic to derive the **Ship To Address, Ship From Address,** and **Seller's Location** fields in order to complete the VAT defaulting and calculation process:

Ship To Address: Use the ship to address on the CC\_TRANS\_LINE table to derive the ship to country and state. This appears by default from the cardholder profile.

Seller's Location: If the merchant address is available in the CC\_TRANS\_LINE, use the merchant country and state to derive the seller's country and state. Otherwise, if the merchant supplier cross-reference exists, use the ordering address of supplier in the CC\_TRANS\_LINE to derive seller's country and state. Ship From Address: If the merchant and supplier relationship does exist, use the default ship from location defined in the supplier to determine the **Ship From Country** and **State** fields. If this relationship is not available, the Merchant Address fields are used. Finally, if no merchant address was transmitted on the transaction, use the ship to address.

### <span id="page-356-0"></span>**Load Statement Page**

Use the Load Statement page (RUN\_CC\_LOADTRANS) to run the ProCard Load Statement process to load the statement lines from the staging table into the statement tables and to perform autoreconciliation using the settings that you defined on the Load Statement Options page.

Navigation:

#### **Purchasing** > **Procurement Cards** > **Process Statements** > **Load PCard Statement**

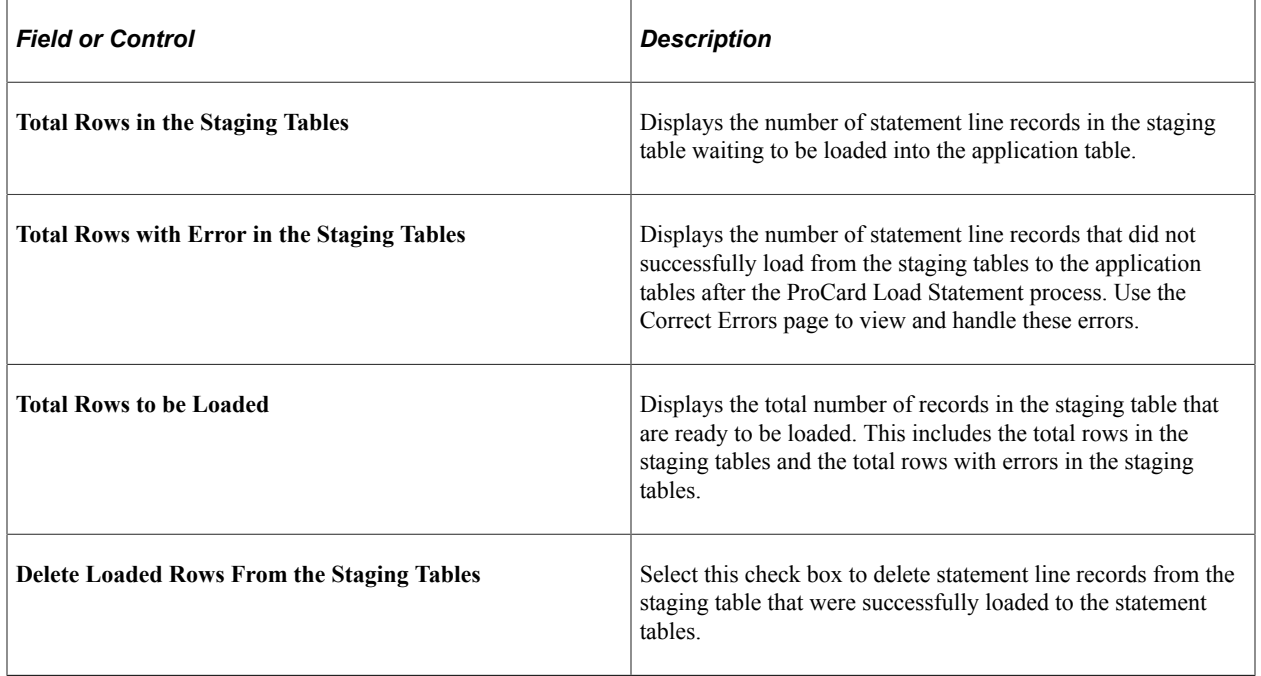

# **Running the Bank Statement Workflow Application Engine Process (PO\_CCSTMT\_WF)**

This section lists the page used to run the Bank Statement Workflow process.

## **Page Used to Run the Bank Statement Workflow Application Engine Process**

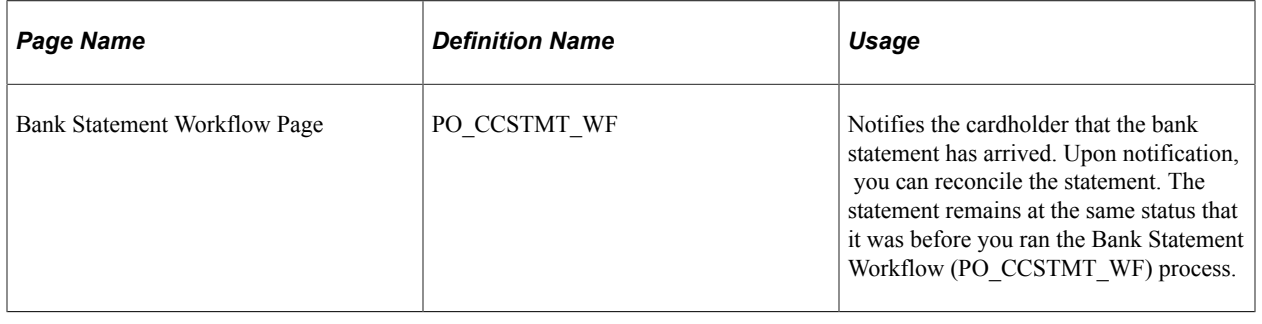

# **Reconciling Procurement Card Transactions Manually**

This section discusses how to Reconcile Procurement Card Transactions Manually:

# **Pages Used to Reconcile Procurement Card Transactions Manually**

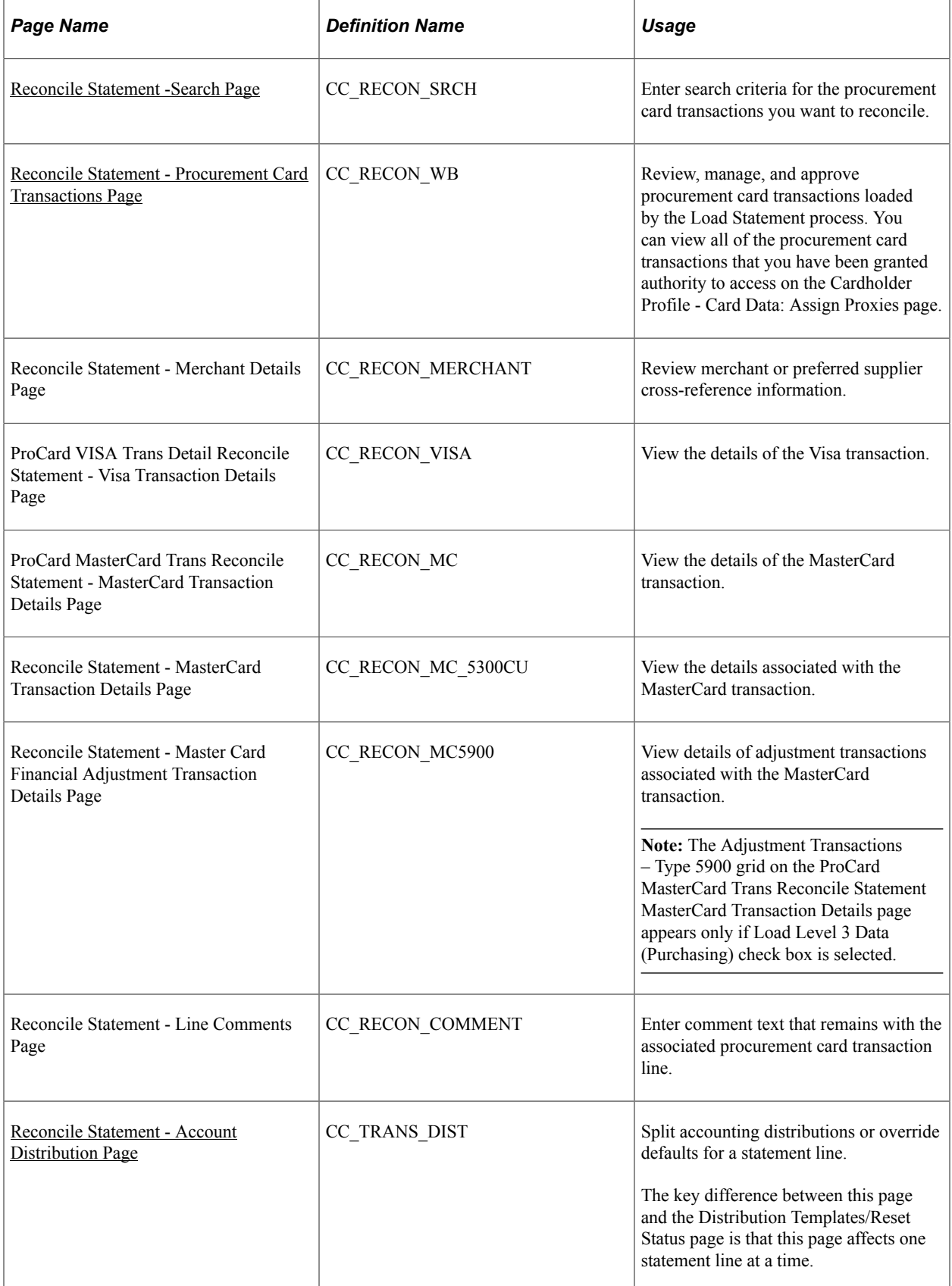

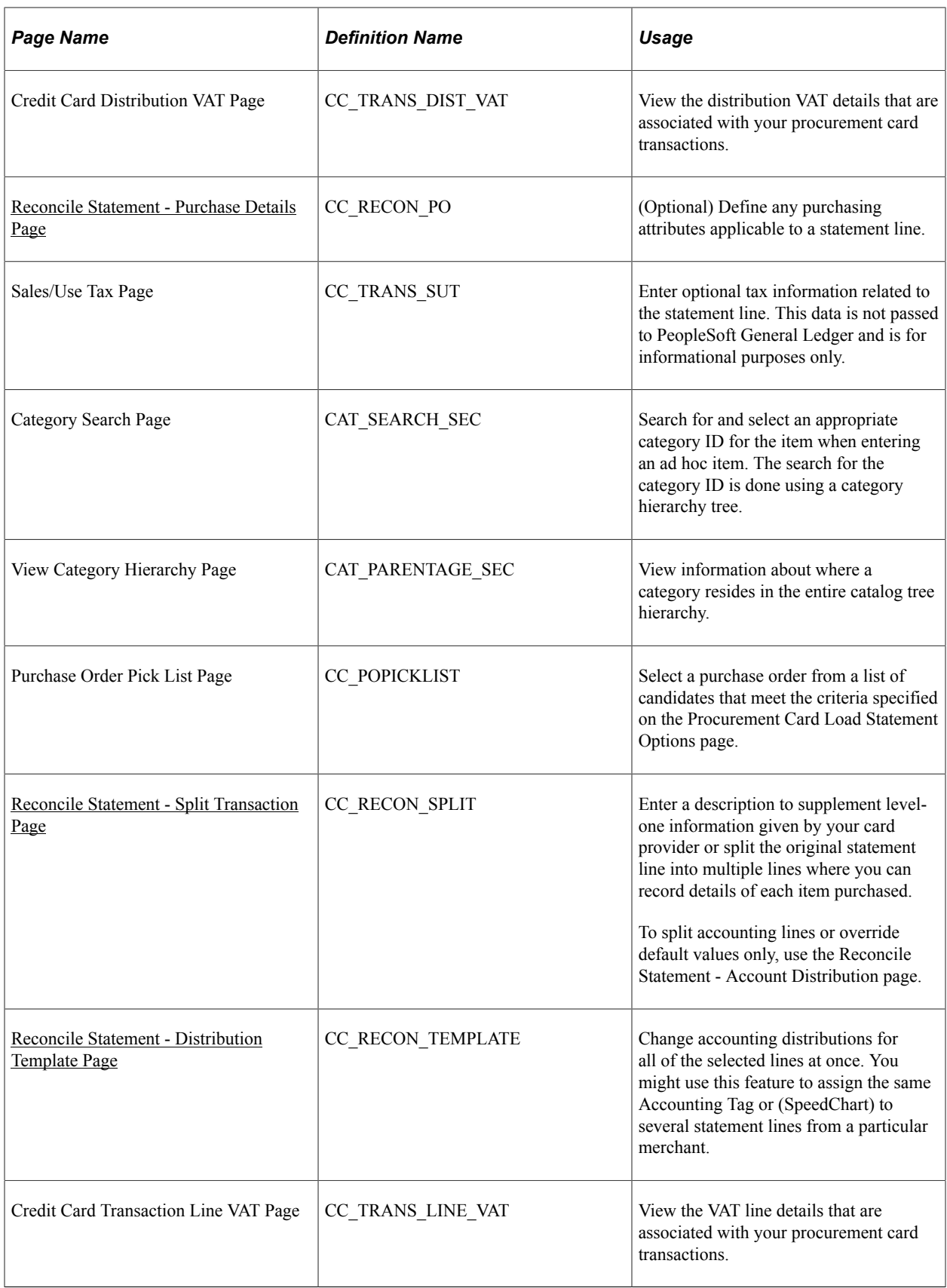
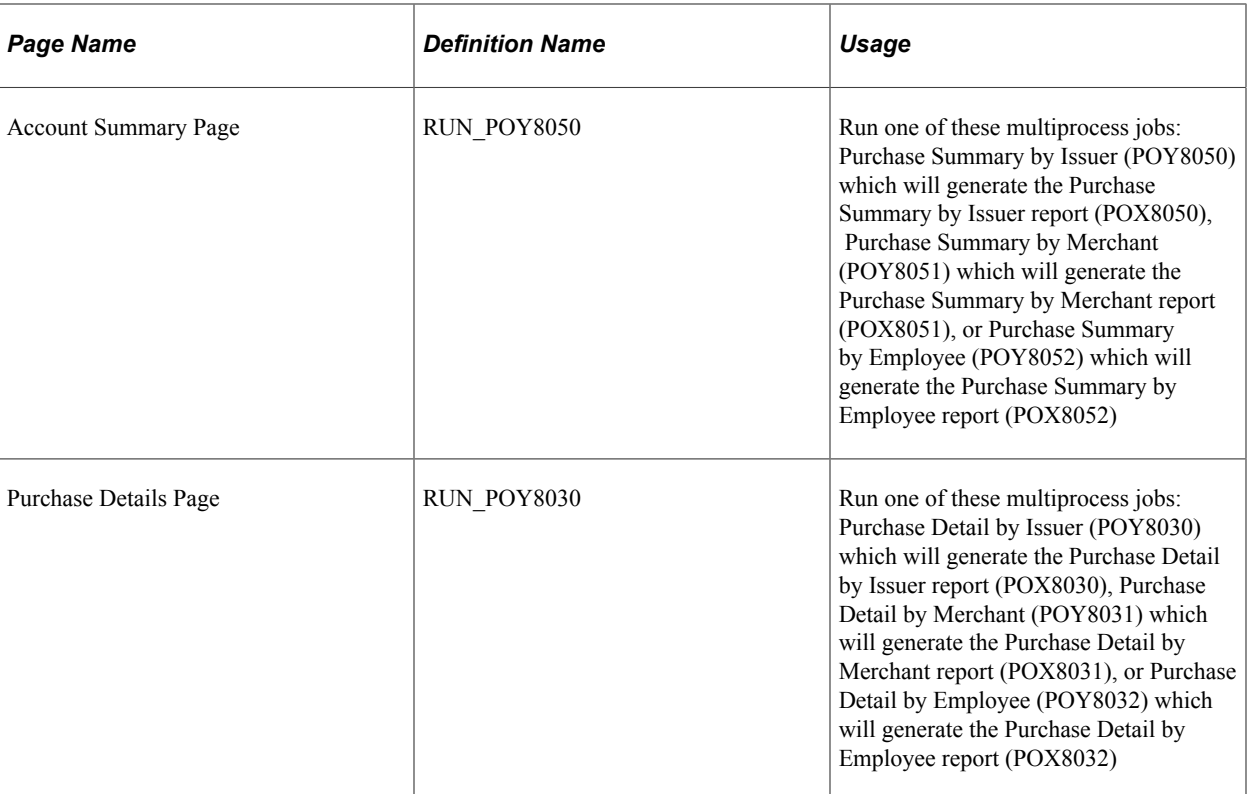

For Information on Reports See[PeopleSoft Purchasing Reports](#page-1700-0)

## **Reconcile Statement -Search Page**

Use the Reconcile Statement Search page (CC\_RECON\_SRCH) to enter search criteria for the procurement card transactions you want to reconcile.

Navigation:

**Purchasing** > **Procurement Cards** > **Reconcile** > **Reconcile PCard Statement**

This example illustrates the fields and controls on the Reconcile Statement Search page You can find definitions for the fields and controls later on this page.

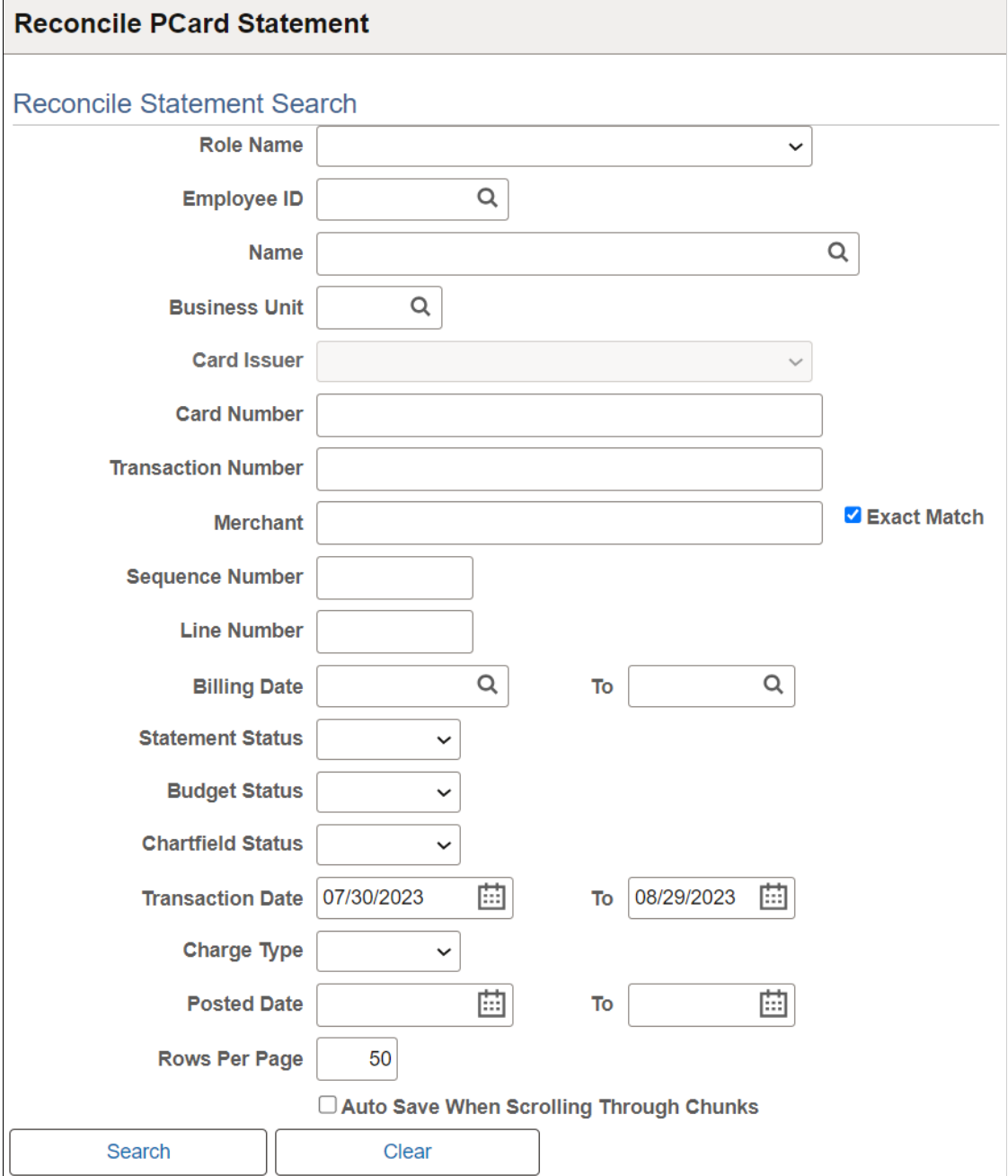

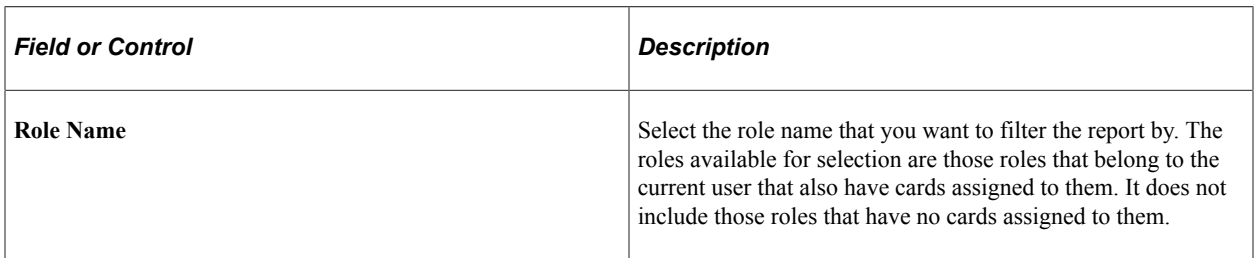

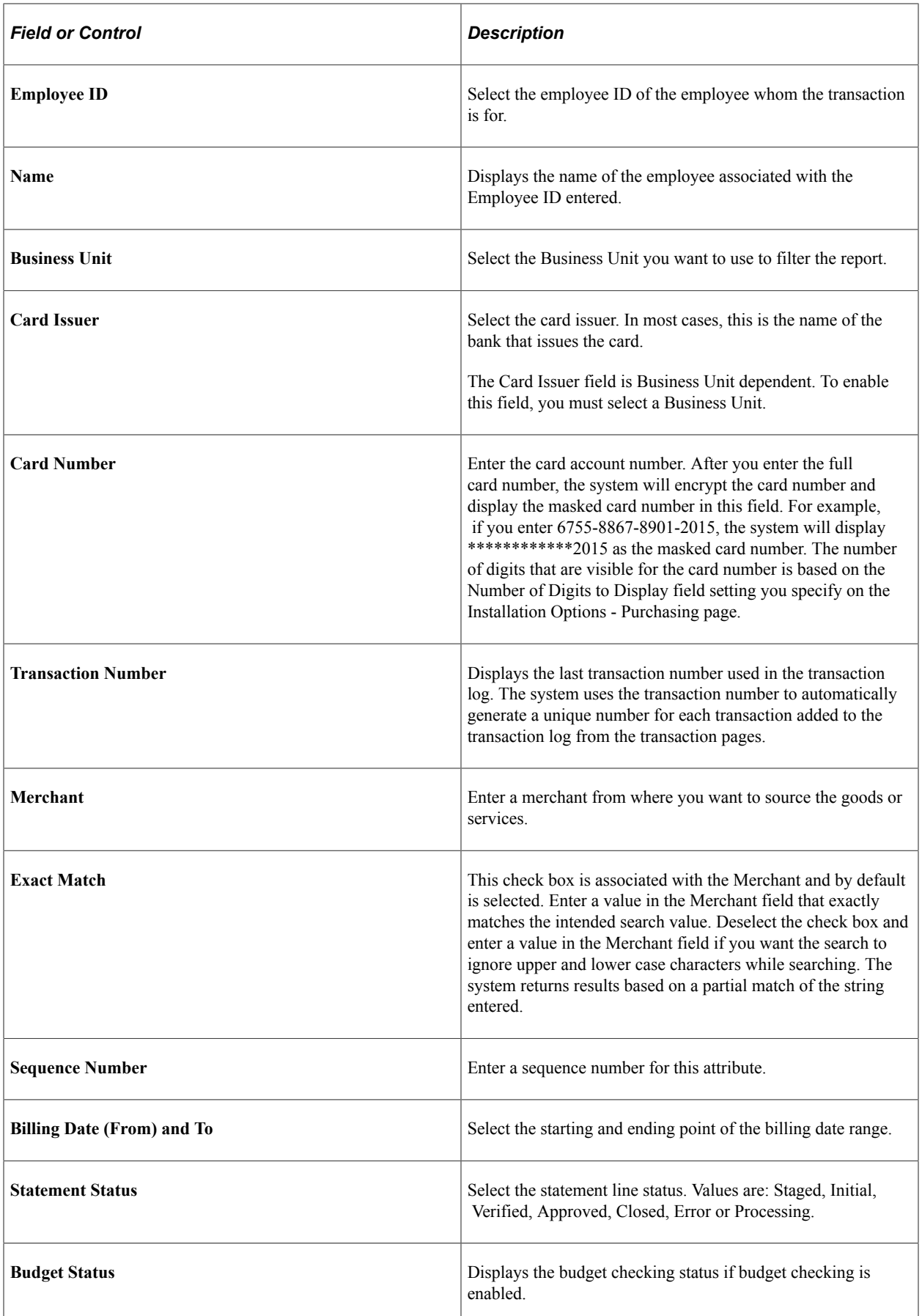

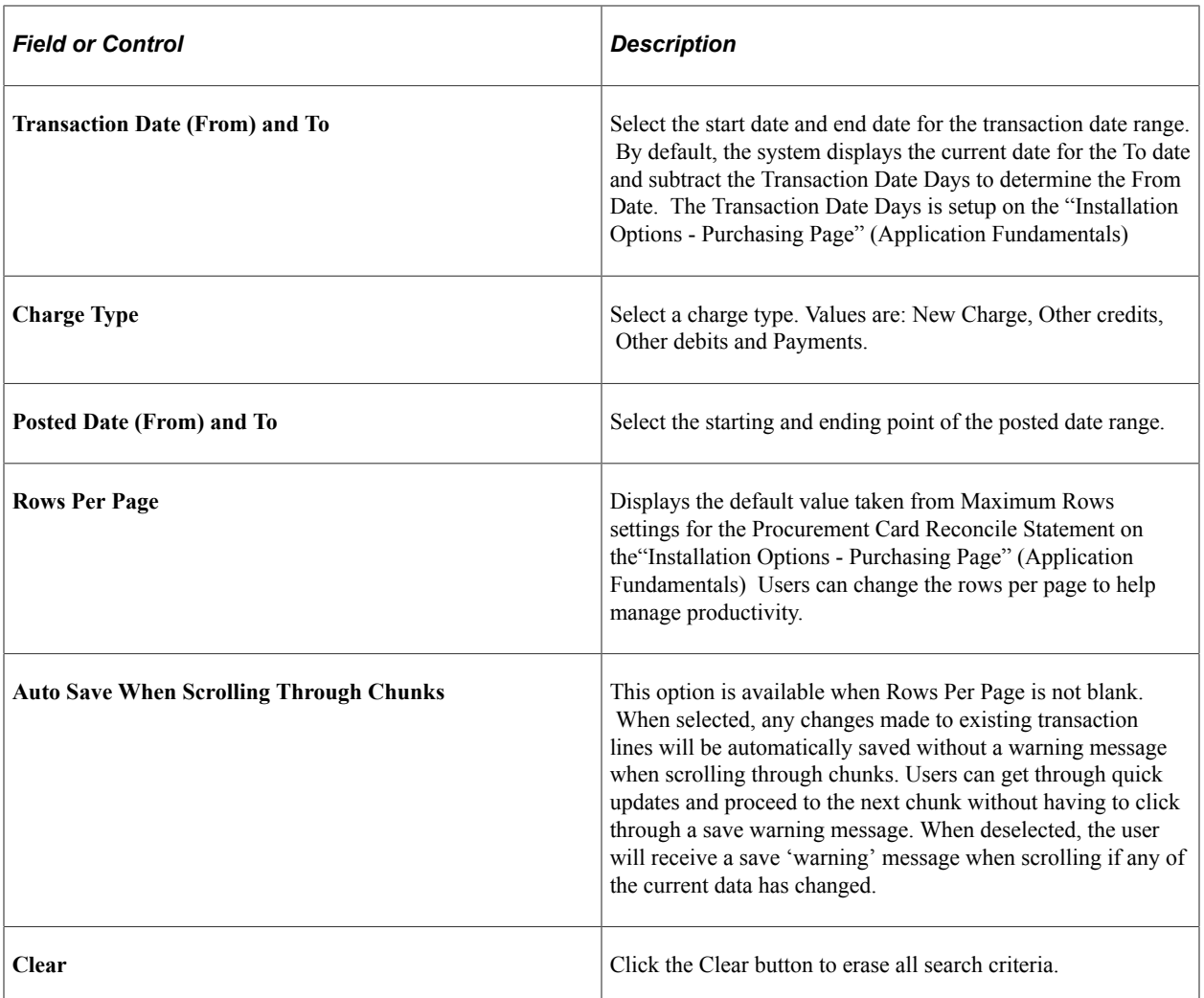

## **Reconcile Statement - Procurement Card Transactions Page**

Use the Reconcile Statement - Procurement Card Transactions Page (CC\_RECON\_WB) to enter search criteria for the procurement card transactions you want to reconcile.

Navigation:

**Purchasing** > **Procurement Cards** > **Reconcile** > **Reconcile PCard Statement** > **Reconcile Statement Search**

This example illustrates the fields and controls on the Reconcile Statement Procurement Card Transactions Page. You can find definitions for the fields and controls later on this page.

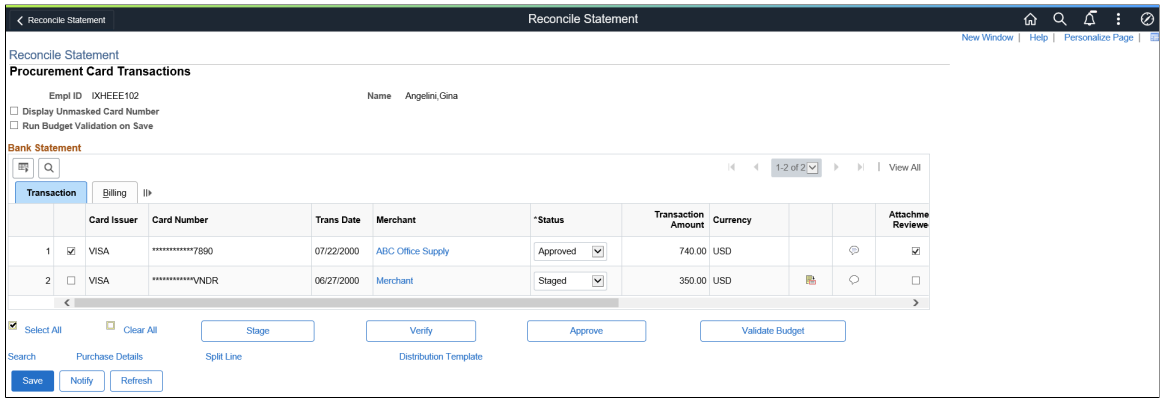

#### **Chunking Scroll Icons**

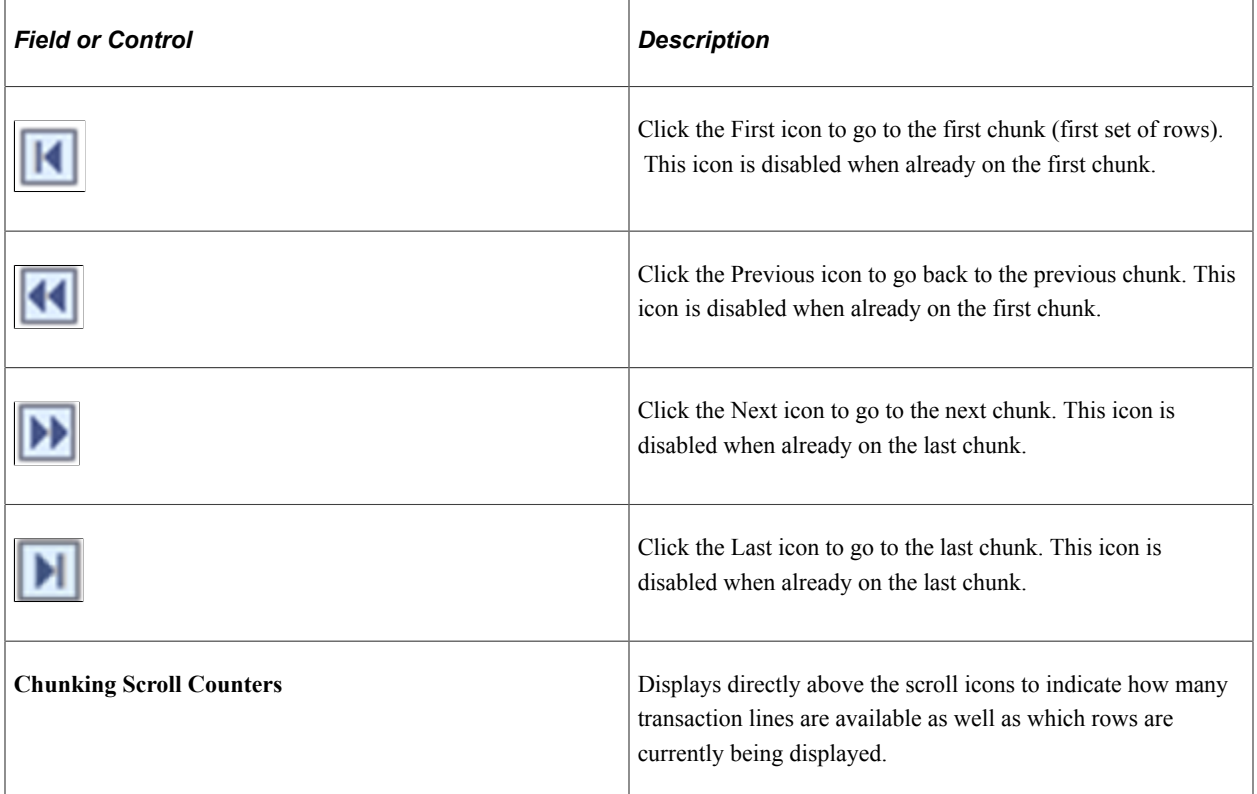

The chunking scroll icons are displayed when the number of rows returned exceeds the value in the Rows Per Page field. Users can scroll through each chunk of data using these icons. New, saved lines (lines created from Split Lines or PO association) are always added to the current chunk of data. When this occurs, the number of lines may exceed the value in the Rows Per Page field.

**Note:** It is not recommended for a user to employ chunking in the Reconcile Statements simultaneously in two separate windows or session (by alternating between those two windows/sessions). The system saves the data temporarily in the chunking table until a new search is conducted.

#### **Transaction**

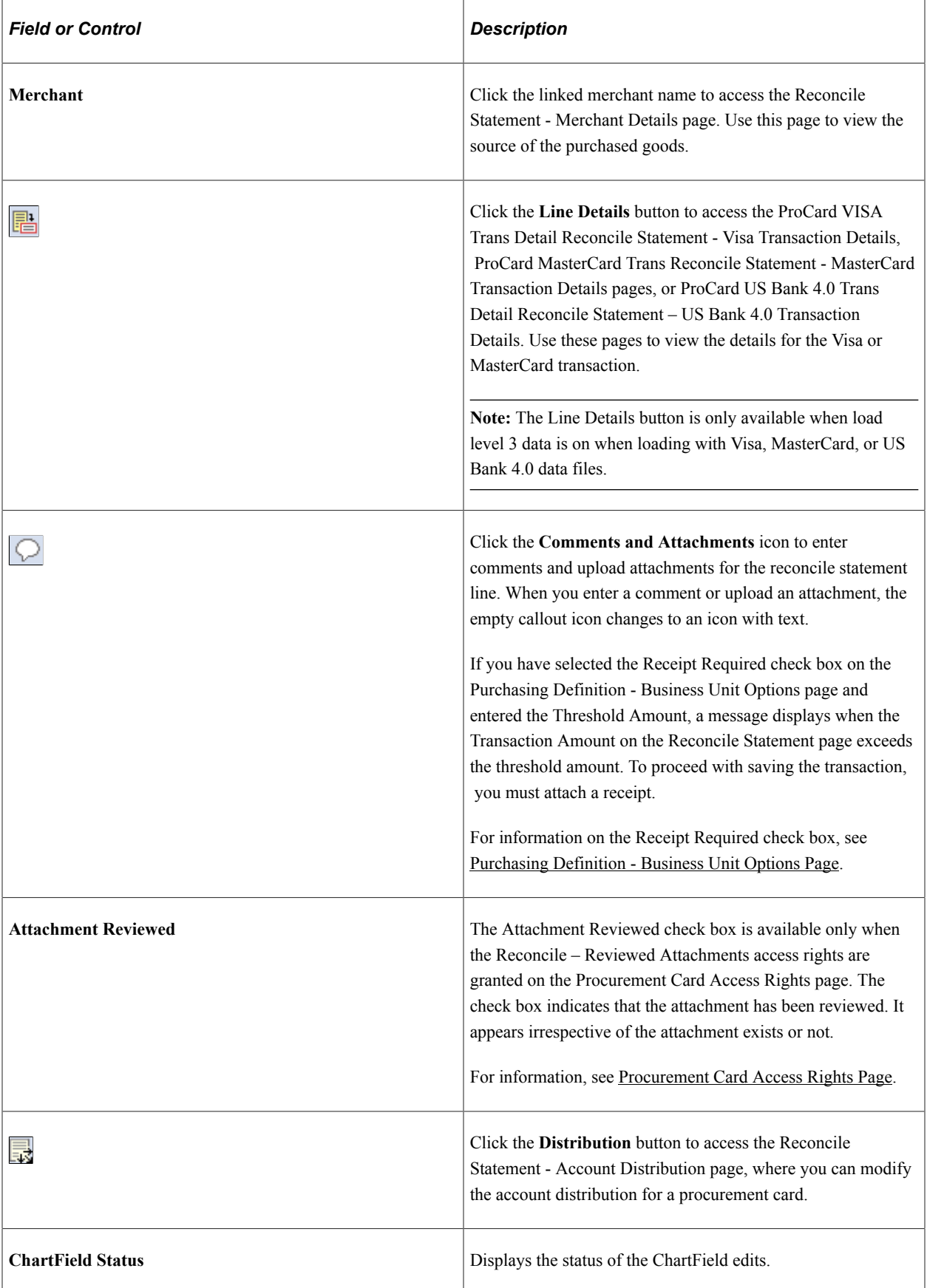

## **Billing**

Select the Billing tab.

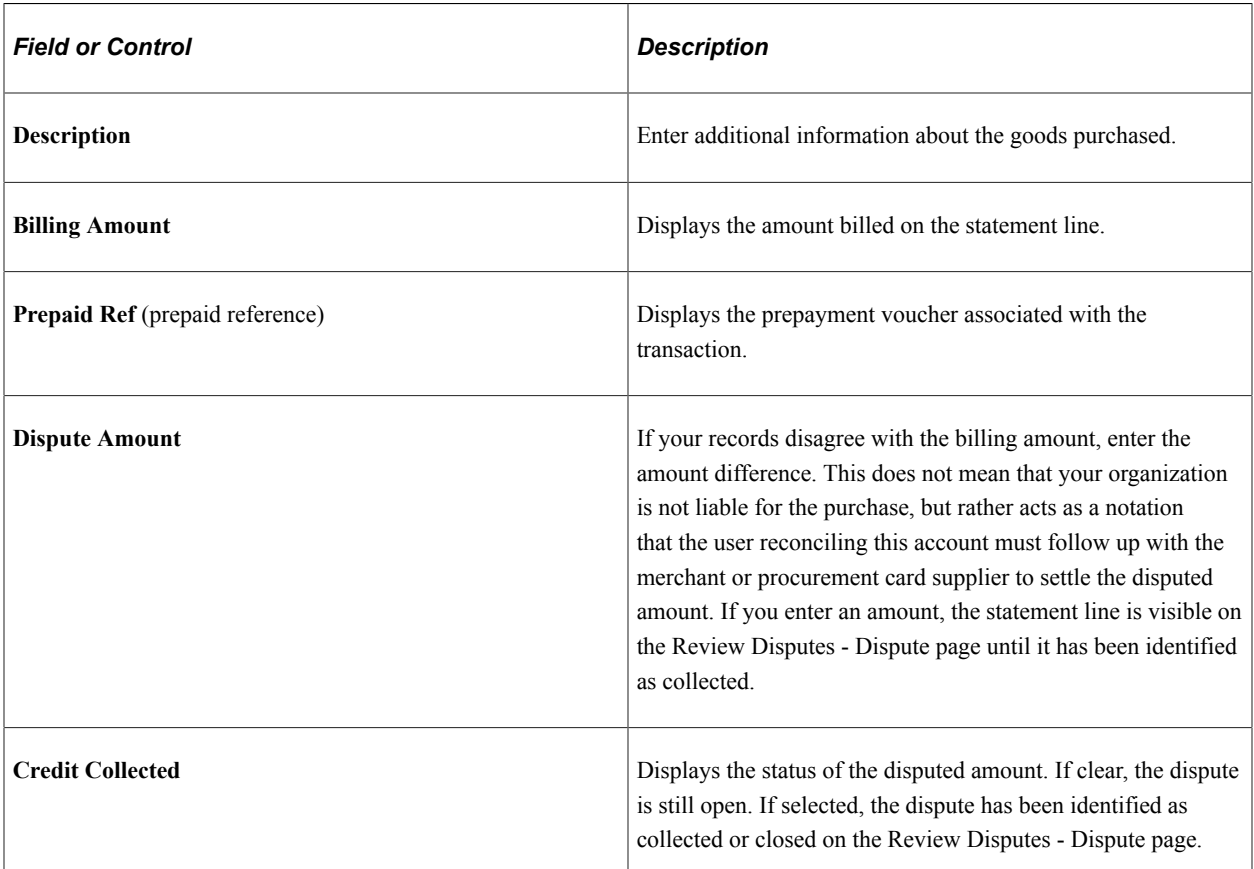

## **VAT**

Select the VAT tab.

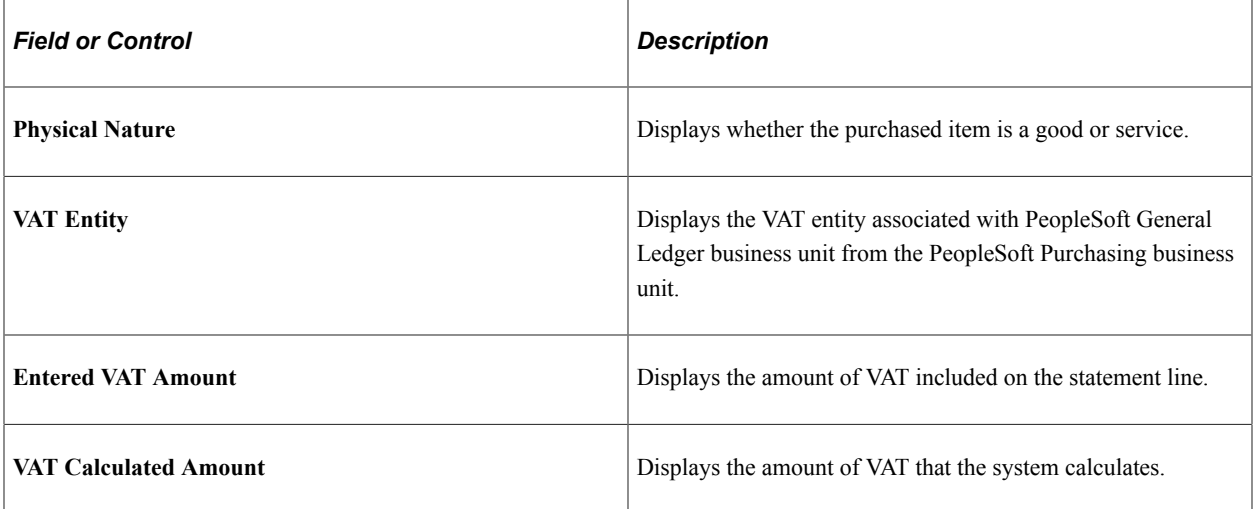

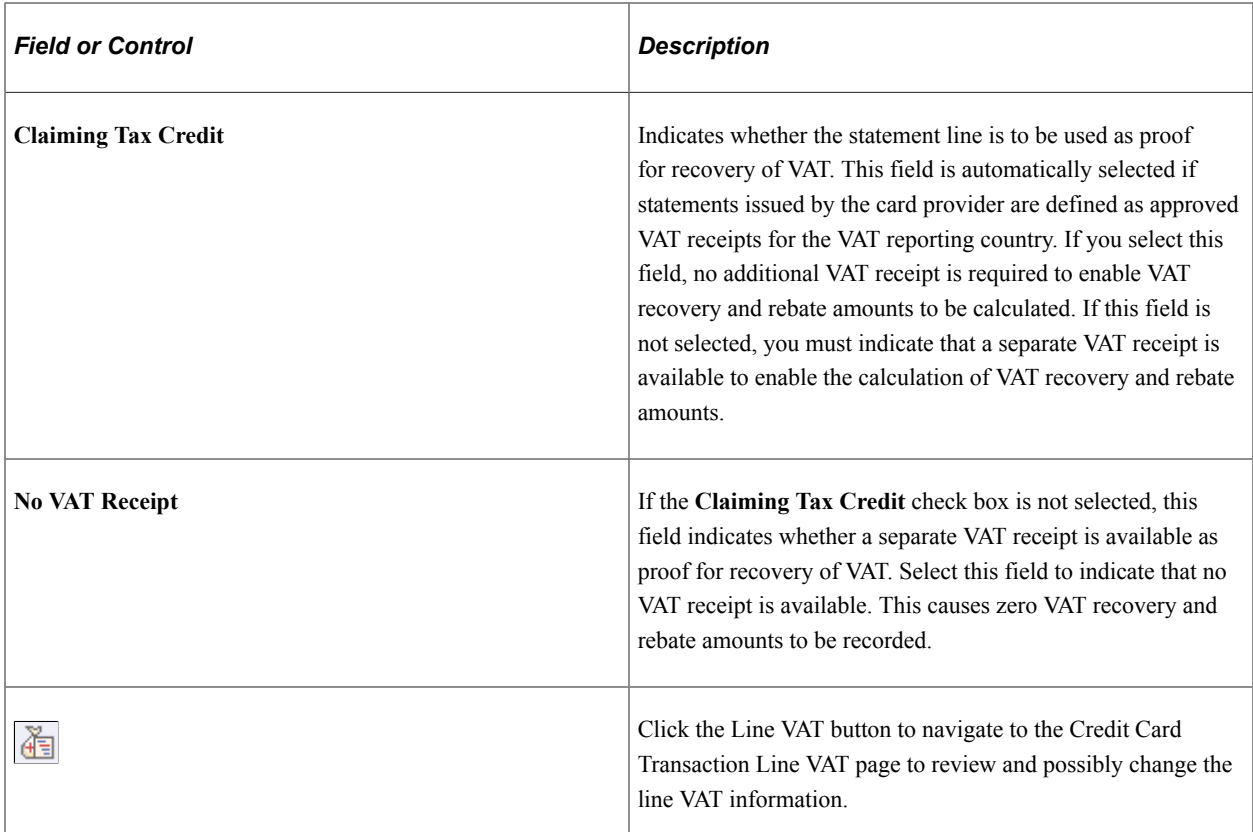

#### **Updating Transaction Status**

You can change the status of a card transaction for individual lines or for many lines in mass.

To update the status of an individual line, select a value in the **Status** field.

To update the status for multiple lines at once, click the check box next to each line and use the buttons at the bottom of the Reconcile Statement - Procurement Card Transactions page to change the status to the appropriate value. You have authority to change statuses based on your procurement card roles and access rights granted to those roles defined on the Procurement Card Access Rights page.

#### **Performing Budget Validation on Transactions**

There are two ways to perform budget validation against transactions on this page if you are using commitment control. You have the option to perform budget validation on all the transactions when you save the page or you can select transactions and then perform budget validation on those transactions when you click the **Validate Budget** button.

**Note:** The Run Budget Validation on Save check box and the Validate Budget button only appear on this page if you are using commitment control for procurement cards.

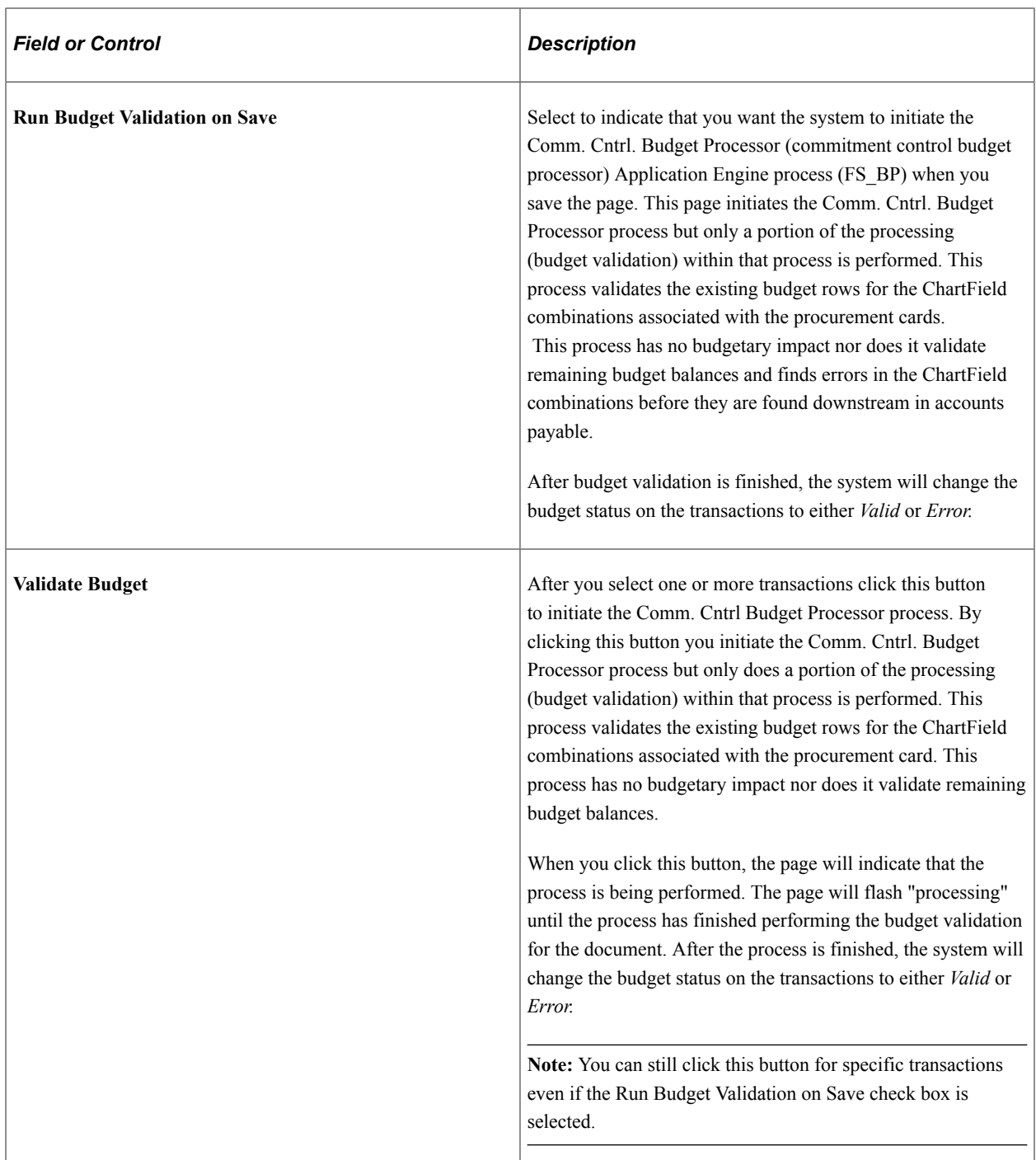

#### **Related Links**

"Understanding VAT" (PeopleSoft Global Options and Reports) [Budget Checking Procurement Cards](#page-266-0)

## **Reconcile Statement - Account Distribution Page**

Use the Reconcile Statement - Account Distribution page (CC\_TRANS\_DIST) to split accounting distributions or override defaults for a statement line.

The key difference between this page and the Distribution Templates/Reset Status page is that this page affects one statement line at a time.

Navigation:

Click the **Distribution** button on the Reconcile Statement - Procurement Card Transactions page.

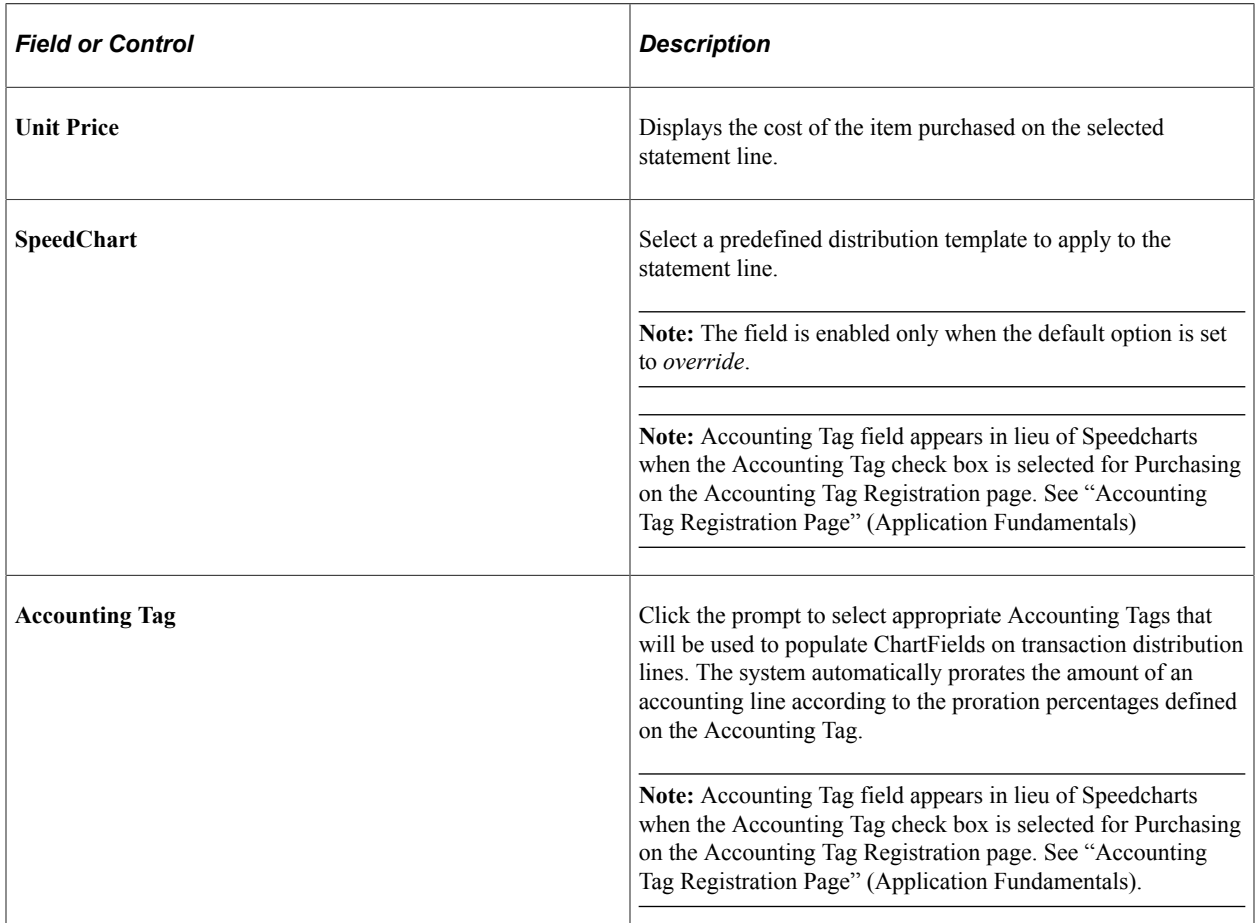

#### **ChartFields**

You can manually override the distribution information for the statement line by changing any of the distribution field values in the scroll area.

**Note:** Once a purchase order is referenced by procurement card transactions you are no longer able to modify the ChartFields or liquidate method on this page.

**Note:** If the procurement card transaction is associated with a PeopleSoft Maintenance Management work order you are not able to modify the PeopleSoft General Ledger business unit, project related fields (PeopleSoft Project Costing business unit, project, and activity), and asset information.

#### **Details/Tax**

Select the Details/Tax tab.

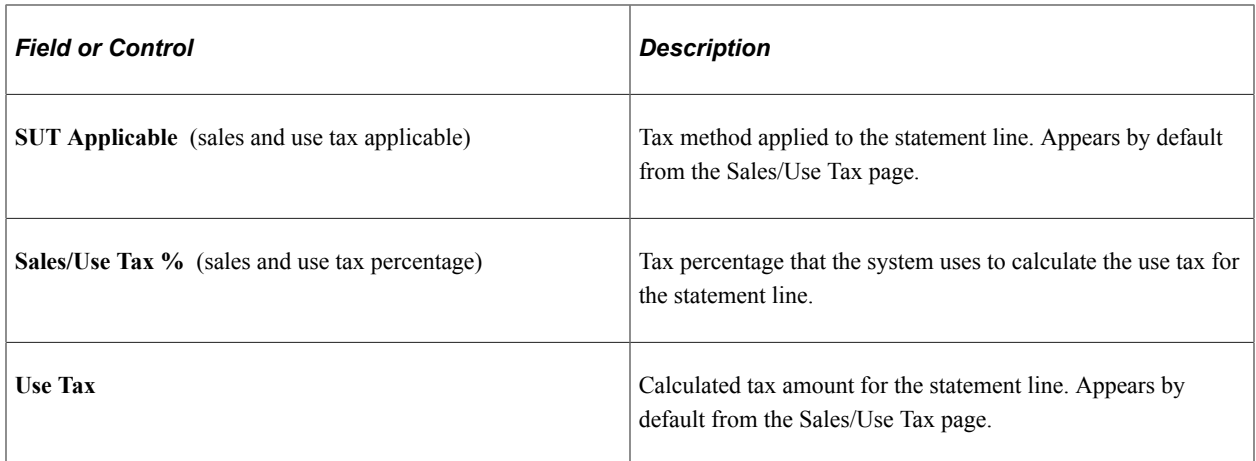

## **Reconcile Statement - Purchase Details Page**

Use the Reconcile Statement - Purchase Details page (CC\_RECON\_PO) to (Optional) Define any purchasing attributes applicable to a statement line.

Navigation:

Click the **Purchase Order** link on the Reconcile Statement - Procurement Card Transactions page.

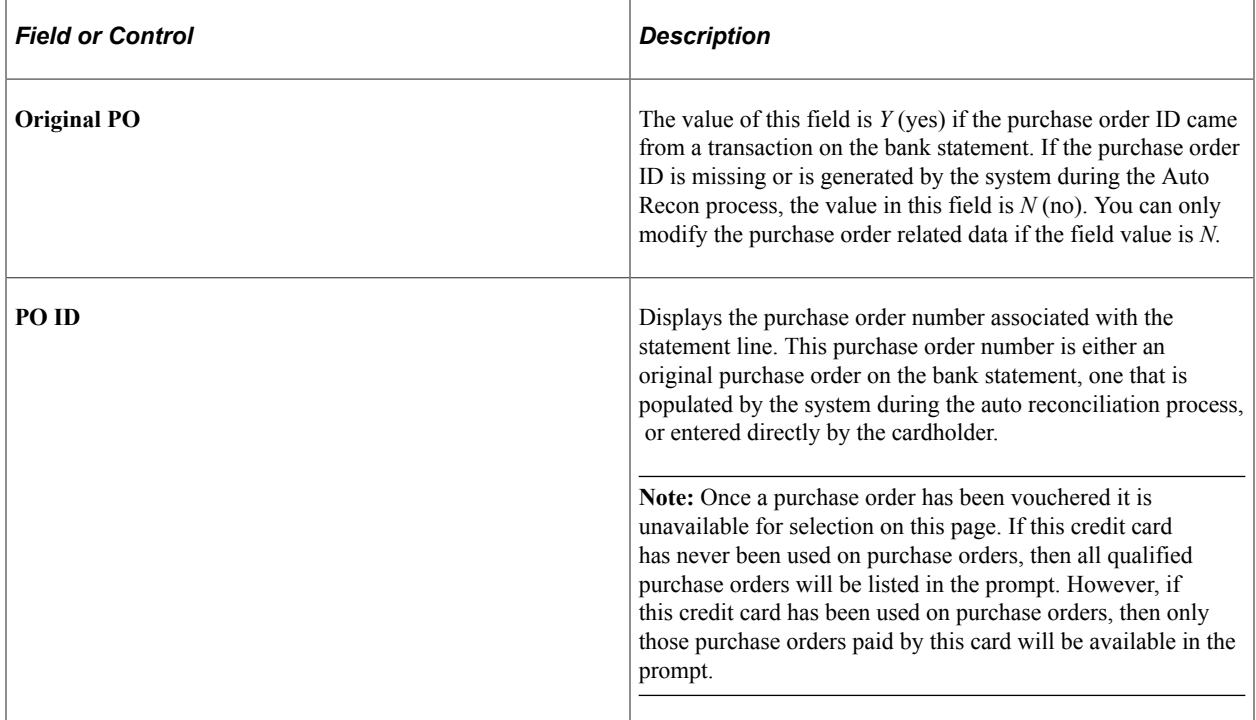

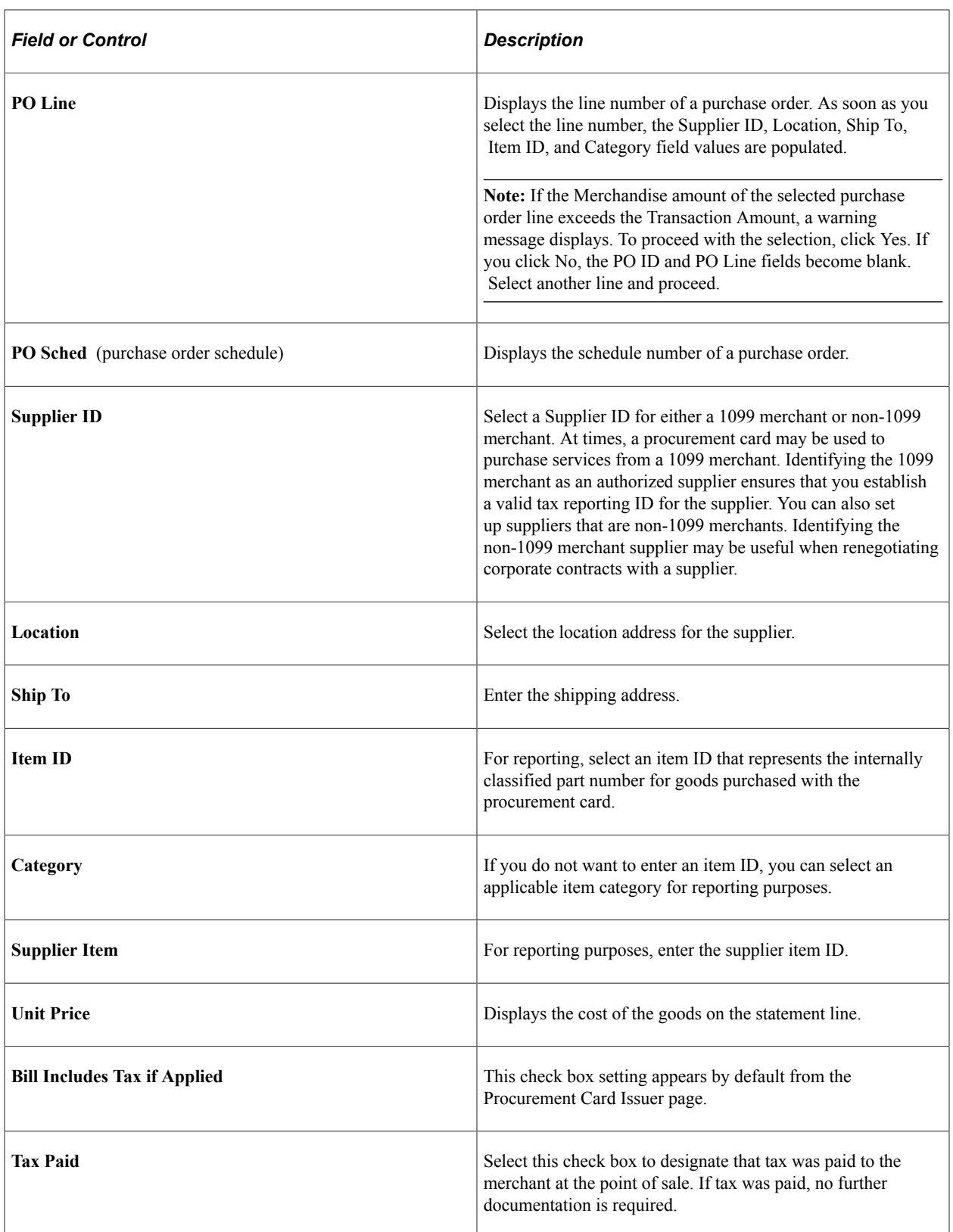

#### **Maintenance WO (maintenance work order)**

If the purchase order selected is associated with a PeopleSoft Maintenance Management work order the fields in this section will appear. You can modify the work order information that appears on this page or you can enter the work order information using this page.

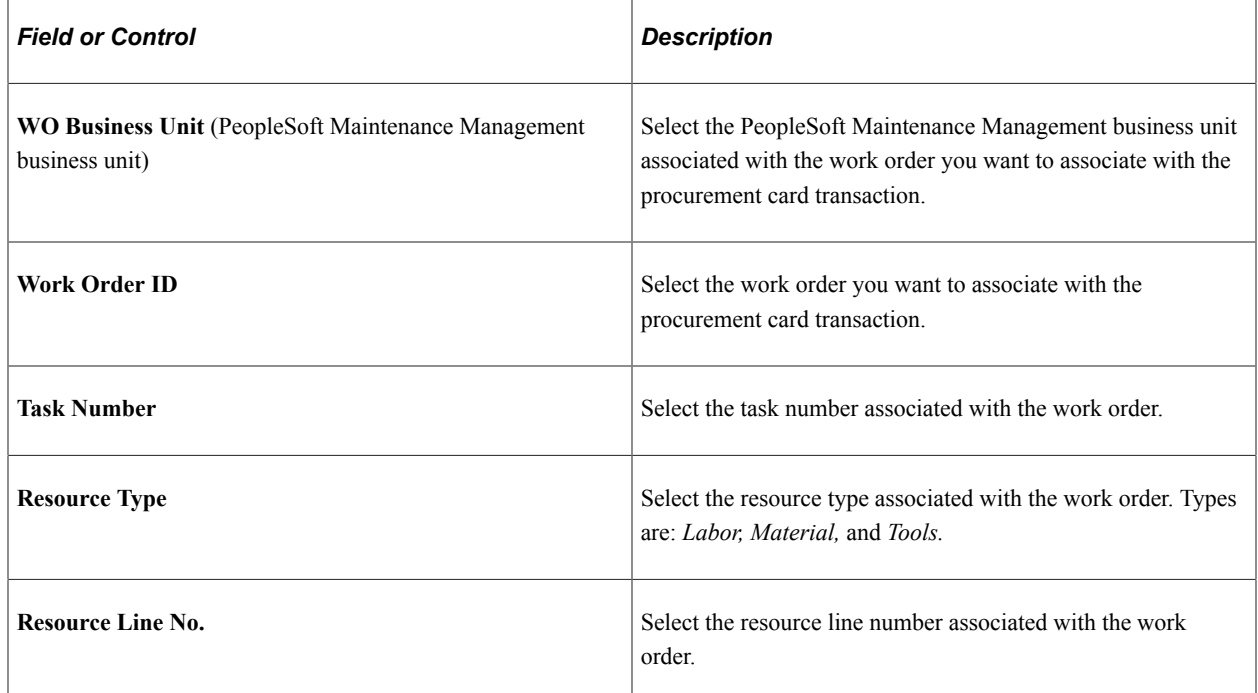

After you enter the work order information, the system will populate the account distributions on the Reconcile Statement - Account Distributions page based on the work order distribution template.

### **Sales/Use Tax Page**

Use the Sales/Use Tax page (CC\_TRANS\_SUT) to enter optional tax information related to the statement line.

This data is not passed to PeopleSoft General Ledger and is for informational purposes only.

Navigation:

Click the **Sales/Use Tax** link on the Reconcile Statement - Purchase Details page.

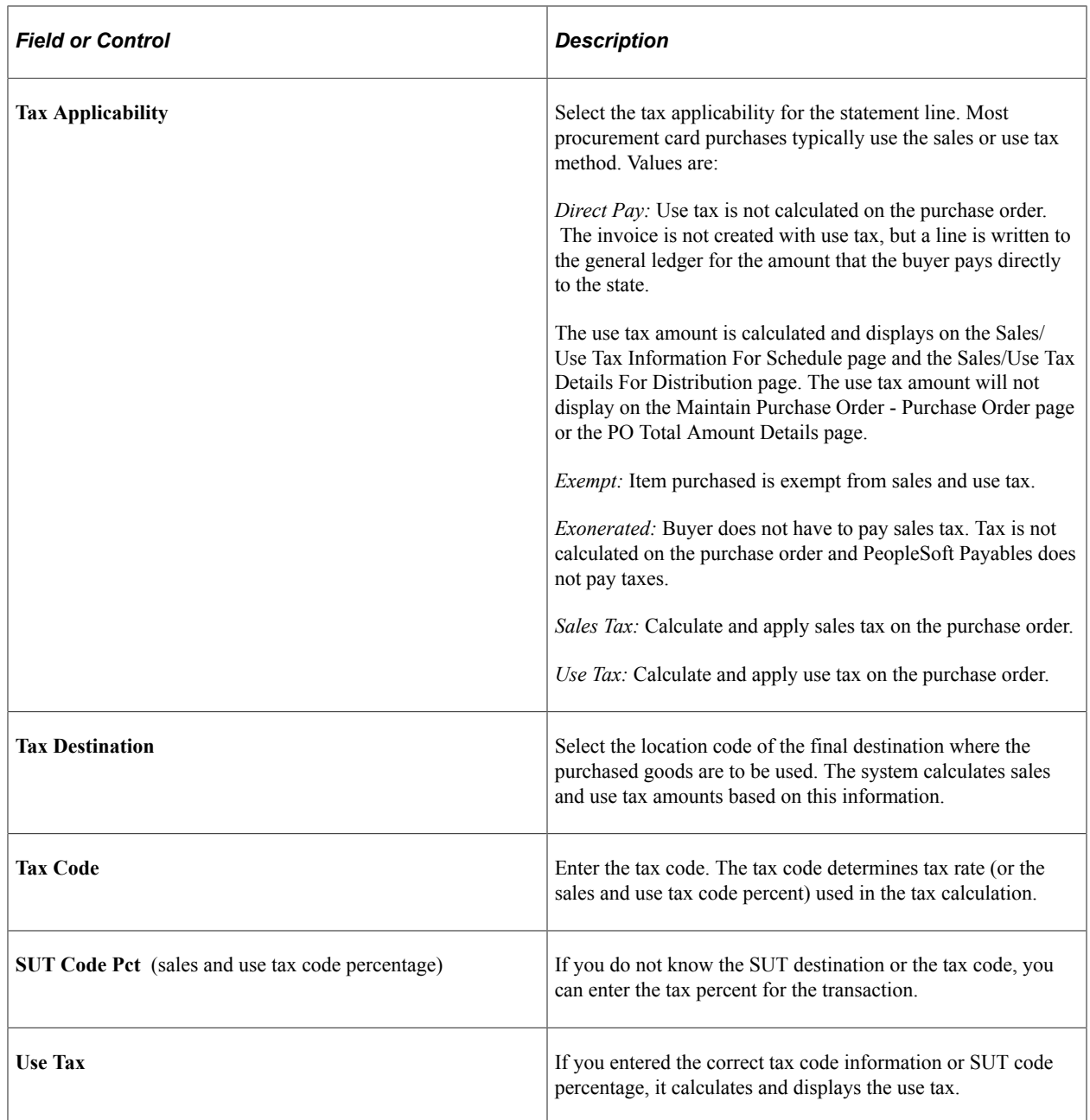

## **Reconcile Statement - Split Transaction Page**

Use the Reconcile Statement - Split Transaction page (CC\_RECON\_SPLIT) to enter a description to supplement level-one information given by your card provider or split the original statement line into multiple lines where you can record details of each item purchased.

To split accounting lines or override default values only, use the Reconcile Statement - Account Distribution page.

Navigation:

Click the **Split Line** link on the Reconcile Statement - Procurement Card Transactions page.

This example illustrates the fields and controls on the Reconcile Statement - Split Transaction page. You can find definitions for the fields and controls later on this page.

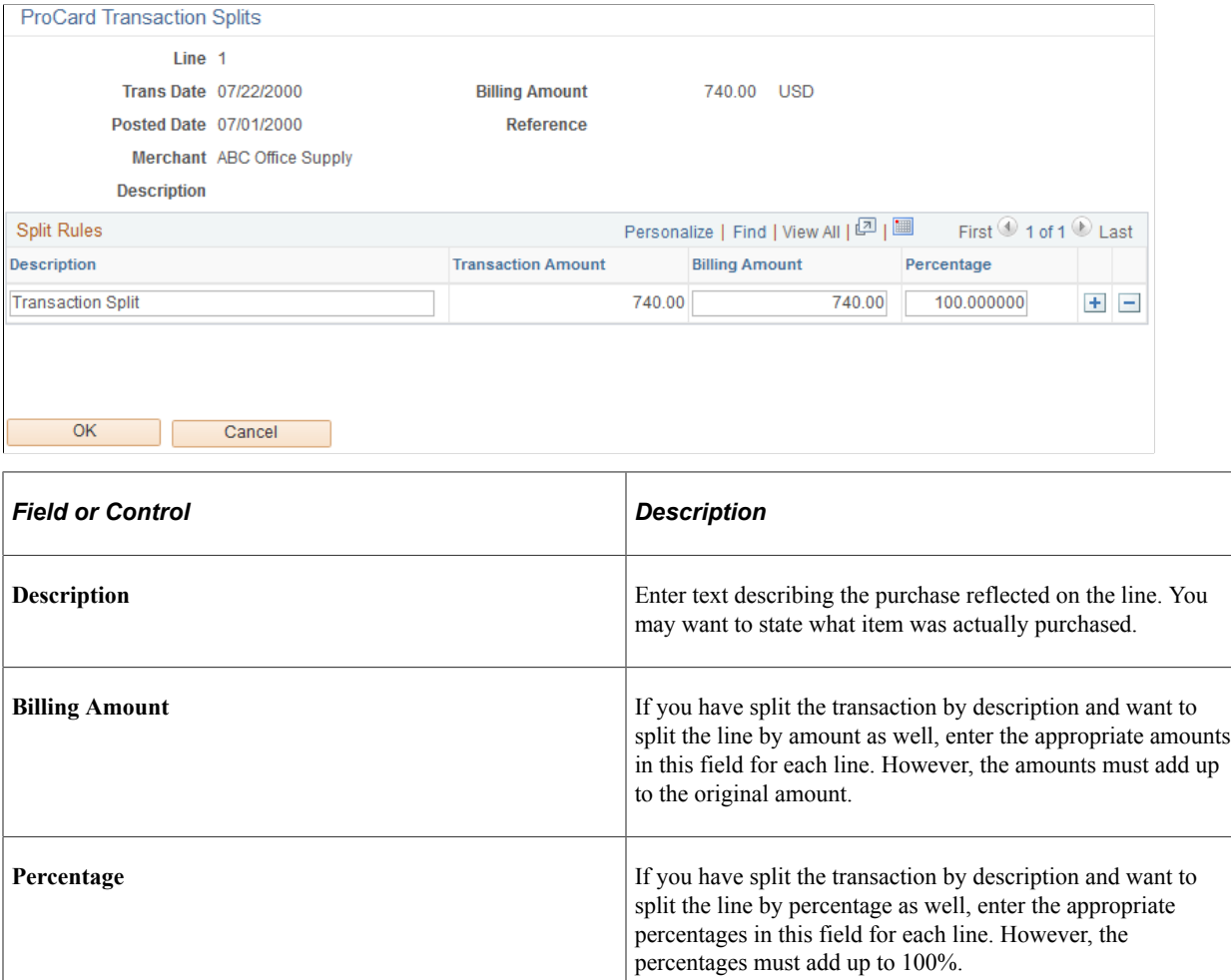

## **Reconcile Statement - Distribution Template Page**

Use the Reconcile Statement - Distribution Template page (CC\_RECON\_TEMPLATE) to change accounting distributions for all of the selected lines at once.

You might use this feature to assign the same Accounting Tag or (SpeedChart) to several statement lines from a particular merchant.

Navigation:

Click the **Distribution Template** link on the Reconcile Statement - Procurement Card Transactions page.

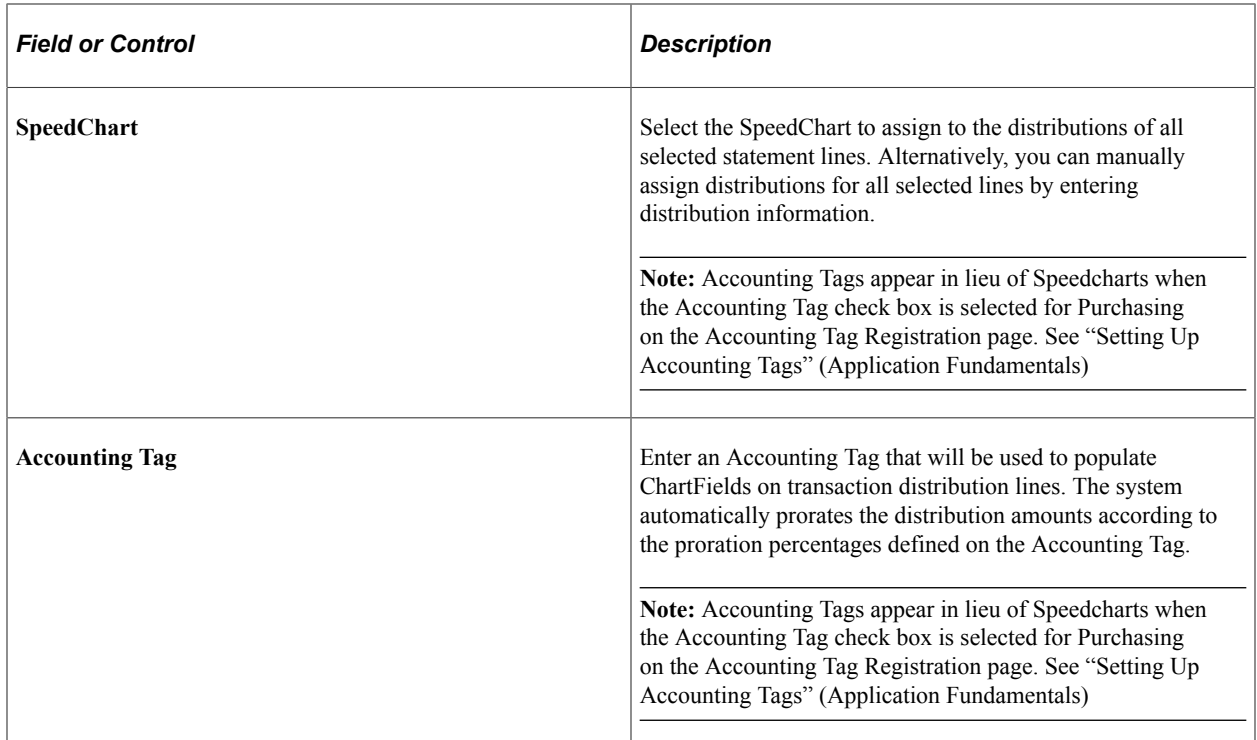

## **Credit Card Transaction Line VAT Page**

Use the Credit Card Transaction Line VAT page (CC\_TRANS\_LINE\_VAT) to view the VAT line details that are associated with your procurement card transactions.

Navigation:

Click the **Line VAT** button on the Reconcile Statement - Procurement Card Transaction page.

#### **Expanding and Collapsing Sections**

To manage your VAT data more efficiently, you can expand and collapse sections to this page, which makes it easier for the user to manage.

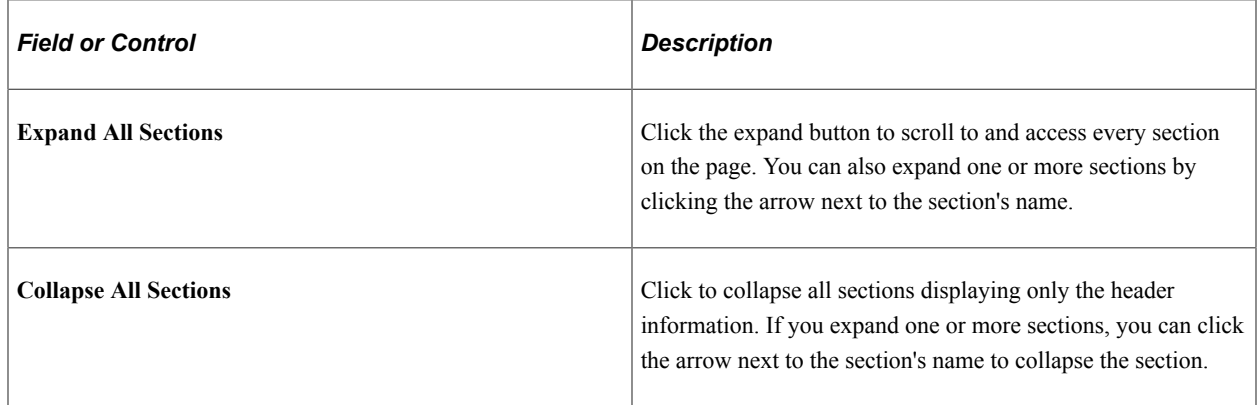

# **Physical Nature**

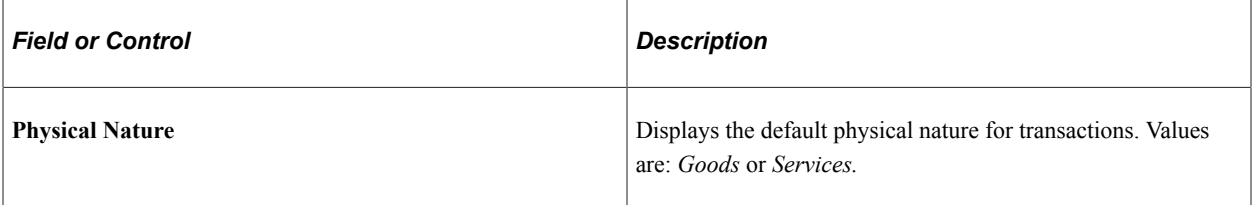

#### **VAT Locations**

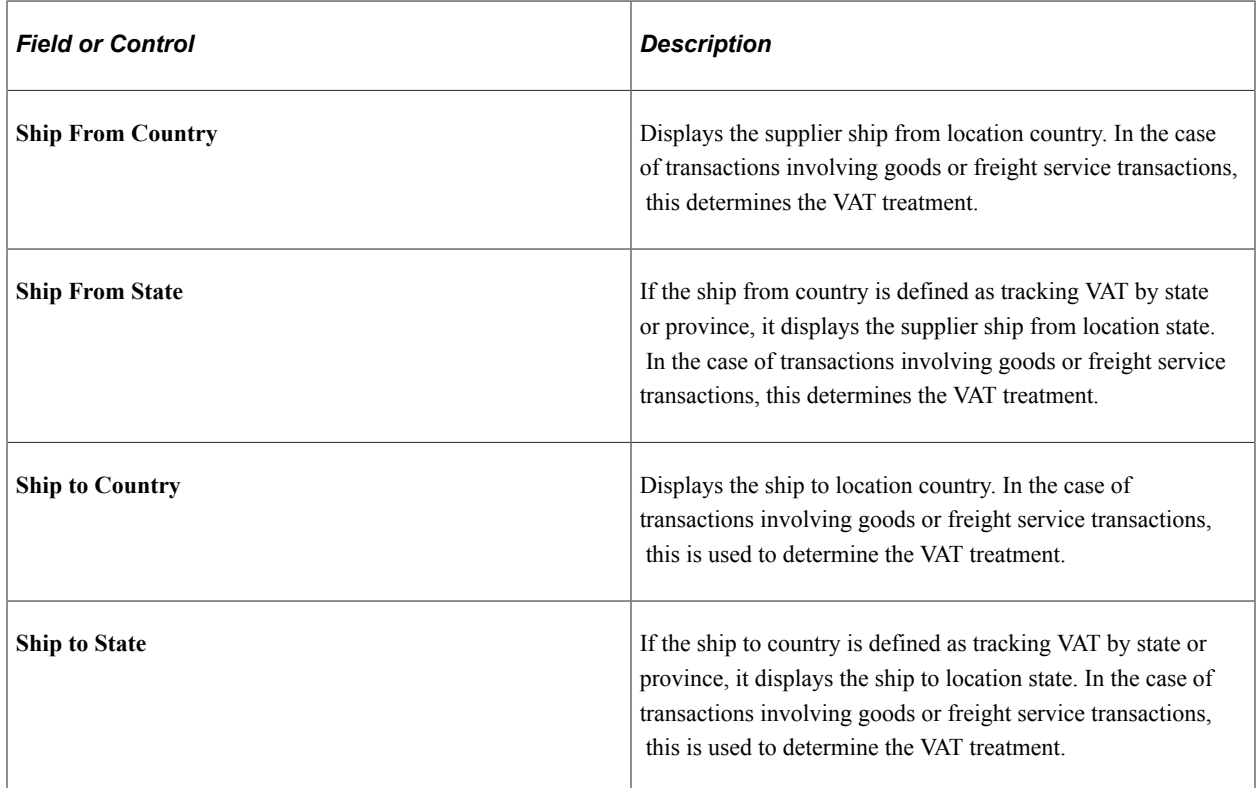

#### **VAT Defaults**

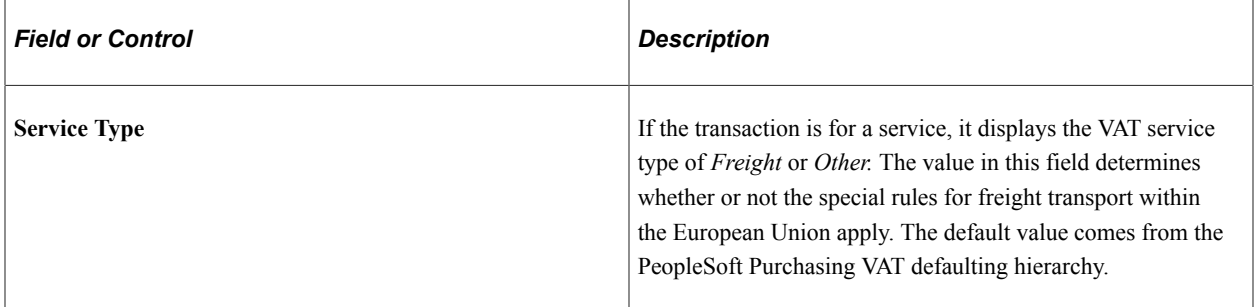

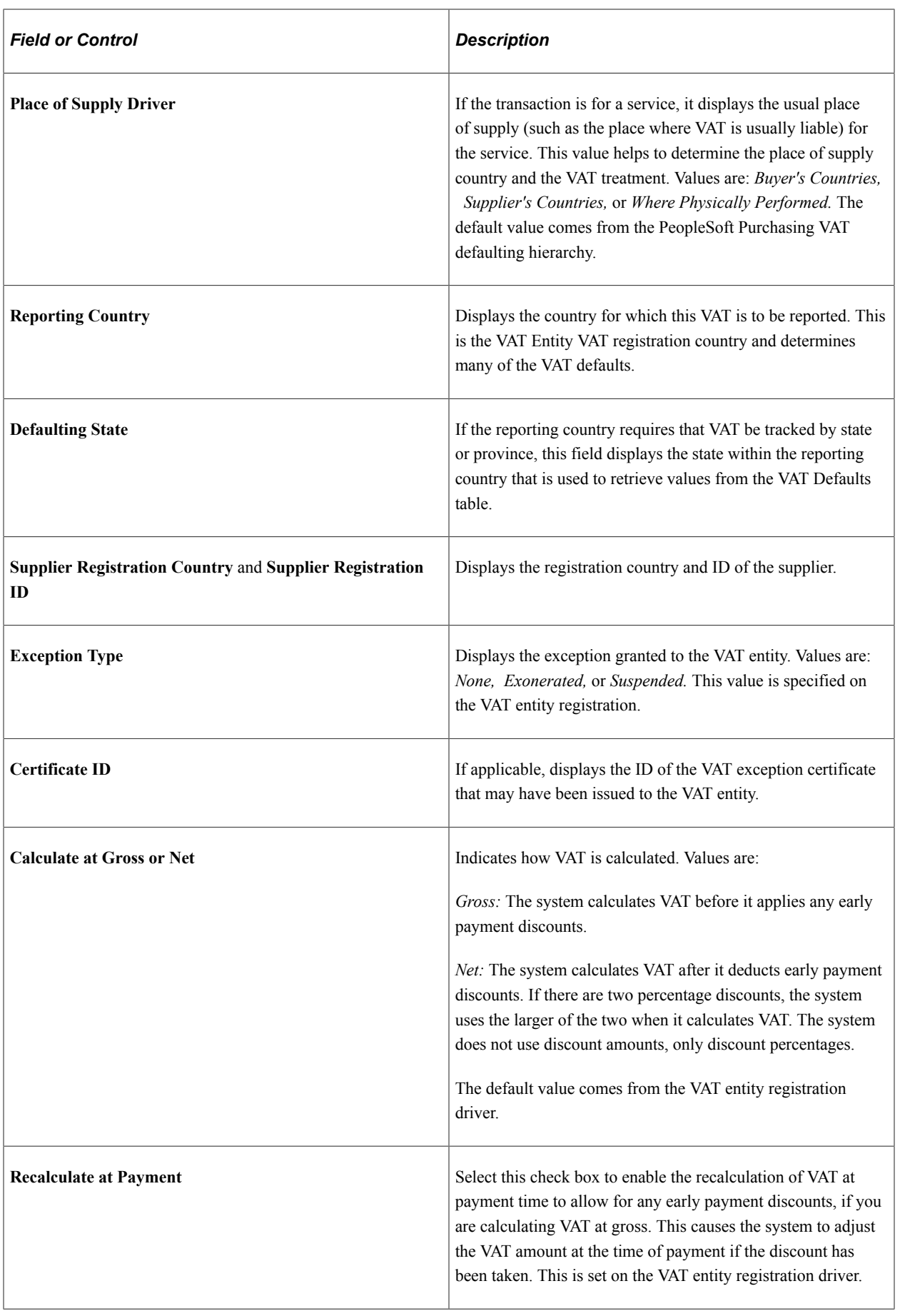

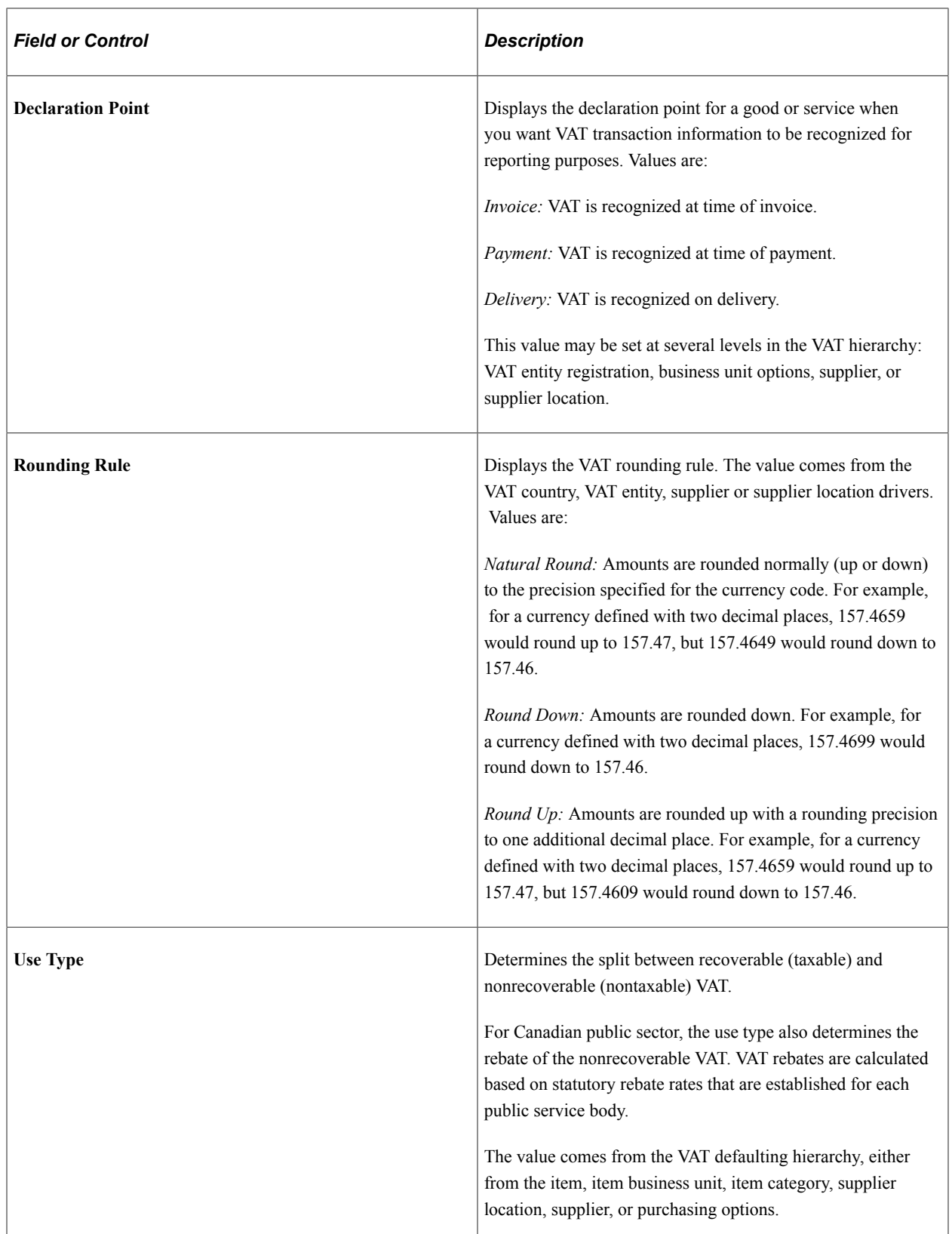

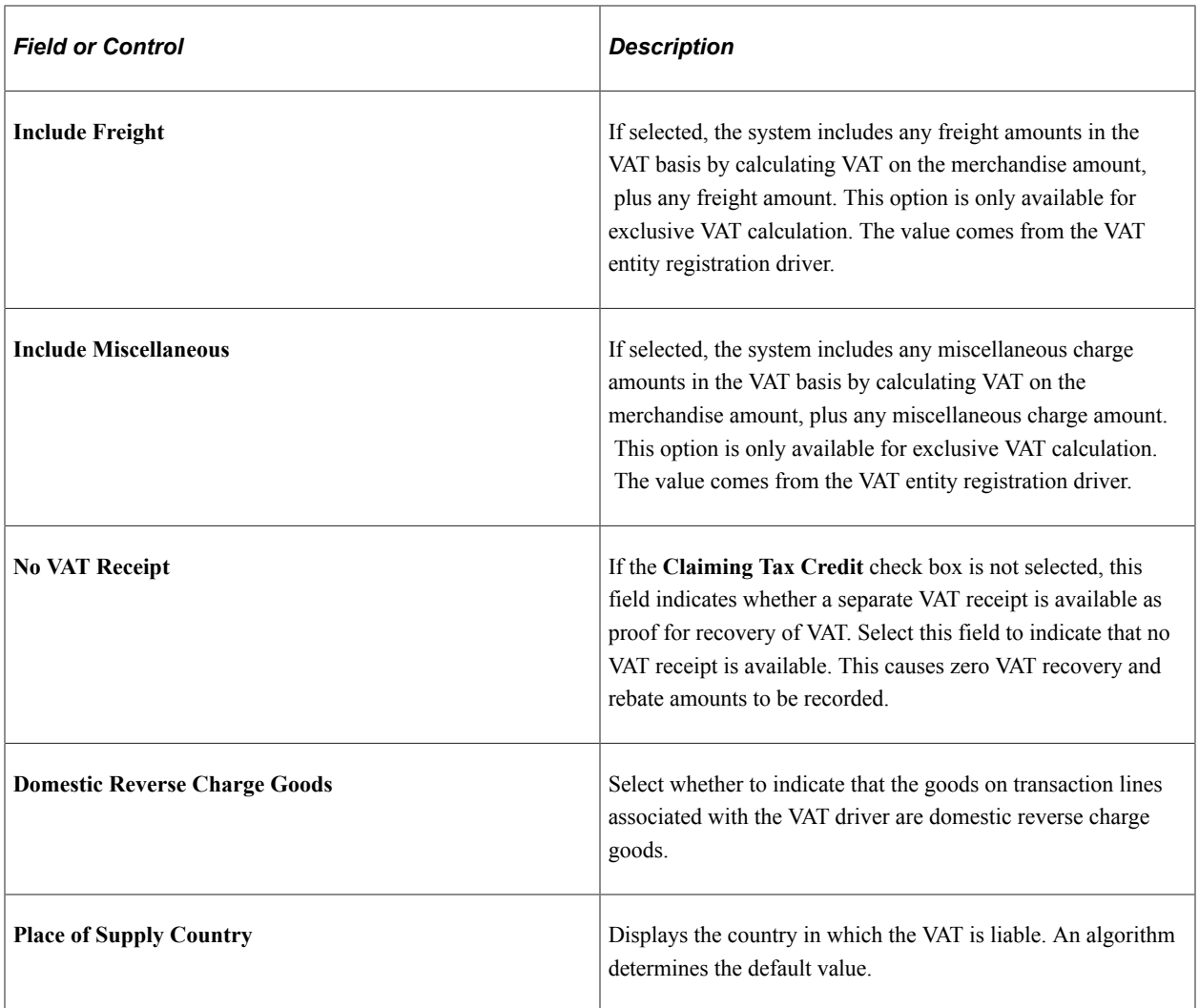

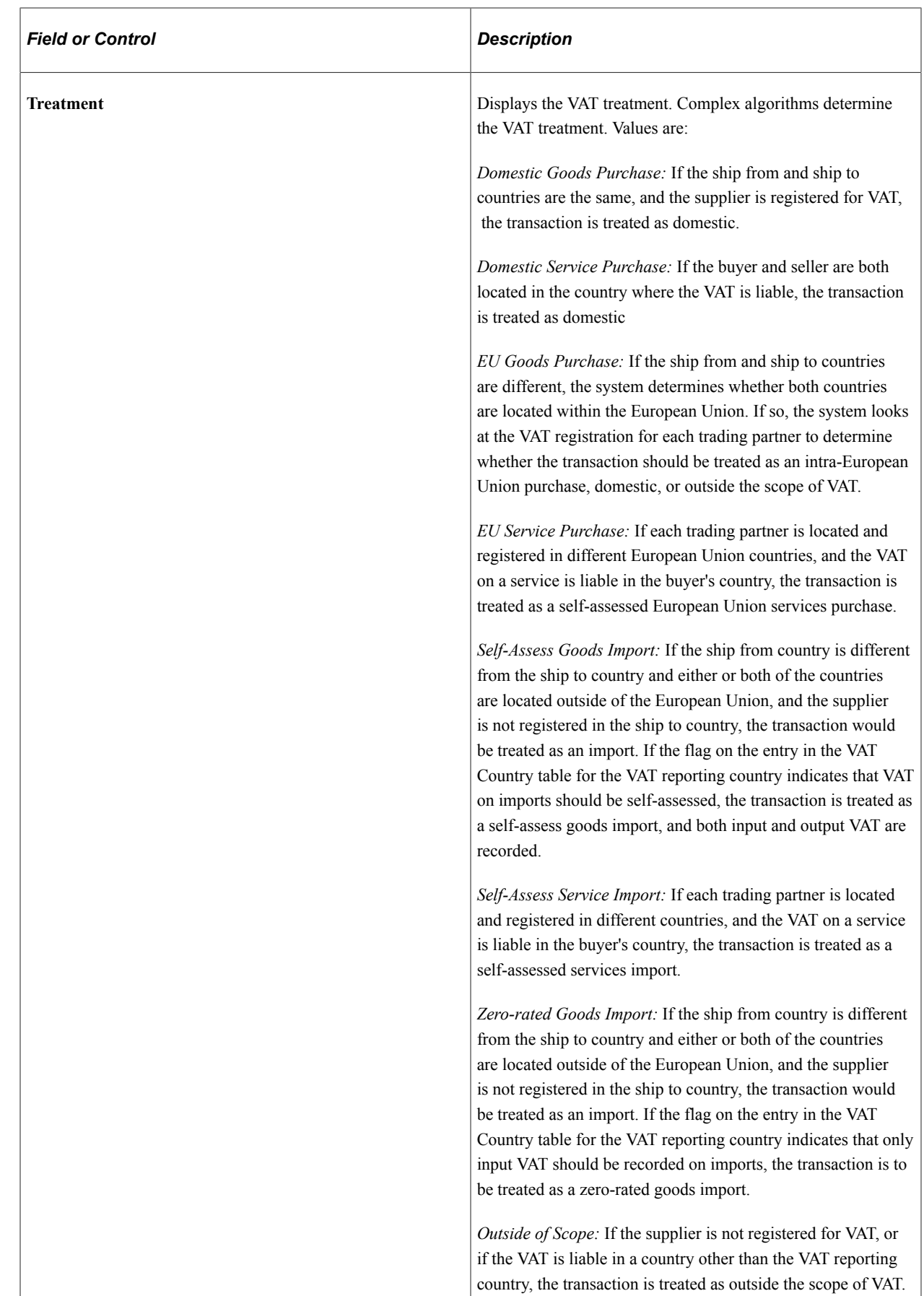

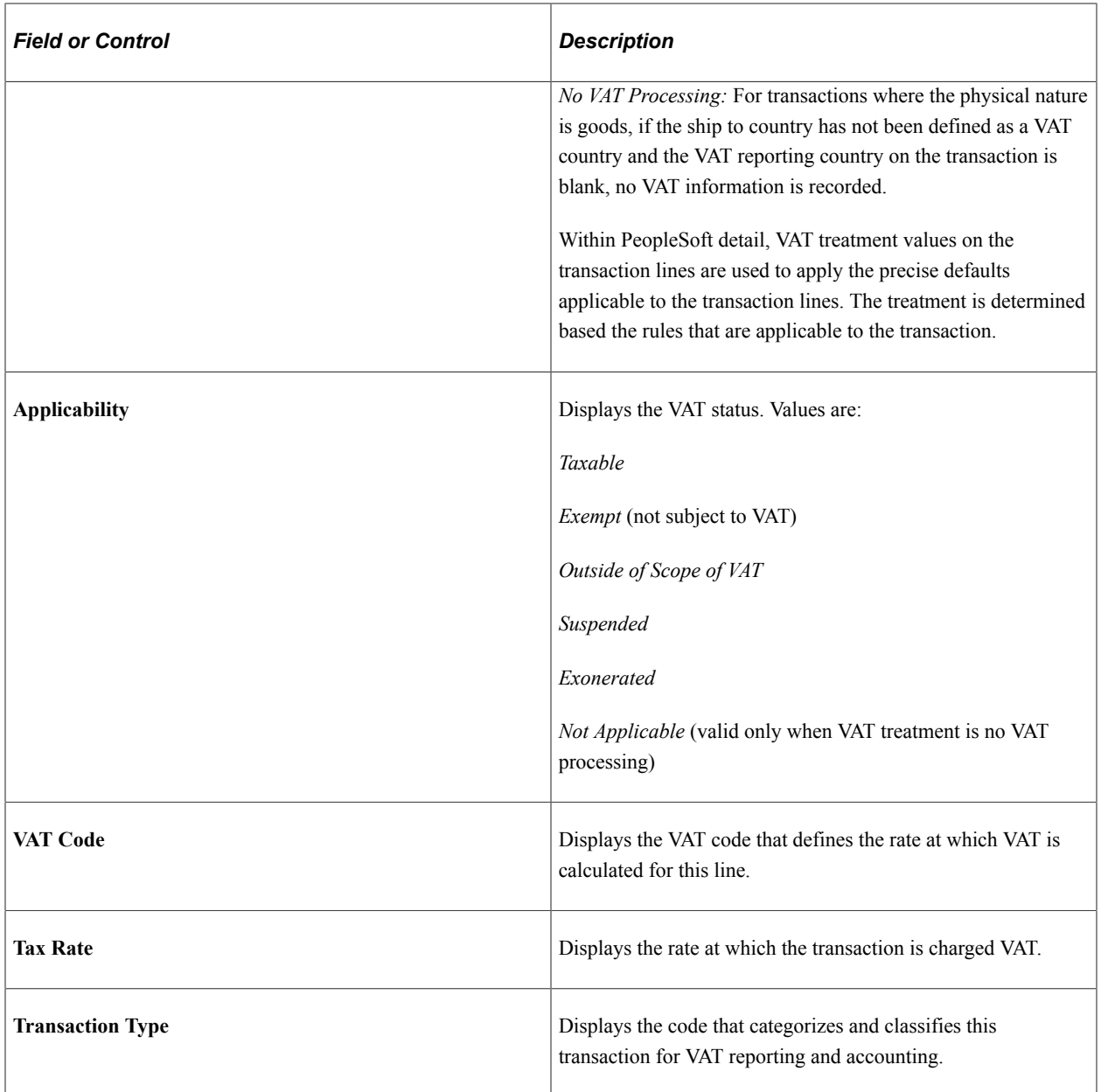

#### **Adjust/Reset VAT Defaults**

Any changes that you make to fields on this page may affect VAT defaults on this page. For accuracy and consistency, use the following fields to adjust affected VAT defaults or to reset all VAT defaults. Adjusting or resetting VAT defaults only affects fields within the **VAT Defaults** group box.

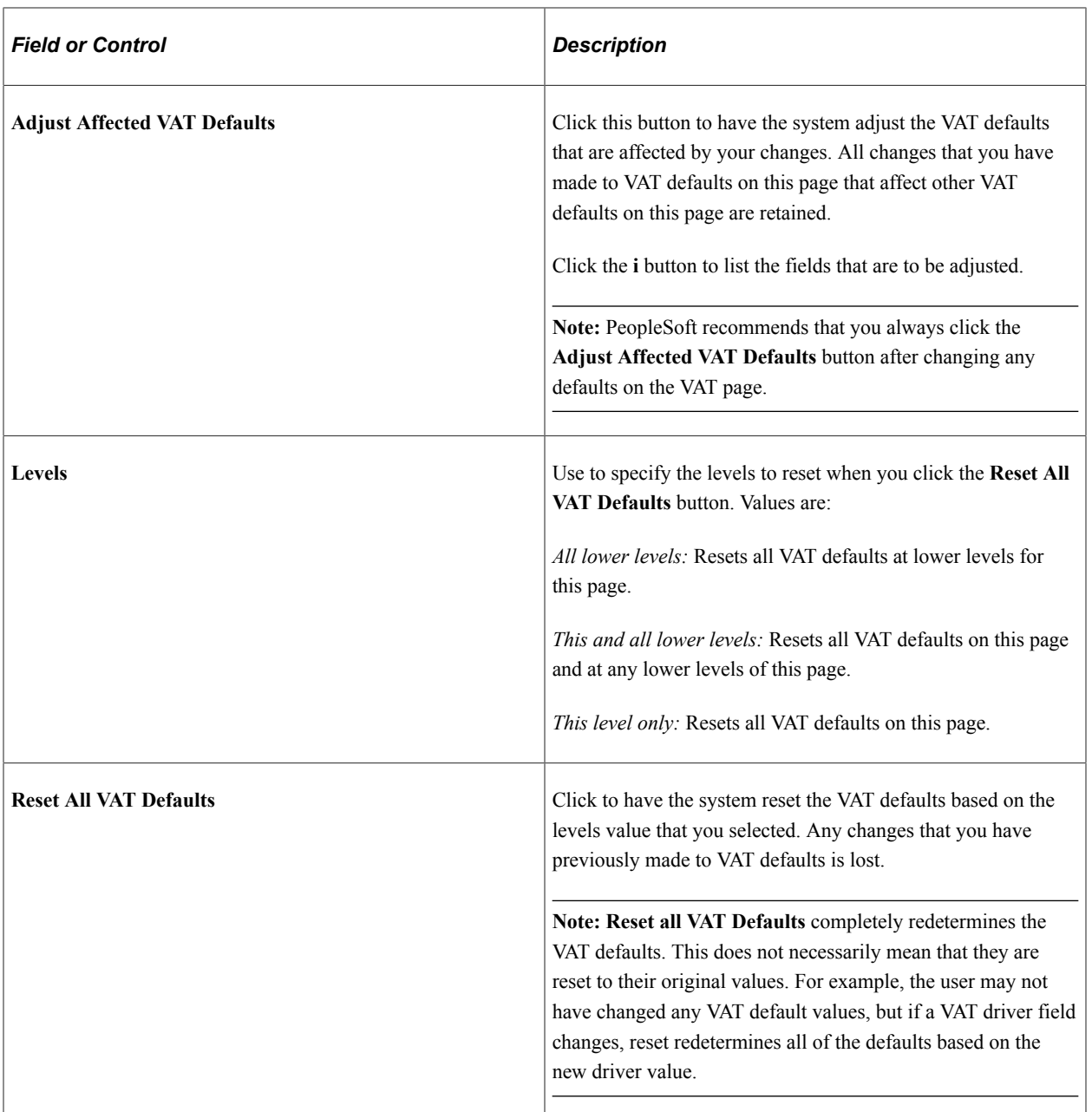

## **VAT Calculations**

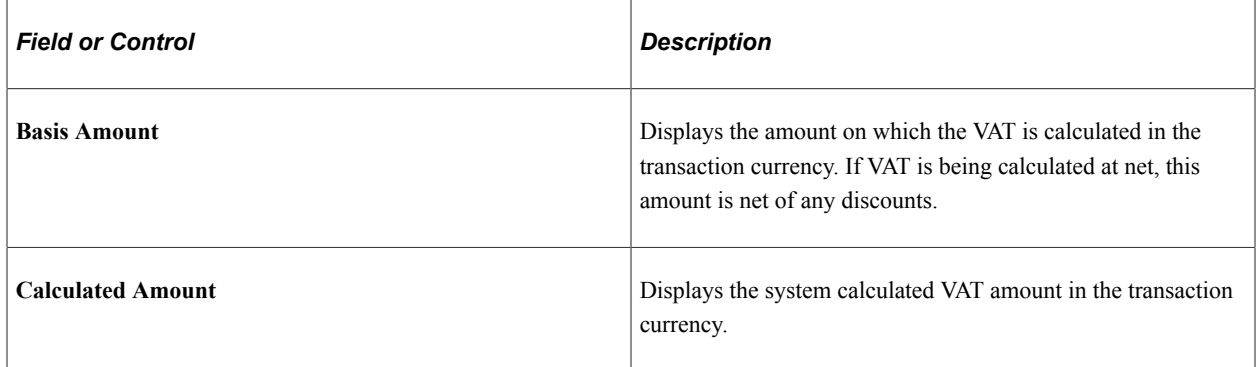

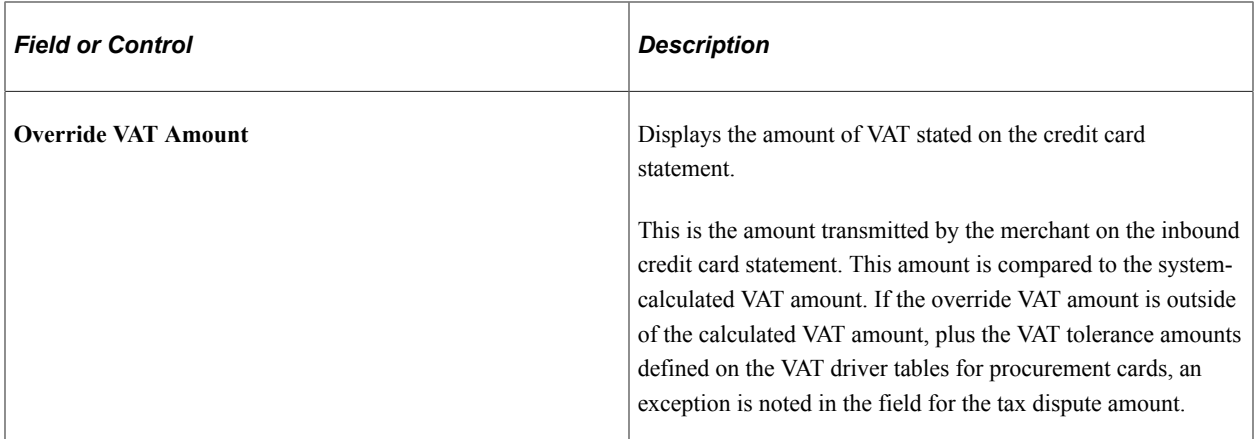

#### **Related Links**

"Understanding VAT" (PeopleSoft Global Options and Reports)

# **Running the Grace Period Has Expired Application Engine Process (PO\_CCEXP\_WF)**

This section lists the page used to run the Grace Period Has Expired process.

Use this process to notify the cardholders that there are transactions that need to be approved or reconciled.

## **Page Used to Run the Grace Period Has Expired Application Engine Process**

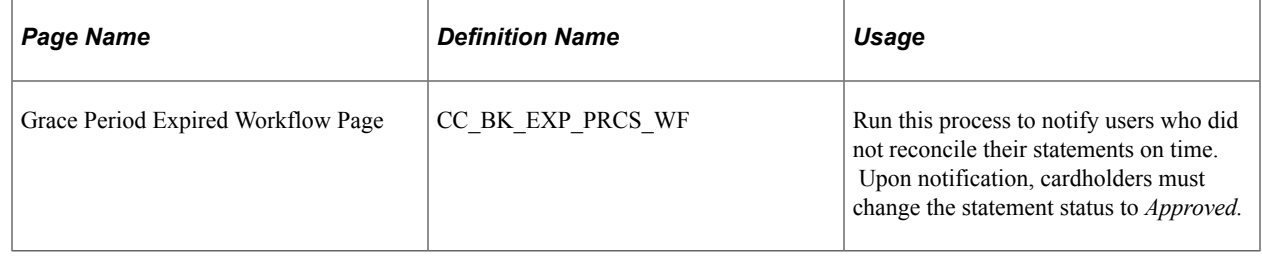

# **Resolving Disputed Transactions**

This section discusses how to view and resolve procurement card transaction amount disputes.

## **Pages Used to Resolve Disputed Transactions**

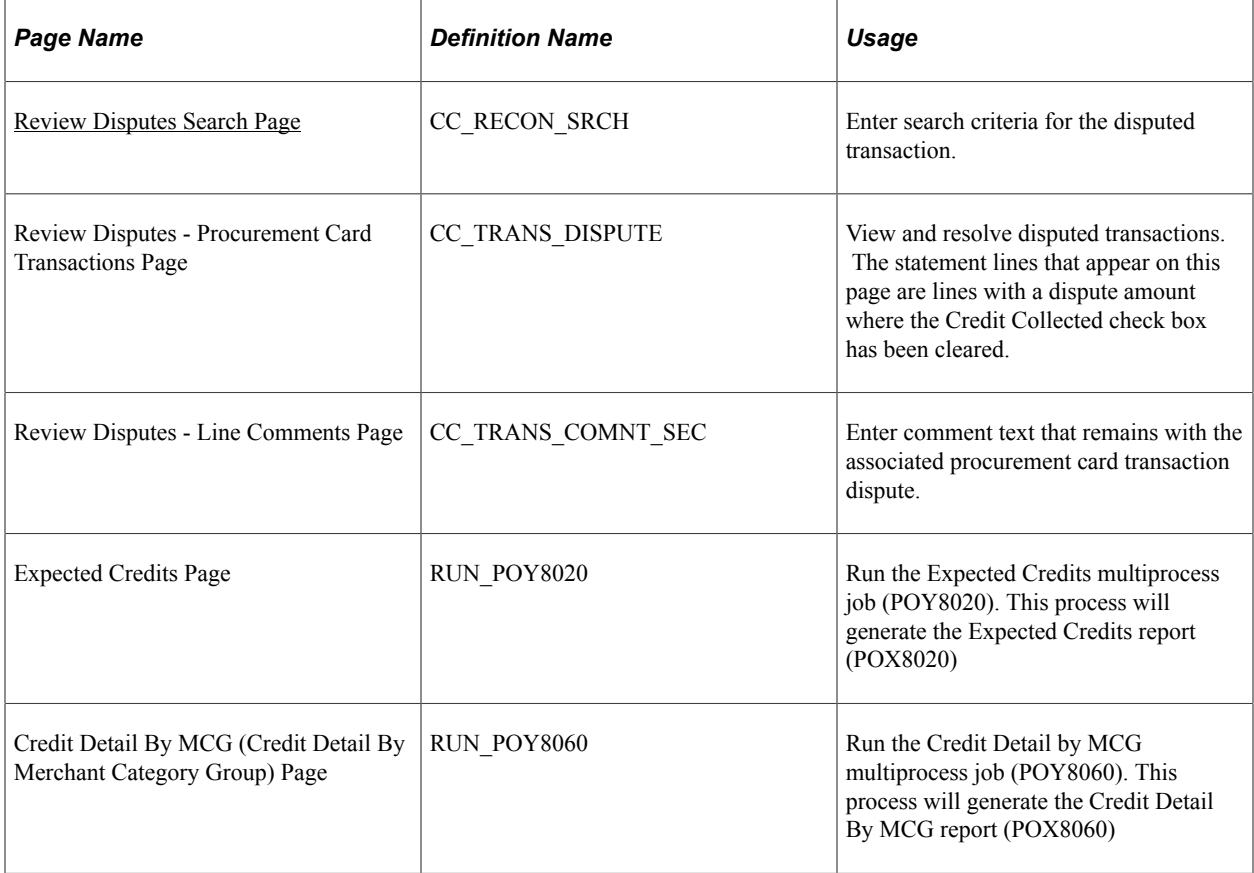

For information on Reports Se[ePeopleSoft Purchasing Reports](#page-1700-0)

## <span id="page-384-0"></span>**Review Disputes Search Page**

Use the Review Disputes Search page (CC\_RECON\_SRCH) to enter search criteria for the disputed transaction.

Navigation:

**Purchasing** > **Procurement Cards** > **Reconcile** > **Review Disputes** > **Review Disputes Search**

#### **Dispute Amount**

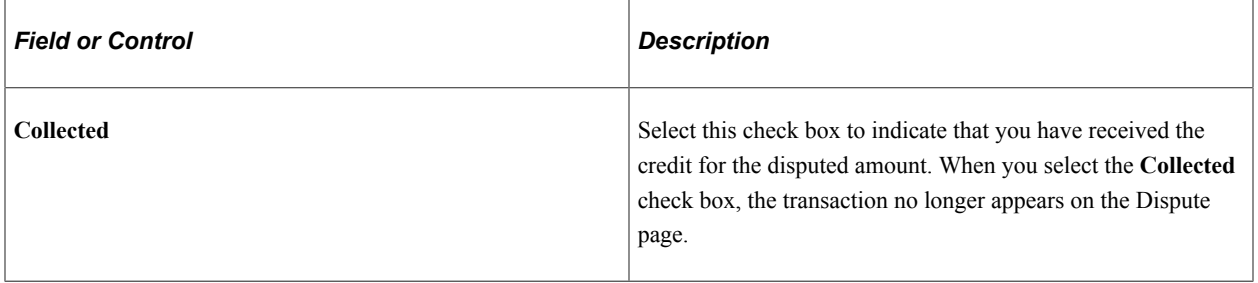

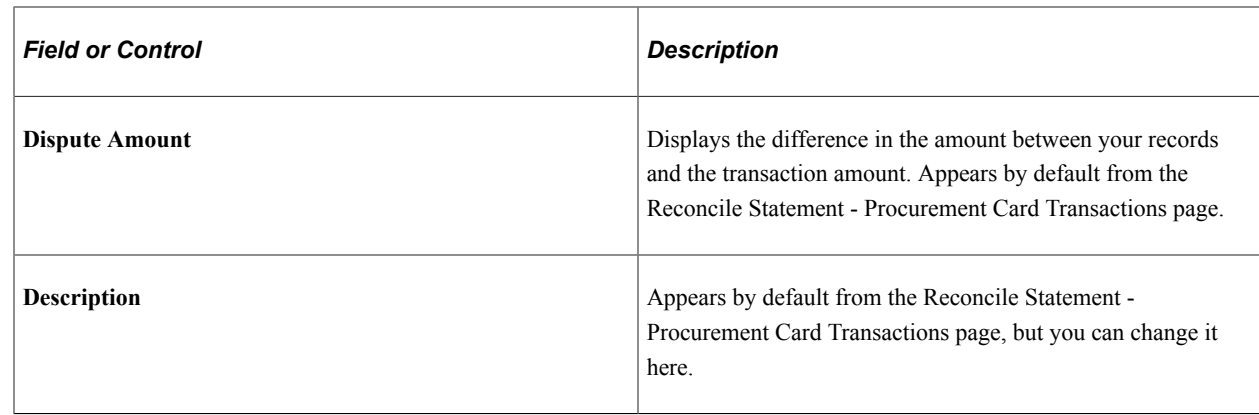

# **Viewing the Statement Summary**

This section discusses how to view the statement summary.

## **Page Used to View the Statement Summary**

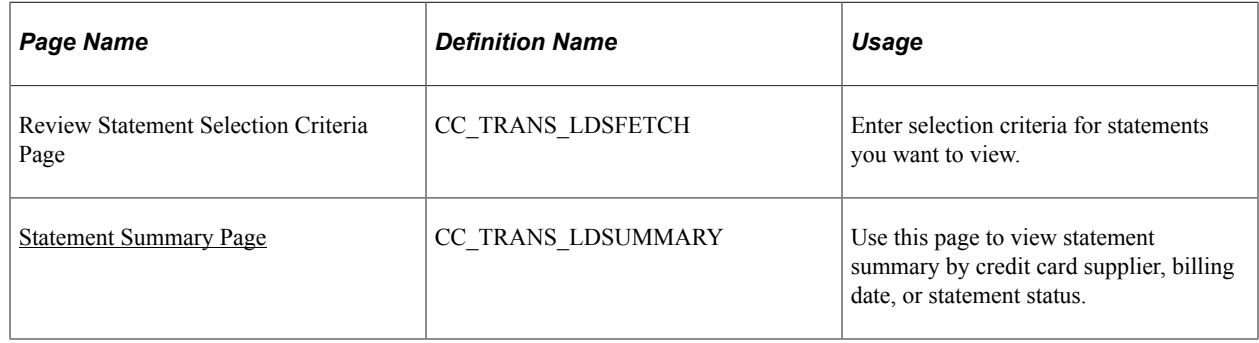

## <span id="page-385-0"></span>**Statement Summary Page**

Use the Statement Summary page (CC\_TRANS\_LDSUMMARY) to use this page to view statement summary by credit card supplier, billing date, or statement status.

#### Navigation:

Click the **Search** button on the Review Statement Selection Criteria page.

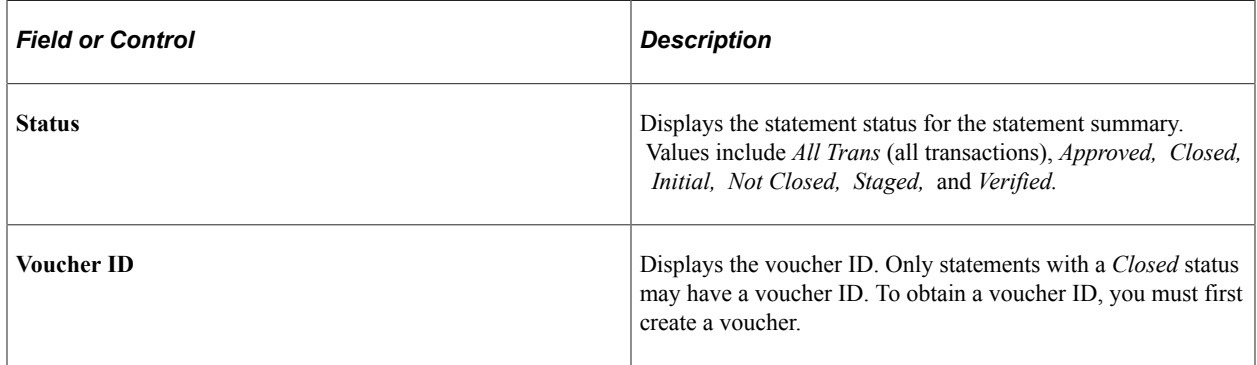

# **Staging Procurement Card Transactions for Voucher Processing**

This section discusses how to run the voucher load process.

Use the ProCard Load Voucher Stage Application Engine process (PO\_CCVSHRSTG) to populate data into the new staging tables for the Voucher Build process.

**Note:** All transactions in the staging tables must have an *Approved* status.

## **Page Used to Stage Procurement Card Transactions for Voucher Processing**

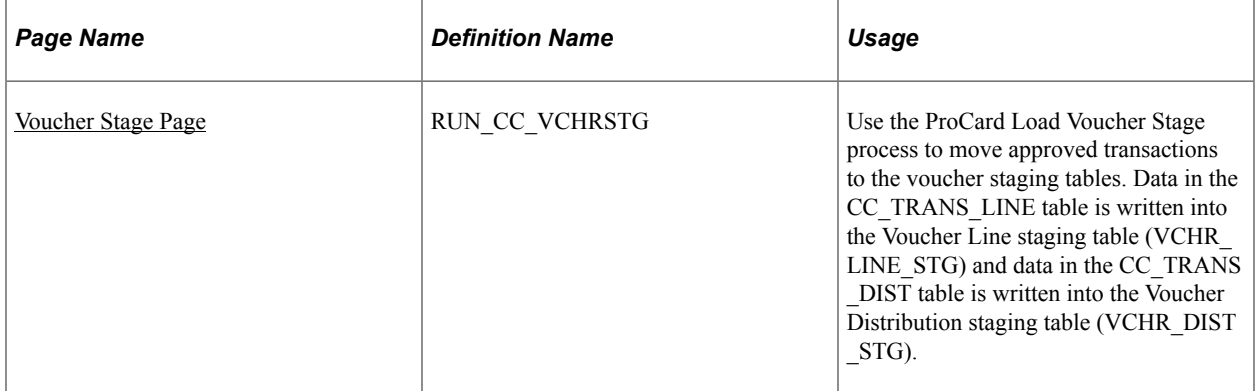

### <span id="page-386-0"></span>**Voucher Stage Page**

Use the Voucher Stage page (RUN\_CC\_VCHRSTG) to use the ProCard Load Voucher Stage process to move approved transactions to the voucher staging tables.

Data in the CC\_TRANS\_LINE table is written into the Voucher Line staging table (VCHR\_LING\_STG) and data in the CC\_TRANS\_DIST table is written into the Voucher Distribution staging table (VCHR\_DIST\_STG).

Navigation:

**Purchasing** > **Procurement Cards** > **Process Statements** > **Load Voucher Stage** > **Voucher Stage**

#### **Process Request Parameters**

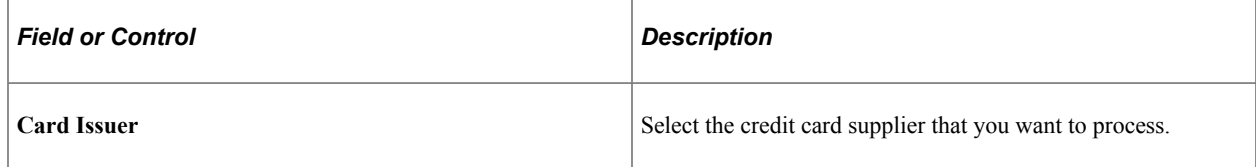

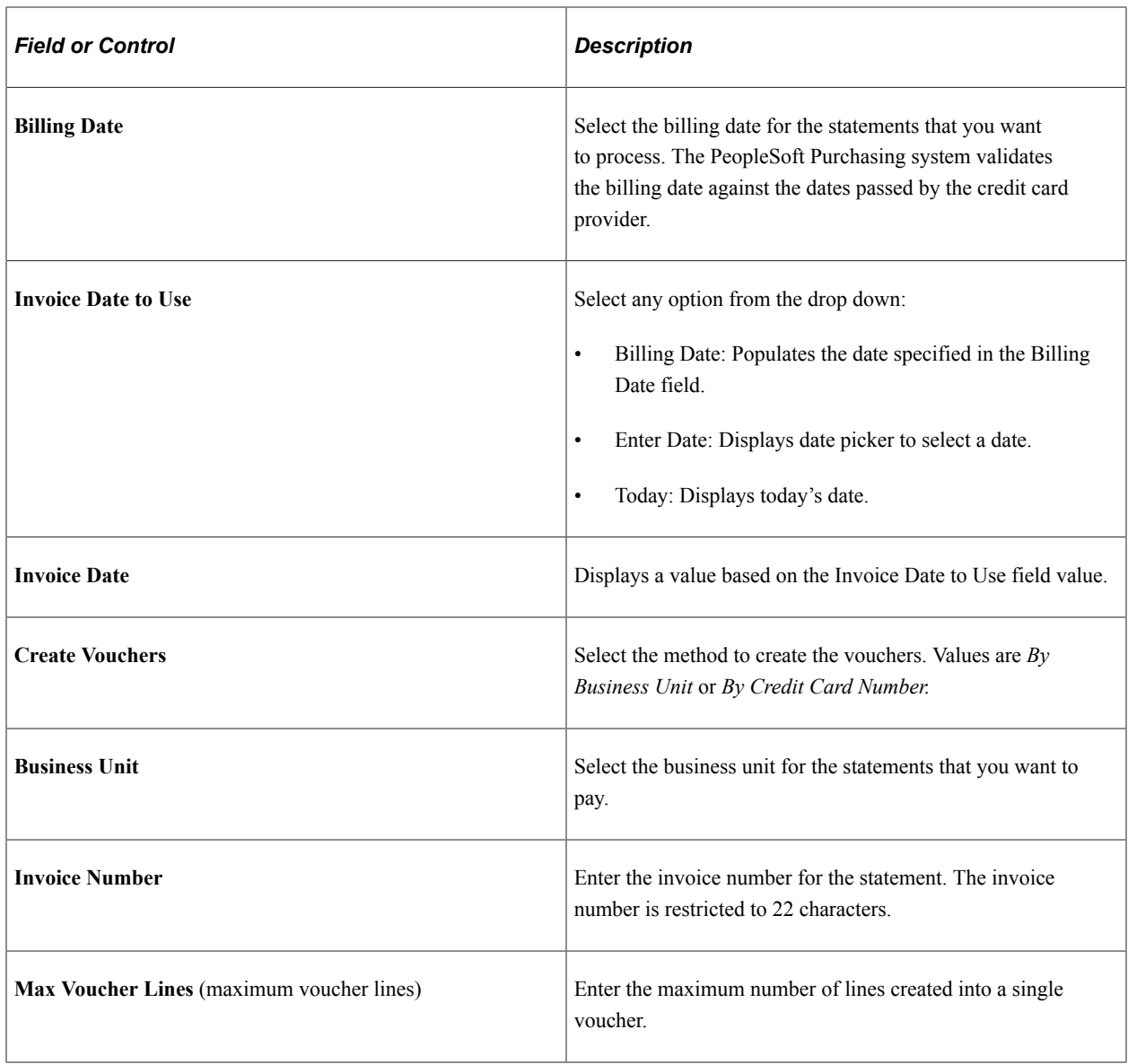

### **Transaction Status Criteria**

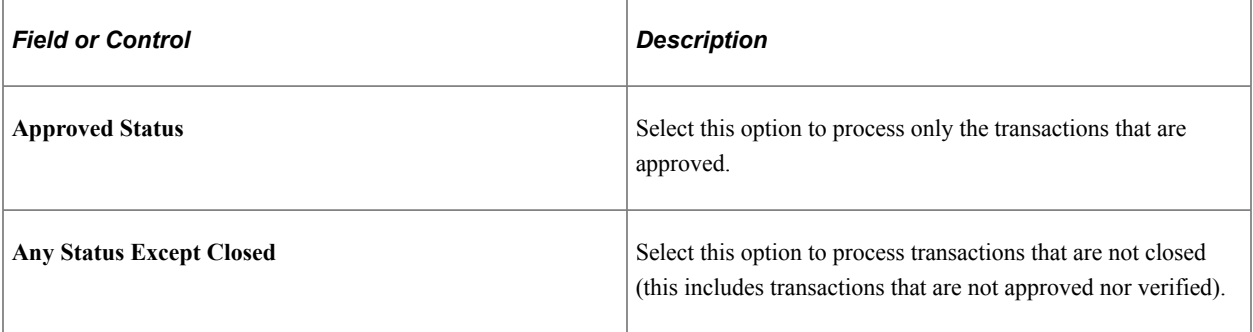

## **Budget Status Criteria**

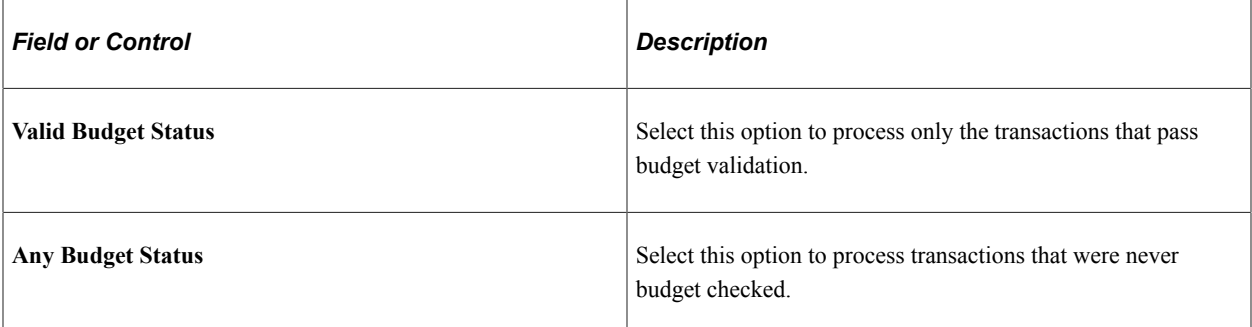

### **ChartField Status Criteria**

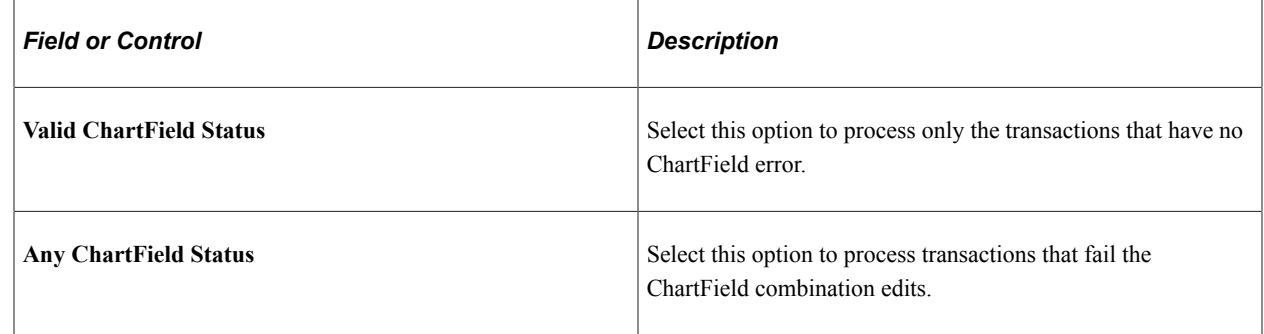

# **Analyzing Procurement Card Information**

This section lists the pages used to analyze procurement card information.

# **Pages Used to Analyze Procurement Card Information**

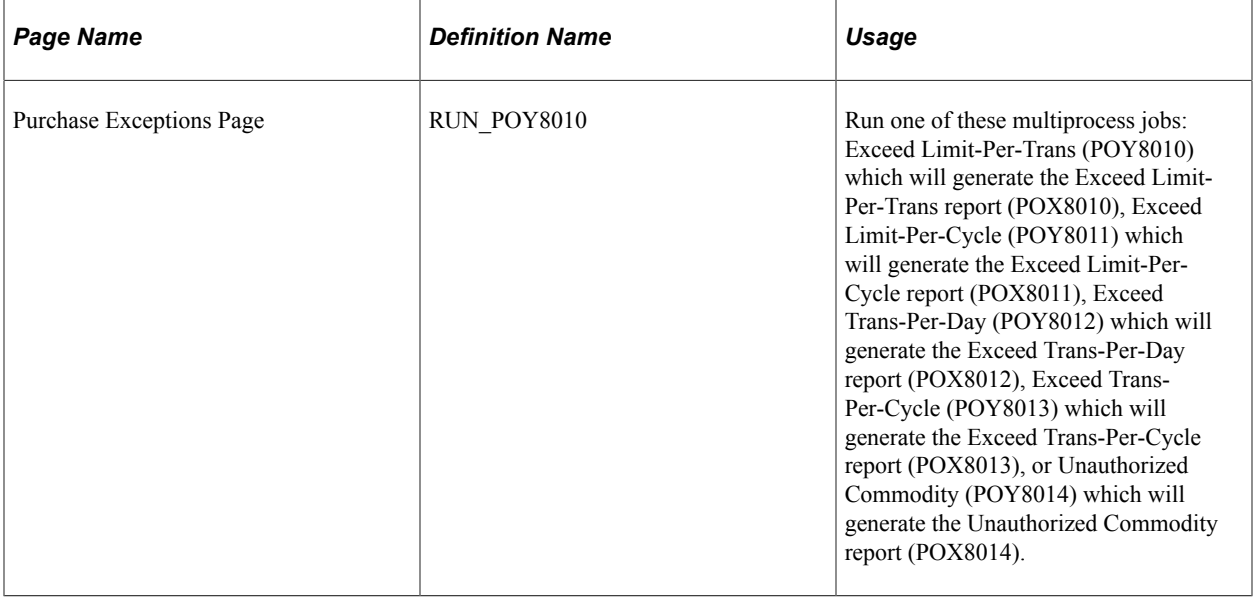

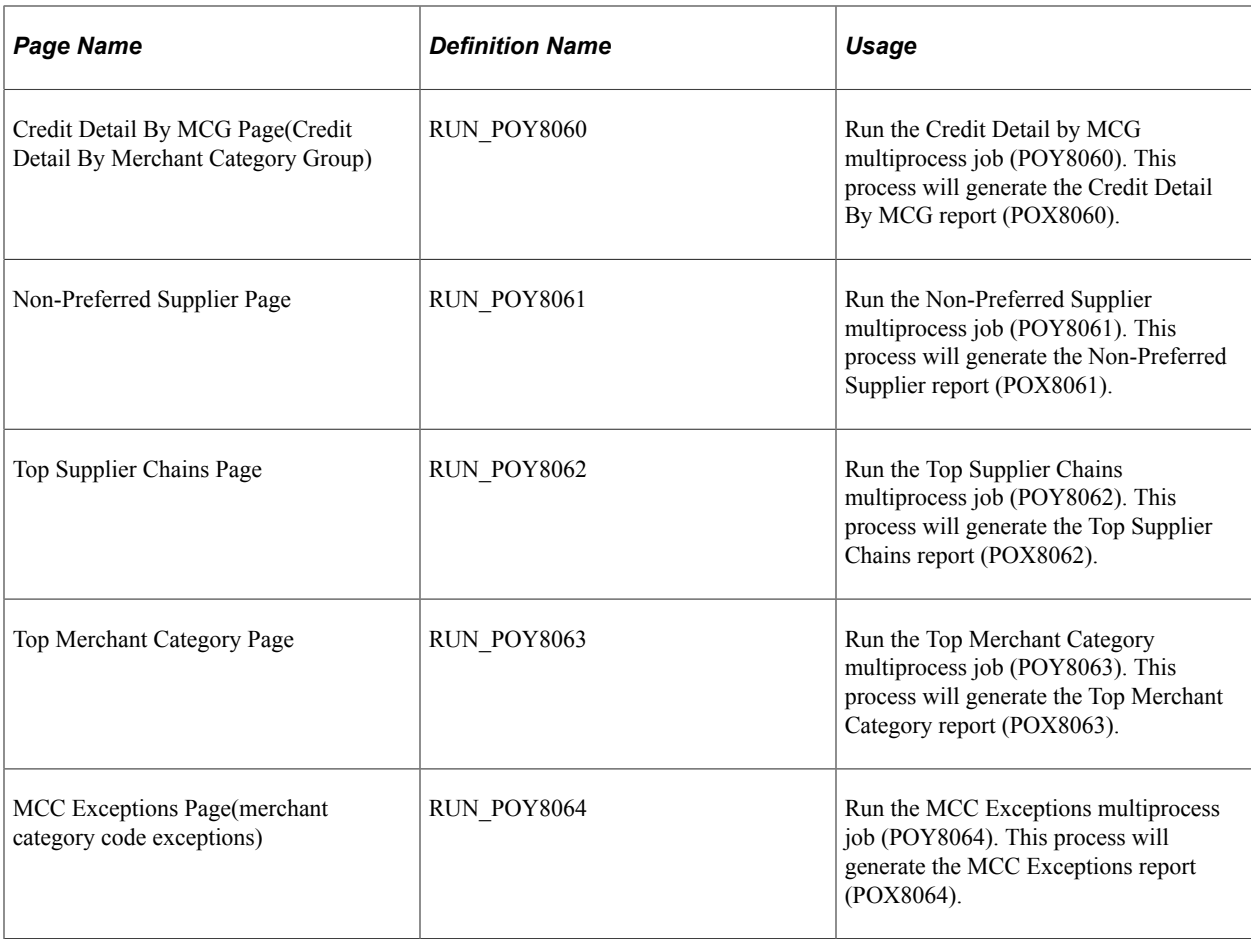

For Information on Reports See [PeopleSoft Purchasing Reports](#page-1700-0)

# **Managing Procurement Card Expiration**

To manage Procurement Card expiration, use the CC\_CARD\_DATA\_UPD component. Only Administrator user roles can manage the ProCard expiration component.

This section discusses how to activate new cards assigned to employees and change their expiration dates.

## **Pages Used to Manage ProCard Expiration**

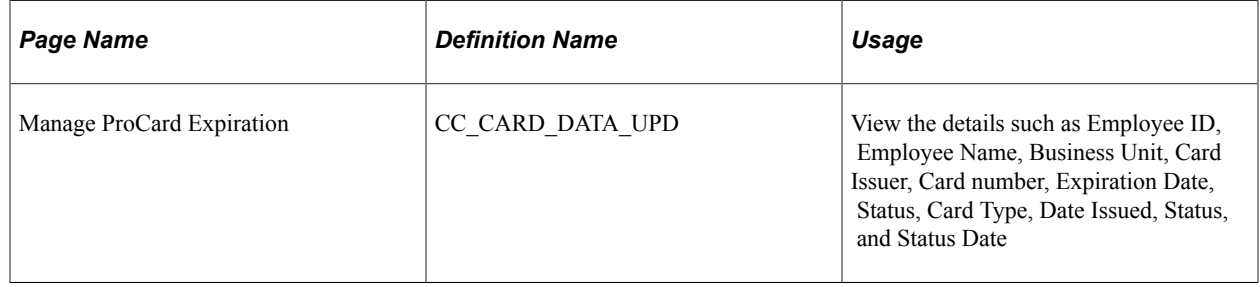

## **Manage ProCard Expiration Page**

Use the Manage ProCard Expiration page (CC\_CARD\_DATA\_UPD) to activate new cards assigned to employees and to change the card expiration dates.

Navigation:

#### **Purchasing** > **Procurement Cards** > **Definitions** > **Manage PCard Expiration**

This example illustrates the fields and controls on the Manage ProCard Expiration Page.

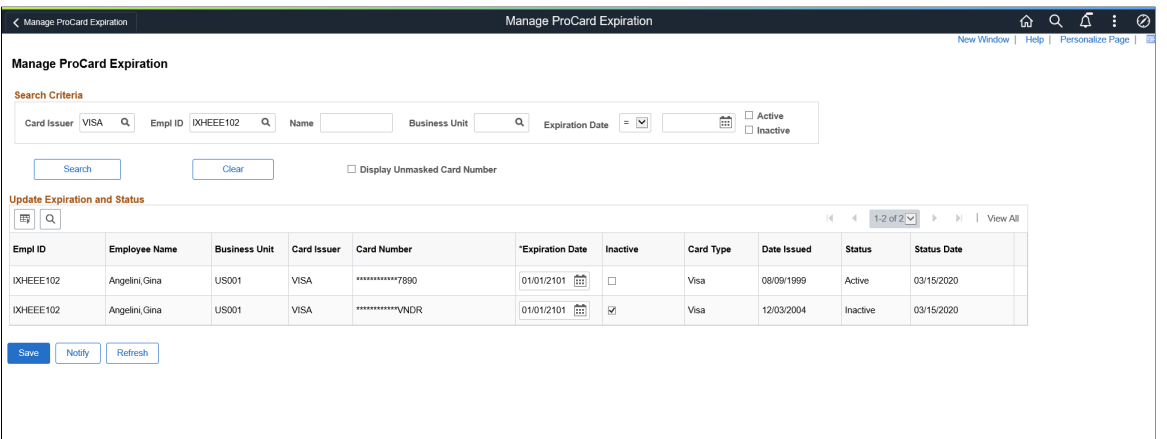

It is possible to have the same card number for different employees. In such cases, the Administrator can set the card status to Active or Inactive and set their expiration dates. You can edit the Expiration Date field and Status check box. The expiration date must be later than the card issued date.

You can select multiple cards at once and their status and expiration date can be set. However, the system generates a warning message when an inactive card is assigned to another employee. You can either proceed with the selection or cancel the process. The system does not allow you to assign an active card to another employee and generates an error message.

# **Understanding Vendor Rebates**

# **Understanding Vendor Rebates**

Today's companies are faced with competitive pressures to reduce and manage costs and to have good working relationships with their suppliers. As competition intensifies, the successful management and profitability of vendor rebates is essential.

One of the ways that an organization can improve its profit margin is in the successful analysis, creation, processing, and tracking of vendor rebates in its environment. Vendor rebate information is an extremely valuable asset if you can obtain and use it properly. Without the means to capture and share that information, costly mistakes and loss of money can occur. You need functionality that provides the right information at the right time to the right individuals.

With the vendor rebate functionality of PeopleSoft Purchasing, you can effectively manage vendor rebates and increase revenue. The vendor rebate functionality that resides in PeopleSoft Purchasing integrates with other PeopleSoft applications to give you a complete and overall solution to the full life cycle of the vendor rebate. Through the implementation of the vendor rebate functionality, you can move one step closer to achieving success in managing vendor rebates and tracking the effectiveness of those vendor rebates.

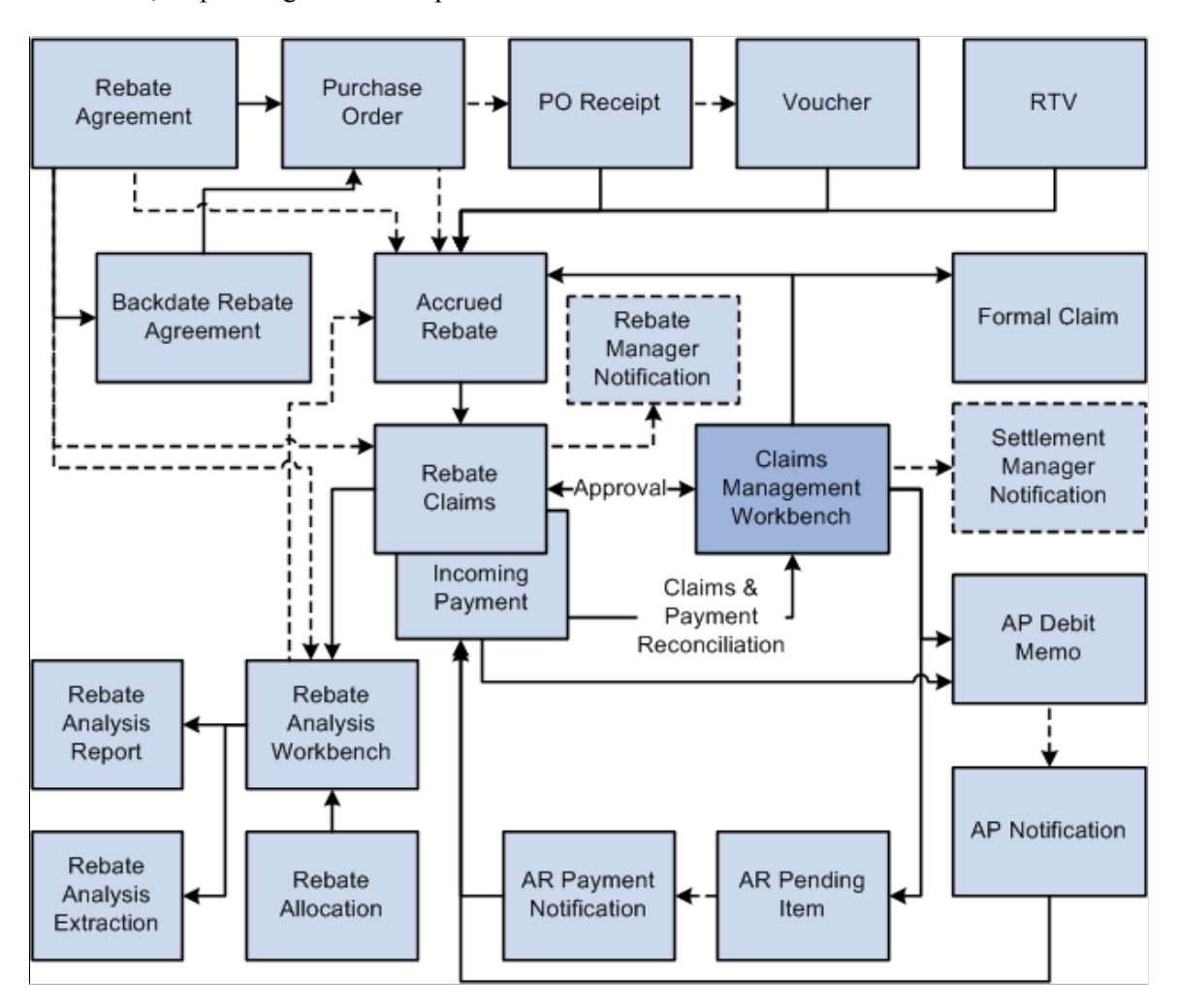

The next sections describe the process details.

#### **Vendor Rebate Definition**

The most important step in managing a successful vendor rebate program is the accurate definition of vendor rebate agreements. Using vendor rebate agreements in PeopleSoft Purchasing, you can capture the complex rules that are related to rebates from the supplier in a user-friendly and concise manner. You can define multiple rebate rules within a rebate agreement enabling you to fully define the contractual agreement with the supplier. PeopleSoft Purchasing supports a variety of rebate rules. The rebate rules supported are:

- Standard rebate: This type of rebate specifies a rebate factor (percentage or amount) based on the purchase threshold levels you defined during a specified time period. Increases in purchased amounts can reach a higher threshold level, which changes the rebate factor for additional purchases.
- Retrospective rebate: This type of rebate specifies a rebate factor (percentage or amount) based on the purchase threshold levels you defined during a specified time period. Increases in purchased amounts can reach a higher threshold level, which changes the rebate factor for additional purchases as well as all the purchases to date, within the specified rebate period.
- Growth bonus rebate: This type of rebate is based on a specified increase in purchases for a specific item or item category. For the growth bonus rebate, the user needs to be able to define the items, item categories, or both that will be considered for the growth bonus, the target percentage increase or growth that will trigger the rebate, and the purchase amount or quantity for each item or category that will be the basis to determine the growth percentage. The purchase volume for the current period will be compared to these values to determine whether the growth targets were achieved.
- Marketing contribution rebate: This type of rebate is based on amounts, with the rebate amount being based on amount or percentage. Unlike the other rebate rules types, the marketing contribution is independent of the purchase transactions. It's a one-time rebate for the life of the rebate agreement.
- Flat amount rebate: This type of rebate specifies a flat amount based on the purchase threshold levels you defined during the rebate agreement life. Flat rebate amount can be either prorated or not prorated.

#### **Vendor Rebate Association with Purchase Orders**

The vendor rebate assignment with purchase orders is another crucial area. When a purchase order is created in PeopleSoft Purchasing, the vendor rebate agreement association will automatically occur. However, due to business constraints in the business world, vendor rebate assignment when the purchase order is created might not be possible due to the availability of the vendor rebate agreement. This is similar to the beginning of a new rebate agreement period when purchase orders need to be released but the vendor rebate agreements are still in a negotiation phase with the supplier.

To support these types of exceptions, the vendor rebate functionality includes the Backdate Vendor Rebates component. Using the Backdate Vendor Rebates component, you can:

- Associate vendor rebate agreements with one or more purchase order lines at the same time.
- Dissociate vendor rebate agreements from one or more purchase order lines at the same time.
- Modify associated vendor rebate agreements line by line for purchase orders.

#### **Vendor Rebate Claims Management**

One of the last steps in managing a successful vendor rebate program is to be proactive in claiming rebate amounts from the supplier. When rebates are accrued, you can generate claims for the accrued rebates and inform suppliers of the rebate claims and payment terms. To assist suppliers in paying rebates, suppliers can pay for the rebate using a variety of settlement methods: adjustment voucher, check, credit memo, direct debit, draft, and electronic funds transfer (EFT).

PeopleSoft Purchasing provides you with the claims management workbench to assist you with the management of claims and the payment process for these claims. The claims management workbench enables you to:

- Review, approve, and generate a formal claim to send to the supplier.
- Settle a claim.
- Reconcile incoming payments.
- Defer a claim to the next payment cycle.
- Create deductions or reverse deductions to accommodate overdue payments from the supplier.

Overall, the claims management workbench enables you to track what rebates have been paid and what is due from suppliers. This helps ensure that organizations collect rebate claims in a timely fashion and results in cost savings.

The claims management processes integrate with PeopleSoft Payables and PeopleSoft Receivable to complete the payment cycle.

See [Understanding the Rebate Accrual Process.](#page-432-0)[Defining Vendor Rebate Agreements](#page-403-0)

See .

#### **Vendor Rebate Effectiveness Evaluation**

The final step in managing a successful vendor rebate program is evaluating the profitability of the vendor rebates that are offered from the suppliers. Reviewing this type of information from time to time enables you to make adjustments to the vendor rebate structure and gives you the necessary information so that you can plan and carry out profitable rebates in the future.

PeopleSoft Purchasing provides you with the rebate analysis workbench to assist you with evaluating and determining the effectiveness and profitability of a vendor rebate. Using the rebate analysis workbench, you can perform multiple inquiries to analyze vendor rebates. You can perform rebate threshold analysis and time period analysis, view purchase orders that have not been received that are associated with the vendor rebate, and view accrued rebate details.

See [Defining Vendor Rebate Agreements](#page-403-0).
# **Defining Vendor Rebate Agreements**

# <span id="page-396-0"></span>**Understanding Vendor Rebate Agreement Statuses**

Multiple statuses can occur for a vendor rebate agreement during the life of the agreement. The available statuses for a vendor rebate agreement and the eligible processes for each status are:

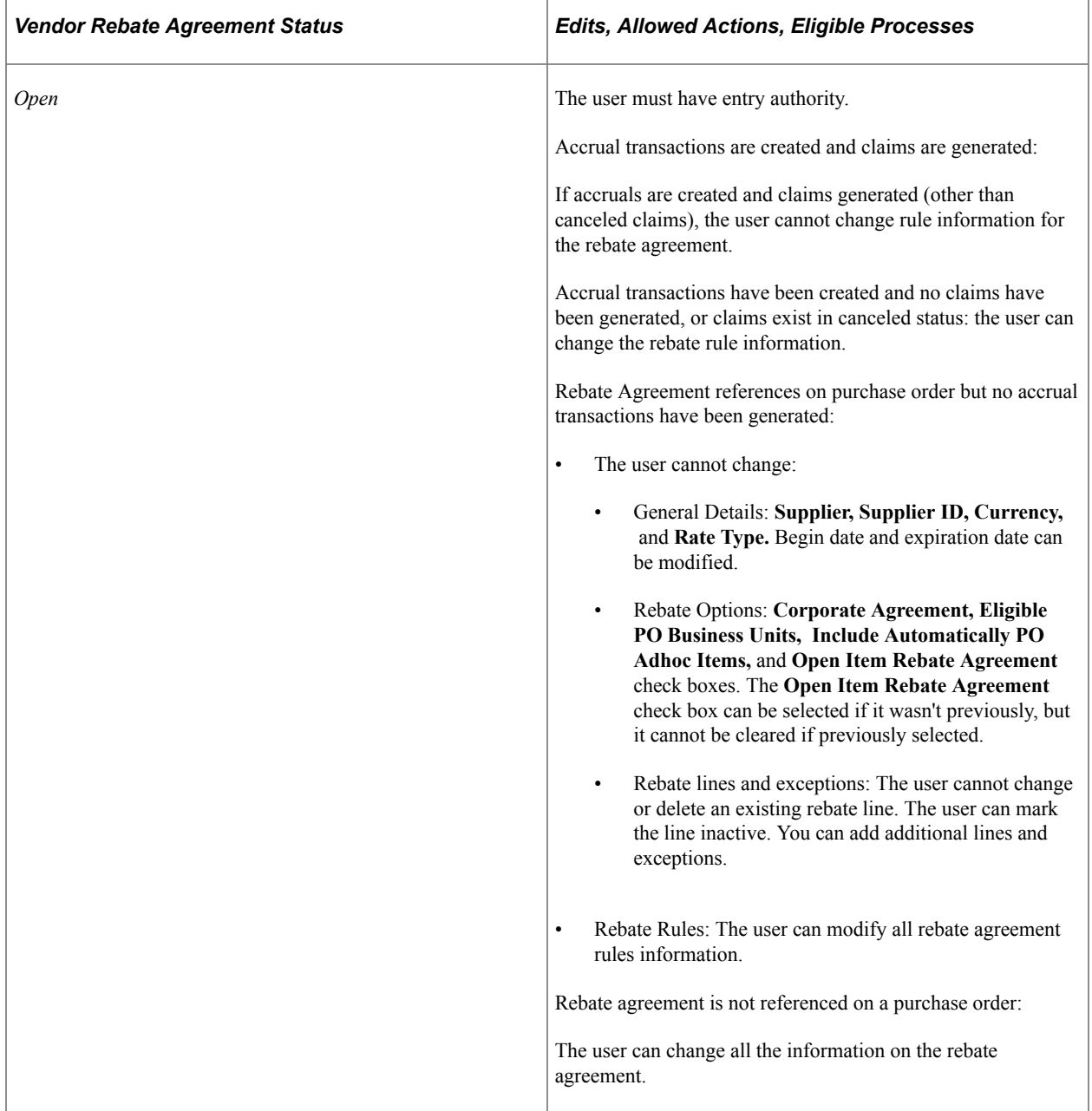

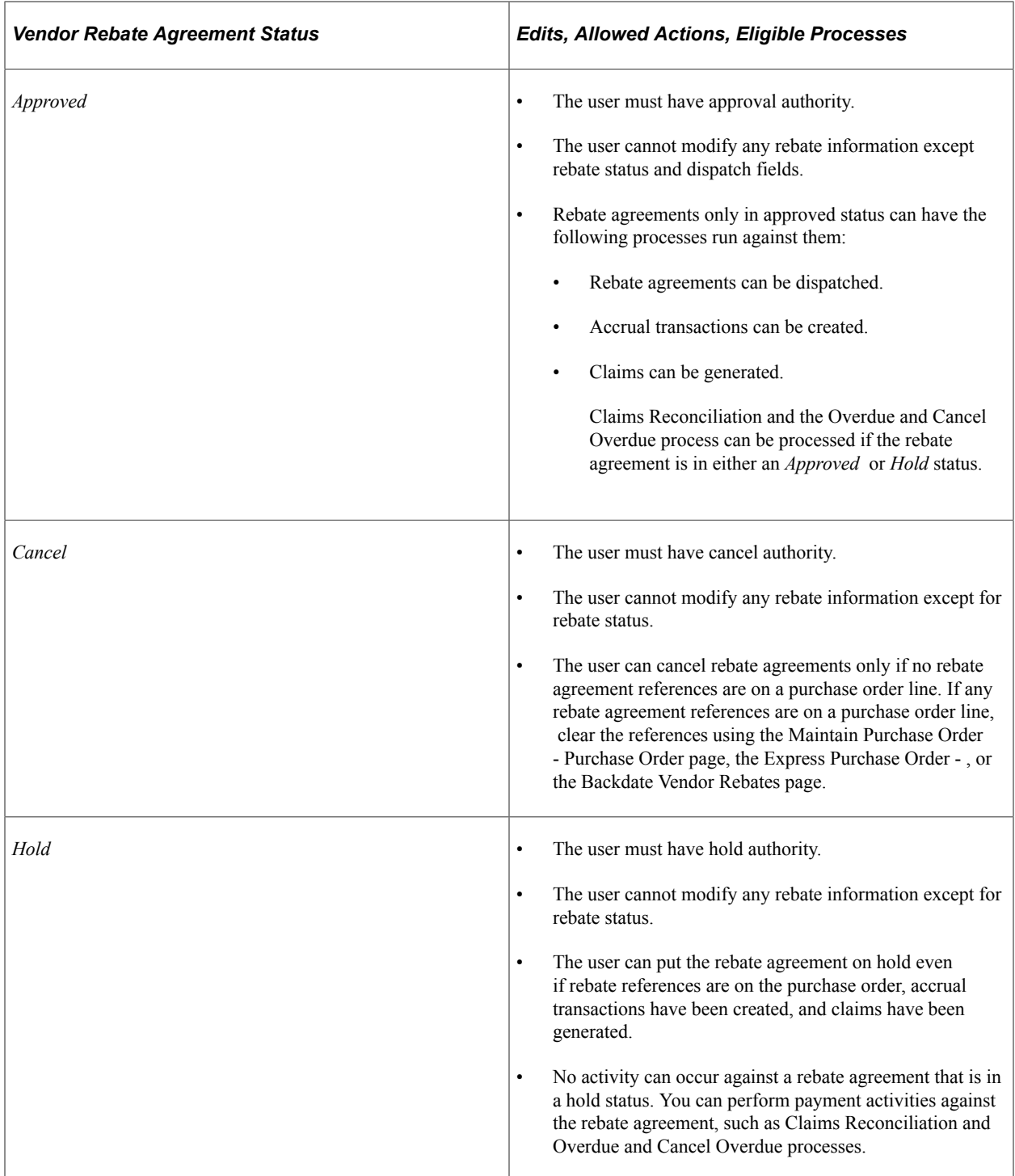

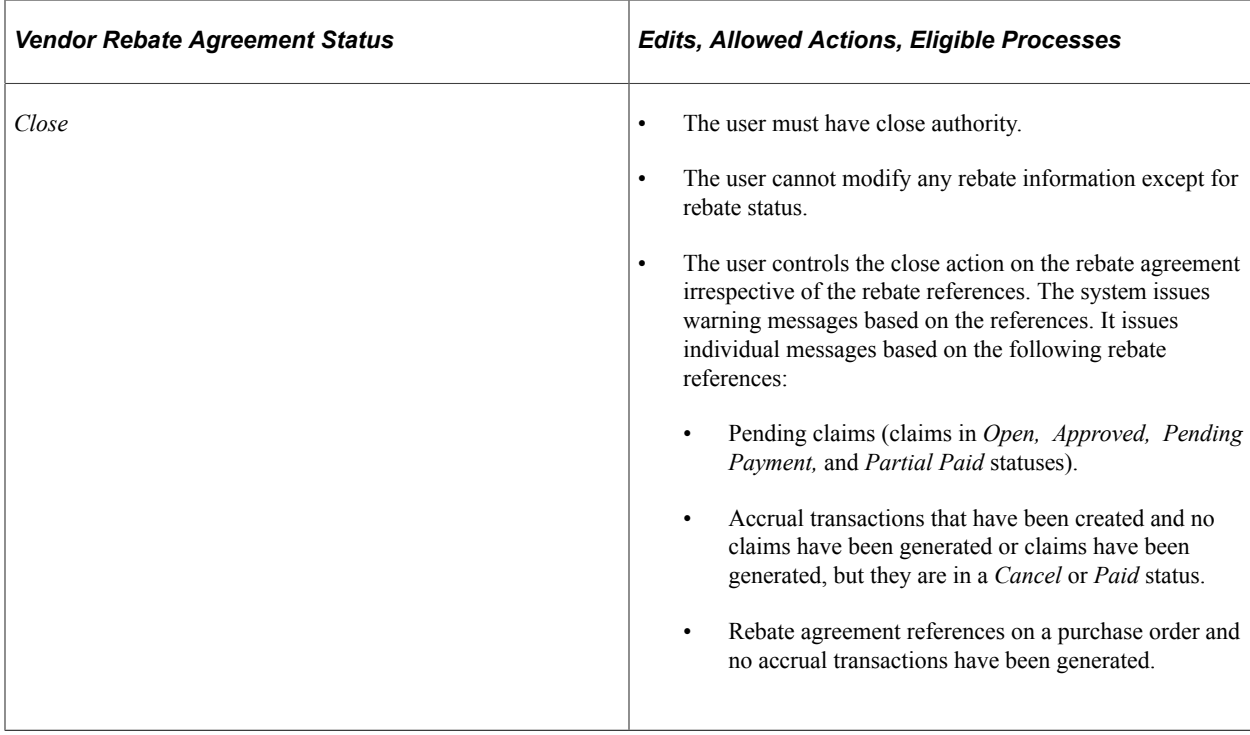

# **Understanding Vendor Rebate Rule Types**

PeopleSoft Purchasing provides five different vendor rebate rule types that you can associate with a vendor rebate agreement. These vendor rebate rule types are:

- Stepped/Standard.
- Retrospective.
- Flat Amount.
- Growth Bonus.
- Marketing Contribution.

#### **Stepped/Standard**

This is the simplest vendor rebate rule type and is based on amounts or quantities. Standard/Stepped rebate rule types specify a rebate factor percentage that is based on the defined purchase threshold levels during the rebate agreement life. Usually the higher the threshold, the greater the rebate percentage, thus awarding a greater vendor rebate amount for a supplier who makes large purchases.

For example, a rebate agreement is negotiated with a supplier, which states that:

- Purchases between 0 USD and 100,000 USD receive a 1 percent rebate.
- Purchases between 100,001 USD and 500,000 USD receive a 2 percent rebate.
- Purchases over 500,001 USD receive a 3 percent rebate.
- Rebates will be paid quarterly.
- The method of payment will be by check.

Assume that the purchases for the quarter were 650,000 USD. The rebate at the end of the quarter would be 13,500 USD.

13,500 USD =  $((100,000 \text{ USD} \times .01) + (400,000 \text{ USD} \times .02) + (150,000 \text{ USD} \times .03))$ 

#### **Retrospective**

Retrospective rebate rule types are based on amounts or quantities. Retrospective rebate rule types specify a rebate factor percentage that is based on the defined purchase threshold levels during the rebate agreement life. Increases in purchased amounts can reach a higher threshold level, which changes the rebate factor for additional purchases as well as all the purchases to date within the rebate agreement life.

For example, a rebate agreement is negotiated with a supplier, which states that:

- Purchases between 0 USD and 100,000 USD receive a 1 percent rebate.
- Purchases between 100,001 USD and 500,000 USD receive a 2 percent rebate retrospectively back to 1 USD.
- Purchases over 500,001 USD receive 3 percent rebate retrospectively back to 1 USD.
- Rebates will be paid quarterly.

Assume that the purchases for the quarter were 650,000 USD. The rebate at the end of the quarter would be 19,500 USD.

 $19,500$  USD = (650,000 USD  $\times$  .03)

#### **Flat Amount**

Flat amount rebate rule types are based on amounts or quantities. Flat rebate rule types specify a flat amount based on the defined purchase threshold levels during the rebate agreement life. Flat rebate amount can be either prorated or not prorated.

For example, a rebate agreement is negotiated with a supplier, which states that:

- Purchases between 0 USD and 100,000 USD receive a 1000 USD rebate, prorated.
- Purchases between 100,001 USD and 200,000 USD receive a 5000 USD rebate, prorated.
- Rebates will be paid quarterly.

Assume that the purchases for the quarter were 150,000 USD. The rebate at the end of the quarter would be 3,500 USD.

3,500 USD = (1,000 USD + 50 percent of 5,000 USD)

This is another example not using prorate option:

- Purchases between 0 USD and 100,000 USD receive a 1000 USD rebate, prorated.
- Purchases between 100,001 USD and 200,000 USD receive a 5000 USD rebate, not prorated.

• Rebates will be paid quarterly.

Assume that the purchases for the quarter were 150,000 USD. The rebate at the end of the quarter would be 6,000 USD.

 $6,000$  USD =  $(1,000$  USD +  $5,000$  USD)

## **Growth Bonus**

Growth bonus rebate rule types are based on a specified increase in purchases for a specific item or item category. For this rebate rule type, you can define the items, item categories that will be considered for the growth bonus, or both, the target percentage increase or growth that will trigger the rebate, and the purchase amount or quantity for each item or item category that will be the basis to determine the growth percentage. The purchase volume for the current period will be compared to these values to determine whether the growth targets were achieved. You can also define rebate per growth percentage threshold levels.

For example, a rebate agreement is negotiated with a supplier, which states:

- Receive a 2 percent growth bonus on a particular category (A) of products under the condition that the purchasing turnover has increased by 10 percent or more year on year.
- Rebates will be paid quarterly.

Assume that the purchases were:

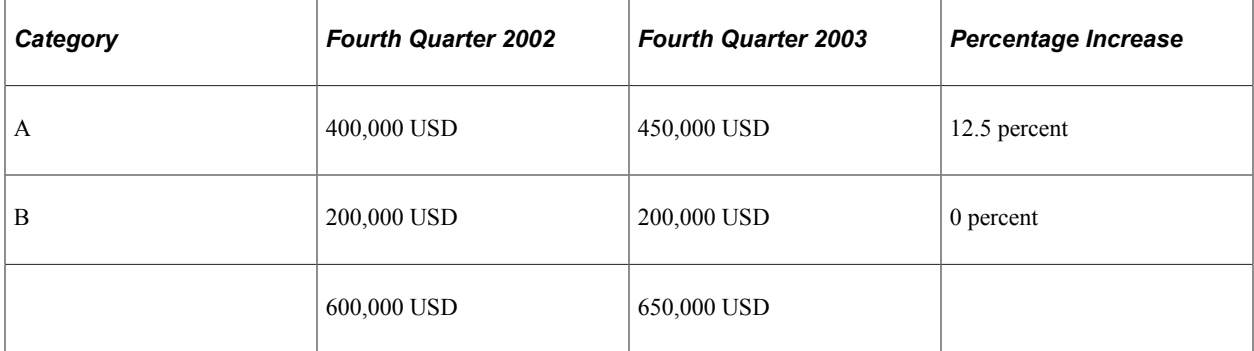

The rebate at the end of the quarter would be 1,000 USD.

 $1,000$  USD =  $(50,000 \times .02)$ 

#### **Marketing Contribution**

Marketing Contribution rebate rule types are based on amounts, with the rebate amount being based on amount or percentage. Unlike the other rebate rules types, the marketing contribution is independent of the purchase transactions. It is a *one-time* rebate for the entire rebate agreement life.

For example, a contract is negotiated with a supplier for the quarter, which states:

Receive a 1.5 percent marketing contribution on purchases for the previous period.

Assume that the purchases for the previous quarter were 650,000 USD. The rebate at the end of the quarter would be 9,750.00 USD.

 $9,750$  USD = (650,000 USD  $\times$  .015)

## **Rebate Agreement Examples**

This is an example of a quarterly rebate agreement using retrospective rule with quantity basis and marketing contribution:

A rebate agreement with a supplier contains three items:

Item A: UOM EA

Item B: UOM EA

Item C: UOM CS (CS: case,  $1 \text{ CS} = 4 \text{ EA}$ )

The rebate rules for the rebate agreement state:

- Purchases between 0 and 10,000 EA receive a 1 percent rebate.
- Purchases between 10,000 and 50,000 EA receive a 2 percent rebate retrospectively back to 1 EA.
- Purchases over 50,000 EA receive a 3 percent rebate retrospectively back to 1 EA.
- Additionally, we receive a 1 percent marketing contribution on purchases for the same quarter last year.
- Rebates will be paid quarterly.
- Method of payment will be by check.

Assume that the purchases for the same quarter last year were 300,000 USD. The following table illustrates the purchases for the current quarter:

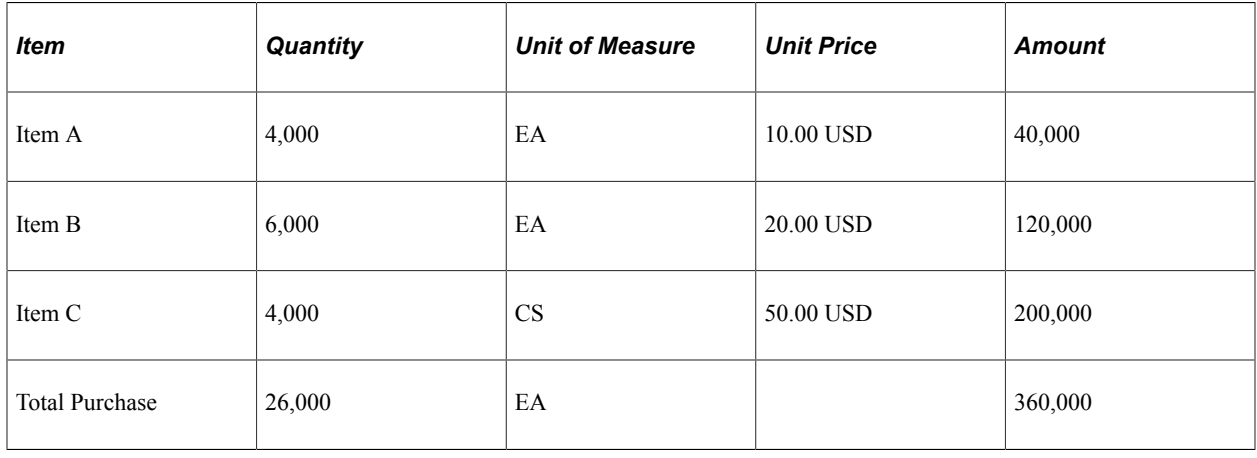

**Note:** The total units in EA are calculated as  $((4000 + 6000 + (4000 \times 4)))$ 

The rebate at the end of the quarter would be 10,200 USD.

 $10,200$  USD =  $((360,000 \text{ USD} \times .02) + (300,000 \times .01))$ 

This is another example of rebate agreement using retrospective, marketing contribution, and growth bonus rules combined:

• Purchases between 0 USD and 100,000 USD receive a 1 percent rebate.

- Purchases between 100,001 USD and 500,000 USD receive a 2 percent rebate retrospectively back to 1 USD.
- Purchases over 500,001 USD receive a 3 percent rebate retrospectively back to 1 USD.
- Additionally, we receive a 1 percent marketing contribution on purchases for the same quarter in the previous year.
- Also, we receive a 2 percent growth bonus on a particular category (A) of products under the condition that the purchasing turnover has increased by 10 percent or more year on year.
- Rebates will be paid quarterly.
- Method of payment will be by check.

Assume that the purchases for the quarter were 650,000 USD. The purchases for the same quarter last year were 600,000 USD.

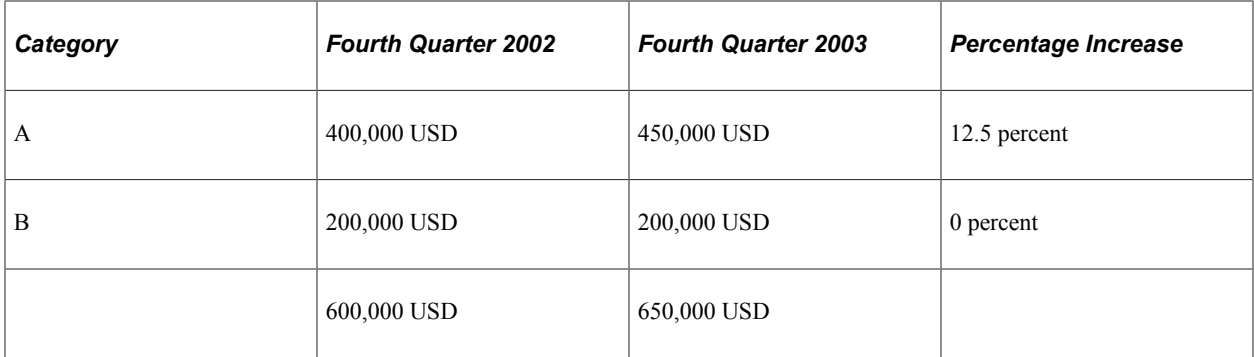

The rebate at the end of the quarter would be 26,500 USD.

 $26,500 \text{ USD} = (650,000 \text{ USD} \times .03) + (600,000 \times .01) + (50,000 \times .02)$ 

# **Prerequisites**

Before you begin creating vendor rebate agreements, you should:

• Define vendor rebate agreement authorizations for each rebate manager using the Rebate Authorizations page.

See "User Preferences – Rebate Authorizations Page" (Application Fundamentals).

• Specify the rebate ID security control option using the Purchase Order Authorizations page.

See "User Preferences – Purchase Order User Authorizations Page" (Application Fundamentals).

• (Optional) Define vendor rebate settlement tolerance settings using the Set Controls - Contracts page.

See "Defining Contract and Vendor Rebate Control Parameters" (PeopleSoft Source to Settle Common Information).

• Set up automatic numbering for vendor rebate agreement IDs and claim IDs using the Auto Numbering page.

See "Auto Numbering Page" (Application Fundamentals).

• Define the accounting entry template for use with vendor rebate agreements using the Accounting Entry Template page.

See "Accounting Entry Template Page" (Application Fundamentals).

• Define reason codes to be used for claims adjustment using the Reason Codes page.

See "Defining Additional Common Information" (Application Fundamentals).

• Create bill to customers for each supplier using the supplier Information - Identifying Information page if the settlement method for the rebate agreement is anything but *Adjustment Voucher.*

See ."Entering Supplier Identifying Information" (PeopleSoft Source to Settle Common Information)

• (Optional) Define the matching default hierarchy. The vendor rebate functionality requires the matching functionality to be implemented.

See [Understanding the Matching Default Hierarchy.](#page-232-0)

# <span id="page-403-0"></span>**Defining Vendor Rebate Agreements**

To define vendor rebate agreements, use the Rebate Agreement component (VRBT\_AGREEMENT).

This section discusses how to Define Vendor Rebate Agreements

## **Pages Used to Define Vendor Rebate Agreements**

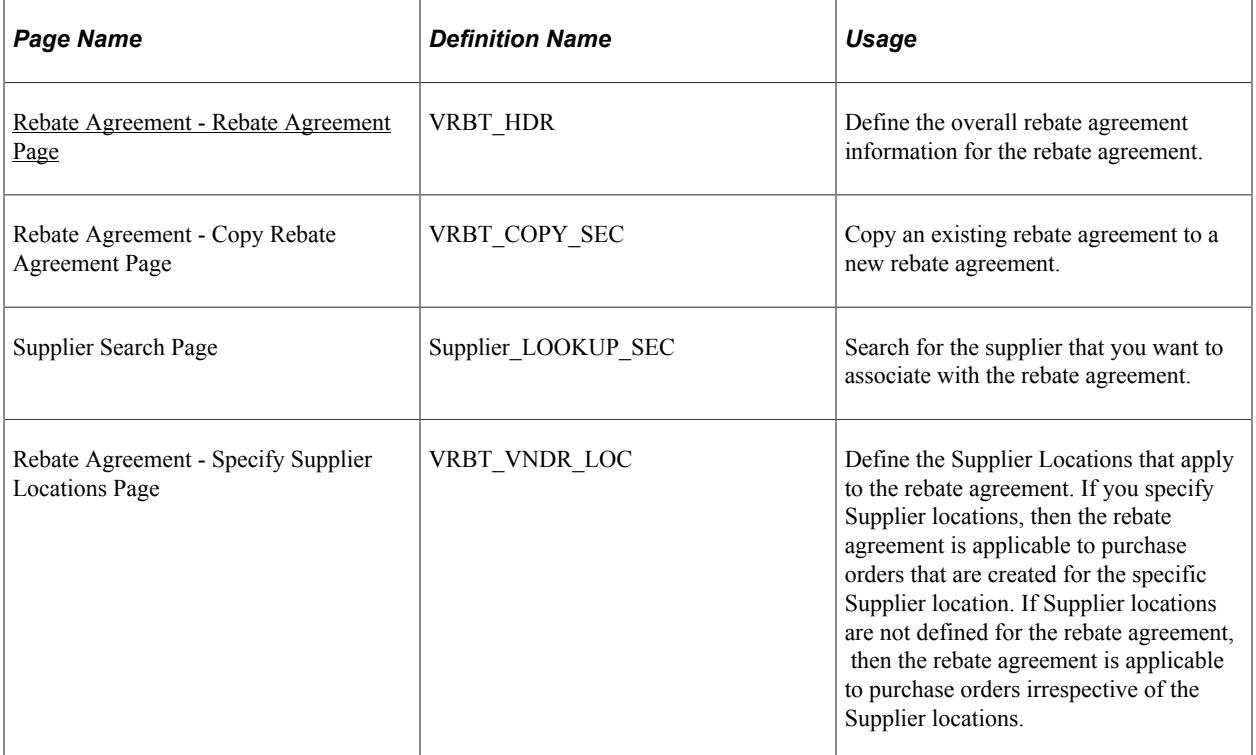

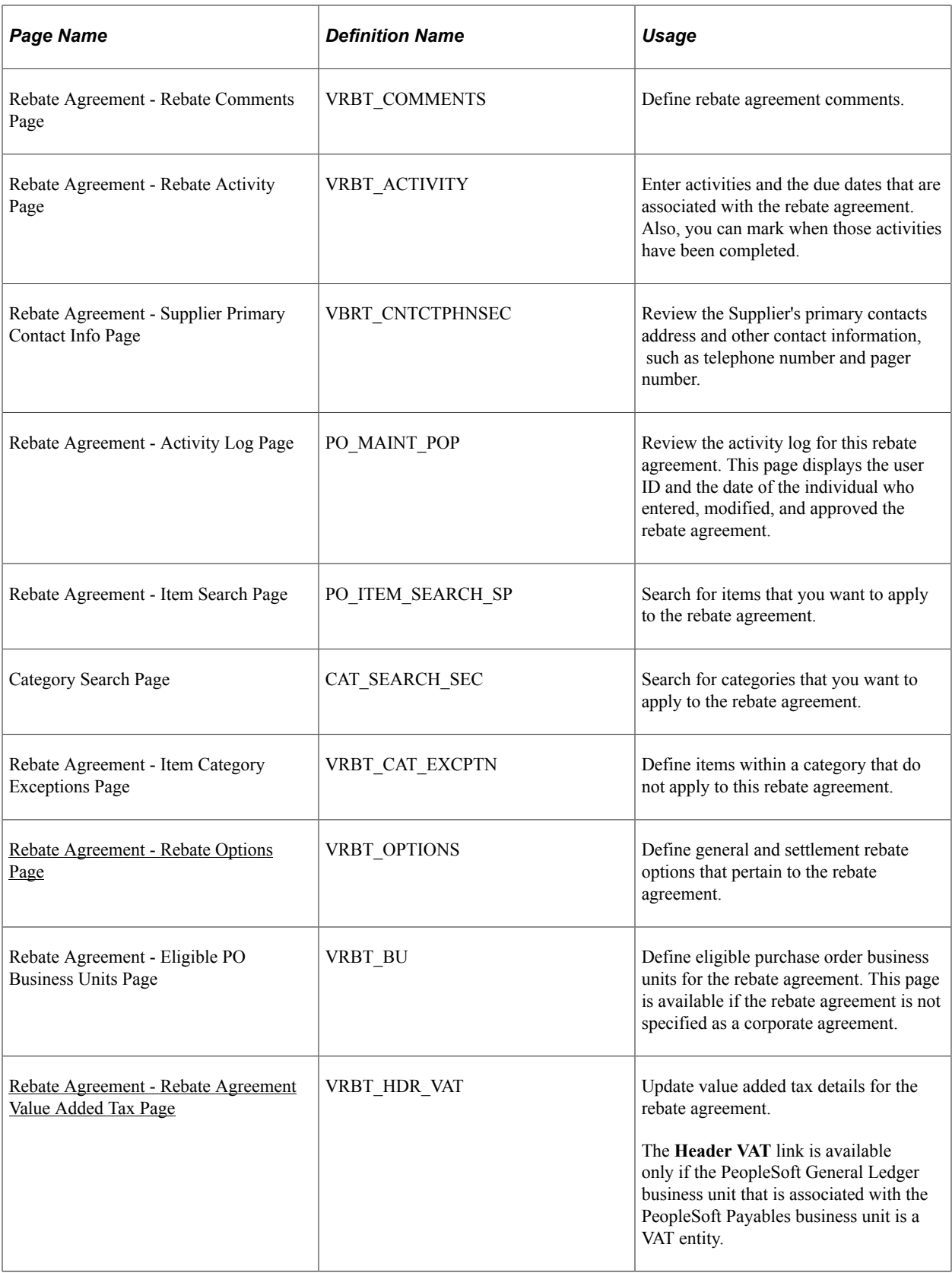

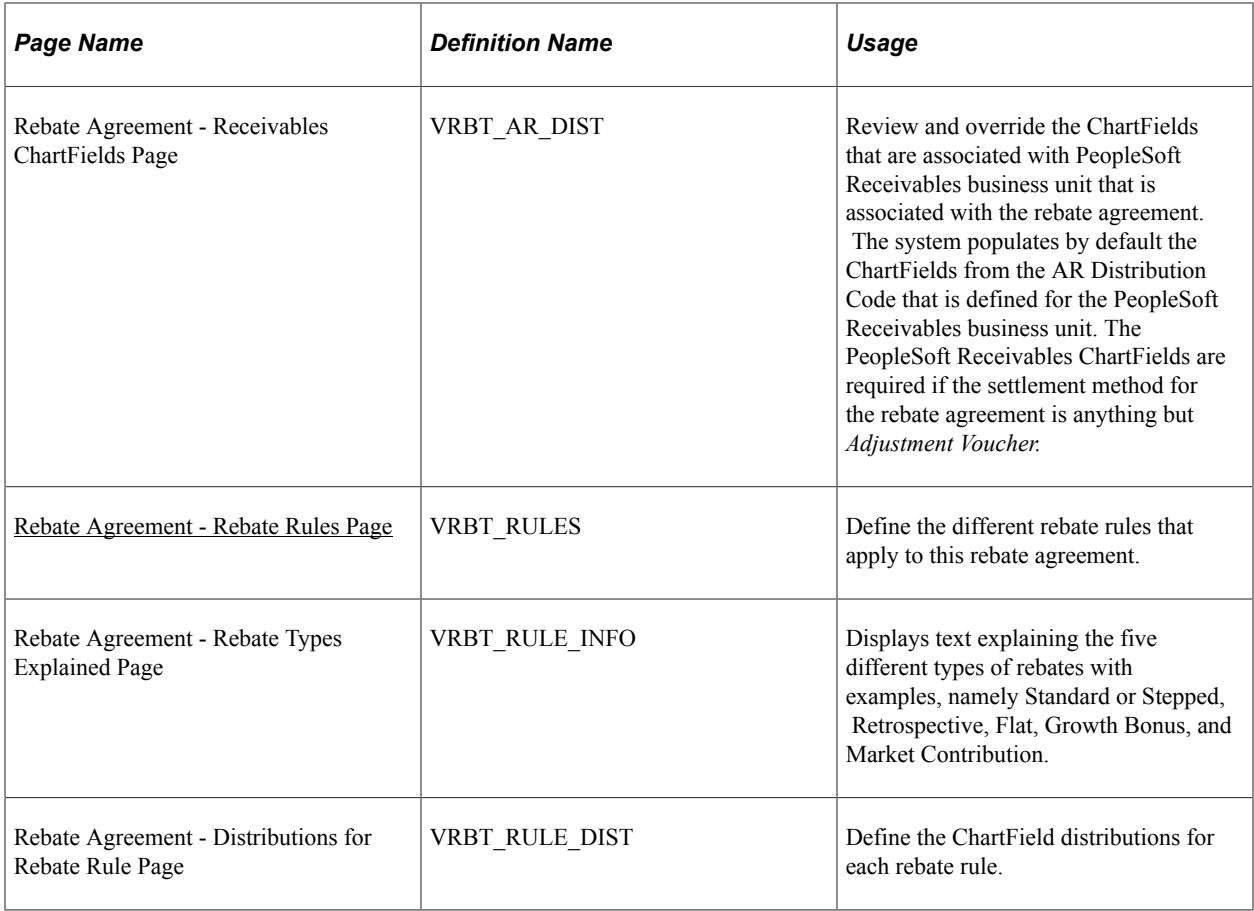

## <span id="page-405-0"></span>**Rebate Agreement - Rebate Agreement Page**

Use the Rebate Agreement - Rebate Agreement page (VRBT\_HDR) to define the overall rebate agreement information for the rebate agreement.

Navigation:

**Purchasing** > **Vendor Rebates** > **Supplier Rebate Agreement**

This example illustrates the fields and controls on the Rebate Agreement - Rebate Agreement page. You can find definitions for the fields and controls later on this page.

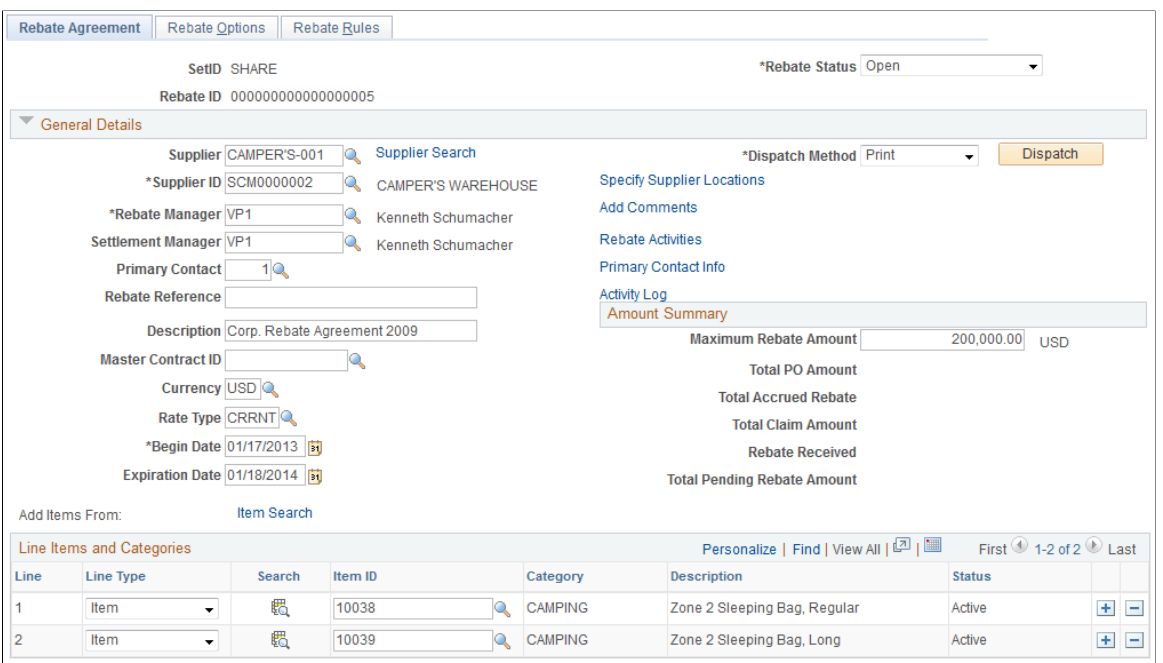

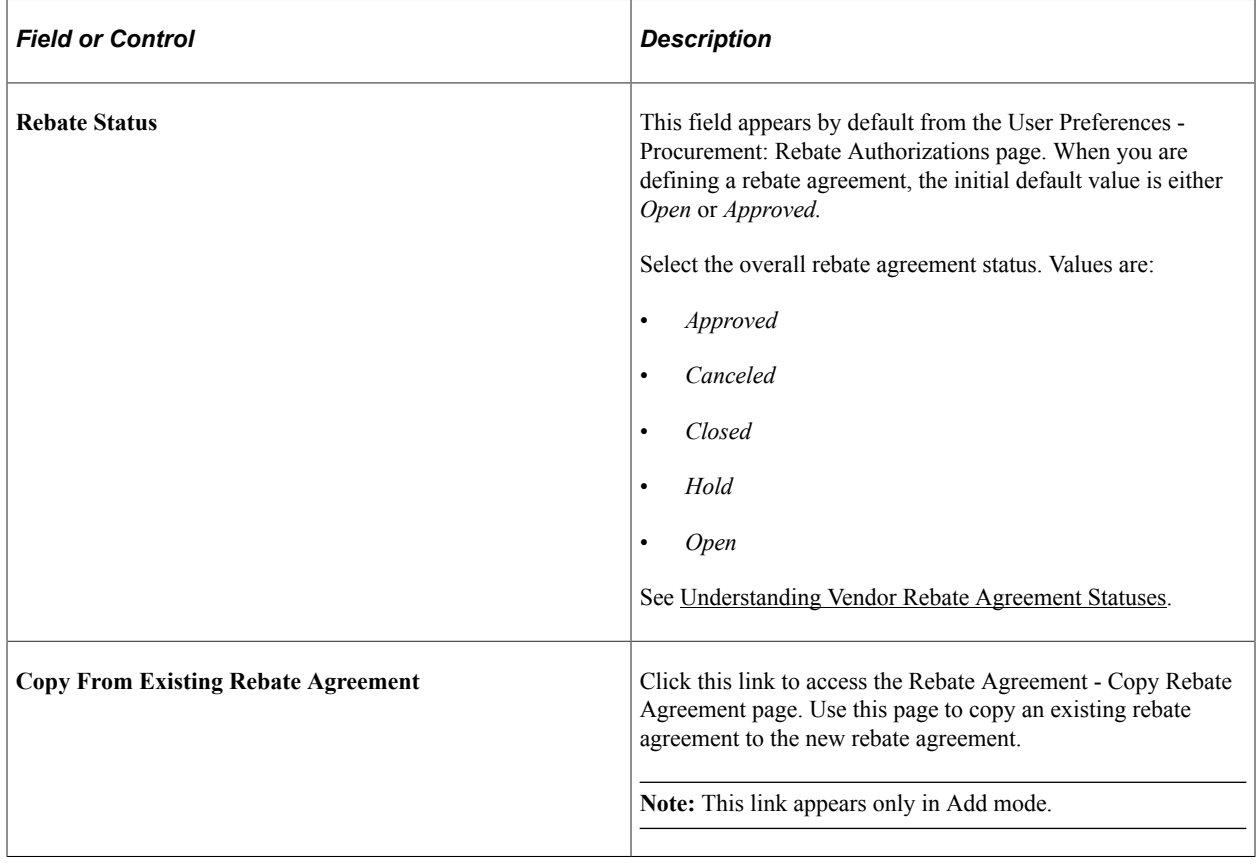

## **General Details**

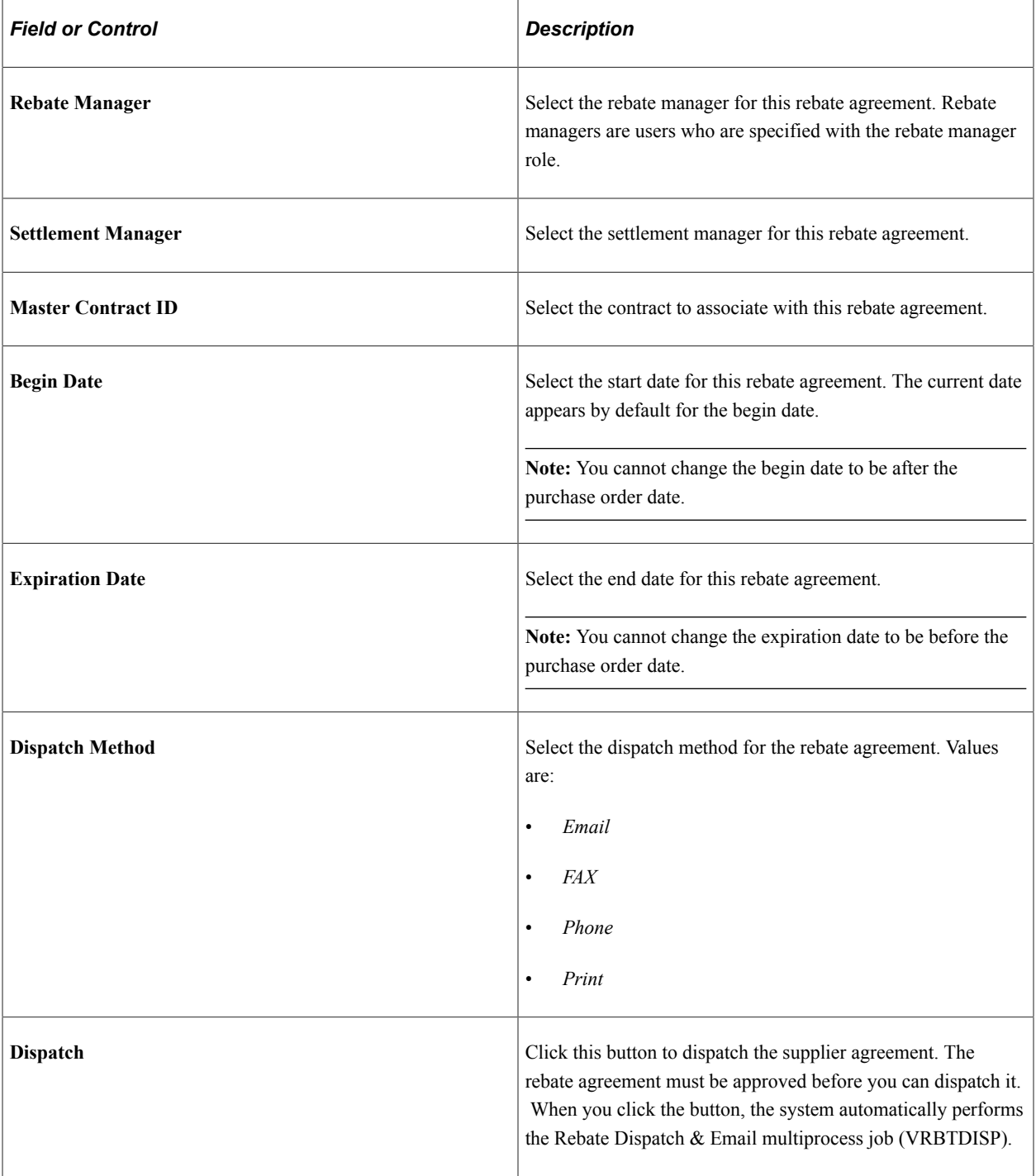

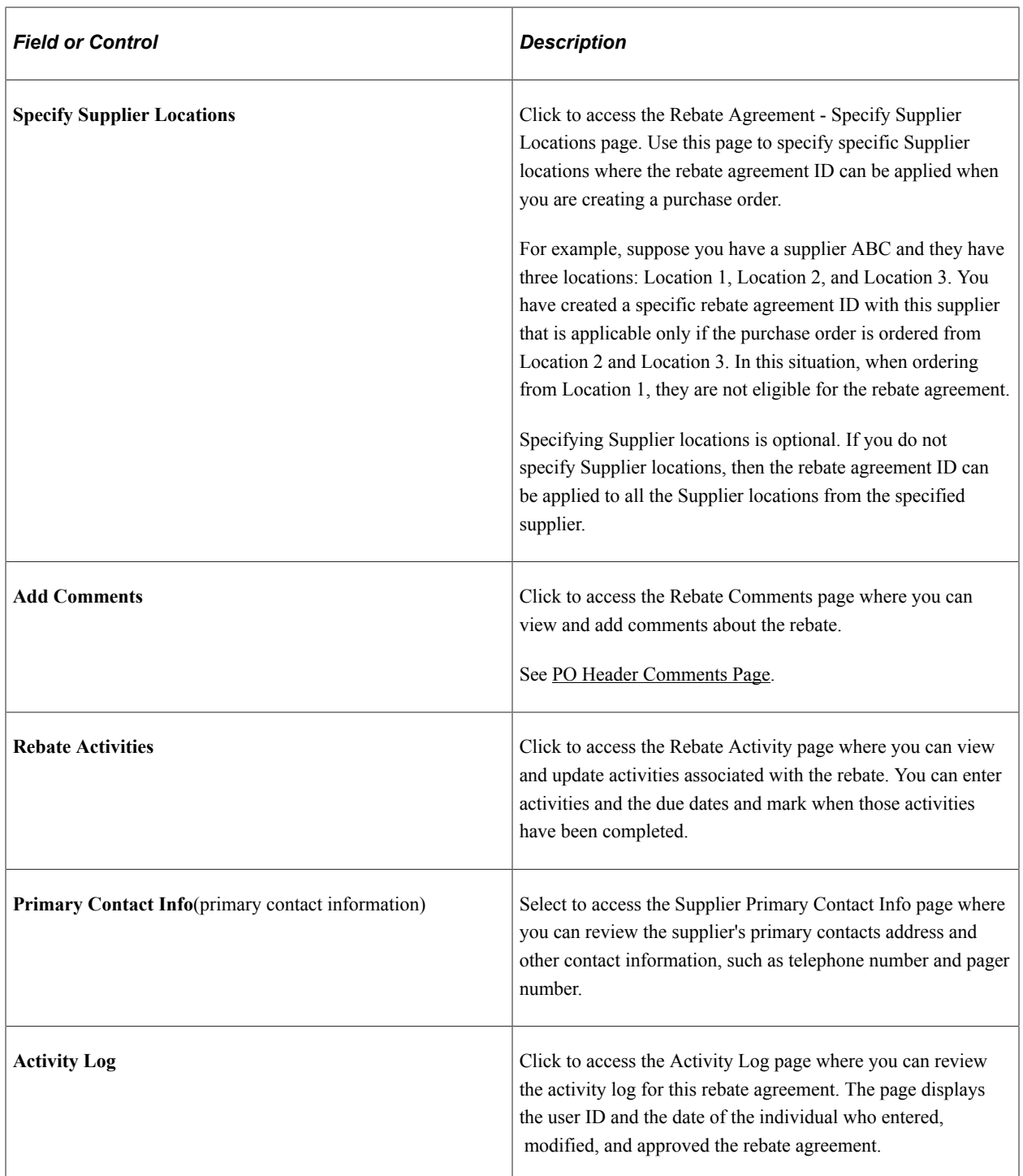

# **Amount Summary**

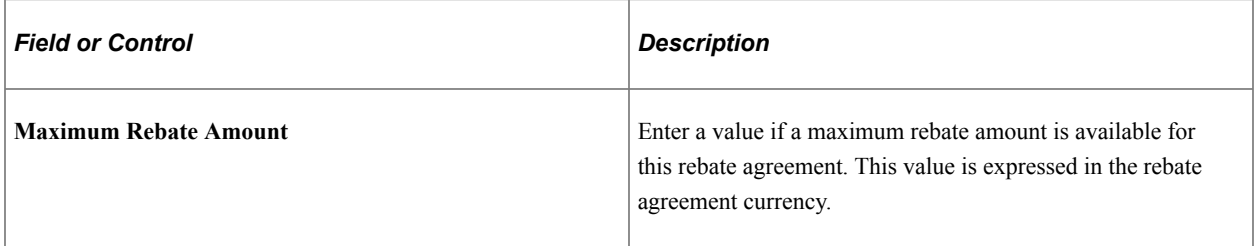

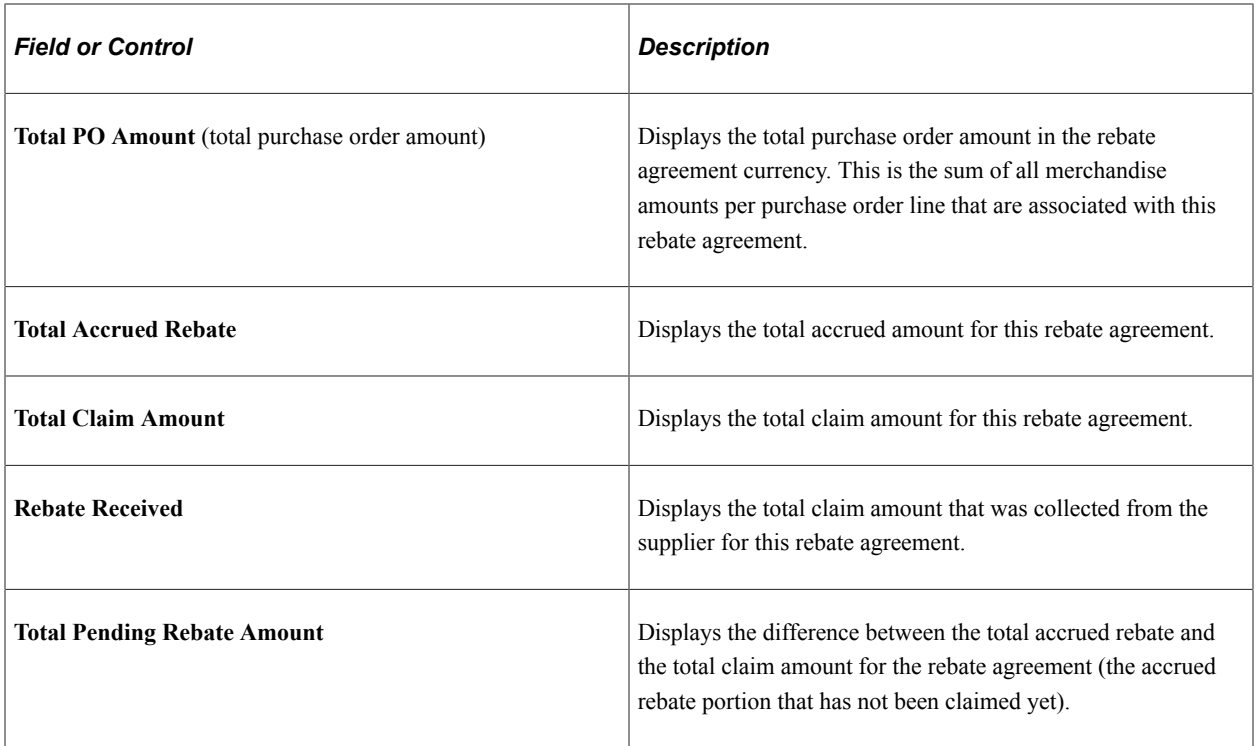

# **Line Items and Categories**

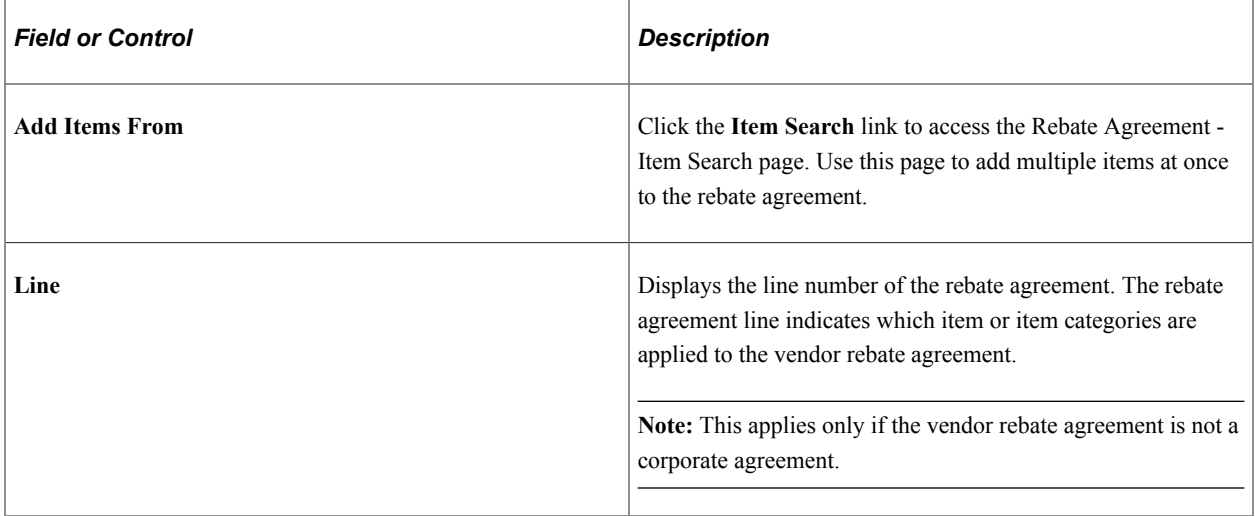

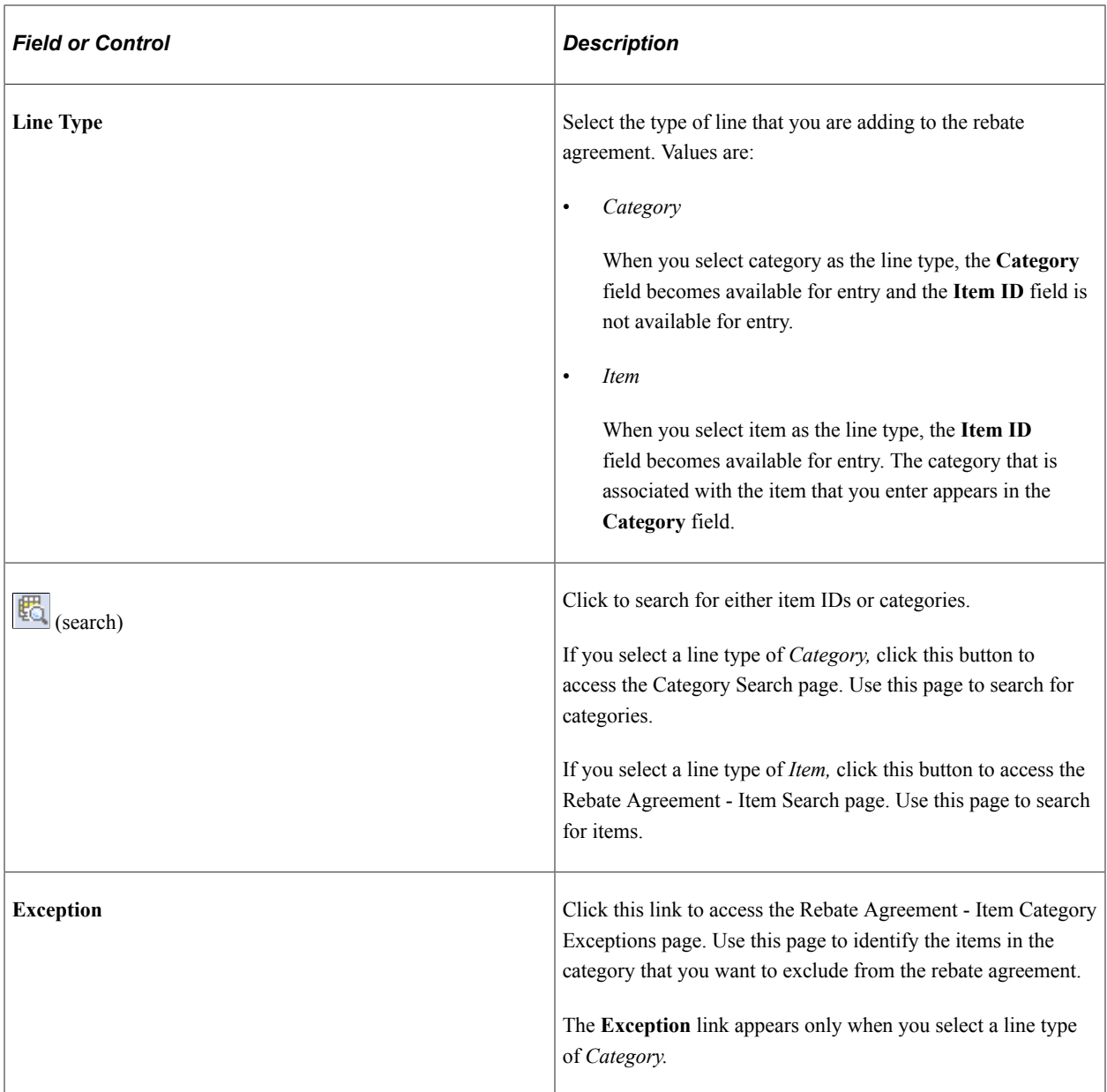

## <span id="page-410-0"></span>**Rebate Agreement - Rebate Options Page**

Use the Rebate Agreement - Rebate Options page (VRBT\_OPTIONS) to define general and settlement rebate options that pertain to the rebate agreement.

Navigation:

**Purchasing** > **Vendor Rebates** > **Rebate Agreement** > **Rebate Options**

This example illustrates the fields and controls on the Rebate Agreement - Rebate Options page. You can find definitions for the fields and controls later on this page.

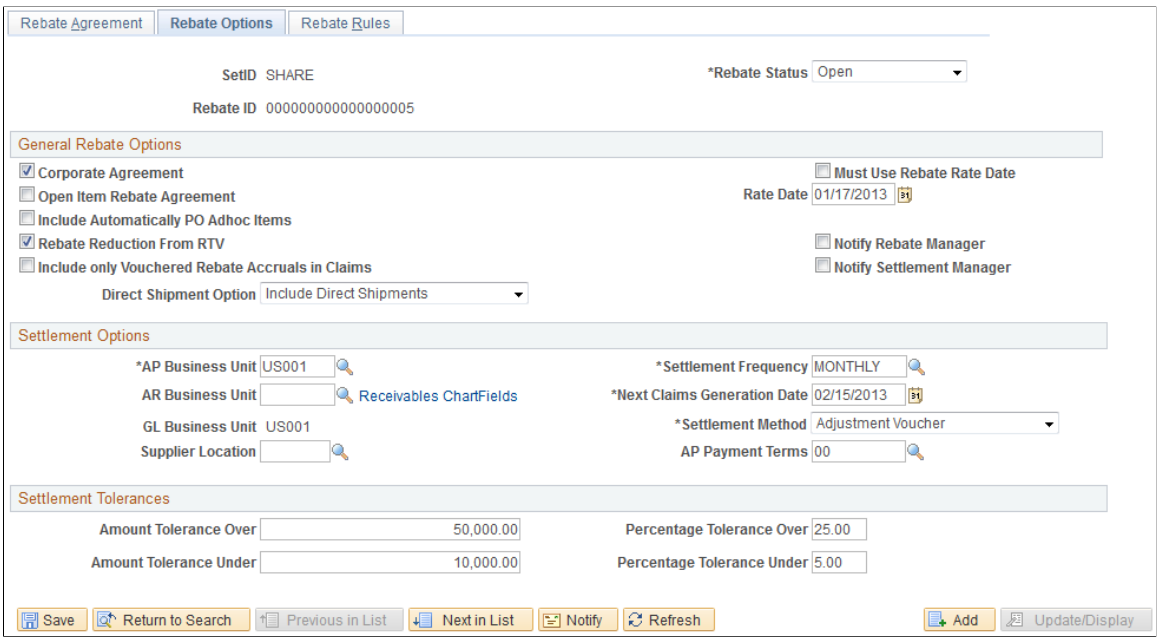

## **General Rebate Options**

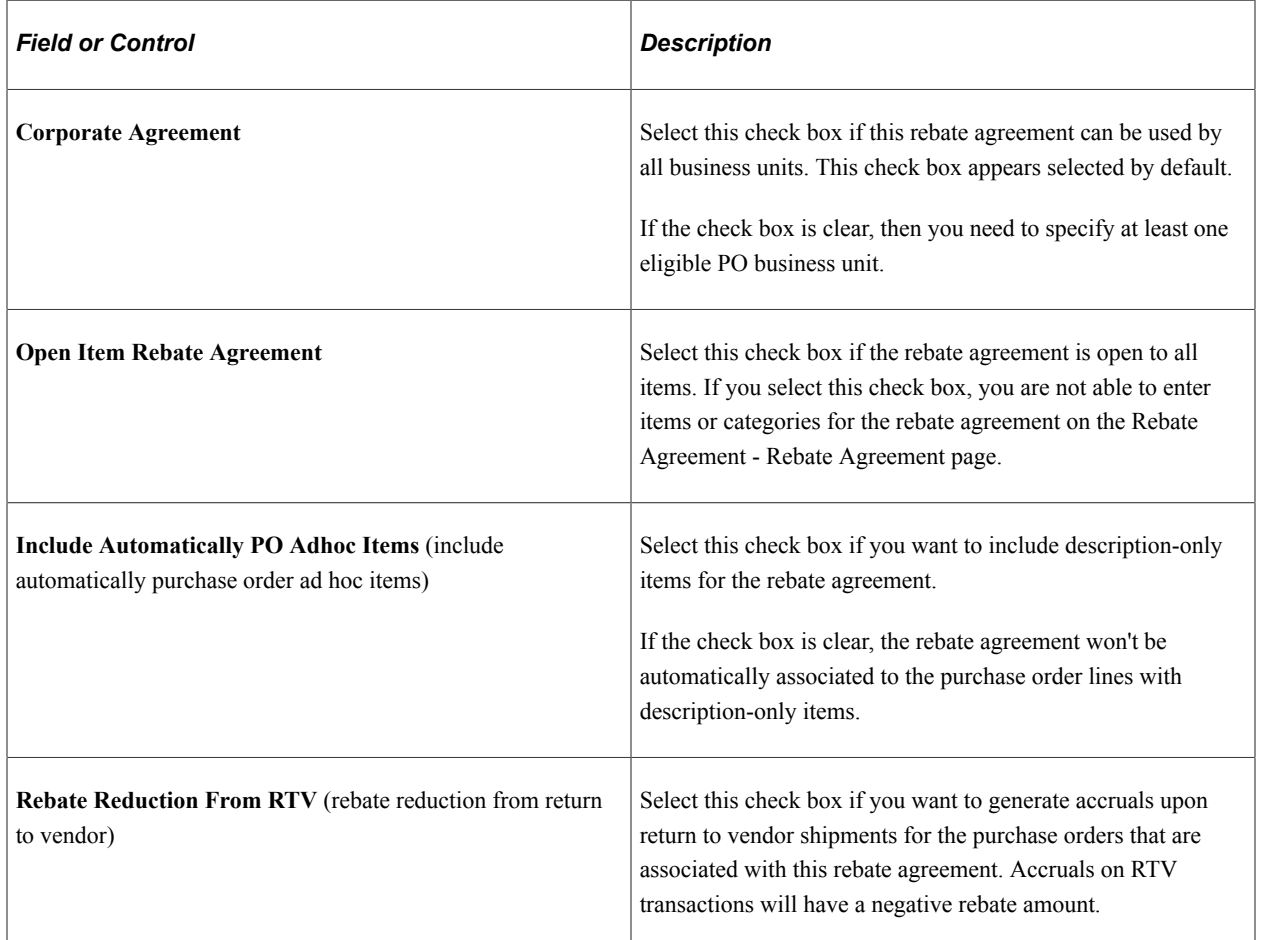

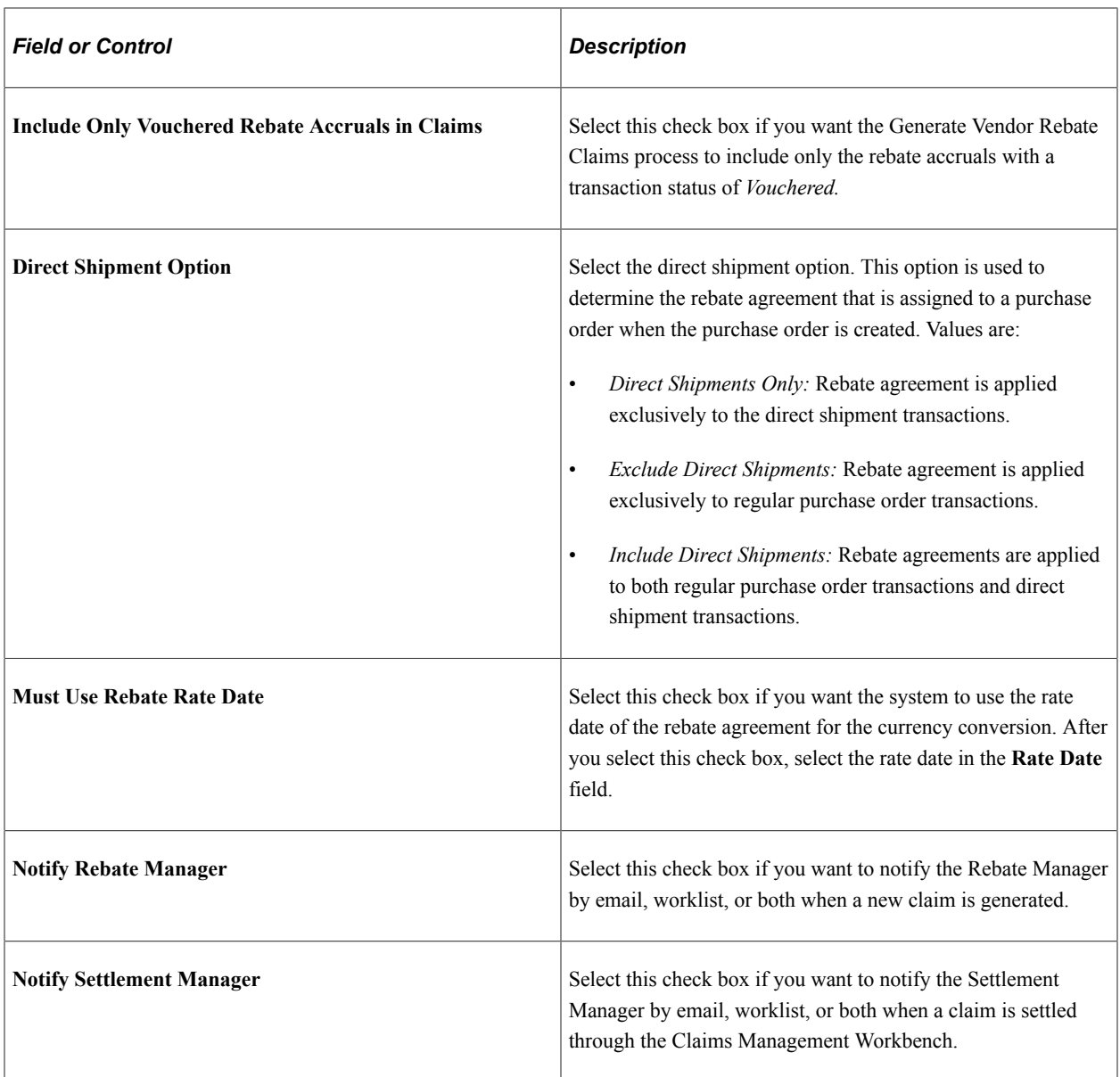

## **Settlement Options**

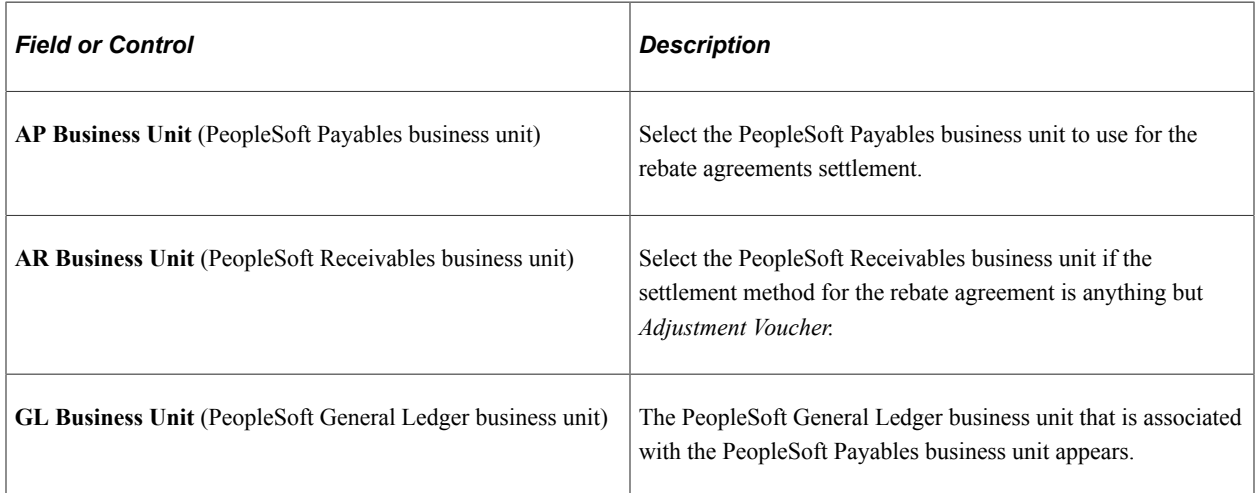

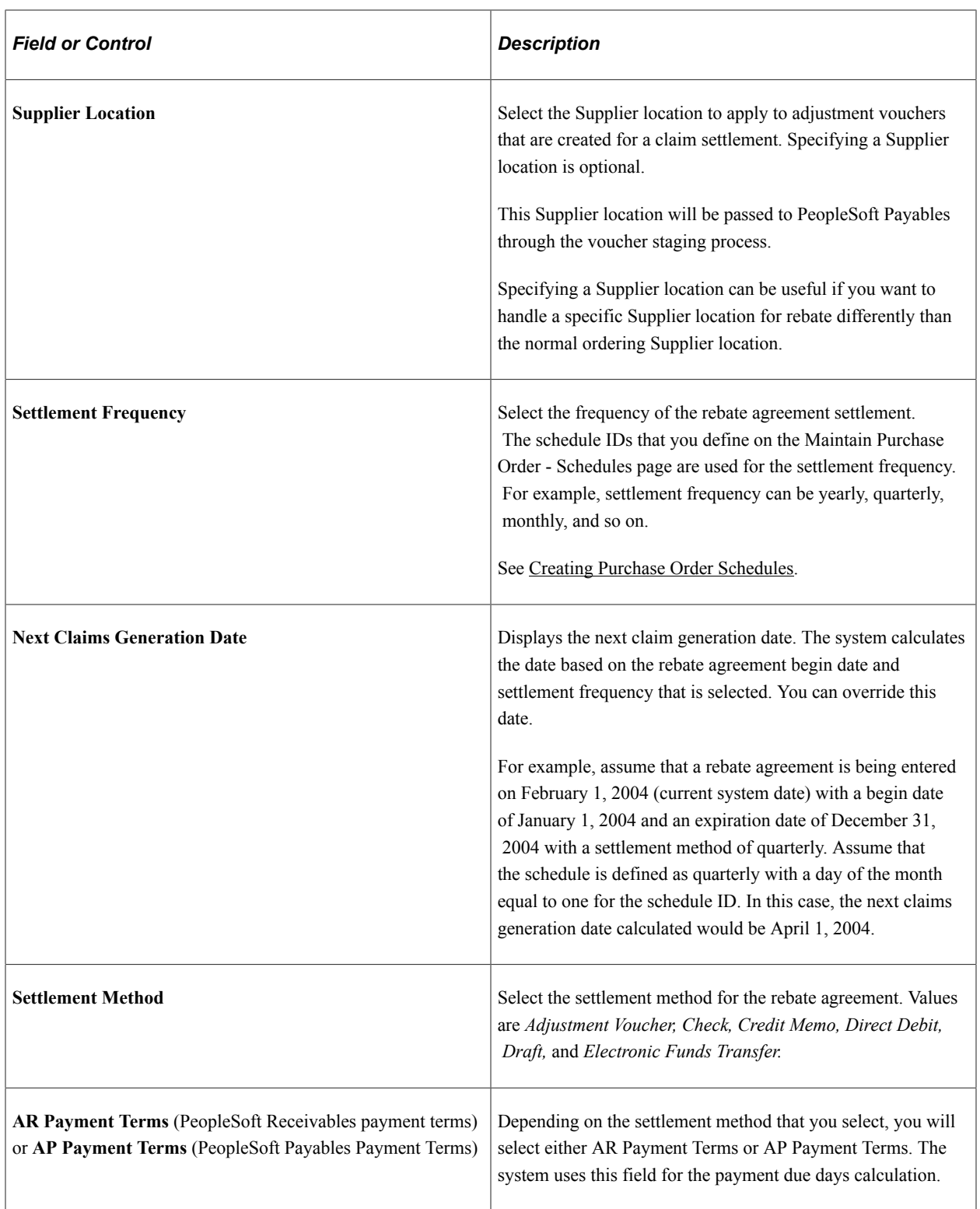

## **Settlement Tolerances**

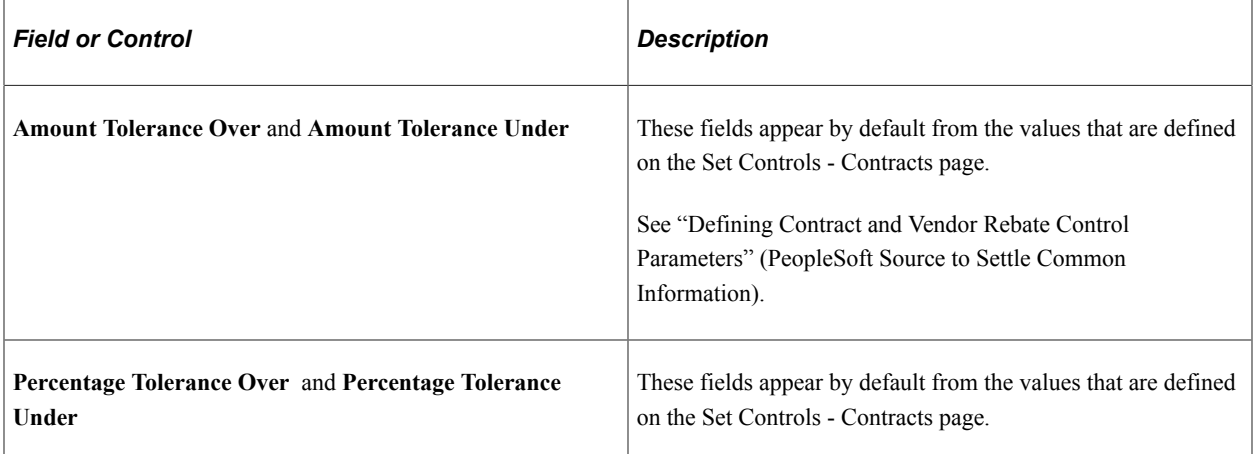

## <span id="page-414-0"></span>**Rebate Agreement - Rebate Agreement Value Added Tax Page**

Use the Rebate Agreement - Rebate Agreement Value Added Tax page (VRBT\_HDR\_VAT) to update value added tax details for the rebate agreement.

Navigation:

Click the **Header VAT** link on the Rebate Agreement - Rebate Options page.

## **Expanding and Collapsing Sections**

To manage the VAT data more efficiently, you can expand and collapse sections on this VAT page making management of the information on this page easier.

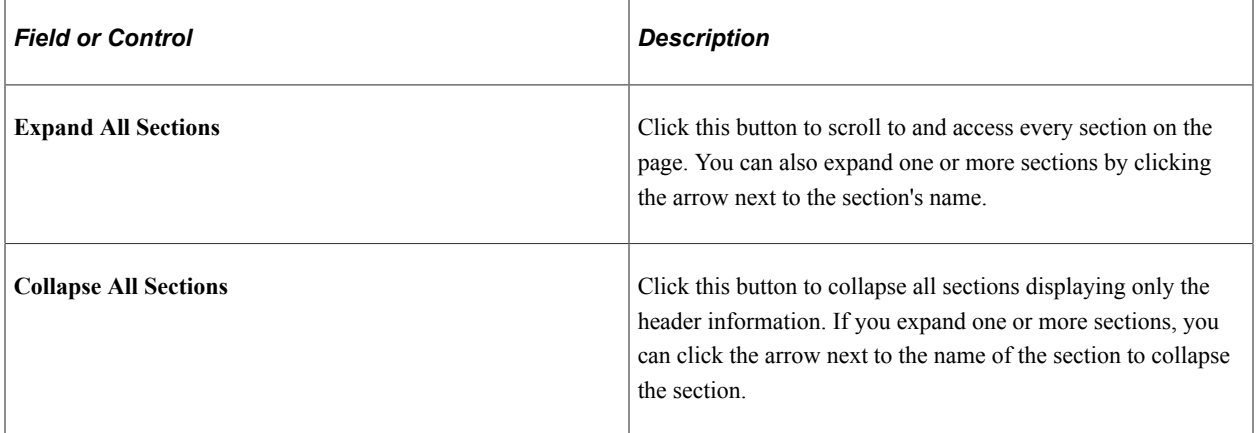

## **Physical Nature**

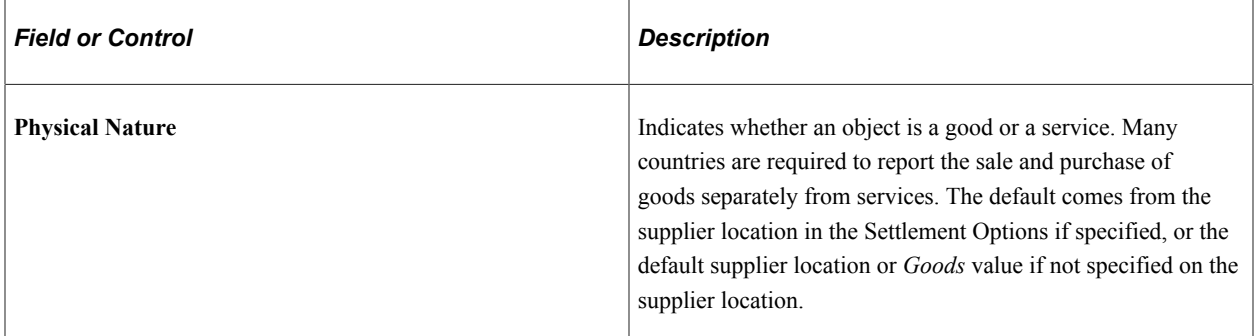

## **VAT Locations**

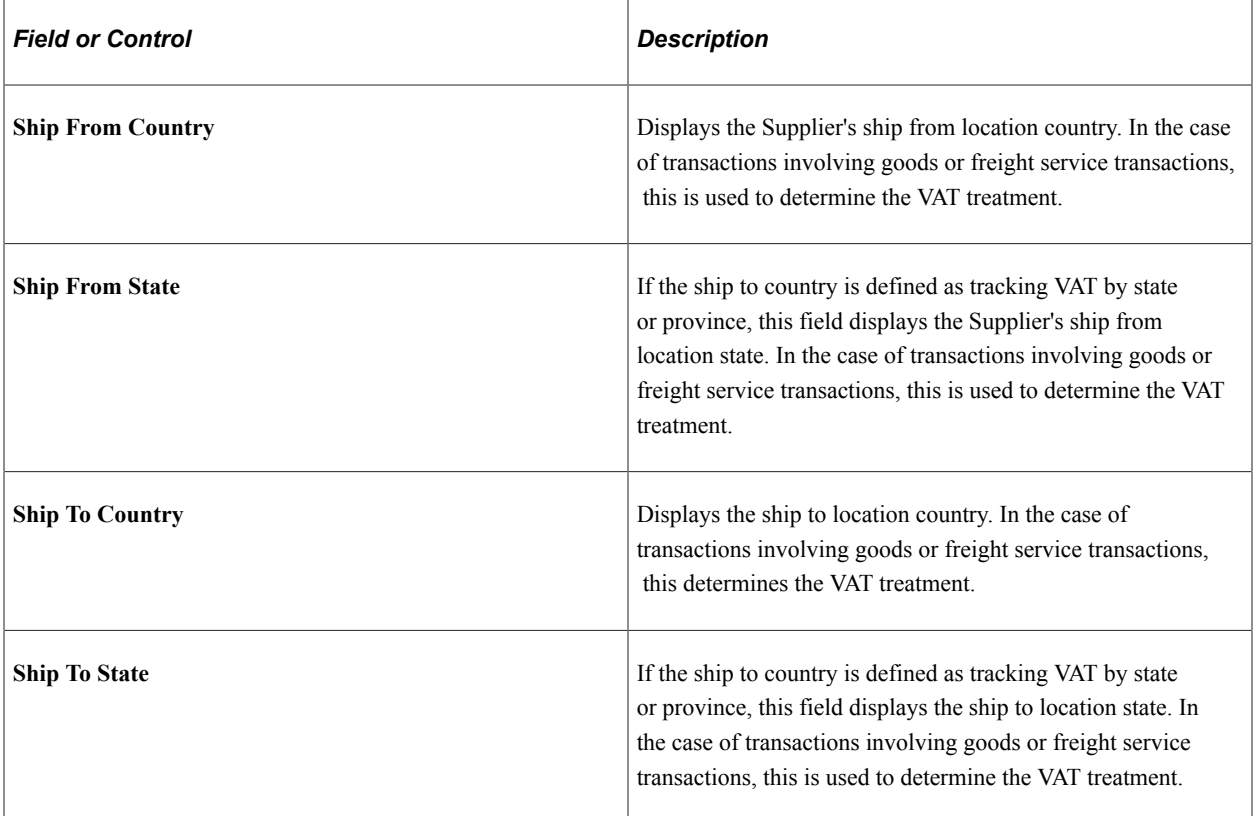

## **VAT Defaults**

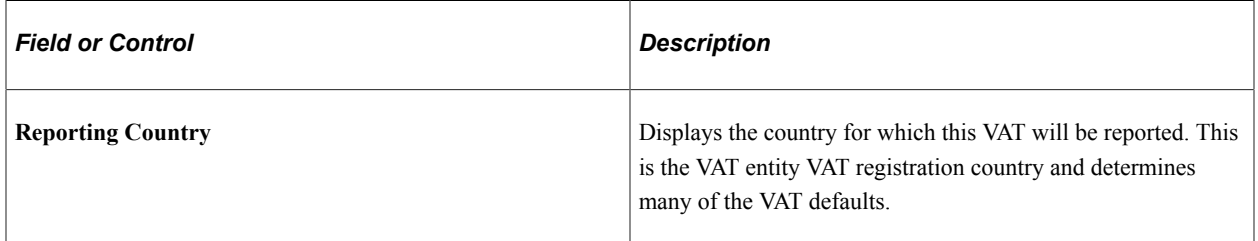

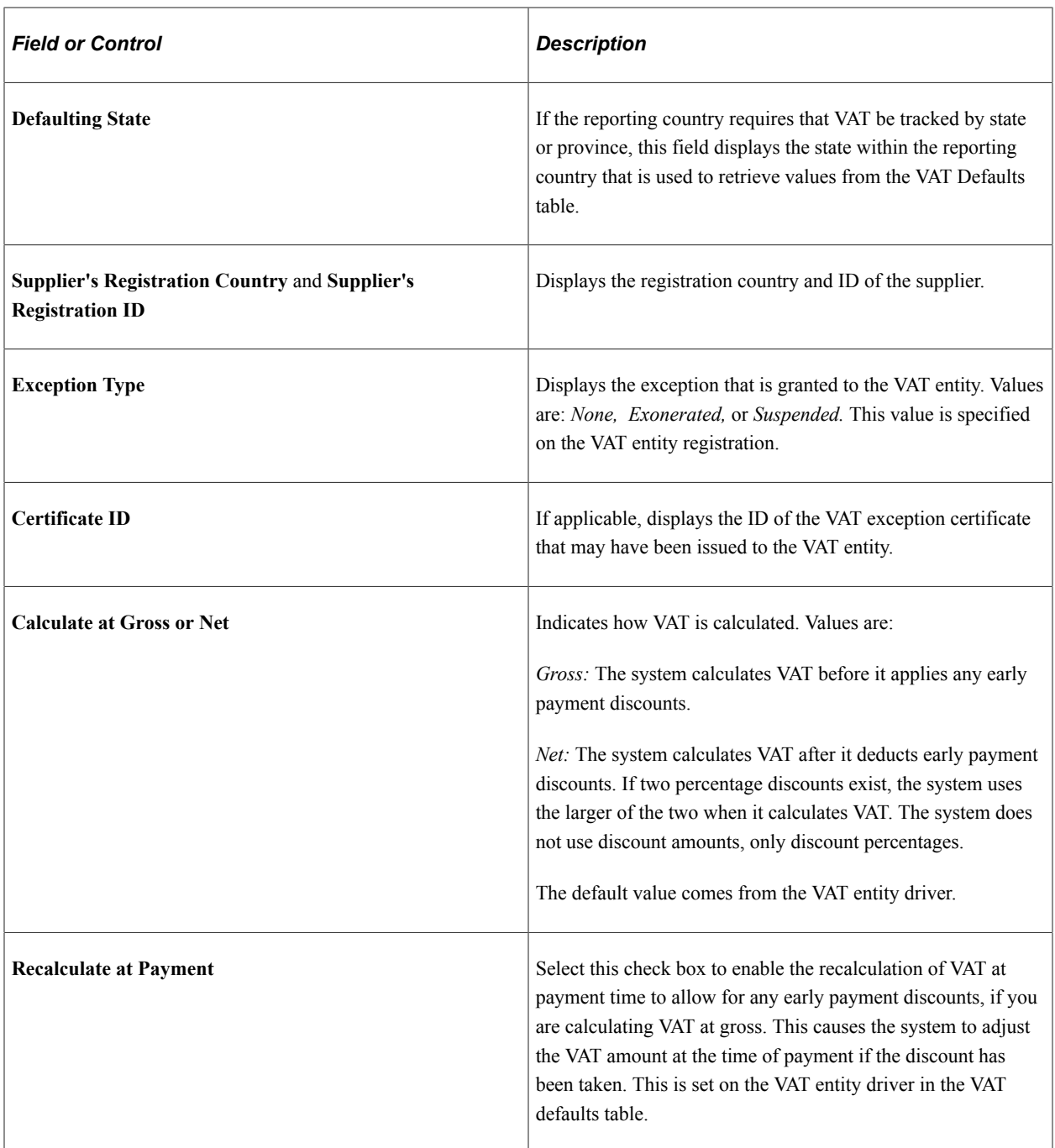

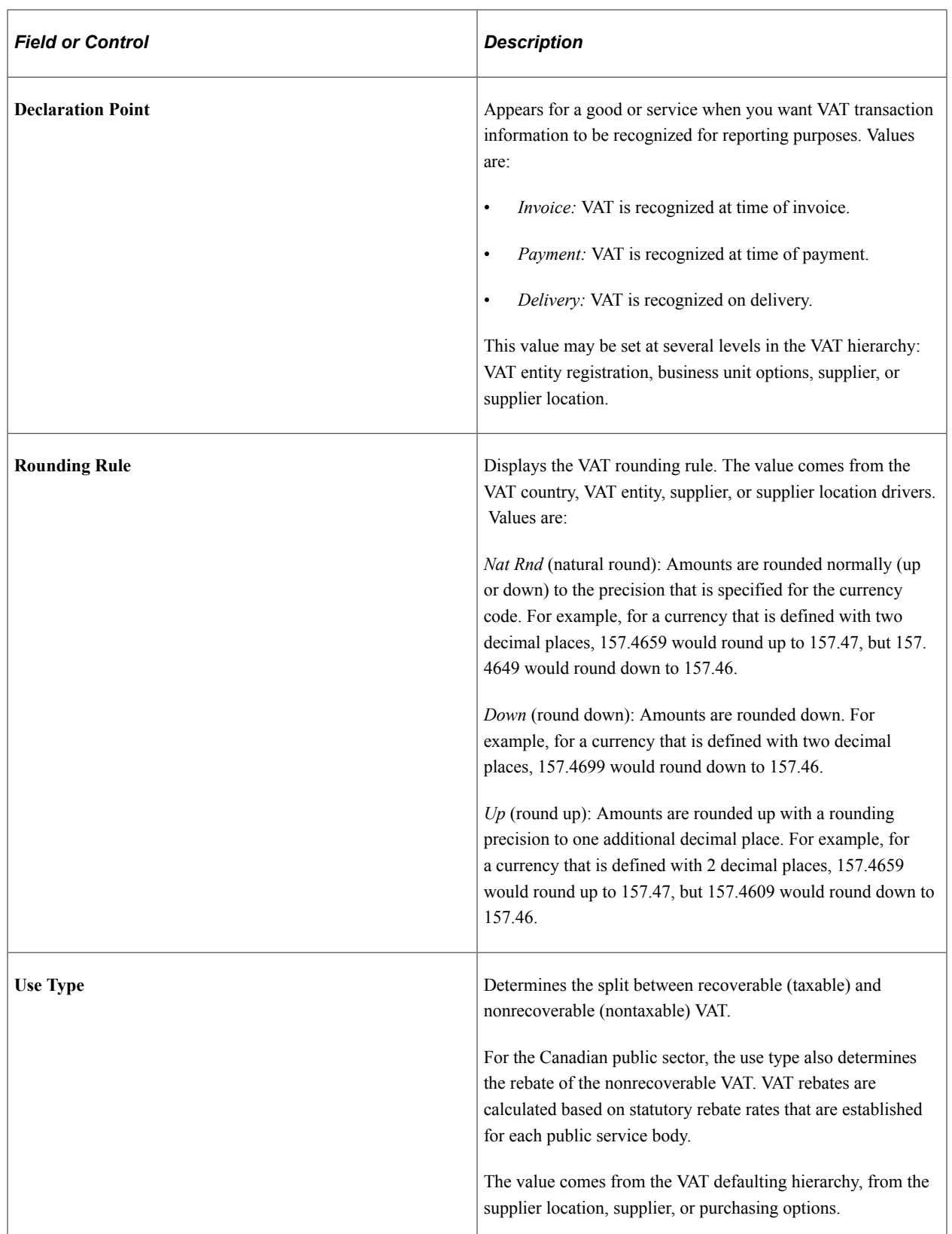

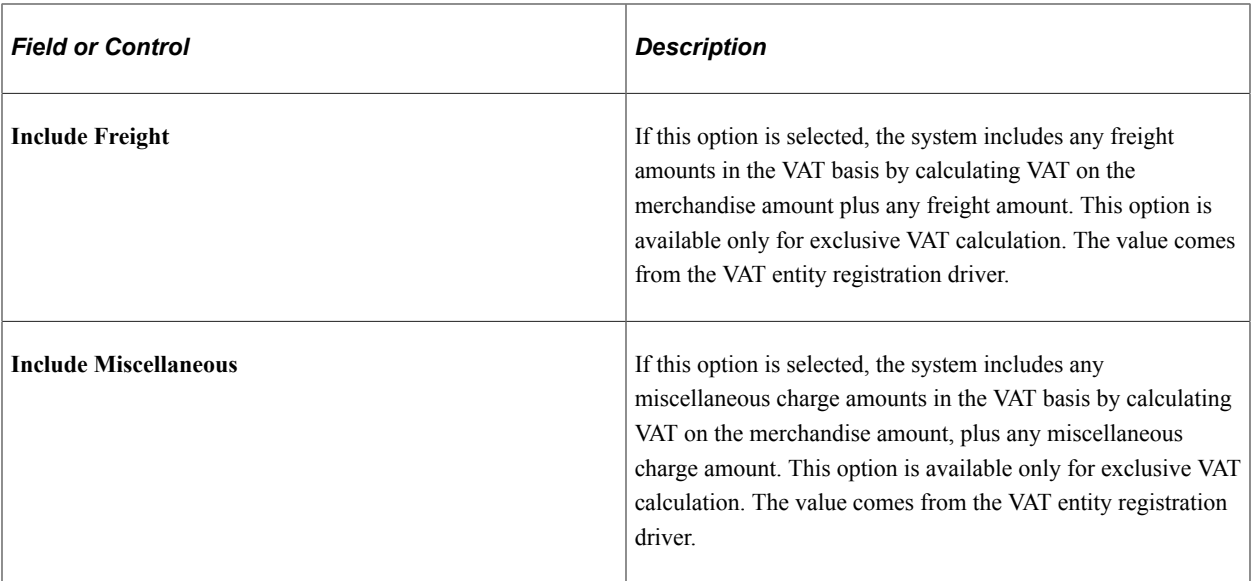

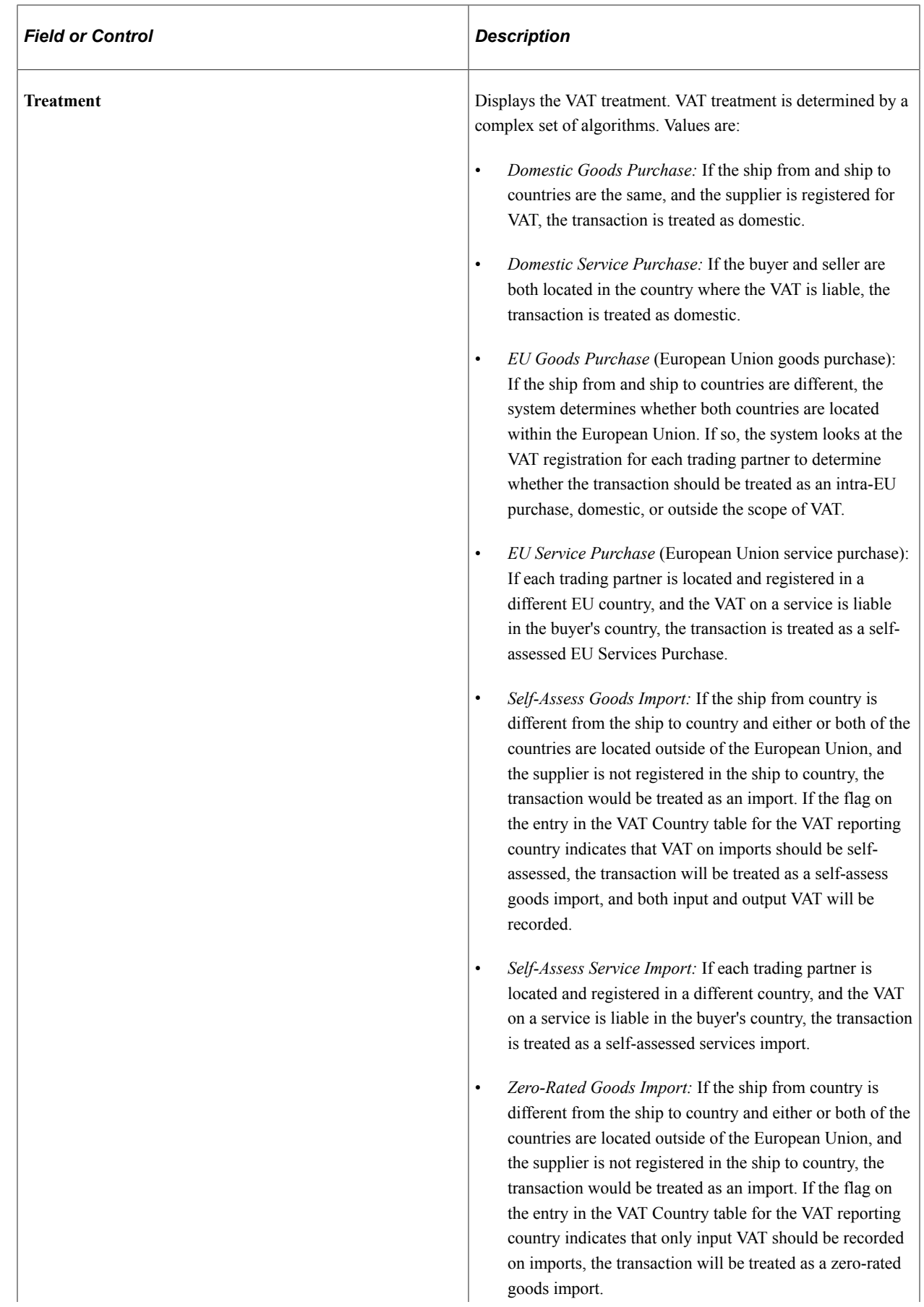

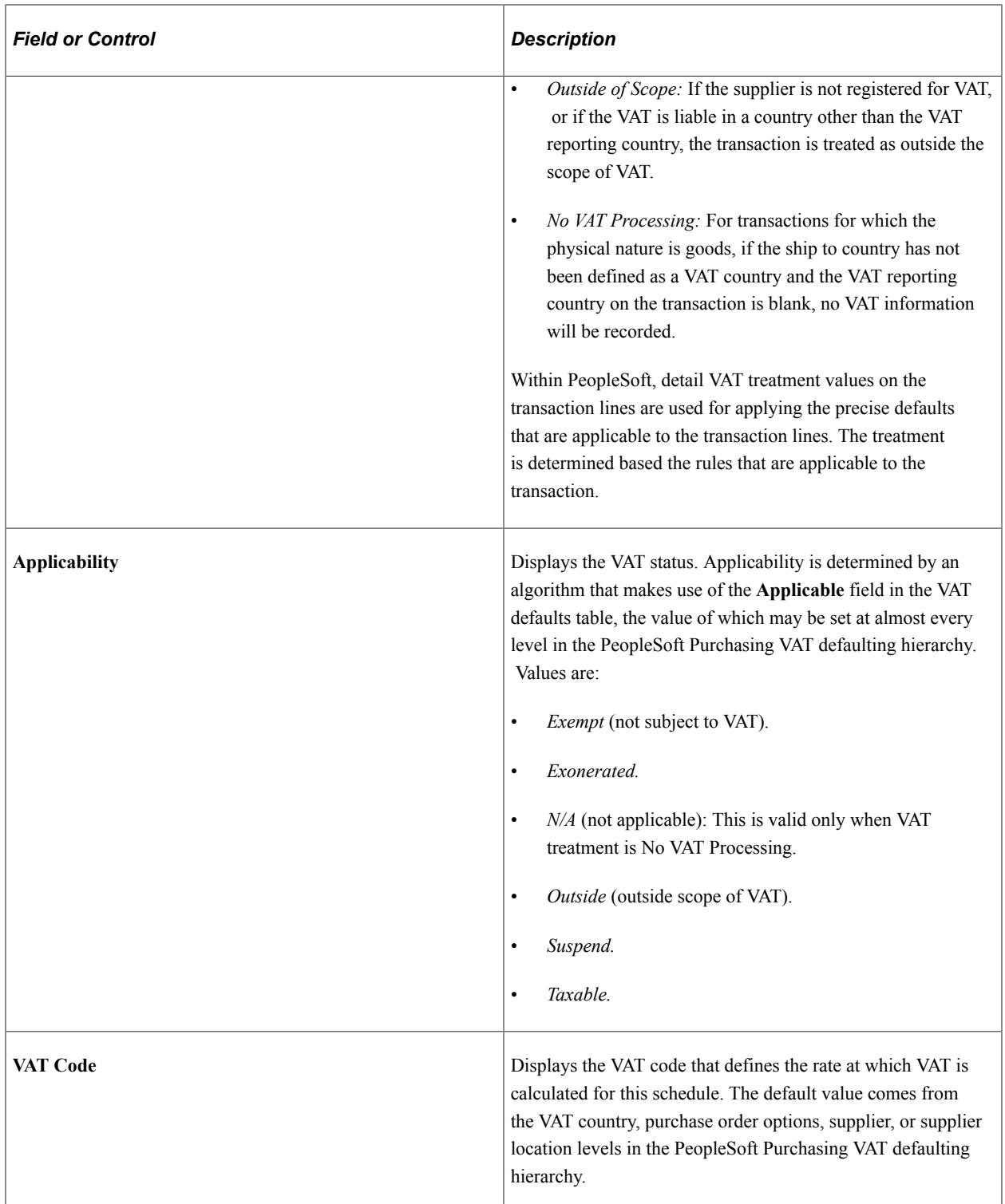

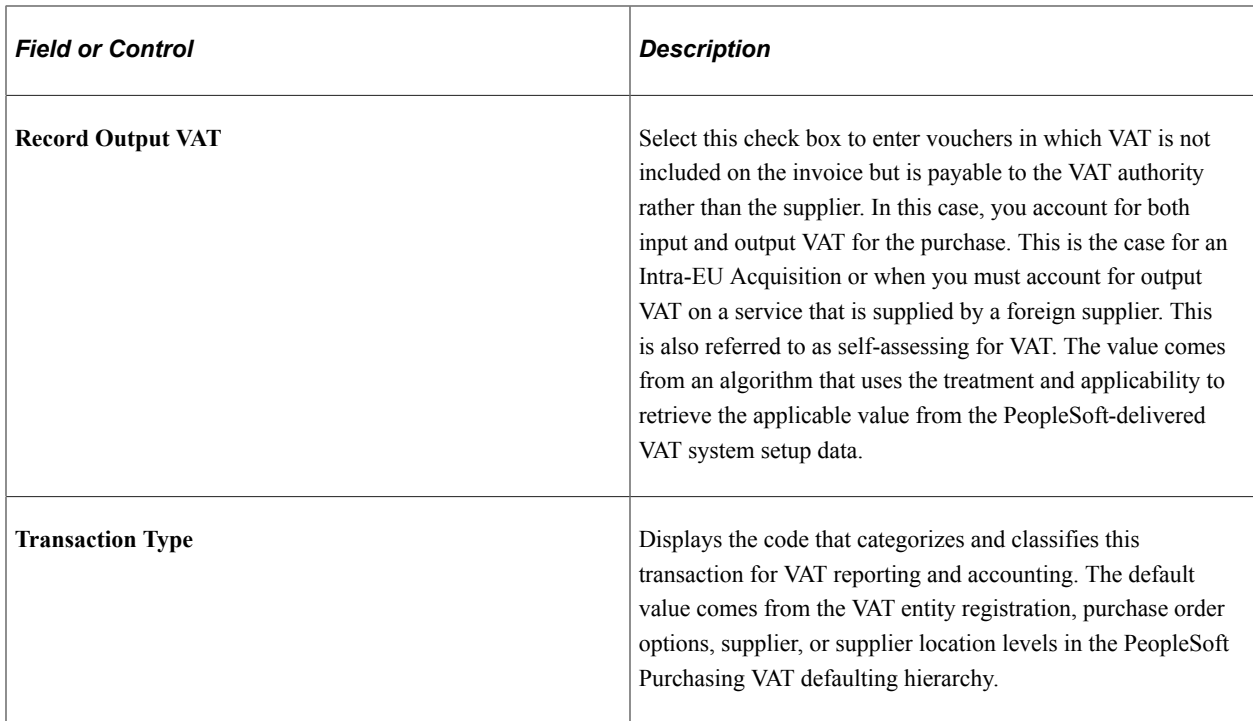

## **Adjust/Reset VAT Defaults**

Any changes that you make to fields on this page may affect VAT defaults on this page. For accuracy and consistency, use the following fields to adjust affected VAT defaults or to reset all VAT defaults. Adjusting or resetting VAT defaults affects only fields that are within the **VAT Defaults** group box.

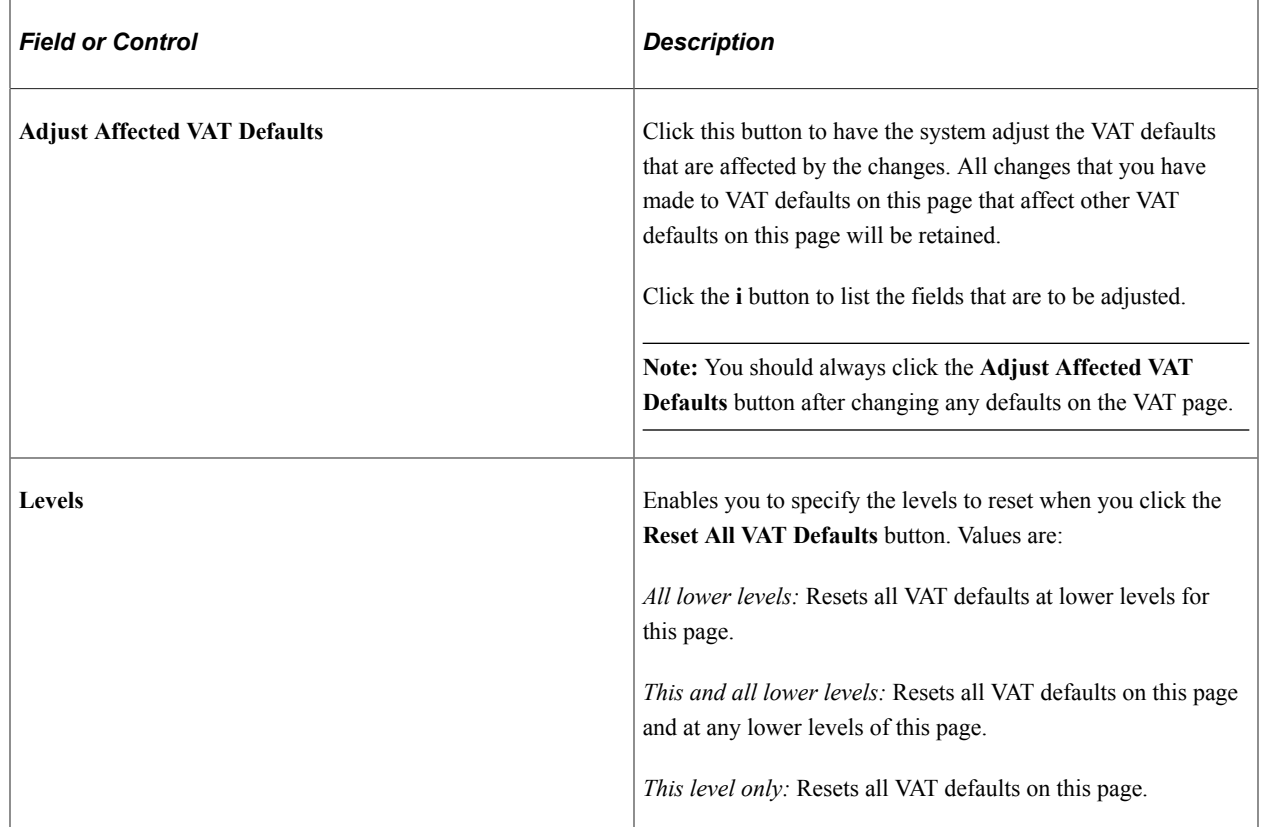

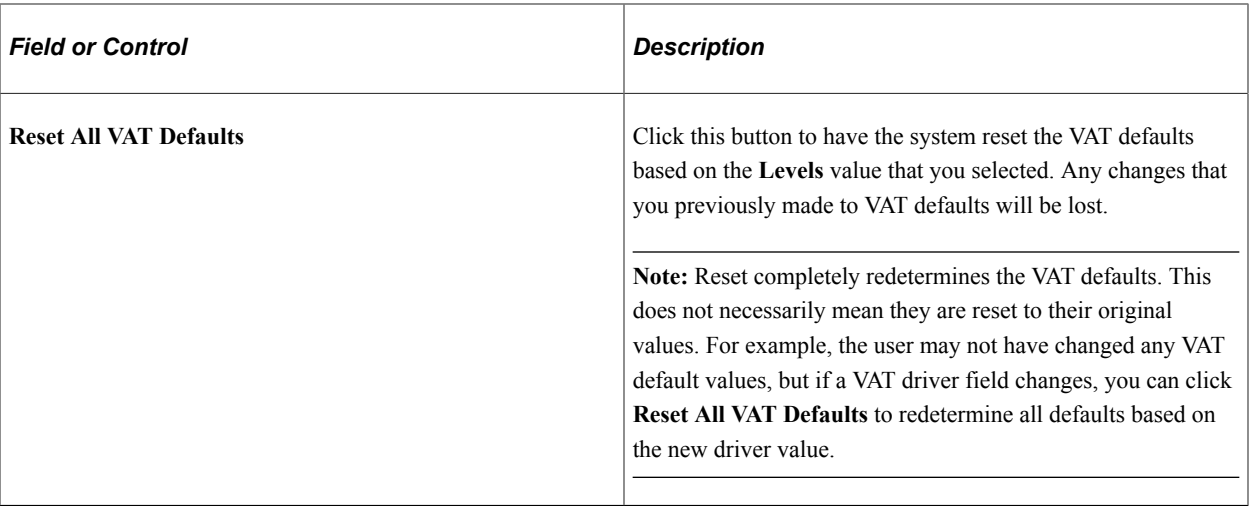

**Note:** The system captures all the VAT information for VAT processing to take advantage of the PeopleSoft Global Options even though some of the information may not be relevant to Vendor Rebates.

## **Related Links**

[Preparing PeopleSoft Purchasing VAT Environments](#page-105-0) "Understanding VAT" (PeopleSoft Global Options and Reports)

## <span id="page-422-0"></span>**Rebate Agreement - Rebate Rules Page**

Use the Rebate Agreement - Rebate Rules page (VRBT\_RULES) to define the different rebate rules that apply to this rebate agreement.

Navigation:

**Purchasing** > **Vendor Rebates** > **Rebate Agreement** > **Rebate Rules**

This example illustrates the fields and controls on the Rebate Agreement - Rebate Rules page. You can find definitions for the fields and controls later on this page.

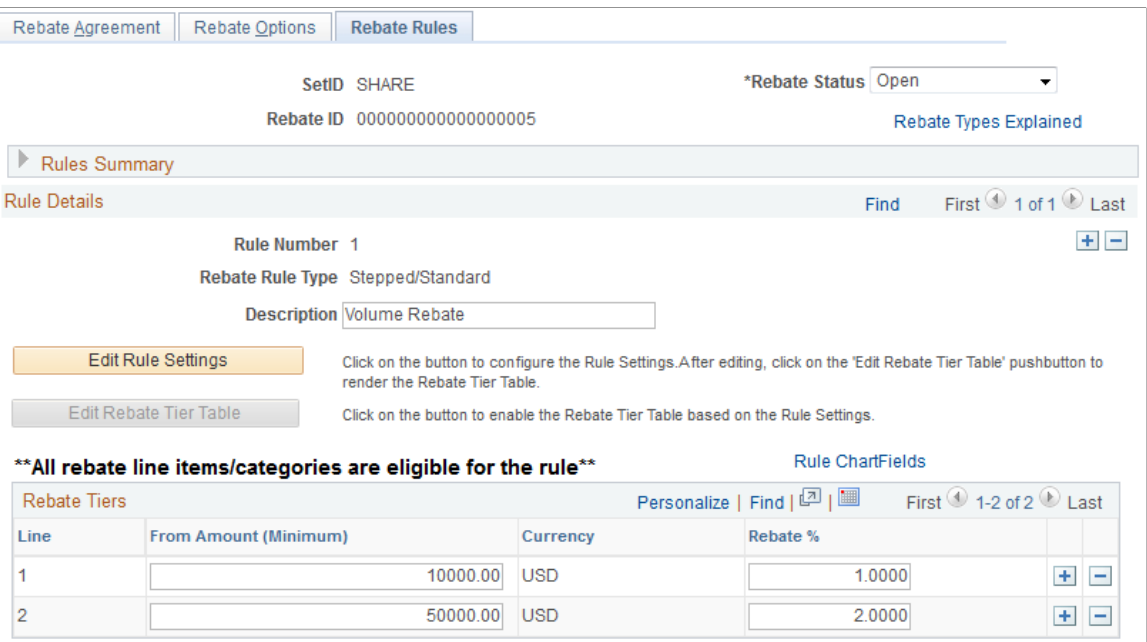

#### **Rules Summary**

The fields in this group box display all the rebate rules that currently exist for this rebate agreement. This is a quick way to view a summary of the rebate rules that are associated with the rebate agreement.

#### **Stepped or Standard Rule Type**

To define a stepped or standard rule type:

- 1. Select *Stepped/Standard* in the **Rebate Rule Type** field.
- 2. (Optional) Enter a description for the rule using the **Description** field.
- 3. Configure the rule settings.

The field selections that you make in the Configure Rule section of the page determine how the fields in the **Rebate Tiers** group box will appear.

• Select a tier basis for the rule using the **Tier Basis** field. Values are *Amount* and *Quantity. Quantity* appears by default.

If you select amount, amount fields appear in the **Rebate Tiers** group box.

If you select quantity, quantity fields appear in the **Rebate Tiers** group box. Also, you will need to select a unit of measure that is associated with the quantity in the **UOM** field.

• Select a tiers in terms of setting for the rule using the **Tiers in Terms Of** field. Values are *From (Minimum)* and *To (Maximum). From (Minimum)* appears by default.

If you select From (Minimum), a *From* column appears in the **Rebate Tiers** group box.

If you select To (Maximum), a *To* column appears in the **Rebate Tiers** group box.

• Select how the rebate is to be calculated for this rebate rule using the **Rebate Calculated As** field. Values are *Amount* and *Percentage.*

For stepped/standard rules, the rebate is always calculated as a *percentage. Amount* is not a valid selection for this rebate rule type.

4. Click the **Edit Rebate Tier Table** button.

When you click this button, the fields in the **Rebate Tiers** group box are configured to match the rule settings that you choose previously. Also, the configure rule fields are no longer available for entry.

- 5. Enter the terms of the rebate using the fields in the **Rebate Tiers** group box.
	- Enter the *From* or *To* quantities or amounts. If you are working with quantities, the **UOM** field appears. If you are working with amounts, the **Currency** field appears.
	- Enter the rebate percentage for each rebate rule line using the **Rebate %** field.
- 6. (Optional) Edit the rule setting fields.

If you have found that you need to change the fields that appear in the **Rebate Tiers** group box. Click the **Edit Rule Settings** button.

- Select the new field values for the rule settings.
- Click the **Edit Rebate Tier Table** button.
- Enter the new values for the rebate rule.
- 7. Enter rule distributions using the Rebate Agreement Distributions for Rebate Rule page.

Click the **Rule ChartFields** link.

The rule ChartFields will appear by default from the Accounting Template, but you can override it. The Generate Vendor Rebate Claims process will retrieve and create claim distribution lines with the ChartFields from here. Then the claim distribution lines will be passed to PeopleSoft Payables or PeopleSoft Receivables when the claim is settled.

8. Save the rebate rule by clicking the **Save** button.

#### **Flat Amount Rule Type**

To define a flat amount rule type:

- 1. Select *Flat Amount* in the **Rebate Rule Type** field.
- 2. (Optional) Enter a description for the rule using the **Description** field.
- 3. Configure the rule settings.

The field selections that you make in the Configure Rule section of the page determine how the fields in the **Rebate Tiers** group box will appear.

• Select a tier basis for the rule using the **Tier Basis** field. Values are: *Amount* and *Quantity. Quantity* appears by default.

If you select amount, amount fields appear in the **Rebate Tiers** group box.

If you select quantity, quantity fields appear in the **Rebate Tiers** group box. Also, you will need to select a unit of measure associated with the quantity in the **UOM** field.

• Select a tiers in terms of setting for the rule using the **Tiers in Terms Of** field. Values are *From (Minimum)* and *To (Maximum). From (Minimum)* appears by default.

If you select From (Minimum), a *From* column appears in the **Rebate Tiers** group box.

If you select To (Maximum), a *To* column appears in the **Rebate Tiers** group box.

#### 4. Click the **Edit Rebate Tier Table** button.

When you click this button, the fields in the **Rebate Tiers** group box are configured to match the rule settings that you chose previously. Also, the configure rule fields are no longer available for entry.

- 5. Enter the terms of the rebate using the fields in the **Rebate Tiers** group box.
	- Enter the *From* or *To* quantities or amounts. If you are working with quantities, the **UOM** field appears. If you are working with amounts, the **Currency** field appears.
	- Click the **Prorate** check box to prorate the flat rebate amount.

For example, you define a rule for the purchase amount from 0 to 10,000 USD with the rebate being 100 USD. If the purchase amount is 6,000 USD and the prorate check box on the tier is clear, then the rebate amount is 100 USD. If the prorate check box is selected, then the rebate amount is 60 USD.

- Enter the flat rebate amount for each rebate rule line using the **Rebate Amount** field.
- 6. (Optional) Edit the rule setting fields.

If you have found that you need to change the fields that appear in the **Rebate Tiers** group box. Click the **Edit Rule Settings** button.

- Select the new field values for the rule settings.
- Click the **Edit Rebate Tier Table** button.
- Enter the new values for the rebate rule.
- 7. Enter rule distributions using the Rebate Agreement Distributions for Rebate Rule page.

Click the **Rule ChartFields** link.

The rule ChartFields will appear by default from the Accounting Template, but you can override it. The Generate Vendor Rebate Claims process will retrieve and create claim distribution lines with the ChartFields from here. Then the claim distribution lines will be passed to PeopleSoft Payables or PeopleSoft Receivables when the claim is settled.

8. Save the rebate rule by clicking the **Save** button.

#### **Growth Bonus Rule Type**

To define a growth bonus rule type:

- 1. Select *Growth Bonus* in the **Rebate Rule Type**field.
- 2. (Optional) Enter a description for the rule using the **Description** field.
- 3. Configure the rule settings.

The field selections that you make in the Configure Rule section of the page determine how the fields in the **Rebate Tiers** group box will appear.

• Select a tier basis for the rule using the **Tier Basis** field. Values are *Amount* and *Quantity. Quantity* appears by default.

If you select amount, amount fields appear in the **Rebate Tiers** group box.

If you select quantity, quantity fields appear in the **Rebate Tiers** group box. Also, you will need to select a unit of measure that is associated with the quantity in the **UOM** field.

• Select a tiers in terms of setting for the rule using the **Tiers in Terms Of** field. Values are *From (Minimum)* and *To (Maximum). From (Minimum)* appears by default.

If you select *From (Minimum),* a *From* column appears in the **Rebate Tiers** group box.

If you select *To (Maximum),* a *To* column appears in the **Rebate Tiers** group box.

- Select how the rebate is to be calculated for this rebate rule using the **Rebate Calculated As** field. Values are *Amount* and *Percentage.*
- 4. Click the **Edit Rebate Tier Table** button.

When you click this button, the fields in the **Rebate Tiers** group box are configured to match the rule settings that you chose previously. Also, the configure rule fields are no longer available for entry.

5. Enter the items or categories to associate with the growth bonus rule type using the **Eligible Items and Categories for Growth Bonus** group box.

Select a line type using the **Line Type** field. Values are *Item* and *Category.*

If you select *Item* as a line type, then select an item ID and enter a rebate basis amount using the **Basis Amount** field.

If you select *Category* as a line type, then select a category and enter a rebate basis amount using the **Basis Amount** field.

If you select item or category as the line type and quantity as the tier basis, then enter an item ID or a category and enter a rebate basis amount as well as a rebate basis quantity.

- 6. Enter the terms of the rebate using the fields in the **Rebate Tiers** group box.
	- Enter the *From* or *To* quantities or amounts. If you are working with quantities, the **UOM** field appears. If you are working with amounts, the **Currency** field appears.
- Enter the rebate percentage for each rebate rule line using the **Rebate %** field.
- 7. (Optional) Edit the rule setting fields.

If you have found that you need to change the fields that appear in the **Rebate Tiers** group box, click the **Edit Rule Settings** button.

- Select the new field values for the rule settings.
- Click the **Edit Rebate Tier Table** button.
- Enter the new values for the rebate rule.
- 8. Enter rule distributions using the Rebate Agreement Distributions for Rebate Rule page.

Click the **Rule ChartFields** link.

The rule ChartFields will appear by default from the Accounting Template, but you can override it. The Generate Vendor Rebate Claims process will retrieve and create claim distribution lines with the ChartFields from here. Then the claim distribution lines will be passed to PeopleSoft Payables or PeopleSoft Receivables when the claim is settled.

9. Save the rebate rule by clicking the **Save** button.

## **Marketing Contribution Rule Type**

To define a marketing contribution rule type:

- 1. Select *Marketing Contribution* in the **Rebate Rule Type** field.
- 2. (Optional) Enter a description for the rule using the **Description** field.
- 3. Enter the terms of the rebate using the **Previous Period Basis Amount, Rebate Amount,** or **Rebate %** (rebate percentage) fields.
- 4. Enter rule distributions using the Rebate Agreement Distributions for Rebate Rule page.

#### Click the **Rule ChartFields** link.

The rule ChartFields will appear by default from the Accounting Template, but you can override it. The Generate Vendor Rebate Claims process will retrieve and create claim distribution lines with the ChartFields from here. Then the claim distribution lines will be passed to PeopleSoft Payables or PeopleSoft Receivables when the claim is settled.

5. Save the rebate rule by clicking the **Save** button.

#### **Retrospective Rule Type**

To define a retrospective rule type, follow the same procedure as you would to define a stepped or standard rule type. The only difference is that you select a **Rebate Rule Type** of *Retrospective.*

# **Dispatching Vendor Rebate Agreements**

This section provides an overview of vendor rebate agreement dispatch and discusses how to dispatch vendor rebate agreements.

## **Page Used to Dispatch Vendor Rebate Agreements**

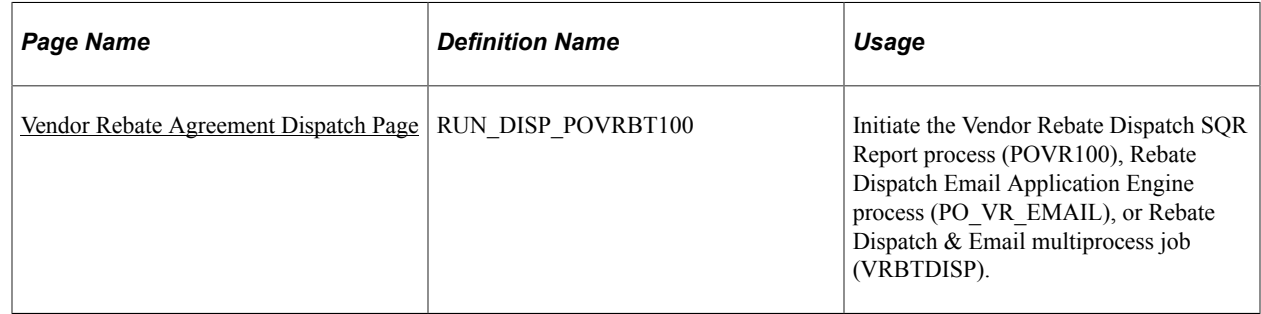

## **Understanding Vendor Rebate Agreement Dispatch**

You can dispatch a vendor rebate agreement in two ways. You can dispatch a rebate agreement online using the Rebate Agreement - Rebate Agreement page or you can dispatch rebate agreements using the batch Rebate Dispatch & Email multiprocess job.

Use the Vendor Rebate Agreement Dispatch page to schedule a background batch job that dispatches a single rebate agreement or multiple rebate agreements that meet the selection criteria. After rebate agreements have been successfully dispatched, their statuses are updated to *Dispatched.*

## **Related Links**

[Defining Vendor Rebate Agreements](#page-403-0)

## <span id="page-428-0"></span>**Vendor Rebate Agreement Dispatch Page**

Use the Vendor Rebate Agreement Dispatch page (RUN\_DISP\_POVRBT100) to initiate the Vendor Rebate Dispatch SQR Report process (POVR100), Rebate Dispatch Email Application Engine process (PO\_VR\_EMAIL), or Rebate Dispatch & Email multiprocess job (VRBTDISP).

Navigation:

**Purchasing** > **Vendor Rebates** > **Rebate Dispatch** > **Vendor Rebate Agreement Dispatch**

This example illustrates the fields and controls on the Vendor Rebate Agreement Dispatch page. You can find definitions for the fields and controls later on this page.

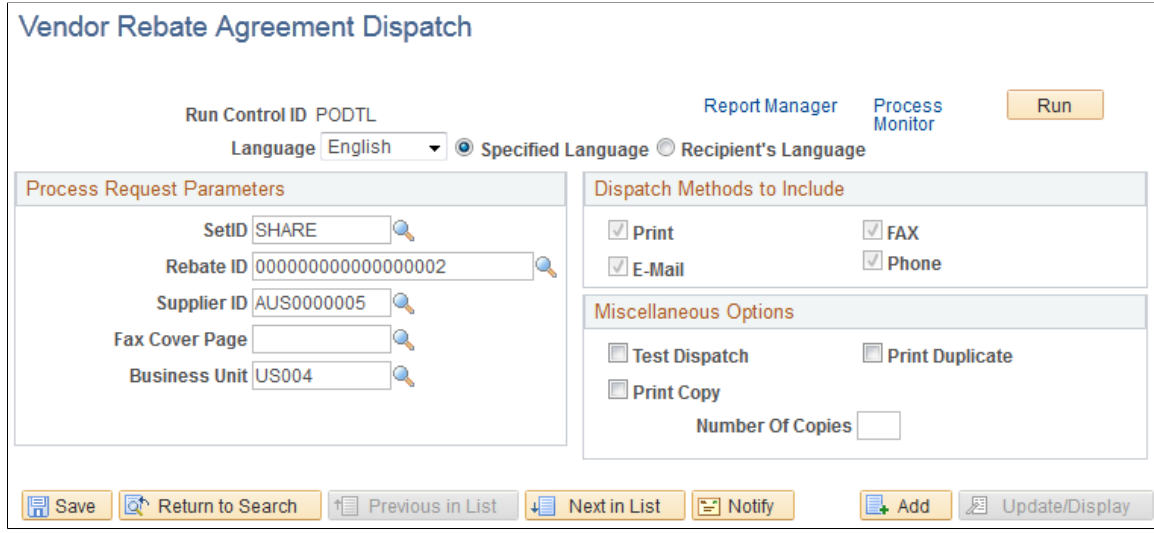

#### **Process Request Parameters**

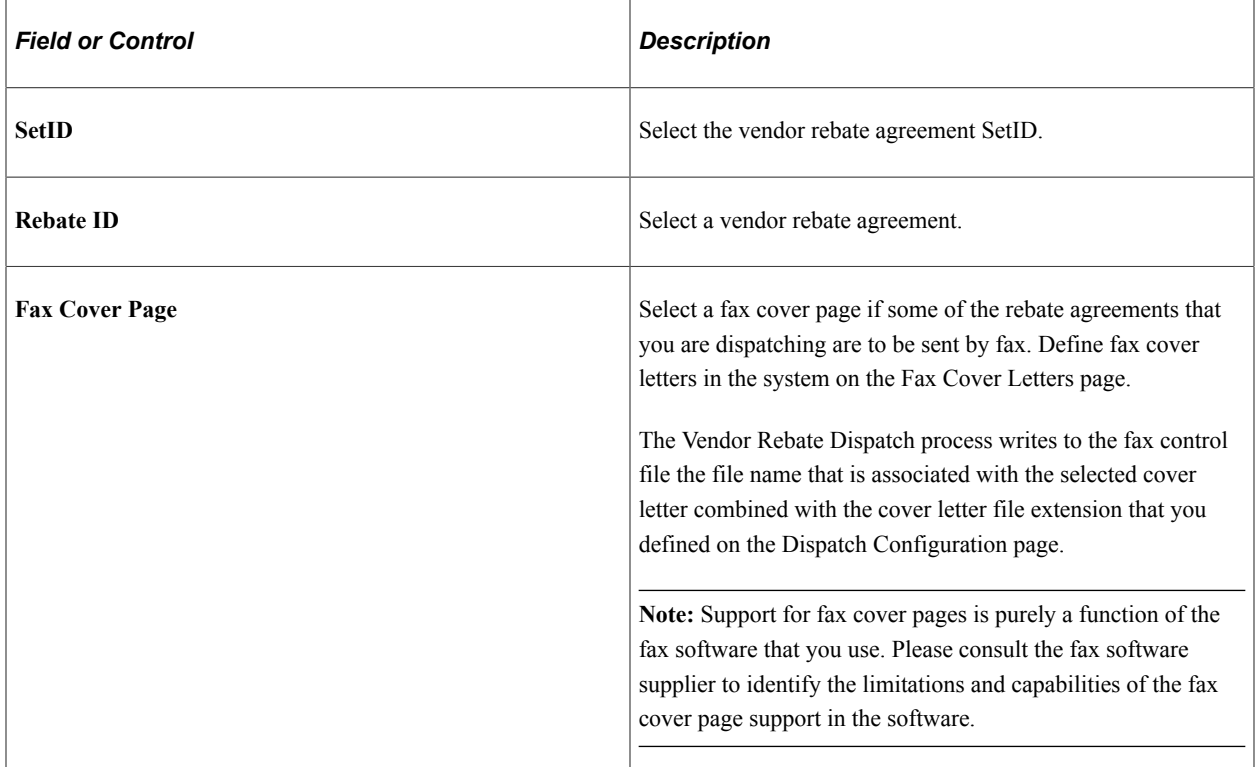

#### **Dispatch Methods to Include**

Select which dispatch methods to include in this run of the process. Selected values are used only as a part of the data selection criteria. To change the method by which the rebate agreement is to be dispatched, you must modify the dispatch method on the Rebate Agreement - Rebate Agreement page.

# **Miscellaneous Options**

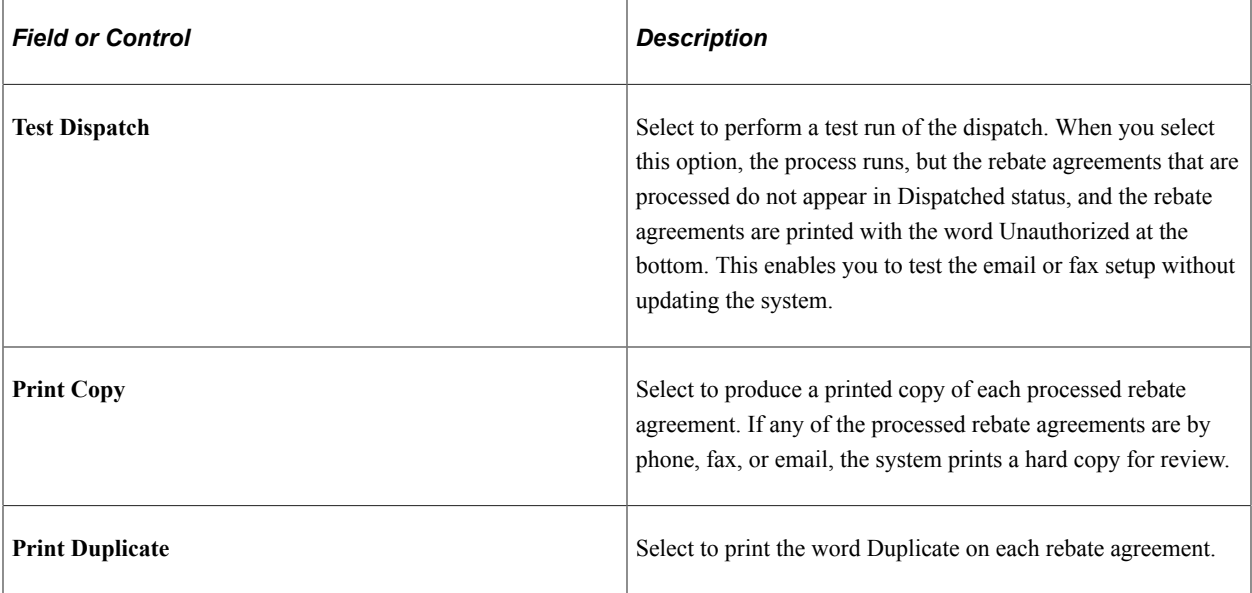
# **Generating Rebate Accruals**

# <span id="page-432-0"></span>**Understanding the Rebate Accrual Process**

The Rebate Accrual Application Engine process (PO\_VRBTACCR) calculates earned rebates for transactions that are related to purchase orders, such as receipts, vouchers, and return to vendors (RTVs).

The Rebate Accrual process identifies all purchase order lines that have vendor rebate agreements defined. Then the system finds all associated receipts, vouchers, and RTVs to calculate the rebate and generate accrual records for those source transactions based on the rebate agreement terms and rules. During the processing of the different transactions, the system converts amounts and quantities to the currency and rule unit of measure on the vendor rebate agreement. The sum of these amounts and quantities becomes the basis for calculating the vendor rebate. The basis is referred to as the rebateable amount and rebateable quantity.

The rebate accrual records provide visibility to the rebate manager on the estimated earned rebates for analysis purposes, but also serve as the basis for the claim generation. The final rebate should be calculated based on the actual amount that you pay to the supplier for the goods that you order and receive. But with the analysis objective in mind, the accruals process will generate accruals records spontaneously as soon as the receipt transactions are available in the system. That is, the rebate amount is calculated based on the purchase-order estimated price and the received quantity. Later, when the voucher is entered and available, the accruals process will recalculate the final rebate based on the information on the voucher and update the accrual records. Of course, if the voucher is already entered and available at the time when the receipt transaction is being processed, the accruals process calculates the rebate amount based directly on the voucher information to avoid an unnecessary step.

The accruals process also supports purchase orders without receipts, such as direct shipments or purchase orders for which the receipt is optional. In these cases, the voucher serves as the source transaction to generate accruals records.

Finally, for return To vendor shipment transactions, the Rebate Accrual process will or will not calculate and generate rebate adjustments depending on the rebate agreement terms.

For analysis purposes, the rebate accrual records that are generated will have two levels of details:

- Header level, which corresponds to the total rebate that is calculated for the source transaction.
- Details level, which corresponds to the rebate that is calculated for each of the rebate agreement rules.

The Rebate Accrual process can be run on demand for one or multiple rebate agreements, or run automatically at the time of claim generation for the rebate agreement that is being processed.

The Rebate Accrual process can be initiated from these pages:

- Rebate Accrual.
- Generate Claims.

**Note:** The accuracy of the rebate information that is available for vendor rebate analysis depends on the Rebate Accrual process and how often you perform that process. The volume of information to be processed by the Rebate Accrual process can be very large and the processing time could take awhile. You should determine an appropriate frequency for the run of the process so that business requirements are met and the process is able to finish in a reasonable amount of time.

## **Restricted and Unrestricted Access**

Rebate managers can initiate the Rebate Accrual process using the Rebate Accrual page. Rebate managers select the vendor rebate agreements that they want to process and then run the process.

The vendor rebate agreements that are available for selection on the Rebate Accrual page are determined by the rebate manager's access rights. When you set up PeopleSoft Purchasing, you can specify which rebate managers have unrestricted access rights. You give the rebate manager unrestricted access by selecting the **Unrestricted Rebate Manager** check box on the User Preferences: Procurement - Rebate Authorizations page.

If you are a rebate manager who does not have unrestricted access, then you can initiate the Rebate Accrual process only for your rebates.

If you are a rebate manager and have unrestricted access, then you can initiate the Rebate Accrual process for any vendor rebate agreements that are associated with any rebate manager.

See "User Preferences – Rebate Authorizations Page" (Application Fundamentals).

## **Common Processing for Rebate Transactions**

For each of the eligible source transactions that are related to purchase order lines that have vendor rebate agreements defined, such as receipt, voucher, or RTV shipment transactions, the Rebate Accrual process first looks at the related transactions that are available for the source transactions to determine the applicable scenario to be processed. Then the process performs the rebate calculation and generation for each of the rules that are defined on the rebate agreement.

**Note:** Purchase orders require matching, receipts require processing, vouchers require posting, and RTVs must be in *Shipped* status to be considered for rebate accrual.

For example, assume that a receipt is the source transaction. Then the system verifies whether the related voucher exists and is eligible, matched, and posted. If the voucher covers the receipt totally or partially, based on the information that is available, the Rebate Accrual process processes the receipt as a receipt without a voucher, as a receipt partially vouchered, or as a receipt fully vouchered.

**Note:** To view an explanation of the different scenarios that can occur, see the subsequent section Accruals Generation Upon Transactions.

The rebate calculation and generation for each of the rules defined on the rebate agreement includes a series of functions, such as currency conversion, unit of measure conversion, rebate calculation based on the rule configuration for the rebate agreement, and rebate recalculation based on changes to the source transactions or other factors such as rebate agreement changes or modification of the rebate accruals balance on the rebate agreement.

The Rebate Accrual process performs these functions for each transaction that is associated with a vendor rebate agreement:

• Currency conversion:

The Rebate Accrual process converts the amounts for the different transactions that it processes to the vendor rebate agreement currency.

• Unit of measure (UOM) conversion:

The Rebate Accrual process converts the transaction UOMs for the different transactions that it processes to the vendor rebate agreement rule UOMs.

• Vendor rebate recalculation:

Accrual records are generated from the source transactions that are related to the purchase orders and to the terms and rules of the rebate agreement. Changes to the source transactions or to the rebate agreements might affect the earned rebates. Therefore, the Rebate Accrual process includes a function to detect changes that are made after the generation of the original rebate accrual to automatically recalculate the accruals as appropriate. Changes include rebate agreement change, source transaction change (receipt quantity change), and purchase orders that are dissociated from the rebate agreement or newly associated with the rebate agreement (using the Backdate Vendor Rebates page). Due to the nature of the retrospective and growth bonus rules types, rebate recalculation might also be necessary when new source transactions are entered into the system even if none of the changes that have been discussed occur. This function takes care of such situations.

When the Rebate Accrual process performs the recalculation function, the accrual records might have already been included in a claim, and are therefore no longer available for update. To not lose the history in such a situation, the Rebate Accrual process recalculates the rebate for the source transaction, but instead of updating the existing accrual records, it generates child accrual records with the difference between the new rebate and the old rebate. This mechanism is referred to as the rebate accruals split.

To view examples of rebate accruals split, see the subsequent section Accruals Generation Upon Transactions.

• Vendor rebate calculation for each vendor rebate agreement rule type:

The Rebate Accrual process calculates the vendor rebate for each vendor rebate agreement rule type. The rule types that it can calculate for are stepped/standard, retrospective, flat amount, growth bonus, and marketing contribution.

*Stepped/Standard Rule Type:*

Assume that:

Purchases between 0 USD and 100,000 USD receive 1 percent rebate.

Purchases between 100,001 USD and 500,000 USD receive 2 percent rebate.

As of date purchase amount is 100,000 USD.

Total rebate amount is 1,000 USD.

If the receipt transaction amount for the purchase order is 20,000 USD, then the rebate amount for this purchase order receipt transaction is 400 USD (2 percent of 20,000 USD). So the new total rebate amount is  $1,400$  USD  $(1,000$  USD + 400 USD).

*Retrospective Rule Type:*

Assume that:

Purchases between 0 USD and 100,000 USD receive 1 percent rebate.

Purchases between 100,001 USD and 500,000 USD receive 2 percent rebate.

As of date purchase amount is 100,000 USD.

Total rebate amount is 1,000 USD.

If the receipt transaction amount for the purchase order is 20,000 USD, then the rebate amount for this purchase order receipt transaction is 400 USD (2 percent of 20,000 USD). And because the accumulative purchase amount reaches the next threshold level, the rebate is also recalculated for the existing accrued rebate transactions of 2,000 USD (2 percent of 100,000 USD), so the new total rebate amount is  $2,400$  USD  $(2,000$  USD + 400 USD).

*Flat Amount Rule Type:*

Assume that:

Purchases between 0 USD and 100,000 USD receive 1,000 USD rebate.

Purchases between 100,001 USD and 200,000 USD receive 2,000 USD rebate.

As of date purchase amount is 90,000 USD.

Total rebate amount is 1,000 USD.

If the receipt transaction amount for the purchase order is 20,000 USD, then the rebate amount for this purchase order receipt transaction is:

With the prorated option, 200 USD (10 percent of 2,000 USD), so the new total rebate amount is 1,200 USD (1,000 USD + 200 USD).

**Note:** The system calculates the 10 percent prorate factor. The prorate factor calculation is ((new purchase amount – lower level of the applicable tier) / (upper level applicable tier – lower level applicable tier)).

Without the prorated option, 2,000 USD, so the new total rebate amount is 3,000 USD (1,000 USD + 2,000 USD).

*Growth Bonus Rule Type:*

Assume that:

A 2 percent growth bonus is on a particular category of products under the condition that the purchasing turnover has increased by 10 percent.

As of date purchase amount is 90,000 USD for this category.

Growth Basis is 100,000 USD.

If the receipt transaction amount for the purchase order is 20,000 USD for this category, then the growth bonus rebate amount is 200 USD (2 percent of 10,000 USD).

*Marketing Contribution Rule Type:*

This rule type is accrued once for a vendor rebate agreement.

Example: 500 USD for Marketing Contribution.

Rebate accruals update with updates to the vendor rebate agreement:

When the Rebate Accrual process completes the rebate accrual calculation and generation for a rebate agreement, it calculates the total accrued rebate amount and updates the rebate agreement header. It also updates the total rebateable amount and rebateable quantity at the rule level of the rebate agreement.

## **Accruals Generation Upon Transactions**

For each of the eligible source transactions that is related to purchase order lines that have vendor rebate agreements defined, the Rebate Accrual process looks at the related transactions that are available for the source transactions to determine the processing. One of these scenarios can occur:

- Receipt source transaction:
	- New receipt and related voucher is not available (voucher is not entered or voucher is entered but not matched and not posted).

The Rebate Accrual process generates the accrual records based on the receipt information, such as received quantity, the purchase order information, such as the unit price, and the rebate agreement information. The accrual records have the transaction status set as *Received.*

Example:

*Before Rebate Accrual:*

Receipt

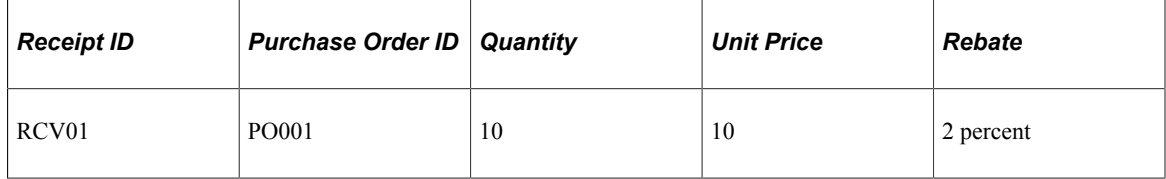

Voucher

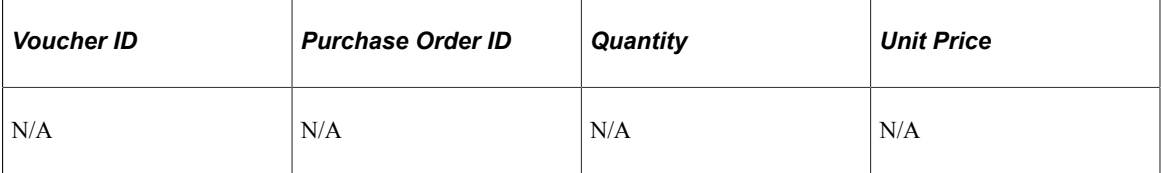

#### Accrued Rebate

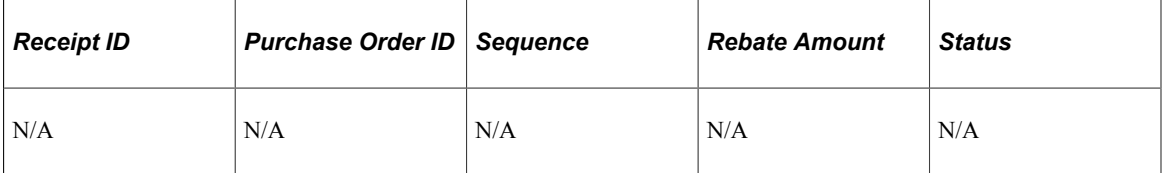

## *After Rebate Accrual:*

Accrued Rebate

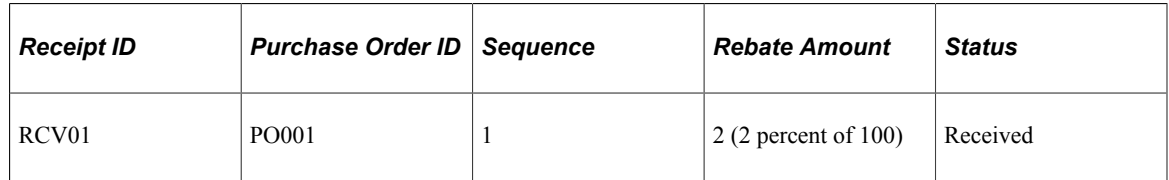

• New receipt, related voucher is available (voucher is entered, matched, and posted) and covers the receipt fully.

The Rebate Accrual process generates the accrual records based on the receipt information, such as received quantity, the voucher information, such as the unit price, and the rebate agreement information. The accrual records have the transaction status set as *Vouchered.*

Example:

*Before Rebate Accrual:*

Receipt

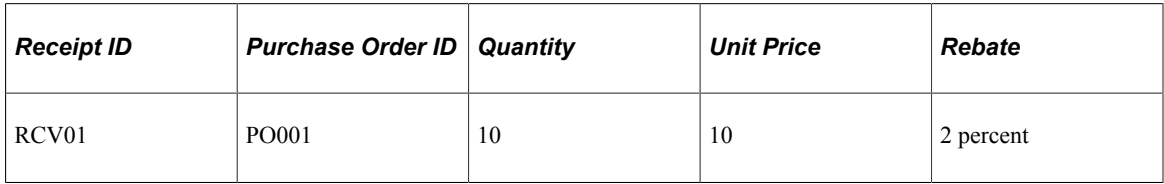

Voucher

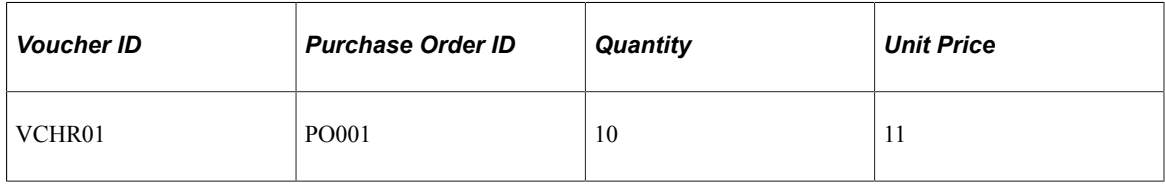

Accrued Rebate

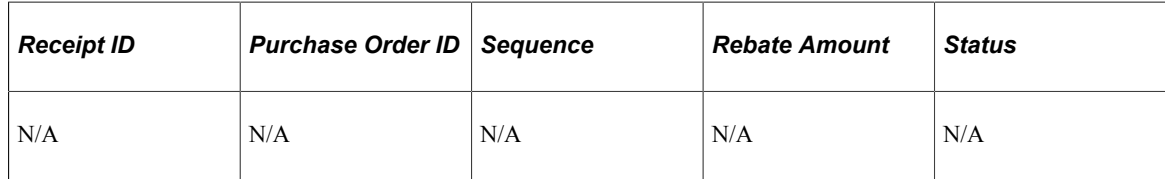

*After Rebate Accrual:*

Accrued Rebate

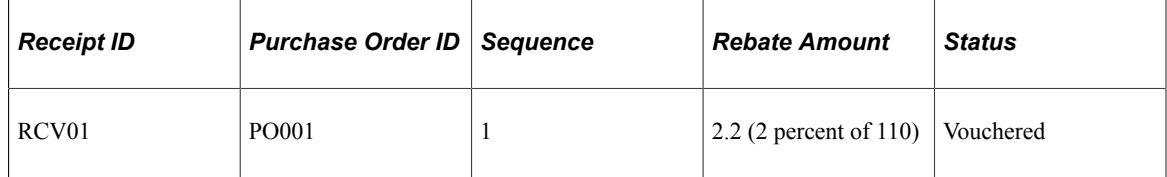

• New receipt, related voucher is available (voucher is entered, matched, and posted) and covers the receipt partially.

The Rebate Accrual process generates the accrual records based on the receipt information, such as received quantity, the voucher information, such as the unit price, quantity vouchered, and the rebate agreement information. The rebate accruals split occurs. The vouchered portion is calculated based on the unit price from the voucher and has accrual records with the transaction status set as *Vouchered.* The portion that has not been vouchered yet is calculated based on the unit price from the purchase order and has accrual records with the transaction status as *Received.*

Example:

*Before Rebate Accrual:*

Receipt

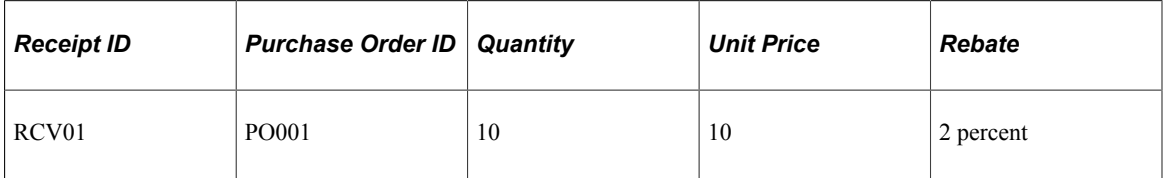

Voucher

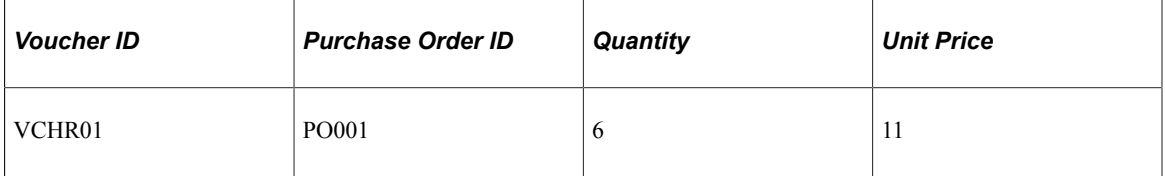

Accrued Rebate

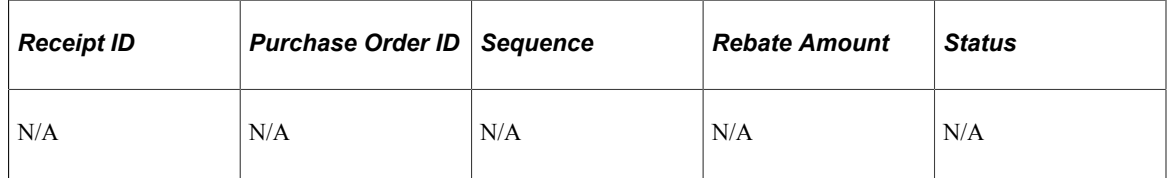

*After Rebate Accrual:*

Accrued Rebate

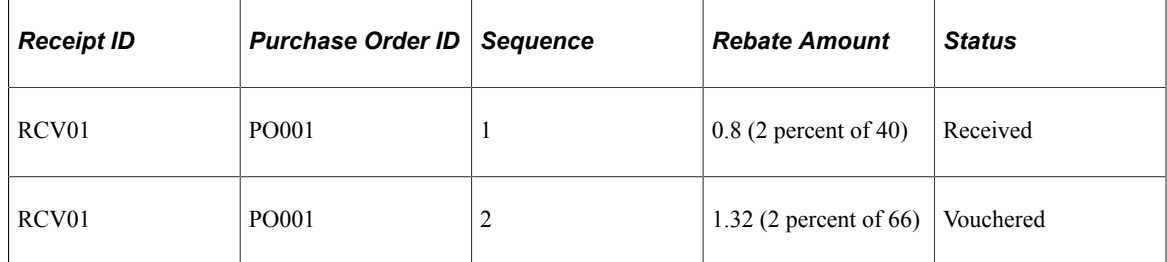

• Receipt with accruals already generated with a transaction status of *Received,* and the related voucher is newly available and covers the receipt fully.

The Rebate Accrual process recalculates and updates the accrual records with the voucher information. The accrual records now have the transaction status set as *Vouchered.*

#### Example:

*Before Rebate Accrual:*

Receipt

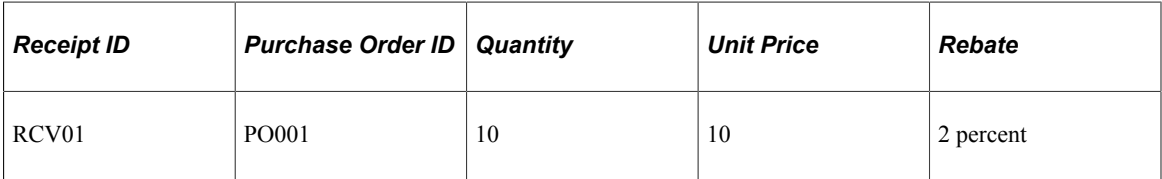

Voucher

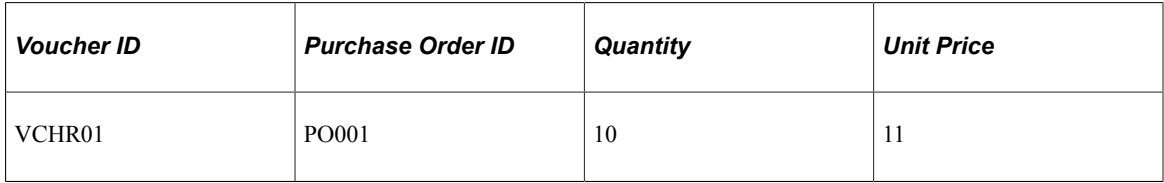

#### Accrued Rebate

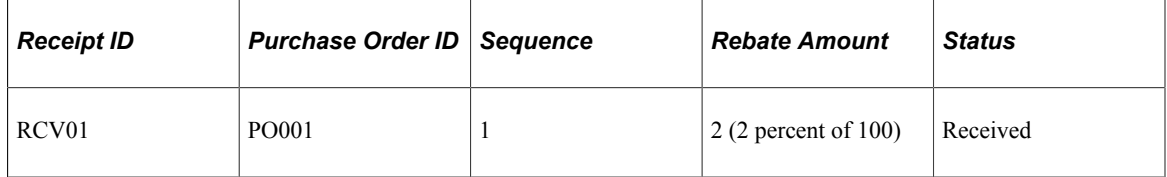

### *After Rebate Accrual:*

Accrued Rebate

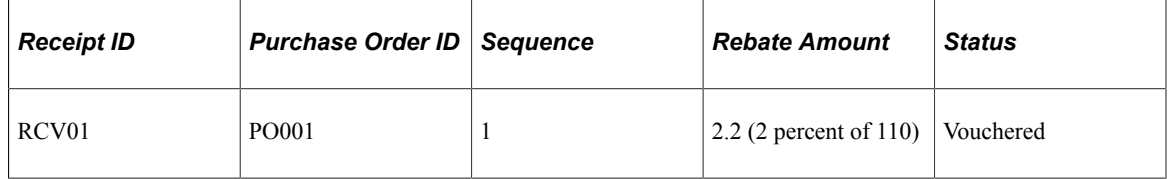

• Receipt with accruals already generated with a transaction status of *Received,* and the related voucher is newly available and covers the receipt partially.

The Rebate Accrual process recalculates and updates the accrual records with the voucher information. The rebate accruals split occurs. The vouchered portion now has accrual records with the transaction status set as *Vouchered.* The portion that has not been vouchered yet is calculated based on the unit price from the purchase order and has accruals records with the transaction status as *Received.*

Example:

*Before Rebate Accrual:*

#### Receipt

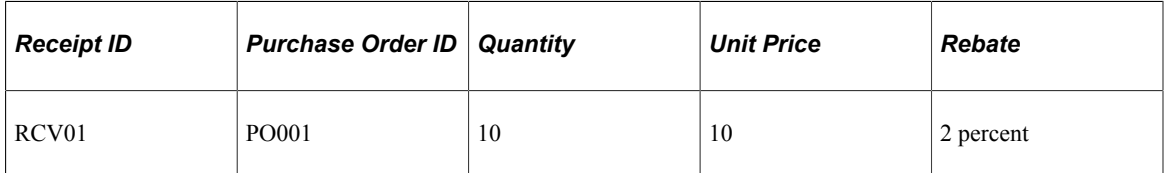

#### Voucher

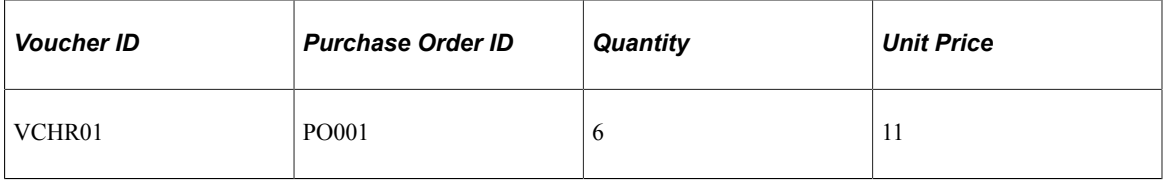

#### Accrued Rebate

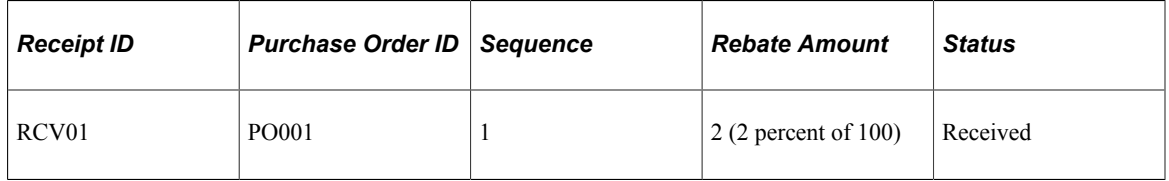

#### *After Rebate Accrual:*

Accrued Rebate

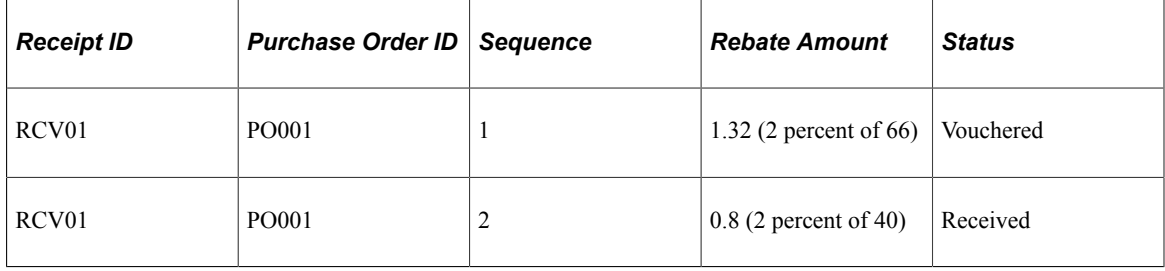

• Voucher source transaction:

New voucher, and the receipt is not available.

The Rebate Accrual process generates the accrual records based on the voucher information, such as unit price, quantity vouchered, and the rebate agreement information. The accrual records have the transaction status set as *Vouchered.*

Example:

*Before Rebate Accrual:*

Receipt

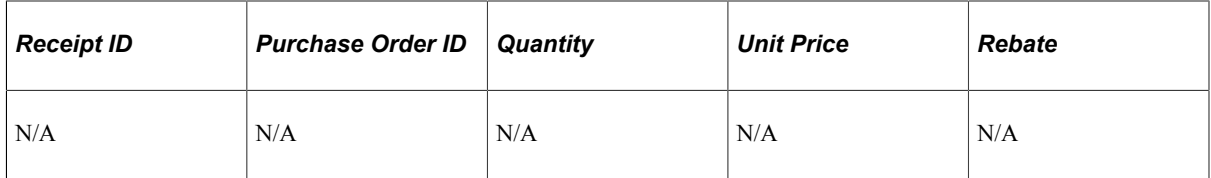

#### Voucher

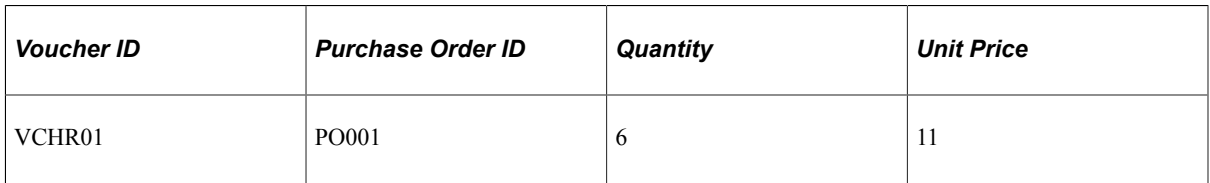

### Accrued Rebate

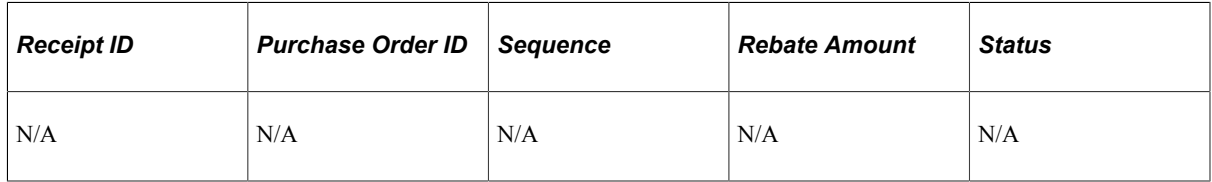

#### *After Rebate Accrual:*

Accrued Rebate

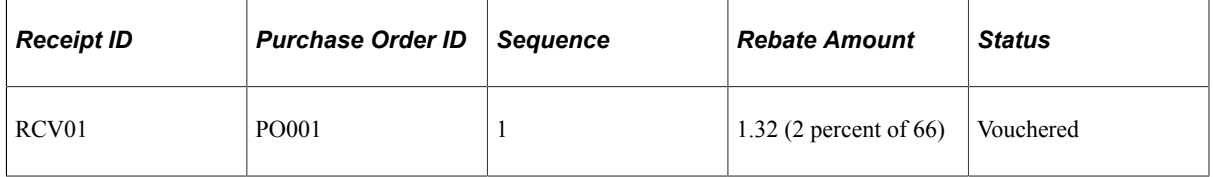

• RTV shipment source transaction:

**Note:** The RTV must be in a *Shipped* status to be considered for accrual.

• New RTV shipment and related adjustment voucher is not available (voucher is not generated or generated but not posted).

The Rebate Accrual process generates the accrual records based on the RTV shipment information, such as shipped quantity, the purchase order information, such as the unit price, and the rebate agreement information. The accrual records have the transaction status set as *Returned.*

Example:

*Before Rebate Accrual:*

RTV

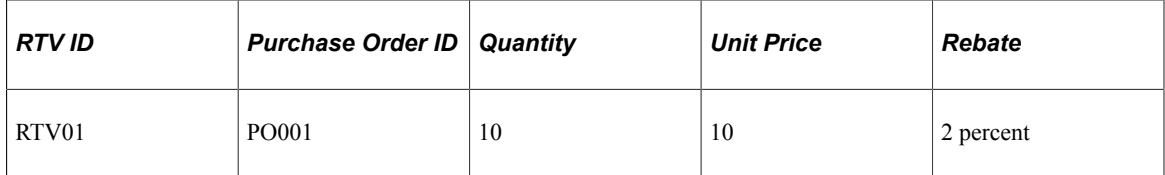

Voucher

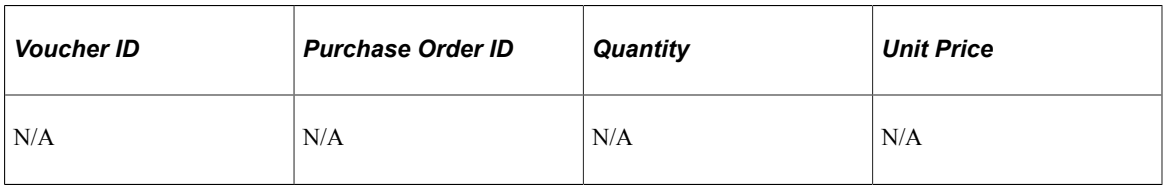

Accrued Rebate

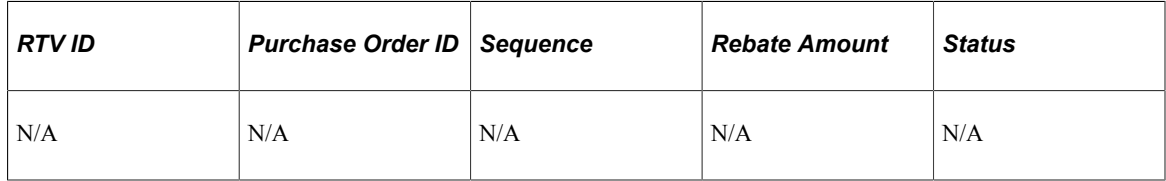

*After Rebate Accrual:*

Accrued Rebate

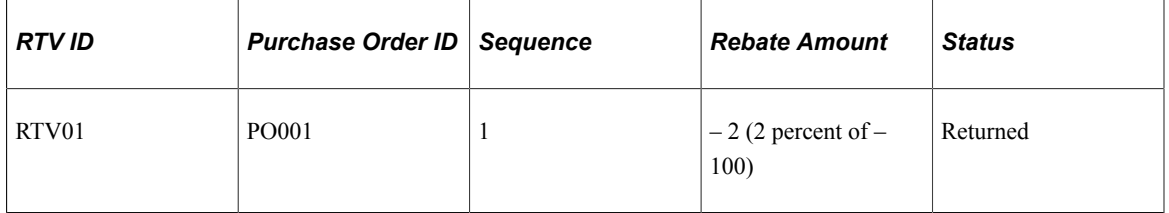

• New RTV shipment and related adjustment voucher will not be generated (RTV adjustment voucher option not used).

The Rebate Accrual process generates the accrual records based on the RTV shipment information, such as shipped quantity, the purchase order information, such as the unit price, and the rebate agreement information. The accrual records have the transaction status set as *Vouchered.*

Example:

*Before Rebate Accrual:*

RTV

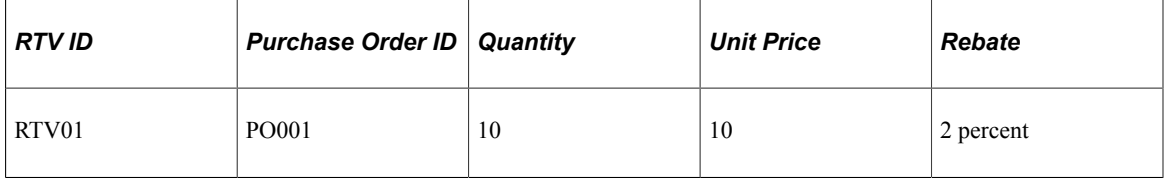

Voucher

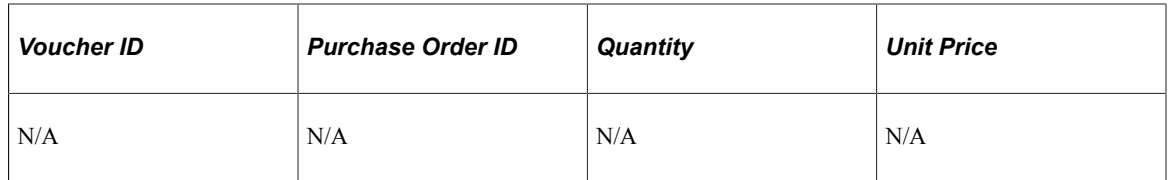

Accrued Rebate

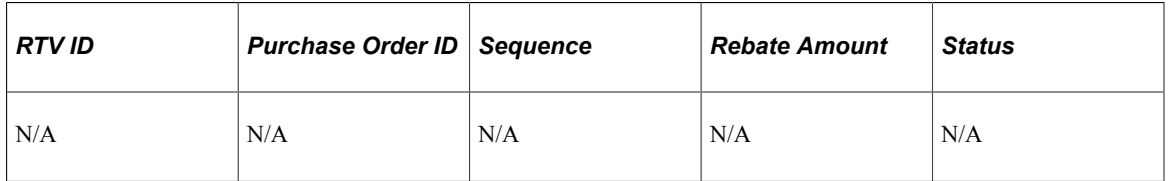

*After Rebate Accrual:*

Accrued Rebate

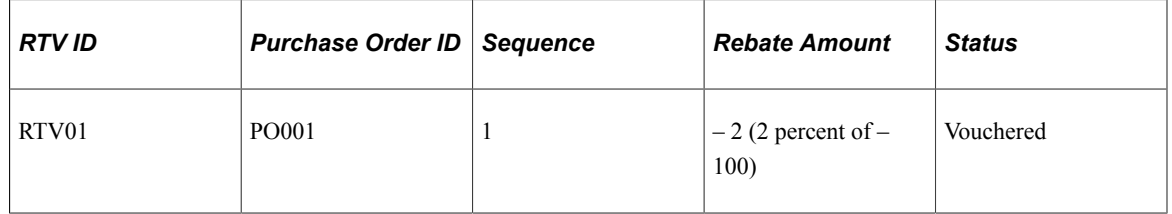

• New RTV shipment and related adjustment voucher is available (voucher is generated, matched, and posted).

The Rebate Accrual process generates the accrual records based on the RTV shipment information, such as shipped quantity, the adjustment voucher information, such as the unit price, and the rebate agreement information. The accrual records have the transaction status set as *Vouchered.*

**Note:** The adjustment voucher cannot be partially generated for RTVs, and therefore the partial adjustment voucher scenario is not applicable for rebate accruals.

Example:

*Before Rebate Accrual:*

RTV

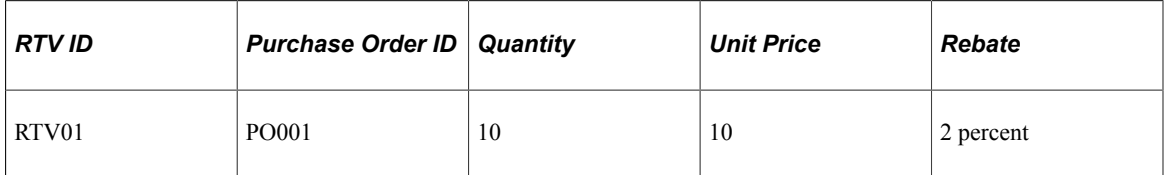

Voucher

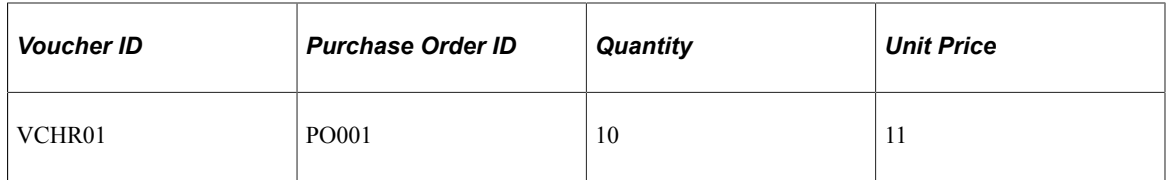

#### Accrued Rebate

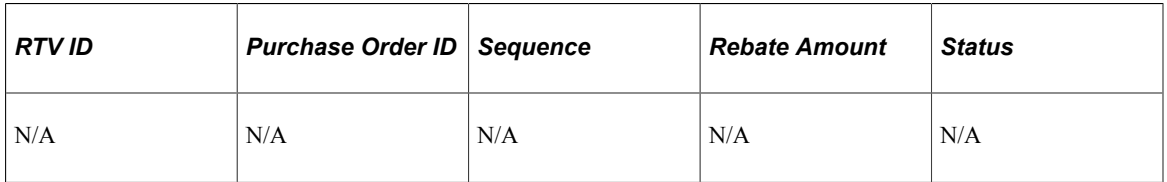

## *After Rebate Accrual:*

Accrued Rebate

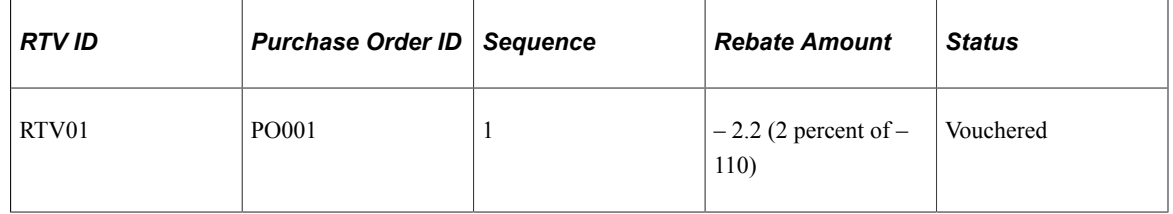

• New RTV shipment, accruals already generated with a transaction status of *Returned,* and the related adjustment voucher is newly available.

The Rebate Accrual process recalculates and updates the accrual records with the voucher information. The accrual records now have the transaction status set as *Vouchered.*

Example:

*Before Rebate Accrual:*

RTV

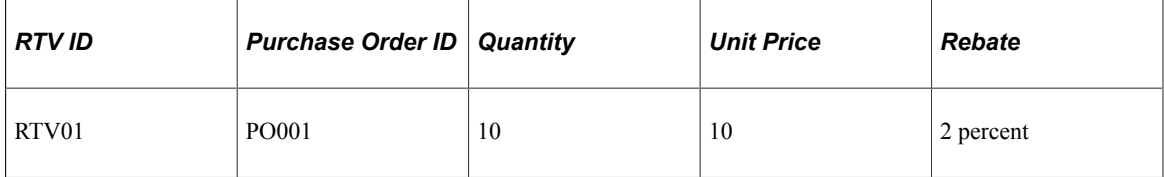

Voucher

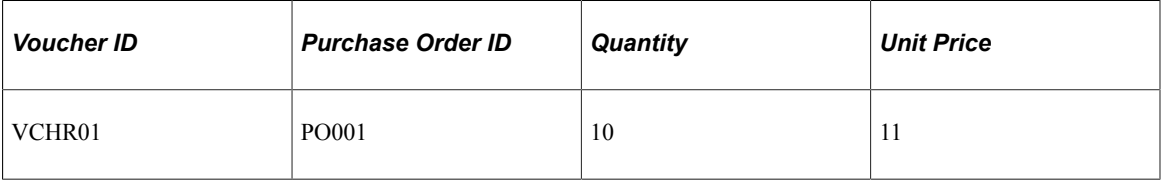

Accrued Rebate

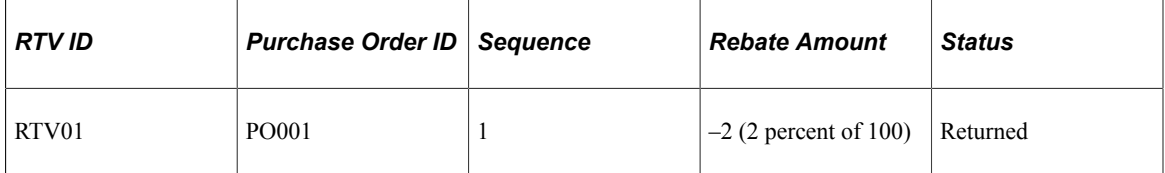

*After Rebate Accrual:*

Accrued Rebate

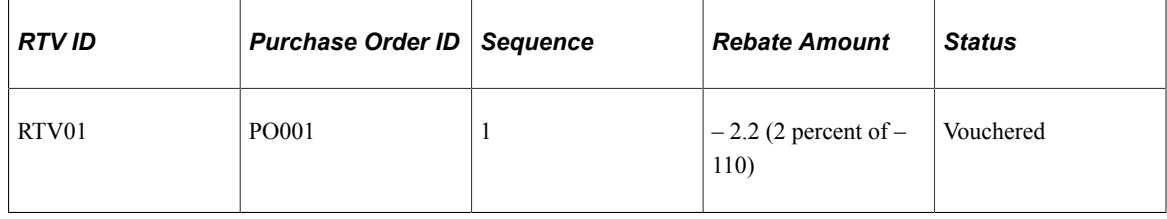

# **Generating Rebate Accruals**

This section discusses how to generate rebate accruals.

# **Page Used to Generate Rebate Accruals**

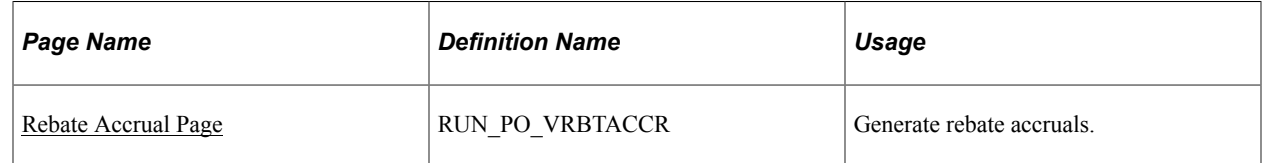

# <span id="page-445-0"></span>**Rebate Accrual Page**

Use the Rebate Accrual page (RUN\_PO\_VRBTACCR) to generate rebate accruals.

Navigation:

## **Purchasing** > **Vendor Rebates** > **Rebate Accrual** > **Rebate Accrual**

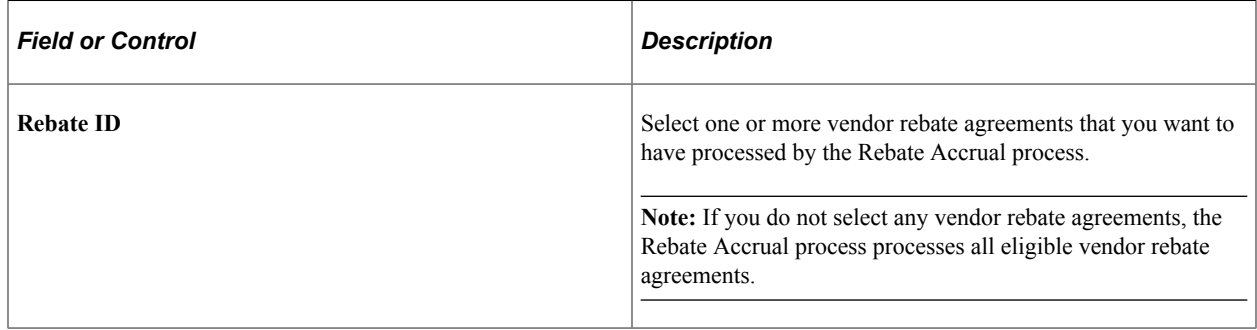

# **Chapter 17**

# **Maintaining Vendor Rebate Agreement Association with Purchase Orders**

# **Understanding the Backdate Vendor Rebates Component Processes**

In normal situations, the rebate agreement assignment on the purchase order line occurs automatically at the time of purchase order creation. However, due to business constraints in the business world, vendor rebate assignment during purchase order creation might not be possible due to the rebate agreement availability. This is similar to the beginning of a new rebate agreement period in which purchase orders need to be released but the rebate agreements are still in negotiation phase with the supplier. Another scenario that would require an association change is when the rebate agreement that is already assigned to a purchase order line is no longer applicable. The Backdate Vendor Rebates component is designed to enable you to handle all these exceptions.

The Backdate Vendor Rebates component enables the rebate manager to:

- Manually associate vendor rebate agreements with one or more purchase order lines at the same time.
- Dissociate vendor rebate agreements from one or more purchase order lines at the same time.
- Modify associated vendor rebate agreement line by line to purchase orders.

The rebate manager can associate and dissociate vendor rebate agreements in purchase order lines that are in the purchase order statuses of *(Initial, Open, Pending Approval, Approved, Dispatched,* and *Closed)* using this component. You cannot associate with or dissociate from purchase orders that are in a *Pending Cancel* or *Canceled* status. Note that you can retrospectively associate and dissociate vendor rebate agreements with closed purchase order lines. Also, purchase orders against which vendor rebate claims are already generated are not available for update in the Backdate Vendor Rebates component.

If the rebate manager is associating with or dissociating from a vendor rebate agreement to a purchase order that already has rebate accrual transactions, this component when you save does these actions:

- Records the new vendor rebate agreement association.
- Marks this purchase order to indicate that the related receipt and return to vendor (RTVs) transactions need to be recalculated by the Rebate Accrual Application Engine process (PO\_VRBTACCR)

Also, after you perform the new vendor rebate agreement association with purchase order lines, you can view the new vendor rebate agreement association using the Maintain Purchase Order - or the Express Purchase Order - Details for Line page if you have the authorization to view or update the rebate agreement on the purchase order.

After accrued rebate transactions are generated against a purchase order line, the **Rebate ID** field is not available to be modified on the purchase order line on the Maintain Purchase Order - Purchase Order

page or the Express Purchase Order - Details for Line page. In this case, the rebate manager must use the Backdate Vendor Rebates component to change the vendor rebate agreement on the line.

If you are a rebate manager who does not have unrestricted access, then you can work with your rebate agreements only.

If you are a rebate manager and have unrestricted access, then you can work with any rebate agreements.

## **Related Links**

[Maintain Purchase Order - Purchase Order Page](#page-862-0) [Understanding the Rebate Accrual Process](#page-432-0) "User Preferences – Rebate Authorizations Page" (Application Fundamentals)

# **Associating to, Dissociating from, and Modifying Associated Vendor Rebate Agreements Line by Line to Purchase Orders Manually**

This section discusses how to associate to, dissociate from, and modify existing rebate agreements line by line to purchase orders.

# **Pages Used to Manually Associate to, Dissociate from, and Modify Associated Vendor Rebate Agreements Line by Line to Purchase Orders Manually**

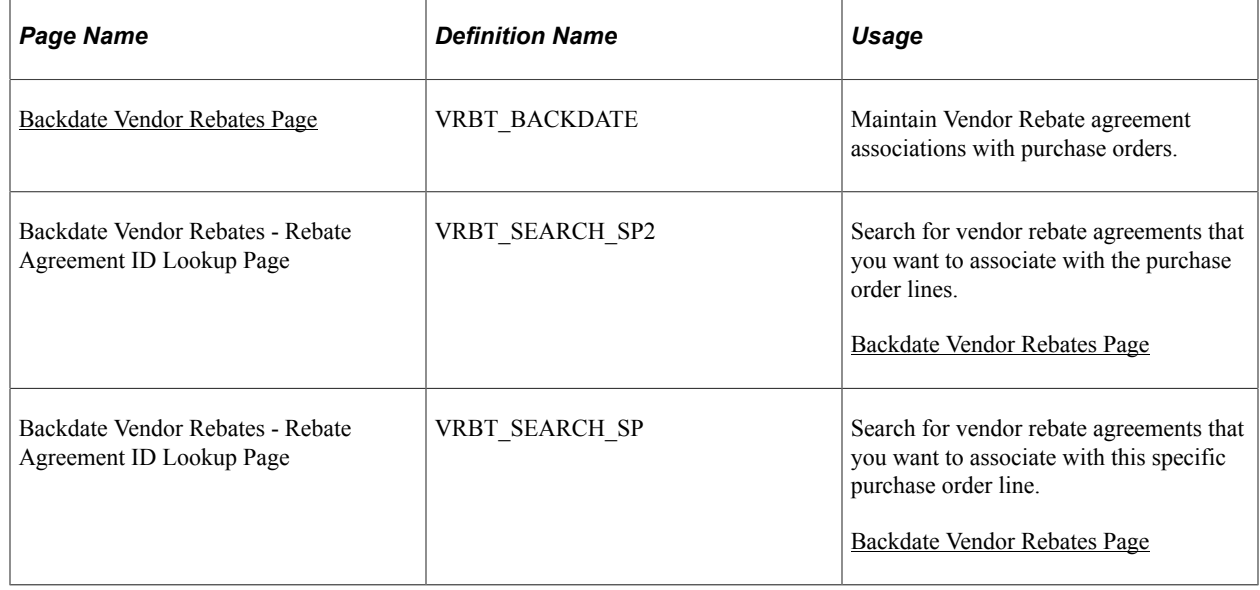

## <span id="page-447-0"></span>**Backdate Vendor Rebates Page**

Use the Backdate Vendor Rebates page (VRBT\_BACKDATE) to maintain vendor rebate agreement associations with purchase orders.

Navigation:

#### **Purchasing** > **supplier Rebates** > **Backdate Vendor Rebates** > **Backdate Vendor Rebates**

This example illustrates the fields and controls on the Backdate Vendor Rebates page. You can find definitions for the fields and controls later on this page.

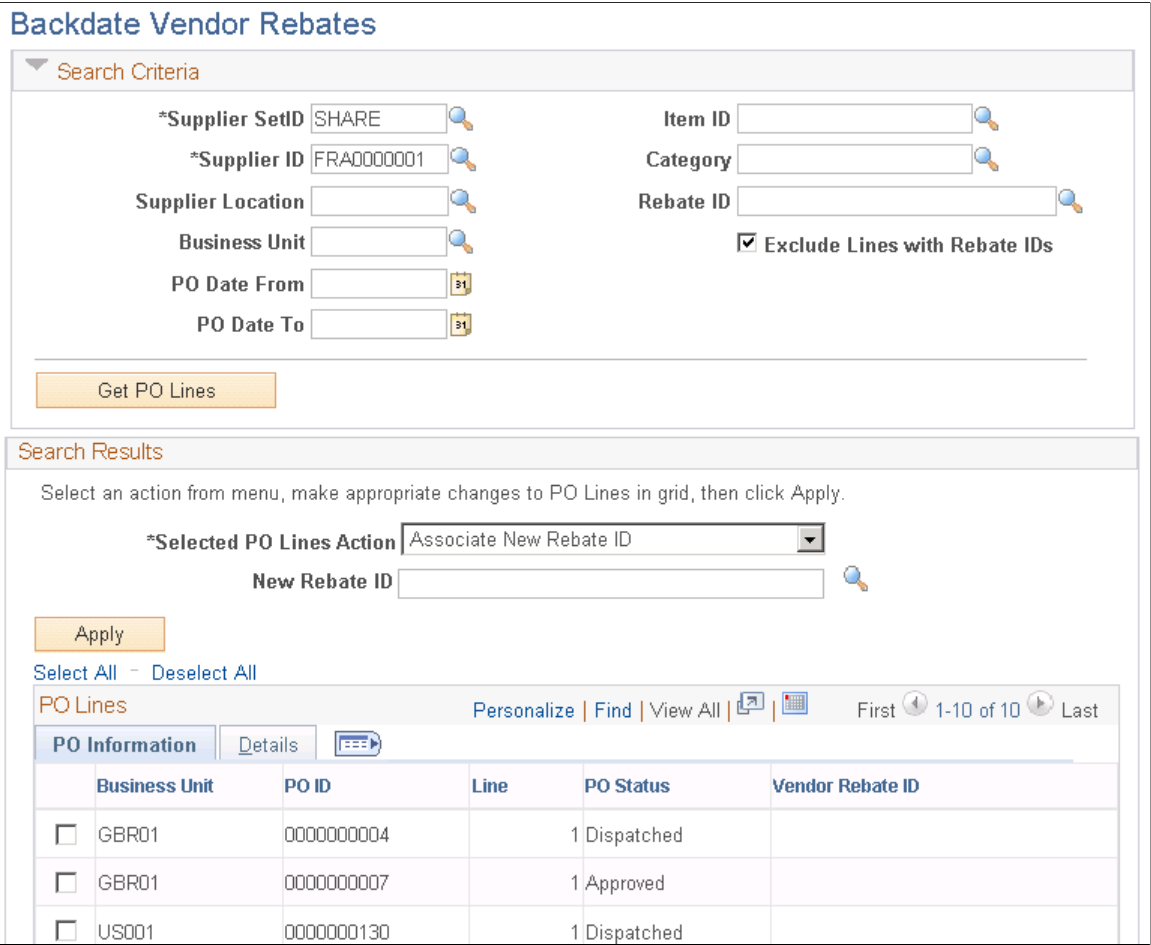

The Backdate Vendor Rebates page enables you to maintain vendor rebate agreement associations with purchase order lines.

## **Associating Vendor Rebate Agreements with Purchase Orders**

To associate a vendor rebate agreement with a purchase order:

- 1. Select the search criteria for the purchase order in the **Search Criteria** group box, and then click the **Get PO Lines** button.
	- Select the **Exclude Lines with Rebate IDs** check box to have the system display all purchase orders that match the search criteria and do not have a vendor rebate agreement associated with them.

Results are shown in the **PO Lines** group box at the bottom of the page. This is the normal option for associating vendor rebate agreements with purchase orders.

• Clear the **Exclude Lines with Rebate IDs** check box to have the system display all purchase orders that match the search criteria and have a vendor rebate agreement associated with them.

Results are shown in the **PO Lines** group box at the bottom of the page. Purchase orders that are not associated with a vendor rebate agreement will not appear.

- 2. Select *Associate New Rebate ID* in the **Selected PO Lines Action** field.
- 3. Enter the vendor rebate agreement that you want to associate with the purchase order lines in the **New Rebate ID** field.
- 4. Select the purchase order lines that you want to associate with the new rebate agreement.
- 5. Click the **Apply** button.

The system will display messages stating whether the modification was successful or unsuccessful.

## **Dissociating Vendor Rebate Agreements from Purchase Orders**

To dissociate a Vendor rebate agreement from a purchase order:

1. Select the search criteria for the purchase order in the **Search Criteria** group box, and then click the **Get PO Lines** button.

Clear the **Exclude Lines with Rebate IDs** check box to have the system display all purchase orders that match the search criteria and have a vendor rebate agreement associated with them.

Results are shown in the **PO Lines** group box at the bottom of the page. Purchase orders that are not associated with a vendor rebate agreement will not appear. This is the normal option for dissociating vendor rebate agreements from purchase orders.

- 2. Select *Dissociate Existing Rebate IDs* in the **Selected PO Lines Action** field.
- 3. Select the purchase order lines that you want to dissociate a vendor rebate agreement from.
- 4. Click the **Apply** button.

The system will display messages stating whether the modification was successful or unsuccessful.

## **Modifying Associated Vendor Rebate Agreements Line by Line to Purchase Orders**

To modify a associated vendor rebate agreement line by line to purchase orders:

- 1. Select the search criteria for the purchase order in the **Search Criteria** group box, and then click the **Get PO Lines** button.
	- Select the **Exclude Lines with Rebate IDs** check box to have the system display all purchase orders that match the search criteria and do not have a vendor rebate agreement associated with them.

Results are shown in the **PO Lines** group box at the bottom of the page.

• Clear the **Exclude Lines with Rebate IDs** check box to have the system display all purchase orders that match the search criteria and have a vendor rebate agreement associated with them.

Results are shown in the **PO Lines** group box at the bottom of the page. Purchase orders that are not associated with a vendor rebate agreement will not appear.

- 2. Select *Modify Rebate IDs Line-by-Line* in the **Selected PO Lines Action** field.
- 3. Enter the new vendor rebate agreement next to each purchase order line that you want to modify using the **New Rebate ID** field in the **PO Lines** group box.
- 4. Click the **Apply** button.

The system will display messages stating whether the modification was successful or unsuccessful.

# **Managing Vendor Rebate Claims**

# **Understanding the Claims Management Business Process for Vendor Rebates**

PeopleSoft Purchasing enables you to manage the complete life cycle of a vendor rebate claim. Using PeopleSoft Purchasing vendor rebate functionality, you can generate claims, send a formal claim to the supplier, inform PeopleSoft Payables and PeopleSoft Receivables of the accrued rebate amount and expected payment from the supplier, reconcile payments from the supplier with the claim, and finally, at any time during this claim processing, notify the rebate manager or settlement manager of the claim activity that is occurring.

To assist with the management of vendor rebate claims and the payment for those claims, PeopleSoft Purchasing developed the claims management workbench. The claims management workbench is a part of the vendor rebate functionality. Using the claims management workbench, you can perform several process actions against the claim. A few of the processes that you can initiate from the claims management workbench can also be initiated from other pages that can be reached directly from the Vendor Rebates menu in PeopleSoft Purchasing. Depending on the security settings in the environment, you can choose to initiate the processes from the claims management workbench or from an individual run control page.

When using the claims management workbench, you can perform several processes. Basically, you select the process that you want to perform using the workbench, and then click the **Submit For Processing** button. When you click this button, the Claims Management Workbench - Process Request Option page appears. After specifying the process options, you click the **OK** button. This page initiates the Process supplier Claims Application Engine process (PO\_PRCSCLAIM) or the Vendor Rebate Claim Print SQR Report process (PORB7010). The Process supplier Claims process can view the action that was requested and initiate the additional necessary processes. The Process supplier Claims process can initiate these processes:

- Defer Claim Application Engine process (PO\_CLMDEFER).
- Cancel Claim Application Engine process (PO\_CLMCANCEL).
- Claim Settlement Process for AP (claim settlement process for account payables) Application Engine process (PO\_CLMSETTLE\_AP).
- Claim Settlement Process for AR (claim settlement process for account receivables) Application Engine process (PO\_CLMSETTLE\_AR).
- Claims Reconciliation Application Engine process (PO\_CLMRECON).
- Claim Overdue Deduction Application Engine process (PO\_CLMDEDUCT).
- Claim Cancel Deduction Application Engine process (PO\_CLMCANDED).

The next diagram depicts the claims management process flow for vendor rebates using the Claims Management workbench. The process includes rebate claim approvals through the Claims Management Workbench and notifications to the rebate manager and settlement manager:

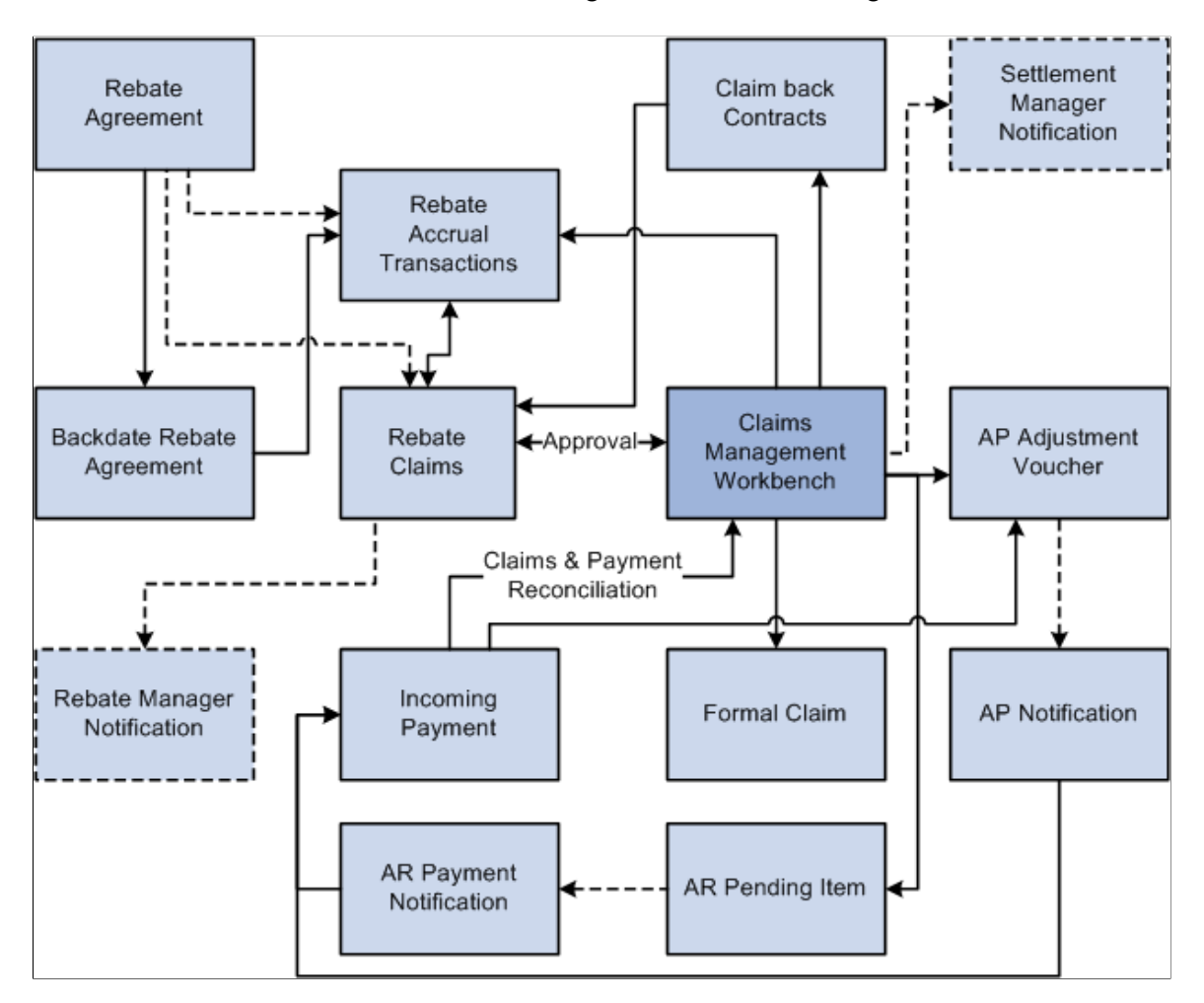

## **Vendor Rebate Claim Process**

To process a vendor rebate claim:

**Note:** The vendor rebate claims process becomes available after you create a vendor rebate agreement, associate that vendor rebate agreement with a purchase order, and perform transactions (receipts, vouchers, and return To vendors) that are related to the purchase order that is associated with a vendor rebate agreement. Also, a claim will be generated for a rebate agreement only if the next claims generation date is reached.

1. (Optional) Initiate the Generate Rebate Accrual Application Engine process (PO\_VRBTACCR).

The rebate accrual records serve as the basis for claim generation.

2. Initiate the Generate Vendor Rebate Claims Application Engine process (PO\_GENCLAIM).

This process generates the vendor rebate claims.

3. (Optional) Initiate the Notify Rebate Manager Application Engine process (PO\_VRBT\_NTFY).

This process notifies the particular rebate manager of claims that were created for all vendor rebate agreements, a specific vendor rebate agreement, or a specific claim.

4. Approve the claim using the Claims Management Workbench - Rebate Claims page.

Using the Apply Claim Action or Claim Status Action fields on this page, you can approve, unapprove, or cancel a claim.

- 5. (Optional) Defer a claim to the next period using the Claims Management Workbench Rebate Claims page.
	- Select *Defer* in the **Apply Claim Action** field or the **Claim Status Action** field.
	- Click the **Submit for Processing** button to initiate the Process Supplier Claims process. This process then initiates the Defer Claim process.
- 6. Perform a specific process action for the claim using the Claims Management Workbench Rebate Claims page.

Using the **Apply Process Action** field or the *Claim Processing Action* field, you can select the process that you want to initiate for the claims, and then click the **Submit For Processing** button. The **Submit For Processing** button initiates the process that you selected to perform in the processing action field. Using these fields, you can:

• Select a process action of *Claim Settlement* to initiate the Process Supplier Claims process. This process then initiates the Claim Settlement Process for AP or the Claim Settlement Process for AR.

These processes send expected payment from the supplier to PeopleSoft Payables in the form of an adjustment voucher if the Settlement Method on the vendor rebate agreement is *Adjustment Voucher* or to PeopleSoft Receivables as a pending item if the Settlement Method on the vendor rebate agreement is *Check, Credit Memo, Direct Debit, Draft,* or *Electronic Funds Transfer* (EFT).

• Select a process action of *Print for Dispatch* to initiate the Vendor Rebate Claims Print process.

This process generates a hard copy of the claim. The rebate manager can then send this claim report to the supplier.

• Select a process action of *Payment Reconciliation* to initiate the Process Supplier Claims process. This process then initiates the Claim Reconciliation process.

This process reconciles the claim with incoming payments from PeopleSoft Payables and PeopleSoft Receivables.

• Select a process action of *Overdue* to initiate the Process Supplier Claims process. This process then initiates the Claim Overdue Deduction process.

This process reverses the pending items that were previously sent to PeopleSoft Receivables, and then generates adjustment vouchers to send to PeopleSoft Payables.

• Select a process action of *Cancel Deduction* to initiate the Process Supplier Claims process. This process then initiates the Claim Cancel Deduction process.

This process reverses the adjustment vouchers (for overdue) that were previously sent to PeopleSoft Payables, and then it regenerates the pending items to send back to PeopleSoft Receivables. Once again, you are expecting to receive payment from the supplier.

7. (Optional) Save this workbench using the Claims Management Workbench - Rebate Claims page.

Click the **Save For Later** button.

- 8. Perform the PeopleSoft Payables vendor rebate claim processing flow for adjustment vouchers.
- 9. Perform the PeopleSoft Receivables vendor rebate claim processing flow for pending items.
- 10. (Optional) Initiate the Notify Settlement Manager Application Engine process (PO\_VRBT\_NTFY).

This process notifies the particular settlement manager of claim settlement activity that was created for all vendor rebate agreements, a specific vendor rebate agreement, or a specific claim.

11. View the results from all the claim and payment activity that is associated with vendor rebate claim using the Claims Management Workbench - Rebate Claims page.

The Claims Management Workbench - Rebate Claims page contains four different tabs where you can view information and current amounts for vendor rebate claims, claim settlement, claim reconciliation, and value added tax (VAT) details.

12. (Optional) View claim settlement results that are associated with a vendor rebate claim using the Claim Settlement inquiry page.

**Note:** If the rebate manager does not have unrestricted access, then that manager can select only vendor rebate agreements that are assigned to him or her on any pages that reference the rebate agreement.

See "User Preferences – Rebate Authorizations Page" (Application Fundamentals).

*Warning!* The claims management functionality in PeopleSoft Purchasing is the driver and central location for all PeopleSoft Payables and PeopleSoft Receivables transactions that are sourced for claims. You should not manually modify these claims transactions in PeopleSoft Payables or PeopleSoft Receivables because this could cause an out-of-sync situation between PeopleSoft Purchasing and the other applications.

## **PeopleSoft Payables Claim Processing Flow for Vendor Rebates**

Before you can process claims in PeopleSoft Payables, you must have first run the Claim Settlement Process for AP using the Claims Management Workbench - Rebate Claims page. Select a process action of *Claim Settlement.*

To process an adjustment voucher (expected payment) in PeopleSoft Payables:

1. Build the adjustment vouchers that came from the Vendor rebate claim processing in PeopleSoft Purchasing to PeopleSoft Payables by initiating the Voucher Build Application Engine process (AP\_VCHRBLD) using the Voucher Build page.

This process also writes the voucher information to the Incoming Payment tables for Claims Management in PeopleSoft Purchasing.

See "Understanding Voucher Build Processing" (PeopleSoft Payables).

See "Understanding Voucher Build Source Transactions" (PeopleSoft Payables).

See "Running the Voucher Build Process and Reviewing Messages" (PeopleSoft Payables).

2. Initiate the Claim Reconciliation process using the Claims Management Workbench - Rebate Claims page.

Select a process action of *Payment Reconciliation.*

This process looks at the Incoming Payment tables and reconciles the expected amount on a claim with how much was received for the claim.

**Note:** To adjust the claim amounts, use the Claims Management Workbench in PeopleSoft Purchasing before running the Claim Settlement Process. Do not adjust claim amounts in PeopleSoft Payables. You can also initiate the Claim Reconciliation process using the Payment Reconcile page.

## **PeopleSoft Receivables Claim Processing Flow for Vendor Rebates**

In PeopleSoft Receivables, two different processes can occur when you are integrating with PeopleSoft Purchasing for Vendor rebate agreements. One process is for PeopleSoft Receivables to process a vendor rebate claim with a settlement method of credit memo. The other process is to process a vendor rebate claim with a settlement method of cash (check, direct debit, draft, or EFT).

Before you can process claims in PeopleSoft Receivables, you must have first run the Claim Settlement Process for AR using the Claims Management Workbench - Rebate Claims page. Select a process action of *Claim Settlement.*

To process a pending item (expected payment) in PeopleSoft Receivables (cash settlement method):

1. Post the pending items that came from the vendor rebate claim processing in PeopleSoft Purchasing to PeopleSoft Receivables by initiating the Receivables Update multiprocess job (ARUPDATE) using the Receivable Update Request page.

See "PeopleSoft Purchasing and PeopleSoft Order Management Interface" (PeopleSoft Receivables).

See "Understanding the Receivables Update Application Engine Process" (PeopleSoft Receivables).

2. If the rebate claim is reversed, use the maintenance worksheet to offset the original claim item (this process is the same as offsetting any other item).

See "Maintaining Customer Accounts Using Worksheets" (PeopleSoft Receivables).

3. Enter the cash settlement payment as a deposit in PeopleSoft Receivables to record the payment.

See ."Understanding Payments and Deposits" (PeopleSoft Receivables)

4. Apply payments that are received for vendor rebate claims using the payment worksheet.

You must manually apply the payments on the payment worksheet to indicate the base and VAT amounts if any for each item.

See "Applying Payments Using Payment Worksheets" (PeopleSoft Receivables).

5. Initiate the Receivables Update process (ARUPDATE) using the Receivables Update Request page to post the payments for a vendor rebate claim.

See ."Understanding the Receivables Update Application Engine Process" (PeopleSoft Receivables)

6. Initiate the AR Rebate Notification Application Engine process (AR\_REBATE) using the Receivables Rebate Notification page to attach the payment information or any other change to the balance of a claim item to the Claims Incoming Payment staging table (VRBT\_CLAIM\_PMTI). This enables users to reconcile the payments with the original claims using the claims management workbench. This process also updates the claim balances in the claims management workbench based on payment and maintenance activity in PeopleSoft Receivables.

See "Running the AR Rebate Notification Process" (PeopleSoft Receivables).

7. Initiate the Claim Reconciliation process using the Claims Management Workbench - Rebate Claims page.

Select a process action of *Payment Reconciliation.*

This process looks at the Incoming Payment tables and reconciles the expected amount on a claim with how much was received for the claim.

It also creates a Claim Voucher with the collected amounts (VAT, claim amount, and so on).

**Note:** The claim voucher that is created here will not be processed by the PeopleSoft Payables pay cycle. You can also initiate the Claim Reconciliation process using the Payment Reconcile page.

8. Process the claim voucher through PeopleSoft Payables using the Voucher Build process.

To process a pending item (expected payment) in PeopleSoft Receivables (credit memo settlement method):

1. Post the pending items that came from the vendor rebate claim processing in PeopleSoft Purchasing to PeopleSoft Receivables by initiating the Receivables Update Multiprocess job (ARUPDATE) using the Receivable Update Request page.

See "PeopleSoft Purchasing and PeopleSoft Order Management Interface" (PeopleSoft Receivables).

See ."Understanding the Receivables Update Application Engine Process" (PeopleSoft Receivables)

2. Initiate the Receivables Update process (ARUPDATE) using the Receivables Update Request page to post the payments for a vendor rebate claim.

This process posts the credit memo information for the claim to the Incoming Payment tables for Claims Management in PeopleSoft Purchasing.

3. Enter the credit memo in PeopleSoft Receivables as an AR item.

See ."Understanding Payments and Deposits" (PeopleSoft Receivables)

4. Apply credit memo received for vendor rebate claims using the maintenance worksheet.

You must manually apply the credit memo payments on the maintenance worksheet to indicate the base and VAT amounts if any for each item.

See "Maintaining Customer Accounts Using Worksheets" (PeopleSoft Receivables).

- 5. Initiate the Receivables Update process (ARUPDATE) using the Receivables Update Request page to post the payments for a vendor rebate claim.
- 6. Initiate the AR Rebate Notification Application Engine process (AR\_REBATE) using the Receivables Rebate Notification page to attach the payment information or any other change to the balance of a claim item to the Claims Incoming Payment staging table (VRBT\_CLAIM\_PMTI).

This enables users to reconcile the payments with the original claims using the claims management workbench. This process also updates the claim balances in the claims management workbench based on payment and maintenance activity in PeopleSoft Receivables.

See "Running the AR Rebate Notification Process" (PeopleSoft Receivables).

7. Initiate the Claim Reconciliation process using the Claims Management Workbench - Rebate Claims page.

Select a process action of *Payment Reconciliation.*

This process looks at the Incoming Payment tables and reconciles the expected amount on a claim with how much was received for the claim.

It also creates a claim voucher with the collected amounts.

**Note:** The claim voucher that is created here is just a regular adjustment voucher. You can also initiate the Claim Reconciliation process using the Payment Reconcile page.

8. Process the claim voucher through PeopleSoft Payables using the Voucher Build process.

# **Prerequisites**

Before you begin working with vendor rebate claims, you should:

• Set up entry types and reasons if you are integrating with PeopleSoft Receivables.

See "Setting Up Entry Types and Reasons" (PeopleSoft Receivables).

• Set up group types and group origins if you are integrating with PeopleSoft Receivables.

You must define a group type of *R* for vendor rebates.

See "Setting Up Group Types and Group Origins" (PeopleSoft Receivables).

• Define vendor rebate PeopleSoft Receivables options for each accounts receivable business unit and claim type using the AR BU Options page.

See "Defining Account Receivables Integration Options for Vendor Rebates" (PeopleSoft Source to Settle Common Information).

# **Generating Vendor Rebate Claims**

This section discusses how to generate vendor rebate claims.

## **Page Used to Generate Vendor Rebate Claims**

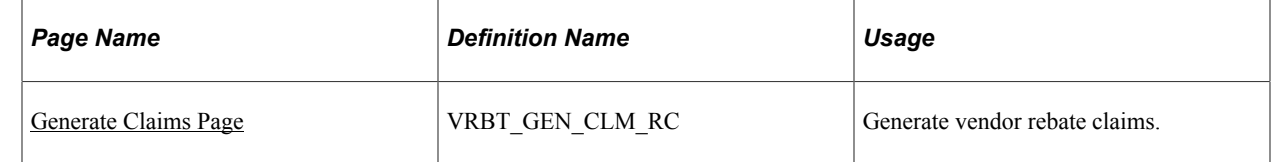

# <span id="page-459-0"></span>**Generate Claims Page**

Use the Generate Claims page (VRBT\_GEN\_CLM\_RC) to generate Vendor rebate claims.

Navigation:

## **Purchasing** > **Vendor Rebates** > **Vendor Rebate Claims** > **Generate Claims**

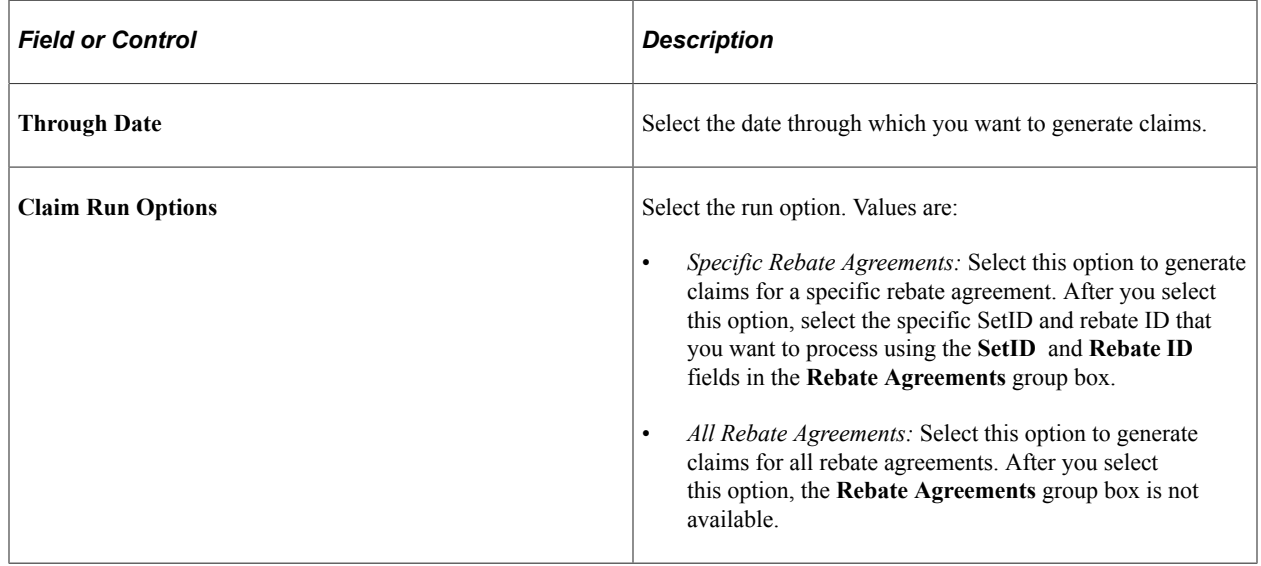

# **Printing a Vendor Rebate Claim**

This section lists the page that is used to print a vendor rebate claim.

**Note:** The Vendor Rebate Claims Print page is used to initiate the Vendor Rebate Claims Print process outside of the claims management workbench. You can also initiate the Vendor Rebate Claims Print process directly from the Claims Management Workbench - Claim Details page.

# **Page Used to Print a Vendor Rebate Claim**

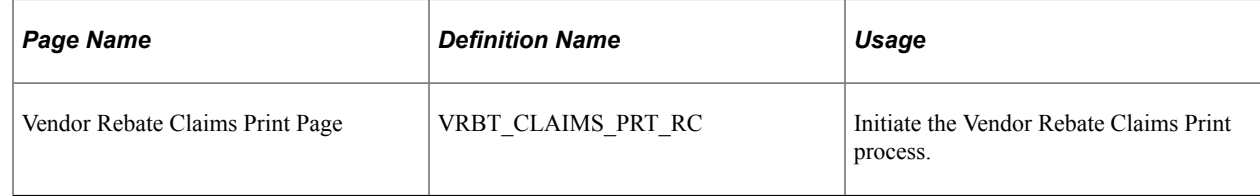

# **Notifying Rebate Managers of Claims**

This section discusses how to notify rebate managers of claims.

# **Page Used to Notify Rebate Managers of Claims**

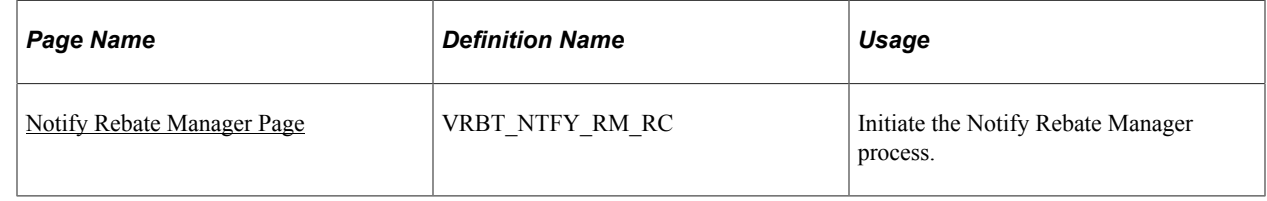

## <span id="page-460-0"></span>**Notify Rebate Manager Page**

Use the Notify Rebate Manager page (VRBT\_NTFY\_RM\_RC) to initiate the Notify Rebate Manager process.

Navigation:

## **Purchasing** > **Vendor Rebates** > **Vendor Rebate Claims** > **Notify Rebate Manager**

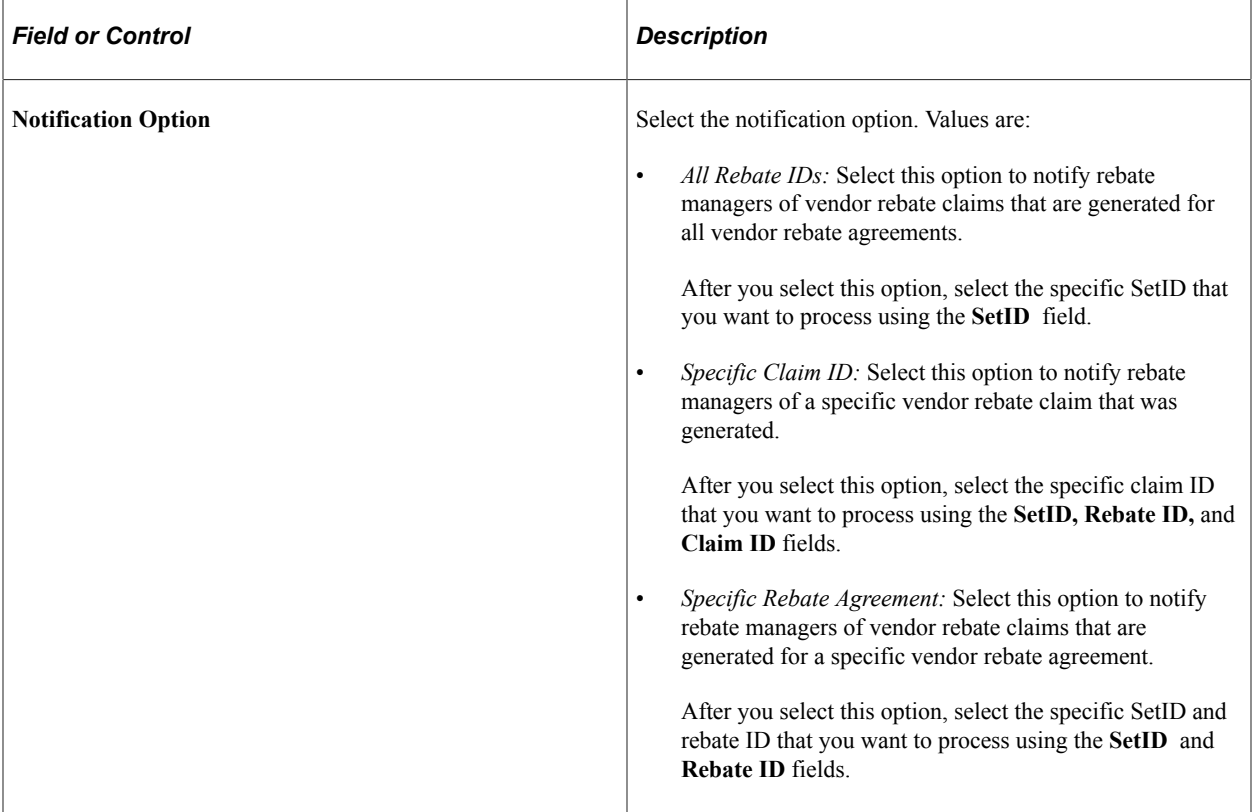

# **Using the Claims Management Workbench**

This section provides an overview of the Claims Management Workbench and discusses how to use the Claims Management Workbench.

# **Pages Used to Use the Claims Management Workbench**

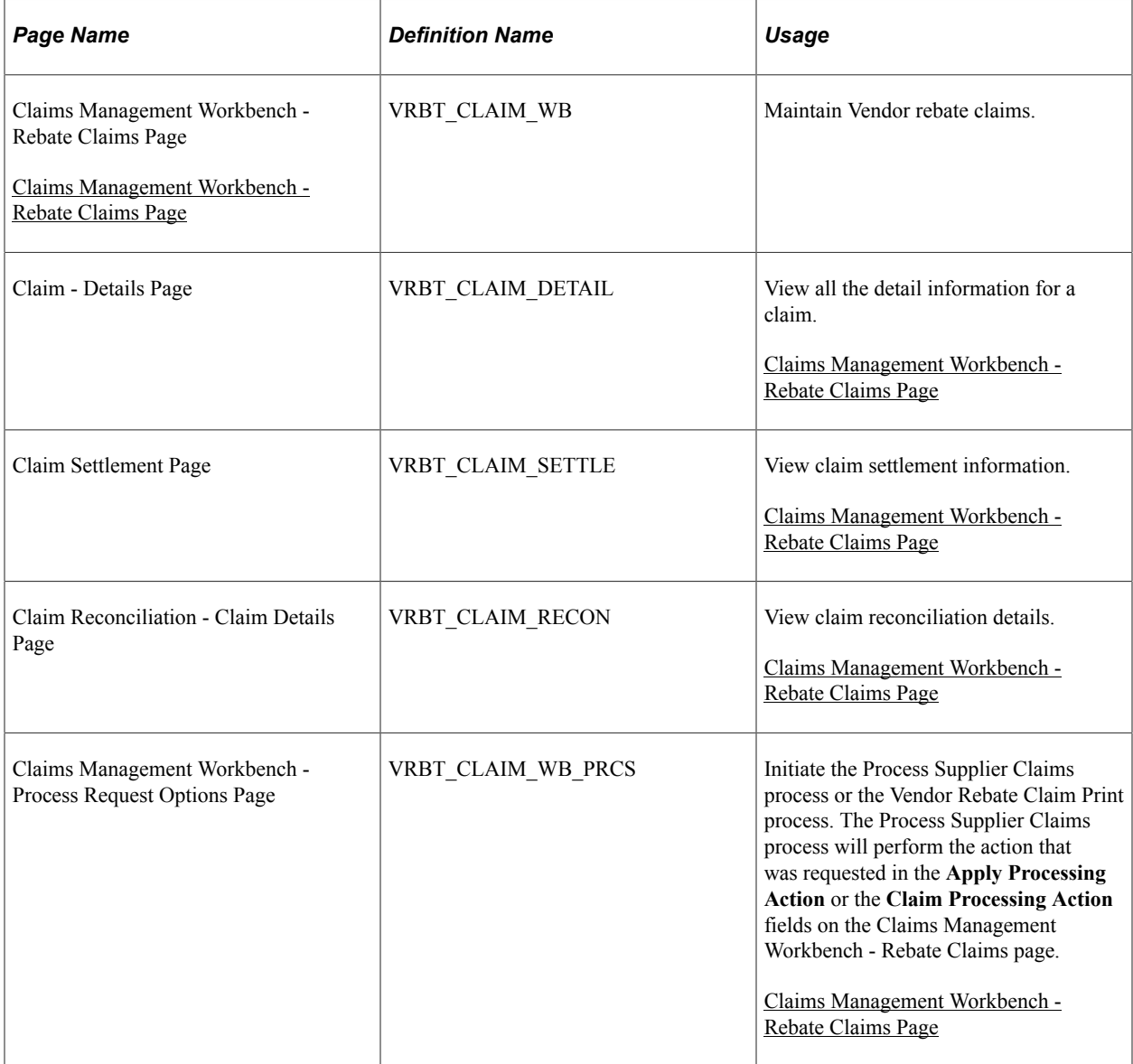

## **Understanding the Claims Management Workbench**

The rebate manager can use the Claims Management Workbench after a rebate claim has been generated by the Generate Vendor Rebate Claims process. The rebate manager can use the Claims Management Workbench to:

• Review, approve, and generate a formal rebate claim to send to the supplier.

- Settle claims by sending the expected rebate claim payment to PeopleSoft Payables or to PeopleSoft Receivables.
- Reconcile incoming payments and reconcile payments with a claim ID.

In addition to the rebate claim life cycle, the Claims Management Workbench enables the rebate manager to handle outstanding situations, such as deferring a claim to the next payment cycle or creating a deduction (or reversing a deduction) that is created in the next period to address overdue payments from the supplier.

## <span id="page-462-0"></span>**Claims Management Workbench - Rebate Claims Page**

Use the Claims Management Workbench - Rebate Claims page (VRBT\_CLAIM\_WB) to maintain vendor rebate claims.

Navigation:

#### **Purchasing** > **Vendor Rebates** > **Vendor Rebate Claims** > **Claims Management Workbench**

This example illustrates the fields and controls on the Claims Management Workbench - Rebate Claims page. You can find definitions for the fields and controls later on this page.

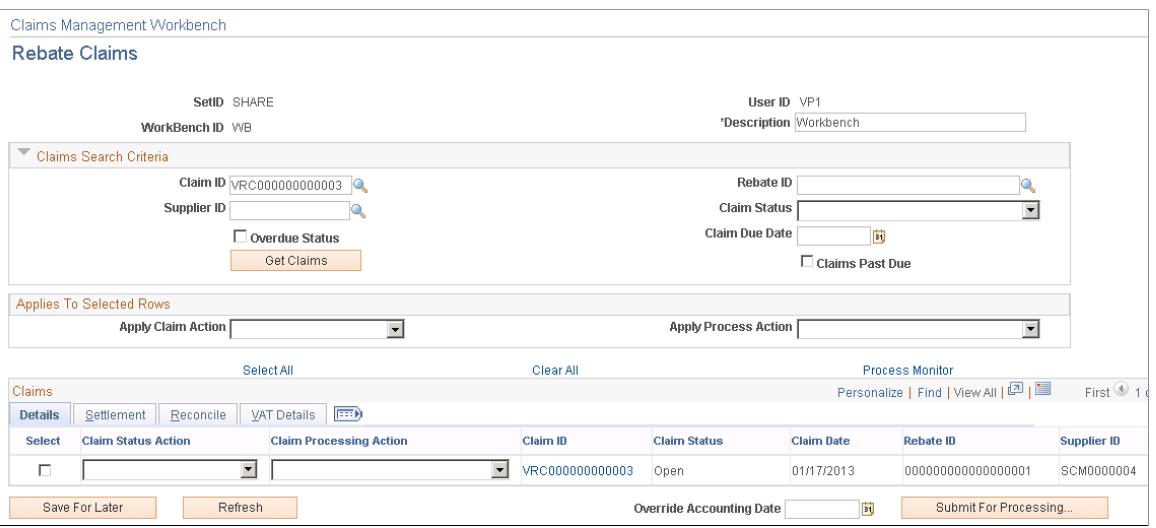

Before you access this page, enter the workbench ID in the Claims Management Workbench dialog box.

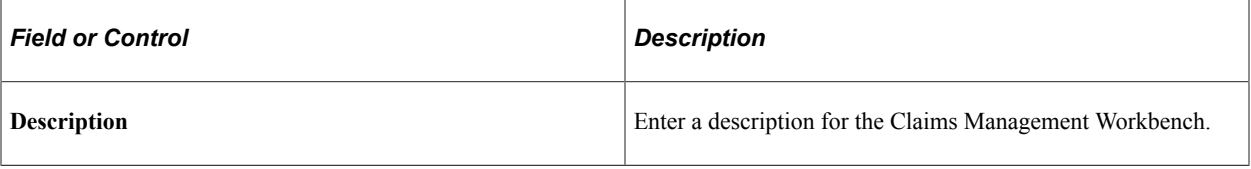

## **Claims Search Criteria**

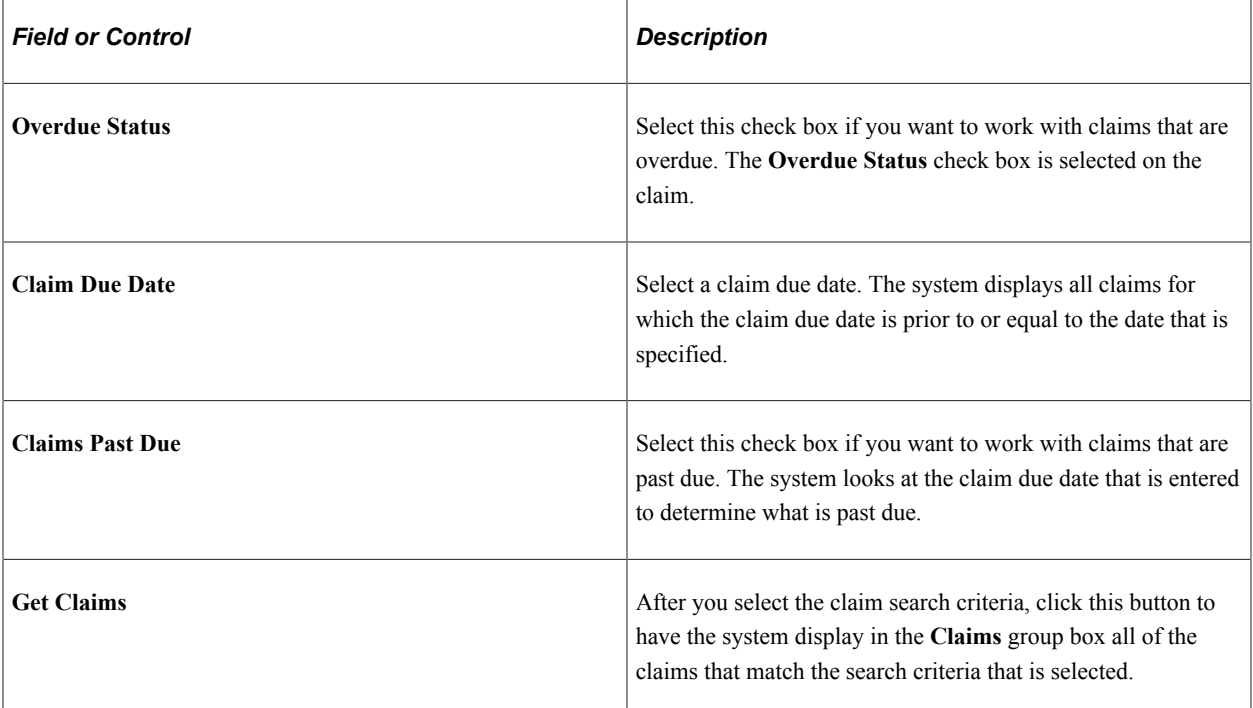

# **Applies To Selected Rows**

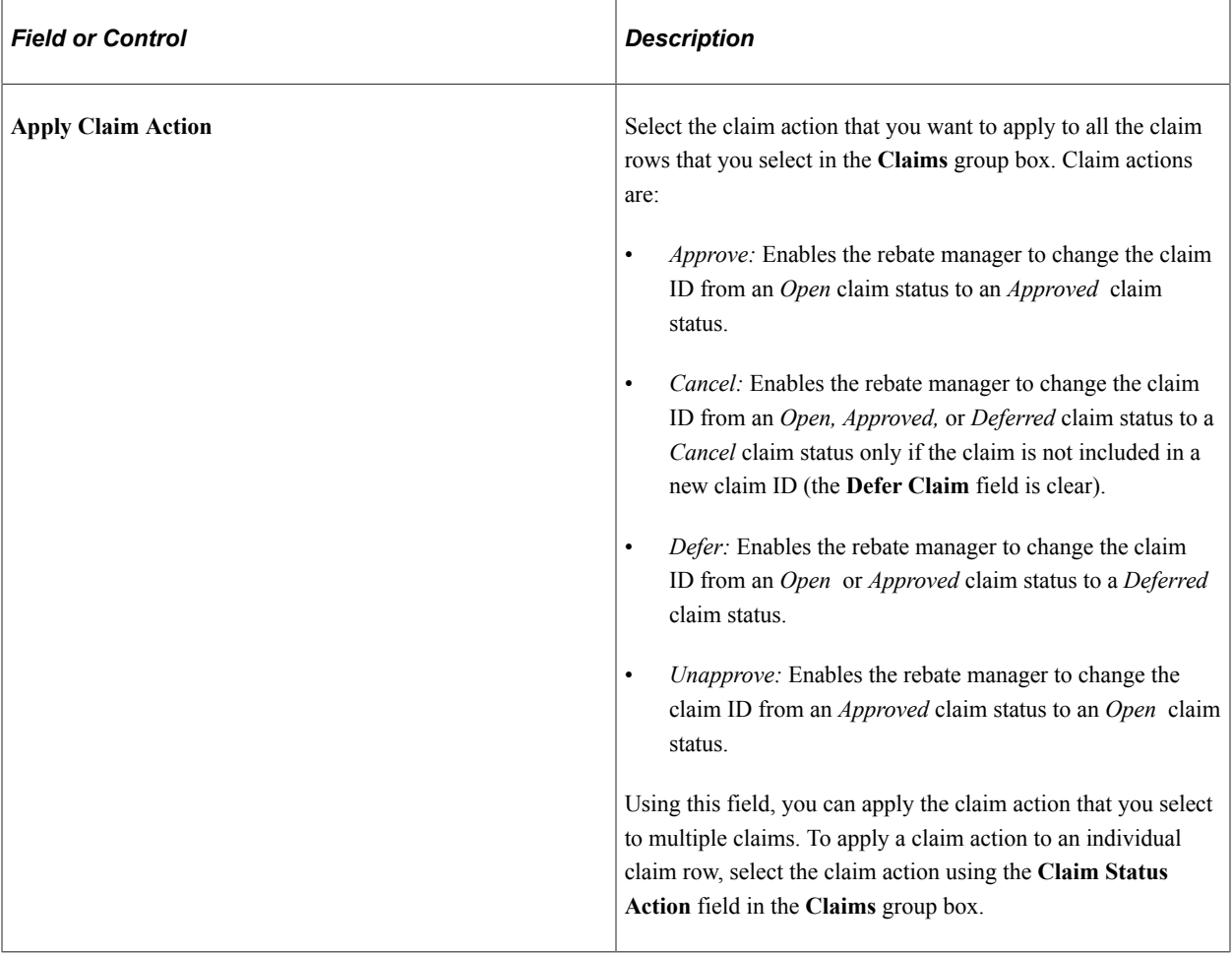

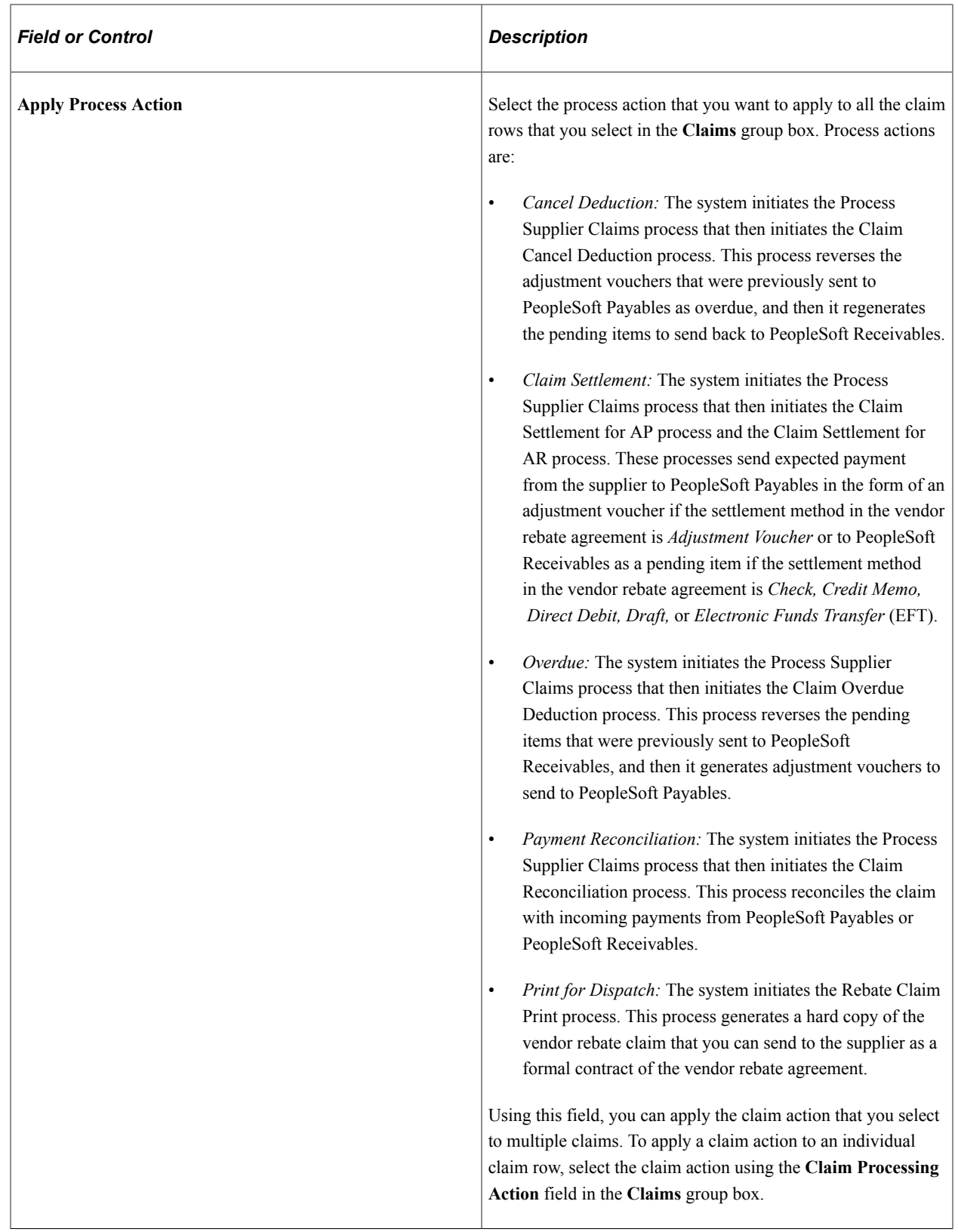

## **Claims**

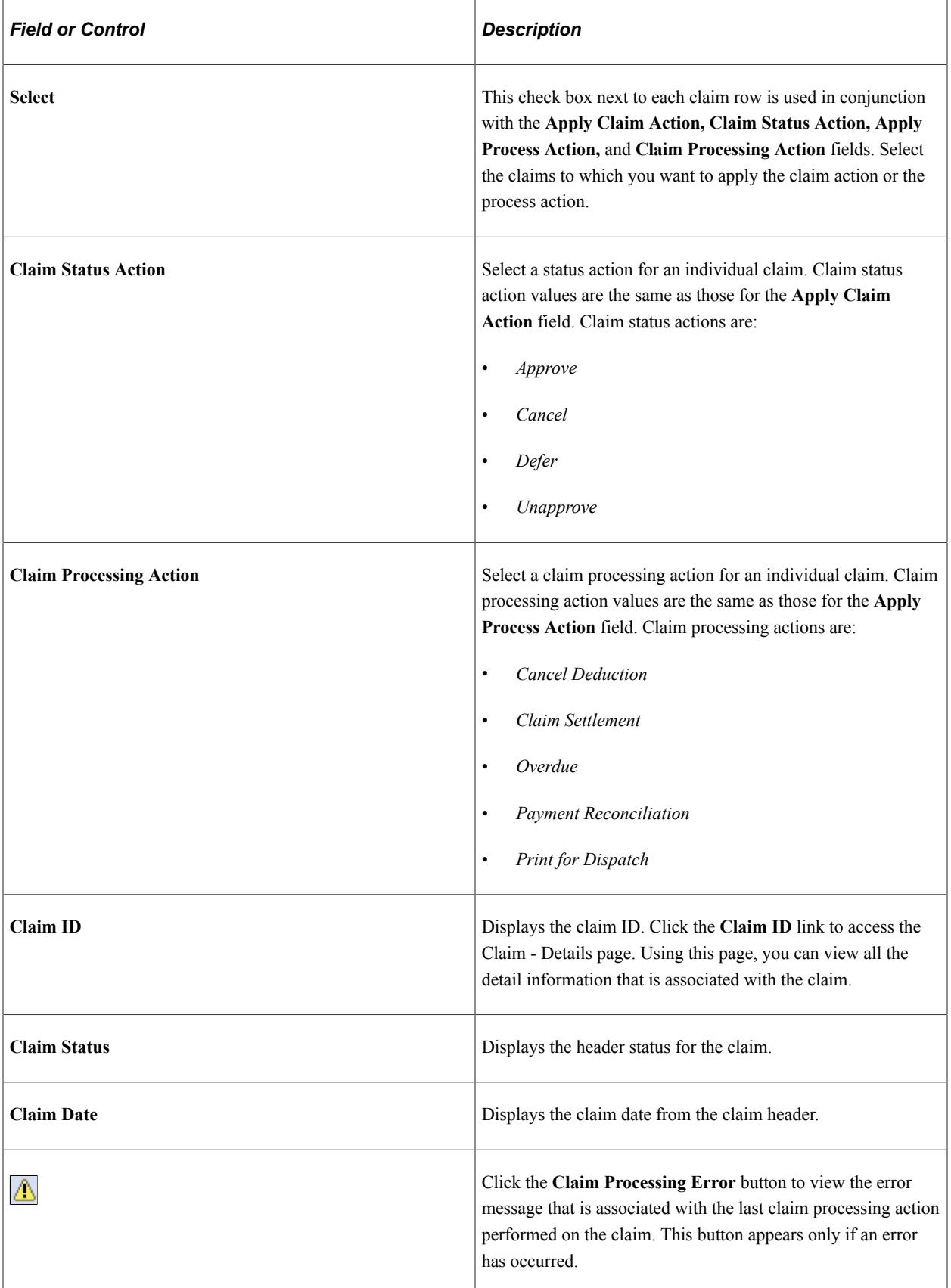

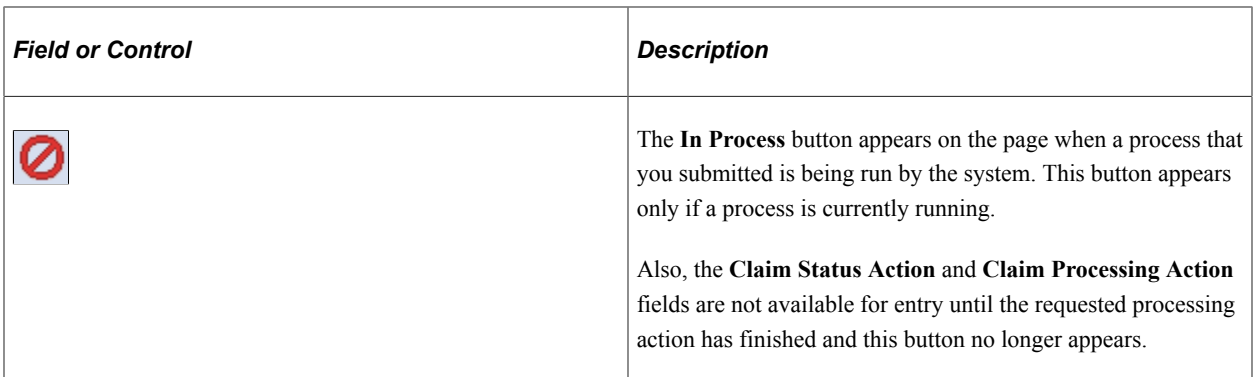

## **Settlement**

Select the Settlement tab.

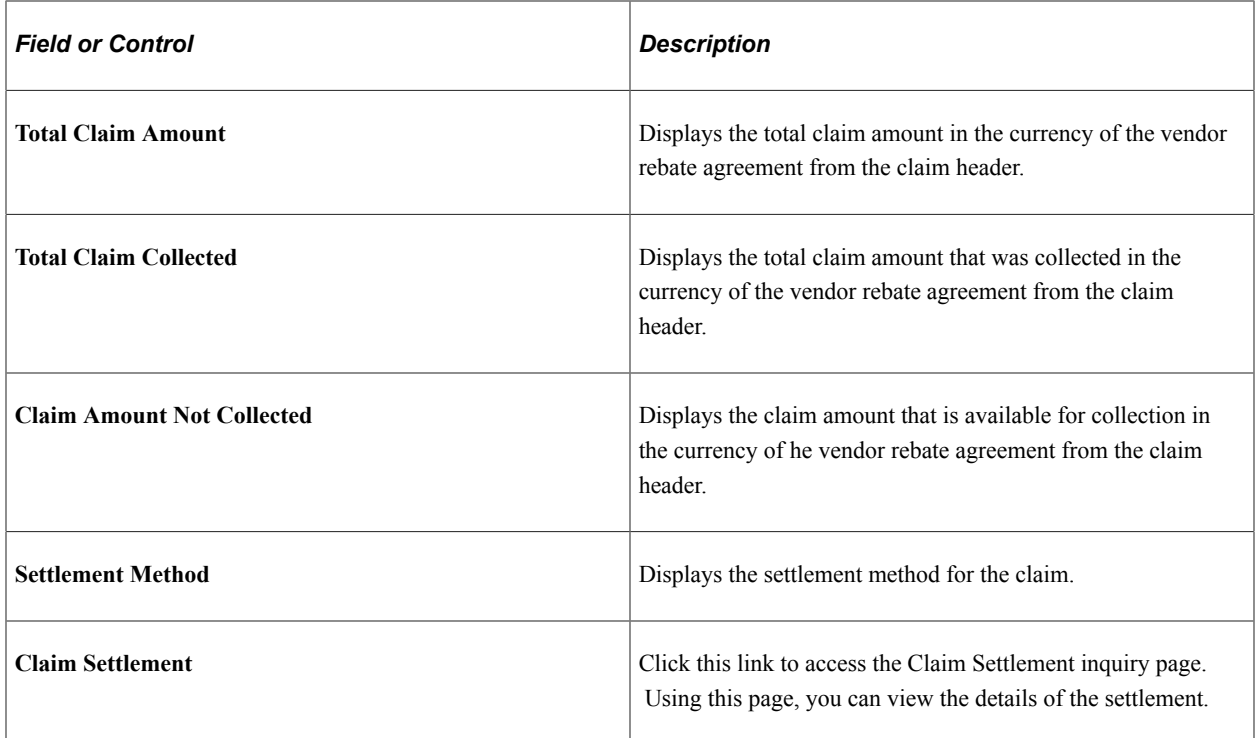

## **Reconcile**

Select the Reconcile tab.

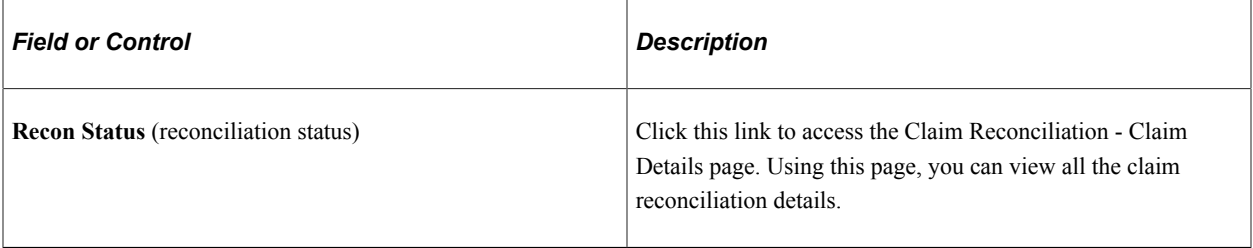
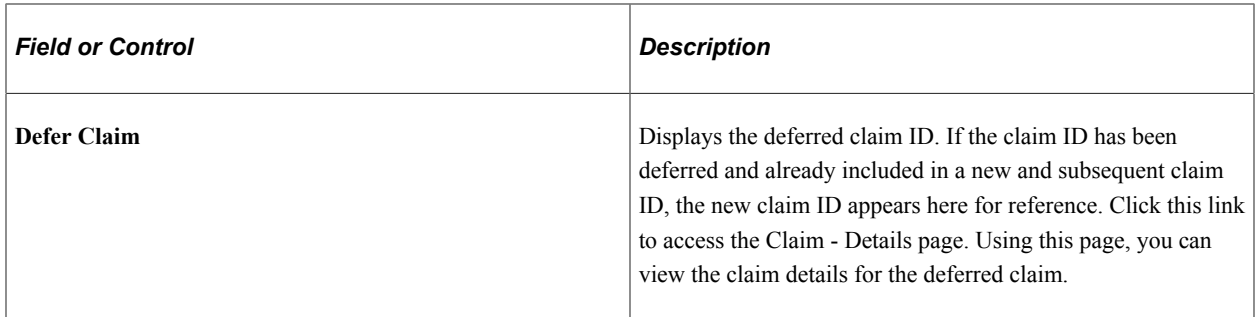

# **VAT Details (value-added tax details)**

Select the VAT Details tab.

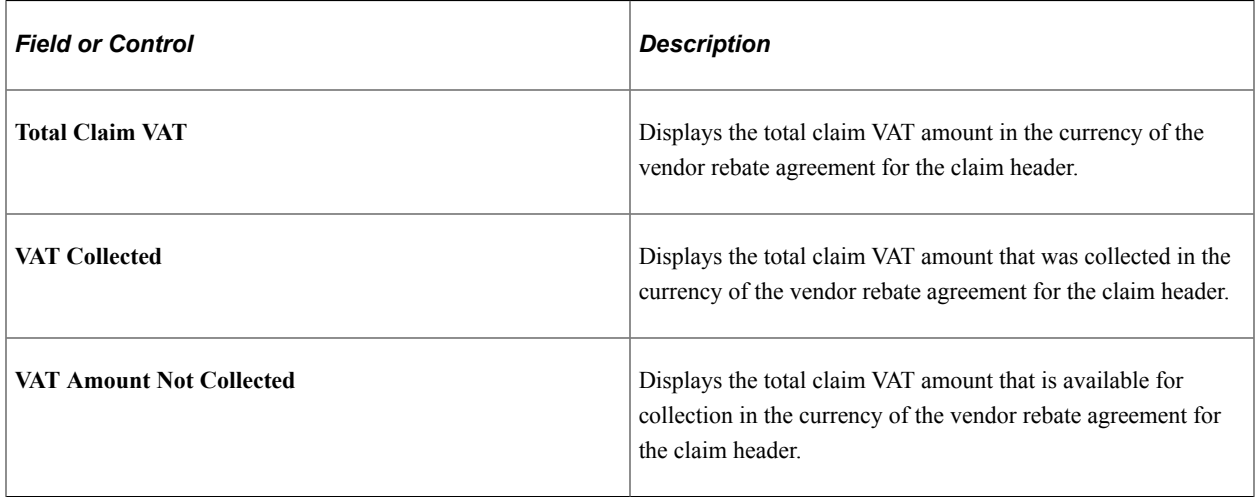

### **Miscellaneous Information**

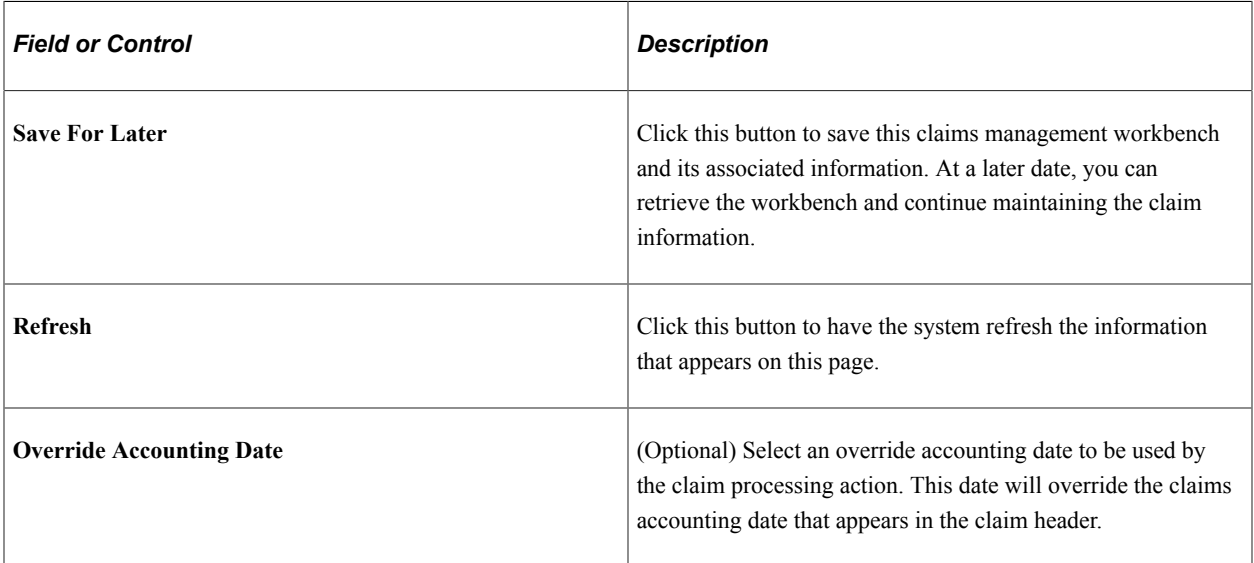

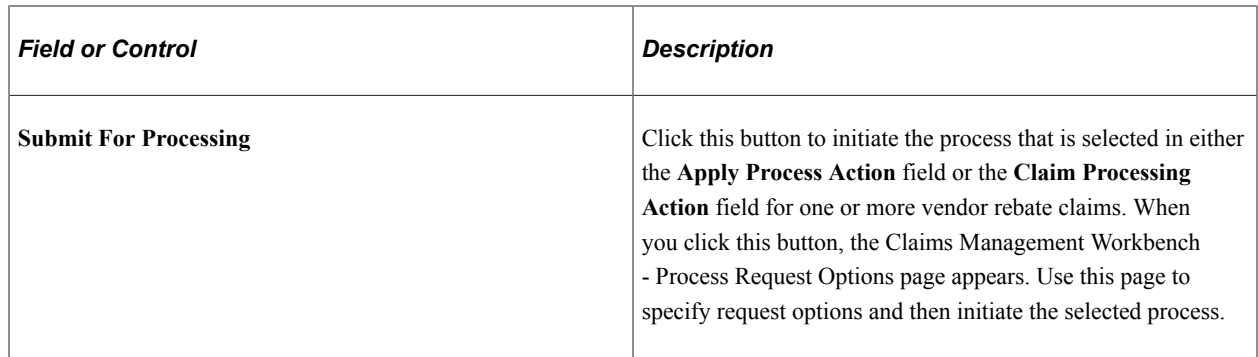

# **Reconciling Payments for Vendor Rebates**

This section discusses how to reconcile payments for vendor rebates.

**Note:** The Payment Reconcile page is used to initiate the payment reconciliation process outside of the claims management workbench. You can also initiate the payment reconciliation process directly from the Claims Management Workbench - Claim Details page.

# **Page Used to Reconcile Payments for Vendor Rebates**

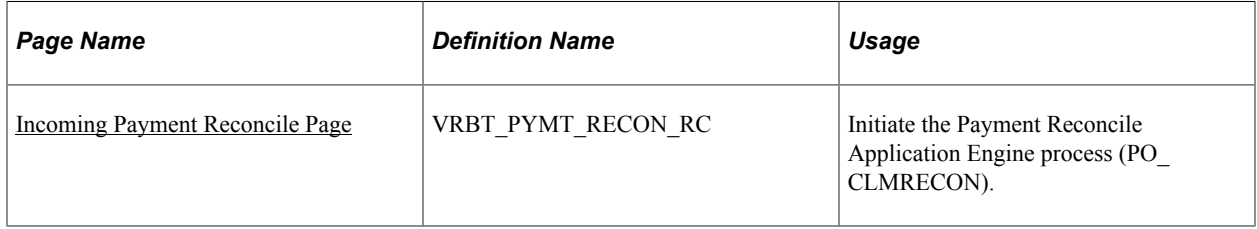

### <span id="page-469-0"></span>**Incoming Payment Reconcile Page**

Use the Incoming Payment Reconcile page (VRBT\_PYMT\_RECON\_RC) to initiate the Payment Reconcile Application Engine process (PO\_CLMRECON).

Navigation:

**Purchasing** > **Vendor Rebates** > **Vendor Rebate Claims** > **Incoming Payment Reconcile**

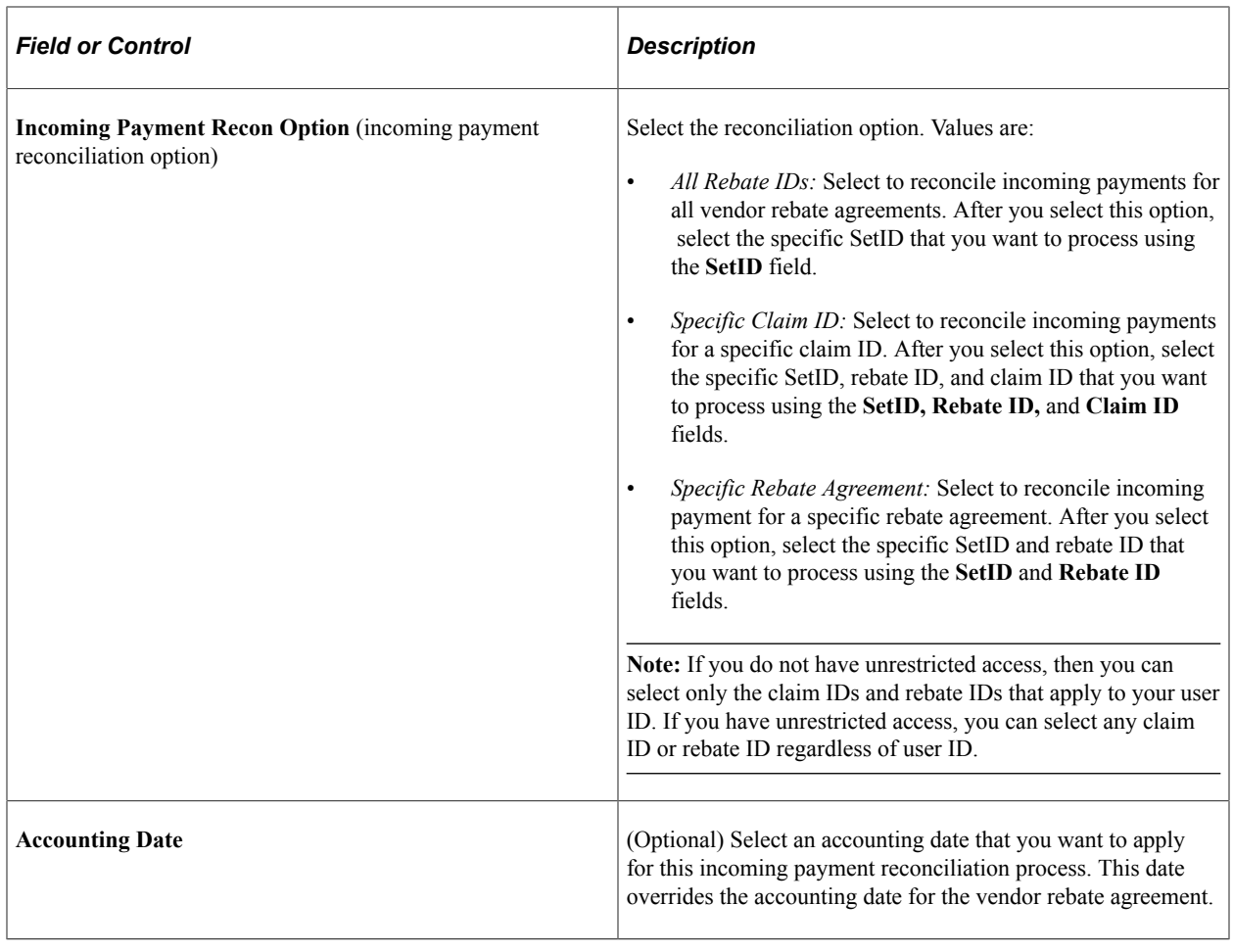

# **Maintaining Claims**

This section provides an overview of change processing for claim amounts and discusses how to Maintain Claims

# **Pages Used to Maintain Claims**

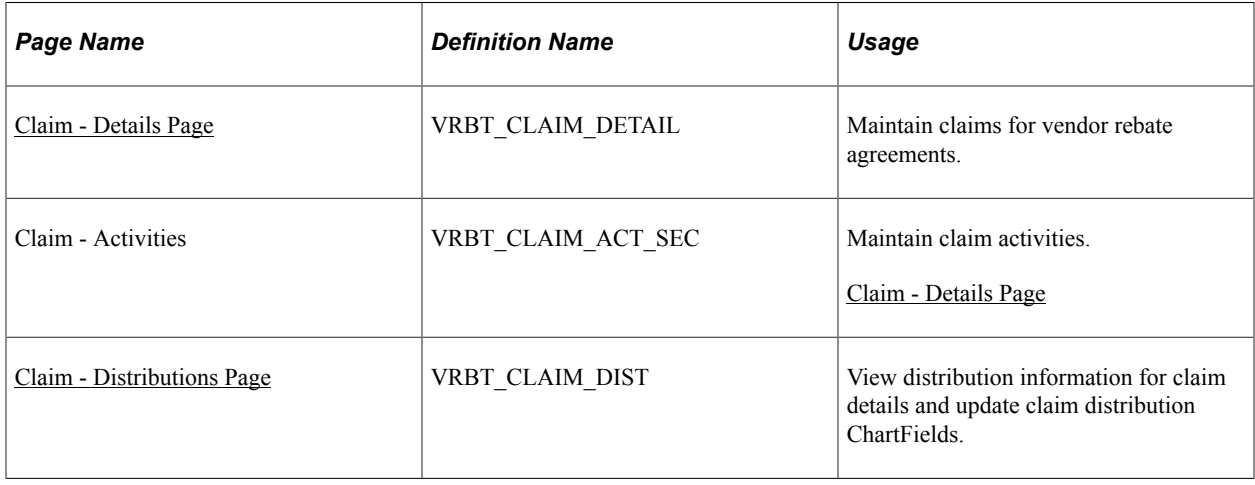

# **Understanding Change Processing for Claim Amounts**

Using the Claim - Details page, you can modify, that is, increase or decrease, the claim amount on a vendor rebate claim. For you to change the claim amount, the claim status must be *Open, Approved, Deferred, Pending Payment, Partially Paid* (if the related active claim settlement is on hold), or *Paid.*

This table describes the processing that occurs when a claim amount is changed:

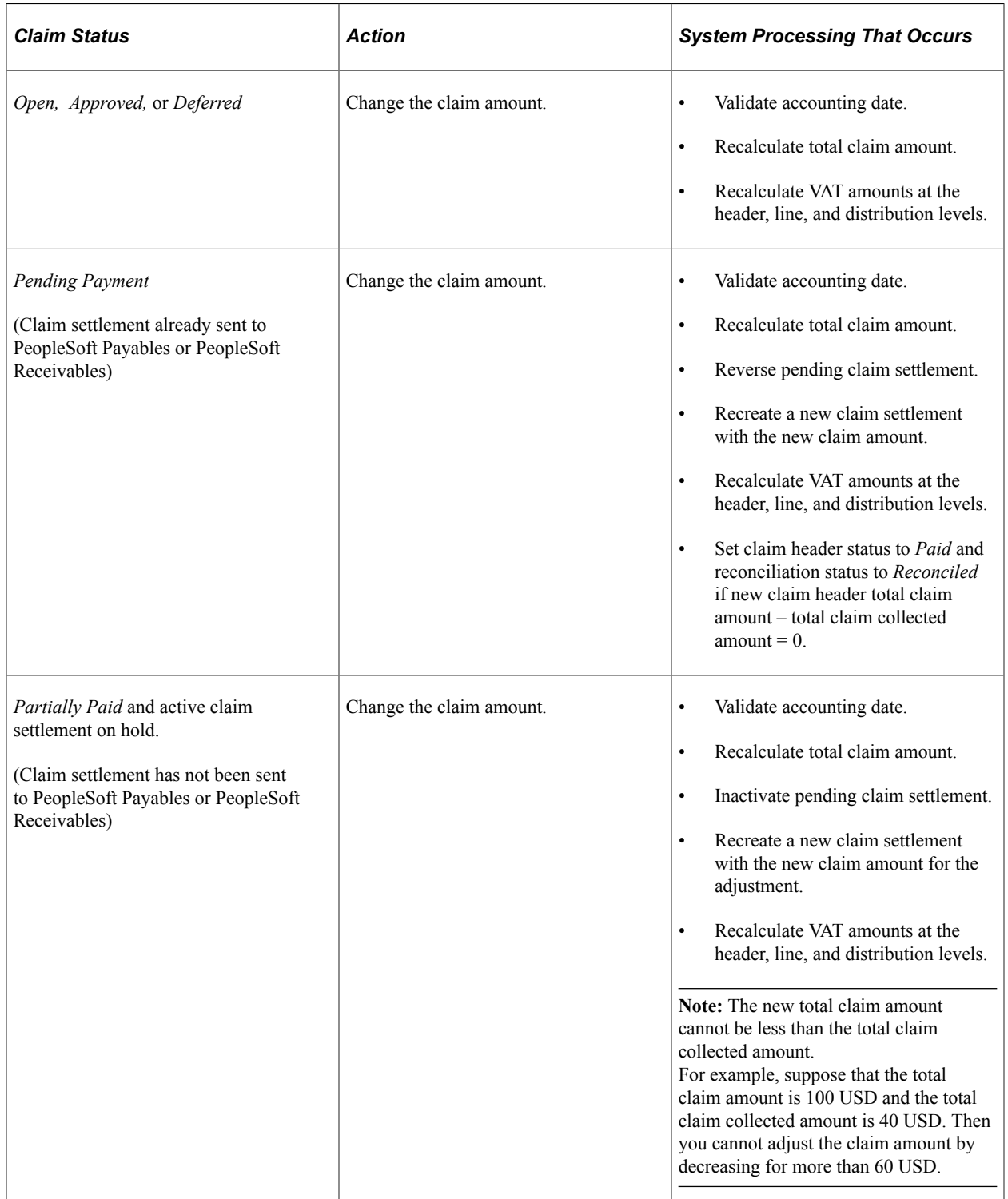

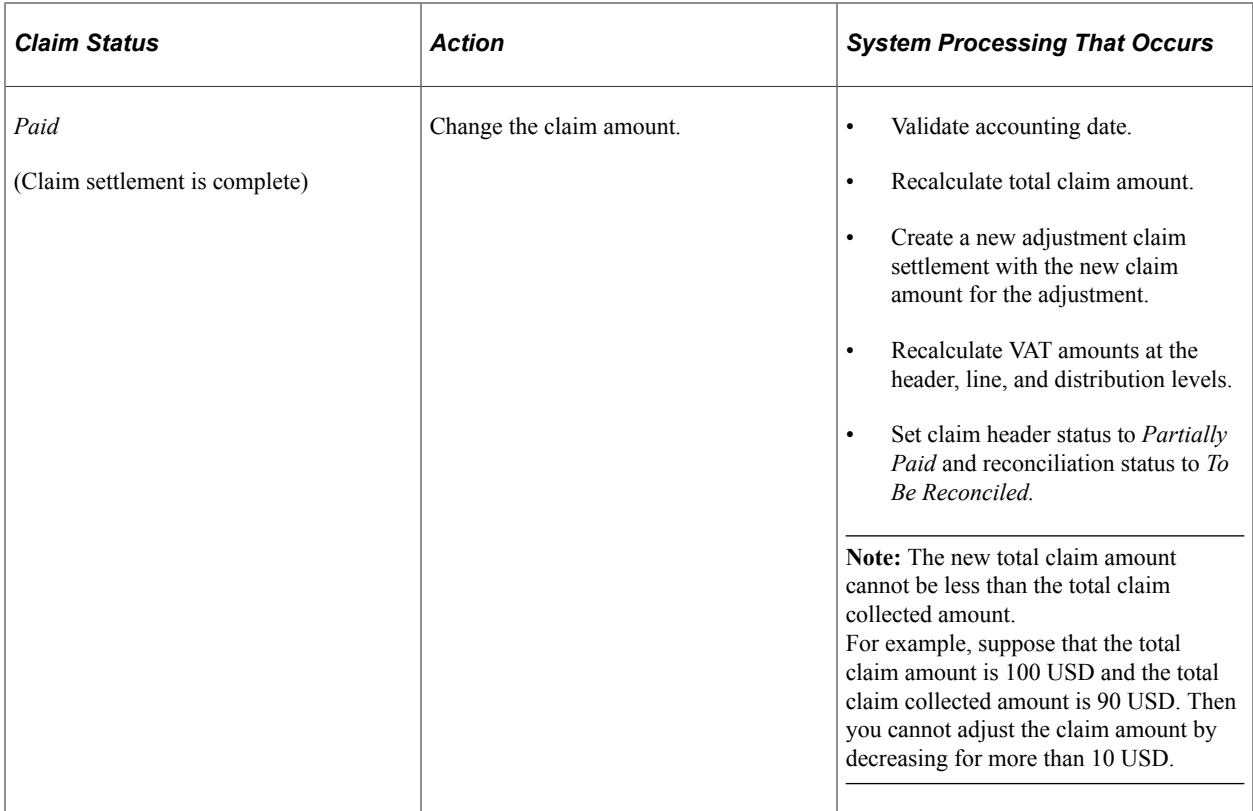

# <span id="page-472-0"></span>**Claim - Details Page**

Use the Claim - Details page (VRBT\_CLAIM\_DETAIL) to maintain claims for vendor rebate agreements.

Navigation:

**Purchasing** > **Vendor Rebates** > **Vendor Rebate Claims** > **Claim Details**

This example illustrates the fields and controls on the Claim - Details page (1 of 2). You can find definitions for the fields and controls later on this page.

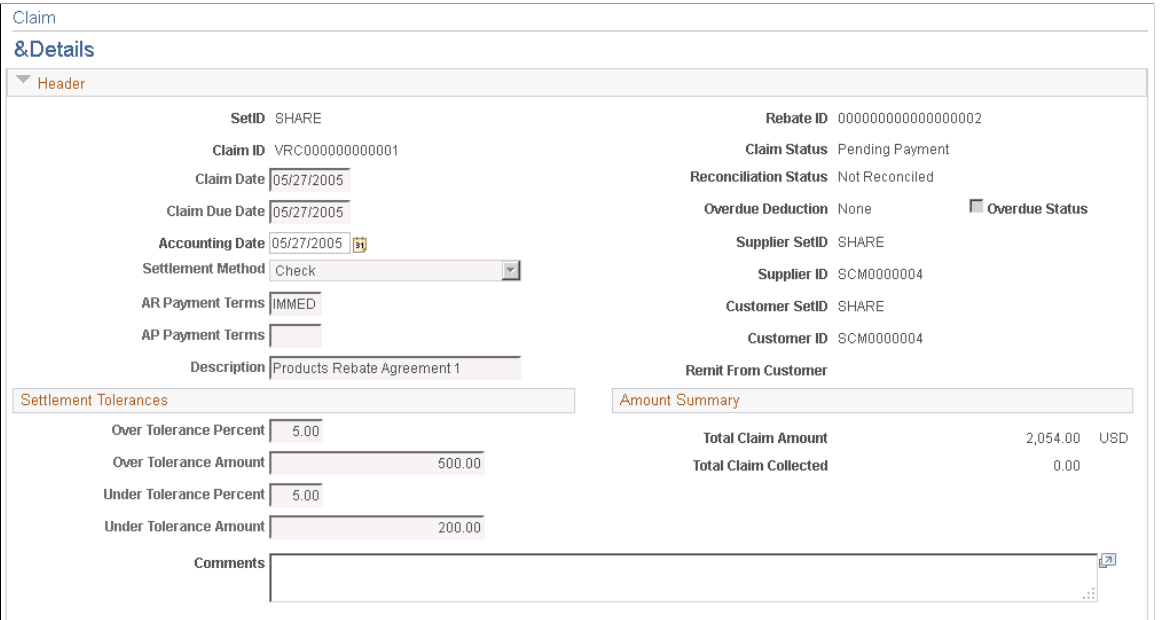

This example illustrates the fields and controls on the Claim - Details page (2 of 2). You can find definitions for the fields and controls later on this page.

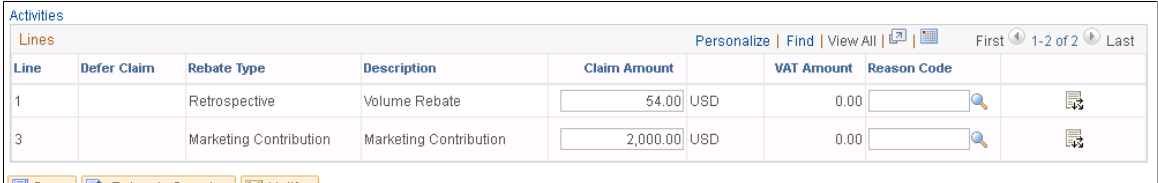

Return to Search E Notify

#### **Header**

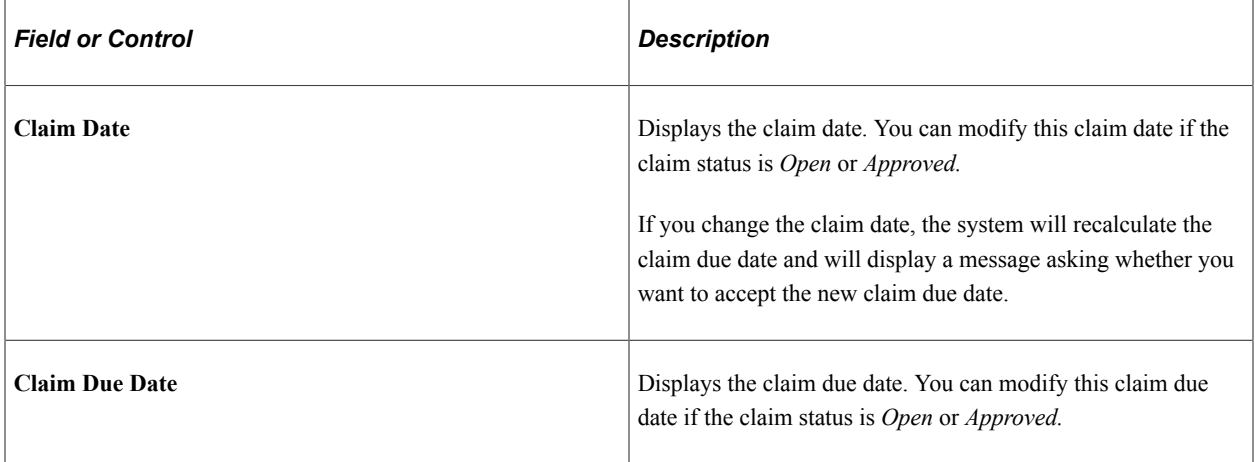

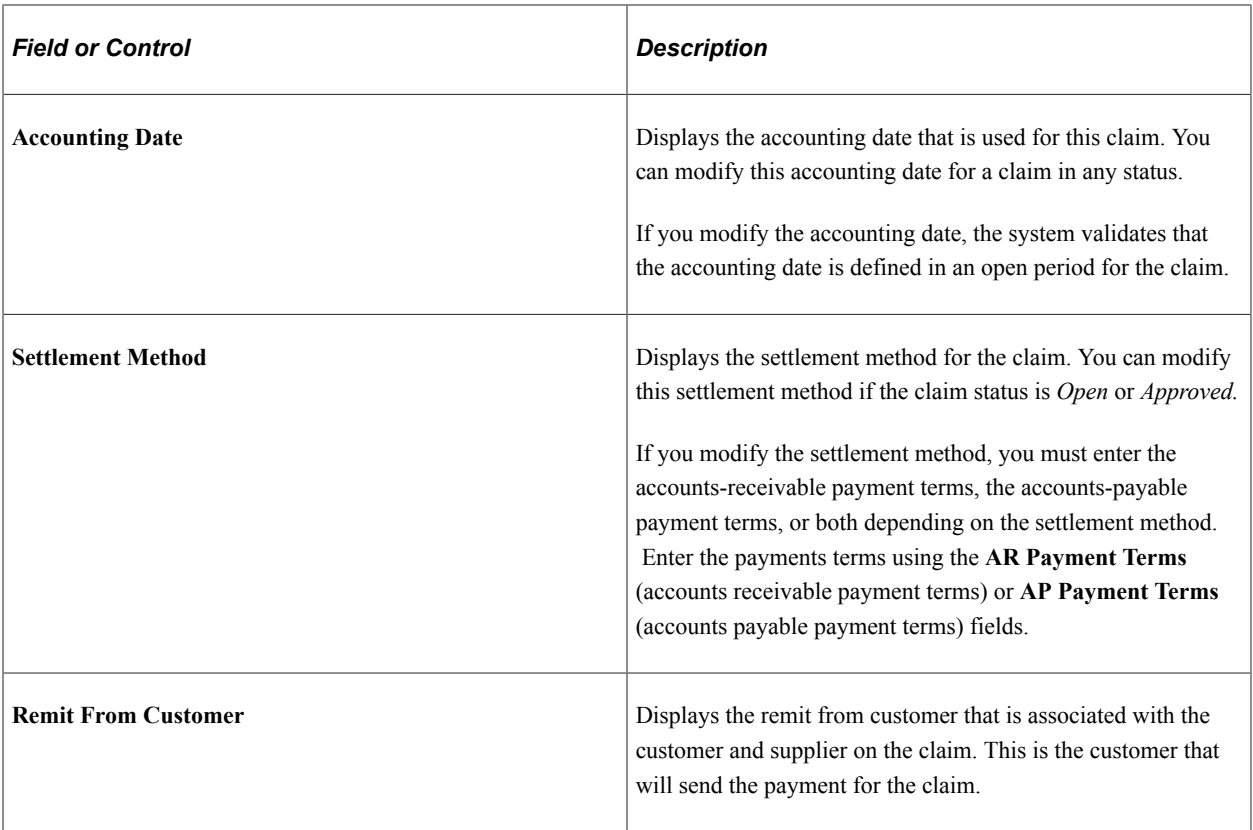

#### **Settlement Tolerances**

The settlement tolerance fields appear by default from the vendor rebate agreement. You can override the tolerance settings.

#### **Amount Summary**

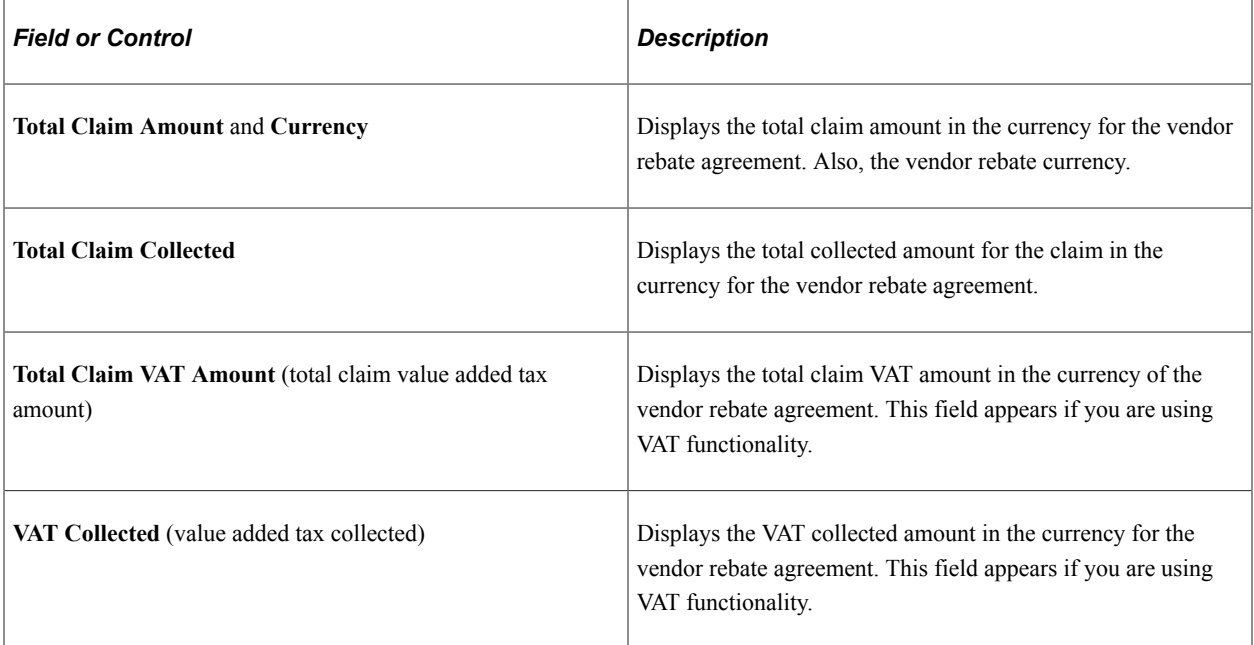

# **Comments and Messages**

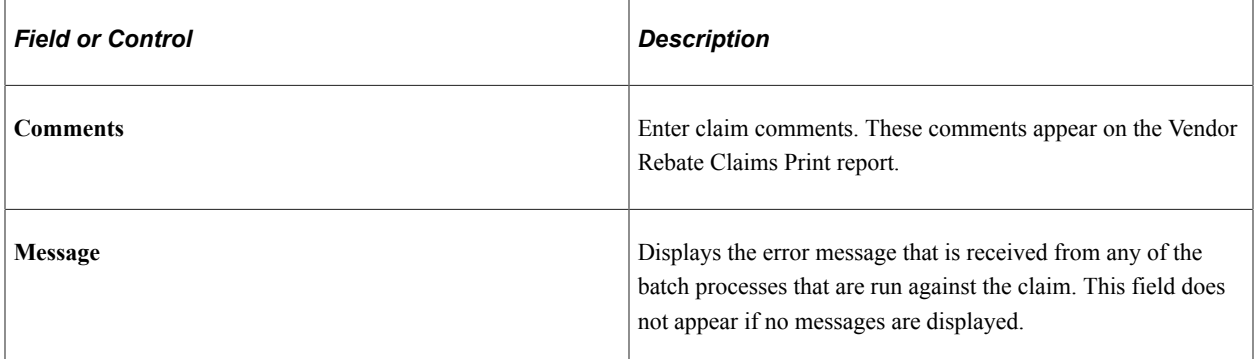

#### **Activities**

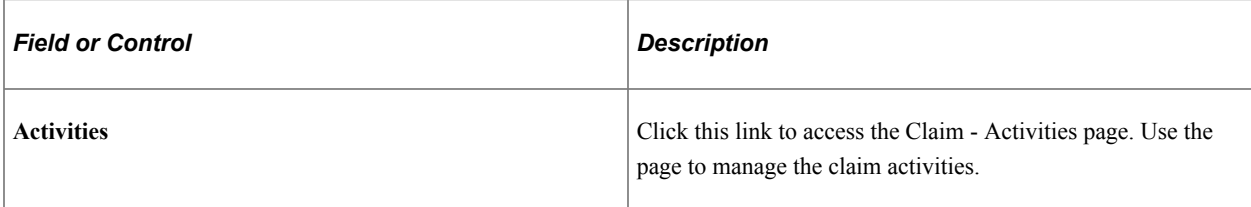

#### **Lines**

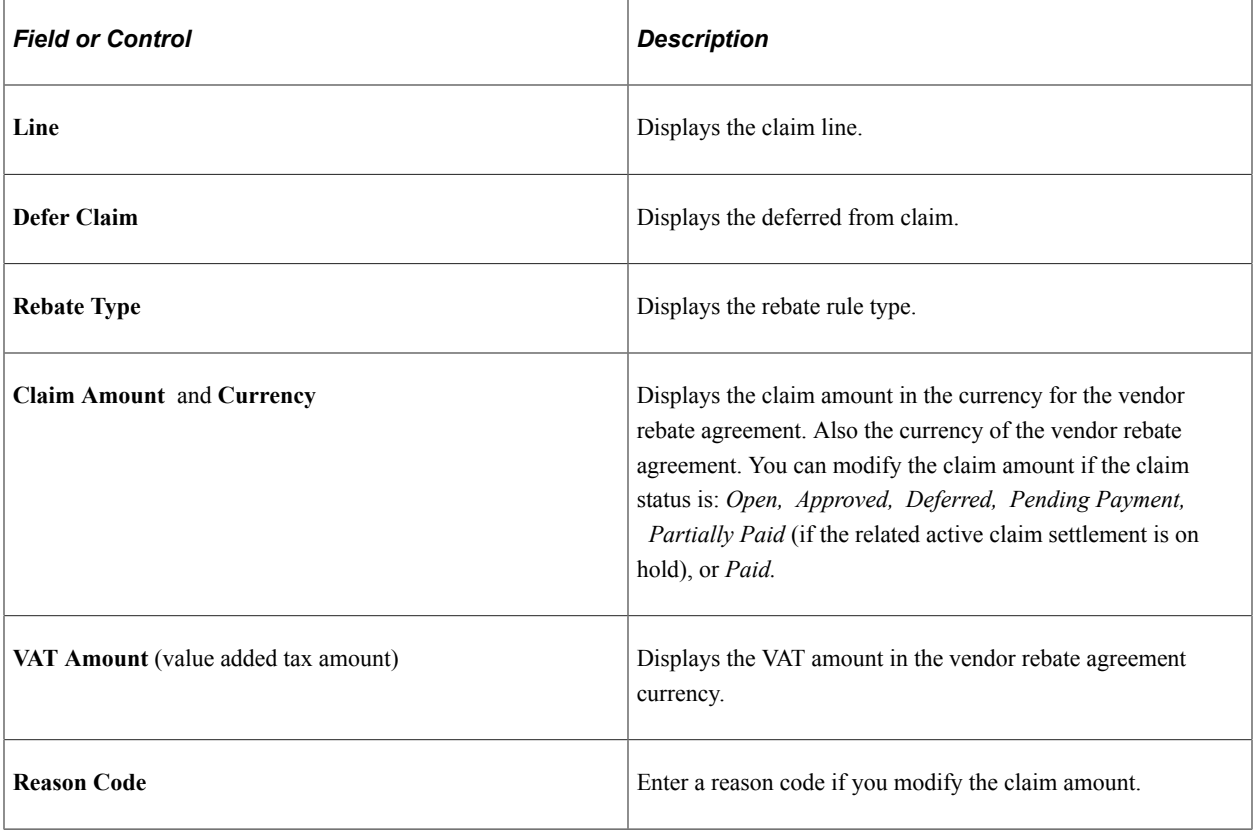

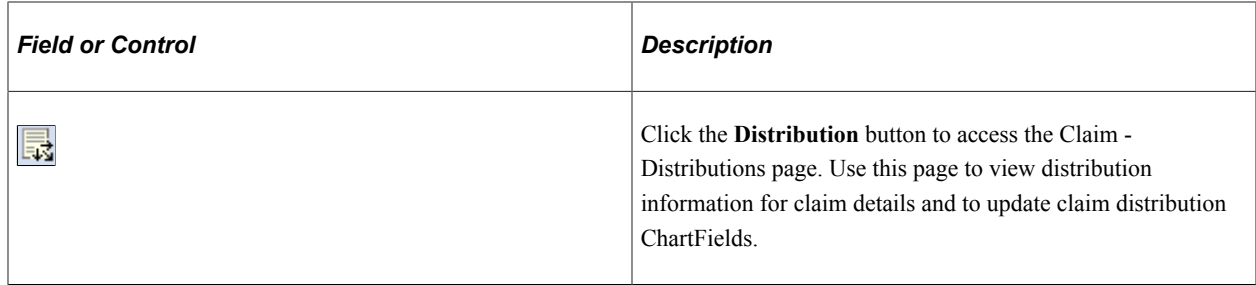

# <span id="page-476-0"></span>**Claim - Distributions Page**

Use the Claim - Distributions page (VRBT\_CLAIM\_DIST) to view distribution information for claim details and update claim distribution ChartFields.

Navigation:

Click the **Distribution** button next to a claim line in the **Lines** group box on the Claim - Details page.

This example illustrates the fields and controls on the Claim - Distributions page. You can find definitions for the fields and controls later on this page.

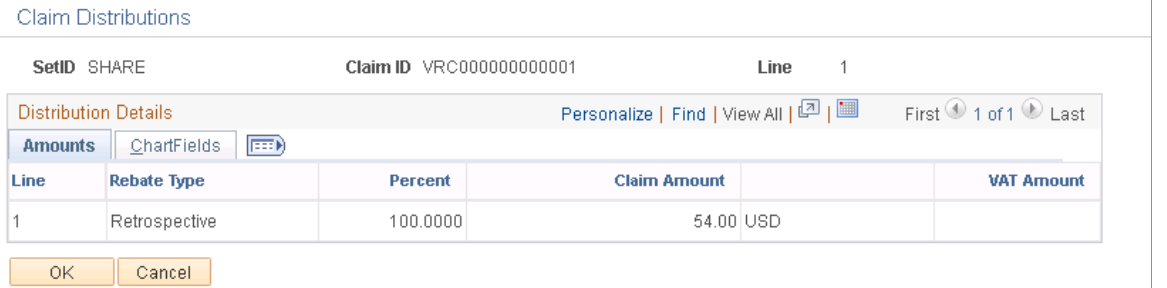

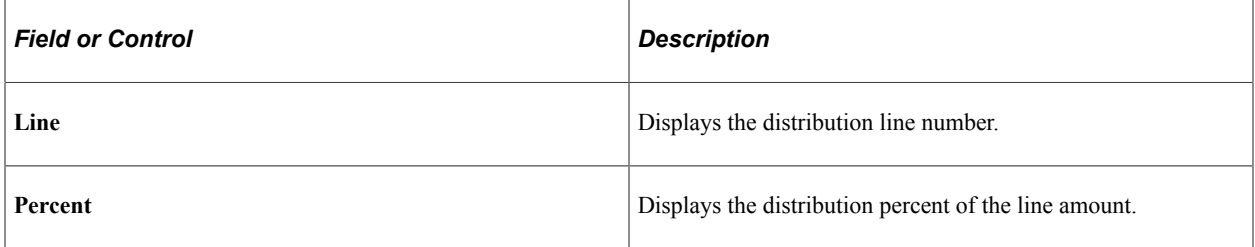

### **ChartFields**

Select the ChartFields tab.

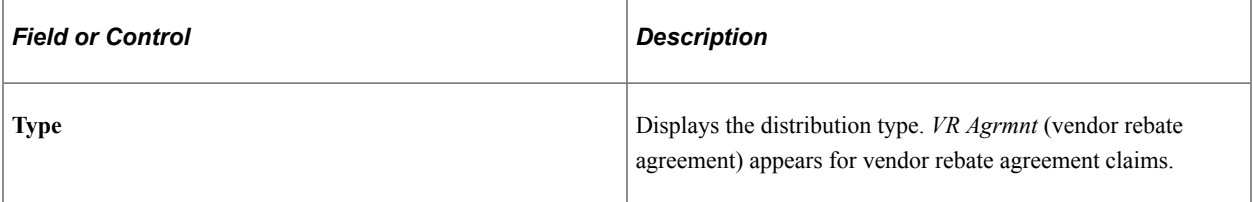

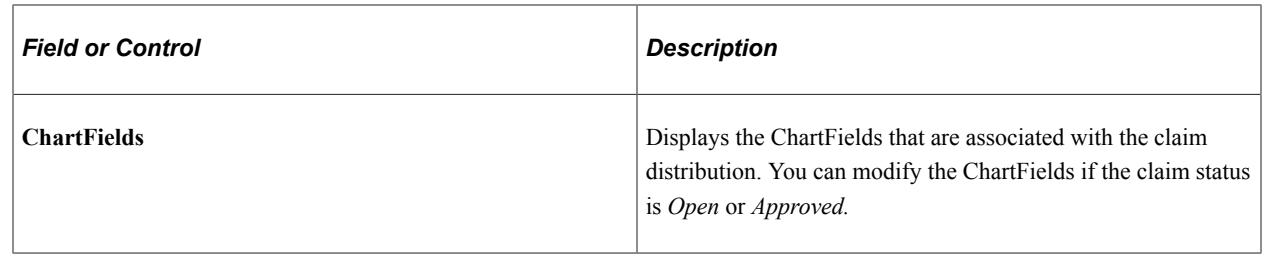

# **Reconciling Claims**

This section provides an overview of exception processing and discusses how to Reconcile Claims

### **Pages Used to Reconcile Claims**

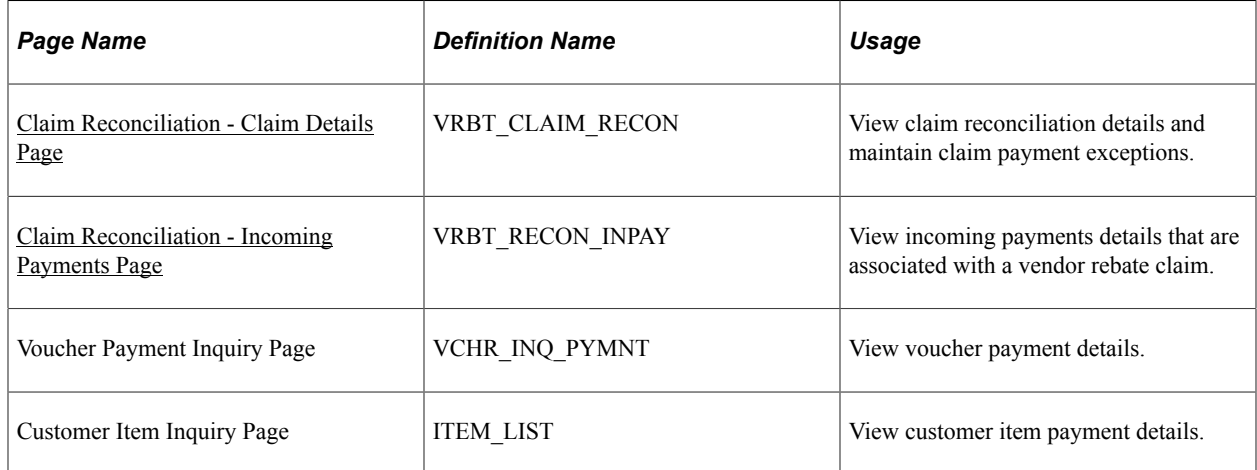

# **Understanding Exception Processing**

Using the Claim Reconciliation - Claim Details page, you can handle exceptions that occur against claim reconciliation. You can change the reconciliation status on this page and the system performs additional processing depending on what you change the status to. This table illustrates the exception processing that can occur when you change the reconciliation status:

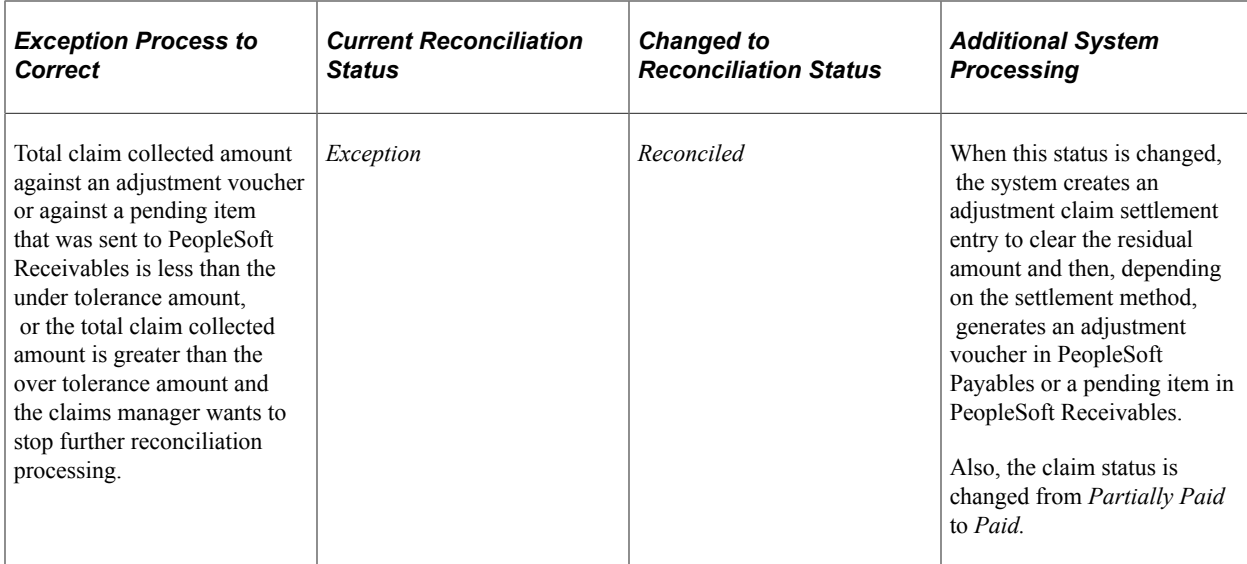

# <span id="page-478-0"></span>**Claim Reconciliation - Claim Details Page**

Use the Claim Reconciliation - Claim Details page (VRBT\_CLAIM\_RECON) to view claim reconciliation details and maintain claim payment exceptions.

Navigation:

#### **Purchasing** > **Vendor Rebates** > **Vendor Rebate Claims** > **Claim Reconciliation**

This example illustrates the fields and controls on the Claim Reconciliation - Claim Details page (1 of 2). You can find definitions for the fields and controls later on this page.

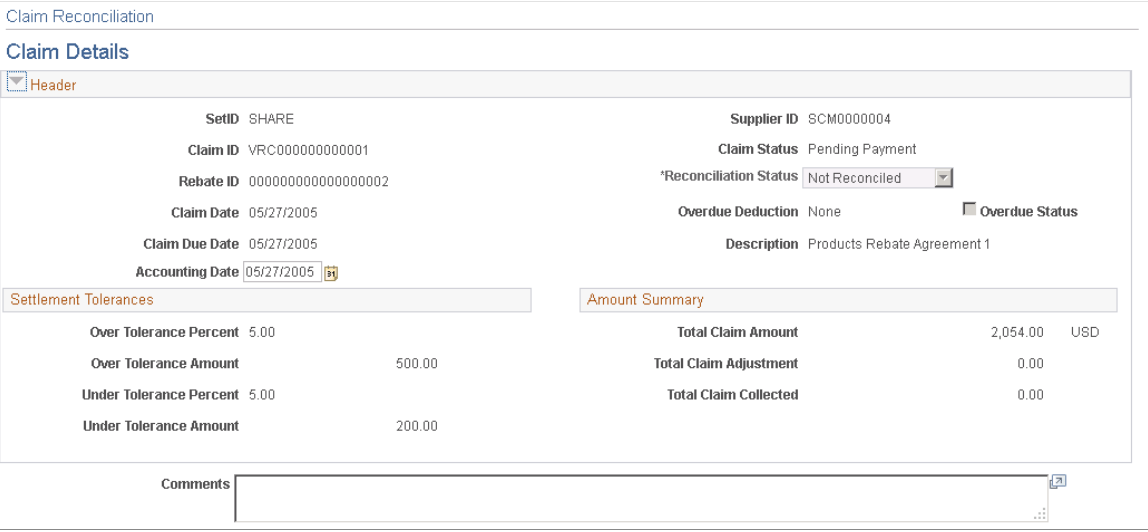

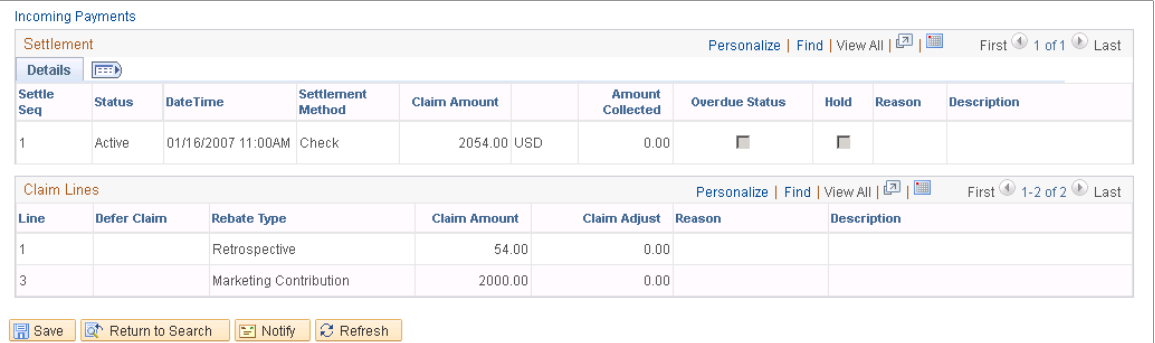

#### **Header and Settlement Tolerances**

Most of the fields that appear in these sections on this page are the same as those that appear on the Claim - Details page.

See [Claim - Details Page.](#page-472-0)

| <b>Field or Control</b>      | <b>Description</b>                                                                                                    |
|------------------------------|----------------------------------------------------------------------------------------------------|
| <b>Accounting Date</b>       | The accounting date appears by default as the claim date.<br>You can override it. Select another accounting date if you<br>want to record all the subsequent transactions that are sent<br>to PeopleSoft Payables or PeopleSoft Receivables with this<br>accounting date.                                                                                                    |
|                              | Overriding the accounting date is useful in cases in which<br>the claim life cycle is long and spans multiple accounting<br>periods. For example, assume that you generate a claim in a<br>particular accounting period, but due to some disputes with<br>the supplier, you can make the decision to close outstanding<br>remaining claim amounts only in subsequent accounting<br>periods (previous accounting period might already be closed).<br>Overriding the accounting date enables you to record the<br>adjustment in the current accounting period. |
| <b>Claim Status</b>          | Displays the current claim status. Statuses are Open,<br>Approved, Deferred, Pending Payment, Partially Paid, and<br>Paid.                                                                                                    |
| <b>Reconciliation Status</b> | The current reconciliation status appears. Statuses are<br>Exception, Pending, Reconciled, and To Be Reconciled.<br>Change this status to handle claim payment exceptions. You<br>can change the status from Exception to either Reconciled or<br>To Be Reconciled.                                                                                                    |

# **Amount Summary**

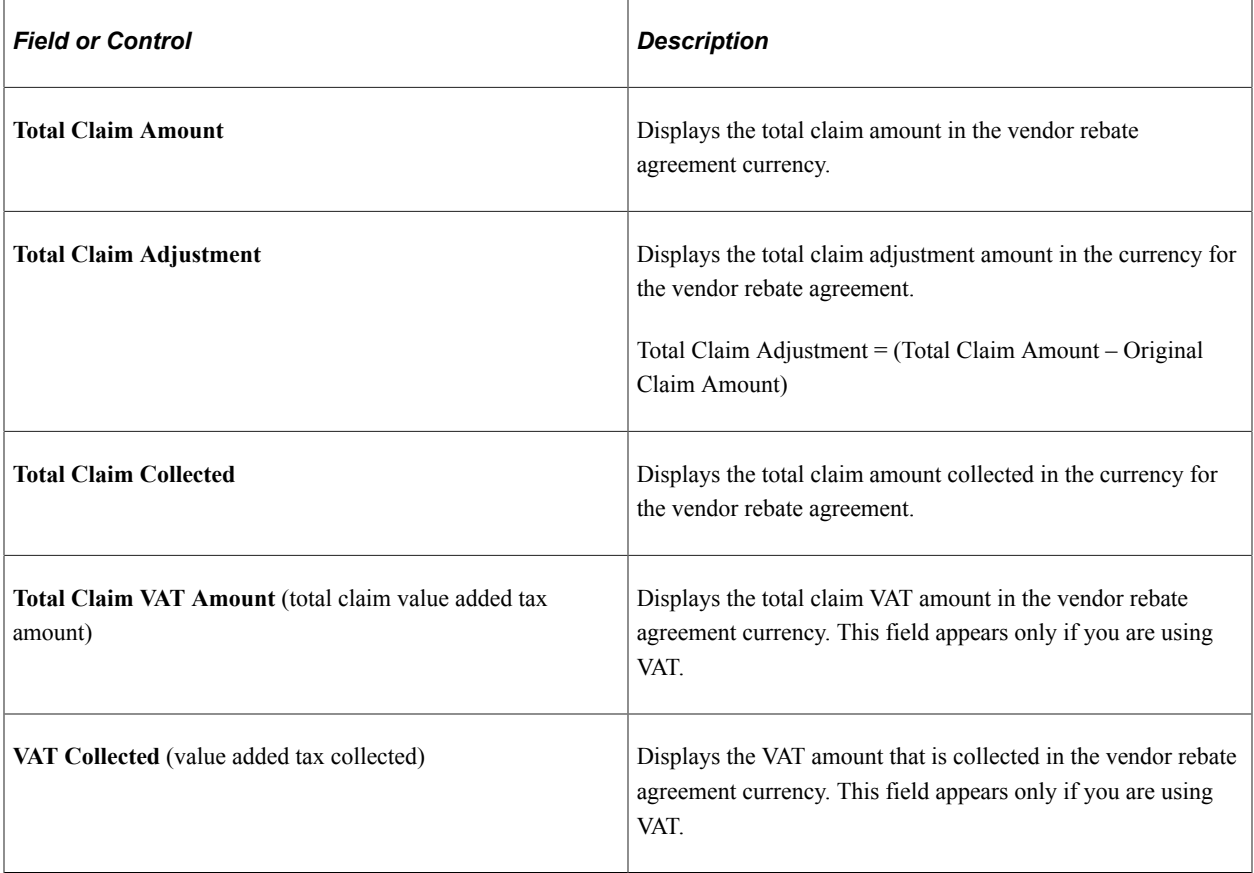

#### **Settlement**

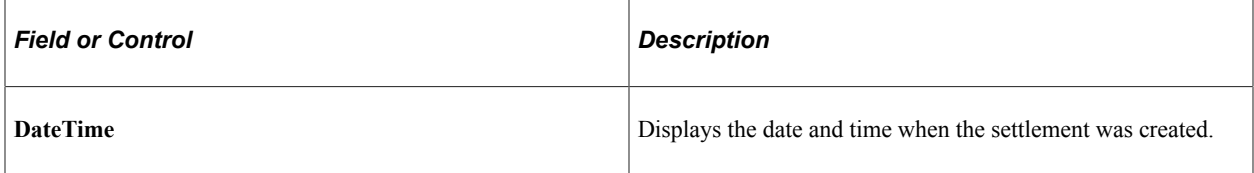

### **Claim Lines**

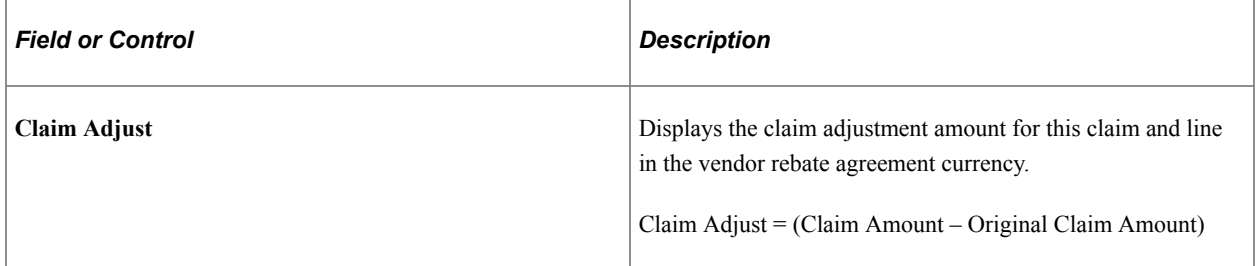

### **Additional Links**

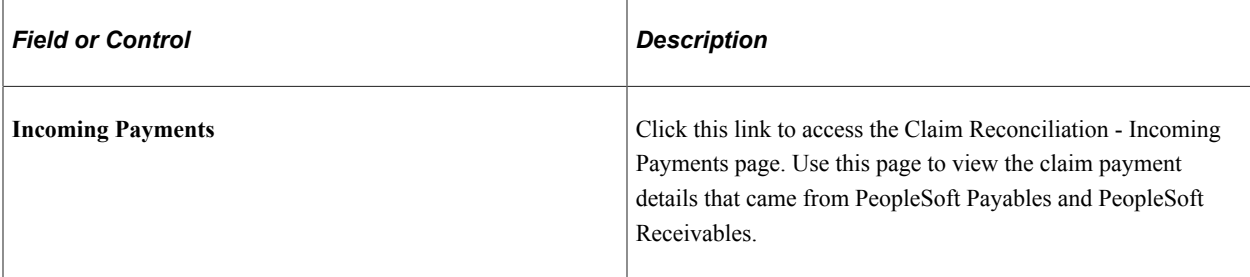

# <span id="page-481-0"></span>**Claim Reconciliation - Incoming Payments Page**

Use the Claim Reconciliation - Incoming Payments page (VRBT\_RECON\_INPAY) to view incoming payments details that are associated with a vendor rebate claim.

Navigation:

Click the **Incoming Payments** link on the Claim Reconciliation - Claim Details page.

This example illustrates the fields and controls on the Claim Reconciliation - Incoming Payments page. You can find definitions for the fields and controls later on this page.

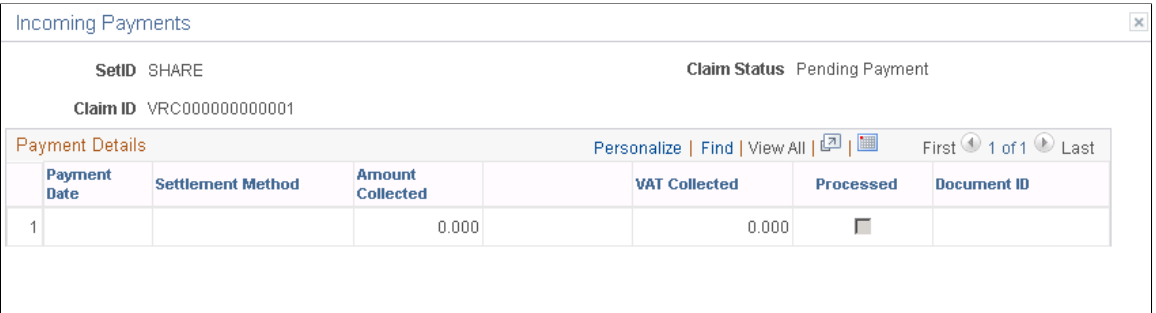

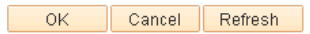

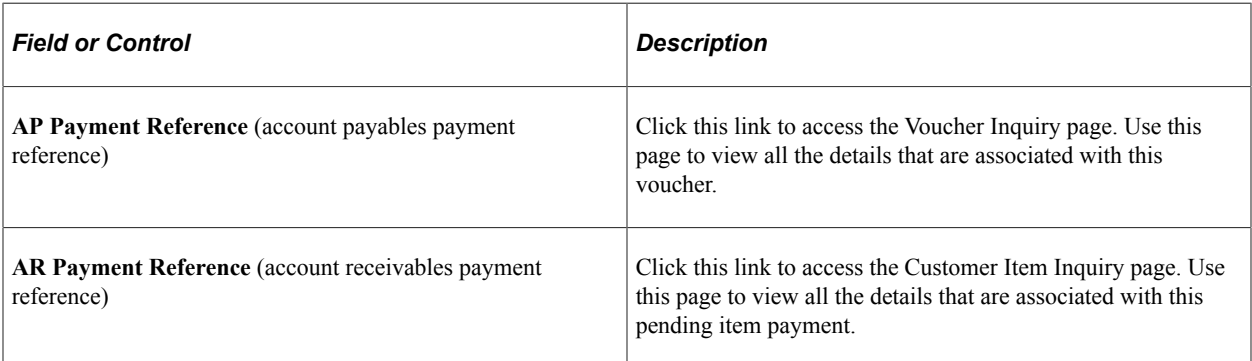

# **Notifying Settlement Managers**

This section discusses how to notify settlement managers.

# **Page Used to Notify Settlement Managers**

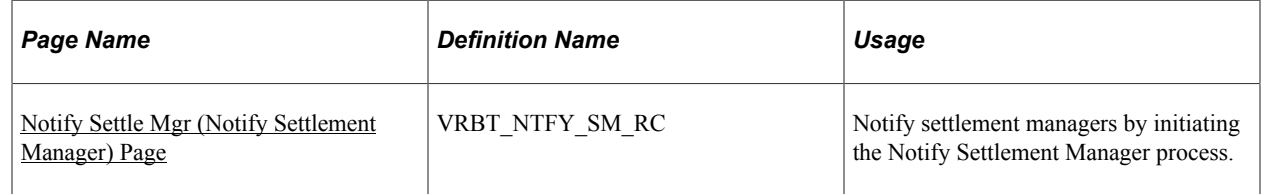

# <span id="page-482-0"></span>**Notify Settle Mgr (Notify Settlement Manager) Page**

Use the Notify Settle Mgr (Notify Settlement Manager) page (VRBT\_NTFY\_SM\_RC) to notify settlement managers by initiating the Notify Settlement Manager process.

Navigation:

#### **Purchasing** > **Vendor Rebates** > **Vendor Rebate Claims** > **Notify Settlement Manager** > **Notify Settle Mgr**

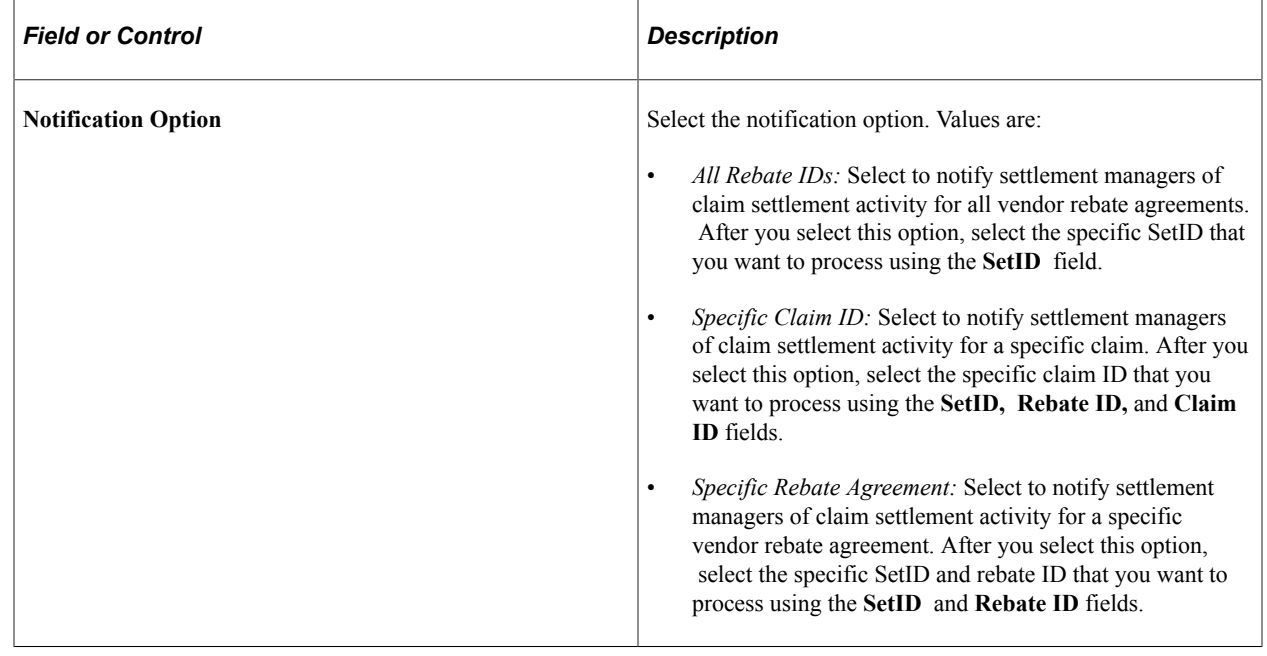

# **Viewing Claim Settlement Information**

This section discusses how to view claim settlement information.

# **Page Used to View Claim Settlement Information**

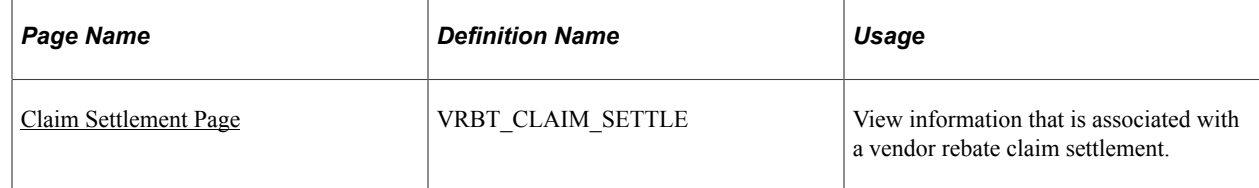

# <span id="page-483-0"></span>**Claim Settlement Page**

Use the Claim Settlement page (VRBT\_CLAIM\_SETTLE) to view information that is associated with a vendor rebate claim settlement.

Navigation:

#### **Purchasing** > **Vendor Rebates** > **Vendor Rebate Claims** > **Claim Settlement Inquiry**

This example illustrates the fields and controls on the Claim Settlement page. You can find definitions for the fields and controls later on this page.

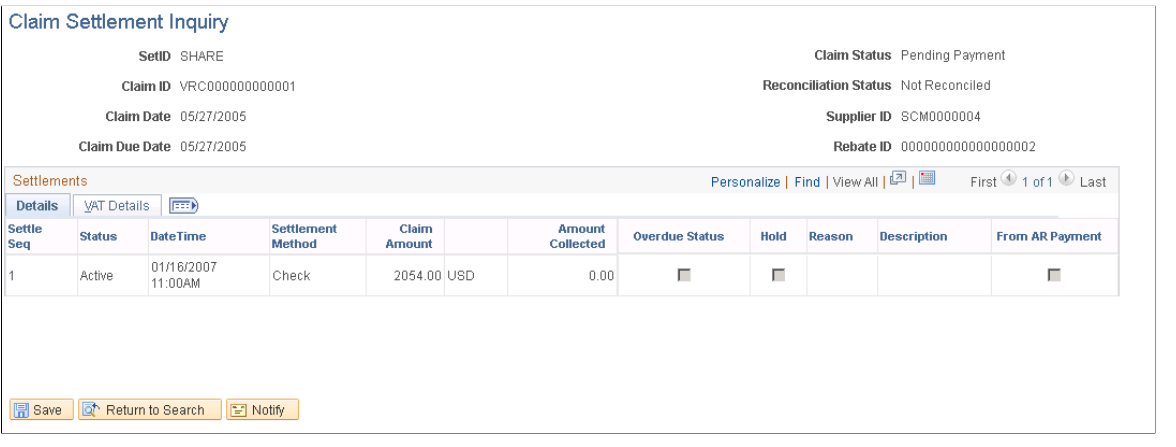

**Note:** You can view the same information that appears on this page using the claims management workbench. This page is useful for those individuals who only need to inquire on the information that is associated with a claim and do not require update capability.

#### **Details**

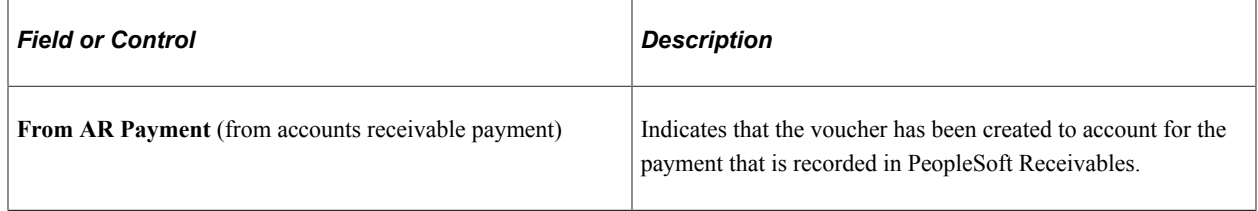

# **Entering Claim Payments Manually**

This section provides an overview of the manual entry of claim payments and discusses how to enter claim payments manually.

### **Page Used to Enter Claim Payments Manually**

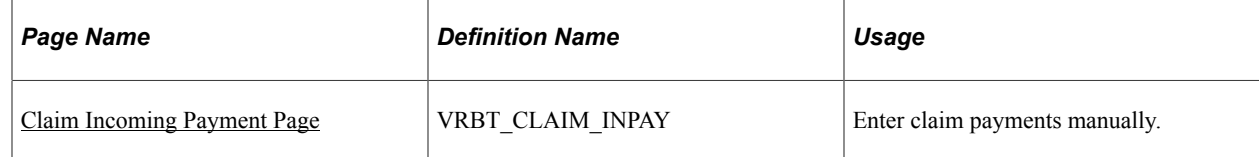

# **Understanding the Manual Entry of Claim Payments**

The Claim Incoming Payment component enables you to manually record incoming claim payments from external systems. If you are not using PeopleSoft Payables or PeopleSoft Receivables to collect vendors' rebate claim payments, then you would use this component to enter claim payments.

**Note:** This Claim Incoming Payment component should not be used if you are using PeopleSoft Receivables to collect suppliers' rebate claim payments. In this case, you should remove user access to this component.

### <span id="page-484-0"></span>**Claim Incoming Payment Page**

Use the Claim Incoming Payment page (VRBT\_CLAIM\_INPAY) to enter claim payments manually.

Navigation:

#### **Purchasing** > **Vendor Rebates** > **Vendor Rebate Claims** > **Claim Incoming Payment**

This example illustrates the fields and controls on the Claim Incoming Pay page. You can find definitions for the fields and controls later on this page.

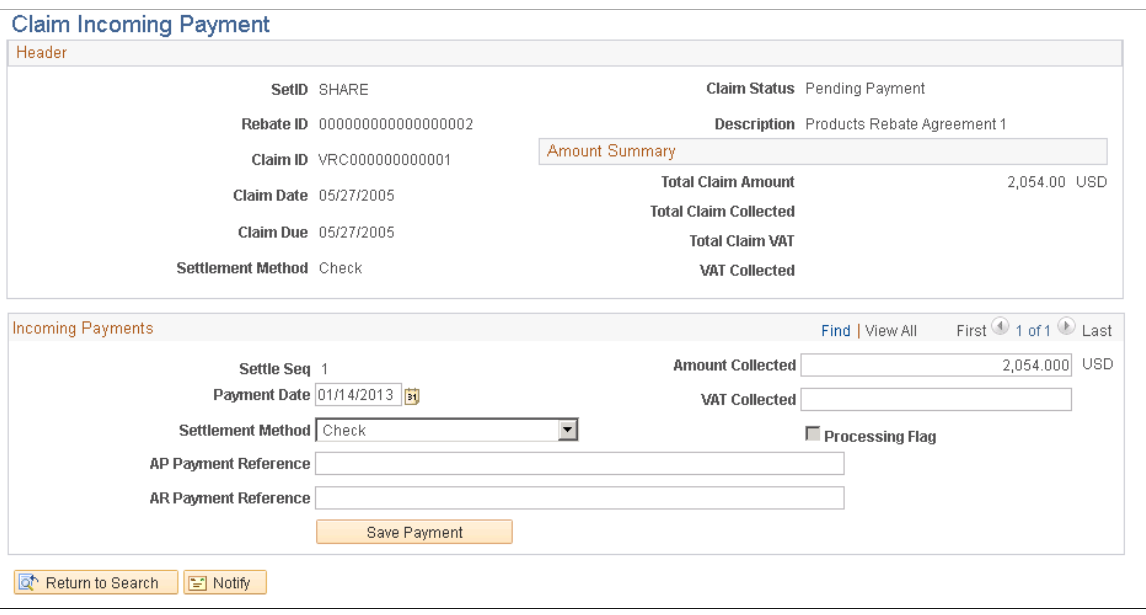

#### **Header and Amount Summary**

The fields in this section of the page are the same as those discussed on the Claim - Details page.

See [Claim - Details Page.](#page-472-0)

# **Incoming Payments**

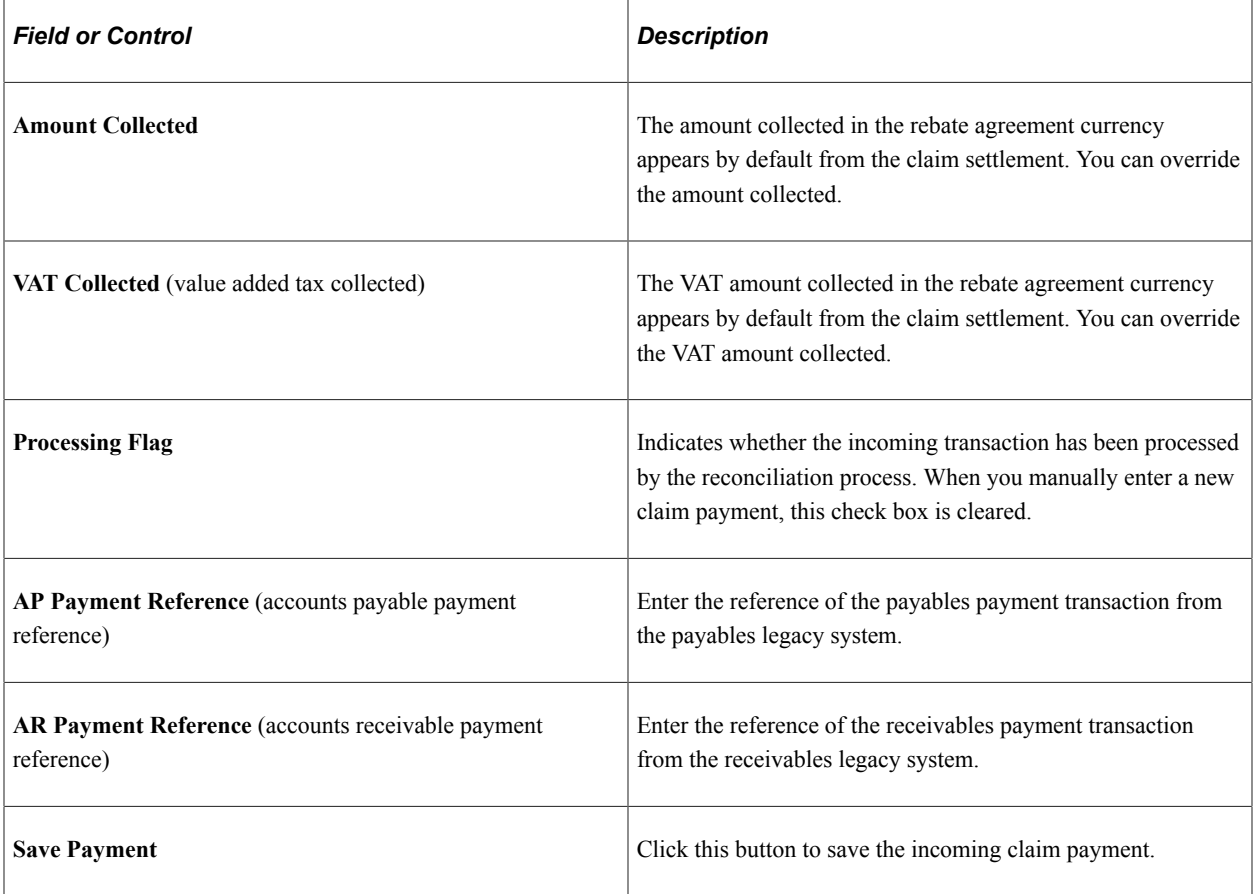

# **Analyzing Vendor Rebates**

# **Understanding the Vendor Rebate Analysis Workbench**

The vendor rebate analysis workbench is a tool that is used to assist rebate managers with vendor rebate analysis. Using the vendor rebate analysis workbench, a rebate manager can:

- Manage earned rebates by keeping track of rebate allocations among sales organizations.
- Analyze accumulative purchases and earned rebates for each vendor rebate agreement, which includes details of open purchase orders, receipts, and vouchers that have been associated with the vendor rebate agreement.
- View the next rebate level approaching a threshold.
- View transactional information from accrued rebate details.
- Generate reports of threshold analysis and open purchase order information.
- Extract accrued rebate transaction data to a flat file.

**Note:** The accuracy of the rebate information that is available for vendor rebate analysis depends on the Rebate Accrual process and how often you perform that process. The volume of information to be processed by the Rebate Accrual process can be very large and the processing time could take awhile. You should determine an appropriate frequency for the run of the process so that business requirements are met and the process is able to finish in a reasonable amount of time.

#### **Vendor Rebate Analysis Process**

To use the vendor rebate analysis workbench:

- 1. Select the vendor rebate agreements that you want to include for analysis using the Vendor Rebate Analysis Workbench - Workbench Filter Options page.
- 2. View claim and rebate summary activity using the Vendor Rebate Analysis Workbench page.
- 3. Perform additional vendor rebate analysis.
	- a. Select one or more of the vendor rebate agreements that you want to perform additional analysis processing for by selecting the check box next to each vendor rebate agreement in the **List of supplier Rebates** group box on the Vendor Rebate Analysis Workbench page.
	- b. Select the type of additional processing that you want to perform for the supplier rebates using the **Select Row For** field on the Vendor Rebate Analysis Workbench page.

Select *Threshold & Time Period Anly* (threshold and time period analysis) to perform a threshold and time period analysis for the supplier rebates that you selected.

Select *PO Not Received Report* to generate the PO Not Received report for the supplier rebates that you selected.

Select *Rebate Threshold Report* to generate the Rebate Threshold report for the supplier rebates selected.

Select *Extract Accrued Dtls to File* (extract accrued details to file) to generate a flat file containing the accrued details for the vendor rebates that you selected.

c. Select the time period to be used for the threshold and time period analysis using the **View Results by Time Period** field on the Vendor Rebate Analysis Workbench page.

**Note:** Time period is applicable only for the threshold and time period analysis.

- d. Click the **OK** button on the Vendor Rebate Analysis Workbench page.
- e. View the information that is rendered by the processing action that you requested.

The process that you requested in the **Select Row For** field determines what page appears next.

Use the Vendor Rebate Analysis Workbench - Rebate Threshold Analysis page to view the vendor rebate threshold and time period analysis for the supplier rebates that you selected.

Use the supplier Rebate Analysis Workbench - PO Not Received Report page to generate the PO Not Received report for the supplier rebates that you selected.

Use the supplier Rebate Analysis Workbench - Rebate Threshold Report page to generate the Rebate Threshold report for the supplier rebates that you selected.

Use the supplier Rebate Analysis Workbench - Flat File Extraction on Rebate Transactions page to generate a flat file of the accrued details for the supplier rebates that you selected.

4. (Optional) Save this version of the supplier Rebate Analysis Workbench for use at a later date by clicking the **Save Workbench** button on the supplier Rebate Analysis Workbench page.

# <span id="page-487-0"></span>**Defining Sales Organizations**

To define sales organizations to be used with supplier rebates, use the Sales Organization Setup component (VRBT\_SALES\_ORG).

This section discusses how to define sales organizations.

### **Page Used to Define Sales Organizations**

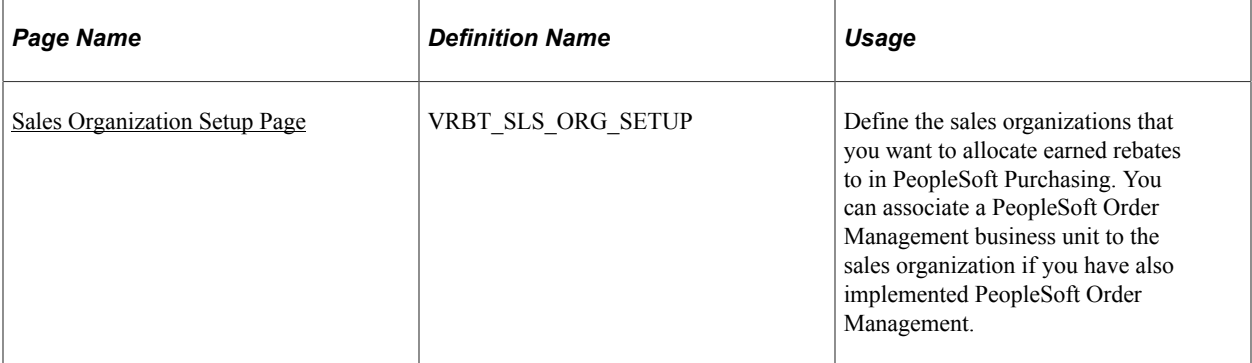

### <span id="page-488-0"></span>**Sales Organization Setup Page**

Use the Sales Organization Setup page (VRBT\_SLS\_ORG\_SETUP) to define the sales organizations that you want to allocate earned rebates to in PeopleSoft Purchasing.

You can associate a PeopleSoft Order Management business unit to the sales organization if you have also implemented PeopleSoft Order Management.

Navigation:

#### **Purchasing** > **supplier Rebates** > **supplier Rebate Analysis** > **Sales Organization Setup**

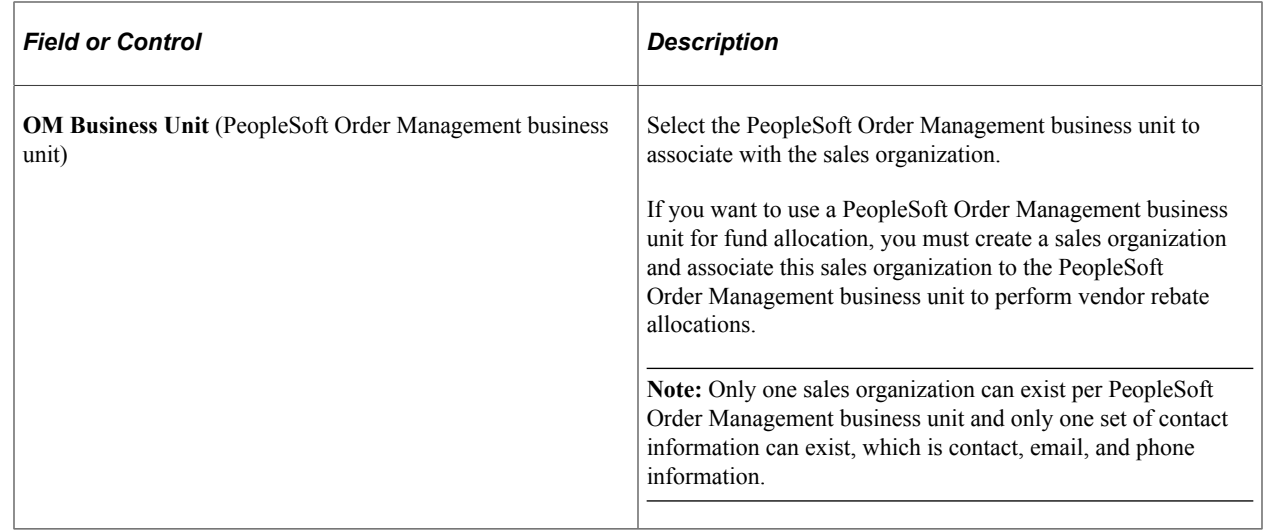

# <span id="page-488-1"></span>**Establishing Vendor Rebate Allocations**

This section lists prerequisites and discusses how to establish vendor rebate allocations.

# **Page Used to Establish Vendor Rebate Allocations**

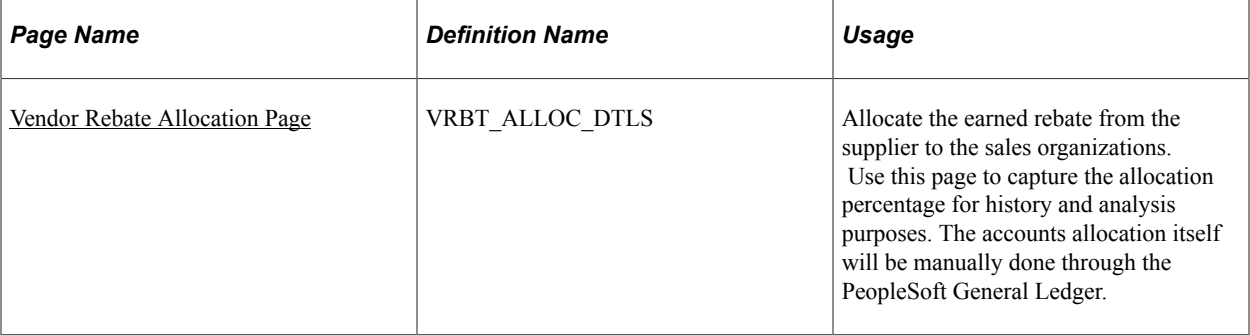

### **Prerequisites**

Before you can establish vendor rebate allocations, you need to define a sales organization.

See [Defining Sales Organizations.](#page-487-0)

# <span id="page-489-0"></span>**Vendor Rebate Allocation Page**

Use the Vendor Rebate Allocation page (VRBT\_ALLOC\_DTLS) to allocate the earned rebate from the supplier to the sales organizations.

Use this page to capture the allocation percentage for history and analysis purposes. The accounts allocation itself will be manually done through the PeopleSoft General Ledger.

Navigation:

```
Purchasing > supplier Rebates > supplier Rebate Analysis > Vendor Rebate Allocation
```
**Note:** If rebate managers do not have unrestricted access, then they can select only Vendor Rebate agreements assigned to them.

See "User Preferences – Rebate Authorizations Page" (Application Fundamentals).

This example illustrates the fields and controls on the Vendor Rebate Allocation page. You can find definitions for the fields and controls later on this page.

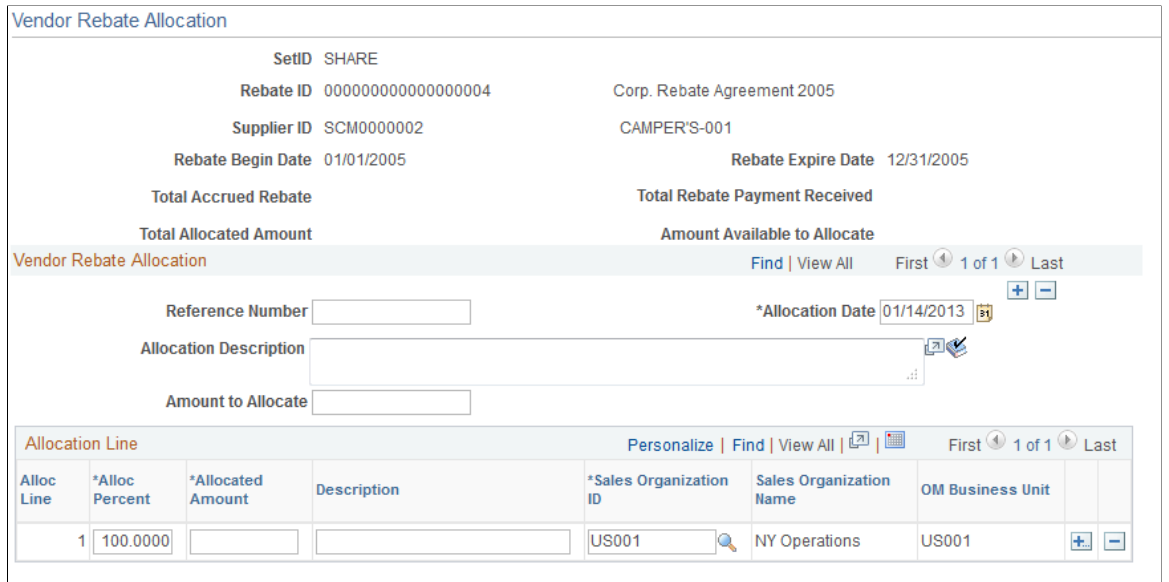

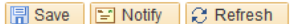

Add Ja Update/Display

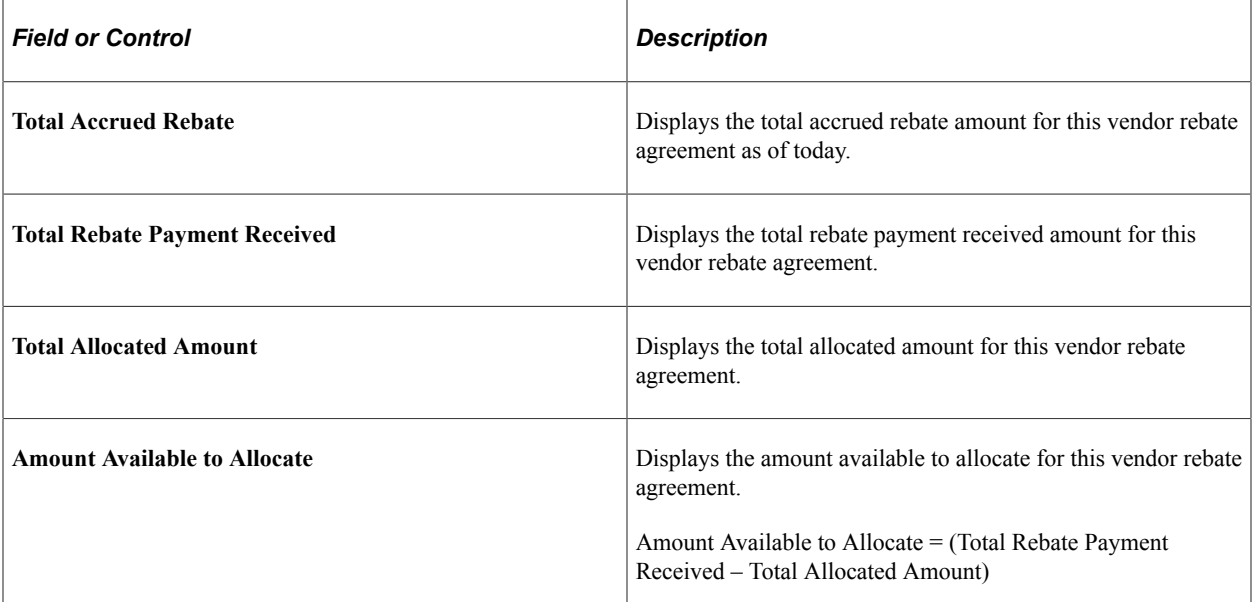

### **Vendor Rebate Allocation**

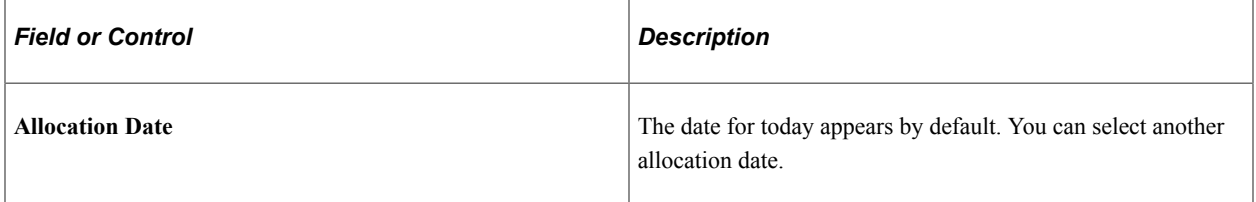

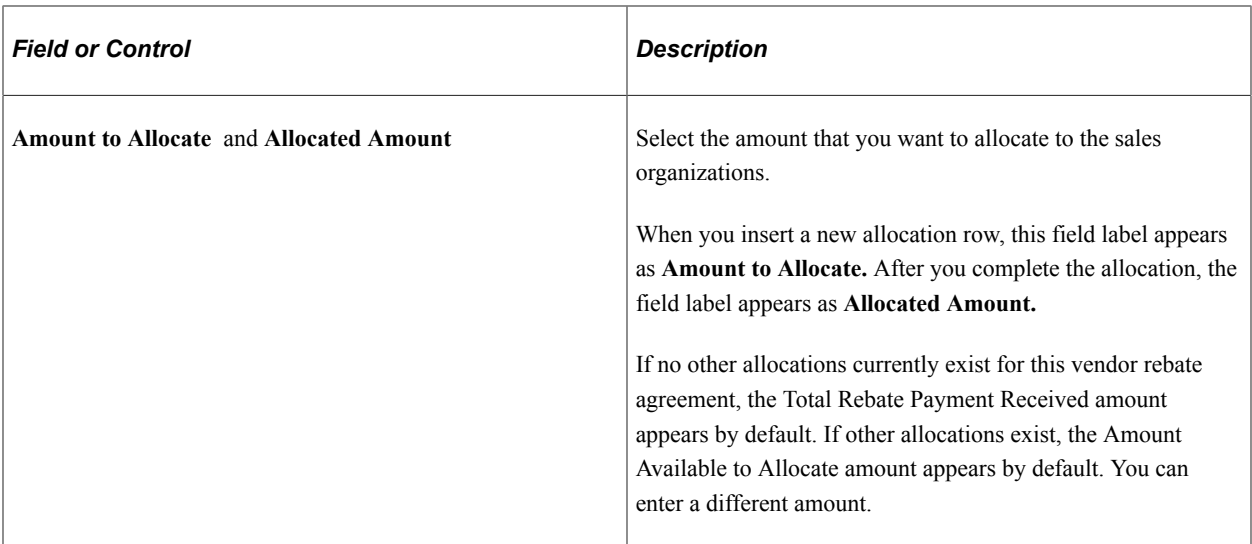

#### **Allocation Line**

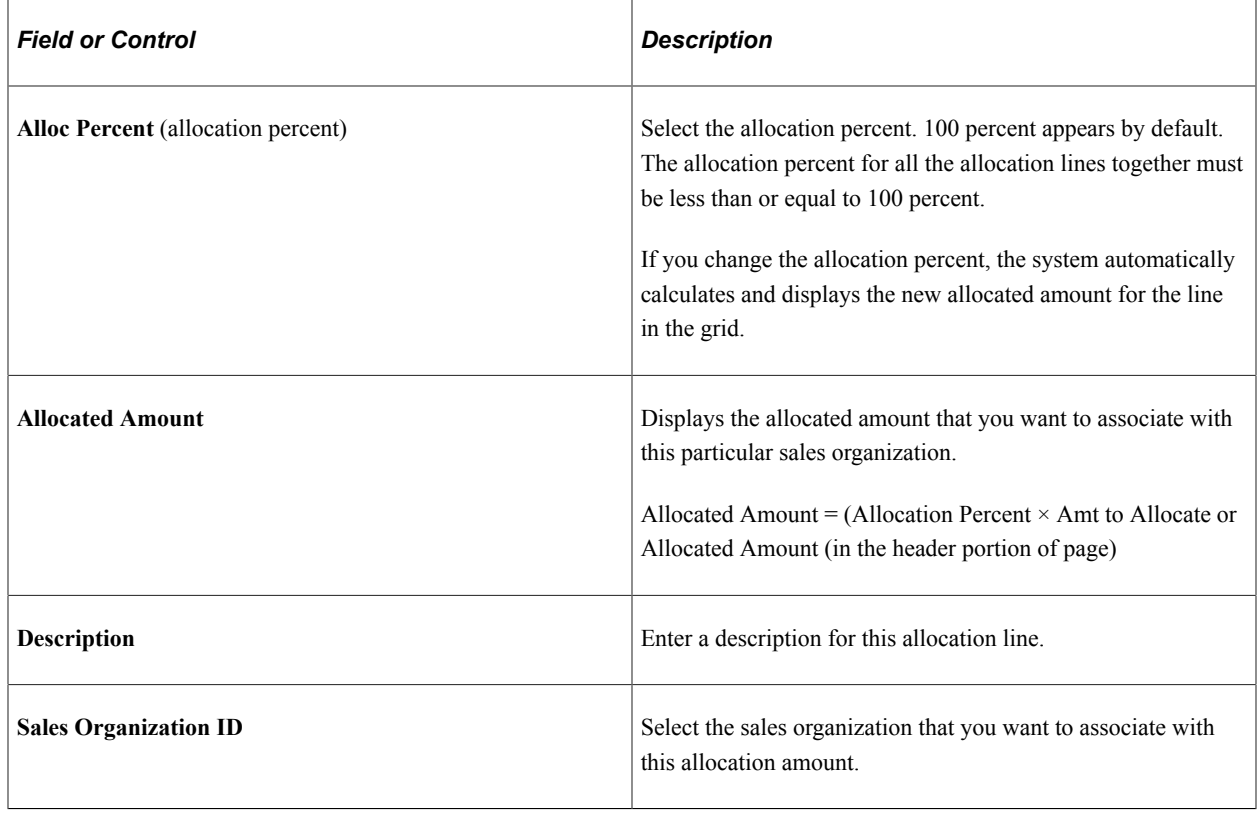

# **Analyzing Vendor Rebates**

This section discusses how to Analyze Vendor Rebates:

# **Pages Used to Analyze Vendor Rebates**

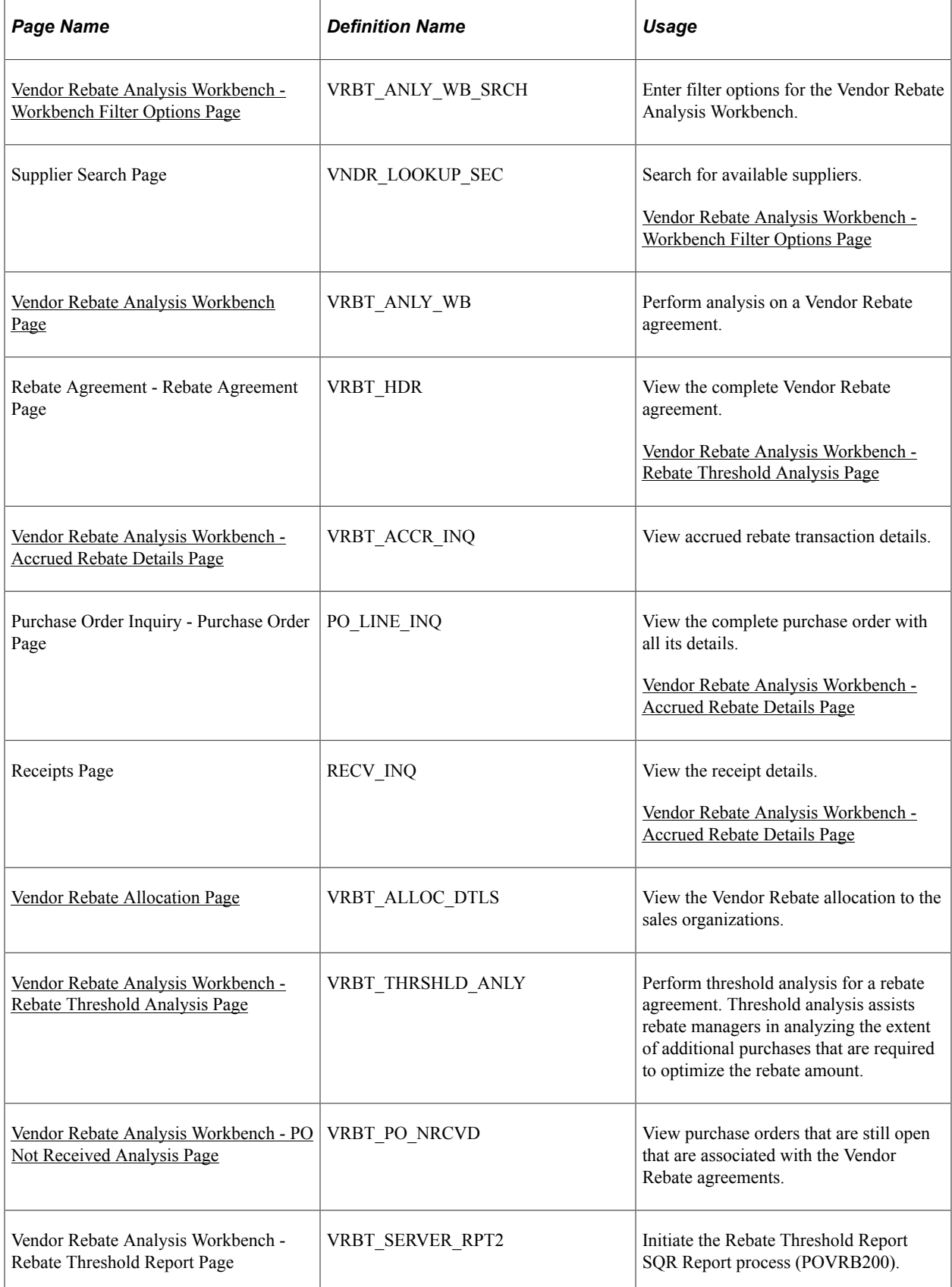

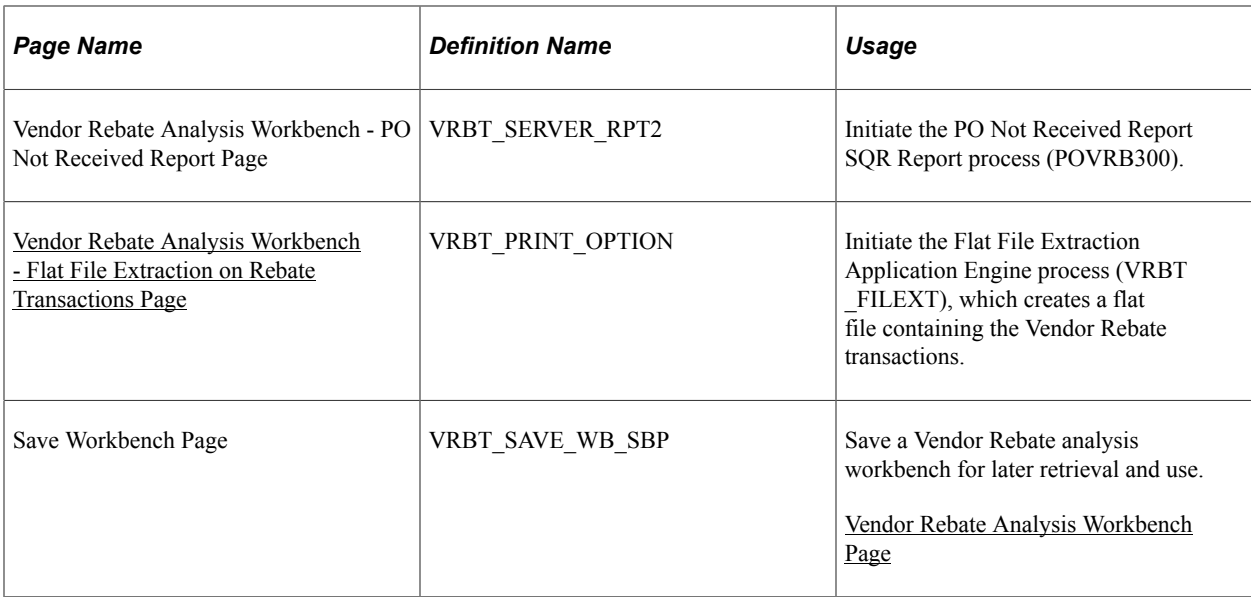

# <span id="page-493-0"></span>**Vendor Rebate Analysis Workbench - Workbench Filter Options Page**

Use the Vendor Rebate Analysis Workbench - Workbench Filter Options page (VRBT\_ANLY\_WB\_SRCH) to enter filter options for the Vendor Rebate Analysis Workbench.

Navigation:

#### **Purchasing** > **Vendor Rebates** > **Vendor Rebate Analysis** > **Rebate Analysis Workbench** > **Vendor Rebate Analysis Workbench - Workbench Filter Options**

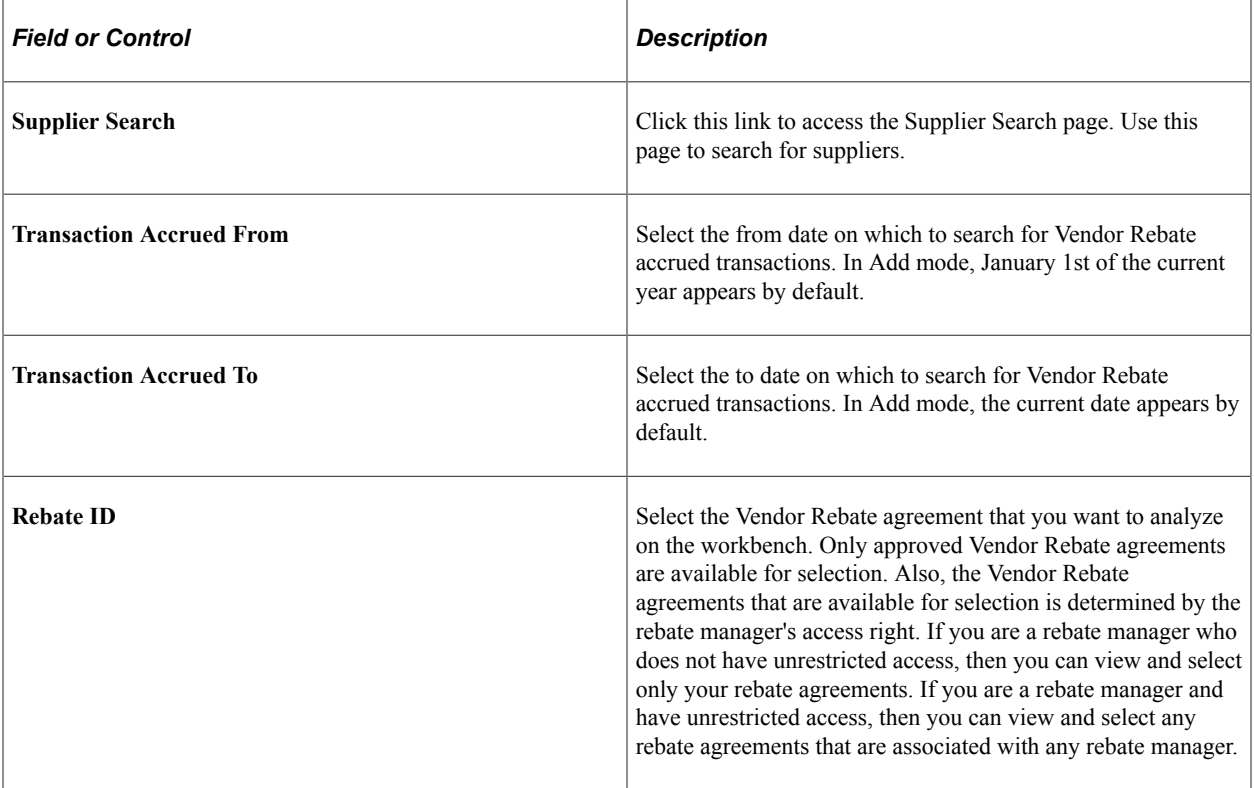

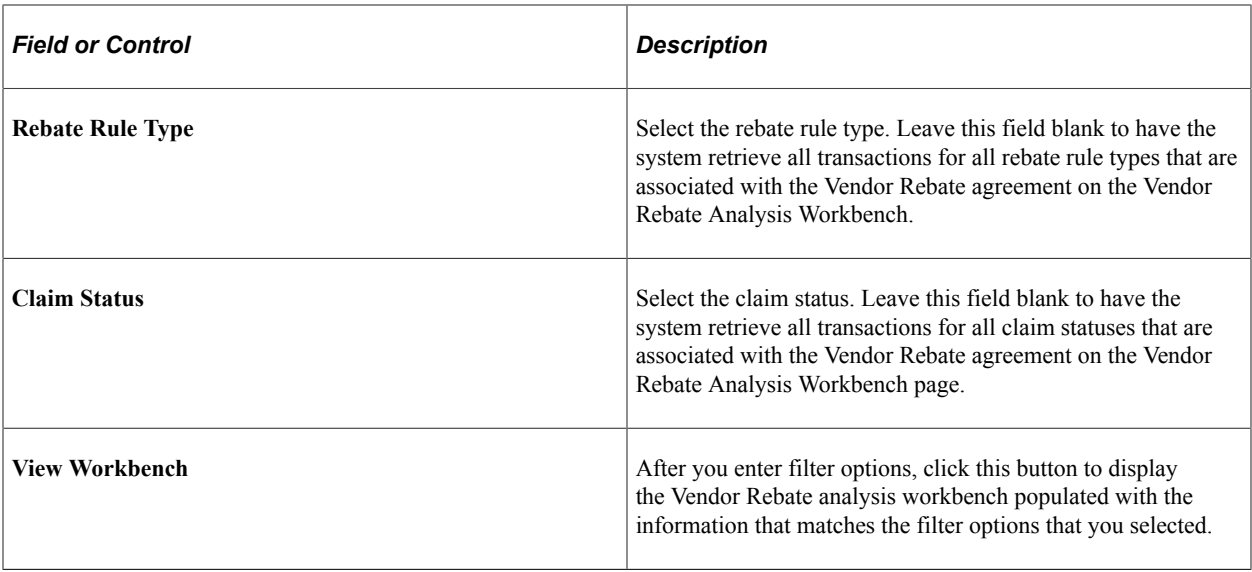

# <span id="page-494-0"></span>**Vendor Rebate Analysis Workbench Page**

Use the Vendor Rebate Analysis Workbench page (VRBT\_ANLY\_WB) to perform analysis on a Vendor Rebate Agreement.

Navigation:

Click the **View Workbench** button on the Vendor Rebate Analysis Workbench - Workbench Filter Options page.

Vendor Rebate Analysis Workbench Page

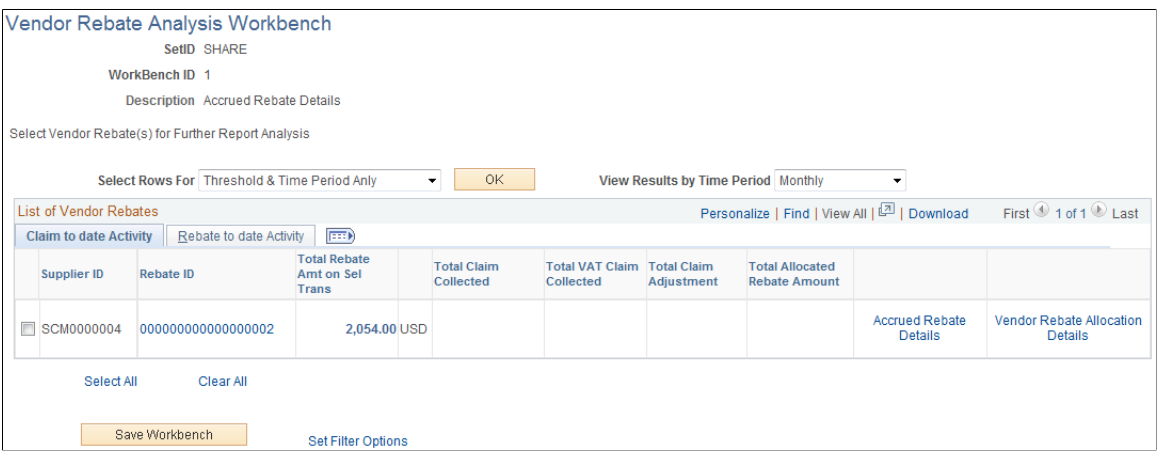

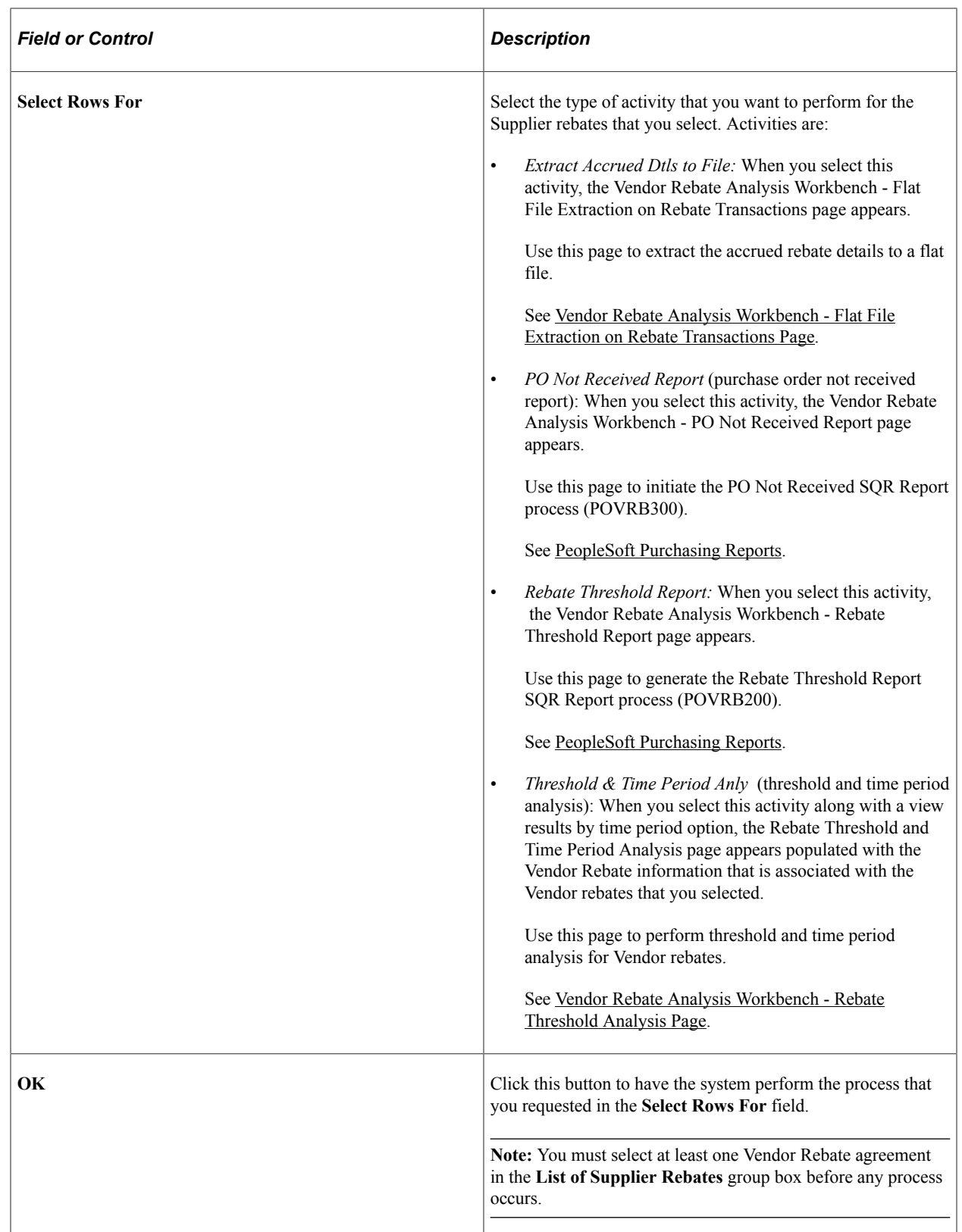

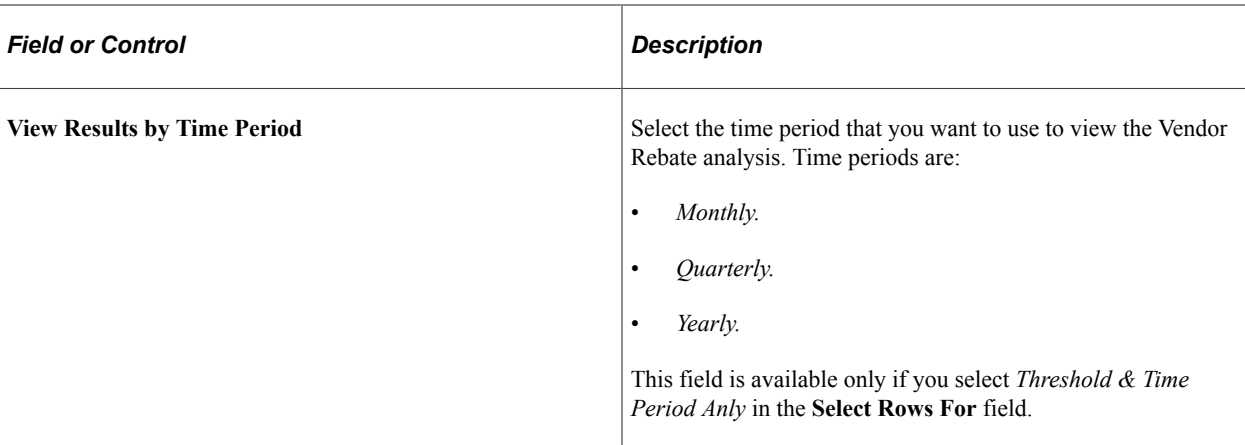

#### **List of Vendor Rebates**

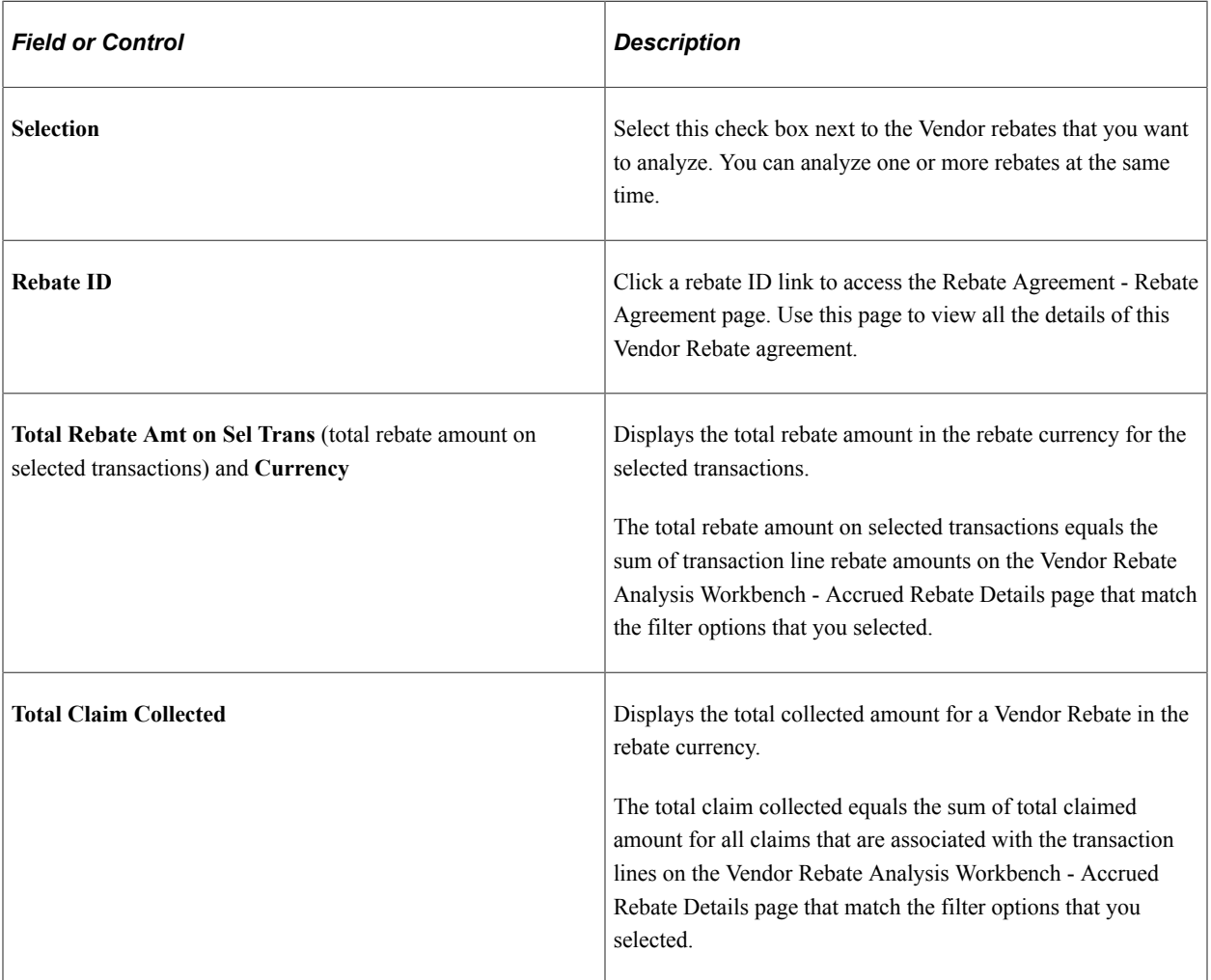

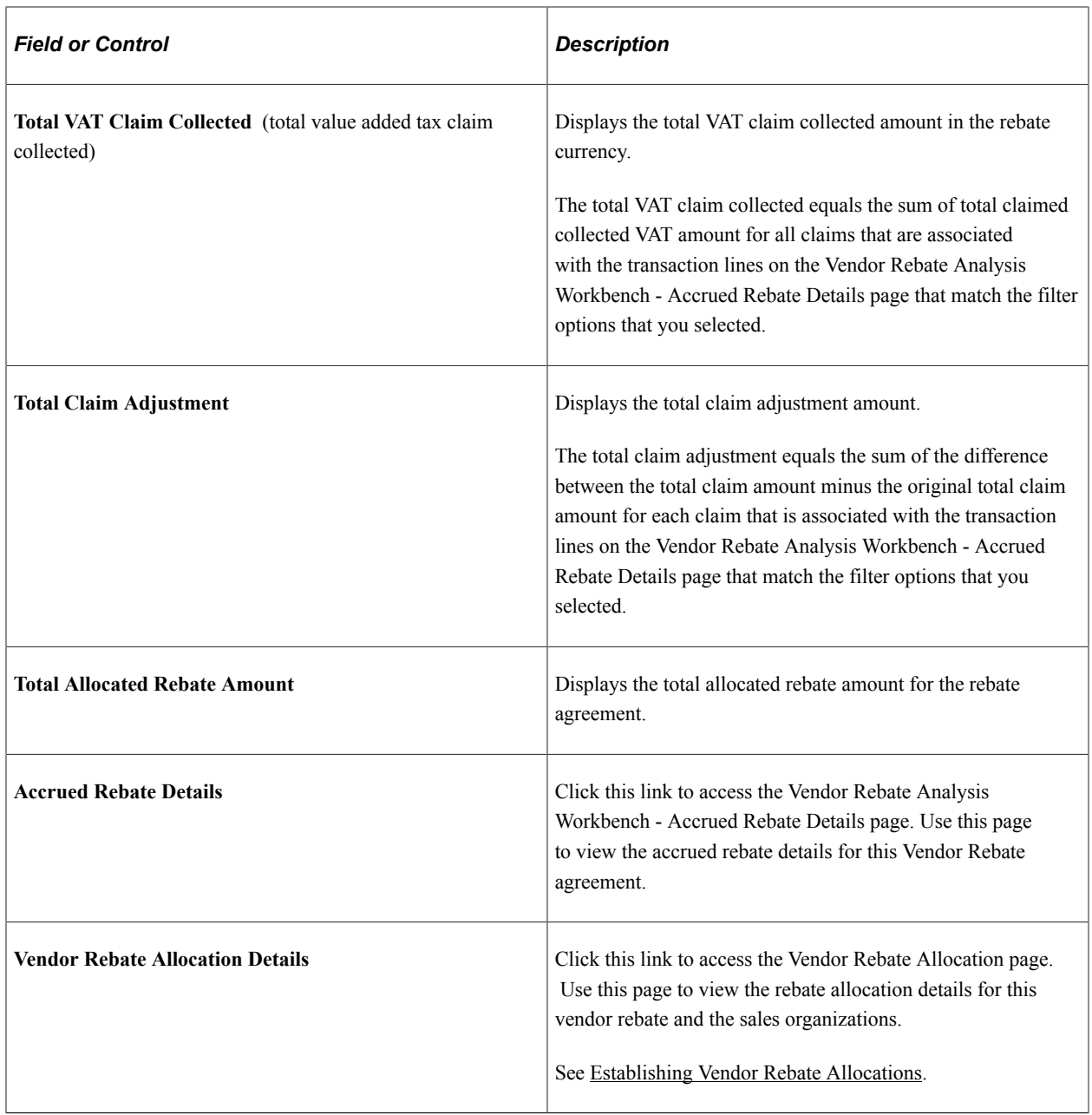

# **Rebate to Date Activity**

Select the Rebate to date Activity tab.

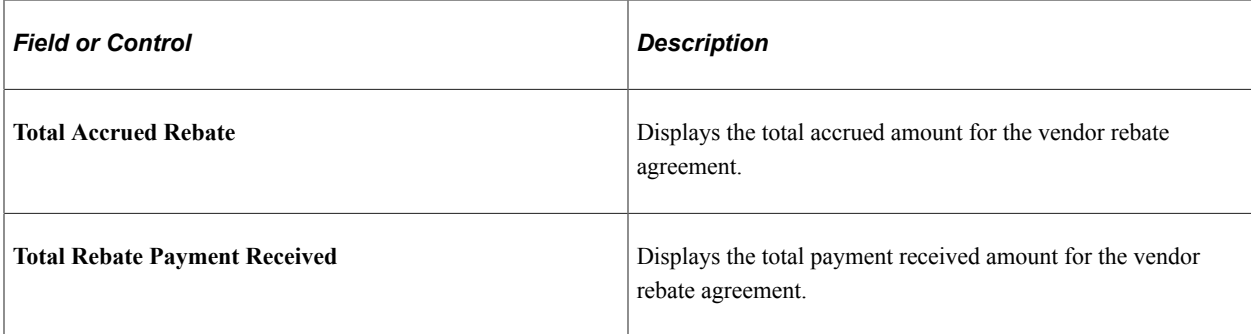

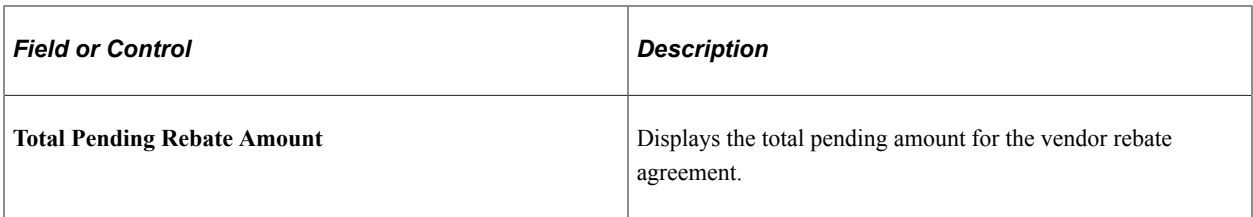

#### **Miscellaneous Information**

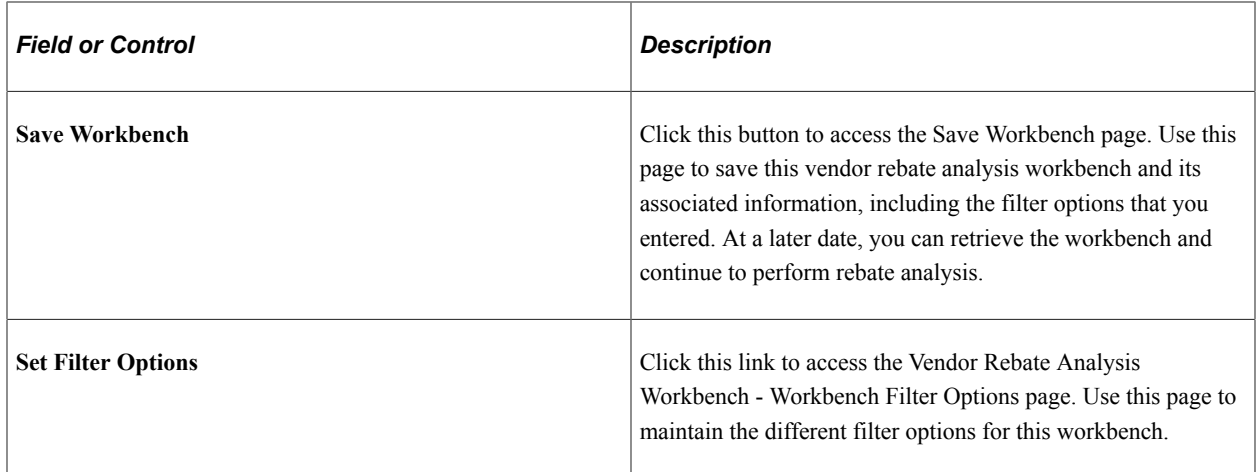

# <span id="page-498-0"></span>**Vendor Rebate Analysis Workbench - Accrued Rebate Details Page**

Use the Vendor Rebate Analysis Workbench - Accrued Rebate Details page (VRBT\_ACCR\_INQ) to view accrued rebate transaction details.

Navigation:

- Click the **Accrued Rebate Details** link in the **List of Vendor Rebates** group box on the Claim to date Activity tab on the supplier Rebate Analysis Workbench page.
- After selecting transactions, then select *Threshold & Time Period Anly* in the **Select Rows For** field and click the **OK** button on the Vendor Rebate Analysis Workbench page.

Click the **Accrued Rebate Details for Rule** link in the **List of Vendor Rebates** group box on the Rebate Rule Details tab on the Vendor Rebate Analysis Workbench - Rebate Threshold Analysis page.

#### Vendor Rebate Analysis Workbench - Accrued Rebate Details page

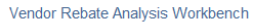

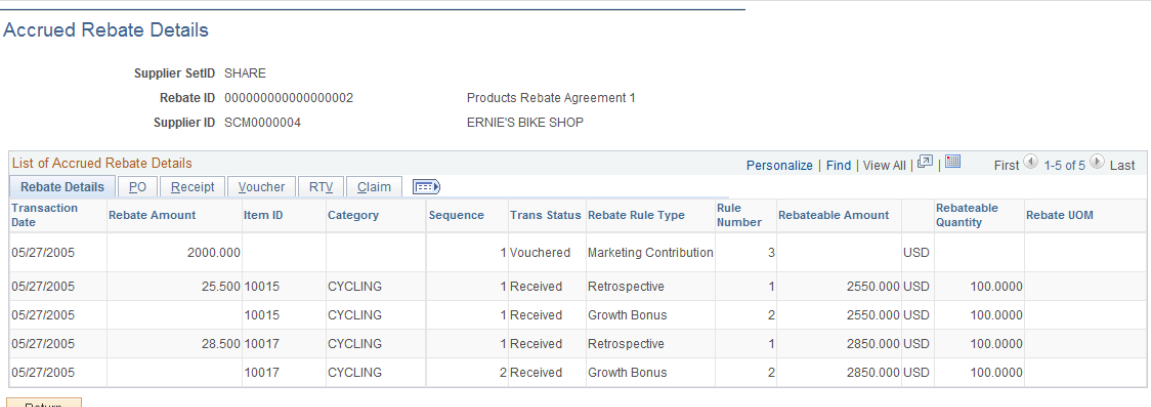

Return

#### **Rebate Details**

Displays the rebate accruals that were generated by the Generate Rebate Accrual process for the rebate agreement that you selected and according to the filter options that you selected.

See [Generating Rebate Accruals](#page-445-0).

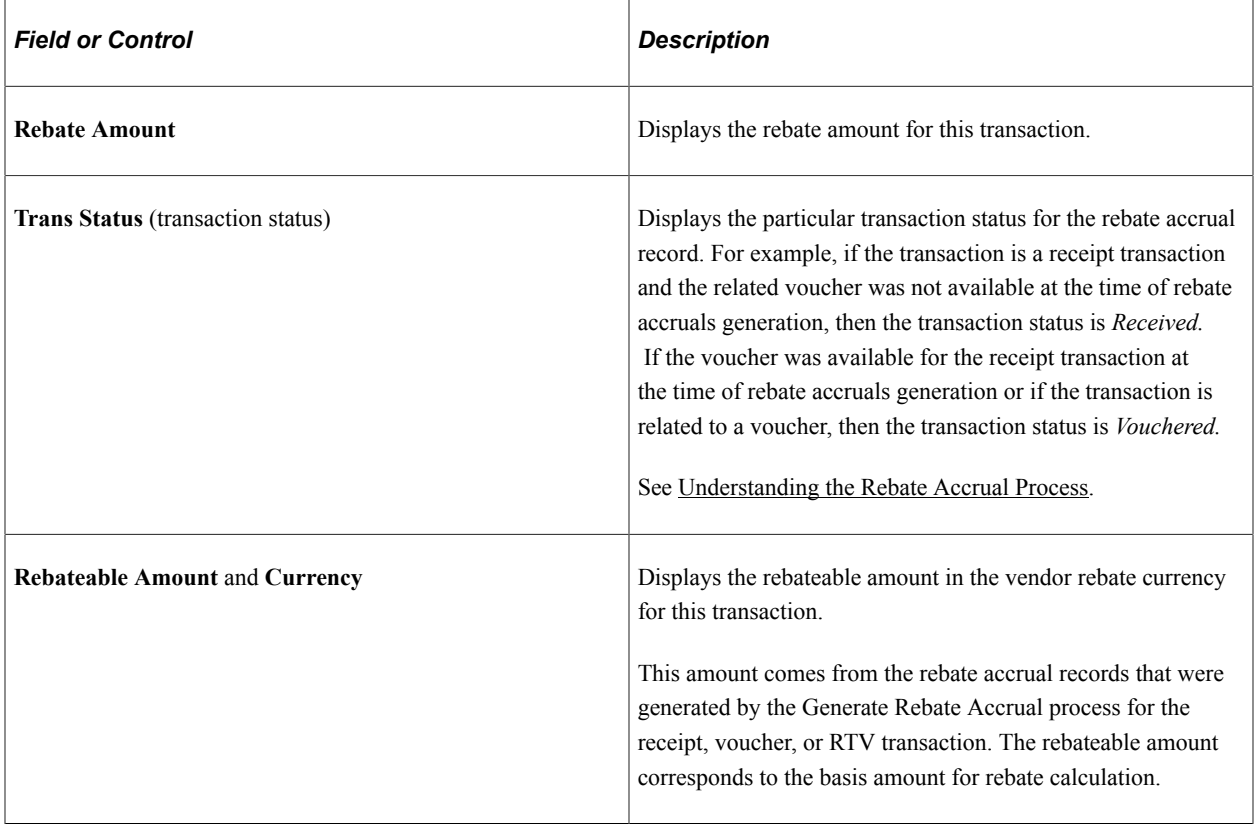

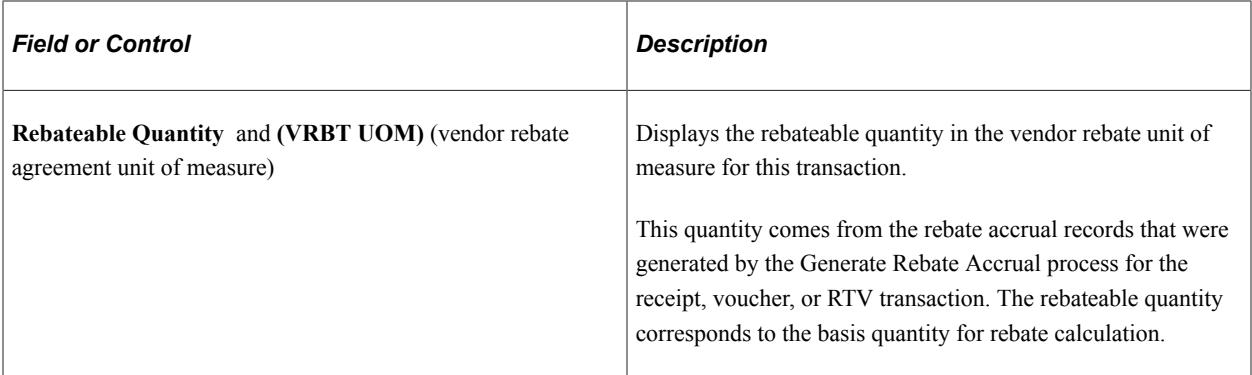

#### **Purchase Order**

Use the Purchase Order Inquiry - Purchase Order page (PO\_LINE\_INQ) to view the complete purchase order with all its details.

Navigation:

- Click a **Purchase Order** link on the PO tab on the supplier Rebate Analysis Workbench Accrued Rebate Details page.
- After selecting transactions, then select *Threshold & Time Period Anly* in the **Select Rows For** field and click the **OK** button on the supplier Rebate Analysis Workbench page.

Click the **Total Open PO Amount** link in the **List of supplier Rebates** group box on the supplier Rebate Analysis Workbench - Rebate Threshold Analysis page.

Click a **Purchase Order** link on the supplier Rebate Analysis Workbench - PO Not Received Analysis page.

Select the PO tab.

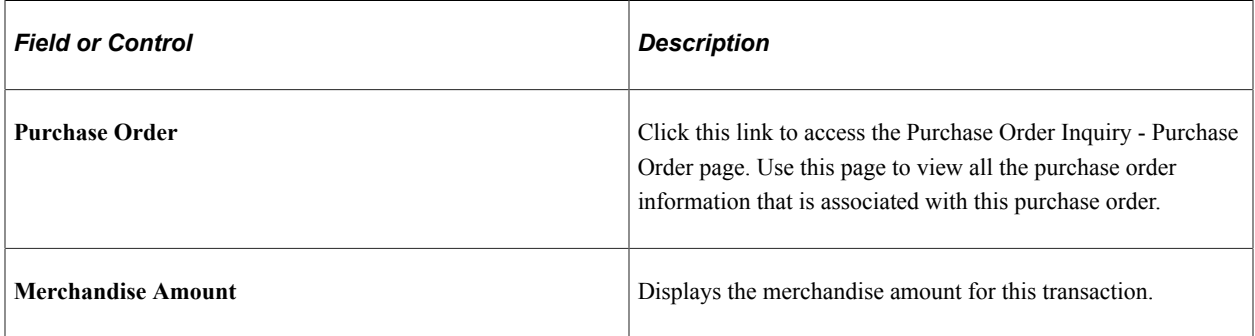

#### **Receipt**

Select the Receipt tab.

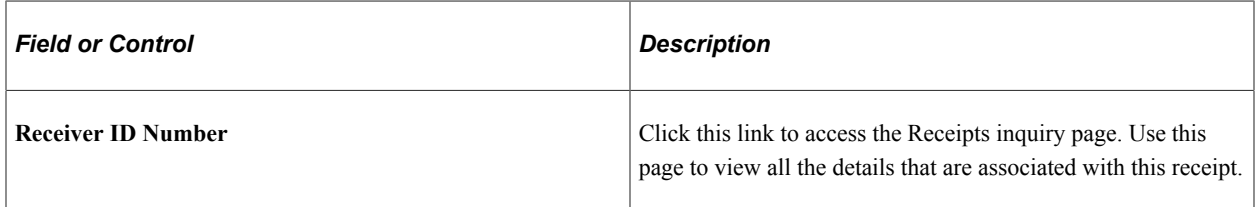

#### **Claim**

Select the **Claim** tab.

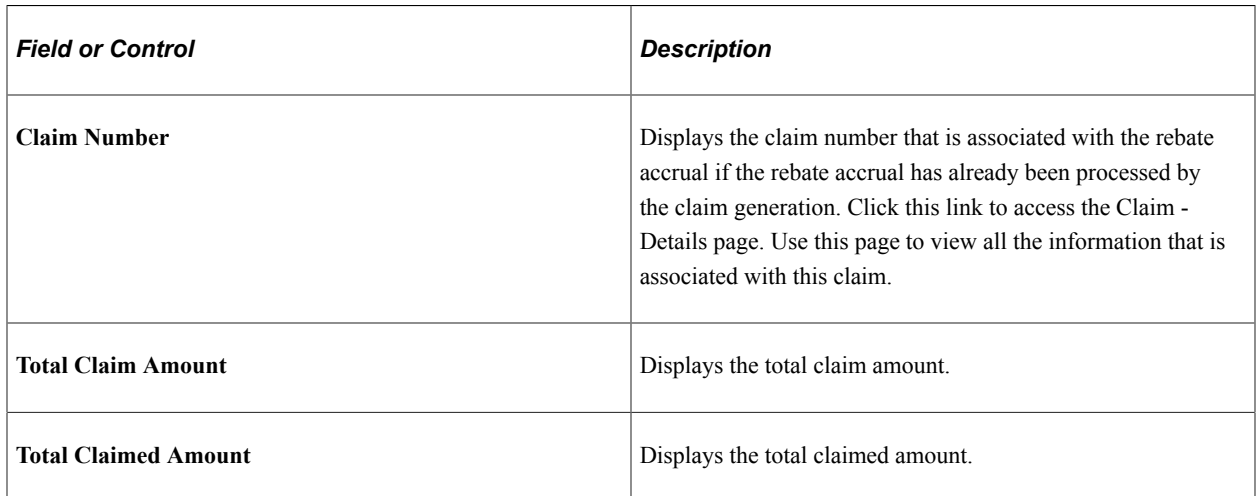

# <span id="page-501-0"></span>**Vendor Rebate Analysis Workbench - Rebate Threshold Analysis Page**

Use the Vendor Rebate Analysis Workbench - Rebate Threshold Analysis page (VRBT\_THRSHLD\_ANLY) to perform threshold analysis for a rebate agreement.

Threshold analysis assists rebate managers in analyzing the extent of additional purchases that are required to optimize the rebate amount.

Navigation:

After selecting transactions, then select *Threshold & Time Period Anly* in the **Select Rows For** field and click the **OK** button on the supplier Rebate Analysis Workbench page.

This example illustrates the fields and controls on the Vendor Rebate Analysis Workbench - Rebate Threshold Analysis page. You can find definitions for the fields and controls later on this page.

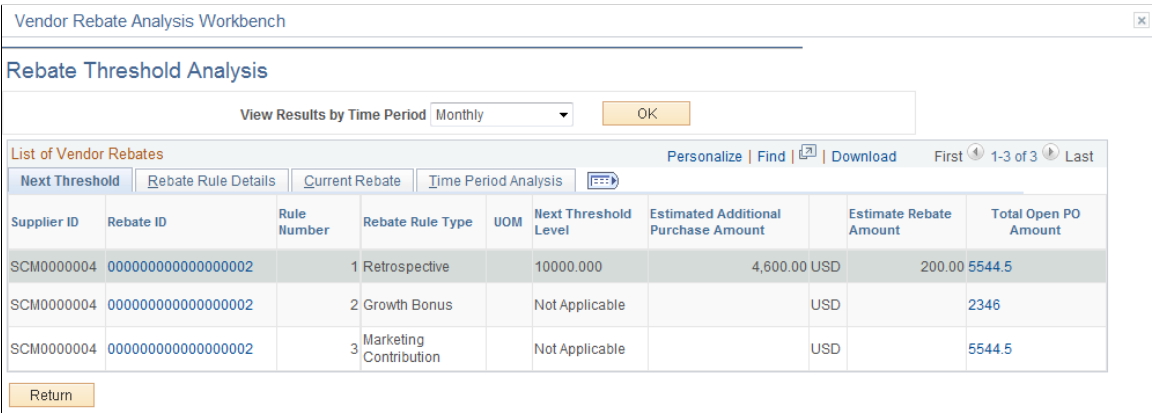

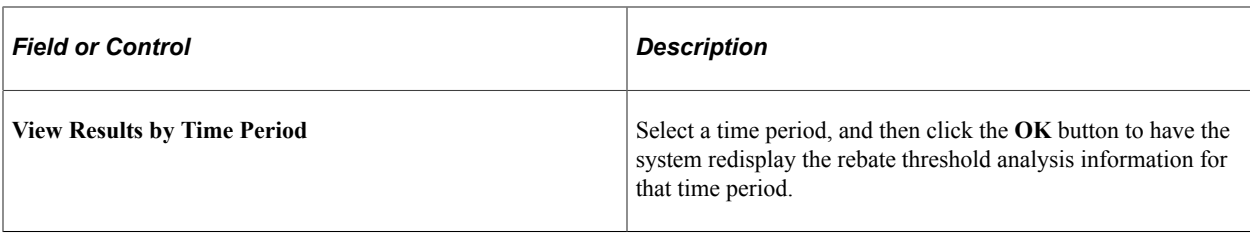

### **Next Threshold**

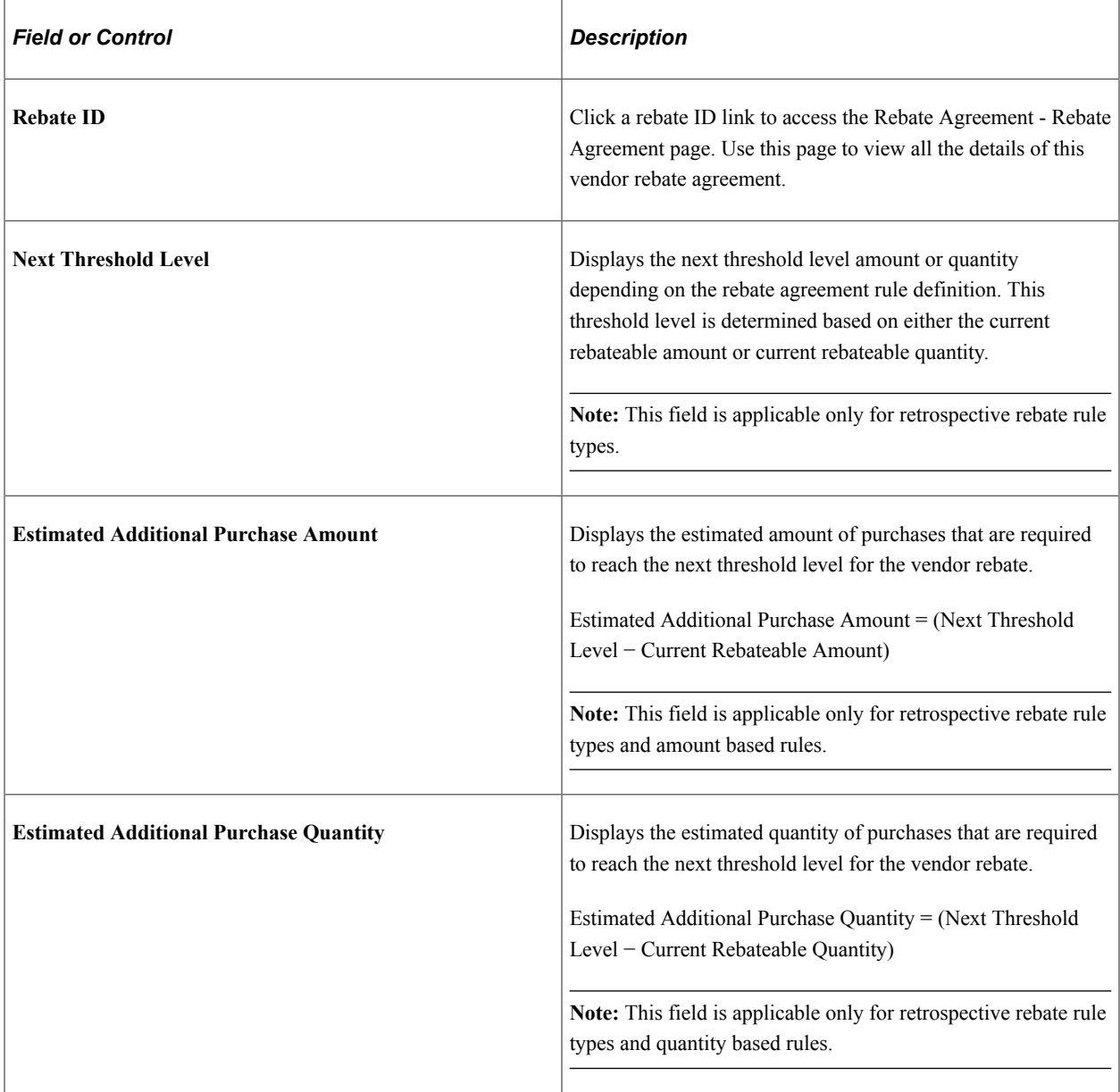

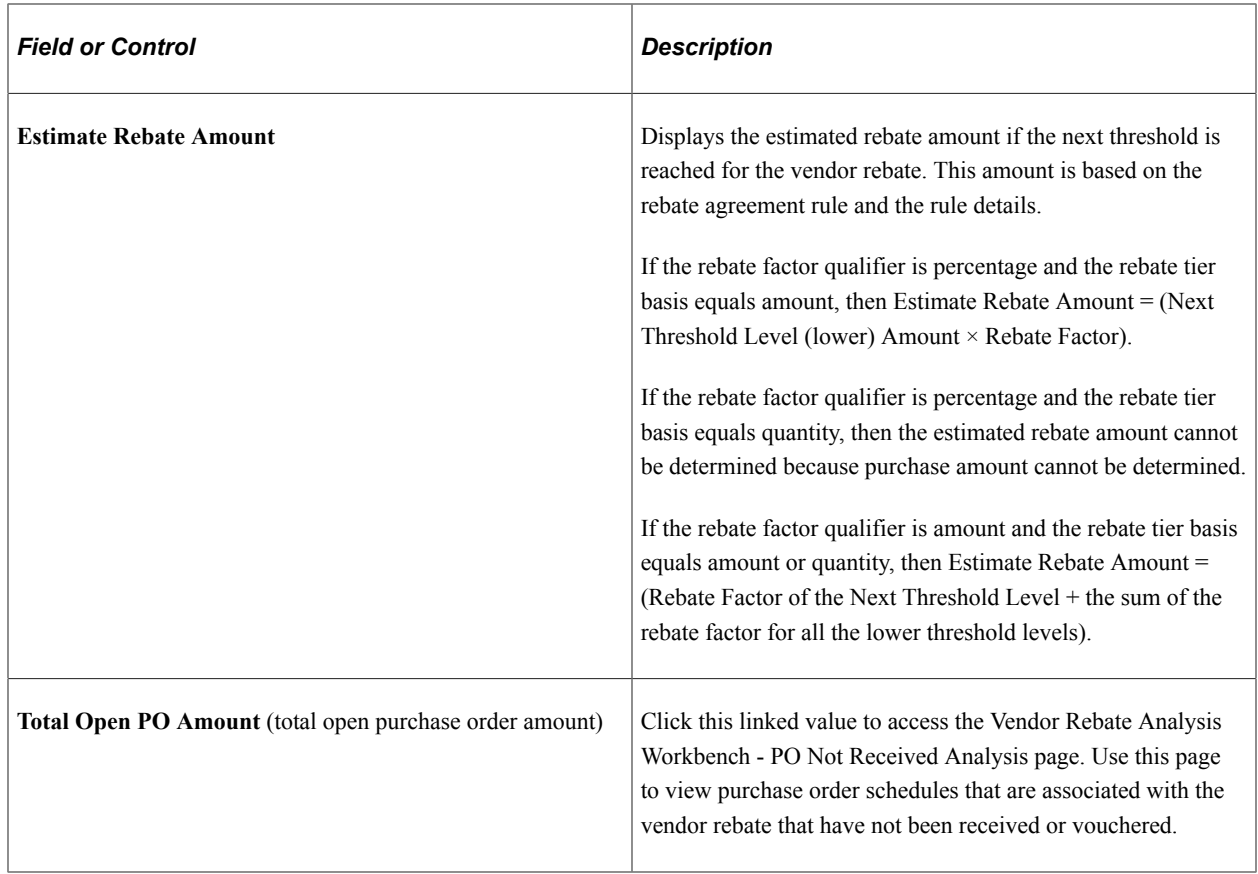

#### **Rebate Rule Details**

Select the Rebate Rule Details tab.

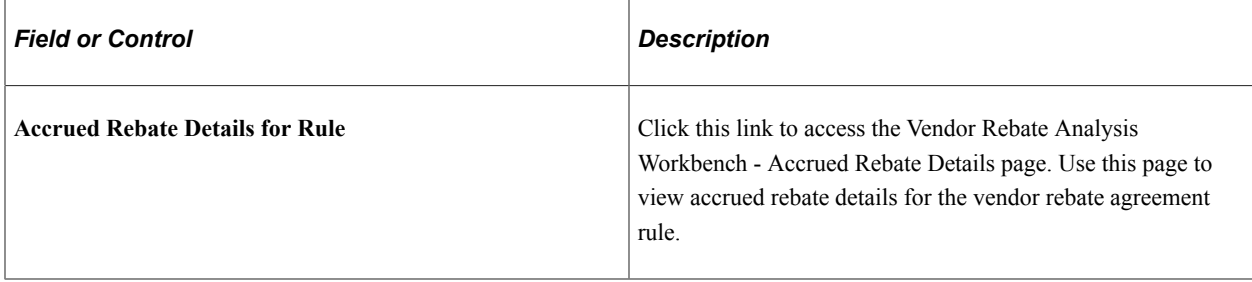

#### **Current Rebate**

Select the Current Rebate tab.

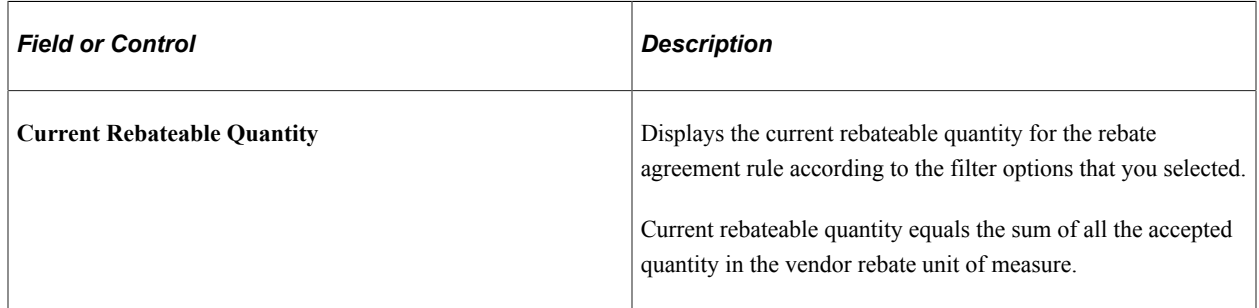
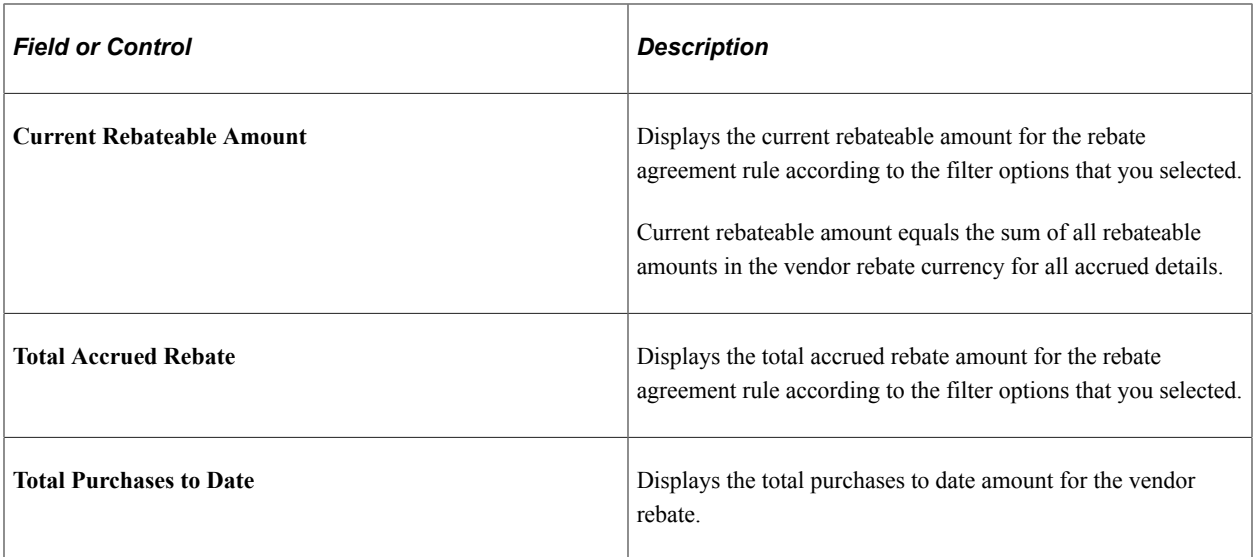

#### **Time Period Analysis**

Select the Time Period Analysis tab.

This section of the page is very dynamic. Depending on the time period that you select, you will view different time period columns in the **List of Supplier Rebates** group box. For example, if you select a monthly time period, you will view monthly columns with the rebate amount shown for each month.

The columns that appear on this page are based on the time period that you selected and the header start date and end date for the vendor rebate agreement. If the end date is in the future, the current system date is used.

## **Vendor Rebate Analysis Workbench - PO Not Received Analysis Page**

Use the Vendor Rebate Analysis Workbench - PO Not Received Analysis page (VRBT\_PO\_NRCVD) to view purchase orders that are still open that are associated with the vendor rebate agreements.

Navigation:

Click the **Total Open PO Amount** link in the **List of supplier Rebates** group box on the supplier Rebate Analysis Workbench - Rebate Threshold Analysis page.

 $\times$ 

This example illustrates the fields and controls on the Vendor Rebate Analysis Workbench - PO Not Received Analysis page. You can find definitions for the fields and controls later on this page.

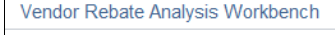

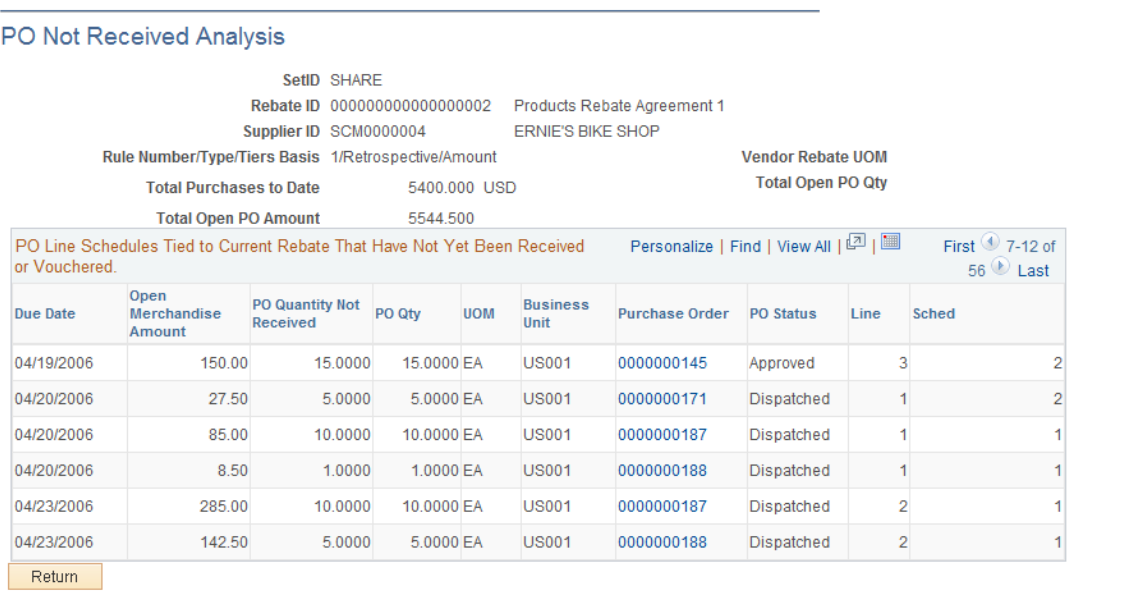

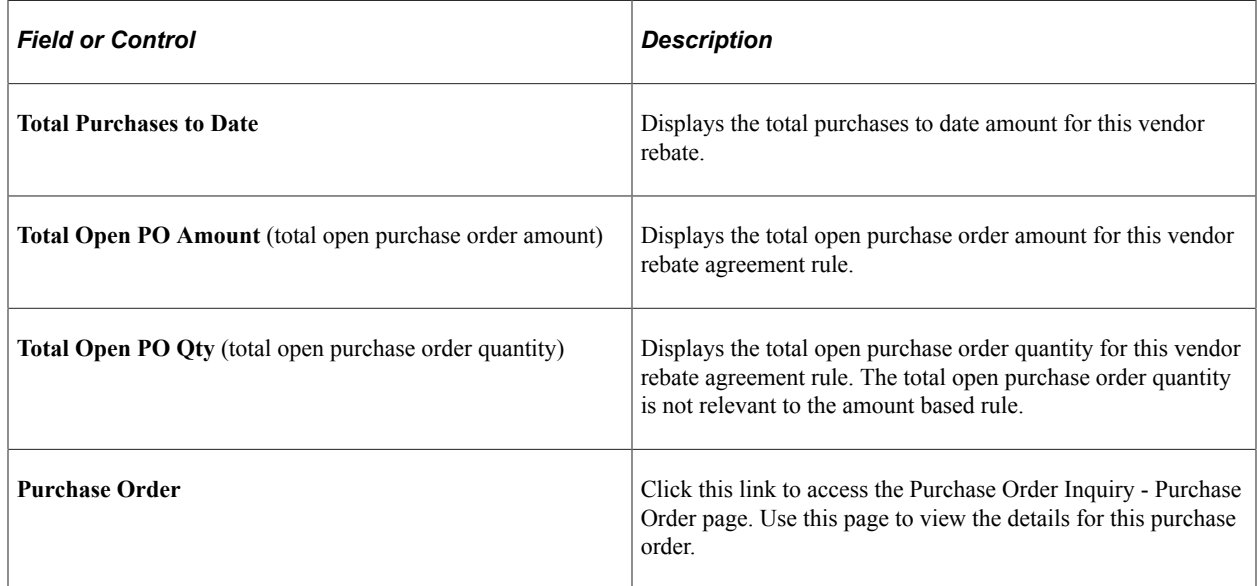

## **Vendor Rebate Analysis Workbench - Flat File Extraction on Rebate Transactions Page**

Use the Vendor Rebate Analysis Workbench - Flat File Extraction on Rebate Transactions page (VRBT\_PRINT\_OPTION) to initiate the Flat File Extraction Application Engine process (VRBT\_FILEXT), which creates a flat file containing the vendor rebate transactions.

Navigation:

After selecting transactions, then select *Extract Accrued Dtls to File* in the **Select Rows For** field and click the **OK** button on the supplier Rebate Analysis Workbench page.

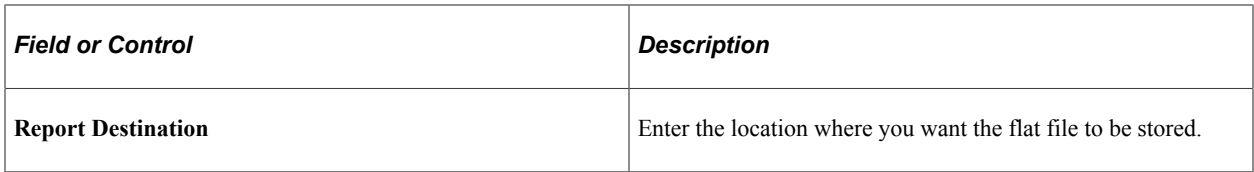

## **Flat File Layout**

The system creates the flat file using this file layout:

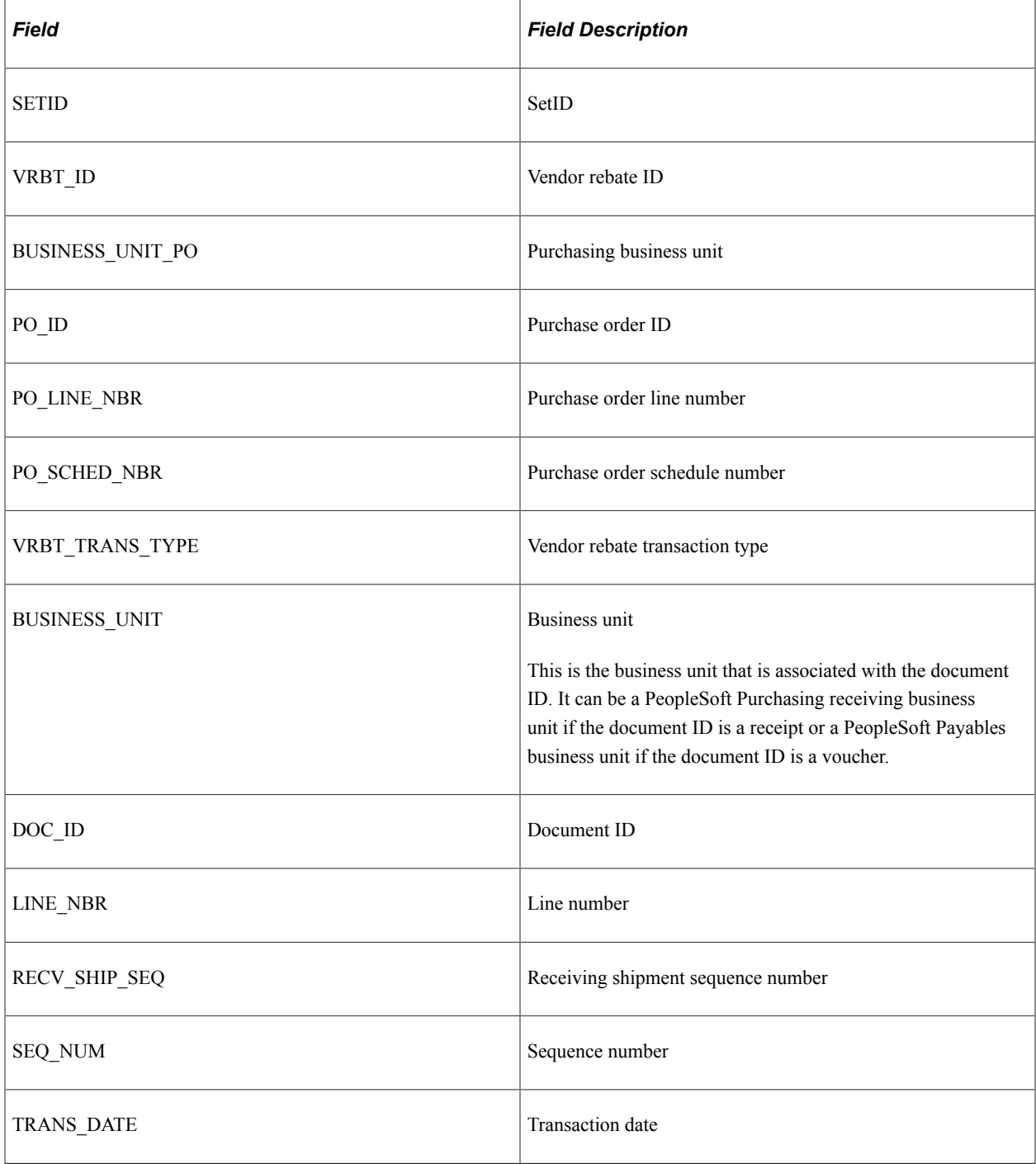

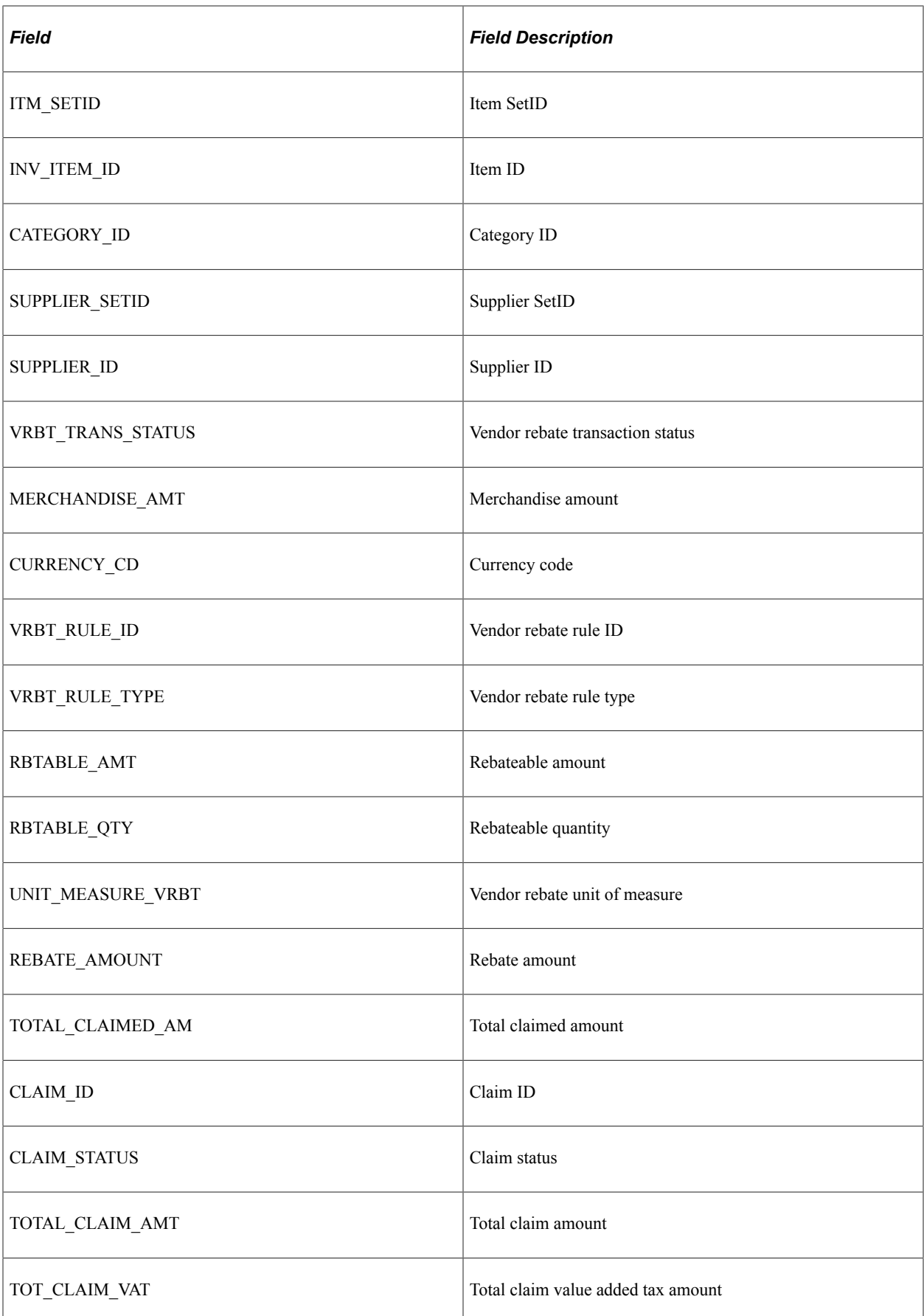

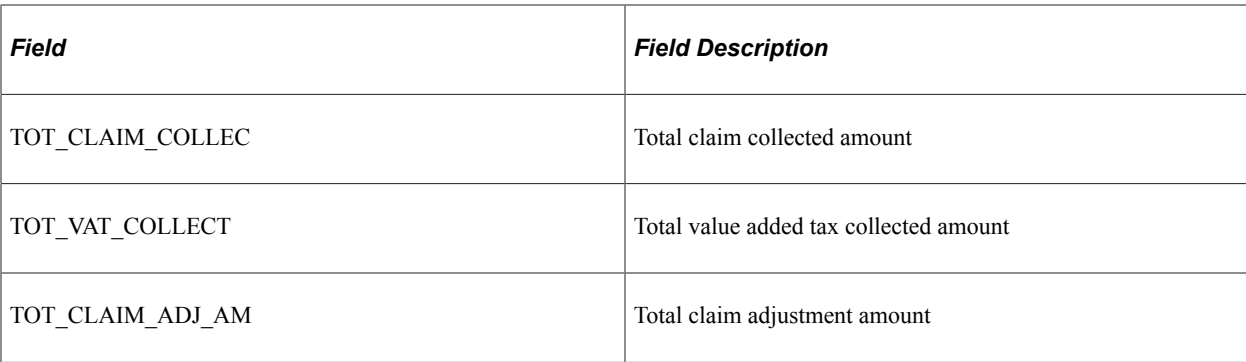

Analyzing Vendor Rebates **Chapter 19** Chapter 19

# **Approving Supplier User Registration Using the PeopleSoft Fluid User Interface**

# **Approving Supplier User Registration Using the PeopleSoft Fluid User Interface**

This topic discusses approving supplier user registrations using the PeopleSoft Fluid User Interface.

**Note:** If users have the authority to approve suppliers using the Fluid approval component, then these users are redirected to fluid approval user interface, and the classic approval component is hidden from the menu. Otherwise, the classic approval component displays on the menu, and a user can access the classic approval pages from the EC worklist or from the classic work center.

## **Pages Used to Approve Supplier User Registrations in the PeopleSoft Fluid User Interface**

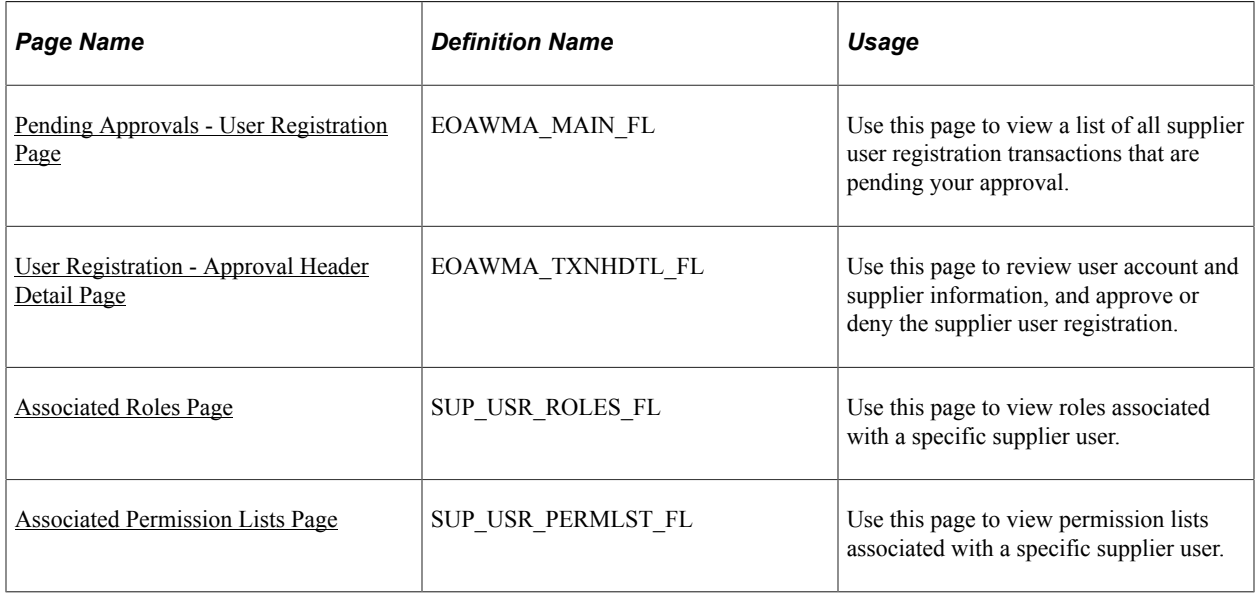

## **Understanding Supplier User Registration Approval Using the Fluid User Interface**

PeopleSoft provides mobile approvals using the Enterprise Component Fluid Approvals framework. Approvers can take Application Workflow Engine (AWE) actions on select PeopleSoft transactions pending their approval using the Fluid User Interface.

Using the **Approvals** tile on the Employee Self Service page, you can manage approvals for supplier user registration. These are requests from existing suppliers to access the supplier portal.

Approvals tile in the Fluid User Interface

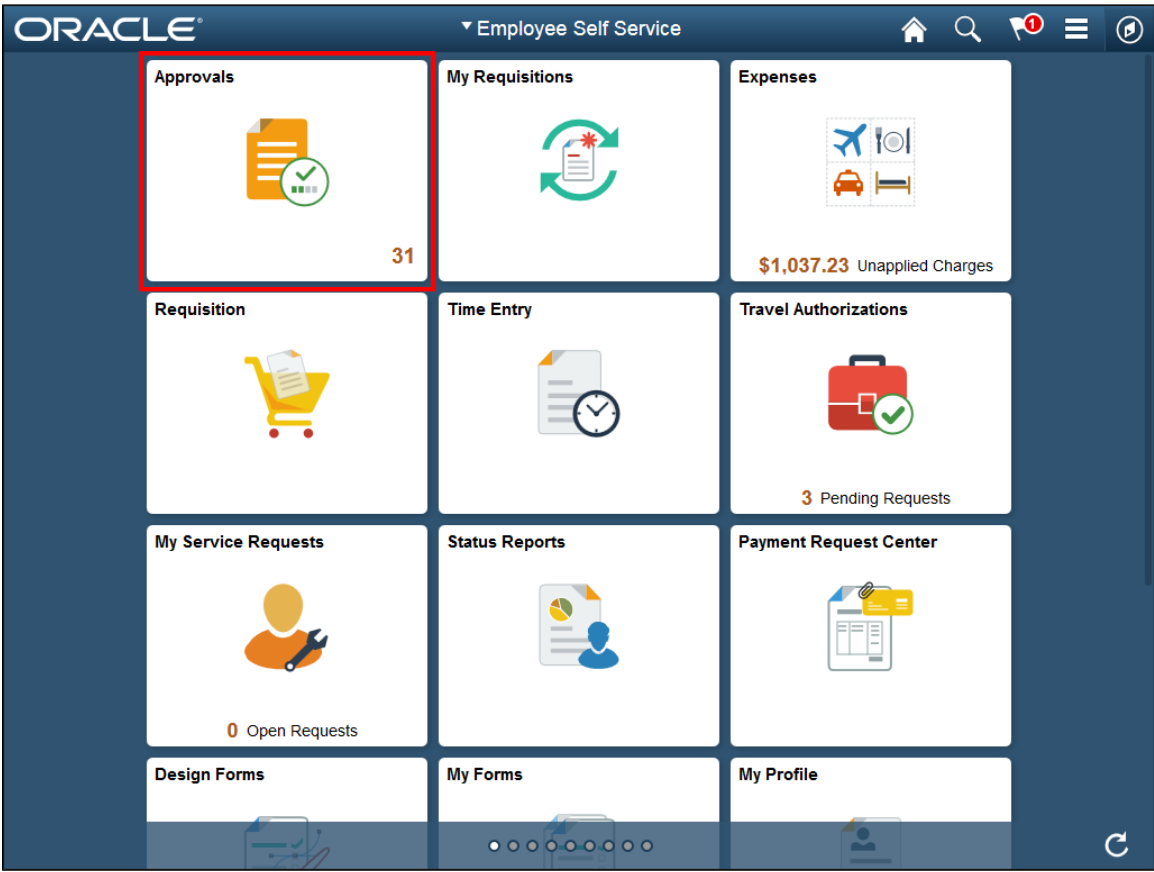

Approvers can perform the following actions using the approval pages:

- Review supplier user account and supplier information.
- View roles associated with a specific supplier user.
- View permission lists associated with a specific supplier user.
- Add comments for approval actions and view comments from previous reviewers.
- View the approval chain.

**Note:** The Fluid User Interface supports small and large form factors.

#### **Supplier User Registration Approval Sequence**

Supplier user registration approvals follow this sequence:

1. A requester creates a new supplier user account using the *Request a User ID* functionality of the User Registration page and saves the transaction.

See "User Registration Page" (PeopleSoft Source to Settle Common Information)

2. The transaction is flagged as pending approval.

The supplier user account is not created while the approval is pending.

3. The approver approves or denies the transaction.

The final approval triggers the creation of the supplier user account.

See [User Registration - Approval Header Detail Page.](#page-514-0)

## **Understanding Fluid Approval Set Up**

This section discusses how to set up Fluid approvals for supplier user registration.

#### **Set Up Approval Framework**

PeopleSoft delivers the approval process IDs on the following Enterprise Components setup pages:

• Register Transactions page (Enterprise Components > Approvals > Approvals > Transaction Registry > Register Transactions).

You should not modify the values on this page (with the exception of the Notification Options values, which you can alter).

• Configure Transactions page (Enterprise Components > Approvals > Approvals > Transaction Configuration > Configure Transactions).

You can modify the values on this page to meet your approval requirements.

PeopleSoft delivers the *SUP\_OB\_USER* process ID for supplier user registration approval.

See:

"Register Transactions Page" (Approval Framework)

"Configure Transactions Page" (Approval Framework)

#### **Set Up User Roles and Permissions**

Define approval path steps by user role on the Setup Process Definitions page (Enterprise Components > Approvals > Approvals > Approval Process > Setup Process Definitions) for the *SUP\_OB\_USER* process ID.

Next use the User List Definition page (Enterprise Components > Approvals > Approvals > User List Setup) to define approval user lists to use with the approval process.

See:

"Setup Process Definitions Page" (Approval Framework)

"User List Definition Page" (Approval Framework)

#### **Review Registered Components and Configure Page Composer**

Use the Developer Registration page of Page Composer (Enterprise Components > Page Composer Administrator> Developer Registration > Registration) to review a list of registered components. Users cannot add new components for registration, but you can edit existing components per your business needs. Registered components and the changes made to them are then available in the Toolbox panel in Page Composer.

Next use the Page Composer page (Enterprise Components > Page Composer > Page Composer) to edit the design of the Fluid Approval pages based on the registered components. Users can design the existing placement of the fields in the fluid approval pages as well as add buttons and links in line with specific business requirements.

See:

"Registration Page" (Enterprise Components)

"Page Composer Page" (Enterprise Components)

## <span id="page-513-0"></span>**Pending Approvals - User Registration Page**

Use the Pending Approvals - User Registration page (EOAWMA\_MAIN\_FL) to review a list of all supplier user registrations that are pending your approval.

Navigation:

**Approvals (tile)** > **Select User Registration in the approval list panel on the left side of the page.**

This example illustrates the fields and controls on the Pending Approvals - User Registration page.

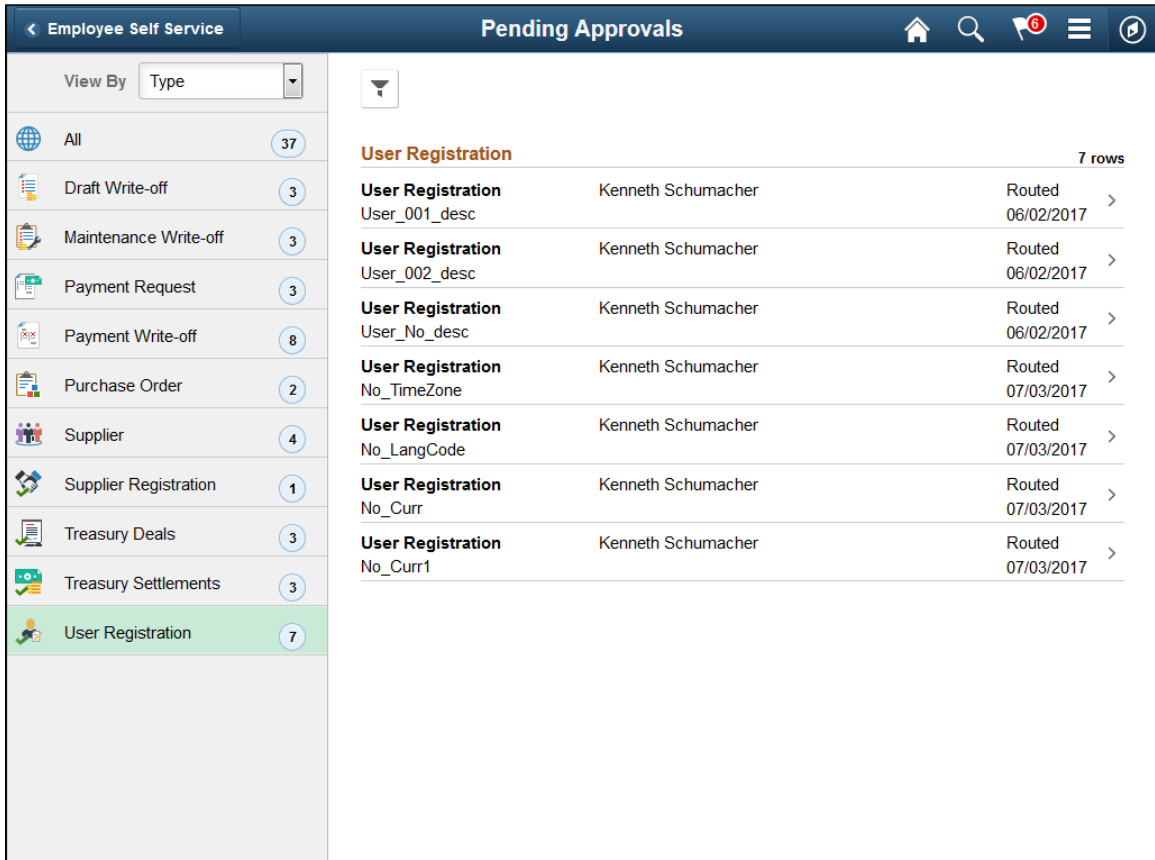

Select the Filter button to access the Filters page. Use the filter to refine the results displayed in the pending approvals list.

Select an individual User Registration row to access the User Registration - Approval Header Detail page and review supplier user account and supplier information. You can also approve or deny the supplier user registration from the page.

## <span id="page-514-0"></span>**User Registration - Approval Header Detail Page**

Use the User Registration - Approval Header Detail page (EOAWMA\_TXNHDTL\_FL) to review supplier user account and supplier information, and approve or deny the user registration.

Navigation:

**Select an individual User Registration row from the Pending Approvals - User Registration page.**

This example illustrates the fields and controls on the User Registration - Approval Header Detail page.

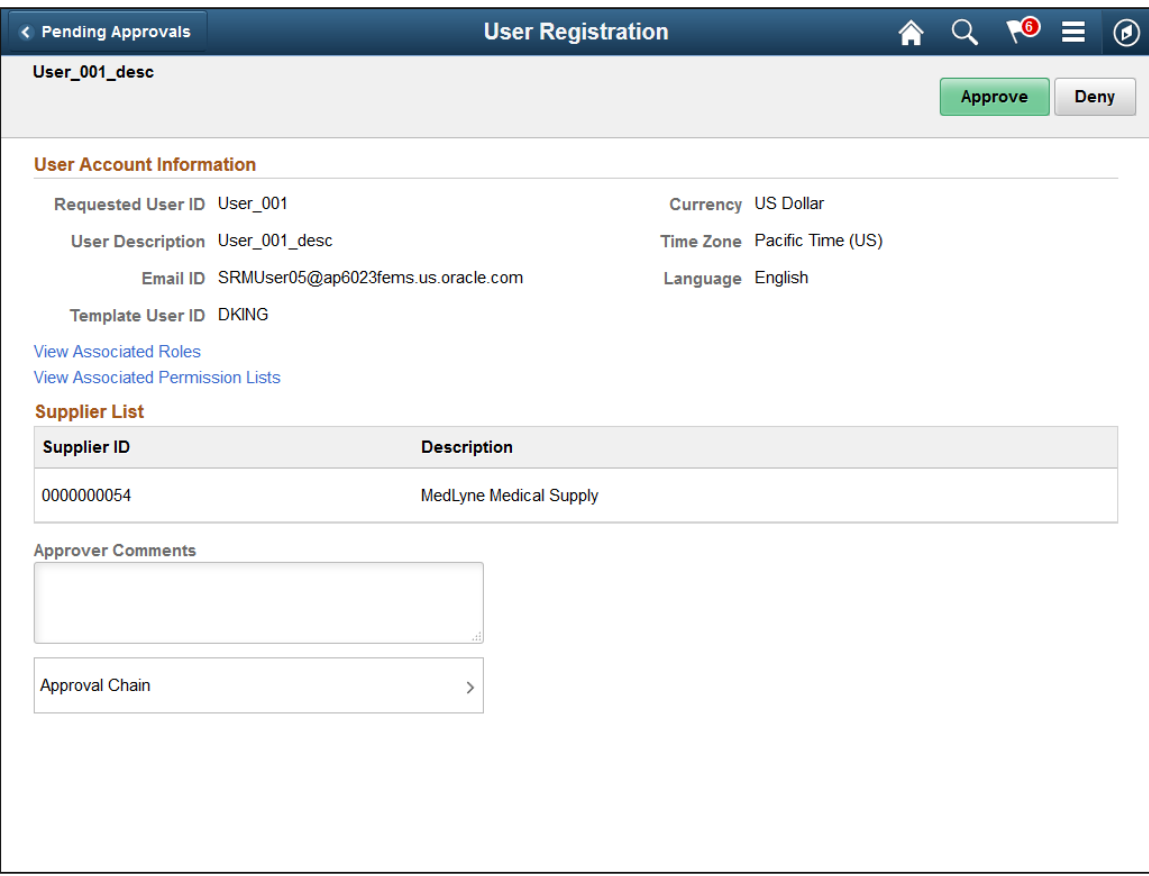

Review supplier user account and supplier information.

Click **View Associated Roles** to access the Associated Roles pagelet and view roles associated with the user.

Click **View Associated Permission Lists** to access the Associated Permission Lists pagelet and view permission lists associated with the user.

Click **Approval Chain** to access the Approval Chain pagelet and view the approval hierarchy.

Click **Approve** to approve the transaction. The system prompts you to provide comments and submit the approval. This action routes the approval to the next approver in the chain. The final approval triggers the creation of the supplier user account. In addition, the supplier receives a notification that confirms their new supplier user account information.

Click **Deny** to deny the transaction. The system prompts you to provide a denial reason (Reason Code) and comments, and submit the denial. When you deny a transaction, the supplier user account is not created, the status changes to Denied, and the transaction is removed from the approval queue.

## <span id="page-515-0"></span>**Associated Roles Page**

Use the Associated Roles page (SUP\_USR\_ROLES\_FL) to view roles associated with a specific user.

Navigation:

#### **Click the View Associated Roles link on the User Registration - Approval Header Detail page.**

This example illustrates the fields and controls on the Associated Roles page.

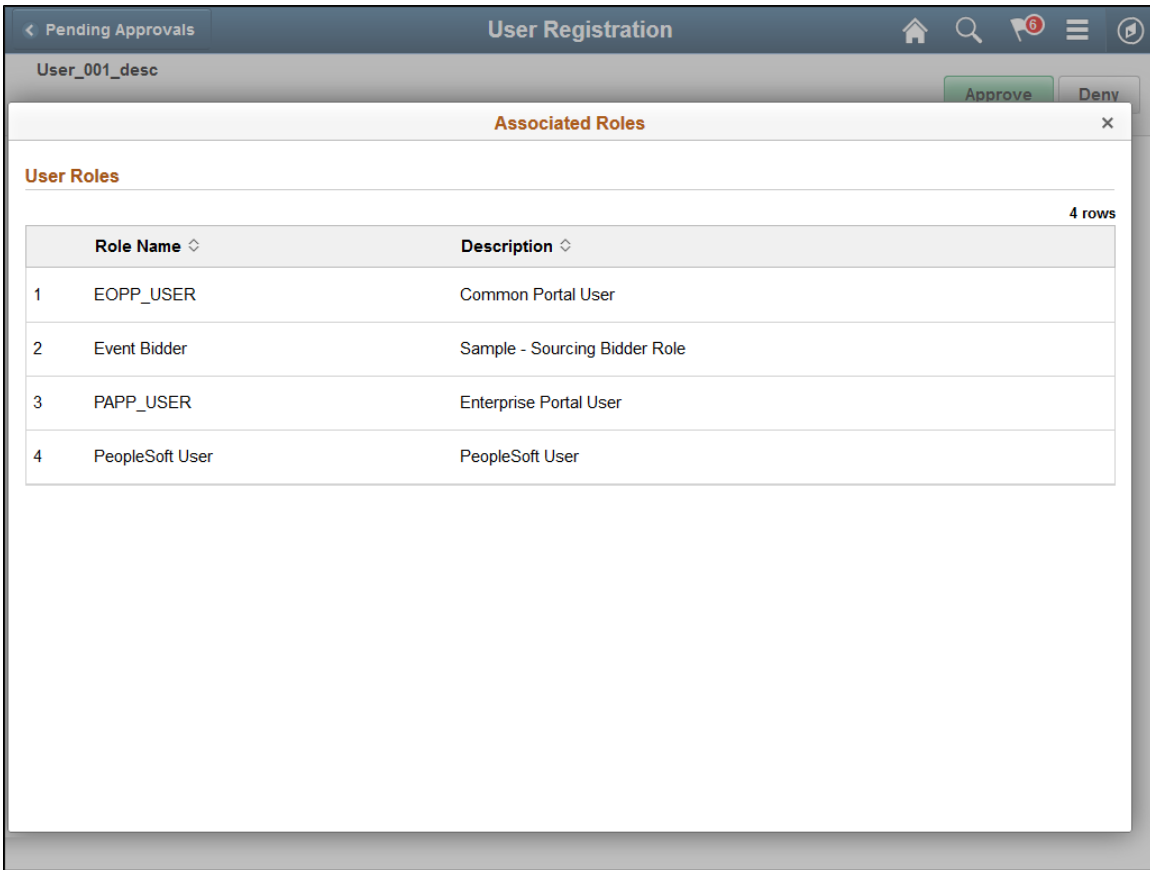

## <span id="page-516-0"></span>**Associated Permission Lists Page**

Use the Associated Permission Lists page (SUP\_USR\_PERMLST\_FL) to view permission lists associated with a specific user.

Navigation:

**Click the View Associated Permission Lists link on the User Registration - Approval Header Detail page.**

This example illustrates the fields and controls on the Associated Permission Lists page.

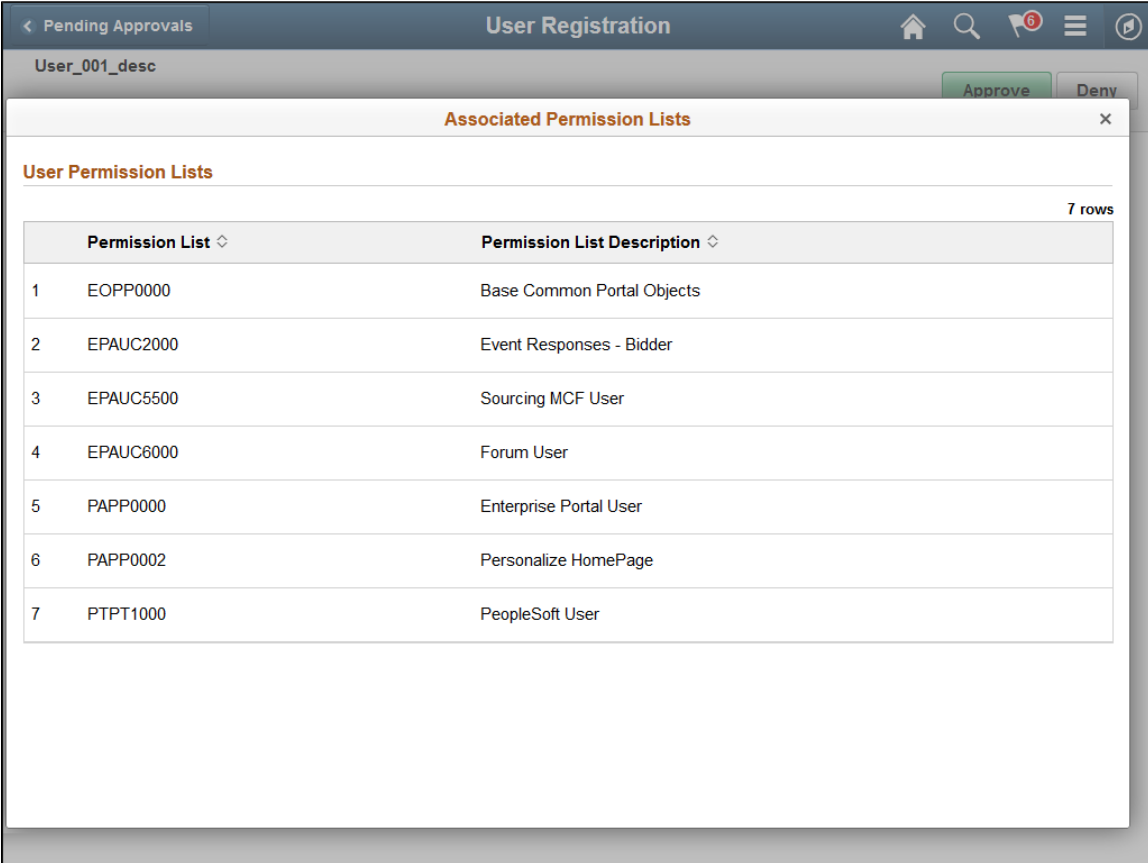

# **Understanding Requisitions**

# **Configuring Requisition Defaults**

To minimize data entry, you can configure defaults for requisitions. Beyond basic requisition defaults, you can use the Header Defaults page to enter default data that applies to the requisition as a whole. You can use this page to override the defaults at the line, schedule, and distribution levels. You can also use the Line Defaults page to enter default data that applies to a particular requisition line. The requisition line default values that you enter on this page can be applied to all associated distribution lines.

If you enter values on the Header Defaults page or Line Defaults page, and the **Default** option is selected, the system treats the values entered as part of the default hierarchy. The system first searches the PeopleSoft Purchasing default hierarchy for existing values for each requisition field. If it does not find this information in the default hierarchy, the system uses the information that you entered on the Header Defaults page and Line Defaults page. If default values already exist in the control hierarchy, the system uses those values and ignores the values on the Header Defaults page and Line Defaults page.

If you select the **Override** option on the Header Defaults page, the override setting appears by default on the Line Defaults page as well, and the system overrides the default hierarchy information for this requisition. The system does not search the default hierarchy for the fields that you have entered on the Header Defaults page and Line Defaults page. All default values entered on these pages override the values found in the default hierarchy.

When you change the default requisition header information and exit the Header Defaults page, the system prompts you with the **Retrofit** field changes to all existing requisition lines, schedule, and distribution pages. This page enables you to retrofit the default changes to all existing lines of the requisition.

When you change the default requisition line information and exit the Line Defaults page, the system prompts you with the **Retrofit** field changes to all of the distributions on the Requisition Line page. This page enables you to retrofit the default changes to all of the existing distribution lines associated with the line.

#### **Related Links**

[Requisition Defaults Page](#page-549-0) [Defaults for Line Page](#page-585-0) [Retrofit field changes to all existing requisition lines/schedule/distributions Page](#page-556-0) [Requisition Default Hierarchy](#page-222-0)

## **Canceling Requisitions and Requisition Lines**

Using PeopleSoft Purchasing you can cancel a requisition or requisition lines.

#### **Canceling Requisitions**

You can cancel an entire requisition if:

- The requisition is not on hold.
- You are authorized to cancel requisitions on the User Preferences Requisition Authorizations page.
- You are authorized to cancel requisitions for the requester on the User Preferences Requisition Authorizations page.
- No requisition lines have been sourced to a purchase order or request for quote.
- No requisition schedules have been staged.
- The requisition has never been successfully budget checked. If it has been successfully budget checked before, the budget status must be valid before the user can cancel the document.

#### **Canceling Requisition Lines**

You can cancel a requisition line if:

The requisition budget status in the header is *Valid*.

In this case, the budget has been checked and you can cancel a requisition line. When you cancel a requisition line, the system changes the budget status in the header to *Not Chk'd* (not checked).

The requisition budget status in the header is *Not Chk'd* and the requisition has never been budget checked in its life cycle.

In this case, the budget has never been checked and you can cancel a requisition line.

• The requisition budget status in the header is *Error.*

In this case, the budget checking process found an error and you can cancel a requisition line.

You cannot cancel a requisition line if the requisition budget status in the header is *Not Chk'd* and the requisition has been previously budget checked during its life cycle.

# **Sourcing Requisitions Automatically**

When you manually create a purchase order, you can set up the system to automatically select the most appropriate contract to which to source requisitions. During the process, the system searches for contracts to use on purchase orders, reducing the need for organizations to know the contract at the time of requisitioning. Requesters can ensure that the correct contract is selected, and override the contract if necessary. Budget checking can more accurately record pre-encumbrance and requisitions that may have otherwise been denied are approved by using the lower contract price.

#### **Related Links**

[Understanding How to Apply Procurement Contract Prices to Transactions](#page-527-0)

"Fixed, Open-Item, and Category Contract Relationships" (PeopleSoft Source to Settle Common Information)

## **Deleting Requisitions**

You can delete a requisition line, schedule, or distribution by clicking the **Delete Row** button on the respective requisition page.

You can delete an entire requisition by clicking the **Requisition Delete** button on the Requisition Header page. To delete an entire requisition, the requisition must meet the following criteria:

- The requisition is not on hold.
- The requisition has never been successfully budget checked.
- The **Allow Requisition Deletion** check box is selected on the Purchasing Business Unit Options page.
- You are authorized to delete entire requisitions on the User Preferences Requisition Authorizations page.
- You are authorized to delete entire requisitions for the requester on the User Preferences Requisition Authorizations page.
- There are no change orders for this requisition.
- The deletion will not cause change order processing.
- No requisition lines have been sourced to a purchase order or request for quote.
- No requisition schedules are staged.
- No lines have been processed by PeopleSoft Project Costing.

The system deletes records from these tables when you delete a requisition:

REQ\_HDR

REQ\_LINE

REQ\_LINE\_SHIP

REQ\_LN\_DISTRIB

REQ\_LN\_COMM

REQ\_HDR\_COMM

REQ\_COMMENTS

REQ\_APPROVAL

REQ\_DFLT\_TBL

REQ\_DFLT\_DISTRB

REQ\_L\_DFLT\_DIST

REQ\_ACTIVITY

#### **Related Links**

[Purchasing Definition - Business Unit Definition Page](#page-55-0) "User Preferences – Requisition Authorizations Page" (Application Fundamentals)

# **Placing a Requisition On Hold**

To place a requisition on hold from further processing, select the Hold From Further Processing check box on a requisition using the Maintain Requisitions - Requisition page. Once you place a requisition on hold, PeopleSoft Purchasing prevents you from doing the following at all levels of the document:

- Approving a requisition.
- Canceling a requisition.
- Closing a requisition.

You will not be able to delete a requisition at the header level, but row level deletions are permitted.

In addition, if you have indicated hold from further processing on a requisition, you will not be able to source that requisition to a purchase order or a request for quote.

**Note:** All buttons on the requisition will be grayed out (not available) except for the Budget Check, Create Header Change, and Create Line Change buttons.

## **Budget Checking a Requisition On Hold**

When you perform budget checking for a requisition, using the actual buttons on the Maintain Requisitions - Requisitions page or the Req Budget Check run control page, that process is also affected by the hold from further processing functionality.

Budget checking is now determined by the selection criteria that you define as part of the Source Transaction definition for the Commitment Control Budget Processor process and whether you have selected the Hold From Further Processing check box for the requisition. You define the Source Transaction definition selection criteria using the Source Transactions - Selection Criteria page.

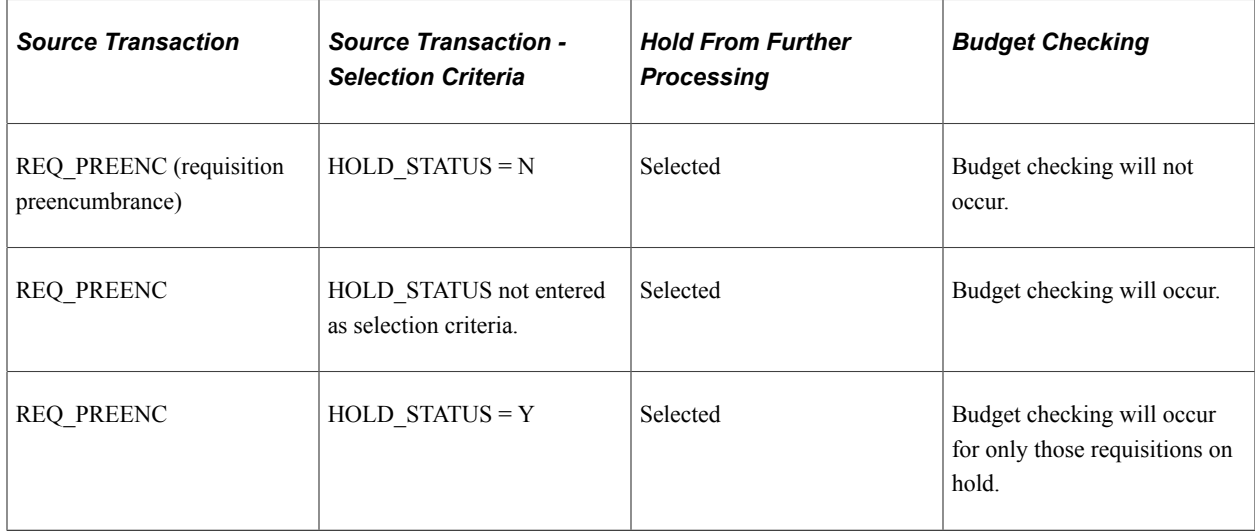

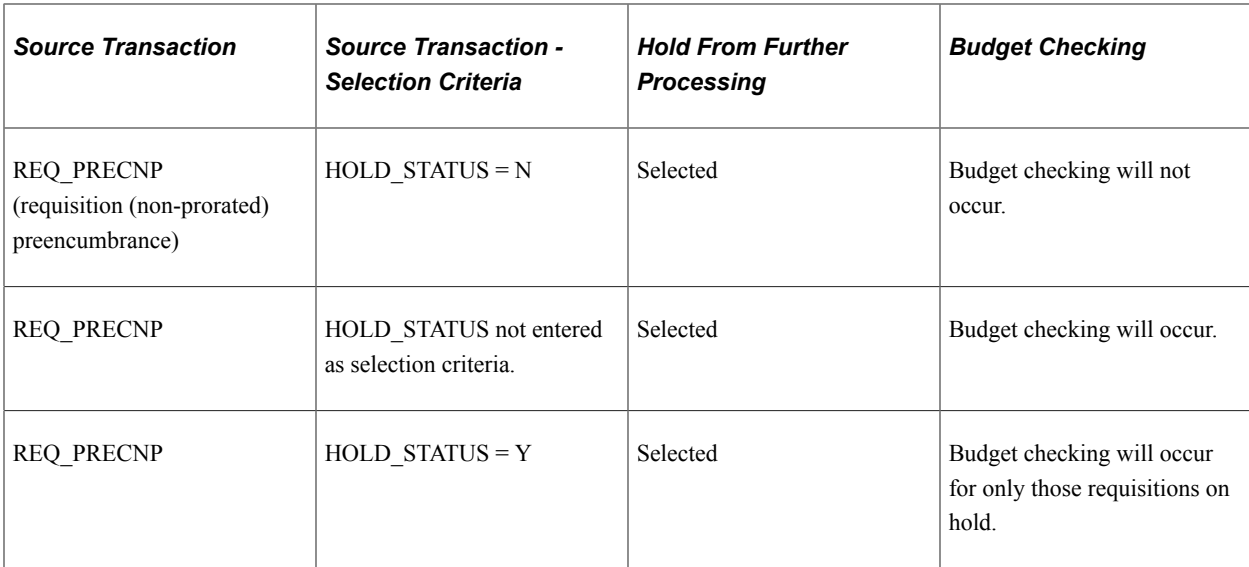

## **Processing Not Affected When a Requisition is Placed On Hold**

If a requisition has the Hold From Further Processing check box selected, you will still be able to:

- Create header and line changes.
- Run document tolerances.
- Run entry events.
- Execute the Request for Quote/Contract process—if this process has already started and the requisition is placed on hold, the process will continue.

#### **Related Links**

[Creating Requisition Header Information](#page-535-0) [Understanding Commitment Control in PeopleSoft Purchasing](#page-246-0)

# **Using Procurement Cards on Requisitions**

If you are using the procurement card functionality in PeopleSoft Purchasing, the system may automatically assign a procurement card to the requisition as the payment method. The system looks for procurement cards that are defined as a default for the requester. The requester needs to have the access rights to use a procurement card on a requisition before they can use the procurement card. Plus, after the system assigns a procurement card the requester can override the procurement card if they choose with another card.

A procurement card will default on to the requisition from the requester if the requestor has a procurement card specified and they have selected the Use Procurement Card as default payment method on requisitions check box on the Requester Setup page.

If the requester wants to add a procurement card to a requisition where one has not been specified they will select the Use Procurement Card check box on the requisition header and if they have a default card specified for the requester defaults (without the Use Procurement Card check box as payment method on Requisitions selected) the system will automatically populate the requisition.

A requester can change or add any procurement card to a requisition if they have the role that has been assigned the *Usage - Use Procurement Card on Requisition* access rights for that card. Plus, a requester can deselect lines for payment by procurement card by clearing the Use ProCard check box in the line details for the requisition.

In addition, supplier cards cannot be associated with a requisition. At the time of requisition creation the supplier location is not known until the buyer saves the purchase order or the system creates the purchase order through the sourcing processes. In PeopleSoft Purchasing supplier cards are associated with a supplier location and can be used when defining purchase orders.

## **Related Links**

[Understanding Procurement History Analysis](#page-1496-0) [Understanding Procurement Groups in PeopleSoft](#page-300-0) [Understanding the Requisition Business Process](#page-526-0) [Procurement Card Processing on the Purchase Order](#page-779-0)

# **Using PeopleSoft Maintenance Management Work Orders on Requisitions**

In PeopleSoft Purchasing you can only associate a PeopleSoft Maintenance Management work order to a requisition for non-inventory and description only items. Once you make this association, the requisition schedule is pegged to a work order. You will use the Pegging Workbench to associate work orders to inventory items on a requisition.

In PeopleSoft Purchasing there are a few different methods of defining a requisition to support a PeopleSoft Maintenance Management work order. These methods are:

• PeopleSoft Maintenance Management creates their own requisition staging tables directly so that the PeopleSoft Purchasing Requisition Loader process can generate the requisition from their tables.

If the requisition was created through the Purchasing Requisition Loader processes and the requisition originated in PeopleSoft Maintenance Management, then the fields on Maintain Requisitions - Schedules page will contain the work order information passed from PeopleSoft Maintenance Management.

• You manually create the PeopleSoft Maintenance Management work order association directly when defining a requisition in PeopleSoft Purchasing.

You manually associate PeopleSoft Maintenance Management work order information to a requisition schedule by selecting existing work order information on Maintain Requisitions - Schedules page. You can also manually associate a maintenance work order to a requisition schedule even though the item ID on the requisition does not exist on the work order parts list. Ma king this association will add the item to the work order.

Plus, if you change the work order information that is already associated with a requisition schedule, the system will delete the existing requisition distributions and copy in the work order distributions from the work order itself. Plus, the pegging information will be updated to reflect the new work order information.

## **Related Links**

[Understanding the Purchase Order Sourcing Business Process](#page-988-0) "Understanding Pegging" (PeopleSoft Supply Chain Management Common Information) [Maintain Requisitions - Schedule Page](#page-598-0) [Maintain Purchase Order - Schedules Page](#page-899-0)

[PeopleSoft Maintenance Management Work Order Processing on the Purchase Order](#page-779-1)

"PeopleSoft Maintenance Management Integration with PeopleSoft Purchasing and PeopleSoft Payables" (PeopleSoft Maintenance Management)

Understanding Requisitions **Chapter 21** 

# **Creating Requisitions Online**

## <span id="page-526-0"></span>**Understanding the Requisition Business Process**

You can add a level of control early in the procurement life cycle by entering item requests using requisitions.

You enter requisitions into PeopleSoft Purchasing using either the PeopleSoft Purchasing online requisition pages or the Purchasing Requisition Loader process (PO\_REQLOAD). This topic discusses requisition entry using the online requisition pages.

Requisitions consist of these basic elements: headers, lines, schedules, and distributions. Each requisition has one header, which can have multiple lines. Each line can have multiple schedules. Each schedule can have multiple distributions.

The schedule defines when and where you want the line items delivered. The distribution defines internal information for the schedule, such as how to charge accounts and departments for the purchase and how much of the total price each department should pay. When you process requisitions, you can track other requisition values such as pre-encumbrance balances when you have commitment control installed. These balances appear at the header level and the distribution-line level for requisitions and are carried over to purchase orders.

If you create a requisition using all available system-supplied values, you have to access only one page, the Maintain Requisitions - Requisition page. You don't need to access other pages, except to confirm or edit information that was supplied to the transaction from the default hierarchy.

Here is the basic flow of requisitions in PeopleSoft Purchasing:

- 1. Create the requisition in one of two ways:
	- Use the online requisition pages.
	- Use the Purchasing Requisition Loader process, which loads requisitions from external sources and PeopleSoft Inventory, PeopleSoft Order Management, PeopleSoft Project Costing, PeopleSoft Maintenance Management, and PeopleSoft Product Configurator (if these applications are installed with PeopleSoft Purchasing).
- 2. Approve the requisition.

The requisitions can require approval of amounts and ChartFields, or you can configure the users with authority to enter requisitions that require no additional approvals. You can also use PeopleSoft Approval Framework for requisition approvals.

See [Setting Up the Approval Framework for PeopleSoft Purchasing.](#page-188-0)

3. Run the Commitment Control Budget Processor Application Engine process (FS\_BP) if you've enabled the Commitment Control feature.

This process determines whether funds exist to cover the cost of the requisition. You can also run this process as a background process.

4. Copy request for quote (RFQ) or strategic sourcing events.

Copy the requisition into an RFQ or strategic sourcing event for the bidding process.

5. Source the requisition to purchase orders or inventory demand.

After you approve the requisition, it is sourced into purchase orders through online sourcing pages or background processes. You can source the requisition to PeopleSoft Inventory through the Build Inventory Demand process (PO\_REQINVS). You can also copy the requisition directly into a purchase order using the online pages.

**Note:** If you create requisitions manually, you can set up the system to automatically apply contracts to requisitions. For more information, see the next sections.

6. Run the Requisition Reconciliation process (PO\_REQRCON) to close qualifying requisitions.

## **Pegging in PeopleSoft Purchasing**

By using the pegging feature, you can tag requisitions or purchase orders to be used to meet specific demand such as sales orders, interunit transfers, or production IDs.

See [Using Pegging with Requisitions in PeopleSoft Purchasing.](#page-613-0)

## **Related Links**

[Understanding the Purchase Order Sourcing Business Process](#page-988-0) [Understanding the Close Requisitions Process](#page-698-0) [Understanding the Purchasing Requisition Loader Application Engine Process \(PO\\_REQLOAD\)](#page-638-0) "Understanding Pegging" (PeopleSoft Supply Chain Management Common Information)

# <span id="page-527-0"></span>**Understanding How to Apply Procurement Contract Prices to Transactions**

The PeopleSoft Purchasing application is integrated with procurement contract functionality to streamline the use of contracts with requisitions, purchase orders, and vouchers. As part of the contract functionality, you can:

Set up and use procurement contracts by item, category, or open item reference.

Using a category or categories tied to a contract, you can set up requisitions and purchase orders to reference the contract for any items under those categories.

See "Understanding Contract Categories" (PeopleSoft Source to Settle Common Information).

• Use procurement contract version control and change tracking so that you can view contract versions on requisitions, purchase orders, and vouchers.

See "Defining Contract and Vendor Rebate Control Parameters" (PeopleSoft Source to Settle Common Information).

- Specify whether the system automatically supplies a contract on a requisition.
- Specify whether the system automatically supplies a contract on a manual purchase order.
- Control whether the system automatically searches for contracts when sourcing requisitions.

When sourcing requisitions in batch or processing online purchase orders, the system evaluates system settings to determine whether to check for prices and use a contract on the purchase order.

• Define price adjustments at the header level of the contract that you can apply to transactions that use the contract.

This feature helps you streamline and simplify the entry of discounts and surcharges at the contract line-item and category levels. You can apply a predesignated set of adjustment criteria to each line or category on the contract.

See "Template Price Adjustments Page" (PeopleSoft Source to Settle Common Information).

## **Applying Contracts to Requisitions**

You can set up requisitions to automatically search for a contract to use for requisitions. Applying contract prices to requisitions enables you to receive contract prices for requisition items and to more accurately track budgets and pre-encumbrance balances. When the system applies contract prices, it controls the entire flow of the transaction, from the Requisition Loader to creation and update of purchase orders. Requesters, buyers, and administrators with the appropriate security can set to search for and use contracts on transactions at various levels.

The system uses the values in the requisition to apply negotiated contracts prices for purchases and transactions against the contract. The system searches for purchase order, general, and release-to-single PO only contracts. release-to-single PO contracts can be referenced manually on the requisition.

You use the **Default Contract on Req** check box on the Business Unit Options page to initiate the search. To access the page, select **Set Up Financials/Supply Chain** > **Business Unit Related** > **Purchasing** > **Purchasing Definition** > **Business Unit Options.**

To apply contracts to a requisition, the system locates possible contracts and copies them to requisition transaction lines when you create or change any of these fields on the requisition:

- **Supplier**
- **Quantity**
- **UOM** (unit of measure).
- **Shipto**
- **Item**
- **Item Description**
- **Category**

To automatically supply a contract to a requisition, the system searches for and ensures that the correct contract is selected for use with the requisition and verifies that the **Auto Default** check box is selected on the Contract page. This makes the contract available to be automatically supplied to requisition and purchase order transactions.

You can override contracts at the line level that have been selected by the system. The initial value of the **Use Contract if Available** check box is *Y* regardless of the value of the **Default Contract On Req** check box for the business unit. If the item requires a contract, the system forces the **Use Contract if Available** check box to *Y* regardless of whether the contract exists on the line. Sourcing looks for the best contract if the contract is not referenced on the requisition line where this check box is selected. Deselecting this check box removes the contract information for the line (if any). However, the price will not be supplied again by default from the hierarchy to prevent overriding the user-entered price. Sourcing logic bypasses searching for the best contract for this line.

## **Contract Pricing for Requisitions and Purchase Orders**

You can use pricing from contracts for requisitions and purchase orders. Using the **Default Contract on Req** and **Default Contract on PO** check boxes on the Business Unit Options page, you can make contracts available for use with requisitions and purchase orders.

Separate price calculation routines are used for online (PeopleCode) and batch processing (application engine). When pricing a purchase order line that has a contract category reference, you need to establish the base price (item supplier, manual, and so on), and then apply the category price adjustments, the supplier price adjustments, or both depending on the pricing options specified on the contract.

## **Copy Requisitions to Purchase Orders**

When copying a requisition onto a new purchase order, the system evaluates settings on requisition lines that include the **Use Contract If Applicable** field.

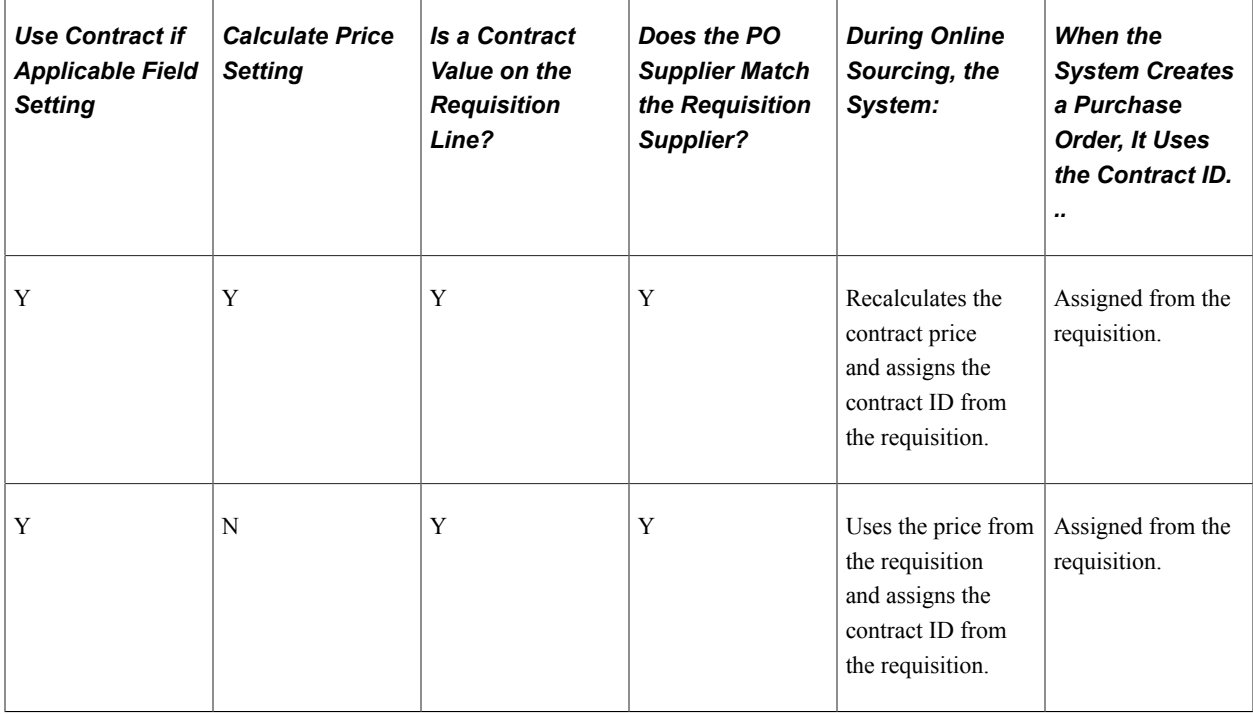

The following table outlines how the system handles the combinations of these settings:

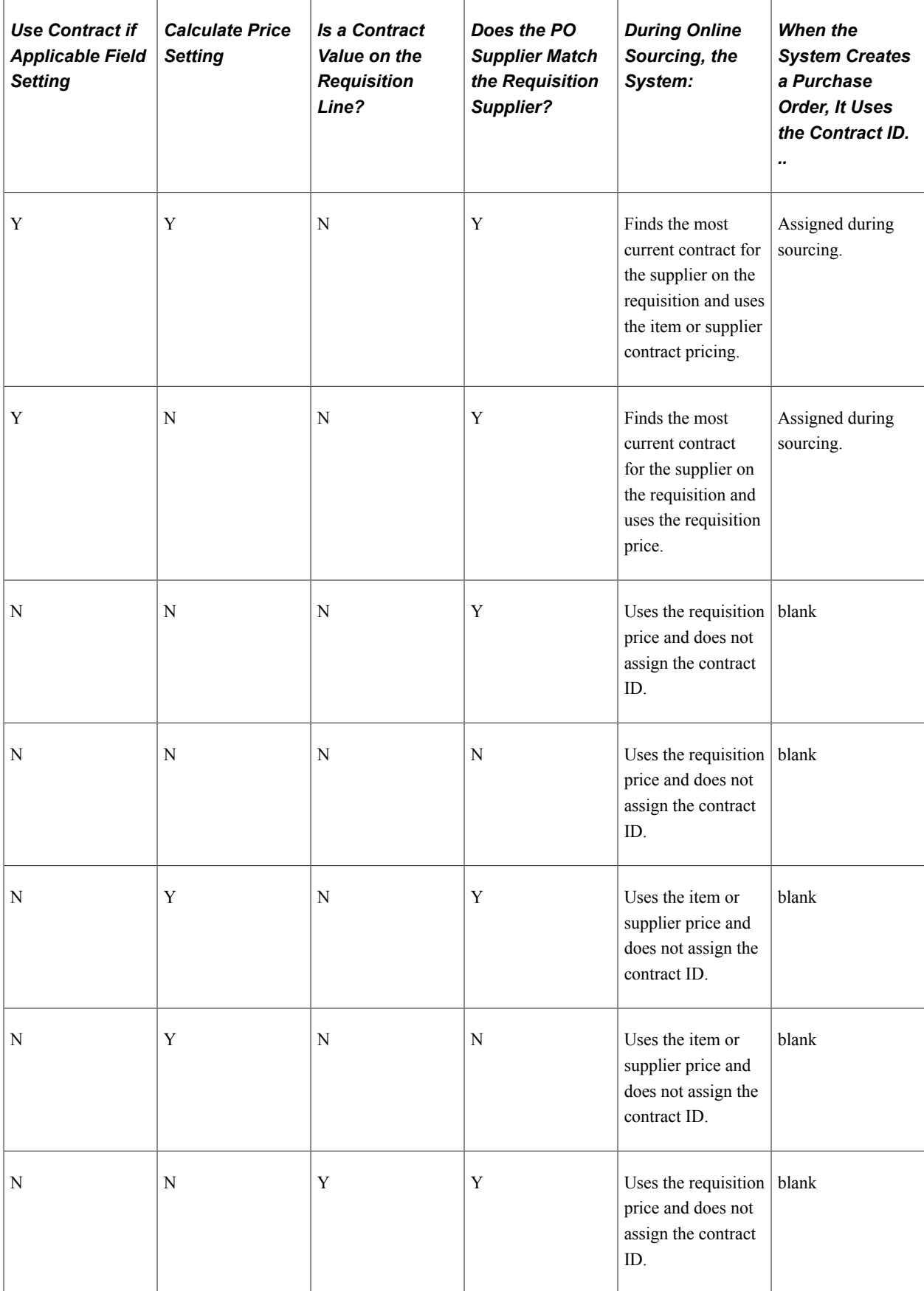

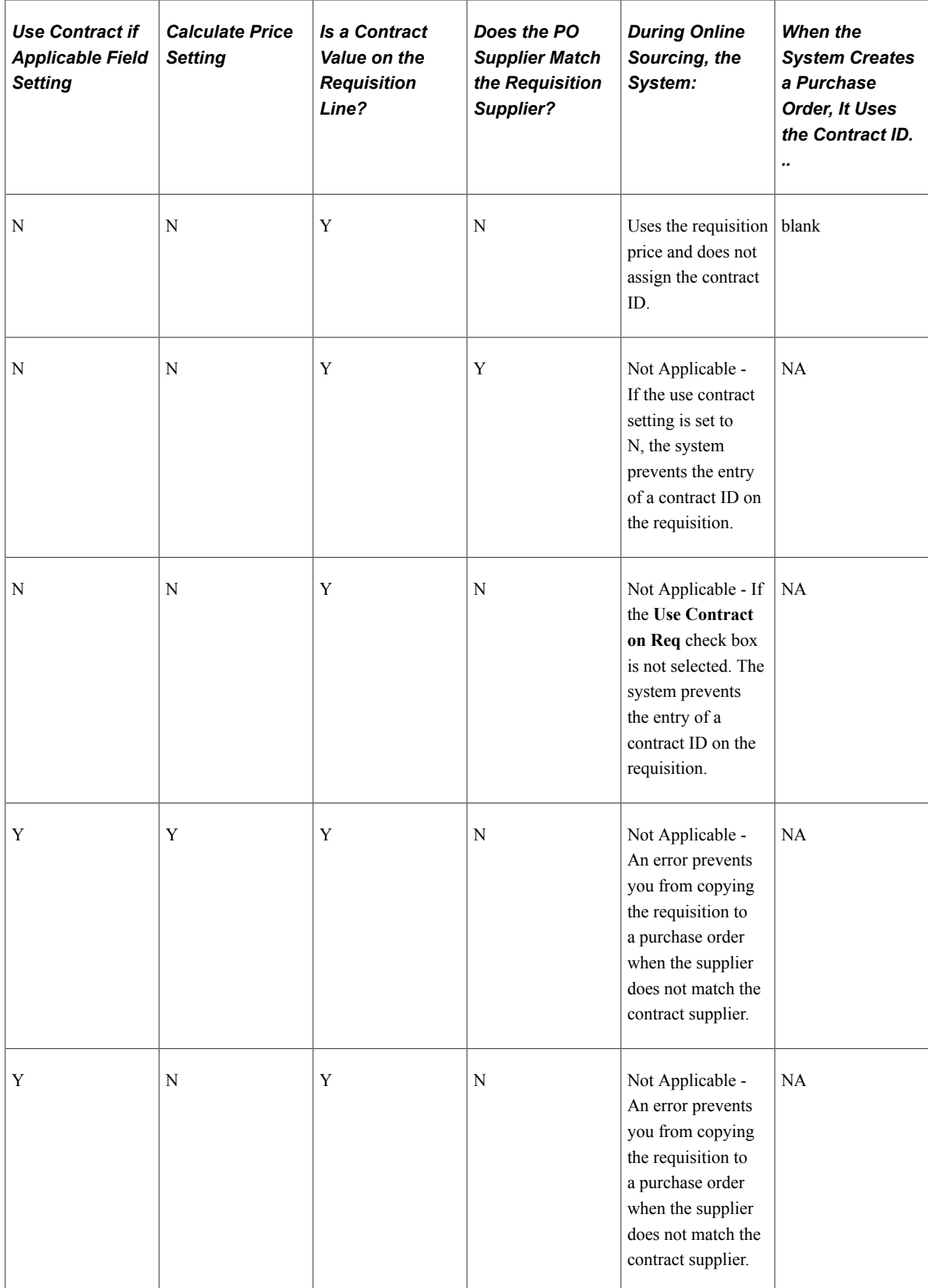

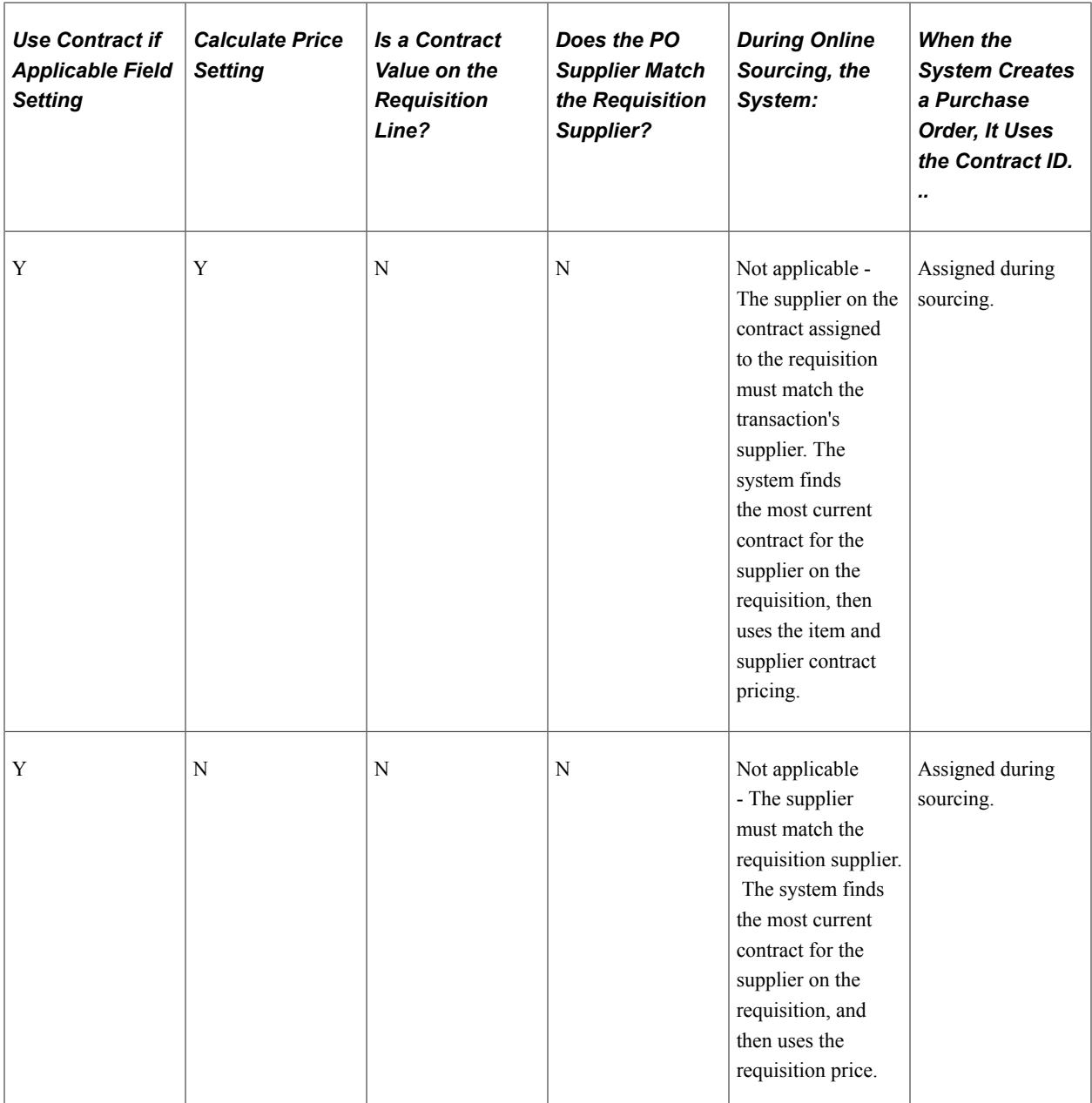

## **Contract Pricing for Manually Entered Purchase Orders**

You can select to indicate that the system should automatically search for appropriate contracts for purchase order lines. The **Default Contract on PO** check box on the PeopleSoft Purchasing Business Unit Options page applies only to manually created purchase orders, and not include orders created using a batch process. This automates the process of selecting the most appropriate contract for use with manually created purchase orders.

**Note:** The default contract on purchase order option does not apply to blanket purchase orders or to sourced PeopleSoft Strategic Sourcing purchase orders.

If you select to search for contracts, the system begins its search for contracts with process types of Purchase Order or General, and that are in a current version with an Approved status. If multiple contracts exist, the system selects the one with the most recent (but not future) contract begin date. After validating the contract and using it on the transaction, the system:

- Updates released amounts and quantities.
- Creates a contract event.
- Updates the transaction with contract information.

The default contract on purchase order option does not apply to PeopleSoft Services Procurement project roles on the contract. The Services Procurement system searches for an applicable contract on the work order, and uses it on a purchase order regardless of the **Default Contract on PO** check box value.

When the system determines the best contract, the contract is already validated. When you save the purchase order, the system validates the contract again in case you update released amounts and quantities and create the contract event. Other considerations for when the **Default Contract on PO** check box is selected include:

- The system finds the most current active contract for the supplier and item. After that contract is determined, the system determines the most granular level to use as the contract reference, such as the line, then category, and then open item. If the contract uses line groups and multiple line references exist for the item, the system returns the line with the lowest price, or the lowest line number when there is a duplicate situation.
- When the system finds a better contract for the purchase order than the existing contract, it provides a message with the option to let you keep the existing contract or load the new contract. This can happen when you update a purchase order line field and the change results in a different contract ID, line number or category line number.
- When you are editing an existing purchase order line that has a contract ID, and the best contract cannot be found due to the version, you can replace the version number. If you do not have the authority to replace the number, the system keeps the existing version.

If the system finds the best contract based on a different contract ID, you can select to either use the new contract or keep the existing contract. If you select the new contract, the system replaces the contract ID and line, category line, and version number.

• When you are copying an existing purchase order to a new purchase order and if changing a field results in a different contract ID, line number, or category line number, the system displays a message and provides you the option to replace the existing contract. If the new contract found is the same as the existing one on the purchase order, but version numbers are different, the system does not provide an option to replace the contract, but will use the most current version.

#### **Source Requisitions and Create Purchase Orders Using Batch Processing**

During sourcing requisitions in batch mode, the sourcing function evaluates the requisition line settings to determine how to price the order and assign the contract. The following table provides the valid combinations and corresponding results:

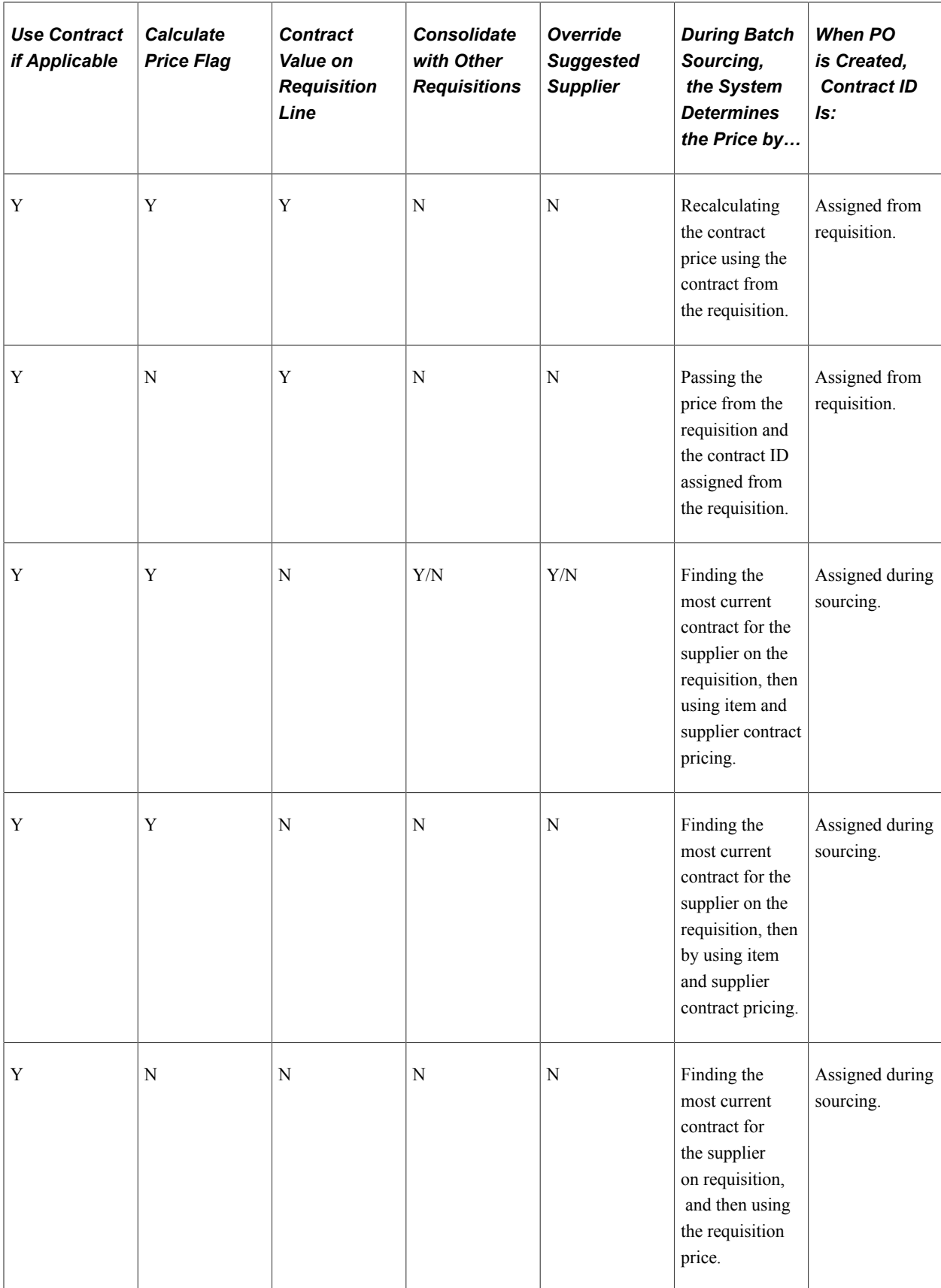

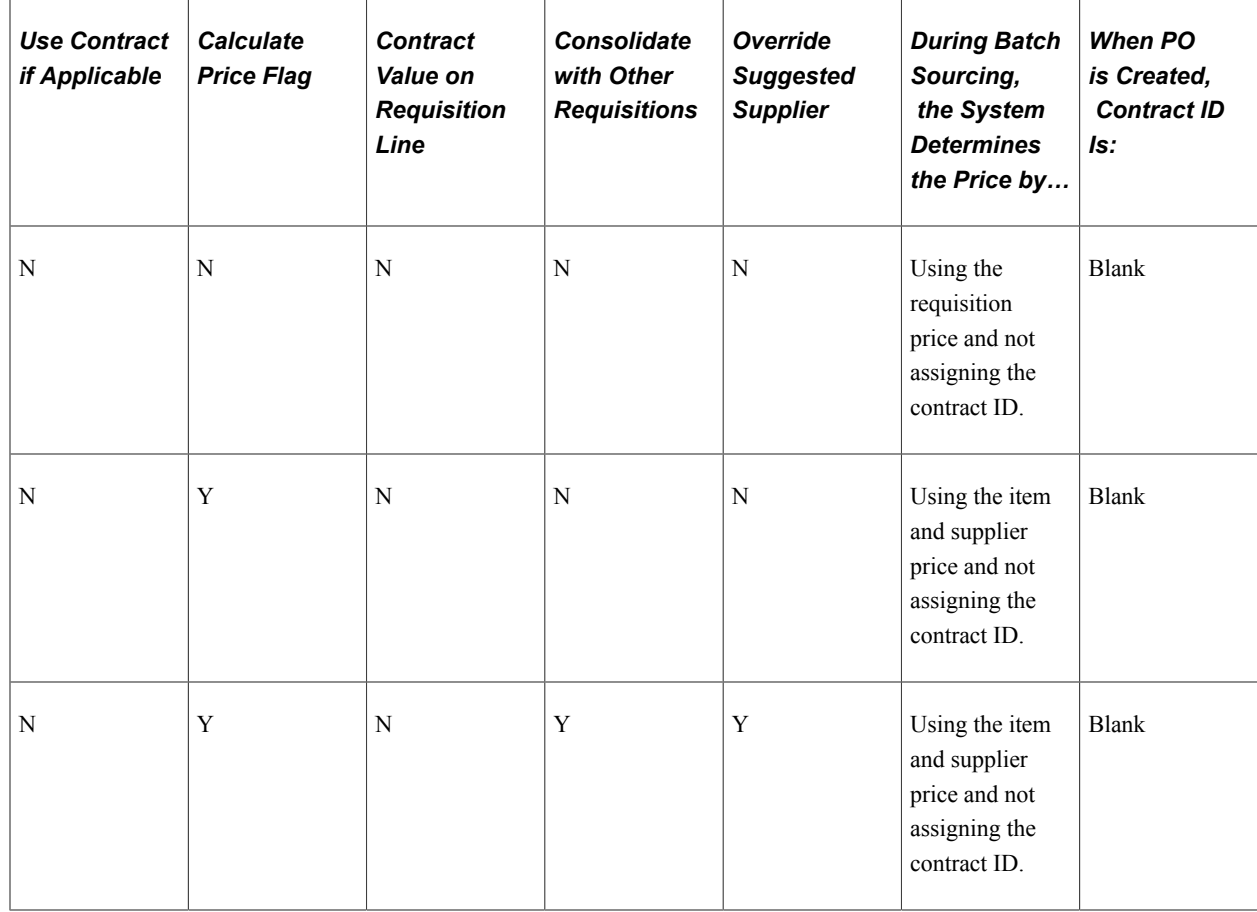

# <span id="page-535-0"></span>**Creating Requisition Header Information**

This section discusses how to create requisition header information:

## **Pages Used to Create Requisition Header Information**

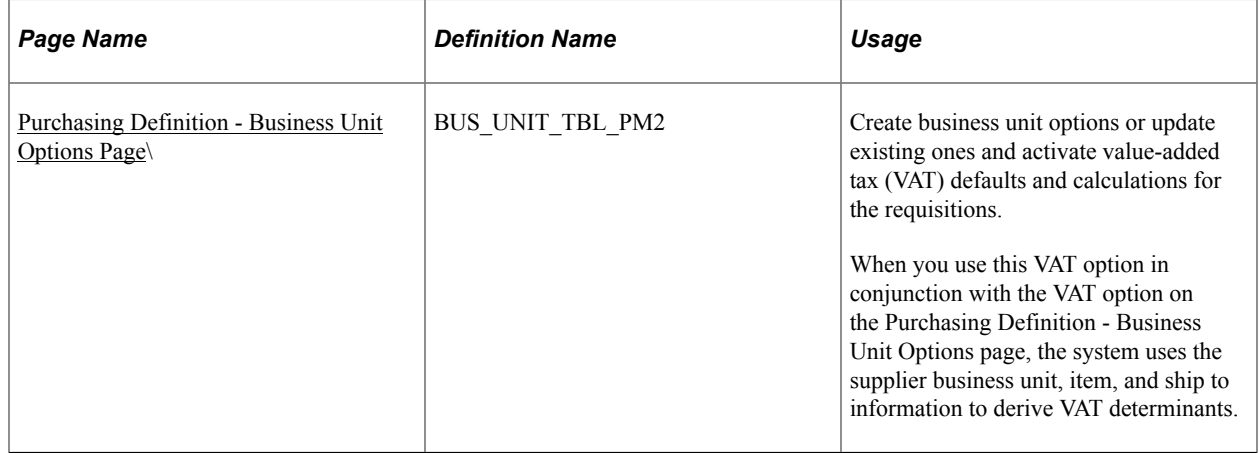

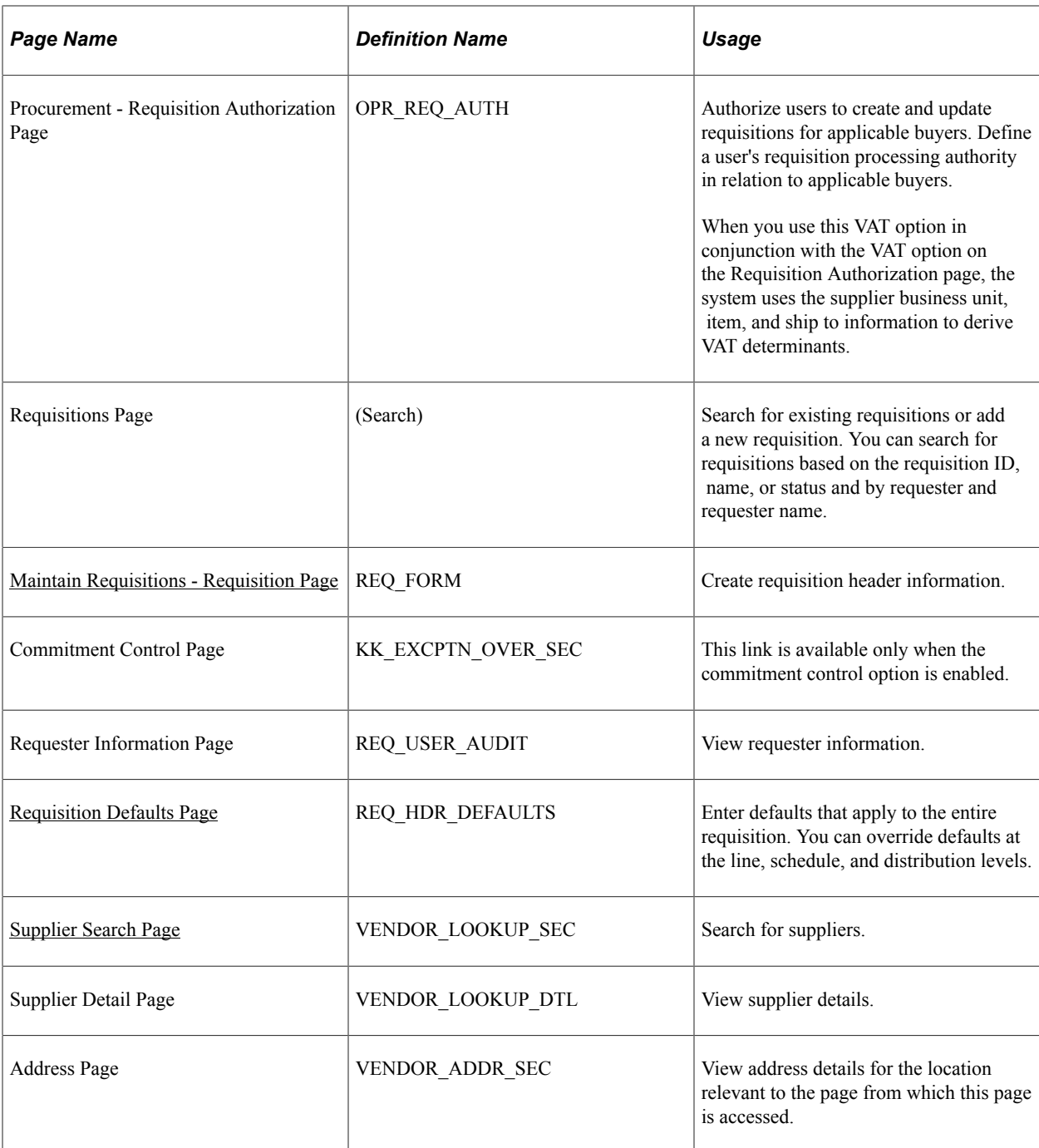

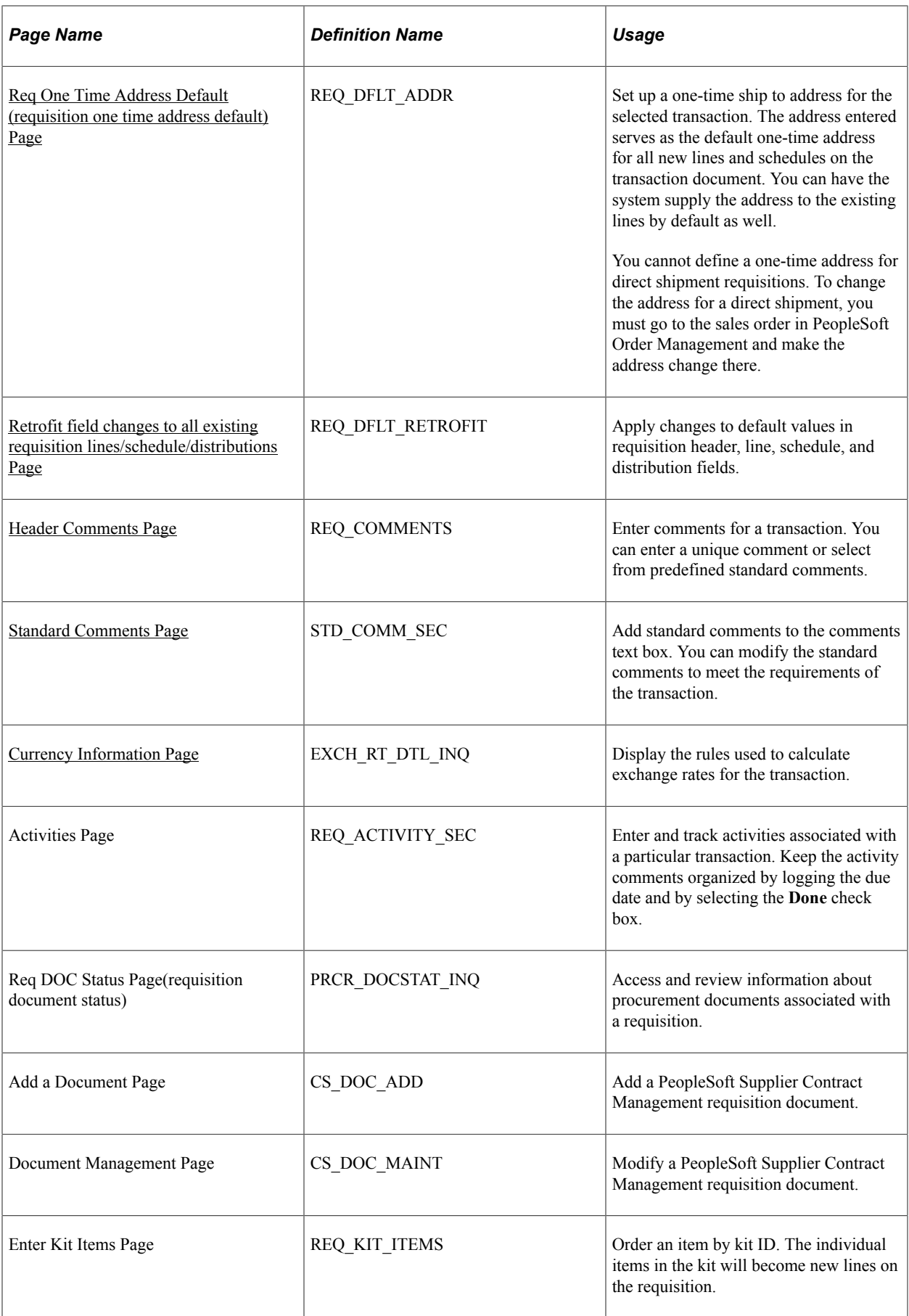

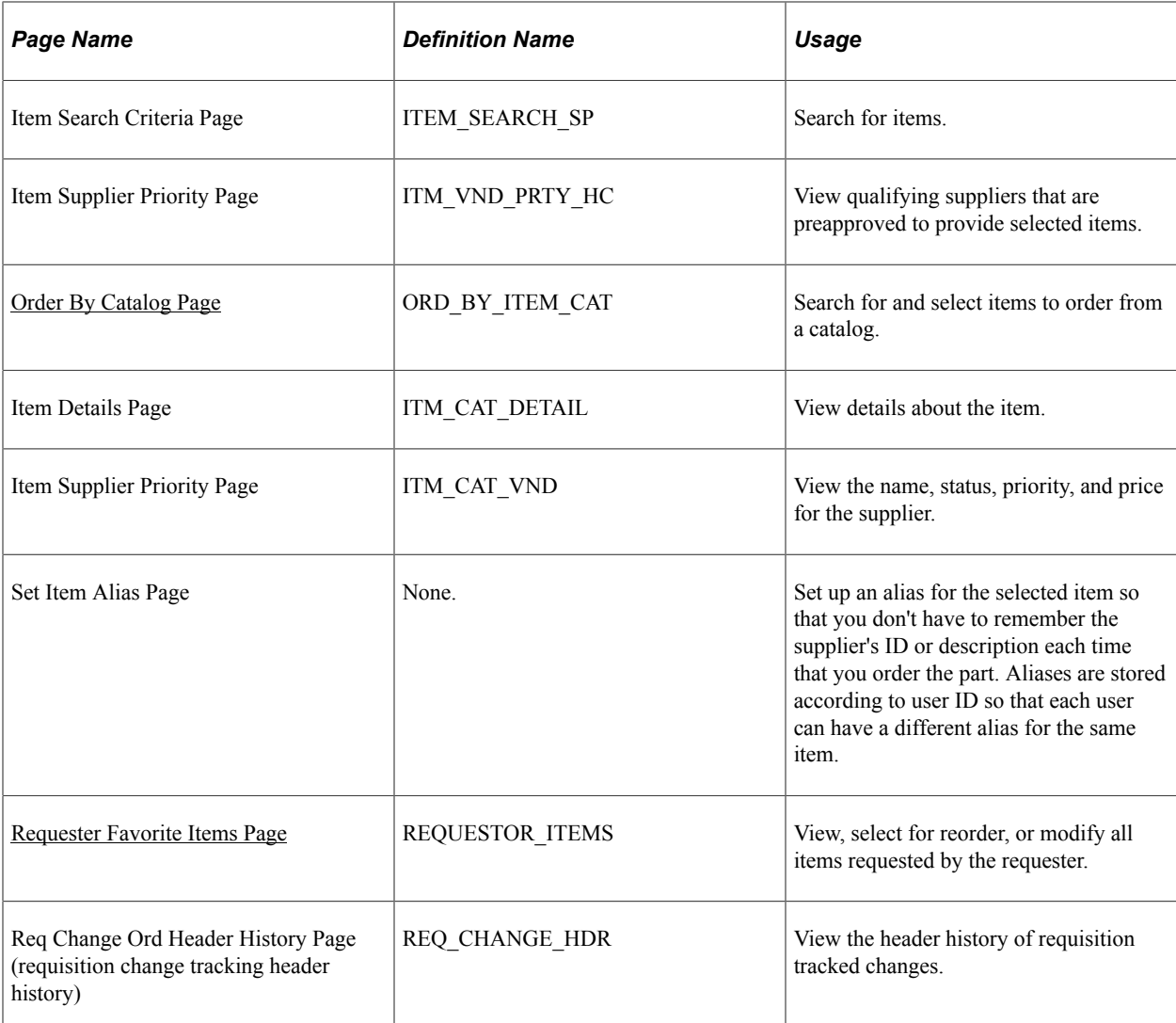

## <span id="page-538-0"></span>**Maintain Requisitions - Requisition Page**

Use the Maintain Requisitions - Requisition page (REQ\_FORM) to create requisition header information.

Navigation:

**Purchasing** > **Requisitions** > **Add/Update Requisitions** > **Maintain Requisitions - Requisition**

This example illustrates the fields and controls on the Maintain Requisitions —Requisition Page. You can find definitions for the fields and controls later on this page.

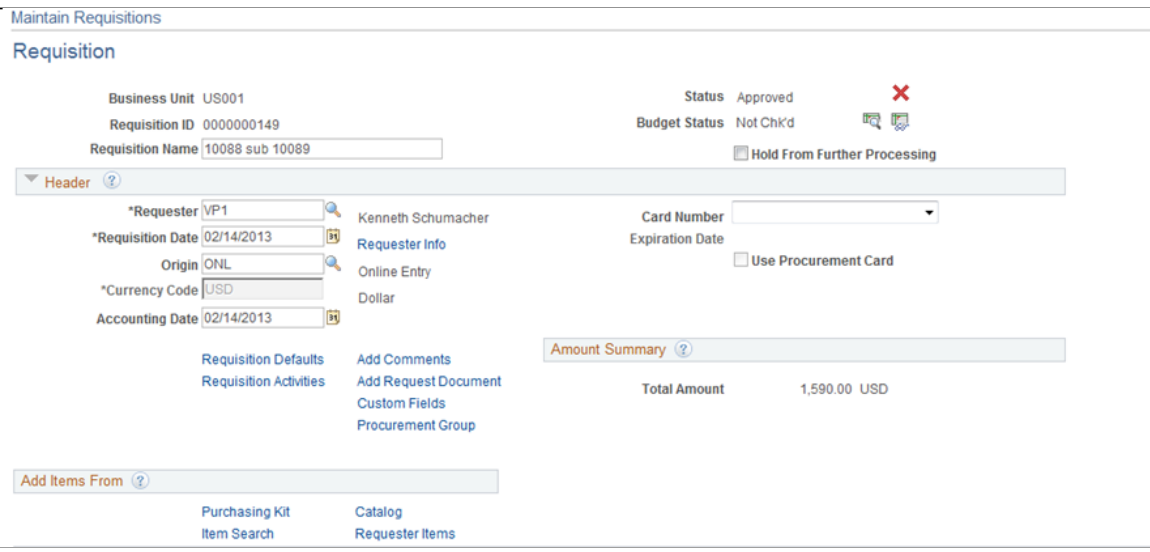

This example illustrates the fields and controls on the Maintain Requisition - Requisition page(2of2). You can find definitions for the fields and controls later on this page.

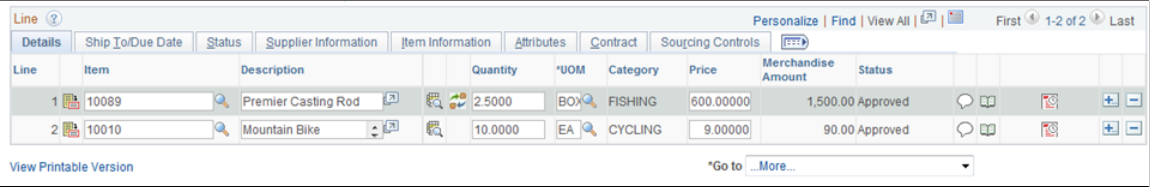

Click on the Item Tab on the requisition to view the original sub item, description and item substitution search icon.

This example illustrates the fields and controls on the Maintain Requisition — Item Information page. You can find definitions for the fields and controls later on this page.

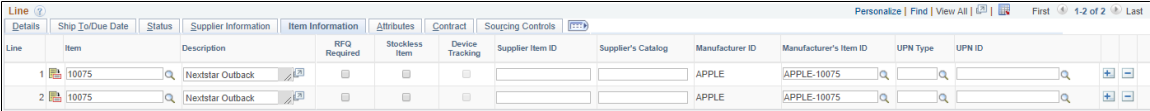

The Item Info Tab – shows the new item substitute fields:

Clicking on the Item Search Icon will bring up the Substitute Item page (SUB\_ITM\_SRCH) that will allow the user to view all items available to substitute.
This example illustrates the fields and controls on the Substitute Item page. You can find definitions for the fields and controls later on this page.

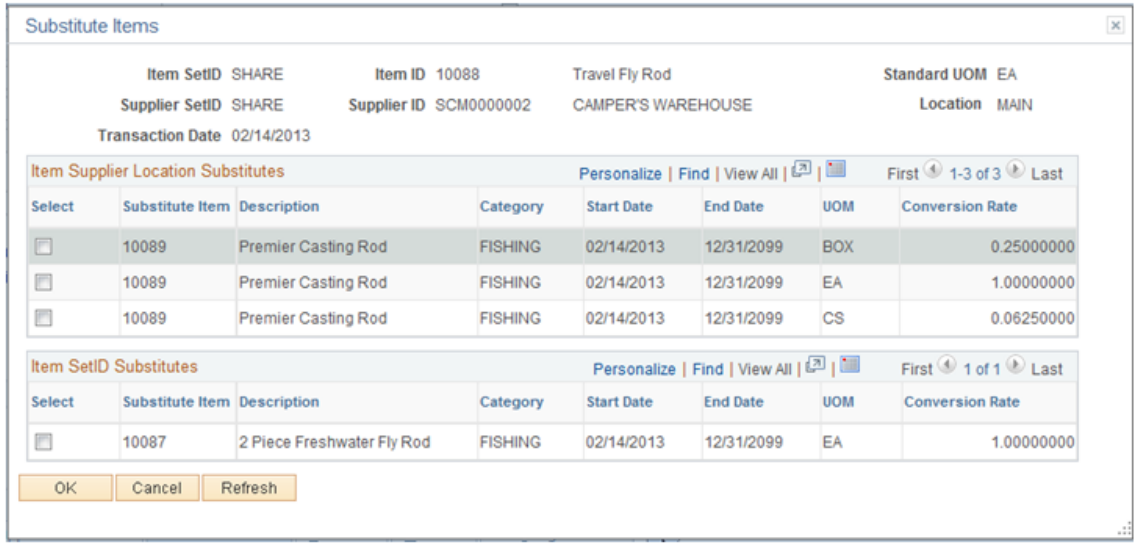

For Information on Substitute Item Search Page See [Working With Substitute Items in Procurement](#page-173-0)

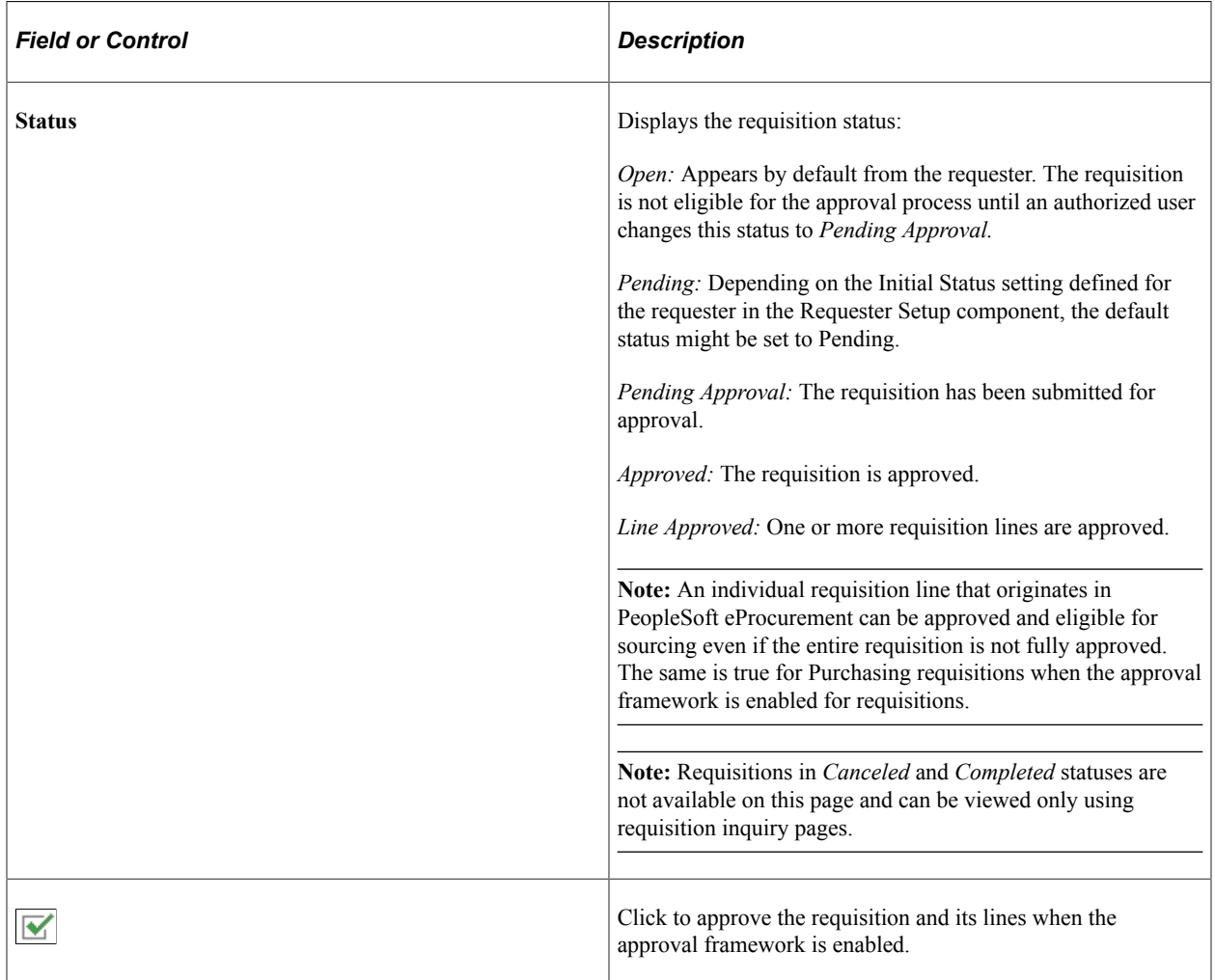

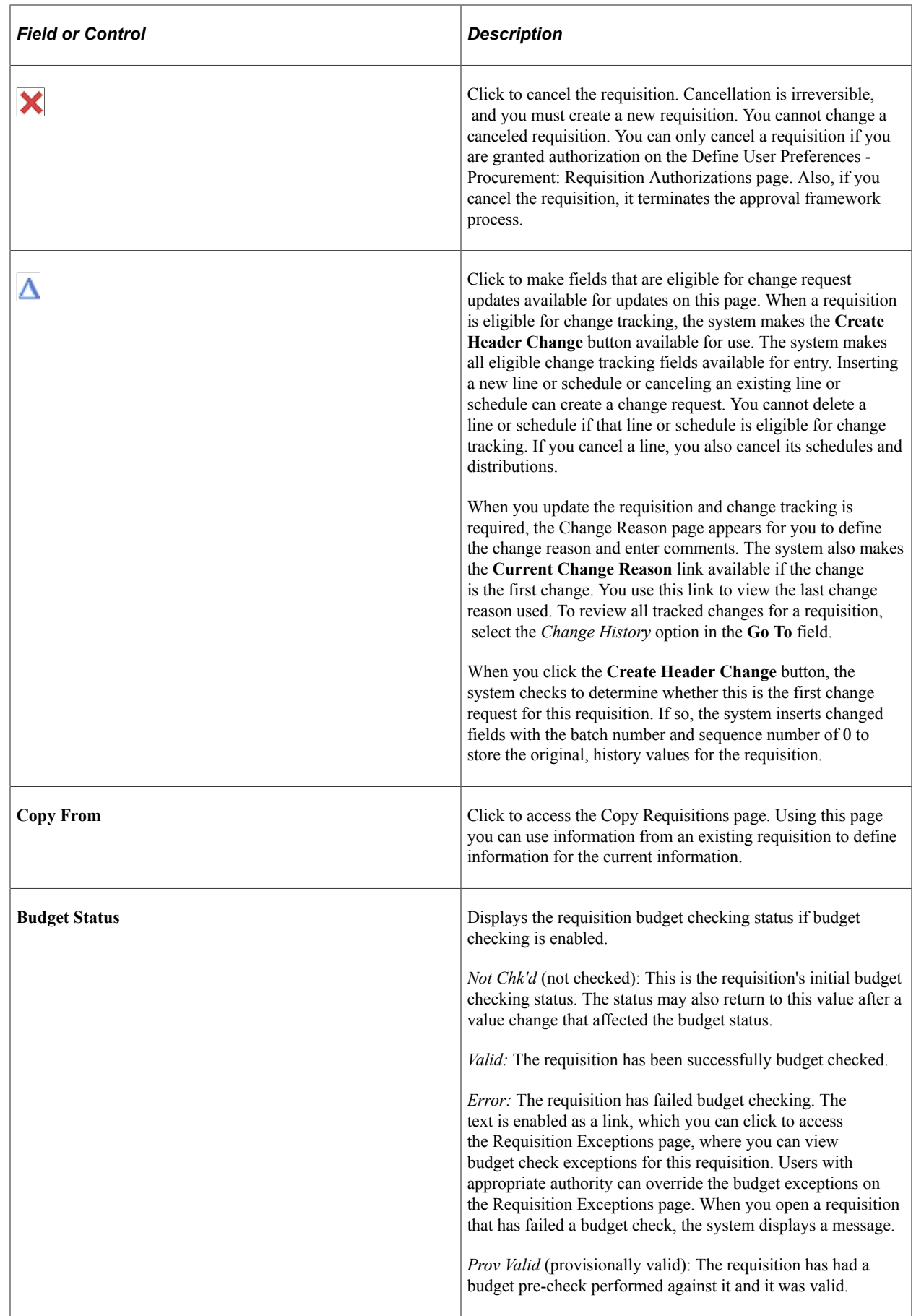

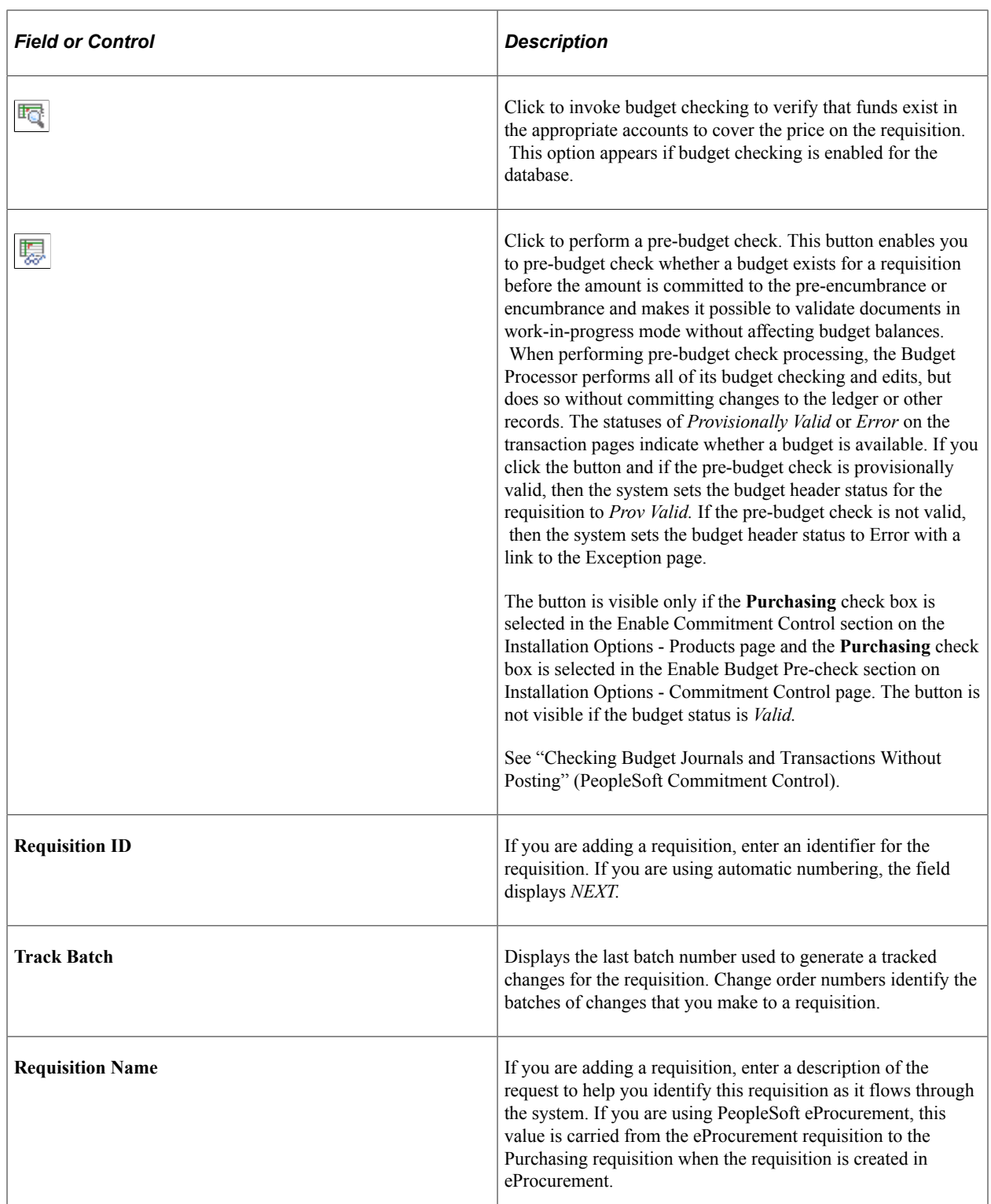

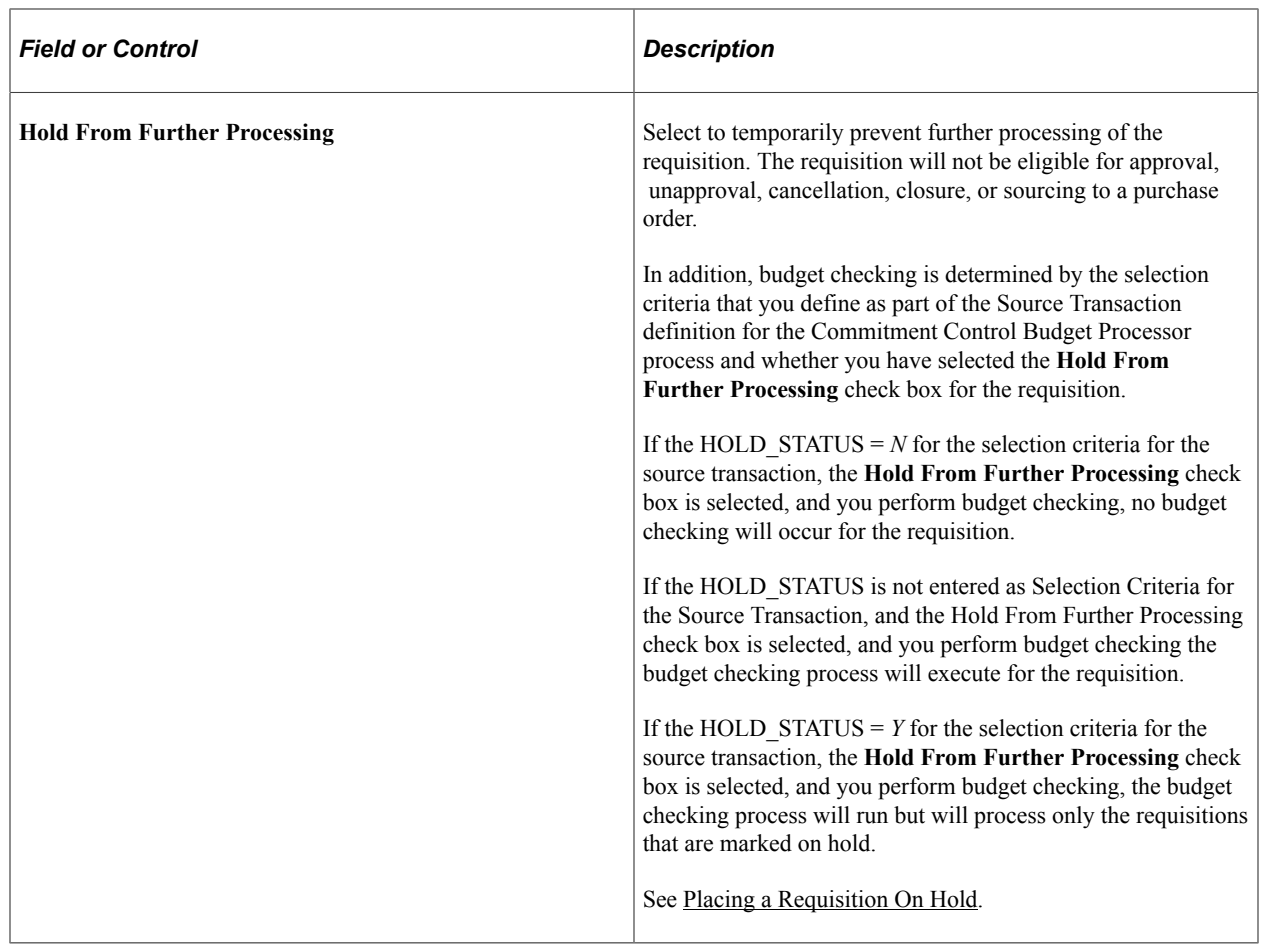

## **Header**

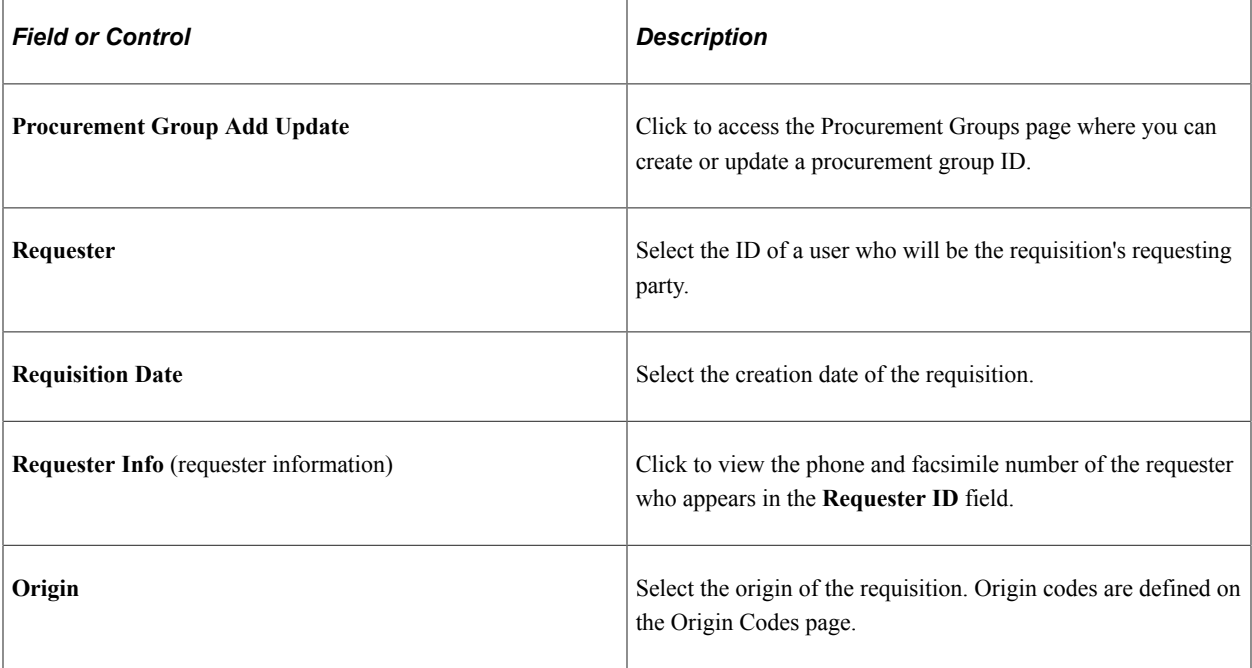

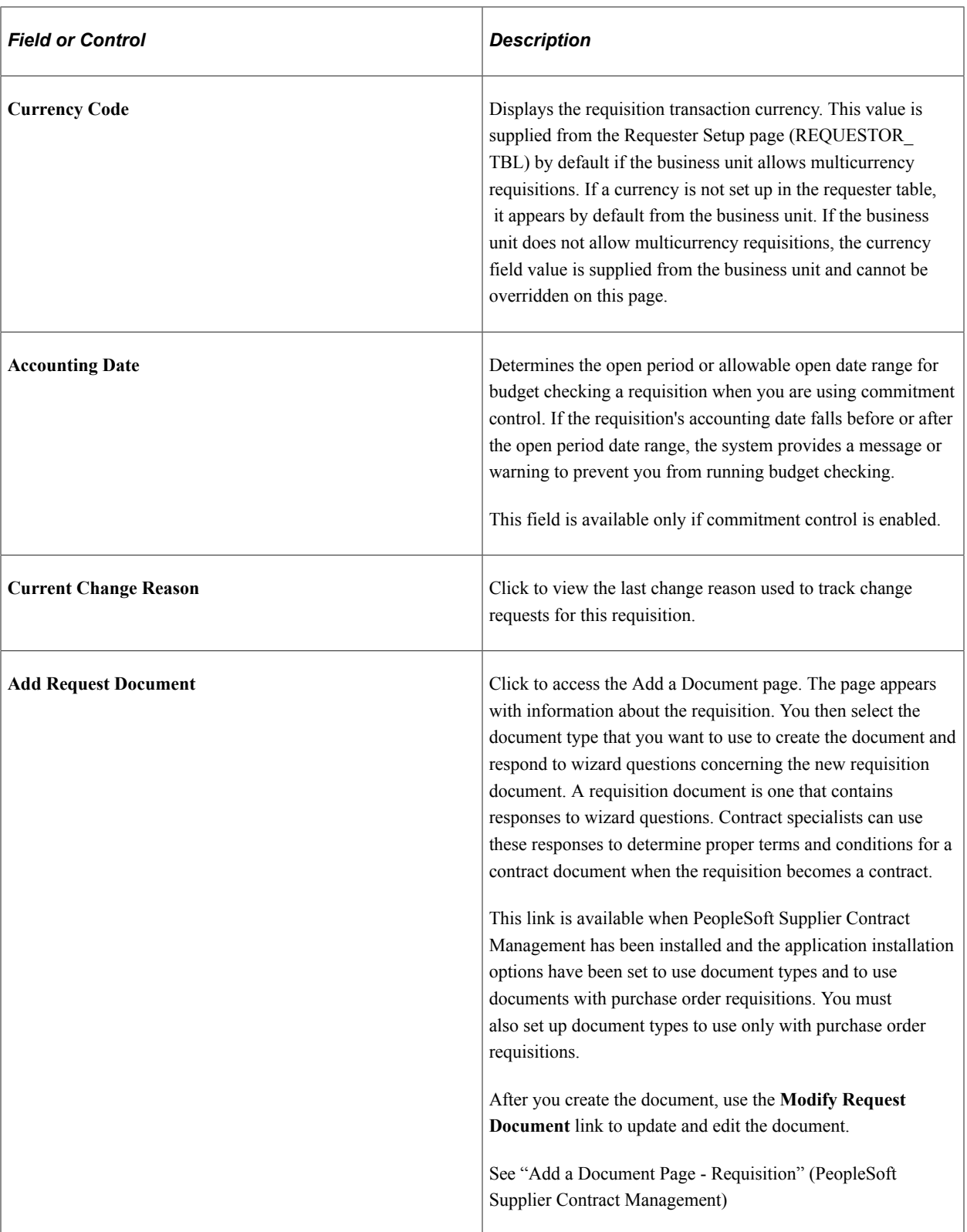

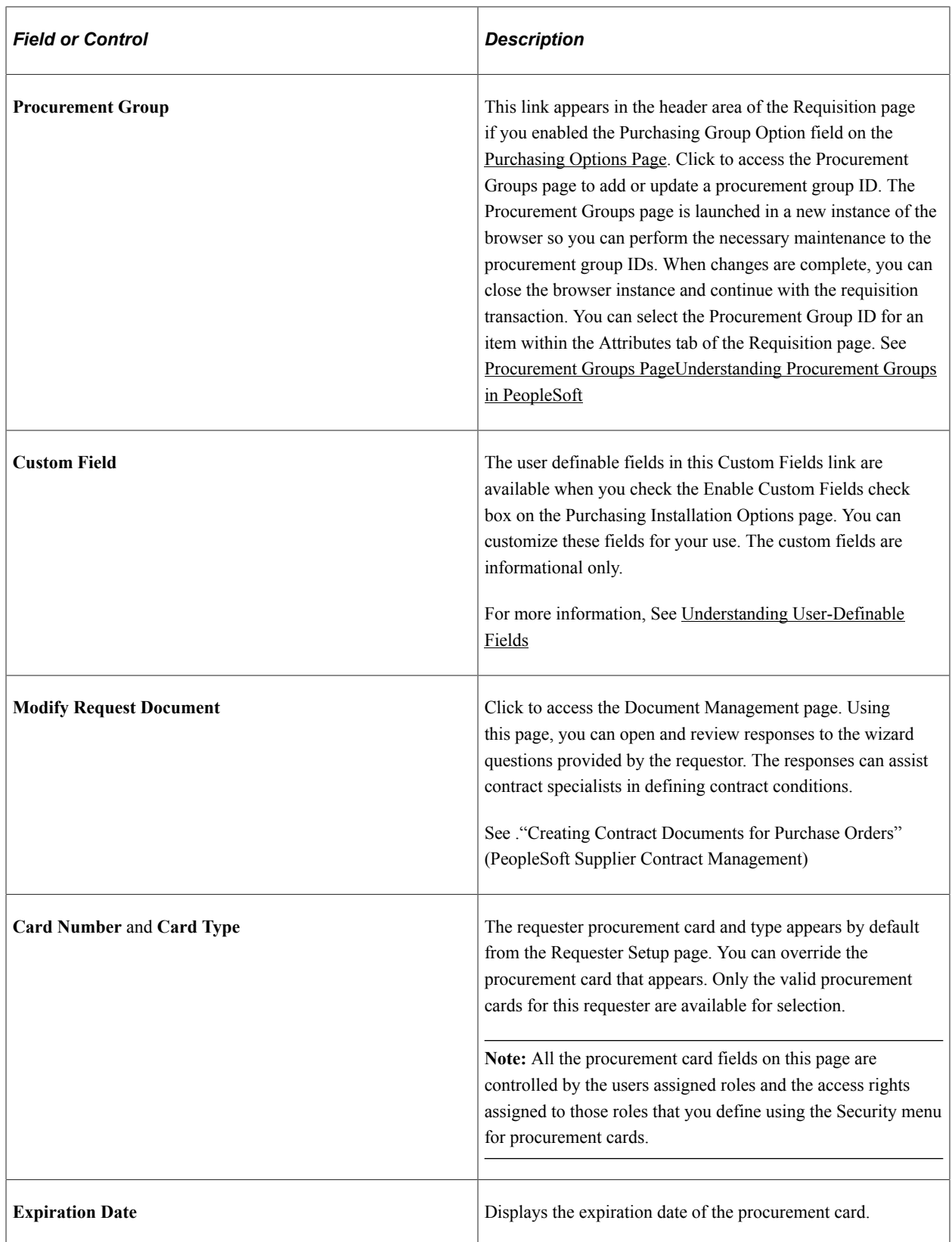

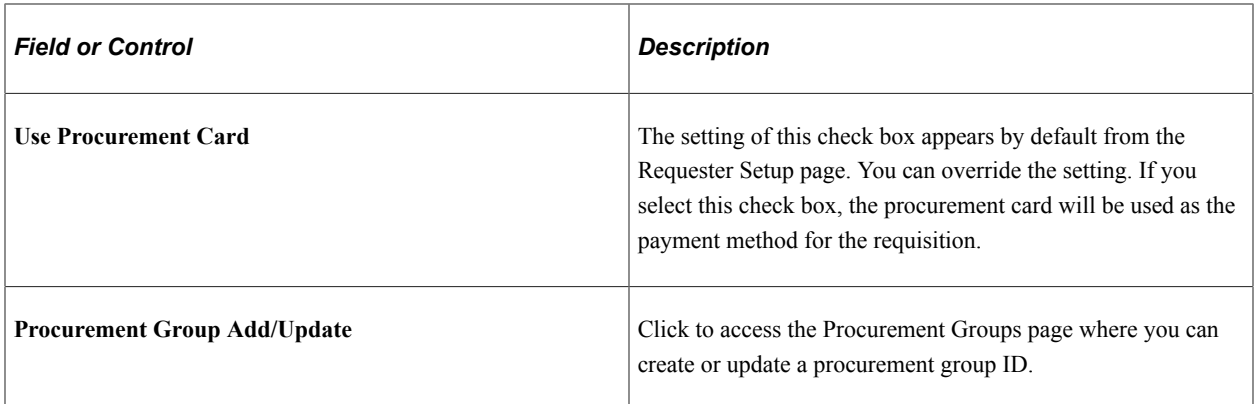

## **Amount Summary**

If you're using VAT, the **Merchandise Amount, Tax,** and **Total Amount** fields appear in the **Amount Summary** group box.

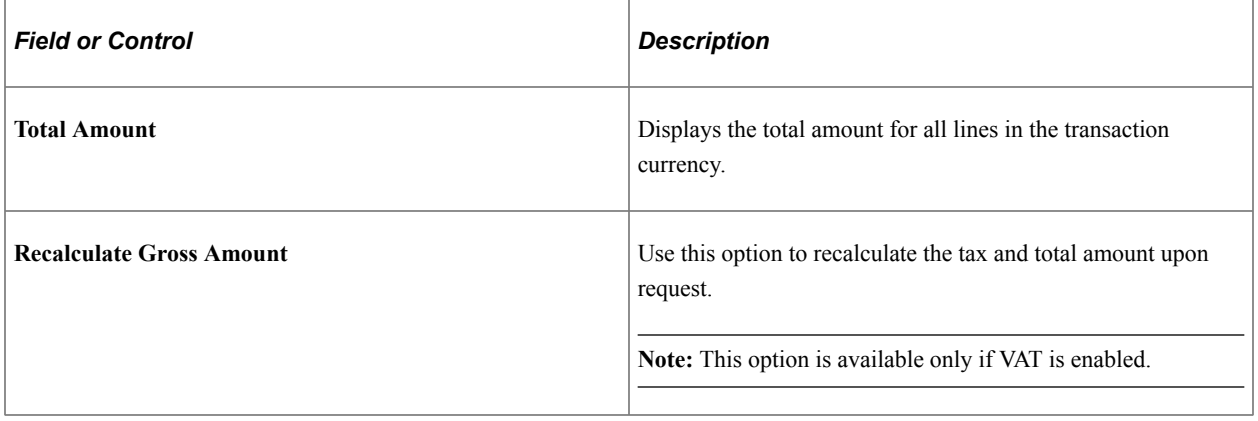

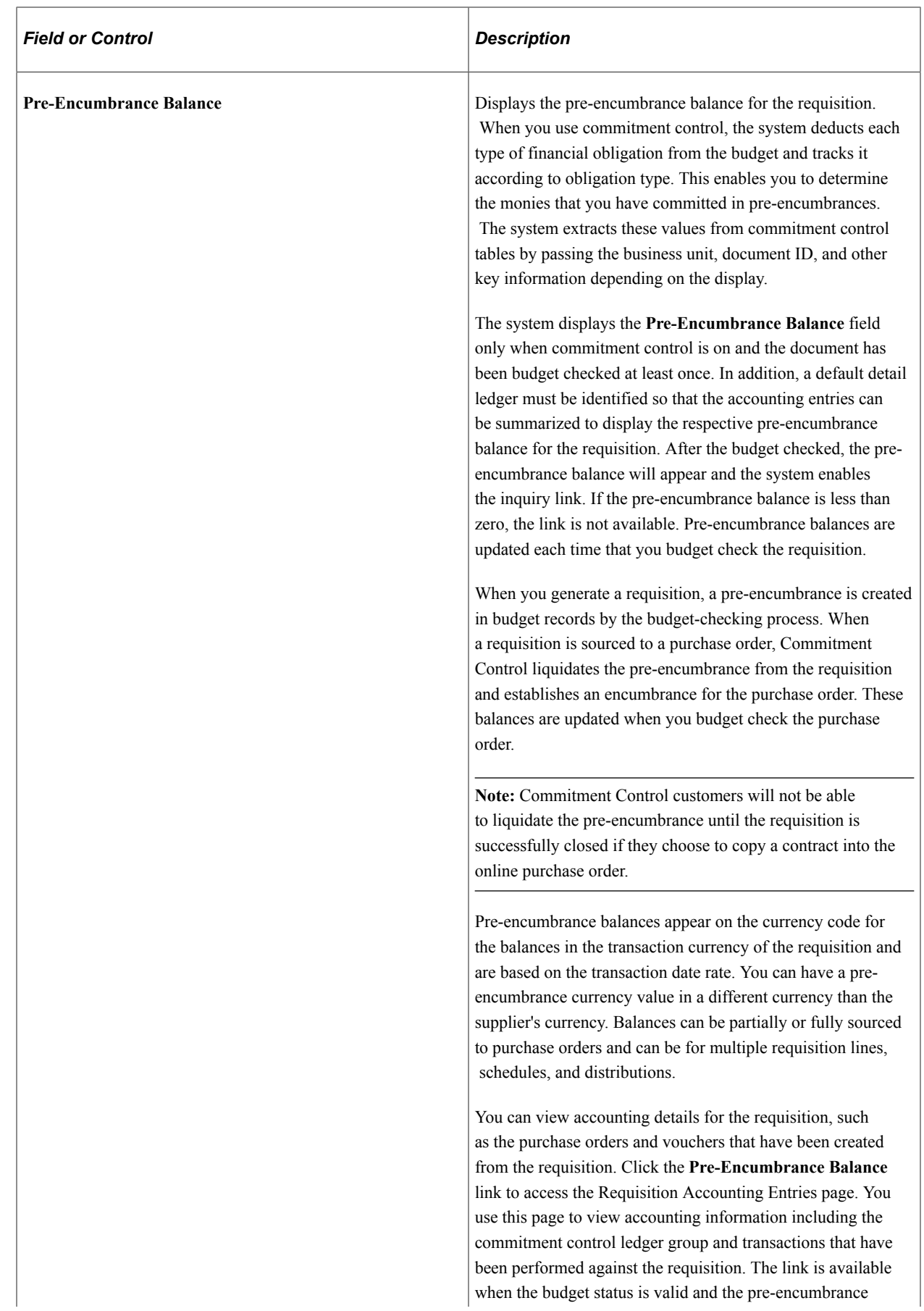

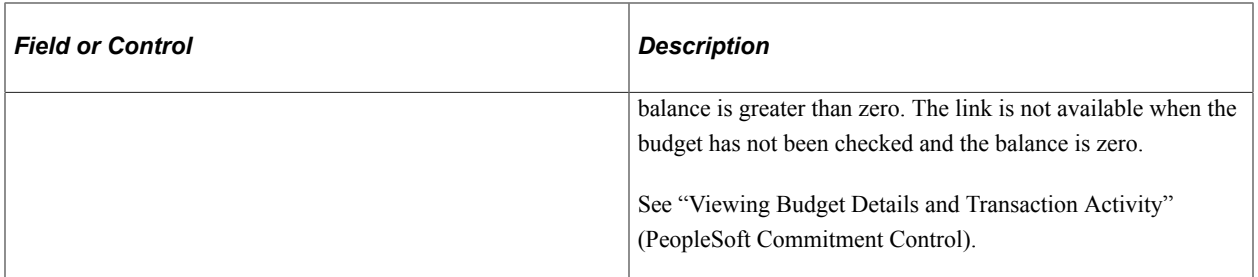

### **Add Items From**

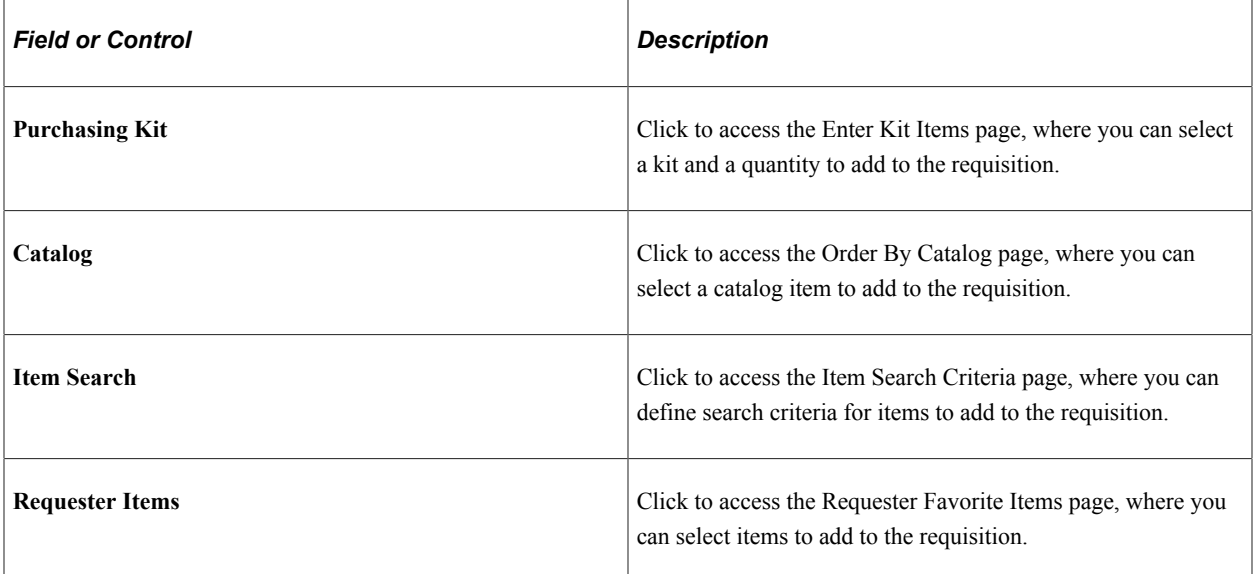

## **Select Lines to Display**

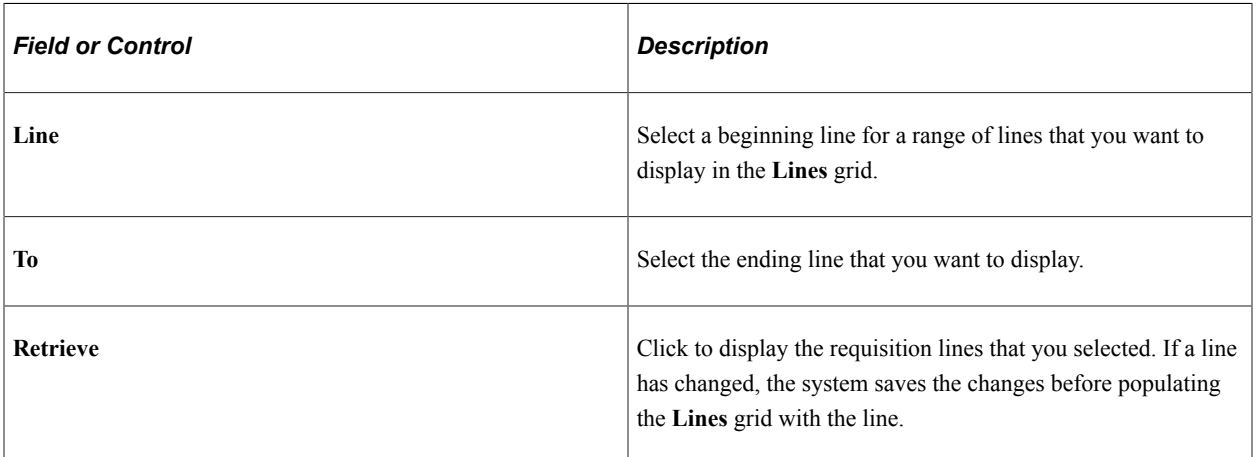

For Information on Advanced Line Search page using the Search for Lines Se[eWorking with Large](#page-634-0) **[Requisitions](#page-634-0)** 

## **Additional Information**

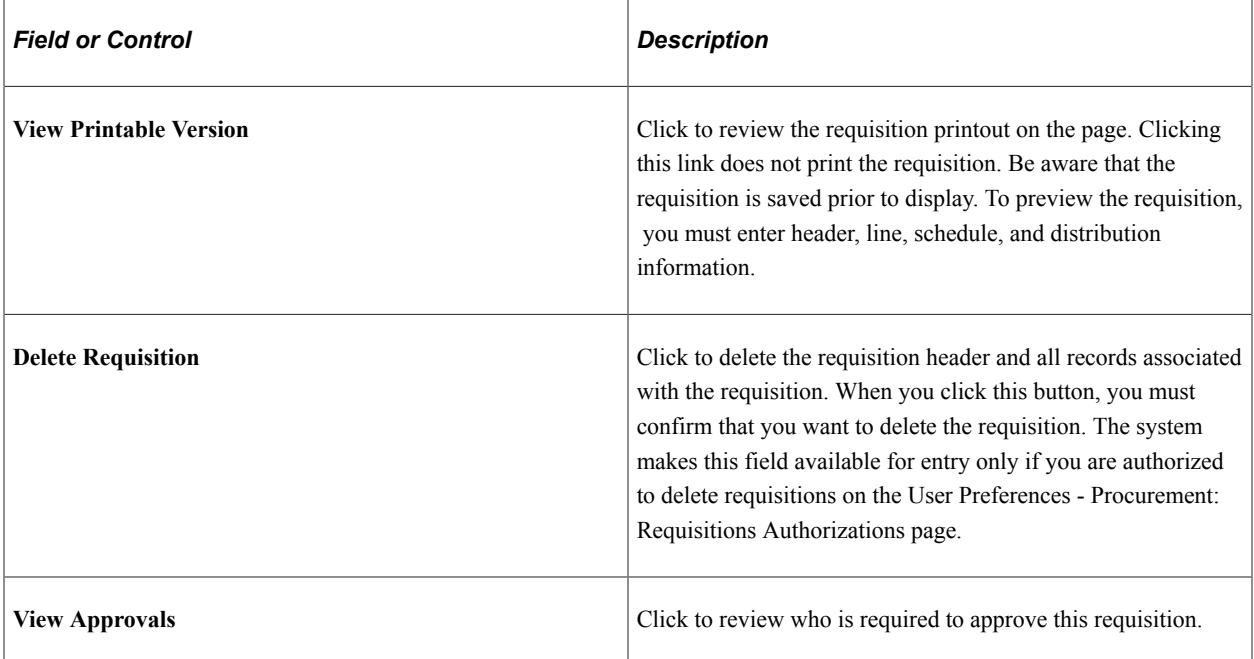

### **Related Links**

[Understanding Requisition Change Tracking](#page-682-0) [Deleting Requisitions](#page-520-0) [Budget Checking Requisitions](#page-262-0) [Delivered Source Transaction Types for Purchasing](#page-247-0) [Open Period](#page-250-0) [Establishing Procurement Card Security](#page-313-0)

# **Requisition Defaults Page**

Use the Requisition Defaults page (REQ\_HDR\_DEFAULTS) to enter defaults that apply to the entire requisition.

You can override defaults at the line, schedule, and distribution levels.

Navigation:

Click the **Requisition Defaults** link on the Maintain Requisitions - Requisition page.

This example illustrates the fields and controls on the Requisition Defaults page. You can find definitions for the fields and controls later on this page.

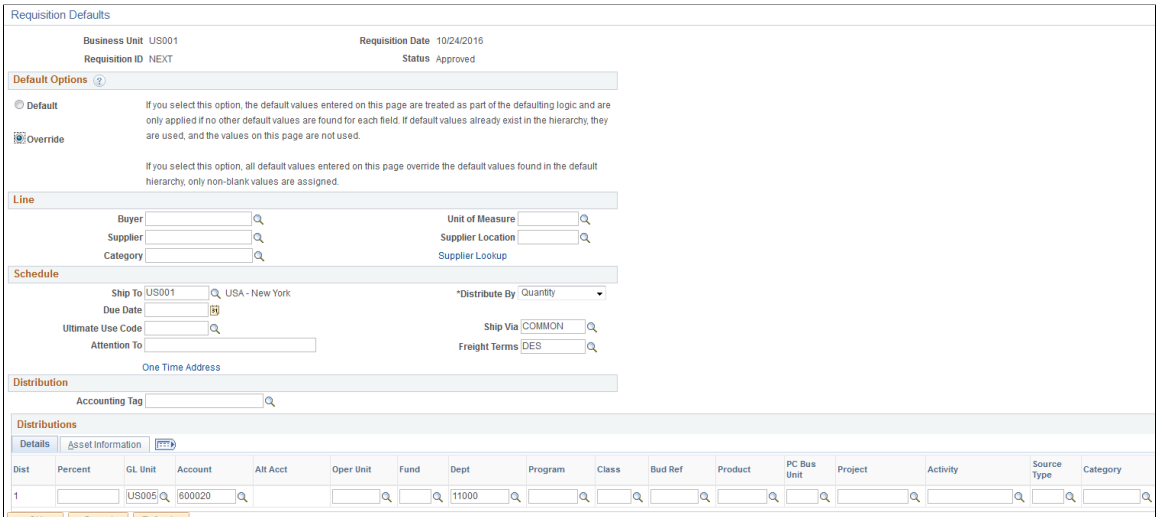

When you change the default requisition header information and exit this page, whether you use the **Default** or **Override** option, the system prompts you with the Retrofit Field Changes to All Existing Requisition Lines/Schedule/Distributions page.

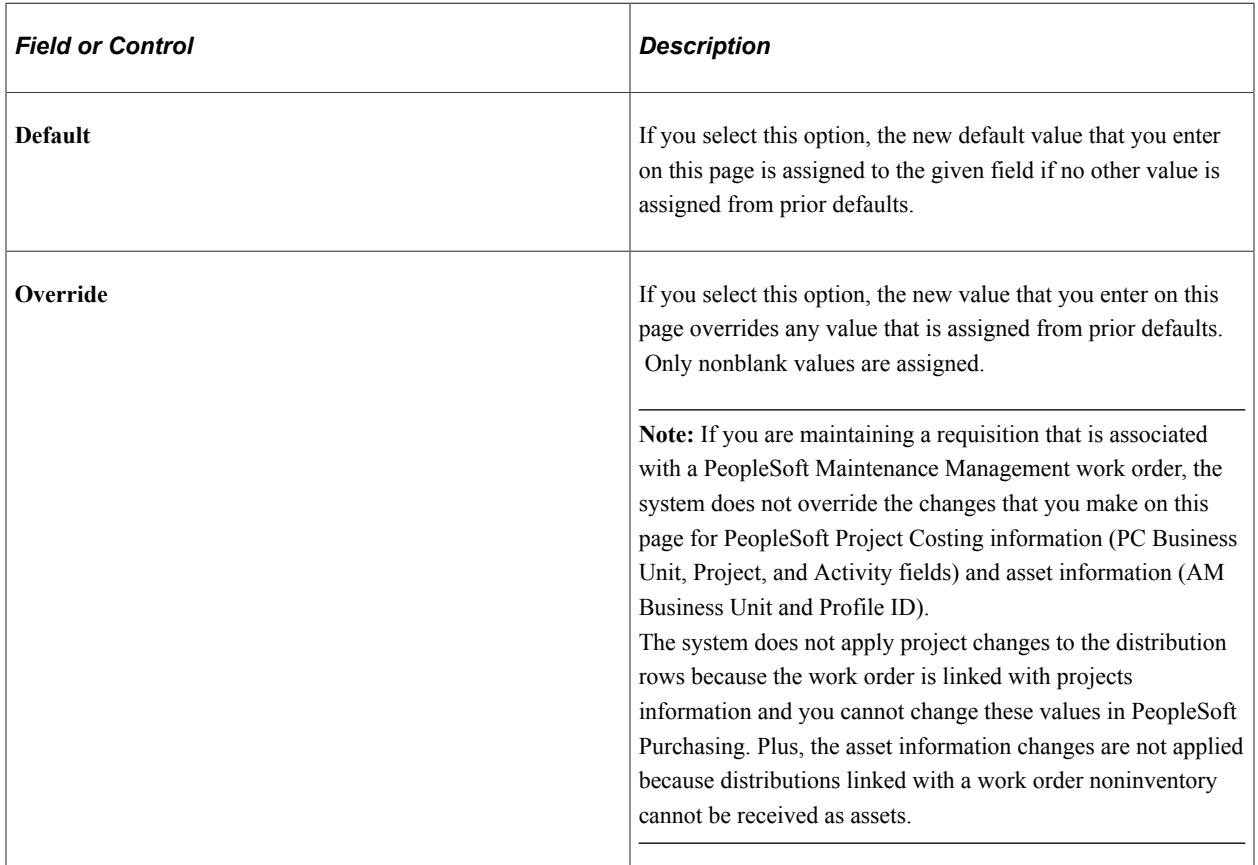

#### **Default Options**

### **Line**

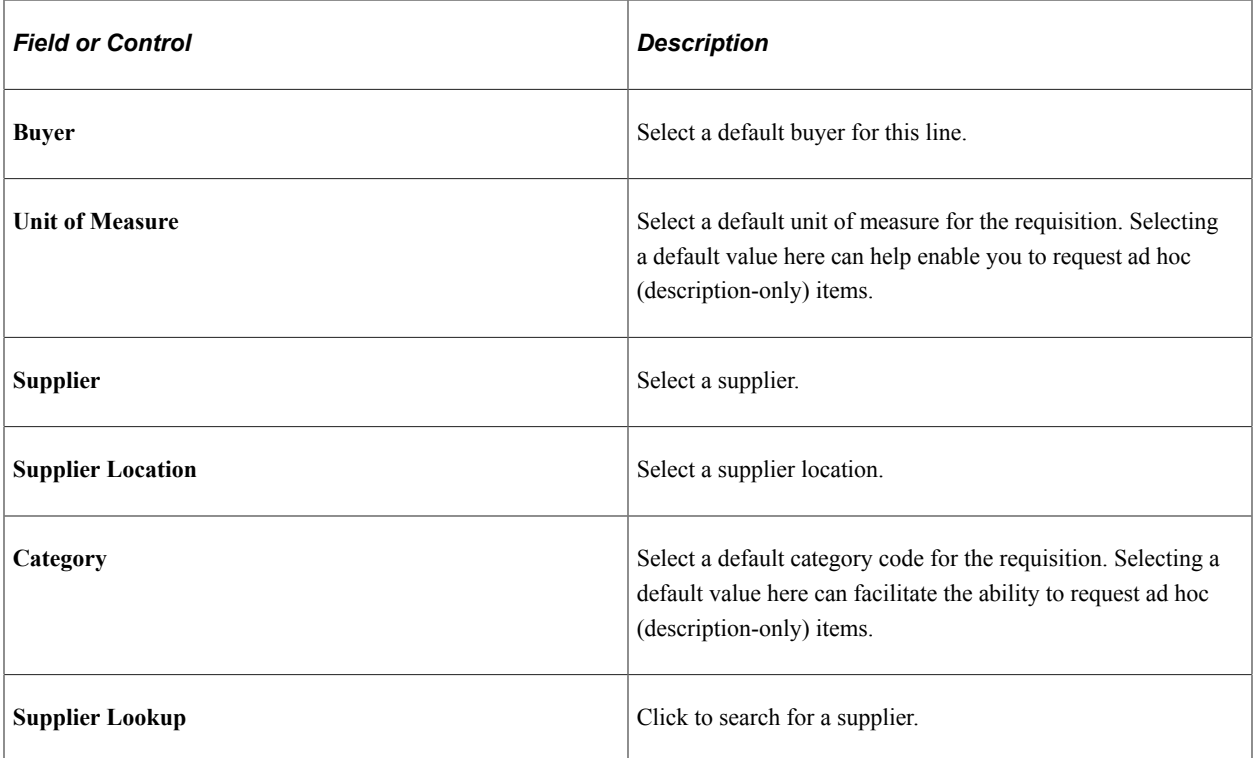

## **Schedule**

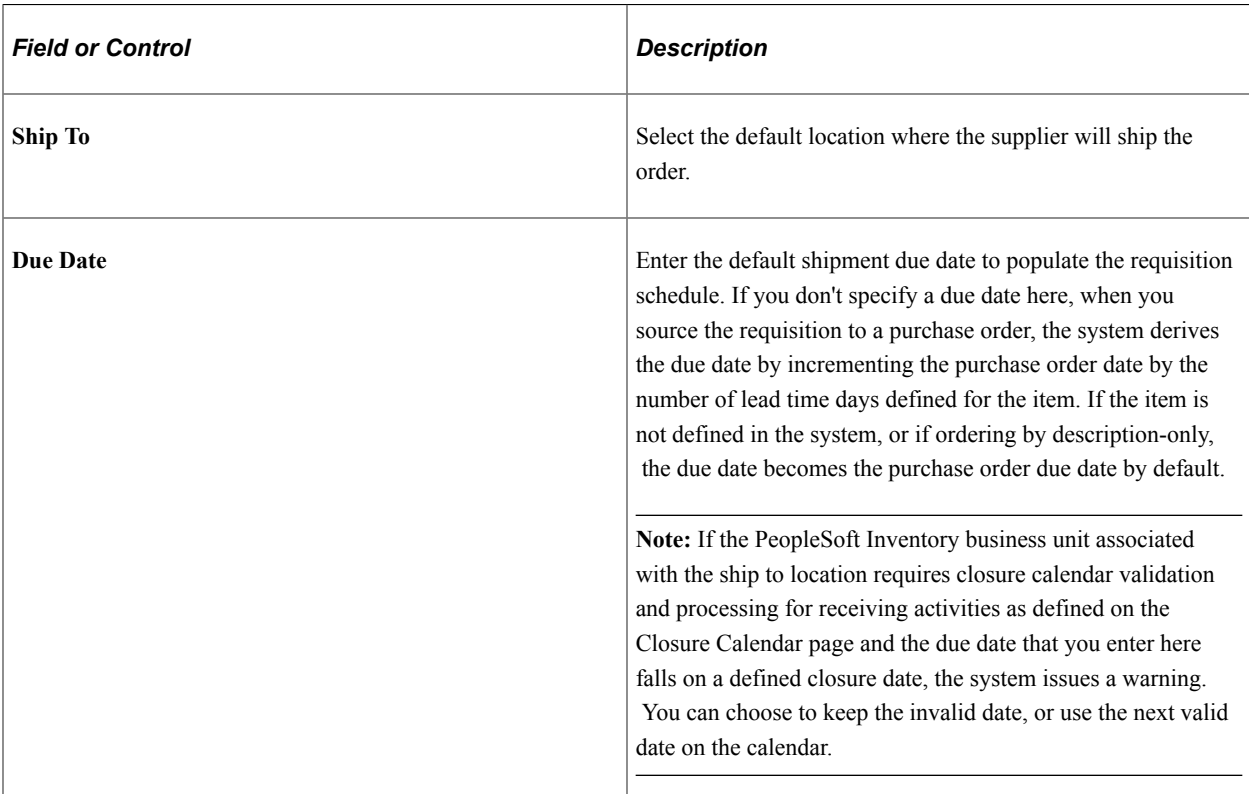

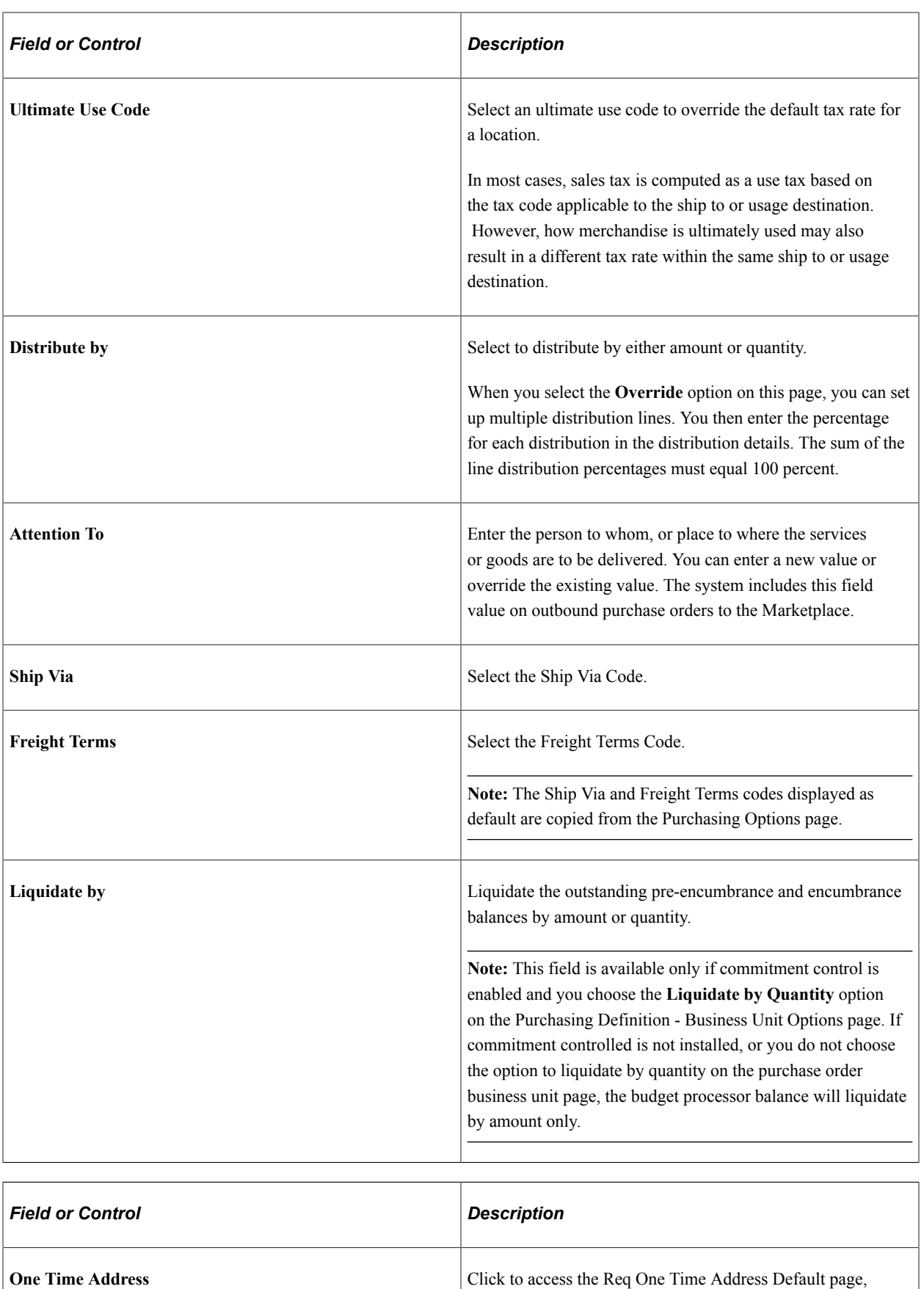

where you can temporarily assign a supplier address.

# **Distribution**

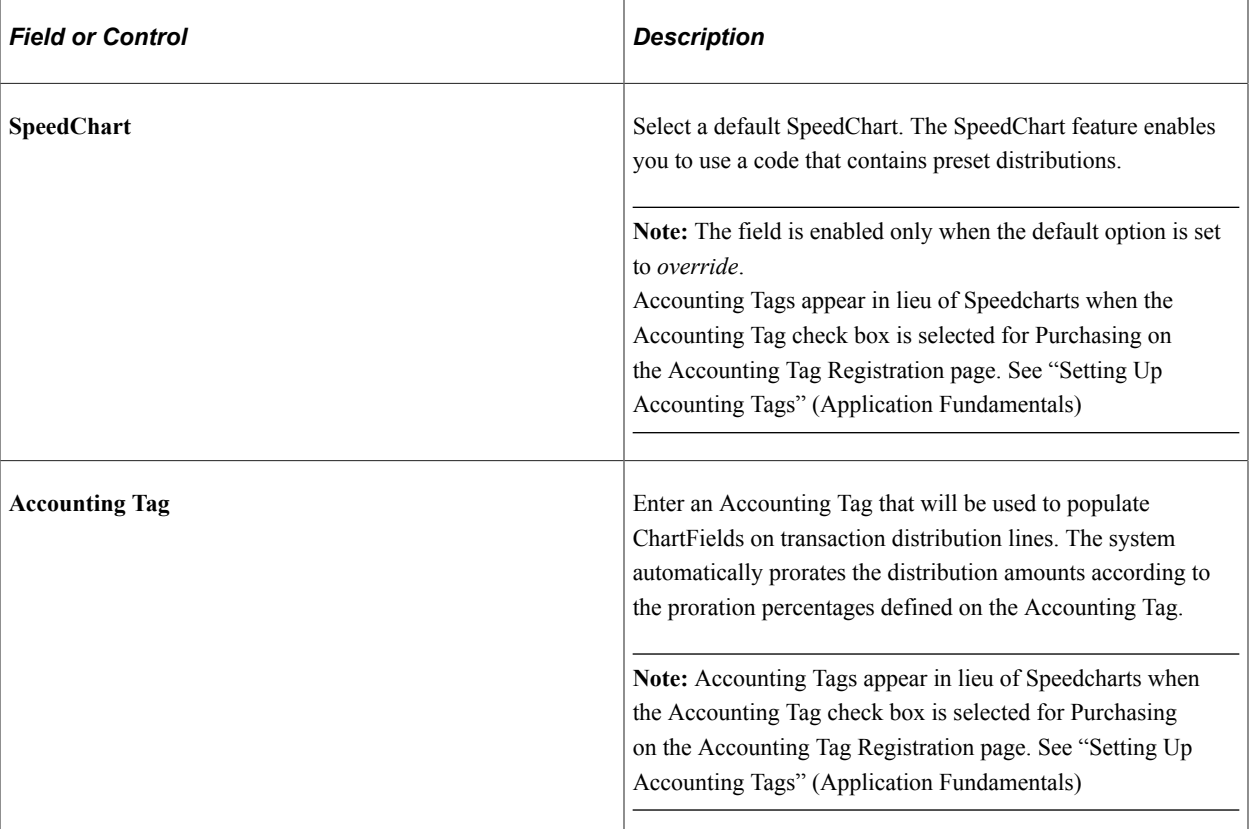

### **Details**

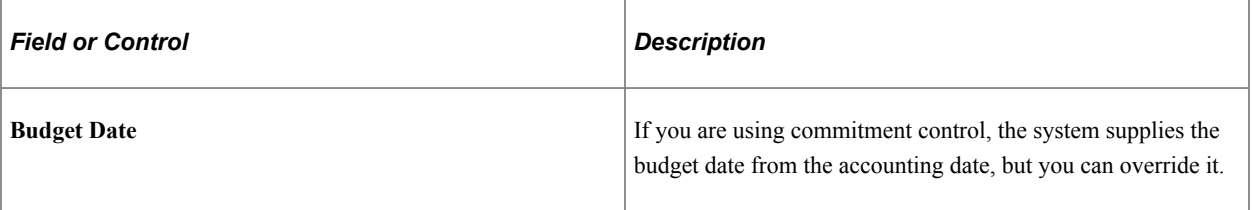

# **Asset Information**

Select the Asset Information tab.

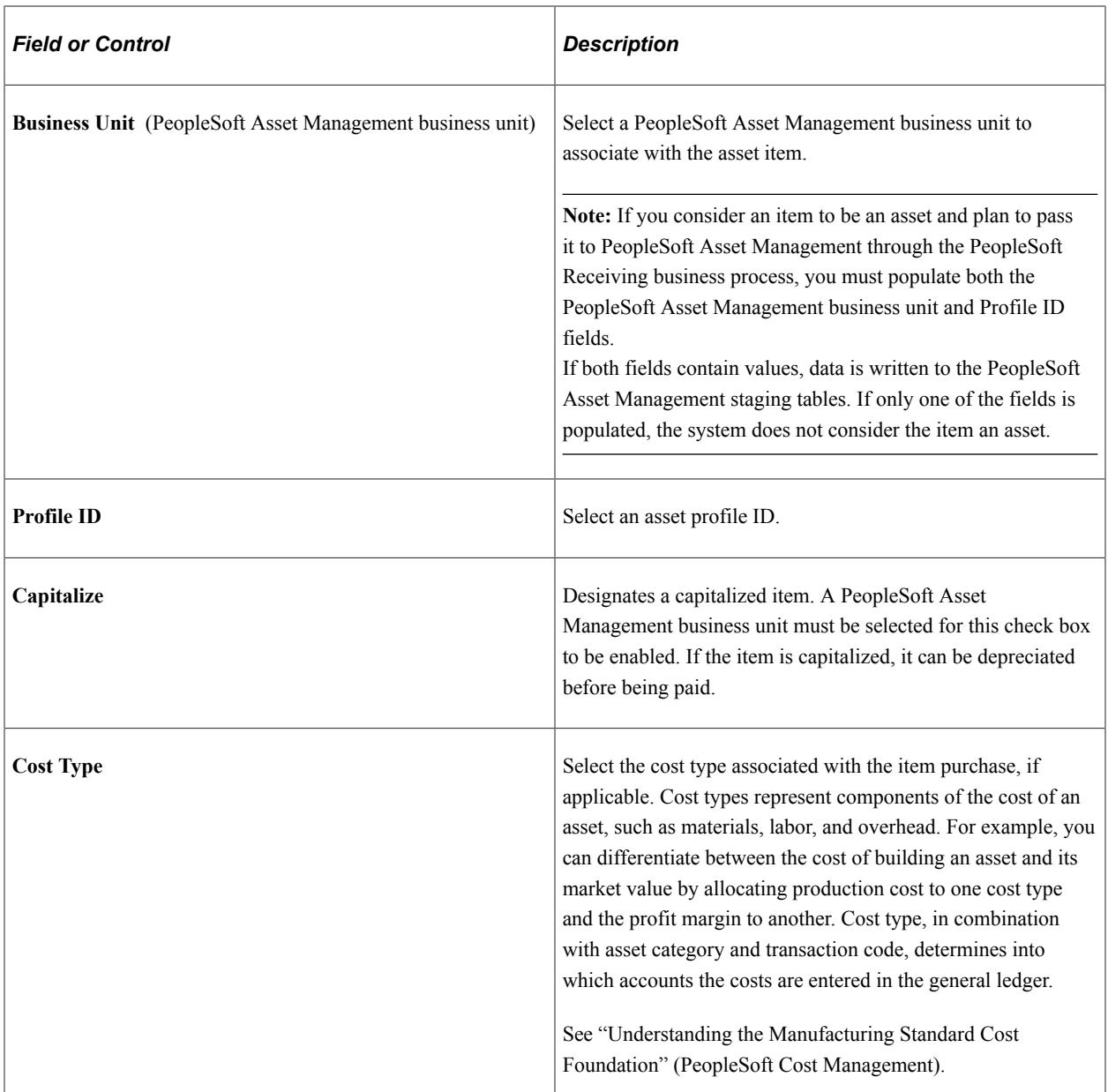

#### **Related Links**

[Open Period](#page-250-0)

"Understanding PeopleSoft ChartField Configuration" (Application Fundamentals)

"Understanding PeopleSoft ChartFields" (Application Fundamentals)

"Closure Calendar Page" (PeopleSoft Inventory)

"Establishing Operation Closure Dates" (PeopleSoft Inventory)

# **Supplier Search Page**

Use the Supplier Search page (VENDOR\_LOOKUP\_SEC) to search for suppliers.

Navigation:

Click the **Supplier Lookup** link on the Requisition Defaults page.

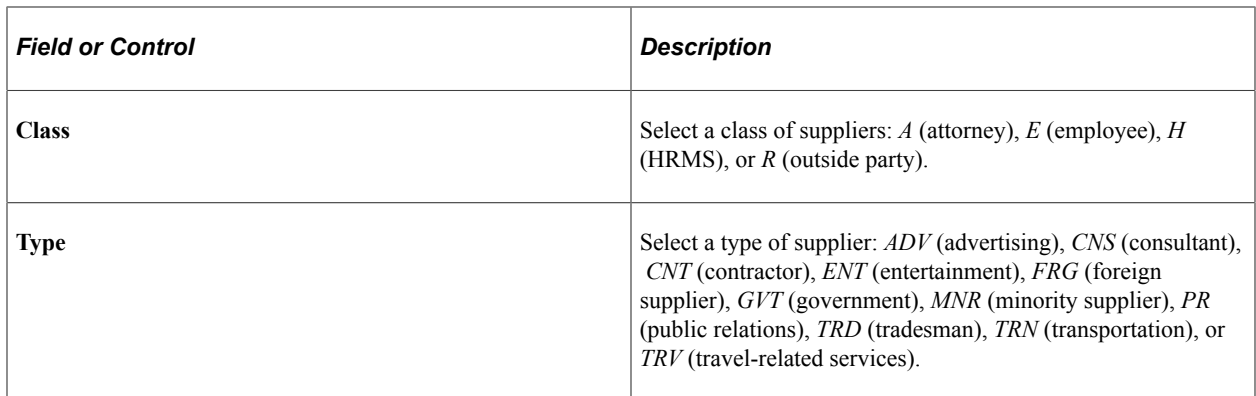

## **Address Page**

Use the Address page (VENDOR\_ADDR\_SEC) to view address details for the location relevant to the page from which this page is accessed.

Navigation:

Click the **Address** link on the Supplier Search page.

When this page functions as a ship to address page, the address that appears is the address where the items will be shipped to. When this page functions as a supplier address page, the address that appears is the address that appears on the purchase order for the supplier.

The information on this page is supplied by the system from the address information entered on either the Location - Location Definition page or the Supplier Information - Address page.

#### **Related Links**

"Location - Definition Page" (Application Fundamentals) "Entering Supplier Addresses" (PeopleSoft Source to Settle Common Information)

# **Req One Time Address Default (requisition one time address default) Page**

Use the Req One Time Address Default (requisition one time address default) page (REQ\_DFLT\_ADDR) to set up a one-time ship to address for the selected transaction.

The address entered serves as the default one-time address for all new lines and schedules on the transaction document. You can have the system supply the address to the existing lines by default as well. You cannot define a one-time address for direct shipment requisitions. To change the address for a direct shipment, you must go to the sales order in PeopleSoft Order Management and make the address change there.

Navigation:

Click the **One Time Address** link on the Requisition Defaults page.

The fields on this page are identical to those on the Supplier Information - Address page. However, no **Effective Date** or **Status** fields are on this page because the address information on this page is used only for a one-time shipping address and is not retained by the system.

If you have added address information on this page, upon exiting the page, you'll be prompted with the Retrofit Field Changes To All Lines page, where you can select the default field changes that you want to apply to all applicable areas of the selected transaction document.

You cannot define a one-time address for direct shipment requisitions. To change the address for a direct shipment you must go to the sales order in PeopleSoft Order Management and make the address change there.

### **Related Links**

[Retrofit field changes to all existing requisition lines/schedule/distributions Page](#page-556-0) "Entering Supplier Addresses" (PeopleSoft Source to Settle Common Information)

# <span id="page-556-0"></span>**Retrofit field changes to all existing requisition lines/schedule/distributions Page**

Use the Retrofit field changes to all existing requisition lines/schedule/distributions page (REQ\_DFLT\_RETROFIT) to apply changes to default values in requisition header, line, schedule, and distribution fields.

Navigation:

Exit the Header Defaults page after you have entered field value changes on the page or any of the pages accessed from it, and you have a transaction line that contains item description and quantity information.

When accessed from the requisition-related Header Defaults page, this page enables you to retrofit the header default field value changes to lines, schedules, and distributions on a requisition without having to manually apply them to each area. You can make the changes once and apply as many of them as you want to the transaction.

The option to apply these defaults is available depending on whether you select the **Default** or **Override** option on the requisition-related Header Defaults page.

Category and unit of measure defaults can be applied at the line level only for ad hoc (description-only) item requests.

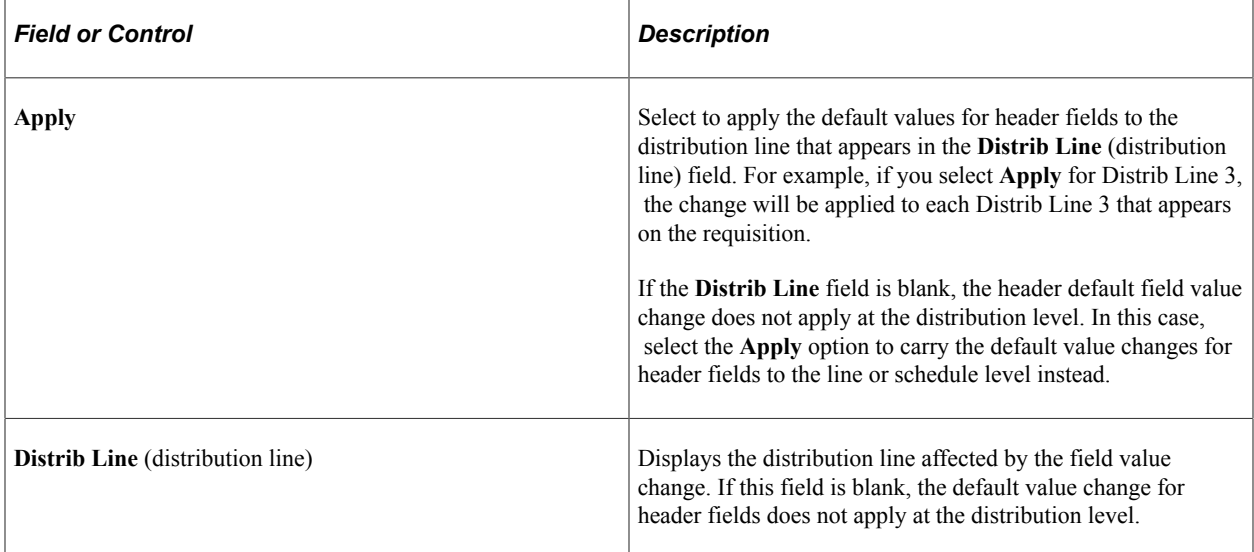

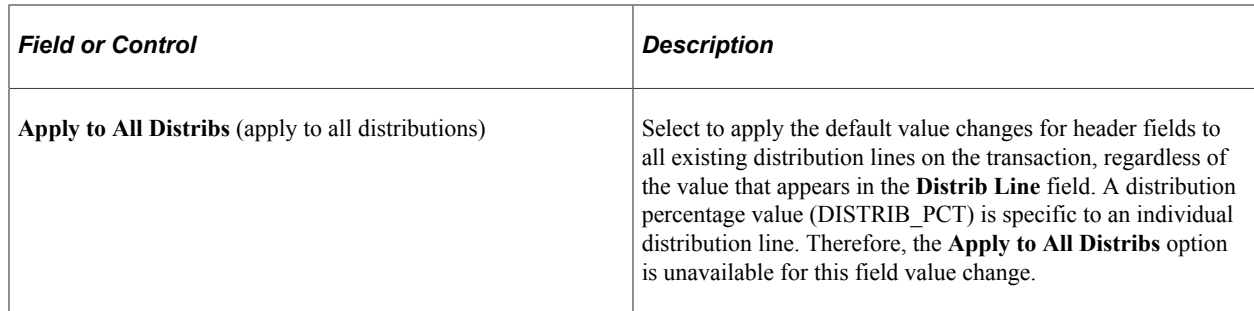

#### **Related Links**

[Maintain Requisitions - Requisition Page](#page-538-0)

# **Header Comments Page**

Use the Header Comments page (REQ\_COMMENTS) to enter comments for a transaction.

You can enter a unique comment or select from predefined standard comments.

Navigation:

Click the **Add Comments** link on the Maintain Requisitions - Requisition page.

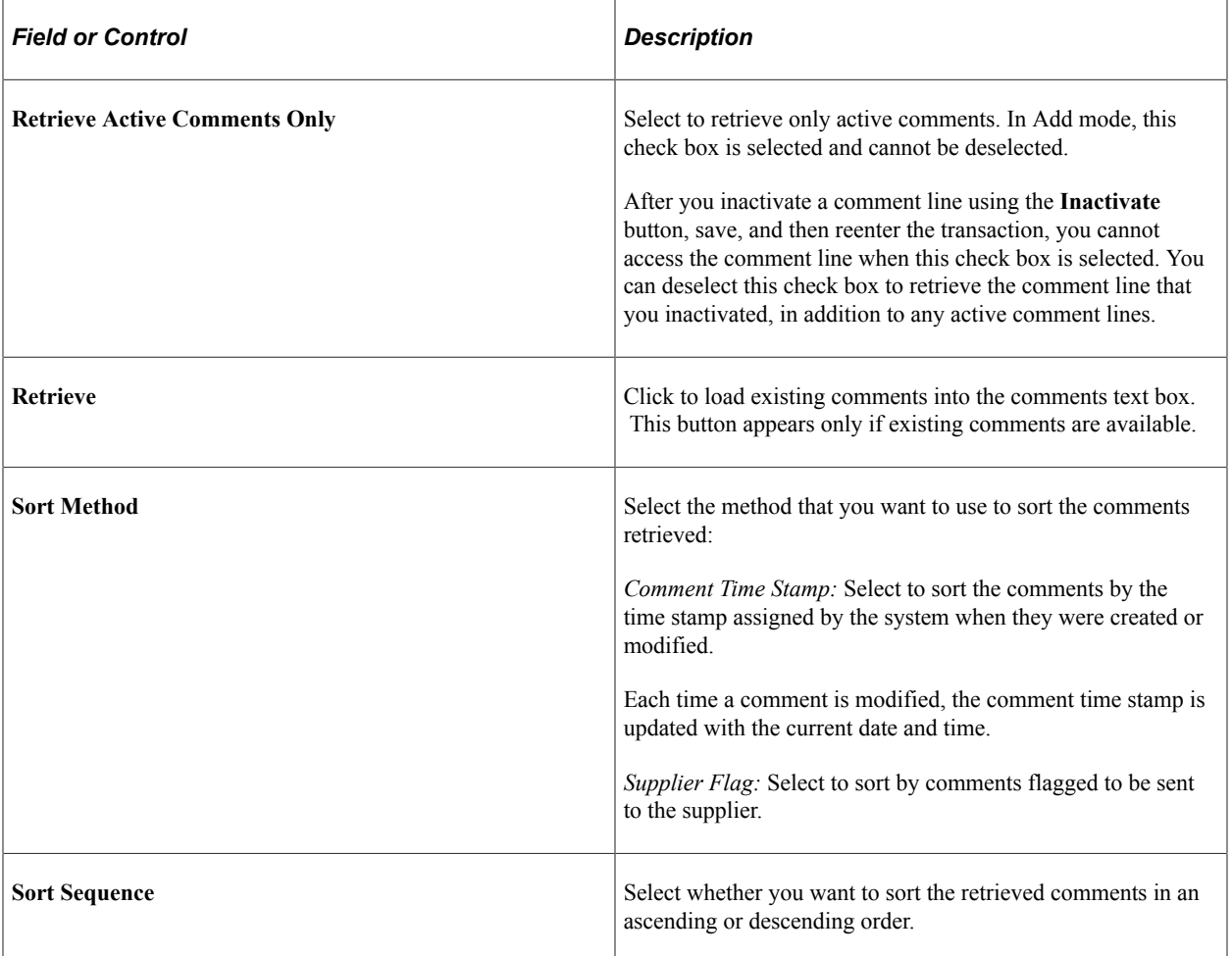

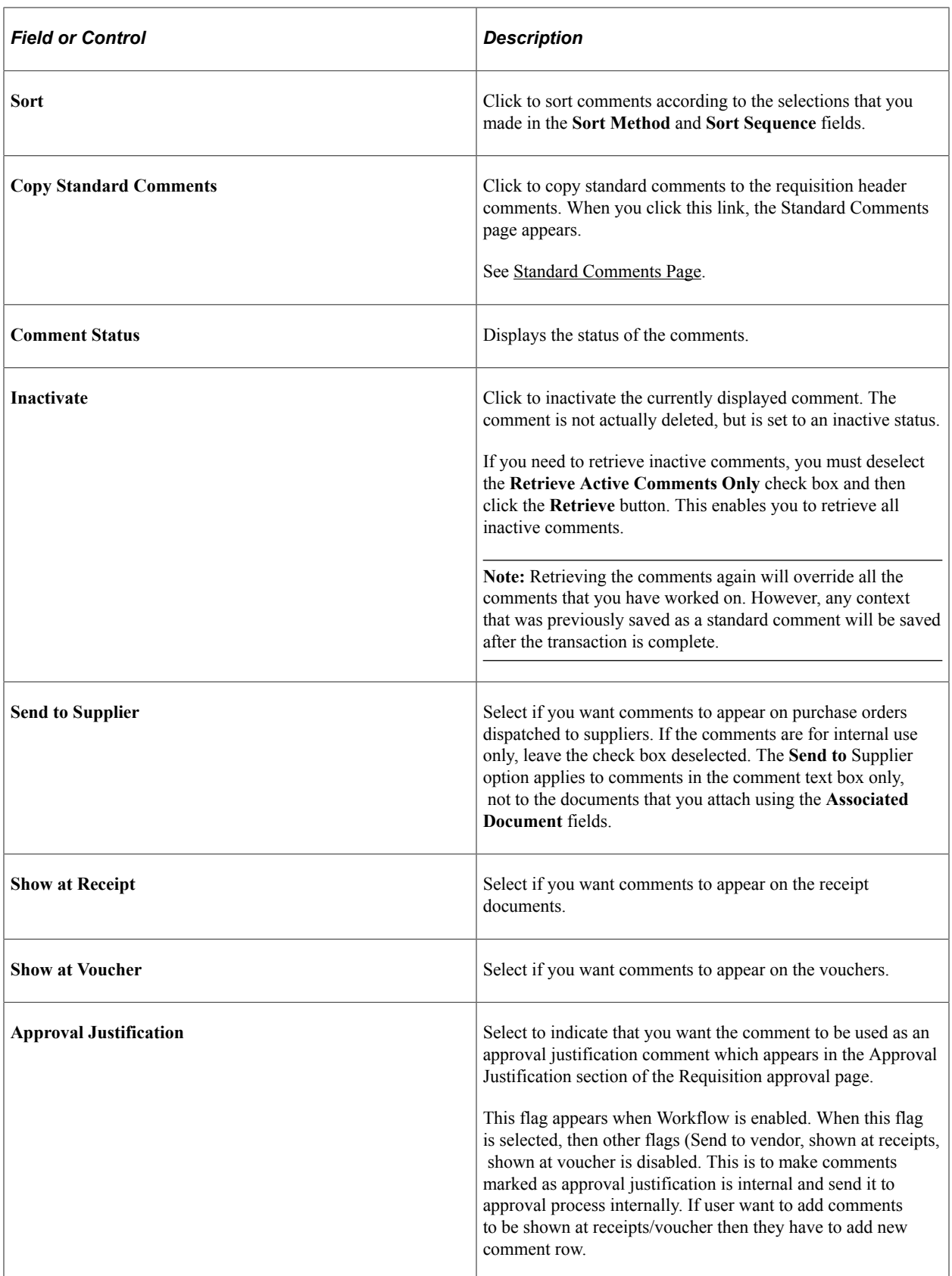

### **Associated Document**

Use the fields in this group box to attach files to the transaction. You can attach any type of file. The documents that you choose to attach do not transmit with the purchase order to the supplier.

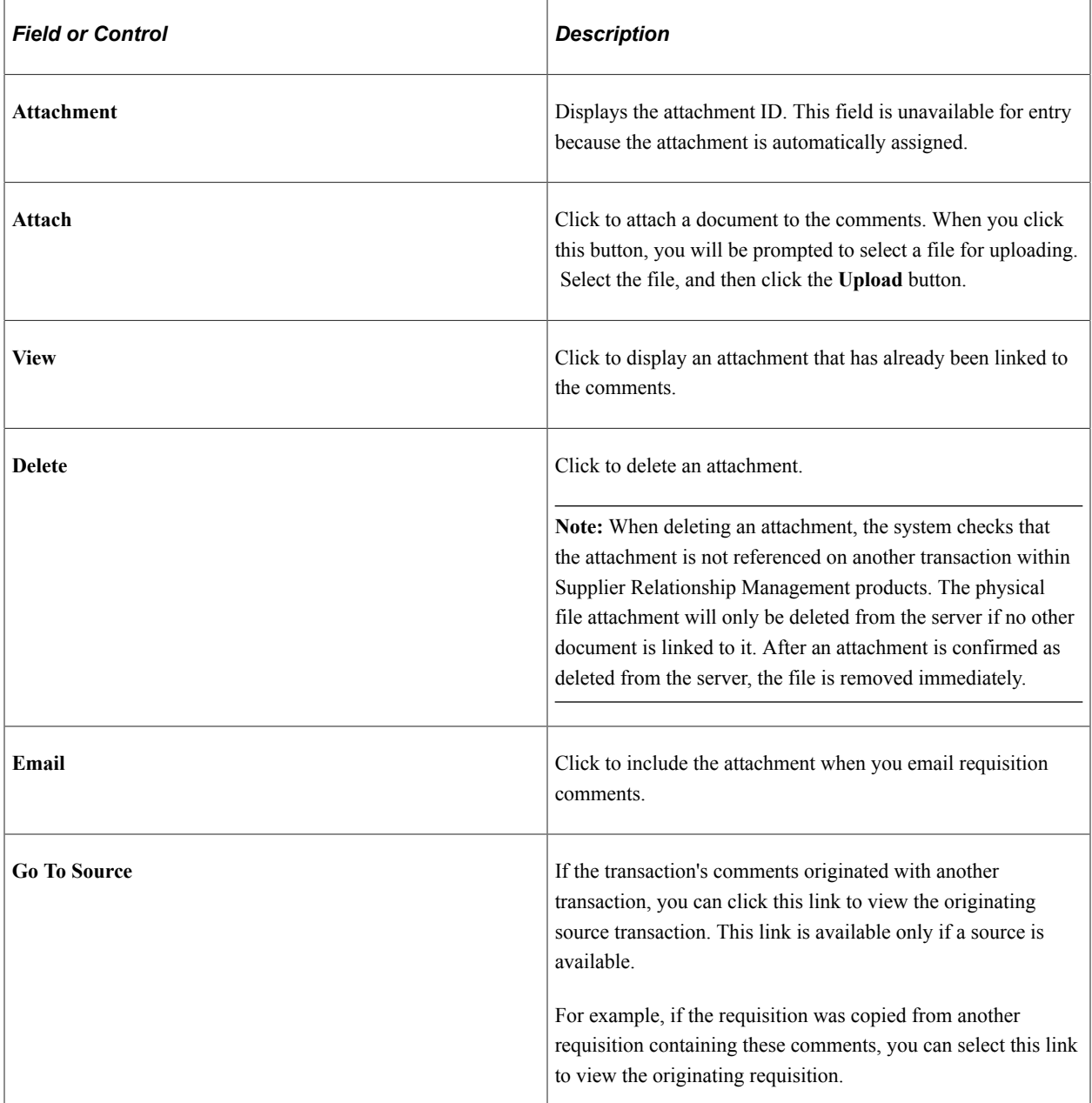

## <span id="page-559-0"></span>**Standard Comments Page**

Use the Standard Comments page (STD\_COMM\_SEC) to add standard comments to the comments text box.

You can modify the standard comments to meet the requirements of the transaction.

Navigation:

Click the **Copy Standard Comments** link on the Header Comments page.

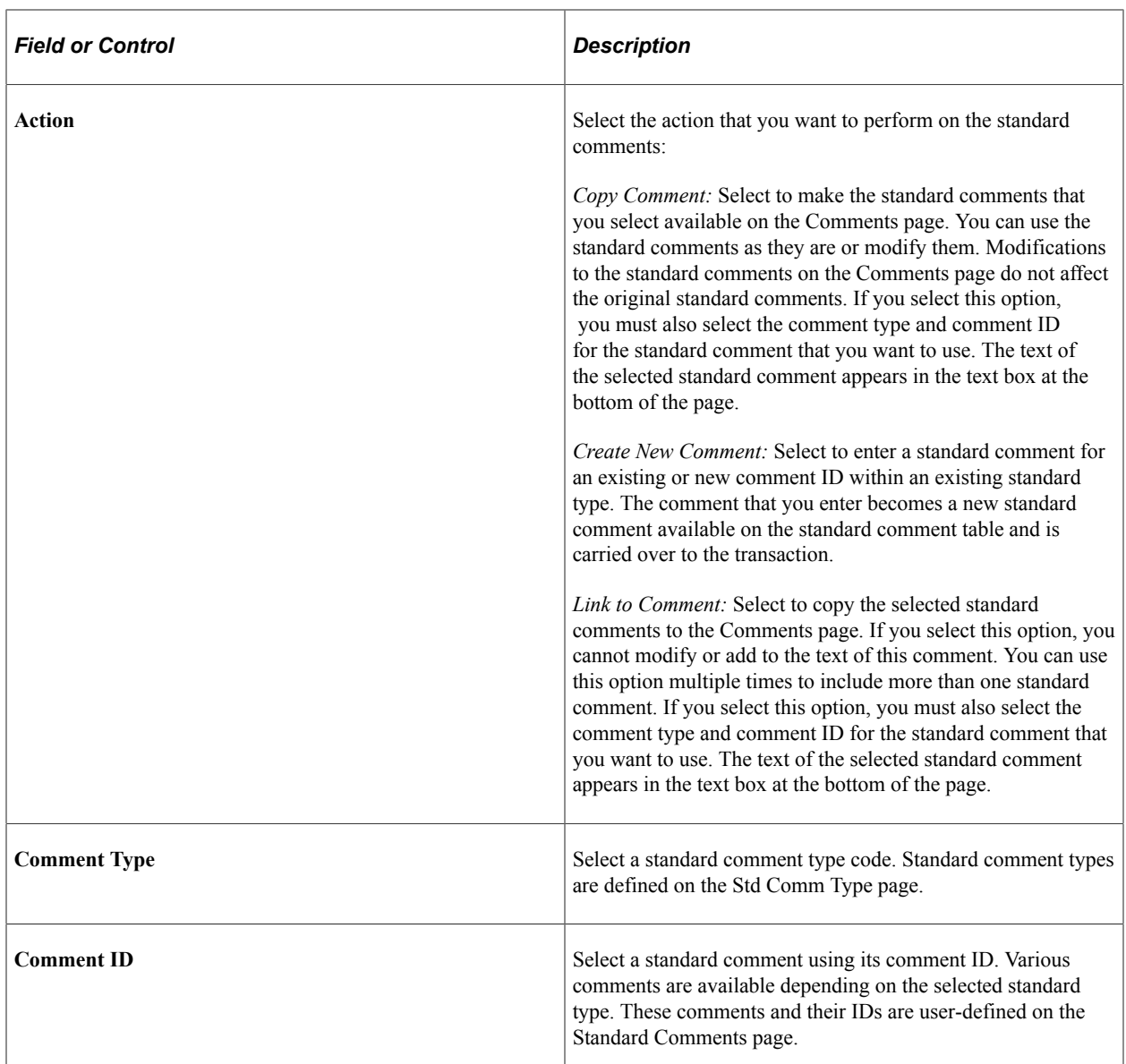

#### **Related Links**

"Setting Up Standard Comments" (PeopleSoft Source to Settle Common Information)

# **Currency Information Page**

Use the Currency Information page (EXCH\_RT\_DTL\_INQ) to display the rules used to calculate exchange rates for the transaction.

Navigation:

Select *01 - Exchange Rate Detail* in the **Go to** field on the Maintain Requisitions - Requisition page.

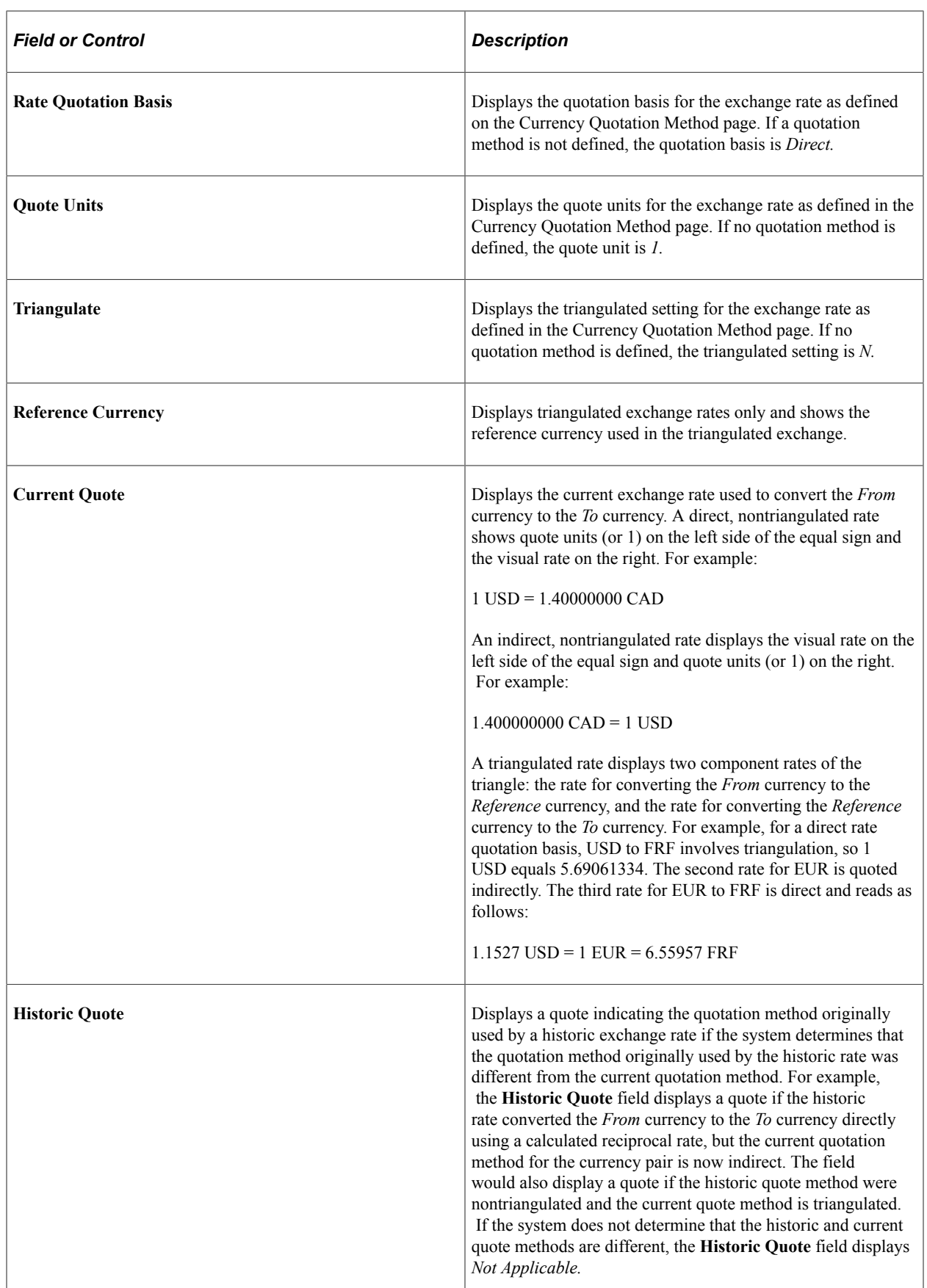

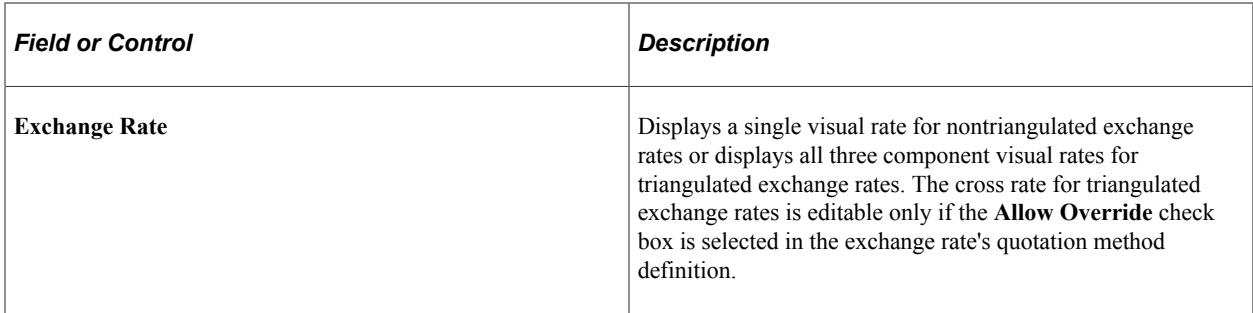

#### **Related Links**

"PeopleSoft Global Options and Reports Overview" (PeopleSoft Global Options and Reports)

# **Enter Kit Items Page**

Use the Enter Kit Items page (REQ\_KIT\_ITEMS) to order an item by kit ID.

The individual items in the kit will become new lines on the requisition.

Navigation:

Click the **Purchasing Kit** link on the Maintain Requisitions - Requisition page.

PeopleSoft Purchasing kits are defined on the Purchasing Kit Definition page as a single item ID, representing two or more component items.

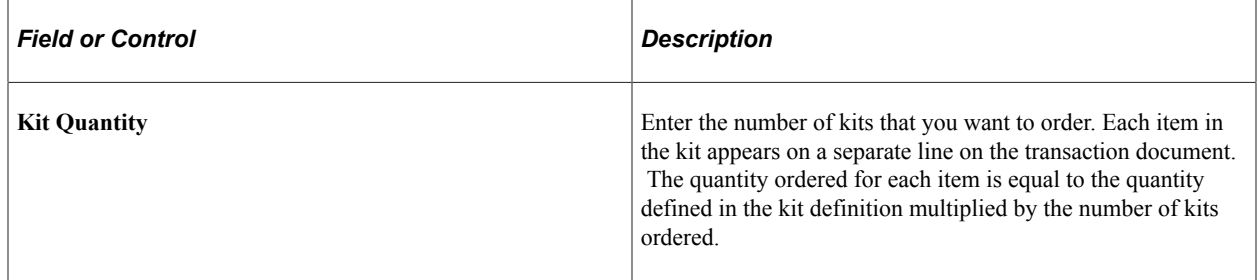

# **Order By Catalog Page**

Use the Order By Catalog page (ORD\_BY\_ITEM\_CAT) to search for and select items to order from a catalog.

Navigation:

Click the **Catalog** link on the Maintain Requisitions - Requisition page.

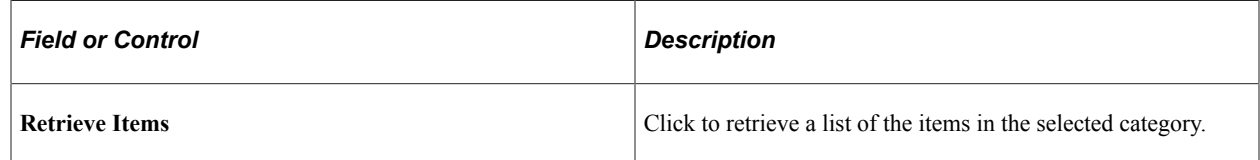

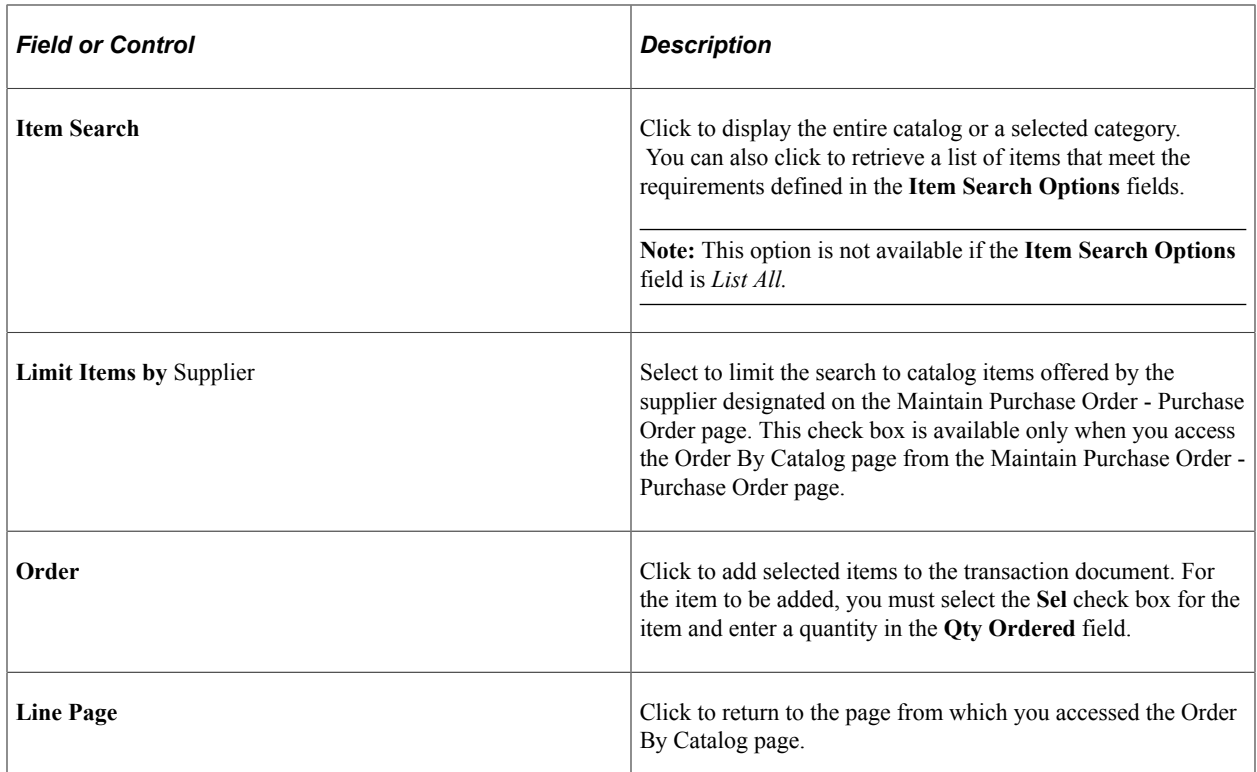

# **Item Details Page**

Use the Item Details page (ITM\_CAT\_DETAIL) to view details about the item.

Navigation:

Click the **Item Details** link on the Order By Catalog page.

The field values on this page appear by default from the Item Definition - General: Common page and the Purchasing Attributes page. The manufacturer description information appears by default from the Manufacturer page.

# **Item Supplier Priority Page**

Use the Item Supplier Priority Page (ITM\_CAT\_VND) to view the name, status, priority, and price for the supplier.

Navigation:

Click the **Item** Supplier link on the Order By Catalog page.

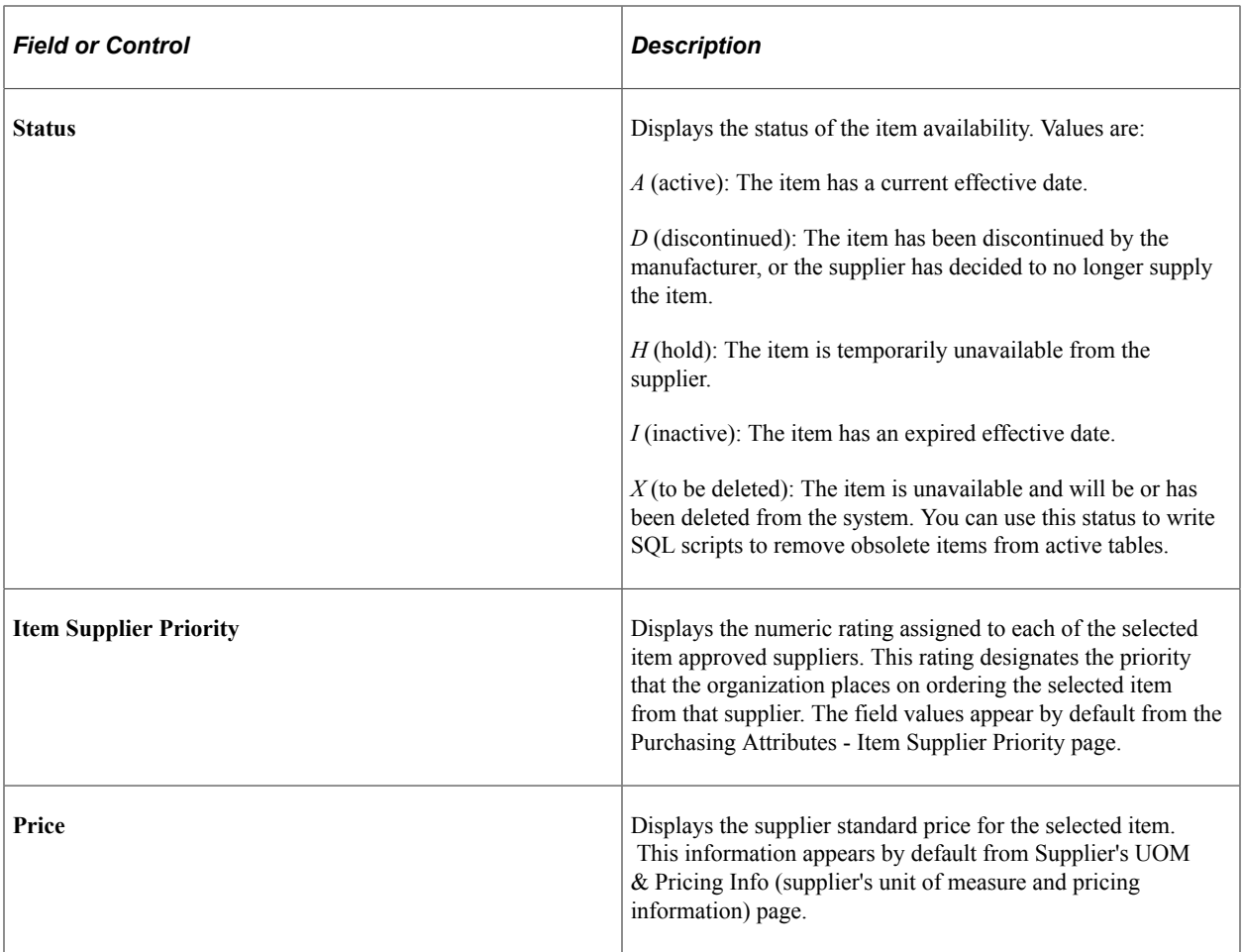

# **Set Item Alias Page**

Use the Set Item Alias page (None) to set up an alias for the selected item so that you don't have to remember the supplier's ID or description each time that you order the part.

Aliases are stored according to user ID so that each user can have a different alias for the same item.

Navigation:

Click the **Alias** link on the Order By Catalog page.

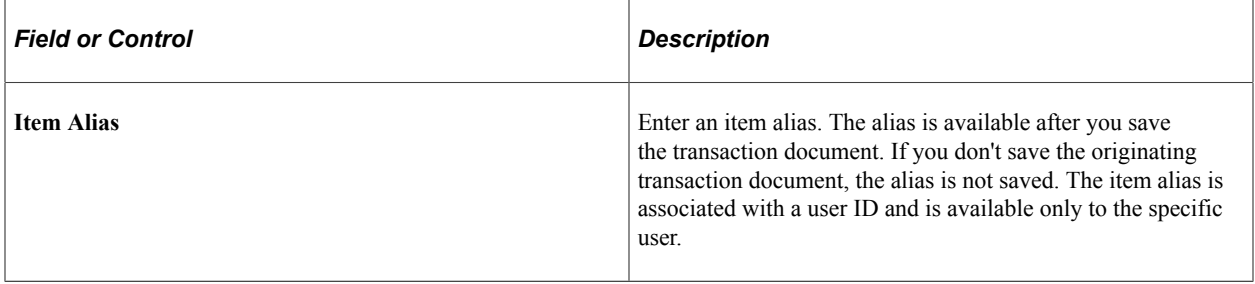

# **Requester Favorite Items Page**

Use the Requester Favorite Items page (REQUESTOR\_ITEMS) to view, select for reorder, or modify all items requested by the requester.

Navigation:

Click the **Requester Items** link on the Maintain Requisitions - Requisition page.

This page lists all items that have been requested by the requester. You can also manually add or remove items from this list of favorites.

Select item check boxes to transfer the items to the requisition when you click **OK.**

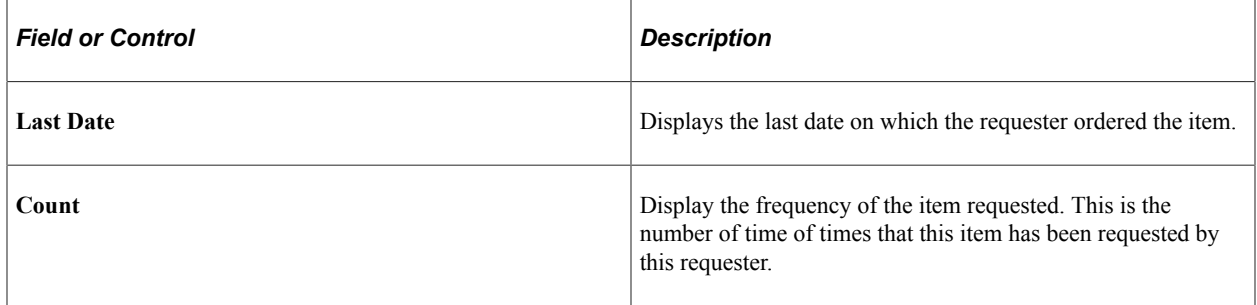

# **Creating Requisition Lines**

This section discusses how to create requisition lines:

# **Pages Used to Create Requisition Lines**

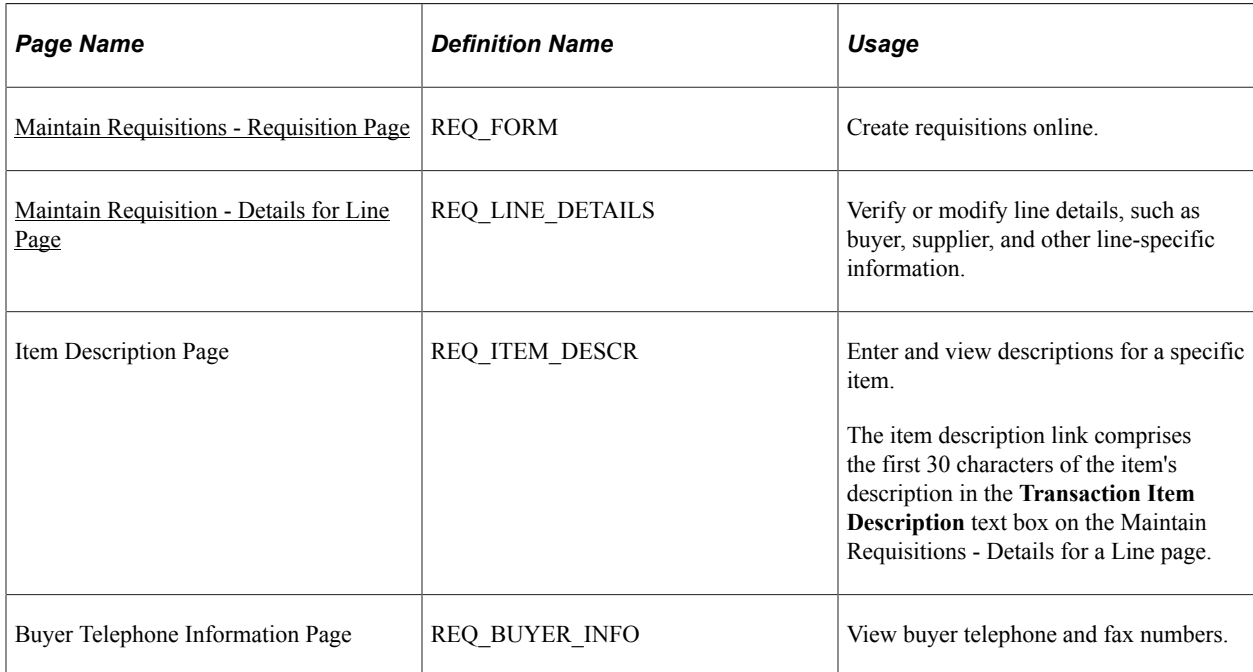

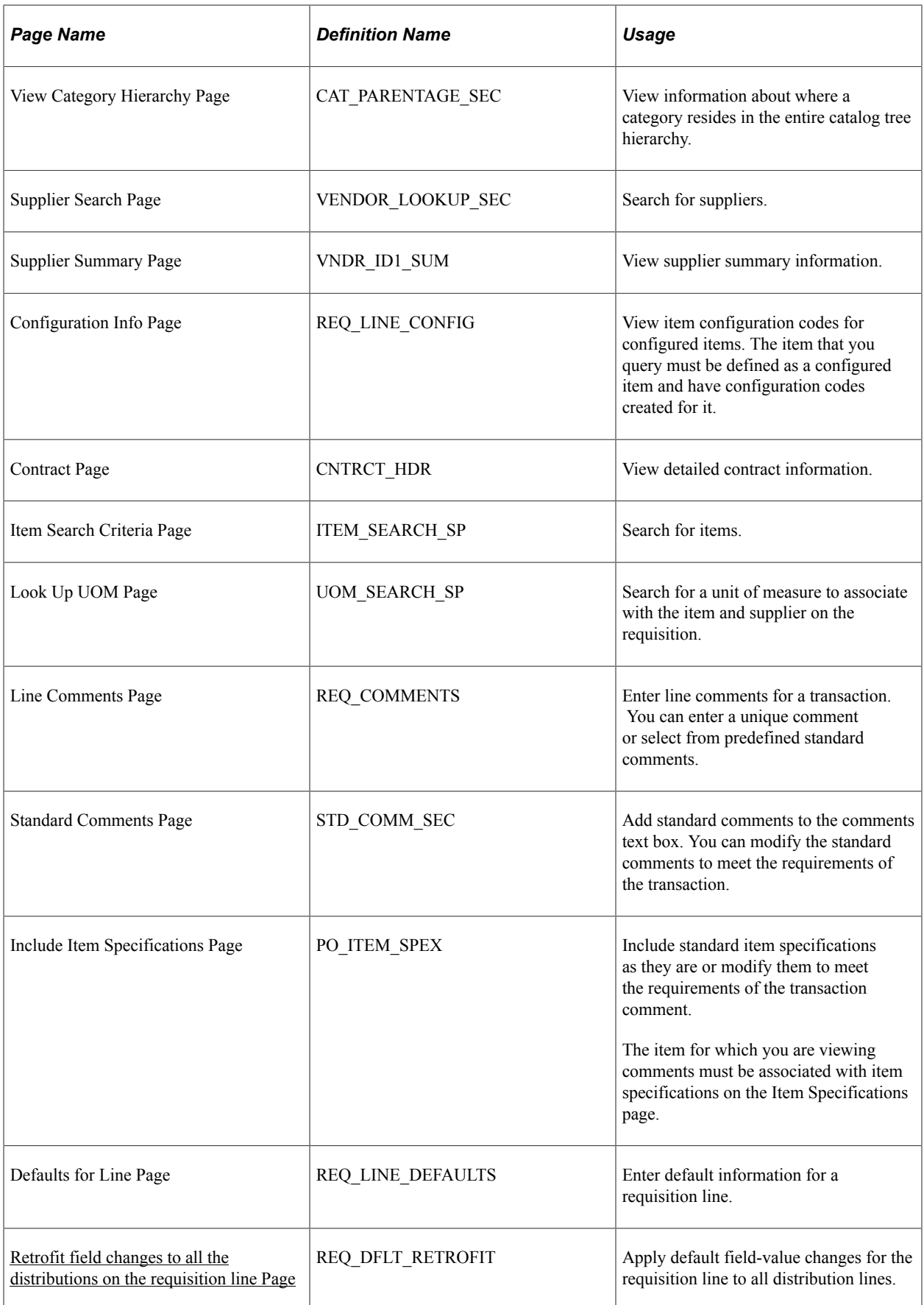

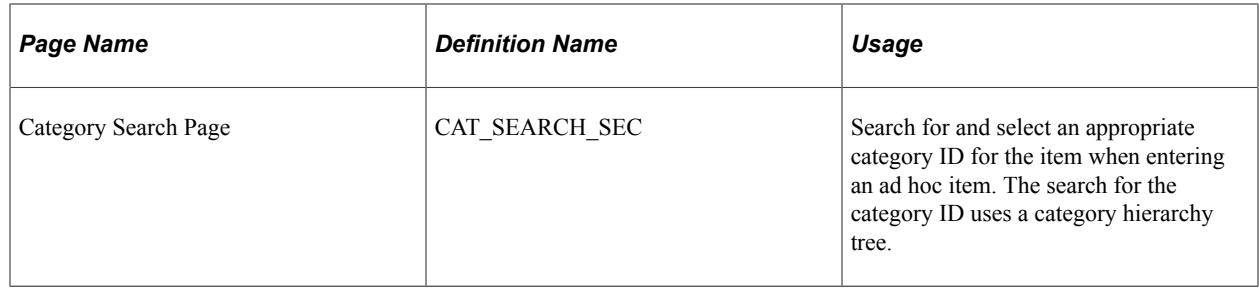

# <span id="page-567-0"></span>**Maintain Requisitions - Requisition Page**

Use the Maintain Requisitions - Requisition page (REQ\_FORM) to create requisitions online.

Navigation:

#### **Purchasing** > **Requisitions** > **Add/Update Requisitions** > **Maintain Requisitions - Requisition**

This example illustrates the fields and controls on the Maintain Requisitions - Requisition page. You can find definitions for the fields and controls later on this page.

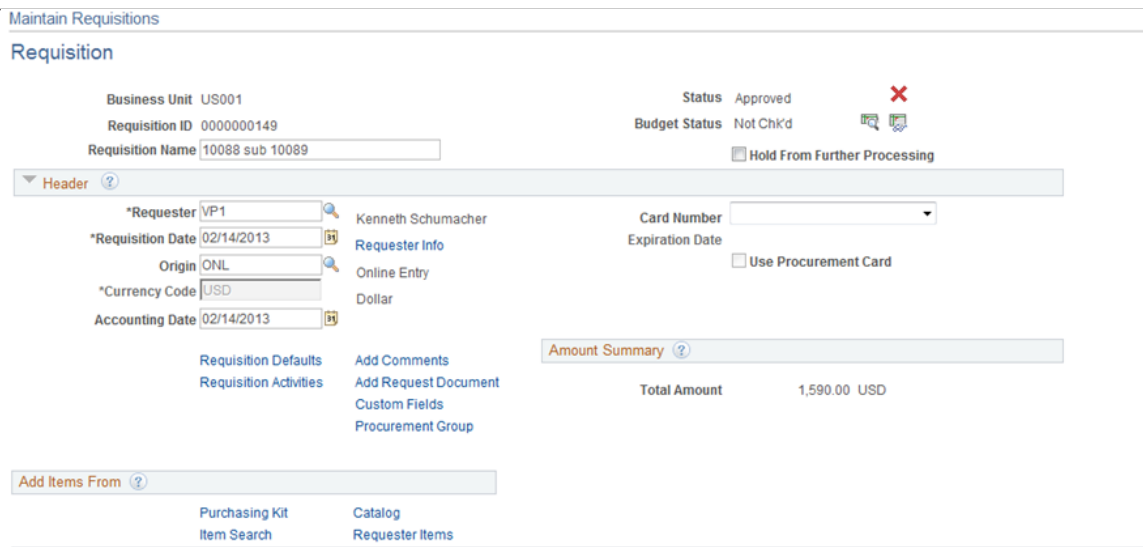

This example illustrates the fields and controls on the Maintain Requisition - Requisition page(2of2). You can find definitions for the fields and controls later on this page.

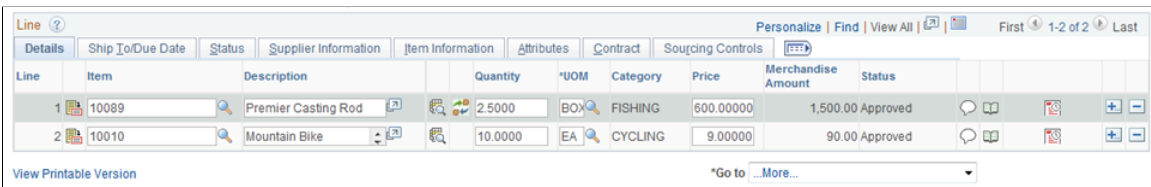

Requisition line numbers are assigned in the order in which you generate them, regardless of where you insert the lines. For example, if you open a requisition with five lines and insert a new line between lines 1 and 2, the new line is numbered 6, even though it appears between lines 1 and 2. When you save the requisition, leave the page, and reaccess the requisition, the last lines that you entered appear at the bottom of the scroll area.

If you create multiple requisition schedules for a requisition line, the quantity, unit of measure, price, and ship to location fields on the corresponding line on the Maintain Requisitions - Requisition page are unavailable for entry. This indicates that multiple values exist for one or more fields on the Maintain Requisitions - Schedule page.

### **Details**

Select the Details tab.

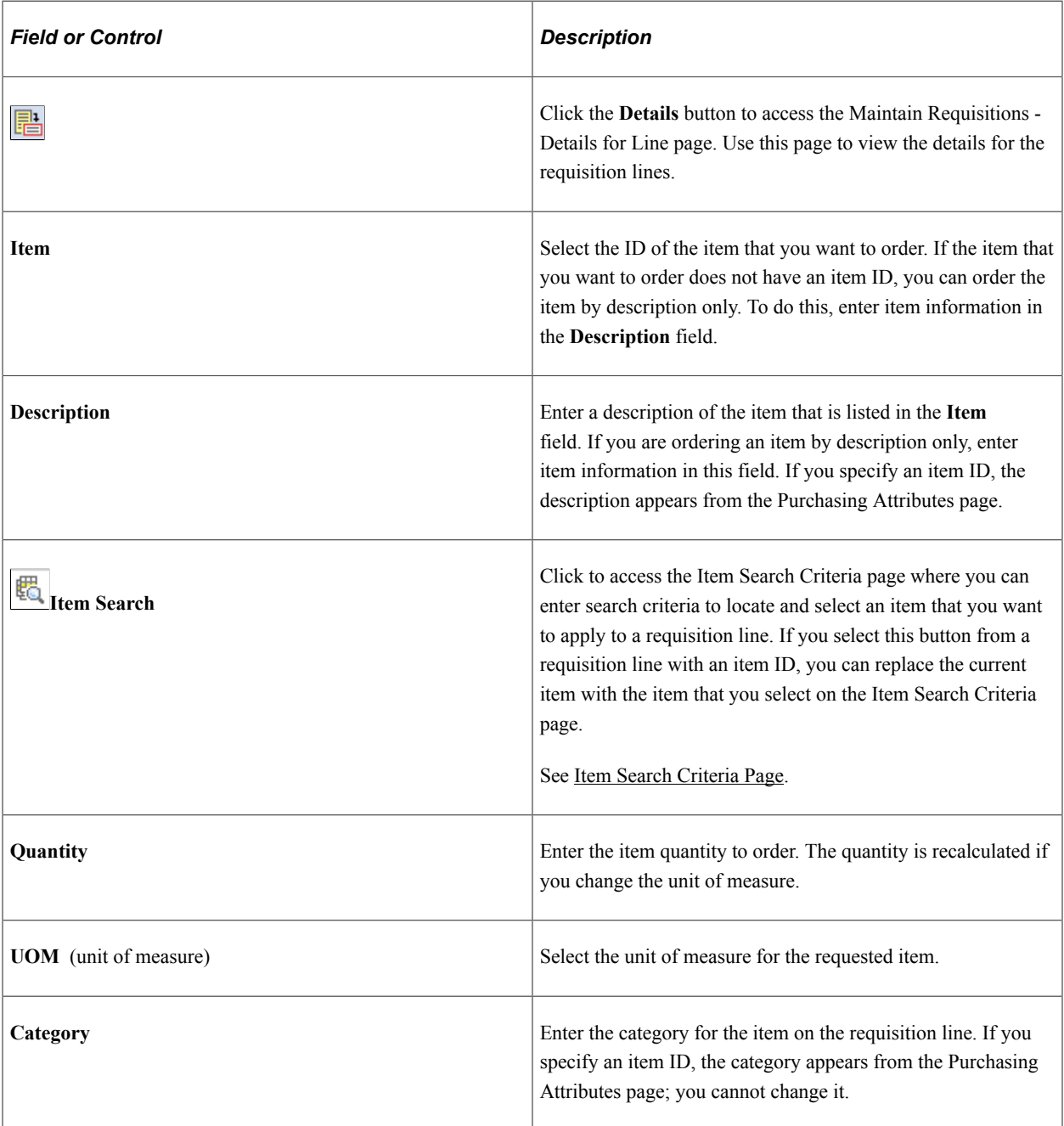

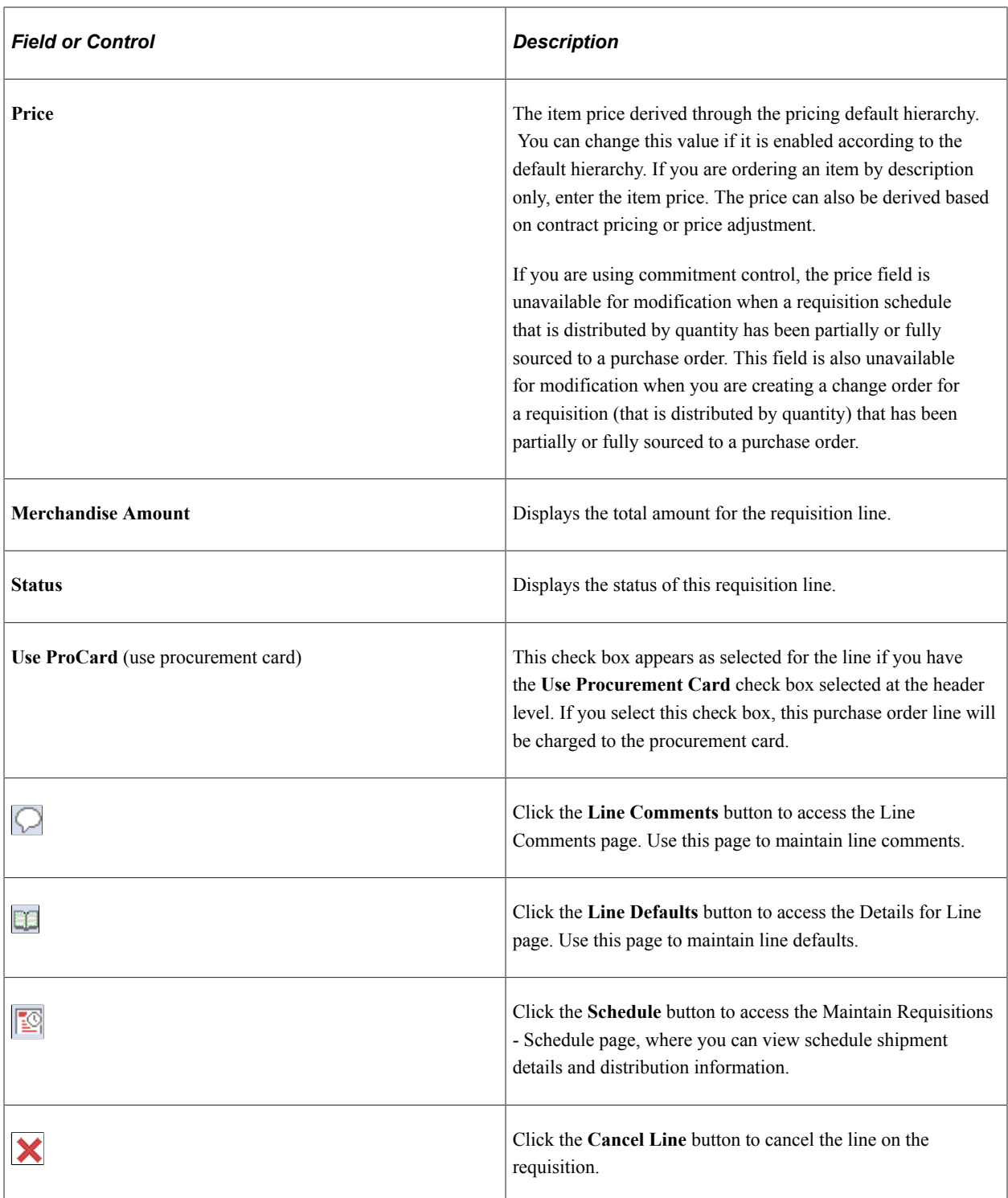

## **Ship To/Due Date**

Select this tab to access information about shipment ship date, due dates, and schedules.

See [Creating Requisition Schedules](#page-597-0).

#### **Status**

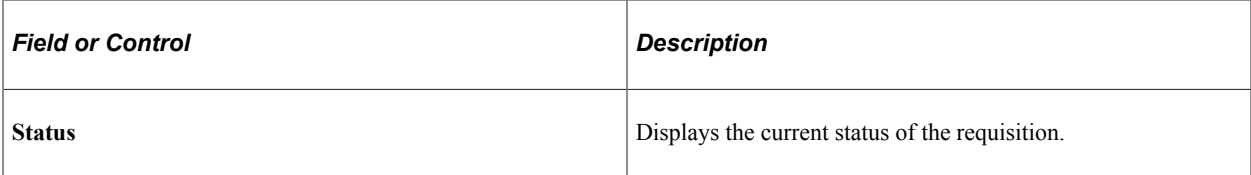

### **Supplier Information**

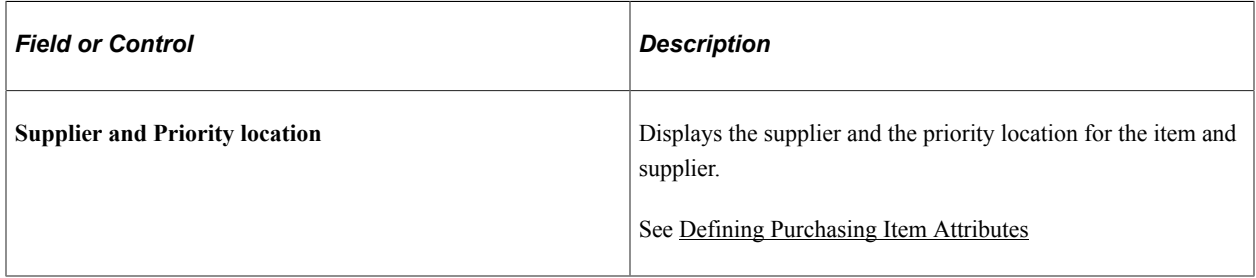

### **Item Information**

Click on the Item Tab on the requisition to view the original sub item, description and item substitution search icon

This example illustrates the fields and controls on the Item Information page. You can find definitions for the fields and controls later on this page.

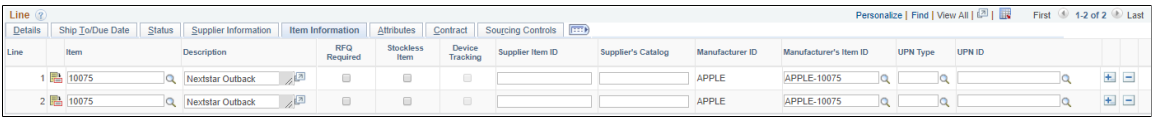

The Item Info Tab – shows the new item sub fields:

For more Information Se[eUnderstanding Item Substitution in Procurement](#page-173-1)

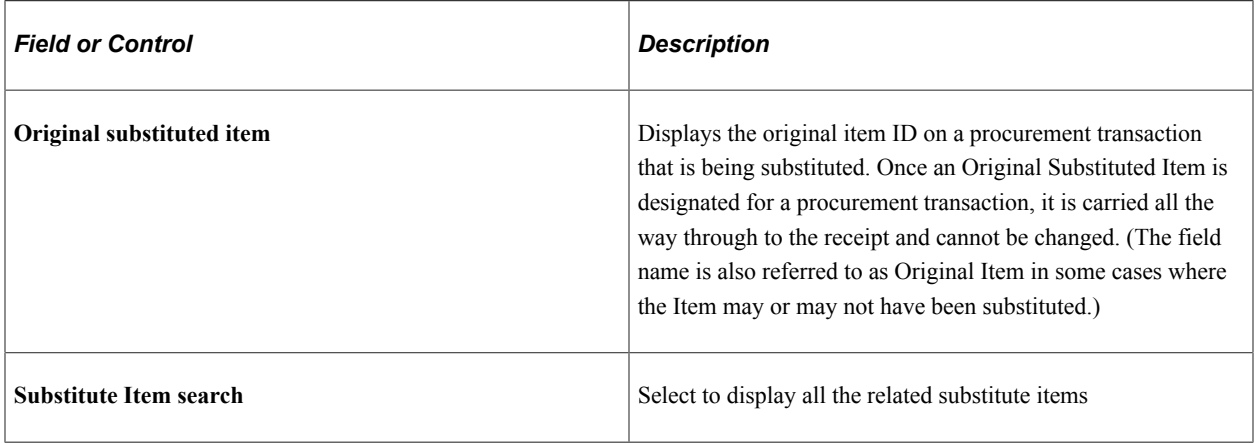

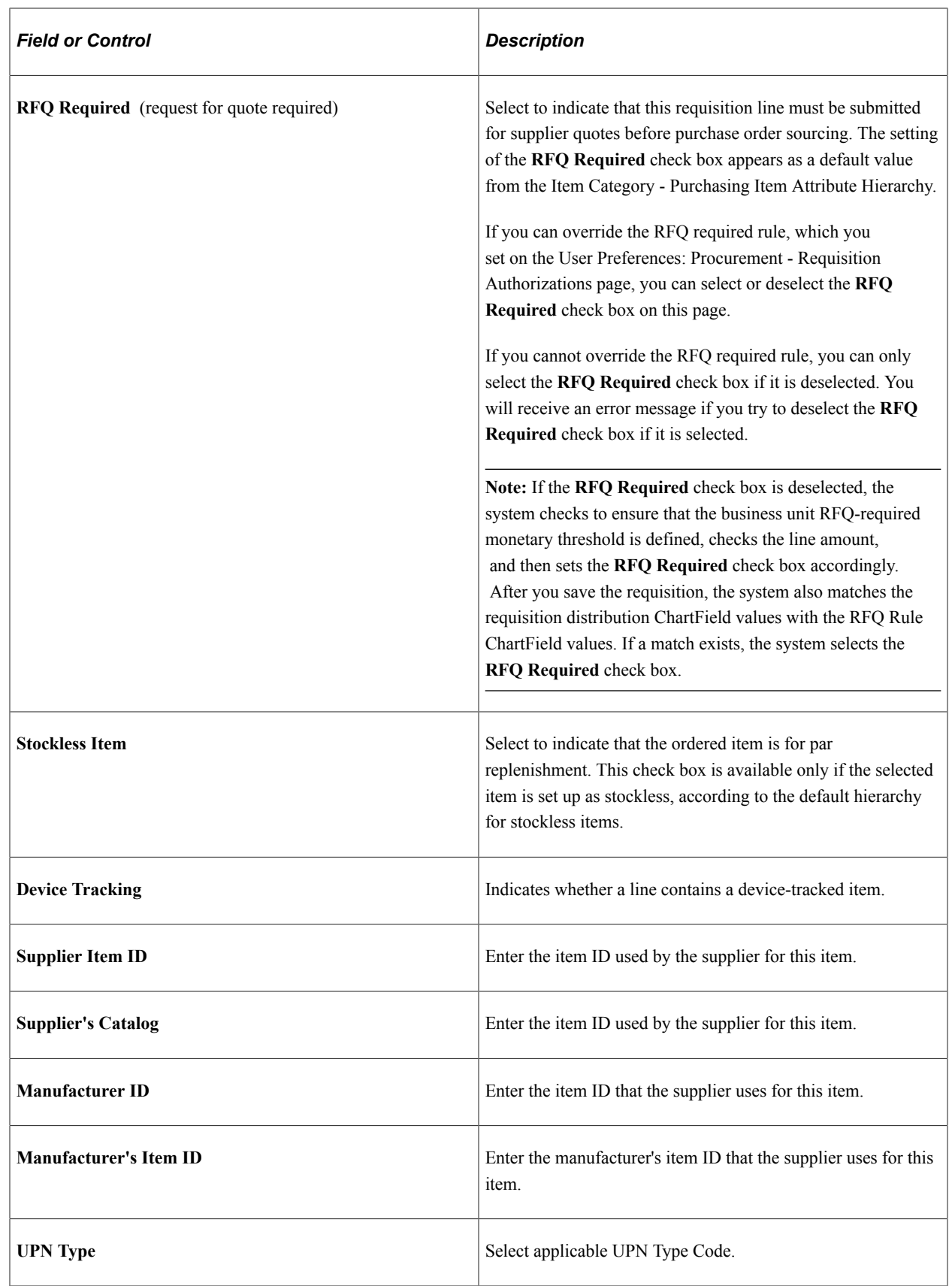

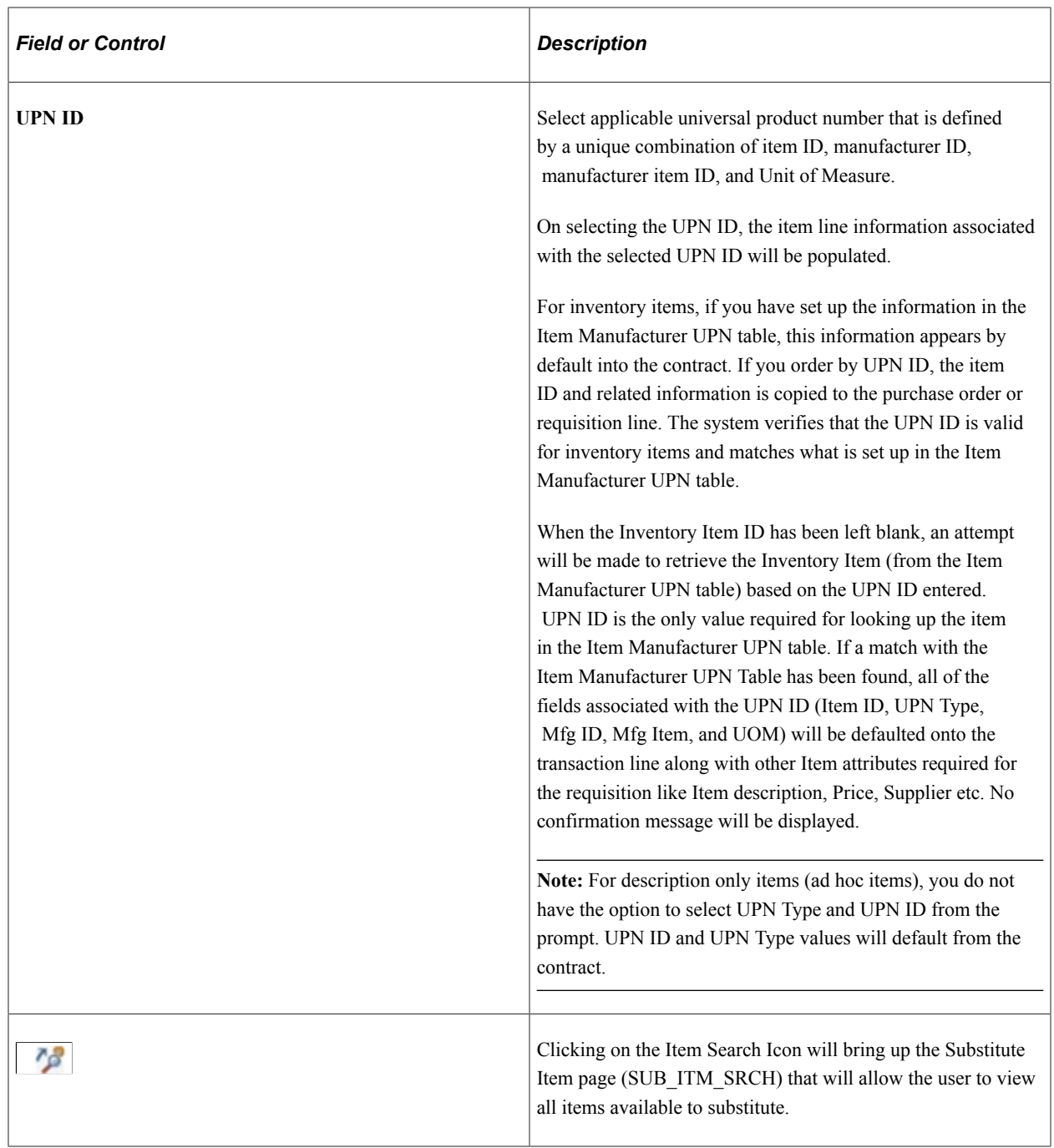

Click on the Item Search icon to bring up the Substitute Item Page

This example illustrates the fields and controls on the Substitute Item Search Page. You can find definitions for the fields and controls later on this page.

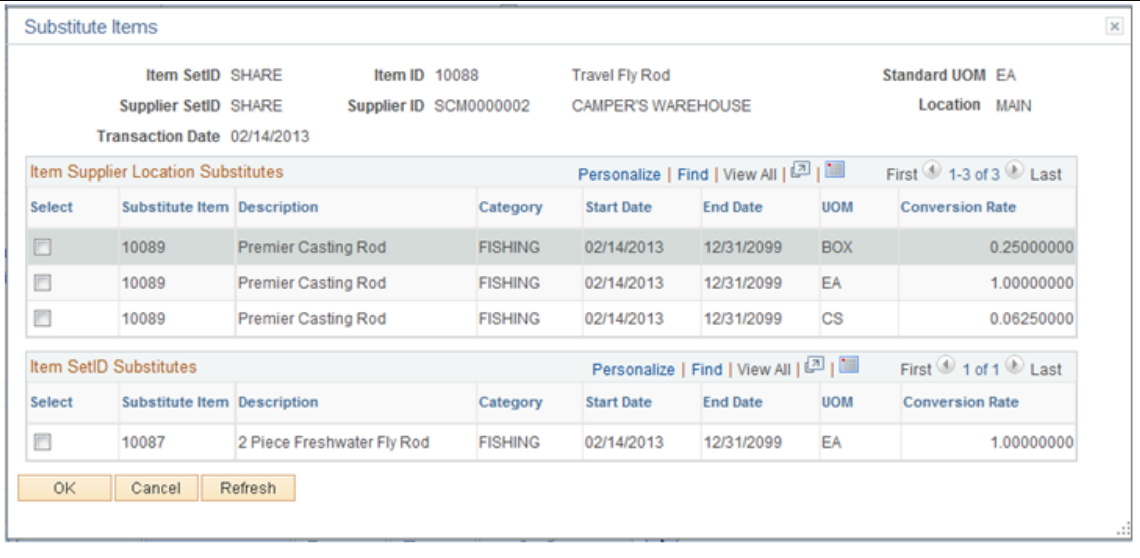

For more information on the Substitute Item Search Page See Manual Substitution [Understanding Item](#page-173-1) [Substitution in Procurement](#page-173-1)

#### **Attributes**

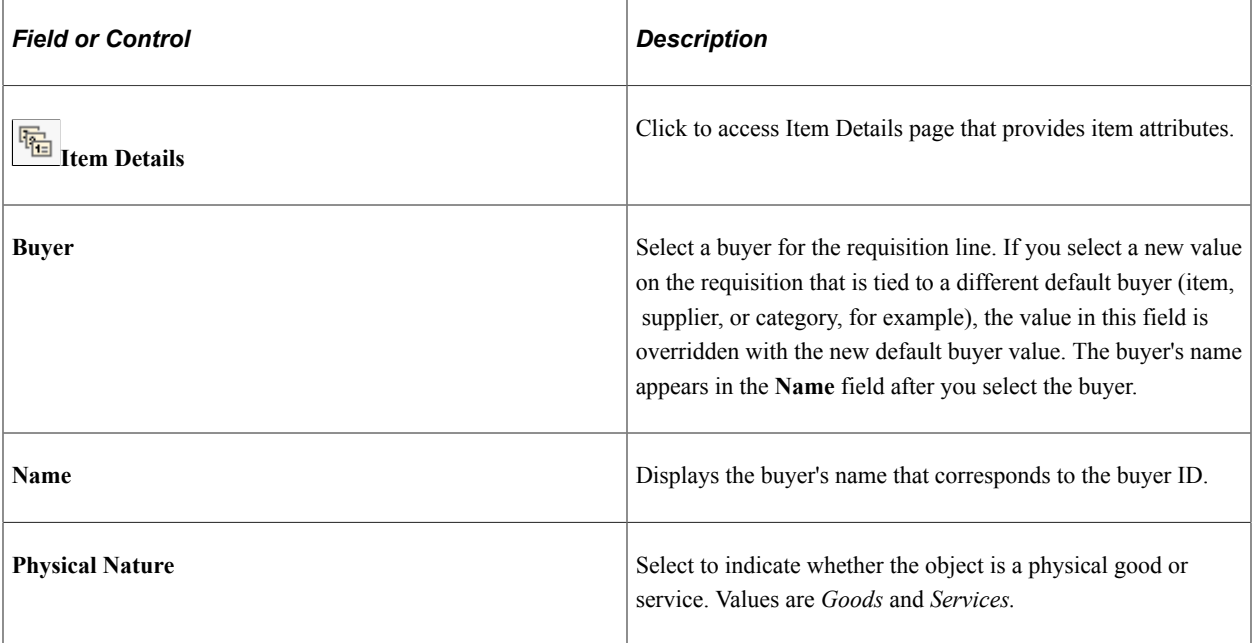

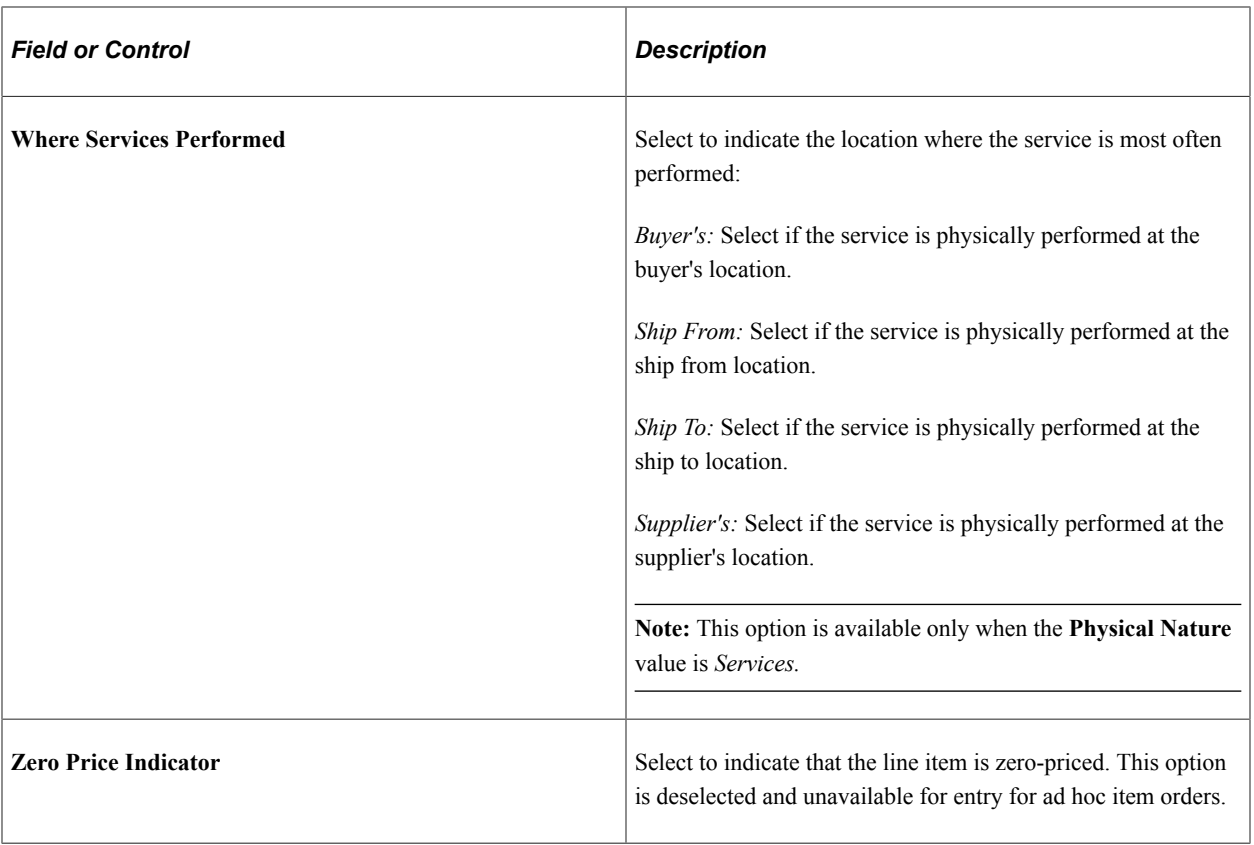

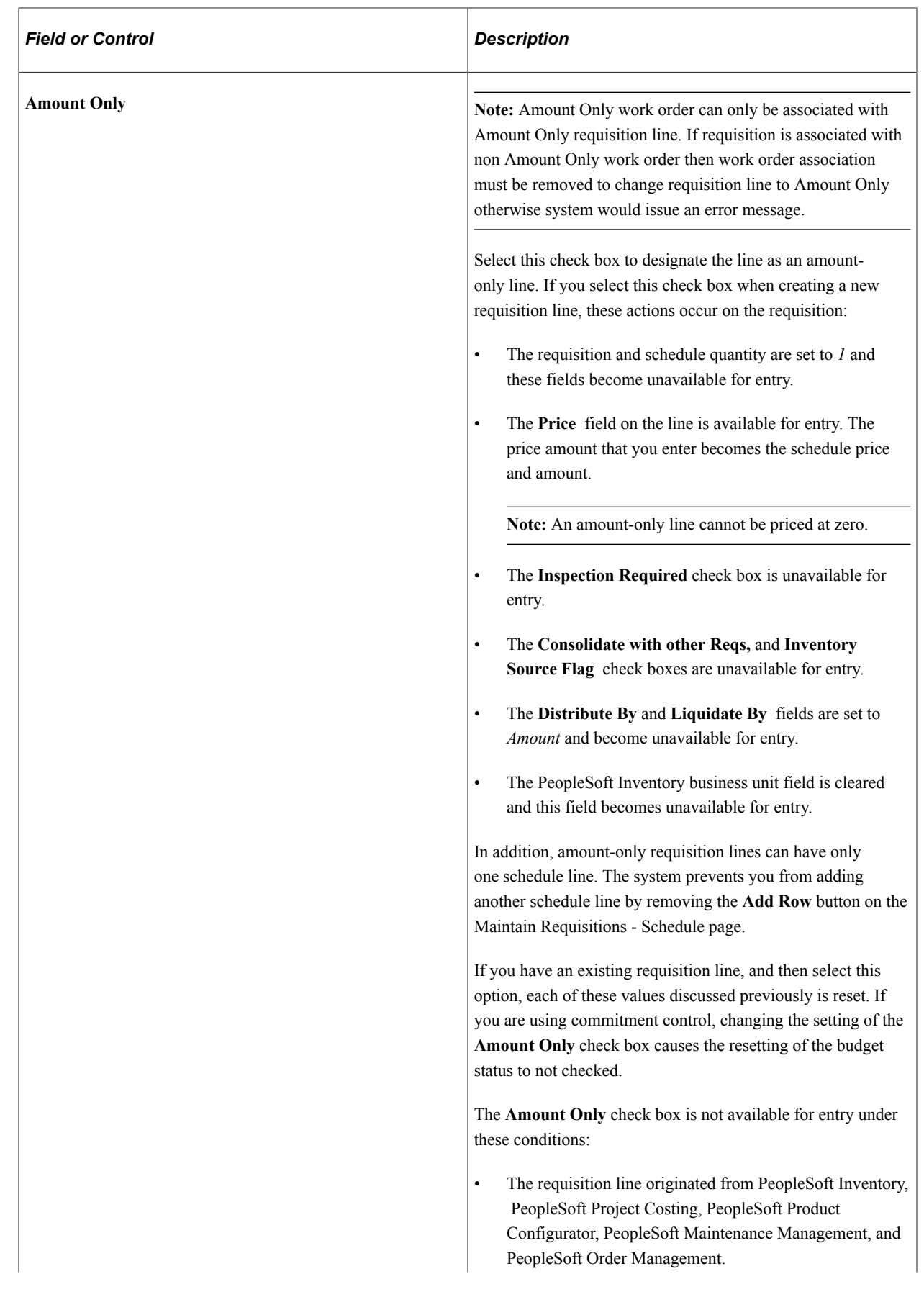
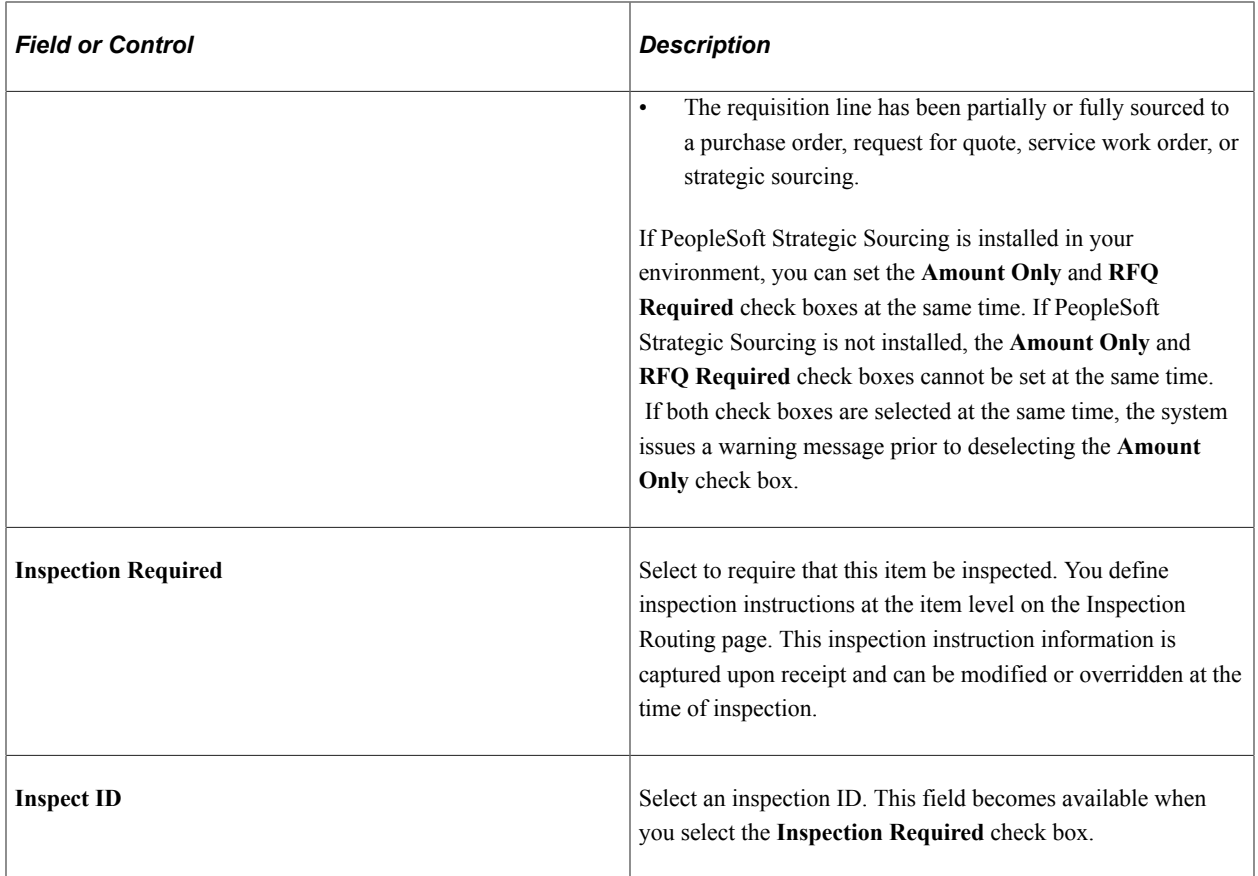

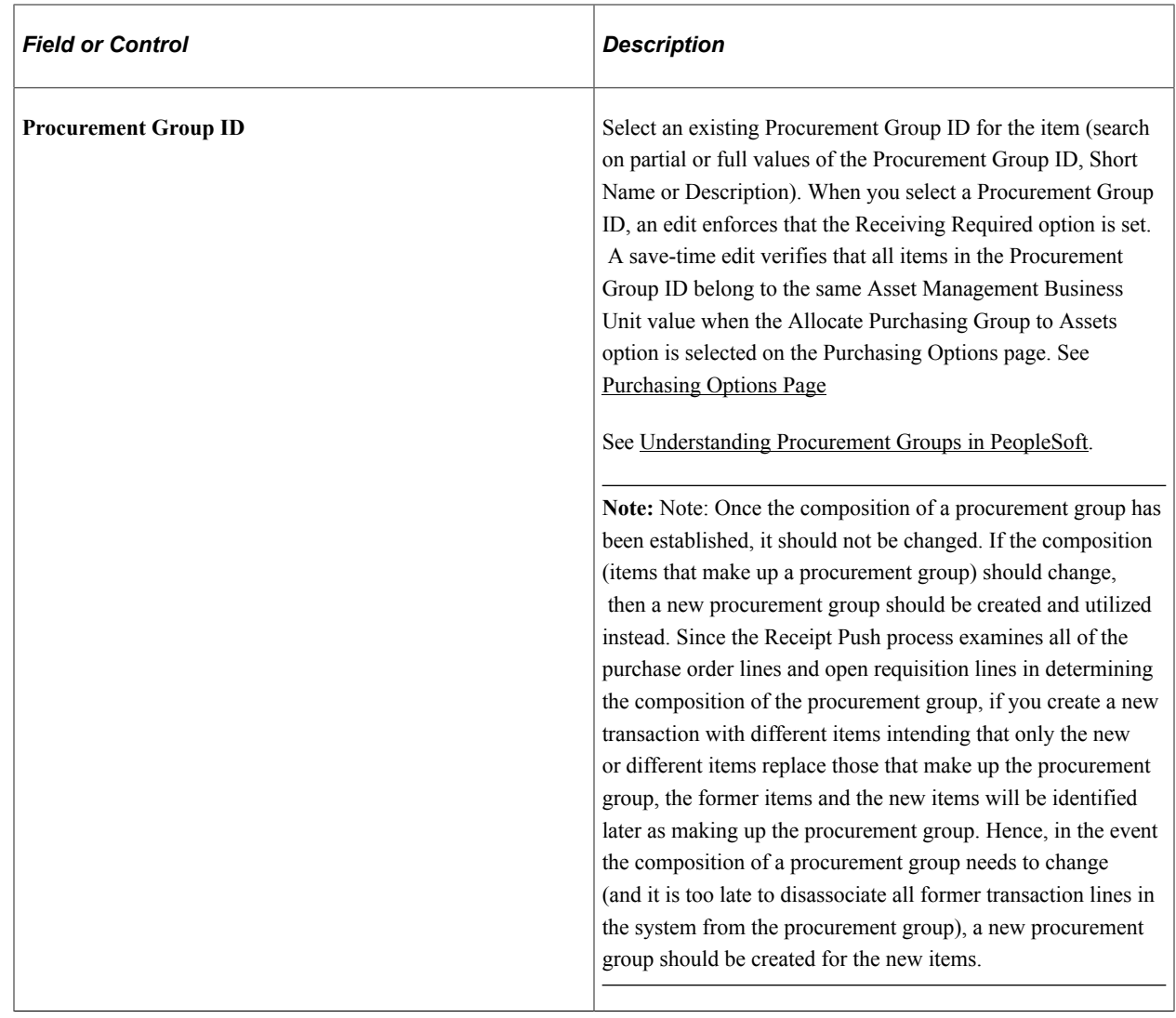

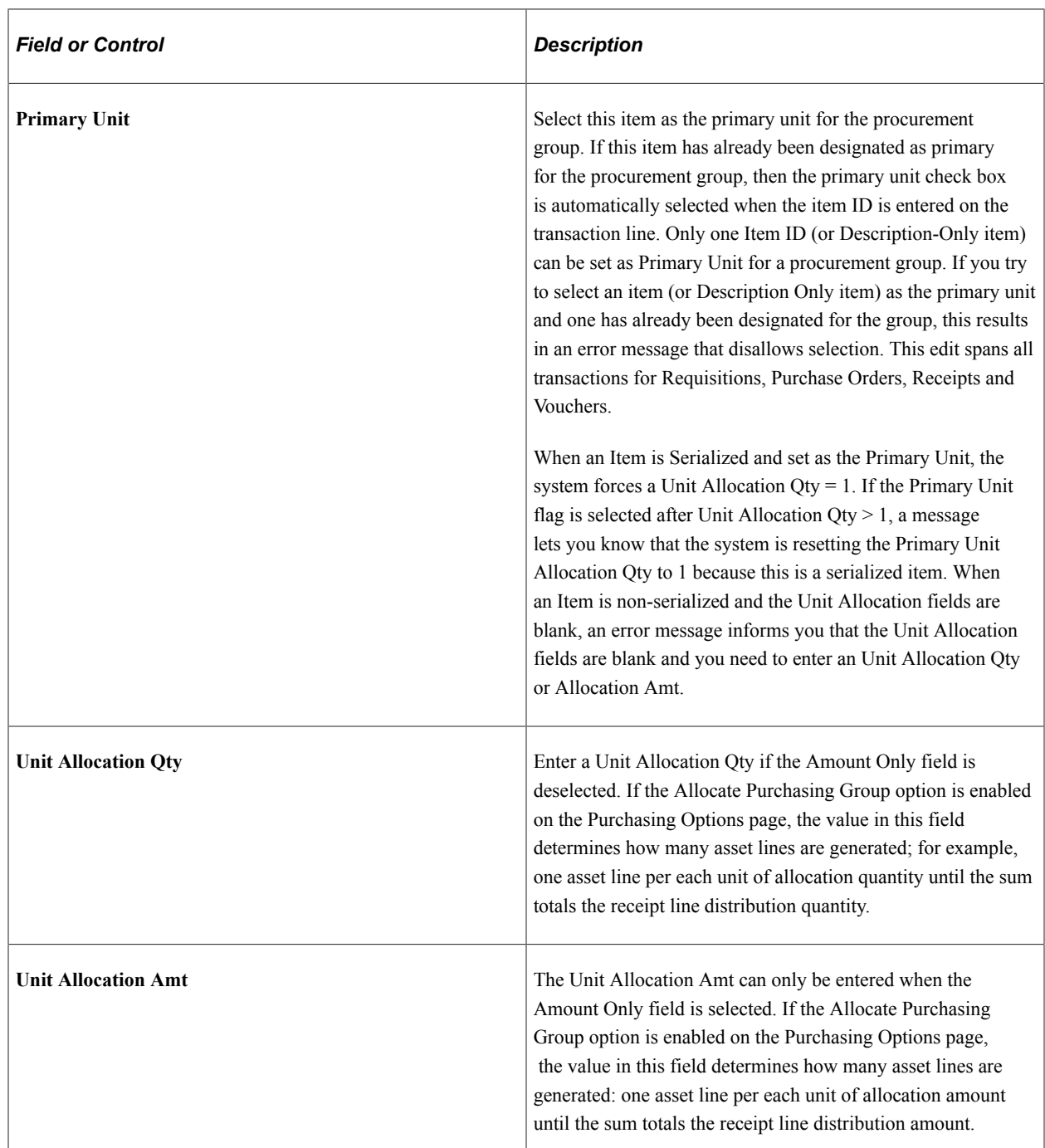

#### **Contract**

Use the Contract tab to view and maintain contract information related to the requisition. Using this tab, you can control whether you use an existing contract for requisition lines and search for contracts that match requisition requirements when you don't need to calculate the price.

Requisition lines with an item ID can reference line item contracts, contracts by category, and open item contracts. If the requisition is by amount only, whether the order is by description or line item, you can reference contracts only by category or open-item reference.

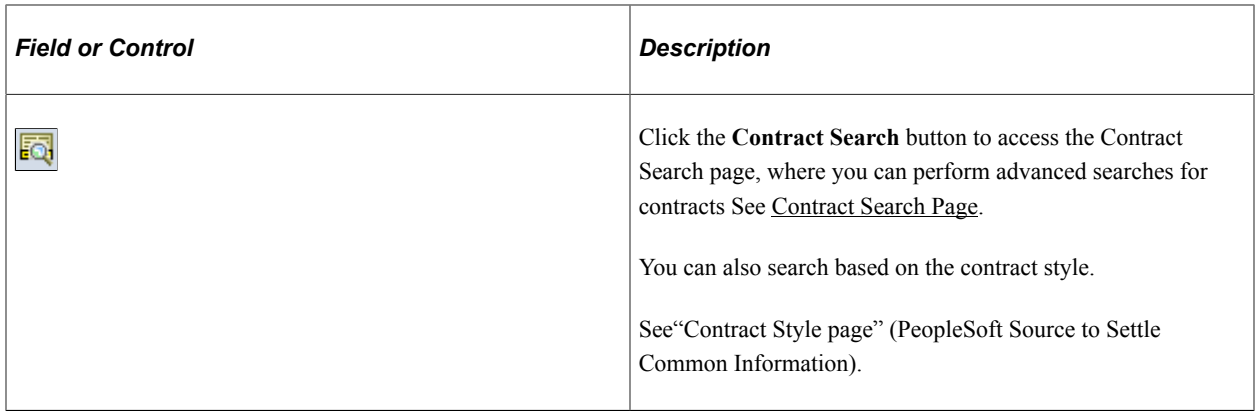

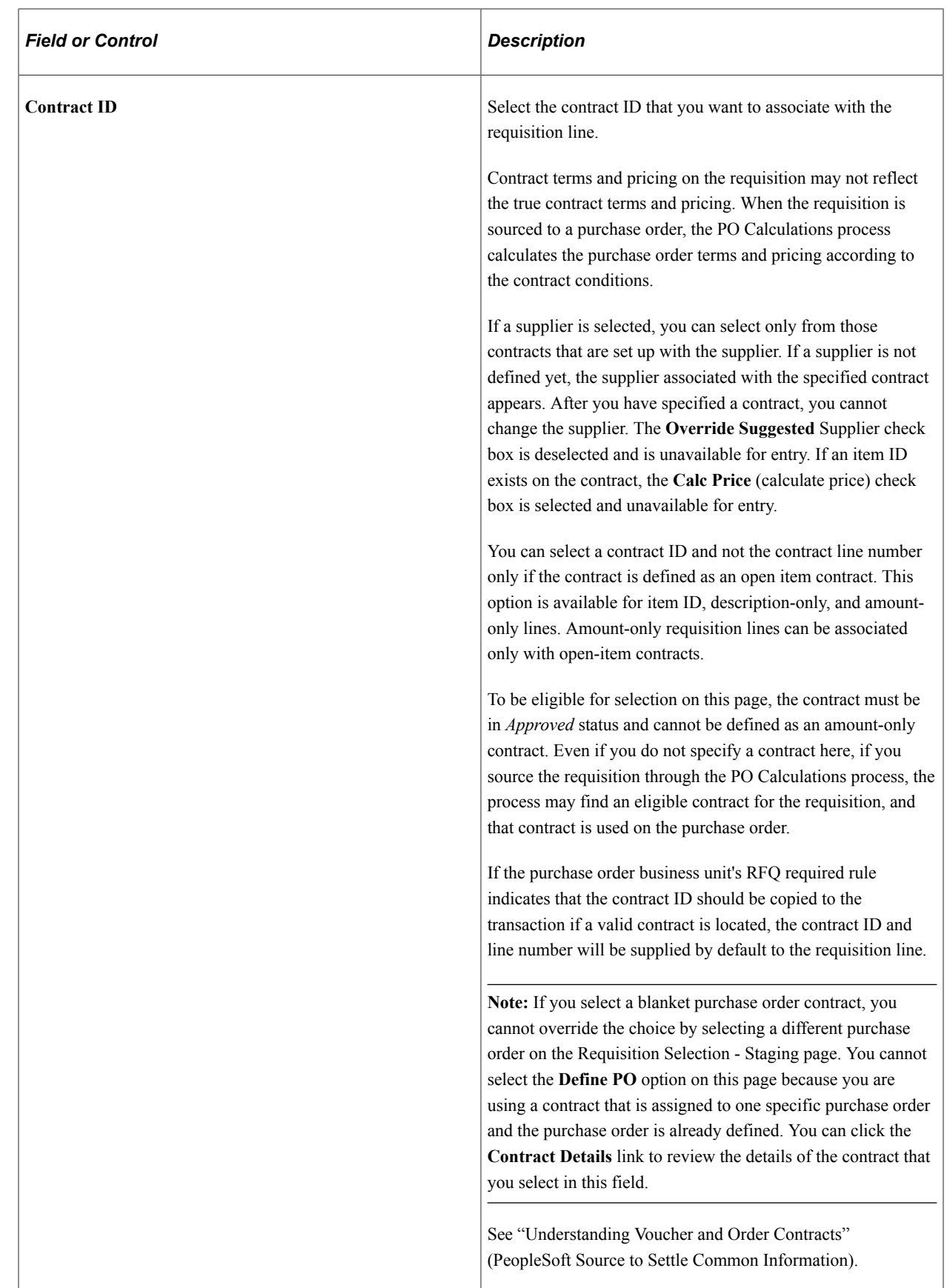

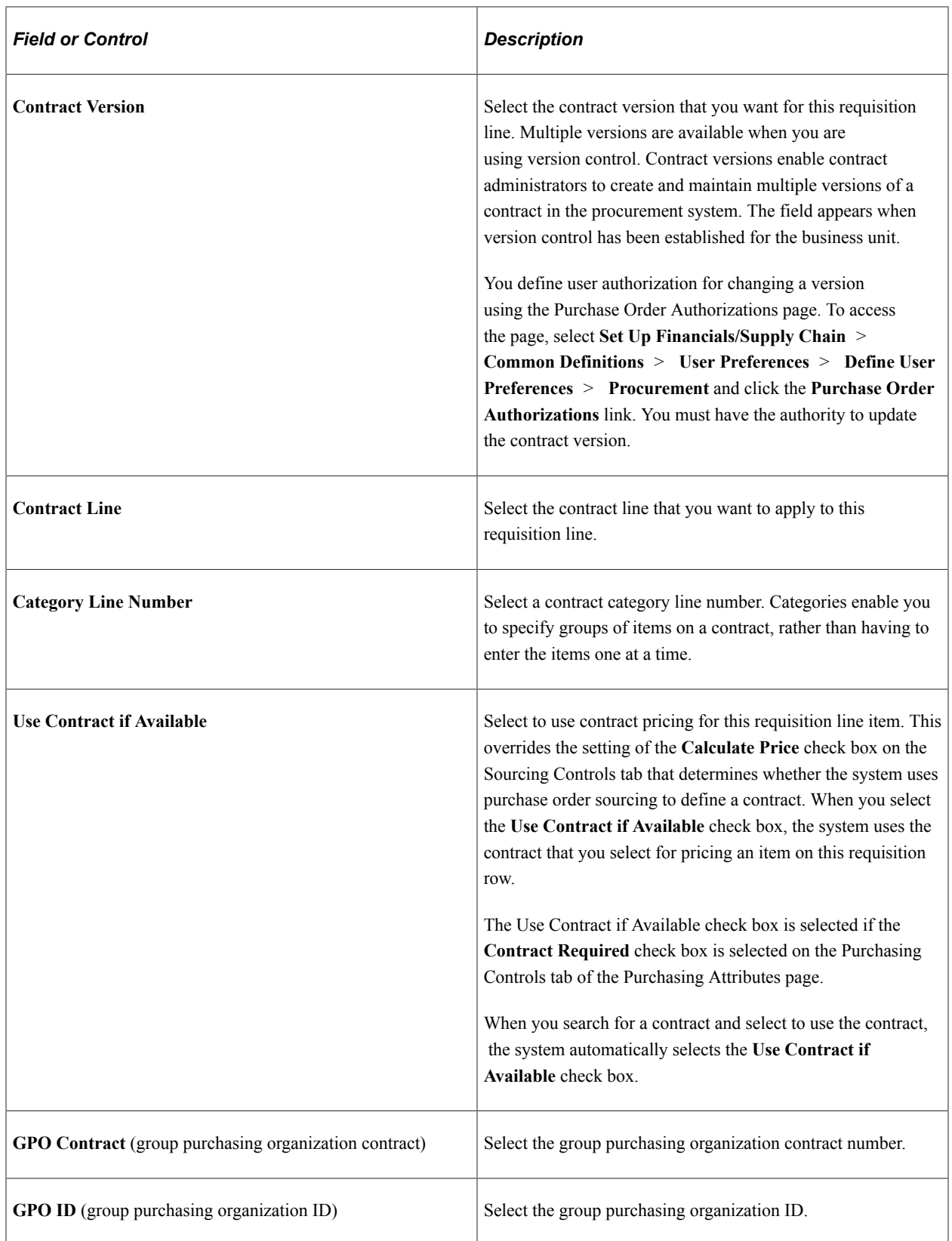

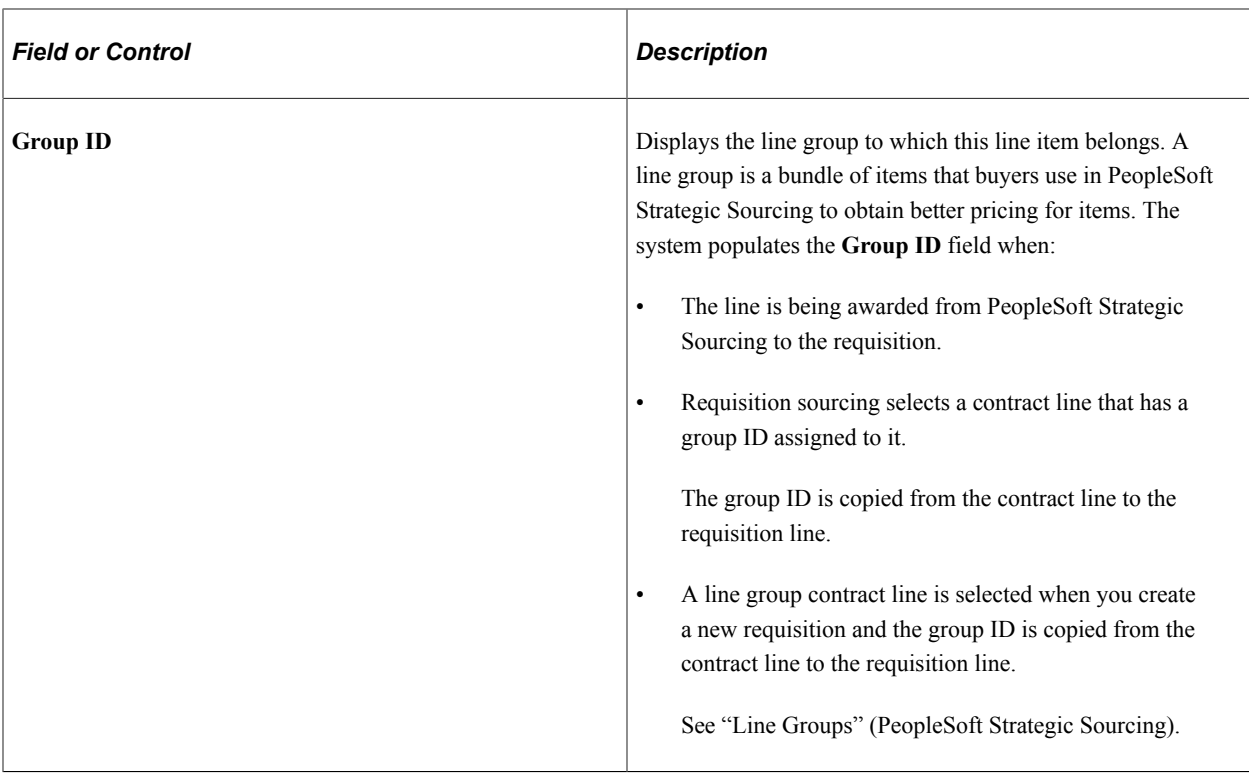

## **Sourcing Controls**

Select the Sourcing Controls tab.

These values control the unit price tolerances that the system uses to determine whether a requisition can be accepted by the PO Calculation process (PO\_POCALC). The PO Calculation process calculates the correct price for a purchase order based on the item supplier or item price plus or minus any price adjustments. It can use the contract price if a contract is used and the **Use Contract Base Price** option is selected on the contract line.

The system applies the sourcing unit price tolerance to the suggested price on the requisition and then compares the result with the calculated purchase order price. If the purchase order price is outside the tolerance, the PO Calculations process rejects the staged row.

If you change the price of an ad hoc item on the Requisition Selection - Sourcing page, and the price exceeds tolerances defined here, the ad hoc row is not rejected. Instead, the system recognizes that the price exceeds the defined tolerances, issues a warning, and gives you the option to accept the newly entered price or reset it to the price defined on the original requisition.

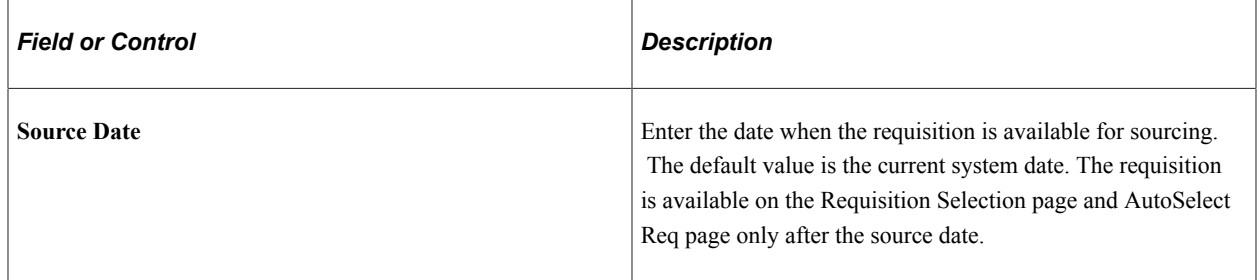

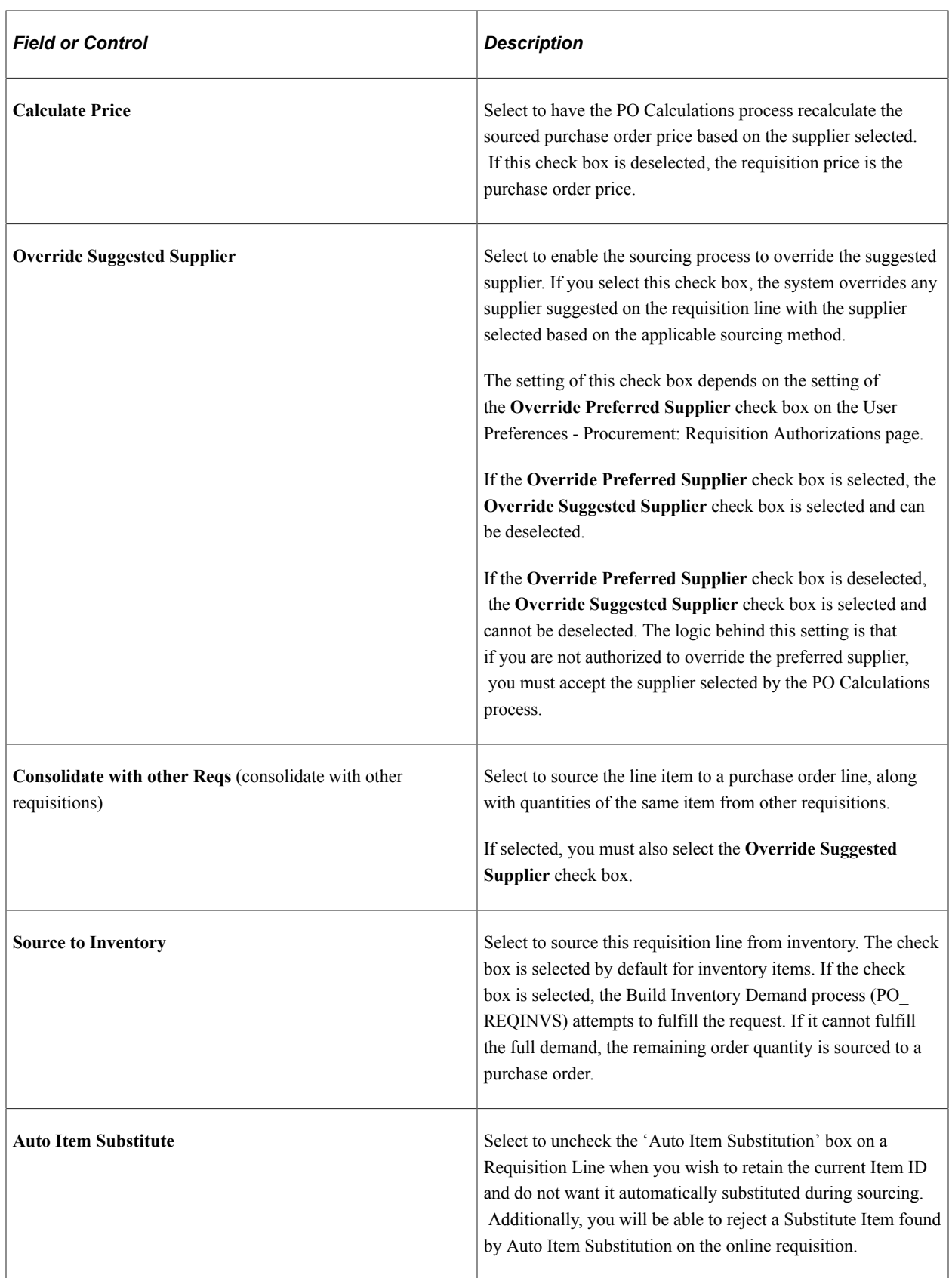

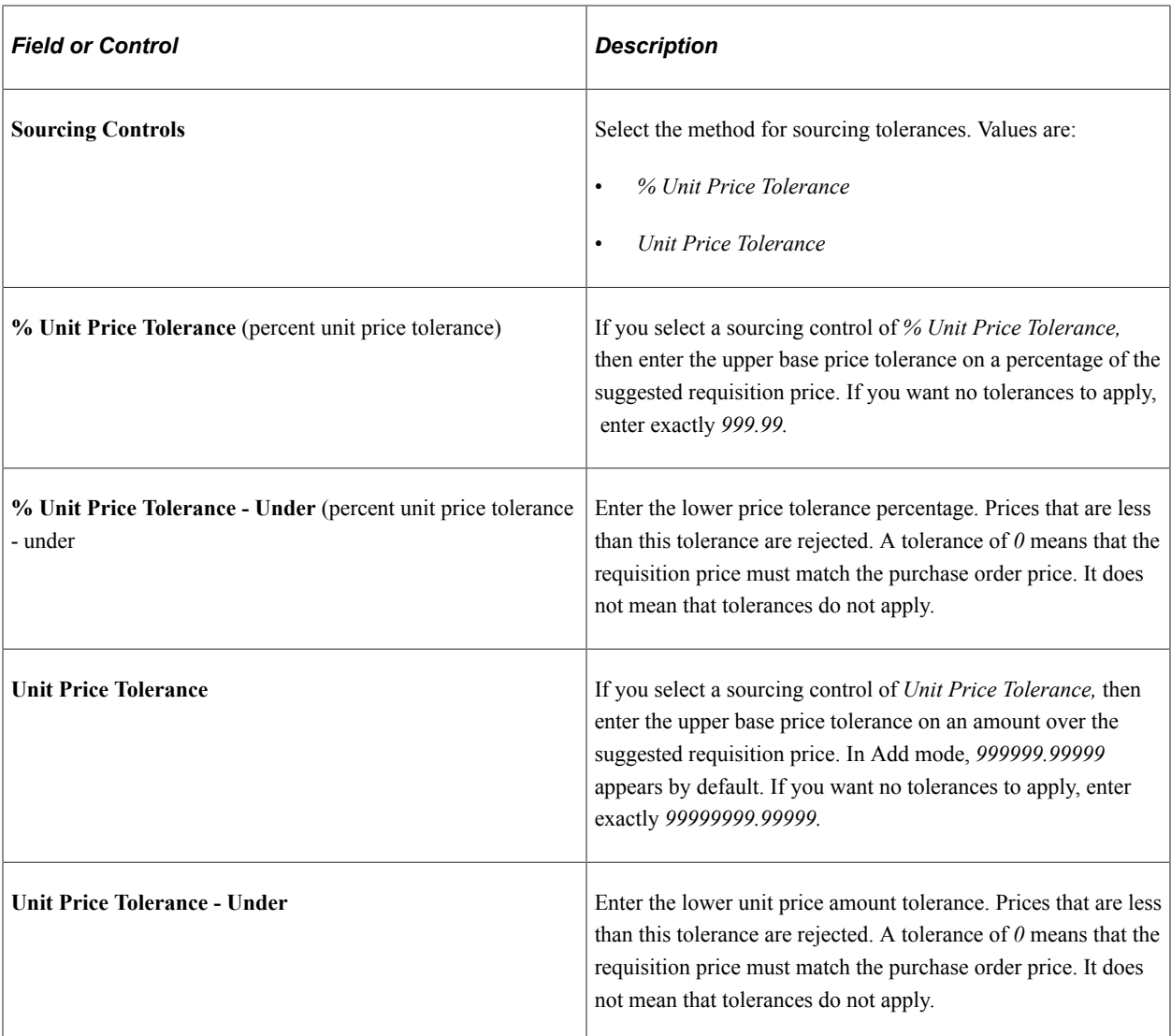

#### **Related Links**

[Understanding Purchasing Item Information](#page-112-0) [Understanding the UOM Conversion Hierarchy](#page-229-0) [UOM Conversion Rate Defaults](#page-231-0)

## **Item Search Criteria Page**

Use the Item Search Criteria page (ITEM\_SEARCH\_SP) to search for items.

Navigation:

Click the **Item Search** button or the **Item Search** link on the Maintain Requisitions - Requisition page.

All of the fields available for entry on this page compose the item search criteria. The system finds all items that match the search criteria entered. You can perform as wide or narrow a search as needed, but you must enter at least one search parameter. The values that appear on this page are defined in the Item Definition component.

Then after the search results appear, select the check box next to the associated item and click the **Return** button to populate the selected transaction line on the page from which you originally accessed this page. Selecting this check box causes the selected item to overwrite any existing item on the selected line on the page from which you accessed this page.

#### **Related Links**

"Defining Items at the SetID Level" (PeopleSoft Managing Items)

## **Defaults for Line Page**

Use the Defaults for Line page (REQ\_LINE\_DEFAULTS) to enter default information for a requisition line.

Navigation:

Click the **Line Defaults** button on the Maintain Requisitions - Requisition page.

This example illustrates the fields and controls on the Defaults for Line page. You can find definitions for the fields and controls later on this page.

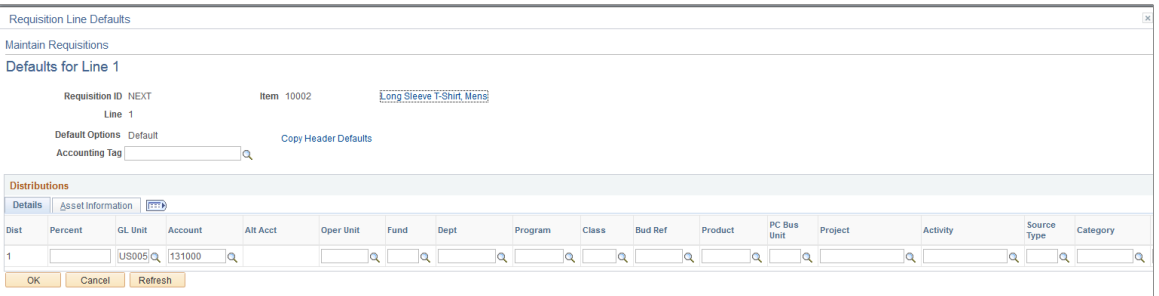

When you change requisition line default information and exit the page, whether using the **Default** or **Override** option set at the header, the system prompts you with the **Retrofit** field changes to all the distributions on the requisition line page.

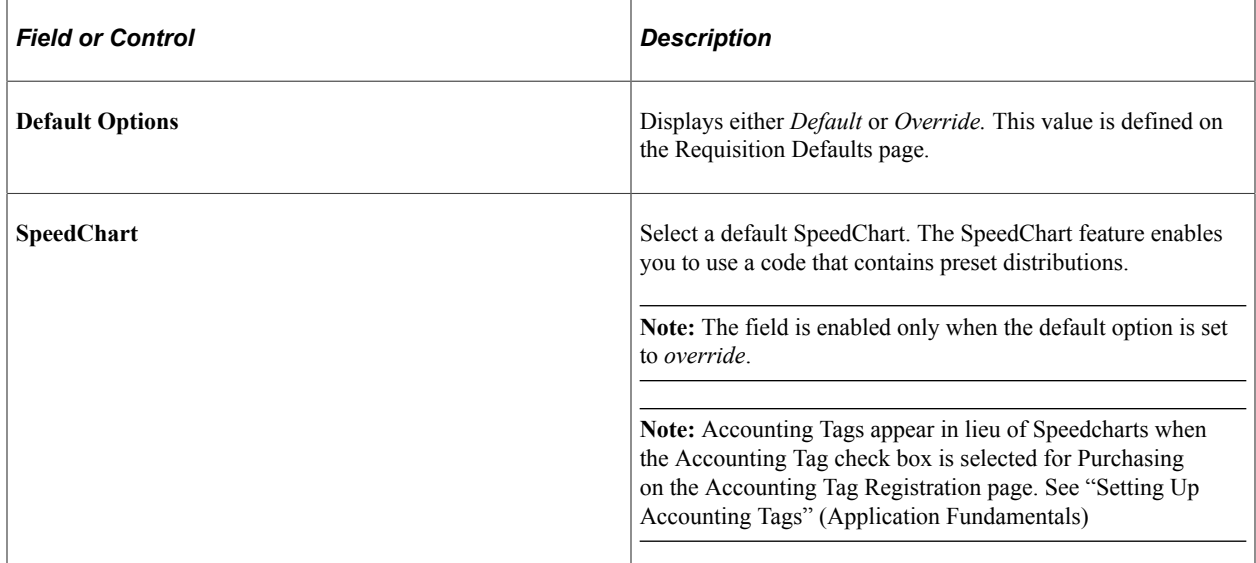

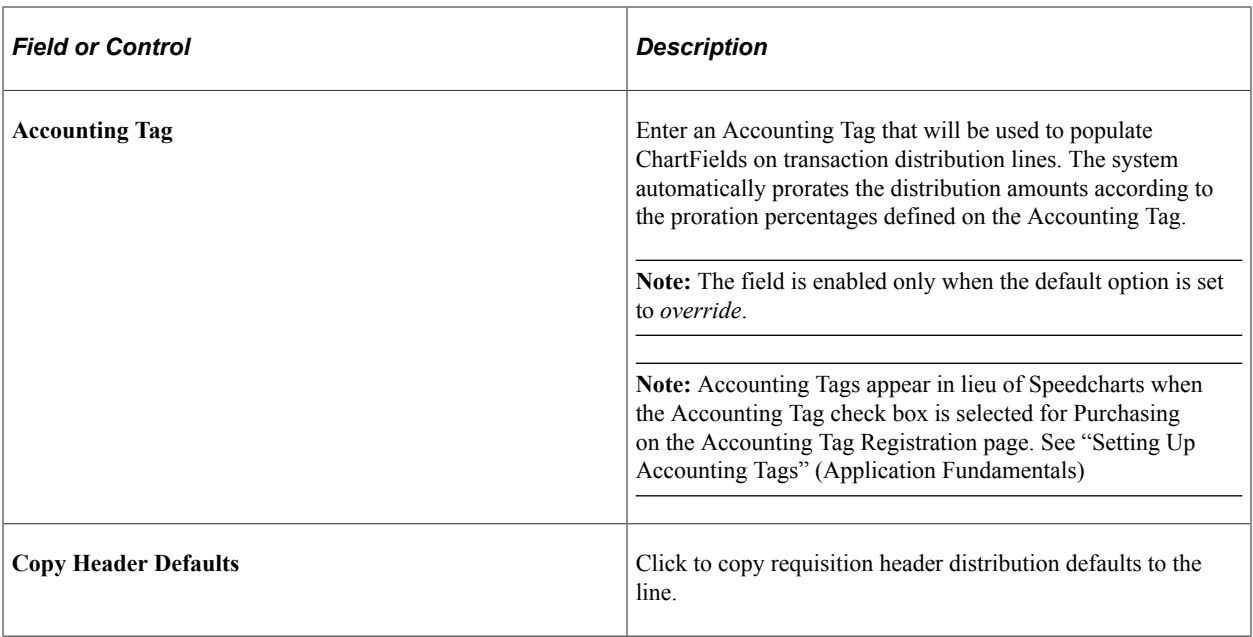

#### **Details Tab**

Select the Details tab.

Enter the percentage for each distribution in the distribution details. The sum of the line distribution percentages must equal 100 percent. If the **Default Options** field is set to *Override,* you can set up multiple distribution lines.

#### **Related Links**

[Retrofit field changes to all existing requisition lines/schedule/distributions Page](#page-556-0) [Requisition Defaults Page](#page-549-0) "Understanding PeopleSoft ChartFields" (Application Fundamentals)

## **Retrofit field changes to all the distributions on the requisition line Page**

Use the Retrofit field changes to all the distributions on the requisition line page (REQ\_DFLT\_RETROFIT) to apply default field-value changes for the requisition line to all distribution lines.

Navigation:

Exit the Defaults for Line page (requisition-related) after you have entered field value changes on the page or any of the pages accessed from it, and you have a transaction line that contains item description and quantity information.

**Note:** This page is very similar to the Retrofit field changes to all existing requisition lines/schedule/ distributions page.

When accessed from the requisition-related Defaults for Line page, this page enables you to retrofit the line default field value changes to schedules and distributions on a requisition without having to manually apply them to each area. You can make the changes once and apply as many of them as you want to the transaction.

The option to apply these defaults is available depending on whether you select the **Default** or **Override** option on the requisition-related Requisition Defaults page.

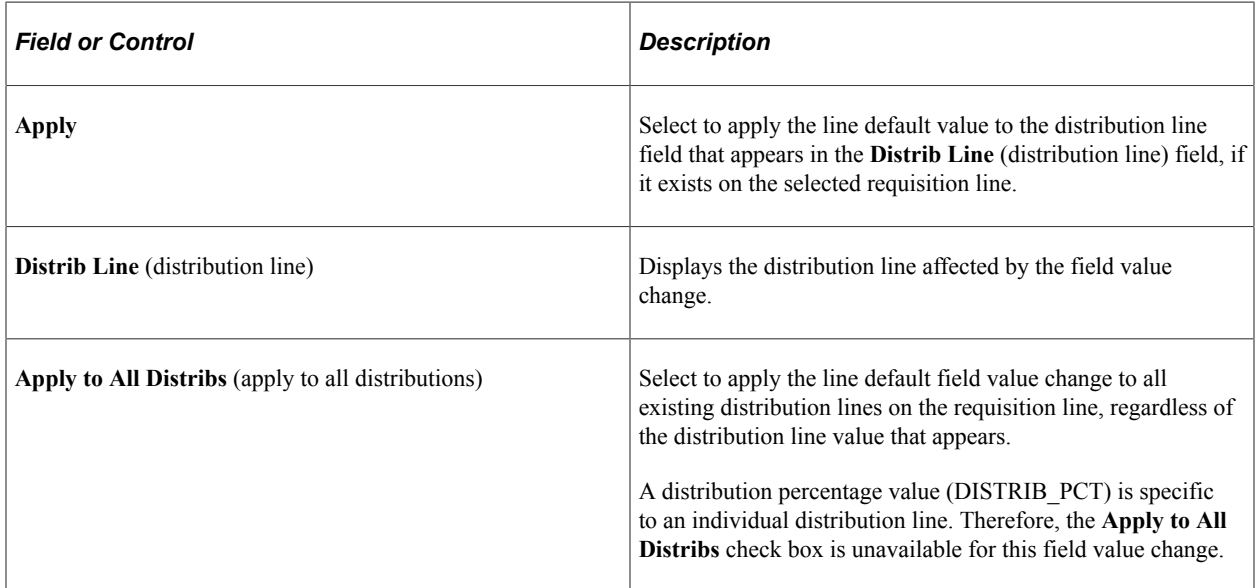

## <span id="page-587-0"></span>**Maintain Requisition - Details for Line Page**

Use the Maintain Requisition - Details for Line page (REQ\_LINE\_DETAILS) to verify or modify line details, such as buyer, supplier, and other line-specific information.

Navigation:

Click the **Details** button on the Maintain Requisitions - Requisition page.

**Note:** Most fields on this page are described in the Entering Requisition Line Information section. See that section if a field is not described for this page.

See [Maintain Requisitions - Requisition Page.](#page-567-0)

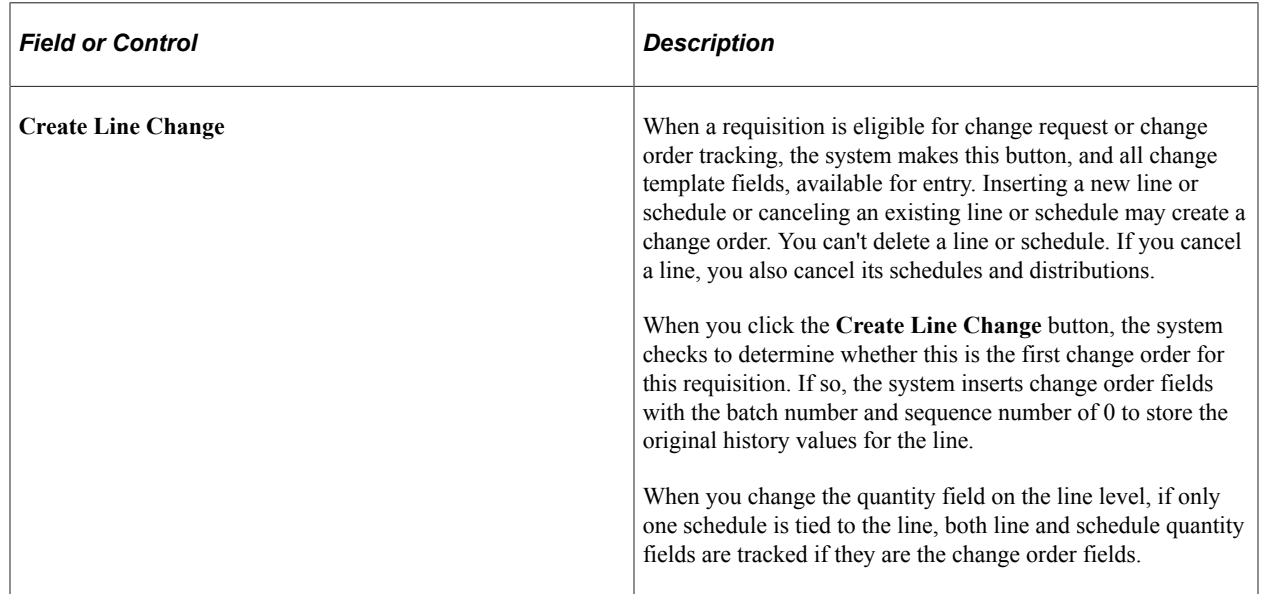

#### **Line Details**

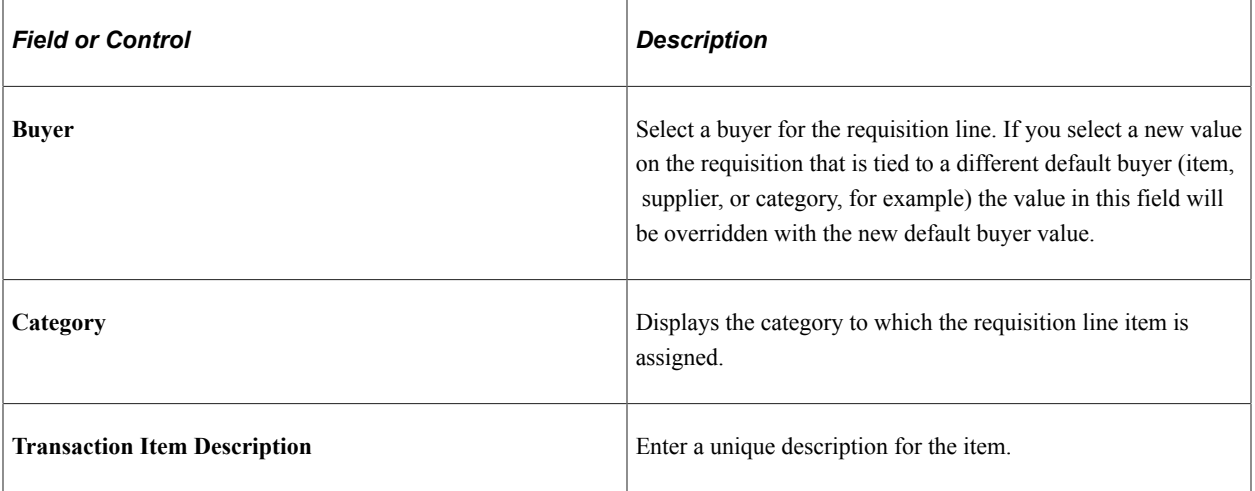

# **Amount Summary**

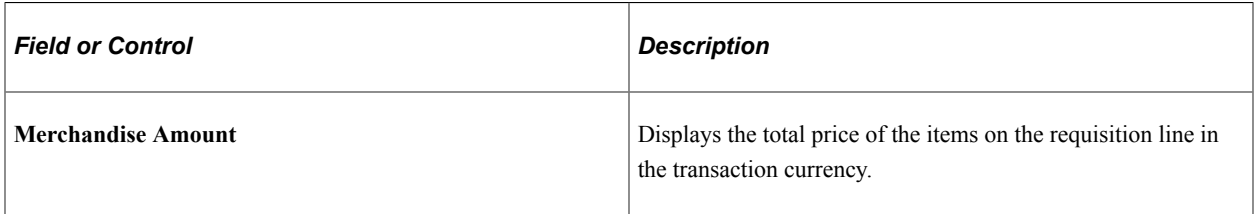

## **Additional Information**

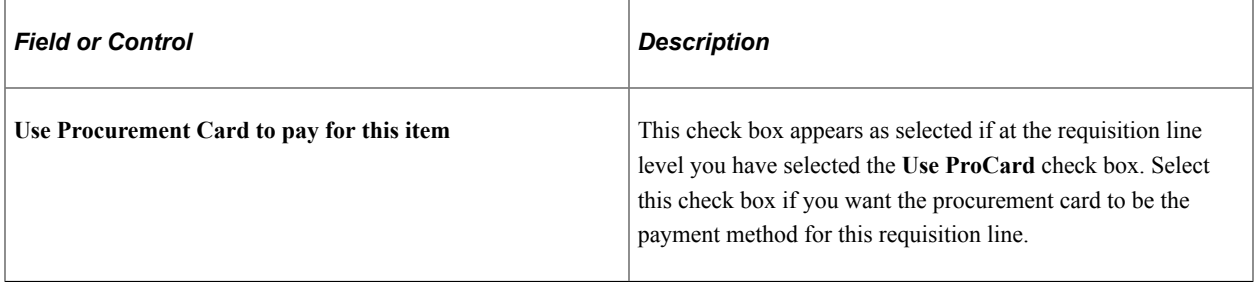

# **Supplier Information**

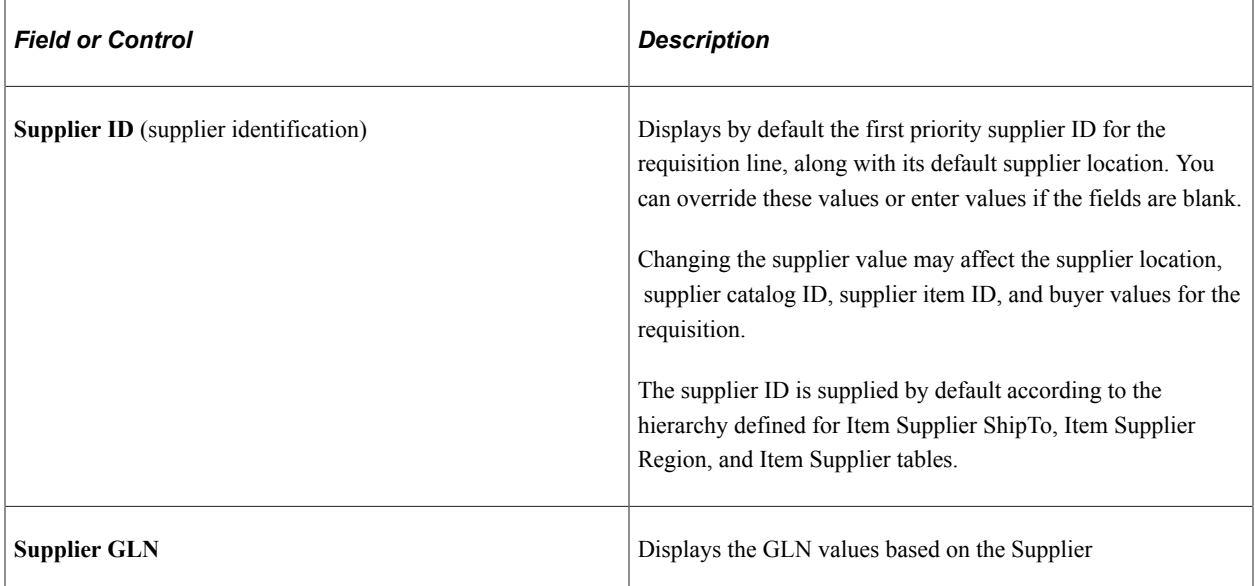

#### **Item Information**

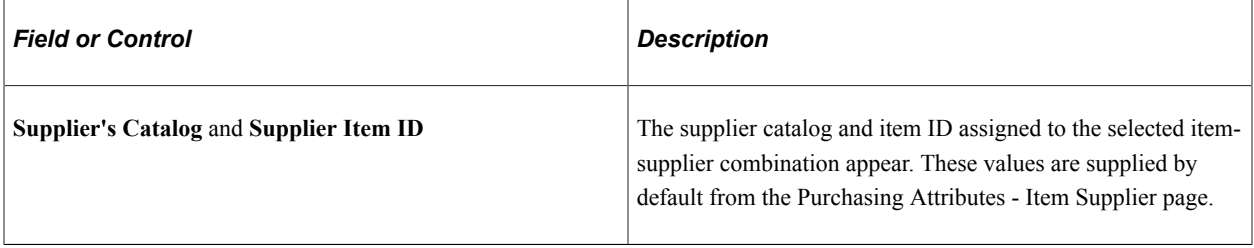

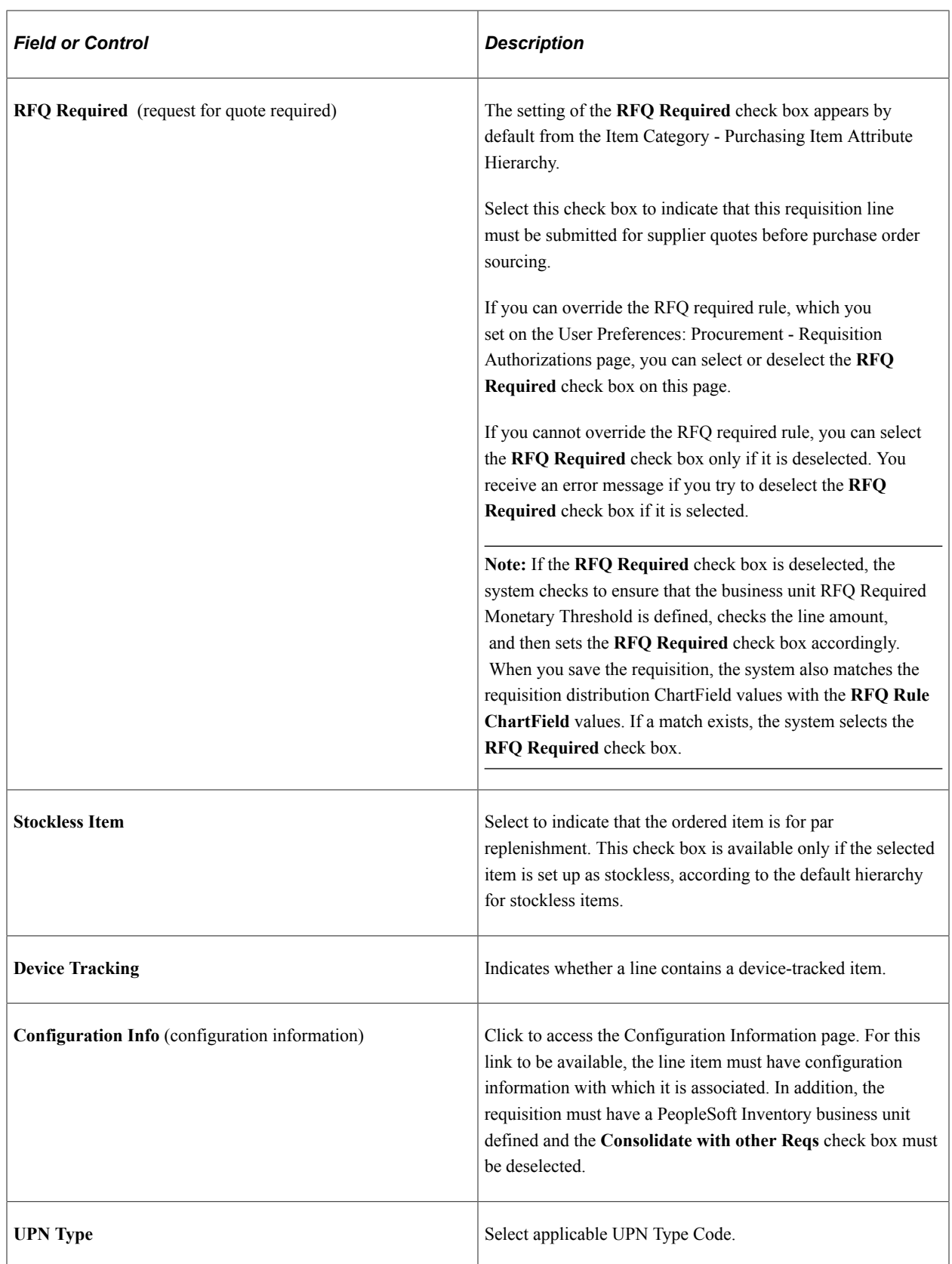

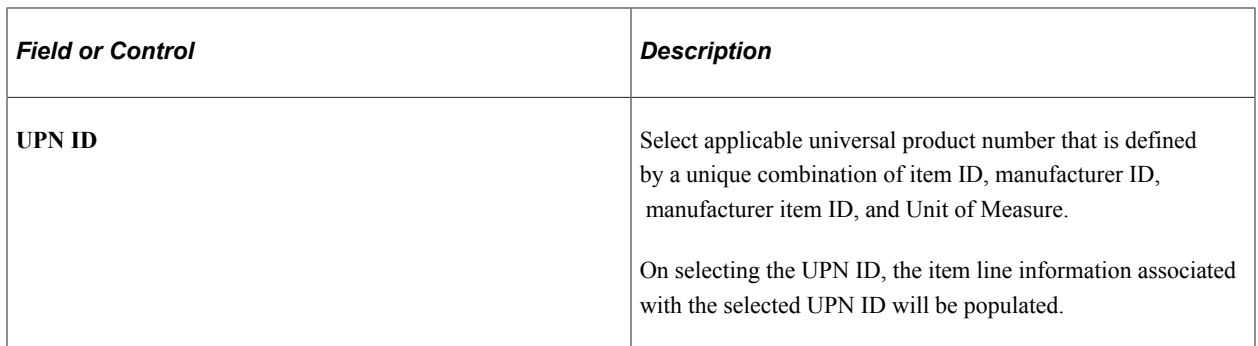

#### **Attributes**

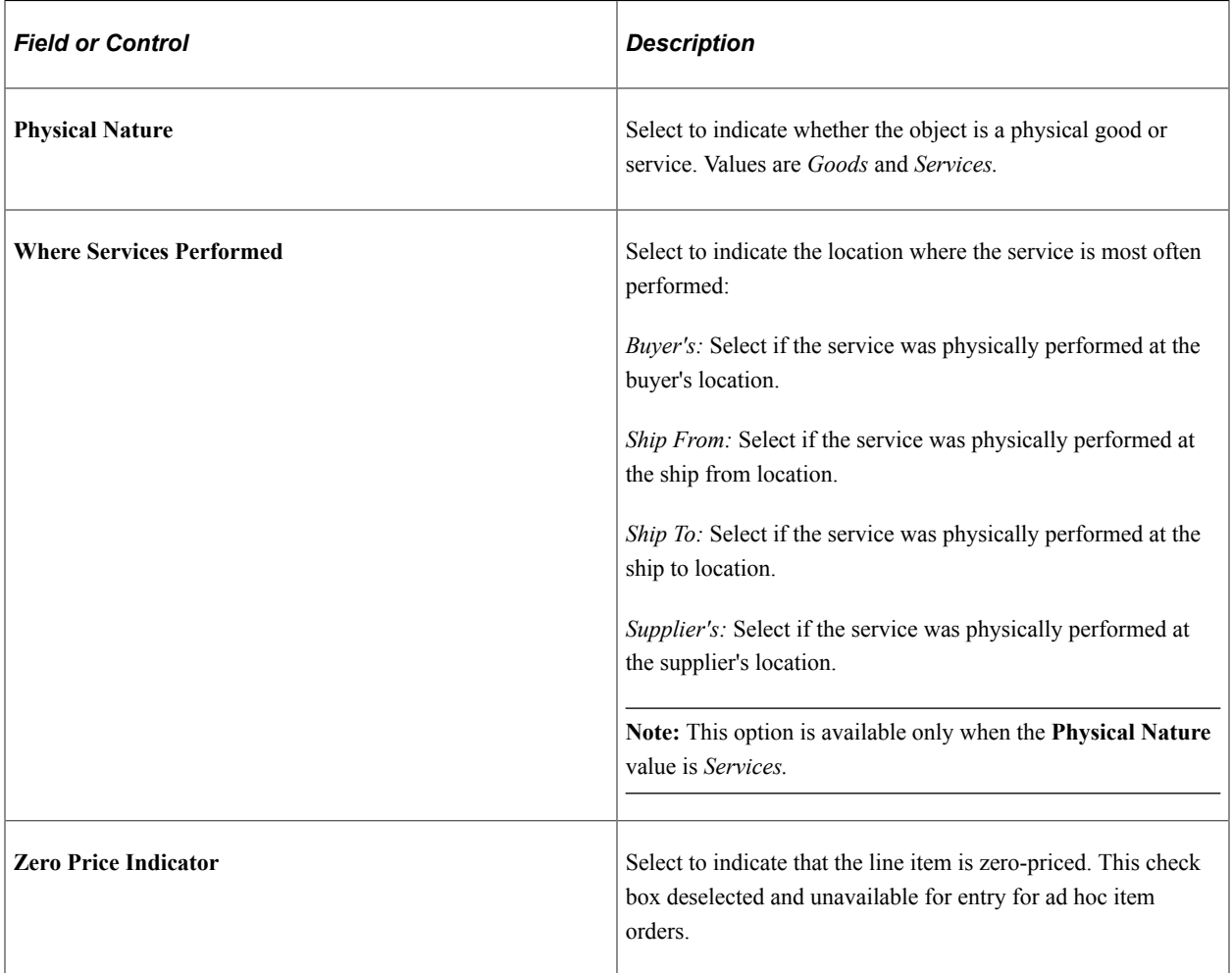

For Procurement Group Id to Unit Allocation Amount See field description [Maintain Requisition - Details](#page-587-0) [for Line Page](#page-587-0)

## **Contract**

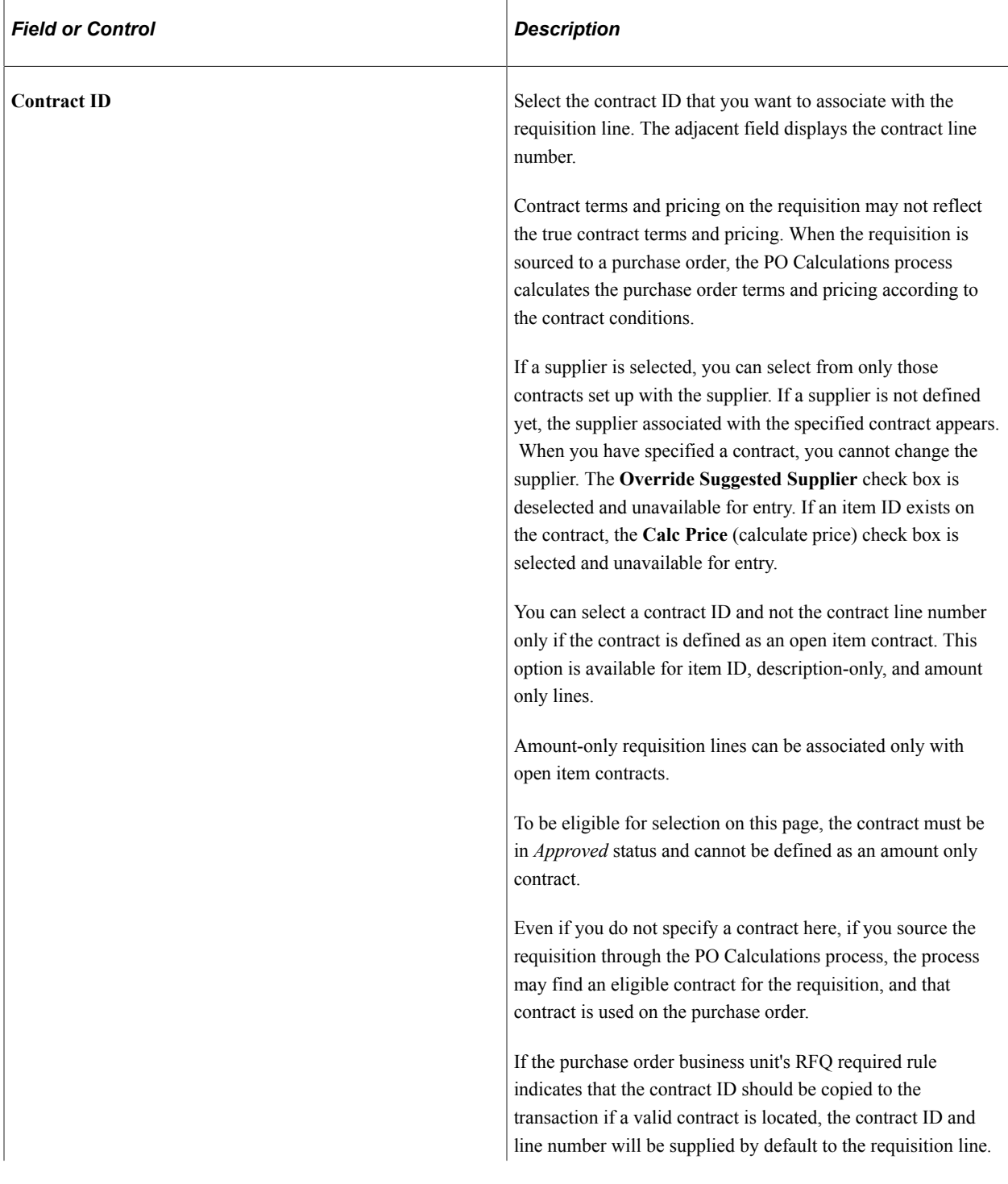

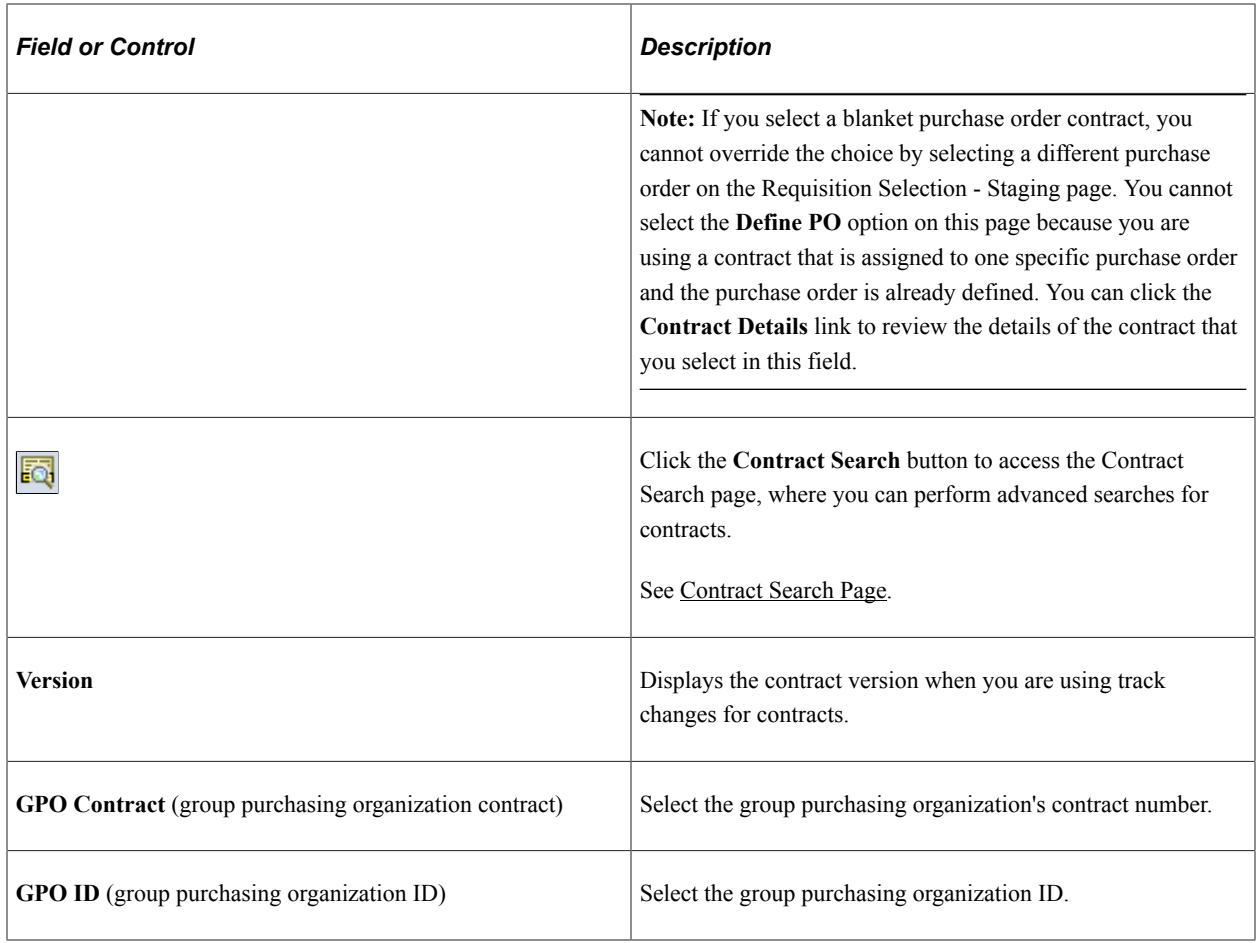

## **Sourcing Controls**

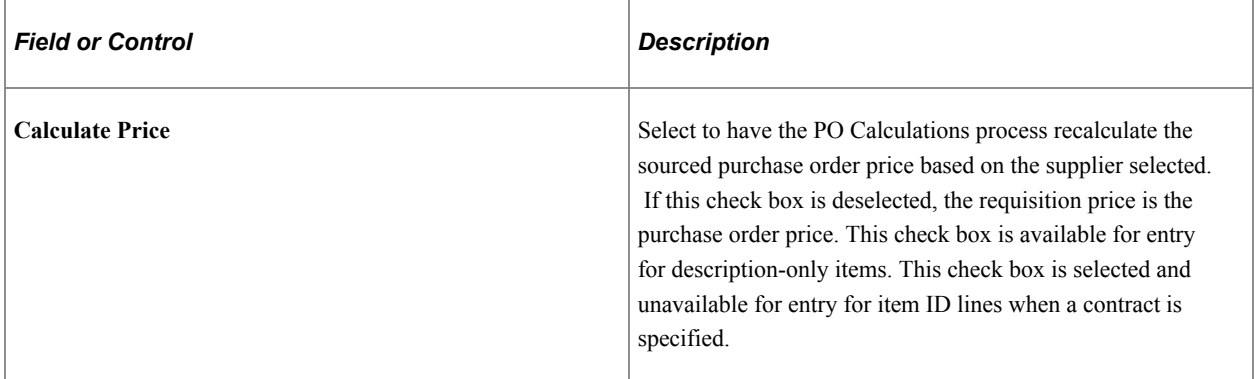

#### **Related Links**

[Understanding Requisition Change Tracking](#page-682-0) [Defining Purchasing Item Attributes](#page-125-0) [Supplier's UOM and Pricing Information \(Supplier's unit of measure and pricing information\) Page](#page-149-0) [PO Calculations Page](#page-1039-0) [Understanding GPO Contracts](#page-1570-0) "Using Universal Item Identifiers" (PeopleSoft Managing Items) "Using Device Tracking" (PeopleSoft Managing Items)

## **Item Description Page**

Use the Item Description page (REQ ITEM DESCR) to enter and view descriptions for a specific item.

The item description link comprises the first 30 characters of the item's description in the Transaction Item Description text box on the Maintain Requisitions - Details for a Line page.

Navigation:

Click the **Item Description** link on the Maintain Requisitions - Details for Line page.

The item description appears in the base language in the **Transaction Item Description** text box. The item description appears in the preferred language in the display-only **Preferred Language Item Descr** (preferred language item description) text box. The preferred language is the language preference that you specify when you log in to the system.

The item descriptions in the preferred language are defined in the Purchasing Attributes component. This component is capable of storing certain field values in the base language, as well as in preferred languages.

For example, if the base language for the system is French, but you log in with a preferred language of Dutch, certain fields, including **Item Description** in the Purchasing Attributes component, are available for entry in the preferred language of Dutch. If you enter an item description in a preferred language of Dutch, when you log in to the system with a preferred language of Dutch and access the Item Description page, the **Preferred Language Item Desc** text box displays the item description that you entered in the preferred language. The **Transaction Item Description** text box retains the item description entered in the base language.

If an item description in the preferred language does not exist, or if the base and preferred languages are the same, the base language item description appears in the **Preferred Language Item Descr** text box.

You can modify the item description in the **Transaction Item Description** text box on the transaction line for requisitions, RFQs, contracts, and purchase orders. For all other scenarios, the **Transaction Item Description** group box is unavailable for entry.

Use the **Description** text box on the transaction line to enter ad hoc items on RFQs, requisitions, contracts, and purchase orders. The description that you enter becomes available on the Item Description page. The preferred language option is not applicable in this scenario.

#### **Related Links**

[Defining Purchasing Item Attributes](#page-125-0)

## **View Category Hierarchy Page**

Use the View Category Hierarchy page (CAT\_PARENTAGE\_SEC) to view information about where a category resides in the entire catalog tree hierarchy.

Navigation:

Click the **View Hierarchy** link on the Maintain Requisitions - Details for Line page.

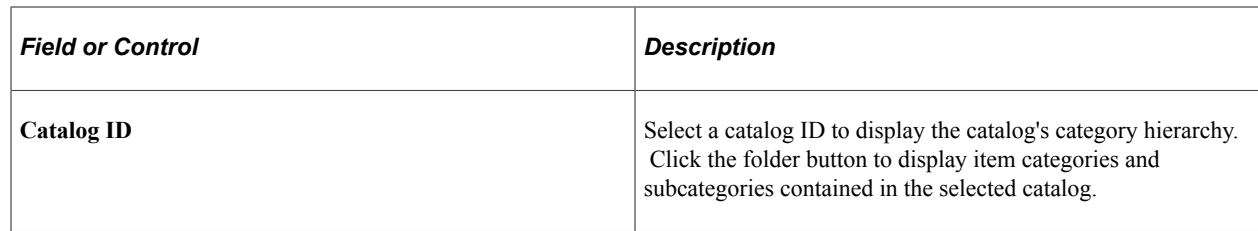

## **Buyer Telephone Information Page**

Use the Buyer Telephone Information page (REQ\_BUYER\_INFO) to view buyer telephone and fax numbers.

Navigation:

Click the **Buyer Information** link on the Maintain Requisitions - Details for Line page.

#### **Related Links**

"Defining Buyers" (PeopleSoft Source to Settle Common Information)

## **Line Comments Page**

Use the Line Comments page (REQ\_COMMENTS) to enter line comments for a transaction.

You can enter a unique comment or select from predefined standard comments.

Navigation:

Click the **Line Comments** button on the Maintain Requisitions - Requisition page.

The fields on this page are the same as the fields on the Header Comments page.

See [Header Comments Page.](#page-557-0)

## **Include Item Specifications Page**

Use the Include Item Specifications page (PO\_ITEM\_SPEX) to include standard item specifications as they are or modify them to meet the requirements of the transaction comment.

The item for which you are viewing comments must be associated with item specifications on the Item Specifications page.

Navigation:

Click the **Copy Item Specs** (copy item specifications) link on the Line Comments page.

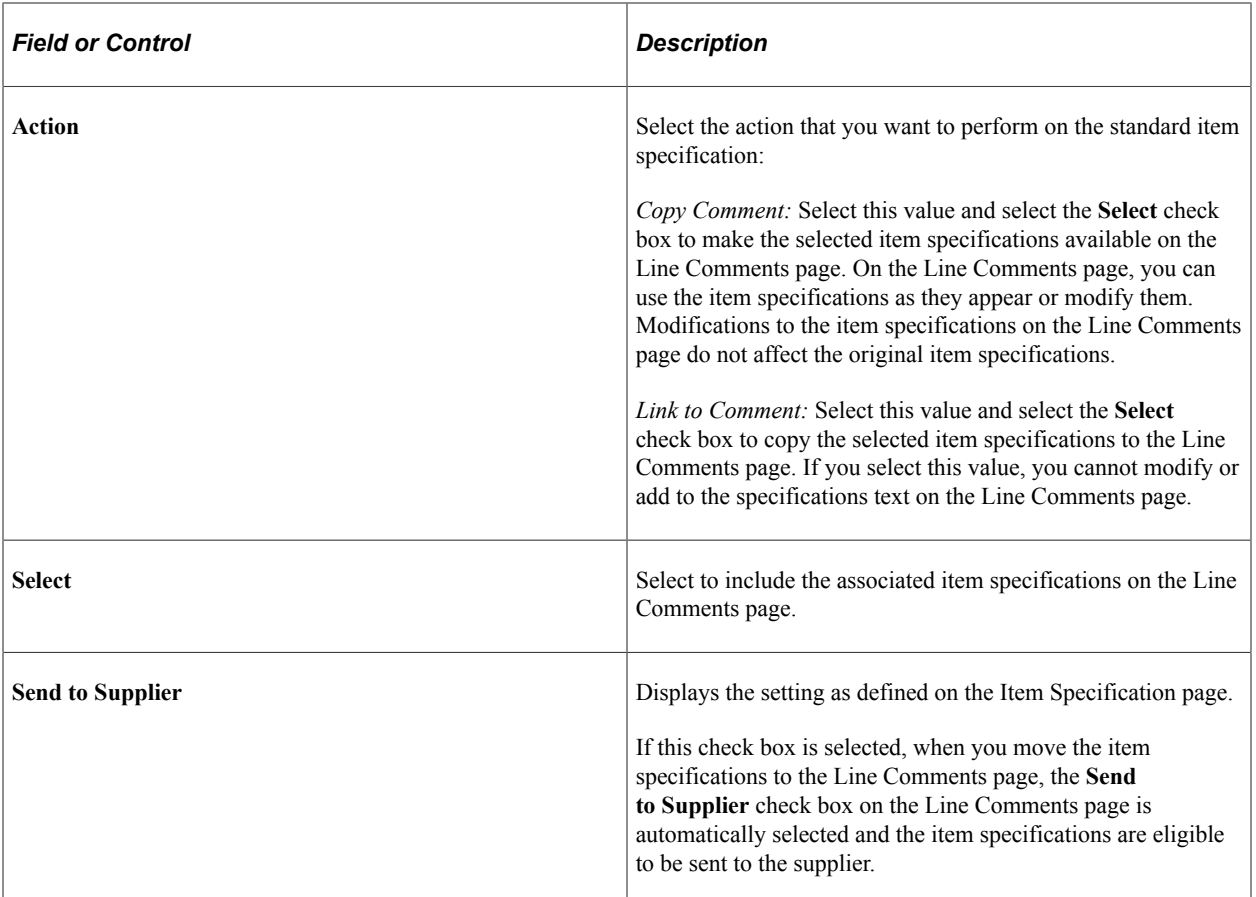

## **Category Search Page**

Use the Category Search page (CAT\_SEARCH\_SEC) to search for and select an appropriate category ID for the item when entering an ad hoc item.

The search for the category ID uses a category hierarchy tree.

Navigation:

Select *03 - Category Search* in the **Go to** field on the Maintain Requisitions - Requisition page.

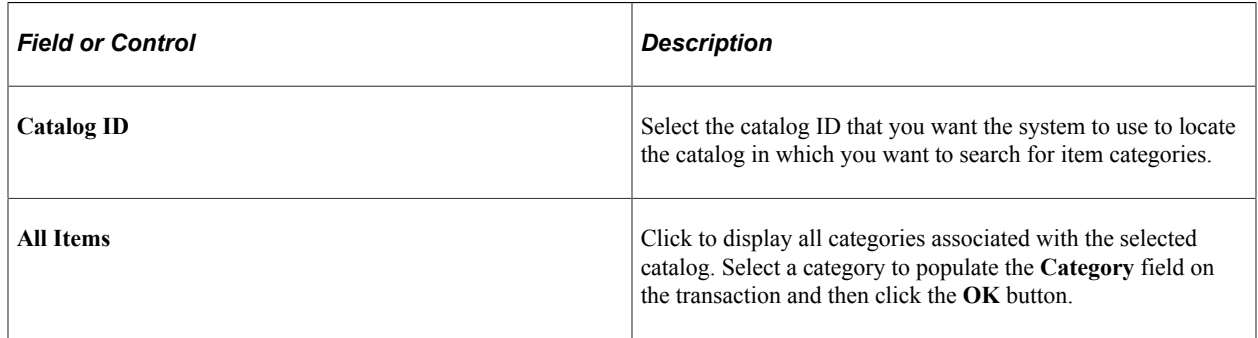

# **Creating Requisition Schedules**

This section discusses how to create requisition schedules

# **Pages Used to Create Requisition Schedules**

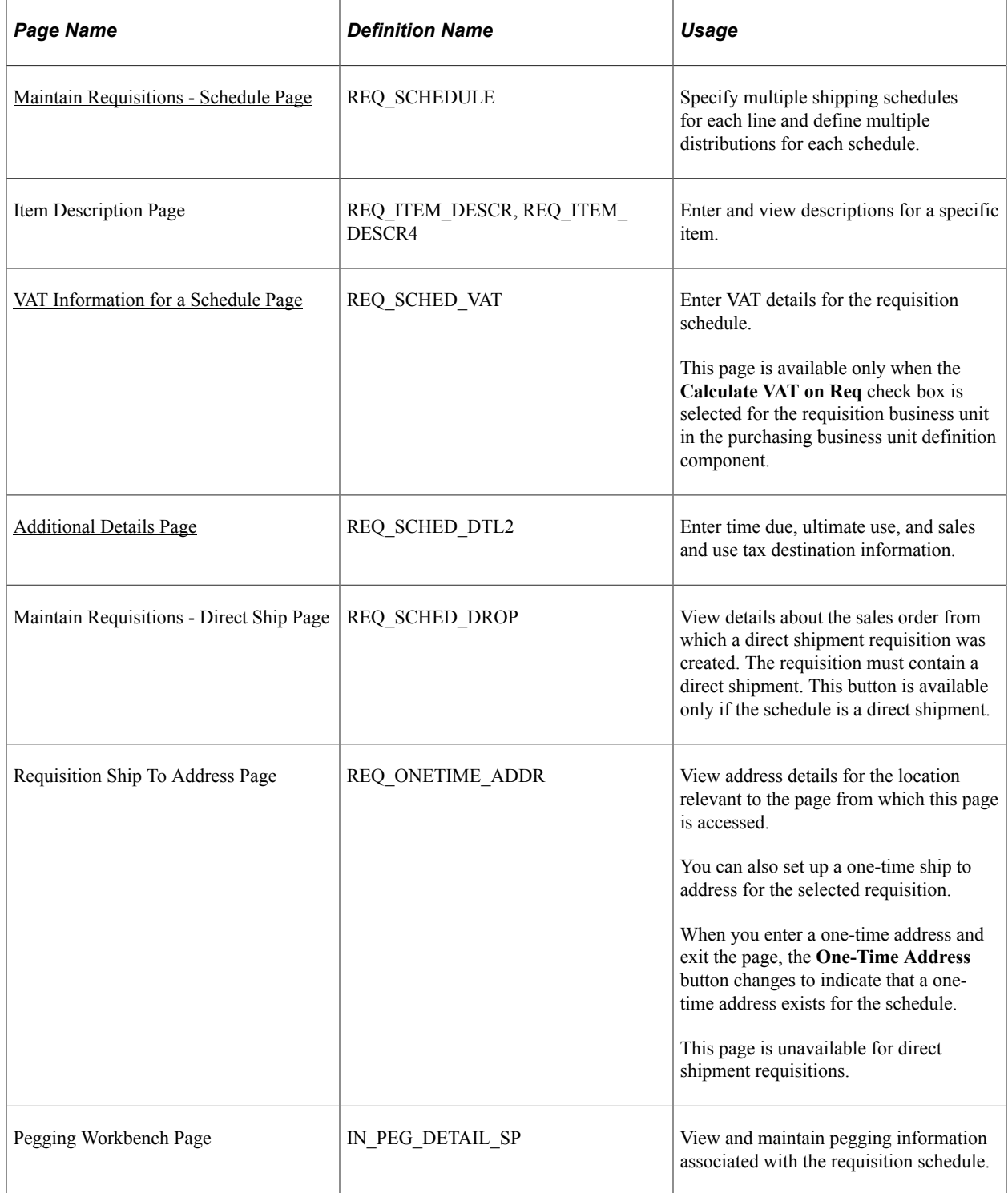

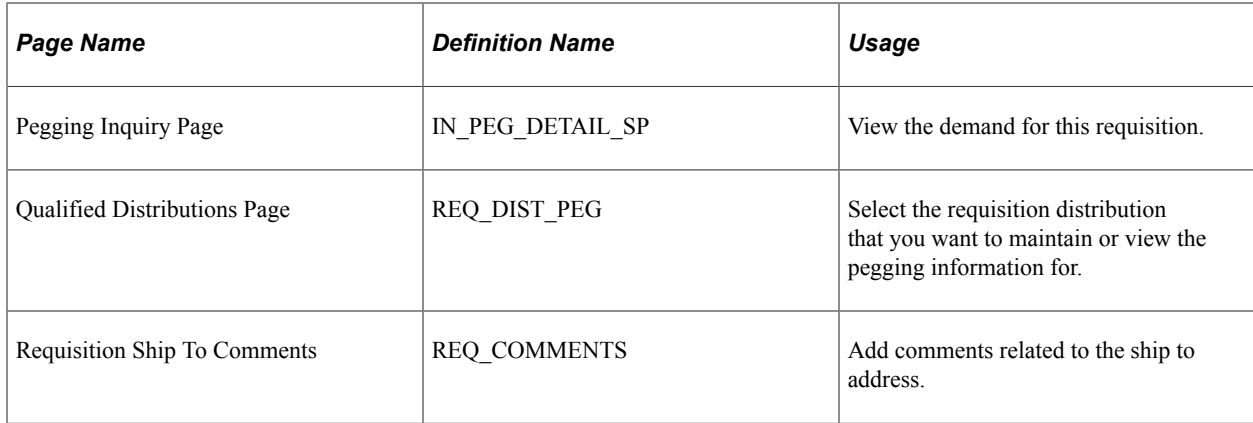

## <span id="page-598-0"></span>**Maintain Requisitions - Schedule Page**

Use the Maintain Requisitions - Schedule page (REQ\_SCHEDULE) to specify multiple shipping schedules for each line and define multiple distributions for each schedule.

Navigation:

```
Purchasing > Requisitions > Add/Update Requisitions > Maintain Requisitions - Requisition
```
Click the **Schedule** button on the Maintain Requisitions - Requisition page.

This example illustrates the fields and controls on the Maintain Requisitions - Schedule page. You can find definitions for the fields and controls later on this page.

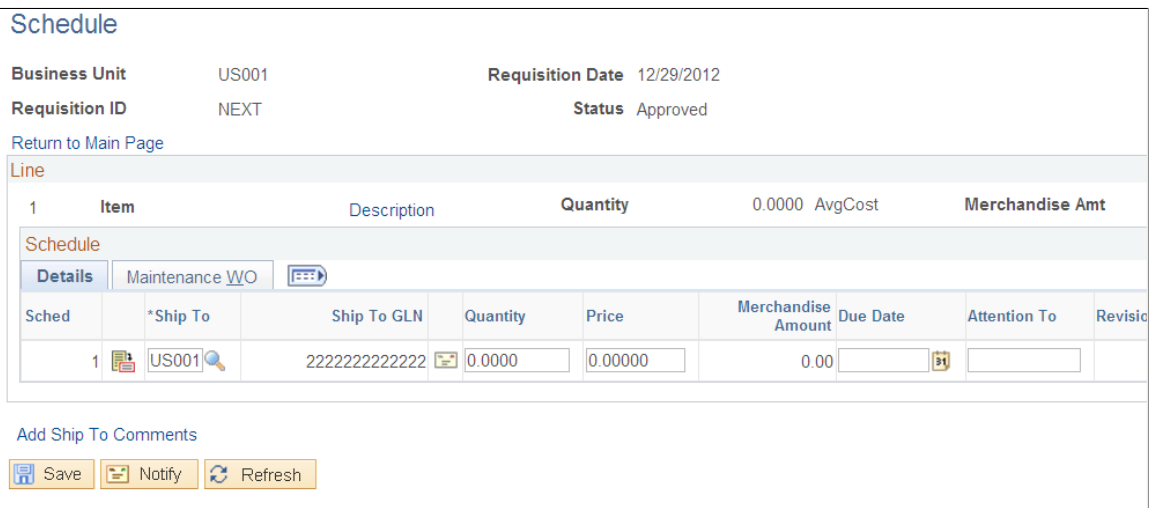

#### **Details**

Use the Details tab to define schedule information. You can specify multiple shipping schedules for each line and multiple distributions for each schedule.

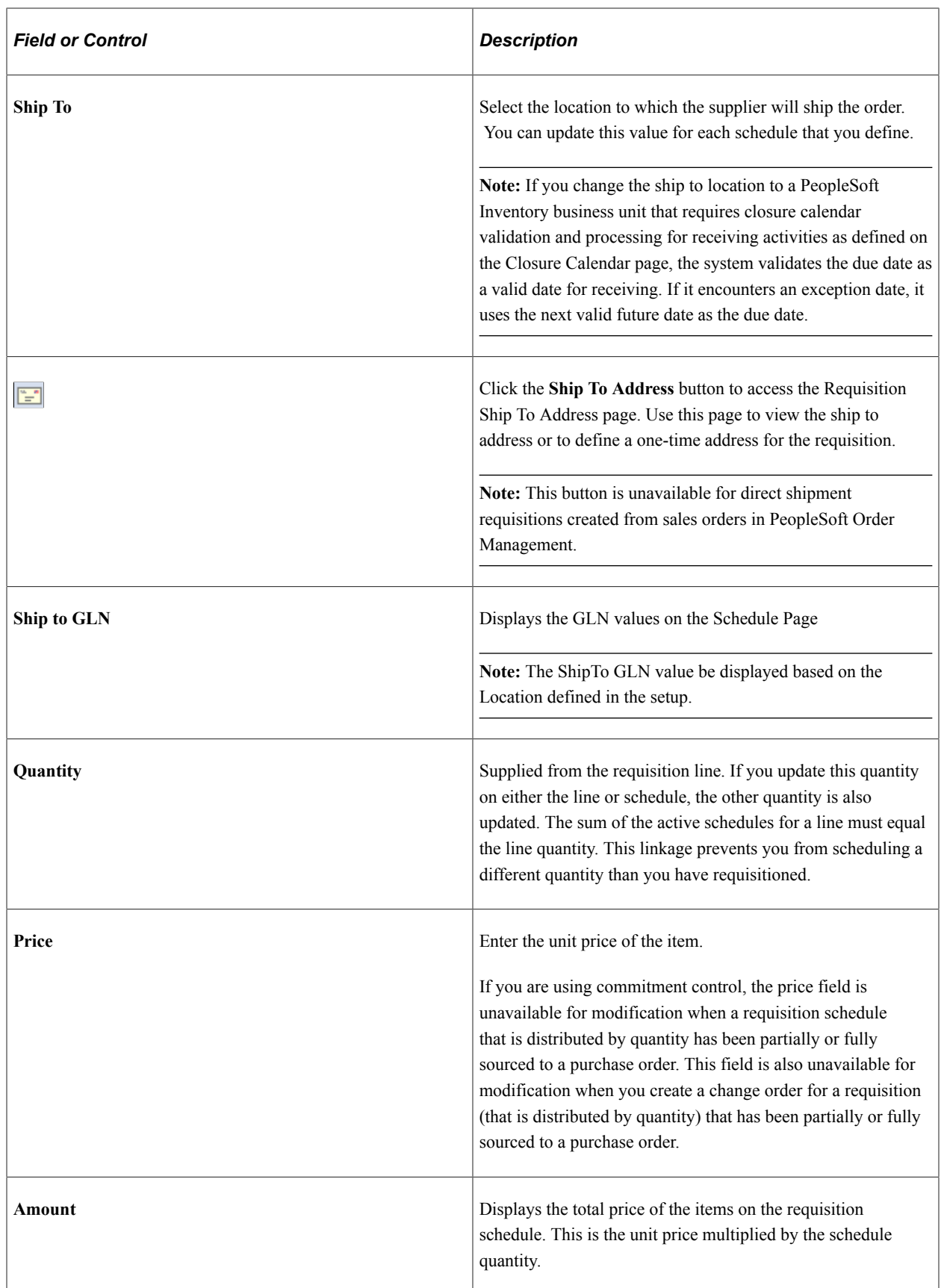

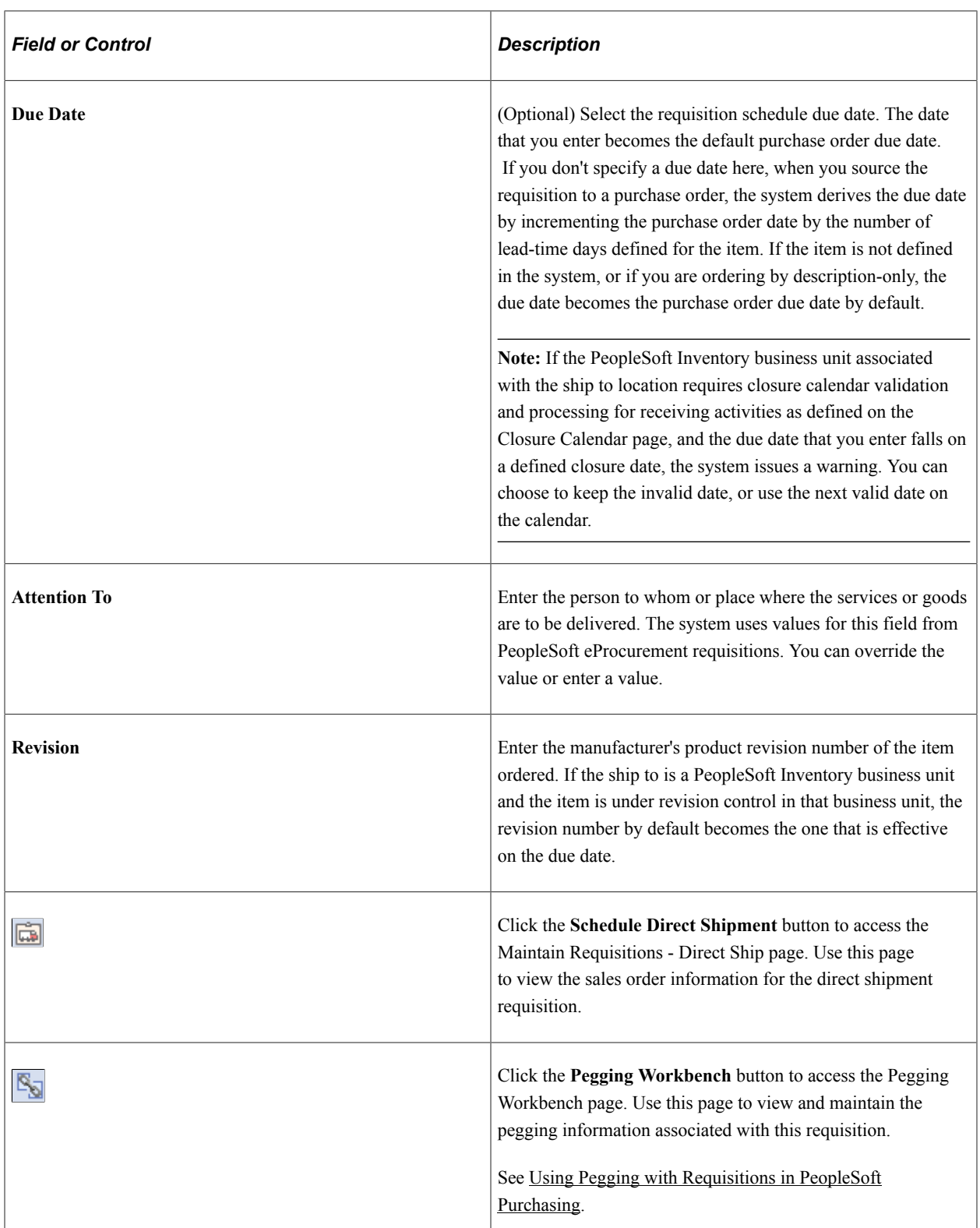

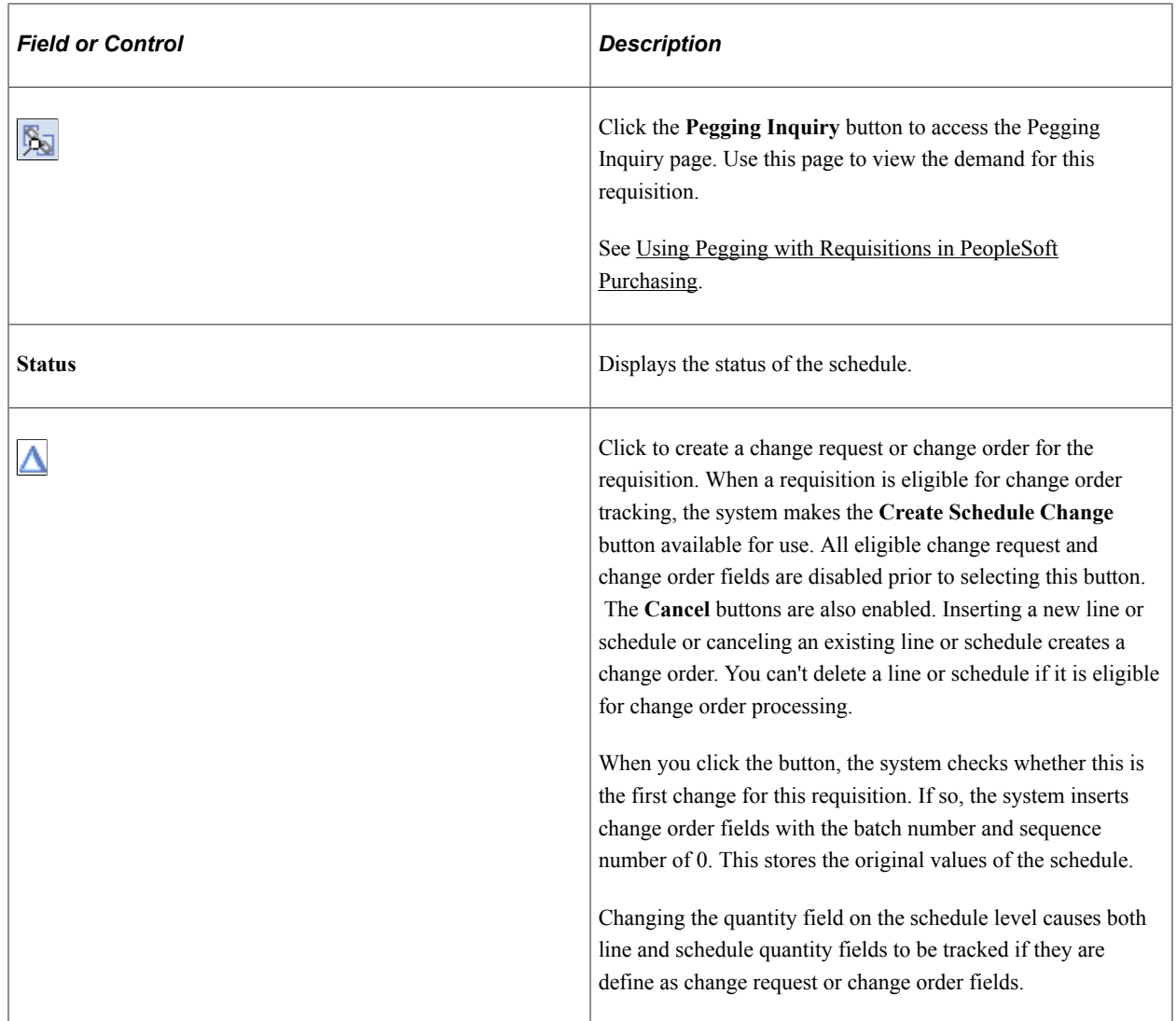

#### **Schedule - Maintenance WO**

Select the Maintenance WO (maintenance work order) tab.

#### **Note:** This tab does not appear on this page if PeopleSoft Maintenance Management is not installed.

If a requisition was created through the Purchasing Requisition Loader process coming from PeopleSoft Maintenance Management, then the fields on this page are populated with the work order information from PeopleSoft Maintenance Management. If work order information does not already exist, you can manually associate the work order information with the requisition using the fields on this page.

In PeopleSoft Purchasing you can associate a PeopleSoft Maintenance Management work order only with a requisition for noninventory and description-only items. When you make this association, the requisition schedule is pegged to a work order. You use the Pegging Workbench to associate work orders with inventory items on a requisition.

When you associate a work order with a requisition, the system copies the distributions from the work order parts template, including distribute by method, distribution percentage, general ledger business unit, ChartFields, and projects information.

In addition, if you change the work order information that is already associated with a requisition schedule, the system deletes the existing requisition distributions and copies the work order distributions from the work order itself. Also, the pegging information is updated to reflect the new work order information.

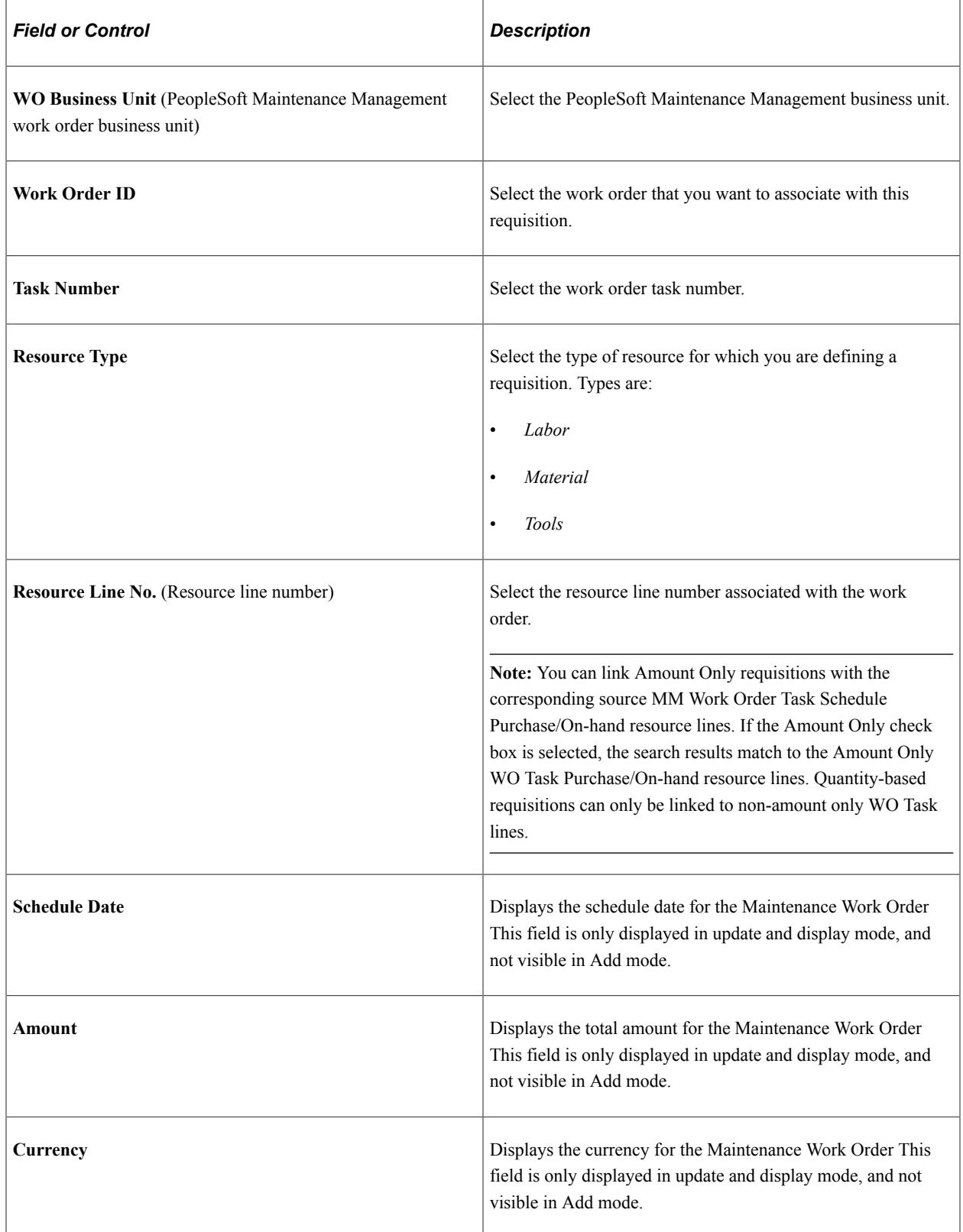

**Note:** The Schedule Date, Amount, currency fields are from WO schedule not from the Requisition. If the Amount Only check box is selected for requisition line and requisition line is associated to Amount Only Work Order Schedule, only then the Schedule Date, Amount, Currency fields are displayed.

**Note:** If the user tries to associate Non Amount Only transaction (Requisition) to Amount Only (WO) transaction, the system displays an error message.

#### **Changing Work Order Information**

If the purchase order distributions are associated with a requisition, you must clear the requisition before you can change the work order information. Also, if the work order is associated with the purchase order schedule (noninventory and ad hoc (description-only) lines), then when you make a change to the purchase order and reopen the quantity back on the requisition, the system reopens the requisition pegs to the work order. Changes that can cause this behavior are reducing quantity, canceling a distribution, and deleting a distribution. If the purchase order is for an inventory item, reopening the requisition quantity does not reopen the pegs—you must manually redo the pegging.

#### **Related Links**

[Understanding Requisition Change Tracking](#page-682-0) [Understanding the UOM Conversion Hierarchy](#page-229-0) [Understanding Multicurrency Conversions](#page-241-0) [Understanding the Supplier Location Hierarchy and Multicurrency Pricing](#page-234-0) "Establishing Operation Closure Dates" (PeopleSoft Inventory) "PeopleSoft Maintenance Management System Overview" (PeopleSoft Maintenance Management) "Understanding Pegging" (PeopleSoft Supply Chain Management Common Information)

## <span id="page-603-0"></span>**VAT Information for a Schedule Page**

Use the VAT Information for a Schedule page (REQ\_SCHED\_VAT) to enter VAT details for the requisition schedule.

Navigation:

Click the **Schedule VAT** button on the Maintain Requisitions - Schedule page.

#### **Expanding and Collapsing Sections**

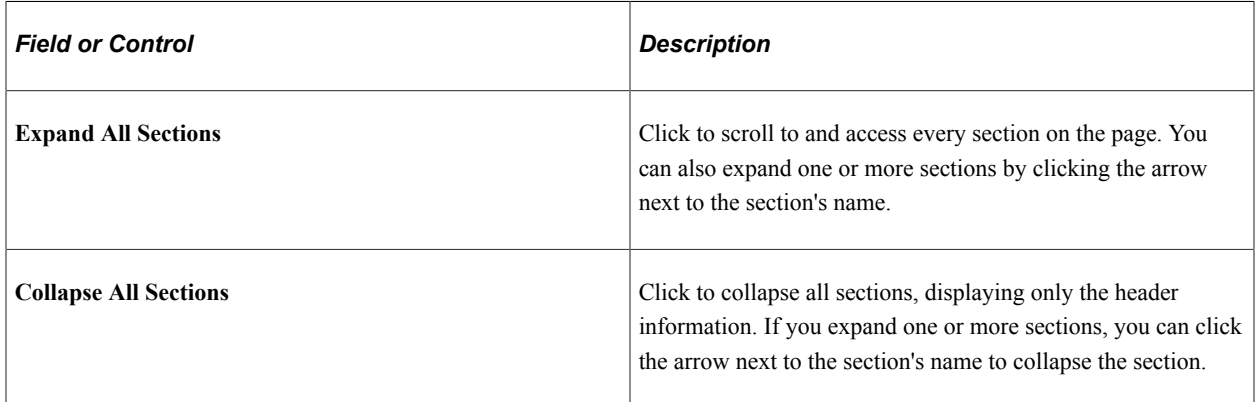

## **Physical Nature**

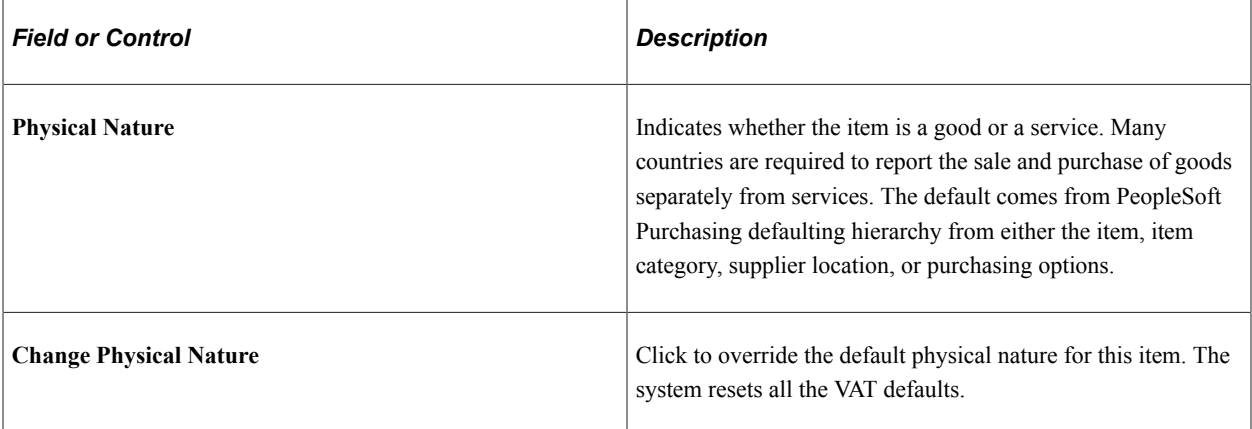

## **VAT Locations**

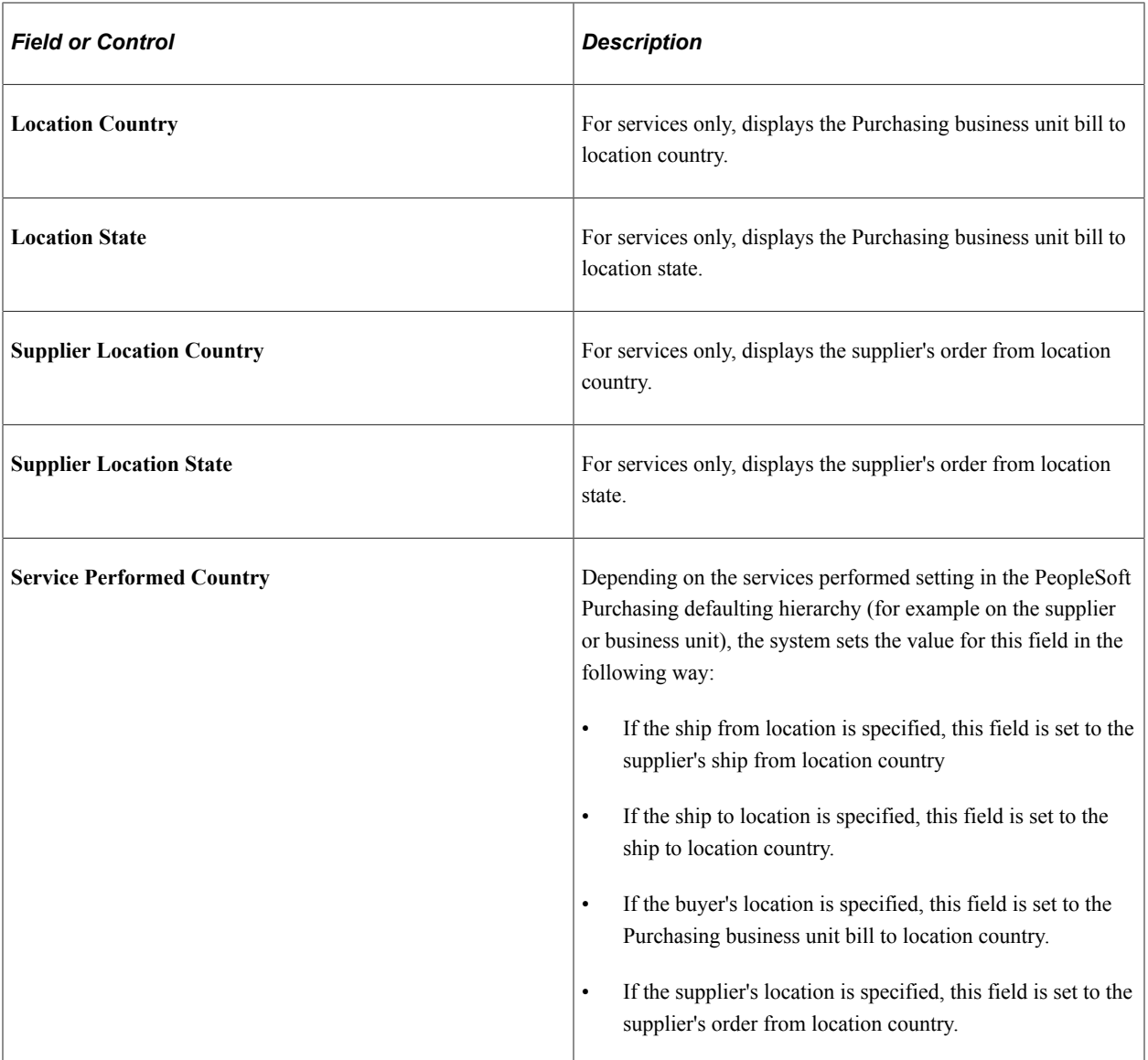

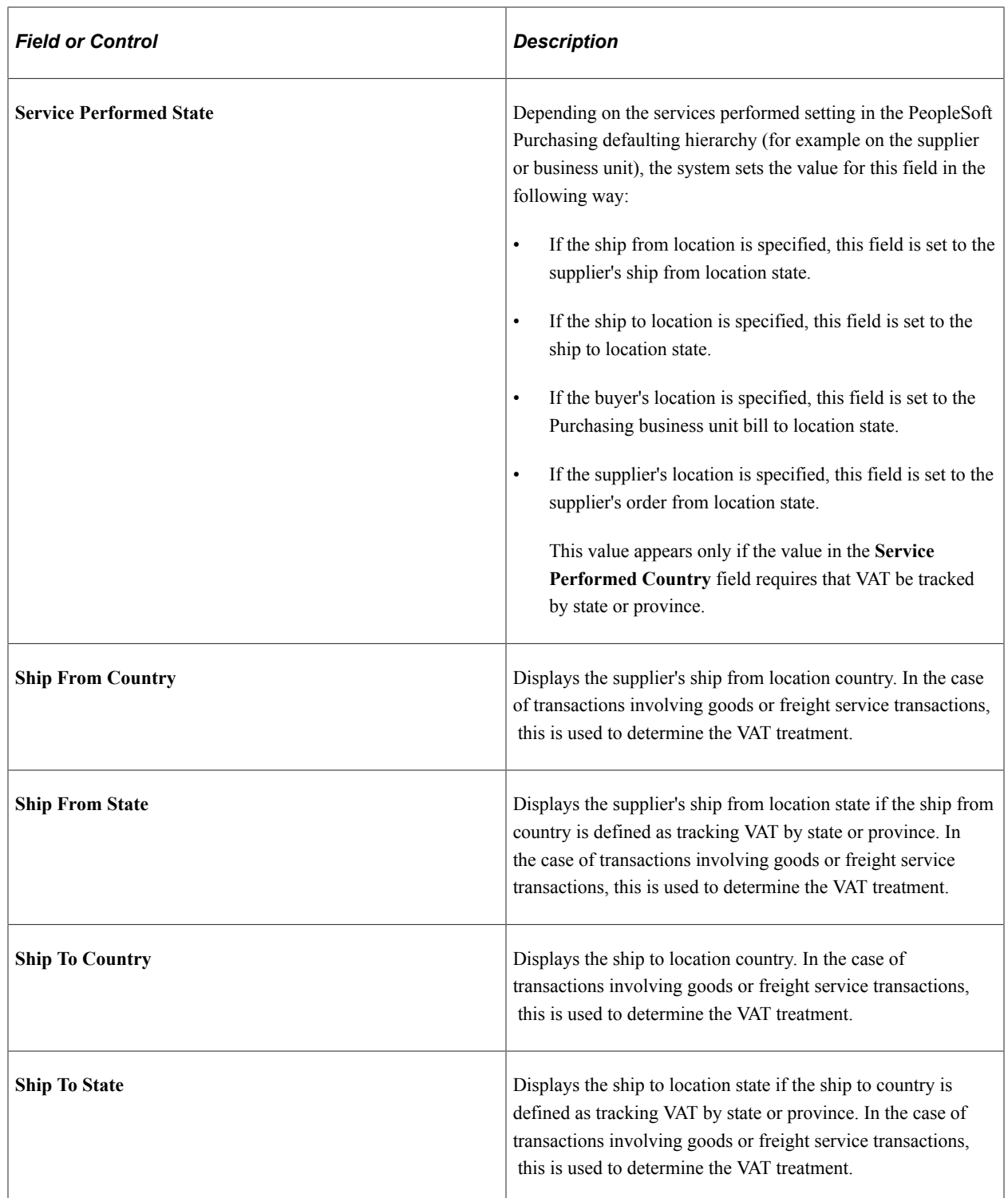

## **VAT Defaults**

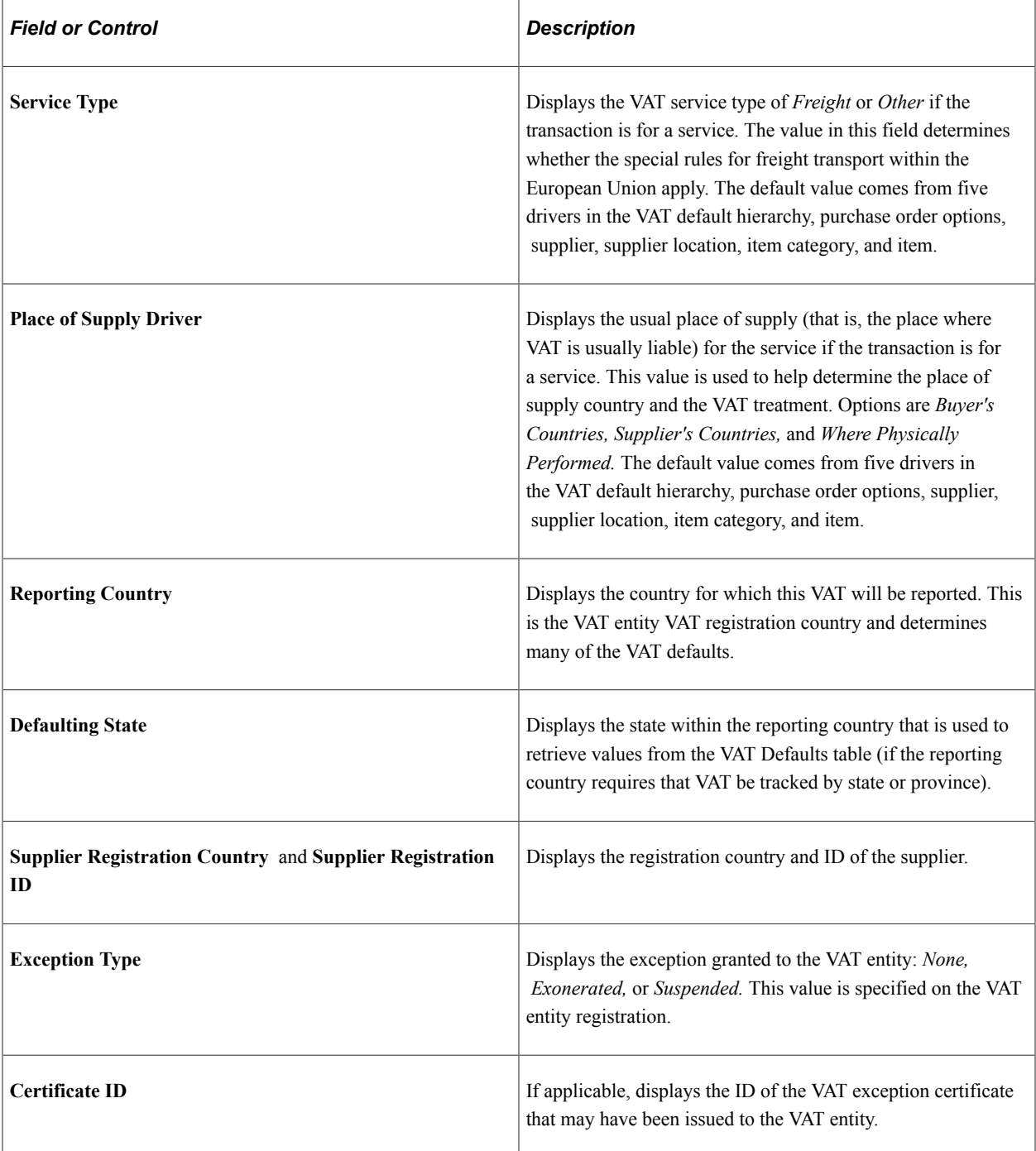

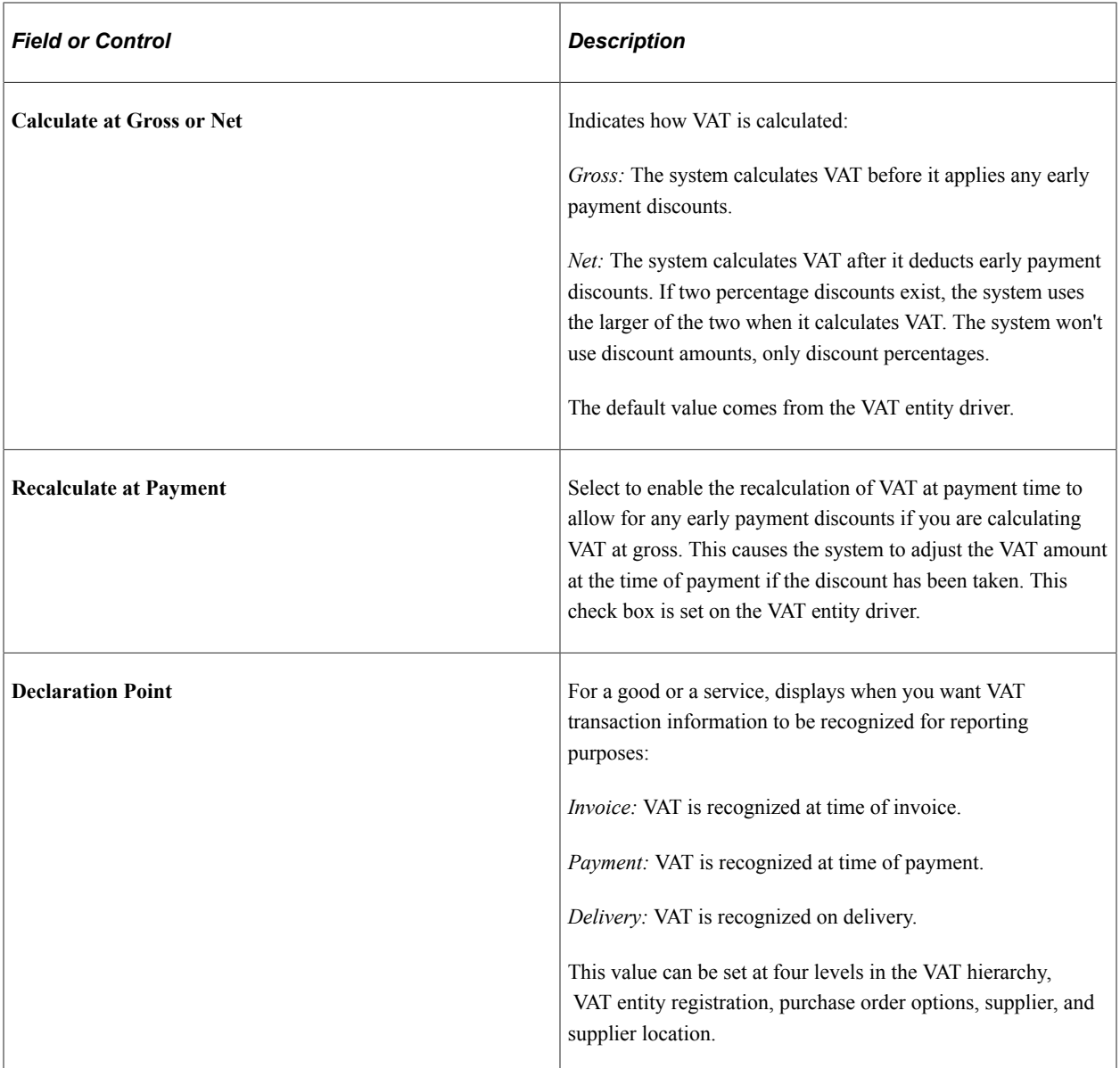

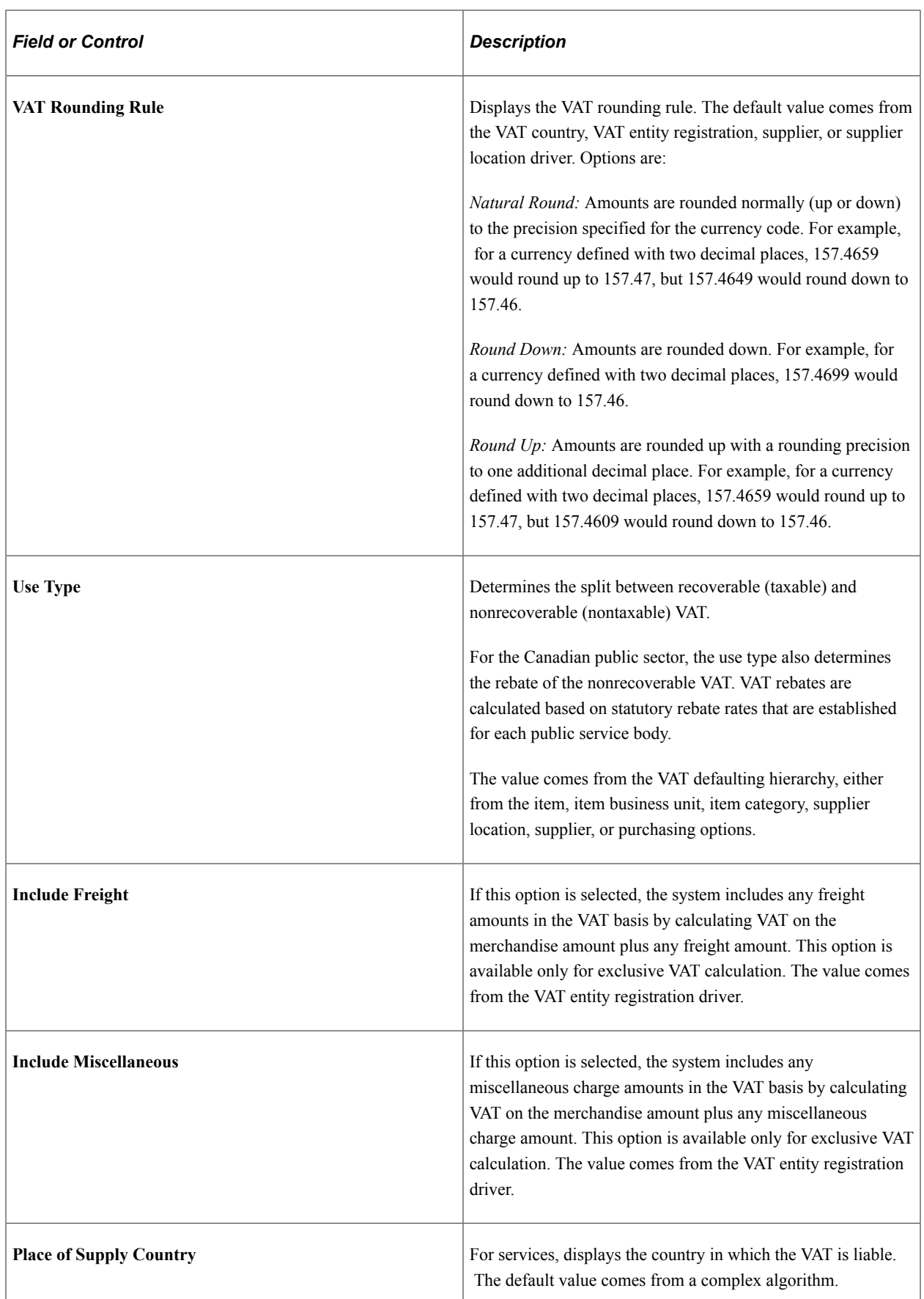

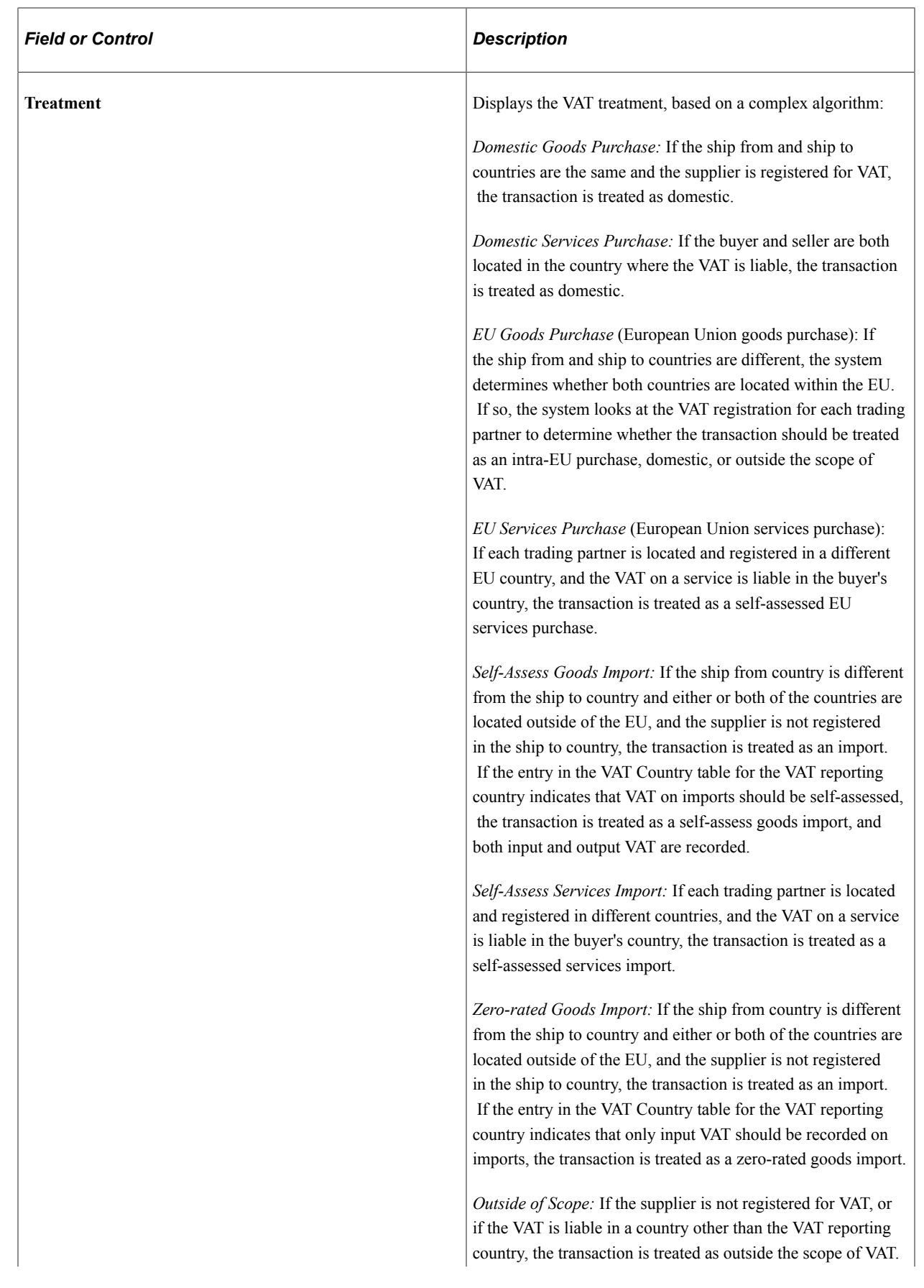

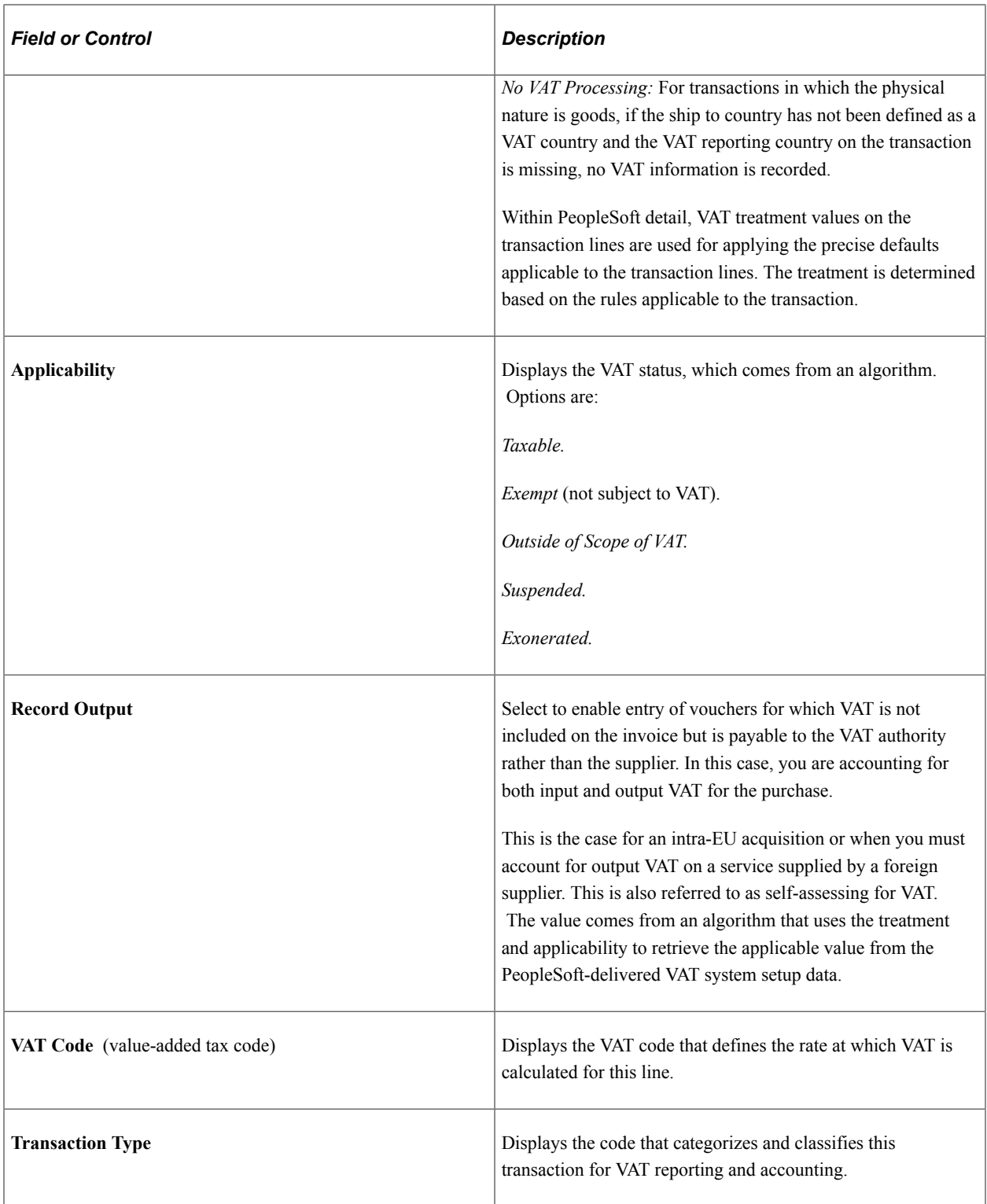

#### **Adjust/Reset VAT Defaults**

Any changes that you make to fields on this page may affect VAT defaults on this page. For accuracy and consistency, use the following fields to adjust affected VAT defaults or to reset all VAT defaults. Adjusting or resetting VAT defaults affects only fields within the **VAT Defaults** group box.

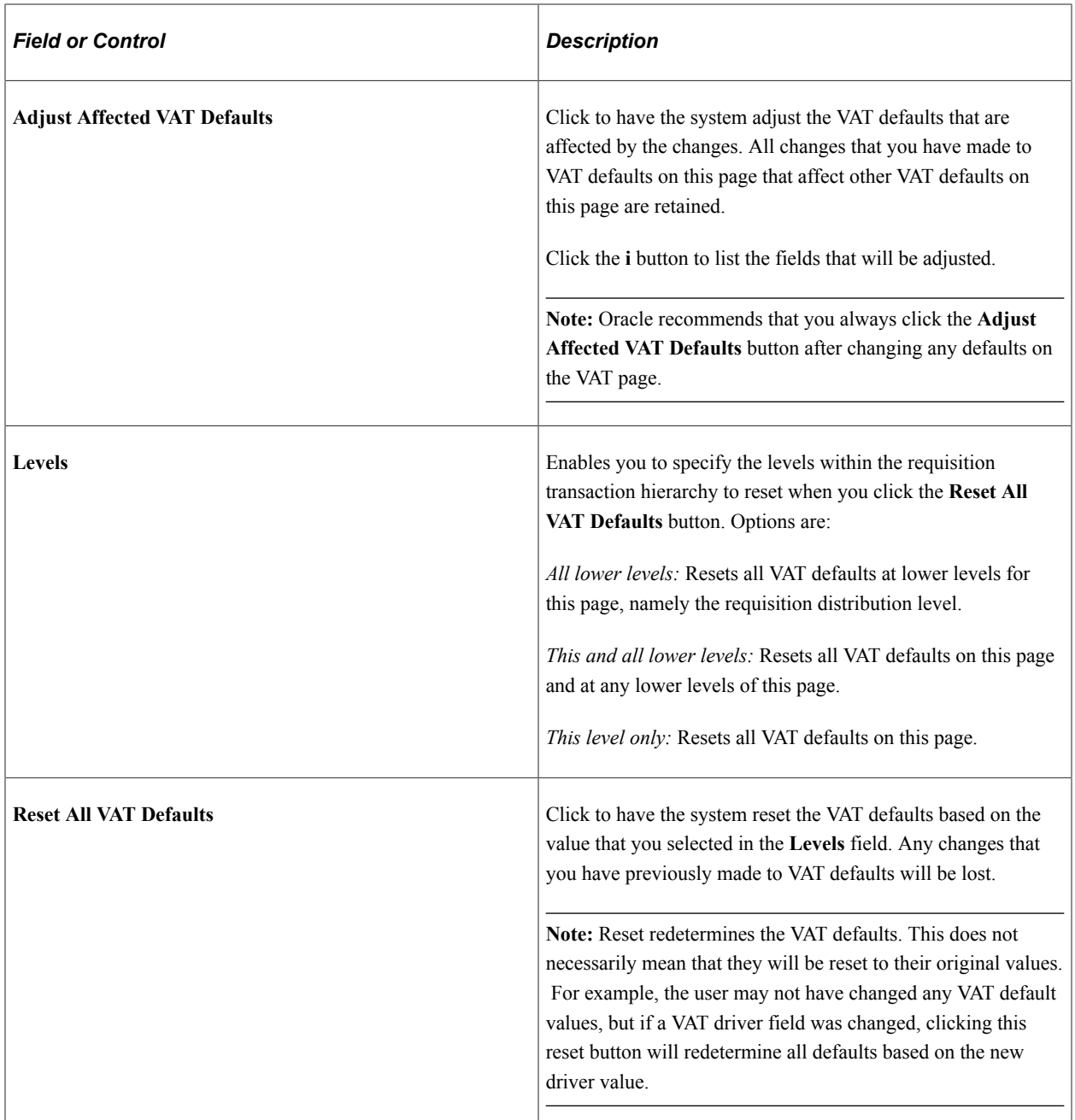

## <span id="page-611-0"></span>**Additional Details Page**

Use the Additional Details page (REQ\_SCHED\_DTL2) to enter time due, ultimate use, and sales and use tax destination information.

Navigation:

Click the **Additional Detail** icon on the Maintain Requisitions - Schedule page.
### **Details**

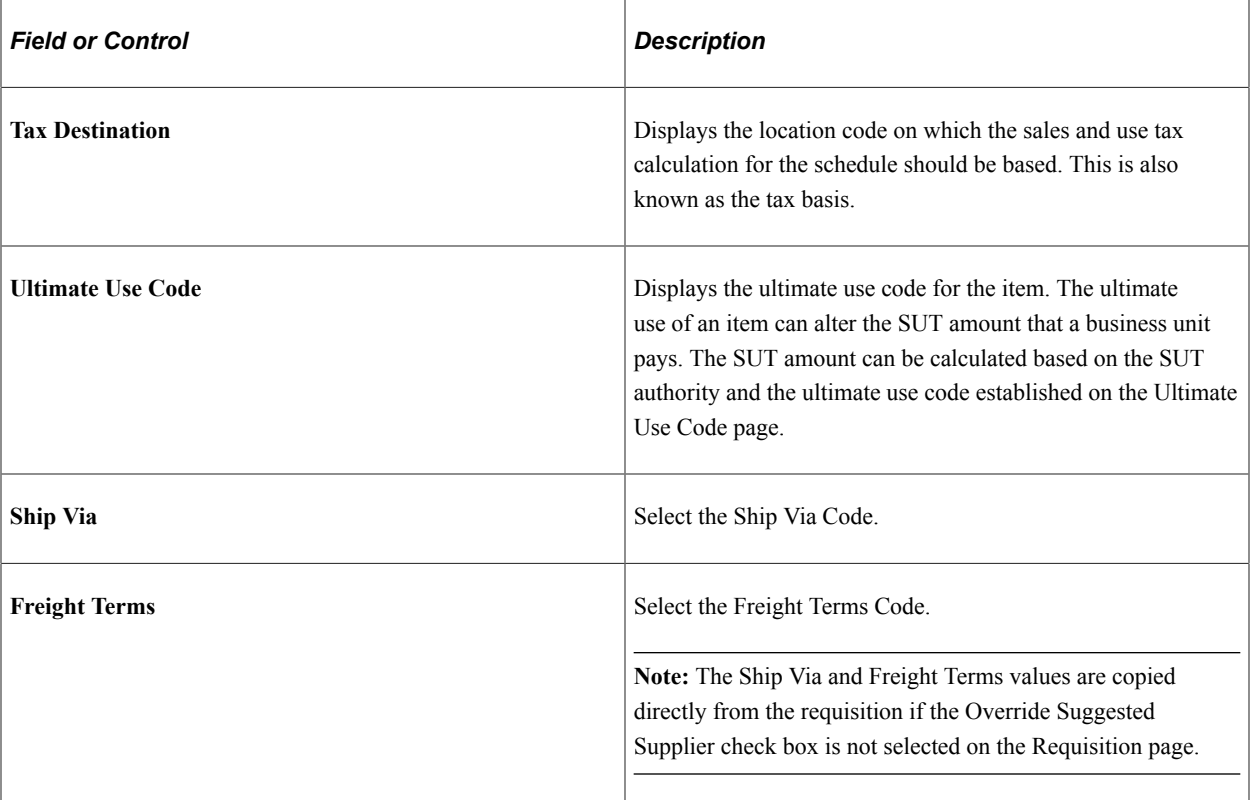

### **Related Links**

"Ultimate Use Codes Page" (Application Fundamentals)

## **Requisition Ship To Address Page**

Use the Requisition ShipTo Address page (REQ\_ONETIME\_ADDR) to view address details for the location relevant to the page from which this page is accessed.

You can also set up a one-time ship to address for the selected requisition.

Navigation:

Click the **Ship To Address** button on the Maintain Requisitions - Schedule page.

The fields on this page are identical to those on the Supplier Information - Address page. However, no effective date or status fields are on this page because the address information on this page is used only for a one-time shipping address and is not retained by the system.

**Note:** This page is unavailable for direct shipment requisitions that originated from PeopleSoft Order Management. To change the address on a direct ship requisition, you must change the address associated with the sales order in PeopleSoft Order Management.

### **Related Links**

"Entering Supplier Addresses" (PeopleSoft Source to Settle Common Information)

## **Using Pegging with Requisitions in PeopleSoft Purchasing**

This section provides an overview of using pegging with requisitions in PeopleSoft Purchasing.

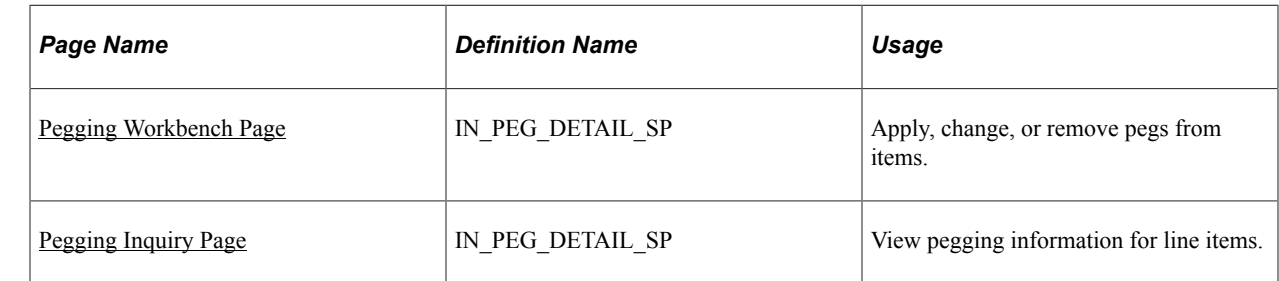

### **Pages Used to Peg Requisitions**

## **Understanding Using Pegging With Requisitions in PeopleSoft Purchasing**

You can use the pegging process with requisitions and purchase orders. By using the pegging feature, you can prevent the incoming supply from being promised, reserved, or allocated to another order by tagging it to be used specifically for certain requisitions and subsequent purchase orders. You can use requisitions and purchase orders as supply to satisfy sales orders or material stock requests (MSR) from inventory. However, you can break (remove) pegs by using the Pegging Workbench.

If a requisition is pegged to satisfy specific demand such as a sales order or MSR, this information is copied over to the purchase order.

Two types of pegs are available:

- A *soft peg* links an outgoing order to the quantity included in an incoming supply. For example, a sales order for 10 units is soft-pegged to an incoming purchase order with 2,000 units. When a soft peg is changed or canceled, the peg is changed but the incoming supply (in this case the purchase order) is not changed. A notification is sent to the buyer informing them that a change in the demand pegged to the PO has taken place. Soft pegs are useful when items are in short supply and you want to peg higher-priority customer orders to specific supply.
- A *hard peg* is created when a sales order (demand) creates a purchase order, requisition, or interunit transfer (supply) to fulfill it. Hard pegs are created from the sales order only when you are adding a direct ship or direct receipt. All other orders are considered soft pegs and result in notifications only upon changes. When a hard peg is changed or canceled, not only is the peg changed, but also the incoming supply is changed. For example, a sales order for 10 units is hard-pegged to an incoming purchase order with 10 units. If the sales order is changed to 4 units, then the purchase order is changed to 4 units. Hard pegs are useful for make-to-order items or special products.

### **Hard Pegs Versus Soft Pegs**

The following are examples of hard pegs:

- A new direct ship purchase order (formerly drop ship purchase order)
- A new direct receipt purchase order or a direct receipt interunit transfer that is created from a sales order
- A new direct ship requisition (formerly drop ship requisition)
- A new direct receipt requisition that is created from a sales order

**Note:** All other orders are considered soft pegs.

#### **Related Links**

"Understanding Pegging" (PeopleSoft Supply Chain Management Common Information) "Pegging in PeopleSoft Purchasing" (PeopleSoft Supply Chain Management Common Information)

### **Prerequisites**

You can set up pegging at the business unit, item, or user level. To use this feature, you must set up these pages:

- 1. Pegging Setup **(Inventory** > **Order Pegging** > **Business Unit Setup)**: To define pegging attributes for the PeopleSoft Inventory business unit.
- 2. Pegging Item Setup **(Inventory** > **Order Pegging** > **Item Setup)**: To define pegging attributes for the item and business unit combination.
- 3. User Security **(Inventory** > **Order Pegging** > **Pegging User Security**: Select the type of supply and demand with which users can control.

See "Setting Up Pegging" (PeopleSoft Supply Chain Management Common Information)"Understanding Pegging" (PeopleSoft Supply Chain Management Common Information).

## <span id="page-614-0"></span>**Pegging Workbench Page**

Use the Pegging Workbench page (IN\_PEG\_DETAIL\_SP) to apply, change, or remove pegs from items.

Navigation:

#### **Purchasing** > **Requisitions** > **Add/Update Requisitions**

Click the **Schedules** button for a particular line item on the requisition.

Select the Statuses tab.

Click the **Pegging Workbench** button.

This example illustrates the fields and controls on the Pegging Workbench page. You can find definitions for the fields and controls later on this page.

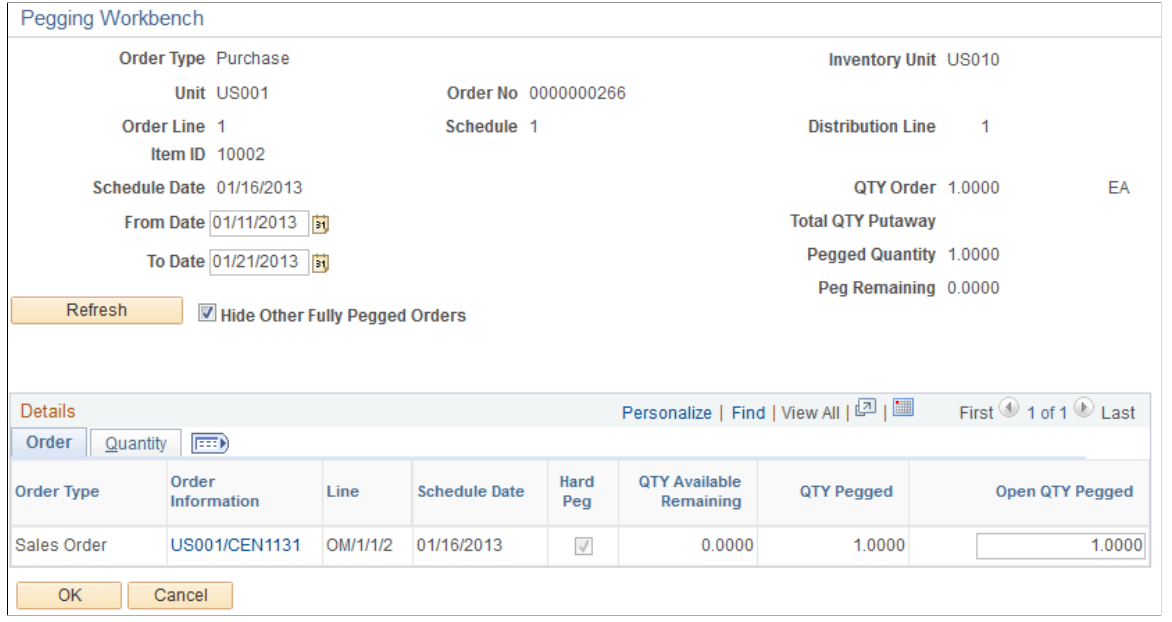

**Note:** Items must indicate that they are to be received into an Inventory business unit to access the Pegging Workbench.

Use the Pegging Workbench to apply, change, or remove pegs. The workbench enables you to link a specific quantity from a demand to incoming supply. For example, 10 units of a soft-reserved item on a sales order's demand line can be pegged to 10 units on a requisition line. One demand line can be pegged to one or more supply-side lines. For example, 10 units of a soft-reserved item on an order's demand line can be pegged to 4 units on one purchase order and 6 units on another purchase order. In addition, you can peg the supply side to the demand side, for example, starting with a purchase order line with 10 units and pegging to a sales order that needs 10 units.

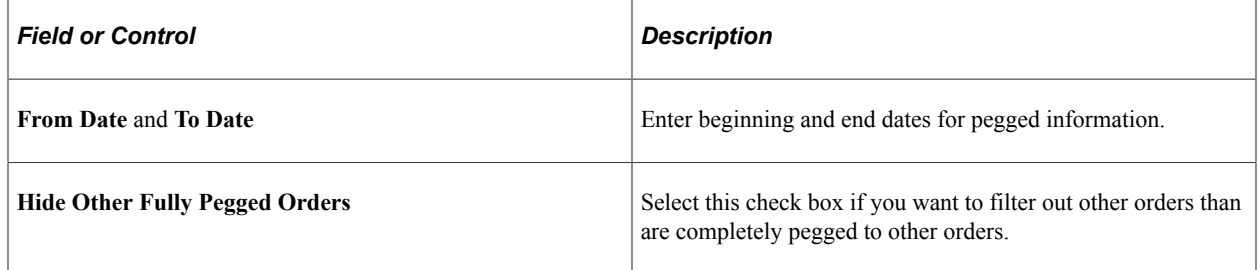

#### **Details**

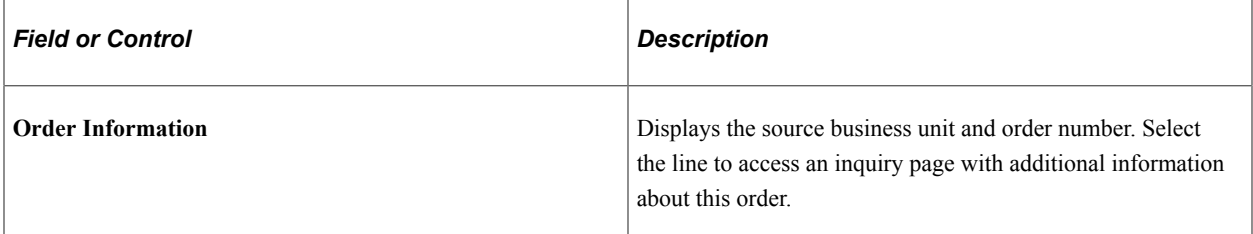

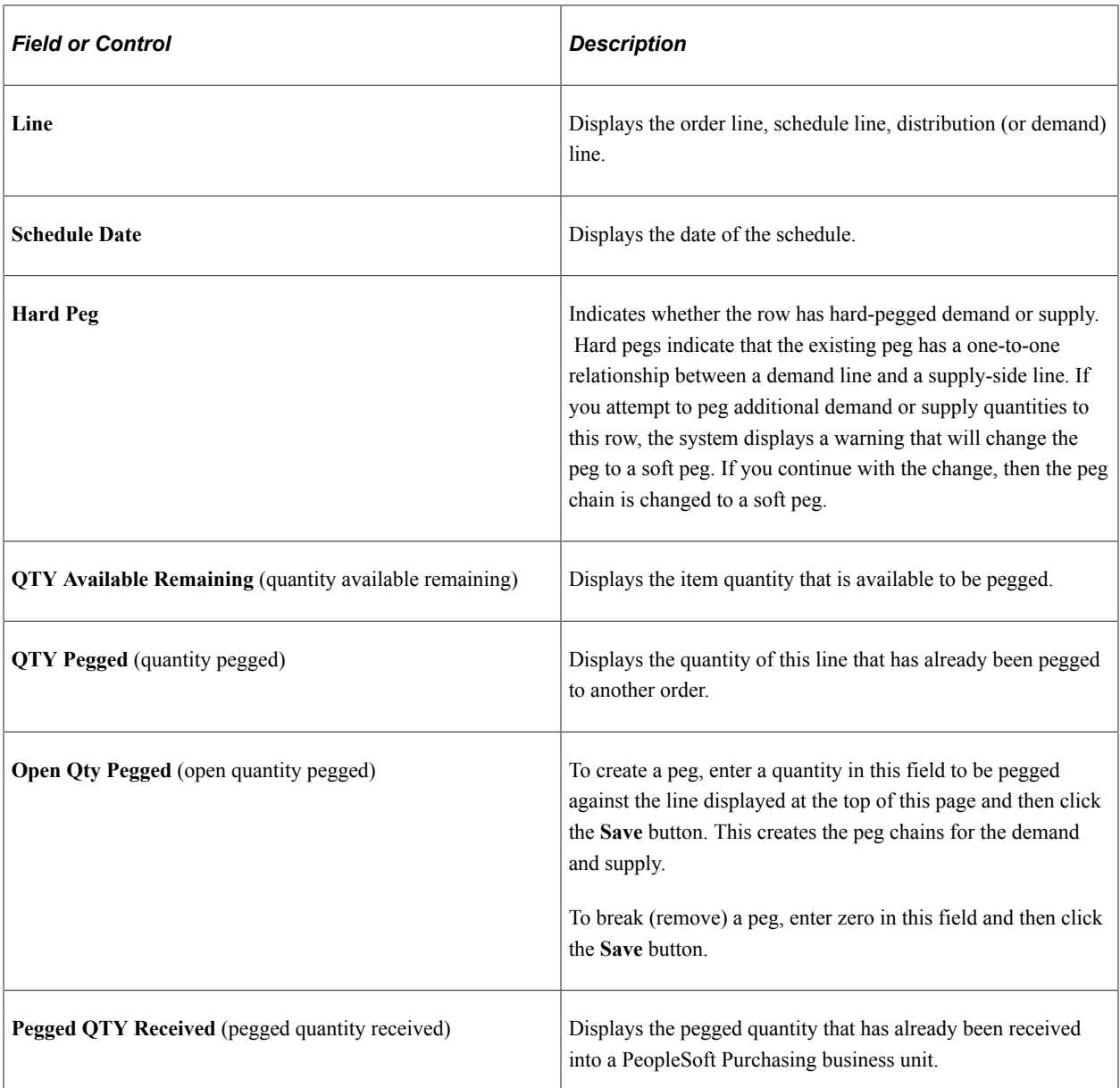

### **Quantity**

View the quantity that has been sourced for the specific order.

## <span id="page-616-0"></span>**Pegging Inquiry Page**

Use the Pegging Inquiry page (IN\_PEG\_DETAIL\_SP) to view pegging information for line items.

Navigation:

Click the **Pegging Inquiry** button on the Maintain Requisitions - Schedule page.

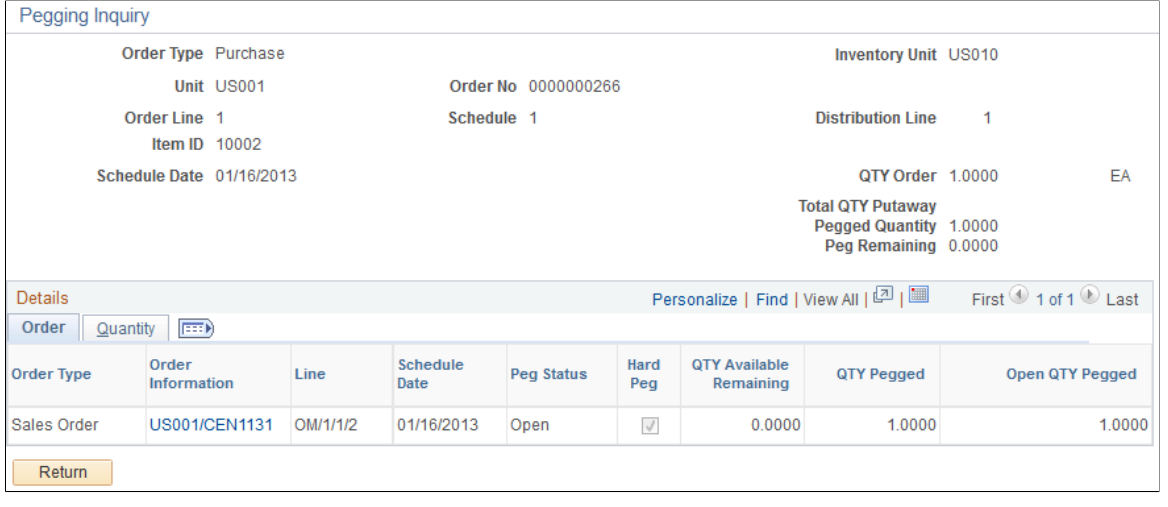

**Important!** You must save any changes before you can access the Pegging Inquiry page.

Use this page to view information such as order type, order information, and quantity pegged that is associated with any pegged orders.

### **Related Links**

"Understanding Pegging" (PeopleSoft Supply Chain Management Common Information)

## **Entering Distribution Information**

This section discusses how to Enter Distribution Information

## **Pages Used to Enter Distribution Information**

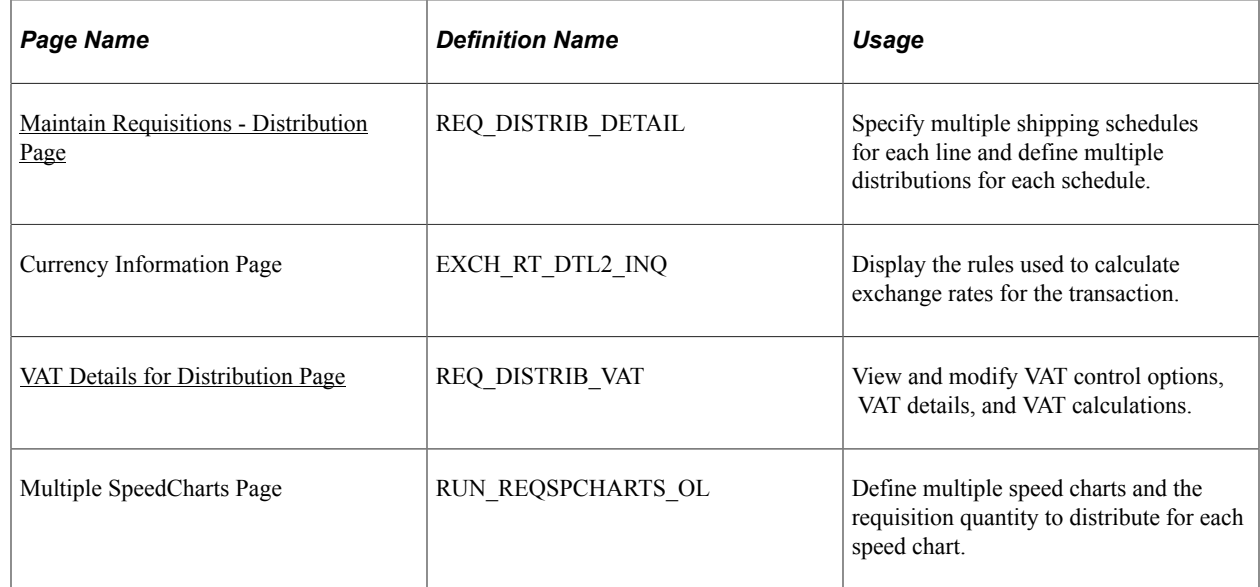

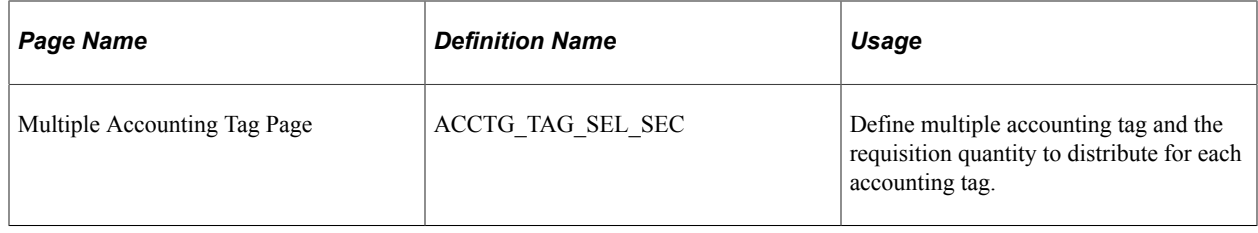

### <span id="page-618-0"></span>**Maintain Requisitions - Distribution Page**

Use the Maintain Requisitions - Distribution page (REQ\_DISTRIB\_DETAIL) to specify multiple shipping schedules for each line and define multiple distributions for each schedule.

Navigation:

```
Purchasing > Requisitions > Add/Update Requisitions > Maintain Requisitions - Requisition
```
Click the **Schedule** button on the Maintain Requisitions - Requisition page.

Click the **Distribution** button on the Maintain Requisitions - Schedule page.

This example illustrates the fields and controls on the Maintain Requisitions - Distribution page. You can find definitions for the fields and controls later on this page.

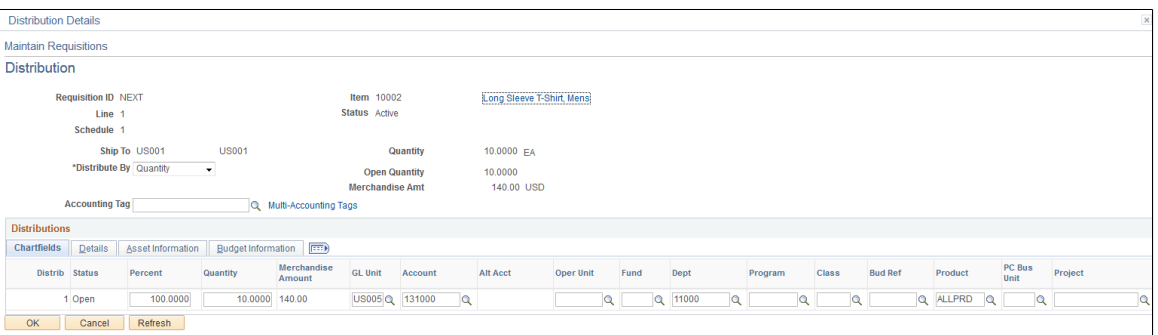

The settings of the **Override** and **Default** options on the Header Defaults page affect defaulting behavior on this page when you split distribution lines.

For example, if you selected the **Override** option and you split 50 percent of distribution line 1 to distribution line 2, the system checks the requisition line defaults for a matching distribution line number (in this case, it is 2). If no match exists, the system checks the requisition header defaults. If no match exists, it applies the value from distribution line 1. If no value exists on distribution line 1, the system looks to the next levels in the default hierarchy.

If you have the **Default** option selected and perform the same split, the system checks the default hierarchy first. If no values exist, the system checks the requisition line and header default values as described previously.

Add distribution lines to the schedule to divide the delivery of goods among business units in the organization and to further define the accounting distributions. Sequential numbers are assigned to each distribution that you define for a schedule.

Distributions are transferred to purchase orders, but are not sent to the supplier.

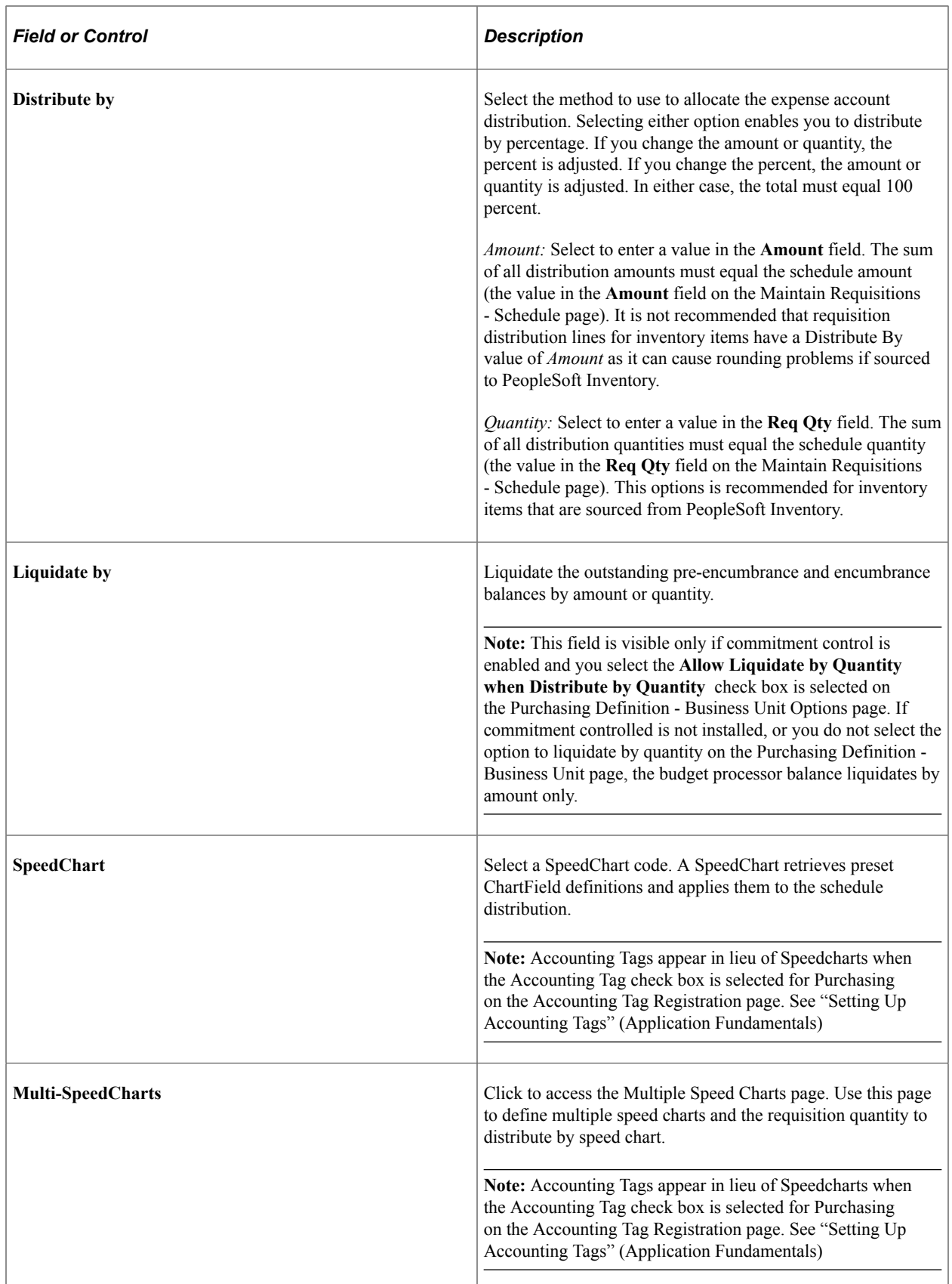

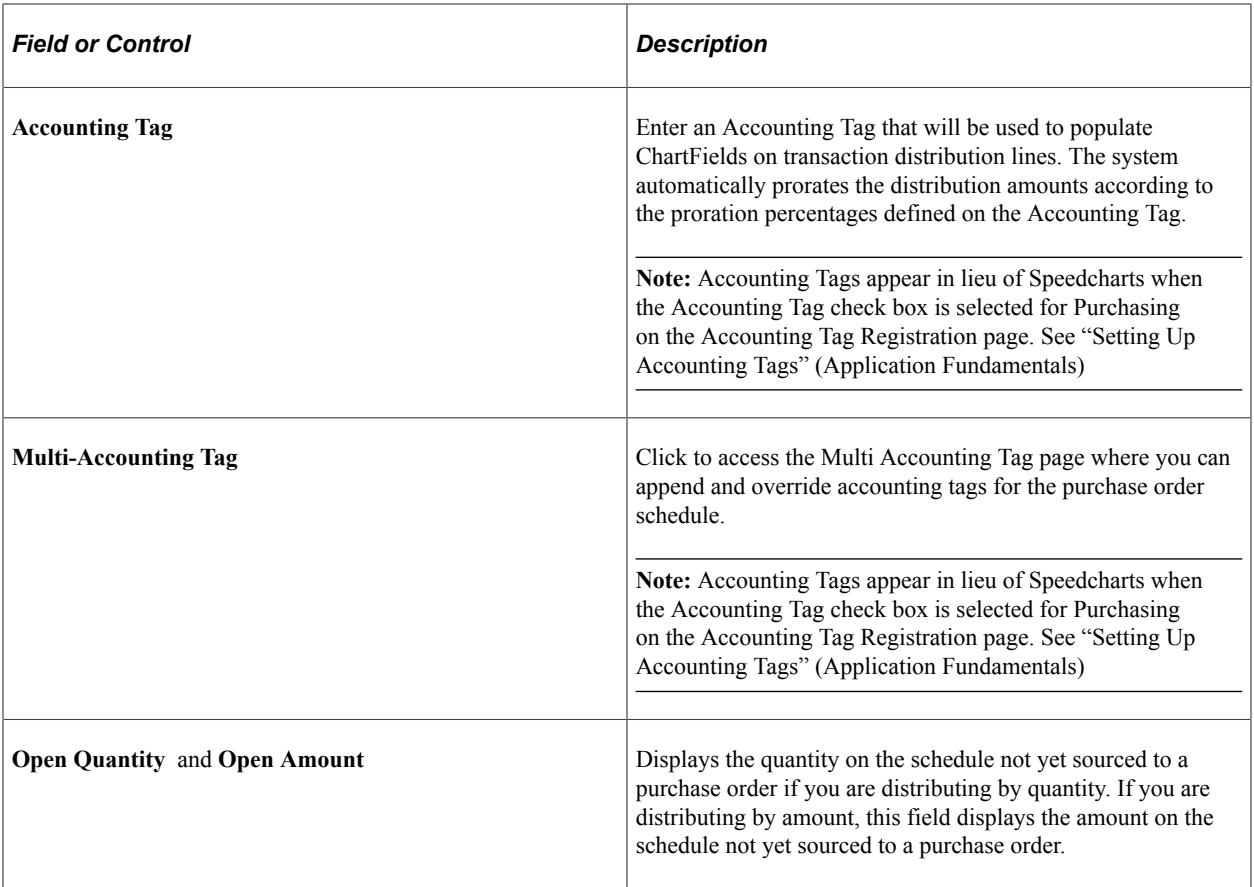

The following fields apply to the entire distribution.

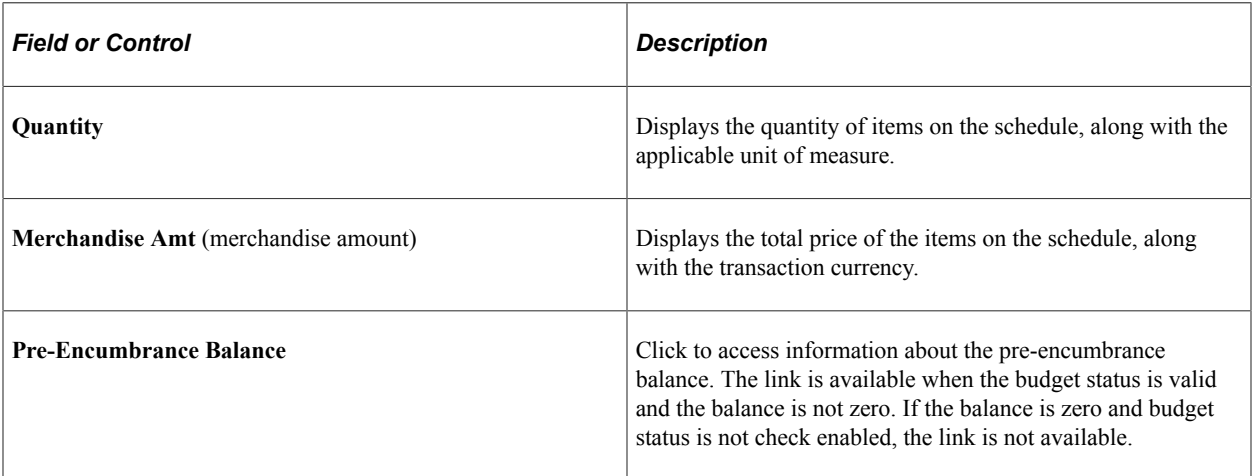

### **ChartFields**

Select the ChartFields tab.

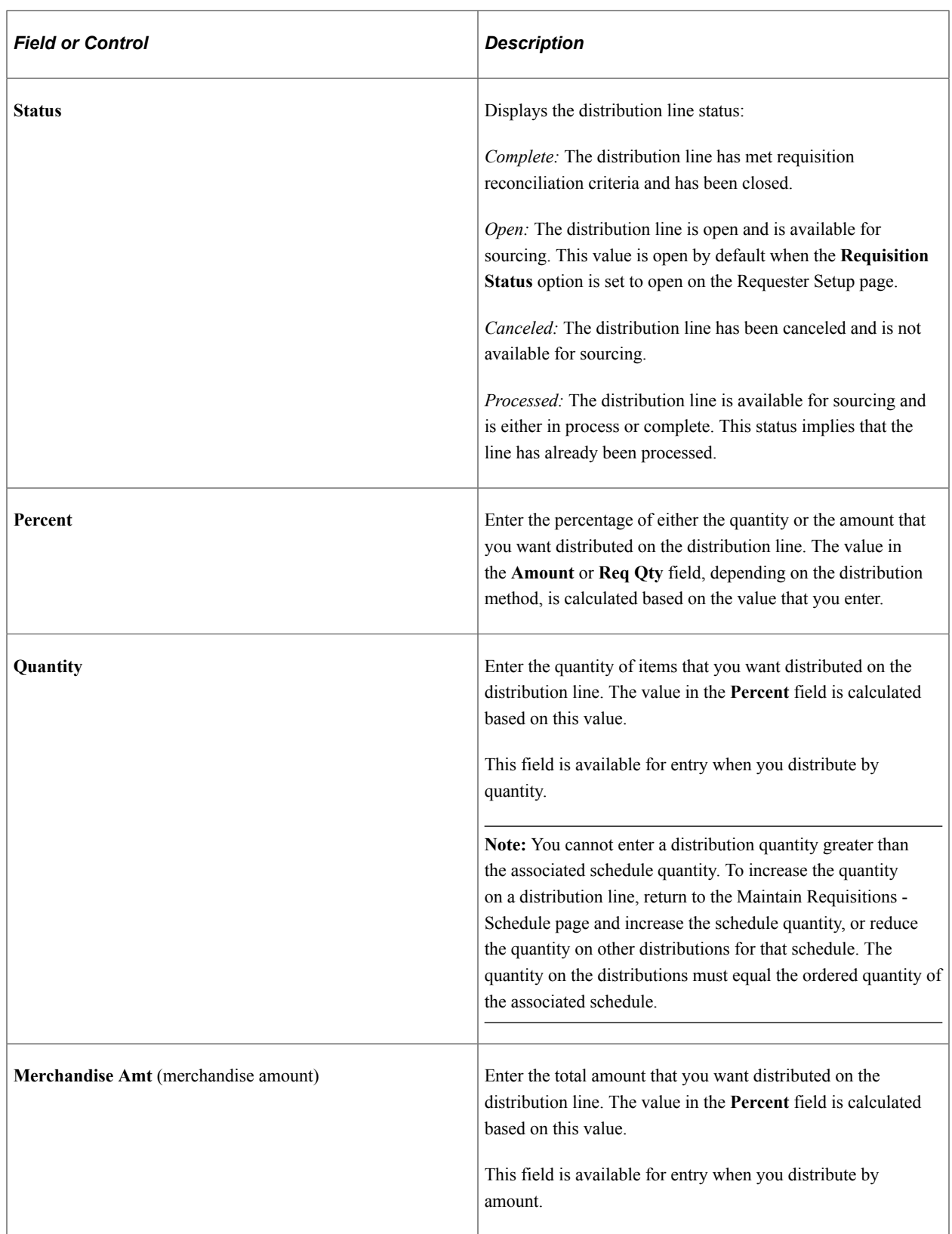

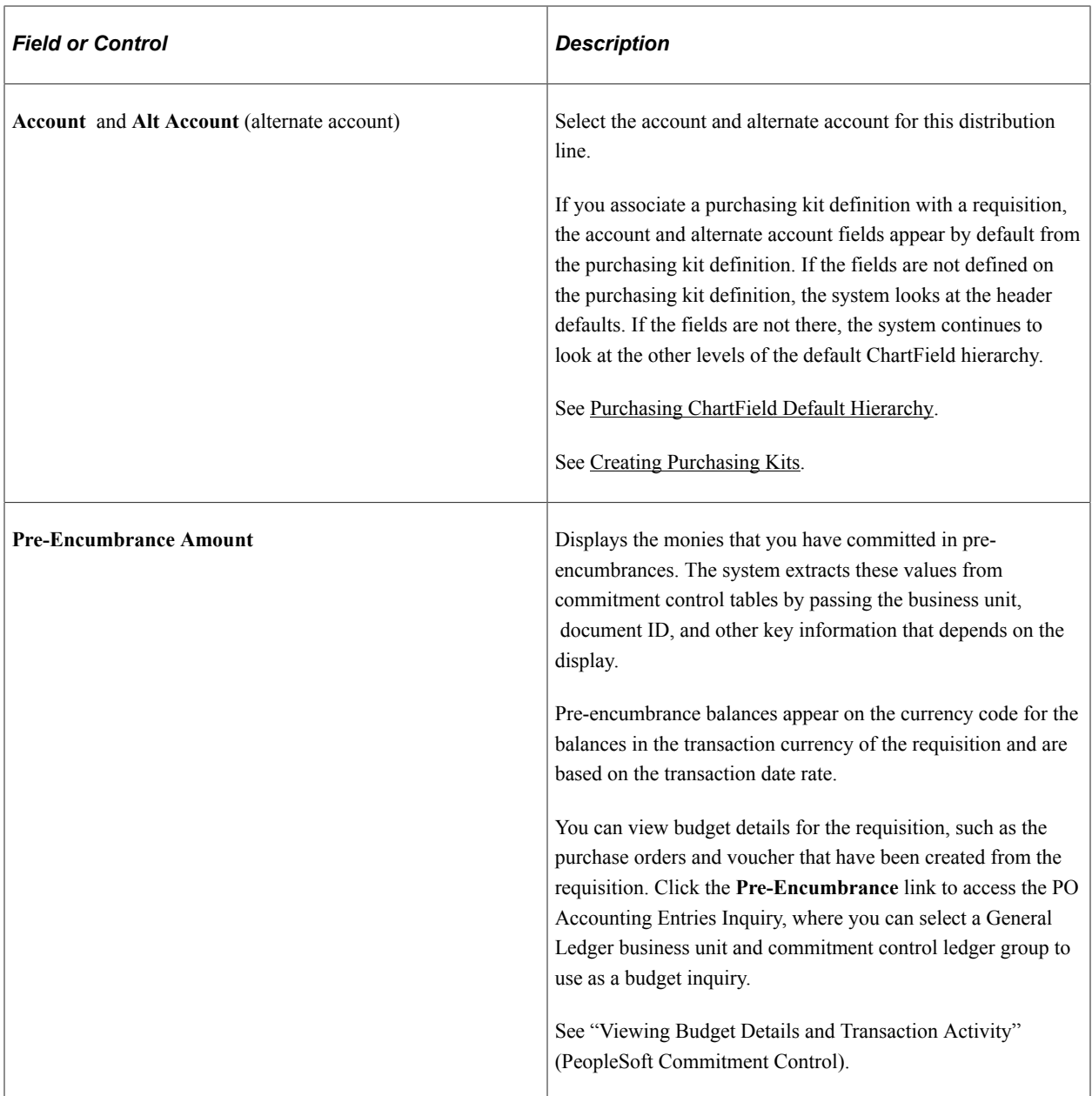

### **Details**

Select the Details tab.

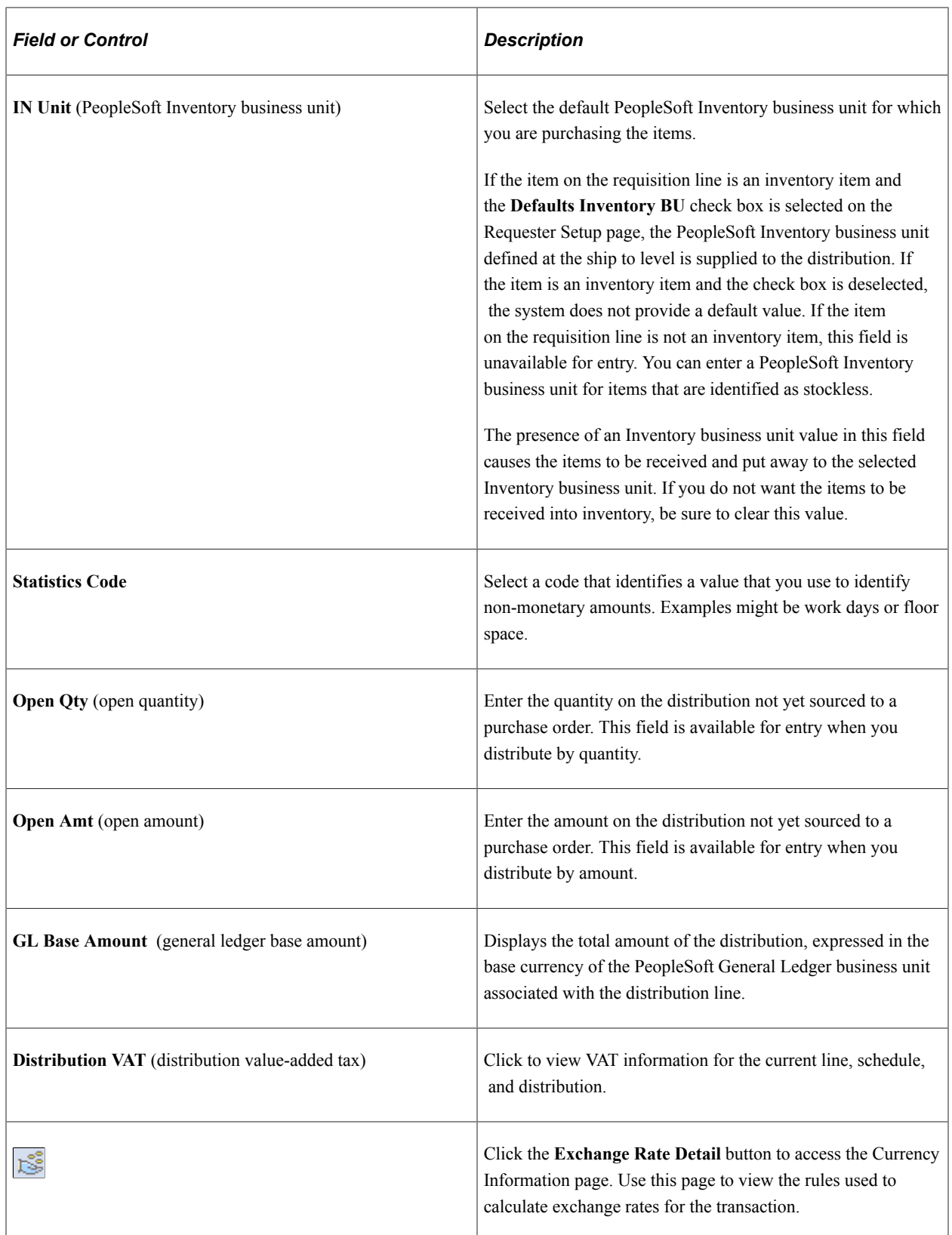

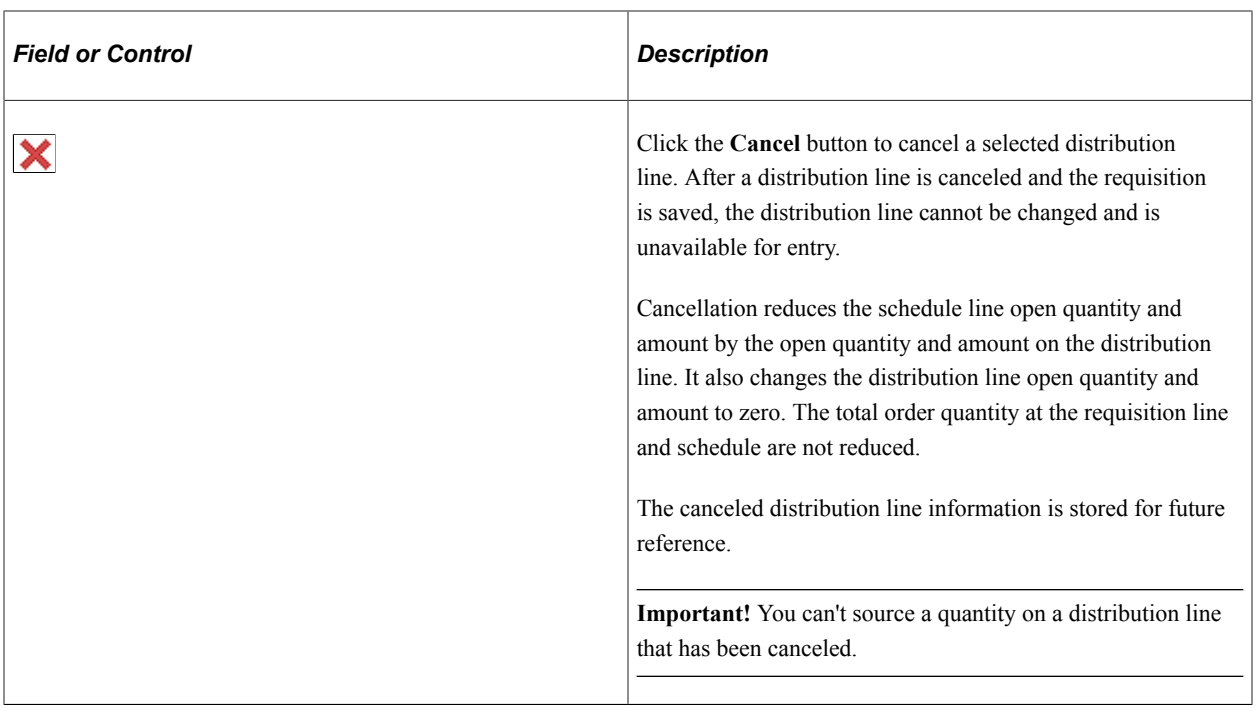

### **Asset Information**

Select the Asset Information tab.

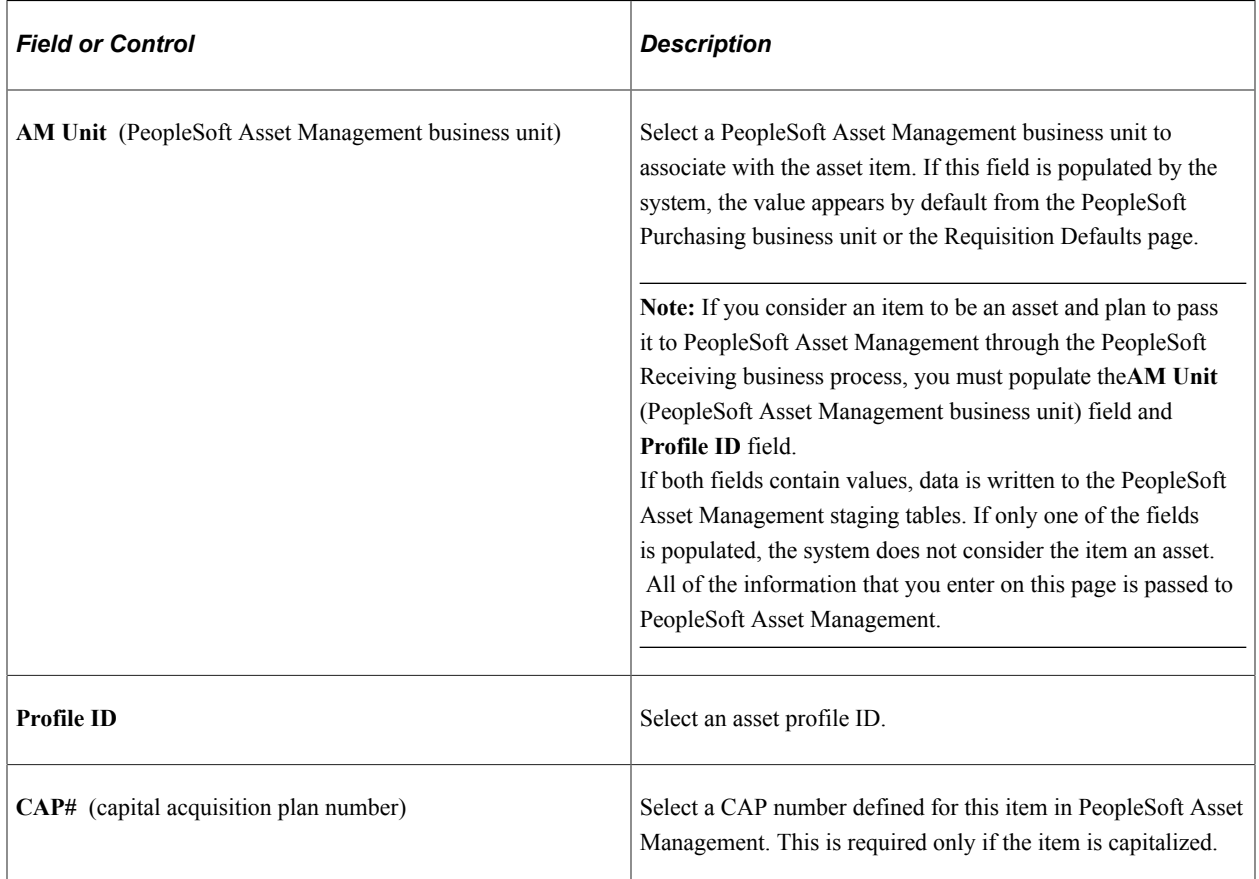

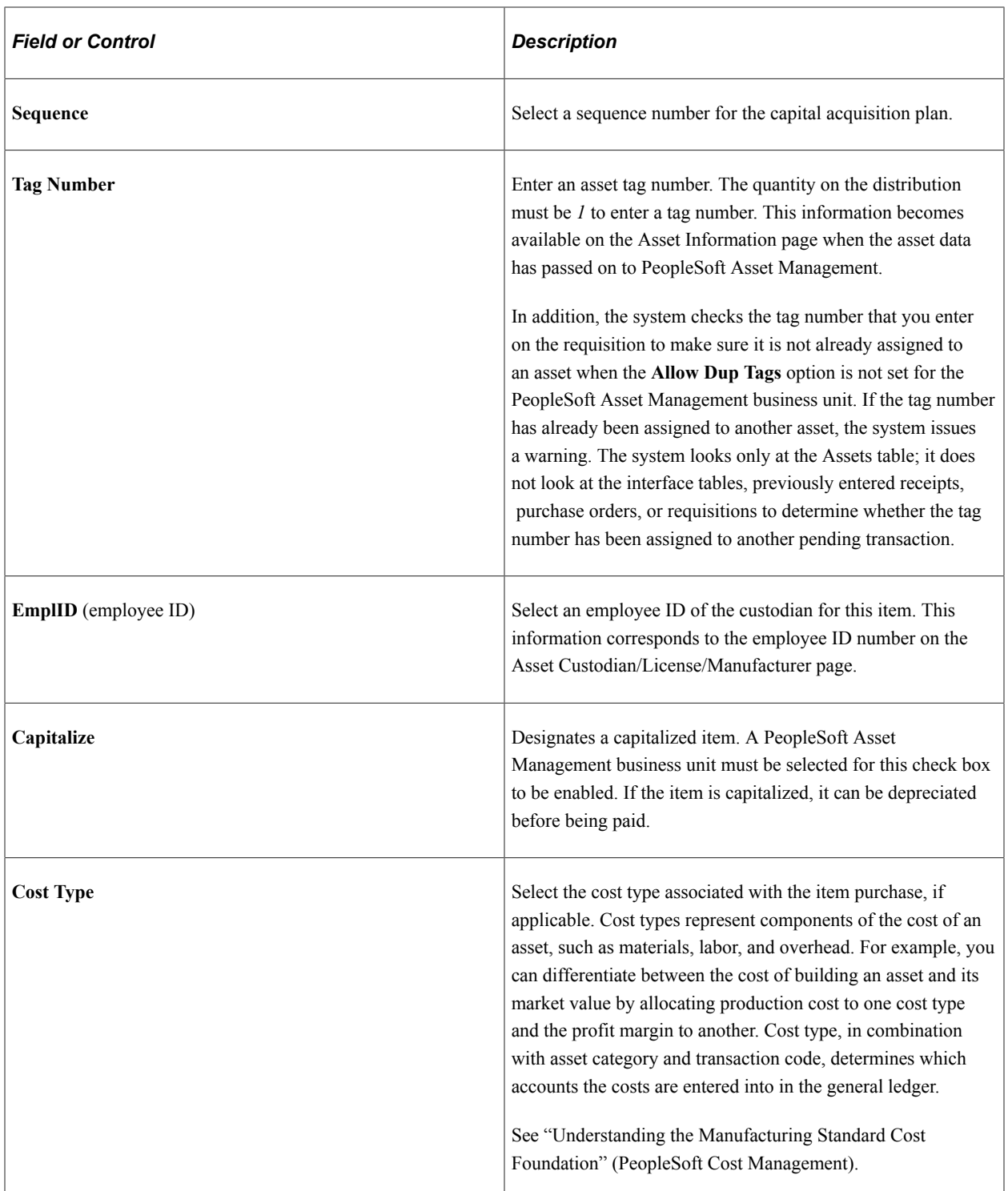

## **Budget Information**

Select the Budget Information tab.

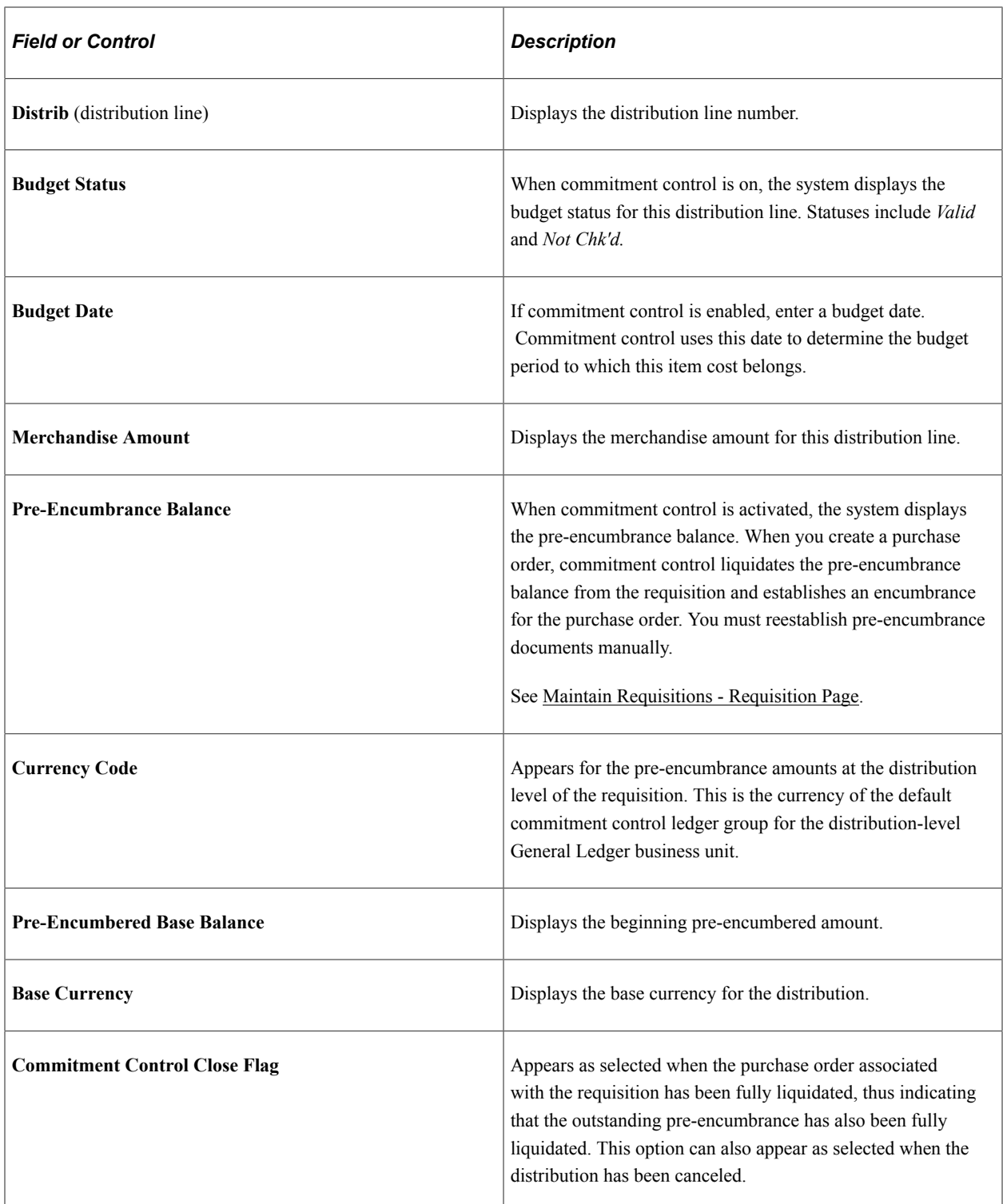

### **Related Links**

[Creating Requisition Header Information](#page-535-0) [Creating Requisition Lines](#page-565-0) [Creating Requisition Schedules](#page-597-0) [Understanding the PeopleSoft Purchasing Default Hierarchy](#page-218-0) [Understanding Commitment Control in PeopleSoft Purchasing](#page-246-0)

#### [Understanding the Receiving Business Process](#page-1266-0)

## <span id="page-627-0"></span>**VAT Details for Distribution Page**

Use the VAT Details for Distribution page (REQ\_DISTRIB\_VAT) to view and modify VAT control options, VAT details, and VAT calculations.

Navigation:

Click the **Distribution VAT** button on the Maintain Requisitions - Distribution page.

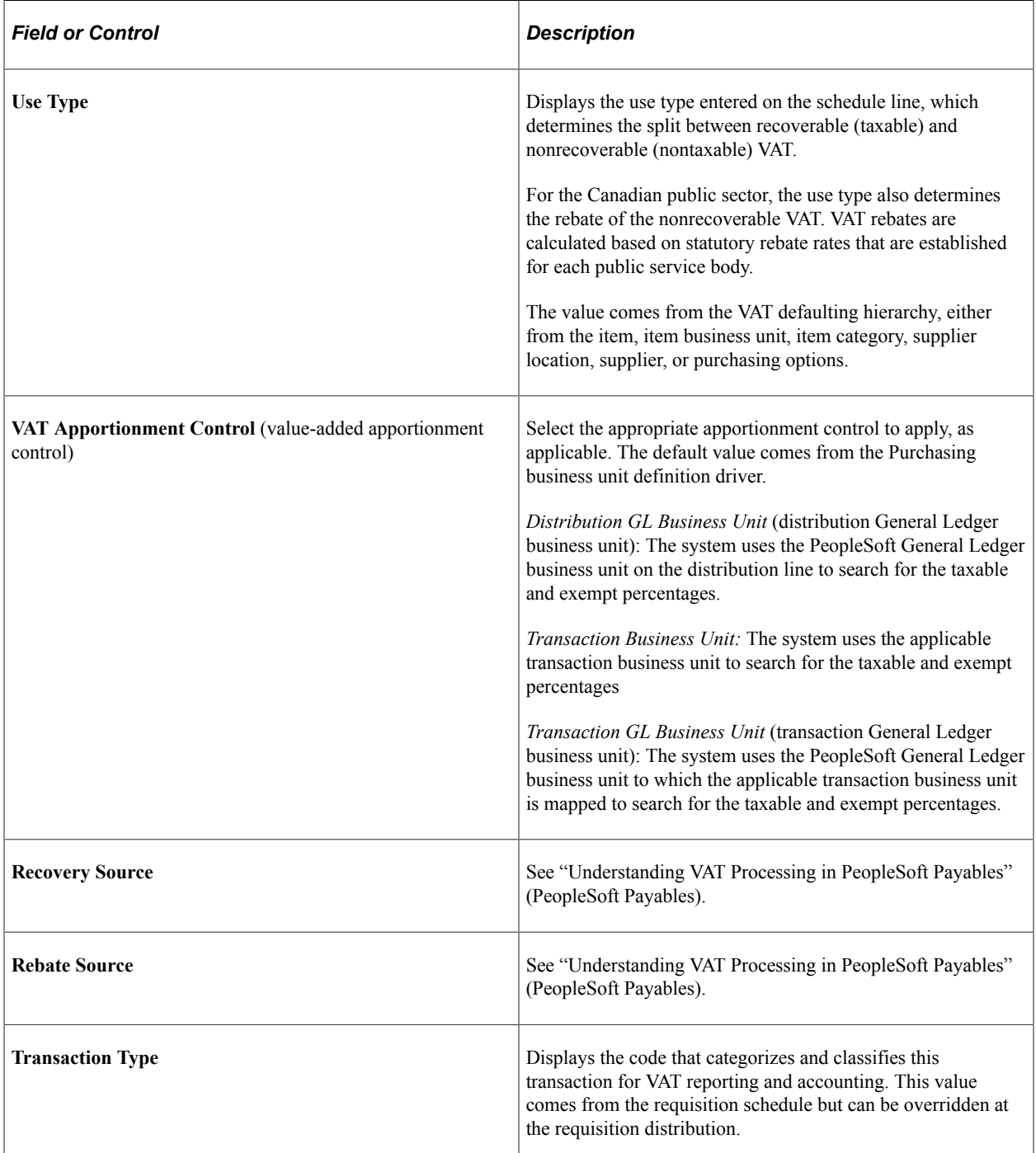

### **VAT Calculations**

Use this group box to review the VAT calculations for the line.

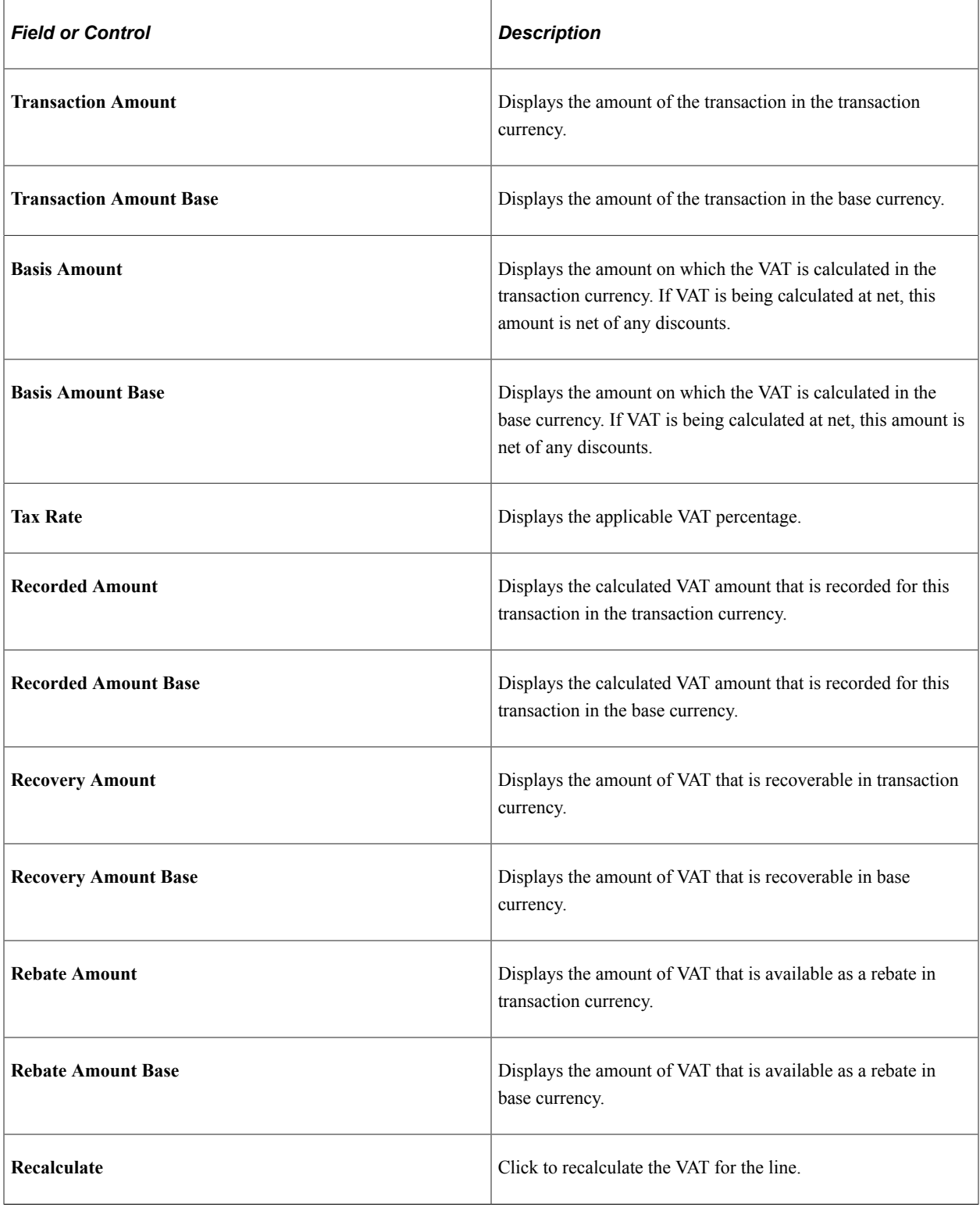

### **Related Links**

"PeopleSoft Global Options and Reports Overview" (PeopleSoft Global Options and Reports)

## **Copying an Existing Requisition to a New Requisition**

This section discusses how to copy existing requisitions.

## **Pages Used to Copy an Existing Requisition to a New Requisition**

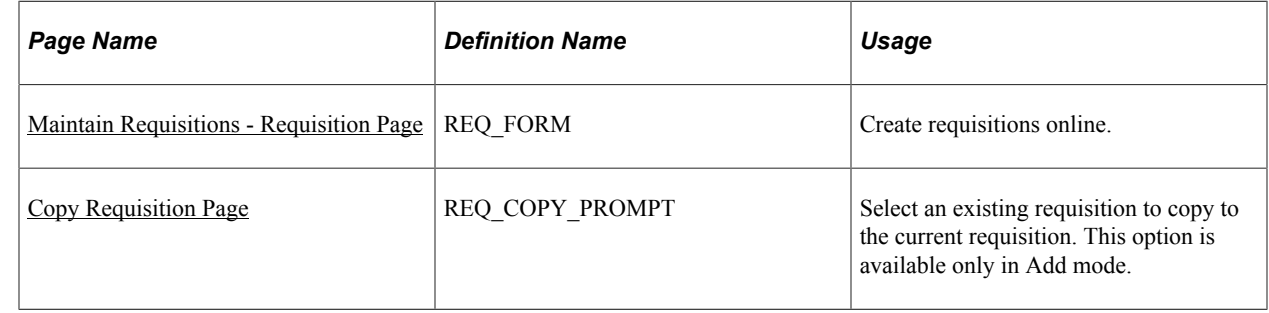

### <span id="page-629-0"></span>**Copy Requisition Page**

Use the Copy Requisition page (REQ\_COPY\_PROMPT) to select an existing requisition to copy to the current requisition.

This option is available only in Add mode.

Navigation:

Click the **Copy From** link on the Maintain Requisitions - Requisition page.

This feature eliminates redundant data entry by using an existing requisition as a template. You can select and copy any requisition, regardless of its status. If information already exists on the requisition line to which you are copying, you are prompted to confirm that you want to clear existing data and proceed with copying the requisition to the selected line. You can locate requisitions to copy using search criteria. For example, you can search for a requisition based on a requisition ID or status, requester or requisition name, or item description.

When you copy a requisition that has procurement card information defined, the system does not copy the procurement card information to the new requisition. The system redetermines the procurement card information for the new requisition by looking at the card information that is defined for the requester.

When you copy a requisition that has procurement group related information defined, the system does not copy these values to the new requisition. The requisition will have to be manually linked to the procurement group id.

When you copy a requisition that is associated with a PeopleSoft Maintenance Management work order, the system does not copy over the work order information to the new requisition.

You can copy a canceled requisition or a requisition that has canceled lines to a new requisition. If you copy a canceled requisition, all the lines from the canceled requisition are copied over to the new requisition and the status of the lines is made active. If you copy a requisition that has one or more lines canceled, only the active lines from the existing requisition are copied to the new requisition.

The status of the newly created requisition is *Open, Pending,* or *Approved,* depending on requester setup.

You can override any values that were copied over with the requisition. Activity and original requisition dates are not copied over.

**Note:** After copying a requisition, you must save the cart upon checkout if you wish to retain it. The items added through the Copy Requisition feature are not persistent until saved.

## **Printing Requisition Templates**

This section provides an overview of the Requisition Template SQR Report (PORQ011) and lists the page used to generate the report.

## **Page Used to Print Requisition Templates**

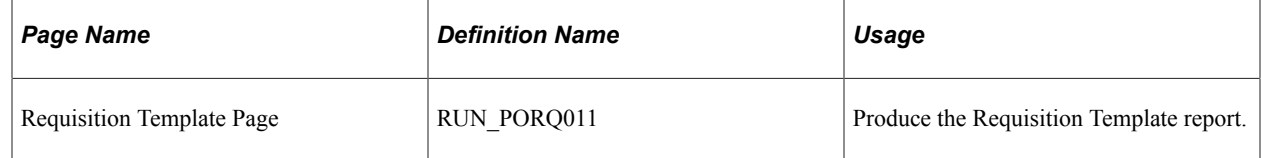

## **Understanding the Requisition Template SQR Report (PORQ011)**

The Requisition Template report provides a printed requisition form that requesters can use to order commonly requisitioned items. The report provides order information from an existing requisition, including requested items and supplier and manufacturer information. The quantity field on the report is blank and can be completed by the requester. The Requisition Template can help streamline the requisition process and improve the accuracy of data entry.

## **Previewing and Printing Requisitions**

This section discusses how to Preview and Print Requisitions

## **Pages Used to Preview and Print Requisitions**

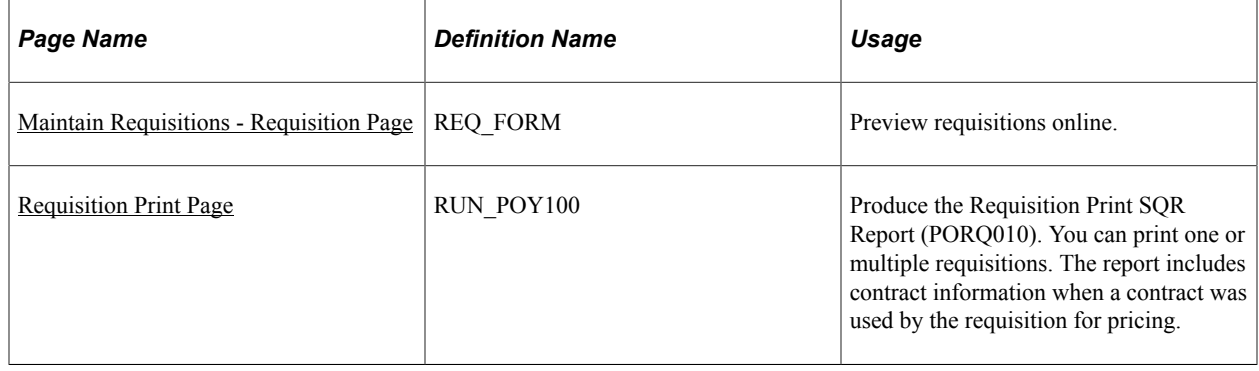

### <span id="page-631-0"></span>**Maintain Requisitions - Requisition Page**

Use the Maintain Requisitions - Requisition page (REQ\_FORM) to preview requisitions online.

Navigation:

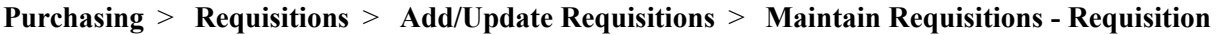

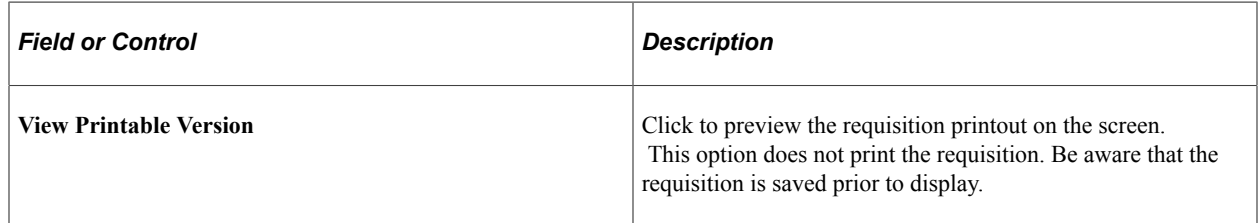

### <span id="page-631-1"></span>**Requisition Print Page**

Use the Requisition Print page (RUN\_POY100) to produce the Requisition Print SQR Report (PORQ010).

You can print one or multiple requisitions. The report includes contract information when a contract was used by the requisition for pricing.

Navigation:

#### **Purchasing** > **Requisitions** > **Reports** > **Print Requisition** > **Requisition Print**

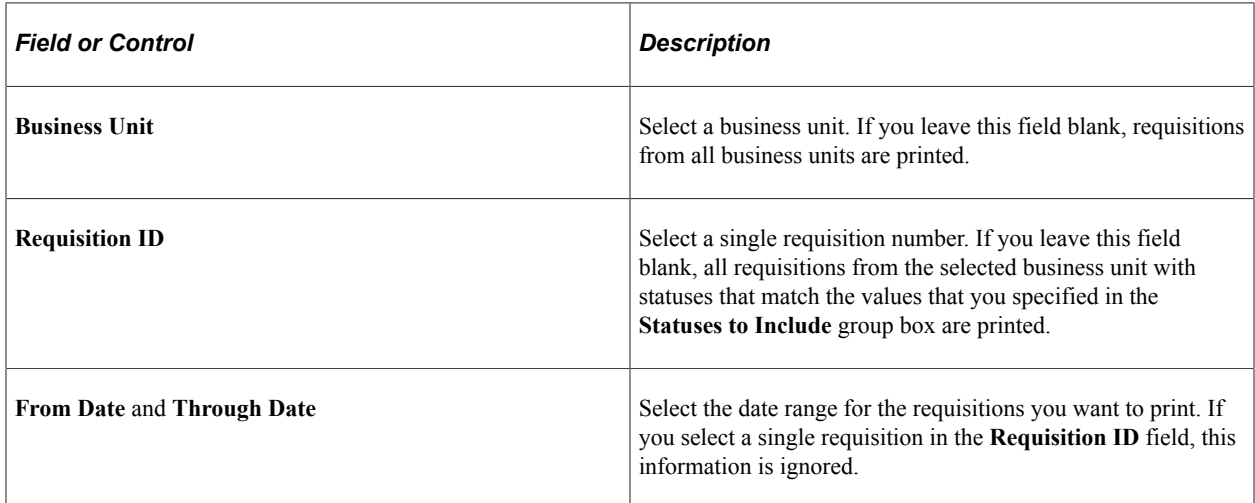

#### **Statuses to Include**

Select one or more of the status check boxes. Requisitions with the selected status are included in the report. You must select at least one status.

**Note:** If you select the approved status, both approved and some of the requisition lines approved statuses for the requisitions appear on the report.

Select a requisition hold status from the options provided below the status check boxes. Requisitions with the selected hold status are included in the report. If you select *On Hold AND Not On Hold,* the system does not look at the requisition hold status when selecting the requisitions to print.

## **Updating Supplier History Dates and Amounts for Cumulative Sourcing**

This section provides an overview of the Cumulative Sourcing Update Application Engine process and discusses how to run the Cumulative Sourcing Update process.

## **Page Used to Update Supplier History Dates and Amounts for Cumulative Sourcing**

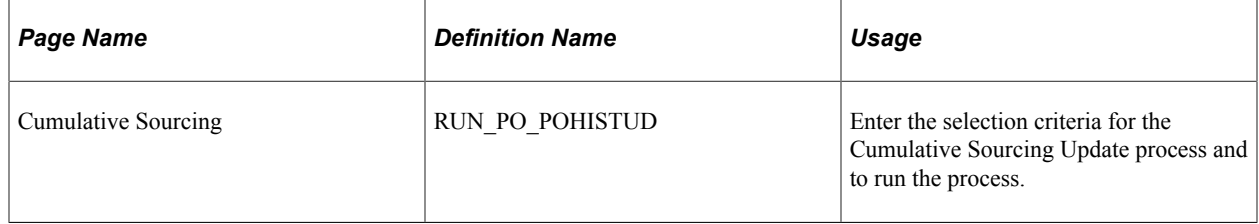

## **Understanding the Cumulative Sourcing Update Application Engine Process**

The Cumulative Sourcing Update process (PO\_POHISTUD) has two functions: it updates supplier history dates and recalculates amounts for cumulative split sourcing.

When you run the Cumulative Sourcing Update process (PO\_POHISTUD), the process verifies whether the current date is equal to or greater than the supplier history end date for the Item Categories - Category Definition 3 page. If the current date is greater than the supplier history end date then the supplier history start and end dates are recalculated for the new period. The history end date becomes the history start date, and the new history end date is calculated by adding the number of history months to the new history start date. The month to start field is also updated to the history start date month.

The second function of the Cumulative Sourcing Update process (PO\_POHISTUD) is to recalculate amounts. This function is useful if you feel the amounts are not reliable and want to recalculate them. The Cumulative Sourcing Update process can be run for one or all suppliers, and one or all categories. You can choose to force a recalculation of amounts, however, amounts are recalculated when you or the Cumulative Sourcing Update process change supplier history start and end dates.

The process calculates the total dispatched order amount for orders dated after the history start date (HIST\_START\_DT) for the selected suppliers and categories and stores the result on ITM\_CAT\_TBL.MERCH\_AMT\_CAT\_TOT. All items within the category are included in the calculation, even if they have a different sourcing method. Only category suppliers are included in the calculation total.

This process should be scheduled at the start of the month to look for expired history periods; however, it is automatically triggered by these events:

• You change a sourcing method to cumulative for a category.

- You add a category supplier.
- You delete a category supplier.
- You change the supplier history start month.
- You change the supplier history number of months.

### **Cumulative Sourcing Page**

Use the Cumulative Sourcing page (RUN\_PO\_POHISTUD) to enter the selection criteria for the Cumulative Sourcing Update process and to run the process.

Navigation:

#### **Purchasing** > **Purchase Orders** > **Stage/Source Requests** > **PO Cumulative Sourcing Update**

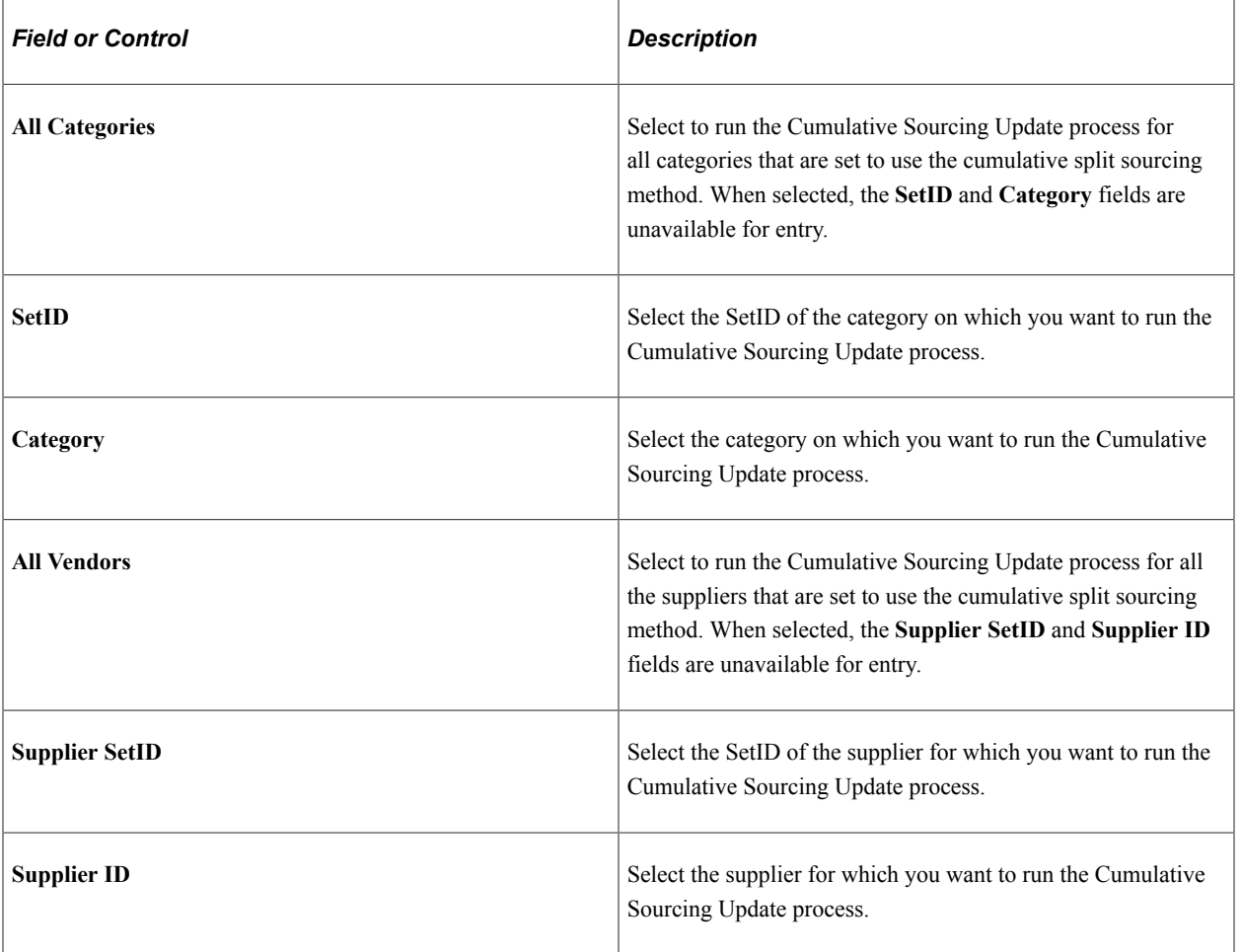

#### **Process Request Parameters**

### **Run Controls**

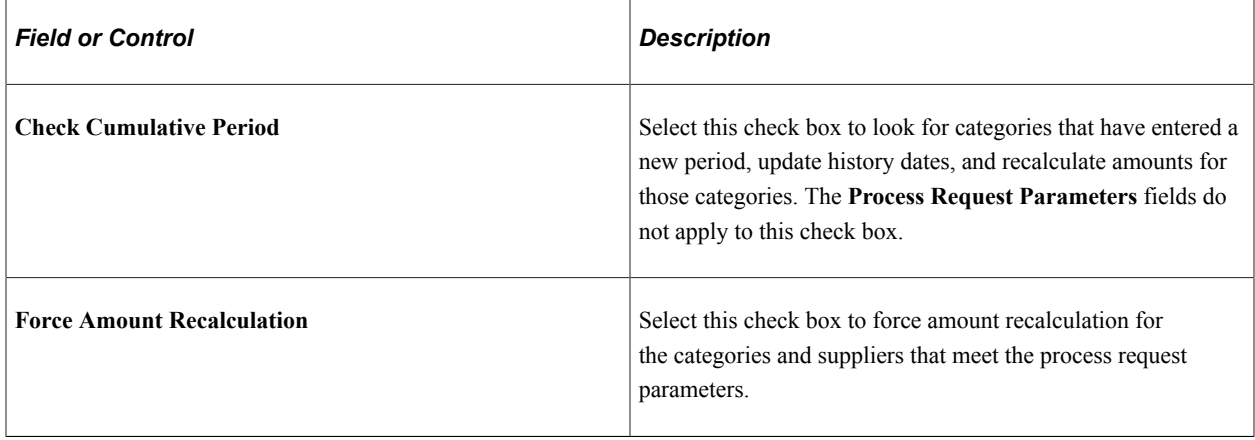

## **Working with Large Requisitions**

*Chunking* controls the number of lines that the system initially loads when you open a requisition. Using chunking functionality, you can initiate an advanced requisition line search that eliminates system processing times for a requisition with a large number of lines and provides a quick and easy method to retrieve specific lines in the requisition.

**Note:** A chunk is not the same as a page full of data. It represents all of the rows that are in the scroll at a given point in time.

When you open an existing requisition, if the number of requisition lines exceeds the chunking limit defined on the Installation Options page for Purchasing and the new PO Installation setting specifies to display the Advanced Line Search first, the system does not initially load requisition lines. Instead, a search page appears that you can use to view and load specific lines, based on criteria that you specify.

The search can either pull lines directly into the Maintain Requisition page or show the results in a temporary summary grid from which you can select individual lines to load into the page.

**Note:** You can also access the Advanced Line Search page using the Search for Lines link on the Maintain Requisitions page.

- 1. Open the Installation Option page for Purchasing. "Installation Options Purchasing Page" (Application Fundamentals)
- 2. Specify the maximum number of rows to retrieve for requisition searches.
- 3. Select the Display Advanced Line Search Page option to define the initial advanced search behavior when the maximum number of rows has been exceeded for requisition lines.
- 4. Search for a requisition with lines that exceed the maximum number of rows to retrieve.

**Note:** If the requisition lines do not exceed the maximum number of rows, the system accesses the Maintain Requisition page and does not initiate the advanced search.

5. Define search criteria to limit the search results and click the Search button.

- 6. Select the requisition lines that you want to load into the Maintain Requisitions page.
- 7. Click the Retrieve Selected Items link.

The system loads the lines and you can now maintain requisition and schedule lines.

## **Page Used to Work with Large Requisitions**

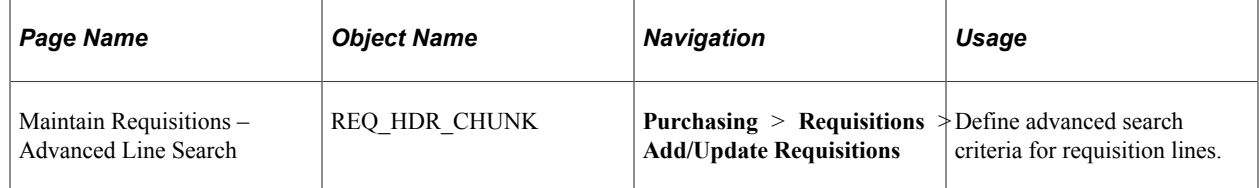

### **Maintain Requisitions- Advanced Line Search**

Use the Advanced Line Search page to define requisition line criteria

Navigation:

#### **Purchasing** > **Requisitions** > **Add/Update Requisitions**

This example illustrates the fields and controls on the Maintain Requisitions- Advanced Line Search. You can find definitions for the fields and controls later on this page.

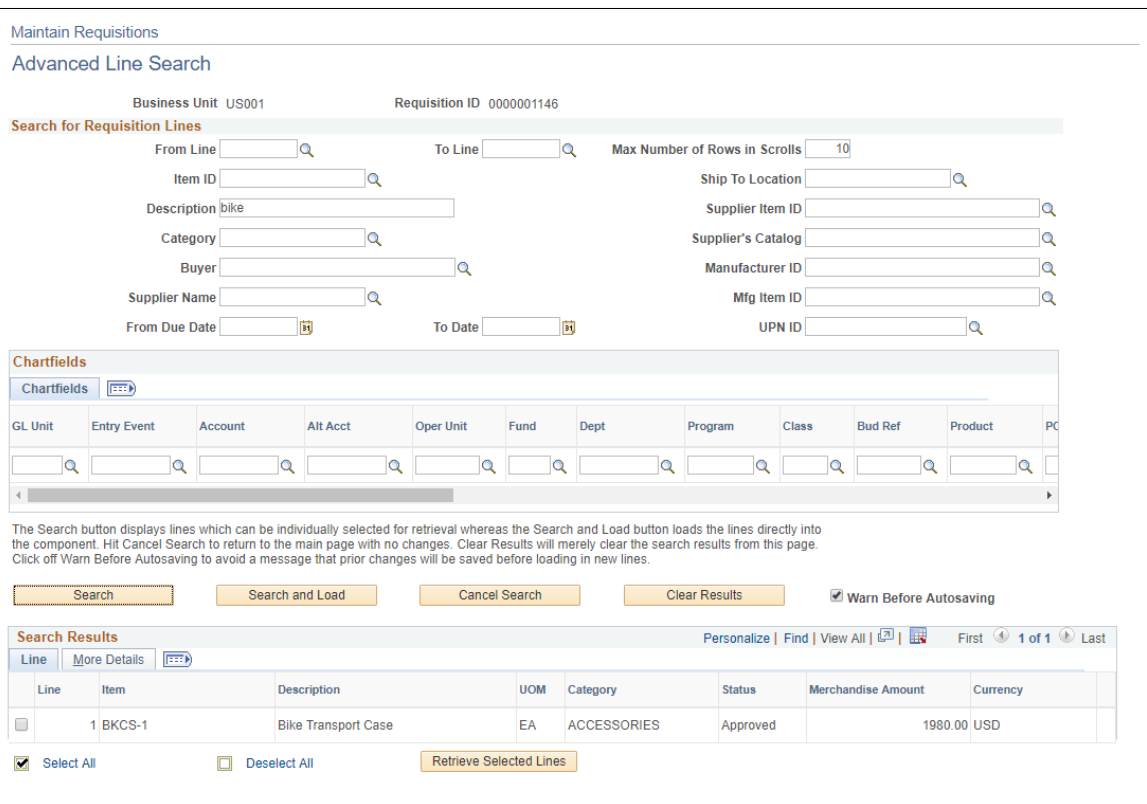

Use the Advanced Line Search page to define requisition line criteria on which to base the search. After defining search criteria, click the Search button to display the lines in the Search Results grid. The results include information about the line and additional actions that you can perform to load the lines. Select the More Details tab to see more information about the requisition lines.

You can also load the lines into the Maintain Requisition page by clicking the Search and Load button.

You can use all of the fields that are available for entry in the Search for PO Lines section and the Chartfields grid to filter the search results. The prompts that are available for the item ID, ship to location, supplier item ID, category, supplier's catalog, manufacturer ID, manufacturing item ID, and contract ID are for distinct values within existing requisition lines. The system loads a requisition line if at least one of the line's schedules matches any schedule criterion entered.

The Chartfields grid displays the ChartFields on the purchase order distribution level. Any combination of ChartField values that you enter must match the same values on at least one distribution line for the requisition line to be loaded. The system loads the requisition line even if other distributions that belong to that line do not match the exact ChartField combination entered

The search and processing options for the Maintain Requisitions - Advanced Line Search page are the same as those for the Maintain Purchase Order - Advanced Line Search page.

For more information about the page field descriptions [Working with Large Purchase Orders](#page-982-0)

Creating Requisitions Online Chapter 22

# **Using the Requisition Loader**

## **Understanding the Purchasing Requisition Loader Application Engine Process (PO\_REQLOAD)**

The Purchasing Requisition Loader process collects purchase requests from PeopleSoft Inventory, PeopleSoft Order Management, PeopleSoft Project Costing, PeopleSoft Product Configurator, PeopleSoft Maintenance Management and from PeopleSoft Purchasing or external systems. The process loads the requests into PeopleSoft Purchasing, where requisitions can be created for them.

These different sources of requisition data are called system sources. The PO Batch (purchase order batch) and External Source are always valid system sources for the Purchasing Requisition Loader process. Valid system sources for other PeopleSoft applications appear if you have those applications installed.

The Purchasing Requisition Loader process identifies each loaded purchase request by its requesting business unit. It uses default requester, item, and supplier information to generate requisition lines for sourcing purchase orders or generating inventory demand transactions. Before running the Purchasing Requisition Loader process, you must establish this requisition default information on the Requisition Loader Defaults - Req Loader Defaults (requisition loader defaults - requisition loader defaults) page. Use this page to set up default values for each business unit, system source, and loader business unit combination for which you want to process purchase requests. These default values populate appropriate empty requisition fields when the process runs.

You can use the Requisition Loader Defaults - Overrides and Options page to set override options for the Purchasing Requisition Loader process. The values and status that you define on this page replace the applicable existing requisition field values when the process runs.

The Purchasing Requisition Loader process initially validates the requesting business unit ID and identifies SetID-related information. If the process does not encounter any errors, it changes the purchase request status to being processed. The Purchasing Requisition Loader process generates a requisition for the valid request rows and assigns it the next sequential requisition ID for the PeopleSoft Purchasing business unit.

This process will also populate the procurement card information on the requisition if default procurement card information is defined for the requester. If during this process the system determines that the procurement card has expired, it will go ahead and create the requisition without the procurement card information. In this situation the process does not issue any messages. Finally, the process then sets the status of the valid request rows to *Processed.* If the Purchasing Requisition Loader process encounters an error in processing the purchase request rows, it stops processing and leaves the purchase requests unchanged.

PeopleSoft Integrated FieldService, PeopleSoft Purchasing, and external system purchase requests are stored on the PO\_REQLOAD\_RQST table. You should purge the PO\_REQLOAD\_RQST table periodically by using the Purge Reqload Requests process (PO\_RLRQPRG).

You can also default contract information into the requisition loader by using **Default Contract on Req** check box on the Purchasing Business Unit Options page. This makes the contract available to automatically default onto requisition and purchase order transactions.

The system searches for and ensures that the correct contract is selected for use with the requisition. Any pricing changes for the requisition are called by the AE\_PO\_CMPRICE process to handle the pricing related to the defaulted contract. For example, if a contract is defaulted into the requisition loader, it will have its related contract price in the requisition item. The system also verifies that the **Auto Default** check box is selected on the Contract page.

**Note:** Depending on the PeopleSoft Framework Approval setting for the requisition, the update might be required to go through approval workflow.

See [Contract Pricing for Requisitions and Purchase Orders.](#page-529-0)

#### **Related Links**

[Correcting Purchasing Requisition Loader Process Errors](#page-647-0) [Purging Requisition Load Requests](#page-654-0) [Commitment Control Budget Processor Process in PeopleSoft Purchasing](#page-249-0) "Using Requisition Loader Defaults and Overrides" (PeopleSoft Source to Settle Common Information)

### <span id="page-639-0"></span>**Defining Purchasing Requisition Loader System Sources**

This section discusses Purchasing Requisition Loader process system sources. The process looks to these various sources to see if any transactions are available for requisition creation.

### **Inventory System Source**

When running the Purchasing Requisition Loader process, you can have it query the PeopleSoft Inventory system source (REPLEN\_RQST\_INV table) for inventory items that require replenishment. To have the process query this table, select a system source field value of *BIN* (inventory batch) on the Requisition Loader page.

The Purchasing Requisition Loader process retrieves PeopleSoft Inventory requisitions in *Ready* status. While the Purchasing Requisition Loader process is processing the inventory requisition, the inventory requisition is in a process status. Once the Purchasing Requisition Loader process successfully creates a requisition for the inventory requisition, the inventory requisition is in *Processed* status. If the item ID is not a valid PeopleSoft Purchasing item, the inventory requisition schedule status is set to *Error.*

The Purchasing Requisition Loader process requires a default account code, which you set up on the Requisition Loader Defaults - Req Loader Defaults page. The value that you define populates the account code on the requisition's distribution lines. This is typically defined with an accrued liability account rather than the expense or inventory account when the Purchasing Requisition Loader process loads replenishment requisitions from PeopleSoft Inventory. Because these replenishment requests will be putaway into inventory, the Inventory Accounting Line generation process determines the appropriate inventory account for the putaway transaction, and the offset accounting information originates from the Requisition's General Ledger ChartFields. In addition, the DISTRIB\_TYPE field can be populated from the replenishment request, carried through PeopleSoft Purchasing, and passed back to PeopleSoft Inventory with the receiving transactions. The information is then passed to PeopleSoft Cost Management, which creates the appropriate PeopleSoft General Ledger transactions. The offset account information, which is in the PeopleSoft General Ledger ChartFields on the purchase order, is populated

by PeopleSoft Payables and used on the voucher transactions to offset the actual AP Liability when the voucher is posted.

### **Order Management System Source**

When running the Purchasing Requisition Loader process, you can have it query the PeopleSoft Order Management system source (ORD\_SCHEDULE table) for order line items that require direct shipment from the supplier to the customer. To have the process query this table, select a system source field value of *BOM* (order management batch) on the Requisition Loader page.

The Purchasing Requisition Loader process retrieves direct shipment purchase requests that meet the following criteria:

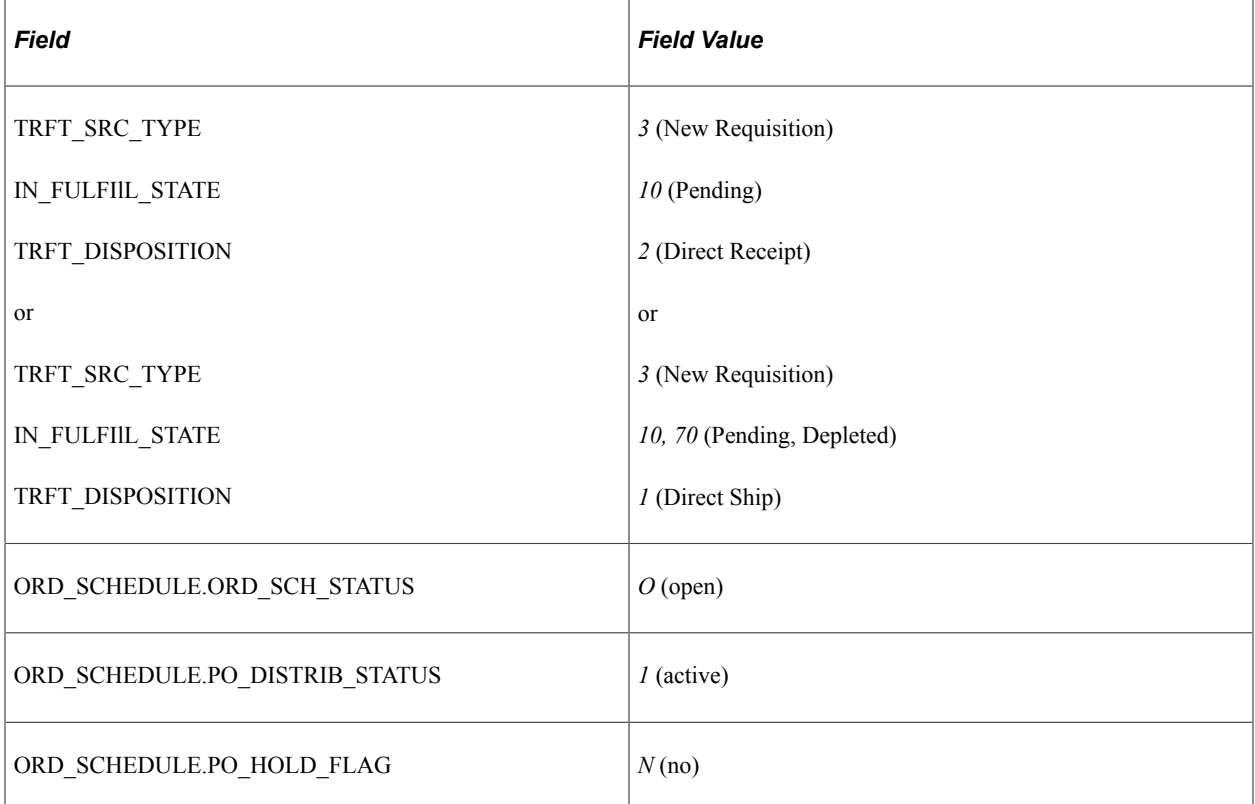

If the special handling check box (SPEC\_HANDLE\_CODE) is selected on the order schedule, the Purchasing Requisition Loader process uses the shipping method code (SHIP\_TYPE\_ID) and carrier ID (CARRIER\_ID) on the order schedule for the requisition schedule. The same shipping method and carrier ID information is used on the purchase order. If the purchase request is for a configured product, the Purchasing Requisition Loader process also retrieves the configuration code (CONFIG\_CODE) and template ID (TEMPLATE\_ID). Each requisition line generated carries the ship to customer ID (SHIP\_TO\_CUST\_ID) from the PeopleSoft Order Management sales order.

While the Purchasing Requisition Loader process is processing the direct shipment purchase requests, the direct ship from supplier schedule is in *In Process* status. Once the Purchasing Requisition Loader process successfully creates a requisition for the purchase request, the direct ship from supplier schedule status changes to *Processed.* If the item ID is not a valid purchasing item, the Purchasing Requisition Loader process changes the schedule status to *Error.* The Purchasing Requisition Loader process updates the PeopleSoft Order Management sales order with the requisition information. View the requisition in PeopleSoft Order Management on the Shipment Schedules page.

**Note:** Direct ship from supplier orders are not eligible for receiving in PeopleSoft Purchasing because they are normally sent directly to a customer site and received there.

### **Project Costing System Source**

When running the Purchasing Requisition Loader process, you can have it query the PeopleSoft Project Costing system source (PROJ\_RESOURCE table) for PeopleSoft Project Costing purchase requests. To have the process query this table, select a system source field value of *PPC* (project costing online entry page) on the Requisition Loader page.

The Purchasing Requisition Loader process retrieves PeopleSoft Project Costing purchase requests that meet the following criteria:

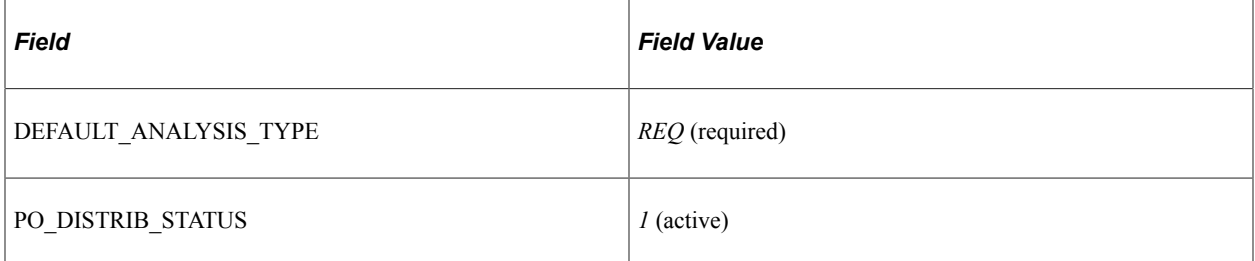

While the Purchasing Requisition Loader process is processing the PeopleSoft Project Costing purchase request, the Project Costing order is in *In Process* status. Once the Purchasing Requisition Loader process creates requisitions from the PeopleSoft Project Costing purchase request, it adds a requisition ID to each of the requisition transactions on the PROJ\_RESOURCE table. It also changes the PO\_DISTRIB\_STATUS of the requisition transactions on the PROJ\_RESOURCE table to *Processed.*

#### **Maintenance Management System Source**

When running the Purchasing Requisition Loader process, you can have it query the PeopleSoft Maintenance Management system source (WM\_WO\_SCHED\_PO table) for description only or noninventory line items that need to be sourced through PeopleSoft Purchasing. To have the process query this table, select a system source field value of *WM* (Maintenance Management) on the Requisition Loader page.

The Purchasing Requisition Loader process retrieves PeopleSoft Maintenance Management requisitions in *Ready to Stage* status (WO\_REQ\_STATUS). While the Purchasing Requisition Loader process is processing the maintenance management requests, the maintenance management requisition status is *In Process.* Once the Purchasing Requisition Loader process successfully creates a requisition for the maintenance management requisition, the maintenance management requisition is in *Complete* status.

The Purchasing Requisition Loader process retrieves the PeopleSoft Maintenance Management procurement distribution rows if the item is non-inventoried or open description. It then copies the distribution rows to the requisition. It also copies the project business unit, project, and project activity from the work order.

Plus, the process will clear the asset information for distributions that are associated with PeopleSoft Maintenance Management work orders because requisitions associated with work orders cannot be designated for PeopleSoft Asset Management.

### **External System Sources**

External system sources for the Purchasing Requisition Loader process include third-party systems, PeopleSoft Integrated FieldService, and PeopleSoft Purchasing. Each of these external system sources stages requisition data to the PO\_REQLOAD\_RQST table.

The following table lists the system source field values that designate external systems sources on the Requisition Loader page:

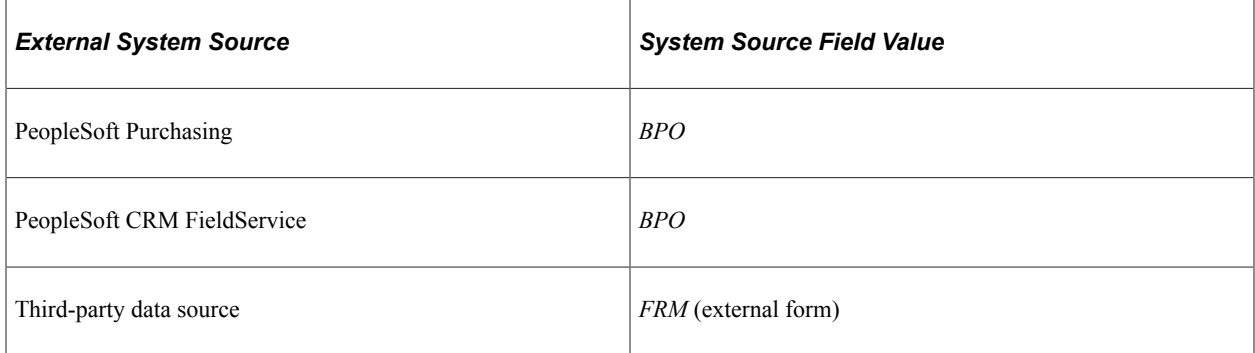

### **Related Links**

[Correcting Purchasing Requisition Loader Process Errors](#page-647-0)

[Updating Direct Shipment Information](#page-652-0)

"Processing Inbound EIPs" (PeopleSoft Supply Chain Management Integration)

"Understanding Inventory Replenishment Processing" (PeopleSoft Inventory)

"Creating and Modifying Replenishment Requests" (PeopleSoft Inventory)

"Maintaining Order Schedule Information" (PeopleSoft Order Management)

"Integrating Requisitions and Purchase Orders with PeopleSoft Project Costing" (PeopleSoft Project Costing)

"Using Requisition Loader Defaults and Overrides" (PeopleSoft Source to Settle Common Information)

## **Loading Requisitions**

This section discusses how to run the Purchasing Requisition Loader process.

## **Page Used to Load Requisitions**

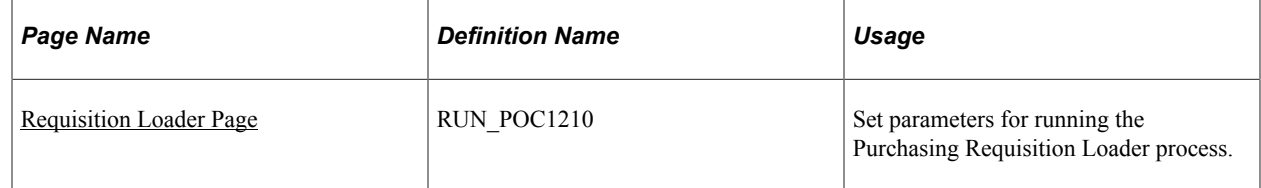

### <span id="page-642-0"></span>**Requisition Loader Page**

Use the Requisition Loader page (RUN POC1210) to set parameters for running the Purchasing Requisition Loader process.

#### Navigation:

#### **Purchasing** > **Requisitions** > **Load Requisitions** > **Requisition Loader**

This example illustrates the fields and controls on the Load Requisitions page. You can find definitions for the fields and controls later on this page.

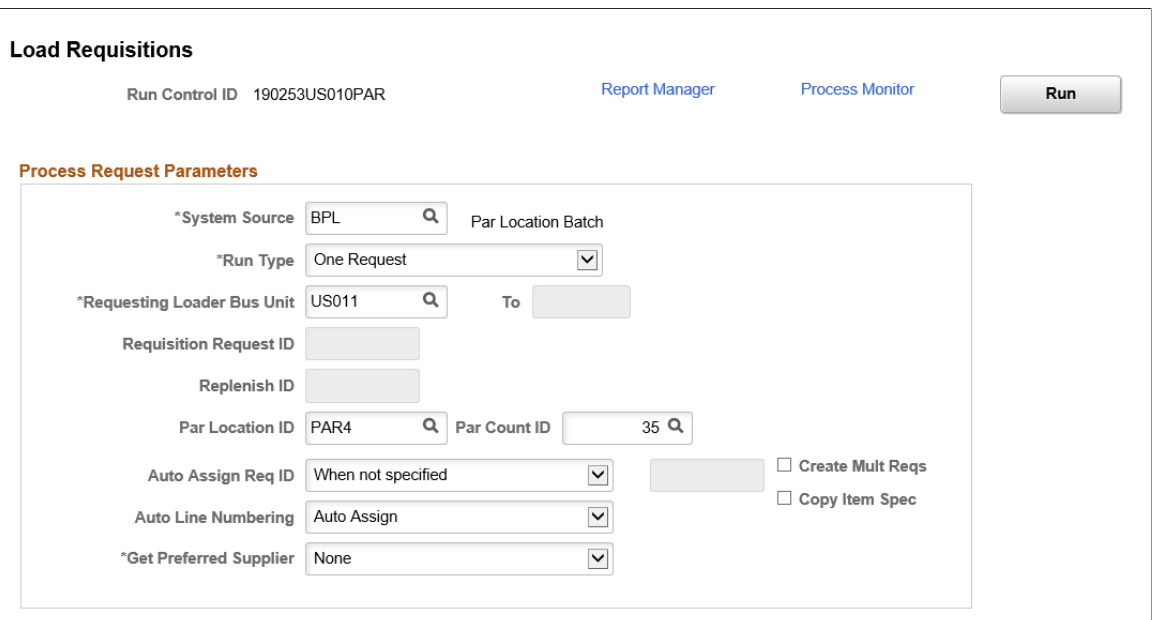

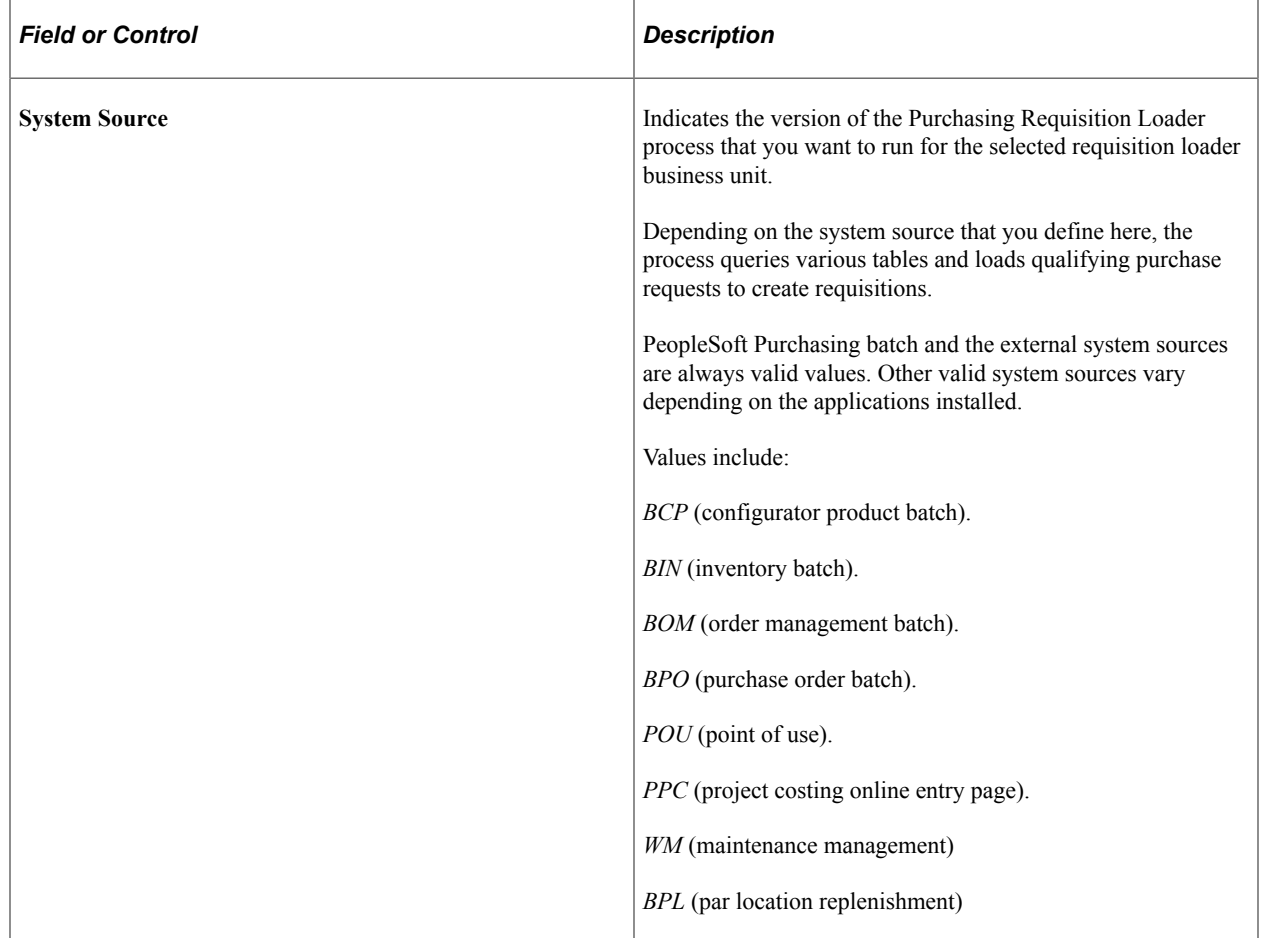

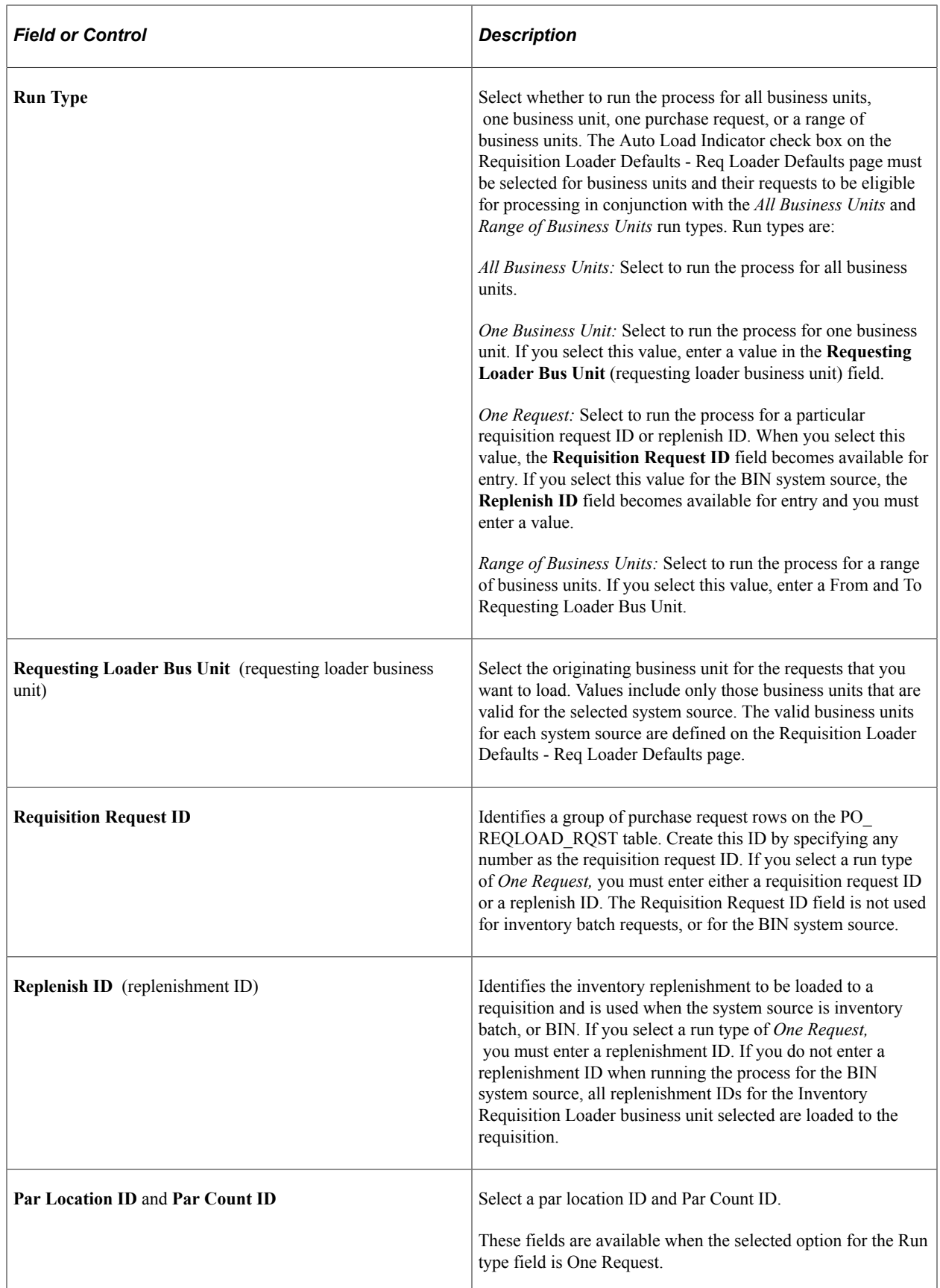

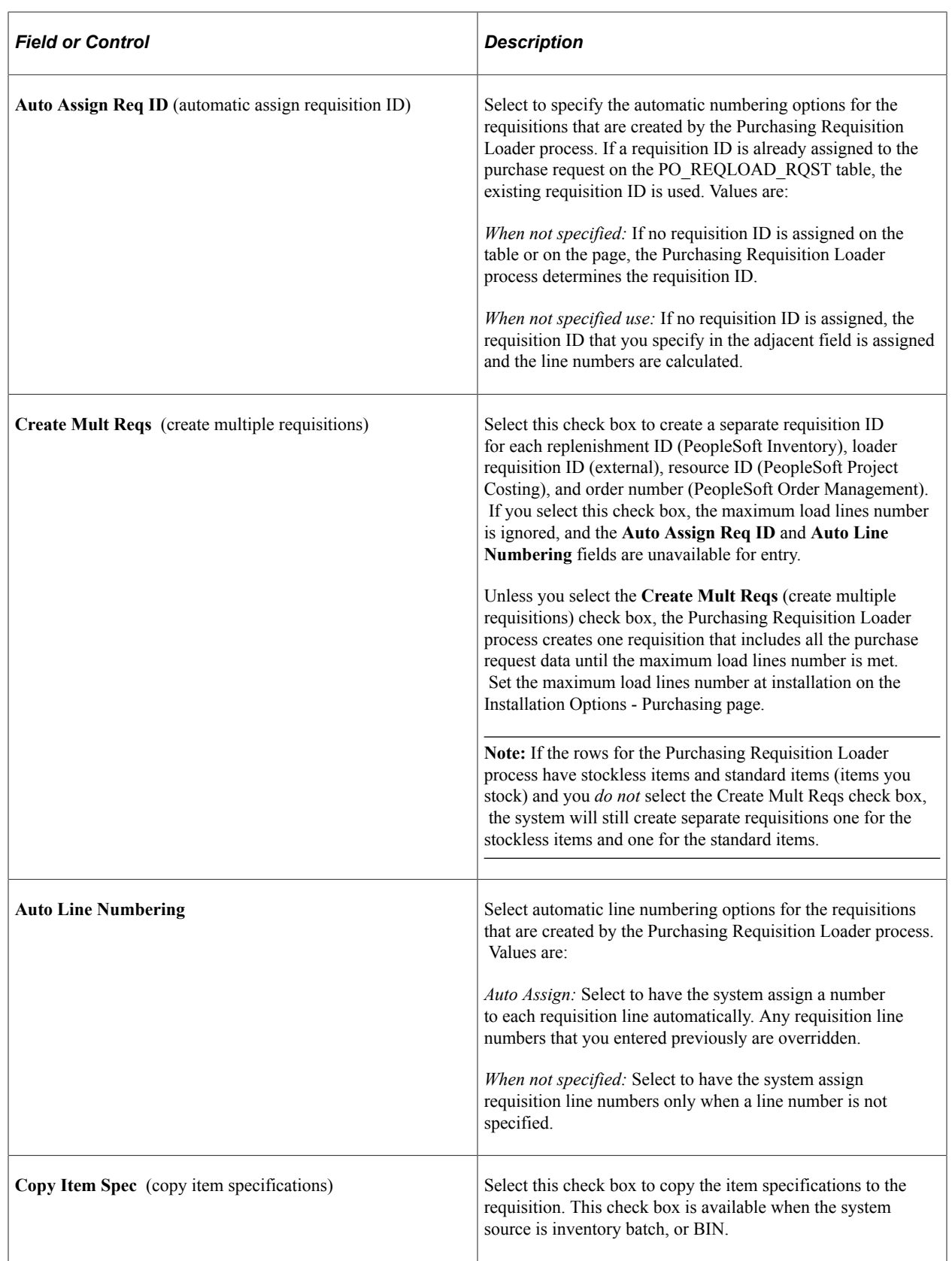

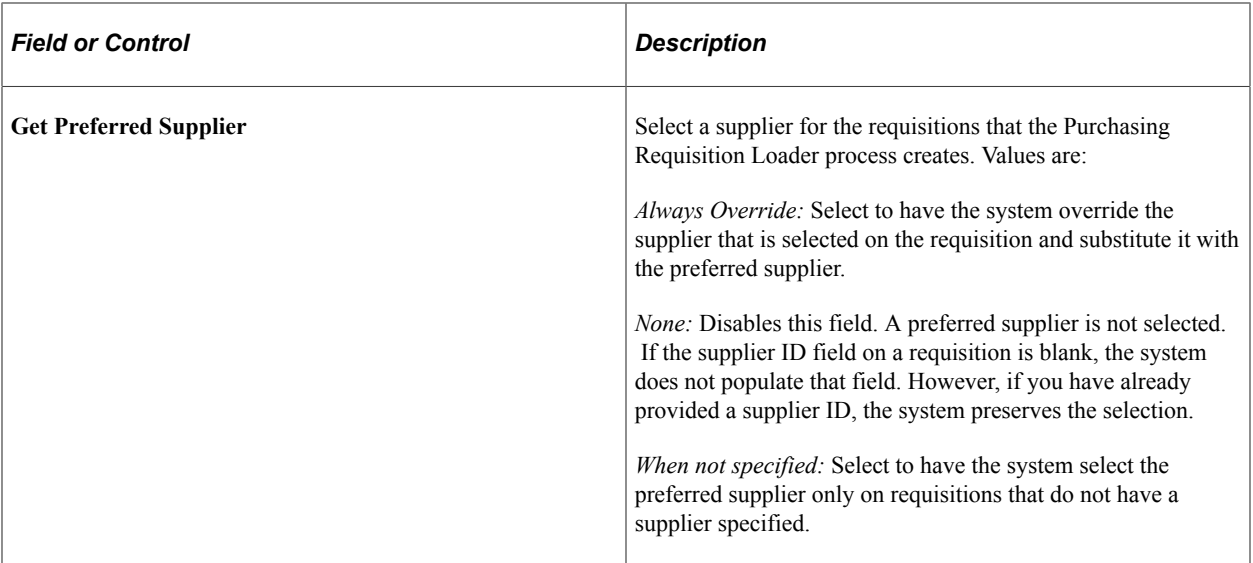

#### **Related Links**

[Defining Purchasing Requisition Loader System Sources](#page-639-0) "Installation Options - Purchasing Page" (Application Fundamentals) "Req Loader Defaults Page" (PeopleSoft Source to Settle Common Information)

## **Using the Purchase Order Requisition EIP**

This section provides an overview of the Purchase Order Requisition EIP and discusses how to process the Purchase Order Requisition EIP.

## **Pages Used to Use the Purchase Order Requisition EIP**

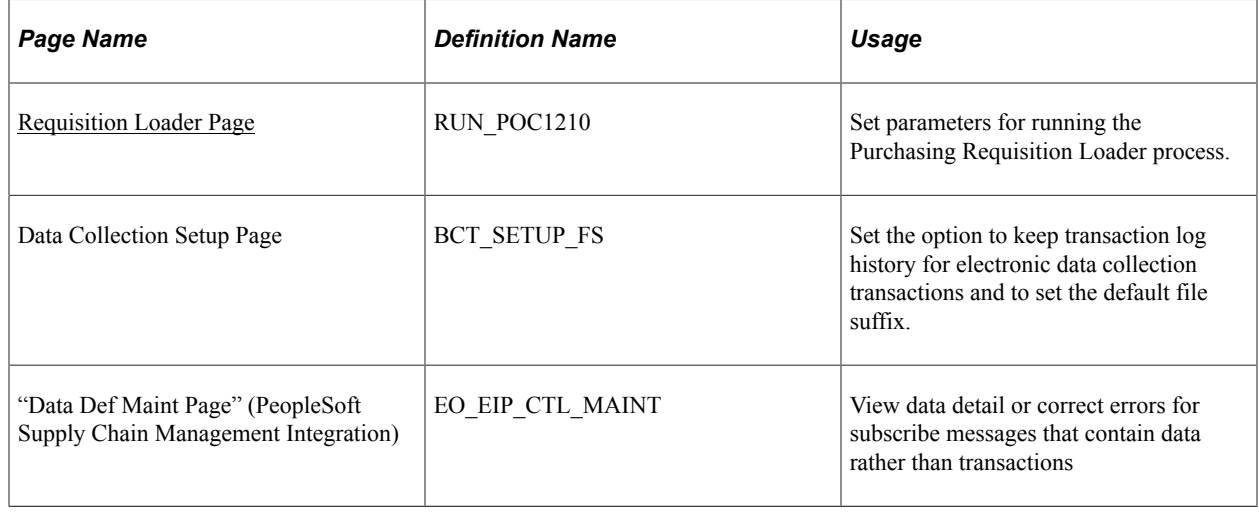

## **Understanding the Purchase Order Requisition EIP**

The Purchase Order Requisition EIP processes requisition data using an asynchronous service operation from PeopleSoft CRM or external surgical resource software application.

This data is loaded to the PO\_REQLOAD\_RQST and PO\_REQLOAD\_CMT staging tables.

Run the Purchasing Requisition Loader process to create requisitions from the staged data.

### **Using the Purchase Order Requisition EIP**

PeopleSoft delivers the service operations in PeopleSoft Integration Broker with a default status of *Inactive.* You must activate each service operation before attempting to send or receive data from a thirdparty source or another PeopleSoft system, such as CRM.

Before you can use the Purchase Order Requisition EIP, you must:

1. Setup the service operation within PeopleSoft Integration Broker and Enterprise Components:

Use the information in the table below and refer to the setup instructions in the PeopleSoft Supply Chain Management Integration, "Implementing Integrations" topic, Setting Up Service Operations section.

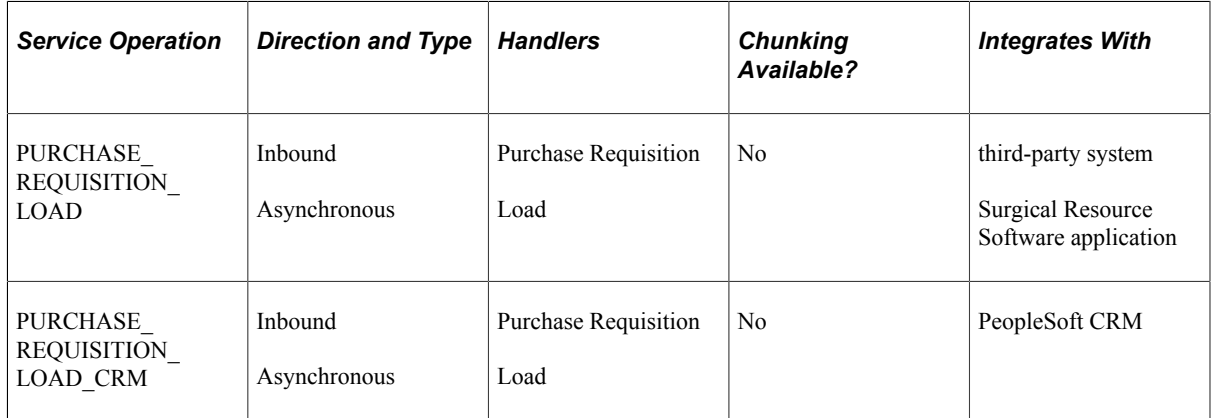

- 2. Run the Purchasing Requisition Loader process to create requisitions from the staged data.
- 3. Use the Data Def Maint page to view service operation data and correct error messages that are picked up in the processing of the service operation.

See the product documentation for *PeopleTools: Integration Broker*

### **Related Links**

"Setting Up Service Operations" (PeopleSoft Supply Chain Management Integration) "PeopleSoft SCM Inbound EIPs" (PeopleSoft Supply Chain Management Integration)

## <span id="page-647-0"></span>**Correcting Purchasing Requisition Loader Process Errors**

This section provides an overview of the Purchasing Requisition Loader error processing.
## **Pages Used to Correct Purchasing Requisition Loader Process Errors**

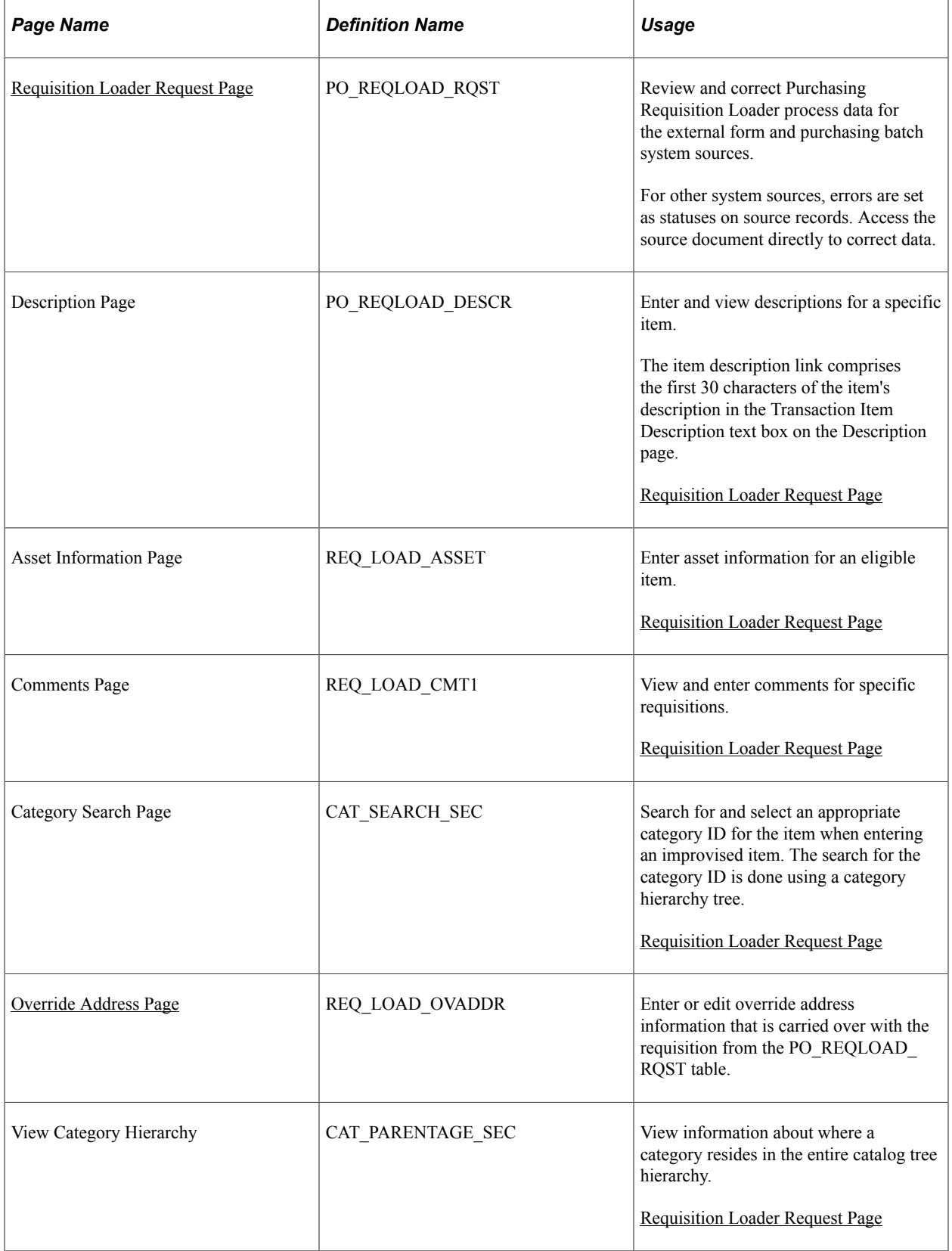

## **Understanding the Purchasing Requisition Loader Error Processing**

During processing, the Purchasing Requisition Loader process, like other processes, writes messages to the PeopleSoft Application Engine trace log. If an error occurs that terminates the Purchasing Requisition Loader process before it creates the new requisition, you must review the log, correct the error that is indicated on the Requisition Loader Request page, and restart or rerun the Purchasing Requisition Loader process.

If the item ID on a purchase request is not a valid PeopleSoft Purchasing item, the purchase request line status is set to *Error.* To correct this error, go to the system source.

See the product documentation for *PeopleTools: Application Engine*

## <span id="page-649-0"></span>**Requisition Loader Request Page**

Use the Requisition Loader Request page (PO\_REQLOAD\_RQST) to review and correct Purchasing Requisition Loader process data for the external form and purchasing batch system sources.

For other system sources, errors are set as statuses on source records. Access the source document directly to correct data.

Navigation:

#### **Purchasing** > **Requisitions** > **Stage Requisitions**

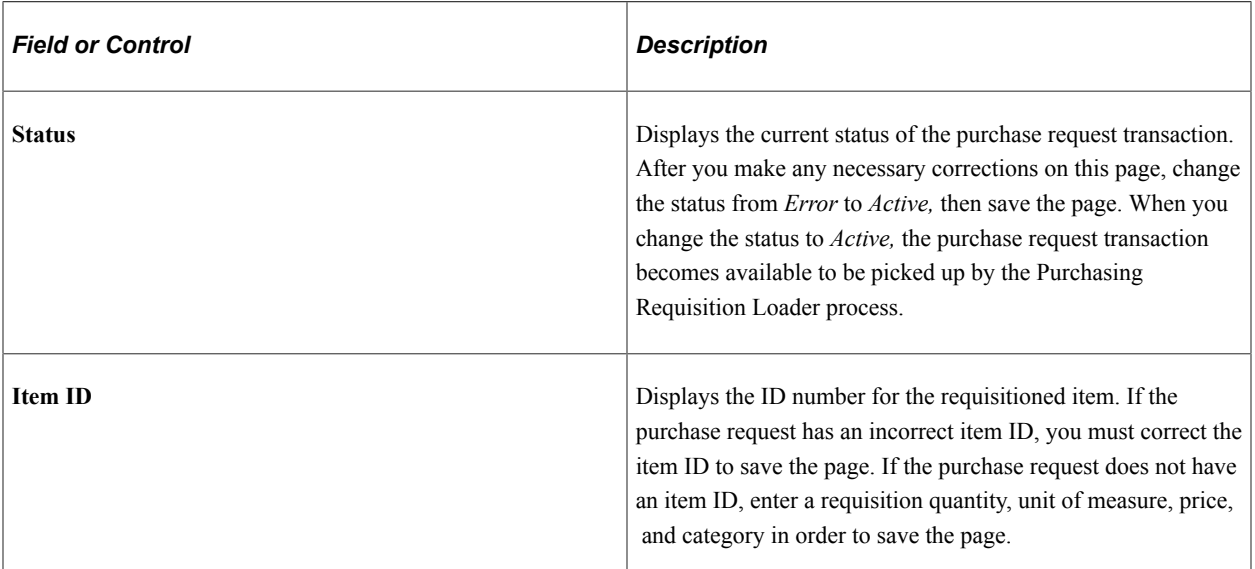

### **Requisition Tab**

#### **Price Tab**

Select the **Price** tab.

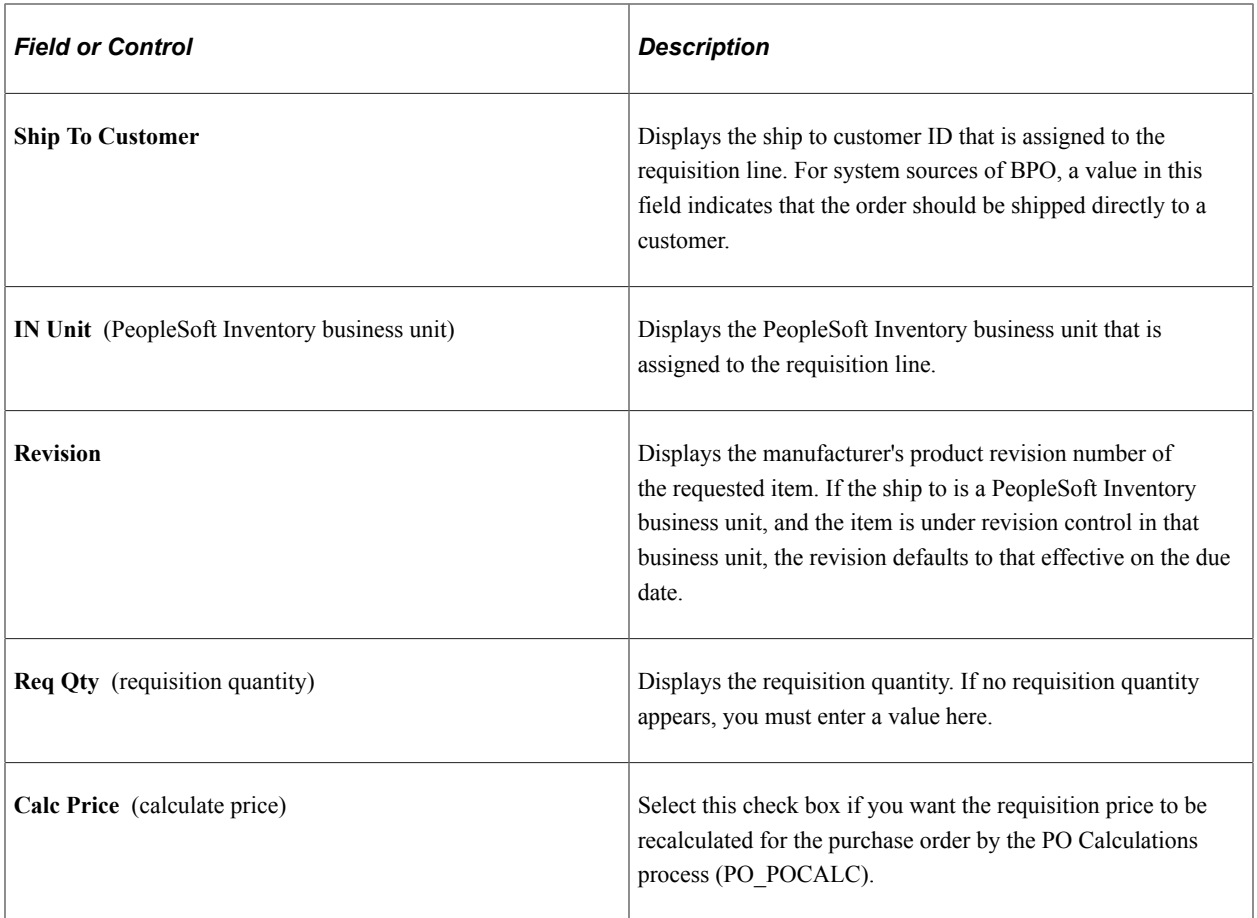

## **Chartfields Tab**

#### Select the **Chartfields** tab.

All the fields on this tab are optional and are used only if they are supplied by the system source from which the information is being loaded.

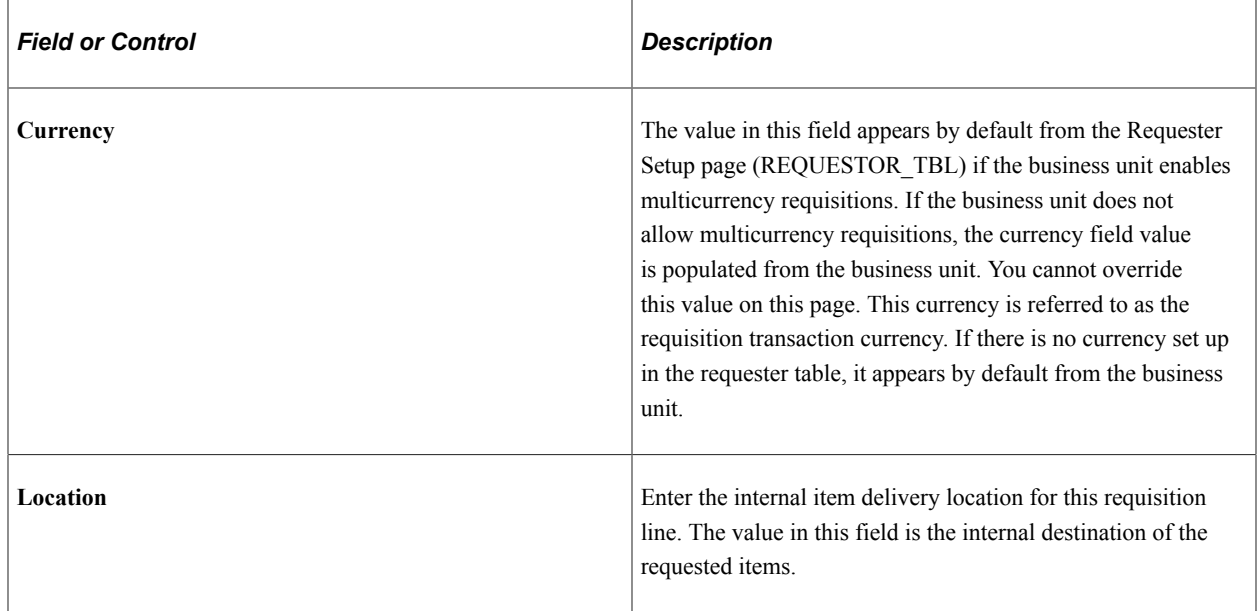

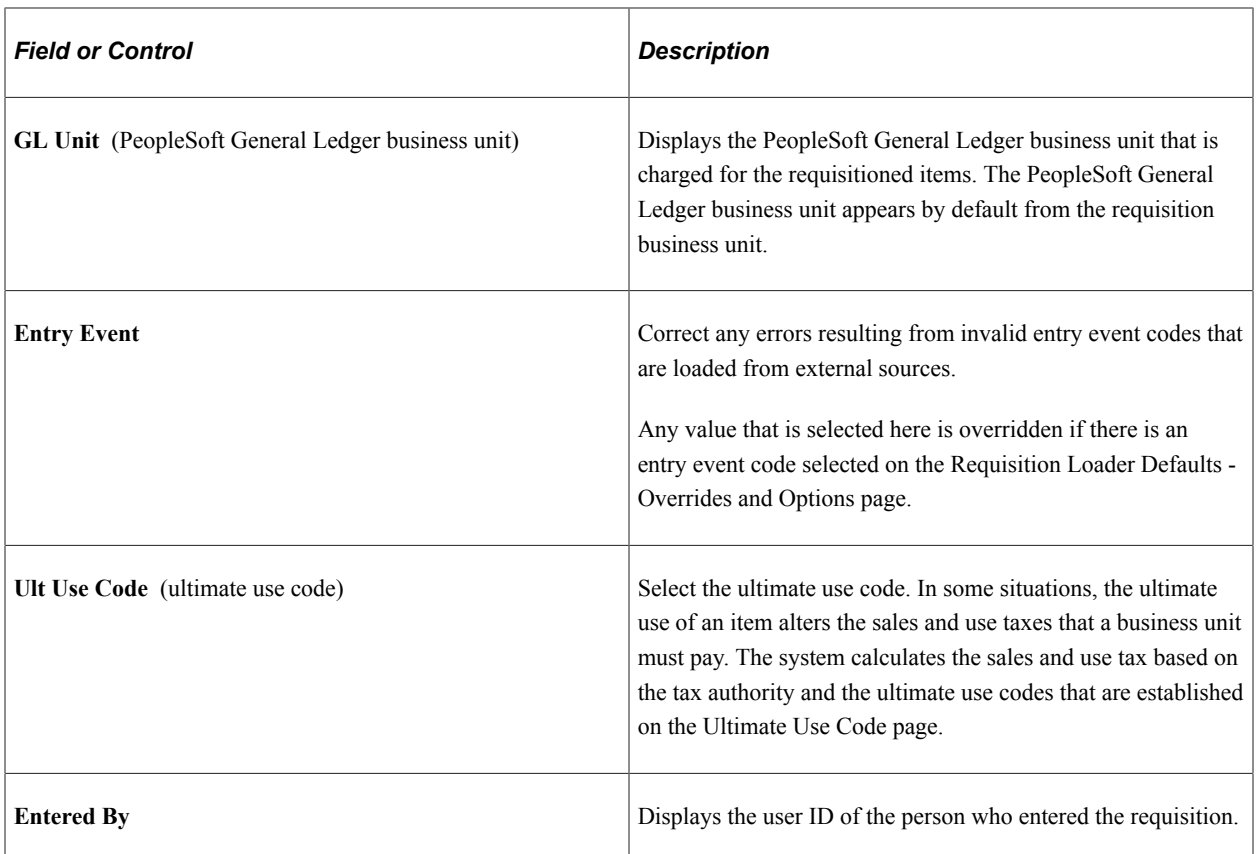

### **Related Links**

[Understanding Entry Events in PeopleSoft Purchasing](#page-292-0)

[Running the PO Calculations Process](#page-1028-0)

"Ultimate Use Codes Page" (Application Fundamentals)

"Understanding PeopleSoft ChartFields" (Application Fundamentals)

"Requester Setup Page" (PeopleSoft Source to Settle Common Information)

"Using Requisition Loader Defaults and Overrides" (PeopleSoft Source to Settle Common Information)

## **Comments Page**

Use the Comments page (REQ\_LOAD\_CMT1) to view and enter comments for specific requisitions.

Navigation:

Click the **Comments** link on the Requisition Loader Request page.

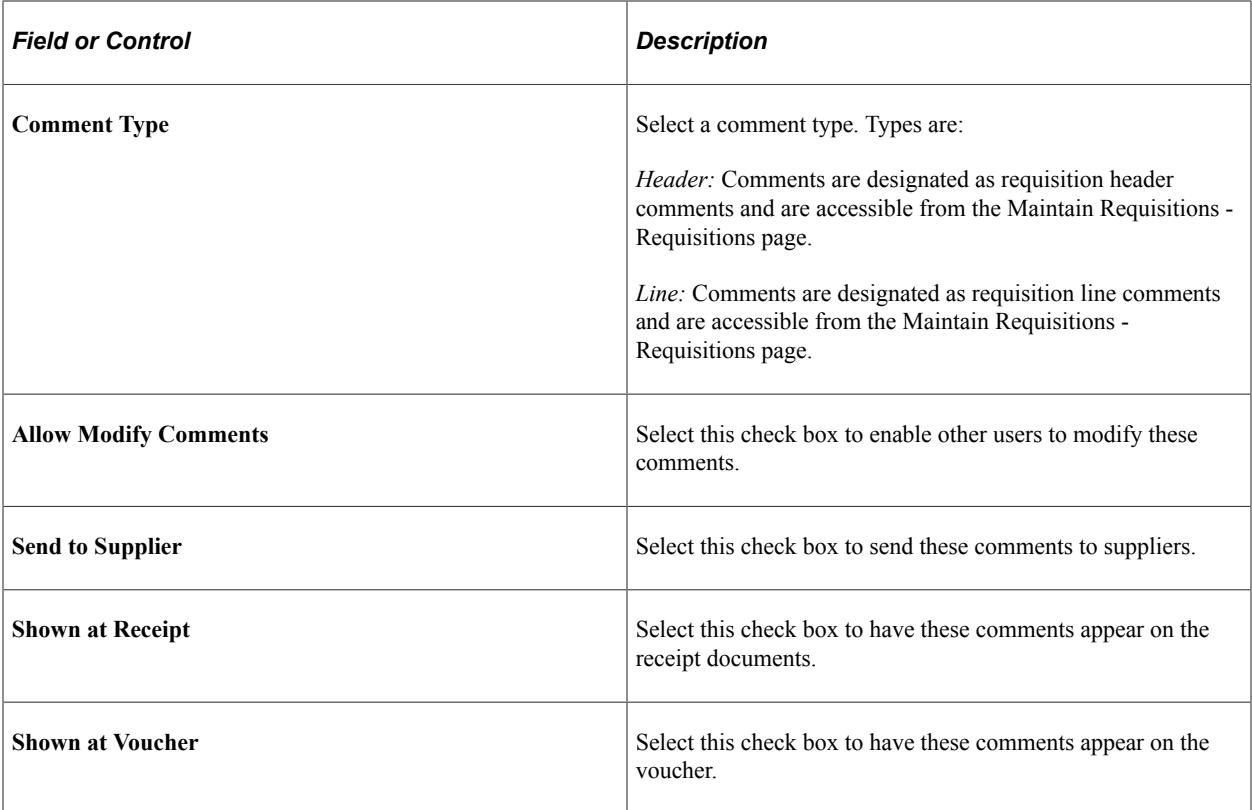

### **Related Links**

[Maintain Requisitions - Requisition Page](#page-538-0)

## <span id="page-652-0"></span>**Override Address Page**

Use the Override Address page (REQ\_LOAD\_OVADDR) to enter or edit override address information that is carried over with the requisition from the PO\_REQLOAD\_RQST table.

Navigation:

Click the **Override Address** link on the Requisition Loader Request page.

The address information that you enter on this page should not necessarily be the customer address, if a ship to customer ID is supplied. The override address information could be almost any other address, from an alternate customer address to a mailbox stop where a service technician can pick up a part that is needed to perform a repair.

## **Updating Direct Shipment Information**

This section provides an overview of the Direct Shipments Update Application Engine process (PO\_REQDROP) and discusses how to run the Direct Shipments Update process.

## **Page Used to Update Direct Shipment Information**

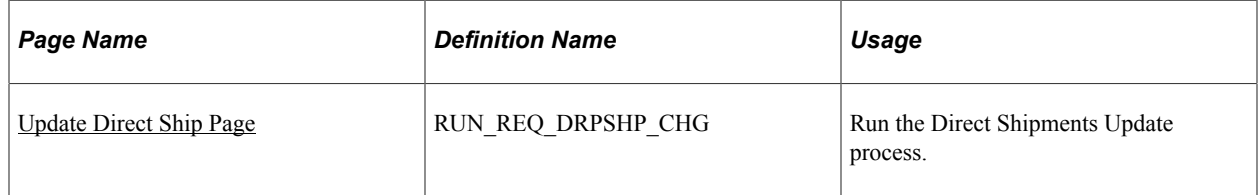

## **Understanding the Direct Shipments Update Application Engine Process (PO\_REQDROP)**

The Direct Shipments Update process retrieves modified PeopleSoft Order Management sales order schedules and updates the requisitions in PeopleSoft Purchasing.

This process looks for purchase requests on the ORD\_SCHEDULE table that have a direct ship status (PO\_DISTRIB\_STATUS) value of *Modified.* When you modify certain aspects of direct ship from supplier sales order lines or shipment schedules in PeopleSoft Order Management, the system sets the direct ship status to *Modified.*

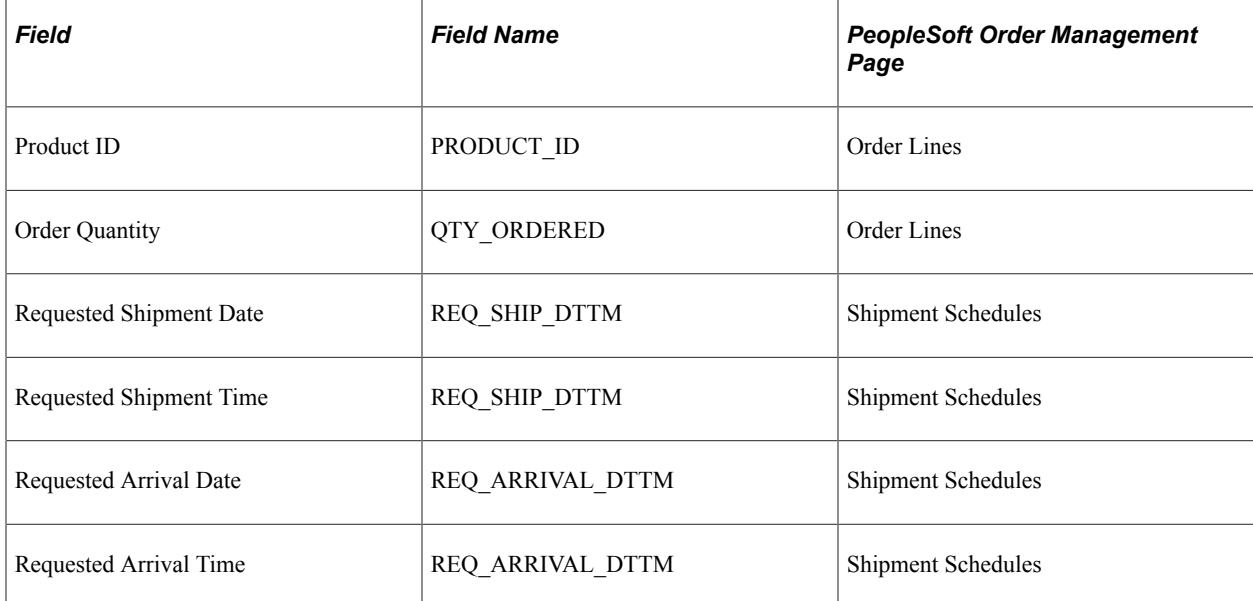

Changes made to the following fields set the direct ship status to *Modified:*

If the special handling check box (SPEC\_HANDLE\_CODE) is selected on the order schedule, changes that are made to the values in the following fields also set the direct ship status to *Modified:*

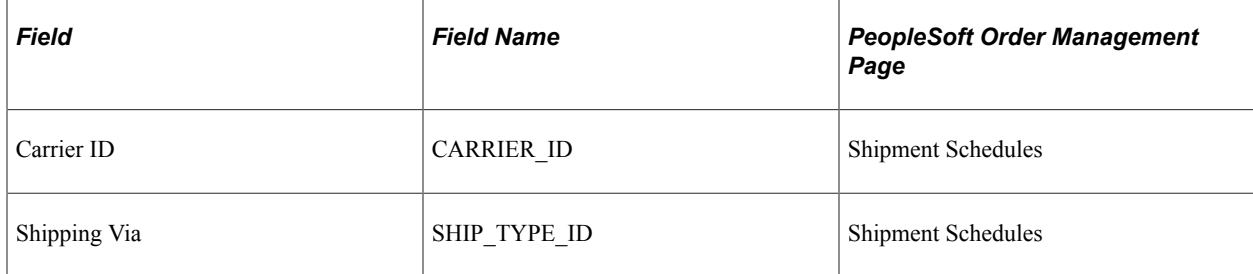

If you cancel the PeopleSoft Order Management direct ship from supplier sales order schedule, the system sets the direct ship status to *Modified.* After the Direct Shipments Update process runs, if the direct ship from supplier sales order schedule is changed, the direct ship status (PO\_DISTRIB\_STATUS) is set to *Processed.* If the direct ship from supplier sales order schedule is canceled, the system sets the requisition distribution status to *Canceled.* If the requisition is sourced to a purchase order, an entry is created for the Change Purchase Order process. When the change order is processed and if the purchase order is already dispatched, corresponding purchase order lines are canceled. If the purchase order is not yet dispatched you'll receive a message suggesting that you delete the corresponding purchase order lines.

If the requisition has already been sourced to one or more purchase orders, each changed field that is defined in the change order template generates a change order in PeopleSoft Purchasing. If the changed field is not identified in the change order template, PeopleSoft Purchasing does not create a change order. There is a new change order every time that you dispatch the purchase order.

## <span id="page-654-0"></span>**Update Direct Ship Page**

Use the Update Direct Ship page (RUN\_REQ\_DRPSHP\_CHG) to run the Direct Shipments Update process.

Navigation:

**Purchasing** > **Requisitions** > **Update Direct Shipments** > **Update Direct Ship**

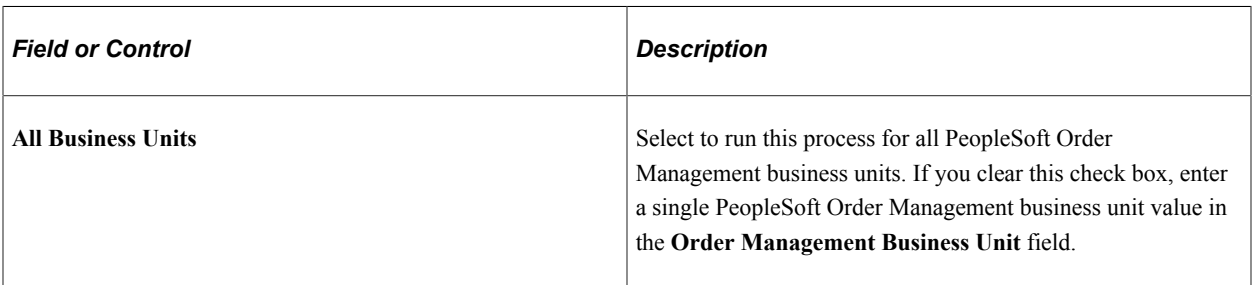

### **Process Request Parameters**

## **Purging Requisition Load Requests**

This section provides an overview of the Purge Requisition Load Request Application Engine process (PO\_RLRQPRG) and discusses how to run the Purge Requisition Load Request process.

## **Page Used to Purge Requisition Load Requests**

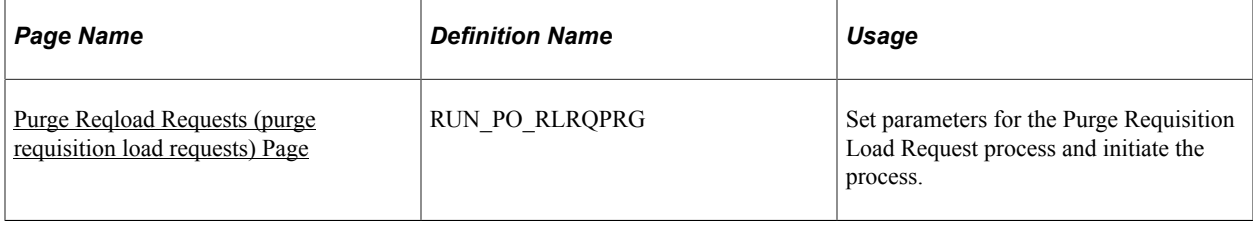

## **Understanding the Purge Requisition Load Request Application Engine Process (PO\_RLRQPRG)**

Use this process to purge purchase requests that accumulate on the PO\_REQLOAD\_RQST table. This table is used to store purchase requests that are loaded by the Purchasing Requisition Loader process.

To increase system performance, PeopleSoft recommends that you run the Purge Requisition Load Request process regularly, depending on how often you execute the Purchasing Requisition Loader process.

## <span id="page-655-0"></span>**Purge Reqload Requests (purge requisition load requests) Page**

Use the Purge Reqload Requests (purge requisition load requests) page (RUN\_PO\_RLRQPRG) to set parameters for the Purge Requisition Load Request process and initiate the process.

Navigation:

#### **Purchasing** > **Requisitions** > **Purge Load Requests** > **Purge Reqload Requests**

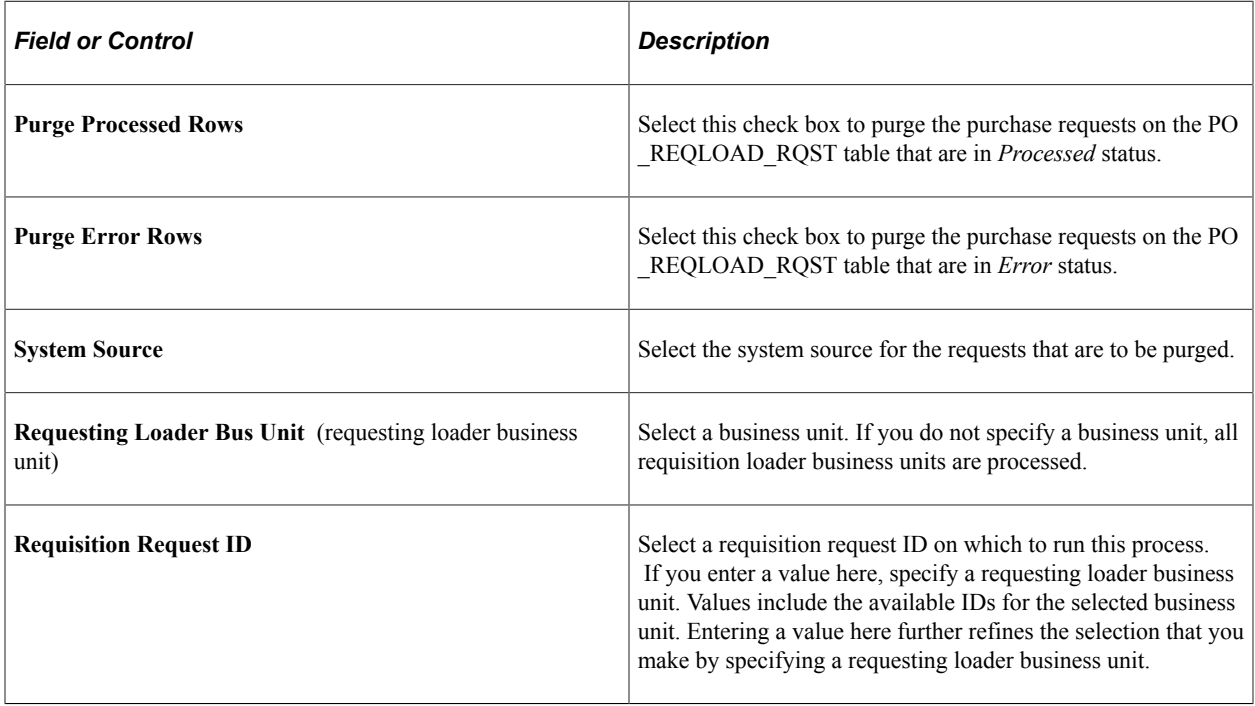

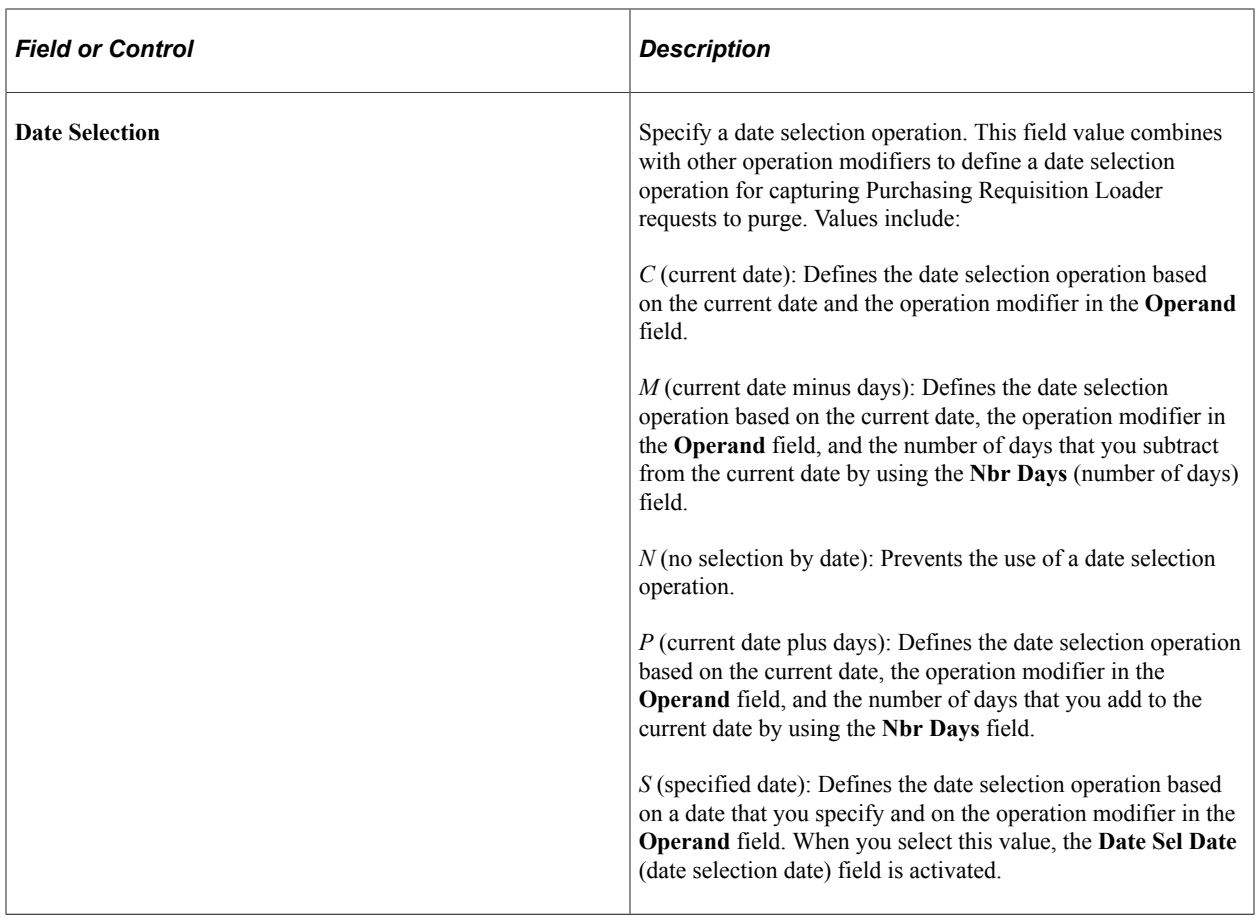

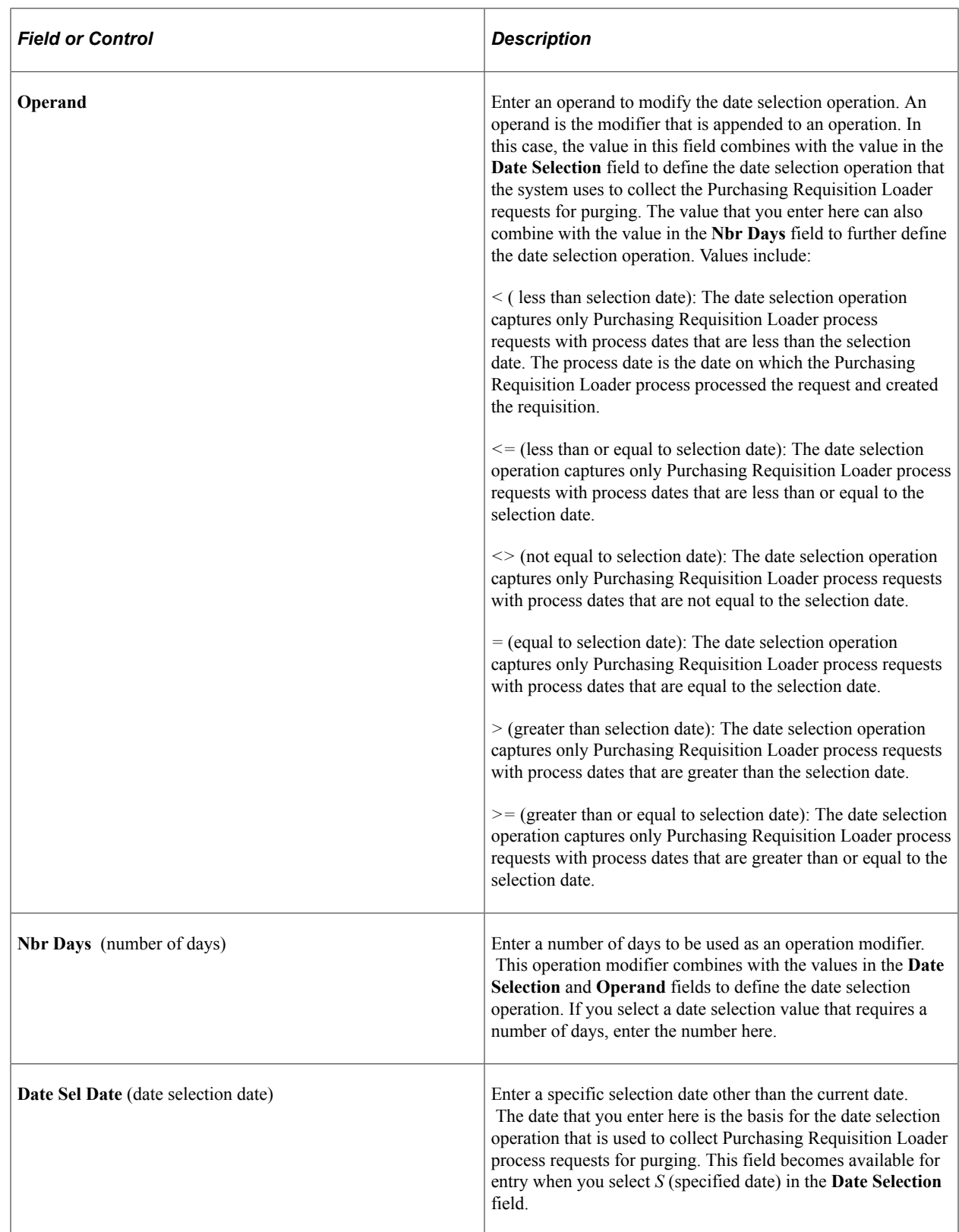

# **Approving Requisitions**

## **Understanding Requisition Approvals**

Within PeopleSoft Purchasing, you can use workflow to approve requisitions. This enables you to direct approvals to the correct people in the correct order. At the purchasing business unit level, you can choose one of two different workflow methods:

- 1. PeopleTools Workflow Technology documented in the *PeopleTools: Workflow Technology.* This workflow method enables you to approve the requisition at the header level. You can route a requisition for approval based on the amount, the ChartFields used, or both. When you use the PeopleTools Workflow Technology approval method, requisitions are approved using workflow roles, rules, and routings. To implement workflow approvals, define the roles, rules, and routings using the PeopleSoft Application Designer, PeopleCode, and Workflow Administrator. Your system is delivered with basic approval rules already established.
- 2. PeopleSoft Approval Framework documented in the *PeopleSoft Approval Framework .* This workflow method enables you to approve the requisition at the header level, line level, or both. You can deny some lines of the requisition and approve others, making line-level approvals independent for each line. Besides approving or denying a requisition, you can also pushback a requisition or requisition line. A pushback returns the transaction to the previous approval step, requiring the prior approver to reevaluate the approval. With proper authorization, an approver can add other approvers, called ad hoc approvers, to the current or a later stage of the approval process. Reviewers and ad hoc reviewers can be part of the workflow. Reviewers see the requisition or requisition line but do not approve it.

See "Understanding the Approval Framework Process Flow" (Approval Framework)

### **Related Links**

[Understanding PeopleSoft Purchasing Workflow](#page-188-0)

## **Approving Requisitions With the Approval Framework**

Use the Approve Requisitions component to perform a number of approval tasks, including:

- Approving a requisition or requisition line. You can approve the entire requisition at the header level or approve individual lines at the line level.
- Denying a requisition or requisition line. You can deny some lines of the requisition and approve others, making line-level approvals independent for each line. Once a requisition or requisition line is denied, the workflow stops.
- Holding a requisition or requisition line. This action gives the approver time to research an issue and prevents the approval process from going to the next approval step until the approver takes action on the requisition or requisition line. When an approver uses the hold action, the system inserts the

requisition's originator (i.e. requester) as an ad hoc reviewer at the current approval step and the approver can add a comment requesting more information from the requester. If multiple approvers are required to approve in this one approval step in the approval framework, then the other approvers of the same step can approve or deny the requisition or requisition line; however, the approval process does not move to the next approval step until the hold is removed by the approver who entered it.

- Pushing back a requisition or requisition line. A pushback returns the transaction to the previous approval step. The meaning of *push back* is that the approver is questioning the prior step's approval and is requesting clarification.
- Adding or removing ad hoc approvers or reviewers. During the approval process, approvers can add other approvers or reviewers to the current or a later stage of the approval process. For example, if a buyer wants input from an inventory analyst, she can add the analyst as an approver. This action is called ad hoc approval, and it only applies to the approval instance in which the addition occurs and does not affect the underlying process definition used for other requests.
- Reviewing an online requisition that shows the layout of the printed version. The requisition opens up as a second window and can be printed. The Oracle BI Publisher is used to generate this report and you can customize it.
- Making comments to be viewed by other approvers or reviewers.
- Approving a requisition that has been changed. When a requisition is changed during or after the approval process, the approval framework can require re-approval of the changes using the same approval component as the original requisition.
- Performing mass approvals. Using the Manage Requisition Approvals page, you can select multiple requisitions to be approved or denied at one time. Use the Mark All icons to perform mass approval.
- Self approval of requisitions. This feature can be restricted or turned off.

For a complete list of approval features, see the Understanding Approval Features section of the Understanding the Approval Framework of the PeopleSoft Approval Framework 9.2.

See "Understanding the Approval Framework," *PeopleSoft FSCM 9.2: Approval Framework.*

### **Approving, Denying, or Holding a Requisition**

A requisition can be approved, denied, or put on hold at the header or line level. The Manage Requisition Approvals component enables you to:

- Approve, deny, or hold multiple requisitions at one time using the mass approval feature on the Manage Requisition Approvals page.
- Approve, deny, or hold requisitions at the header level using the Manage Requisition Approvals page.
- Approve, deny, or hold requisition lines using the Manage Requisition Approvals page.
- Approve, deny, or hold requisition lines using the Requisition Approval page where you can view more details and add ad hoc approver and reviewers.

To approve, deny, or hold multiple requisitions using the mass approval feature:

1. Go to the Manage Requisition Approvals page.

- 2. Select the Approve, Deny, or Hold button on the Mark All row. All displayed requisitions are marked with this action in the Action/Status field.
- 3. Change the Action/Status field for any requisitions that you do not want included in the mass approval action.
- 4. Click the Submit button.

Use the Manage Requisition Approvals page (PV\_APP\_MAN\_PG) to view and take action on requisitions that require your approval or requisitions that previously required your approval.

Navigation:

#### **Purchasing** > **Requisitions** > **Manage Requisition Approvals**

This example illustrates the fields and controls on the Manage Requisition Approvals page (partial page). You can find definitions for the fields and controls later on this page.

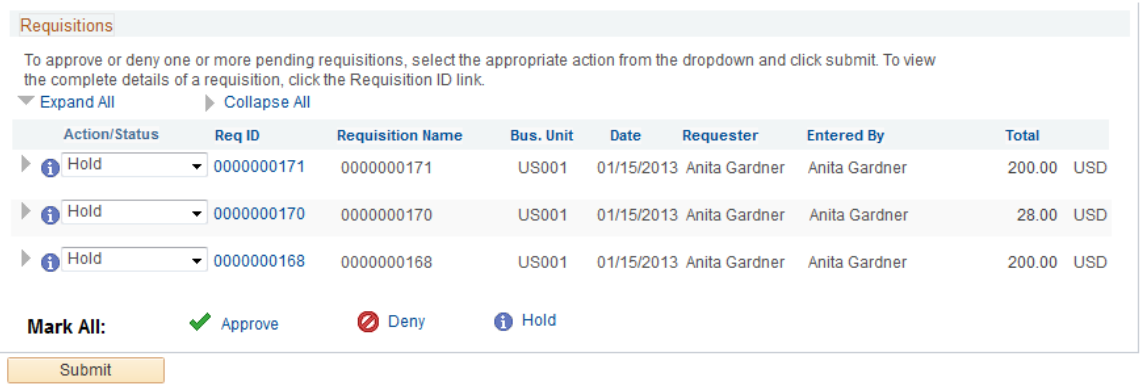

To approve, deny, or hold requisitions (header level) using the Manage Requisition Approvals page:

- 1. Select a requisition that is in pending status.
- 2. Select the *Approve, Deny,* or *Hold* option in the Action/Status field.
- 3. Click the Submit button at the bottom of the page.

Use the Requisition Approval page (PV\_REQ\_APPROVAL) to perform approval tasks on one individual requisition.

You can view requisition details, enter comments, add ad hoc approvers and reviewer, as well as approve, deny, or hold a requisition line.

Navigation:

- **Purchasing** > **Requisitions** > **Manage Requisition Approvals. Click the Requisition ID link.**
- **Worklist** > **Worklist. For the work item** > **Approval Routing** > **click the requisition link on the row.**

This example illustrates the fields and controls on the Approving an entire requisition using the Manage Requisition Approvals page (partial page). You can find definitions for the fields and controls later on this page.

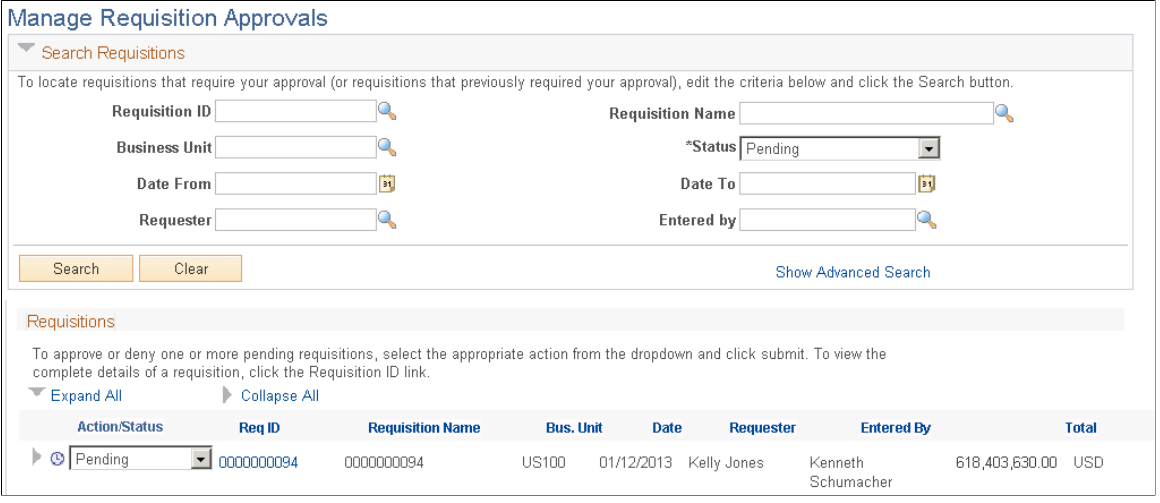

To approve, deny, or hold one or more requisition lines from the Manage Requisition Approvals page:

- 1. Expand a requisition in the Requisitions group box so that the lines are displayed. You can only approve, deny, or hold lines that are in a pending status.
- 2. Using the Action/Status field at the requisition line level, select an option for each requisition line that you want to approve, deny or put on hold.
- 3. Click the Submit button at the bottom of the page.

This example illustrates the fields and controls on the The Requisitions group box within the Manage Requisition Approvals page (partial page). You can find definitions for the fields and controls later on this page.

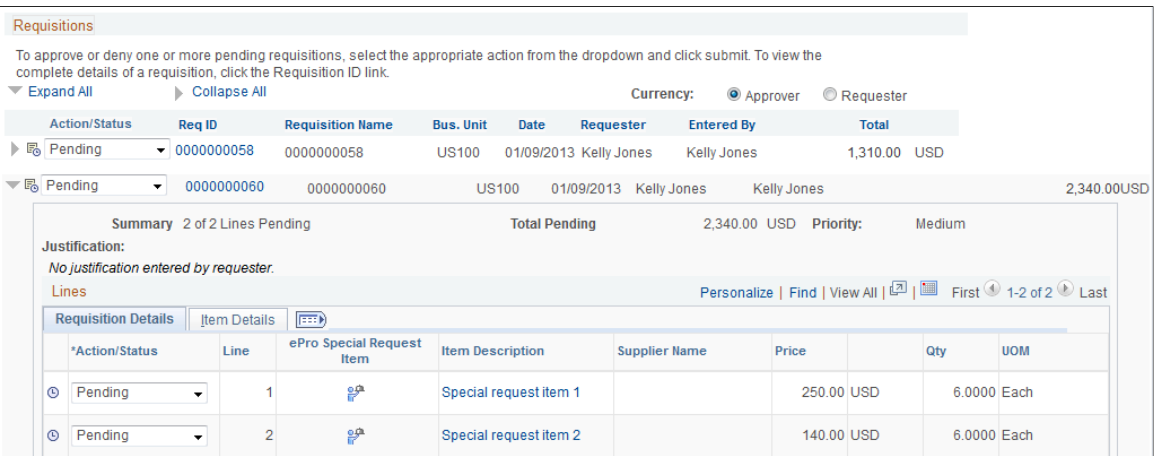

To approve, deny, or hold requisition lines using the Requisition Approval page:

1. On the Manage Requisition Approvals page, select the Requisition ID link to access the Requisition Approval page. This page displays the lines within one requisition that are pending an approval action.

- 2. In the Line Information group box, select one or more requisition lines by selecting the check box next to the line. You can also use the Select All option. You can only take action on lines that are in the pending status.
- 3. Enter comments in the Enter Approver Comments section at the bottom of the page. A comment is required before you can deny or hold a requisition line. Only one comment is allowed per save.
- 4. Click the **Approve, Deny,** or **Hold** button.

This example illustrates the fields and controls on the The Requisition Approval page (partial page). You can find definitions for the fields and controls later on this page.

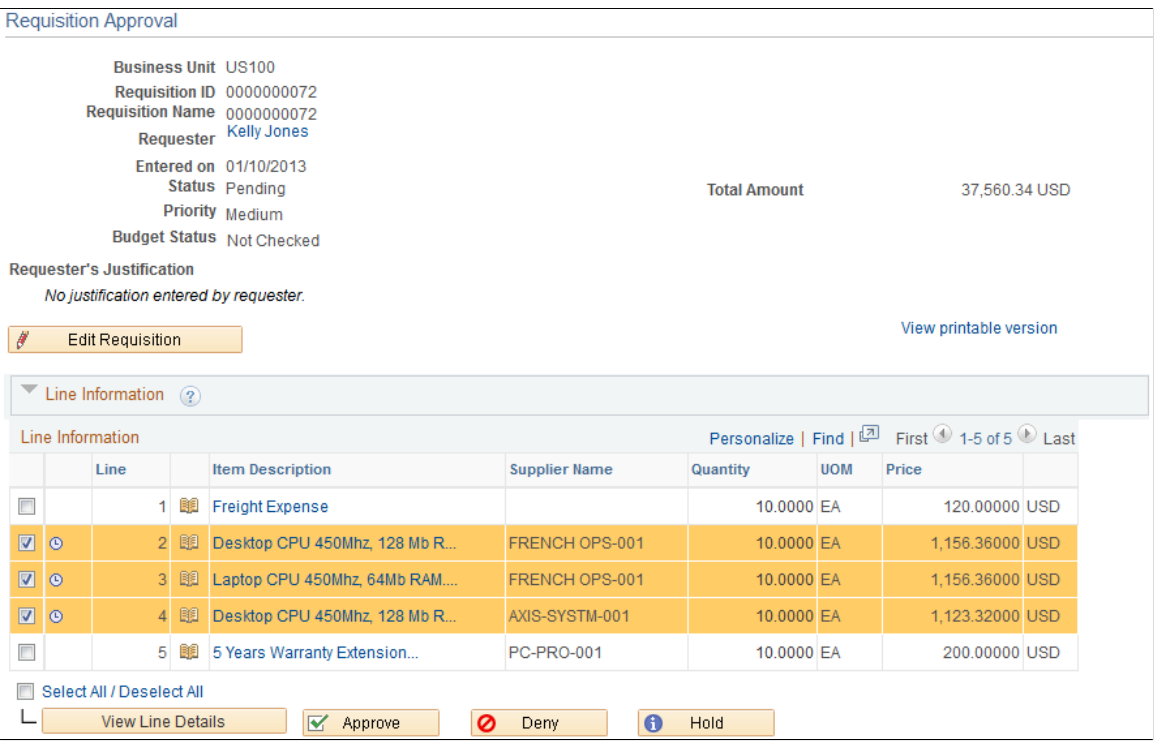

**Note:** If commitment control is turned on for approvals in PeopleSoft Purchasing, then you must add a row to the Source Transactions component. From the Source Transactions component, select the **Source Transaction Type** of *REQ\_PREENC,* and click the Selection Criteria tab. Add a row with a **Field Name** of *REQ\_STATUS,* and a **Field Value** of *LA* .

### **Pushing Back Requisitions**

To pushback a requisition line, access the Requisition Approval page and:

- 1. Select a line that is pending the approval.
- 2. Enter comments in the Enter Approver Comments section. This is required before pushing back the requisition.
- 3. Click the **Pushback** button in the Line Information section. To push back the entire requisition, use the pushback button under the Enter Approve Comments section.

**Note:** Requisition line approval appears as the **Pushback** button at the Line Information section.

### **Insert Ad Hoc Approvers**

To insert ad hoc approvers and reviewers, go to the Requisition Approval page and click the plus **+** icon for a pending requisition line. The Insert additional approver or reviewer window appears for you to select the user ID and to indicate whether the person is an ad hoc approver or reviewer for this line.

You cannot change ad hoc approvers or reviewers; however, you can delete and add them again to indicate whether they are approvers or reviewers. To delete an approver or reviewer, click the minus **–**  icon. To add multiple approvers or reviewers, click **+** at the point where you want the additional approver or reviewer to receive the approval.

Use the **Ad Hoc User List** field on the Configure Transactions page to limit the users that can be added as ad hoc approvers and reviewers. If this field is left blank, then any active user can be added as an ad hoc approver or reviewer.

When you click the **+** icon on the Review/Edit Approvers section of the Requisition Approval page, the following window appears:

This example illustrates the fields and controls on the Insert additional approver or reviewer page. You can find definitions for the fields and controls later on this page.

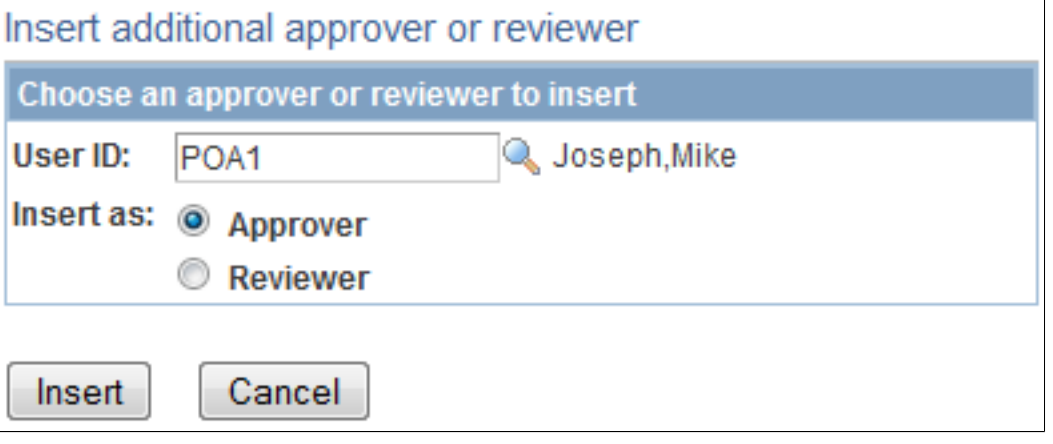

This example illustrates the fields and controls on the Review/Edit Approvals section after an ad hoc approver has been added (partial page). You can find definitions for the fields and controls later on this page.

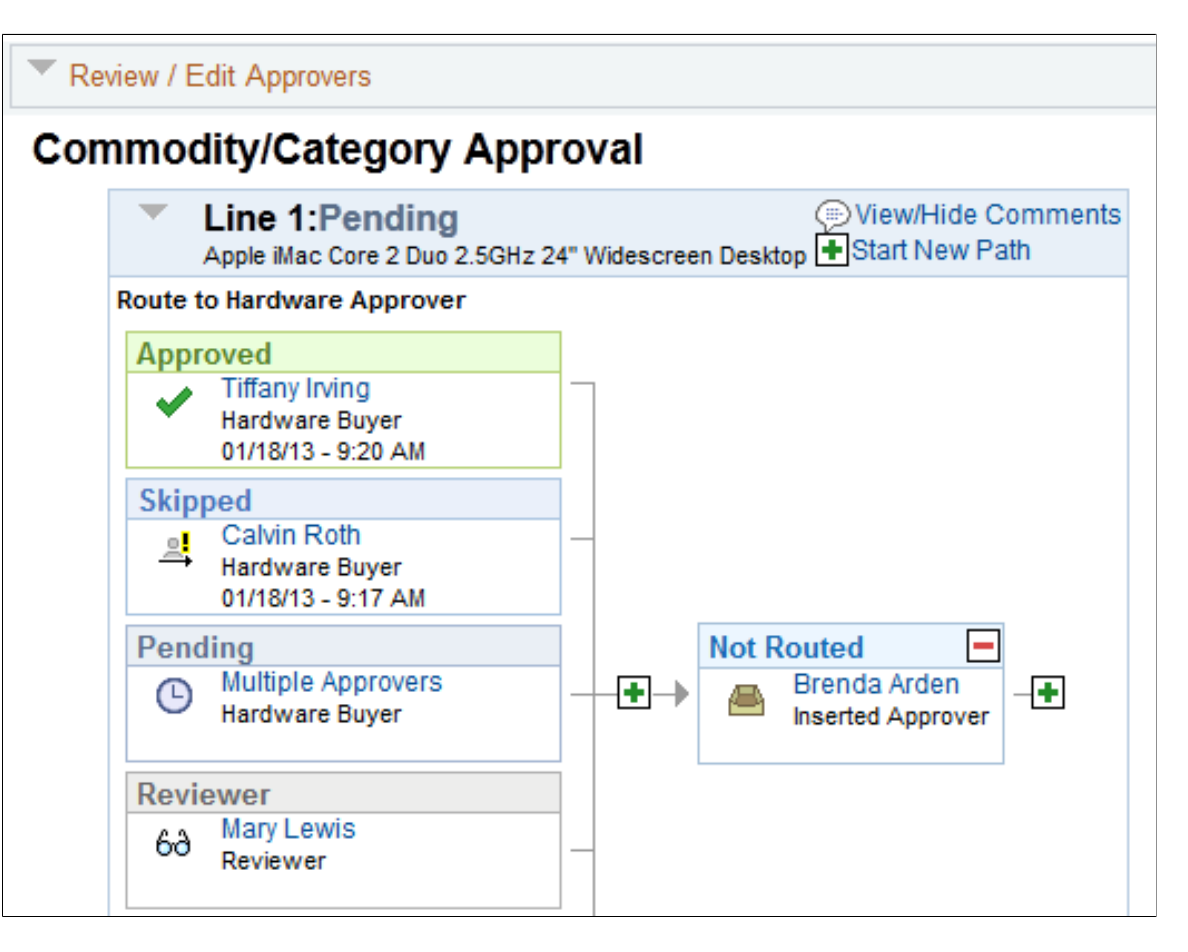

## **Pages Used to Approve Requisitions With Approval Framework**

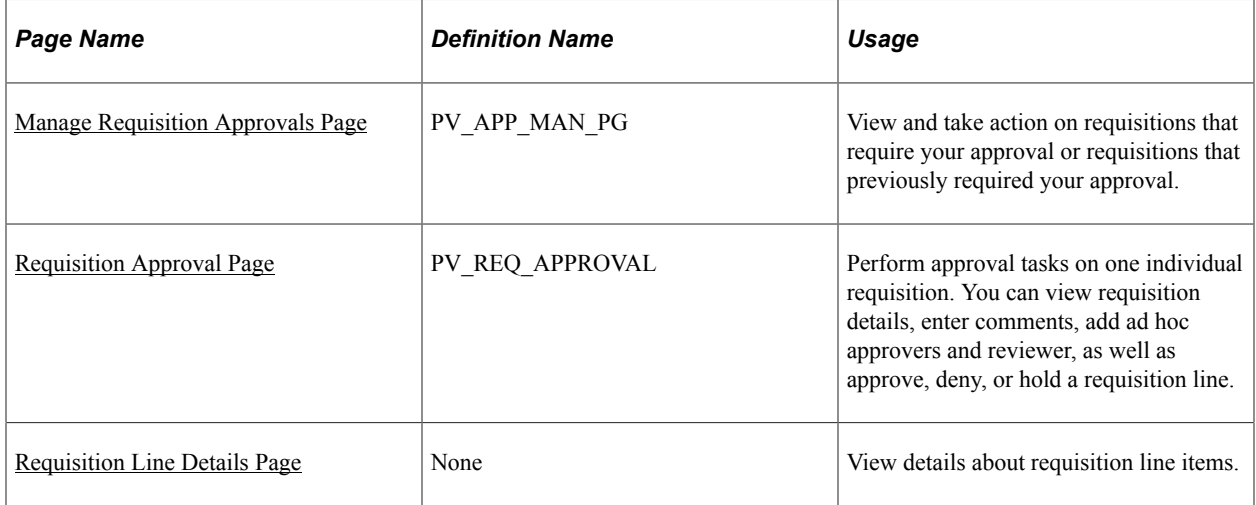

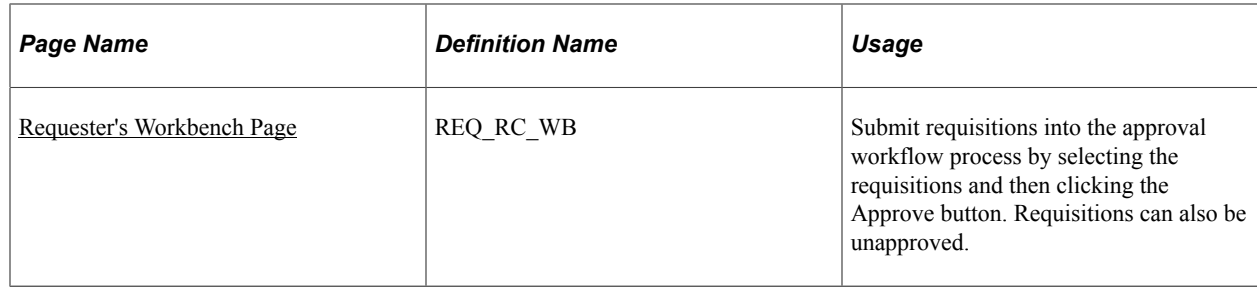

## <span id="page-665-0"></span>**Manage Requisition Approvals Page**

Use the Manage Requisition Approvals page (PV\_APP\_MAN\_PG ) to view and take action on requisitions that require your approval or requisitions that previously required your approval

Navigation:

#### **Purchasing** > **Requisitions** > **Manage Requisition Approvals**

This example illustrates the fields and controls on the Manage Requisition Approvals page. You can find definitions for the fields and controls later on this page.

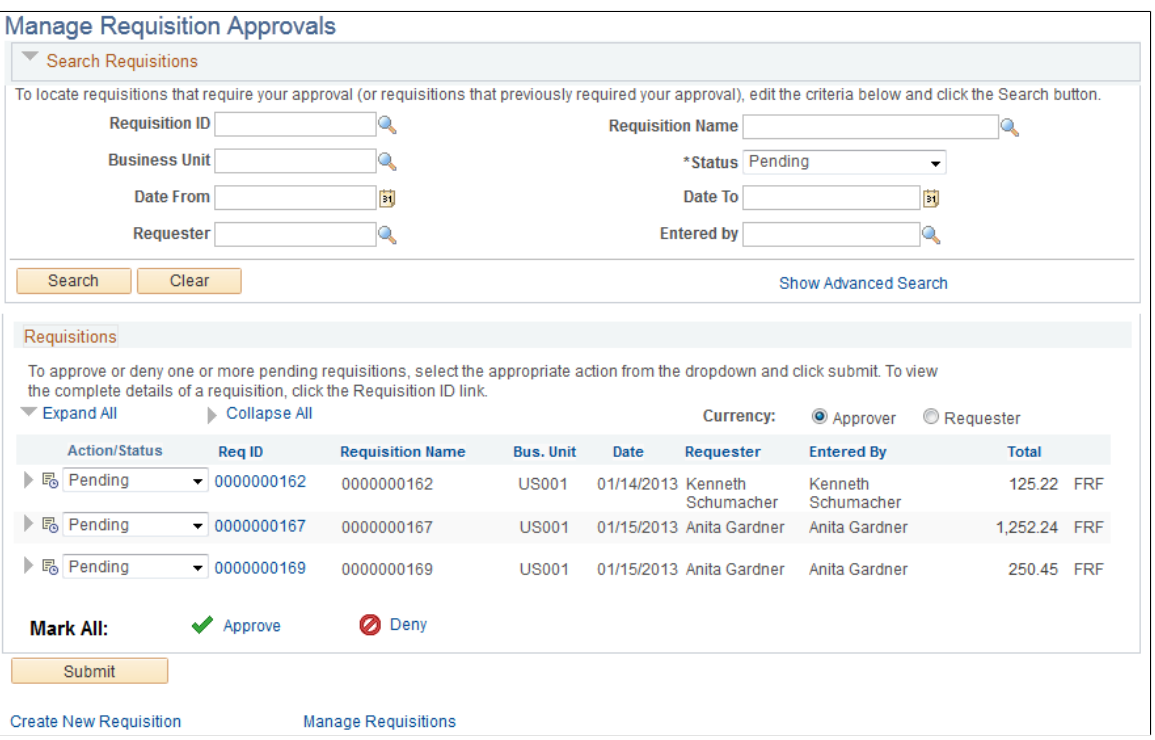

The Manage Requisition Approvals page enables you to view and take action on requisitions that require your approval or view requisitions that previously required your approval.

Use the Search Requisitions group box to search for requisitions needing your approval. Requisitions displayed are based on the user ID of the person accessing this page. You can limit the scope and number of requisitions that appear on the page. For example, you can limit the search results to a specific business unit, requester, or approval status. After displaying the requisitions, you can select individual requisitions to review and update.

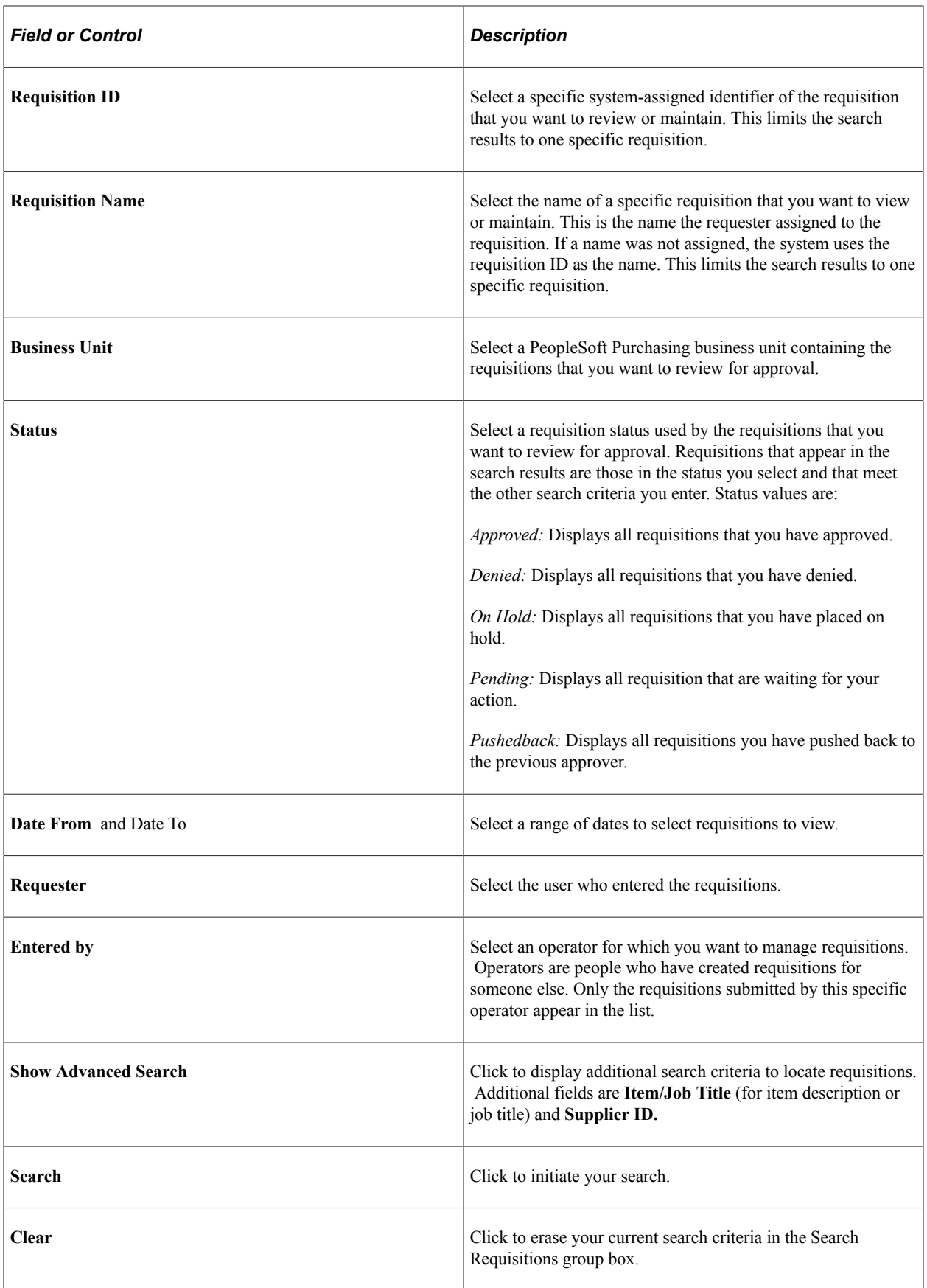

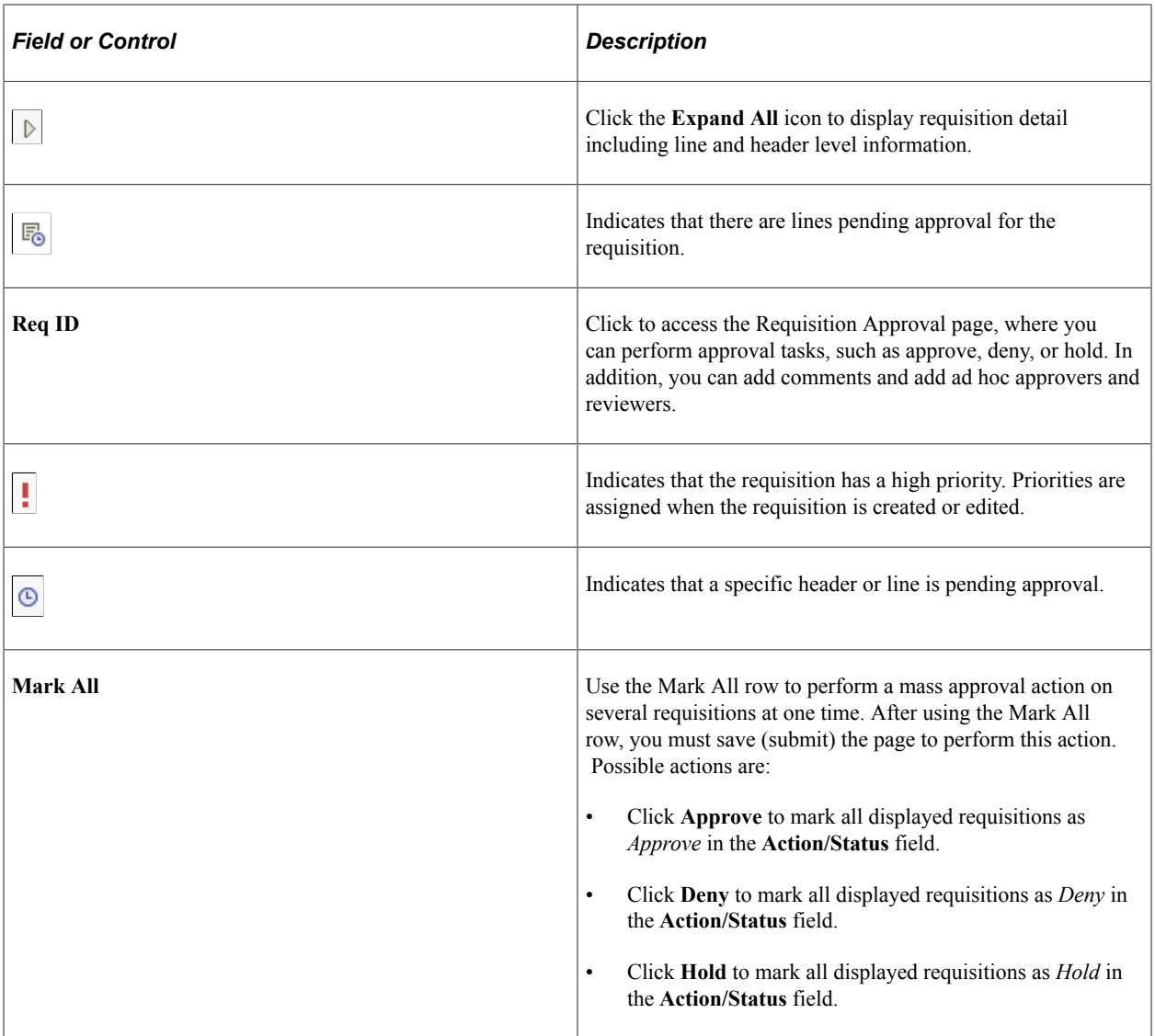

## <span id="page-667-0"></span>**Requisition Approval Page**

Use the Requisition Approval page (PV\_REQ\_APPROVAL) to .perform approval tasks on one individual requisition. You can view requisition details, enter comments, add ad hoc approvers and reviewer, as well as approve, deny, or hold a requisition line.

Navigation:

- **Purchasing** > **Requisitions** > **Manage Requisition Approvals. Click the Requisition ID link.**
- **Worklist** > **Worklist. For the work item** > **Approval Routing** > **click the requisition link on the row.**

This example illustrates the fields and controls on the Requisition Approval page (1 of 3). You can find definitions for the fields and controls later on this page.

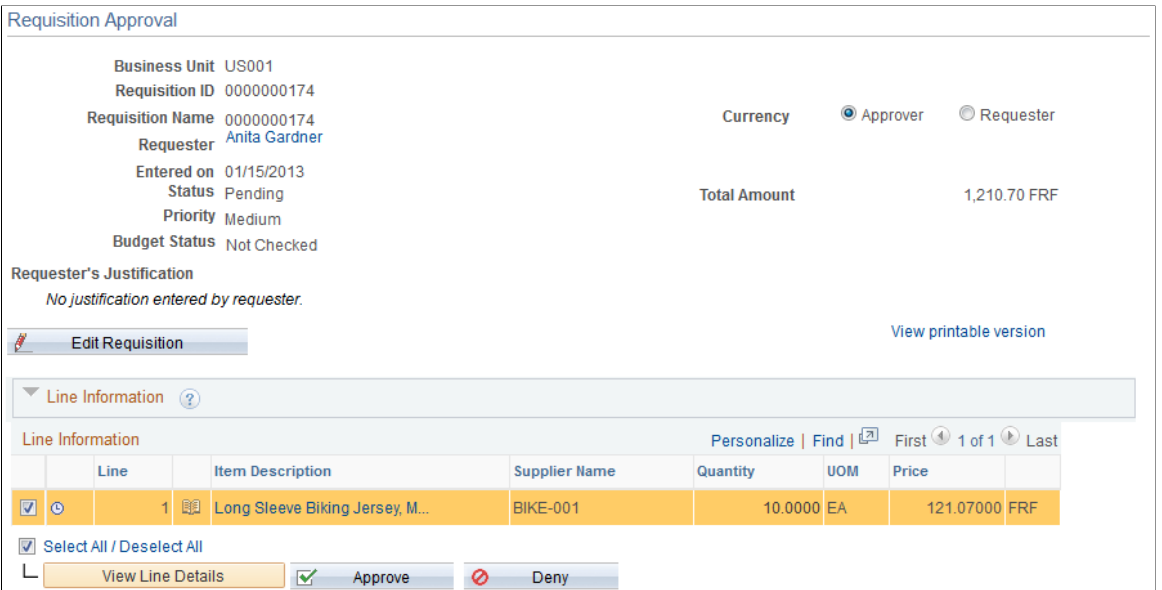

This example illustrates the fields and controls on the Requisition Approval page (2 of 3). You can find definitions for the fields and controls later on this page.

#### $\overline{\phantom{a}}$ Review / Edit Approvers **Commodity/Category Approval** v Wiew/Hide Comments Line 1: Pending + Start New Path Apple Macbook Pro Laptop **Route to Hardware Approver** Approved **Tiffany Irving** Hardware Buyer 01/17/13 - 4:39 PM **Skipped** Calvin Roth <u>의</u> Hardware Buyer 01/17/13 - 4:38 PM Pending Multiple Approvers  $\odot$  $+$ Hardware Buyer **Reviewer Mary Lewis** 68 Reviewer **Reviewer Supplier Contract Approver** 69 Reviewer

This example illustrates the fields and controls on the Requisition Approval page (3 of 3). You can find definitions for the fields and controls later on this page.

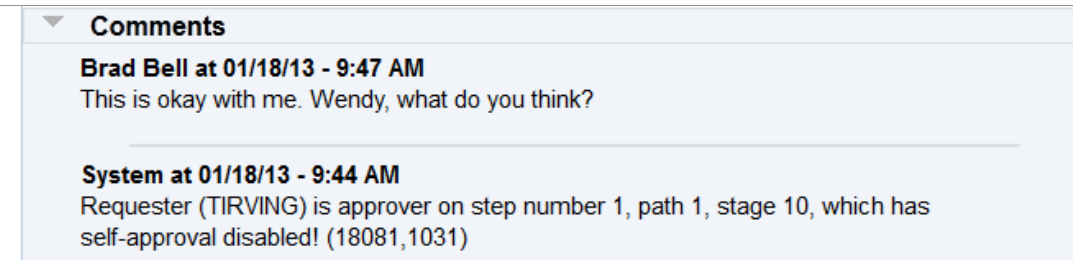

#### **Fiscal Approval**

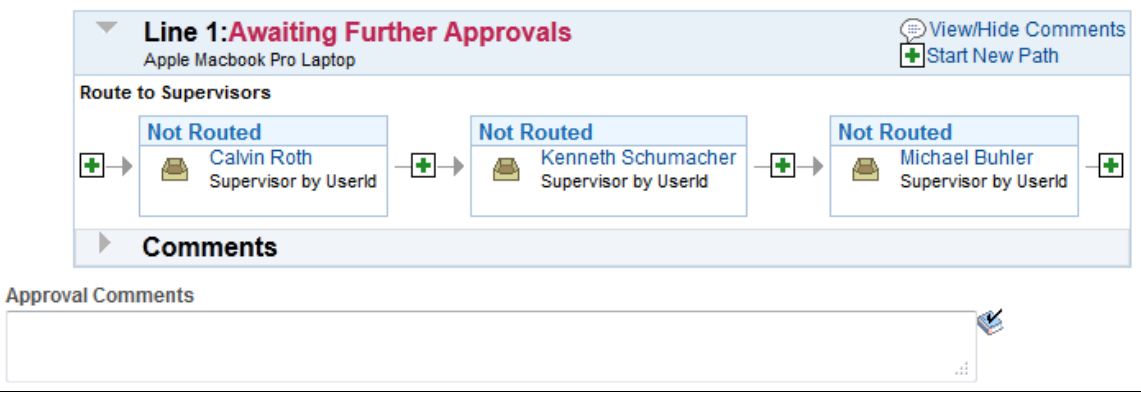

Use the Requisition Approval page to perform your approval tasks on a single requisition, including:

- Approving one or more requisition lines. The line-level approval can be used only if the process ID is configured for line-level approval on the Register Transactions page.
- Denying one or more requisition lines.
- Placing one or more requisition lines on hold. This action inserts the requester as an ad hoc reviewer and requires you to enter comments to be sent to the requester.
- Pushing back one or more requisition lines. A pushback returns the line to the previous approval step.
- Adding or removing ad hoc approvers or reviewers.
- Reviewing an online requisition that shows the layout of the printed version.
- Making comments to be viewed by other approvers or reviewers.

The page displays details about the requisition, such as the requester, the date it was entered, the requisition name and ID, and the requisition priority. Also appearing is the total monetary value of the requisition and the currency used.

**Note:** If you select a line that does not require action, you receive a message telling you to select a line that is pending an approval.

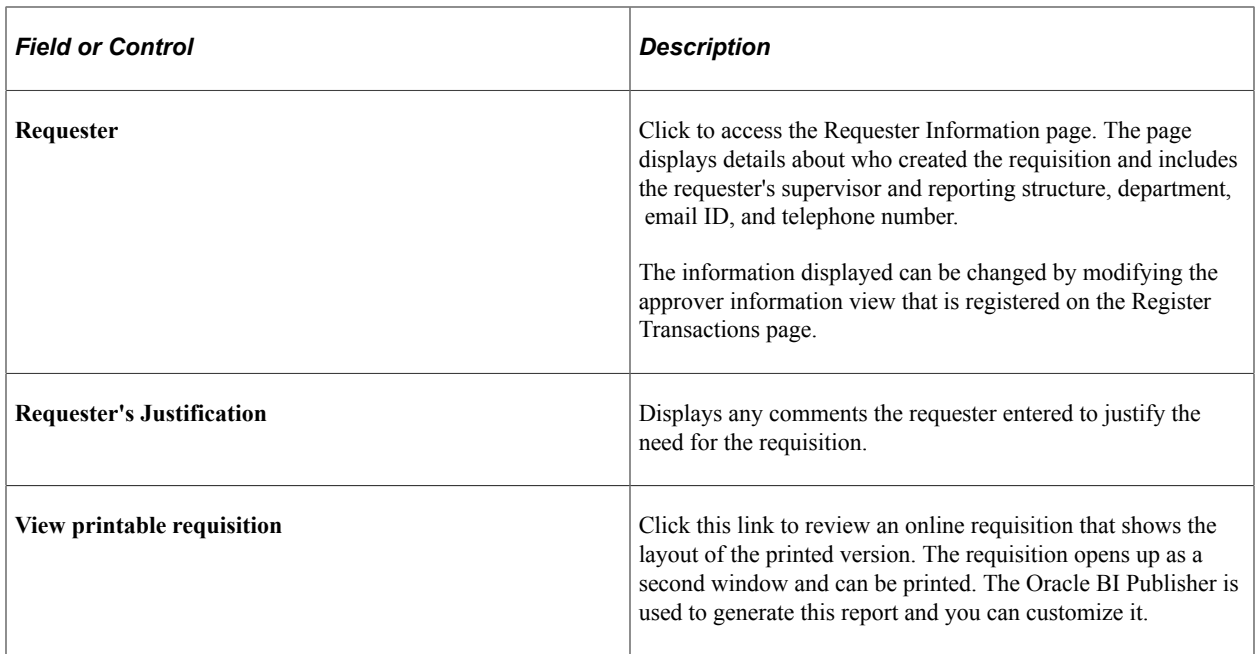

### **Line Information**

Use this section of the Requisition Approval page to review requisition line details and perform approval tasks. Line items that are awaiting approval are highlighted and selected as default values when you access the page.

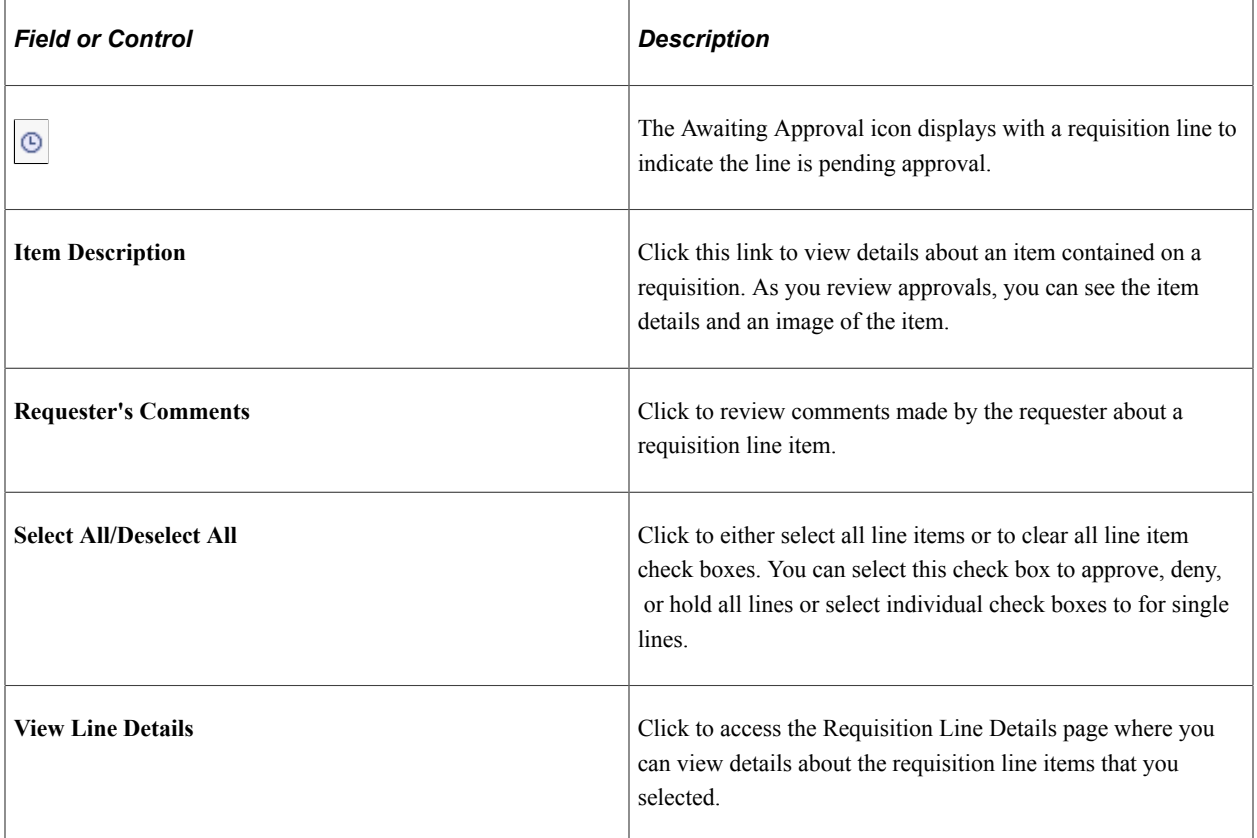

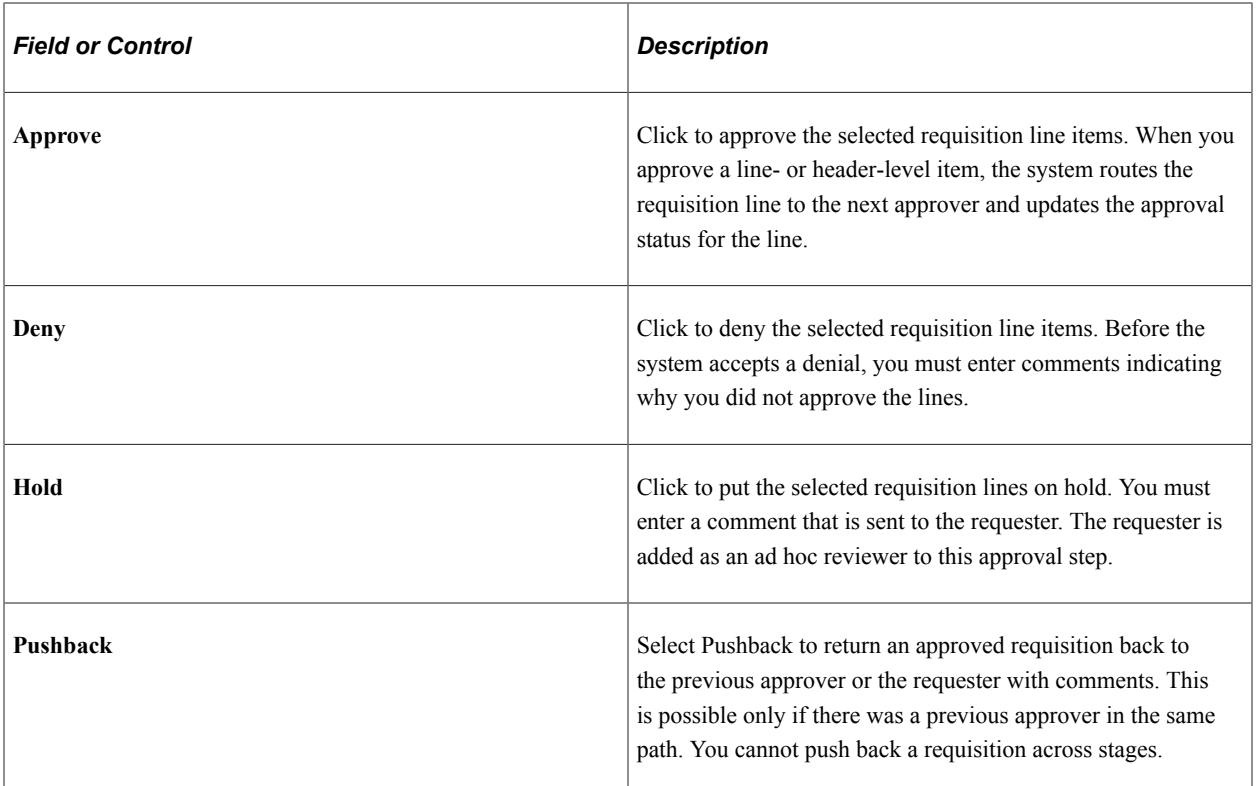

#### **Review/Edit Approvers**

Use this section of the Requisition Approval page to review the approval flow, such as who approved the requisition before you and who will approve it after you. Click the plus **+** symbol to insert ad hoc approvers and reviewers. If you want to remove an ad hoc approver or reviewer click the minus  symbol.

All qualified ad hoc approvers or reviewers must be defined as part of the **Ad Hoc User List** on the Configure Transactions page.

### **Enter Approver Comments**

Use this section to enter comments about the requisition. If you deny a requisition, the system requires that you enter a comment.

## <span id="page-672-0"></span>**Requisition Line Details Page**

Use the Requisition Line Details page (None) to view details about requisition line items.

Navigation:

Select one or more lines.

Click the **View Line Details** button on the Requisition Approval page.

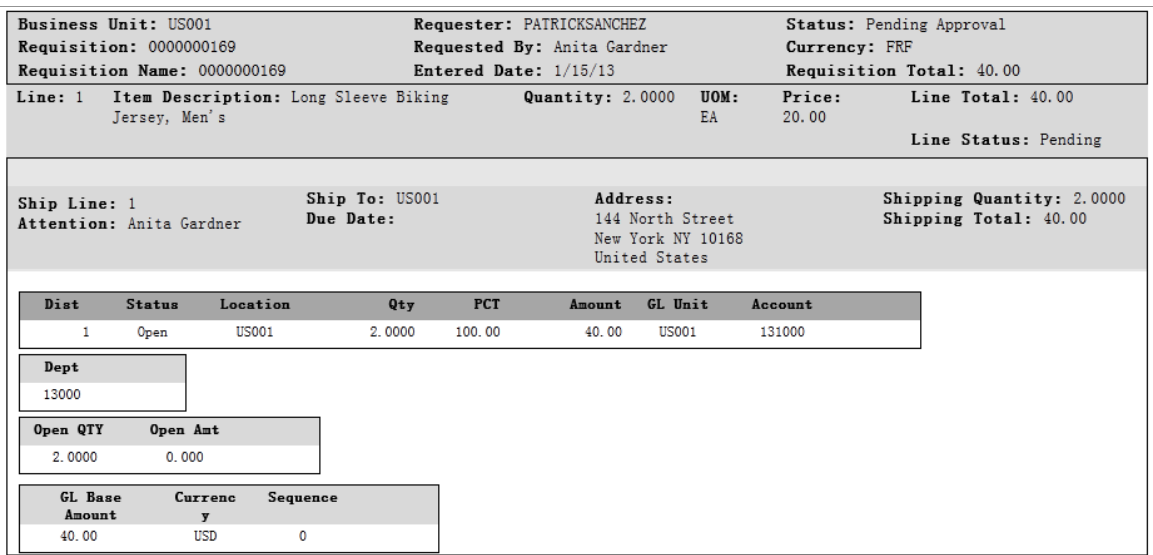

Use this page to review shipping and accounting details for line items that you selected to review using the Requisition Approval page.

## **Approving Requisitions With PeopleTools Workflow Technology**

This section provides an overview of approving requisitions using the PeopleTools Workflow Technology.

## **Pages Used to Approve Requisitions With PeopleTools Workflow Technology**

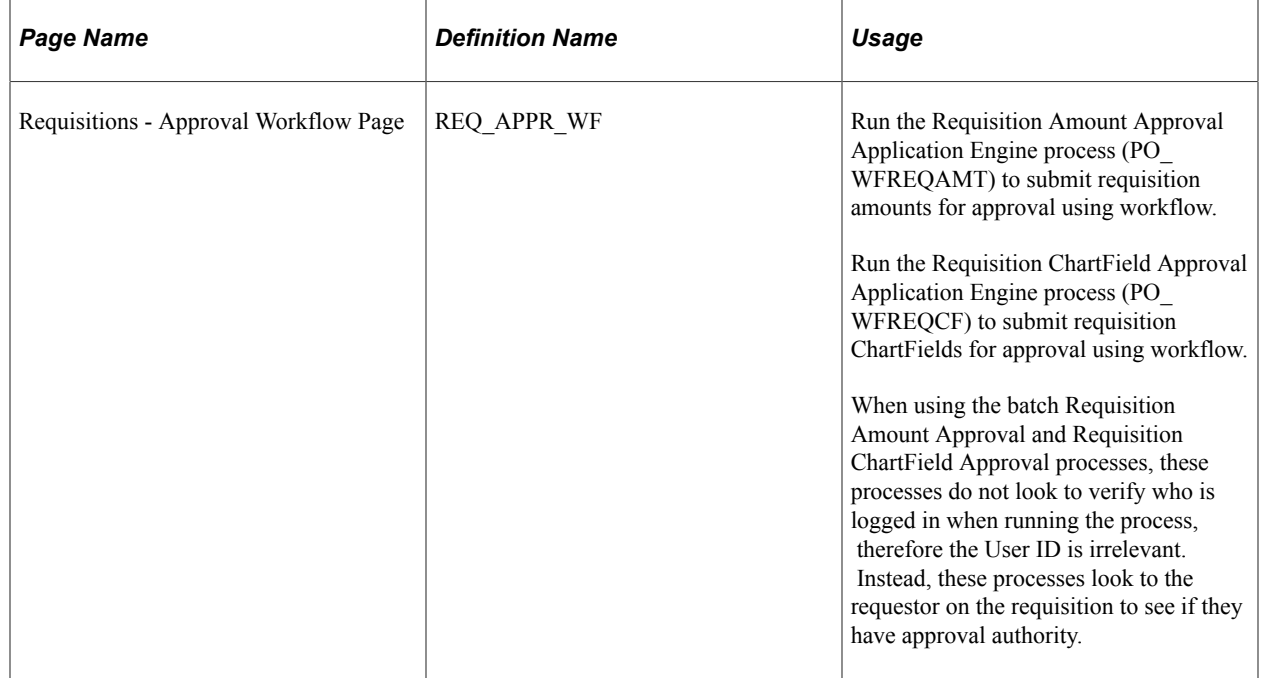

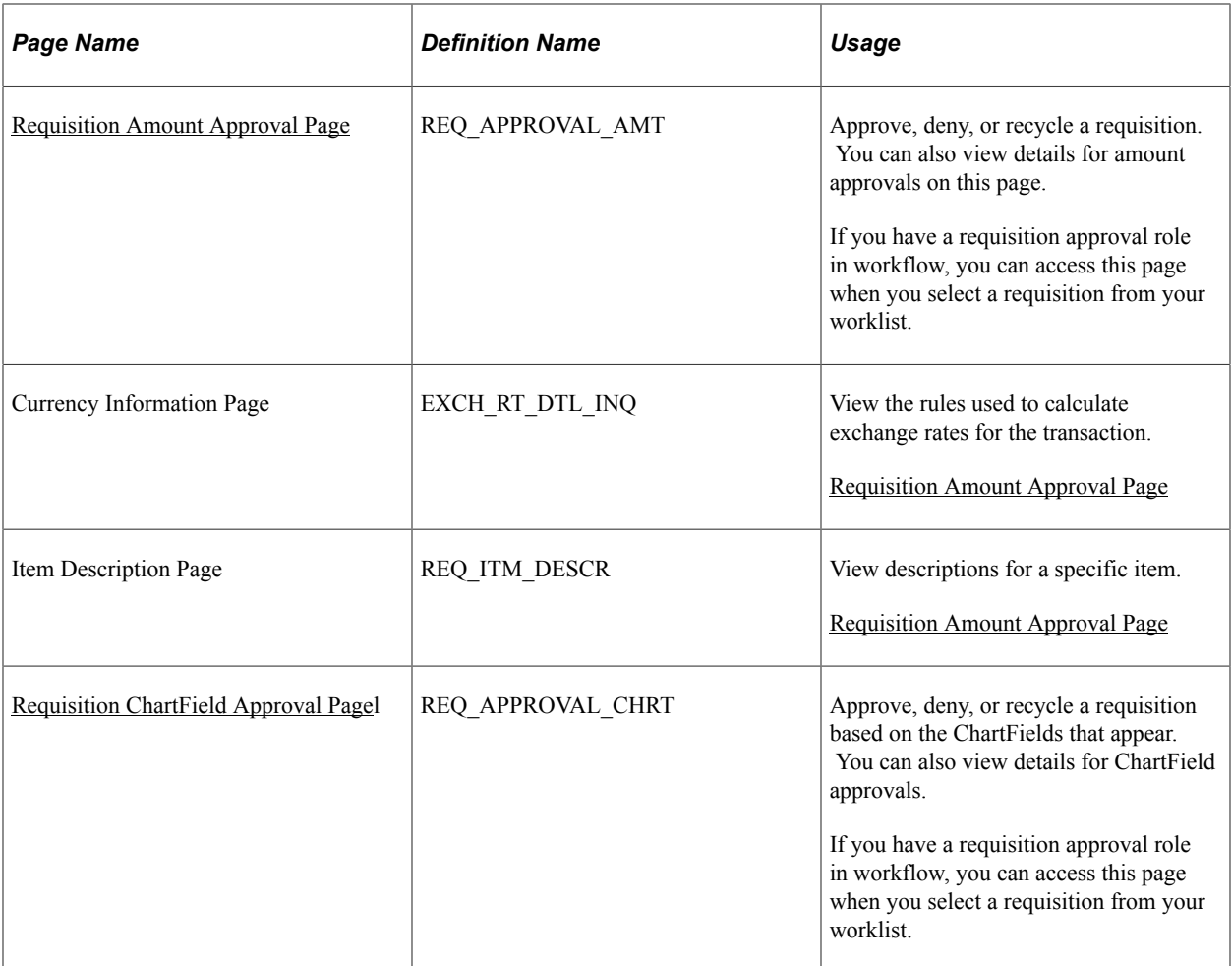

## **Understanding Requisition Approvals With PeopleTools Workflow Technology**

PeopleTools Workflow Technology requisition approvals are available in two areas. You can require approval of one or both of the following:

- Requisition amounts.
- Requisition ChartFields.

There are two types of approval methods:

- Automatic approvals.
- Workflow approvals.

When you use the PeopleTools Workflow Technology approval method, requisitions are approved using workflow roles, rules, and routings. To implement workflow approvals, define the roles, rules, and routings using the Workflow component. Your system is delivered with basic approval rules already established.

This table lists the requisition save statuses that result from all possible setup configurations:

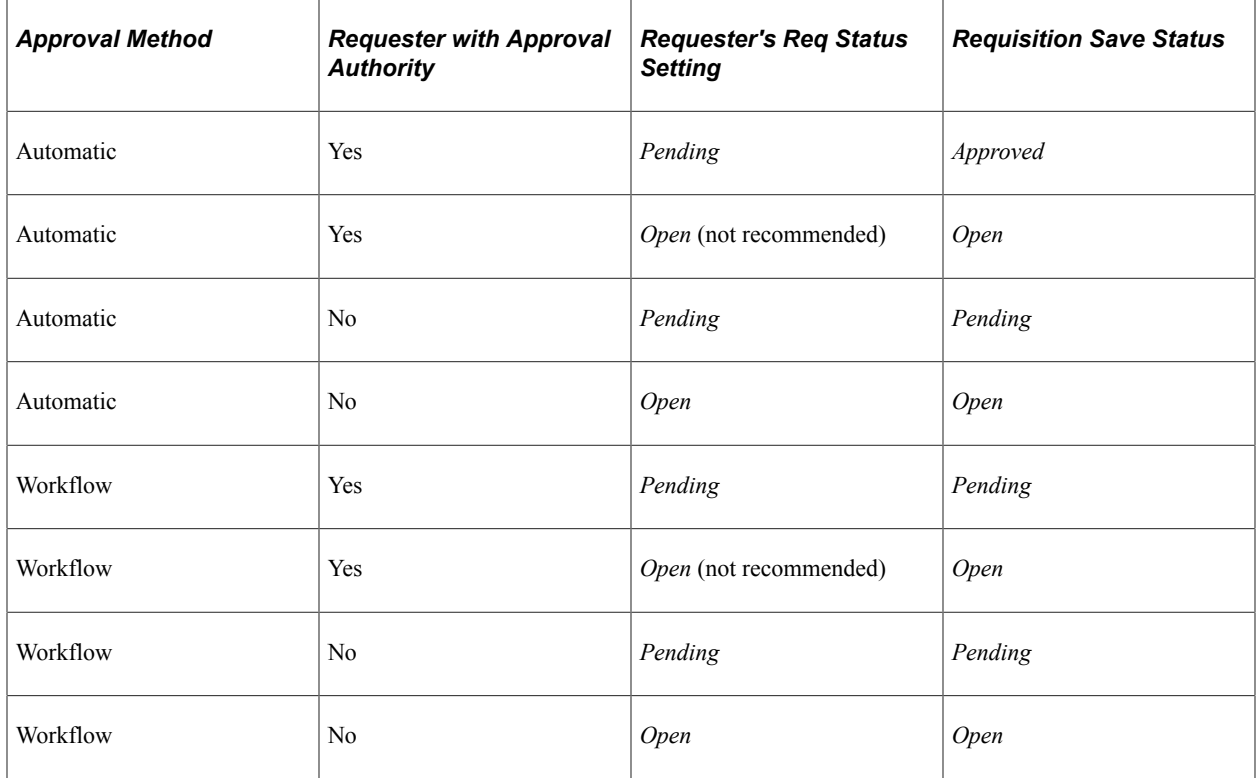

When you save a requisition and the system is set up so that the requisition status has the default value set to *Pending/Approved,* or when you select the **Approve** status on the Maintain Requisitions - Requisition page, workflow verifies that you have the authority to approve the requisition.

If you do not have the authority to approve the requisition, workflow notifies the approver at the next level in the approval hierarchy that a requisition needs approval and adds the requisition to that approver's worklist. PeopleTools Workflow Technology routes the requisition until it reaches an approver with proper approval authorizations.

You can set up PeopleTools Workflow Technology to search automatically for requisitions that require approval and to move those requisitions to the appropriate users for approval.

Even if you chose to use workflow approvals, you still have the option not to invoke workflow and instead use online approval pages to approve requisitions manually.

You can use either of the following methods to send requisitions into PeopleTools Workflow Technology:

Use the PeopleSoft Application Engine processes.

PeopleSoft Requisition Amount Approval process and the Requisition ChartField Approval process use queries to determine which requisitions are eligible for workflow routings and approvals. To be eligible, a requisition must have a status of *Pending Approval* and the approval status on the requisition approval table must be *Initial.* The requisition approval table tracks the approval status.

For eligible requisitions, the Requisition Amount Approval process sets statuses on the approval table to *In Process,* and the first worklist entries are created for the requisition. The requisition is now in workflow. The status remains as *Pending Approval,* until the requisition completes its workflow cycle and the status changes to *Approved.*

• Perform manual steps on the requisition approval pages.

If the requisition requires workflow approval, setting the requisition status to *Approved* on the Requisition Amount Approval page and the Requisition ChartField Approval page changes the status on the requisition approval table to *In Process,* which triggers workflow approval.

You can also use the Requester's WorkBench or Maintain Requisitions - Requisition page to perform online requisition approvals.

### **Using Automatic Approvals**

When you use the automatic approval method, requisitions are automatically approved when they are saved by a user with proper authorizations. If a requester saves a requisition without proper authorizations, the status changes to the requester's default requisition save status, either *Open* or *Pending.* The requisition must be manually accessed and approved by a qualified requester using the Approve Amounts and Approve ChartFields components.

If you choose to use automatic approvals, you must use the Workflow component to assign approval roles to your buyers and requesters. This involves determining whether you need a system of multilevel approvals or just specific users who have the authority to approve everything. If you decide to use workflow-based approvals later, your basic infrastructure is already in place.

### **Example of Approving a Requisition**

You have the authority to approve a requisition up to 1,000.00 USD, your supervisor can approve requisitions up to 10,000.00 USD, the manager can approve requisitions up to 100,000.00 USD, and the president of your organization has the authority to approve requisitions of any amount.

You enter a requisition to purchase new computers for the entire organization and the requisition amount totals 1,000,000.00 USD. Because you don't have the authority to approve a requisition of this amount, workflow moves this requisition to your supervisor's worklist and notifies your supervisor that a requisition needs her approval. She approves the requisition, but because she doesn't have the authority to approve this amount, workflow moves the requisition to the manager's worklist and notifies the manager that a requisition needs his approval now. He approves the requisition, but because he doesn't have the authority to approve a 1,000,000.00 USD requisition, workflow moves the requisition to the president's worklist and notifies her that a requisition needs her approval. She reviews the transaction requisition and approves the requisition amount.

If you are the approver, you can manually approve, recycle, or deny requisitions on the Approve Amounts - Approval page and Approve ChartFields - Approval page.

You can also set up workflow, so that activities are routed directly to the person with the proper authority, bypassing the incremental routing process up the chain of authority. In the previous example, workflow could have routed the activity directly to the president of the organization, because she is the only one with authority to approve the activity.

This table lists the workflow notification events and workflow business process names that are related to approving requisitions:

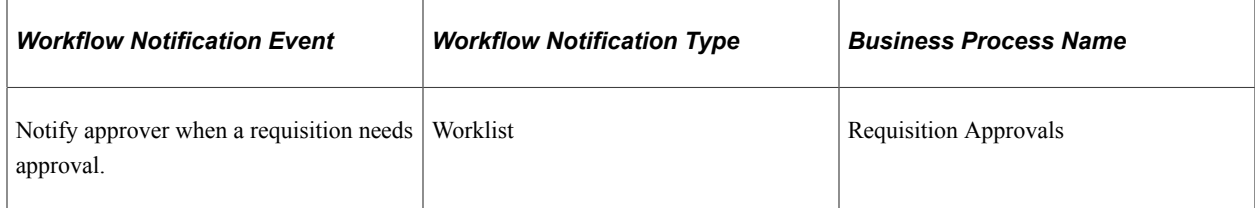

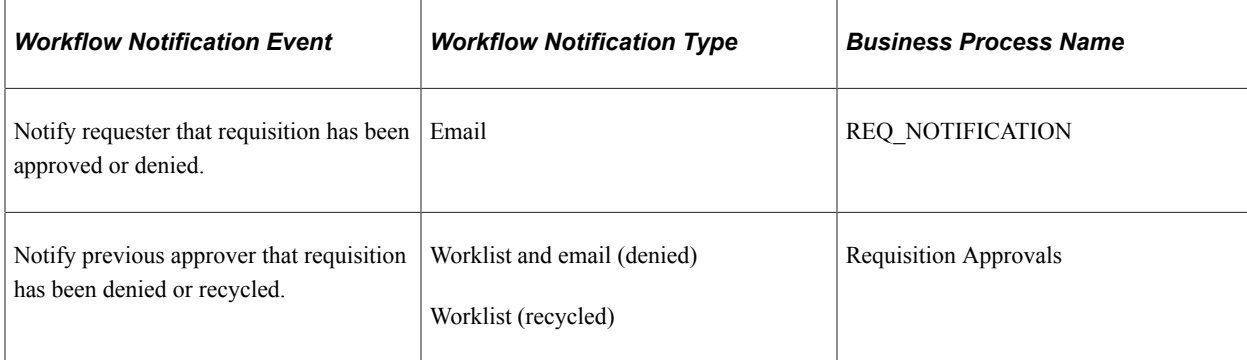

See the product documentation for *PeopleTools: Workflow Technology*

#### **Related Links**

[Maintain Requisitions - Requisition Page](#page-538-0) [Setting Up the Approval Framework for PeopleSoft Purchasing](#page-192-0) [Understanding the Requester's Workbench](#page-684-0)

## <span id="page-677-0"></span>**Requisition Amount Approval Page**

Use the Requisition Amount Approval page (REQ\_APPROVAL\_AMT) to approve, deny, or recycle a requisition.

You can also view details for amount approvals on this page. If you have a requisition approval role in workflow, you can access this page when you select a requisition from your worklist.

Navigation:

#### **Purchasing** > **Requisitions** > **Approve Amounts Req**

This example illustrates the fields and controls on the Requisition Amount Approval page. You can find definitions for the fields and controls later on this page.

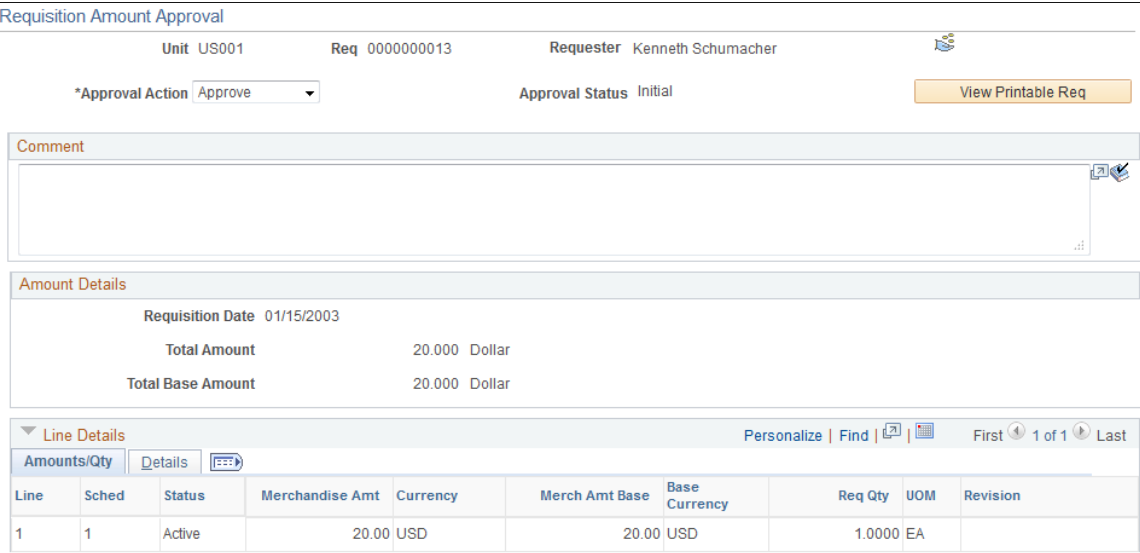

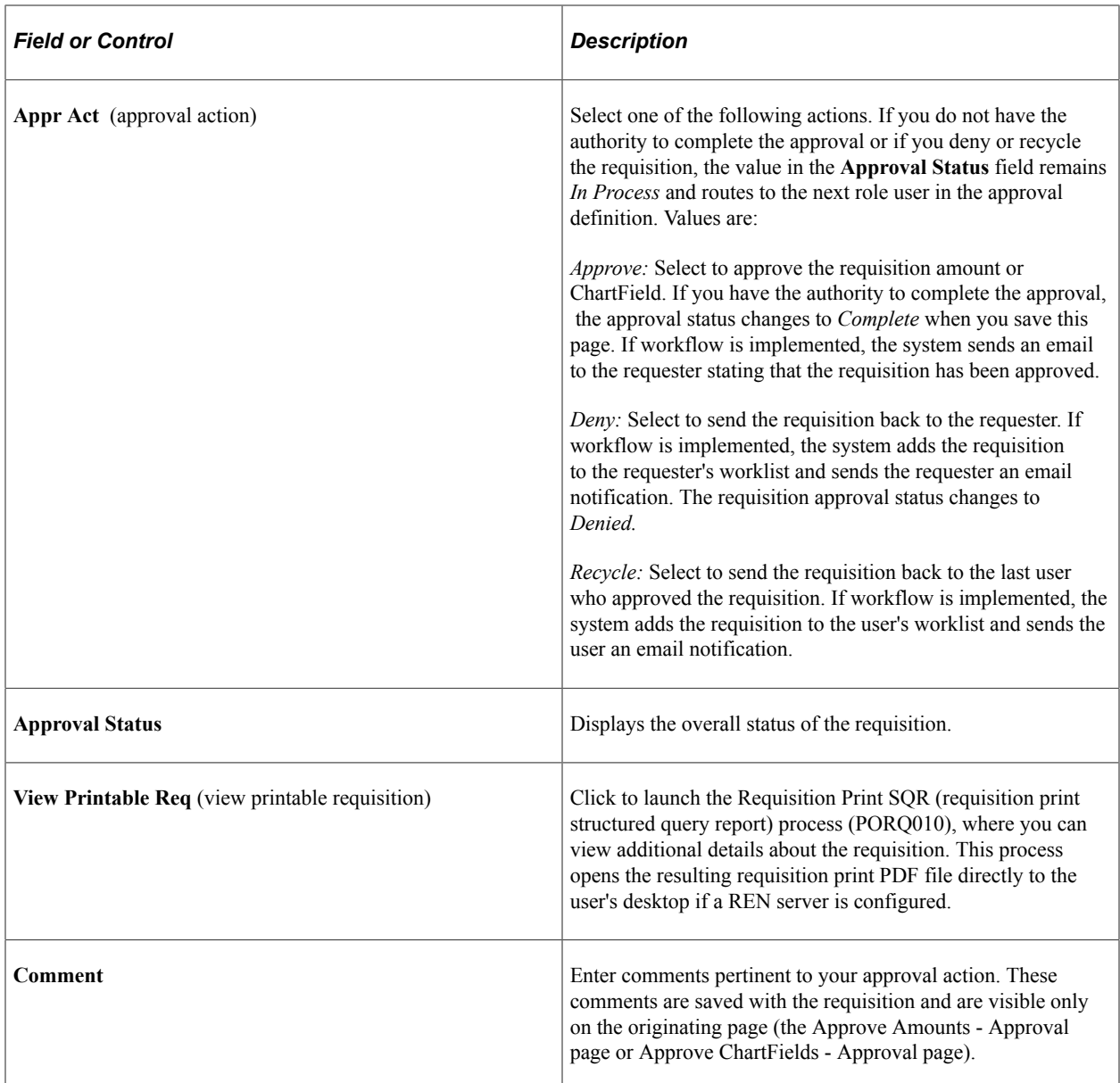

### **Amount Details**

The amounts that appear are the amounts that you are to approve. You can change these values on the Maintain Requisitions - Requisition page and Maintain Requisitions - Schedule page.

## **Line Details - Amounts/Qty Tab**

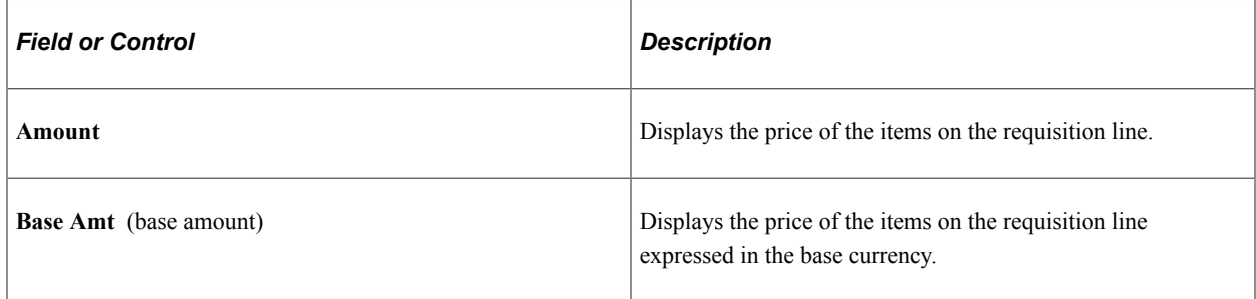

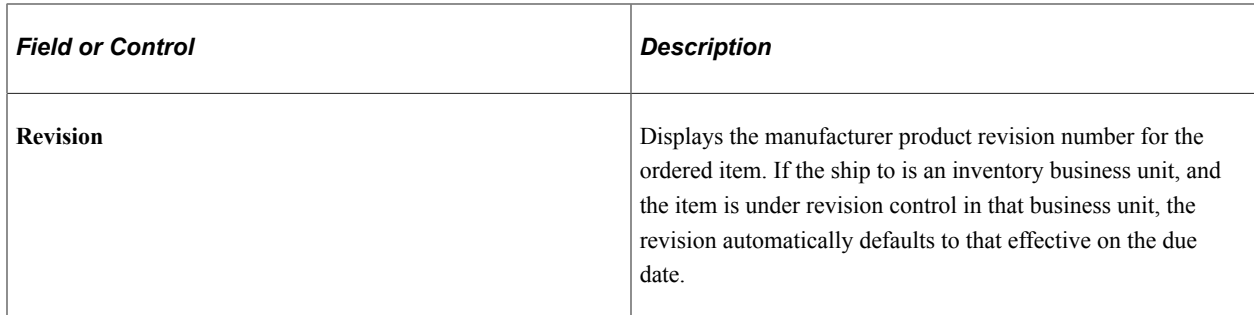

### **Line Details - Details Tab**

Select the **Details** tab.

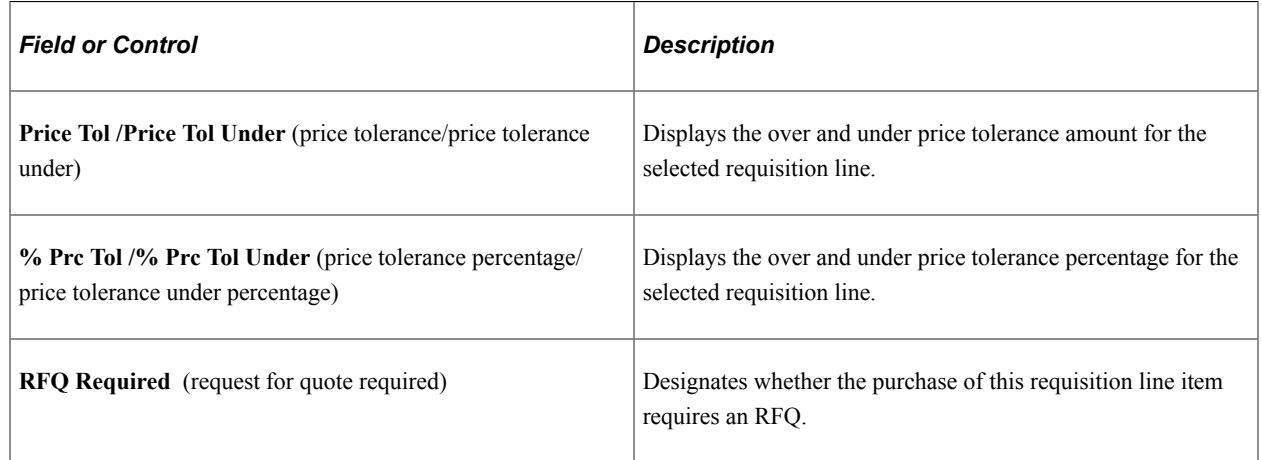

### **Related Links**

[Maintain Requisitions - Requisition Page](#page-538-0) [Maintain Requisitions - Schedule Page](#page-598-0)

## <span id="page-679-0"></span>**Requisition ChartField Approval Page**

Use the Requisition ChartField Approval page (REQ\_APPROVAL\_CHRT) to approve, deny, or recycle a requisition based on the ChartFields that appear.

You can also view details for ChartField approvals. If you have a requisition approval role in workflow, you can access this page when you select a requisition from your worklist.

Navigation:

**Purchasing** > **Requisitions** > **Approve ChartFields Req**

This example illustrates the fields and controls on the Requisition ChartField Approval page. You can find definitions for the fields and controls later on this page.

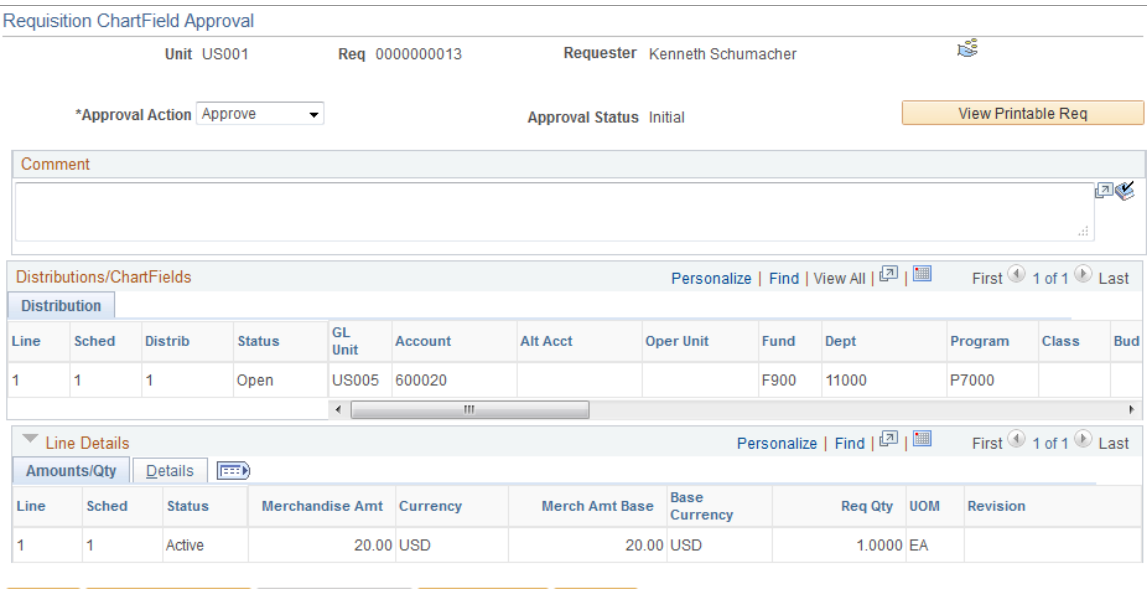

B Save | Q<sup>+</sup> Return to Search | 1 | Previous in List | ↓ | Next in List | <mark>■</mark> Notify |

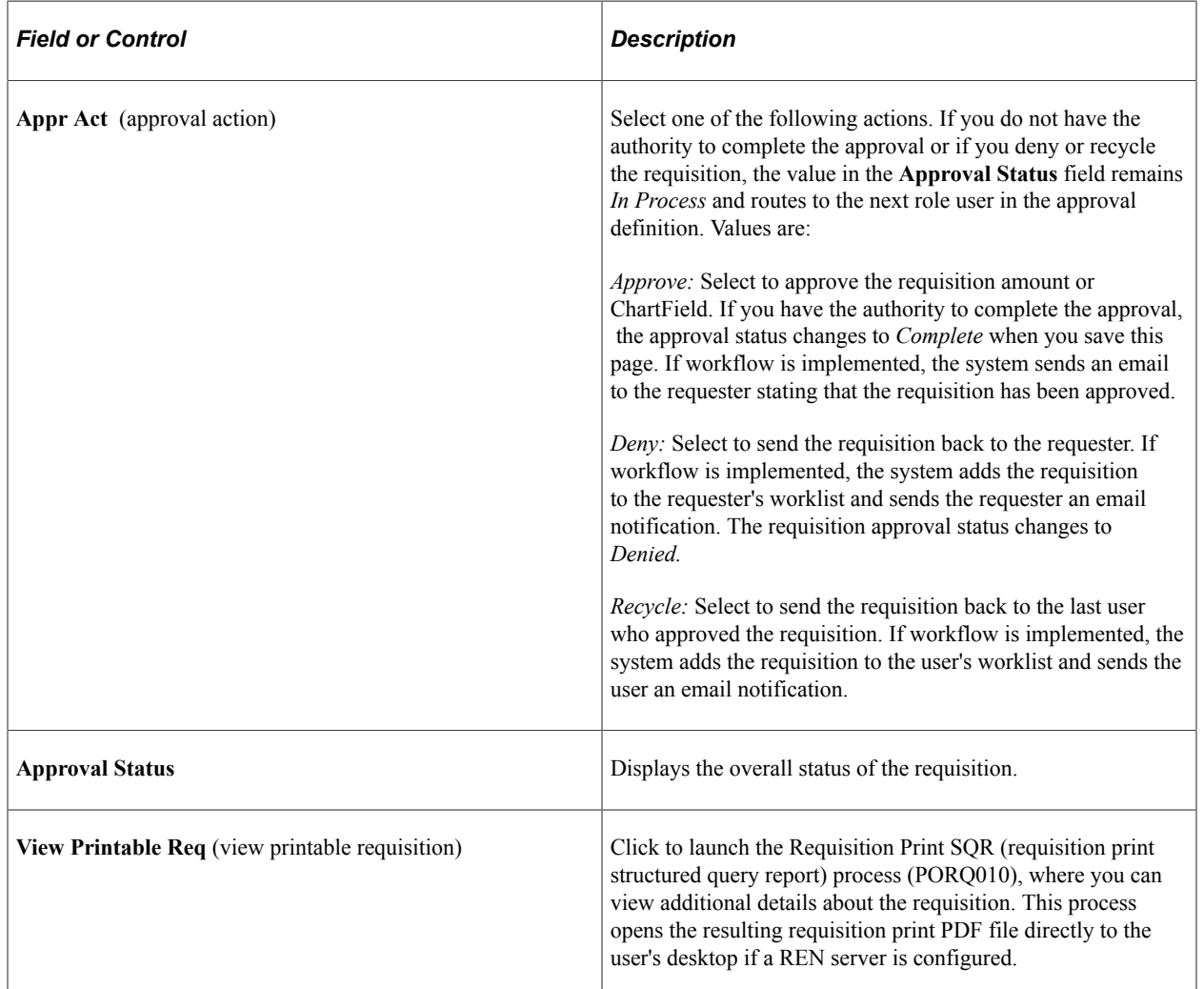

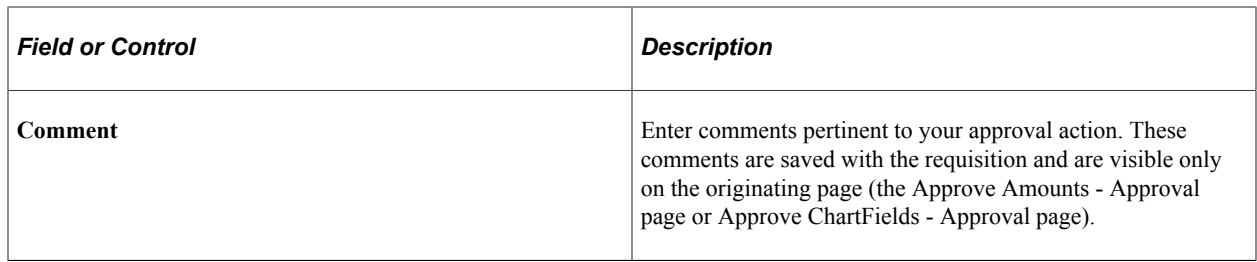

### **Distributions/ChartFields**

These are the ChartField values that you are to approve. You can change these values on the Maintain Requisitions - Requisition page and Maintain Requisitions - Distributions page.

### **Related Links**

[Maintain Requisitions - Requisition Page](#page-538-0) [Maintain Requisitions - Schedule Page](#page-598-0) [Requisition ChartField Approval Page](#page-679-0)

# **Tracking Requisition Changes**

## **Understanding Requisition Change Tracking**

After you create a requisition, you can track changes for the requisition. PeopleSoft Purchasing provides an audit trail to track changes made after a requisition has been approved, budget checked, or sourced to a purchase order, request for quote, or material stock request.

This section discusses how to:

- Track requisition changes.
- Review requisition change history.

**Note:** When you create a change template for tracking requisition changes, you can use it for tracking changes in PeopleSoft eProcurement, Services Procurement, and Purchasing. For more information about tracking changes in these applications, see the *PeopleSoft eProcurement 9.2.*

See "Understanding Requisition Changes and Change Requests" (PeopleSoft eProcurement).

## **Pages Used to Track Requisition Changes**

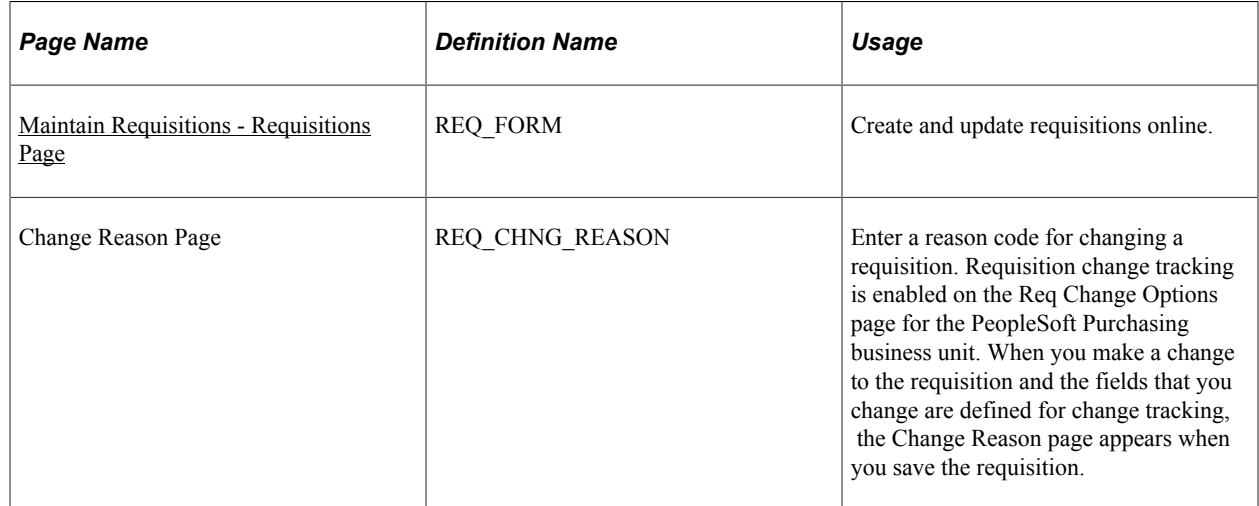

## <span id="page-682-0"></span>**Maintain Requisitions - Requisitions Page**

Use the Maintain Requisitions - Requisitions page (REQ\_FORM ) to create and update requisitions online.

Navigation:

**Purchasing** > **Requisitions** > **Add/Update Requisitions** > **Maintain Requisitions - Requisition**

To create a tracked requisition change:

1. Use the Maintain Requisitions - Requisition page in Update/Display mode, and select the requisition that you want to change.

Depending on the value established for the business unit's purchasing options, you can also track the changes for requisitions after they have been approved or after they have been sourced or budget checked.

2. Click the **Create Header Change, Create Line Change,** or **Create Schedule Change** button.

The system makes available the fields that are defined on the Change Template page. The button is located on the Maintain Requisitions - Requisitions for header changes. For line changes, click the **Line Details** link and the button appears on the Details for Line page for each line. For schedules, the button is available for each line on the Schedule page.

3. After you make the change, the system displays the **Track Changes** field and increments the change for this requisition by one.

You can change fields that are not included on the change template at any time, but the system does not track the changes. You can also view the current change reason code and use the *Change History* option in the **Go To** field to view a history of tracked changes.

### **Related Links**

"Creating Change Templates" (PeopleSoft Source to Settle Common Information) [Creating Requisition Header Information](#page-535-0)

## **Reviewing Requisition Change History**

You can access and review a history of requisition changes generated for specific requisitions. The system displays only the fields that were changed for each tracked changes and the original values for all of the eligible fields for the header, line, or schedule.

This section lists the pages used to review requisition change history.

## **Pages Used to Review Requisition Change History**

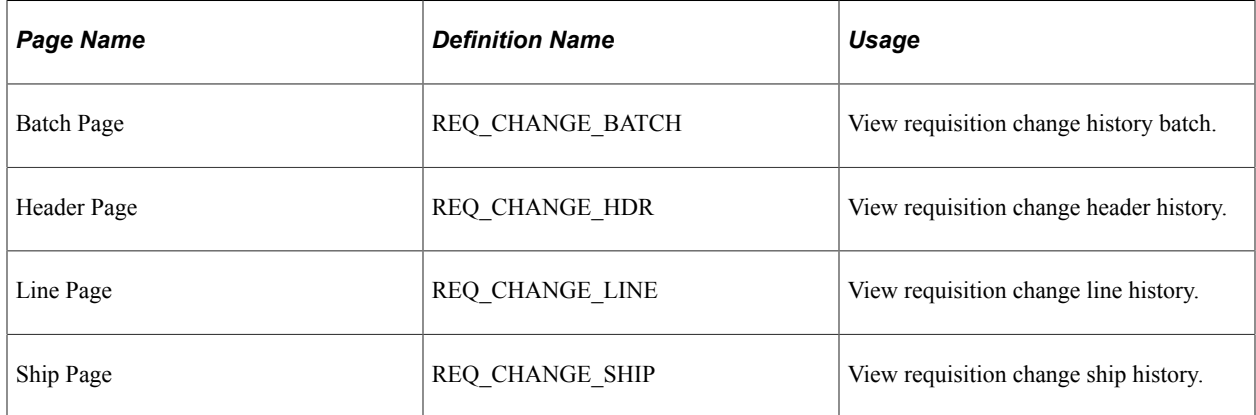
## **Chapter 26**

# **Using the Requester's Workbench**

## <span id="page-684-0"></span>**Understanding the Requester's Workbench**

You can use the Requester's Workbench to retrieve, review, and modify multiple requisitions for the purpose of performing these functions:

- Updating a requisition.
- Resetting the approval status of a requisition.
- Approving a requisition.
- Canceling a requisition.
- Closing a requisition.
- Inquiring about a requisition.

#### **Related Links**

[Creating Requisition Header Information](#page-535-0) [Creating Requisition Lines](#page-565-0) [Entering Distribution Information](#page-617-0)

## **Prerequisites**

You must have the authority to perform the actions that you specify against the requisitions that you retrieve and select. Set up this authority on the User Preferences: Procurement - Requisition Authorizations page.

#### **Related Links**

"User Preferences – Requisition Authorizations Page" (Application Fundamentals)

## **Using the Requester's Workbench**

This section discusses how to use the Requester's Workbench

## **Pages Used to Use the Requester's Workbench**

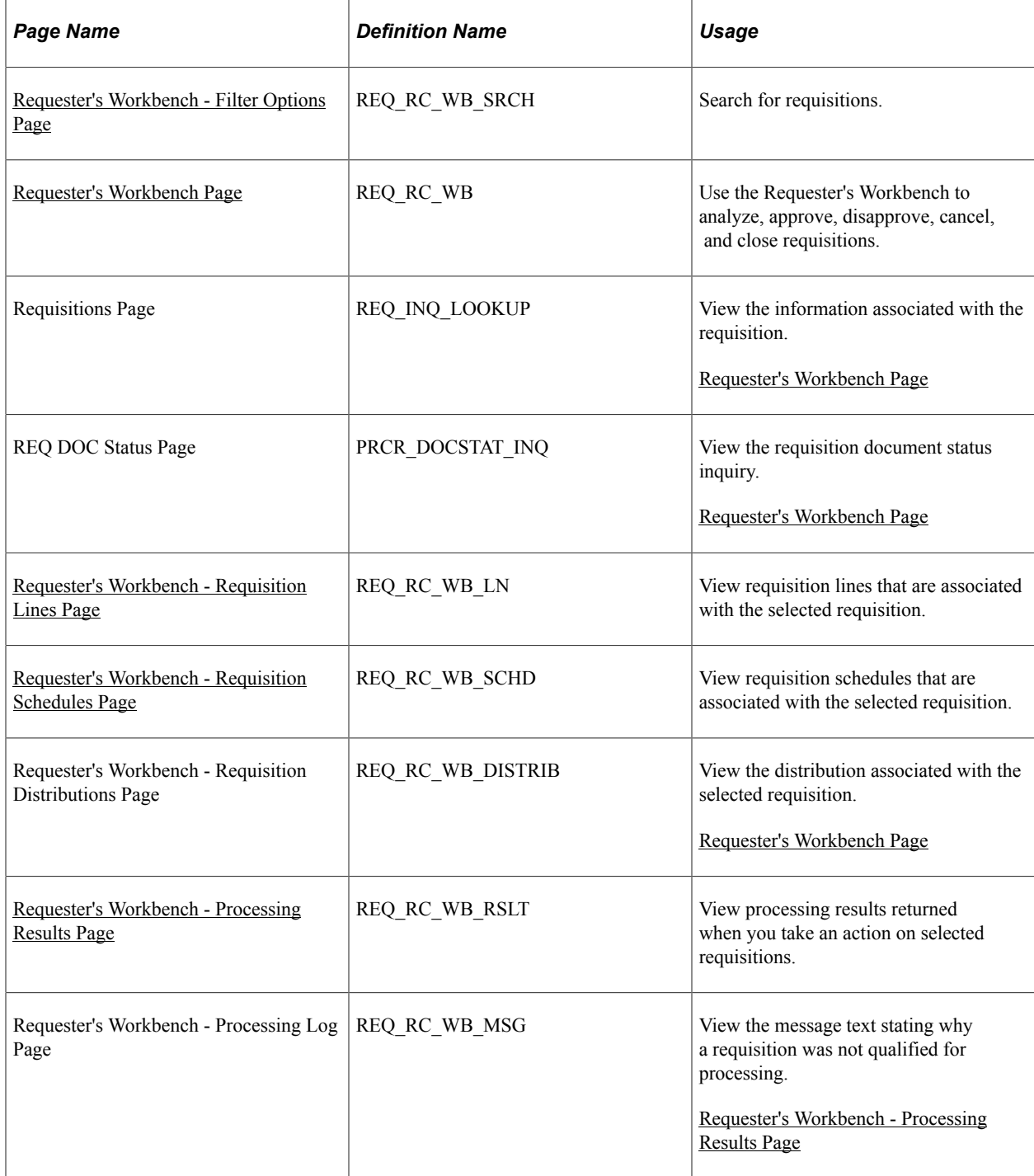

## <span id="page-685-0"></span>**Requester's Workbench - Filter Options Page**

Use the Requester's Workbench - Filter Options page (REQ\_RC\_WB\_SRCH) to search for requisitions

Navigation:

#### **Purchasing** > **Requisitions** > **Requester's Workbench** > **Requester's Workbench - Filter Options**

This example illustrates the fields and controls on the Requester's Workbench - Filter Options Page. You can find definitions for the fields and controls later on this page.

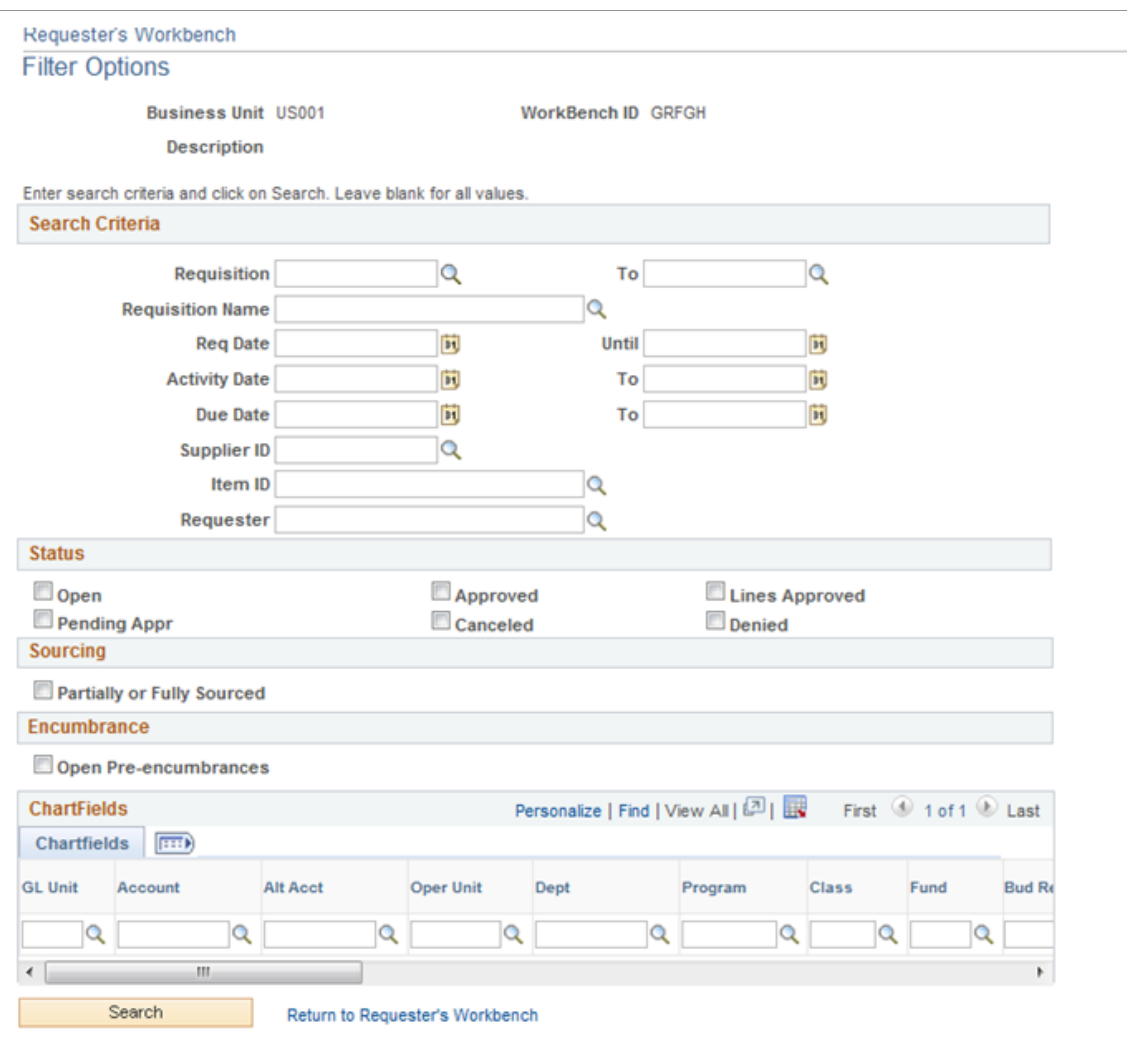

This example illustrates the fields and controls on the Requester's Workbench - Filter Options page (2 of 2). You can find definitions for the fields and controls later on this page.

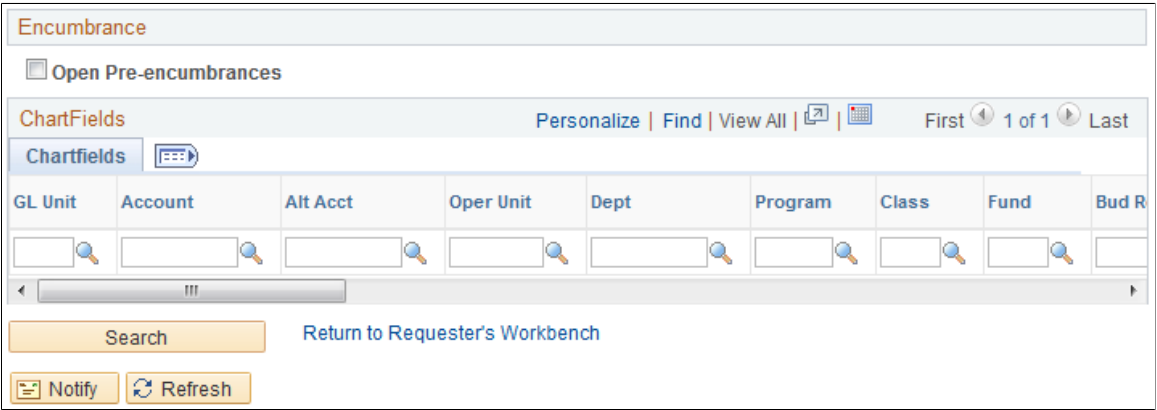

You use this page to define the criteria that you want to use to retrieve requisitions. To save time and resources, consider entering selection criteria to reduce the number of records retrieved. This strategy is especially useful in a high-volume environment. In addition, keep in mind that the workbench can be saved, and the saved criteria is reusable.

## **Search Criteria**

You can search for a specific requisition or use additional fields in this section to limit requisition filter values to a specific item or range of dates.

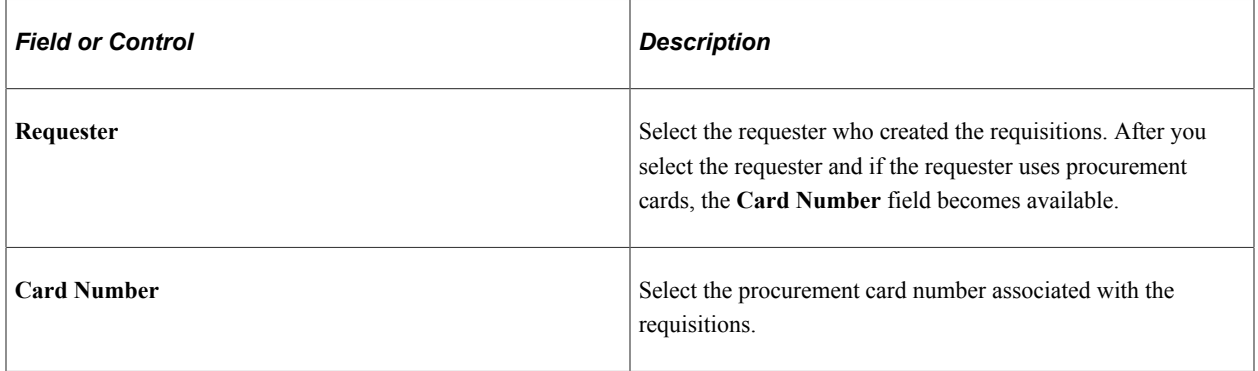

### **Status**

Select the check boxes that correspond to status' that you want the system to retrieve during the search. The check boxes limit the number of retrieved requisitions to only those you select. If you do not select a status, the system retrieve requisitions in all statuses that also meet other search criteria that you enter

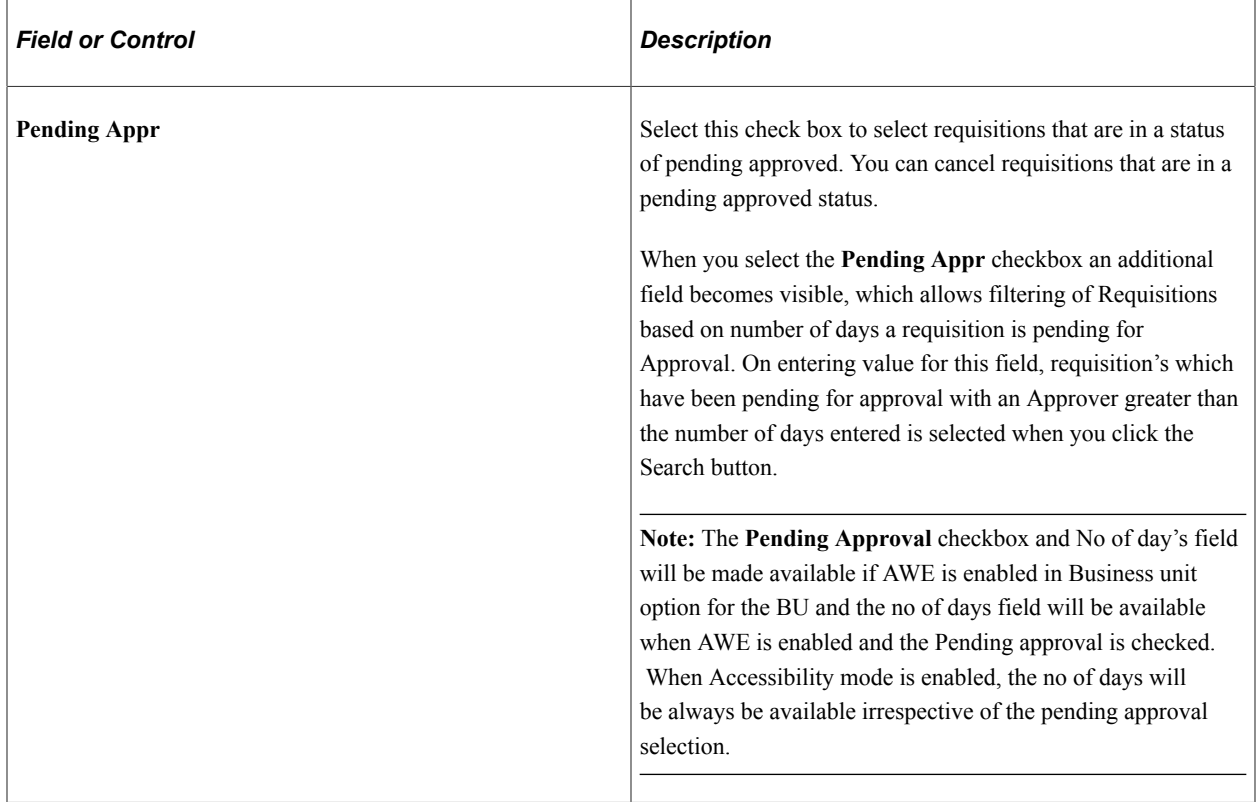

### **Sourcing**

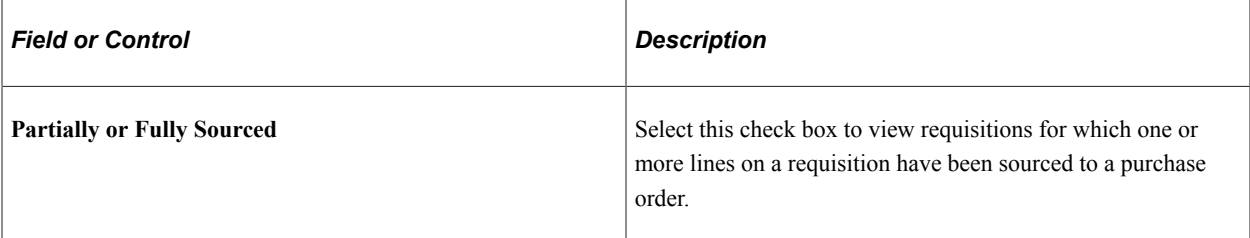

#### **Encumbrance**

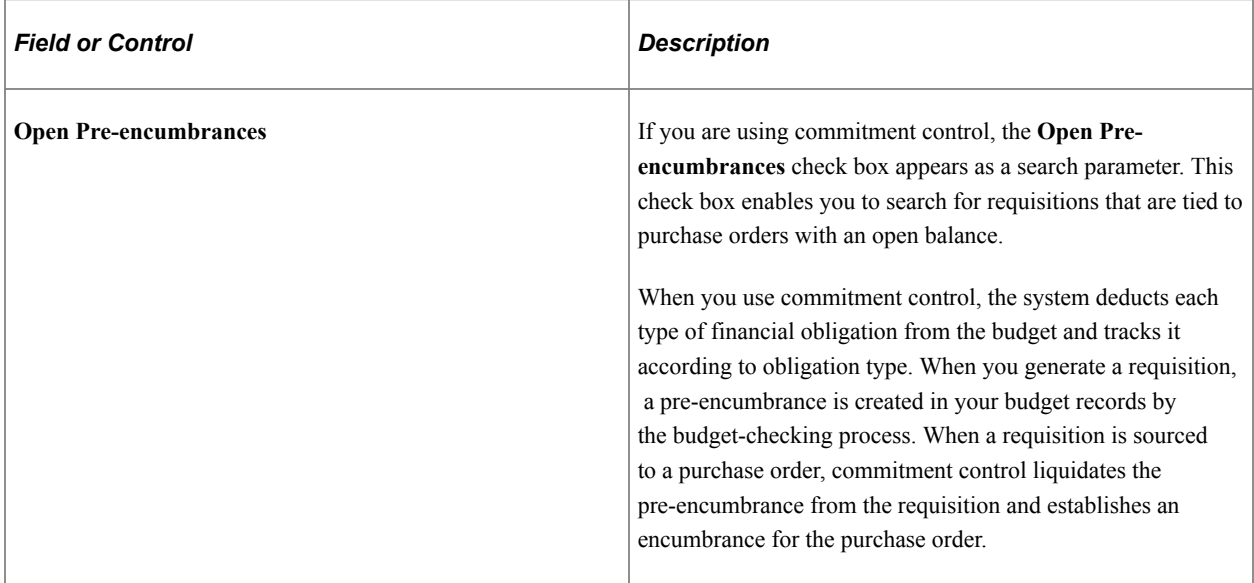

#### **ChartFields**

You can enter multiple ChartField combinations as search criteria. For example, you can search for requisitions in **GL Unit** US001 and **Account** 50000, as well as US005 and Account 1200.

Click **Search** to retrieve the selected information and have it appear on the Requester's Workbench page.

#### **Related Links**

"Understanding PeopleSoft ChartFields" (Application Fundamentals)

## <span id="page-688-0"></span>**Requester's Workbench Page**

Use the Requester's Workbench page (REQ\_RC\_WB) to use the Requester's Workbench to analyze, approve, unapprove, cancel, and close requisitions.

Navigation:

Click the **Search** button on the Requester's Workbench - Filter Options page.

This example illustrates the fields and controls on the Requester's Workbench page. You can find definitions for the fields and controls later on this page.

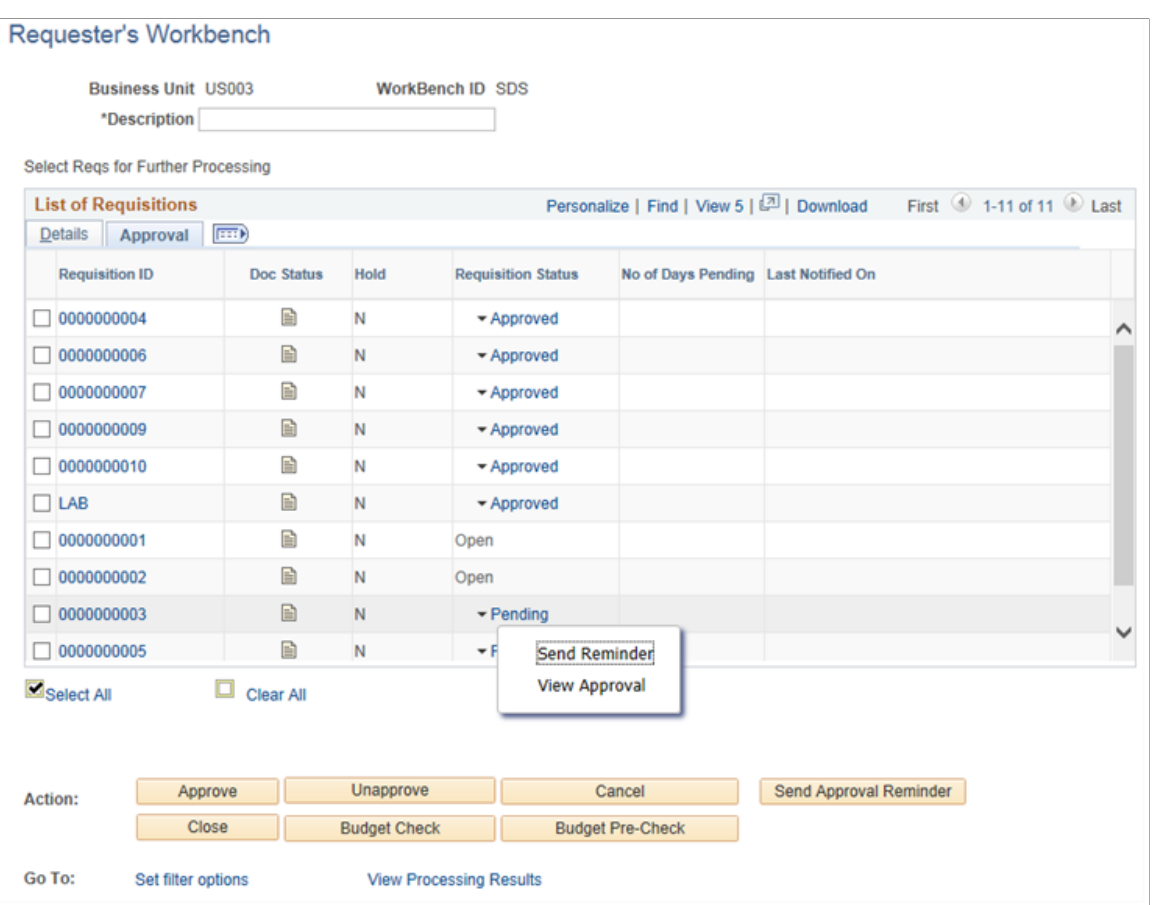

You use the Requester's Workbench to maintain requisitions that were returned using the search criteria that you entered. You can select a single or multiple requisitions to maintain. After selecting the requisition, click an action to start processing the requisitions. The system displays the Processing Results page, where you can select to proceed with the action.

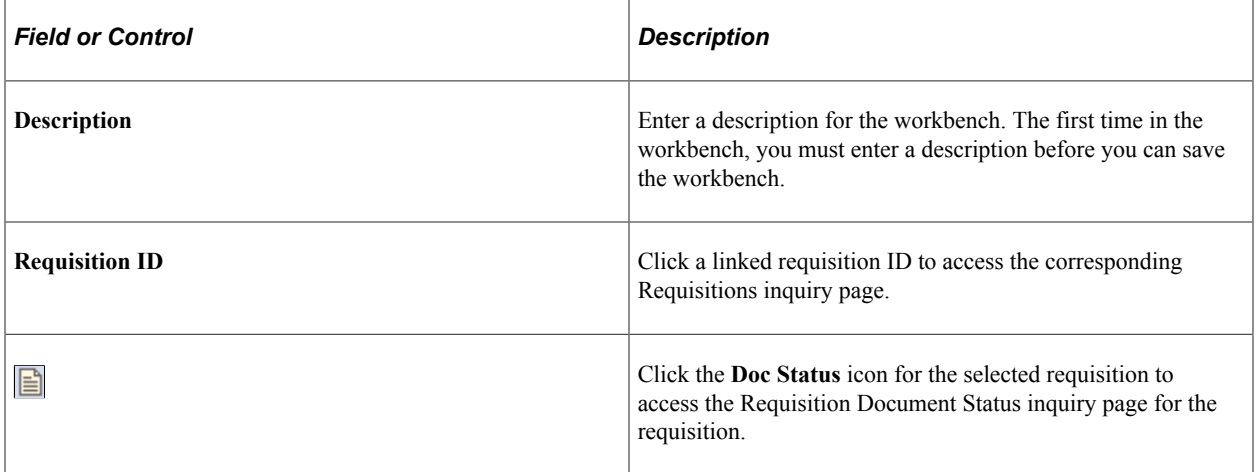

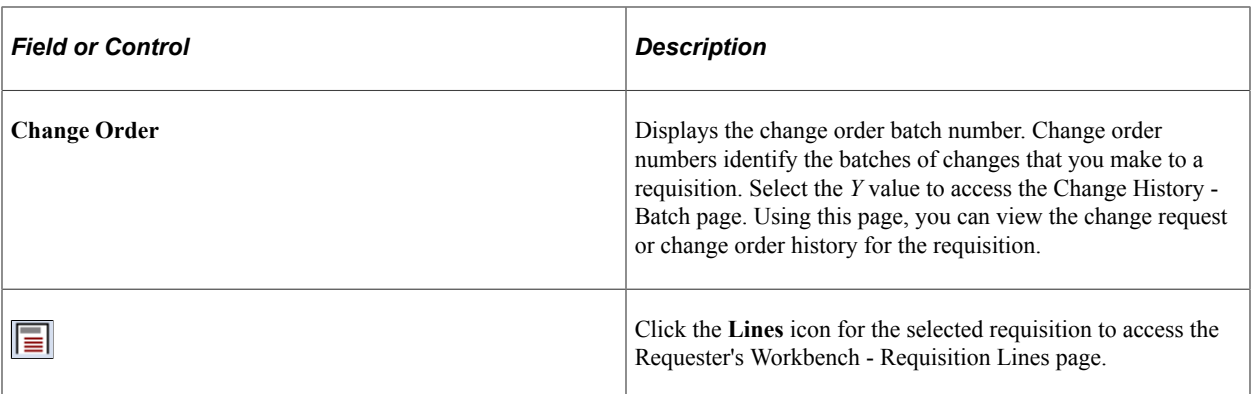

Click one of the following buttons to perform actions on the requisitions that you have selected for processing:

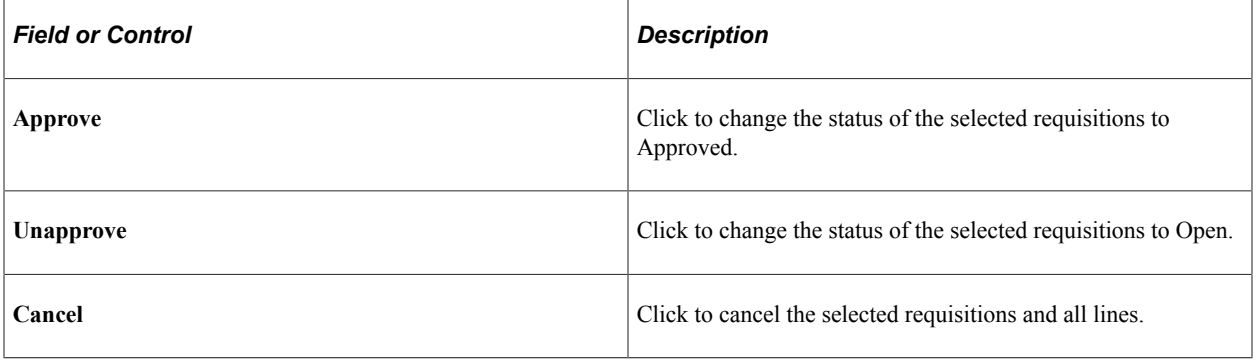

**Note:** When canceling requisitions, the system does not create change orders. If change order tracking is required for canceled requisitions, you must cancel requisitions individually through the Add/Update Requisitions component.

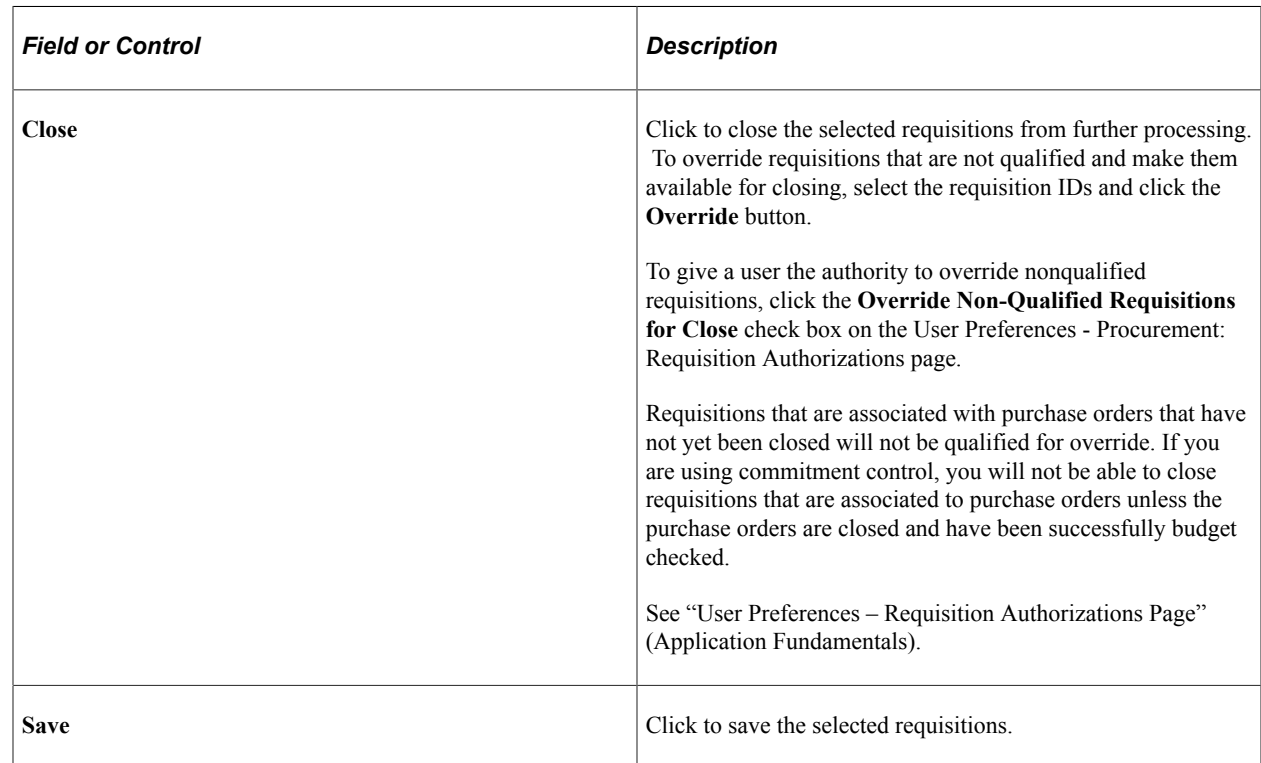

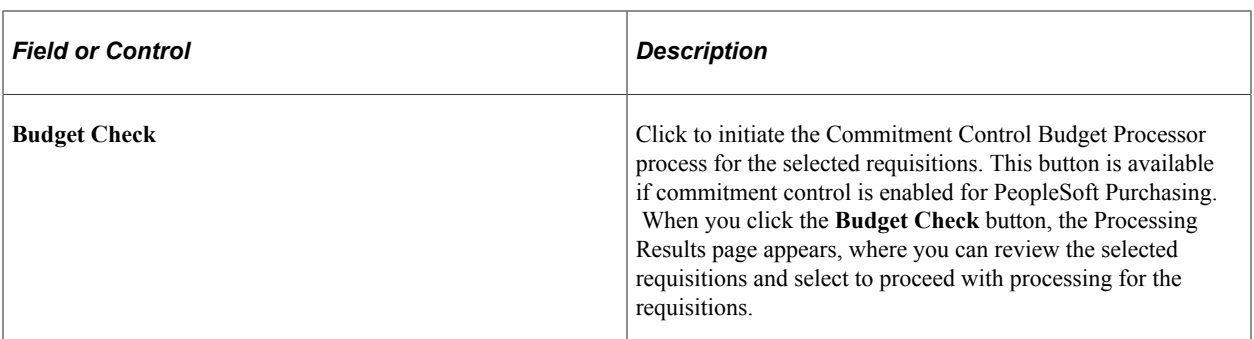

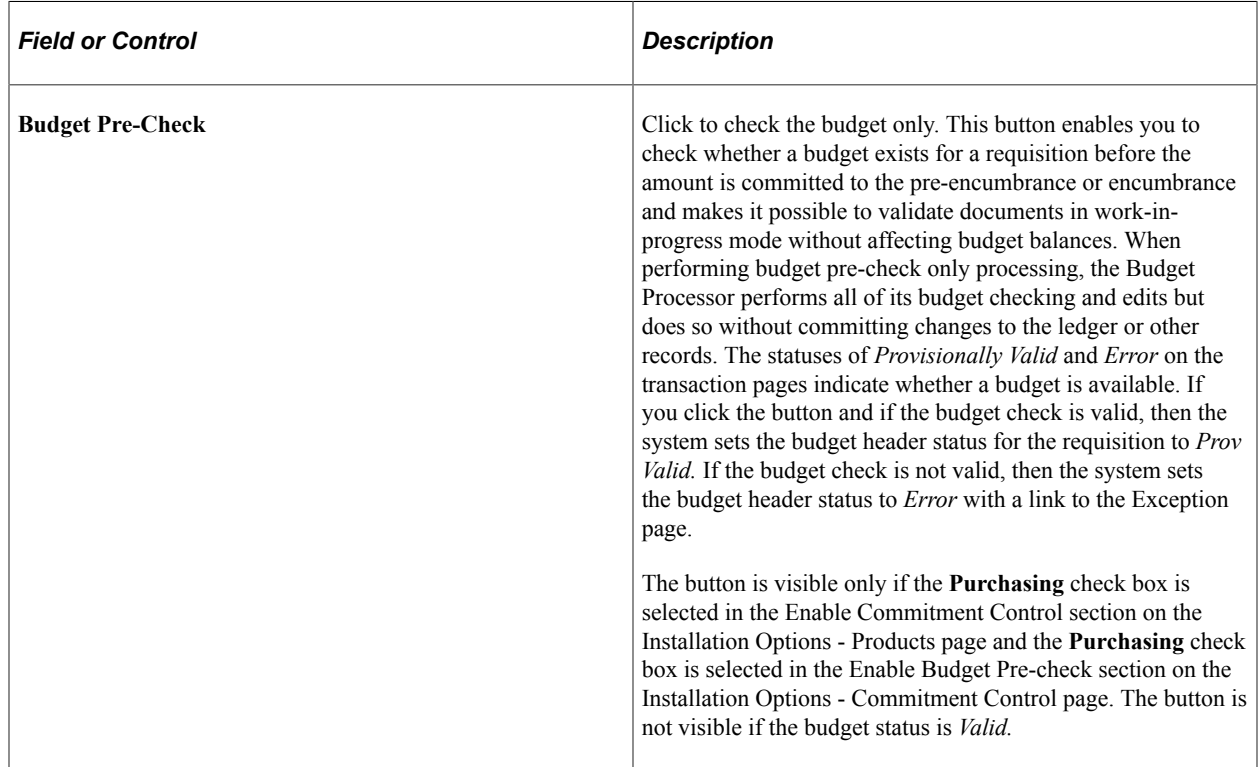

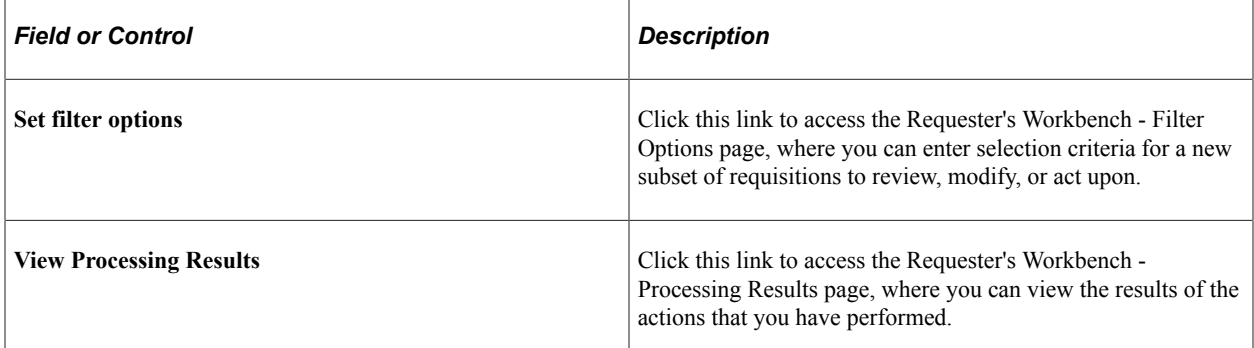

## **Approval**

Select the Approval tab.

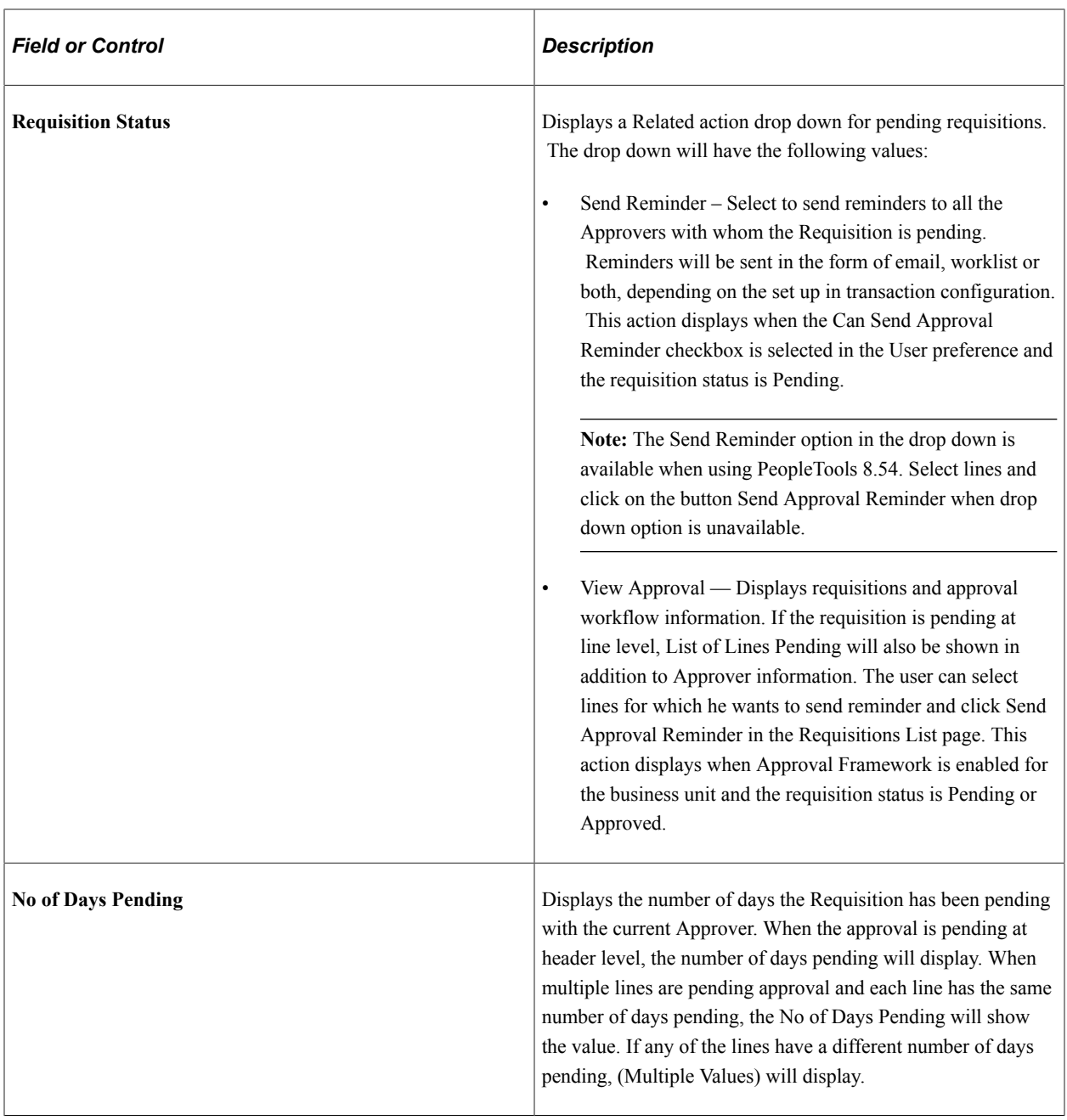

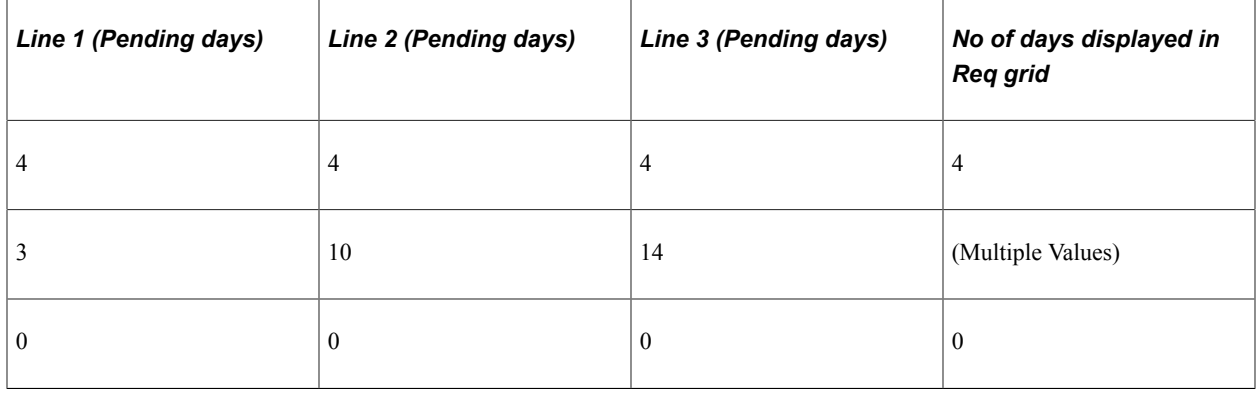

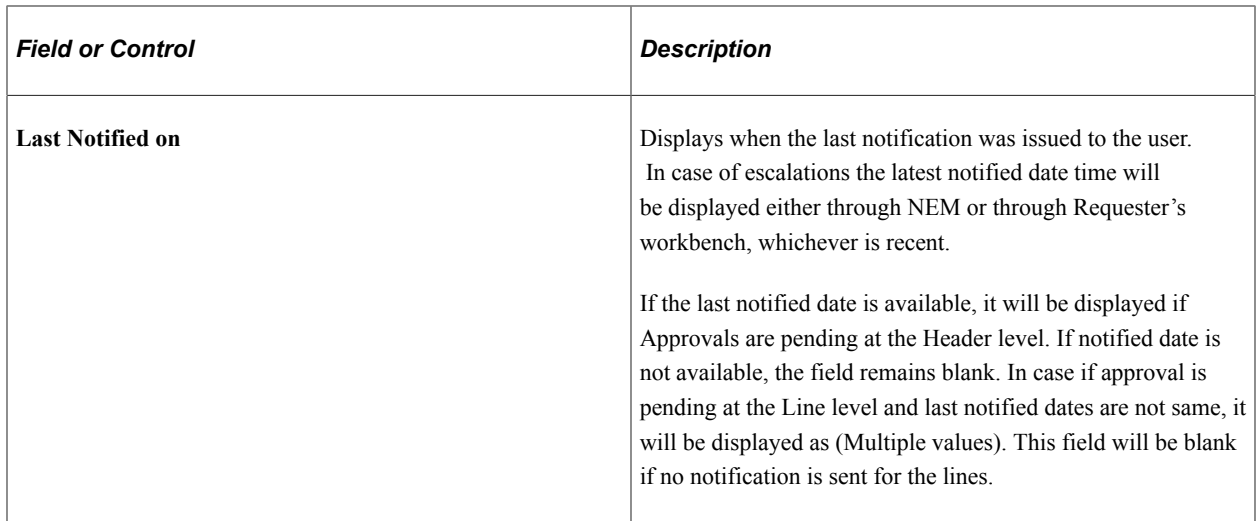

#### **Related Links**

[Creating Requisition Header Information](#page-535-0) [Understanding Document Status Inquiries](#page-1468-0)

## <span id="page-693-0"></span>**Requester's Workbench - Requisition Lines Page**

Use the Requester's Workbench - Requisition Lines page (REQ\_RC\_WB\_LN) to view requisition lines that are associated with the selected requisition.

Navigation:

 $\overline{a}$ 

Click the **Lines** button for a requisition on the Requester's Workbench page.

Use this page to select or clear requisition lines. You can also select **Select All** or **Clear All** to make updates. Click **Return to Requester's Workbench** to include the selected requisition lines in further processing.

This example illustrates the fields and controls on the Requester's Workbench - Requisition Lines page. You can find definitions for the fields and controls later on this page.

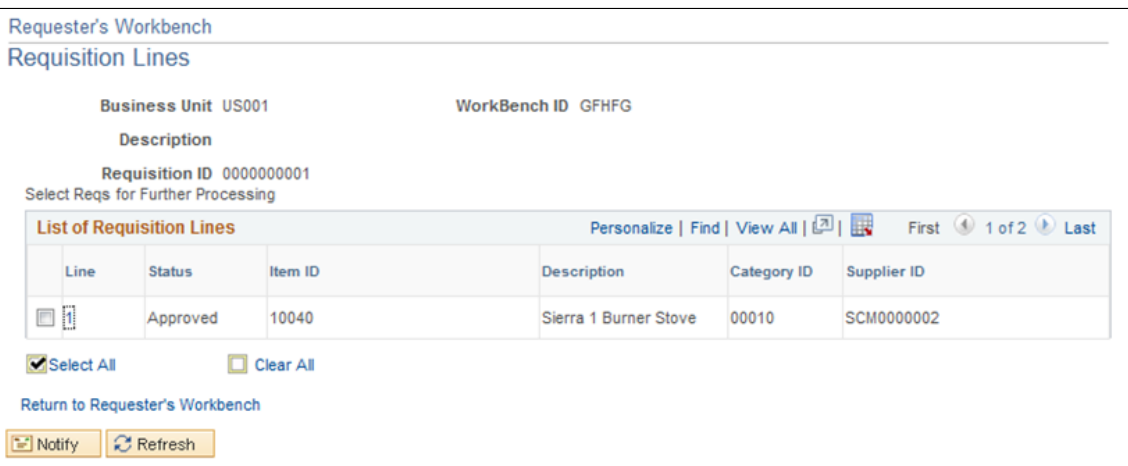

## **List of Requisition Lines**

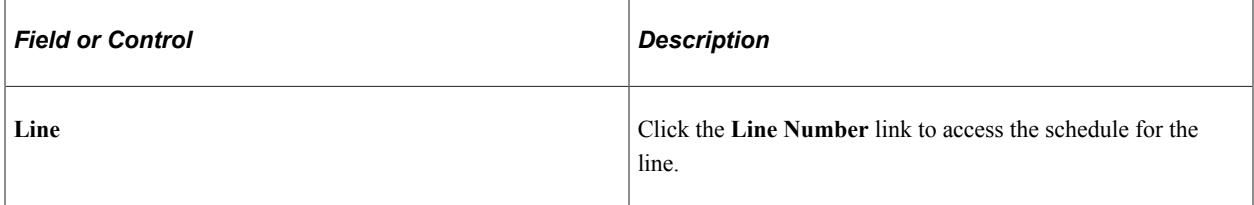

When the approval is pending at the line level, the user will have to select from the List of Requisition Lines, and then click **Send Approval Reminder** in Requester's Workbench page to send reminder approvals.

You can select or clear Requisition lines, and then select the **Return to Requester's Workbench** link to select requisition for further processing.

## <span id="page-694-0"></span>**Requester's Workbench - Requisition Schedules Page**

Use the Requester's Workbench - Requisition Schedules page (REQ\_RC\_WB\_SCHD) to view requisition schedules that are associated with the selected requisition.

Navigation:

Click a **Line number** link on the Requester's Workbench - Lines page.

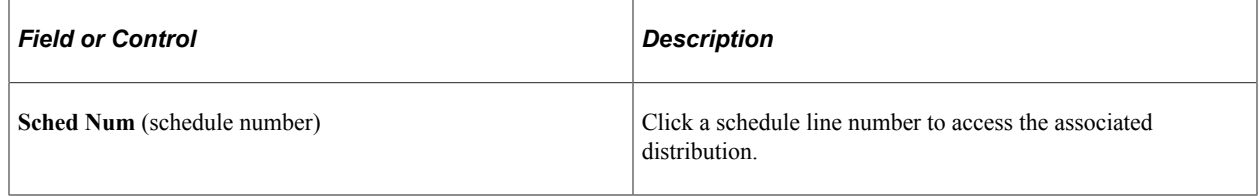

## <span id="page-694-1"></span>**Requester's Workbench - Processing Results Page**

Use the Requester's Workbench - Processing Results page (REQ\_RC\_WB\_RSLT) to view processing results returned when you take an action on selected requisitions.

Navigation:

- Click an **Action** button on the Requester's Workbench.
- Click the **View Processing Results** link on the Requester's Workbench.

This example illustrates the fields and controls on the Requester's Workbench - Processing Results page. You can find definitions for the fields and controls later on this page.

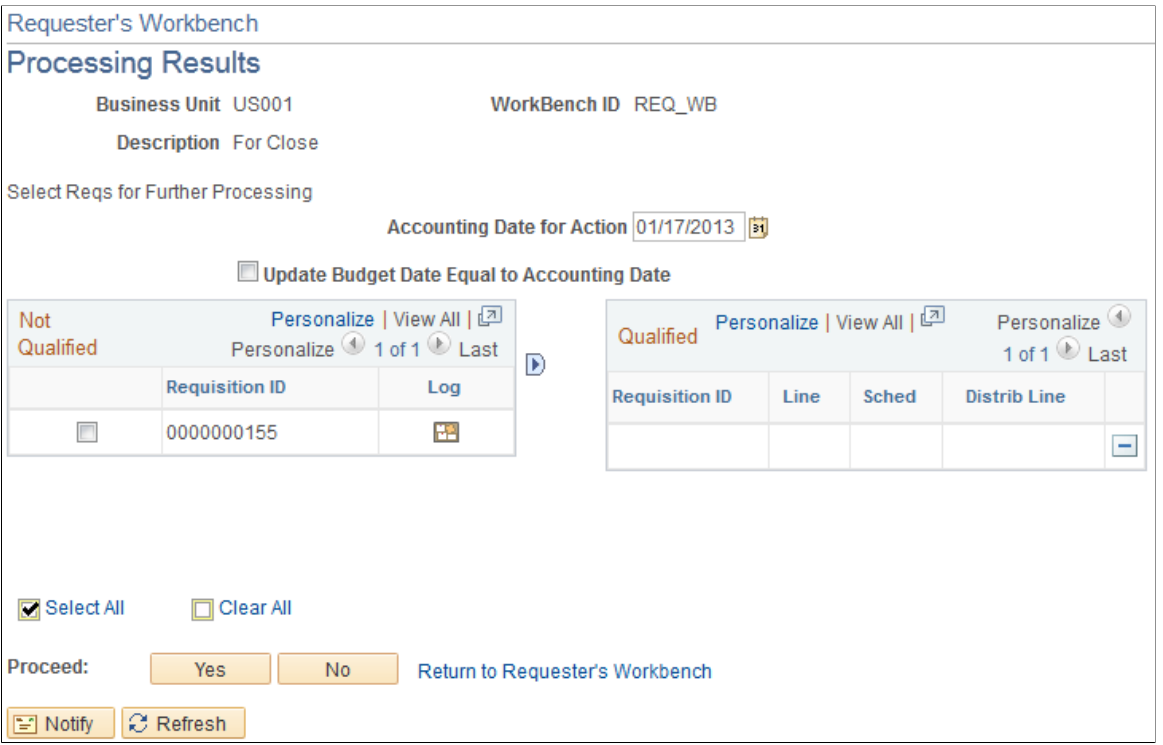

The system reviews the documents for the action taken on the Requester's Workbench page and determines whether the requisitions are qualified for that action.

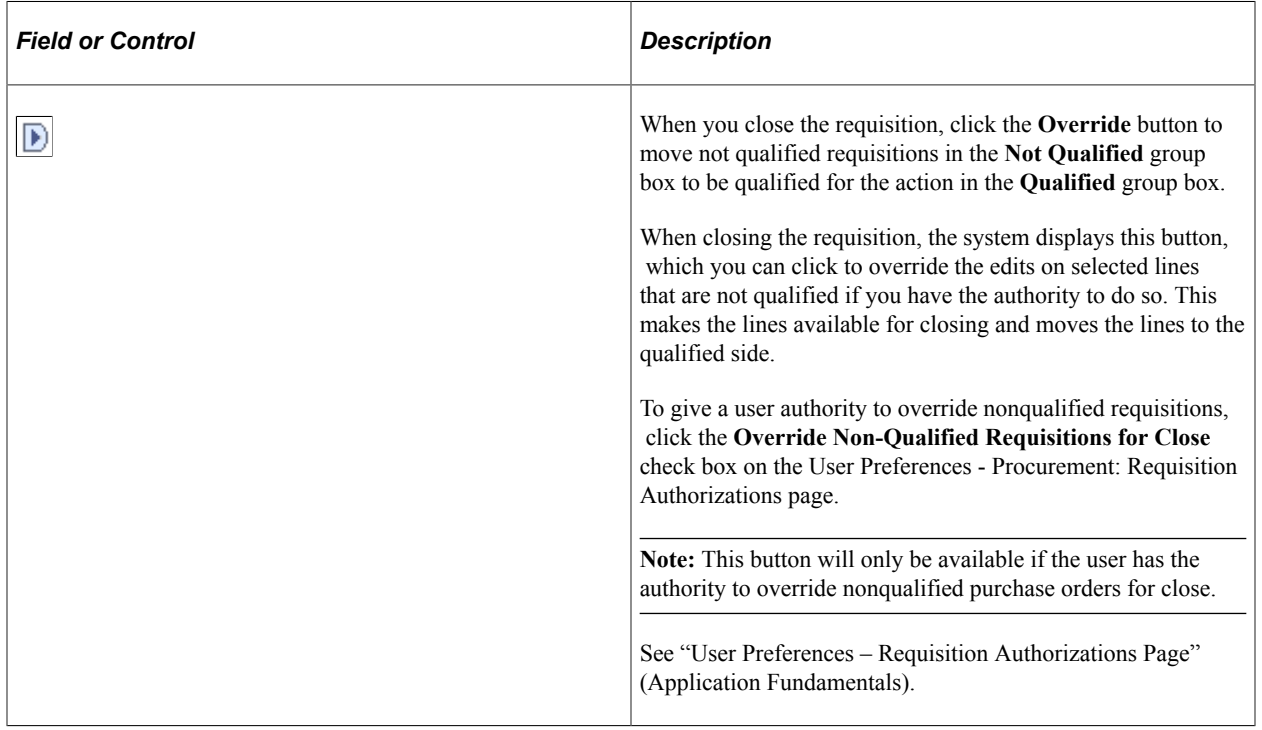

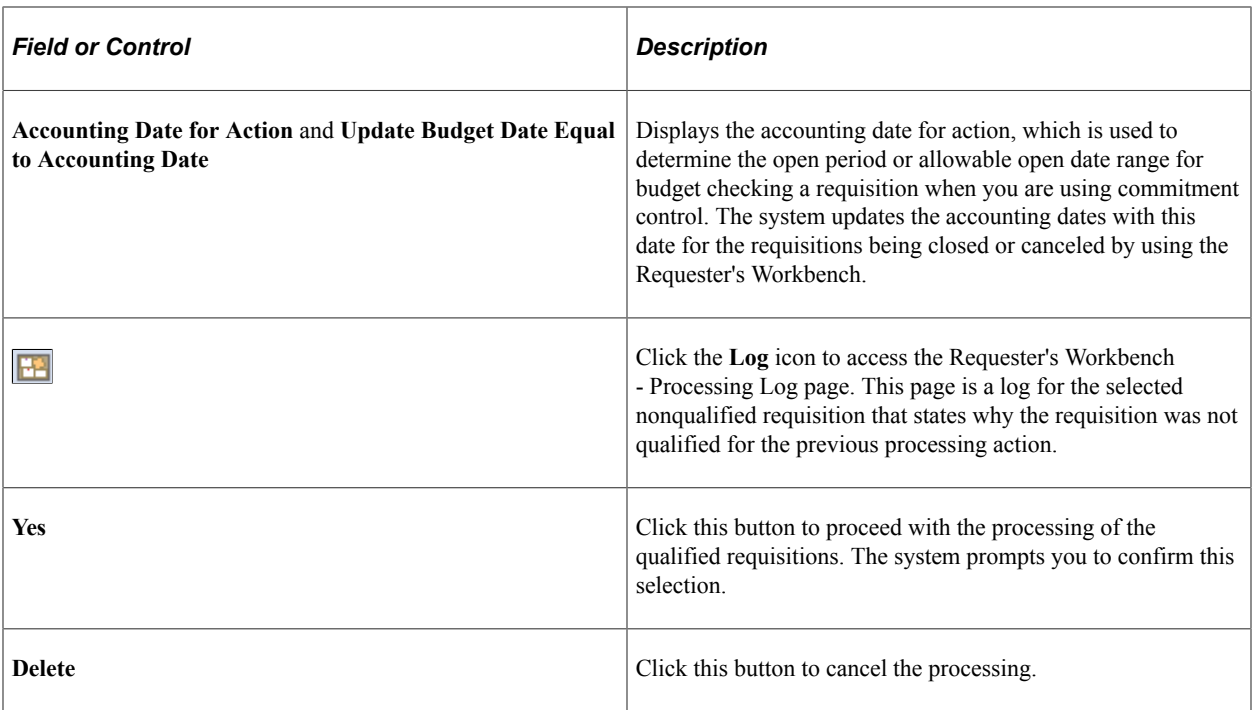

## **Related Links**

[Understanding the Close Requisitions Process](#page-698-0)

# **Closing Requisitions**

# <span id="page-698-0"></span>**Understanding the Close Requisitions Process**

Use the Close Requisitions Application Engine process (PO\_REQRCON) to close requisitions that are fully canceled or fully sourced and no longer need to be modified. When you run the Close Requisitions process, it reconciles requisition-related settings and statuses to change the status of applicable requisitions to *C* (completed).

To perform the Close Requisitions process you need to have the authorization to do so. To enable users to be able to close requisitions, you must establish their authorizations using the User Preferences-Requisition Authorizations page. Using this page you can give the user the ability to close requisitions as well as override non-qualified requisitions for close.

The benefit of this status change is that completed requisitions no longer appear in your list of available requisitions when you access requisition pages in update or display mode. These completed requisitions are also removed from the view in many other situations in which the available options have been set to exclude completed or canceled requisitions. Removing these requisitions from these prompts improves system performance and decreases the time required to find requisitions that you must modify.

If commitment control is enabled, the Close Requisitions process also sets the budget header and line statuses, as well as the requisition distribution close flags **(KK\_CLOSE\_FLAG** and **PROCESS\_MANUAL\_CLOSE). This allows** the Commitment Control Budget Processor process (FS\_BP) to liquidate pre-encumbrance budget amounts for outstanding requisitions.

Although the Close Requisitions process is optional and you can run it at any time, you should run the process at the end of each month to help improve the efficiency of your requisitioning process. Schedule the Close Requisitions process to run at an interval of your choosing using the PeopleSoft Process Scheduler or run it manually using the Close Requisitions page.

To understand the Close Requisitions process, it is important to know where the process fits in the PeopleSoft Purchasing transaction life cycle. This diagram illustrates the transaction flow leading to the Close Requisitions process:

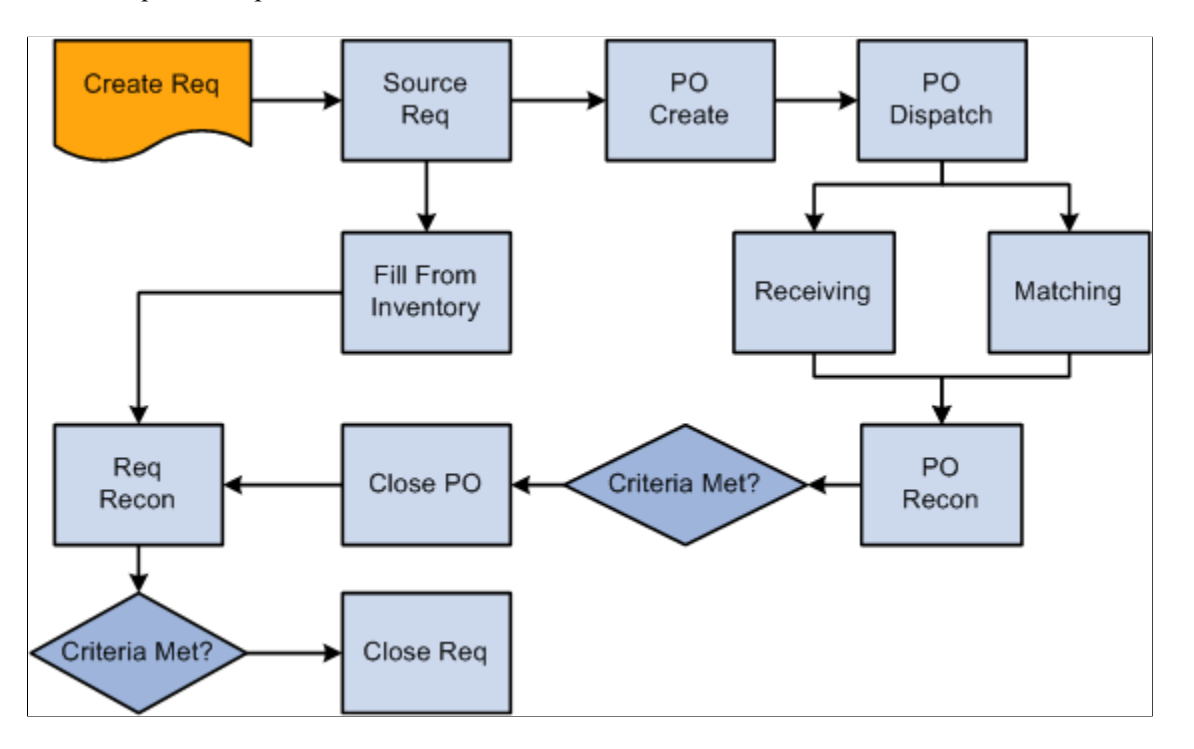

When you initiate the Close Requisitions process from the Close Requisitions page, you have three processing options on the Process Scheduler Request page:

- Select **Close Requisition SQR Report** (PORQ009) to produce the Requisition Reconciliation report.
- Select **Close Requisitions Application Engine process** (PO\_REQRCON) to run the Close Requisitions process.
- Select **Close Requisitions a multi-process job** (PO\_REQRQ) to run the Close Requisitions process and produce the Requisition Reconciliation report.

**Note:** If necessary, you can run the Requisition Reopen Application Engine process (PO\_REQREOPN) to undo the changes made by the Close Requisitions process.

See the product documentation for *PeopleTools: Process Scheduler*

#### **Related Links**

[Close Page](#page-703-0) [Commitment Control Budget Processor Process in PeopleSoft Purchasing](#page-249-0) "User Preferences – Requisition Authorizations Page" (Application Fundamentals)

## **Describing Requisition Close Criteria**

To understand how the Close Requisitions process functions, you must know the criteria that the process uses to close a requisition. The process references the settings and statuses of several criteria to determine that a requisition is ready to be closed and that it does not need to be modified in the future.

The following table details the business-related criteria referenced by the Close Requisitions process and the settings and statuses that must be met to qualify for closure. Each of the criteria discussed must be met for the Close Requisitions process to close a requisition.

The settings and statuses referenced by the Close Requisitions process include a sourcing requirement that requires all lines on a requisition to be accounted for on a purchase order to qualify for closure. Sourcing requirements can also be met if the requisition lines are fulfilled using the inventory demand functionality or a combination of the two sourcing options.

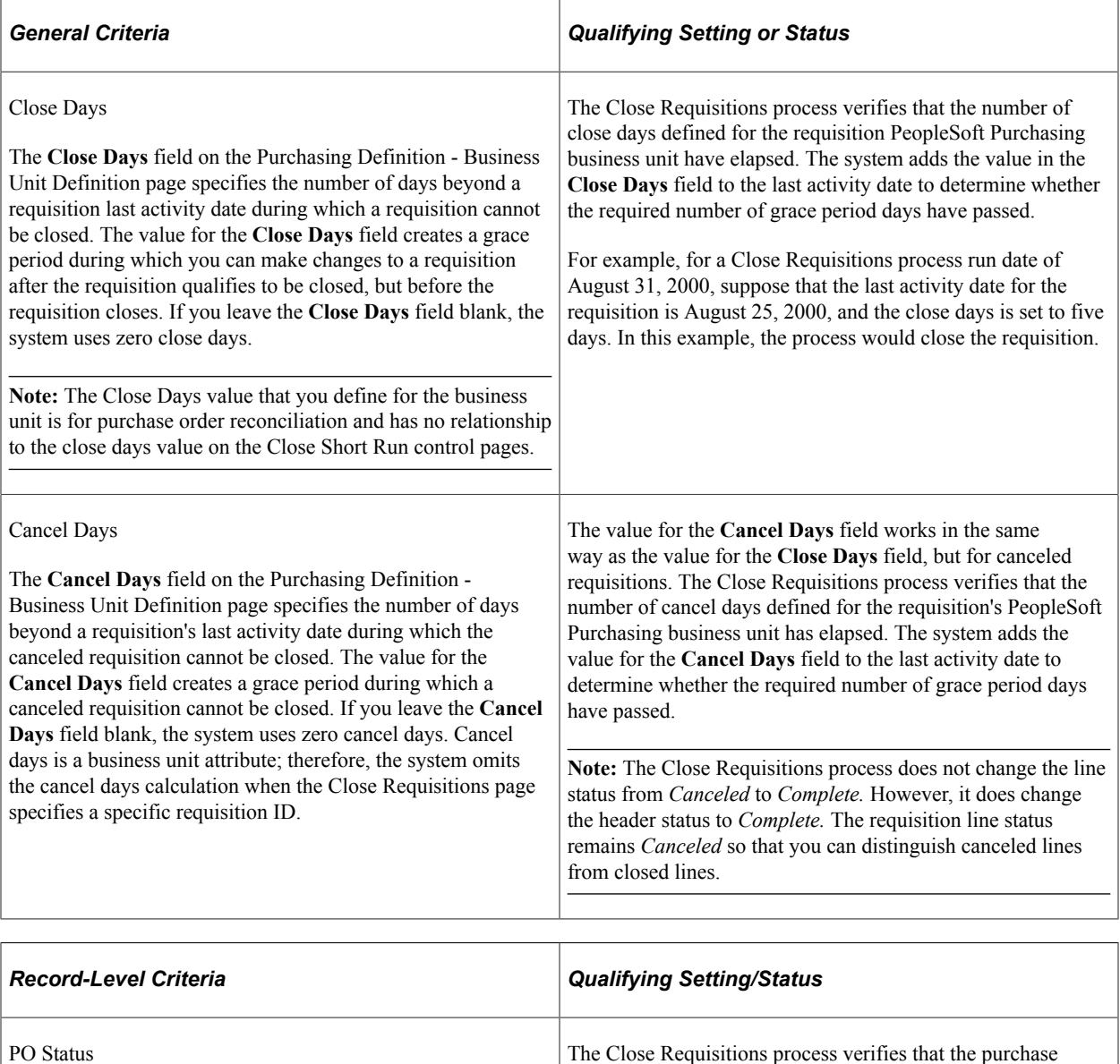

orders to which the requisition lines are sourced have a

*Completed* status.

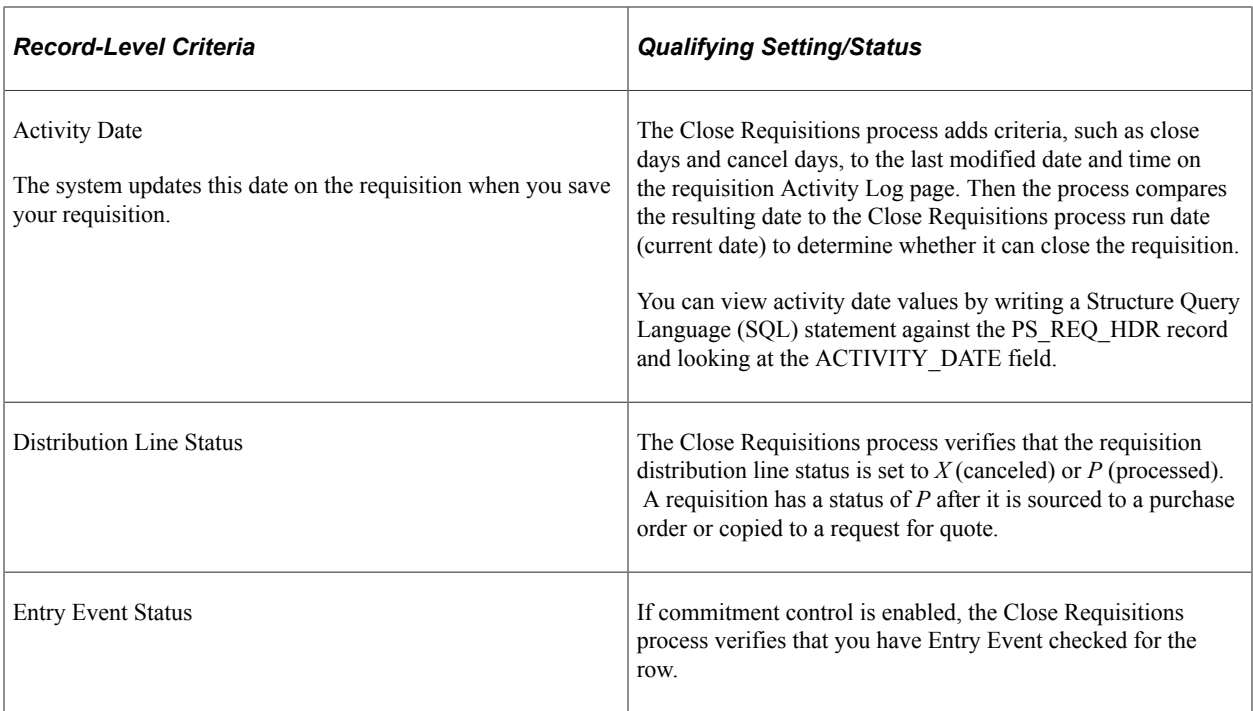

The Close Requisitions process closes a requisition if any one of the following is true:

The requisition status is *Canceled* (PS\_REQ\_HDR.REQ\_STATUS =  $X$ ), and the last activity date is less than or equal to the current date minus the close days:

(Last Activity Date) <= (Current Date) – (Close Days)

• The requisition has been sourced to a purchase order (PS\_REQ\_LN\_DISTRIB.DISTRIB\_LN\_STATUS = *P*), the purchase order status is *Completed*, and the last activity date is less than or equal to the current date minus the close days:

(Last Activity Date) <= (Current Date) – (Close Days)

The requisition has been sourced to inventory (PS\_REQ\_LN\_DISTRIB.DISTRIB\_LN\_STATUS =  $P$ ), and the last activity date is less than or equal to the current date minus the close days:

(Last Activity Date) <= (Current Date) – (Close Days)

You can view requisition header information (PS\_REQ\_HDR) and requisition distribution information (PS\_REQ\_LN\_DISTRIB) by accessing the requisition online or by writing an SQL statement against the mentioned tables as necessary.

#### **Related Links**

[Purchasing Definition - Business Unit Definition Page](#page-55-0)

## **Describing Close Requisition Changes to Requisition Statuses**

A requisition's distribution lines, schedules, lines, and header can be closed in intervals by the Close Requisitions process. Distribution lines close first, followed by the schedules, lines, and header. Therefore, it is possible to have a distribution line close before the rest of the requisition.

For example, suppose that a requisition contains 20 lines, each with two schedules. When the necessary distributions close, the schedule qualifies for closure. Once the two schedules close for a line, the line closes. When the 20 lines close, the requisition closes.

When you run the Close Requisitions process, it changes the status of all requisitions that meet closure criteria as shown in these tables:

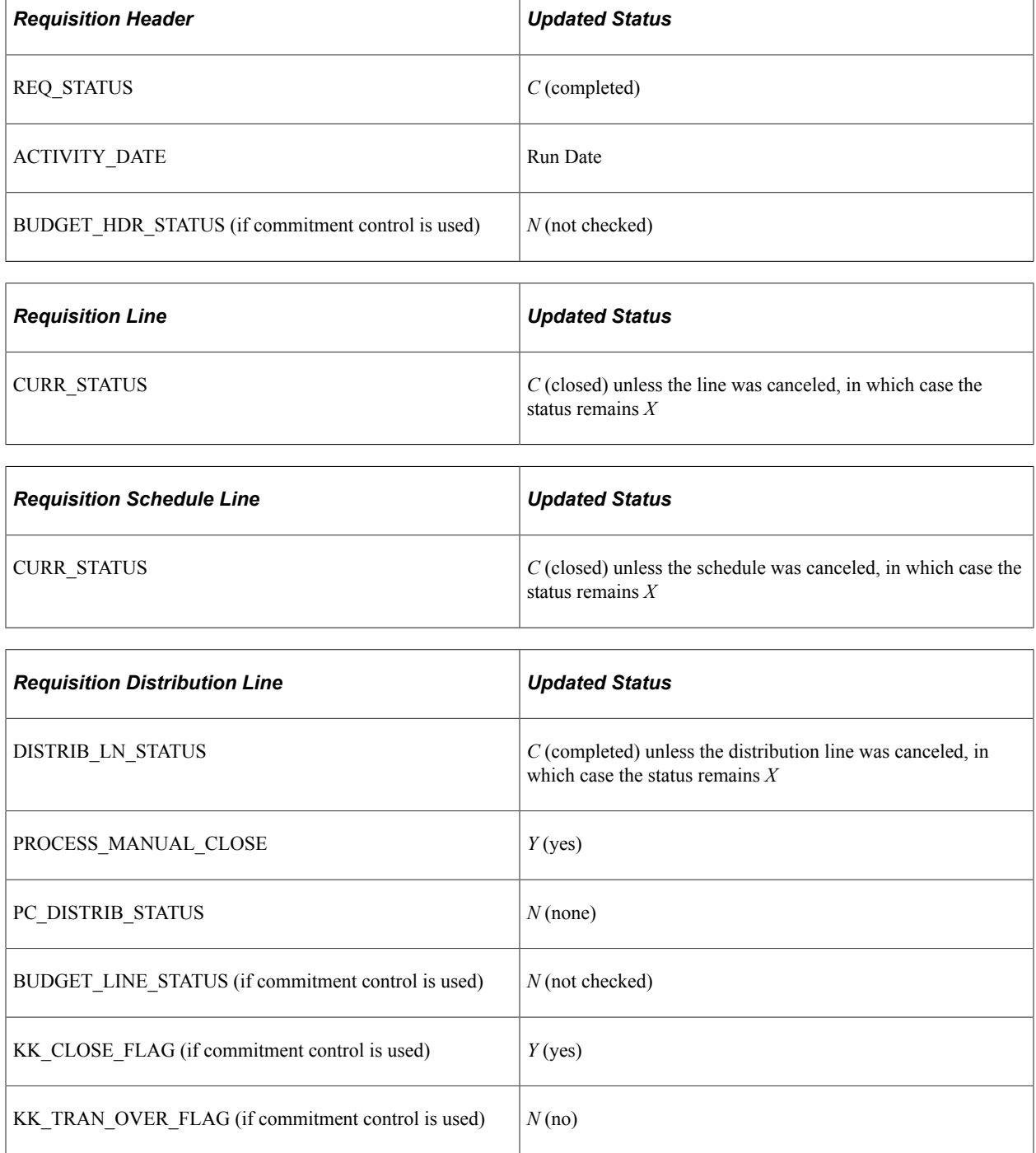

#### **Related Links**

[Understanding the Close Purchase Orders Process](#page-1232-0) [Commitment Control and PeopleSoft Purchasing Close Processes](#page-255-0)

# **Closing Requisitions**

This section discusses how to run the Close Requisitions process.

**Note:** You can use the Requester's Workbench to preview the results of the Close Requisitions process on selected transactions. Once you confirm that the process will produce your desired results, you can run the Close Requisitions process from the Requester's Workbench.

## **Page Used to Close Requisitions**

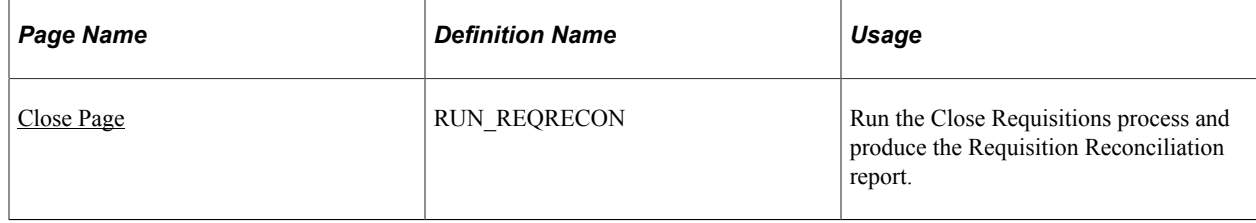

#### **Related Links**

[Understanding the Requester's Workbench](#page-684-0)

## <span id="page-703-0"></span>**Close Page**

Use the Close page (RUN\_REQRECON) to run the Close Requisitions process and produce the Requisition Reconciliation report.

Navigation:

#### **Purchasing** > **Requisitions** > **Reconcile Requisitions** > **Close Requisitions**

#### **Process Requests Parameters**

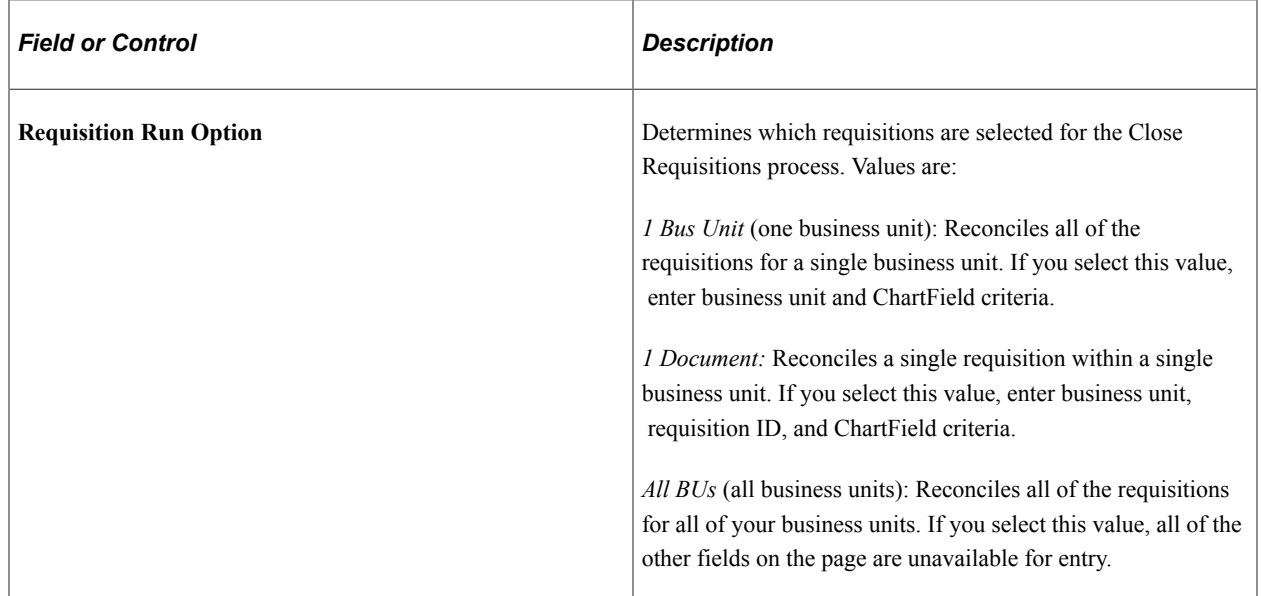

## **ChartField Criteria**

Use the **ChartField Criteria** group box to select requisitions for processing based on ChartField values. This option is useful if you are using commitment control and want to process requisitions based on ChartField values.

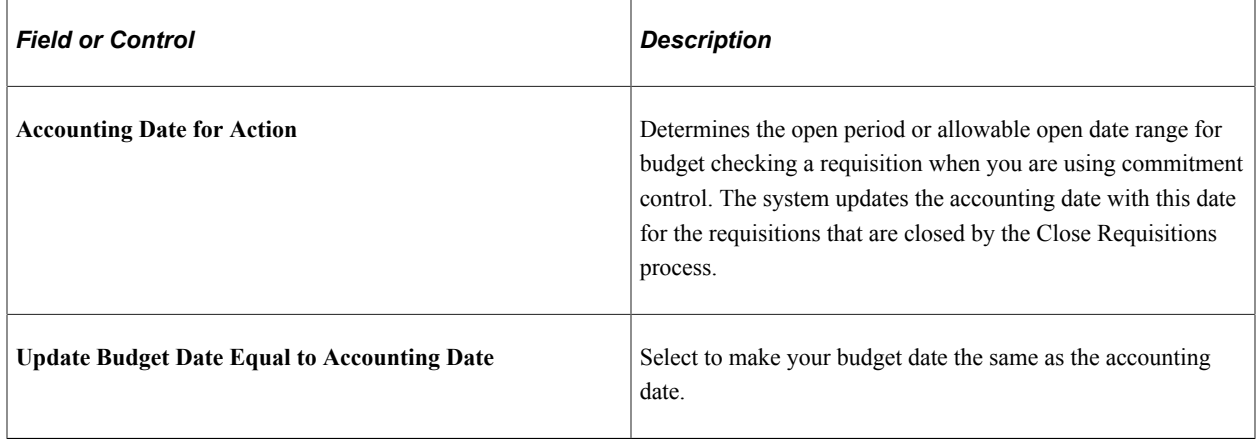

#### **Related Links**

"Understanding PeopleSoft ChartFields" (Application Fundamentals)

# **Reopening Requisitions**

This section provides an overview of the Requisition Reopen process and discusses how to run the Requisition Reopen process.

## **Page Used to Reopen Requisitions**

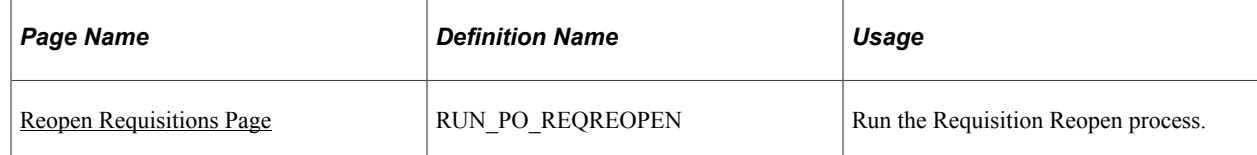

## **Understanding the Requisition Reopen Process**

The Requisition Reopen Application Engine process (PO\_REQREOPN) gives you the ability to reopen requisitions. To perform the Requisition Reopen process you need to have the authorization to do so. To enable users to be able to reopen requisitions, you must establish their authorization using the Procurement - Requisition Authorizations page. Using this page you can give the user the ability to reopen requisitions.

The Requisition Reopen process gives you the ability to reopen requisitions in a couple of different ways. You can:

• Undo changes made by the last run of the Close Requisition process.

This process reverses the effects of the Close Requisitions process on the most recently processed group of requisitions.

• Reopen any requisition at any time.

This process gives you the ability to reopen a range of requisitions, a specific requisition, or all requisitions associated with a business unit.

**Note:** A requisition that has been canceled at the header level, is not eligible for reopening.

Running this process resets several values associated with the requisition. The Requisition Reopen process will reset these values:

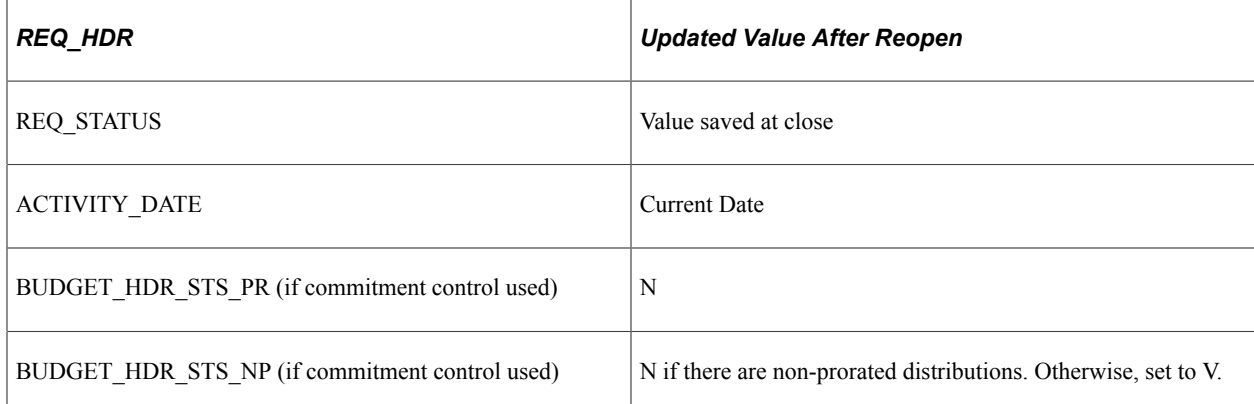

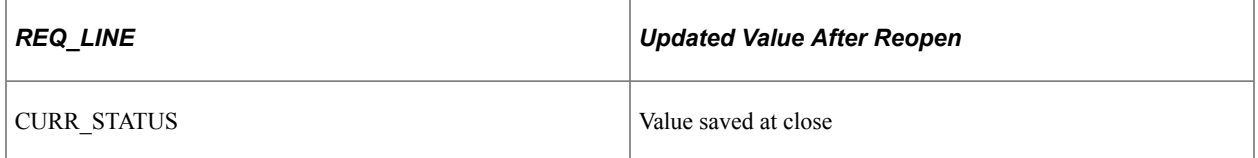

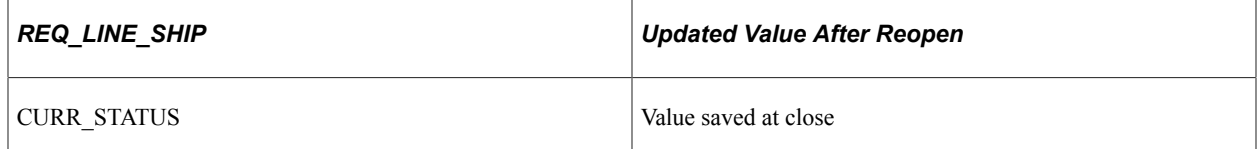

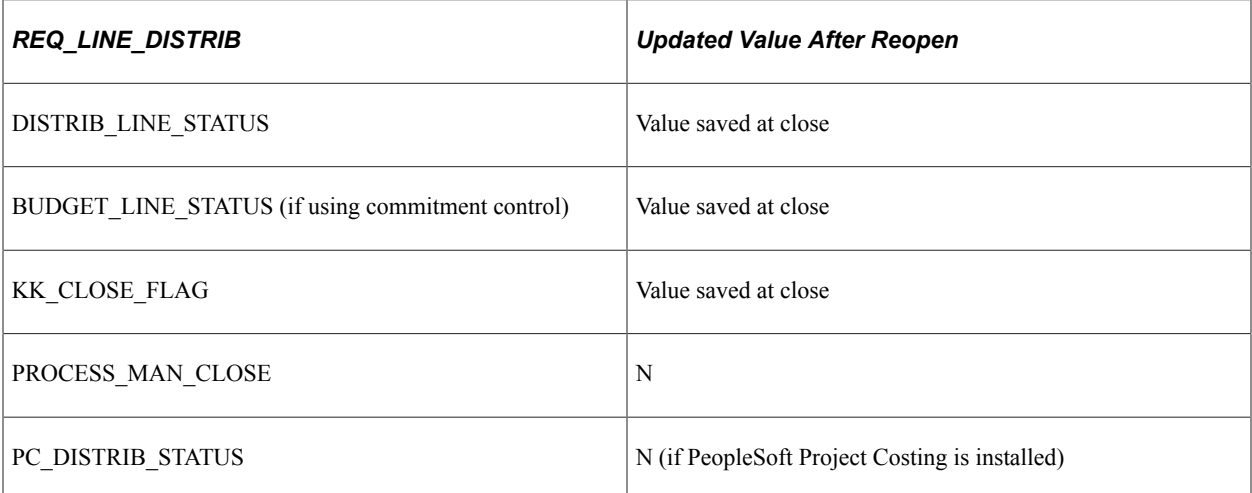

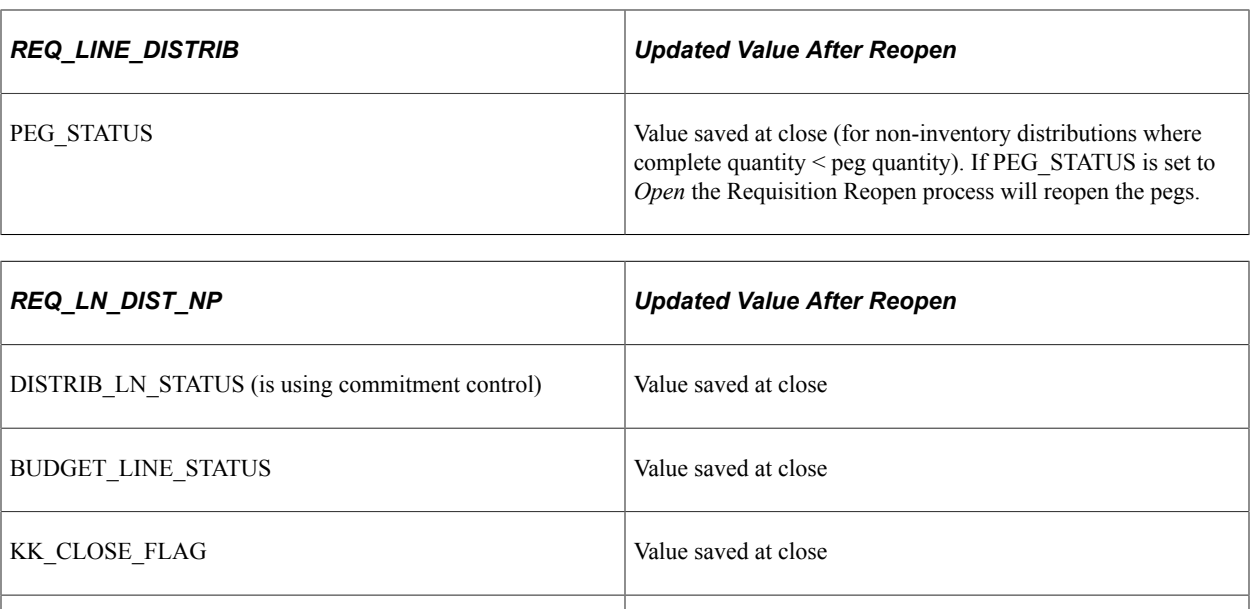

#### **Related Links**

[Commitment Control Budget Processor Process in PeopleSoft Purchasing](#page-249-0) "User Preferences – Requisition Authorizations Page" (Application Fundamentals)

PROCESS\_MAN\_CLOSE  $N$ 

## <span id="page-706-0"></span>**Reopen Requisitions Page**

Use the Reopen Requisitions page (RUN\_PO\_REQREOPEN) to run the Requisition Reopen process.

Navigation:

**Purchasing** > **Requisitions** > **Reconcile Requisitions** > **Reopen Requisitions** > **Reopen Requisitions**

This example illustrates the fields and controls on the Reopen Requisitions page. You can find definitions for the fields and controls later on this page.

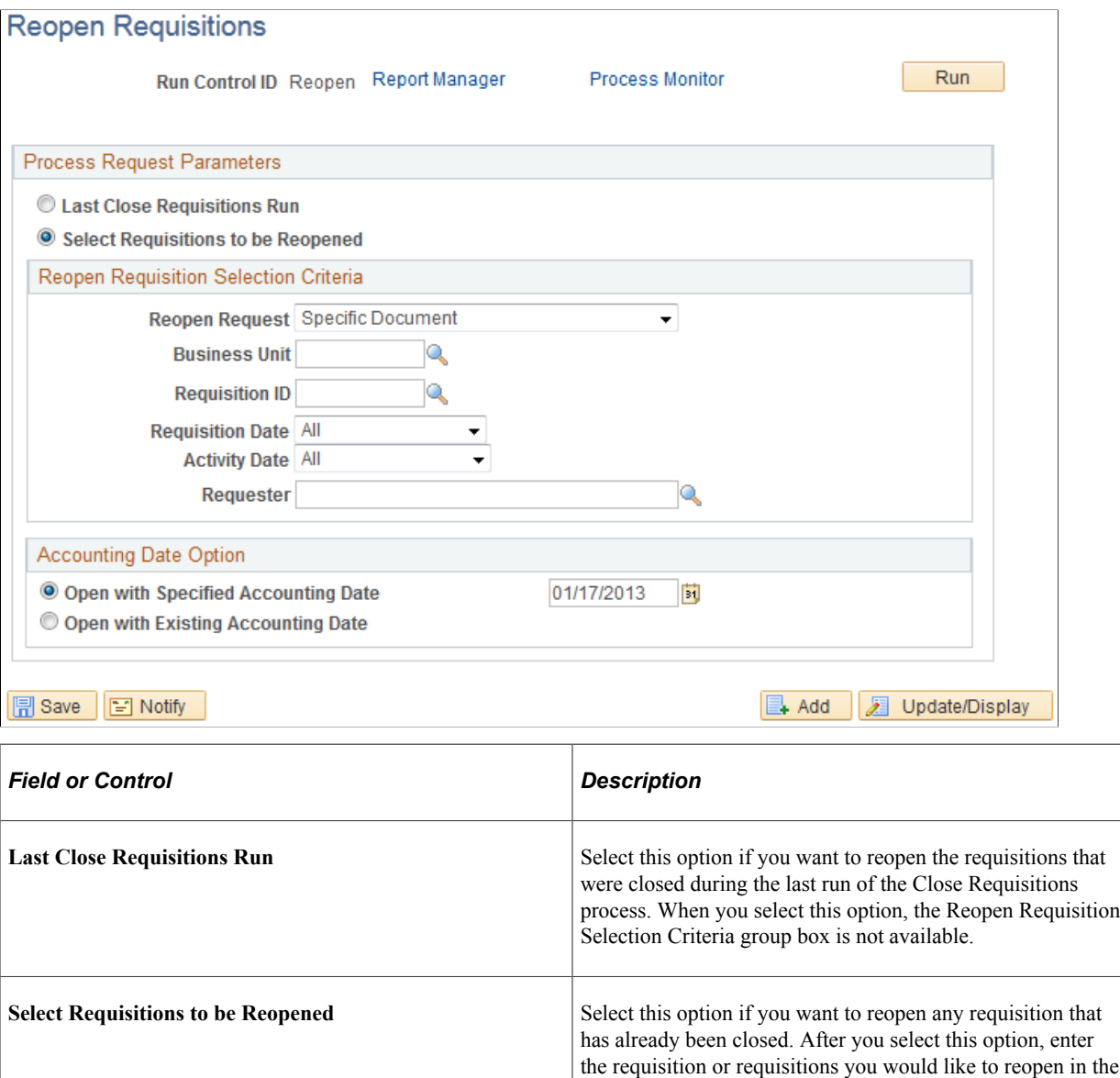

Reopen Requisition Selection Criteria group box.

# **Reopen Requisition Selection Criteria**

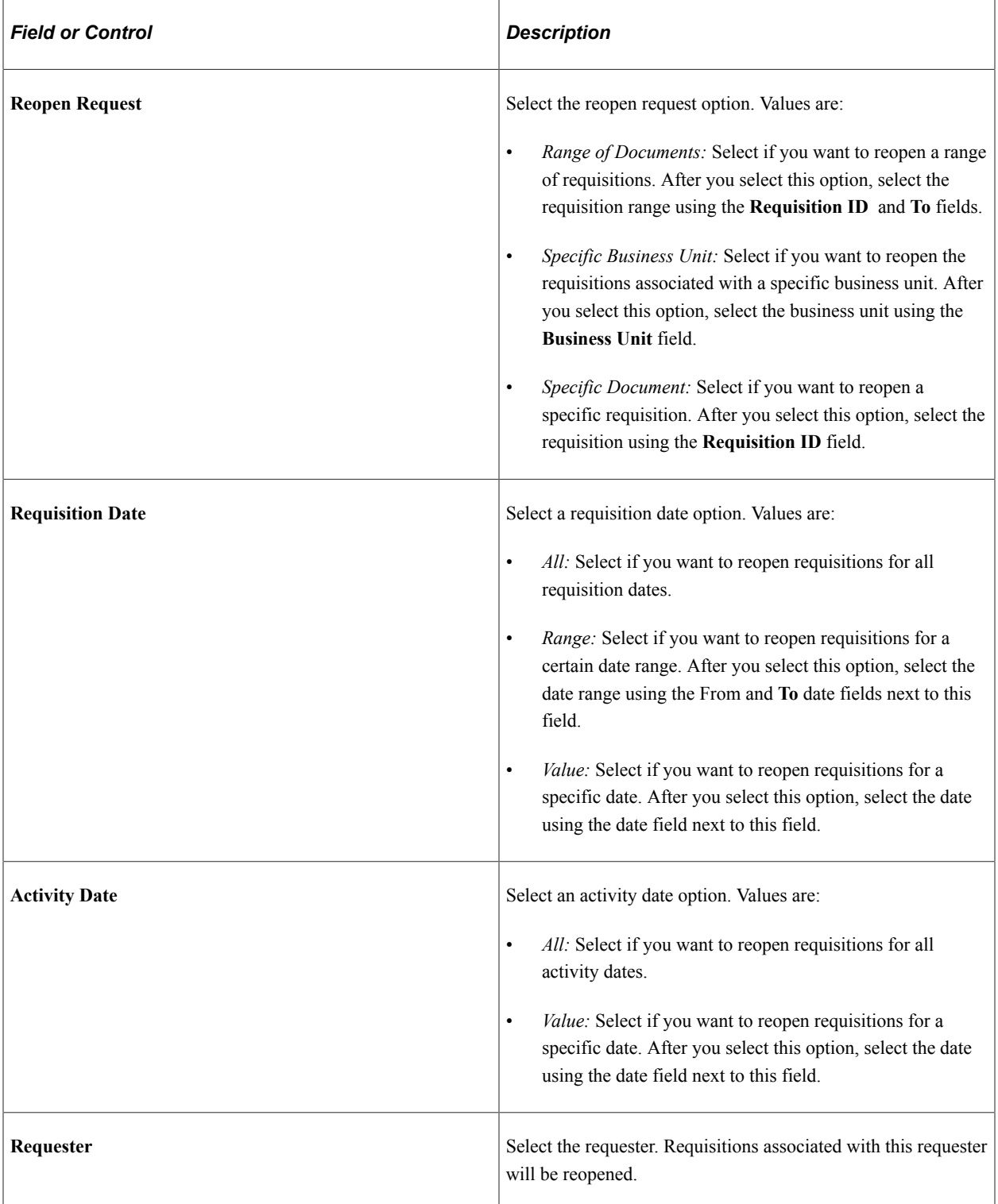

# **Accounting Date Options**

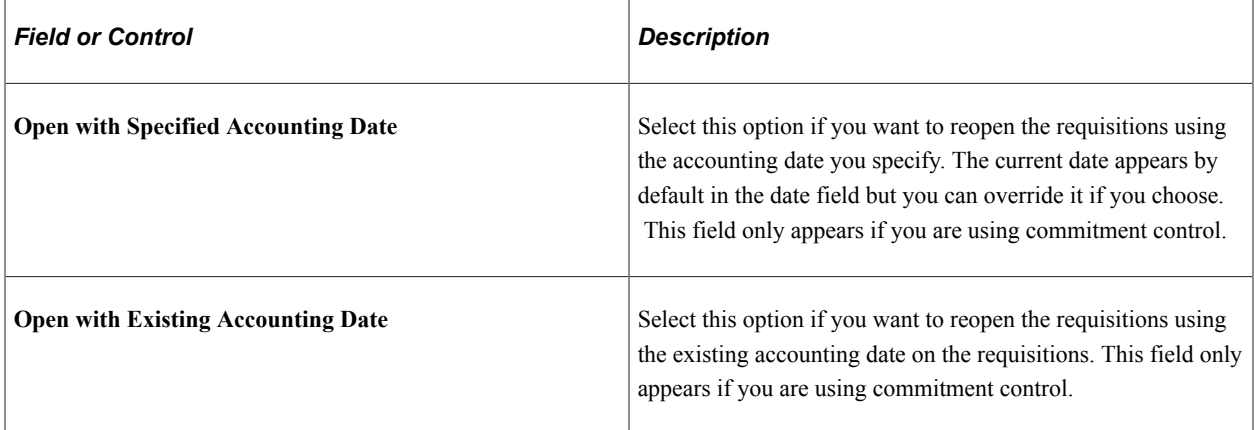

# **Reviewing Requisition Information**

# **Using Requisition Inquiries**

This section discusses how to Use Requisition Inquiries

# **Pages Used to Use Requisition Inquiries**

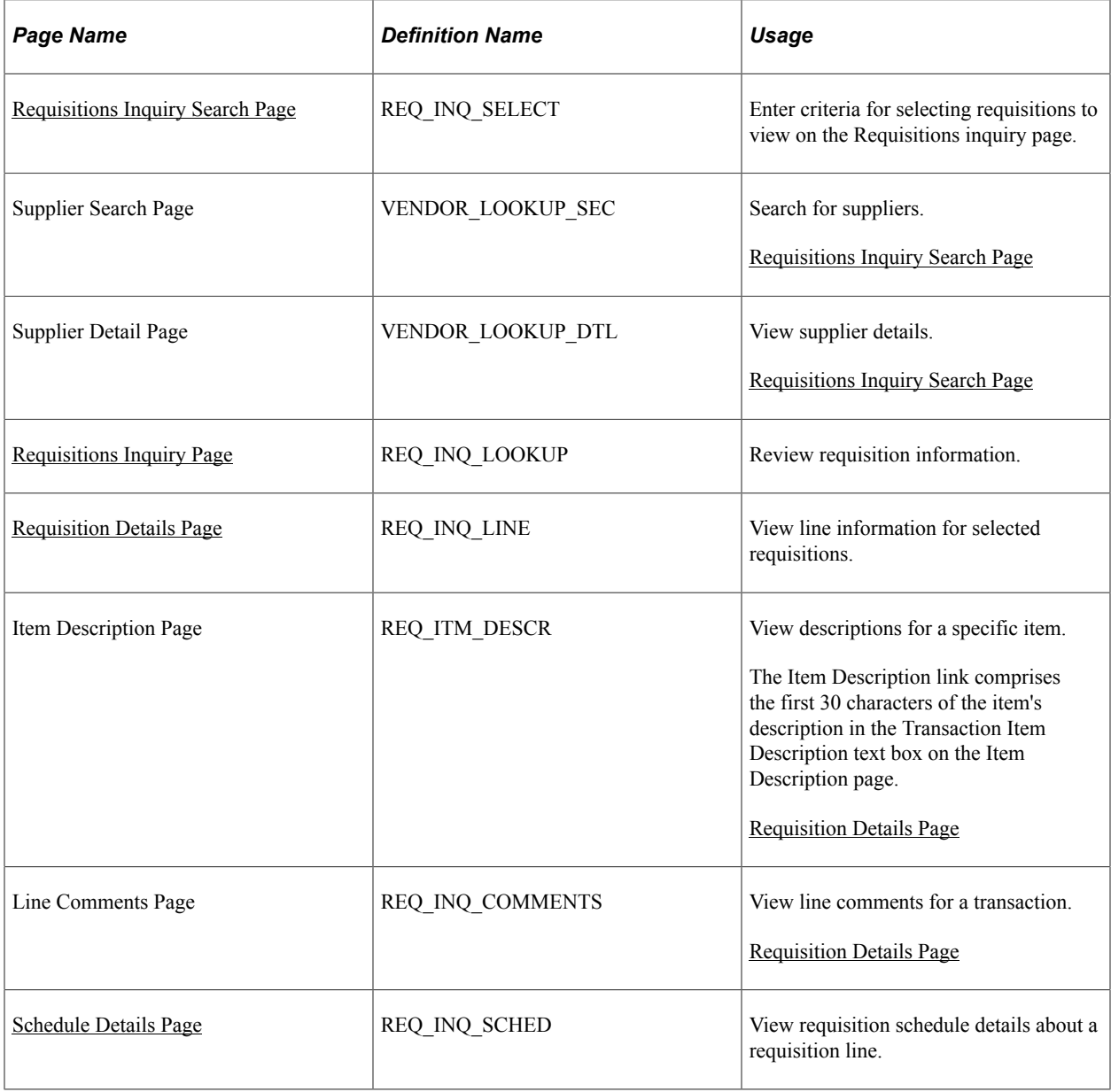

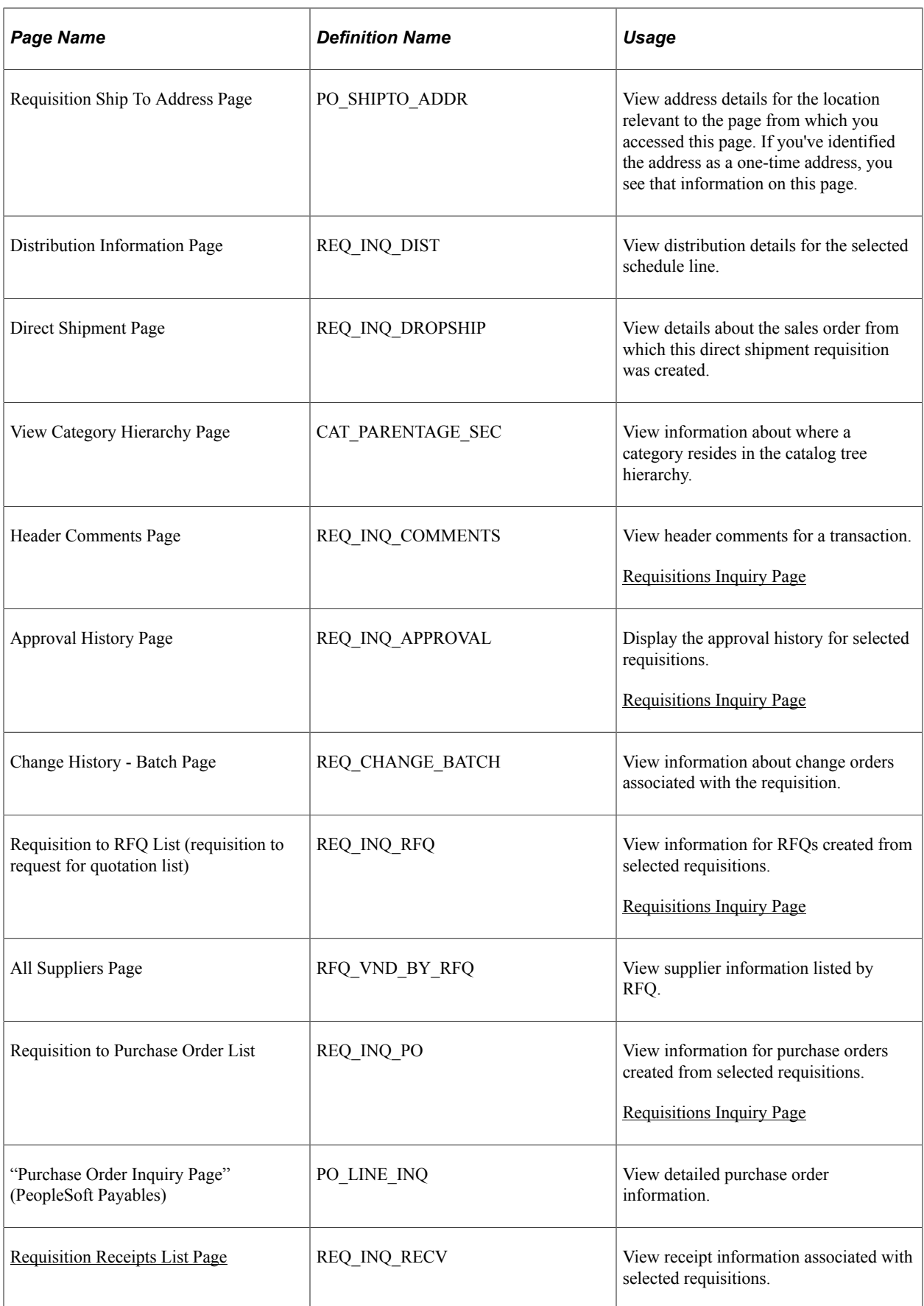

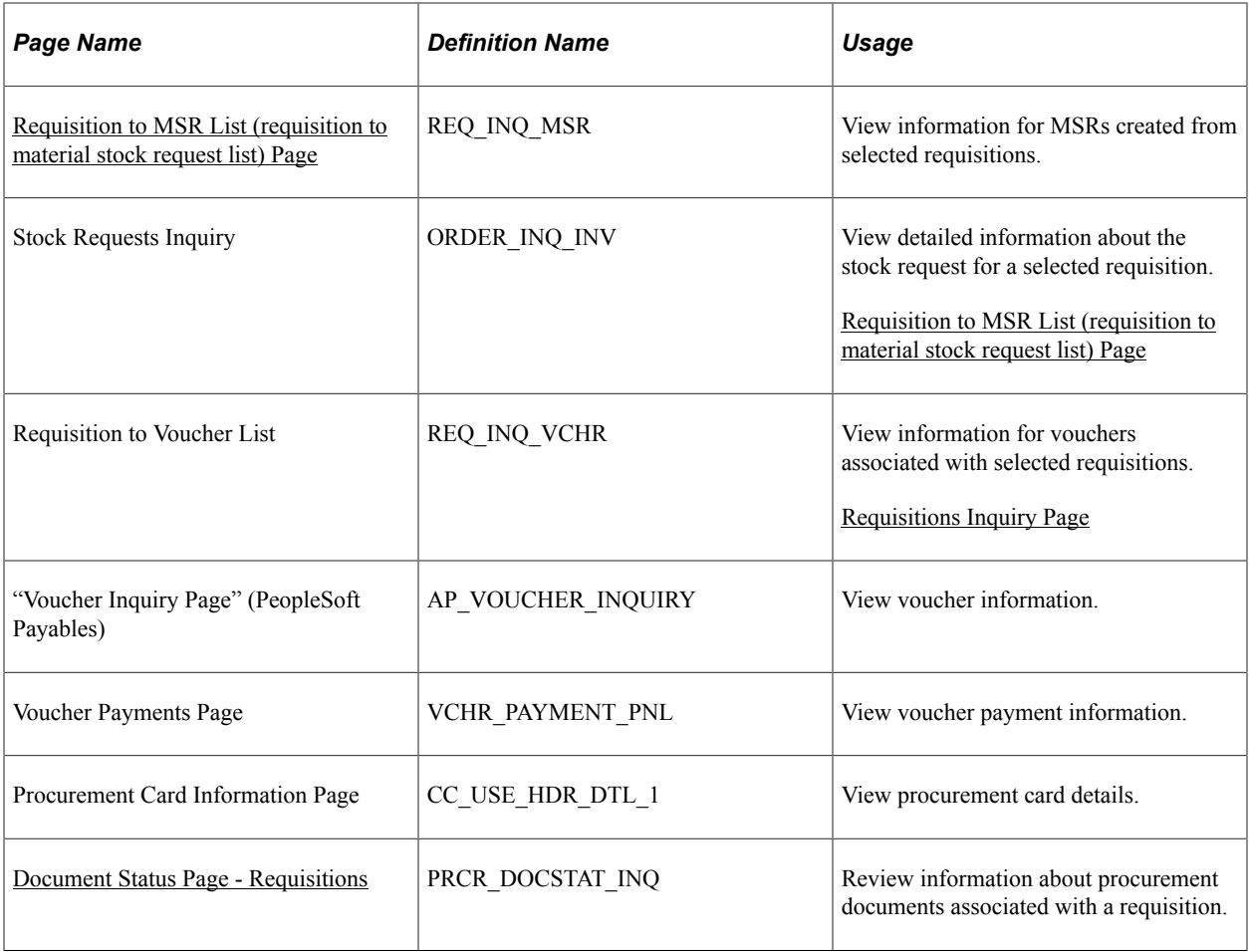

# <span id="page-712-0"></span>**Requisitions Inquiry Search Page**

Use the Requisitions Inquiry Search page (REQ\_INQ\_SELECT) to enter criteria for selecting requisitions to view on the Requisitions Inquiry page.

Navigation:

#### **Purchasing** > **Requisitions** > **Review Requisition Information** > **Requisitions** > **Requisitions Inquiry**

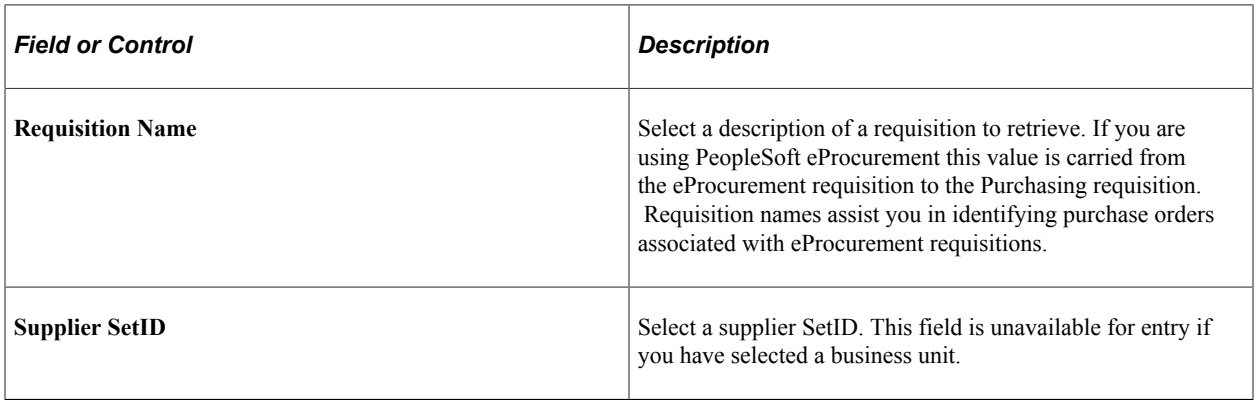

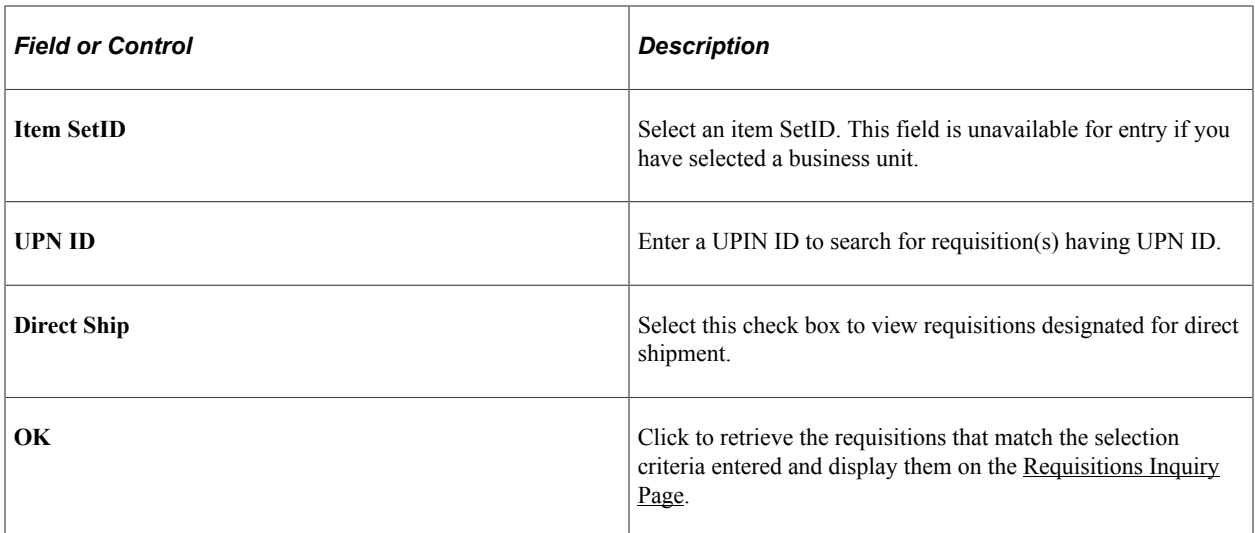

For more information se[eMaintain Requisitions - Requisition Page](#page-567-0).

## <span id="page-713-0"></span>**Requisitions Inquiry Page**

Use the Requisitions (inquiry) page (REQ\_INQ\_LOOKUP) to review requisition information.

Navigation:

#### **Purchasing** > **Requisitions** > **Review Requisition Information** > **Requisitions**

After you enter selection criteria on the Requisitions Inquiry Search page, click the **OK** button.

When the system processes the search criteria that you enter, all requisitions that meet that criteria appear in the Req Query grid box. The Details tab provides basic information about the requisition. Click the **Requisition** link to access the Line Details page where you can view line details for the requisition.

#### **Status**

Select the Status tab.

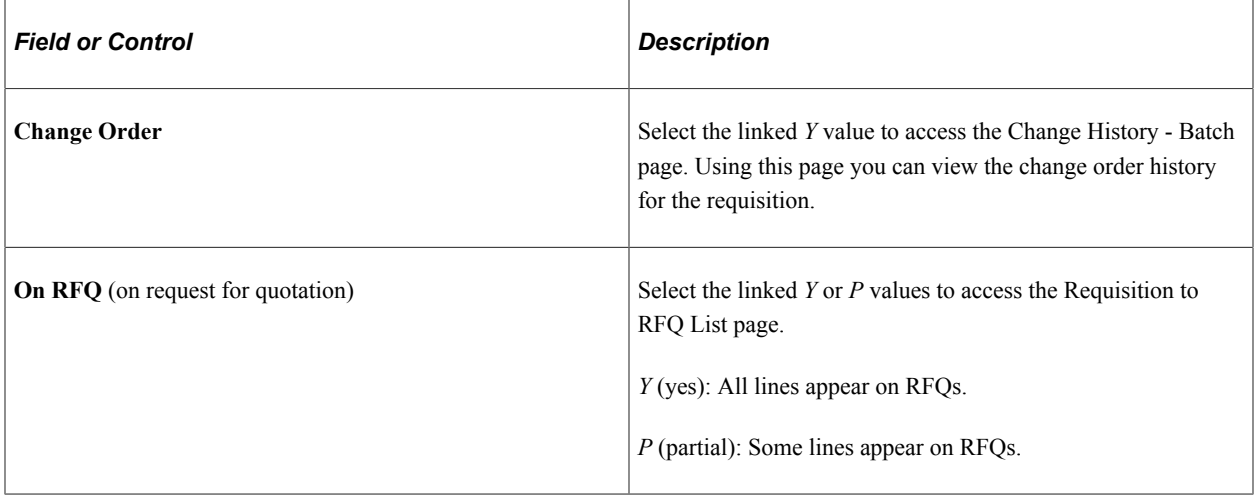

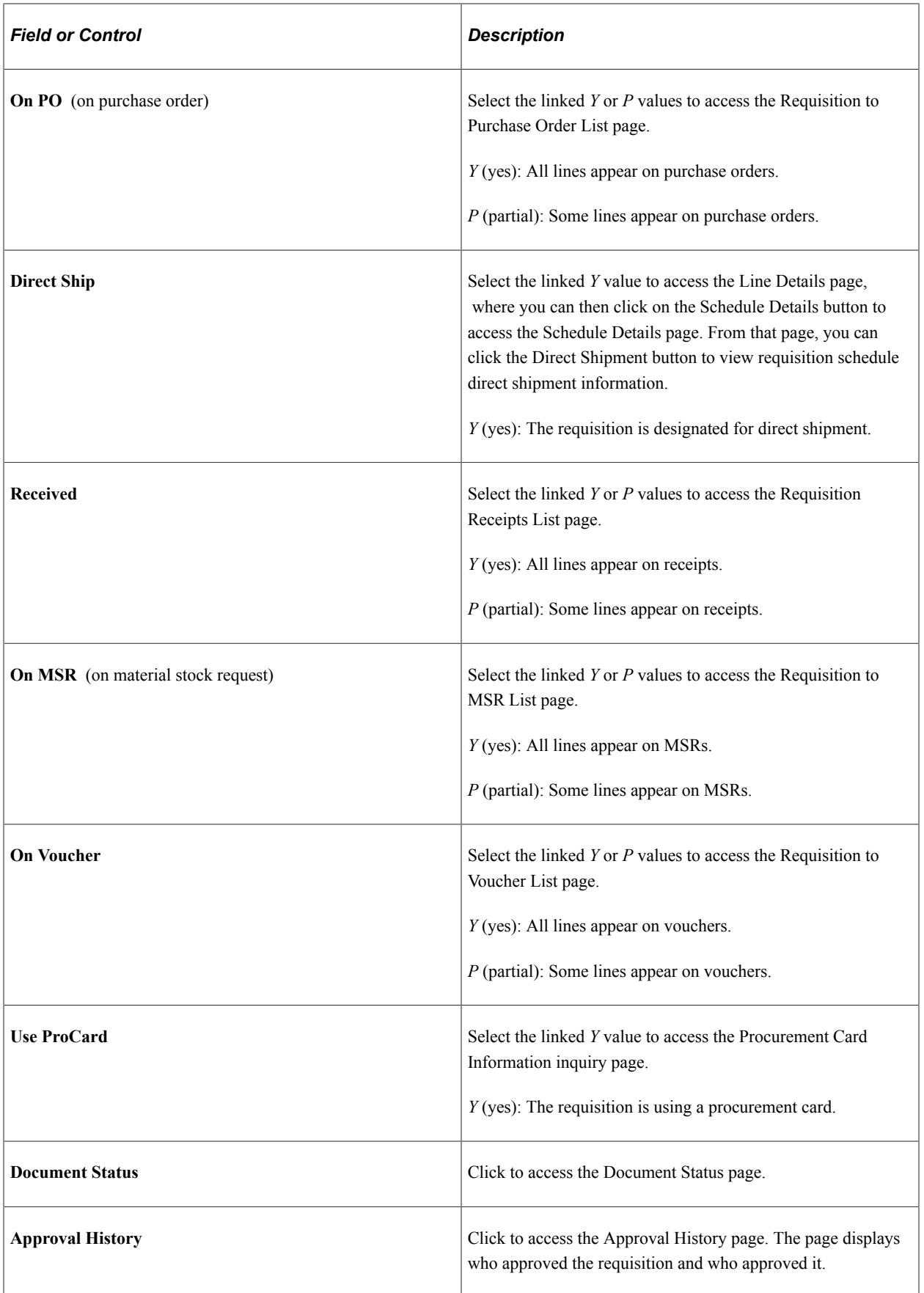

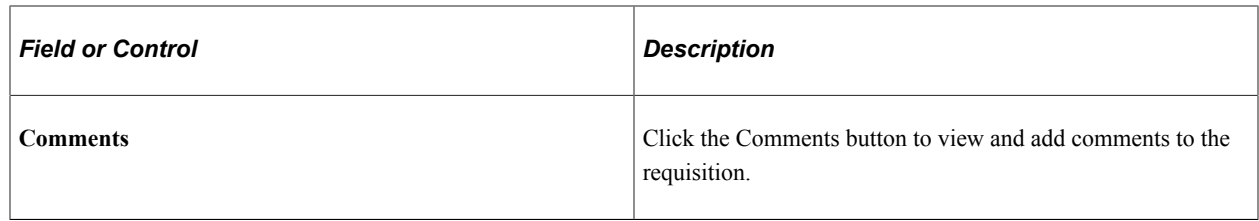

#### **Related Links**

[Requisition to Purchase Order List Page](#page-720-0) [Requisition Receipts List Page](#page-721-0) [Requisition to MSR List \(requisition to material stock request list\) Page](#page-721-1)

## <span id="page-715-0"></span>**Requisition Details Page**

Use the Requisition Details page (REQ\_INQ\_LINE) to view line information for selected requisitions.

Navigation:

Click a **Requisition ID** link on the Requisitions inquiry page.

This example illustrates the fields and controls on the Requisition Details Page. You can find definitions for the fields and controls later on this page.

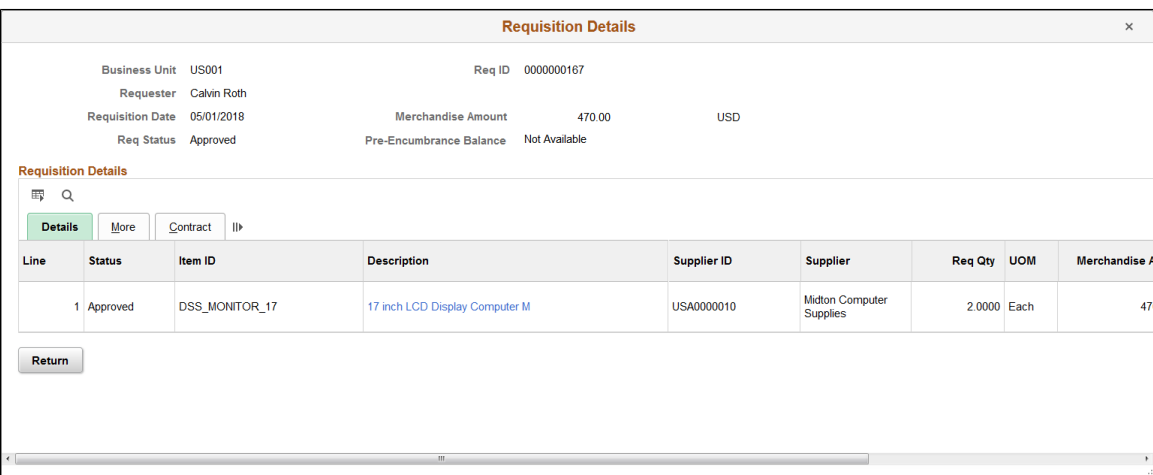

This page displays the requisition's lines. The header provides information that applies to all lines.

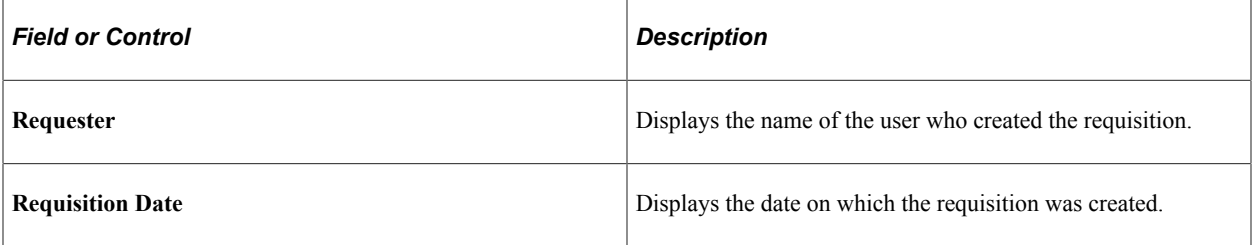

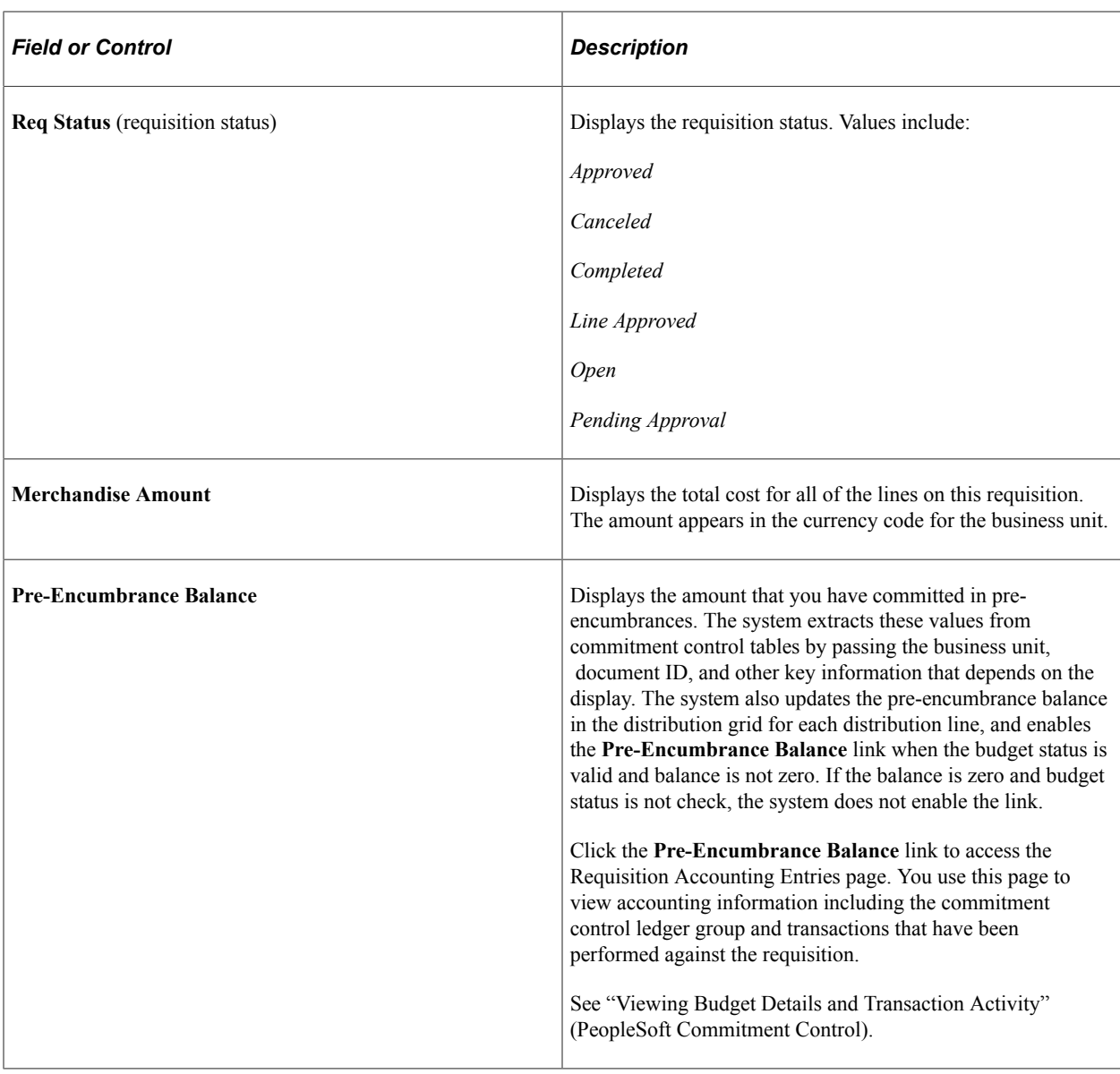

## **Common Fields**

This section lists the fields common to all three requisition details tabs.

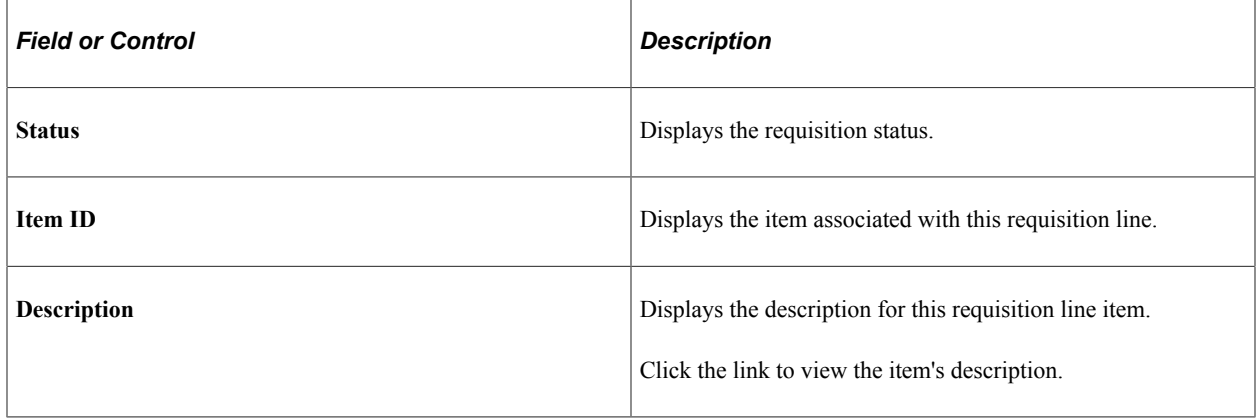

### **Details**

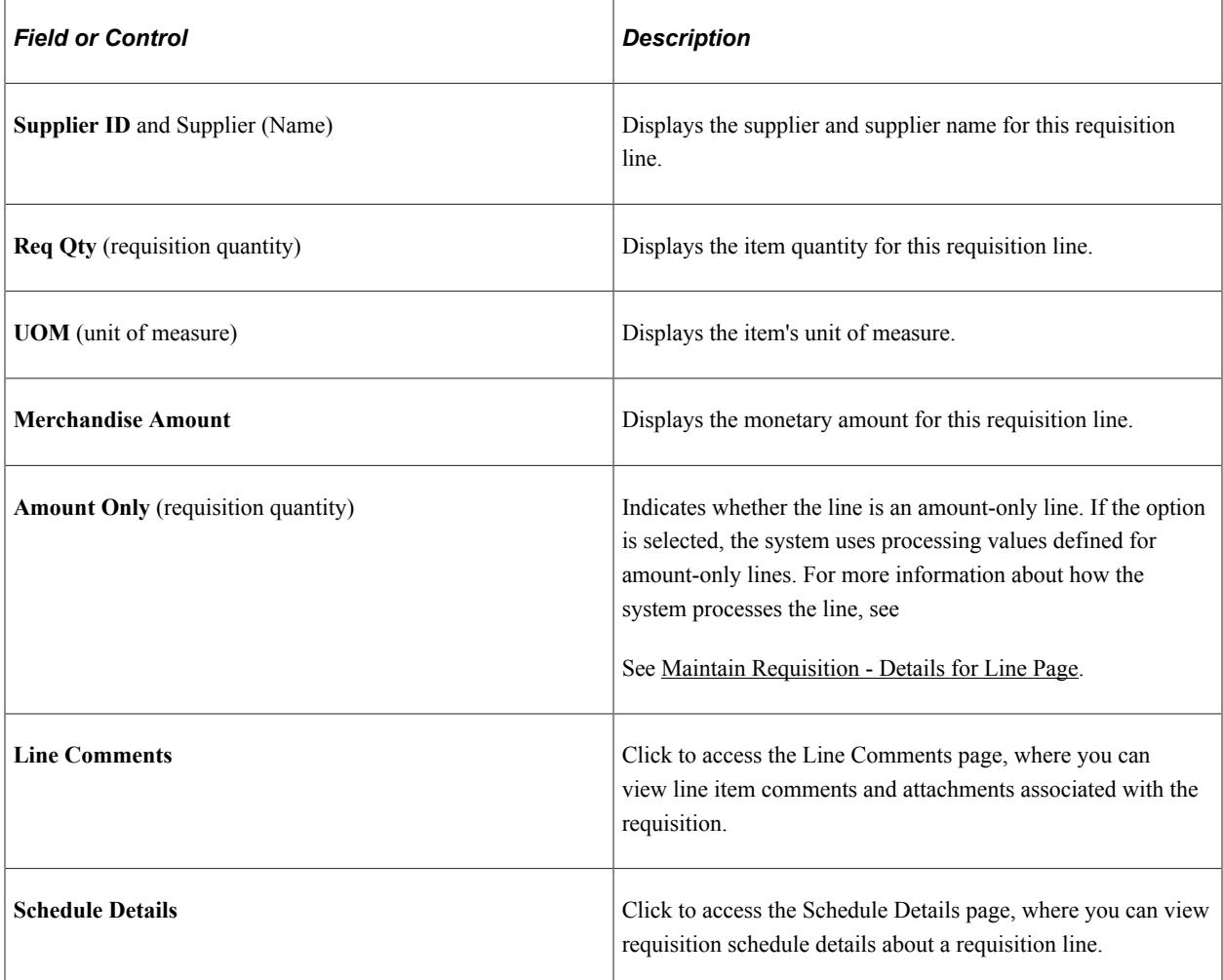

#### **More**

Select the More tab.

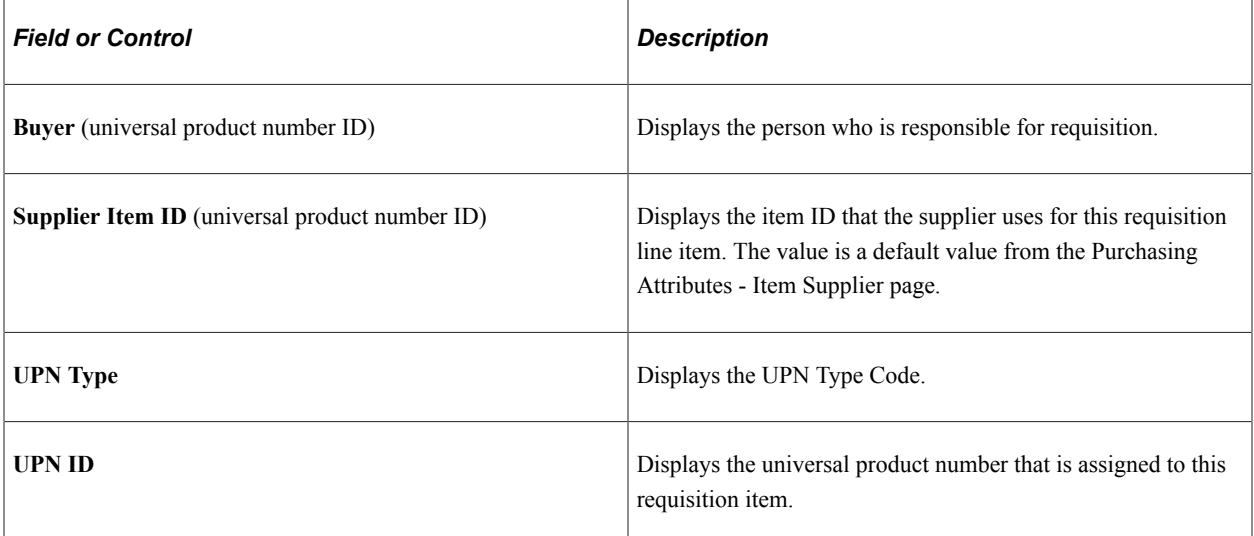

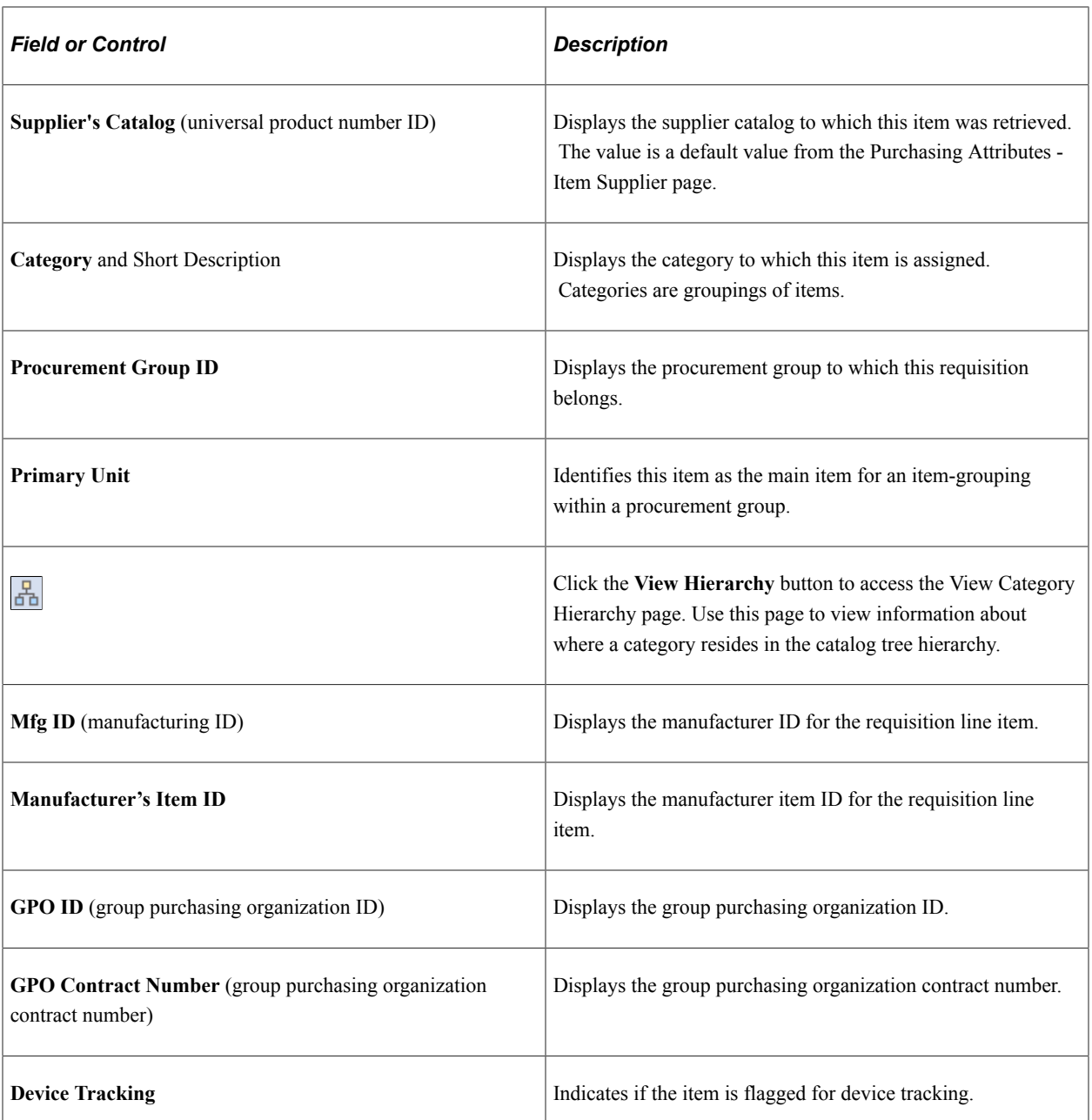

### **Contract**

Use the Contract tab to review information about the contract associated to the requisition line.

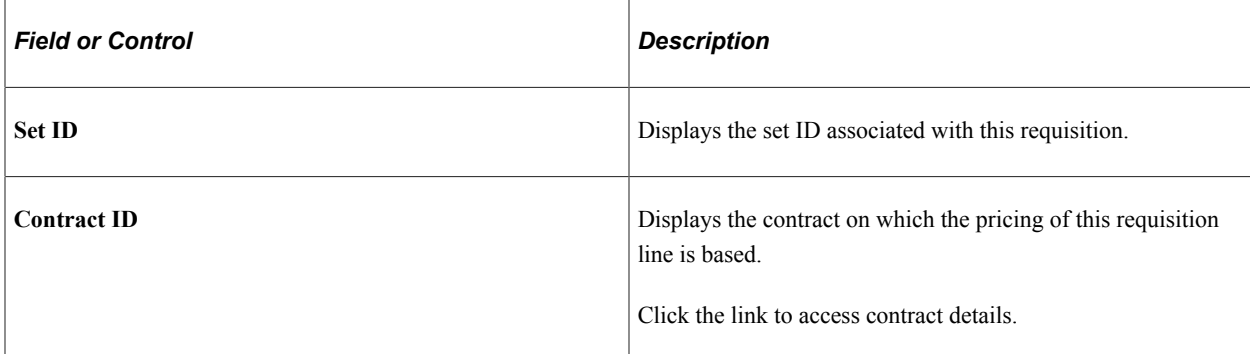

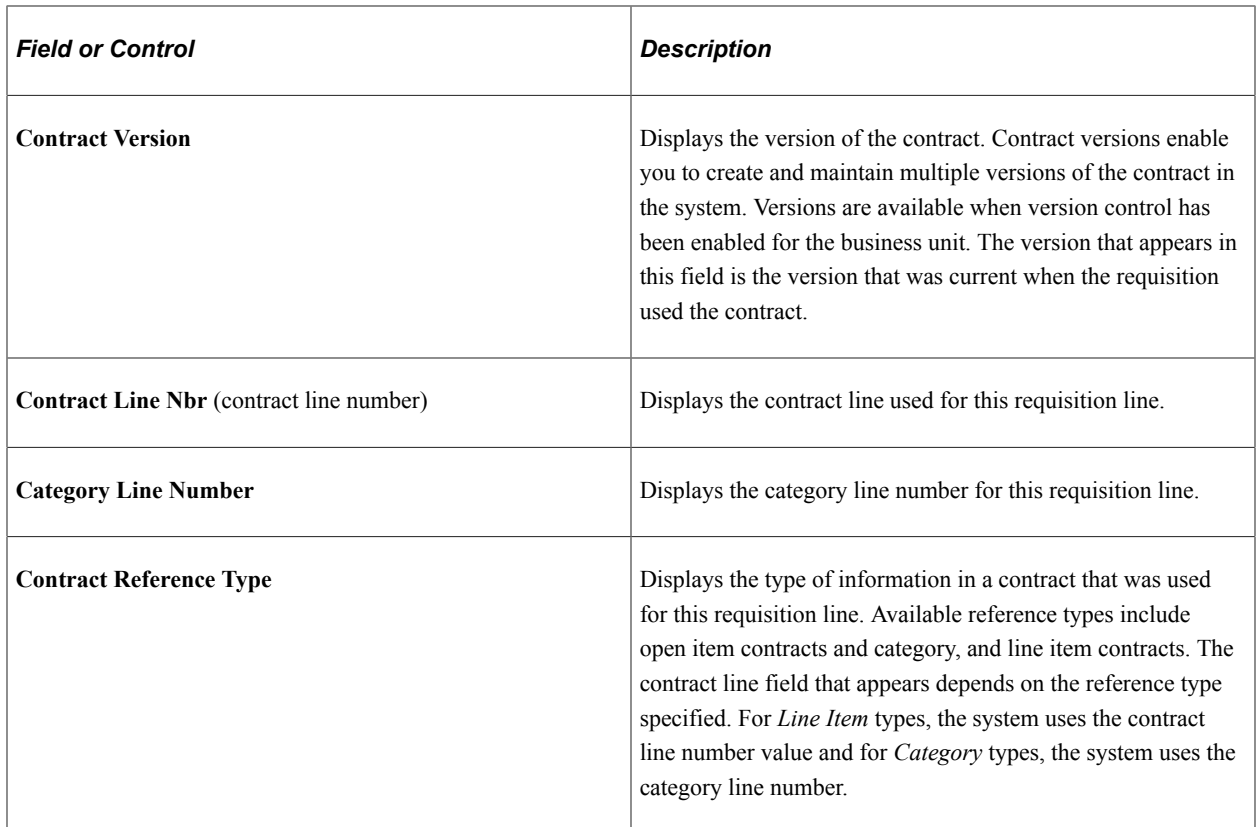

**Note:** On Requisitions if the supplier id is shown in line level grid then the GLN label will not get changed as per the hierarchy only the values will be retrieved and the label will show as "supplier GLN".

#### **Related Links**

[Understanding Procurement Groups in PeopleSoft](#page-300-0) "Using Universal Item Identifiers" (PeopleSoft Managing Items) "Using Device Tracking" (PeopleSoft Managing Items)

## <span id="page-719-0"></span>**Schedule Details Page**

Use the Schedule Details page (REQ\_INQ\_SCHED) to view requisition schedule details about a requisition line.

Navigation:

Click the **Schedule Details** button on the Line Details page.

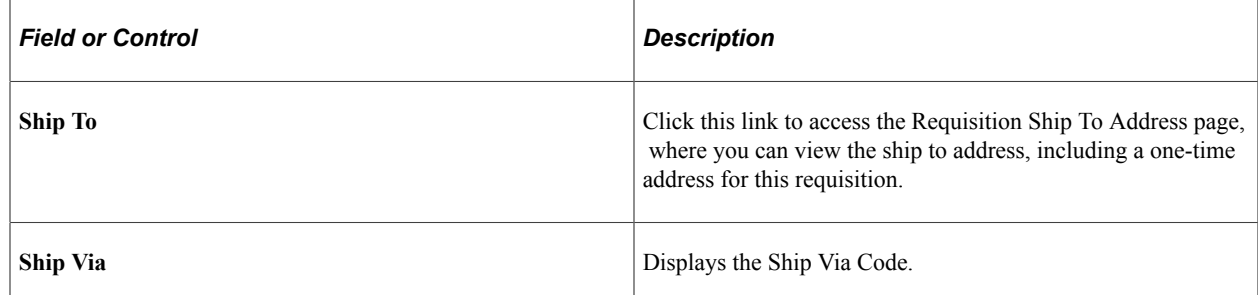
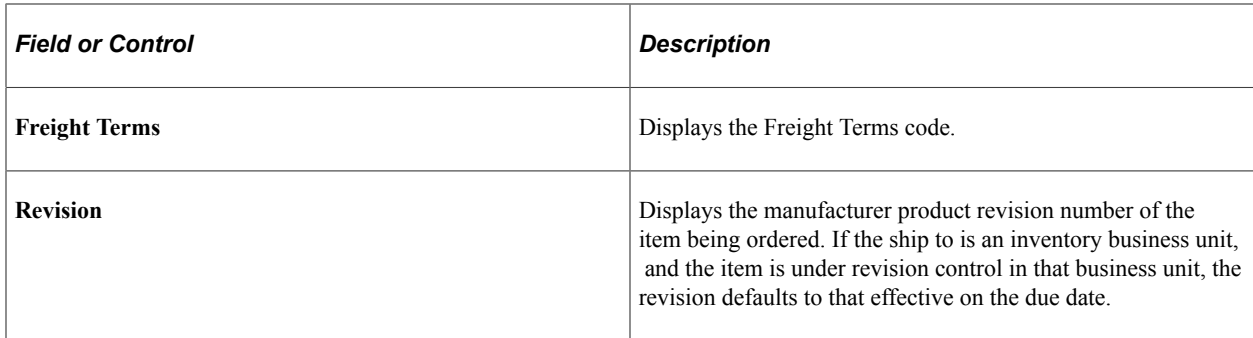

### **Distribution Information Page**

Use the Distribution Information page (REQ\_INQ\_DIST) to view distribution details for the selected schedule line.

Navigation:

Click the **Distrib Details Display** (distribution details display) button on the Schedule Details page.

#### **Details**

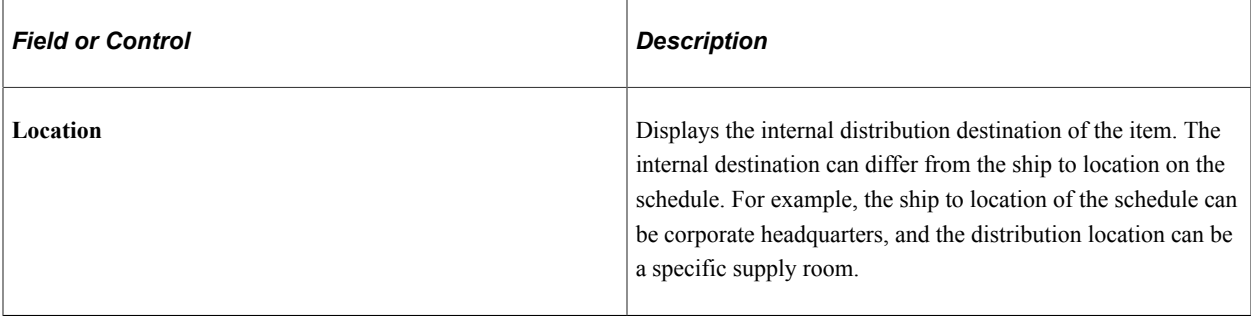

#### **Related Links**

"Understanding PeopleSoft ChartFields" (Application Fundamentals)

### **Requisition to Purchase Order List Page**

Use the Requisition to Purchase Order List page (REQ\_INQ\_PO) to view information for purchase orders created from selected requisitions.

Navigation:

Click the **On PO** (on purchase order) link on the Requisitions inquiry page.

#### **More**

Select the More tab.

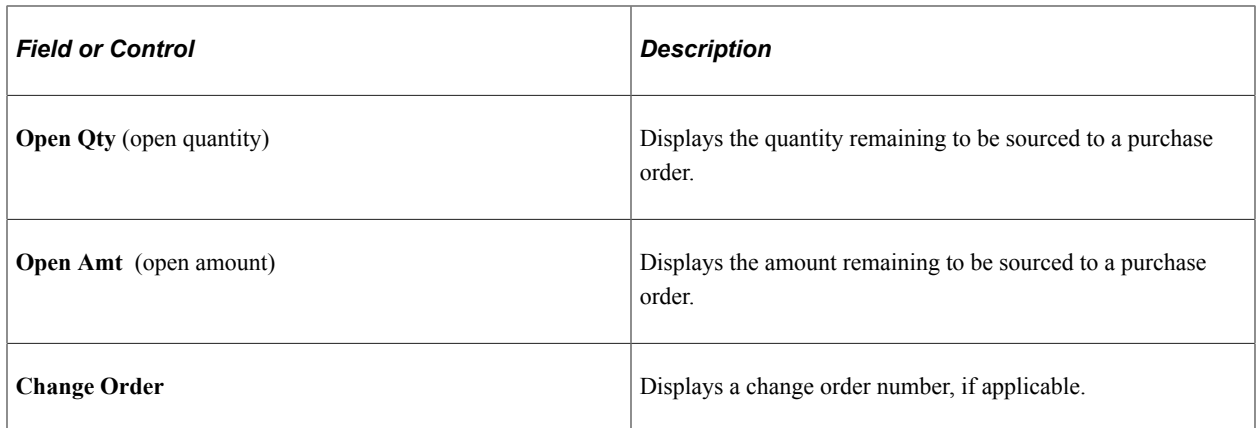

### <span id="page-721-0"></span>**Requisition Receipts List Page**

Use the Requisition Receipts List page (REQ\_INQ\_RECV) to view receipt information associated with selected requisitions.

Navigation:

Click the **Received** link on the Requisitions inquiry page.

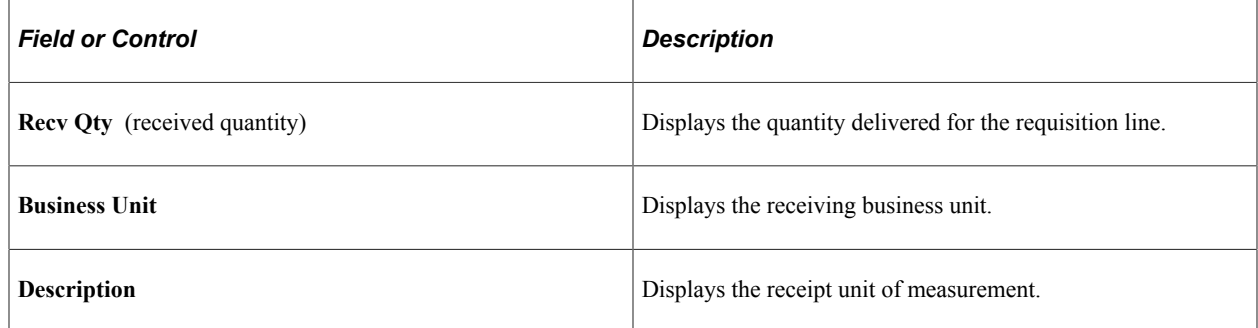

### <span id="page-721-1"></span>**Requisition to MSR List (requisition to material stock request list) Page**

Use the Requisition to MSR List (requisition to material stock request list) page (REQ\_INQ\_MSR) to view information for MSRs created from selected requisitions.

Navigation:

Click the **On MSR** (on material stock request) link on the Requisitions inquiry page.

#### **Details**

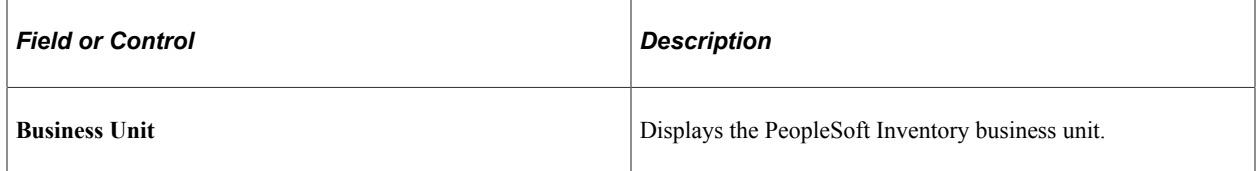

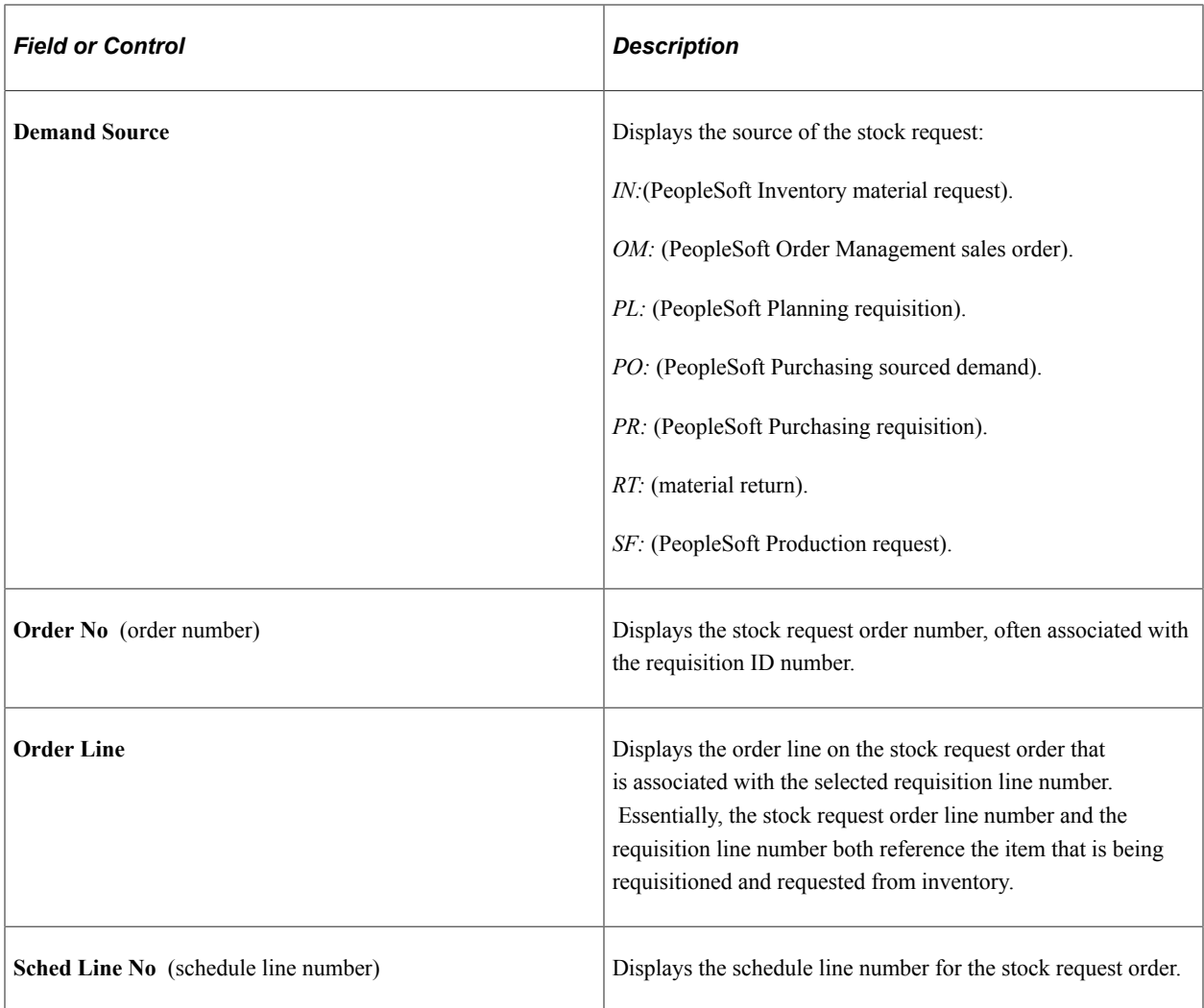

# **Using the Requisition Workbench**

This section discusses how to Use the Requisition Workbench

**Note:** The Requisition Workbench component provides the same information as the Requisition inquiry component, plus more details about MSRs, interunit receipts, and external shipments.

# **Pages Used to Use the Requisition Workbench**

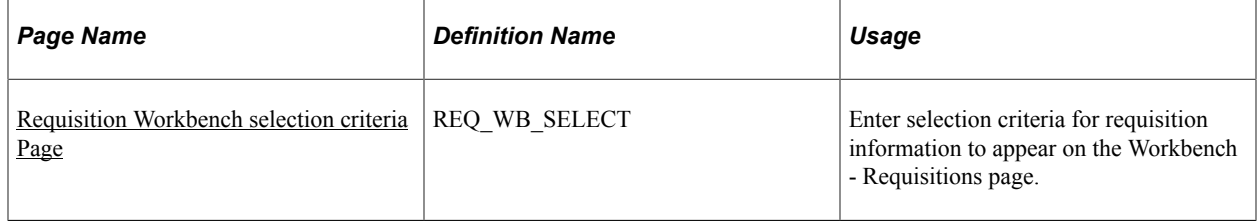

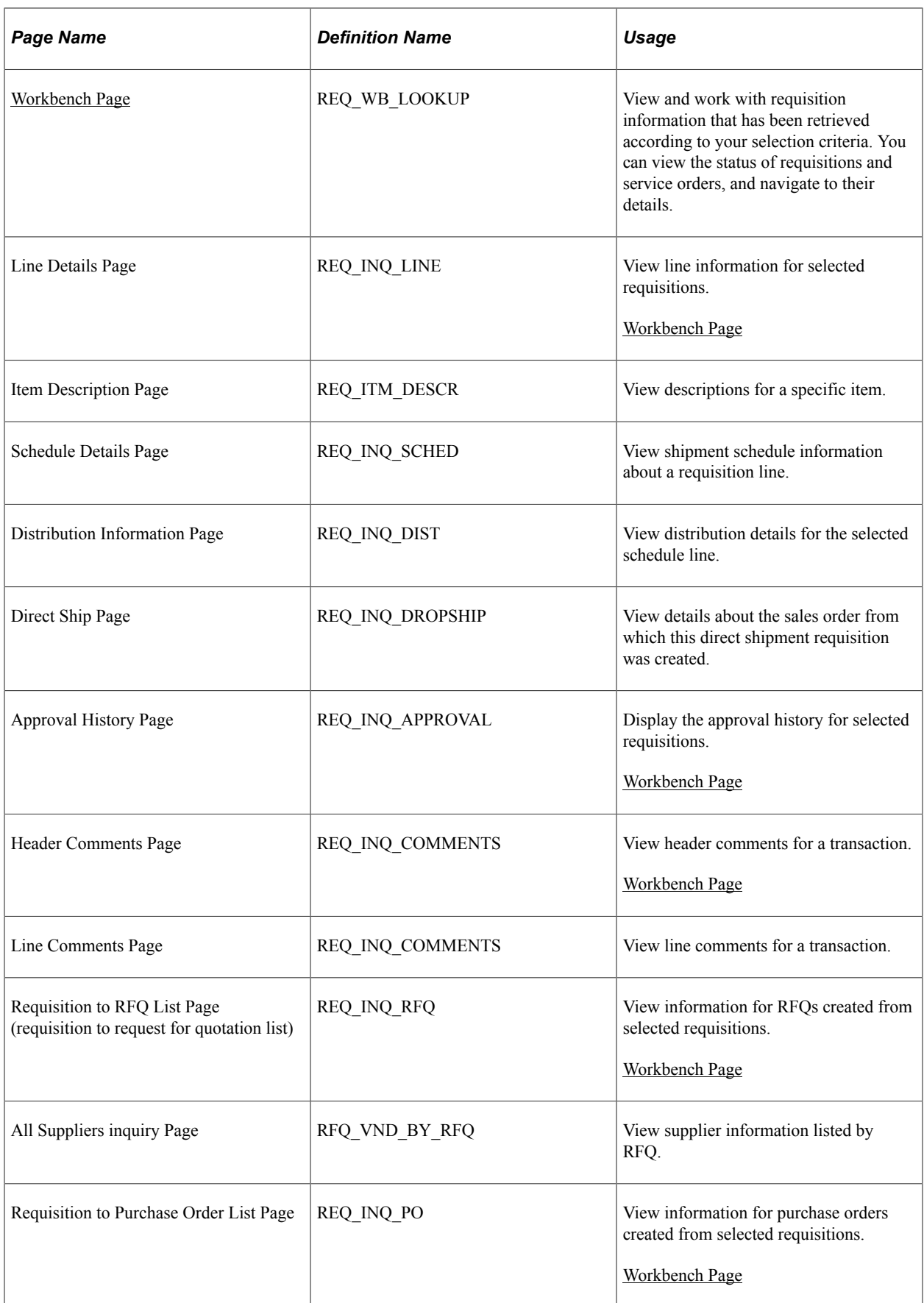

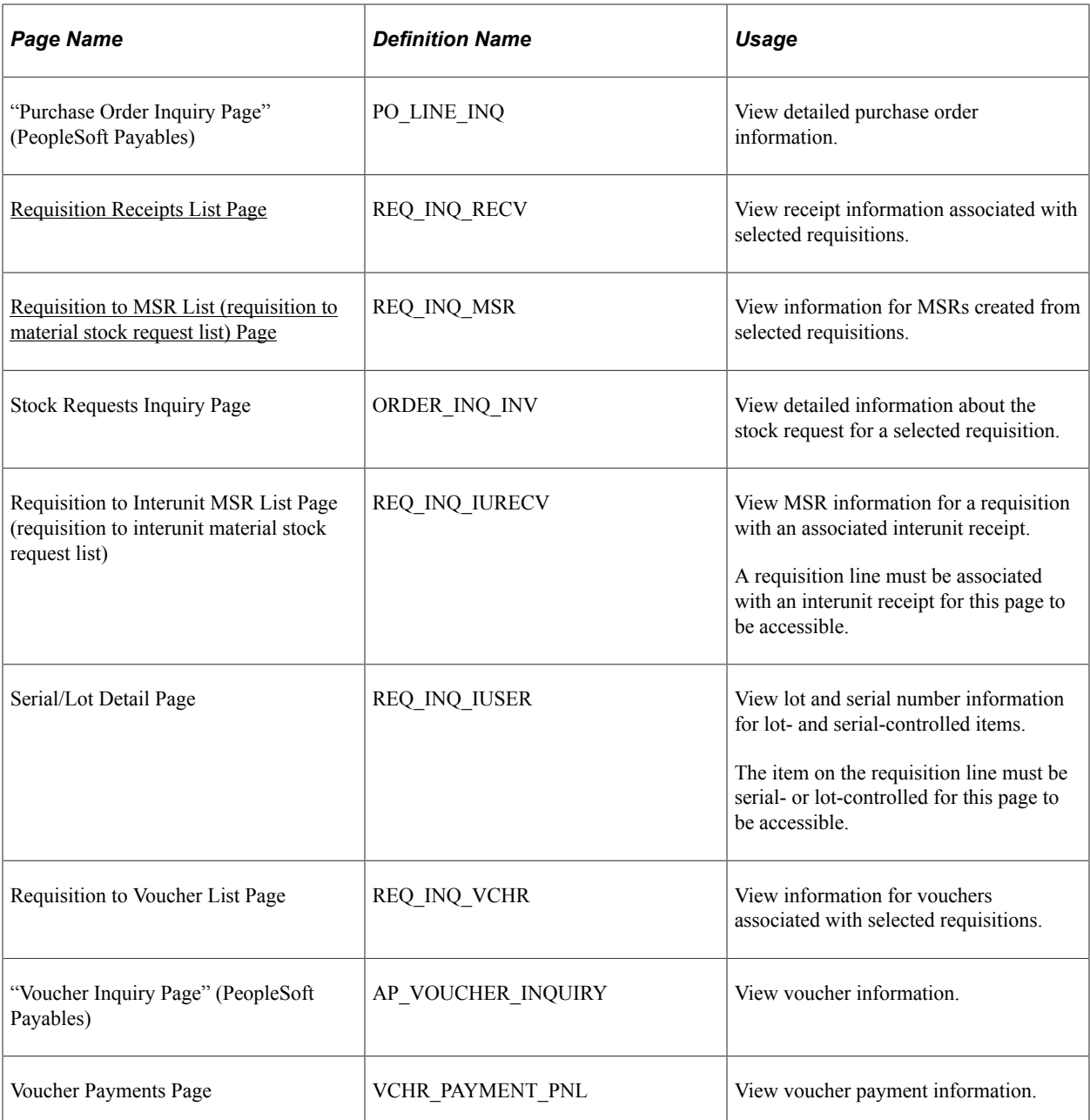

#### **Related Links**

[Requisition Details Page](#page-715-0)

### <span id="page-724-0"></span>**Requisition Workbench selection criteria Page**

Use the Requisition Workbench selection criteria page (REQ\_WB\_SELECT) to enter selection criteria for requisition information to appear on the Workbench - Requisitions page.

Navigation:

#### **Purchasing** > **Requisitions** > **Review Requisition Information** > **Workbench**

This example illustrates the fields and controls on the Requisition Workbench selection criteria page. You can find definitions for the fields and controls later on this page.

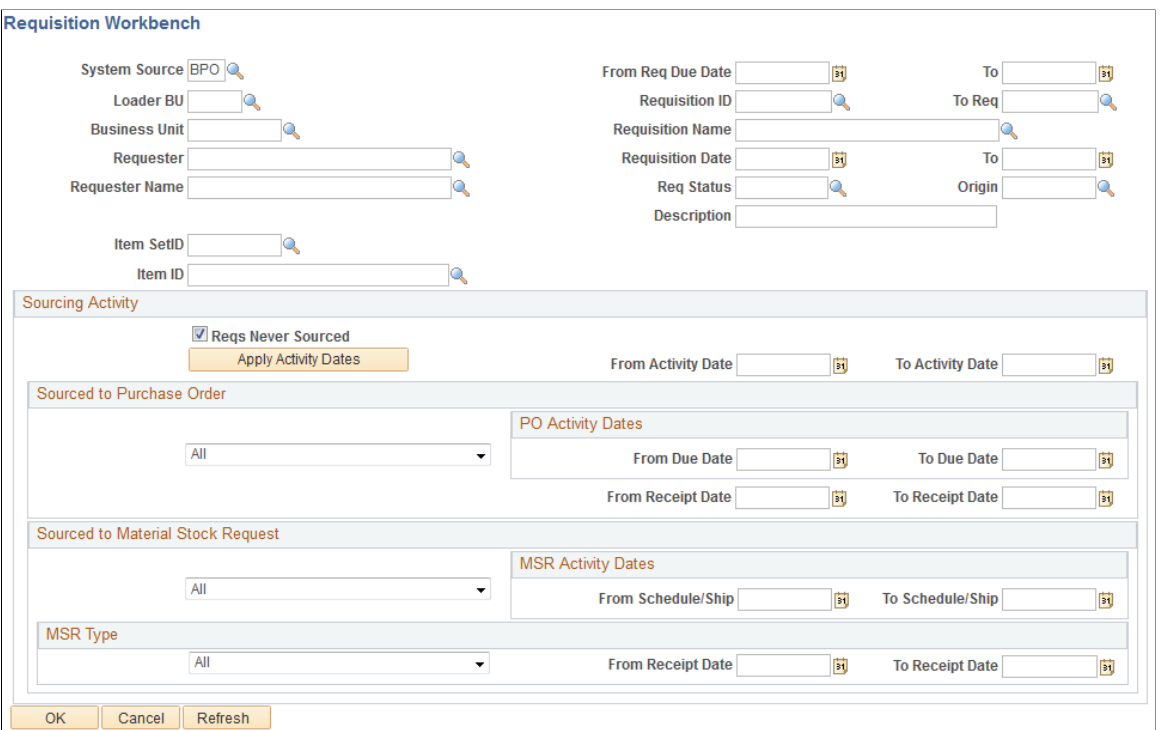

Enter selection criteria to view the status of a specific requisition and check where it is in the process flow from sourced to received. You can search for requisitions based on a number of system values including requisition ID and name, requester name, and requisition date. The system uses the values that you define in the top portion of the page along with sourcing activity values that you enter in the lower portion of the page.

Also enter criteria to view all requisitions for a specific requester that have been sourced to a purchase order, received, or sourced to an MSR.

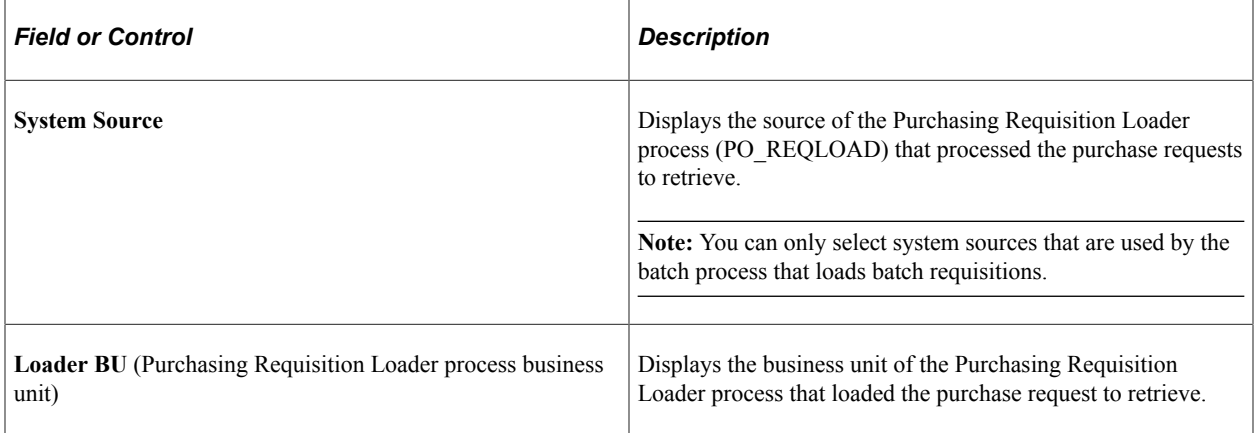

**Note:** When using the Requisition Workbench page to search for requisitions originating from PeopleSoft Field Service, the **Loader BU** value should be the same as your PeopleSoft CRM Field Service and PeopleSoft CRM Support business unit.

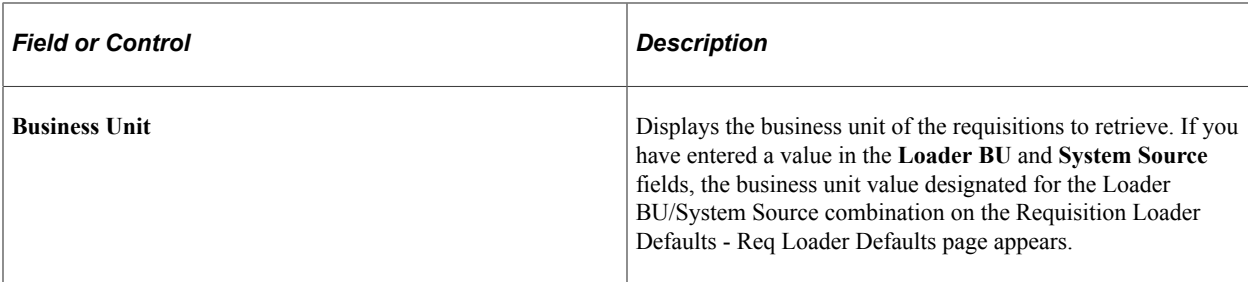

#### **Sourcing Activity**

Use the **Sourcing Activity** group box to further define the selection criteria.

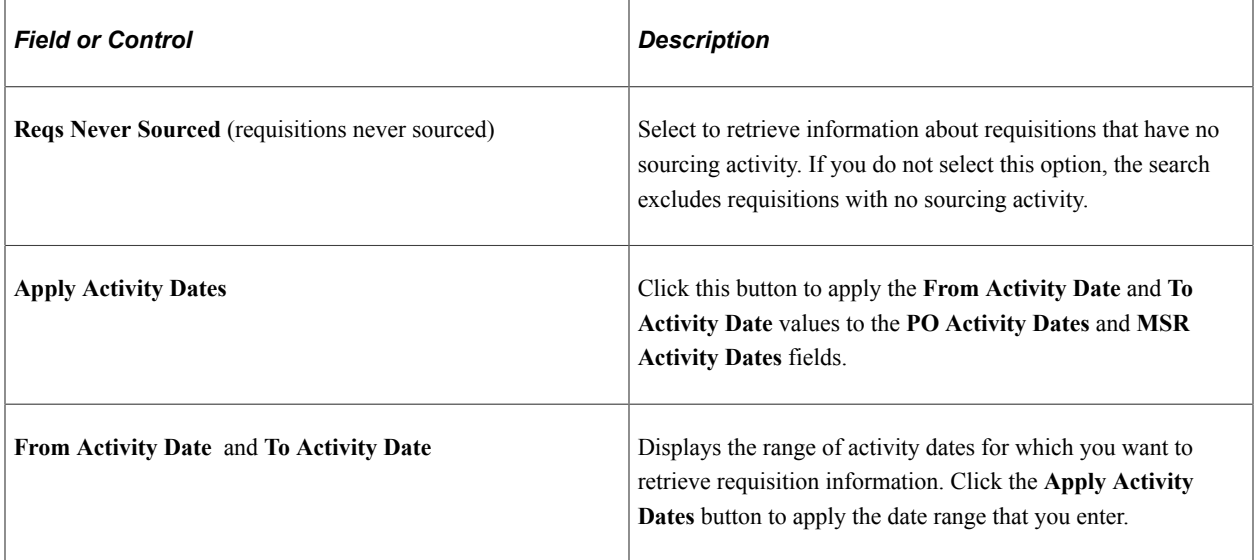

#### **Sourced to Purchase Order**

Use the **Sourced to Purchase Order** group box to further refine the types of requisitions to be retrieved. Only requisition IDs that exist on purchase order distributions are available when using these criteria.

In the first drop-down list box, select from the following purchase order process flow attributes. Requisitions that have been sourced to purchase orders with the selected attributes are retrieved in your search:

- *All:* All qualifying requisition lines are retrieved.
- *All Except Direct Shipments:* All qualifying requisition lines that are not direct shipments are retrieved.
- *POs Direct Shipments Only* (purchase orders direct shipments only): All qualifying requisition lines that are direct shipments are retrieved.
- *POs Not Rcvd Plus Direct Ship* (purchase orders not received plus direct shipments): All qualifying requisition lines that do not exist on active receipt distributions and are not direct shipments are retrieved.
- *POs Not Received* (purchase orders not received): All qualifying requisition lines that do not exist on active receipt distributions are retrieved. Selecting this value enables the retrieval of direct shipment lines as well.
- *POs Received* (purchase orders received): All qualifying requisition lines that exist on an active receipt distribution are retrieved.

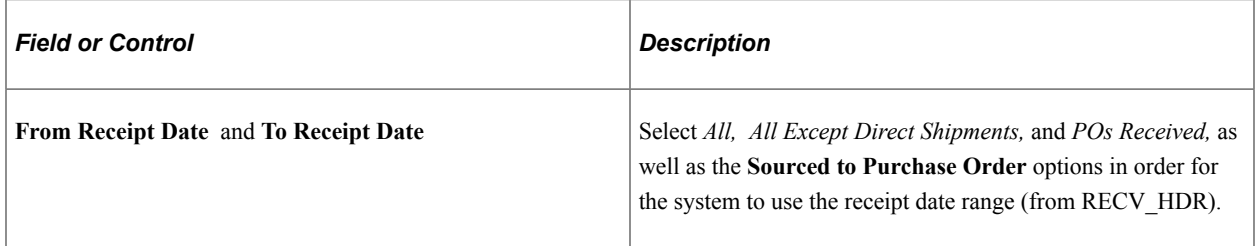

#### **PO Activity Dates**

Use the **PO Activity Dates** (purchase order activity dates) group box to further limit the range of requisition lines retrieved based on the purchase order line ship due date on associated purchase orders.

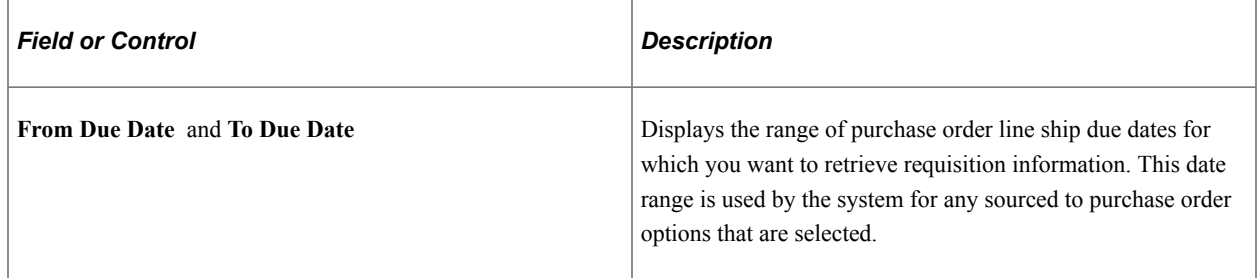

#### **Sourced to Material Stock Request**

Use the **Sourced to Material Stock Request** group box to refine the types of requisitions to be retrieved. Requisitions that have been sourced to MSRs with the selected attributes are retrieved in your search.

You can use the options available in the two drop-down fields either individually or in tandem to create combinations of selection criteria. The first drop-down list box containing the *All, Not Shipped,* and *Shipped* options enables you to select MSRs in those statuses. Selecting an option in the second dropdown list box further refines your selection by limiting the MSRs retrieved to the type selected.

**Note:** Selecting *Not Shipped* and the MSR type *InterUnits Received* does not return any results.

#### **MSR Activity Dates**

Use this group box to further limit the range of requisition lines retrieved based on MSR ship and schedule dates.

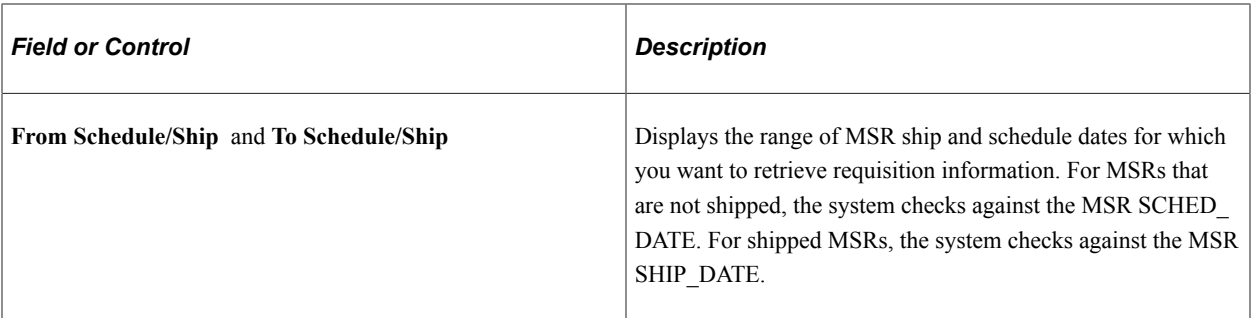

#### **MSR Type**

Use this group box to limit the MSRs retrieved to the type selected. Using the **MSR Type** field, in combination with the other search criteria available in the **Sourced to Material Stock Request** group box, enables you to further refine your search.

**Note:** Selecting *Not Shipped* and the MSR type *InterUnits Received* does not return any results.

Select MSR attributes:

- *All:* Retrieves all qualifying requisition lines for which requisition IDs exist on MSRs.
- *All InterUnits:* Retrieves all qualifying interunit transfer requisition lines.
- *External Shipments:* Retrieves all qualifying requisition lines for which external shipments exist.
- *InterUnits Not Received:* Retrieves all qualifying interunit transfer requisition lines that have not been received.
- *InterUnits Received:* Retrieves all interunit transfer requisition lines that have been received.

Click **OK** to access the Workbench - Requisitions page, where you can view and work with requisition information that has been retrieved according to your Requisition Workbench selection criteria.

#### **Related Links**

#### [Requisition Loader Page](#page-642-0)

"Using Requisition Loader Defaults and Overrides" (PeopleSoft Source to Settle Common Information)

### <span id="page-728-0"></span>**Workbench Page**

Use the Workbench page (REQ WB LOOKUP) to view and work with requisition information that has been retrieved according to your selection criteria.

You can view the status of requisitions and service orders, and navigate to their details.

Navigation:

#### **Purchasing** > **Requisitions** > **Review Requisition Information** > **Workbench** > **Requisitions**

After you enter the selection criteria, click the **OK** button on the Requisitions Workbench page.

#### **Status**

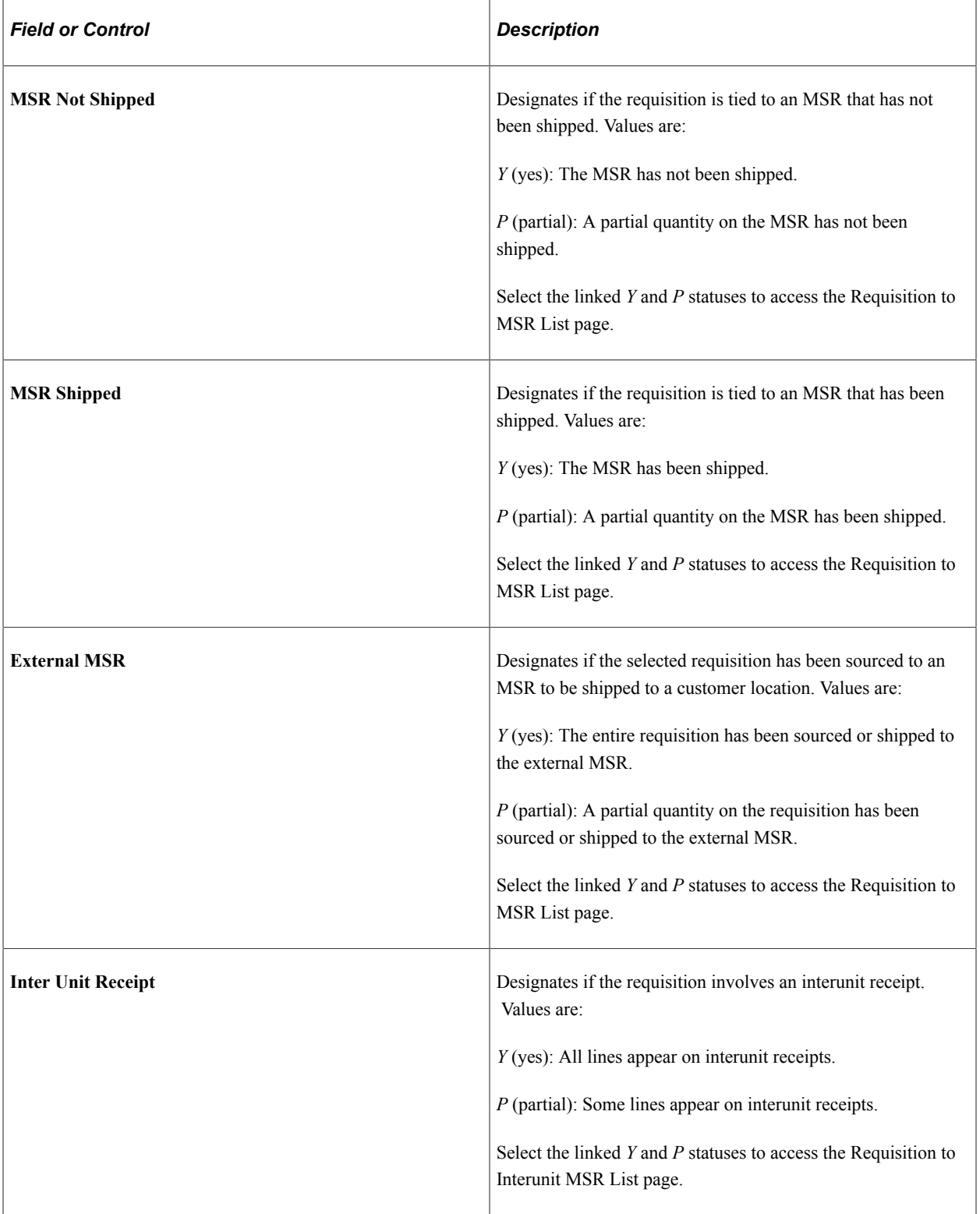

#### **Related Links**

[Requisitions Inquiry Page](#page-713-0)

[Requisition to MSR List \(requisition to material stock request list\) Page](#page-721-1)

# **Reviewing Requisition Accounting Line Entries**

This section discusses how to Review Requisition Accounting Line Entries:

**Note:** You can review both standard entries and supplemental (entry event) entries when commitment control is enabled on the Installation Options - Products page.

### **Pages Used to Review Requisition Accounting Line Entries**

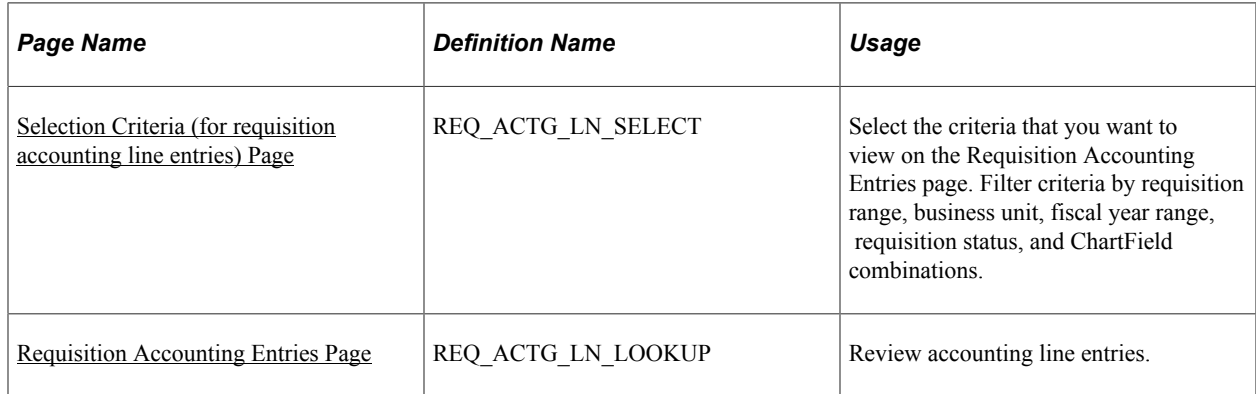

#### **Related Links**

[Understanding Entry Events in PeopleSoft Purchasing](#page-292-0)

### <span id="page-730-0"></span>**Selection Criteria (for requisition accounting line entries) Page**

Use the Selection Criteria (for requisition accounting line entries) page (REQ\_ACTG\_LN\_SELECT) to select the criteria that you want to view on the Requisition Accounting Entries page.

Filter criteria by requisition range, business unit, fiscal year range, requisition status, and ChartField combinations.

Navigation:

#### **Purchasing** > **Requisitions** > **Review Requisition Information** > **Accounting Entries**

This inquiry displays standard or supplemental (entry event) entries. You can also choose to view both types.

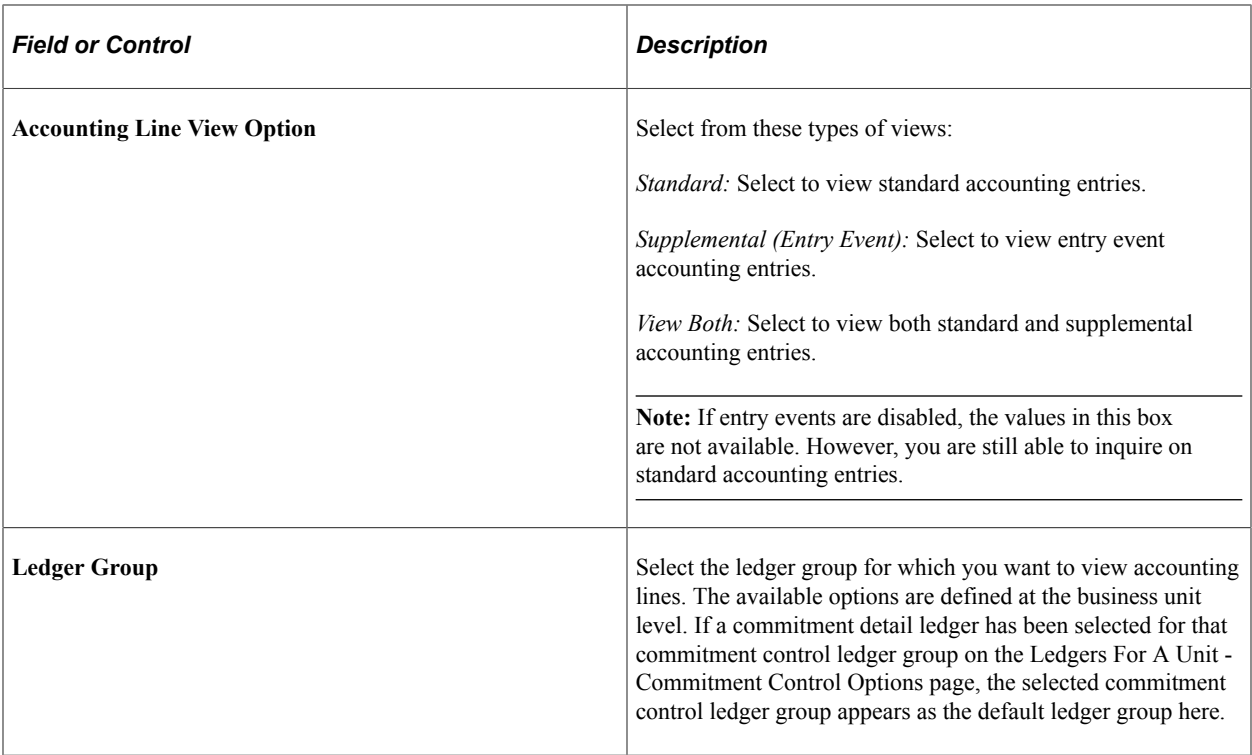

### <span id="page-731-0"></span>**Requisition Accounting Entries Page**

Use the Requisition Accounting Entries page (REQ\_ACTG\_LN\_LOOKUP) to review accounting line entries.

Navigation:

#### **Purchasing** > **Requisitions** > **Review Requisition Information** > **Accounting Entries** > **Requisition Accounting Entries**

To properly generate entry event accounting entries, run the Entry Event Generator each time that you run the budget check process. When the Entry Event Generator is run more than once, it does not replace the existing entries. Instead, it creates a new set of entries for that transaction by increasing the Unpost Sequence Number instead. The entire entry event history for a transaction appears on the Requisition Accounting Entries page. The values in the Unpost Seq (unpost sequence) field display every entry event post process.

Standard accounting entries are created by the budget check process. When the budget check process is run again, it deletes the existing entries for that transaction and re-creates a new set of entries for that transaction so that the value in the **Unpost Seq** field is always *0* (zero) for standard entries.

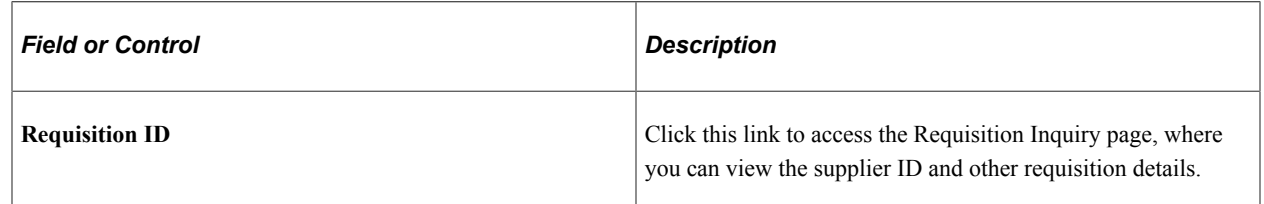

#### **Accounting Entries**

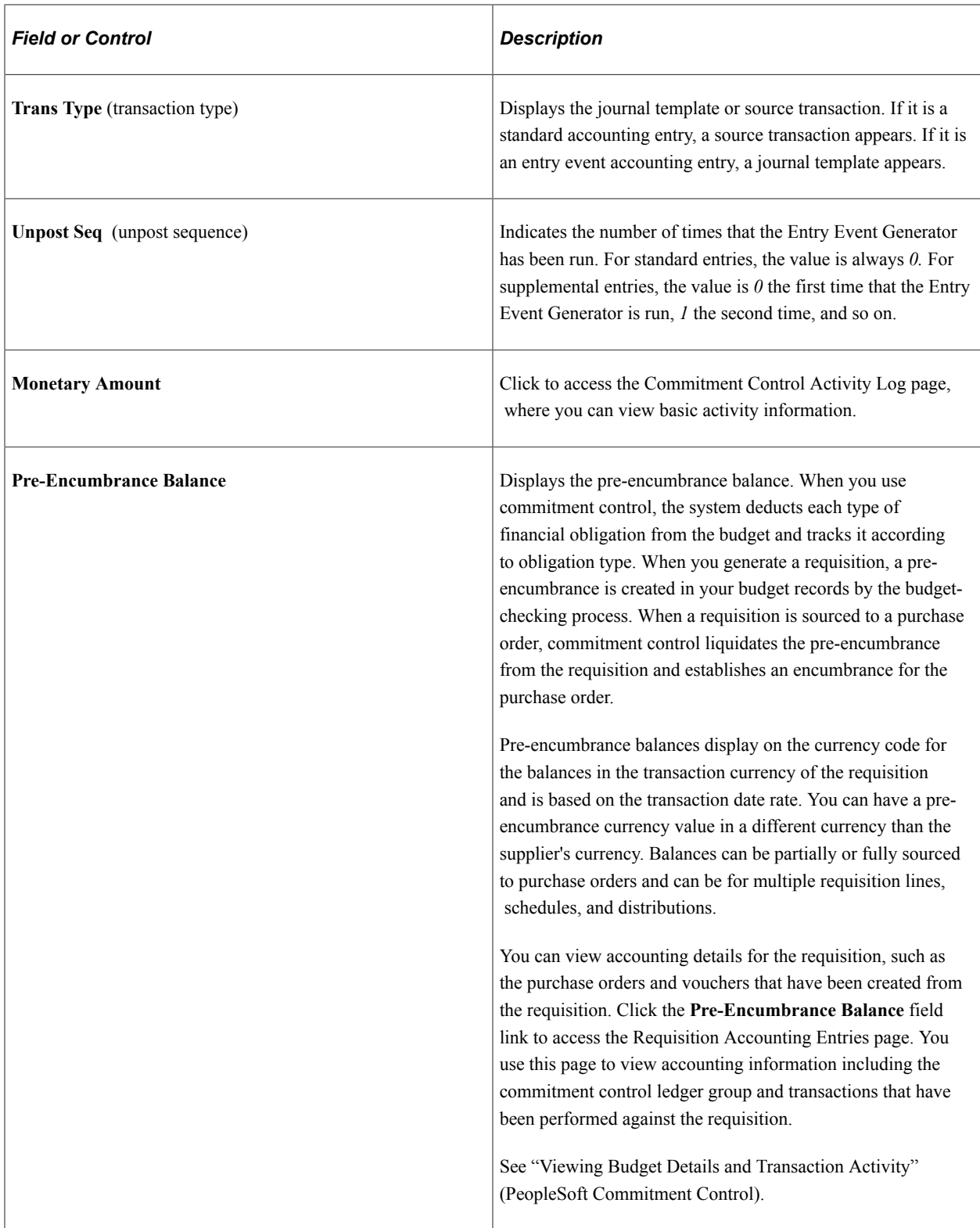

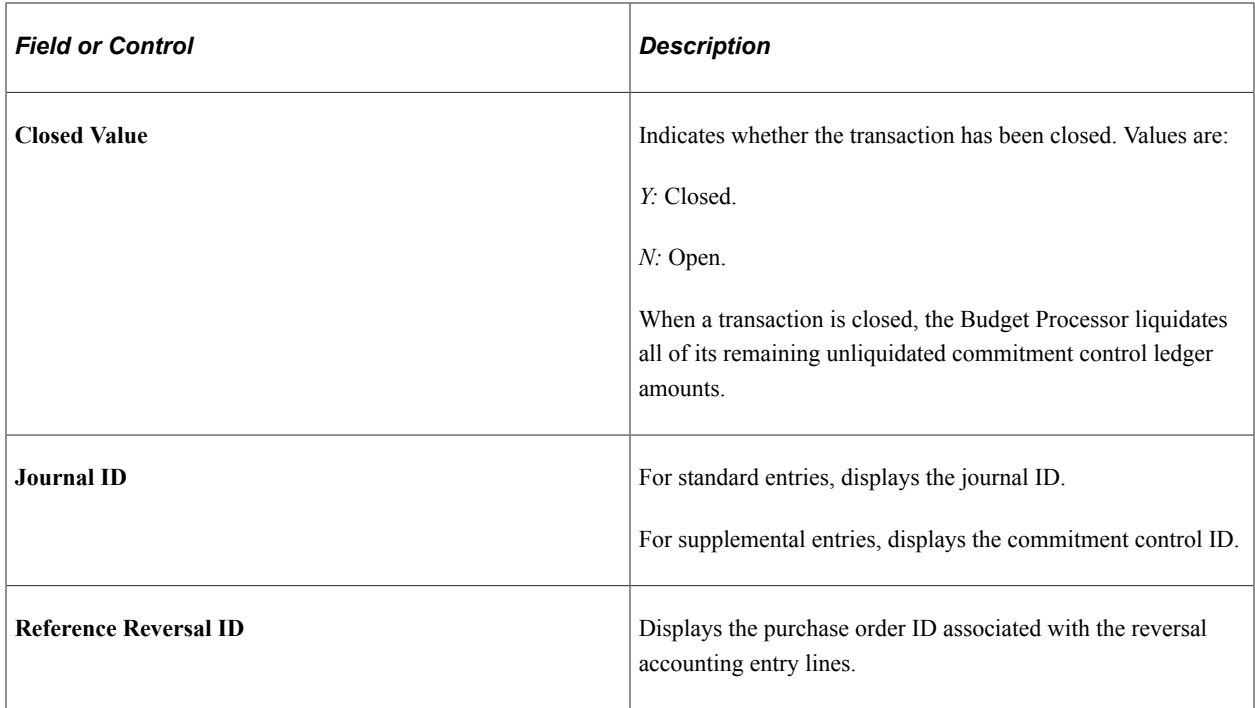

#### **Related Links**

[Purchase Order ChartField Approval Page](#page-1119-0)

[Purchase Order Amount Approval Page](#page-1117-0)

"Understanding Accounting Calendars Based on Open and Close Periods" (Application Fundamentals)

"Understanding PeopleSoft ChartFields" (Application Fundamentals)

"Viewing the Activity Log" (PeopleSoft Commitment Control)

# **Reviewing Requisition Entry Event Journal Entries**

This section lists the page used to view requisition entry event journal entries.

### **Page Used to View Requisition Entry Event Journal Entries**

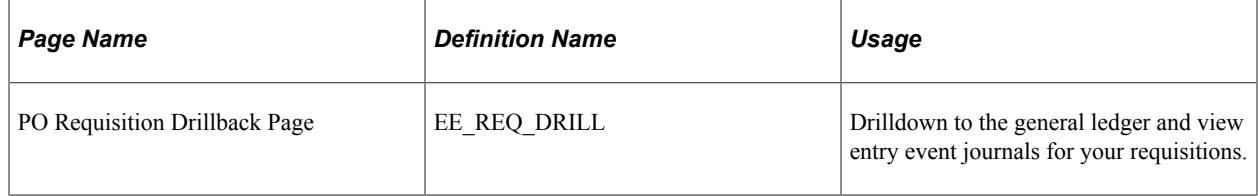

# **Managing Requests for Quotes**

# **Understanding RFQs in PeopleSoft Purchasing**

You can establish one RFQ and dispatch it to as many suppliers as needed. You can send an RFQ to a supplier that is not yet approved within the PeopleSoft Purchasing system, but the supplier must be approved before you can award the RFQ to that supplier.

The next diagram illustrates the flow of information and transactions involved in the RFQ process. The process includes creating, dispatching, analyzing, and inquiring about RFQs and begins with setting up supplier quote groups:

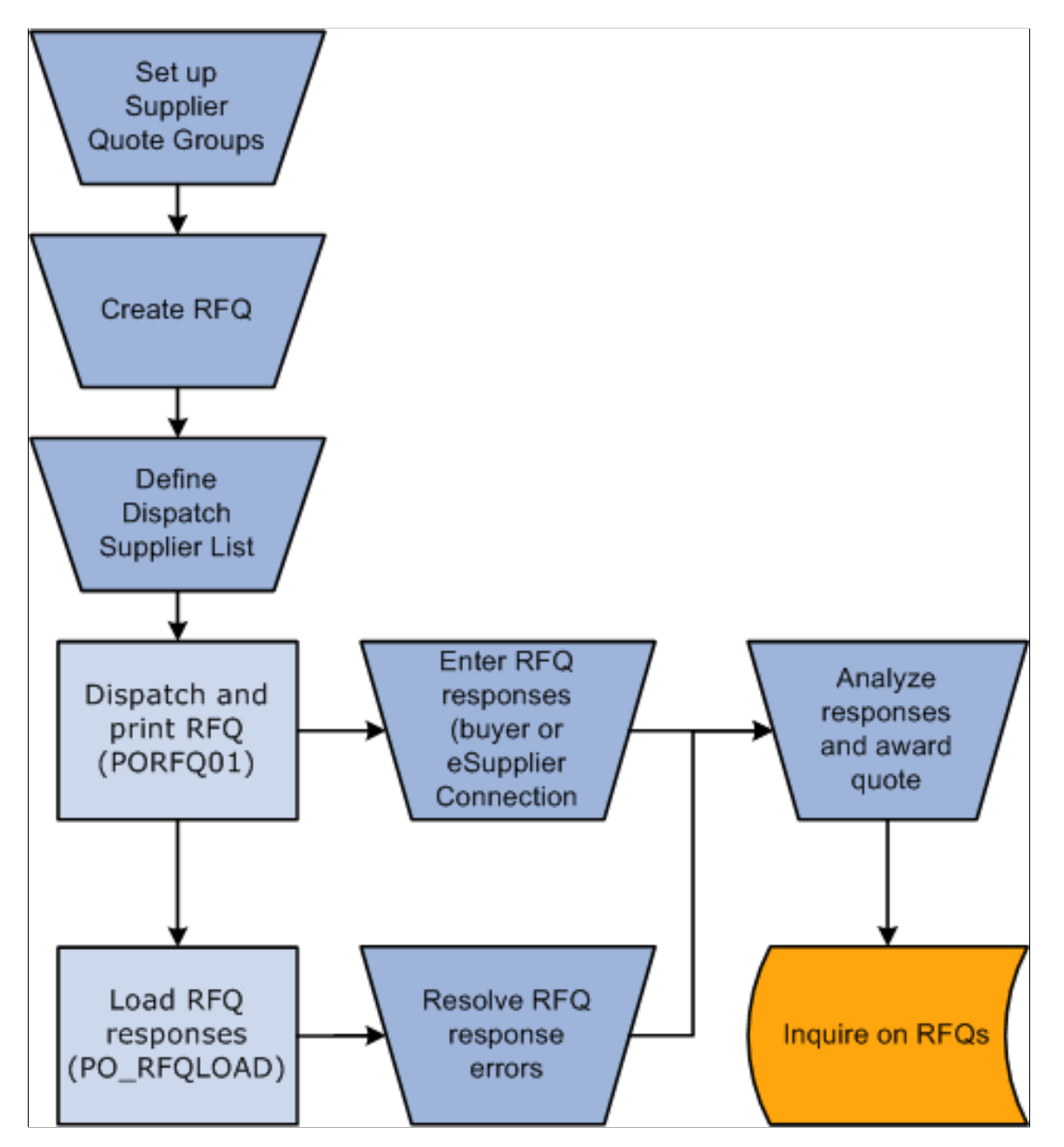

# **Establishing Supplier Quote Groups**

PeopleSoft Purchasing enables you to establish groups of suppliers specific to particular items, locations, or other criteria under a single supplier quote group ID. You can use these groups to conveniently send RFQs to the entire group or a subset of the group.

This section lists the pages used to establish supplier quote groups.

# **Pages Used to Establish Supplier Quote Groups**

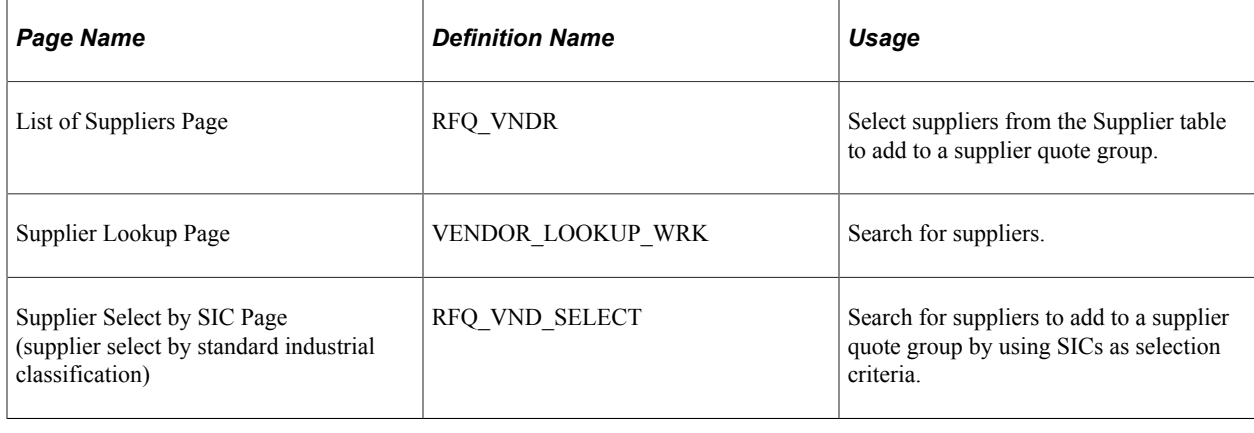

# **Creating RFQs**

This section discusses how to create RFQs

# **Pages Used to Create RFQs**

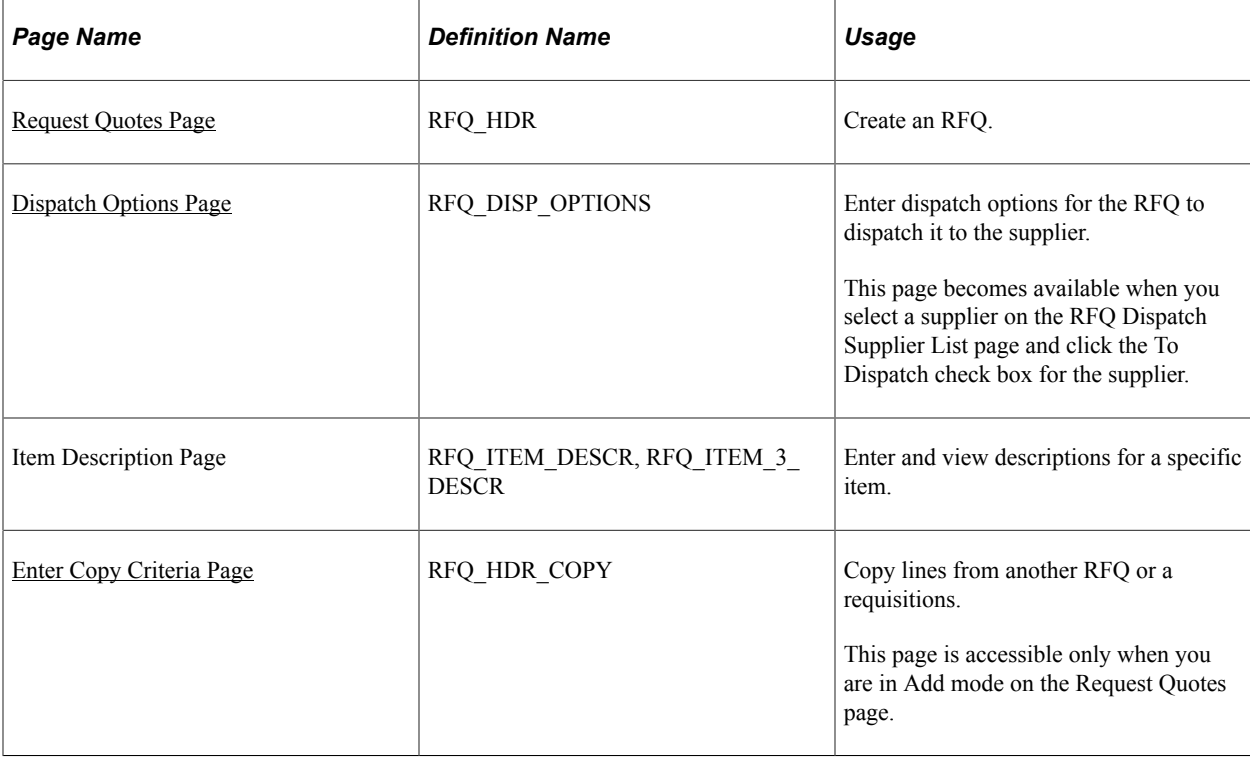

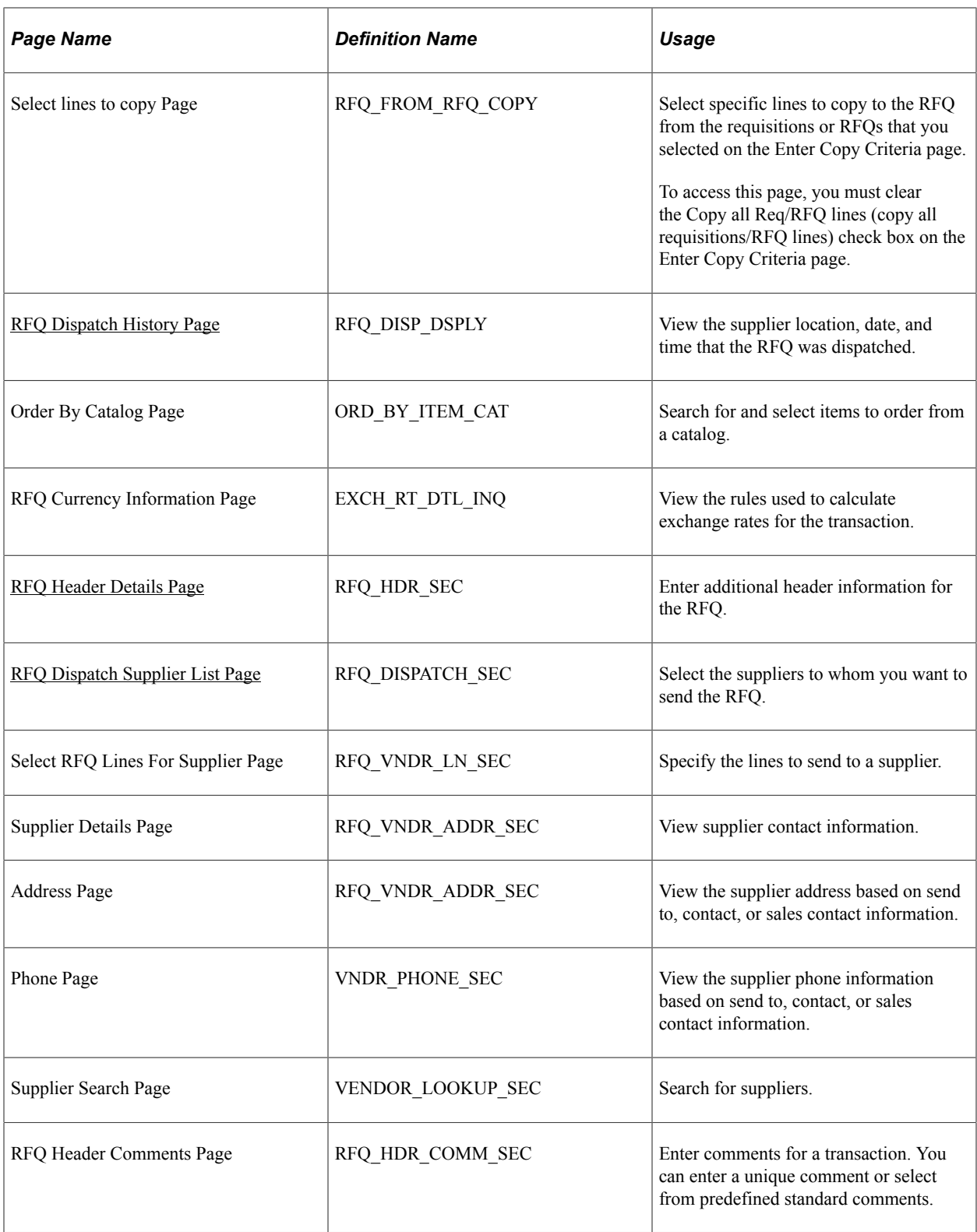

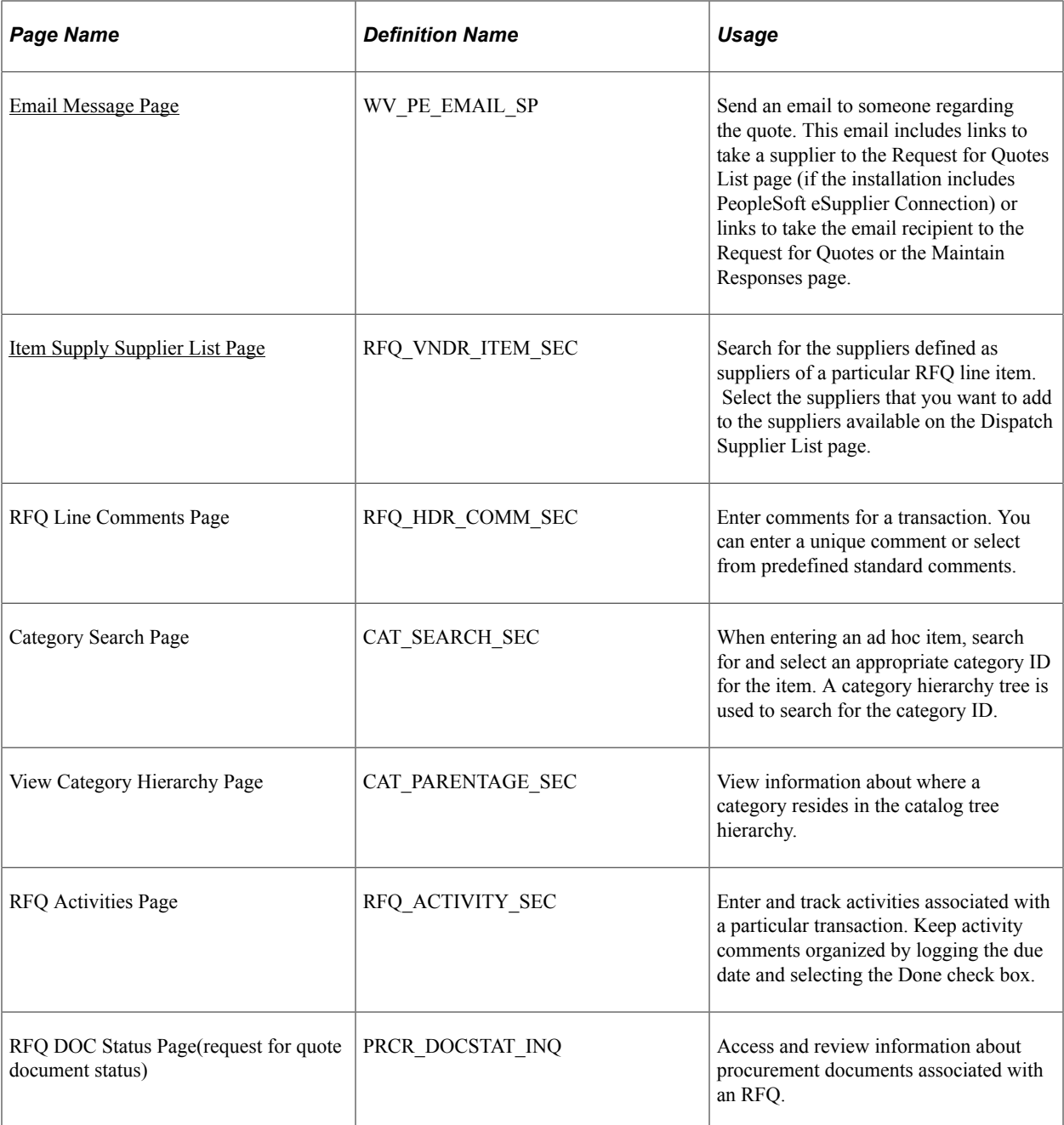

### <span id="page-738-0"></span>**Request Quotes Page**

Use the Request Quotes page (RFQ\_HDR) to create an RFQ.

Navigation:

#### **Purchasing** > **Request for Quotes** > **Add/Update RFQs** > **Request Quotes**

**Note:** You cannot associate PeopleSoft Maintenance Management work order information to a manually created RFQ. The PeopleSoft Maintenance Management work order information can be carried with the requisition that is associated to an RFQ.

This example illustrates the fields and controls on the Request Quotes page. You can find definitions for the fields and controls later on this page.

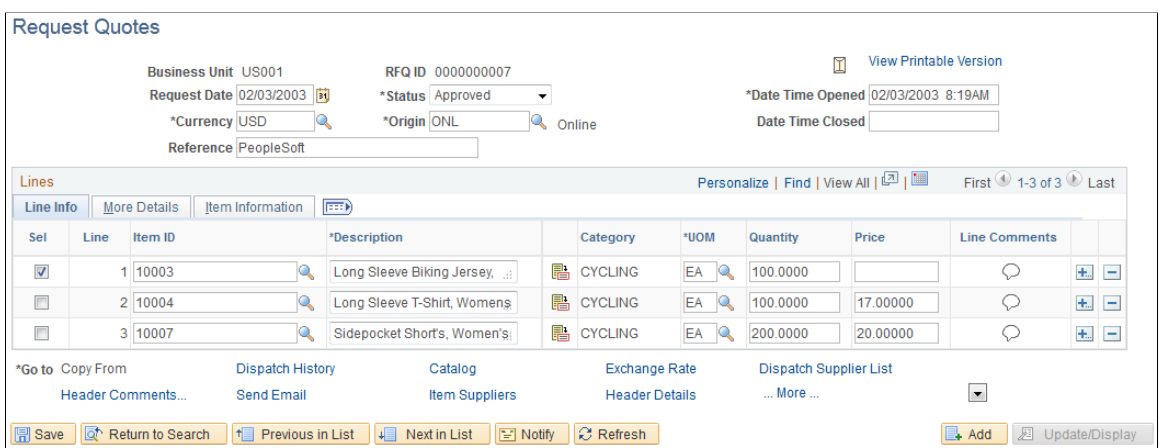

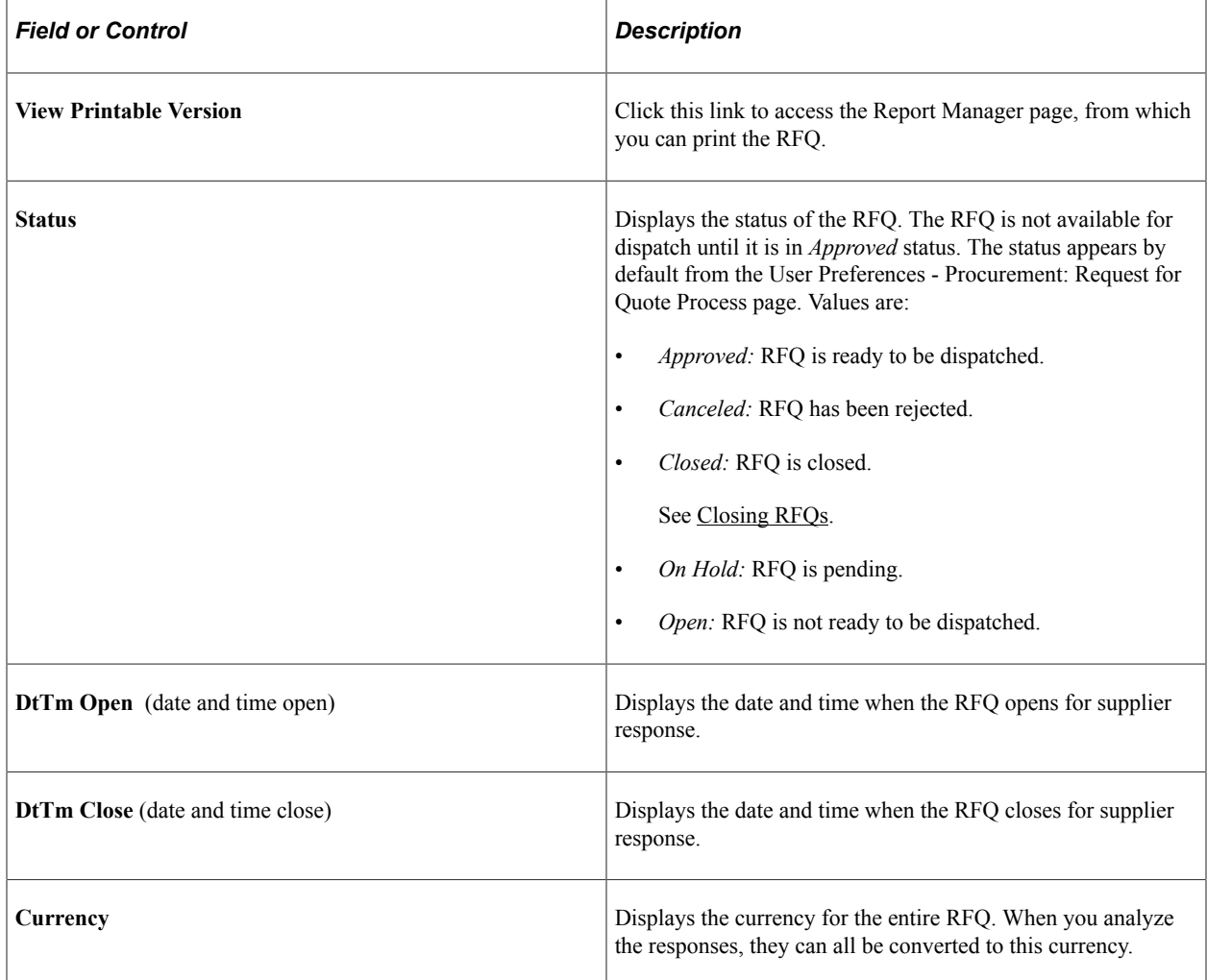

#### **Line Info**

Select the Line Info tab.

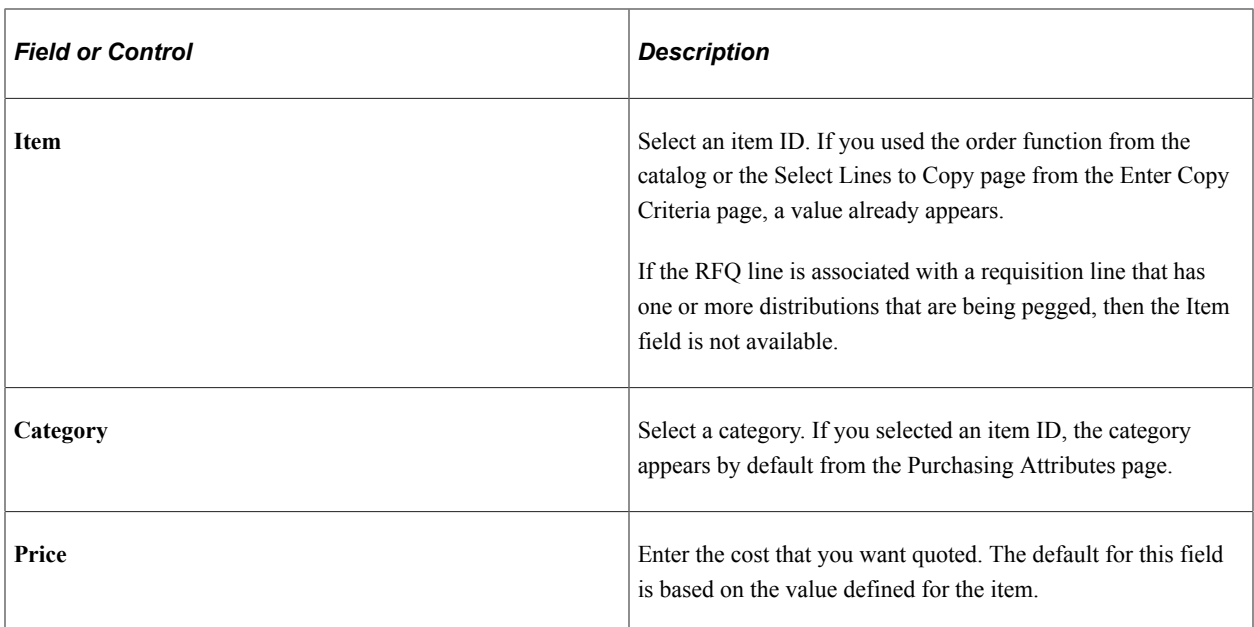

### **More Details**

Select the More Details tab.

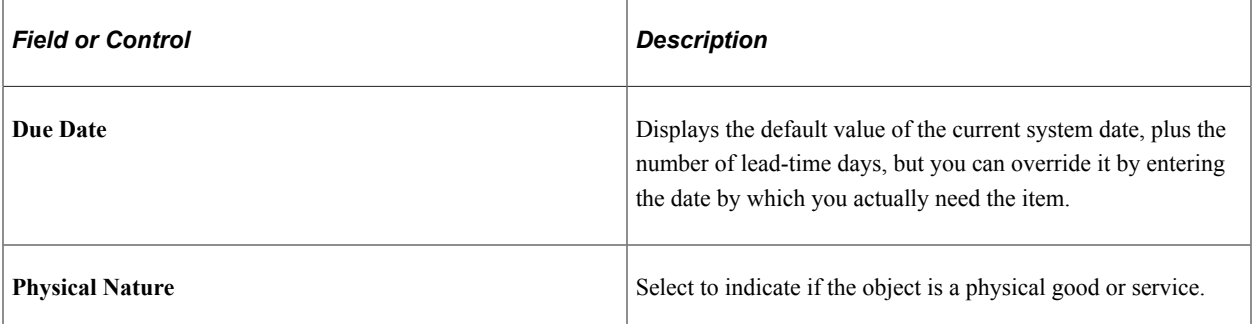

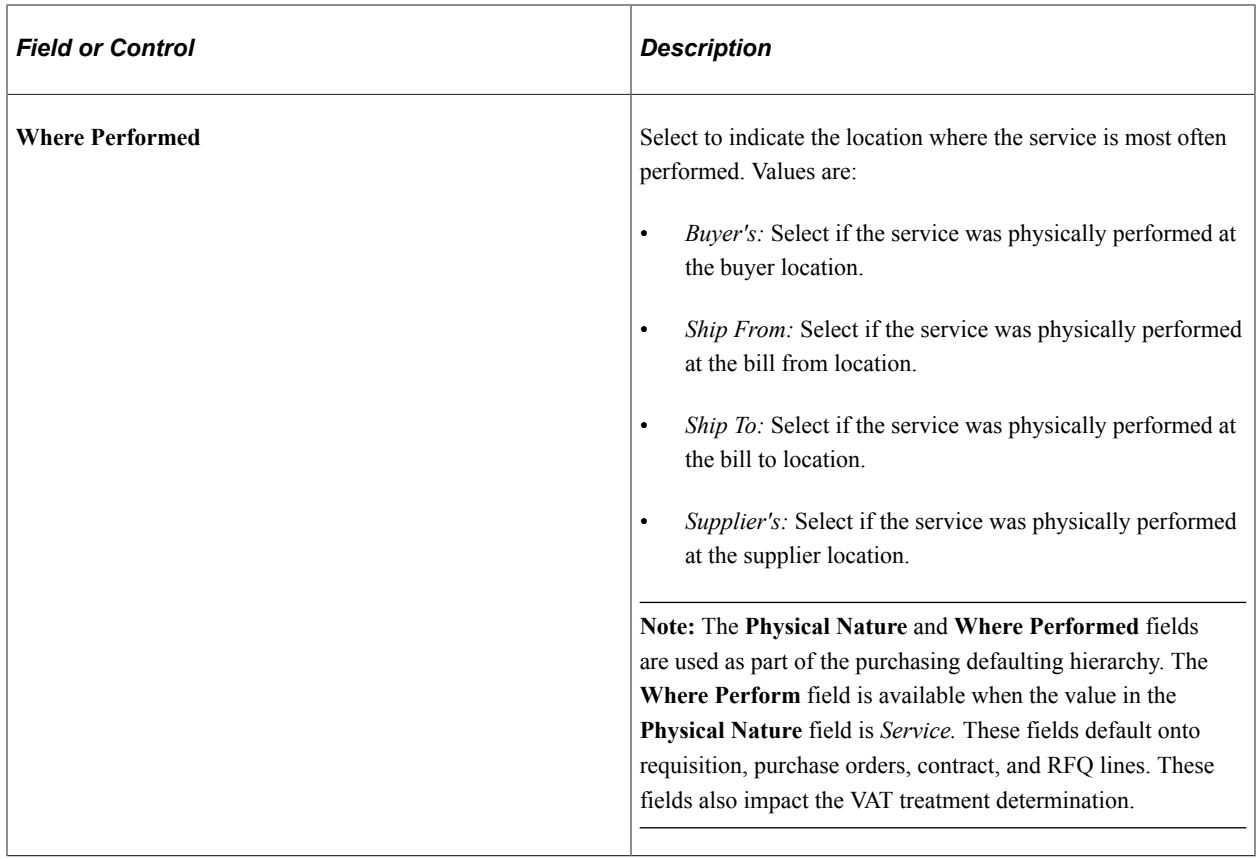

**Note:** If the PeopleSoft Inventory business unit requires closure calendar validation and processing for shipping activities (as defined on the Closure Calendar page), and the reservation lead days include exception dates, then the system adds one day for every closed day to the number of reservation lead days to compare against the scheduled ship date. Therefore, the lead days include only open business days.

#### **Item Information**

Select the Item Information tab.

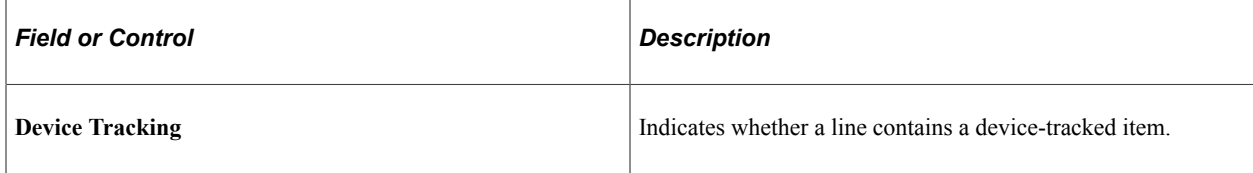

#### **Related Links**

[Dispatching RFQs](#page-749-0) [Understanding the UOM Conversion Hierarchy](#page-229-0) "Establishing Operation Closure Dates" (PeopleSoft Inventory) "Freight Terms Page" (Application Fundamentals) "Using Device Tracking" (PeopleSoft Managing Items)

### <span id="page-741-0"></span>**RFQ Header Details Page**

Use the RFQ Header Details page (RFQ\_HDR\_SEC) to enter additional header information for the RFQ.

#### Navigation:

Click the **Header Details** link on the Request Quotes page.

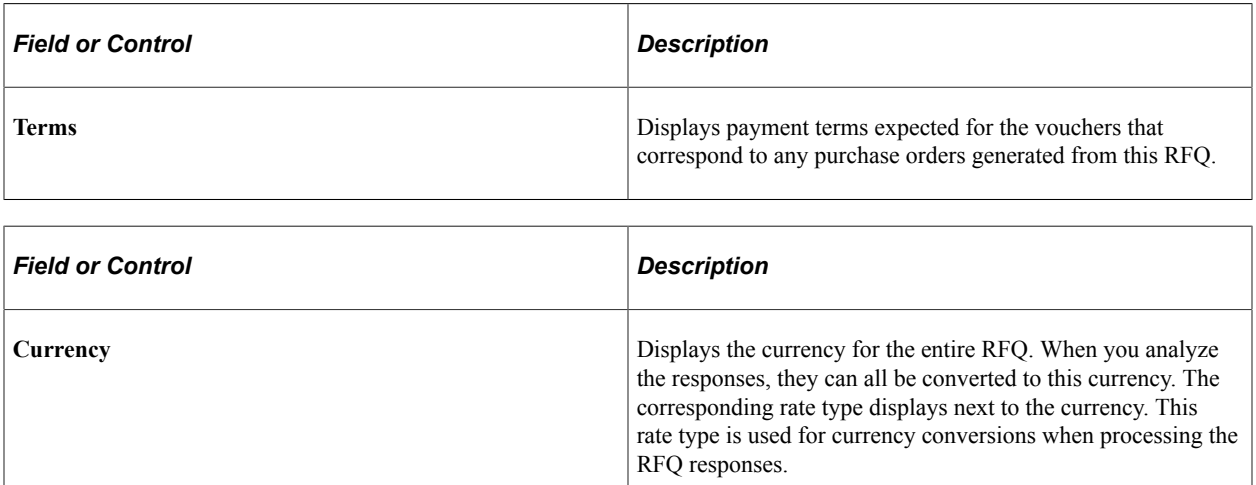

#### **Related Links**

"Defining Payment Terms" (PeopleSoft Source to Settle Common Information)

### <span id="page-742-0"></span>**Enter Copy Criteria Page**

Use the Enter Copy Criteria page (RFQ\_HDR\_COPY) to copy lines from another RFQ or a requisitions.

This page is accessible only when you are in Add mode on the Request Quotes page.

Navigation:

Click the **Copy From** link on the Request Quotes page.

This example illustrates the fields and controls on the Enter Copy Criteria page. You can find definitions for the fields and controls later on this page.

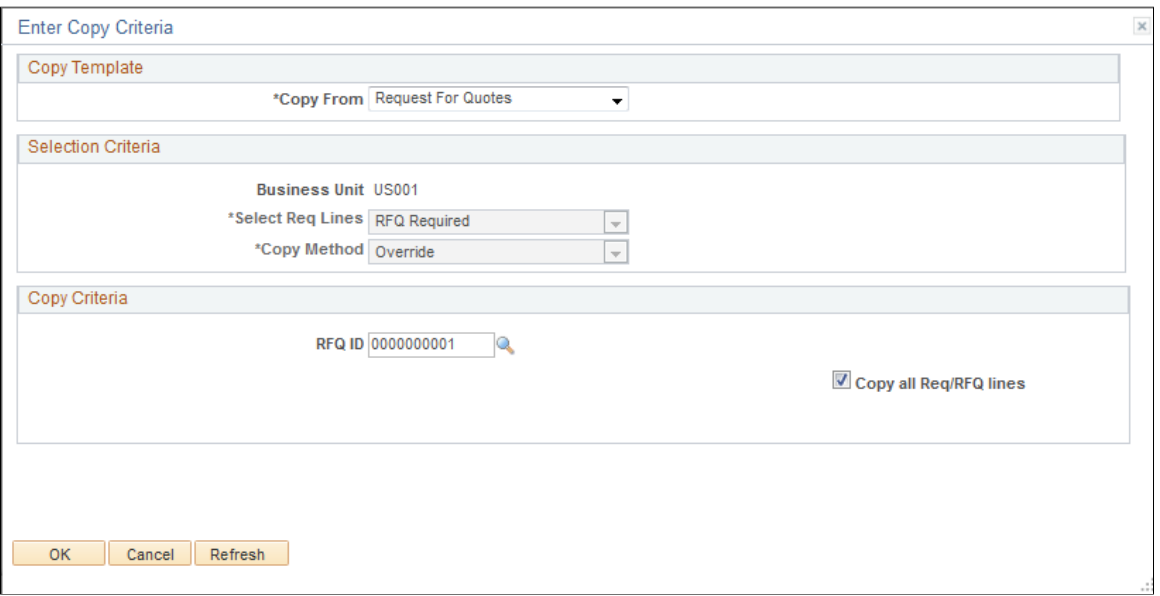

# **Copy Template**

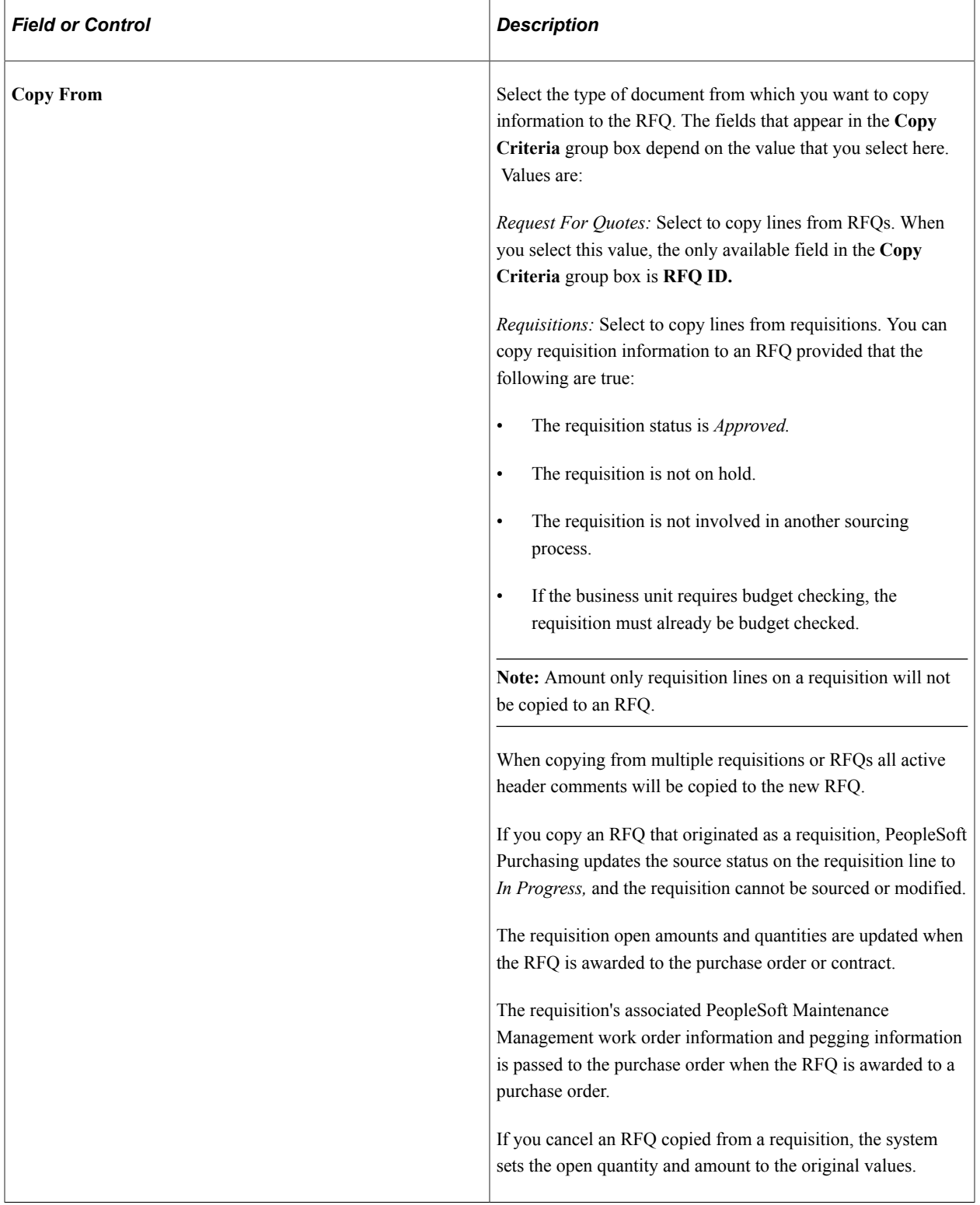

### **Selection Criteria**

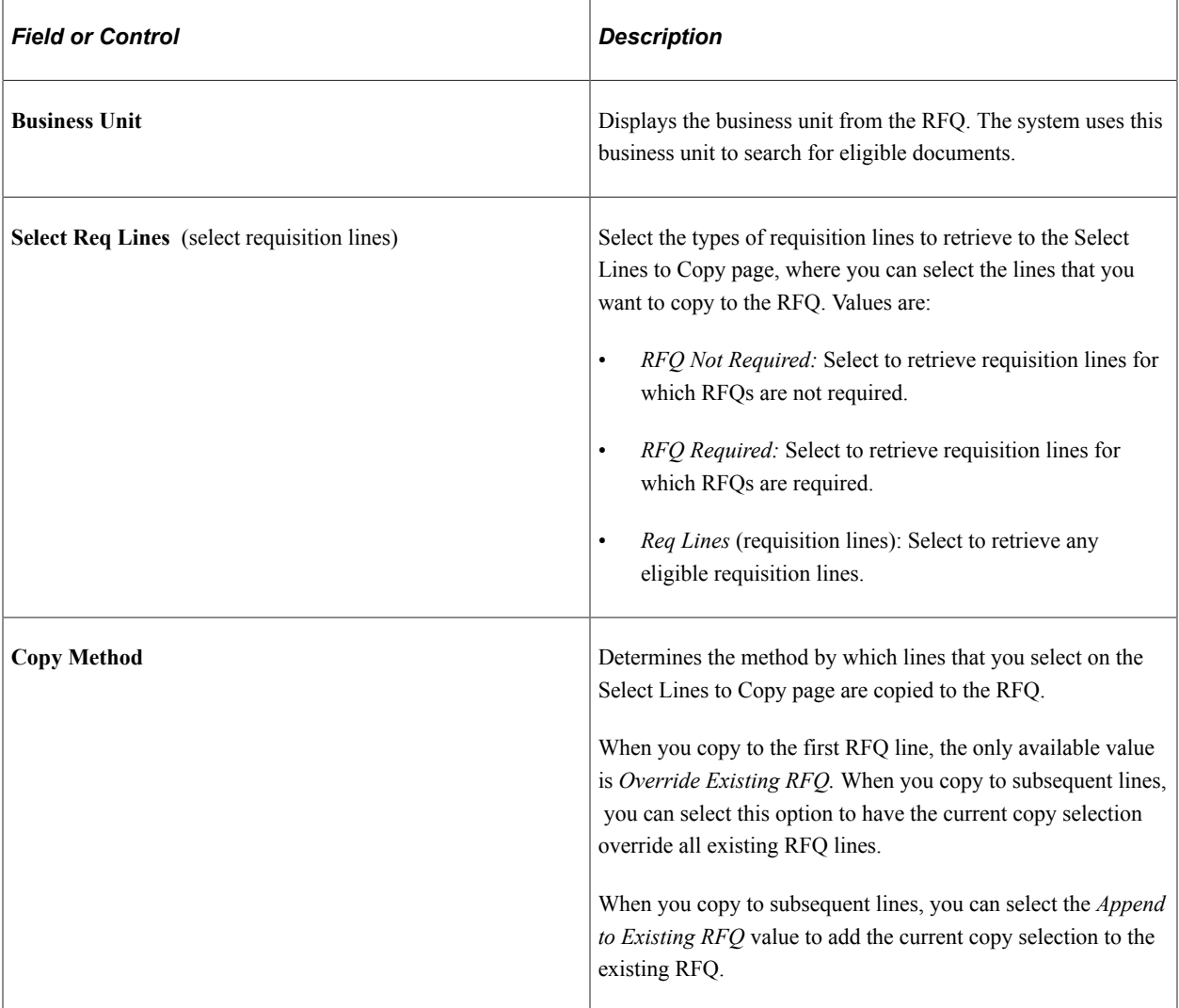

### **Copy Criteria**

The fields that appear in the **Copy Criteria** group box depend on the value that you select in the **Copy From** field. The lines retrieved and available for selection on the Select Lines to Copy page depend on the selections here.

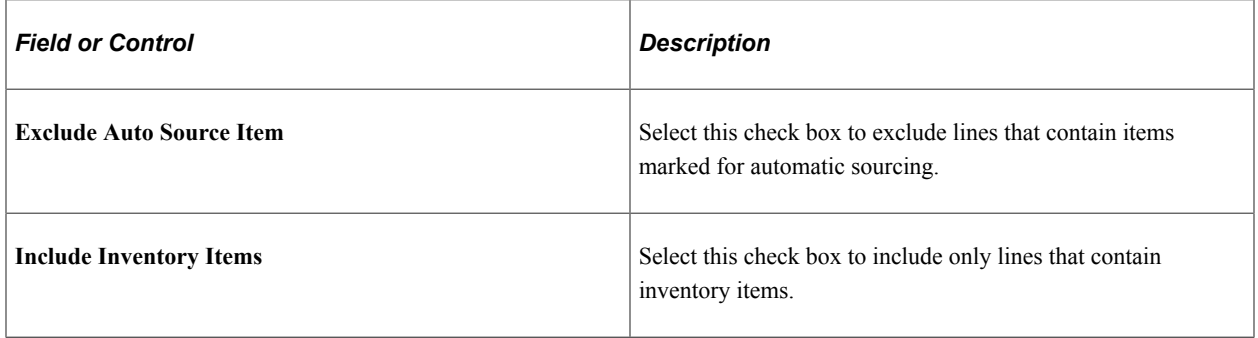

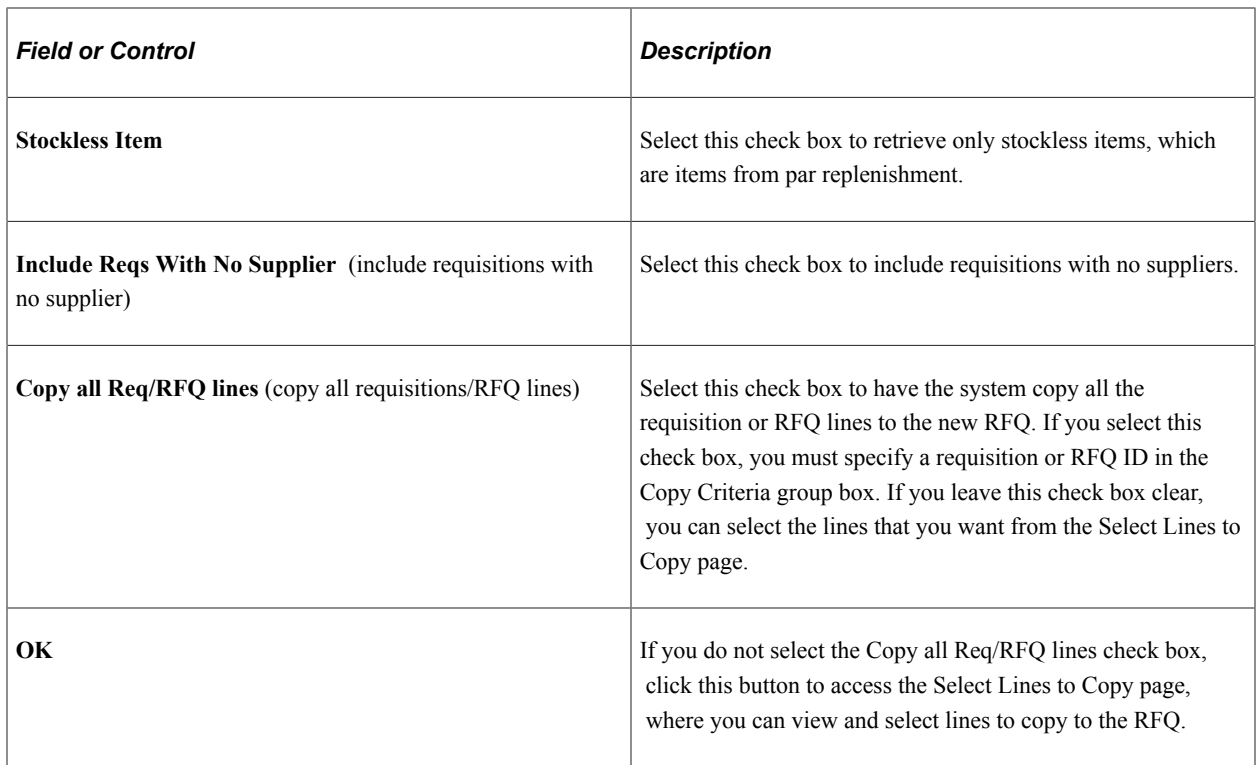

#### **Related Links**

[Understanding Commitment Control in PeopleSoft Purchasing](#page-246-0)

### <span id="page-745-1"></span>**Item Supply Supplier List Page**

Use the Item Supply Supplier List page (RFQ\_VND\_ITEM\_SEC) to search for the suppliers defined as suppliers of a particular RFQ line item.

Select the suppliers that you want to add to the suppliers available on the Dispatch Supplier List page.

Navigation:

Click the **Item Suppliers** link on the Request Quotes page.

#### **Suppliers**

Select the item suppliers that you want to add to the suppliers available on the Dispatch Supplier List page. The suppliers that appear are suppliers for which item supplier relationships have been established on the Purchasing Attributes - Item Supplier page.

#### **Related Links**

[Purchasing Attributes -Item Supplier \(ITM\\_VENDOR\)Page](#page-141-0)

### <span id="page-745-0"></span>**RFQ Dispatch Supplier List Page**

Use the RFQ Dispatch Supplier List page (RFQ\_DISPATCH\_SEC) to select the suppliers to whom you want to send the RFQ.

#### Navigation:

Click the **Dispatch Supplier List** link on the Request Quotes page.

### **Supplier Group**

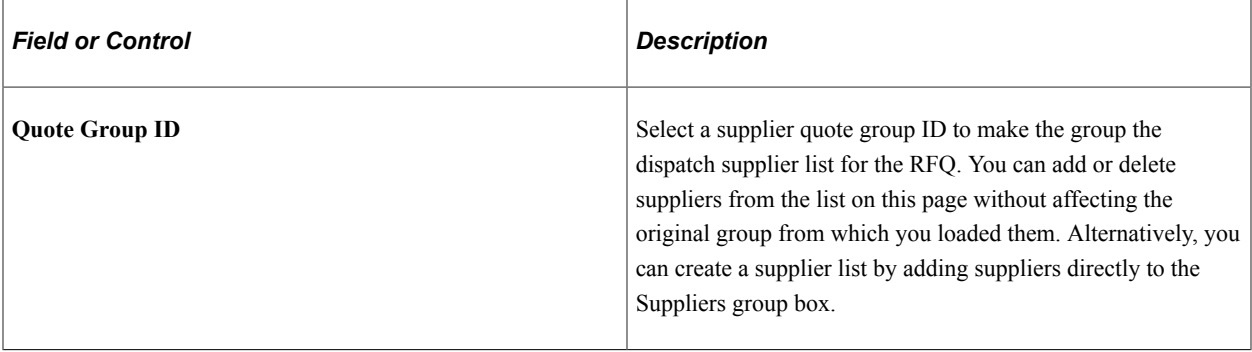

### **Suppliers**

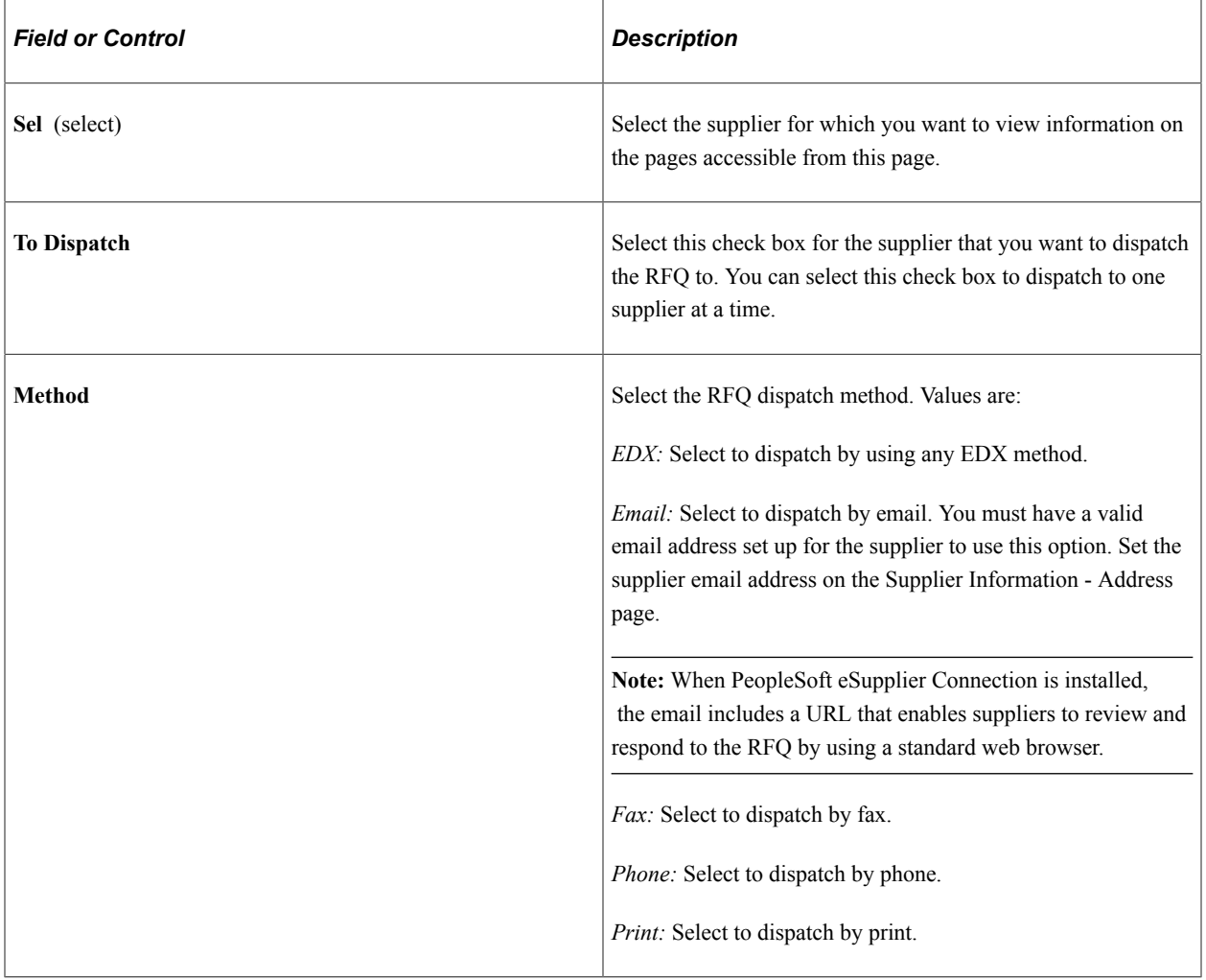

# **Related Links**

[Dispatching RFQs](#page-749-0)

"Entering Supplier Addresses" (PeopleSoft Source to Settle Common Information)

# <span id="page-747-0"></span>**Dispatch Options Page**

Use the Dispatch Options page (RFQ\_DISP\_OPTIONS) to enter dispatch options for the RFQ to dispatch it to the supplier.

This page becomes available when you select a supplier on the RFQ Dispatch Supplier List page and click the To Dispatch check box for the supplier.

Navigation:

Click the **Dispatch** button on the Request Quotes page.

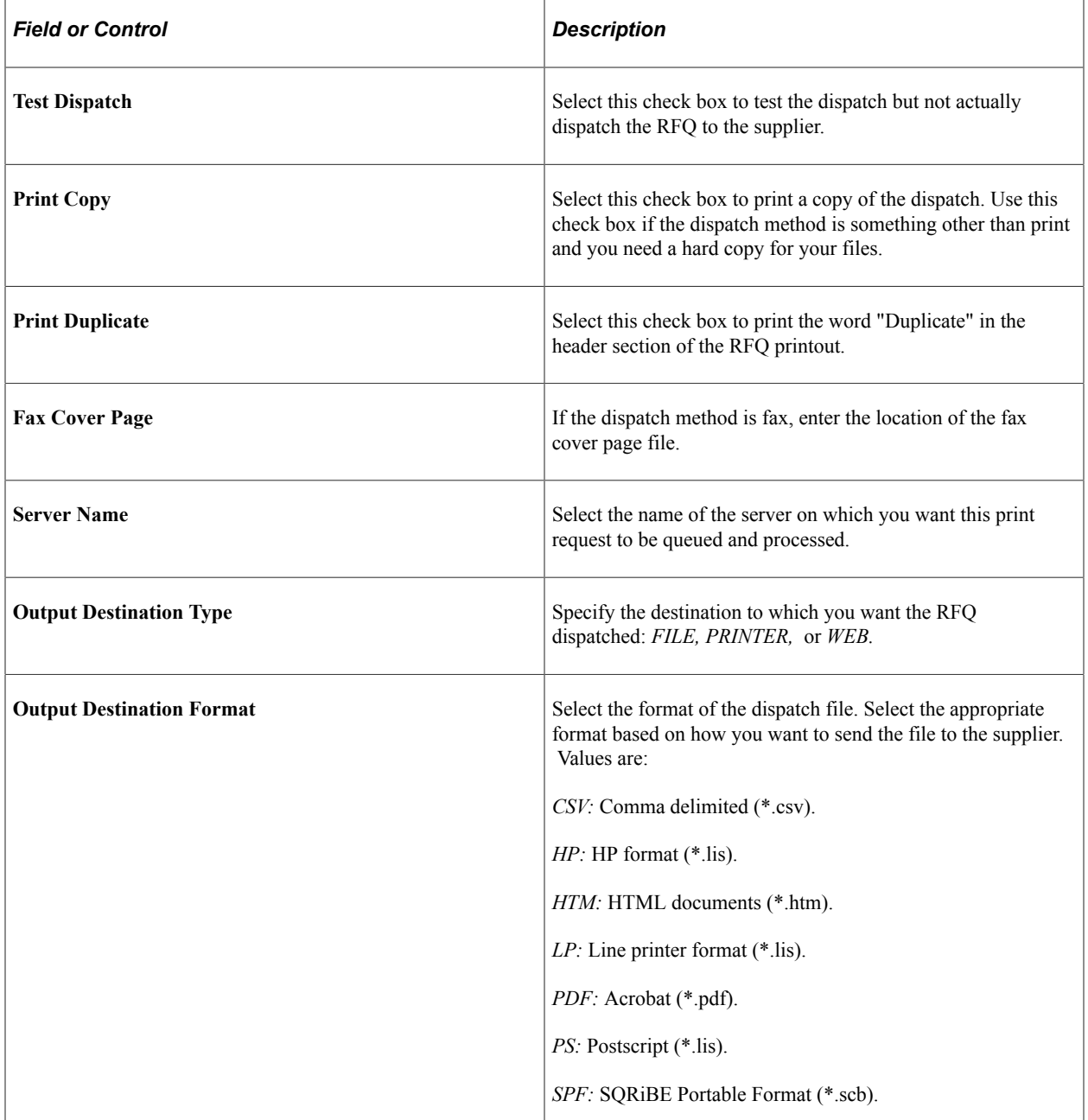

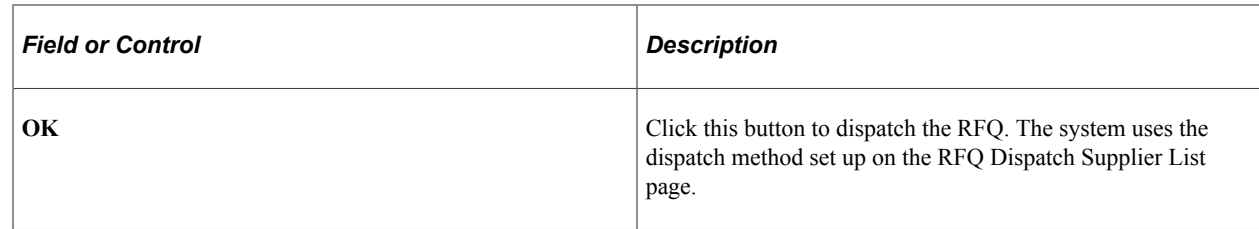

### <span id="page-748-0"></span>**RFQ Dispatch History Page**

Use the RFQ Dispatch History page (RFQ\_DISP\_DSPLY) to view the supplier location, date, and time that the RFQ was dispatched.

Navigation:

Click the **Dispatch History** link on the Request Quotes page.

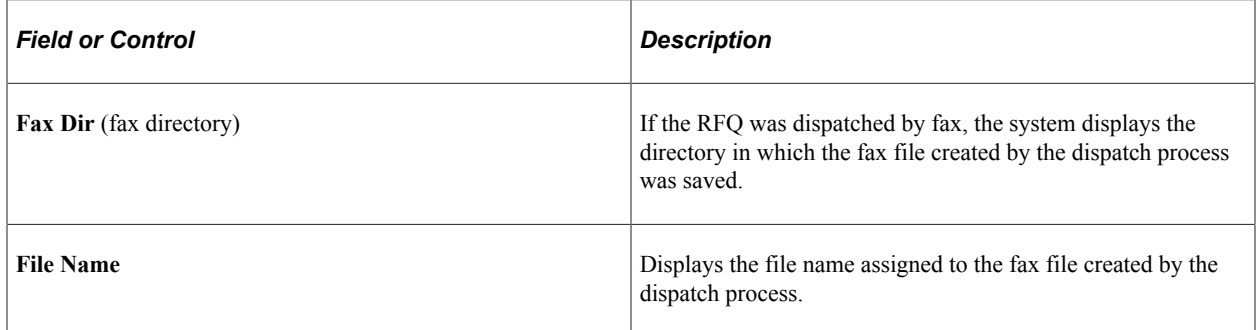

### <span id="page-748-1"></span>**Email Message Page**

Use the Email Message page (WV\_PE\_EMAIL\_SP) to send an email to someone regarding the quote.

This email includes links to take a supplier to the Request for Quotes List page (if the installation includes PeopleSoft eSupplier Connection) or links to take the email recipient to the Request for Quotes or the Maintain Responses page.

Navigation:

Click the **Send Email** link on the Request Quotes page.

This example illustrates the fields and controls on the Email Message page. You can find definitions for the fields and controls later on this page.

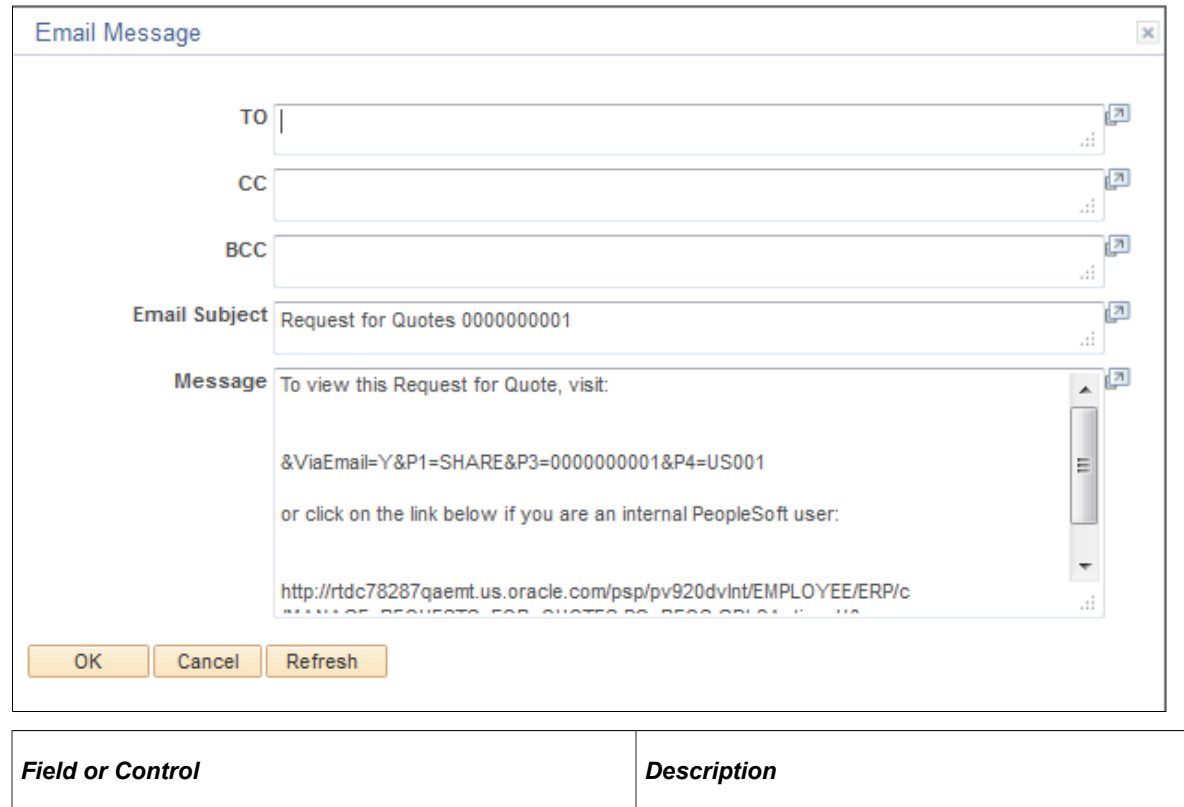

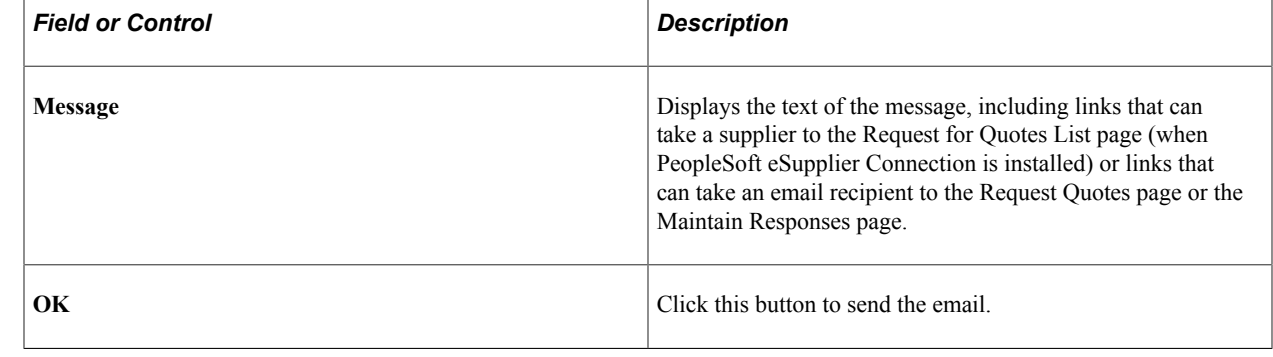

# <span id="page-749-0"></span>**Dispatching RFQs**

This section provides an overview of the RFQ Dispatch and Print process and discusses how to run the RFQ Dispatch/Print process.

### **Page Used to Dispatch RFQs**

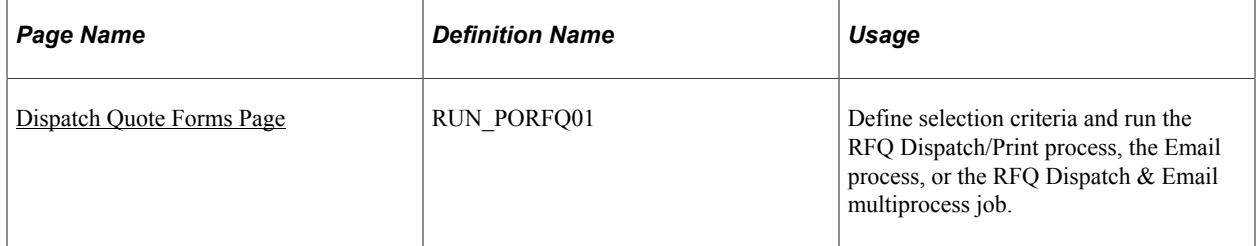

# **Understanding the RFQ Dispatch and Print Process**

The RFQ Dispatch/Print SQR Report process (PORFQ01) dispatches the RFQs one at a time or in volume in the background. This section discusses how to run the RFQ Dispatch/Print process.

When you run the RFQ Dispatch/Print process from the Dispatch Quote Forms page, you dispatch the RFQ. For hard copy reports only, select the Print Copy check box and specify the number of copies that you want. There is no separate page used to produce a report only.

When you run this process from the Dispatch Quote Forms page, on the Process Scheduler Request page you have three choices:

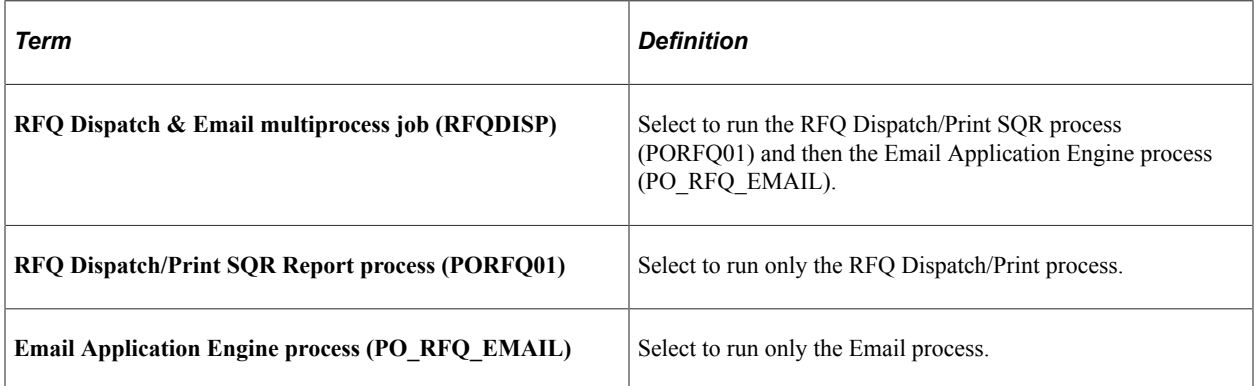

When you use the email dispatch method, the RFO Dispatch/Print process creates an output file in the location that you specify on the File Locations page. The Email process picks up the output file from the specified location and sends out an email message with the RFQ as an attachment. When the dispatch method is fax, the dispatch process creates an RFQ file and a fax control file in the locations that you specify on the File Locations page.

Dispatching RFQs by email requires that you run two processes: the RFQ Dispatch/Print process and the Email process.

To dispatch by email, you first must run the RFQ Dispatch/Print process to update the RFQ email queue table. You must then run the Email process.

The Email process is an Application Engine process that picks up the email output file created by the RFQ Dispatch/Print process in the location specified on the File Locations page and generates an email through the Simple Mail Transfer Protocol gateway. For ad hoc email notifications, it sends out a notification message without a file attachment; for email dispatches, it sends out a message with an RFQ document attached.

If you specify an RFQ contact on the Supplier Details page, the Email process sends the email to the address that you specify in the Email ID field on the Supplier Information - Contacts page. If you do not specify a supplier contact on the RFQ, the Email process sends the email to the address that you specify in the Email ID field on the Supplier Information - Address page:

- If PeopleSoft eSupplier Connection is installed, the email includes a URL link that directs the email recipient to the pages where the recipient can review and respond to the RFQ.
- If PeopleSoft Application Portal is installed, the Email process can also generate a tasklist entry, which appears on the Integrated Task List pagelet on the organization extranet homepage.

To simplify dispatching by email, you can use the RFQ Dispatch & Email multiprocess job on the Process Scheduler Request page that you access from the Dispatch Quote Forms page. The RFQ Dispatch  $\&$ Email multiprocess job automatically runs the RFQ Dispatch/Print process and then the Email process.

If the dispatch method is EDX, the RFQ Dispatch/Print process does not create an output file but updates these EC outbound tables: RFQ\_DISPHDR\_EC and RFQ\_DISPLN\_EC.

#### **Related Links**

[Dispatch Quote Forms Page](#page-751-0) "Understanding the eRFQ Feature" (PeopleSoft eSupplier Connection)

### <span id="page-751-0"></span>**Dispatch Quote Forms Page**

Use the Dispatch Quote Forms page (RUN\_PORFQ01) to define selection criteria and run the RFQ Dispatch/Print process, the Email process, or the RFQ Dispatch & Email multiprocess job.

Navigation:

#### **Purchasing** > **Request for Quotes** > **Dispatch Quotes** > **Dispatch Quote Forms**

#### **Process Request Parameters**

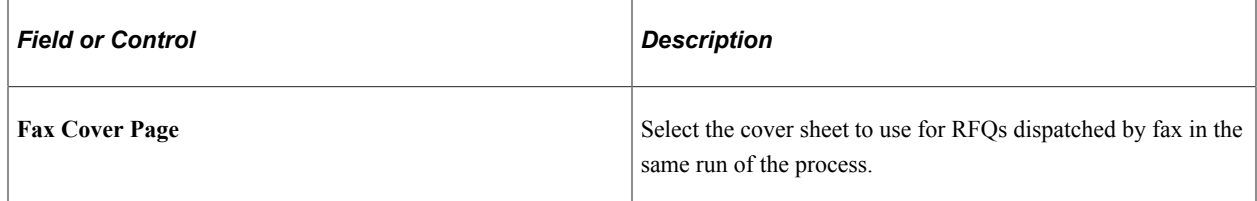

#### **Miscellaneous Options**

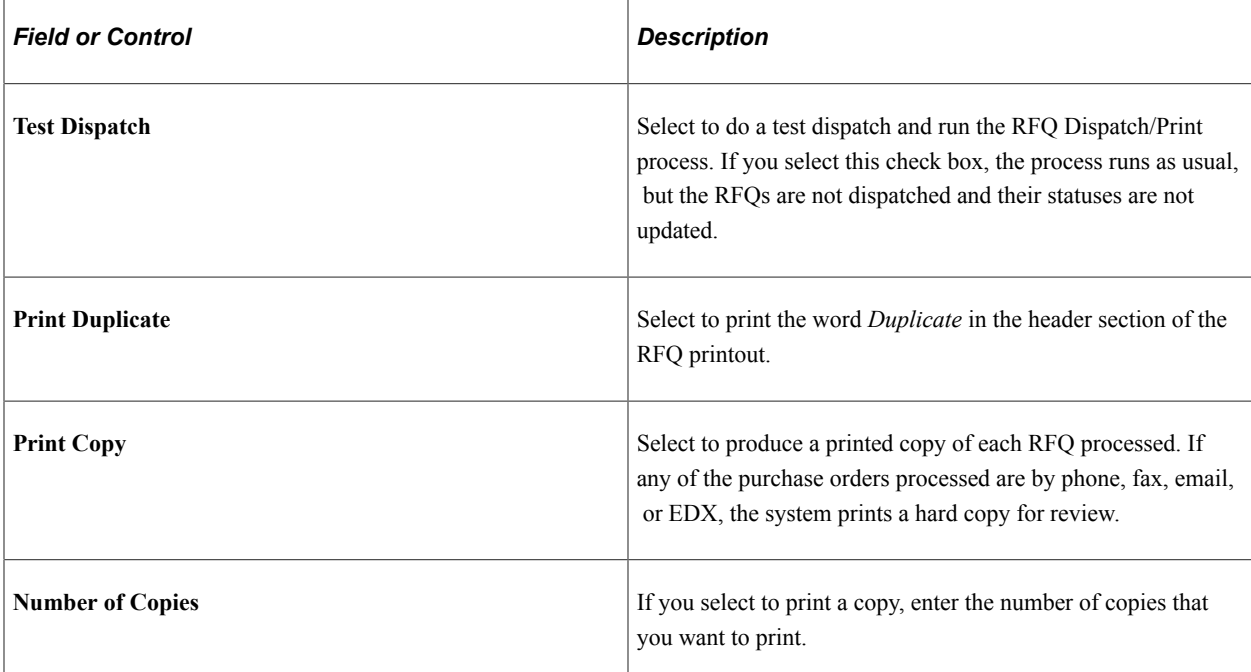

#### **Related Links**

[Dispatching RFQs](#page-749-0)

# **Loading RFQ EDX Responses**

This section provides an overview of the Load RFQ EDX Responses process and lists the page used to run the Load Inbound RFQ Responses process.

### **Page Used to Load RFQ EDX Responses**

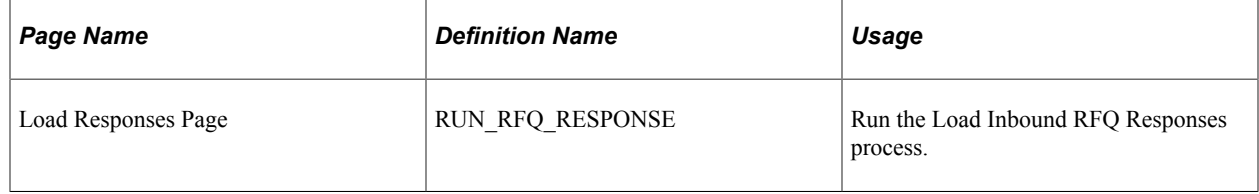

### **Understanding the Load RFQ EDX Responses Process**

Use the Load Inbound RFQ Responses Application Engine process (PO\_RFQLOAD) to load RFQ responses received through EDX. RFQ responses can be received through EDI with the 843 transaction.

After running the EDI Inbound Agent, accessed through PeopleTools or Process Inbound EC Agent, you must run the Load Inbound RFQ Responses process. The Load Inbound RFQ Responses process adds the supplier responses to the PeopleSoft tables.

#### **Related Links**

"PeopleSoft Electronic Data Interchange" (PeopleSoft Electronic Data Interchange)

# **Using the RFQ EIP**

This section provides an overview of the RFQ EIP and discusses how to Use the RFQ EIP.

### **Pages Used to Use the RFQ EIP**

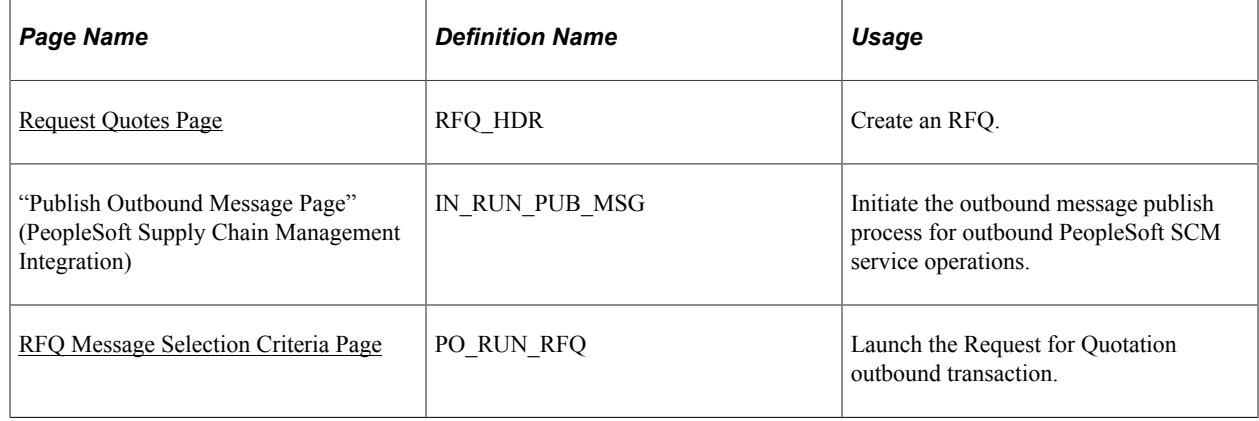

# **Understanding the RFQ EIP**

The RFQ EIP sends requests for quotation to potential sellers of goods and services. This asynchronous batch publish EIP also supports flat-file processing for EDI transaction X.12 840.

Use this EIP to dispatch requests for quotes to suppliers, usually using EDI.

Run the RFQ Dispatch/Print process to stage the RFQ.

Use the common Publish Outbound Message page to initiate the PO\_RFQ Application Engine process that processes the PO\_REQUEST\_FOR\_QUOTE service operation.

### **Setting Up the RFQ EIP**

PeopleSoft delivers the service operations in PeopleSoft Integration Broker with a default status of *Inactive.* You must activate each service operation before attempting to send or receive data from a thirdparty source or another PeopleSoft system, such as CRM.

Before you can use the RFQ EIP, you must:

1. Setup the service operation within PeopleSoft Integration Broker and Enterprise Components:

Use the information in the table below and refer to the setup instructions in the PeopleSoft Supply Chain Management Integration 9.2, "Implementing Integrations", Setting Up Service Operations section.

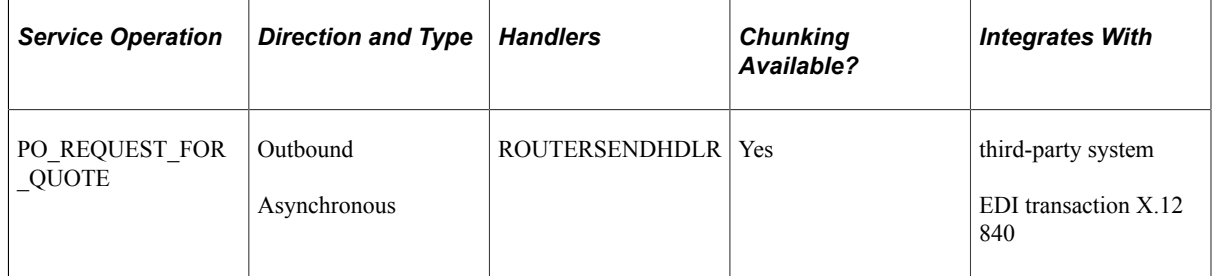

2. On the RFQ, specify EDX as the RFQ dispatch method.

See the product documentation for *PeopleTools: Integration Broker*

#### **Related Links**

"Setting Up Service Operations" (PeopleSoft Supply Chain Management Integration)

### <span id="page-753-0"></span>**RFQ Message Selection Criteria Page**

Use the RFQ Message Selection Criteria page (PO\_RUN\_RFQ) to launch the Request for Quotation outbound transaction.

Navigation:

Select Request for Quotation on the Publish Outbound Message page to enable the Request for Quotation link. Click the **Request for Quotation** link to launch the RFQ Message Selection Criteria page.

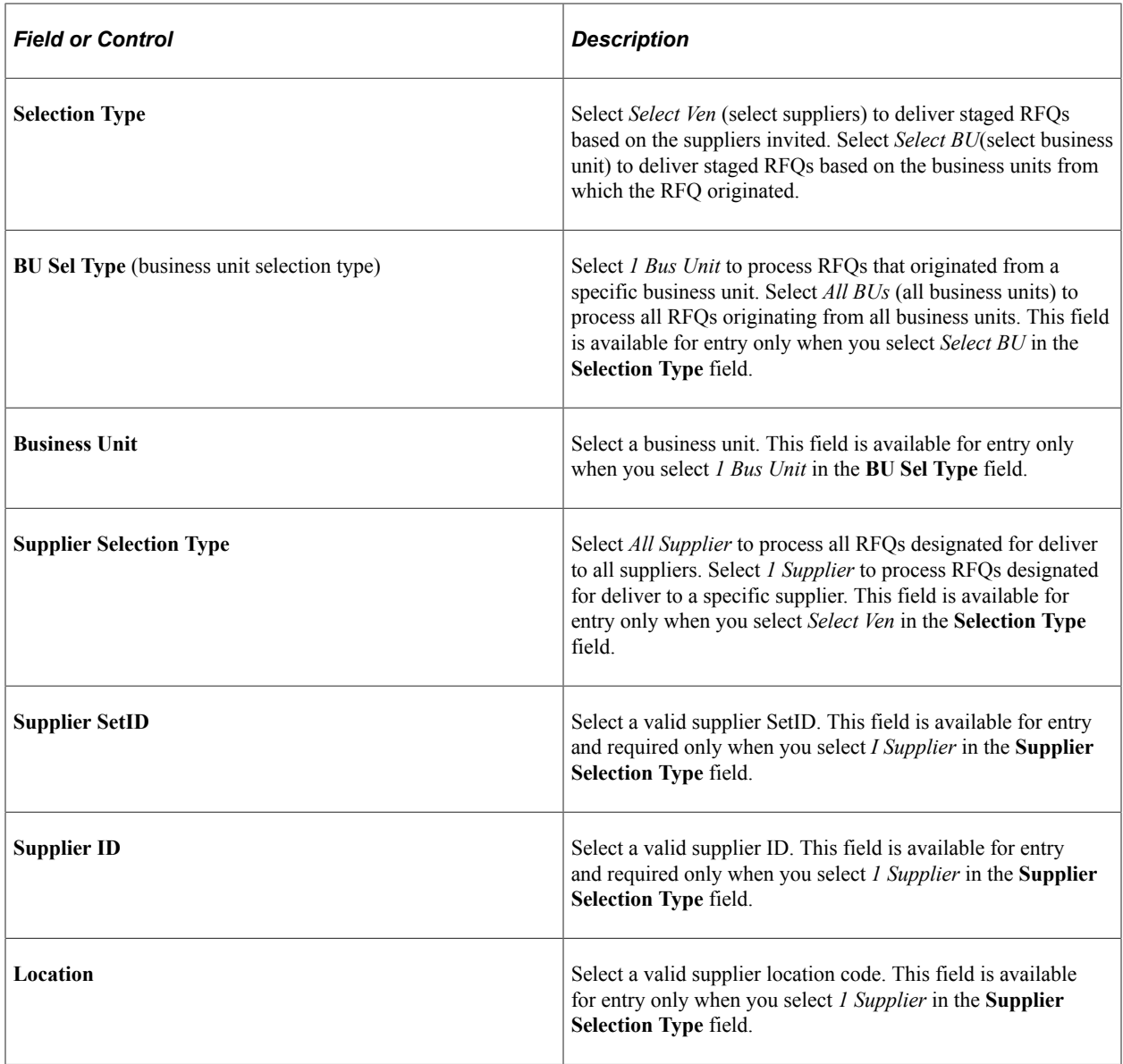

# **Using the RFQ Response EIP**

This section provides an overview of the RFQ Response EIP and discusses how to use the RFQ Response EIP.

# **Pages Used to Use the RFQ Response EIP**

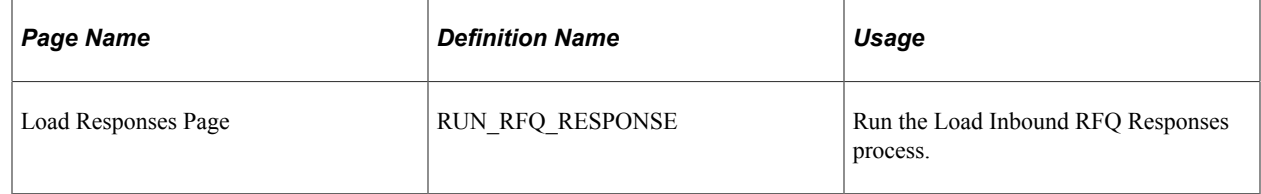

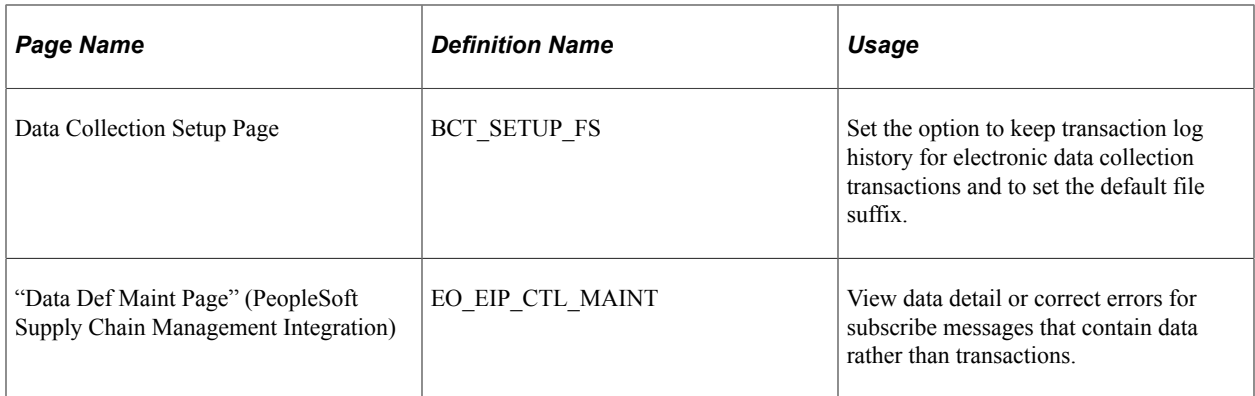

### **Understanding the RFQ Response EIP**

The RFQ Response EIP processes service operations that receive supplier responses to RFQs.

This asynchronous batch subscribe EIP also supports flat-file processing for EDI transaction X.12 843.

Run the Load Inbound RFQ Responses process to move the service operation data from staging tables to application tables.

### **Using the RFQ Response EIP**

PeopleSoft delivers the service operations in PeopleSoft Integration Broker with a default status of *Inactive.* You must activate each service operation before attempting to send or receive data from a thirdparty source or another PeopleSoft system, such as CRM.

Before you can use the RFQ Responses EIP, you must:

1. Setup the service operation within PeopleSoft Integration Broker and Enterprise Components:

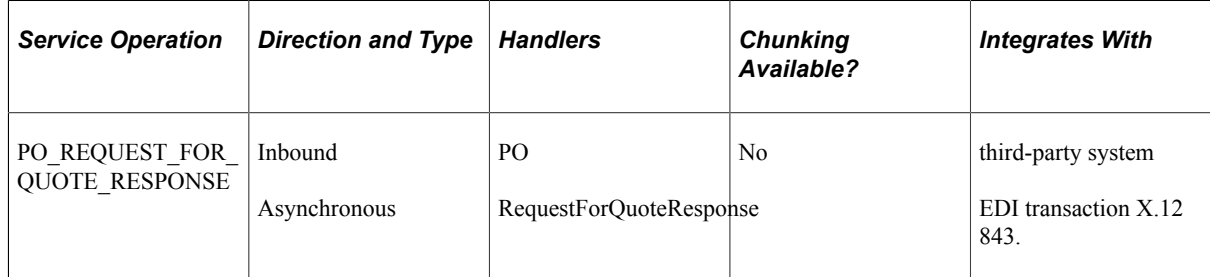

- 2. Run the Load Inbound RFQ Responses process to move the service operation data from staging tables to application tables.
- 3. Use the Data Def Maint page to view service operation data and correct error messages that are picked up in the processing of the service operation.

See the product documentation for *PeopleTools: Integration Broker*

#### **Related Links**

"Setting Up Service Operations" (PeopleSoft Supply Chain Management Integration) "PeopleSoft Electronic Data Interchange" (PeopleSoft Electronic Data Interchange)
# **Resolving Supplier Response Load Errors**

This section discusses how to correct supplier response errors.

After you have made the necessary corrections, you can run the Load Inbound RFQ Responses process.

### **Pages Used to Resolve Supplier Response Load Errors**

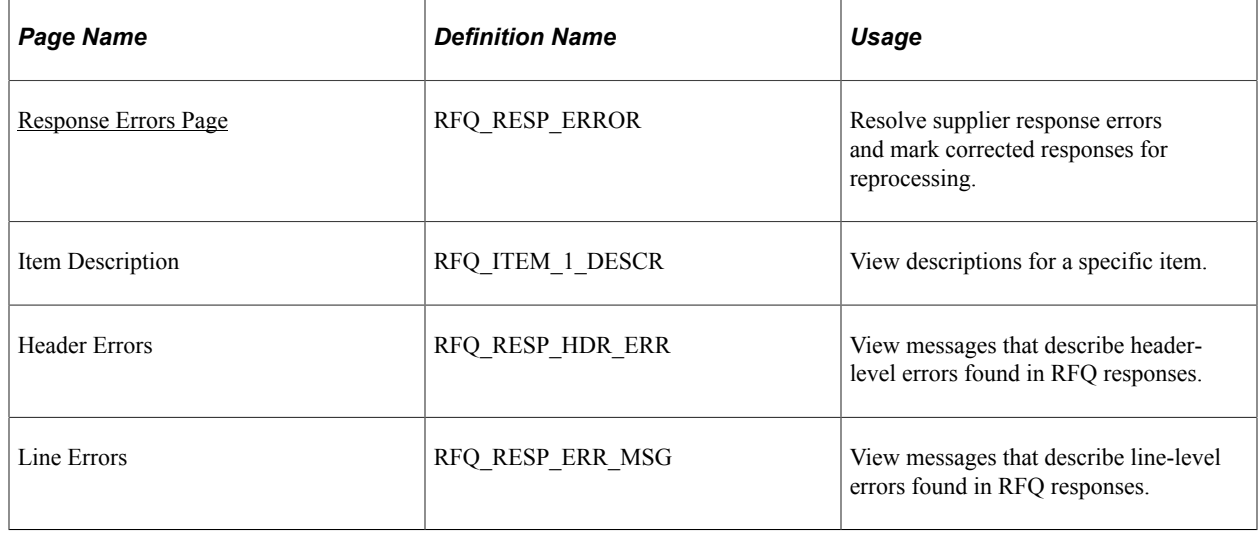

### <span id="page-756-0"></span>**Response Errors Page**

Use the Response Errors page (RFQ\_RESP\_ERROR) to resolve supplier response errors and mark corrected responses for reprocessing.

Navigation:

#### **Purchasing** > **Request for Quotes** > **Resolve Load Errors** > **Response Errors**

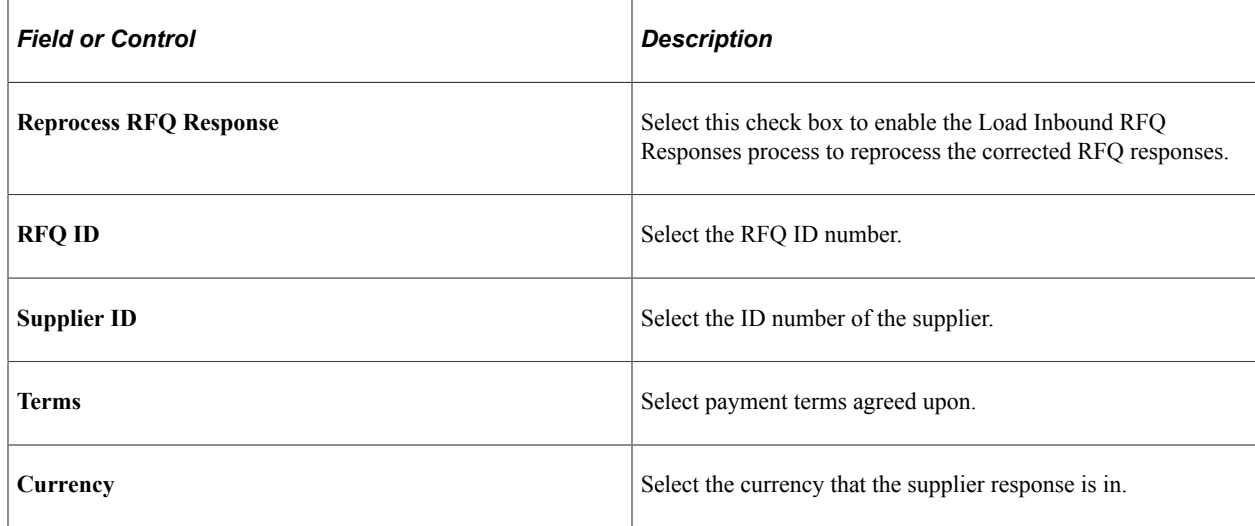

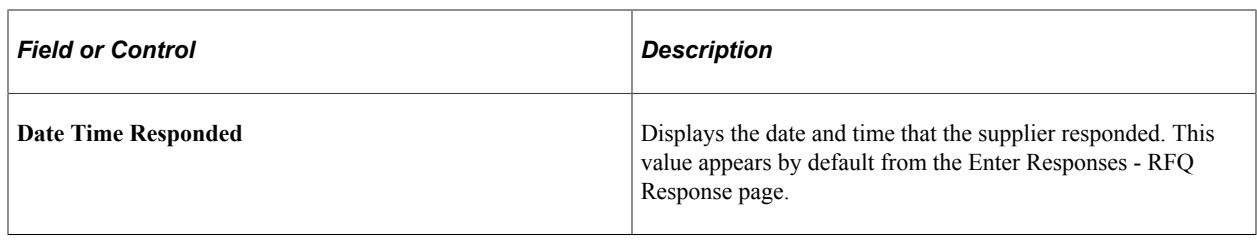

### **Line Info**

Select the Line Info tab.

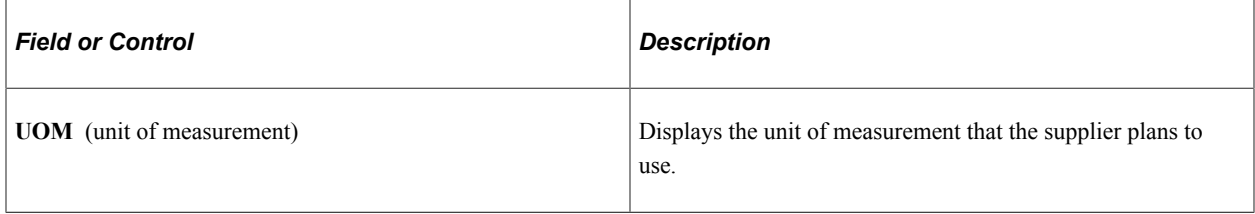

### **More Details**

Select the More Details tab.

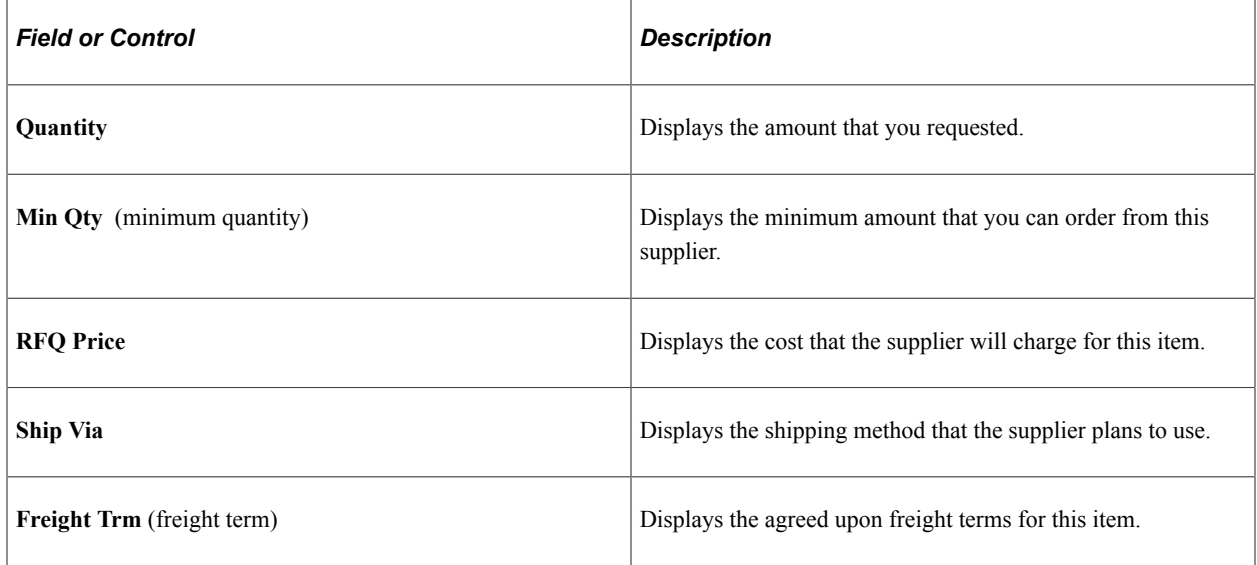

# <span id="page-757-0"></span>**Maintaining RFQ Responses**

This section discusses how to:

- Maintain supplier responses.
- View supplier response header details.

As you receive supplier responses to the RFQs, you can enter them into the database for analysis. To better evaluate and compare all responses, the system converts them to the currency established on the

RFQ header. You may receive the RFQ responses through EDX format or you can enter them into the PeopleSoft system. Either way, you are able to review all responses together.

**Note:** If the installation includes PeopleSoft eSupplier Connection, suppliers can enter their RFQ responses directly into the PeopleSoft system (and a history of supply-side responses is maintained for each RFQ item). Furthermore, if additional collaboration is required, the buyer can clear the **Responded** check box on the RFQ line to reset the RFQ line status to *New* in PeopleSoft eSupplier Connection, enabling the supplier to override previously submitted responses.

### **Pages Used to Maintain RFQ Responses**

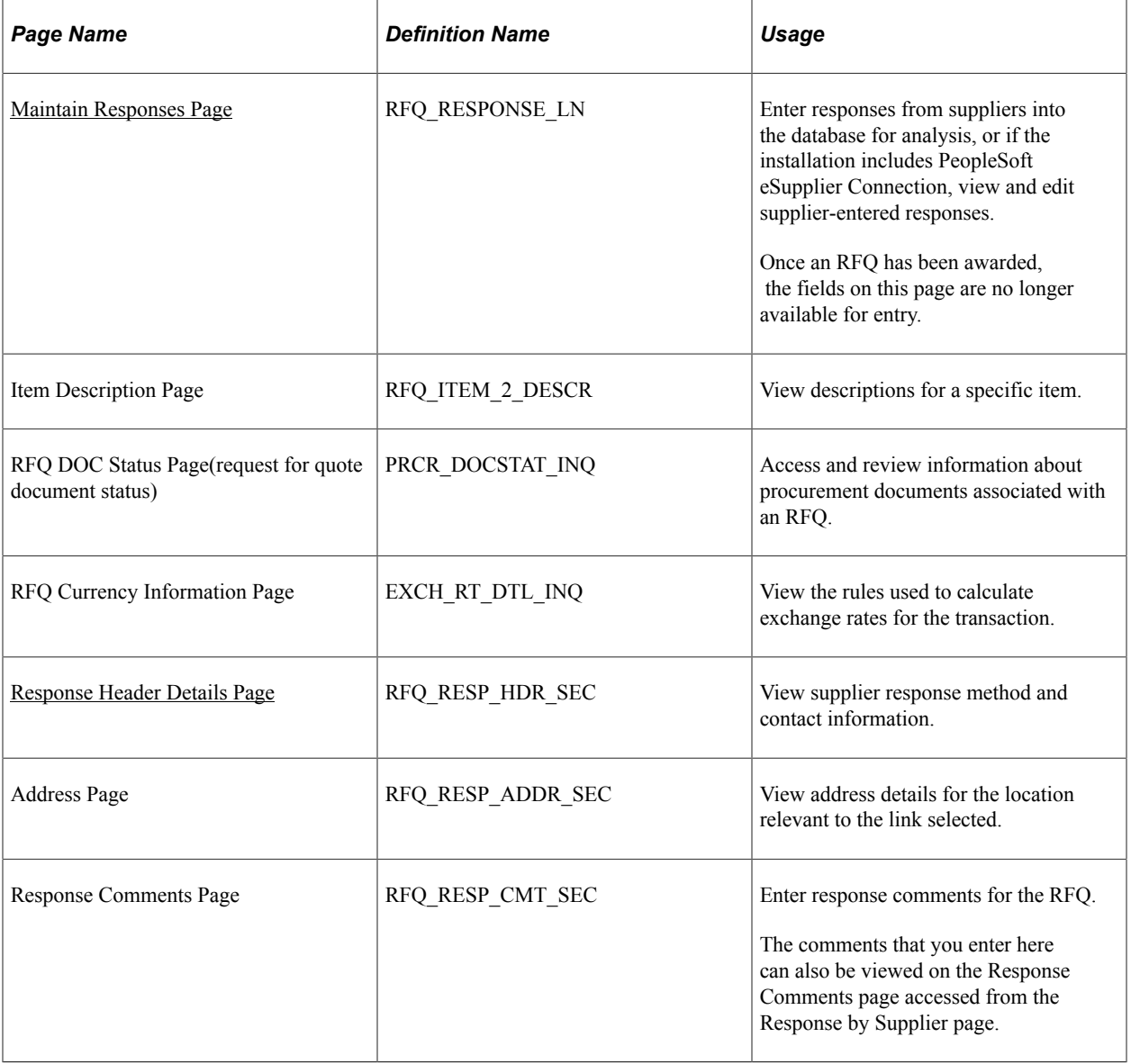

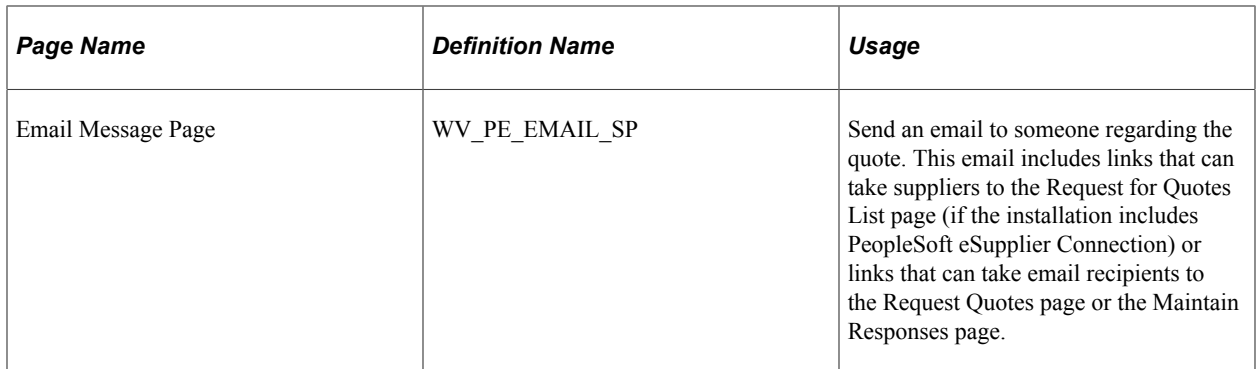

"Reviewing and Responding to RFQs" (PeopleSoft eSupplier Connection)

### <span id="page-759-0"></span>**Maintain Responses Page**

Use the Maintain Responses page (RFQ\_RESPONSE\_LN) to enter responses from suppliers into the database for analysis, or if the installation includes PeopleSoft eSupplier Connection, view and edit supplier-entered responses.

Once an RFQ has been awarded, the fields on this page are no longer available for entry.

Navigation:

#### **Purchasing** > **Request for Quotes** > **Add/Update Supplier Responses** > **Maintain Responses**

This example illustrates the fields and controls on the Maintain Responses page. You can find definitions for the fields and controls later on this page.

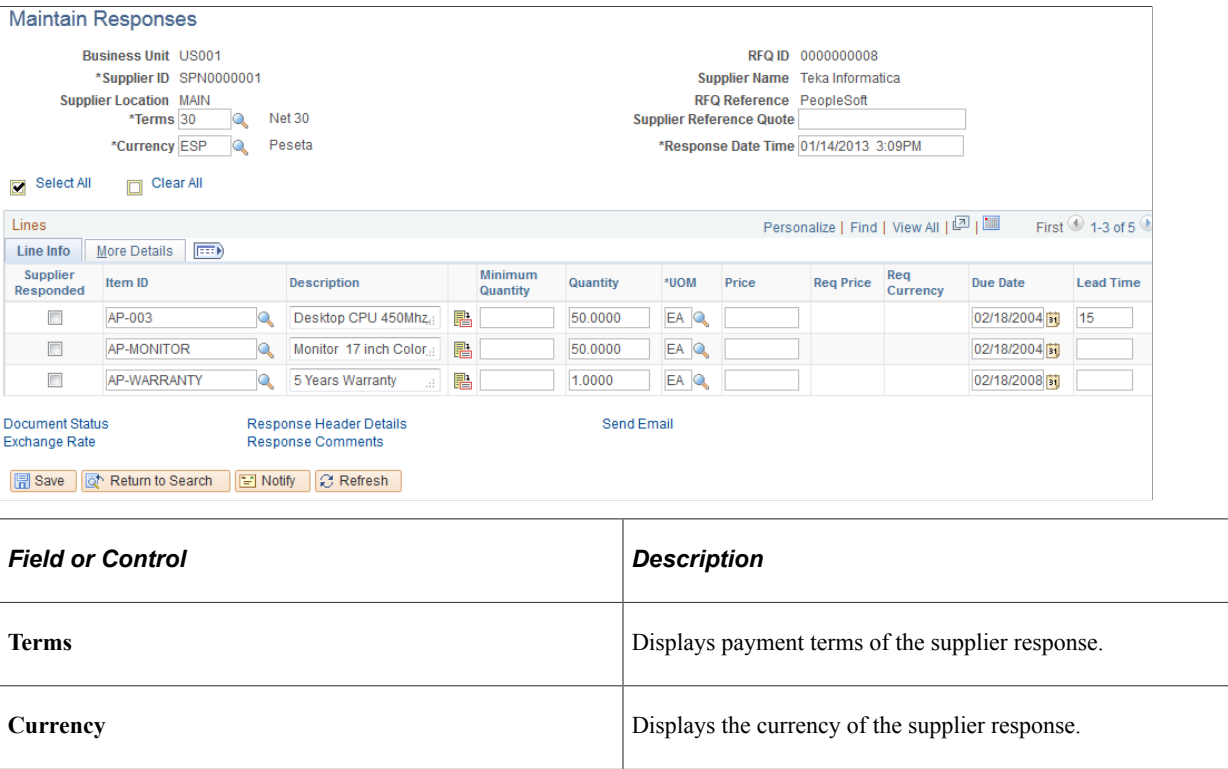

### **Line Info**

Select the Line Info tab.

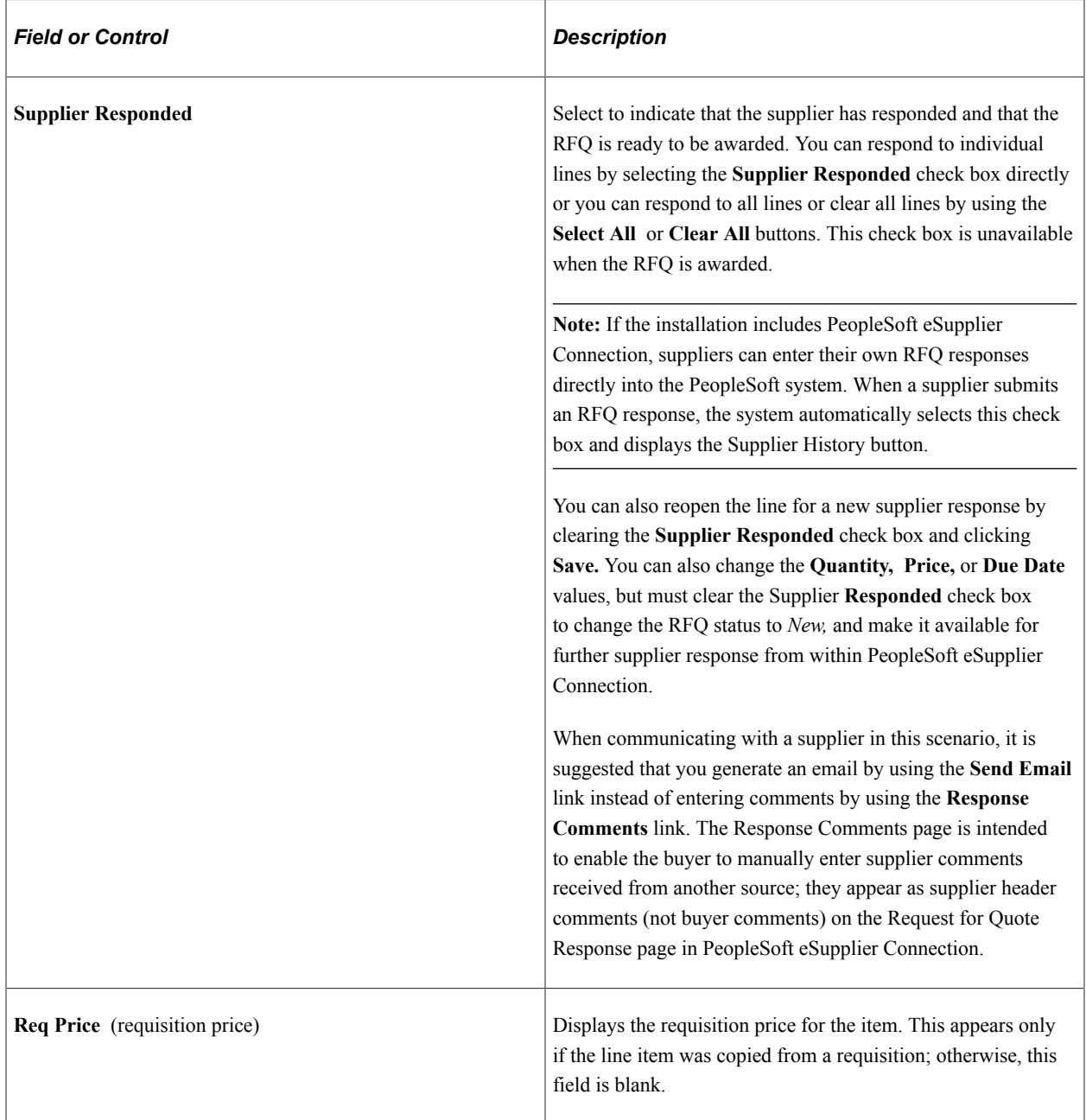

### **More Details**

Select the More Details tab.

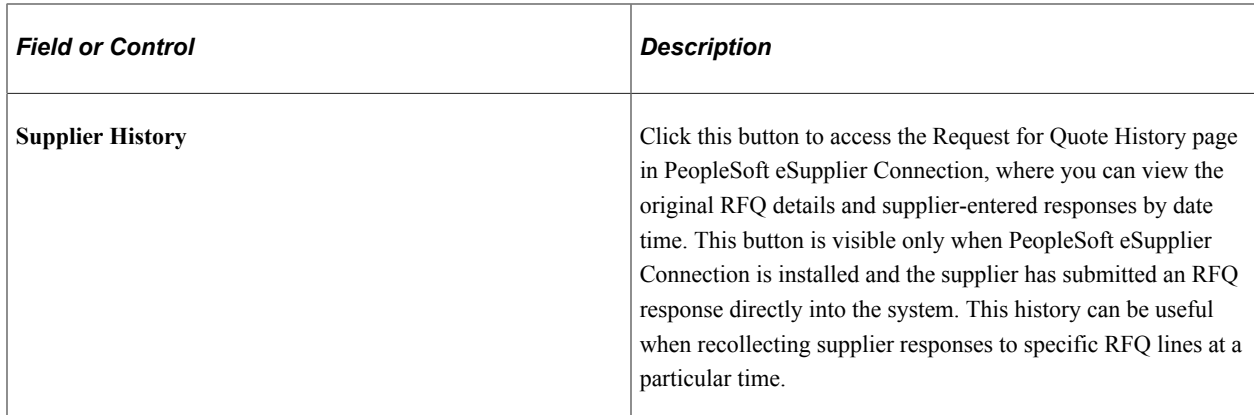

"Understanding the eRFQ Feature" (PeopleSoft eSupplier Connection)

### <span id="page-761-0"></span>**Response Header Details Page**

Use the Response Header Details page (RFQ\_RESP\_HDR\_SEC) to view supplier response method and contact information.

Navigation:

Click the **Response Header Details** link on the Maintain Responses page.

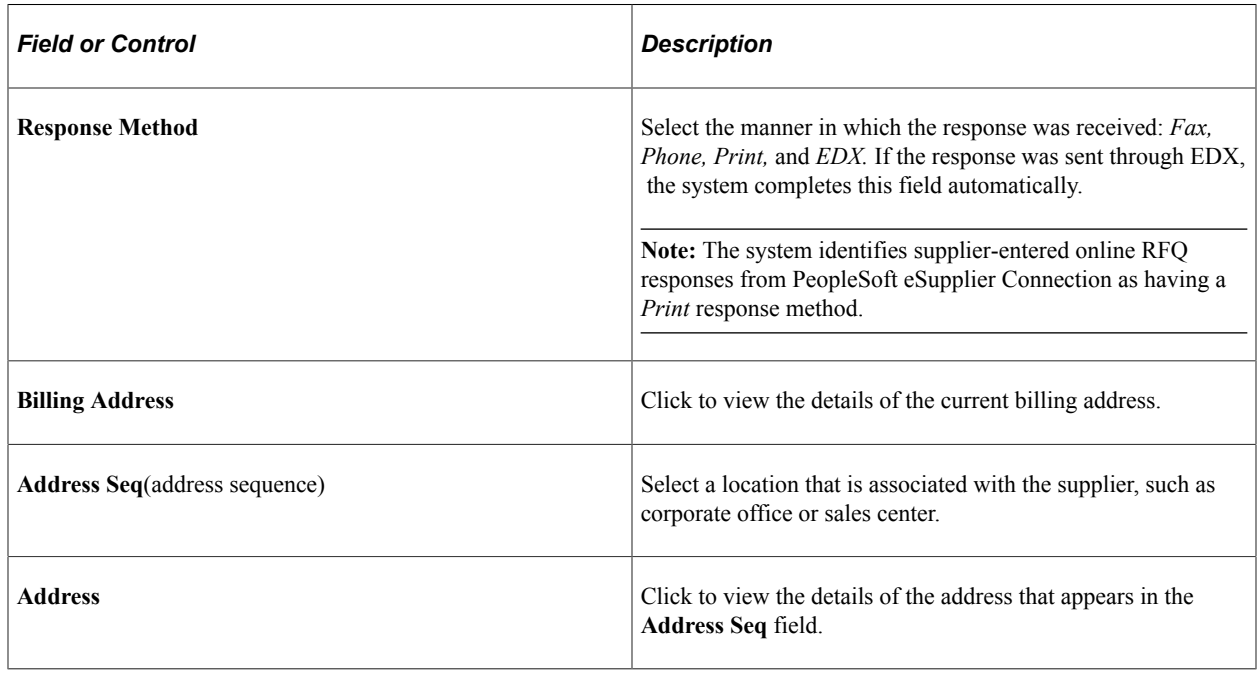

# **Awarding RFQs to Suppliers**

This section discusses how to analyze and award quotes.

### **Pages Used to Analyze and Award RFQs to Suppliers**

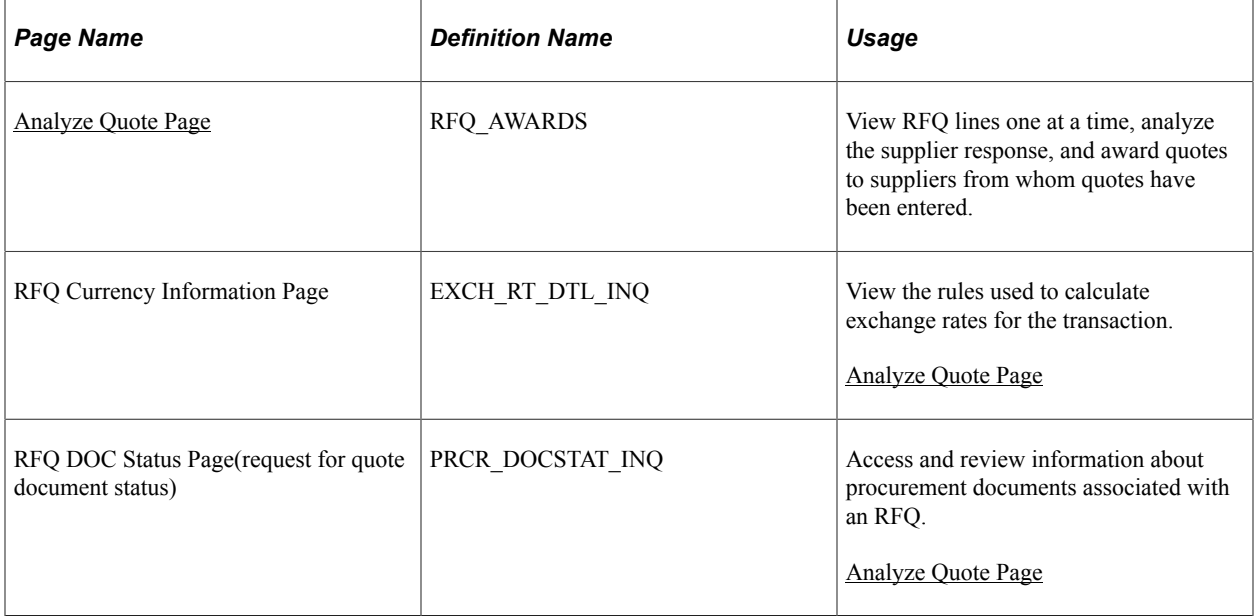

### <span id="page-762-0"></span>**Analyze Quote Page**

Use the Analyze Quote page (RFQ\_AWARDS) to view RFQ lines one at a time, analyze the supplier response, and award quotes to suppliers from whom quotes have been entered.

Navigation:

#### **Purchasing** > **Request for Quotes** > **Award Quotes** > **Analyze Quote**

When you save this page, if you have *not* already established an item supplier relationship for the selected item supplier combination, the system asks you if you want to create it. If you choose to create the relationship, the ITM\_VENDOR table inserts a new row for this item supplier combination. If you choose not to create the data, you can still continue the analysis and award of RFQ responses.

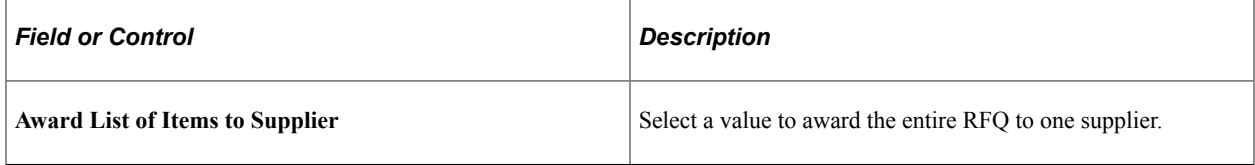

#### **List of Items to Award**

The **RFQ Lines** scroll area displays the terms of the original RFQ.

#### **List of Supplier Who Responded**

Use the **RFQ Award Supplier** scroll area to analyze supplier responses, award quantities, and enter comments for each RFQ line.

### **Line Info**

Select the Line Info tab.

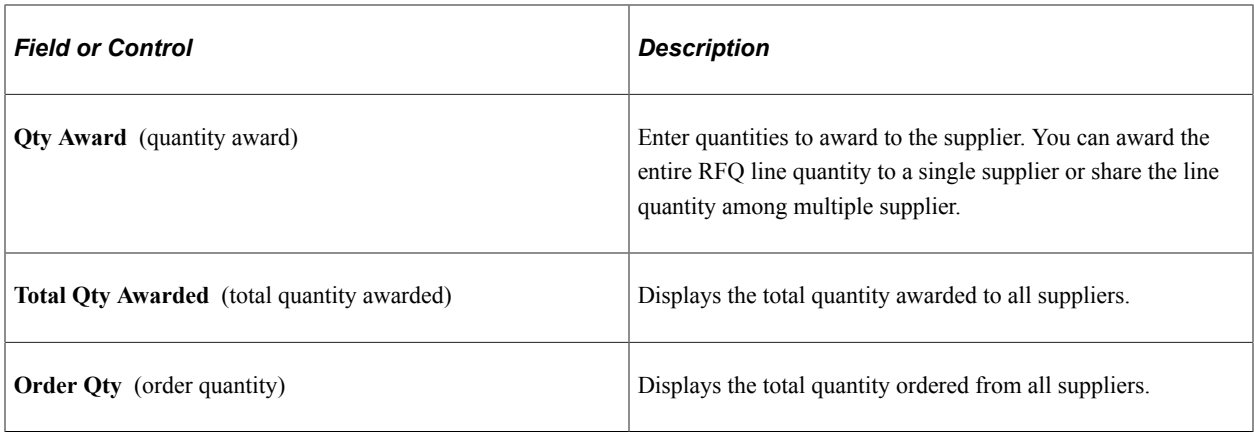

### **More Details**

Select the More Details tab.

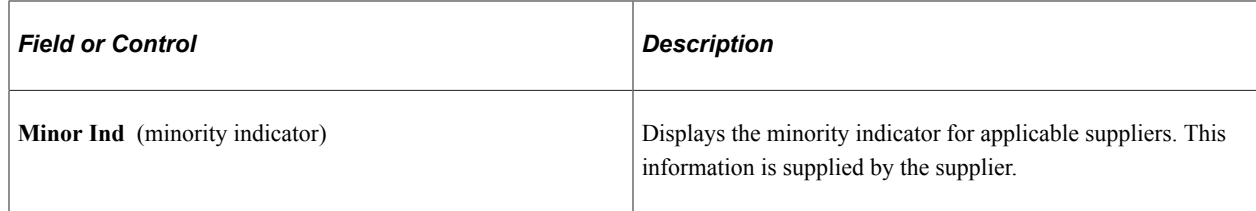

# **Creating Purchase Orders or Contracts from RFQs**

This section discusses how to create purchase orders or contracts from RFQs

The purchase orders that you create here are placed in the PeopleSoft Purchasing stage tables, where they can be picked up by the sourcing processes. The contracts that you create here and the contract release defaults for the RFQ business unit are automatically generated after you save the data on the Create PO/ Contract page.

### **Pages Used to Create Purchase Orders or Contracts from RFQs**

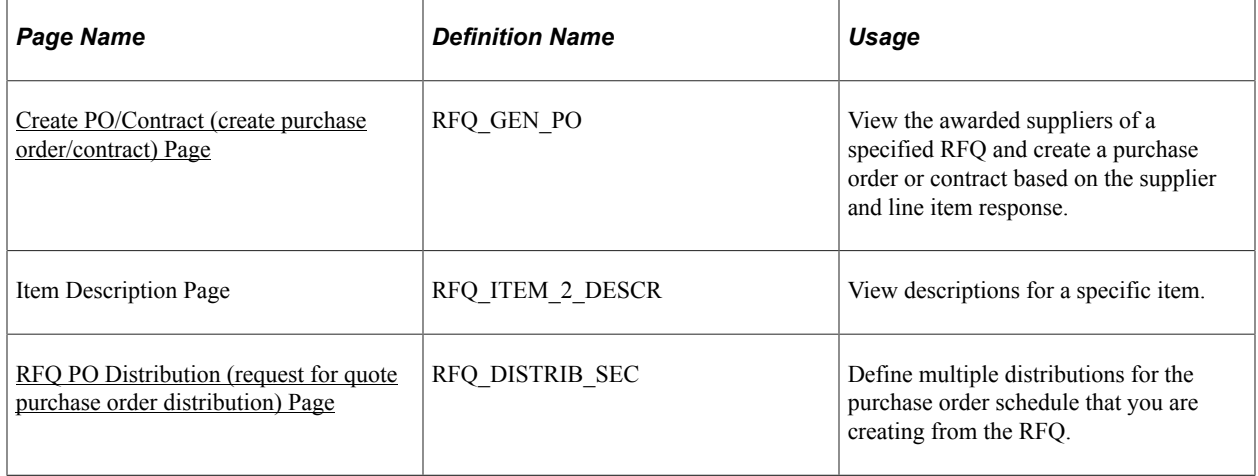

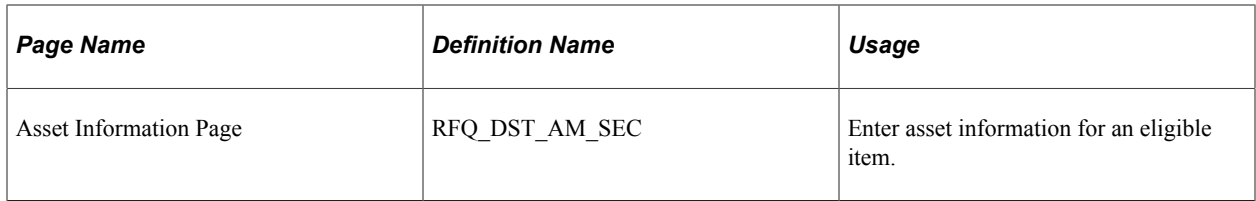

"Understanding Voucher and Order Contracts" (PeopleSoft Source to Settle Common Information) [Maintaining RFQ Responses](#page-757-0)

### <span id="page-764-0"></span>**Create PO/Contract (create purchase order/contract) Page**

Use the Create PO/Contract (create purchase order/contract) page (RFQ\_GEN\_PO) to view the awarded vendors of a specified RFQ and create a purchase order or contract based on the supplier and line item response.

Navigation:

### **Purchasing** > **Request for Quotes** > **Award Quotes** > **Create PO/Contract**

This example illustrates the fields and controls on the Create PO/Contract page. You can find definitions for the fields and controls later on this page.

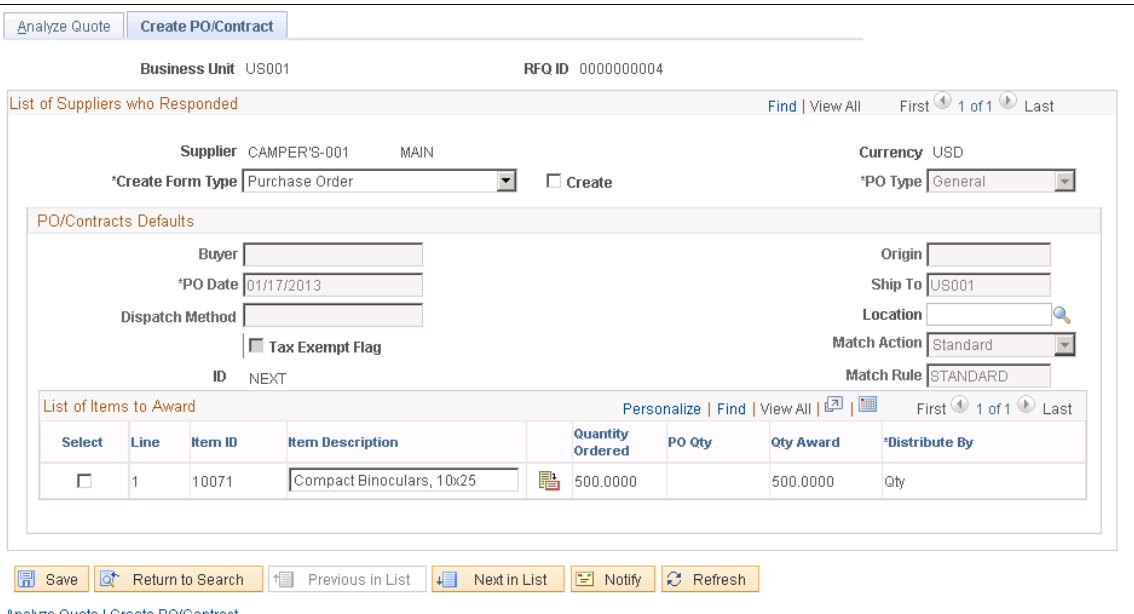

Analyze Quote | Create PO/Contract

# **List of Suppliers who Responded**

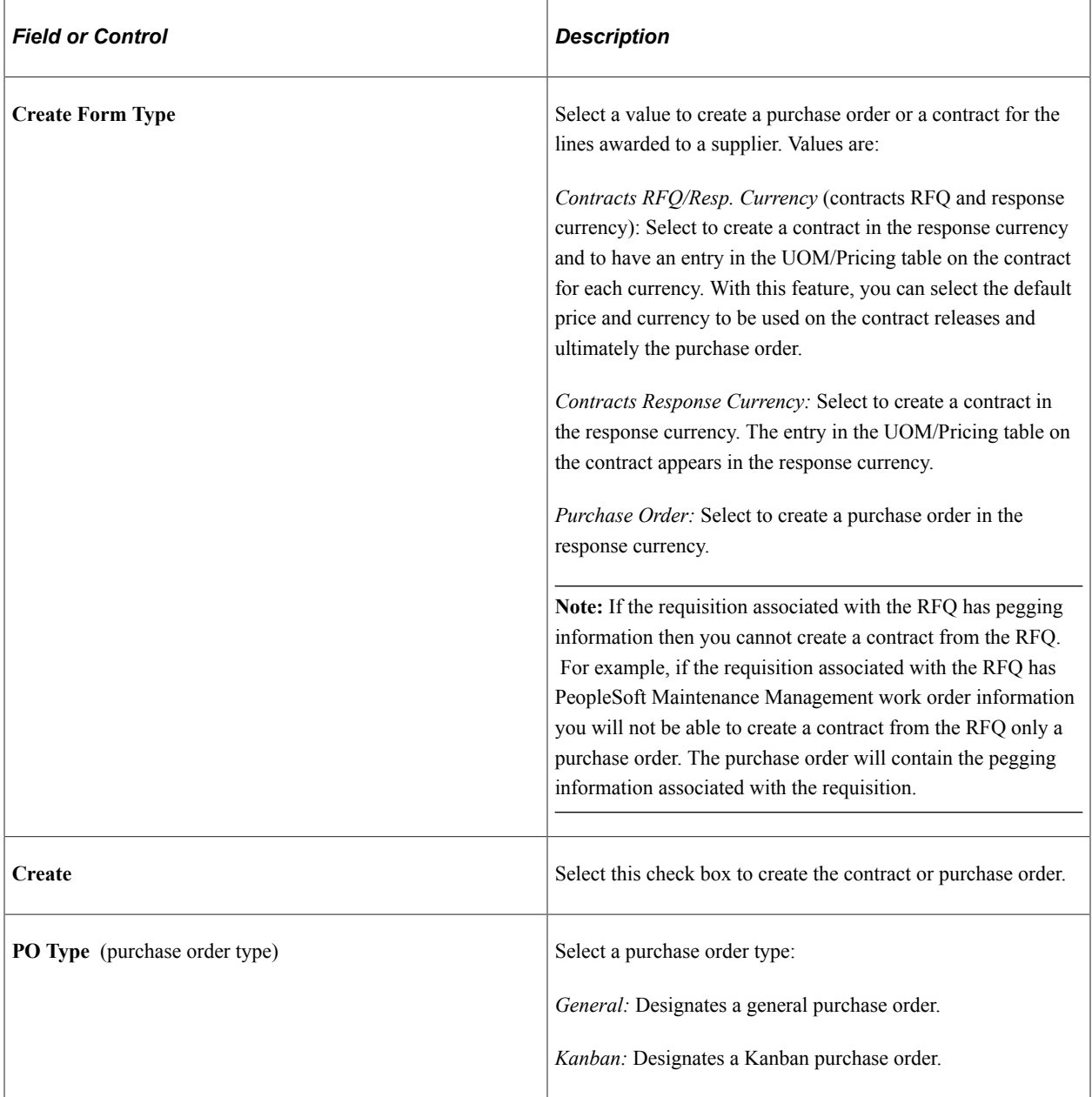

### **PO/Contracts Defaults**

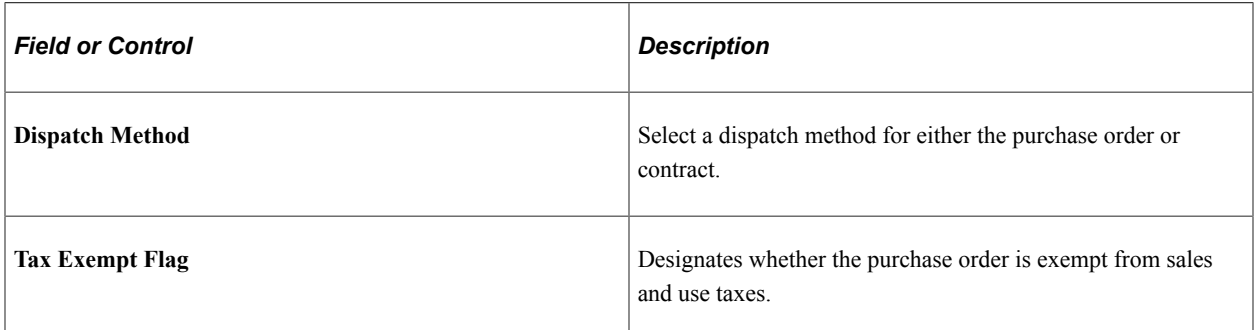

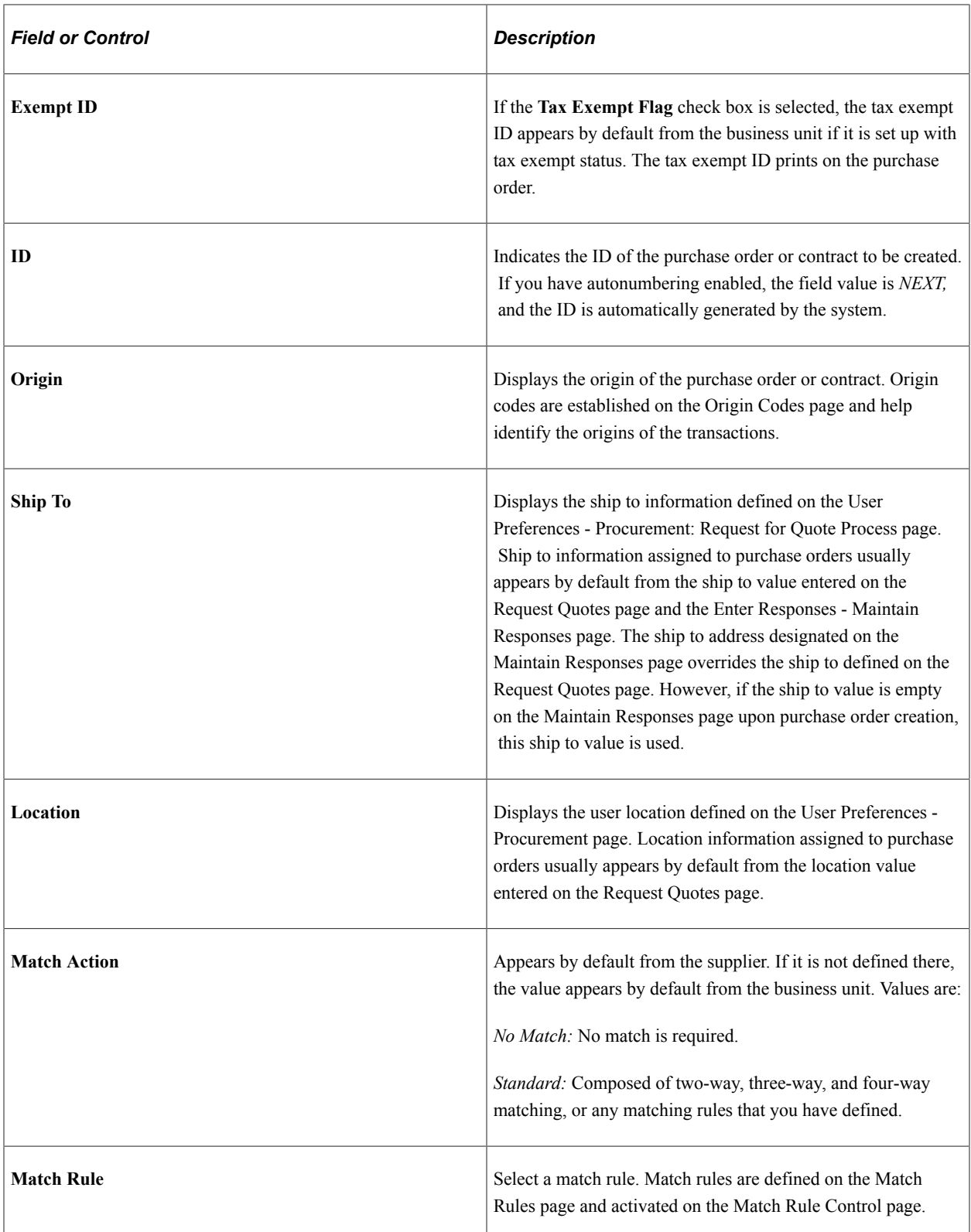

### **List of Items to Award**

Use the **RFQ Lines** group box to select lines that you want to use to create the purchase order or contract.

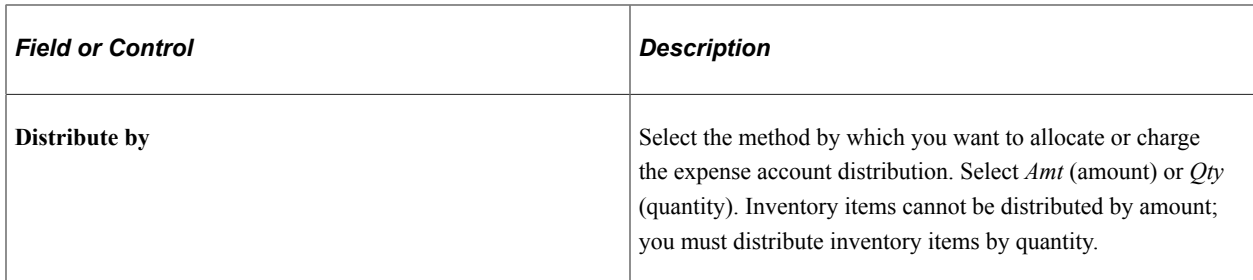

[Understanding Purchase Order Dispatch](#page-1130-0) [Establishing PeopleSoft Purchasing Business Units](#page-53-0) [Purchasing Definition - Document Numbering Page](#page-80-0) [Creating RFQs](#page-736-0) [Maintaining RFQ Responses](#page-757-0) "Defining Origin Codes" (PeopleSoft Source to Settle Common Information)

## <span id="page-767-0"></span>**RFQ PO Distribution (request for quote purchase order distribution) Page**

Use the RFQ PO Distribution (request for quote purchase order distribution) page (RFQ\_DISTRIB\_SEC) to define multiple distributions for the purchase order schedule that you are creating from the RFQ.

Navigation:

Click the **Distribution** link on the Create PO/Contract page.

### **Details**

Select the Details tab.

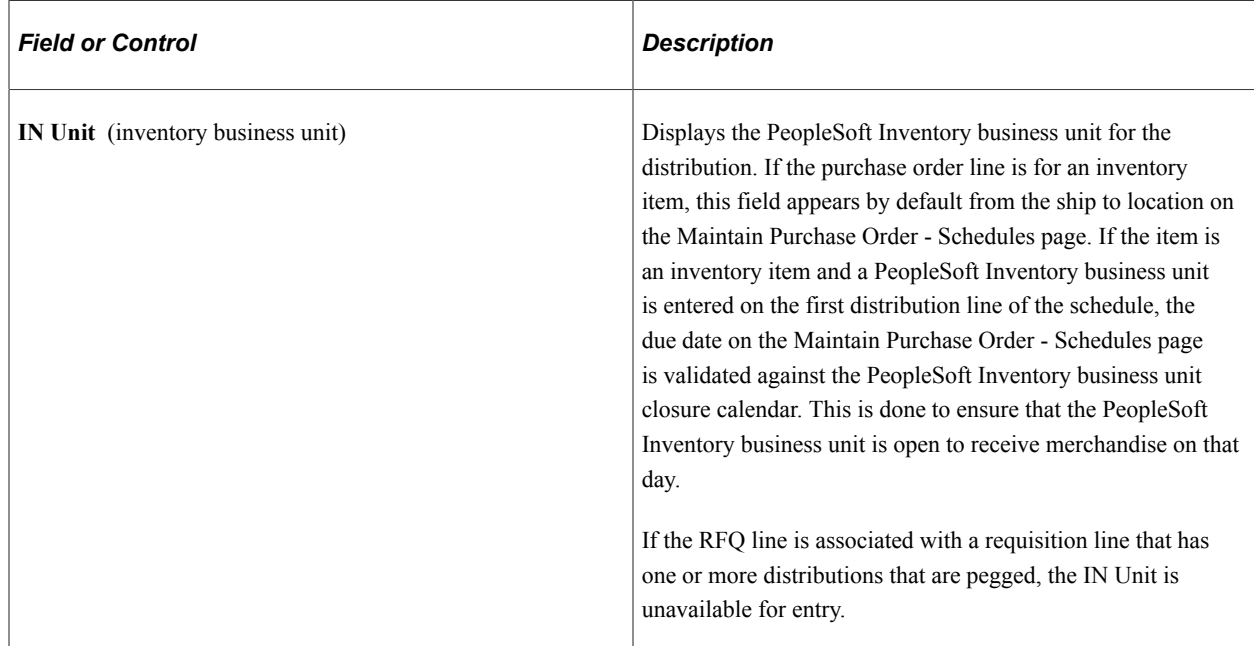

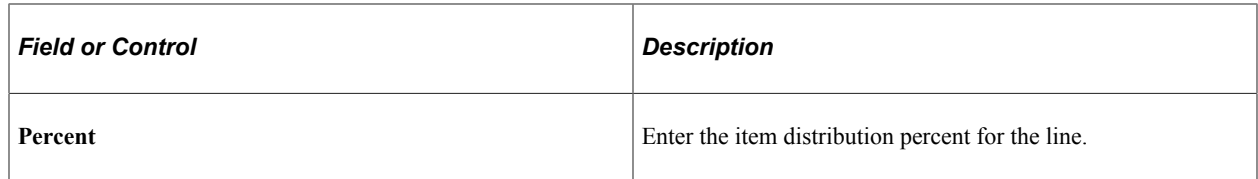

"Understanding PeopleSoft ChartFields" (Application Fundamentals) [Understanding the Purchase Order Business Process](#page-792-0)

# **Closing RFQs**

This section discusses how to close a RFQ.

### **Page Used to Close RFQs**

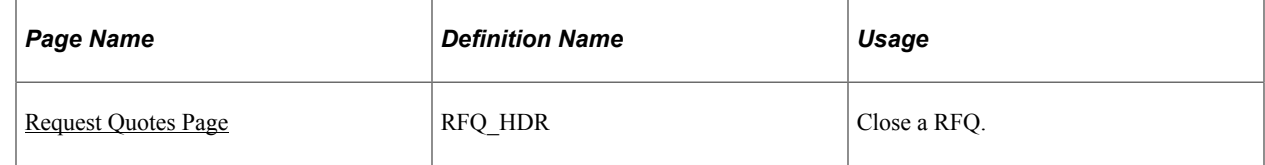

### <span id="page-768-0"></span>**Request Quotes Page**

Use the Request Quotes page (RFQ\_HDR) to close a RFQ.

Navigation:

Purchasing, Request for Quotes, Add/Update RFQs, Request Quotes

You use the **Status** field on the Request Quote page to manually close a RFQ. Request for quotes are not automatically closed after you award them. Use the **Lookup** button to view options for managing a RFQ. Select the *Close* value to complete the RFQ and to update its status to Closed. After you close or cancel the RFQ, you cannot update it or change its status.

# **Inquiring and Reporting on RFQs and Supplier Responses**

PeopleSoft Purchasing includes several inquiries and a report that enable you to review and analyze the RFQ and supplier response data.

This section discusses how to compare request and response values.

# **Pages Used to Inquire and Report on RFQs and Supplier Responses**

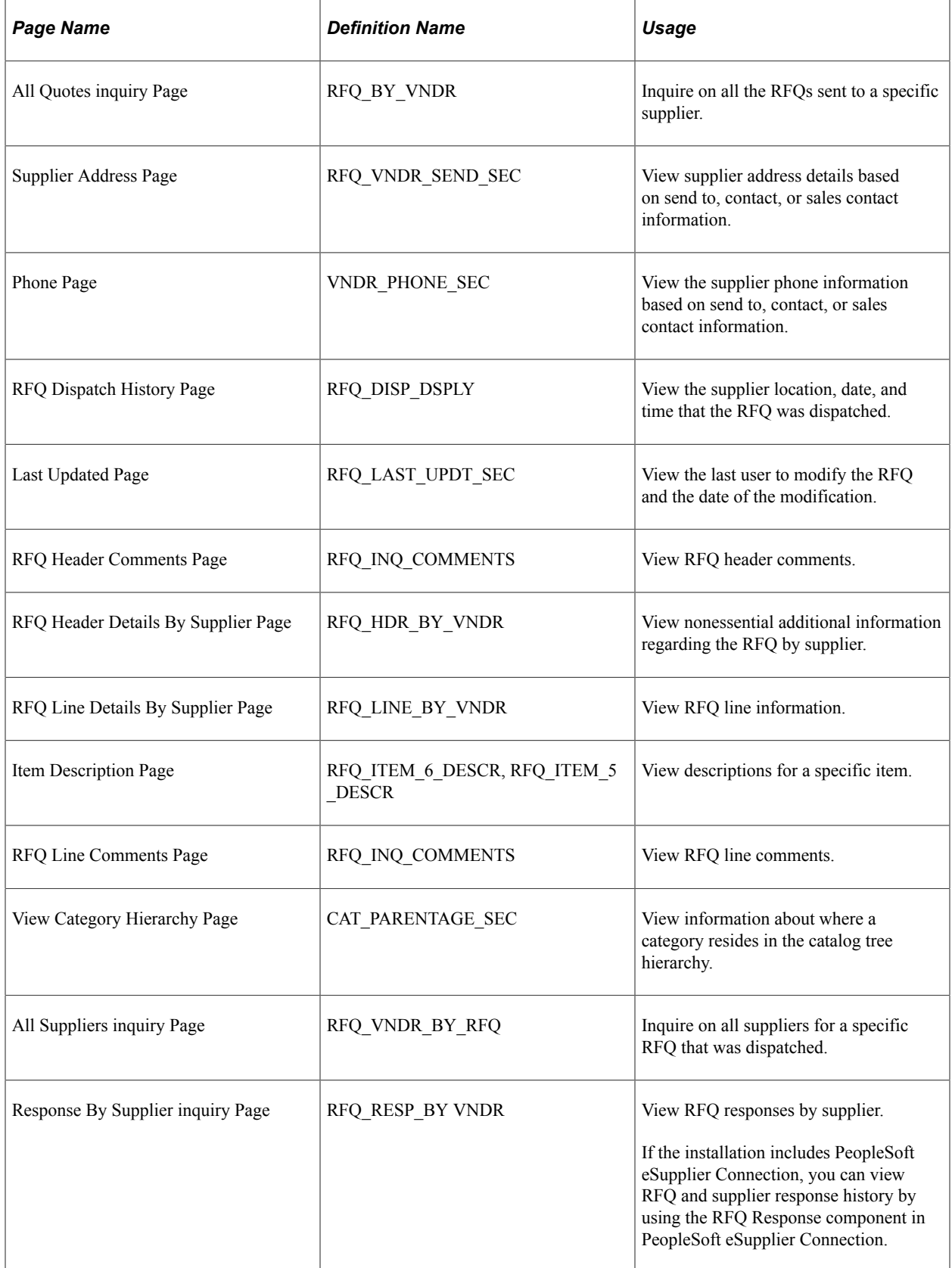

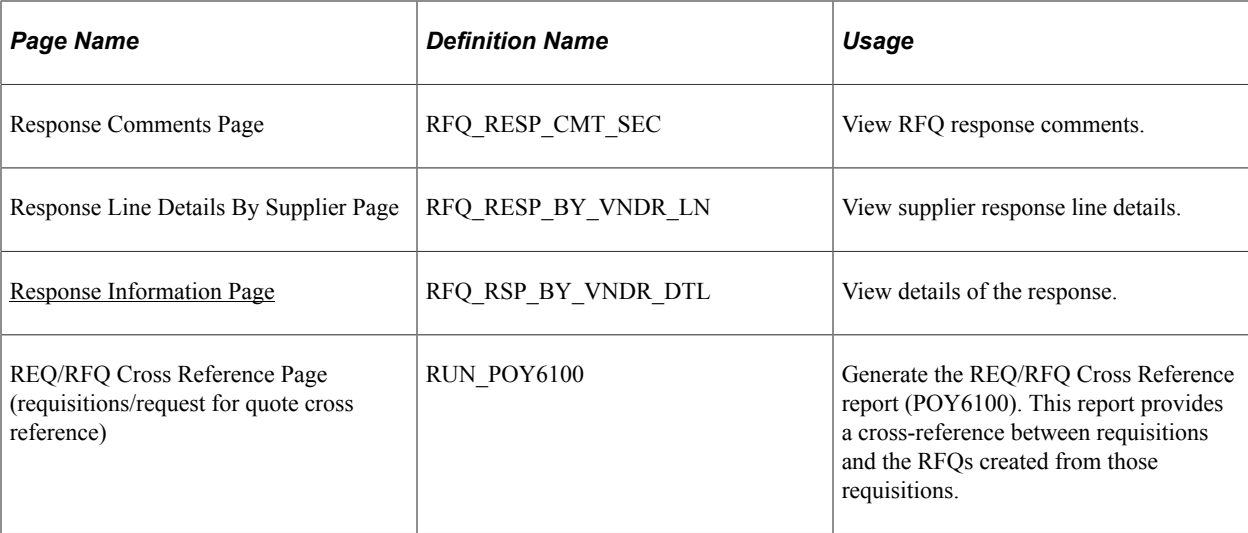

### <span id="page-770-0"></span>**Response Information Page**

Use the Response Information page (RFQ\_RSP\_BYVNDR\_DTL) to view details of the response.

Navigation:

Click the **Response Information** link on the Response Line Details By Supplier page.

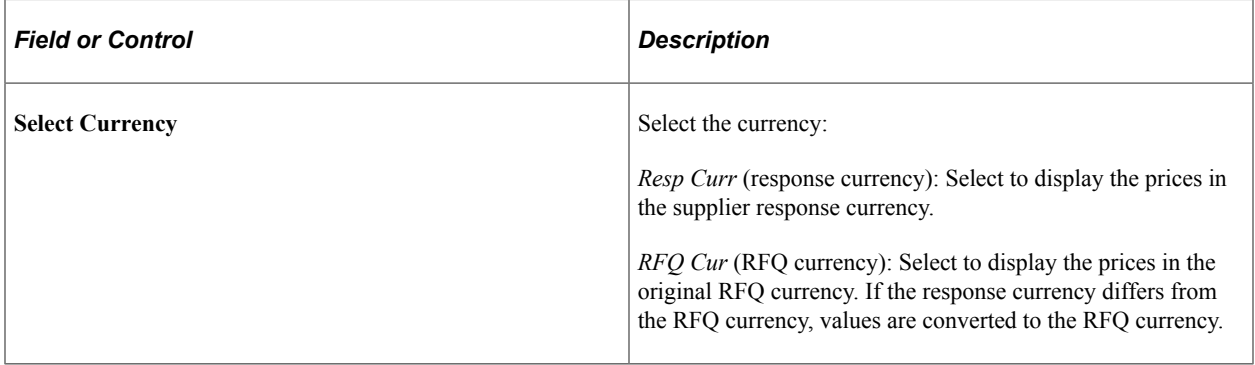

### **Requested**

Use this group box to view original RFQ values.

### **Responded**

Use this group box to view supplier response values.

Managing Requests for Quotes **Chapter 29** Chapter 29

# **Understanding Purchase Orders**

# **Purchase Order Defaults**

Purchase orders contain fields whose values and rules for processing are controlled by the information that you specify at different levels in the default hierarchy. To use the system of defaults available in PeopleSoft Purchasing, configure the purchase order business rules and defaults during the installation phase and maintain them regularly. If you use the purchase order online pages, you can override many of the defaults that you have defined at higher levels of the hierarchy.

When you set up the system, there are pages available that enable you to define the defaults for the typical purchase order. When you create a purchase order online, you do not need to access any other page than the Maintain Purchase Order - Purchase Order page. If you find that you must access pages other than the Maintain Purchase Order - Purchase Order page on a regular basis, consider changing the default hierarchy that you have defined.

Define purchase order default values at various levels of the purchase order hierarchy, such as at the business unit, buyer, or supplier level. These values apply to purchase order lines, schedules, and distributions.

When you add new lines to a purchase order, default values appear by default on lines depending on the settings of the default and override options on the Purchase Order Defaults page. If *Default* is selected, data appears by default on the line from the default hierarchy. If *Override* is selected, data appears by default on the line from the Purchase Order Defaults page. You can override these defaults using the Purchase Order Defaults page. Changing a value on the Purchase Order Defaults page does not affect any purchase order detail that is already associated with a quantity, unless specified by the user. The new defaults are used on any new schedules that you add.

If you modify a value on the Purchase Order Defaults page or any pages accessed from it and there is an existing line on the purchase order, and you click the **OK** button the **Retrofit** field changes to "all" existing PO lines/schedules/distributions page appears. Use this page to specify that you want to apply the changes to existing lines, schedules, and distributions.

### **Related Links**

[Retrofit field changes to all existing PO lines/schedule/distributions Page](#page-854-0) [Maintain Purchase Order - Purchase Order Page](#page-818-0) [Purchase Order Defaults Page](#page-847-0) [Understanding the PeopleSoft Purchasing Default Hierarchy](#page-218-0)

# **Purchase Order Header Status Values**

The purchase order header status, like all header values, applies to the entire purchase order. The purchase order status is the high-level indication of where the purchase order is in its life cycle. A typical purchase order does not go through every purchase order status.

This table shows each status value that a purchase order can have with its possible receipt and match statuses. The receipt status refers to the extent to which the purchase order has been received. The match status refers to the extent to which the matching process has been completed.

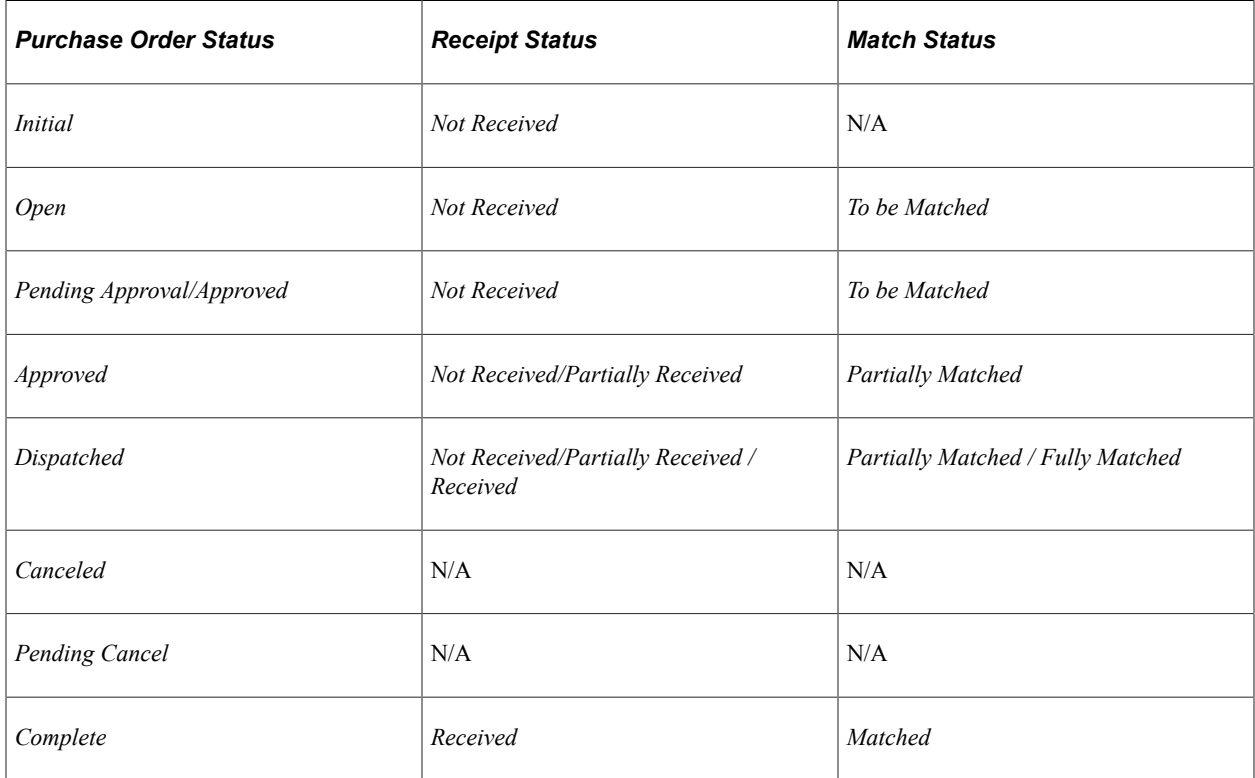

A purchase order can have a status of *Initial* when you add it to the system manually, if it is a blanket purchase order that you created from a contract, or if it was created through purchase order reservation. A manually entered purchase order remains in *Initial* status until you specify a buyer. Each buyer has an associated default purchase order status of either *Open* or *Pending Approval.* When you specify the buyer, the status of the purchase order changes to the buyer's default purchase order status. When you create a purchase order using the PO Calculations (purchase order calculations) Application Engine process (PO\_POCALC) and the Create Purchase Orders Application Engine process (PO\_POCREATE), the purchase order begins its life cycle with the status that you defined in the buyer setup.

A purchase order cannot enter the approval process until it is in *Pending Approval* status. There are buttons on the Maintain Purchase Order - Purchase Order page and Buyer's WorkBench that can change the status from *Open* to *Pending Approval.* On the Buyer's WorkBench, there is also a button to reset purchase order statuses back to *Open.*

When the workflow approval process is complete, the purchase order status changes from *Pending Approval* to *Approved.* After it is approved, any change in amount or ChartFields causes the system to return the purchase order status to *Pending Approval.*

Approved purchase orders are available for the PO Dispatch/Print SQR Report process (POPO005). When you dispatch the purchase order, the status changes from *Approved* to *Dispatched,* if the purchase order has a valid budget header status and a valid document tolerance status.

After this point, one of three things can happen to the purchase order status:

- Creating a change order sets the status back to *Approved.*
- Running the Close Purchase Orders Application Engine process (PORECON) changes the status to *Complete.*
- Canceling the entire purchase order changes the purchase order status to *Canceled.*

Canceling a purchase order can be done using the Buyer's WorkBench. A purchase order does not have to be dispatched to be canceled. It can be canceled at any time during its life cycle until it has been received or invoiced. After the quantity has been received or invoiced, you cannot cancel it.

• Canceling a dispatched purchase order changes the purchase order status to *Pending Cancel.*

Re-dispatching the purchase order to the supplier will create a change order, subsequently budget checking (if required) and dispatching will set the purchase order status to *Canceled.*

#### **Related Links**

[Maintain Purchase Order - Purchase Order Page](#page-818-0) [Understanding the Close Purchase Orders Process](#page-1232-0) [Running the PO Calculations Process](#page-1028-0) [Understanding the Buyer's Workbench](#page-1214-0)

# **SUT Processing on the Purchase Order**

PeopleSoft Purchasing supports two different methods for assigning tax rates and amounts on to purchase orders. If you use a third-party tax calculation package, such as Vertex or Taxware, SUT can be assigned to a purchase order schedule by calling the third-party application to perform the tax calculation. In addition, PeopleSoft also provides internal tables to maintain tax rates for instances where a third-party tax provider is not installed. In this case, the internal tax rate tables are used to store tax codes and calculate estimated tax amounts.

SUT rates are usually dependent on the location where the goods are to be used or shipped. For this reason, purchase order SUT amounts are calculated at the schedule level. Two factors that contribute to the calculation are the tax destination and applicability. If you are using PeopleSoft's tax tables, the tax destination and applicability, in addition to other optional factors, such as ultimate use code or category, determine the appropriate tax code, which consists of tax rates. If you use a third-party tax application, the tax destination, applicability, and tax product cross-reference fields (such as ultimate use code) are passed to the application to return tax rates and tax amounts for the schedule.

The tax destination appears by default from the ship to location to the purchase order schedule, where you can override it. The tax destination on the purchase order must be a valid ship to location. Each ship to location definition can include tax exception information, such as whether the location is exempt, direct pay, or active for tax processing.

Use this tax destination to derive the tax applicability. You can establish the tax options for each supplier location on the Tax Options page accessed from the Supplier - Location page. You can set the supplier tax applicability to none, sales, or use. You can also define tax applicability information on the ShipTo Supplier Order Location page. The values that you enter here override the values that you defined for the supplier location. This tax applicability appears by default on the purchase order schedule, where you can modify it.

Once you determine the tax destination and applicability, you can determine the tax rates and amounts for each schedule. If you are using PeopleSoft SUT tables, you will retrieve the tax code and calculate the tax rate. Establish the tax code for each ship to location on the ShipTo Sales/Use Tax Default page. These tax codes search for the entry that most closely matches the schedule line. If you use a third-party application to calculate tax rates and amounts, the tax code field is not required or used as the default on to the schedule. PeopleSoft calls the third-party tax provider to return both the rates and the amounts for the appropriate taxing jurisdictions for each schedule.

For example, let's say that you defined a ship to location of ABC01 with ABC tax codes. Sales tax is applicable for all of the suppliers. When you have an order with a ship to location of ABC01, the system automatically calculates the ABC tax for the order. Using this functionality, you have to set up tax codes for suppliers only on an exception basis.

You can define tax codes and tax authorities on the Tax Code page and Tax Authority page.

### **Related Links**

"Understanding PeopleSoft Tax Solutions" (PeopleSoft Supply Chain Management Integration) "Defining Ship To Locations" (PeopleSoft Source to Settle Common Information) "Sales/Use Tax Page" (PeopleSoft Source to Settle Common Information)

# **VAT Processing on the Purchase Order**

To use VAT processing, establish the VAT environment and enable the business units for VAT. You can then create purchase orders that include tax amounts, exceptions, recoverable amounts, and rebate amounts. The PeopleSoft General Ledger business unit associated with the PeopleSoft Purchasing business unit must be established in the VAT entity setup in order for purchase orders to be eligible for VAT processing.

The ship from country and seller's VAT registration information appear by default from the supplier. The ship to country and buyer's VAT registration information by default come from the ship to location on the purchase order, which normally appears by default from the buyer. Key components used in VAT calculations (such as the VAT entity, applicability, exception types, transaction types, and treatments) are derived from the VAT setup.

You can view and modify default VAT information on the PO Header - VAT Information (purchase order header - value-added tax information) page. These defaults apply only to new lines. From this page, you can change either the seller's VAT registration country or the buyer's VAT registration country.

Most of the information that the system uses to retrieve and calculate VAT information is established on the purchase order schedule. This may appear by default from the header in combination with the VAT setup. From the schedule, you can view or modify default VAT information. Any changes made to the schedule affect only new distributions.

From the purchase order schedule, you can change the seller's VAT registration country, the buyer's VAT registration country, or the VAT treatment. To update the VAT default fields affected by any of these changes, click the **Adjust Affected VAT Defaults** button. Click the **Reset All VAT Defaults** button if you want the system to reset all of the VAT defaults, including any VAT default fields that you may have changed previously. The system calculates VAT at save time or upon request by clicking the **Calculate** button on the purchase order header.

The system calculates actual VAT amounts and stores this data on the purchase order distribution record. The system computes the VAT amounts in both the supplier's currency and the base currency on the PeopleSoft General Ledger business unit linked to the purchase order. The system adds VAT amounts for both goods and services to the merchandise amount as long as these amounts are not self assessed. VAT amounts are considered part of the purchase order total amount to be invoiced by the supplier.

### **Related Links**

[Creating Purchase Order Headers](#page-814-0) [Creating Purchase Order Schedules](#page-897-0) [Preparing PeopleSoft Purchasing VAT Environments](#page-105-0)

# **Vendor Rebate Processing on the Purchase Order**

When creating a purchase order online, the system will automatically assign a vendor rebate agreement to the purchase order line if a vendor rebate agreement is applicable for the supplier and item, item category, or ad hoc item on the purchase order line.

The system uses the supplier on the purchase order or the manufacturer supplier for a group purchasing organization (GPO) manufacturer when assigning a vendor rebate agreement to the purchase order. If the purchase order line is associated with a GPO contract and a supplier has been specified, the system will use this supplier when assigning the vendor rebate agreement. If there is not a supplier associated with the GPO contract then the system will use the supplier on the purchase order. Whether you are using the purchase order supplier or the manufacturer supplier the vendor rebate agreement assignment process is the same.

If there are multiple vendor rebate agreements that could apply to the purchase order line, the system uses a default hierarchy strategy when assigning the vendor rebate agreement to the purchase order line. In all situations, these criteria must be met for the vendor rebate agreements to be available for automatic assignment to the purchase order line:

- Vendor rebate agreements must be approved.
- Vendor rebate agreements begin date and expire date must fall within the purchase order date.
- Vendor rebate agreements purchasing business unit must be the same as that on the purchase order or the vendor rebate agreements are identified as corporate agreements.

Plus, if supplier locations are specified on the purchase order then vendor rebate agreements that have that same supplier location are available for assignment to that purchase order. If no supplier locations are specified on the purchase order then the vendor rebate agreements are available for assignment irrespective of the supplier location.

This table describes the vendor rebate agreement default hierarchy strategy that occurs when assigning a vendor rebate agreement to a purchase order line:

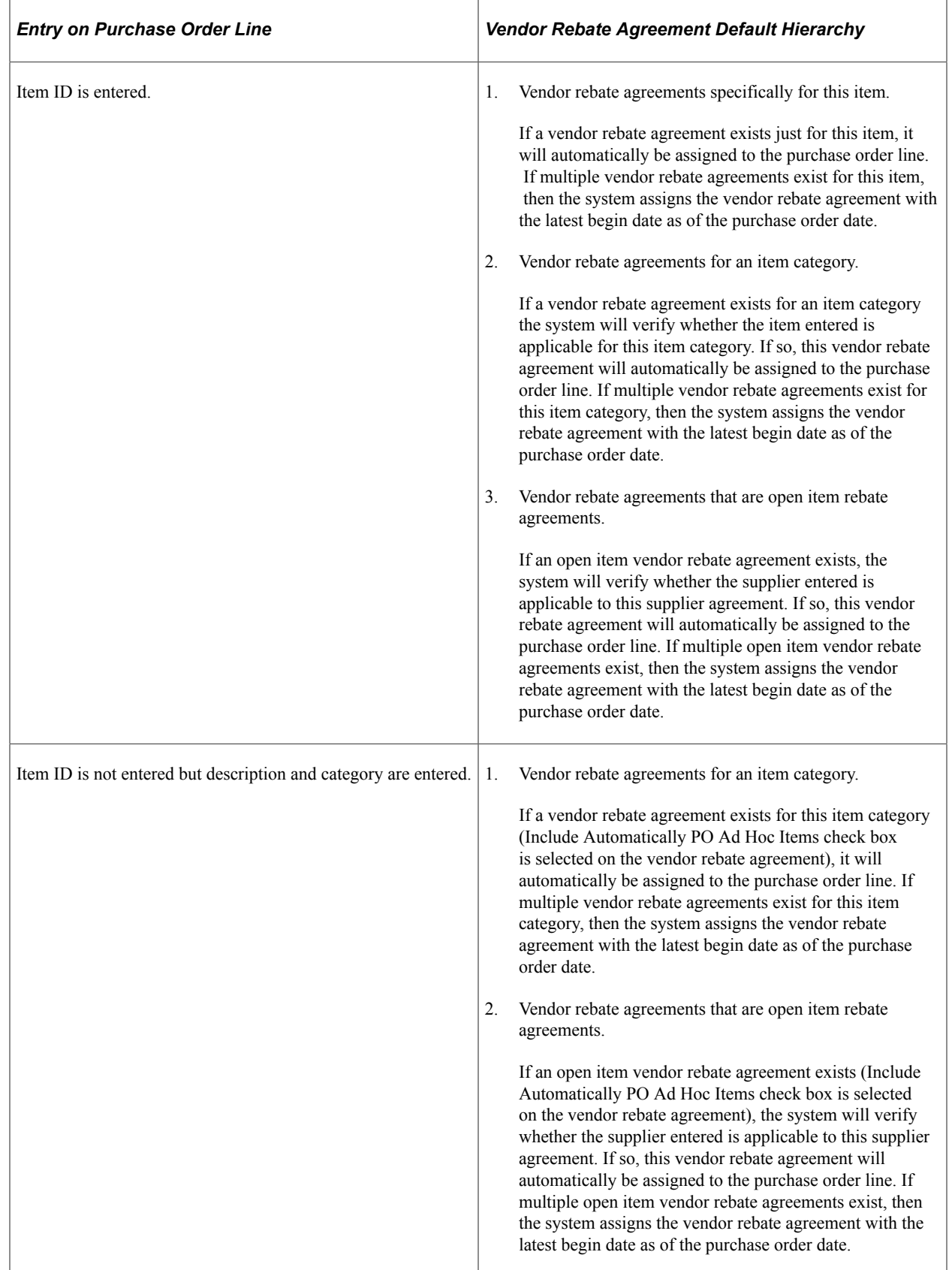

The automatic assignment of the vendor rebate agreement occurs not only when a purchase order line is created, but also when you create a purchase order by copying from other documents, namely requisition, contract, or purchase order. When a purchase order is created from another purchase order, the vendor rebate agreement will be assigned based on the purchase order date of the new purchase order and is not copied from the source purchase order lines.

In addition, the system will go through the vendor rebate agreement assignment process every time these fields are changed on the purchase order:

- Item ID.
- Category ID.
- Supplier ID.
- Supplier Location.
- Manufacturer ID.
- Unit of measure.
- GPO Contract ID.

**Note:** Changing the purchase order date will not trigger the reassignment of the vendor rebate agreement because the date can be manually overridden.

Finally, subcontracting purchase orders cannot be tied to a vendor rebate agreement. These are purchase orders that are created from PeopleSoft Manufacturing.

### **Vendor Rebate Security**

The rebate security definition that you define for each user using the Procurement - Purchase Order Authorizations page, determines how the rebate ID field is rendered for the purchase order line on the Maintain Purchase Order - Purchase Order, Maintain Purchase Order - Details for Line, and Express Purchase Order - Details for Line pages.

If the Rebate ID Security Control value is *Update* then the **Rebate ID** field and the **Look Up Rebate ID** button appear on the page. The **Rebate ID** field is available for update and the **Look Up Rebate ID** button is active to assist you with vendor rebate agreement assignment.

If the Rebate ID Security Control value is *View Only* then the **Rebate ID** field and the **Look Up Rebate ID** button appear on the page. The **Rebate ID** field is not available for update, and the **Look Up Rebate ID** button is not active.

If the Rebate ID Security Control value is *Hidden* then the **Rebate ID** field and the **Look Up Rebate ID** button do not appear on the page.

Once the purchase order line has a receipt transaction or a vendor rebate accrual transaction associated with it the **Rebate ID** field is unavailable for modification using the Maintain Purchase Order - Purchase Order, Maintain Purchase Order - Details for Line, and Express Purchase Order - Details for Line pages. At this time you would use the Backdate Vendor Rebates page to modify the vendor rebate agreement association with the purchase order line.

"User Preferences – Purchase Order User Authorizations Page" (Application Fundamentals) [Creating Purchase Order Lines](#page-860-0) [Using Express Purchase Orders](#page-956-0) [Understanding the Backdate Vendor Rebates Component Processes](#page-446-0)

# **Procurement Card Processing on the Purchase Order**

When creating a purchase order online, the system will automatically assign a procurement card or supplier card to the purchase order from the supplier or buyer if applicable. After the procurement card is assigned by the system the buyer can override the procurement card with another card if they so choose and are authorized. A buyer that does not have a procurement card as a default may assign one given that they have the appropriate security.

If there are multiple procurement cards or supplier cards that could apply to the purchase order, the system uses a default hierarchy strategy when assigning the procurement card or supplier card to the purchase order. The default procurement card hierarchy strategy that occurs when assigning a procurement card to a purchase order is:

- If the supplier location on the purchase order has a supplier card defined for it then the system will assign the supplier card as the payment method on the purchase order.
- If no supplier card exists, then the system will assign the requesters procurement card to the purchase order as payment method if the purchase order was created from a requisition.
- Finally, if no supplier card exists for the supplier location and no procurement cards exist for the requester, then the system will assign the buyers procurement card as payment method on the purchase order.

### **Related Links**

[Using Procurement Cards on Requisitions](#page-522-0) [Understanding the Procurement Card Business Process](#page-308-0)

# **PeopleSoft Maintenance Management Work Order Processing on the Purchase Order**

In PeopleSoft Purchasing you can only associate a PeopleSoft Maintenance Management work order to a purchase order for non-inventory and description only items. Once you make this association, the purchase order schedule is pegged to a work order. You will use the Pegging Workbench to associate work orders to inventory items on a purchase order.

Plus, if the purchase order line is marked as an *amount only* line, you cannot associate PeopleSoft Maintenance Management work order information to that purchase order line.

In PeopleSoft Purchasing there are a few different methods of defining a purchase order to support a PeopleSoft Maintenance Management work order. These methods are:

• PeopleSoft Maintenance Management creates the purchase order staging tables directly so that the PeopleSoft Purchasing sourcing processes (PO Calculations and Create Purchase Order processes) can generate the purchase order.

If the purchase order was created through the purchasing sourcing processes then the fields on Maintain Purchase Order - Schedules page will contain the work order information passed from PeopleSoft Maintenance Management.

• PeopleSoft Maintenance Management creates the requisition staging tables directly so that the PeopleSoft Purchasing Requisition Loader process can generate the requisition. From there the requisition can process through the PeopleSoft Purchasing sourcing processes and a purchase order is generated.

If the purchase order was created through the purchasing sourcing processes and the requisition originated in PeopleSoft Maintenance Management, then the fields on Maintain Purchase Order - Schedules page will contain the work order information passed from PeopleSoft Maintenance Management.

• PeopleSoft Purchasing creates a purchase order through the award RFQ (request for quote) process, and the requisition associated with the RFQ has PeopleSoft Maintenance Management work order information, then the work order information associated with the requisition is passed through the RFQ process and will appear here on Maintain Purchase Order - Schedules page.

**Note:** You cannot manually associate work order information to a RFQ it must come from a requisition associated with the work order information.

• You manually create the PeopleSoft Maintenance Management work order association directly when defining a purchase order in PeopleSoft Purchasing.

You manually associate PeopleSoft Maintenance Management work order information to a purchase order schedule by selecting existing work order information on Maintain Purchase Order - Schedules page. You can manually associate a maintenance work order to a purchase order schedule even though the item ID on the purchase order does not exist on the work order parts list. A negative price PO line cannot be associated with a Maintenance Management work order.

• You manually create a purchase order in PeopleSoft Purchasing by copying a requisition that is associated with a PeopleSoft Maintenance Management work order.

Using the **Copy From** field on the Maintain Purchase Order - Purchase Order page you can select to copy a requisition when creating a new purchase order. In this case, the work order information is copied from the requisition to the purchase order.

### **Work Order Modification**

When modifying the PeopleSoft Maintenance Management work order information associated with a purchase order there are some things you should keep in mind.

If the purchase order is for a non-inventory item or description only item and is associated with a requisition and you want to change the work order information on the purchase order schedule, you will need to first clear the requisition information on the purchase order distributions by using the **Clear Requisition Information** button on the Maintain Purchase Order - Distributions for Schedule page.

See [Maintain Purchase Order - Distributions for Schedule Page](#page-934-0).

Plus, if you change the work order information that is already associated with a purchase order schedule, the system will delete the existing purchase order distributions and copy in the work order distributions from the work order itself. Plus, the pegging information will be updated to reflect the new work order information.

### **Related Links**

[Understanding the Purchase Order Sourcing Business Process](#page-988-0)

[Understanding the Requisition Business Process](#page-526-0)

[Creating Purchase Order Headers](#page-814-0)

[Maintain Purchase Order - Schedules Page](#page-899-0)

"Understanding Pegging" (PeopleSoft Supply Chain Management Common Information)

"PeopleSoft Maintenance Management Setup" (PeopleSoft Maintenance Management)

# **Purchase Order Consolidation**

If you have requisition lines with the same business unit, supplier, and buyer, or just the same business unit and supplier, you can consolidate these lines onto single purchase orders. This feature is useful if you do not want to send multiple purchase orders to the same supplier for the same business unit.

If you consolidate the requisition lines onto a single purchase order, the supplier receives only one purchase order from each business unit (or each business unit and buyer combination) each time that you create purchase orders using the PO Calculations and the Create Purchase Orders processes. When you choose the consolidate option, lines for the same item ID (marked as consolidated) for multiple requisitions will be consolidated onto one line on the purchase order. However, the schedules do not get consolidated. You will see a separate schedule (along with its original distributions) for each schedule on the originating requisitions.

On the requisition, if you choose to consolidate the purchase orders on the Sourcing Controls page, when you order by item ID on a requisition, the requisition line is eligible for consolidation by default. You can override this setting.

When contracts are specified on requisition lines that are marked for consolidation (as allowed by a PO business unit setting), lines with the same item have to have the same contract information in order to be consolidated onto one purchase order line. Like items that do not share identical contract information will still be consolidated onto the same PO, but will occupy separate lines.

Based on the setting for the requisition line, the AutoSelect Requisitions process (PO\_REQSORC) marks the line for consolidation when it creates the entry on the PeopleSoft Purchasing stage tables.

These other processes that load the PeopleSoft Purchasing stage tables always set the line on the stage table to *not* consolidated:

- PO Stage Load (PO\_POSTAGE).
- Request for Quotes.
- Purchase Order Contracts (PO\_POCNTRCT).
- Create Par Replenishment Requests (INPGCDMD).

You can override the consolidation method used by online requisition selection by selecting the **Define PO** (define purchase order) option on the Requisition Selection - Sourcing page. Select this option to create one purchase order for each supplier. Each requisition line that you select appears on its own line, even if it is for the same item. If you select the **Define PO** option, you must define the purchase order here. The PO Calculations process cannot override this setting even if you select the **Consolidation** option.

When you select the **Define PO** option, the information that you view on the Requisition Selection - Sourcing page is exactly what will appear on the purchase order. If you are sourcing to PeopleSoft Inventory or opt to not use the **Define PO** option, the system copies the requisition information to the stage table, and the PO Calculations process uses it.

The consolidation type that you select on the PO Calculations page determines whether purchase orders are consolidated by business unit, supplier, and buyer, or by business unit and supplier only. The consolidation method applies only to staged rows marked for consolidation.

For example, if you decide to consolidate by business unit and supplier only, then all the rows marked for consolidation that go to the same supplier within the same business unit are grouped onto one purchase order even if they have different buyers. If you decide to consolidate by business unit, supplier, and buyer, then all rows marked for consolidation that go to the same supplier within the same business unit and have the same buyer are grouped onto one purchase order.

If one of these conditions exists on the requisition, then consolidation cannot take place:

- You did not select the **Calculate Price** option on the requisition-related Line Details page.
- The supplier is specified on the requisition, and you did not select the **Override Suggested Supplier** option on the requisition-related Sourcing Controls page.
- The requisition item is an ad hoc item (order by description).

Schedules are not consolidated onto the purchase order. Therefore there is a schedule on the purchase order for each requisition schedule.

Staged rows that are not marked for consolidation create a new purchase order for each supplier used on a requisition or other staged entry. So, if two requisitions not marked for consolidation are sourced at the same time, and each requisition has two lines for two different suppliers, the PO Calculations process and the Create Purchase Orders process create four purchase orders.

#### **Related Links**

[Details for Line Page](#page-877-0) [Creating Requisition Lines](#page-565-0) [Automatically Selecting Requisitions for Sourcing](#page-1014-0) [Creating Purchase Orders Using the Create Purchase Orders Process](#page-1069-0) [Manually Selecting Requisitions for Sourcing](#page-996-0) [Running the PO Calculations Process](#page-1028-0)

# **Purchase Order Cancellation**

You can cancel a purchase order entirely if all of these conditions apply:

- The purchase order is not on hold.
- You are authorized to cancel purchase orders on the User Preferences Procurement: Purchase Order Authorizations page.
- You are authorized to cancel purchase orders for the buyer on the User Preferences Procurement: Purchase Order Authorizations page.
- No schedules on the purchase order have been matched.
- No receipts have been recorded against the purchase order.
- No open vouchers have been recorded against the purchase order.
- No open or staged receipts against a blanket purchase order.

Once the system dispatches a purchase order, you can cancel the entire dispatched purchase order or you can cancel all lines without canceling the entire purchase order. On a dispatched purchase order, if you click the **Cancel PO** (cancel purchase order) button, the status of the purchase order changes to *Pending Cancel.* Then once you dispatch the purchase order again, the order is canceled.

#### **Purchase Order Cancellation Processes**

To cancel a purchase order not sourced from a requisition that does not require budget checking:

1. Display the purchase order on the Maintain Purchase Order - Purchase Order page.

The purchase order may be in a status of *Open, Pending Approved,* or *Approved.*

2. Click the **Cancel PO** button on the Maintain Purchase Order - Purchase Order page.

The system displays a message asking you to confirm the cancellation.

3. Click the **Yes** button to confirm the cancellation of the purchase order.

If the system was able to cancel the purchase order you'll receive a message stating successful cancellation on the Maintain Purchase Order - Cancel Purchase Order page.

If the system was not able to cancel the purchase order you'll receive a message stating that the cancellation was unsuccessful on the Maintain Purchase Order - Cancel Purchase Order page. An unsuccessful cancellation is mostly likely due to a system failure.

If you are canceling a dispatched purchase order, you'll receive a message stating that the purchase order has a pending cancel status and that you must dispatch the purchase order again to change the purchase order status to canceled.

4. Click the **Ok** button on the Maintain Purchase Order - Cancel Purchase Order page.

The system cancels the purchase order, changes the status on the purchase order to *Canceled,* and takes you back to the Add/Update POs component - Search page. Related quantities and amounts are adjusted on the manufacturer/distributor contract, and the released amounts are adjusted as well.

When canceling dispatched purchase orders, the system changes the purchase order status to *Pending Cancel* and takes you back to the Add/Update POs component - Search page. To change the purchase order status to *Canceled* you must dispatch the purchase order again.

To cancel a purchase order not sourced from a requisition that does require budget checking:

1. Display the purchase order on the Maintain Purchase Order - Purchase Order page.

The purchase order may be in a status of *Open, Pending Approved,* or *Approved.*

2. Click the **Cancel PO** button on the Maintain Purchase Order - Purchase Order page.

The system displays a message asking you to confirm the cancellation.

3. Click the **Yes** button to confirm the cancellation of the purchase order.

If the system was able to cancel the purchase order you'll receive a message stating that the purchase order was successfully canceled and that the purchase order requires budget checking. The system gives you the option to perform the budget checking process at that time on the Maintain Purchase Order - Cancel Purchase Order page.

If the system was not able to cancel the purchase order you'll receive a message stating that the cancellation was unsuccessful on the Maintain Purchase Order - Cancel Purchase Order page. An unsuccessful cancellation is mostly likely due to a system failure.

If you are canceling a dispatched purchase order, you'll receive a message stating that the purchase order has a pending cancel status but requires a budget check and that you must dispatch the purchase order again to change the purchase order status to canceled. The system gives you the option to perform the budget checking process at that time on the Maintain Purchase Order - Cancel Purchase Order page.

- 4. Complete the cancellation process.
	- Click the **Budget Check** button on the Maintain Purchase Order Cancel Purchase Order page to perform the budget checking process.

The system cancels the purchase order, changes the status on the purchase order to *Canceled,*  performs a budget check, and takes you back to the Add/Update POs component - Search page.

When canceling dispatched purchase orders, the system changes the purchase order status to *Pending Cancel,* performs a budget check, and takes you back to the Add/Update POs component - Search page. Related quantities and amounts are adjusted on the manufacturer/distributor contract, and the released amounts are also changed. To change the purchase order status to *Canceled* you must dispatch the purchase order again.

• Click the **OK** button on the Maintain Purchase Order - Cancel Purchase Order page to not perform the budget checking process.

The system cancels the purchase order, changes the status on the purchase order to *Canceled,* and takes you back to the Add/Update POs component - Search page.

When canceling dispatched purchase orders, the system changes the purchase order status to *Pending Cancel* and takes you back to the Add/Update POs component - Search page.

To perform a budget check on this purchase order you will have to use the Budget Check Request run control page at a later date.

To cancel a purchase order sourced from a requisition that does not require budget checking:

1. Display the purchase order on the Maintain Purchase Order - Purchase Order page.

The purchase order may be in a status of *Open, Pending Approved,* or *Approved.*

2. Click the **Cancel PO** button on the Maintain Purchase Order - Purchase Order page.

The system displays a message asking you to confirm the cancellation.

- 3. Click the **Yes** button to confirm the cancellation of the purchase order.
	- If the purchase order can be canceled the Maintain Purchase Order Cancel Purchase Order page appears asking if you would like to open the requisition quantities to be sourced again. You have these options:

Yes - Re-source all of the requisitions.

No - Do not re-source the requisitions.

Specify the requisitions you want to re-source. If you select this option, select the requisitions you want to re-source in the **Requisitions Available for Re-Sourcing** group box.

- If the purchase order cannot be canceled the Maintain Purchase Order Cancel Purchase Order page appears displaying the error messages why the purchase order cannot be canceled.
- 4. Select the requisition re-sourcing option and click the **Continue** button on the Maintain Purchase Order - Cancel Purchase Order page.

If the system was able to cancel the purchase order you'll receive a message stating that the purchase order was successfully canceled on the Maintain Purchase Order - Cancel Purchase Order page.

If the system was not able to cancel the purchase order you'll receive a message stating that the cancellation was unsuccessful on the Maintain Purchase Order - Cancel Purchase Order page. An unsuccessful cancellation is mostly likely due to a system failure.

If you are canceling a dispatched purchase order, you'll receive a message stating that the purchase order has a pending cancel status and that you must dispatch the purchase order again to change the purchase order status to canceled.

5. Click the **OK** button on the Maintain Purchase Order - Cancel Purchase Order page.

The system cancels the purchase order, changes the status on the purchase order to *Canceled,* and takes you back to the Add/Update POs component - Search page. Related quantities and amounts are adjusted on the manufacturer/distributor contract, and the released amounts are also changed.

When canceling dispatched purchase orders, the system changes the purchase order status to *Pending Cancel* and takes you back to the Add/Update POs component - Search page. To change the purchase order status to *Canceled* you must dispatch the purchase order again.

To cancel a purchase order sourced from a requisition that does require budget checking:

1. Display the purchase order on the Maintain Purchase Order - Purchase Order page.

The purchase order may be in a status of *Open, Pending Approved,* or *Approved.*

2. Click the **Cancel PO** button on the Maintain Purchase Order - Purchase Order page.

The system displays a message asking you to confirm the cancellation.

- 3. Click the **Yes** button to confirm the cancellation of the purchase order.
	- If the purchase order can be canceled the Maintain Purchase Order Cancel Purchase Order page appears asking if you would like to open the requisition quantities to be sourced again. You have these options:

Yes - Re-source all of the requisitions.

No - Do not re-source the requisitions.

Specify the requisitions that you want to re-source. If you select this option, select the requisitions you want to re-source in the **Requisitions Available for Re-Sourcing** group box.

- If the purchase order cannot be canceled the Maintain Purchase Order Cancel Purchase Order page appears displaying the error messages why the purchase order cannot be canceled.
- 4. Select the requisition re-sourcing option and click the **Continue** button on the Maintain Purchase Order - Cancel Purchase Order page.

If the system was able to cancel the purchase order you'll receive a message stating that the purchase order was successfully canceled and that the purchase order requires budget checking. The system gives you the option to perform the budget checking process at that time on the Maintain Purchase Order - Cancel Purchase Order page.

If the system was not able to cancel the purchase order you'll receive a message stating that the cancellation was unsuccessful on the Maintain Purchase Order - Cancel Purchase Order page. An unsuccessful cancellation is mostly likely due to a system failure.

If you are canceling a dispatched purchase order, you'll receive a message stating that the purchase order has a pending cancel status but requires a budget check and that you must dispatch the purchase order again to change the purchase order status to canceled. The system gives you the option to perform the budget checking process at that time on the Maintain Purchase Order - Cancel Purchase Order page.

- 5. Complete the cancellation process.
	- Click the **Budget Check** button on the Maintain Purchase Order Cancel Purchase Order page to perform the budget checking process.

The system cancels the purchase order, changes the status on the purchase order to *Canceled,* performs a budget check, and takes you back to the Add/Update POs component - Search page.

When canceling dispatched purchase orders, the system changes the purchase order status to *Pending Cancel,* performs a budget check, and takes you back to the Add/Update POs component - Search page. To change the purchase order status to *Canceled* you must dispatch the purchase order again.

• Click the **OK** button on the Maintain Purchase Order - Cancel Purchase Order page to not perform the budget checking process.

The system cancels the purchase order, changes the status on the purchase order to *Canceled,* and takes you back to the Add/Update POs component - Search page.

When canceling dispatched purchase orders, the system changes the purchase order status to *Pending Cancel* and takes you back to the Add/Update POs component - Search page.

To perform a budget check on this purchase order you will have use the Budget Check Request run control page at a later date.

#### **Related Links**

"User Preferences – Purchase Order User Authorizations Page" (Application Fundamentals) [Canceling a Purchase Order Online](#page-949-0)

[Understanding the Buyer's Workbench](#page-1214-0)

[Understanding Commitment Control in PeopleSoft Purchasing](#page-246-0)

"Understanding the Budget Checking of Source Transactions" (PeopleSoft Commitment Control)

## **Purchase Order Deletion**

You can delete a purchase order line, schedule, or distribution by clicking the **Delete Row** button.

You can delete an entire purchase order by clicking the **Purchase Order Delete** button on the Purchase Order header panel. You can delete a purchase order entirely if these conditions exist:

- The purchase order is not on hold.
- The purchase order has never been successfully budget checked.
- The purchase order has never been dispatched.
- Purchase order deletion is allowed within the business unit on the Purchasing Business Unit Options page.
- You are authorized to delete purchase orders on the User Preferences Procurement: Purchase Order Authorizations page.
- You are authorized to delete purchase orders for the buyer on the User Preferences Procurement: Purchase Order Authorizations page.
- The purchase order is not a blanket purchase order.
- The purchase order is not a recurring purchase order voucher.
- There are no distribution lines on the purchase order that are sourced from a requisition.

The system deletes records from these tables when you delete a purchase order:

PO\_HDR PO\_LINE PO LINE SHIP PO\_LINE\_DISTRIB

- PO\_LINE\_DIST\_NP
- PO\_COMMENTS
- PO\_APPROVAL
- PO\_VAL\_ADJ
- PO\_DFLT\_TBL
- PO\_ADDR\_TBL
- PO LN SHIP MTCH
- PO\_FRT\_SET
- PO\_FRT\_CHRG
- PO\_EST\_SHIP
- PO\_LN\_SHIP\_SUT
- PO LN SHIP SUTD
- PO LN SHIP EXS
- PO LN SHIP EXSD
- PO LN DIST EXS
- PO\_HDR\_EXS

[Establishing PeopleSoft Purchasing Business Units](#page-53-0) "User Preferences – Purchase Order User Authorizations Page" (Application Fundamentals)

# **Purchase Order Hold Processing**

To place a purchase order on hold from further processing, select the Hold From Further Processing check box on a purchase order using the Maintain Purchase Order - Purchase Order page or the Express Purchase Order - Purchase Order page. After you place a purchase order on hold, PeopleSoft Purchasing prevents you from performing these actions at all levels of the document:

- Approving a purchase order.
- Dispatching a purchase order.
- Canceling a purchase order.
- Closing a purchase order.

You will not be able to delete a purchase order at the header level, but row level deletions are permitted.

In addition, if you have indicated hold from further processing on a purchase order, you will not be able to perform the rollover processes at budget period end for that purchase order.

**Note:** All buttons on the purchase order become unavailable for input except for the **Budget Check, Finalize Document, Undo Finalize Entire Document, Change Order,** and **Create Line Change** buttons.

### **Budget Checking a Purchase Order On Hold**

When you perform budget checking for a purchase order, using the actual buttons on the Maintain Purchase Order - Purchase Order page or the Budget Check Request run control page, that process is also affected by the hold from further processing functionality.

Budget checking is now determined by the selection criteria that you define as part of the Source Transaction definition for the Commitment Control Budget Processor process and whether you have selected the Hold From Further Processing check box for the purchase order. You define the Source Transaction definition selection criteria using the Source Transactions - Selection Criteria page.

A purchase order that is on hold will not be budget checked as is currently delivered in the source transaction definition. To configure the system to enable budget checking for on hold purchase orders, you need to delete the HOLD\_STATUS = N selection criteria for the source transaction definitions for purchase orders.

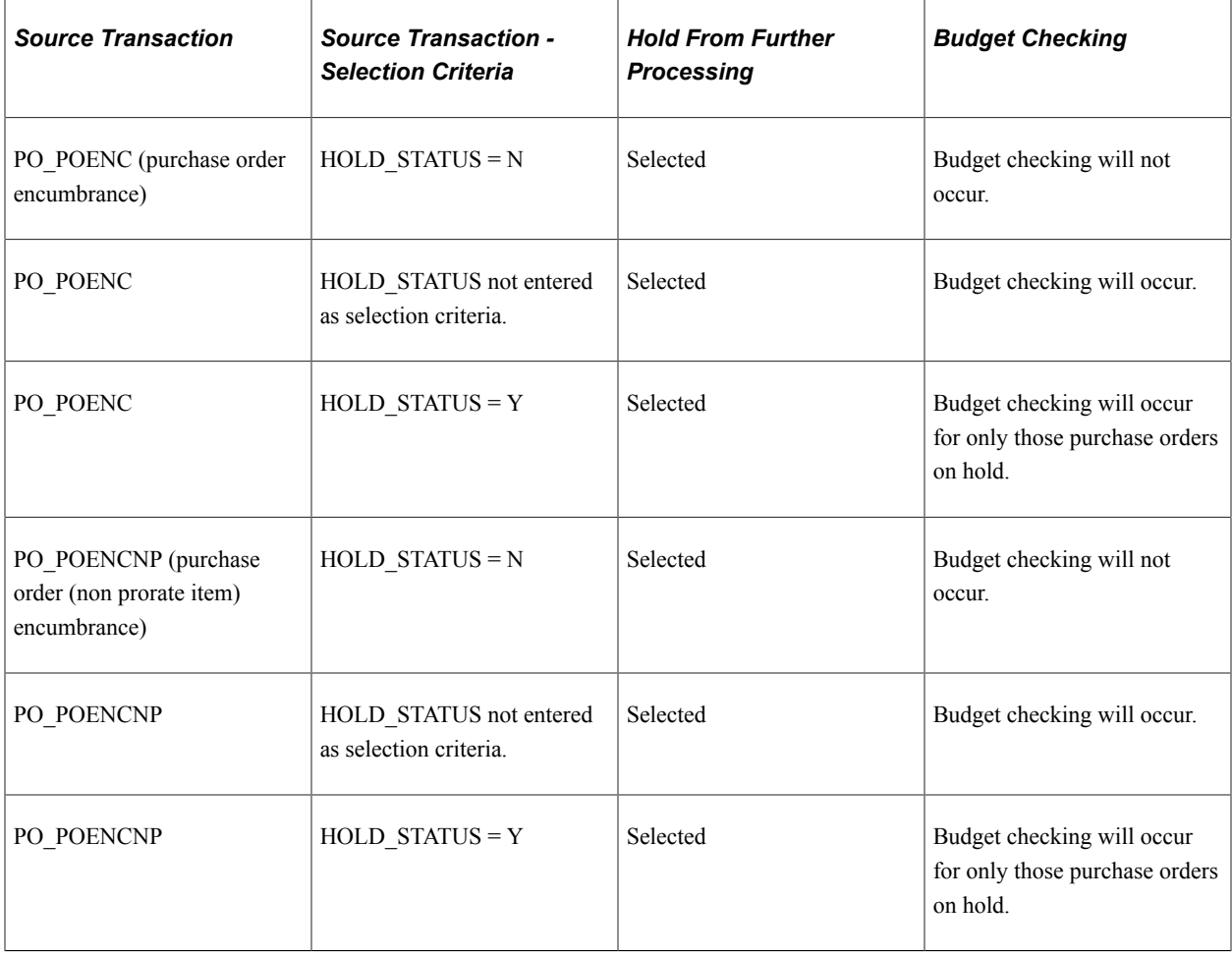

### **Processing Not Affected When a Purchase Order is Placed On Hold**

If a purchase order has the Hold From Further Processing check box selected, you will still be able to:

- Create header and line changes.
- Run document tolerances.
- Run entry events.
- Finalize the various levels of the document or the entire document and undo finalize the various levels of the document or the entire document for commitment control purposes.

For example, if the purchase order is on hold and the requisition is not, finalizing the requisition is permitted.

- Attach procurement cards to a purchase order on hold and process through to a voucher.
- Create receipts and all other processes downstream from the receipt process such as, return To vendor and receipt accrual.
- Create vouchers and all other processes downstream from the create voucher process such as, budget checking, matching, and posting.

### **Related Links**

[Creating Purchase Order Headers](#page-814-0)
# **Creating Purchase Orders Online**

### **Understanding the Purchase Order Business Process**

With PeopleSoft Purchasing, you can create a purchase order online, in the background, or from another system that transforms purchase requests into purchase orders.

As purchase orders proceed from entry to dispatch, the system tracks details and collects analysis information to facilitate future purchases. In an integrated system, PeopleSoft Purchasing provides purchase order line information to PeopleSoft Payables for invoice payment.

A purchase order in PeopleSoft Purchasing has a tree structure whose key components are a header, lines, schedules, and distributions. A purchase order is identified by an ID that is unique within a PeopleSoft Purchasing business unit. The system generates a default purchase order ID number, but you can override it.

*Warning!* If you manually override the system assigned purchase order ID number with a custom purchase order ID, do not enter a custom purchase order ID that includes numbers only. If you need to create a purchase order ID that includes numbers only, use the "Next" feature. If you enter a purchase order ID manually that includes numbers only, the system may retrieve a number that is already used by the batch process, thus causing it to fail.

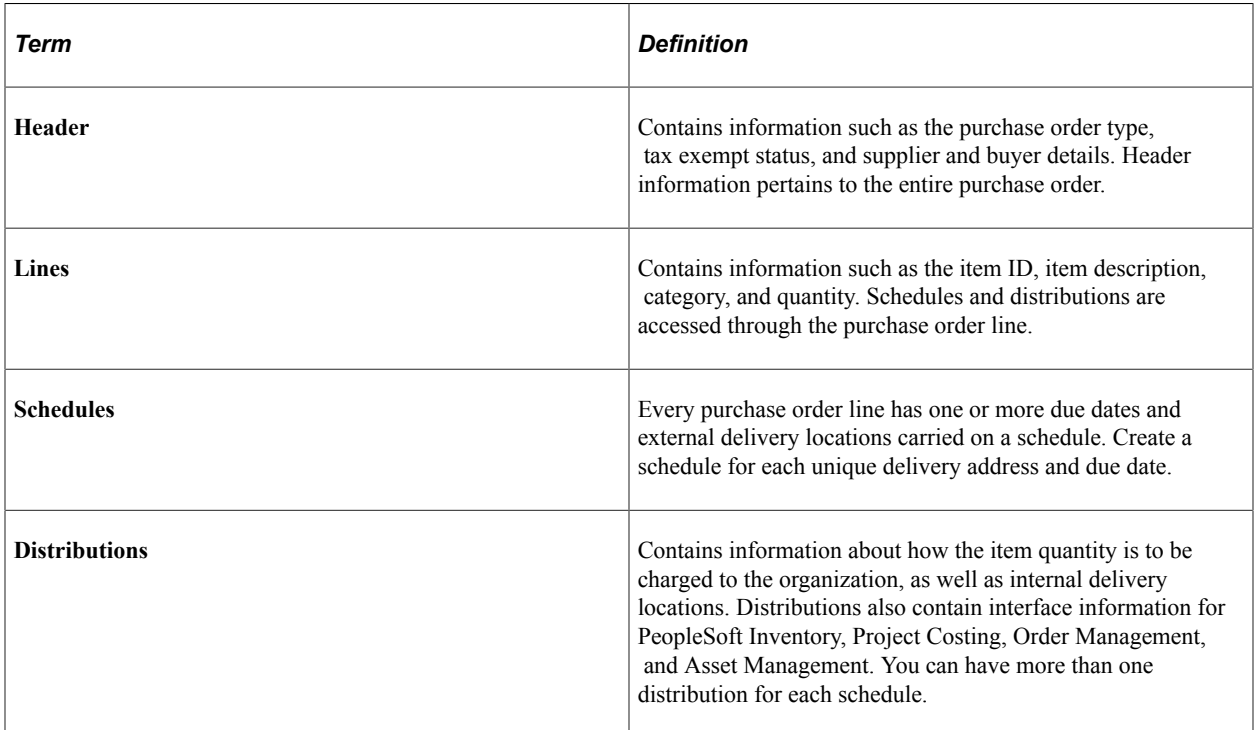

Here is the basic flow of purchase orders in PeopleSoft Purchasing:

- 1. (Optional) Reserve a purchase order for future use on the Purchase Order Reservations page.
- 2. Create the purchase order through one of these methods:
	- Directly online.

You can create purchase orders online using the Maintain Purchase Order - Purchase Order page or the Express Purchase Order - Purchase Order page.

• Purchase order sourcing processes.

Using the PO Calculations process (PO\_POCALC) and the Create Purchase Order process (PO\_POCREATE), purchase orders can be created from multiple sources: through requisition selection, as a contract release, as an RFQ award, or from sources external to PeopleSoft Purchasing, such as from PeopleSoft Supply Planning, PeopleSoft Strategic Sourcing (strategic sourcing event), or PeopleSoft Order Management (sales order).

When you manually create a purchase order, you can set up the system to automatically select the most appropriate contract to which to source the purchase order requisitions. During the process, the system searches for contracts to use on purchase orders, reducing the need for organizations to know the contract at the time of requisitioning. Requesters can ensure that the correct contract is selected and can override the contract.

Also, you can create a contract using a purchase order as the source transaction. This provides you the capability to make a contract available to automatically supply a purchasing requisition and purchase order transaction.

See "Contract Entry - Contract Page" (PeopleSoft Source to Settle Common Information).

See [Purchasing Definition - Business Unit Options Page.](#page-66-0)

- 3. Approve purchase order amounts and ChartFields on the purchase order approval pages (may be optional depending on the business practices).
- 4. Dispatch the purchase orders from the Purchase Order Dispatch/Print process (POPO005) or the Buyer's Workbench.
- 5. (Optional) Create change orders using the Maintain Purchase Order Purchase Order page or batch change order processes.
- 6. Receive shipments (optional, except for purchase order lines that are set up to require receiving).
- 7. Create purchase order vouchers.
- 8. (Optional) Run the Matching process (AP\_MATCH).
- 9. Reconcile and close the purchase orders using the Close Purchase Orders process (PO\_PORECON).

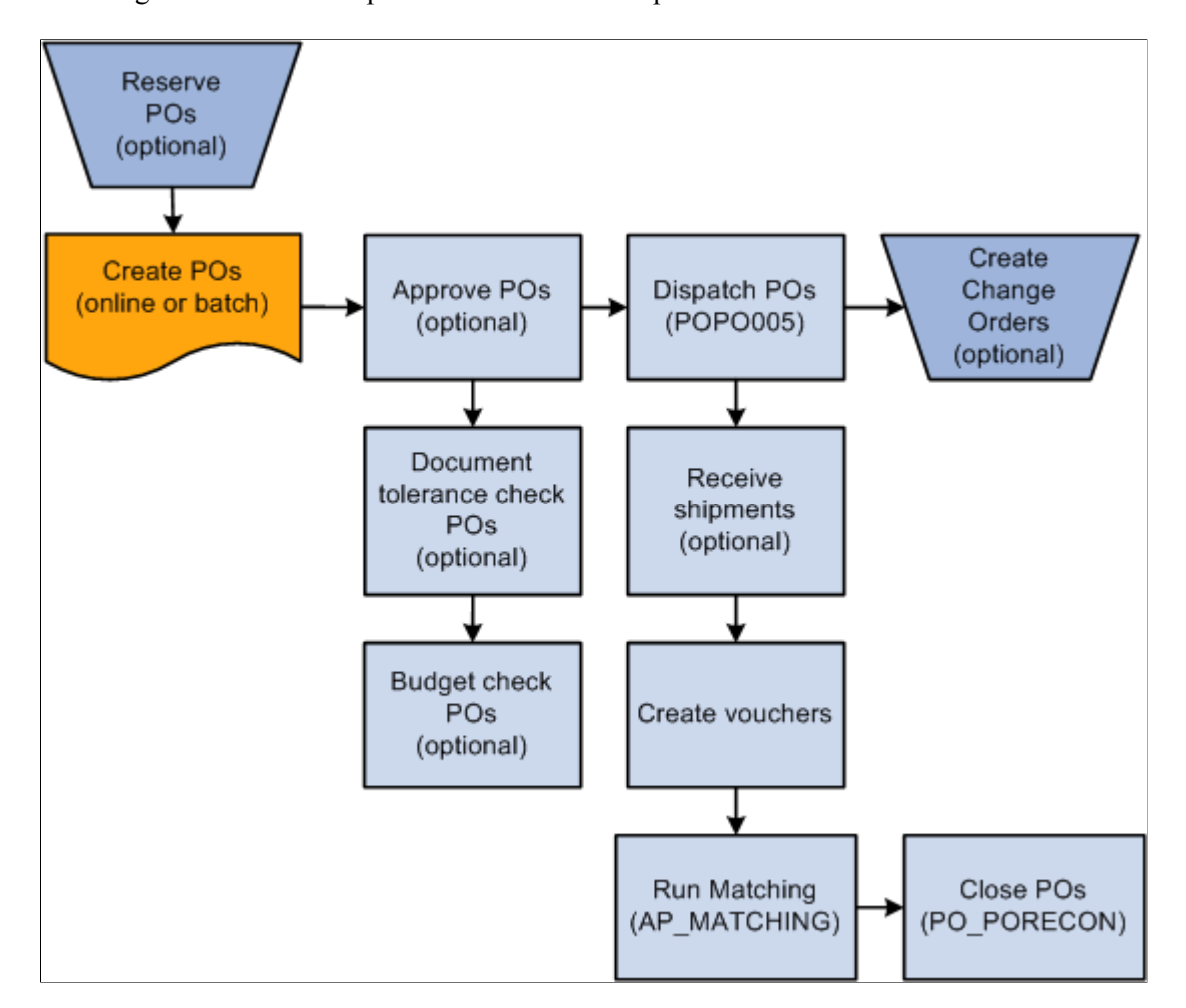

This diagram illustrates the purchase order business process flow:

#### **Using Procurement Contracts With Purchase Orders**

The PeopleSoft Purchasing application is integrated with procurement contract functionality to streamline the use of contracts with requisitions, purchase orders, and vouchers. Using contract functionality for purchase orders, you can:

- Set up and use procurement contracts by line item, category, or open item reference.
- Specify whether the system automatically supplies a contract on a manual purchase order.
- Control whether the system automatically searches for contracts when sourcing a purchase order.
- Define price adjustments at the header level of the contract that you can apply to purchase orders that use the contract.

Overviews of these functions are provided in the Creating Requisitions Online topic and the *PeopleSoft Source to Settle 9.2.*

See ."Defining Contract and Vendor Rebate Control Parameters" (PeopleSoft Source to Settle Common Information)

See [Understanding How to Apply Procurement Contract Prices to Transactions.](#page-527-0)

#### **Procurement Contract Validation for Sourcing Purchase Orders**

When searching for and validating contracts for purchase order sourcing, the system uses this validation process:

1. Checks to ensure that the **Auto Default** check box is selected on the contract header

The check box must be selected on the contract unless you are manually entering the contract reference

- 2. Ensures that the contract process option is purchase order, general, or release-to-single PO only.
- 3. Selects the contract version with the version status of Current and contract status of Approved.

If the two conditions are not met, the system does not use the contract.

4. Ensures that the supplier on the contract matches the transaction supplier and that the transaction date is within the contract begin and expire date.

If this condition is not met, the system:

- Generates a warning for manually entered requisitions.
- Generates an error for manually entered purchase orders.
- Does not select a contract for sourcing if the transaction date is outside of the contract dates.
- 5. Selects a contract reference type using these criteria:
	- If the transaction line has an item ID and category specified, the system first checks for line-item type contracts.

If it does not find a matching contract, the system checks next for category contracts, and if it does not find one, checks for open item contracts for the selected supplier.

• If the transaction line has a category specified and not an item ID, the system first checks for category type contracts.

If the system does not find a category contract, it checks open-item contracts for the selected supplier.

6. Determines the use of a line-item contract for sourcing the purchase order.

The system uses this matching criteria:

- The contract item ID must match the transaction line's item ID.
- The contract line item amount (after adjustments) and quantity minimums and maximums must not exceed the contract limits.

This is an iterative process because you cannot check minimum and maximum until you've calculated a price. So, if multiple applicable contracts exist and the selected contract exceeds the minimum or maximum, then you need to try the next contract.

The contract must not be for the amount only unless it is manually referenced on the transaction (PO only).

In this case, the item information (description, category) copies onto the purchase order from the contract, ensuring that the item on the contract is the same as the transaction.

7. Determines the use of a category contract for sourcing the purchase order.

The system uses this matching criteria:

- The category specified on the contract must match the transaction line's category.
- The item on the transaction must not be listed as a category item exclusion on the contract.
- The contract category maximum amount must not be exceeded.
- 8. Determines the use of an open-line contract for sourcing the purchase order.

The system does not allow the contract open-item maximum amount to exceed the contract's limit.

9. Determines requisition sourcing requirements for contracts.

If the transaction is order-by-description or is for amount only, the system does not reference the contract line items and only open-item and category contracts are valid.

10. Determines purchase-order sourcing requirements for contracts.

If the transaction is order-by-description, then the system can use open-item and category contract references. You can manually reference contract order-by-description line items on the purchase order, but the system copies the purchase order from the contract line item information (item description, category, and price) to ensure that the item on the contract is the same as on the purchase order.

- 11. If multiple contracts exist, then choose the one with the most recent (but not future) contract begin date.
- 12. After the system validates the contract reference and uses it on the transaction, it:
	- a. Updates the released amounts and quantities.
	- b. Creates a contract event.
	- c. Updates the transaction with the contract information.

#### **Related Links**

[Maintain Purchase Order - Purchase Order Page](#page-818-0) [Express Purchase Order - Purchase Order Page](#page-956-0) [Understanding Purchase Order Approvals](#page-1098-0) [Dispatch POs Page](#page-1135-0) [Close Purchase Orders Page](#page-1241-0) [Understanding the Buyer's Workbench](#page-1214-0) [Manually Selecting Requisitions for Sourcing](#page-996-0) [PO Stage Load Page](#page-1022-0) [Understanding How to Apply Procurement Contract Prices to Transactions](#page-527-0)

# **Understanding Global Location Numbers and Global Trading Item Numbers**

Global Location Numbers (GLNs) and Global Trading Item Numbers (GTINs) are two sets of industrywide unique identification numbers for business locations and items respectively. Introduced in the healthcare world as voluntary industry initiatives, the idea of using GLNs and GTINs is to eliminate errors in conducting business due to duplicate or sometimes confusing use of codes to refer to locations and goods in different systems amongst trading partners. The use of GLNs and GTINs in purchasing transactions makes sure that the right goods are requested and delivered to the right locations.

### **Global Location Numbers (GLN)**

A GLN is a 13-digit number that uniquely identifies a physical location or legal entity across the globe. GS1 maintains a central registry of locations and their associated GLNs, which are provided by and accessible to participants. In PeopleSoft Financials and Supply Chain Management, you can specify GLNs for business locations of purchasing organizations and their suppliers using the Location (LOCATION\_TBL) component and the Supplier Information (VNDR\_ID) component respectively.

GLNs are entered manually in the system as a one-time setup (no load utility to populate values automatically). Each location can only be assigned one GLN but the same GLN can be associated with multiple locations if you prefer. The reason for this flexibility is that, depends on how the locations are set up initially, you may have defined locations at a level that is lower than you want to assign GLNs. For example, you want to assign GLNs to locations at the city level but you have locations defined at the building level, one level below city. In this scenario, you enter the same GLN for all the building locations that are in the same city.

At runtime, GLNs are displayed on purchase orders and express purchase orders for the ship-to, bill-to and supplier locations that have GLNs assigned to them. Similarly, when you select to copy a purchase order from a contract, requisition or another purchase order using the Copy From field, GLNs (if available) for the bill-to and ship-to locations are displayed accordingly.

Due to the voluntary nature of the GLN initiative, companies and their suppliers should be in agreement with the use of GLNs on their EDI transactions. The PeopleSoft system provides needed fields in source tables to support EDI mapping, whereas the actual mapping needs to be done by the User Company or by their VAN (value added network) partner.

**Note:** The Purchase Order Dispatch and Purchase Order Acknowledgement messages and file layouts have been updated to support GLNs for bill-to, supplier and ship-to locations. GLN values are not maintained on transactions; rather, they are maintained in the Supplier Master or Location table. When the system receives Purchase Order Acknowledgement messages, GLN values are archived in history tables.

### **Supplier GLN Defaulting**

You can specify GLNs at the supplier and supplier location levels. At runtime, the system populates supplier GLNs on purchase orders and EDI transactions in this defaulting hierarchy:

supplier location

• supplier

If a purchase order references a supplier that has GLNs specified at both levels, the system displays the supplier location GLN on the purchase order.

Supplier GLNs are not effective-dated.

#### **Related Links**

"Location - Detail Page" (Application Fundamentals) "Entering Supplier Identifying Information" (PeopleSoft Source to Settle Common Information)

### **Global Trading Item Numbers (GTIN)**

A GTIN is a 14-digit number that uniquely identifies a trade item, which is a product or service that is sold, delivered, and invoiced at any point in the supply chain. In PeopleSoft Financials and Supply Chain Management, you can specify GTINs for items using the Universal Item Identifier (ITM\_MFG\_UPN) component.

Refer to the *Using Universal Item Identifiers* section for steps on setting up the system to use GTINs and assigning GTINs to items. At runtime, GTINs are displayed (in the GTIN field on the Item Information Tab) on purchase orders and express purchase orders for items that have GTINs assigned to them.

**Note:** UPN details for the purchase order is taken from the matching contract. In the absence of a matching contract, UPN values from the requisition will be defaulted to the PO. If UPN details is not available for the requisition, then it will be taken from the UPN defaulting hierarchy.

### **GTIN Defaulting**

When an item is added to a purchase order, the system populates the manufacturer ID to the purchase order line. The manufacturer ID either comes from the default value that is set on the supplier's Manufacturer Info page for the selected item and supplier, or, if the former value is blank, from the item's preferred manufacturer that is set on Manufacturer's Item page at the item master level. Then, it looks for a GTIN match for the item based on the item ID, UOM, manufacturer ID, and manufacturer's item ID that are available on the purchase order line, and displays it in the GTIN field.

**Note:** In order for GTIN defaulting to occurs, the supplier that is selected on the purchase order must be UPN ready.

Here is how GTINs gets defaulted on purchase orders (assuming that item ID and UOM are specified):

- 1. If manufacturer ID and manufacturer item ID are present:
	- a. The system populates the GTIN that is assigned to this item ID-UOM-manufacturer IDmanufacturer item ID combination on the purchase order line.
	- b. If no matching is found, the system populates the GTIN that is assigned to the item ID-UOMmanufacturer ID combination (excluding manufacturer item ID) on the purchase order line.
	- c. If no matching is found, the GTIN value becomes blank.
- 2. If manufacturer ID is not present, the GTIN value is not populated on the purchase order line.

This defaulting mechanism applies to online and express purchase orders.

#### **Related Links**

"Using Universal Item Identifiers" (PeopleSoft Managing Items)

# **Common Elements Used in Global Location Numbers and Global Trading Item Numbers**

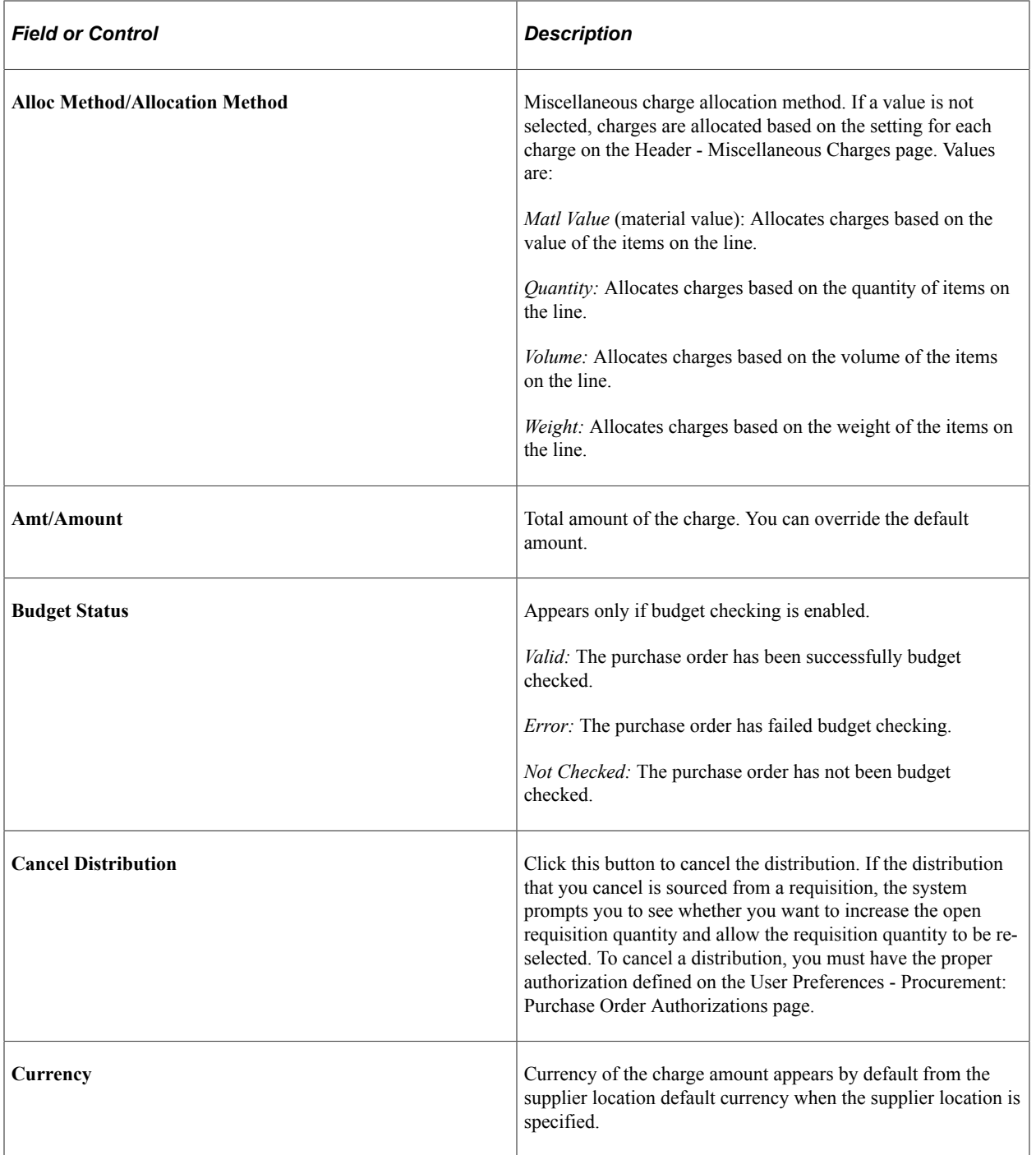

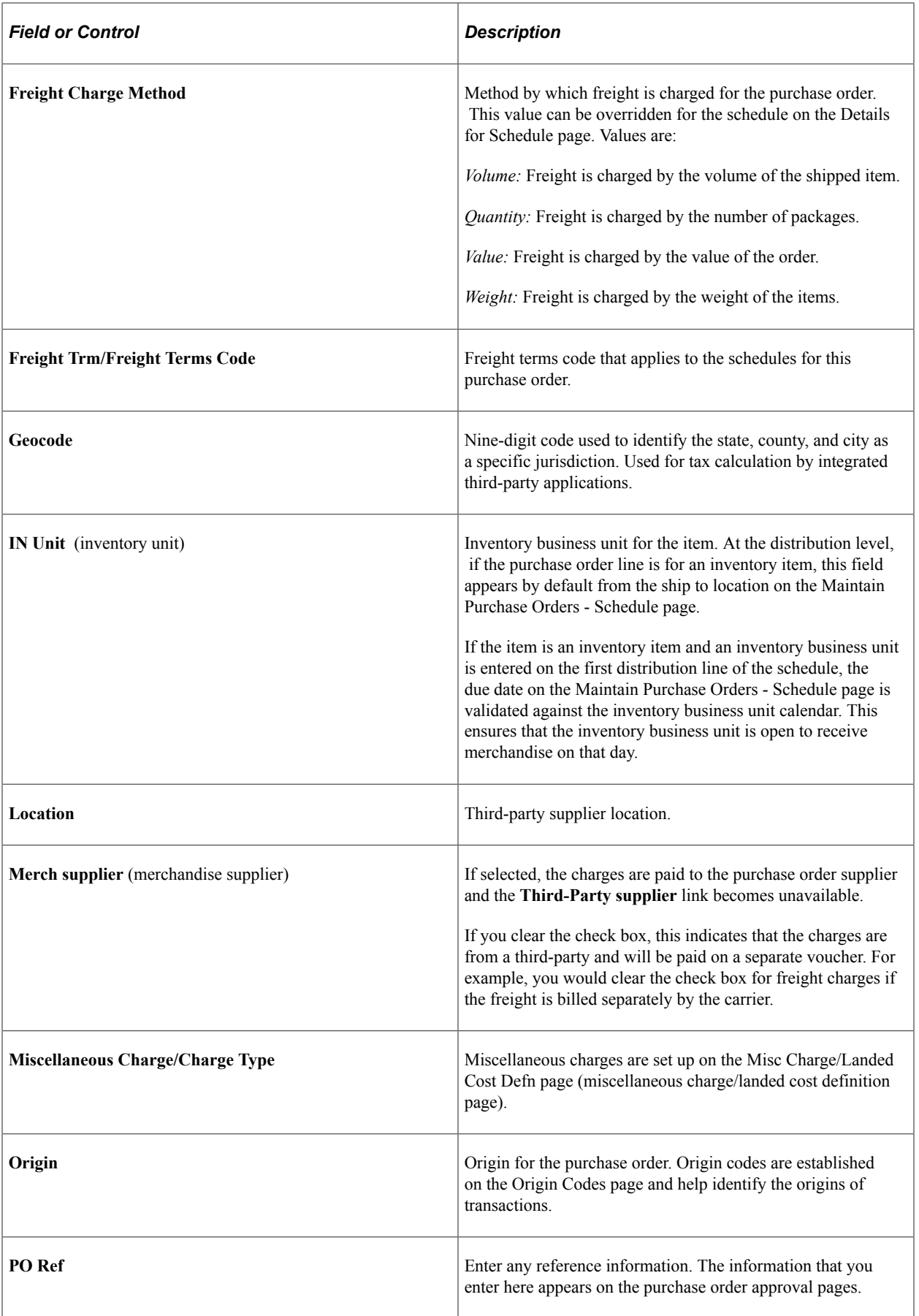

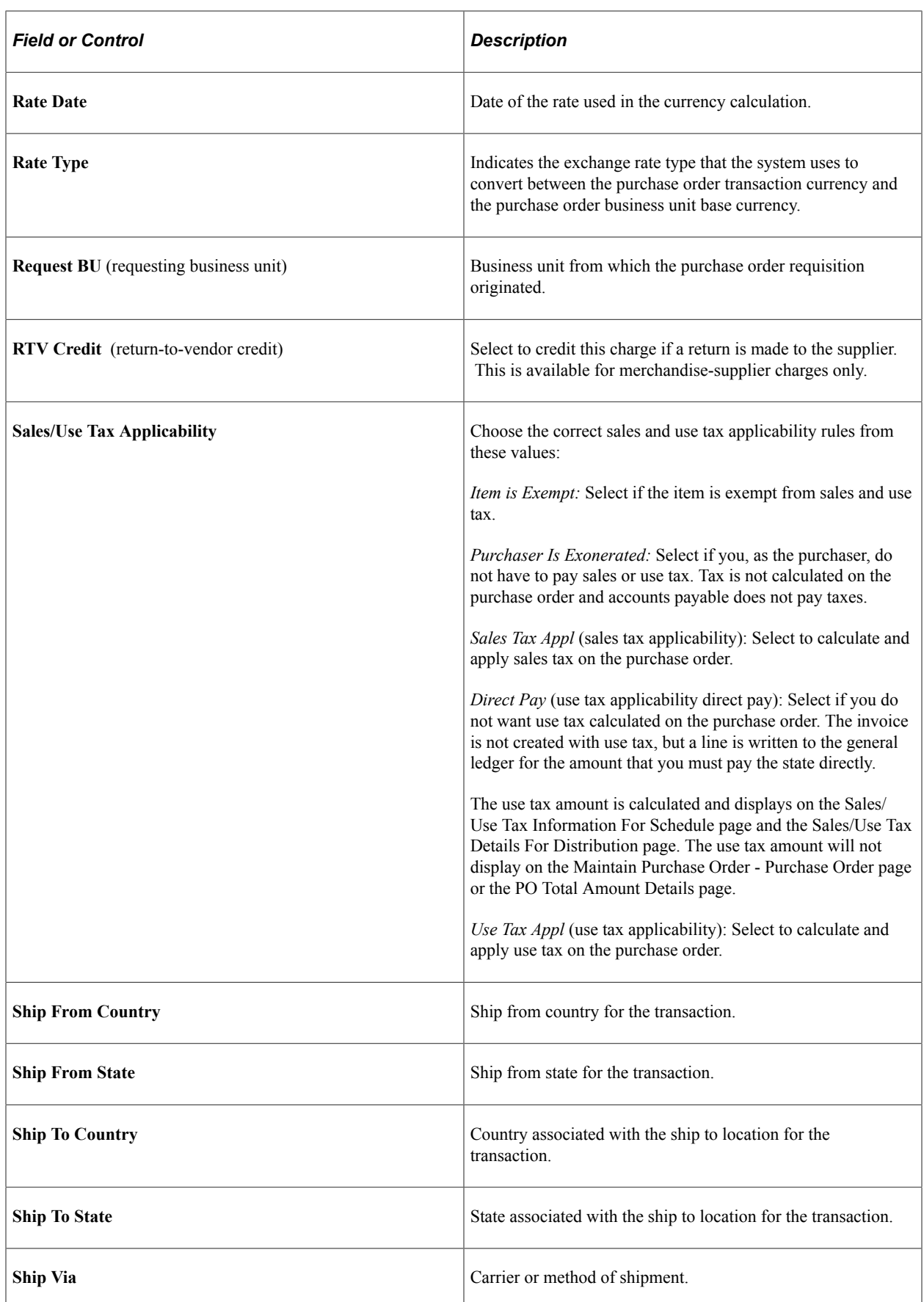

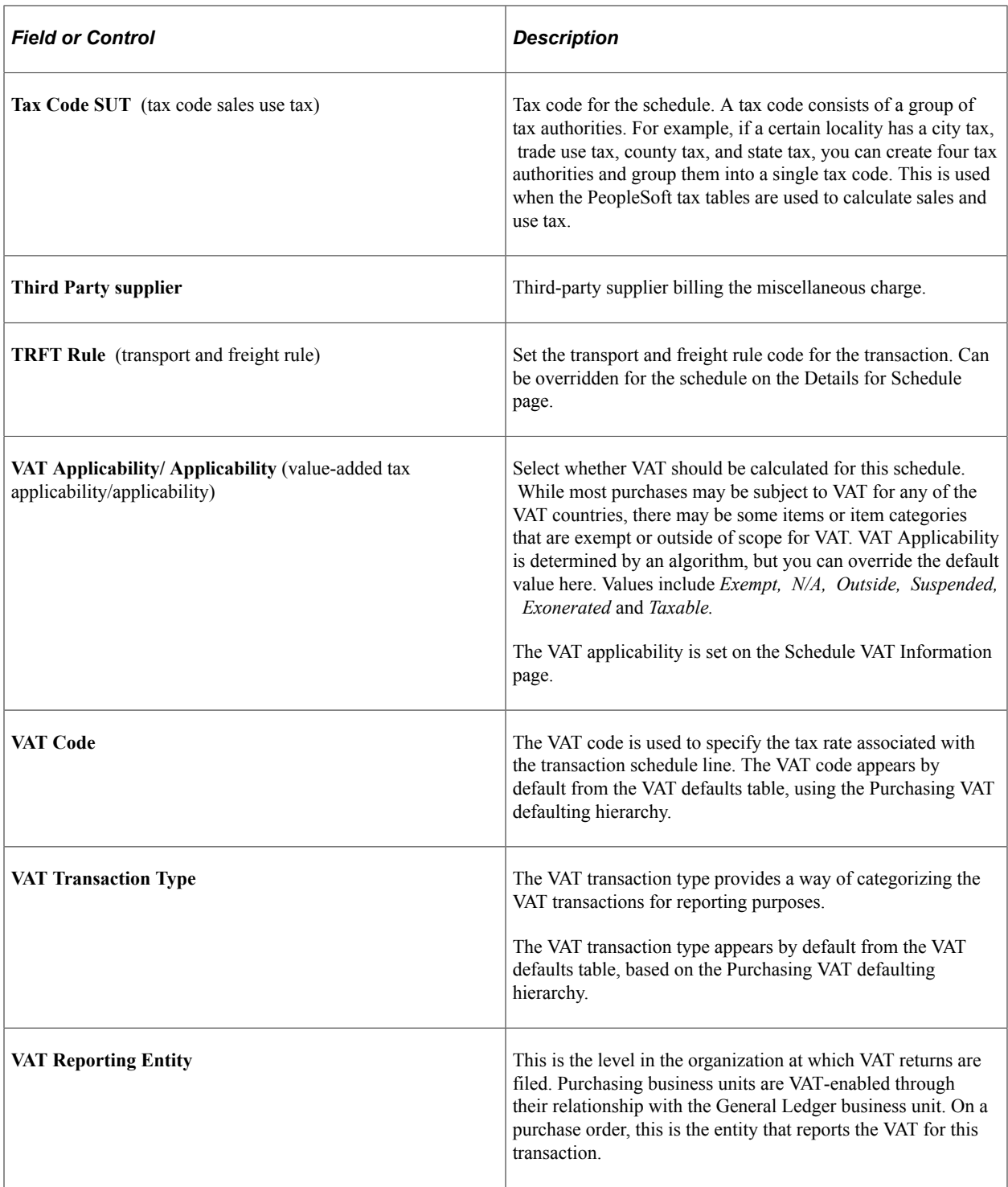

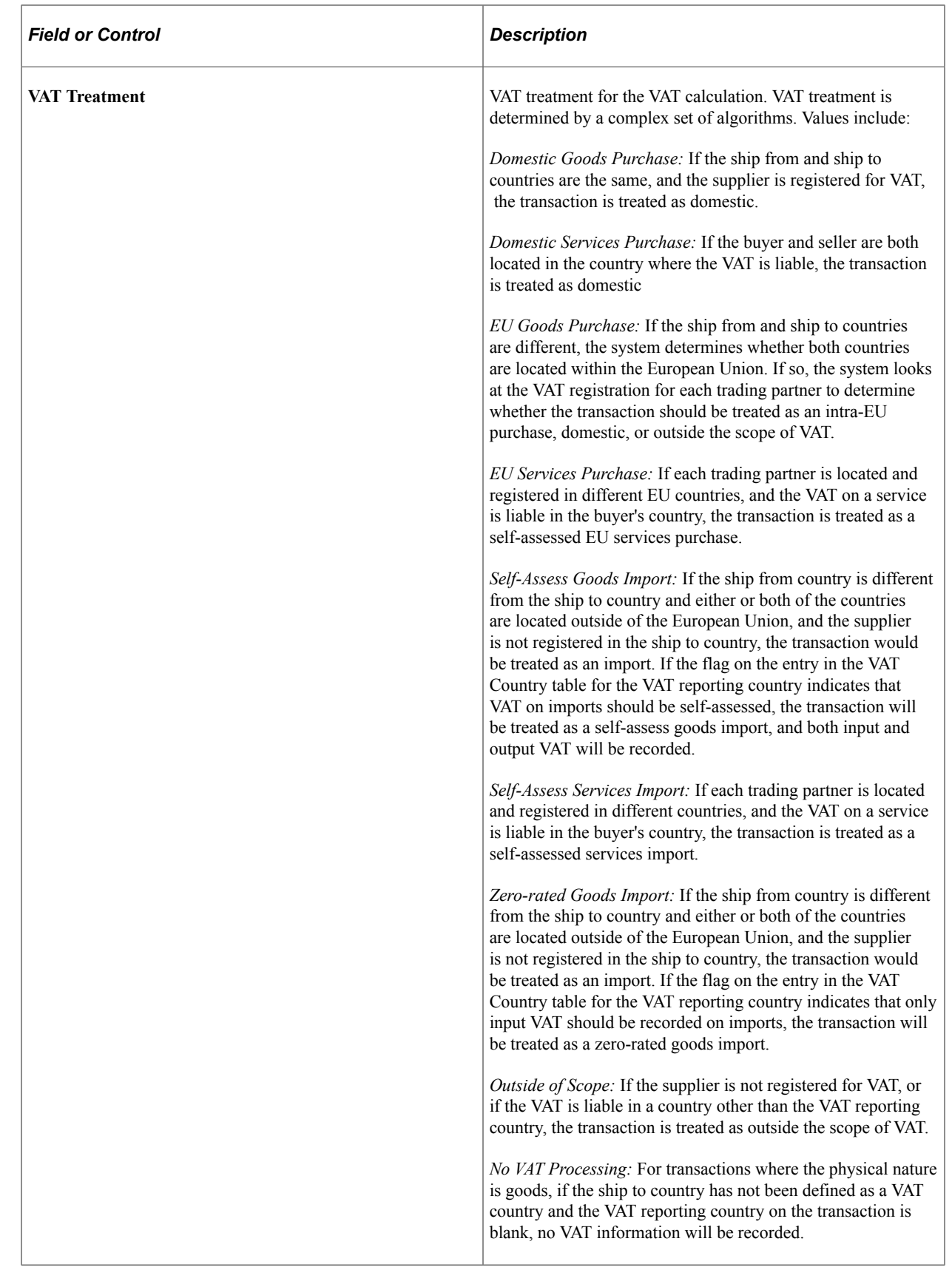

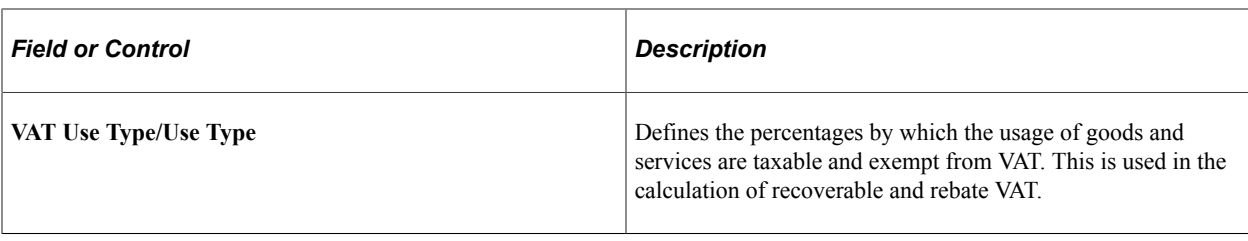

#### **Related Links**

[Maintain Purchase Order - Schedules Page](#page-899-0) [Header - Miscellaneous Charges Page](#page-897-0) [VAT Information for a Schedule Page](#page-914-0) [Purchasing Options Page](#page-92-0) [Preparing PeopleSoft Purchasing VAT Environments](#page-105-0) "Setting Up Application-Specific Installation Options" (Application Fundamentals) "PeopleSoft Global Options and Reports Overview" (PeopleSoft Global Options and Reports)

## <span id="page-804-0"></span>**Using Purchase Order Reservations**

This section provides an overview of how the system assigns purchase order IDs when reserving purchase orders and discusses how to reserve purchase orders.

### **Page Used to Reserve Purchase Orders**

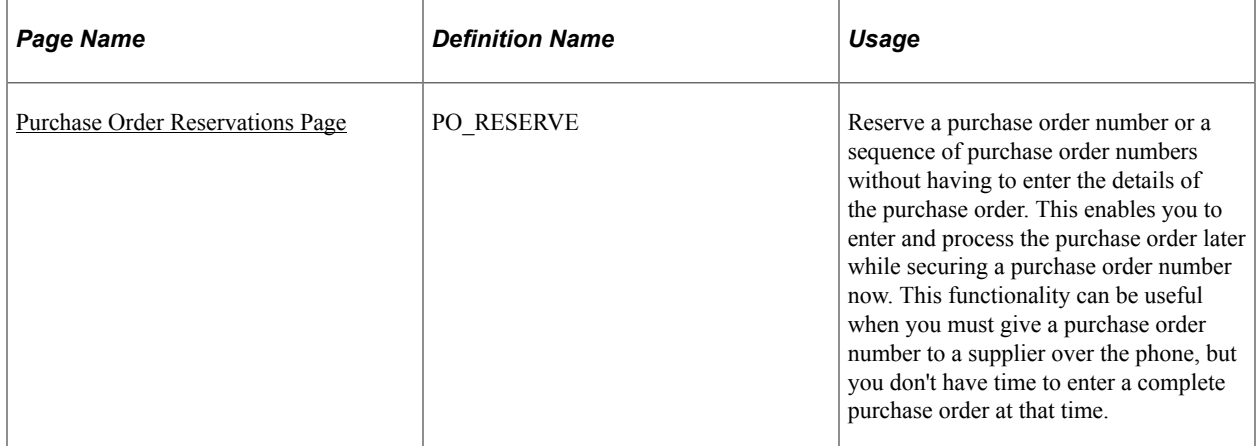

### **Understanding How the System Assigns Purchase Order IDs When Reserving Purchase Orders**

Using the Purchase Order Reservations page you can reserve a block of purchase order IDs. The system uses the purchase order ID that you enter and assigns different numbers depending on whether the initial purchase order ID entered is all numeric digits or if it contains alpha characters. If the PO ID is left at "NEXT" or if Standard Auto Numbering is in effect and a valid 3 character field is entered, the system will utilize auto-numbering to calculate the PO ID's This table illustrates the purchase order ID assignments that the system will create:

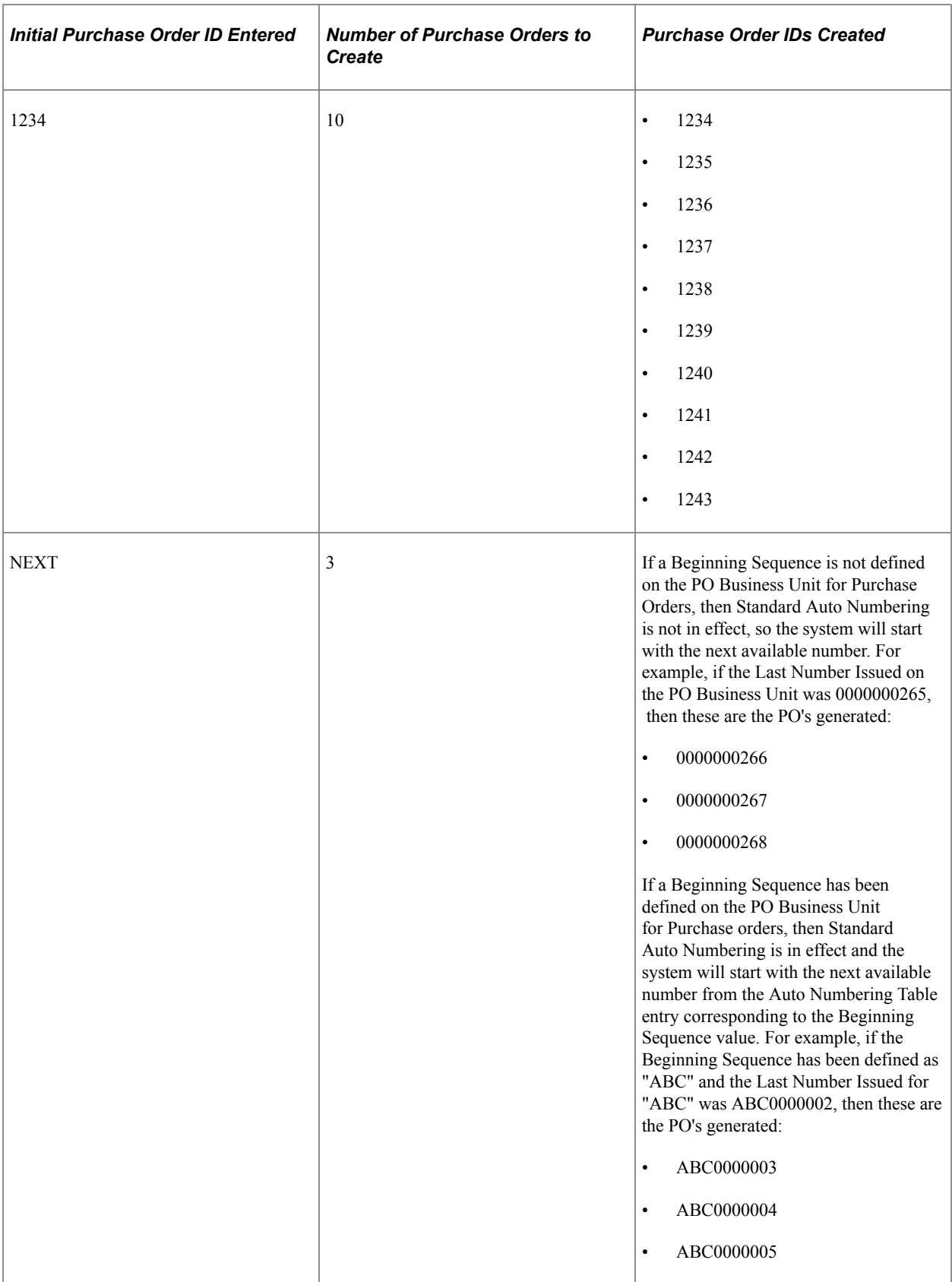

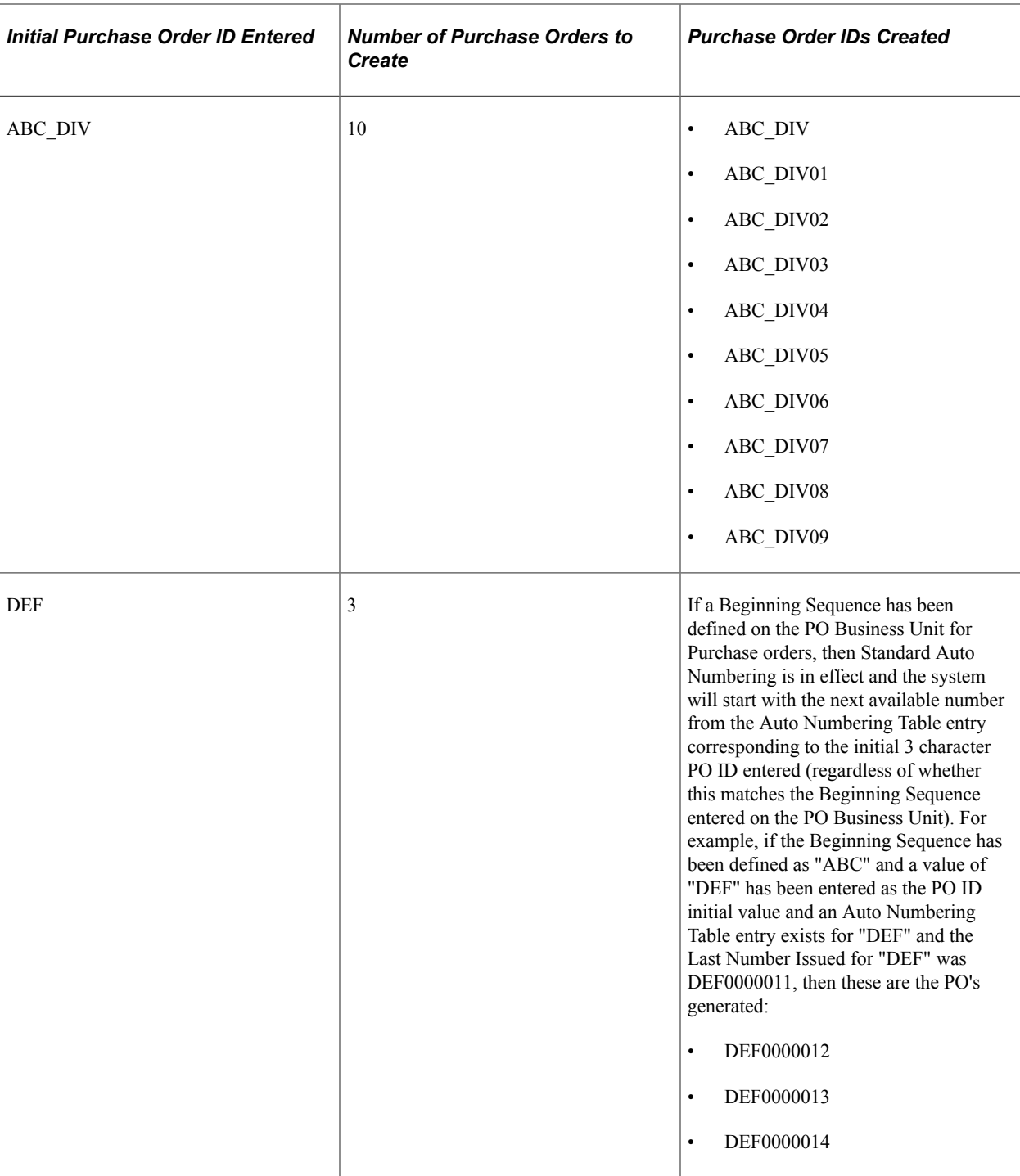

The maximum number of purchase orders that can be reserved at one time is 99. If you enter nine or ten characters or digits for the first purchase order ID you will receive a warning message stating that you should enter a purchase order ID that is eight or less digits and explains the consequences if you continue. If you override the warning message, the system may have to truncate the last one or two characters or digits of the purchase order IDs if you request a range. If truncation is required, the system will use the truncated value as the first purchase order ID created. The system will create the subsequent purchase order IDs by appending a numeric value to the end of the truncated value.

### <span id="page-807-0"></span>**Purchase Order Reservations Page**

Use the Purchase Order Reservations page (PO\_RESERVE) to reserve a purchase order number or a sequence of purchase order numbers without having to enter the details of the purchase order.

This enables you to enter and process the purchase order later while securing a purchase order number now. This functionality can be useful when you must give a purchase order number to a supplier over the phone, but you don't have time to enter a complete purchase order at that time.

Navigation:

#### **Purchasing** > **Purchase Orders** > **Reserve PO IDs** > **Purchase Order Reservations**

When accessing the page, you can enter a custom purchase order ID in the **PO ID** field on the Purchase Order Reservation prompt page. If you attempt to reserve a purchase order ID that is already in use, you receive an error.

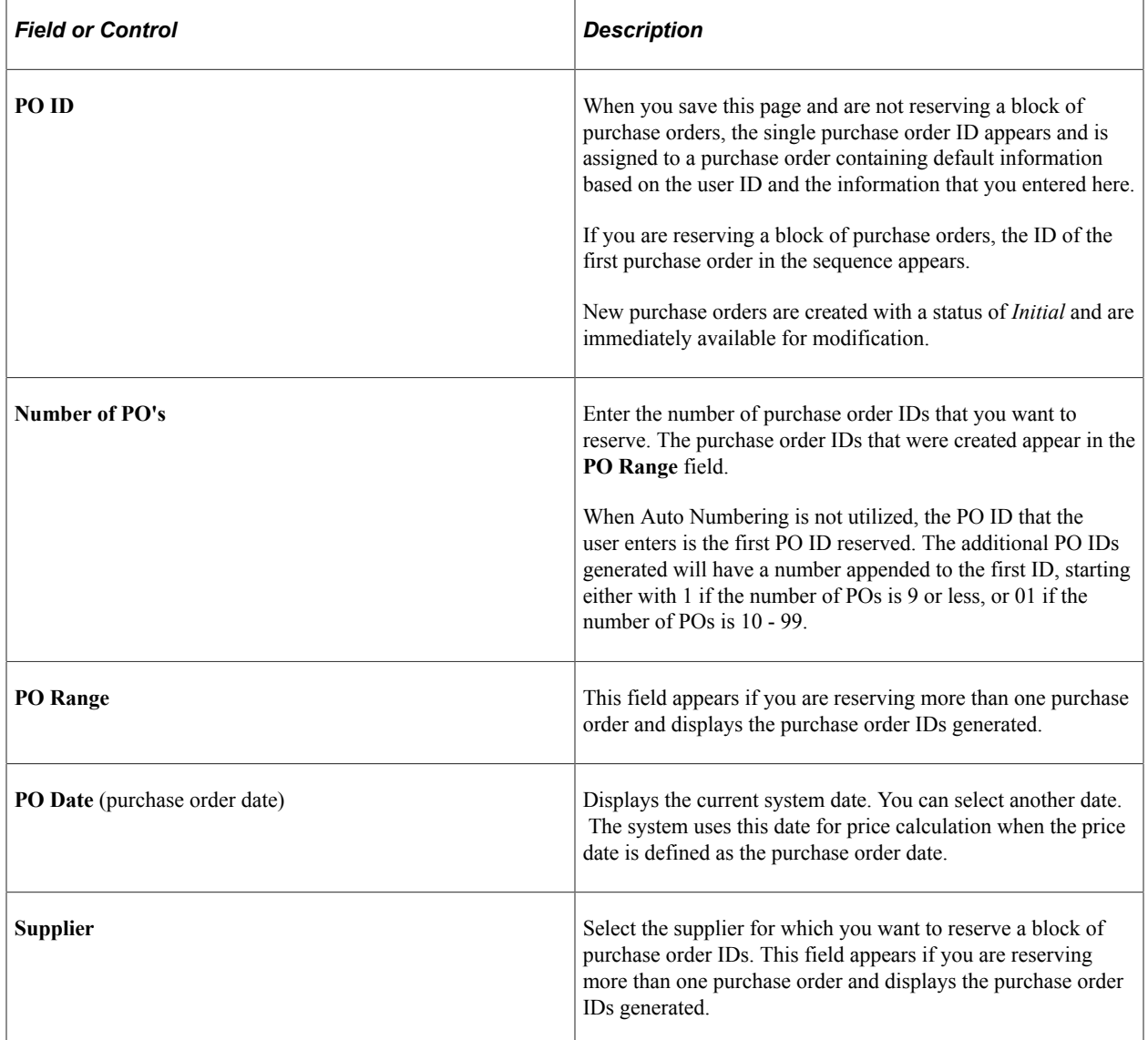

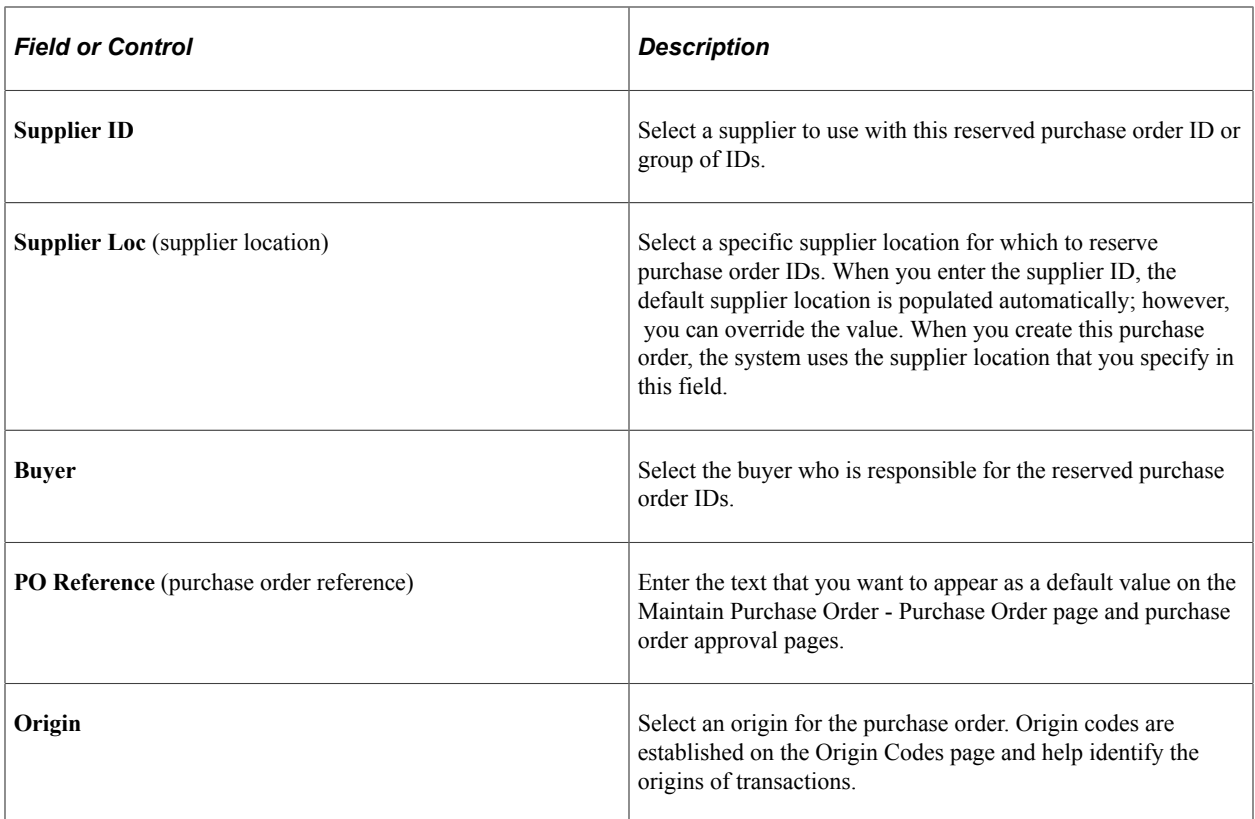

### **Setting Up Procurement Groups for Asset Consolidation**

To help identify procurement items belonging to an asset in accordance with the Governmental Accounting Standards Board (GASB), PeopleSoft provides functionality for grouping procurement transactions for asset consolidation. Asset-related procurement group fields are included in the Requisition, Purchase Order, and Receipt to identify which items are grouped for an asset. The assetrelated procurement group information that is captured on the Requisition, flows through Purchase Order, Receipt, Payables, and then is loaded into Asset Management.

PeopleSoft Purchasing provides a setup page to establish Procurement Group IDs, which are used to associate multiple asset-related items that are purchased. The Procurement Group ID can be assigned to a group of procurement transaction lines on a single purchase order or across multiple purchase orders.

In addition, PeopleSoft provides a Procurement Group Inquiry page that is used for reviewing the various procurement document lines (Purchase Order, Requisition, Receipt, or Voucher) associated with a Procurement Group. Procurement Group IDs and their supporting details, such as Primary Unit and Unit Allocation Quantity or Unit Allocation Amount, can be added to asset applicable requisition and purchase order lines and then used to identify and group those documents and lines.

As items are received, the Receipt lines display the Procurement Group details associated with the corresponding purchase order line. The receiving process then allocates the received goods and services by asset for integration with Asset Management, properly capturing total asset cost of all related items that are grouped by Procurement Group ID with little or no manual intervention necessary.

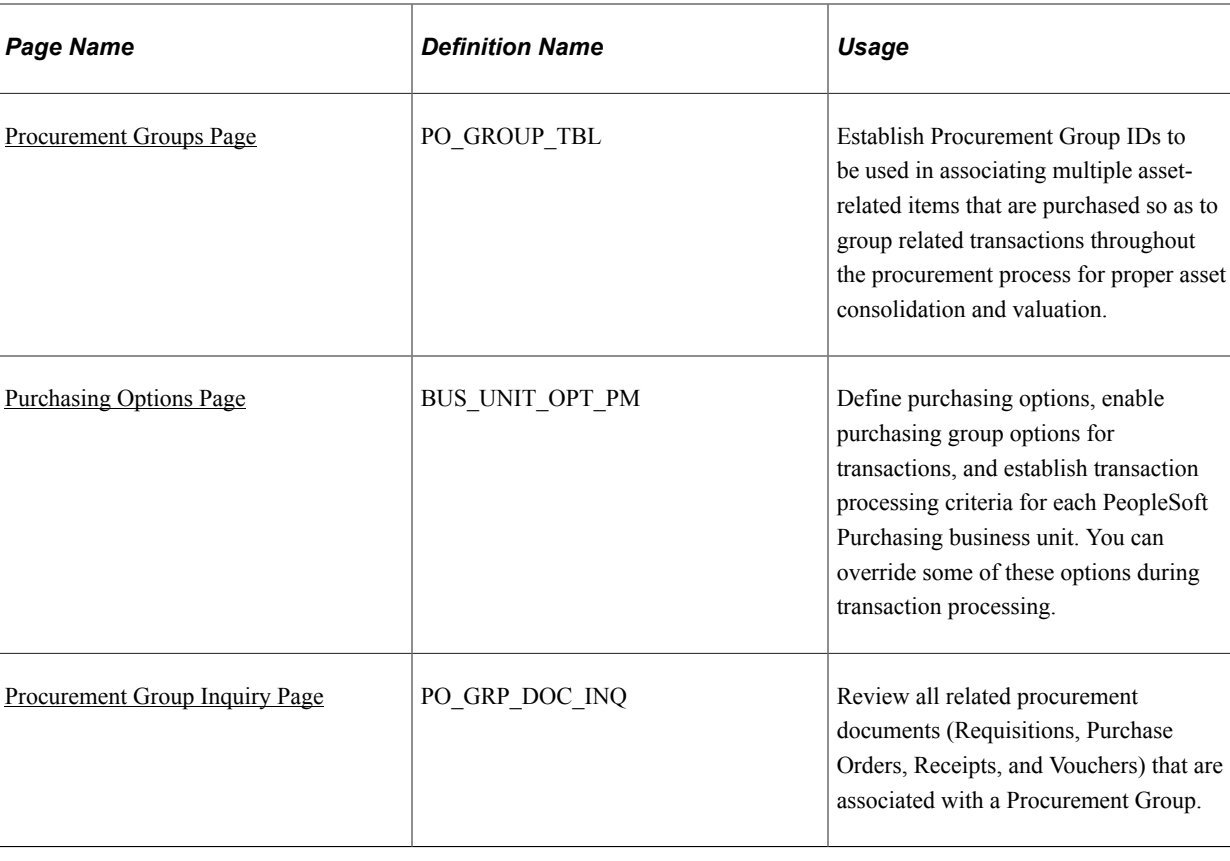

### **Pages Used to Set Up Procurement Groups**

### <span id="page-809-0"></span>**Procurement Groups Page**

Use the Procurement Groups page (PO\_GROUP\_TBL) to establish Procurement Group IDs to be used in associating multiple asset-related items that are purchased so as to group related transactions throughout the procurement process for proper asset consolidation and valuation.

Navigation:

**Purchasing** > **Purchase Orders** > **Procurement Groups** > **Procurement Groups**

This example illustrates the fields and controls on the Procurement Groups page. You can find definitions for the fields and controls later on this page.

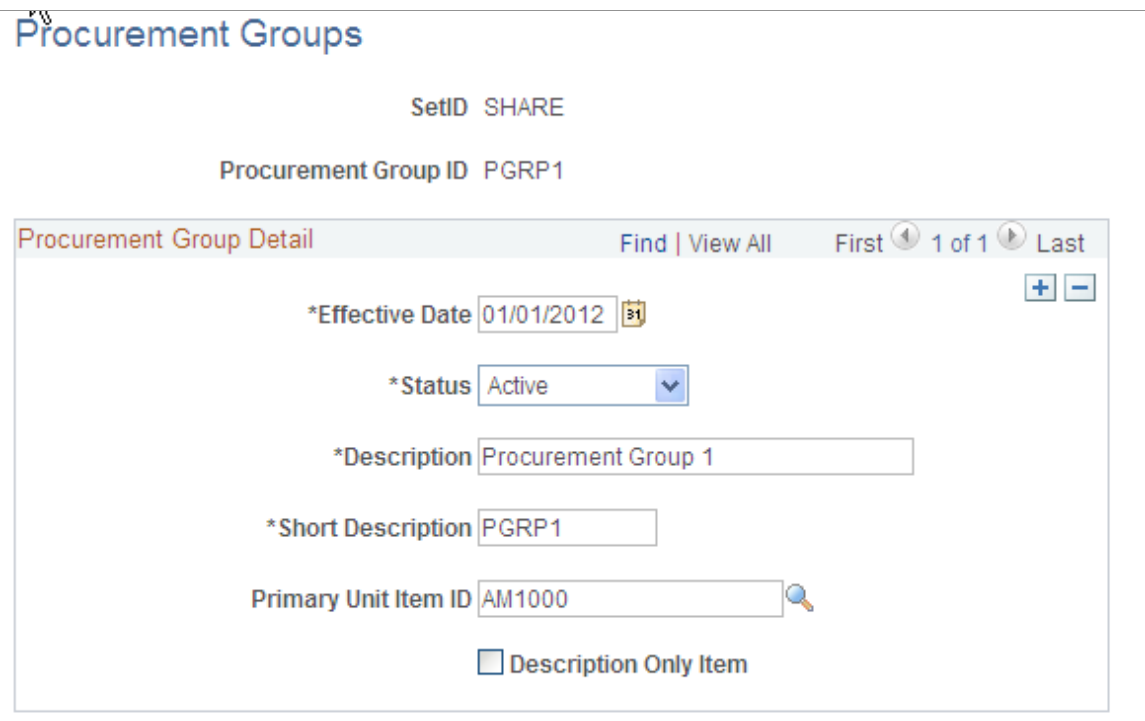

Add Procurement Group IDs by SetID to be used for asset-applicable items throughout the procurement process. Supply an effective date and assign a status of Active or Inactive.

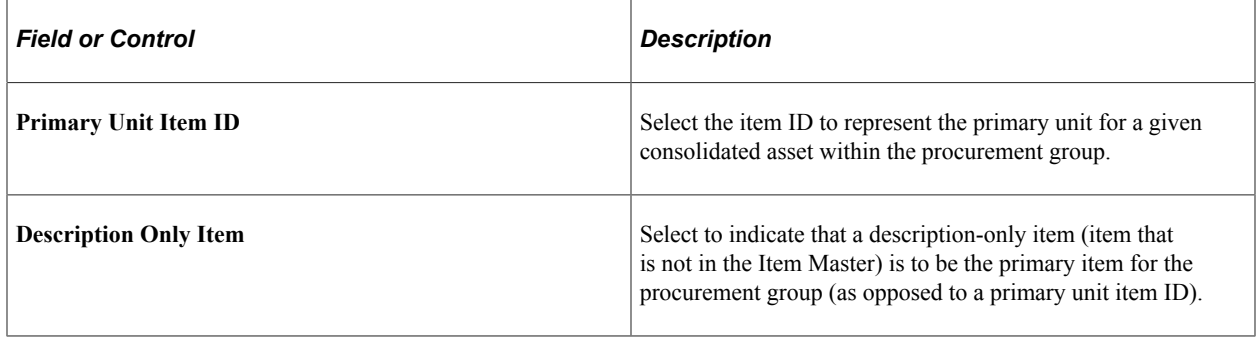

See Also [Purchase Order Consolidation](#page-781-0)

### <span id="page-810-0"></span>**Purchasing Options Page**

Use the Purchasing Options page (BUS\_UNIT\_OPT\_PM) to define purchasing options, enable purchasing group options for transactions, and establish transaction processing criteria for each PeopleSoft Purchasing business unit. You can override these options during transaction processing.

Navigation:

**Set Up Financials/Supply Chain** > **Business Unit Related** > **Purchasing** > **Purchasing Options**

This example illustrates the fields and controls on the Purchasing Options (Page1of2). You can find definitions for the fields and controls later on this page.

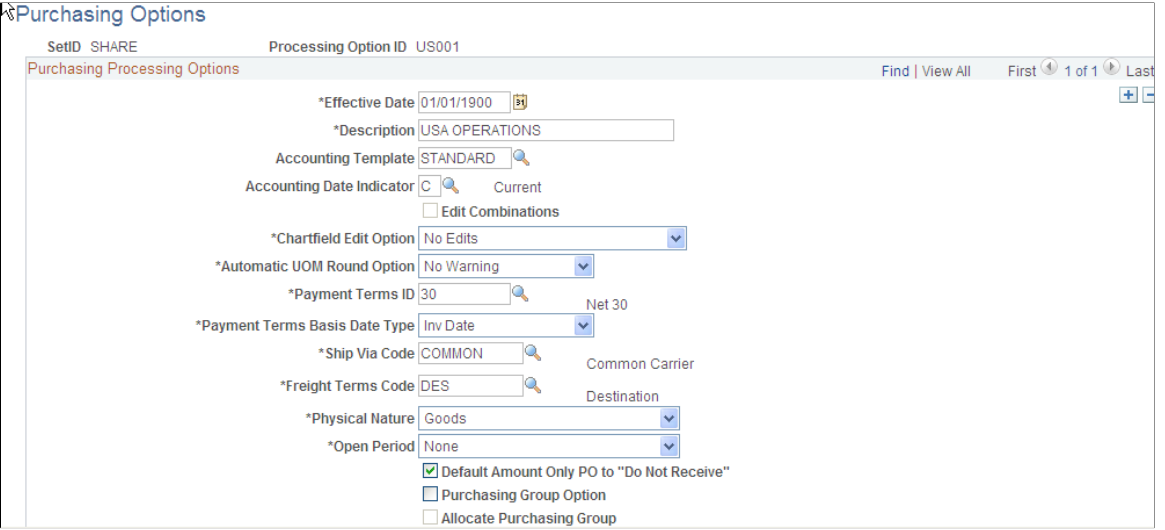

This example illustrates the fields and controls on the Purchasing Options(Page2of2). You can find definitions for the fields and controls later on this page.

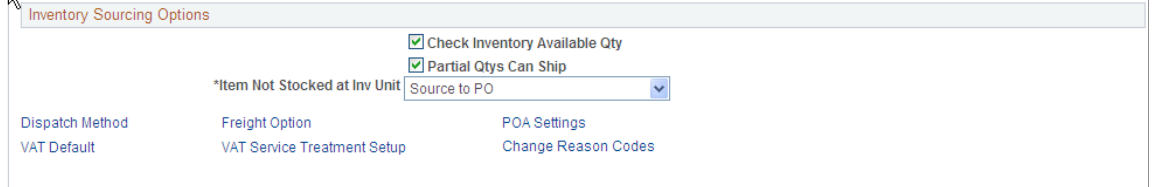

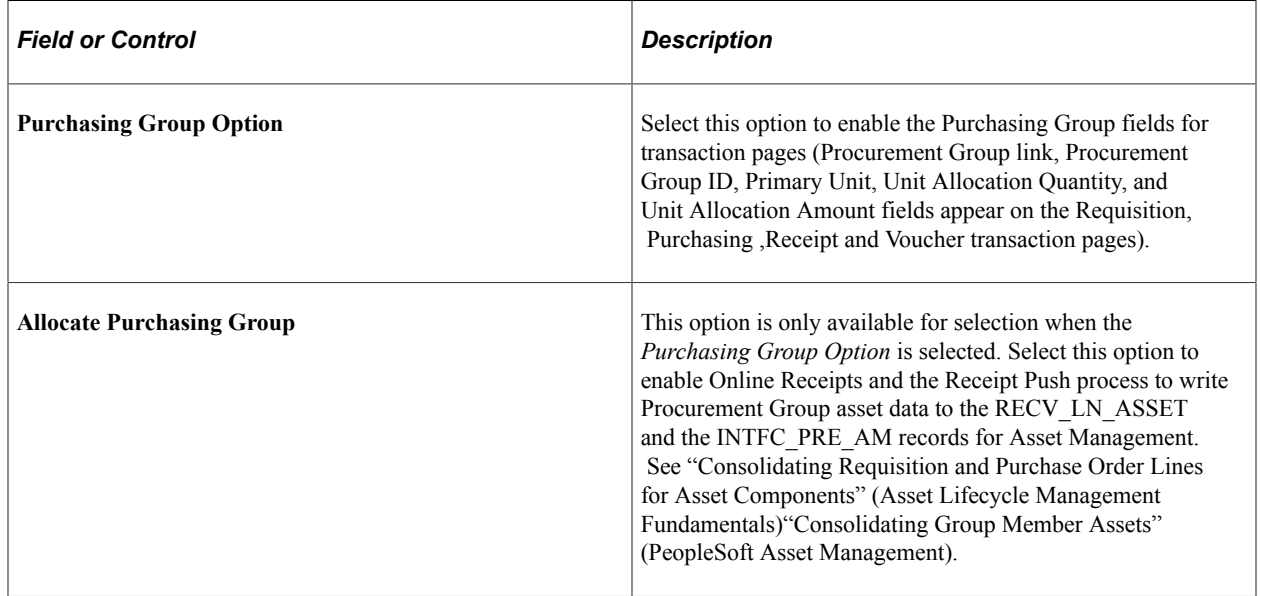

**Note:** Purchasing Group and Procurement Group are used interchangeably. They are synonymous.

[Understanding Business Units in PeopleSoft Purchasing](#page-52-0)

### <span id="page-812-0"></span>**Procurement Group Inquiry Page**

The Procurement Group Inquiry page (PO\_GRP\_DOC\_INQ) Review all related procurement documents (Requisitions, Purchase Orders, Receipts, and Vouchers) that are associated with a Procurement Group.

Navigation:

#### **Purchasing** > **Purchase Orders** > **Review PO Information** > **Procurement Group Inquiry** > **Procurement Group Inquiry**

This example illustrates the fields and controls on the Procurement Group Inquiry page. You can find definitions for the fields and controls later on this page.

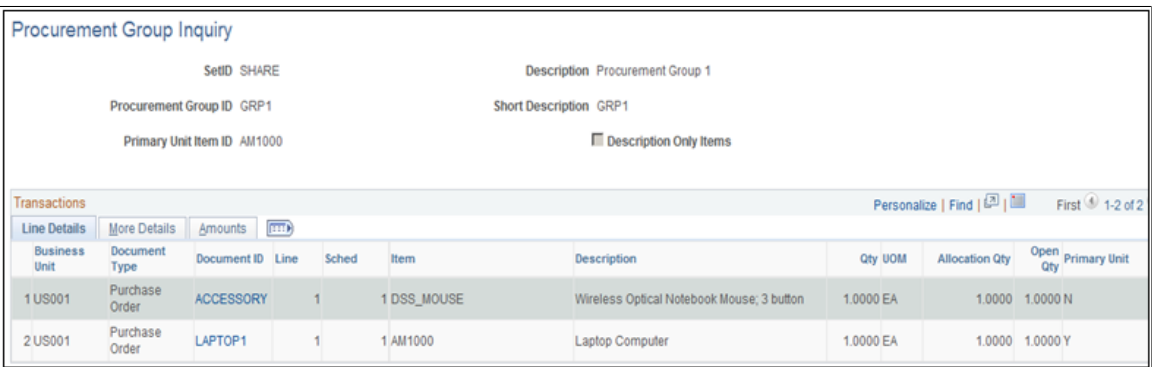

Transactions display in the following sort order: Business Unit, Document Type, Document ID, Line, and Schedule.

#### **Line Details**

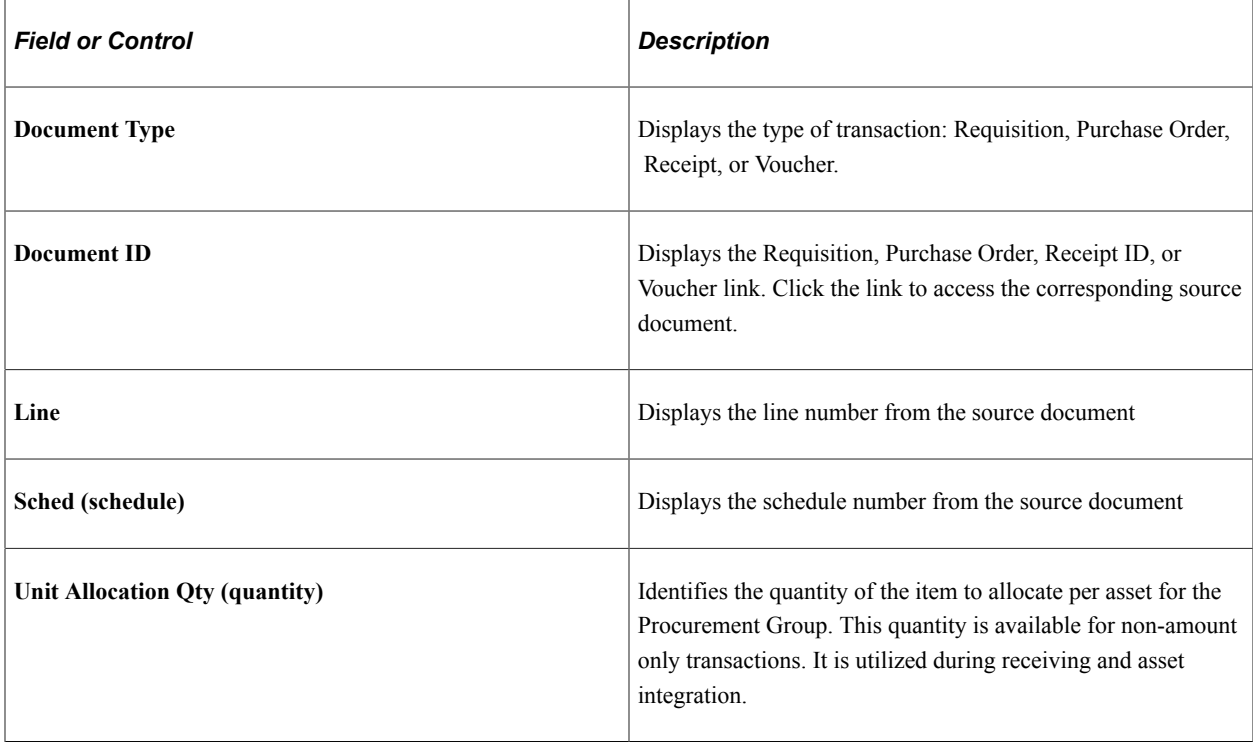

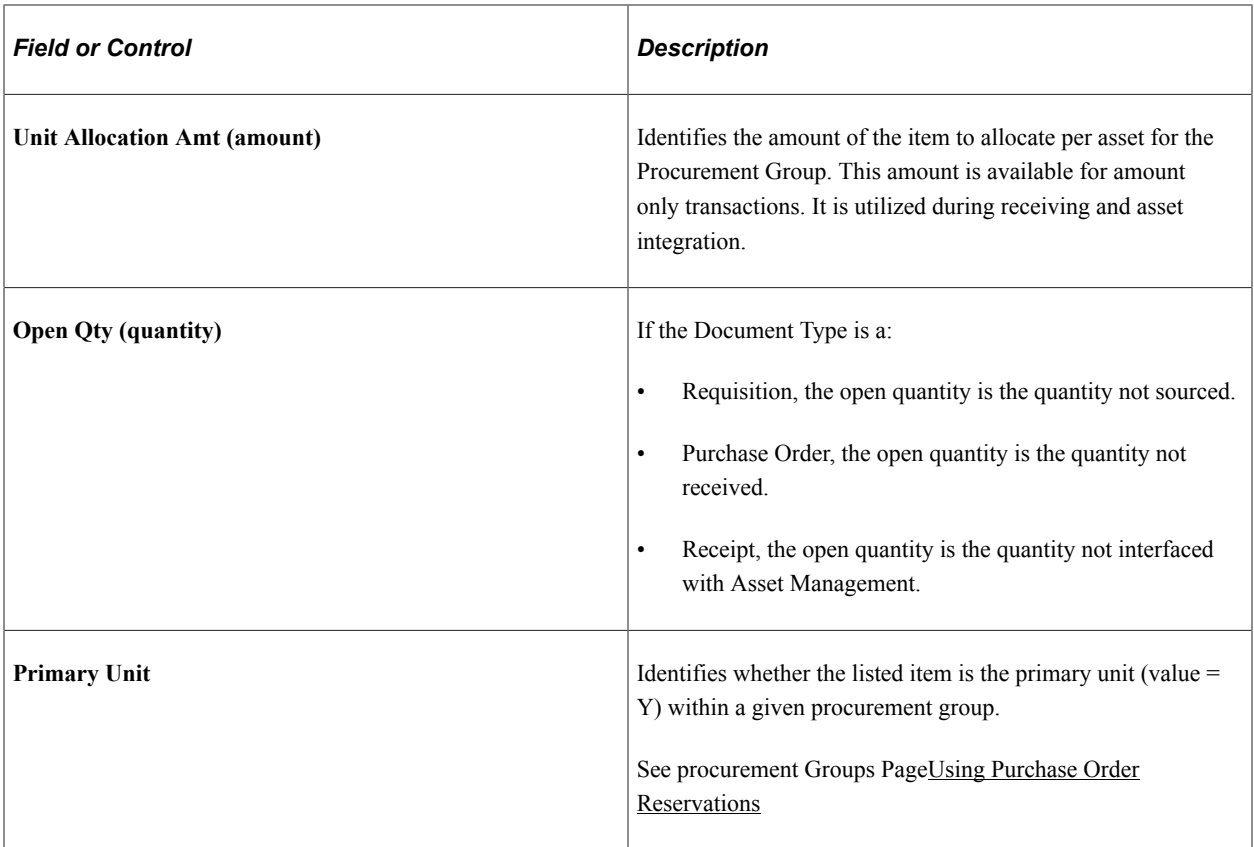

### **More Details**

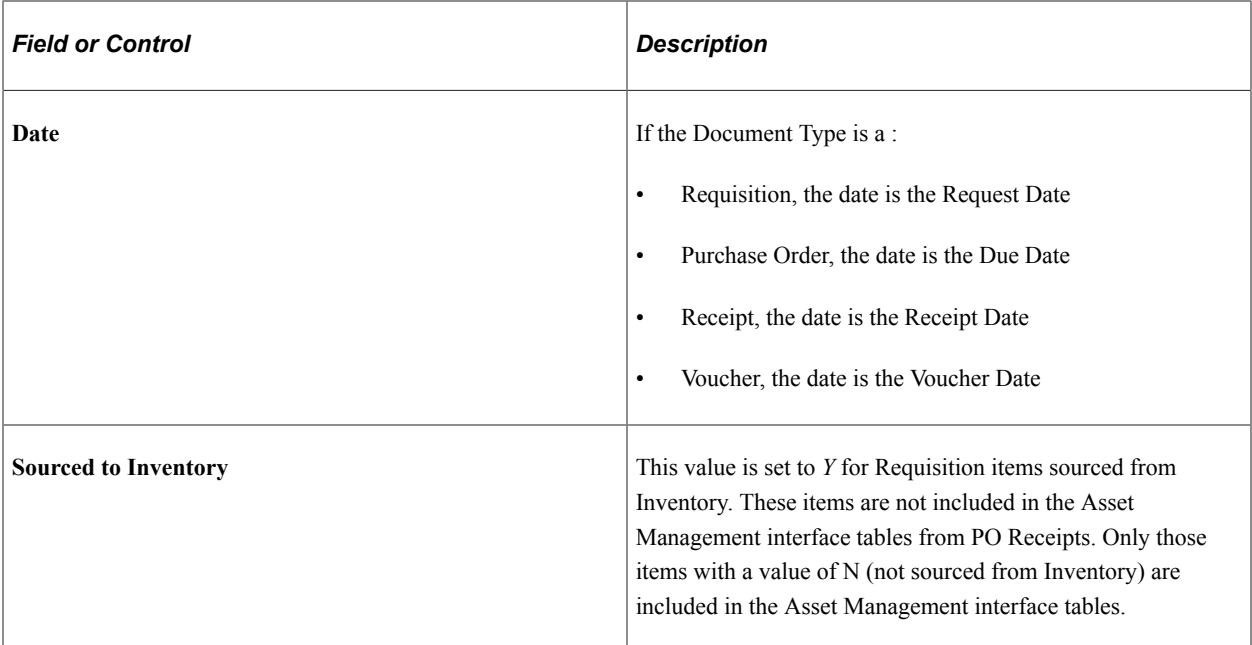

#### **Amounts**

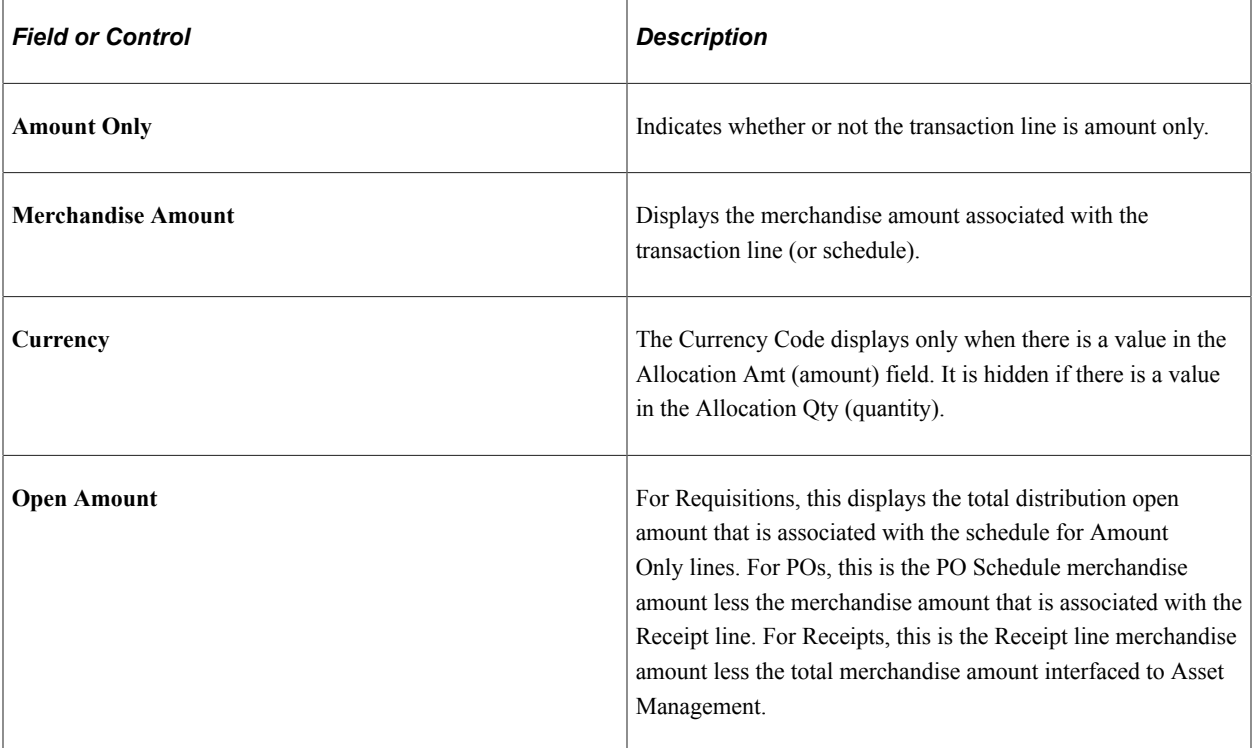

"Understanding the PeopleSoft Asset Management Lifecycle" (Asset Lifecycle Management Fundamentals)

# **Creating Purchase Order Headers**

This section discusses how to Create Purchase Order Headers.

### **Pages Used to Create Purchase Order Headers**

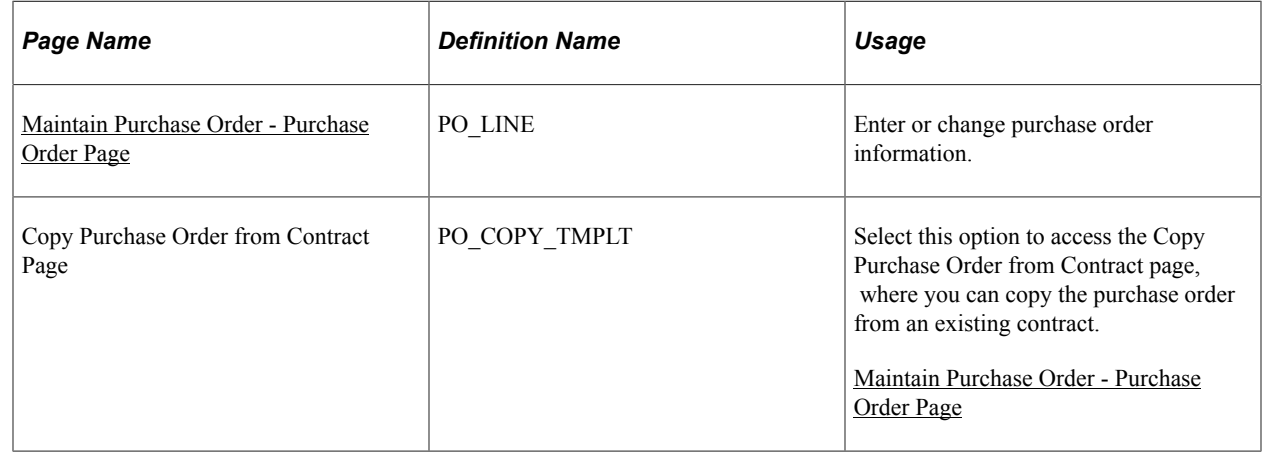

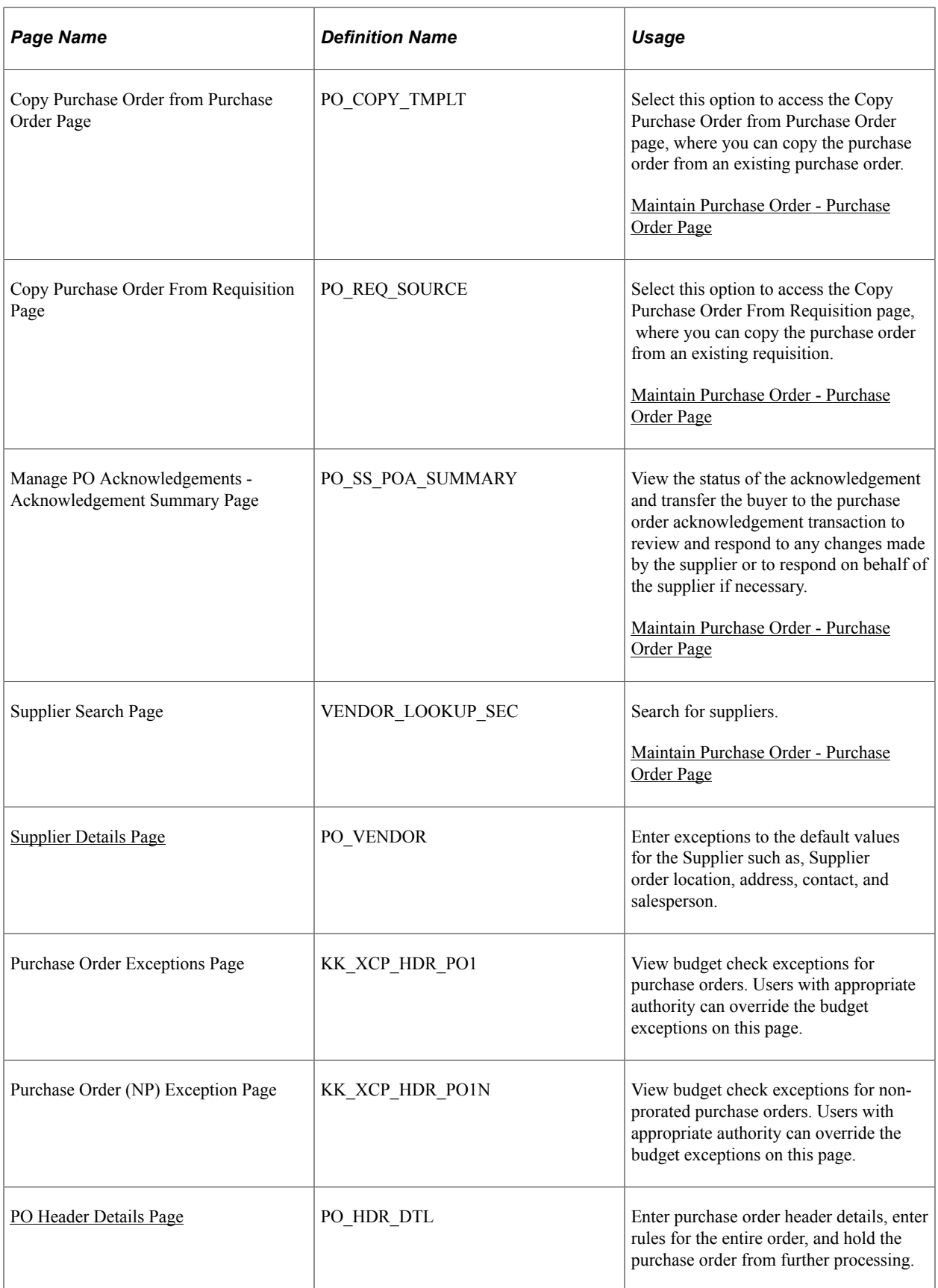

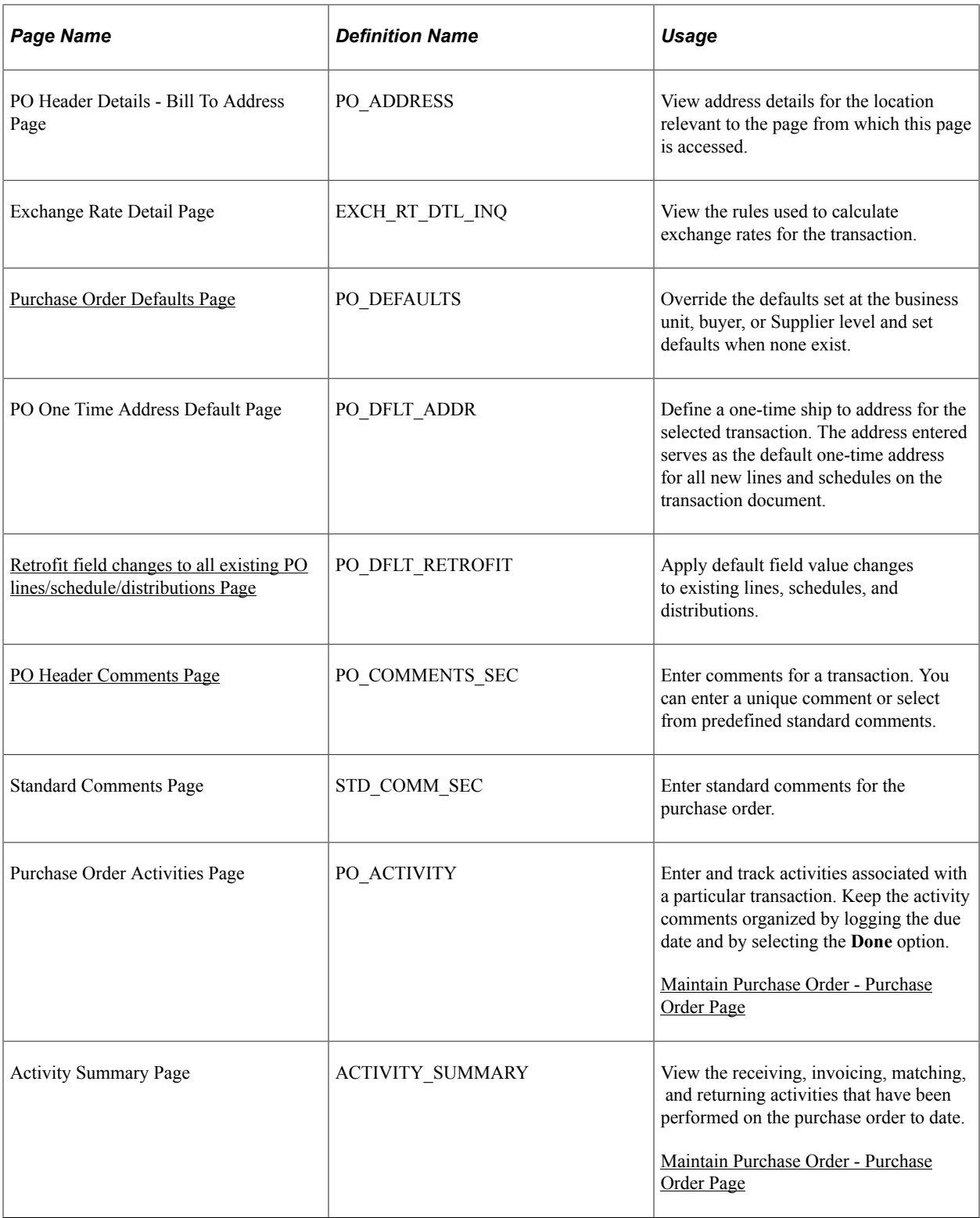

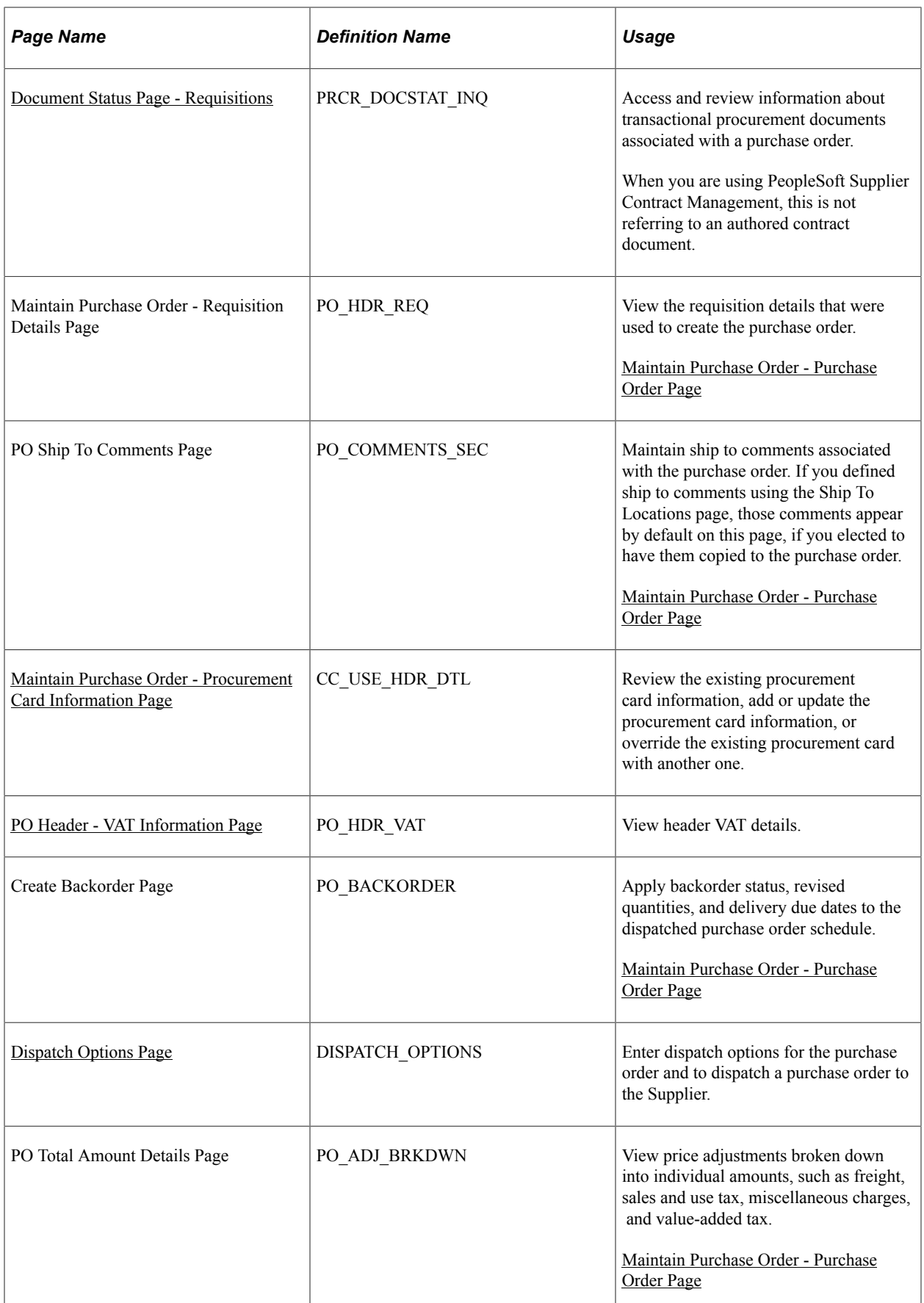

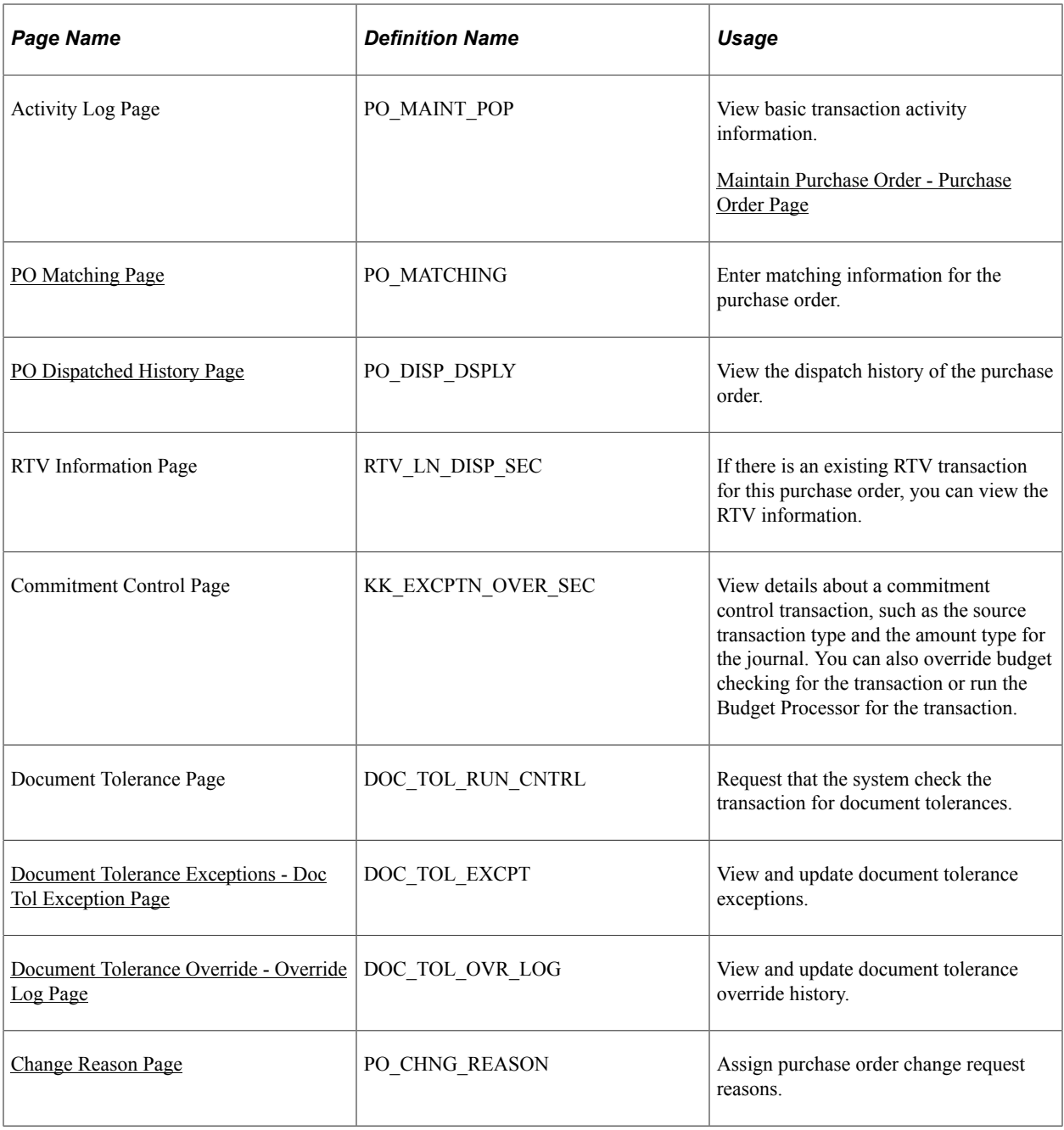

### <span id="page-818-0"></span>**Maintain Purchase Order - Purchase Order Page**

Use the Maintain Purchase Order - Purchase Order page (PO\_LINE) to enter or change purchase order information.

Navigation:

**Purchasing** > **Purchase Orders** > **Add/Update POs** > **Maintain Purchase Order - Purchase Order**

This example illustrates the fields and controls on the Maintain Purchase Order - Purchase Order page. You can find definitions for the fields and controls later on this page.

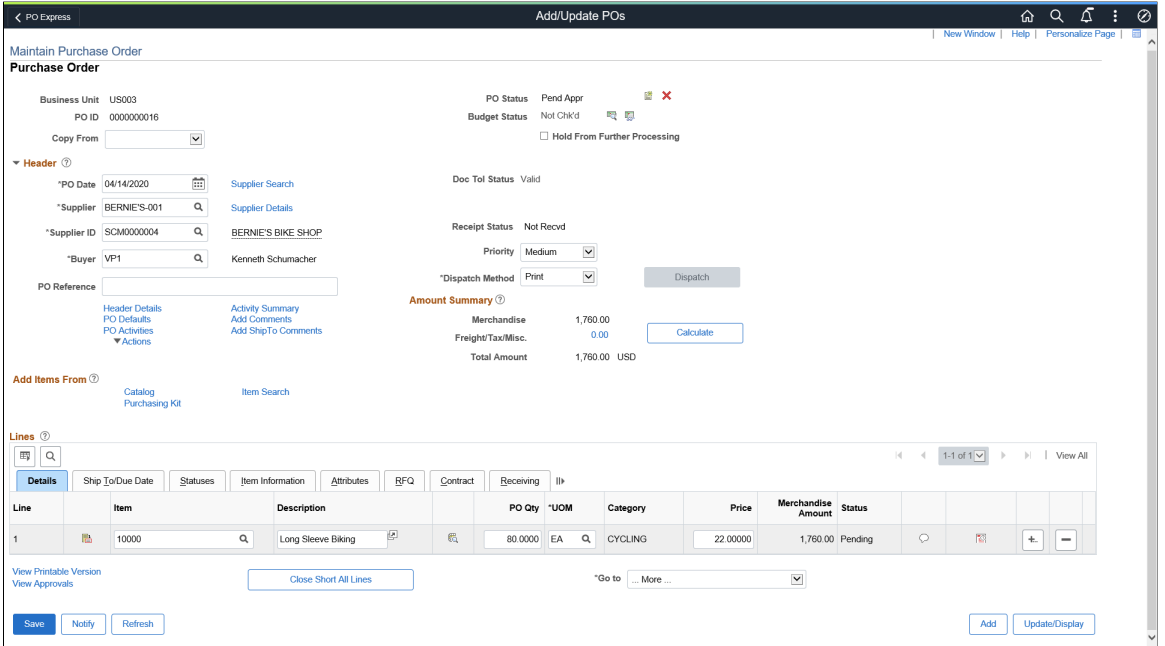

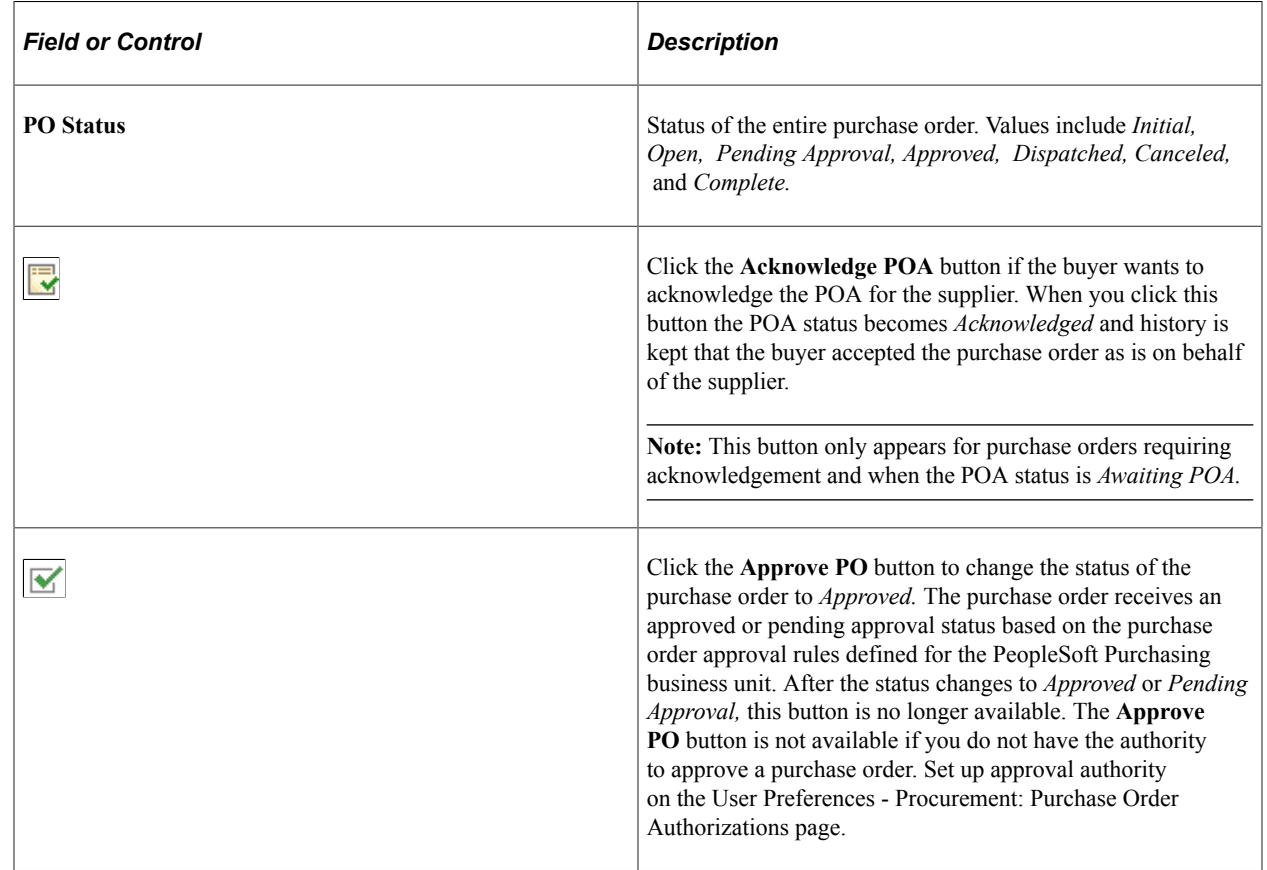

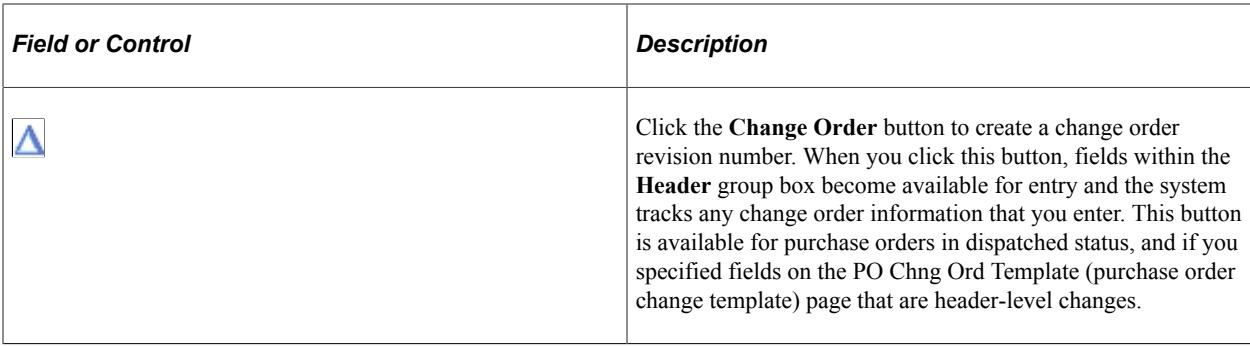

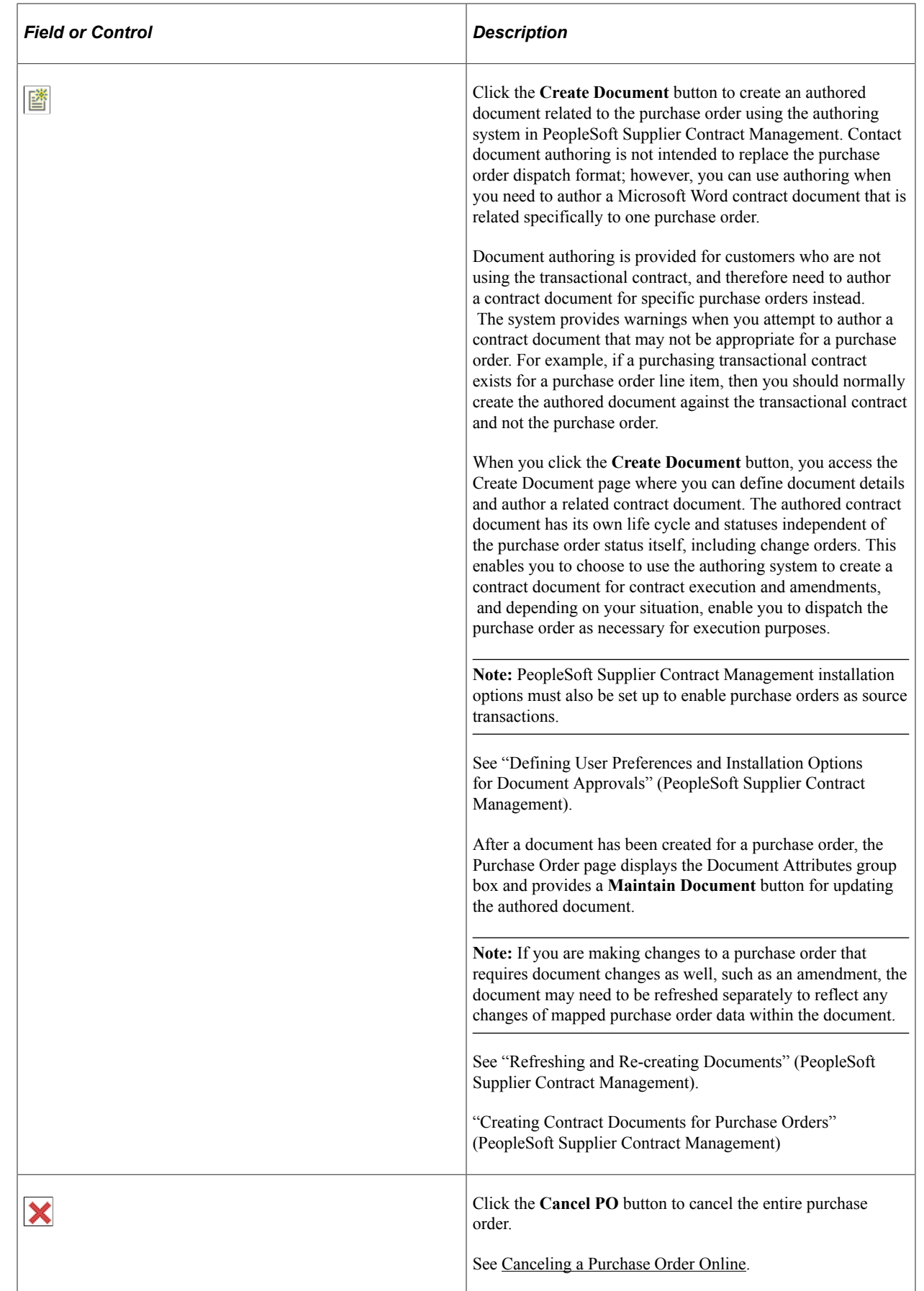

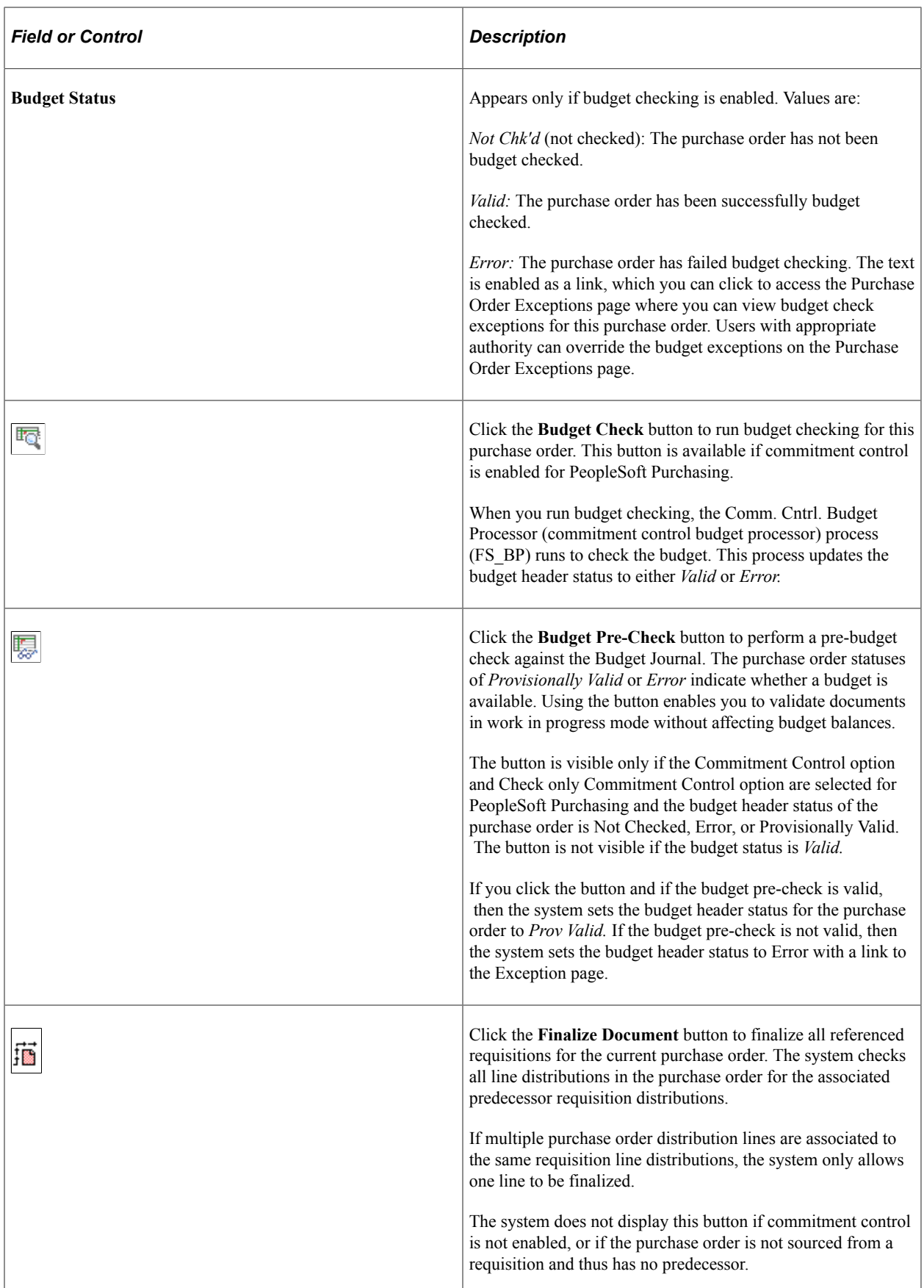

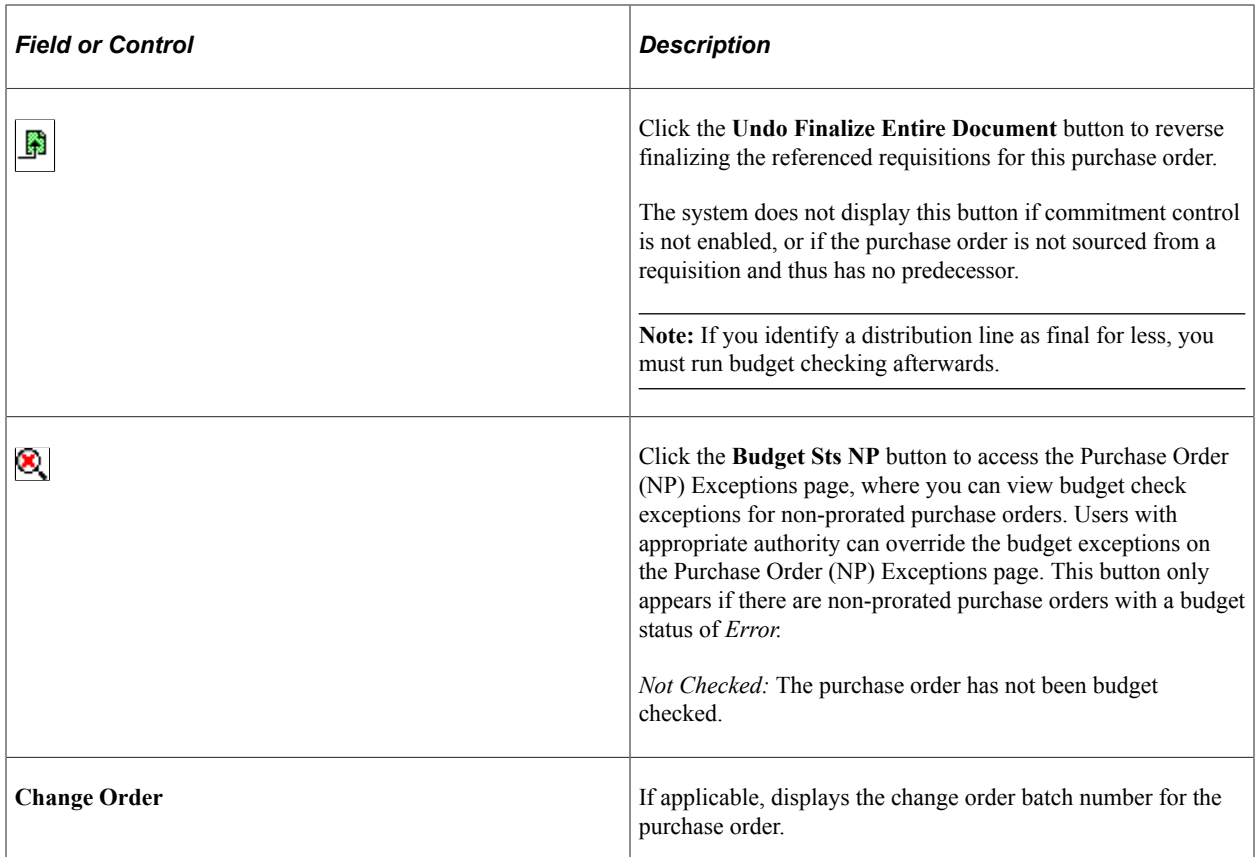

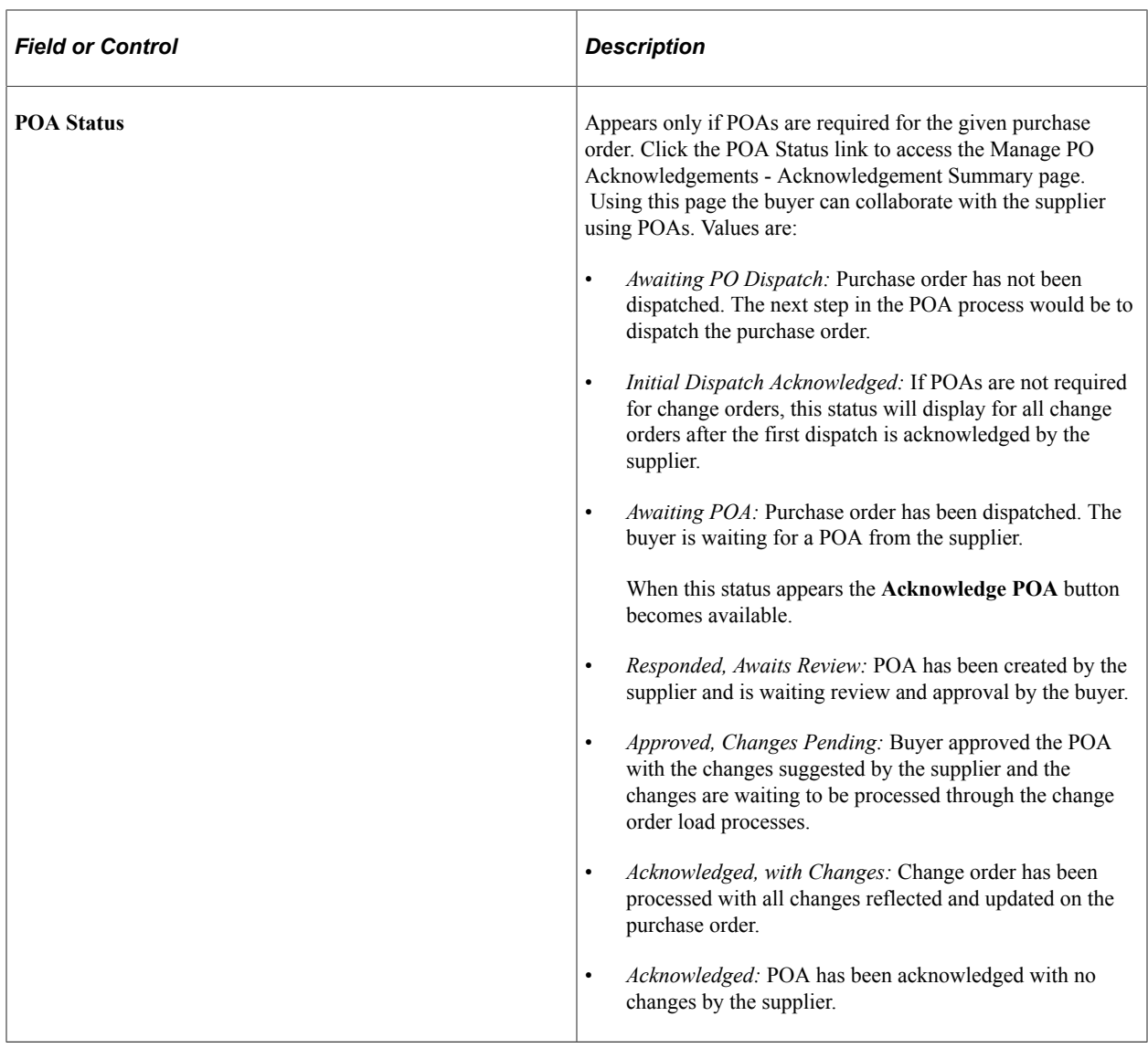

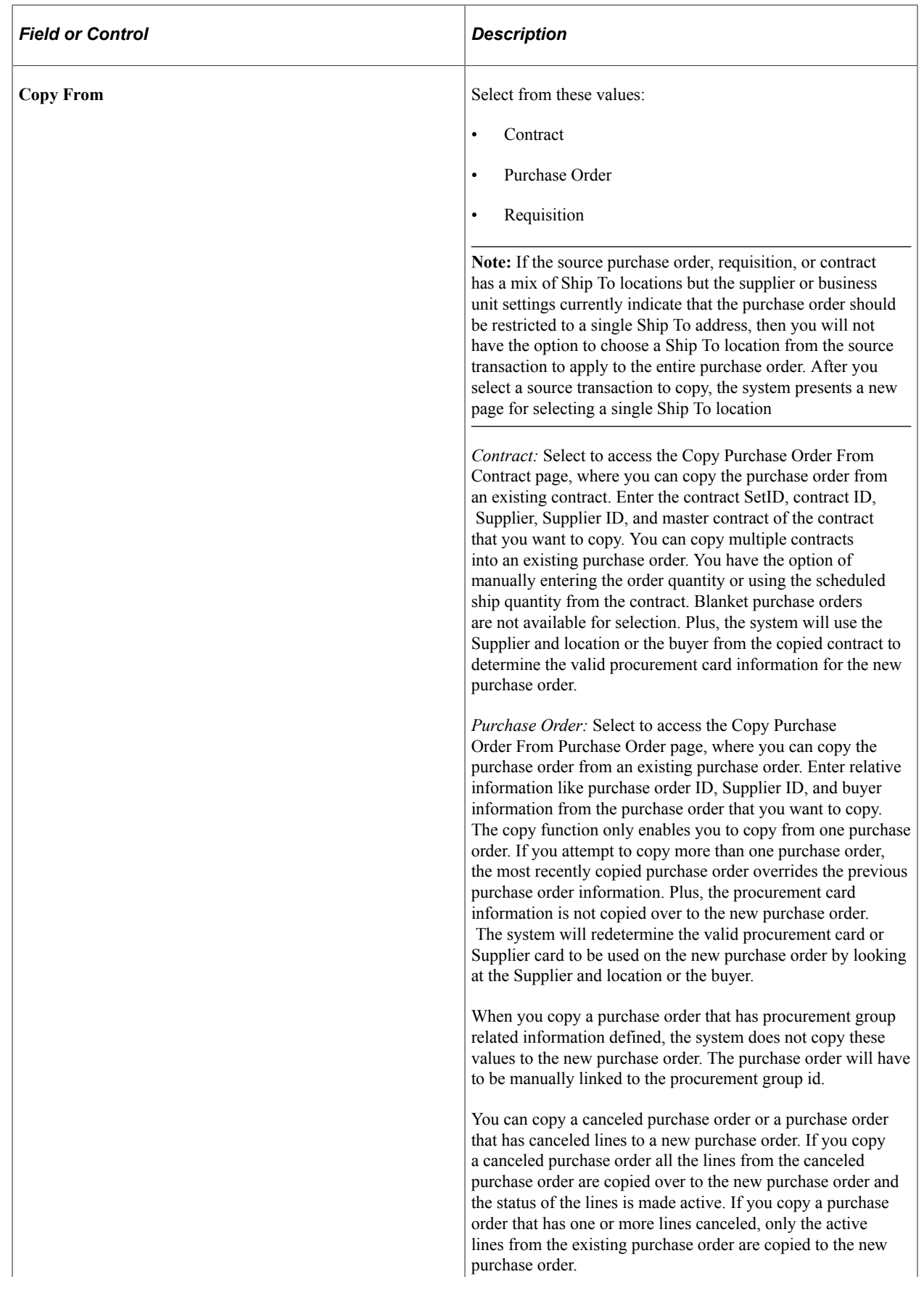

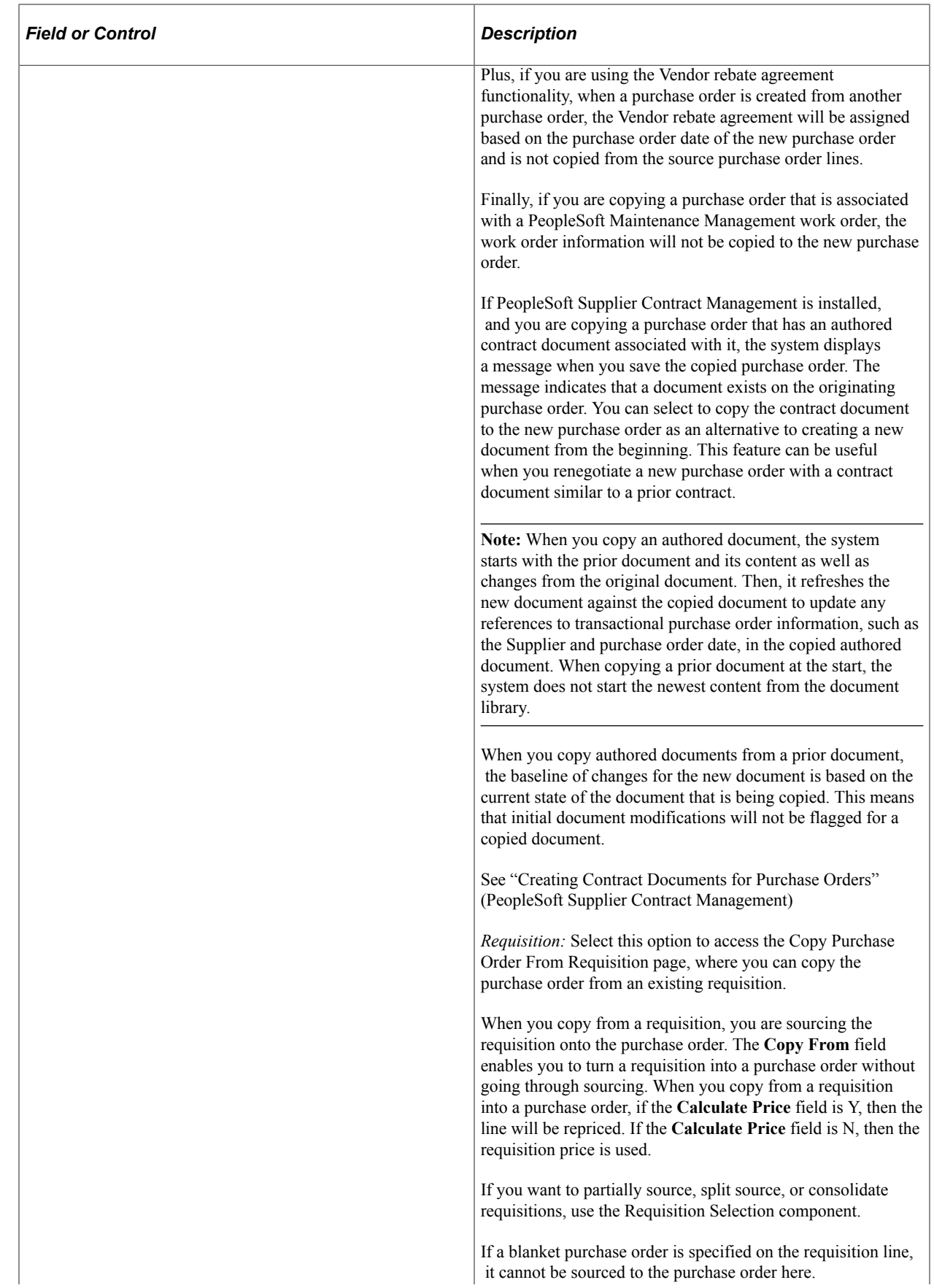

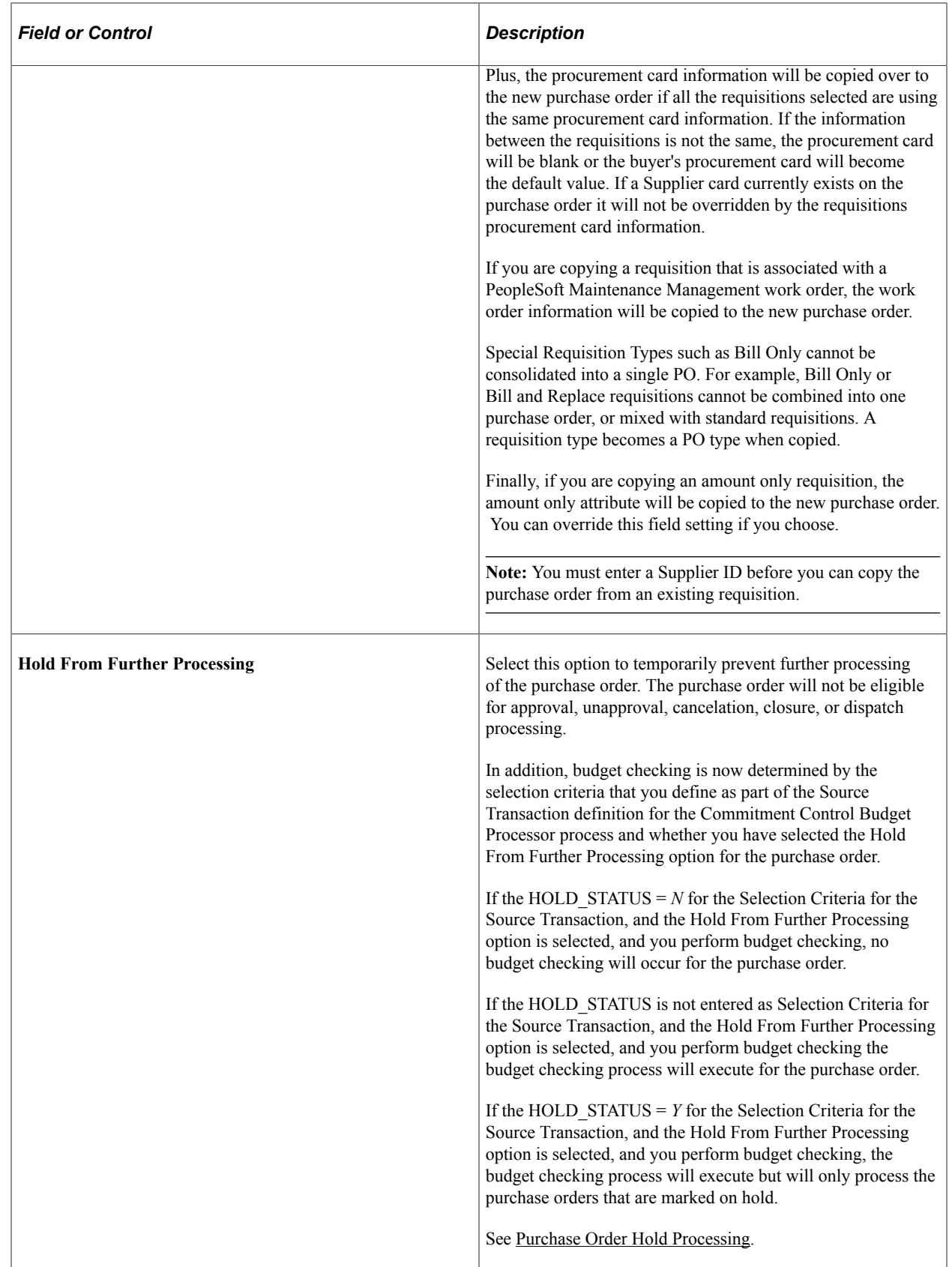
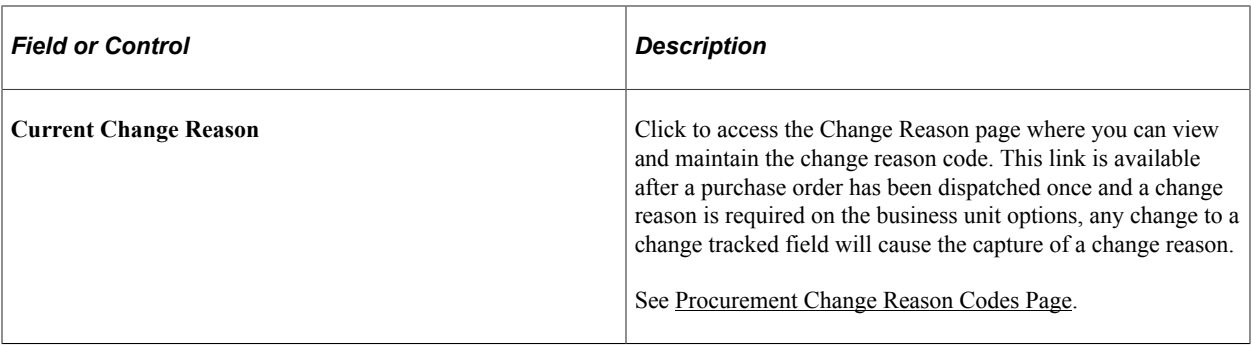

#### **Document Attributes**

This group box appears when a PeopleSoft Supplier Contract Management authored contract document exists for the purchase order.

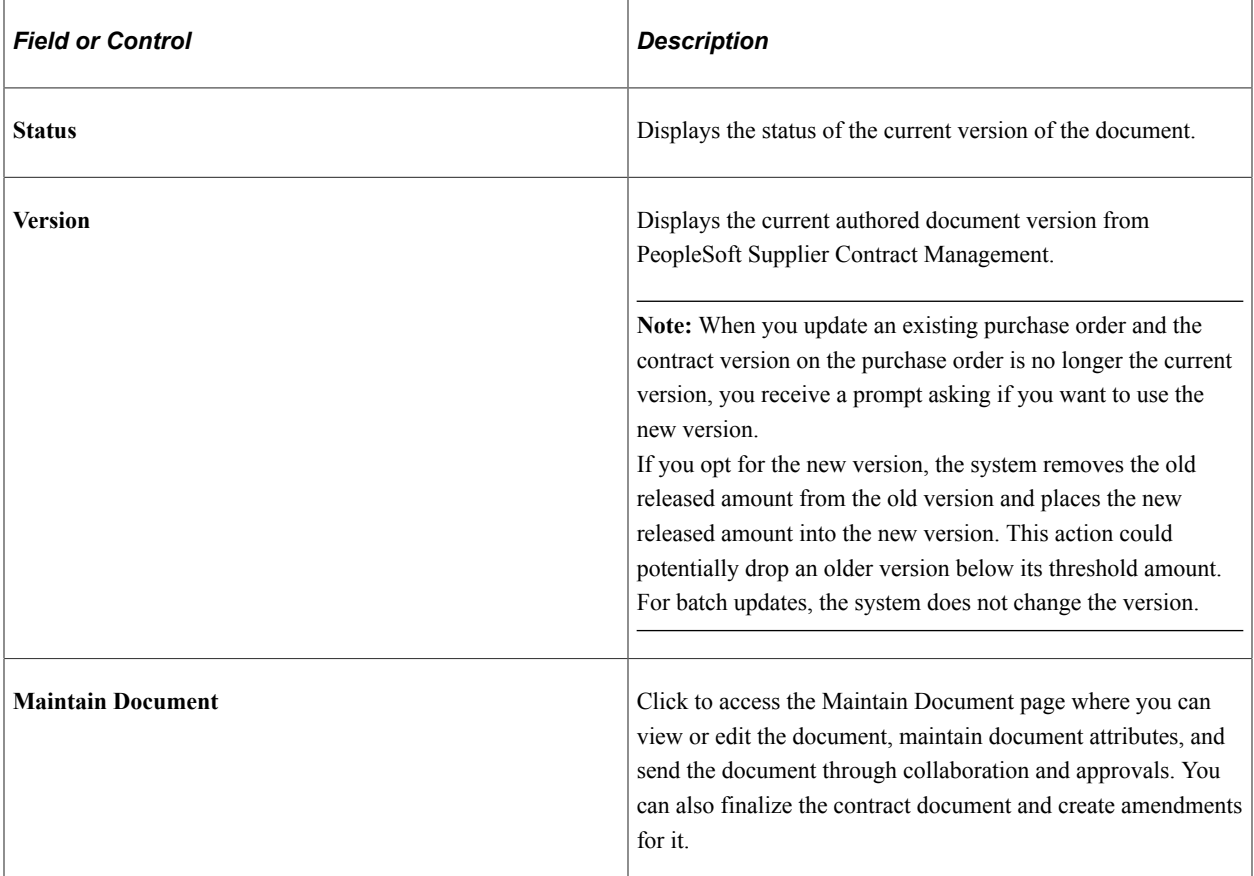

See "Creating Contract Documents for Purchase Orders" (PeopleSoft Supplier Contract Management).

## **Header**

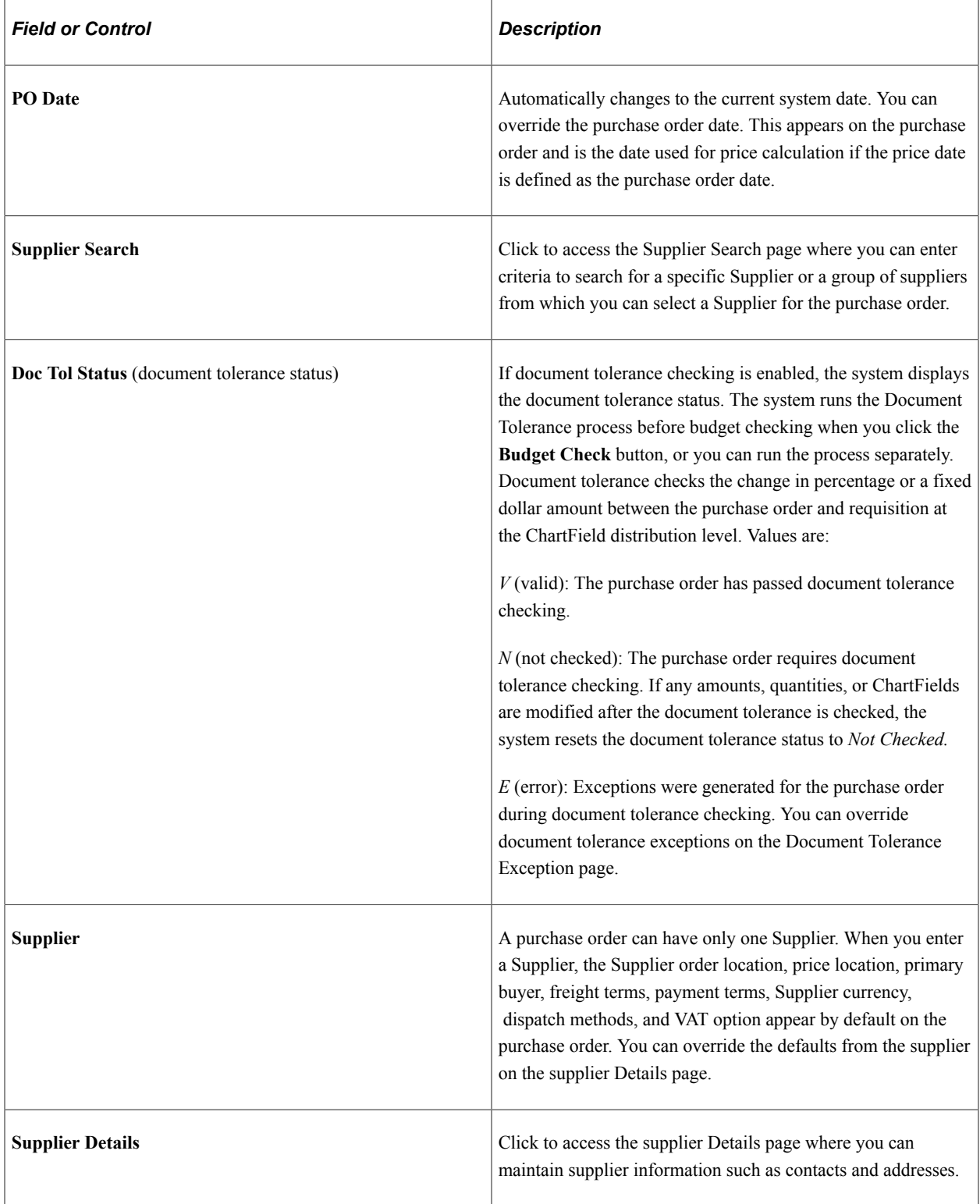

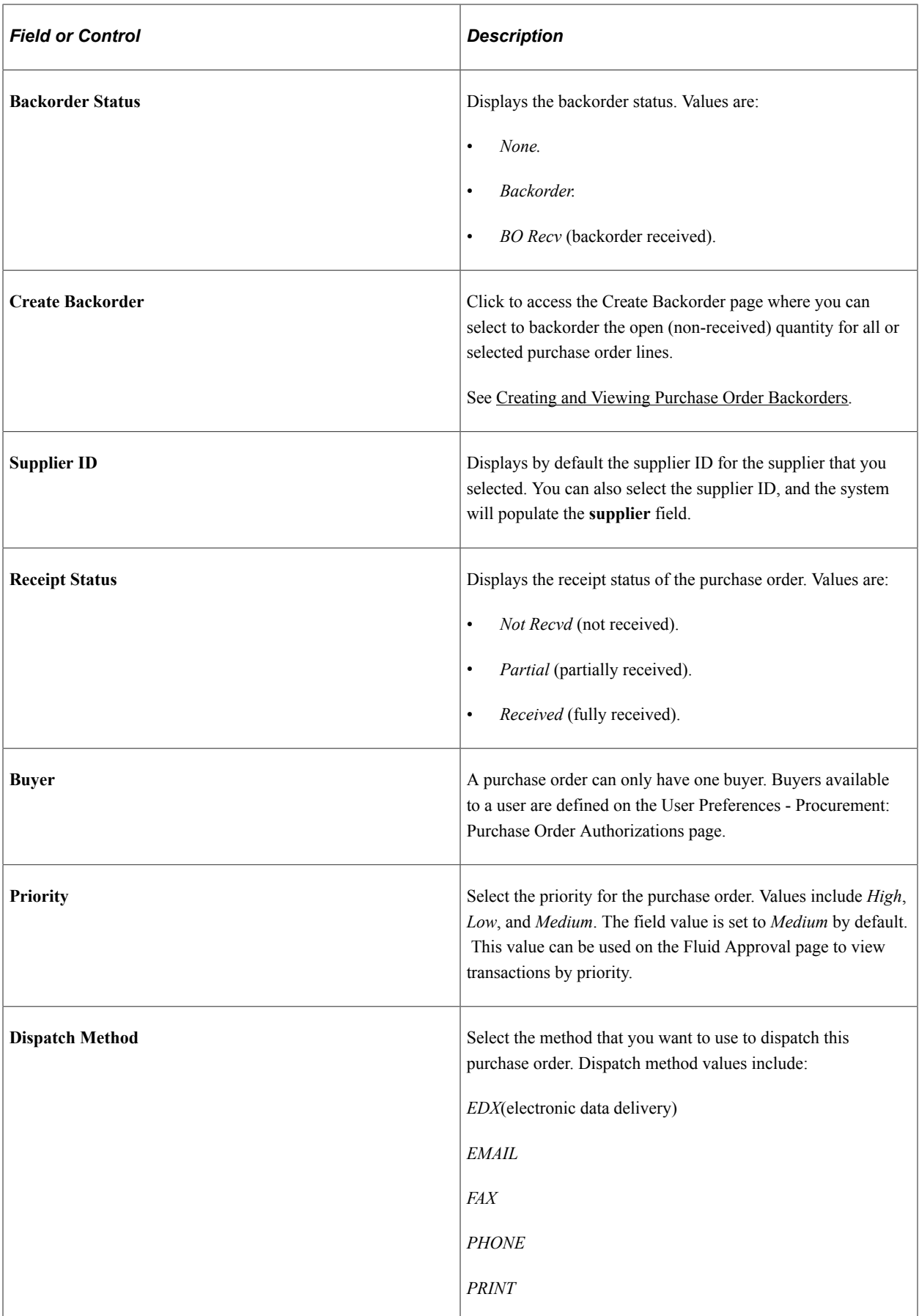

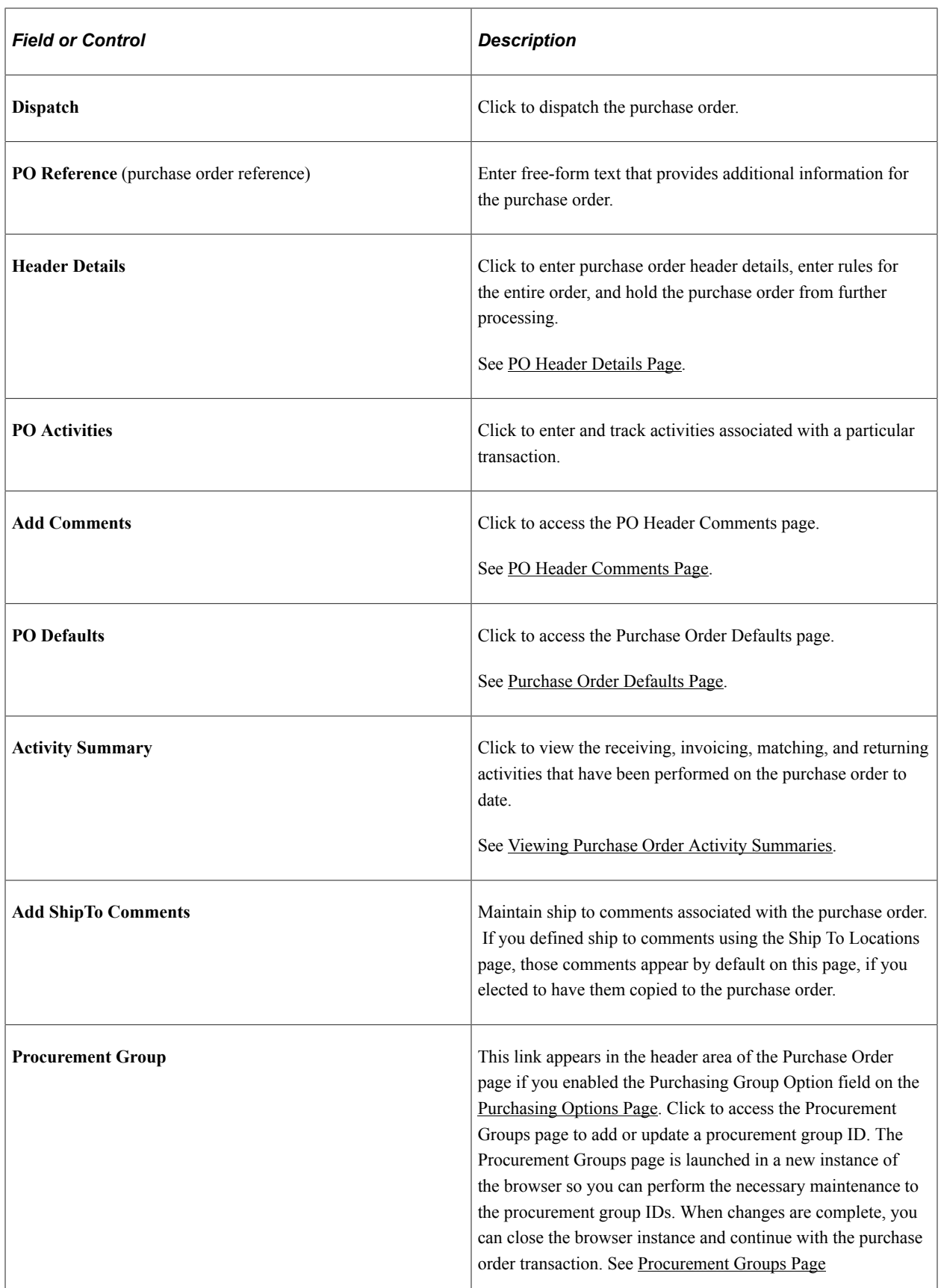

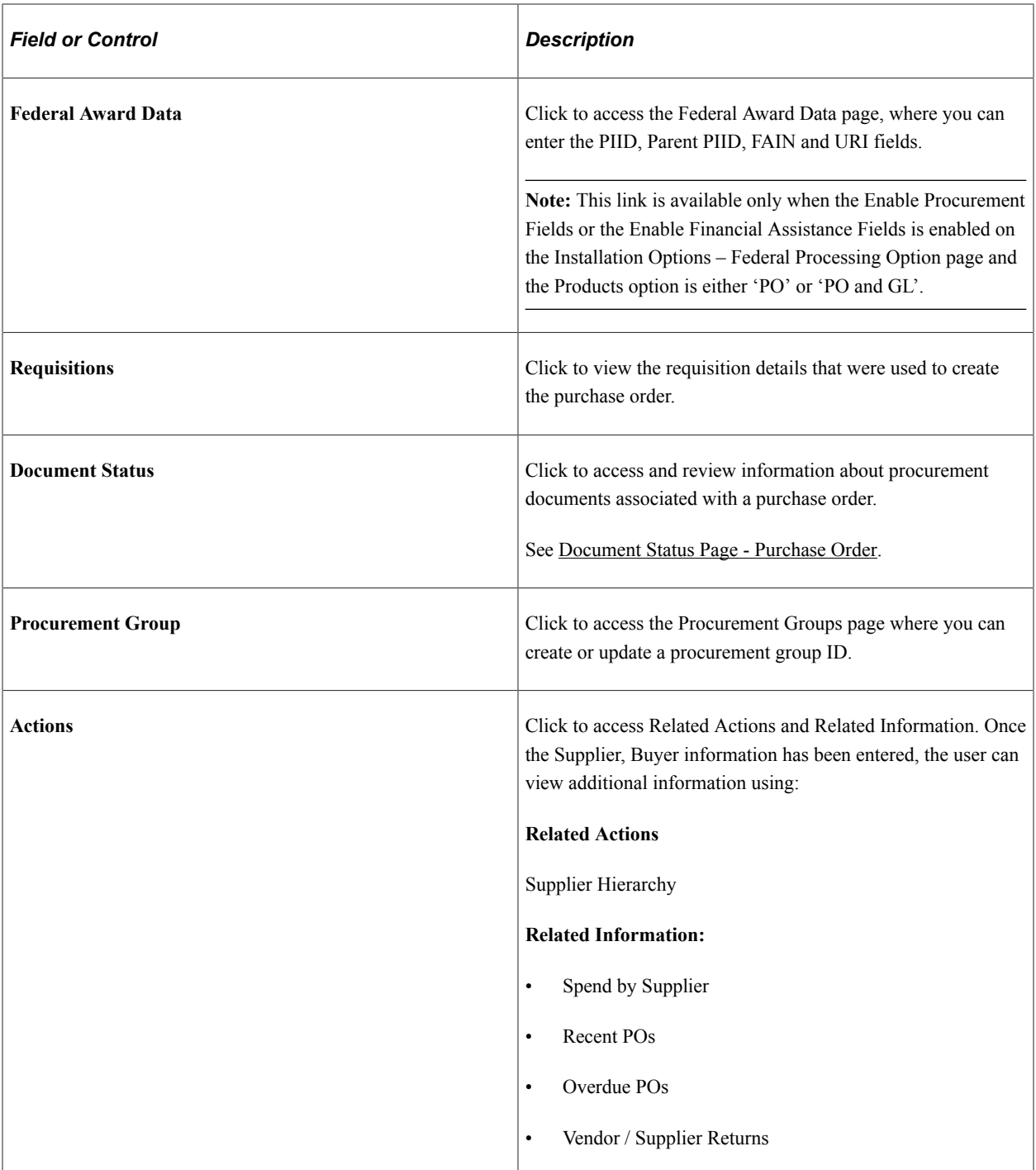

# **Amount Summary**

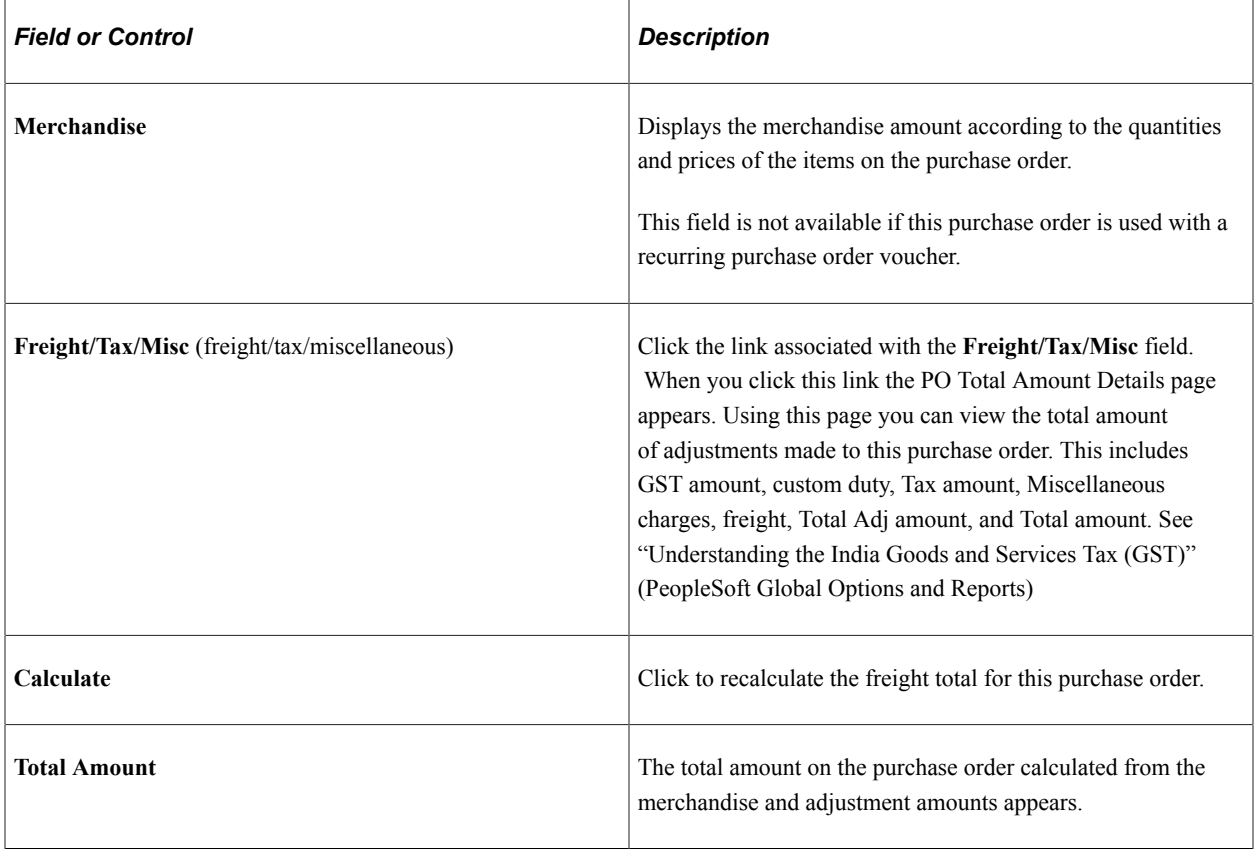

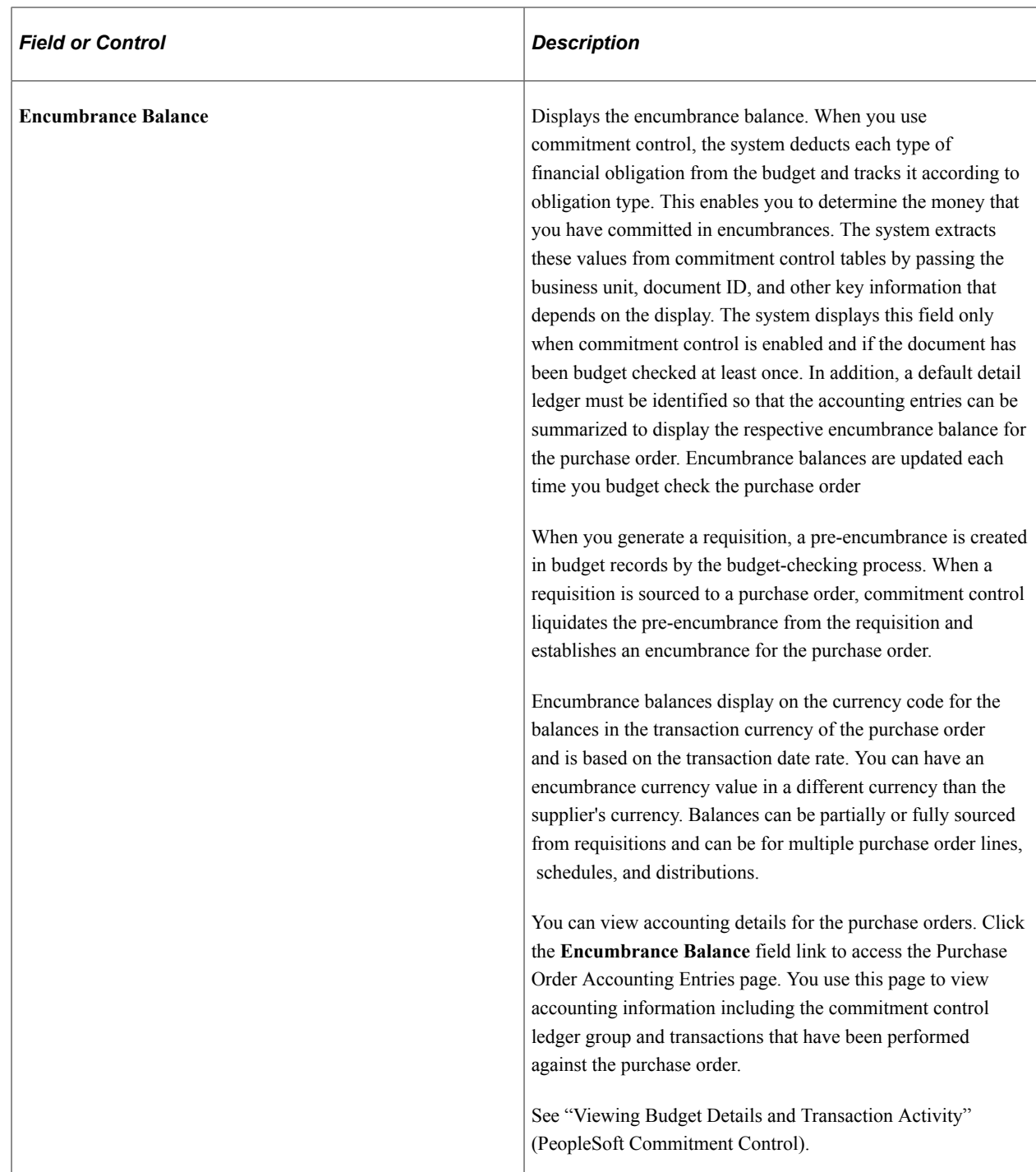

### **Add Items From**

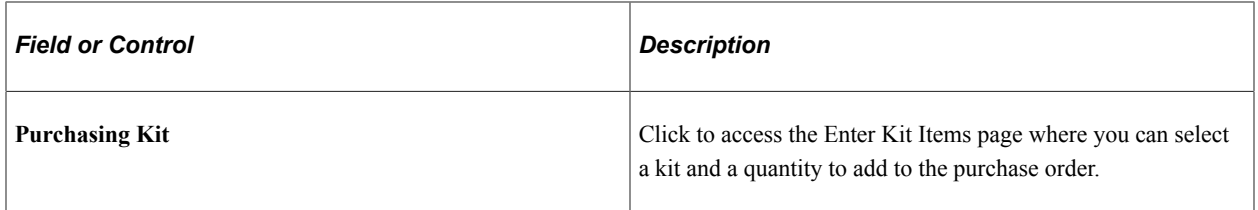

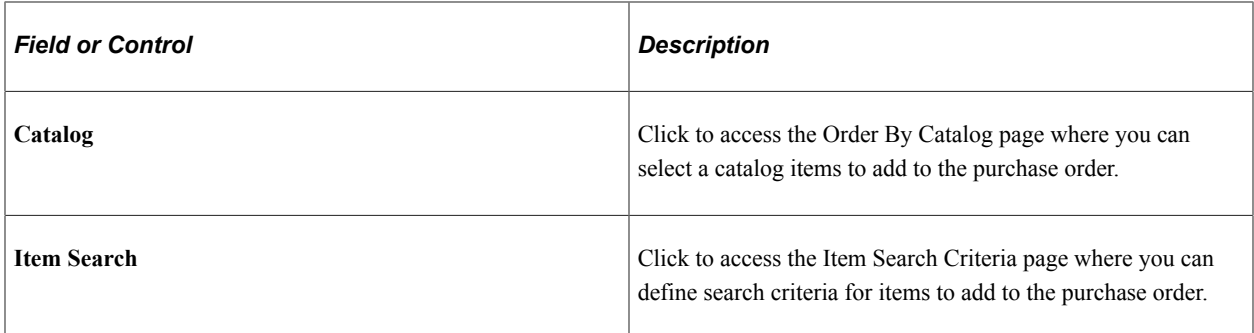

### **Select Lines to Display**

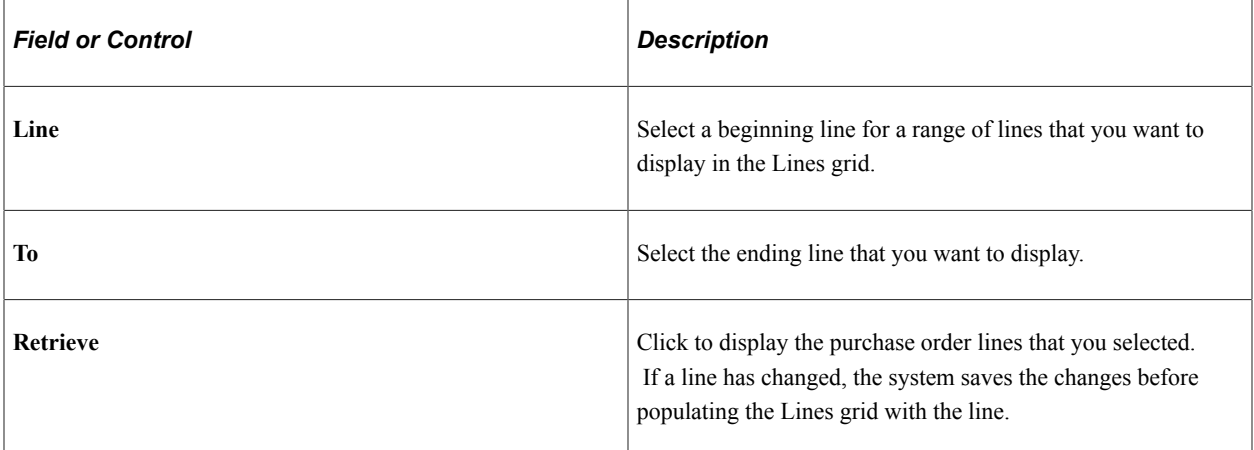

For Information on PO Advanced Search See [Working with Large Purchase Orders](#page-982-0)

#### **Lines**

Use the Lines grid box to view basic purchase order line information and to select additional tasks to perform against purchase order lines.

### **Additional Options**

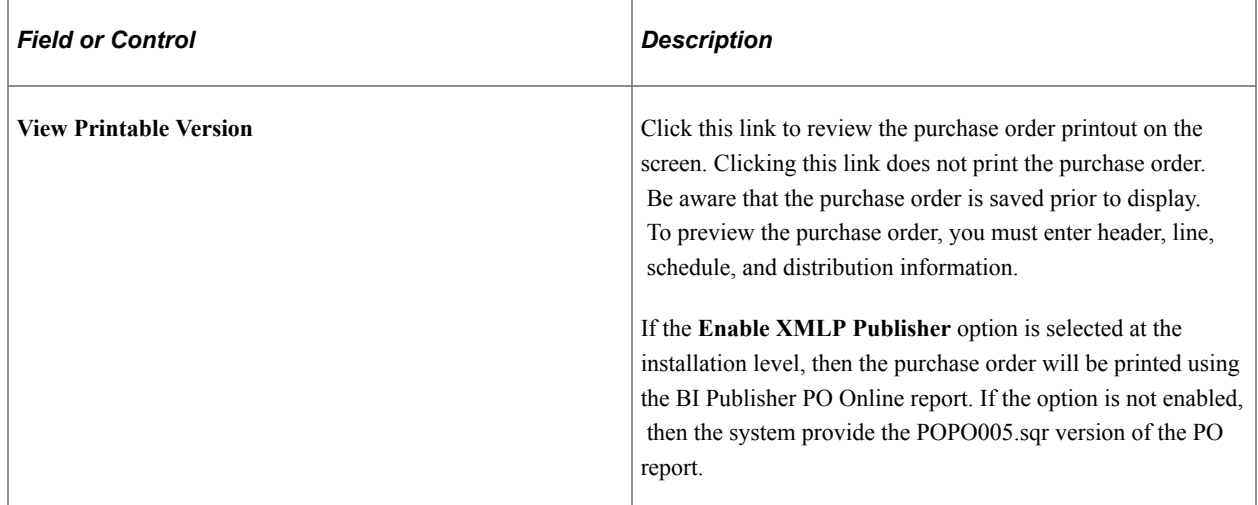

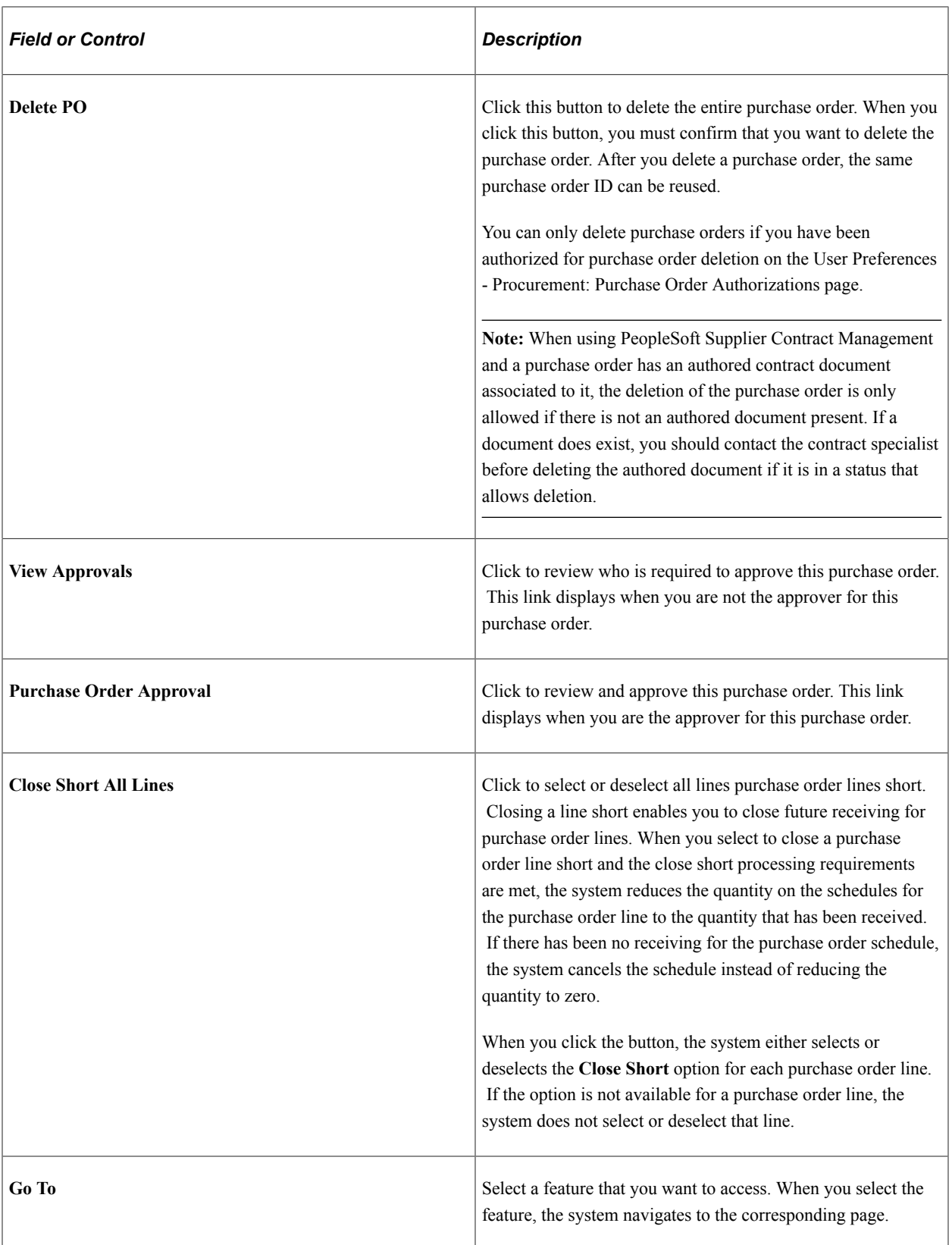

## **Related Links**

[VAT Information for a Schedule Page](#page-914-0) [Details for Line Page](#page-877-0)

[Maintain Purchase Order - Schedules Page](#page-899-0) [POPO005 - PO Dispatch/Print](#page-1715-0) [Understanding Purchase Order Approvals](#page-1098-0) [Purchasing Definition - Business Unit Definition Page](#page-55-0) [Document Status Page - Purchase Order](#page-1474-0) [Understanding Document Tolerances](#page-286-0) [Purchase Order Header Status Values](#page-773-0) "Defining Document Tolerances" (PeopleSoft Source to Settle Common Information) "Creating Change Templates" (PeopleSoft Source to Settle Common Information)

# **Federal Award Data page**

Use the Federal Award Data page to enter information to the PIID, Parent PIID, FAIN and URI fields.

Navigation:

Click the Federal Award Data link on the, Maintain Purchase Order - Purchase Order page

This example illustrates the fields and controls on the Federal Award Data page. You can find definitions for the fields and controls later on this page.

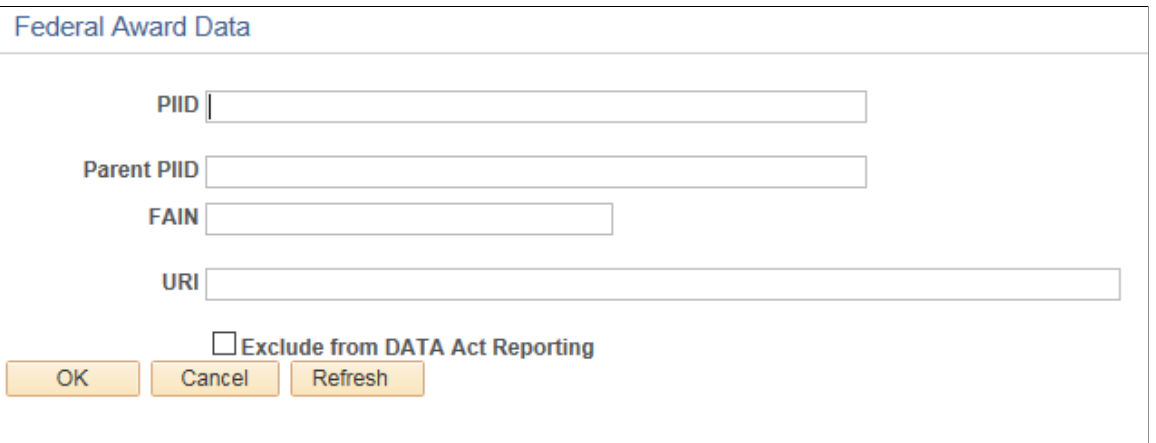

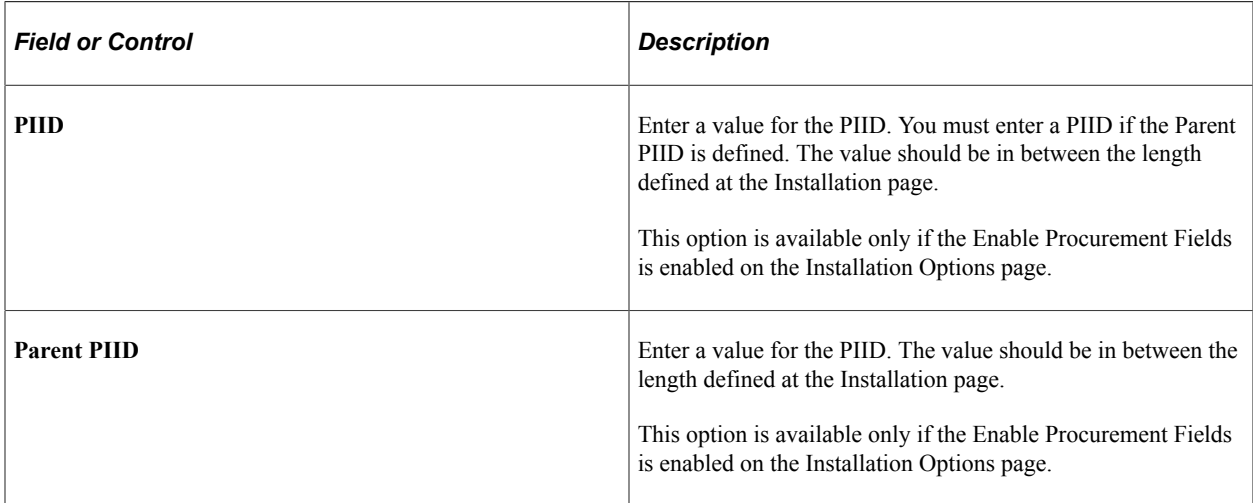

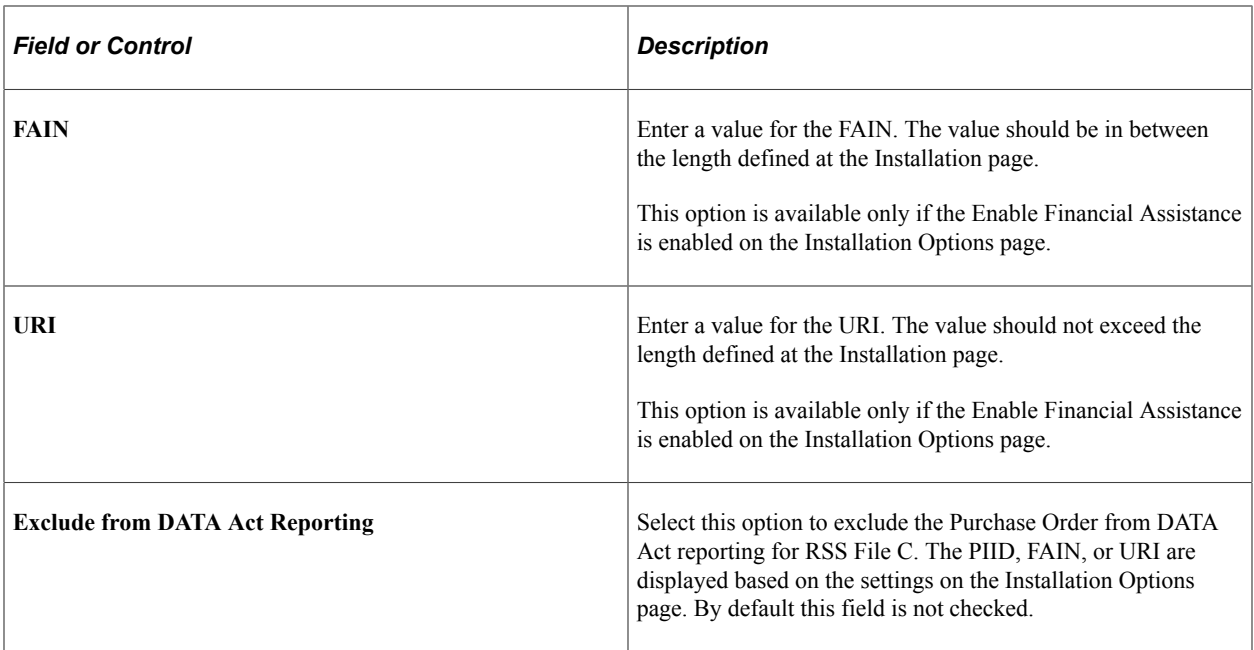

# **Supplier Details Page**

Use the Supplier Details page (PO\_Supplier) to enter exceptions to the default values for the Supplier such as, Supplier order location, address, contact, and salesperson.

Navigation:

Click the **Supplier Details** link on the Maintain Purchase Order - Purchase Order page.

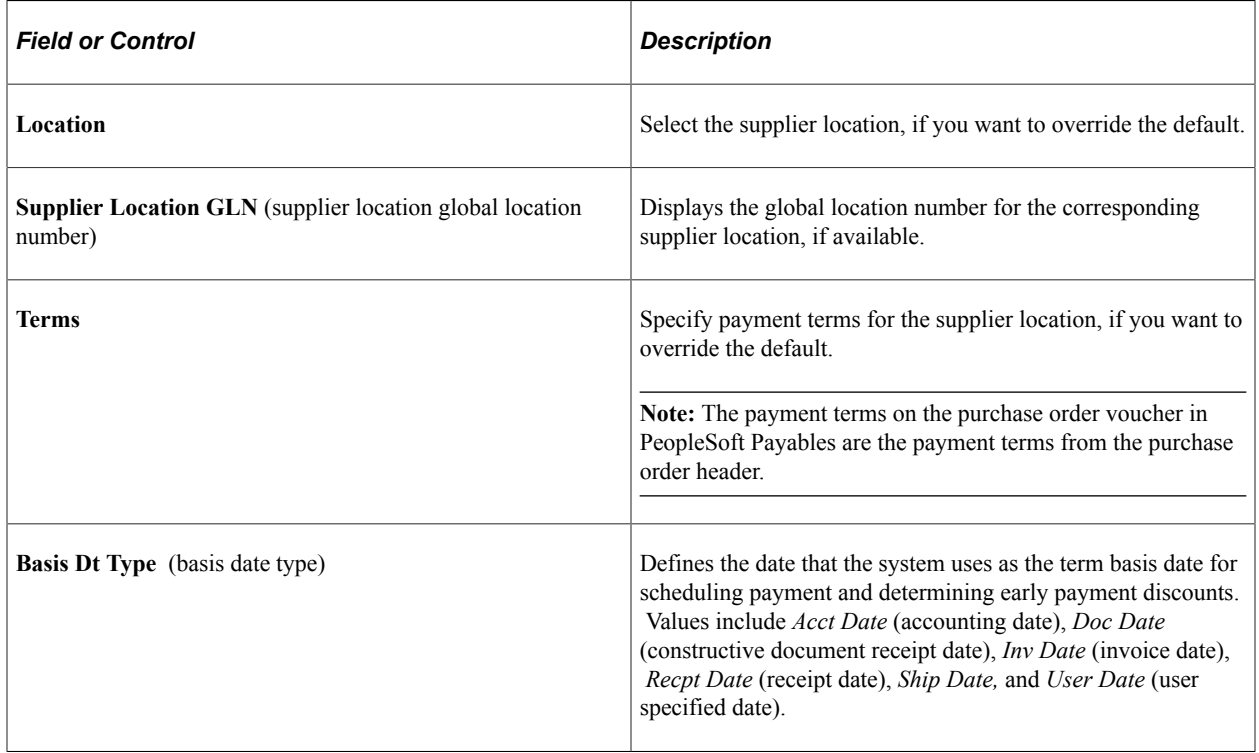

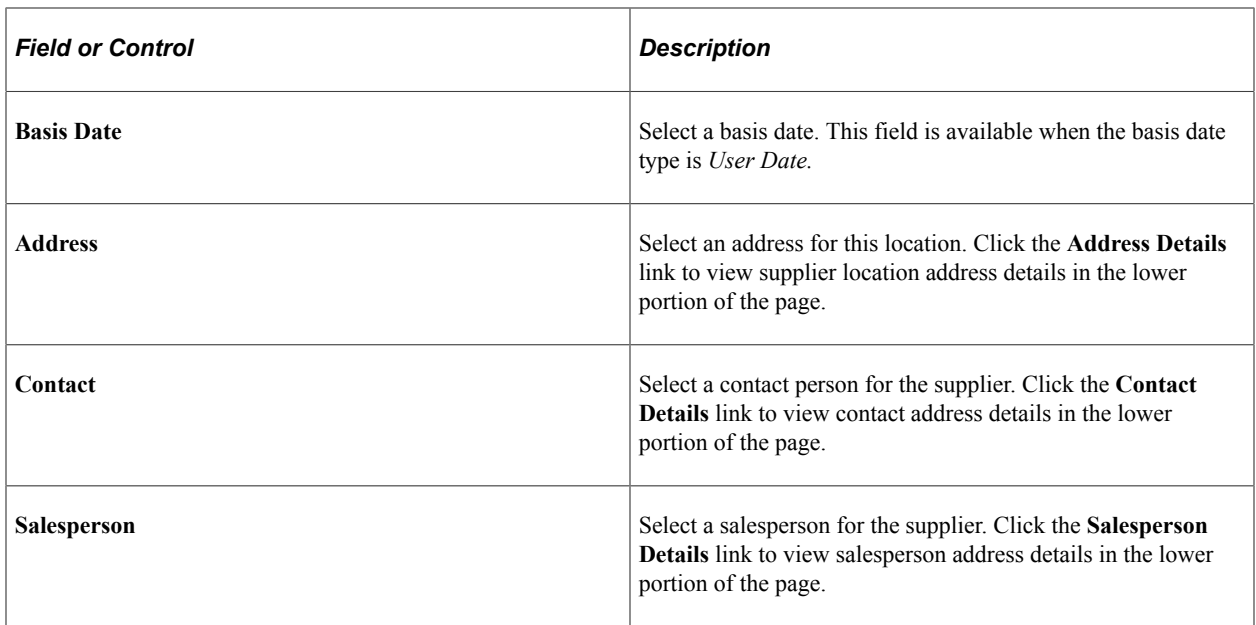

# <span id="page-839-0"></span>**PO Header Details Page**

Use the PO Header Details page (PO\_HDR\_DTL) to enter purchase order header details, enter rules for the entire order, and hold the purchase order from further processing.

Navigation:

Click the **Header Details** link on the Maintain Purchase Order - Purchase Order page.

This example illustrates the fields and controls on the PO Header Details Page. You can find definitions for the fields and controls later on this page.

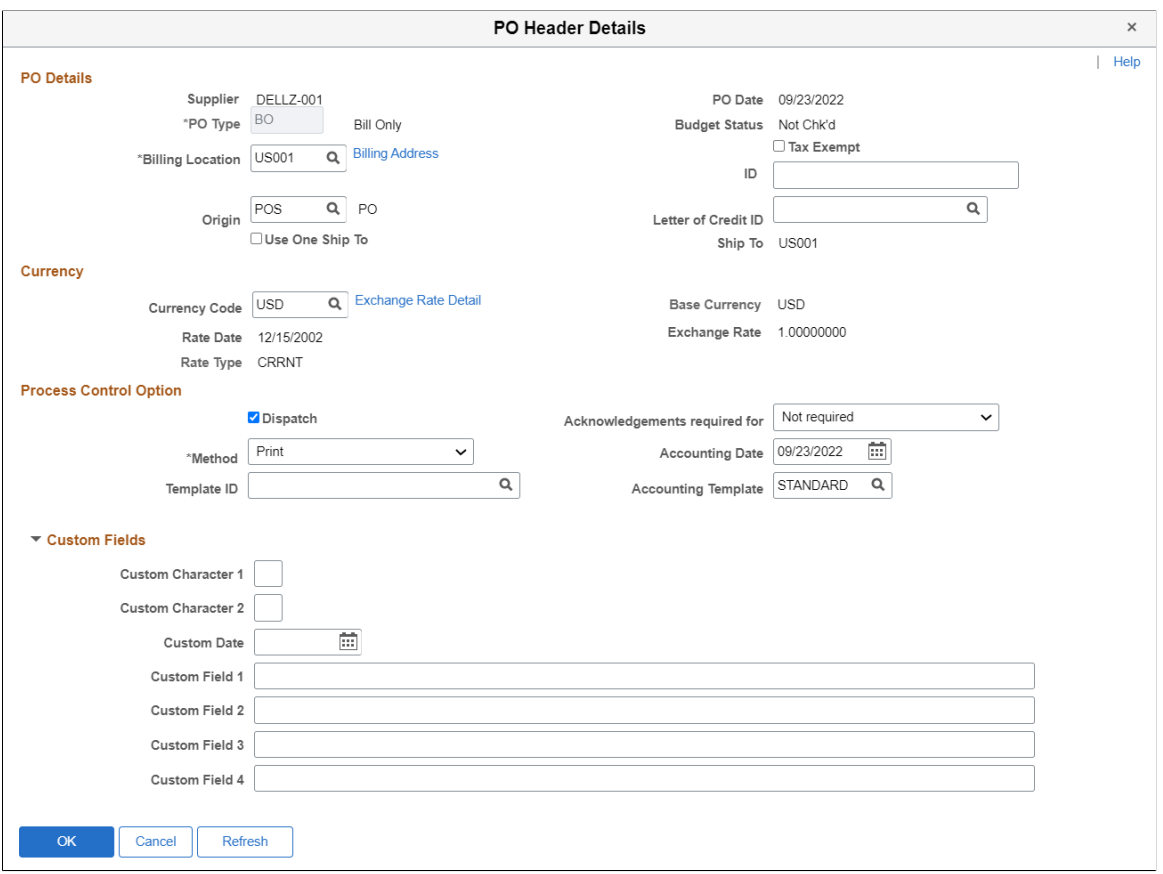

### **PO Details**

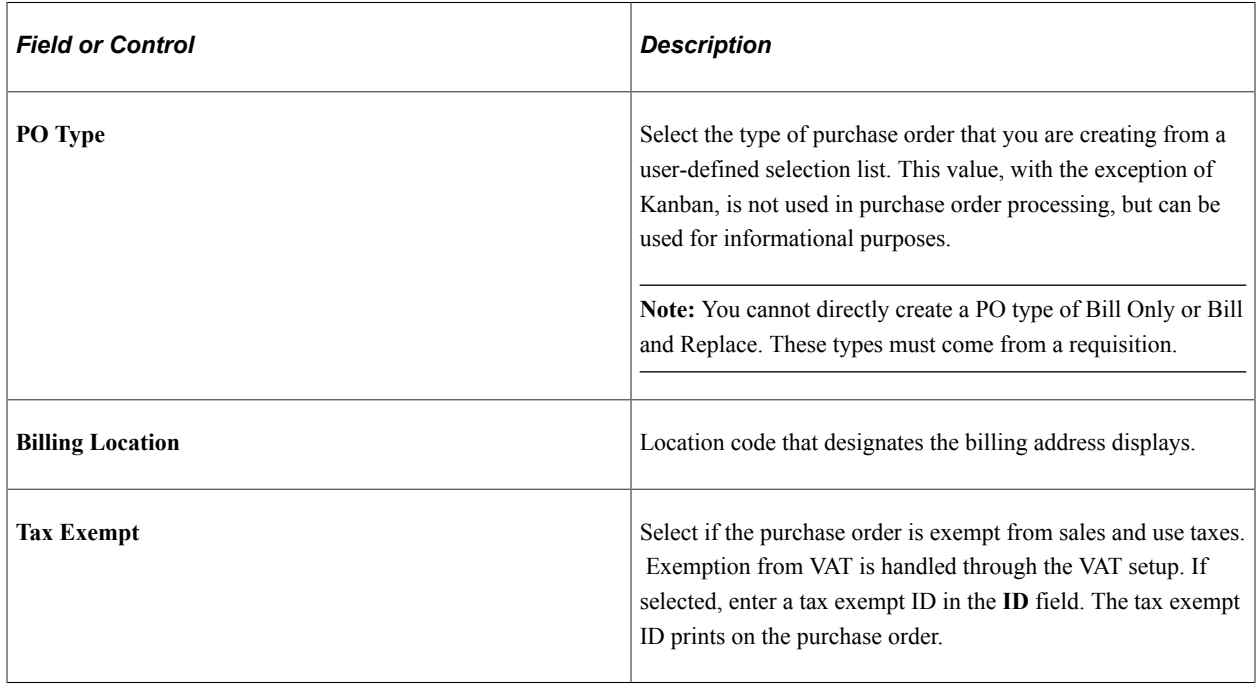

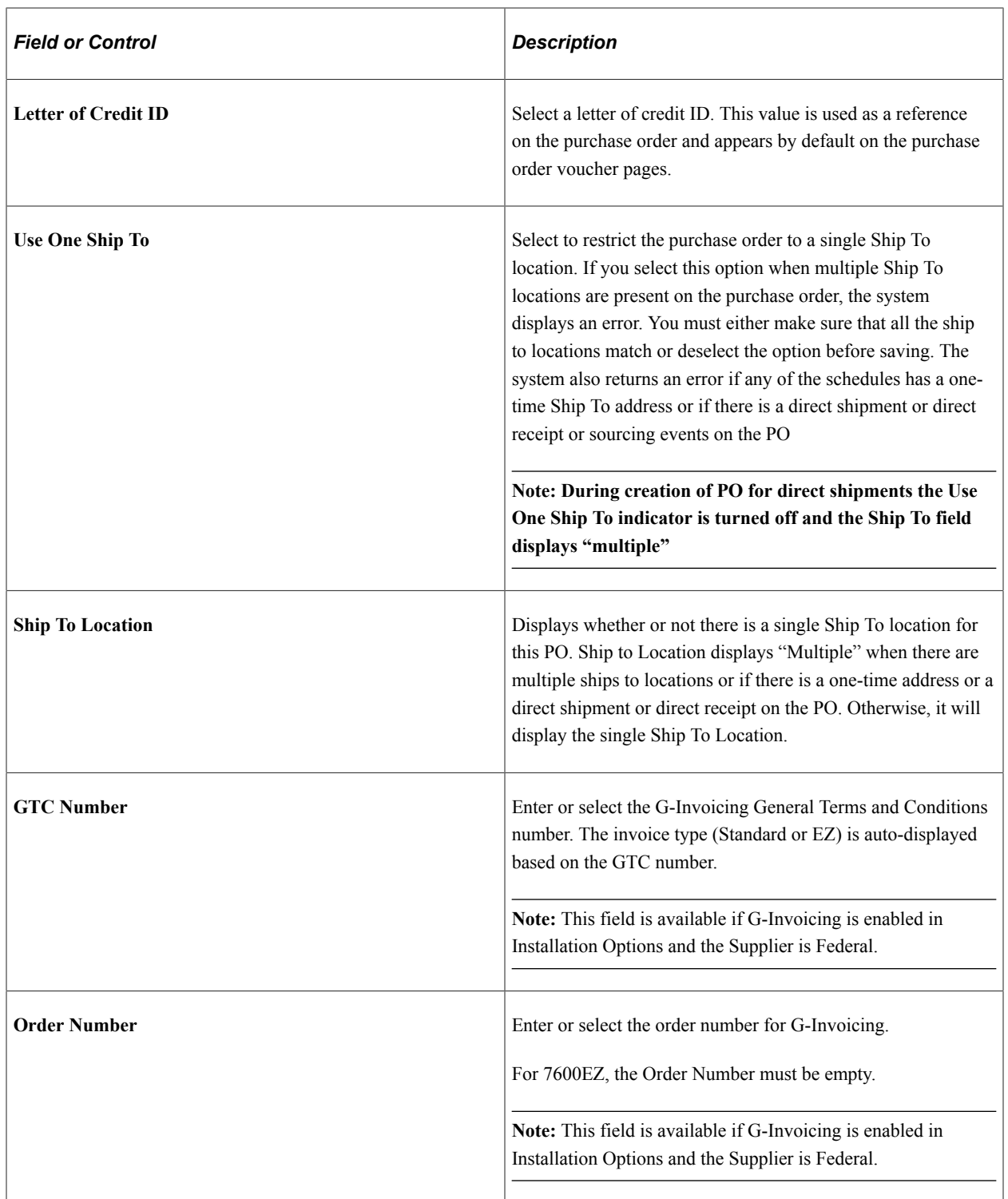

# **Currency**

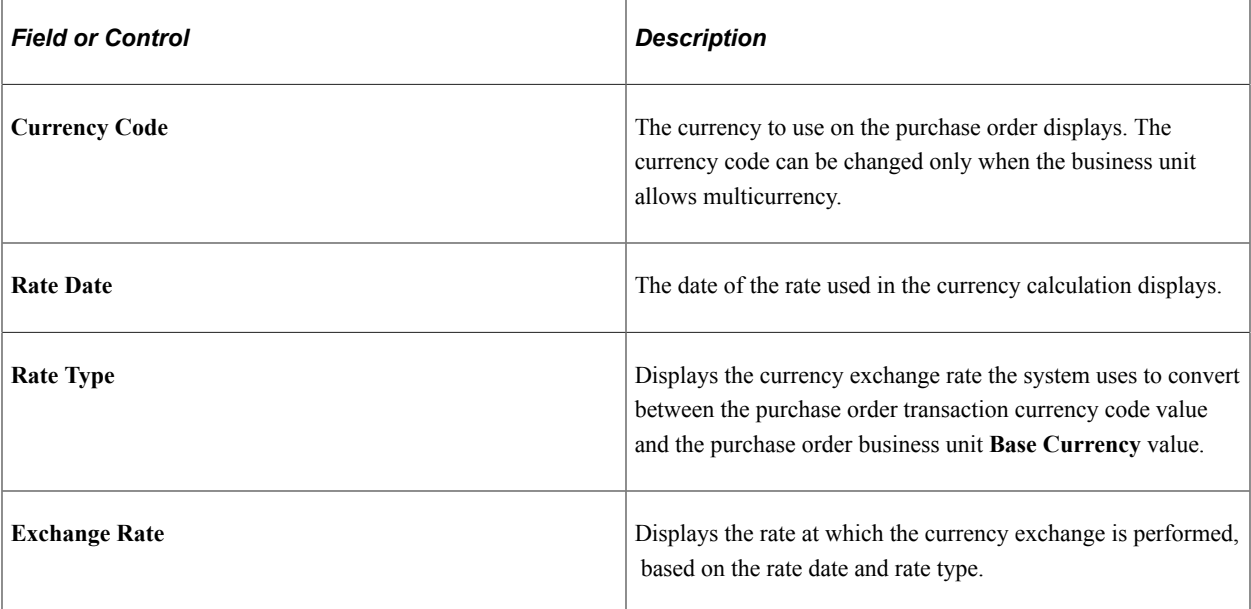

# **Procurement Card Dispatch Options**

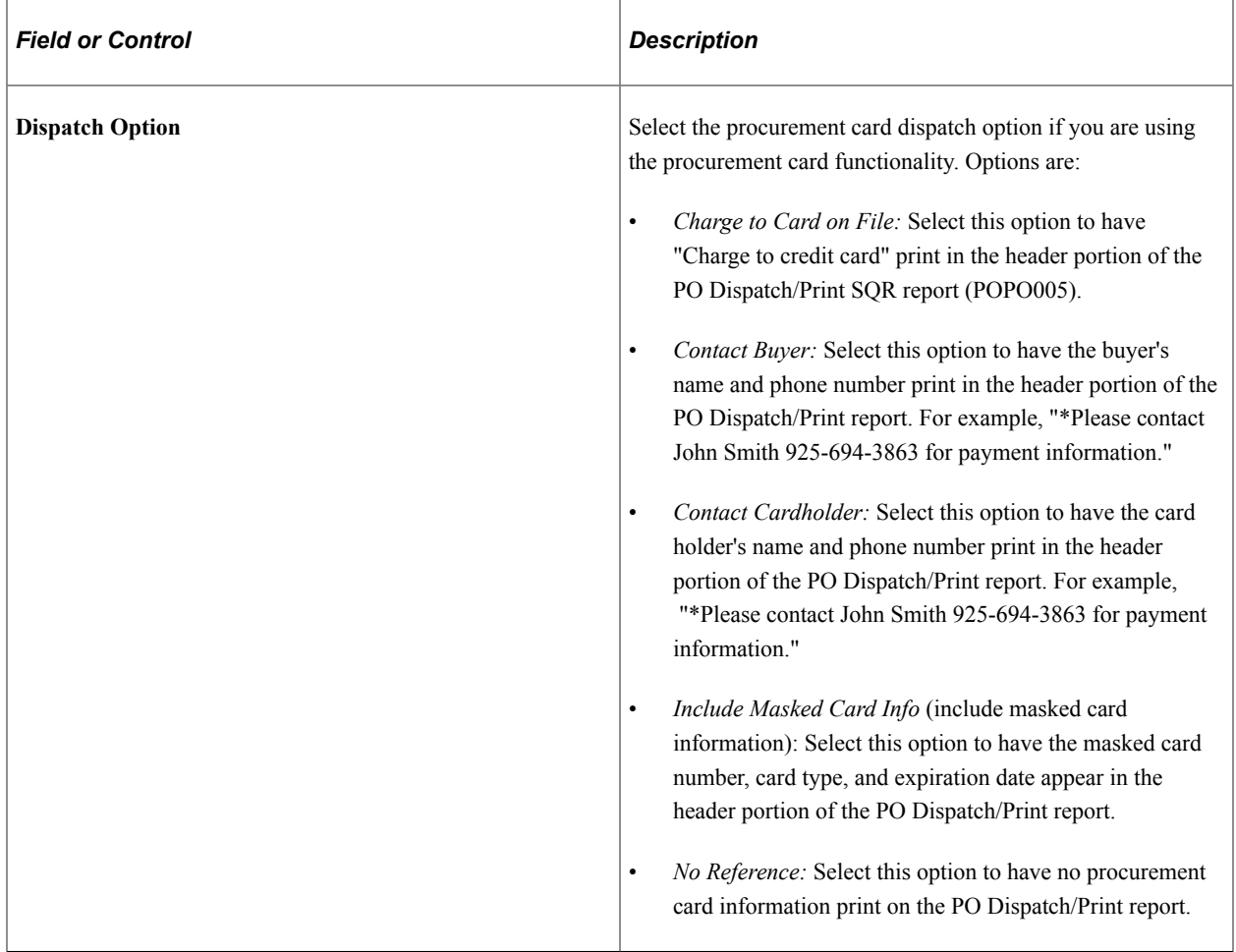

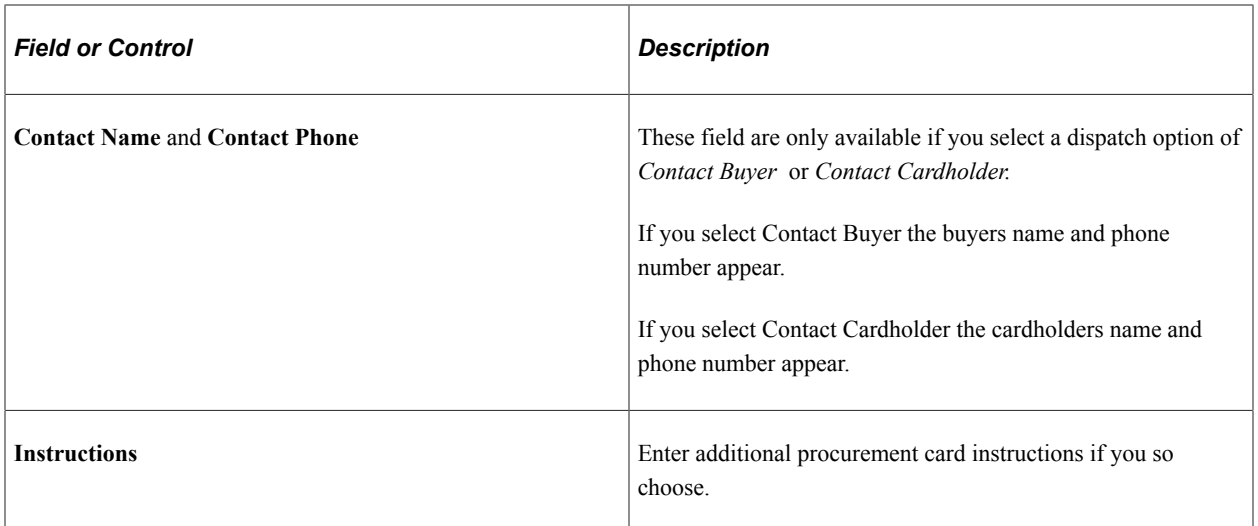

## **Process Control Option**

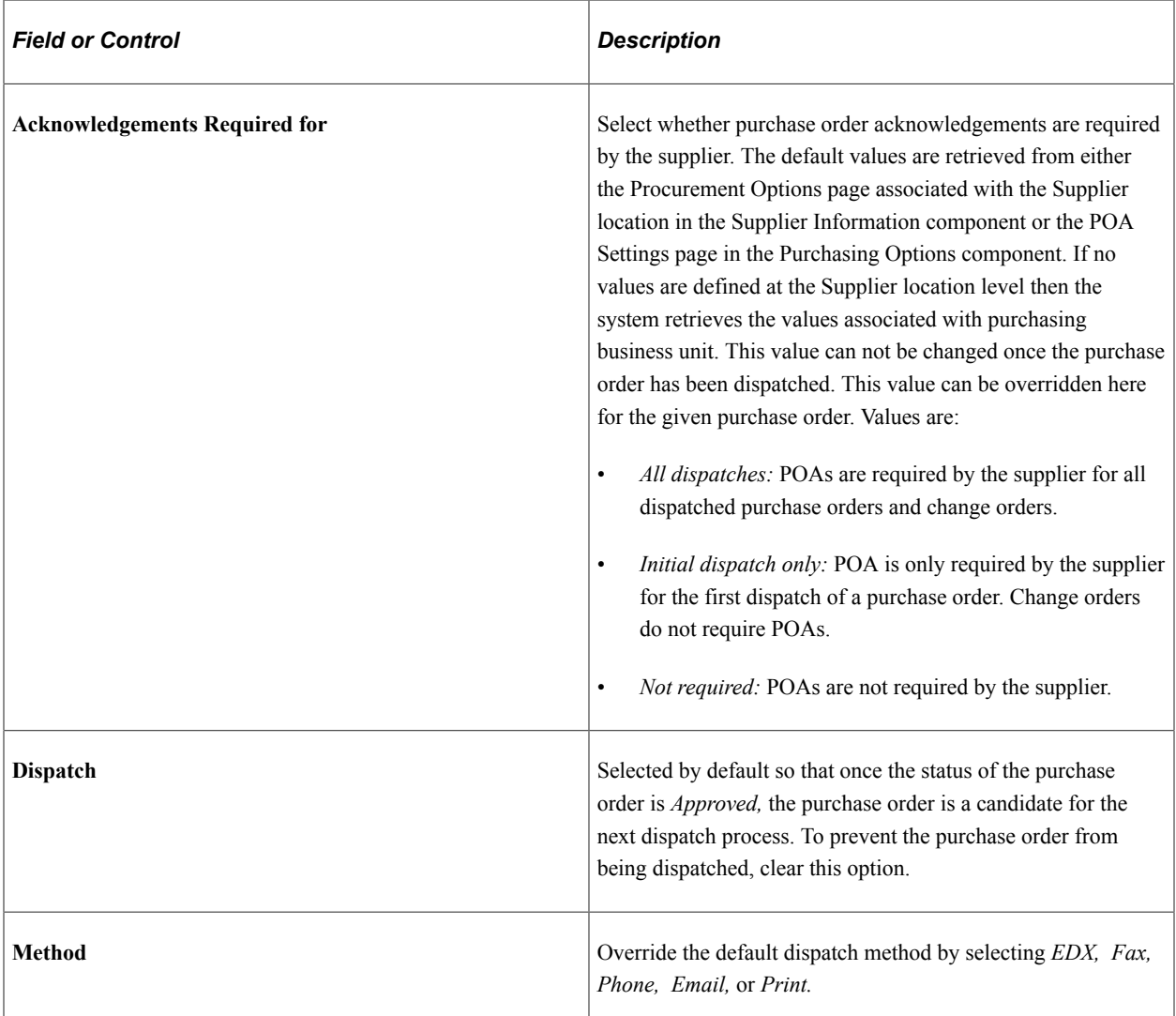

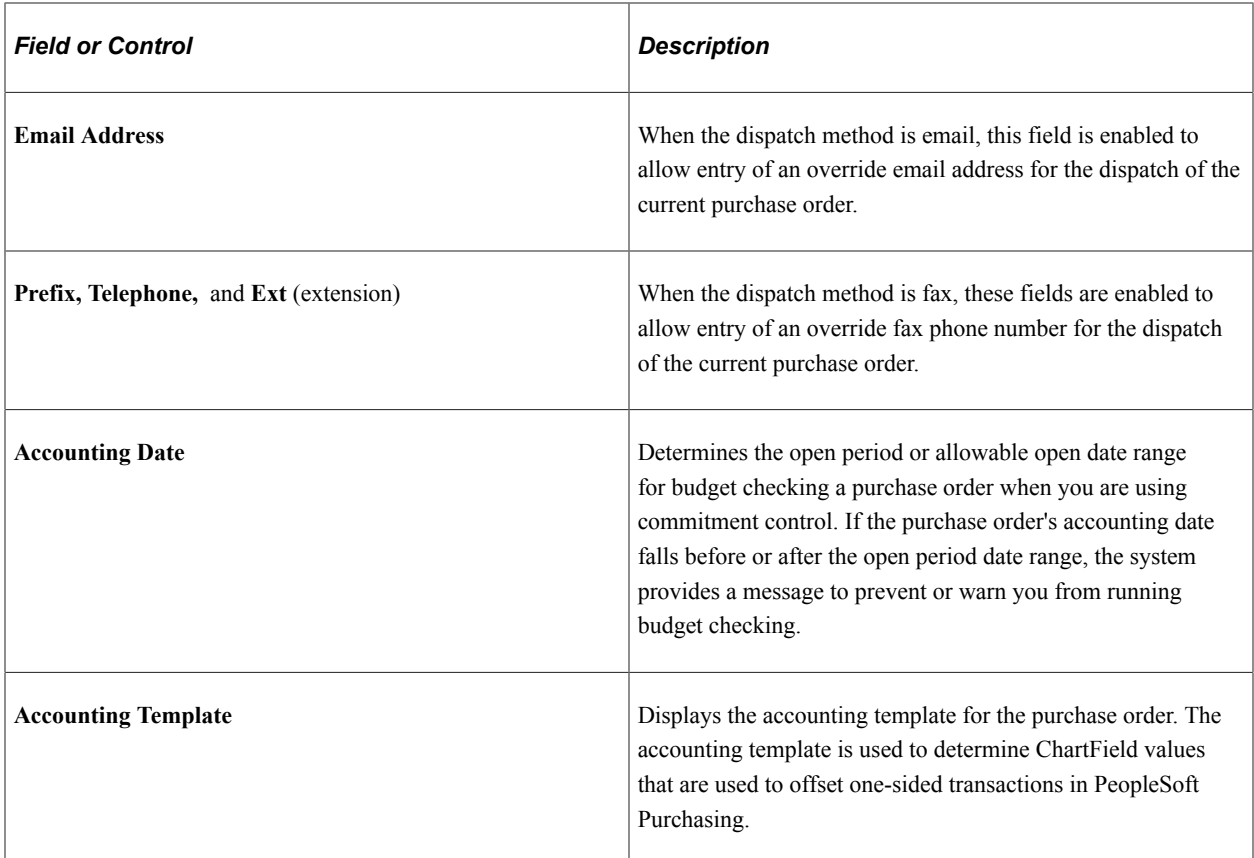

### **Custom Fields**

The user definable fields in this Custom Fields section are available when you check the Enter Custom Fields check box on the Purchasing Installation Options page. You can customize these fields for your use. The custom fields are informational only.

Custom fields are copied from other sources, such as requisitions. When copied from a Bill Only or Bill and Replace requisition, the header fields from the requisition are also copied, due to the one-toone relationship. For all other types, header fields are not copied due to the fact that you can consolidate sources to a single PO.

For more information about Custom Fields, see [Understanding User-Definable Fields](#page-46-0).

### **Related Links**

[Approving Purchase Orders With PeopleTools Workflow Technology](#page-1112-0) "Understanding Voucher Processing and the Voucher Life Cycle" (PeopleSoft Payables) [Understanding Purchase Order Dispatch](#page-1130-0) [PO Stage Load Page](#page-1022-0) [POA Settings \(purchase order acknowledgements settings\) Page](#page-101-0) "Defining Supplier Locations" (PeopleSoft Source to Settle Common Information)

# <span id="page-844-0"></span>**PO Header Comments Page**

Use the PO Header Comments page (PO\_COMMENTS\_SEC) to enter comments for a transaction.

You can enter a unique comment or select from predefined standard comments.

Navigation:

Click the **Add Comments** link on the Maintain Purchase Order - Purchase Order page.

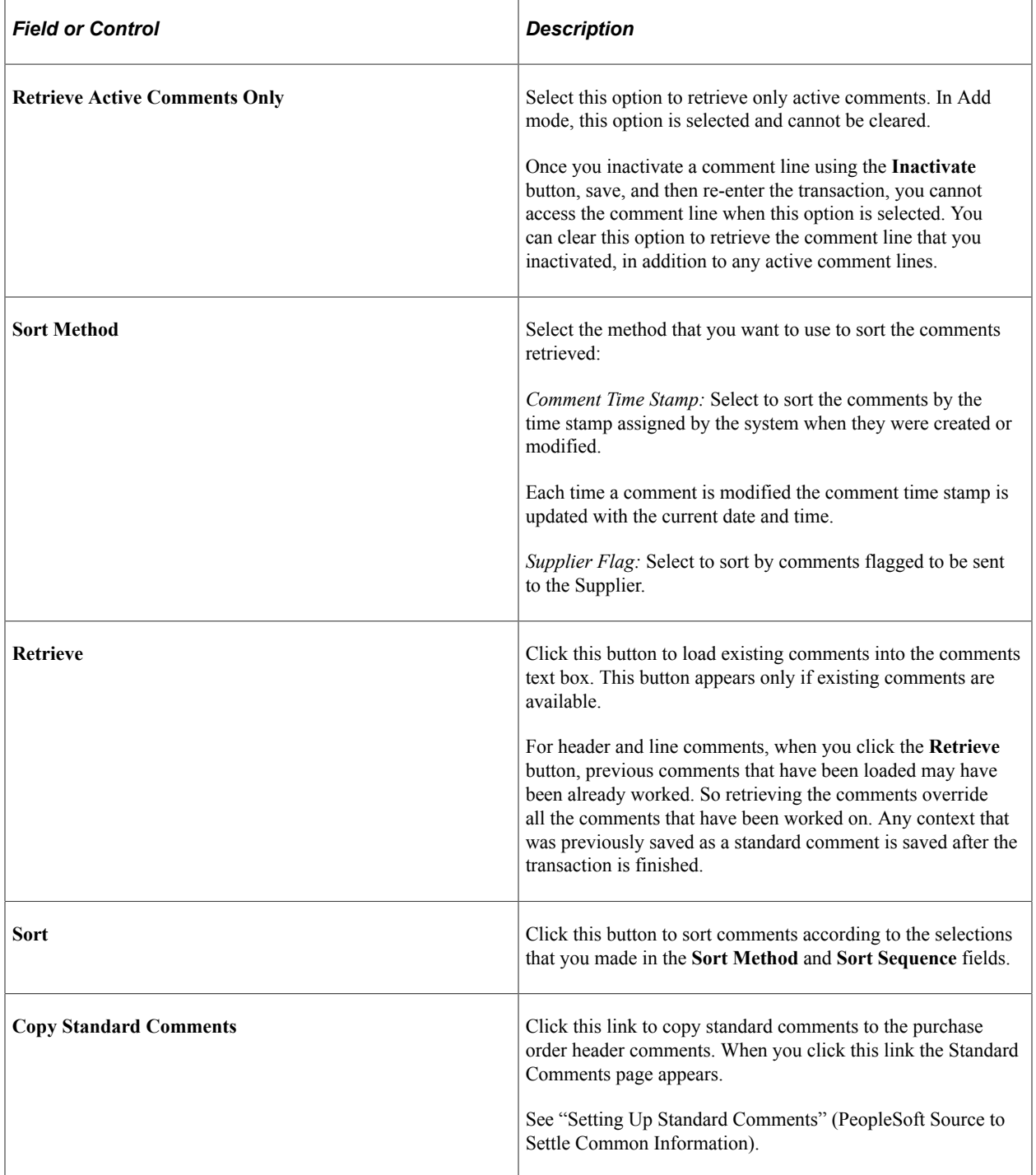

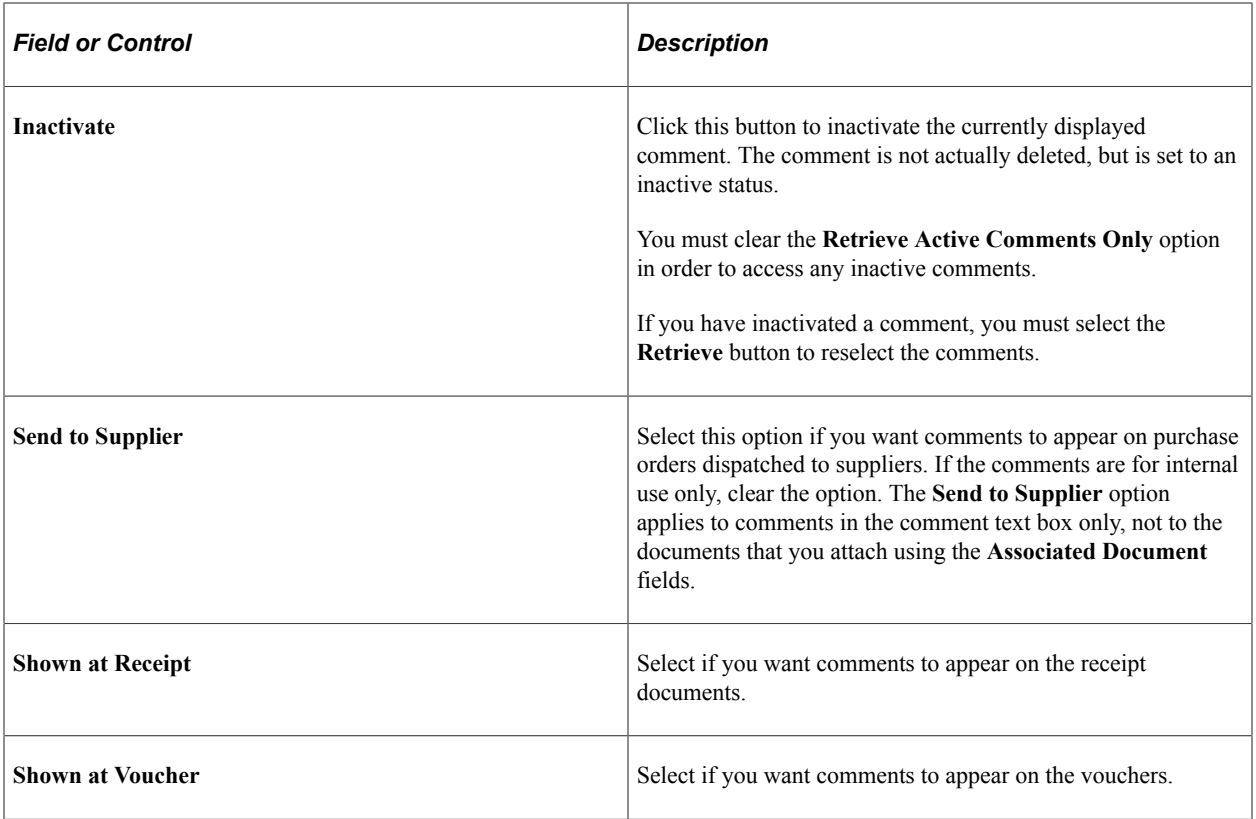

### **Associated Document**

Use the fields in this group box to attach files to the transaction. You can attach any type of file. The documents that you choose to attach do not transmit with the purchase order to the Supplier.

**Note:** When deleting an attachment, the system checks that the attachment is not referenced on another transaction within Supplier Relationship Management products. The physical file attachment will only be deleted from the server if no other document is linked to it. After an attachment is confirmed as deleted from the server, the file is removed immediately.

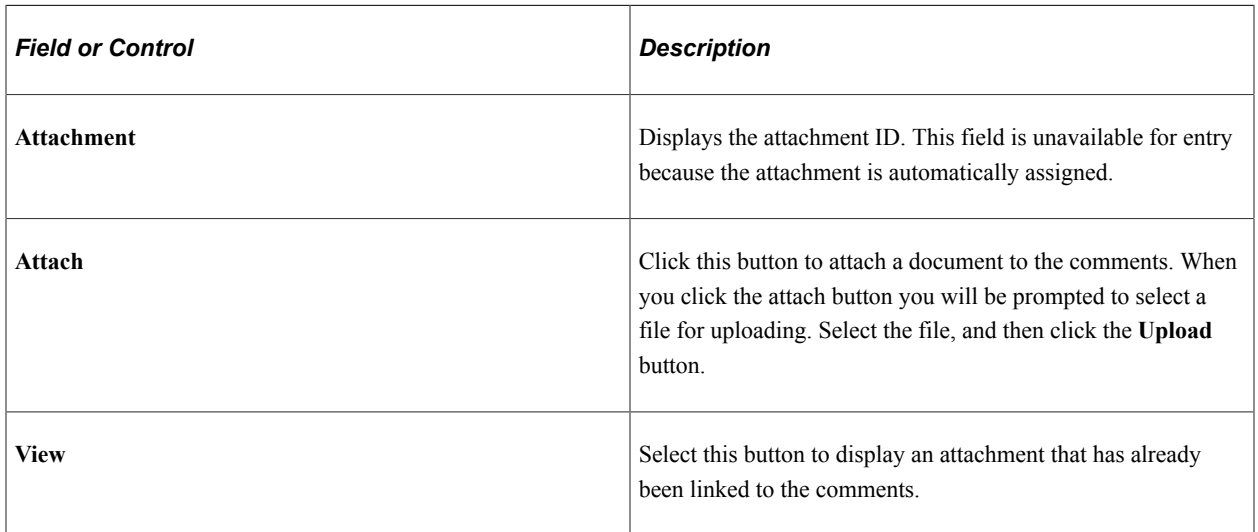

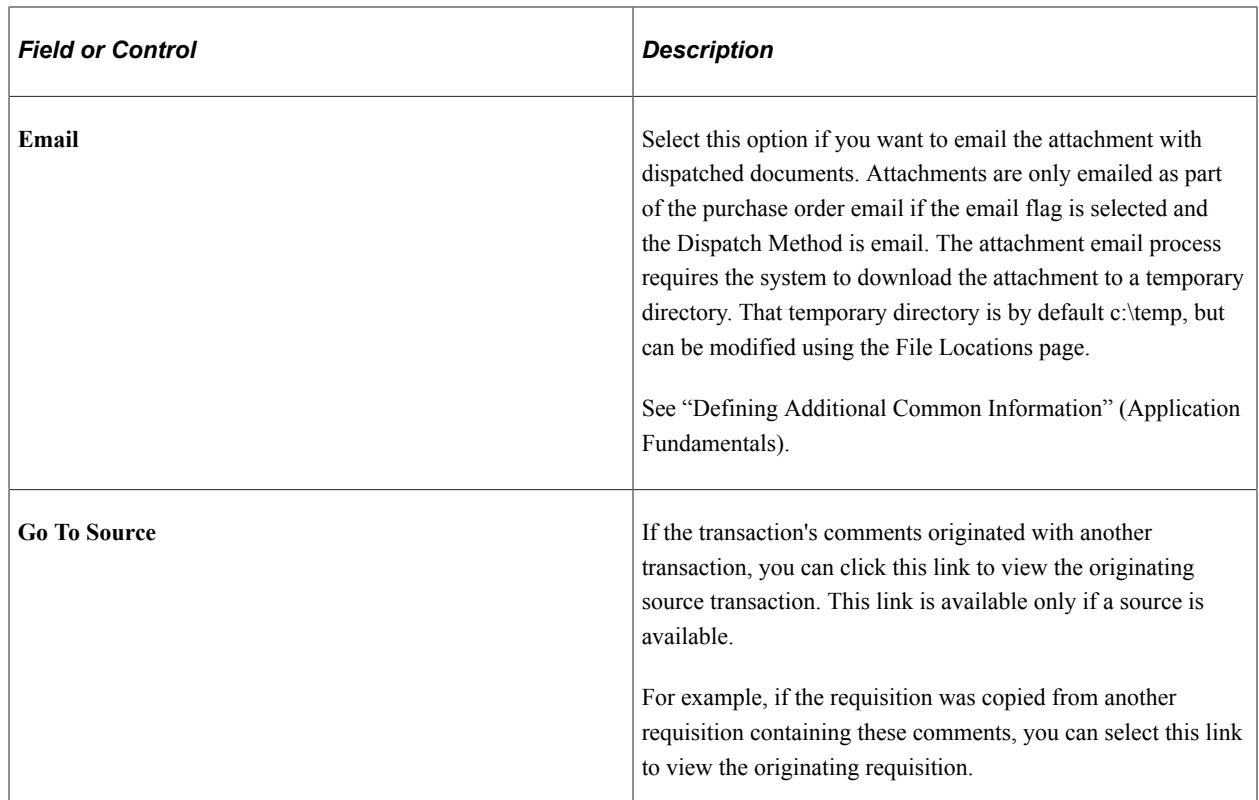

# <span id="page-847-0"></span>**Purchase Order Defaults Page**

Use the Purchase Order Defaults page (PO\_DEFAULTS) to override the defaults set at the business unit, buyer, or Supplier level and set defaults when none exist.

Navigation:

Click the **PO Defaults** link on the Maintain Purchase Order - Purchase Order page.

This example illustrates the fields and controls on the PO Defaults page. You can find definitions for the fields and controls later on this page.

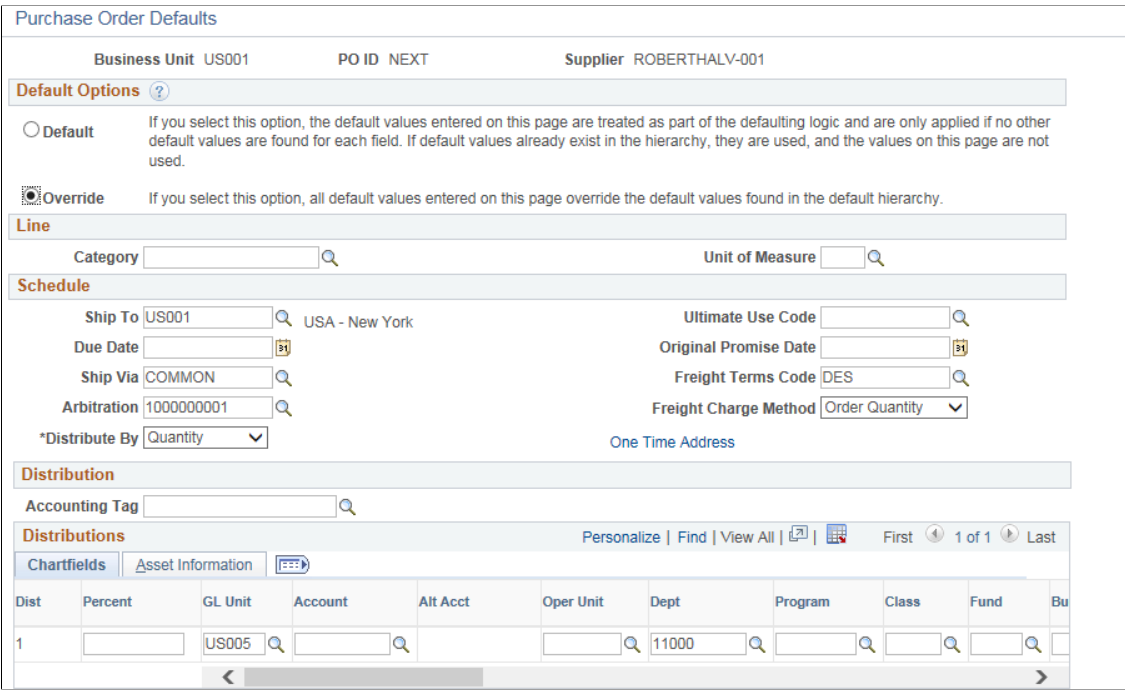

If you make changes or add values to the defaults on this page, when you exit the page, you are prompted with the **Retrofit** field changes to all existing PO line, schedule, and distribution page.

## **Default Options**

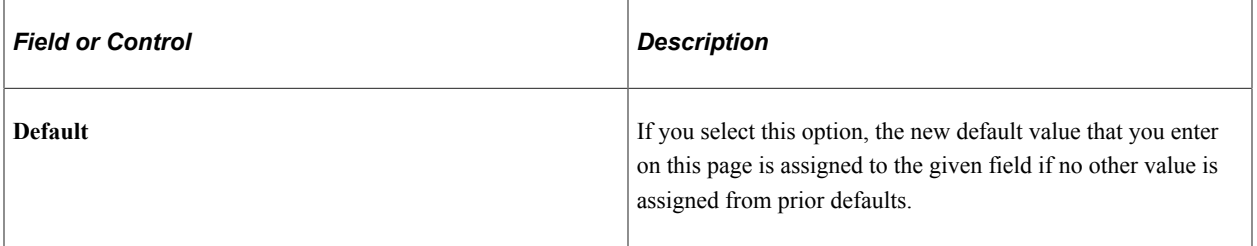

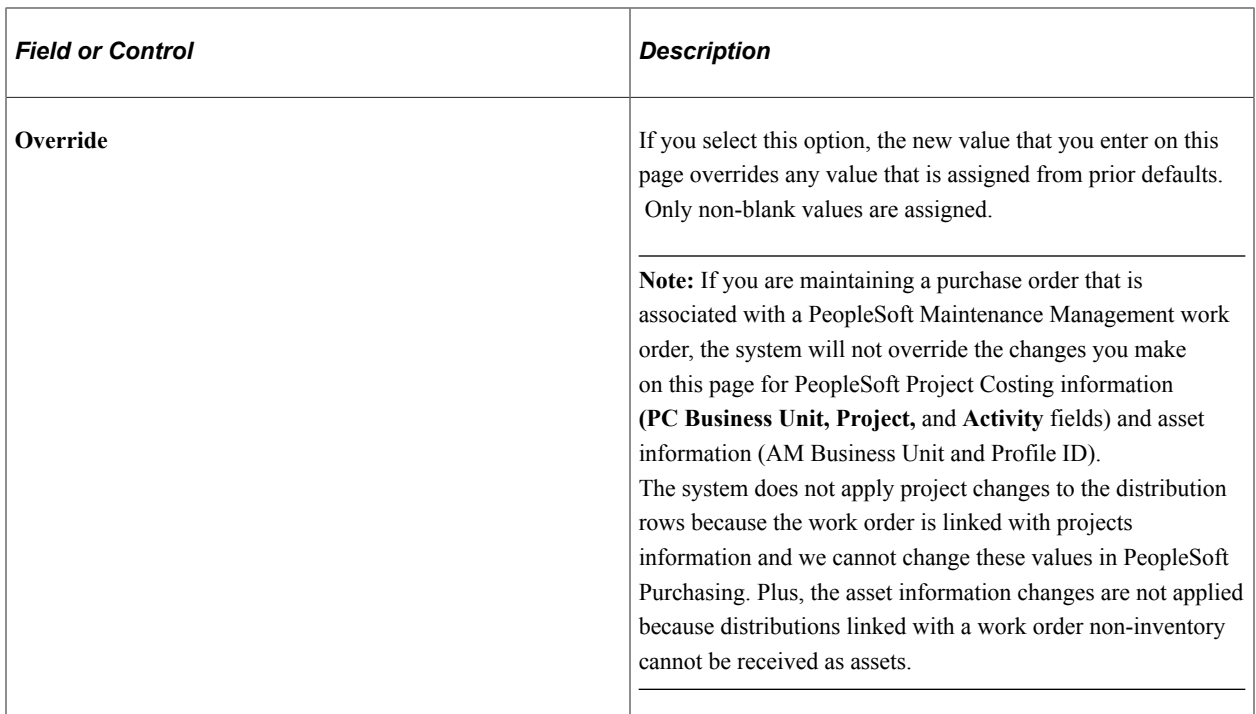

#### **Line**

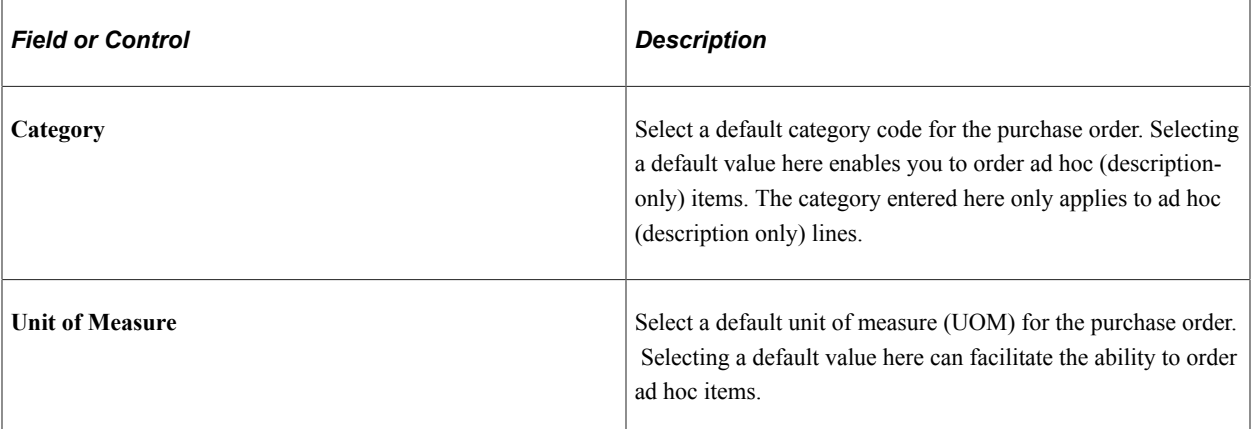

## **Schedule**

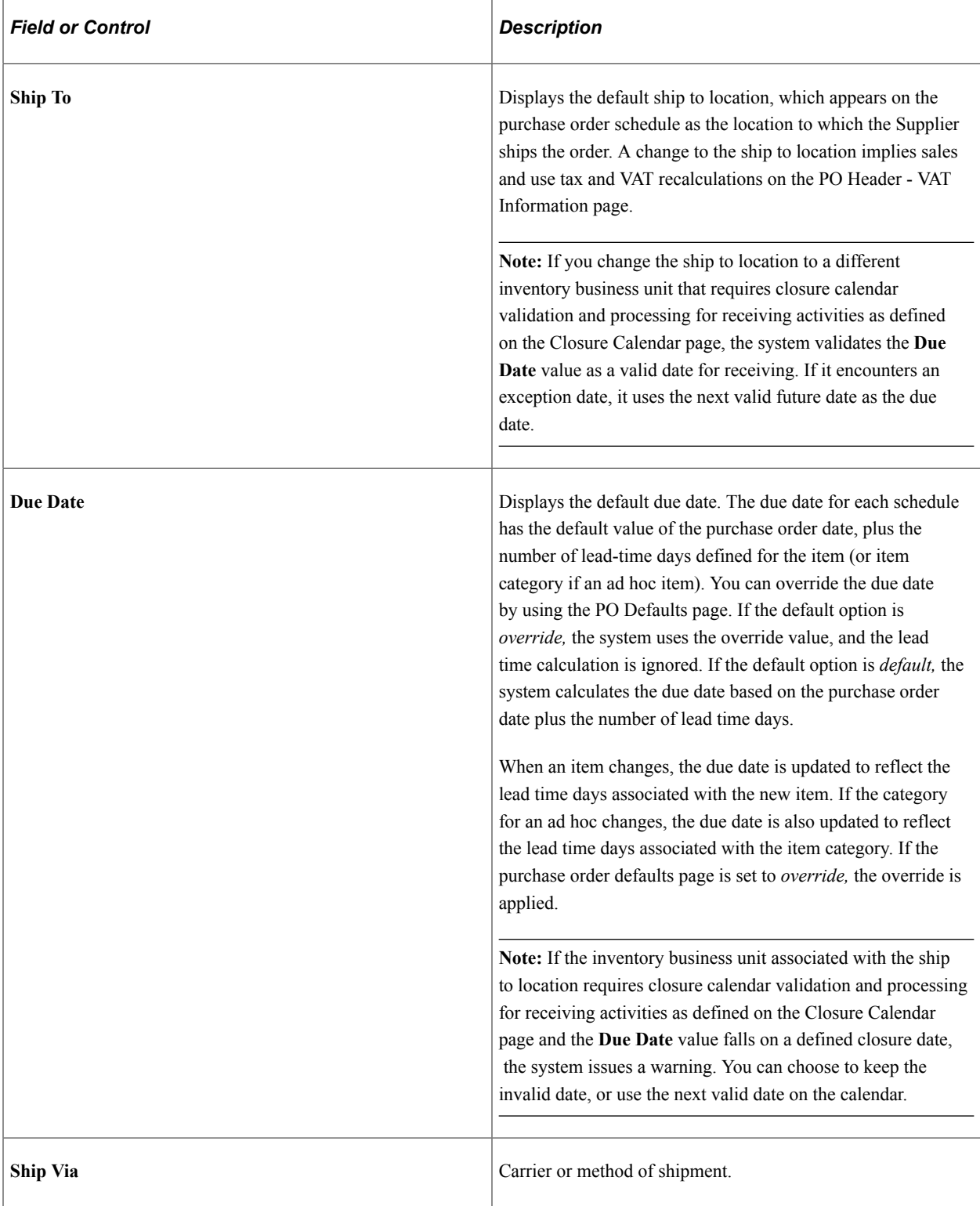

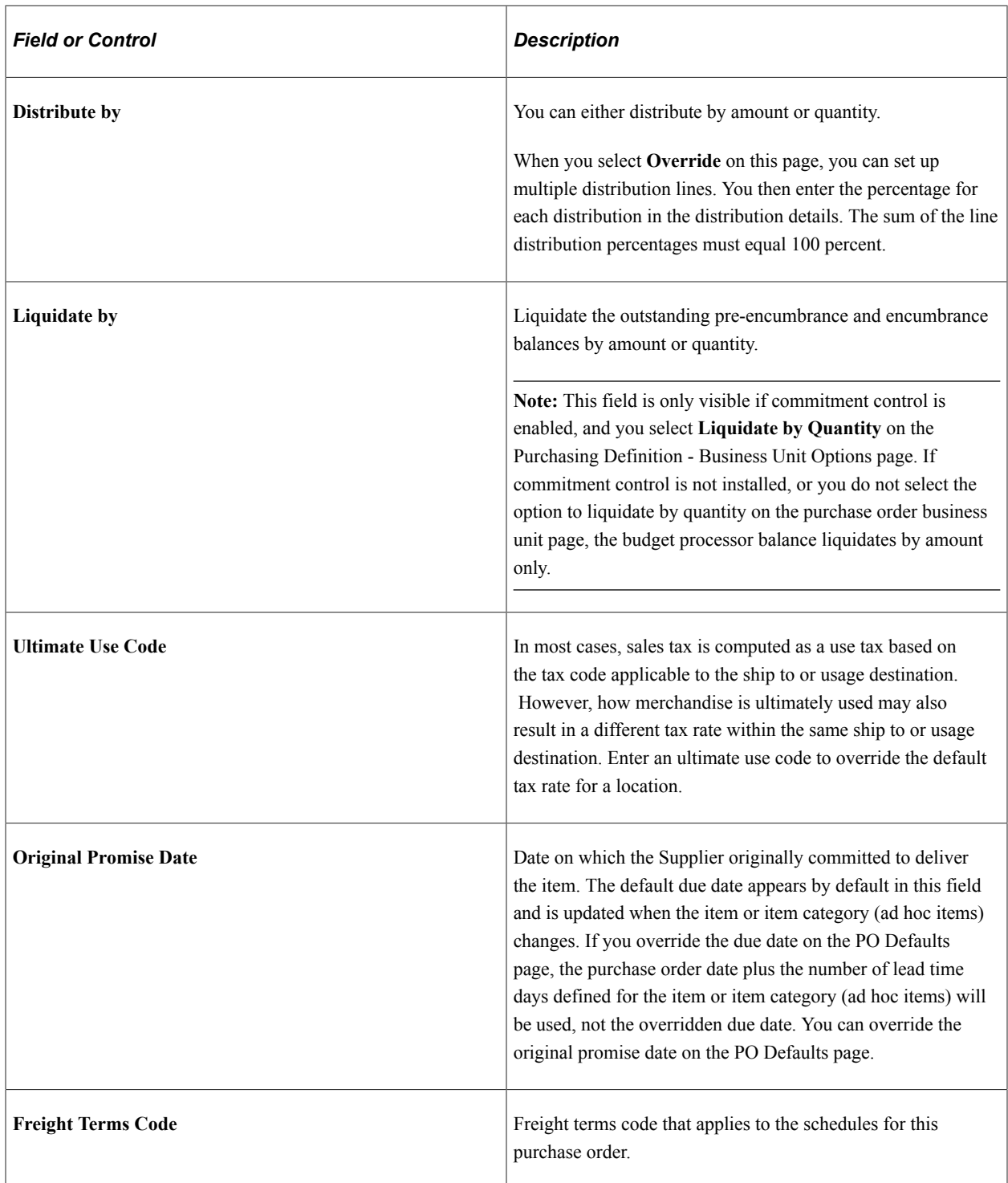

## **Distribution**

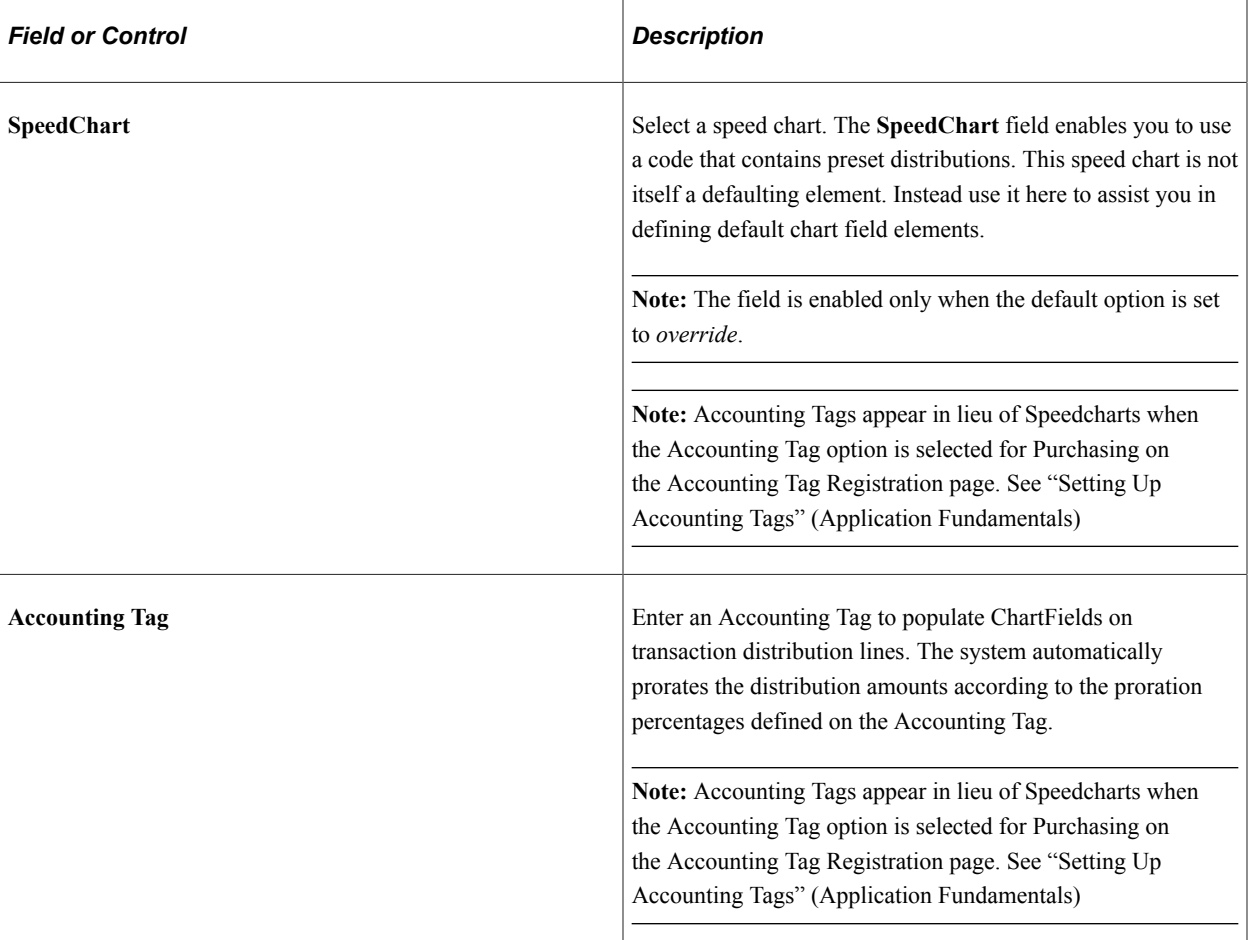

# **Distributions - Chartfields**

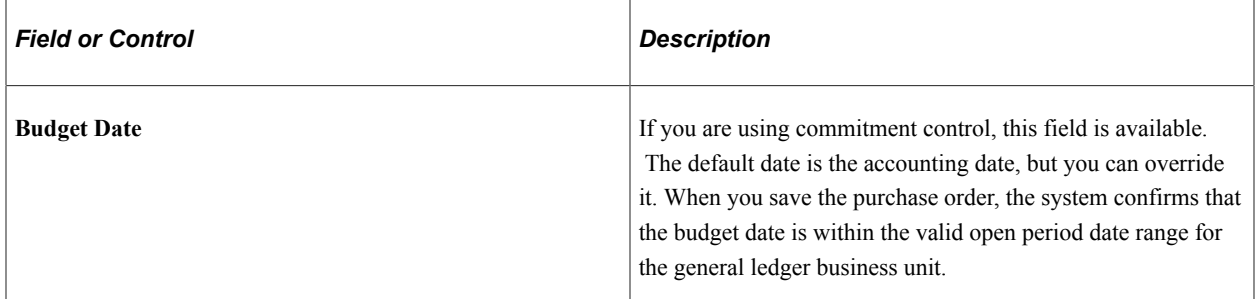

# **Distributions - Asset Information**

Select the Asset Information tab.

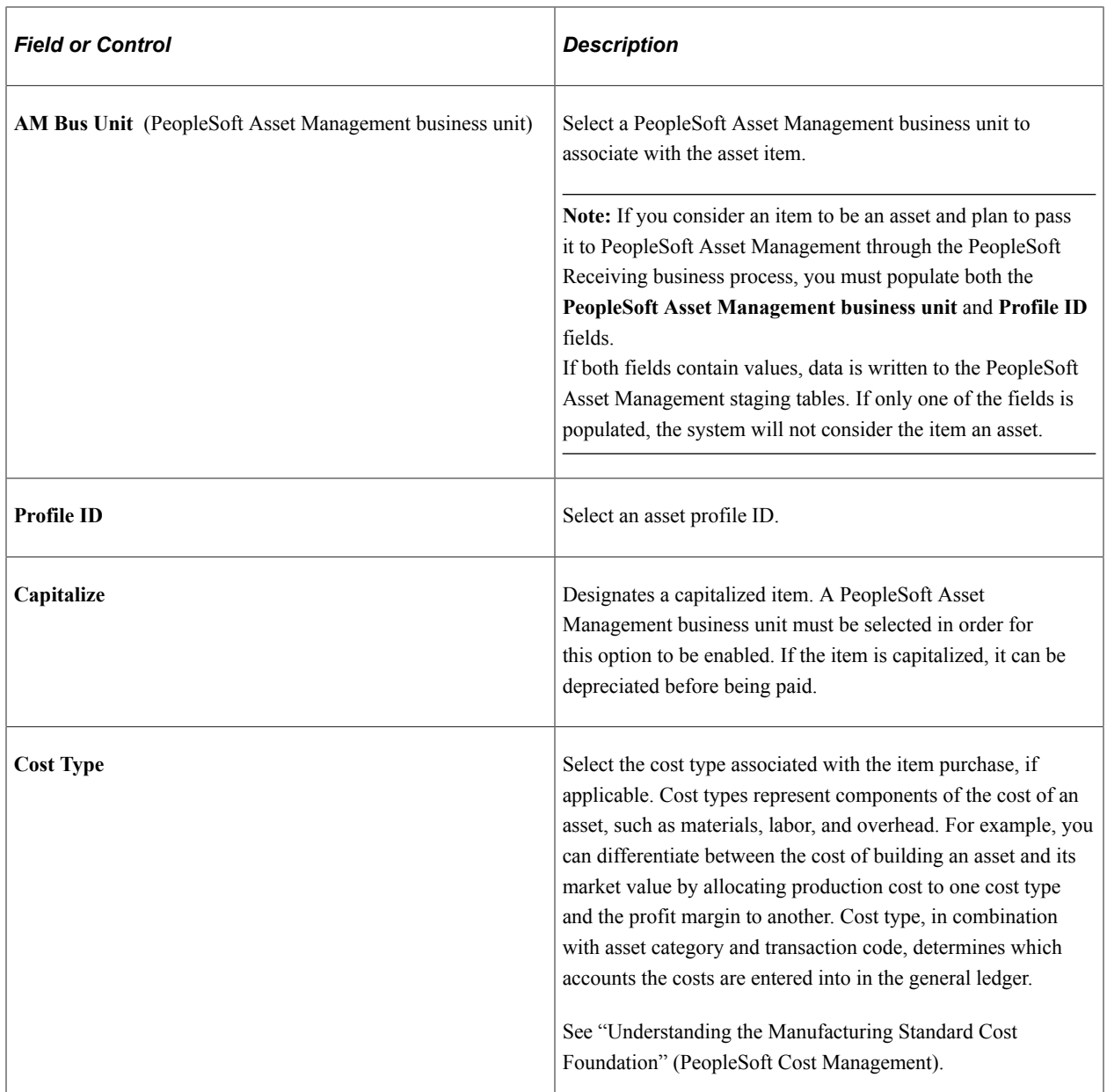

### **Related Links**

[Details for Schedule Page](#page-923-0)

"Standard ChartField Configuration Page" (Application Fundamentals)

"Understanding PeopleSoft ChartFields" (Application Fundamentals)

"Ship Via Codes Page" (Application Fundamentals)

"Freight Terms Page" (Application Fundamentals)

"Defining Common Tables to Manage Assets" (Asset Lifecycle Management Fundamentals)

"Establishing Operation Closure Dates" (PeopleSoft Inventory)

"Defining Ship To Locations" (PeopleSoft Source to Settle Common Information)

"Defining SpeedCharts" (PeopleSoft Source to Settle Common Information)

[Define Accounting Tag](#page-320-0)

# **Retrofit field changes to all existing PO lines/schedule/distributions Page**

Use the Retrofit field changes to all existing PO lines/schedule/distributions page (PO\_DFLT\_RETROFIT) to apply default field value changes to existing lines, schedules, and distributions.

Navigation:

Exit the Purchase Order Defaults page after you have entered field value changes on the pages or any of the pages accessed from it, and you have a transaction line that contains item description and quantity information.

When accessed from the Purchase Order Defaults page, this page enables you to retrofit the default field value changes to lines, schedules, and distributions on a purchase order without having to apply them to each area. You can make the changes once and apply as many of them as you want to the transaction.

The option to apply these defaults is available whether you select the **Default** or **Override** option on the Purchase Order Defaults page.

Category and unit of measure defaults can be applied at the line level only for ad hoc item orders.

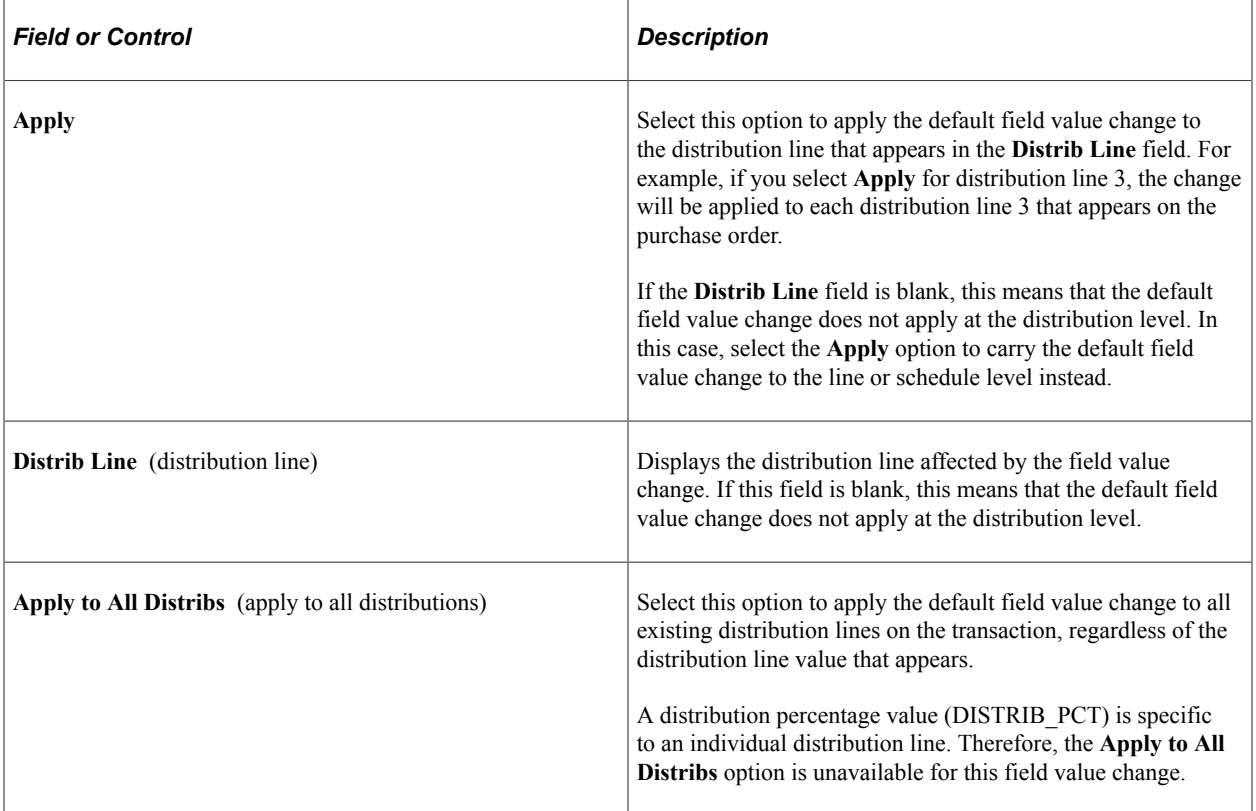

### **Related Links**

[Purchase Order Defaults Page](#page-847-0)

# **Maintain Purchase Order - Procurement Card Information Page**

Use the Maintain Purchase Order - Procurement Card Information page (CC\_USE\_HDR\_DTL) to review the existing procurement card information, add or update the procurement card information, or override the existing procurement card with another one.

Navigation:

Click the **Use Procurement Card** link on the Maintain Purchase Order - Purchase Order page.

### **Procurement Card used for payment**

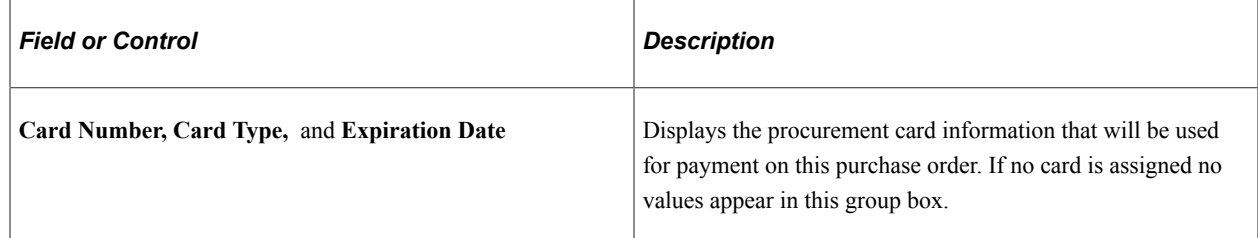

### **Override with Procurement Card or Supplier Card**

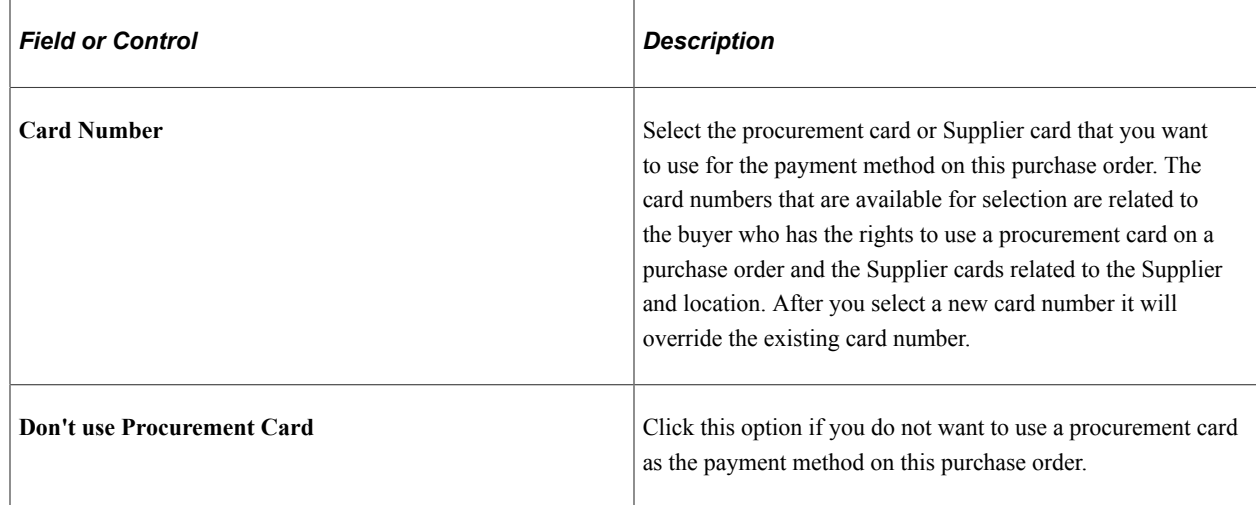

# **PO Header - VAT Information Page**

Use the PO Header - VAT Information page (PO\_HDR\_VAT) to view header VAT details.

Navigation:

Click the **Header VAT** link on the Maintain Purchase Order - Purchase Order page.

Many of the fields on the PO Header - VAT Information page are the same fields described on the VAT Information for a Schedule page.

See [VAT Information for a Schedule Page](#page-914-0).

# **Dispatch Options Page**

Use the Dispatch Options page (DISPATCH\_OPTIONS) to enter dispatch options for the purchase order and to dispatch a purchase order to the Supplier.

Navigation:

Click the **Dispatch** button on the Maintain Purchase Order - Purchase Order page.

This example illustrates the fields and controls on the Dispatch Options page.

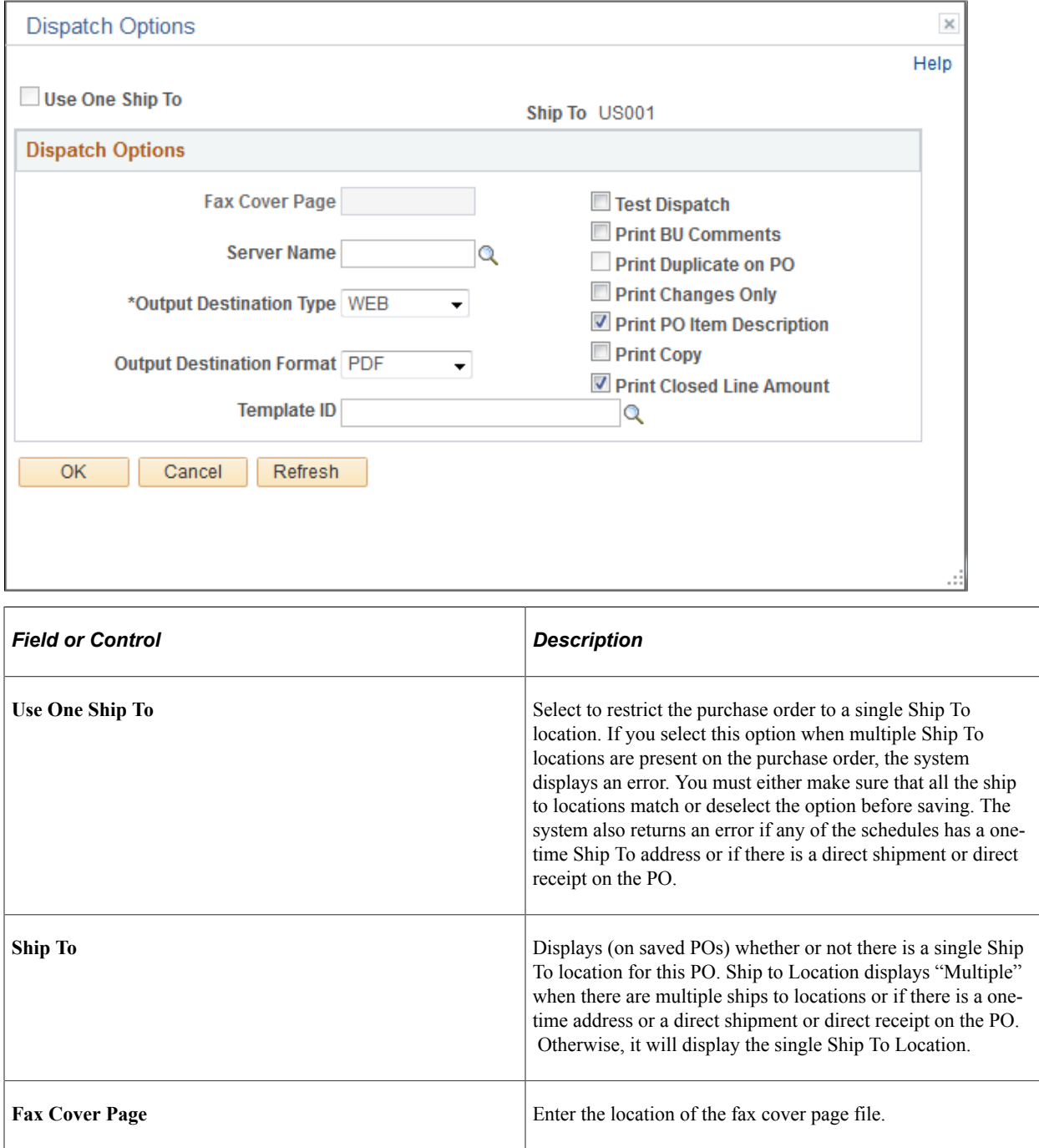

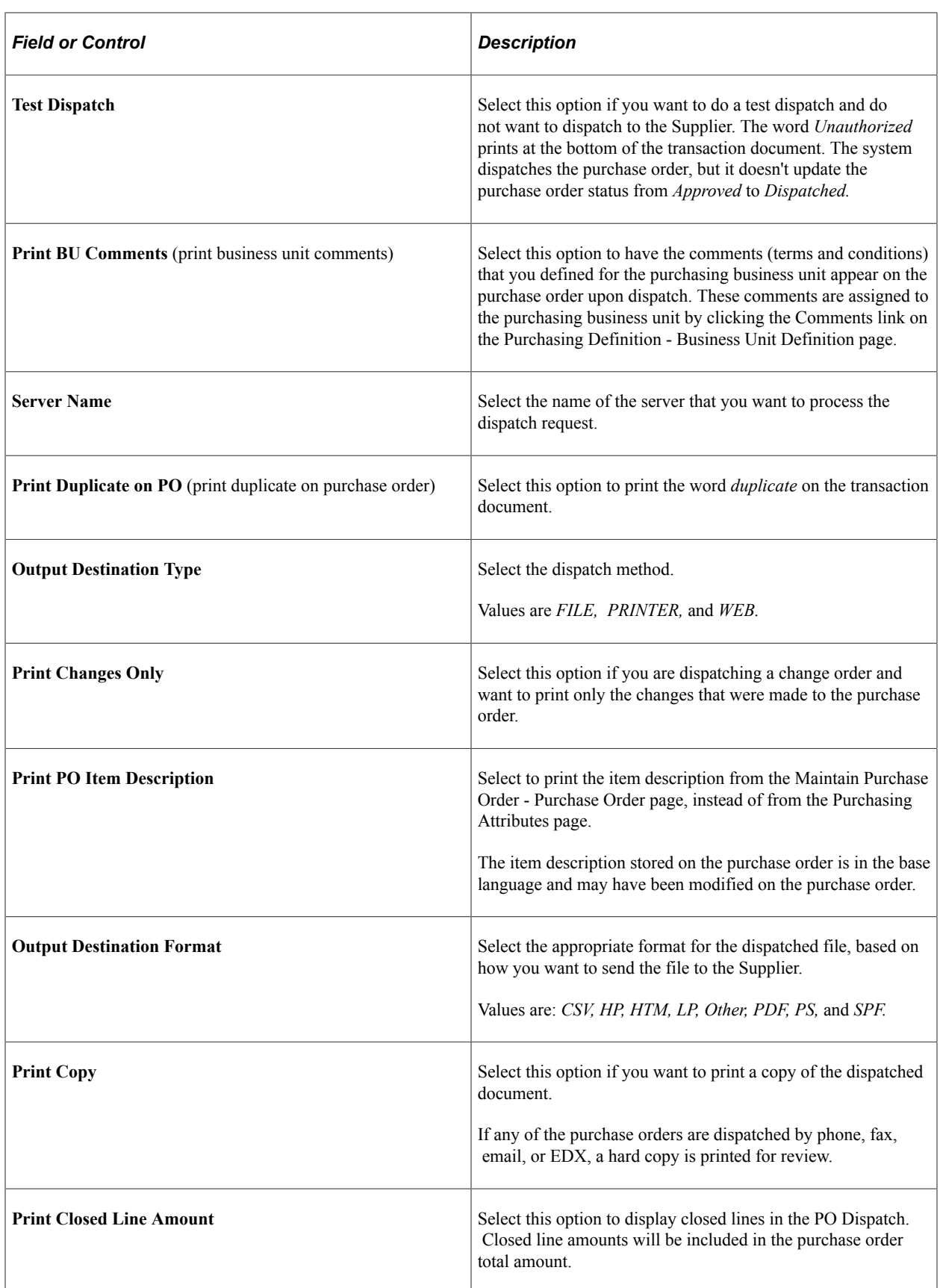

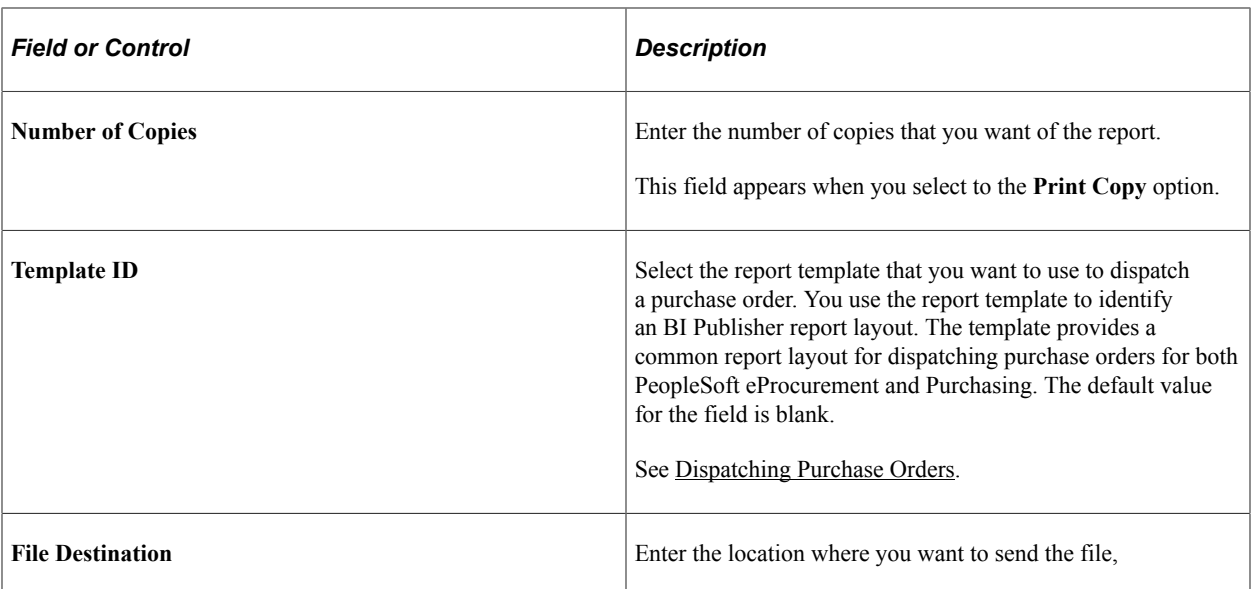

#### **Related Links**

[Purchasing Definition - Business Unit Definition Page](#page-55-0) "Fax Cover Letters Page" (PeopleSoft Source to Settle Common Information)

# **PO Dispatched History Page**

Use the PO Dispatched History page (PO\_DISP\_DSPLY) to view the dispatch history of the purchase order.

Navigation:

Select *02 - PO Dispatched History* in the **Go to** field on the Maintain Purchase Order - Purchase Order page.

This example illustrates the fields and controls on the PO Dispatched History page.

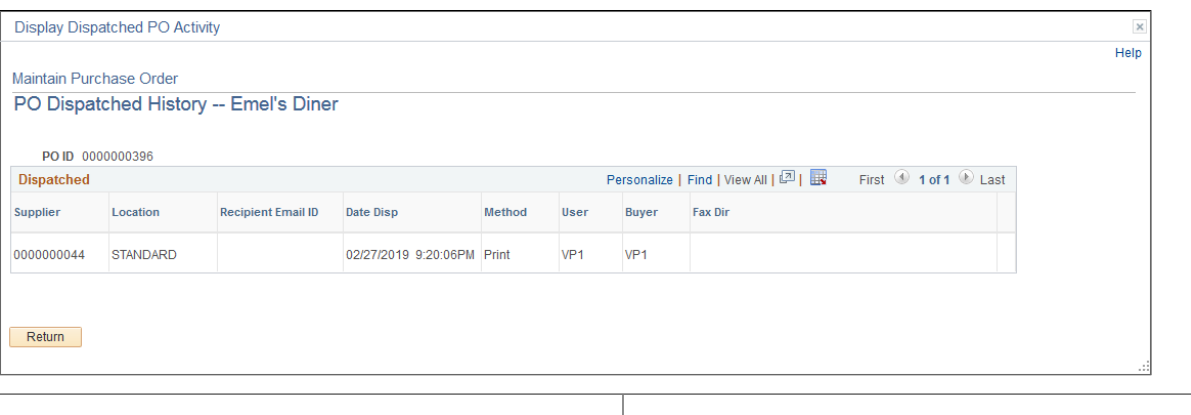

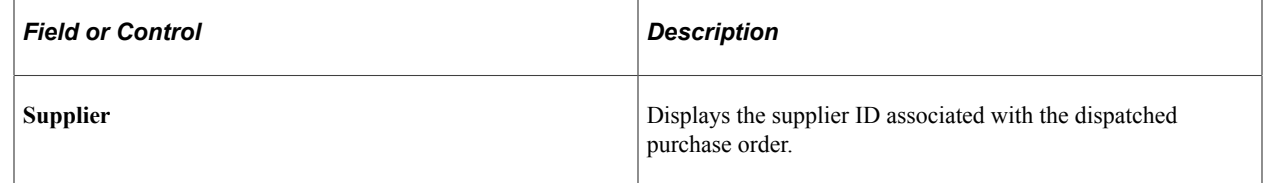

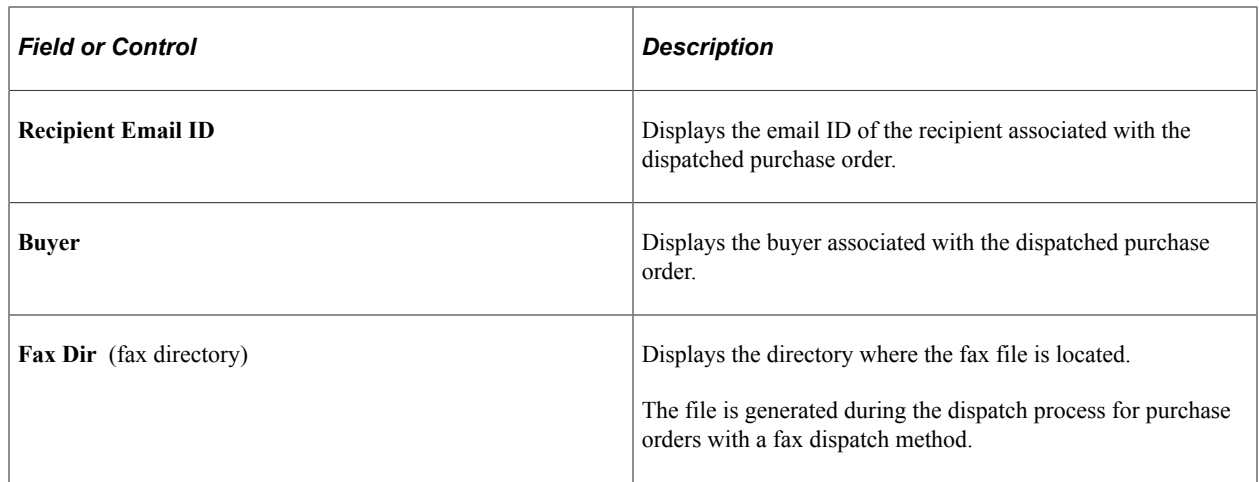

## **PO Matching Page**

Use the PO Matching page (PO\_MATCHING) to enter matching information for the purchase order.

Navigation:

Select *11 - Matching* in the **Go to** field on the Maintain Purchase Order - Purchase Order page.

#### **Match Status**

Displays the match status. Values are *To Match, Part Matched,* or *Fully Matched,* based on the extent to which the matching process has been completed for the purchase order.

### **Match Options**

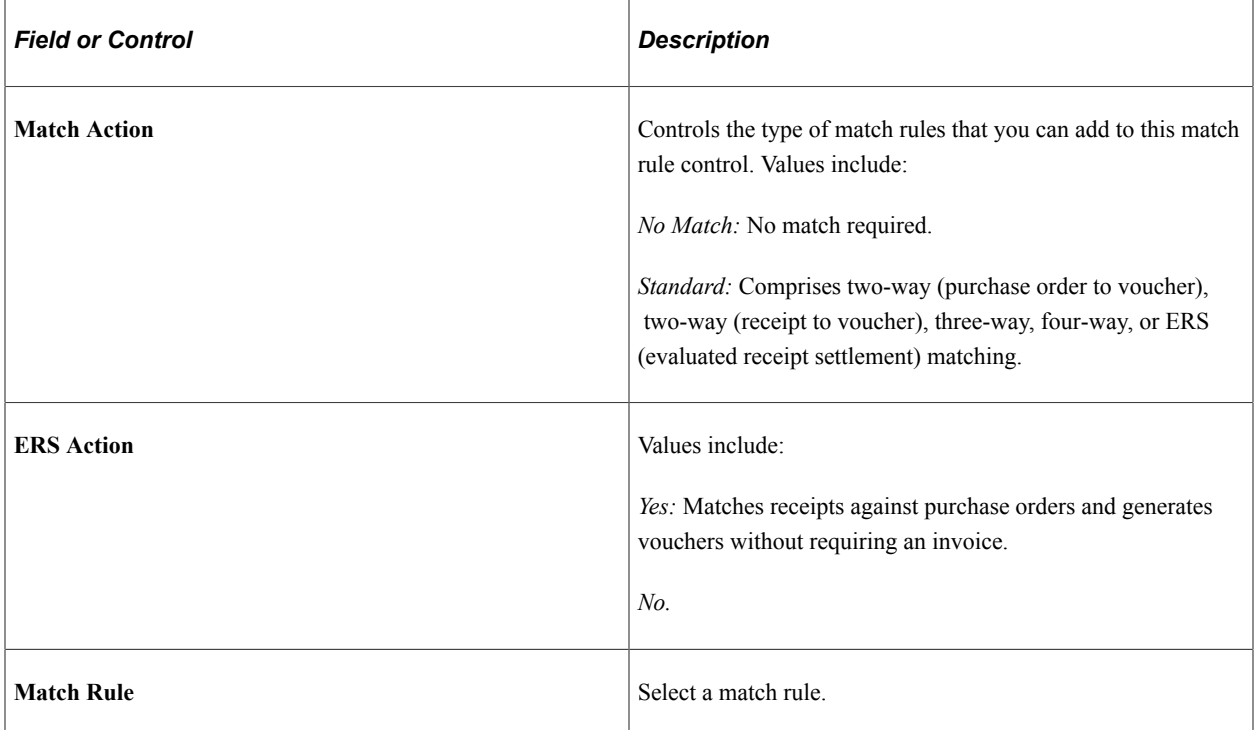

### **Related Links**

"Understanding the Matching Process" (PeopleSoft Payables)

# **Change Reason Page**

Use the Change Reason page (PO\_CHNG\_REASON) to assign purchase order change request reasons.

Navigation:

Purchasing, Purchase Orders, Add/Update POs

Click **Save** after updating a field defined for change tracking.

When you save a purchase order that has been dispatched and that has had a change tracking field updated, the system prompts you to enter a change reason using this page. The change reason defaults from the business unit options default value to this page if it has been setup.

You can also access this page by clicking the **Current Change Reason** link on the Purchase Order page.

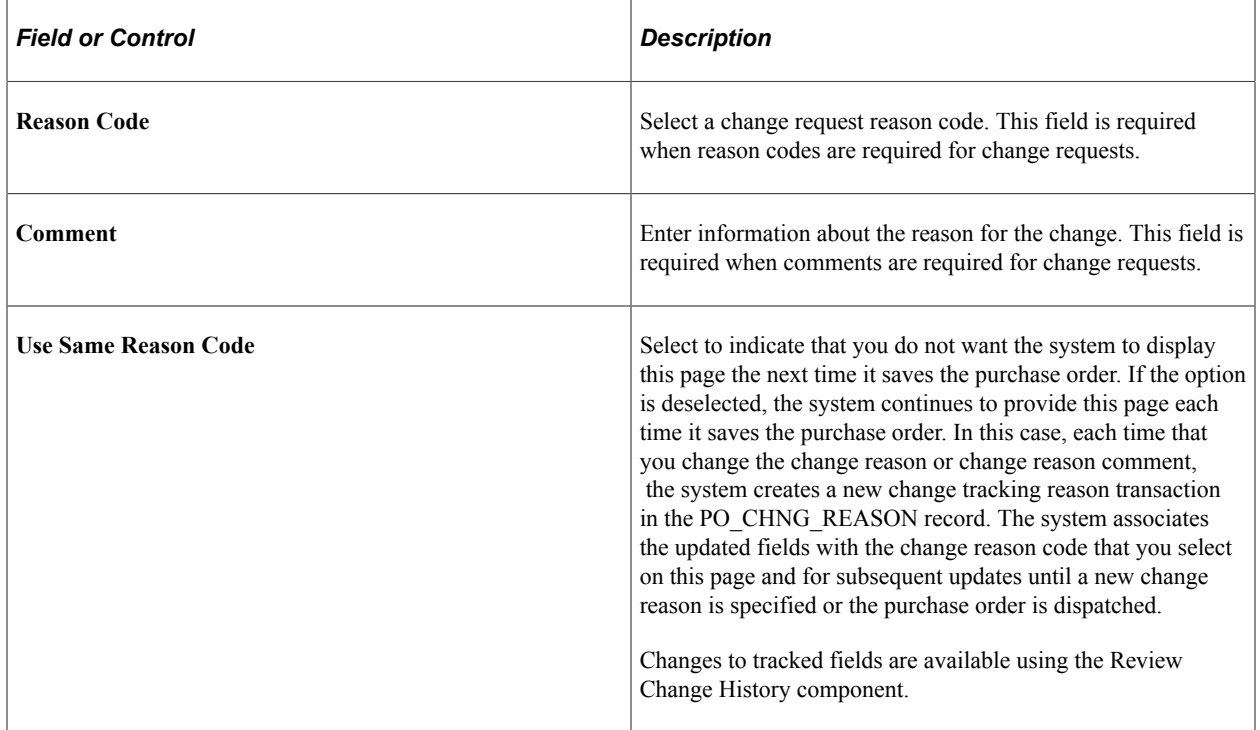

See [Procurement Change Reason Codes Page.](#page-104-0)

# **Creating Purchase Order Lines**

This section discusses how to Create Purchase Order Lines

# **Pages Used to Create Purchase Order Lines**

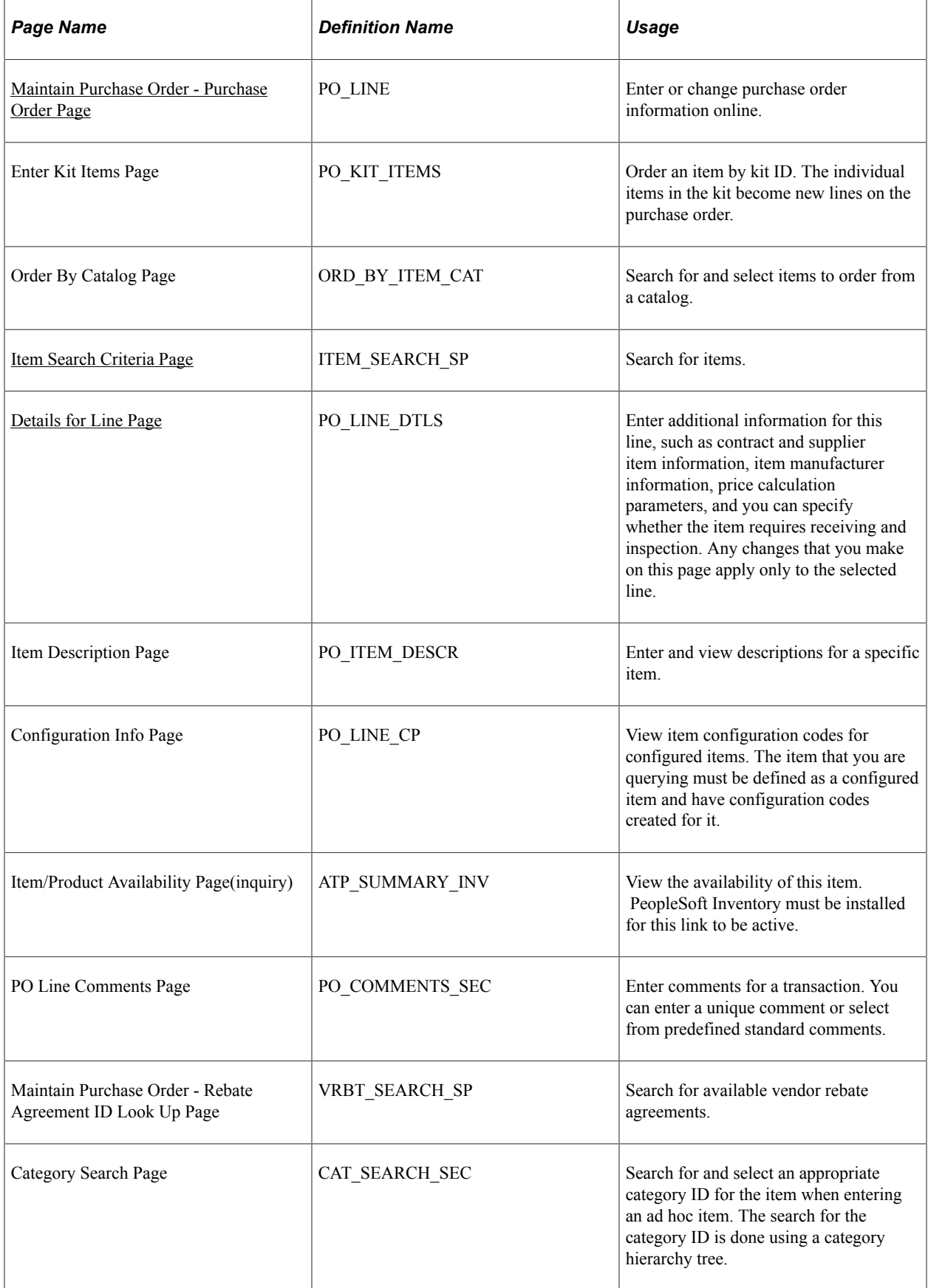

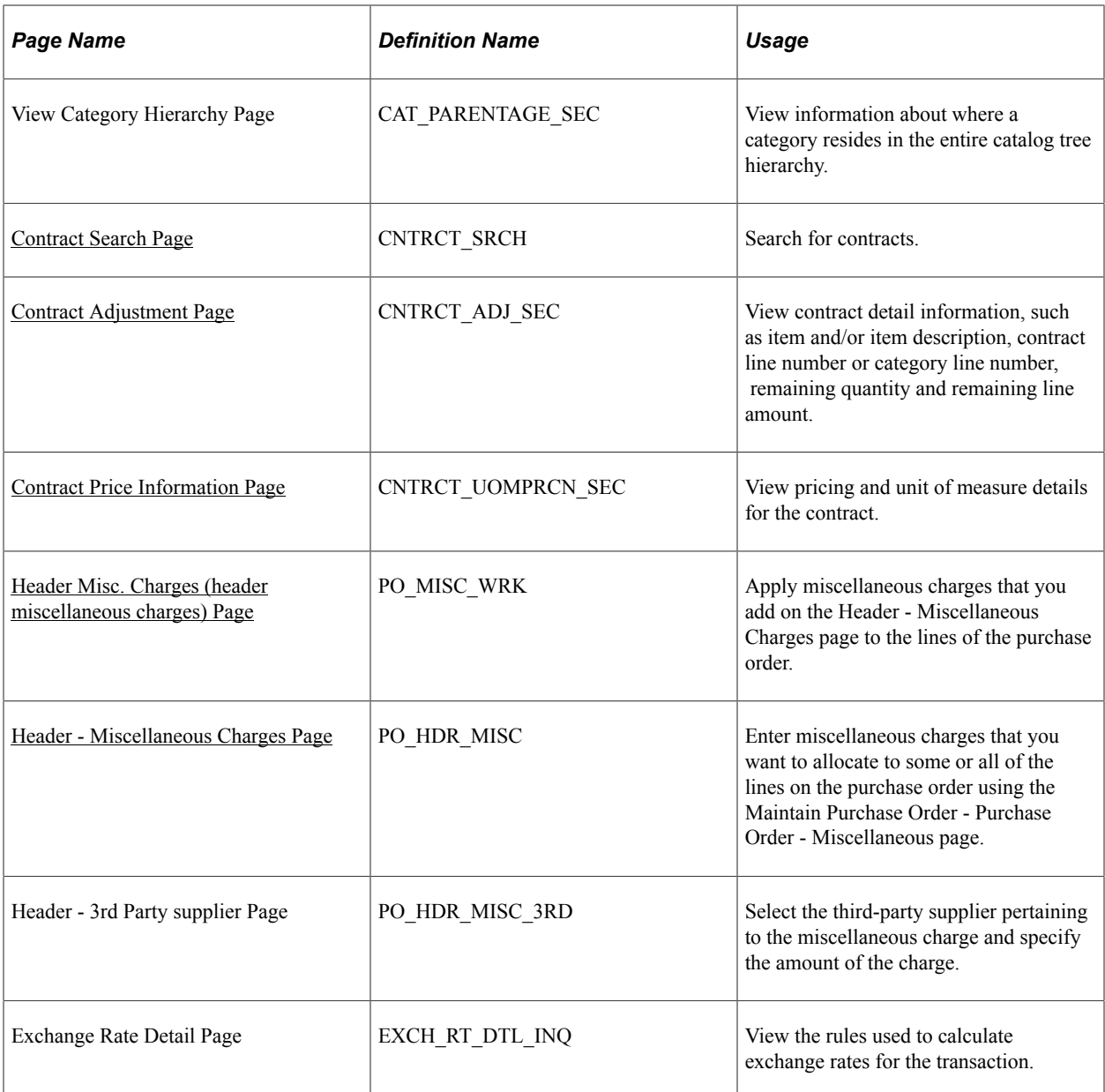

# <span id="page-862-0"></span>**Maintain Purchase Order - Purchase Order Page**

Use the Maintain Purchase Order - Purchase Order page (PO\_LINE) to enter or change purchase order information online.

Navigation:

**Purchasing** > **Purchase Orders** > **Add/Update POs** > **Maintain Purchase Order - Purchase Order**

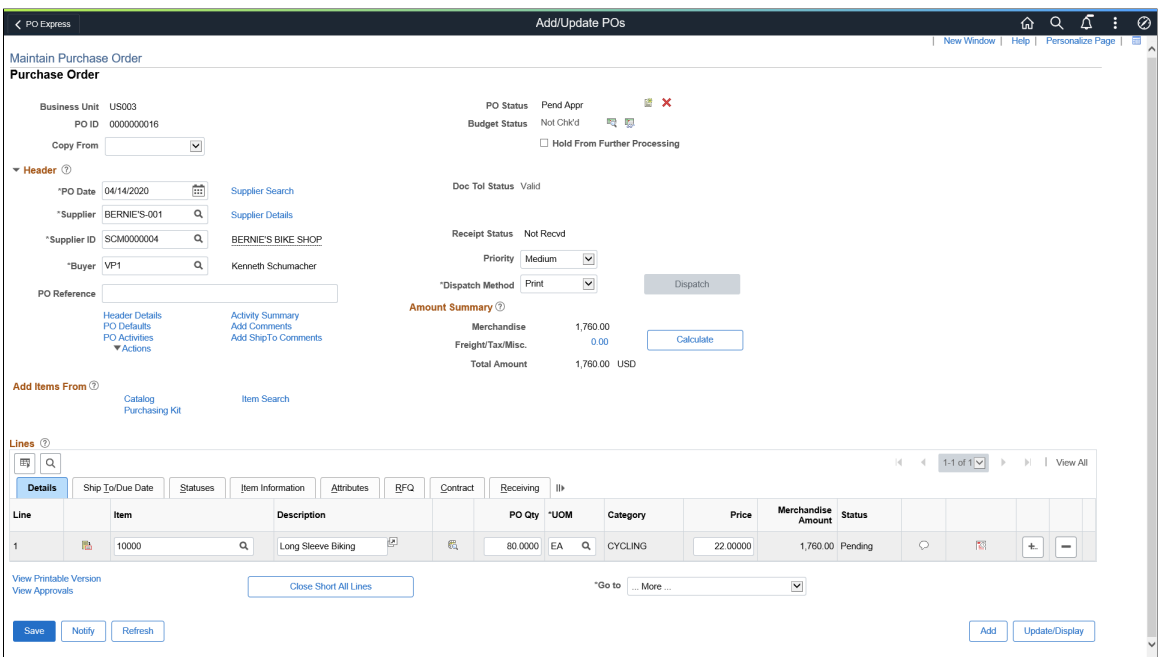

This example illustrates the fields and controls on the Maintain Purchase Order - Purchase Order page(2of2). You can find definitions for the fields and controls later on this page.

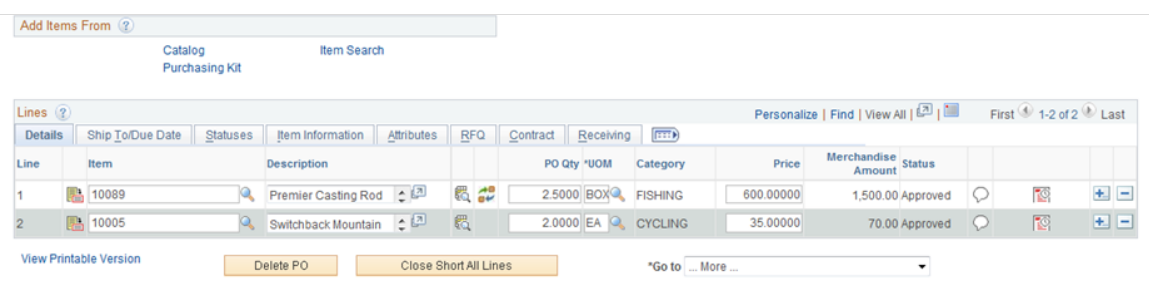

#### **Details**

Access the Details tab.

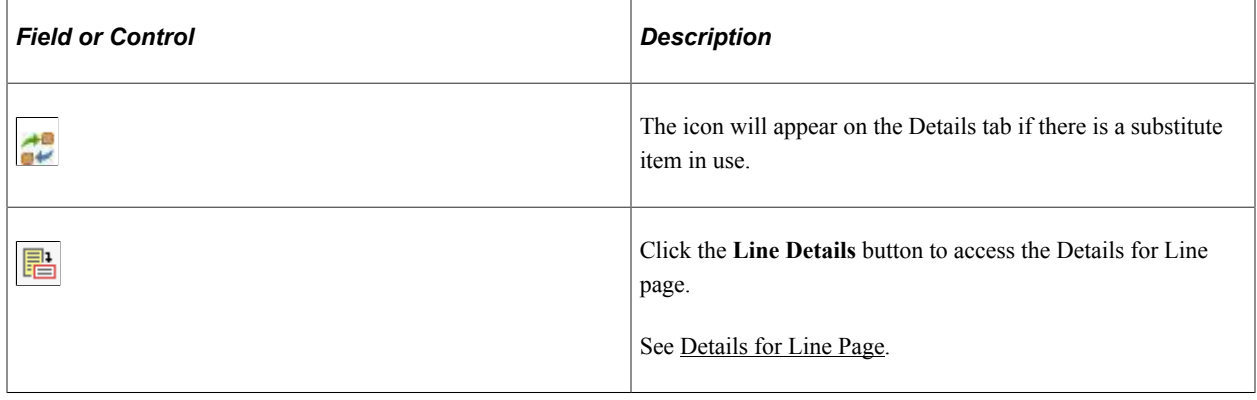
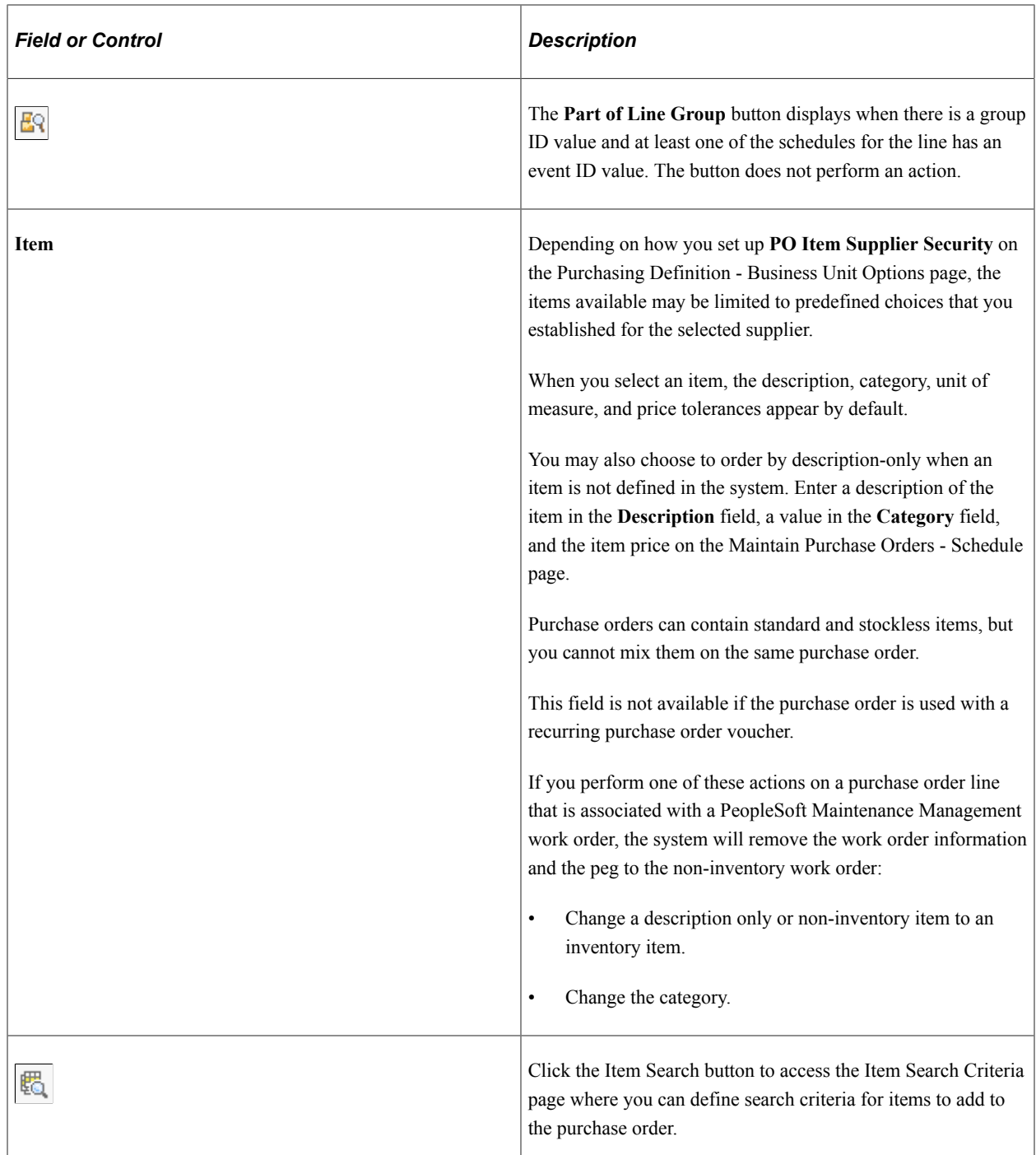

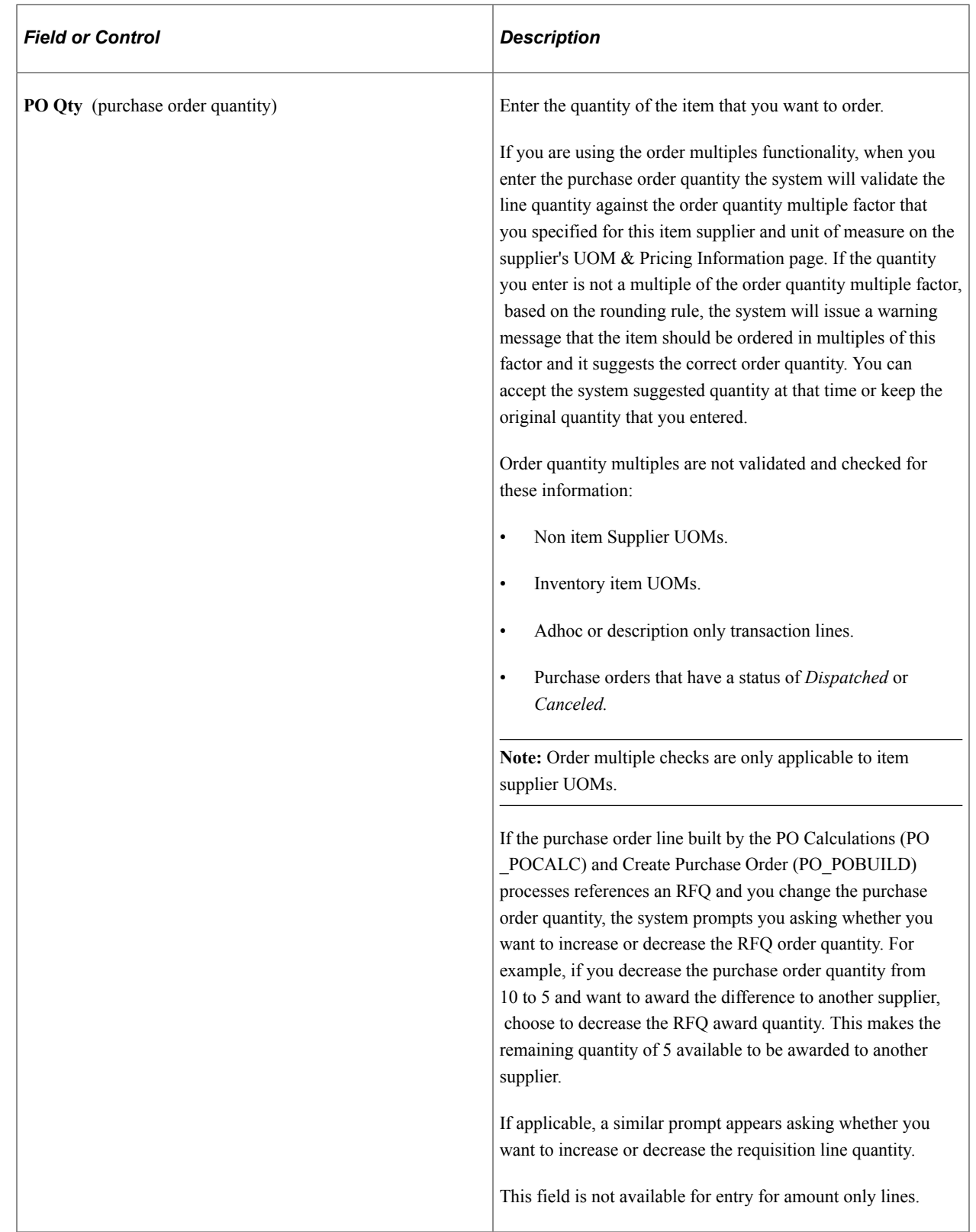

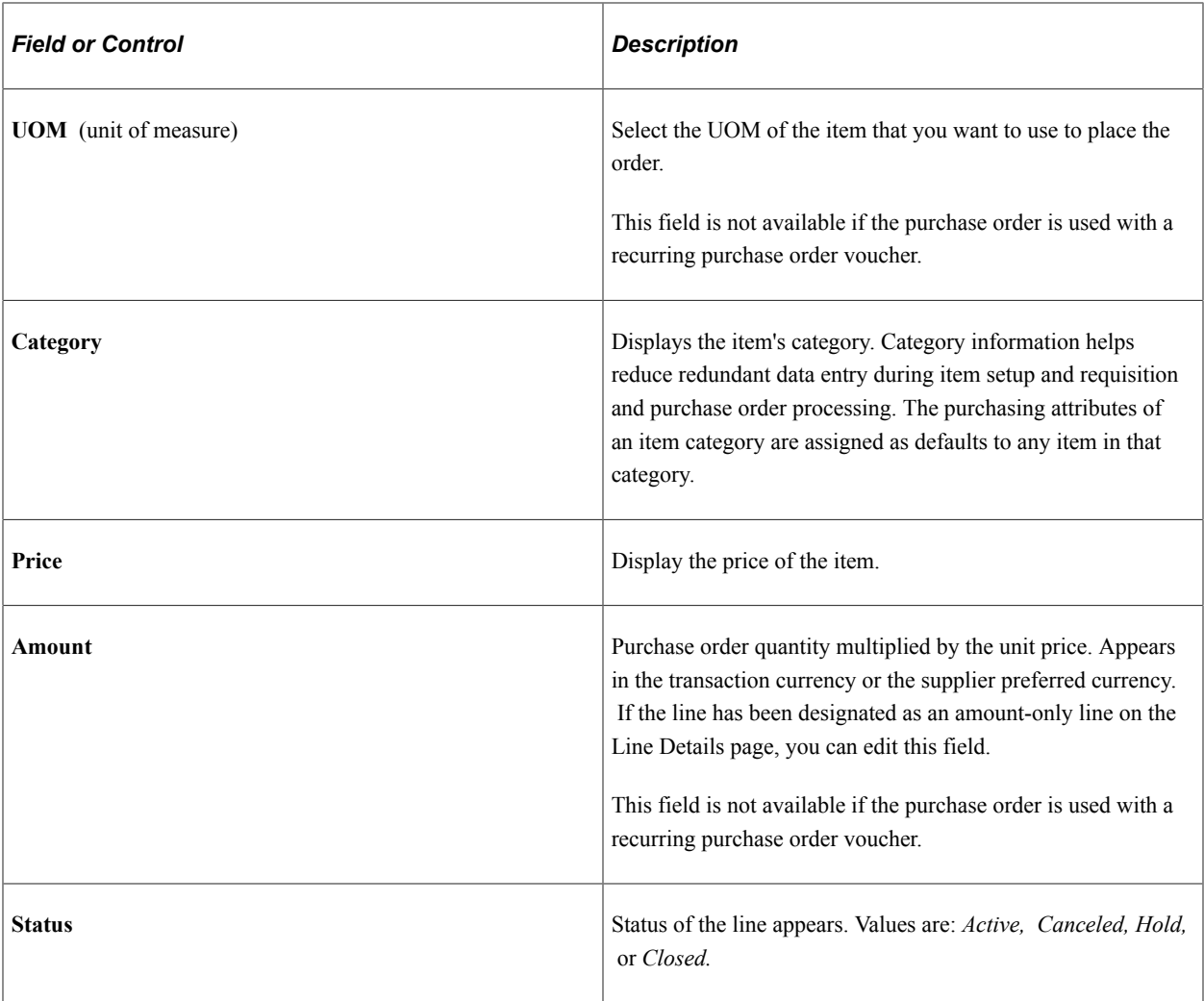

# **Ship To/Due Date**

Access the Ship To/Due Date tab.

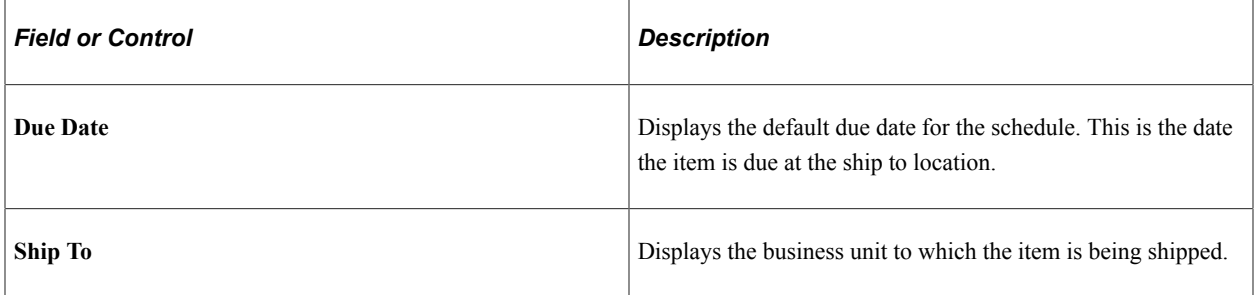

#### **Statuses**

Access the Statuses tab.

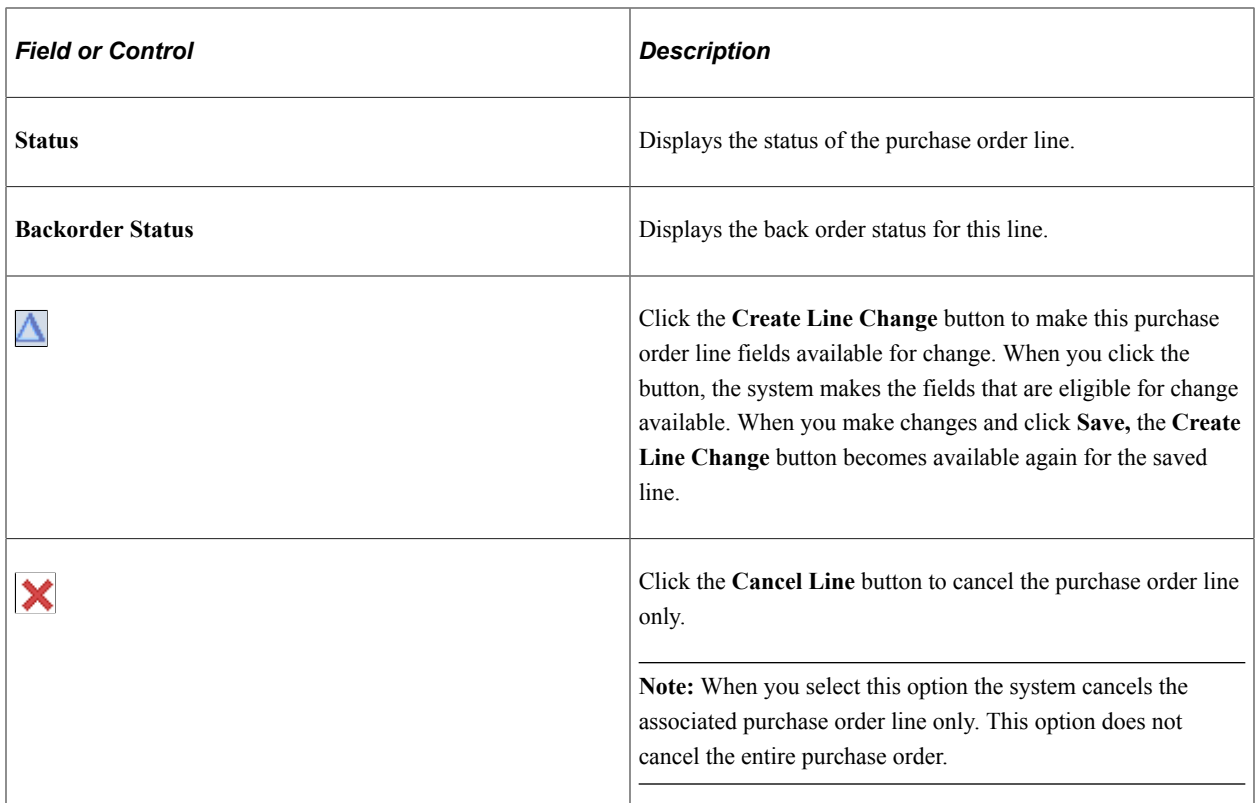

#### **Item Information**

Use the Item Information tab to enter item information such as supplier and manufacturing information.

This example illustrates the fields and controls on the Item Information Page. You can find definitions for the fields and controls later on this page.

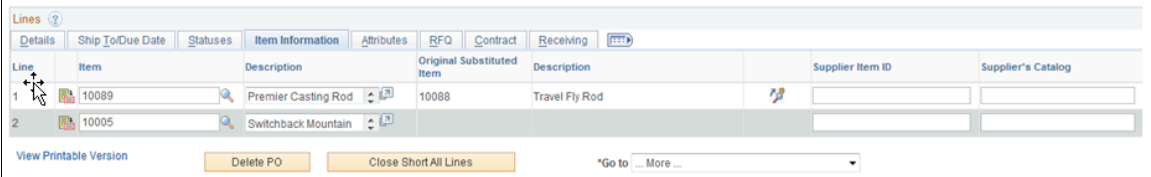

The Item Information Tab displays the new item sub fields:

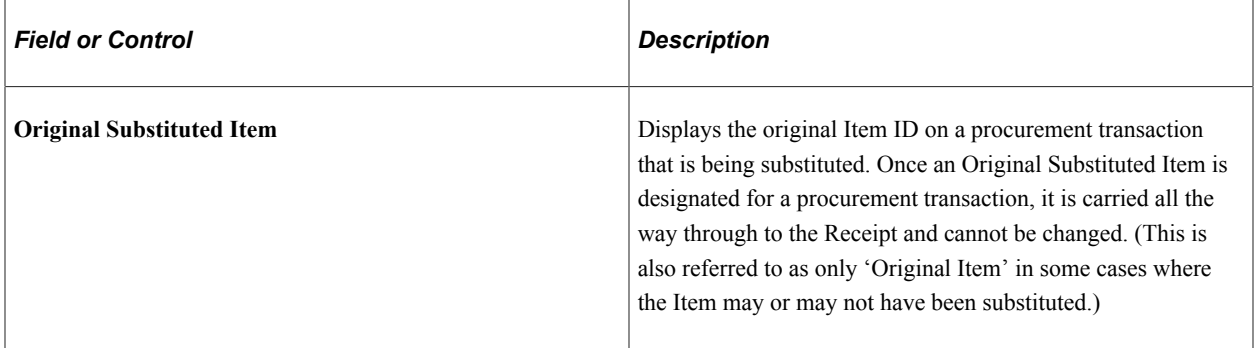

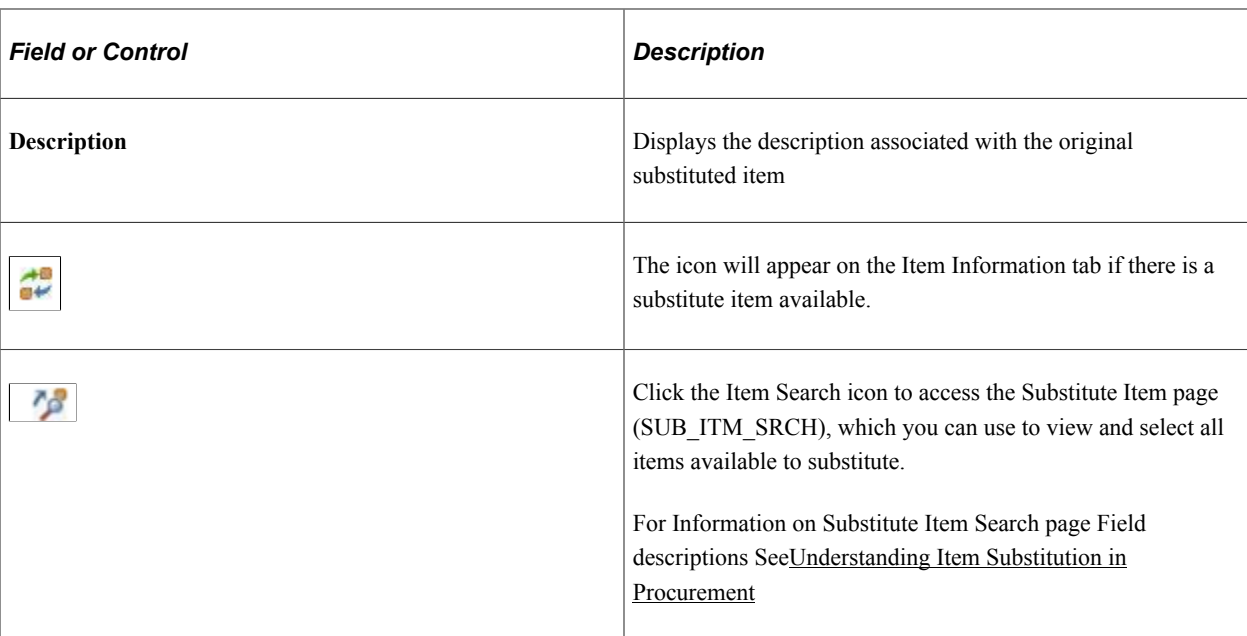

# **Attributes**

Use the Attributes tab to enter item pricing information.

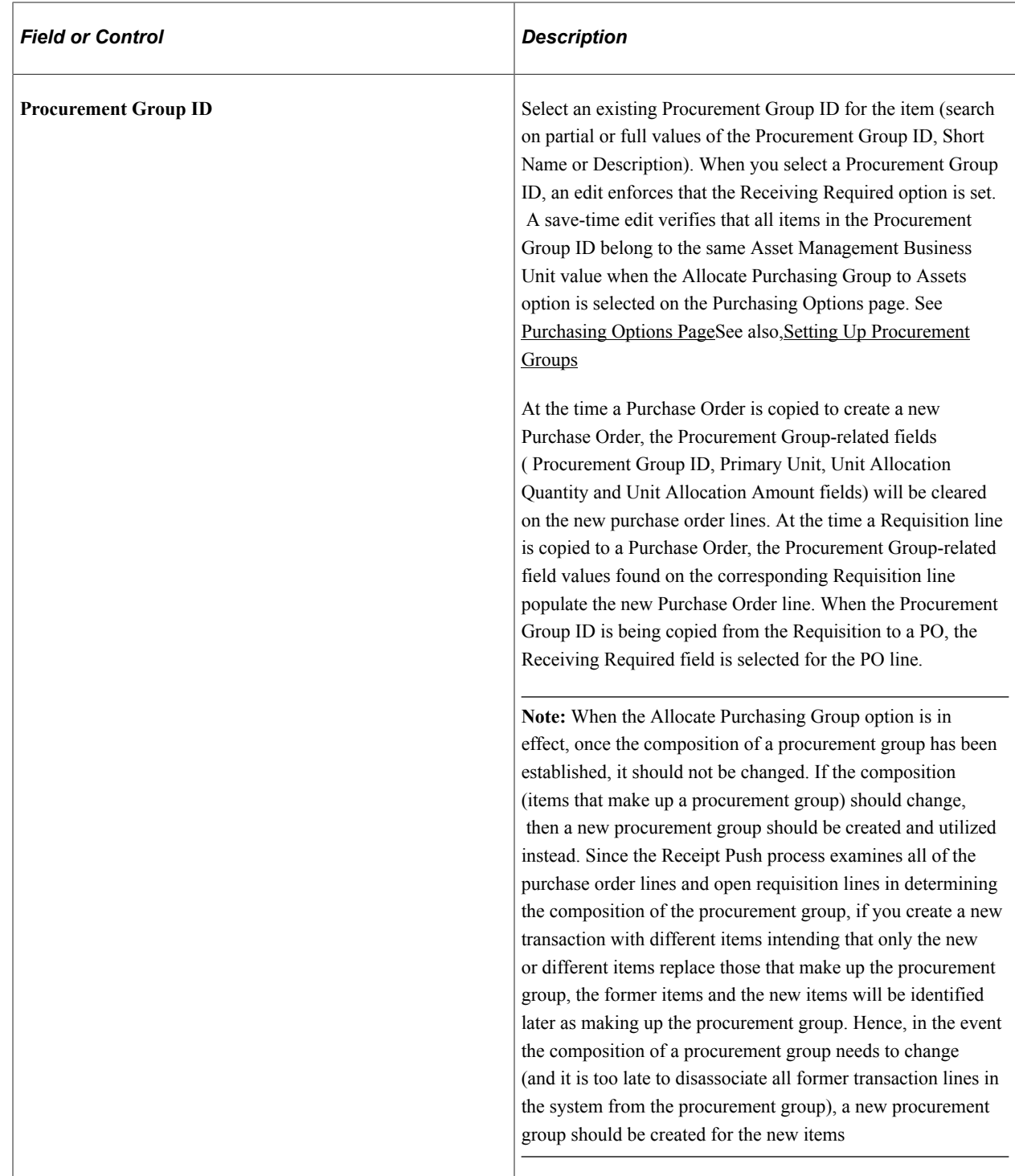

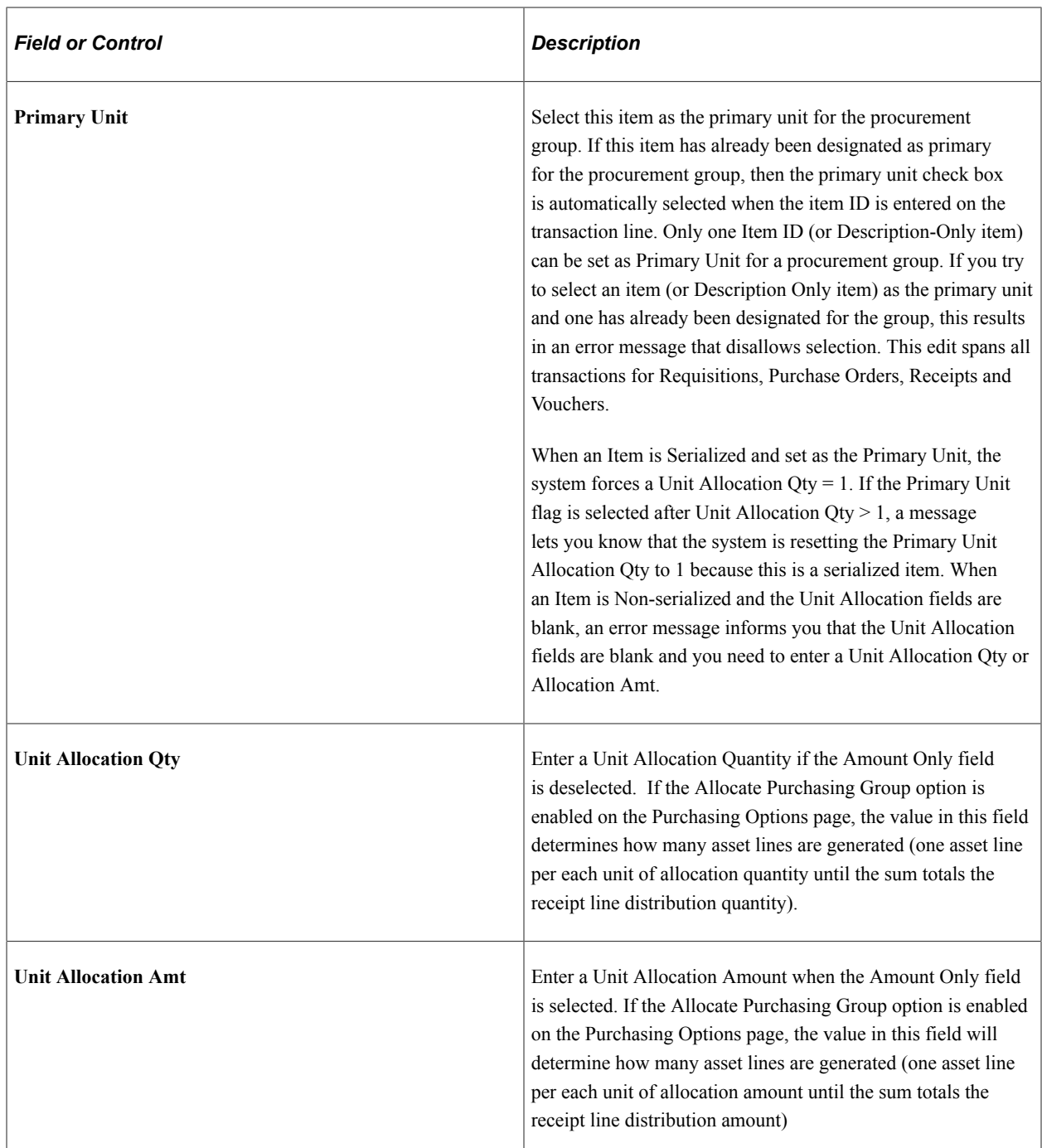

### **RFQ**

Use the RFQ (request for quote) tab to define a quote ID and line when a purchase order line originated from an RFQ.

#### **Contract**

You can use this tab to manually enter purchase order contract lines for line group items and to view contract details for the purchase order.

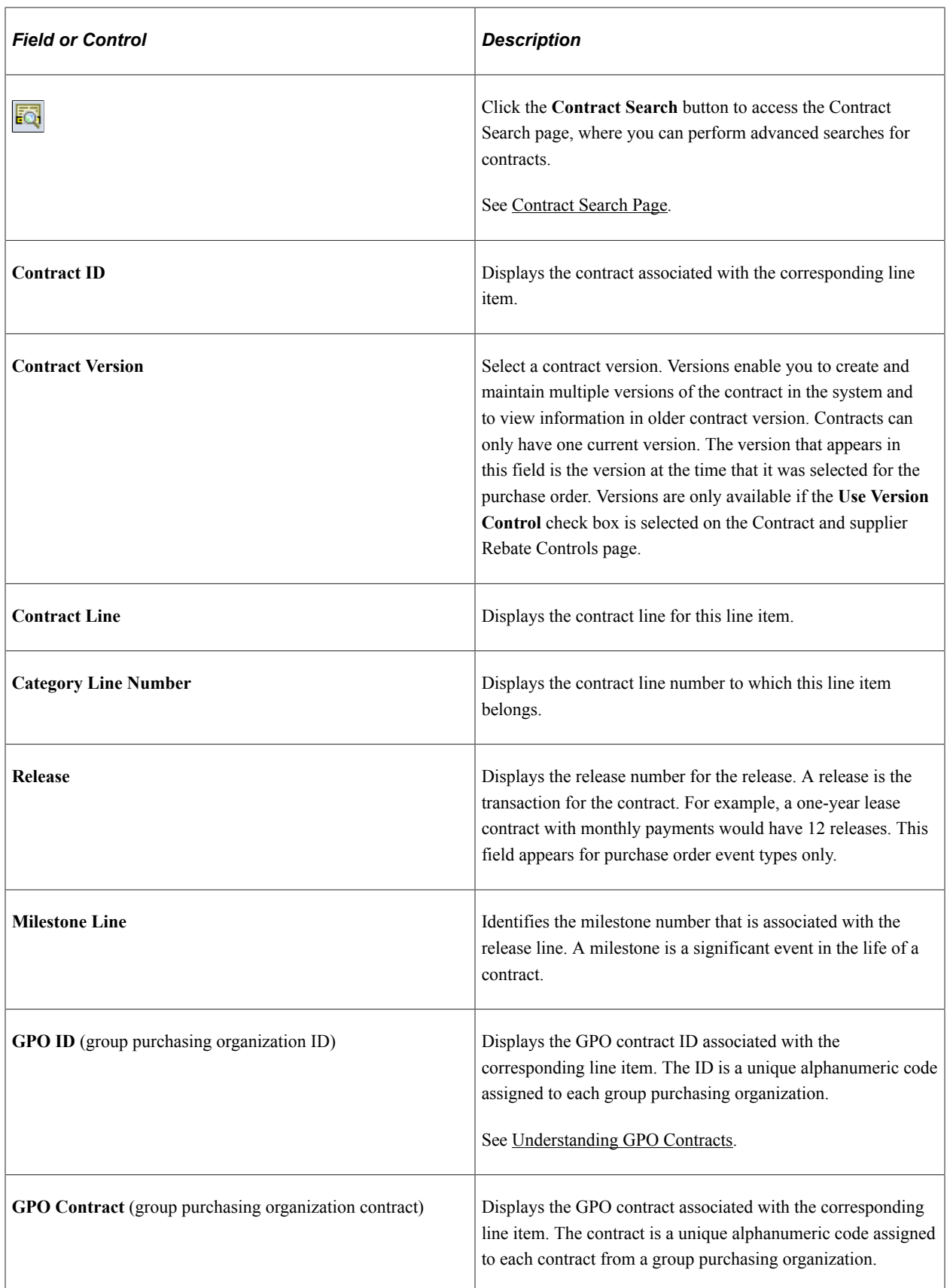

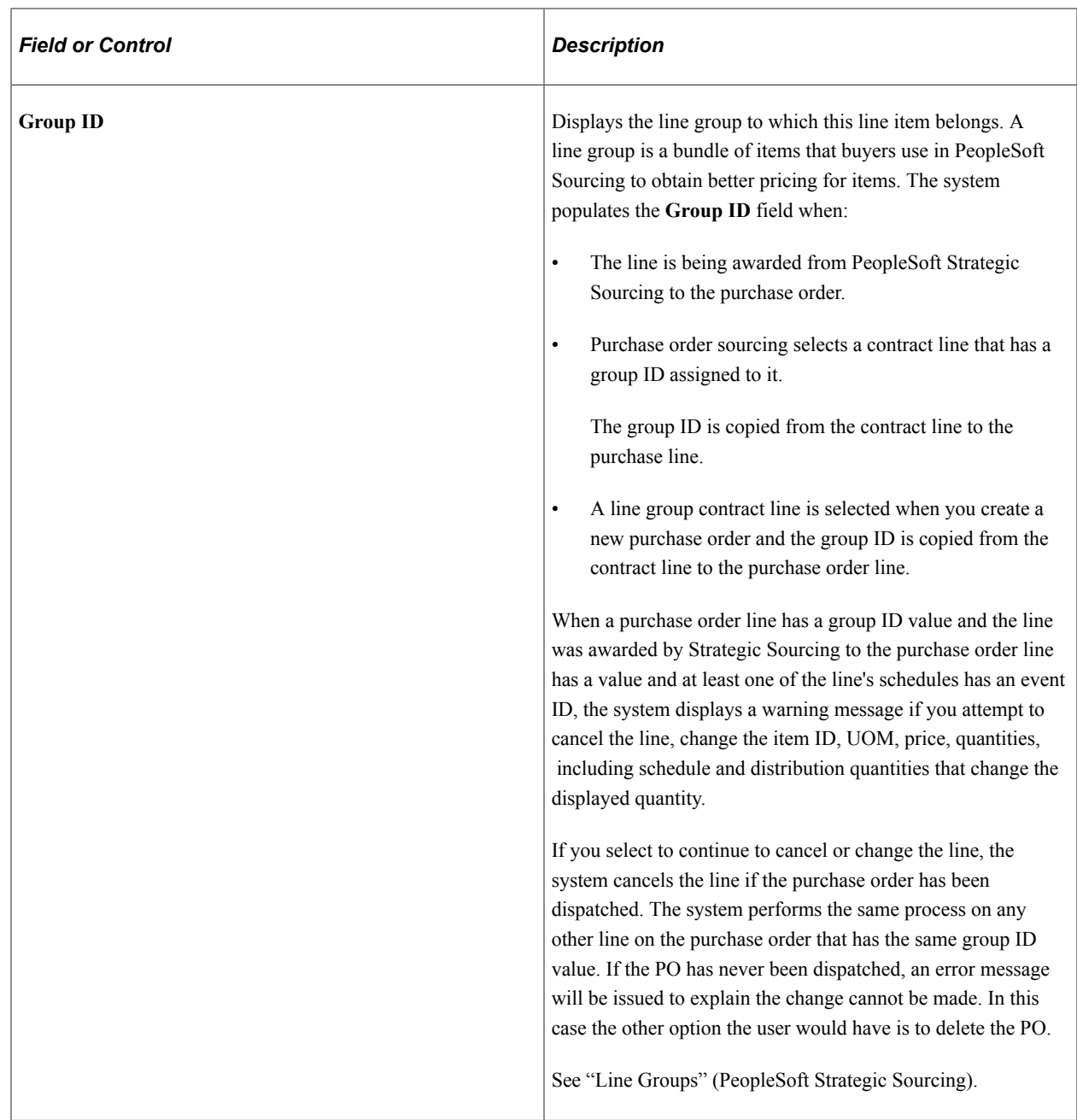

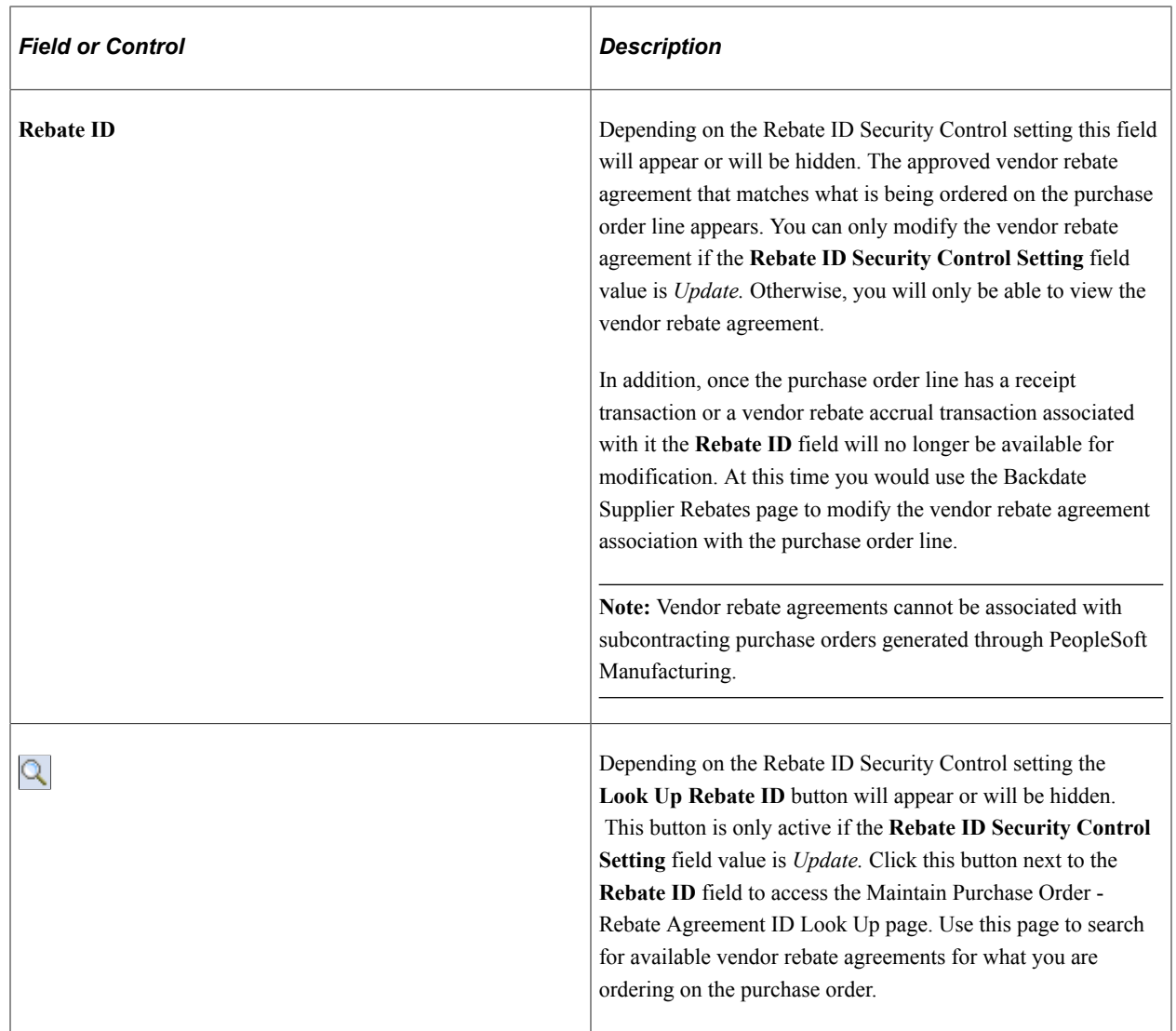

# **Receiving**

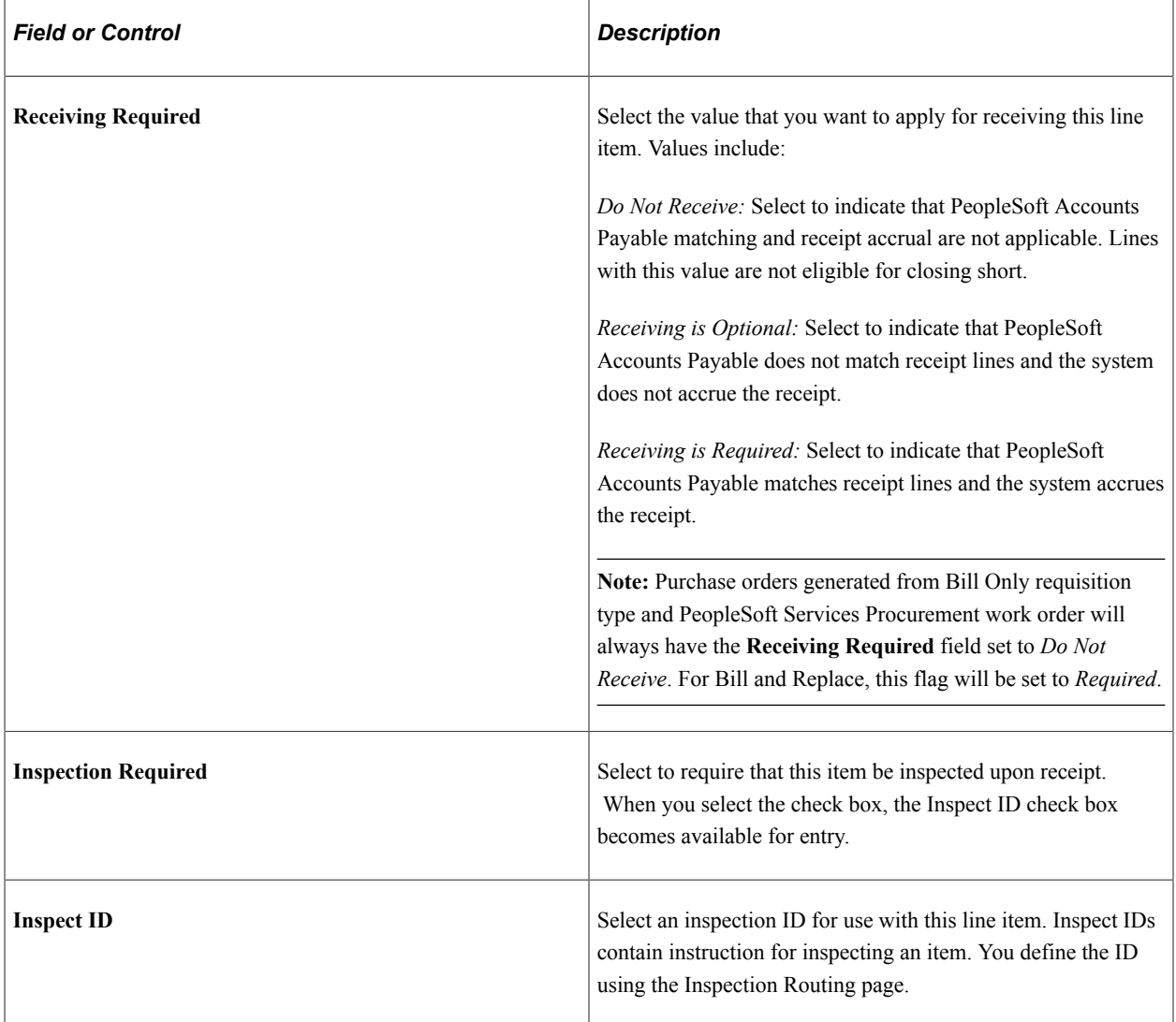

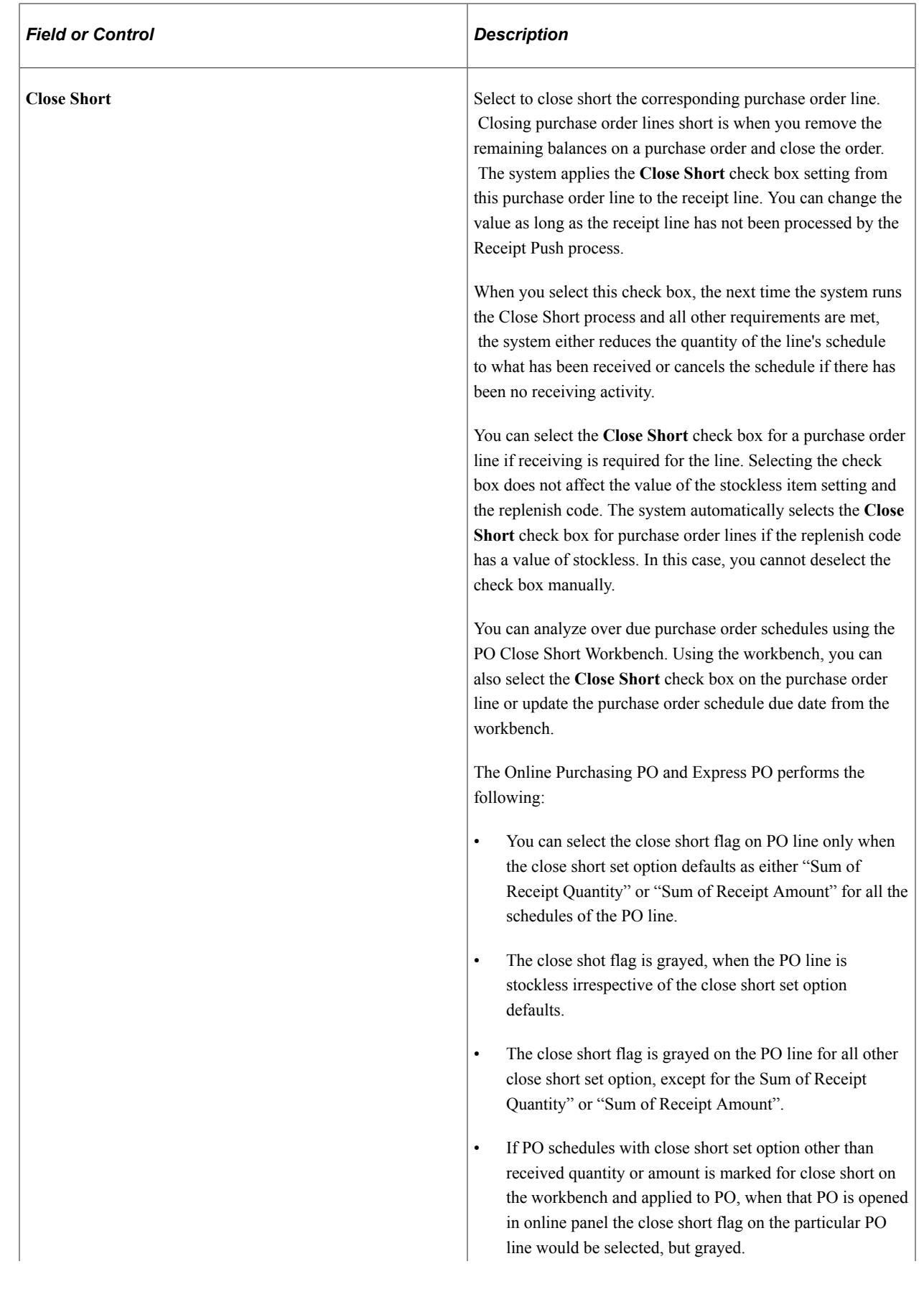

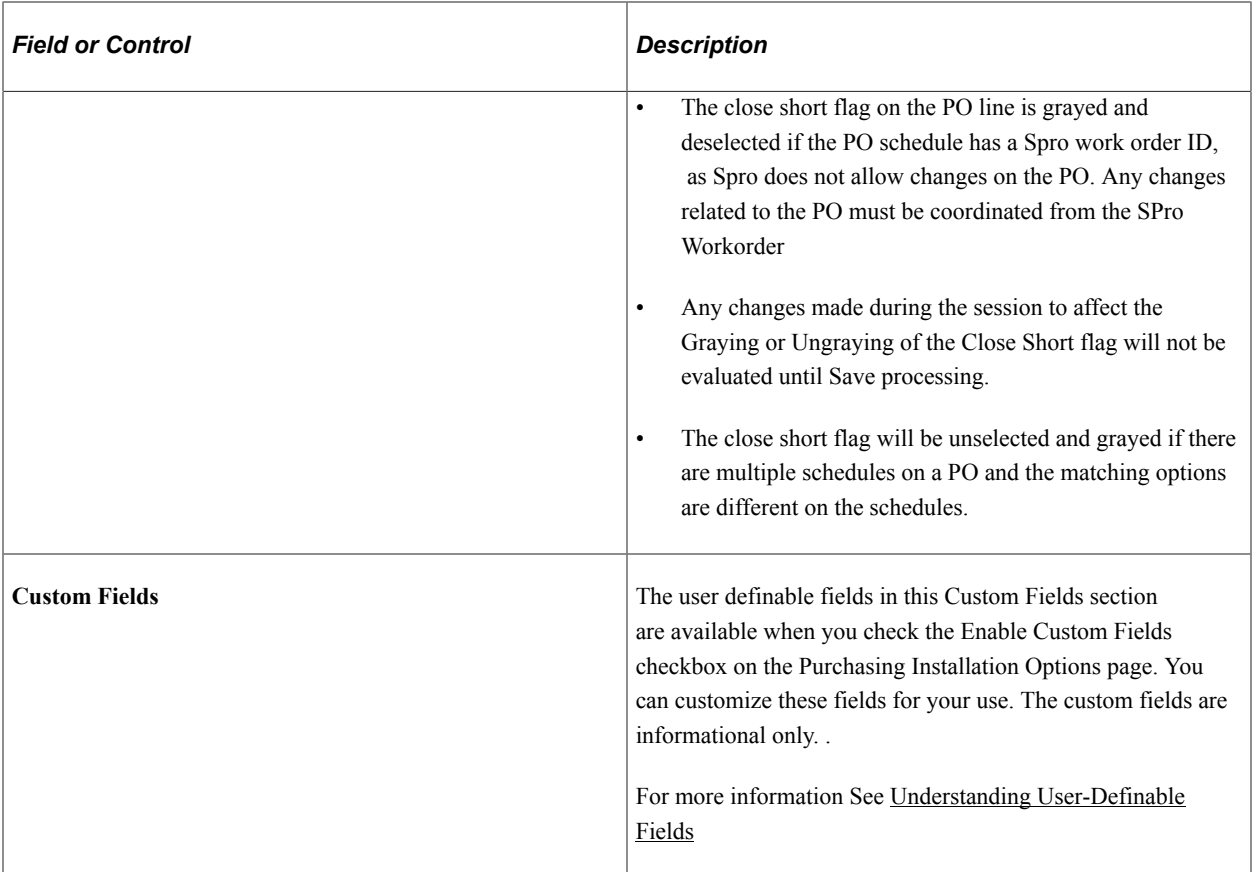

#### **Service Work Order**

When a work order is attached to a purchase order, this tab is available for you to review and maintain work order details. When a work order is a multi-resource work order, the system creates the purchase order based on the top-line work order. Multi-resource services support a grouping of multiple unique services and service providers for PeopleSoft Services Procurement requisitions, sourcing, and work orders. Each individual service represents a part of the overall multi-resource service. The feature enables you to manage complex work at a more granular level PeopleSoft Services Procurement work orders have only one purchase order line and schedule. You create the purchase orders by running the Quicksource batch process.

See:

"Understanding Multi-Resource Services" (PeopleSoft Services Procurement)

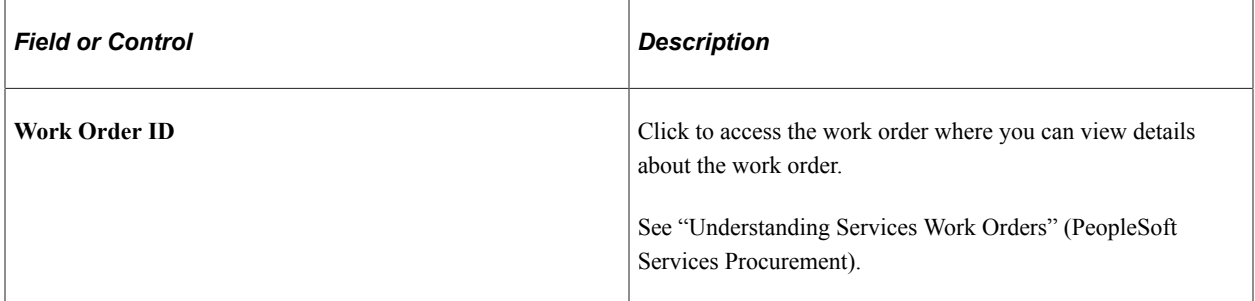

"Creating Purchase Orders with the Quick Sourcer" (PeopleSoft Services Procurement)

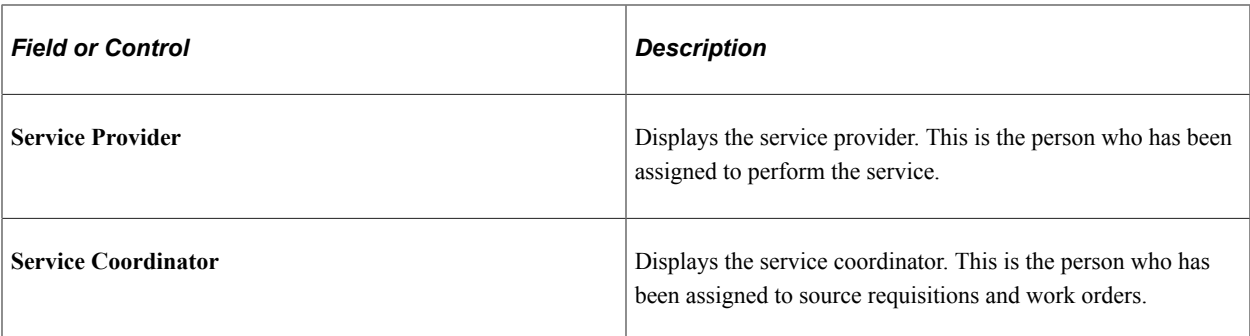

#### **Related Links**

[Defining Purchasing Item Categories](#page-118-0) [Understanding the UOM Conversion Hierarchy](#page-229-0) "Defining Items at the SetID Level" (PeopleSoft Managing Items) [Purchasing Attributes -Item Supplier \(ITM\\_VENDOR\)Page](#page-141-0) [Supplier's UOM and Pricing Information \(Supplier's unit of measure and pricing information\) Page](#page-149-0) [Vendor Rebate Processing on the Purchase Order](#page-776-0)

# **Details for Line Page**

Use the Details for Line page (PO\_LINE\_DTLS) to enter additional information for this line, such as contract and supplier item information, item manufacturer information, price calculation parameters, and you can specify whether the item requires receiving and inspection.

Any changes that you make on this page apply only to the selected line.

Navigation:

Click the **Line Details** button associated with a purchase order line on the Maintain Purchase Order - Purchase Order page.

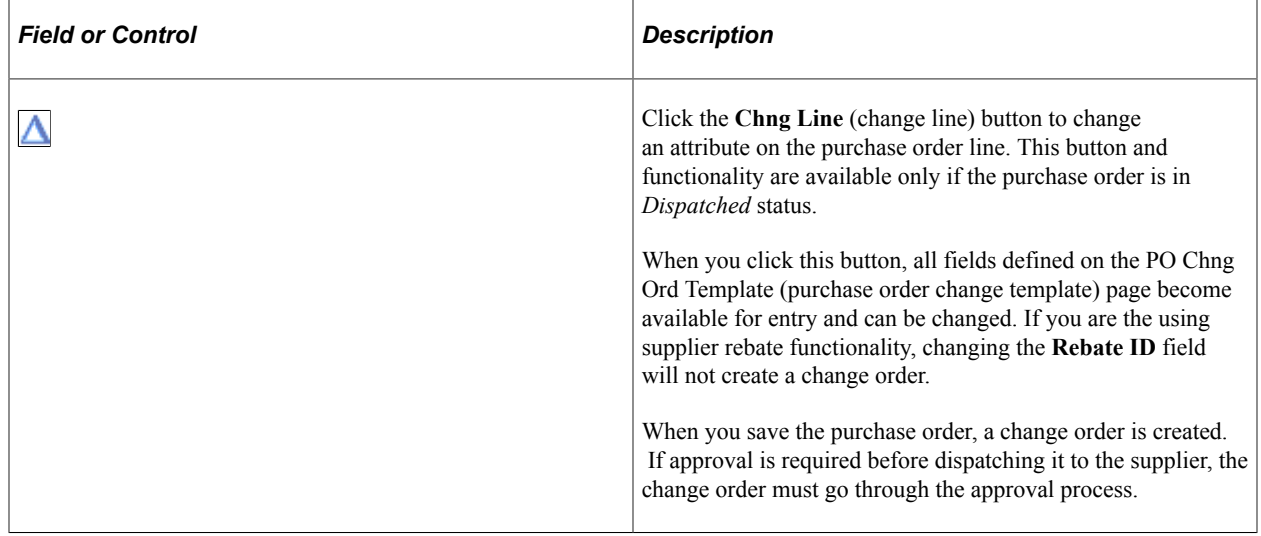

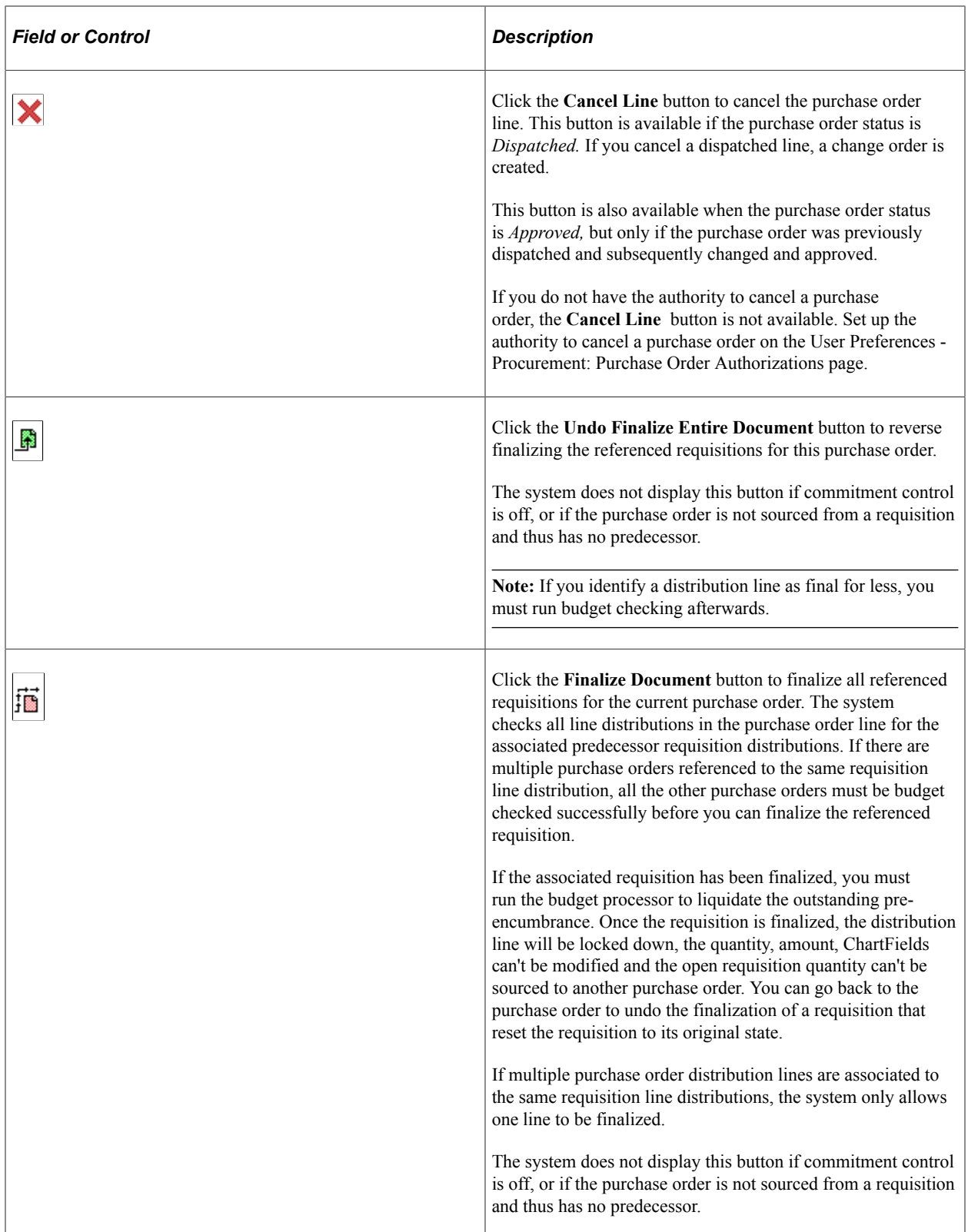

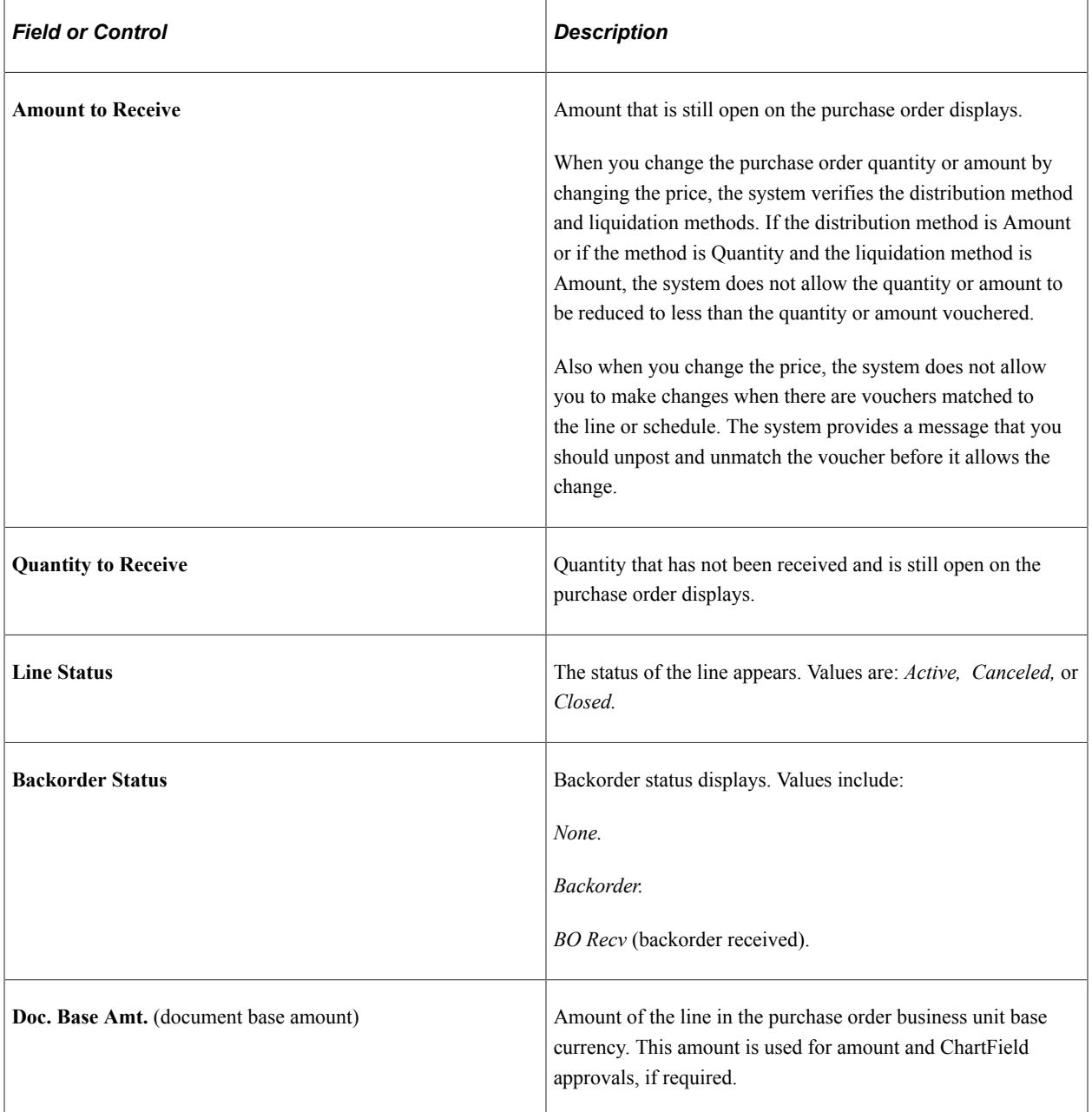

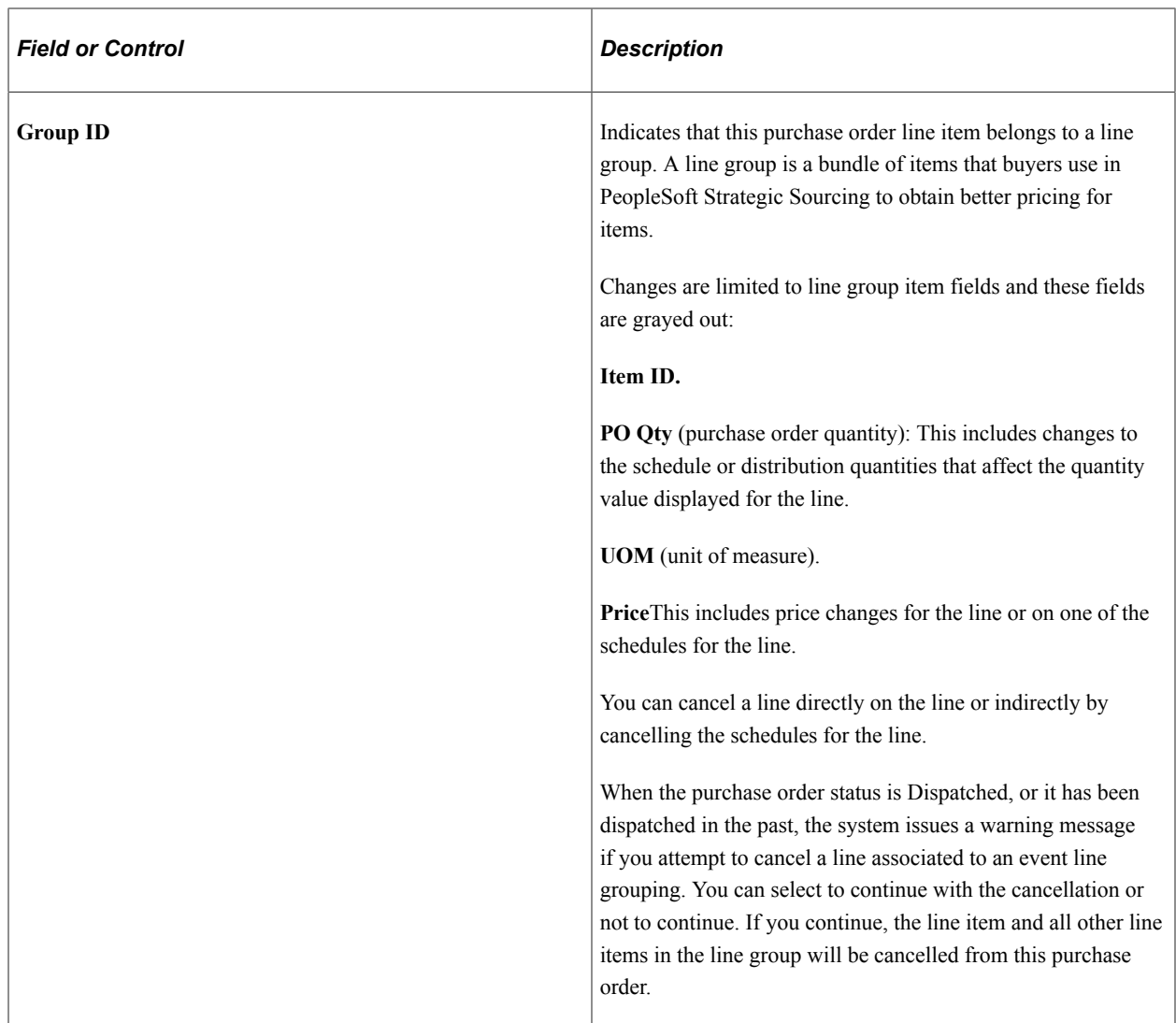

### **Item Information**

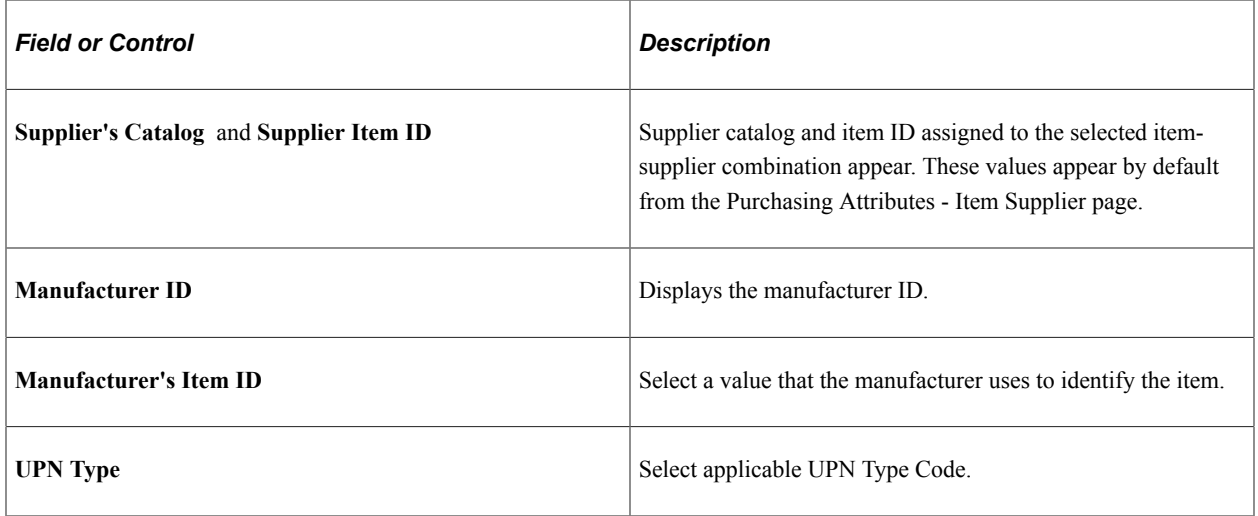

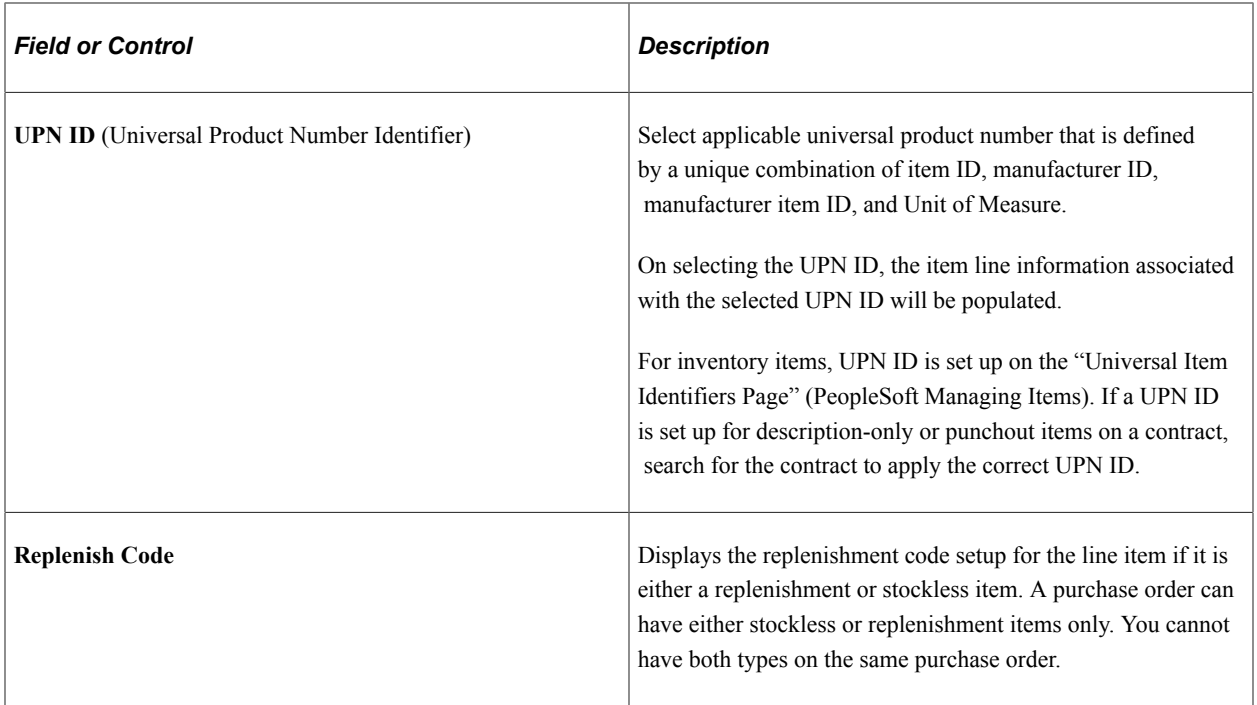

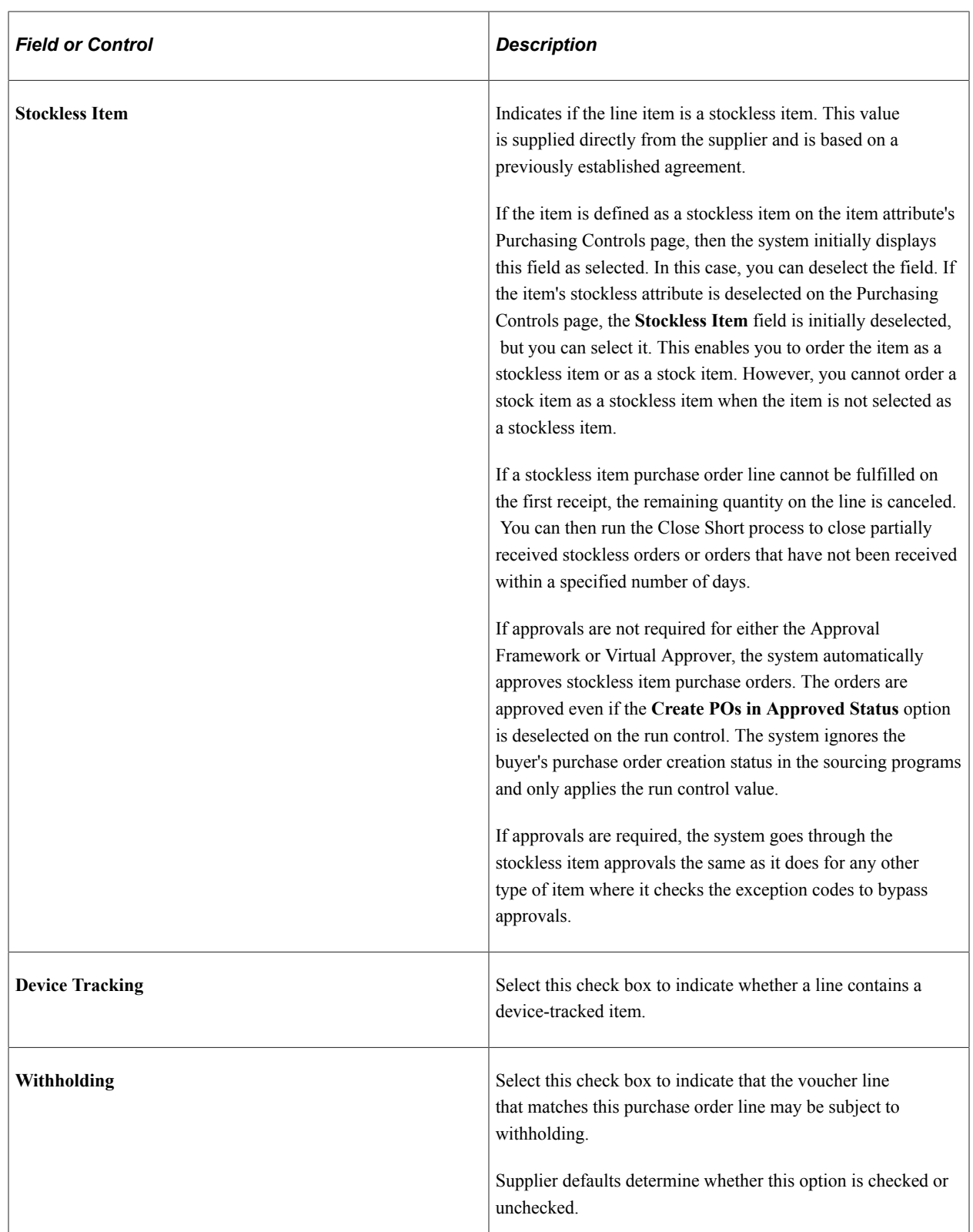

#### **Attributes**

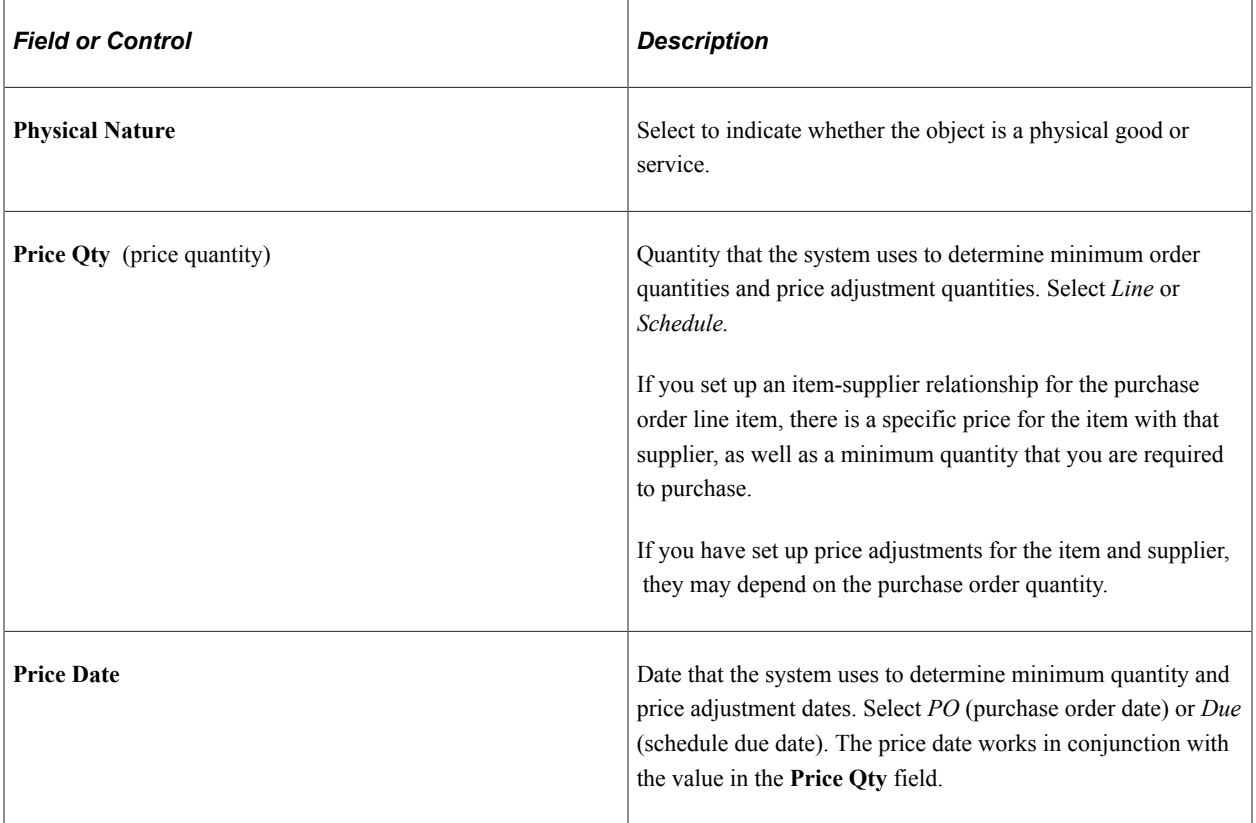

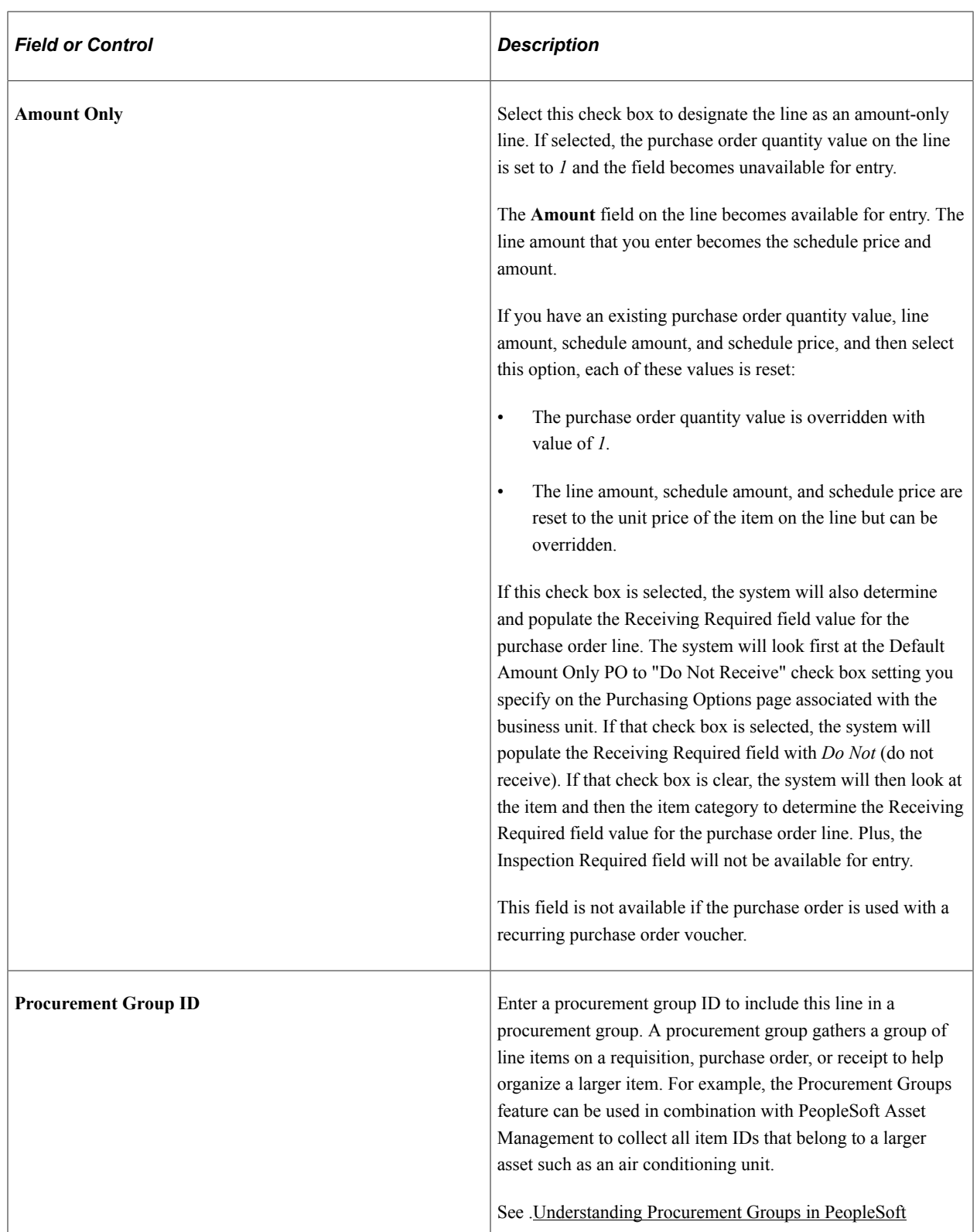

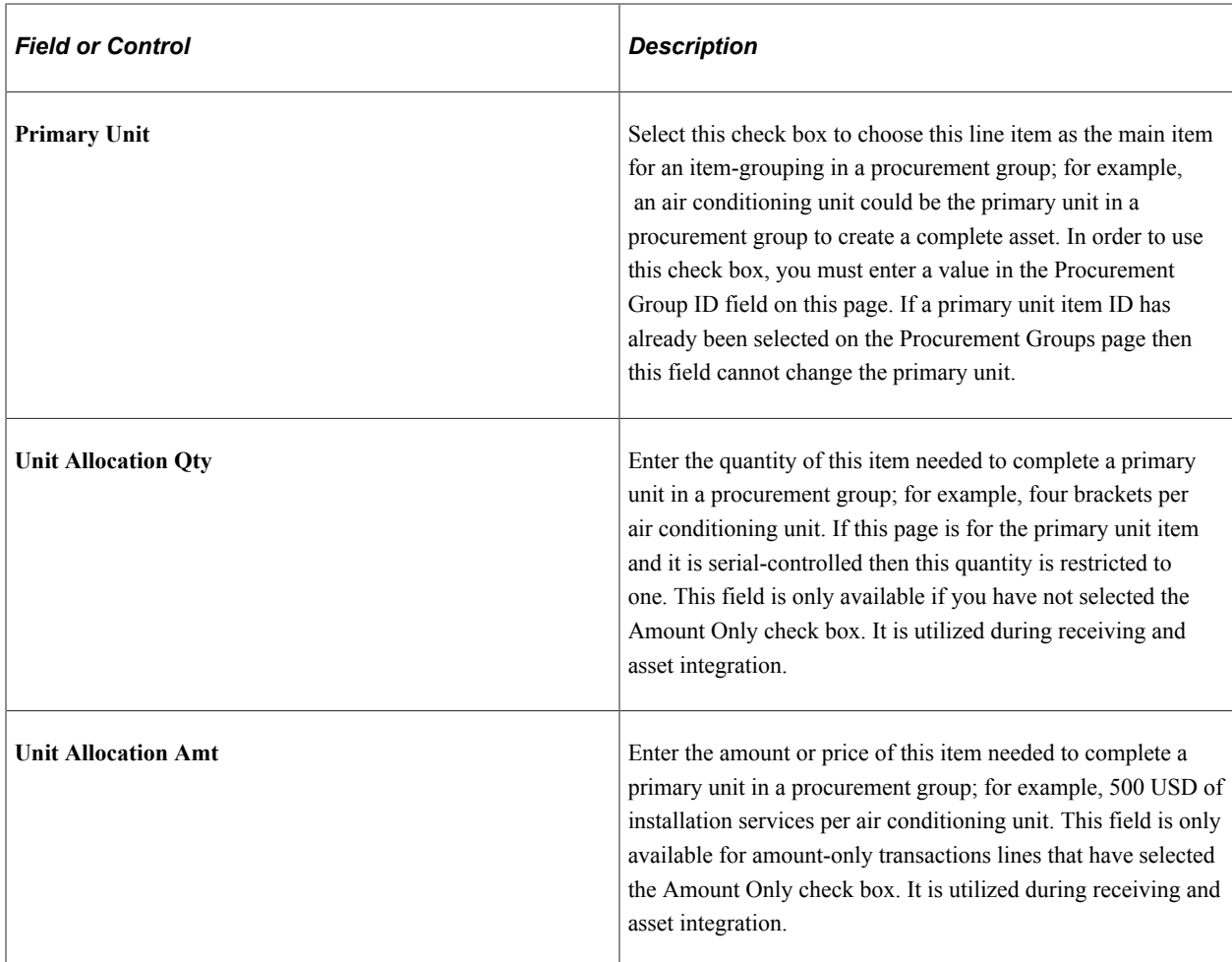

### **RFQ**

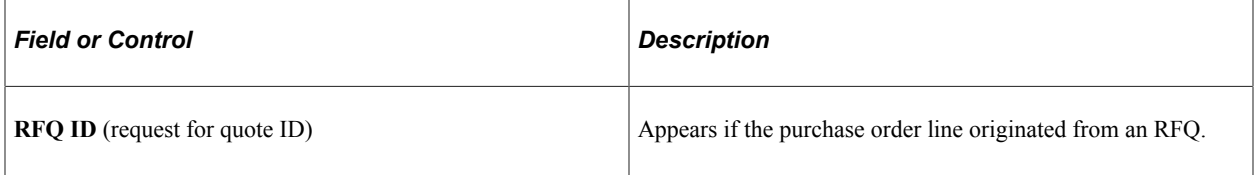

# **Contract**

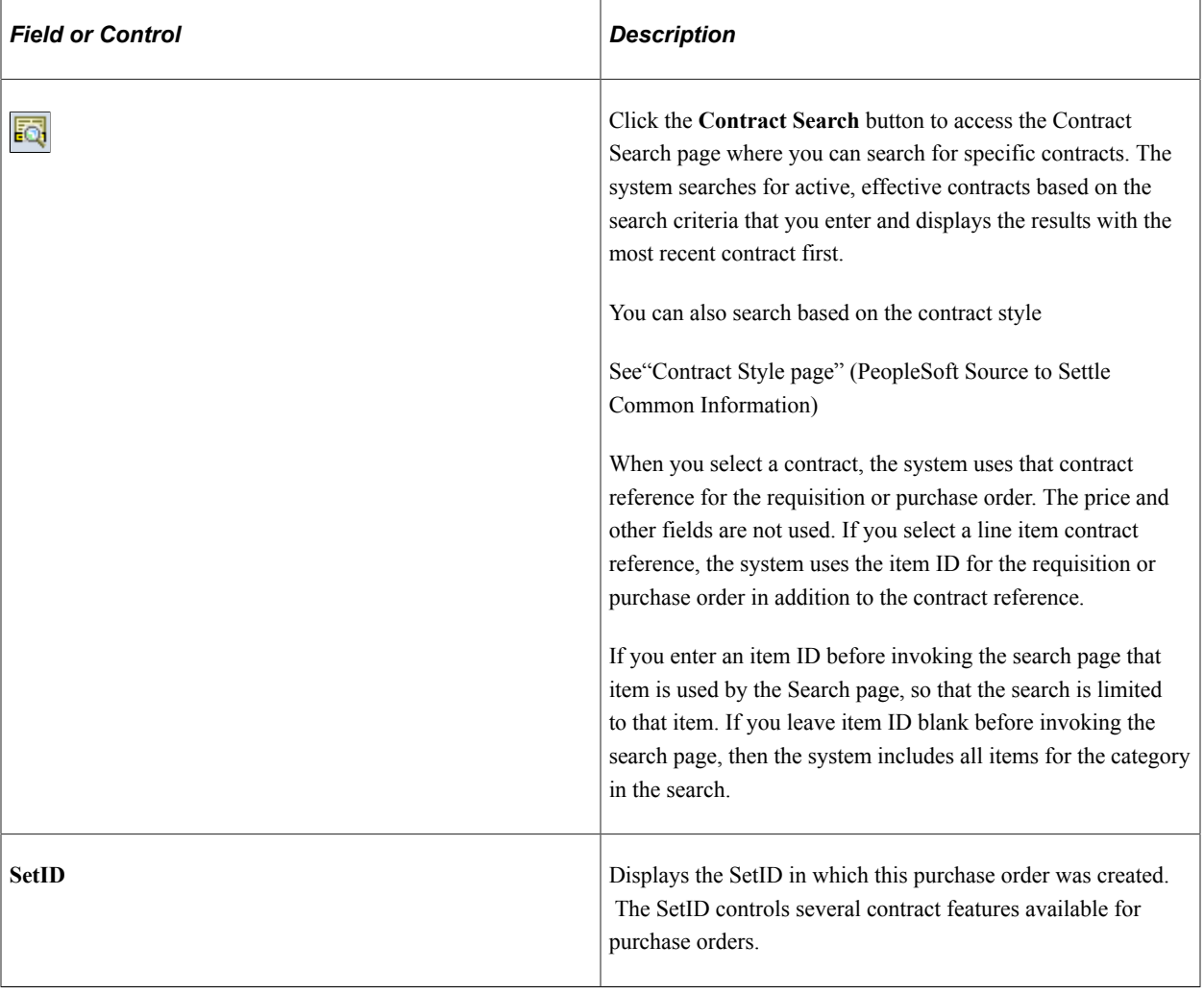

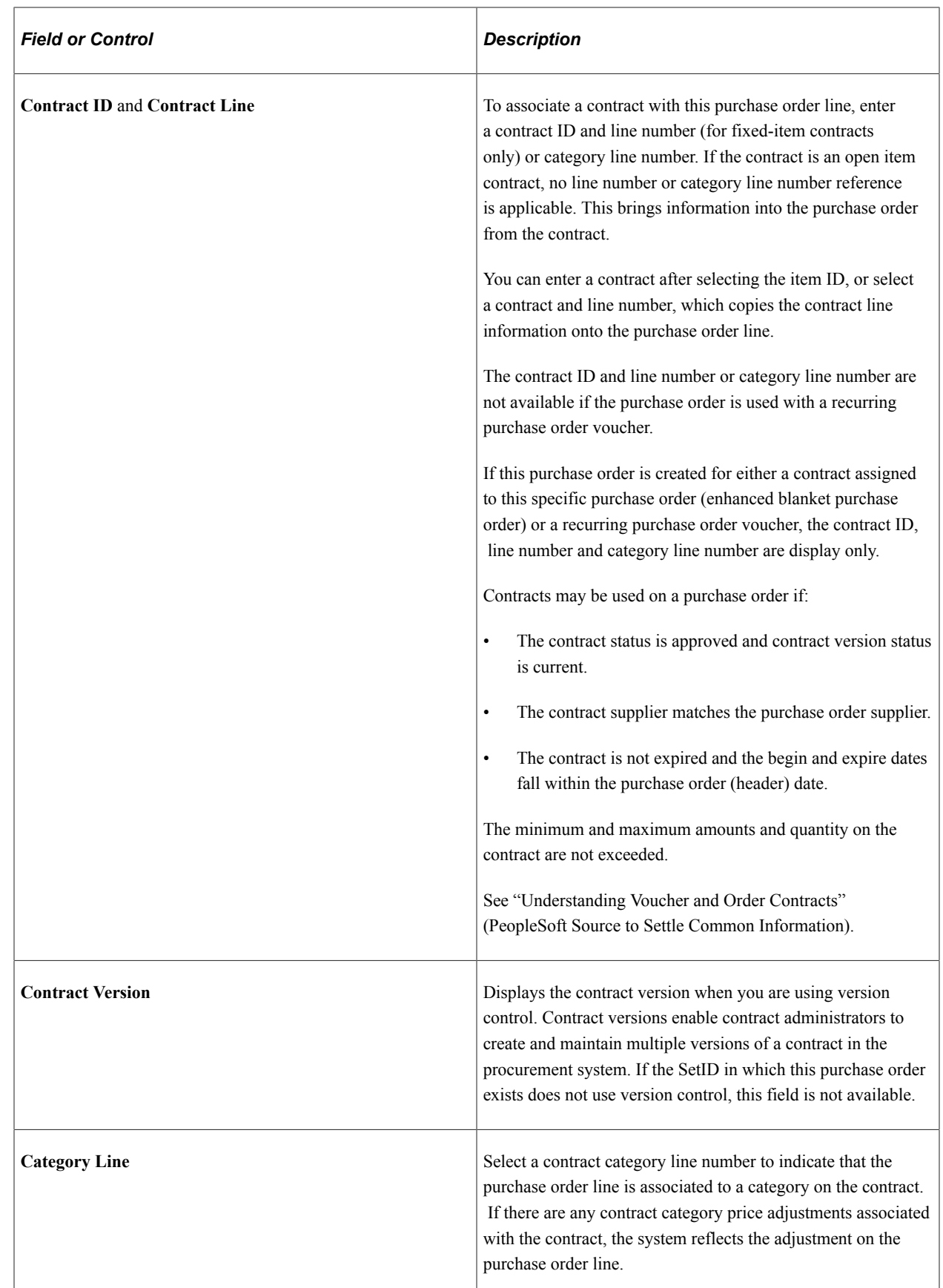

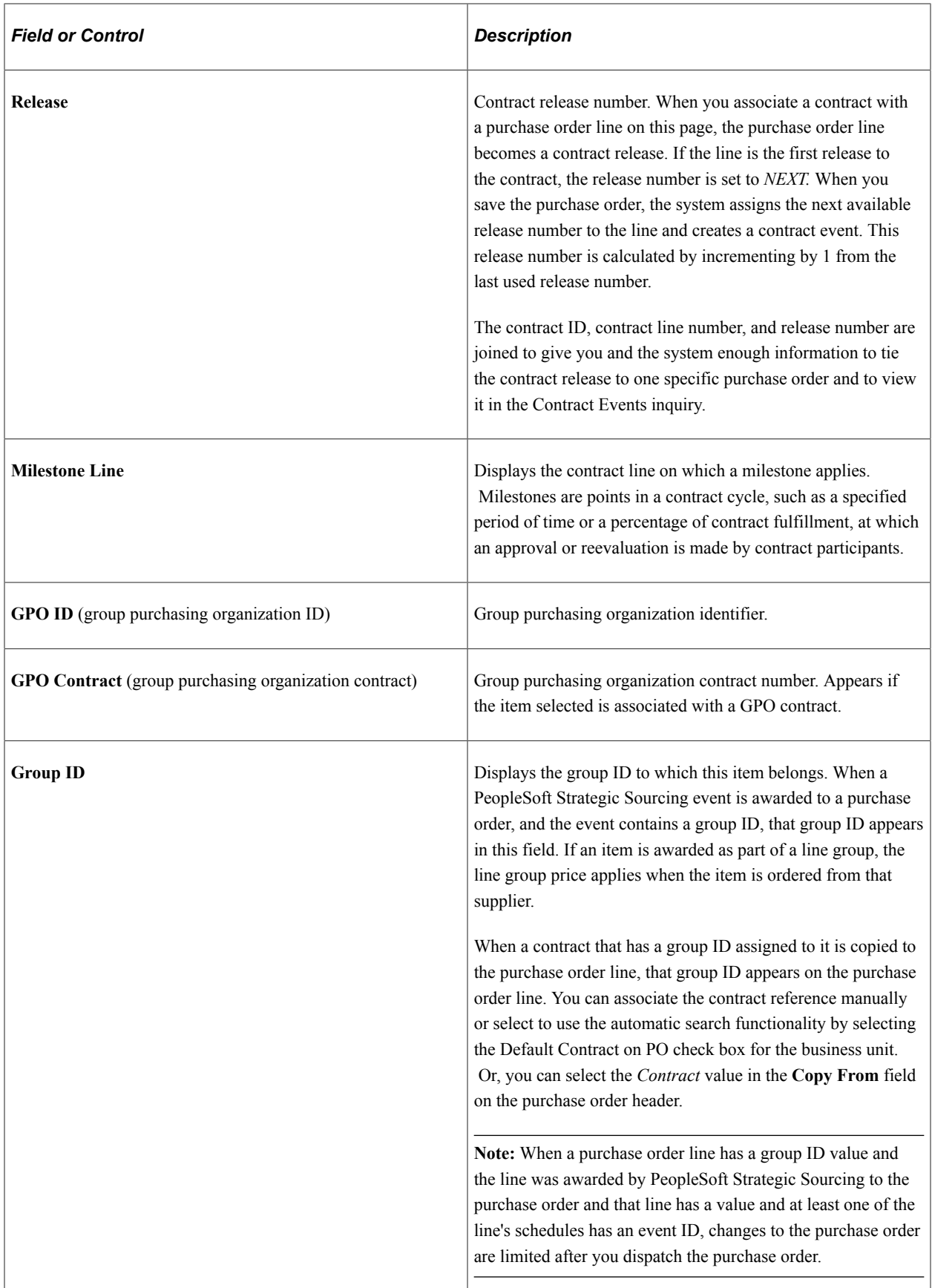

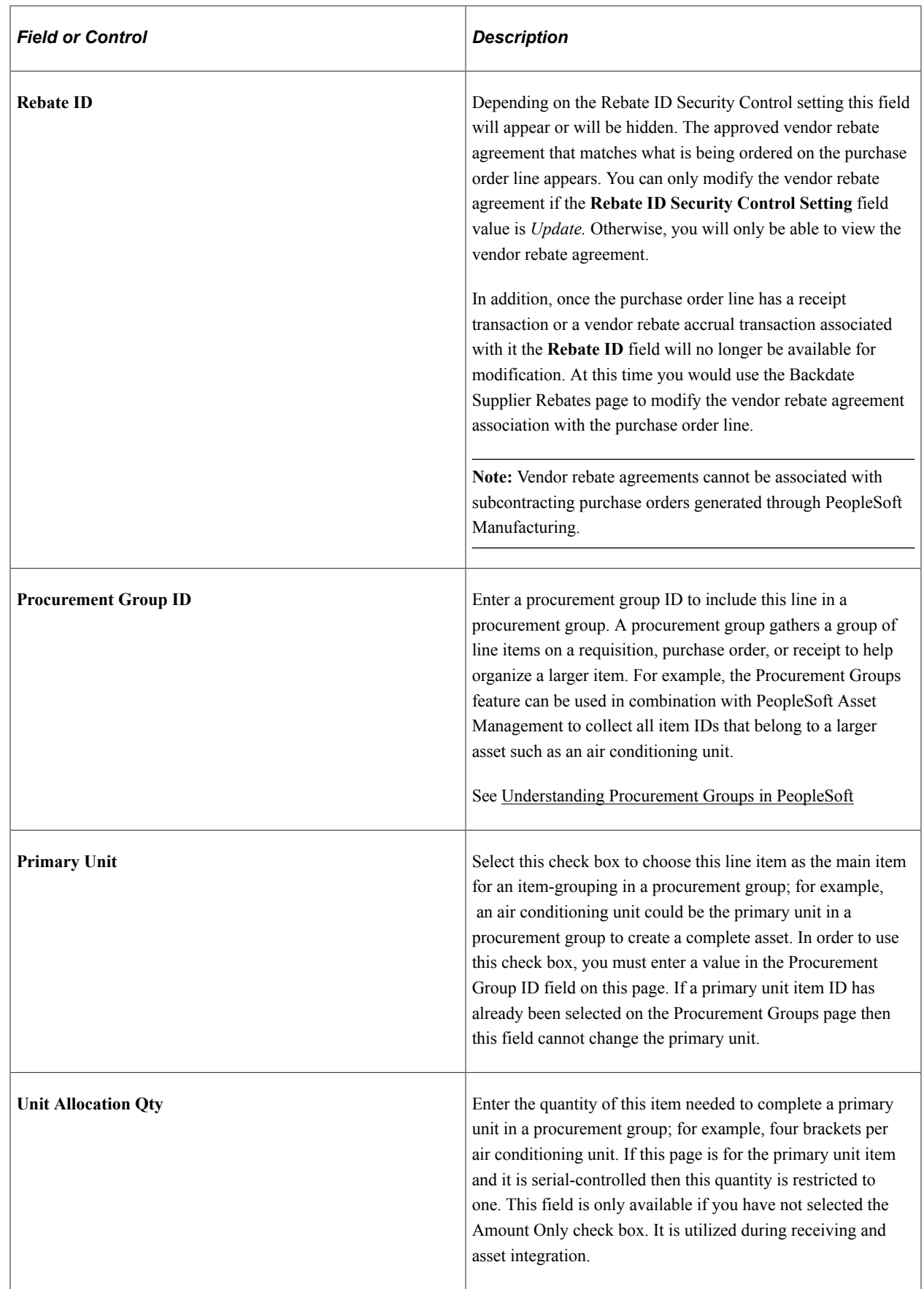

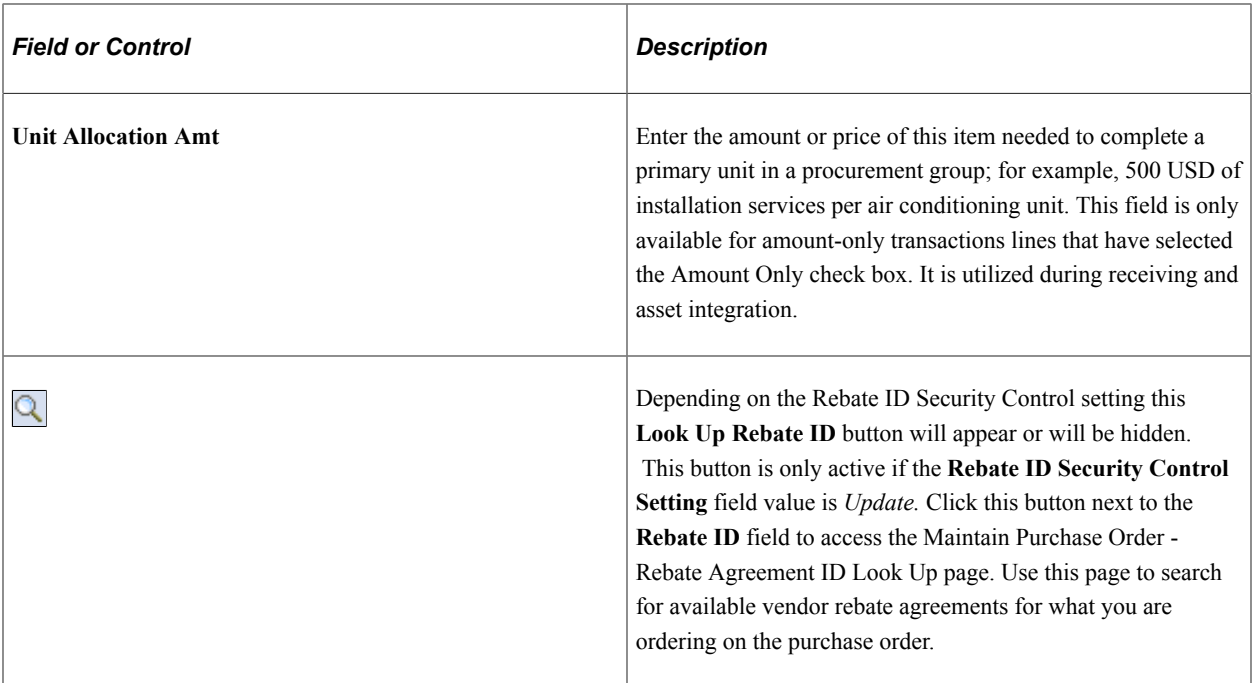

# **Receiving**

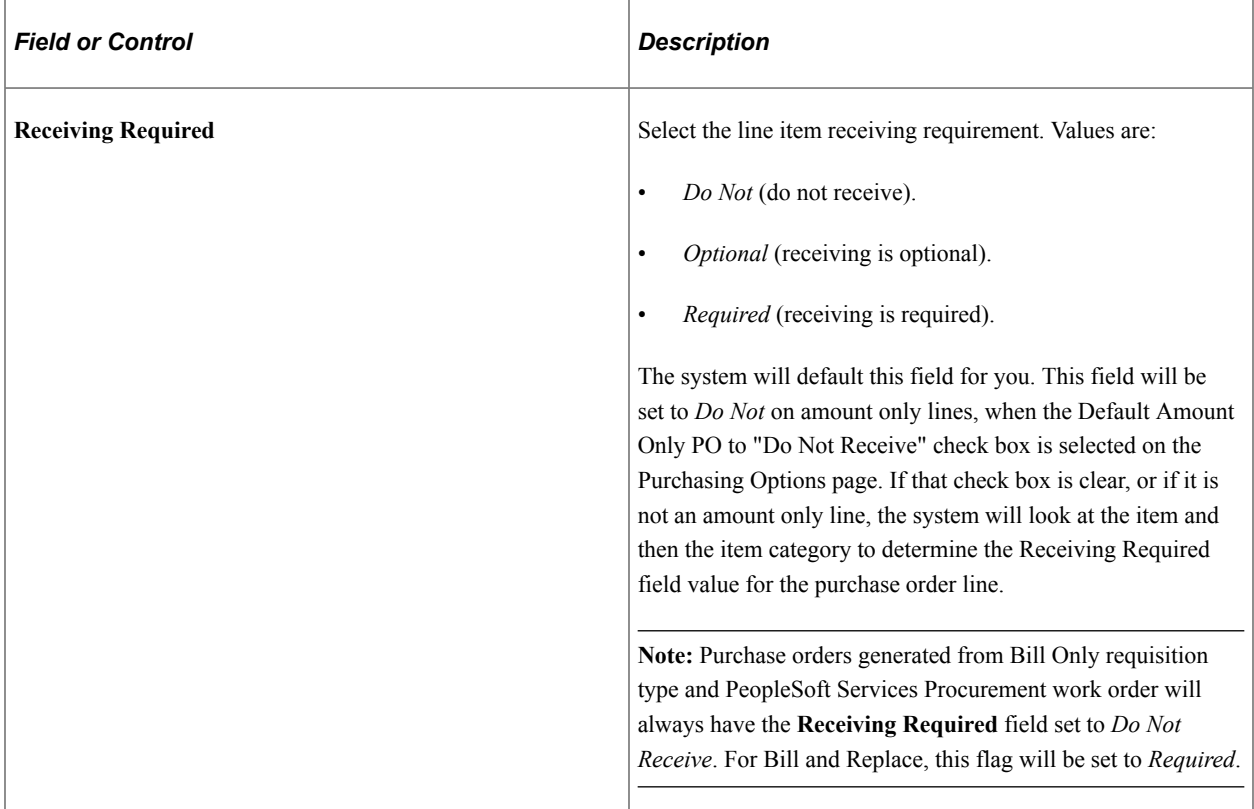

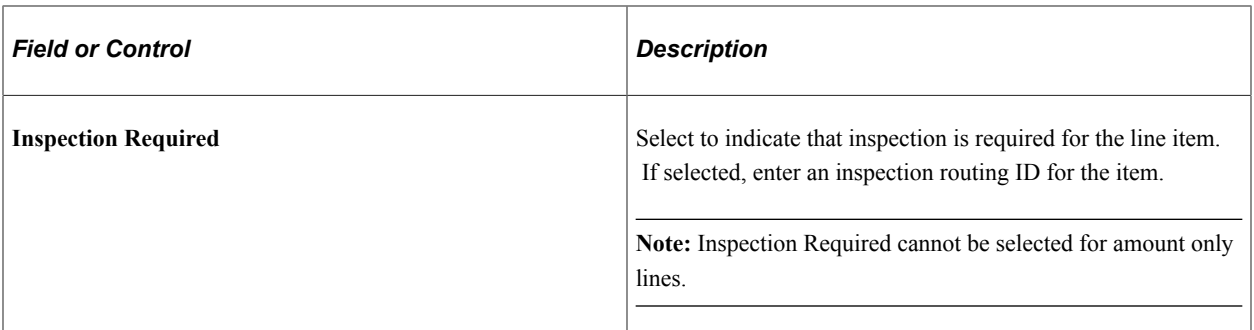

#### **Related Links**

[Purchasing Options Page](#page-92-0) [Creating and Viewing Purchase Order Backorders](#page-972-0) [Maintain Purchase Order - Purchase Order Page](#page-818-0) [Understanding GPO Contracts](#page-1570-0) "Using Universal Item Identifiers" (PeopleSoft Managing Items) "Using Device Tracking" (PeopleSoft Managing Items)

# <span id="page-891-0"></span>**Contract Search Page**

Use the Contract Search page (CNTRCT\_SRCH) to search for contracts.

Navigation:

Click the **Contract Search** button on the Maintain Purchase Order page.

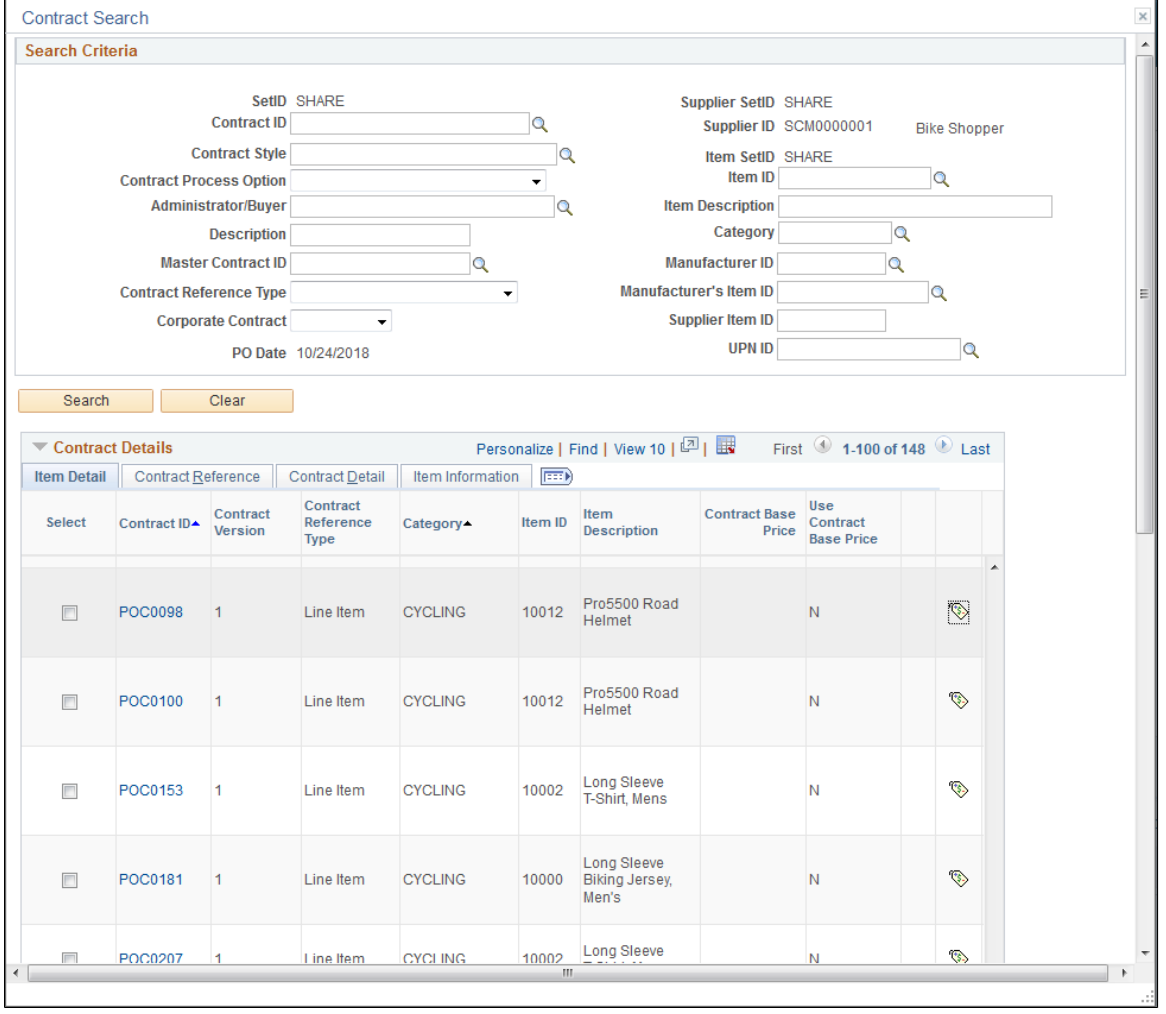

This example illustrates the fields and controls on the Contract Search Page. You can find definitions for the fields and controls later on this page.

Use this page to find a contract and use its prices to populate purchase order values. The system automatically applies the contract price to the purchase order.

You can search for individual contracts by contract ID or limit the search to only those contracts for a specific contract process option. You can also search for manufacturer contracts—the system uses the Supplier ID you specify to search against the distributor contract supplier.

After you define contract search criteria, click the **Search** button. The system searches for active, effective contracts based on the search criteria that you entered and displays the results with the most recent contract first. For Ad Hoc Contract Lines based on Item Identification, Multiple Item Identifying criteria may be entered (or transferred from the transaction line), in which case Contract Lines with partial matching identifiers are retrieved. If you are using contract usage options to control which business unit, contract domain, or ship to location can be used with a contract, the system returns only those contracts with valid contract control values. The system populates the Contract Details grid with the results and includes these tabs:

- Item Detail
- Contract Reference
- Contract Detail
- Item Information

The tabs help you to identify the correct contract to select if there are multiples.

Click the **Clear** button to remove search criteria.

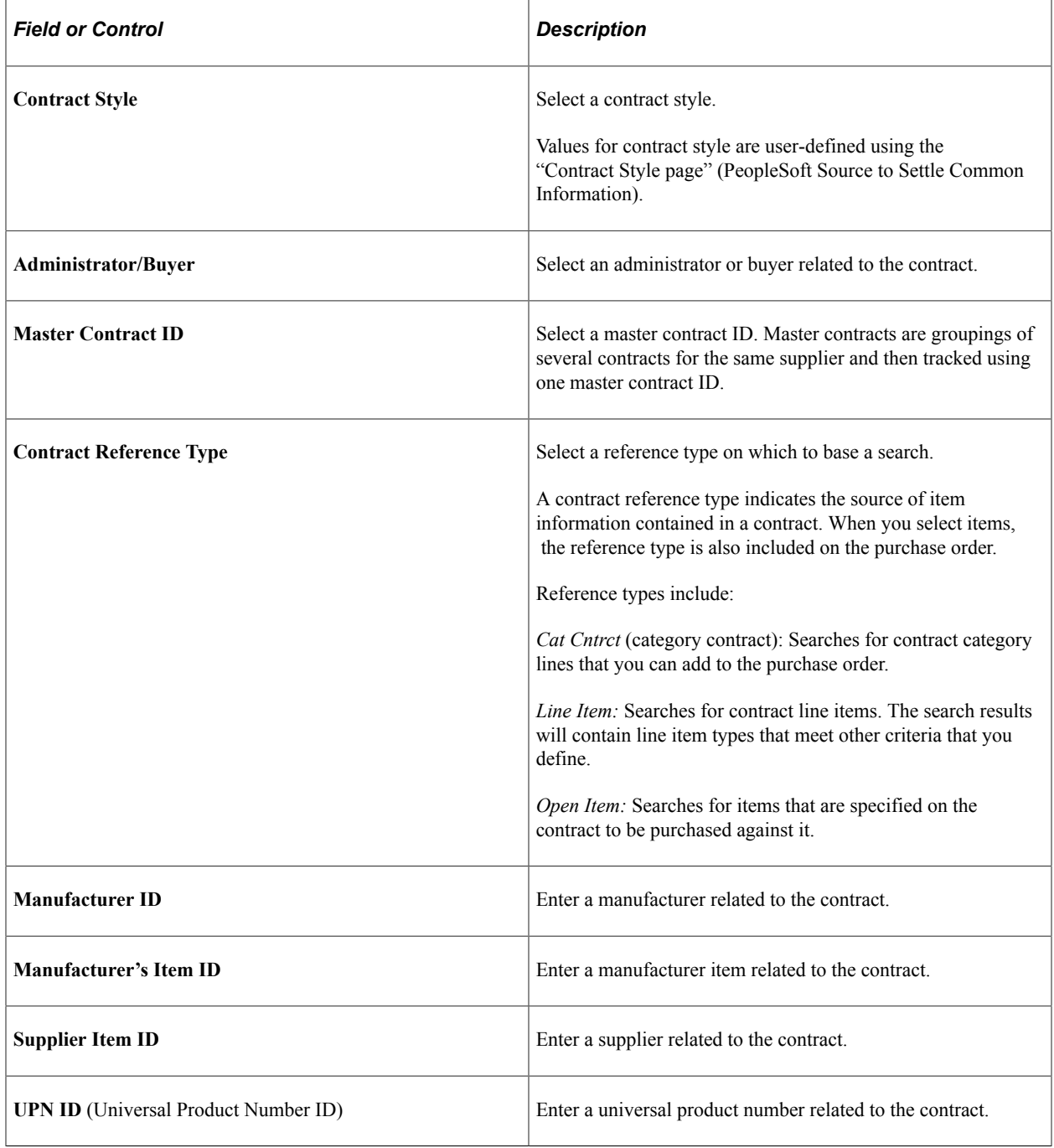

#### **Item Detail**

To apply the contract item price to the purchase order price, select a value from the returned search and click the OK button. The system overrides the item, item description, contract ID, contract line, and contract version using the contract row of data that you select.

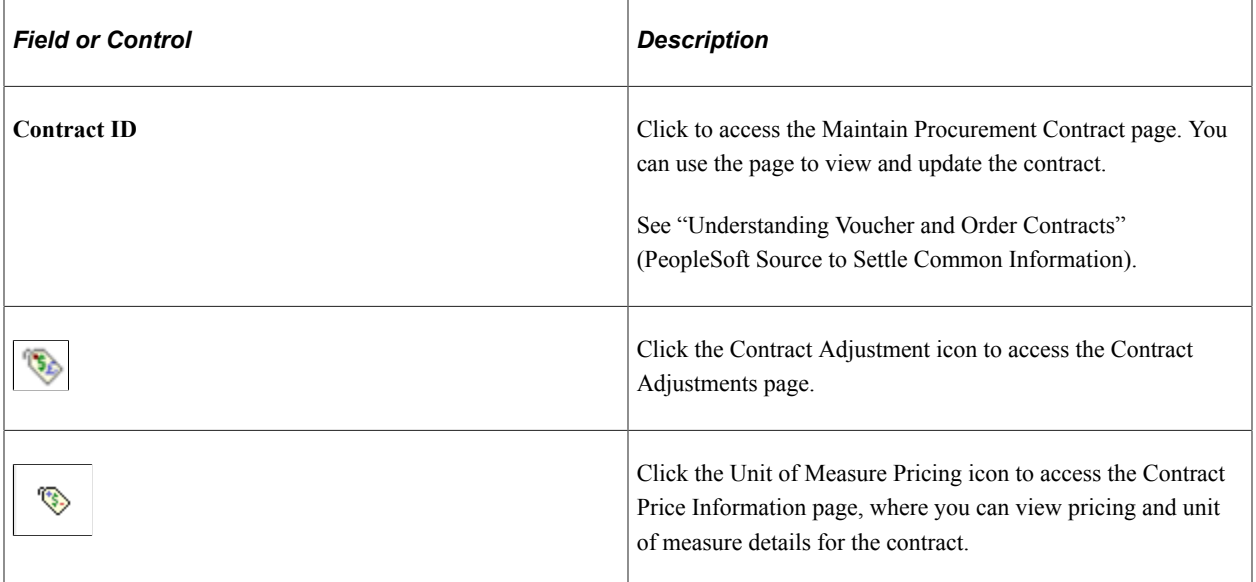

#### **Contract Reference**

This tab provides supplementary details about the contract.

#### **Contract Details**

This tab provides details about the contract, such as the Contract Style selected, the begin date of the contract, and the type of Punchout Pricing option selected for a contract.

#### **Item Information**

This tab provides details about supplier and manufacturer items for the contract, such as manufacturer item ID, supplier item ID, and default universal product number from the contract line.

# **Contract Adjustment Page**

Use the Contract Adjustment (CNTRCT\_ADJ\_SEC) page to view contract detail information, such as item and/or item description, contract line number or category line number, remaining quantity and remaining line amount. Remaining Amounts are calculated if a maximum quantity or maximum amount has defined on the contract.

Navigation:

Click the Contract Adjustment icon on the Contract Search page.

#### This example illustrates the fields and controls on the Contract Adjustment Page.

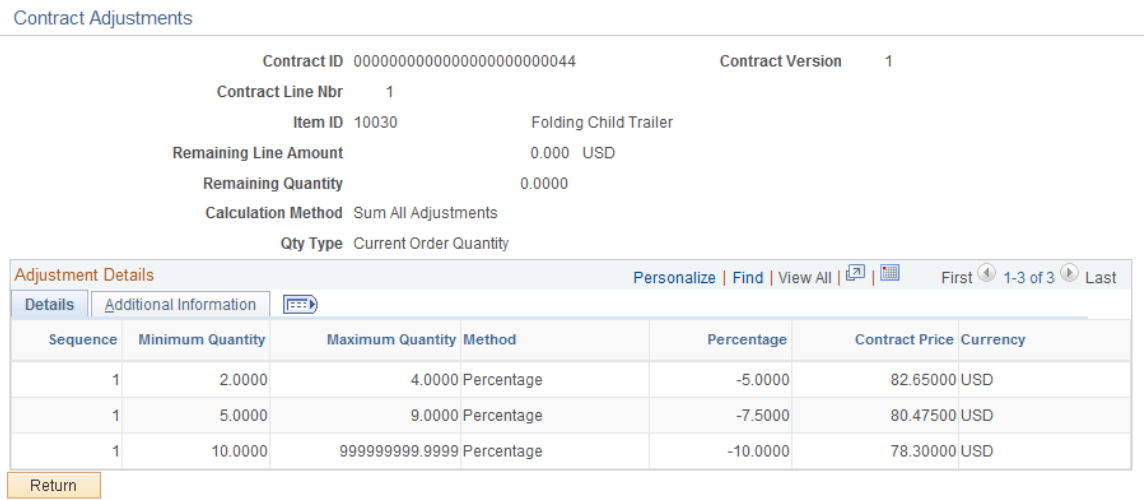

# **Contract Price Information Page**

Use the Contract Price Information (CNTRCT\_UOMPRCN\_SEC) page to view pricing and unit of measure details for the contract.

Navigation:

Click the Unit of Measure Pricing icon on the Contract Search page.

This example illustrates the fields and controls on the Contract Price Information page.

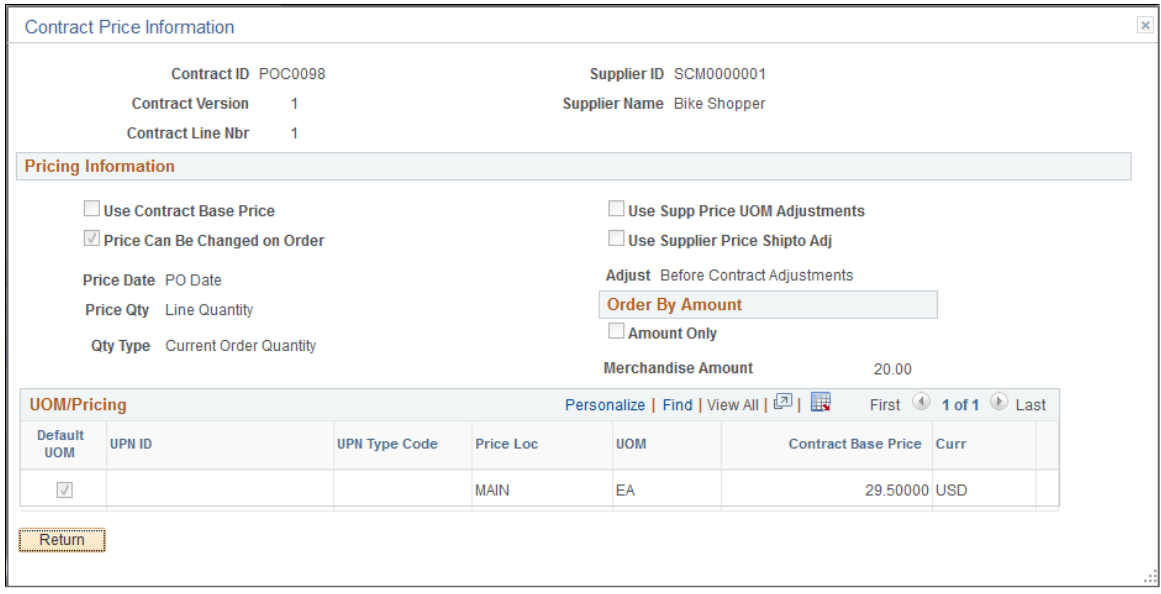

# <span id="page-895-0"></span>**Header Misc. Charges (header miscellaneous charges) Page**

Use the Header Misc. Charges (header miscellaneous charges) page (PO\_MISC\_WRK) to apply miscellaneous charges that you add on the Header - Miscellaneous Charges page to the lines of the purchase order.

Navigation:

Select *13 - Header Misc. Charges* in the **Go to** field on the Maintain Purchase Order - Purchase Order page.

### **All Charges**

The **All Charges** group box displays information about the miscellaneous charges selected on the Header Miscellaneous Charges page.

The actions of the these three items apply to the single miscellaneous charge that appears in the **All Charges** group box.

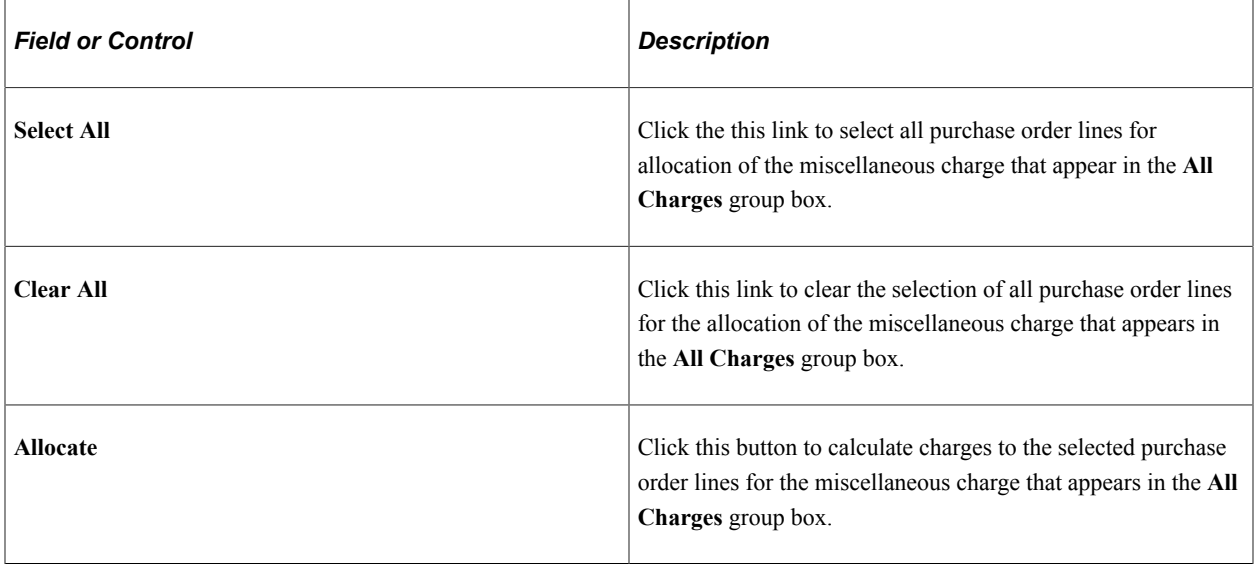

# **Current Charge**

Use the **Current Charge** group box to allocate the selected miscellaneous charges to specific purchase order lines. Select the check box for lines to which you want to apply miscellaneous charges.

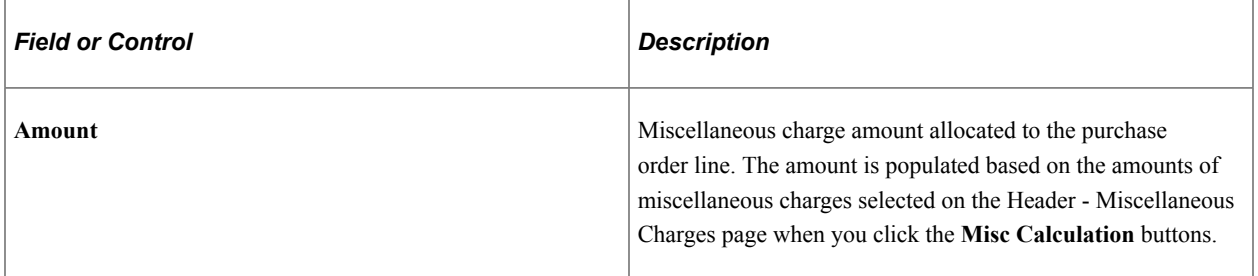

# **Related Links**

[Header Misc. Charges \(header miscellaneous charges\) Page](#page-895-0)

" Misc Charge/Landed Cost Defn Page" (PeopleSoft Source to Settle Common Information)

# **Header - Miscellaneous Charges Page**

Use the Header - Miscellaneous Charges page (PO\_HDR\_MISC) to enter miscellaneous charges that you want to allocate to some or all of the lines on the purchase order using the Maintain Purchase Order - Purchase Order - Miscellaneous page.

Navigation:

Click the **Miscellaneous Charges** link on the Header Misc. Charges page.

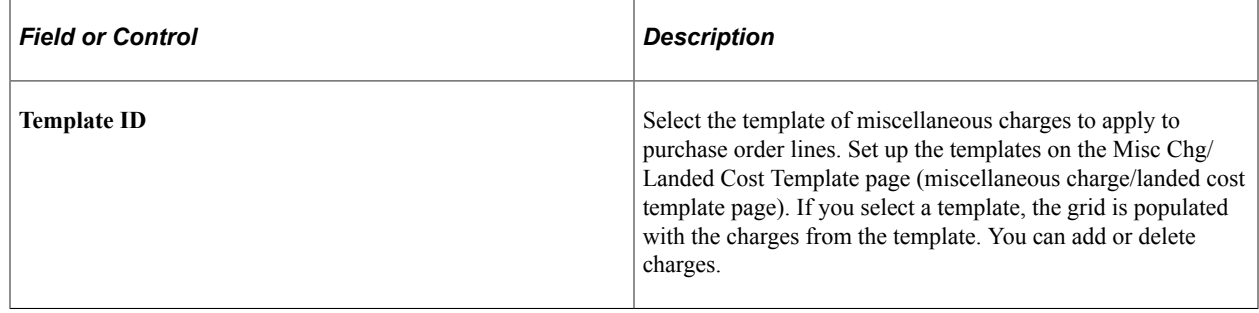

#### **Related Links**

[Header Misc. Charges \(header miscellaneous charges\) Page](#page-895-0)

- " Misc Charge/Landed Cost Defn Page" (PeopleSoft Source to Settle Common Information)
- " Misc Charge/Landed Cost Defn Page" (PeopleSoft Source to Settle Common Information)

# **Creating Purchase Order Schedules**

This section discusses how to Create Purchase Order Schedules:

# **Pages Used to Create Purchase Order Schedules**

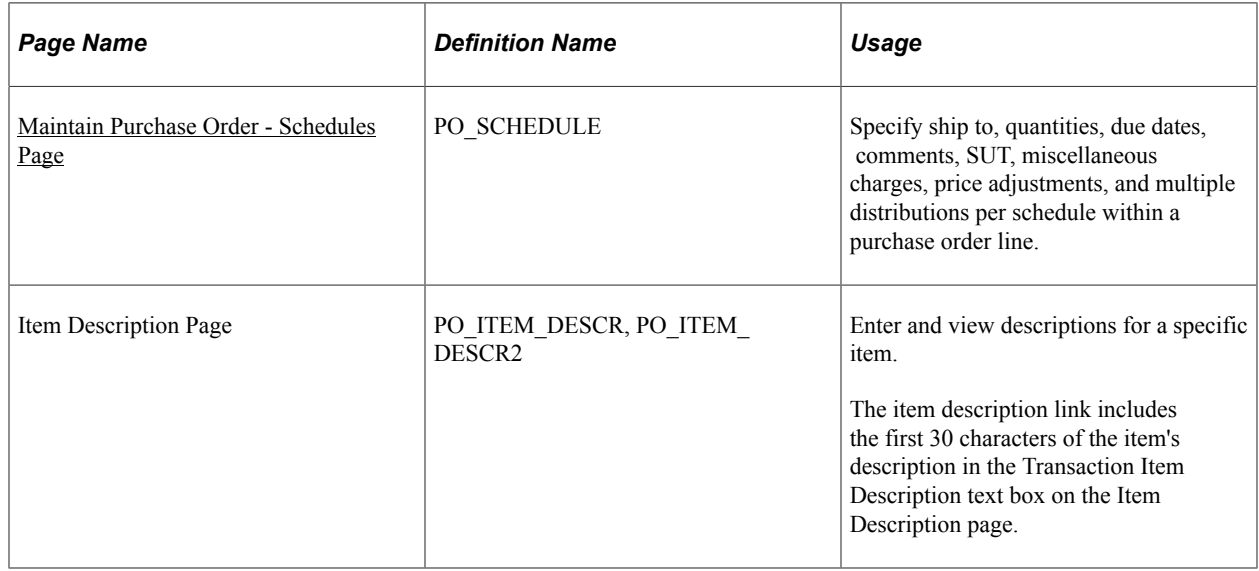

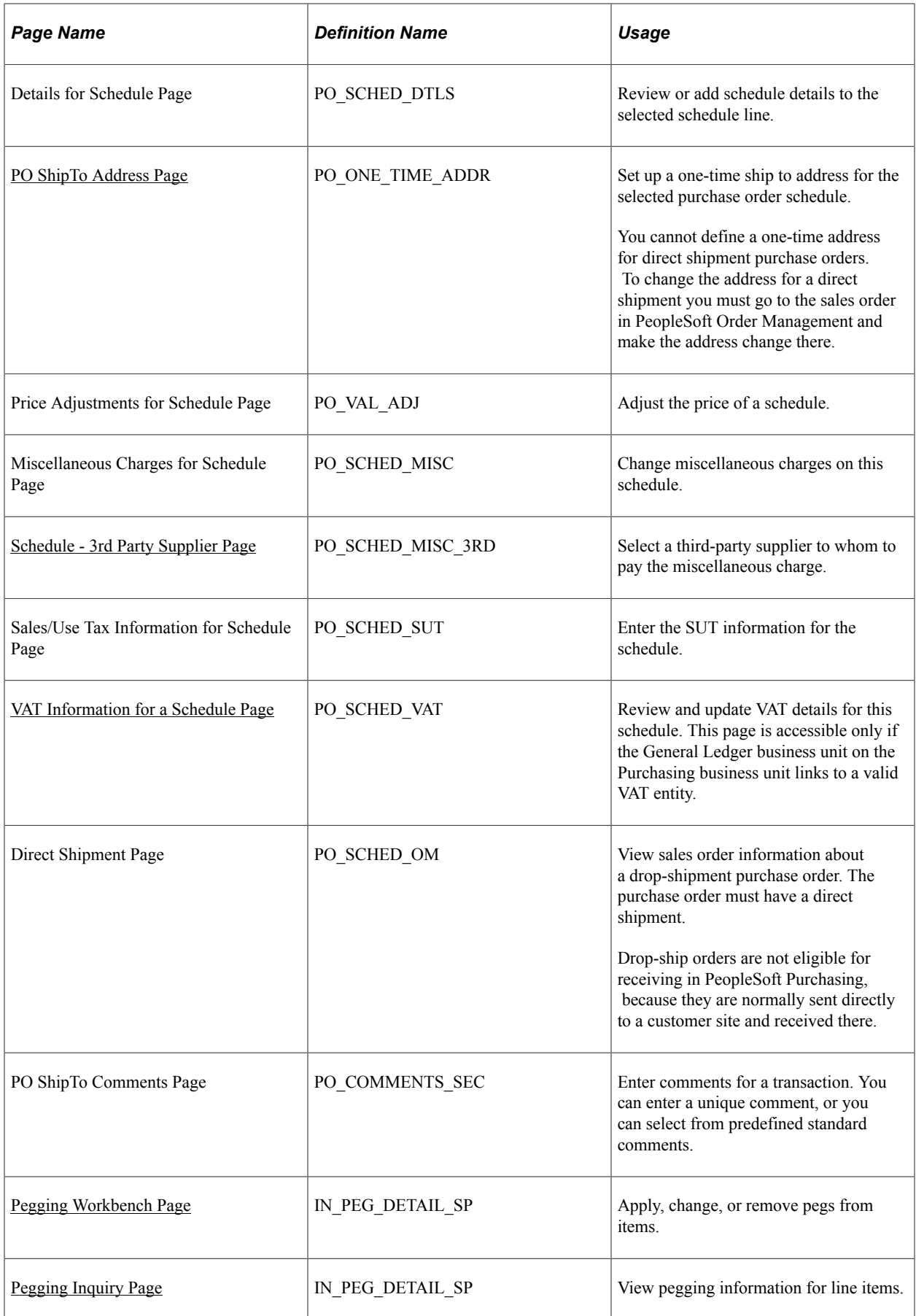

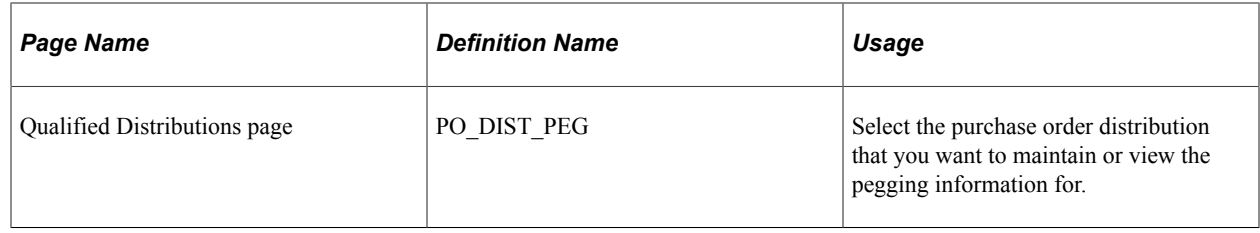

# <span id="page-899-0"></span>**Maintain Purchase Order - Schedules Page**

Use the Maintain Purchase Order - Schedules page (PO\_SCHEDULE) to specify ship to, quantities, due dates, comments, SUT, miscellaneous charges, price adjustments, and multiple distributions per schedule within a purchase order line.

Navigation:

#### **Purchasing** > **Purchase Orders** > **Add/Update POs** > **Maintain Purchase Order - Purchase Order**

Click the **Schedule** button next to a purchase order line on the Maintain Purchase Order - Purchase Order page.

This example illustrates the fields and controls on the Maintain Purchase Orders - Schedules page. You can find definitions for the fields and controls later on this page.

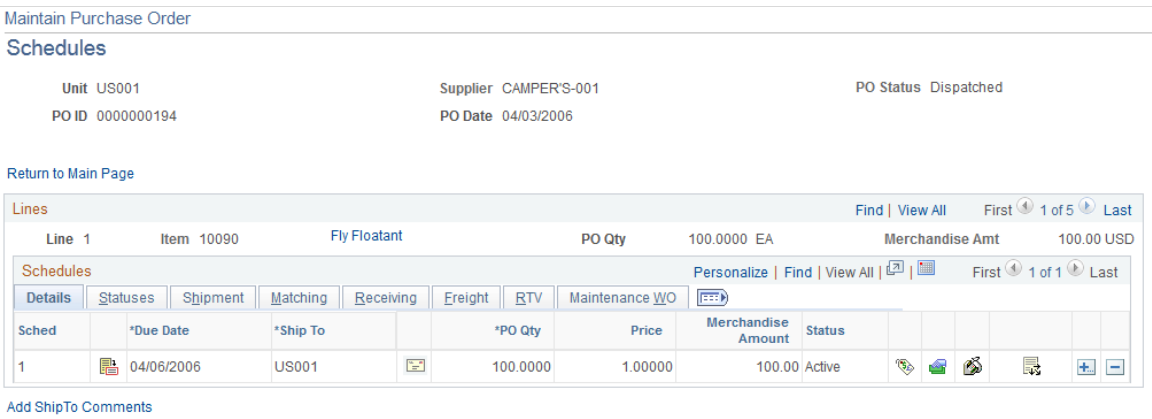

The Schedules page displays header information for the purchase order, such as the purchase order ID, date, and status. The page also displays schedule details for purchase order lines. The Lines group box provides basic information about individual lines and the Schedules grid box provides detailed schedule information.
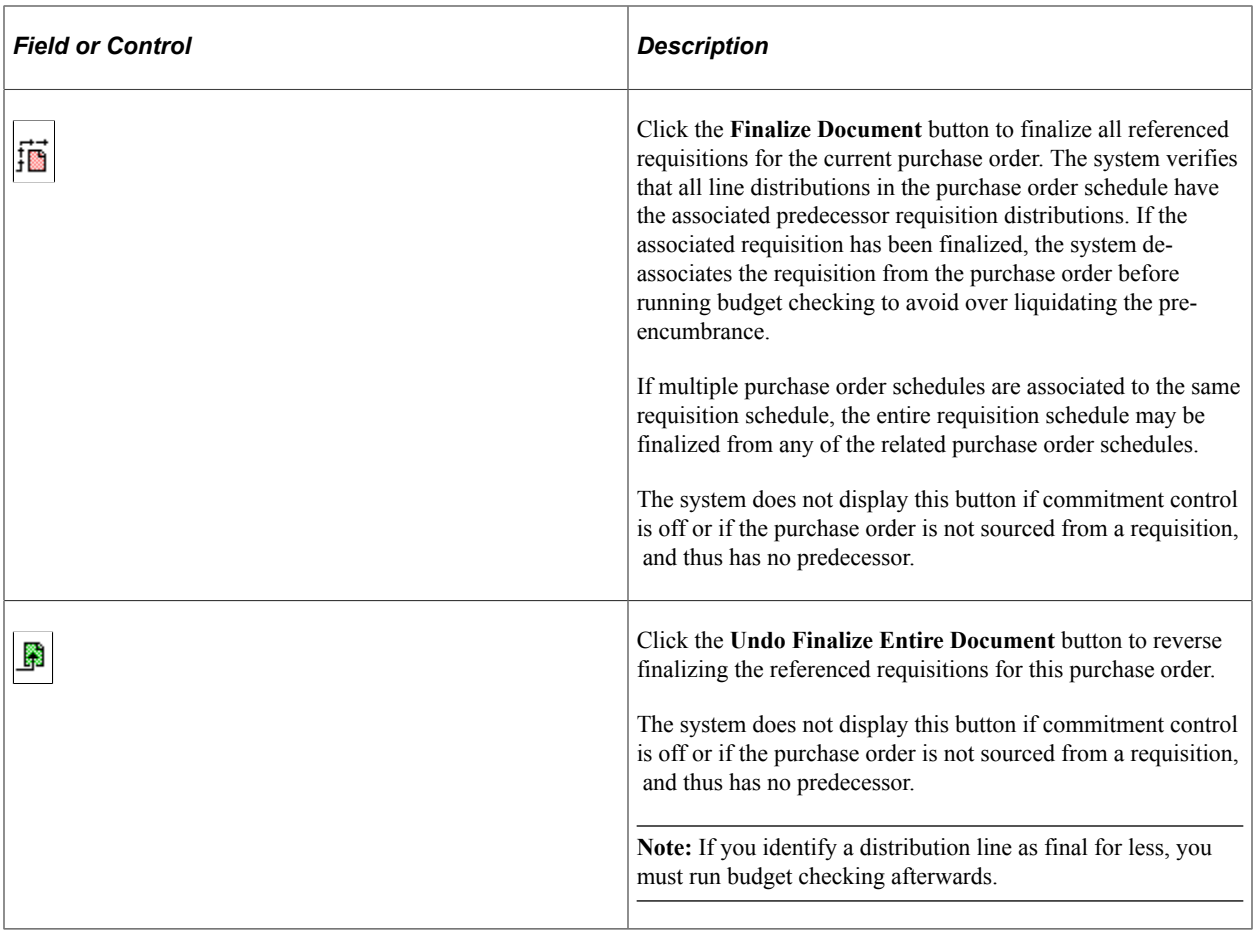

**Note:** If a schedule is a PeopleSoft Order Management direct shipment, the system displays a warning when you change, delete, or cancel the schedule. Changes that you make to schedules here that are related to PeopleSoft Order Management do not update the related information in the PeopleSoft Order Management application. You can tell if you have a direct shipment, because the **Schedule Direct Shipment** button appears on the Maintain Purchase Order - Schedules page, instead of a **ShipTo Address** button.

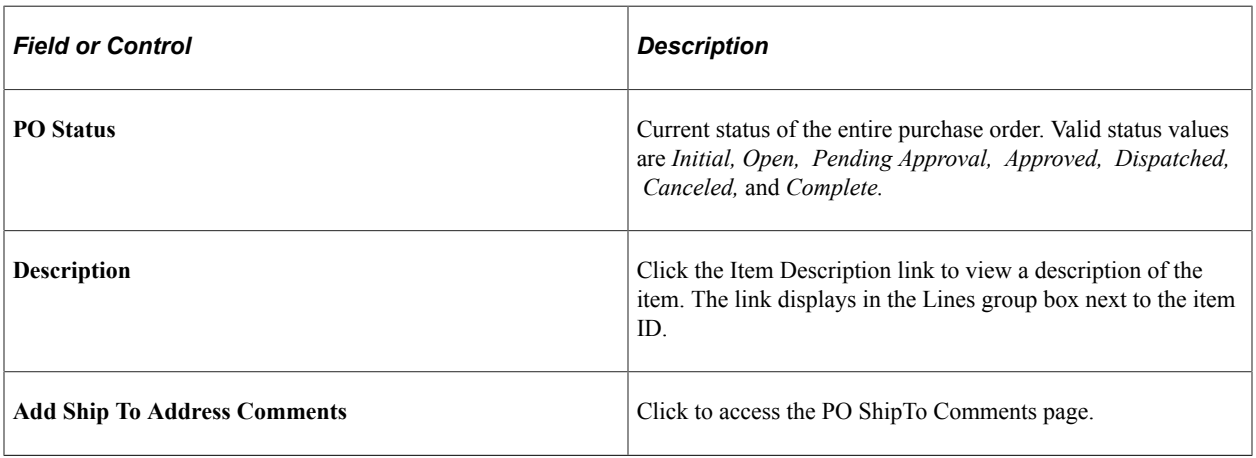

## **Details**

Use the **Schedules** grid box to view and maintain a variety of schedule information for purchase order lines that appear in the grid box. The Details tab enables you to define basic schedule information for the purchase order line.

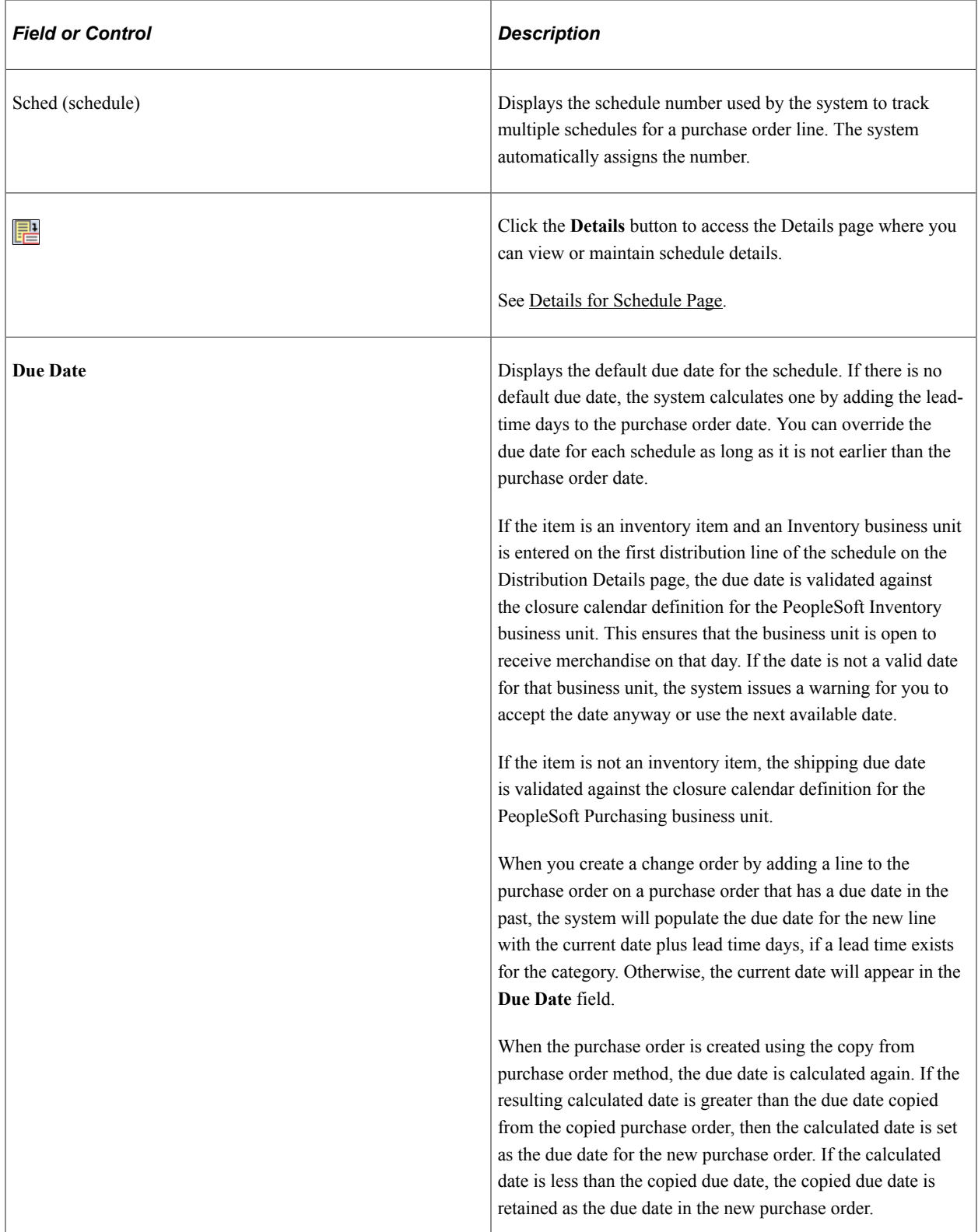

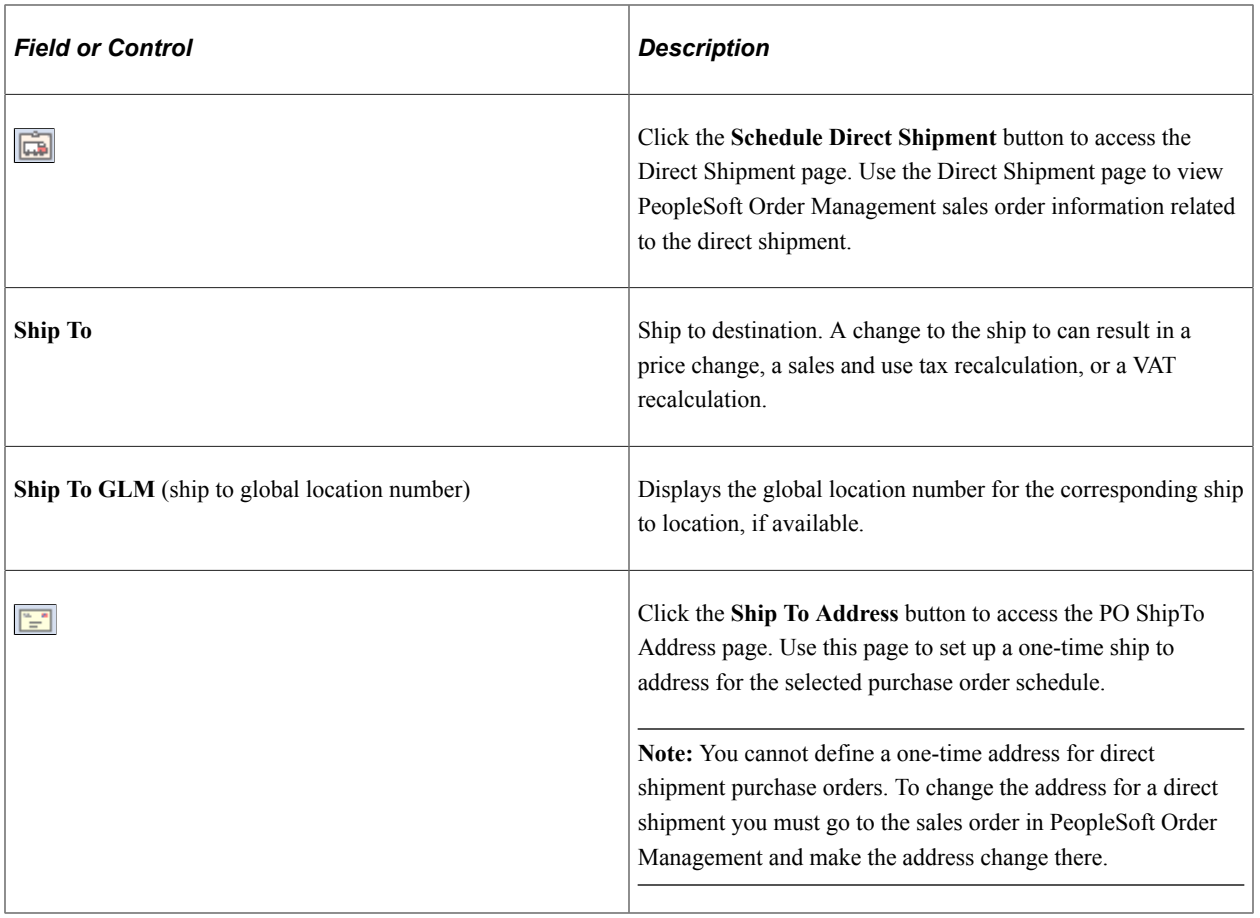

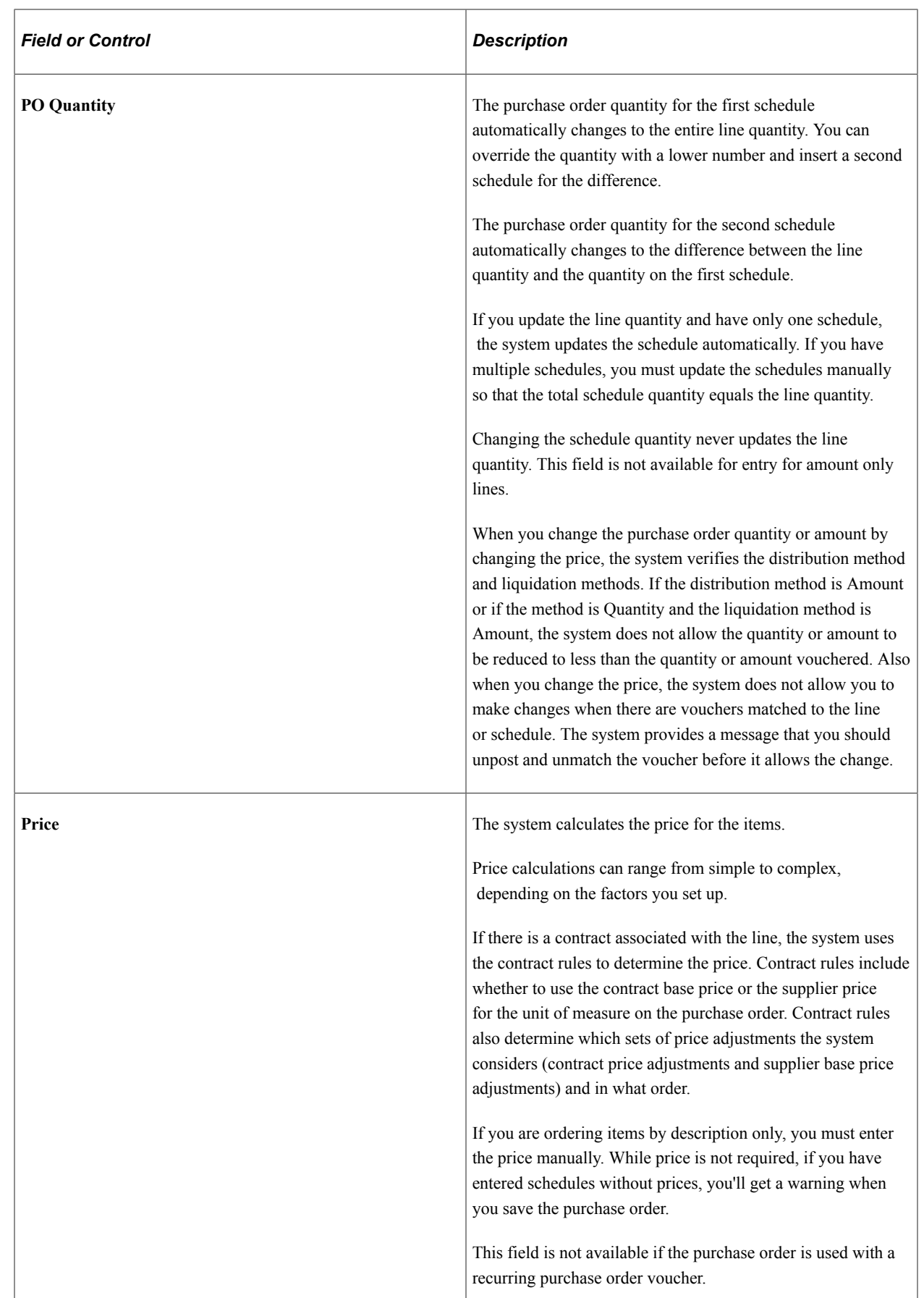

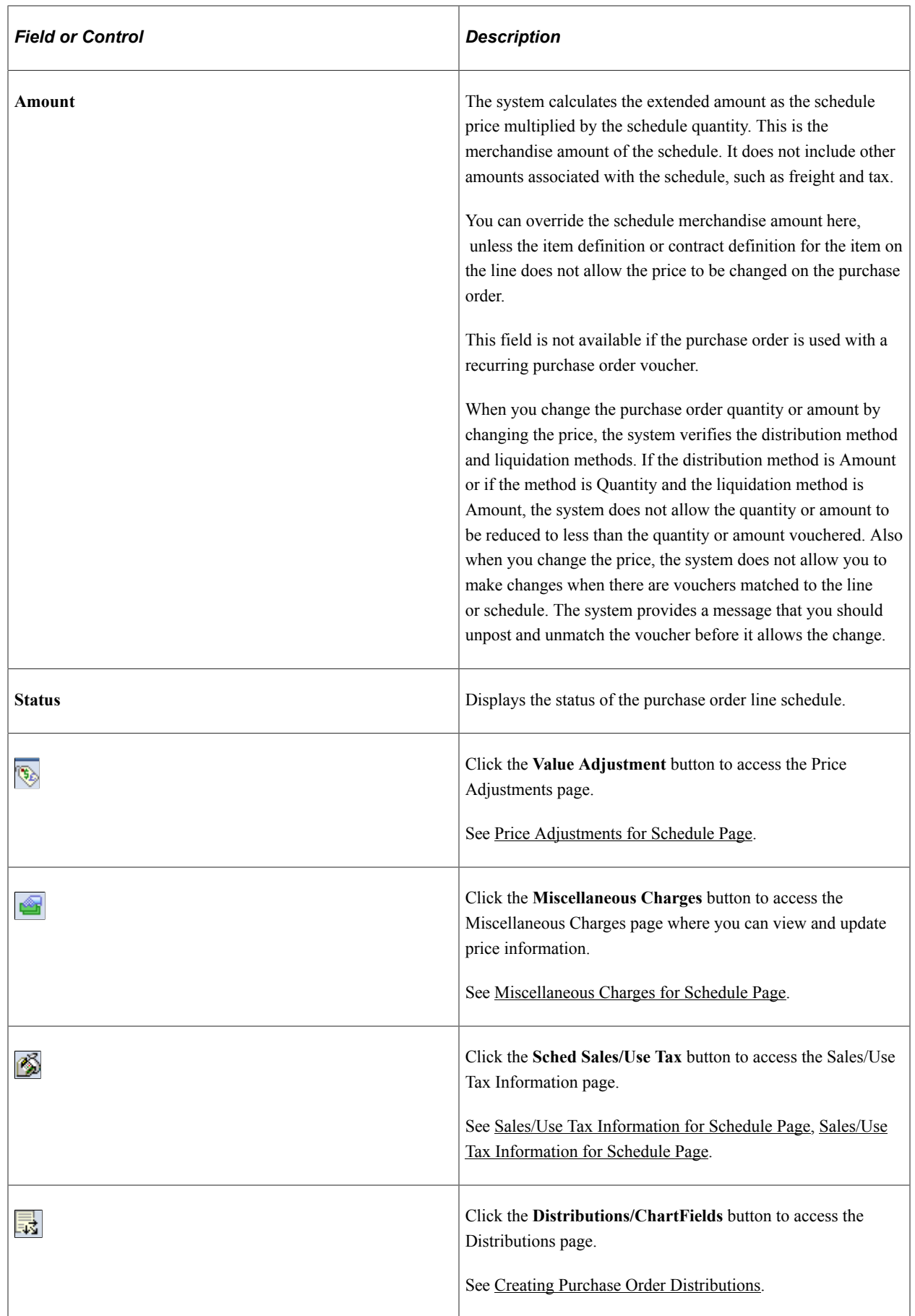

#### **Statuses**

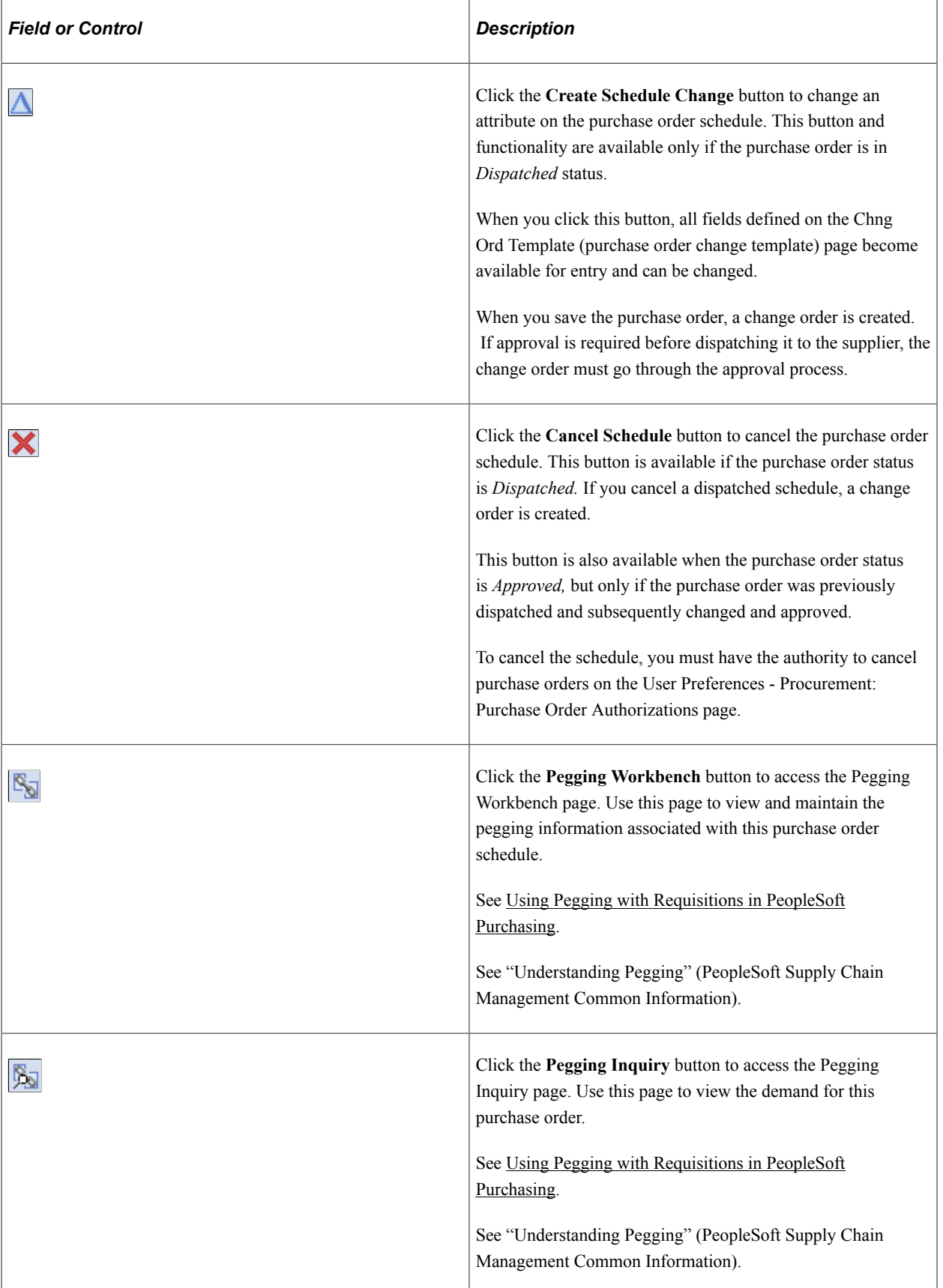

## **Shipment**

Use this tab to define purchase order line shipping details. This information is similar to fields used for the purchase order header. Refer to those fields for additional descriptions.

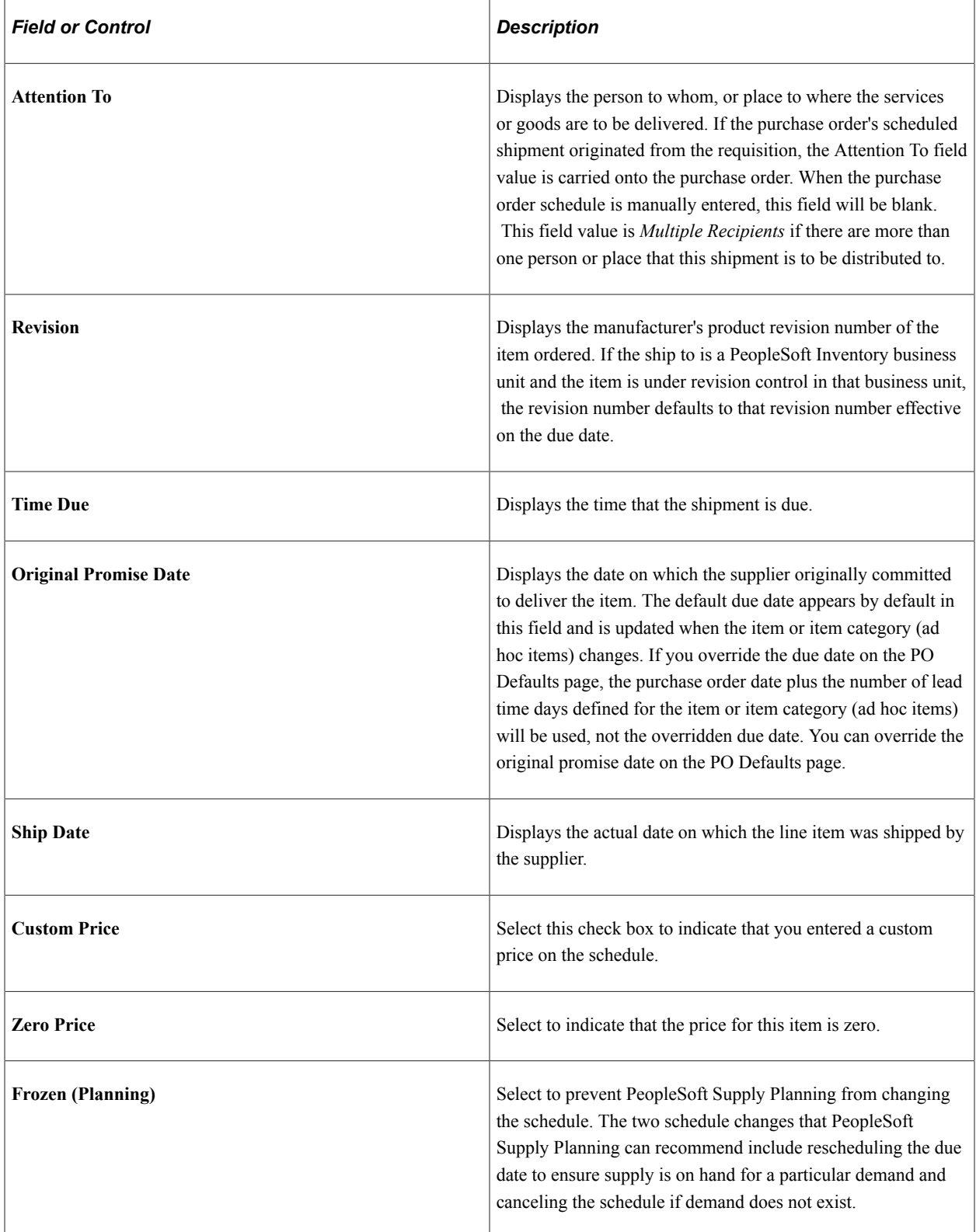

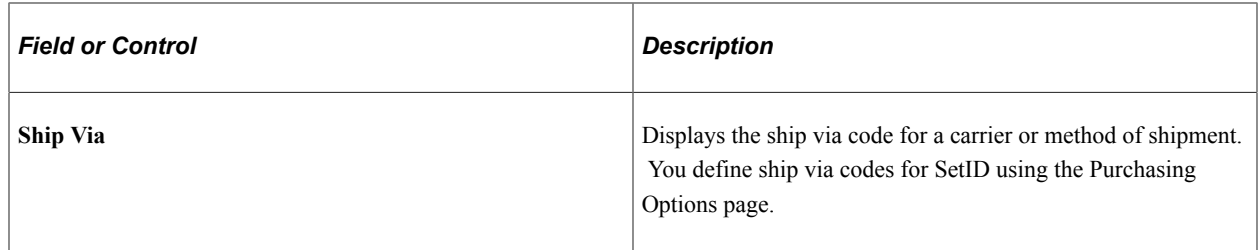

#### **Matching**

Use the Matching tab to view and maintain default price tolerances for the PeopleSoft Payables Matching process (AP\_MATCH) that matches purchase orders, receipts, and vouchers to verify supplier charges. If you do not specify tolerance values for the business unit, the system uses tolerance values defined for the item's purchasing attributes.

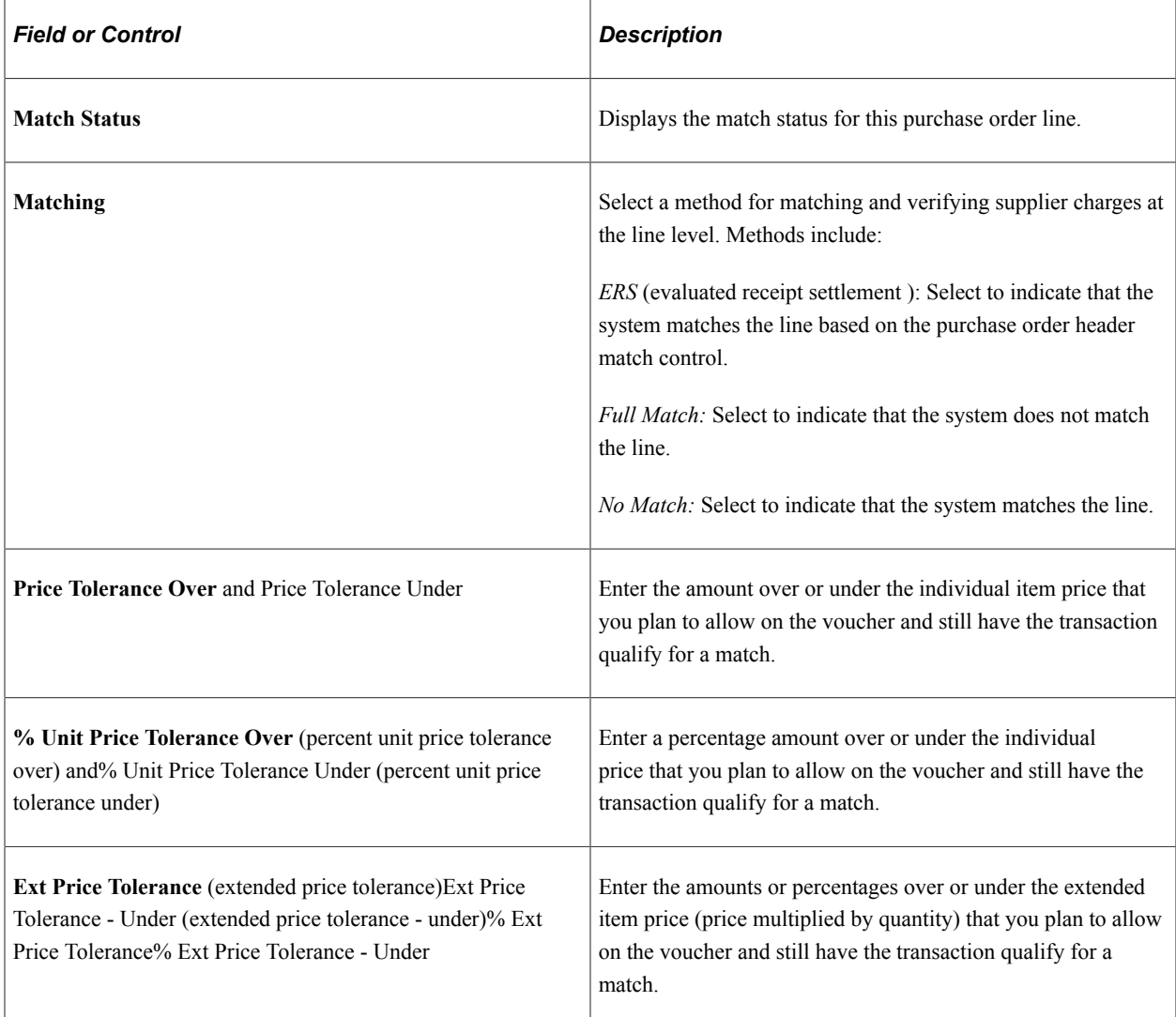

## **Receiving**

Use the Receiving tab to view and maintain receiving information.

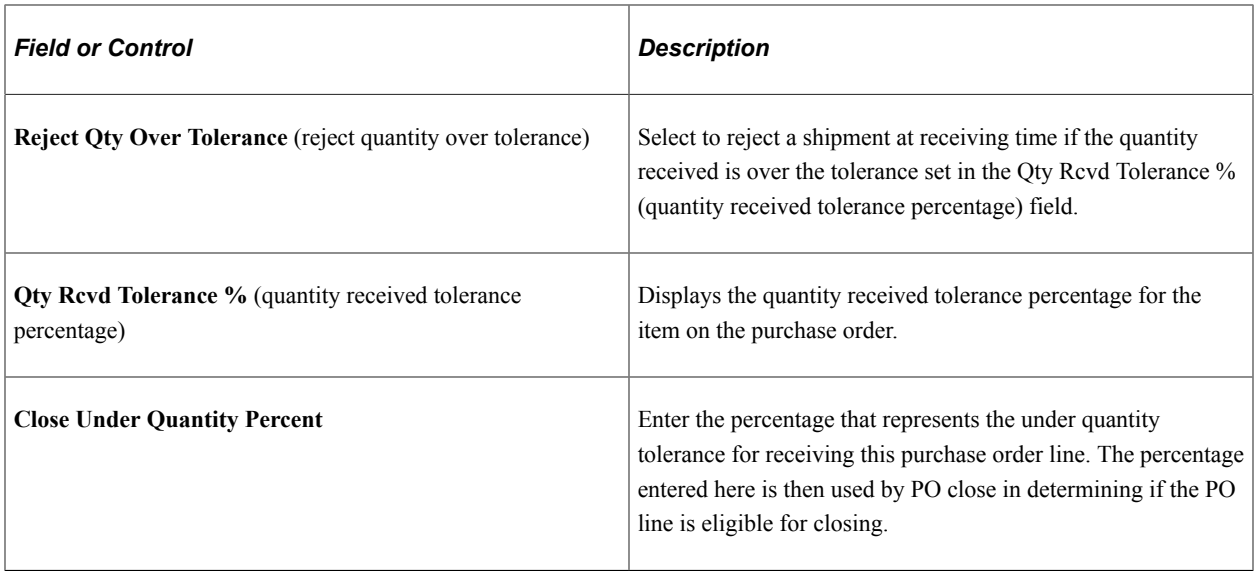

# **Freight**

Use the Freight tab to view and update information about freight terms for this schedule.

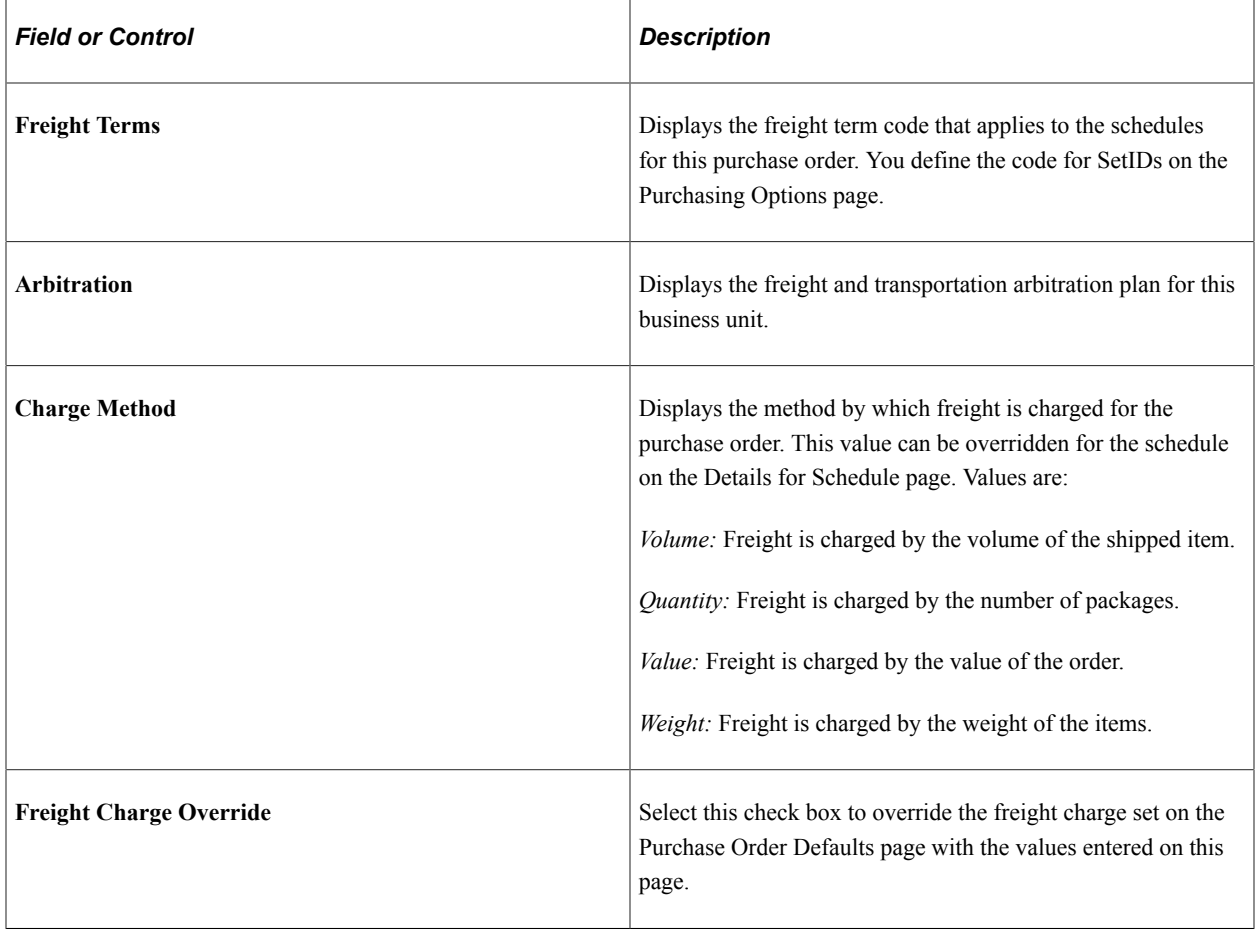

### **RTV**

Use the RTV (return to vendor) tab to define exchange returns to vendors associated with this purchase order line schedule. By assigning the RTV information, the PO schedule is identified as the order of the item being exchanged for the item on the return to vendor. A return to vendor for exchange will not be eligible for closing until the exchange item is identified on a PO schedule.

**Note:** When the due date is changed for a fully-received schedule, the system checks for any supplier returns for that schedule. If there is a return to vendor, the system prevents you from changing the date.

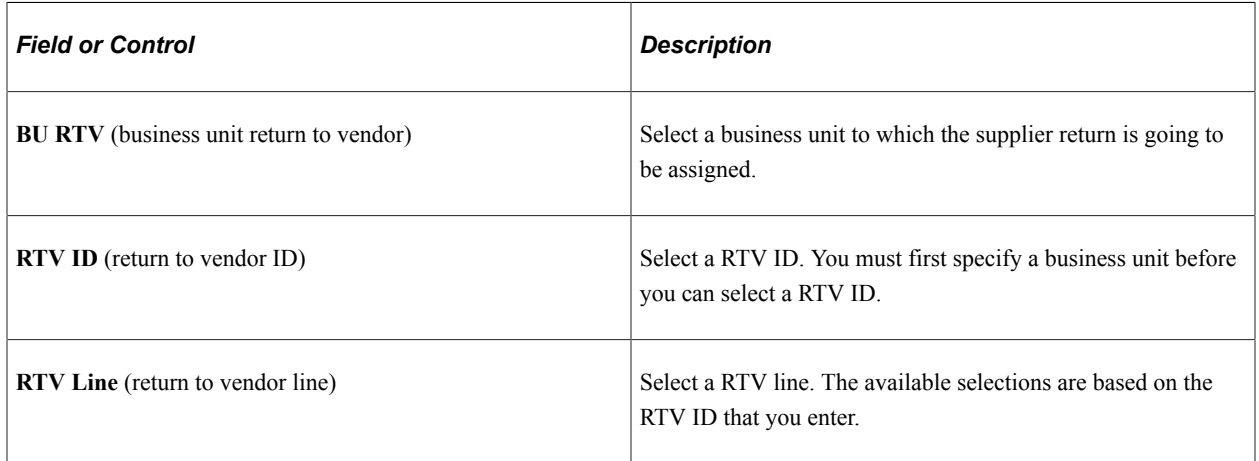

#### **Maintenance WO**

Use the Maintenance WO (maintenance work order) tab to define information work order details.

**Note:** This will not appear on this page if PeopleSoft Maintenance Management is not installed.

If the purchase order was created through the PeopleSoft Purchasing sourcing processes the work order information fields on this page will already be populated with the values that came through the sourcing processes. If work order information does not already exist you can manually associate the work order information with the purchase order using the fields on this page. This page is used to associate noninventory and ad hoc (description-only) items to purchase order schedules with a work order. If work order information is specified, then all distributions are associated with the work order specified. Use the Pegging Workbench to associate inventory items to a work order.

When you associate a work order with a purchase order the system will copy the distributions from the work order parts template, including distribute by method, distribution percentage, general ledger business unit, ChartFields, and projects information.

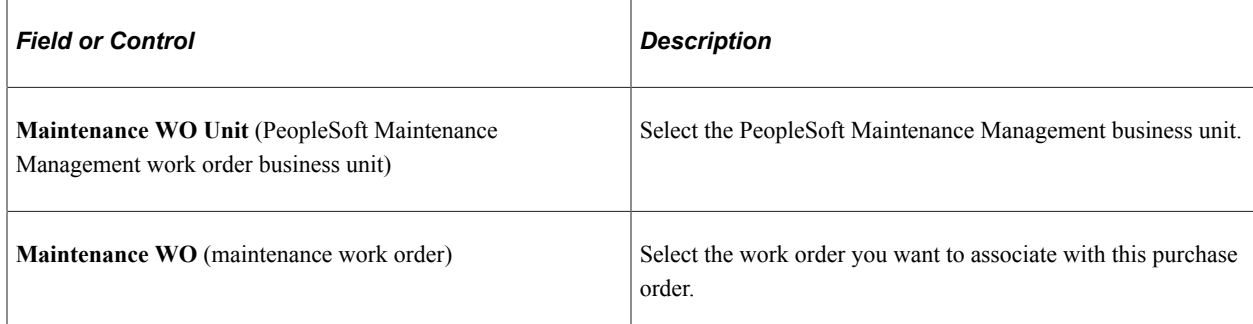

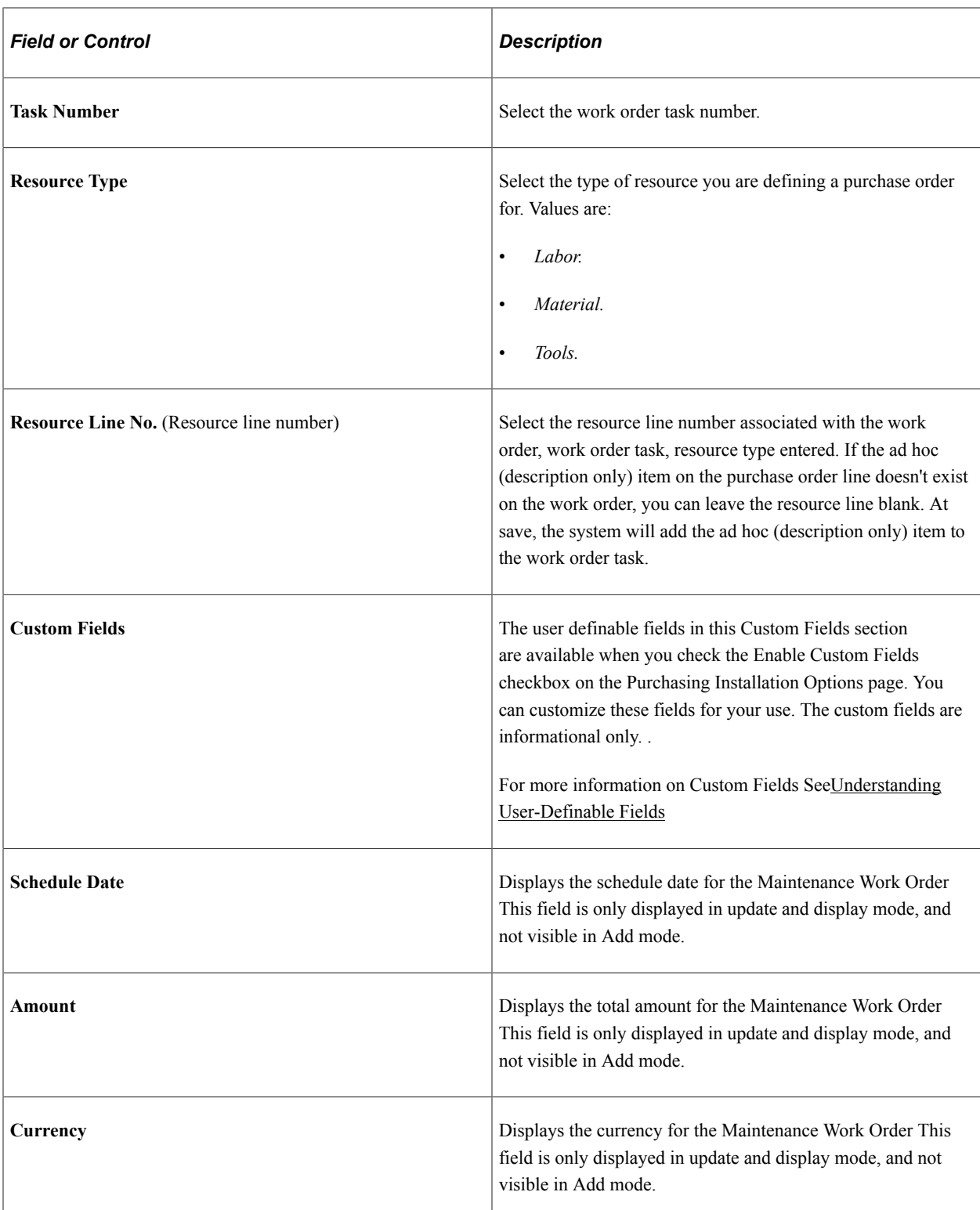

The Schedule Date, Amount, and Currency fields are display fields from the WO schedule and not from the Purchase Order schedule details. If the Amount Only check box is selected for purchase order line and purchase order line is associated to Amount Only Work Order Schedule, only then the Schedule Date, Amount, Currency fields are displayed.

## **Changing Work Order Information**

If the purchase order distributions are associated with a requisition, you must clear the requisition before you can change the work order information. Also, if the work order is associated with the purchase order schedule (non-inventory and ad hoc (description-only) lines), when you make a change to the purchase order and reopen the quantity back on the requisition, the system will reopen the requisition pegs to the work order. Changes that can cause this behavior are reducing quantity, canceling a distribution, and deleting a distribution. If the purchase order is for an inventory item, reopening the requisition quantity does not reopen the pegs. You must manually redo the pegging.

### **Related Links**

[Maintain Purchase Order - Distributions for Schedule Page](#page-934-0) "User Preferences – Requisition Authorizations Page" (Application Fundamentals) "Establishing Operation Closure Dates" (PeopleSoft Inventory) "Direct Shipping Products" (PeopleSoft Order Management) [PeopleSoft Maintenance Management Work Order Processing on the Purchase Order](#page-779-0) "Understanding Pegging" (PeopleSoft Supply Chain Management Common Information)

# **PO ShipTo Address Page**

Use the PO ShipTo Address page (PO\_ONE\_TIME\_ADDR) to set up a one-time ship to address for the selected purchase order schedule.

You cannot define a one-time address for direct shipment purchase orders. To change the address for a direct shipment you must go to the sales order in PeopleSoft Order Management and make the address change there.

Navigation:

Click the **Ship To Address** button on the Maintain Purchase Order - Schedules page.

**Note:** This page is not available for direct shipment purchase orders.

### **One Time Address**

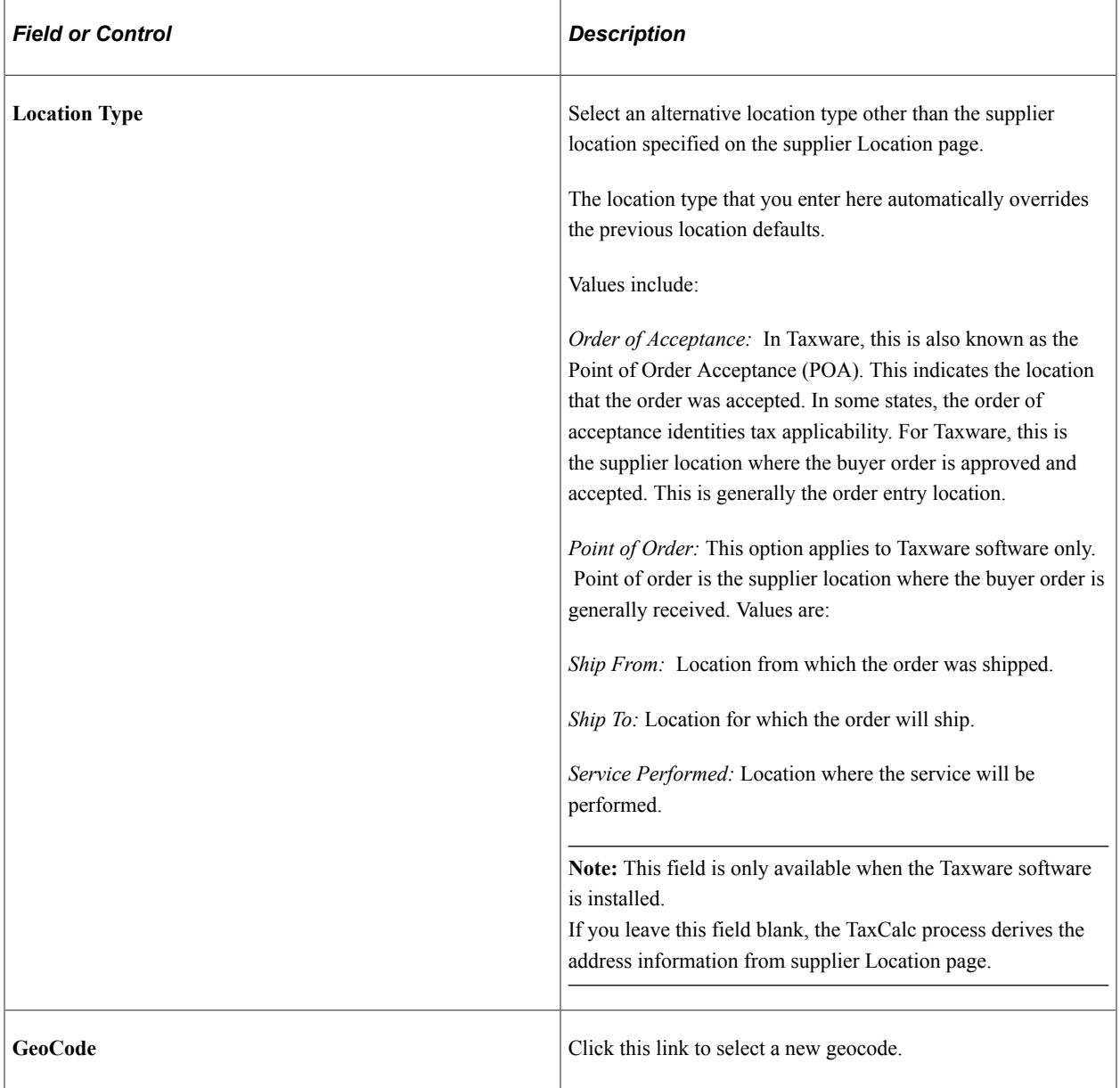

# <span id="page-912-0"></span>**Sales/Use Tax Information for Schedule Page**

Use the Sales/Use Tax Information for Schedule page (PO\_SCHED\_SUT) to enter the SUT information for the schedule.

Navigation:

Click the **Sched Sales/Use Tax** button on the Maintain Purchase Order - Schedules page.

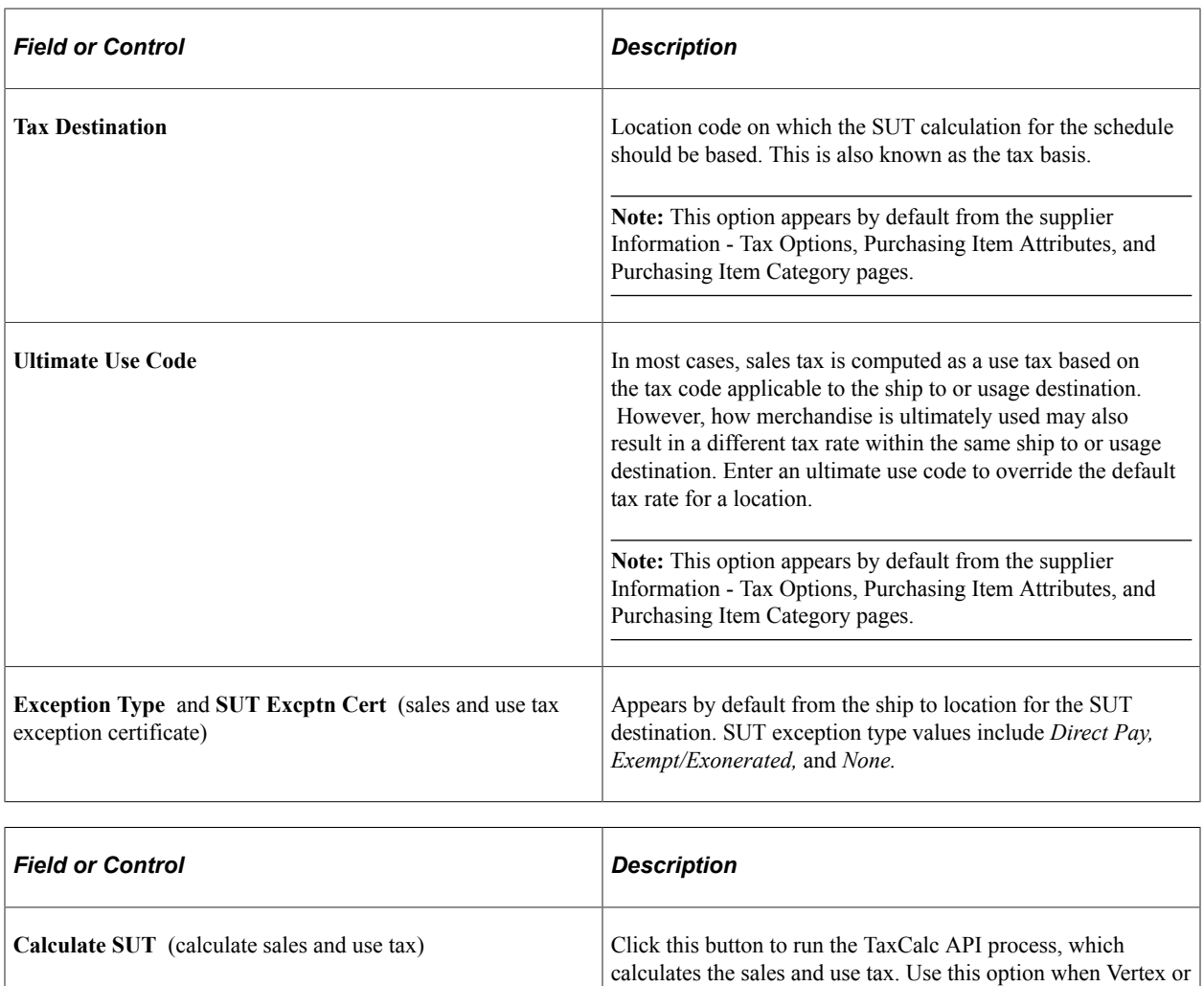

## **Calculation Parameters**

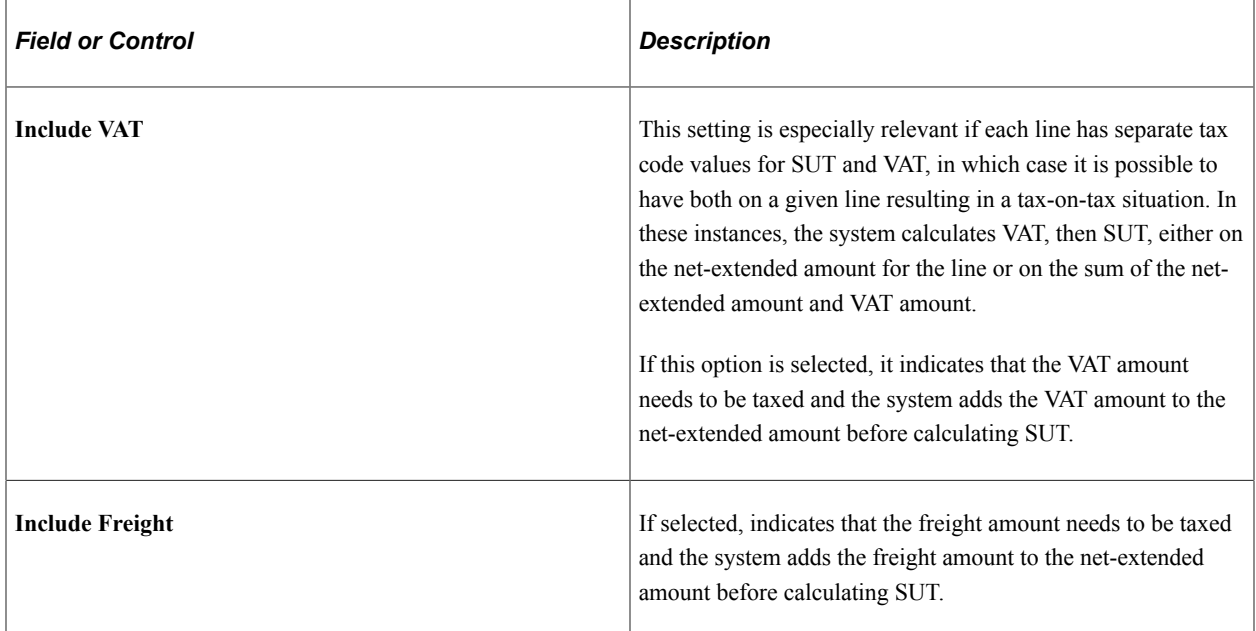

Taxware is installed.

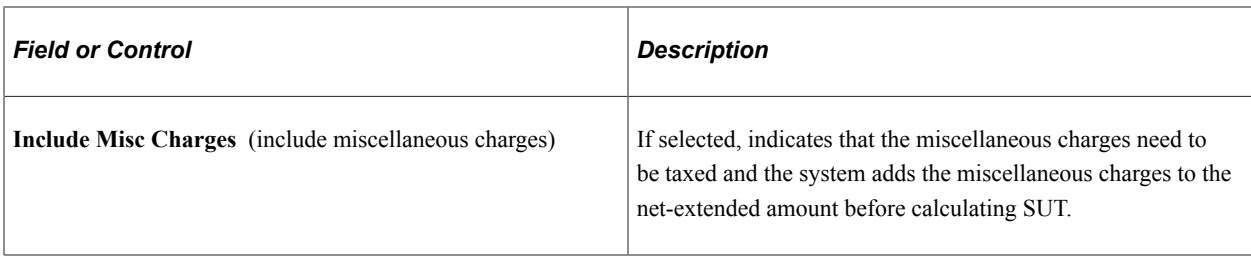

**Note:** The **Include Vat, Include Freight,** and **Include Misc Charges** calculation parameters appear by default from the Ship To Location Sales/Tax setup page.

#### **Exception Handling**

These exceptions apply to the Schedule Sales/Use Tax Information page:

- If the SUT exception type is exempt or exonerated for the ship to location, the system does not call the TaxCalc API to calculate the exception.
- If the SUT exception type is direct pay, the system updates the defaults on the SUT Excptn Cert (SUT exception certificate) with the direct pay permit from the ship to location and calls the TaxCAl API to update calculations.
- If the SUT applicability is sales and the exception type is none, then send the ship to, ship from, POA, POA address, and geocodes, along with the extended amounts, to the TaxCalc API. Sales tax amounts are updated accordingly and distributed to purchase order lines.
- If the SUT applicability is use and the exception type is none, then send the ship to, ship from, POA, POA address, and geocodes, along with the extended amounts, to the TaxCalc API. Set the transaction type to 1 - sales. Sales tax amounts are updated accordingly and distributed to purchase order lines.

#### **Related Links**

[SUT Processing on the Purchase Order](#page-774-0) "Establishing PeopleSoft-Only Sales and Use Tax Processing" (PeopleSoft Payables)

## **VAT Information for a Schedule Page**

Use the VAT Information for a Schedule page (PO\_SCHED\_VAT) to review and update VAT details for this schedule.

This page is accessible only if the General Ledger business unit on the Purchasing business unit links to a valid VAT entity.

Navigation:

Click the **Schedule VAT** button on the Maintain Purchase Order - Schedules page.

#### **Expanding and Collapsing Sections**

To manage the VAT data more efficiently, you can expand and collapse sections on this VAT page making it easier to manage the information on this page.

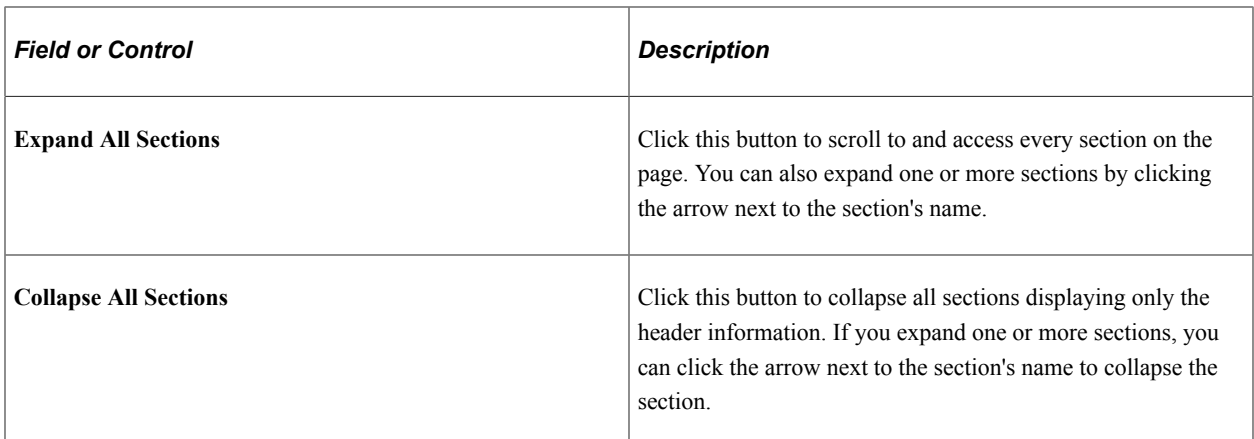

# **Physical Nature**

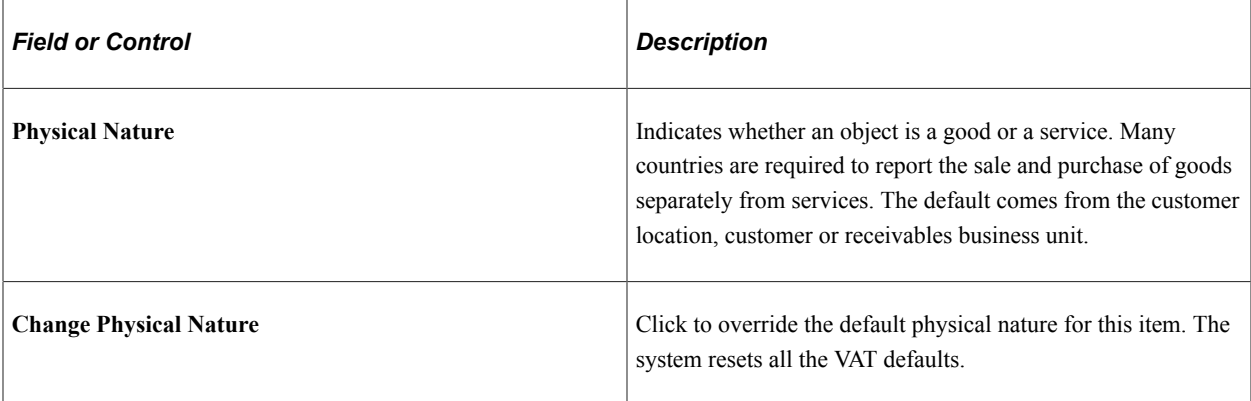

## **VAT Locations**

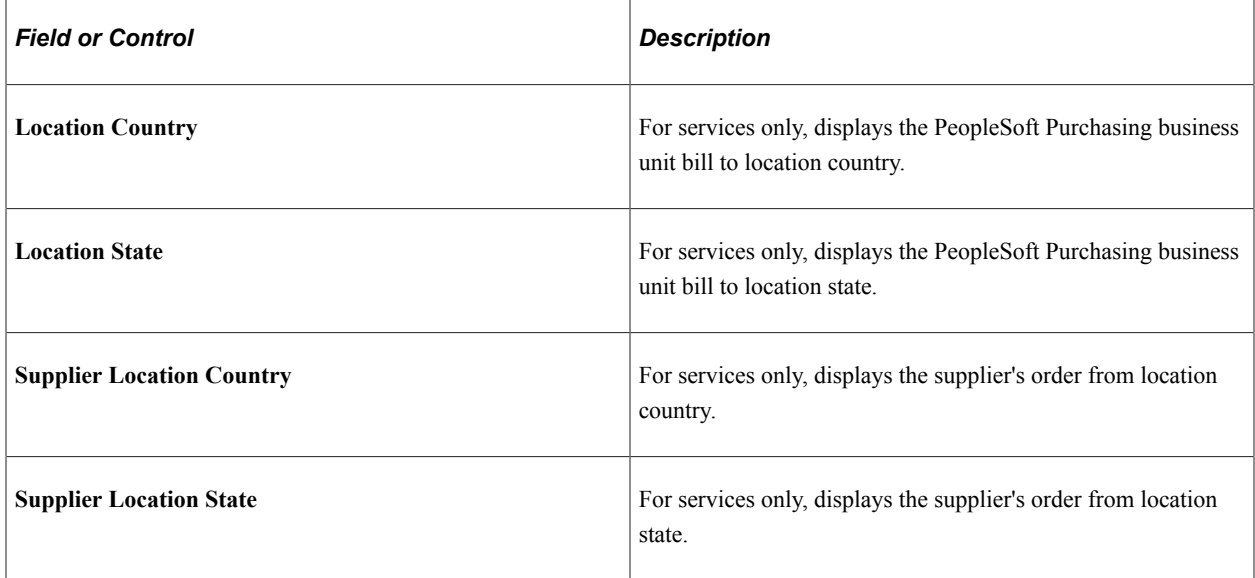

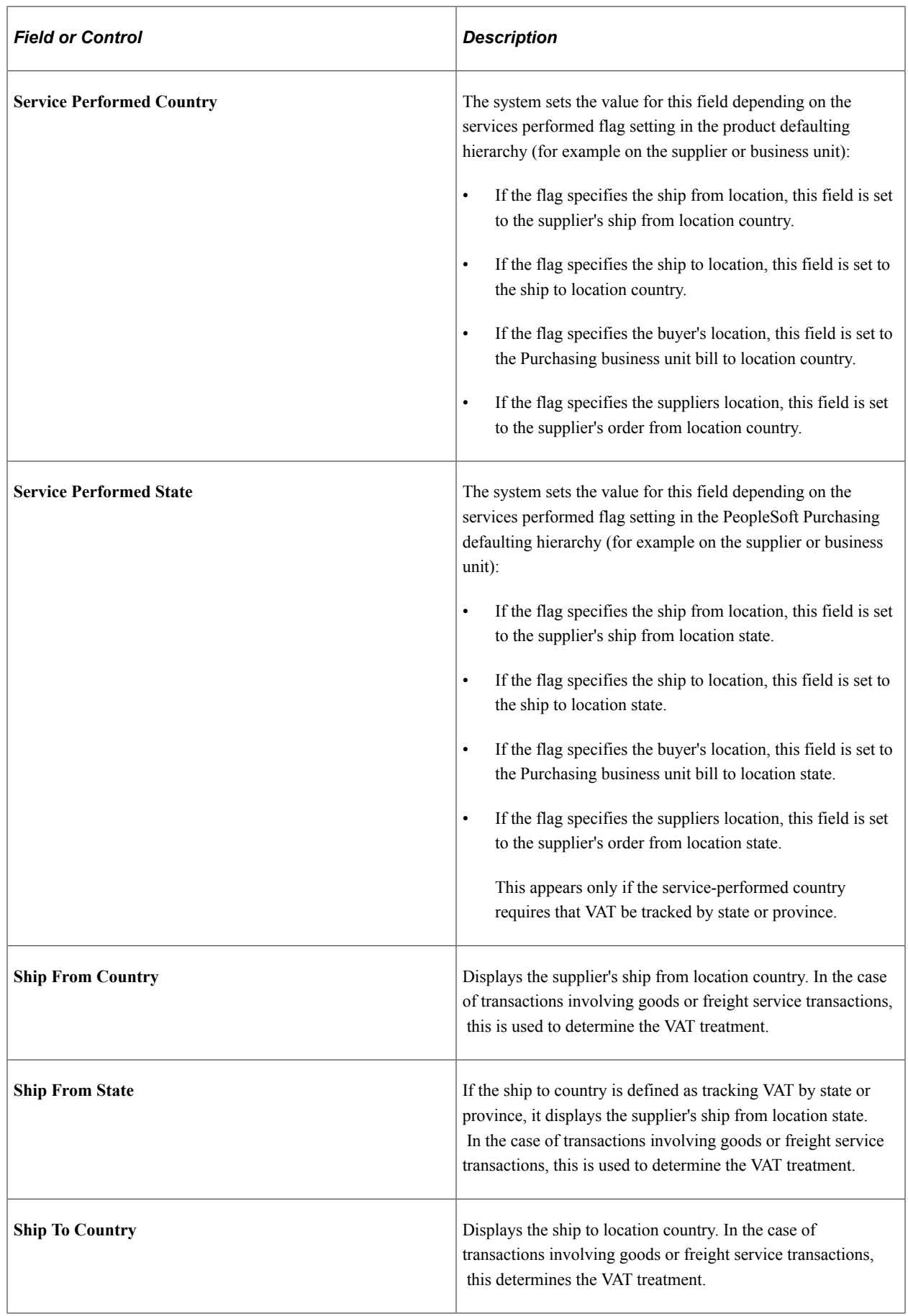

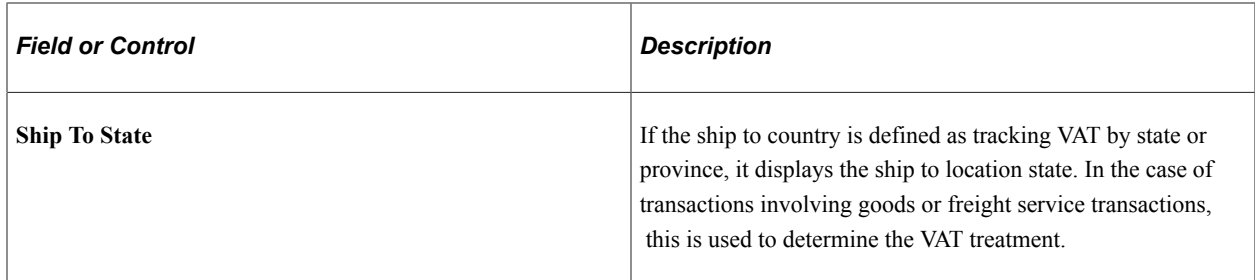

### **VAT Defaults**

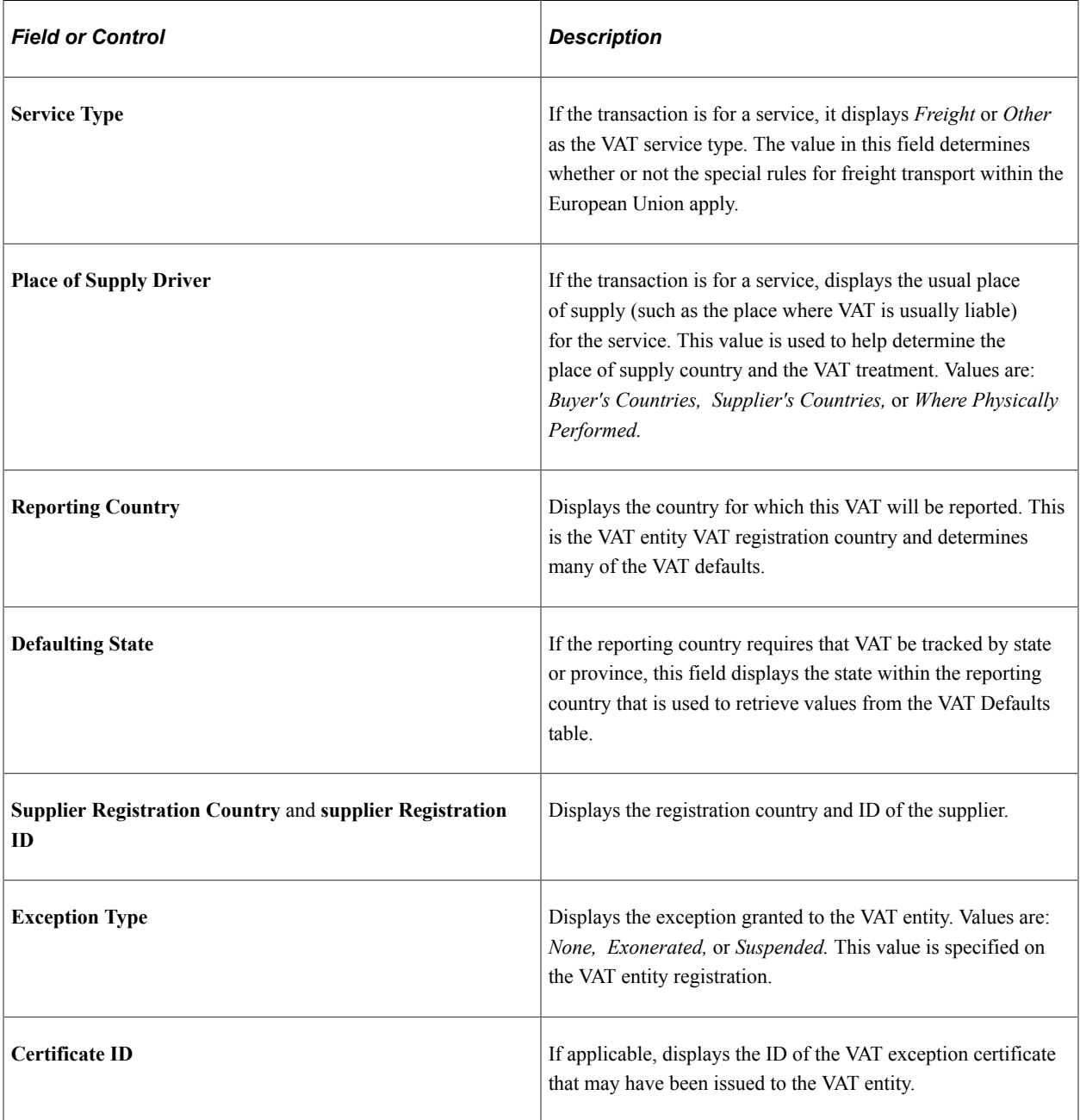

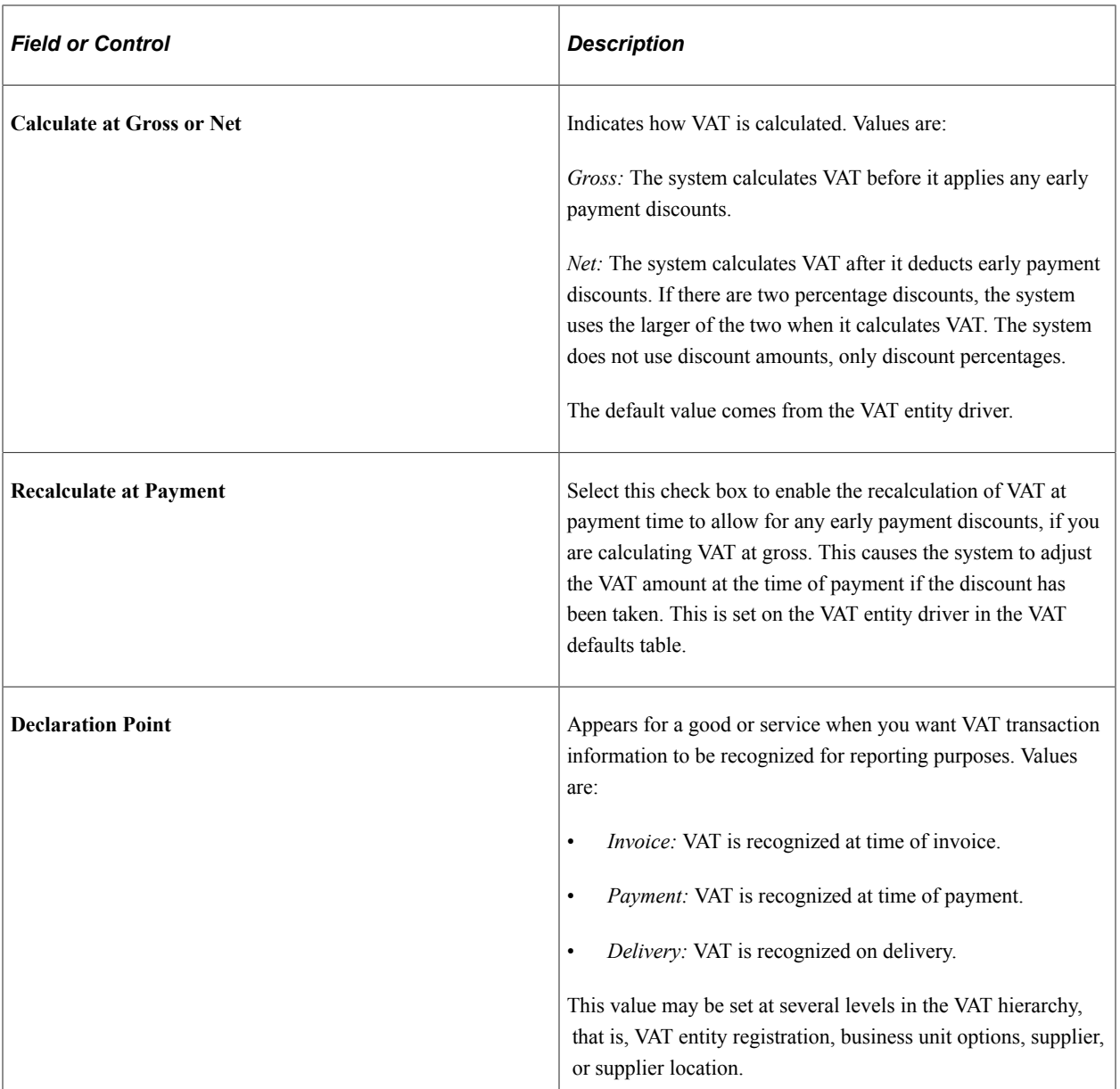

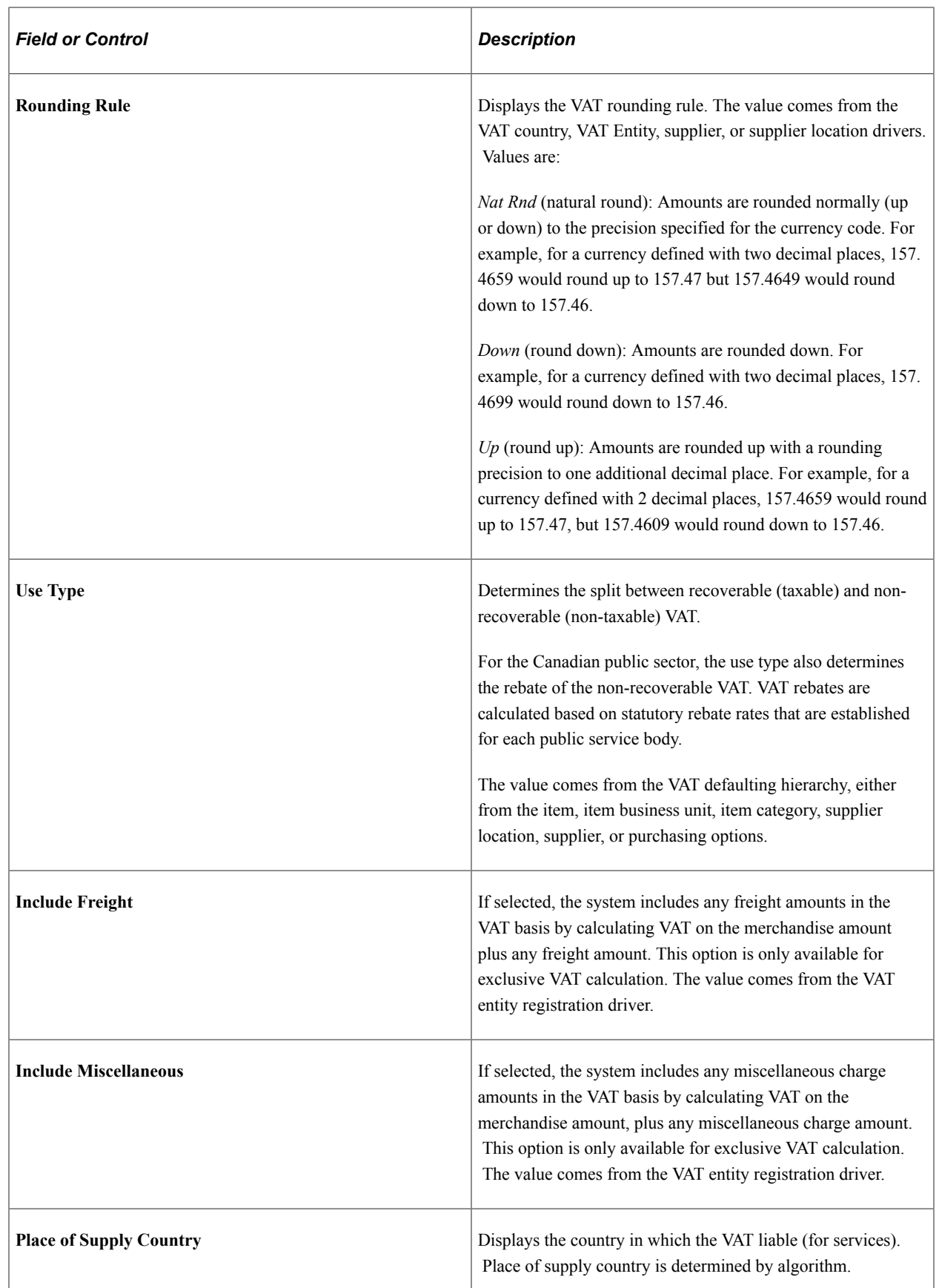

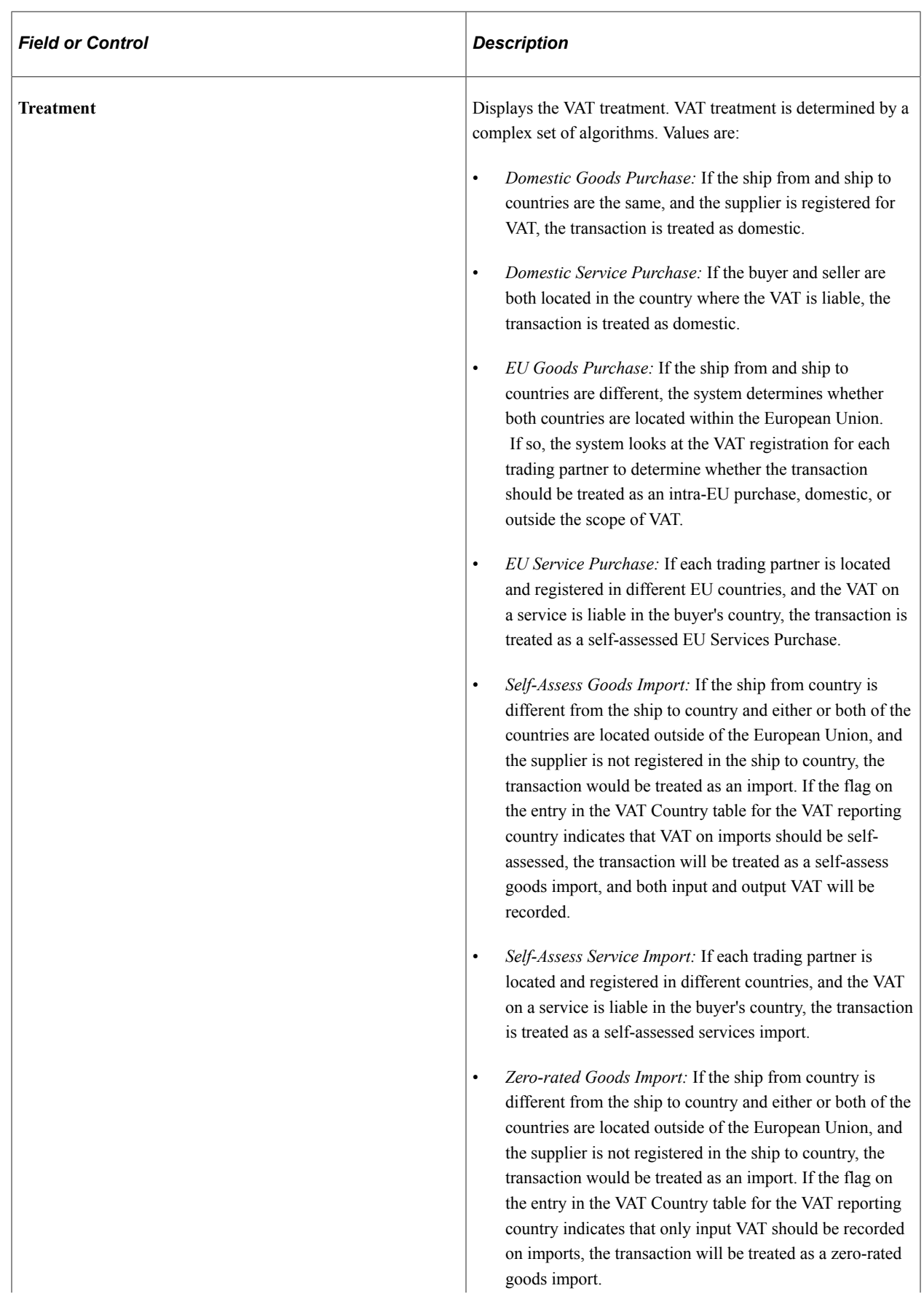

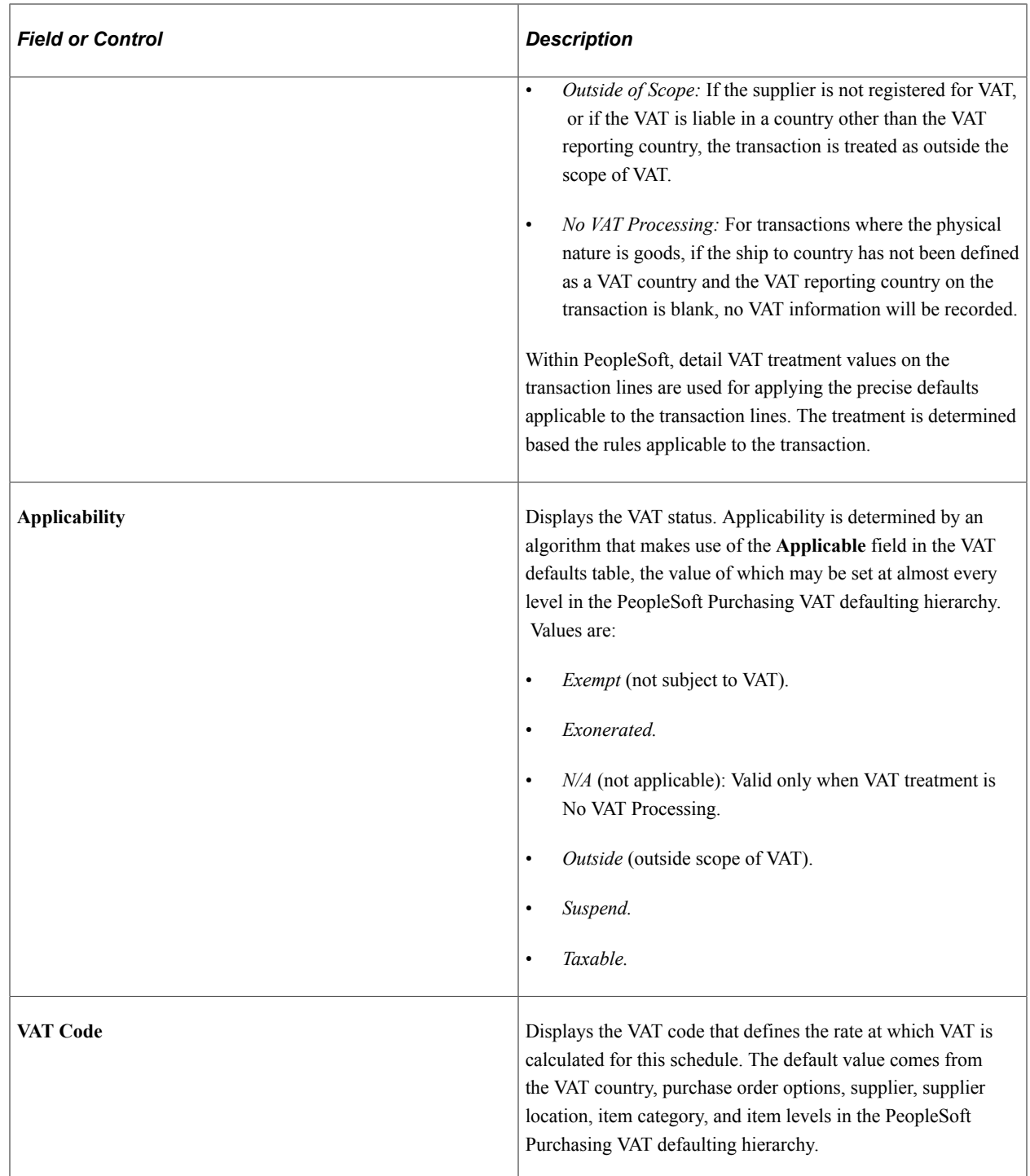

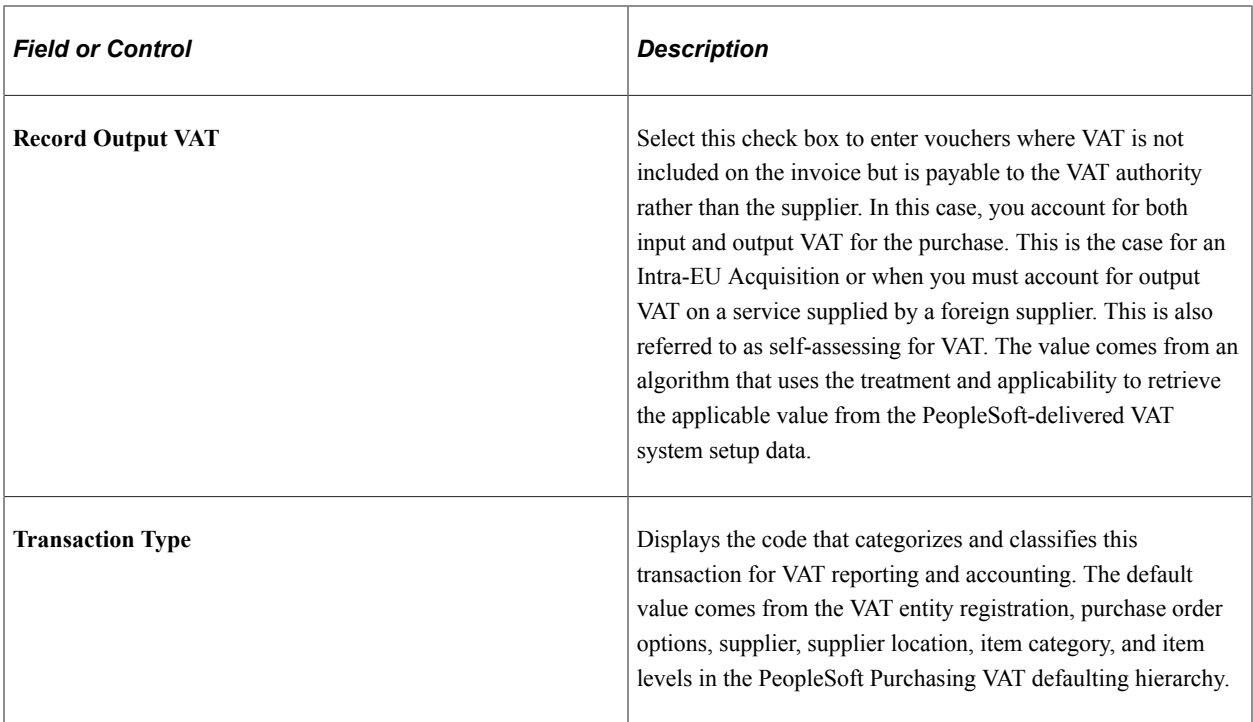

### **Adjust/Reset VAT Defaults**

Any changes that you make to fields on this page may affect VAT defaults on this page. For accuracy and consistency, use these fields to adjust affected VAT defaults or to reset all VAT defaults. Adjusting or resetting VAT defaults only affects fields within the **VAT Defaults** group box.

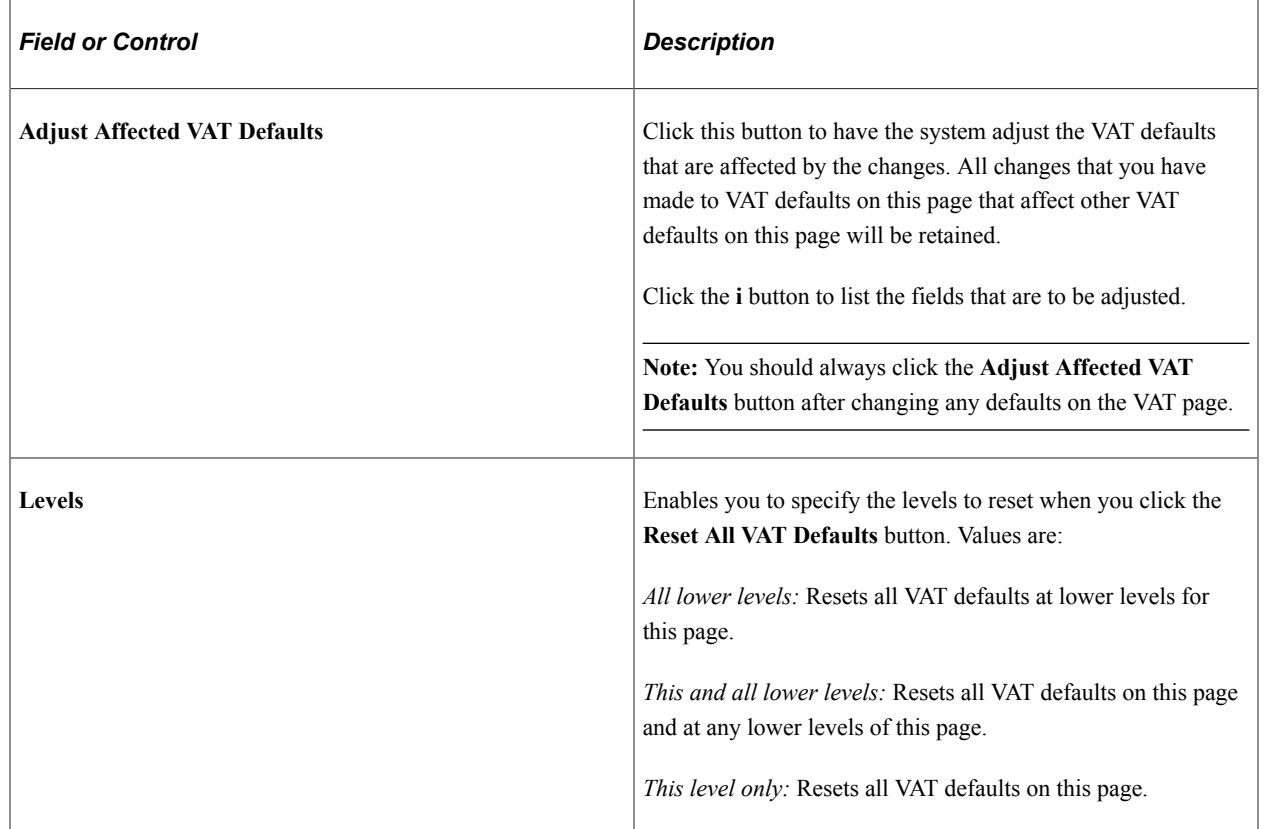

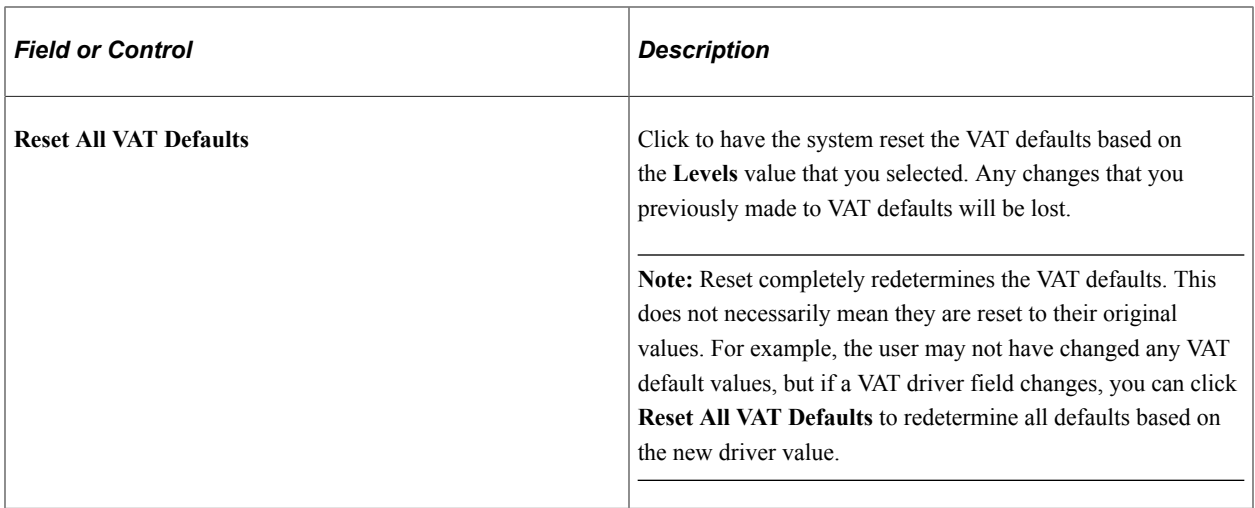

#### **Related Links**

[Preparing PeopleSoft Purchasing VAT Environments](#page-105-0)

# <span id="page-923-0"></span>**Details for Schedule Page**

Use the Details for Schedule page (PO\_SCHED\_DTLS) to review or add schedule details to the selected schedule line.

Navigation:

Click the **Schedule Details** button on the Maintain Purchase Orders - Schedule page.

This example illustrates the fields and controls on the Details for Schedule page. You can find definitions for the fields and controls later on this page.

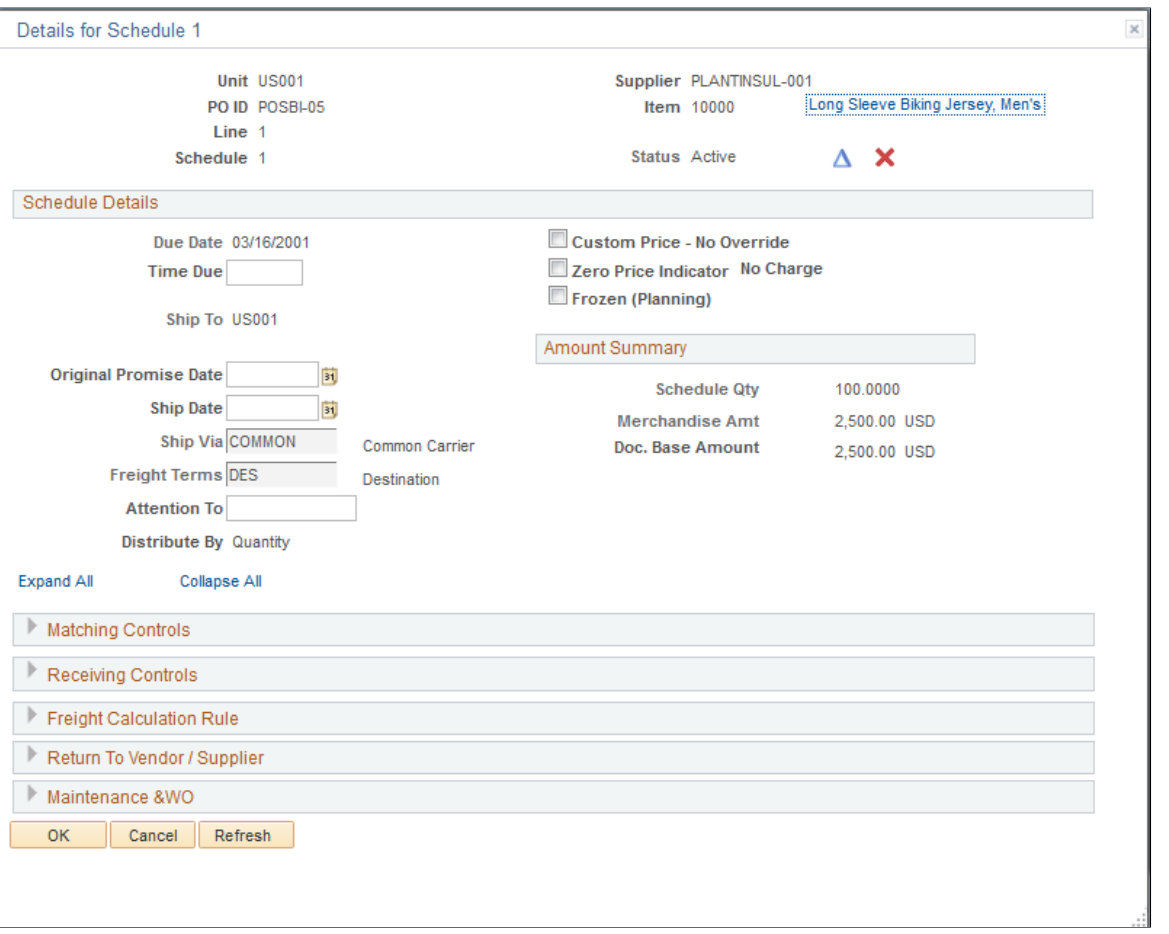

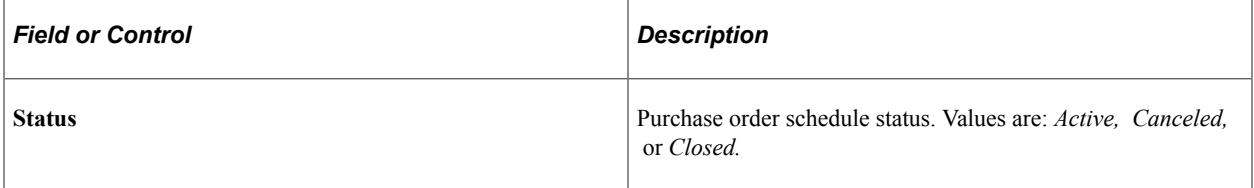

## **Schedule Details**

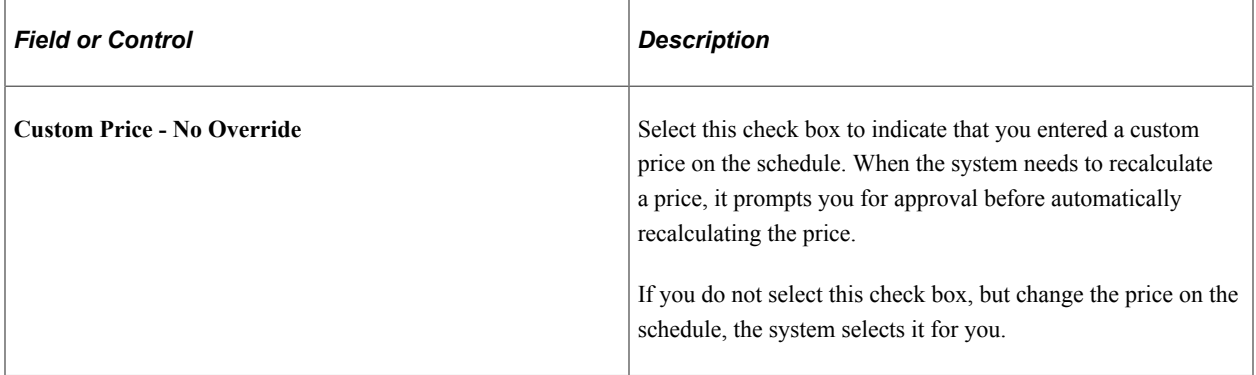

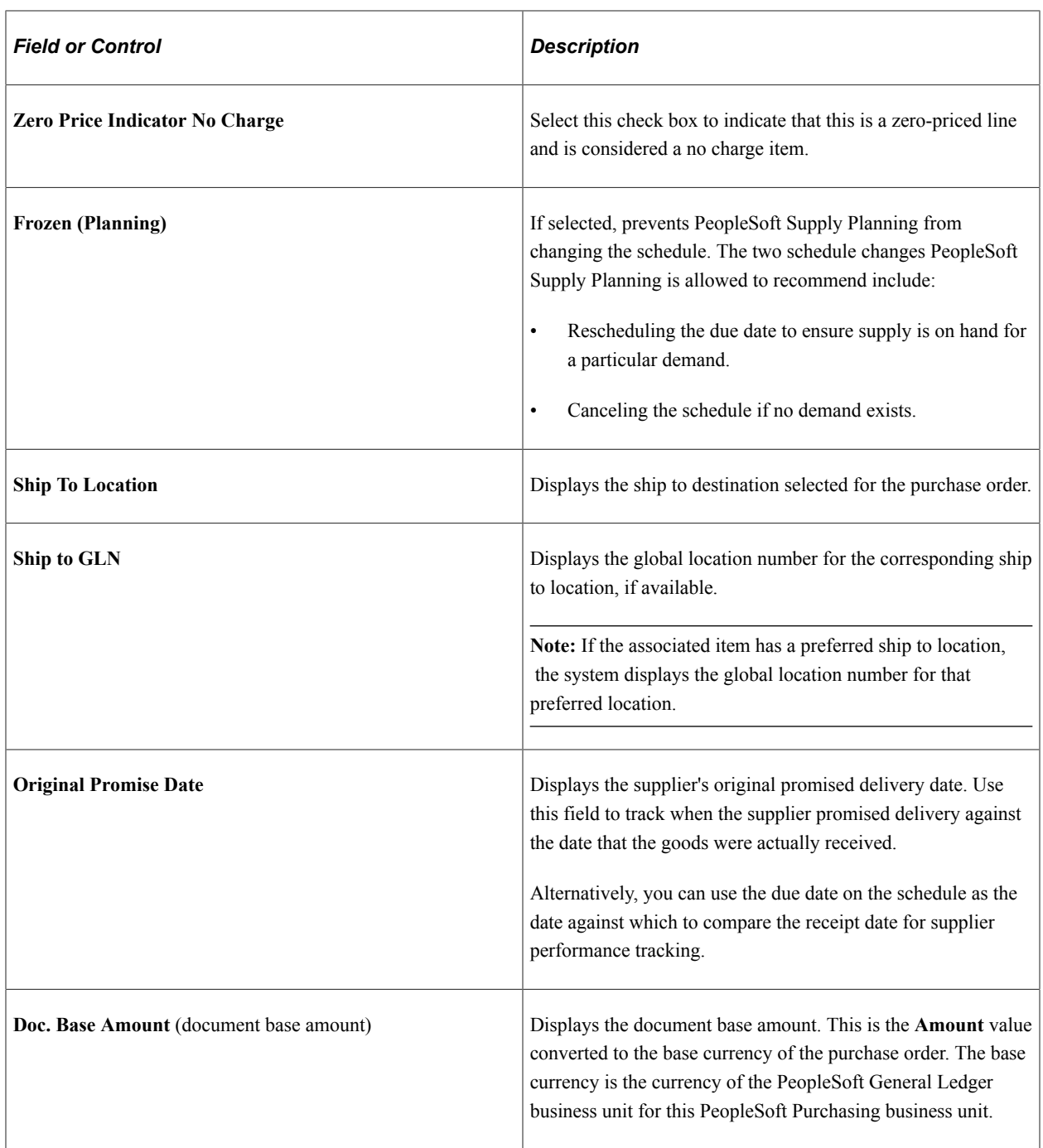

# **Matching Controls**

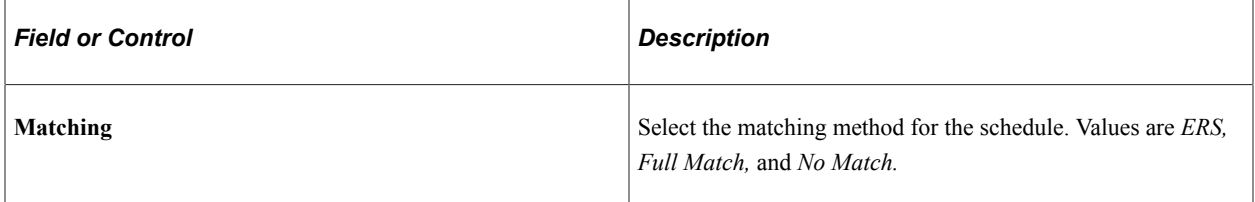

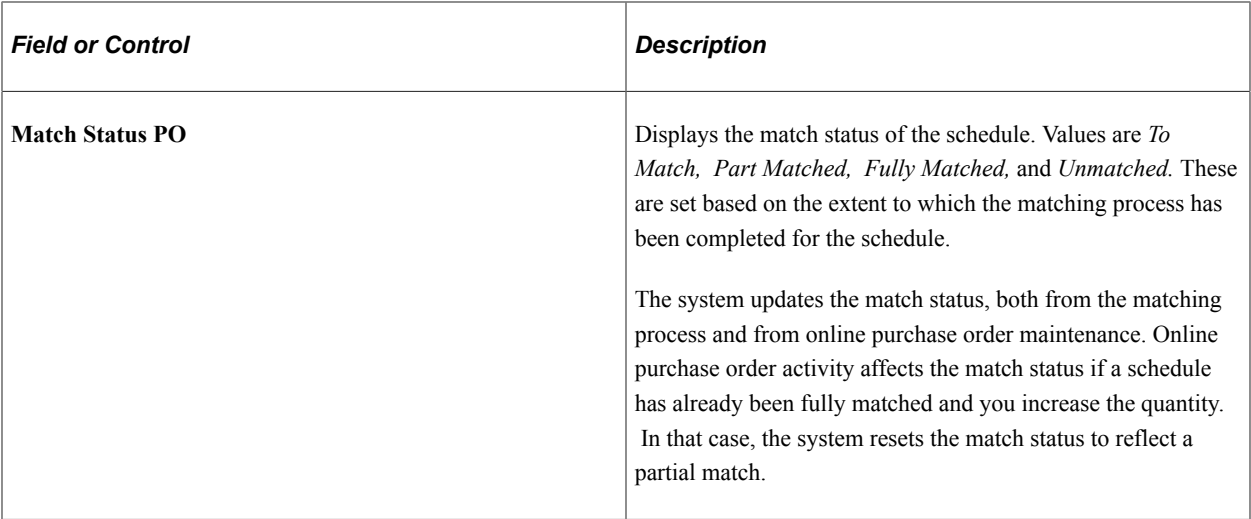

#### **Matching Tolerance**

When you use matching to verify supplier charges, the system uses price tolerances to determine whether the purchase order and voucher prices are within the tolerances and thus whether the purchase order and purchase order voucher match.

If you leave any of the tolerance fields set to zero or blank, the system interprets this to mean a zero tolerance.

If you don't want to use the tolerance fields, set the amount fields to *99999999.99999* and the percentage fields to *100%.*

If you match vouchers against amount-only purchase order lines, multiple vouchers are likely to exist for the same purchase order schedule line. In this case, the under tolerance matching tolerances should not apply. To prevent under tolerance matching exceptions for non-received amount only lines you can do one of these options:

- Enter *99999999.99999* in the under tolerance fields for matching to a purchase order.
- Use Accounts Payable matching rules.

You can specify multiple matching rules on a purchase order, and on those rules, you can choose to use purchase order tolerances or not. You can modify existing delivered rules (by changing the SQL), or create your own rules that eliminate checking the purchase order lower tolerance percentages for amount only purchase order lines.

See "Establishing Matching and Document Association Options" (PeopleSoft Source to Settle Common Information).

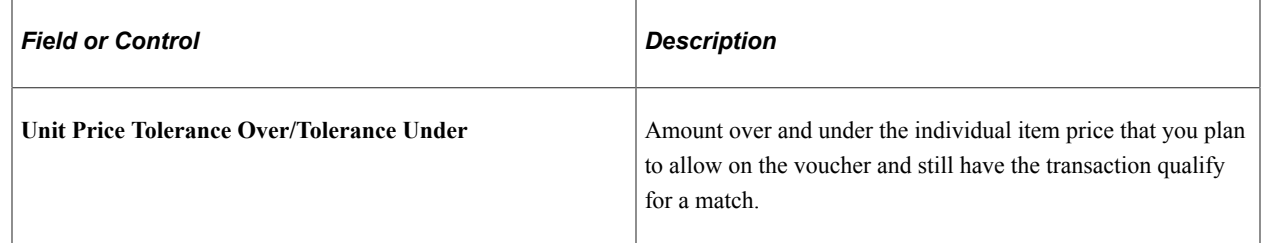

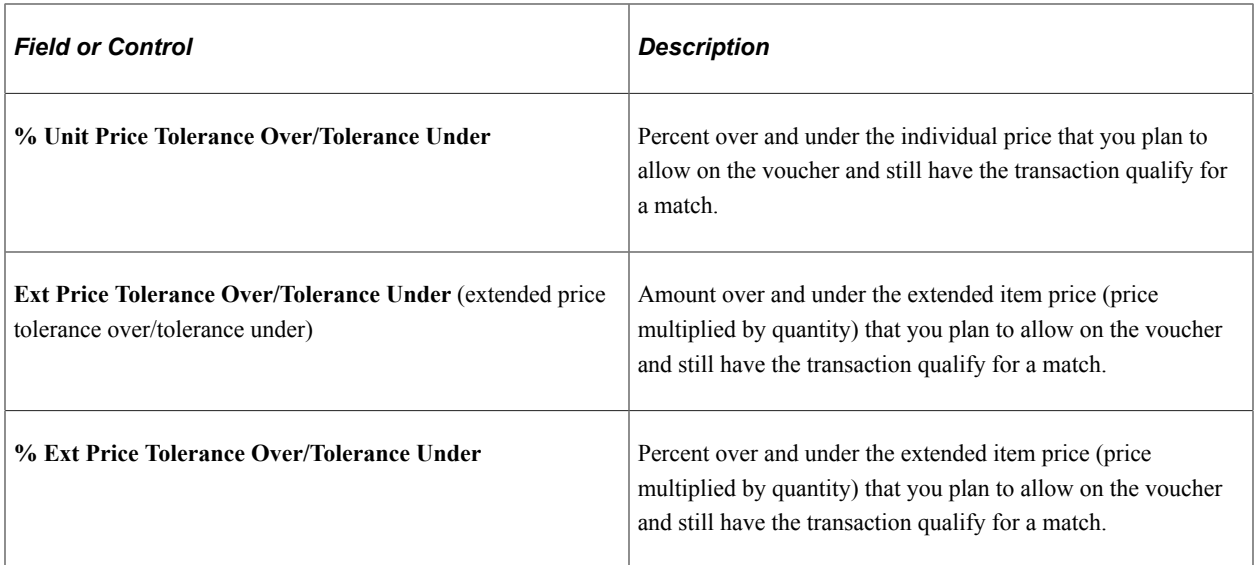

# **Receiving Controls**

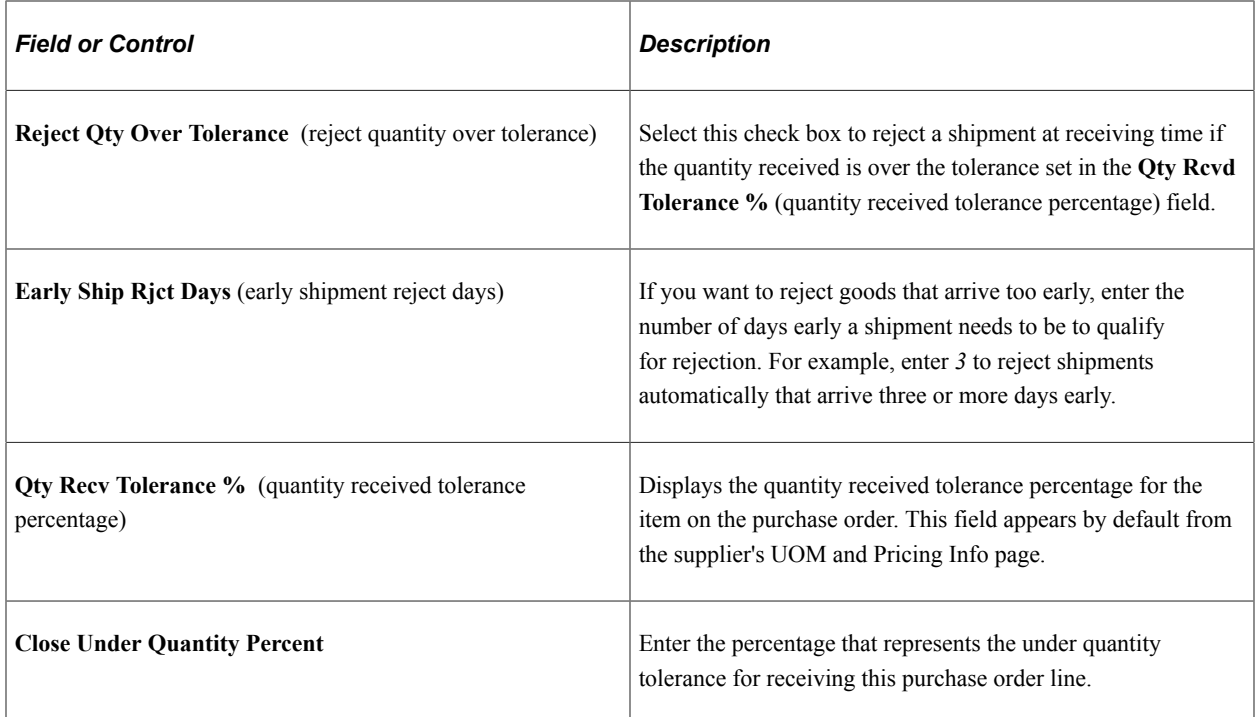

# **Freight Calculation Rule**

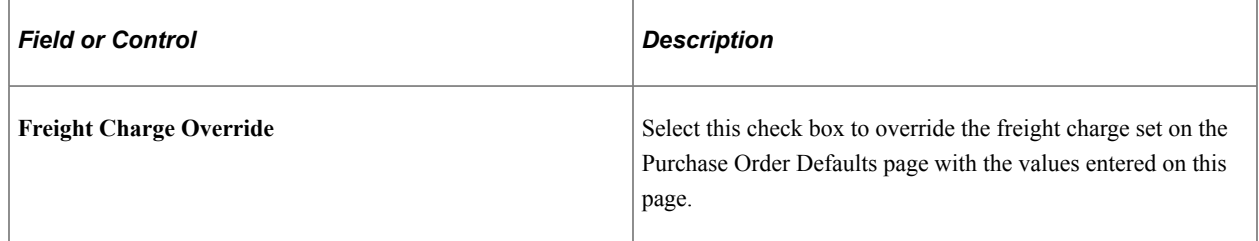

#### **Maintenance WO (maintenance work order)**

Displays the PeopleSoft Maintenance Management work order information that you previously entered on the Maintain Purchase Order - Schedules page. The Schedule Date, Amount, and currency fields are display fields from the WO schedule and not from the Purchase Order schedule details. If the Amount Only check box is selected for Purchase Order Line and Purchase Order Line is associated to Amount Only Work Order Schedule, only then the Schedule Date, Amount, Currency fields are displayed.

You can change the work order information field values on this page and the changed values will be reflected on the Maintain Purchase Order - Schedules page.

**Note:** The Maintenance WO section will not appear on this page if PeopleSoft Maintenance Management is not installed.

See [Maintain Purchase Order - Schedules Page.](#page-899-0)

#### **Related Links**

[Purchase Order Defaults Page](#page-847-0)

## <span id="page-928-0"></span>**Price Adjustments for Schedule Page**

Use the Price Adjustments for Schedule page (PO\_VAL\_ADJ) to adjust the price of a schedule.

Navigation:

Click the **Value Adjustment** button on the Maintain Purchase Order - Schedules page.

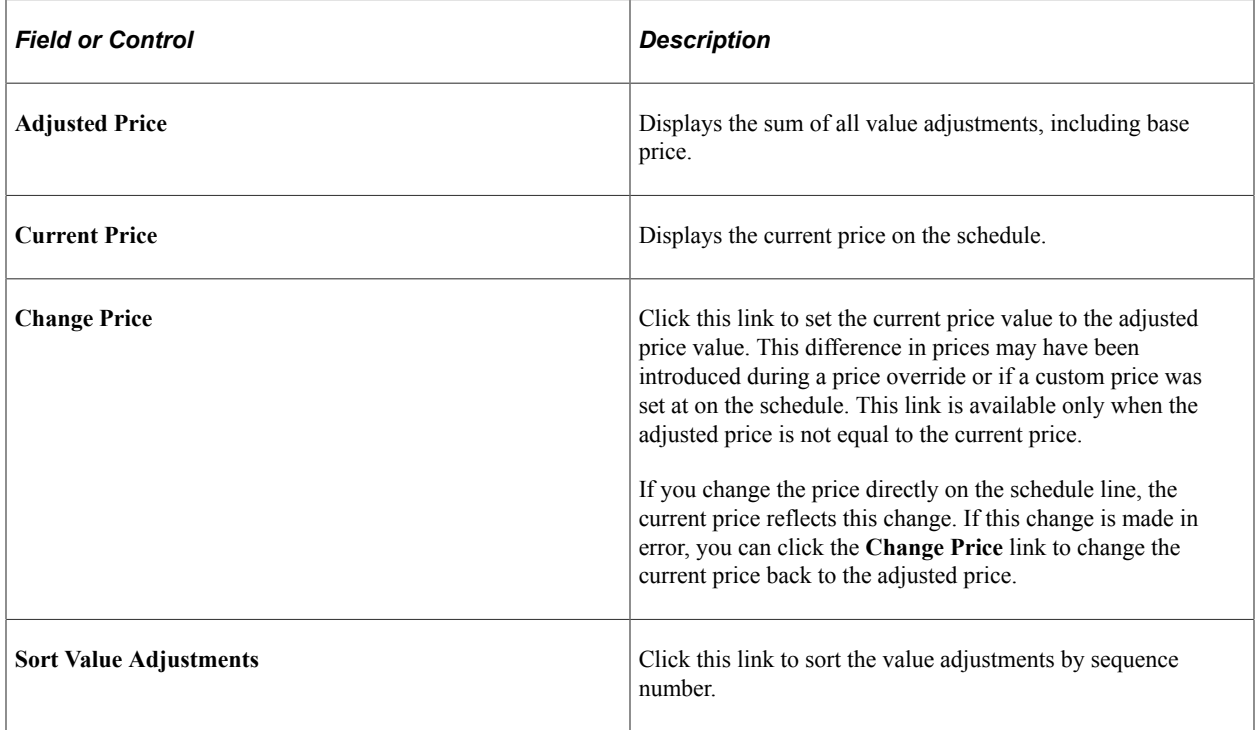

# **Value Adjustments**

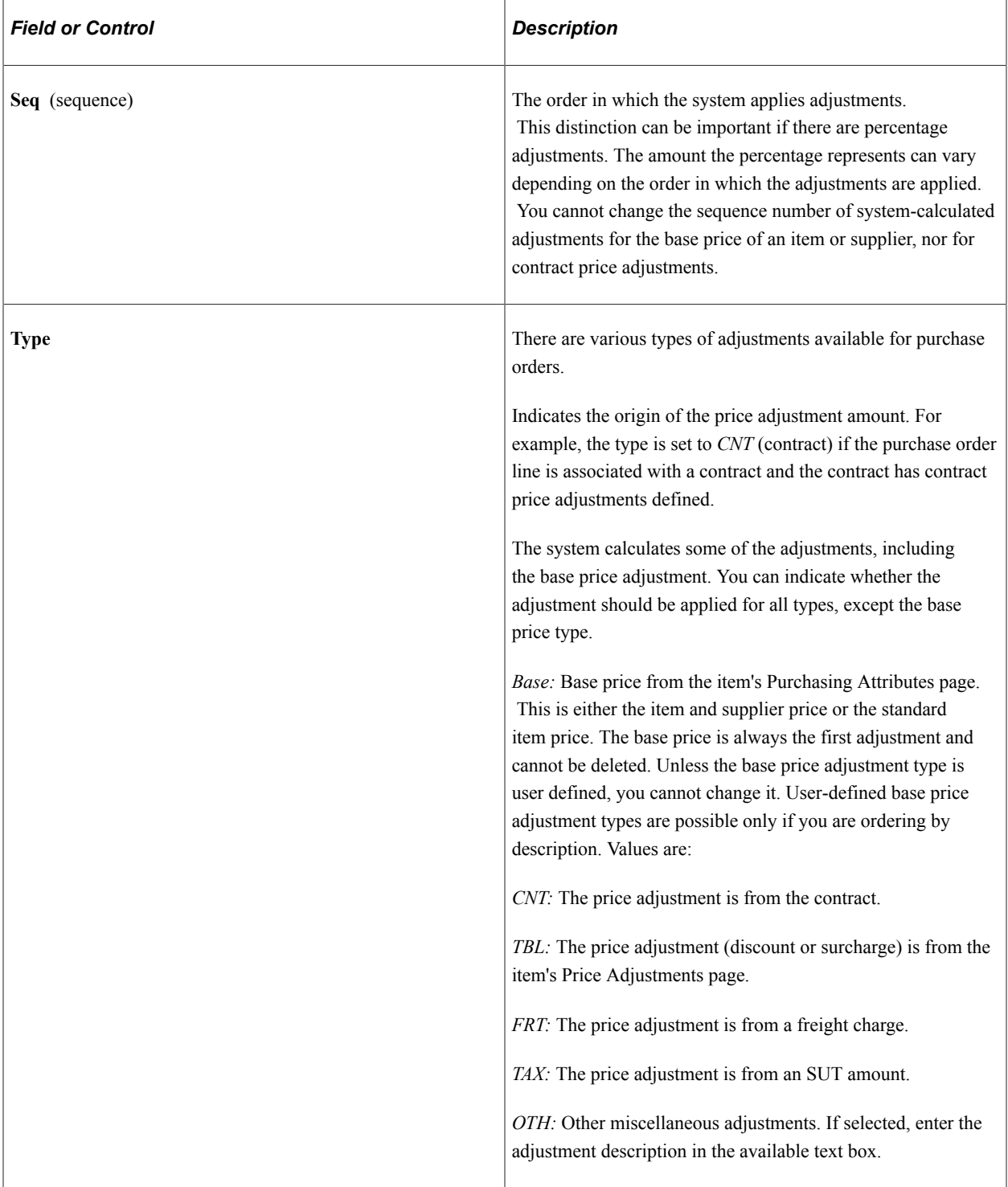

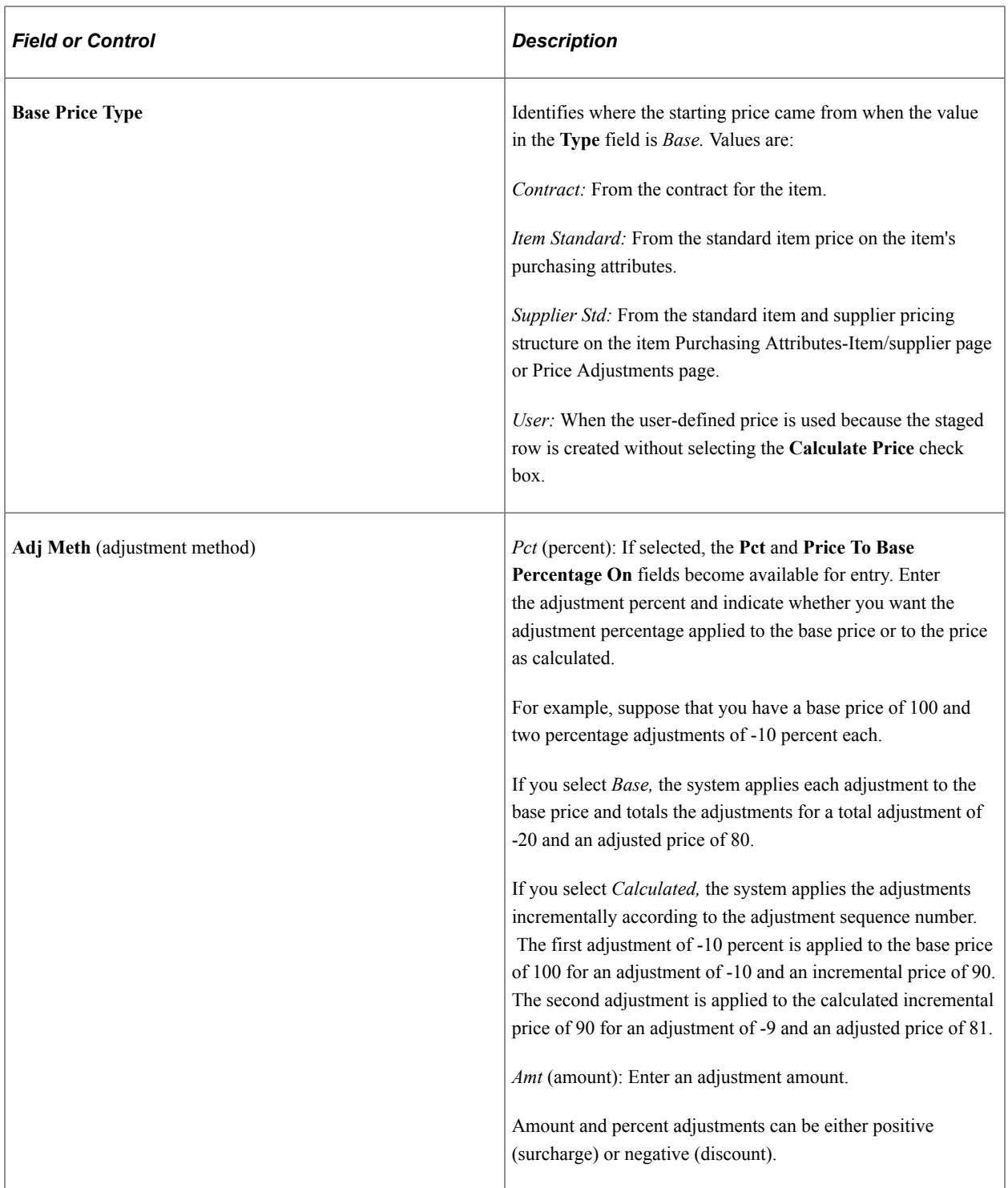

## **System Adjustment Info**

If you have a contract or an item-supplier relationship on the line, there may be price adjustments associated with the item. The price adjustments associated with the item appears in the **System Adjustment Info** group box.

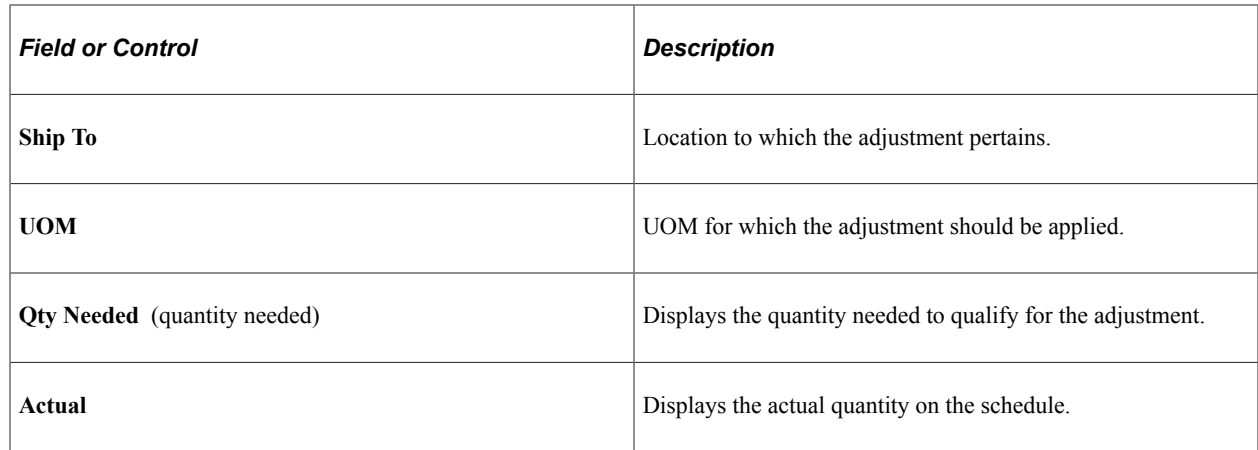

# <span id="page-931-0"></span>**Miscellaneous Charges for Schedule Page**

Use the Miscellaneous Charges for Schedule page (PO\_SCHED\_MISC) to change miscellaneous charges on this schedule.

Navigation:

Click the **Miscellaneous Charges** button on the Maintain Purchase Order - Schedules page.

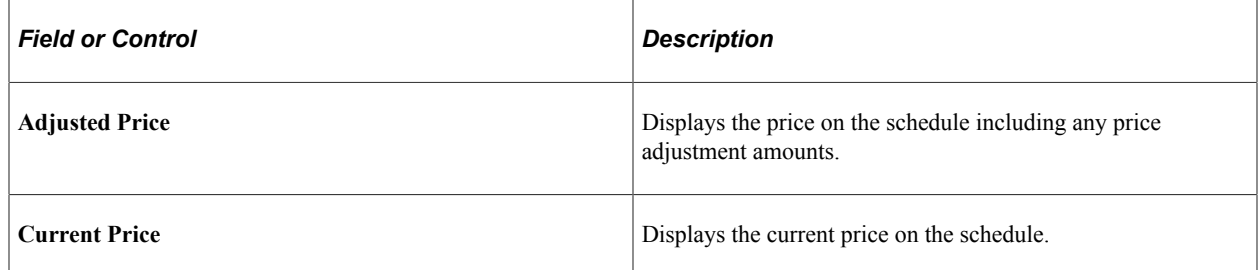

### **Misc. Charges**

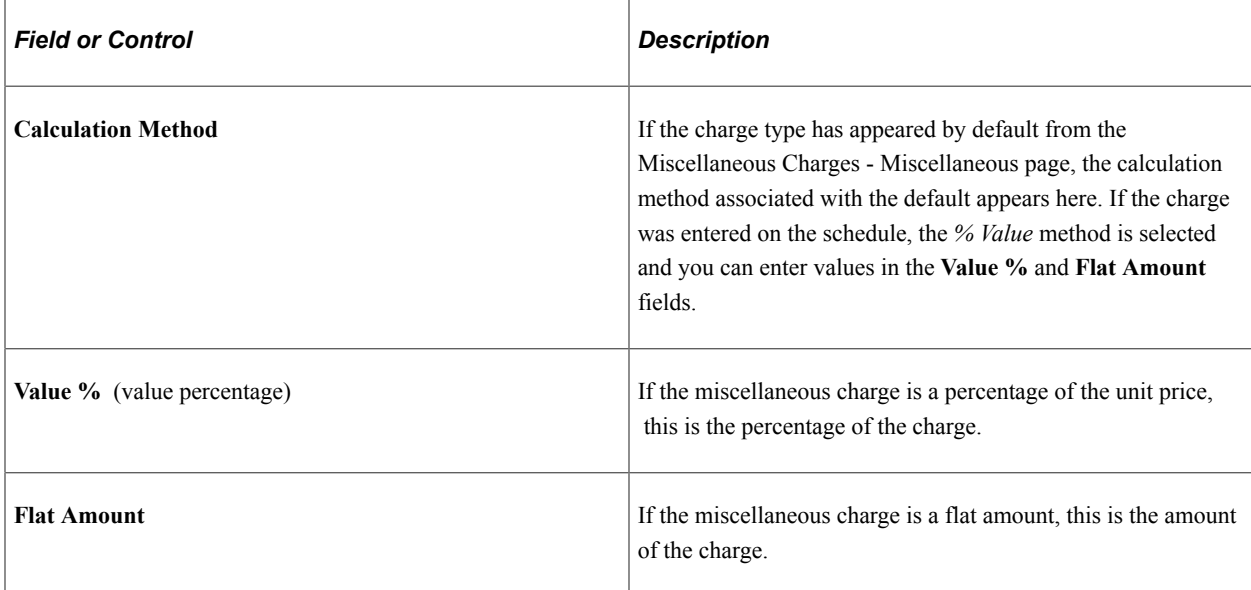

#### **More Details**

Select the **More Details.**

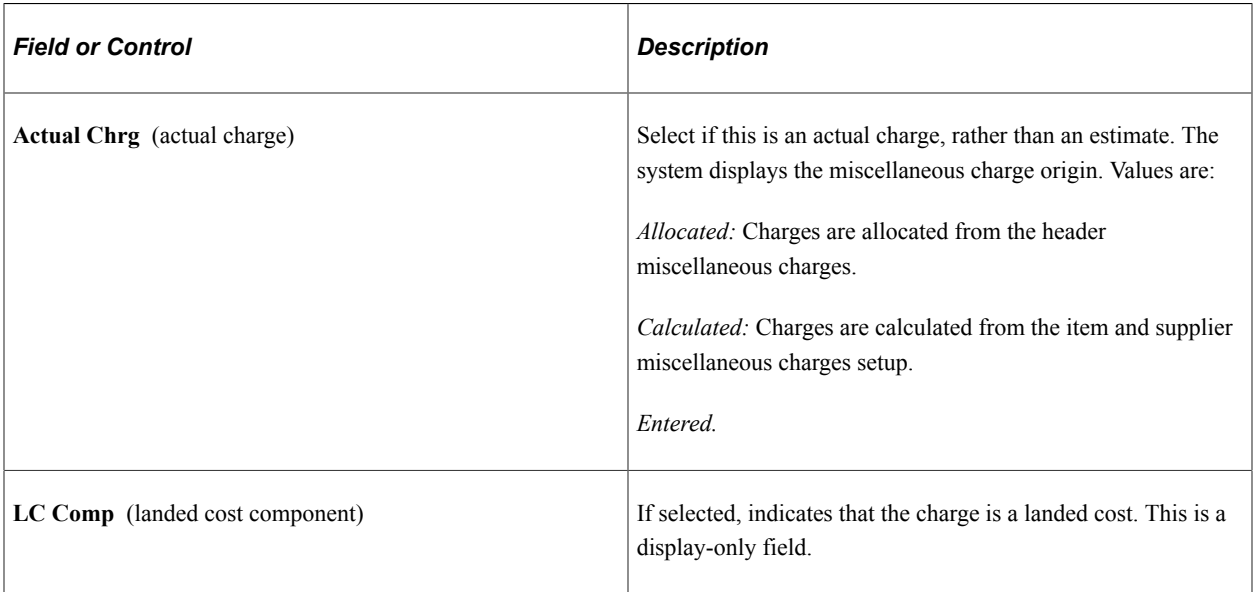

### **Related Links**

[Miscellaneous Charges Selection Page](#page-158-0)

"Defining Miscellaneous Charges and Landed Costs" (PeopleSoft Source to Settle Common Information)

# **Schedule - 3rd Party Supplier Page**

Use the Schedule - 3rd Party supplier page (PO\_SCHED\_MISC\_3RD) to select a third-party supplier to whom to pay the miscellaneous charge.

Navigation:

Click the **Third Party** link on the Miscellaneous Charges for Schedule page.

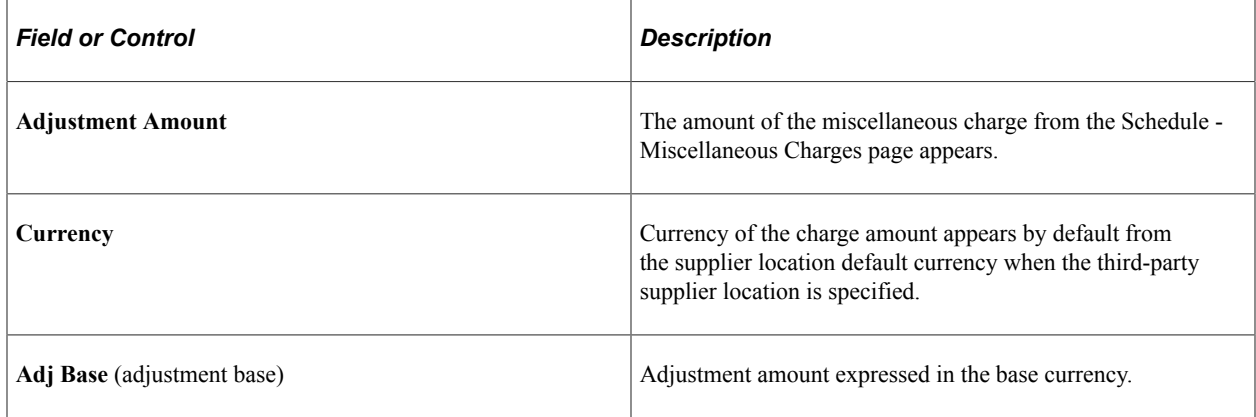

#### **Related Links**

[Miscellaneous Charges for Schedule Page](#page-931-0)

# <span id="page-933-0"></span>**Creating Purchase Order Distributions**

This section discusses how to Create Purchase Order Distributions

# **Pages Used to Create Purchase Order Distributions**

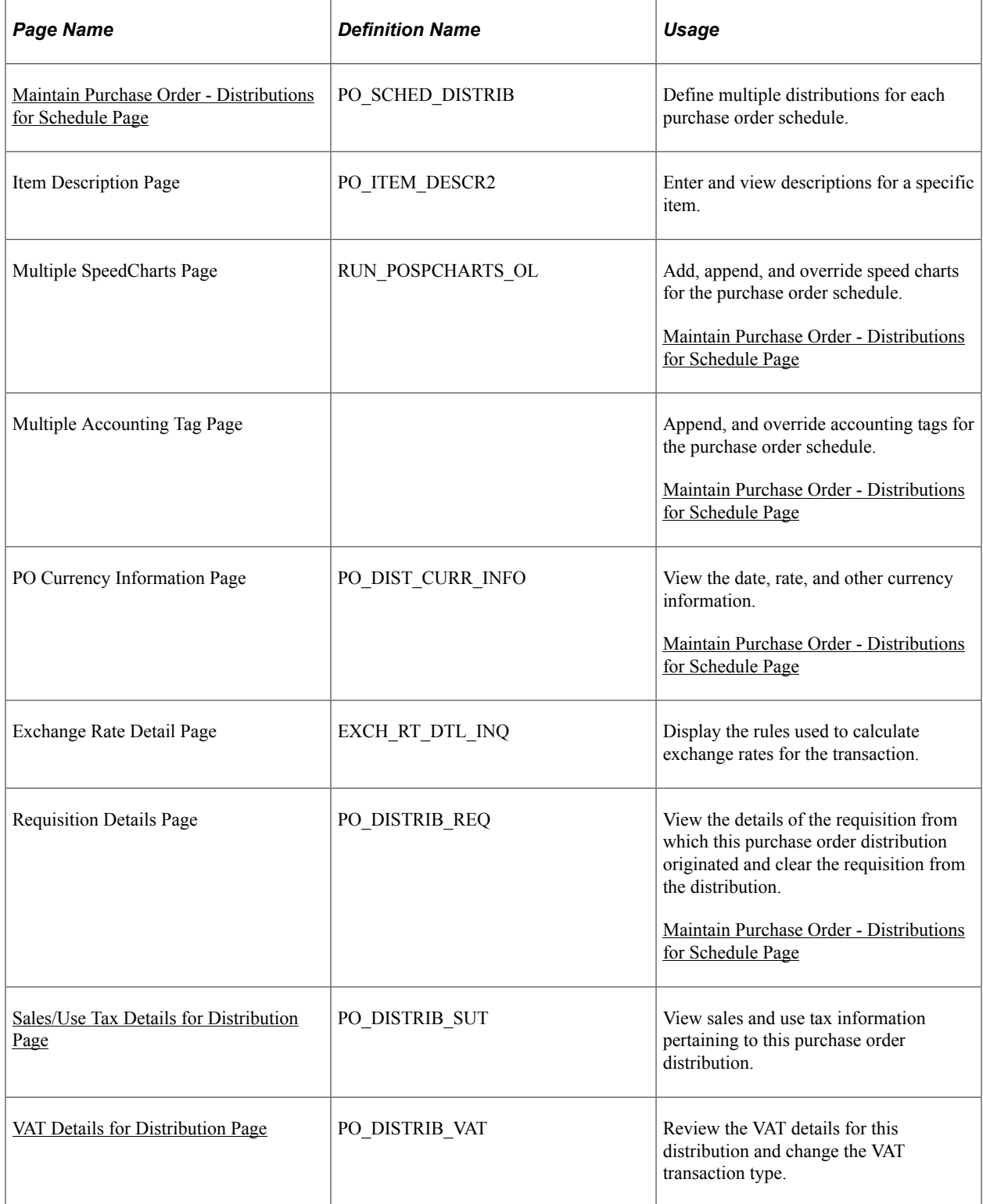

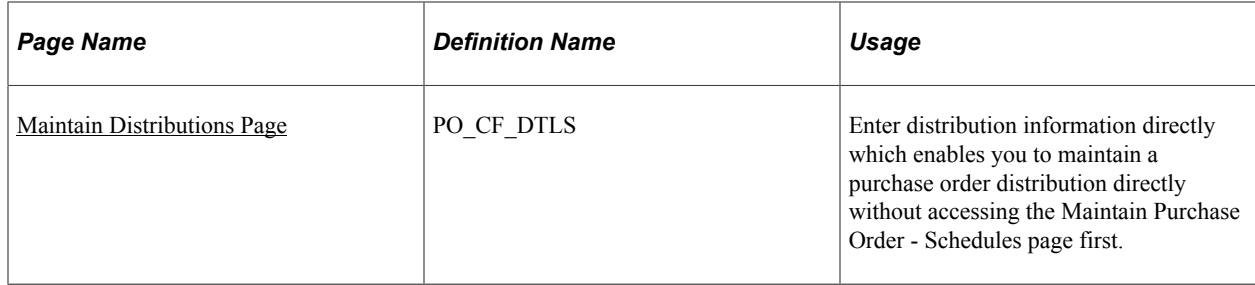

# <span id="page-934-0"></span>**Maintain Purchase Order - Distributions for Schedule Page**

Use the Maintain Purchase Order - Distributions for Schedule page (PO\_SCHED\_DISTRIB) to define multiple distributions for each purchase order schedule.

Navigation:

#### **Purchasing** > **Purchase Orders** > **Add/Update POs** > **Maintain Purchase Order - Purchase Order**

Click the **Schedules** button on the Maintain Purchase Order - Purchase Order page.

Click the **Distributions/ChartFields** button from the Maintain Purchase Order - Schedules page.

This example illustrates the fields and controls on the Maintain Purchase Order Distributions for Schedule page. You can find definitions for the fields and controls later on this page.

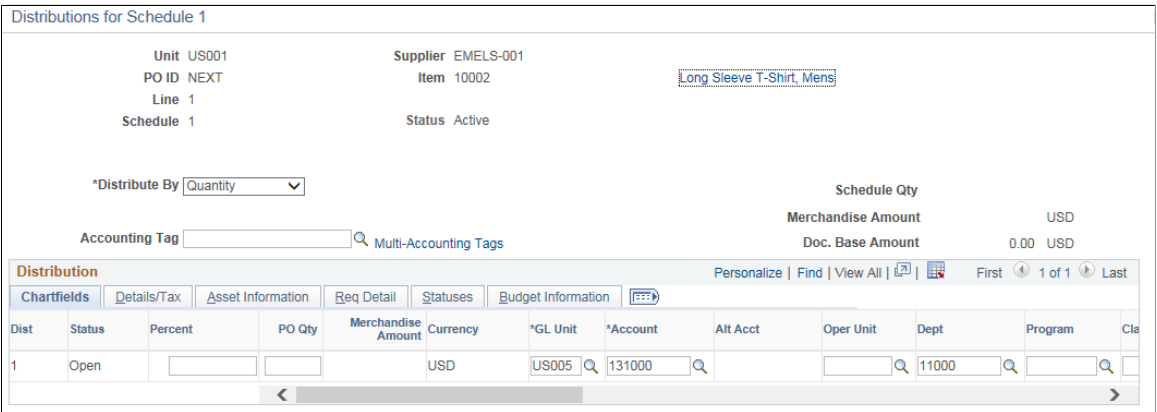

The settings of the **Override** and **Default** options on the PO Defaults page affect defaulting behavior on this page when you split distribution lines.

For example, suppose that you select the **Override** option, and you split 50 percent of distribution line 1 to distribution line 2, the system checks the purchase order defaults for a matching distribution line number (in this case, it is 2). If no match exists, it applies the value from distribution line 1. If no value exists on distribution line 1, the system looks to the next levels in the default hierarchy.

If you select the **Default** option and perform the same split, the system checks the default hierarchy first. If no values exist, the system checks the purchase order default values as described previously.

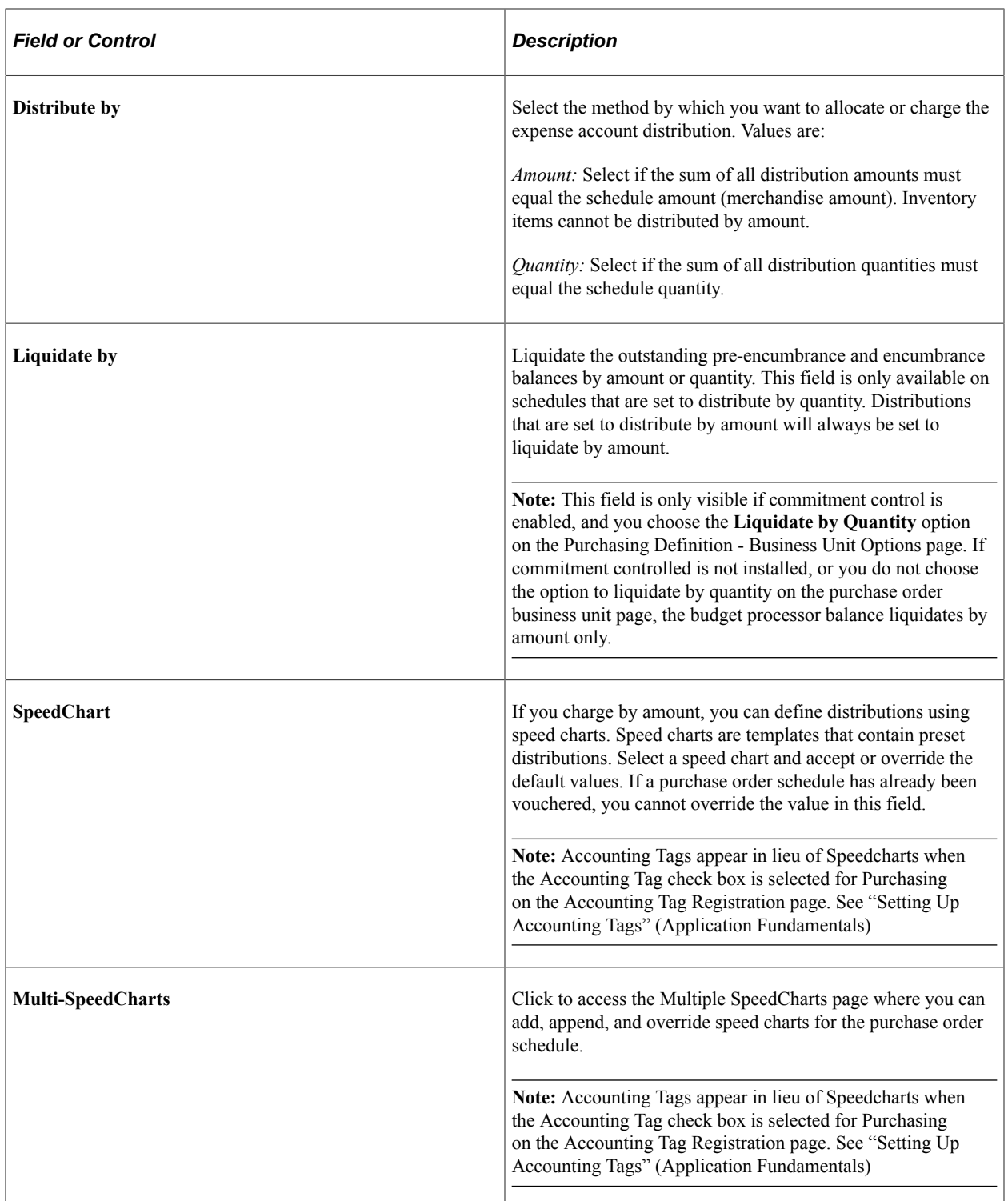
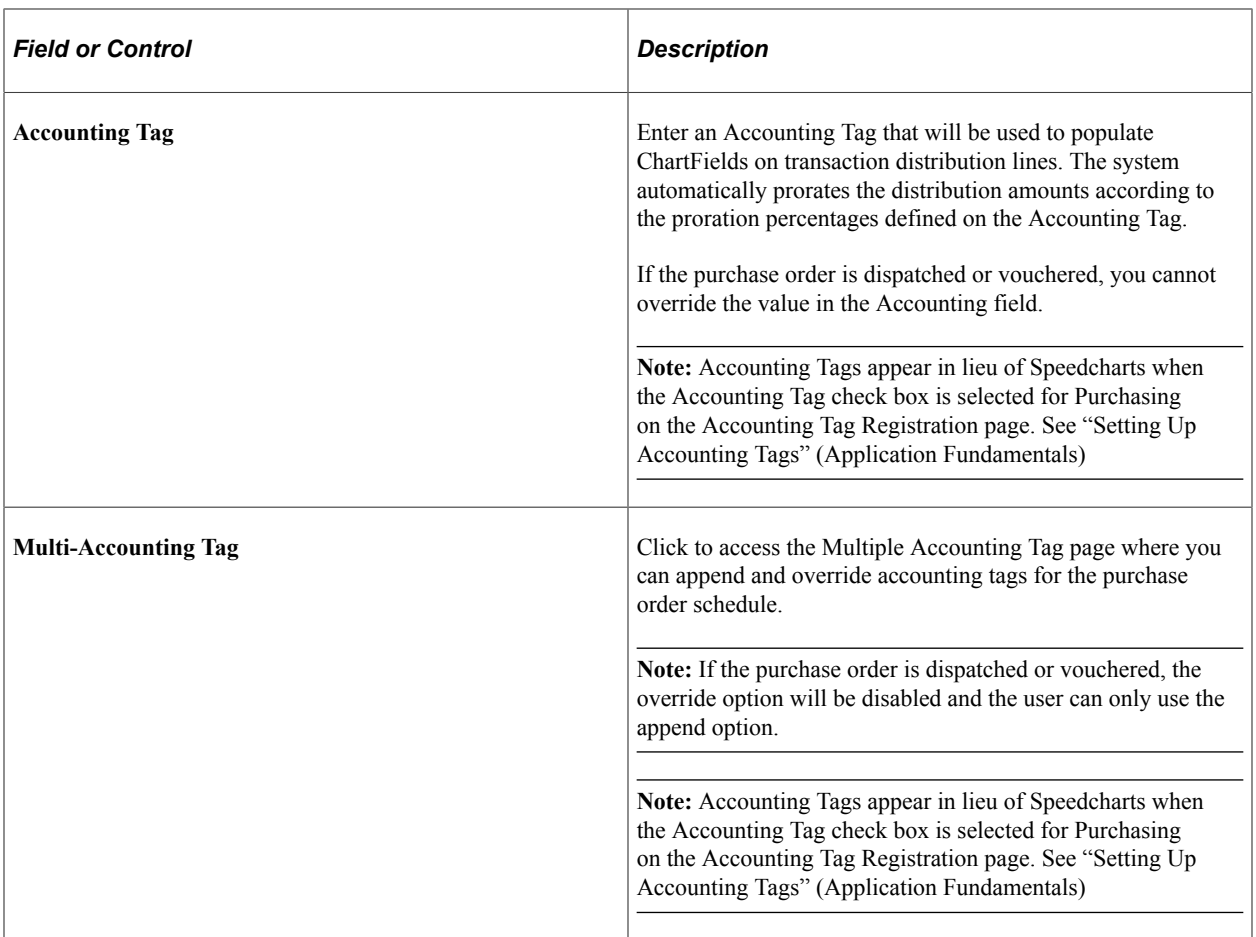

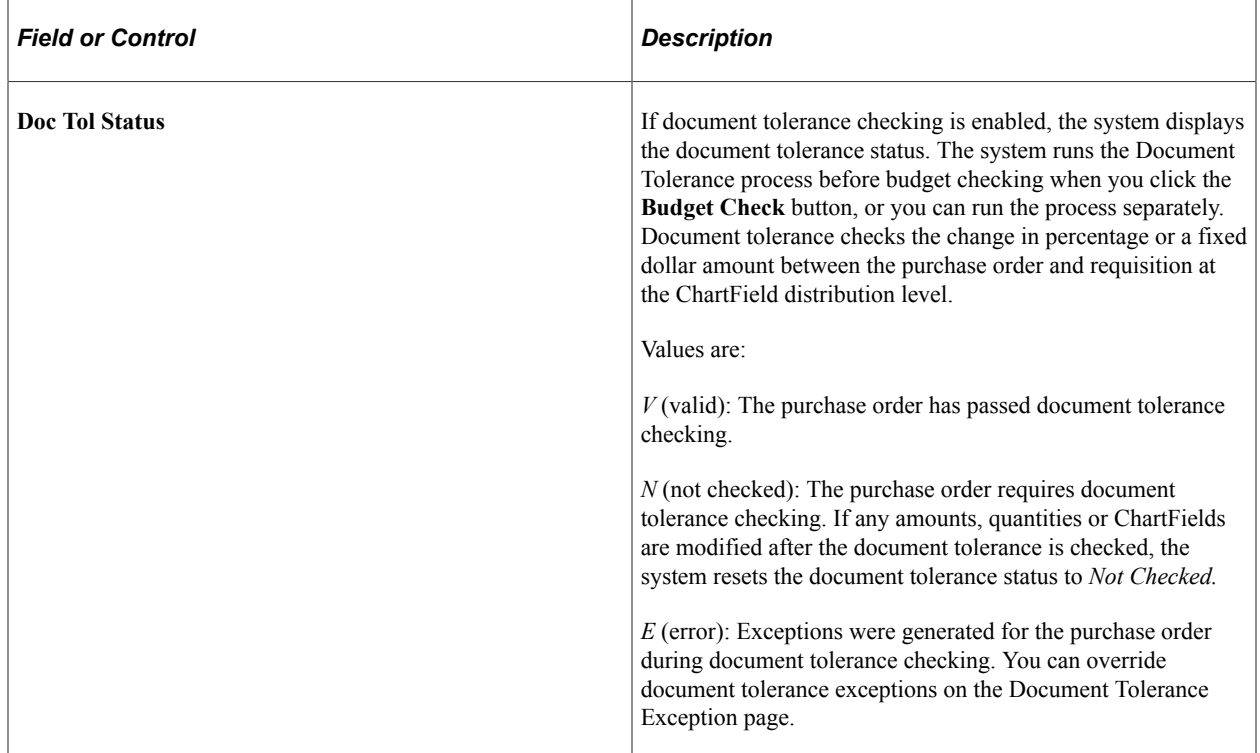

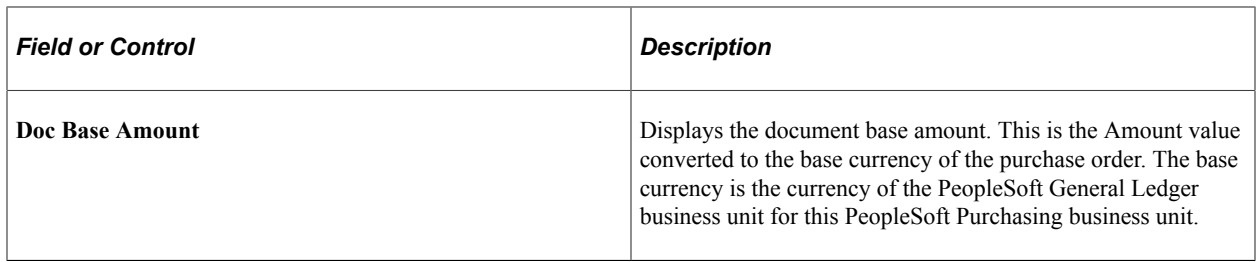

### **Chartfields**

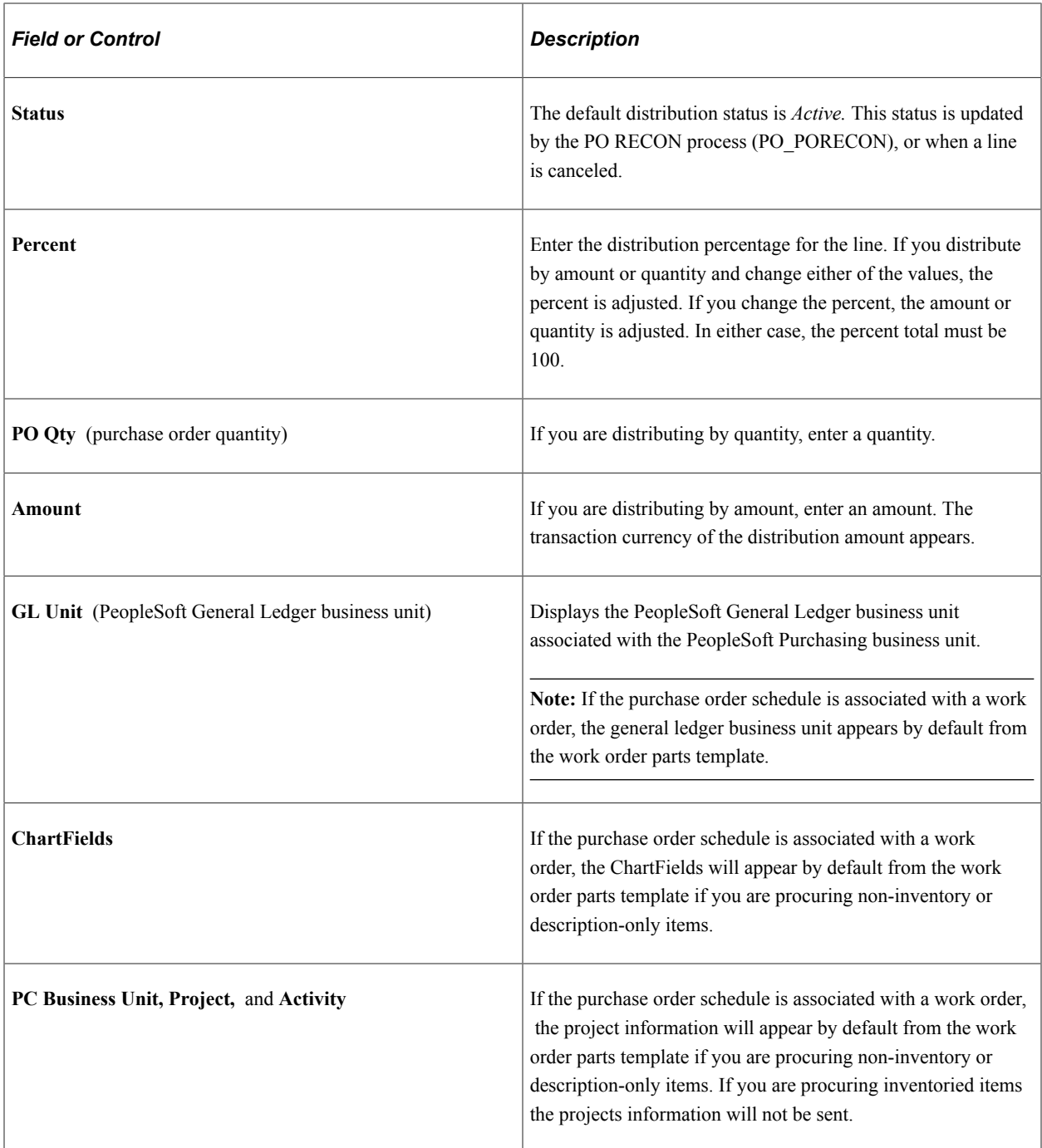

## **Details/Tax**

Select the **Details/Tax** tab.

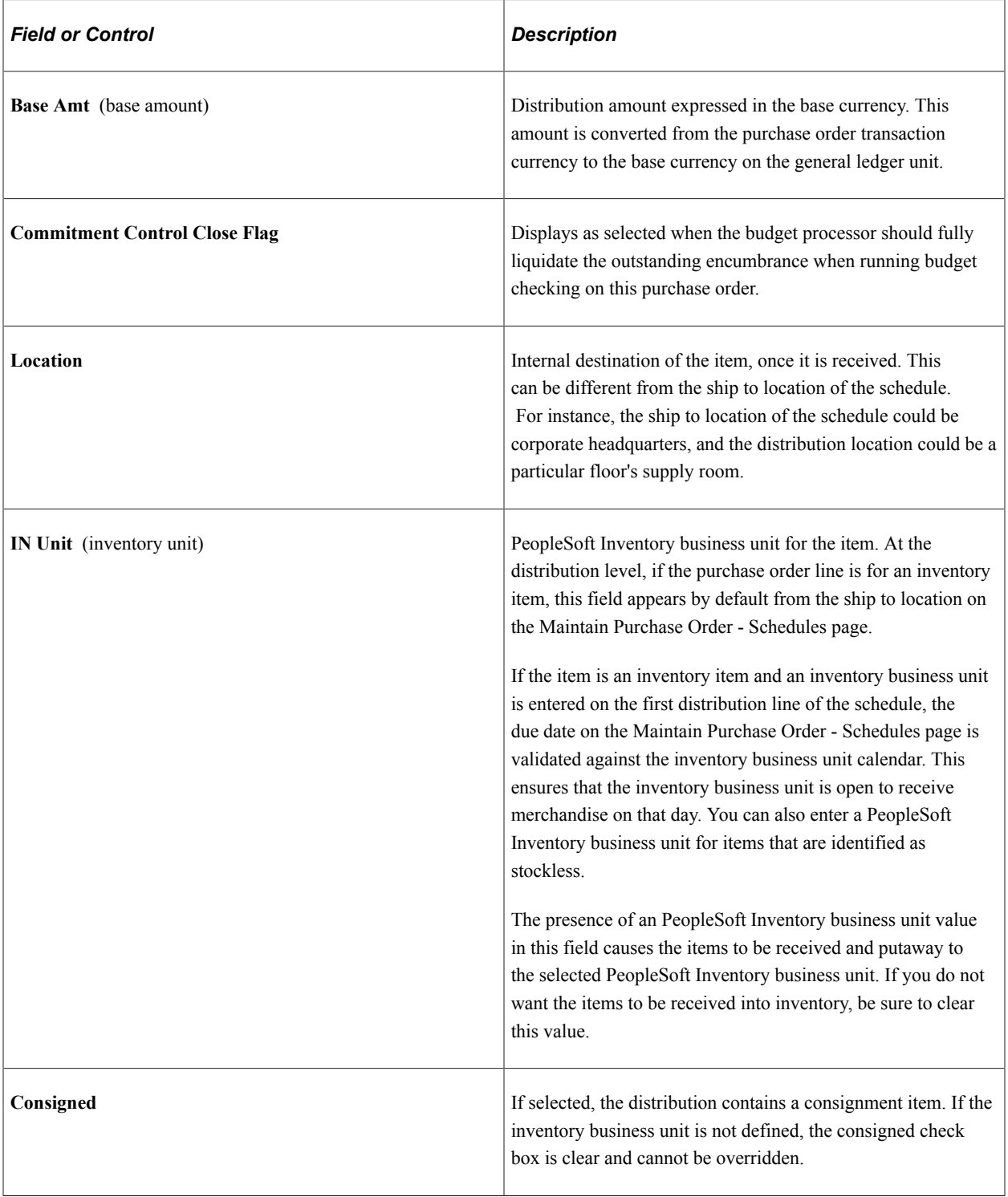

This table illustrates the rules that determine the setting of the **Consigned** check box on this page.

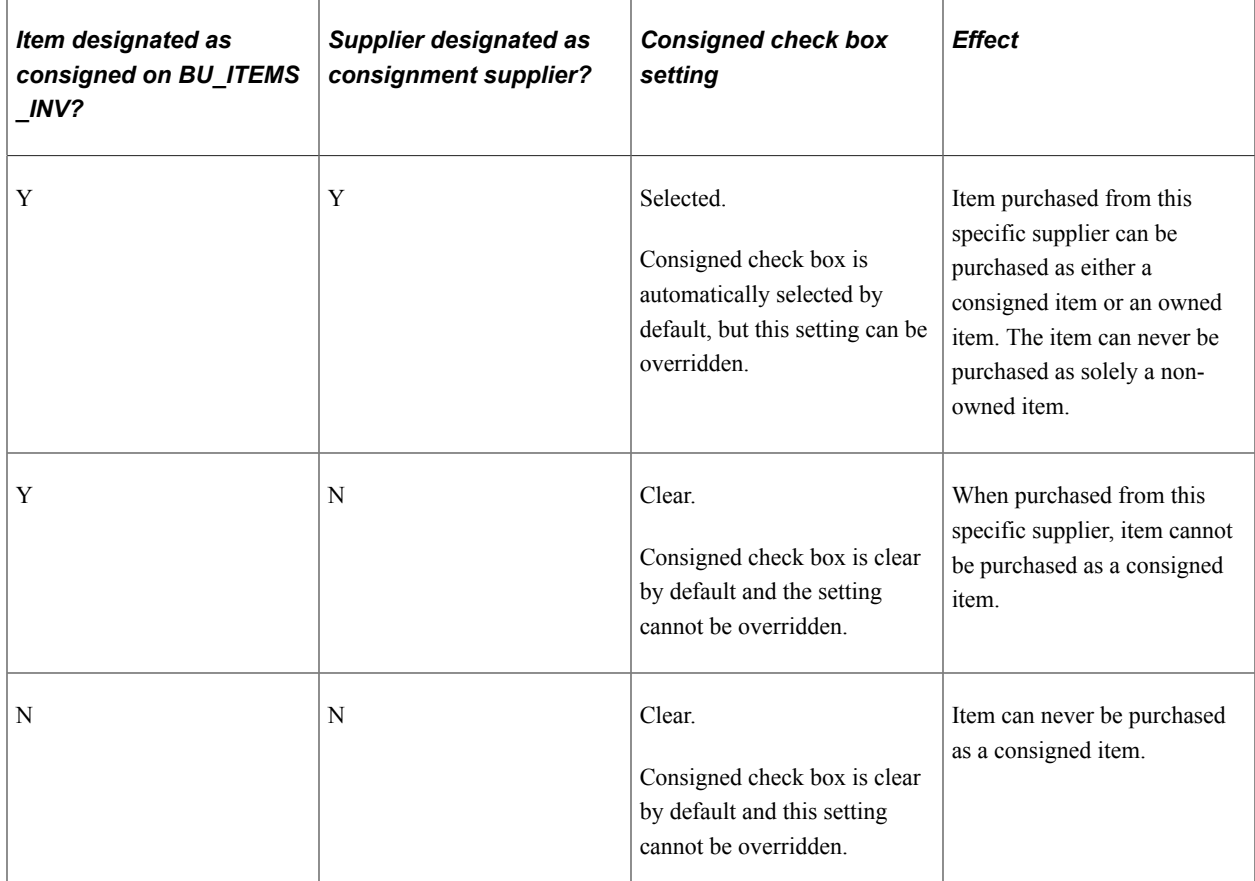

### **Asset Information**

Select the **Asset Information** tab.

**Note:** If the purchase order schedule is a non-inventory item and open description item and is associated with a PeopleSoft Maintenance Management work order you are unable to enter asset information for the distribution on this page.

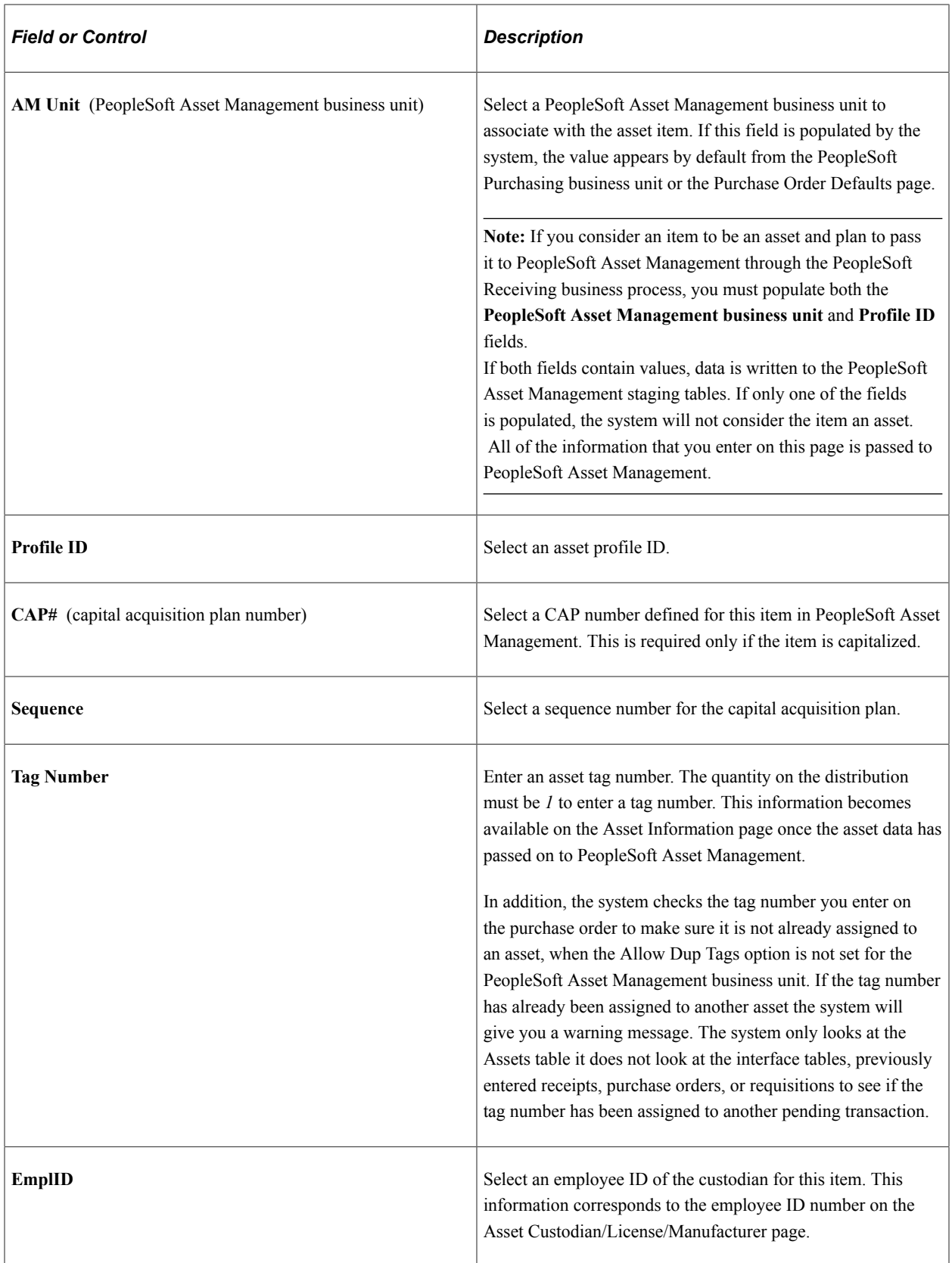

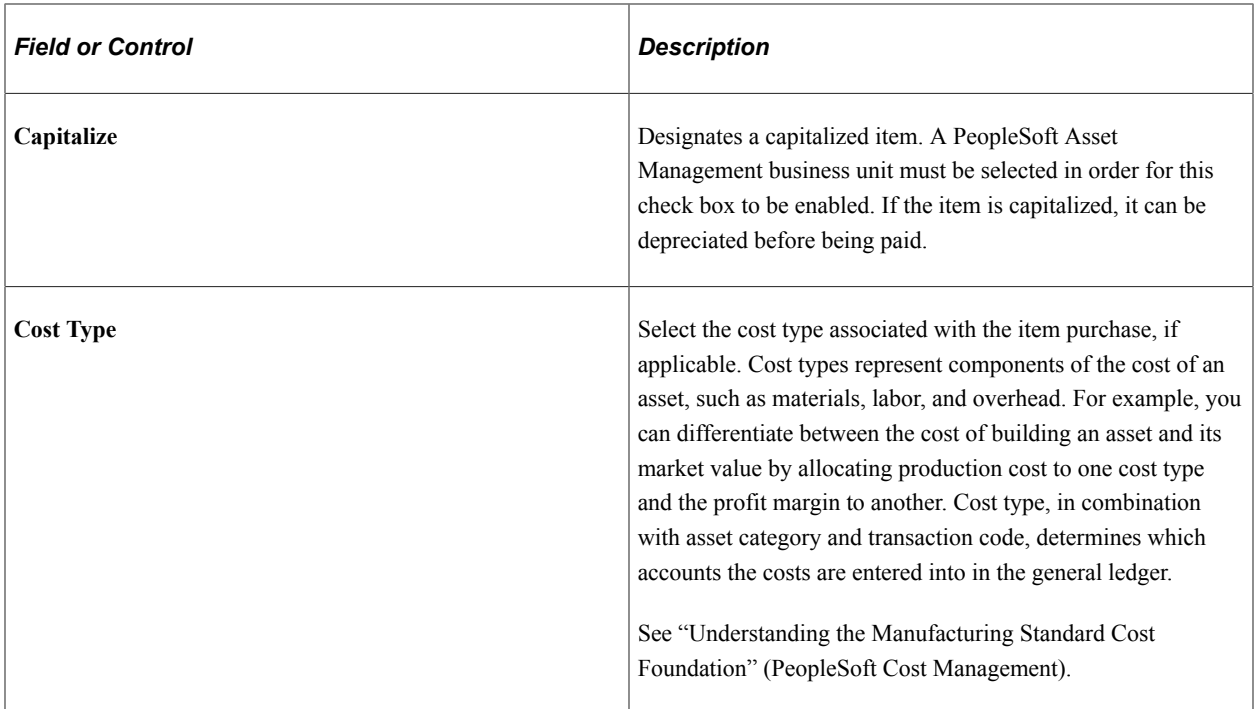

### **Req Detail**

Select the **Req Detail** (requisition details) tab.

Use this tab to view the details of the requisition from which this purchase order distribution originated. You can view the requisition business unit, line, schedule, distribution, as well as other requisition related purchase order distribution information.

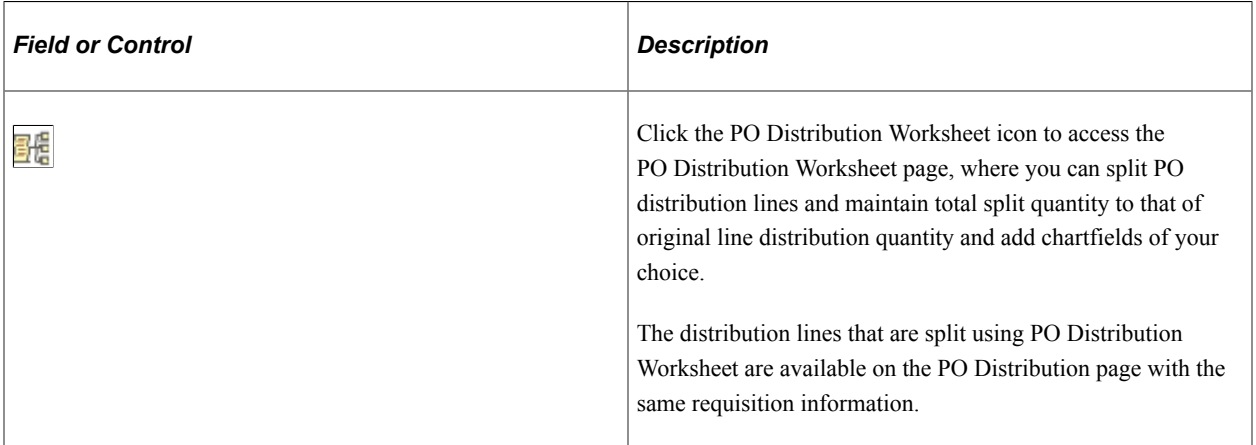

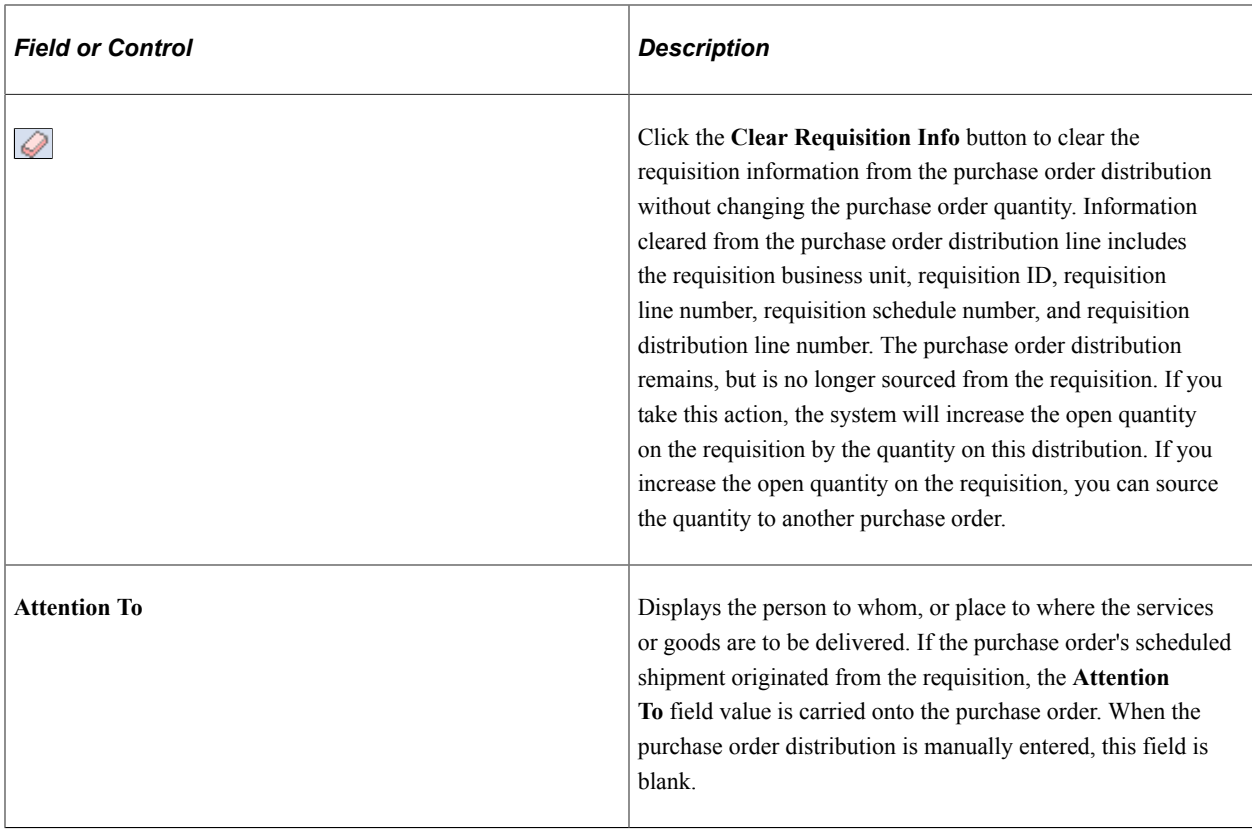

**Note:** If the purchase order is sourced form a requisition, click the related requisition links to access the requisition component.

## **Budget Information**

Select the **Budget Information** tab.

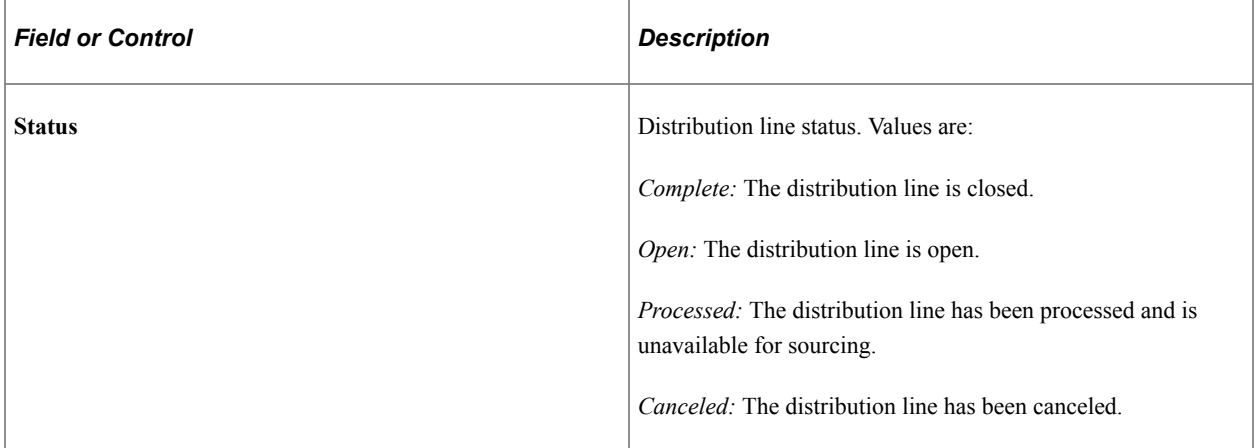

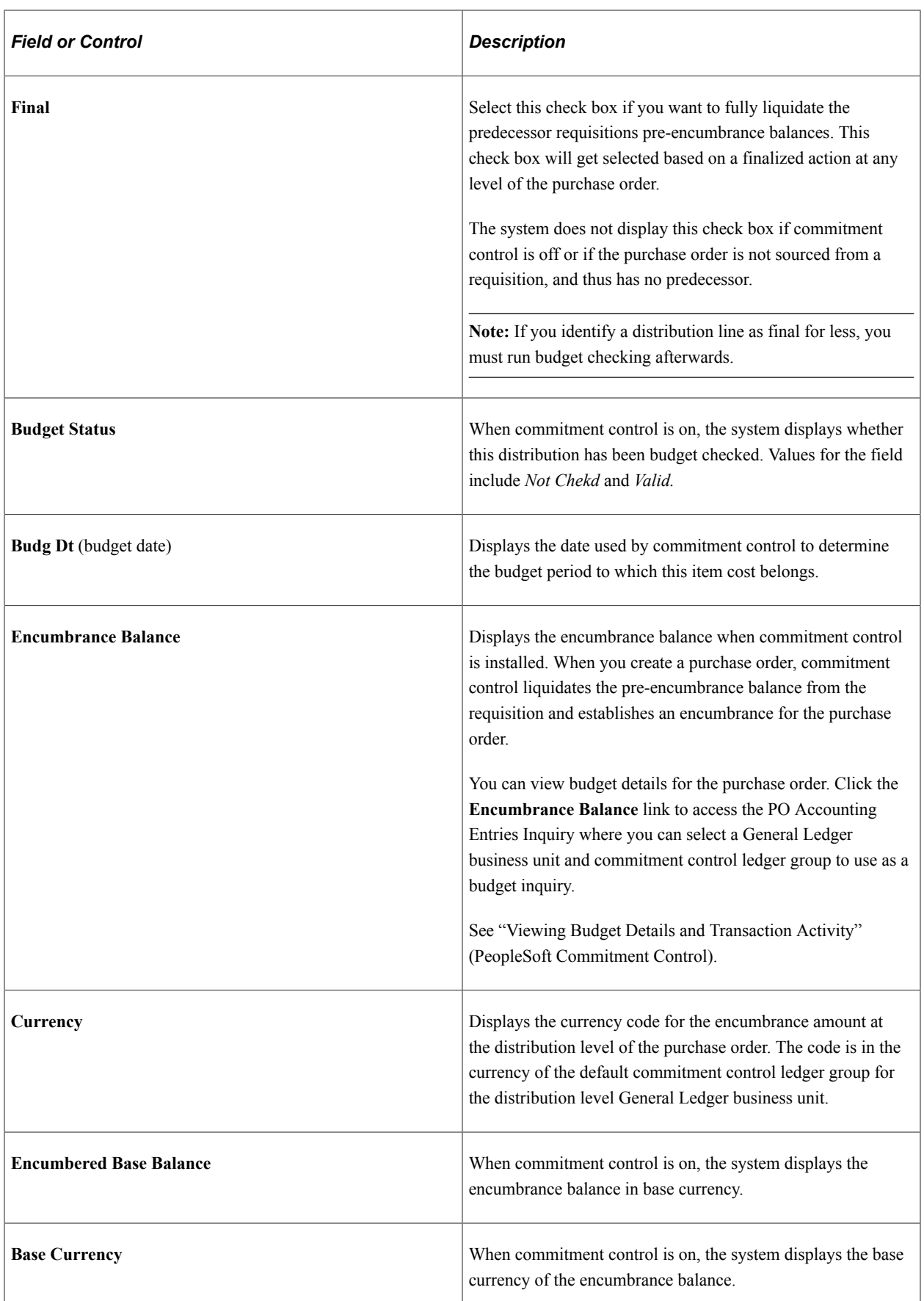

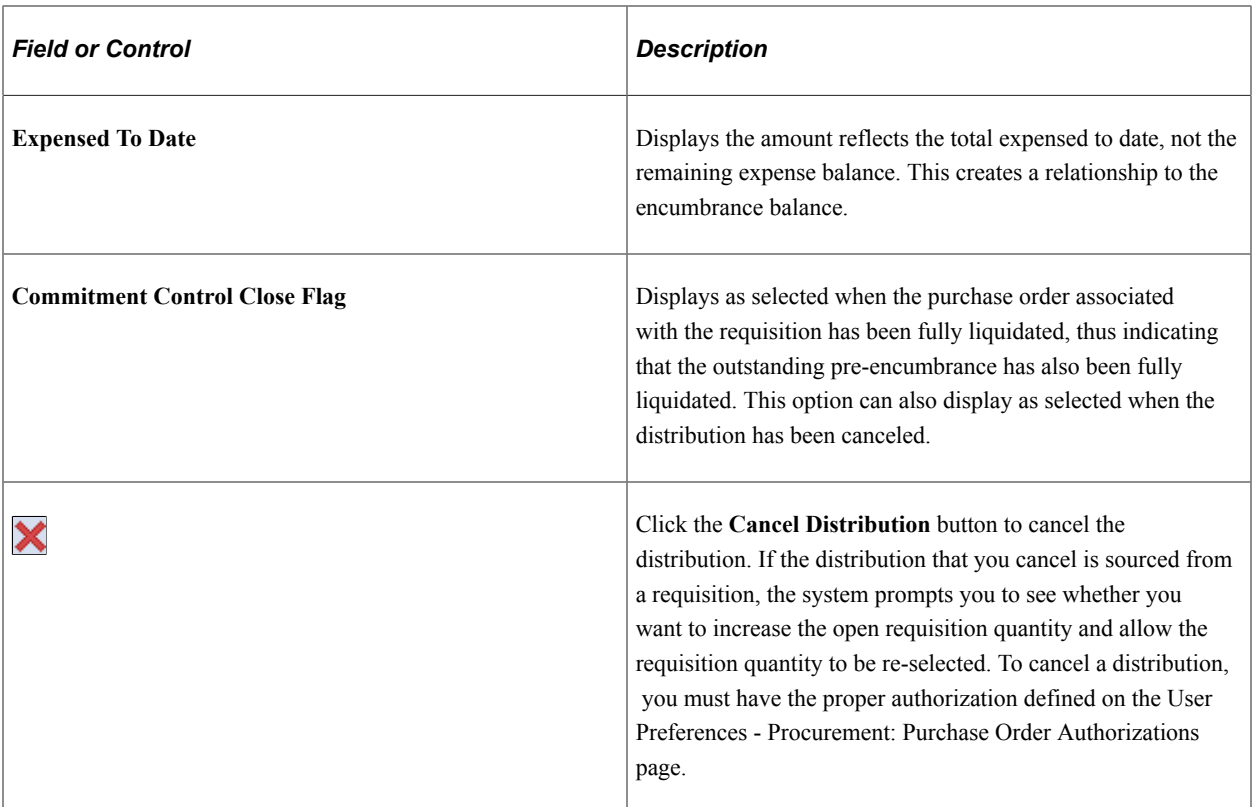

### **Related Links**

[Close Purchase Orders Page](#page-1241-0) "Understanding PeopleSoft ChartFields" (Application Fundamentals) "Defining SpeedCharts" (PeopleSoft Source to Settle Common Information) [Define Accounting Tag](#page-320-0)

## <span id="page-944-0"></span>**PO Distribution Worksheet Page**

Use the PO Distribution Worksheet Page (PO\_SPLIT\_DIST) to split PO distribution lines and maintain total split quantity to that of original line distribution quantity and add chartfields of your choice.

These split distribution lines are available on the PO Distribution page with the same requisition information.

Navigation:

#### **Purchasing** > **Purchase Orders** > **Add/Update POs** > **Maintain Purchase Order - Purchase Order**

Click the Schedules button on the Maintain Purchase Order - Purchase Order page.

Click the Distributions/ChartFields button from the Maintain Purchase Order - Schedules page. Click on the PO Distribution worksheet icon on the Req Details Tab.

This example illustrates the fields and controls on the PO Distribution Worksheet Page. You can find definitions for the fields and controls later on this page.

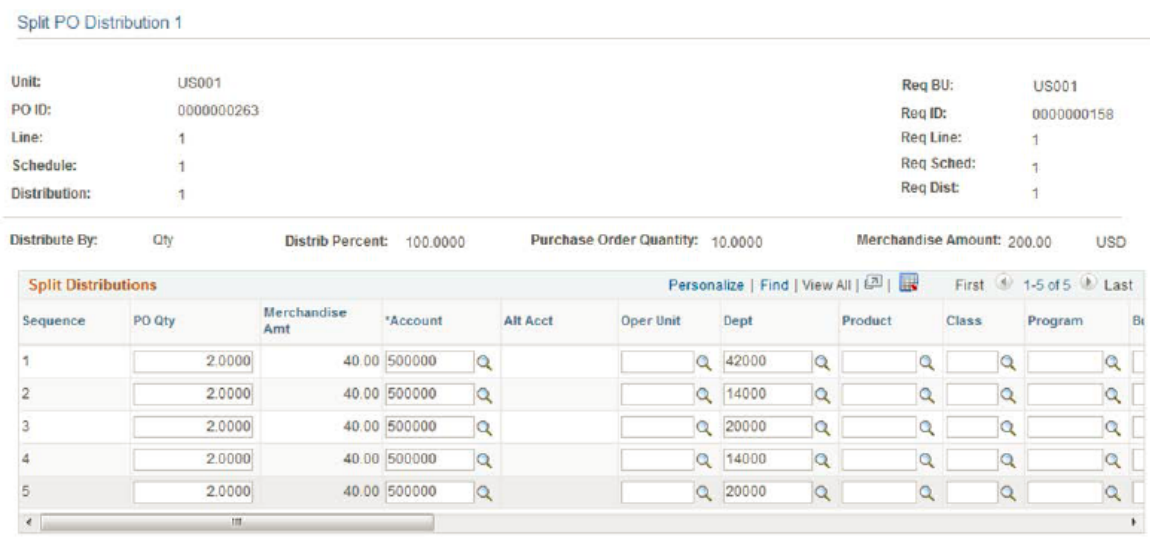

Users can perform several actions like adding, deleting lines and modifying the chartfields.

**Note:** The Amount field will be enabled only if the distribution method is amount, making the quantity field hidden. If the distribution method is quantity then user can split using quantity and the amount field is grayed out.

The PO Distribution Worksheet functionality is also applicable for the Express PO page and Maintain Distributions page.

## **Sales/Use Tax Details for Distribution Page**

Use the Sales/Use Tax Details for Distribution page (PO DISTRIB SUT) to view sales and use tax information pertaining to this purchase order distribution.

Navigation:

Click the **Sales/Use Tax Information** button next to a distribution line on the Maintain Purchase Order - Distributions for Schedule page.

Select the **Details/Tax** tab.

### **Sales/Use Tax Information**

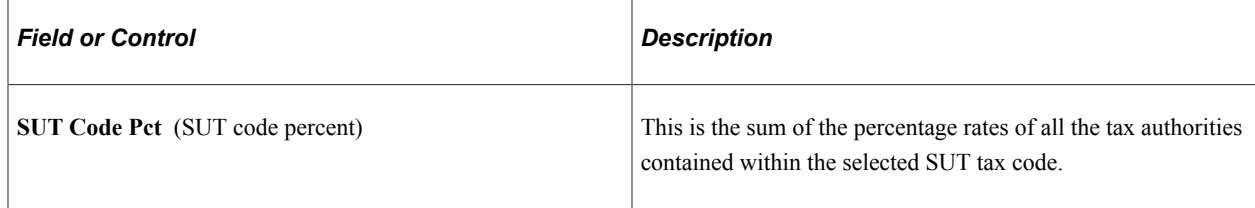

# **VAT Details for Distribution Page**

Use the VAT Details for Distribution page (PO\_DISTRIB\_VAT) to review the VAT details for this distribution and change the VAT transaction type.

Navigation:

Click the **Distrib VAT** button next to a distribution line on the Maintain Purchase Order - Distributions for Schedule page.

Select the **Details/Tax** tab.

### **VAT Controls**

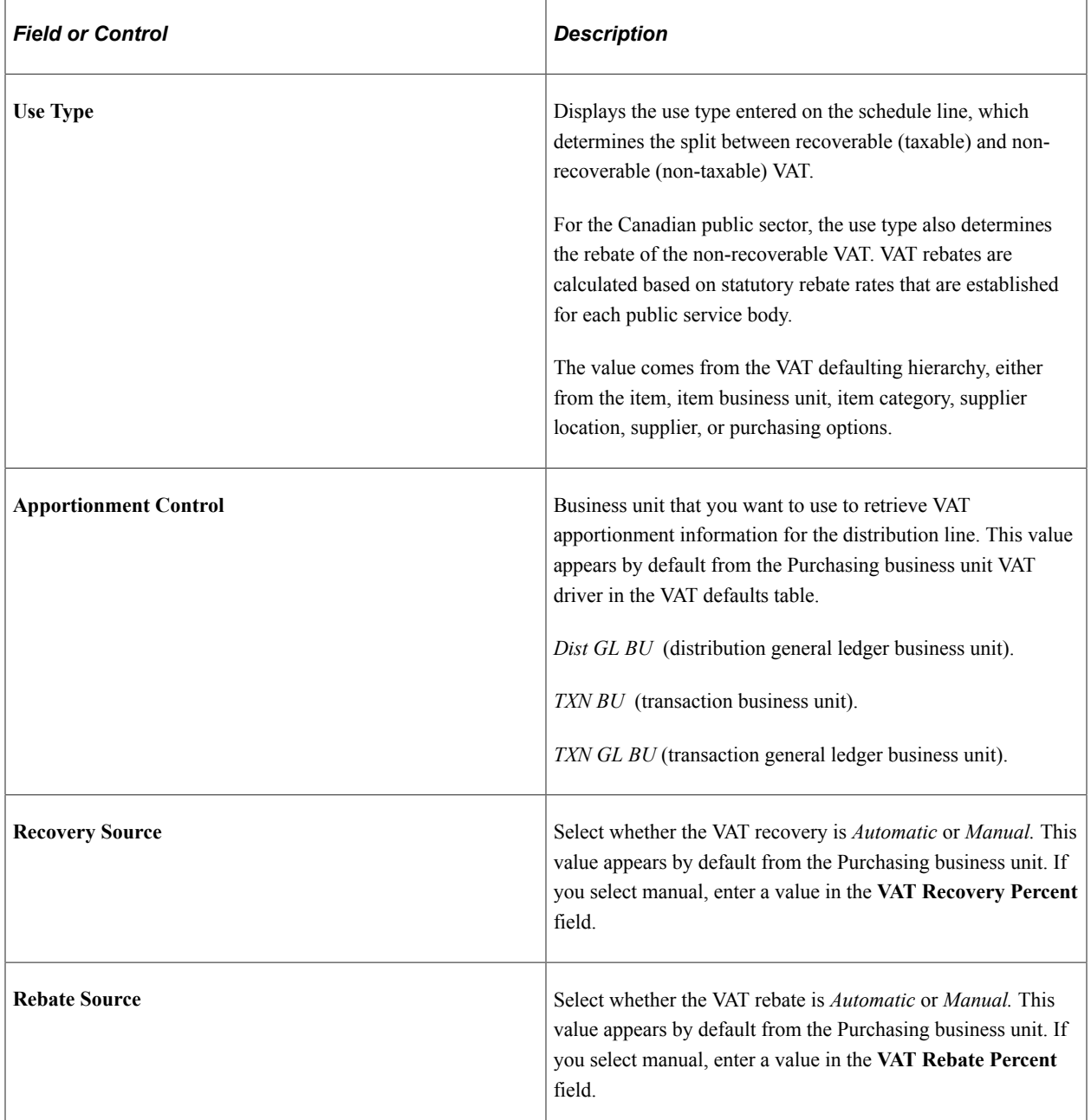

**Note:** The **Recovery Source** and **Rebate Source** fields are only available when you select the **Allow Override Recovery/Rebate** option on the Purchasing Options VAT driver in the VAT defaults table.

### **VAT Treatments**

Use this group box to review the VAT treatment for the distribution line.

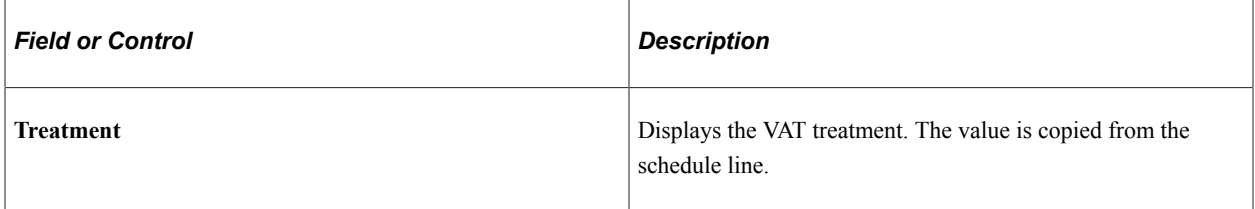

### **VAT Details**

Use this group box to review and change the VAT transaction type for the distribution line.

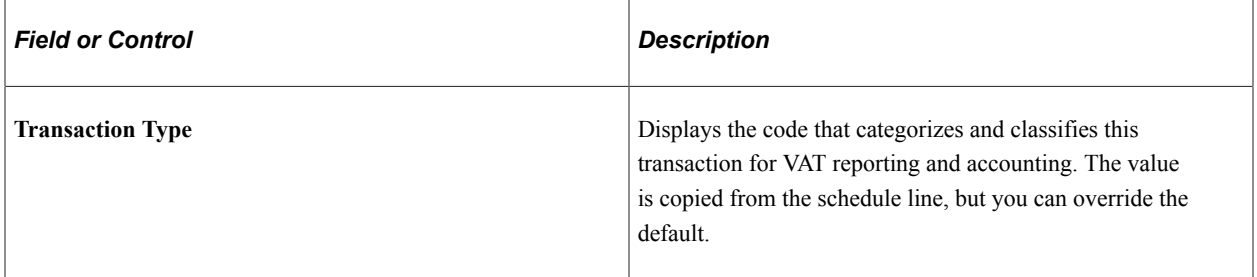

## **VAT Calculations**

Use this group box to review the VAT calculations for the distribution line.

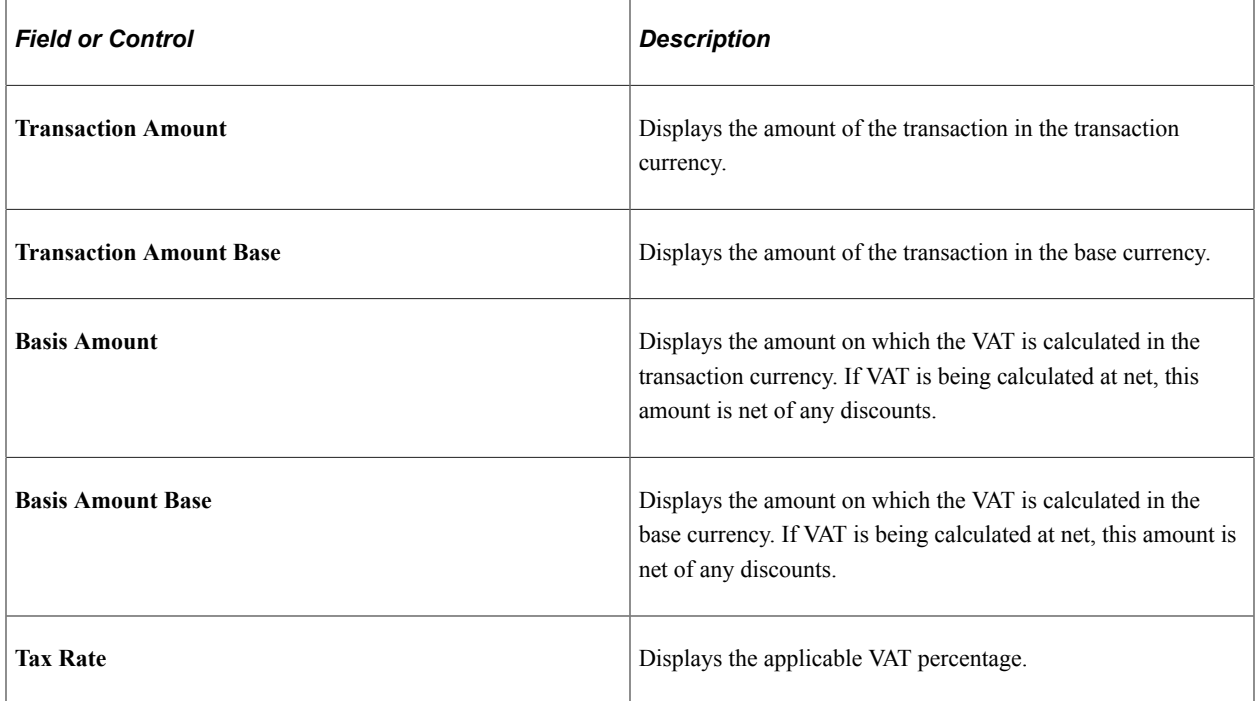

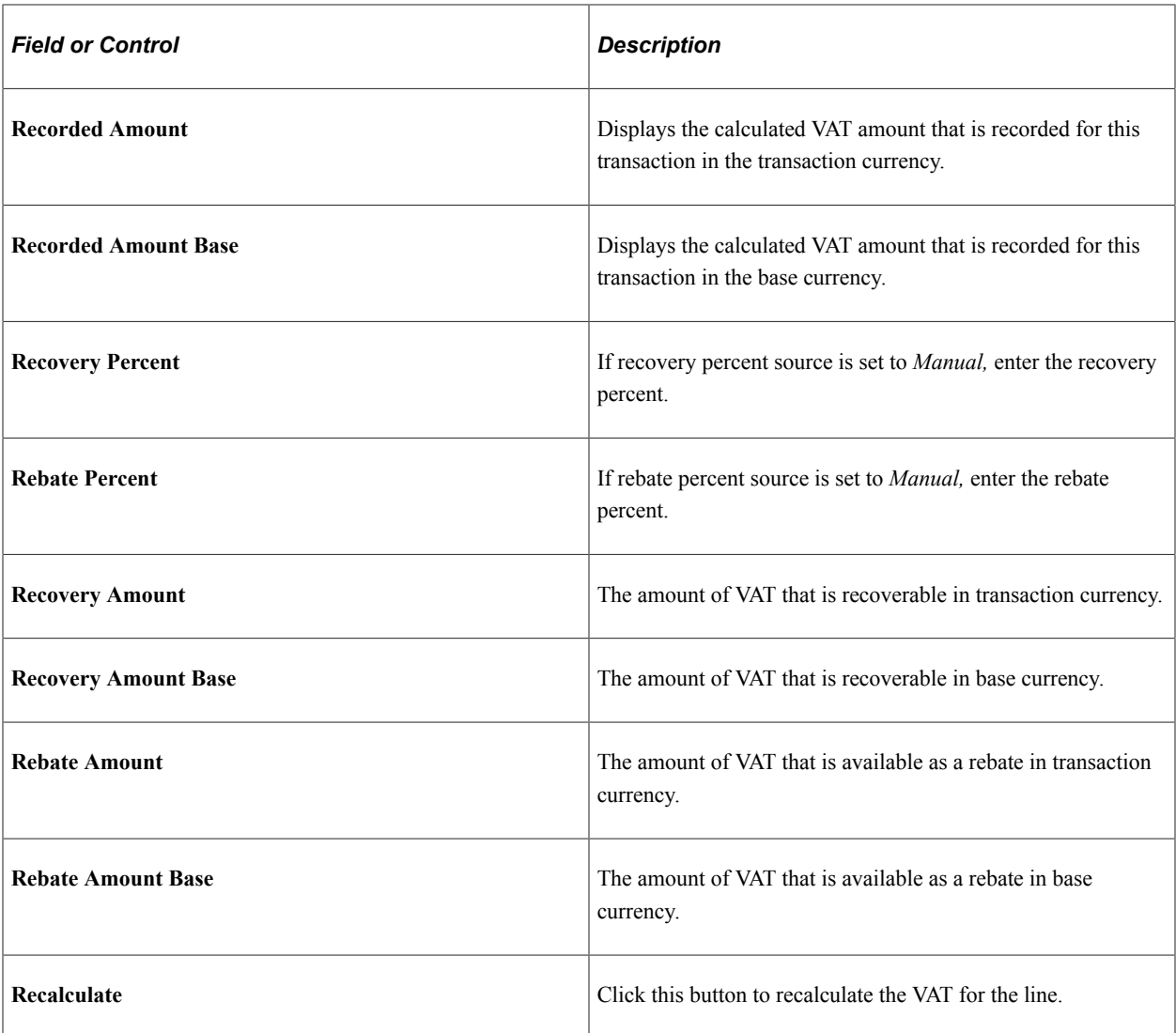

### **Related Links**

"User Preferences – Purchase Order User Authorizations Page" (Application Fundamentals) [Preparing PeopleSoft Purchasing VAT Environments](#page-105-0)

# **Maintain Distributions Page**

Use the Maintain Distributions page (PO\_CF\_DTLS) to enter distribution information directly which enables you to maintain a purchase order distribution directly without accessing the Maintain Purchase Order - Schedules page first.

Navigation:

**Purchasing** > **Purchase Orders** > **Maintain Distributions**

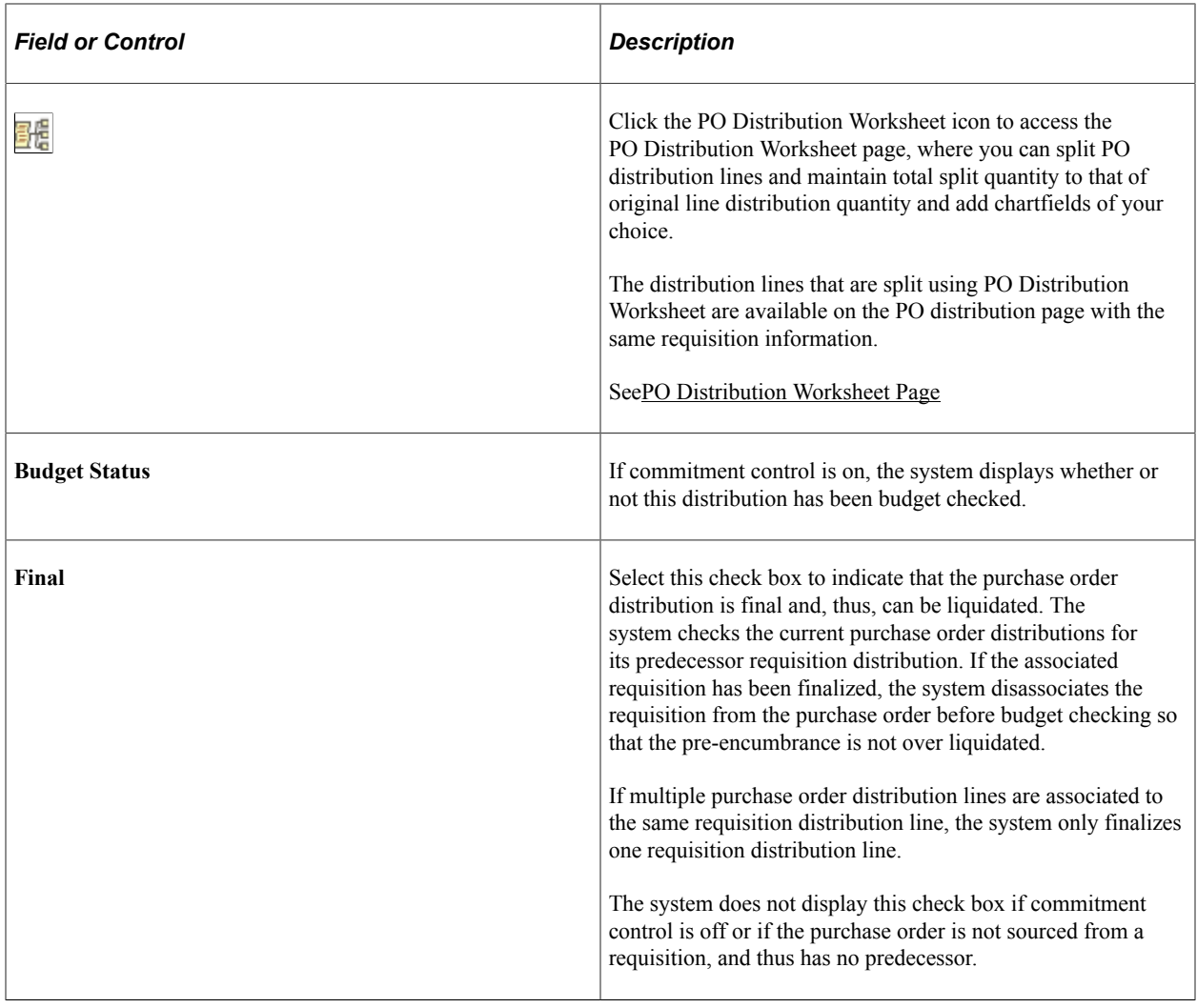

**Note:** If you identify a distribution line as final for less, you must run budget checking afterwards.

# <span id="page-949-0"></span>**Canceling a Purchase Order Online**

This section discusses how to Cancel a Purchase Order Online:

# **Pages Used to Cancel a Purchase Order Online**

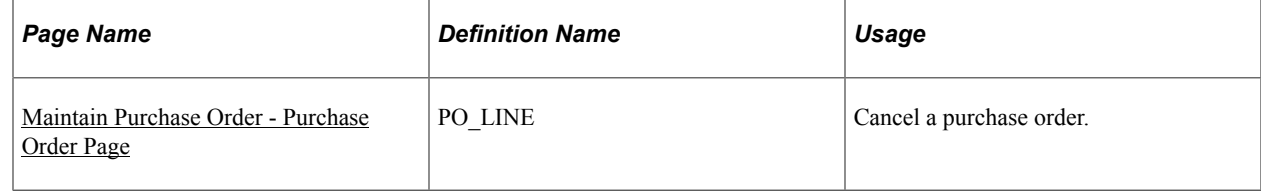

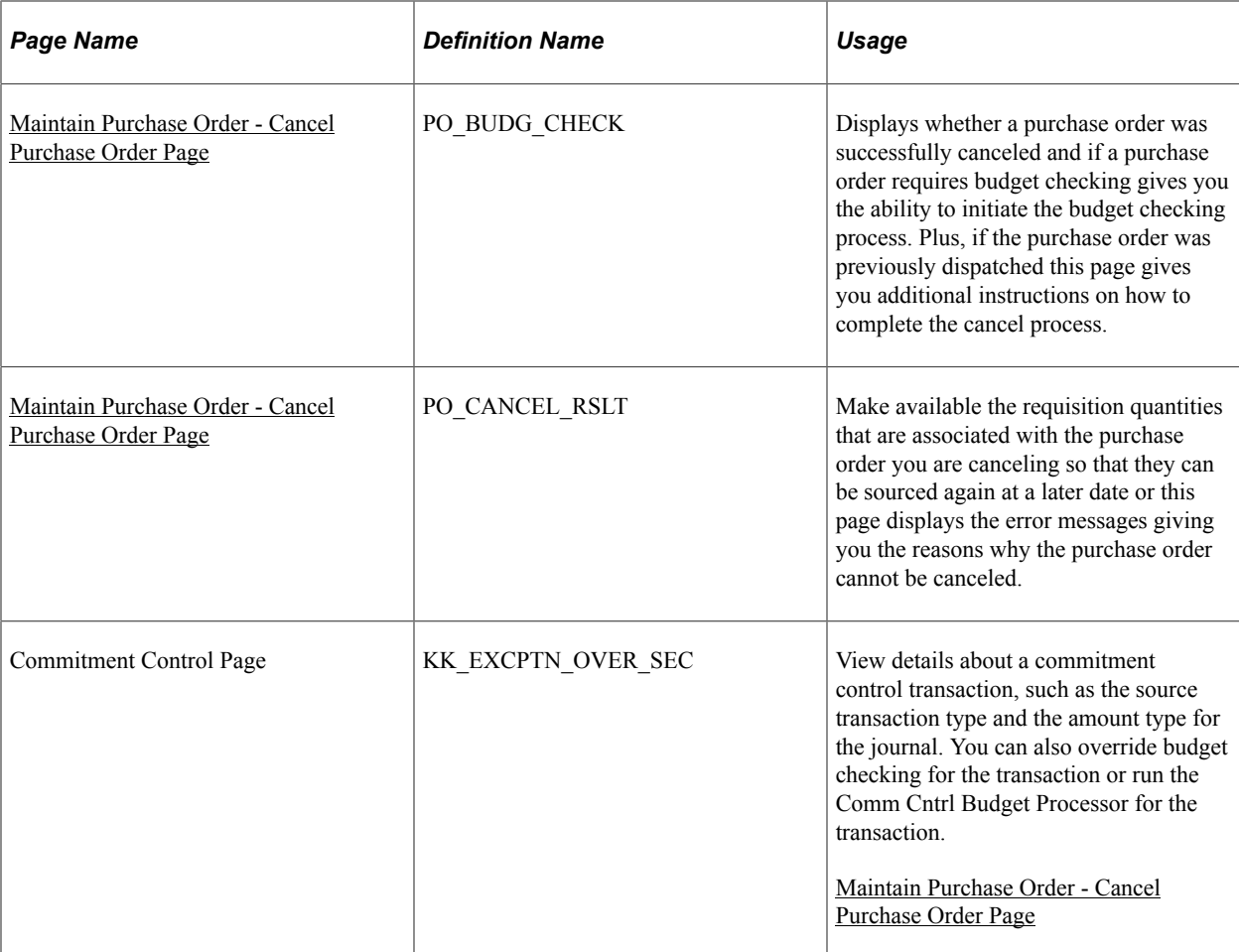

## **Related Links**

[Purchase Order Cancellation](#page-782-0) [Understanding the Buyer's Workbench](#page-1214-0)

# <span id="page-950-0"></span>**Maintain Purchase Order - Purchase Order Page**

Use the Maintain Purchase Order - Purchase Order page (PO\_LINE) to cancel a purchase order.

Navigation:

**Purchasing** > **Purchase Orders** > **Add/Update POs** > **Maintain Purchase Order - Purchase Order**

This example illustrates the fields and controls on the Maintain Purchase Order - Purchase Order page. You can find definitions for the fields and controls later on this page.

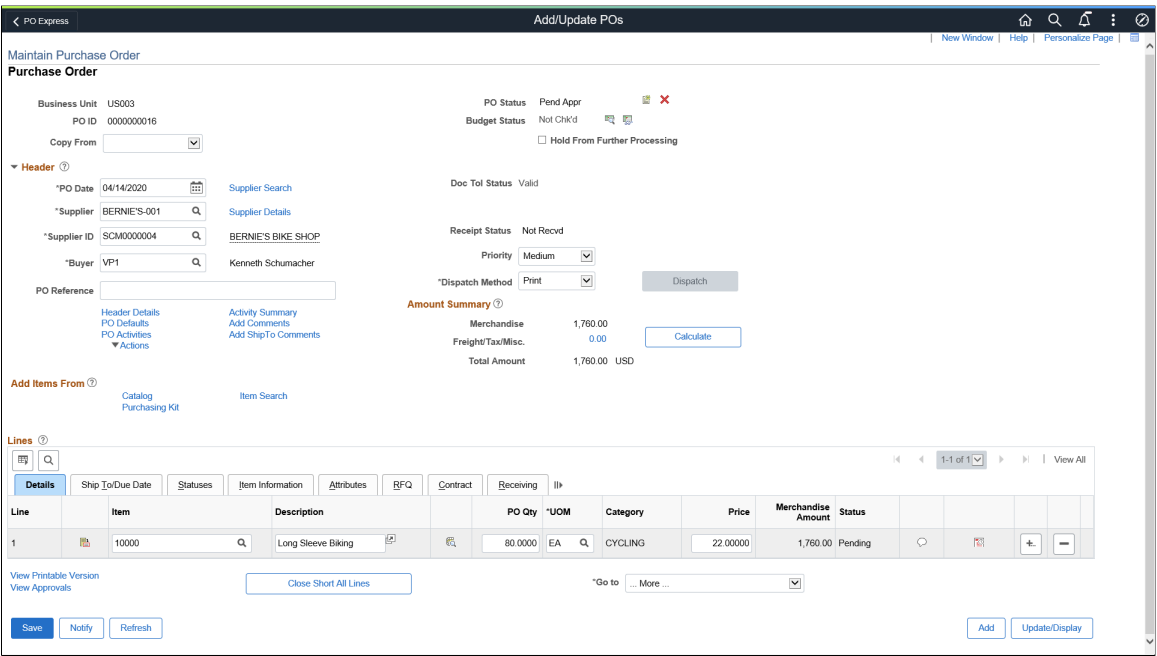

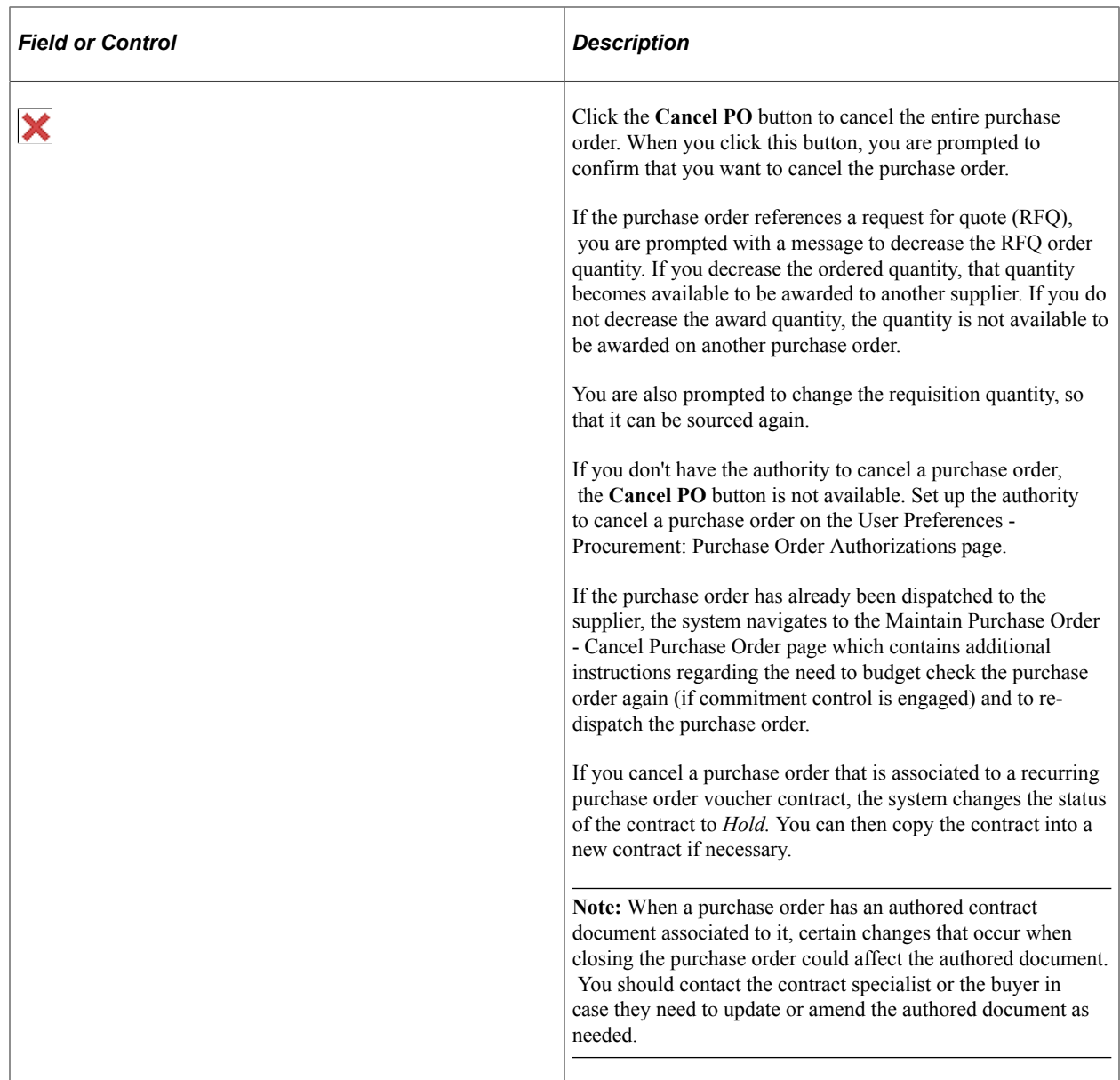

### **Related Links**

"Understanding Source Transaction Type Setup" (PeopleSoft Commitment Control) [Understanding Commitment Control in PeopleSoft Purchasing](#page-246-0)

## <span id="page-952-0"></span>**Maintain Purchase Order - Cancel Purchase Order Page**

Use the Maintain Purchase Order - Cancel Purchase Order page (PO\_BUDG\_CHECK) to displays whether a purchase order was successfully canceled and if a purchase order requires budget checking gives you the ability to initiate the budget checking process.

Plus, if the purchase order was previously dispatched this page gives you additional instructions on how to complete the cancel process.

Navigation:

Click the **Cancel PO** button on the Maintain Purchase Order - Purchase Order page and then click the **Yes** button when you receive the cancellation confirmation message.

Click the **Continue** button on the Maintain Purchase Order - Cancel Purchase Order page after selecting the requisition resourcing option for a purchase order that was sourced from a requisition.

This example illustrates the fields and controls on the Maintain Purchase Order - Cancel Purchase Order page. You can find definitions for the fields and controls later on this page.

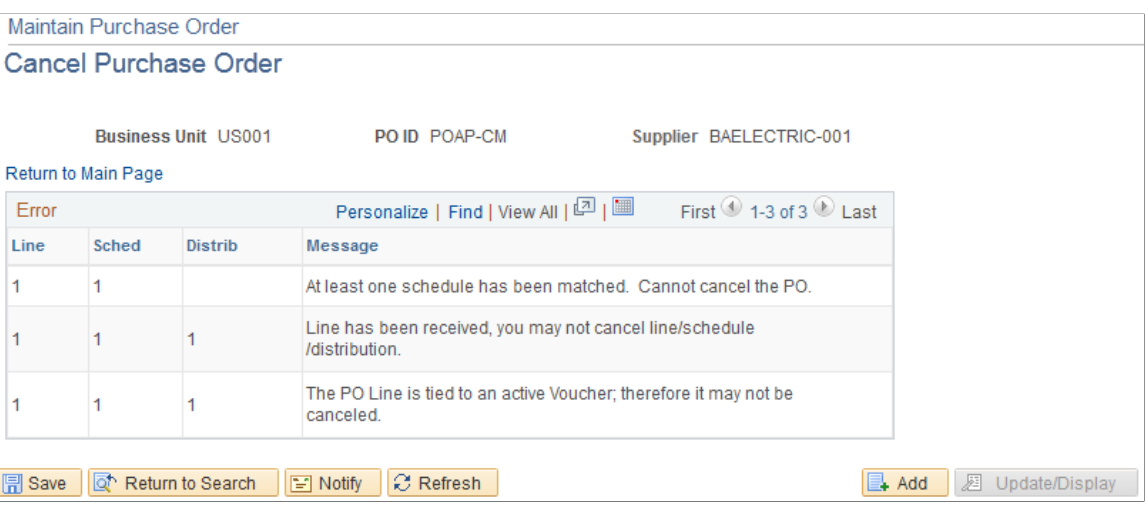

If the system determines a purchase order cannot be canceled, messages will appear on this page giving you the reasons why you cannot cancel a purchase order.

# <span id="page-953-0"></span>**Maintain Purchase Order - Cancel Purchase Order Page**

Use the Maintain Purchase Order - Cancel Purchase Order page (PO\_CANCEL\_RSLT) to make available the requisition quantities that are associated with the purchase order you are canceling so that they can be sourced again at a later date or this page displays the error messages giving you the reasons why the purchase order cannot be canceled.

Navigation:

Click the **Cancel PO** button on the Maintain Purchase Order - Purchase Order page for a purchase order that has been sourced from a requisition and then click the **Yes** button when you receive the cancellation confirmation message.

Click the **Continue** button after selecting the resourcing option for a purchase order that was sourced from a requisition on the Maintain Purchase Order - Cancel Purchase Order page.

This example illustrates the fields and controls on the Maintain Purchase Order - Cancel Purchase Order page. You can find definitions for the fields and controls later on this page.

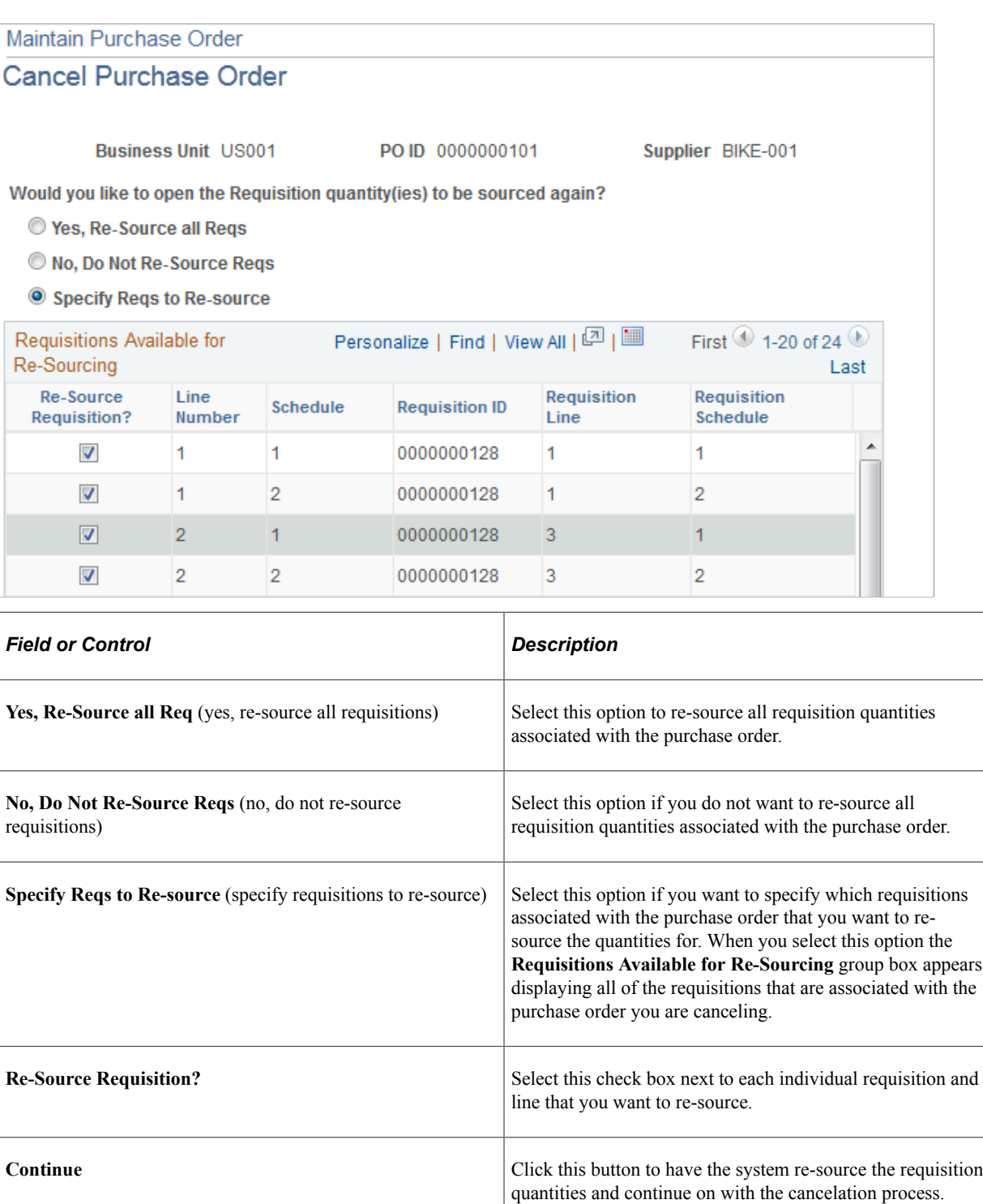

# <span id="page-954-0"></span>**Maintain Purchase Order - Cancel Purchase Order Page**

Use the Maintain Purchase Order - Cancel Purchase Order page (PO\_BUDG\_CHECK) to displays whether a purchase order was successfully canceled and if a purchase order requires budget checking gives you the ability to initiate the budget checking process.

Plus, if the purchase order was previously dispatched this page gives you additional instructions on how to complete the cancel process.

Navigation:

Click the **Cancel PO** button on the Maintain Purchase Order - Purchase Order page and then click the **Yes** button when you receive the cancellation confirmation message.

Click the **Continue** button on the Maintain Purchase Order - Cancel Purchase Order page after selecting the requisition resourcing option for a purchase order that was sourced from a requisition.

This example illustrates the fields and controls on the Access the Maintain Purchase Order - Cancel Purchase Order page. You can find definitions for the fields and controls later on this page.

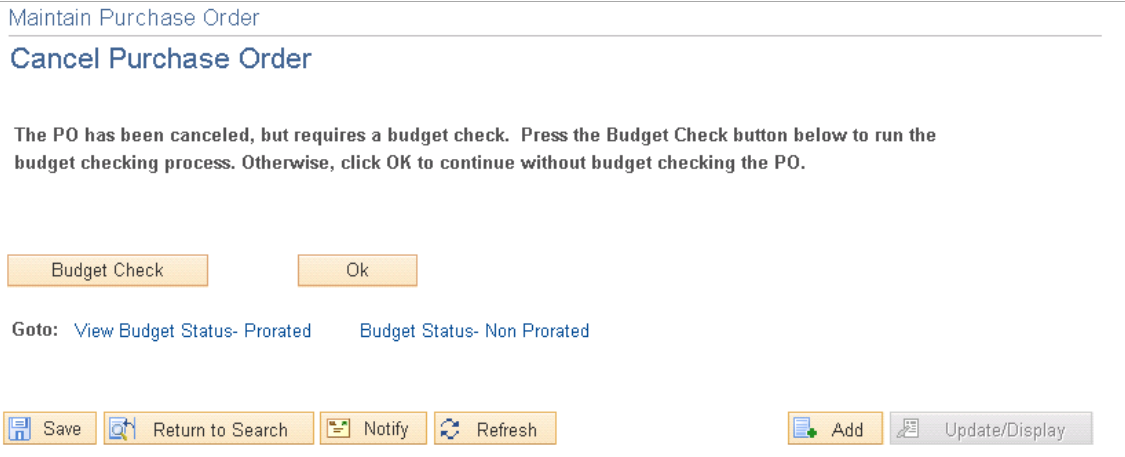

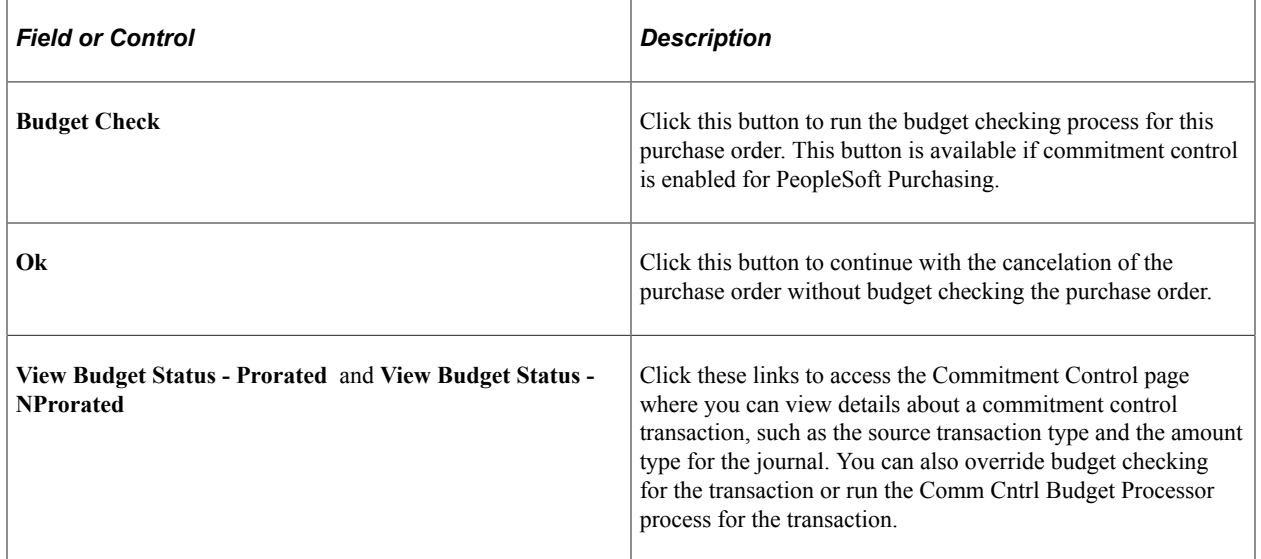

### **Related Links**

[Understanding Commitment Control in PeopleSoft Purchasing](#page-246-0)

"Understanding Source Transaction Type Setup" (PeopleSoft Commitment Control)

# **Using Express Purchase Orders**

This section discusses how to enter express purchase orders.

# **Pages Used to Enter Express Purchase Orders**

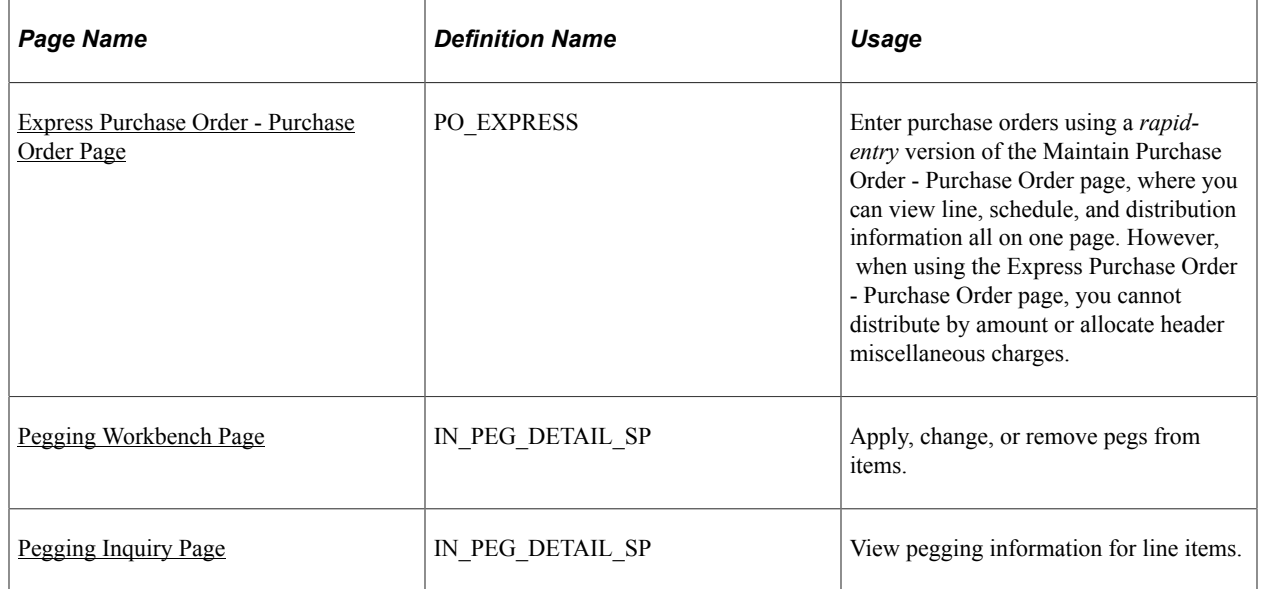

## <span id="page-956-0"></span>**Express Purchase Order - Purchase Order Page**

Use the Express Purchase Order - Purchase Order page (PO\_EXPRESS) to enter purchase orders using a rapid-entry version of the Maintain Purchase Order - Purchase Order page, where you can view line, schedule, and distribution information all on one page.

However, when using the Express Purchase Order - Purchase Order page, you cannot distribute by amount or allocate header miscellaneous charges.

Navigation:

**Purchasing** > **Purchase Orders** > **Add/Update Express POs** > **Express Purchase Order**

This example illustrates the fields and controls on the Express Purchase Order. You can find definitions for the fields and controls later on this page.

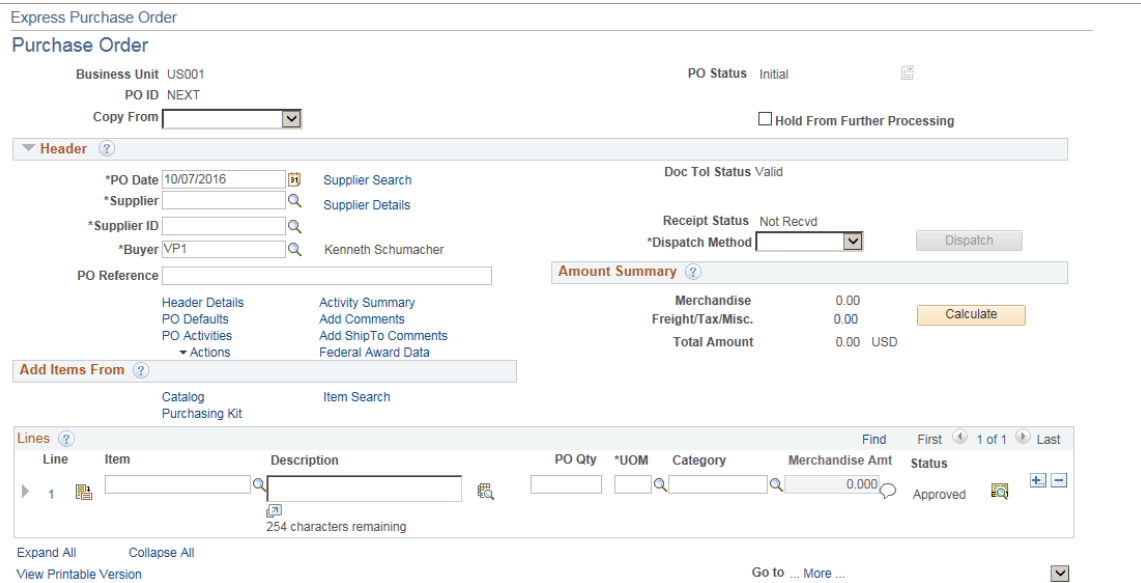

This example illustrates the fields and controls on the Express Purchase Order — Purchase order (Page 2 of 2). You can find definitions for the fields and controls later on this page.

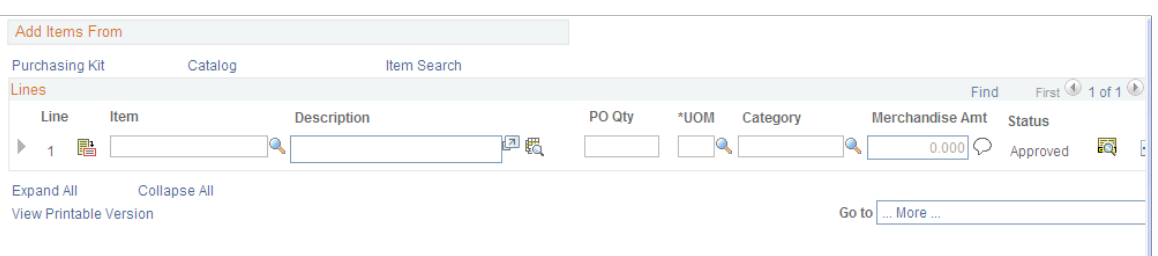

This page is divided into areas that are similar to the Maintain Purchase Order - Purchase Order page.

Refer to the Maintain Purchase Order - Purchase Order page for the descriptions of the links, buttons, and fields on the Express Purchase Order - Purchase Order page.

Refer to [Federal Award Data page f](#page-837-0)or descriptions on the Federal Award Data page.

Refer to [PO Distribution Worksheet Page](#page-944-0) for descriptions of distributions work sheet page.

**Note:** You can also create authored documents for express purchase orders the same as purchase orders. After you create a authored document for an express purchase order, the page provides information about the document and a **Maintain Document** button where you can view, edit, and maintain the document's attributes, collaboration, and approval details.

#### **Related Links**

[Creating Purchase Order Headers](#page-814-0) [Creating Purchase Order Lines](#page-860-0) [Creating Purchase Order Schedules](#page-897-0) [Canceling a Purchase Order Online](#page-949-0)

# **Using Purchase Order Acknowledgements**

This section provides overviews of the purchase order acknowledgement (POA) business process and the Electronic Date Exchange POA business process

# **Pages Used to Use Purchase Order Acknowledgements**

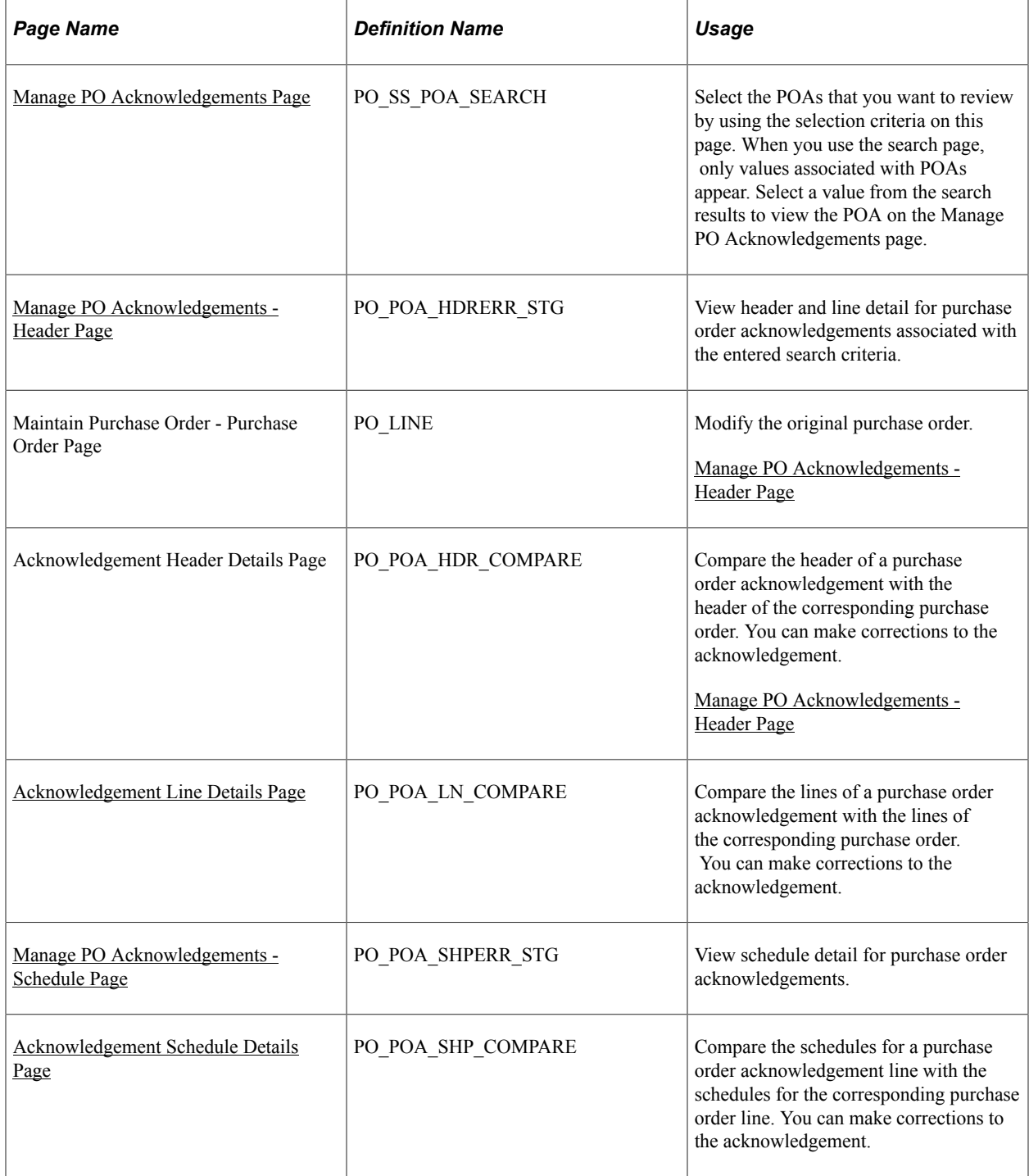

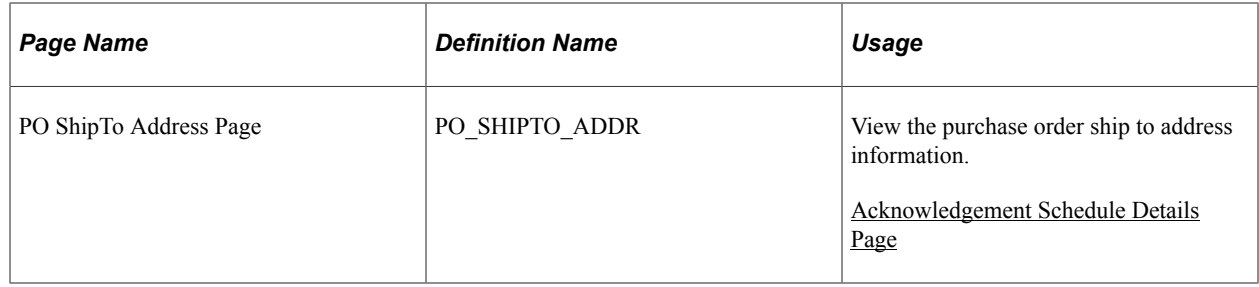

## **Understanding the POA Business Process**

The POA functionality in PeopleSoft is shared between PeopleSoft Purchasing and PeopleSoft eSuppllier Connection. The buyer side of the POA functionality is addressed in PeopleSoft Purchasing where as the supplier side of the POA functionality is addressed in PeopleSoft eSupplier Connection.

Transaction flow leading to the Close Purchase Orders process

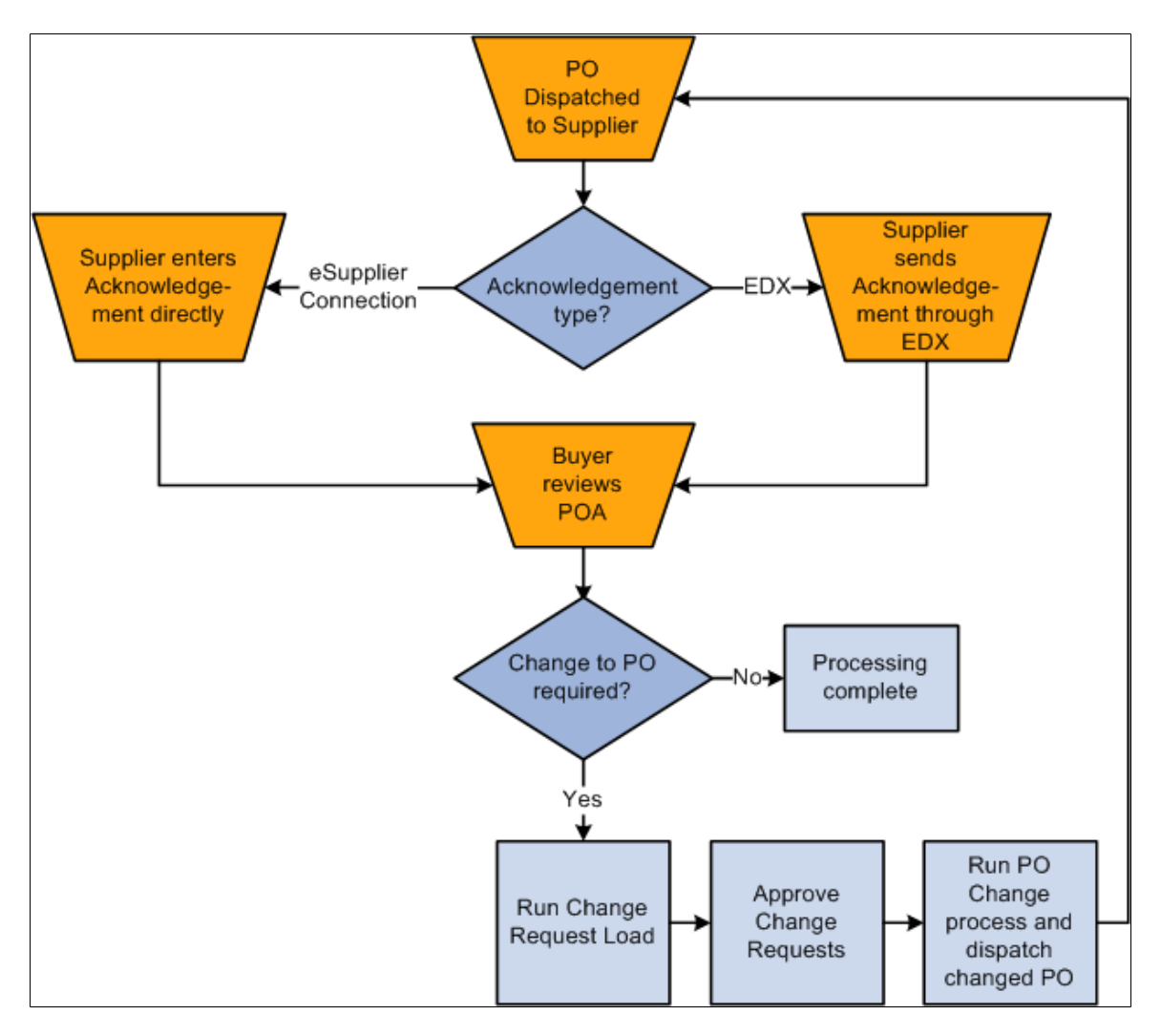

PeopleSoft enables you to create POAs using these methods:

• Supplier creates a POA online using the Acknowledge Purchase Orders component in PeopleSoft eSupplier Connection.

See "Understanding Online POAs" (PeopleSoft eSupplier Connection).

See "Creating Online POAs (Suppliers)" (PeopleSoft eSupplier Connection).

Supplier creates a POA using an electronic data exchange (EDX) system.

The EDX Acknowledgements component in PeopleSoft Purchasing enables you to move back and forth between the purchase order and EDX POA to make any necessary changes and correction to either document.

See [Understanding the Electronic Date Exchange POA Business Process.](#page-960-0)

• Buyer creates a POA online for the supplier using the Manage PO Acknowledgements component in PeopleSoft Purchasing.

The buyer can create a POA on behalf of the supplier by using the awaiting acknowledgement option on the Manage PO Acknowledgements page.

See "Reviewing and Approving Online POAs (Buyers)" (PeopleSoft eSupplier Connection).

See "Responding on Behalf of the Supplier (Buyers)" (PeopleSoft eSupplier Connection).

## <span id="page-960-0"></span>**Understanding the Electronic Date Exchange POA Business Process**

PeopleSoft enables you to view information from a POA that you received from a supplier using an electronic data exchange (EDX) system, and compare it to the original purchase order. You can compare the purchase order and POA at the header, line, and schedule levels.

The EDX Acknowledgements component enables you to move back and forth between the purchase order and POA to make any necessary changes and corrections to either document.

**Note:** If the installation includes PeopleSoft eSupplier Connection, the suppliers can also enter their POAs directly into the system. The search page shows both EDX received POAs and any created by the suppliers online using PeopleSoft eSupplier Connection. You view online POAs using PeopleSoft eSupplier Connection pages.

The EDX POA business process follows these general steps:

- 1. The purchase order is dispatched to the supplier.
- 2. The supplier creates an EDX acknowledgement identifying any changes as appropriate.

**Note:** It is important if there are changes to any lines or header values that the status within the EDX file is set appropriately to a status that indicates there is a change (such as IC—accepted with changes). This status triggers the status in which the EDX POA starts. If there are no changes to the POA, (the status for all lines and the header row are AT) the status is automatically set to *Buyer Accepted* since there is nothing for the buyer to approve. However, in order to avoid processing an entire change order without any approvals, if the status is set incorrectly indicating no changes, and there were changes the change order stops between the load change request and process change order step and waits for an approval from the buyer using the Approve Change Orders transaction.

**Note:** A workflow option is included which sends notification to the buyer when an EDX POA specifying changes is received. To enable this workflow, activate the event Alert Buyer within activity PO\_ACKNOWLEGEMENT; this adds worklist entries for the buyer user associated to the purchase order that links to the buyer side PO Acknowledgement search page.

**Note:** If using POA tolerances defined at the supplier location or at the purchasing business unit options, if a supplier sends an EDX in with changes that are within those tolerances the POA will be set to approved automatically and step 3 below will be skipped.

- 3. The buyer uses the Acknowledge Purchase Orders component in PeopleSoft Purchasing to view EDX POAs that need an approval, and can:
	- a. Review the changes suggested by the supplier.
	- b. Approve a POA.

The POA can be changed at any time before you run the Change Request Load process. Once the process runs, the POA is display only. Approved POAs feed suggested changes such as quantity, price, and schedule date into the Change Request Load tables, which when approved, update the original purchase order.

**Note:** You can set up automatic approval for POA change requests on the Purchasing Definitions - Business Unit Options page. Once approved using the Purchase Order Acknowledgement pages, the changes won't need to be approved again between the Load Change Request and Process Change Orders processes. (The only exception to this, is if for some reason the EDX POA changes, but the status on the header or lines use the *Accepted* status (indicating no change). In order to avoid processing something that hasn't been approved, these orders are forced to stop for approval between the Change Request and Change Order processes.

- 4. You can run the Load Change Requests process (PO\_CHNGLOAD) to load any POAs that are in *Buyer Accepted* status.
- 5. The buyer must approve any change request changes using the Approve Change Requests transaction, if the business unit option to approve POA change requests automatically is not activated.
- 6. The Process Change Orders process (PO\_POCHNG) then loads any POAs that have been approved, either manually or because of the automatic approval option set at the business unit level, and updates the purchase order with the changes.

**Note:** Running the Process Change Orders Automatically process (PO\_AUTO\_CHNG) does Steps 4 through 6 all in one process run.

## <span id="page-961-0"></span>**Manage PO Acknowledgements Page**

Use the Manage PO Acknowledgements page (PO\_SS\_POA\_SEARCH) to select the POAs that you want to review by using the selection criteria on this page.

When you use the search page, only values associated with POAs appear. Select a value from the search results to view the POA on the Manage PO Acknowledgements page.

Navigation:

#### **Purchasing** > **Purchase Orders** > **Acknowledgements** > **Manage PO Acknowledgements**

**Note:** When a purchase order has an authored contract document associated to it, certain changes here could affect the authored document. You should contact the contract specialist or the buyer in case they need to update the document.

Select the criteria with which to filter the search.

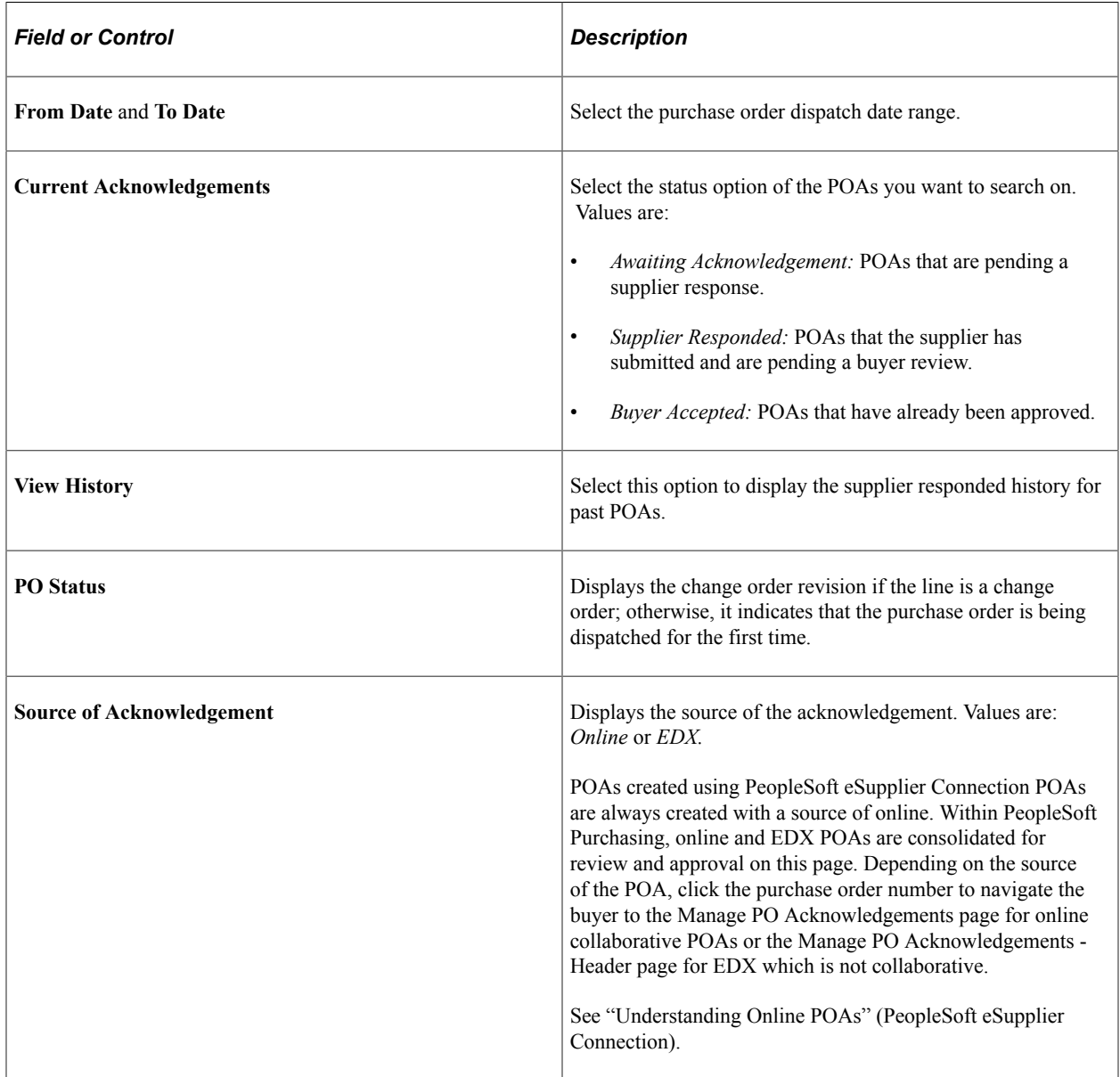

## <span id="page-962-0"></span>**Manage PO Acknowledgements - Header Page**

Use the Manage PO Acknowledgements - Header page (PO\_POA\_HDRERR\_STG) to view header and line detail for purchase order acknowledgements associated with the entered search criteria.

Navigation:

#### **Purchasing** > **Purchase Orders** > **Acknowledgements** > **Manage PO Acknowledgements**

Select the appropriate POA from the **PO Acknowledgement List** group boxes.

### **PO Header Details**

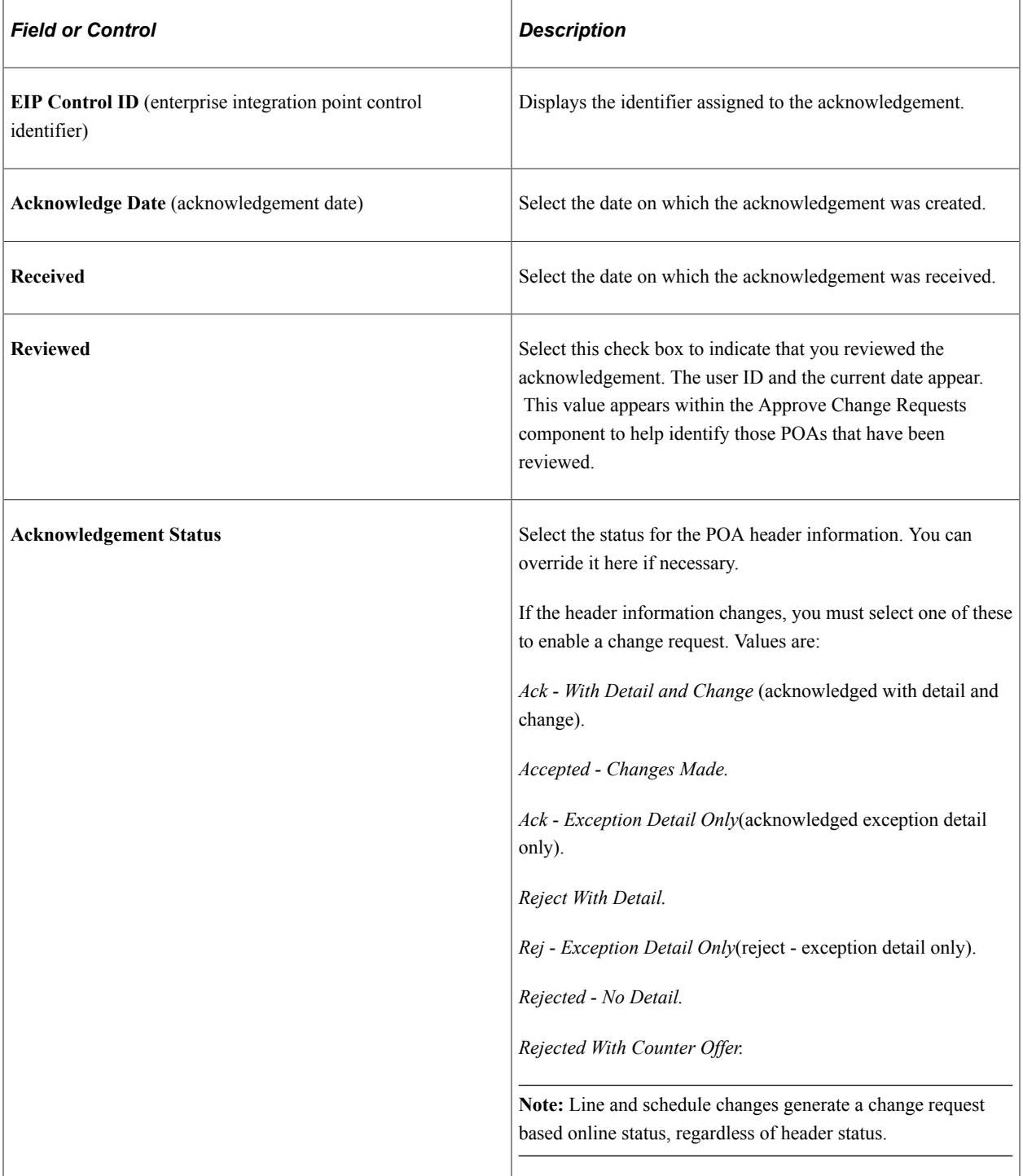

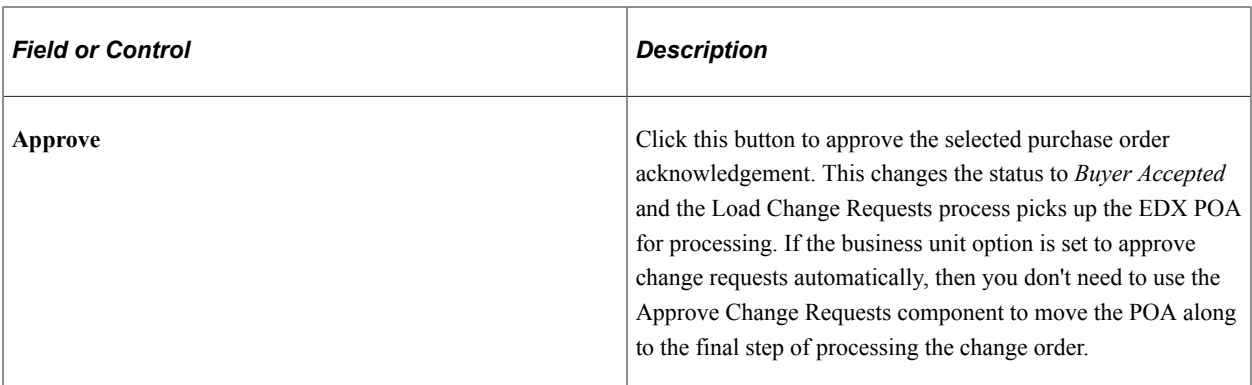

### **Supplier Tab**

Select the Supplier tab.

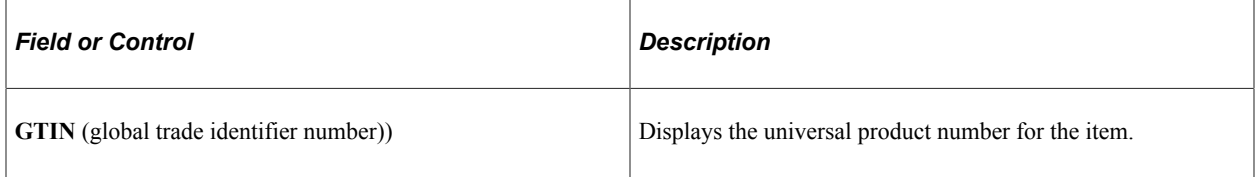

### **Links**

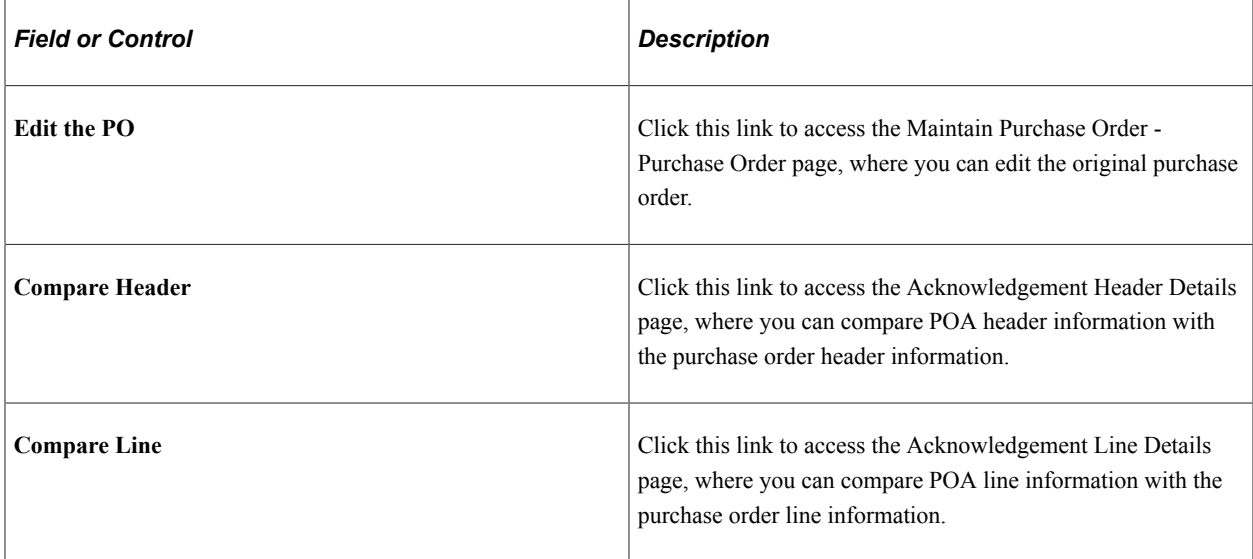

### **Related Links**

[Maintain Purchase Order - Purchase Order Page](#page-818-0) [Reviewing and Approving Change Order Requests](#page-1183-0) "Using Universal Item Identifiers" (PeopleSoft Managing Items)

# **Acknowledgement Header Details Page**

Use the Acknowledgement Header Details page (PO\_POA\_HDR\_COMPARE) to compare the header of a purchase order acknowledgement with the header of the corresponding purchase order.

You can make corrections to the acknowledgement.

Navigation:

Click the **Compare Header** link on the Manage PO Acknowledgements - Header page.

#### **Header Details**

The **Header Details** group box enables you to compare purchase order and POA header information. Acknowledgement information can be modified on the left and original purchase order information appears on the right.

## <span id="page-965-0"></span>**Acknowledgement Line Details Page**

Use the Acknowledgement Line Details page (PO\_POA\_LN\_COMPARE) to compare the lines of a purchase order acknowledgement with the lines of the corresponding purchase order.

You can make corrections to the acknowledgement.

Navigation:

Click the **Compare Line** link on the Manage PO Acknowledgments - Header page.

#### **Line Details**

The **Line Details** group box enables you to compare purchase order and POA line information. Acknowledgement information can be modified on the left and original purchase order information appears on the right.

## <span id="page-965-1"></span>**Manage PO Acknowledgements - Schedule Page**

Use the Manage PO Acknowledgements - Schedule page (PO\_POA\_SHPERR\_STG) to view schedule detail for purchase order acknowledgements.

Navigation:

#### **Purchasing** > **Purchase Orders** > **Acknowledgements** > **Manage PO Acknowledgements**

Select the appropriate POA from the **PO Acknowledgement List** group box.

Select the **Schedule** tab.

#### **Schedule Tab**

Select the **Schedule** tab.

If you want to compare an acknowledgement schedule with its corresponding purchase order schedule, select the **Sel** (select) check box and click the **Compare Schedule** link to access the Acknowledgement Schedule Details page.

## <span id="page-966-0"></span>**Acknowledgement Schedule Details Page**

Use the Acknowledgement Schedule Details page (PO\_POA\_SHP\_COMPARE) to compare the schedules for a purchase order acknowledgement line with the schedules for the corresponding purchase order line.

You can make corrections to the acknowledgement.

Navigation:

Click the **Compare Schedule** link on the Manage PO Acknowledgements - Schedule page.

#### **Schedule Details**

The **Schedule Details** group box enables you to compare purchase order and POA schedule information. Acknowledgement information can be modified on the left and original purchase order information appears on the right.

# **Reviewing Purchase Order Acknowledgements Using the PeopleSoft Fluid User Interface**

This topic discusses how to review both Online and EDX purchase order acknowledgements that are routed to a buyer by various suppliers.

## **Pages Used to Review POAs in the PeopleSoft Fluid User Interface**

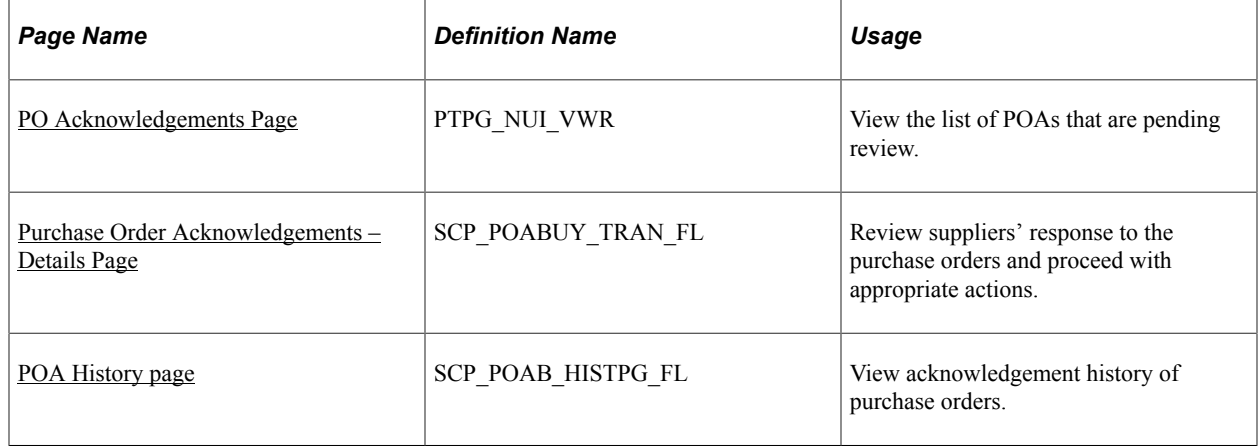

## <span id="page-966-1"></span>**PO Acknowledgements Page**

Use the PO Acknowledgements page (PTPG\_NUI\_VWR) to view the list of POAs routed to the buyer for review.

Navigation:

Select the **PO Acknowledgements** tile on the Procurement Operations Fluid Home page.

This example illustrates the fields and controls on the PO Acknowledgements page.

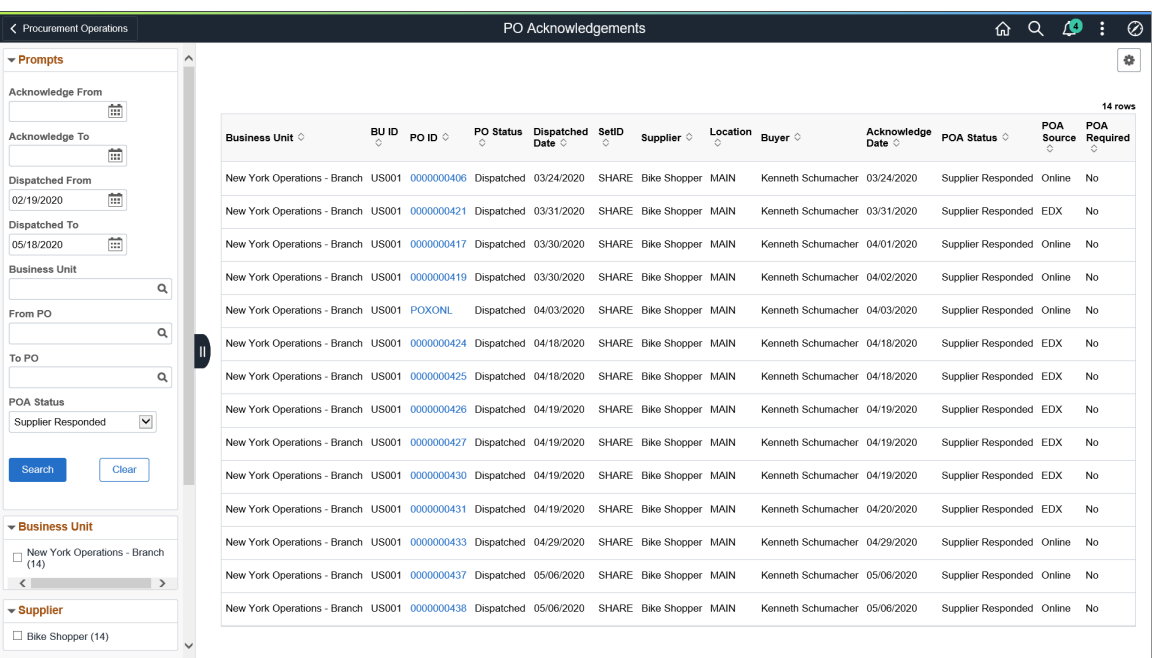

The left pane displays different filters that you can use to narrow down the POA list. By default, the page shows the purchase orders dispatched in the last 90 days. You can modify this setting by accessing the Procurement – PO Acknowledgements menu on the My Preferences page.

For more information about setting up user preferences, see [Procurement User Preferences - PO](#page-1536-0) [Acknowledgement Page](#page-1536-0).

# <span id="page-967-0"></span>**Purchase Order Acknowledgements – Details Page**

Use the Purchase Order Acknowledgements – Details page (SCP\_POABUY\_TRAN\_FL) to review a supplier's response to the selected purchase order and proceed with appropriate actions.

#### Navigation:

Select a purchase order on the PO Acknowledgements page.

This example illustrates the fields and controls on the Purchase Order Acknowledgement – Details page. You can find definitions for the fields and controls later on this page.

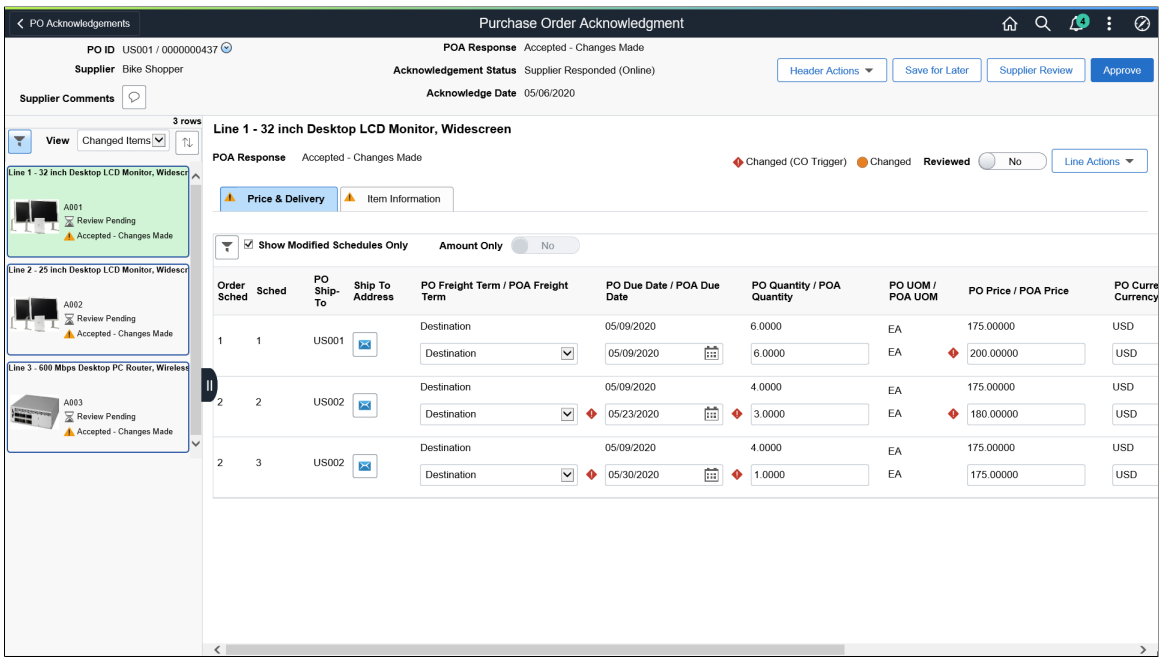

The header displays the details, such as the PO ID, Supplier name, Supplier Comments, POA response, Acknowledgement Status, Acknowledge Date, and so on.

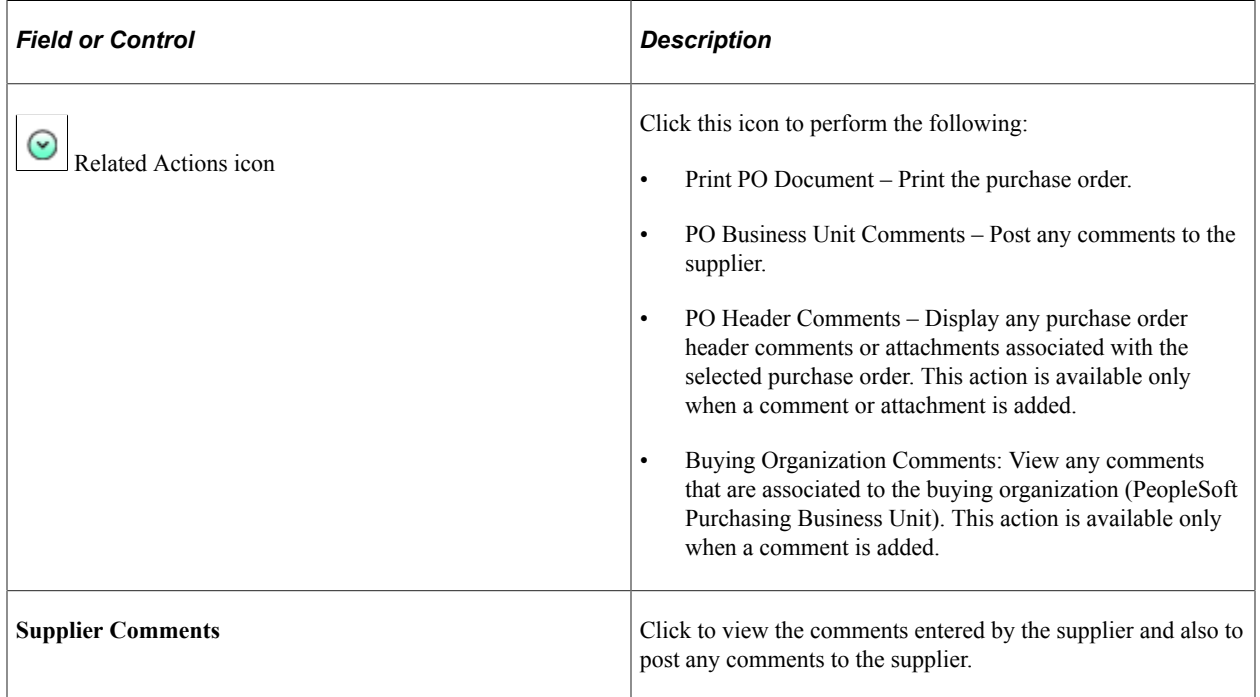

The left pane lists the line items of the purchase order selected. Select an item to view its acknowledgement details.

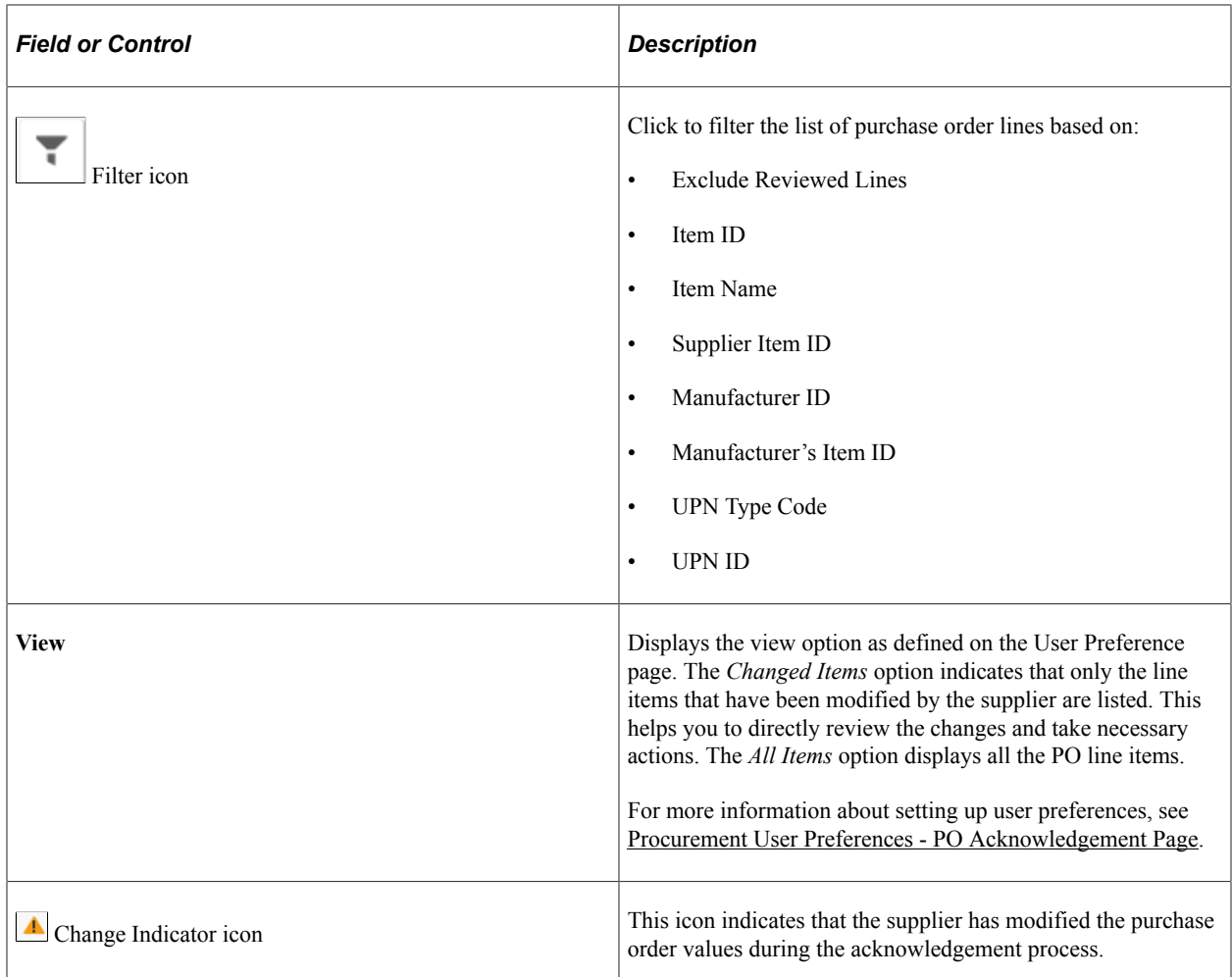

The right pane displays the details of the selected purchase order line on the **Price & Delivery** and **Item Information** tabs.

If the supplier modifies the purchase order values, an icon appears on the appropriate tab. By default, the focus is set to the tab with modified values. If both the tabs contain modified values, the Price & Delivery tab details are displayed first.

## **Price & Delivery tab**

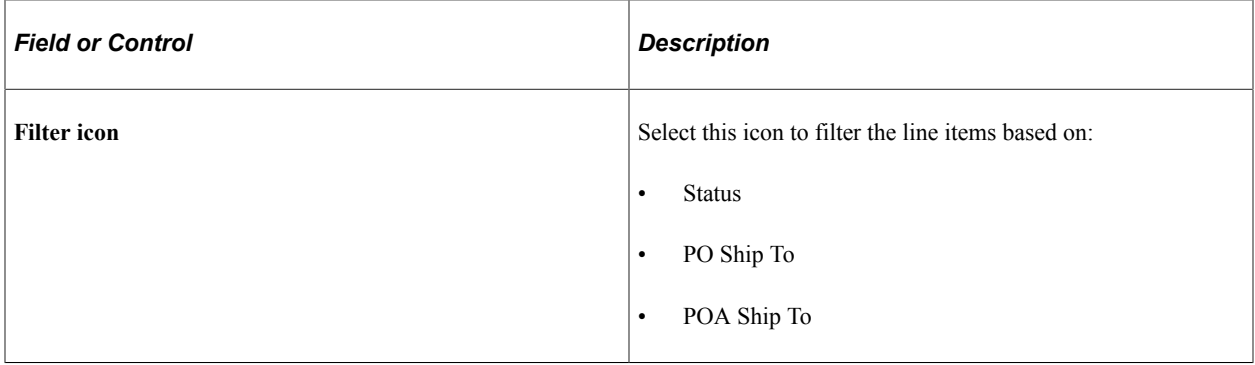

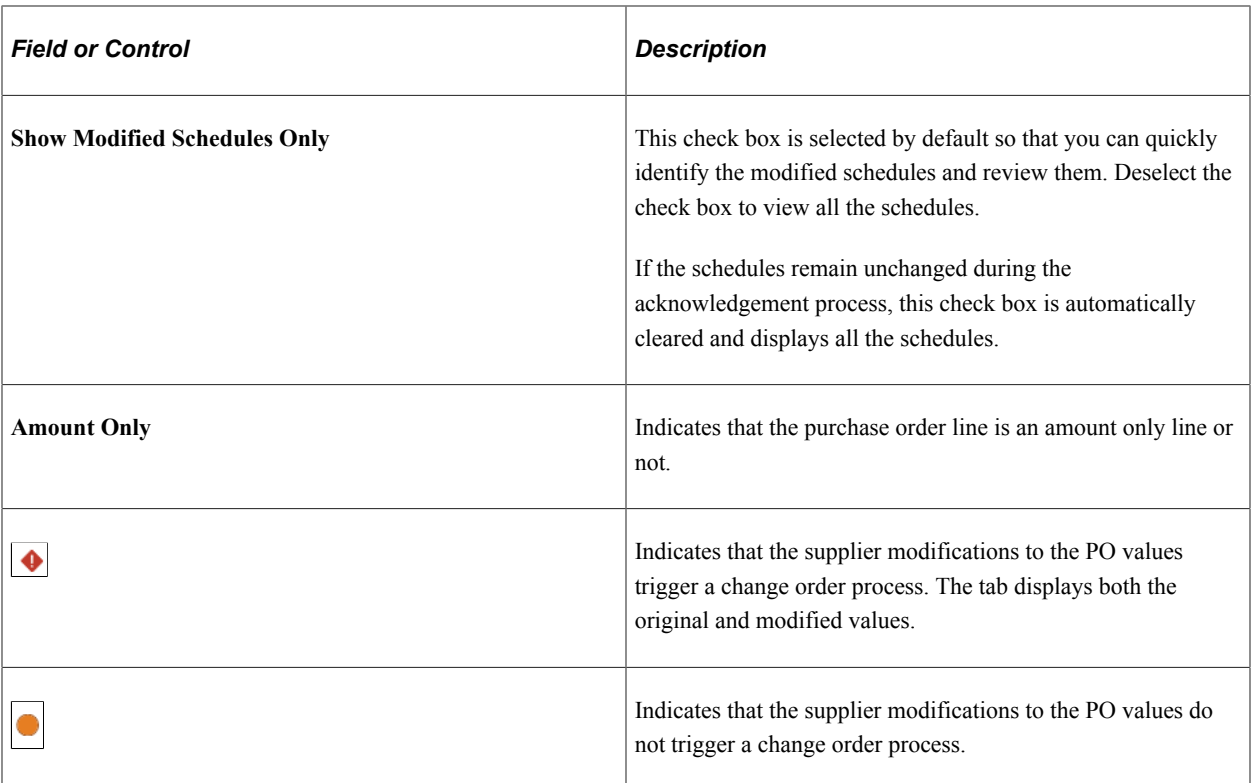

### **Item Information tab**

Select the Item Information tab to view the item details and acknowledgement information.

If the item details are not modified by the supplier, the tab displays all field values. In case of any changes to the item details, only those fields are displayed. Also, you can select or deselect the Show Modified Values Only check box to see the item information as required. The displayed values include Description, Acknowledge Value, PO Value, and Change Indicator.

The appearance of the Change Indicator varies based on the change type. If the supplier modification initiates a change order, it is *Changed (CO Trigger)*, else *Changed*.

After reviewing the POA details, you can perform the following actions to the line items:

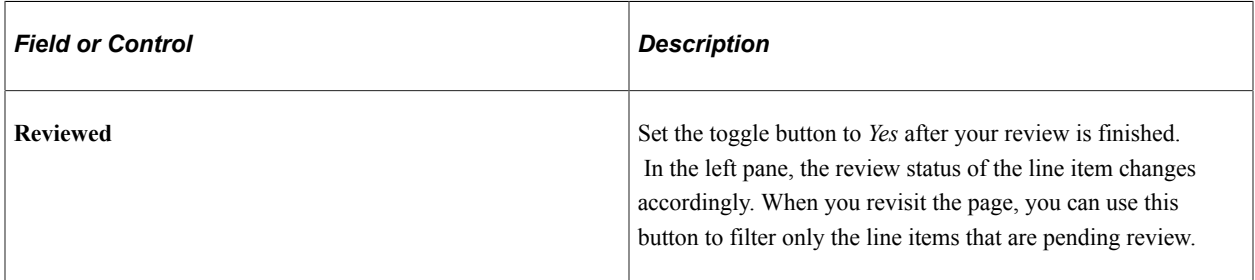

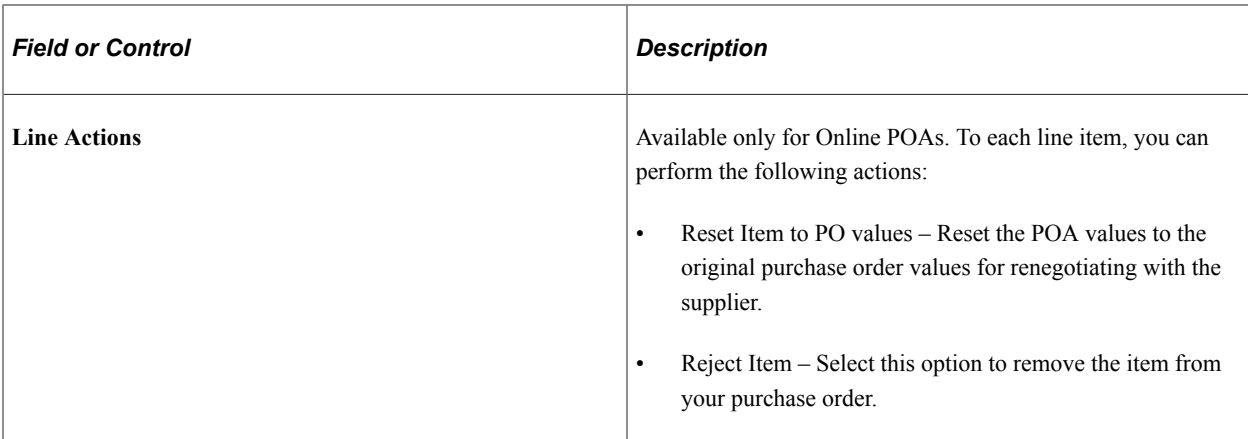

Besides the line actions, you can perform the following actions to the POA:

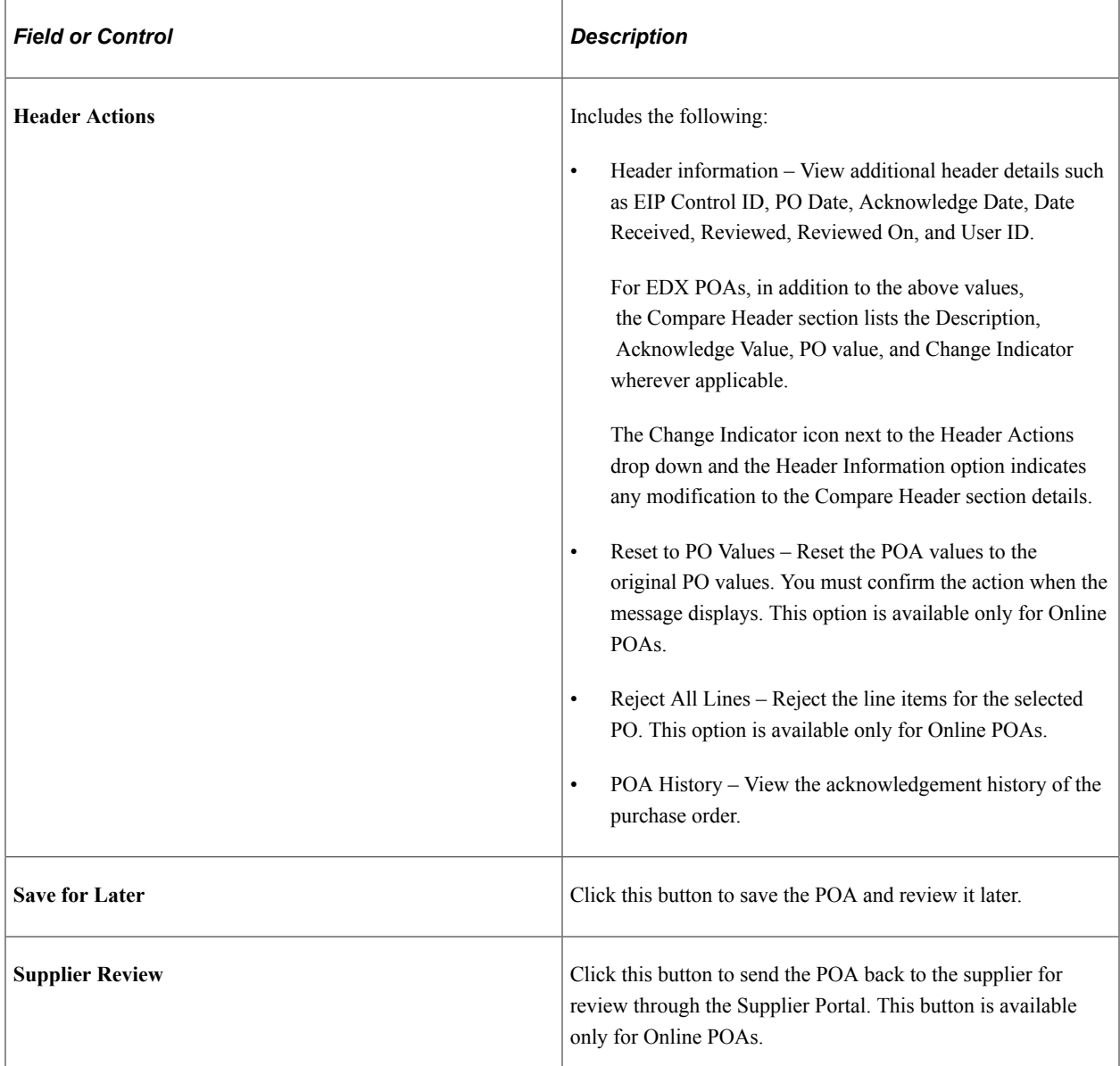
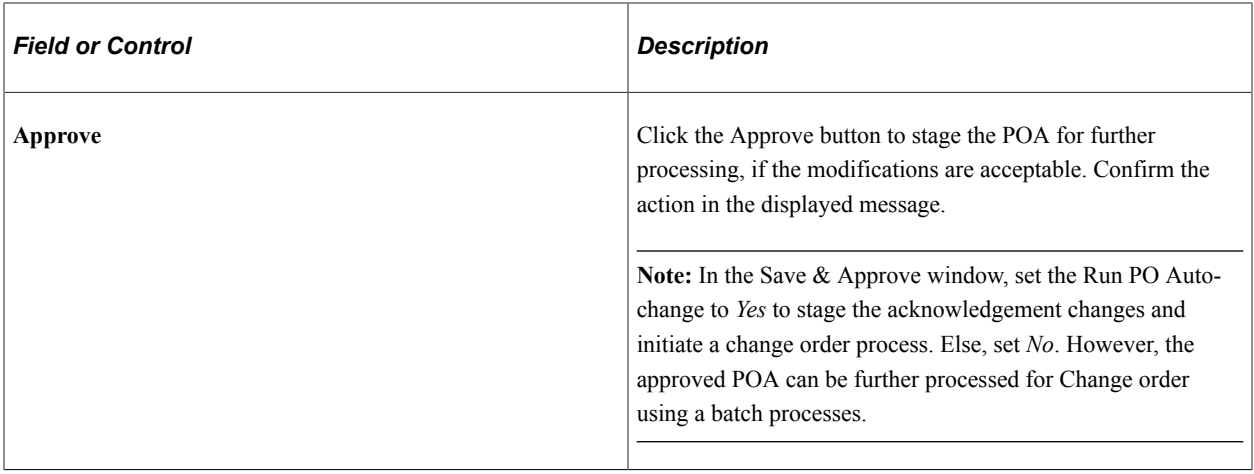

#### **POA History page**

Use the POA History page (SCP\_POAB\_HISTPG\_FL ) to view the acknowledgement history of purchase orders. Acknowledgement summary is available for suppliers and buyers separately.

Navigation:

Select the POA History tile on the Procurement Operations Fluid Home page.

This example illustrates the fields and controls on the POA History page.

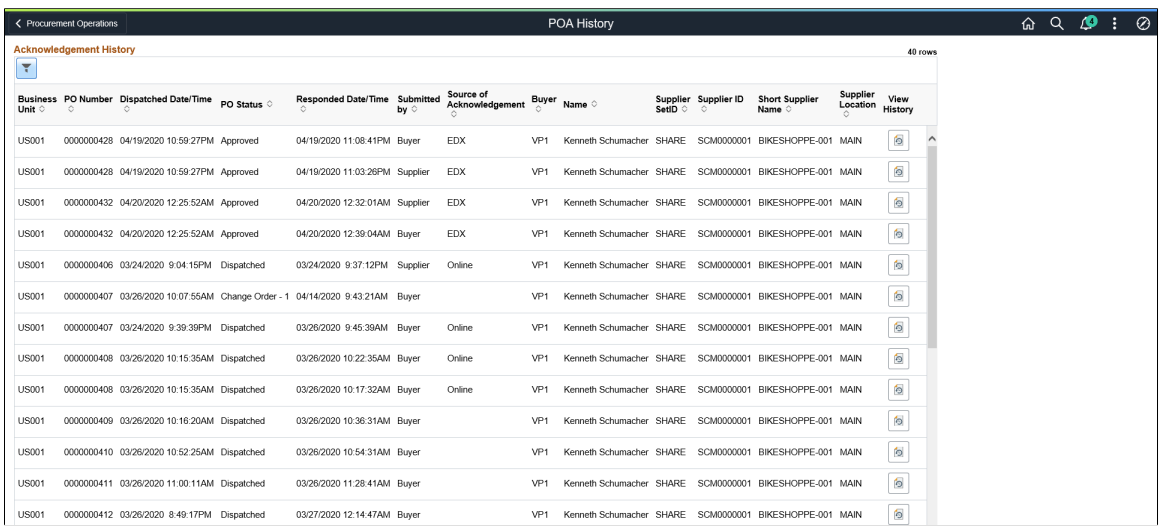

Select a purchase order to view its acknowledgement summary.

For more information, see "Manage PO Acknowledgements - Acknowledgement Summary Page" (PeopleSoft eSupplier Connection).

# **Creating and Viewing Purchase Order Backorders**

This section discusses how to update the purchase order backorder status.

Suppliers can't always fulfill orders within the required time frames. You can now assign a backorder status, and the new quantity and delivery date information provided by the supplier to some or all of the purchase order schedules dispatched from PeopleSoft Purchasing when you know that they will not meet the specified delivery due date.

When you create a backordered line or schedule for a dispatched purchase order, the system changes the purchase order header **Backorder Status** field value from *None* to *Backorder.* The overall header, line, and schedule statuses remain the same (dispatched, active, and so forth).

The backorder status appears on these pages:

- Maintain Purchase Order Purchase Order (PO\_LINE).
- Maintain Purchase Order Purchase Order Inquiry (PO\_LINE\_INQ).
- Line Details (PO\_LINE\_DTLS).
- Line Details Inquiry (PO\_LINE\_DTLS\_INQ).
- Express Purchase Order Purchase Order (PO\_EXPRESS).
- Buyer's Workbench (PO\_RC\_WB).

#### **Splitting Schedules and Distribution Lines**

When a schedule is split due to a partial backorder, the system creates a new schedule for the remaining amount and identifies its original schedule number on these pages:

- **Create Backorder: Received and Matched** tab (PO\_BACKORDER).
- Details for Schedule (PO\_SCHED\_DTLS\_INQ).

When multiple distribution lines are associated with the split schedule, the system uses a last in first out (LIFO) method of associating distribution lines with the new schedule.

For example, suppose that the original purchase order schedule quantity is 100 and has two distribution lines with a quantity of 50 each, entering a partial backorder of 40 against the schedule results in a new schedule with a single distribution line. This distribution line references the same ChartField and distribution values as the original schedule distribution line two but with a quantity of 40. The original schedule still has two distribution lines, the first with a quantity of 50 and the second with an adjusted quantity of 10.

**Note:** Certain purchase order backorder changes (for example, creating a new schedule in response to a backorder or backordering the entire schedule quantity), do not automatically trigger a change order. However, depending on the purchase order change template settings, other modifications could trigger a change order.

#### **Receiving Backordered Schedules**

When you receive the backordered line or schedule, running the PO RECON (purchase order reconciliation) process (PO\_PORECON) sets the backorder status to *BO Recv* (backorder received).

#### **Viewing Backorder Details**

Run the Backorder Status SQR report (POPO012) to view backorder details for a supplier, business unit, item, or buyer within user-defined date parameters.

### **Pages Used to Create and View Purchase Order Backorders**

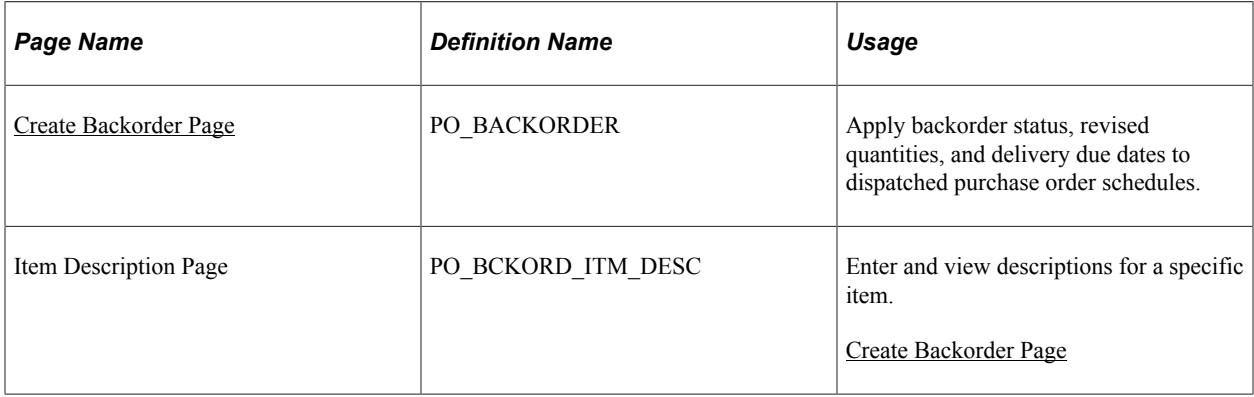

#### **Related Links**

[Understanding the Close Purchase Orders Process](#page-1232-0) [Purchase Order Header Status Values](#page-773-0) "Understanding Online POAs" (PeopleSoft eSupplier Connection) "Creating Change Templates" (PeopleSoft Source to Settle Common Information)

### <span id="page-974-0"></span>**Create Backorder Page**

Use the Create Backorder page (PO\_BACKORDER) to apply backorder status, revised quantities, and delivery due dates to dispatched purchase order schedules.

Navigation:

```
Purchasing > Purchase Orders > Create Backorders > Create Backorder
```
**Note:** Only purchase orders with a status of *Dispatched* are available for selection.

This section discusses how to:

- (Optional) Populate the page with current receipt and matching information.
- Apply backorder details to open purchase order schedules that have not been received.

(Optional) To populate the page with current receipt and matching information:

- 1. Select the impacted lines and schedules.
- 2. Click the **Get Received/Matched Quantity** button.

The system populates the **Received** and **Matched** fields with any received and matched quantities for the selected lines and schedules.

**Note:** When a purchase order has an authored contract document associated to it, certain changes here could affect the authored document. You should contact the contract specialist or the buyer in case they need to update the document.

To apply backorder details to a purchase order:

- 1. Select the impacted lines and schedules that the supplier has indicated will not be delivered by the due date.
- 2. Enter the backordered quantities for the selected lines and schedules:
	- Select **Apply Backorder to Open Quantity** check box to backorder the entire unreceived quantity.
	- Alternatively, enter a backordered quantity to backorder less than the quantity not received.
- 3. Enter due date for the selected lines and schedules:
	- Select a backorder due date in the default options. Using this field the system populates the **BO Due Date** (backorder due date) field for the selected schedules with the same expected arrival date. (You must first select the **Apply Backorder to Open Quantity** check box.)
	- Alternatively, enter the backorder due date for each backordered quantity by individual line and schedule.
- 4. Click the **Apply Backorder & Save** button.

If you have selected the **Apply Backorder to Open Quantity** check box:

- The system calculates and populates the **Backordered Qty** field with the open (unreceived) quantities.
- If you have also defined a backorder due date, the system populates the **Backorder Due Date** field for each individual line and schedule.
- For fully backordered schedules, the system:

Retains the originally scheduled quantity and schedule number.

It references itself as the schedule number that generated the backorder.

Updates the schedule due date.

Updates the purchase order header status to *Backorder,* and then clears the **Backorder Due Date** and **Backordered Qty** fields.

• For partially backordered schedules, the system:

Creates new schedules, and where appropriate, new distribution lines.

References the schedule number that generated the backorder.

Uses backorder due date and backordered quantity values to calculate revised due date and purchase order quantity values.

Updates the purchase order header status to *Backorder,* and then clears the **Backorder Due Date** and **Backordered Qty** fields.

# **Updating Purchase Orders With New Item Supplier UOM Conversion Rates**

This section lists the page used to update purchase orders with the new item supplier UOM conversion rates.

### **Page Used to Update Purchase Orders With New Item Supplier UOM Conversion Rates**

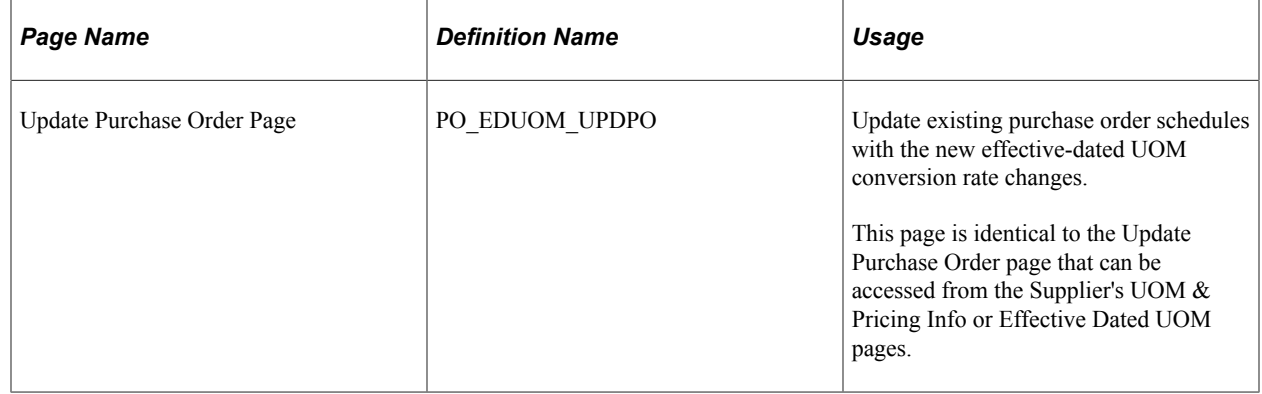

# **Accessing Purchase Order Related Content**

This section provides an overview of related content and discusses how to access Purchase Order related information.

## **Pages Used to Access Purchase Order Related Information**

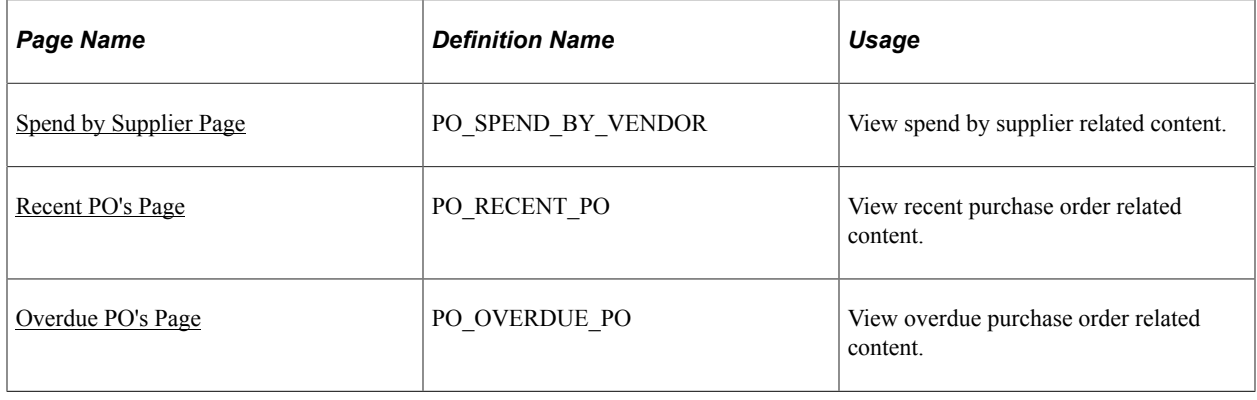

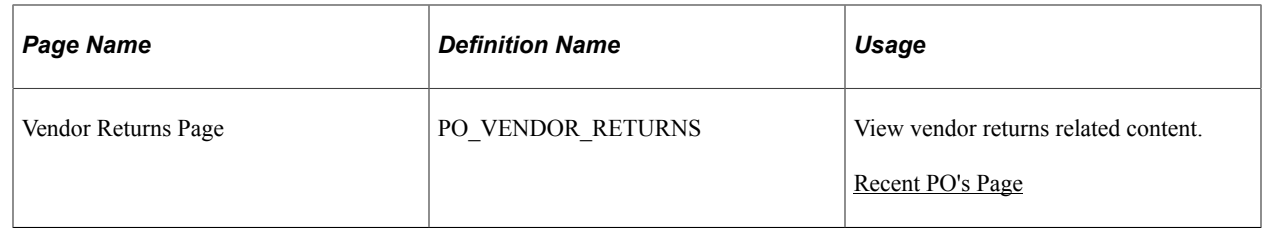

### **Understanding Related Content**

Using PeopleSoft Related Content Services Framework, you can configure services to appear on component pages without customizing PeopleSoft-delivered application pages. This framework provides immediate access to relevant, contextual information for PeopleSoft applications, such as Purchasing activities, without requiring any additional user effort. The framework ties together all types of content, such as Oracle Business Intelligence Enterprise Edition (OBIEE) analytics, queries, discussion threads, or any relevant non-PeopleSoft data, into PeopleSoft application pages.

For more information about using related content, see *PeopleTools: PeopleTools Portal Technology.*

See "Working with Related Content Services," *PeopleTools: PeopleTools Portal Technology.*

#### **Setting Up Related Content**

This section provides a brief overview of setting up related content. The next example illustrates that the **Related Information** link appears after you complete setting up related content services:

This example illustrates the fields and controls on the Example of the Related Information link. You can find definitions for the fields and controls later on this page.

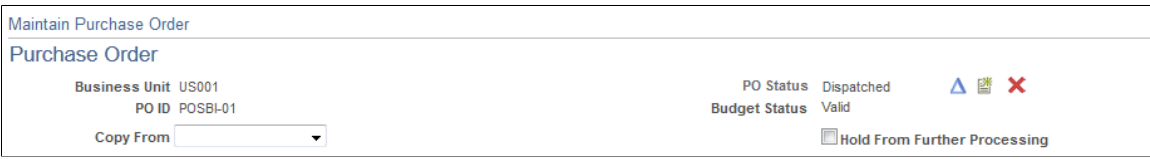

In addition to using the *PeopleTools: PeopleTools Portal Technology* book, follow this list of steps to set up related content for PeopleSoft Purchasing:

1. Define the purchase order component type for each related content service.

To access the page, select **PeopleTools** > **Portal** > **Related Content Service** > **Define Related Content Service** and select or add a service ID.

**Note:** Related content service definitions are not delivered and must be entered manually. Use the *PeopleTools Portal Technology* book to add the services.

The following four Related Content Service components are delivered with PeopleSoft Purchasing. Enter them as four distinct related content definitions:

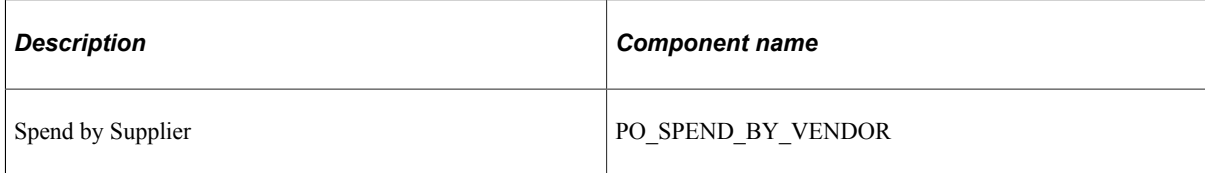

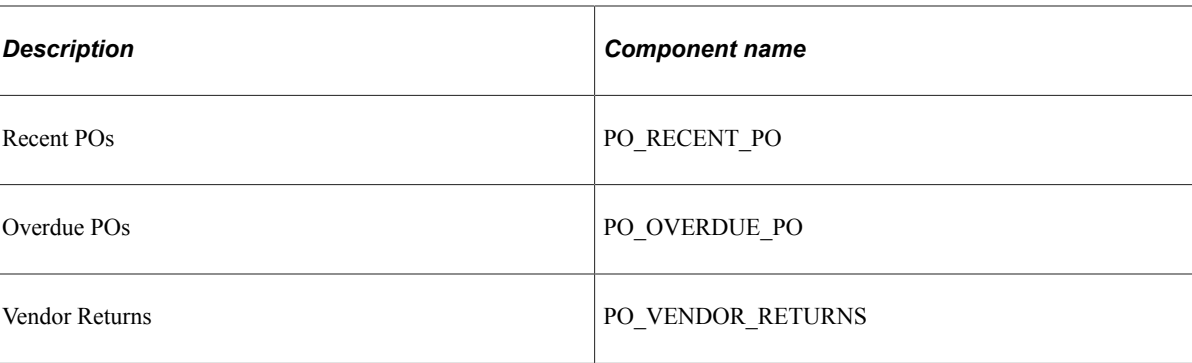

Here are guidelines for defining any of the related content services:

- The service ID can be identical to the component name.
- The service name appears on the Related Information tab.
- The URL type is PeopleSoft Component URL.
- The menu name is MANAGE\_PURCHASE\_ORDERS.
- For each service definition, add the following parameters exactly as spelled and shown in the next table. A misspelled parameter can cause unpredictable results:

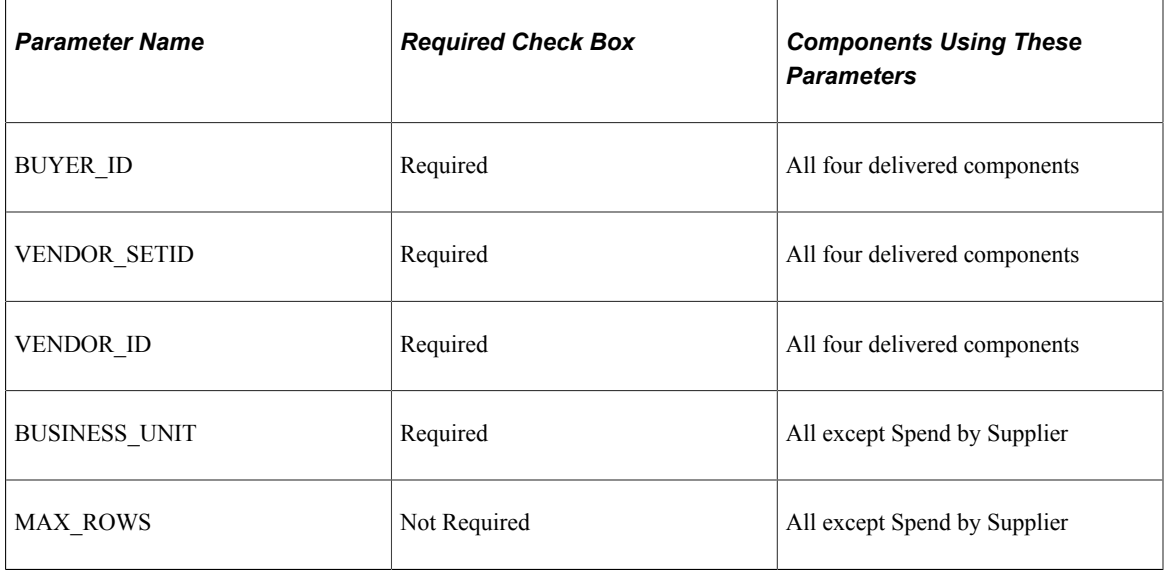

2. Assign the related content service to the primary application page on the Assign Related Content page.

To access the page, select **PeopleTools** > **Portal** > **Related Content Service** > **Manage Related Content Service** and click the **Edit Configuration** button for the **Add/Update POs**content reference.

**Note:** When you are adding the first related content to a component, no component with an **Edit Configuration** button will exist, and you will have to assign to a new component and then navigate to it. Click the **Assign Related Content to Application Pages** link on the Manage Related Content Configuration page to initiate this process.

Use these steps to configure the purchase order related content services:

- a. Click the **Services at Page Level** button.
- b. Assign any or all of the four services to page PO\_LINE.
- c. Assign a unique sequence number to each service for the order of appearance, such as the tab order.
- 3. Map the fields for each purchase order related content service using these guidelines:
	- Assign a fixed value to the MAX\_ROWS value.

Enter a number or leave it blank to use the purchase order installation option.

- Map all other parameters to page fields.
- When selecting a page field, sort by **Field Name** first because it will likely match the parameter name defined earlier.

After completing the setup, you can access the related content pagelets by clicking the **Related Information** link at the top of the Maintain Purchase Order - Purchasing page.

For more information about the process, pages, and fields for using related content, see

"Working with Related Content Services," *PeopleTools : PeopleTools Portal Technology.*

### <span id="page-979-0"></span>**Spend by Supplier Page**

Use the Spend by Supplier page (PO\_SPEND\_BY\_SUPPLIER) to view spend by supplier related content.

Navigation:

Purchasing, Purchase Orders, Add/Update POs, Related Information

Select the Spend by Supplier tab.

This example illustrates the fields and controls on the Spend By Supplier related content. You can find definitions for the fields and controls later on this page.

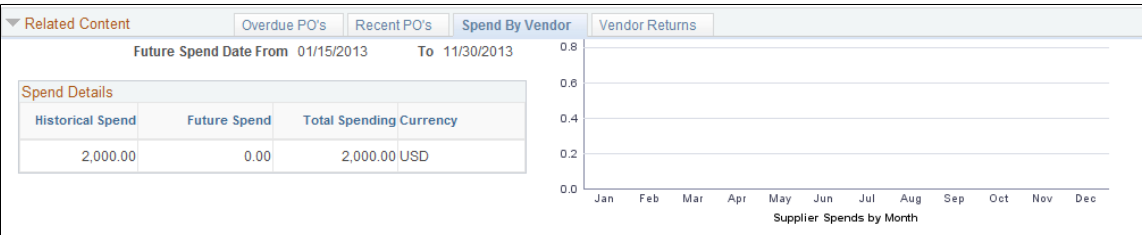

The Spend By Supplier related content displays historical and future supplier spend for the buyer. The reporting entity as well as the number of prior and future periods is defined in the dashboard display options for each buyer. The pagelet provides a bar chart that shows supplier spend by month.

When you click a bar, you access the **PO Detail** grid, where you can view a list of purchase orders for the time period along with information about the purchase order. Users will be taken to the page outlined below that displays all purchase orders that made up the spends for the month. You can then click the **PO ID** link to view details about the purchase order.

### <span id="page-980-0"></span>**Recent PO's Page**

Use the Recent PO's page (PO\_RECENT\_PO) to view recent purchase order related content.

Navigation:

Select the Recent PO's tab on the Related Information page.

This example illustrates the fields and controls in the Recent PO's related content grid. You can find definitions for the fields and controls later on this page.

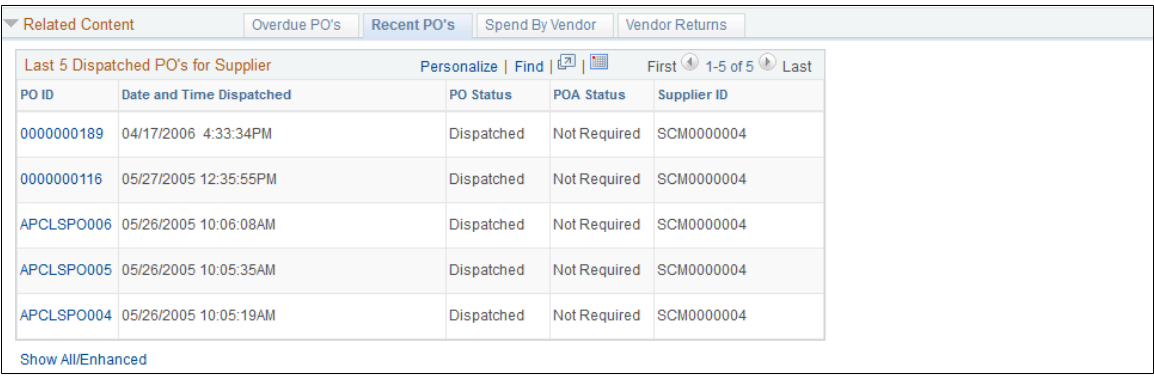

The Recent PO's related content grid displays purchase orders for which the scheduled due date is prior to today's date and the quantity still to be received is greater than zero. Click the **PO ID** link to access the Maintain Purchase Order - Purchase Order page. Use this page to view or maintain the purchase order. You can also click the **Show All/Enhanced** link to search for dispatched purchase orders using search criteria to limit the number of purchase orders.

#### **Related Links**

[Dispatching Purchase Orders](#page-1134-0)

### <span id="page-980-1"></span>**Overdue PO's Page**

Use the Overdue PO's page (PO\_OVERDUE\_PO) to view overdue purchase order related content.

Navigation:

Select the Overdue POs tab on the Related Information page.

This example illustrates the fields and controls in the Overdue PO's related content page. You can find definitions for the fields and controls later on this page.

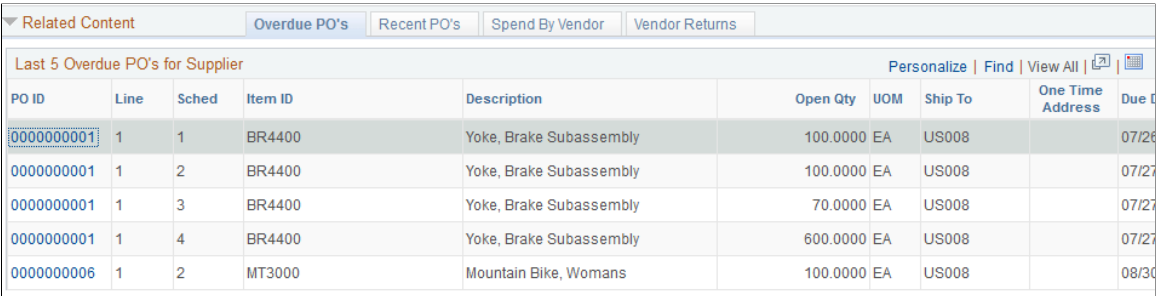

The Overdue PO's related content grid displays purchase orders for which the scheduled due date is prior to today's date and the quantity still to be received is greater than zero. Click the **PO ID** link to access the Maintain Purchase Order - Purchase Order page. Use the page to view or maintain the purchase order.

You can also click the **Show All/Enhanced** link to search for overdue purchase orders using search criteria to limit the number of purchase orders.

#### **Related Links**

[Creating Purchase Order Headers](#page-814-0)

#### **Vendor Returns Page**

Use the Vendor Returns page (PO\_VENDOR\_RETURNS) to view vendor returns related content.

Navigation:

Select the Vendor Returns tab on the Related Information page.

This example illustrates the fields and controls in the Vendor Returns related content grid. You can find definitions for the fields and controls later on this page.

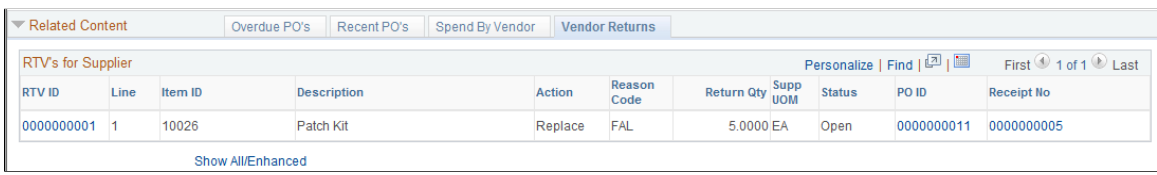

The Vendor Returns related content grid displays a list of returns to the supplier.

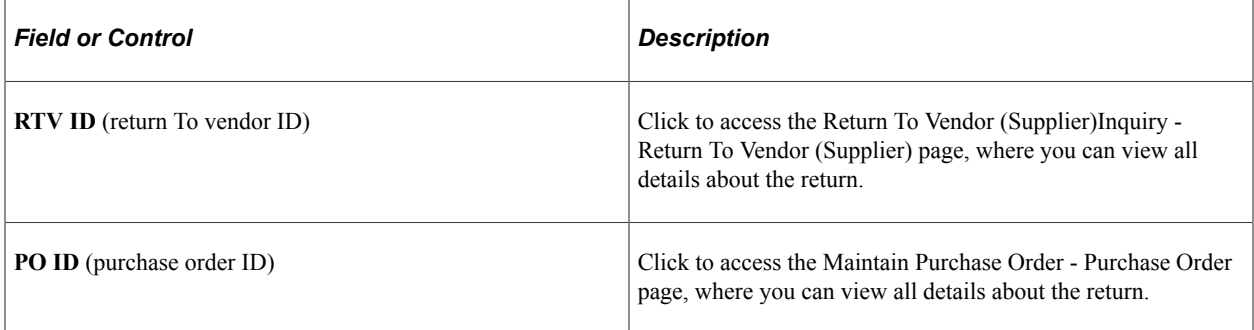

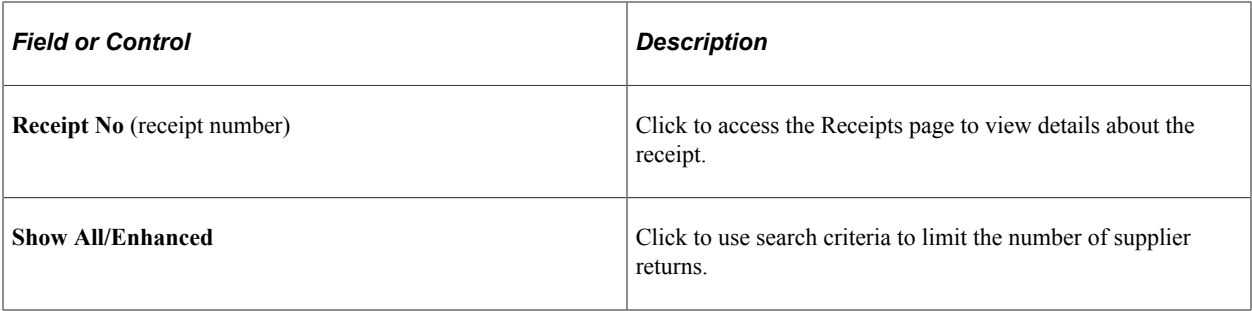

#### **Related Links**

[Understanding the RTV Business Process](#page-1398-0)

# **Working with Large Purchase Orders**

*Chunking* controls the number of lines that the system initially loads when you open a purchase order. Using chunking functionality, you can initiate an advanced purchase order line search that eliminates system processing times for a purchase order with a large number of lines and provides a quick and easy method to retrieve specific lines in the purchase order.

**Note:** A chunk is not the same as a page full of data. It represents all of the rows that are in the scroll at a given point in time.

When you open an existing purchase order, if the number of purchase order lines exceeds the chunking limit defined on the Installation Options page for Purchasing and the new PO Installation setting specifies to display the Advanced Line Search first, the system does not initially load purchase order lines. Instead, a search page appears that you can use to view and load specific lines based on criteria that you designate.

The search can either pull lines directly into the Maintain Purchase Order page or show the results in a temporary summary grid from which you can select individual lines to load into the page.

"Securing ChartFields for PeopleSoft Grants Management" (Application Fundamentals)

**Note:** You can also access the Advanced Line Search page using the Search for Lines link on the Maintain Purchase Order page.

This procedure shows one way to set up and use advanced purchase order line searches for a business unit:

- 1. Open the Installation Option page for Purchasing"Installation Options Purchasing Page" (Application Fundamentals).
- 2. Specify the maximum number of rows to retrieve for purchase order searches.
- 3. Select the Display Advanced Line Search Page option to define the initial advanced search behavior when the maximum number of rows has been exceeded for purchase order lines.
- 4. Search for a purchase order with lines that exceed the maximum number of rows to retrieve.

**Note:** If the purchase order lines do not exceed the maximum number of rows, the system accesses the Maintain Purchase Order page and does not initiate the advanced search.

- 5. Define search criteria to limit the search results and click the Search button.
- 6. Select the purchase order lines that you want to load into the Maintain Purchase Order page.
- 7. Click the Retrieve Selected Items link.

The system loads the lines and you can now maintain purchase order and schedule lines.

### **Maintain Purchase Order — Advanced Line Search Page**

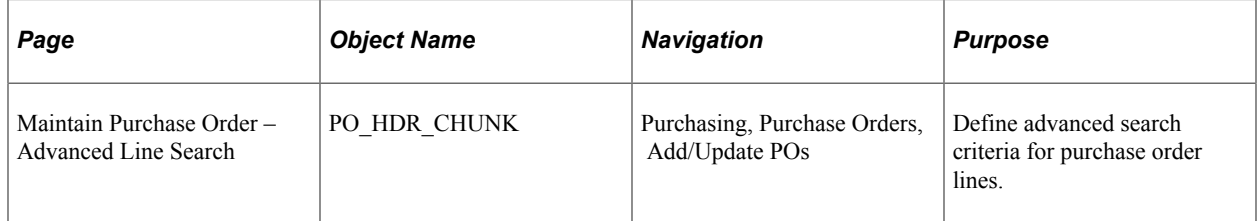

Navigation:

#### **Purchasing** > **Purchase Orders** > **Add/Update POs**

This example illustrates the fields and controls on the Maintain Purchase Order — Advanced Line Search page. You can find definitions for the fields and controls later on this page.

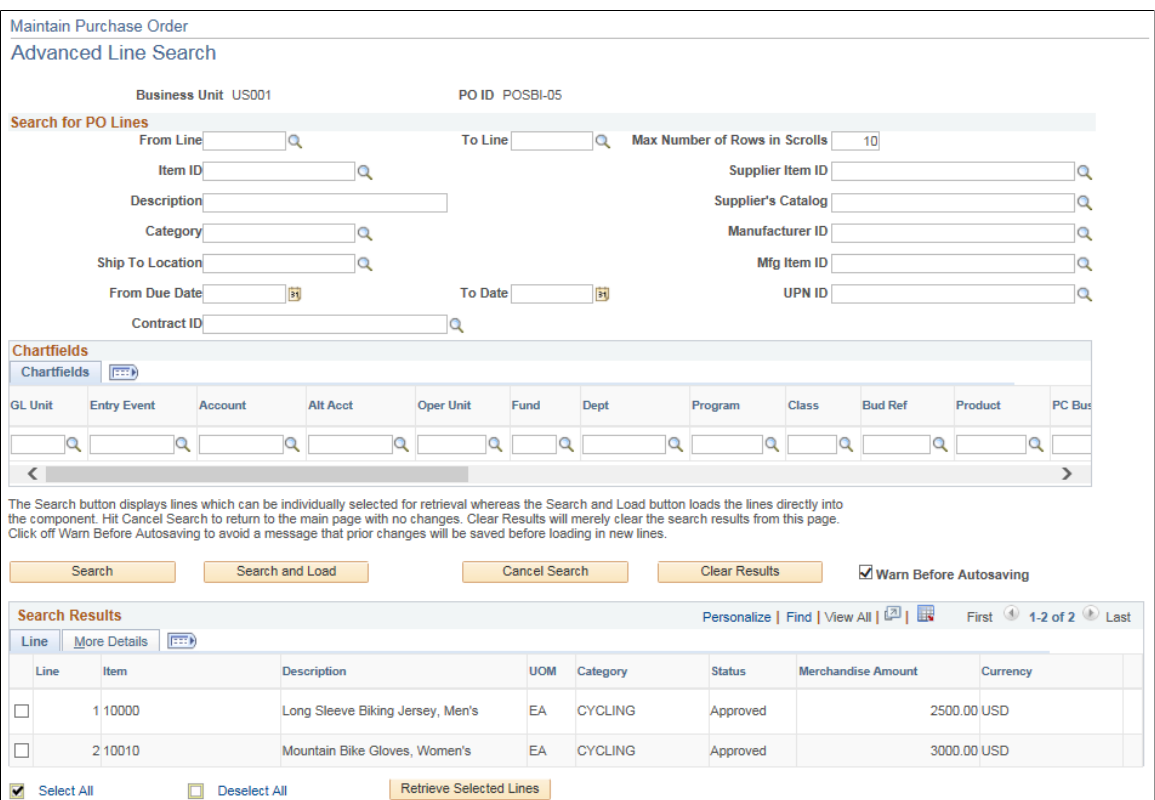

Use the Advanced Line Search page to define purchase order line criteria on which to base the search. After defining search criteria, click the Search button to display the lines in the Search Results grid. The results include information about the line and additional actions that you can perform to load the lines. Select the More Details tab to see more information about the purchase order lines.

You can also load the lines into the Maintain Purchase Order page by clicking the Search and Load button. You can use all of the fields that are available for entry in the Search for PO Lines section and the Chartfields grid to filter the search results. The prompts that are available for the item ID, supplier item ID, supplier's catalog, category, manufacturer ID, ship to location, manufacturing item ID, and contract ID are for distinct values within existing purchase order lines. The system loads a PO line if at least one of the line's schedules matches any schedule criterion entered.

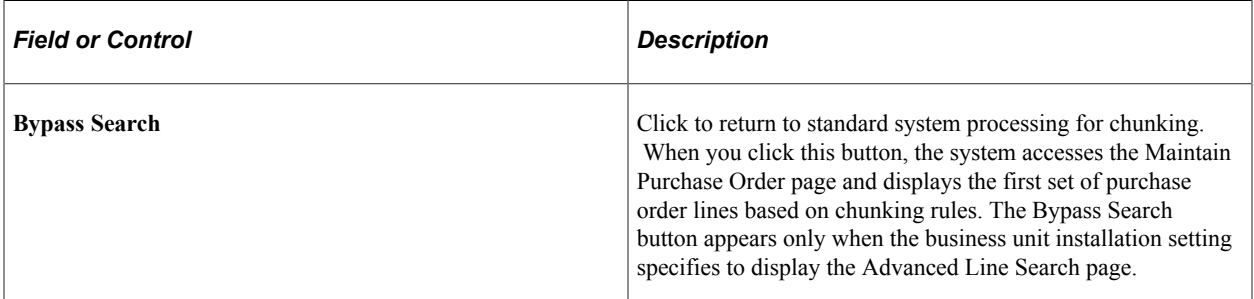

#### **Search For PO lines**

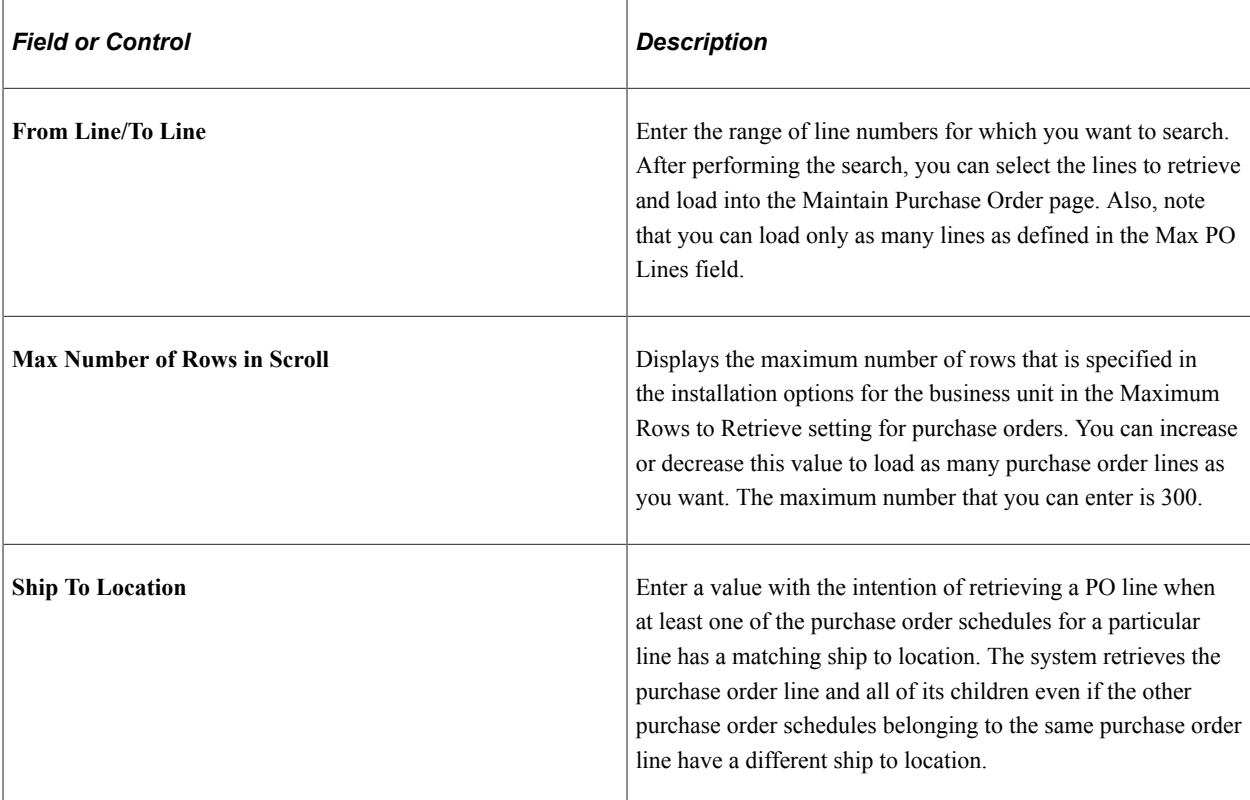

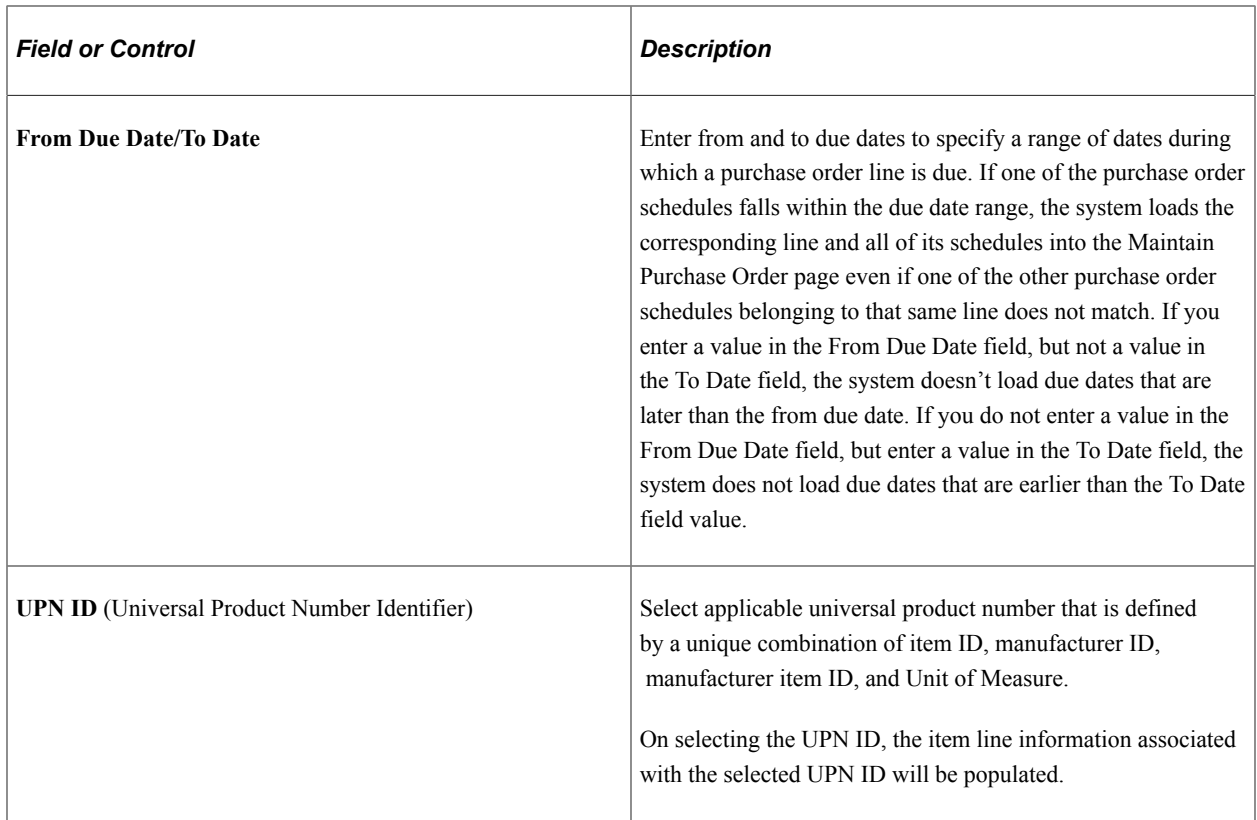

#### **Chartfields**

The Chartfields grid displays the ChartFields on the purchase order distribution level. Any combination of ChartField values that you enter must match the same values on at least one distribution line for the purchase order line to be loaded. The system loads the purchase order line even if other distributions that belong to that line do not match the exact ChartField combination entered.

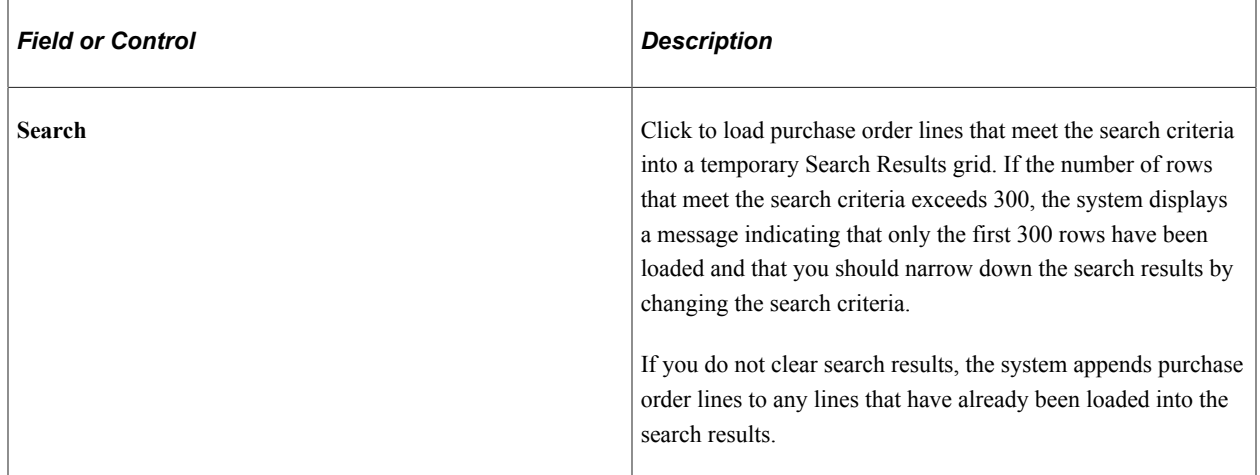

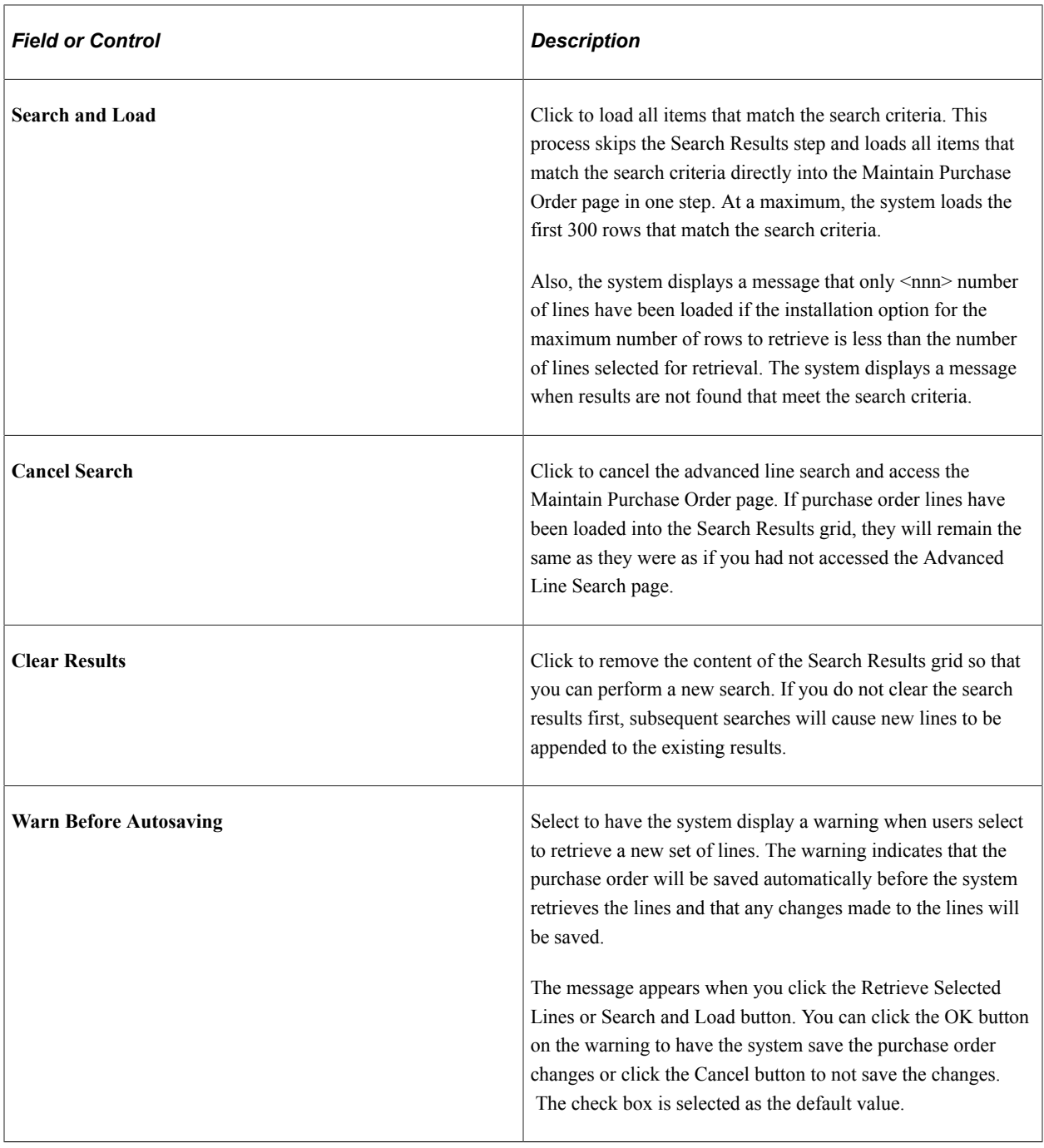

#### **Search Results**

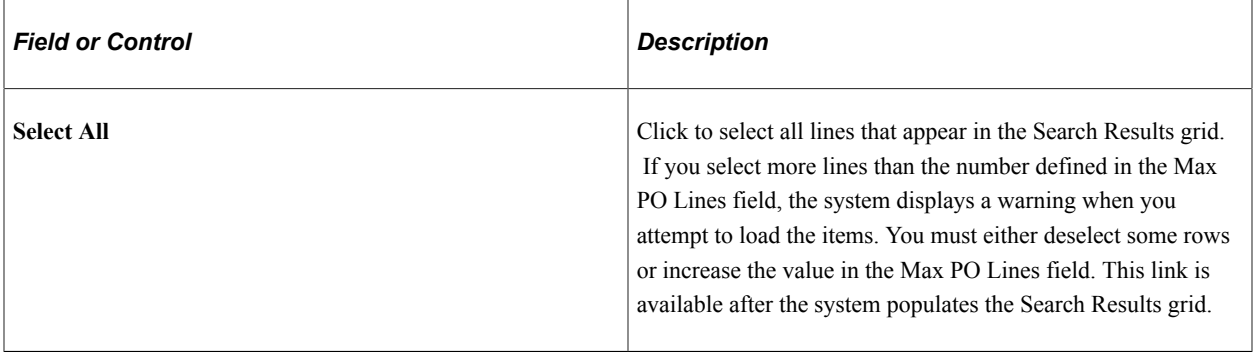

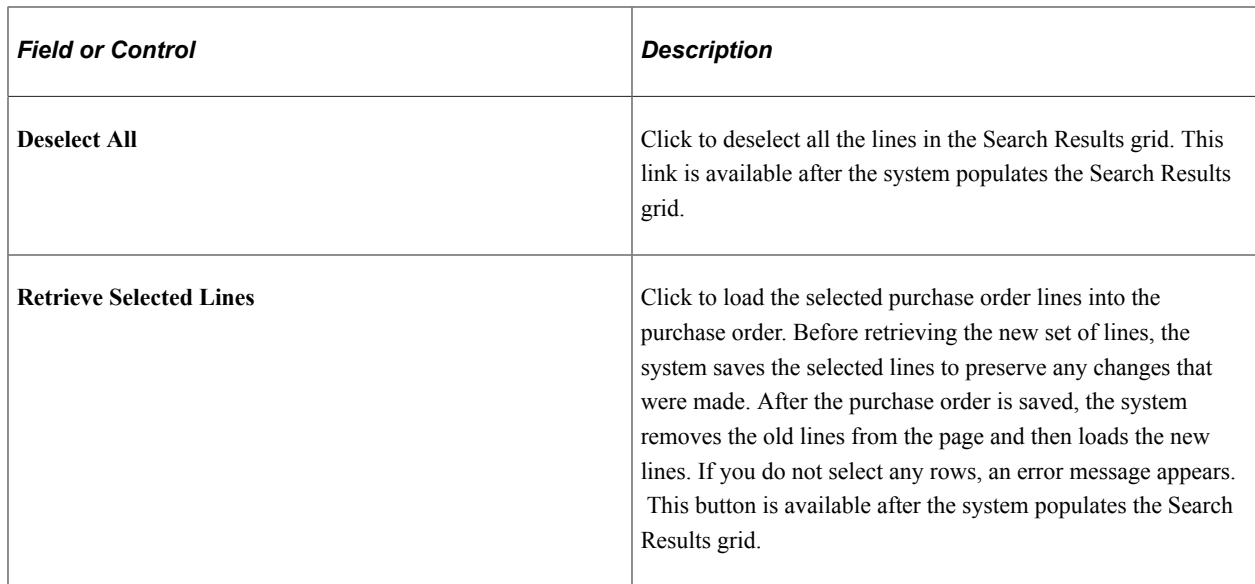

#### **More Details**

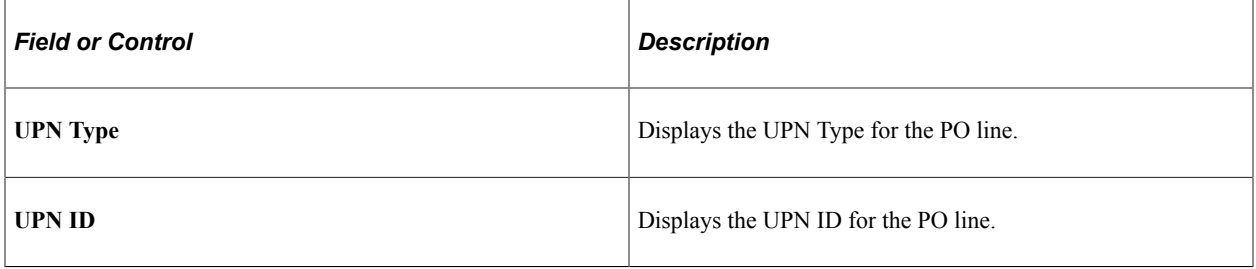

# **Using Purchase Order Sourcing**

# **Understanding the Purchase Order Sourcing Business Process**

The purchase order sourcing business process creates purchase orders from item requests loaded to the PeopleSoft Purchasing staging tables from various sources.

This diagram provides an overview of the sourcing business process flow and illustrates item requests origins such as external data and PeopleSoft Inventory and Order Management:

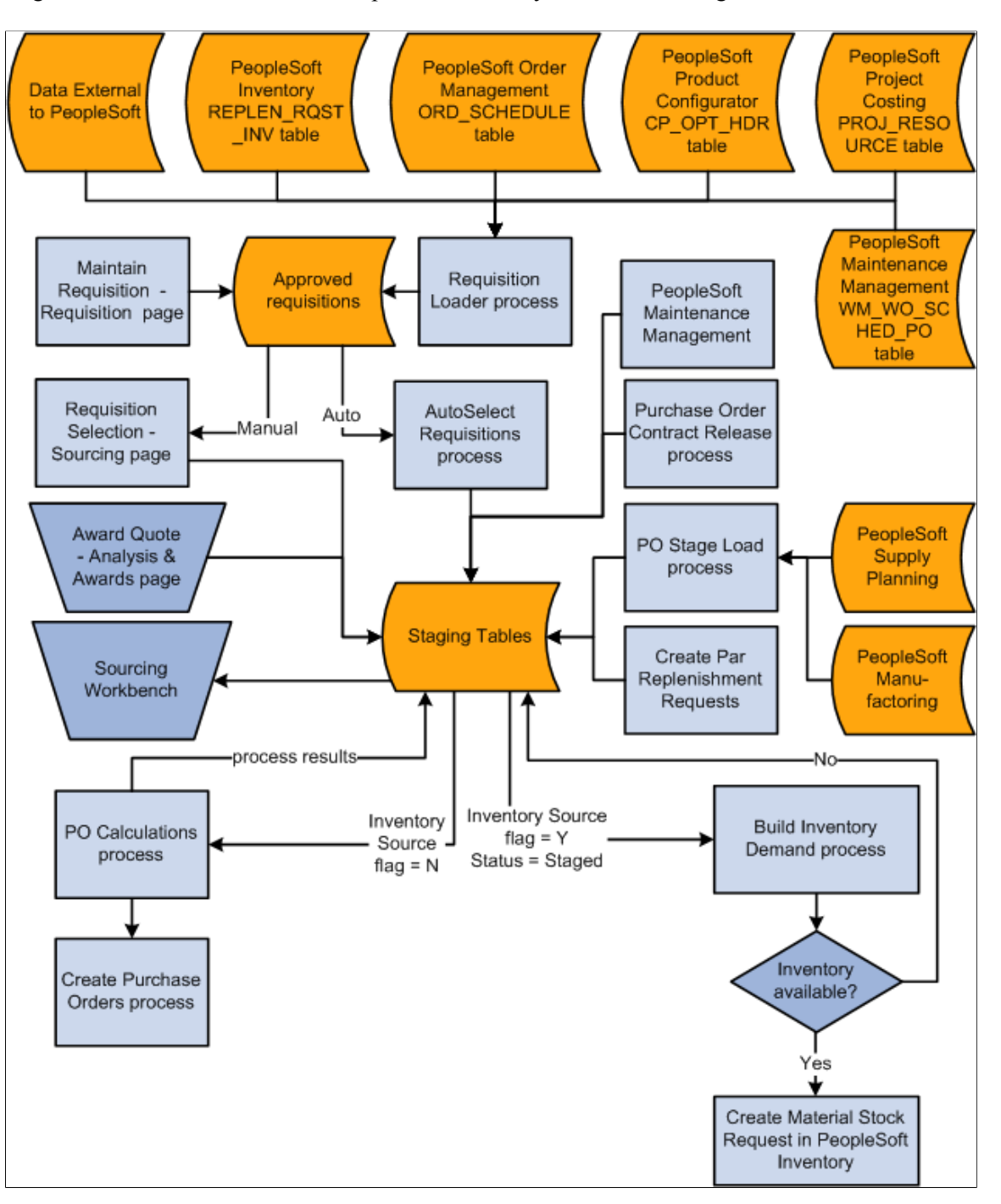

These business processes also feed into the sourcing processes and are covered in other sections of this book:

Awarding requests for quotes (RFQs).

Awarded RFQs are loaded to the Purchasing staging tables for purchase order creation.

• Staging contract releases for purchase order creation.

• Staging par location (cart) replenishment requests for purchase order creation.

# **Primary Sourcing Staging Tables**

The primary PeopleSoft Purchasing sourcing staging tables are:

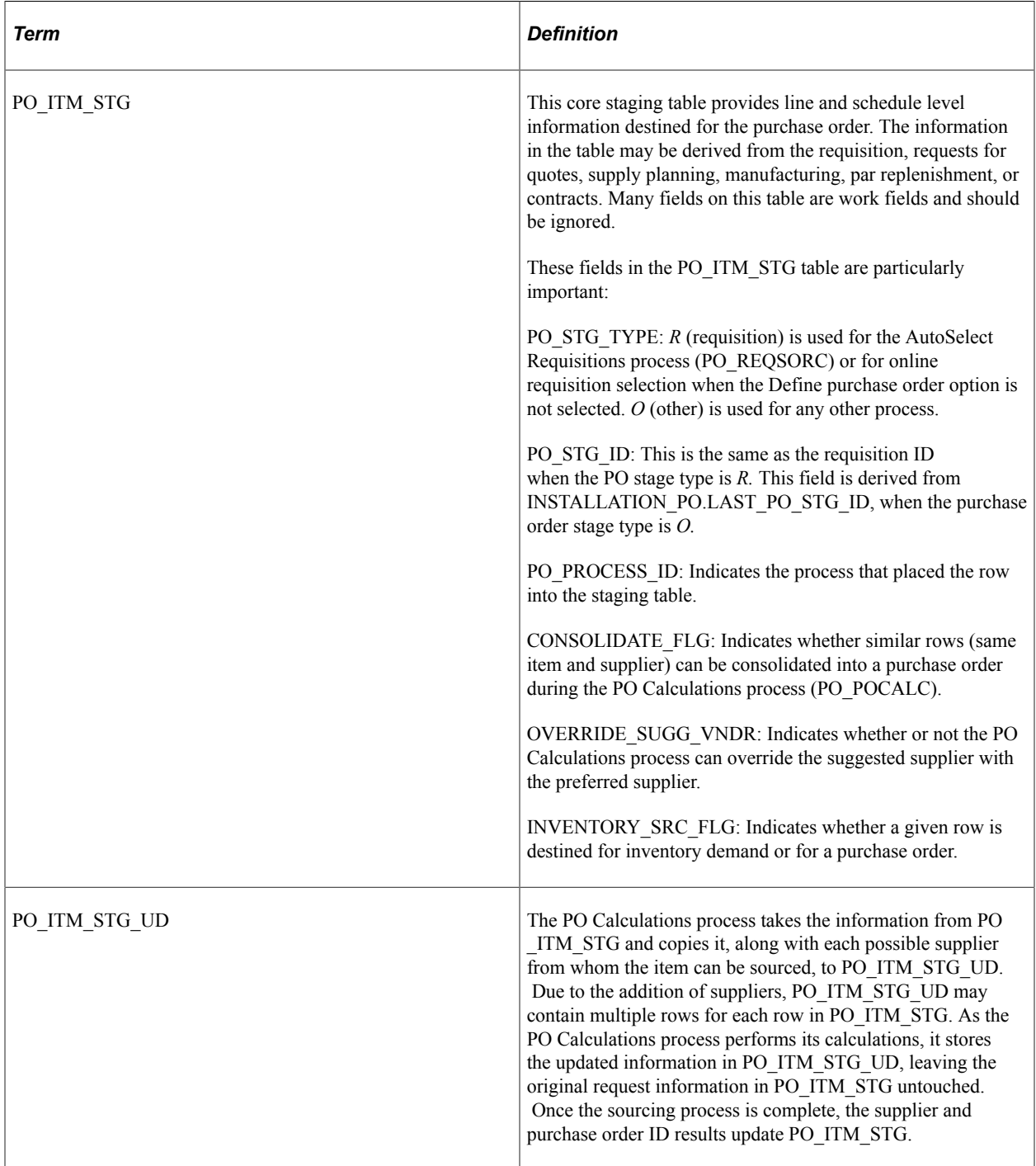

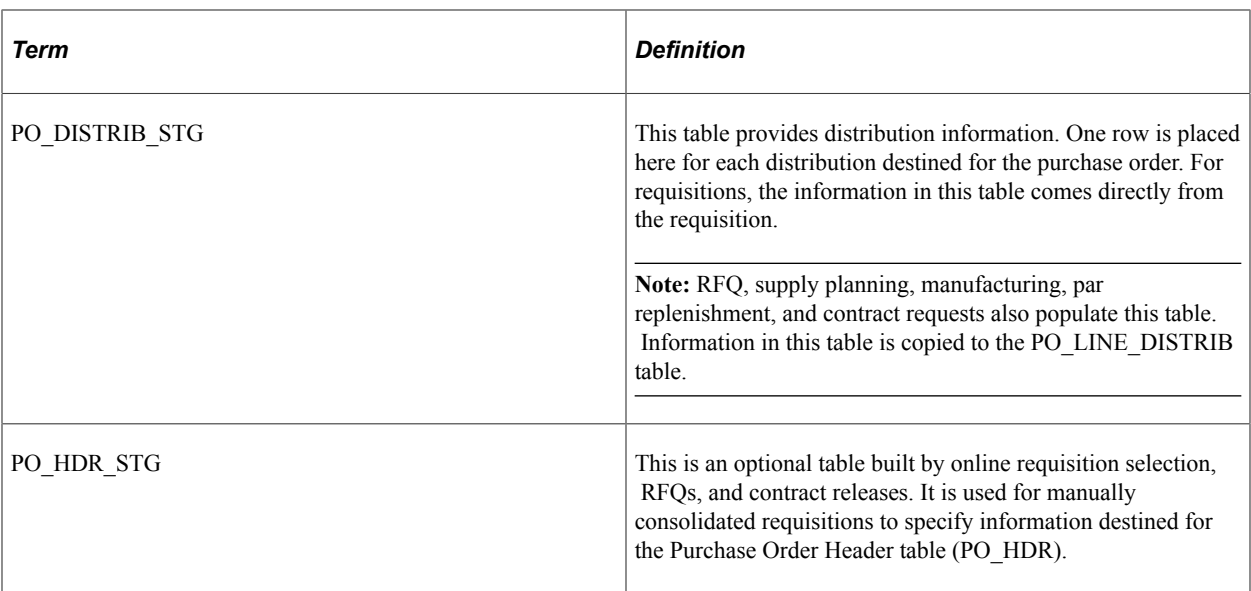

#### **Related Links**

[Automatically Selecting Requisitions for Sourcing](#page-1014-0) [Manually Selecting Requisitions for Sourcing](#page-996-0) [Running the PO Calculations Process](#page-1028-0)

### **Stage Statuses**

This table illustrates the possible stage statuses (STAGE\_STATUS) in the PO\_ITM\_STG and PO\_ITM\_STG\_UD tables:

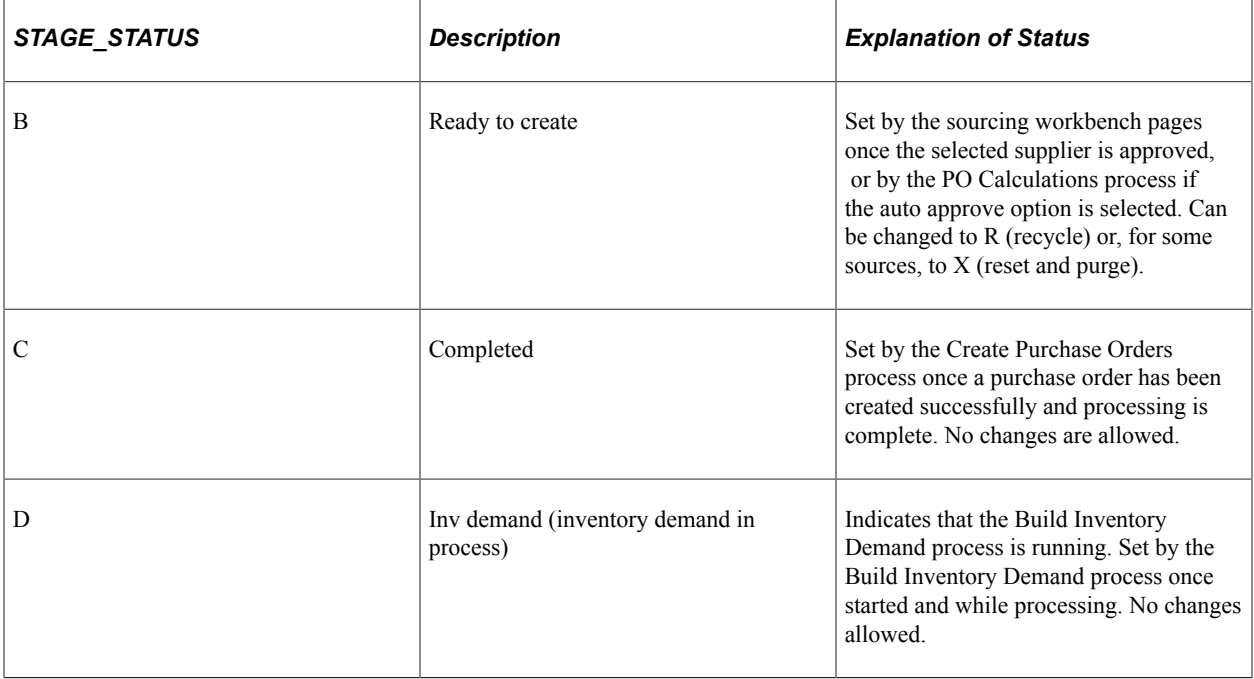

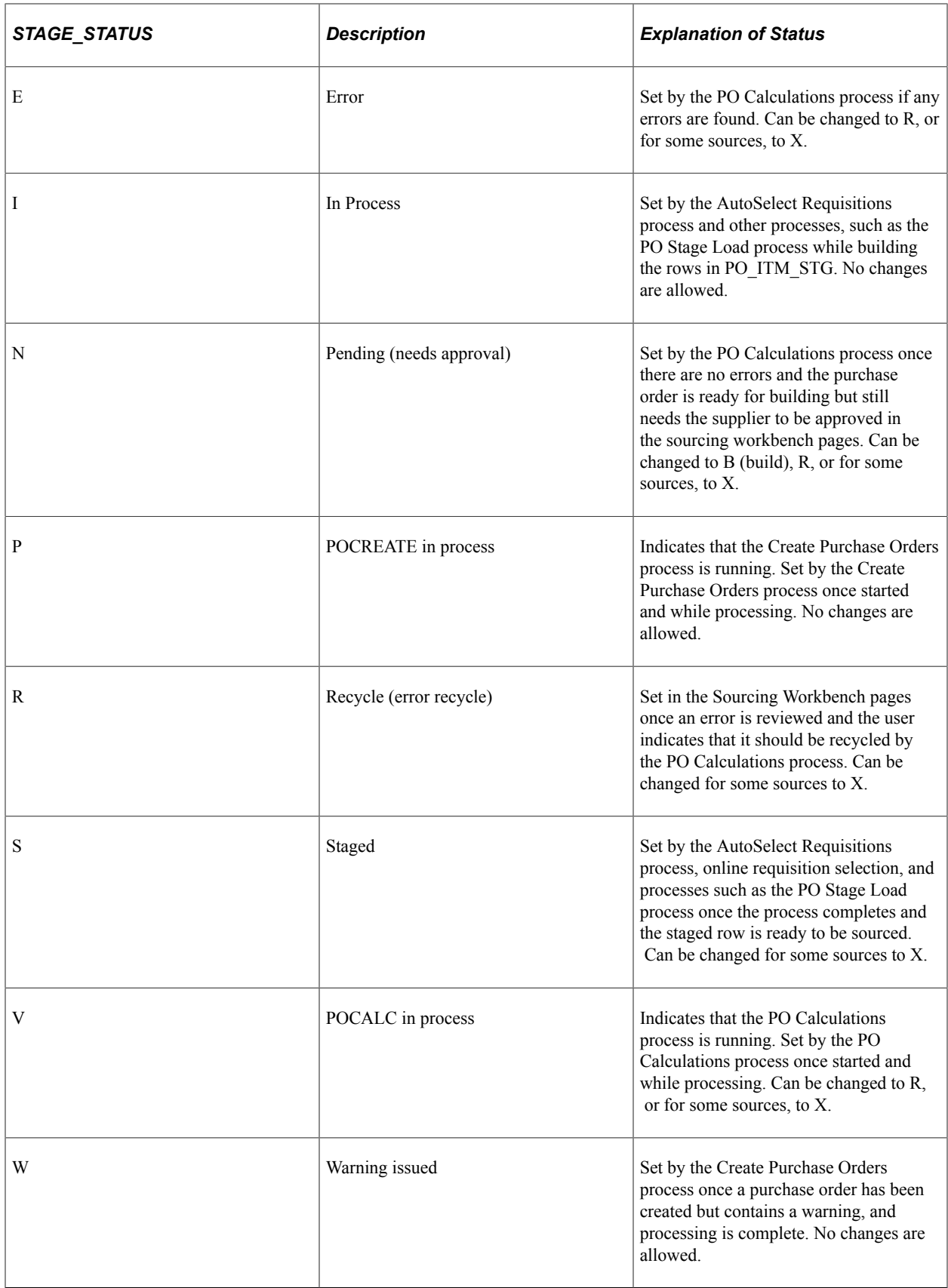

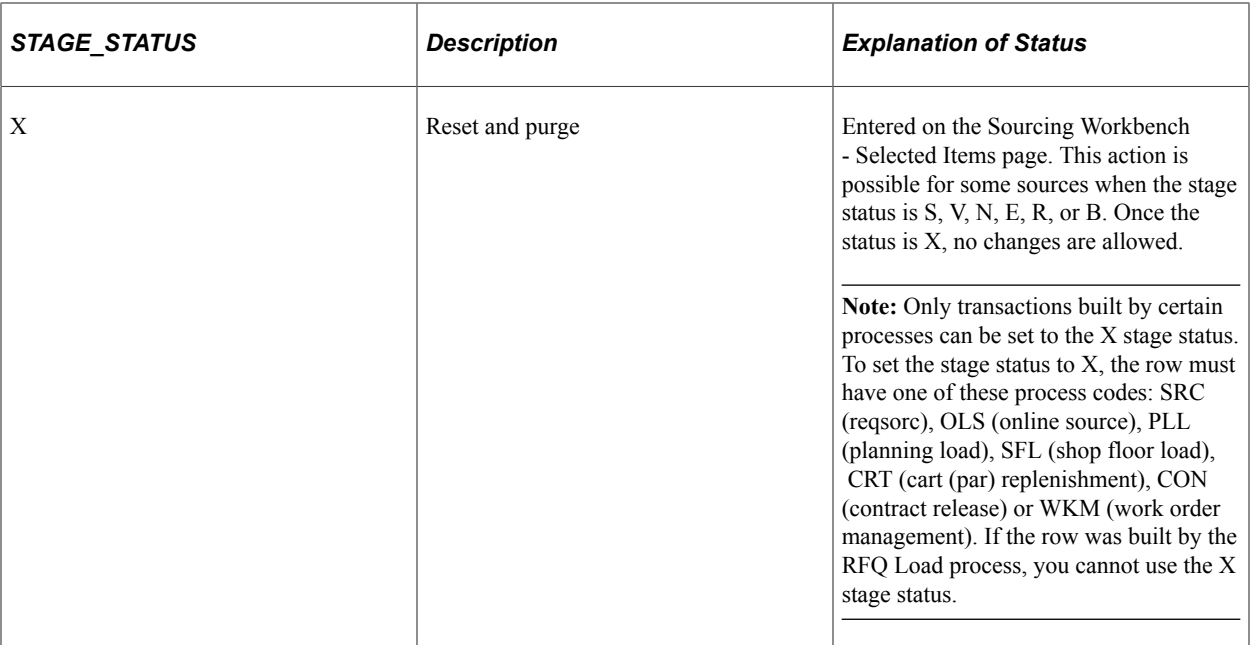

#### **Related Links**

[Loading RFQ EDX Responses](#page-752-0)

"Understanding Par Location Management" (PeopleSoft Inventory)

### <span id="page-993-0"></span>**Qualifying Criteria for Requisition Selection**

When selecting requisitions for sourcing either manually using the Requisition Selection - Sourcing pages or automatically using the AutoSelect Requisitions process, consider that a requisition must meet these conditions before it can be eligible for selection.

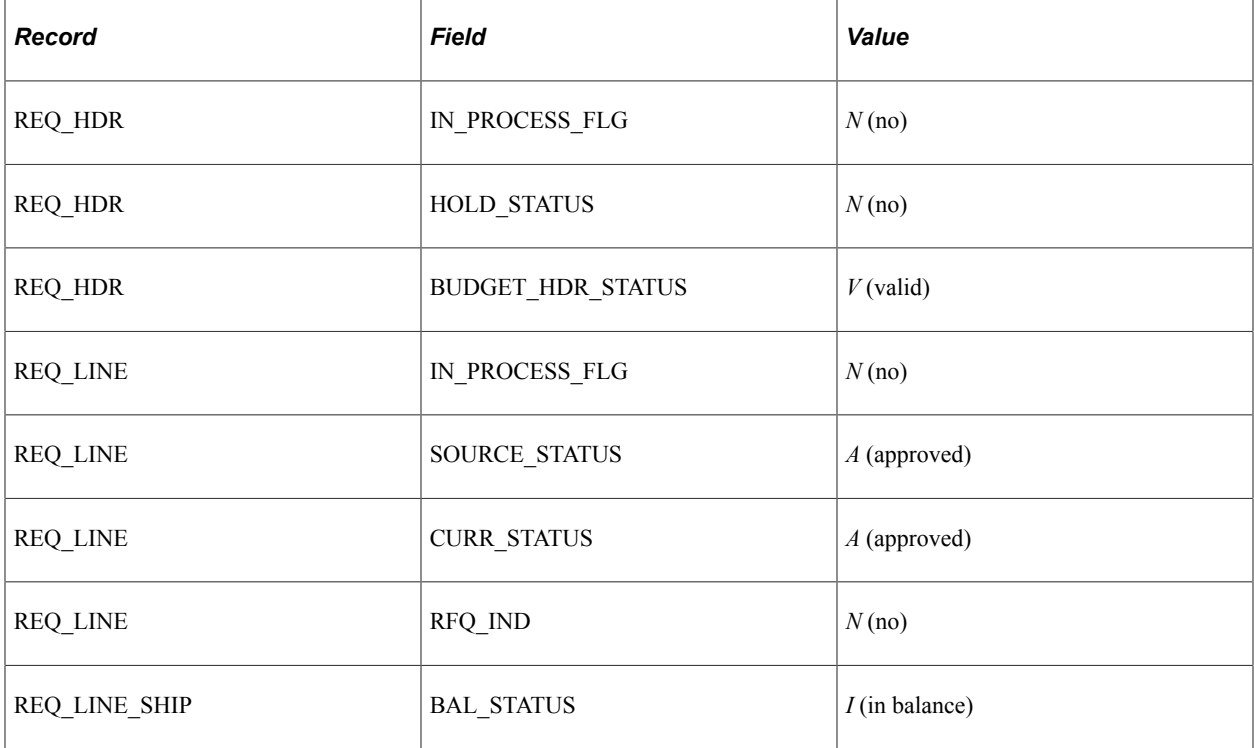

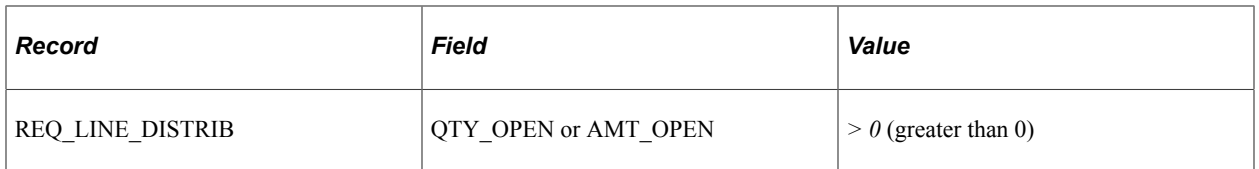

**Note:** If the AMT\_OPEN field value is  $> 0$ , QTY\_OPEN can have a value other than  $> 0$ . If the QTY\_OPEN field value is  $> 0$ , AMT\_OPEN can have a value other than  $> 0$ . Only one of these two REQ LINE DISTRIB field values must be  $> 0$ .

If no requisitions appear on the Requisition Selection - Sourcing page, consider reviewing the selection criteria that you entered on the Requisition Selection page. The requisition must meet these conditions before it can be selected:

- The requisition line current status must be approved.
- The RFQ indicator on the requisition line must be *N* (no).
- The In Process flag on the requisition line must be *N*. When one line on a requisition is selected for sourcing, the In Process flag on the requisition line is set to *Y* (yes), indicating that the line cannot be touched until sourcing is complete. Once sourcing is complete, the In Process flag is turned off (set to *N)* and can be changed.
- The hold status on the requisition header must be *N.*
- The budget header status on the requisition header must be  $V(\text{valid})$ .
- The source status on the requisition line must be *A* (approved).
- The balance status on the requisition schedule must be *I* (in balance).
- The open quantity or open amount on the requisition distribution must be greater than zero.

If you have frequent problems with unselected requisitions, build a query that displays all fields used in the selection process to see why the requisition is not eligible for selection.

See the product documentation for *PeopleTools: Query*

#### **Related Links**

[Manually Selecting Requisitions for Sourcing](#page-996-0)

## **Common Elements Used in Purchase Order Sourcing**

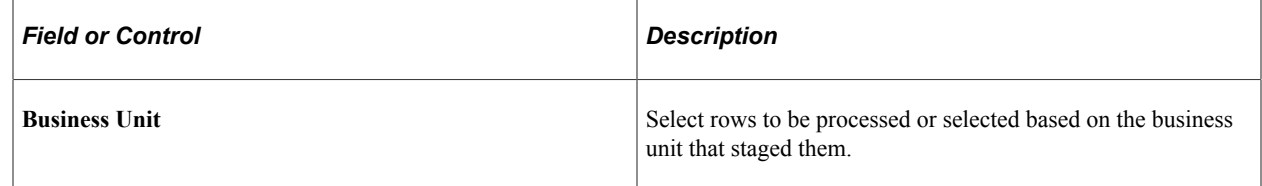

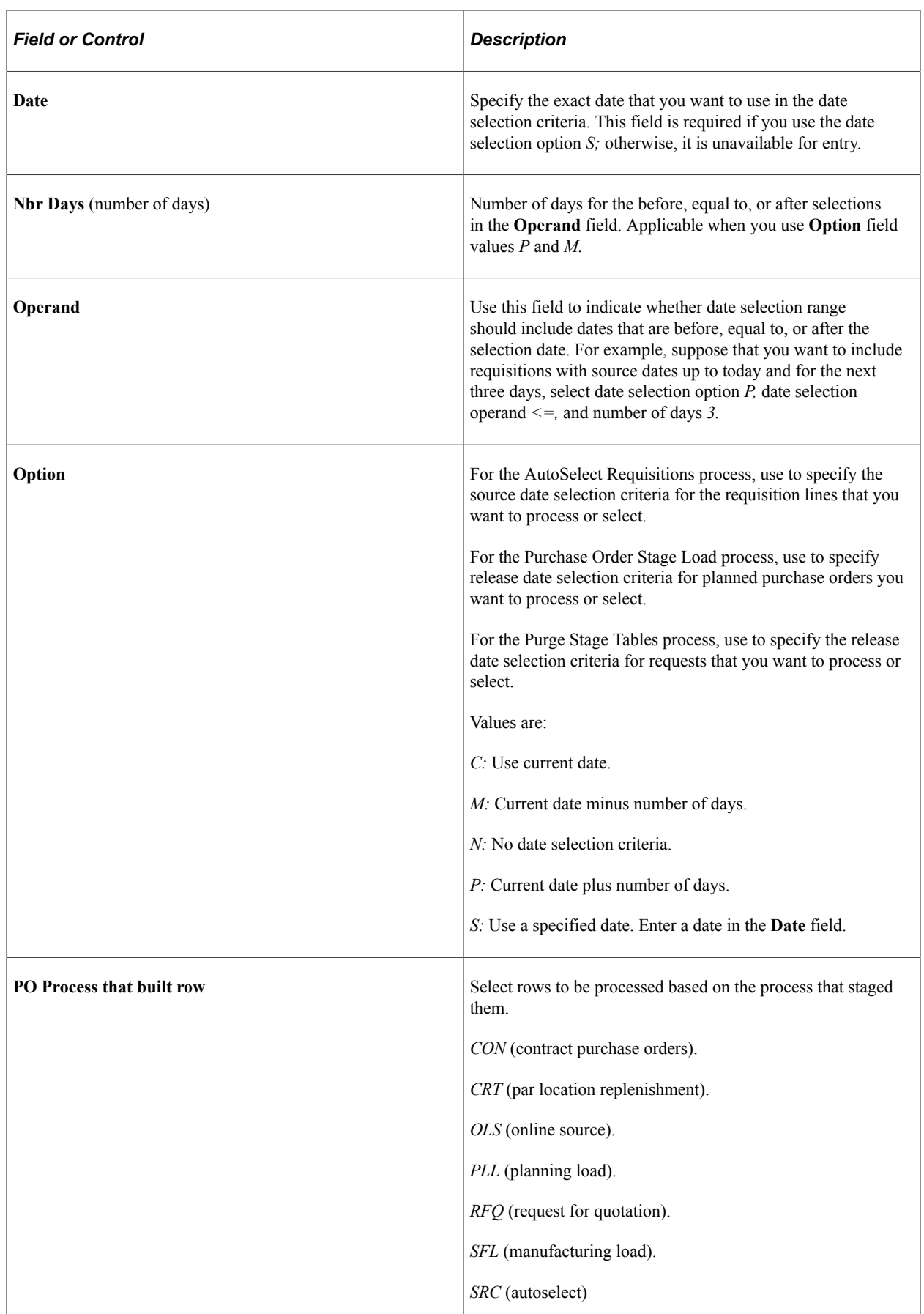

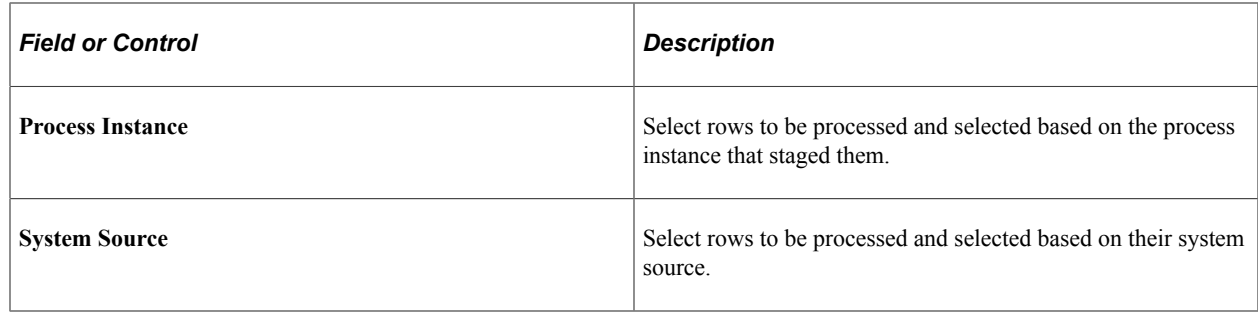

# <span id="page-996-0"></span>**Manually Selecting Requisitions for Sourcing**

This section provides an overview of the manual requisition selection process and discusses how to Manually Select Requisitions for Sourcing

# **Pages Used to Manually Select Requisitions for Sourcing**

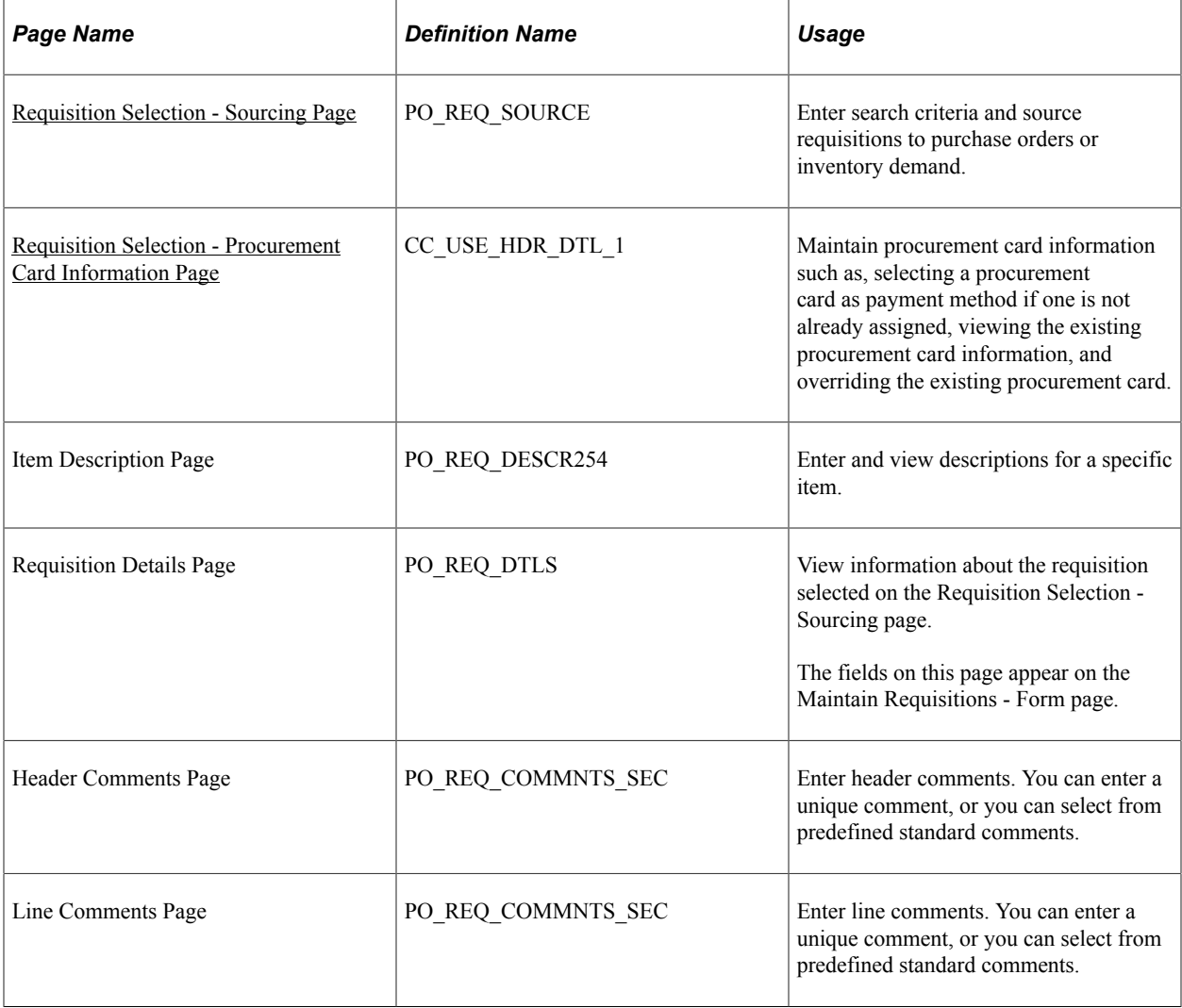

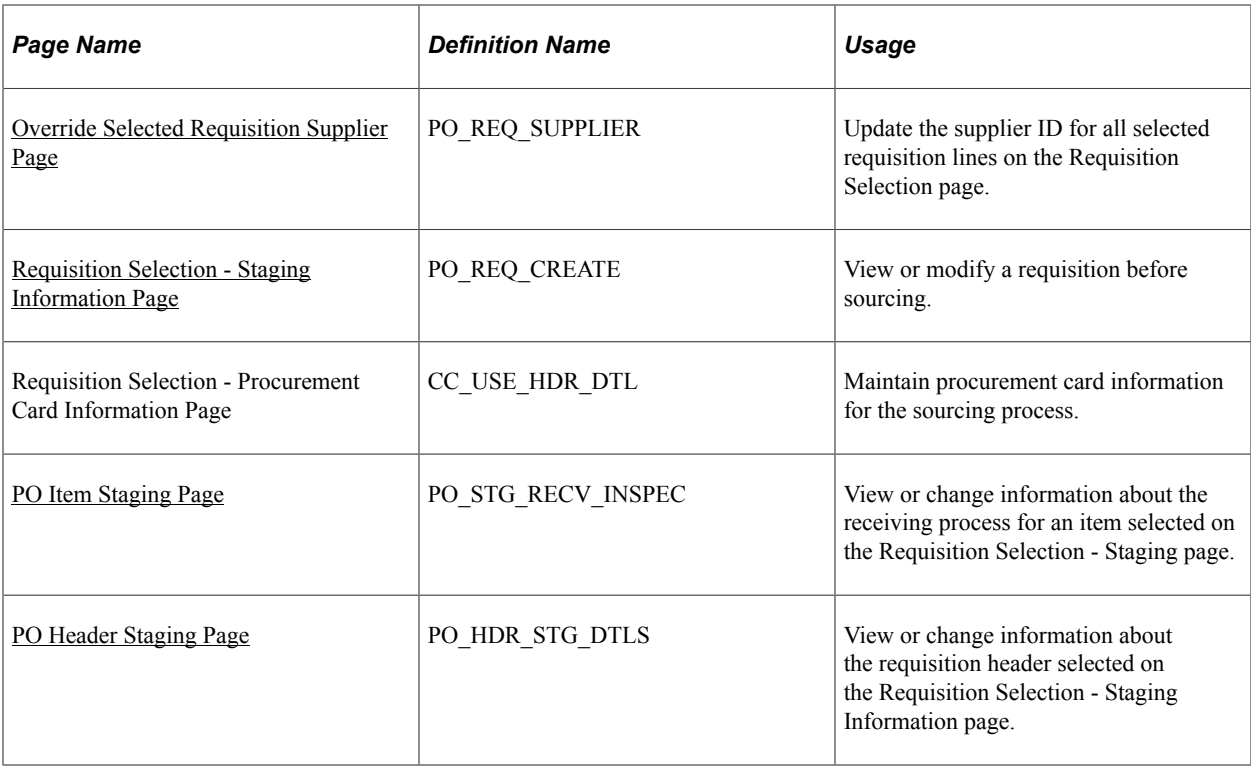

### **Understanding the Manual Requisition Selection Process**

Manually selecting requisitions for sourcing enables you to maintain a finer degree of control than available using batch requisition selection and purchase order creation. Manual selection provides you with these options:

• Source all items that are *not* identified for the AutoSelect Requisitions process.

This is not available using batch processing. Items that are not identified for automatic selection cannot be processed by the AutoSelect Requisitions process.

• Source individual items that you have ordered by description.

This is available using batch processing.

• Source inventory demand.

This is available using batch processing.

• Assign or change a supplier.

This is not available using batch processing.

• Add to an existing purchase order.

This is also available using batch process if associated blanket purchase orders are used or found.

• Define a purchase order header row.

This is not available using batch processing.

• Use the system to determine if it should check for price or use a contract on the purchase order, or both when sourcing requisitions in batch or processing online purchase orders.

#### **Related Links**

[Qualifying Criteria for Requisition Selection](#page-993-0)

### <span id="page-998-0"></span>**Requisition Selection - Sourcing Page**

Use the Requisition Selection - Sourcing page (PO\_REQ\_SOURCE) to enter search criteria and source requisitions to purchase orders or inventory demand.

Navigation:

#### **Purchasing** > **Purchase Orders** > **Stage/Source Requests** > **Requisition Selection** > **Requisition Selection - Sourcing**

This example illustrates the fields and controls on the Requisition Selection - Sourcing page. You can find definitions for the fields and controls later on this page.

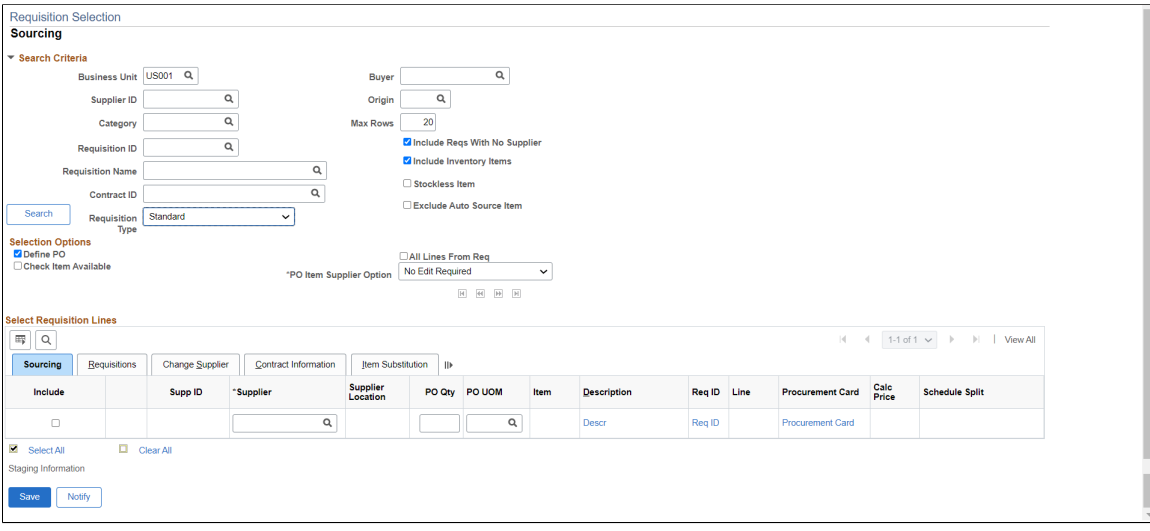

#### **Search Criteria**

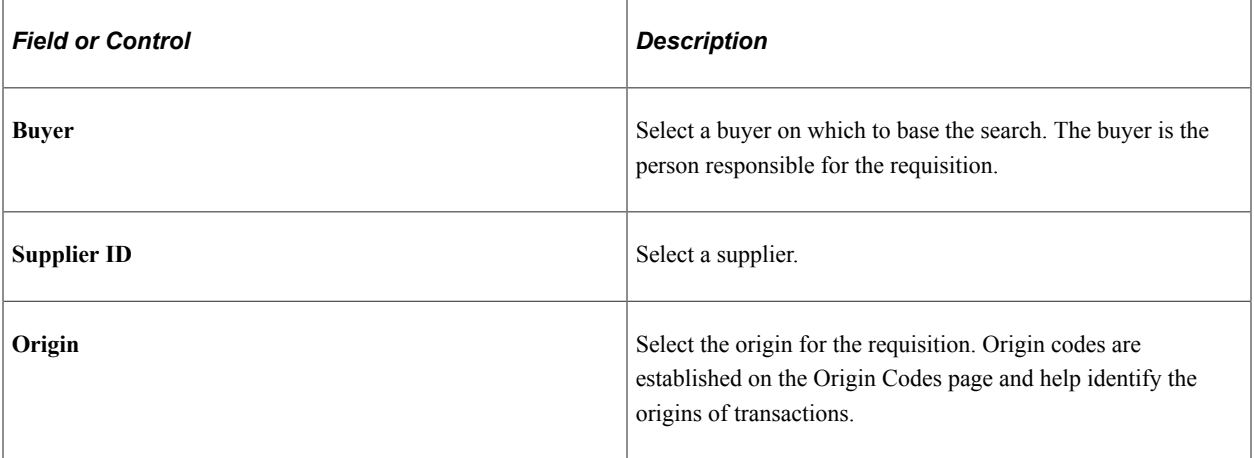

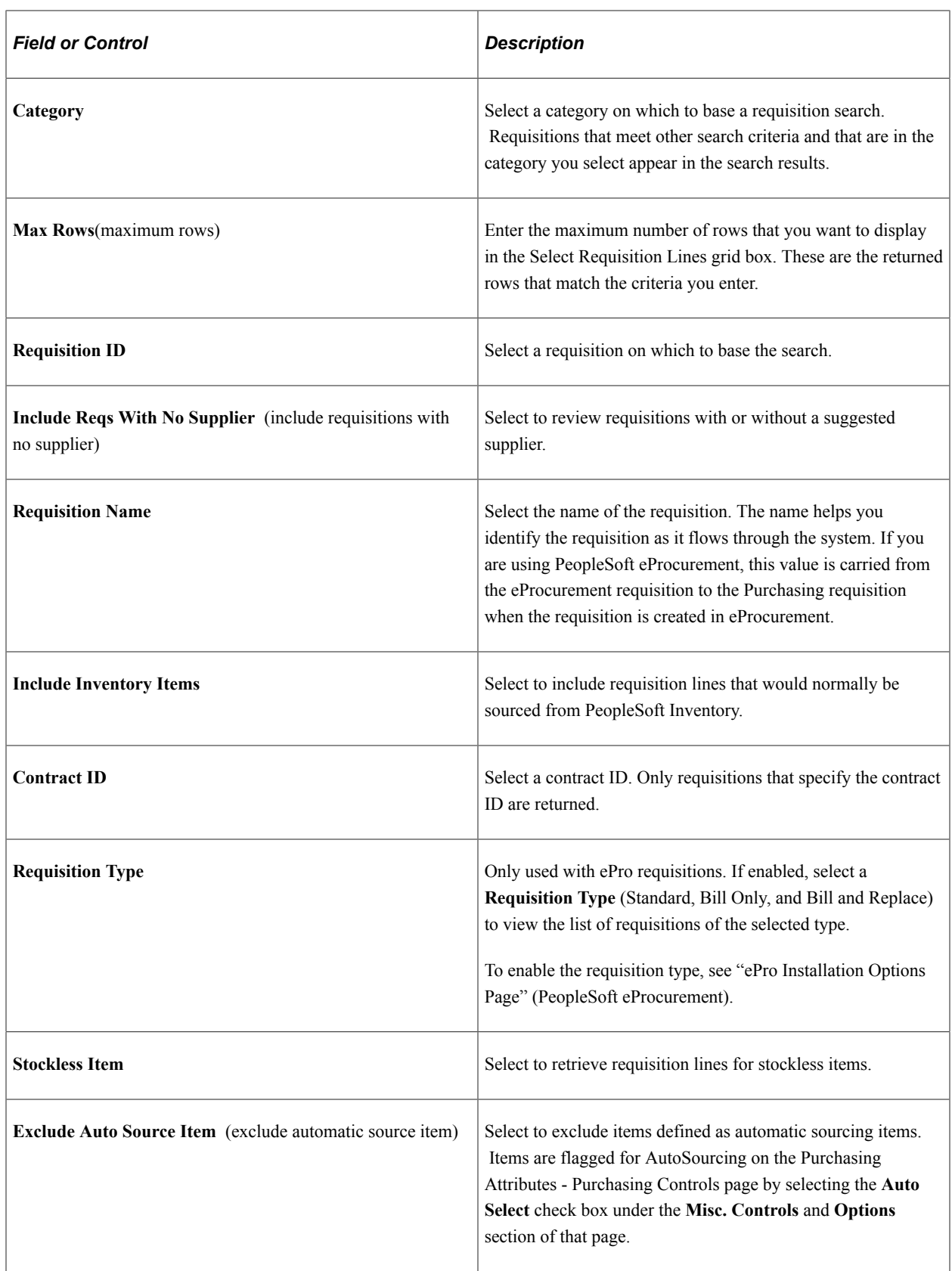

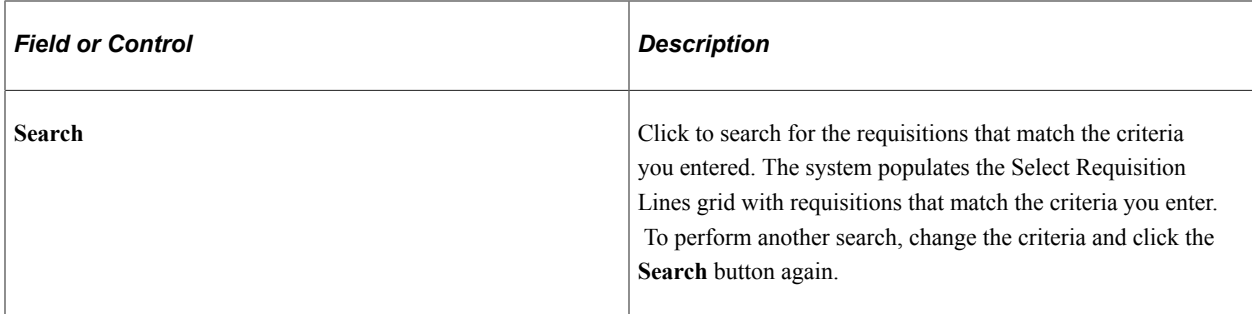

# **Selection Options**

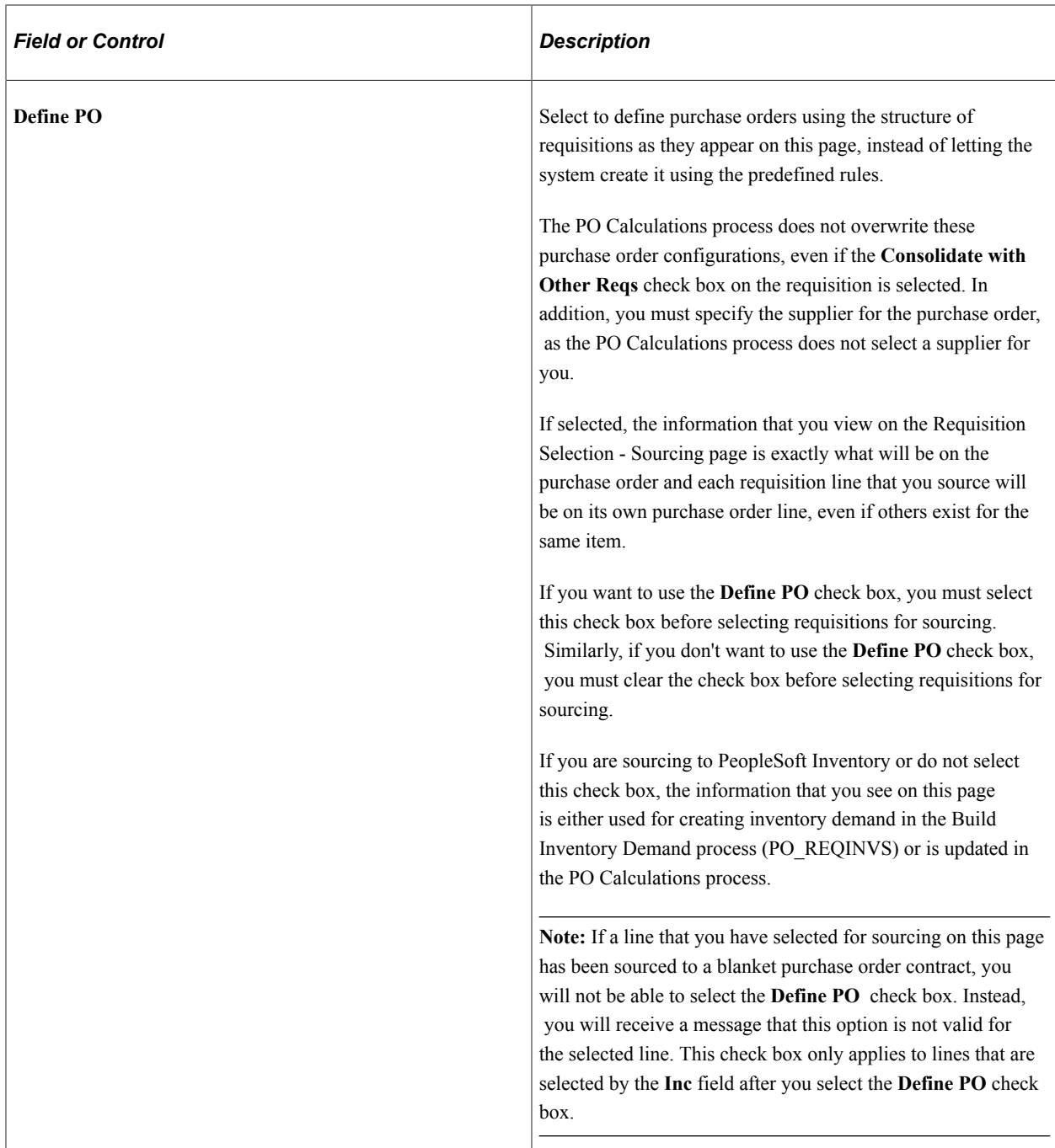

The **Define PO** check box works in conjunction with the Override Preferred Supplier check box set on the User Preferences - Procurement: Requisition Authorizations page and the Override Suggested Supplier check box set on the Maintain Requisitions - Requisition page under the **Sourcing Controls** tab to determine when a purchase order is built using the priority (preferred) or suggested supplier.

Priority (preferred) suppliers are defined on the Purchasing Attributes - Item Supplier page.

Suggested suppliers are those entered manually on the requisition line or selected by the PO Calculations process.

When you select the **Define PO,** you can create purchase orders in whatever form you choose. The **Override Suggested Supplier** and **Consolidate with Other Reqs** check boxes are clear when the requisition lines are staged.

This table illustrates the different scenarios available when the **Define PO** check box is clear:

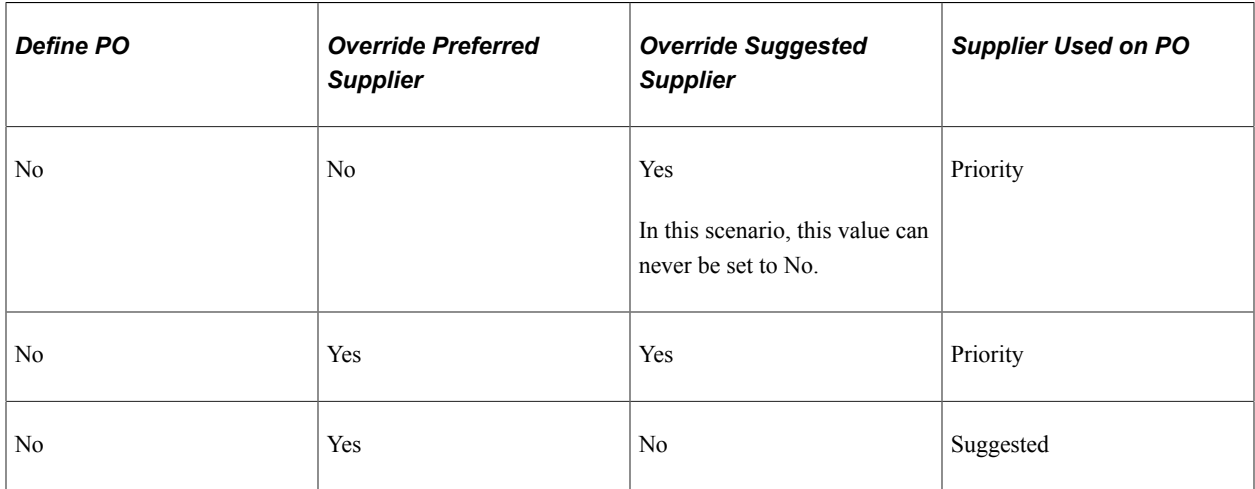

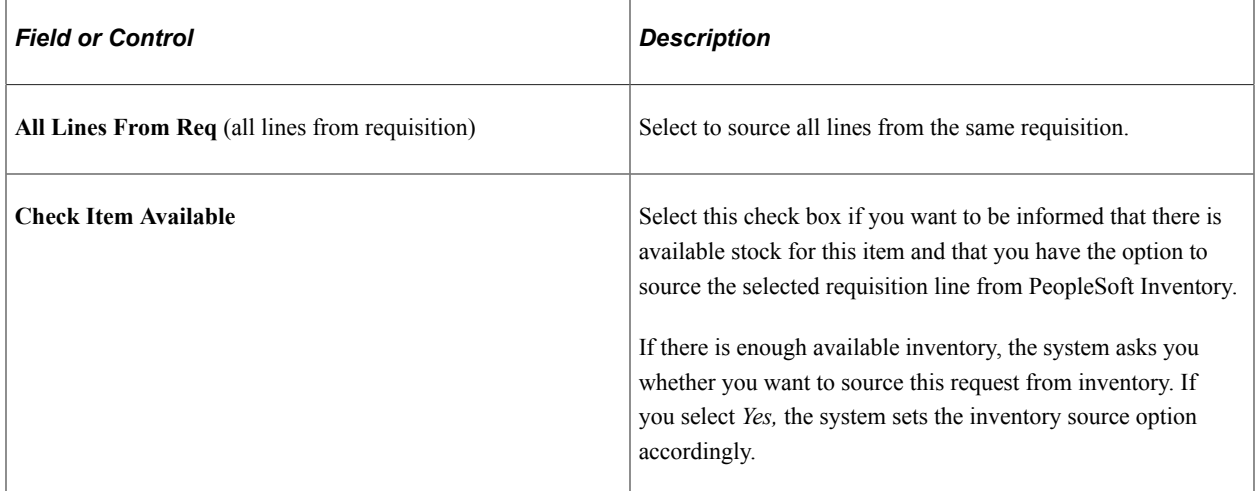

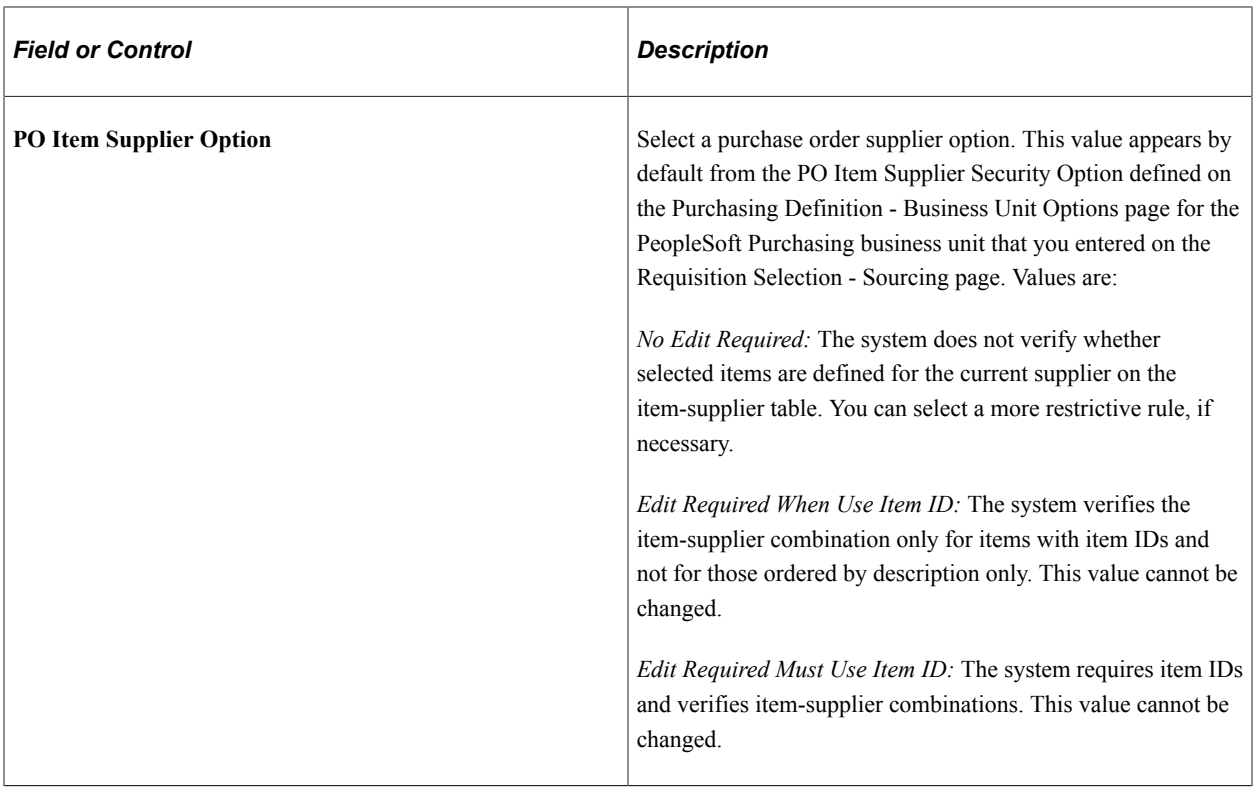

# **Sourcing**

Select the Sourcing tab.

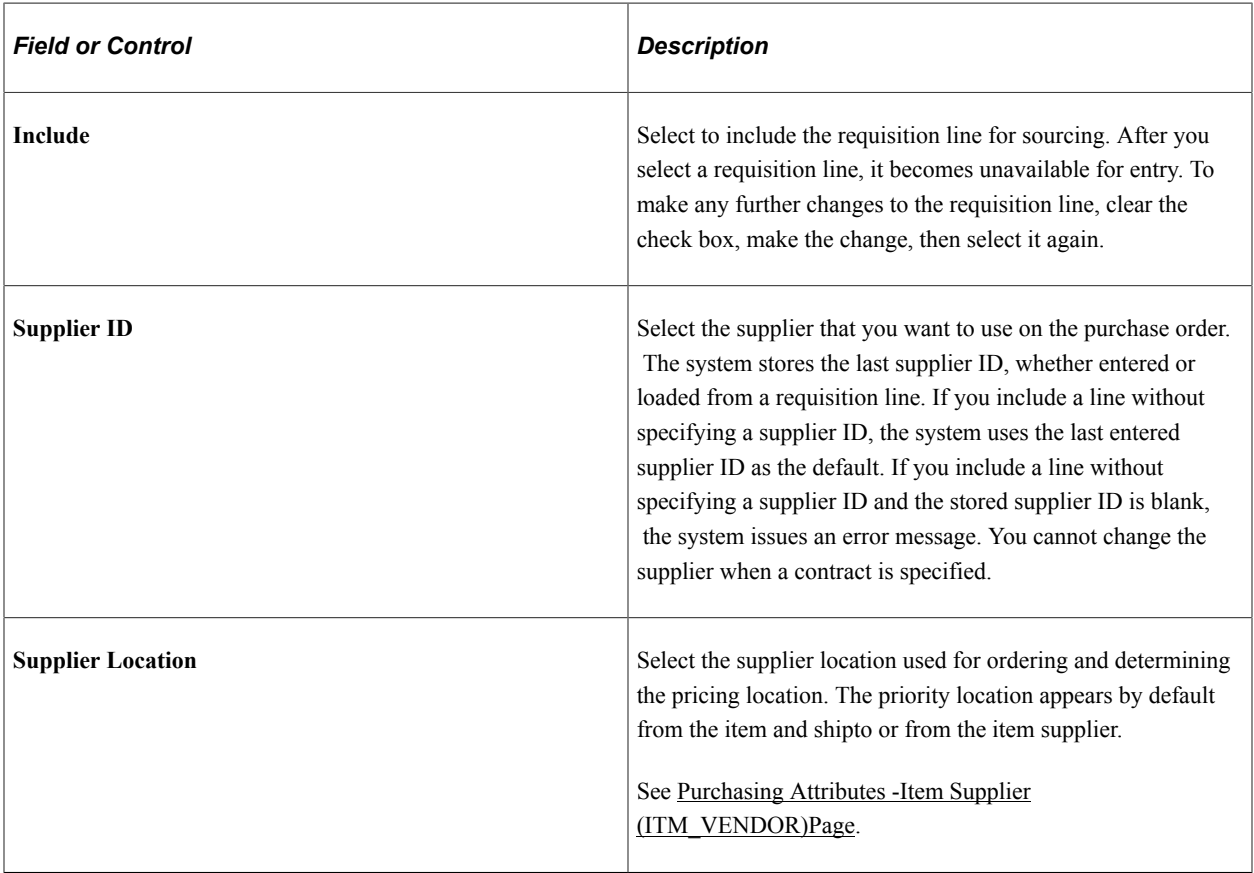

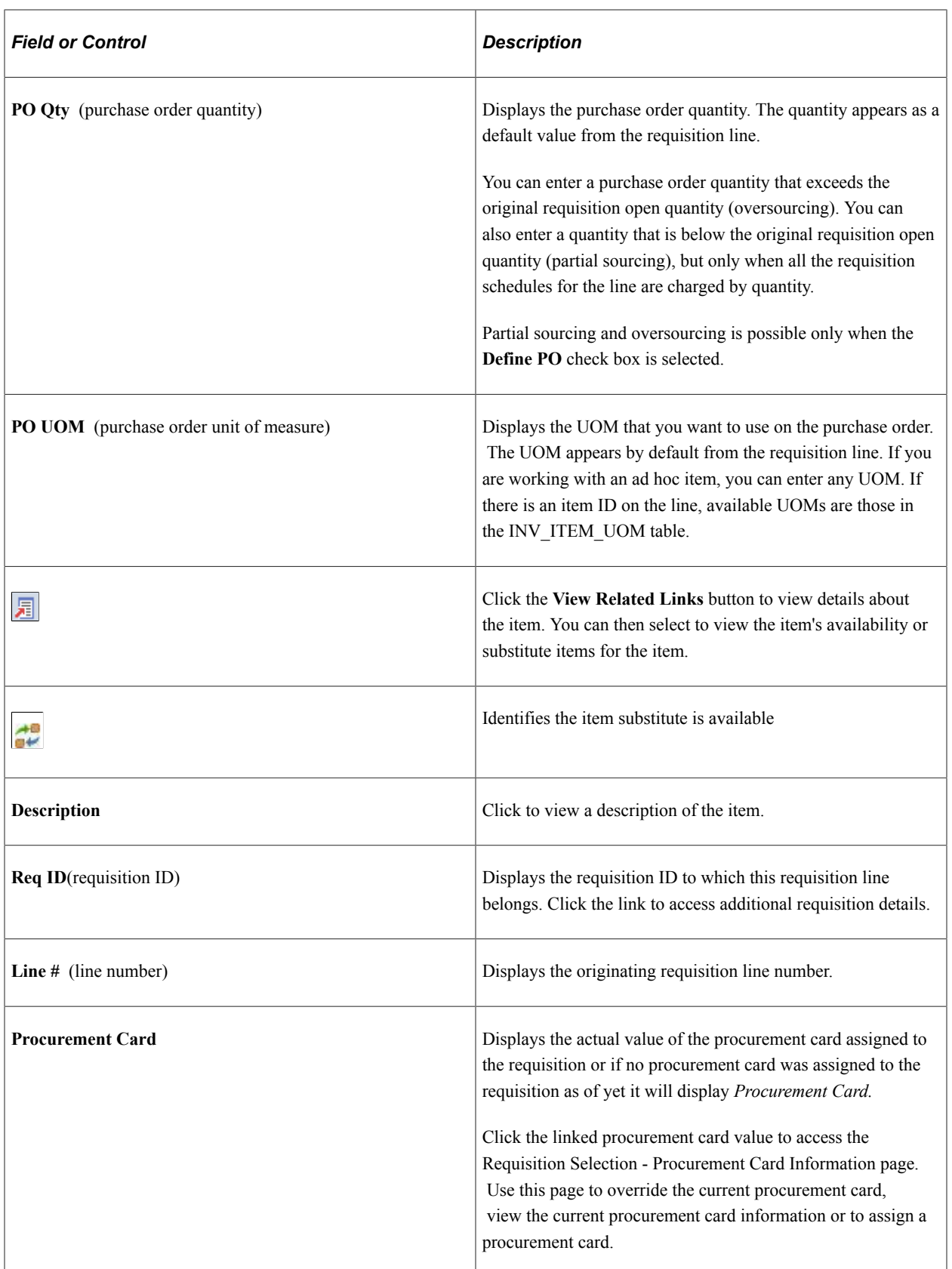

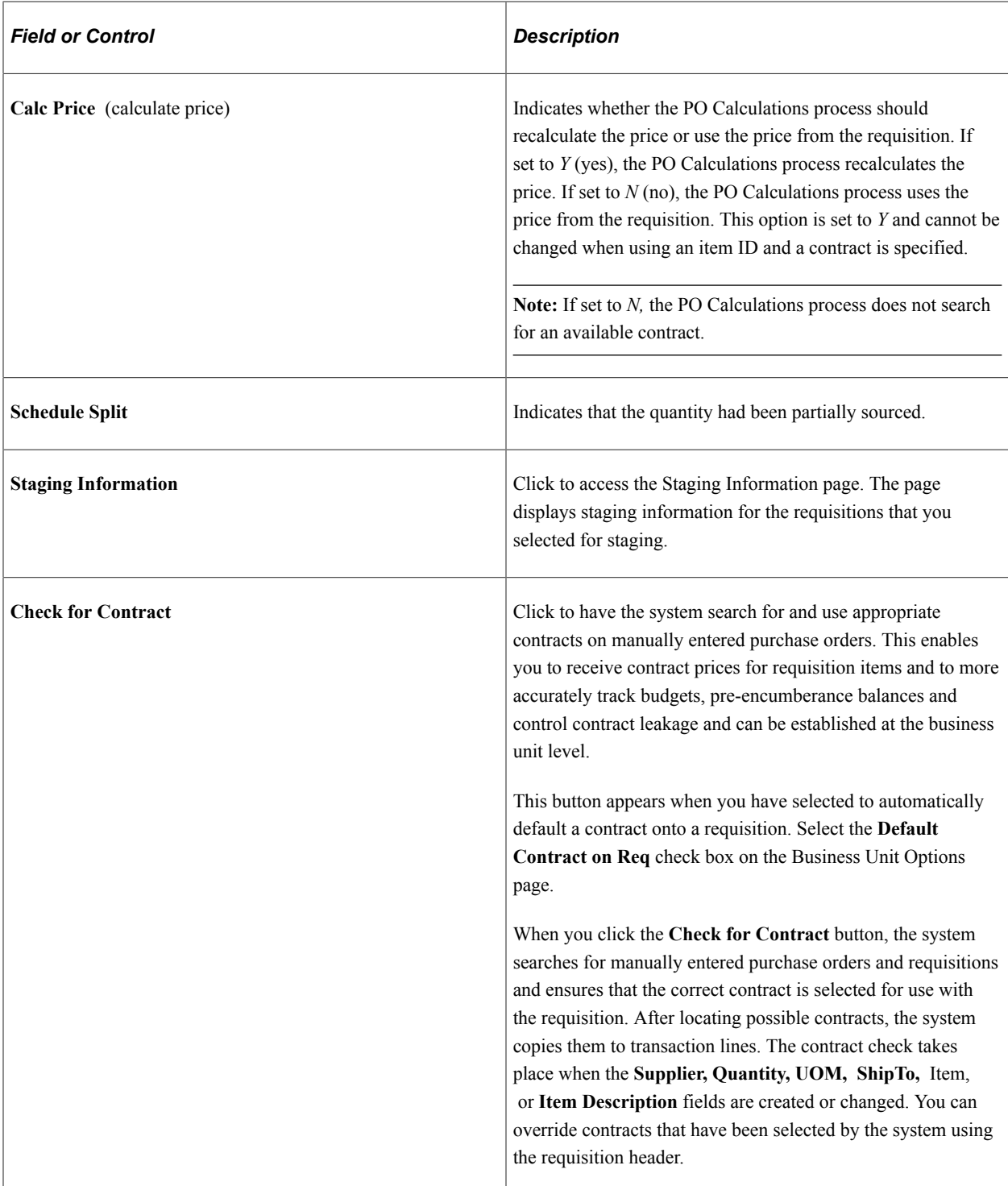

# **Requisitions**

Select the Requisitions tab.

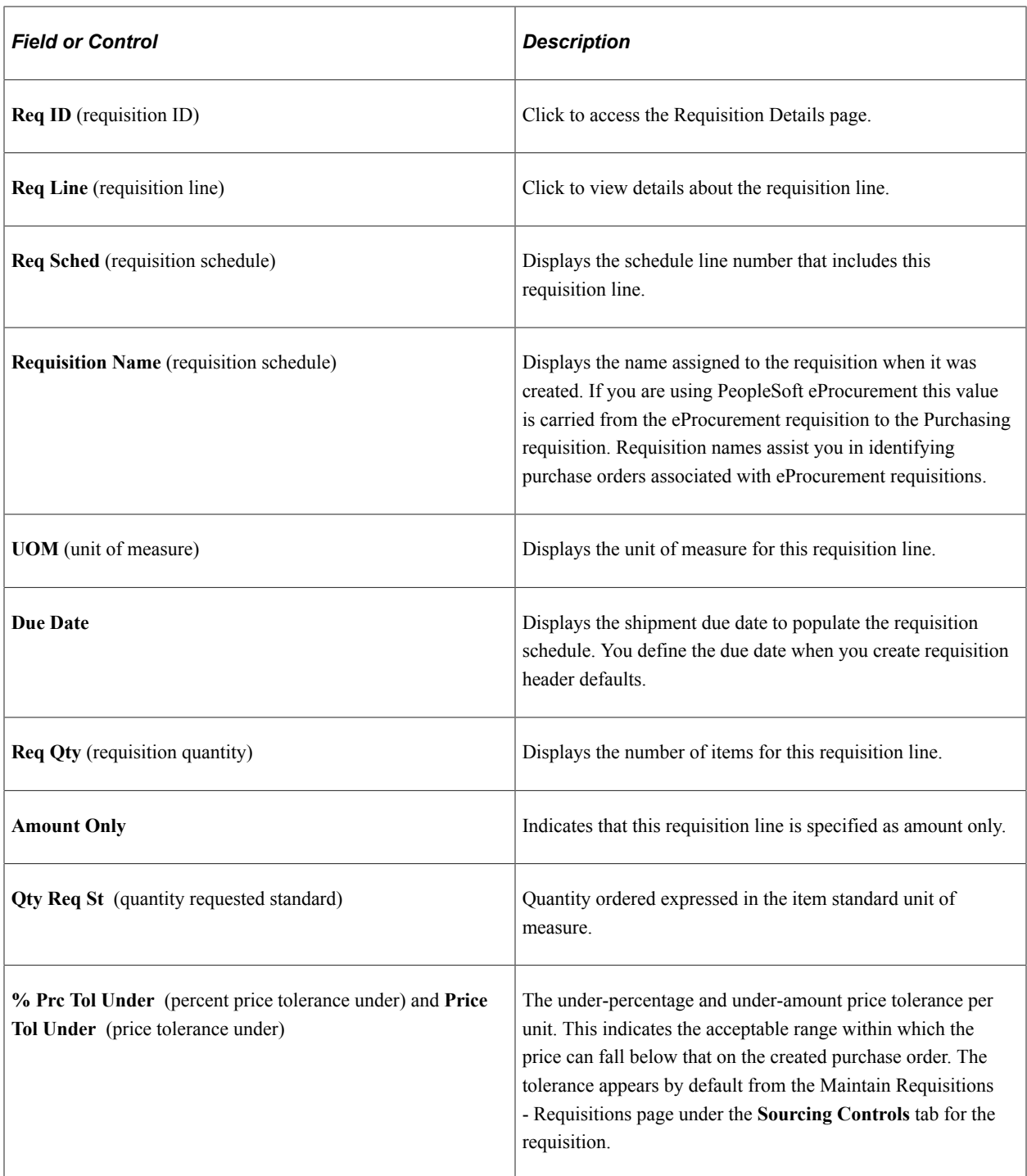

# **Change Supplier**

Select the **Change Supplier** tab.

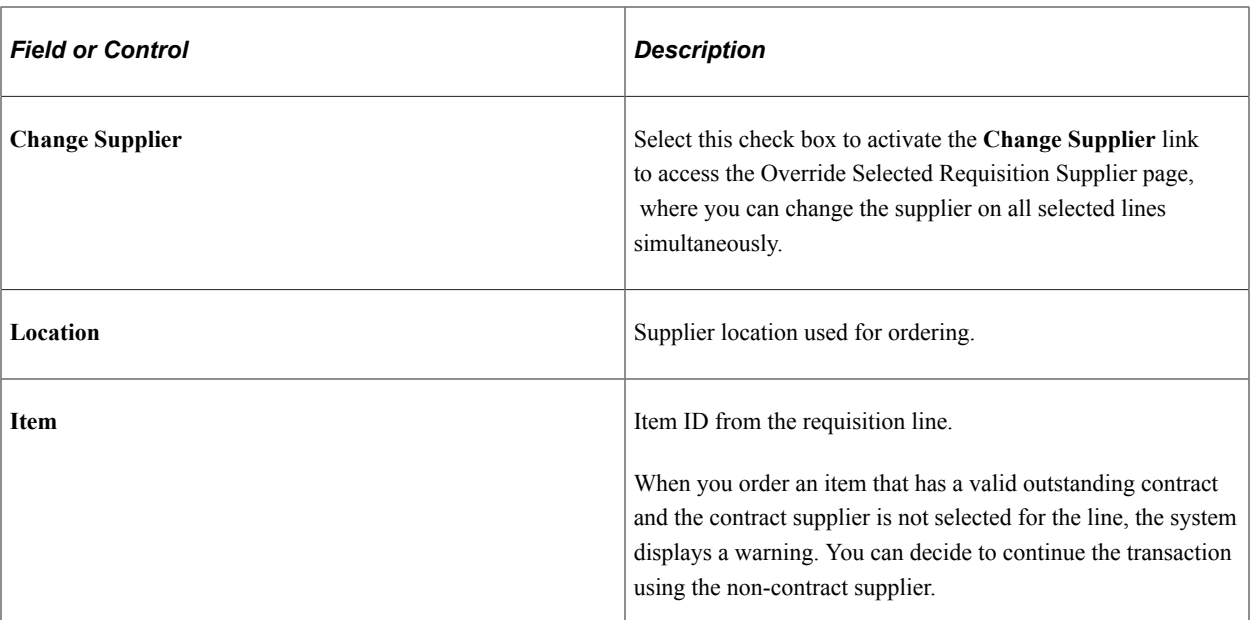

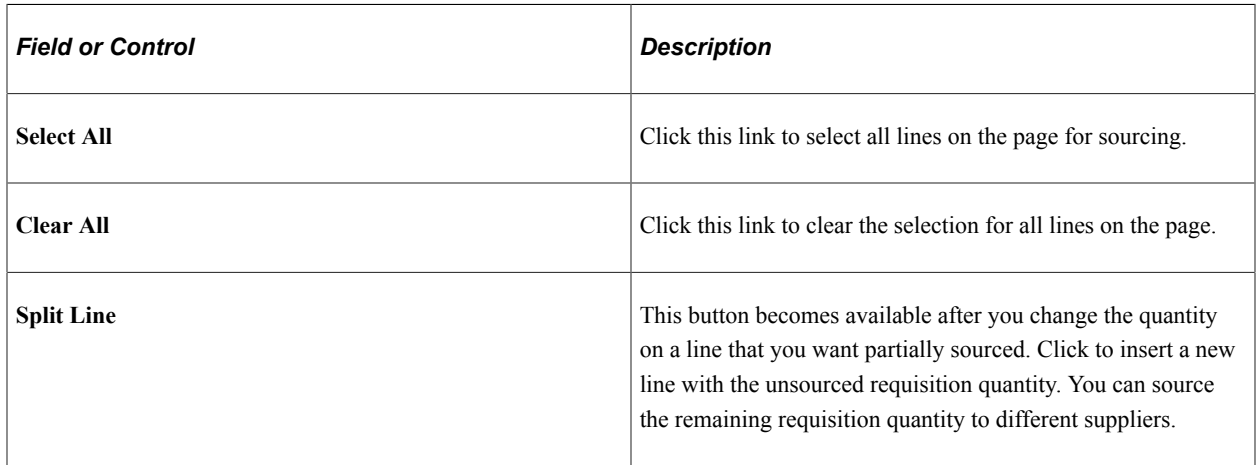

### **Contract Information**

Use the Contract Information tab to select contracts to include in requisition sourcing.

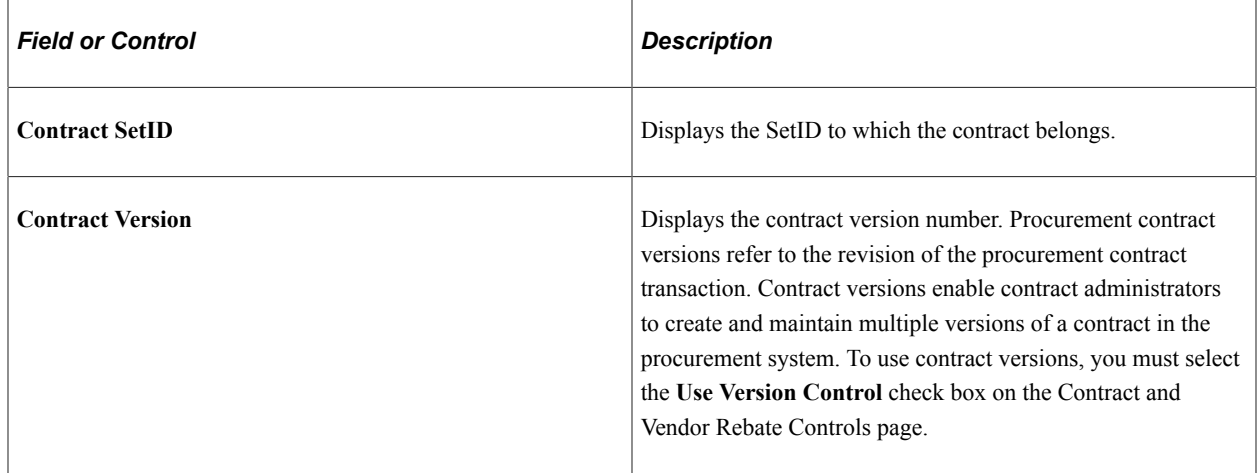

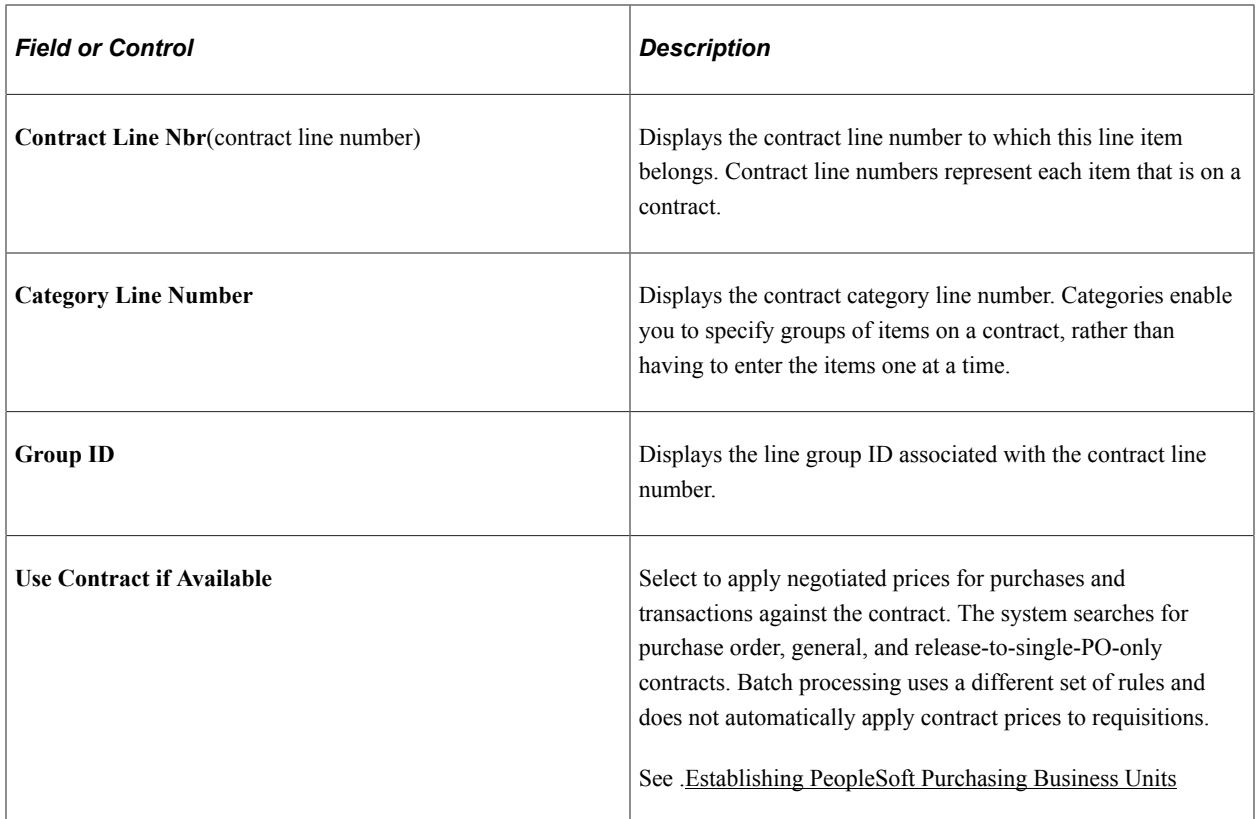

#### **Item Substitution**

Select the Item Substitution Tab

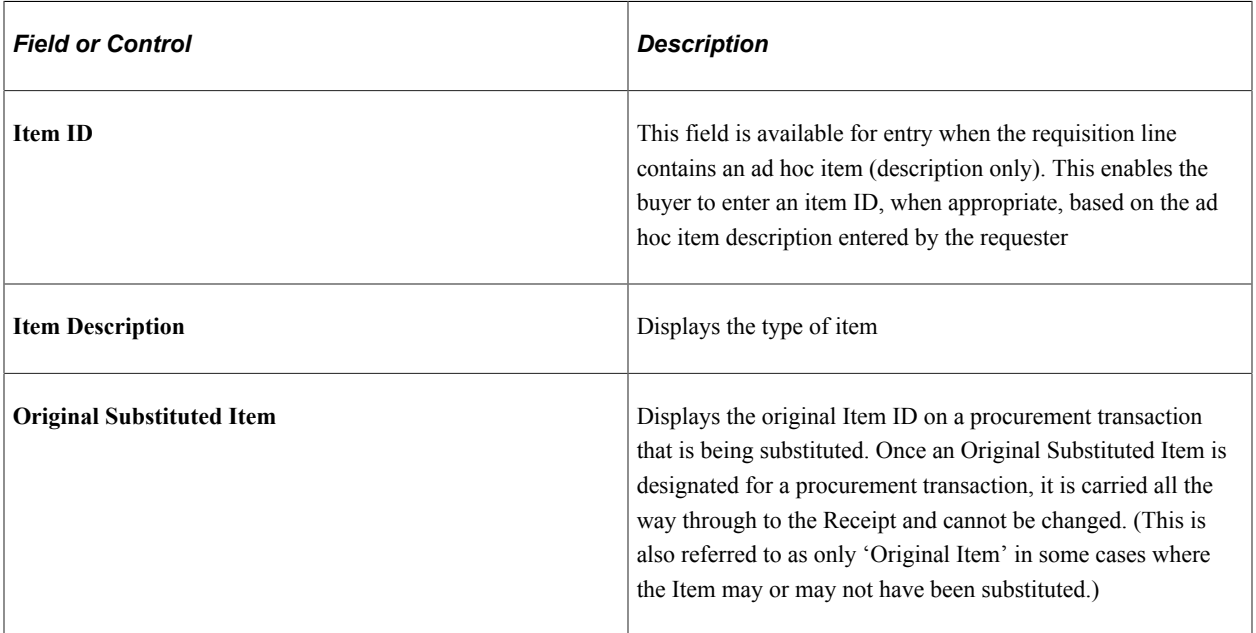
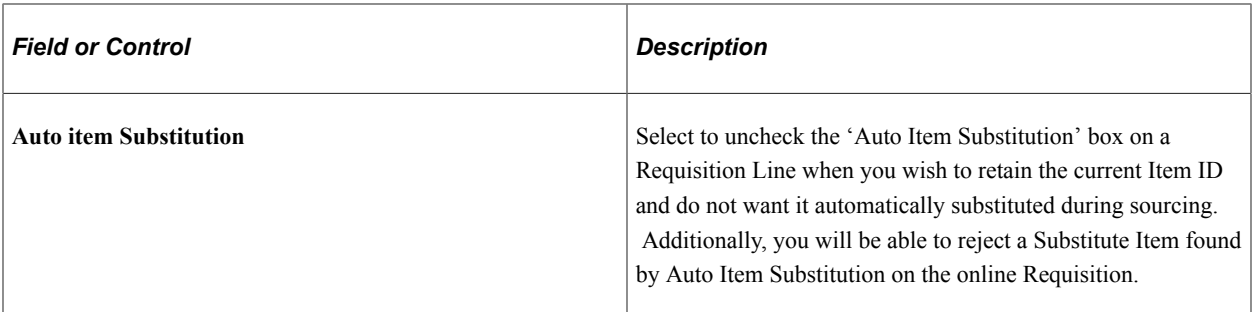

For information on the Item Search icon See Manual Substitution [Understanding Item Substitution in](#page-173-0) [Procurement](#page-173-0)

#### **Related Links**

[Running the PO Calculations Process](#page-1028-0) [Establishing PeopleSoft Purchasing Business Units](#page-53-0) [Understanding the UOM Conversion Hierarchy](#page-229-0) [Purchase Order Consolidation](#page-781-0)

### **Requisition Selection - Procurement Card Information Page**

Use the Requisition Selection - Procurement Card Information page (CC\_USE\_HDR\_DTL\_1) to maintain procurement card information such as, selecting a procurement card as payment method if one is not already assigned, viewing the existing procurement card information, and overriding the existing procurement card.

Navigation:

Click the **Procurement Card** link on the Requisition Selection - Sourcing page.

#### **Procurement Card used for payment**

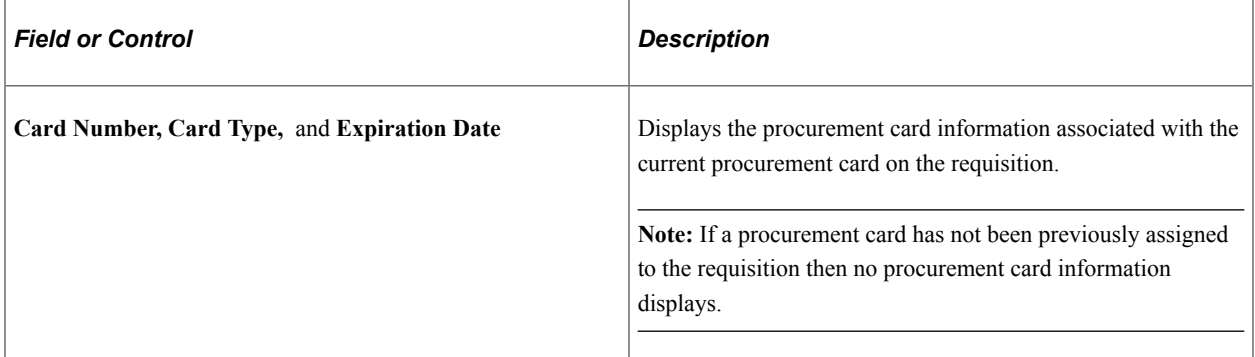

### **Override Procurement Card**

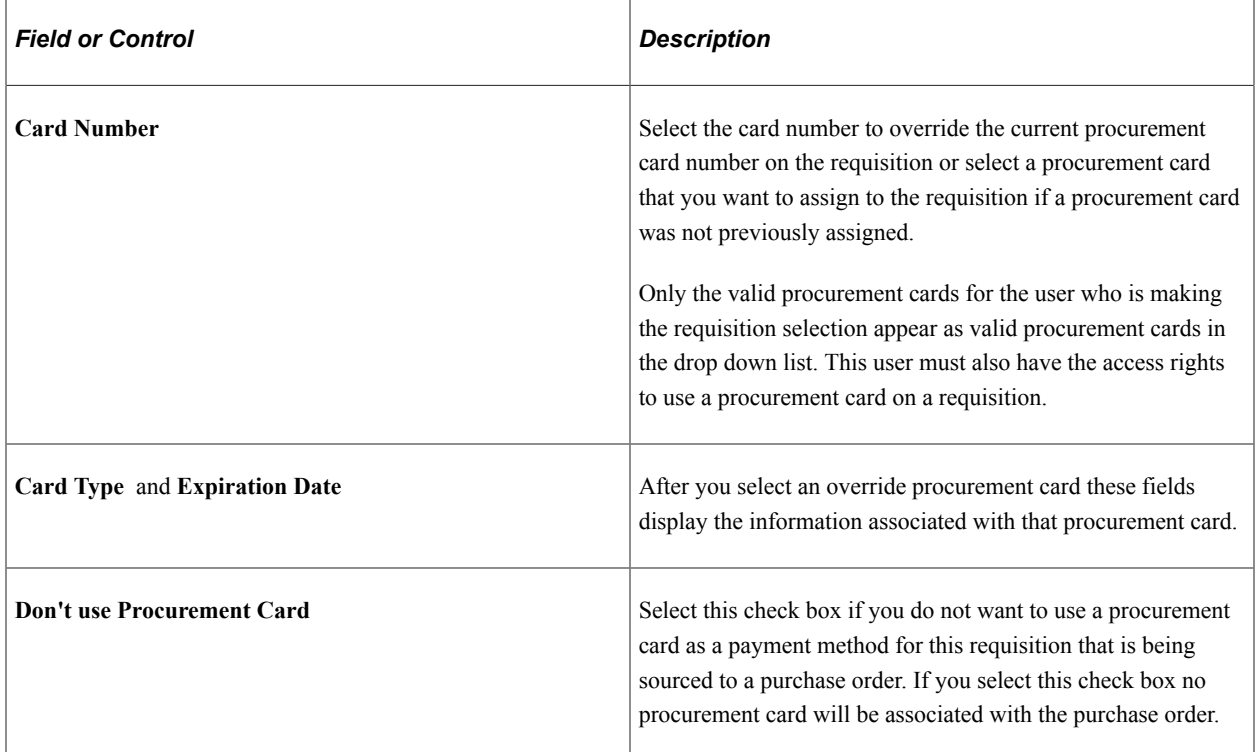

### **Override Selected Requisition Supplier Page**

Use the Override Selected Requisition Supplier page (PO\_REQ\_SUPPLIER) to update the supplier ID for all selected requisition lines on the Requisition Selection page.

Navigation:

Click the **Change Supplier** link on the Requisition Selection - Sourcing page.

Select a supplier to use by selecting the Change Supplier check box for the selected requisition lines on the **Change Supplier** tab of the Requisition Selection - Sourcing page.

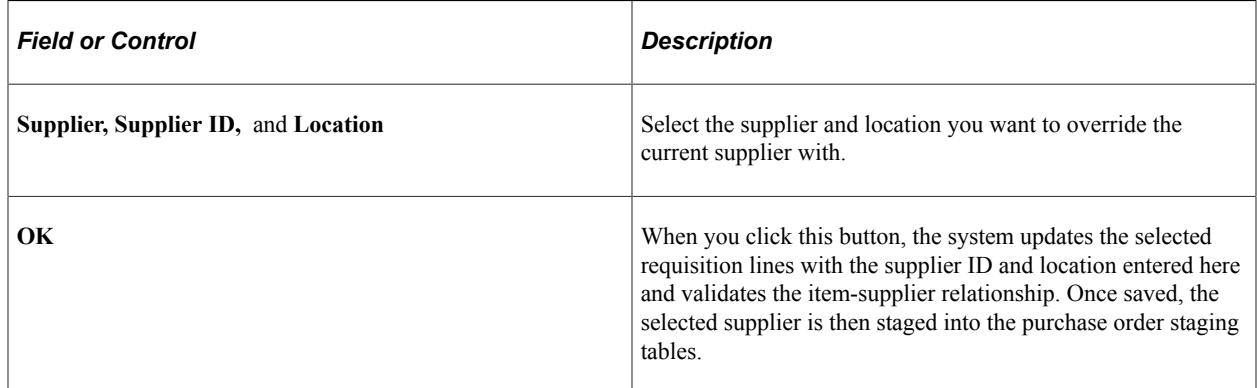

### **Related Links**

[Manually Selecting Requisitions for Sourcing](#page-996-0)

# **Requisition Selection - Staging Information Page**

Use the Requisition Selection - Staging Information page (PO\_REQ\_CREATE) to view or modify a requisition before sourcing.

Navigation:

Click the **Staging Information** link on the Requisition Selection - Sourcing page.

#### **Header**

Header information is available for modification only if you selected **Define PO** on the Requisition Selection - Sourcing page. This page is only accessible if **Define PO** was selected on the Requisition Selection - Sourcing page. You will not be able to access this page if the line has been sourced to a blanket purchase order.

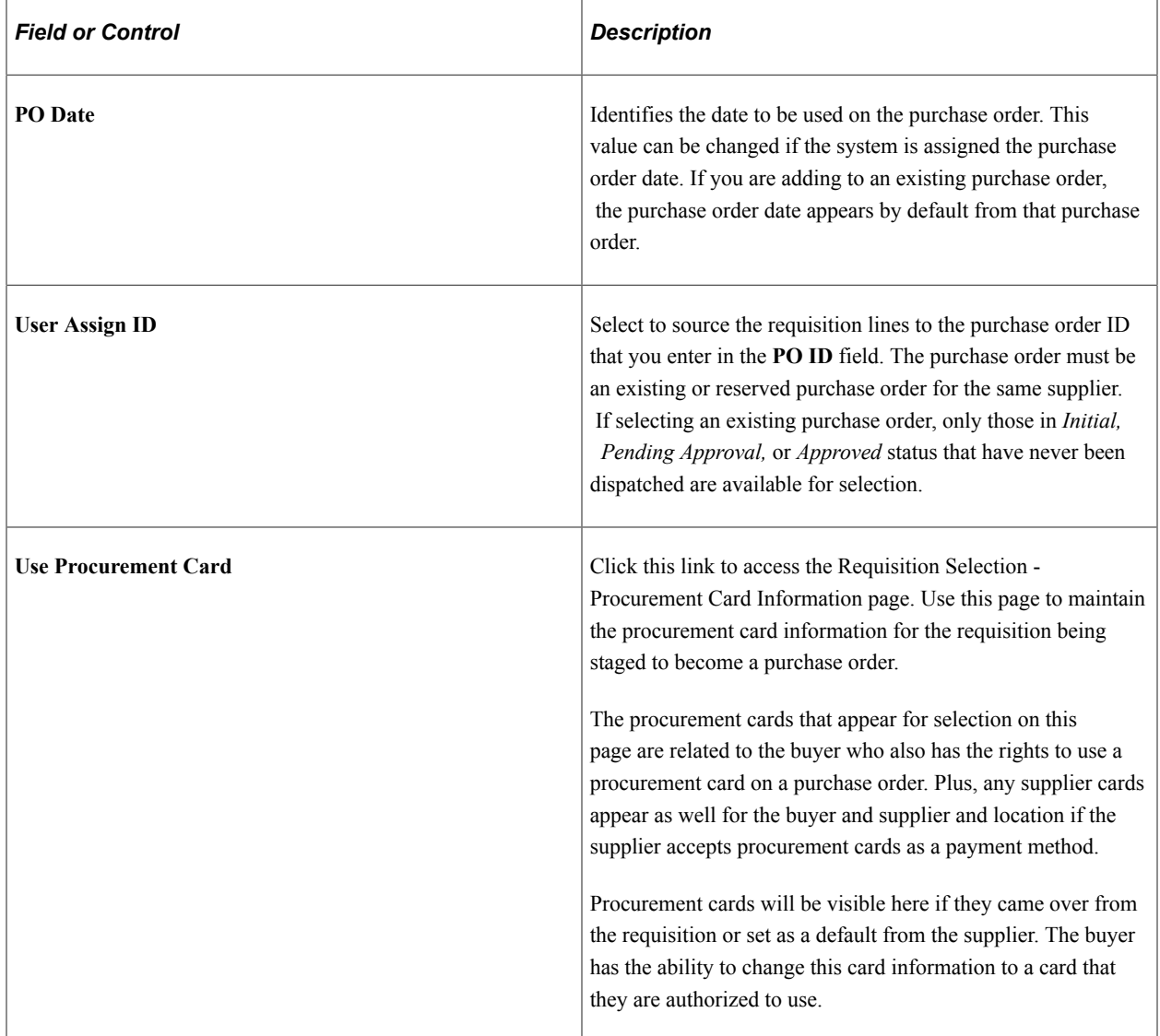

### **Line/Schedule**

The line and schedule information appears by default from the requisition. If you selected **Define PO,** this information appears on the purchase order. If you did not select **Define PO,** the information listed here is passed to the appropriate sourcing process: PO Calculations or Build Inventory Demand.

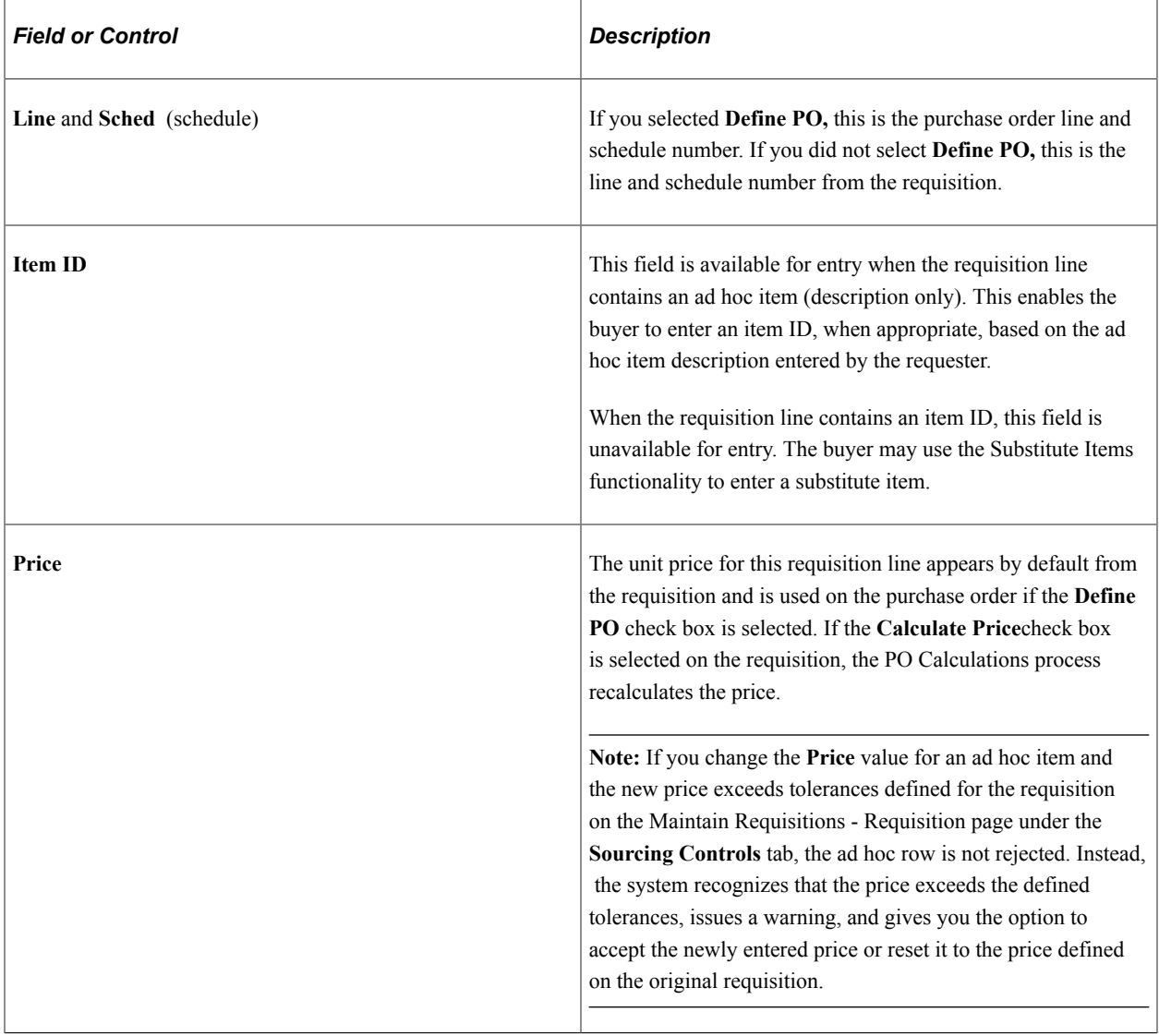

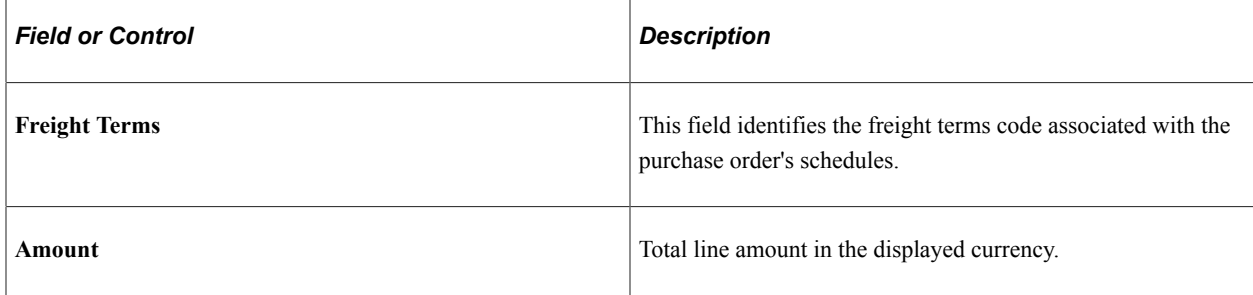

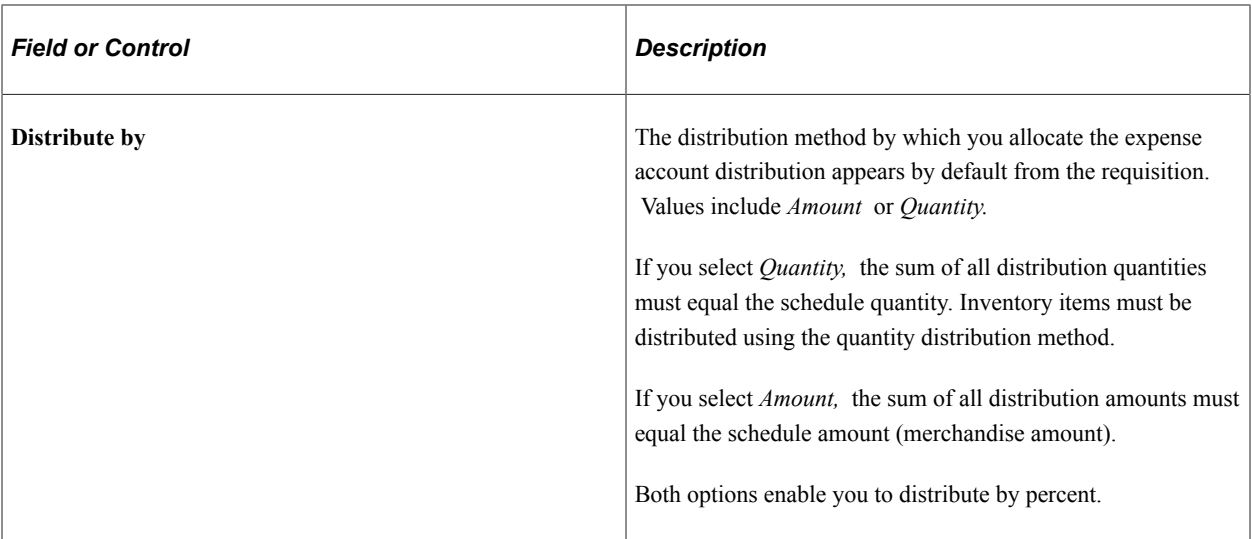

#### **Distributions**

The distribution information appears by default from the requisition. If you selected**Define PO,** this information appears on the purchase order. If you did not select **Define PO,** the system passes this information to the appropriate sourcing processes.

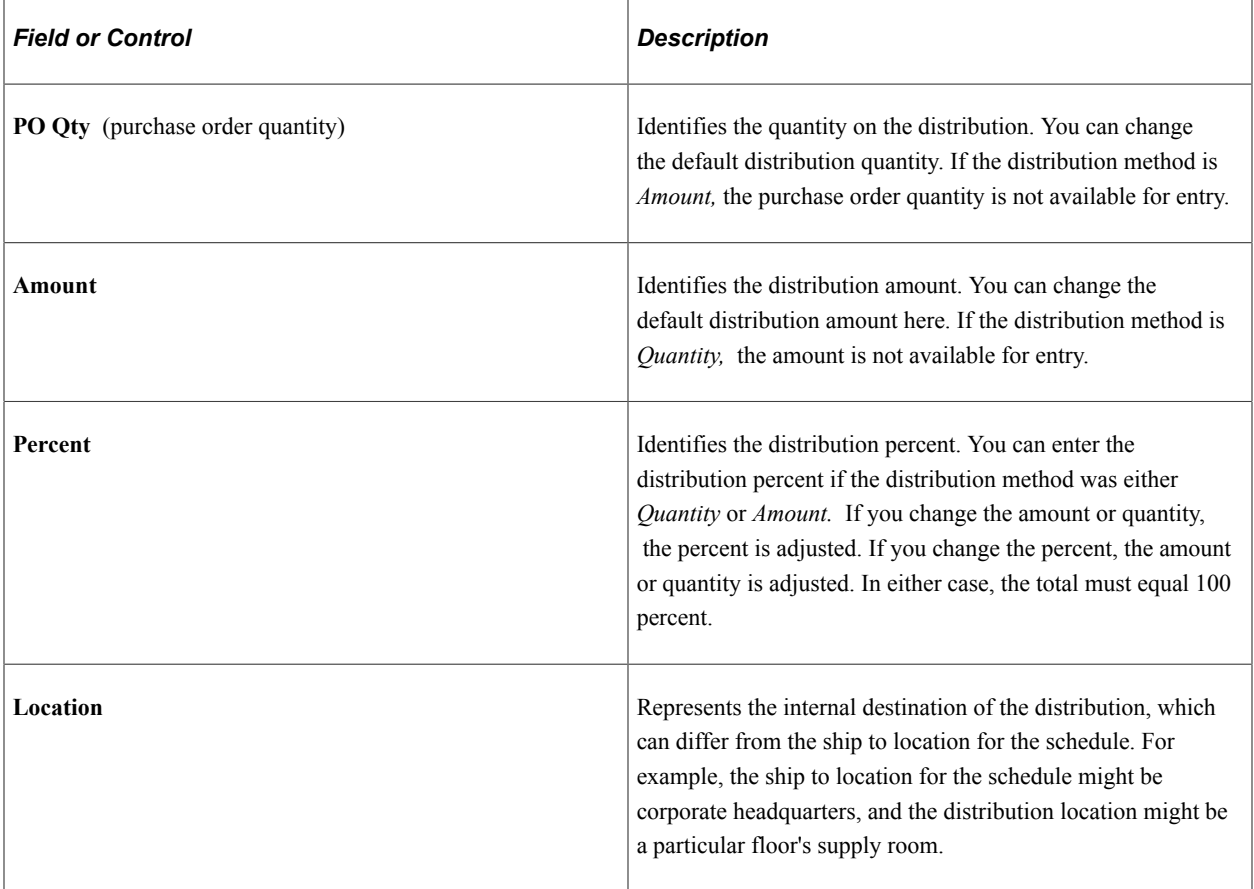

Click the **Save** button to copy this information into the PeopleSoft Purchasing stage tables, where it can be picked up by the PO Calculations process and then by the Create Purchase Orders process.

#### **Related Links**

[Creating Purchase Orders Using the Create Purchase Orders Process](#page-1069-0) [Manually Selecting Requisitions for Sourcing](#page-996-0) [Running the PO Calculations Process](#page-1028-0)

### **PO Item Staging Page**

Use the PO Item Staging page (PO\_STG\_RECV\_INSPEC) to view or change information about the receiving process for an item selected on the Requisition Selection - Staging page.

Navigation:

Click the **Receiving/Inspection Information** link on the Requisition Selection - Staging Information page.

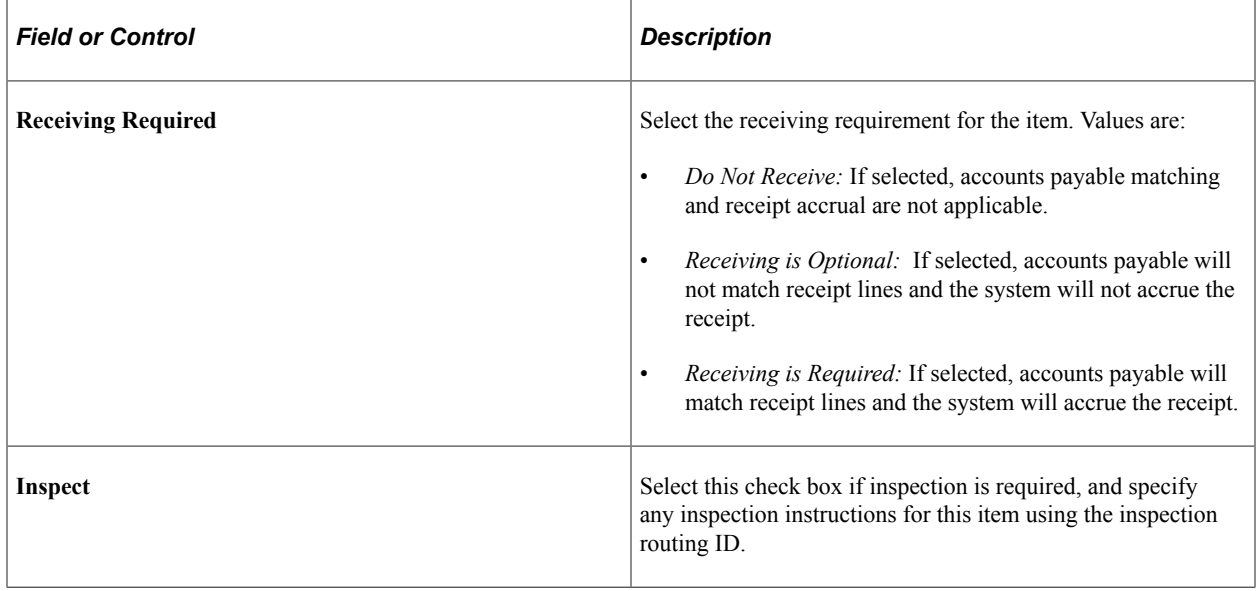

### **PO Header Staging Page**

Use the PO Header Staging page (PO\_HDR\_STG\_DTLS) to view or change information about the requisition header selected on the Requisition Selection - Staging Information page.

Navigation:

Click the **Header Details** link on the Requisition Selection - Staging page.

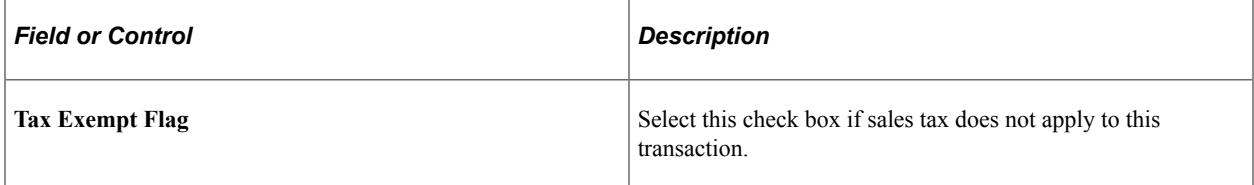

### **Matching Options**

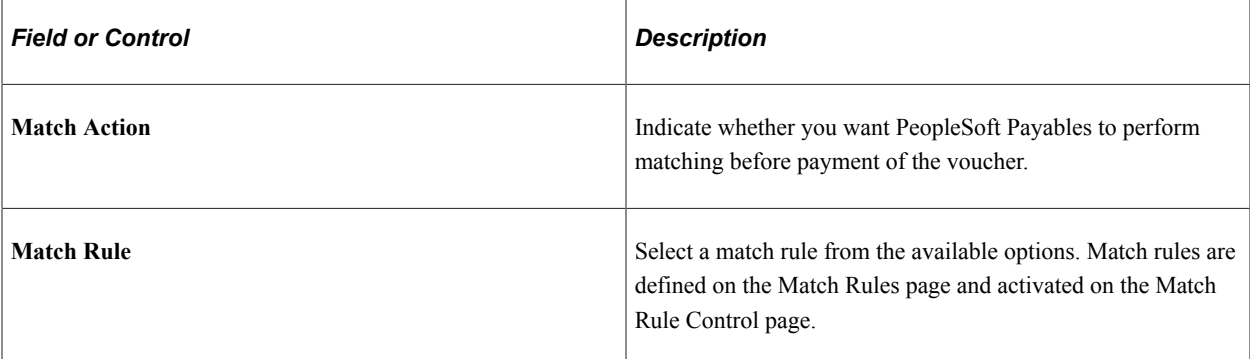

#### **Payment Terms**

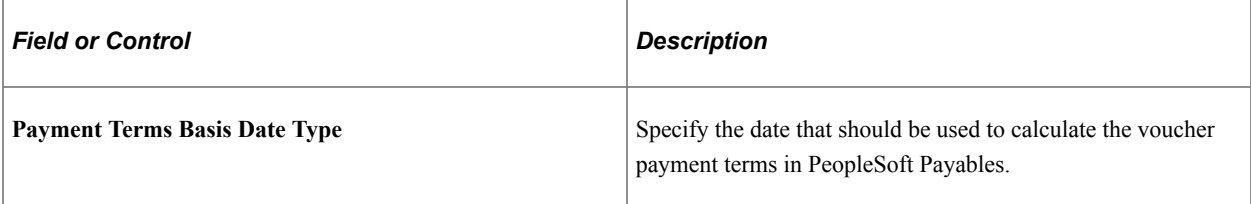

### **Process Control Option**

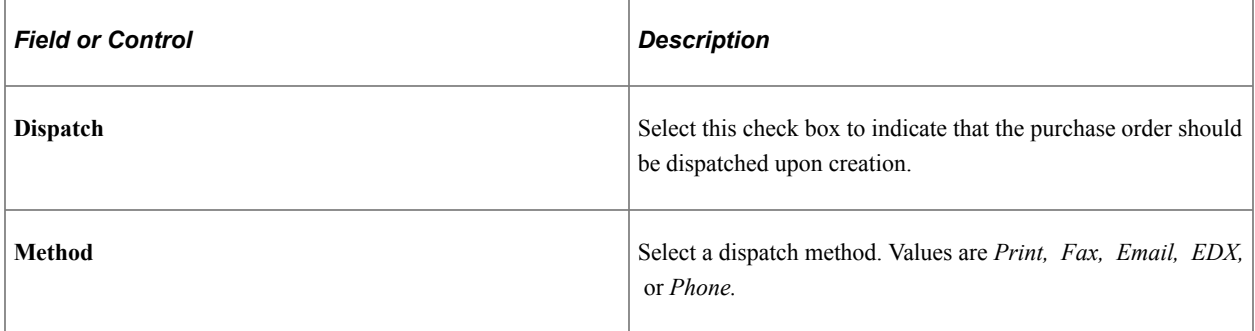

### **Related Links**

"Establishing Matching and Document Association Options" (PeopleSoft Source to Settle Common Information)

# **Automatically Selecting Requisitions for Sourcing**

This section provides an overview of the AutoSelect Requisitions process and discusses how to run the AutoSelect Requisitions process.

# **Page Used to Automatically Select Requisitions for Sourcing**

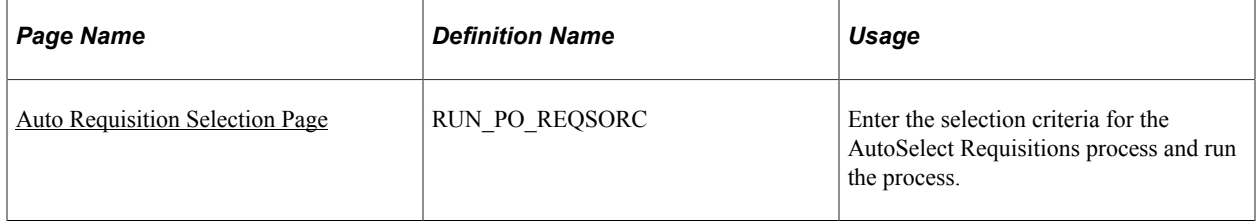

## **Understanding the AutoSelect Requisitions Process**

The AutoSelect Requisitions Application Engine process (PO\_REQSORC), also referred to as AutoSelect, loads eligible approved requisitions into the PeopleSoft Purchasing stage tables for purchase order creation and is an alternative to selecting requisitions online using the Requisition Selection - Sourcing page. The AutoSelect process does not select or stage requisitions that have distribution lines that do not have an account number entered for each distribution line.

AutoSelect loads the PO\_ITM\_STG and PO\_DISTRIB\_STG tables, creating one row on the PO\_ITM\_STG table for every line and schedule combination and one row on the PO\_DISTRIB\_STG table for every requisition distribution. When AutoSelect has completed, it locks the requisition lines so that no further activity can take place while the actual sourcing is in process.

In order for AutoSelect to select the requisitions, the requisition line must be in *Approved* status and items with item IDs must have the **AutoSelect** check box selected on the Purchasing Attributes - Purchasing Controls page. Items ordered by description are also selected, as long as the **Item ID Required** check box on the AutoSelect Req page is clear.

After running the AutoSelect Requisition process, access the Sourcing Workbench page to verify that the intended requisition lines are in the staging tables by searching by the requisition ID or the process instance. If the requisition does not appear on the page, it was not selected.

Here are the results of the AutoSelect process:

- The requisition line In Process setting is selected.
- The requisition line SOURCE\_STATUS is set to *Sourcing In Process.*
- The requisition line process instance is loaded with the current process instance.
- The requisition header process instance is loaded with the current process instance.

**Note:** Other applications and business processes, such as online requisition selection, requests for quotes, subcontracts from PeopleSoft Manufacturing, PeopleSoft Supply Planning, PeopleSoft Maintenance Management, and purchasing contracts populate the same staging tables used by the subsequent steps in the sourcing process.

### **Requisition Change Order Processing**

You can use the AutoSelect Requisitions process to process a requisition change order for a requisition that was previously sourced to a purchase order. One additional process must be performed to ensure that the requisition does not exist on the autoselect staging tables. You must perform the Purge Stage Tables process (PO\_POSTGPRG) using the Purge Stage Table page and then perform the AutoSelect process on the requisition change order. If you do not perform the Purge Stage Tables process the change order for the requisition may not be recognized by the AutoSelect Requisitions process.

#### **Related Links**

[Manually Selecting Requisitions for Sourcing](#page-996-0) [Running the PO Calculations Process](#page-1028-0) [Purging Purchasing Staging Tables](#page-1076-0)

## <span id="page-1016-0"></span>**Auto Requisition Selection Page**

Use the Auto Requisition Selection page (RUN\_PO\_REQSORC) to enter the selection criteria for the AutoSelect Requisitions process and run the process.

Navigation:

#### **Purchasing** > **Purchase Orders** > **Stage/Source Requests** > **Auto Requisition Selection**

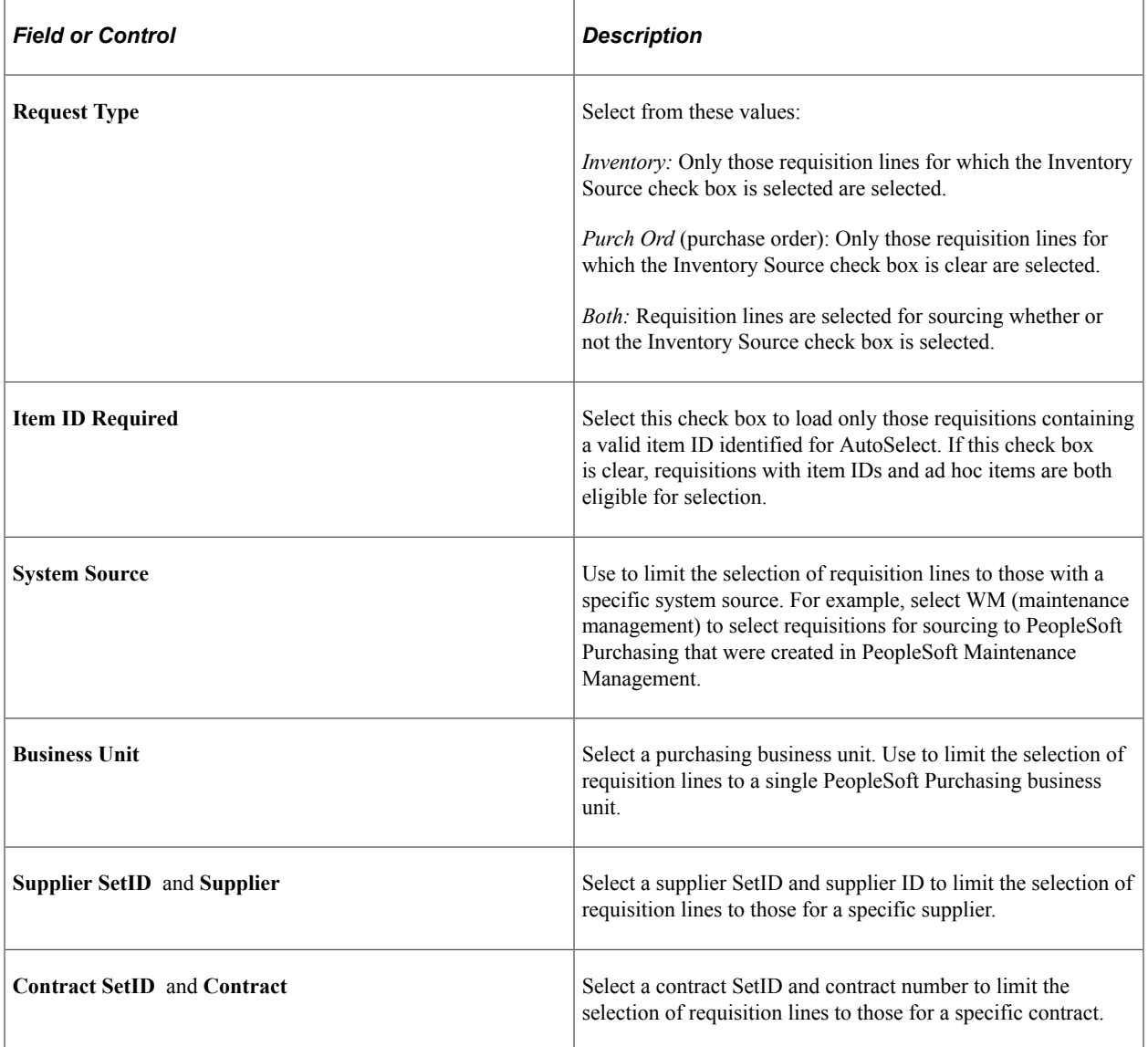

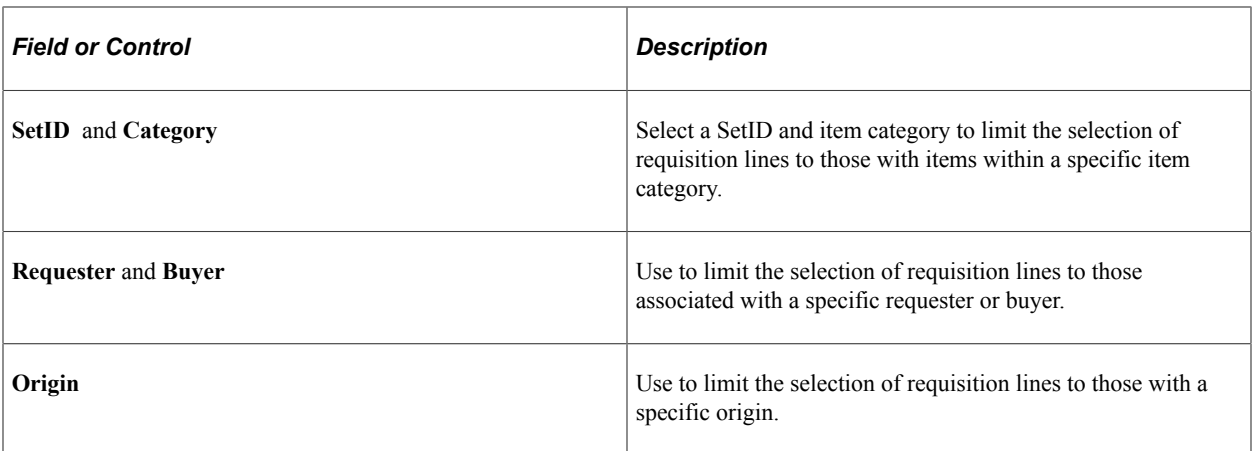

### **Date Selection**

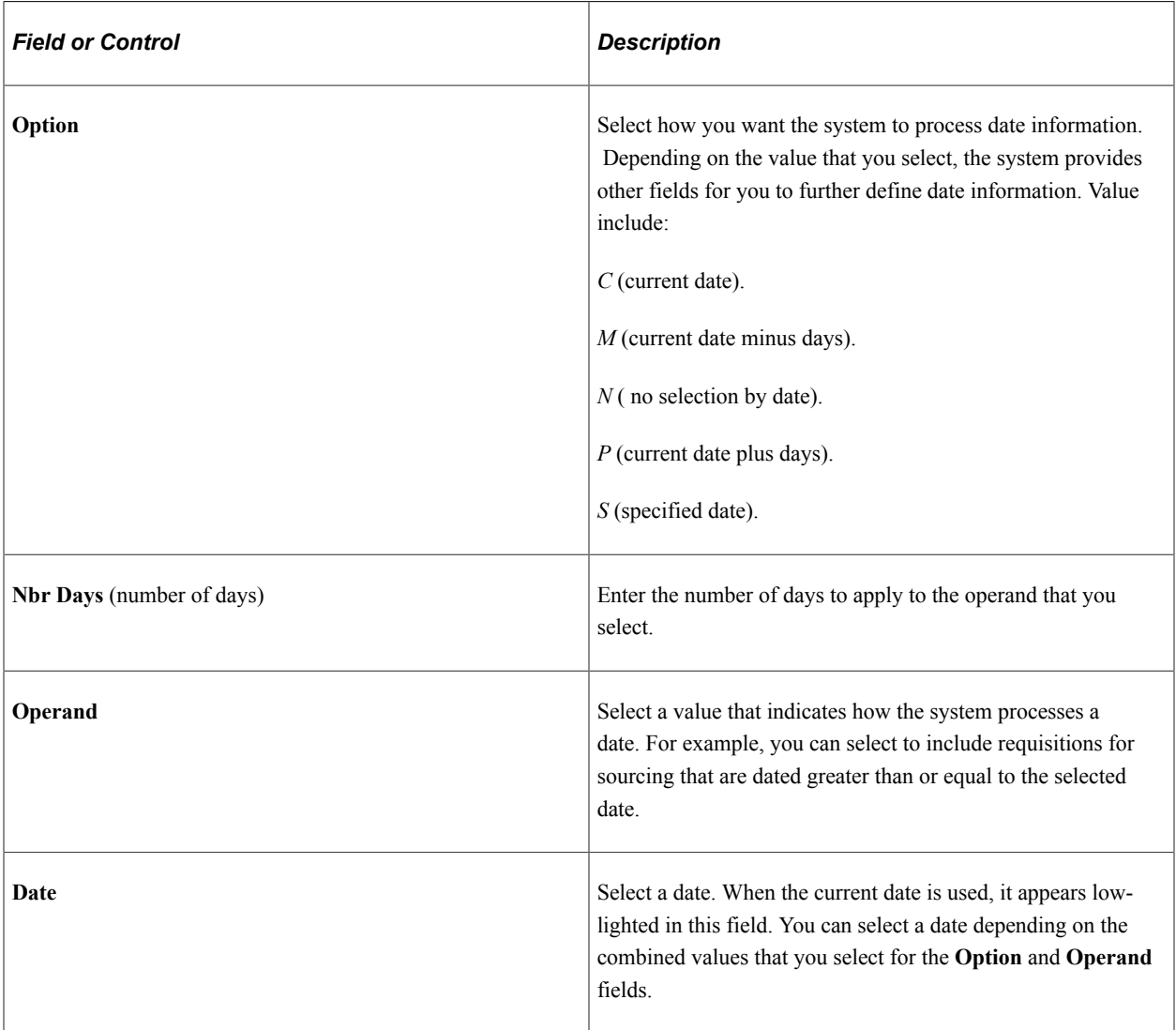

# **Sourcing by Region**

This section provides an overview of regional sourcing.

### **Pages Used to Source by Region**

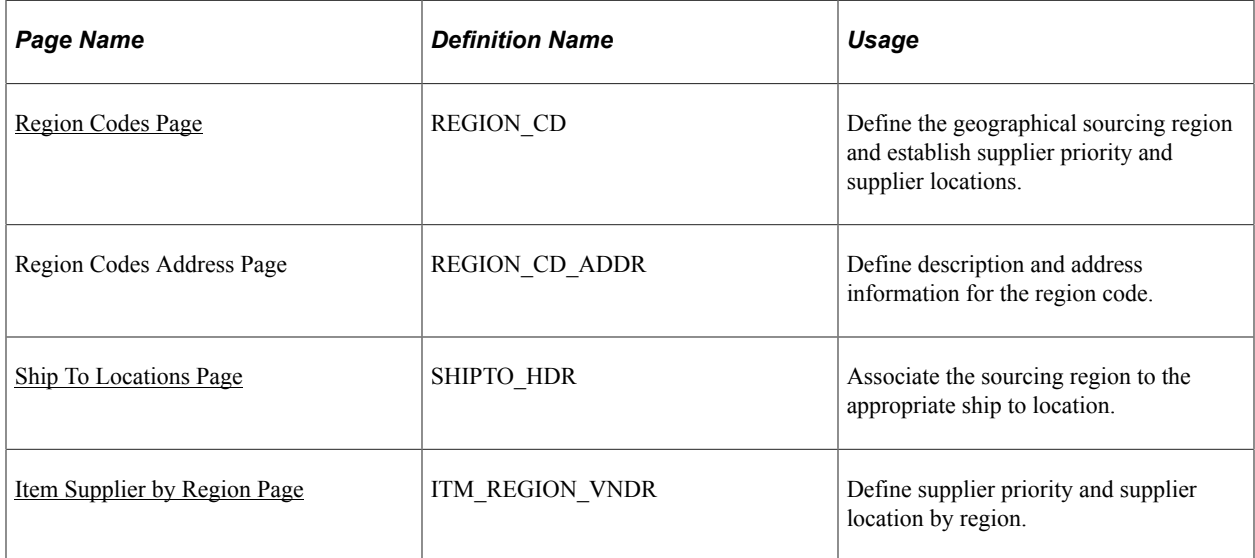

### **Understanding Regional Sourcing**

For large multinational organizations, purchases are often distributed across multiple purchasing locations. These purchasing locations are sometimes geographically dispersed, and may require that different suppliers or supplier locations (such as distribution centers or manufacturing plants) ship goods to different parts of the world. With the Regional Sourcing functionality, you can now define specific sourcing regions, group multiple supplier ship to locations into that region, prioritize suppliers and supplier locations, and source the requests to the preferred supplier within that region.

When searching for a supplier, the system retrieves the SHIPTO ID field value from the first schedule; then, the system searches the ITM\_SHIPTO\_VNDR table using this SHIPTO\_ID value. If no supplier is found, the system then searches the ITM\_REGION\_VNDR table using the REGION\_CD field value from the SHIPTO ID. If no supplier is found, the system then searches the ITM SUPPLIER table.

### **Understanding the Regional Sourcing Process Flow**

To set up PeopleSoft Purchasing to leverage regional suppliers during the sourcing process:

1. Set up Region Codes (for example North-CAL).

Use the Region Codes page to establish specific regions that are used to group suppliers and supplier locations.

2. Use the Ship To Locations page (SHIPTO\_HDR) to associate the sourcing region to the appropriate ship to location.

#### Navigation —**Set Up Financials/Supply Chain Product Related Procurement Options Purchasing Ship To Locations**

- 3. Use this page to link the ship to location to the appropriate region.
- 4. Use the Item Supplier by Region page (ITM\_REGION\_VNDR) to define supplier priority and supplier location by region.

Navigation —**Items Define Items and Attributes Item Supplier by Region**

5. Use the Procurement Region Supplier Order Location page (REGION\_VNDR\_LOC) to select an appropriate supplier SetID, supplier ID, and supplier location for a specific region.

Click the **Supplier Order Location** link on the Region Codes page.

### <span id="page-1019-0"></span>**Region Codes Page**

Use the Region Codes page (REGION CD) to define the geographical sourcing region and establish supplier priority and supplier locations.

Navigation:

```
Set Up Financials/Supply Chain > Common Definitions > Location > Region Codes
```
For more information, see "Region Codes Page" (Application Fundamentals) in the Application Fundamentals documentation.

### <span id="page-1019-1"></span>**Ship To Locations Page**

Use the Ship To Locations page (SHIPTO–HDR) to associate the sourcing region to the appropriate ship to location.

Navigation:

#### **Set Up Financials/Supply Chain** > **Product Related** > **Procurement Options** > **Purchasing** > **Ship To Locations**

See "Ship To Locations Page" (PeopleSoft Source to Settle Common Information).

### <span id="page-1019-2"></span>**Item Supplier by Region Page**

Use the Item Supplier by Region page (ITM\_REGION\_VNDR) to define supplier priority and supplier location by region.

Navigation:

#### **Items** > **Define Items and Attributes** > **Item Supplier by Region**

This example illustrates the fields and controls on the Item Supplier by Region. You can find definitions for the fields and controls later on this page.

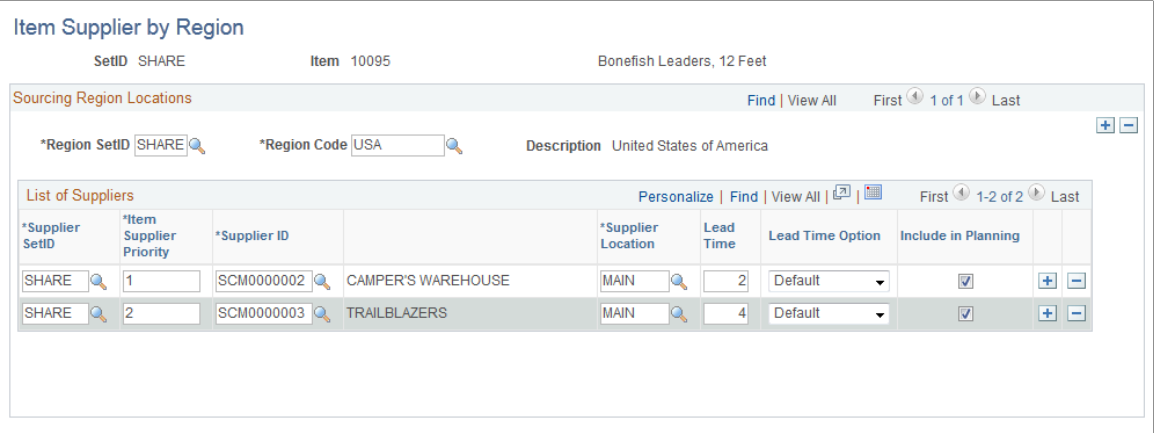

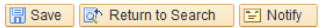

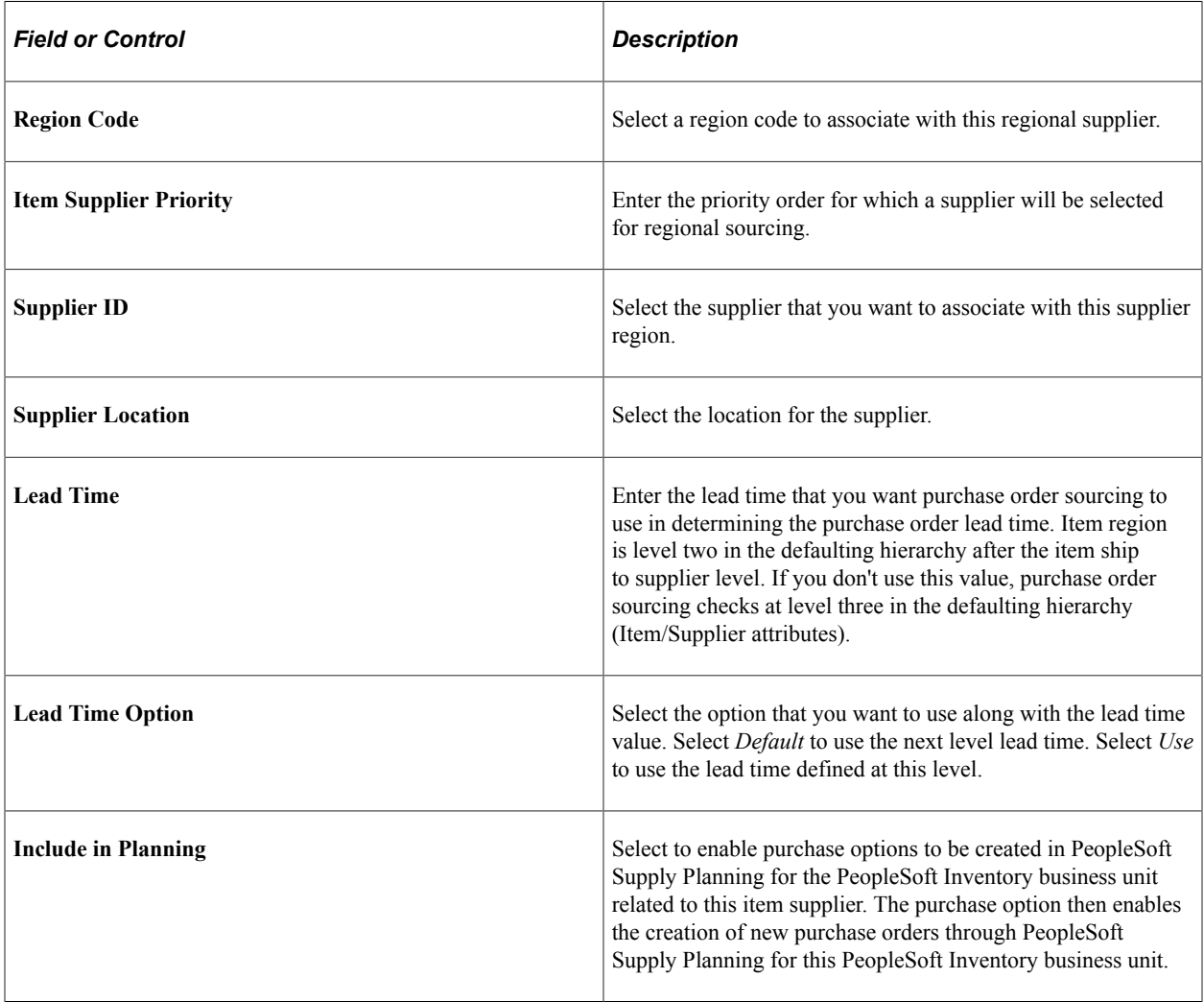

# **Reviewing Regional Level Sourcing Methods**

To use the regional hierarchy as part of the background sourcing process, you must select the **Override Suggested Supplier** check box on the Maintain Requisitions - Requisition page under the **Sourcing Controls** tab. If this check box is clear, the system uses the supplier provided on the transaction. The regional sourcing hierarchy is used only when you select the basic sourcing method.

# **Loading Staged Purchase Order Requests from PeopleSoft Supply Planning and Manufacturing**

This section provides an overview of the PO Stage Load process and discusses how to Load Staged Purchase Order Requests

## **Page Used to Load Staged Purchase Order Requests from PeopleSoft Supply Planning and Manufacturing**

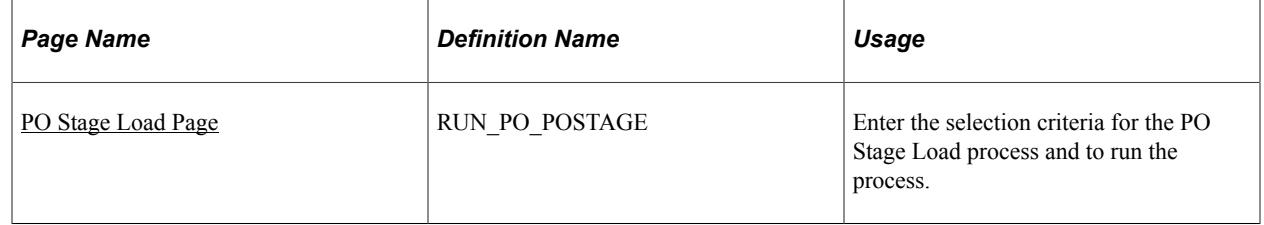

### **Understanding the PO Stage Load Process**

The PO Stage Load process looks for purchase order requests in PeopleSoft Supply Planning and Manufacturing tables and loads them into the PeopleSoft Purchasing staging tables.

The PO Stage Load process accepts new requests from PeopleSoft Supply Planning and Manufacturing. The Change Purchase Order process (PO\_POCHNG) handles change requests from PeopleSoft Supply Planning.

• The interface between PeopleSoft Supply Planning and PeopleSoft Purchasing uses the PL\_PO\_PLAN\_ORD table.

The PO Stage Load process only processes rows with an approval status set to *Y* (yes) and a processed status set to *N* (no).

• The interface between PeopleSoft Supply Planning and PeopleSoft Purchasing uses the SF\_OP\_LIST table.

The PO Stage Load process only processes rows with a SUBPO\_STATUS of *20* and a subcontracted setting of *Y.*

Before running the PO Stage Load process, establish defaults and a relationship between the PeopleSoft Inventory business unit from which the purchase order requests are coming and the PeopleSoft Purchasing business unit to which they are going. These defaults are set up on the PO Loader Defaults page.

#### **Related Links**

[Change Purchase Orders Page](#page-1192-0)

"Using Purchase Order Loader Defaults and Overrides" (PeopleSoft Source to Settle Common Information)

# **Reviewing, Approving, and Applying Planning Messages**

PeopleSoft Supply Planning can generate purchasing messages containing recommendations for adding or rescheduling purchase orders. After a plan has been created and recommendations are made, the Approve Purchasing Updates (PL\_POST) process creates the purchasing planning messages.

After you receive the messages, you can:

• Review and approve the purchasing messages using the Approve Purchasing Updates component.

This component contains pages from which you select the messages that you want to review, view the purchase order details, quantity and status details, and configuration code information, and select the messages that you want to approve.

• Review any exception messages generated when the purchasing messages are applied using the P Review Purchasing Post Errors component.

This component contains pages from which you select the exceptions that you want to review. Then look at the exception details, purchase order dates, and configuration code information.

• Load the purchasing messages to PeopleSoft Purchasing using the PO Stage Load process and Change Purchase Order process, which start the process of implementing the suggestions made by the Planning engine.

### **Related Links**

[Change Purchase Orders Page](#page-1192-0) [PO Stage Load Page](#page-1022-0)

## <span id="page-1022-0"></span>**PO Stage Load Page**

Use the PO Stage Load page (RUN\_PO\_POSTAGE) to enter the selection criteria for the PO Stage Load process and to run the process.

Navigation:

#### **Purchasing** > **Purchase Orders** > **Stage/Source Requests** > **PO Stage Load**

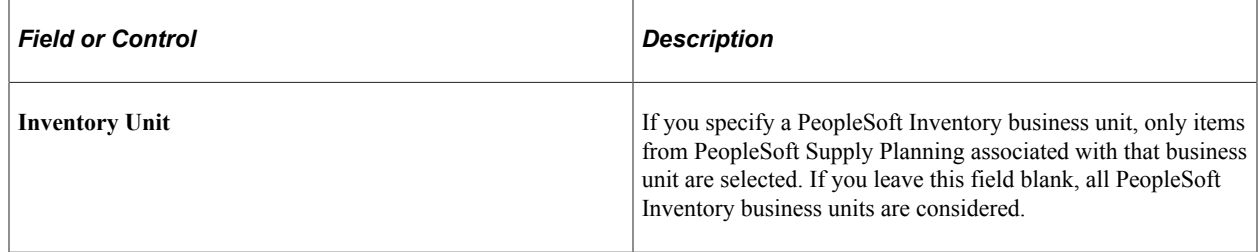

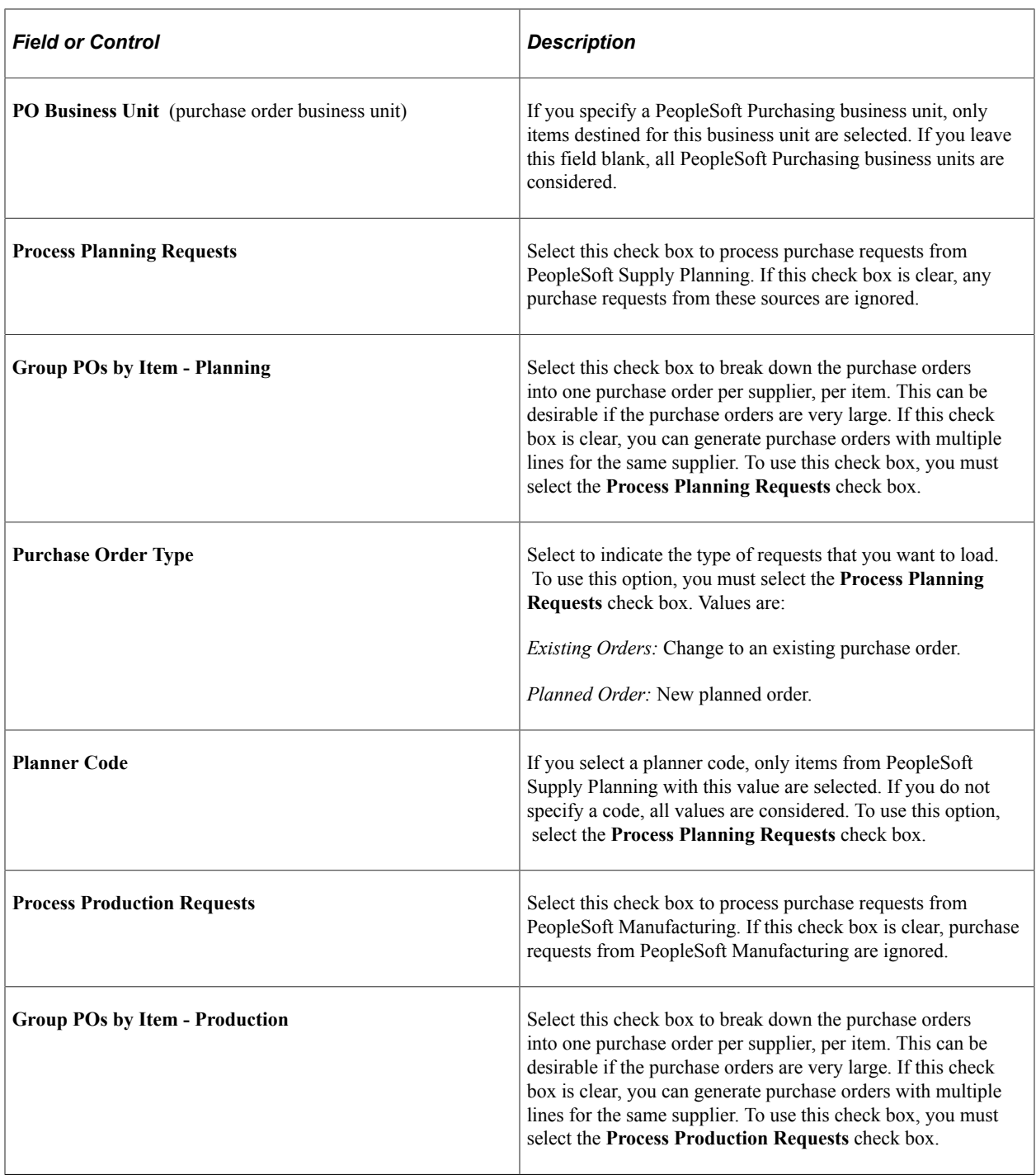

See the product documentation for *PeopleTools: Process Scheduler*

# **Building Inventory Demand Transactions**

This section provides an overview of the Build Inventory Demand process (PO\_REQINVS) and discusses how to run the Build Inventory Demand process.

### **Page Used to Build Inventory Demand Transactions**

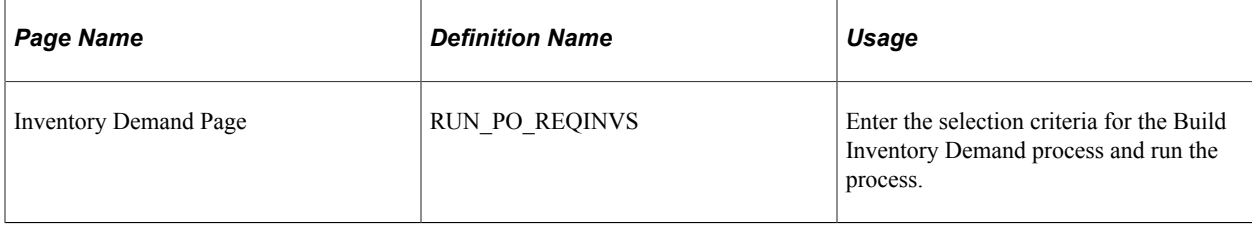

### **Understanding the Build Inventory Demand Process**

This section discusses how to build inventory demand transactions from PeopleSoft Purchasing staging tables rows using the Build Inventory Demand process (PO\_REQINVS).

At the start of processing, the Build Inventory Demand process reserves all rows in the staging tables that are identified for inventory demand (Inventory Source option set to *Y* (yes), have a stage status of *S* (staged), and meet the user-defined selection criteria.

The process then builds the demand table, IN\_DEMAND, which is built at the distribution level; therefore, there is generally one row in the demand table for every selected, staged distribution. If partial quantities are allowed and the quantity on the distribution must be satisfied by more than one warehouse, there can be several rows on the demand table for one staged distribution.

**Note:** Partial sourcing is not allowed in the Build Inventory Demand process when the distribution is distributed by amount.

Because some distributions may be sourced entirely from inventory demand and others from a purchase order, distributions are renumbered by the Create Purchase Orders process, when necessary.

Most of the information for the demand table comes directly from the staging tables. All requisition keys are provided in the demand table to reference the requisition.

### **Reviewing How Inventory Demand is Sourced**

The Build Inventory Demand process determines which warehouse (Inventory business unit) to use to fill demand by accessing the distribution network specified for the ship to location and evaluates the warehouses included in the network.

**Note:** The Build Inventory Demand process never sources demand from the PeopleSoft Inventory business unit that creates the request.

The Inventory Demand process also calculates available quantity.

To calculate available quantity, the Build Inventory Demand process takes the available quantity in BU ITEMS INV, then subtracts the sum of QTY\_REQUESTED from all rows in IN\_DEMAND with the same BUSINESS\_UNIT and INV\_ITEM\_ID. If the demand is an interunit transfer, the interunit par quantity is also subtracted from the available quantity.

Transfer yield is calculated after the Inventory business unit is selected and the available quantity is checked. The requisition quantity is increased by the transfer yield percentage.

To see the requested quantity satisfied by inventory demand, check the **Qty Demand** field on the Sourcing Workbench - Sourcing Details page. You can also view the inventory demand created by the Build Inventory Demand process using the Update Unreserved Orders page.

The Build Inventory Demand process uses this logic to determine the method by which inventory demand should be sourced, as well as which warehouses to utilize:

1. The process first verifies that the requested item exists in the BU\_ITEM\_INV table for the inventory business units in the assigned distribution network.

If the item does exist and the process finds at least one Inventory business unit eligible for inventory demand sourcing, the process moves on to step 3.

- 2. If the item does not exist in the Inventory business units in the distribution network, the process continues with this logic using the settings of the **When Item Not Stocked in INBU** option on the Purchasing Options page.
	- If the Source to PO option is selected, the process sets the inventory source status for the request to *N,* so that the PO Calculation process can source it to a purchase order.
	- If the Error Out option is selected, the process sets the stage status to *Error* in PO Stage tables.
- 3. If the item does exist in the Inventory business units in the distribution network, the process continues with this logic using the settings of the **Check Inv Available Qty** and **Partial Qtys Can Ship** options on the Purchasing Options page.

These settings work together to create any of these processing scenarios when you run the Build Inventory Demand process.

• **Check Inv Available Qty** and **Partial Qtys Can Ship** are both clear.

If the process finds one eligible Inventory business unit, the entire requested quantity is sourced to the business unit regardless of the available quantity.

If the process finds multiple eligible Inventory business units, the entire requested quantity is sourced to the business unit with the highest priority ranking, regardless of the available quantity.

• **Check Inv Available Qty** is selected and **Partial Qtys Can Ship** is clear.

If the process finds one eligible Inventory business unit and it contains enough quantity, the entire requested quantity is sourced to the business unit.

If the process finds one eligible Inventory business unit, but it does not contain enough quantity, the entire requested quantity is sourced to a purchase order. The process sets the inventory source flag for the request to *N,* so that the PO Calculations process (PO\_POCALC) can source it to a purchase order.

If the process finds multiple eligible Inventory business units with enough quantity, the entire requested quantity is sourced to the business unit with the highest priority ranking.

If the process finds multiple eligible Inventory business units, but none contain enough quantity, the entire requested quantity is sourced to a purchase order. The process sets the inventory source flag for the request to *N,* so that the PO Calculations process (PO\_POCALC) can source it to a purchase order.

• **Check Inv Available Qty** and **Partial Qtys Can Ship** are both selected.

If the process finds one eligible Inventory business unit, the requested quantity is sourced from the Inventory business unit, with any outstanding quantity being sourced to a purchase order. The process sets the inventory source flag for the request to *N,* so that the PO Calculations process (PO\_POCALC) can source it to a purchase order.

If the process finds multiple eligible Inventory business units, the requested quantity is sourced from each Inventory business unit in order of priority. Any outstanding quantity is sourced to a purchase order. The process sets the inventory flag status for the request to *N,* so that the PO Calculations process (PO\_POCALC) can source it to a purchase order.

For example:

You have two requisitions, both with the **Check Inv Available Qty** and **Partial Qtys Can Ship** options selected:

- Requisition 100 for 80 units of item 10000.
- Requisition 200 for 40 units of item 10000.

Warehouse A and warehouse B are in the distribution network for the ship to location on the requisition and stock item 10000, as defined in BU\_ITEMS\_INV.

Warehouse A has 60 units and warehouse B has 40 units in inventory. The inventory quantity, unreserved demand, and available quantity before the Build Inventory Demand process runs are appear in this table:

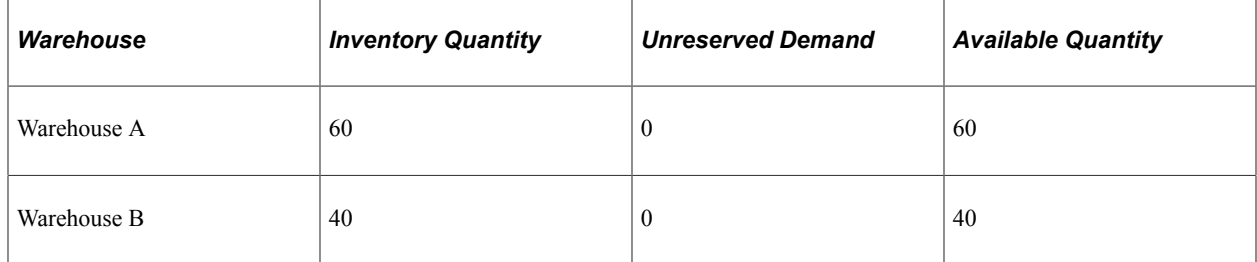

When the Build Inventory Demand process performs quantity checking for requisition 100 for 80 units, it sources 60 from warehouse A and 20 from warehouse B.

When the Build Inventory Demand process performs quantity checking for requisition 200 for 40 units, it calculates that there is unreserved demand in warehouse A from the first requisition and that there is no available quantity in warehouse A. It calculates that the available quantity in warehouse B is 20 units.

The quantities now look like this:

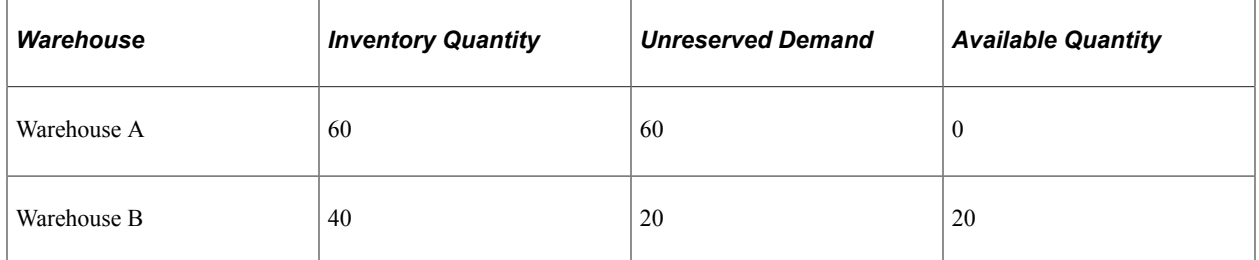

There is not enough available quantity in the warehouses to fill the entire demand for requisition 200, so the Build Inventory Demand process sources 20 units from warehouse B and identifies the balance of 20 units to be sourced to a purchase order. The purchase order is created in the next run of the PO Calculations and Create Purchase Orders processes.

The end result is that requisition 100 for 80 units, gets 60 units from warehouse A and 20 units from warehouse B. Requisition 200 for 40 units, gets 20 units from warehouse B and 20 units from a purchase order.

Once the Build Inventory Demand process runs successfully, these updates are made for rows fully converted, partially converted, and not converted to inventory demand transactions:

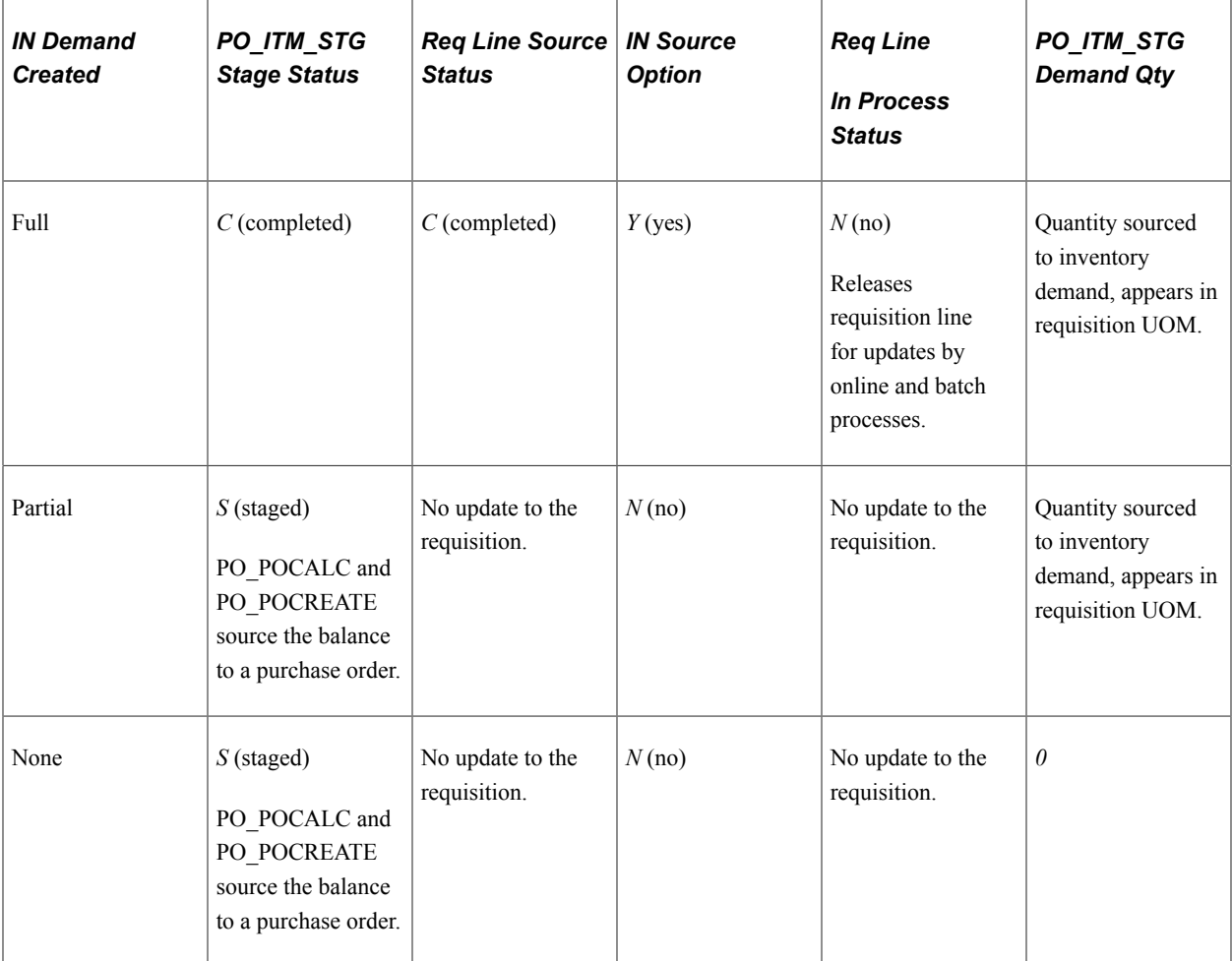

#### **Backorders and the Build Inventory Demand Process**

When the **Check Inv Available Qty** option is clear and the target Inventory business unit is set up for fulfillment, the Build Inventory Demand process sources unfulfilled quantities to a backorder, rather than to purchase orders.

For example, suppose that you have the previously described setup in place, and you have a requisition quantity of 10. The Distribution Network Inventory business unit has an available quantity of 6. When you run the AutoSelect Requisitions process and the Build Inventory Demand process, all 10 units are sourced from the Distribution Network Inventory business unit, where the 6 available units will be used to partially fulfill the resulting demand and the remaining 4 units are backordered until the Inventory Business Unit has a quantity available to fulfill the rest of the request.

### **Related Links**

[Creating Purchase Orders Using the Create Purchase Orders Process](#page-1069-0) [Creating Purchase Orders Using the Create Purchase Orders Process](#page-1069-0) [Running the PO Calculations Process](#page-1028-0) [Establishing PeopleSoft Purchasing Business Units](#page-53-0) "Distribution Network Page" (Application Fundamentals) "Understanding Inventory Reservations" (PeopleSoft Inventory)

"Defining Business Unit Fulfillment Options" (PeopleSoft Inventory)

# <span id="page-1028-0"></span>**Running the PO Calculations Process**

This section provides overviews of the PO Calculations process, sourcing methods, and procurement card assignment hierarchy and discusses how to run the PO Calculations process.

### **Page Used to Run the PO Calculations Process**

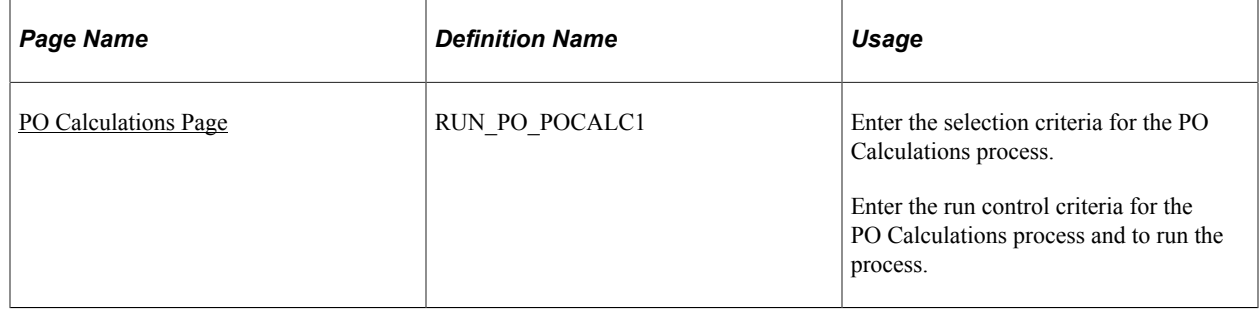

## <span id="page-1028-1"></span>**Understanding the PO Calculations Process**

The PO Calculations Application Engine process (PO\_POCALC) performs most of the processing necessary to create a purchase order. After running the PO Calculations process, you can review the results of the process and make changes using the Sourcing Workbench - Sourcing page before the purchase order is created. After you run the PO Calculations process, run the Create Purchase Orders process to create the purchase order.

If you select the **Pre-Approve Supplier** check box on the PO Calculations - Run Controls page, the system automatically approves the Supplier recommended by the PO Calculations process, so that you can run the PO Calculations process and the Create Purchase Order process without interruption. If you do not select the **Pre-Approve Supplier** check box, you must approve the Supplier manually in the Sourcing Workbench.

You can review the results of the PO Calculations process on the Sourcing Workbench - Sourcing Details page and change the recommended Supplier. If you change a Supplier through the Sourcing Workbench, run the PO Calculations process again to recalculate the staged row.

### **Various Functions of the PO Calculations Process**

The PO Calculations process performs various functions:

1. Selects a Supplier using one of the four different sourcing methods.

When you select to override the suggested Supplier, the PO Calculations process recommends and selects the Supplier for purchase orders based on the sourcing method and the sourcing method settings for each item. You can select from four methods of Supplier selection: basic, flexible, schedule split, or cumulative split sourcing. All of these sourcing methods are available at the category level; and basic, flexible, and schedule split sourcing can be overridden at the item level. When a new item is created, the sourcing option appears by default from the category, but a different value can be specified at the item level. An option at the item level indicates whether you should use the item or the category sourcing method. The sourcing method to be used for each requisition is set based on the information at the item or category level at the time that the requisition is sourced, either online through the Requisition Selection - Sourcing page or through the AutoSelect Requisitions process.

- 2. Changes purchase order values using the business unit, Supplier, item, or contract, based on the PeopleSoft Purchasing default hierarchy.
- 3. Consolidates requisitions onto purchase orders when the Consolidate flag is *Y.*

**Note:** The PO Calculations process does not combine multiple requisition lines onto one purchase order line unless they have the same item ID and contract information. Requisition lines with different items or contract information are maintained as separate lines.

4. Calculates a due date if one is not provided.

The PO Calculations process calculates the due date based on the item Supplier lead time, if it is indicated; otherwise, it calculates the due date based on the item lead time. The PO Calculations process also validates the due date against the closure calendar and, if necessary, adjusts the due date based on the closure calendar.

5. Determines the purchase order currency.

When you add to an existing purchase order or when header level information is specified in the stage table, the PO Calculations process uses the currency from the headers. If no currency is specified, the PO Calculations process uses the currency from the Supplier location that is specified during online requisition selection when using **Define PO.** All prices, amounts, and price tolerances are converted to the purchase order currency. The PO Calculations process does not convert to the contract currency if it is different; the process does, however, convert to the contract currency when it updates contract release amounts.

6. Converts to the Supplier unit of measure (UOM) if necessary.

The PO Calculations process uses the transaction UOM whenever possible, but if you have elected to consolidate purchase requests, the process converts to the Supplier default UOM. The PO Calculations process also converts to the Supplier default UOM if you have chosen not to consolidate, but the Supplier location does not accept all UOMs and the transaction UOM is not a valid UOM for the Supplier. If the PO Calculations process finds a contract that indicates that the contract base price should be used and if that price is in a different UOM, then the PO Calculations process converts the contract price to the transaction UOM.

**Note:** No UOM conversion takes place for amount only lines. If a UOM conversion is necessary (conversion rate changed or requisition UOM is not valid for the Supplier) then an error will be issued.

7. Rounds to whole numbers, if indicated, on the item or item Supplier.

If you specify whole number rounding at the item or item Supplier level for the transaction or standard UOM, the PO Calculations process rounds the quantity to whole numbers. If both UOMs require whole numbers and if the transaction quantity has decimals after the PO Calculations process has rounded the standard quantity, then the transaction is rejected. If the rounded transactions were split sourced, the PO Calculations process ensures that the sum of the split-sourced quantities still adds up to the schedule quantity. If the sum of the split-sourced quantities does not add up to the schedule quantity, then the transaction is rejected. The PO Calculations process does not adjust source documents (such as requisitions) for changes in quantity due to rounding.

8. Finds a contract.

If a contract is not specified in the transaction and the transaction source is a requisition or Par Location Replenishment, then the PO Calculations process attempts to find the most recent effective contract for which the transaction item matches on item, category, or open item reference for the already determined Supplier. If the contract does not meet minimum or maximum requirements, the PO Calculations process goes to the next most recent effective contract.

The system looks for a contract that is assigned to a specific purchase order if:

a. The transaction does not contain a PO\_HDR\_STG row.

This ensures that the system does not override the selection of a purchase order header.

b. The purchase order uses a contract with items associated to a line group.

A line group is a bundle of items that buyers use in PeopleSoft Sourcing to obtain better pricing for items. When a sourcing event is awarded to a purchase order and the items awarded are part of a line group, the system applies contract pricing from that line group to the specified Supplier.

c. The contract price and UOM match the transaction price and UOM.

If the transaction does not meet these requirements, then the PO Calculations process goes to the next most recent effective contract.

Because the PO Calculations process has not calculated the price at this point, it uses the item or Supplier base price when editing against minimum or maximum requirements. The contract maximums are verified at the line level. If you have multiple lines in a purchase order with the same item ID, then the sum of those line quantities and amounts is verified against the contract line maximums.

The contracts that the PO Calculations process reviews are restricted to the specified business unit when the contracts are set up in the system by business unit.

If a contract is specified on the stage table row (through online requisition or a contract release), the PO Calculations process ensures that the contract is still effective and that the maximum amounts and quantities have not been exceeded. If the contract is not still effective or the maximum amount or quantity is exceeded, then the PO Calculations process rejects the transaction. If a contract ID is specified, the PO Calculations process does not search for a different contract.

The PO Calculations process updates the contract release amounts. If you make a change in the Sourcing Workbench, run the PO Calculations process again before you run the Create Purchase Orders process. When you run the PO Calculations process again, the related contract updates are reversed.

**Note:** The PO Calculations process does not search for contract lines for items ordered by description. However, the PO Calculations process uses a contract that allows open items for both description-only and item ID lines.

When the PO Calculations process runs for a requisition and the process finds a blanket purchase order to use to fulfill the request, the PO Calculations process reserves the blanket purchase order. If you run the PO Calculations process again before running the Create Purchase Orders process, and the process finds a request for which the same blanket purchase order applies, the request line is assigned an error status. This is because the blanket purchase order is reserved by the previous run of PO Calculations process and cannot be accessed for sourcing the current request. To resolve the error, run the Create Purchase Order process to release the reserved blanket purchase order and recycle the row in *Error* status through the PO Calculations process.

9. Finds a Vendor rebate agreement.

If you are using the vendor rebate functionality, this process will determine and assign the appropriate vendor rebate agreement to the purchase order line. The PO Calculations process uses the same default hierarchy strategy when assigning a vendor rebate agreement as when creating a purchase order online.

See [Vendor Rebate Processing on the Purchase Order.](#page-776-0)

10. Finds a procurement card or Supplier card to use as the payment method.

If you are using the procurement card functionality, this process will determine and assign the appropriate procurement card or Supplier card to the purchase order line. The PO Calculations process uses a hierarchy strategy when assigning the correct card number to a purchase order line.

See [Understanding the PO Calculations Process](#page-1028-1).

11. Calculates the price.

If you select the calculate price option, the PO Calculations process recalculates the price. The process begins with the price from the item. If it finds a contract or if a contract is specified, and the contract indicates to use the contract base price, the PO Calculations process uses the contract base price as the starting price instead of the item price. If no contract exists, or if the contract does not indicate to use the contract base price, and the PO Calculations process finds an item Supplier price, it uses the item Supplier price as the starting price instead of the item price.

When finding an item Supplier price, the PO Calculations process searches the item Supplier prices in this order and stops at the first place that it finds a price:

- Item Supplier price for the transaction UOM and transaction currency.
- Item Supplier price for the transaction UOM and Supplier location currency (the PO Calculations process converts it to the transaction currency).
- Item Supplier price for the default UOM and transaction currency (the PO Calculations process converts it to the transaction UOM).
- Item Supplier price for the default UOM and Supplier location currency (the PO Calculations process converts it to transaction UOM and transaction currency).

• Item price.

Once the PO Calculations process has the starting price, it then applies contract and Supplier price adjustments as indicated by the pricing rules. The process also creates value adjustments to show the starting price and each price adjustment.

The sourcing price tolerances are set at the business unit level on the Purchasing Definition - Business Unit Options page and follow the PeopleSoft Purchasing default hierarchy.

- 12. Calculates miscellaneous charges, freight, sales and use tax, and value-added tax (VAT).
- 13. Separates POs by Ship To Location

The PO Calculations process will separate POs by unique Ship To Location if the related Supplier / Business Unit setting indicates to do so with the following qualifications:

If the **Define PO** option is set (that is, via Requisition Selection) and the Supplier/BU setting is defined to create Separate POs based on Ship To, the resulting PO will have the same structure to match the Requisition structure even though the resulting PO schedules have a mix of Ship To Locations. In this case:

- The PO is not split.
- The PO Header "Use One Ship To" is turned off and the PO retains multiple Ship To's.
- PO Create will later send the Enterprise Components Notification Framework message to the buyer alerting that the PO was not split.

For POs with One-time addresses or Direct Shipments containing one or more Ship To locations and the Supplier or BU setting is defined to create separate POs for each Ship To location:

- PO Calculations will split schedules based on unique Ship To locations with the **Use One Ship To** flag turned ON for each resulting PO.
- The One-Time Addresses, Direct Shipments, or both will be retained in a separate PO with the **Use One Ship To** flag turned OFF. Notifications for this type of scenario will not be sent.
- 14. If the Automatic Item Substitution is selected at the BU Level Option, and the **Auto Item Substitution** field is selected and the **Original Substitute Item** field in the staging record is populated, then the sourcing process will use this Item ID when searching for Substitute Items. However, if the **Original Substituted Item** field in the staging record is not populated, it will use the Item ID value when searching for Substitute Items.

The Sourcing process performs the Item Substitute Usage Rules to search for Substitute Items and determines the most appropriate Substitute Item to use for the Original Substituted Item.

For information on Item Substitute Usage Rules, see [Understanding Item Substitution in Procurement](#page-173-0) Item Substitute Usage Rules.

If a substitute item was specified in the Requisition and PO Sourcing found a different Item Substitute (perhaps with a different date), PO Sourcing uses the most valid substitute item for the purchase order. PO Sourcing will update the Original Substituted Item and Description if it finds a valid substitute. The system does not check for substitutes of substitutes.

PO Sourcing bypasses Item Substitution if a Procurement Group is associated with the line and the Item is the Primary Unit for the Procurement Group or the **Allocate Purchasing Group** option is enabled in the Business Unit Options table.

PO Sourcing will follow the same UOM Conversion and Pricing logic done for Online Requisitions.

Example: Item 10012 is selected in a requisition. An applicable item substitute item does exist for this item. Because the BU level option indicates to substitute requester's item with substitute, the item in the requisition is changed to 10012A. PO Sourcing will look to determine whether a valid substitute exists for item 10012, the original item in the requisition. If item 10012B is now the most valid item substitute, then this item will be used for the PO.

#### **Technical Details of the PO Calculations Process**

The PO Calculations process acts on the PO\_ITM\_STG table and creates PO\_ITM\_STG\_UD and PO\_ITM\_STG\_VND.

The PO\_ITM\_STG\_UD table contains the recommended Supplier, any other eligible suppliers (for flexible sourcing), and the results of all the calculations (due date, price, UOM conversion, currency conversion, and so on). You can view the PO\_ITM\_STG\_UD table data on the Sourcing Workbench - Sourcing Details page and change the recommended Supplier. If you use the Sourcing Workbench to change a Supplier, you must run the PO Calculations process on the staged row to recalculate values.

The PO\_ITM\_STG\_VND table contains the details for the flexible sourcing method and can be viewed using the Flexible Sourcing page.

If the PO Calculations process has not run, PO\_ITM\_STG\_UD and PO\_ITM\_STG\_VNDR do not exist. If the PO Calculations process has run, but an error was encountered for a staged row, a row may or may not exist in PO\_ITM\_STG\_UD and PO\_ITM\_STG\_VND.

• For basic and cumulative split sourcing, if the PO\_POCALC process runs and the staged row has no errors, then 1 row exists in PO\_ITM\_STG\_UD for each row in PO\_ITM\_STG.

One row also exists in PO\_ITM\_STG\_VND.

• For flexible sourcing, if the PO\_POCALC process runs and the staged row has no errors, then multiple rows may exist in PO\_ITM\_STG\_UD for one row in PO\_ITM\_STG, one row for each possible Supplier.

Each row is for the full quantity in PO\_ITM\_STG. PO\_ITM\_STG\_VND also has a corresponding row for each Supplier.

• For schedule split sourcing, if the PO\_POCALC process runs and the staged row has no errors, then multiple rows may exist in PO\_ITM\_STG\_UD for one row in PO\_ITM\_STG.

Together, they add up to the full quantity in PO\_ITM\_STG or possibly more than the full quantity due to UOM rounding.

If the PO Calculations process does not return the expected results, confirm that you have set the **Define PO** option, **Inventory Source** option, and the price tolerances appropriately.

You can review requested prices and tolerances on the Sourcing Workbench - Sourcing Details page. Sourcing price tolerances are set at the business unit level on the Purchasing Definition - Business Unit Options page and can be overridden in the requisition.

#### **Related Links**

[Creating Purchase Orders Using the Create Purchase Orders Process](#page-1069-0) [Manually Selecting Requisitions for Sourcing](#page-996-0) [Auto Requisition Selection Page](#page-1016-0) [Establishing PeopleSoft Purchasing Business Units](#page-53-0) [Purchase Order Consolidation](#page-781-0) [VAT Processing on the Purchase Order](#page-775-0) [SUT Processing on the Purchase Order](#page-774-0) "Closure Calendar Page" (PeopleSoft Inventory) [Sourcing Error Messages](#page-1090-0) [Establishing PeopleSoft Purchasing Business Units](#page-53-0) [Understanding the UOM Conversion Hierarchy](#page-229-0)

# **Understanding Sourcing Methods**

To use these sourcing methods, select the **Override Suggested Supplier** option on the Sourcing Controls page. If this option is deselected, the system uses the Supplier provided in the transaction.

### **Basic Sourcing**

Basic sourcing, also referred to as sourcing method basic, can be set at the category level and overridden at the item level.

Here is how the Supplier order location is determined:

- If a priority item ship to Supplier exists, the PO Calculations process uses this value for the Supplier ID and order location.
- If a priority item ship to Supplier does not exist, the PO Calculations process identifies the best Supplier by using the Item Region Supplier page, while getting the region from the Ship To Location (SHIPTO\_TBL).
- If the item region Supplier does not exist, the system finds the best Supplier by using the priority Supplier from item Supplier definition (ITM\_Supplier).
- Once a Supplier is determined and if the Supplier was not selected from the Item Ship To Supplier or the Item Region Supplier tables, the system must determine the appropriate Supplier location to associate with the staged line.

The Supplier location is first provided by default from the ship to order location.

- If the Supplier location is not in the Ship To Order Location table, the system checks the Region Order Location table (REGION\_VNDR\_LOC) to change the Supplier location associated with the ship to location's region.
- If a priority item Supplier exists, but neither the ship to order location or region order location exist for that Supplier, the PO Calculations process uses the priority item Supplier, with its default order location.
- If a Supplier still isn't found, the Supplier and Supplier order location are obtained from the category priority Supplier for the category.

In basic sourcing, the pricing location comes from the Supplier pricing location indicated by the order location.

### **Flexible Sourcing**

Flexible Supplier sourcing, also referred to as sourcing method Flexible, can be set at the category level and overridden at the item level. With flexible sourcing, the PO Calculations process selects a Supplier based on best price, lead time, item Supplier, and ship to priority Supplier.

With flexible sourcing, the PO Calculations process calculates due dates, prices, item ship to, and item Supplier priority, and then determines the best Supplier for the item based on the weight that you give each criterion. The eligible suppliers come from the item Supplier.

The PO Calculations process bases the Supplier selection on these available criteria:

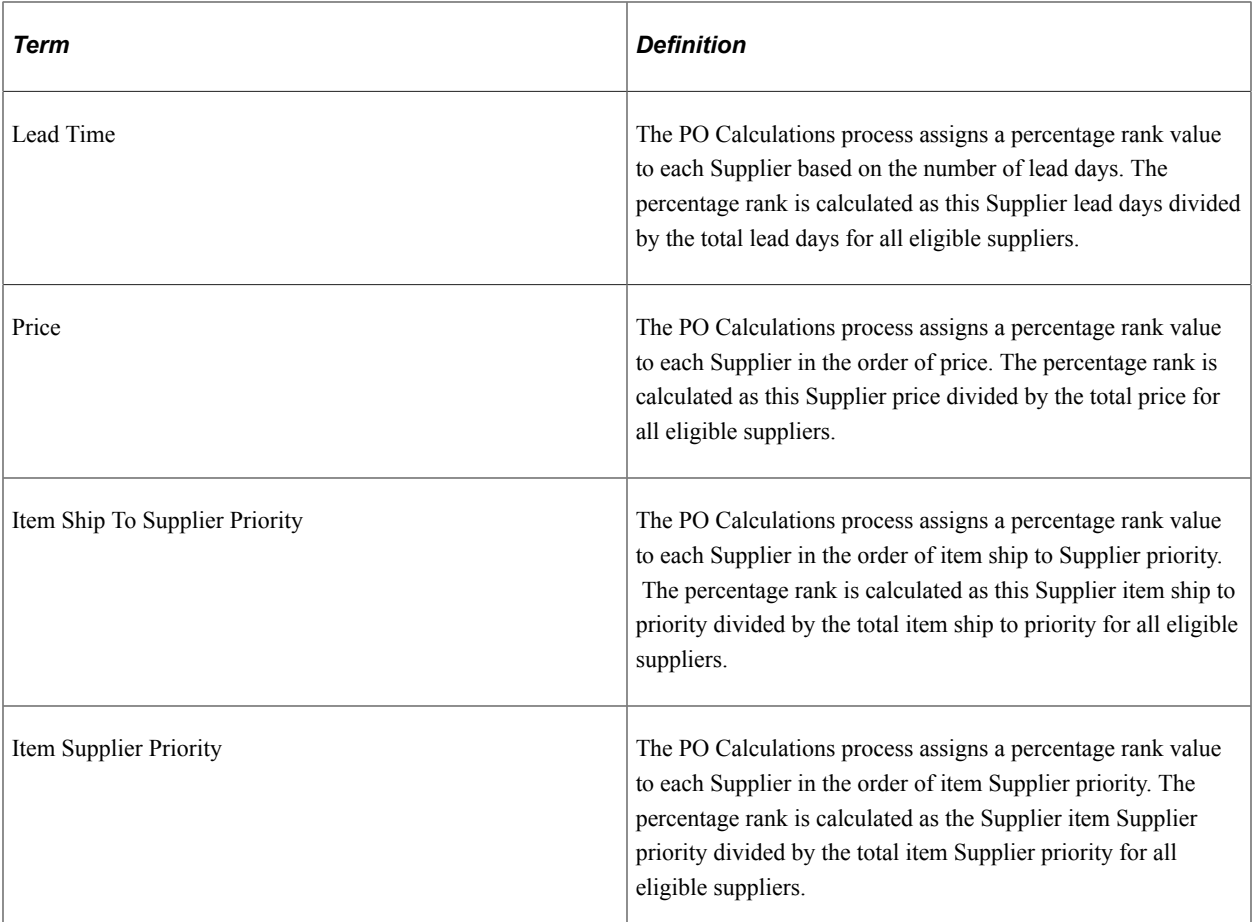

The weight of the criteria is set by percentage. You can select how much weight to give to lead time, price, ship to, and Supplier at the category level, at the item level, and on the PO Calculations page. The higher the percentage that you give to one of the criterion, the more weight that criterion has. For example, suppose that you want to select the Supplier based only on lead time, you can give lead time a percentage weight of 100 percent and the Supplier with the best lead time, regardless of price, ship to, or Supplier priority, is selected.

Once the PO Calculations process ranks the suppliers for each of the four criteria, it applies the ranking of each of these criteria to determine the best Supplier. In the case of a tie between suppliers, the process uses the item Supplier priority ranking as a tiebreaker.

The mathematical formula that the process uses is:

((Lead Time / Sum of lead times) \* Lead time User rank) + ((Price / Sum of prices) \* Price User Rank) + ((Shipto Priority / Sum of Shipto Priorities) \* User rank) + ((Supplier Priority / Sum of Supplier Priorities) \* User rank)

**Note:** When you use flexible sourcing, method Flexible, pricing is always done at the schedule level, never at the line level.

#### **Schedule Split Sourcing**

Schedule split sourcing, also known as sourcing method Split, can be set at the category level and overridden at the item level. With schedule split sourcing, you can split orders to multiple suppliers at the schedule level, based on predefined percentages. For example, suppose that you want to source 60 percent of all orders for an item or category to Supplier A and 40 percent to Supplier B. Set the sourcing rules to define which suppliers supply this item or category and the percentage that goes to each Supplier.

The PO Calculations process selects suppliers for schedule split sourcing based on where the source method is set.

- If you specify the source method on the item, then the item suppliers are used along with their percentage allocation.
- If you specify the source method on the category, then the category suppliers are used with their percentage allocation.

You must select the **Use Category Source Controls** option at the item category level for the system to use category sourcing controls.

The other sourcing methods source 100 percent of the quantity to the selected Supplier. With schedule split sourcing, each schedule is split so that a portion of the quantity is sourced to each item Supplier.

If the Supplier minimum order quantity is not met, the transaction is rejected.

**Note:** If you are using the schedule split sourcing method, all established item Supplier relationships must be defined with an allocation value greater than zero and a cumulative total of 100. Schedule split sourcing splits orders among multiple suppliers, not among multiple Supplier locations. Schedule split sourcing cannot split orders among multiple locations for the same Supplier.

#### **Cumulative Split Sourcing**

Cumulative split sourcing, also referred to as historic split sourcing and sourcing method Cumulative, like schedule split sourcing, enables you to split orders to multiple suppliers based on predefined percentages. Unlike schedule split sourcing, this method sources the purchase order line to the first Supplier in the priority list until the Supplier's order percentage for the item category is met. Over time, the percentage sourced to each Supplier should be close to the percentage that you define on the Item Supplier Priority page.

Based on the setting in the **Accumulate Level** field on the Item Categories - Category Definition 3 page, the percentage that you define on the Item Supplier Priority page is accumulated based on each run of the PO Calculations process or based on each schedule. You can override this setting using the **Accumulate Level** field on the PO Calculations - Run Controls page.

If you select *Run,* all schedules for the item category being processed in the process run are grouped together when finding a Supplier. All schedules for the category are sourced from the same Supplier.

If you select *Schedule,* the process examines each schedule individually when finding a Supplier and accumulates the percentage for each Supplier based on each schedule. The schedules are assigned to the same Supplier until that Supplier's predefined percentage is met, then they are assigned to the next Supplier until the second Supplier's predefined percentage is met, and so forth through all the available suppliers. It then cycles back to the first Supplier. Each schedule could have a different Supplier.

The schedule accumulate level offers greater and more accurate control, while the run accumulate level offers better performance.

PeopleSoft Purchasing maintains records on historical order amounts to determine to which Supplier the purchase order line should be sourced. This is the only source method that is available only at the category level. The suppliers are selected from the category suppliers.

When you dispatch the purchase order, the total order amount is updated on the category Supplier and on the category to maintain the historical information. The Cumulative Sourcing Update process (PO\_POHISTUD) maintains the historical information when you modify category or category-Supplierlevel information.

### **Understanding the Procurement Card Assignment Hierarchy**

The PO Calculations process determines the correct procurement card or Supplier card to use on the purchase order as a payment method if you are using the procurement card functionality. This table illustrates how the procurement card or Supplier card is assigned to a purchase order:

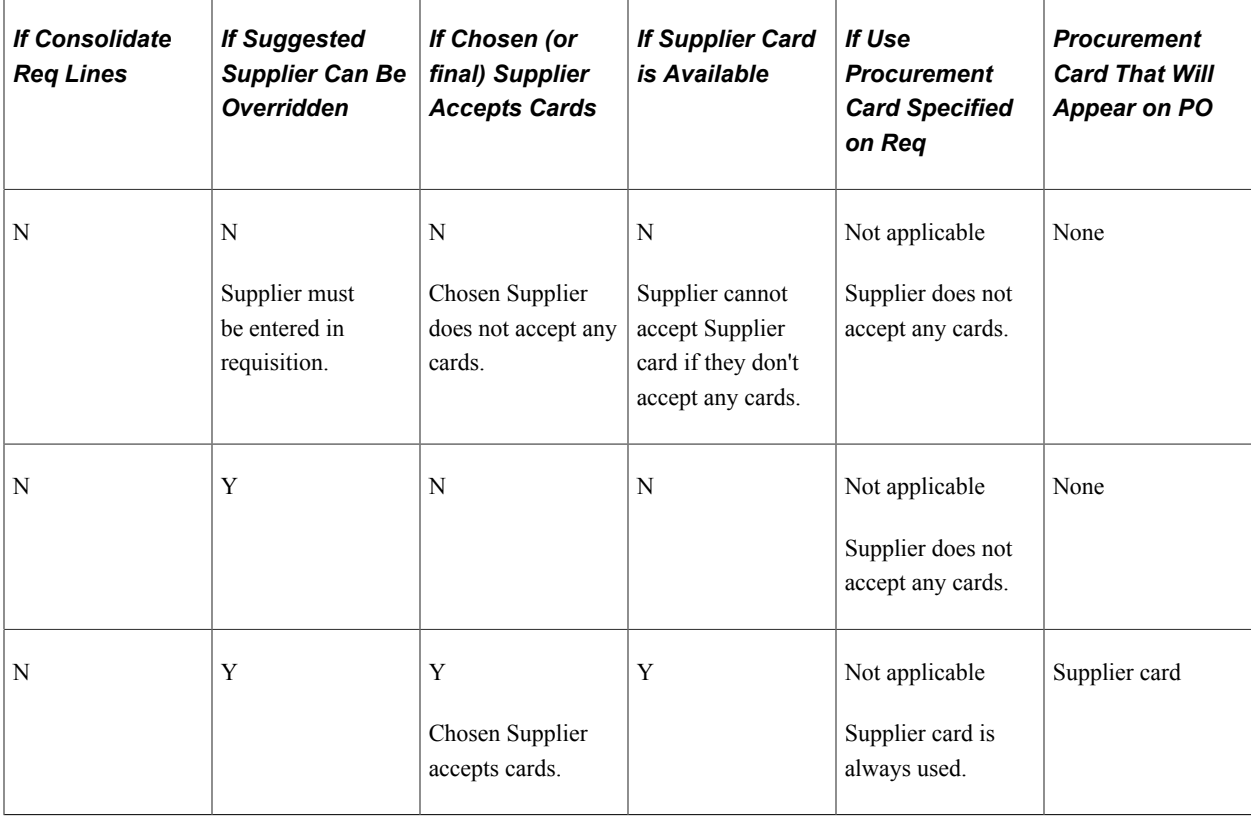

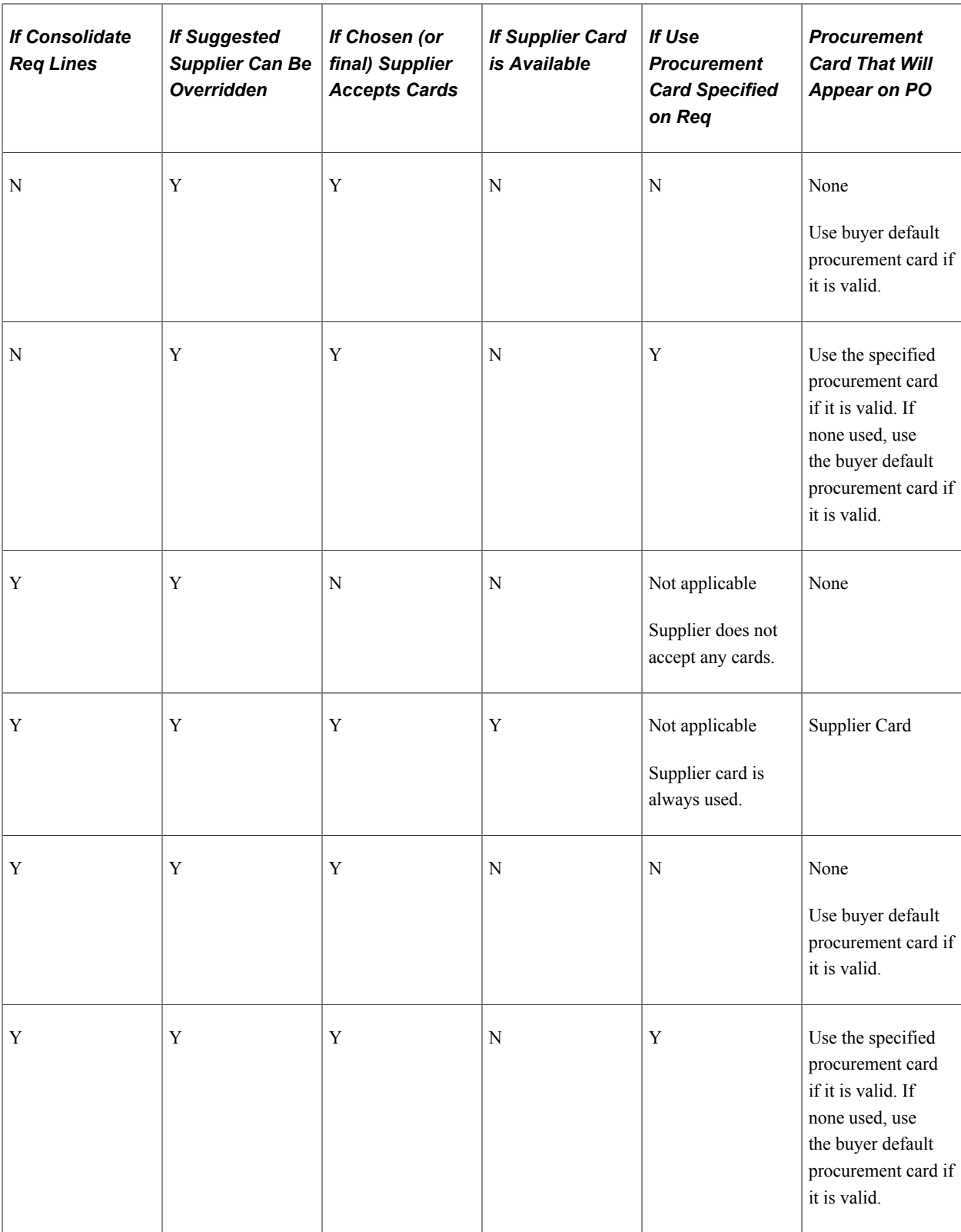

### **Related Links**

[Running the PO Calculations Process](#page-1028-0) [Defining Purchasing Item Categories](#page-118-0) [Defining Purchasing Item Attributes](#page-125-0)

[Capturing Item Miscellaneous Charges](#page-158-0) [Understanding the Procurement Card Business Process](#page-308-0) [Understanding the RTV Business Process](#page-1398-0)

### **Understanding How Contracts are Assigned on Purchase Orders**

You can use pricing from contracts for requisitions and purchase orders. Using the **Default Contract on Req** and **Default Contract on PO** check boxes on the Business Unit Options page, you can make contracts available for use with requisitions and purchase orders.

For more information about how contracts are assigned pricing, see Creating Requisitions Online.

See [Contract Pricing for Requisitions and Purchase Orders.](#page-529-0)

### <span id="page-1039-0"></span>**PO Calculations Page**

Use the PO Calculations page (RUN\_PO\_POCALC1) to enter the selection criteria for the PO Calculations process.

Enter the run control criteria for the PO Calculations process and to run the process.

Navigation:

#### **Purchasing** > **Purchase Orders** > **Stage/Source Requests** > **PO Calculations**

This example illustrates the fields and controls on the PO Calculations page. You can find definitions for the fields and controls later on this page.

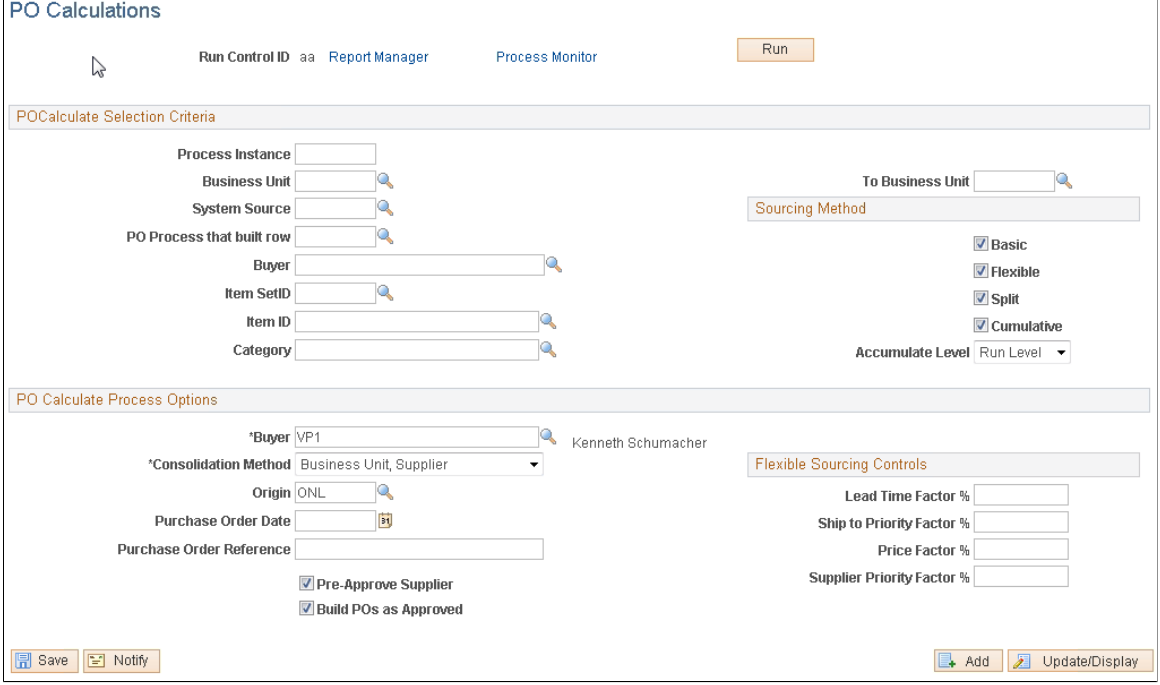

### **PO Calculate Selection Criteria**

Selecting field values in this group box limits the selection of staged rows to those that meet the criteria selected. These fields are optional.

#### **Sourcing Method**

All sourcing methods are selected by default. The selected methods are included when you run the PO Calculations process. If you do not want to include a particular sourcing method, deselect the check box.

If you do not select any of the sourcing methods, only staged rows with a Supplier provided and the **Override Suggested Supplier** check box deselected are included when you run the PO Calculations process.

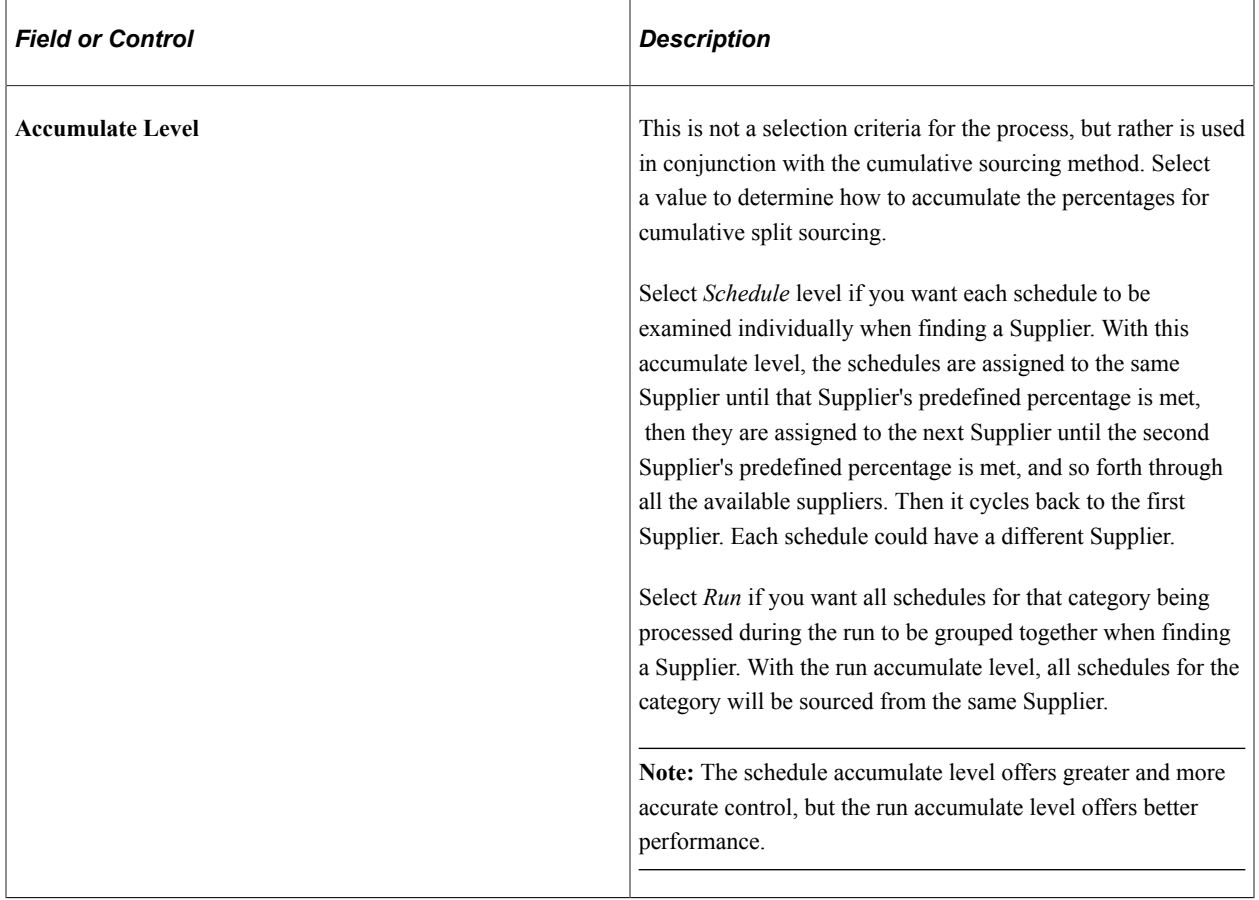

## **PO Calculate Process Options**

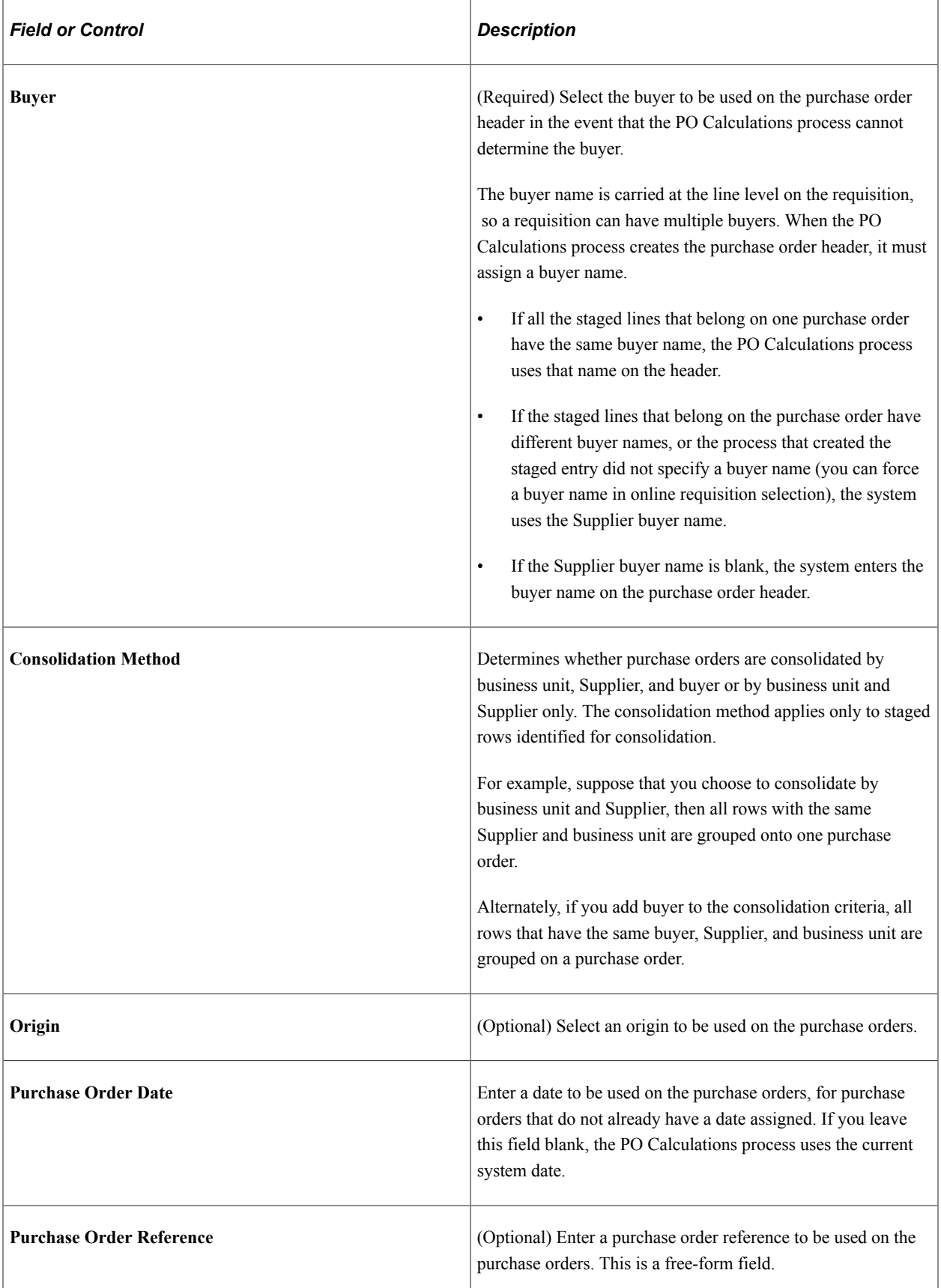

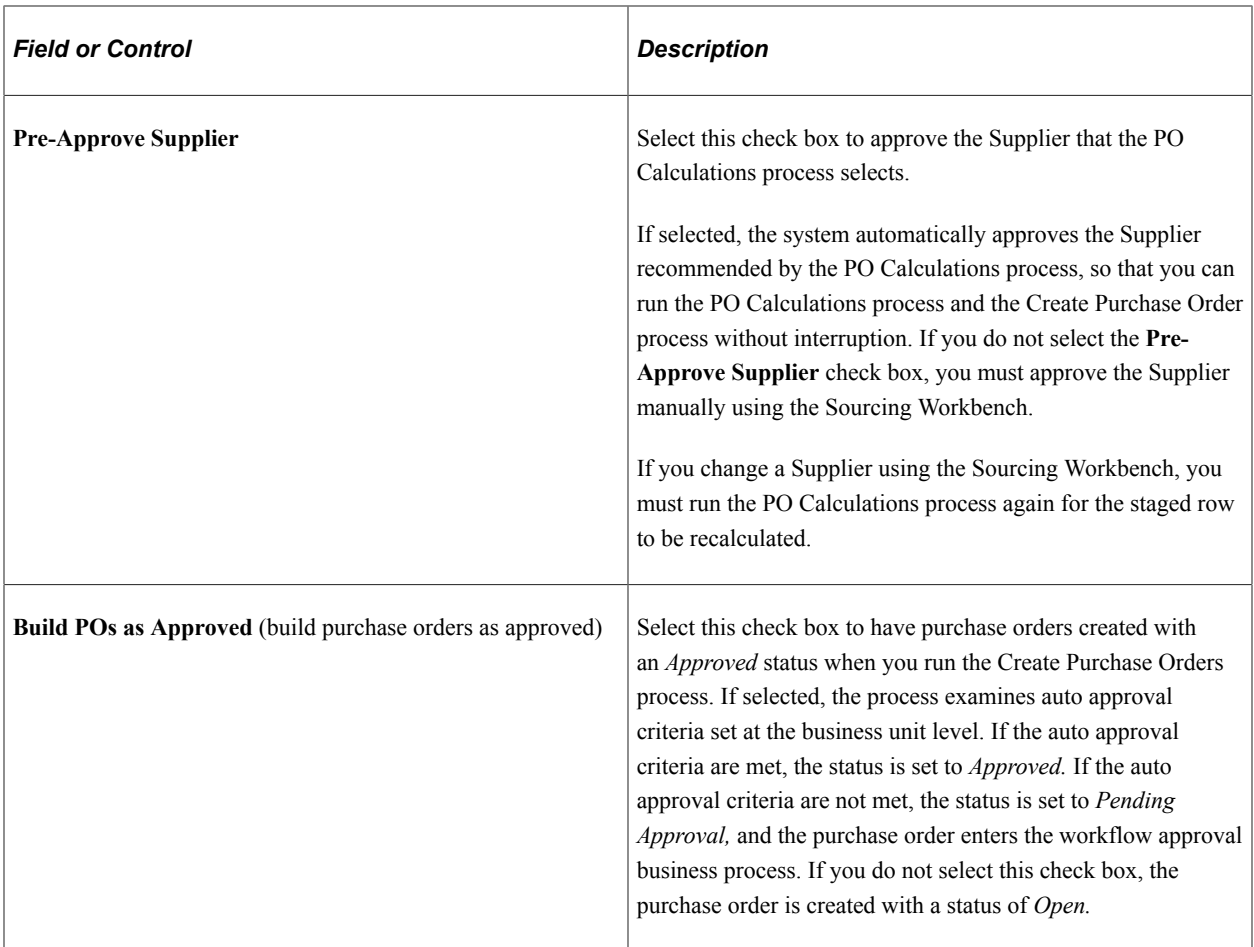

### **Flexible Sourcing Controls**

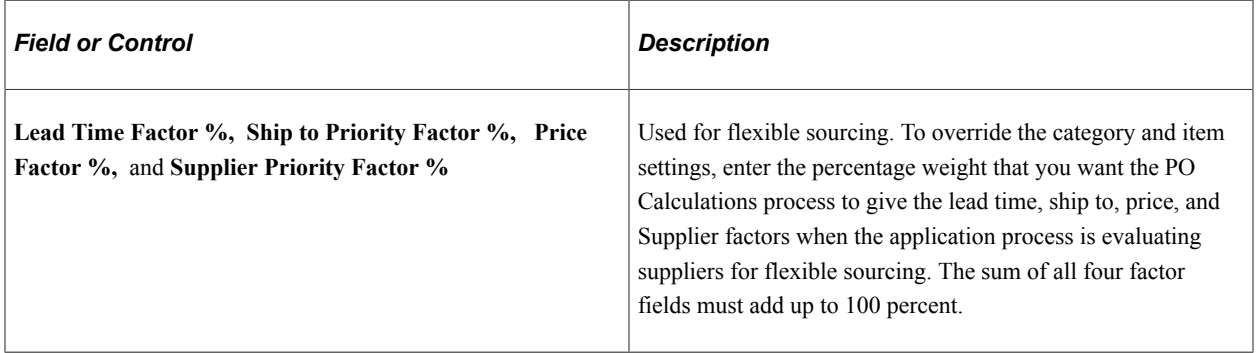

### **Related Links**

[Creating Purchase Orders Using the Create Purchase Orders Process](#page-1069-0) [Using the Sourcing Workbench](#page-1043-0) [Purchase Order Consolidation](#page-781-0) [Understanding PeopleSoft Purchasing Workflow](#page-188-0)

# <span id="page-1043-0"></span>**Using the Sourcing Workbench**

This section provides an overview of the sourcing workbench.

# **Pages Used to Use the Sourcing Workbench**

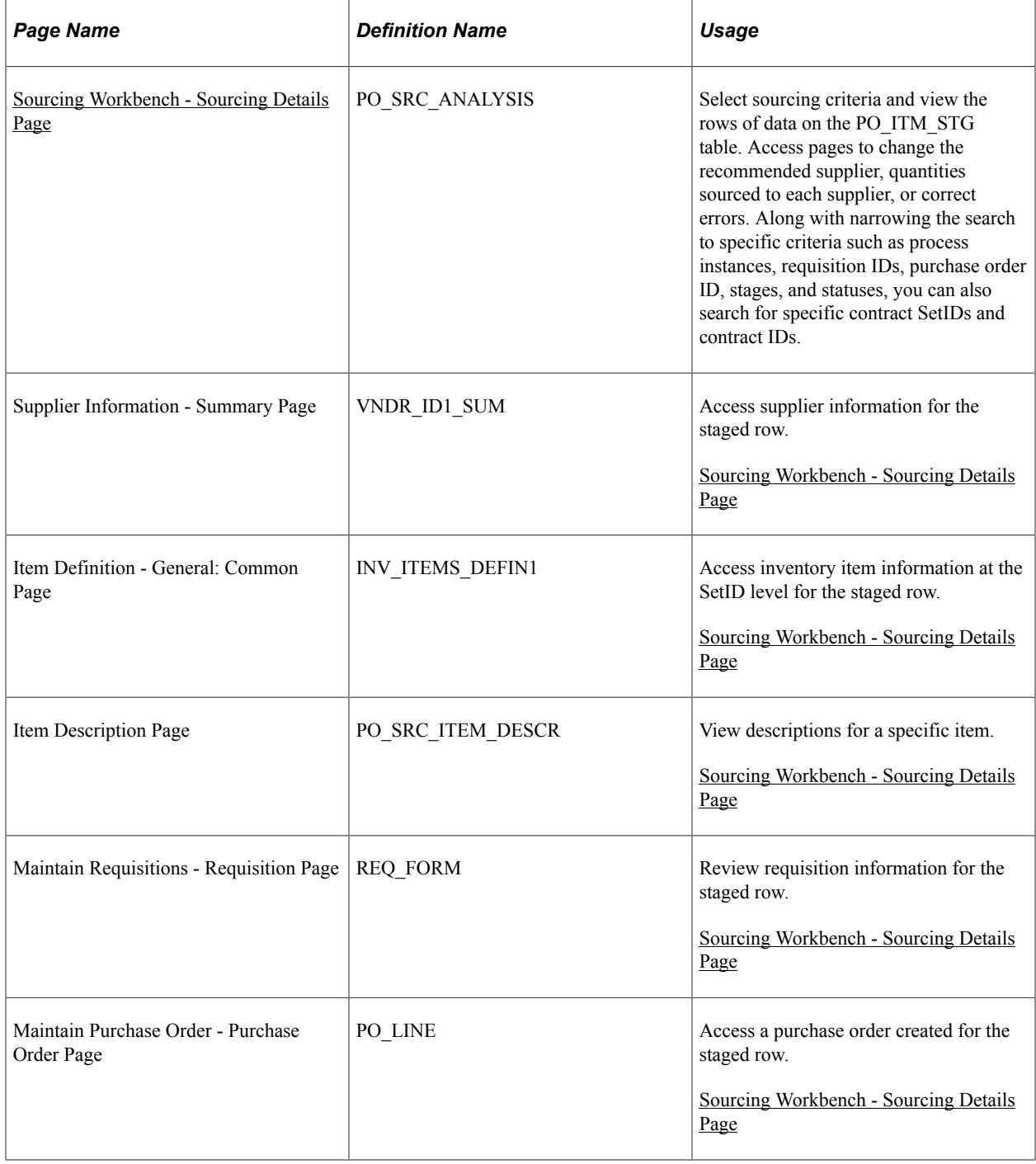
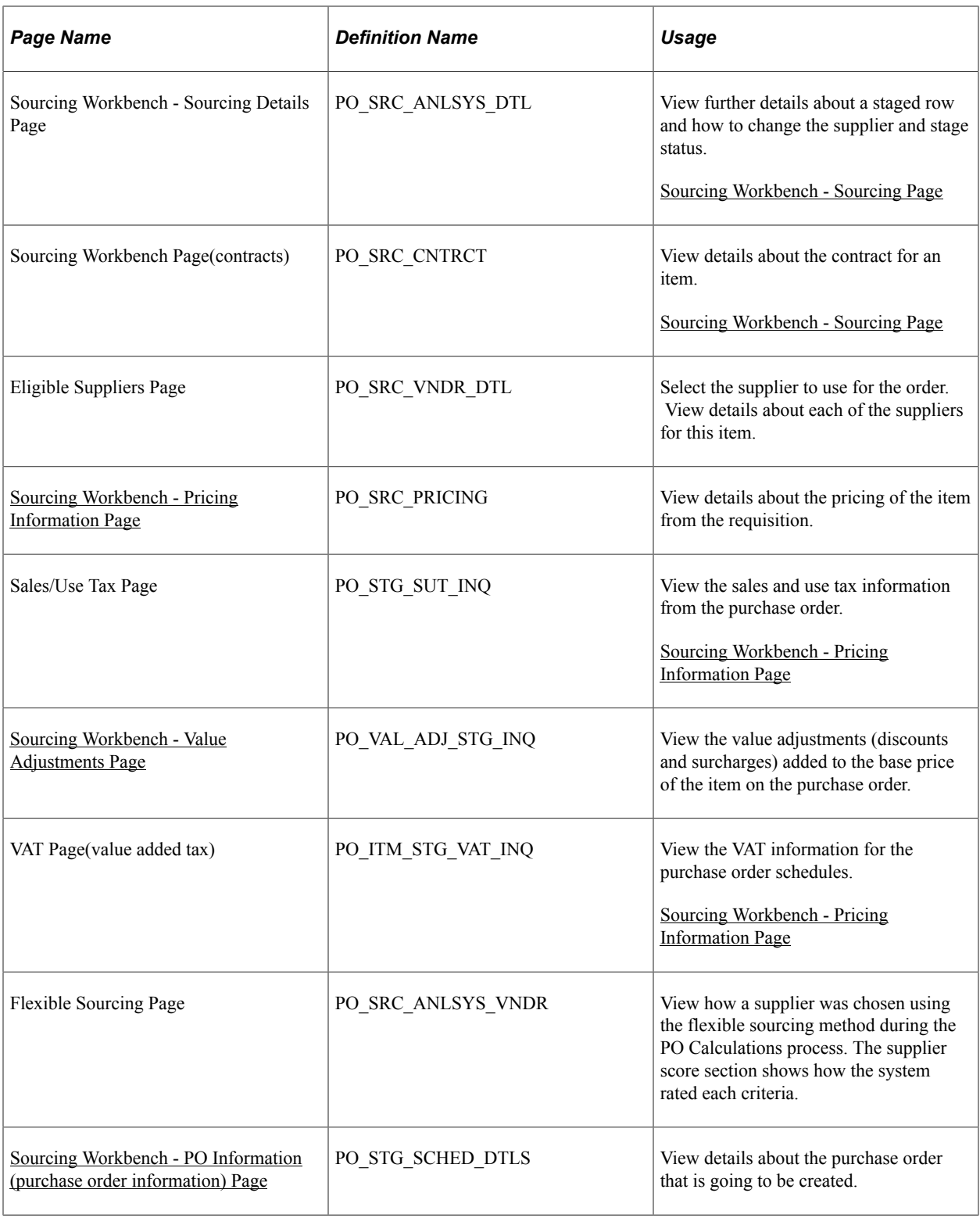

# **Understanding the Sourcing Workbench**

The Sourcing Workbench component provides you with a view of the results of each of the sourcing steps. The Sourcing Workbench enables you to view staged rows, along with any errors accompanying them. You can use the component to transfer from the staged row to the source transaction data, change the status of the source record, correct the source, and recycle the staged row for reprocessing. In addition to working with individual rows, you can recycle and purge multiple rows at once.

In addition to working with individual rows, you can recycle and purge multiple rows at once. You cannot purge completed staged rows from the Sourcing Workbench.

You might want to review the contents of the staging tables before and after each step in the sourcing process. For example, you can use the Sourcing Workbench as described:

1. Run the AutoSelect Requisitions process (PO\_REQSORC) and access the Sourcing Workbench to verify that the requisitions have been selected for sourcing.

You can determine whether the result of the requisition is an inventory demand transaction or a purchase order.

If the system creates a purchase order, you can define whether you want the PO Calculations process (PO\_POCALC) to calculate a new price or select a supplier for you.

- 2. Run the PO Stage Load process (PO\_POSTAGE) and access the Sourcing Workbench to review the staging tables again to determine whether rows were added.
- 3. Run the Build Inventory Demand process (PO\_REQINVS) and access the Sourcing Workbench to review the staging tables to determine whether the requisition was fully or partially sourced using inventory demand.
- 4. Run the PO Calculations process and access the Sourcing Workbench to review the staging tables to determine which rows are ready for purchase order creation, which require supplier approval, and which have errors.

You can also review the supplier, price, value adjustments, currency, unit of measure, and other information destined for the purchase order.

5. Run the Create Purchase Orders process (PO\_POCREATE) and access the Sourcing Workbench to review the staging tables to determine which rows were sourced to purchase orders and to determine the purchase order IDs for those rows.

### **Correcting Errors**

Select rows that are in error from previous process runs by selecting the **Stage Status** field in the search criteria to *Error.* The error code and a plain text error message appear on the Sourcing Workbench - Sourcing Details page and the Eligible Suppliers page.

In many cases, the error is a result of the supplier defaults. For example, suppose that the supplier does not ship to the requested ship to location. If the error is supplier-related, change the supplier or location on the Sourcing Workbench - Sourcing Details page and update the stage status to *Recycle,* so that the PO Calculations process can reprocess the row.

Another common error is due to exceeded price tolerances. Use the Sourcing Workbench - Sourcing Details page to view the requested price, calculated price, value adjustments, and the tolerances that were used. Based on this information, you can take the appropriate actions to bring the transaction within tolerances.

You can also fix errors that are not a result of the choice of supplier and reset the rows for restaging. On the Sourcing Workbench - Sourcing Details page, update the stage status to *Reset/Purg* (reset/purge) to release the original requisition or contract release so that you can make changes to it. After you change

the status to *Reset/Purg* and purge the staged transaction, you can click the **Source Document** link in the Source Transaction Information section of the Sourcing Workbench - Sourcing Details page to access the source requisition or contract so you can make changes. You must restage the source document through its normal staging process.

### **Related Links**

[Running the PO Calculations Process](#page-1028-0) [Eligible Suppliers Page](#page-1056-0)

## **Common Elements Used in the Sourcing Workbench**

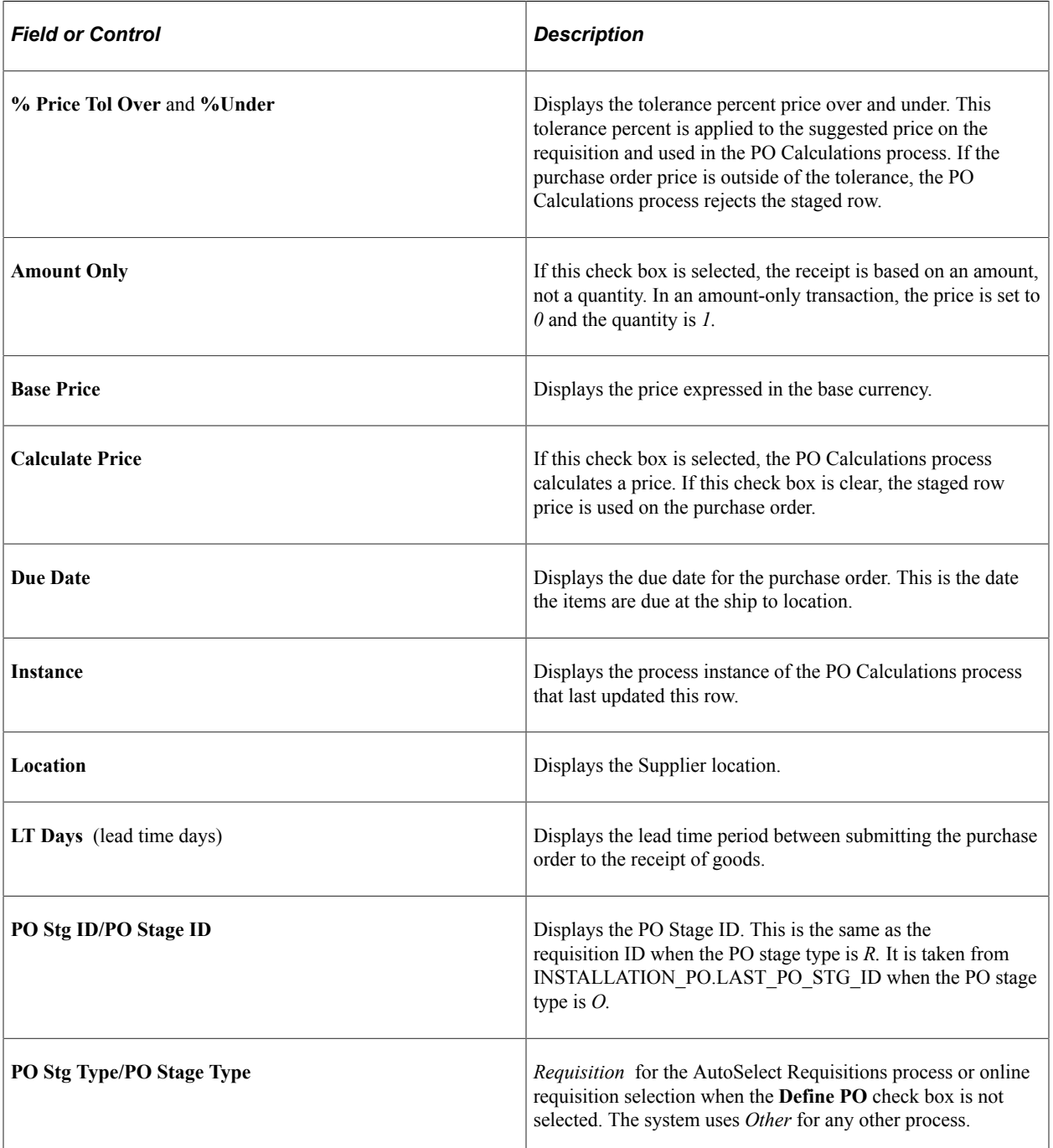

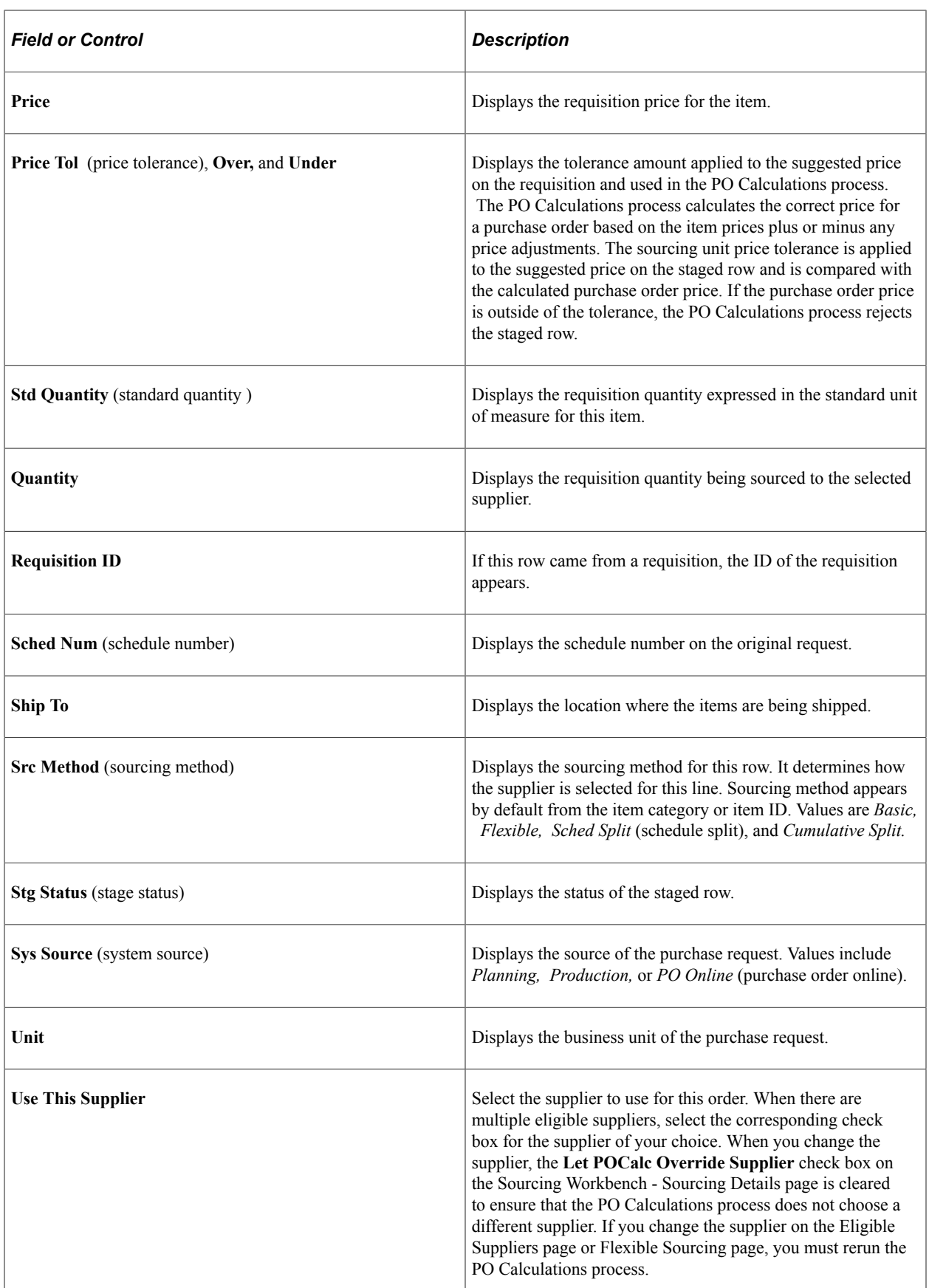

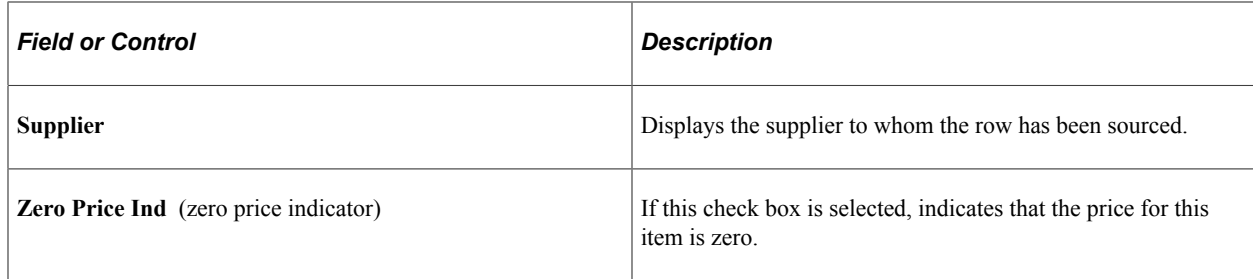

[Automatically Selecting Requisitions for Sourcing](#page-1014-0) [Manually Selecting Requisitions for Sourcing](#page-996-0) [Running the PO Calculations Process](#page-1028-0)

## <span id="page-1048-0"></span>**Sourcing Workbench - Sourcing Page**

Use the Sourcing Workbench - Sourcing page (PO\_SRC\_ANALYSIS) to select sourcing criteria and view the rows of data on the PO\_ITM\_STG table.

Use pages to change the recommended supplier, quantities sourced to each supplier, or correct errors. Along with narrowing the search to specific criteria such as process instances, requisition IDs, purchase order ID, stages, and statuses, you can also search for specific contract SetIDs and contract IDs.

Navigation:

#### **Purchasing** > **Purchase Orders** > **Stage/Source Requests** > **Sourcing Workbench** > **Sourcing Workbench - Sourcing**

This example illustrates the fields and controls on the Sourcing Workbench — Sourcing. You can find definitions for the fields and controls later on this page.

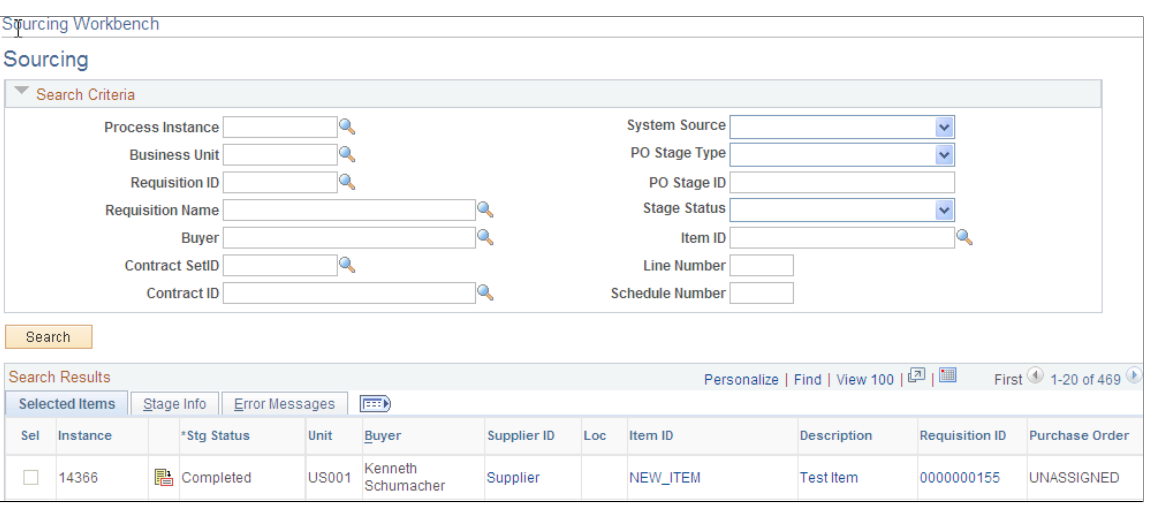

Use this page to define the criteria that you want to use to view or update a purchase order line and its sourcing details. After defining search criteria, click the **Search** button to view the search results based on the criteria. The system provides the search results in the lower porting of the page and you can click on links to view vendors, items, requisition, and purchase order details. You can also select the Stage Info tab to view additional details about the staged line, including for example, the contract SetID, contract

ID, and contract line if the row is associated with a contract. Finally, you select the Message tab to view messages for a row of data when its stage status is *Error.*

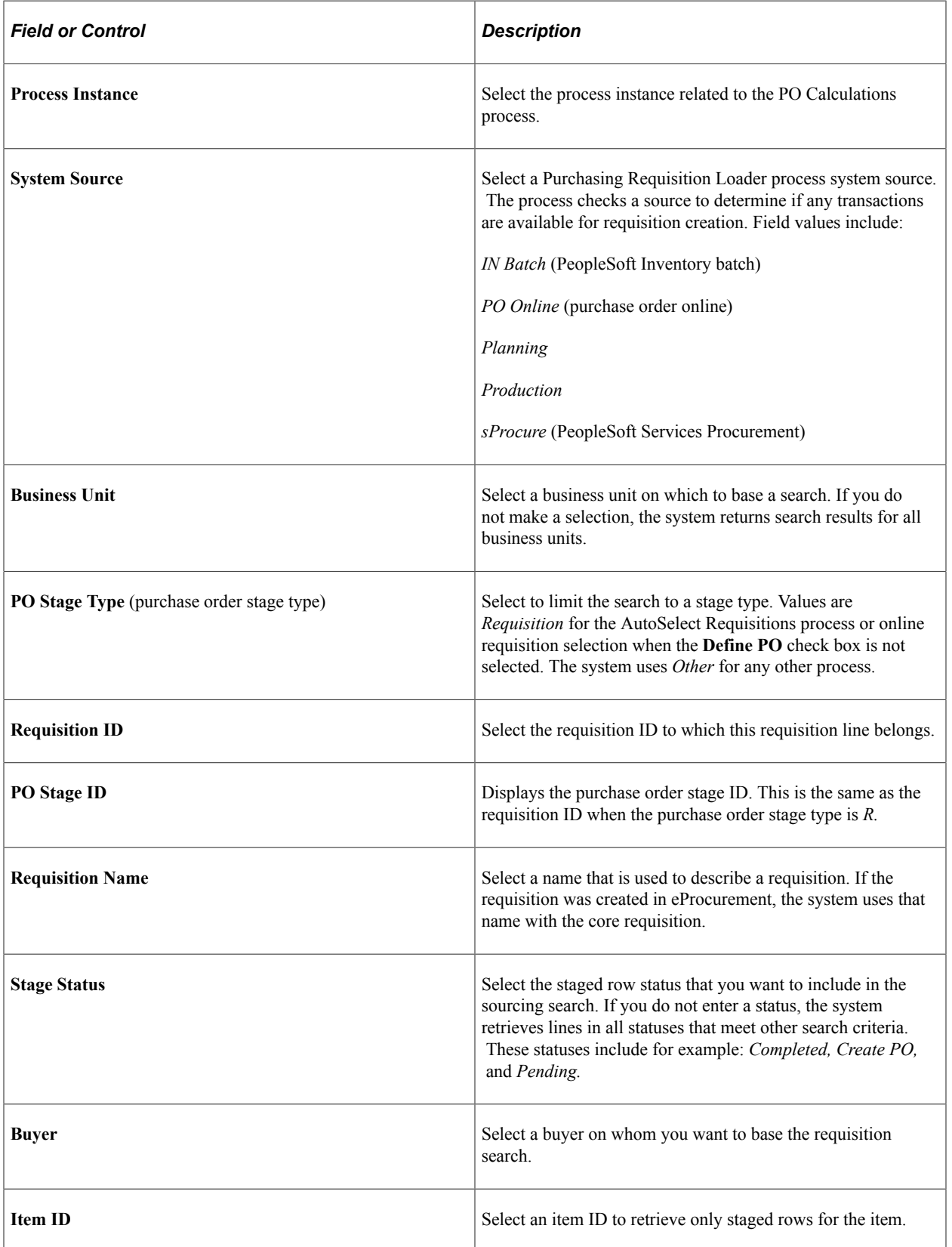

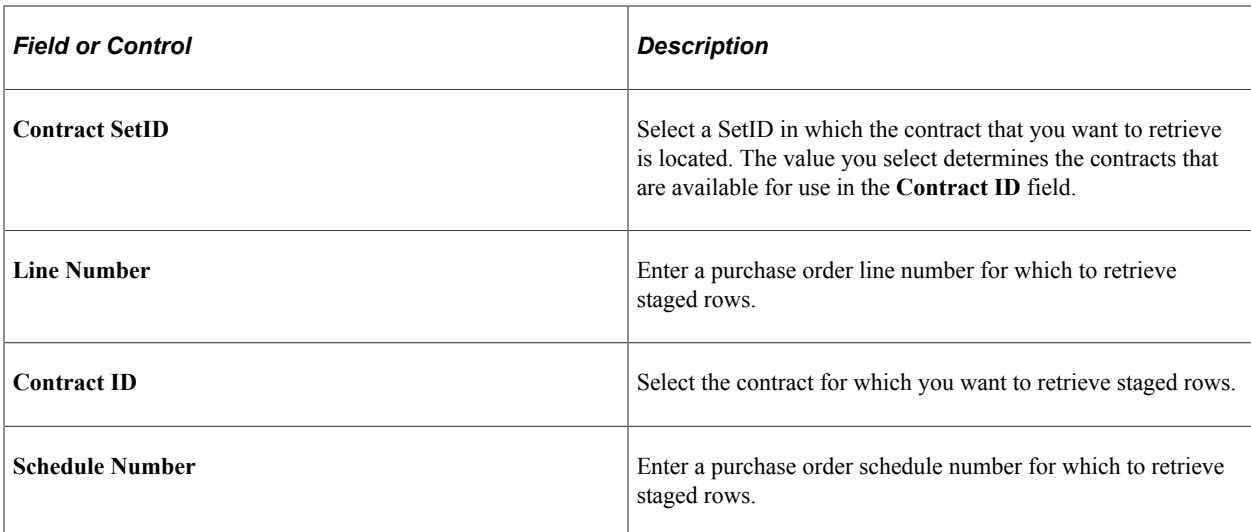

After defining selection criteria, click the **Search** button and the system returns the item data rows that match the criteria.

### **Sourcing Workbench Search Results**

The system displays the search results on the Selected Item, Staged Rows, and Message tabs. Using the tabs you can link to a variety of information about the staged item. Select the **Sel** (select) check box to mark a specific row of data for processing. You can only select the field if the row of data is available for updating.

Along with linking to staged row details, you can use this page to purge and recycle multiple rows in a staged status. You can only perform the recycle and purge actions against those rows of data that have not been greyed out. When the staged status for a row is in a status that cannot be recycled or purged, the system provides error messages when you attempt to set the row for purging or recycling.

After making your selections and clicking the **Purge** or **Recycle** button, click **Save.** The system applies the changes. When you select rows, but the system does not apply an action to the rows, the system deselects the rows after you perform the action.

**Note:** The system does not issue error messages for actions taken on multiple rows. Messages are only issued for single row changes.

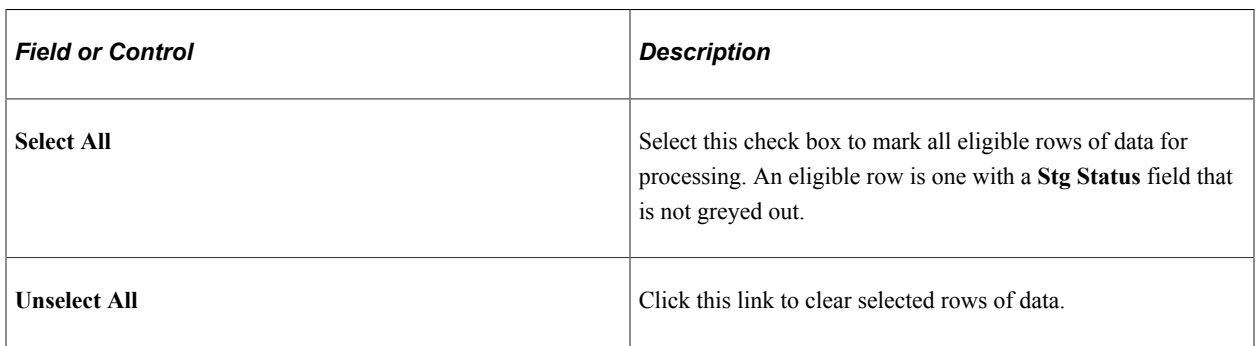

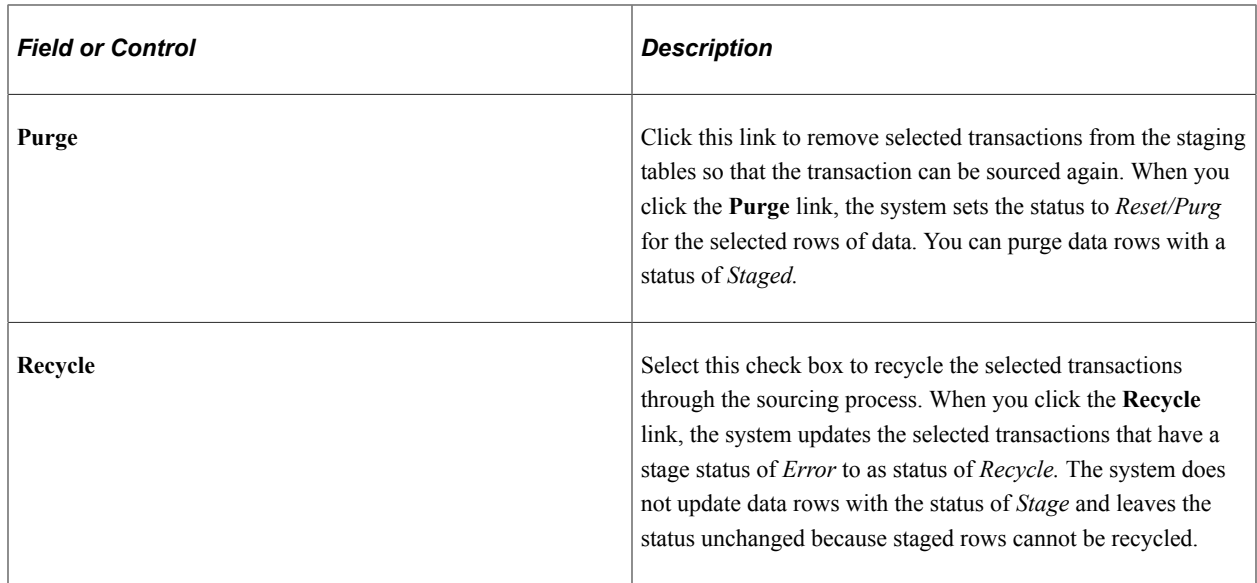

## <span id="page-1051-0"></span>**Sourcing Workbench - Sourcing Details Page**

Use the Sourcing Workbench - Sourcing Details page (PO\_SRC\_ANLSYS\_DTL) to view further details about a staged row and how to change the supplier and stage status.

Navigation:

#### **Purchasing** > **Purchase Orders** > **Stage/Source Requests** > **Sourcing Workbench** > **Sourcing Workbench - Sourcing**

Click the Sourcing Details button on the Sourcing Workbench - Sourcing page.

This example illustrates the fields and controls on the Sourcing Workbench - Sourcing Details page (1 of 2). You can find definitions for the fields and controls later on this page.

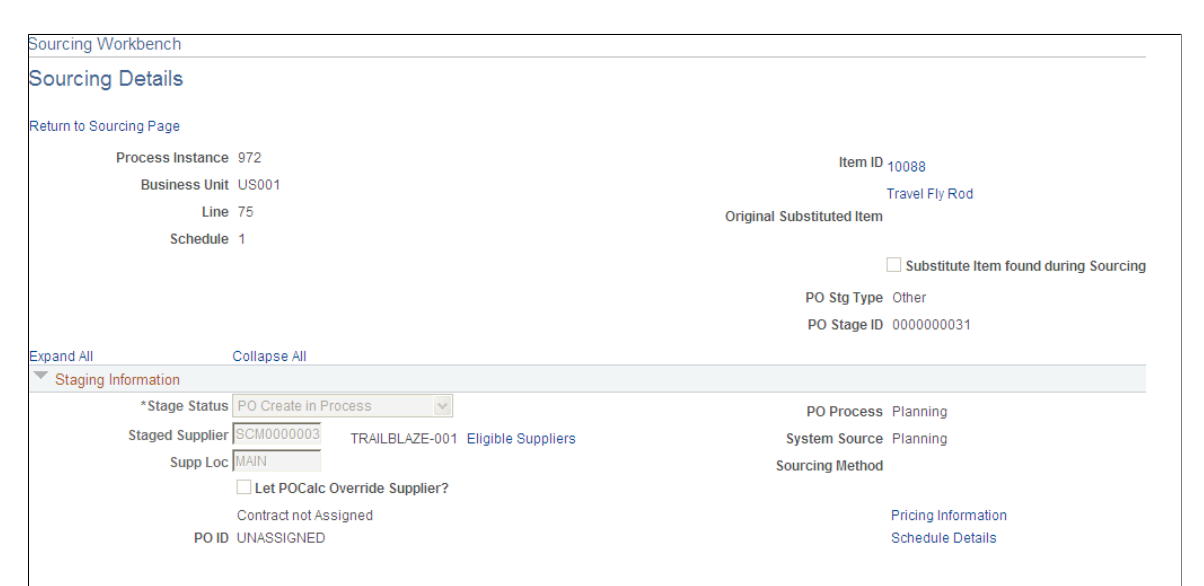

This example illustrates the fields and controls on the Sourcing Workbench - Sourcing Details page (2 of 2). You can find definitions for the fields and controls later on this page.

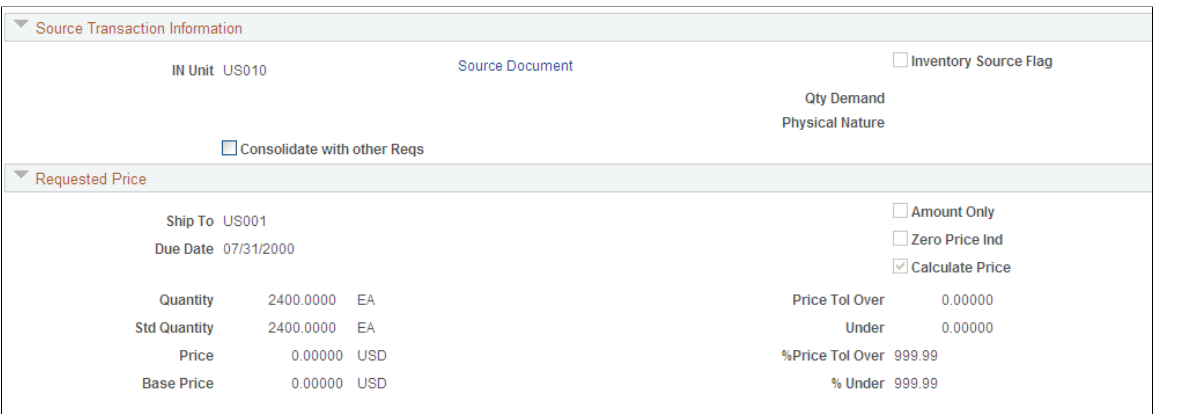

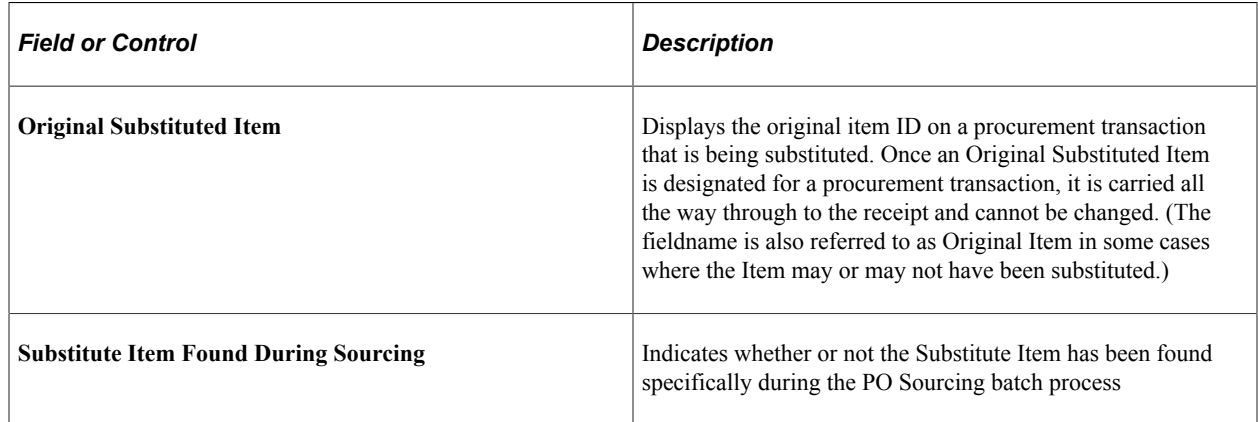

## **Staging Information**

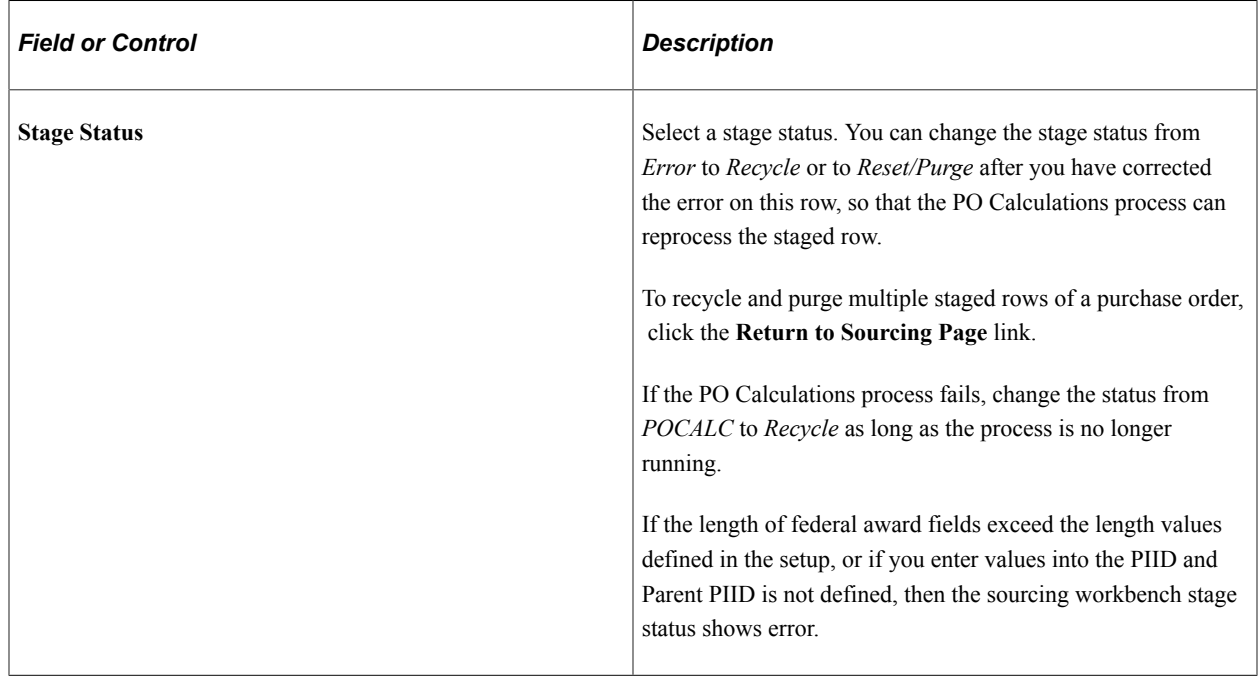

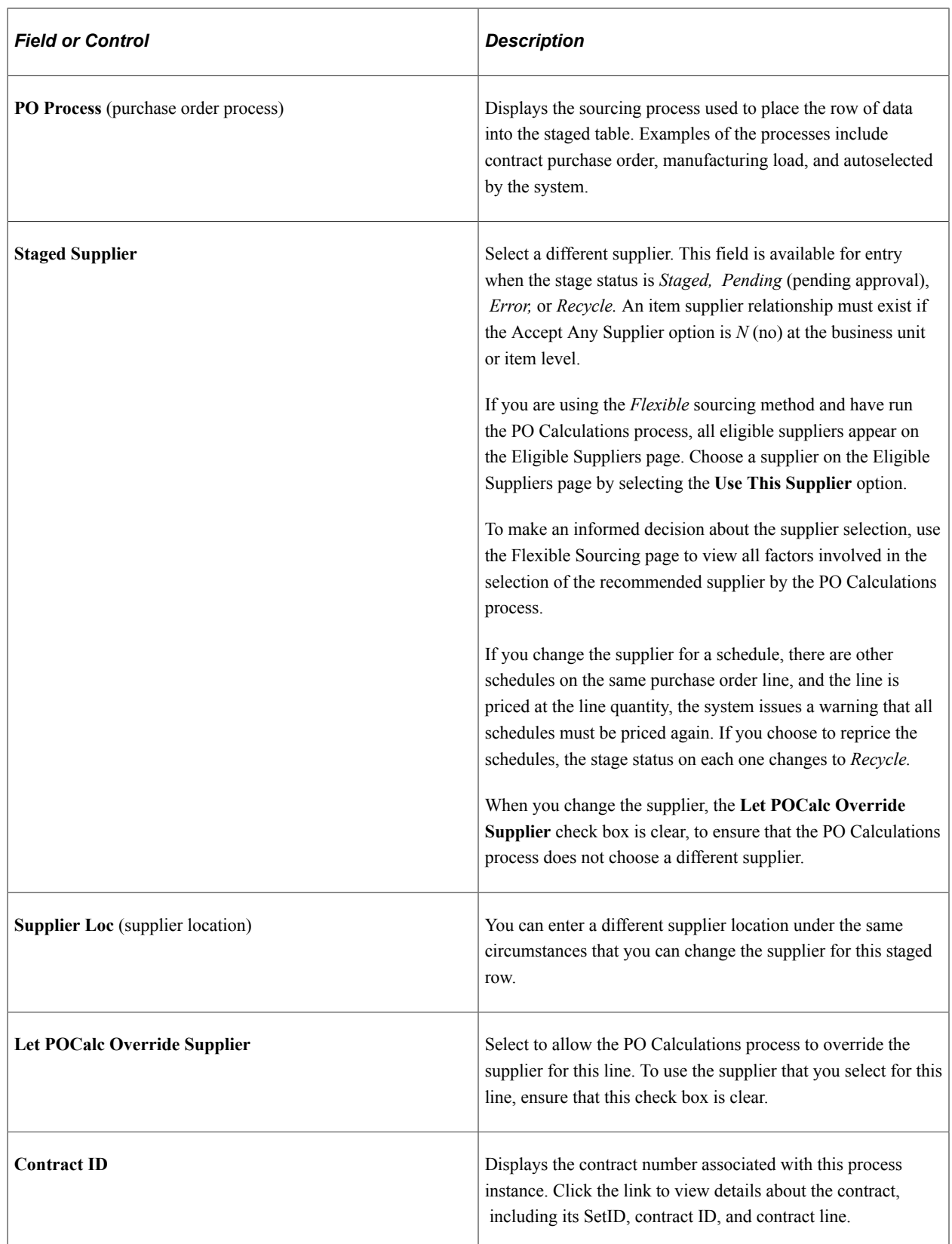

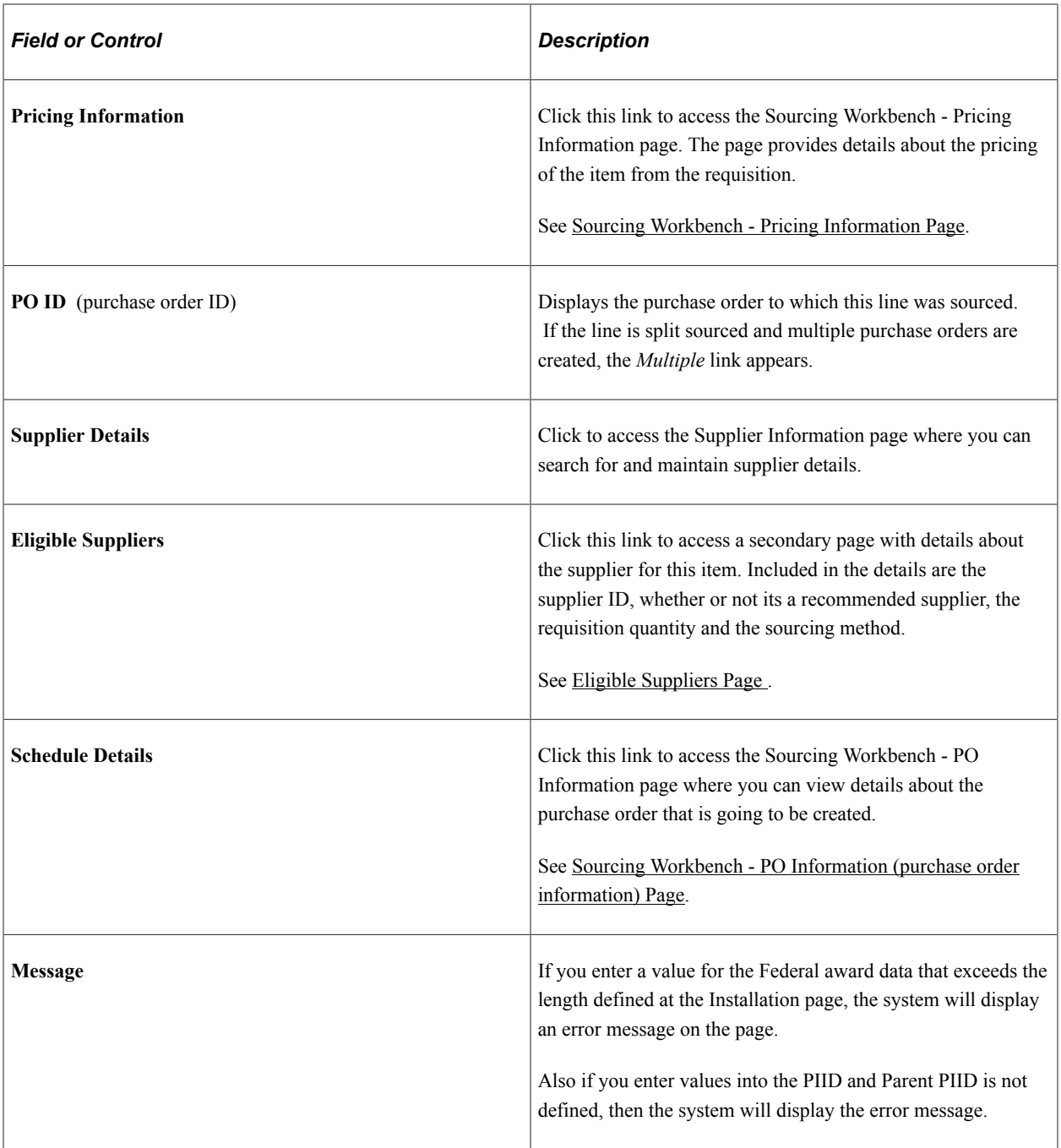

## **Source Transaction Information**

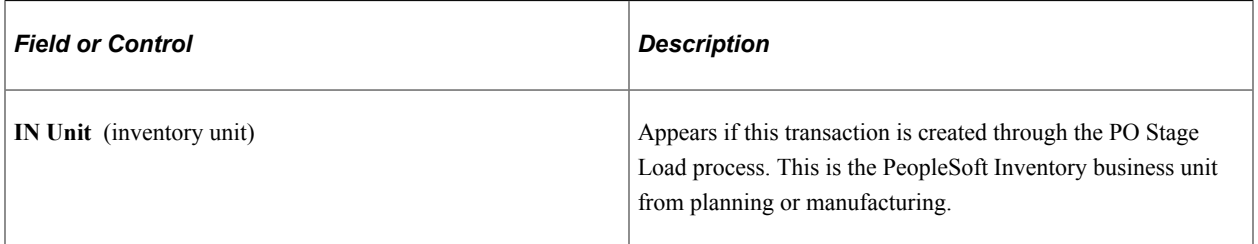

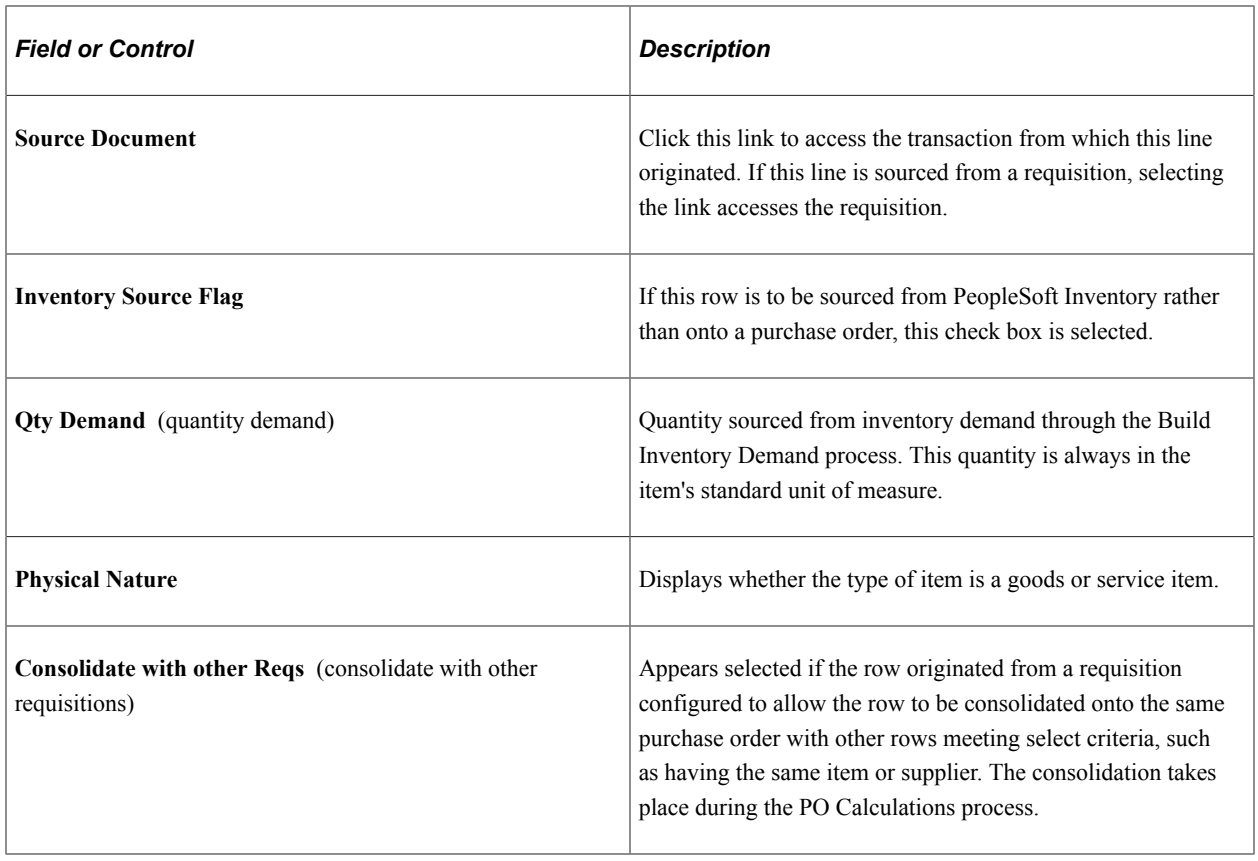

**Note:** Source information does not appear if the system source is Maintenance Management (WM).

#### **Procurement Card For Payment**

This group box will only appear if you are using a procurement card as a payment method for the purchase order.

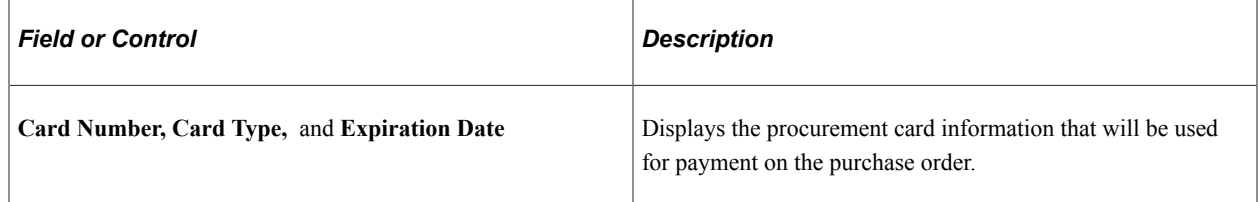

### **Requested Price**

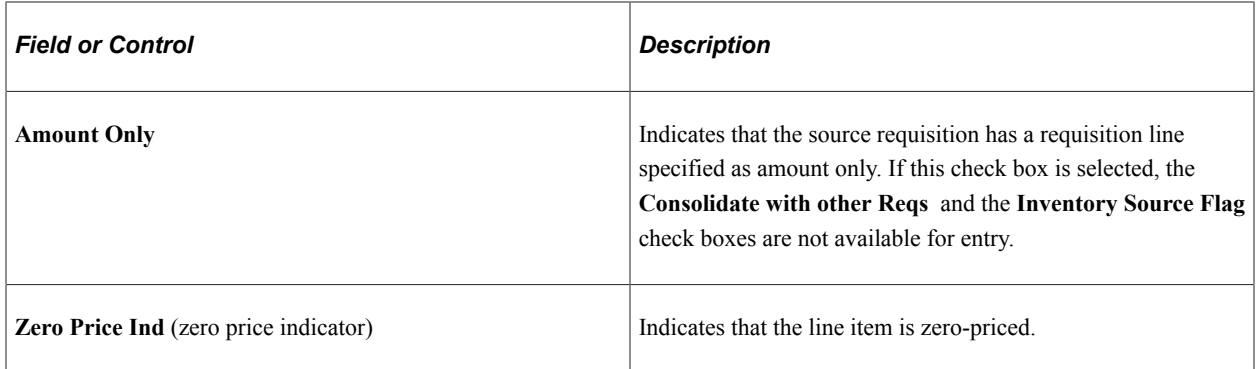

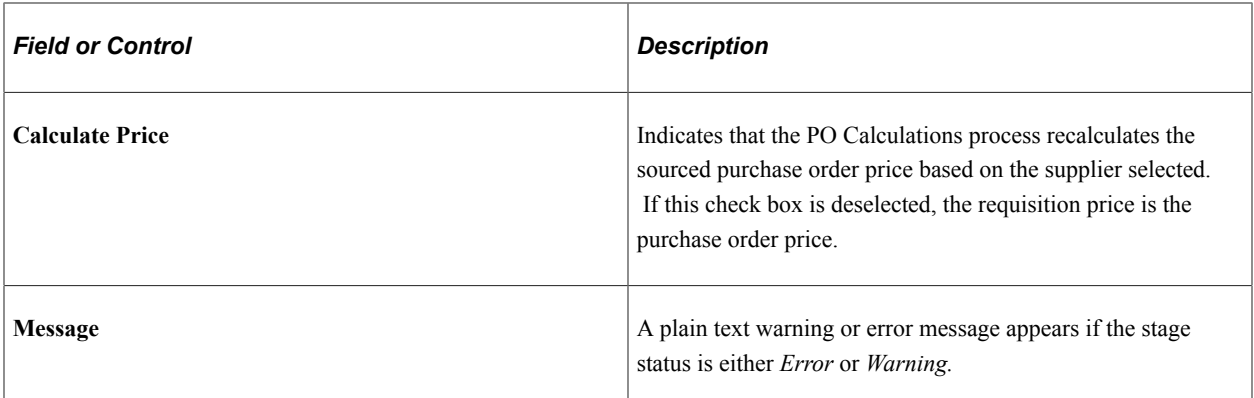

[Building Inventory Demand Transactions](#page-1023-0) [Running the PO Calculations Process](#page-1028-0) [Eligible Suppliers Page](#page-1056-0) [Flexible Sourcing Page](#page-1064-0) [Purchase Order Consolidation](#page-781-0)

## <span id="page-1056-0"></span>**Eligible Suppliers Page**

Use the Eligible Suppliers page (PO\_SRC\_VNDR\_DTL) to select the supplier to use for the order.

View details about each of the suppliers for this item.

Navigation:

Click the **Eligible Suppliers** link on the Sourcing Workbench - Sourcing Details page.

#### **Suppliers**

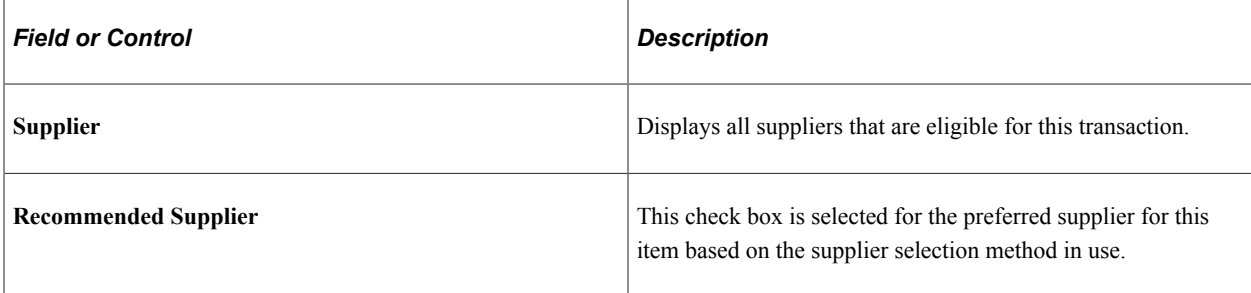

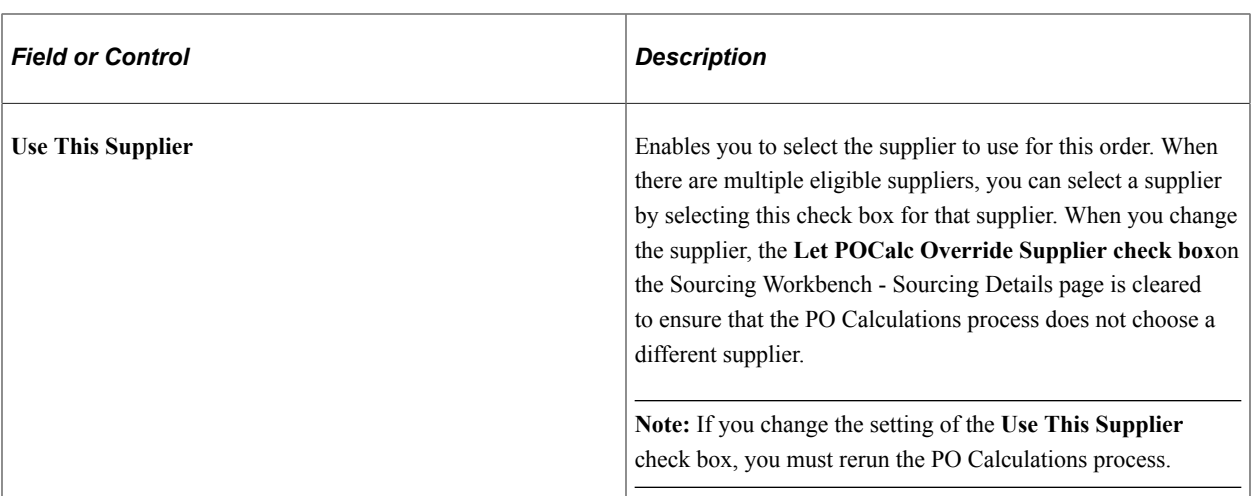

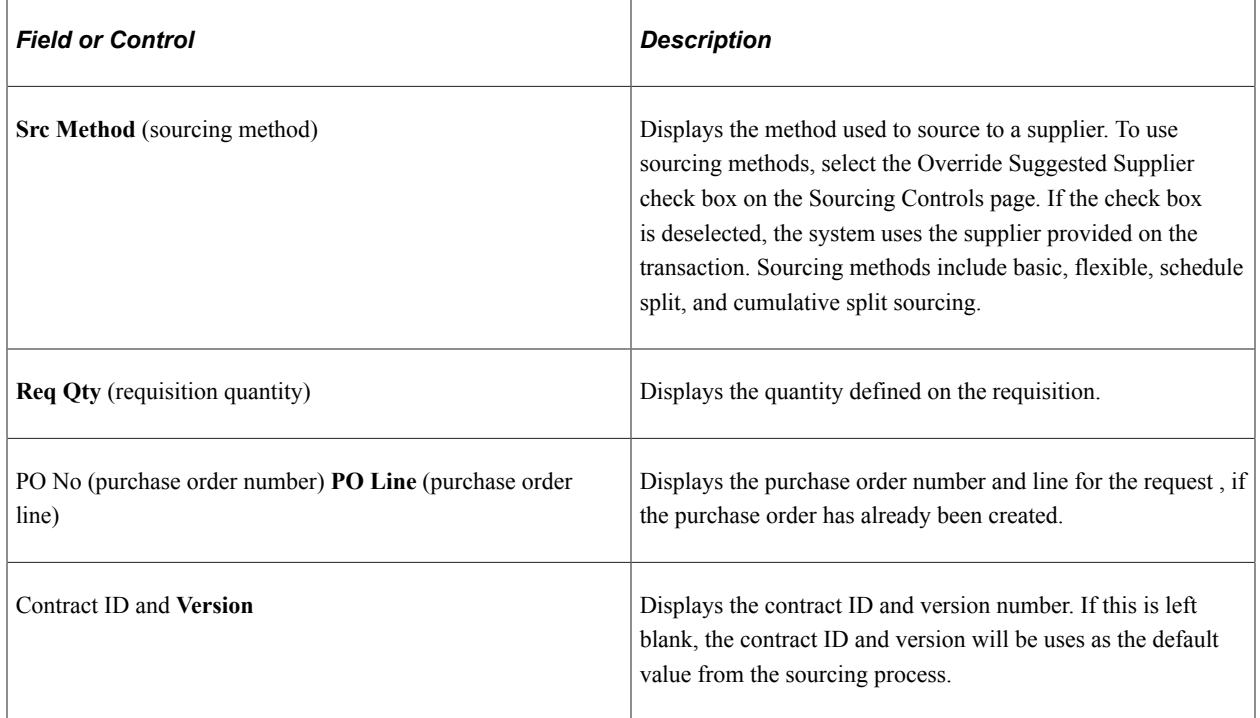

[Sourcing Workbench - Sourcing Details Page](#page-1051-0)

## <span id="page-1057-0"></span>**Sourcing Workbench - Pricing Information Page**

Use the Sourcing Workbench - Pricing Information page (PO\_SRC\_PRICING) to view details about the pricing of the item from the requisition.

Navigation:

Click the **Pricing Information** link on the Sourcing Workbench - Sourcing Details page.

#### **Price**

The **Price** tab displays one row for each eligible supplier.

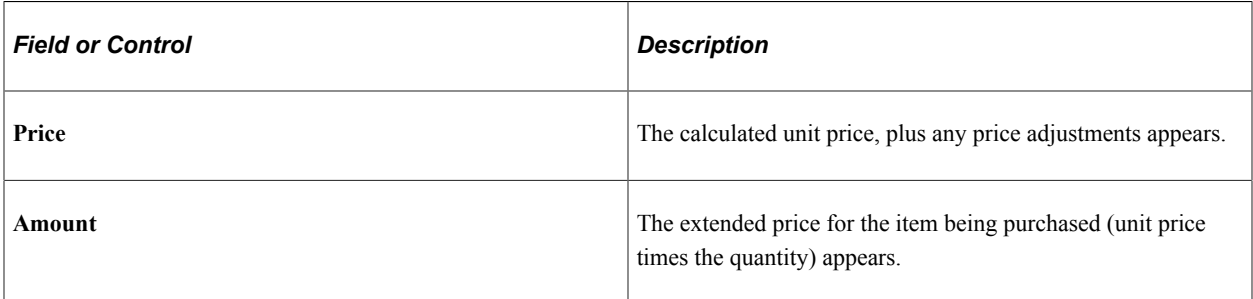

The currency in which the price is expressed also appears. The currency code is from the item Supplier's UOM & Pricing Info page. This currency is based on the combination of item ID, supplier ID, supplier location, and unit of measure.

#### **Base/Std Info**

Select the **Base/Std Info** tab.

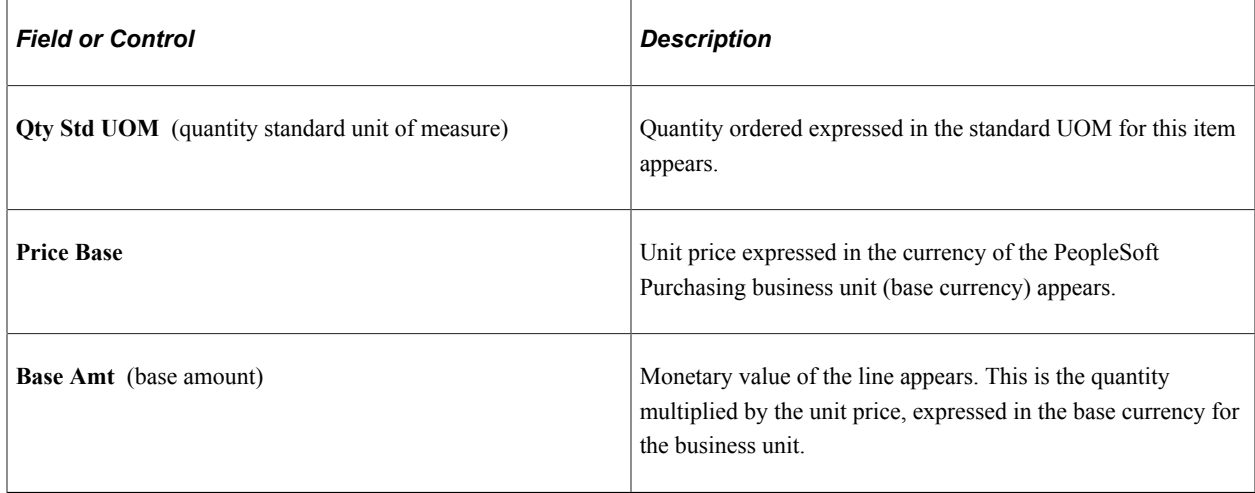

#### **Contract**

Select the **Contract** tab.

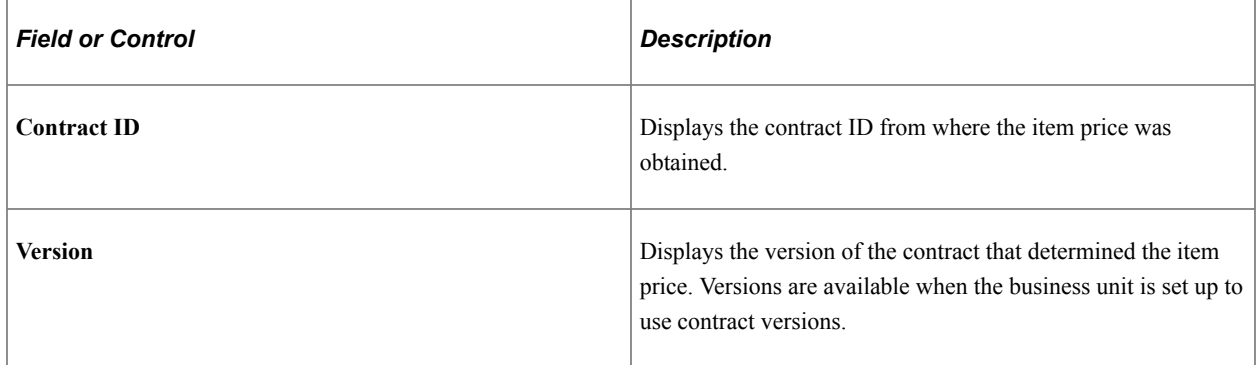

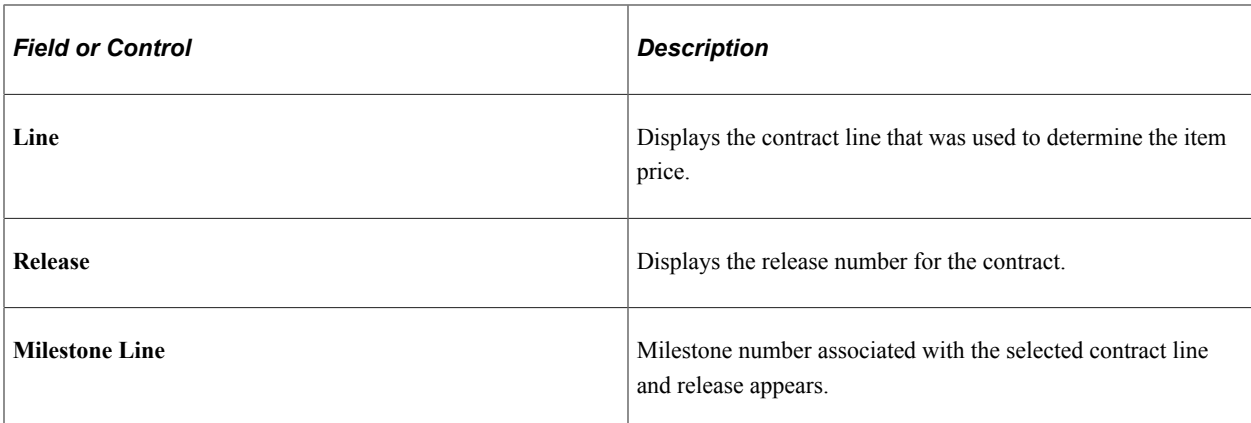

[Sourcing Workbench - Pricing Information Page](#page-1057-0) [Understanding Multicurrency Conversions](#page-241-0) [Understanding the Supplier Location Hierarchy and Multicurrency Pricing](#page-234-0)

## **Sales/Use Tax Page**

Use the Sales/Use Tax page (PO\_STG\_SUT\_INQ) to view the sales and use tax information from the purchase order.

Navigation:

Click the **Tax Amount** button on the Sourcing Workbench - Pricing Information page.

### **Sales/Use Tax Info**

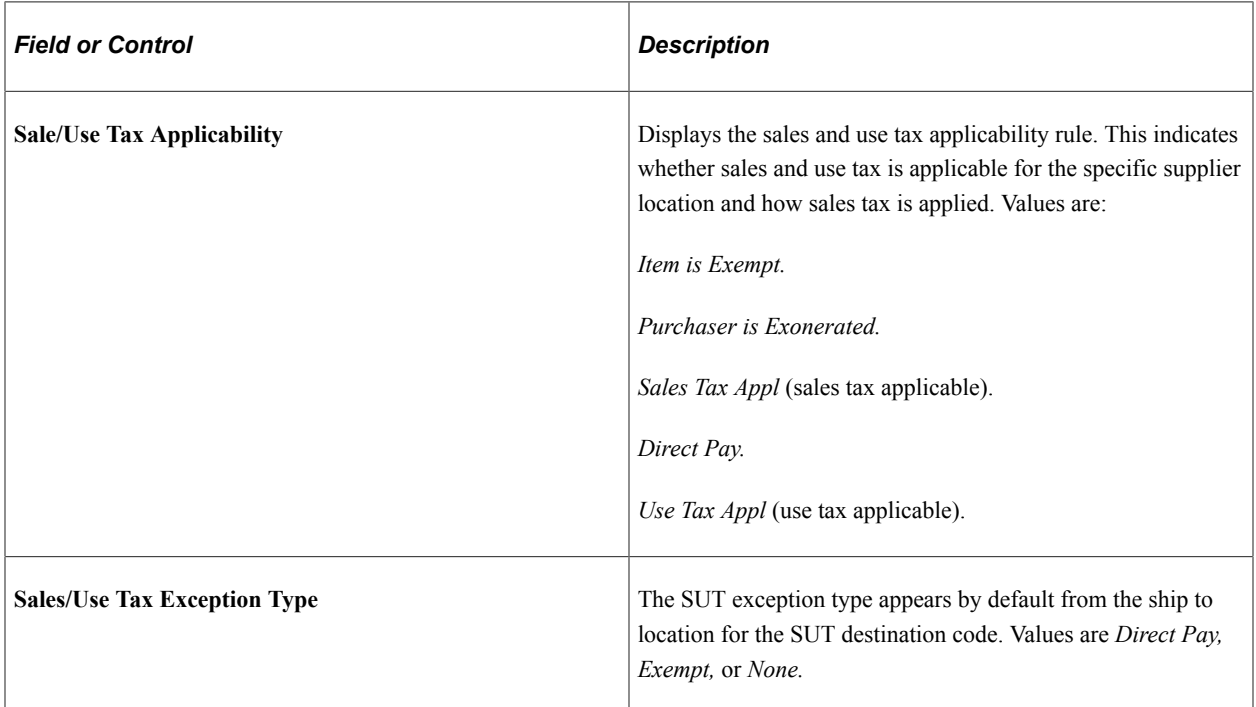

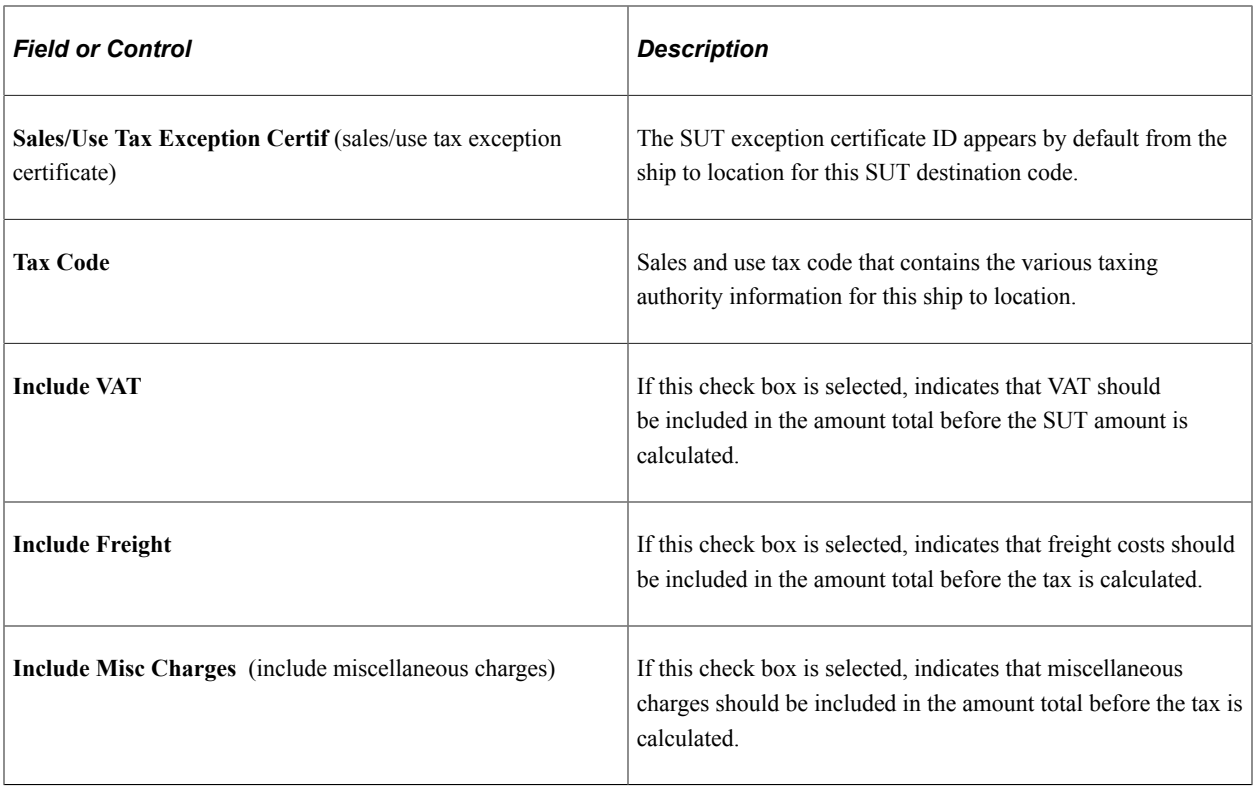

[Sales/Use Tax Information for Schedule Page](#page-912-0)

## <span id="page-1060-0"></span>**Sourcing Workbench - Value Adjustments Page**

Use the Sourcing Workbench - Value Adjustments page (PO\_VAL\_ADJ\_STG\_INQ) to view the value adjustments (discounts and surcharges) added to the base price of the item on the purchase order.

Navigation:

Click the **Value Adjustment** link on the Sourcing Workbench - Pricing Information page.

## **Value Adjustments**

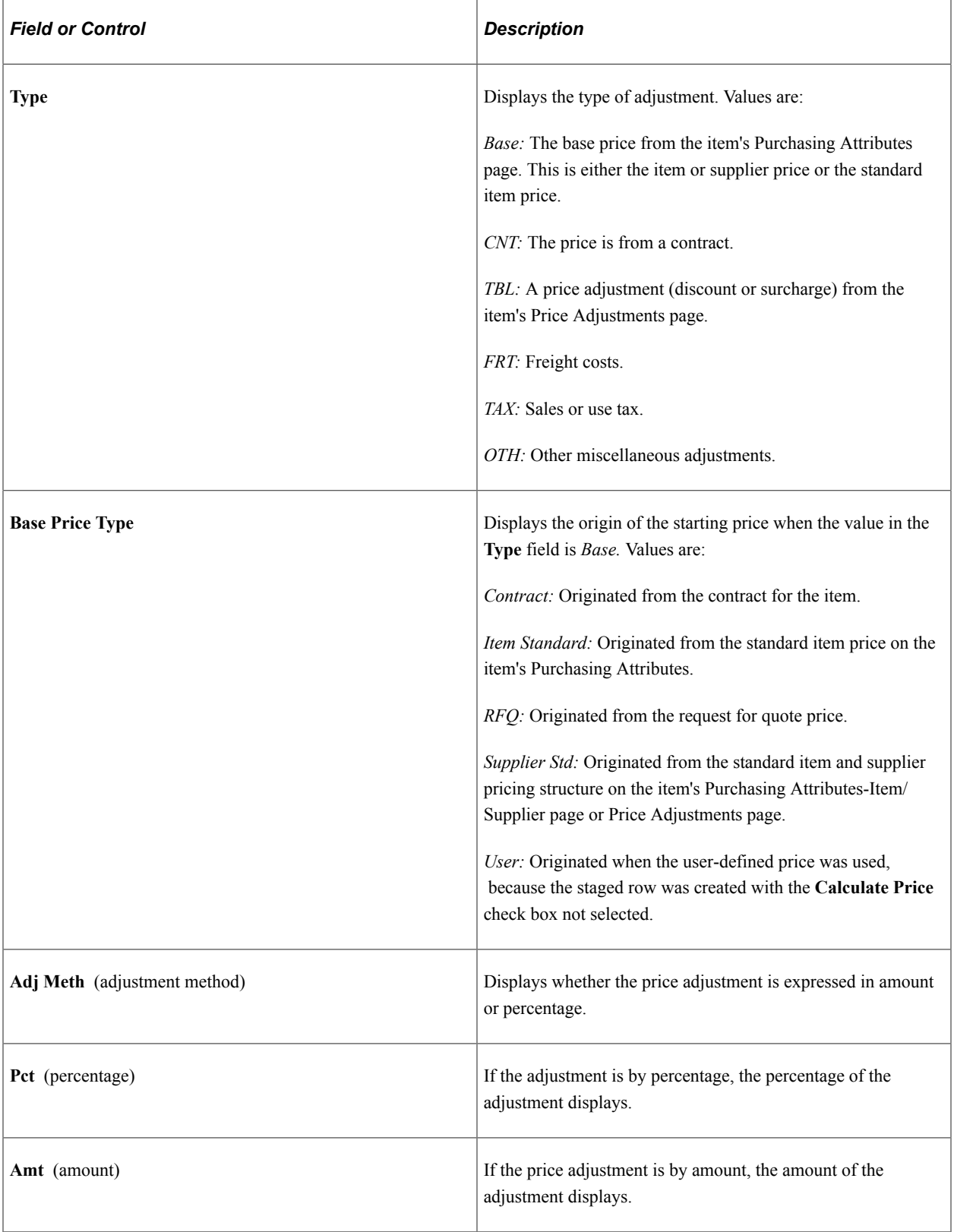

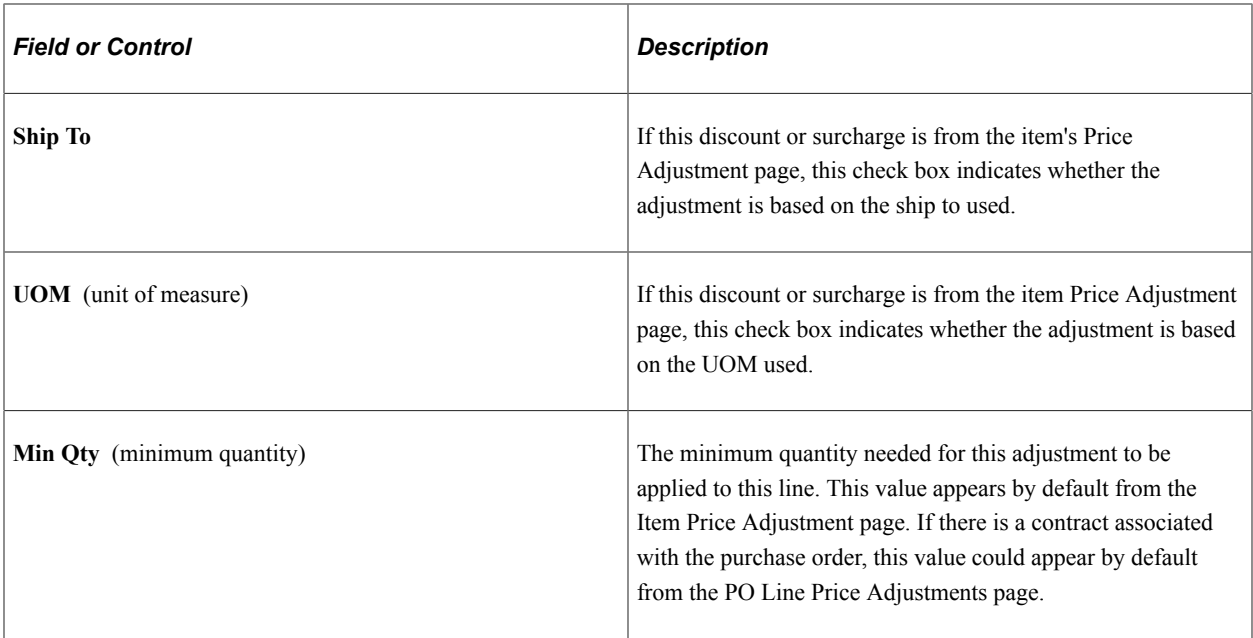

[Price Adjustments for Schedule Page](#page-928-0)

"Price Adjustments for Item Line Page" (PeopleSoft Source to Settle Common Information)

## **VAT (value added tax) Page**

Use the VAT (value added tax) page (PO\_ITM\_STG\_VAT\_INQ) to view the VAT information for the purchase order schedules.

Navigation:

Click the **VAT** link on the Sourcing Workbench - Pricing Information page.

## **Value-Added Tax Info**

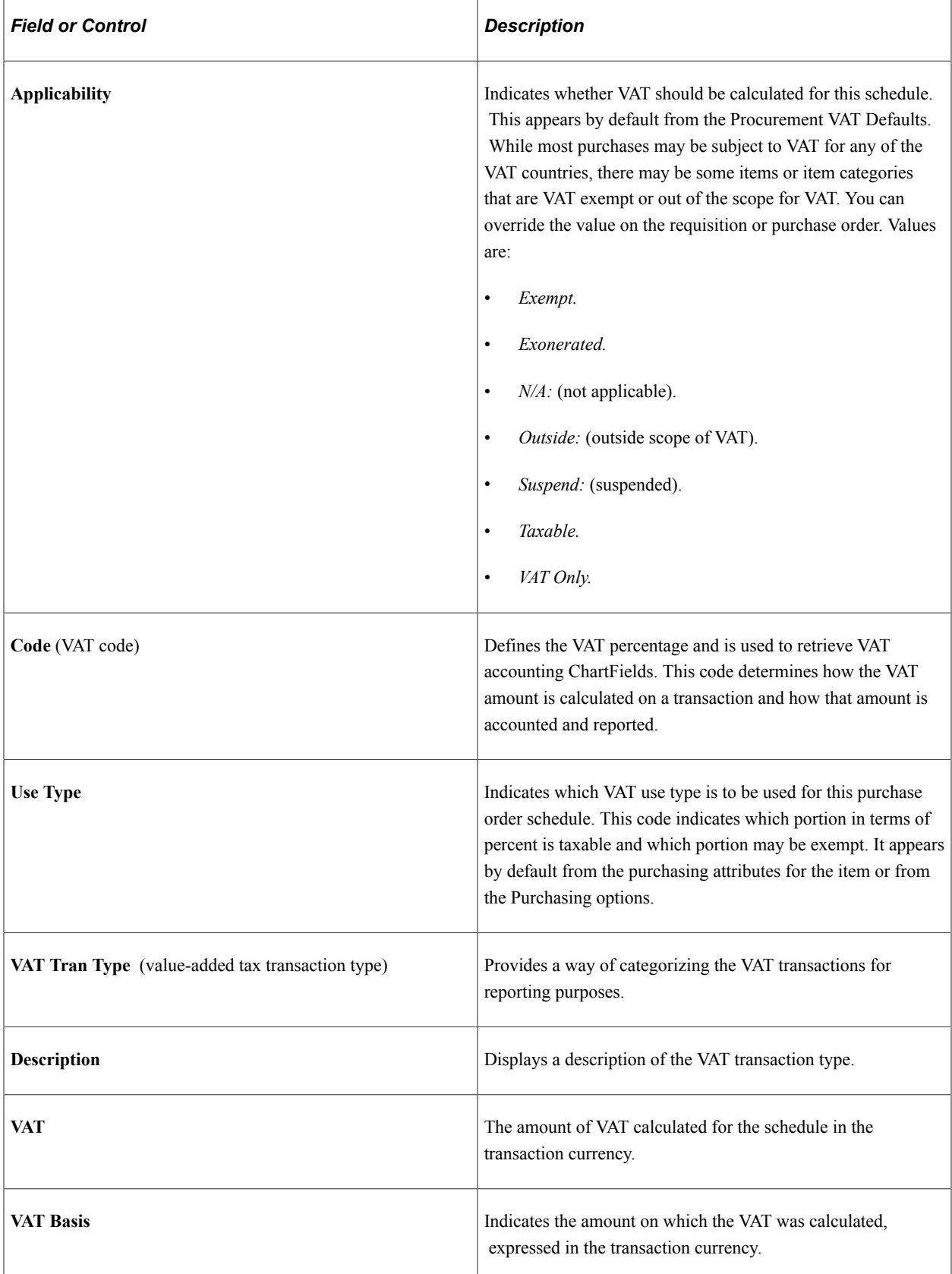

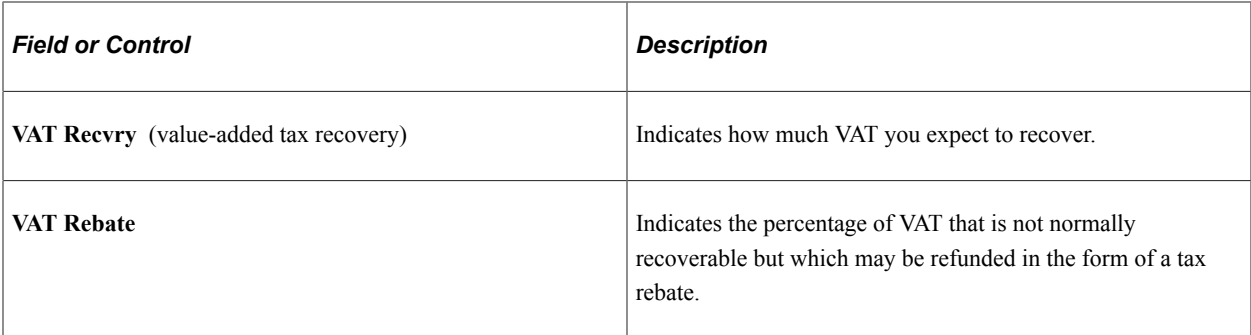

[VAT Information for a Schedule Page](#page-914-0) [Defining Purchasing Item Attributes](#page-125-0) "Understanding VAT" (PeopleSoft Global Options and Reports)

## <span id="page-1064-0"></span>**Flexible Sourcing Page**

Use the Flexible Sourcing page (PO\_SRC\_ANLSYS\_VNDR) to view how a supplier was chosen using the flexible sourcing method during the PO Calculations process.

The supplier score section shows how the system rated each criteria.

Navigation:

Click the **Flex Sourcing** link on the Sourcing Workbench - Sourcing Details page.

If you change the supplier on the Flexible Sourcing page, you must rerun the PO Calculations process.

#### **Lead Time/Price Tab**

Select the **Lead Time/Price** tab.

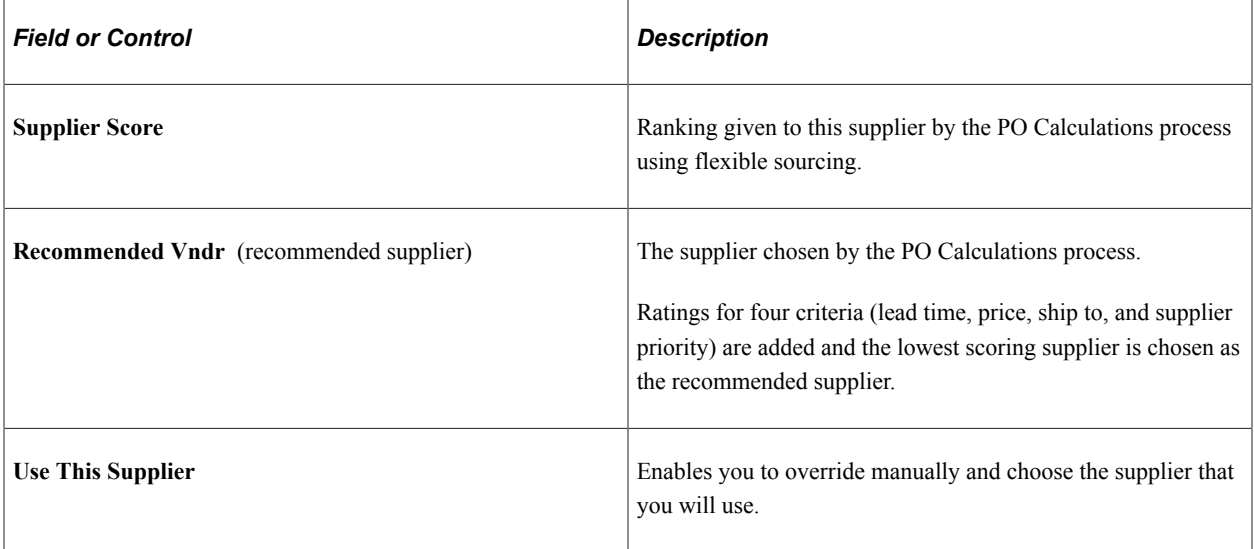

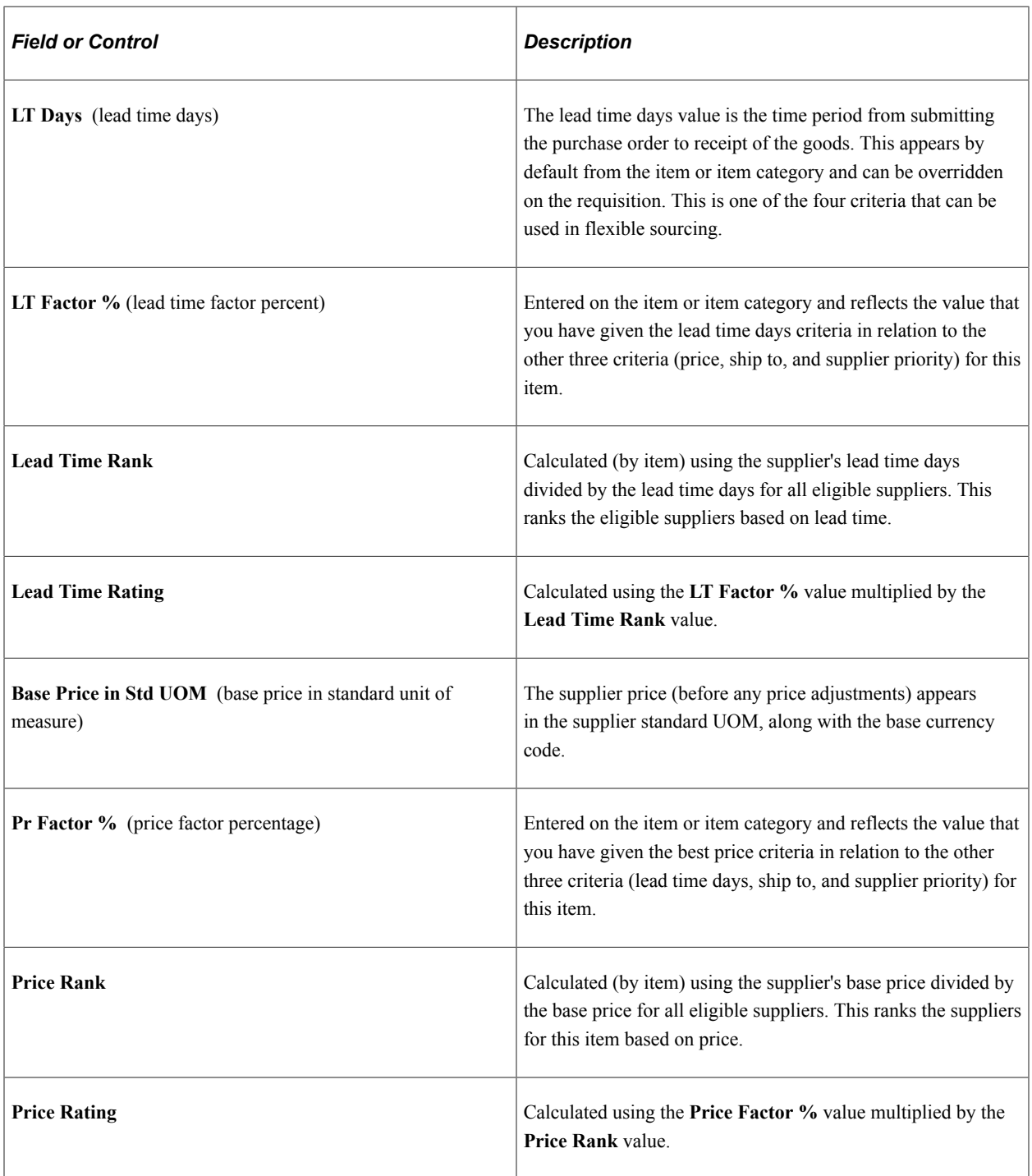

## **Shipto/Supplier Priority Tab**

Select the **Shipto/Supplier Priority** tab.

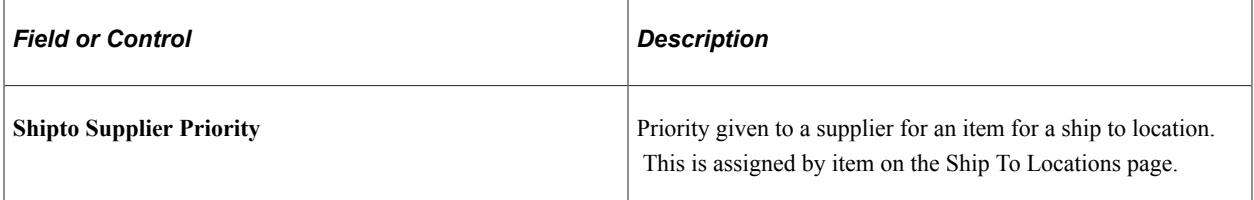

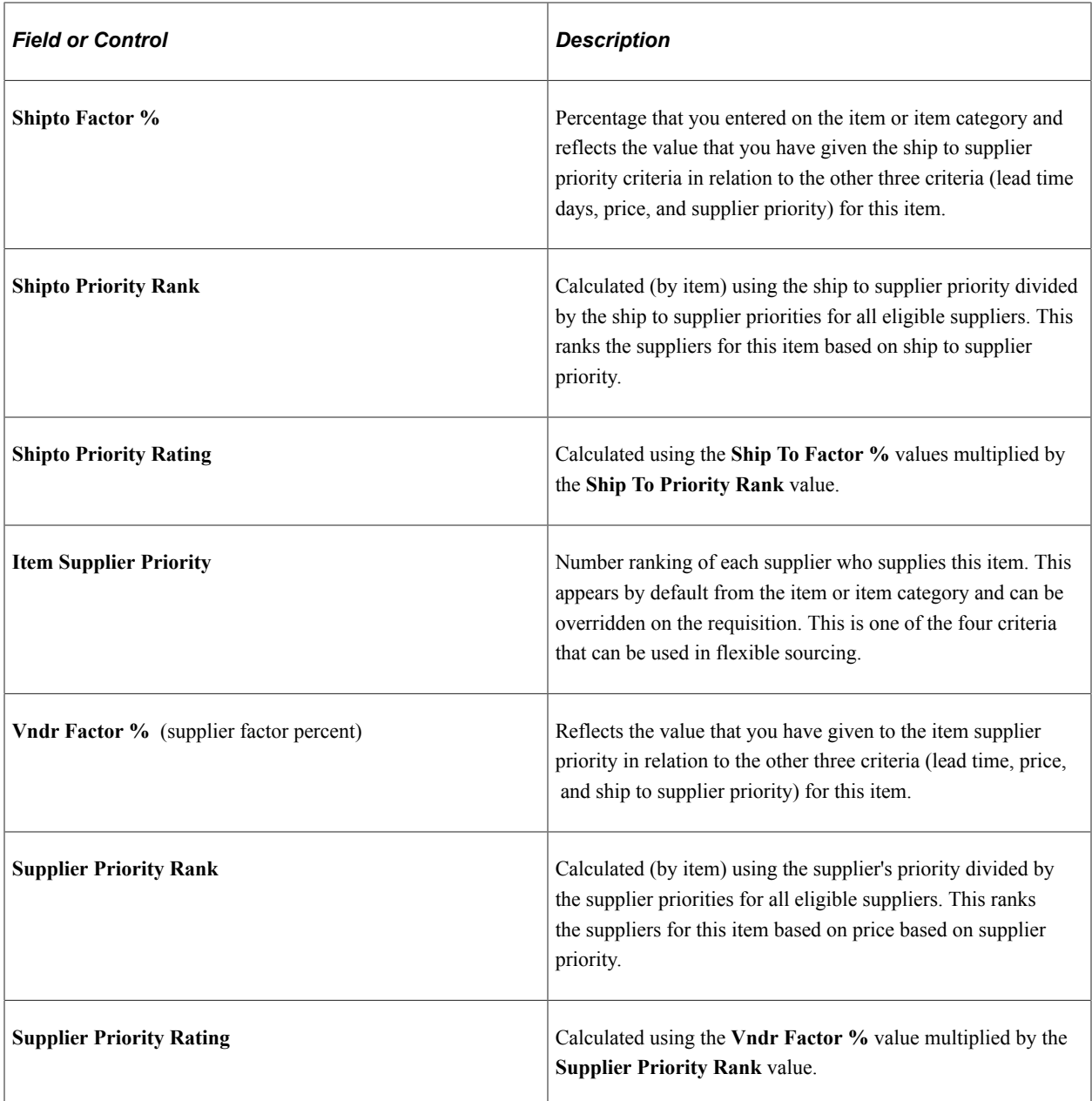

"Defining Ship To Locations" (PeopleSoft Source to Settle Common Information)

## <span id="page-1066-0"></span>**Sourcing Workbench - PO Information (purchase order information) Page**

Use the Sourcing Workbench - PO Information (purchase order information) page (PO\_STG\_SCHED\_DTLS) to view details about the purchase order that is going to be created.

Navigation:

Click the **PO Schedule Information** link on the Sourcing Workbench - Sourcing Details page.

This example illustrates the fields and controls on the Sourcing Workbench - PO Information page. You can find definitions for the fields and controls later on this page.

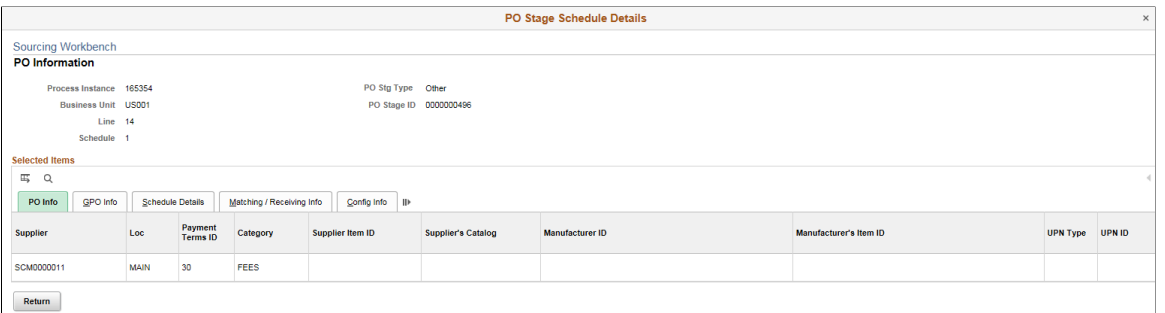

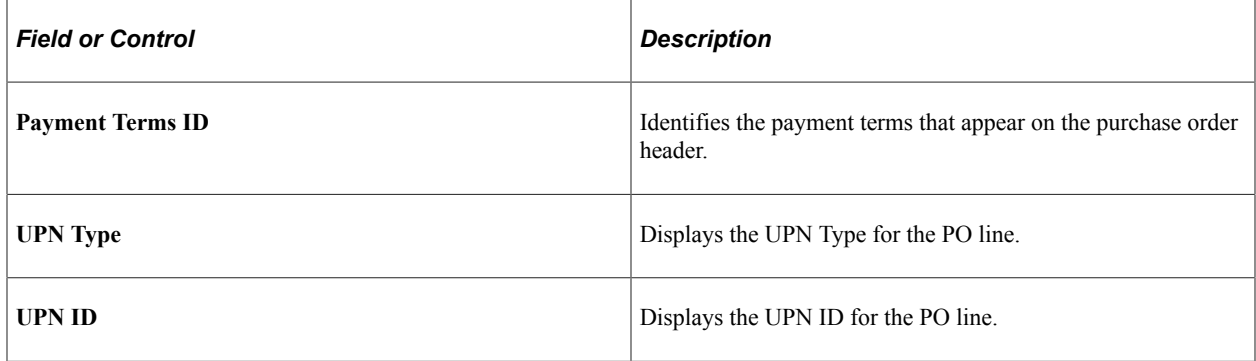

#### **GPO Info**

Select the GPO Info tab.

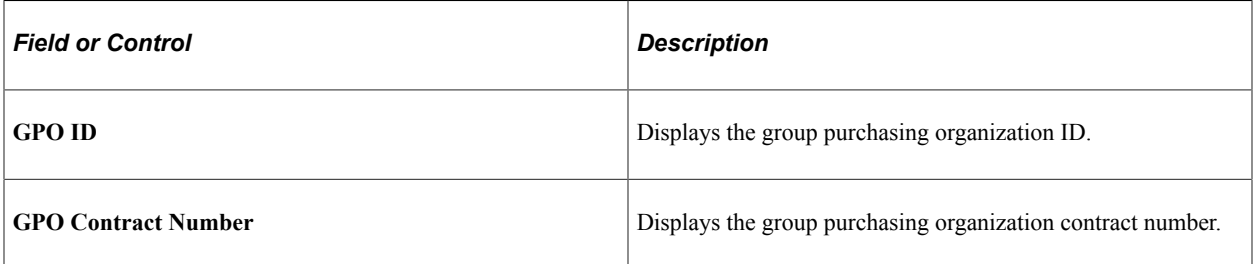

### **Schedule Details**

Select the Schedule Details tab.

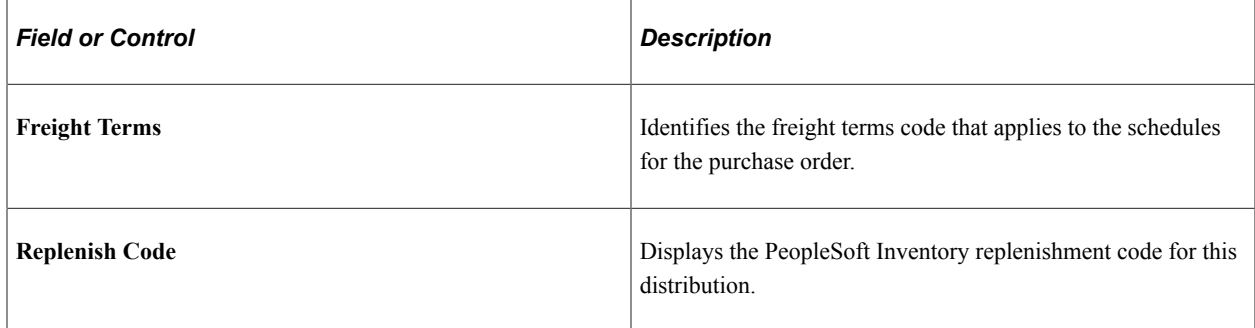

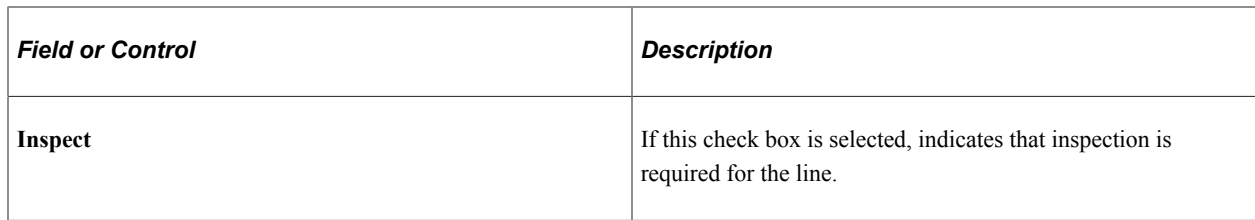

### **Matching/Receiving Info**

Select the Matching/Receiving Info tab.

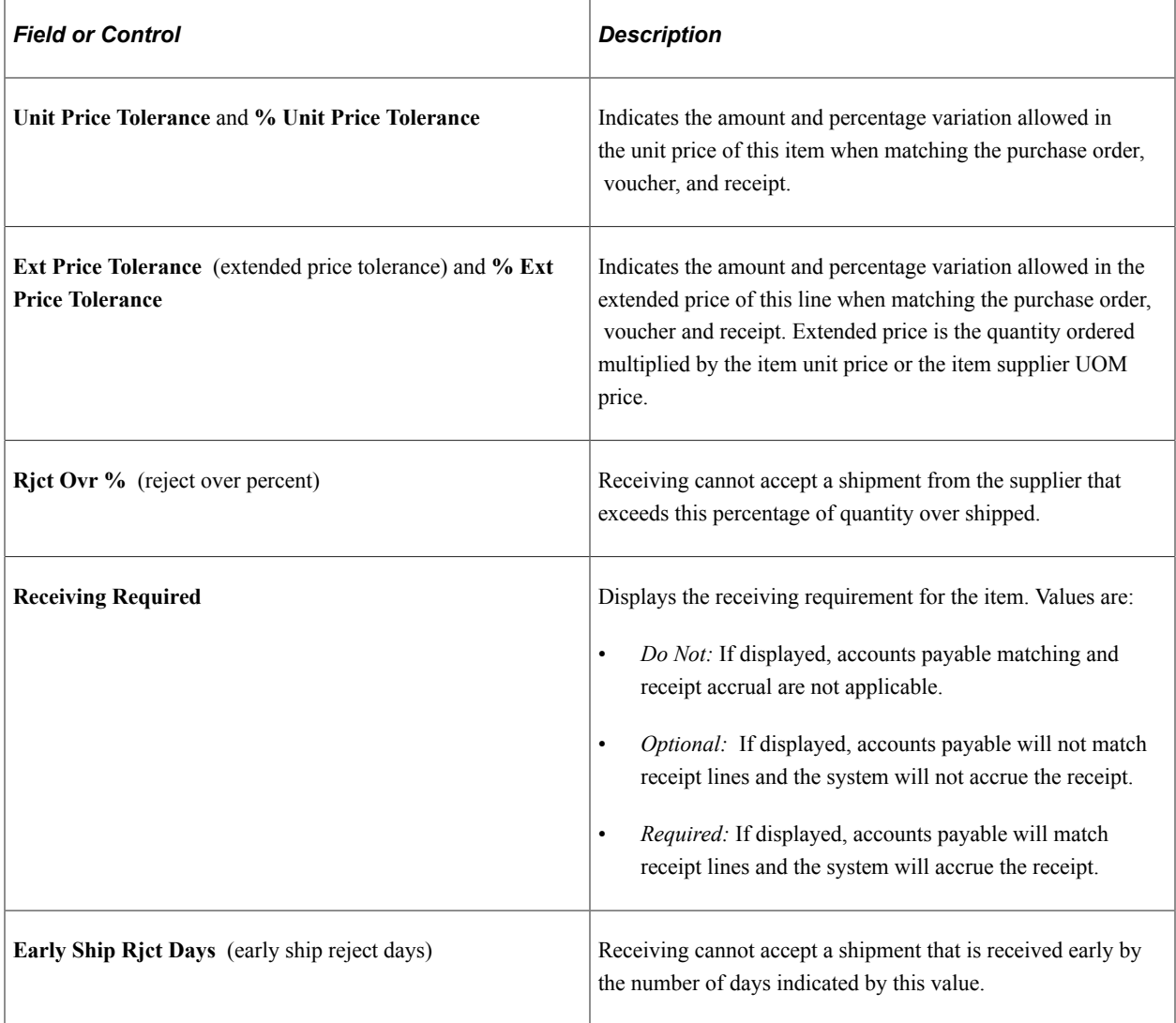

## **Config Info (configuration information)**

Select the Config Info tab.

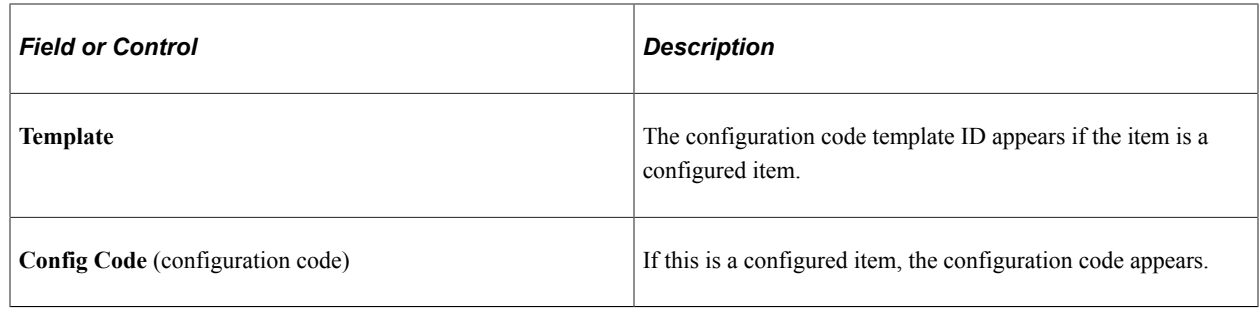

# <span id="page-1069-0"></span>**Creating Purchase Orders Using the Create Purchase Orders Process**

This section provides an overview of the Create Purchase Orders process and discusses how to run the Create Purchase Orders process.

## **Page Used to Create Purchase Orders Using the Create Purchase Orders Process**

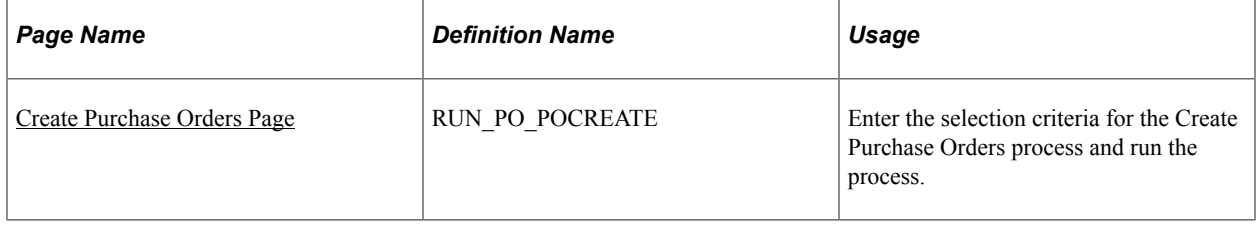

## **Understanding the Create Purchase Orders Process**

The Create Purchase Orders Application Engine process (PO\_POCREATE) uses rows in the staging tables that have been processed by the PO Calculations process to create purchase orders. The Create Purchase Orders process maintains the purchase order groupings created by the PO Calculations process to create purchase orders.

The Create Purchase Orders process determines the purchase order ID, assigns line, schedule, and distribution numbers, and creates contract release information for staged rows in the PO\_ITM\_STG\_UD table that meet the selection criteria and are in a *B* (Ready) status. When the Create Purchase Orders process is complete, PO\_ITM\_STG and PO\_ITM\_STG\_UD are updated with a stage status of *C* and also reflect the assigned purchase order keys and supplier.

If you run the PO Dispatch/Print SQR Report process (POPO005) after this process, the system dispatches purchase orders that were configured on the run control page to be created in *Approved* status.

### **Related Links**

[Creating Purchase Orders Using the Create Purchase Orders Process](#page-1069-0) [Running the PO Calculations Process](#page-1028-0) [Dispatch POs Page](#page-1135-0)

## <span id="page-1070-0"></span>**Create Purchase Orders Page**

Use the Create Purchase Orders page (RUN\_PO\_POCREATE) to enter the selection criteria for the Create Purchase Orders process and run the process.

Navigation:

#### **Purchasing** > **Purchase Orders** > **Stage/Source Requests** > **PO Creation**

#### **PO Creation Selection Criteria**

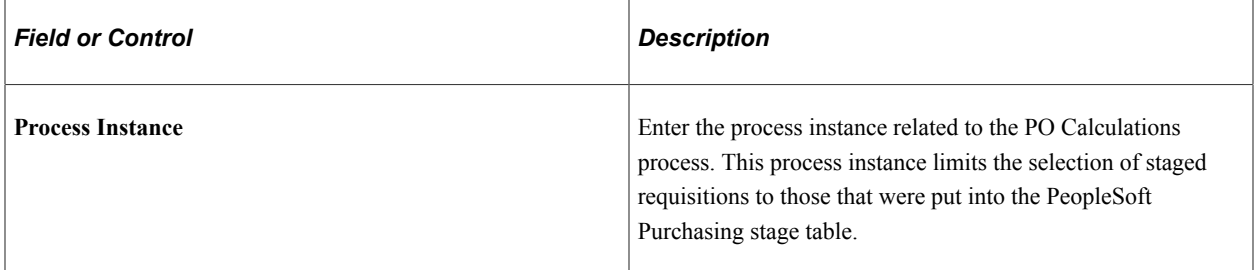

### **PO Creation Options**

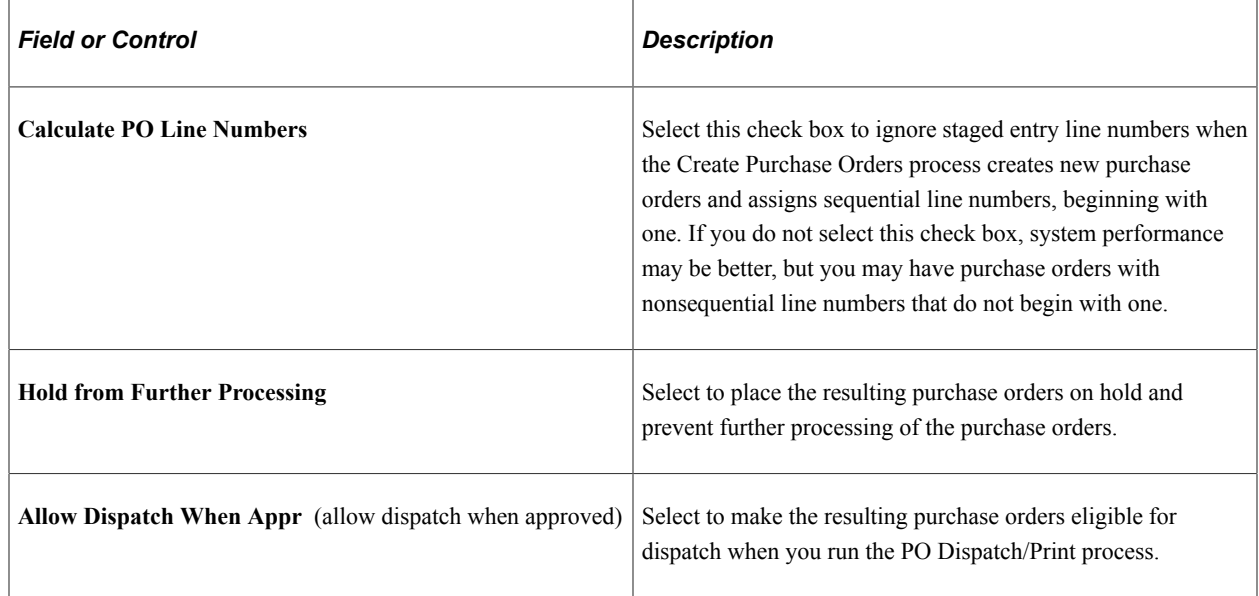

# <span id="page-1070-1"></span>**Using the Automatic Purchasing Sourcing Process**

This section provides an overview of the Automatic Purchasing Sourcing process

## **Pages Used to Run the Automatic Purchasing Sourcing Process**

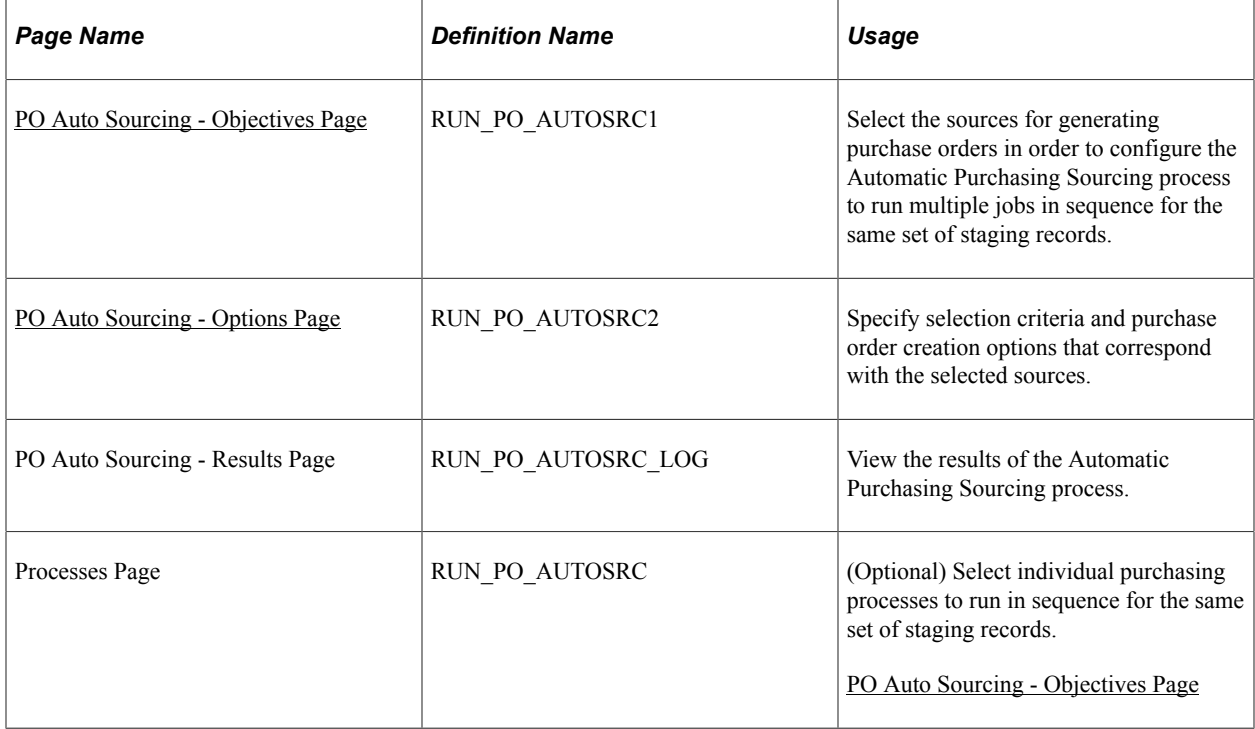

## **Understanding the Automatic Purchasing Sourcing Process**

The Automatic Purchasing Sourcing Application Engine process (PO\_AUTO\_SRC) enables you to select multiple sourcing processes that you want to run and runs the selected processes in the correct sequence on the same set of records. Use the Automatic Purchasing Sourcing process to run these processes:

- AutoSelect Requisitions
- PO Stage Load
- PO Contracts
- Build Inventory Demand
- PO Change
- PO Calculations
- Create PO
- Budget Check
- Doc Tolerance
- PO Dispatch

You have two options for configuring the Automatic Purchasing Sourcing process: you can select the sourcing processes to run and allow the system to identify the parameters that must be defined or you can choose to select the individual processes and enter the criteria manually. Either method results in the Automatic Purchasing Sourcing process, performing all of the individual sourcing processes that you configure.

Use the PO Auto Sourcing - Objectives page to select the sources from which you want to build purchase orders. This option reduces the need to understand each of the technical processes involved in the Automatic Purchasing Sourcing process and automatically displays the additional criteria and options necessary to generate purchase orders or change orders for the selected sources.

To select each job by process name, click the **Select Individual Processes** link to access the Processes page. This page enables you to select specific processes and then access the criteria or options tab for each process selected. This option is available for users who are more familiar with the technical aspects of the Automatic Purchasing Sourcing processes. As an example, suppose that you select to run the AutoSelect Requisition, Build Inventory Demand, PO Calculations, and the Create Purchase Order processes. The selection criteria for the last three processes becomes unavailable for entry on the pages and the Automatic Purchasing Sourcing process uses the process instance from the AutoSelect Requisition process as the selection criteria.

Once you select the processes to run, enter available selection criteria and processing options for the processes on the appropriate tab from the Processes page. Click the **Run** button on any tab to run the Automatic Purchasing Sourcing process.

#### **Related Links**

[Automatically Selecting Requisitions for Sourcing](#page-1014-0) [Building Inventory Demand Transactions](#page-1023-0) [Loading Staged Purchase Order Requests from PeopleSoft Supply Planning and Manufacturing](#page-1021-0) [Running the PO Calculations Process](#page-1028-0)

## <span id="page-1072-0"></span>**PO Auto Sourcing - Objectives Page**

Use the PO Auto Sourcing - Objectives page (RUN\_PO\_AUTOSRC1) to select the sources for generating purchase orders in order to configure the Automatic Purchasing Sourcing process to run multiple jobs in sequence for the same set of staging records.

Navigation:

**Purchasing** > **Purchase Orders** > **Stage/Source Requests** > **PO Auto Sourcing**

This example illustrates the fields and controls on the PO Auto Sourcing — Objective Page. You can find definitions for the fields and controls later on this page.

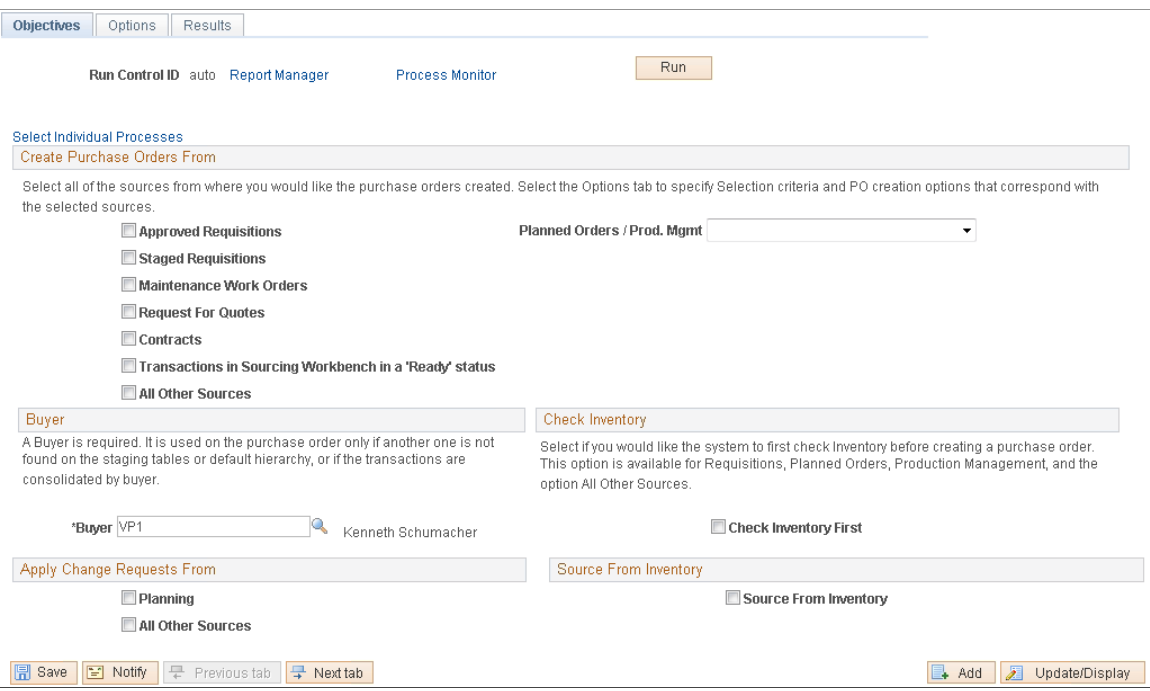

You use the Objectives page to define the sources for generating purchase orders to configure the Automatic Purchasing Sourcing process to run multiple processes in sequence for the same set of staging records. Use the Create Purchase Orders From section to identify the sources from which you want to create purchase orders automatically.

Click the **Select Processes to Run** to access the Processes page where you can determine which process will be included in automatic sourcing.

See [Using the Automatic Purchasing Sourcing Process.](#page-1070-1)

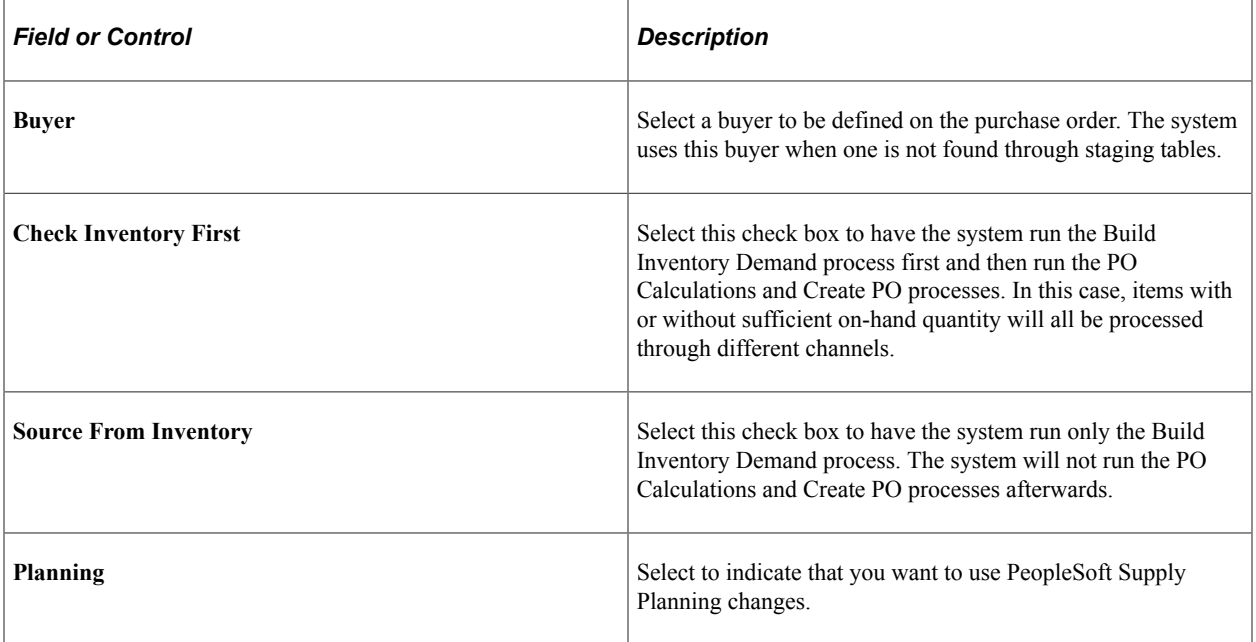

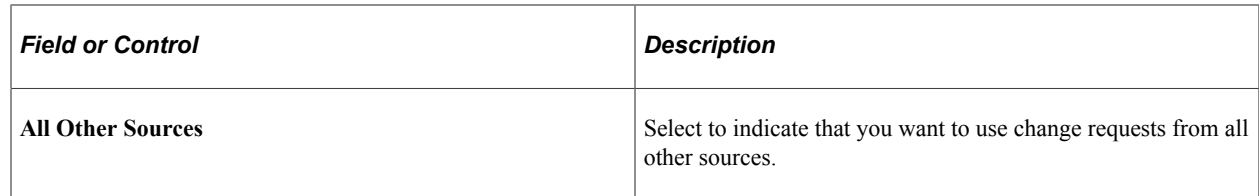

## <span id="page-1074-0"></span>**PO Auto Sourcing - Options Page**

Use the PO Auto Sourcing - Options page (RUN\_PO\_AUTOSRC2) to specify selection criteria and purchase order creation options that correspond with the selected sources.

Navigation:

```
Purchasing > Purchase Orders > Stage/Source Requests > PO Auto Sourcing > Options
```
# **Processes Page**

Use the Processes page (RUN\_PO\_AUTOSRC) to (Optional) Select individual purchasing processes to run in sequence for the same set of staging records.

Navigation:

Click the **Select Individual Processes** link on the PO Auto Sourcing - Objectives page.

This example illustrates the fields and controls on the Processes page. You can find definitions for the fields and controls later on this page.

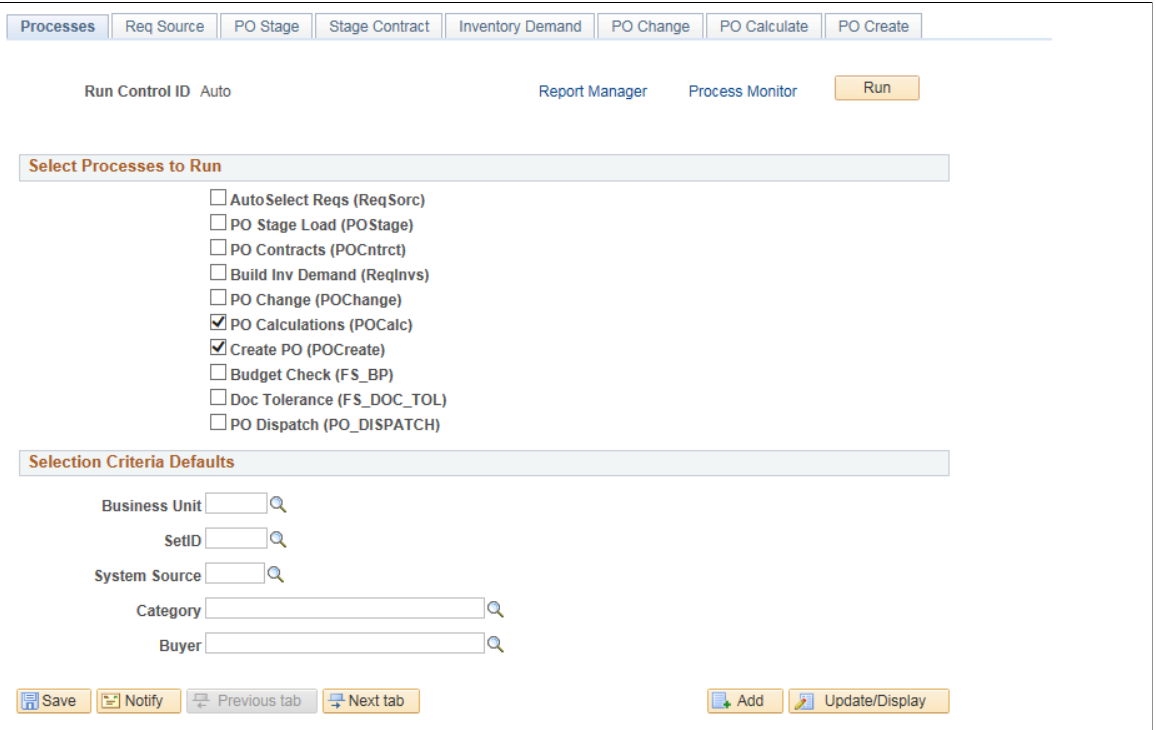

### **Select Processes to Run**

Based on the processes that you select, fields on each of the available process tabs become available and unavailable for entry.

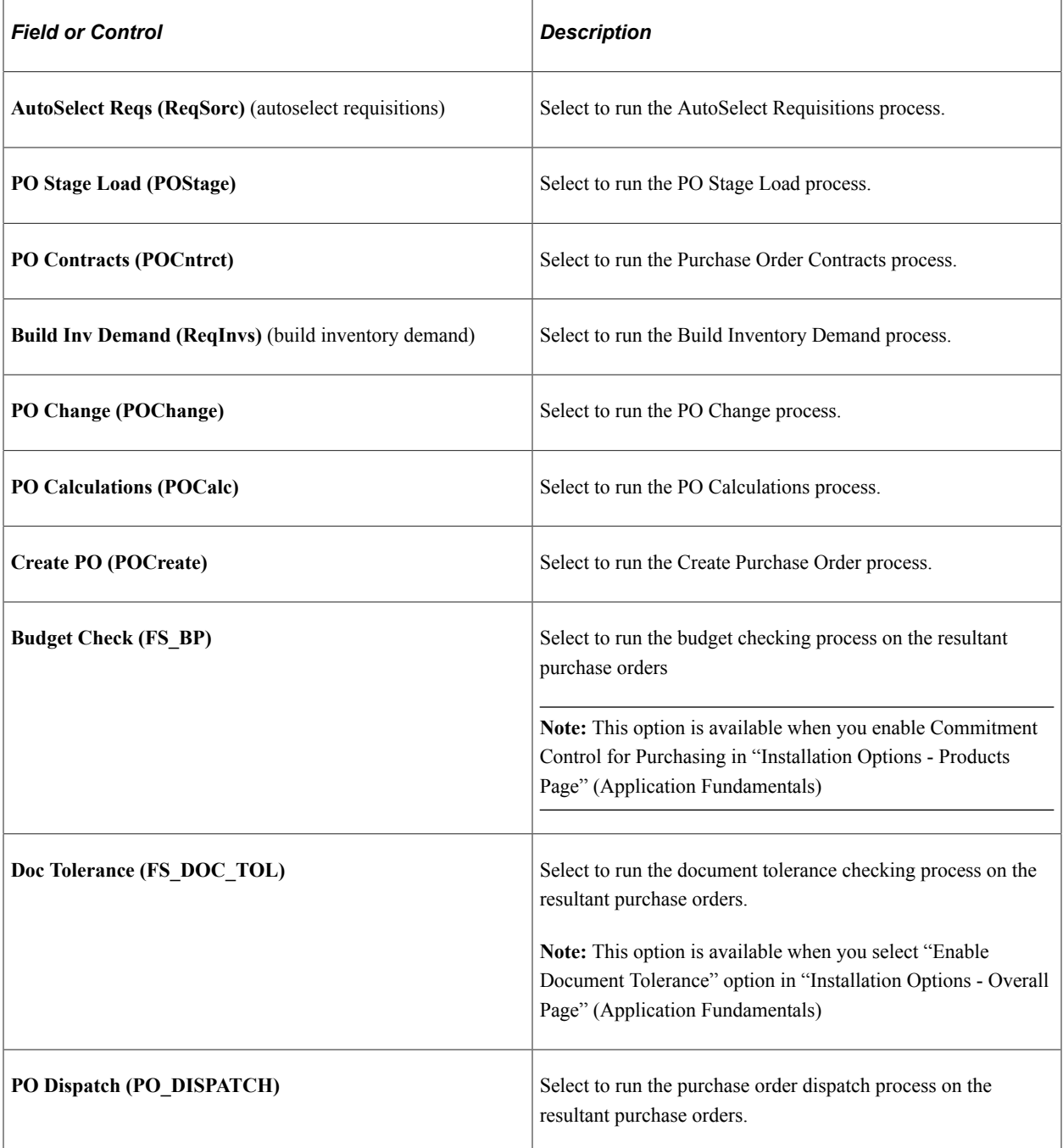

**Note:** If the Create PO (POCreate) or the PO Change (POChange) process is not selected, then the Budget Check (FS\_BP), Doc Tolerance (FS\_DOC\_TOL) and PO Dispatch (PO\_DISPATCH) options will be hidden.

# **Purging Purchasing Staging Tables**

This section provides an overview of the Purge Stage Tables process and discusses how to run the Purge Stage Table Application Engine process.

## **Page Used to Purge Purchasing Staging Tables**

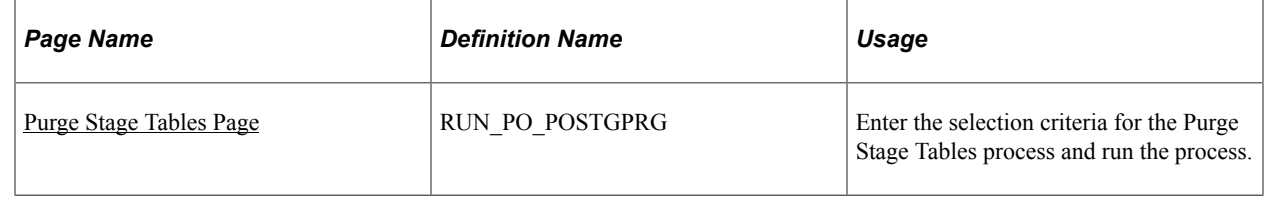

## **Understanding the Purge Stage Tables Process**

The Purge Stage Tables process (PO\_POSTGPRG) purges entries on the PeopleSoft Purchasing staging tables. Only rows in *C* (completed), *E* (error), or *X* (ready to purge) status are eligible for purging.

For rows in an *E* (error) status, the Purge Stage Tables process only purges those that it can reset. This includes staged rows from requisitions or cart (par) replenishment, PeopleSoft Purchasing contract releases, PeopleSoft Supply Planning, and PeopleSoft Production Management. It cannot purge staged rows in error from RFQs.

The tables purged by the Purge Stage Tables process are:

- PO\_ITM\_STG
- PO\_HDR\_STG
- PO\_DISTRIB\_STG
- PO\_ITM\_STG\_UD
- PO\_ITM\_STG\_VND
- PO\_VAL\_ADJ\_STG
- PO\_SRC\_TMP\_BU
- PO\_SRC\_TMP\_FRT
- PO\_SRC\_TMP\_HDR
- PO\_SRC\_TMP\_IVND
- PO\_SRC\_TMP\_TAX
- PO\_SRC\_TMP\_VNDR

PeopleSoft recommends that you run this process at least weekly. In very busy installations, you should consider running the Purge Stage Tables process daily. If you do not run the Purge Stage Tables process regularly, the staging tables retain old data, which negatively affects performance of processes that act on the tables.

Before purging error rows, the Purge Stage Tables process removes the in process status on the requisition line, and sets the source status on the requisition line to *A* (available).

Requisitions in error status are identifies as in process, while they are in the staging tables. In process requisitions cannot be updated. Running the Purge Stage Tables process on error rows frees up requisitions for error correction.

If you run purge on a requisition in *Error* status on the Sourcing Workbench - Sourcing Details page, it frees the requisition, and sets the stage status on the stage tables to *X,* so it can be purged in this process. If you recycle an error, it has no effect on the requisition, but it sets the stage status on the stage tables to *R,* so the row can be picked up and processed again.

After you run the Purge Stage Tables process, rows in error status that have requisitions associated with them have these results:

- If the requisition was staged by the AutoSelect Requisitions process, the open quantity is reset to the requisition quantity.
- The in process setting is cleared from the requisition.
- Source status on the requisition line is returned to *A.*
- For PeopleSoft Purchasing contracts, it sets the release status back to *O* (open) so the contract can be rereleased.
- For PeopleSoft Supply Planning, it sets the subPO status to *20,* so it can be reselected by the PO Stage Load process.

#### **Related Links**

[Automatically Selecting Requisitions for Sourcing](#page-1014-0) [Building Inventory Demand Transactions](#page-1023-0) [Loading Staged Purchase Order Requests from PeopleSoft Supply Planning and Manufacturing](#page-1021-0) [Running the PO Calculations Process](#page-1028-0)

## <span id="page-1077-0"></span>**Purge Stage Tables Page**

Use the Purge Stage Tables page (RUN\_PO\_POSTGPRG) to enter the selection criteria for the Purge Stage Tables process and run the process.

Navigation:

#### **Purchasing** > **Purchase Orders** > **Stage/Source Requests** > **Purge Stage Tables**

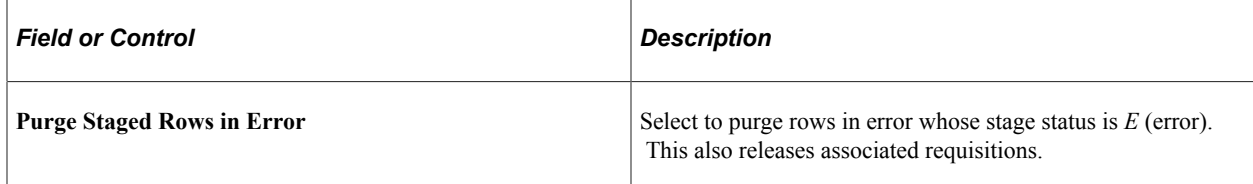

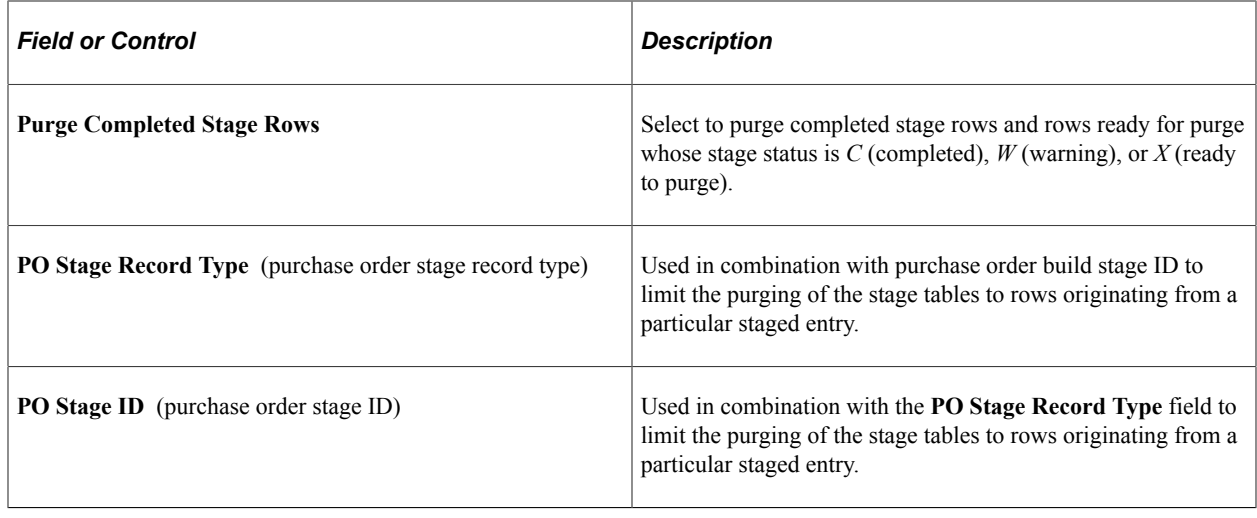

# **Manually Constructing the Purchasing Staging Tables**

This section discusses how to load the PeopleSoft Purchasing staging tables manually. However, PeopleSoft does not support this approach and is not able to offer further assistance beyond the information that is contained in this section. PeopleSoft Application Designer can provide more information about which fields are required.

These processes populate the PeopleSoft Purchasing stage tables:

- Online requisition selection.
- AutoSelect Requisitions.
- PO Stage Load.
- Requests for quotes.
- Purchase Order Contracts.
- Create Par Replenishment Requests.
- PeopleSoft Maintenance Management integration with PeopleSoft Purchasing for purchase order creation.

Insert a row into PO\_ITM\_STG for each item and ship to combination:

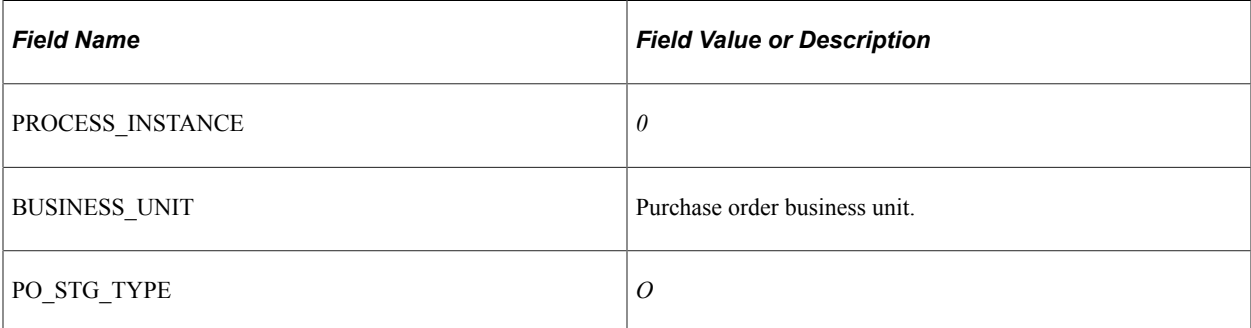

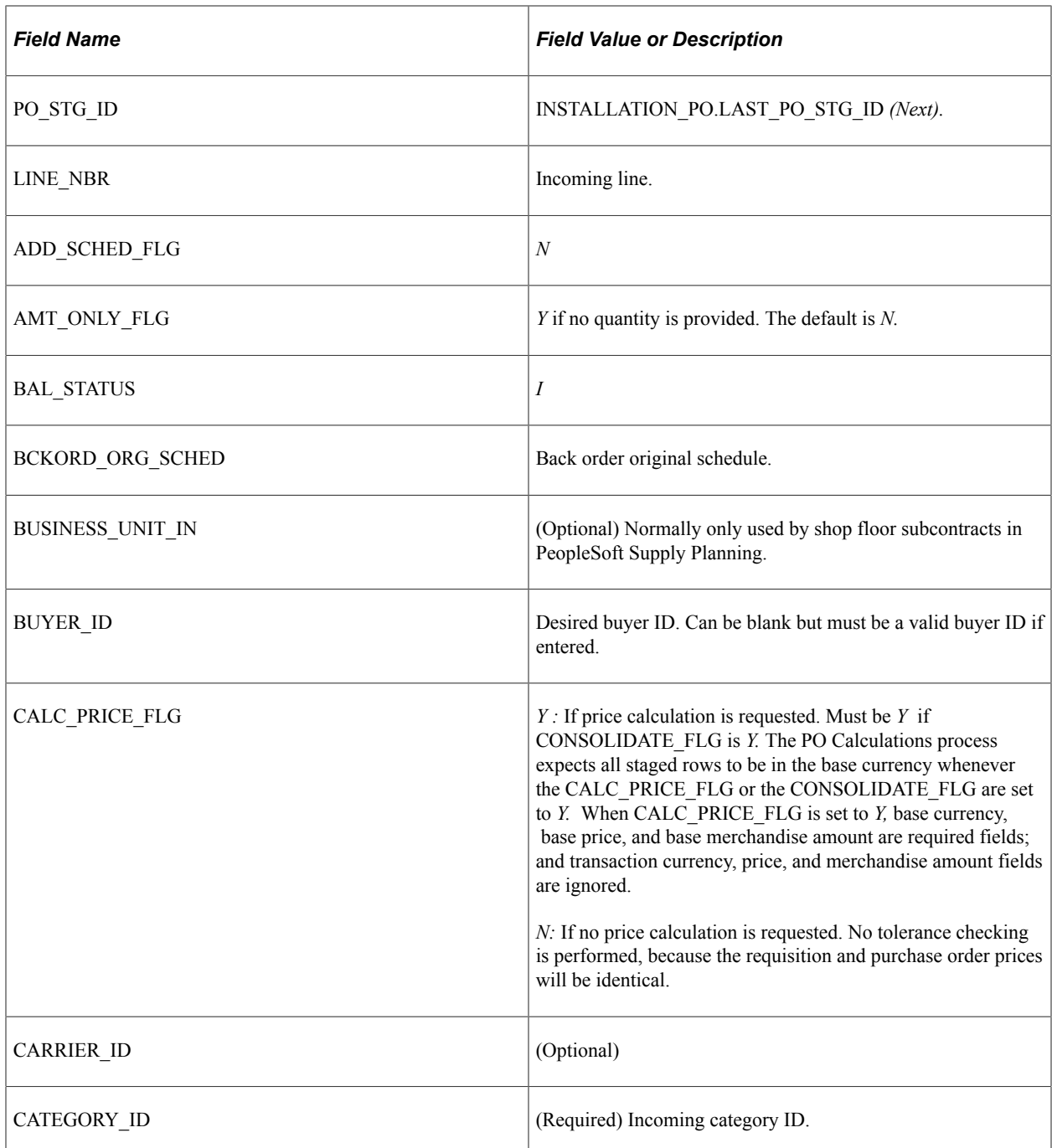
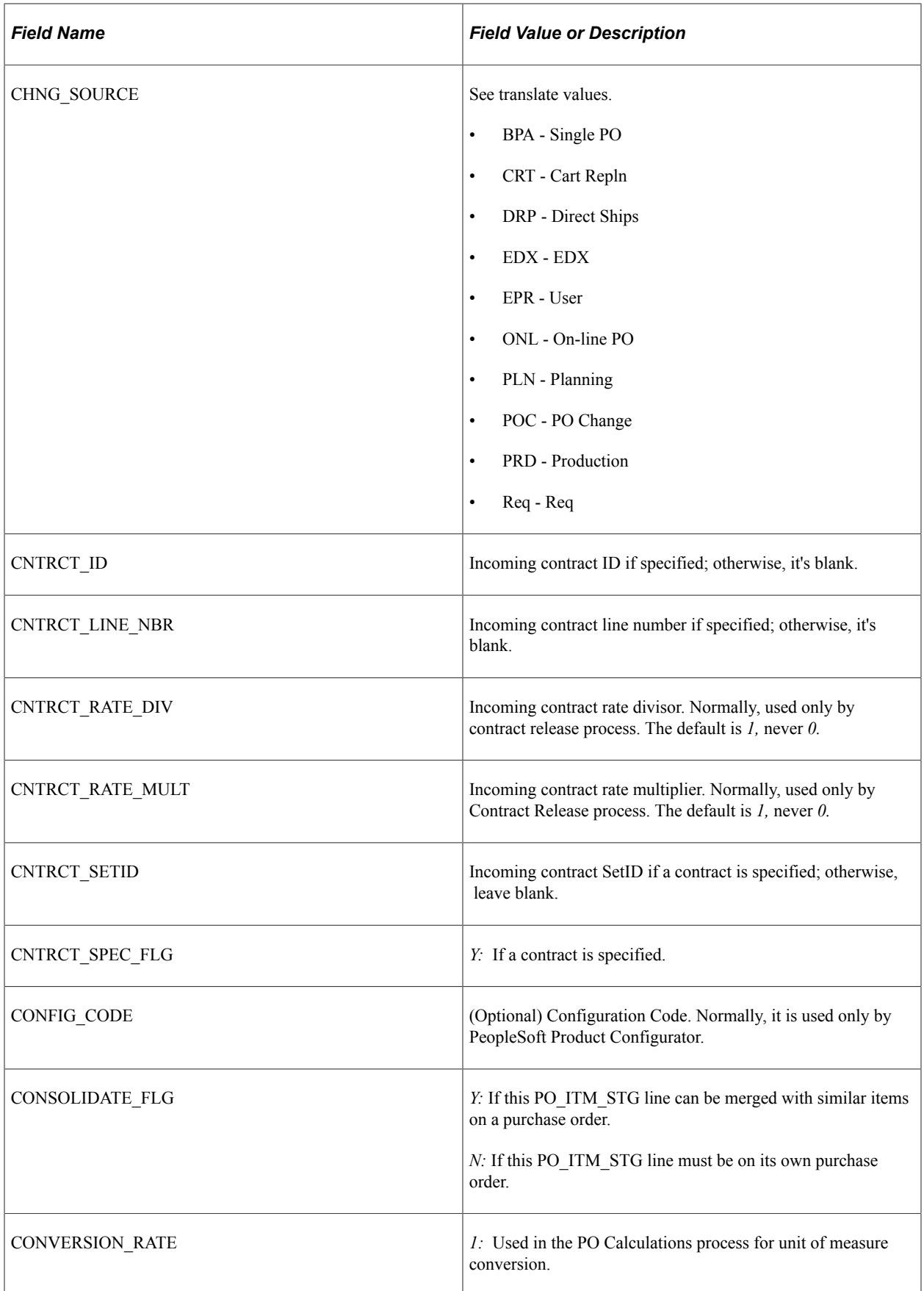

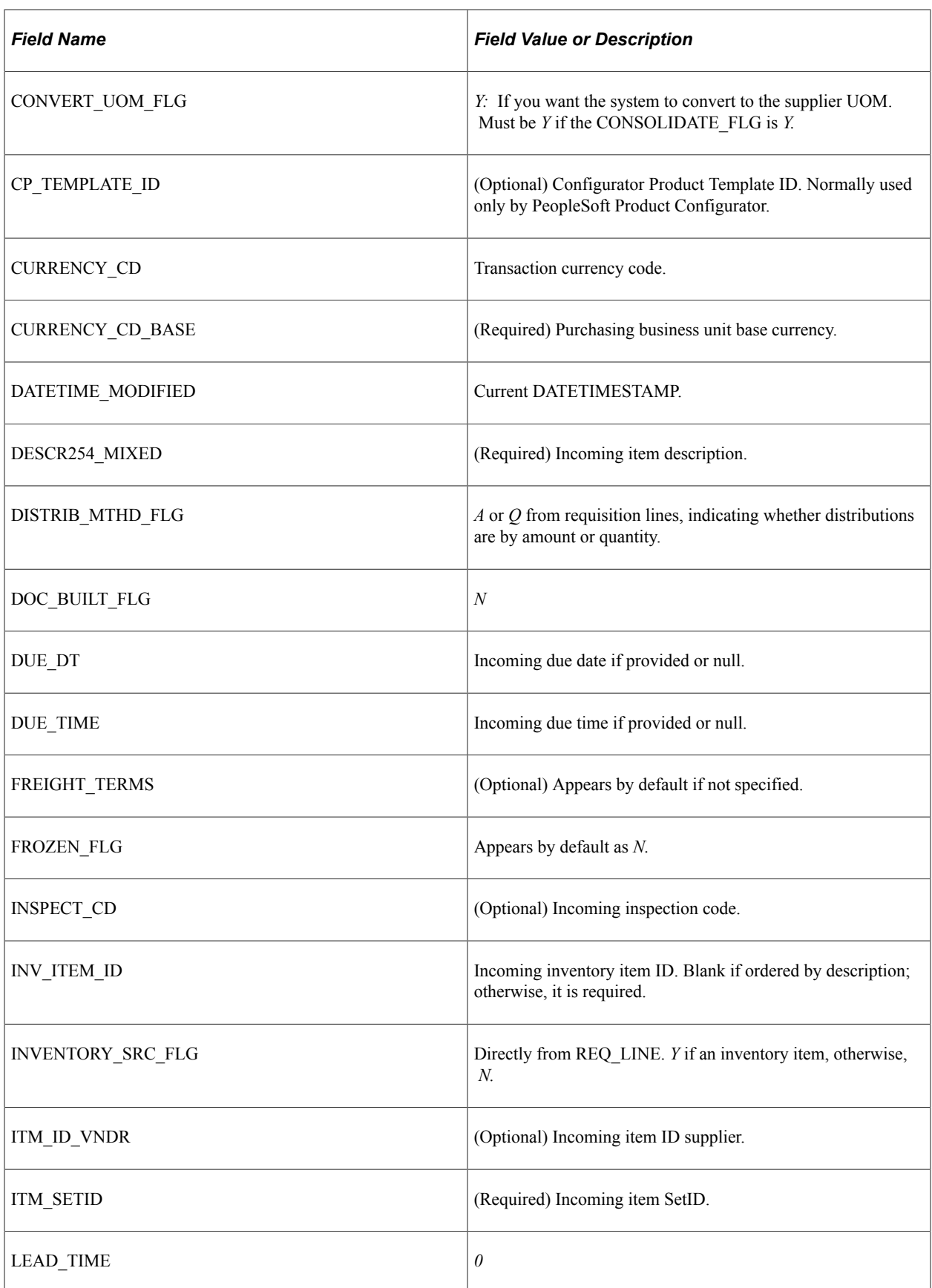

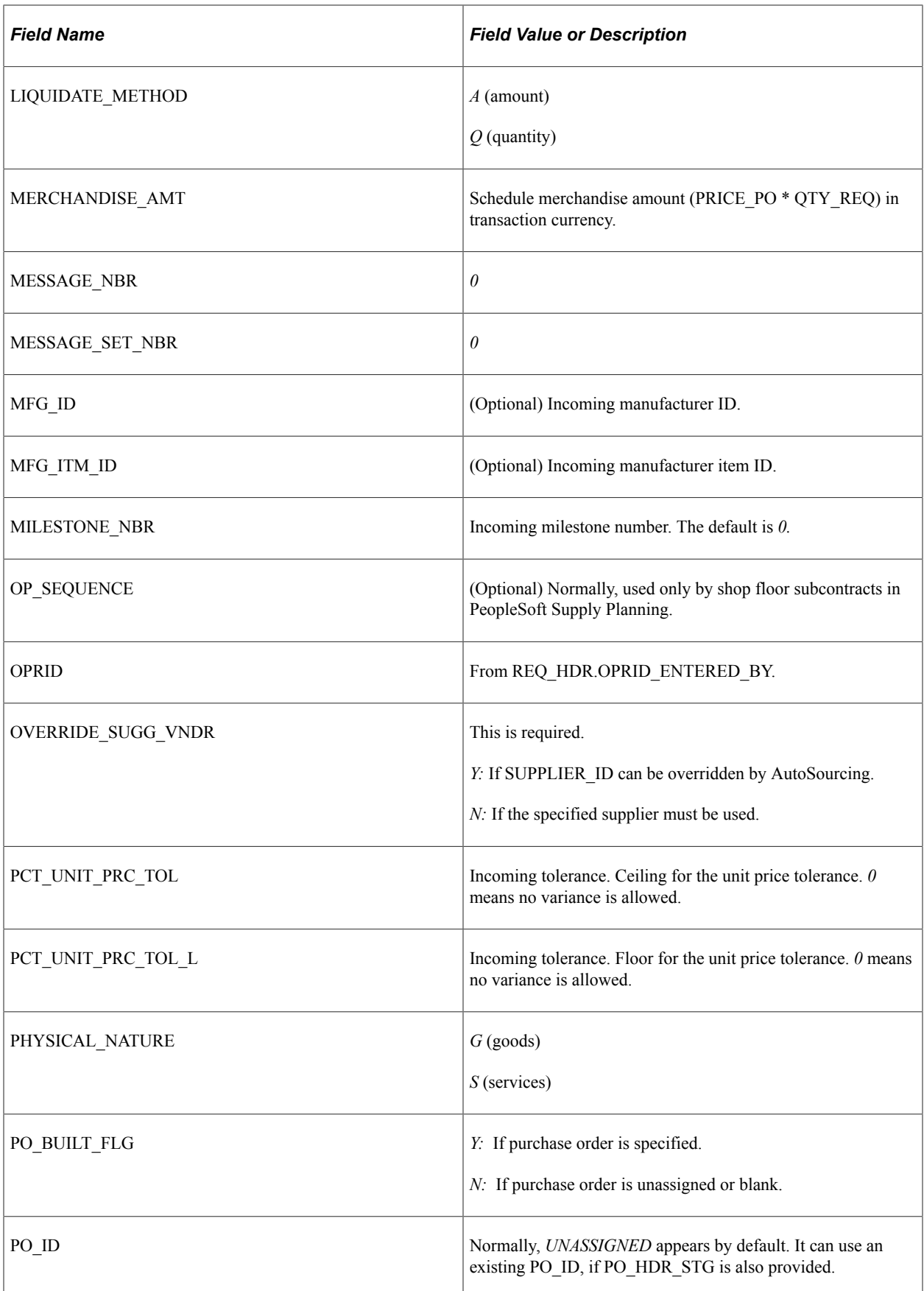

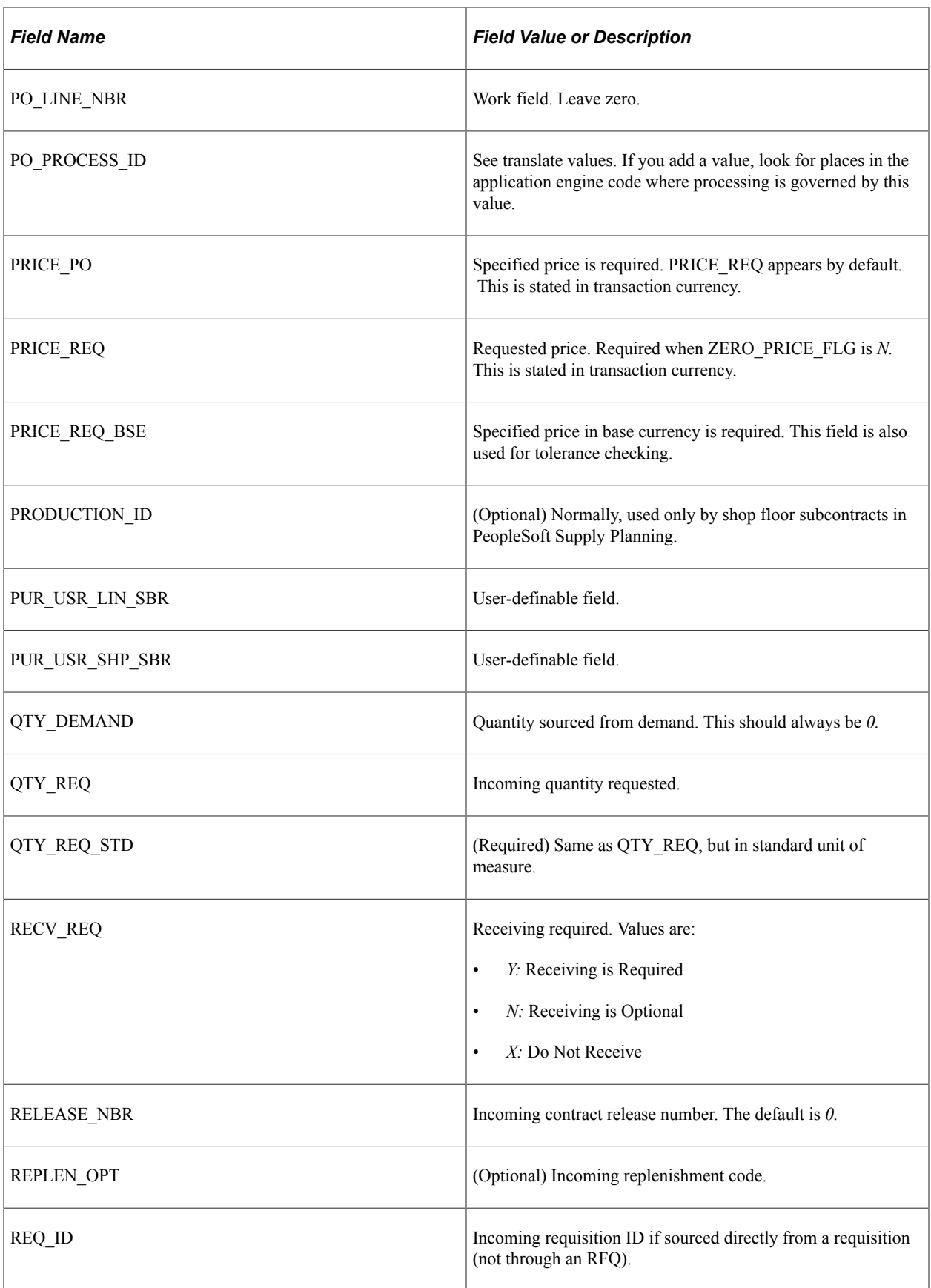

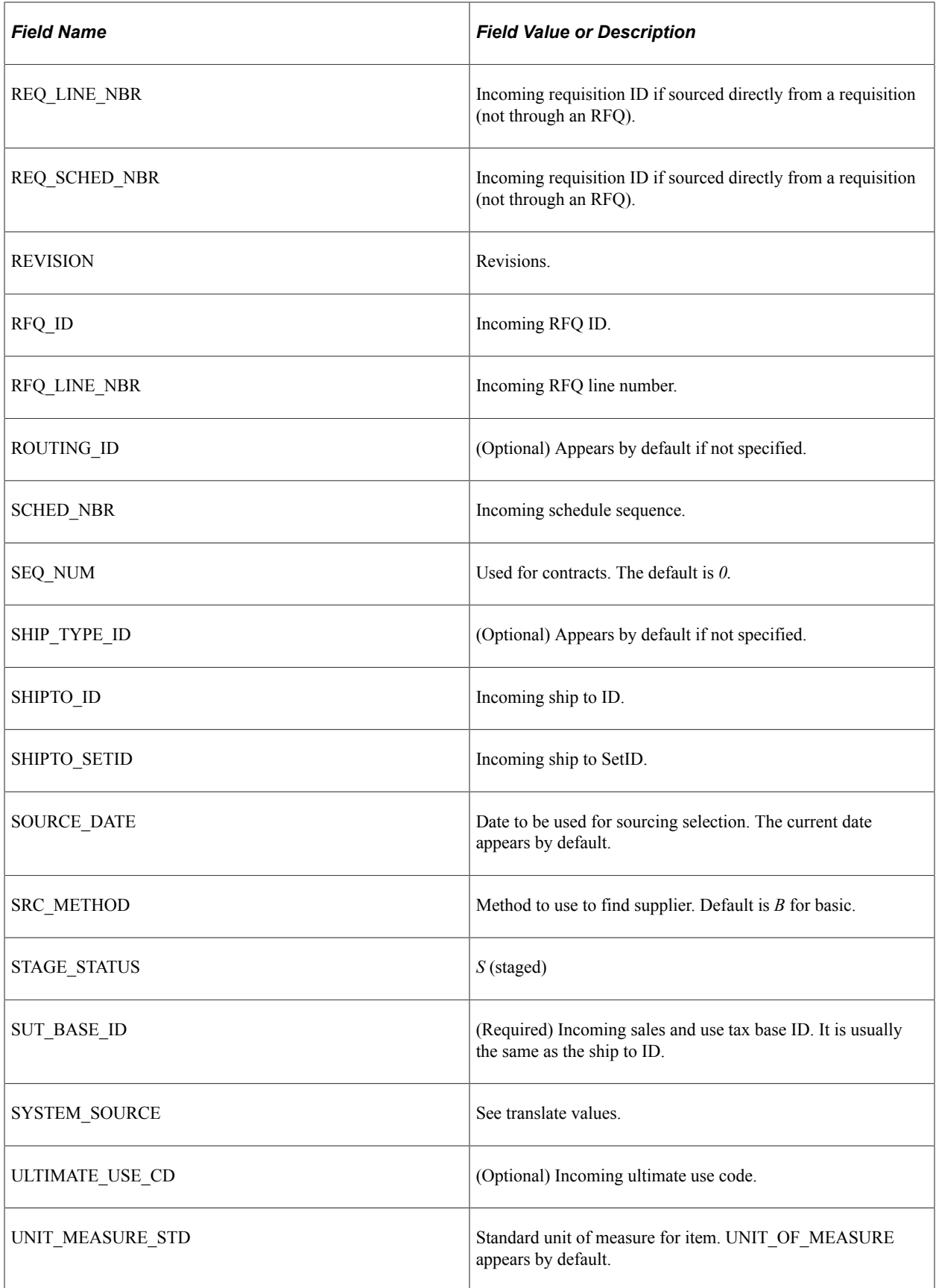

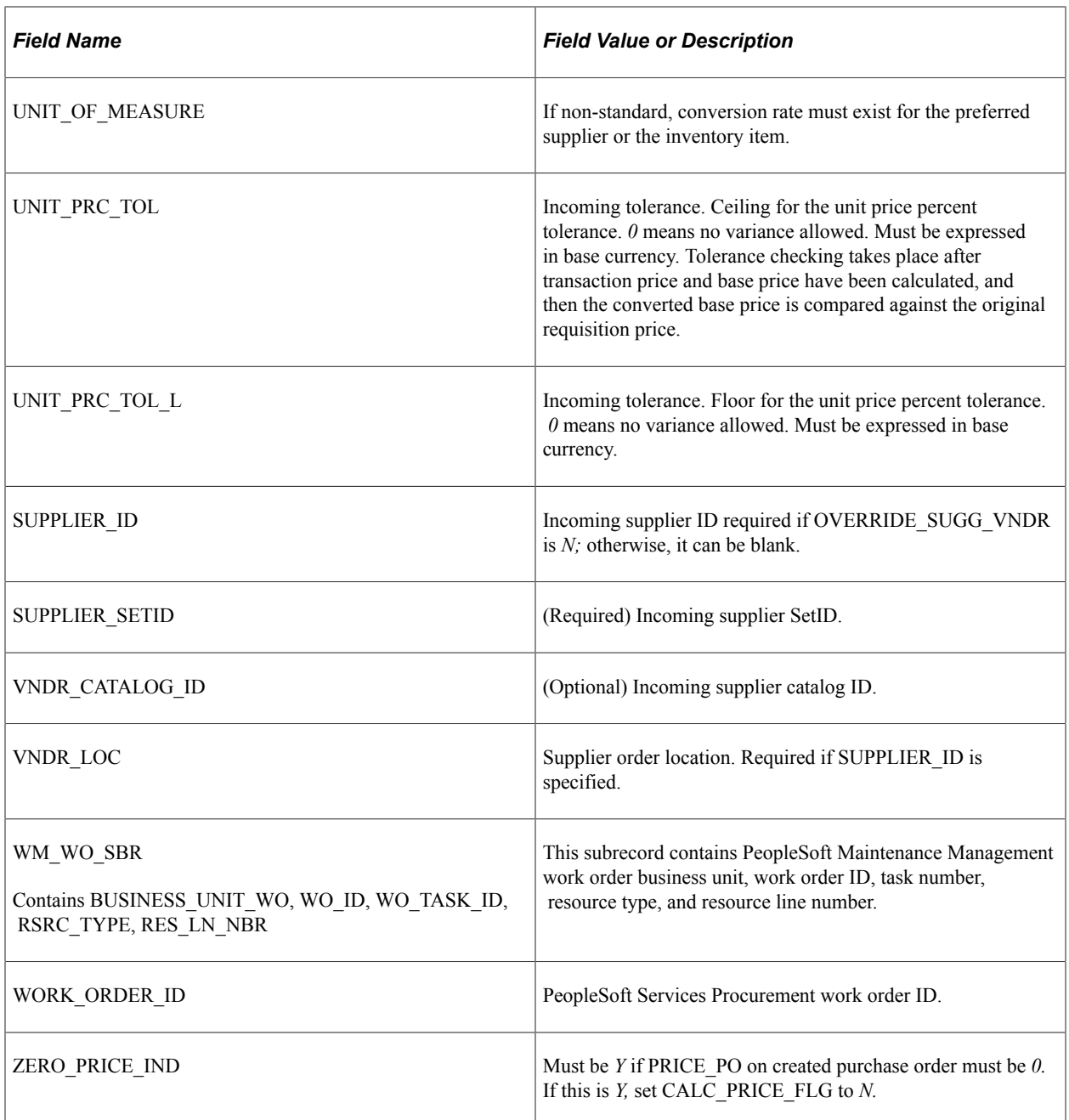

Optionally, insert a row into PO\_HDR\_STG for rows on PO\_ITM\_STG with the same PO\_STG\_TYPE and PO\_STG\_ID, and where CONSOLIDATE\_FLG is equal to *N.* If PO\_HDR\_STG exists, all header information comes from this table; otherwise, it comes from the defaults or the purchase order assigned to the transaction during the PO Calculations process (for blanket purchase orders), if applicable. This table is optional, because it is only used to force information into the purchase order header.

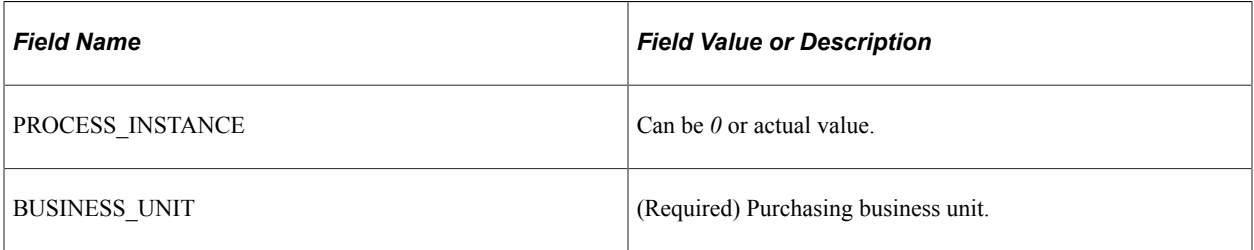

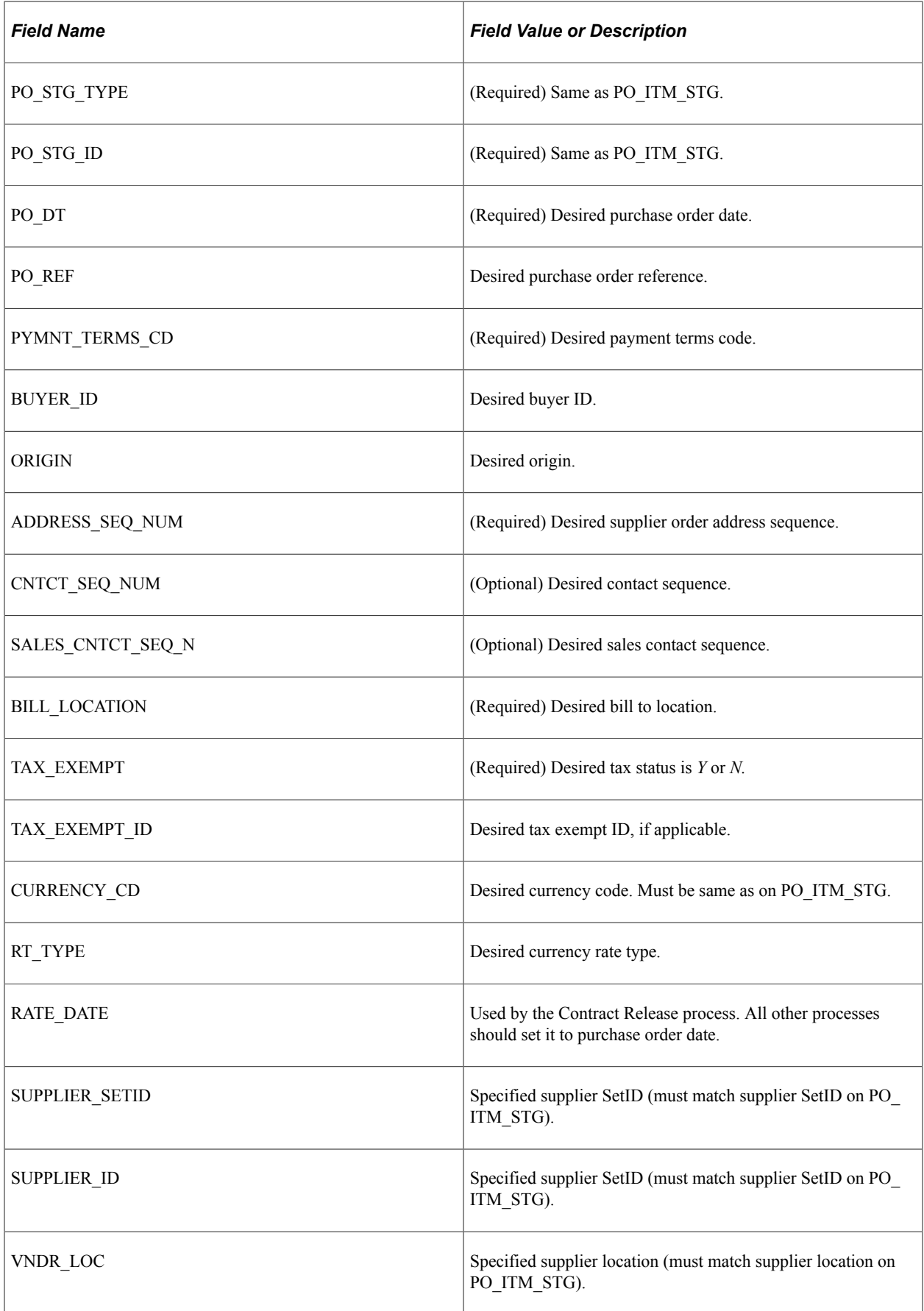

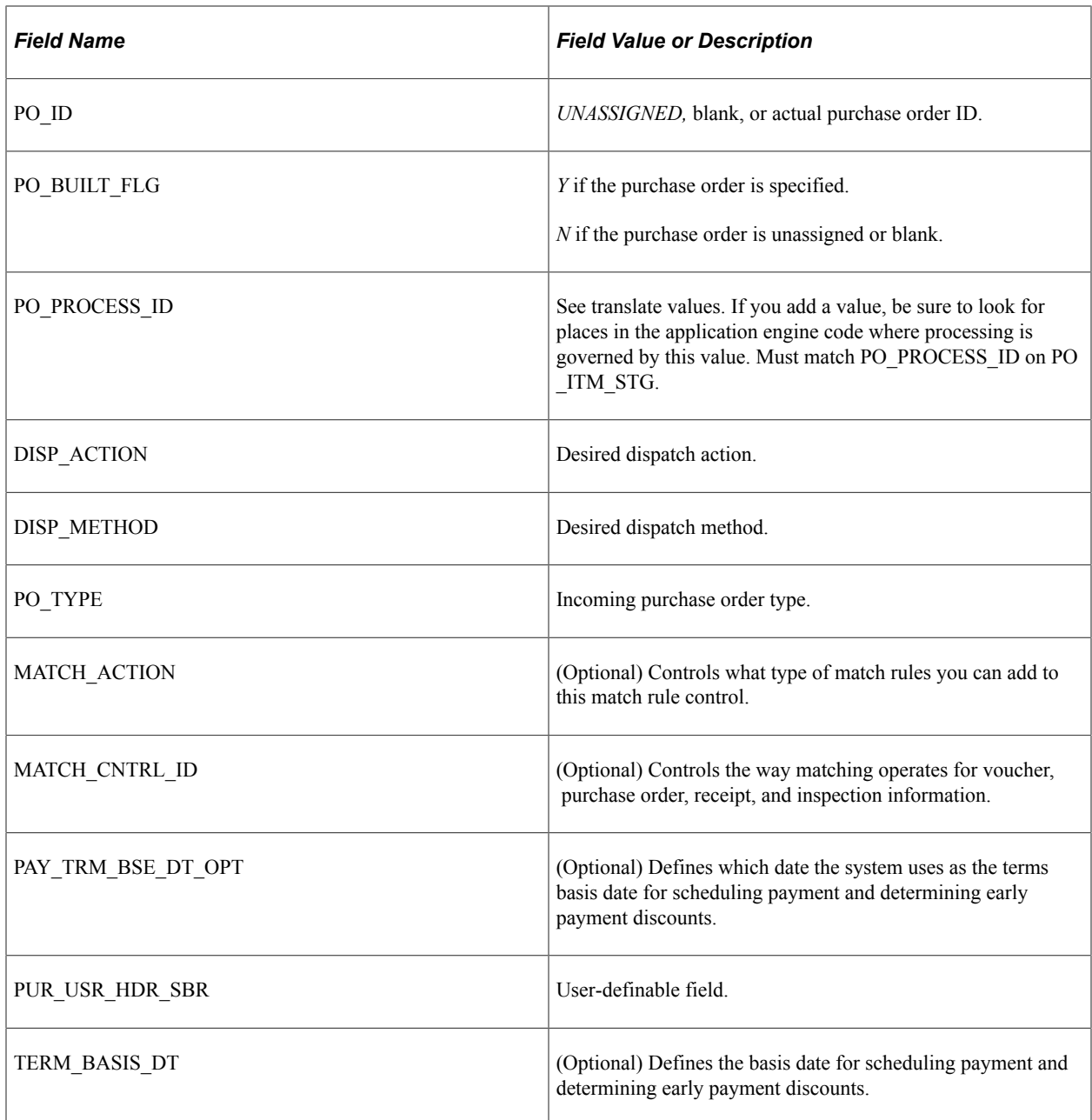

Insert a row into PO\_DISTRIB\_STG for each distribution for items on PO\_ITM\_STG. At least one row on PO\_DISTRIB\_STG must exist for each row on PO\_ITM\_STG.

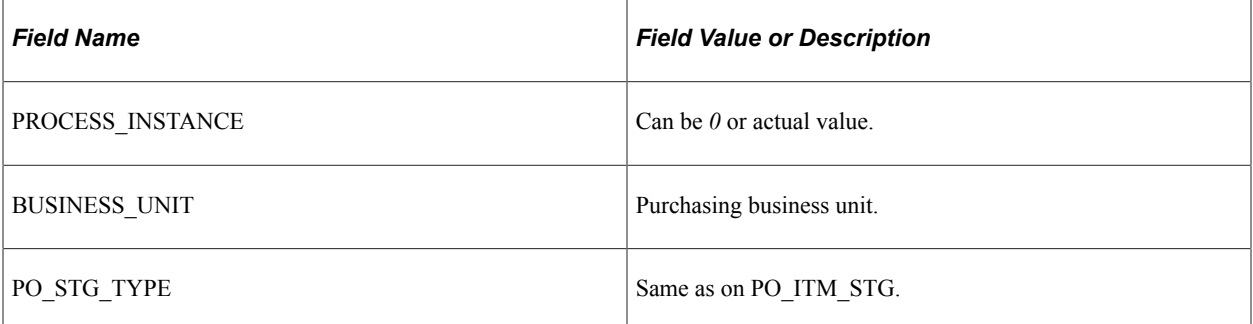

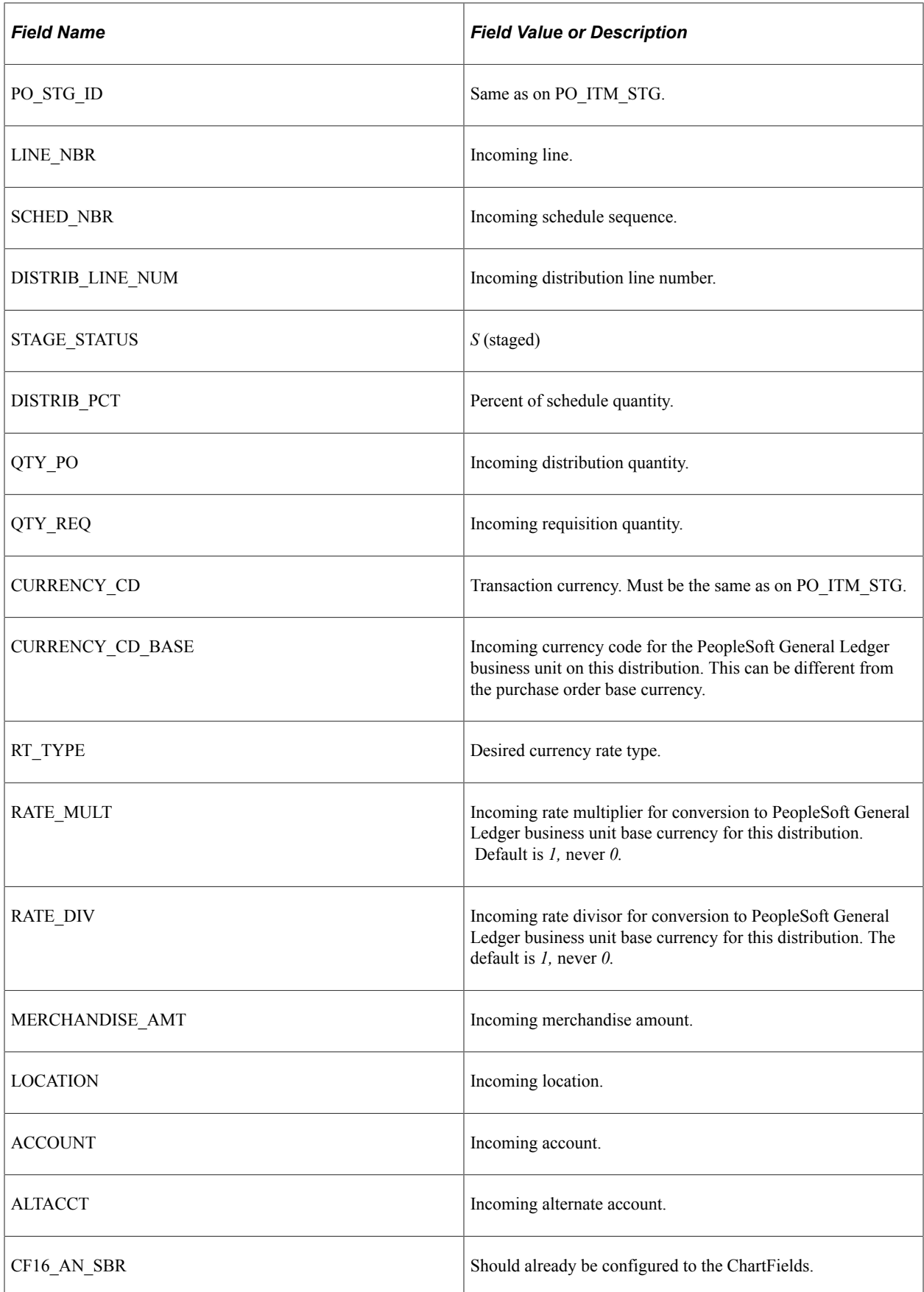

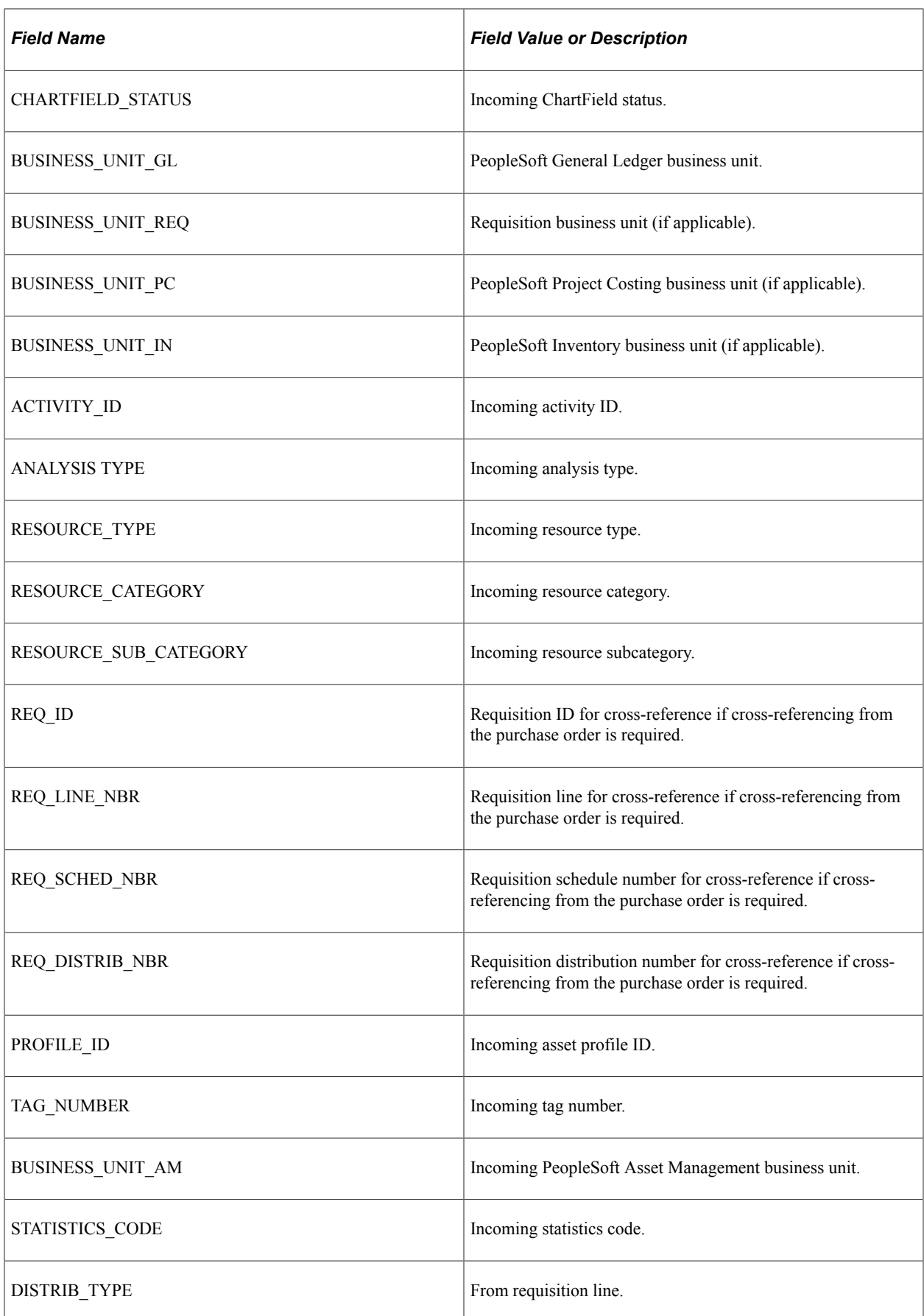

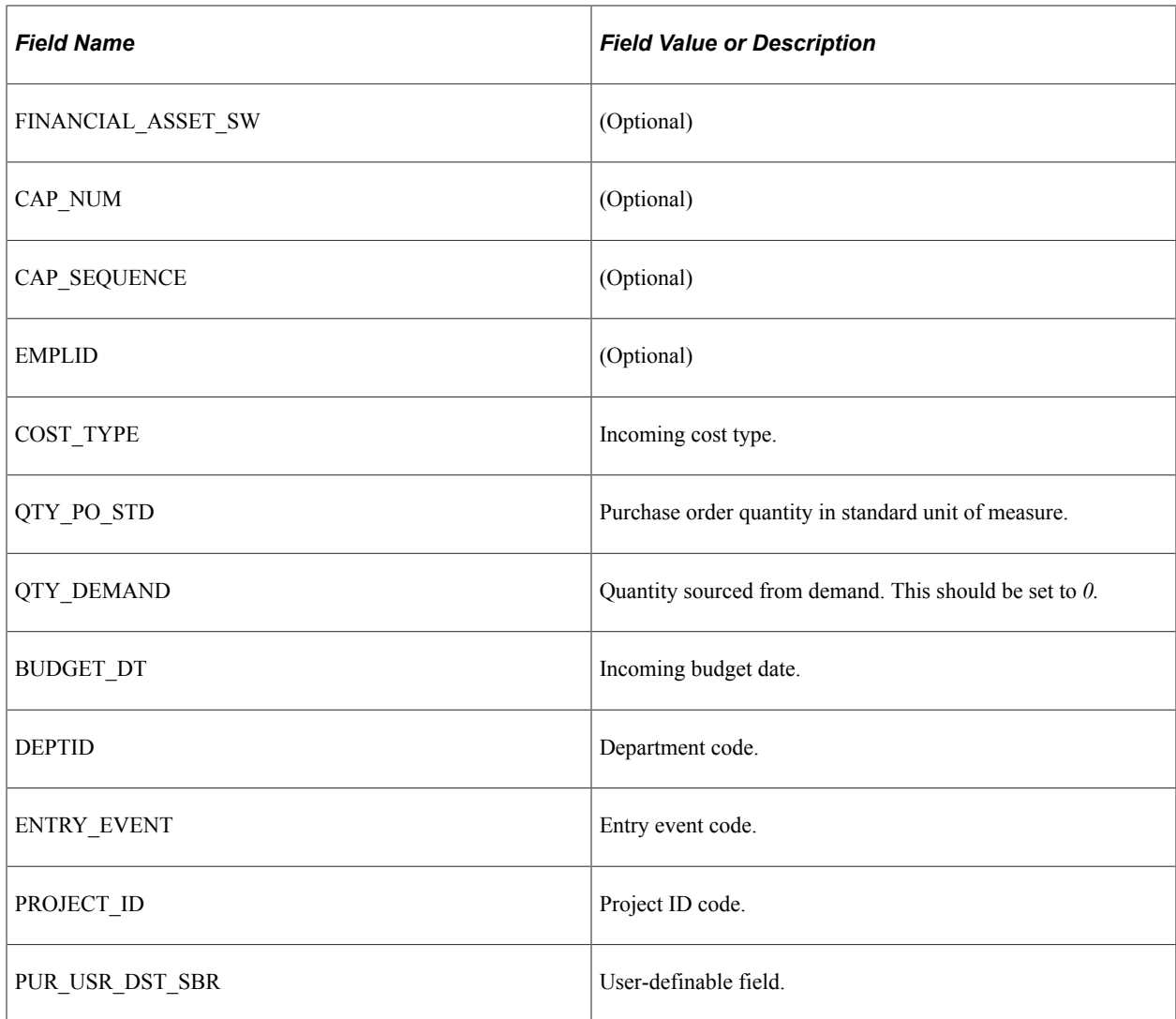

See the product documentation for *PeopleTools: Application Designer Developer's Guide*

### **Related Links**

"Replenishing Par Locations" (PeopleSoft Inventory) [Understanding User-Definable Fields](#page-46-0) [Manually Selecting Requisitions for Sourcing](#page-996-0) [Automatically Selecting Requisitions for Sourcing](#page-1014-0) [Loading Staged Purchase Order Requests from PeopleSoft Supply Planning and Manufacturing](#page-1021-0)

# **Sourcing Error Messages**

This table lists the error messages that you receive from the processes included in sourcing, the causes of the error messages, and their most common resolutions.

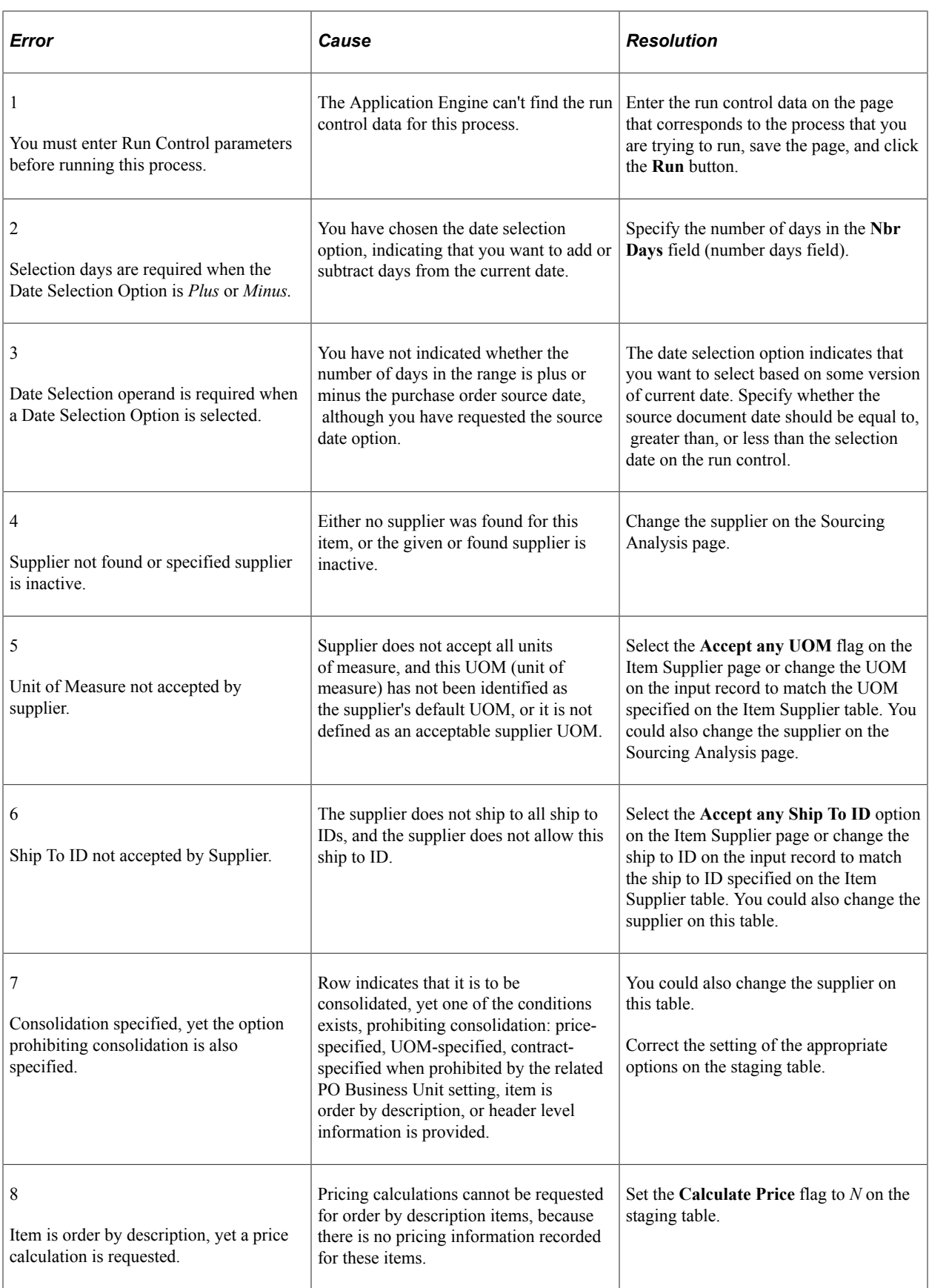

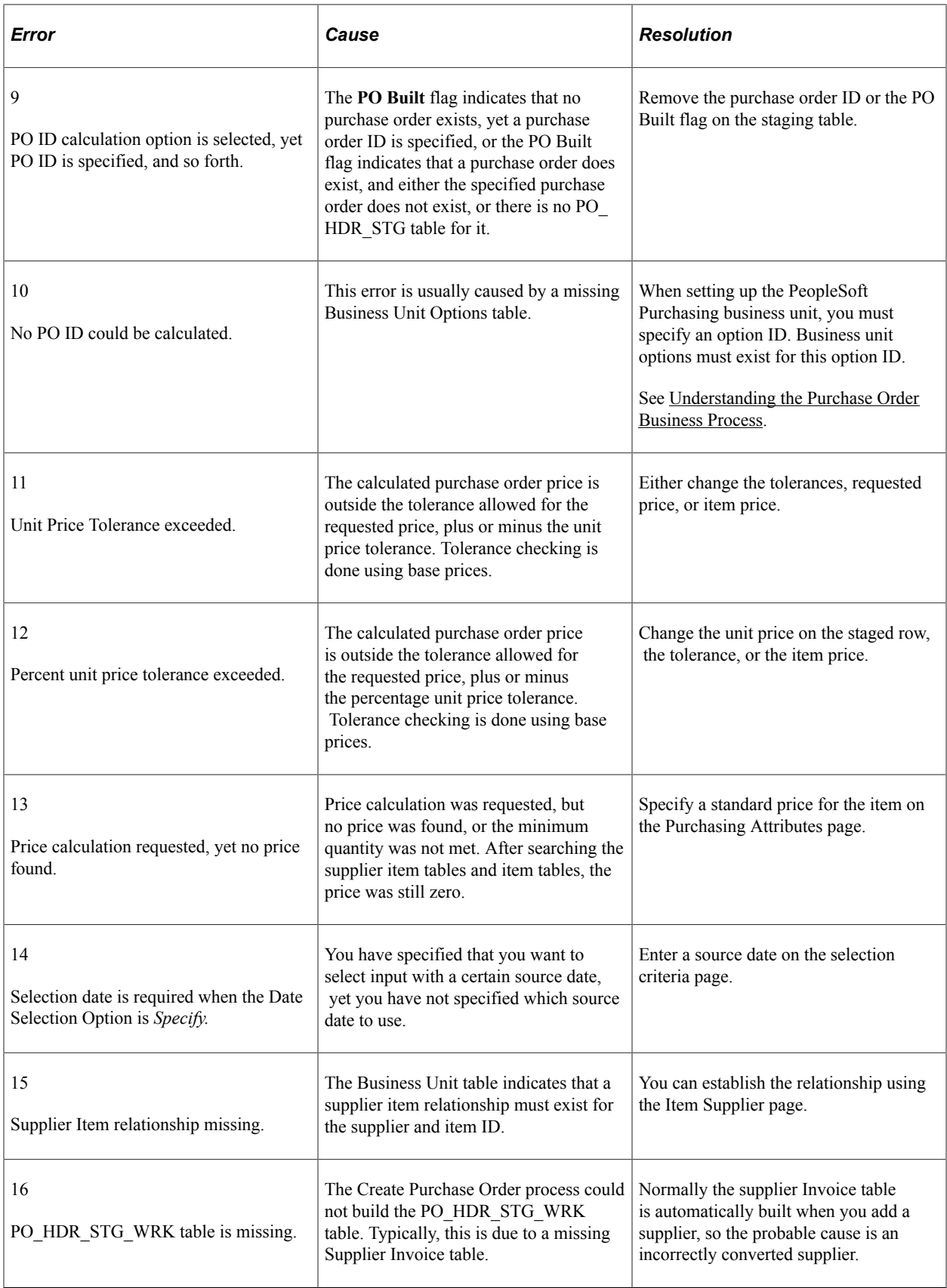

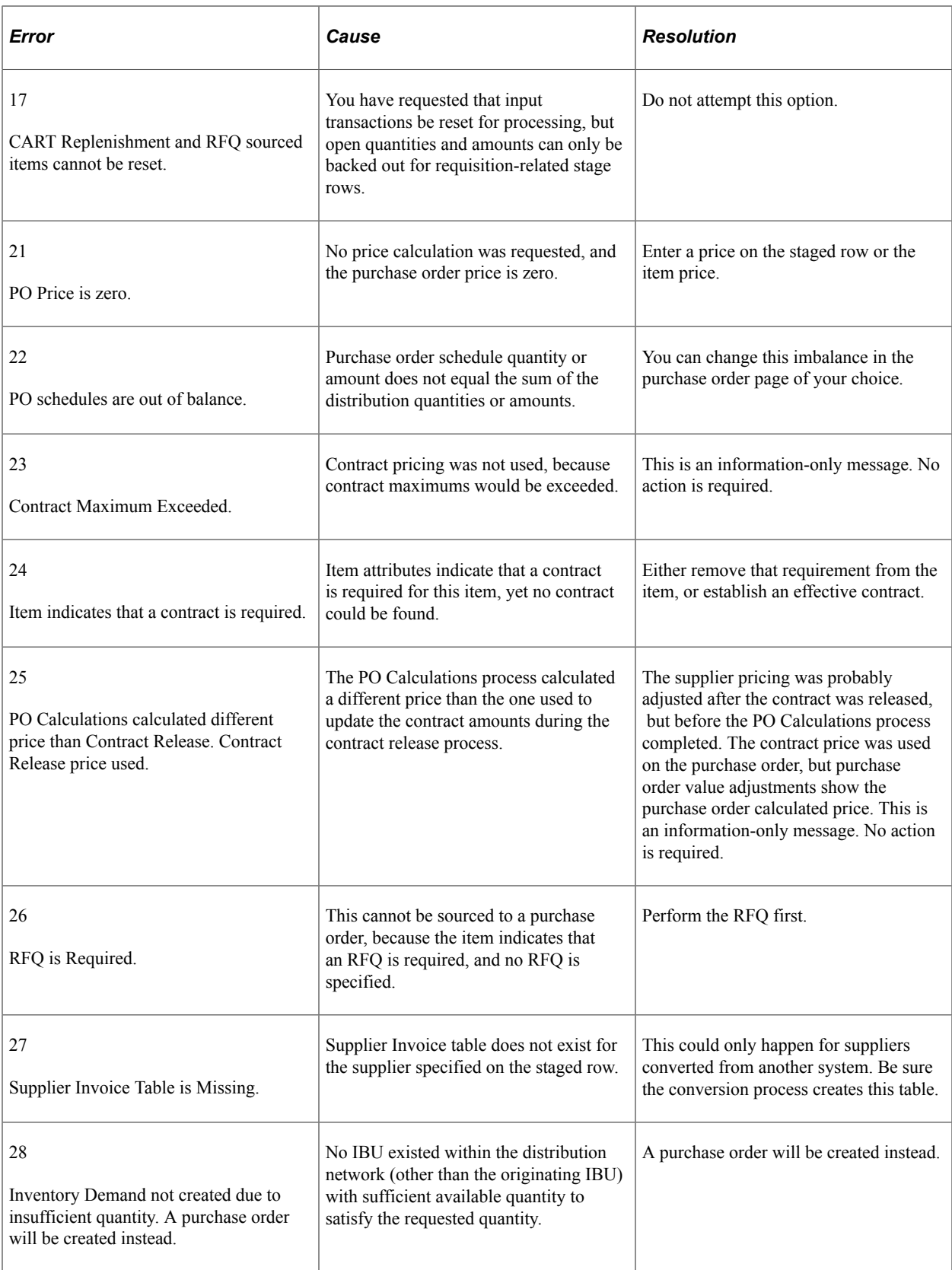

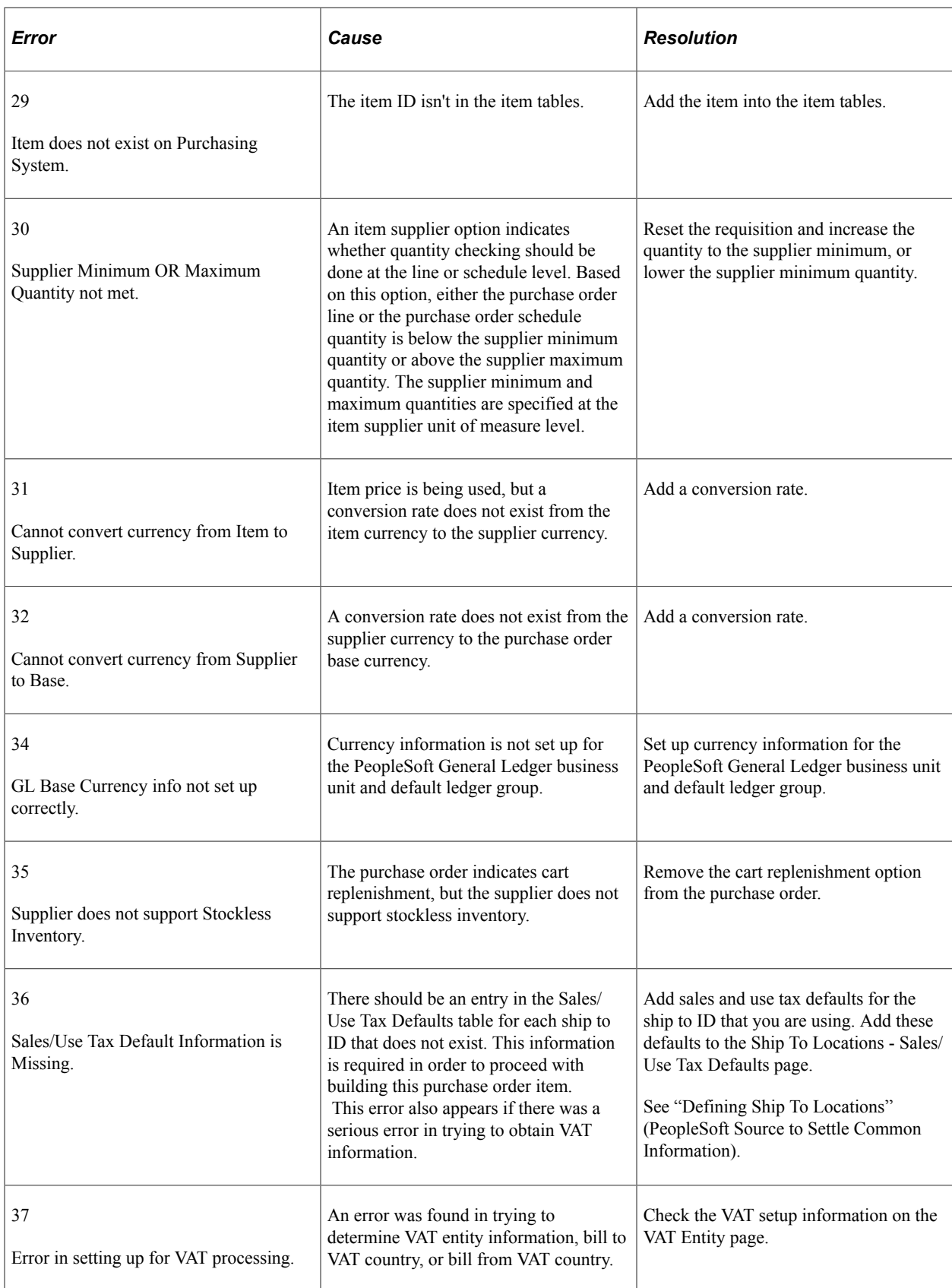

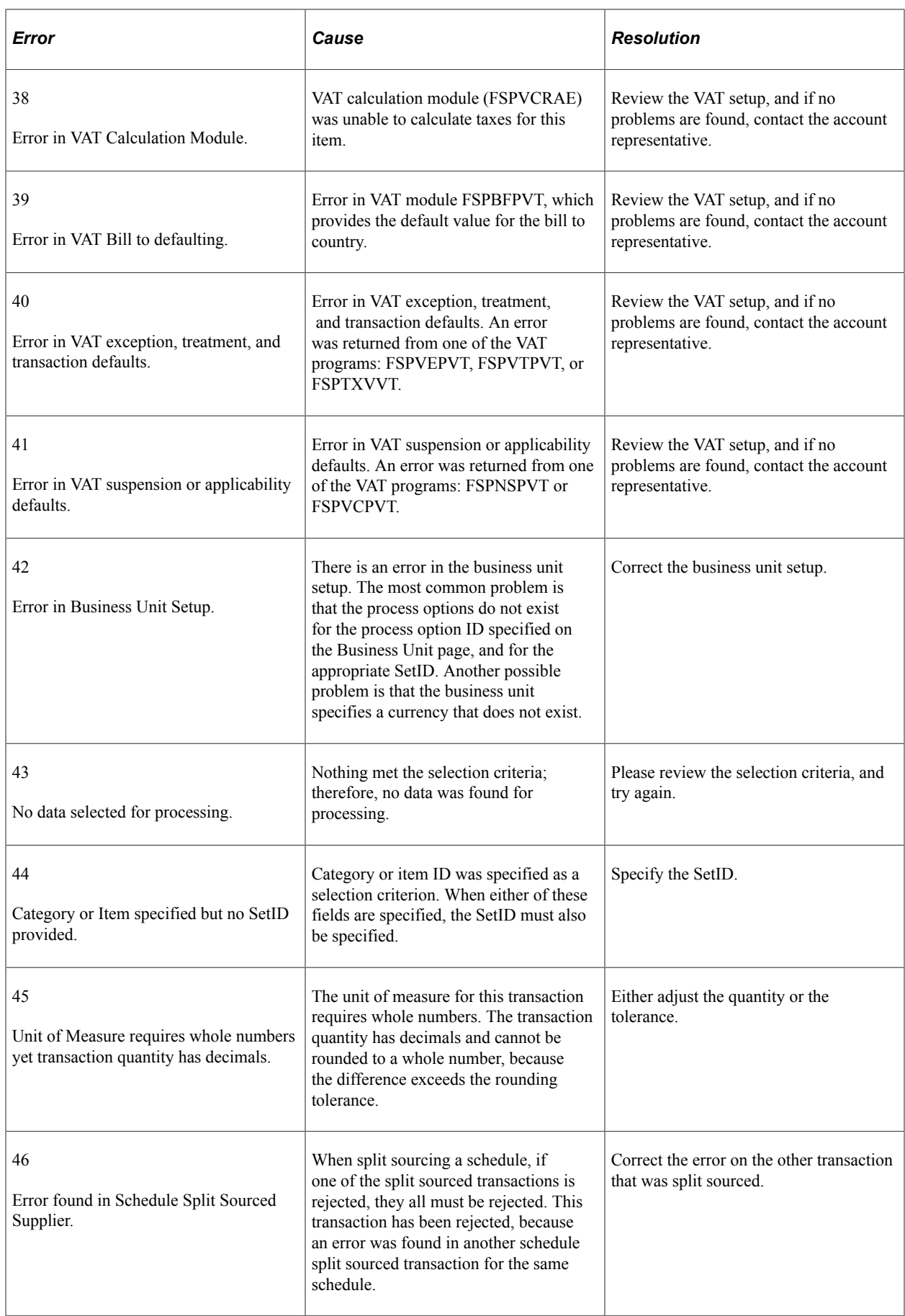

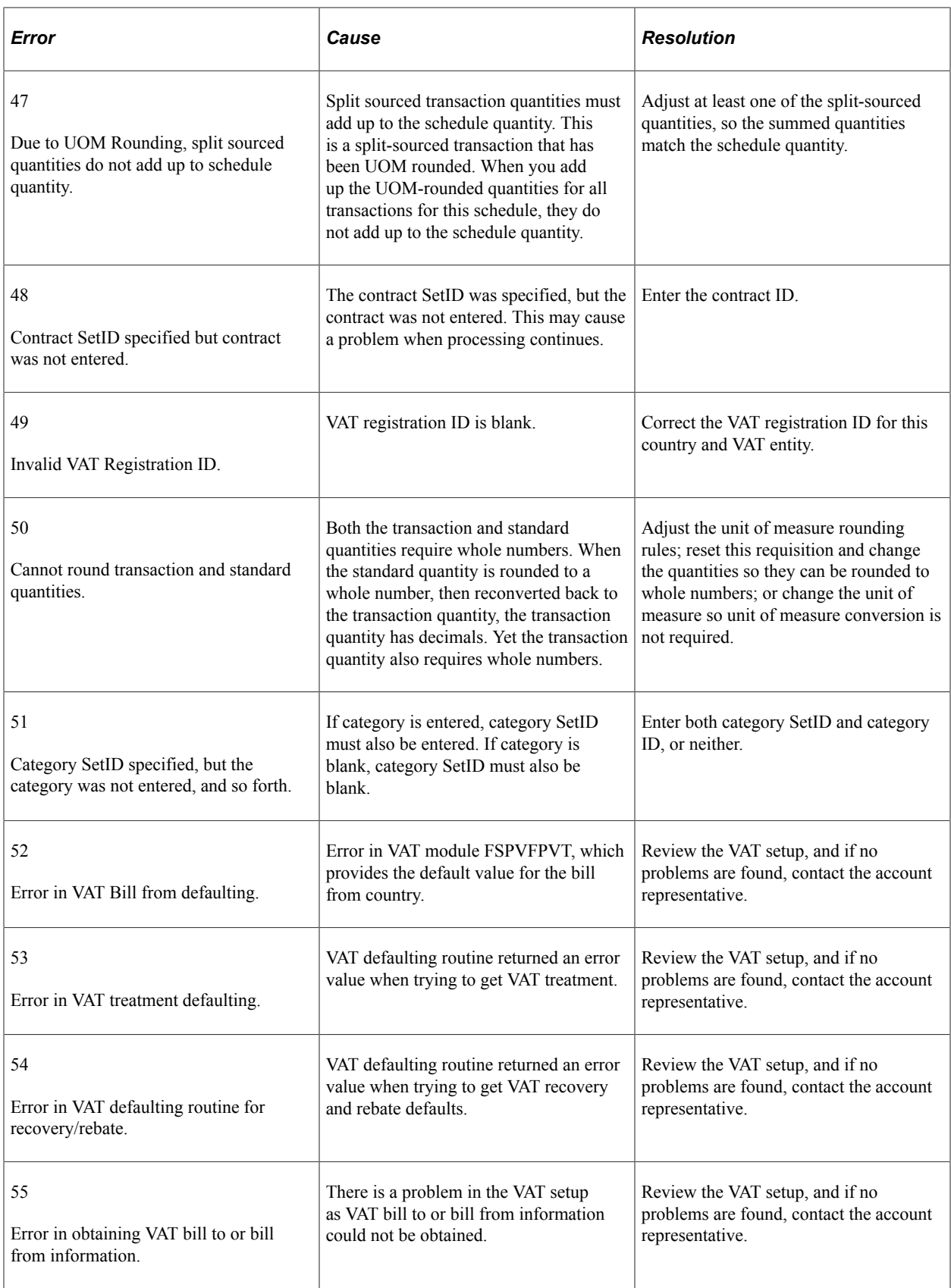

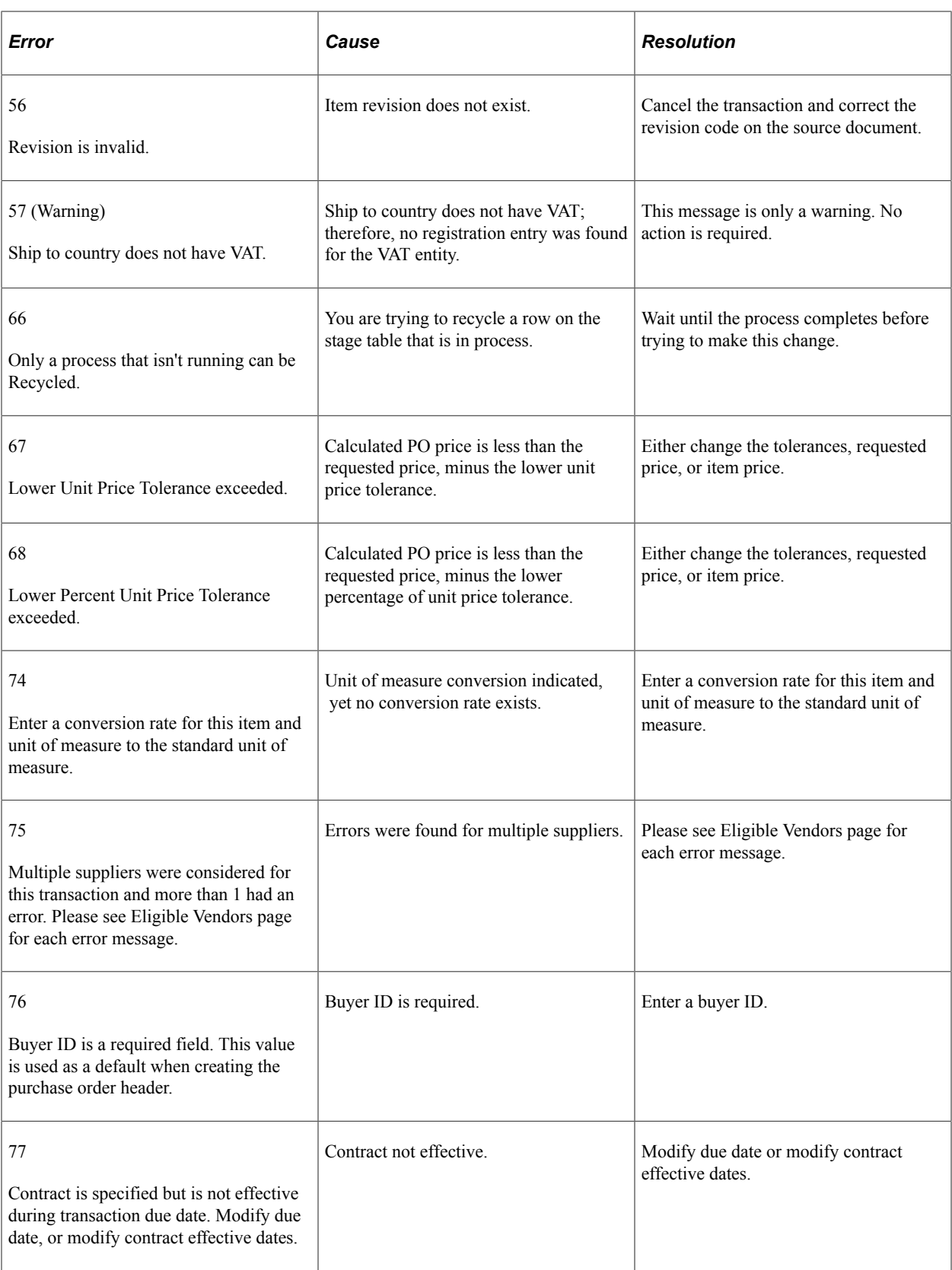

### **Related Links**

[Defining Purchasing Item Attributes](#page-125-0)

# **Approving Purchase Orders**

# **Understanding Purchase Order Approvals**

Within PeopleSoft Purchasing, you can use workflow to approve purchase orders. This enables you to direct approvals to the correct people in the correct order. At the purchasing business unit level, you can choose one of two different workflow methods:

- 1. PeopleTools Workflow Technology documented in the *PeopleTools : Workflow Technology.* This workflow method enables you to approve the purchase order at the header level. You can route a purchase order for approval based on the amount, the ChartFields used, or both. When you use the PeopleTools Workflow Technology approval method, purchase orders are approved using workflow roles, rules, and routings. To implement workflow approvals, define the roles, rules, and routings using the PeopleSoft Application Designer, PeopleCode, and Workflow Administrator. Your system is delivered with basic approval rules already established.
- 2. PeopleSoft Approval Framework documented in the *PeopleSoft Approval Framework .* This workflow method enables you to approve the purchase order at the header level, line level, or both. You can also hold or pushback a purchase order or purchase order line. A pushback returns the transaction to the previous approval step, requiring the prior approver to reevaluate the approval. With proper authorization, an approver can add other approvers, called ad-hoc approvers, to the current or a later stage of the approval process. Reviewers and ad-hoc reviewers can be part of the workflow. Reviewers see the purchase order or purchase order line but do not approve it.

Regardless of the workflow method used, all approval requirements must be met before a purchase order is eligible for dispatch. You can prevent approved purchase orders from dispatching by performing one of these steps:

- Selecting the **Hold From Further Processing** check box on the Maintain Purchase Order Purchase Order page.
- Clearing the **Dispatch When Approved** option on the Maintain Purchase Order Purchase Order page.
- Clearing the **Dispatch** check box on the Maintain Purchase Order PO Header Details page.
- Manually changing the status of the purchase order to *Open.*

Approvers or managers can use the Delegation Framework to delegate purchase order approval authority to other users. For more information about setting up and using Delegation Framework, see:

"Understanding Delegation" (Enterprise Components)

"Configuring Delegation Transactions" (Enterprise Components)

"Working with Self-Service Delegation" (Enterprise Components)

#### **Related Links**

[Understanding PeopleSoft Purchasing Workflow](#page-188-0) [PO Header Details Page](#page-839-0)

# **Approving Purchase Orders With Approval Framework**

This section discusses how to:

- Search for purchase orders requiring approval.
- Perform approval tasks related to purchase orders.
- View details about purchase order line items.

# **Pages Used to Approve Purchase Orders With Approval Framework**

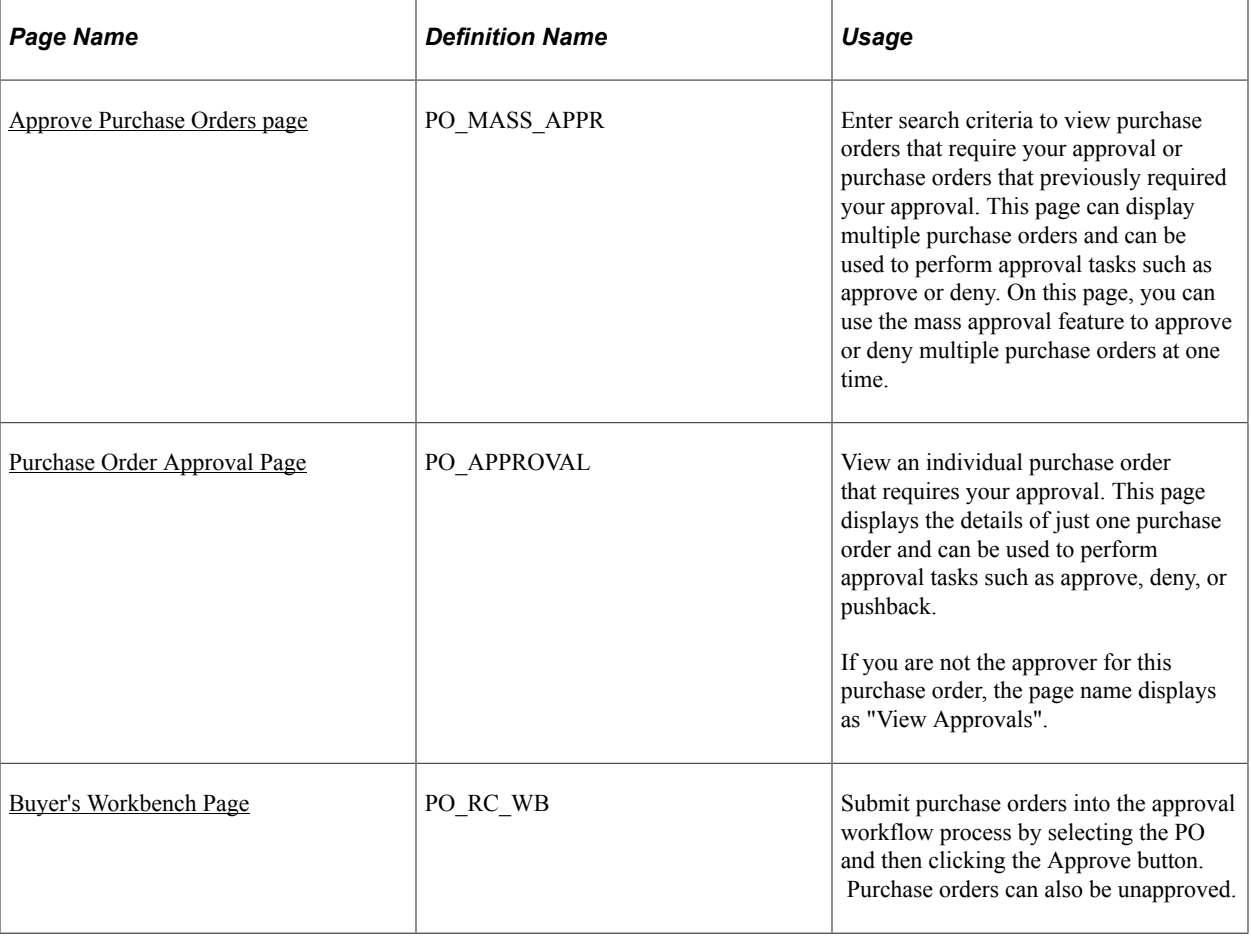

# **Understanding Approval Task on Purchase Order**

Use the purchase order approval pages to perform a number of approval tasks, including:

• Approving a purchase order or purchase order line. You can approve the entire purchase order at the header level or approve individual lines at the line level.

- Denying a purchase order (header level only). Once a purchase order is denied, the workflow stops.
- Holding a purchase order or purchase order line.
- Pushing back a purchase order or purchase order line. A pushback returns the transaction to the previous approval step. The meaning of push back is that the approver is questioning the prior step's approval and is requesting clarification.
- Adding or removing ad hoc approvers or reviewers. During the approval process, approvers can add other approvers or reviewers to the current or a later stage of the approval process. For example, if a buyer wants input from an inventory analyst, she can add the analyst as an approver. This action is called ad hoc approval, and it only applies to the approval instance in which the addition occurs and does not affect the underlying process definition used for other requests.
- Making comments to be viewed by other approvers or reviewers.
- View comments and attachments.
- Approving a purchase order that has been changed. When a purchase order is changed during or after the approval process, the approval framework can require re-approval of the changes using the same approval component as the original purchase order. When a purchase order line has been deleted, the entire purchase order must be resubmitted to prevent the purchase order line numbers and Approval Framework line numbers from being out of synch if line level approval was used on the purchase order. Because approved lines have the APPR\_REQD flag set to N, approved lines are not rerouted for approval when the purchase order is resubmitted, and any lines that are not approved are rerouted for approval.
- Performing mass approvals. Using the Approve Purchase Orders page, you can select multiple purchase orders to be approved, denied, or put on hold. Use the Mark All icons to perform mass approval.
- Approving a purchase order using email rather than PeopleSoft pages.
- Self approval of purchase orders. This feature can be restricted or turned off.
- Alternate approvers who are assigned to receive emails and Worklist notifications for the primary approver when the primary approver is not available.

For a complete list of approval features, see the Understanding Approval Features section of the Understanding the Approval Framework of the PeopleSoft Approval Framework .

"Understanding the Approval Framework Feature" (Approval Framework)

# <span id="page-1100-0"></span>**Approve Purchase Orders page**

Use the Approve Purchase Orders page (PO\_MASS\_APPR) to enter search criteria to view purchase orders that require your approval or purchase orders that previously required your approval.

This page can display multiple purchase orders and can be used to perform approval tasks such as approve or deny. On this page, you can use the mass approval feature to approve or deny multiple purchase orders at one time.

## **Approving a Purchase Order**

To approve a purchase order use either the Approve Purchase Orders page or the Purchase Order Approval page.

On the Approve Purchase Orders page:

- 1. This page displays multiple purchase orders requiring approval. To approve individual purchase orders or lines, change the Action/Status field from *Pending* to *Approve.* To approve all purchase orders displayed in the search results, use the mass approval feature by clicking the Mark All: Approve link.
- 2. Click the Submit button.

Navigation:

#### **Purchasing** > **Purchase Orders** > **Approve POs**

This example illustrates the fields and controls on the Approve Purchase Orders page. You can find definitions for the fields and controls later on this page.

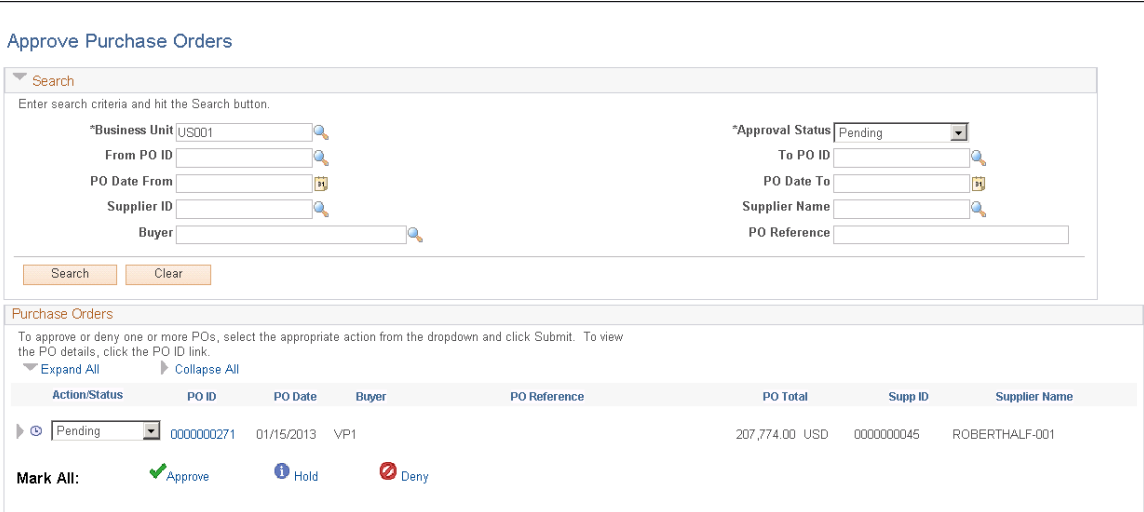

The Approve Purchase Orders page enables you to view and take action on purchase orders that require your approval or view purchase orders that do not require your approval.

Use this page to search for and view purchase orders needing your approval. Purchase orders displayed are based on the user ID of the person entering this page. You can limit the scope and number of purchase orders that appear on the page. For example, you can limit the search results to a specific buyer, date range, or approval status. After displaying the purchase orders, you can perform approval tasks on a group of purchase orders, one individual purchase order, or even separate PO lines. For more details on a particular purchase order, click the PO ID link to access the Purchase Order Approval page where you can view the details of one individual purchase order and perform approval tasks.

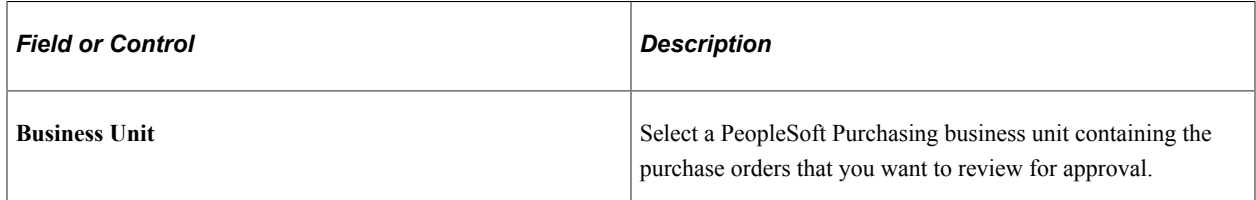

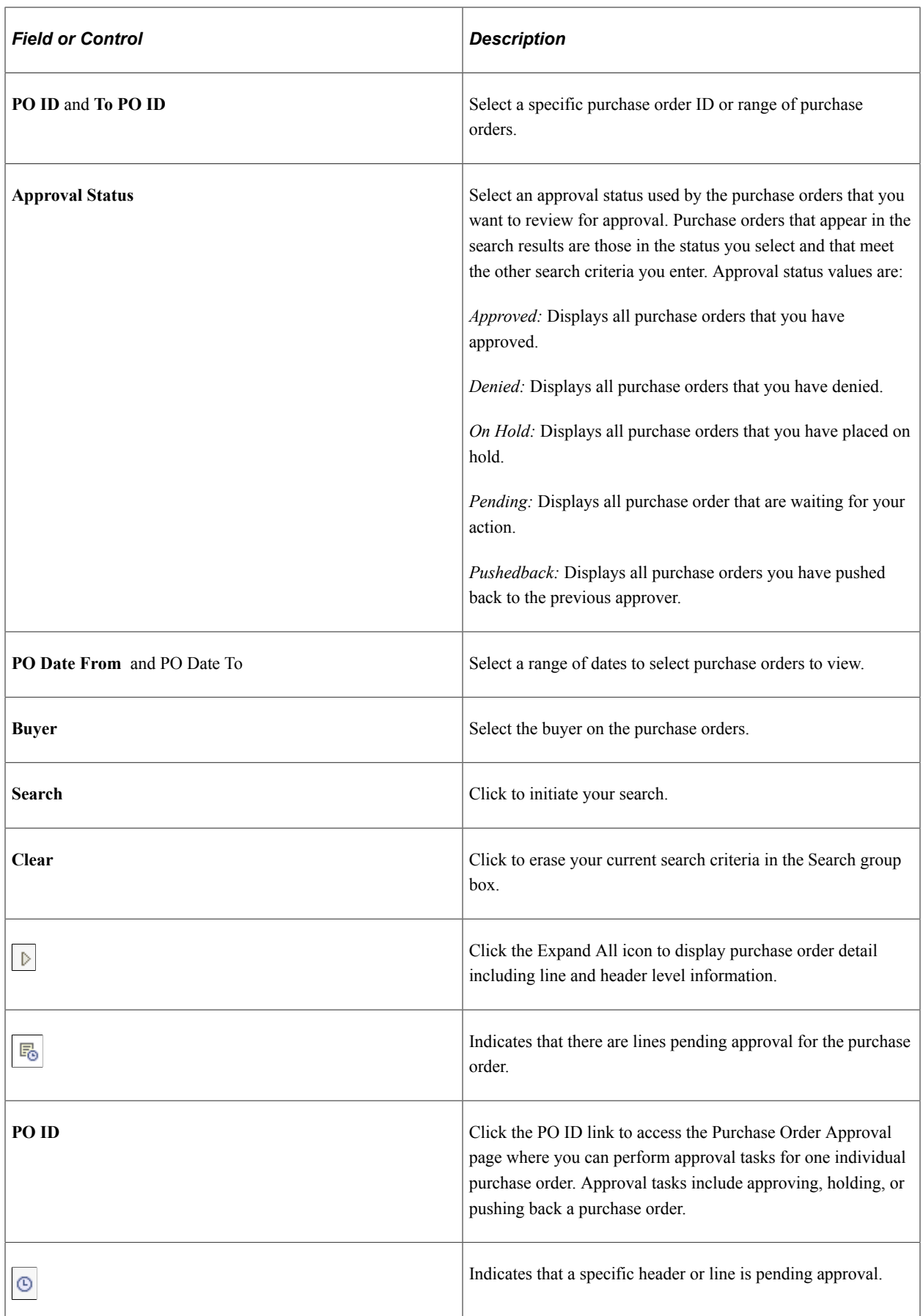

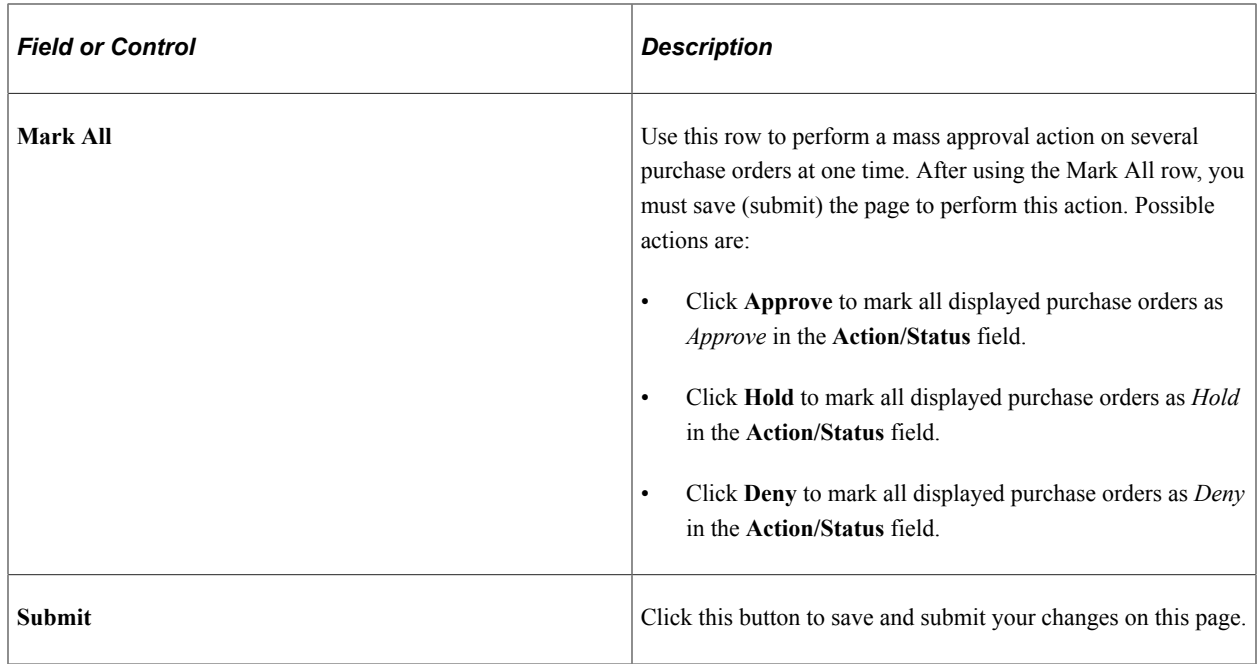

#### **Holding a Purchase Order or Purchase Order Line**

The hold action gives the approver time to research an issue and prevents the approval process from going to the next approval step until the approver takes action on the purchase order or purchase order line. When an approver uses the hold action, the system inserts an ad hoc reviewer at the current approval step and the approver can add a comment requesting more information. If multiple approvers are required to approve in this one approval step in the approval framework, then the other approvers of the same step can approve or deny the PO or PO line; however, the approval process does not move to the next approval step until the hold is removed by the approver who entered it. The approval hold is removed when either the approver chooses to approve or when the purchase order is updated in such a way that the approval process is restarted.

This page illustrates the results on the Purchase Order Approval page after the **Hold** button is used.

This example illustrates the fields and controls on the Hold on PO Line. You can find definitions for the fields and controls later on this page.

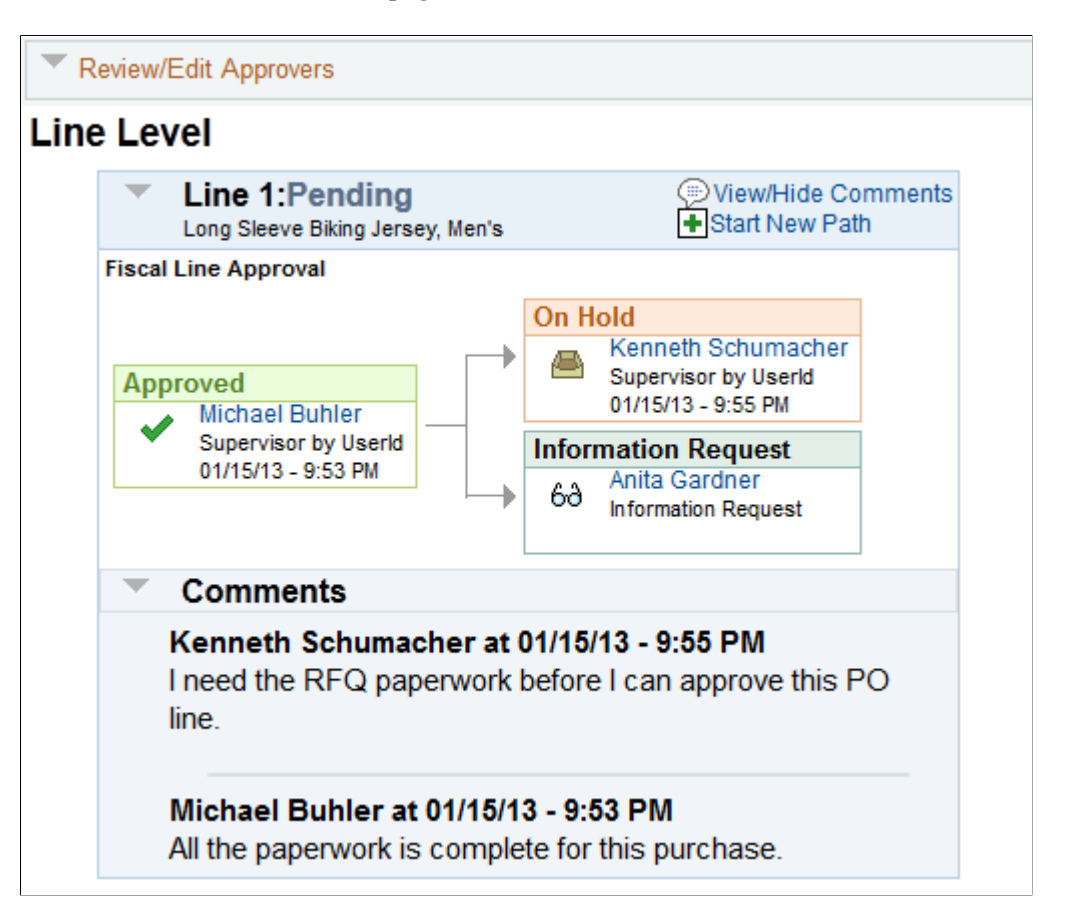

### **Pushing Back Purchase Orders**

Once a purchase order line has been approved by at lease one person, the next approver can push back the purchase order line in order to have the previous approver reconsider the approval. To pushback a purchase order line use the Purchase Order Approval page.

On the Purchase Order Approval page:

- 1. Select one or more lines that are pending approval. You can only pushback lines that have been previously approved within this approval step.
- 2. At the bottom of the page, use the Enter Approver Comments field to enter comments about the pushback.
- 3. Click the **Pushback** button below the Review Lines group box.

This page illustrates the results on the Purchase Order Approval page after the **Pushback** button is used.

This example illustrates the fields and controls on the Pushed back PO line. You can find definitions for the fields and controls later on this page.

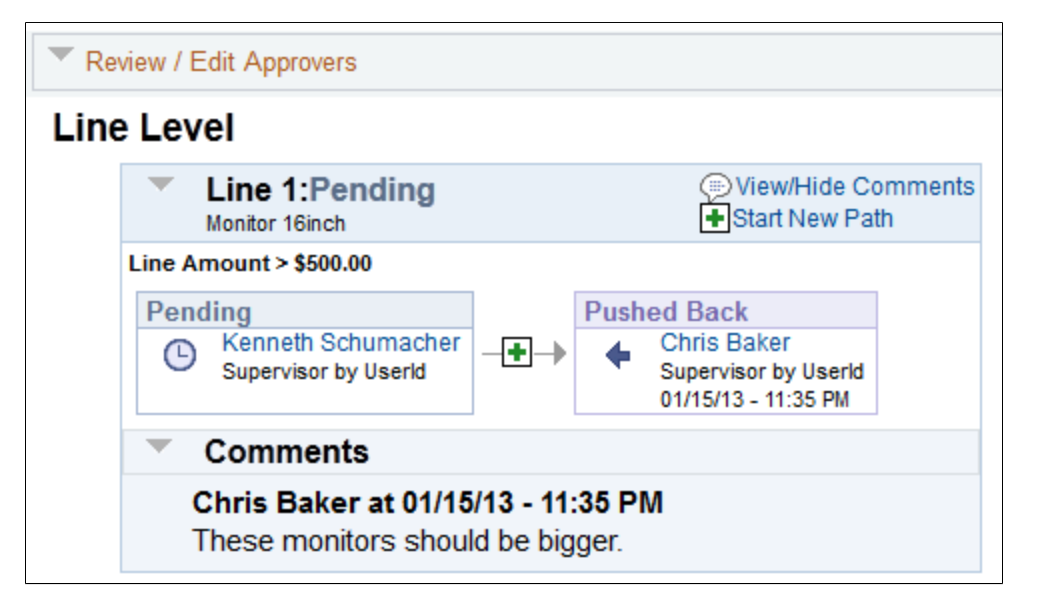

#### **Insert Ad Hoc Approvers**

Use the Purchase Order Approval page to insert ad hoc approvers and reviewers, in the Review/Edit Approvers group box, click the plus **+** symbol for a pending purchase order line. The Insert additional approver or reviewer window appears for you to select the user ID, and to indicate whether the person is an ad hoc approver or reviewer for this line.

You cannot change ad hoc approvers or reviewers; however, you can delete and add them again to indicate whether they are approvers or reviewers. To delete an approver or reviewer, click the minus **–** symbol. To add multiple approvers or reviewers click the plus **+** at the point where you want the additional approver or reviewer to receive the approval.

Use the **Ad Hoc User List** field on the Configure Transactions page to limit the users that can be added as ad hoc approvers and reviewers. If this field is left blank, then any active user can be added as an ad hoc approver or reviewer.

When you click the  $+$  symbol, the following window displays:

This example illustrates the fields and controls on the Insert additional approver or reviewer page. You can find definitions for the fields and controls later on this page.

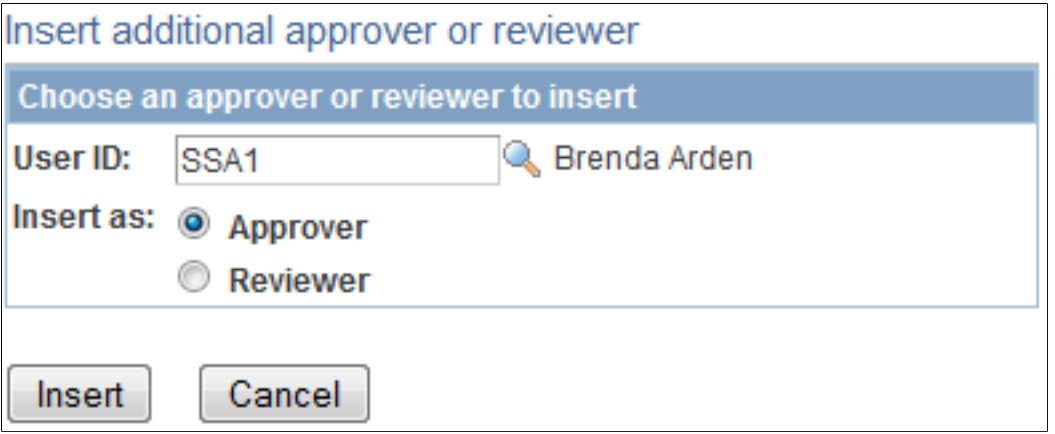

This example illustrates the fields and controls on the Review/Edit Approvals section after an ad hoc approver has been added. You can find definitions for the fields and controls later on this page.

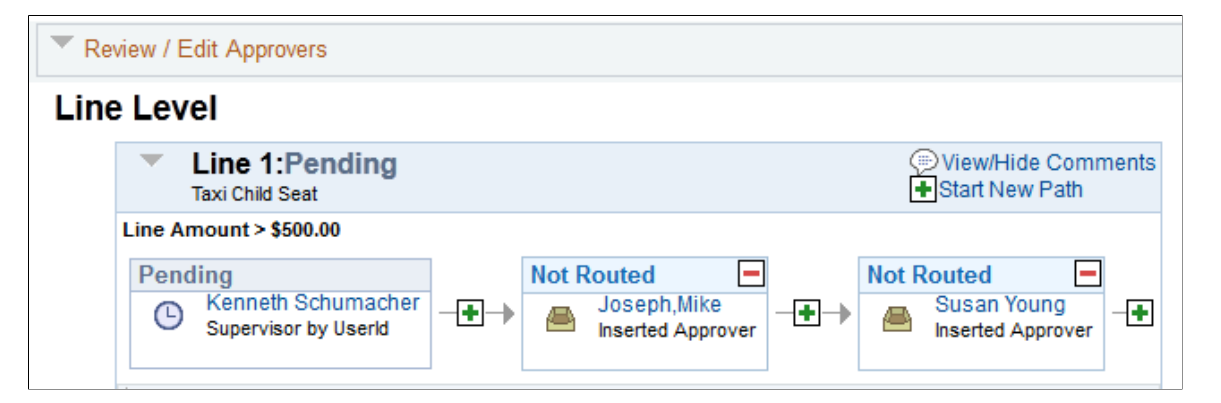

# <span id="page-1106-0"></span>**Purchase Order Approval Page**

Use the Purchase Order Approval page (PO\_APPROVAL) to view an individual purchase order that requires your approval.

This page displays the details of just one purchase order and can be used to perform approval tasks such as approve, deny, or pushback.

Navigation:

- **Purchasing** > **Purchase Orders** > **Approve POs.** In the search results, click the PO ID link.
- **Worklist** > **Worklist.** For the work item, Approval Routing, click the purchase order link on the row.
- **Purchasing** > **Purchase Orders** > **Add/Update POs.** On a saved purchase order, click the View Approvals link. If you are the current approver, the link displays as Purchase Order Approval.
- **Purchasing** > **Purchase Orders** > **Add/Update Express POs.** On a saved purchase order, click the View Approvals link. If you are the current approver, the link displays as Purchase Order Approval.

• **Purchasing** > **Purchase Orders** > **Review PO Information** > **Purchase Orders.** On a saved purchase order, click the View Approvals link. If you are the current approver, the link displays as Purchase Order Approval.

This example illustrates the fields and controls on the Purchase Order Approval page 1 of 2. You can find definitions for the fields and controls later on this page.

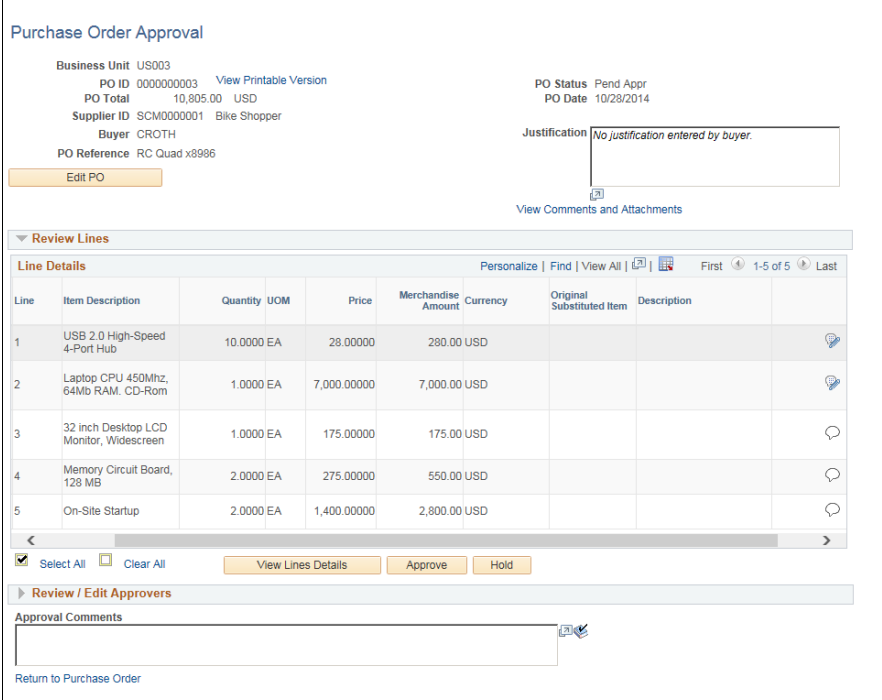

This example illustrates the fields and controls on the Classic Purchase Order Approval page 2 of 2. You can find definitions for the fields and controls later on this page.

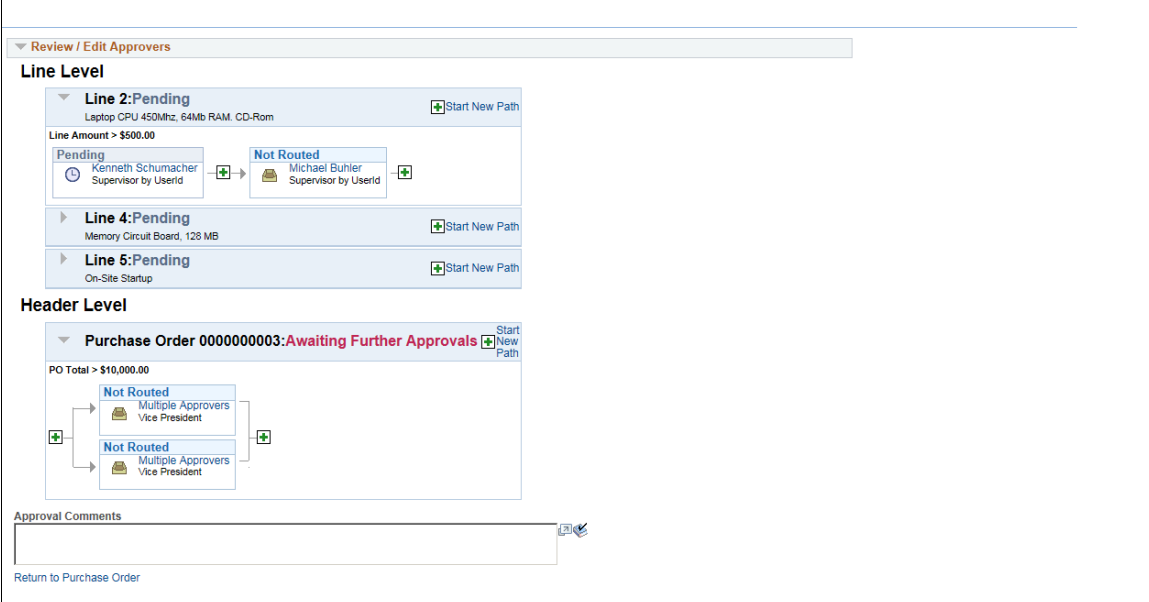

Use this page to view the approval steps of a single purchase order. If your approval is needed, determined by your user ID, then the approval tasks are available. Based on your setup, the following options are available on this page:

- Approving a purchase order or purchase order line.
- Placing one or more purchase order lines on hold. This action inserts an ad hoc reviewer and requires you to enter comments.
- Push back a purchase order or purchase order line. A pushback action returns the transaction to the previous approval step.
- Add or remove ad hoc approvers or reviewers.
- Review an online purchase order that shows the layout of the printed version.
- Make comments to be viewed by other approvers or reviewers.

**Note:** If you select a line that does not require action, you receive a message telling you to select a line that is pending an approval.

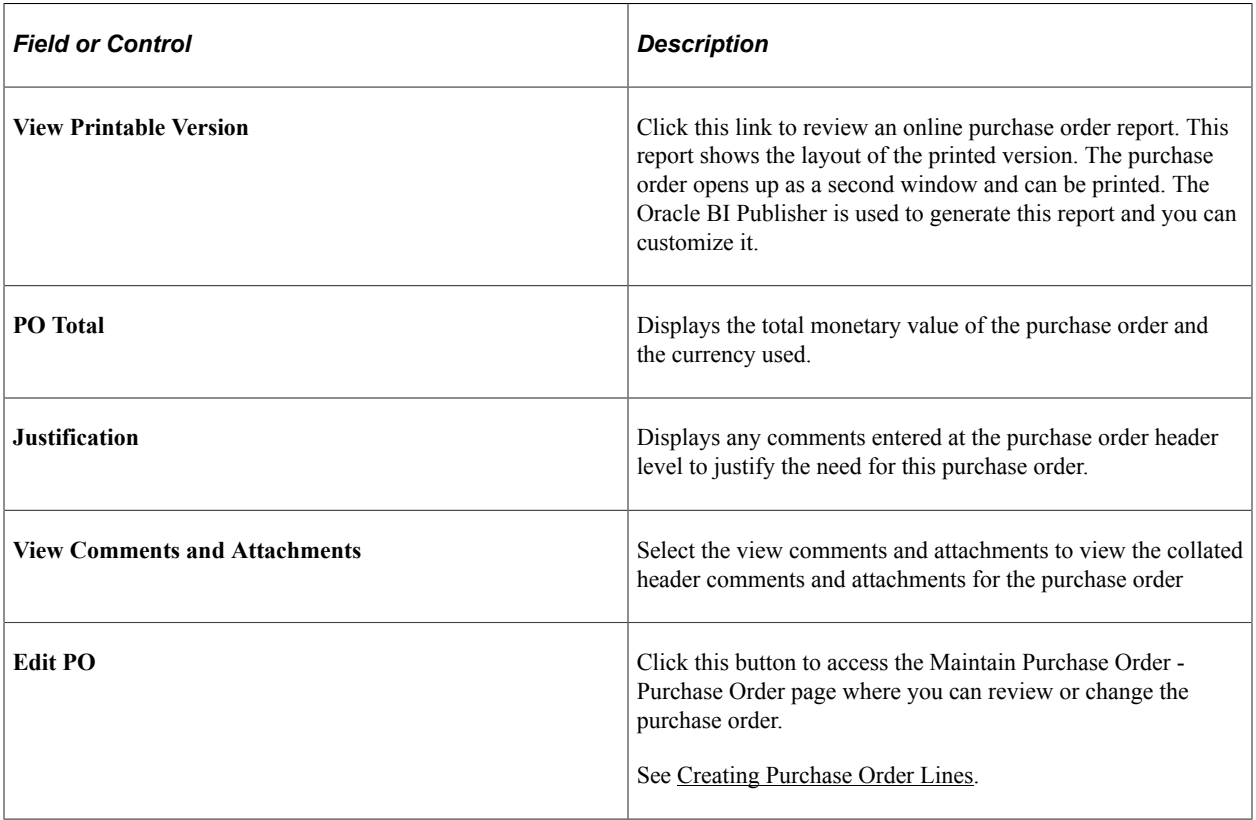

#### **Review Lines**

The Review Lines displays information about lines within this purchase order, including : line number, approval status, item description, item quantity, unit price, and the total merchandise amount for each line. Users can perform approval tasks on one or more lines.

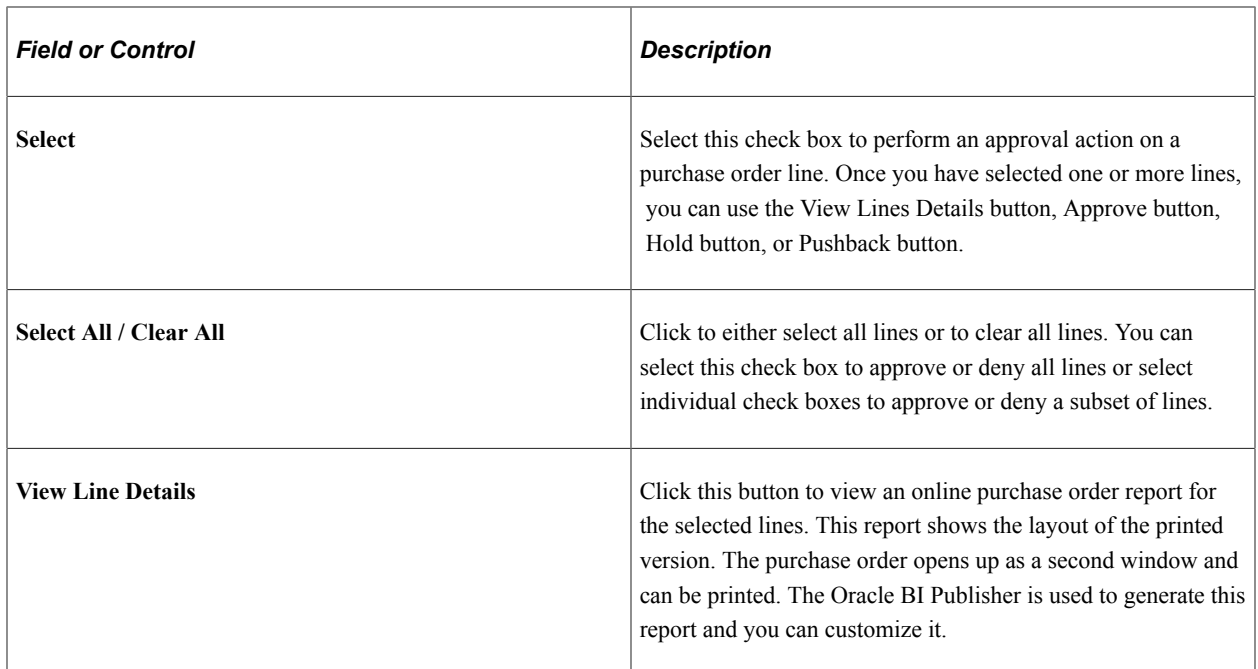

#### **Review / Edit Approvers**

The Review / Edit Approvers displays the approval path for each line and the purchase order header. Use this section of the Purchase Order Approval page to review the approval flow, such as who approved the purchase order before you and who will approve it after you.

Click the plus + symbol to insert ad hoc approvers and reviewers. If you want to remove an ad hoc approver or reviewer click the minus — symbol.

#### **Approval Comments**

Use this section to enter comments about the purchase order when performing an approval action. If you deny the purchase order or purchase order line, the system requires that you enter a comment.

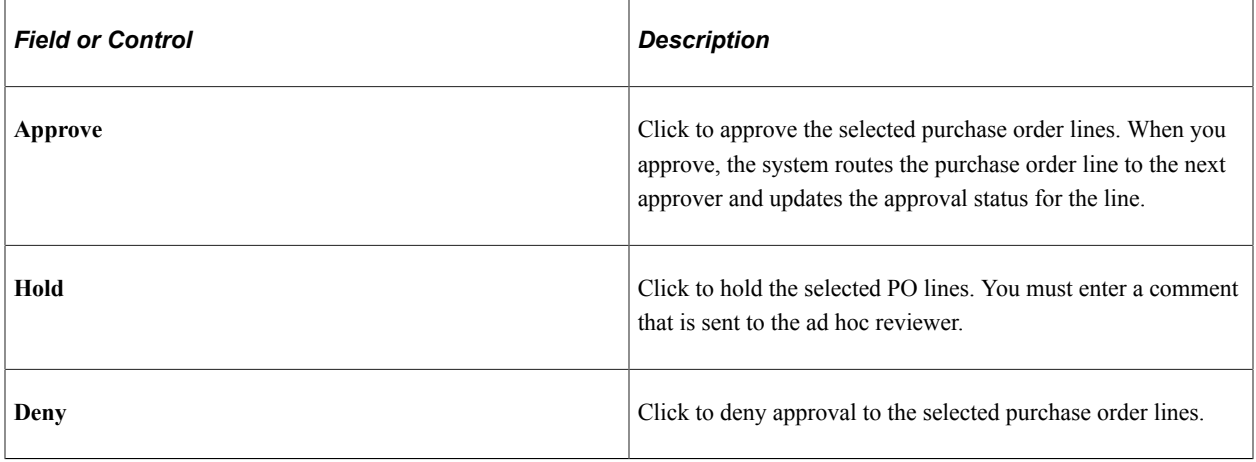

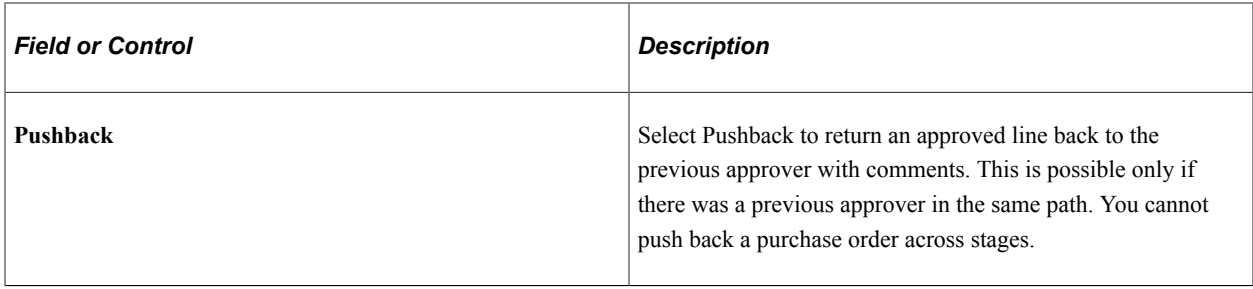

#### **Purchase Order Header Comments and Attachments**

Navigation:

Click the View Comments and Attachments link on the Purchase Order Approval page.

This example illustrates the fields and controls on the PO Header Comments and Attachments page. You can find definitions for the fields and controls later on this page.

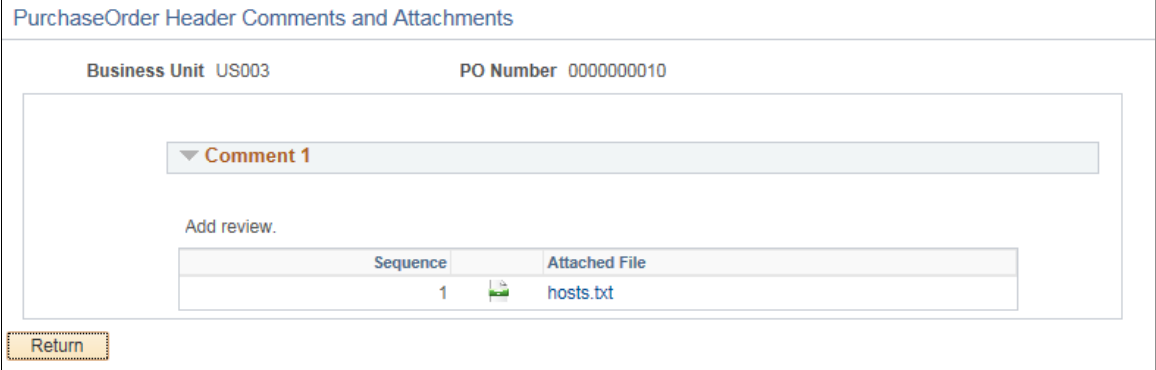

### **Purchase Order Line Comments and Attachments page**

Navigation:

Click on the Comments and Attachments icon on the Purchase Order Approval page line details section.

This example illustrates the fields and controls on the Purchase Order Line Comments and Attachments. You can find definitions for the fields and controls later on this page.

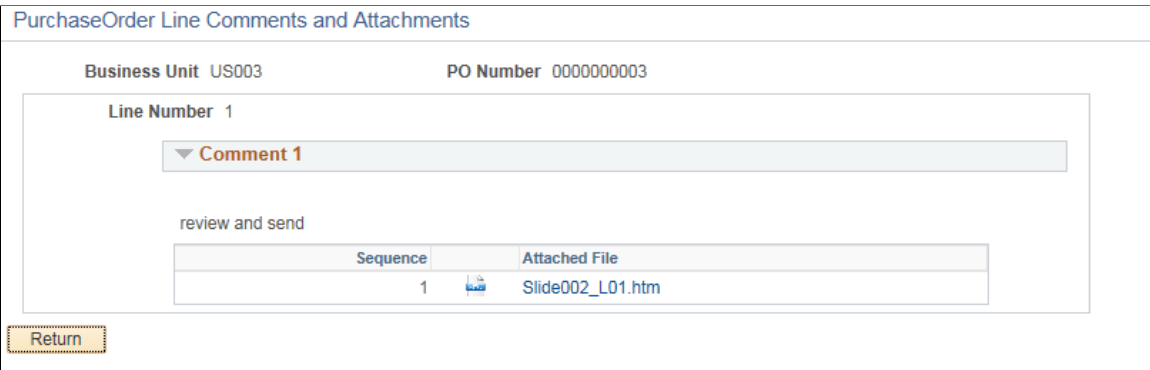

See [Purchase Order Approval Page](#page-1106-0)

**Note:** Users having authority to access the Fluid approval pages, see [Approving Purchase Order Using](#page-1121-0) [PeopleSoft Fluid User Interface](#page-1121-0)

# **Approving Purchase Orders With Mobile Approval Framework**

The section discusses how to set up and use Mobile Approval Framework in PeopleSoft Purchasing.

# **Mobile Approval Framework for Purchasing**

PeopleSoft Mobile Approval Framework allows approver the flexibility to approve purchase orders on the go. For example, you can log into the PeopleSoft system from a mobile device, such as a tablet or smart phone, and do the following:

- Process purchase orders that are pending your header-level approval.
- Preview summary information for the purchase order, including budget checking when enabled.
- Review header-level approvals and view display-only line-level approvals in a graphical representation of the transaction approval flow.
- View justifications, alerts, and any comments that previous approvers have entered.

**Note:** Viewing attachments is not available for purchase orders in Mobile Approvals.

#### **Prerequisites**

In order to use Mobile Approvals, you must implement Approval Framework and configure approvals for Purchasing processes. Access to Mobile Approvals is granted by user. You can set up your own approver user list definition to accommodate your organizational needs. Also, verify that the proper approval roles are assigned to the approvers using the User ID – Roles page (PeopleTools, Security, User Profiles, User Profiles, Roles).

See [Setting Up the Approval Framework for PeopleSoft Purchasing](#page-188-1)

For system-wide setup of Mobile Approval Framework, see Application Fundamentals documentation, "Understanding Fluid Approvals" (Application Fundamentals)

# **Mobile Approval Options**

To set up PeopleSoft Mobile Approvals for approving purchase orders, select the Purchase Order transaction on the Mobile Approval Options page (Enterprise Components, Approvals, Approvals, Mobile Approval Options):

This example illustrates the fields and controls on the Mobile Approval Options page. You can find definitions for the fields and controls later on this page.

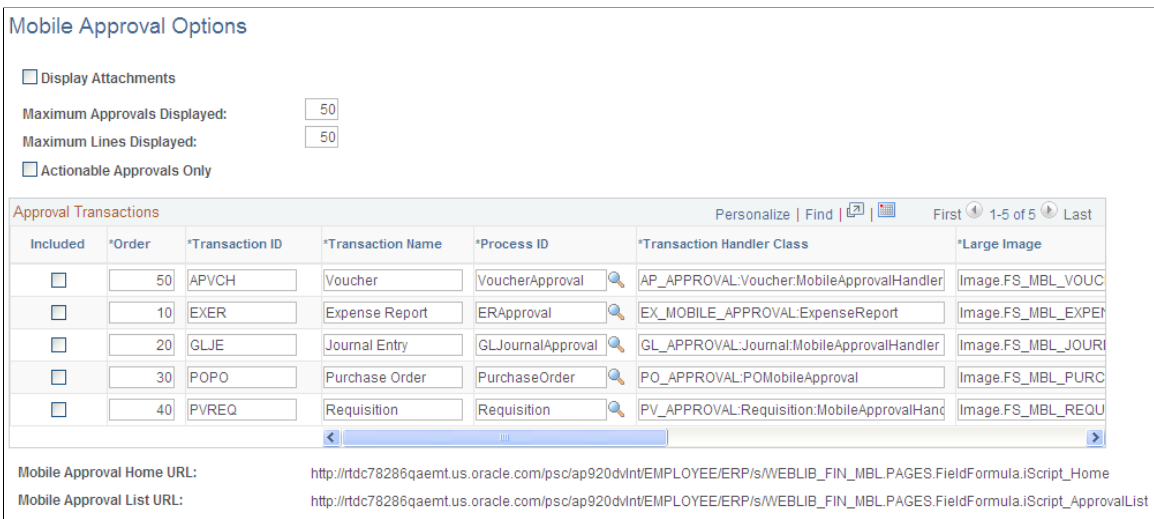

In the Approval Transactions grid, select the Included check box for Purchase Order Transaction ID *POPO* (Transaction Name is *Purchase Order*) on the Mobile Approval Options page. This will allow you to use mobile approval for Purchasing.

You also set up display options for mobile approval transactions on this page.

**Note:** Viewing attachments is not available for purchase orders in Mobile Approvals.

For more information on setting Mobile Approval options, see PeopleSoft Application Fundamentals documentation,"Understanding Fluid Approvals" (Application Fundamentals)

# **Approving Purchase Orders With PeopleTools Workflow Technology**

This section provides an overview of approving purchasing orders using the PeopleTools Workflow Technology and discusses how to Approve Purchase Orders With PeopleTools Workflow Technology:

# **Pages Used to Approve Purchase Orders With PeopleTools Workflow Technology**

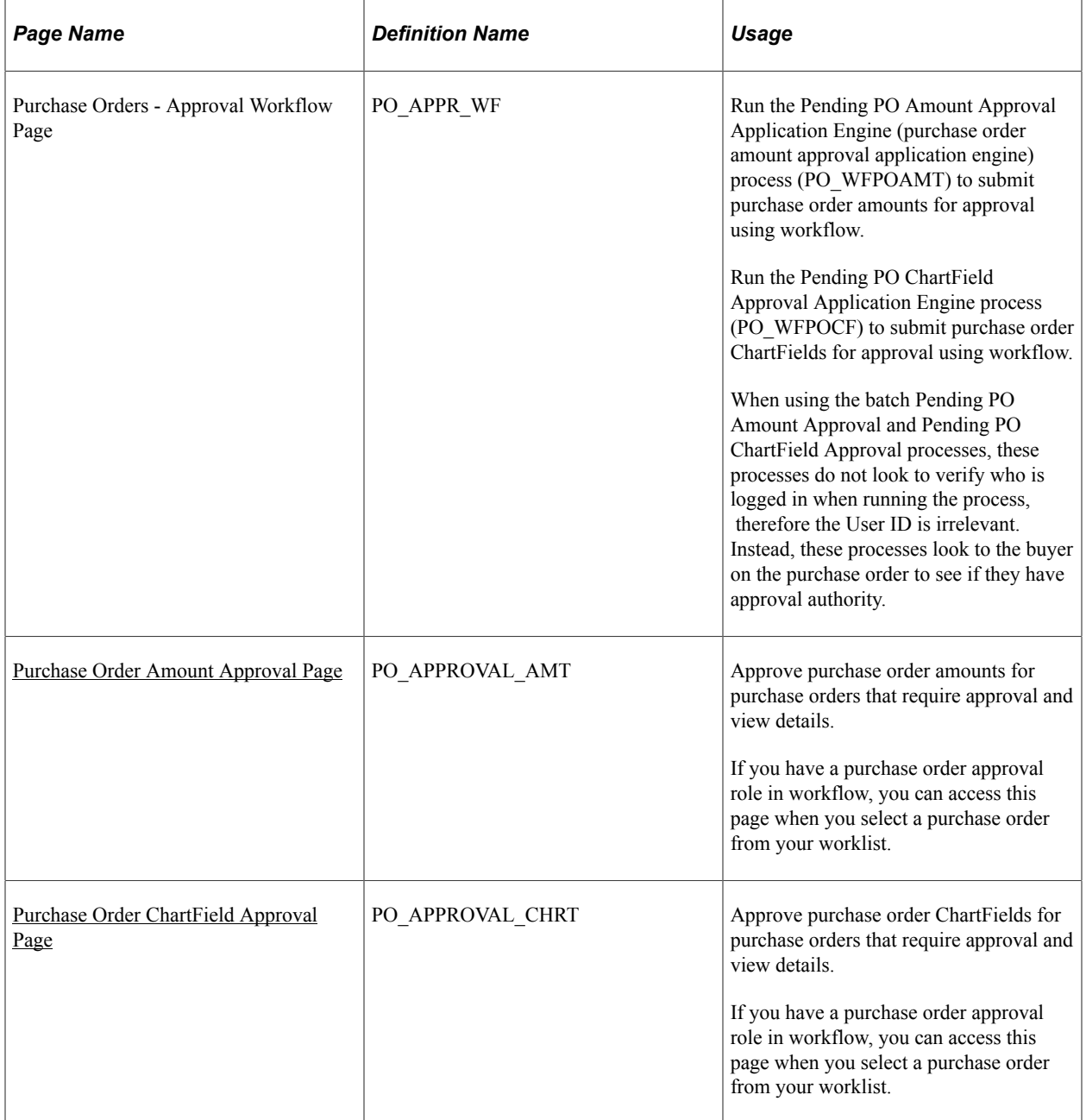

# **Understanding Approving Purchase Orders With PeopleTools Workflow Technology**

PeopleTools Workflow Technology purchase order approvals are available in two areas. You can require approval of one or both of these items:

- Purchase order amounts.
- Purchase order ChartFields.

There are two types of approval methods:

- Automatic approvals.
- Workflow approvals.

When you use the PeopleTools Workflow Technology approval method, the system approves purchase orders by using workflow roles, rules, and routings. To implement workflow approvals, define the roles, rules, and routings by using the Workflow component. PeopleSoft delivers a system that includes basic approval rules.

This table lists the purchase order save statuses resulting from all possible setup configurations:

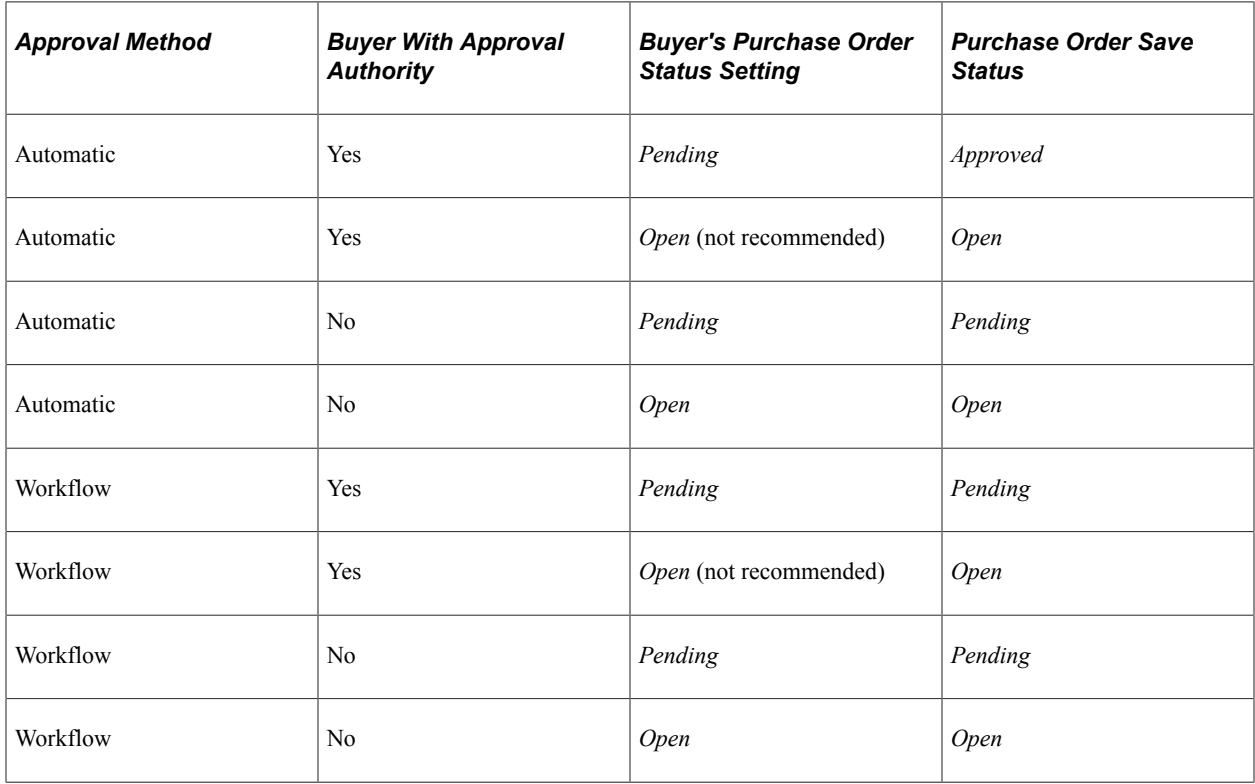

When you save a purchase order and the system is set up so that the purchase order's status is set to *Pending/Approved* as the default value, or when you select the **Approve** option on the Maintain Purchase Order - Purchase Order page, workflow verifies that you have the authority to approve the purchase order.

If you do not have the authority to approve the purchase order, workflow notifies the approver at the next level in the approval hierarchy that a purchase order needs approval and adds the purchase order to that approver's worklist. PeopleTools Workflow Technology routes the purchase order until it reaches an approver with proper approval authorizations.

You can set up PeopleTools Workflow Technology to search for purchase orders that require approval and to move those purchase orders to the appropriate users for approval.

Even if you choose to use workflow approvals, you still have the option not to invoke workflow and use the online pages to approve purchase orders manually.

You can use either of the following methods to send purchase orders into PeopleTools Workflow Technology:

• Use the PeopleSoft Application Engine processes.

PeopleSoft Pending PO Amount Approval process and the Pending PO ChartField Approval process use queries to determine which purchase order are eligible for workflow routings and approvals. To be eligible, a purchase order must have a status of *Pending Approval* and the approval status on the purchase order approval table must be *Initial.* The purchase order approval table tracks the approval status.

For eligible purchase orders, the Pending PO Amount Approval process sets statuses on the approval table to *In Process,* and the first worklist entries are created for the purchase order. The purchase order is now in workflow. The status remains as *Pending Approval,* until the purchase order completes its workflow cycle and the status changes to *Approved.*

• Perform manual steps on the purchase order approval pages.

If the purchase order requires workflow approval, setting the purchase order status to *Approved* on the Purchase Order Amount Approval page and the Purchase Order ChartField Approval page changes the status on the purchase order approval table to *In Process,* which triggers workflow approval. Whether you are using workflow or automatic approvals, you can use the PeopleSoft Purchasing online approval pages to approve qualified purchase orders.

You can also use the Buyer's WorkBench or Maintain Purchase Order - Purchase Order page to perform online purchase order approvals.

### **Using Automatic Approvals**

When you use the automatic approval method, the system automatically approves purchase orders when they are saved by a user with proper authorizations. If a user without proper authorizations saves a purchase order, the status changes to the user's default purchase order save status, either *Open* or *Pending.* A qualified user must manually access and approve a purchase order by using the Approve Amounts and Approve ChartFields components.

If you choose to use automatic approvals, you must use the Workflow component to assign approval roles to buyers and requesters. This involves determining whether you need a system of multilevel approvals or just specific users who have the authority to approve everything. If you later decide to use workflowbased approvals, the basic infrastructure is already in place.

### **Examples of Approving a Purchase Order**

This section discusses how to perform purchase order approvals in various scenarios.

#### *Manual Purchase Order Approvals*

This is an example of a manual approval using the purchase order approval pages.

To purchase the items that are requested on a purchase order, you must obtain your manager's approval prior to making the purchase. You submit the purchase order directly to your manager for her approval. She approves or cancels the purchase order using the Purchase Order Approval pages. If your manager approves the purchase order, she returns it to you for purchase.

When you approve a purchase order manually on the approval pages, the system verifies the authorizations.
When you select the purchase order from your worklist, the system accesses the same pages that you use to start the process manually (the amount or ChartField approval pages.) If you use the workflow process to get the approvals done, and you don't have the appropriate authority, the system uses the same pages for the next role in the approval hierarchy.

#### *Workflow Purchase Order Approvals*

This workflow routing scenario involves two roles working with a purchase order:

• A junior buyer who can approve purchase orders under 10,000.00 USD.

The junior buyer can also approve the ChartField distributions on the purchase order.

• A senior buyer who must approve purchase orders over 10,000.00 USD.

In this scenario, the business unit approval rules specify that both ChartFields and amounts require approval.

#### *Case A: Purchase Orders That Are Less Than Approval Maximum*

At the end of every day, all approved purchase orders are automatically dispatched. As the junior buyer creates and modifies purchase orders, she identifies their statuses as pending approval. If all of the junior buyer purchase orders are less than 10,000.00 USD on a given day, the save process changes the status of the purchase orders from *Pending Approval* to *Approved.* Because both amount and ChartField distributions are identified as *Approved,* the system changes the overall purchase order status to *Approved,* meaning that when the scheduled dispatch process runs at the end of the day, it automatically picks up those purchase orders.

#### *Case B: Purchase Orders That Exceed Approval Maximum*

If the junior buyer accesses and approves a purchase order for 10,000.00 USD, workflow routes the purchase order to the next higher role, which is set up as the senior buyer. The next time that the senior buyer logs on and checks her worklist, the purchase order appears in the worklist as needing approval. From the worklist, the senior buyer selects the worklist entry to access the Approval Amounts - Approval page and either approves or denies the request.

#### *Case C: Immediate Approvals*

In this scenario, the Pending PO Amount Approval process is set up to run at the end of the day. Therefore, the senior buyer cannot view the purchase order worklist entry until the beginning of the following day. If the senior buyer needs to view and approve the activity sooner, she must follow a different procedure.

To view and approve the activity immediately:

- 1. Manually submit a request for the Pending PO Amount Approval process and then act upon the results of the process.
- 2. Initiate the workflow process for specific purchase orders by using the approval pages.

If you are the approver, you can approve the purchase order on the Approve Amounts - Approval page, Approve ChartFields - Approval page. As an approver, you can approve, recycle, or deny an activity.

If the purchase orders are retrieved from the scheduled process the system looks at the buyer associated with the purchase orders and then references the approval rules associated with the buyer. If the purchase orders are retrieved on the online pages, the system looks at the user who is logged on and references the

approval rules associated with the user. If the junior buyer uses the Approve Amounts - Approval page to approve her purchase orders, the system recognizes that she doesn't have the authority to complete the approval, and workflow responds to this request by routing the activity to the senior buyer worklist.

When both amount and ChartField approvals are identified as complete, the system changes the overall status of the purchase order to *Approved.* Until then, the overall status remains as *Pending Approval.*

**Note:** If the business unit approval rules are set so that they do not require amount or ChartField approvals, the purchase order skips the workflow process.

You can also set up workflow so that activities are routed directly to the person with the proper authority, thus bypassing the incremental routing process up the chain of authority. In the previous example, workflow could have routed the activity directly to the president of the organization, because she is the only one with authority to approve the activity.

The following table is a list of the workflow notification events and workflow business process names that are related to approving purchase orders:

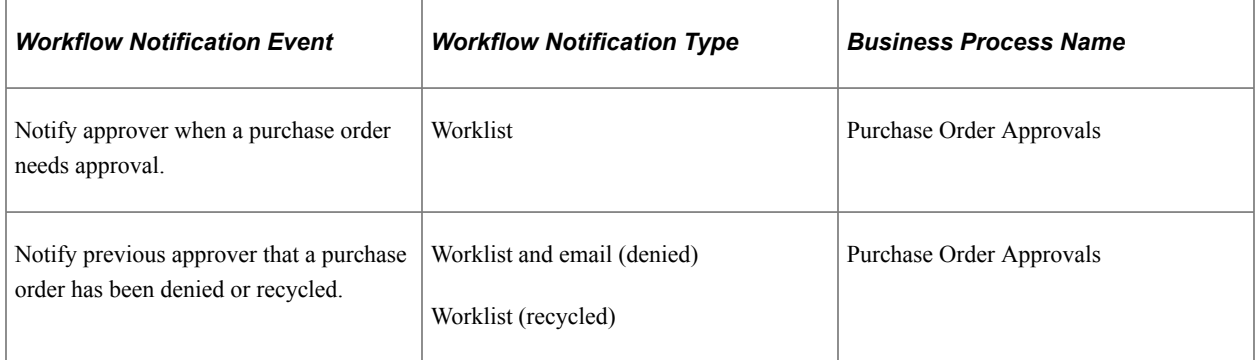

See the product documentation for *PeopleTools: Workflow Technology*

#### **Related Links**

[Maintain Purchase Order - Purchase Order Page](#page-818-0)

## **Purchase Order Amount Approval Page**

Use the Purchase Order Amount Approval page (PO\_APPROVAL\_AMT) to approve purchase order amounts for purchase orders that require approval and view details.

If you have a purchase order approval role in workflow, you can access this page when you select a purchase order from your worklist.

Navigation:

**Purchasing** > **Purchase Orders** > **Approve Amounts PO**

This example illustrates the fields and controls on the Purchase Order Amount Approval page. You can find definitions for the fields and controls later on this page.

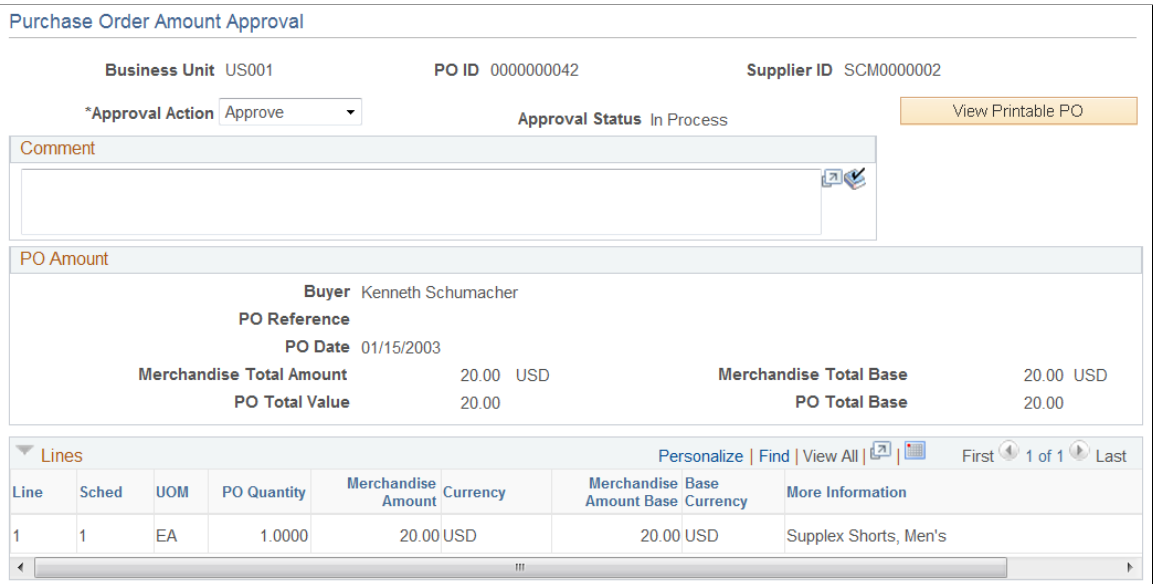

The amounts that appear are the amounts that you are approving. You can change these values on the Maintain Purchase Order - Purchase Order page and Maintain Purchase Order - Schedules page.

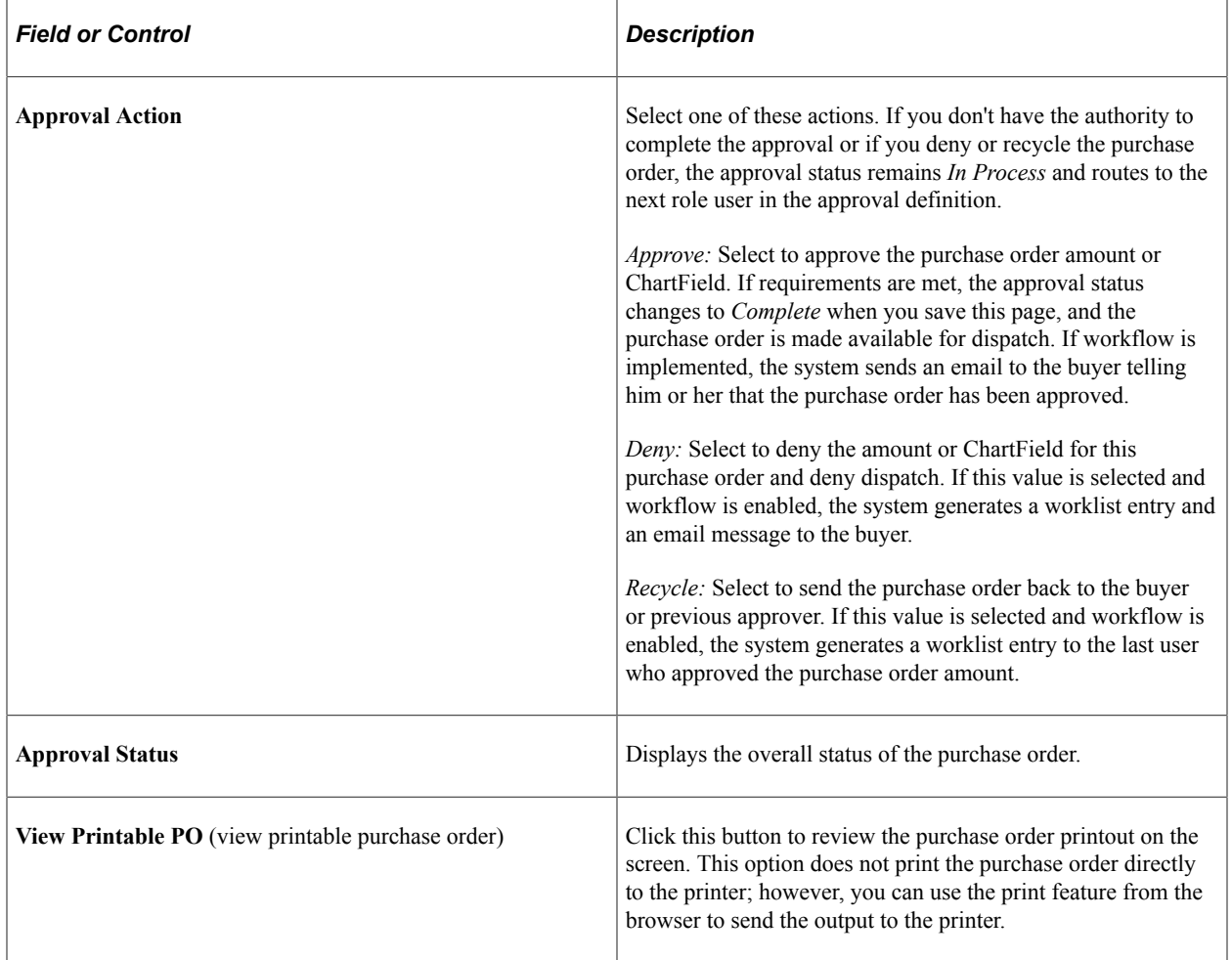

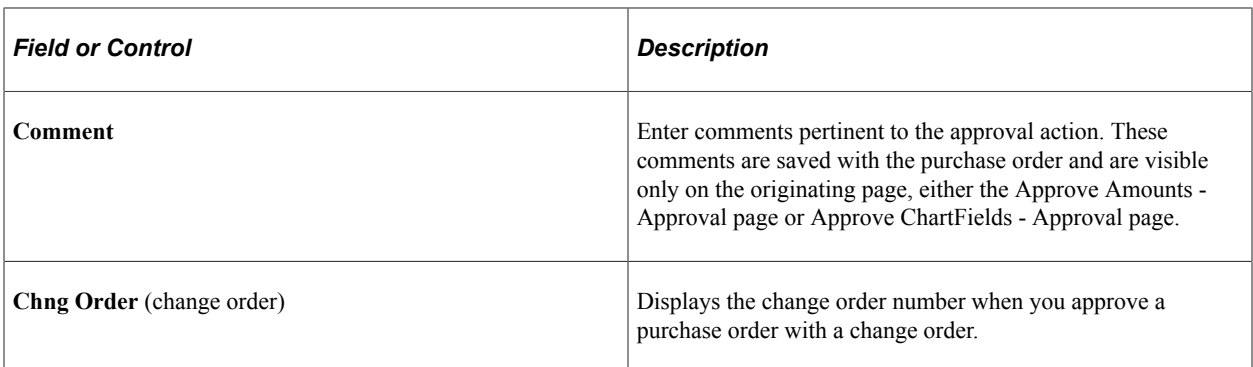

#### **PO Amount**

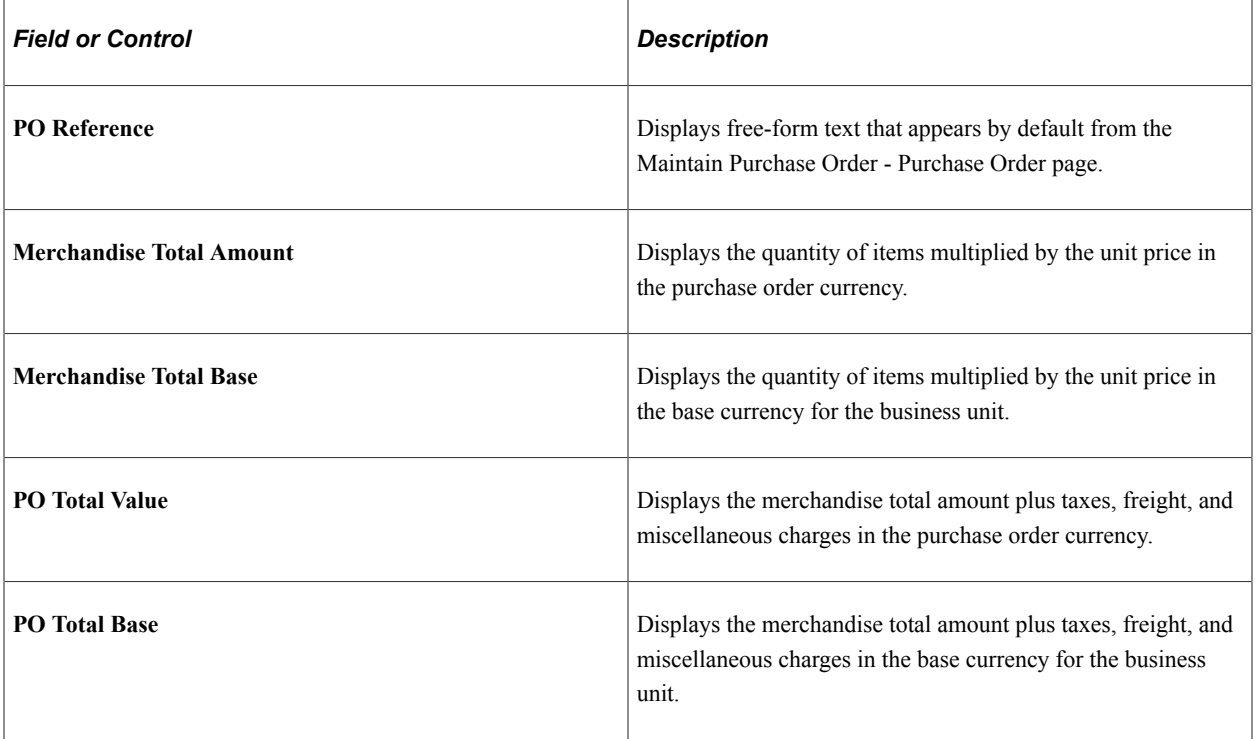

#### **Related Links**

[PO Header Details Page](#page-839-0)

# **Purchase Order ChartField Approval Page**

Use the Purchase Order ChartField Approval page (PO\_APPROVAL\_CHRT) to approve purchase order ChartFields for purchase orders that require approval and view details.

If you have a purchase order approval role in workflow, you can access this page when you select a purchase order from your worklist.

Navigation:

#### **Purchasing** > **Purchase Orders** > **Approve ChartFields PO**

This example illustrates the fields and controls on the Purchase Order ChartField Approval page. You can find definitions for the fields and controls later on this page.

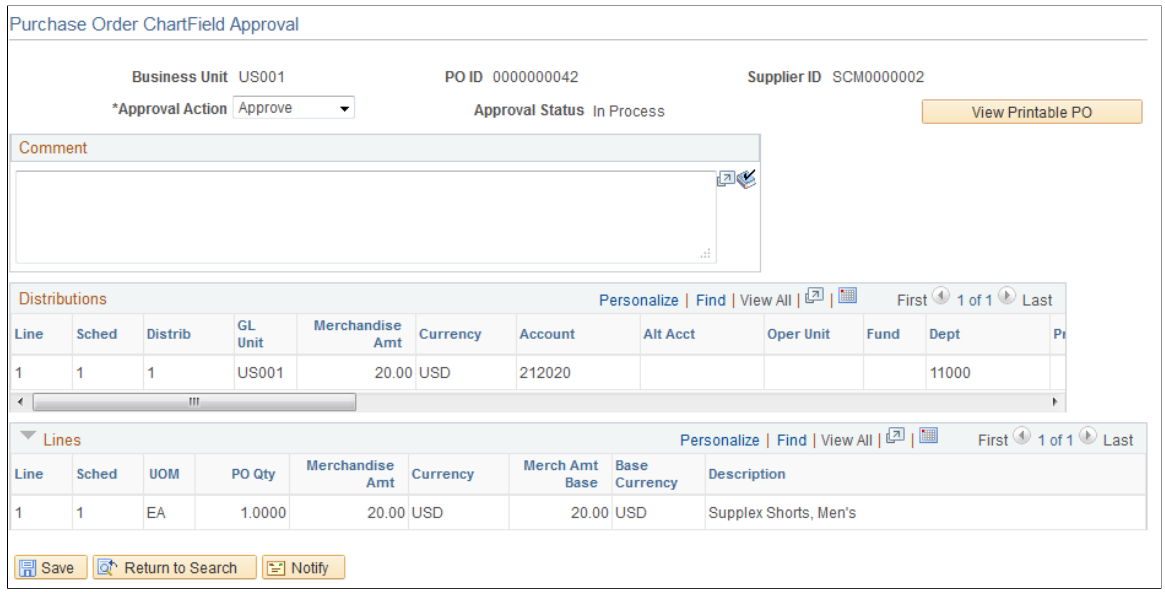

This page displays the ChartField values that you are approving. You can change these values on the Maintain Purchase Order - Purchase Order page and the Maintain Purchase Order - Distributions for Schedule page.

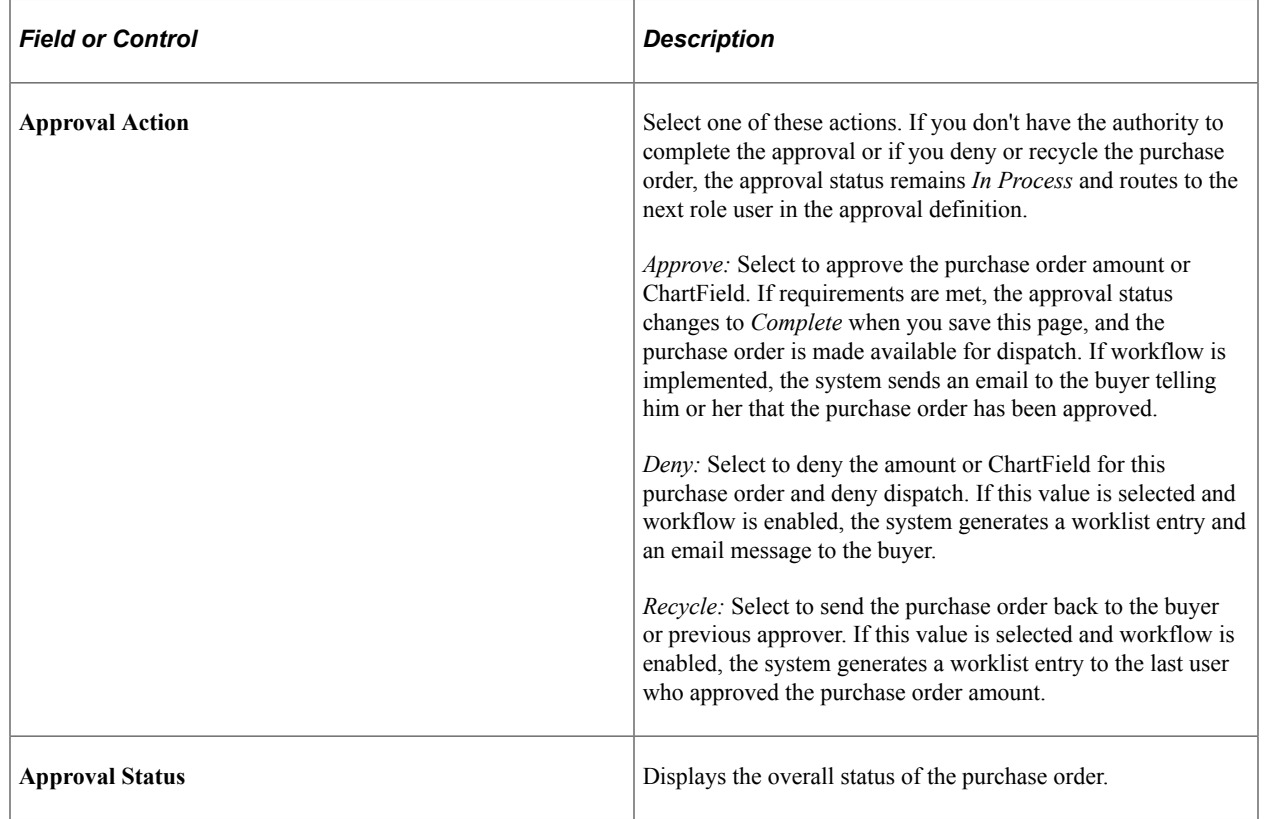

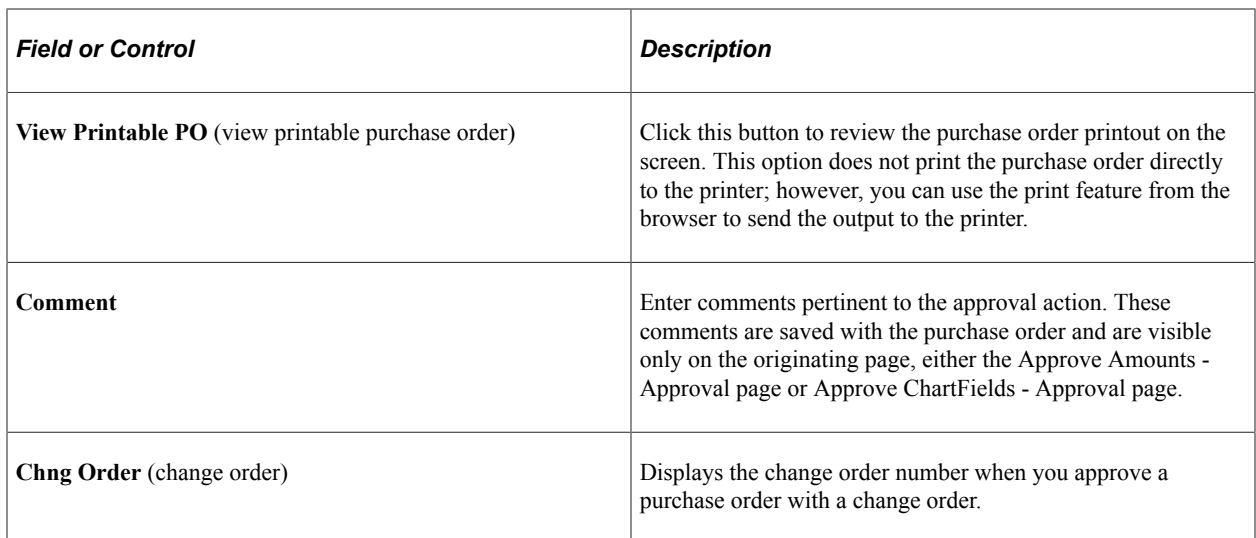

#### **Related Links**

[PO Header Details Page](#page-839-0) [Maintain Purchase Order - Distributions for Schedule Page](#page-934-0)

# **Approving Purchase Order Using PeopleSoft Fluid User Interface**

## **Pages Used to Approve Purchase Order in the PeopleSoft Fluid User Interface**

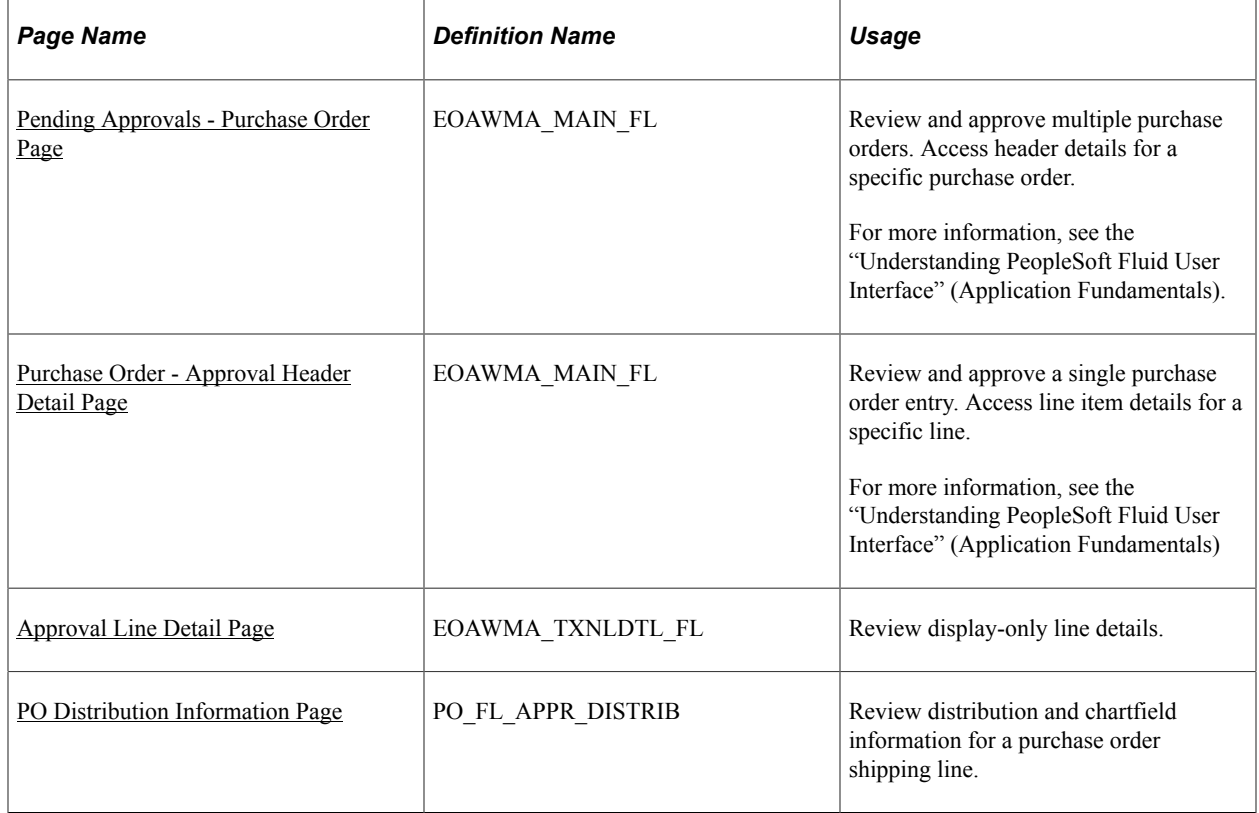

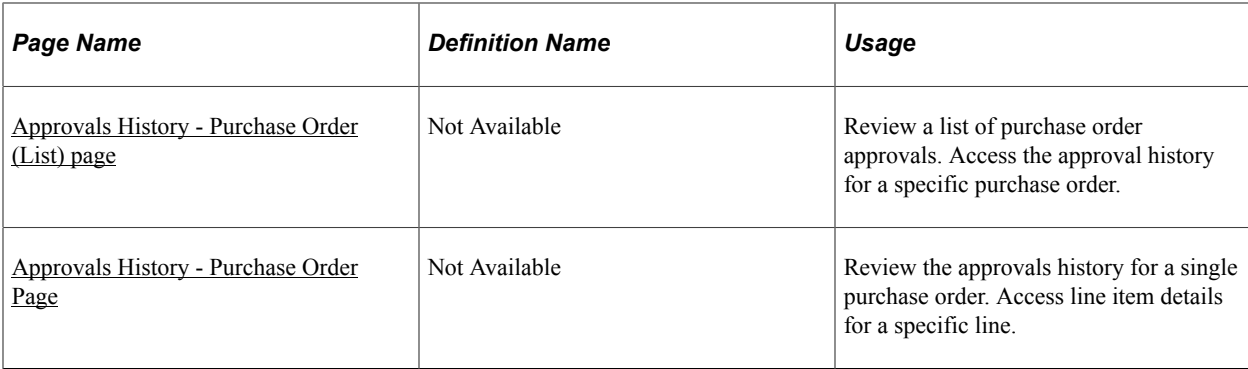

## <span id="page-1122-0"></span>**Pending Approvals - Purchase Order Page**

Use the Pending Approvals — Purchase Order page to review and approve multiple purchase orders. Access header details for a specific purchase order.

Navigation:

**Employee Self Service homepage** > **Approvals tile** > **Select User Purchase Order in the approval list panel on the left side of the page.**

This example illustrates the fields and controls on the Pending Approvals - Purchase Order page .You can find definitions for the fields and controls later on this page.

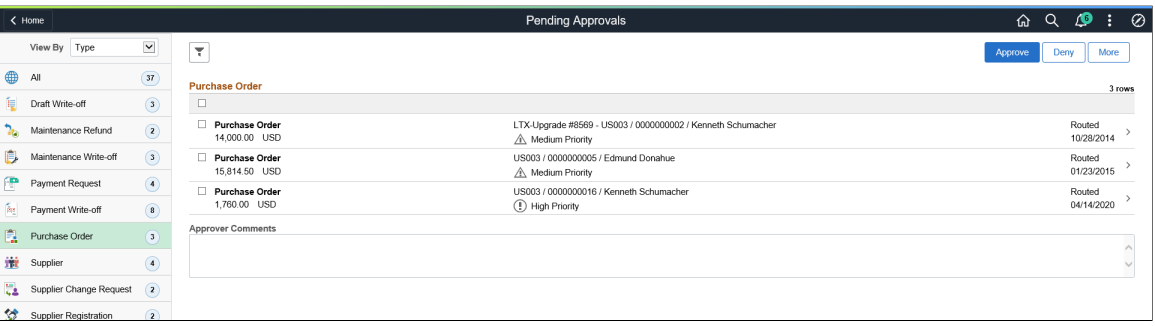

Review header information for the purchase orders currently routed for approval. To access header details for a particular transaction, select the header row for a particular purchase order. You can select all or several purchase orders on this page and perform a mass action on the selected purchase orders. Use the filter to narrow results on this page. You can select and review purchase orders by their priority. For more information about using the filter, see the "Understanding PeopleSoft Fluid User Interface" (Application Fundamentals).

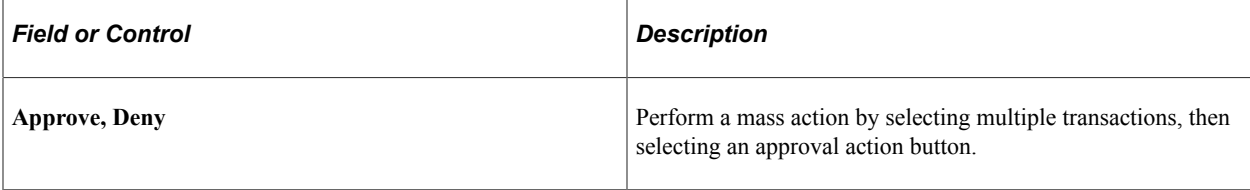

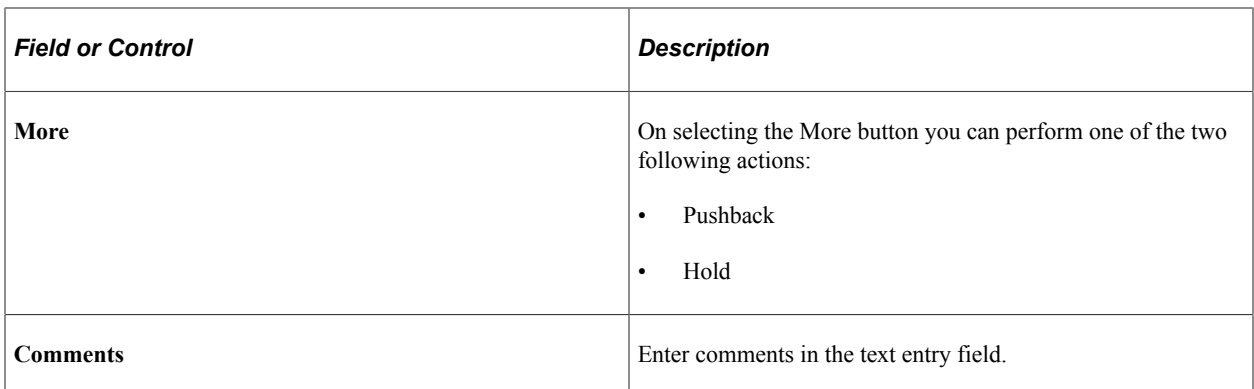

Oracle PeopleSoft delivers Notification Composer Framework to manage the setup and administration of notifications in one central location. Once you have adopted the Notification Composer feature, you must use it to create new notifications and manage your existing notifications.

For more information about Notification Composer Framework, see "Understanding Notification Composer" (Enterprise Components).

#### **Related Links**

"Working with Forms" (Enterprise Components)

## <span id="page-1123-0"></span>**Purchase Order - Approval Header Detail Page**

Use the Purchase Order - Approval Header Detail page to review and approve a single purchase order. Access line item details for a specific line.

Navigation:

Select an individual Purchase Order row from the Pending Approvals - Purchase Order page.

This example illustrates the fields and controls on the Purchase Order - Approval Header Detail page. You can find definitions for the fields and controls later on this page.

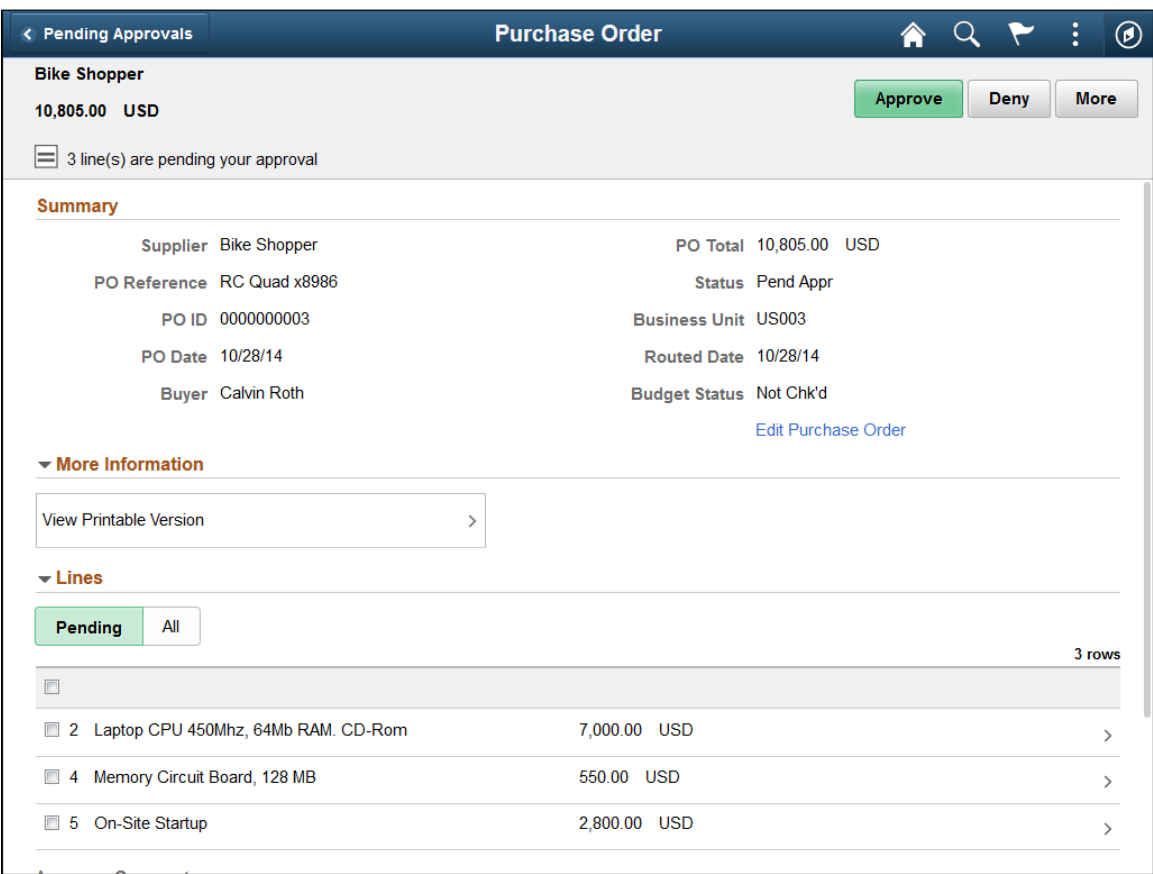

When viewing a purchase order on a smartphone, you must scroll down to view the approver comments and approval chain.

The approval chain reflects approval status generated by the Application Workflow Engine (AWE). For more information about using AWE workflows, see "Approval Framework Overview" (Approval Framework)

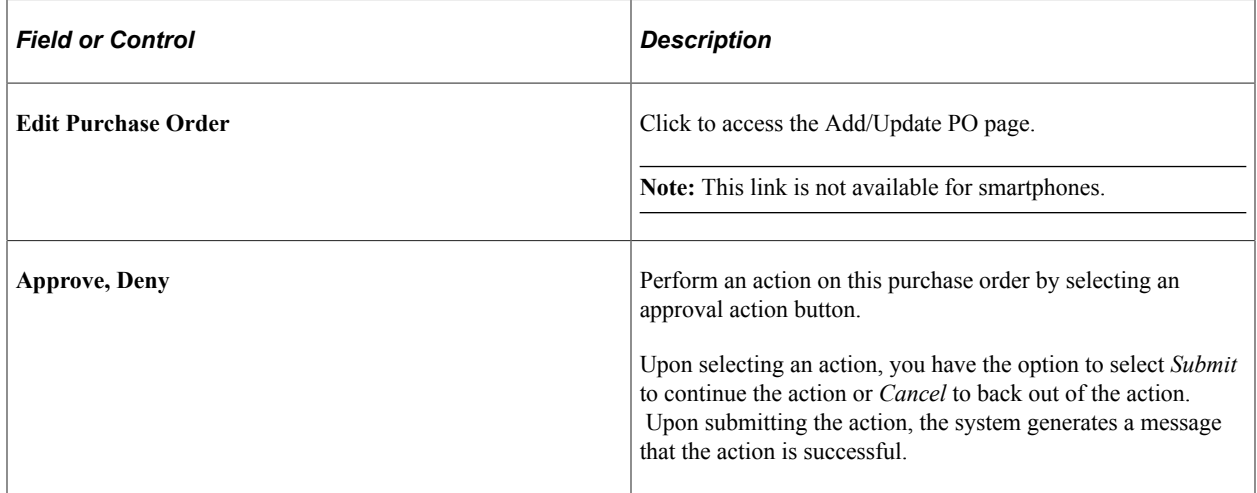

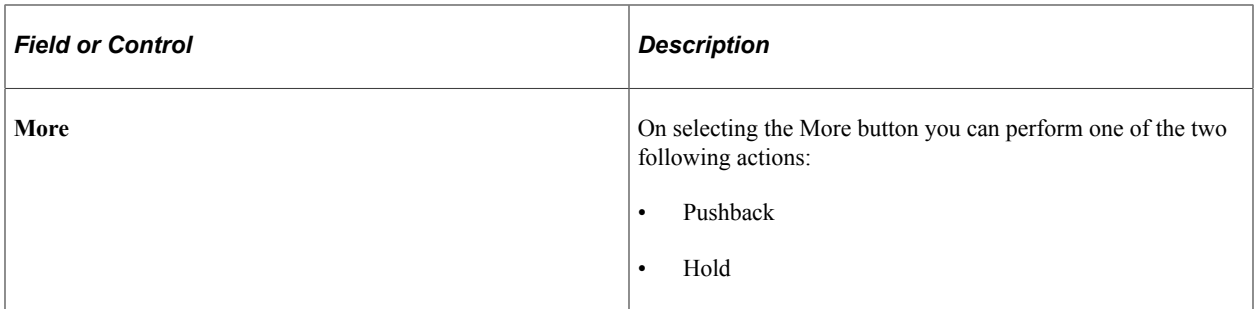

#### **More Information**

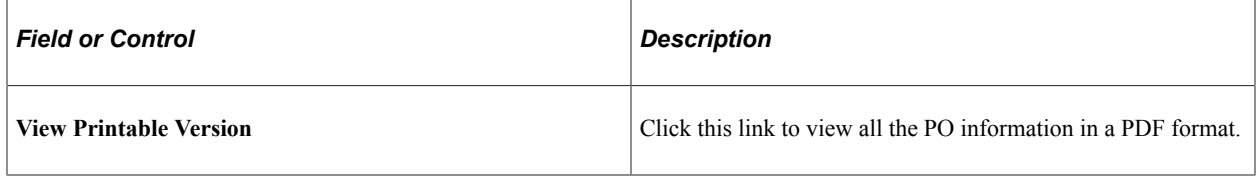

#### **Lines**

Use the Lines grid to select a purchase order line item and access details for the line. You can filter purchase order line items by selecting *Pending* or *All.*

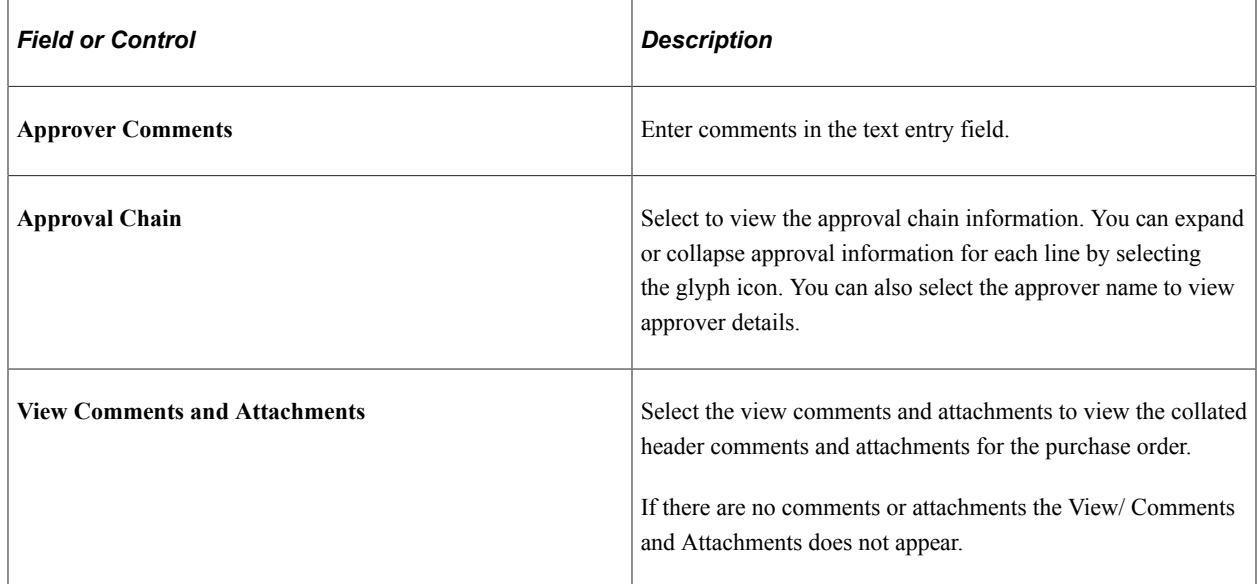

This example illustrates the fields and controls on the Purchase Order Header Comments and Attachments page. You can find definitions for the fields and controls later on this page.

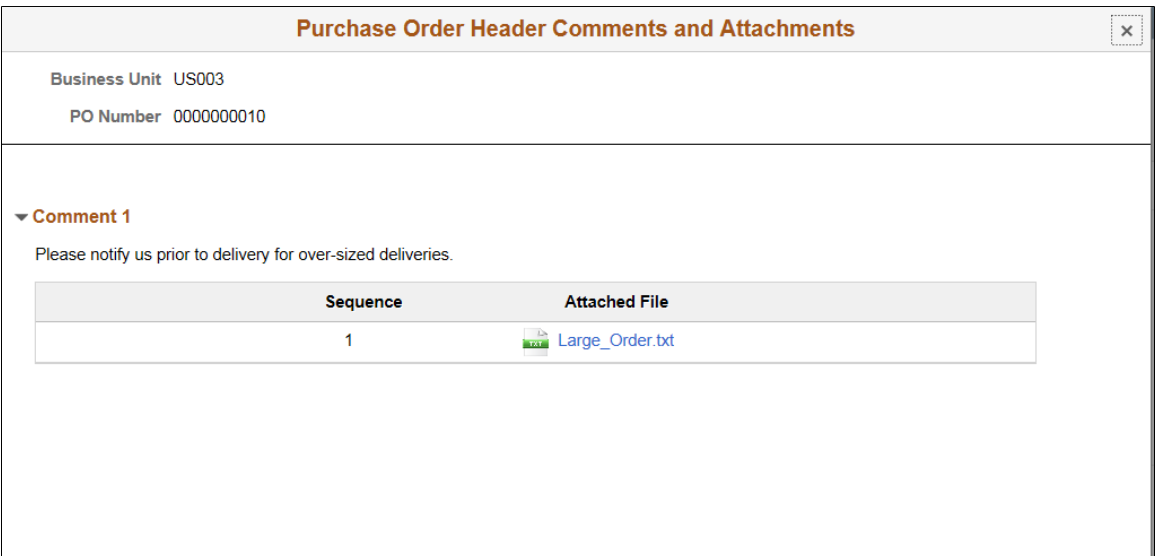

#### **Related Links**

"Working with Forms" (Enterprise Components)

## <span id="page-1126-0"></span>**Approval Line Detail Page**

Use the Approval Line Detail page to review display-only line details.

Navigation:

Select a purchase order line item in the Lines section on the Purchase Order - Approval Header Detail page.

This example illustrates the fields and controls on the Approval Line Detail page. You can find definitions for the fields and controls later on this page.

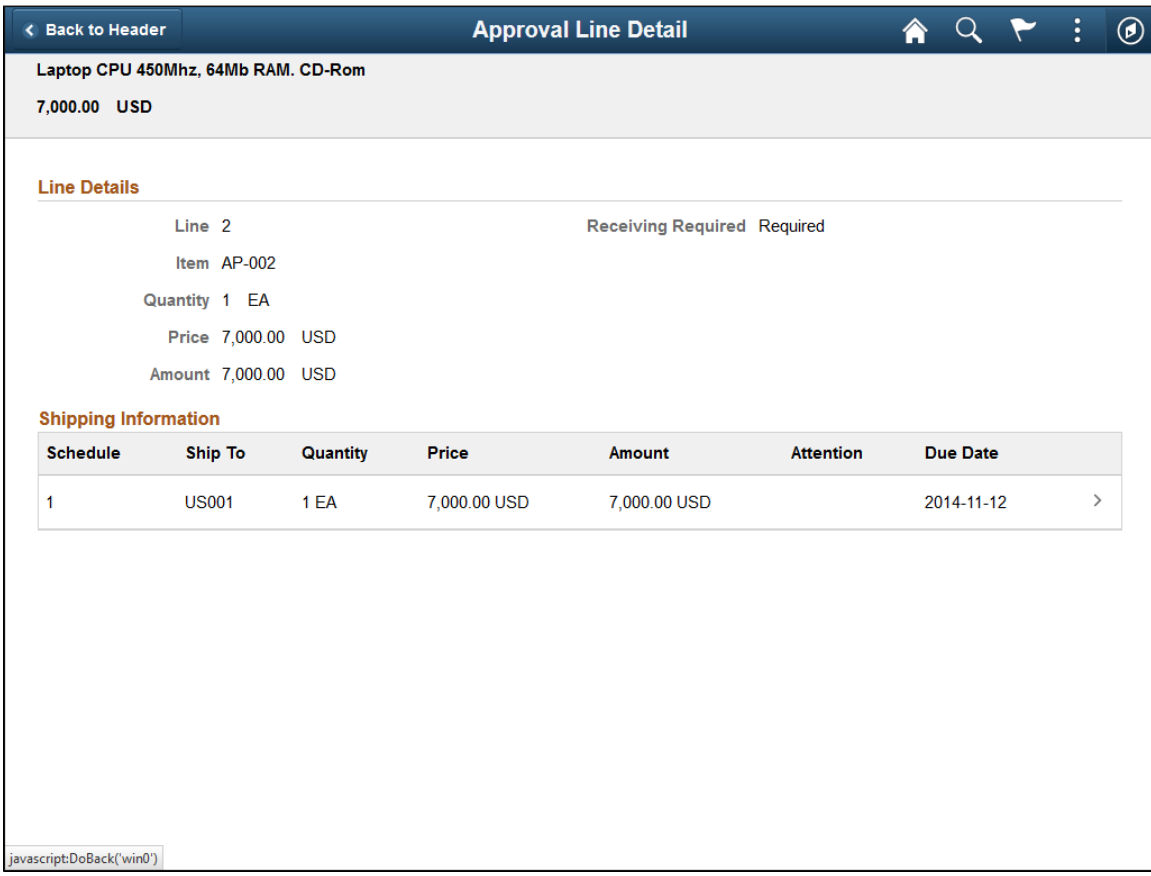

#### **Line Details**

Use this grid to view general details for the purchase order line, such as item ID, quantity, and price.

**Note:** The Item ID label will not display when a description only item is ordered.

#### **Shipping Information**

Use this grid to view shipping related details for the purchase order line, such as schedule, ship to, and due date.

Select a shipping line to access the PO Distribution Information page and view distribution and chartfield information for the shipping line.

### <span id="page-1127-0"></span>**PO Distribution Information Page**

Use the PO Distribution Information page (EOAWMA\_TXNLDTL\_FL) to review distribution and chartfield information for a purchase order shipping line, such as distribution line, merchandise amount, and account.

Navigation:

Select a shipping line on the Approval Line Detail page.

This example illustrates the fields and controls on the PO Distribution Information page.

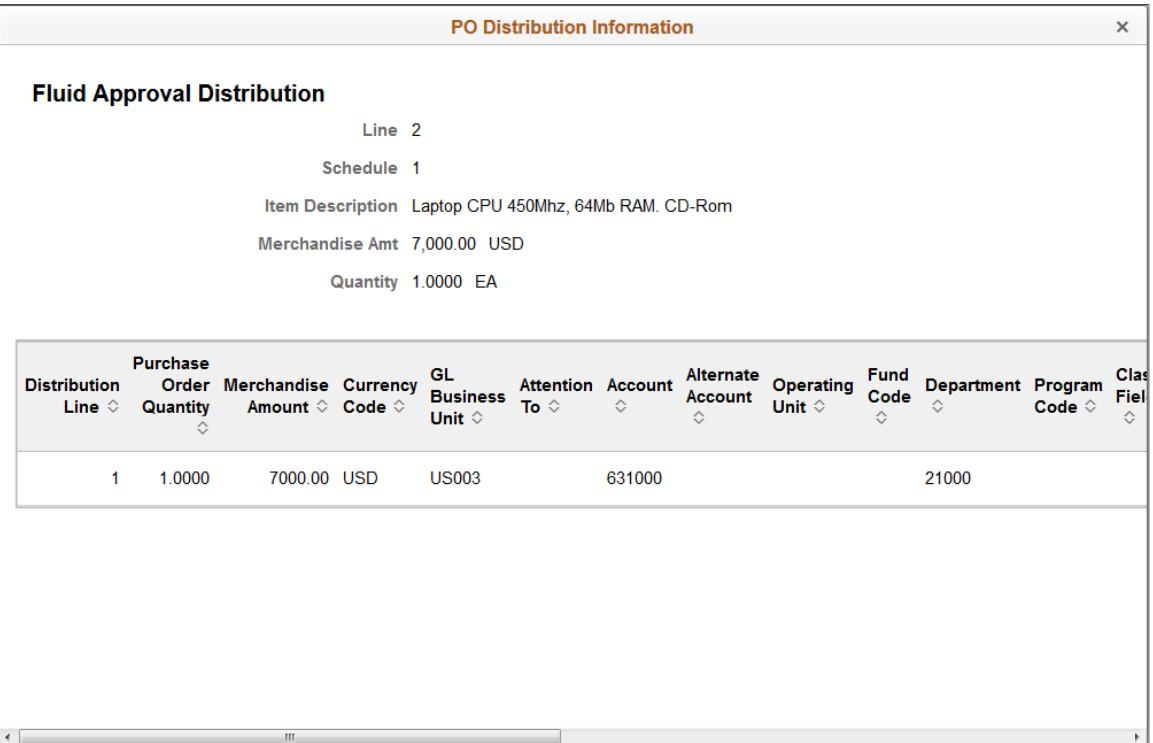

### <span id="page-1128-0"></span>**Approvals History - Purchase Order (List) page**

Use the Approvals History- Purchase Order List page to review a list of purchase order approvals. Access the approval history for a specific purchase order

Navigation:

From any Pending Approvals page, select the Actions icon on the page banner. Select *Approvals History*. Then select *Purchase Order* on the View By - Type page.

This example illustrates the fields and controls on the Approvals History - Purchase Order (List) page. You can find definitions for the fields and controls later on this page.

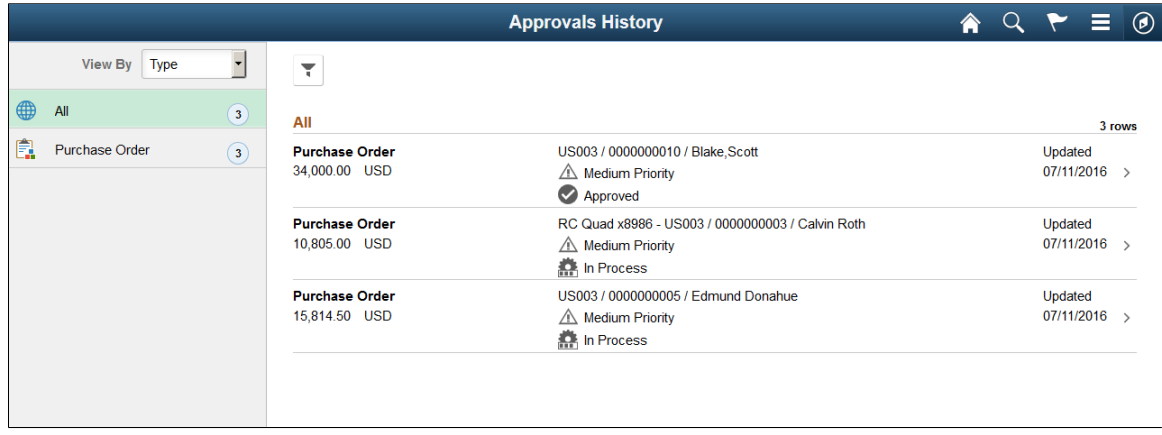

# <span id="page-1129-0"></span>**Approvals History - Purchase Order Page**

Use the Approvals History - Purchase Order page to review the approvals history for a single purchase order. Access line item details for a specific line.

Navigation:

Select a purchase order in the list on the Approvals History - Purchase Order list page.

This example illustrates the fields and controls on the Approvals History - Purchase Order (Header Approval) page. You can find definitions for the fields and controls later on this page.

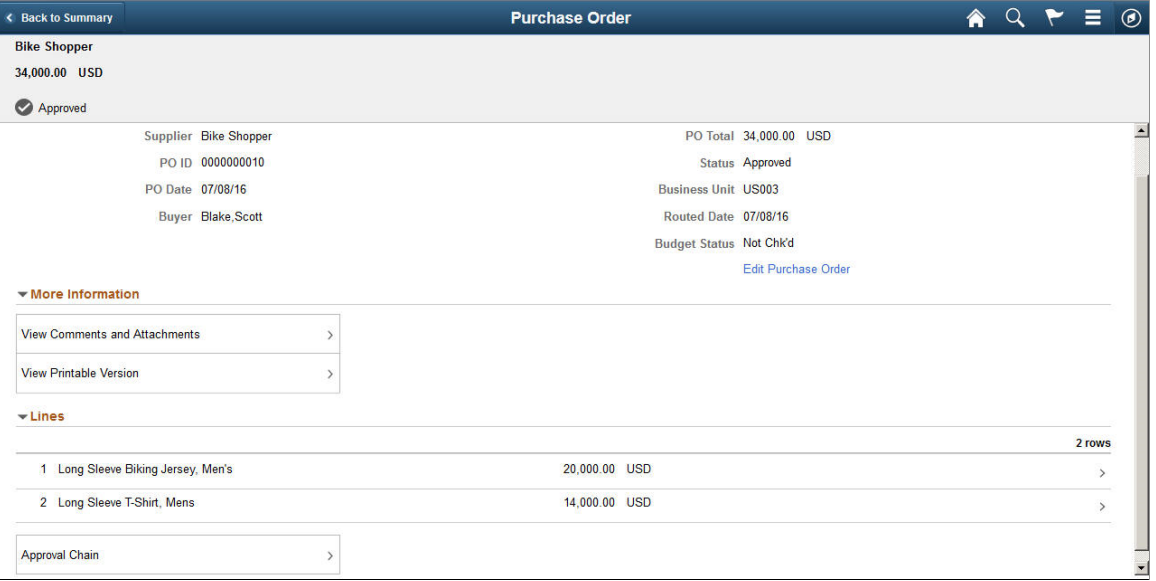

For fields and definitions see the More Information section under [Purchase Order - Approval Header](#page-1123-0) [Detail Page](#page-1123-0)

**Note:** Approval related actions are not available once a PO has been approved.

# **Dispatching and Printing Purchase Orders**

# <span id="page-1130-0"></span>**Understanding Purchase Order Dispatch**

With PeopleSoft Purchasing, you can dispatch and print purchase orders individually or in volume. You can dispatch purchase orders by printing, fax, phone, email, or electronic data exchange (EDX). You can also dispatch them from the online pages or through a batch process. A purchase order must have a status of *Approved* and have passed the commitment control budget check to be eligible for dispatch.

#### **Dispatching Purchase Orders Using Online Pages**

Use one of these pages to dispatch purchase orders individually:

- Maintain Purchase Order Purchase Order page.
- Express Purchase Order Purchase Order page.
- Buyer's WorkBench.

Here are the basic steps to dispatch purchase orders from an online page:

- 1. Access one of the online pages.
- 2. Click the **Dispatch** button on the page.

The Dispatch Options page appears.

- 3. Enter dispatch options for the purchase order.
- 4. (Optional) Select a report template if you are dispatching the purchase order using Oracle BI Publisher.

You have the flexibility of changing the purchase order formats by choosing different report template IDs for different types of purchase orders. The template ID for dispatched purchase order can be defined at the business unit level, on the run control for the dispatch process, or on the purchase order. To use the BI Publisher for purchase orders in both PeopleSoft eProcurement and PeopleSoft Purchasing, select the **Enable XML Publisher** check box on the Purchasing page of the Installation Options component.

The use of BI Publisher is based on whether the **Enable XML Publisher** check box is selected on the installation options Purchasing page. For batch processes, you can select to use BI Publisher or use the SQR from the Run Control page.

See *PeopleTools : BI Publisher for PeopleSoft .*

See [Dispatching Purchase Orders.](#page-1134-0)

5. Click the **OK** button.

The system dispatches the purchase order using the method set up on the PO Header Details page.

*Warning!* If a purchase order is on hold, dispatching that purchase order from the Maintain Purchase Order - Purchase Order page, Express Purchase Order - Purchase Order page, or Buyer's WorkBench automatically removes the purchase order from hold and dispatches it. If a purchase order is on hold and you dispatch that purchase order through the PO Dispatch/Print process, the system does not dispatch the purchase order and it remains on hold.

**Note:** You can only print out a limited number of pages when dispatching comments.

#### **Dispatching Purchase Orders Using a Batch Process**

Use the Dispatch Purchase Orders page to schedule a background batch job that dispatches a single purchase order or multiple purchase orders that meet your selection criteria. After purchase orders are successfully dispatched, their statuses are updated to *Dispatched.*

**Note:** The PO Dispatch/Print process dispatches purchase orders associated with recurring purchase order vouchers; however, the PO\_STATUS values on the purchase orders are never set to *D* (dispatched).

When you run the PO Dispatch/Print process from the Dispatch Purchase Orders page, the PeopleSoft Process Scheduler Request page offers you three options:

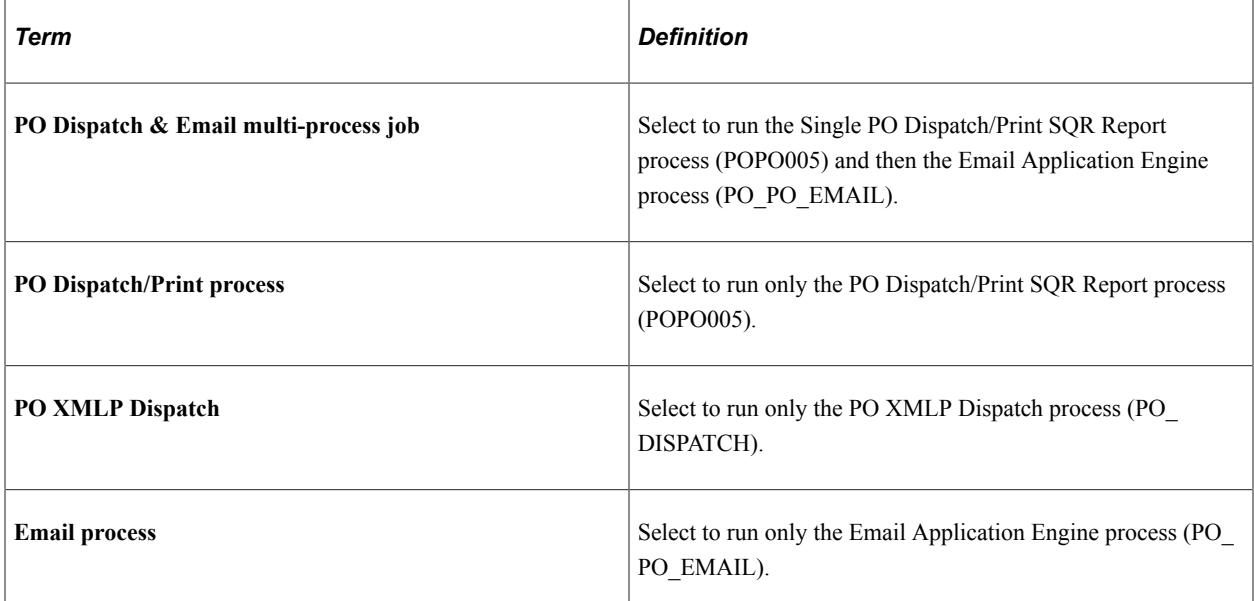

When you use the email dispatch method, the PO Dispatch/Print process creates an output file in the location that you specify on the File Locations page. The Email process picks up the output file from the specified location and sends out an email message with the purchase order as an attachment. When the dispatch method is fax, the dispatch process creates a purchase order file and a fax control file in the locations that you specify on the File Locations page.

The PO Dispatch/Print process contains business process logic and is responsible for retrieving data from the database, constructing purchase orders, and sending the output files to the proper locations. To actually deliver purchase orders to the recipients through designated channels, a separate process is required.

To dispatch by email, you first need to run the PO Dispatch/Print process to create the output files and to update the PO Email queue table. You then run the Email process.

The Email process is a PeopleSoft Application Engine process that picks up the email output file created by the PO Dispatch/Print process in the location specified on the File Locations page and generates an email message through the SMTP gateway to be delivered to the recipient through the internet. If you specify a supplier contact on the Supplier Details page on the purchase order, the Email process sends the email to the address that you specify in the **Email ID** field on the Supplier Information - Contacts page. If you do not specify a Supplier contact on the purchase order, the Email process sends the email to the address that you specify in the **Email ID** field on the Supplier Information - Address page. When a message is sent successfully, it is removed from the email queue table; however, the purchase order output files are not deleted.

To simplify dispatching by email, you can use the PO Dispatch & Email job on the PeopleSoft Process Scheduler Request page that you access from the Dispatch Purchase Orders page. The PO Dispatch & Email job automatically runs the PO Dispatch/Print process and then the Email process. For online dispatches, the system always schedules the PO Dispatch & Email job.

If you are using the fax dispatch method, you must use a third-party fax software to handle the output files.

If the dispatch method is EDX, the PO Dispatch/Print process does not create an output file, but it updates a series of EC outbound tables. These tables are updated: PS\_PO\_HDR\_OUT\_EC, PS\_PO\_LINE\_OUT\_EC, PS\_PO\_SHIP\_OUT\_EC, and PS\_PO\_SHIP\_OUT\_EC.

When you dispatch a purchase order by telephone, *Phone* must be selected as the dispatch method. This selection ensures that when you dispatch a purchase order either from one of the pages or using the PO Dispatch/Print process, the status of the purchase order updates to *Dispatched.*

An important factor to consider when you select an appropriate output format is the recipient. When you dispatch by email, you may want to select a dispatch output format of PDF or HTM, because these formats employ readers that are commonly found on user systems. When you dispatch by fax, you may want to consider that most fax software applications are compatible with Postscript - (PS) or PCL - (HP) encoded files.

When you generate the PO Dispatch/Print report from the Purchase Orders Print page, a hard copy of the purchase order prints, but the purchase orders are not dispatched. When you print the purchase order using the Purchase Orders Print page, the word *Unauthorized* prints on the purchase order to differentiate it from an actual dispatched purchase order.

**Note:** A purchase order cannot be dispatched using email or fax when the email ID or fax number is not available; in other words, they are either not specified on the document or they are not available from the supplier profile. Some purchase orders that are scheduled to be dispatched using the PO Dispatch/ Print process may not be processed due to a missing email ID or fax number. Check the log file for those purchase orders that are not dispatched.

#### **Dispatching Purchase Orders Using Oracle BI Publisher**

The PO dispatch is available using Oracle BI Publisher through PeopleSoft Purchasing and eProcurement. This functionality provides you a seamless interface and consistent report format between Purchasing and eProcurement dispatches. You can print email, or fax the report as an attachment.

The Oracle BI Publisher feature is a template-based reporting solution that separates the data extraction process from the report layout and enables the reuse of extracted application data into multiple report

layouts. You can change the format or layout of a purchase order report without changing the underlying program that controls the business logic. The format and layout include the appearance of the report and the addition or removal of fields on the report as long as those fields are available as part of the purchase order dispatch data. You can create the reports using SQR or BI Publisher formats.

You can change purchase order report formats by selecting different report template IDs for different types of purchase orders. You can define the template ID for dispatched purchase orders at the business unit level, the run control for the dispatch process, or the individual purchase order.

To use the Oracle BI Publisher for purchase orders in both PeopleSoft eProcurement and PeopleSoft Purchasing, select the **Enable XML Publisher** check box on the Purchasing page of the Installation Options component. This PeopleSoft application is delivered with sample data already set up to generate an BI Publisher purchase order that uses a similar format as the SQR report. Use this data as a starting point to create your own layout for purchase orders using the BI Publisher. Sample data in Oracle BI Publisher **(Reporting Tools** > **BI Publisher)** includes:

- Report Definition: PO\_DISPATCH
- Data Source ID: PO\_DISPATCH
- Template File: PO\_DISPATCH.RTF

When dispatching purchase orders, the system must identify the BI Publisher template ID. These steps describe how you use the system and the process the system uses for defining a template ID for a purchase order:

- 1. You enter the template ID for an individual purchase order using the PO Header Details page or the Dispatch Options page. If the **Template ID** field is blank on the purchase order, then the system checks the:
- 2. Run Control Page for the Dispatch Process: Enter the template ID for the individual process run of the dispatch process. This dispatch process is the PeopleSoft Job POXMLP and can be accessed from the Dispatch Purchase Orders page in PeopleSoft Purchasing. If the **Template ID** field is blank on this run control page, then the system checks the:
- 3. **Purchasing Business Unit:** Enter the template ID for all purchase orders dispatched within one business unit by entering the template ID on the Purchase Order Images page within the Purchasing Business Unit component (BUS\_UNIT\_PM). If the **Template ID** field is blank on the Purchase Order Images page, then the system uses the value that you enter for the purchase order.

See *PeopleTools: BI Publisher for PeopleSoft .*

#### **Tips About Dispatching and Printing Transactions**

Here are some tips about dispatching and printing transactions:

• The entry in the SQRDIR set in the PSSQR.INI (Microsoft Windows environment) or PSSQR.UNX (UNIX environment) file must be correctly defined and must point to the correct BINW where the SQR executables are installed.

This PeopleSoft application delivers an undefined (dummy) SQRDIR to enable you to install the SQRs in a location that best suits your configuration. If the SQRDIR is not pointing to the correct BINW directory, certain features do not work as designed. For example, CSV, enhanced HTM, and Postscript files are not produced correctly.

• The email dispatch method is designed to work with an SMTP gateway.

The settings for the SMTP gateway must be entered when you set up a PeopleSoft Process Scheduler server.

see the product documentation for

*PeopleTools: Process Scheduler*

#### **Related Links**

[Understanding Purchase Order Approvals](#page-1098-0) [Express Purchase Order - Purchase Order Page](#page-956-0) [Dispatch Options Page](#page-856-0) [PO Header Details Page](#page-839-0) [Maintain Purchase Order - Purchase Order Page](#page-818-0) [Define Dispatch Options Page](#page-61-0) [Dispatch Method Page](#page-99-0) [Suppliers Page](#page-327-0) [Requisitions Inquiry Page](#page-713-0) [Dispatch Options Page](#page-747-0) [Understanding Commitment Control in PeopleSoft Purchasing](#page-246-0) [Understanding the Buyer's Workbench](#page-1214-0) "File Locations Page" (PeopleSoft Source to Settle Common Information) "Preparing to Dispatch by Fax and Email" (PeopleSoft Source to Settle Common Information) "Entering Supplier Addresses" (PeopleSoft Source to Settle Common Information) "Entering Supplier Contact Information" (PeopleSoft Source to Settle Common Information)

# <span id="page-1134-0"></span>**Dispatching Purchase Orders**

This section discusses how to Dispatch Purchase Orders

# **Pages Used to Dispatch Purchase Orders**

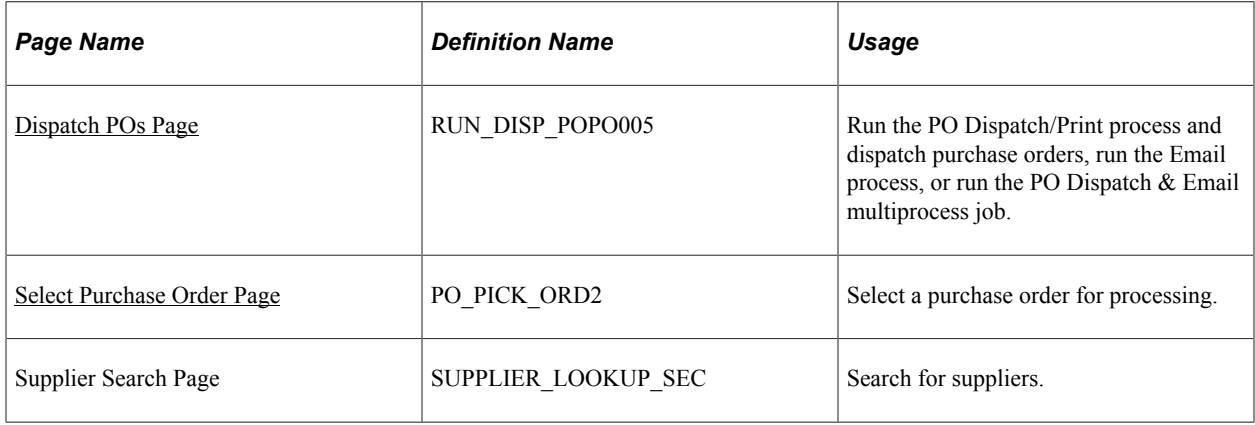

# <span id="page-1135-0"></span>**Dispatch POs Page**

Use the Dispatch POs page (RUN\_DISP\_POPO005) to run the PO Dispatch/Print process and dispatch purchase orders, run the Email process, or run the PO Dispatch & Email multiprocess job.

Navigation:

#### **Purchasing** > **Purchase Orders** > **Dispatch POs** > **Dispatch POs**

This example illustrates the fields and controls on the Dispatch POs page. You can find definitions for the fields and controls later on this page.

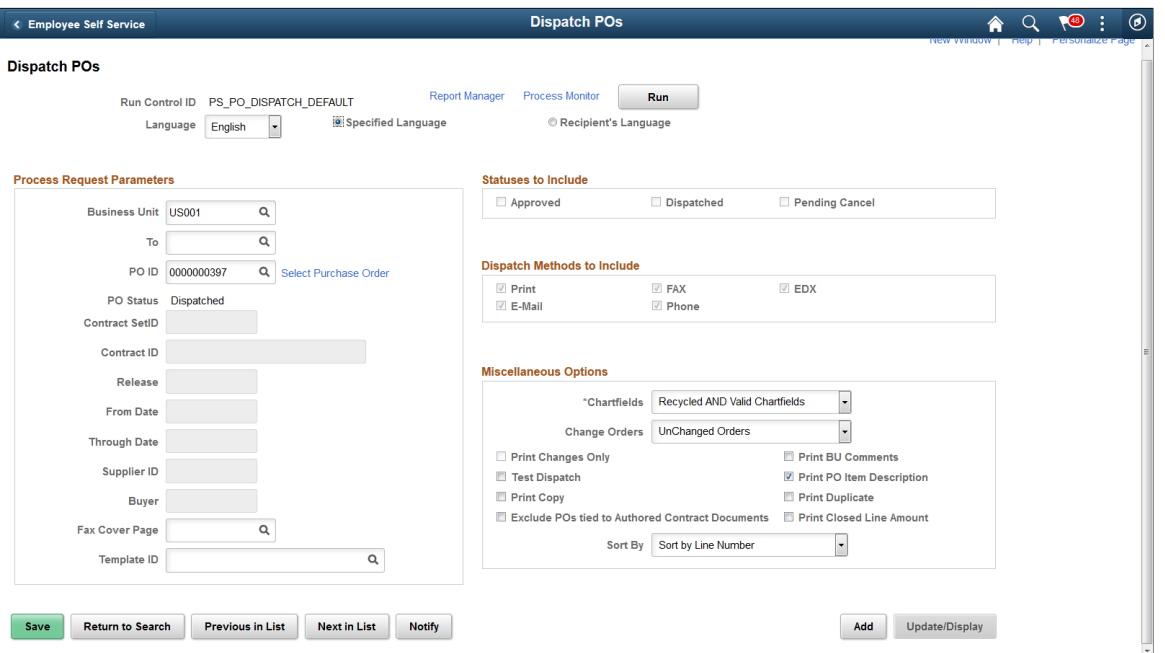

You can dispatch purchase orders based on the criteria that you enter on this page. You can also specify the language in which the printed report should appear.

#### **Process Request Parameters**

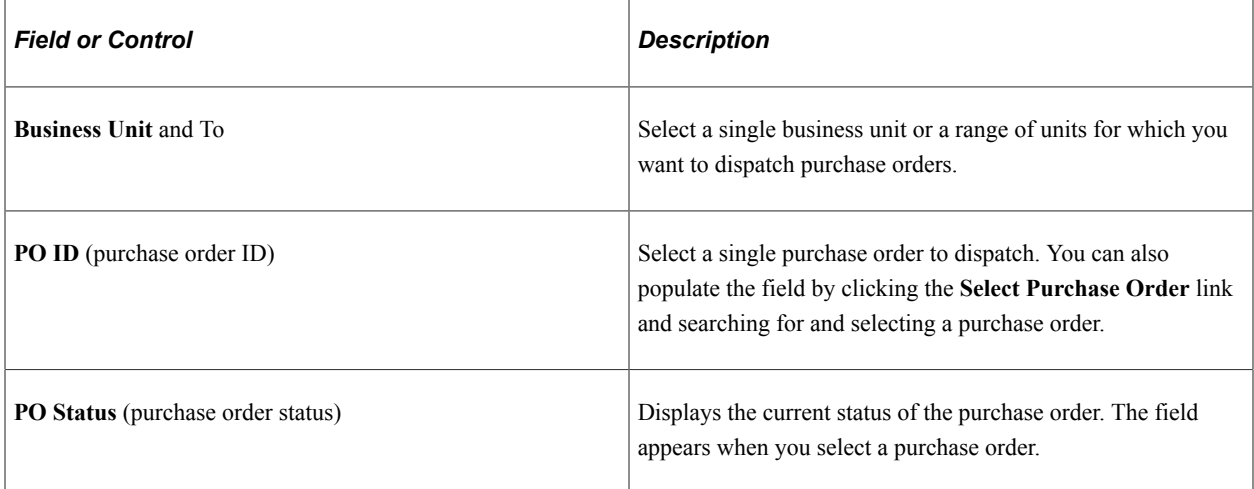

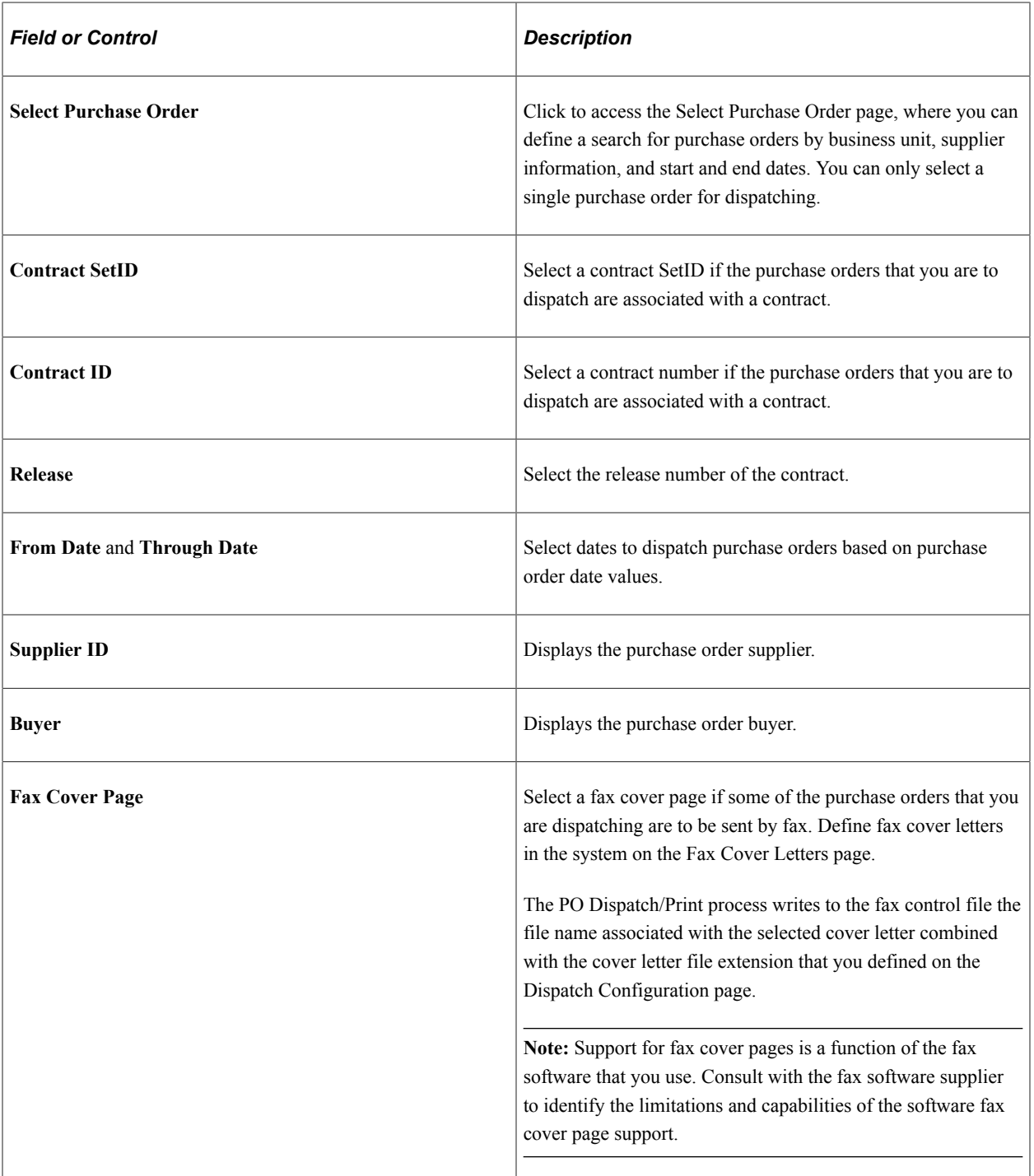

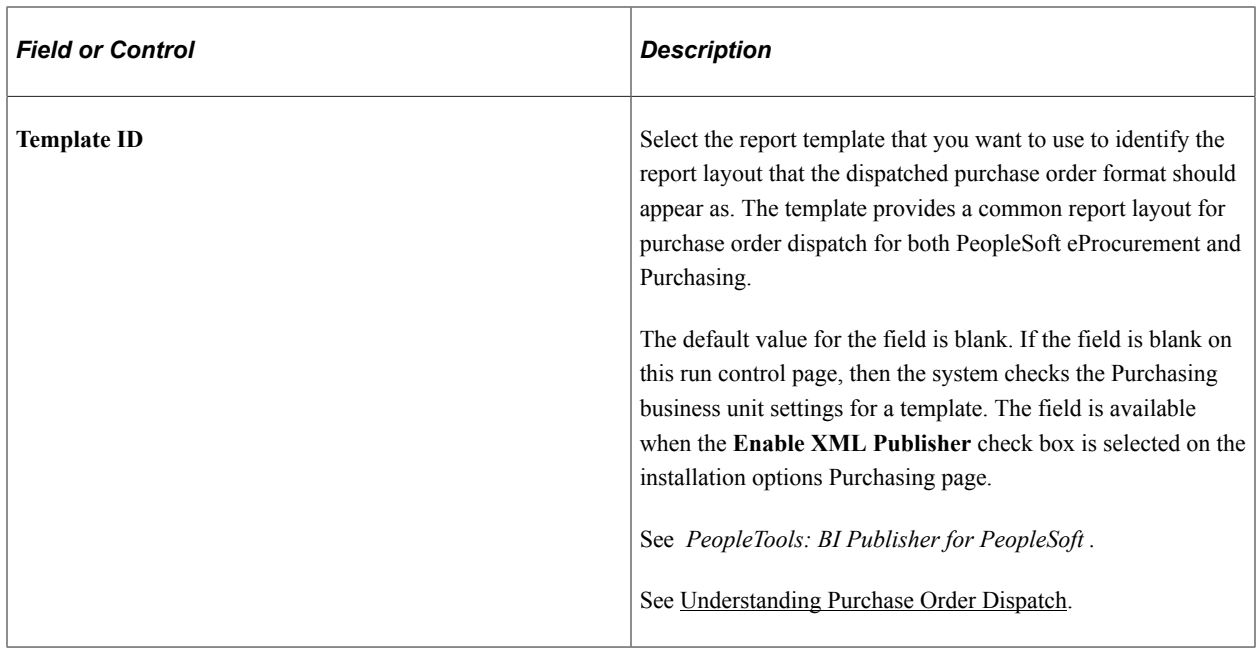

#### **Statuses to Include**

In the **Statuses to Include** group box, select whether to include purchase orders with Approved, Dispatched, or Pending Cancel statuses in this run of the dispatch. When a specific purchase order ID is not entered, you must select at least one option.

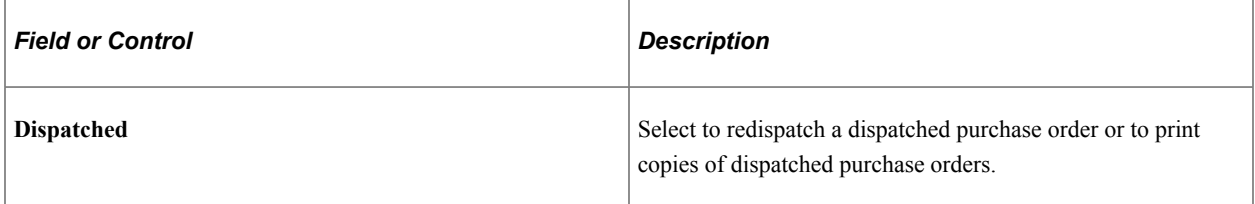

#### **Dispatch Methods to Include**

Select which dispatch methods to include in this run of the process. Selected values are only used as a part of the data selection criteria. To change the method by which the purchase order is to be dispatched, you must modify the dispatch method on the Maintain Purchase Order - Purchase Order page.

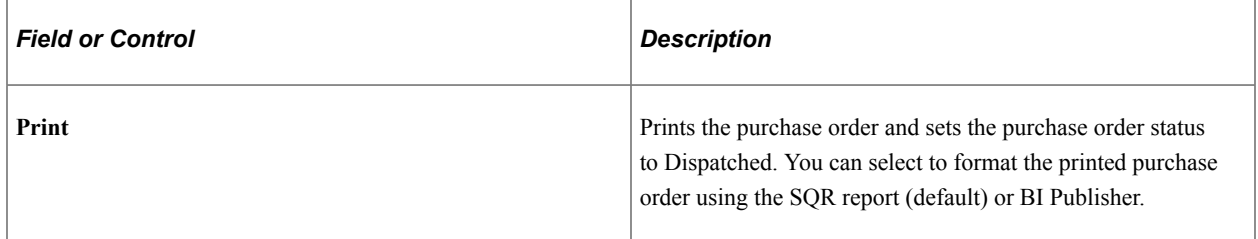

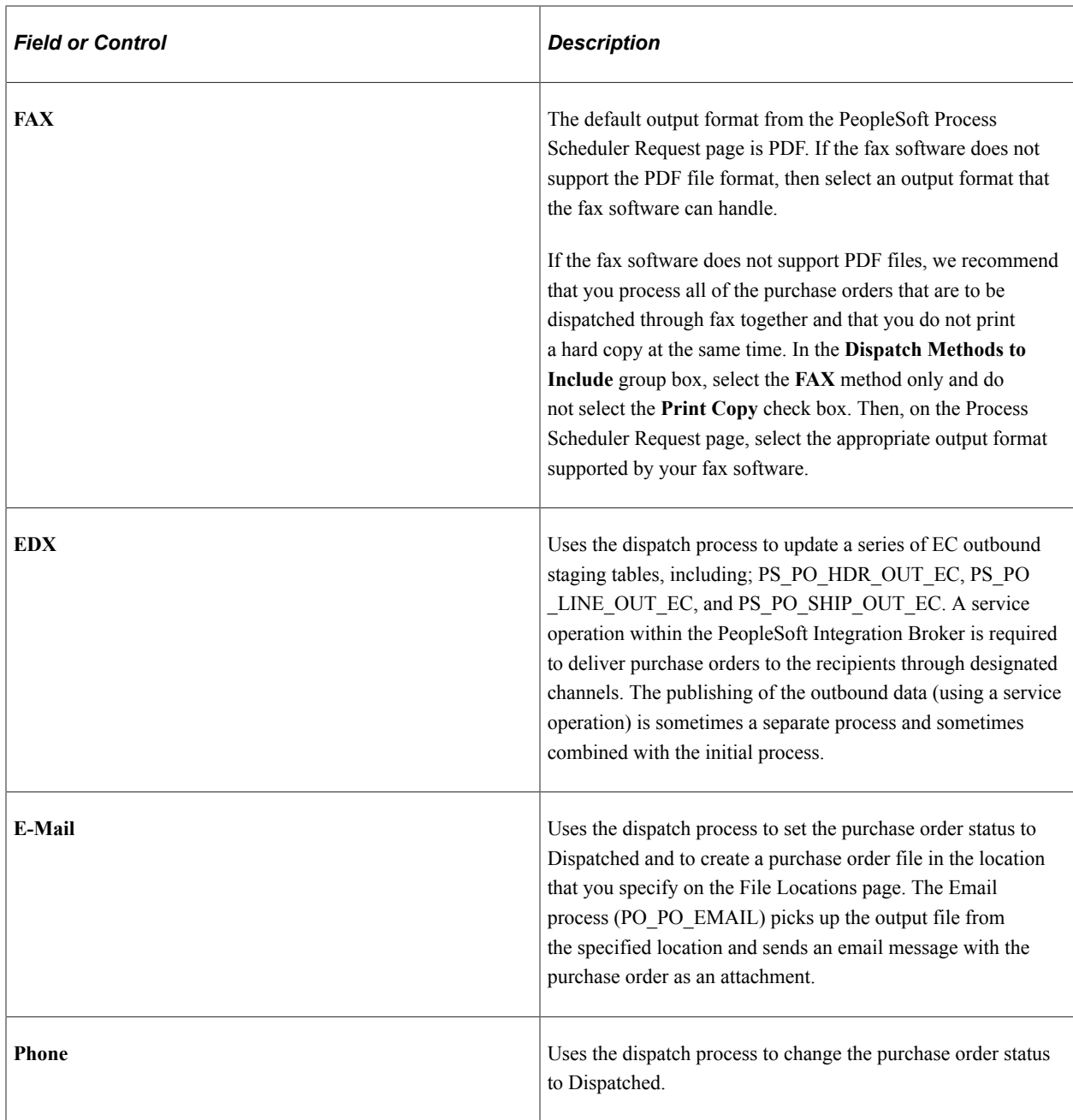

# **Miscellaneous Options**

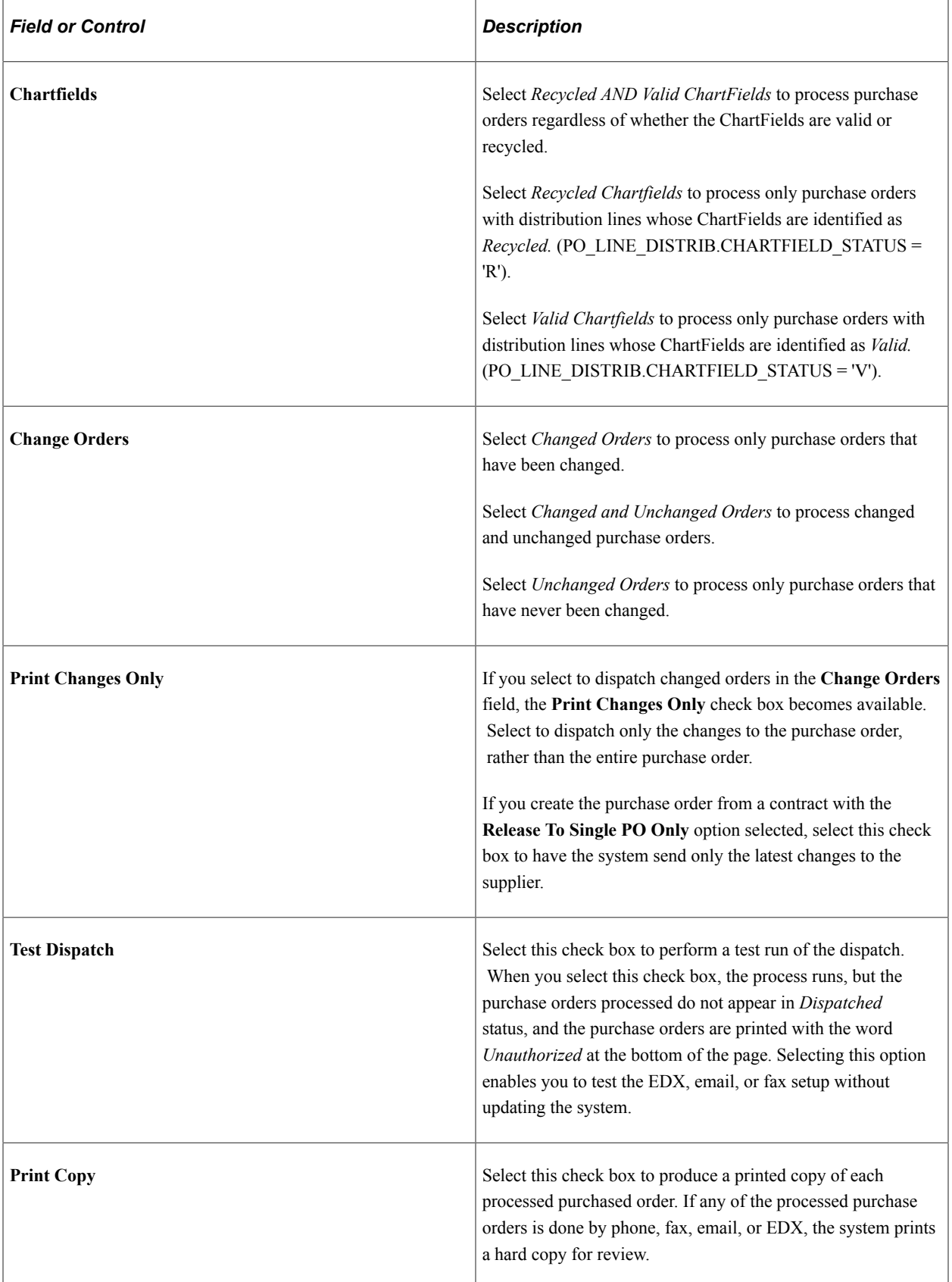

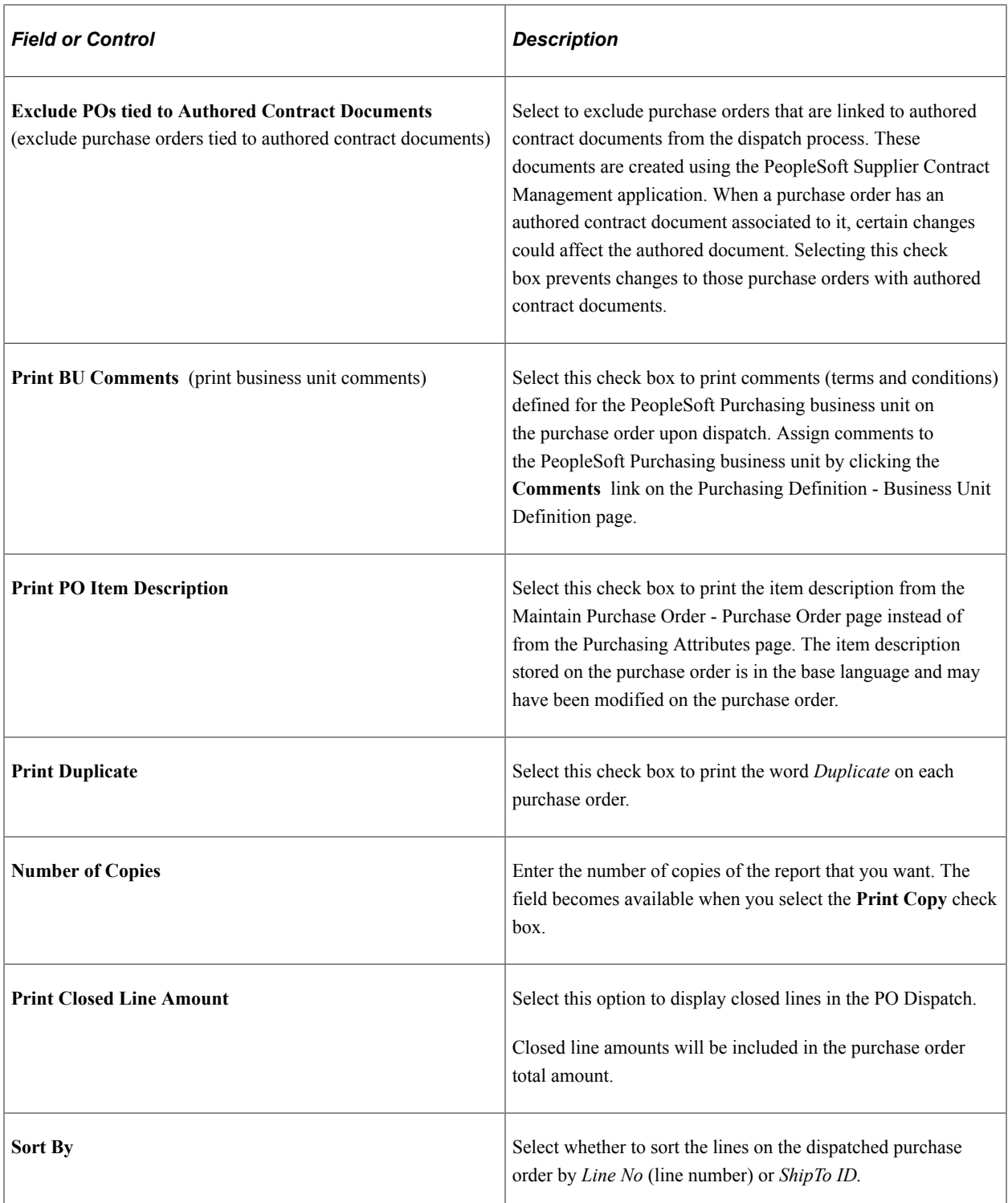

#### **Related Links**

"Fax Cover Letters Page" (PeopleSoft Source to Settle Common Information)

"Dispatch Configuration Page" (PeopleSoft Source to Settle Common Information)

"Preparing to Dispatch by Fax and Email" (PeopleSoft Source to Settle Common Information)

"Using Recurring Purchase Order Vouchers" (PeopleSoft Source to Settle Common Information)

[Maintain Purchase Order - Purchase Order Page](#page-818-0)

[Purchasing Definition - Business Unit Definition Page](#page-55-0) [Defining Purchasing Item Attributes](#page-125-0)

## <span id="page-1141-0"></span>**Select Purchase Order Page**

Use the Select Purchase Order page (PO\_PICK\_ORD2) to select a purchase order for processing.

Navigation:

Click the **Select Purchase Order** link on the Dispatch Purchase Orders page.

**Note:** Access the Buyer's WorkBench to select multiple purchase orders for dispatch.

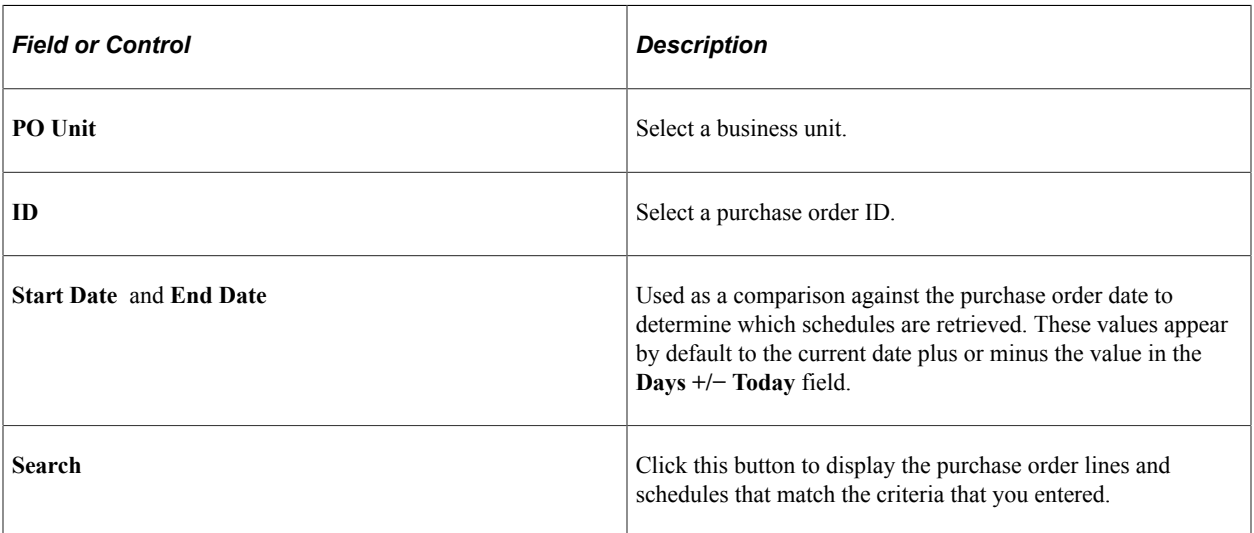

In the **Retrieved Rows** group box, click the **Sel** check box next to a purchase order to work with that particular purchase order.

**Note:** After you dispatch the purchase order, the supplier's last activity date (SUPPLIER.LAST\_ACTIVITY\_DT) is automatically updated to reflect the current date. You can use the supplier's last activity date to deactivate suppliers that have had no activity in the previous fiscal year.

#### **Related Links**

"Understanding Supplier Maintenance" (PeopleSoft Source to Settle Common Information)

# **Using the Purchase Order Dispatch/Purchase Order Change Request EIP**

This section provides an overview of the Purchase Order Dispatch/Purchase Order Change Request EIP.

# **Pages Used to Use the Purchase Order Dispatch/Purchase Order Change Request EIP**

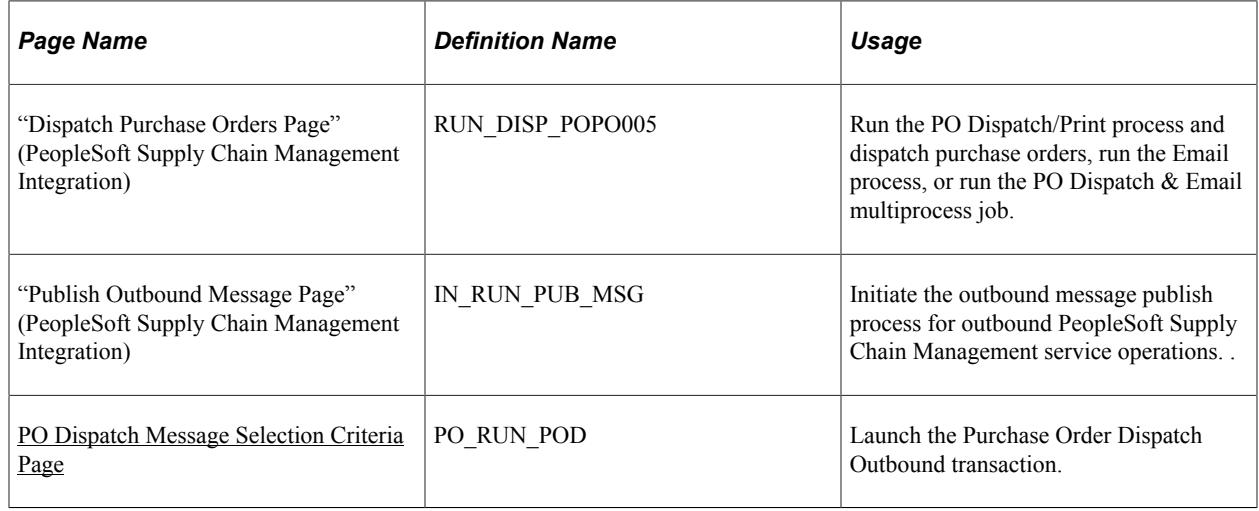

# **Understanding the Purchase Order Dispatch/Purchase Order Change Request EIP**

The Purchase Order Dispatch/Purchase Order Change Request EIP sends purchase orders and purchase order change requests (change orders) to suppliers. This asynchronous batch publish EIP also supports flat-file processing for EDI transaction X.12 850.

Use this EIP to process change order request to the suppliers. You typically use EDI to process these transactions.

Run the PO Dispatch/Print process (POPO005) to stage the purchase order.

Use the common Publish Outbound Message page to initiate the PO\_POD Application Engine process that processes the PURCHASE\_ORDER\_DISPATCH service operation.

## **Setting Up the Purchase Order Dispatch/Purchase Order Change Request EIP**

Service operations in PeopleSoft Integration Broker are delivered with a default status of *Inactive.* You must activate each service operation before attempting to send or receive data from a third-party source or another PeopleSoft system, such as CRM.

Before you can use the Purchase Order Dispatch/Purchase Order Change Request EIP, you must:

1. Set up the service operation within PeopleSoft Integration Broker and Enterprise Components.

Use the information in the following table and refer to the setup instructions in the *PeopleSoft Supply Chain Management Integration 9.2* "Implementing Integrations", Setting Up Service Operations section.

See "Setting Up Service Operations" (PeopleSoft Supply Chain Management Integration).

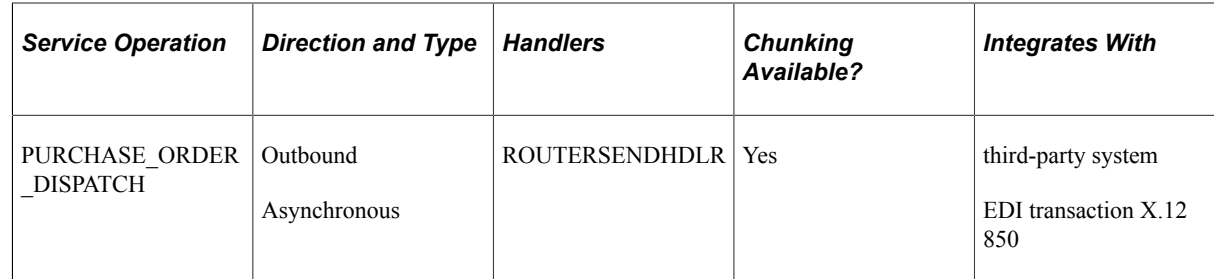

2. On the purchase order, specify EDX as the dispatch method.

See the product documentation for *PeopleTools: Integration Broker*

#### **Related Links**

"Setting Up Service Operations" (PeopleSoft Supply Chain Management Integration) "Understanding EDI Integration with PeopleSoft" (PeopleSoft Electronic Data Interchange)

# <span id="page-1143-0"></span>**PO Dispatch Message Selection Criteria Page**

Use the PO Dispatch Message Selection Criteria page (PO\_RUN\_POD ) to launch the Purchase Order Dispatch Outbound transaction.

Navigation:

Select the **Purchase Order Dispatch** check box on the Publish Outbound Message page to enable the **Purchase Order Dispatch** link.

Click the **Purchase Order Dispatch** link to launch the PO Dispatch Message Selection Criteria page.

The field values on this page are the same fields that appear on the Request for Quote Release Selection Criteria page.

Refer to the section about Request for Quote Release Selection Criteria for more information.

See [RFQ Message Selection Criteria Page](#page-753-0).

# **Creating Purchase Order Change Orders**

# **Understanding the Purchase Order Change Order Business Process**

When you update a purchase order that has been dispatched, you create or append a change order. With PeopleSoft Purchasing, you can create change orders online using the purchase order pages, or you can load and process change requests using the Change Load Application Engine process (PO\_CHNGLOAD) and Change Purchase Order Application Engine process.

The Change Load process loads data from the PO\_HDR\_EC, PO\_LINE\_EC, and PO\_LINE\_SHIP\_EC tables. These tables store supplier acknowledgements that arrived in the system using EDX or supplierfacing online acknowledgements. These acknowledgements may contain information that requires you to change the purchase orders.

Based on the Change Map template, the Change Load process compares staged source record fields and field values (PO\_HDR\_EC, PO\_LINE\_EC, PO\_LINE\_SHIP\_EC) with target system record fields and field values (PO\_HDR, PO\_LINE, PO\_LINE\_SHIP). If a difference exists, the Change Load process creates change requests (CHNG\_RSQT, CHNG\_RQST\_DTL).

Based on the purchase order change template, the Change Purchase Order process creates the necessary change orders from these change request tables. The Change Purchase Order process takes the change order information and creates change history records (PO\_CHNG\_HDR, PO\_CHNG\_LINE, PO\_CHNG\_SHIP) and updates target system records with the changes.

When you request a change to a purchase order that has been sourced from a PeopleSoft eProcurement or Services Procurement requisition, the system places the request in the PeopleSoft Purchasing CHNG RQST and CHNG RQST DTL tables. Using the Change Purchase Order process, the system processes the change requests and updates the purchase order. For purchase orders that have already been dispatched, a change order could be created and dispatched to the supplier.

**Note:** Backorders entered through the supplier-facing online acknowledgements are also processed through the Change Load and Change Purchase Order processes.

**Note:** The Purchase Order Change Order business process updates most changed values on the purchase order, regardless of whether the fields exist on the purchase order change template. The purchase order change template determines fields that are tracked and recorded in change order history records, and does not determine the fields that can actually be changed on the purchase order. If you are using the vendor rebate functionality, changing the **Rebate ID** field on the purchase order will not create a change order.

**Note:** Batch changes to nondispatched purchase orders are stored in the change request tables. These requests are used by the Change Purchase Order process to update original purchase orders. However, these changes, as well as changes made directly to nondispatched purchase orders, are not stored in the change order tables and the change order batch number on the purchase order header is not incremented by 1.

Change requests can come from a variety of sources. If the change request is from a phone call, the best way to make the change is through the online purchase order pages. If the request is from another source, you can make the change online or run a batch process.

**Note:** If the installation includes PeopleSoft eSupplier Connection, the suppliers can enter their own purchase order acknowledgement (POA) changes directly into the PeopleSoft system. Upon buyer acceptance (online or automatic according to the business unit options flag), the Change Load process requests these online POAs in a similar way as EDX transactions.

Functions that generate change order requests that can be handled by batch processes include:

- EDX purchase order acknowledgments.
- Source requisitions to an existing purchase order.
- PeopleSoft eSupplier Connection online purchase order acknowledgements with a status of *Buyer Accepted.*
- PeopleSoft Order Management direct-shipped order changes.
- PeopleSoft Manufacturing subcontract changes.
- PeopleSoft Supply Planning planned order changes.
- Par location replenishment.
- Close Short Application Engine process (PO\_CLSSHORT).
- PeopleSoft eProcurement change requests and change orders.

Change requests received using EDX or eSupplier Connection online acknowledgements are loaded into the Change Request table by the Change Load process. The other functions write directly to the Change Request table.

You can review EDX change requests or change requests from other functions in the system on the Approve Change Requests page. You approve the requests that you want processed by the Change Purchase Order process.

As part of processing purchase order changes from PeopleSoft eProcurement, the system also provides a message back to requesters if their changes cannot be updated for the purchase order. The message provides details at a specific line or schedule level and also indicates why the change could not be applied. The system uses the PO\_CMMSGSEND batch program to process the messages.

During message processing if an error is detected during the PO Edit process and the source of the transaction is eProcurement (EPO), the system:

- 1. Updates purchase order change request transactions with error information.
- 2. Updates the PeopleSoft eProcurement change request (PV\_CHNG\_RST\_DTL.PROCESS\_FLG = E) with error information.
- 3. The PO Edit process will then:
	- a. Issue a message to the requester using the PO\_CMMSGSEND batch program.

The message includes the requisition ID, line, and schedule, purchase order ID, line, and schedule, message description, and buyer name.

b. Call the Requisition Update function to update the open quantity when the source of the change is a PeopleSoft eProcurement requisition and the change was an increase to quantity.

This makes the open quantity available for future sourcing.

- c. When the source of the change is a PeopleSoft eProcurement requisition and the change was either a quantity decrease or increase to an amount only line or increase to a line that is distributed by amount, the process:
	- Backs out the requisition change by calling the Requisition Update function.
	- Budget checks the requisition and purchase order when commitment control is in use.

**Note:** When purchase order change requests do not have errors, the system calls the Common PO Change process (PO\_CMCHNG) to update the purchase order transactions.

Error messages for change requests are available under the Error Messages tab on the Change Requests page. To access the page, select **Purchasing** > **Purchase Orders** > **Manager Change Orders** > **Approve Change Requests** and click the **Show Detail Entry** link on the Change Requests page.

This diagram illustrates the Change Order process flow:

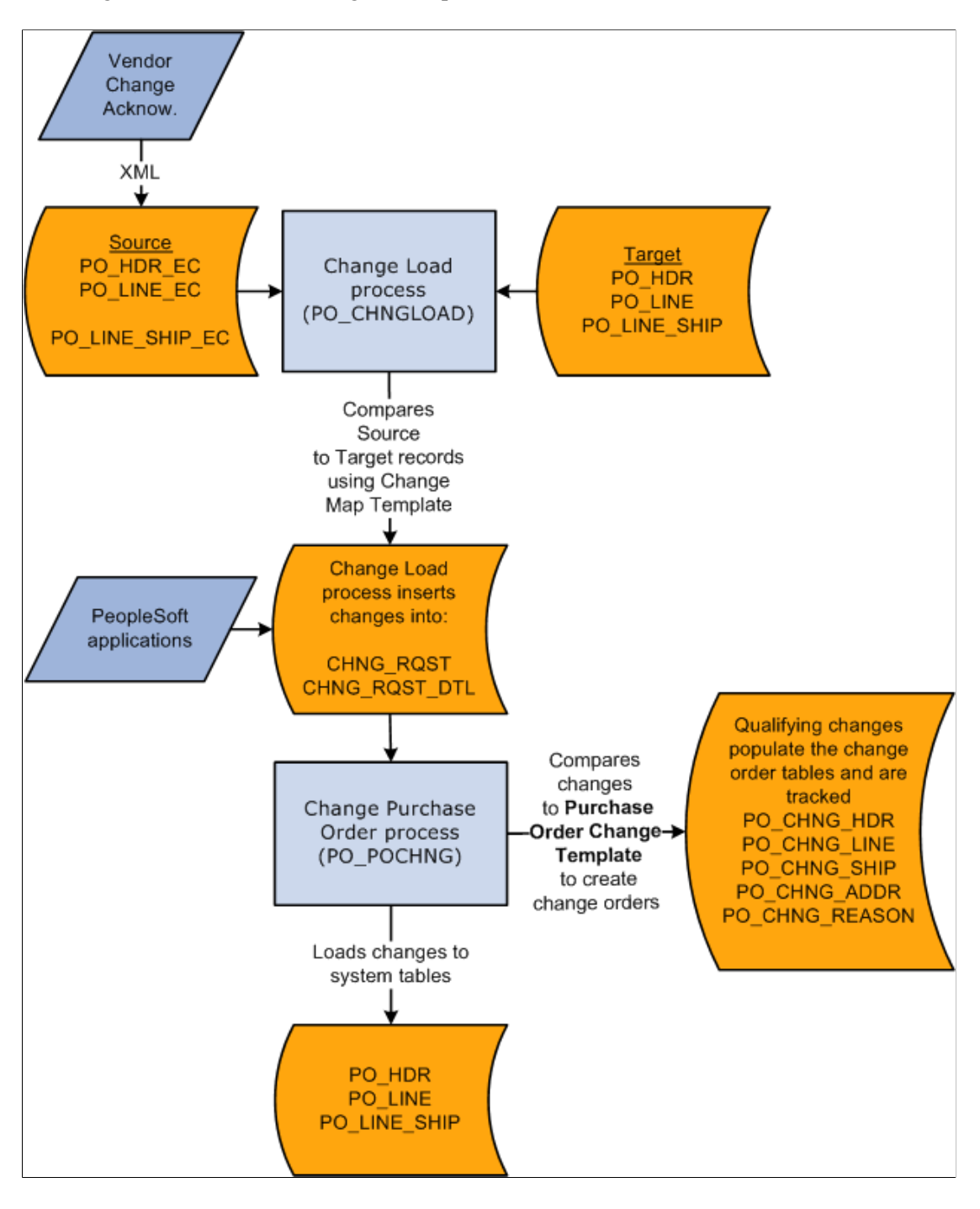

**Note:** Also, the system supports change requests to the ATTN\_TO (Attention To) field in the PO\_LINE\_DISTRIB table. This is the only PO\_LINE\_DISTRIB table field for which change requests are processed.

When you use online pages or when you run the Change Purchase Order process to update previously dispatched purchase orders, two events take place:

• The actual purchase order is updated.

You make the change to the online purchase order manually or the Change Purchase Order process updates the purchase order when the change is not done manually.

• The change order tracking tables are updated with the change to the purchase order.

When you change the purchase order online, the system automatically updates the change order tracking tables. When the change is not done online, the Change Purchase Order process inserts the change into the change order tracking tables.

When processing change orders in batch processing, the system uses the default reason code and reason comment value. This step is in the PO\_CHNGLOAD process to set the change reason code to the value of the change source when the transactions being loaded are from the change sources listed in the Purchase Order Change Order Fields table. Change source descriptions are listed in the Reason Description Default Value column in this table:

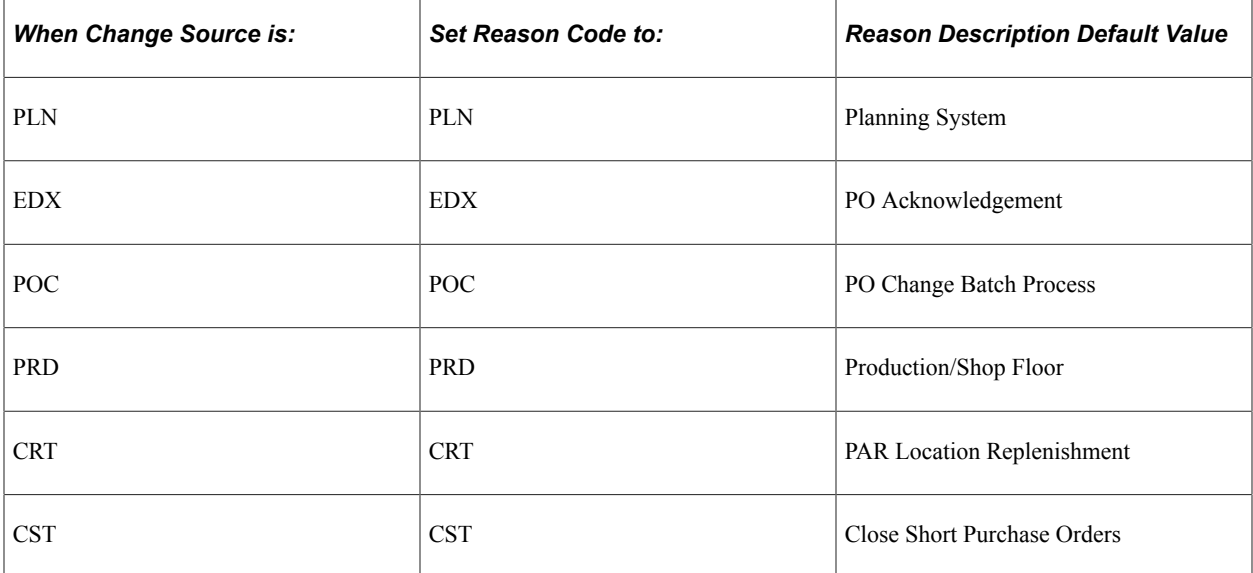

# **Common Elements Used in Purchase Order Change Order Business Process**

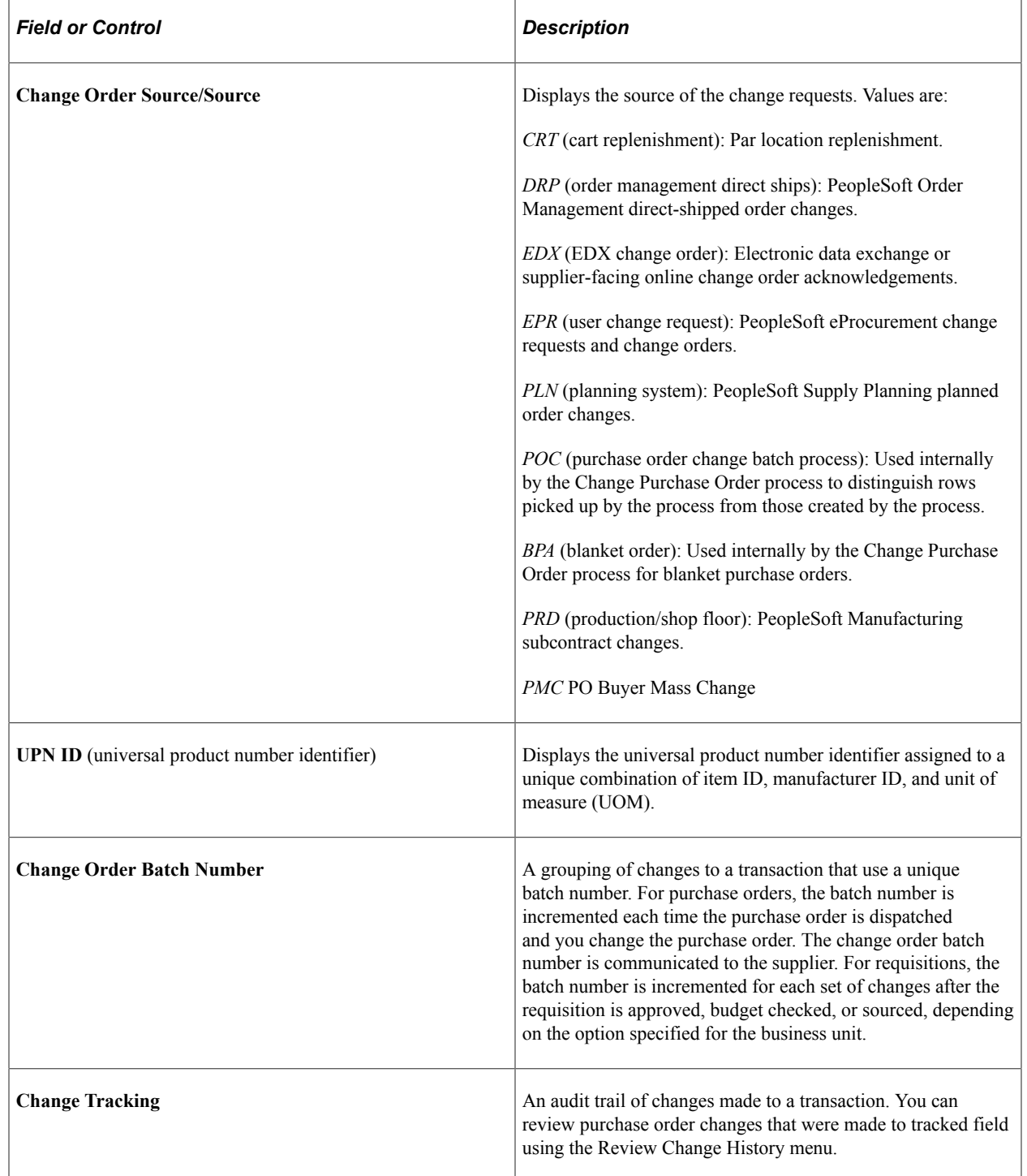

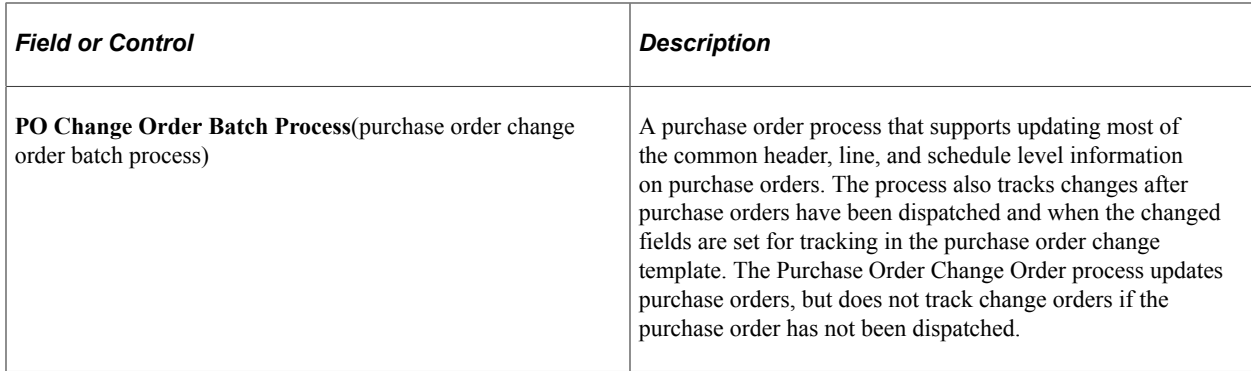

# **Defining Change Order and Sequence Numbers**

A change order number identifies the batch of changes that you submit to the supplier for a purchase order after its initial dispatch. The first time that you update a dispatched purchase order, the system displays *Change Order 1* next to the purchase order number in the purchase order header. Each time you update the purchase order after dispatching a batch of changes to the supplier, the change order number is increased by one.

A change sequence number tracks the sequence of changes made within each purchase order at the header, line, and schedule levels. After the initial dispatch of a purchase order, a change sequence number is assigned to each change. These sequence numbers don't appear on the purchase order, but appear in the purchase order history.

#### **Example**

Here is an example of batch changes:

- 1. You dispatch a purchase order containing three lines.
- 2. You create a change on line 1.

The header change order batch number is set to 1; the change sequence number for the first line is also 1.

**Note:** A historical row is created to store original values for line 1. The header change order batch number is 0 and change sequence number for the first line is 0.

- 3. After you dispatch the first batch of changes (change order batch number 1), you change lines 1 and 3.
	- The change order batch number is 2, because you are making changes after dispatching change order number 1.
	- Because this is the second time that you have changed line 1, its change sequence is 2.
	- Because you have changed line 3 for the first time, its change sequence is 1.

**Note:** The system creates a historical row to store original values for line 3. The header change order batch number is 0 and the change sequence number for the first line is 0.

This diagram illustrates how the PO\_CHNG\_LINE table helps track the batch and sequence changes discussed in the example:

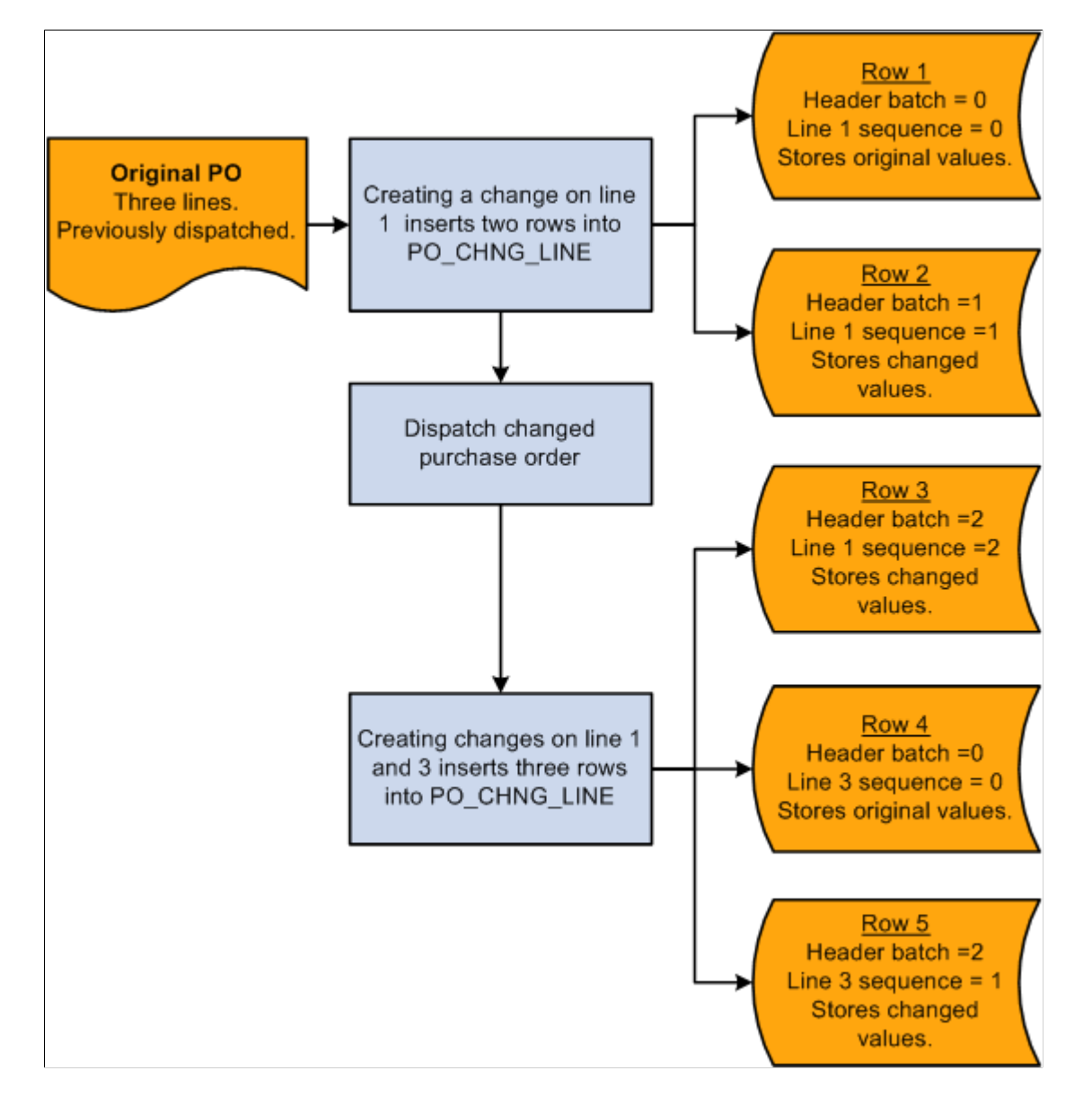

Similar changes are stored in PO\_CHNG\_HDR, PO\_CHNG\_SHIP, and PO\_CHNG\_ADDR tables when changes are made to header, schedule, and one time address fields that are eligible for change order tracking.

#### **Related Links**

[Reviewing and Approving Change Order Requests](#page-1183-0) "Creating Change Templates" (PeopleSoft Source to Settle Common Information) [Loading Change Orders Received Using EDXs or Supplier-Facing Online Acknowledgements](#page-1165-0) [\(PeopleSoft eSupplier Connection\)](#page-1165-0)
# **Setting Up Purchase Order Change Templates**

Use the purchase order change template to define which fields, if modified on a previously dispatched purchase order, will trigger a change order. When you configure the change template, you define the fields that you want to track at the various change order levels.

When triggering a change order online, the purchase order considers all fields defined on the purchase order change template.

The Change Purchase Order process looks at a subset of the fields on the change template. The fields that are considered by the Change Purchase Order process are discussed in the overview of the purchase order change order business process.

**Note:** The Purchase Order Change Order business process updates changed values on the purchase order, regardless of whether the fields exist on the purchase order change template. The purchase order change template helps to determine fields that are tracked and recorded in change order history tables, and does not determine the fields that can actually be changed on the purchase order.

See the product documentation for *PeopleTools: Application Engine*

#### **Related Links**

[Understanding the Purchase Order Change Order Business Process](#page-1144-0) "Creating Change Templates" (PeopleSoft Source to Settle Common Information)

# <span id="page-1152-0"></span>**Identifying Purchase Order Change Order Fields**

This table lists all of the fields as delivered by the system that are eligible for change order tracking that can be processed by the Change Purchase Order process. You can modify this list by updating the purchase order change template.

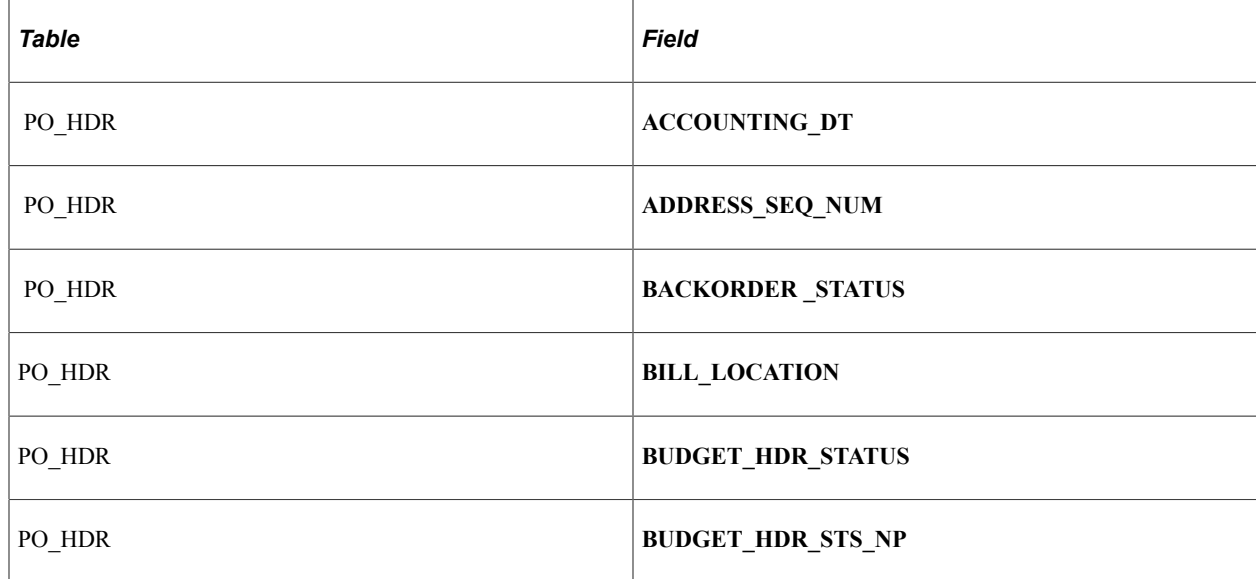

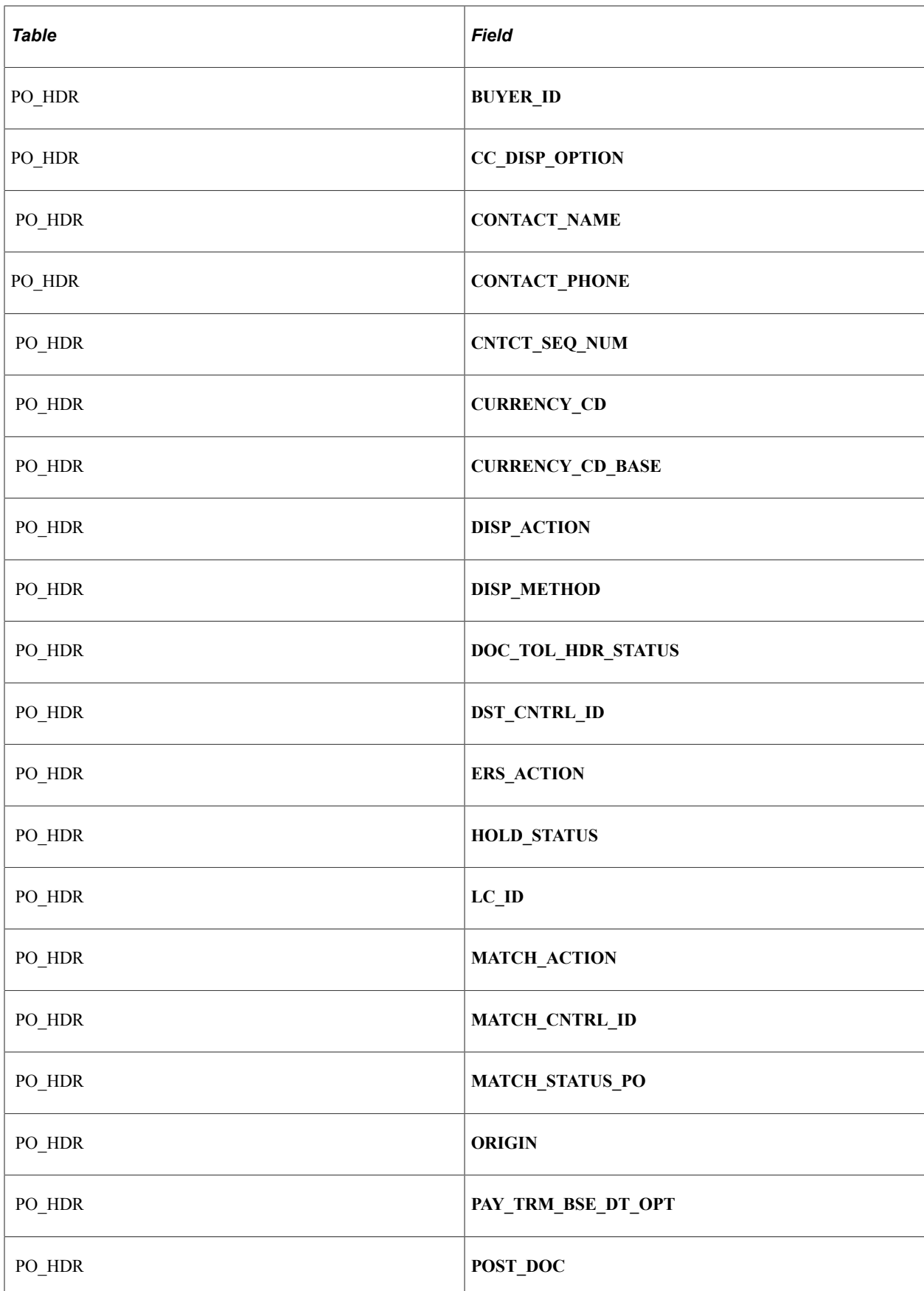

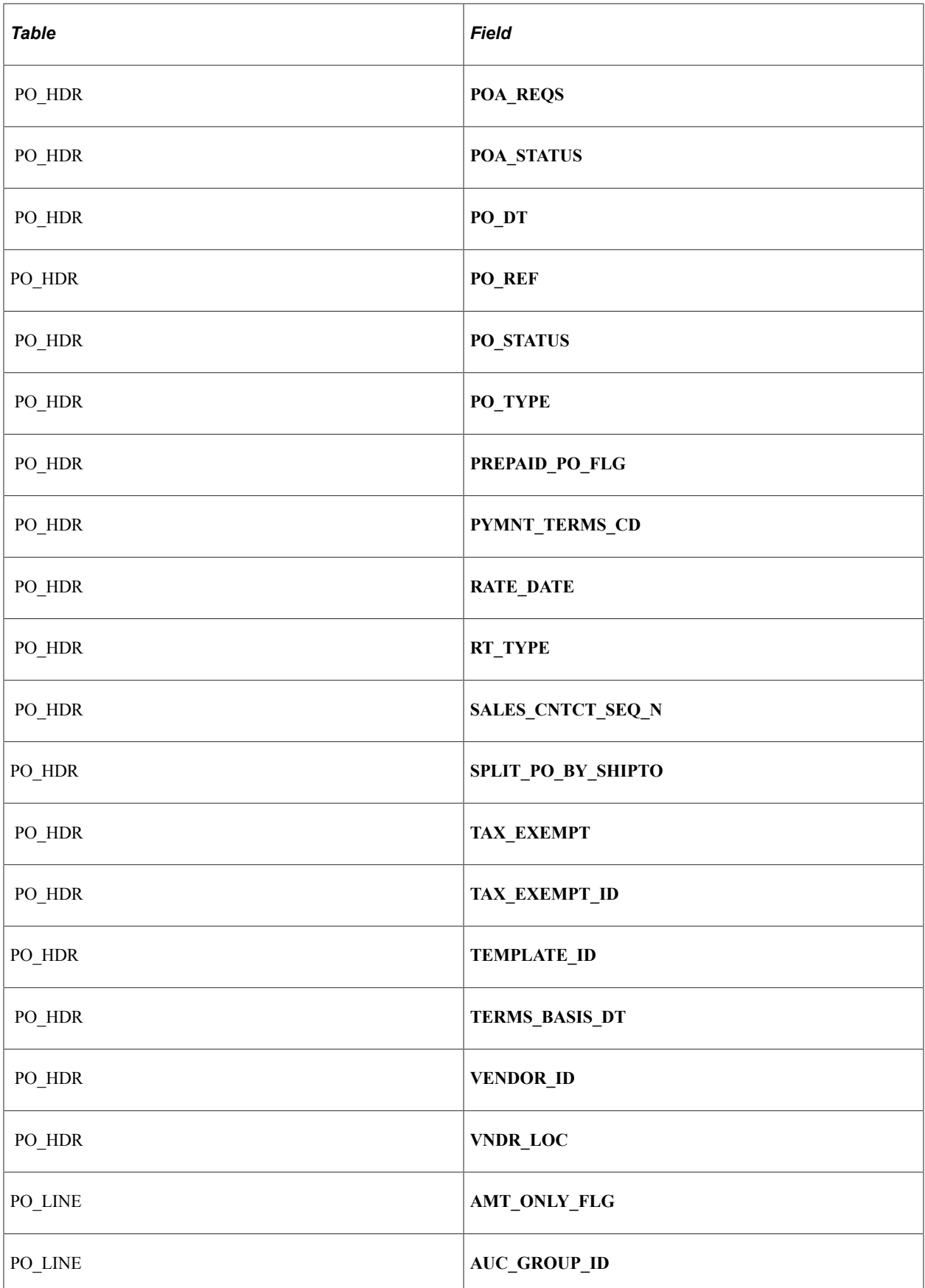

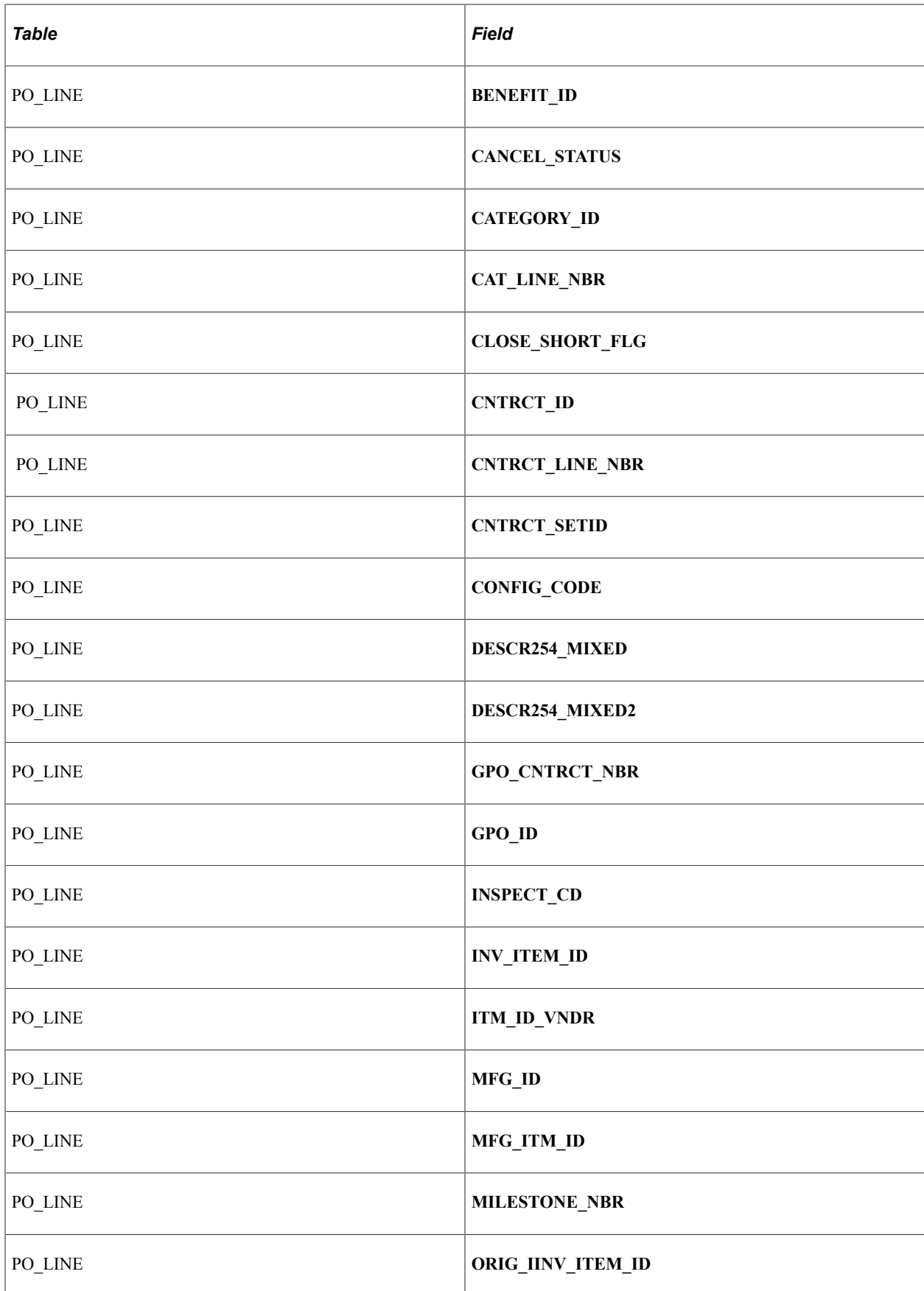

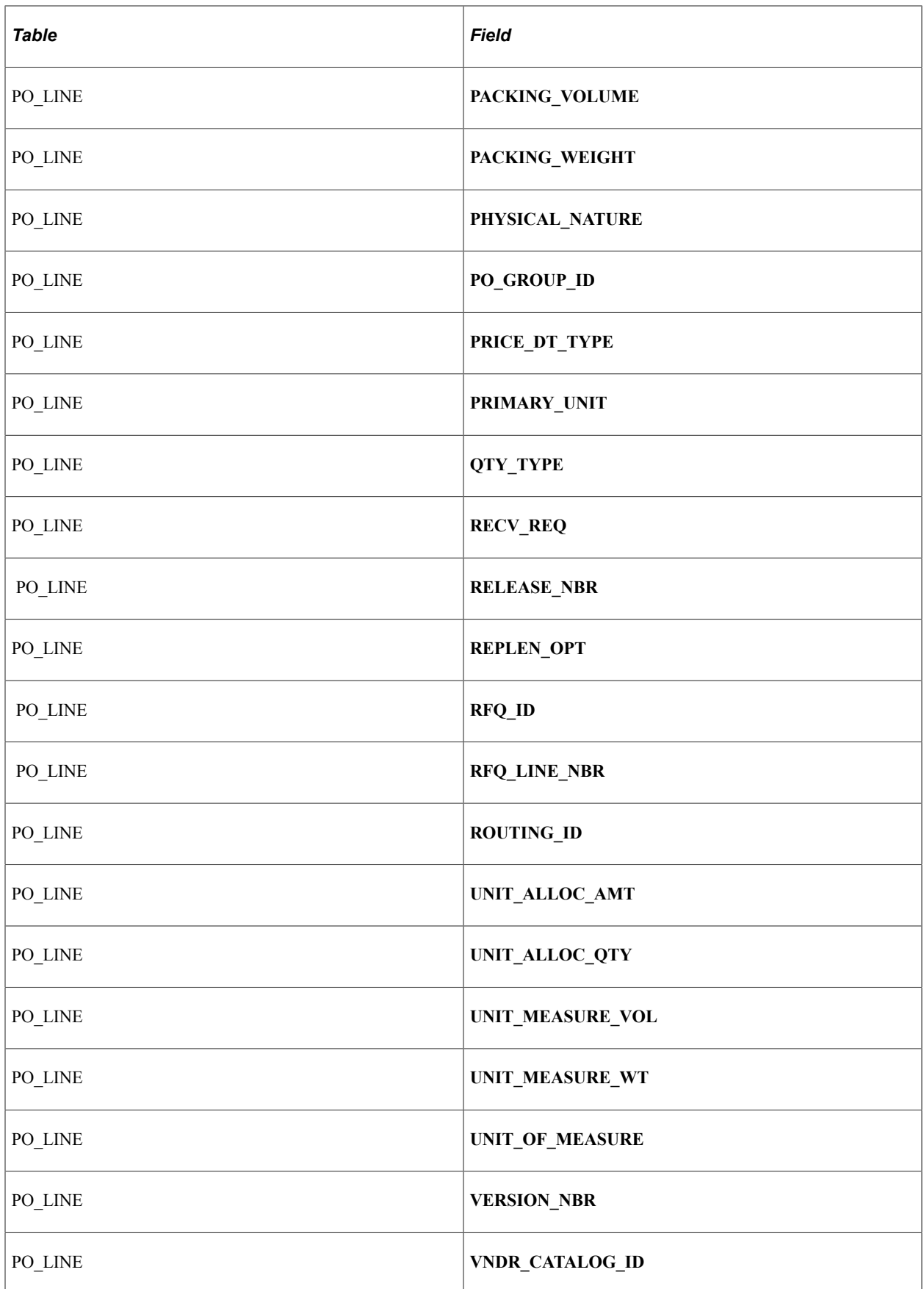

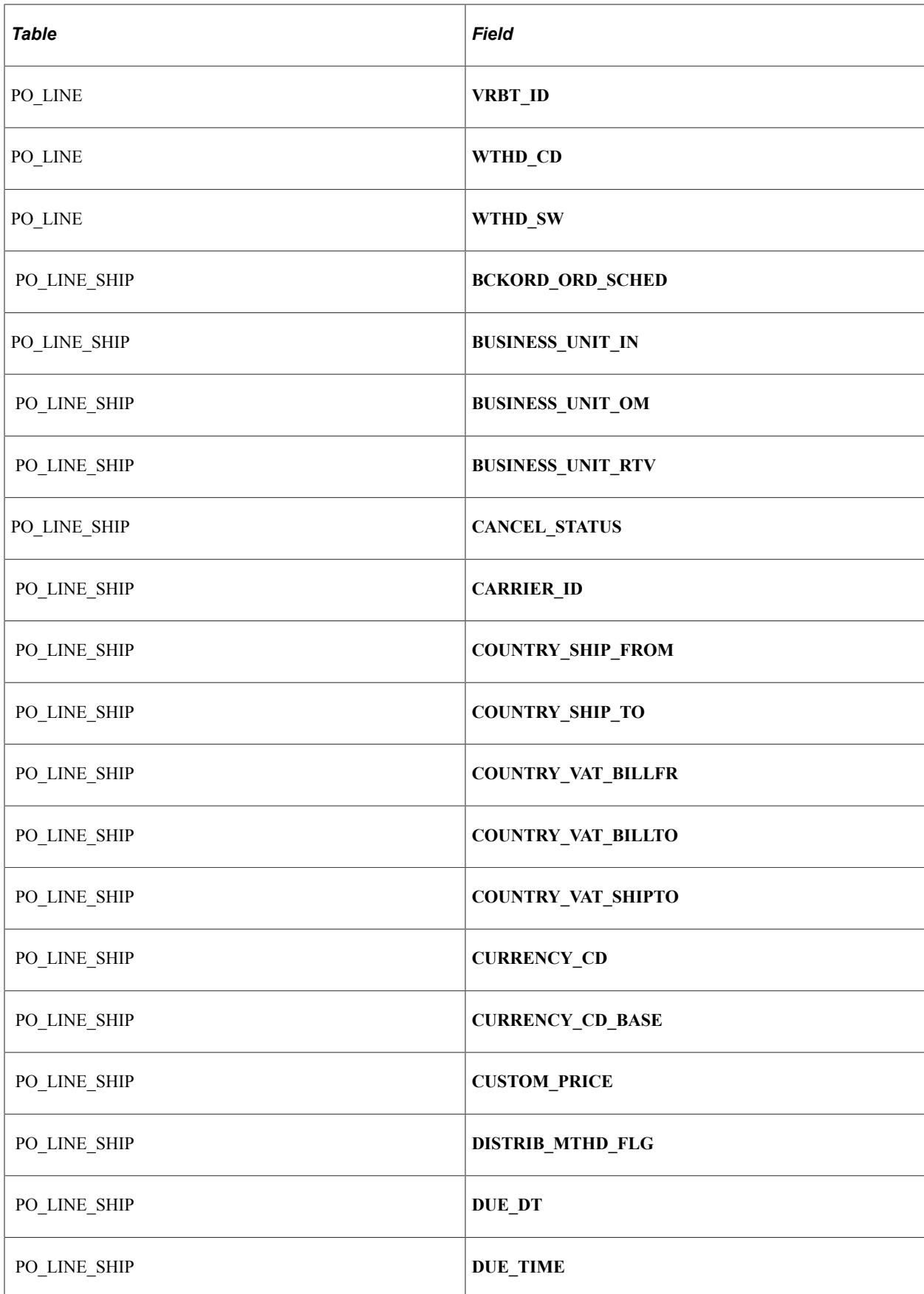

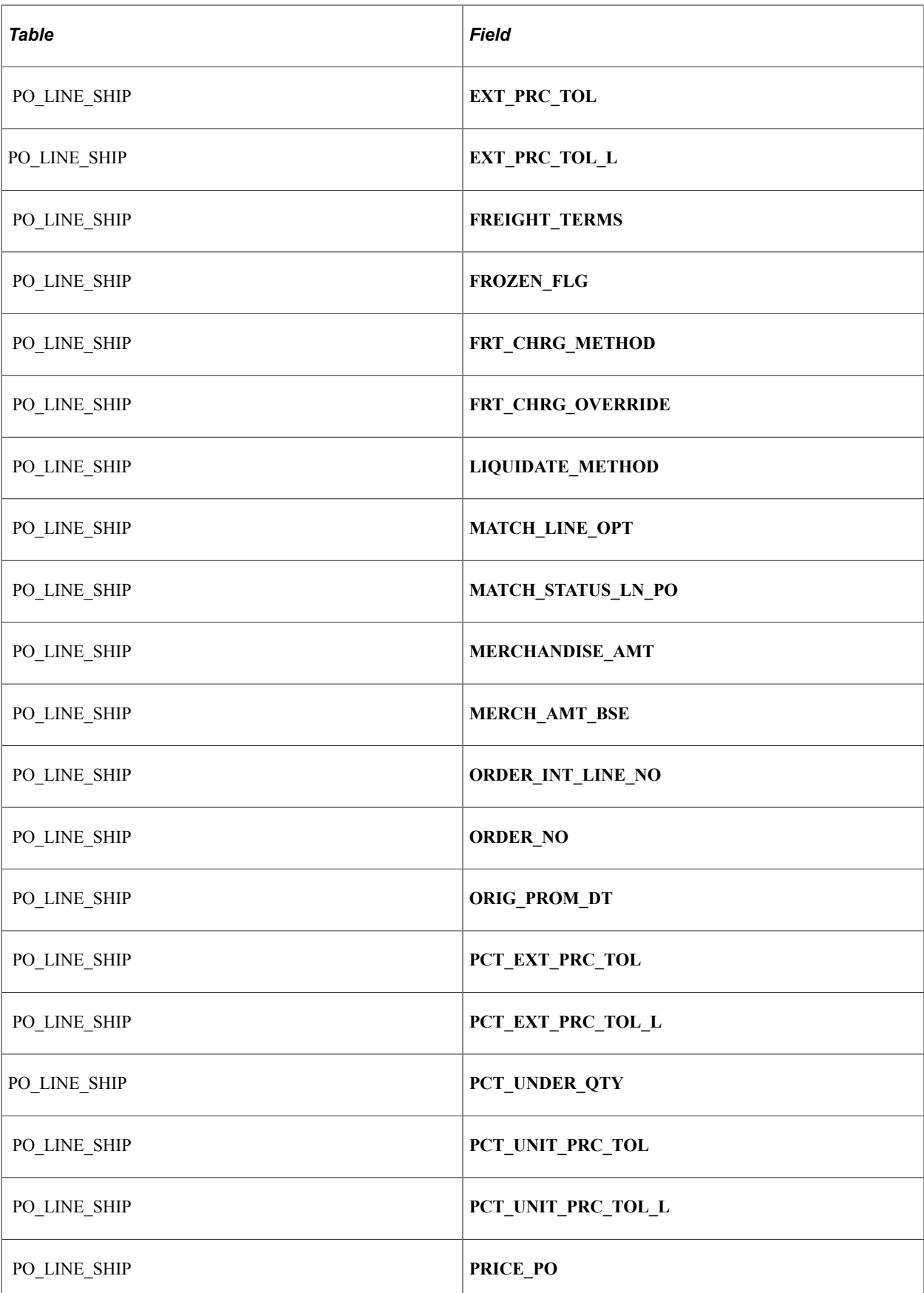

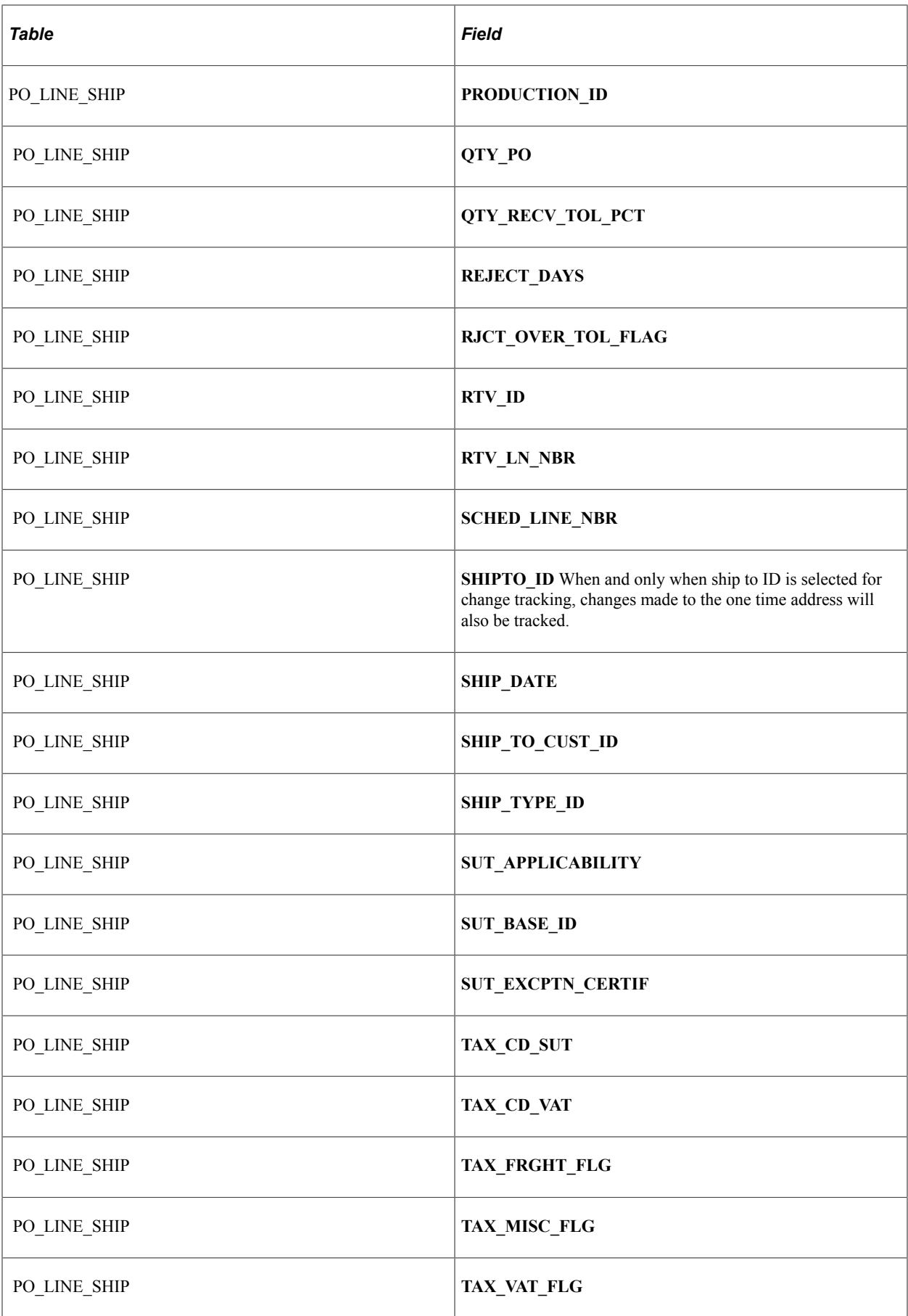

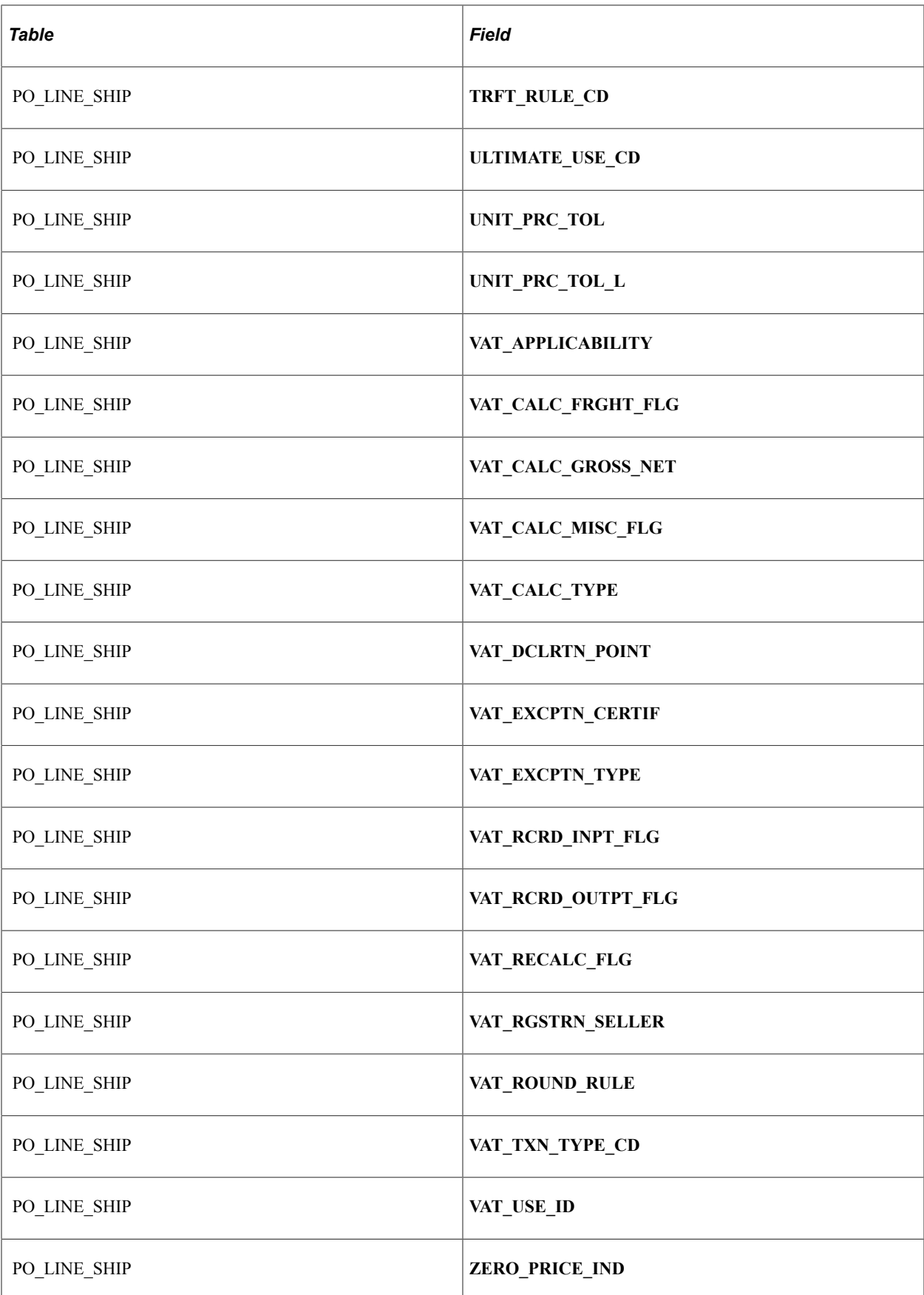

"Creating Change Templates" (PeopleSoft Source to Settle Common Information)

# **Reviewing Processing Rules for the Change Purchase Order Process**

In addition to ensuring that the changed fields are valid change order fields, the Change Purchase Order process follows these rules when generating change orders.

#### **Status-Related Rules**

These are the status-related rules for the Change Purchase Order process:

- Purchase orders in initial, pending, cancel, or canceled status are not eligible for change requests.
- You can request only that the purchase order status be changed to *X* (canceled).

You cannot request that the purchase order status change to approved, completed, or dispatched. However, the process may change it to approved, pending approval, or open.

- The only change allowed against a schedule that is associated with a work order is Cancel.
- A change request cannot activate or close a line or schedule.
- The affected purchase order is set to *In Process* (PO\_HDR.IN\_PROCESS\_FLG = Y), so no online activity can take place while the background change process is running.
- Purchase order status is set according to the rules that are defined on the PO Changes page.

The system uses the PO\_APPROVAL table primarily for workflow approvals.

- APPROVAL STATUS on the PO\_APPROVAL table is set to A if PO\_STATUS is A.
- APPROVAL STATUS on the PO\_APPROVAL table is set to I if PO\_STATUS is O or PA.

#### **Validation Rules**

These are the validation rules for the Change Purchase Order process:

- The change request process assumes that a valid date is passed to it.
- Fields are edited against the prompt or translate values that are specified in the record layout.

Where a percentage edit table is specified in the record layout, the field is edited against the entire table.

• Validation against the Supplier and Item tables, to ensure that the UOM and ship to location are valid for that supplier or item, does *not* occur.

#### **Cancellation Rules**

These are the cancellation rules for the Change Purchase Order process:

• If you cancel a purchase order, all lines and schedules are canceled, with change records created for each line and schedule.

If you cancel a purchase order line, all schedules are canceled, and the system creates change records for each schedule.

- If you try to create a change order to cancel a line or a schedule that has already been partially or fully received, the system rejects the transaction.
- The only active schedule for a line cannot be canceled.

### **Price Change Rules**

These are the price change rules for the Change Purchase Order process:

- You cannot change a price to 0 unless the zero price indicator is set to *Y.*
- If you change the price, the system does not perform a price calculation.
- If you change the item ID, UOM, due date, purchase order quantity, or ship to location, the system recalculates the price and, if necessary, the currency is converted.
- The system only reprices changed schedules.

For example, if pricing is done at the line-quantity level and a schedule-quantity change affects the price break, only that schedule receives the new price. The system does not force change requests for other schedules on the line.

### **Quantity Change Rules**

These are the quality change rules for the Change Purchase Order process:

The change order quantity becomes the updated quantity on the purchase order.

The change order quantity is not the quantity by which the prior quantity is increased or decreased.

• If a unit of measure changes with the change request, the system adjusts the quantity appropriately.

#### **Distribution and Schedule Adjustment Rules**

These are the distribution and schedule adjustment rules for the Change Purchase Order process:

• If the schedule quantity or amount changes, the distributions are updated by prorating the revised schedule quantity or amount across all distributions, using the distribution percent.

This is true regardless of whether the distributions have been received.

• If a distribution quantity or merchandise amount is updated, the distributions are rebalanced to ensure that they add up to the schedules.

### **Conversion Rate Rules**

These are the conversion rate change rules for the Change Purchase Order process:

When you create a purchase order, the system updates this field if the conversion rate changes under these conditions:

- UOM or item ID changes.
- PeopleSoft Inventory is not installed and a change is made to the purchase order price or quantity.
- PeopleSoft Inventory is installed and you change the purchase order price or quantity, and the run control option *Use Current UOM Conv Rate* indicates that you are to use the new conversion rate.

### **Contract-Related Rules**

If a contract is specified on the purchase order and a quantity changes, the system updates the contract release amounts and quantities. If a supplier minimum or maximum is not met or a currency conversion fails when pricing, the system issues an error message.

### **Tax-Related Rules**

These are the tax-related rules for the Change Purchase Order process:

- The system updates the value-added tax (VAT) amounts and sales and use tax amounts as appropriate.
- If you change the ship to ID, it doesn't cause a change to the sales and use tax base ID.

### **BackOrder Rules**

If a backorder is created for the purchase order through the supplier-facing acknowledgement component, the Change Purchase Order process automatically inserts the backorder schedule onto the purchase order and assigns the original schedule number to the **BCKORD\_ORG\_SCHED** field.

Also, for backorders created through the supplier portal, the system populates PO\_LINE\_SHIP\_EC.BCKORD\_ORG\_SCHED with the original backorder schedule number.

### **Split PO by Ship To Rules**

The Use One Ship To setting on the PO Header determines whether or not the PO should be restricted to a single Ship To Location. If the PO is identified as only allowing for one Ship To Location and the current change request is to update one of the Ship To Locations so that there ends up being a mix of Ship To Locations on the PO:

- If the Approve Change Requests page is being utilized, a message will appear indicating that the change of Ship To Location will result in a mix of Ship To Locations on the PO.
- If approved, the PO Change Order process will proceed with the update of the PO with the new Ship To Location.
- After updating the Ship To Location as usual, the process will proceed to update the PO Header 'Use One Ship To' setting to 'N' to signify that the PO now allows for multiple Ship To Locations
- The process will then update the Change Request Message Log with a message reflecting the Ship To situation
- Lastly, the PO Change Order process will issue an Enterprise Components Notification Framework message to the Buyer stating that the PO changed from only allowing one Ship To Location to allowing multiple Ship To Locations so the Buyer can be reminded to take action on the PO if they wish.

[Creating Change Orders from Approved Change Requests](#page-1192-0) [Understanding the UOM Conversion Hierarchy](#page-229-0)

# **Generating Purchase Order Change Orders Online**

To create a change order online, use the same pages that you use to update a purchase order, except that you'll be updating a dispatched purchase order. Fields that are eligible for change order tracking according to the purchase order change template are not available for entry on a dispatched purchase order. If you want to edit these fields, perform these actions:

• To make a header-level change, access the Maintain Purchase Order - Purchase Order page and click the **Change Order** button next to the **PO Status** field.

The fields that trigger change order generation become available for entry.

• To make a line level change, select the Statuses tab on the **Lines** grid of the Maintain Purchase Order - Purchase Order page and click the **Create Line Change** button.

Alternatively, access the Details for Line page and click the **Chng Line** button. The fields that trigger line-level change order generation become available for entry.

• To make a schedule-level change, click the **Create Schedule Change** button on the Statuses tab from the Maintain Purchase Order - Schedules page.

To access this page, click the **Schedule** button from the Details tab of the **Lines** grid on the Maintain Purchase Order - Purchase Order page. The fields that trigger change order generation become available for entry.

- Adding a line automatically creates a change order for the line and new schedules are added.
- If you change the quantity on a purchase order line, and only one schedule exists, the system automatically creates a change order for the schedule.

You do not have to click the **Create Line Change** button to make changes to the purchase order line quantity. The line quantity serves as a work field on the purchase order, so changes to its value are not tracked as changes. However, the system creates a schedule-level change order.

After you create a change order online, dispatch it as you would a regular purchase order.

When creating change orders using the online purchase order pages, if you attempt to cancel a line or a schedule that has been received (even partially), the system adjusts the quantity of the line or schedule and creates a change order.

For example, if the line quantity is 5, and two lines or schedules have been received, the line quantity becomes the received quantity, or 2 in this example. When the system transmits the change order to the supplier, the supplier sees that the quantity on the cancellation equals the quantity that he has already shipped, and he can cancel the remainder.

**Note:** When a purchase order has an authored contract document associated with it, certain changes made to the purchase order could affect the authored document. You should contact the contract specialist or the buyer in case they need to update the document.

[Creating Purchase Order Headers](#page-814-0) [Creating Purchase Order Lines](#page-860-0) [Creating Purchase Order Schedules](#page-897-0) [Understanding Purchase Order Dispatch](#page-1130-0) "Creating Change Templates" (PeopleSoft Source to Settle Common Information)

# **Loading Change Orders Received Using EDXs or Supplier-Facing Online Acknowledgements (PeopleSoft eSupplier Connection)**

This section discusses how to run the Change Load process.

The Change Load process loads changes to purchase orders received using EDX or online acknowledgements into the Change Request table. You can review and approve these change requests on the Change Ord Rqsts page.

# **Page Used to Load Change Orders Received Using EDXs or Supplier-Facing Online Acknowledgements (PeopleSoft eSupplier Connection)**

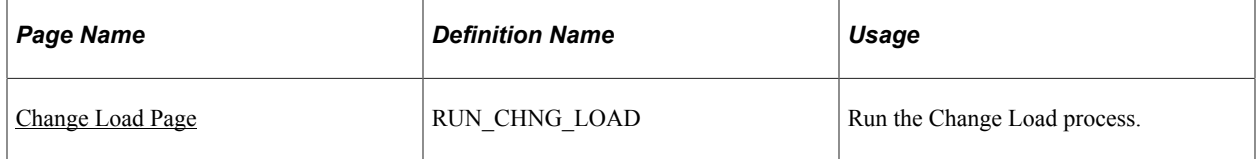

### **Related Links**

[Identifying Purchase Order Change Order Fields](#page-1152-0) [Reviewing and Approving Change Order Requests](#page-1183-0)

# <span id="page-1165-0"></span>**Change Load Page**

Use the Change Load page (RUN\_CHNG\_LOAD) to run the Change Load process.

Navigation:

**Purchasing** > **Purchase Orders** > **Manage Change Orders** > **Load Change Requests** > **Change Load**

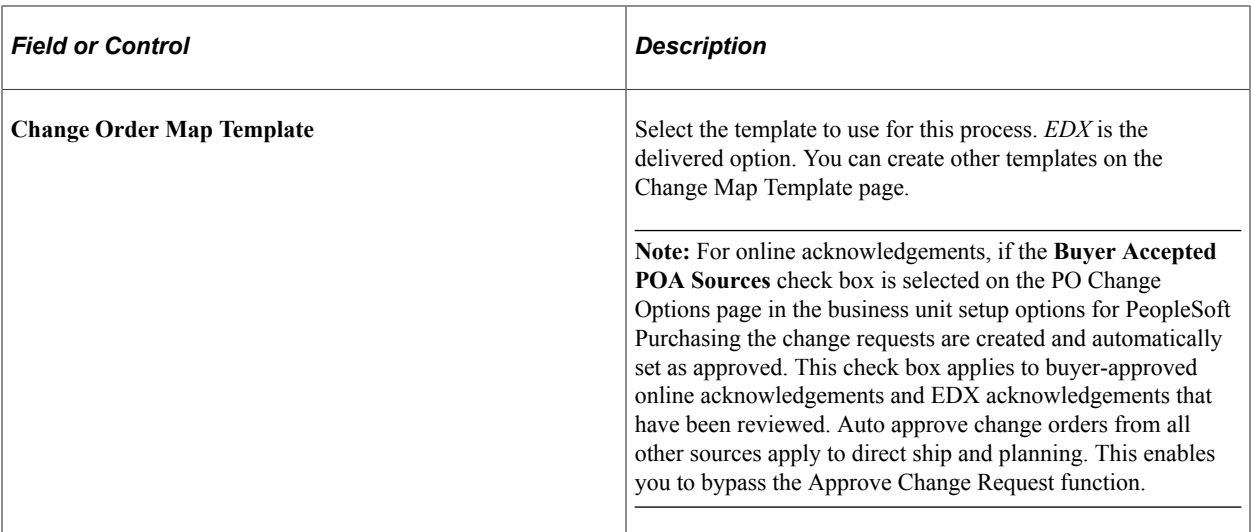

"Creating Change Map Templates" (PeopleSoft Source to Settle Common Information)

# **Using the Purchase Order and Purchase Order Change Order Acknowledgement EIP**

This section provides an overview of the Purchase Order and Purchase Order Change Order Acknowledgement EIP and discusses how to use the Purchase Order and Purchase Order Change Order Acknowledgement EIP.

## **Pages Used to Use the Purchase Order and Purchase Order Change Order Acknowledgement EIP**

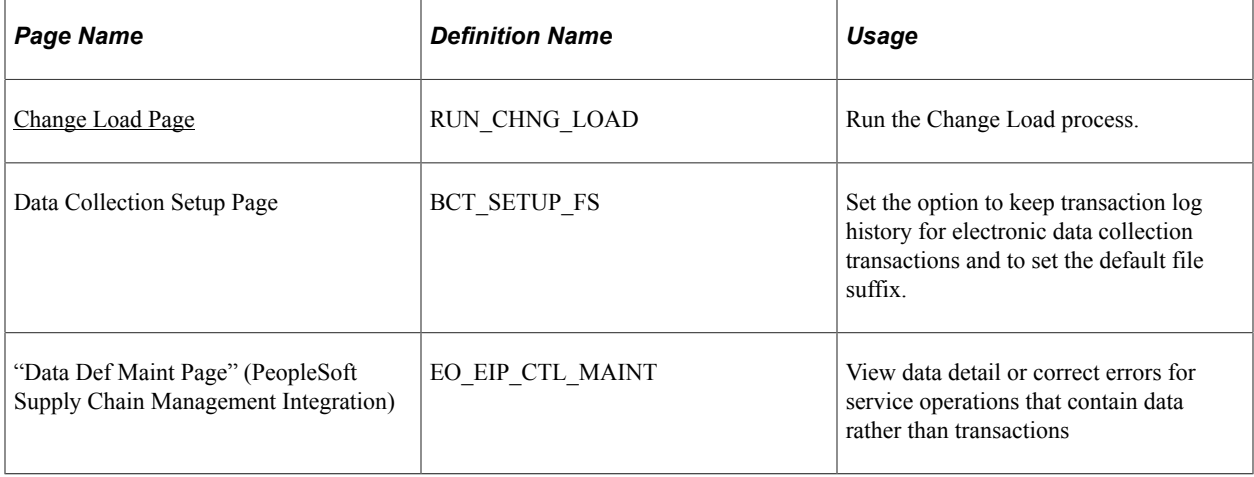

## **Understanding the Purchase Order and Purchase Order Change Order Acknowledgement EIP**

The Purchase Order Acknowledgement and Purchase Order Change Order Acknowledgement EIP processes service operations that contain purchase order acknowledgements and change order acknowledgements from suppliers.

This asynchronous batch subscribe EIP also supports flat-file processing for electronic data interchange (EDI) transactions X.12 855 and 860.

Run the Change Load process (PO\_CHNGLOAD) to move the data from staging tables to application tables.

# **Using the Purchase Order and Purchase Order Change Order Acknowledgement EIP**

Oracle delivers the service operations in PeopleSoft Integration Broker with a default status of *Inactive.* You must activate each service operation before attempting to send or receive data from a third-party source or another PeopleSoft system, such as CRM.

Before you can use the Purchase Order and Purchase Order Change Order Acknowledgement EIP, you must:

1. Set up the service operation within PeopleSoft Integration Broker and Enterprise Components:

Use the information in the following table and refer to the setup instructions in the *PeopleSoft Supply Chain Management Integration 9.2* "Implementing Integrations" topic, Setting Up Service Operations section.

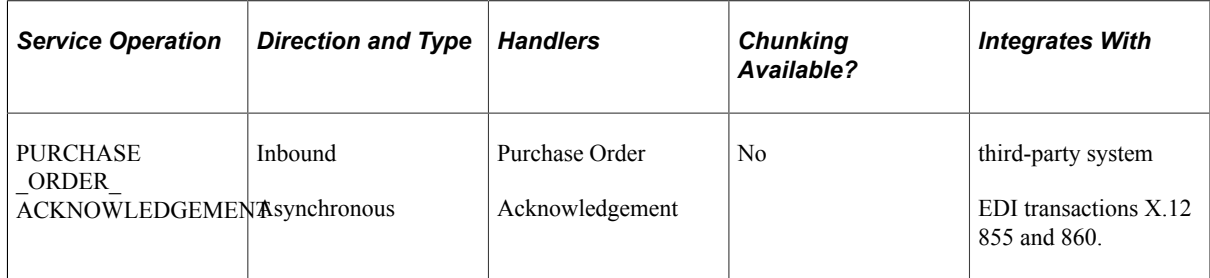

- 2. Run the Change Load process (PO\_CHNGLOAD) to move the data from staging tables to application tables.
- 3. Use the Data Def Maint page to view service operation data and correct error messages that are picked up in the processing of the service operation.

See the product documentation for *PeopleTools: Integration Broker*

## **Related Links**

"Setting Up Service Operations" (PeopleSoft Supply Chain Management Integration) "Understanding EDI Integration with PeopleSoft" (PeopleSoft Electronic Data Interchange)

# **Using the Purchase Order Close Short Workbench**

This section provides an overview of the Close Short job

# **Pages Used with the Purchase Order Close Short Workbench**

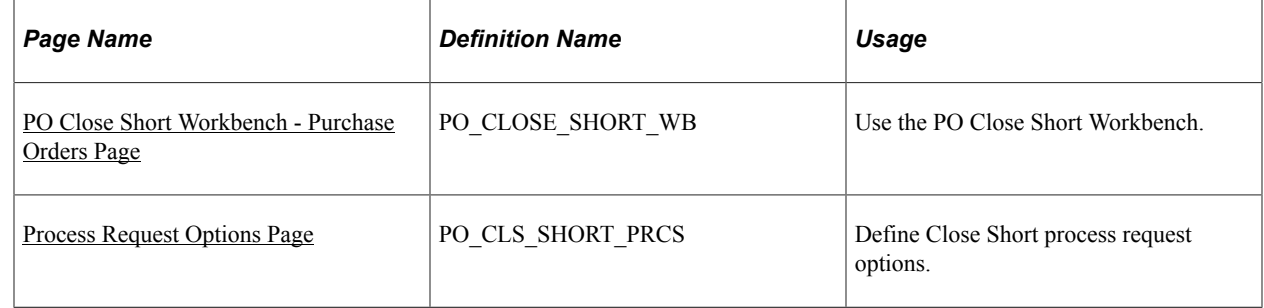

## **Understanding the Close Short Job**

The Close Short job enables you to close short both stockless and nonstockless line items on a purchase order. When you run the Close Short job, the system runs both the PO\_CLSSHORT AE process and the PO\_POCHNG AE process and updates the purchase orders to reflect the close short processing. This is different than when you run the Close Short process by itself from the PO receiving menu, which creates the batch purchase orders change requests only and requires that you run the Process Change Orders program afterward.

If the PO Close Short is called from the receipt push process (PO\_RECVPUSH), the Close Short Set Option will be determined by using the PO line – schedule's receiving option, matching option, and Amount Only Indicator, along with the PO Close Short Rule ID of the PO business unit to identify the Rule in the PO Close Short Rule Defaults table. The assigned Close Short Set Option value will be used to determine the value for updating the PO. When the PO Close Short process is called from the receipt push process, only the PO lines where Receiving is Required, and the defaulted / assigned Close Short Set Option value of either 'Received Quantity' or 'Received Amount' are processed.

When the PO Close Short AE process is called from the PO Close Short WorkBench, the Close Short Set Option values on the PO Close Short Work scroll table are used to determine the value for updating the PO.

**Note:** You can also initiate the Close Short process at the time of receipt. The Close Short AE process (PO\_CLSSHORT) is called by the PO\_RECVPUSH process when the receipt header **Run Close Short** check box is selected and at least one of the receipt lines has the **Close Short** field selected.

When you run the Close Short process from the Run Control page, the system processes all purchase orders for the selected business unit.

**Note:** The PO\_RECVPUSH process can initiate the PO\_CLSSHORT process, but the PO\_CLSSHORT process cannot initiate the PO\_RECVPUSH process.

During the Close Short process, the system:

- Creates a PO Change order transaction, to set the purchase order schedule value equal to the total Receipt/Matched/Vouchered value for the purchase order schedule based on the close short set option, when the **Close Short** flag is selected for the corresponding Purchase order line.
- Creates a PO line, schedule Cancel transaction for line, schedules that have not had any Receiving/ Matching/Vouchering activity when other line schedules on the PO have had activity, and the **Close Short** flag is selected for the PO line.
- Creates a PO line Cancel transaction if a PO has not had any Receiving/Vouchering/Matching activity, close days value has elapsed, and the **Close Short** flag is selected for the purchase order line.

The system can also call the Close Short process from the Receipt Push process that is submitted when you save the receipt. This occurs only if the RUN\_CLOSE\_SHORT check box is selected in the receipt header. To process the purchase orders, the system:

- 1. Processes only those purchase orders that are referenced in the current receipt.
- 2. Creates a PO Change order transaction, to set the purchase order schedule quantity equal to the total receipt quantity for the purchase order schedule, when the **Close Short** flag is selected on the corresponding Purchase Order line and the close short set option for the schedule is *Received Quantity/Amount* by default.
- 3. Does no further processing.

Generally, all other purchase order lines that are not referenced on the current receipt are automatically processed the next time the Close Short process is triggered from the Run Control page for the relevant purchase order business unit.

**Note:** The system uses the PO Change batch process to apply the quantity change and to cancel transactions for the purchase order.

The PO batch Change allows the PO value to be less than the received value if the change request source is PO Close Short. This would not include a value of zero or a cancel request for the line / schedule.

## **Create PO Close Short Default Rules Page**

The PO Close Short Rules is defined by a Purchasing Rule ID. The Purchasing Rule ID can be assigned to one or more business units.

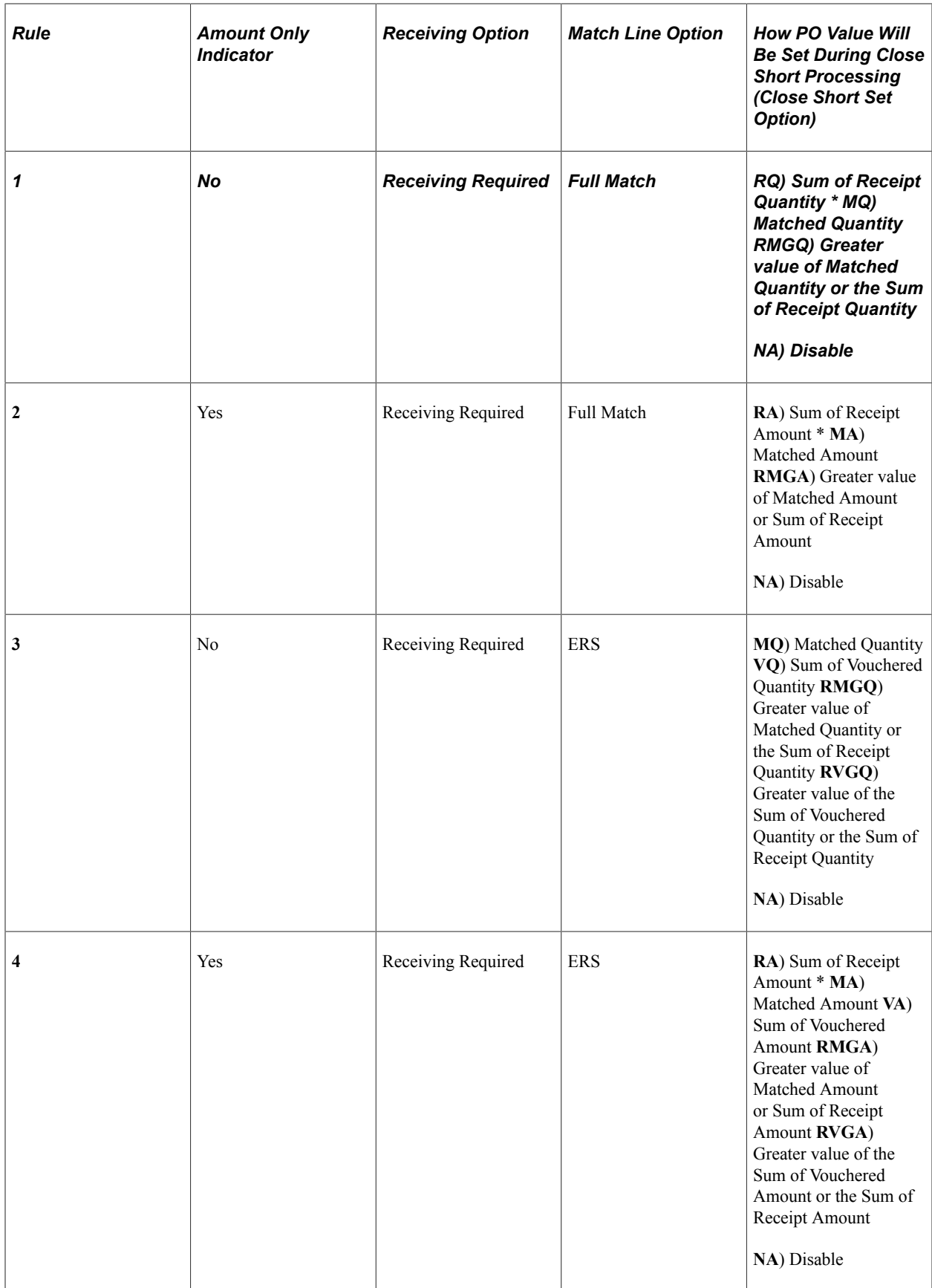

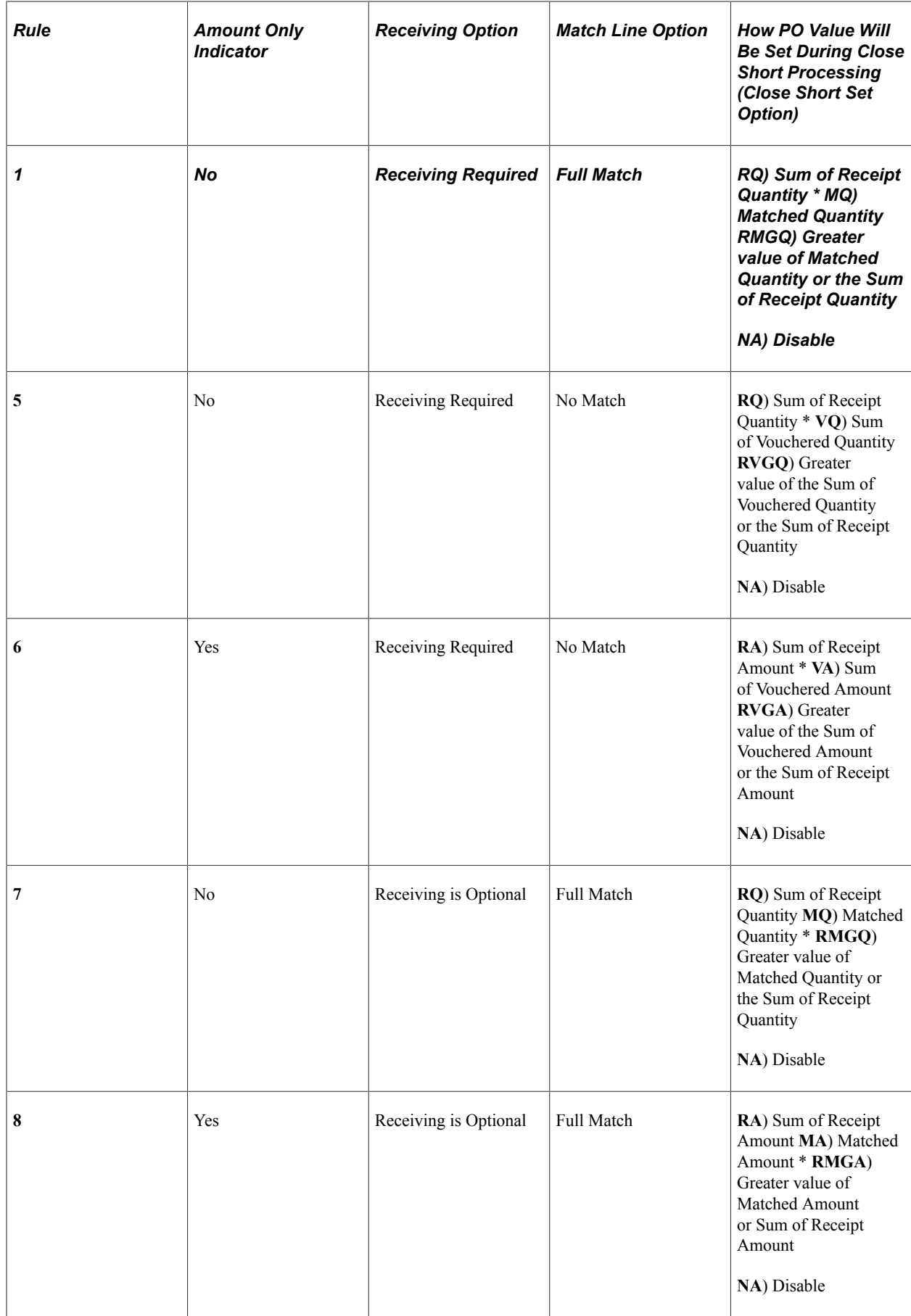

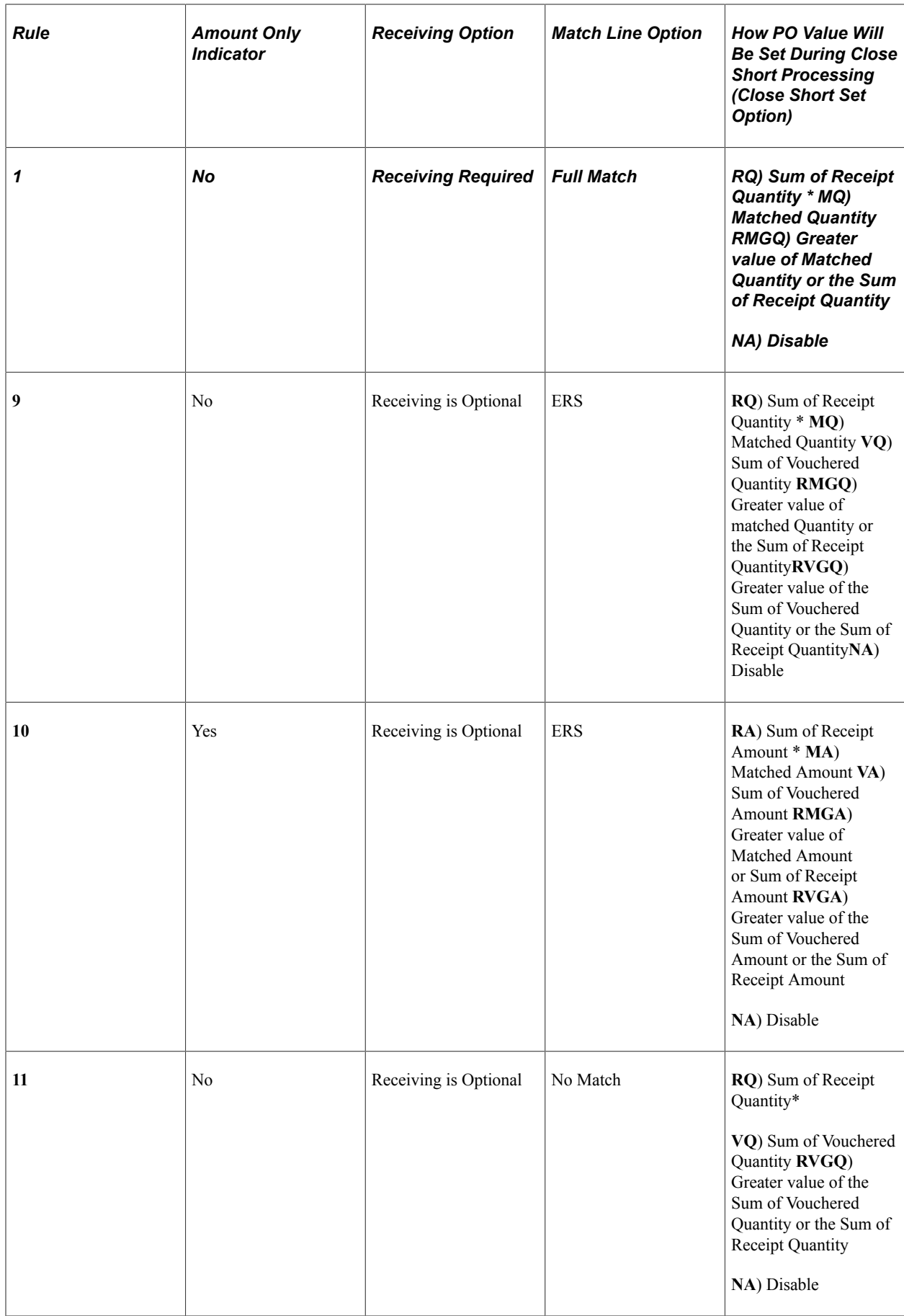

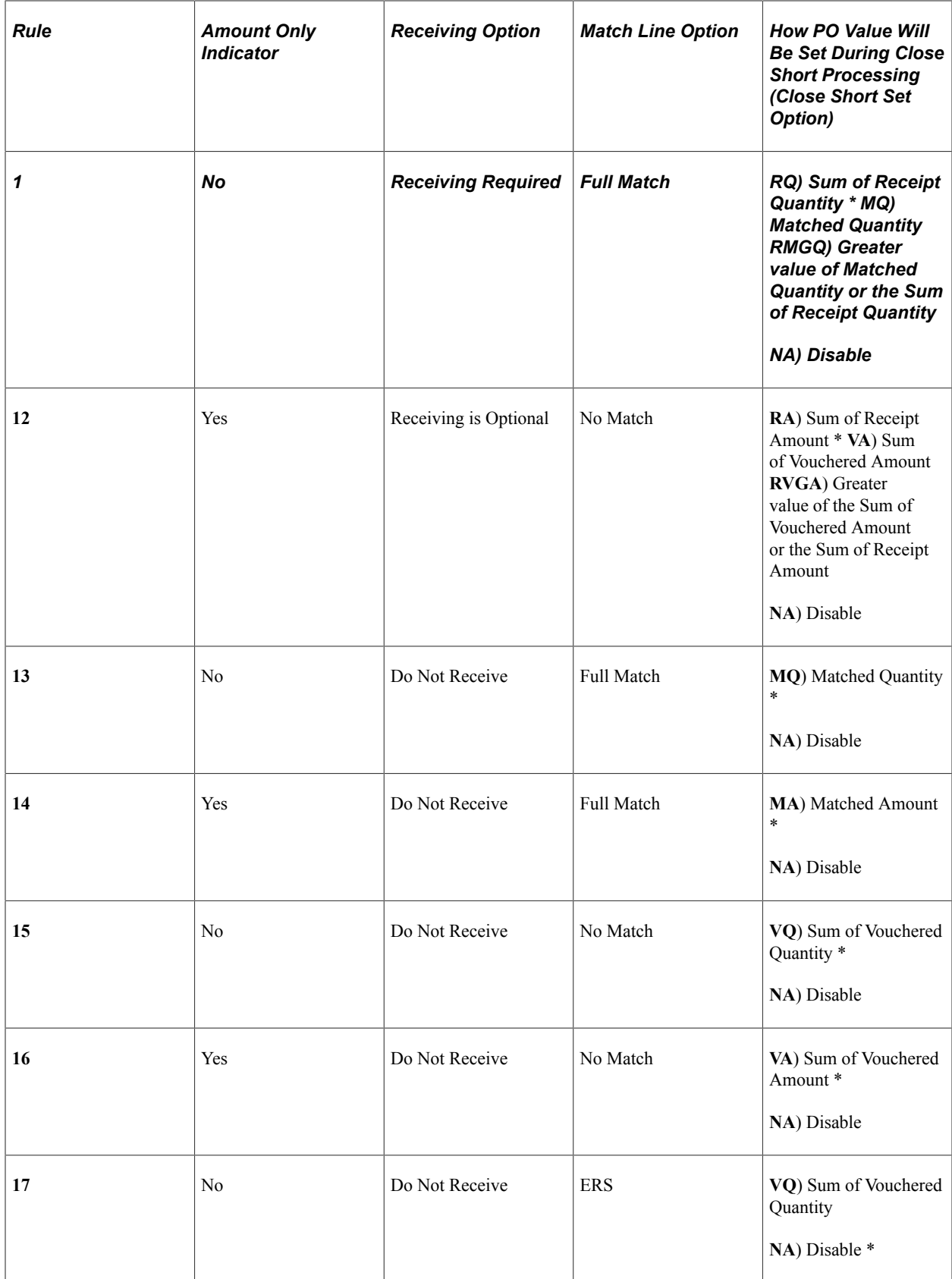

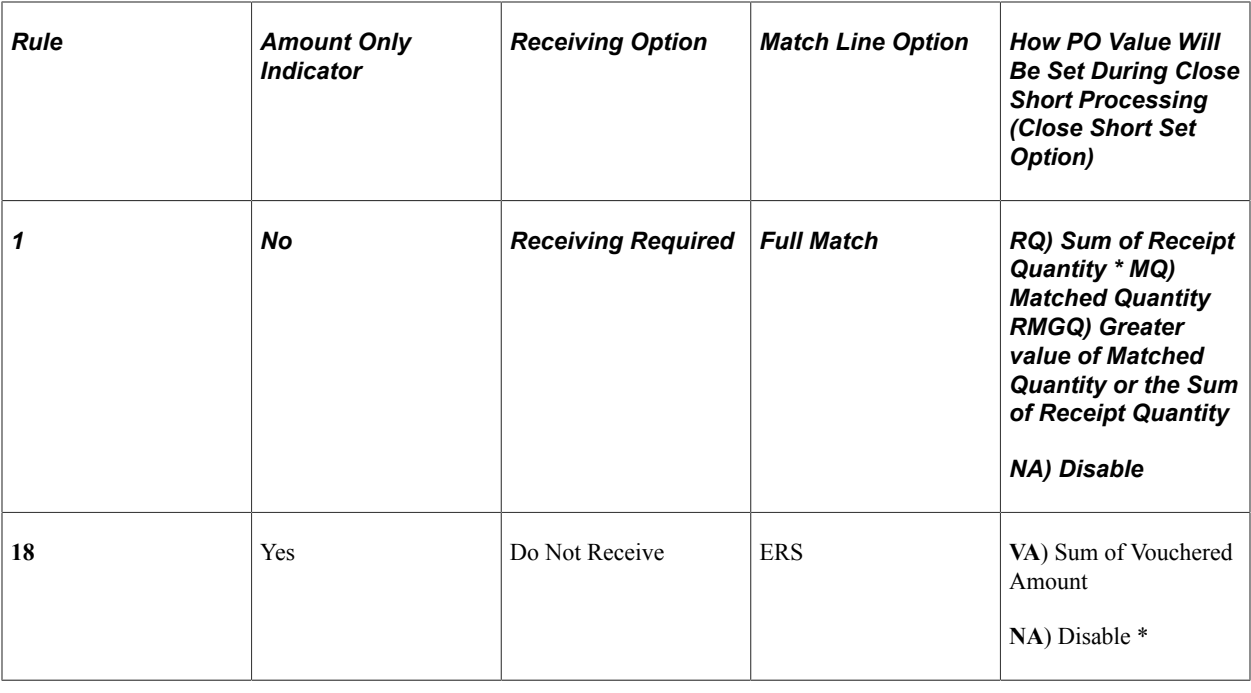

**Note:** (\*) indicates Predefined setting.

The **Close Short** check box for PO Line / Schedules will be deselected and disabled once the user disables a rule. This holds true for PO Add / Update as well as the PO Close Short WorkBench.

Use the PO Close Short Rules page for maintaining the PO Close Short Rules. When a new Purchasing Rule ID is added, the 18 rules will be inserted with the Predefined settings as shown in the previous table. The Close Short Set Option can also be modified according to a desired value.

**Note:** A STANDARD rule ID would be delivered, which would be used as a template for any new rules to be created.

The 18 rules would be copied from the STANDARD template except for the Close Short Set Option, which would be provided by default as shown in the above table.

This example illustrates the fields and controls on the PO Close Short Rules page. You can find definitions for the fields and controls later on this page.

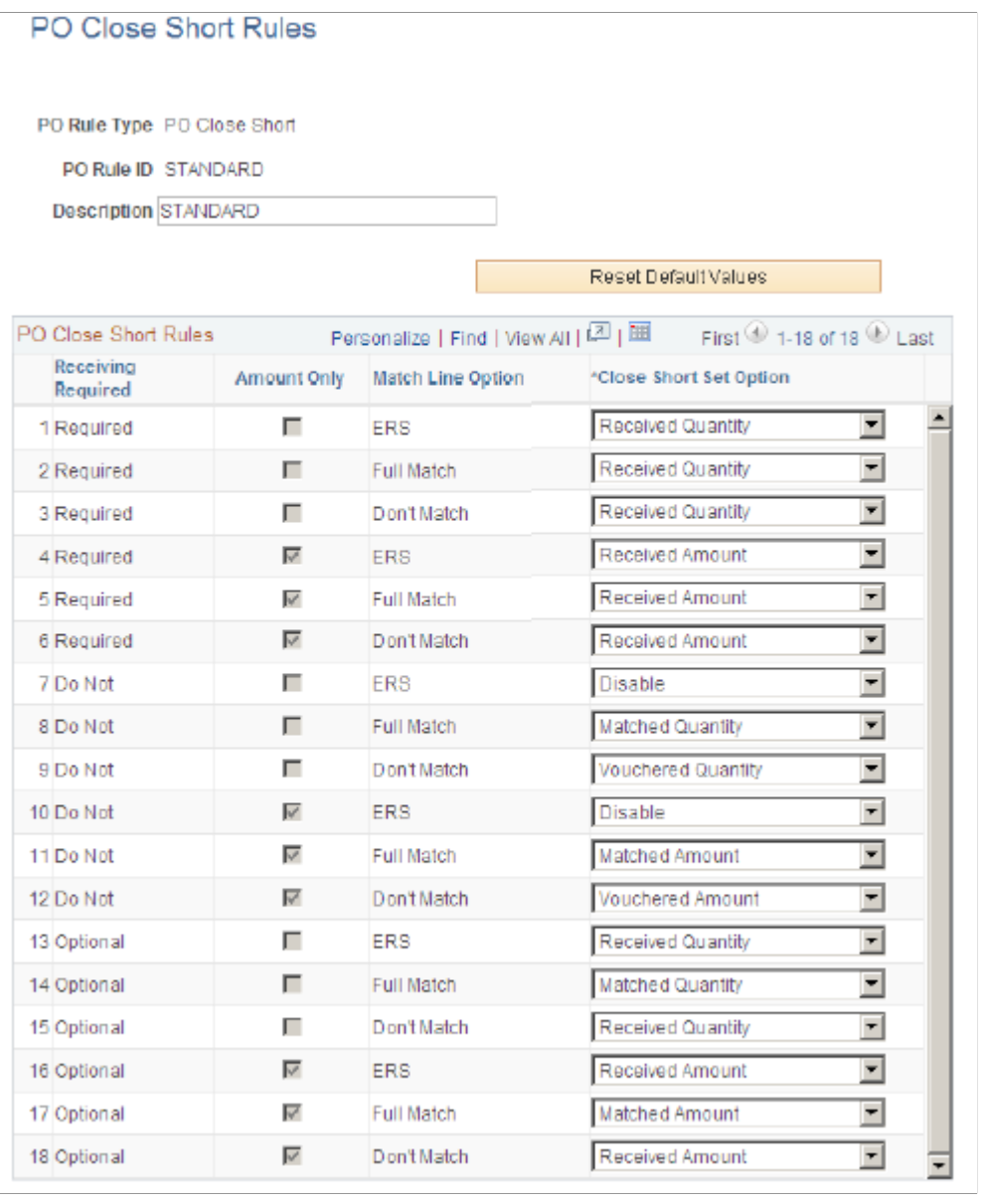

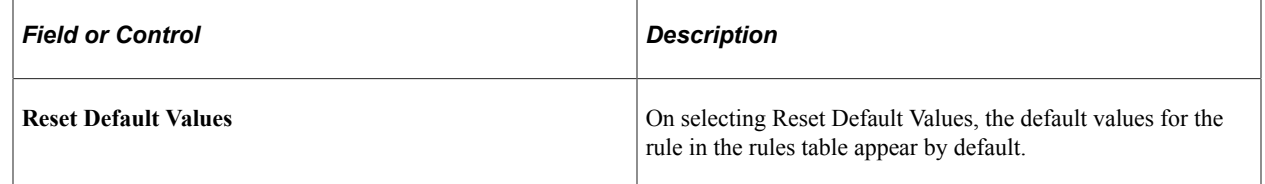

## **Using the PO Close Short Workbench**

Whenever you select the **Close Short** check box for a row, either by copying it from the PO or selecting it on the page, the following conditions must be checked:

• If the **Close Short Set** option is *Matched Amount* and the matched amount for the row is zero, but the received amount is greater than zero. This will create a cancel request for the PO schedule, and the

cancellation will fail because of receiving activity. The **Close Short Set** option should be changed for the row.

- If the **Close Short Set** option is *Matched Quantity* and the matched quantity for the row is zero, but the received quantity is greater than zero. The condition will create a cancel request for the PO schedule, and the cancellation will fail because of receiving activity. The **Close Short Set** option should be changed for the row.
- If the **Close Short Set** option is *Received Amount* and the received amount for the row is zero, but the matched amount is greater than zero. The condition will create a cancel request for the PO schedule and the cancellation will fail because of matching activity. The **Close Short Set** option should be changed for the row.
- If the **Close Short Set** option is *Received Amount* and the received amount for the row is less than the matched amount. The condition will create an invalid change request for the PO schedule and will fail. The **Close Short Set** option should be changed for the row.
- If the **Close Short Set** option is *Received Quantity* and the received quantity for the row is zero, but the matched quantity is greater than zero. The condition will create a cancel request for the PO schedule and the cancellation will fail because of matching activity. The **Close Short Set** option should be changed for the row.
- If the **Close Short Set** option is *Received Quantity* and the received quantity for the row is less than the matched quantity. The condition will create an invalid change request for the PO schedule and will fail. The **Close Short Set** option should be changed for the row.
- If the **Close Short Set** option is *Vouchered Amount* and the vouchered amount for the row is zero, but the received amount is greater than zero. The condition will create a cancel request for the PO schedule because of receiving activity. The **Close Short Set** option should be changed for the row.
- If the **Close Short Set** option is *Vouchered Quantity* and the vouchered quantity for the row is zero, but the received quantity is greater than zero. The condition will create a cancel request for the PO schedule, and the cancellation will fail because of receiving activity. The **Close Short Set** option should be changed for the row.

## <span id="page-1176-0"></span>**PO Close Short Workbench - Purchase Orders Page**

Use the PO Close Short Workbench - Purchase Orders page (PO\_CLOSE\_SHORT\_WB) to use the PO Close Short Workbench.

Navigation:

**Purchasing** > **Purchase Orders** > **Manage Change Orders** > **PO Close Short Workbench**

This example illustrates the fields and controls on the PO Close Short Workbench - Purchase Orders page. You can find definitions for the fields and controls later on this page.

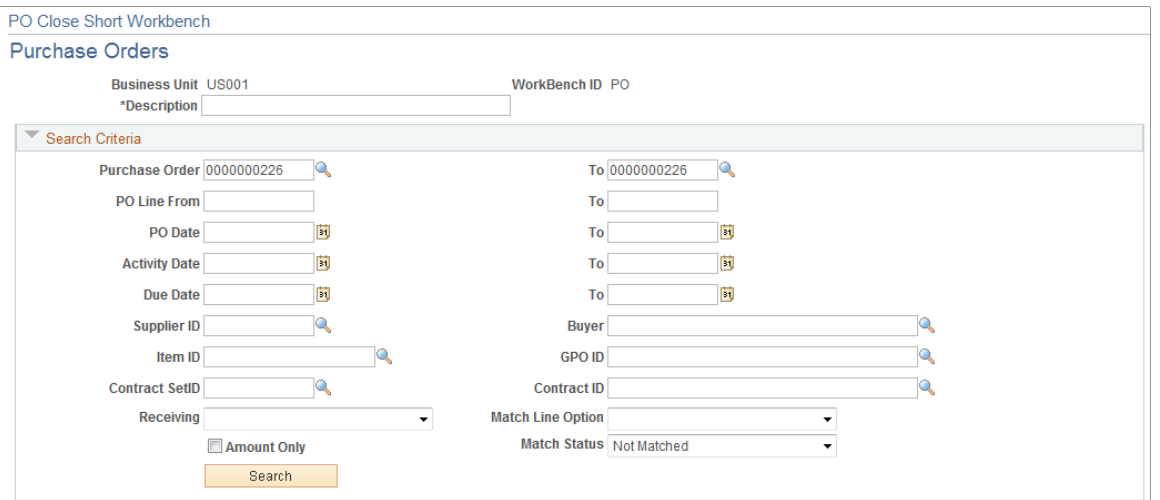

The Close Short Workbench provides a way to review purchase orders and determine whether outstanding purchase order lines should be set to close short. Using PO Close Short Workbench, you can run both the PO\_CLSSHORT AE process and the PO\_POCHNG AE process so that the purchase order is updated to reflect the Close Short processing.

The workbench page is divided into two sections. The top portion enables you to define search criteria for locating the purchase order schedules. The lower portion is a grid of the returned rows from the search. Each returned row contains a combination of purchase order header, line, and schedule information for your review and analysis.

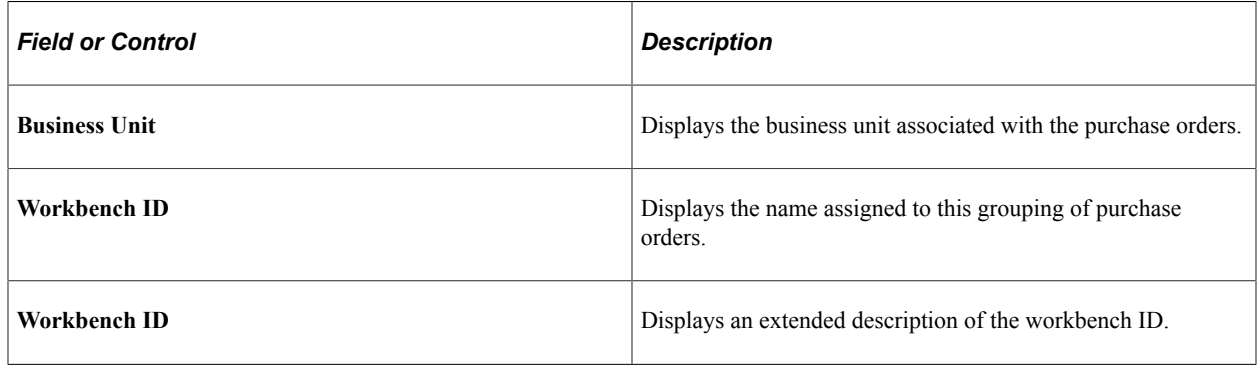

#### **Search Criteria**

You can define a single purchase order or a list of purchase orders that are eligible for closing short. Enter the search parameters and click the **Search** button to retrieve the purchase orders. The system issues an error message if you perform the search without entering search parameters. You can search for eligible purchase orders based on a variety of search criteria, such as activity dates, supplier ID, item ID, and buyers. The Receiving option, Match Line option, Amount Only check box, and Match Status helps you refine purchase order searching. The **Amount Only** check box appears on all the grid tabs. The value is retrieved from the PO line.

The number of returned rows from the search depends on the value in the **Close Short Max Rows** field on the Installation Options page. If search results exceed that field value, the system displays an error message. You will have to change or add search criteria to narrow the results. If the **Close Short Max**

**Rows** field value is zero, the system does not set a limit and displays the rows, 6 or 100 at a time, and enables you to navigate from group to group.

When you click the **Search** button, the system displays the results in the **PO Close Short Worklist** grid. Search results are appended to any existing rows in the worklist. The system also saves both the search results and search criteria.

After completing a search, click the **Expand** button in the Search Criteria section to view the search criteria used for the search.

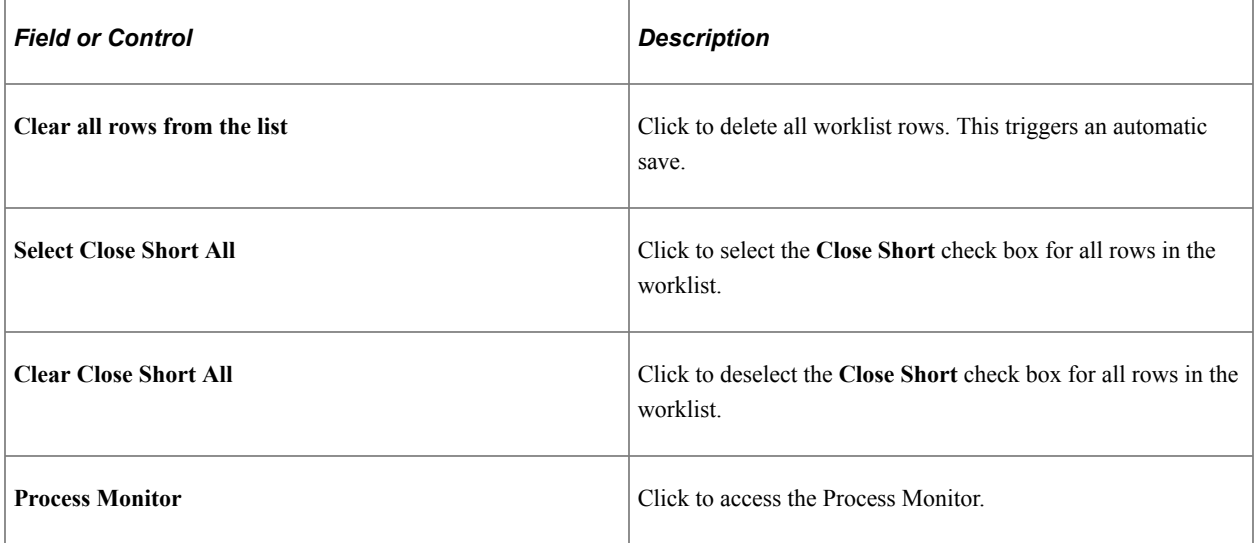

### **Details**

Use the Details tab to view line and schedule information for selected purchase orders.

This example illustrates the fields and controls on the PO Close Short — Details tab. You can find definitions for the fields and controls later on this page.

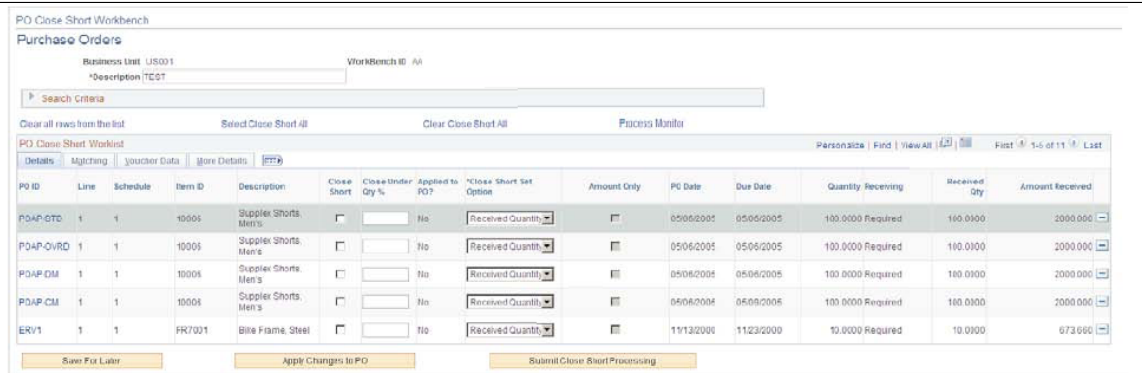

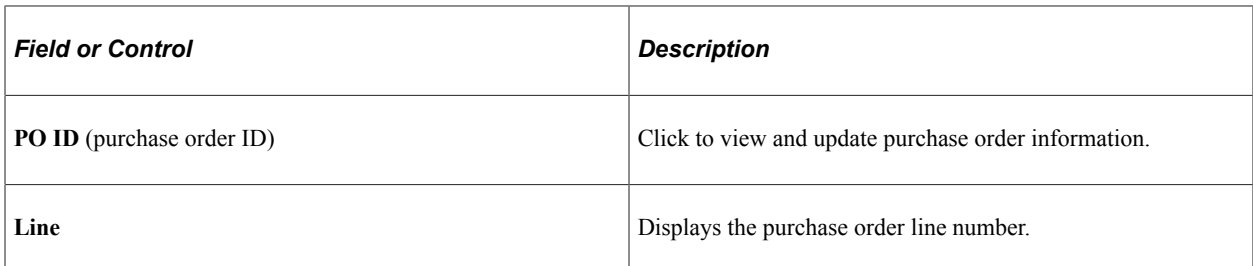

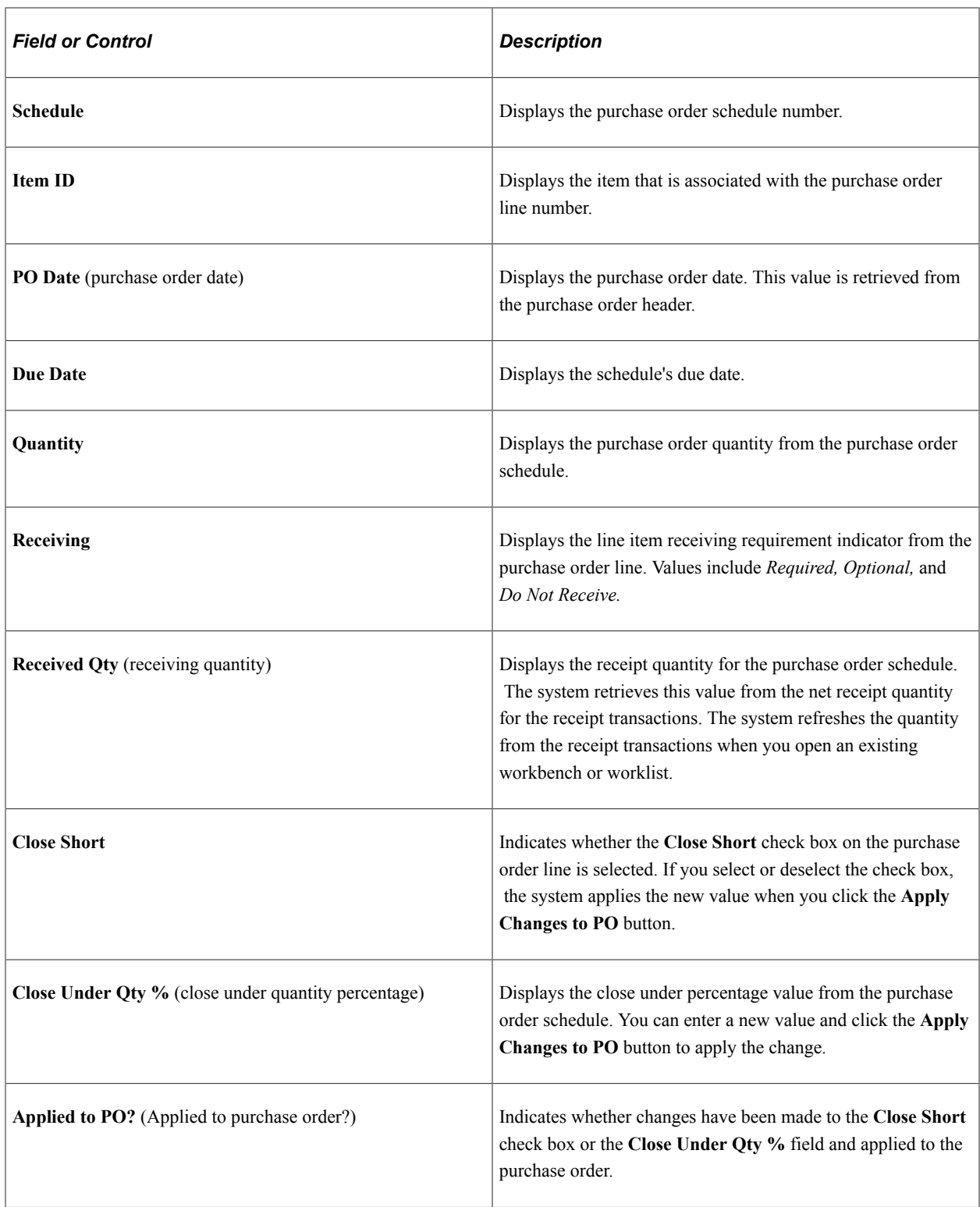

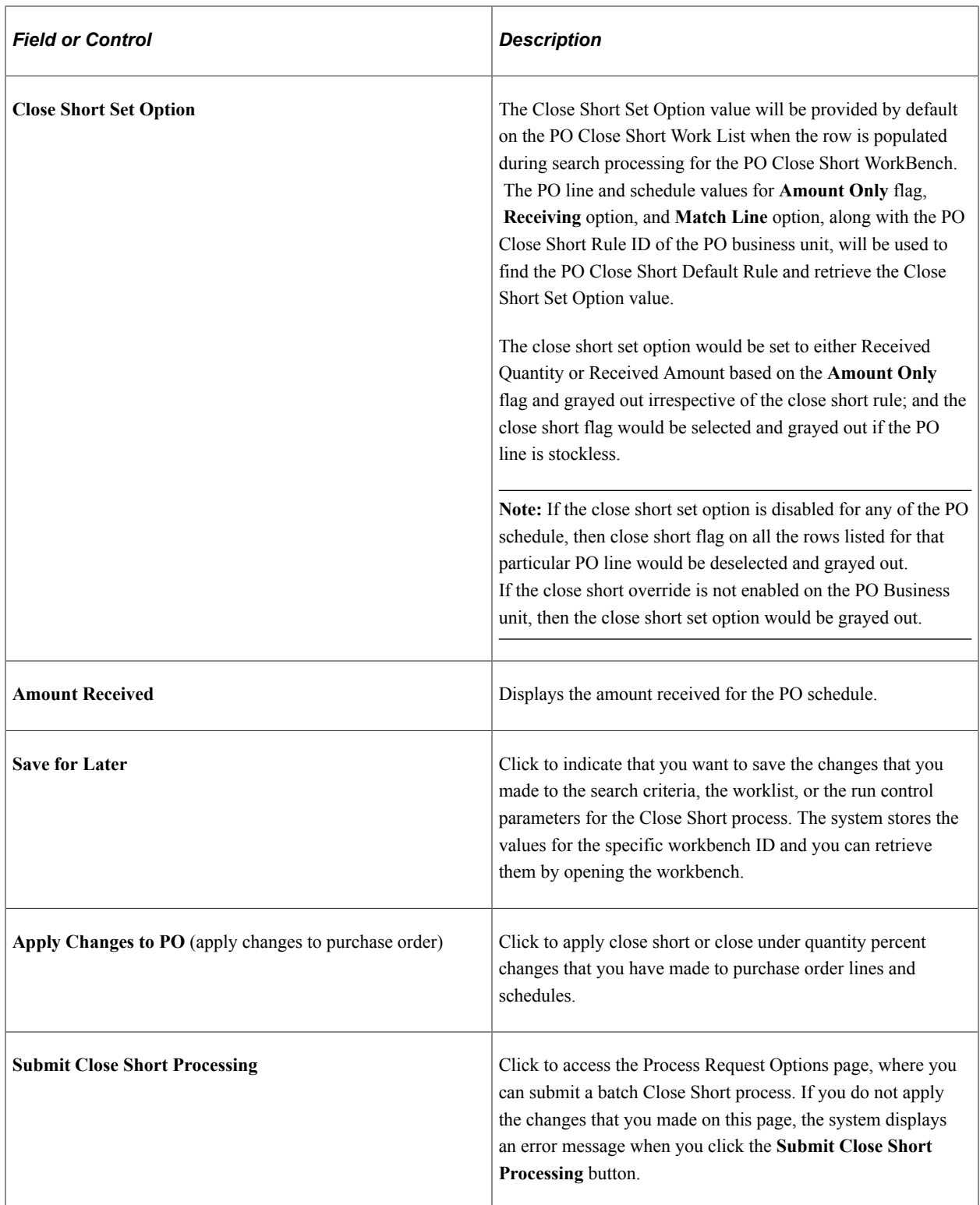

## **Matching**

Use the Matching tab to view line and schedule information for selected purchase orders.

This example illustrates the fields and controls on the PO Close Short — Matching Tabs. You can find definitions for the fields and controls later on this page.

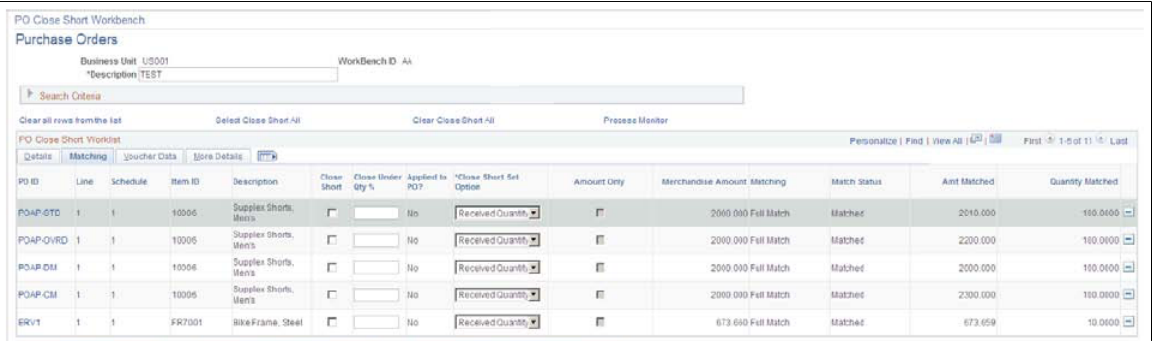

### **Voucher Data**

Use the Voucher Data tab to view line and schedule information for selected purchase orders.

This example illustrates the fields and controls on the PO Close Short — Voucher Tabs. You can find definitions for the fields and controls later on this page.

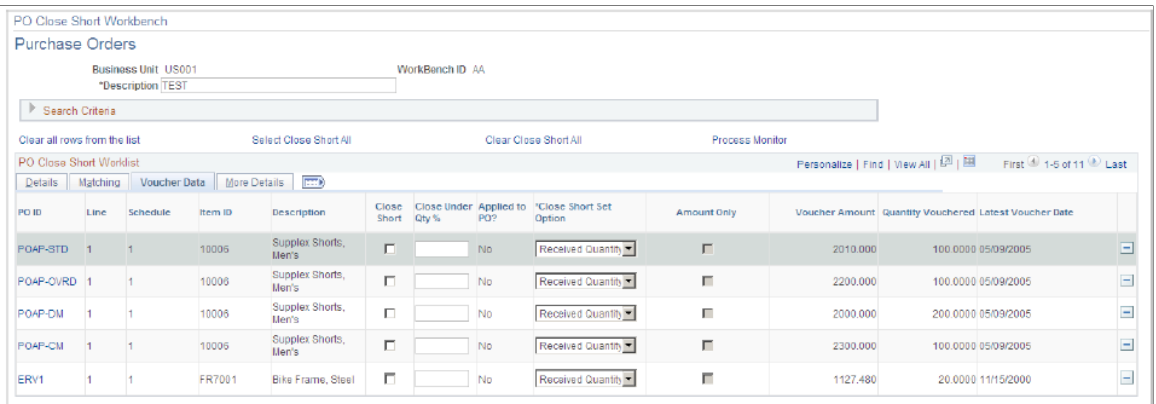

The **Amount Vouchered**, **Quantity Vouchered**, and **Latest Voucher Date** fields will only appear on the Voucher Data tab if the Close Short Set Option is using a Voucher value.

#### **More Details**

Use the More Details tab to view additional purchase order details.

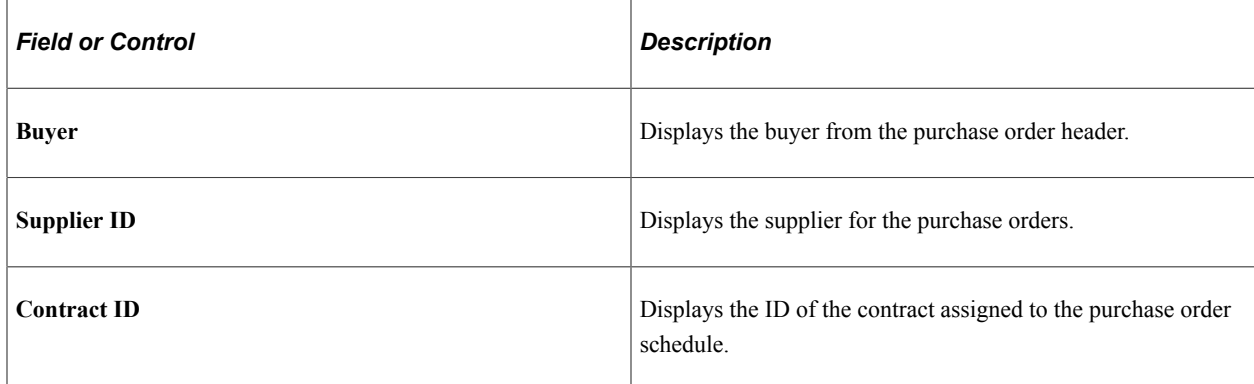

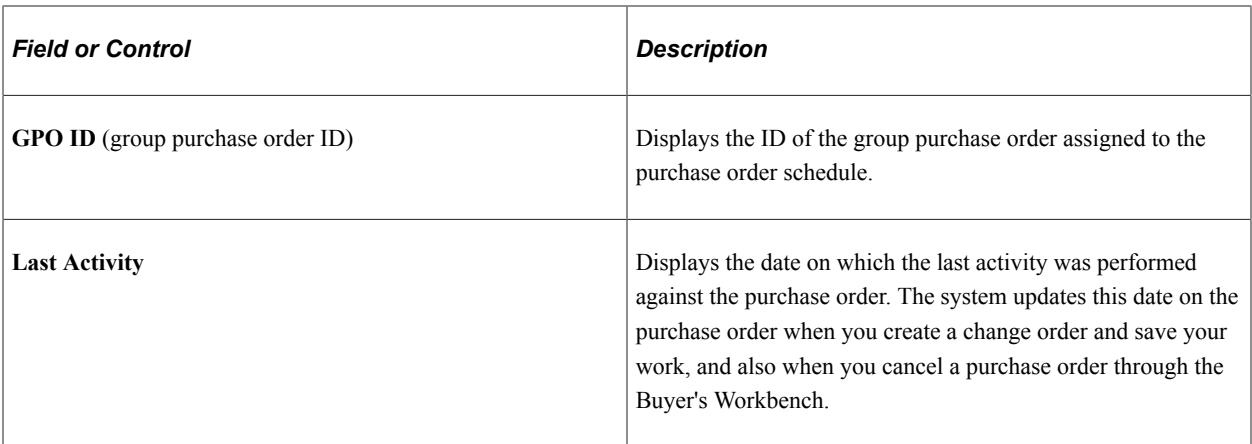

# <span id="page-1182-0"></span>**Process Request Options Page**

Use the Process Request Options page (PO\_CLS\_SHORT\_PRCS) to define Close Short process request options.

Navigation:

Click the **Submit Close Short Processing** button on the PO Close Short Workbench - Purchase Orders page.

You must either have specific authority or belong to the permission list to run this job. After you enter the required information, click the **OK** button. The system submits the Close Short Job to the process scheduler. The Close Short Job consists of the PO Close Short process and the PO Change Order process.

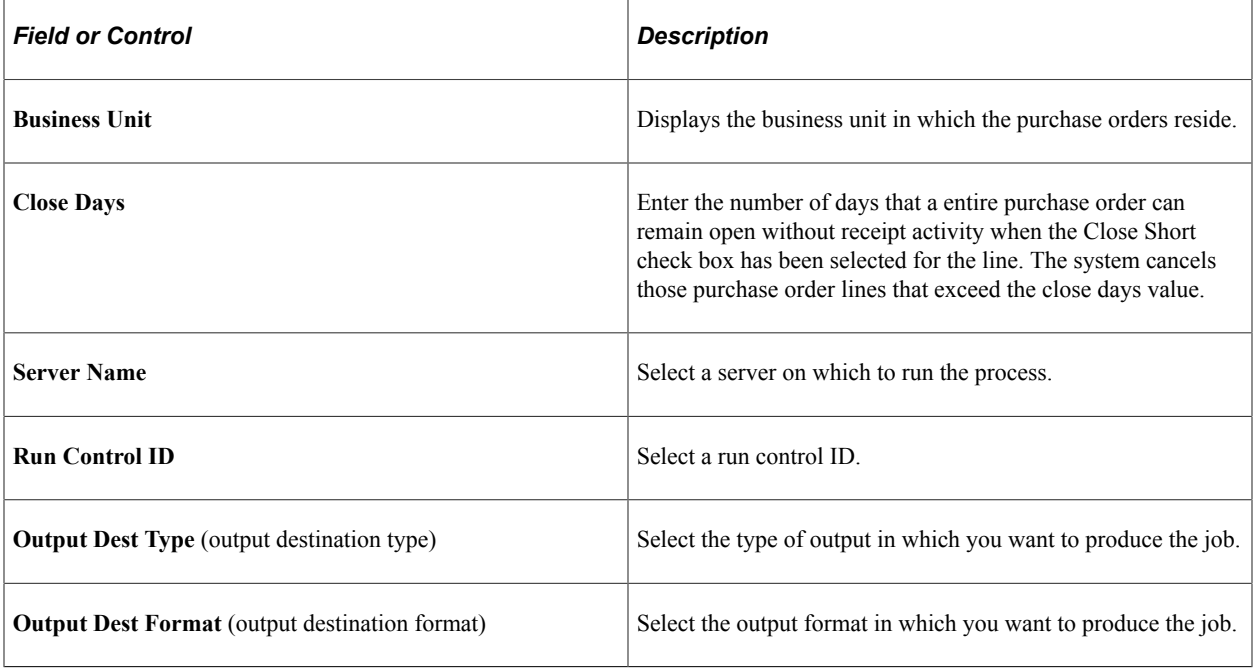

# <span id="page-1183-0"></span>**Reviewing and Approving Change Order Requests**

This section provides an overview of the change request tables.

# **Pages Used to Review and Approve Change Order Requests**

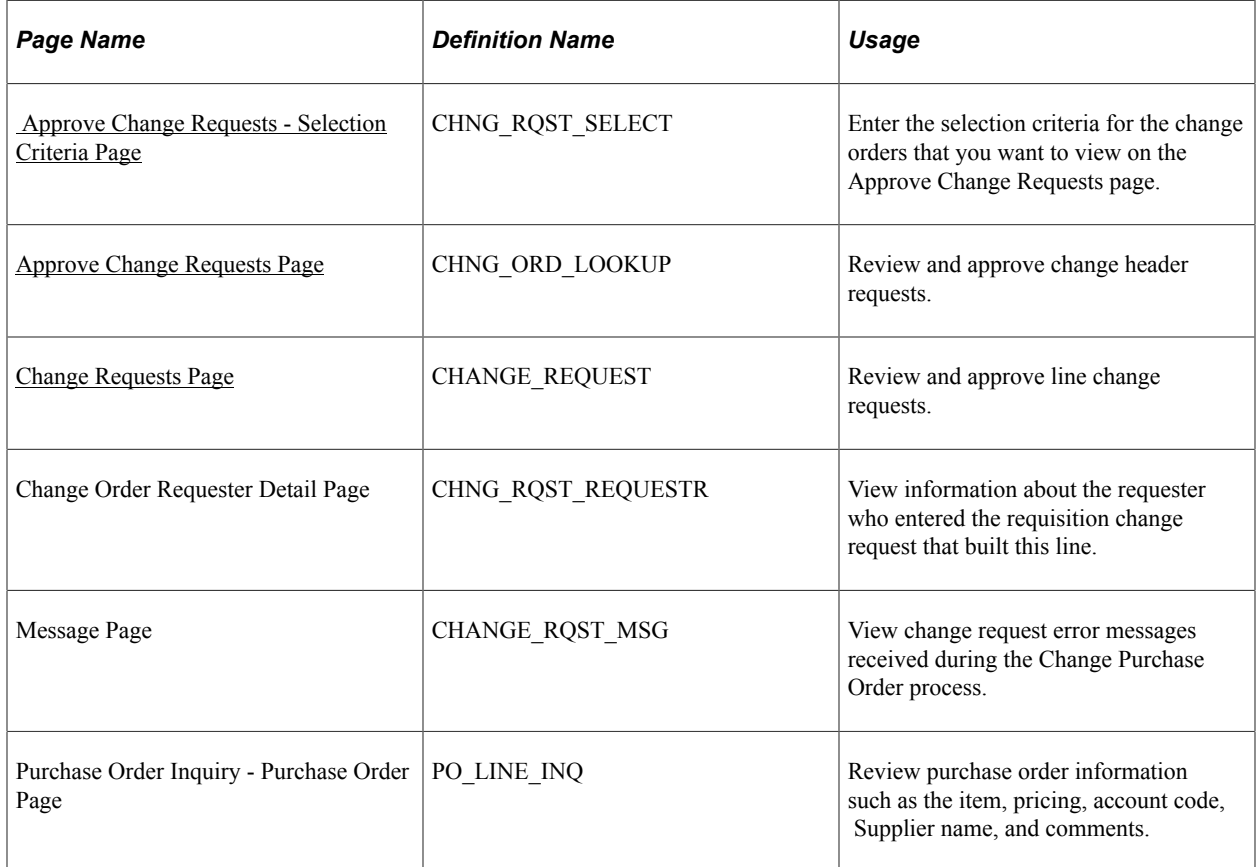

# **Understanding the Change Request Tables**

The change request tables are used for background processing. To load data into these tables, use one of these business processes:

- EDX change order acknowledgments loaded by the Change Load process.
- Source requisitions to an existing purchase order.
- PeopleSoft Order Management direct-shipped order changes.
- PeopleSoft Manufacturing subcontract changes.
- PeopleSoft Supply Planning planned order changes.
- Par location replenishment
- Close Short process.
- PeopleSoft eProcurement change requests and change orders.
- PeopleSoft eSupplier Connection online POA changes loaded by the Change Load process.

The Change Request is divided into two tables:

• Change Request.

The key fields on the Change Request table are **Process Instance, Business Unit, Purchase Order ID, Change Source,** and **Date/Time.**

• Change Request Detail.

This is a child to the Change Request table and contains additional key fields such as **Line Number, Schedule Number,** and **Field** name that are to be changed.

#### **Related Links**

"Replenishing Par Locations" (PeopleSoft Inventory) "PeopleSoft SCM Inbound EIPs" (PeopleSoft Supply Chain Management Integration) [Updating Direct Shipment Information](#page-652-0) "Understanding Requisition Changes and Change Requests" (PeopleSoft eProcurement)

## <span id="page-1184-0"></span> **Approve Change Requests - Selection Criteria Page**

Use the Approve Change Requests - Selection Criteria page (CHNG\_RQST\_SELECT) to enter the selection criteria for the change orders that you want to view on the Approve Change Requests page.

Navigation:

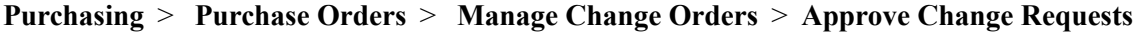

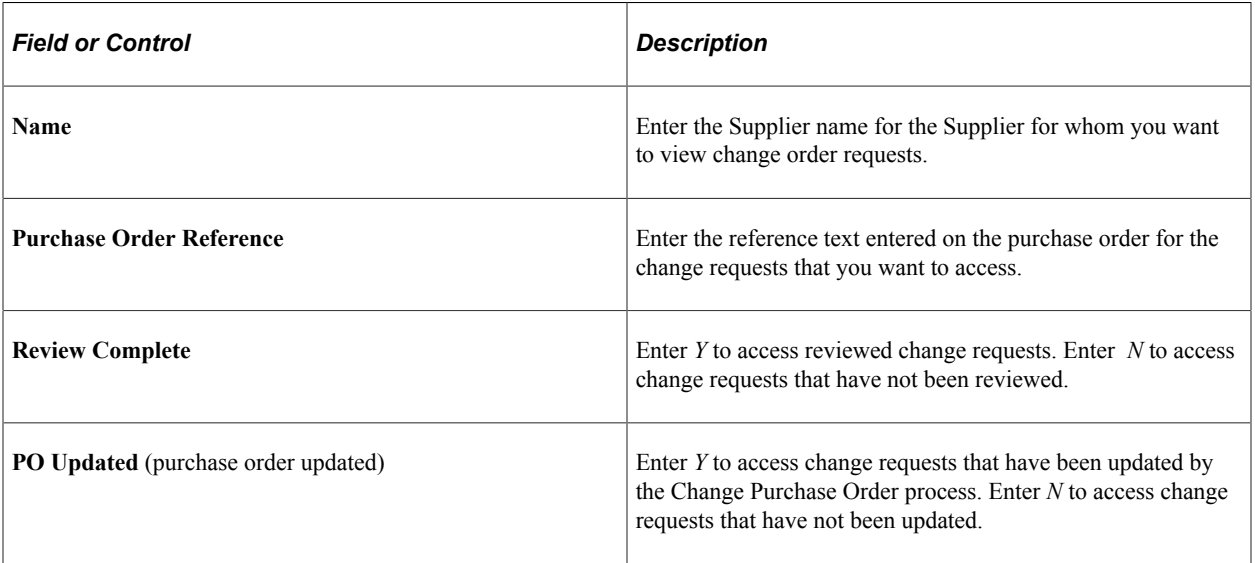

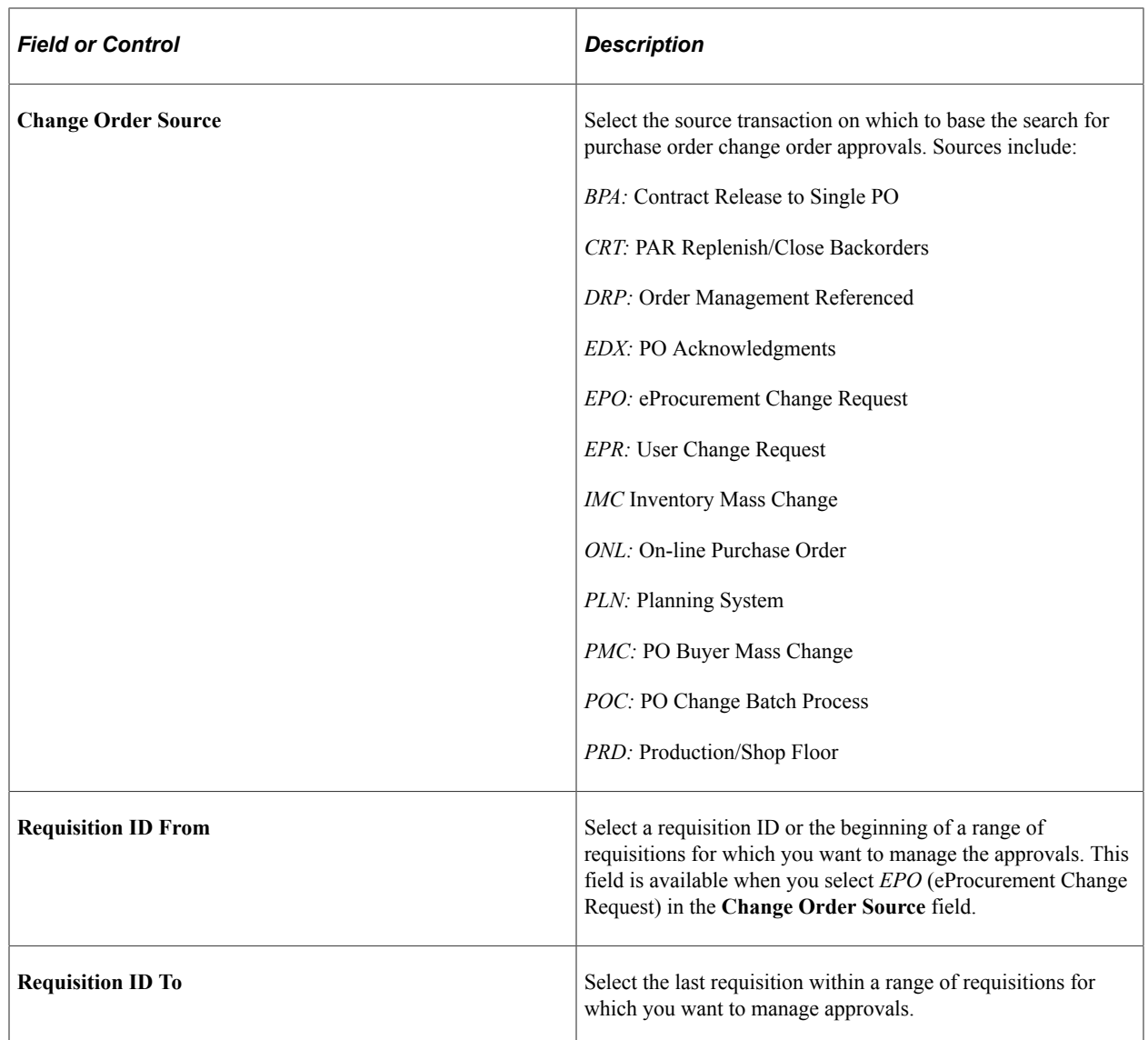

# <span id="page-1185-0"></span>**Approve Change Requests Page**

Use the Approve Change Requests page (CHNG\_ORD\_LOOKUP) to review and approve change header requests.

Navigation:

Click the **OK** button on the Selection Criteria page.

This example illustrates the fields and controls on the Approve Change Requests page. You can find definitions for the fields and controls later on this page.

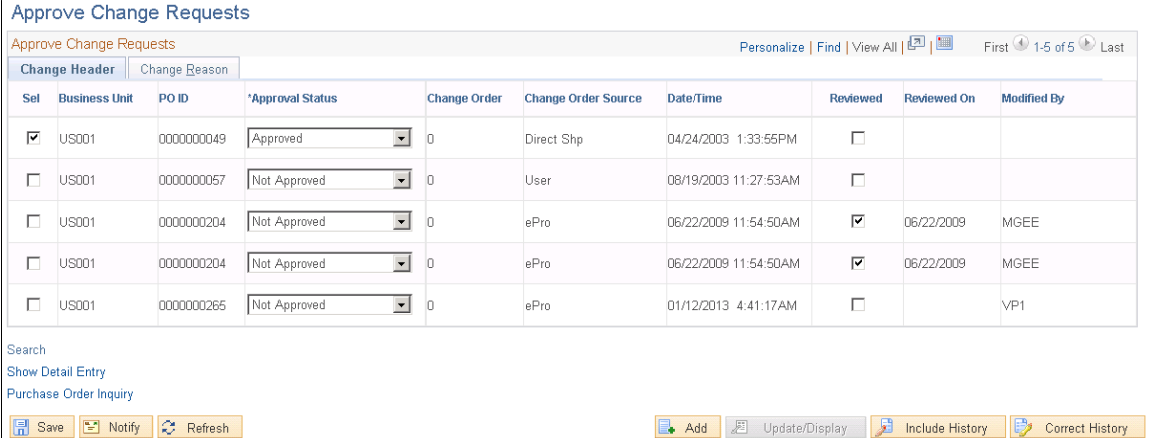

You can use this page and the Change Request page to manage approvals for change requests. Values you select on this page

### **Change Header**

Select the Change Header tab.

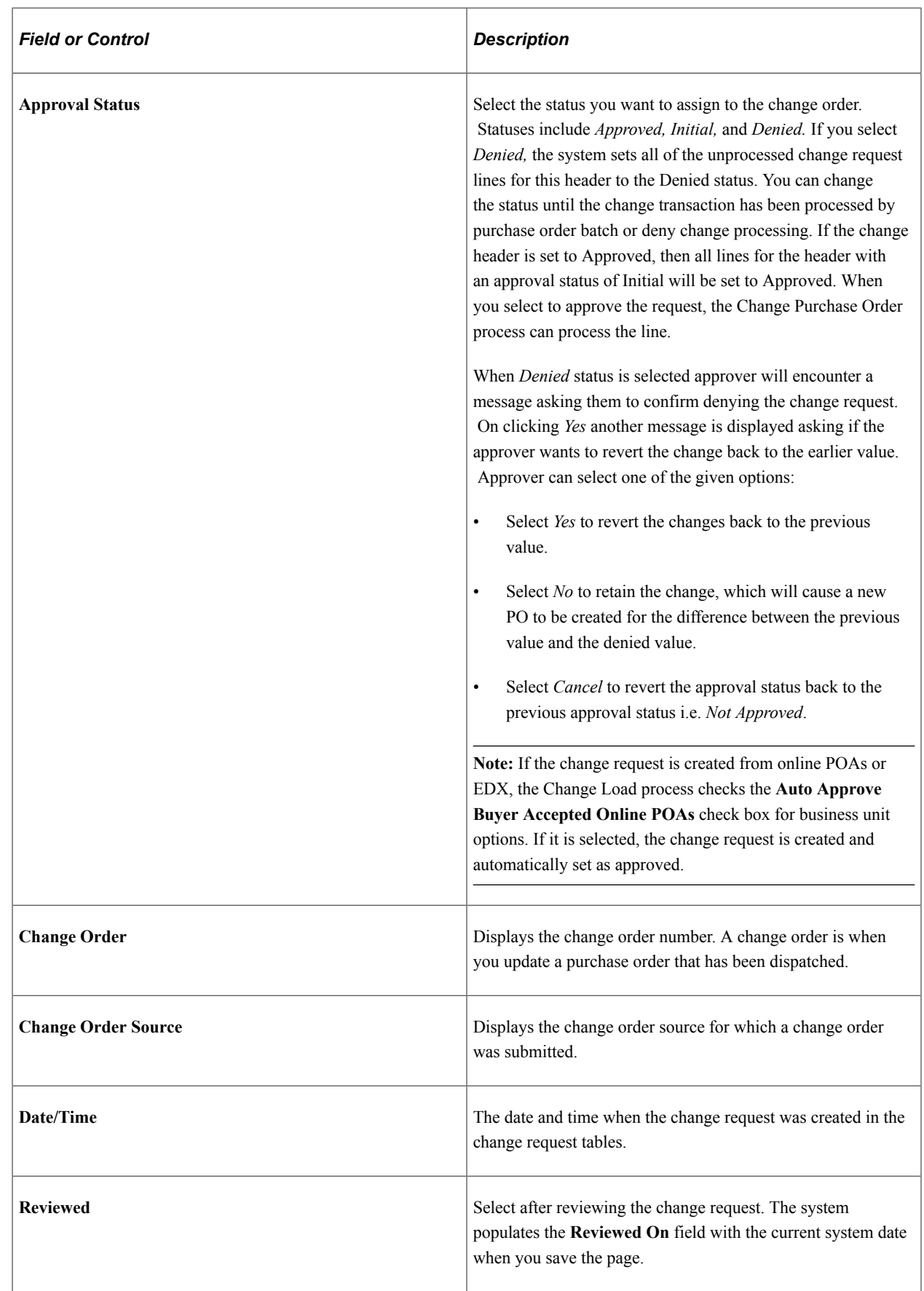
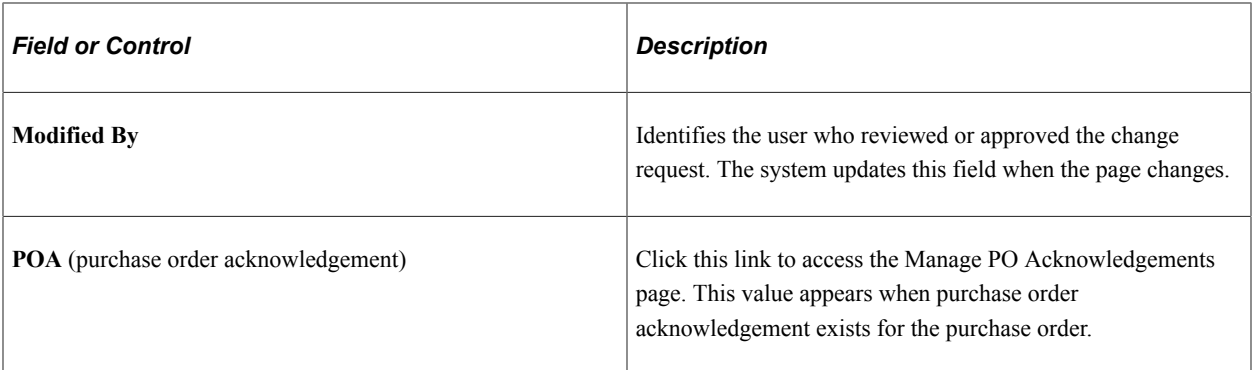

### **Change Reason**

Select the Change Reason tab.

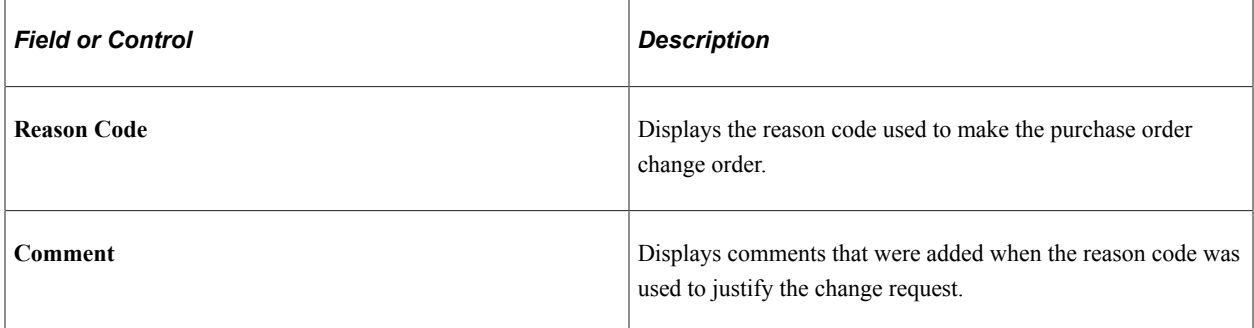

### **Related Links**

[Creating Change Orders from Approved Change Requests](#page-1192-0) [Defining Change Order and Sequence Numbers](#page-1150-0)

### **Change Requests Page**

Use the Change Requests page (CHANGE\_REQUEST) to review and approve line change requests.

Navigation:

Click the **Show Detail Entry** link on the Approve Change Requests page.

This example illustrates the fields and controls on the Change Requests Page. You can find definitions for the fields and controls later on this page.

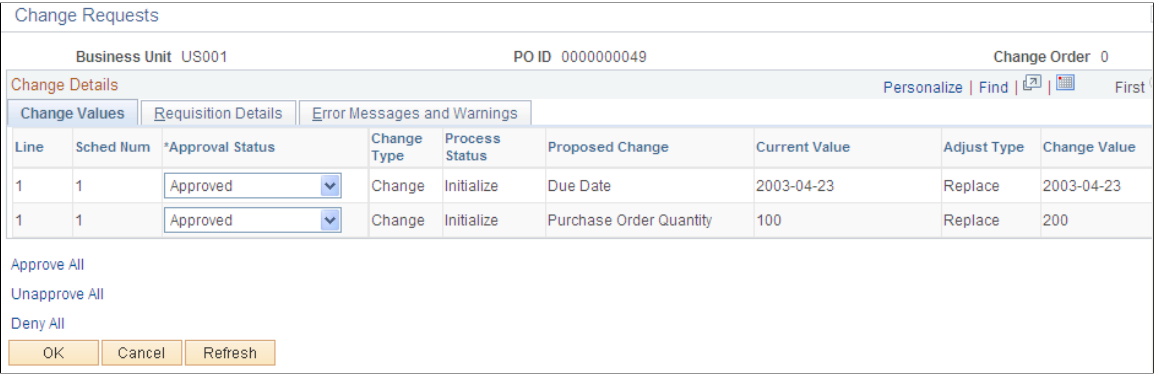

This page displays all change requests for a purchase order with the same source and change time.

#### **Change Values**

Select the Change Values tab.

You can also use this tab to approve or deny the approval of all or individual change requests.

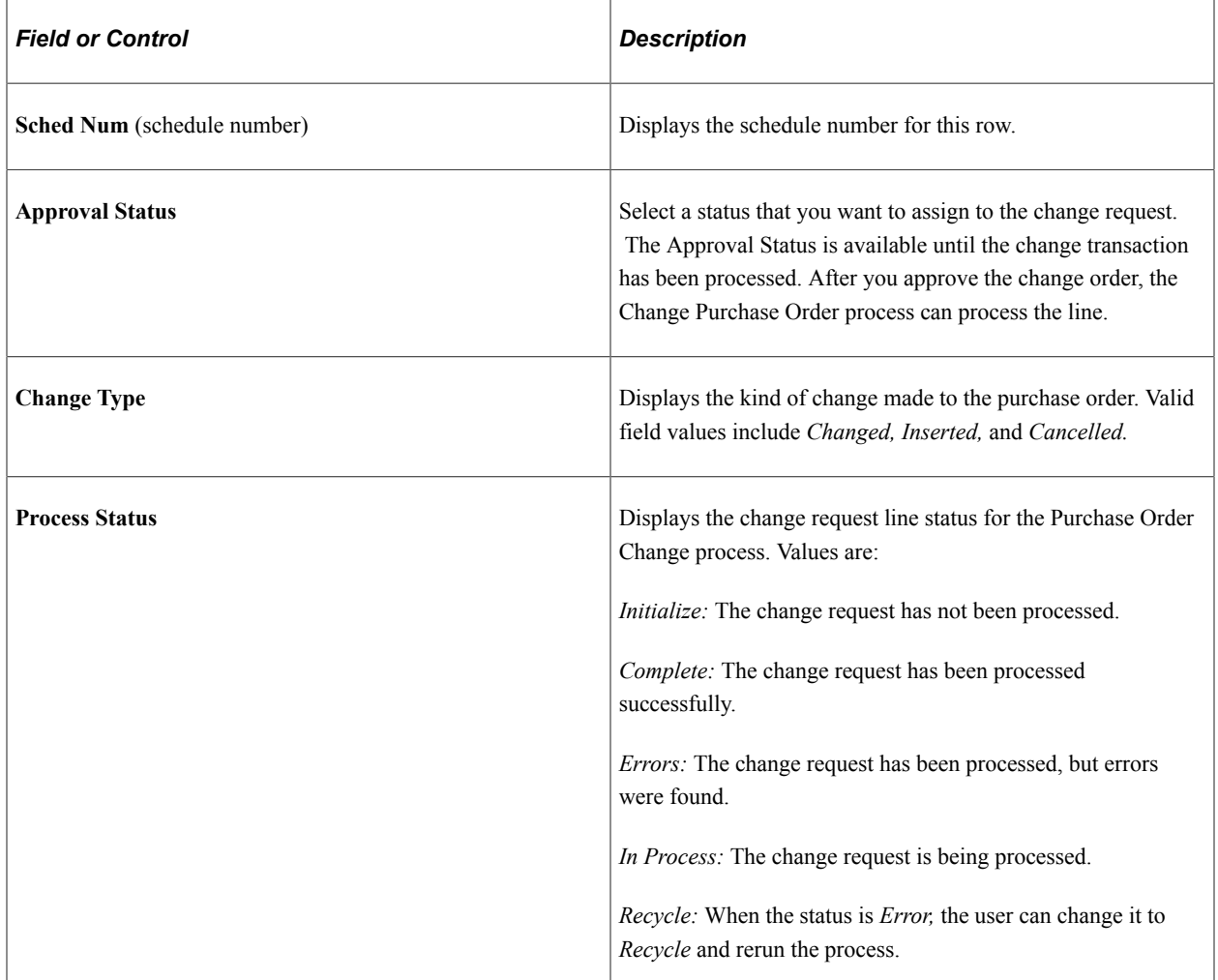

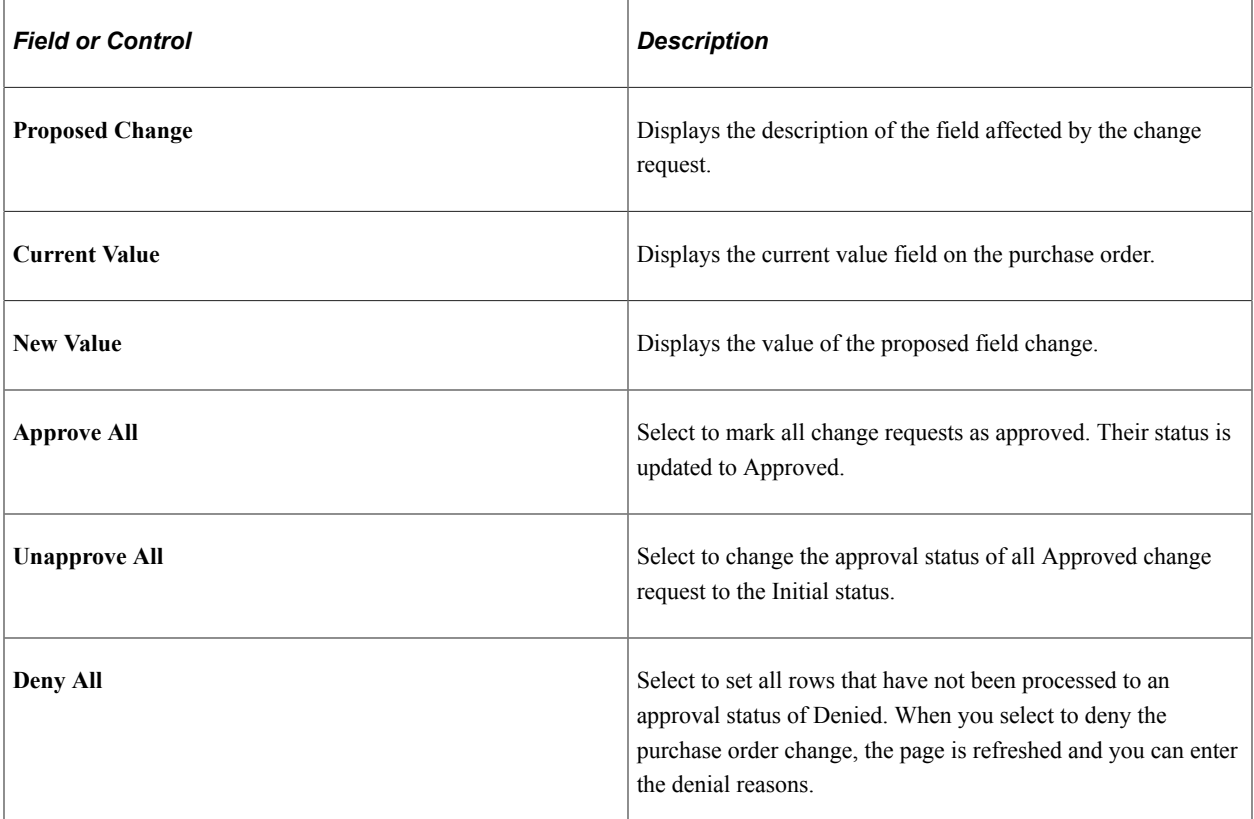

#### **Requisition Details**

Select the Requisition Details tab.

When the purchase order is associated to a requisition, this tab provides the requisition ID, line, schedule, and requester. Click the **Requester** link to access the Change Order Requester Detail page. This page provides information about the purchase order requester.

#### **Error Messages and Warnings**

Select the Error Messages and Warnings tab.

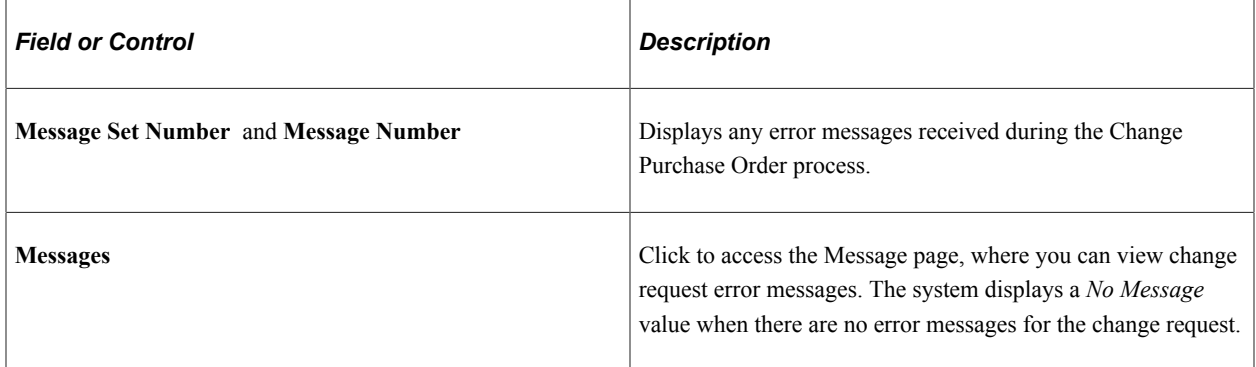

### **Deny Reason(s)**

Select the Deny Reason(s) tab.

When the page initially appears, and contains requests that require deny reasons, the cursor is positioned on the **Reason Code** field for the first row that needs a deny reason. The **Copy Previous Reason** check box is selected as the default value for all rows after the first row that were set to *Denied* as part of the Deny All processing.

If the change header is set to a Denied status, the system also sets all lines for the header with a change process status of Initialize, Error, or Recycle to the Denied status.

For each detail row with an approval status of Denied and when the source is EPO, the system sends a notification to the requester of the corresponding requisition. To set up the notification:

- Establish the notification (EOEN Interface) instance.
- Set the EOEN business unit properties.
- Create the EOEN context record (CHNG\_EWN\_CTX).

This record contains the requisition ID, line, and schedule, the purchase order ID, line, and schedule, buyer name, requester ID, and message description.

- Create the email or worklist entries for the notification.
- Set up a URL for the message.
- Insert a row into the REQ\_CHNG\_REASON table for each unique deny reason and reason description combination.
- Update the REASON\_SEQ field on the PV\_CHNG\_RST\_DTL record that is associated with the purchase order change detail (CHNG\_RQST\_DTL) to map to the new REQ\_CHNG\_REASON that contains the deny reason.

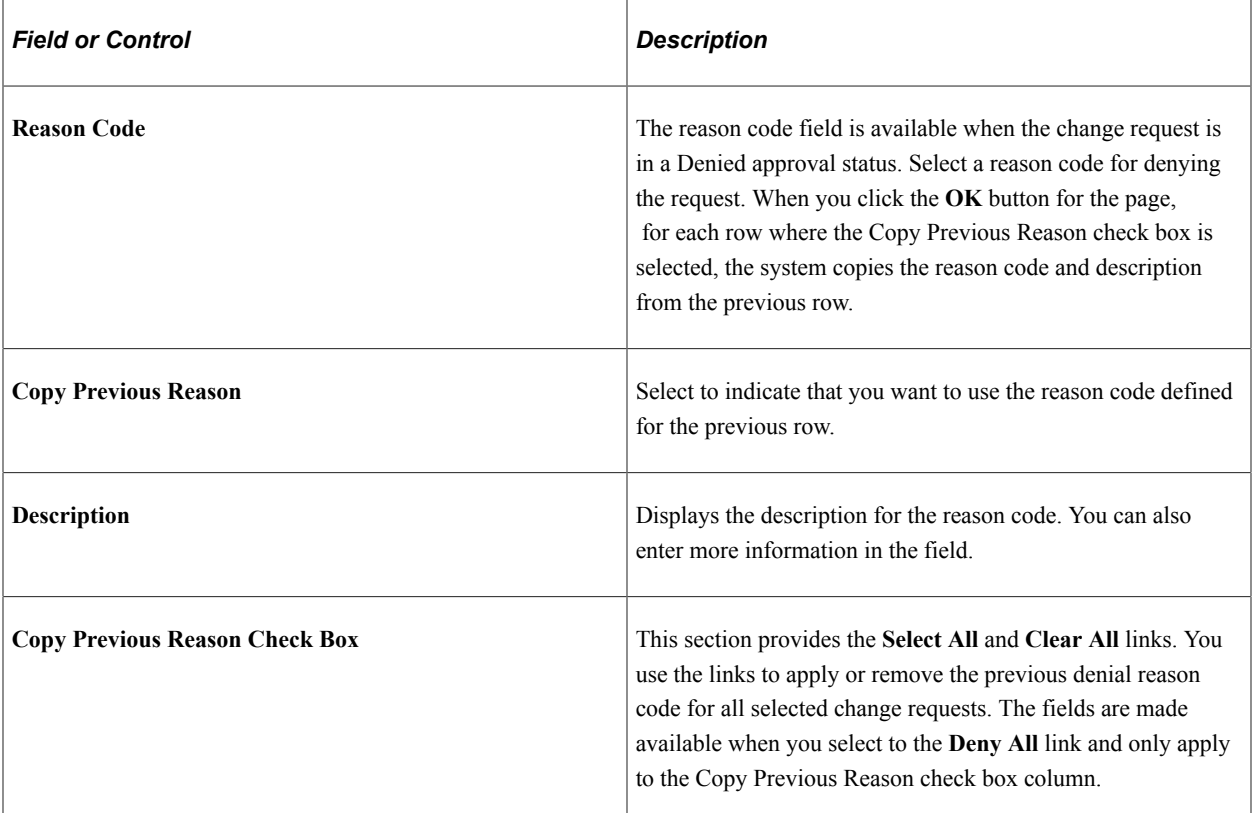

# <span id="page-1192-0"></span>**Creating Change Orders from Approved Change Requests**

This section discusses how to run the Change Purchase Order process.

The Change Purchase Order process creates change orders from approved change requests in the Change Request tables.

# **Page Used to Create Change Orders from Approved Change Requests**

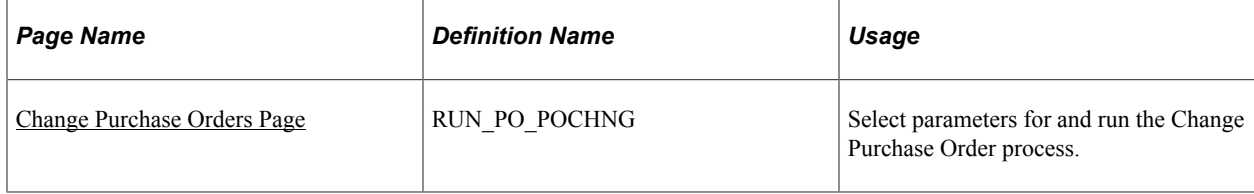

### <span id="page-1192-1"></span>**Change Purchase Orders Page**

Use the Change Purchase Orders page (RUN\_PO\_POCHNG) to select parameters for and run the Change Purchase Order process.

Navigation:

#### **Purchasing** > **Purchase Orders** > **Manage Change Orders** > **Process Change Orders**

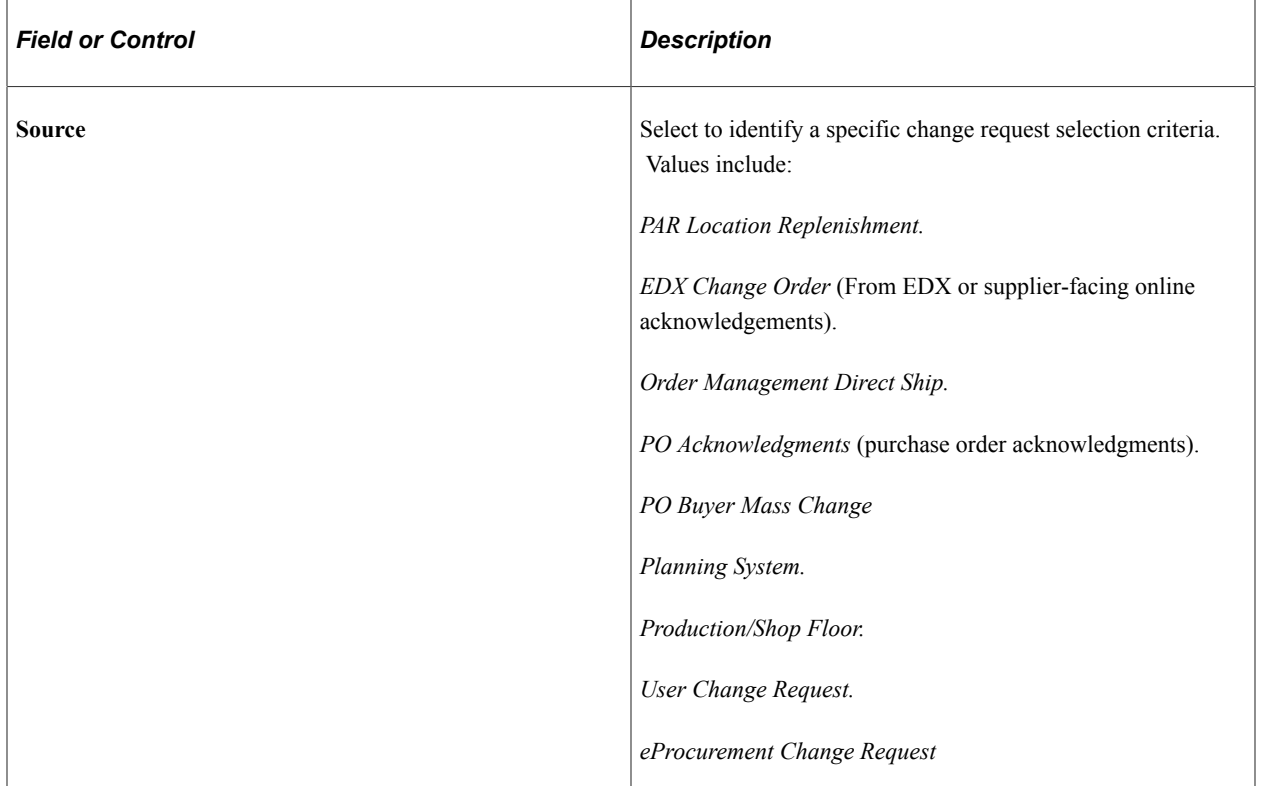

### **Chg Request Selection Criteria**

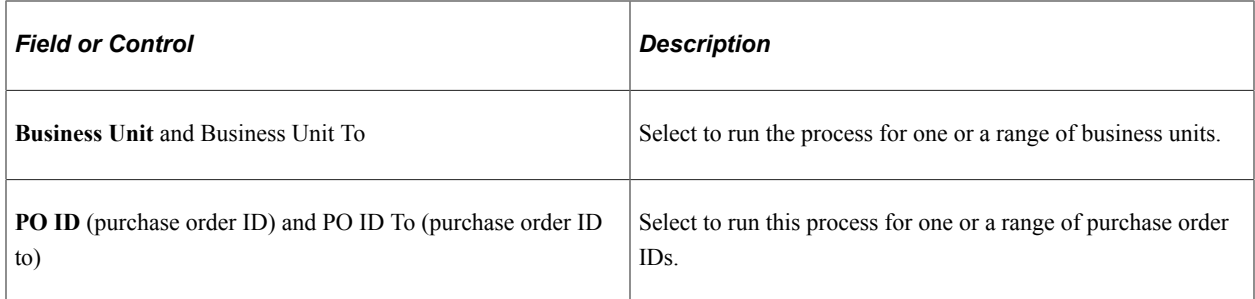

### **PO Update Options**

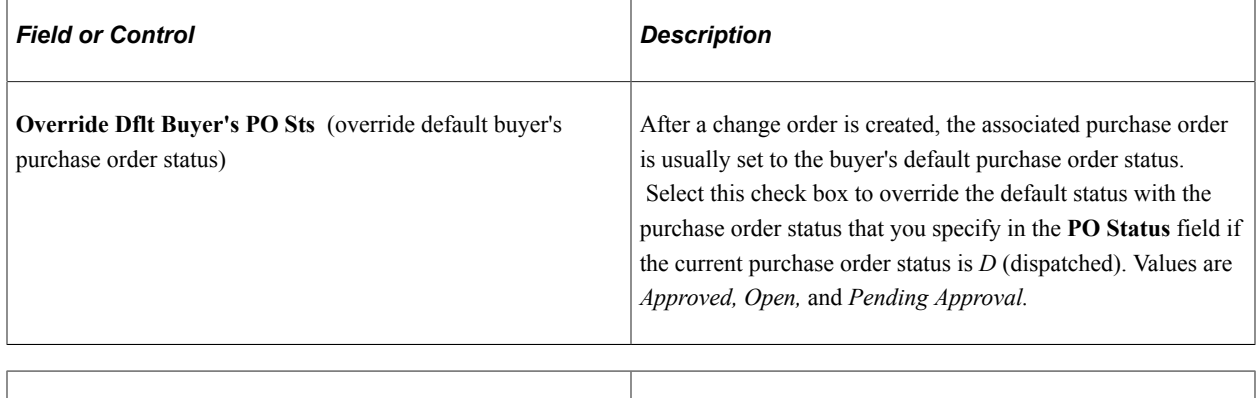

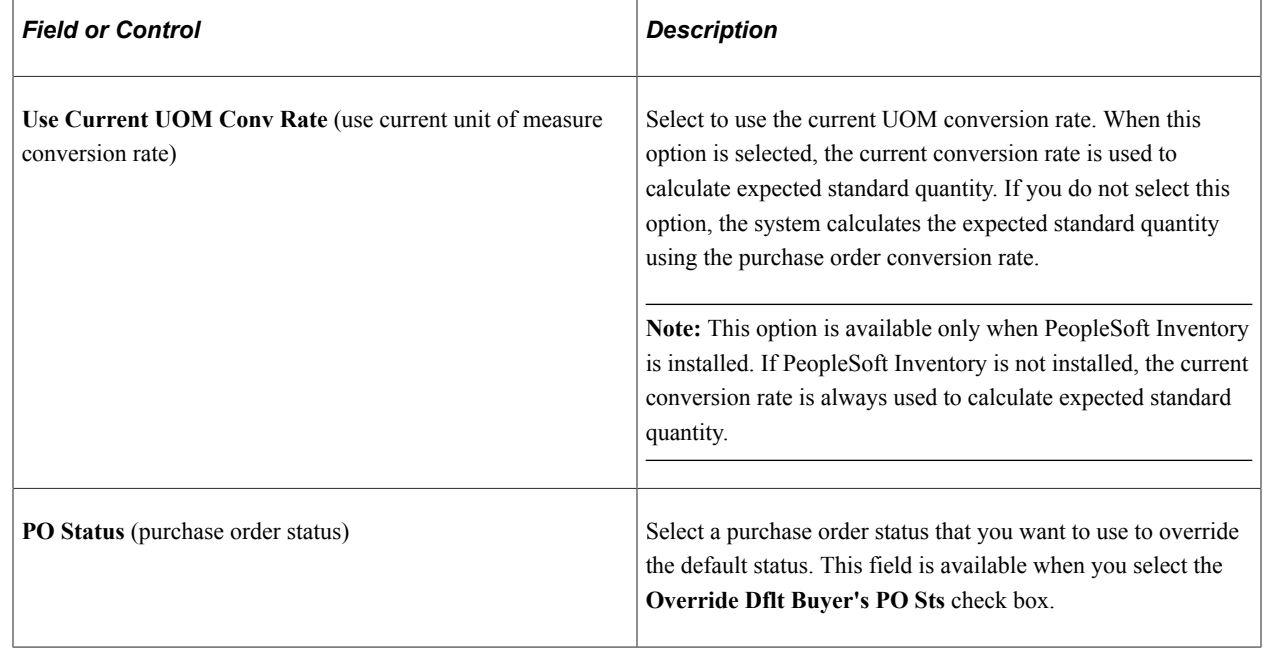

# **Purging Change Request Tables**

This section provides an overview of the Purge Change Request process (PO\_POCHGPRG) and discusses how to run the PO\_POCHGPRG process.

### **Page Used to Purge Change Request Tables**

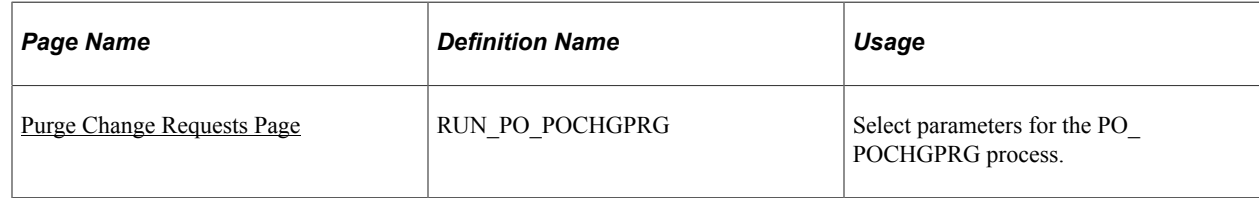

## **Understanding the Purge Change Request Process**

The Purge Change Request process (PO\_POCHGPRG) enables you to purge completed and error rows from these Change Request tables:

- PS\_CHNG\_RQST\_DTL
- PS\_CHNG\_RQST
- PS\_CHNG\_RQST\_MSGLG

## <span id="page-1194-0"></span>**Purge Change Requests Page**

Use the Purge Change Requests page (RUN\_PO\_POCHGPRG) to select parameters for the PO\_POCHGPRG process.

Navigation:

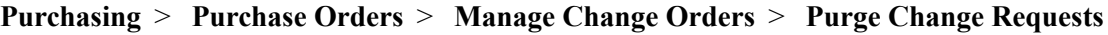

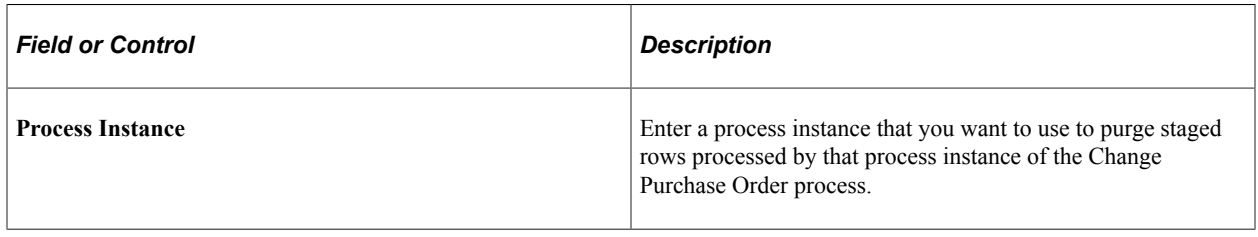

# **Viewing Purchase Order Change History**

The PeopleSoft Purchasing system maintains a history of changes made to purchase orders. There are two ways to view purchase order changes to tracked fields that are identified in the purchase order change template. You can first view history by change order batch using the Review Change History menu. The second way is to view all tracked changes for a purchase order using the Review Change Order menu. The PO Change Order process updates purchase orders, but does not track change orders, if the purchase order has never been dispatched.

This section lists the pages that you use to view purchase order change history.

# **Pages Used to View Change Order History**

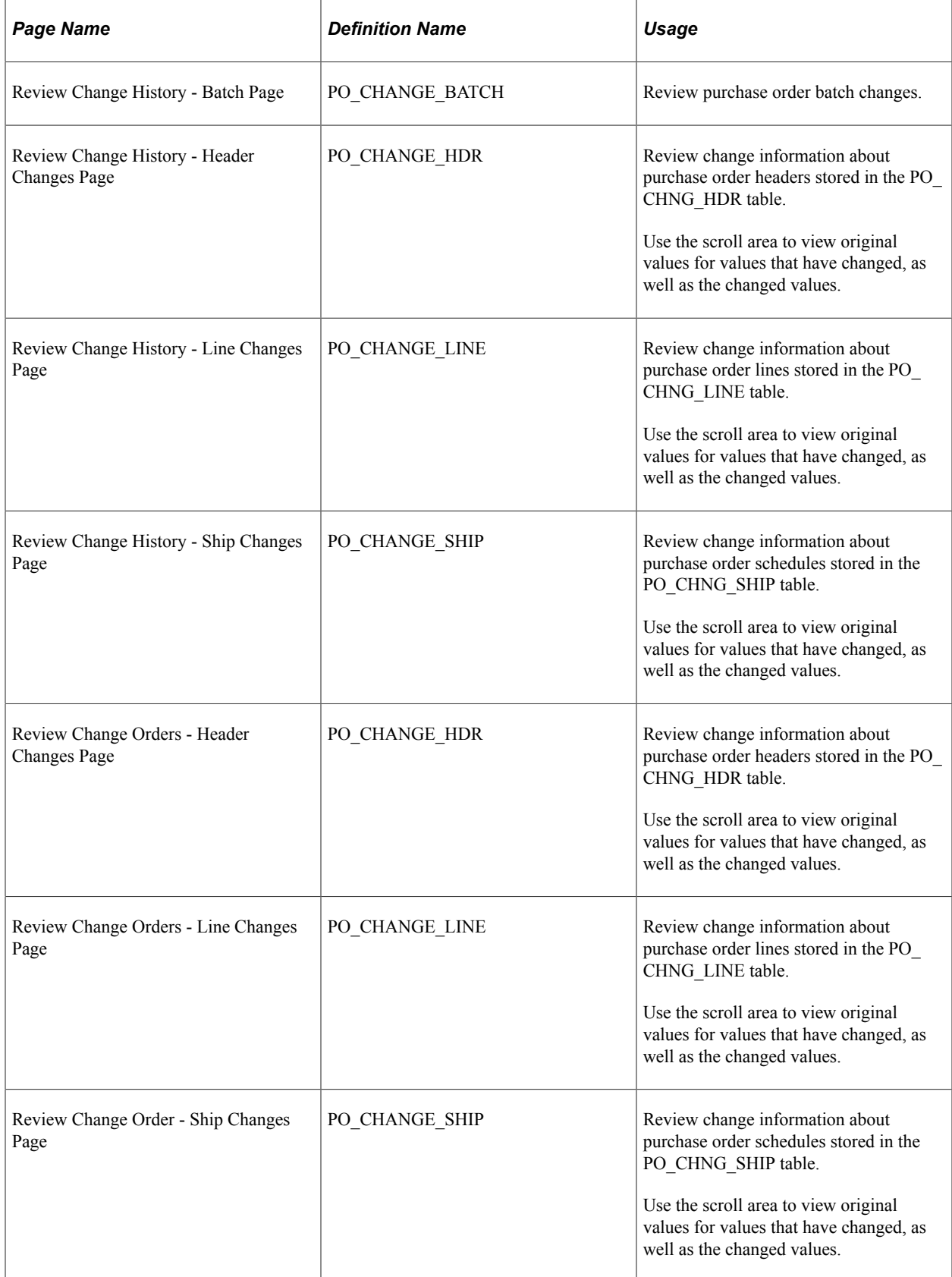

# **Performing Mass Buyer Changes**

PeopleSoft Purchasing provides a mass update method that enables you to make buyer changes for purchase orders in bulk rather than one purchase order at a time. For example, if a buyer leaves an organization, you can update that buyer's existing orders with a replacement buyer in one step, helping to prevent suppliers from losing touch with an organization's contact person when the organization makes personnel changes.

If the **Track Change** check box is selected for the **Buyer** field on a Purchasing change template, the system automatically creates change orders using the PO\_POCHNG batch process. Mass changes to a buyer are also included in the change tracking history.

In addition, if the **Reapprove** check box is selected for the **Buyer** field on the change template, then the system initiates the Approval Framework workflow to route the change when the buyer is changed.

**Note:** The PO\_POCHNG batch process does not reset the default values for the **Origin, Ship To ID, Department ID, and Location** fields when you make a change to the buyer.

#### **Related Links**

"Creating Change Templates" (PeopleSoft Source to Settle Common Information)

### **Pages Use to Perform Mass Buyer Changes**

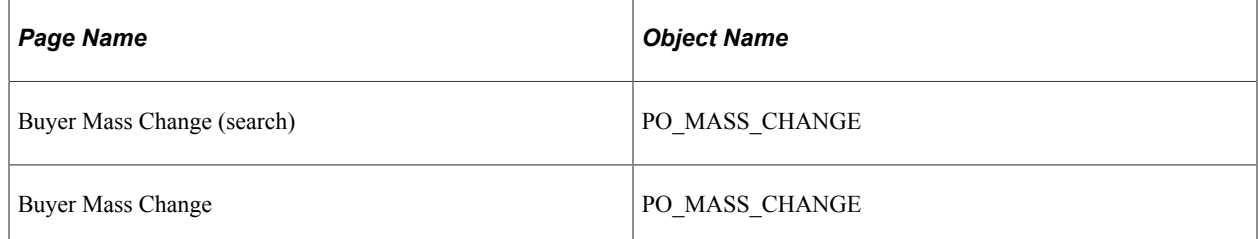

### **Entering Buyer Search Criteria**

Navigation:

#### **Purchasing** > **Purchase Orders** > **Manage Change Orders** > **Buyer Mass Change**

Use the Buyer Mass change page (PO\_Mass\_Change) to define a buyer and to replace one buyer with another. Also use it to provide criteria for the purchase orders that you want to change.

This example illustrates the fields and controls on the Buyer Mass Change page. You can find definitions for the fields and controls later on this page.

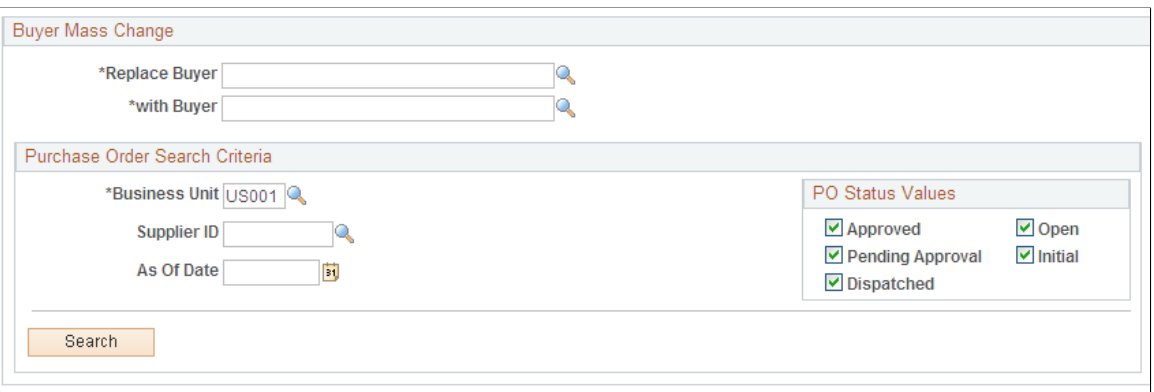

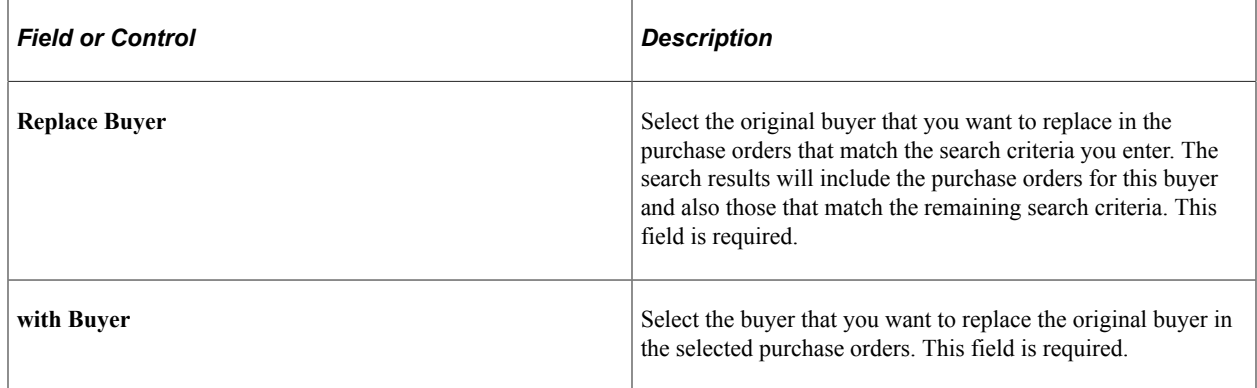

Use the **Purchase Order Search Criteria** group box to define the business unit, supplier, and effective date criteria for purchase orders. The **Business Unit** field is required.

You can also select which statuses you want to include in the search results. All of the status value check boxes are selected as default values.

When you click the **Search** button, the system displays the **Affect Purchase Orders** grid, which displays the results of the search. From those results, you can select the purchase orders to which you want to apply the buyer change.

### **Replacing a Buyer on Multiple Purchase Orders**

Navigation:

**Purchasing** > **Purchase Orders** > **Manage Change Orders** > **Buyer Mass Change**Click the **Search** button.

This example illustrates the fields and controls on the Buyer Mass Change — Search Criteria page. You can find definitions for the fields and controls later on this page.

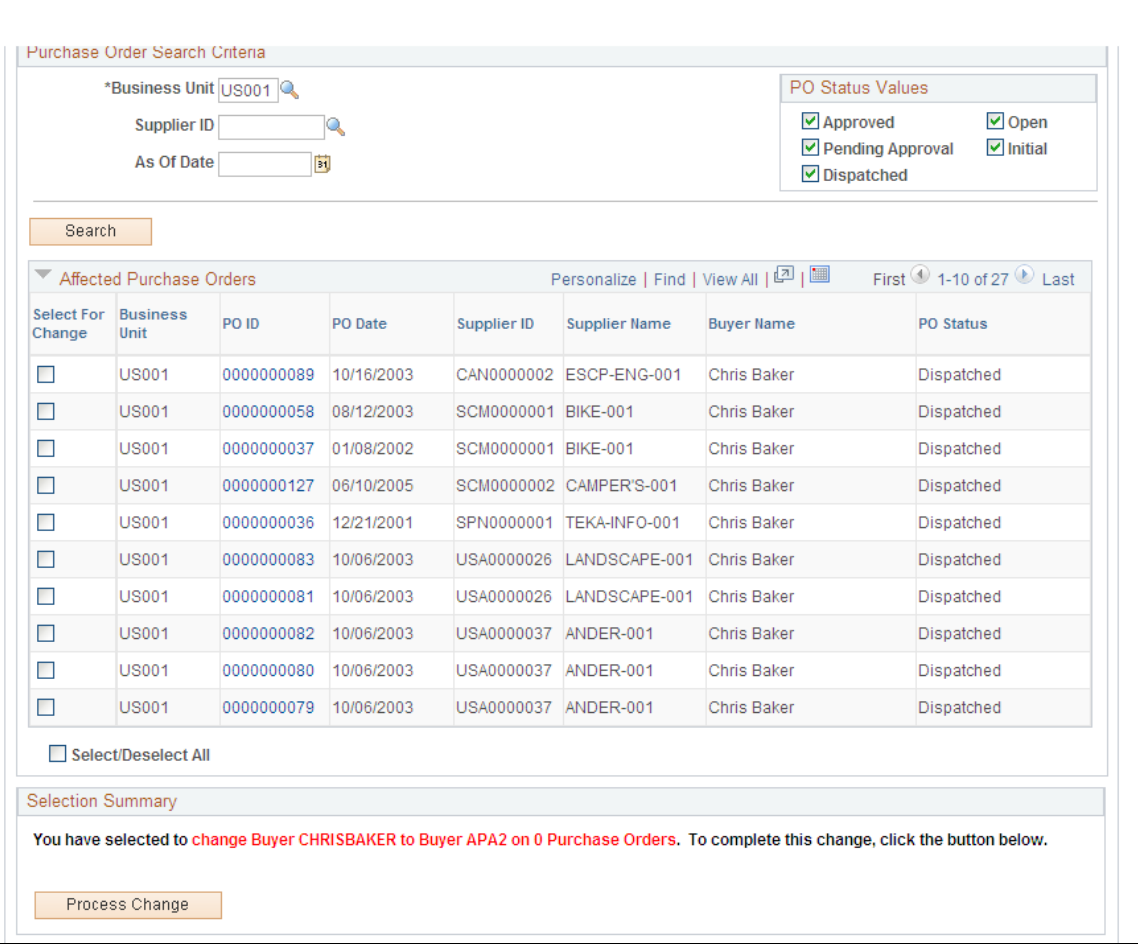

The **Affected Purchase Orders** grid displays the results of the search. You can select all the purchase orders or individual orders to which the buyer change applies. A link to the purchase order detail appears in the grid in the PO ID column. Click this link to open a new window that shows details about the selected purchase order.

The system also displays the **Selection Summary** group box, which indicates the original buyer, the replacement buyer, and the number of purchase orders selected for change. As you select purchase orders to change, the system updates the value in the message.

Click the **Process Change** button to initiate the PO\_POCHNG batch application engine process. The system displays a message that a batch process is about to be initiated. You can either wait while the process runs, or you can manually check the process monitor for verification.

If you select to wait, the system indicates that the code is executing until the process is complete, after which the system displays a message indicating that the process is complete along with the process instance number. The system navigates to the Change Order History search page after the process is completed; from there, you can review and verify the purchase order changes.

# **Using the Buyer Workcenter and Dashboard**

# **Understanding the Buyer WorkCenter and Dashboard**

The Buyer WorkCenter and Dashboard is a central role-based navigational component that is designed for the end user. The goal of the WorkCenter is to help an end user become more efficient by accessing a variety pages and information to perform daily tasks without navigating between different menus.

A WorkCenter can be configured to include the most frequently used internal menu items, external URLs, worklists, alert/warning notifications, queries, and reports. All WorkCenters are configurable at the system level and allow end-user personalization. Some system-defined entries include filters that the user can modify.

The Buyer WorkCenter is delivered as an empty shell. Your system administrator can setup the workcenter to reflect your user's needs. A Buyer Workcenter has been delivered as part of the sample data. Some links are related to workflow Worklists or alert/warning notifications, whereas others are associated with an Application Class. It is the responsibility of the system administrator from your organization to design and create links so that users can view and access specific information. When users click configured links in WorkCenter pagelets, the system renders information in a new window or in the transaction area. User access is controlled by user roles and permissions.

For information about setting up PeopleTools options for the WorkCenter, see *PeopleTools: Global Technology*.

The Buyer WorkCenter can include these primary tabs and pagelets:

- Main tab
	- My Work
	- Links
- Reports/Queries tab
	- **Queries**
	- Reports/Processes

#### **Related Links**

"Understanding PeopleSoft Classic WorkCenters and Dashboards" (Application Fundamentals) "Understanding PeopleSoft Fluid WorkCenters" (Application Fundamentals)

## **Buyer WorkCenter Home Page**

Use the Buyer WorkCenter Home page (PTPG\_PGVIEWER) to manage requisitions, purchase orders, receipts, contracts, and related data.

Navigation:

#### **Purchasing** > **Buyer WorkCenter**

This example illustrates the fields and controls on a configured Buyer WorkCenter.

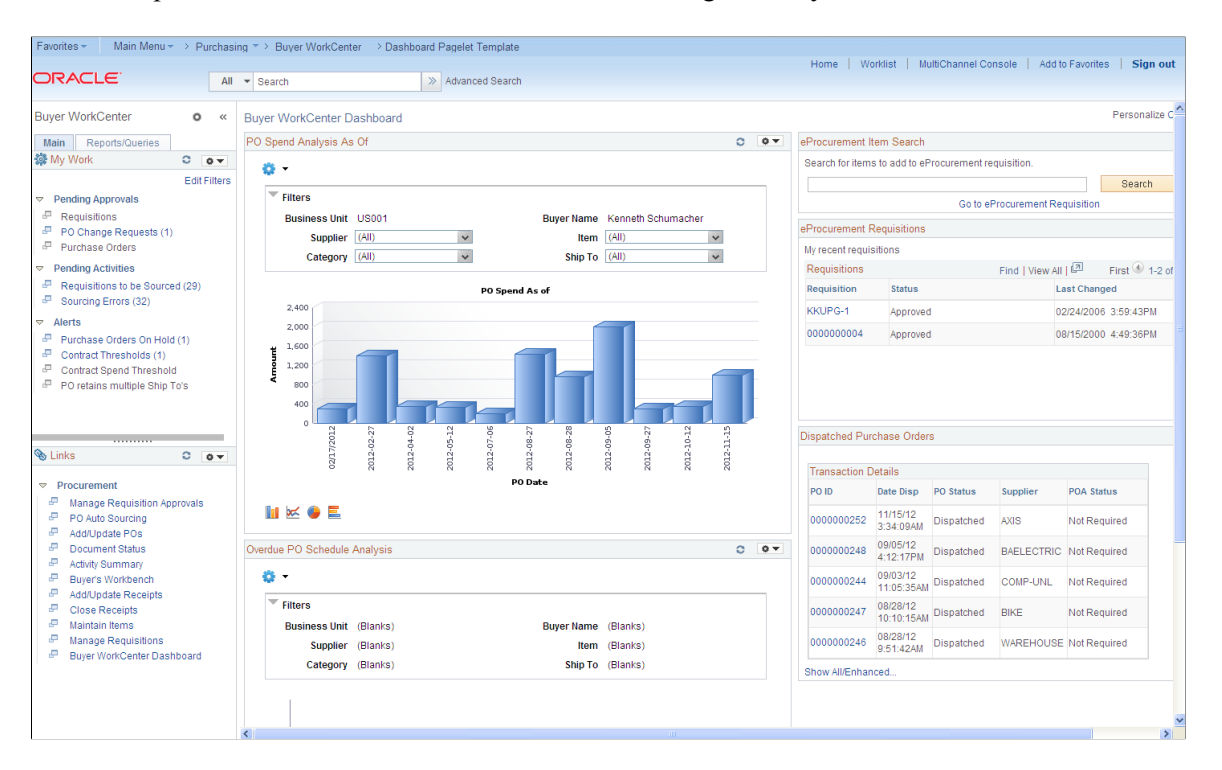

The WorkCenter pagelet area appears on the left side of the screen.

The Buyer WorkCenter Dashboard with summary information and charts appears on the right side of the screen. Transactional pages also display on the right side of the screen when a user clicks a pagelet link.

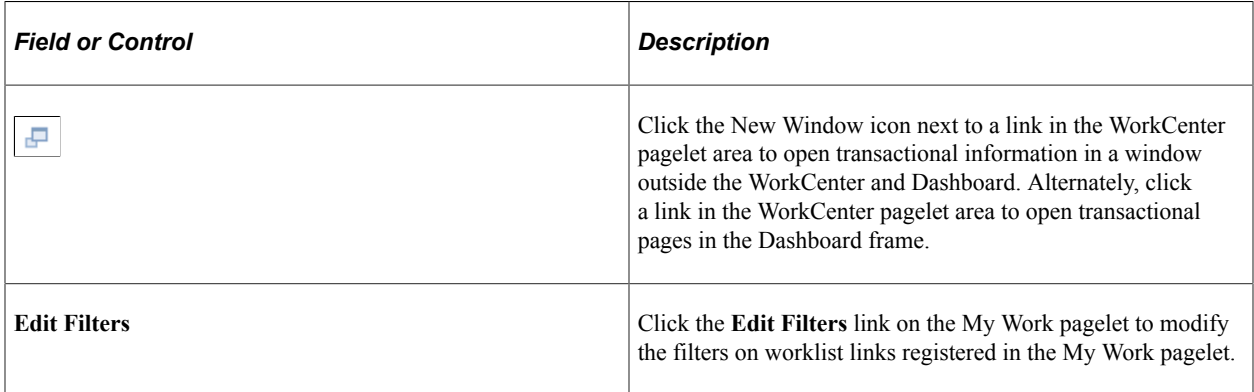

For more information about the links that appear on the My Work pagelet, see [Using the](#page-1202-0) [BuyerWorkCenter - My Work.](#page-1202-0)

For more information about the links that appear on the Links pagelet, see [Using the Buyer WorkCenter -](#page-1208-0) [Links](#page-1208-0).

For more information about the links that appear on the Queries and Reports/Processes pagelets, see [Using the Buyer WorkCenter - Queries, Reports, and Processes](#page-1210-0).

### **Related Links**

"Understanding WorkCenters and Dashboards" (Enterprise Components) "Configuring Pagelets" (Enterprise Components)

### **Understanding Dashboards and Pagelets**

For more information about the pivot grids that you can add to the Buyer WorkCenter Dashboard, refer to the documentation for the SRM Dashboard and pagelets.

### **Related Links**

"Viewing SRM Dashboard Pagelets" (PeopleSoft Source to Settle Common Information) "Understanding PeopleSoft Classic WorkCenters and Dashboards" (Application Fundamentals) "Understanding PeopleSoft Fluid WorkCenters" (Application Fundamentals)

## **Setting Up the Buyer WorkCenter Dashboard**

Several buyer-facing and manager-facing pagelets are delivered with the Buyer WorkCenter Dashboard and can be accessed if PeopleSoft SRM applications are installed.

For a complete list of the cross-supply chain pagelets that you can add to the Buyer WorkCenter Dashboard, refer to the documentation for the SRM Dashboard and pagelets.

### **Related Links**

"Understanding the SRM Dashboard" (PeopleSoft Source to Settle Common Information) "Viewing SRM Dashboard Pagelets" (PeopleSoft Source to Settle Common Information)

"Defining Buyers" (PeopleSoft Source to Settle Common Information)

# <span id="page-1202-0"></span>**Using the BuyerWorkCenter - My Work**

The My Work pagelet of the Buyer WorkCenter displays work items assigned to the user and, depending on setup, the number of transactions or items. After the user completes transactions, the user manually refreshes the pagelet to update the number of transactions or items shown in parentheses next to the My Work links.

Existing Worklist notifications as well as the Alert/Warning Notification processes can be registered into the My Work pagelet as the type of Worklist and Alert/Warning Notification, respectively.

Users can modify filters for several of these pagelet entries, however, some links in the My Work pagelet are Workflow entries. Workflow entries are displayed on the standard Worklist entry page.

The following table lists the worklists that can be registered into the My Work pagelet.

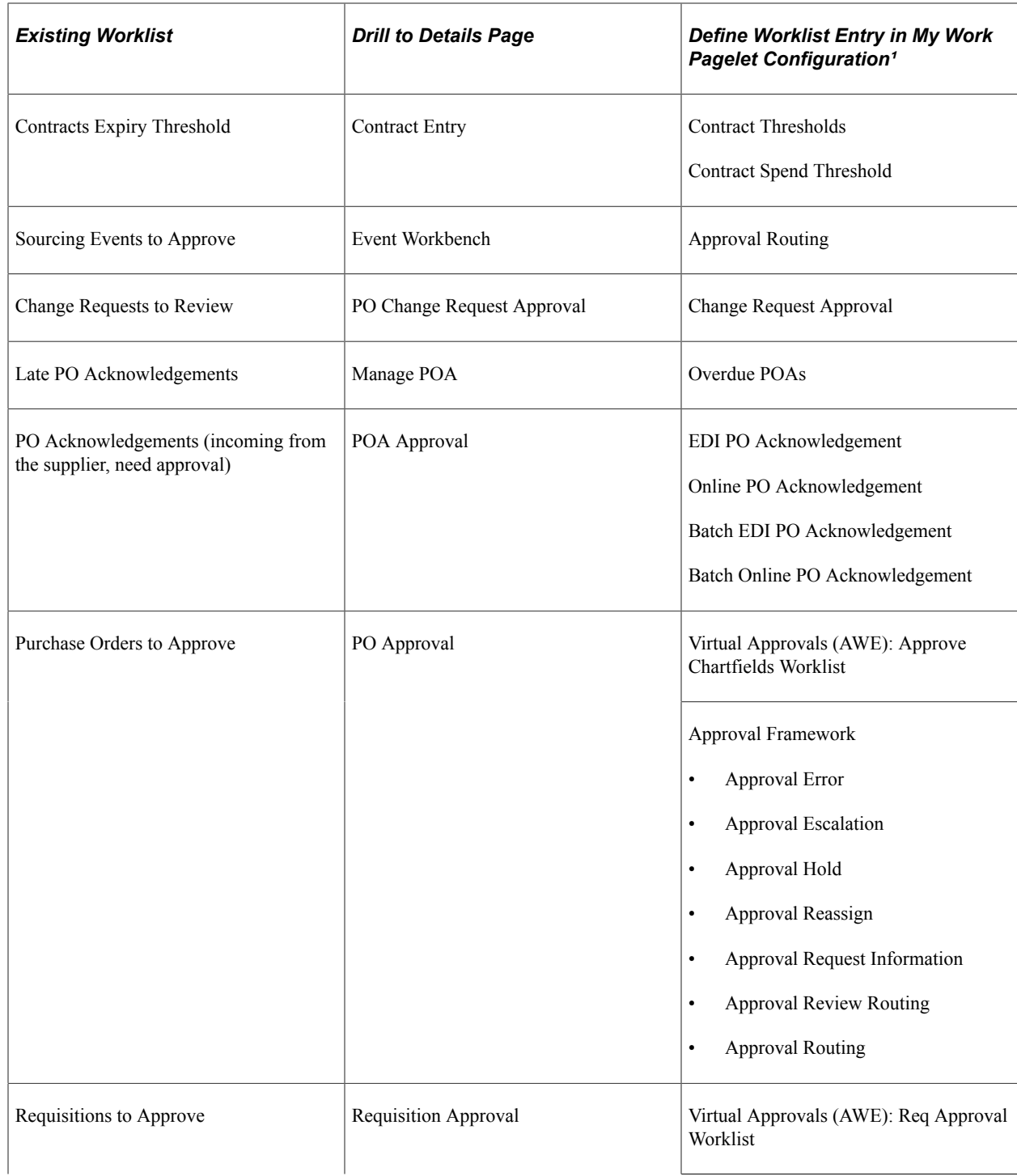

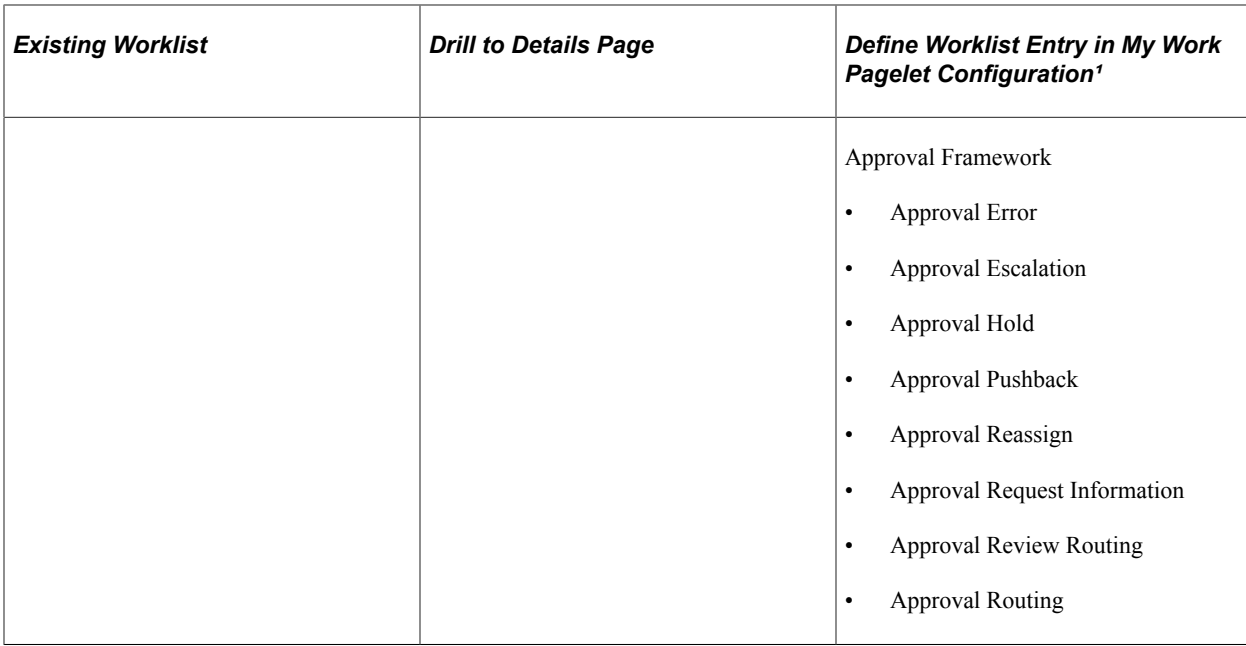

Note: <sup>1</sup> Each Worklist Entry in the last column of this table appears as a separate link in the My Work pagelet.

The following table lists the events and notifications that can be registered into the My Work pagelet.

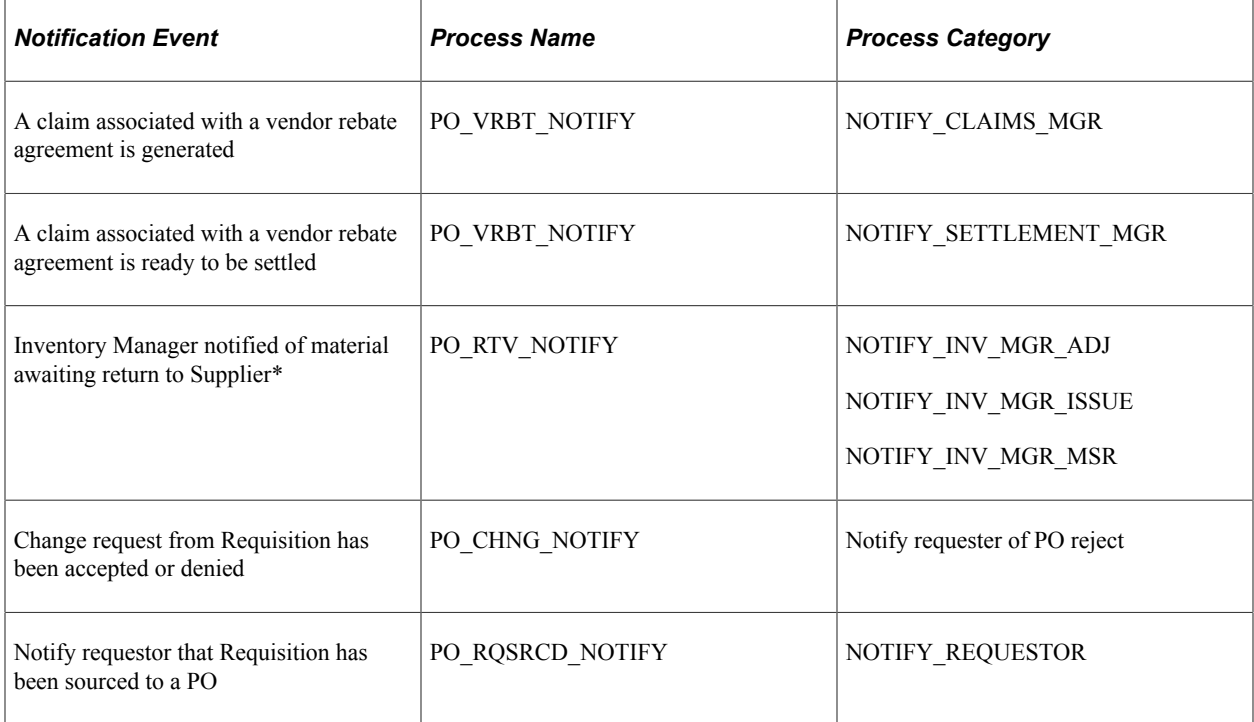

The following table lists the system-defined Application Classes that can be registered into the My Work pagelet. All available Application Classes for the Buyer WorkCenter are defined in this root application package: SRM\_PO\_WORKCENTER\_DASHBOARD. A user filter is available on the system-defined entries, as noted in the table.

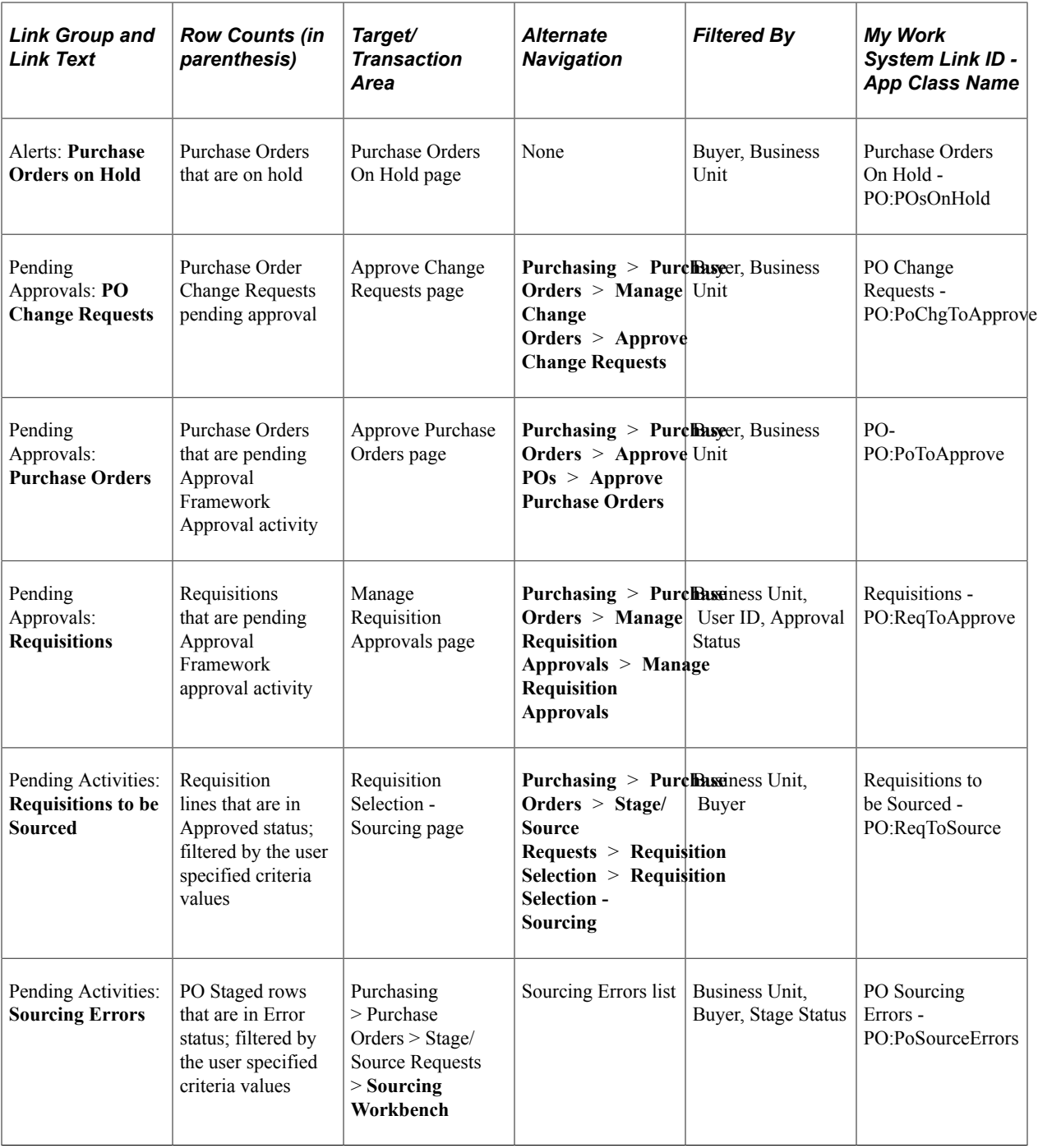

The sample Buyer WorkCenter shows the My Work pagelet as it might appear to a user.

This example illustrates the My Work pagelet on a sample Buyer WorkCenter.

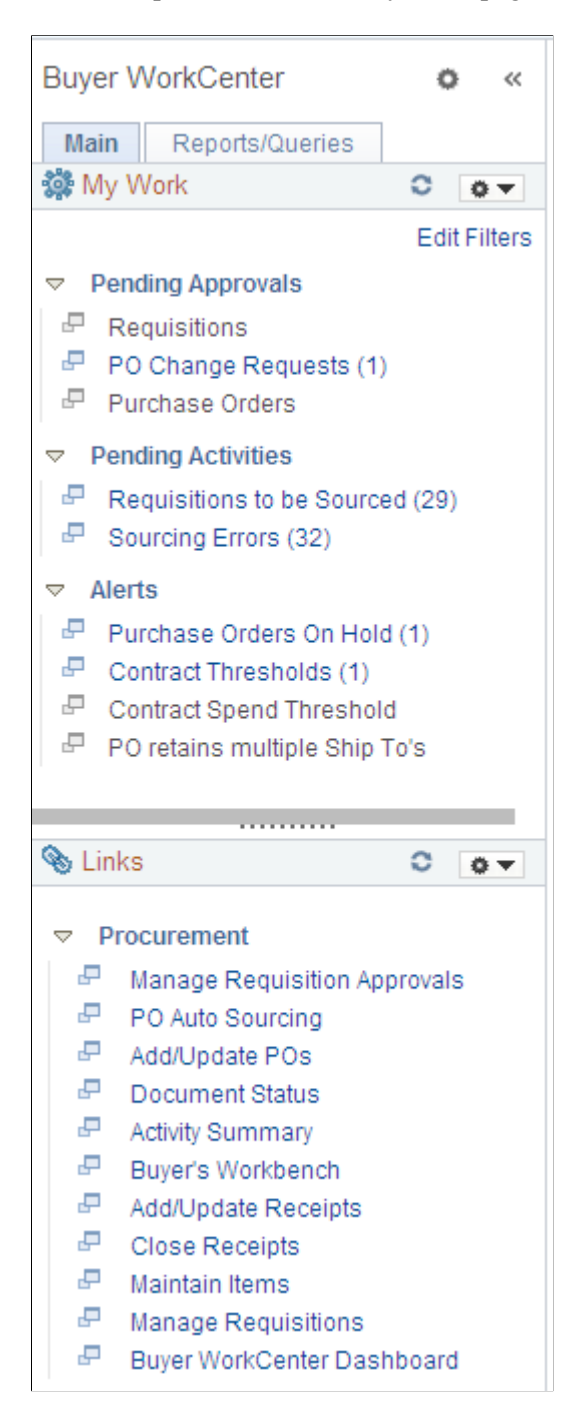

### **Edit Filters Page**

Use the Edit Filters page (FSPC\_MYWORK\_FILTER) to modify filters on some worklist links registered in the My Work pagelet.

Navigation:

Click the **Edit Filters** link on the My Work pagelet.

This example illustrates the fields and controls on the Edit Filters page. You can find definitions for the fields and controls later on this page.

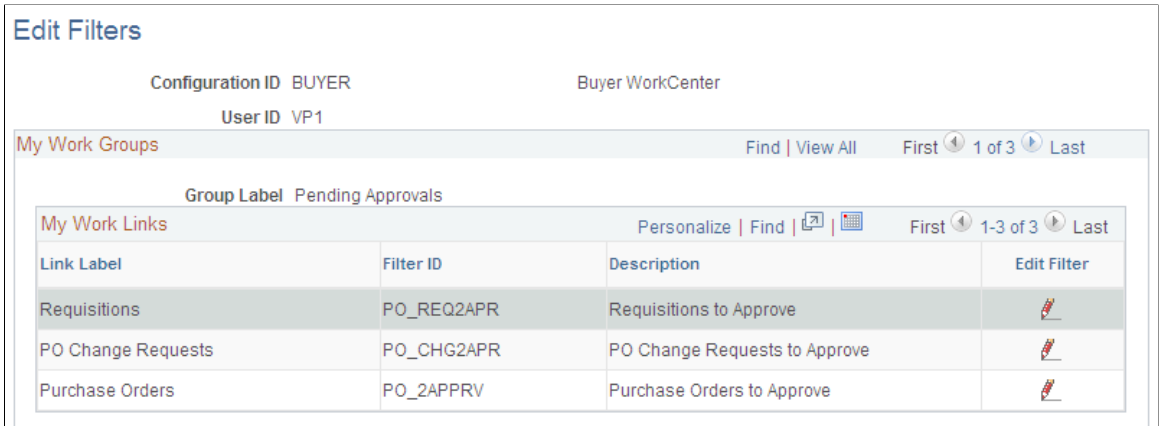

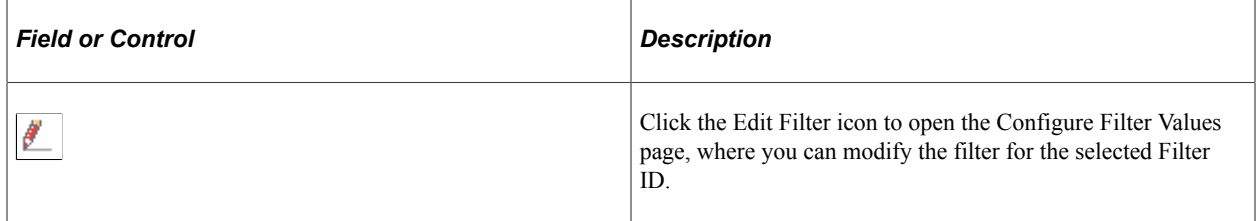

On the Edit Filters page, click the Edit Filter icon of the filter you want to modify.

**Note:** Although the Configure Filter Values provided by PeopleTools uses the search parameter "in," where you can provide a list of values like multiple Buyer IDs, the application components within SRM support only one value, so "=" must be used.

### **Purchase Orders on Hold Page**

Use the Purchase Orders on Hold page (SRM\_PO\_WC\_HDR) to display purchase orders on hold in a Buyer WorkCenter transaction list. An alternate navigation or existing component is not available; you must access this page through the Buyer WorkCenter.

Navigation:

**Purchasing** > **Buyer WorkCenter** > **Main**

Click the **Purchase Orders on Hold** link in the My Work pagelet.

This example illustrates the fields and controls on the Purchase Orders on Hold page.

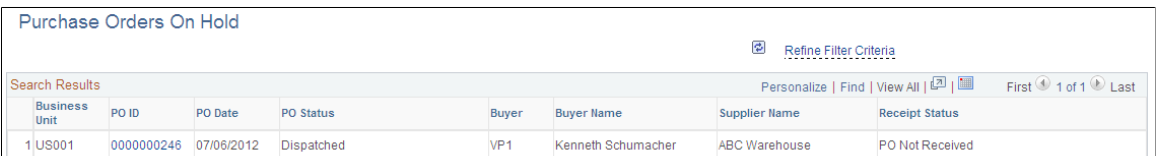

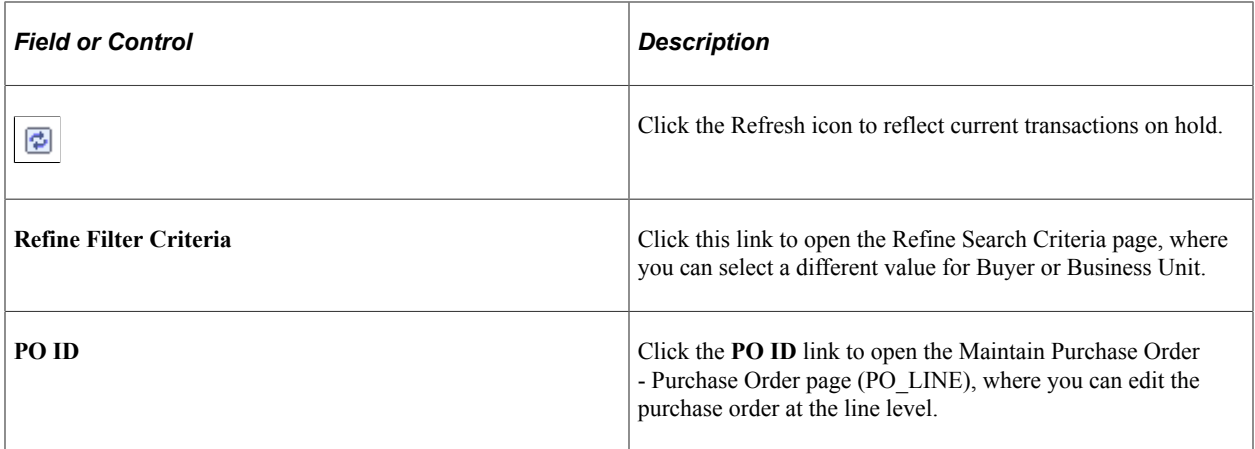

# <span id="page-1208-0"></span>**Using the Buyer WorkCenter - Links**

Use the Links pagelet for registering and grouping the most frequently used navigational links. The configured Links pagelet can provide access to both internal menus and external URLs.

System administrators use the"Configuring Pagelets" (Enterprise Components) to set up the WorkCenter Links pagelet for end users.

End users use the"Working With and Personalizing the Classic Links Pagelet As an End User" (Application Fundamentals) to personalize the Links pagelet for personal use.

### **Sample Buyer WorkCenter - Add/Update POs Link**

This example demonstrates the functionality on the Links pagelet. Use the Links pagelet to access frequently used links.

This example illustrates the Link pagelet on a sample Buyer WorkCenter.

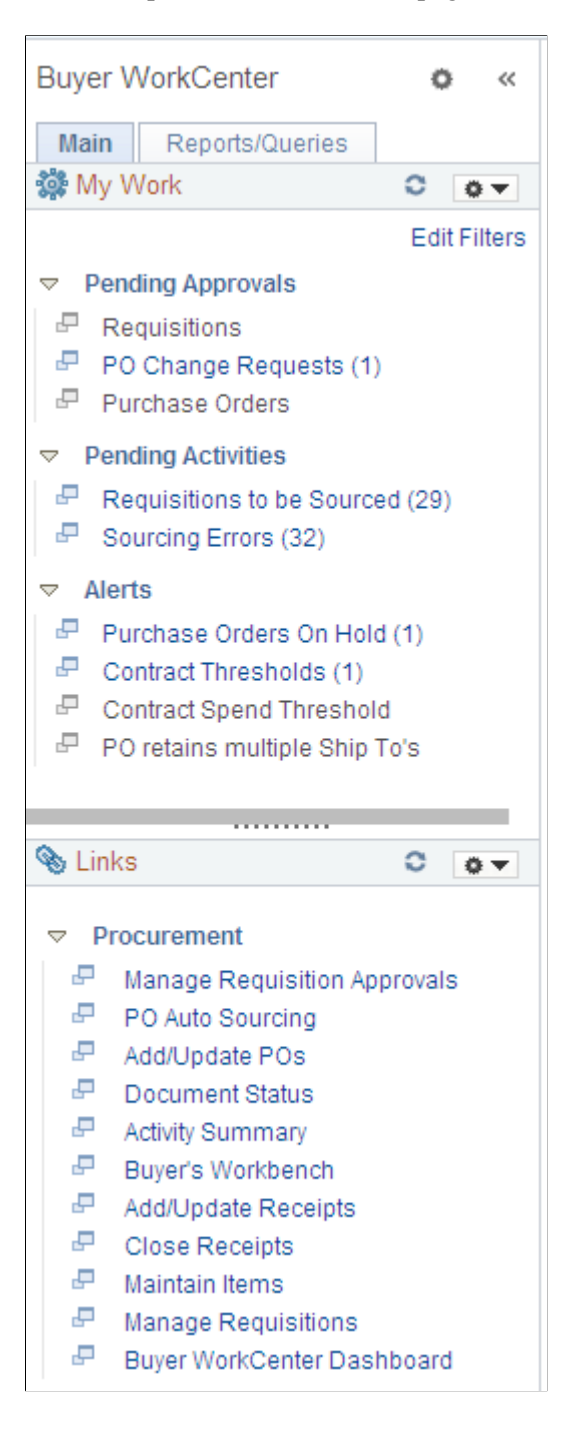

Click the Add/Update POs link in the Links pagelet to display the Purchase Order search page in the transaction area, where you can add a new purchase order or search for an existing purchase order. Click the New Window icon to the left of the link to open the same page in a new window.

Navigation:

#### • **Purchasing** > **Buyer WorkCenter** > **Main**

Click the **Add/Update POs** link in the Links pagelet.

• **Purchasing** > **Purchase Orders** > **Add/Update POs** > **Maintain Purchase Order**

See the documentation for [Creating Purchase Order Headers](#page-814-0) and [Creating Purchase Order Lines.](#page-860-0)

# <span id="page-1210-0"></span>**Using the Buyer WorkCenter - Queries, Reports, and Processes**

The Buyer WorkCenter provides the Queries and Reports/Processes pagelets for registering and grouping the most frequently used queries, reports, and processes. The Queries pagelet can provide access to public queries, private queries, and pivot grids.

System administrators use the "Configuring Pagelets" (Enterprise Components) to set up the WorkCenter Queries pagelet for end users.

End users use the"Working With and Personalizing the Classic Queries Pagelet As an End User" (Application Fundamentals) to personalize the Queries pagelet for personal use.

### **Sample Buyer WorkCenter - Past Due Receipts Query**

This example demonstrates the functionality on the Queries pagelet. Use the Queries pagelet to access frequently used queries.

This example illustrates the Queries pagelet on a sample Buyer WorkCenter.

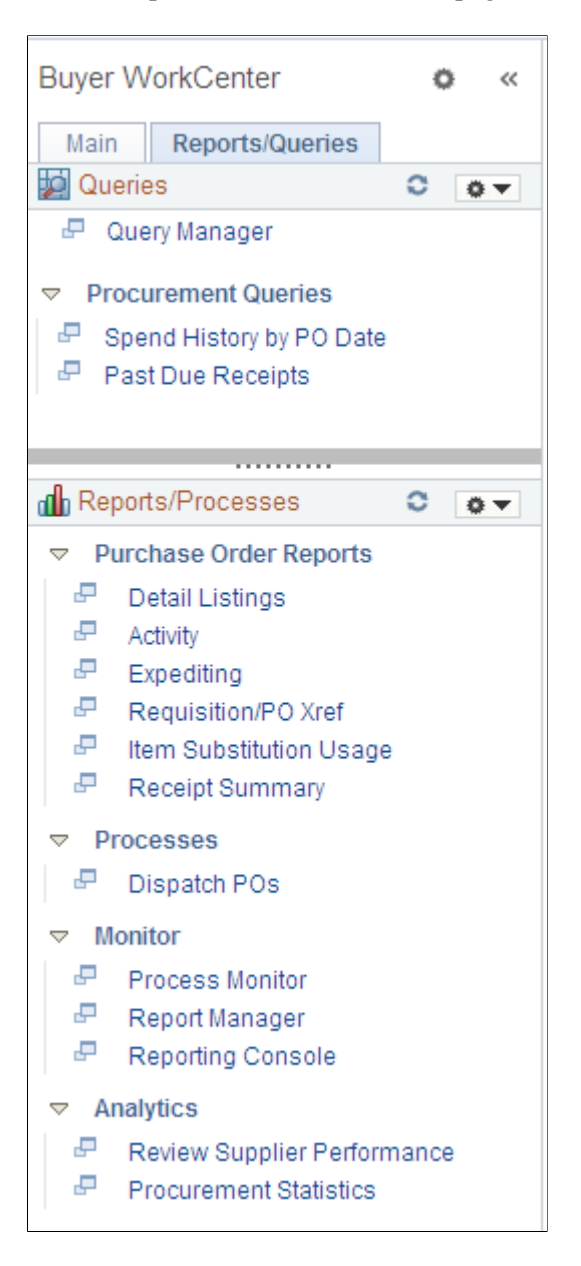

Use the Past Due Receipts link in the Queries pagelet to run the Past Due Receipts query (PO\_LATE\_RECEIPTS) and display the results in the transaction area.

Click the New Window icon to the left of the link to run the query and open the results in a new window.

Navigation:

#### **Purchasing** > **Buyer WorkCenter** > **Reports/Queries**

Click the **Past Due Receipts** link in the Queries pagelet.

This example illustrates sample query results from the Buyer WorkCenter.

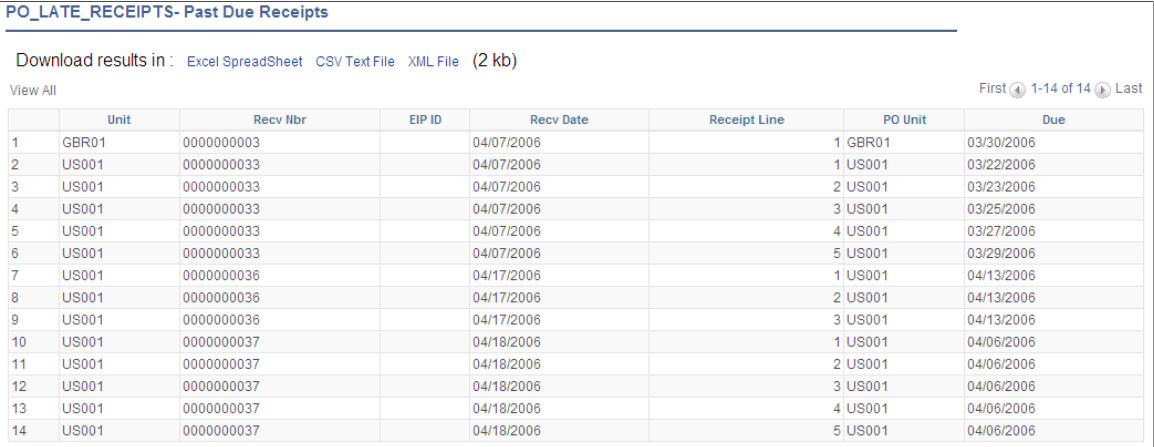

Results can be downloaded to an Excel spreadsheet, CSV text file, or XML file.

### **Chapter 37**

# **Using the Buyer's Workbench**

# **Understanding the Buyer's Workbench**

Use the Buyer's Workbench to:

- Update a purchase order.
- Reset the approval status of a purchase order.
- Approve a purchase order.
- Dispatch a purchase order.
- Cancel a purchase order.
- Close a purchase order.
- View a purchase order draft.
- Inquire about a purchase order.
- Review purchase order summary activity.

You must have the authority to perform the particular activity that you select.

Access the Buyer's Workbench - Filter Options page before accessing the Buyer's Workbench. Use the Buyer's Workbench - Filter Options page to enter selection criteria for the purchase orders that you want to display on the Buyer's Workbench page. To save time and resources, enter some selection criteria to reduce the number of records retrieved, especially in a high-volume environment.

### **Related Links**

[Creating Purchase Order Lines](#page-860-0) [Creating Purchase Order Schedules](#page-897-0) [Creating Purchase Order Distributions](#page-933-0) "User Preferences – Purchase Order User Authorizations Page" (Application Fundamentals)

# **Managing Purchase Orders Using the Buyer's Workbench**

This section discusses how to Manage Purchase Orders Using the Buyer's Workbench.

# **Pages Used to Manage Purchase Orders Using the Buyer's Workbench**

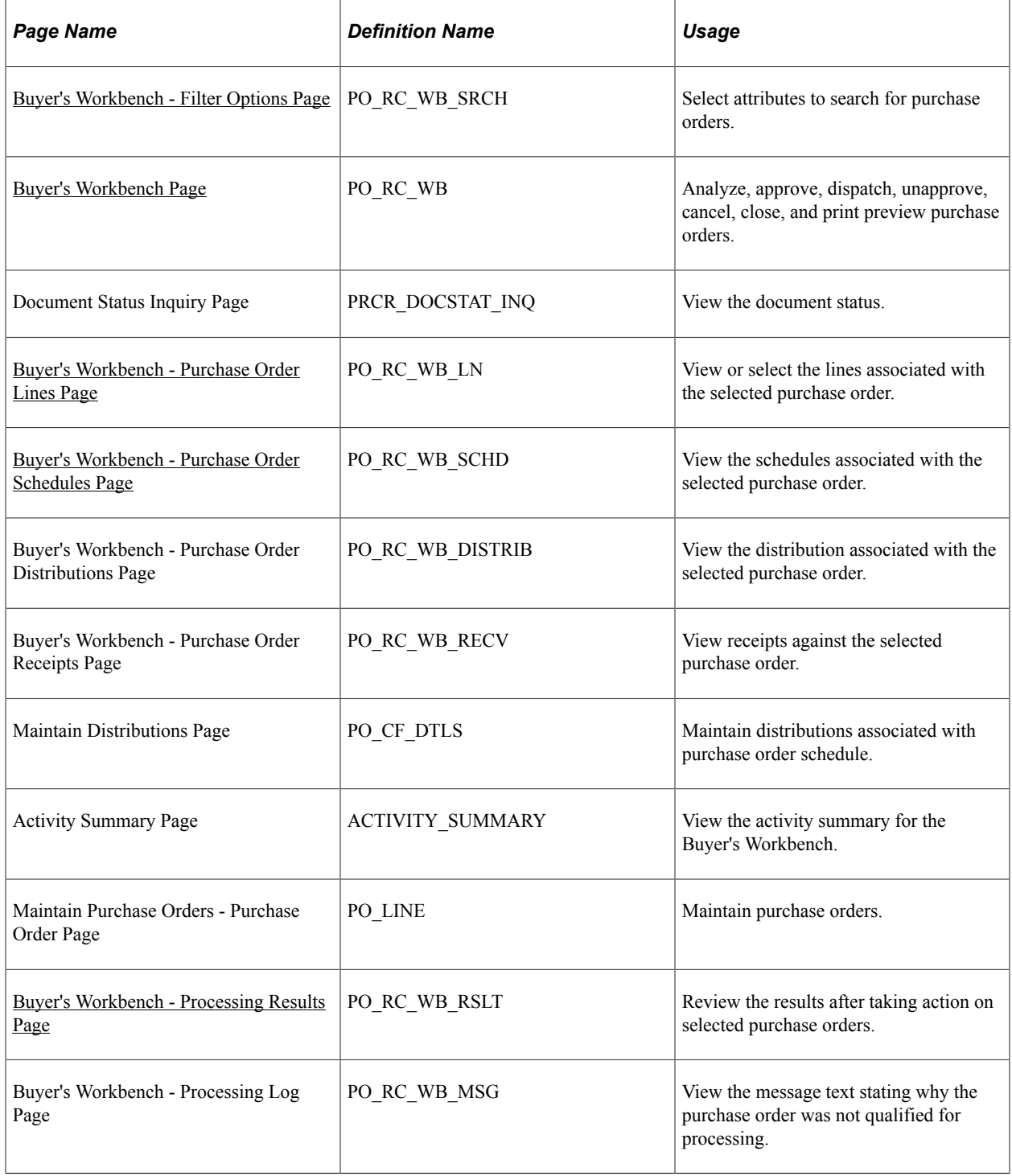

# <span id="page-1215-0"></span>**Buyer's Workbench - Filter Options Page**

Use the Buyer's Workbench - Filter Options page (PO\_RC\_WB\_SRCH) to select attributes to search for purchase orders.

Navigation:

#### **Purchasing** > **Purchase Orders** > **Buyer's Workbench** > **Buyer's Workbench - Filter Options**

This example illustrates the fields and controls on the Buyer's Workbench - Filter Options page. You can find definitions for the fields and controls later on this page.

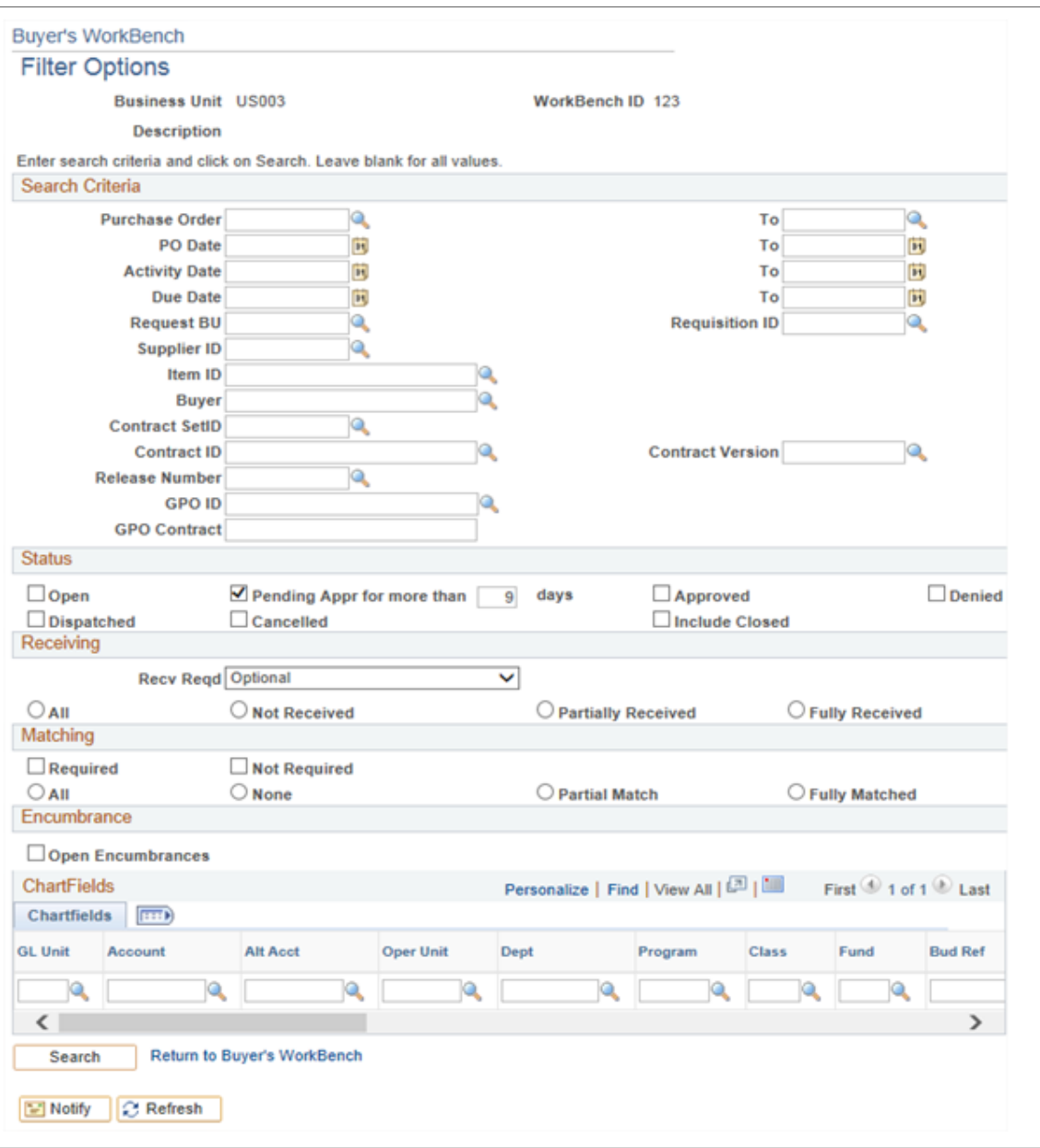

#### **Search Criteria**

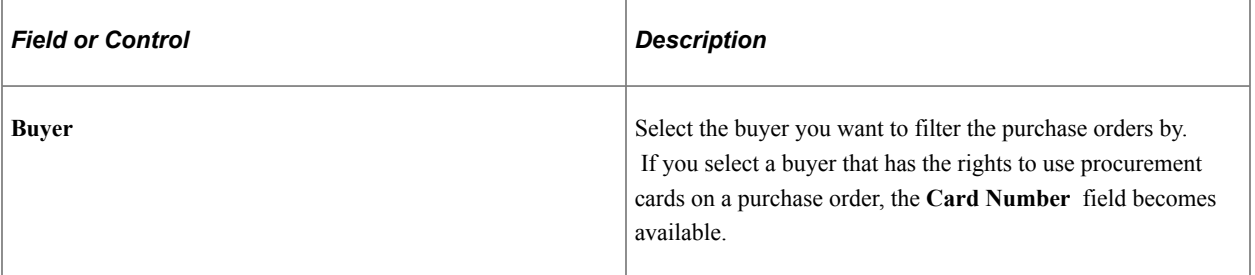

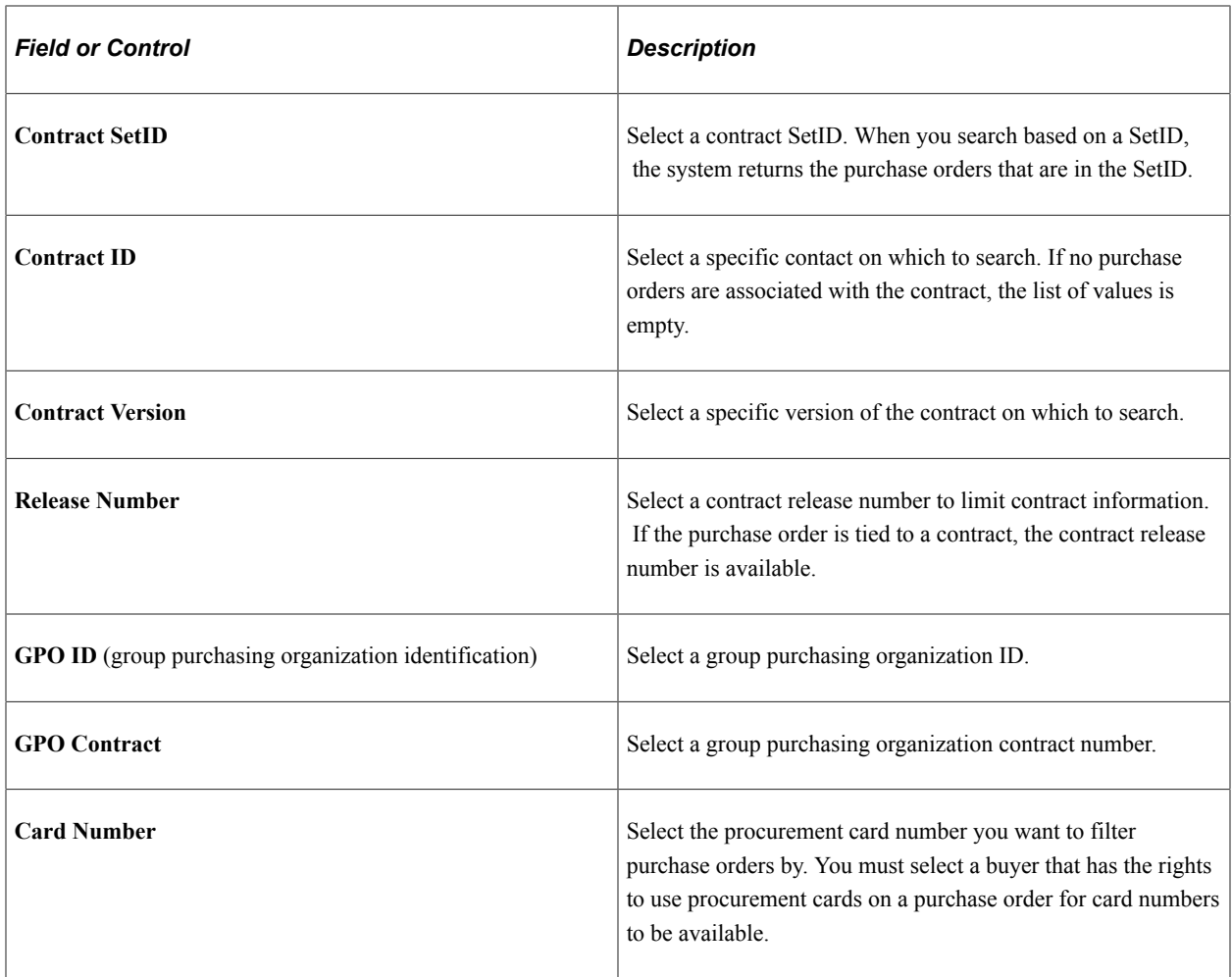

### **Status**

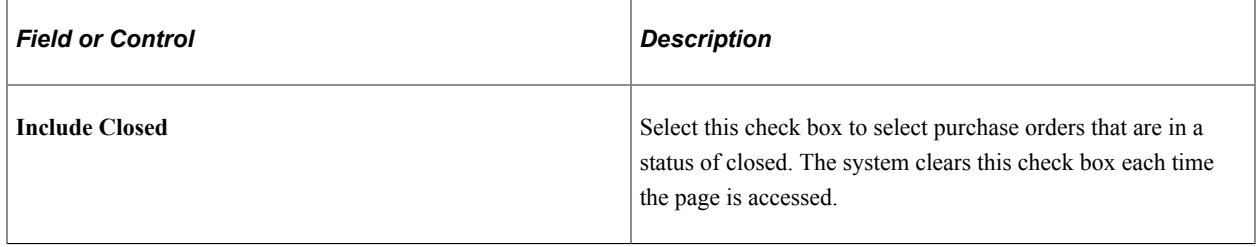

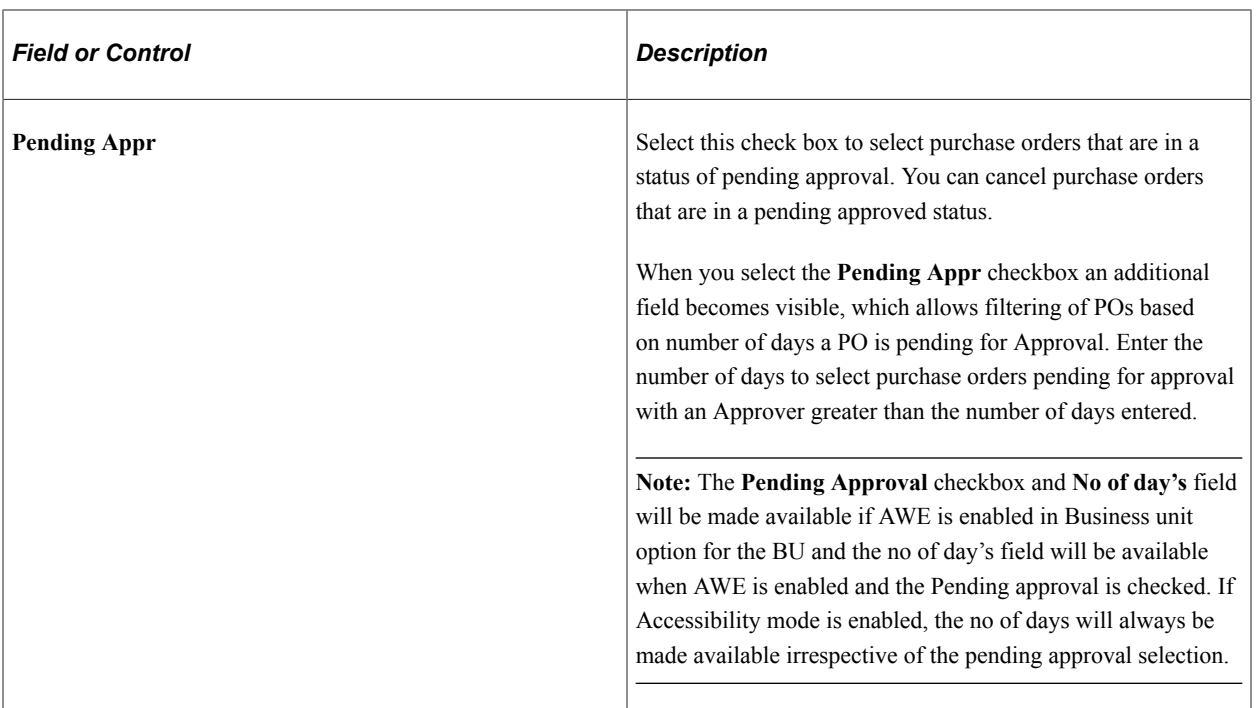

#### **Encumbrance**

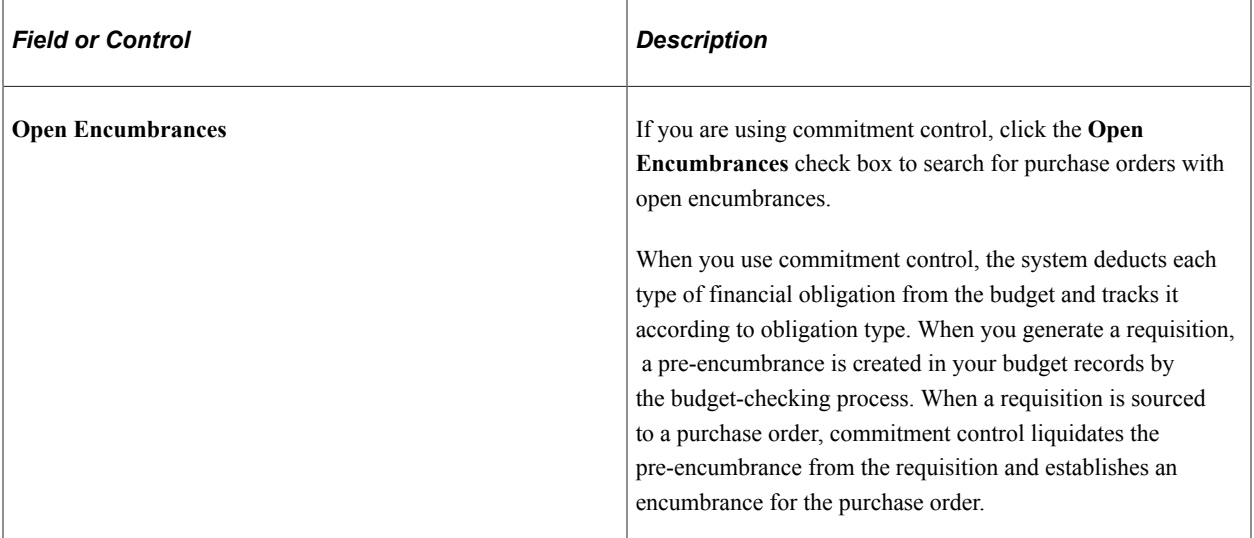

#### **Receiving**

Use this section to define search criteria related to purchase order receipts, such as whether you want to retrieve purchase orders where receiving is required or optional for the purchase order.

### **Matching**

Use this section to define search criteria related to purchase order matching controls, such as whether matching is required or not required on the purchase order.

### **ChartFields**

You can enter multiple ChartField combinations as search criteria. For example, you can search for purchase orders in **GL Unit** (PeopleSoft general ledger business unit) US001 and **Account** 50000, as well as US005 and Account 1200.

Click **Search,** and the system retrieves the selected information that matches the selection criteria and displays it on the Buyer's Workbench page.

### **Related Links**

"Understanding PeopleSoft ChartFields" (Application Fundamentals)

### <span id="page-1219-0"></span>**Buyer's Workbench Page**

Use the Buyer's Workbench page (PO\_RC\_WB) to analyze, approve, dispatch, unapprove, cancel, close, and print preview purchase orders.

Navigation:

Click the **Search** button on the Buyer's Workbench - Filter Options page.

This example illustrates the fields and controls on the Buyer's Workbench page. You can find definitions for the fields and controls later on this page.

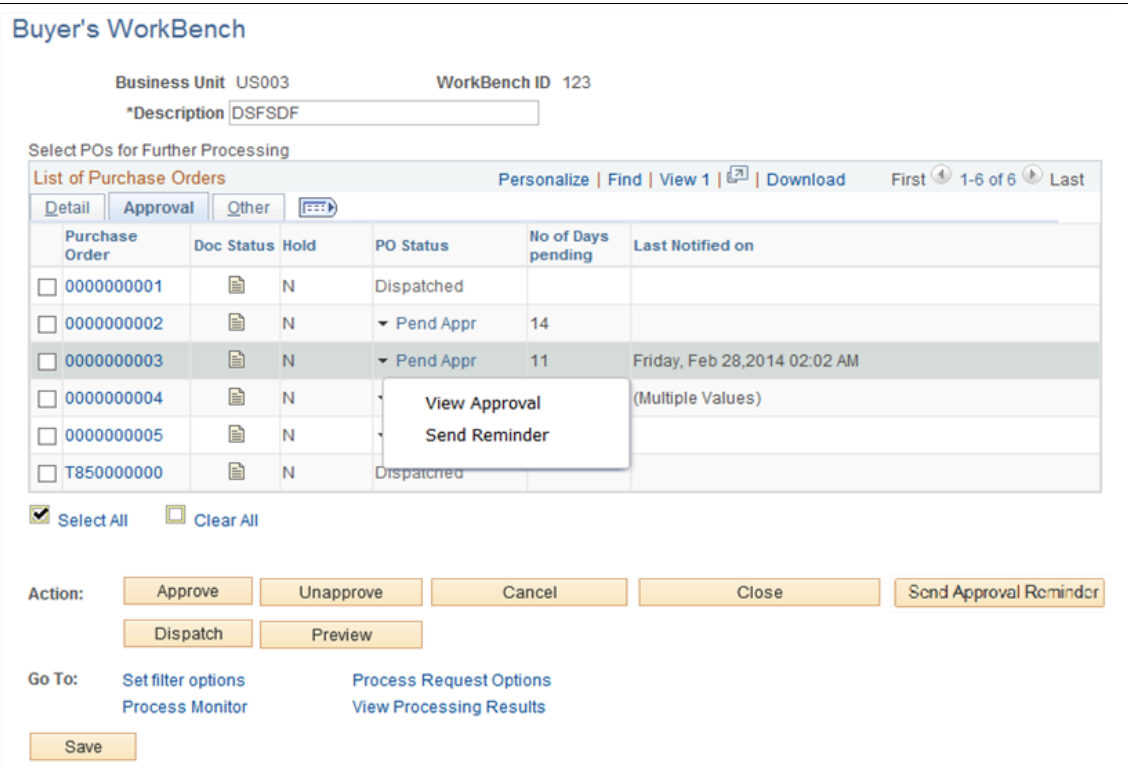

### **Approval**

Select the Approval tab

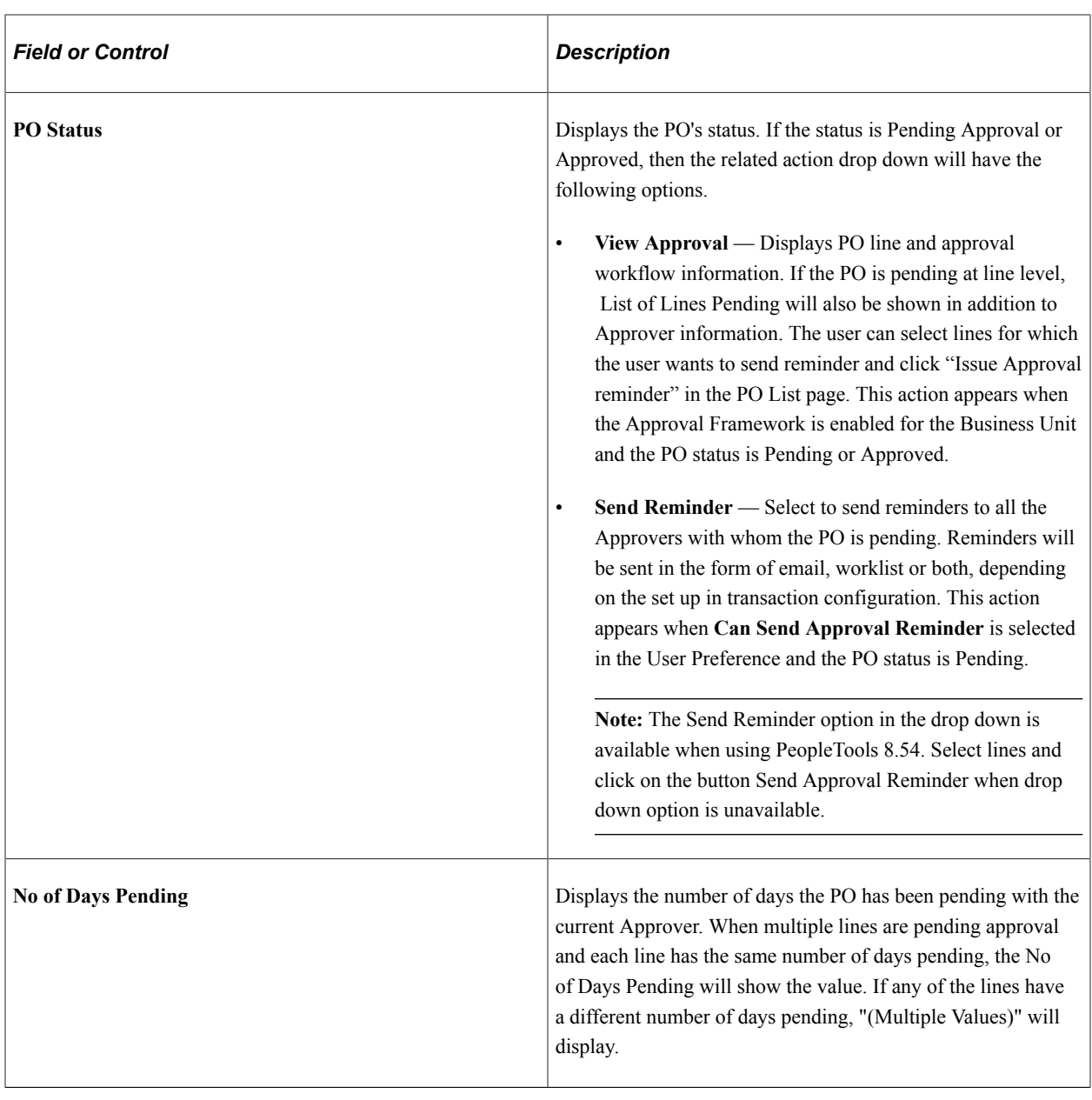

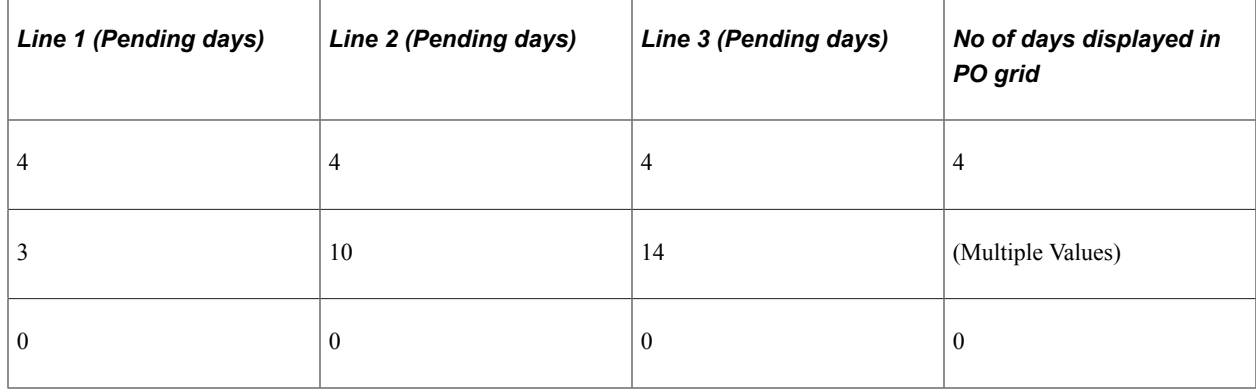

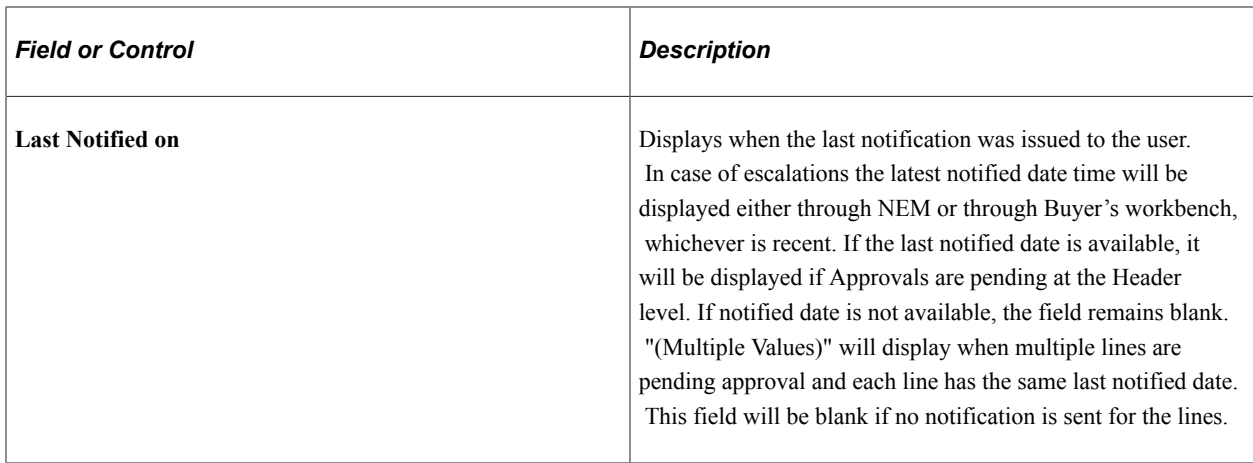

### **Detail**

Select the Detail tab.

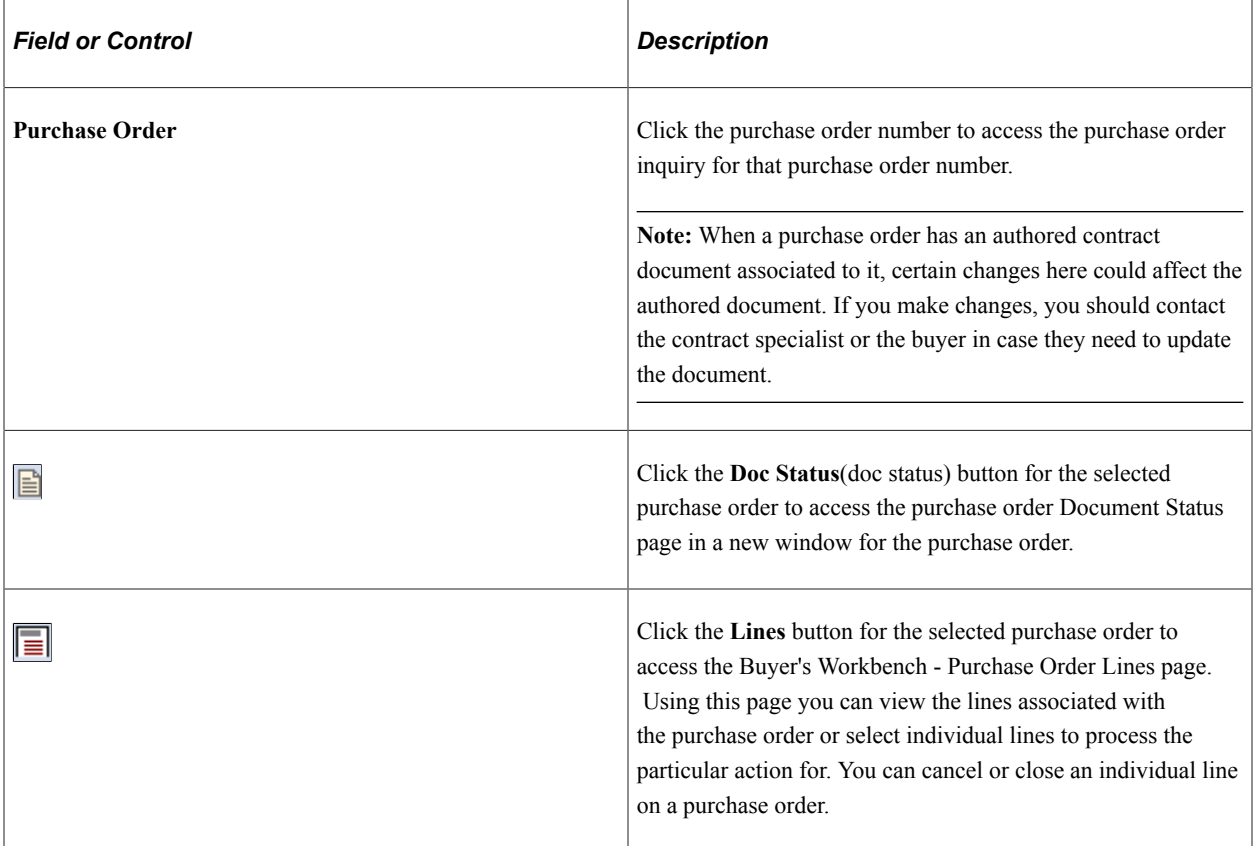

### **Other**

Select the **Other** tab.

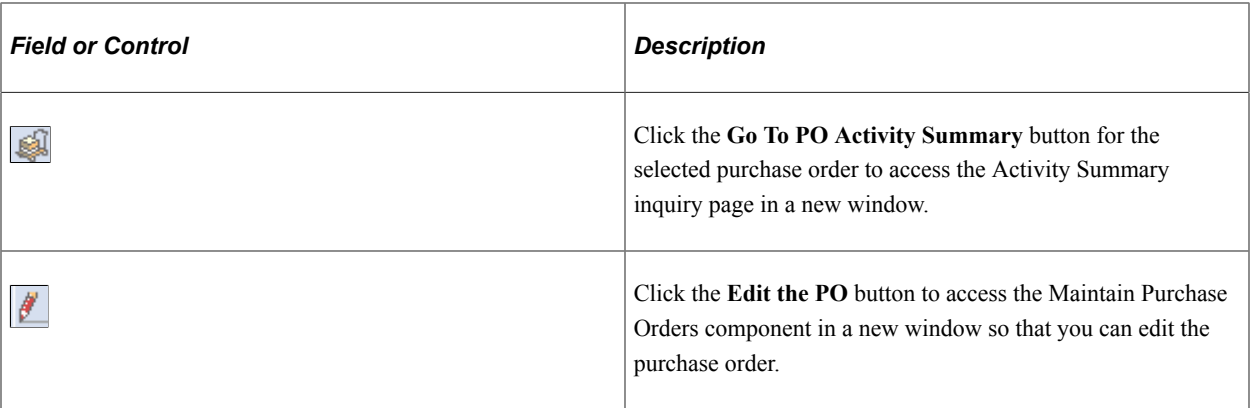

### **Actions**

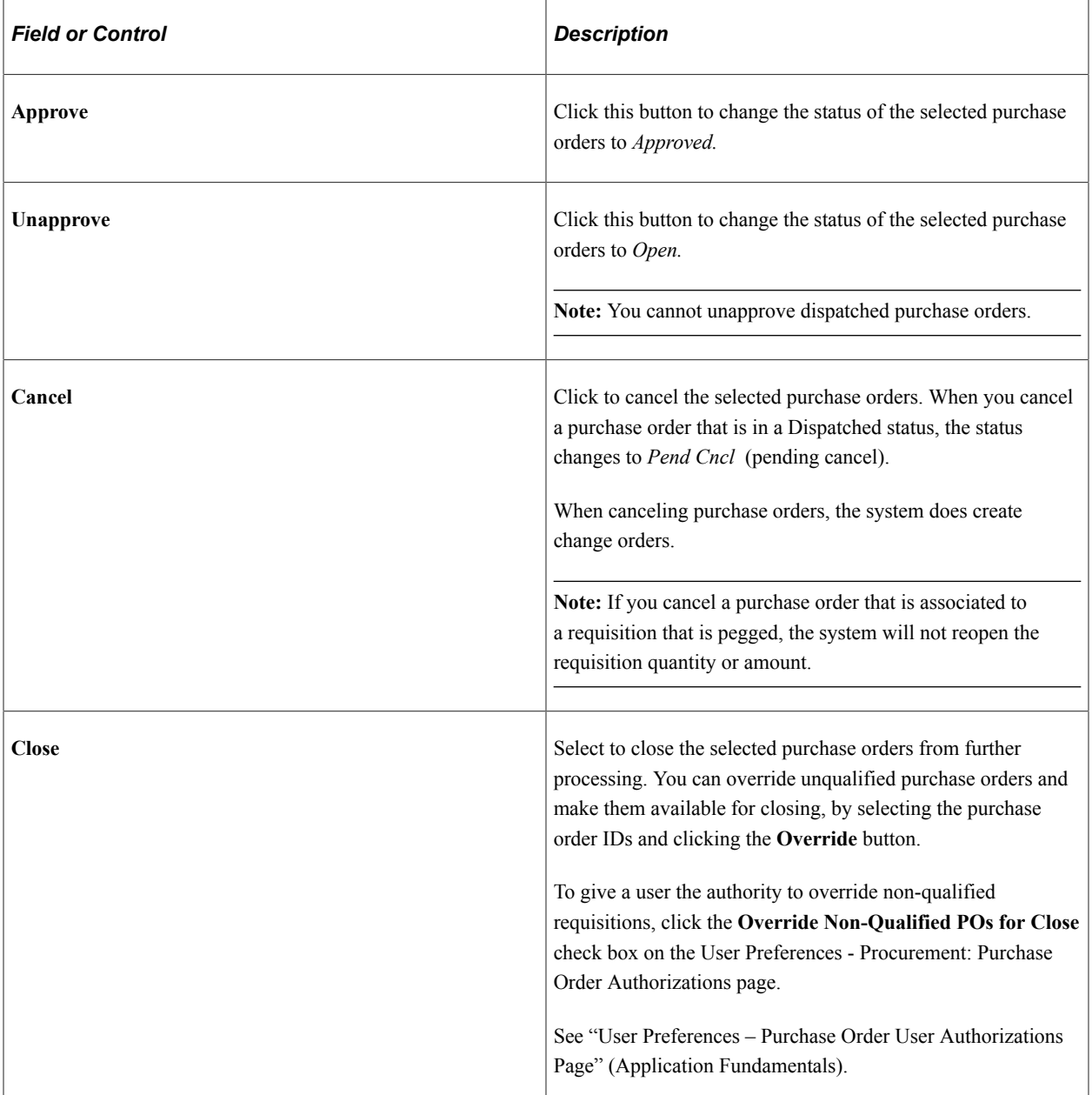

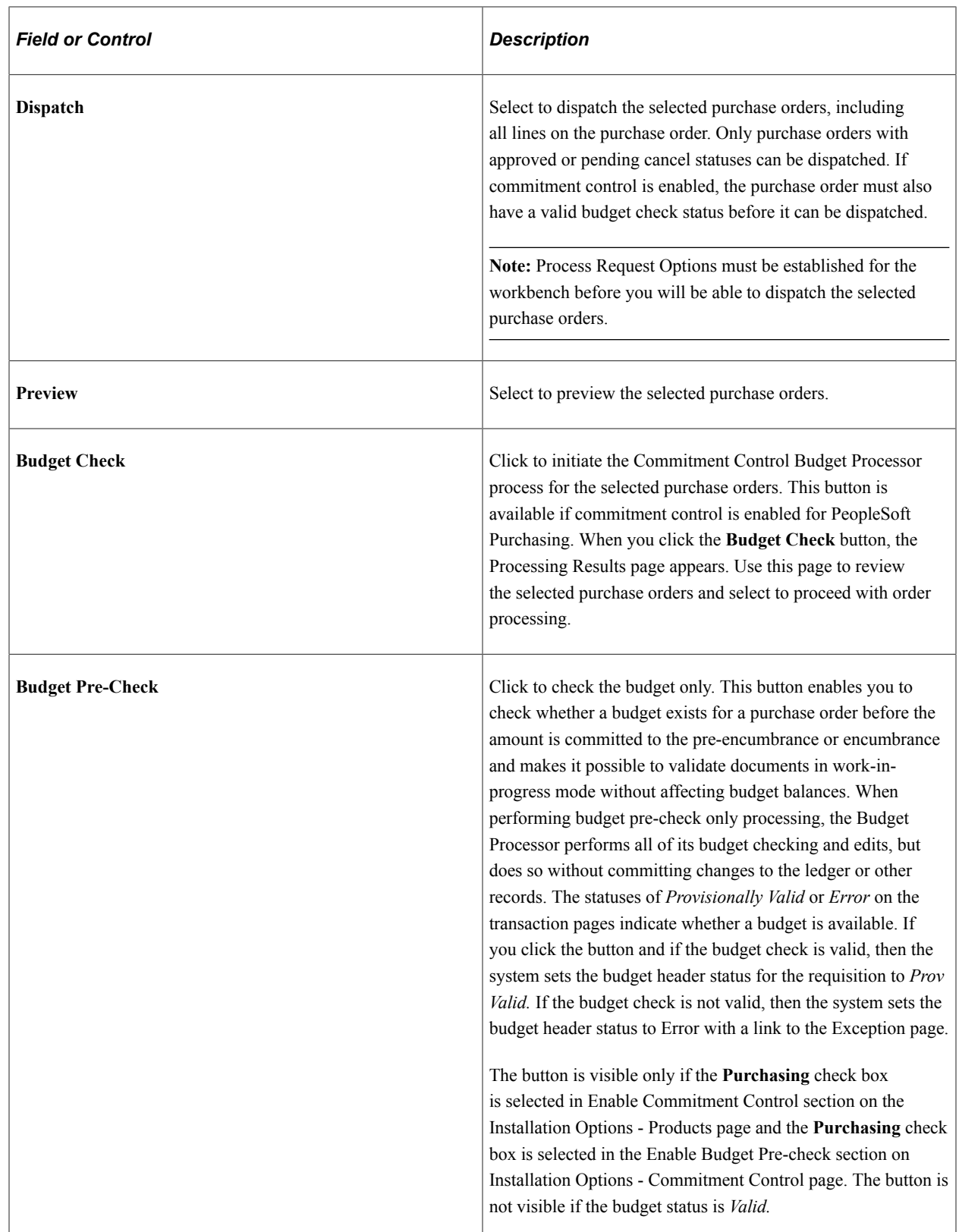
### **Go To Options**

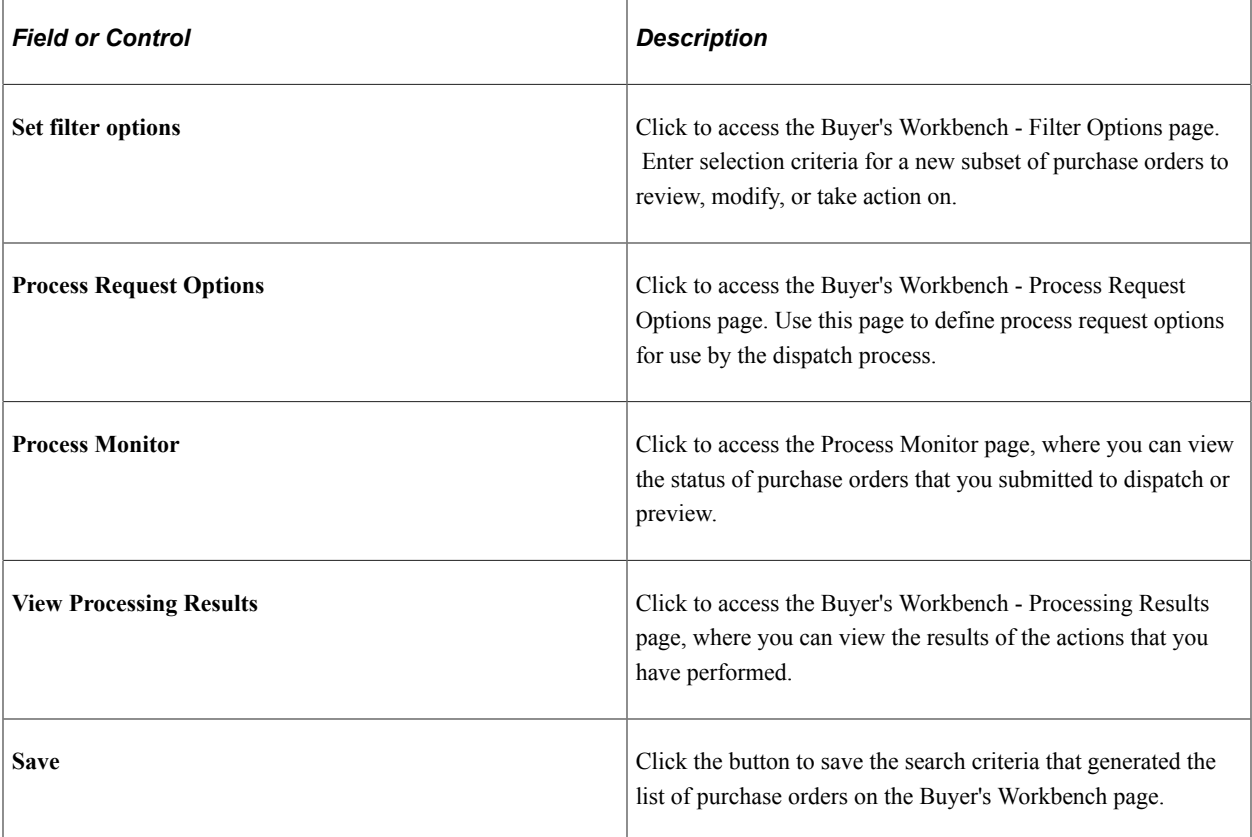

### **Related Links**

[Creating Purchase Order Headers](#page-814-0) [Creating and Viewing Purchase Order Backorders](#page-972-0) [Understanding Document Status Inquiries](#page-1468-0) [Viewing Purchase Order Activity Summaries](#page-1256-0)

# **Buyer's Workbench - Purchase Order Lines Page**

Use the Buyer's Workbench - Purchase Order Lines page (PO\_RC\_WB\_LN) to view or select the lines associated with the selected purchase order.

Navigation:

Click the **Lines** button for a purchase order on the Buyer's Workbench page.

This example illustrates the fields and controls on the Buyer's Workbench - Purchase Order Lines page. You can find definitions for the fields and controls later on this page.

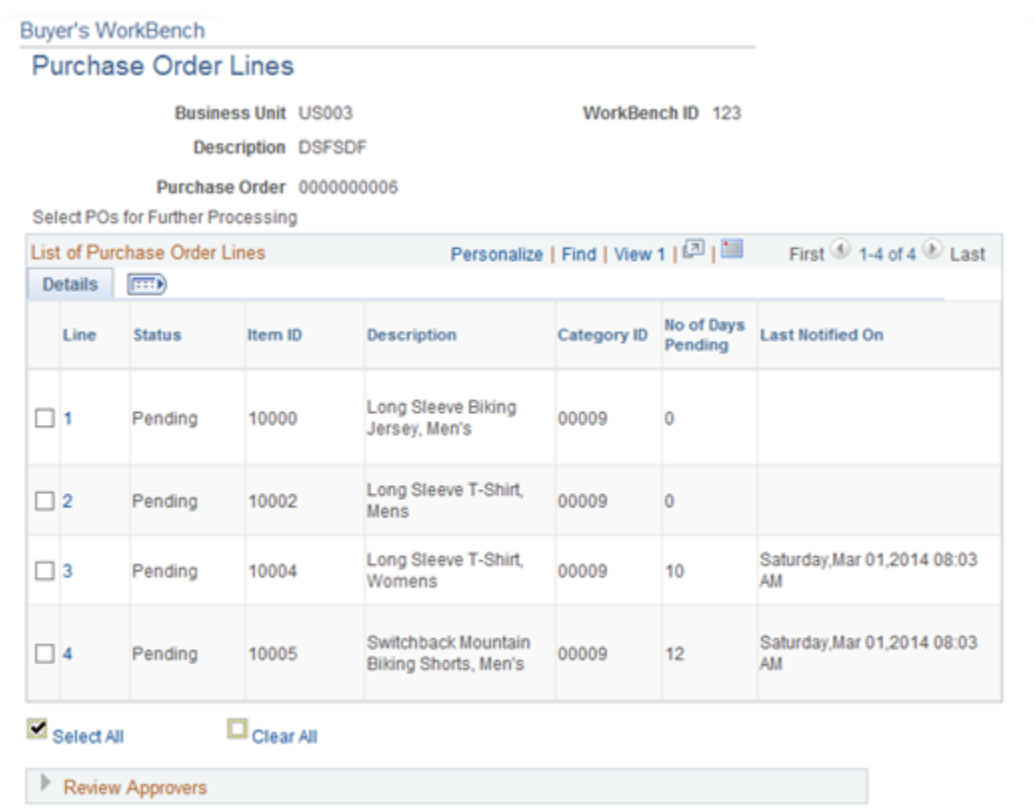

When the approval is pending at the line level, the user will have to select from the List of Purchase Order Lines, and then click Send Approval Reminder in Buyer's Workbench page to send reminder approvals.

The system enables you to perform an action (close, cancel, and so on) for individual lines associated with the purchase order. For example, you can close individual lines associated with a purchase order or even override the nonqualified lines for closing.

#### **Details**

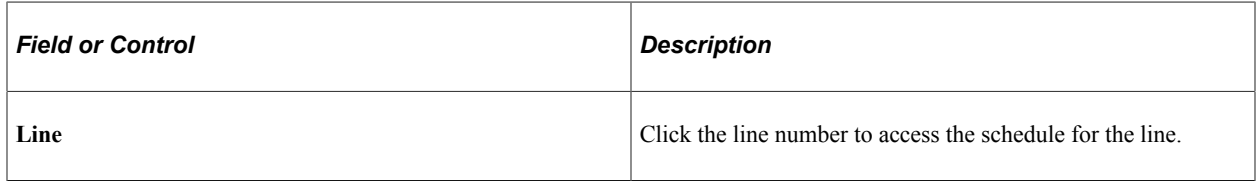

#### **Contract Info**

Select the Contract Info tab.

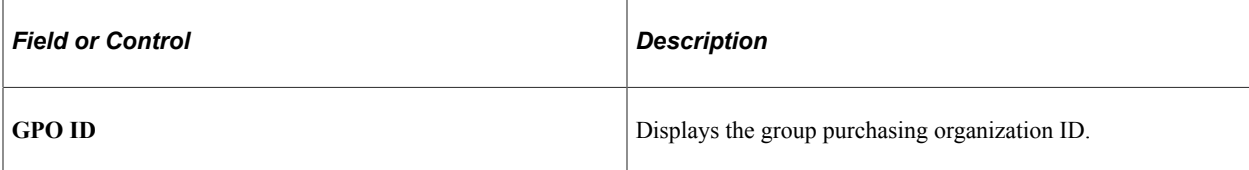

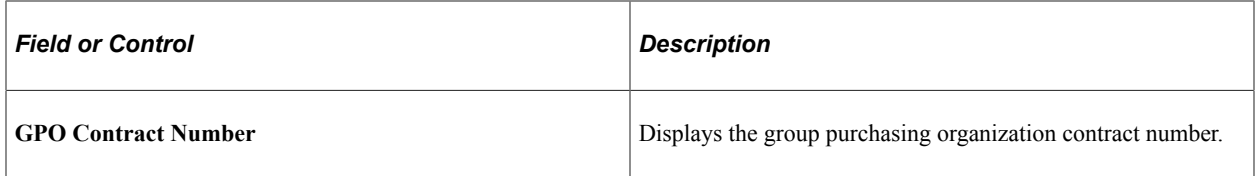

See [Understanding GPO Contracts.](#page-1570-0)

# **Buyer's Workbench - Purchase Order Schedules Page**

Use the Buyer's Workbench - Purchase Order Schedules page (PO\_RC\_WB\_SCHD) to view the schedules associated with the selected purchase order.

Navigation:

Click a line number on the Buyer's Workbench - Purchase Order Lines page.

This example illustrates the fields and controls on the Buyer's Workbench - Purchase Order Schedules page. You can find definitions for the fields and controls later on this page.

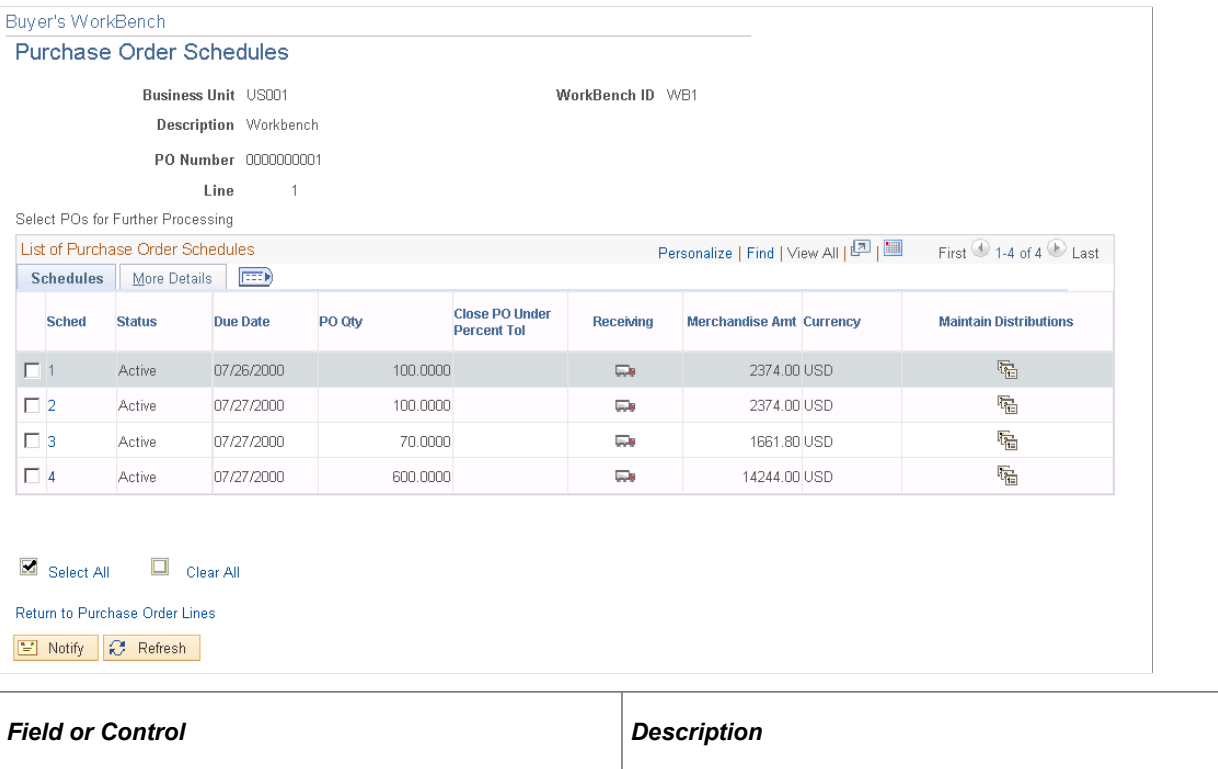

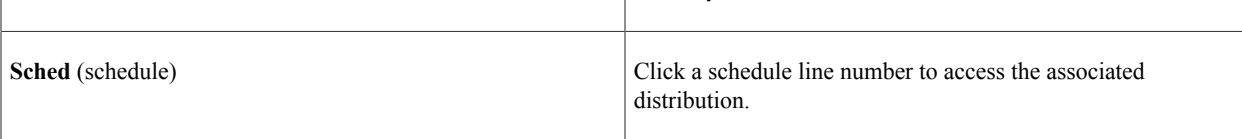

### **Related Links**

[Creating Purchase Order Distributions](#page-933-0)

# **Buyer's Workbench - Processing Results Page**

Use the Buyer's Workbench - Processing Results page (PO\_RC\_WB\_RSLT) to review the results after taking action on selected purchase orders.

Navigation:

Perform an action on the Buyer's Workbench and the system displays the processing results.

This example illustrates the fields and controls on the Buyer's Workbench - Processing Results page. You can find definitions for the fields and controls later on this page.

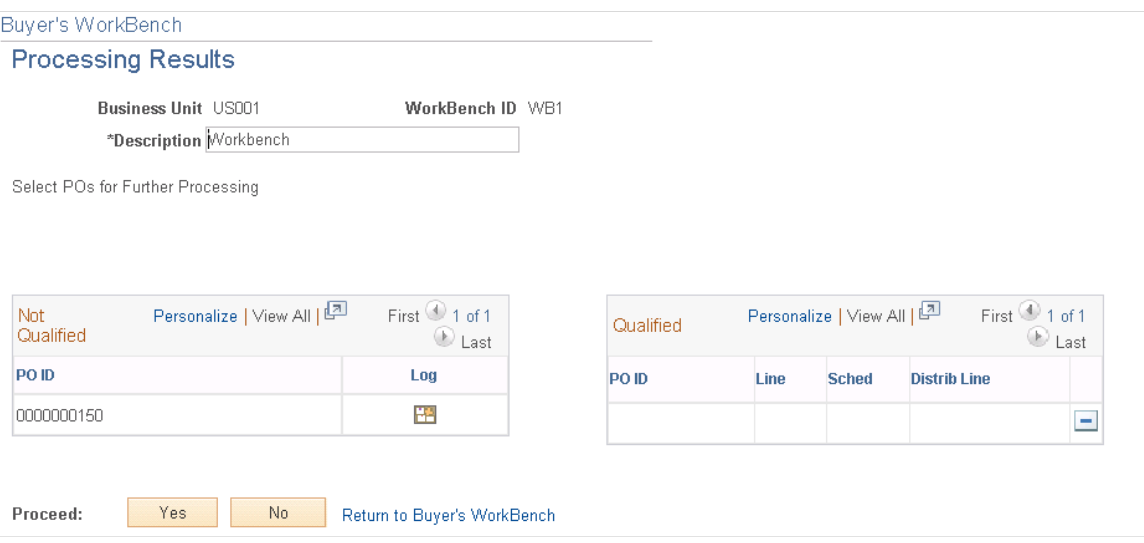

The system reviews the documents for the action taken on the Buyer's Workbench page and determines whether the purchase orders are qualified for that action.

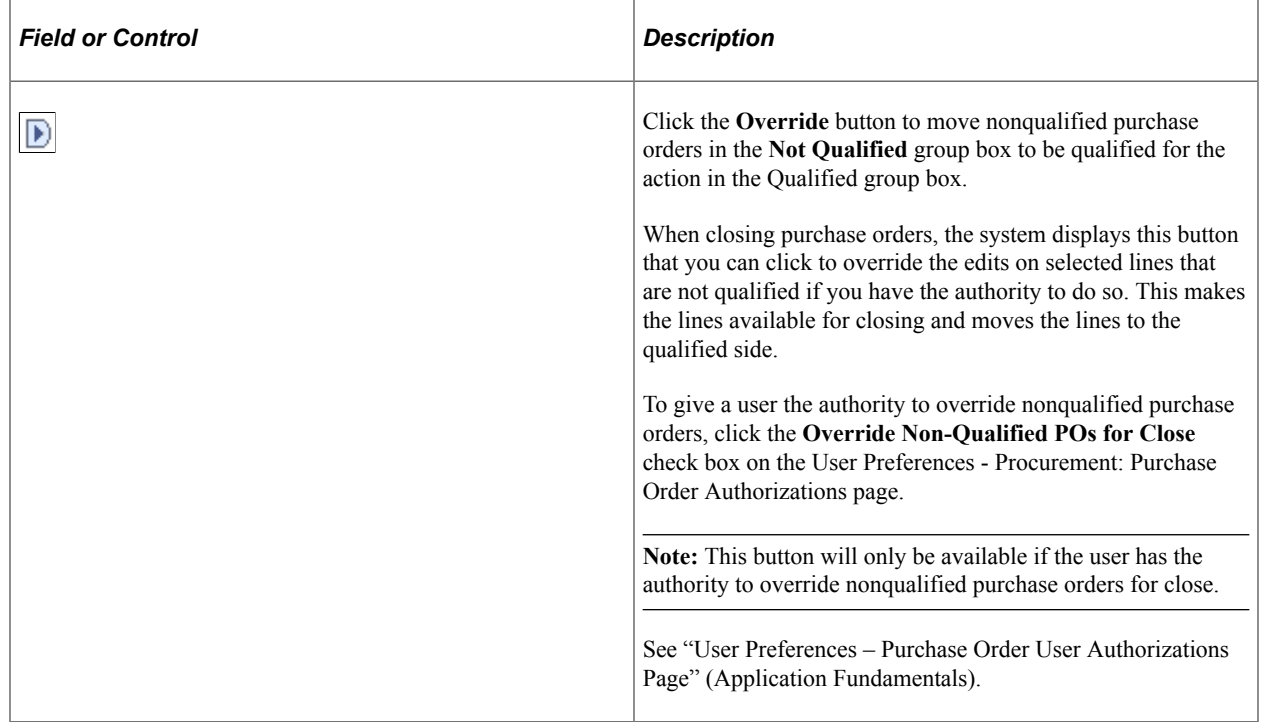

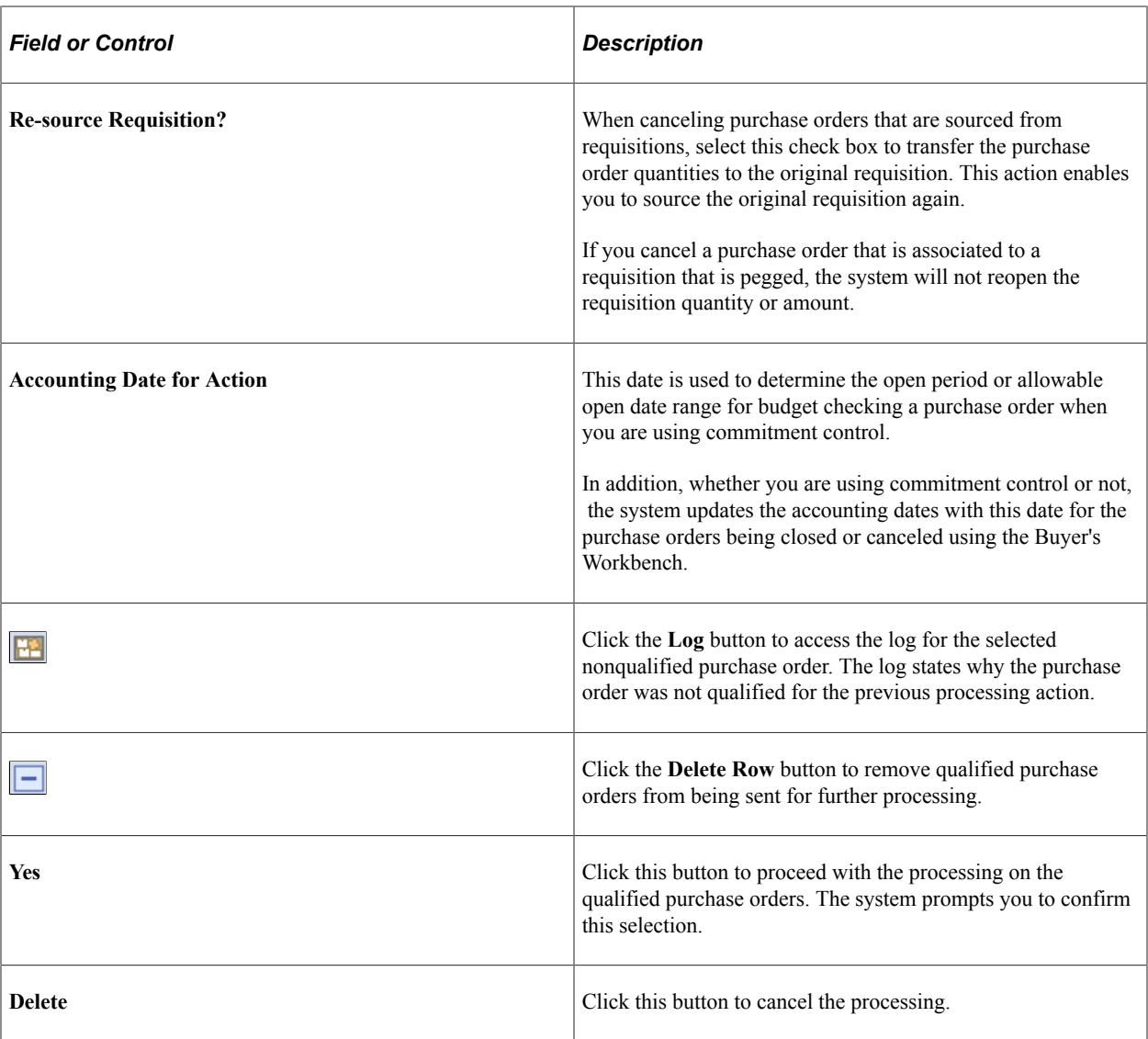

### **Related Links**

[Understanding the Close Purchase Orders Process](#page-1232-0)

# **Using the Fluid User Interface for Buyer**

This topic discusses how Buyers use the fluid buyer navigation collection. Fluid Buyer provides you a collection of buyer components.

# **Pages used to view Buyer pages using the Fluid User Interface**

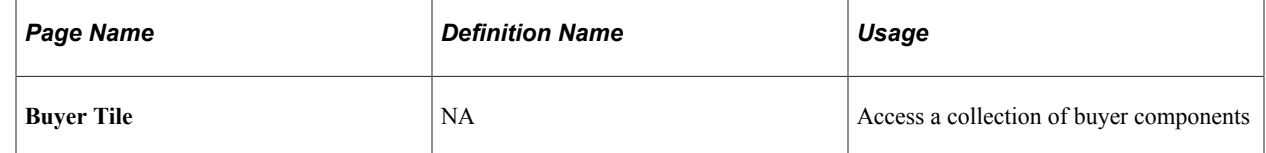

# **Buyer Tile**

Use the buyer tile to access a collection of buyer components.

Navigation:

#### **Fluid** > **Procurement Operations Home page**

This example illustrates the fields and controls on the Buyer Tile. You can find definitions for the fields and controls later on this page.

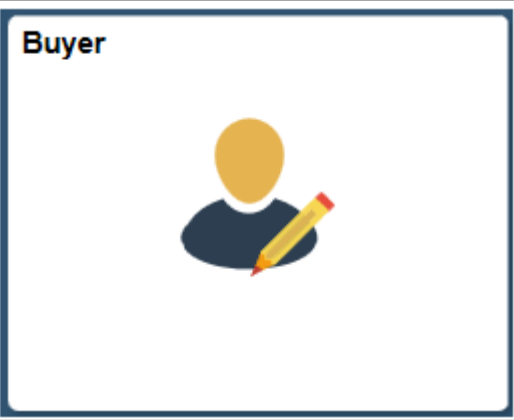

Click the buyer tile to access the buyer navigation collection.

### **Buyer page**

This example illustrates the fields and controls on the Buyer page. You can find definitions for the fields and controls later on this page.

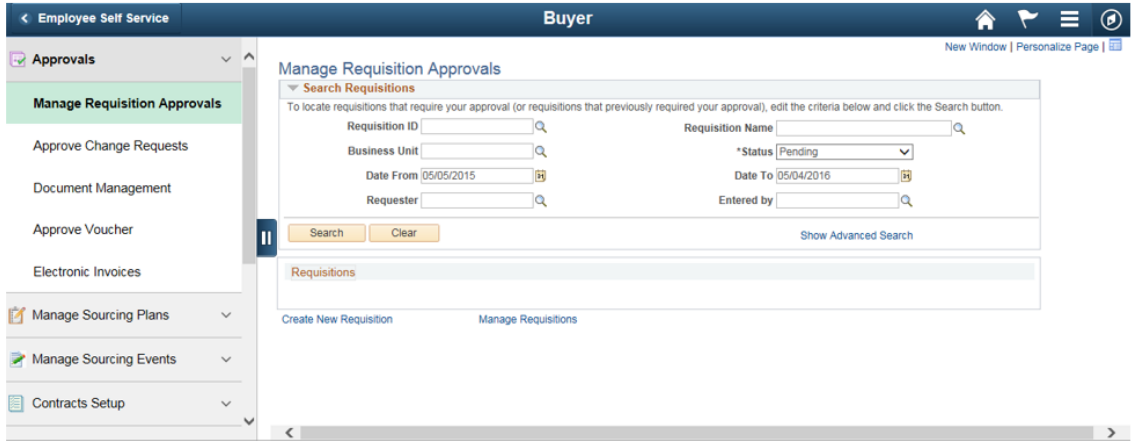

This navigation collection enables buyers to access frequently-used buyer components from one location. The left panel of this page lists the components collected under eleven categories :

- Approvals
- Manage Sourcing Plans
- Manage Sourcing Events
- Contracts Setup
- Requisitions
- Manage Contracts
- Purchase Orders
- Receipts
- Payments
- Dashboards
- Buyer WorkCenter

The right panel displays the component selected in the left panel.

Using the Buyer's Workbench Chapter 37

# **Closing Purchase Orders**

# <span id="page-1232-0"></span>**Understanding the Close Purchase Orders Process**

Use the Close Purchase Orders Application Engine process (PO\_PORECON) to close qualifying purchase orders that you no longer need to modify. When you run the Close Purchase Orders process, it reconciles various purchase-order-related settings and statuses to change the status of applicable purchase orders to *C* (completed).

To perform the Close Purchase Orders process you need to have the authorization to do so. To enable users to be able to close purchase orders, you must establish their authorizations using the Procurement - Purchase Order Authorizations page. Using this page you can give the user the ability to close purchase orders as well as override non-qualified purchase orders for close.

The benefit of this status change is that completed purchase orders no longer appear in your list of available purchase orders when you access purchase order pages in update and display mode. These completed purchase orders are also removed from the view in many of the other situations in which the available options have been set to exclude completed or canceled purchase orders. Removing these purchase orders improves system performance and decreases the time required to find purchase orders that you need to modify.

If commitment control is enabled, the Close Purchase Orders process resets the budget header and line statuses, and sets the close flags (KK\_CLOSE\_FLAG and PROCESS\_MANUAL\_CLOSE) on the purchase order distributions. This allows the Commitment Control Budget Processor process (FS\_BP) to liquidate encumbrance budget amounts for outstanding purchase orders.

Although the Close Purchase Orders process is optional and you can set it to run at any time, running the process at the end of each month helps to improve the efficiency of your purchase order process. You can schedule this process to run automatically by using the PeopleSoft Process Scheduler or initiate it manually by using the Close Purchase Orders page.

The Close Purchase Orders process occurs at the end of the PeopleSoft Purchasing transaction life cycle. To understand the Close Purchase Orders process, it is important to know where the process fits in the PeopleSoft Purchasing transaction life cycle. This diagram illustrates the transaction flow around the Close Purchase Orders process:

This diagram illustrates the transaction flow around the Close Purchase Orders process:

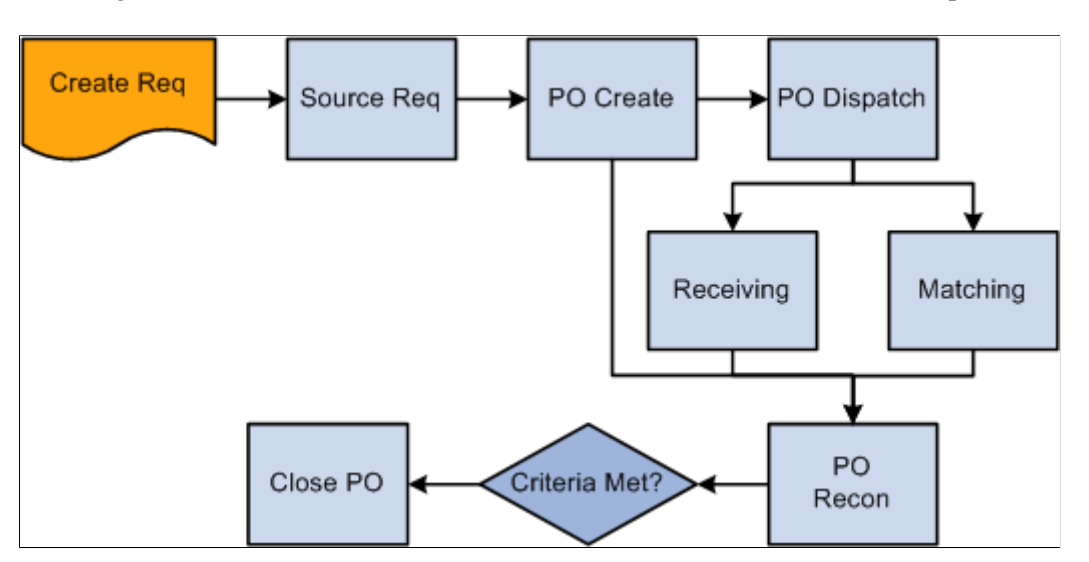

When you run the Close Purchase Orders process from the Close Purchase Orders page, you have three processing options on the Process Scheduler Request page:

- Select Close Purchase Order SQR Report (POPO008) to produce the Close Purchase Order report.
- Select Close Purchase Orders Application Engine process (PO\_PORECON) to run the Close Purchase Orders process.
- Select Close Purchase Orders multiprocess job (PO\_POREP) to run the Close Purchase Orders process and produce the Close Purchase Order report.

If necessary, you can run the Purchase Order Reopen process (PO\_POREOPEN) to undo the changes made by the Close Purchase Orders process.

See the product documentation for *PeopleTools: Process Scheduler*

### **Related Links**

[Reopening Purchase Orders](#page-1243-0) [Understanding Commitment Control in PeopleSoft Purchasing](#page-246-0) "User Preferences – Purchase Order User Authorizations Page" (Application Fundamentals)

# **Purchase Order Close Criteria**

To understand how the Close Purchase Order process functions, you must know the criteria that the process uses to close a purchase order. The process checks the settings and statuses of several criteria to determine that a purchase order is ready to be closed and that it does not need to be accessed for modifications in the future.

These tables detail the business-related criteria verified by the Close Purchase Orders process and the settings and statuses that must be met to qualify for closure. Each of the criteria discussed must be met for the Close Purchase Orders process to close a purchase order:

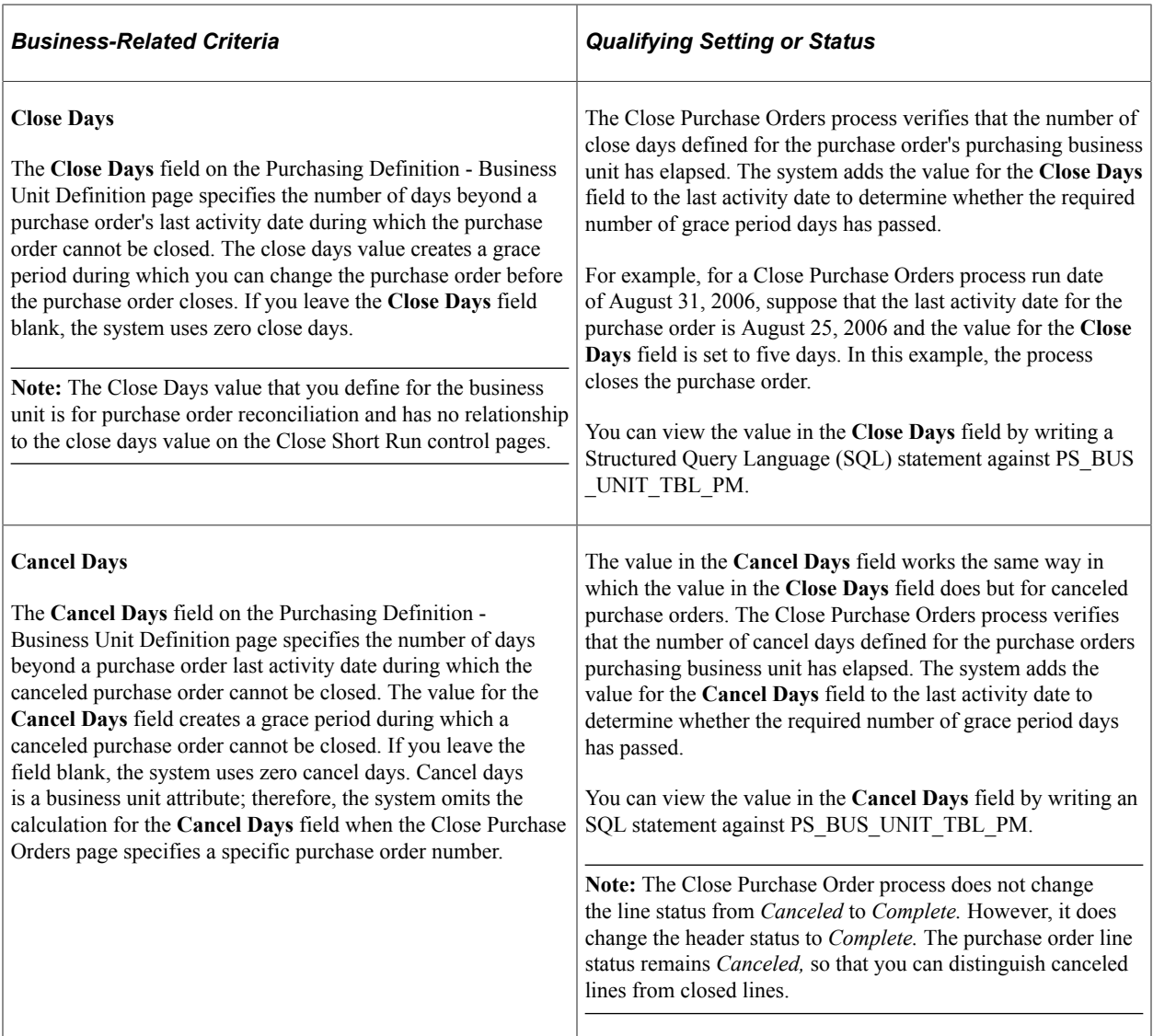

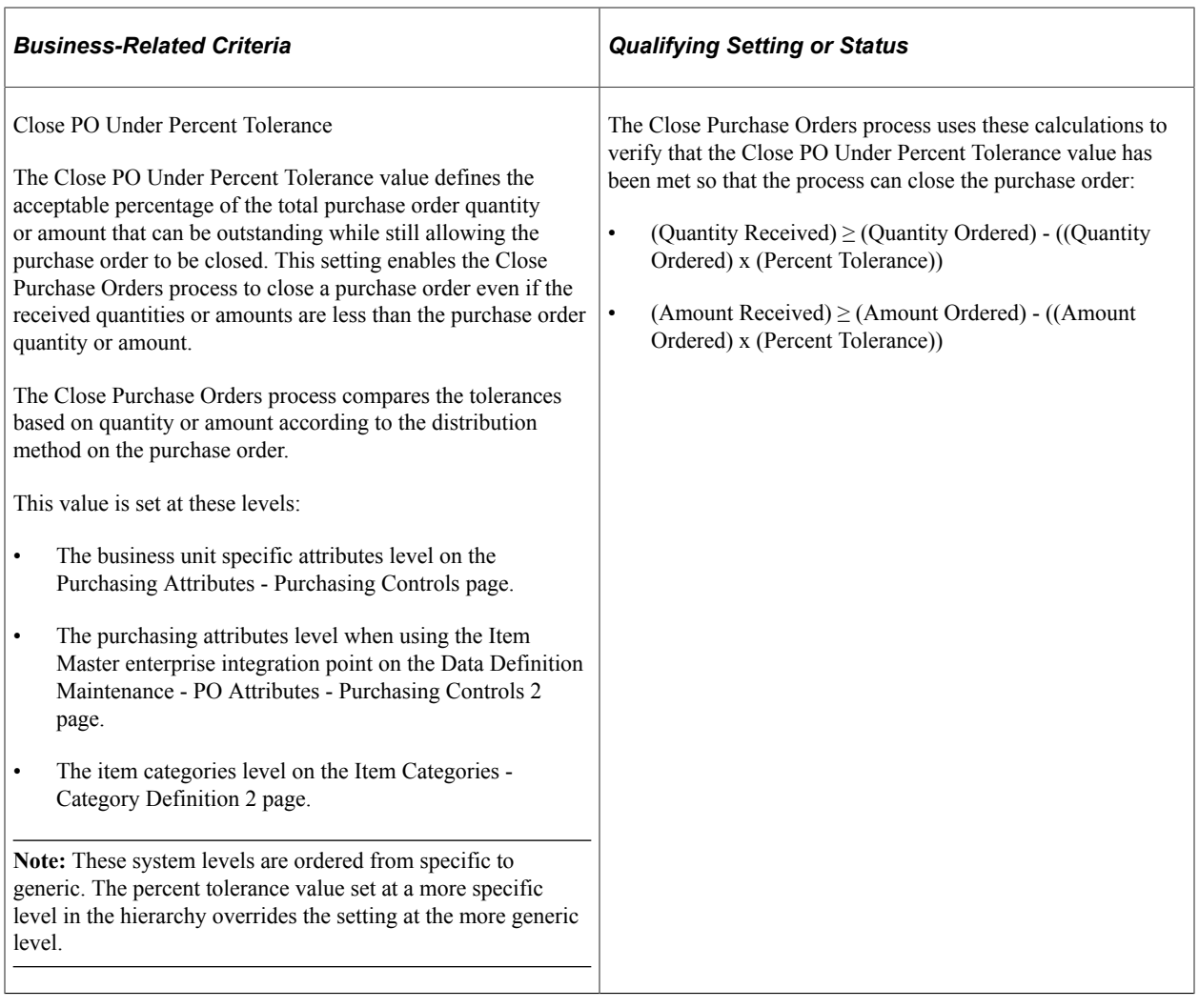

This table details the record-level criteria that must be met for a purchase order to qualify for closure:

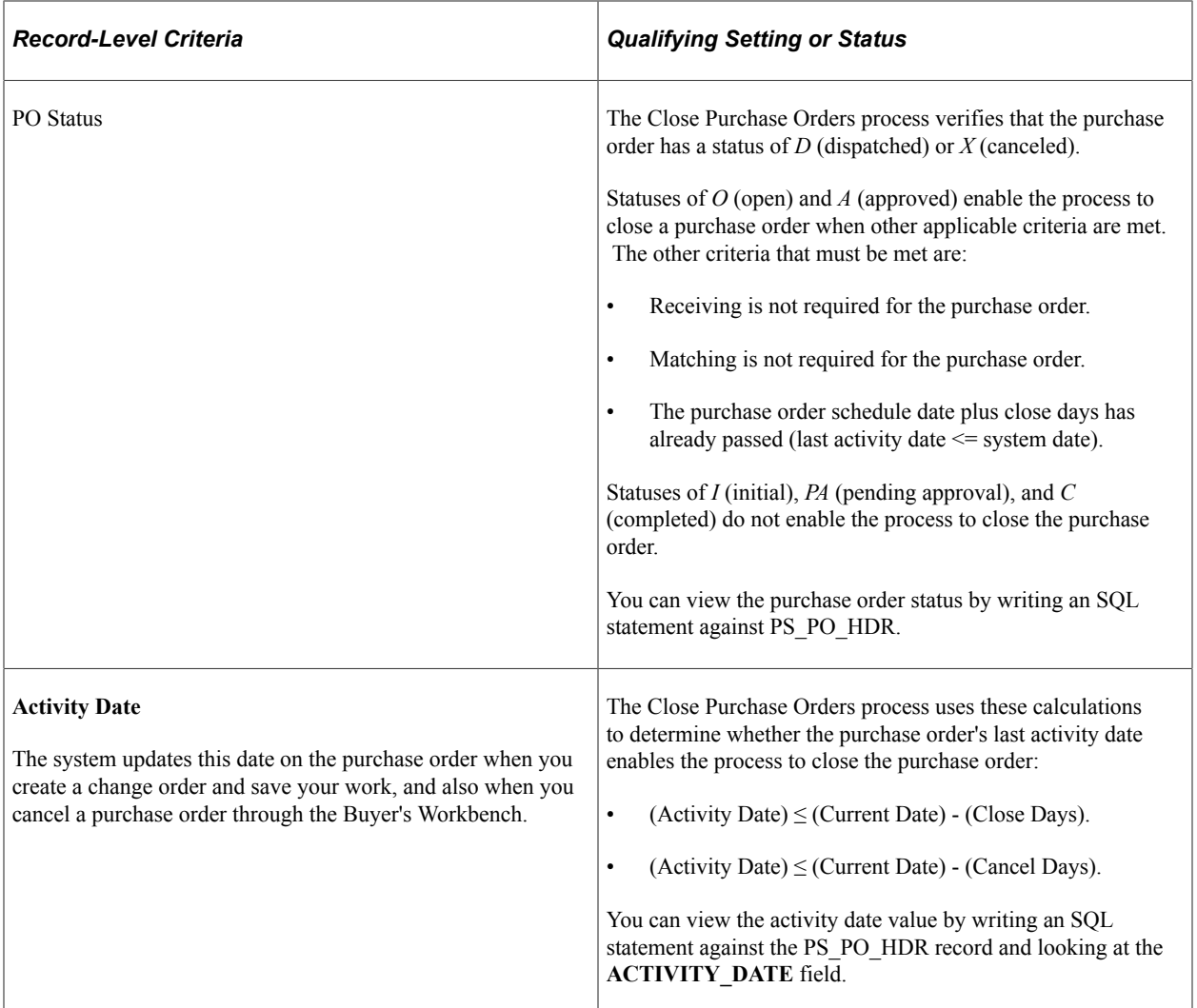

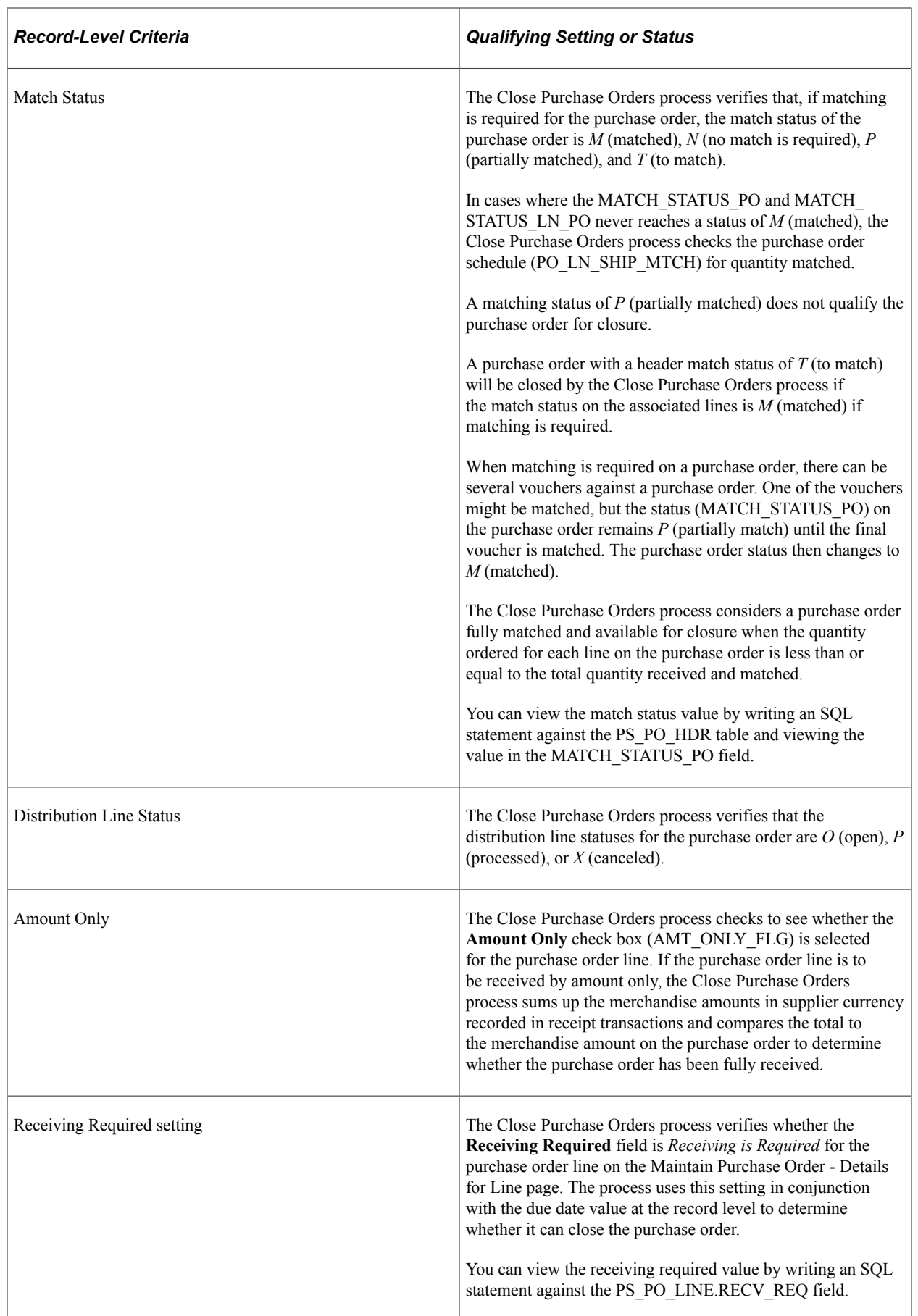

 $\overline{\phantom{a}}$ 

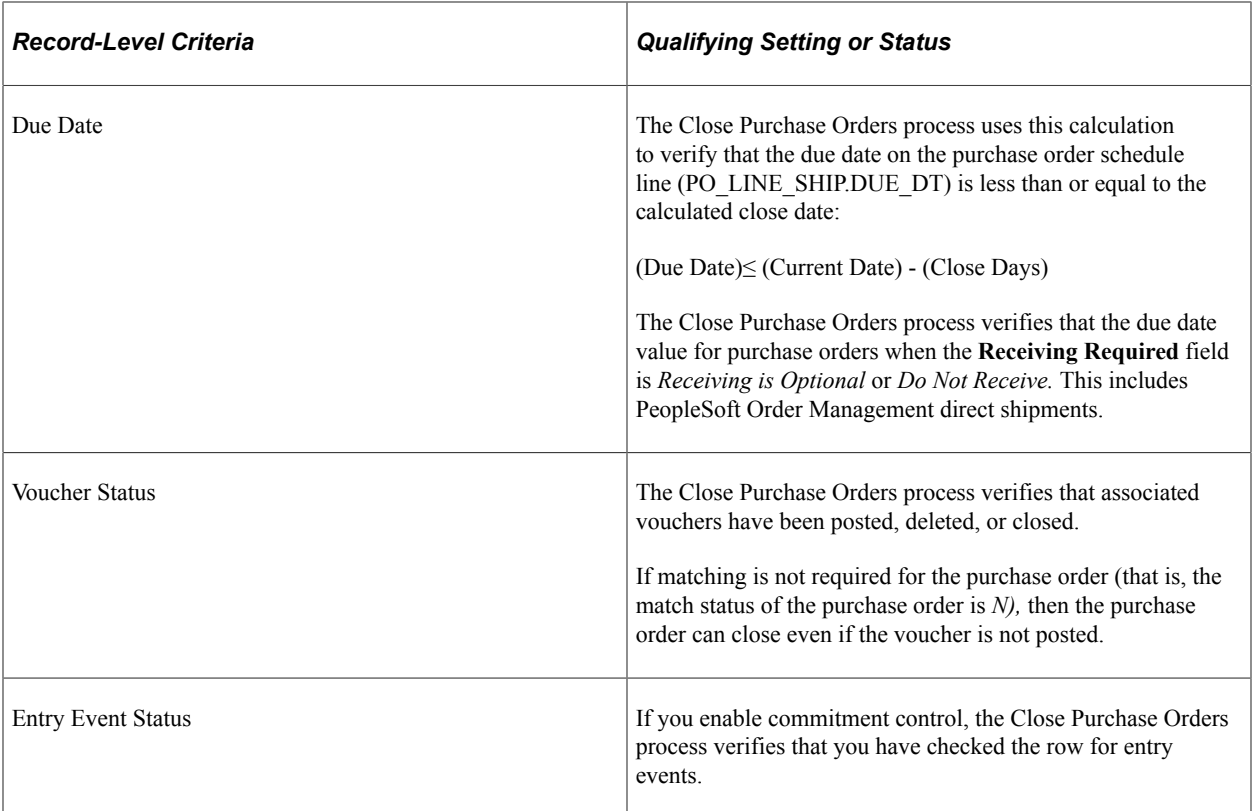

Additionally, you can view purchase order schedule information (PS\_PO\_LINE\_SHIP), purchase order distribution information (PS\_PO\_LINE\_DISTRIB), and purchase order receiving information (PS\_RECV\_LN\_DISTRIB) by writing an SQL statement against the mentioned tables.

### **Related Links**

[Close Purchase Orders Page](#page-1241-0) [Details for Line Page](#page-877-0) [Establishing PeopleSoft Purchasing Business Units](#page-53-0) [Defining Purchasing Item Attributes](#page-125-0) "Editing Data Errors in the Item Loader Staging Tables" (PeopleSoft Managing Items)

# **Describing Close Purchase Order Changes to Purchase Order Statuses**

The Close Purchase Orders process can close purchase order distribution lines, schedules, lines, and header in intervals. Distribution lines close first, followed by the schedules, lines, and finally the header. Therefore, it is possible to have a distribution line close before the rest of the purchase order.

For example, suppose that a purchase order contains 20 lines, each with two schedules. When the necessary distributions close, the schedule qualifies for closure. Once the two schedules close for a line, the line closes. When the 20 lines close, the purchase order closes.

If a purchase order meets the criteria described in the previous tables, the Close Purchase Orders process updates purchase order statuses as shown in these tables:

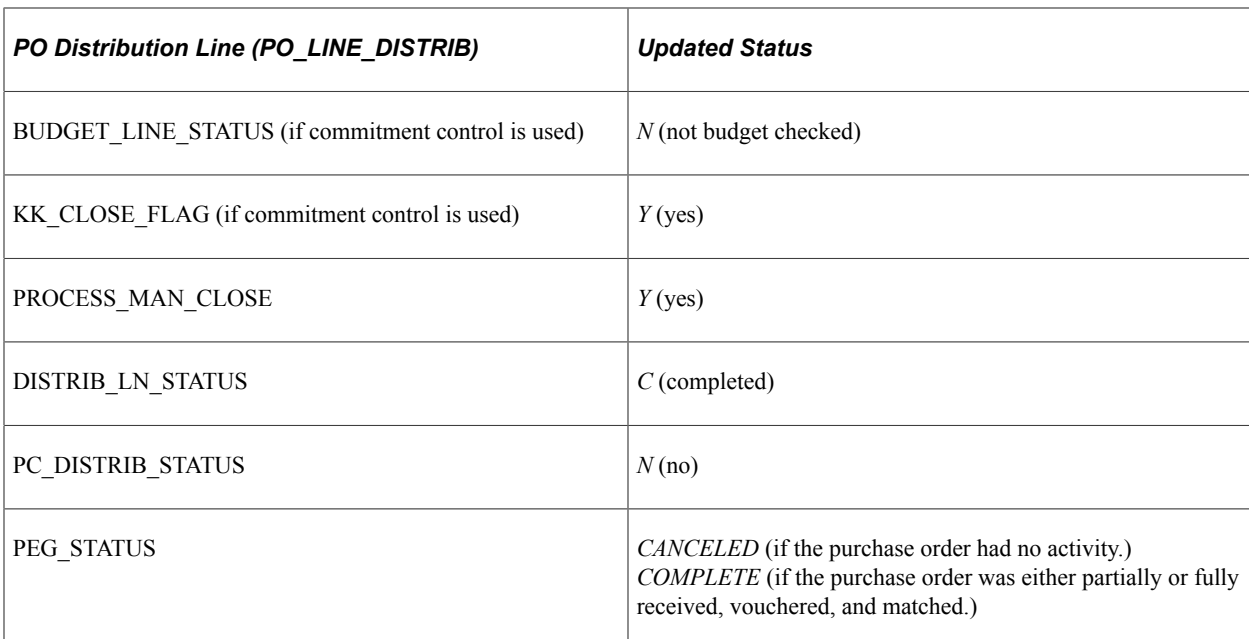

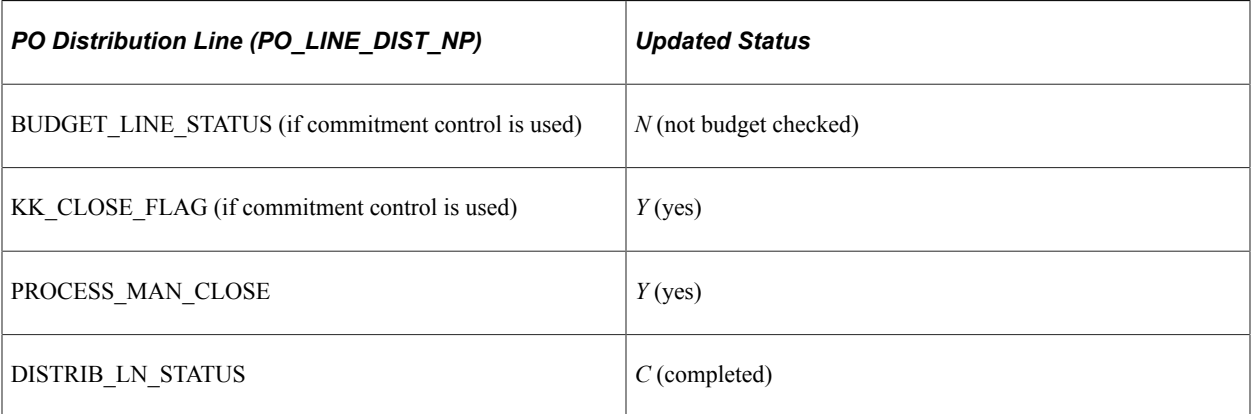

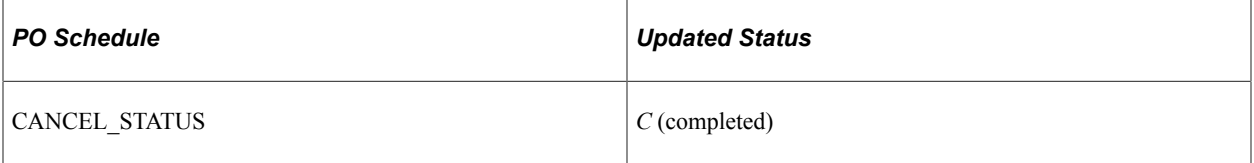

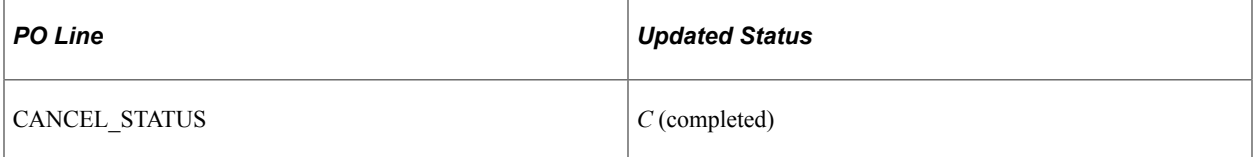

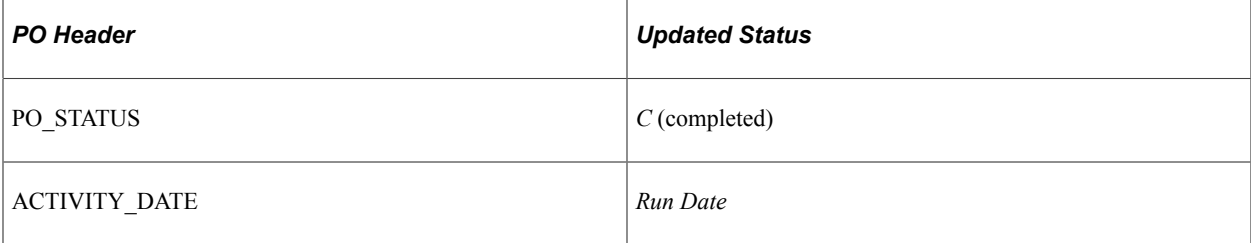

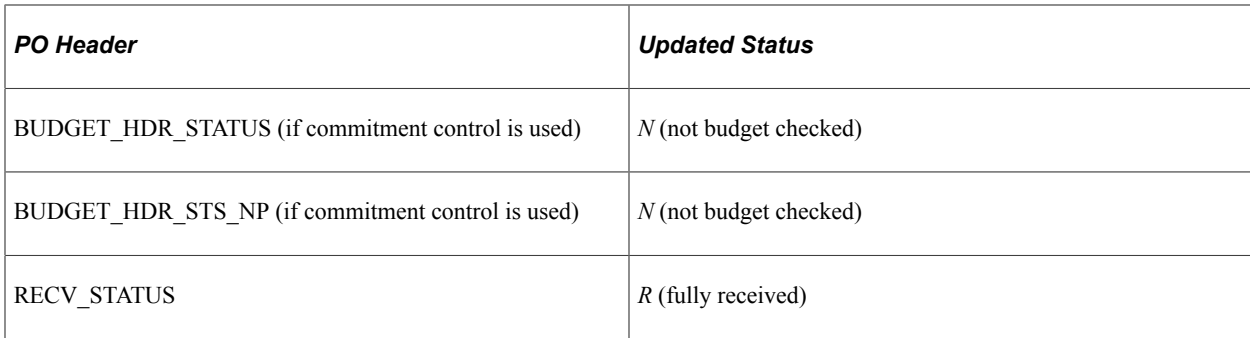

# **Purchase Order Closure and the Fully Received Status**

When you receive goods against a dispatched purchase order, the received status changes to P (partially received). The Close Purchase Orders process changes the purchase order line item *O* (open) status to *R* (fully received), if any of these sets of criteria are met for a purchase order:

- Matching is not required.
- The line item status is *Open.*
- (Quantity Matched)  $\geq$  (Quantity Ordered).

or

- Matching is required.
- The line item status is *Open.*
- (Quantity Matched on PO\_LN\_SHIP\_MTCH)  $\geq$  (Quantity Ordered) x (Under Quantity Percent Tolerance).

or

- Receiving is not required or optional.
- The line item status is *Open.*
- (Scheduled Due Date)  $\leq$  (Current Date) (Close Days).

or

- Receiving is required and:
- The line item status is *Open.*
- (Last Activity Date)  $\leq$  (Current Date) (Close Days).
- (Scheduled Due Date)  $\leq$  (Current Date).

# **Purchase Order Closure and the Complete Status**

The Close Purchase Orders process closes a dispatched purchase order and sets its status to *Complete* if any of these sets of criteria are met for a purchase order:

- The purchase order is dispatched.
- The purchase order matched status is either *Matched* or *Not Required.*
- Receiving is required.
- All line items are fully received.
- (Last Activity Date)  $\leq$  (Current Date) (Close Days).

or

- The purchase order is dispatched.
- The purchase order matched status is either *Matched* or *Not Required.*
- Receiving is not required or optional.
- (Shipment Due Date)  $\leq$  (Current Date).
- (Last Activity Date)  $\leq$  (Current Date) (Close Days).

# **Closing Purchase Orders**

This section discusses how to run the Close Purchase Orders process.

**Note:** You can use the Buyer's Workbench to preview the results of the Close Purchase Orders process on selected transactions. After you have confirmed that the process produces the results that you want, you can run the Close Purchase Orders process from the Buyer's Workbench.

# **Page Used to Close Purchase Orders**

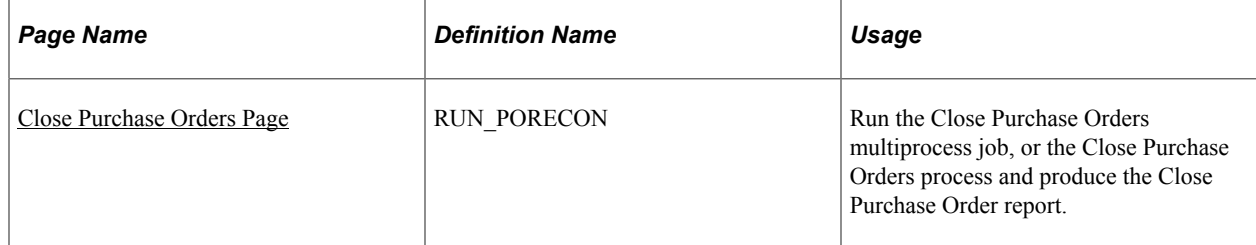

#### **Related Links**

[Understanding the Buyer's Workbench](#page-1214-0)

### <span id="page-1241-0"></span>**Close Purchase Orders Page**

Use the Close Purchase Orders page (RUN PORECON) to run the Close Purchase Orders multiprocess job, or the Close Purchase Orders process and produce the Close Purchase Order report.

Navigation:

#### **Purchasing** > **Purchase Orders** > **Reconcile POs** > **Close Purchase Orders**

This example illustrates the fields and controls on the Close Purchase Orders page. You can find definitions for the fields and controls later on this page.

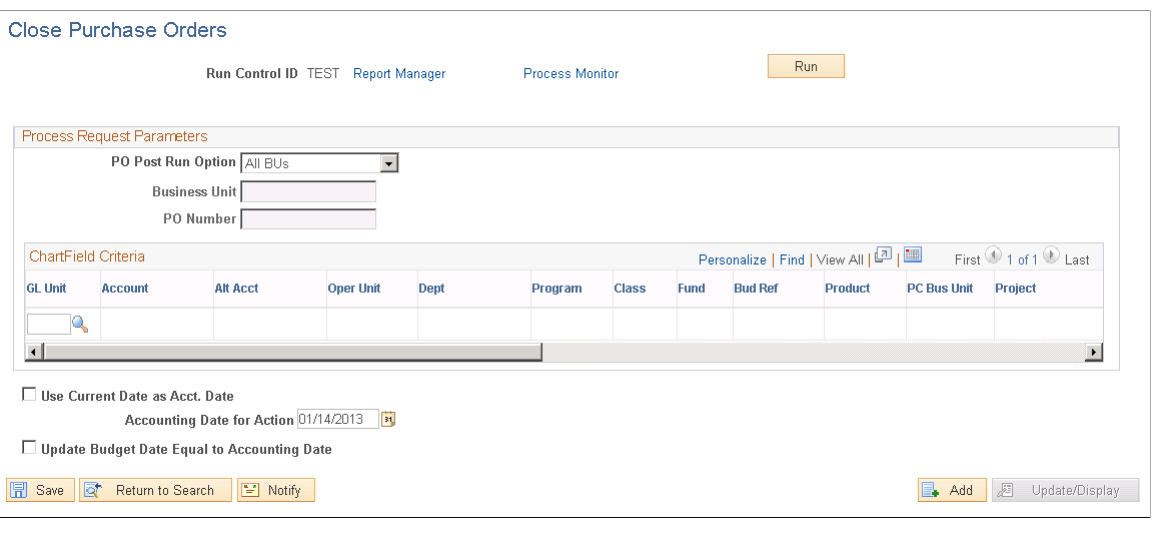

**Note:** When a purchase order has an authored contract document associated to it, certain changes that occur when closing the purchase order could affect the authored document. You should contact the contract specialist or the buyer in case they need to update the authored document.

#### **Process Request Parameters**

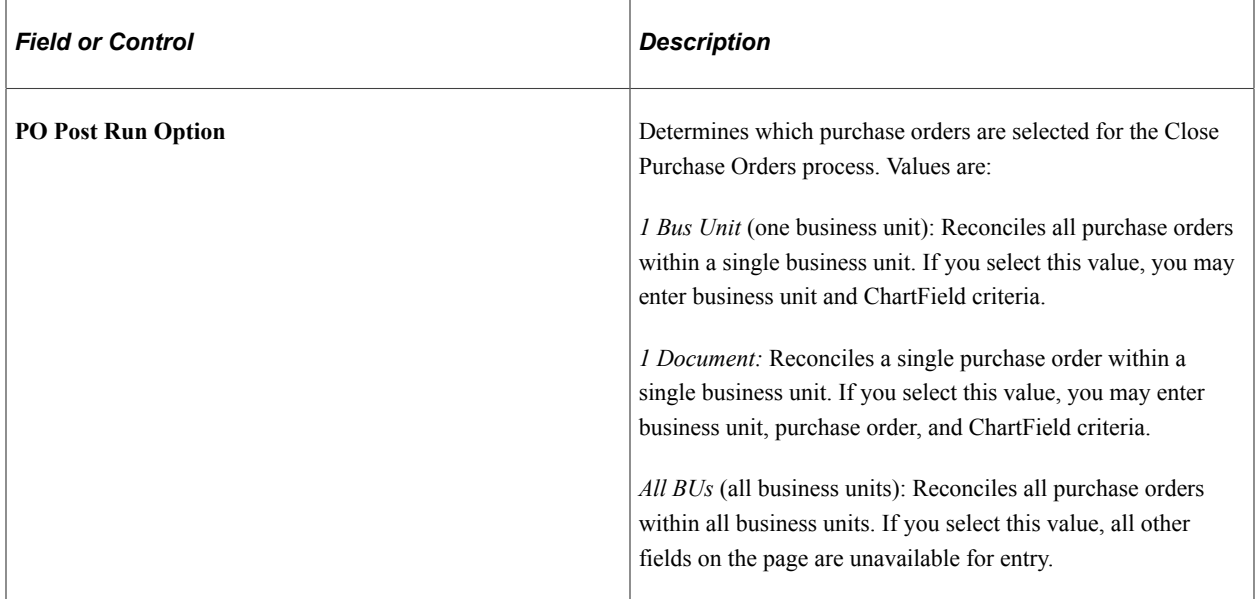

#### **ChartField Criteria**

Use the **ChartField Criteria** group box to select purchase orders for processing based on ChartField values. This option is useful if you are using commitment control and want to process purchase orders based on ChartField values.

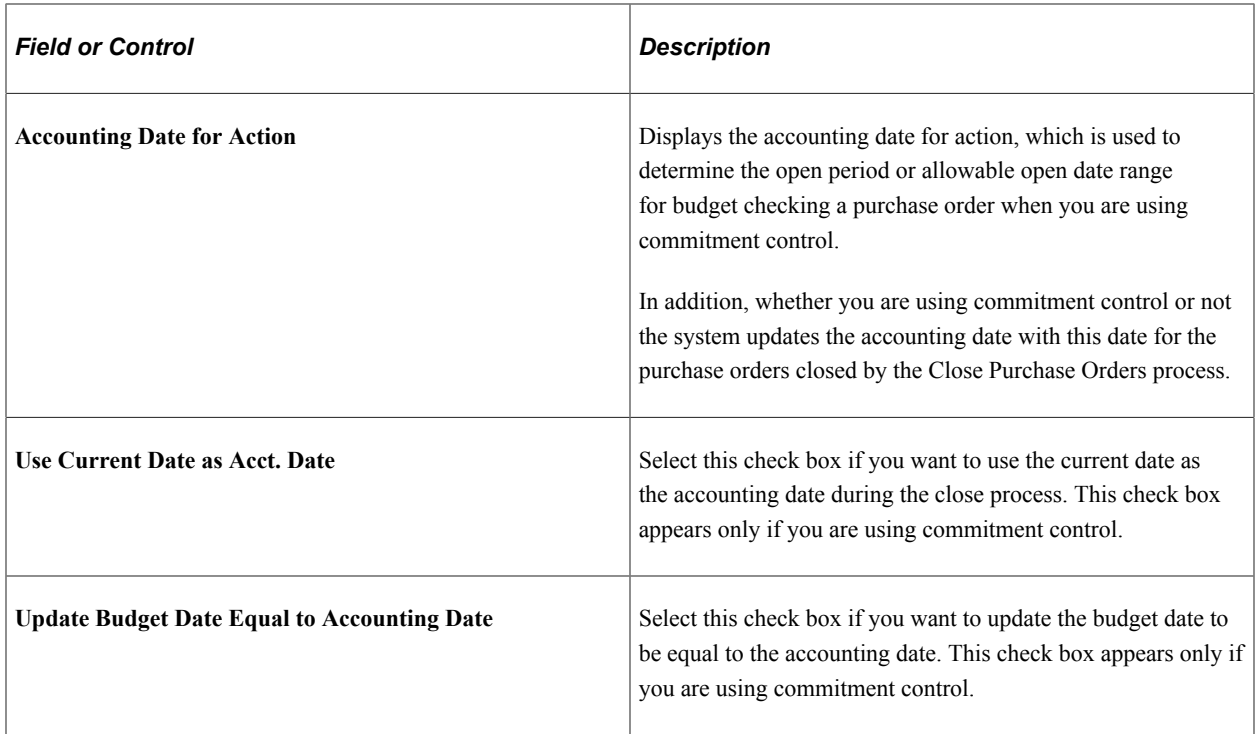

#### **Related Links**

[POPO008 - Close Purchase Order](#page-1716-0)

# <span id="page-1243-0"></span>**Reopening Purchase Orders**

This section provides an overview of the Purchase Order Reopen process and discusses how to run the Purchase Order Reopen process.

**Page Used to Reopen Purchase Orders**

| <b>Page Name</b> | <b>Definition Name</b> | Usage                                          |
|------------------|------------------------|------------------------------------------------|
| Reopen POs Page  | <b>RUN PO REOPEN</b>   | Initiate the Purchase Order Reopen<br>process. |

# **Understanding the Purchase Order Reopen Process**

The Purchase Order Reopen Application Engine process (PO\_POREOPEN) gives you the ability to reopen purchase orders. To perform the Purchase Order Reopen process you need to have the authorization to do so. To enable users to be able to reopen purchase orders, you must establish their authorization using the Procurement - Purchase Order Authorizations page. Using this page you can give the user the ability to reopen purchase orders.

Using the Purchase Order Reopen process you can reopen purchase orders by:

• Undoing changes made by the Close Purchase Orders process.

The process reverses the effects of the Close Purchase Orders process on the most recently processed group of purchase orders.

• Reopening any purchase order at any time.

This process enables to reopen a range of purchase orders, a specific purchase order, or all purchase orders associated with a business unit.

**Note:** A purchase order that has been canceled at the header level, is not eligible for reopening.

**Note:** Purchase orders that were closed prior to the PeopleSoft Purchasing 9.0 release are not reopened using this functionality.

Running this process resets several values associated with the purchase order. The Purchase Order Reopen process will reset these values:

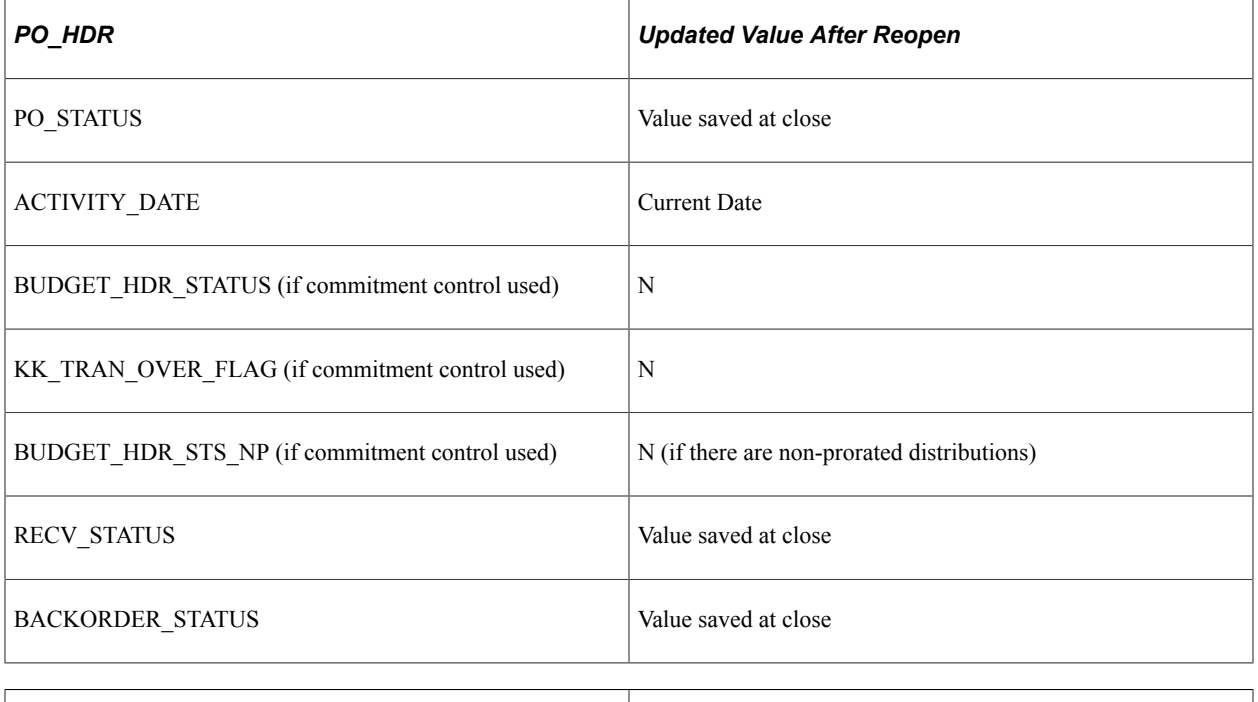

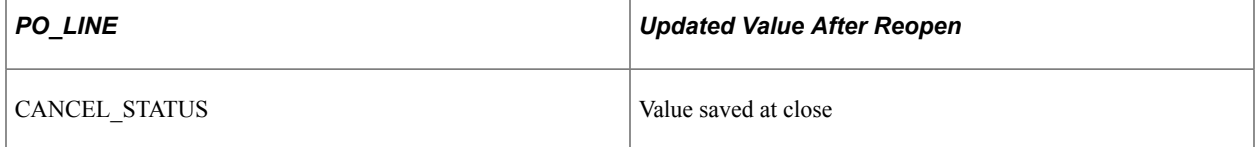

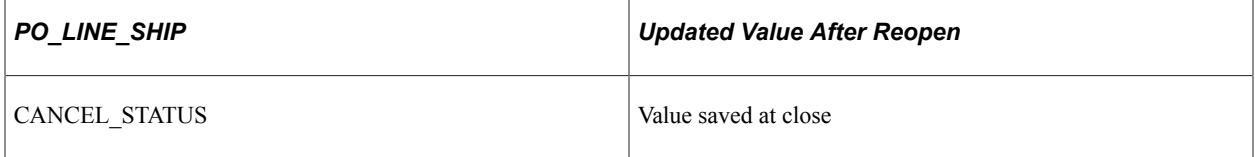

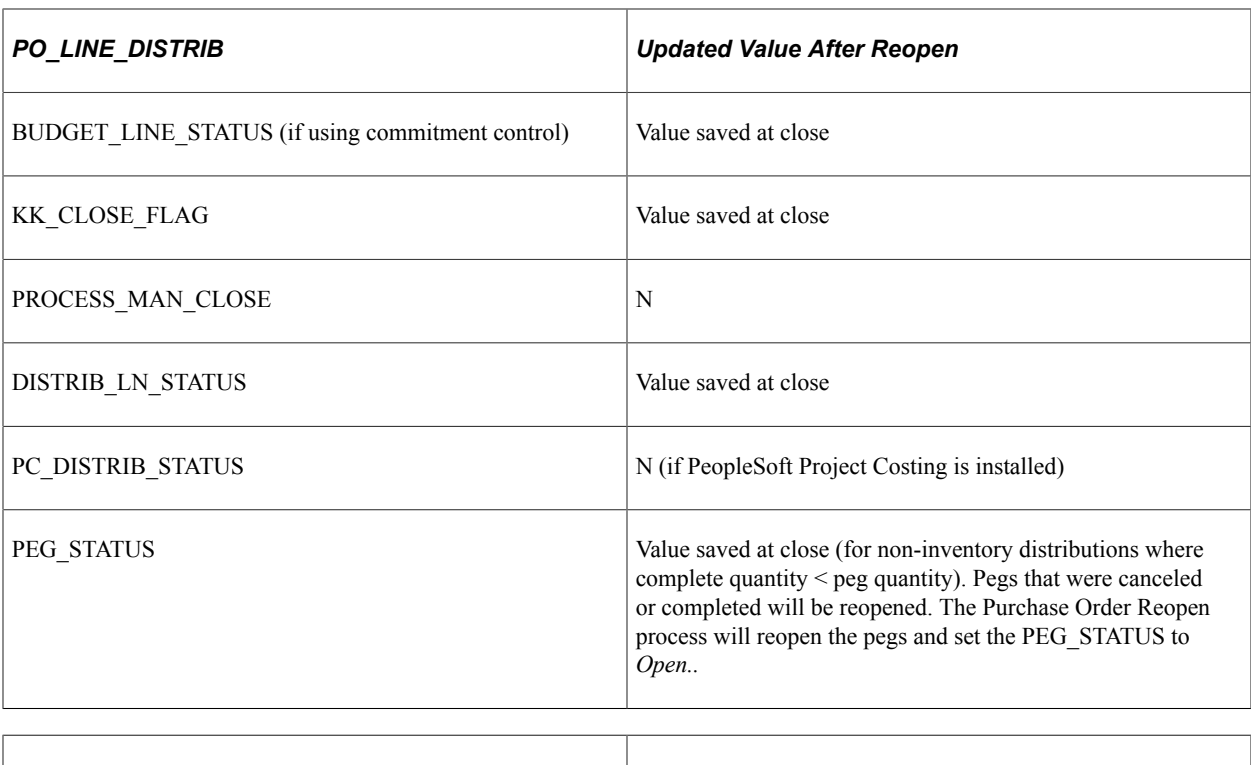

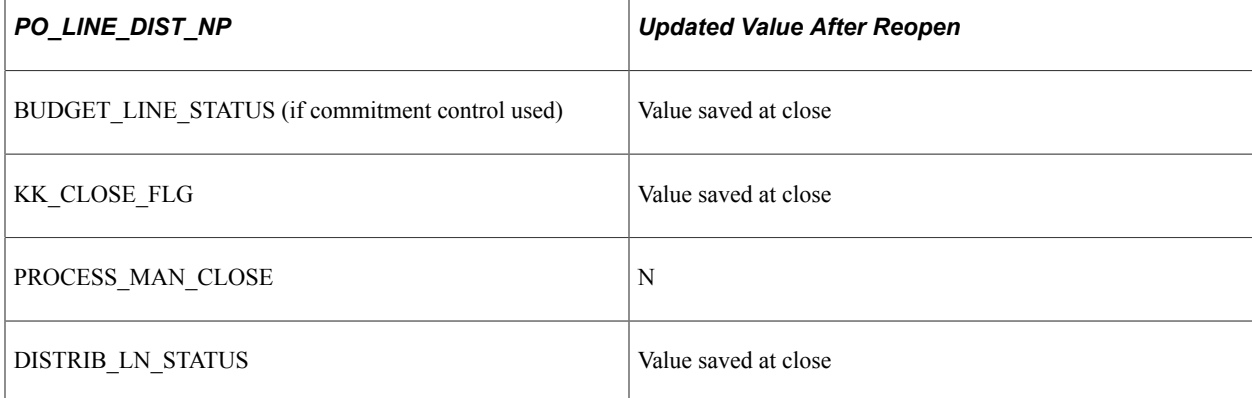

### **Related Links**

"User Preferences – Purchase Order User Authorizations Page" (Application Fundamentals)

# <span id="page-1245-0"></span>**Reopen POs Page**

Use the Reopen POs page (RUN\_PO\_REOPEN) to initiate the Purchase Order Reopen process.

Navigation:

**Purchasing** > **Purchase Orders** > **Reconcile POs** > **Reopen POs**

This example illustrates the fields and controls on the Reopen POs page. You can find definitions for the fields and controls later on this page.

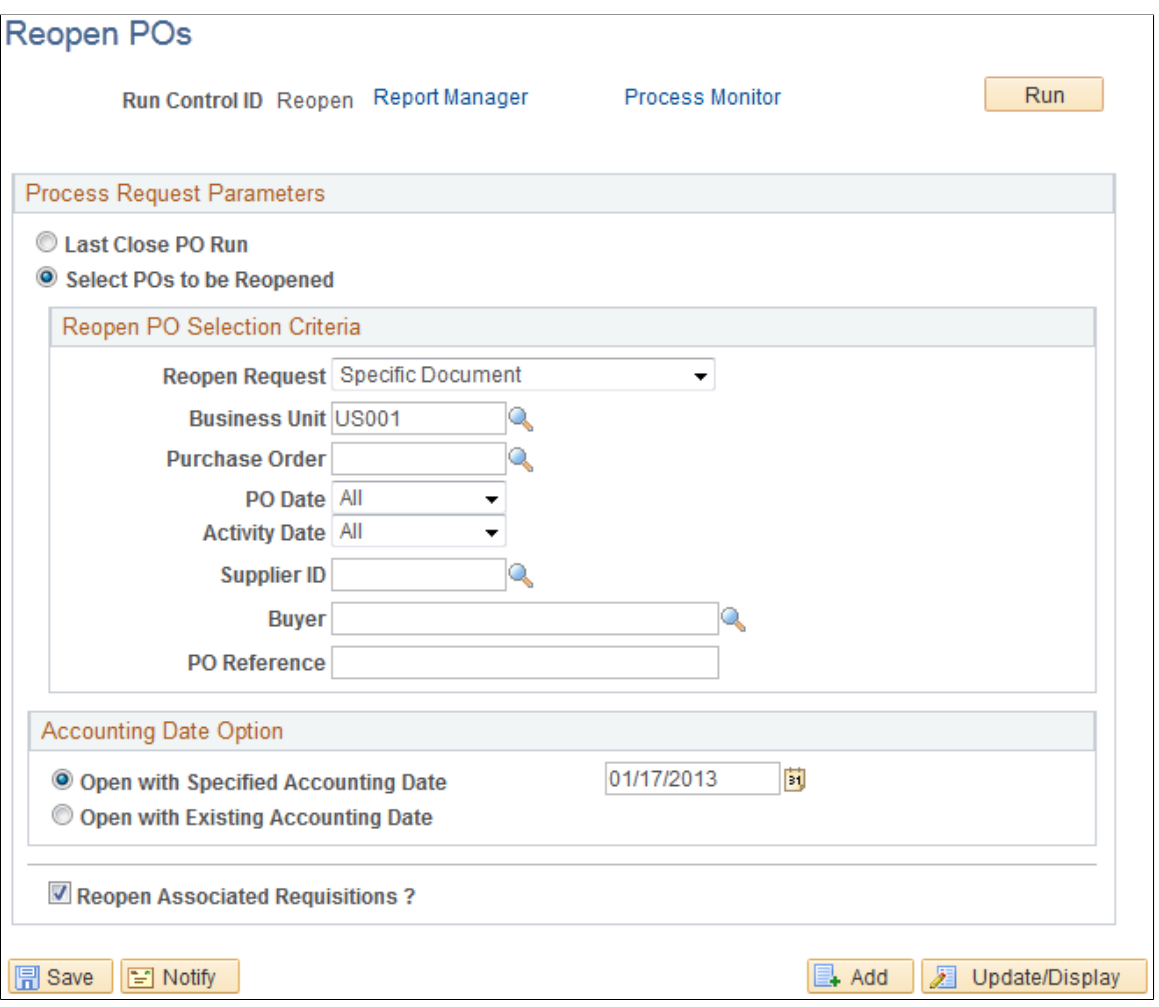

**Note:** When a purchase order has an authored contract document associated to it, certain changes that occur when reopening the purchase order could affect the authored document. You should contact the contract specialist or the buyer in case they need to update the authored document.

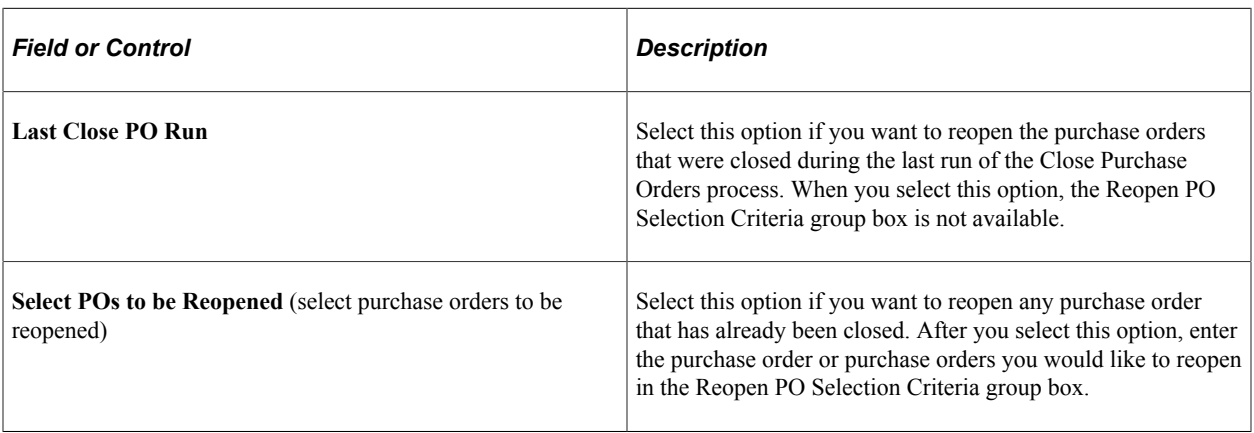

# **Reopen PO Selection Criteria**

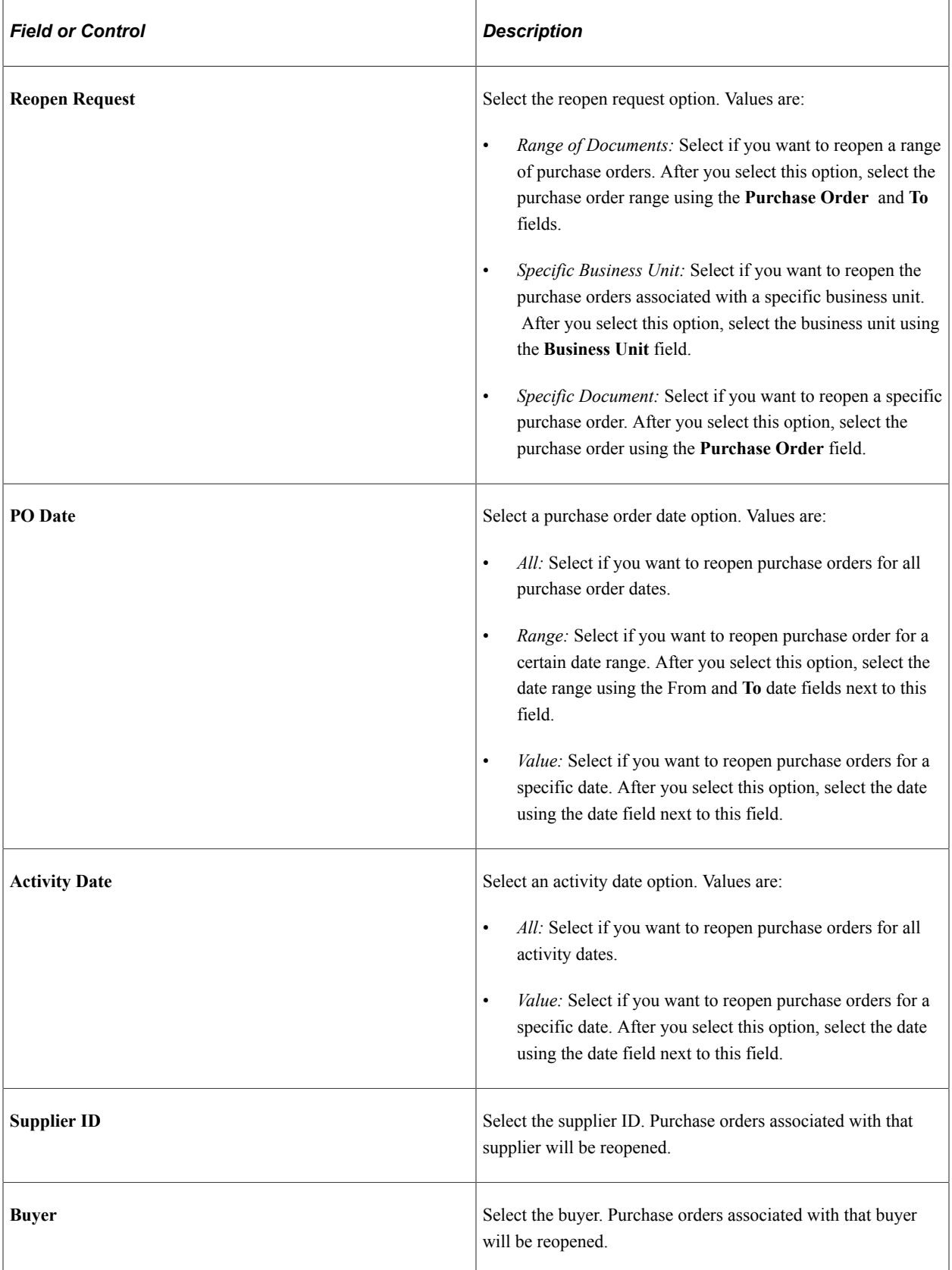

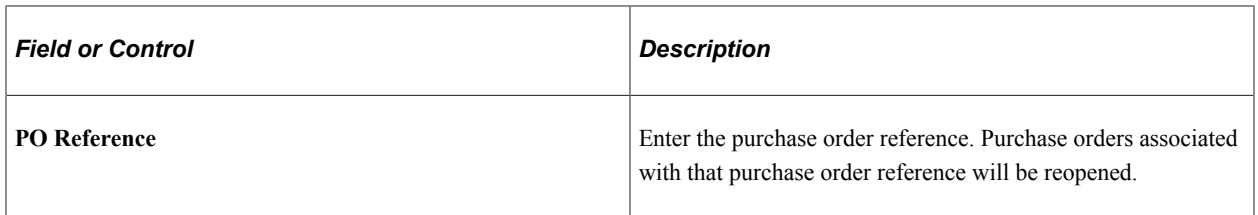

# **Accounting Date Options**

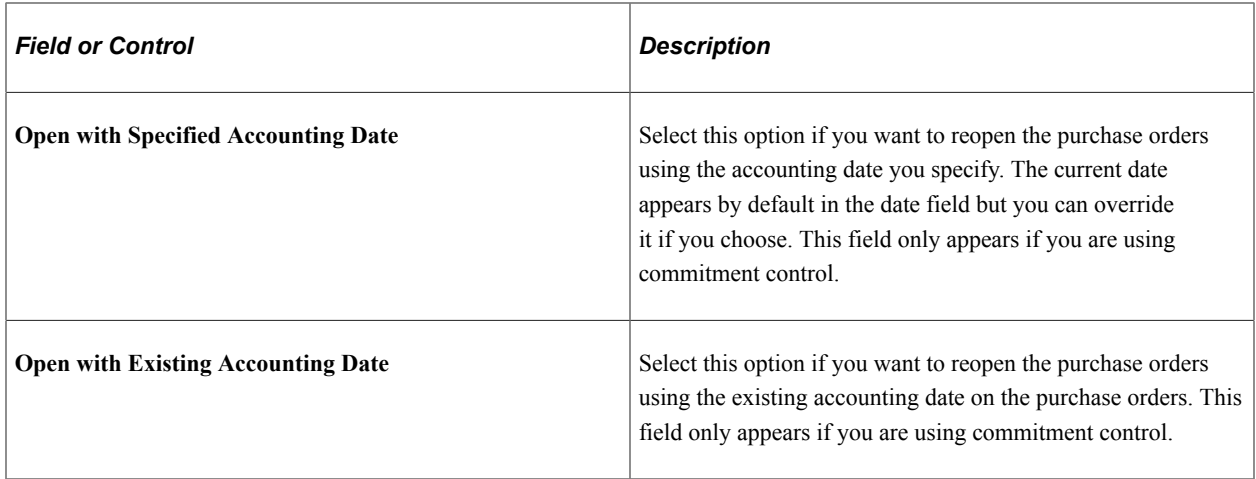

### **Additional Criteria**

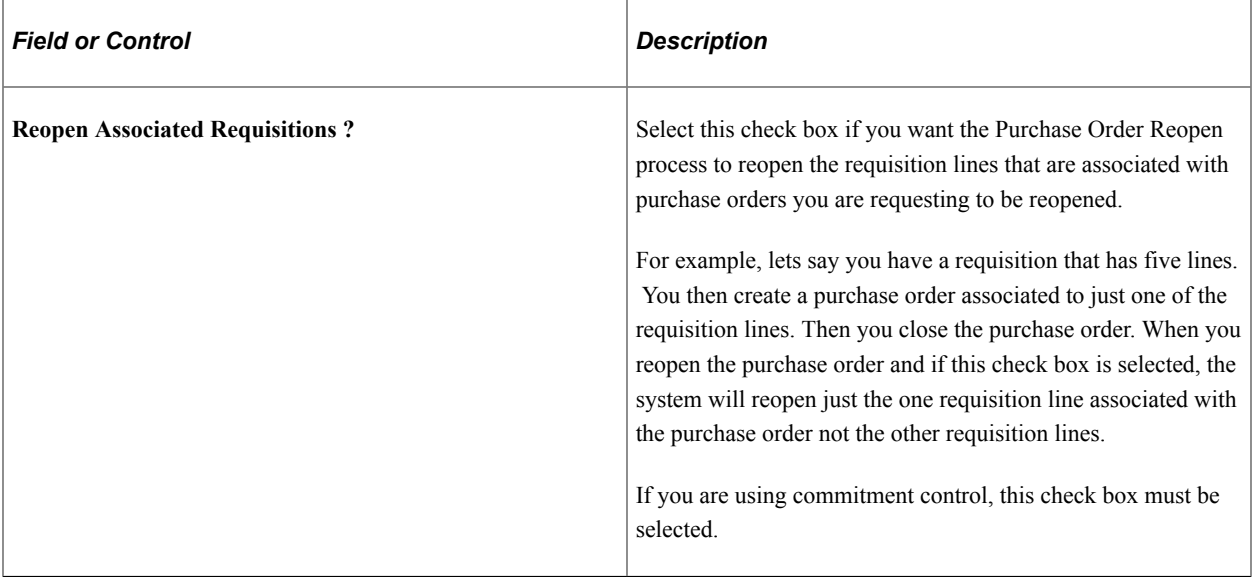

Closing Purchase Orders **Chapter 38** Chapter 38

# **Reviewing Purchase Order Information**

# **Inquiring About Purchase Orders**

This section lists the pages used to inquire about purchase orders.

# **Pages Used to Inquire About Purchase Orders**

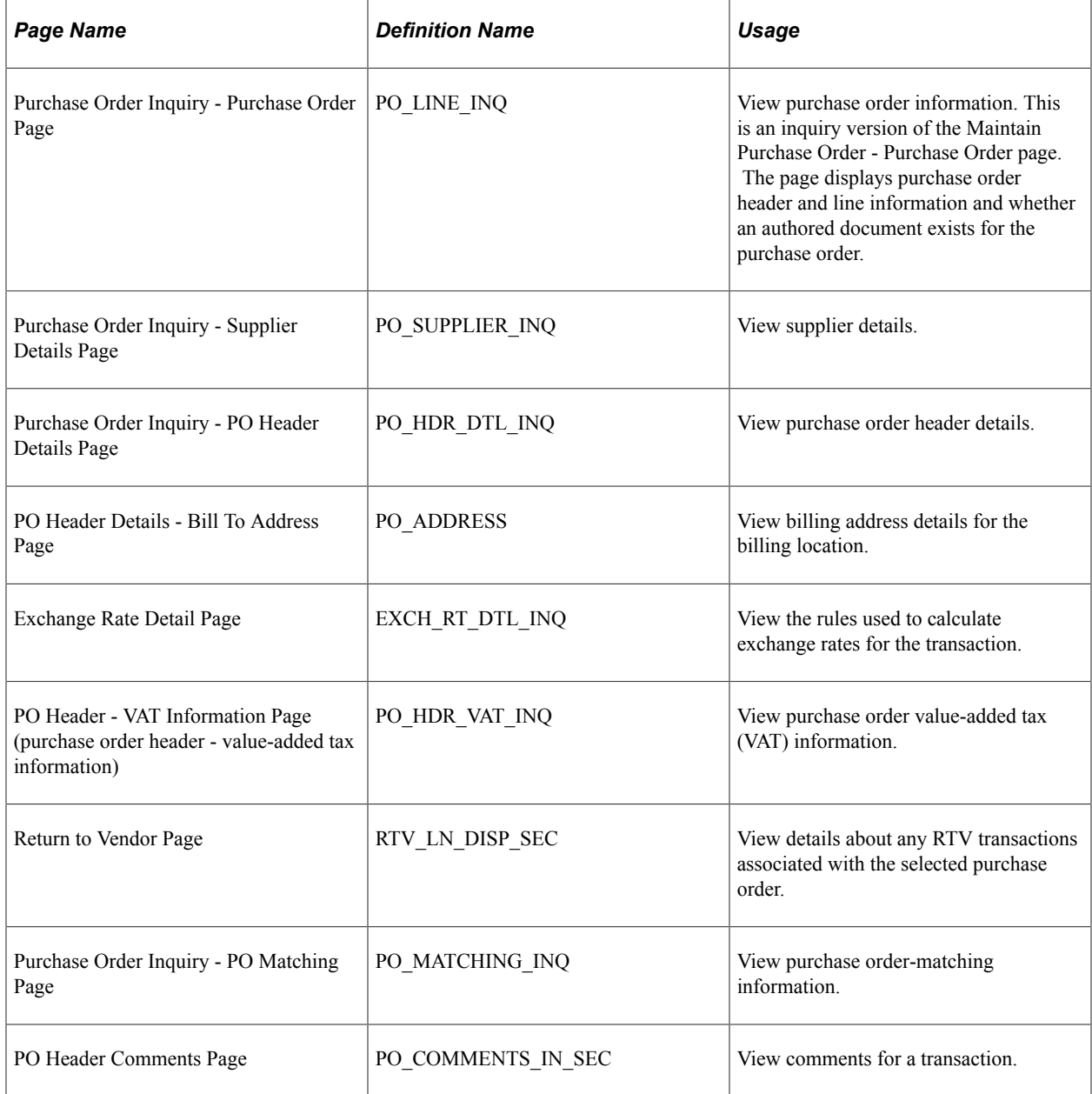

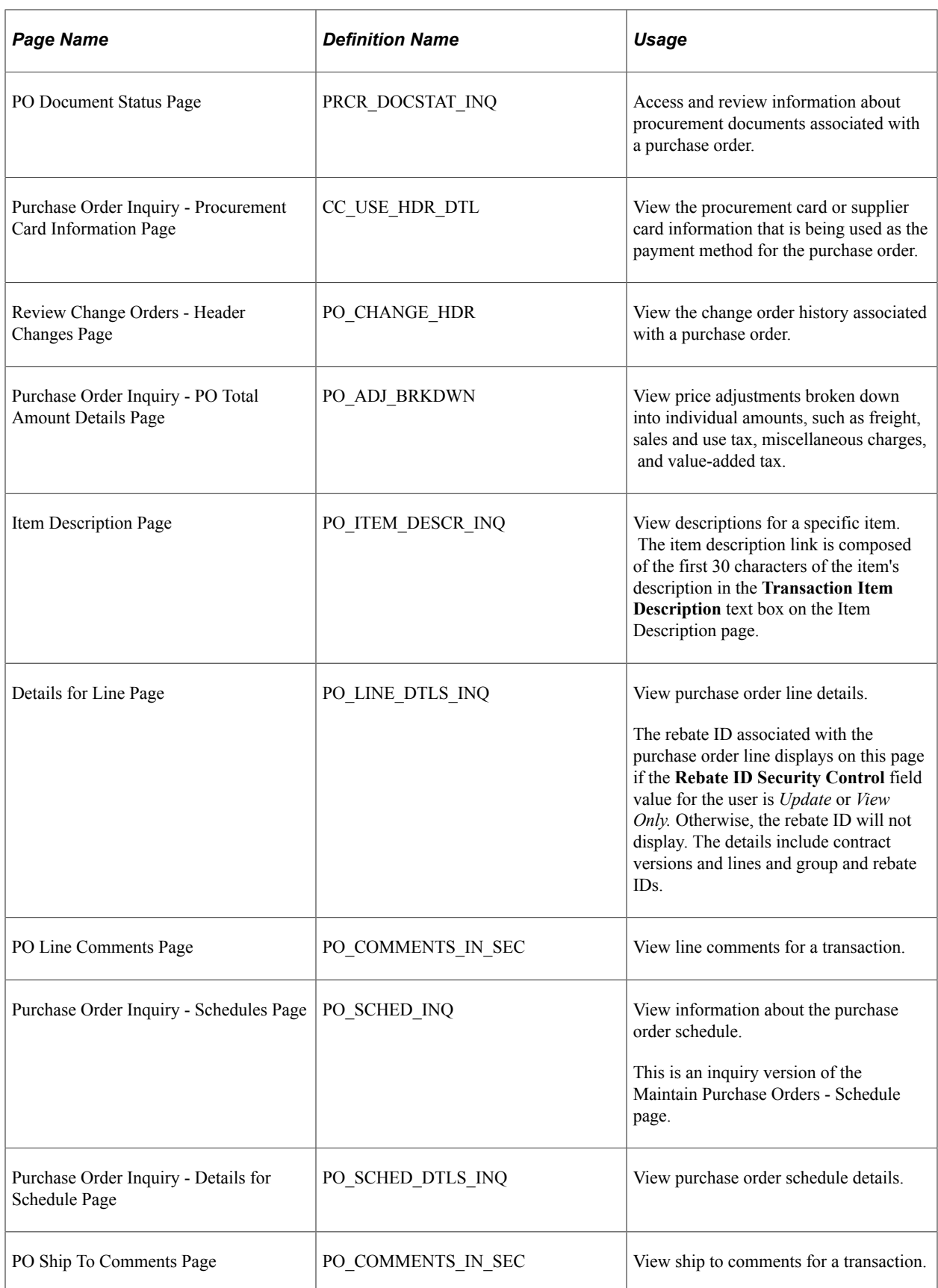

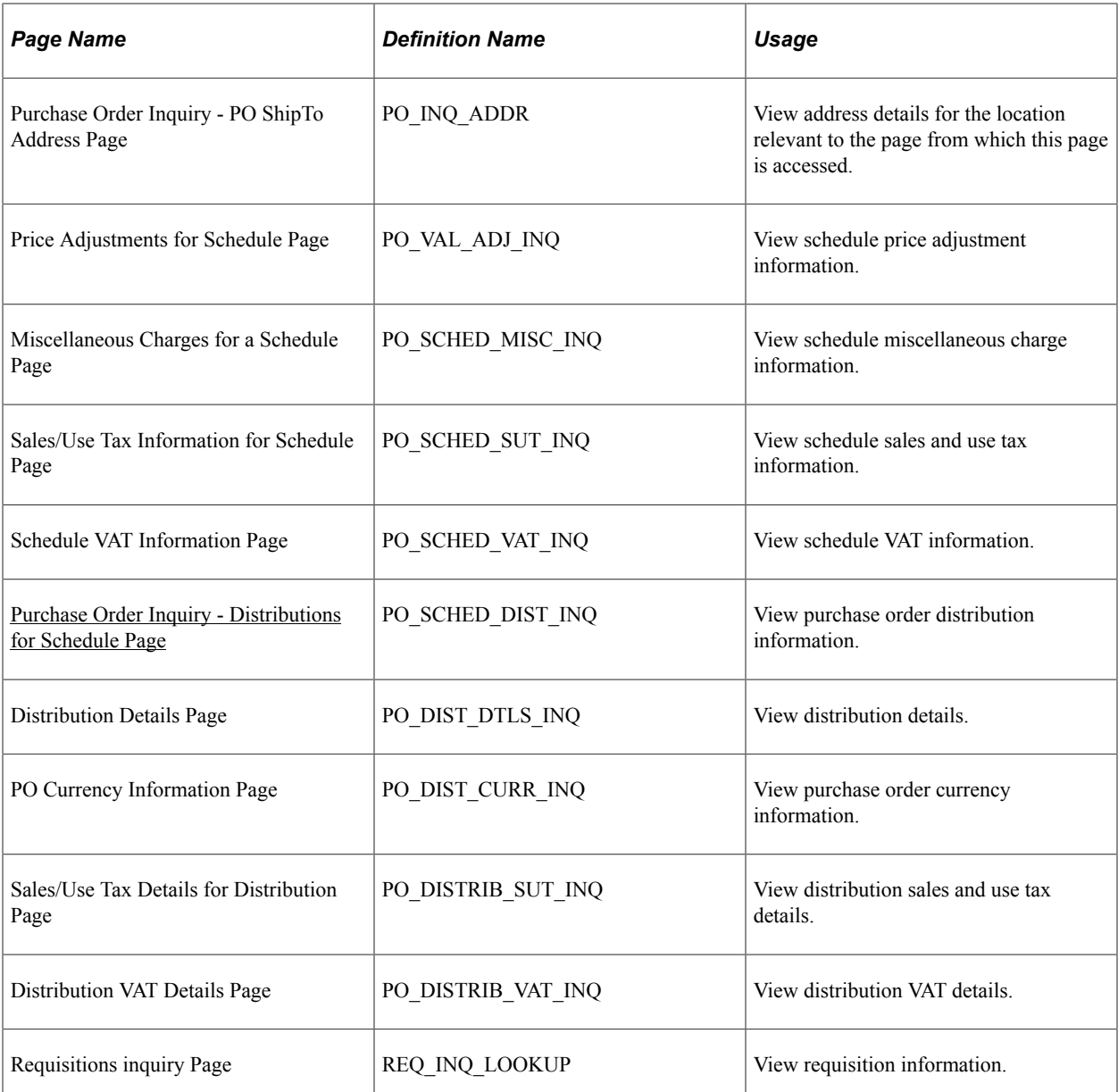

# **Purchase Order Inquiry Page**

Use the Purchase Order Inquiry page (PO\_LINE\_INQ) to view purchase order information.

This is an inquiry version of the Maintain Purchase Order - Purchase Order page. The page displays purchase order header and line information and whether an authored document exists for the purchase order.

Navigation:

**Purchasing** > **Purchase Orders** > **Review PO Information** > **Purchase Orders** > **Purchase Order Inquiry**

This example illustrates the fields and controls on the Purchase Order Inquiry page. You can find definitions for the fields and controls later on this page.

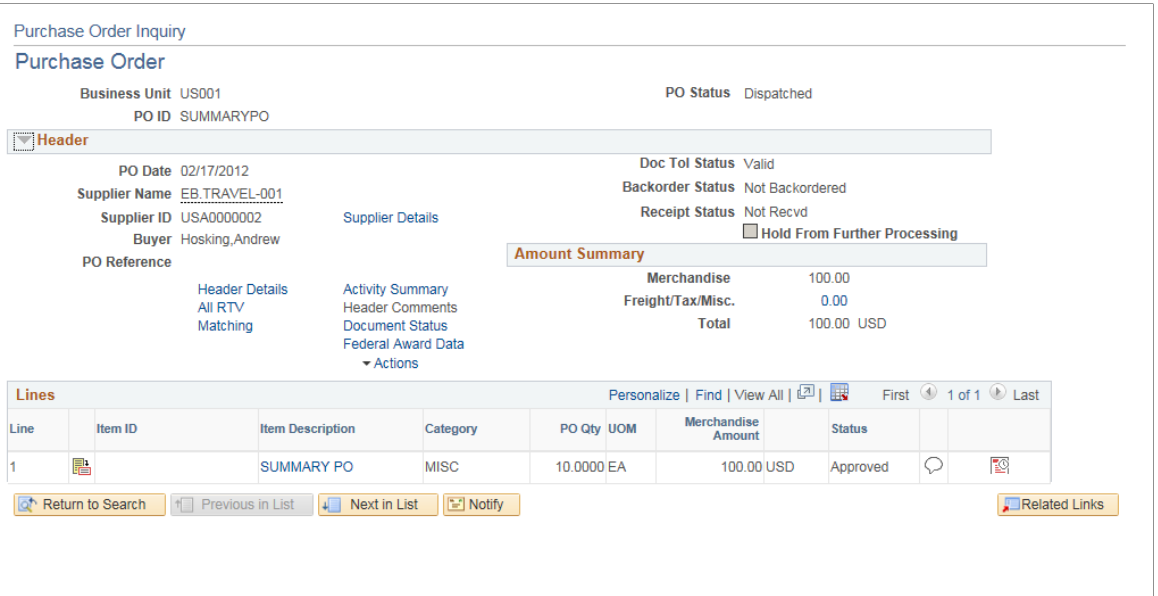

Refer to [Federal Award Data page](#page-837-0) for descriptions on the Federal Award Data page.

# <span id="page-1253-0"></span>**Purchase Order Inquiry - Distributions for Schedule Page**

Use the Purchase Order Inquiry - Distributions for Schedule page (PO\_SCHED\_DIST\_INQ) to view purchase order distribution information.

Navigation:

Click the **Distributions/ChartFields** button on the Purchase Order Inquiry - Schedules page.

This example illustrates the fields and controls on the Purchase Order Inquiry - Distributions for Schedule page: Budget Information tab. You can find definitions for the fields and controls later on this page.

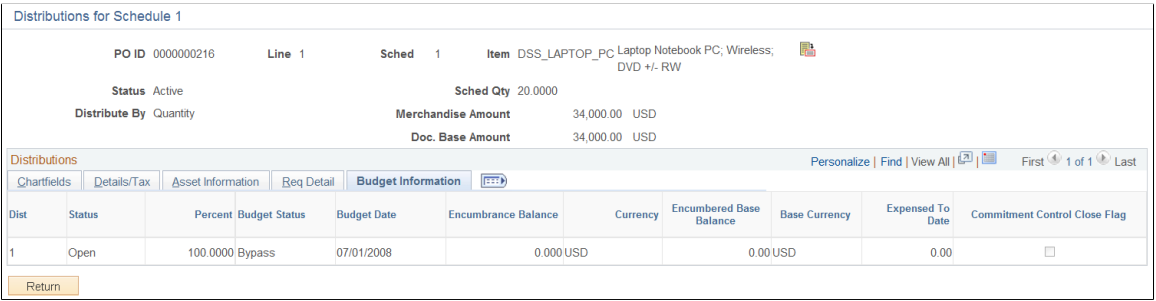

This page displays distribution information for a purchase order line, schedule, and item.

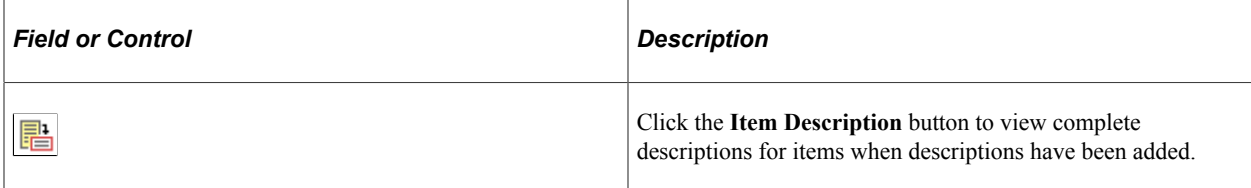

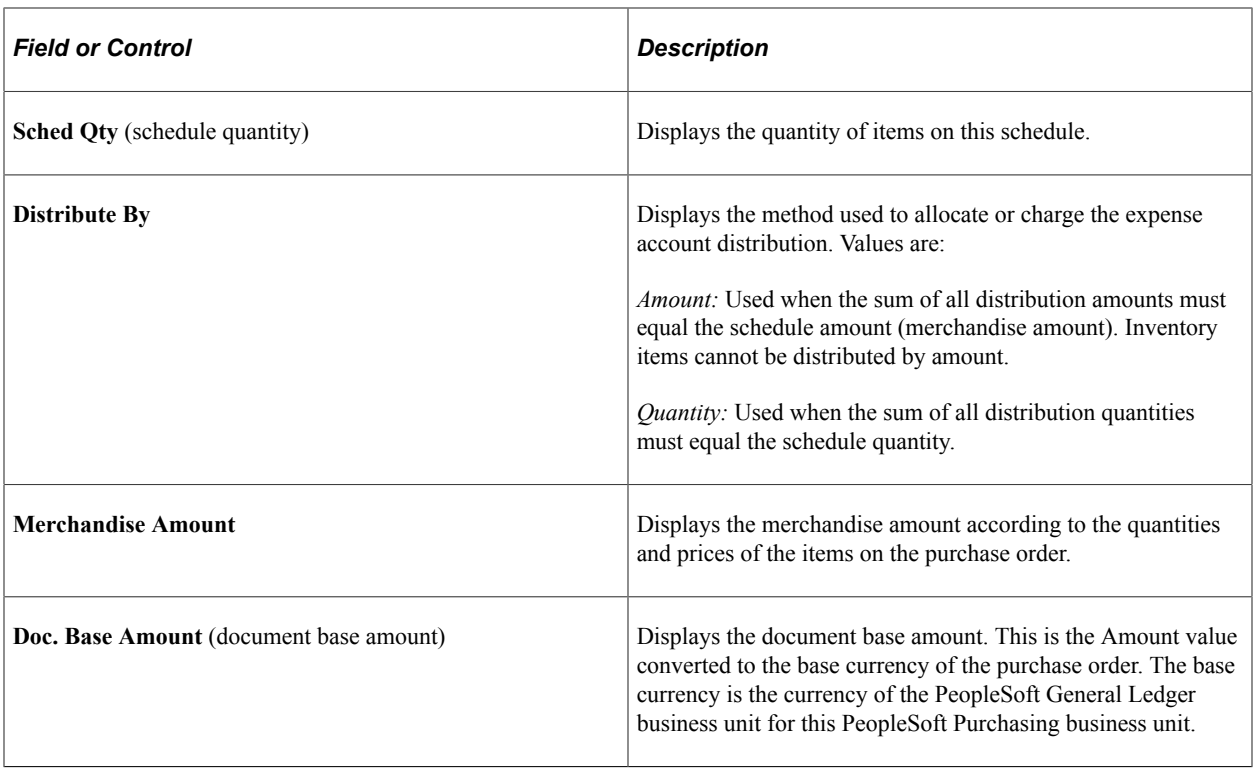

Select a tab to view additional information about a schedule's distribution.

See [Maintain Purchase Order - Distributions for Schedule Page](#page-934-0).

### **Budget Information**

Select the **Budget Information** tab.

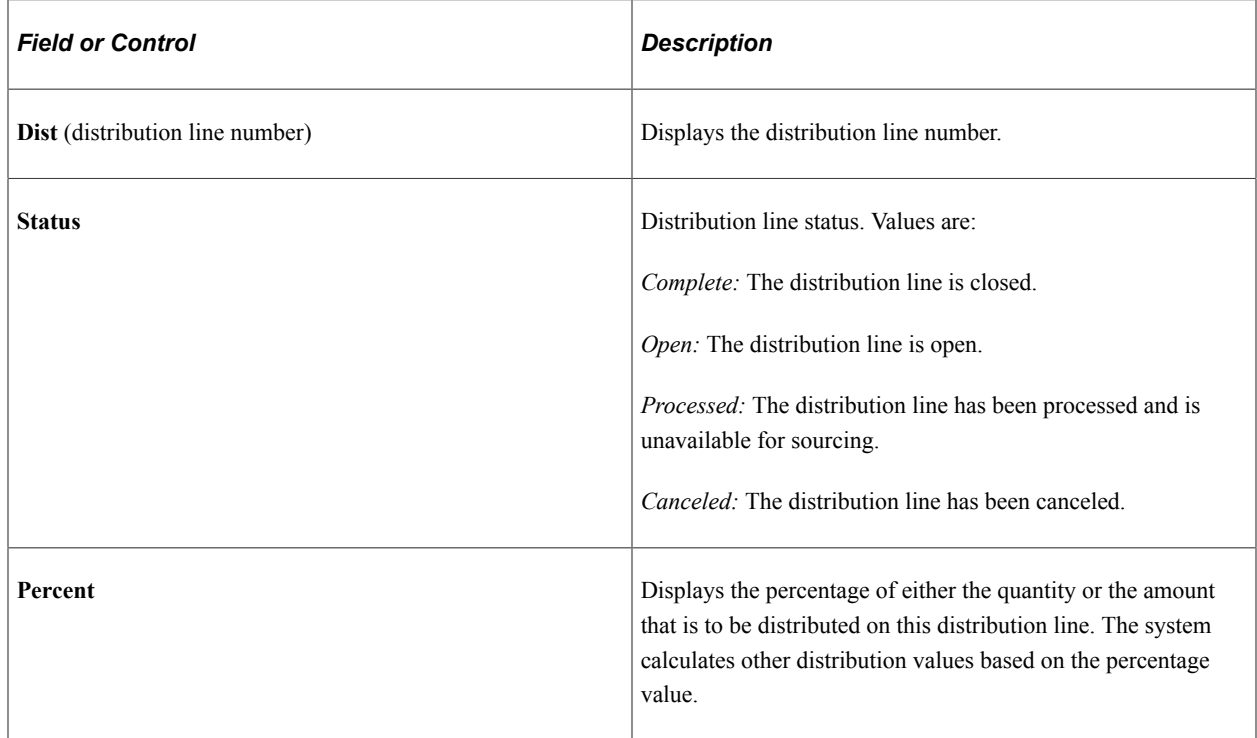

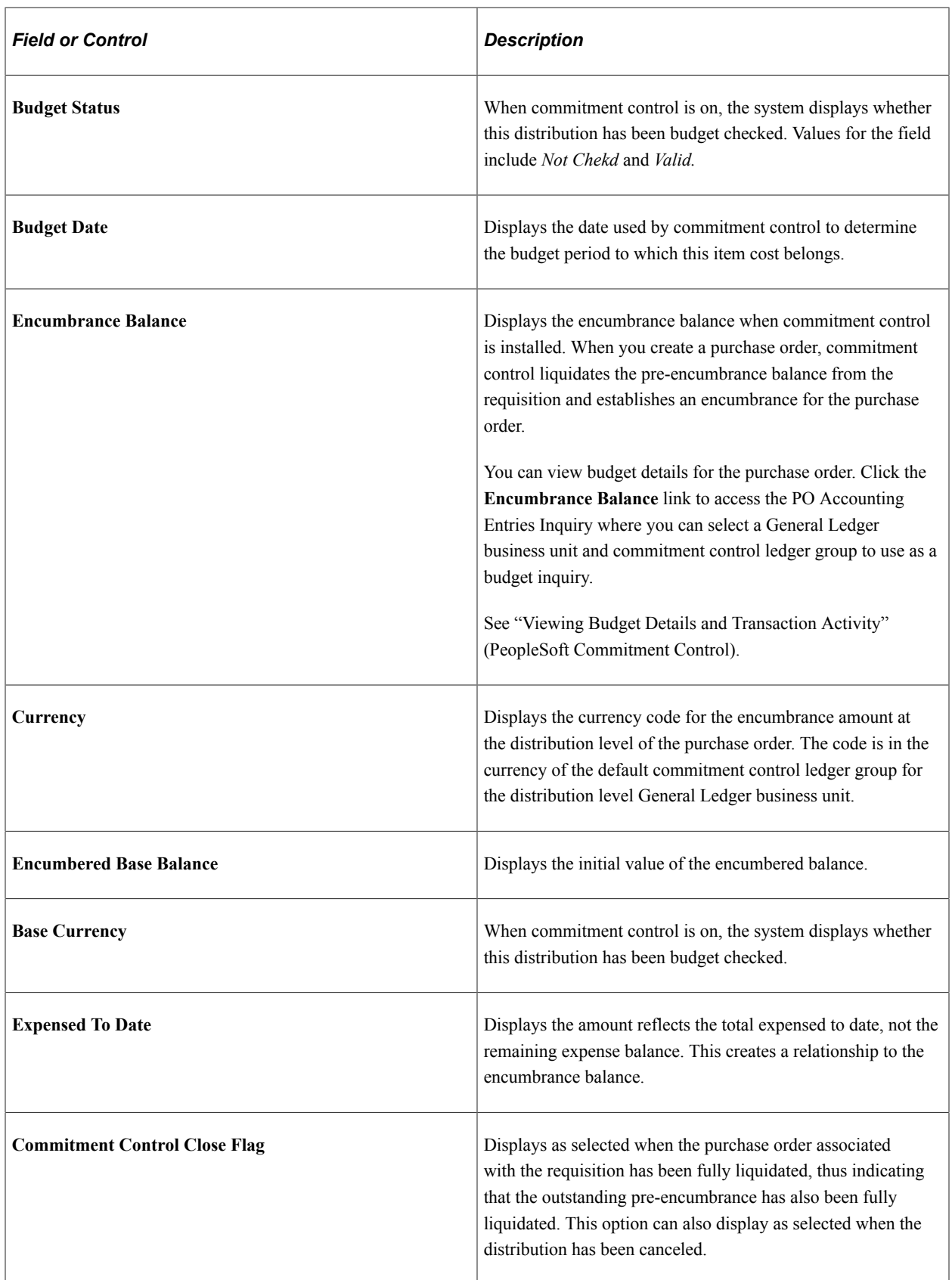

# <span id="page-1256-0"></span>**Viewing Purchase Order Activity Summaries**

The Purchase Order Activity Summary pages are used to view the receiving, invoicing, matching, and returning activities that were performed on the selected purchase orders to date. The Activity Summary page displays the total purchase order merchandise amount, and the merchandise received, vouchered, and matched.

If receiving is not required for the purchase order, the **Open Quantity** and **Open Amount** field values are updated upon calculation of the purchase order. This eliminates the need to manually calculate the values.

**Note:** The quantity received on the Activity Summary pages reflect the purchase order quantity. For example, if you order an item in one unit of measure, the received quantity will also reflect that same unit of measure.

This section lists the pages used to view purchase order activity summaries.

# **Pages Used to View Purchase Order Activity Summaries**

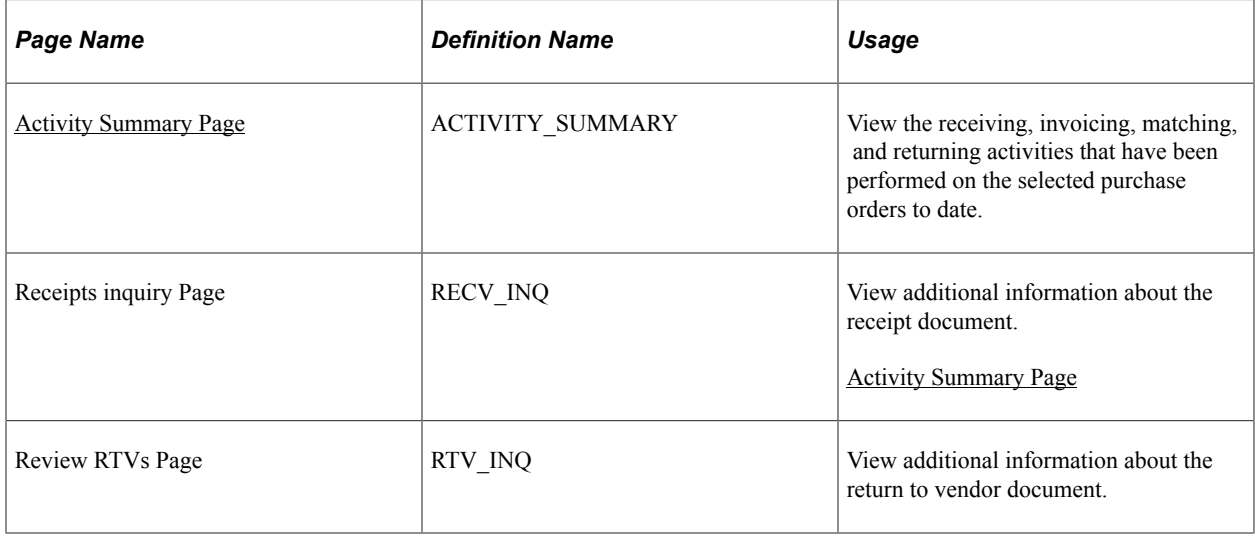

# <span id="page-1256-1"></span>**Activity Summary Page**

Use the Activity Summary page (ACTIVITY\_SUMMARY) to view the receiving, invoicing, matching, and returning activities that have been performed on the selected purchase orders to date.

Navigation:

**Purchasing** > **Purchase Orders** > **Review PO Information** > **Activity Summary**

This example illustrates the fields and controls on the Activity Summary Page. You can find definitions for the fields and controls later on this page.

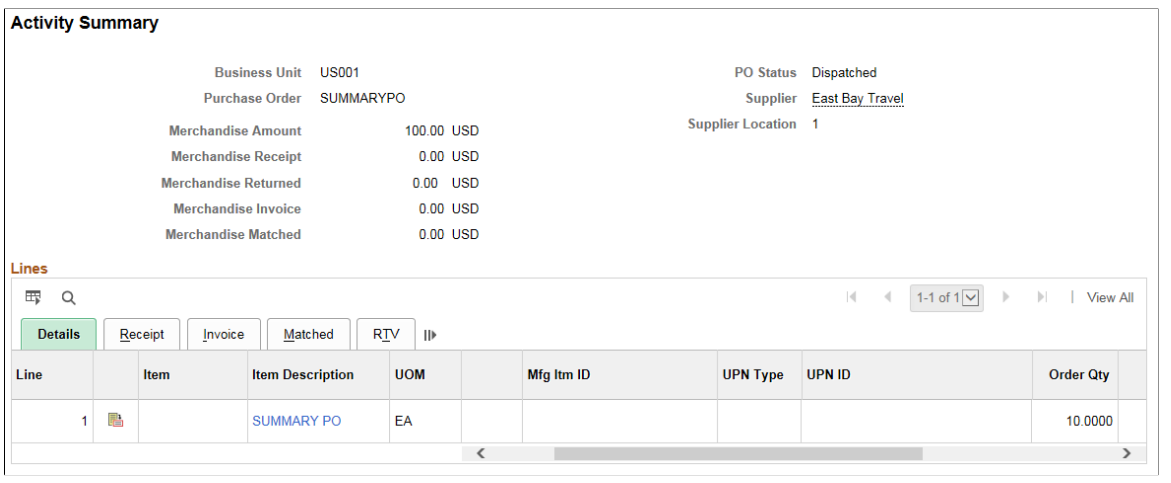

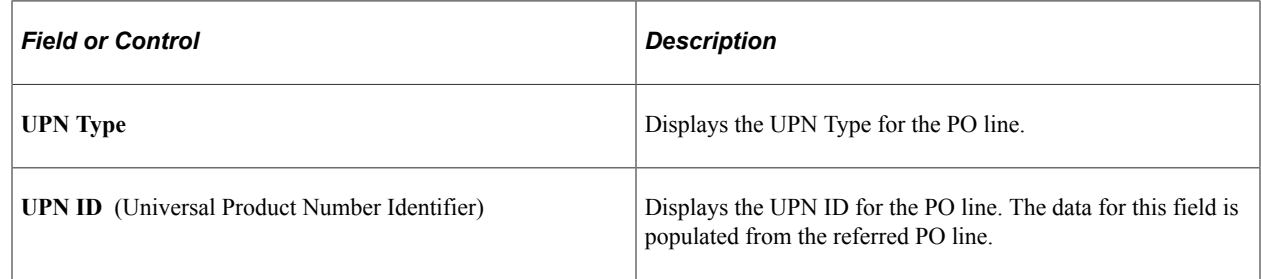

# **Viewing Purchase Order Document Tolerance Information**

This section lists the pages used to view purchase order document tolerance information.

# **Pages Used to View Purchase Order Document Tolerance Information**

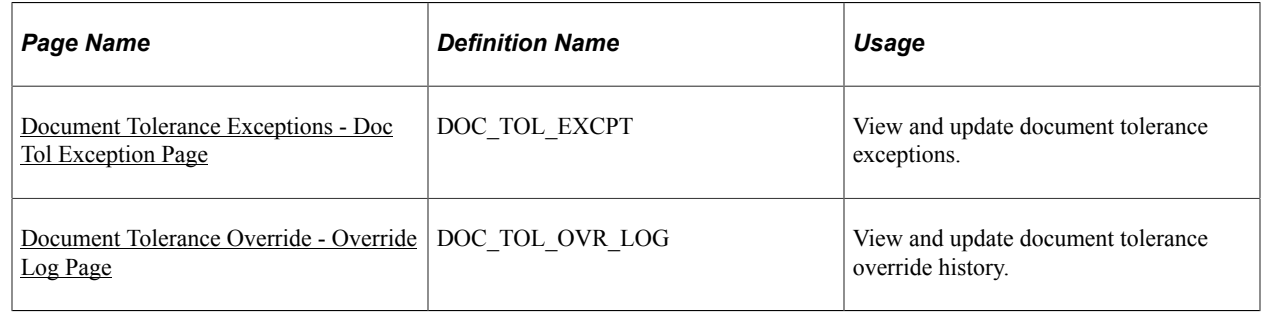

# **Reviewing Purchase Order Accounting Line Entries**

You can review both standard entries and supplemental (Entry Event) entries when commitment control is enabled on the Installation Options - Products page.

This section discusses how to Review Purchase Order Accounting Line Entries:

# **Pages Used to Review Purchase Order Accounting Line Entries**

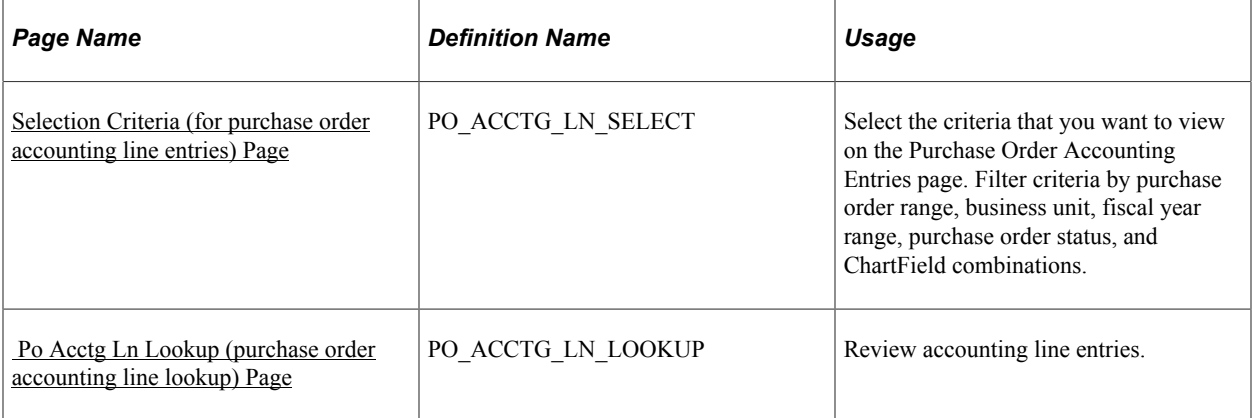

# <span id="page-1258-0"></span>**Selection Criteria (for purchase order accounting line entries) Page**

Use the Selection Criteria (for purchase order accounting line entries) page (PO\_ACCTG\_LN\_SELECT) to select the criteria that you want to view on the Purchase Order Accounting Entries page.

Filter criteria by purchase order range, business unit, fiscal year range, purchase order status, and ChartField combinations.

Navigation:

#### **Purchasing** > **Purchase Orders** > **Review PO Information** > **PO Accounting Entries** > **Selection Criteria**

This inquiry displays standard or supplemental (Entry Event) entries. You can also choose to view both types.

To properly generate entry event accounting entries, you should run the entry event generator process each time that you run the budget check process. When you run the entry event generator process more than once, it does not replace the existing entries. Instead, it creates a new set of entries for that transaction by increasing the unpost sequence number instead. The entire entry event history for a transaction appears on the PO Accounting Entries page. The values in the **Unpost Seq** (unpost sequence) field display every entry event post process.

Standard accounting entries are created by the budget check process. When you run the budget check process again, it deletes the existing entries for that transaction and recreates a new set of entries for that transaction, so the value in the **Unpost Seq** field is always *0* (zero) for the standard entries.

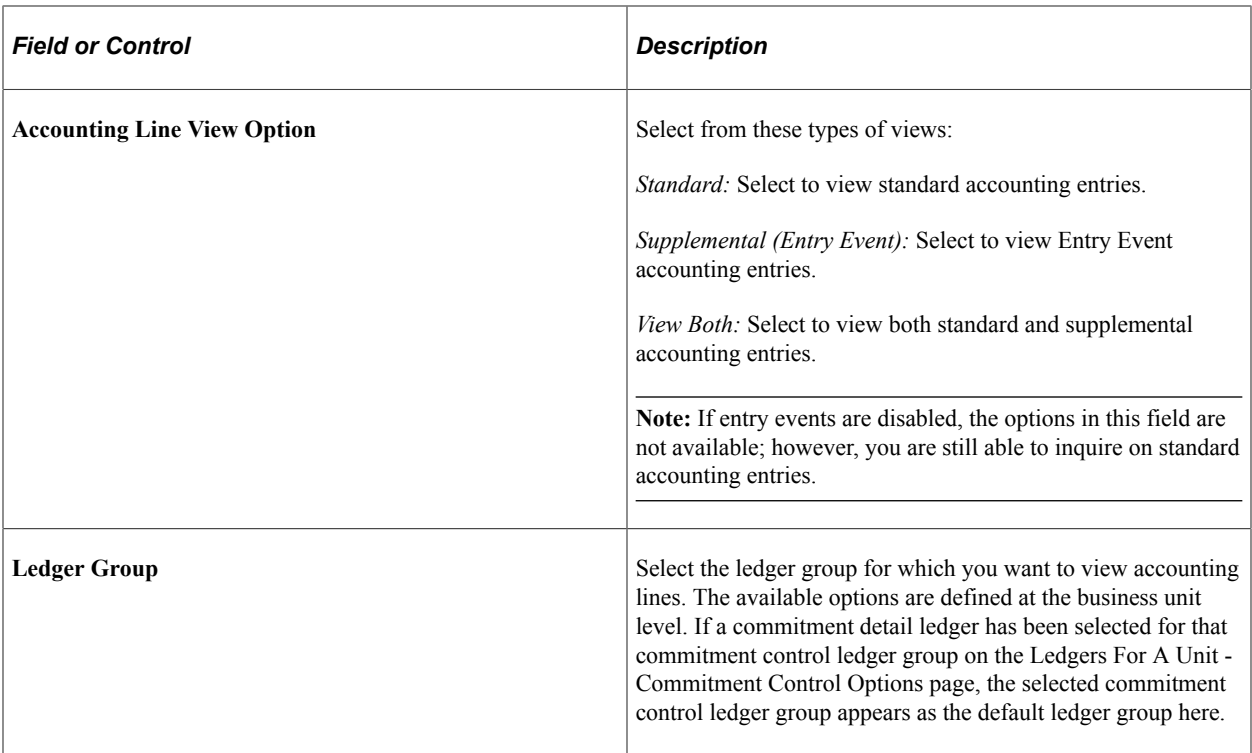

# <span id="page-1259-0"></span> **Po Acctg Ln Lookup (purchase order accounting line lookup) Page**

Use the Po Acctg Ln Lookup (purchase order accounting line lookup) page (PO\_ACCTG\_LN\_LOOKUP) to review accounting line entries.

Navigation:

#### **Purchasing** > **Purchase Orders** > **Review PO Information** > **PO Accounting Entries** > **Po Acctg Ln Lookup**

**Note:** If you delete a distribution line after a budget-period change, values for that distribution line's Line, Schedule, and Distribution fields appear on this page with blank values.

### **Accounting Entries**

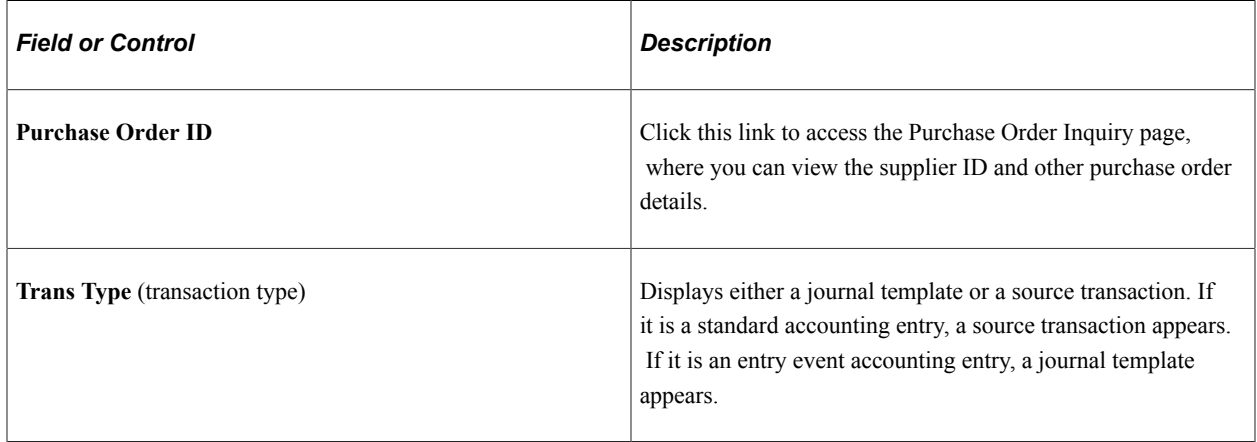
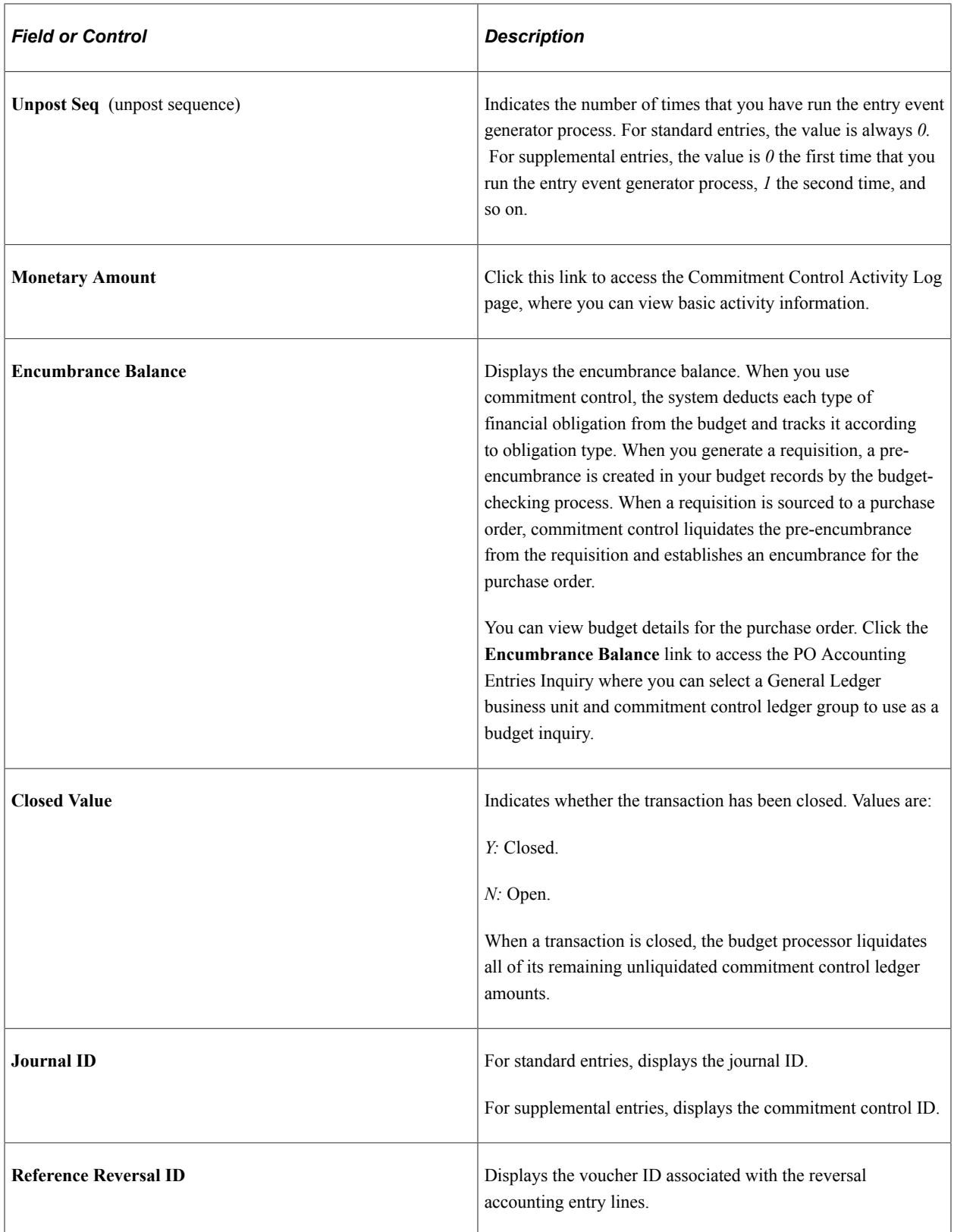

## **Related Links**

[Understanding Entry Events in PeopleSoft Purchasing](#page-292-0) [Purchase Order ChartField Approval Page](#page-1119-0)

"Understanding PeopleSoft ChartFields" (Application Fundamentals)

"Viewing the Activity Log" (PeopleSoft Commitment Control)

# **Inquiring about Procurement Groups**

The Procurement Group Inquiry page enables you to track a procurement group through requisitions, purchase orders, receipts, and vouchers.

## **Page Used to Inquire About Procurement Groups**

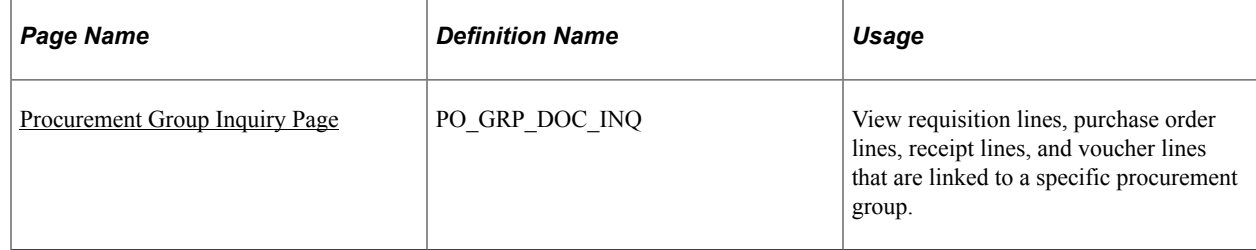

## <span id="page-1261-0"></span>**Procurement Group Inquiry Page**

Use the Procurement Group Inquiry page (PO\_GRP\_DOC\_INQ) to view requisition lines, purchase order lines, receipt lines, and voucher lines that are linked to a specific procurement group.

Navigation:

#### **Purchasing** > **Purchase Orders** > **Review PO Information** > **Procurement Group Inquiry**

The Procurement Group Inquiry page enables you to view requisitions, purchase orders, and receipts that are linked to a specific procurement group.

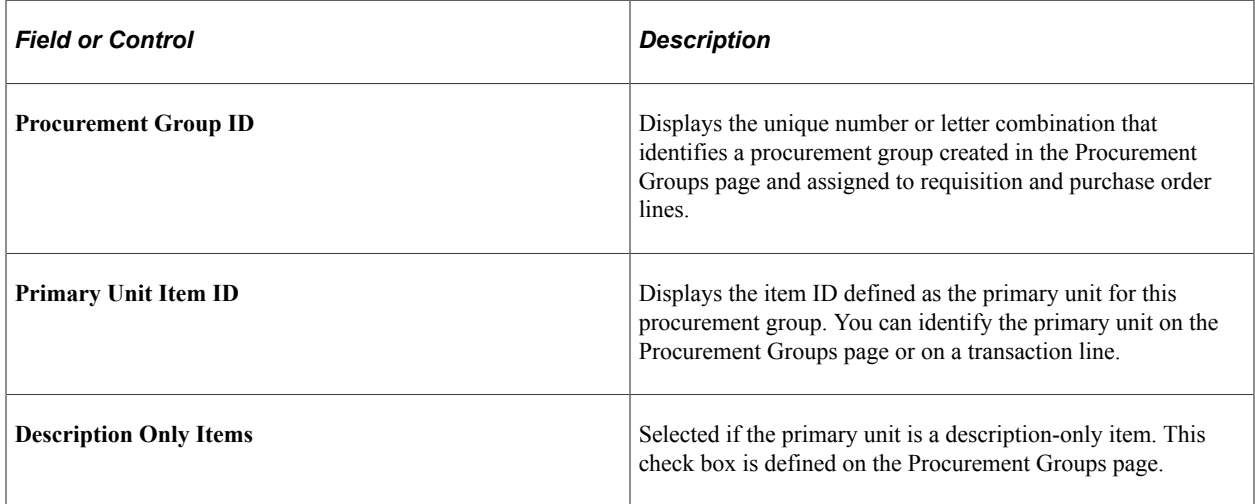

## **Transaction**

The Transaction group box displays information about the requisitions, purchase orders, and receipts that are linked to this procurement group ID.

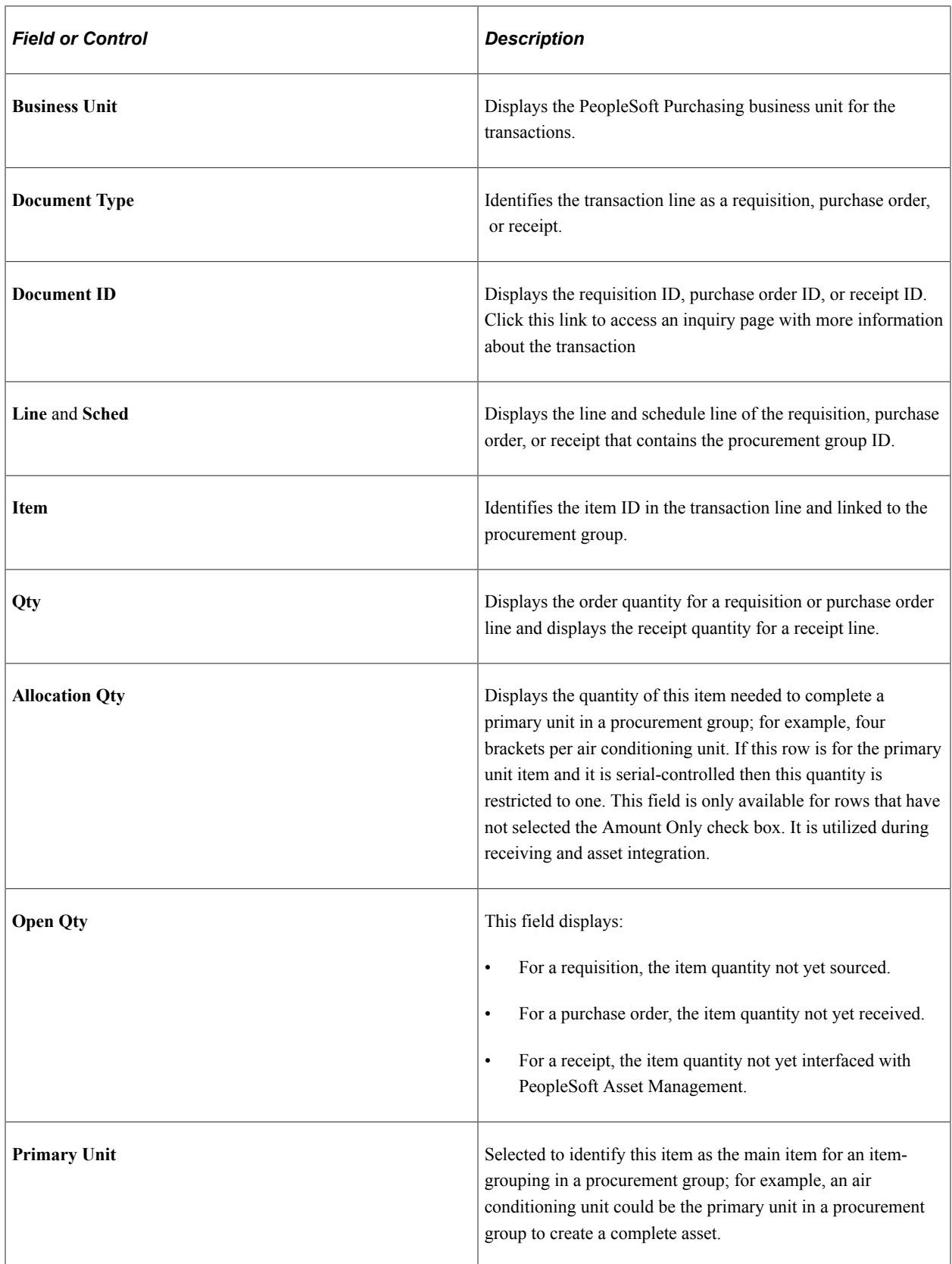

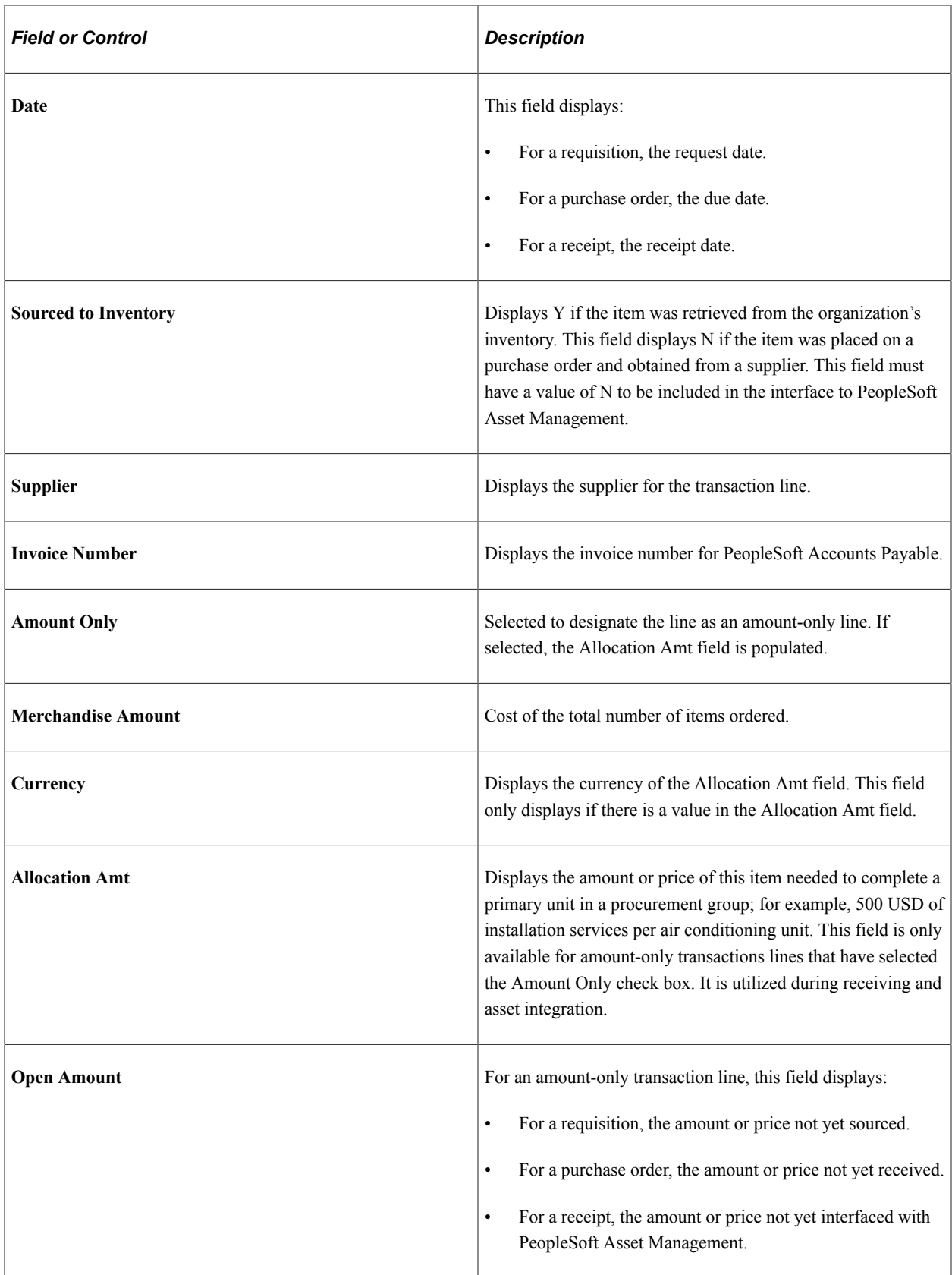

# **Using Stockless Items**

# **Understanding Stockless Items in PeopleSoft Purchasing**

Items supplied as stockless are typically provided by a primary distributor in an expedited manner. These arrangements are negotiated with the supplier to provide rapid delivery of goods upon the supplier's receipt of the dispatched purchase order. The supplier does not manage backorders for unfulfilled quantities. In order to receive stockless items in this expedited manner, these types of purchase orders are automatically approved and immediately dispatched to the supplier. In turn, the items are delivered to the buying organization within the negotiated delivery window. You can create requests for stockless items through the PeopleSoft Purchasing online pages and background processes.

The item is considered stockless in PeopleSoft Purchasing transactions if you select the Stockless Item check box on the Purchasing Attributes - Purchasing Controls or the Item Supplier page. The replenishment code for stockless items is 02. For standard replenishment items, the replenishment code is 01.

Purchase orders can have both stockless and nonstockless items. A **Close Short** check box is available on purchase order lines. If the replenish code on the purchase order line has a value of *Stockless,* the **Close Short** check box for line is set to selected and cannot be changed.

You can change the **Close Short** check box to selected for purchase orders that contain nonstockless lines. This does not affect the value of the stockless setting and the replenish code. Receiving must be required for the purchase order line select **Close Short** the check box.

If you have PeopleSoft Inventory installed, you can use stockless items to replenish par locations. When the quantity for a stockless item in a par location falls below the optimal level, the PeopleSoft Inventory Create Par Replenishment Requests process (INPGCDMD) automatically stages a purchase order in PeopleSoft Purchasing from PeopleSoft Inventory. This purchase order requires no approval processing.

Requisition requests are created in multiple places in PeopleSoft Inventory and picked up by the Purchasing Requisition Loader process (PO\_REQLOAD). The Requisition Loader process marks the distribution lines that it creates based on whether the item is stockless or standard. For ad hoc replenishment requests, the replenishment code is standard (01) by default and needs to be validated.

When the distribution lines loaded by the Requisition Loader are processed from the stage tables by the PO Calculations process (PO\_POCALC), standard items and stockless items are not placed on the same purchase order. This supports backward compatibility for prior releases of PeopleSoft Purchasing. However; you can combine standard and stockless items on a single purchase order using the Add/Update component. Stockless item purchase orders that you create using the PO Calculations process and Create Purchase Orders process (PO\_POCREATE) are created in *Approved* status, and do not require approval processing.

The PO Dispatch/Print process (POPO005) includes information about whether the replenishment option for the item is stockless or standard.

#### **Related Links**

[Creating Purchase Order Distributions](#page-933-0) [Creating Requisition Lines](#page-565-0) [Capturing Item Miscellaneous Charges](#page-158-0) [Running the PO Calculations Process](#page-1028-0) [Creating Purchase Orders Using the Create Purchase Orders Process](#page-1069-0) [Requisition Loader Page](#page-642-0)

# **Receiving Shipments**

# **Understanding the Receiving Business Process**

PeopleSoft Purchasing provides components that enable you to receive goods, create receipts, and enter receiving details. These components facilitate the tracking of receipt information such as distributions, assets, and serial IDs.

Receiving goods using PeopleSoft Purchasing can make the transfer of receipt information to PeopleSoft Inventory, PeopleSoft Asset Management, and PeopleSoft Manufacturing virtually seamless.

The PeopleSoft Purchasing receiving business process enables you to receive, inspect, return, and put away received goods. Receiving rules are defined in the business processes leading up to the actual receipt. These processes include setting up items and creating requisitions and purchase orders.

When stock arrives at the receiving location, you receive it using the PeopleSoft Purchasing Receiving component. You can receive inventory or non-inventory items, with or without associated purchase orders. Direct ship orders are not eligible for receiving in PeopleSoft Purchasing, because they are normally sent directly to a customer site and received there.

Here is the basic flow of the receiving business process:

- 1. Create receipts using online pages or batch processing.
	- Use the online Maintain Receipts Receiving page to receive, accept, and reject shipment quantities. You can use this page to receive items with associated purchase orders or without associated purchase orders, as well as maintain existing receipts.
	- Use the Receive Load process (PO\_RECVLOAD) to load batches of purchase order receipt information gathered using electronic data collection (EDC) and ASR EIPs, and, if your installation includes PeopleSoft eSupplier Connection, supplier-entered advanced shipping notices (ASNs).
- 2. If the stock is to be tracked as an asset, enter asset information, including serial, asset IDs, and asset tag information, using the Asset Management Information page.
- 3. Enter override putaway information for the stock using the Inventory Putaway Information page.

You can also use this page to enter serial ID and lot ID information.

4. Use the Inspection page to inspect the stock, if inspections are performed as a separate business process in the organization.

In this case, the **Insp Qty** field on the Maintain Receipts - Receiving page is unavailable for entry during the receiving transaction, and received stock is putaway to an inspection location where you will perform the inspection process.

If the organization performs inspections as a separate business process, you can enter override putaway information using the Inspection & Putaway Information page.

**Note:** If this is how you want the receiving agents to process shipments and receipts, you must select the **Separate Inspection** check box when setting up the purchasing definitions on the Purchasing Definition - Business Unit Options page.

- 5. Use the Delivery component to view and enter delivery details about the receipt for non inventory transactions.
- 6. Use the Receipt ChartFields ChartFields page to view and enter distribution detail overrides for the receipt.
- 7. Use the Return to Vendor RTV page to create and enter details for an RTV.

If you are already using the Inspection page, you may use the RTV Setup page to create the RTV without having to leave the component. However, to modify RTV detail information, you must be on the Return to Vendor - RTV page.

8. Use the Receive Interface Push process (PO\_RECVPUSH) to transfer receipt information to the staging interface tables for use by the inventory putaway process, asset load process, and manufacturing routing process.

In conjunction with the process, the system can launch the Close Short process. If the **Run Close Short** check box is selected when the receipt is saved, and one or more of the receipt lines have the **Close Short** check box selected, the system calls the Close Short process when it runs the Receipt Push (PO\_RECVPUSH) process. The Receipt Push process deselects the **Run Close Short** check box on the receipt header after the Close Short process has run.

The creation of receipt-landed cost transactions is another function performed by the PO\_RECVPUSH process.

9. Use the Close Receipts process (PO\_RECV\_COM) to close receipt that have been interfaced to assets, inventory, or manufacturing (if required) and matched (if required).

## **Related Links**

[Closing Receipts](#page-1366-0) [Asset Management Information for Line Page](#page-1308-0) [Inventory Putaway Information for Line Page](#page-1319-0) [Maintain Receipts - Receiving Page](#page-1280-0) [Receiver Load Page](#page-1355-0) [Receiving Items Using EDC](#page-1344-0) [Using the Receiver Interface Push Application Engine Process \(PO\\_RECVPUSH\)](#page-1357-0) [Establishing PeopleSoft Purchasing Business Units](#page-53-0) [RTV Setup Page](#page-1395-0) [Inspection Page](#page-1385-0) [Inspection & Putaway Information Page](#page-1391-0) [Entering RTV Transactions](#page-1413-0) [ChartFields Page](#page-1337-0) [Understanding Delivery Information](#page-1376-0)

"Processing Inbound EIPs" (PeopleSoft Supply Chain Management Integration)

# **Defining Receipt Statuses**

Receipt statuses are maintained at the receipt header, line, and distribution levels. After you've entered the receipt header information, selected the purchase order lines and schedules to be received, entered the quantities, updated pertinent asset information, input putaway information, and saved the receipt, the save time editing on the receipt adjusts the appropriate receipt statuses.

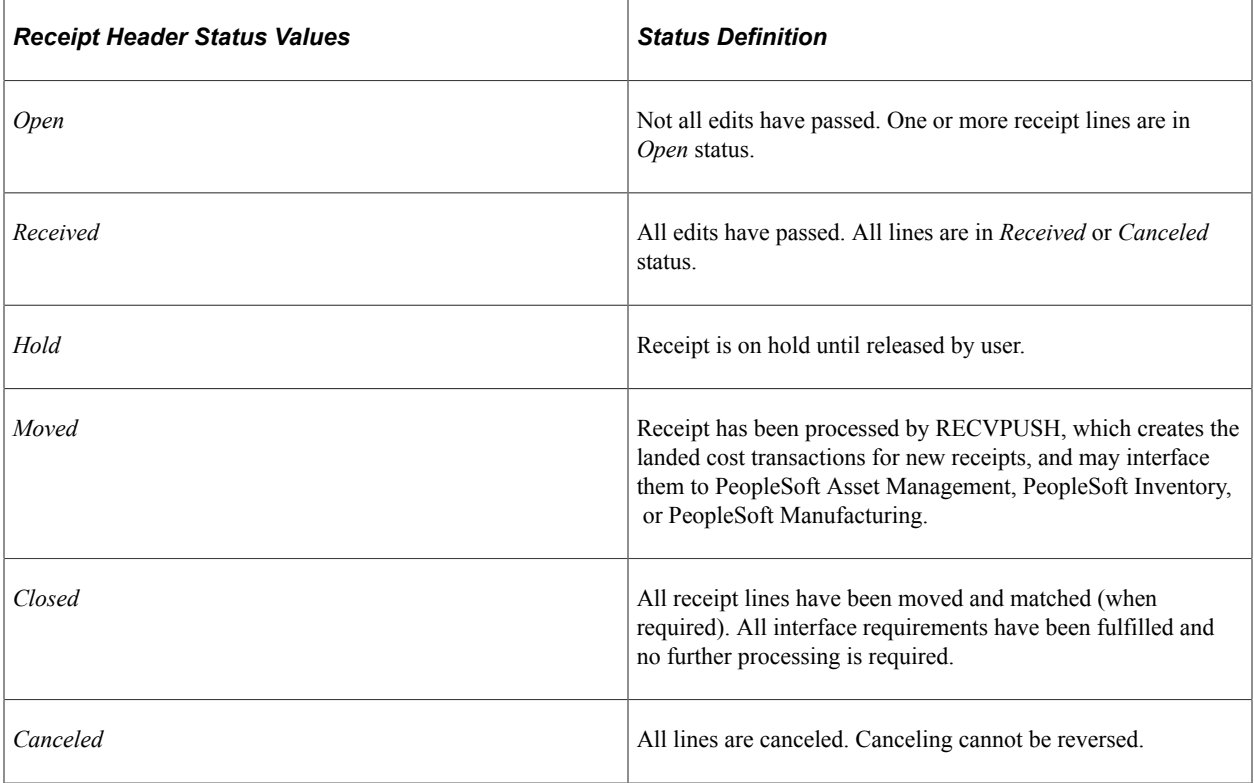

## **Receipt Line Status Values**

At the line level, the status changes to *Received* only when all exceptions for the line have been addressed. This means that serializations have been completed and lot-control information has been provided. If the exceptions have not been addressed, the affected lines remain in *Open* status.

Only when all lines on the receipt have a status of *Received* does the receipt header have a status of *Received.* If any receipt lines have a status of *Open,* the receipt header has a status of *Open.*

# **Using Quantity Tolerances**

When you save the Maintain Receipts - Receiving page, the system checks for over shipments of items for which the **Reject Quantity Over Tolerance** check box is selected on the purchase order schedule.

PeopleSoft Purchasing takes into consideration the purchase order schedule quantity, the current receipt quantity, and any quantity previously received for the purchase order schedule. When the quantity previously received, plus the current receipt quantity is greater than the purchase order quantity, the difference is compared to the value in the **Qty Rcvd Tolerance %** (quantity received tolerance percent) field, specified on the Purchase Order Schedule page.

When the tolerance percent is exceeded, the **Qty Status** (quantity status) field on the Line Status Details page is set to *Over Shipment,* and the system displays a message indicating a quantity not within tolerance. The tolerance check uses the accepted quantity, which is derived by subtracting the reject quantity from the received quantity.

The system performs this kind of edit for dates, serialization, and lot control, as well. You can save the receipt even if the appropriate action has not been taken. The line status remains *Open* until the serial and lot statuses have been completed and any other necessary adjustments have been made.

## **Related Links**

[Maintain Receipts - Receiving Page](#page-1280-0) [Maintain Receipts - Receipt Line Details for Line Page](#page-1299-0)

# **Using Shipment Date Edits**

On the Purchasing Attributes - Purchasing Controls page, you can specify, at the item level, the number of days a receipt can vary from the scheduled due date indicated on the purchase order. If the receipt date is prior to the due date of the purchase order schedule minus this tolerance value, then the receipt line is identified as early. If the receipt date is past the due date of the purchase order schedule plus this tolerance value, then the receipt line is identified as late.

# **Using Partial Receipt Edits**

Use the **Partial Qty** field on the Purchasing Attributes - Purchasing Controls page to specify the preference for how partial shipments are handled by PeopleSoft Purchasing. You can specify that you want to be able to accept partial shipments when receiving items. Valid options, as well as how they are handled by the system during receipt, are explained in the following table:

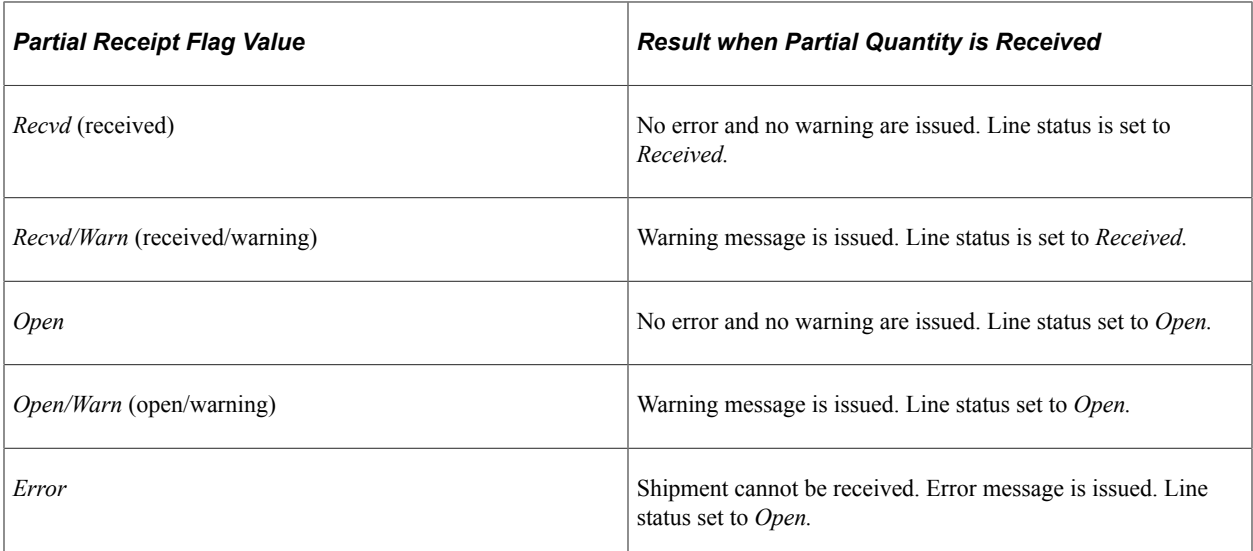

# **Using Directed Putaway**

Directed putaway is a method of putting away stock that helps optimize available storage space. Implementing directed putaway can also enable you to create more logical putaway plans. In designating stock for directed putaway, you can select very specific rules about the way in which stock should be put away, such as according to volume and weight constraints. In addition, you can specify that similar items be stored together or that certain materials always be stored in the same area of the warehouse.

In PeopleSoft Receiving, you use the Directed Putaway Locations page to confirm default directed putaway information for an item or override the existing default rules.

#### **Related Links**

"Calling Directed Putaway" (PeopleSoft Inventory)

# **Prerequisites**

Before you receive items on PeopleSoft Purchasing pages, you must:

- Provide users with the authority to enter receipt and inspection information.
- Define any necessary business rules and default values related to the receiving process.
- Establish the Interface Receipts defaults.

#### **Related Links**

[Establishing PeopleSoft Purchasing Business Units](#page-53-0)

# **Common Elements Used in Receiving Shipments**

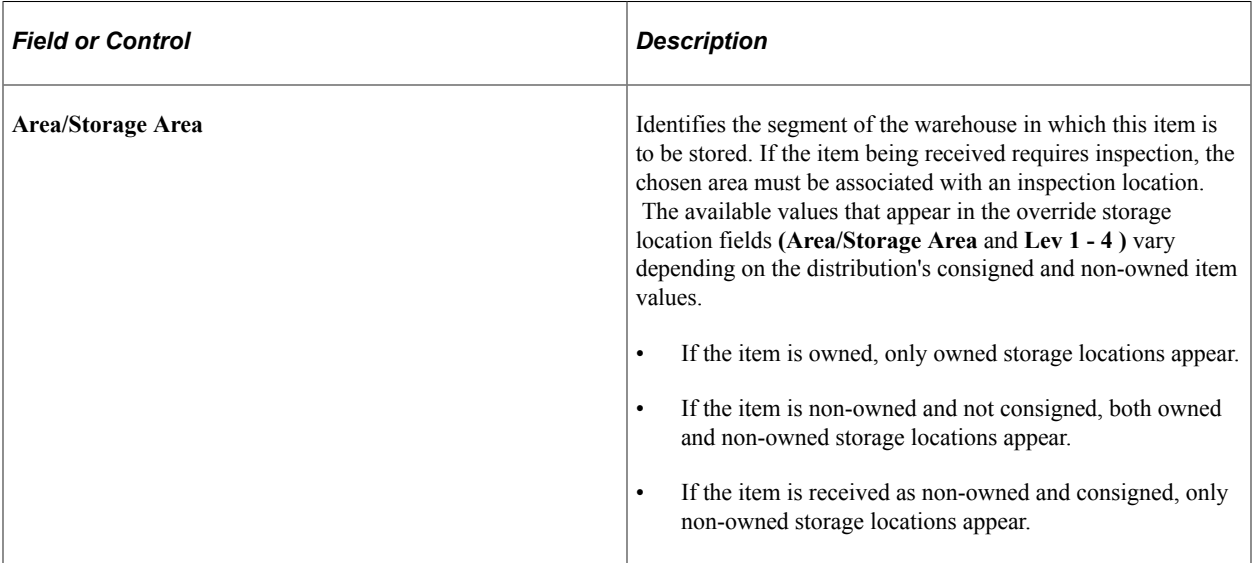

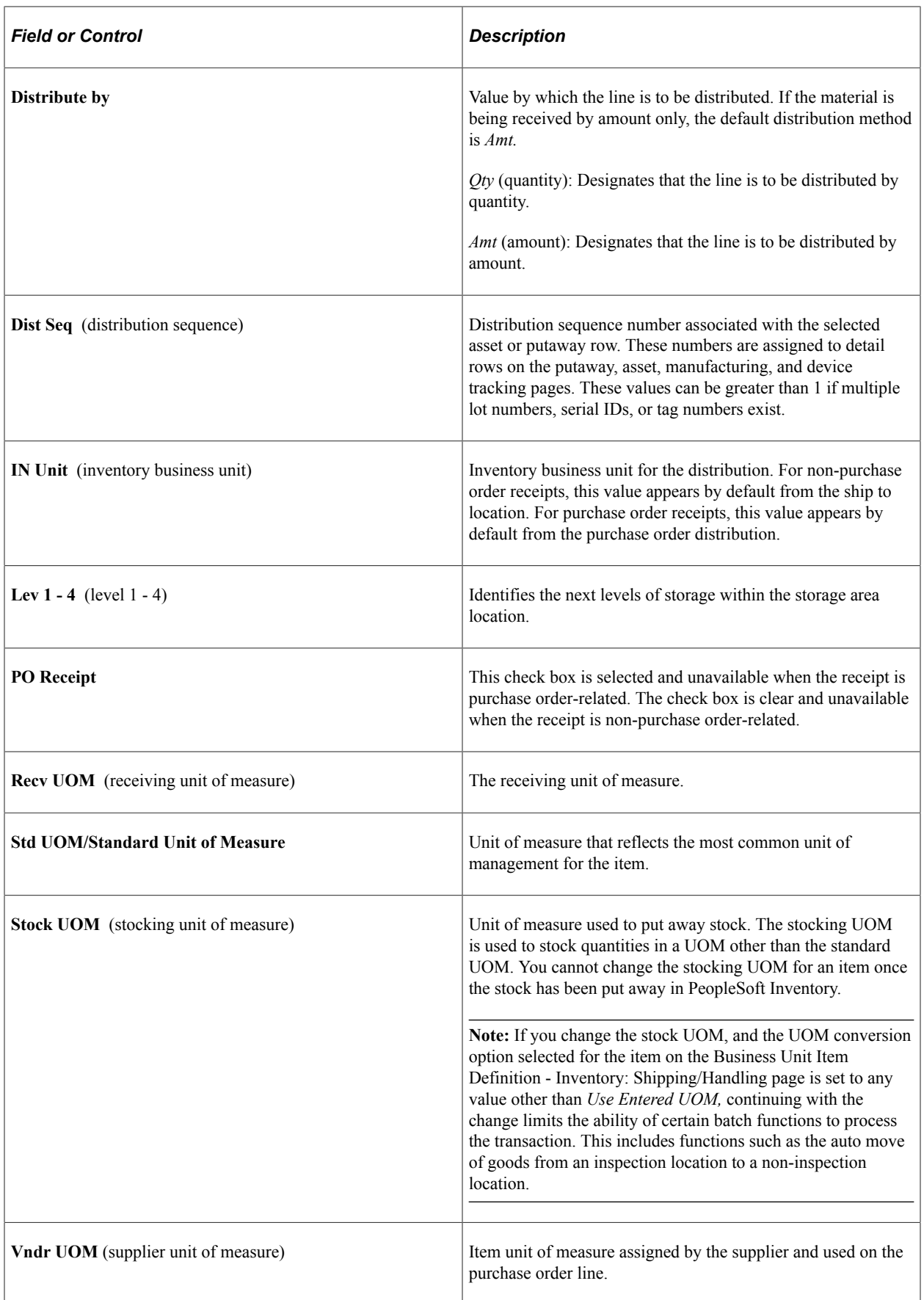

# **Receiving Purchase Order Items**

To take advantage of the purchasing authorizations established during the requisition and purchasing process, goods and services received need to be referenced against a purchase order.

Steps in receiving a shipment against a purchase order might include:

- Selecting the purchase order.
- Receiving and rejecting shipment quantities.
- Viewing purchase order comments on receipt lines.
- Viewing receipt lines.
- Entering receipt header and line comments.
- Entering asset information.
- Entering receipt activities.
- Entering inventory putaway information.
- Entering serial, lot, and tag information.
- Entering device-tracking information.

Not all of these actions are required for every purchase order receipt. It depends on the items received and the method of receiving.

# **Receiving Non-Purchase Order Items**

A non-purchase order receipt can be interfaced to the same products as a purchase order receipt, with the exception of PeopleSoft Manufacturing subcontracts, which must be received with a purchase order. Some information that would be copied from the purchase order for a purchase order receipt must be entered or selected when entering a non-purchase order receipt, while other information appears by default.

You add a non-purchase order receipt line on the Maintain Receipts - Receiving page in Add mode. You must complete the **Supplier ID, Supplier Location,** and **Ship To Location** fields in the Header section of the Maintain Receipts - Receiving page before entering other non-purchase order receipt information on the Maintain Receipts - Receiving page.

You can enter an item ID for the receipt line or, if you have the authority, a description of the item and category ID. If you have the authority to change a non-purchase order receipt price, you can enter just a description for the item that you want to receive and an associated category and you can also change the price associated with the item until the receipt line has been moved to PeopleSoft Inventory, moved to PeopleSoft Asset Management, or a voucher has been partially or fully matched in PeopleSoft Payables.

When you change the price of the description only item, the new price will be used to recalculate transaction and base merchandise amounts for the receipt line.

After you establish this part of the receipt, apply the expense portion of the receipt to the appropriate account by selecting the general ledger unit, account, department number, and distribution quantity on the Receipt Distributions for Line page.

Receipt lines with associated purchase orders cannot be added to non-purchase order receipts.

#### **Related Links**

[Maintain Receipts - Receiving Page](#page-1280-0) [Maintain Receipts - Header Details Page](#page-1296-0) [Maintain Receipts - Receipt Distributions for Line Page](#page-1326-0)

# **Receiving Items by Amount**

You can receive items by amount rather than quantity. In some cases, receipt quantities for services may be difficult to calculate, whereas receipt amounts for services may be more easily calculated over the life of a purchase order or contract. As phases of the job are completed, you can receive and pay for services in partial amounts, rather than in quantities. This functionality also enables partial receipts, which accommodates the possibility that it may take several receipts to complete a service or project worth a large monetary amount.

When the **Amount Only** check box is selected on the associated contract or purchase order, the quantity field for the transaction is set to *1* and made unavailable for entry. The amount of the transaction row is entered in the price field. For amount-only transaction lines, the open amount and prior received amount are calculated instead of the open quantity and prior received quantity.

The distribution method for amount-only transactions is always by amount.

Amount Only transactions are always associated with a purchase order and cannot be an inventory-related transaction (targeted for an inventory business unit). The Amount Only functionality is not available for non-purchase order transactions, barcode receiving, inspections, and returns to vendor.

# **Managing Receipts**

This section discusses how to Manage Receipts

# **Pages Used to Manage Receipts**

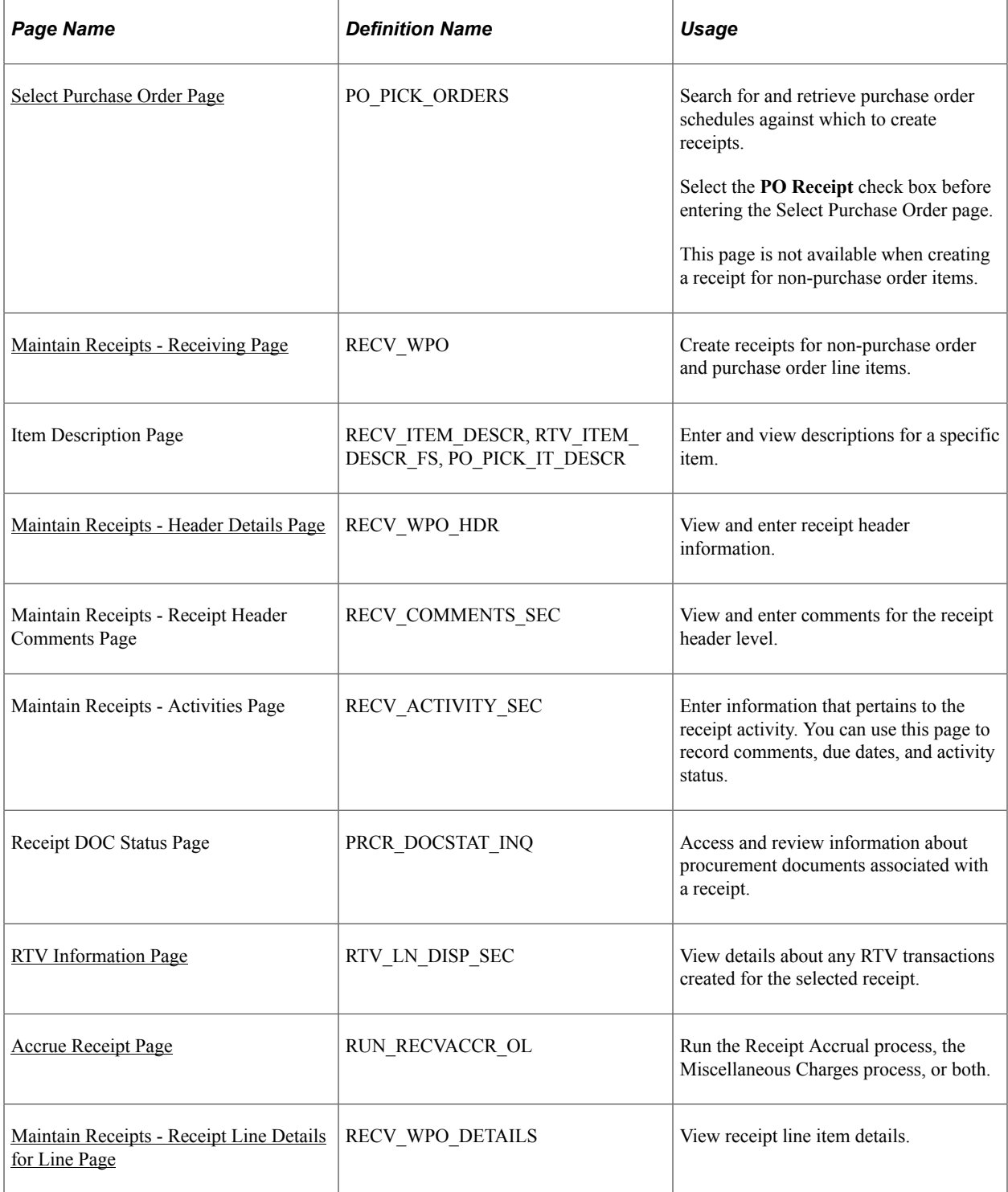

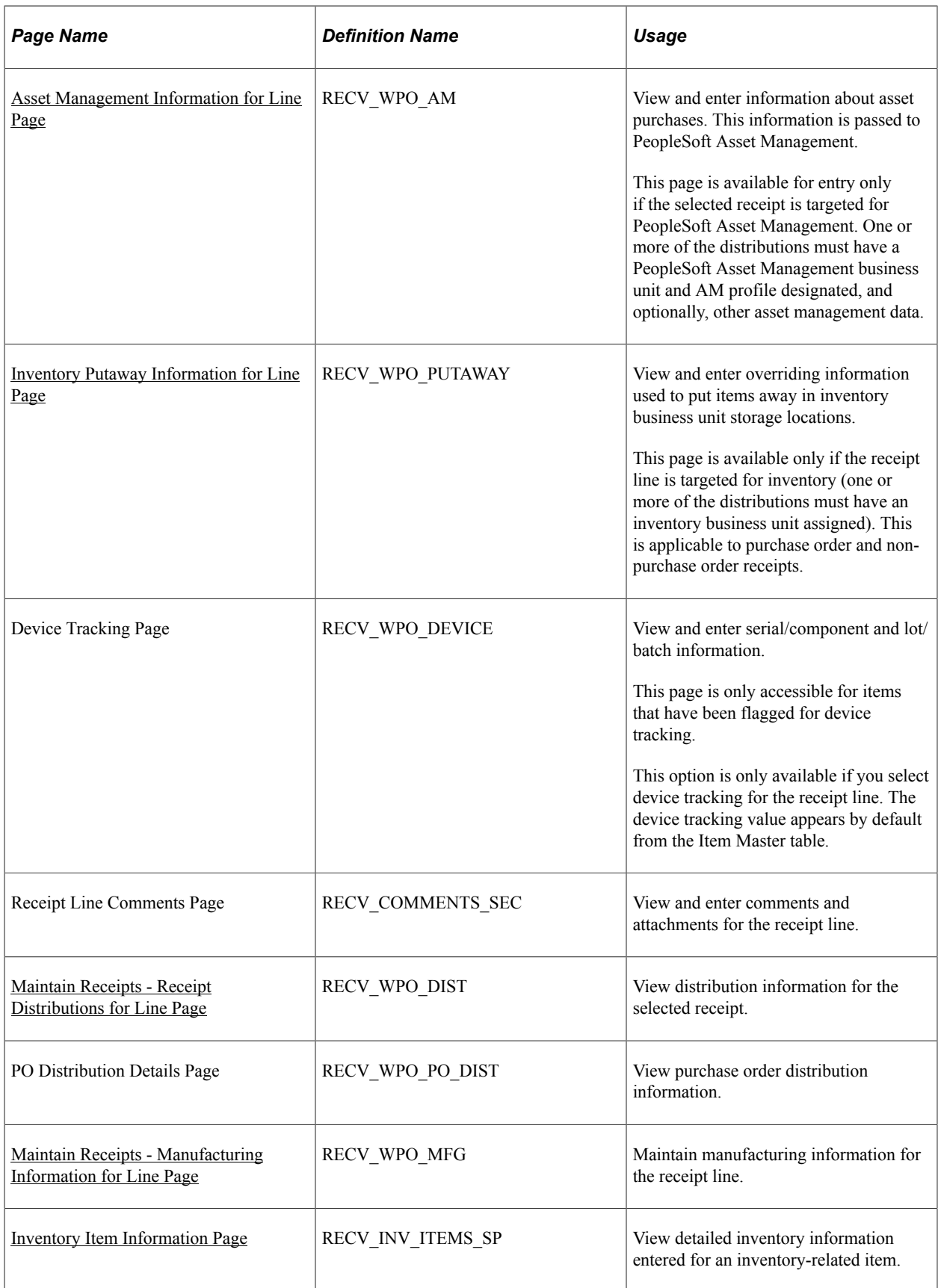

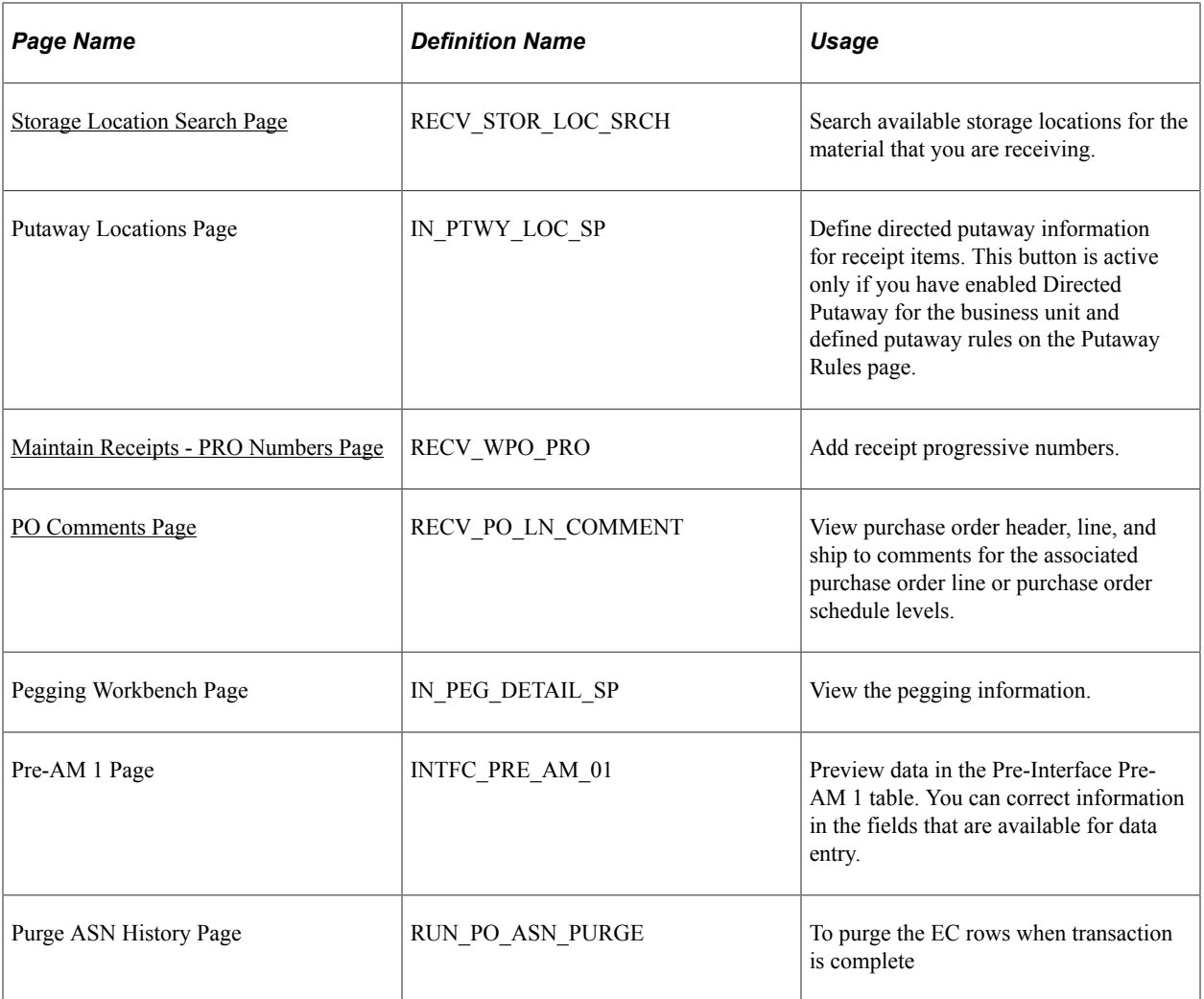

# <span id="page-1276-0"></span>**Select Purchase Order Page**

Use the Select Purchase Order page (PO\_PICK\_ORDERS) to search for and retrieve purchase order schedules against which to create receipts.

Select the PO Receipt check box before entering the Select Purchase Order page.

Navigation:

- Purchasing, Receipts, Add/Update Receipts, select a purchase order
- Click the **Select Purchase Order** link on the Maintain Receipts Receiving page.

This example illustrates the fields and controls on the Select Purchase Order page. You can find definitions for the fields and controls later on this page.

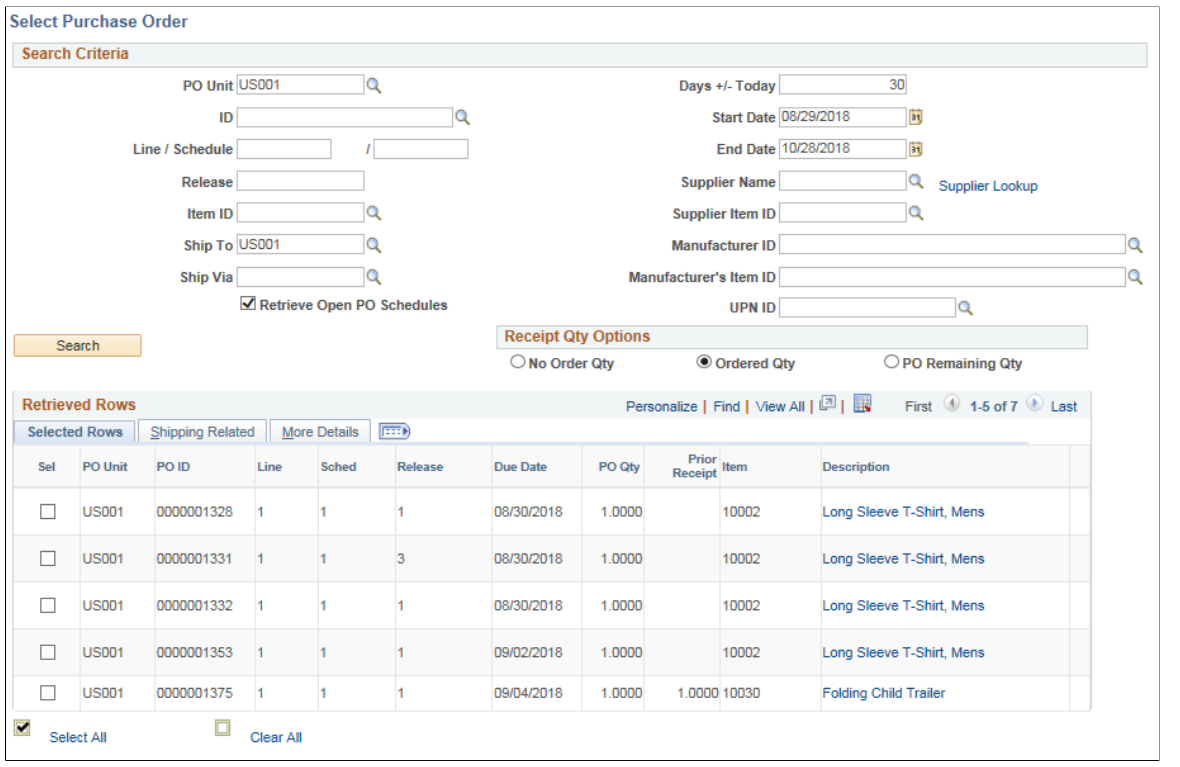

**Note:** This page is only available if you select the **PO Receipt** check box on the Add/Update Receipt dialog box.

The search functionality of this page enables you to perform a broad or narrow search on purchase orders based on a variety of search criteria. You can use one or all of the available fields. After the search retrieves a list of purchase order line and schedules that meet the search criteria, you can select the purchase order line and schedules and have the system place them on the transaction document.

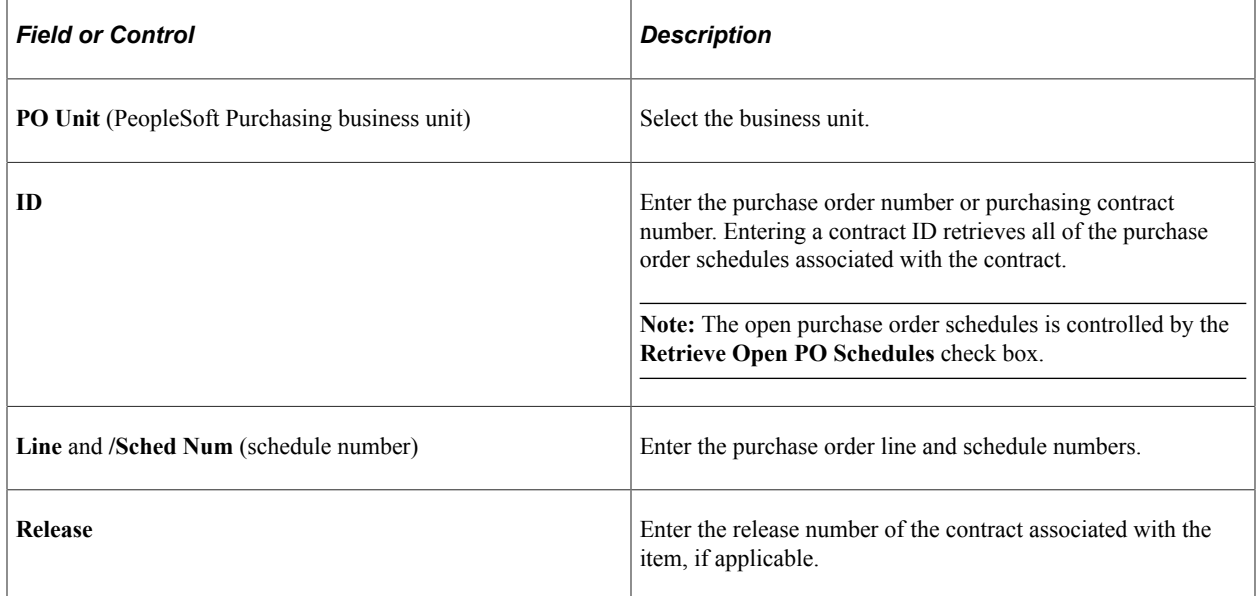

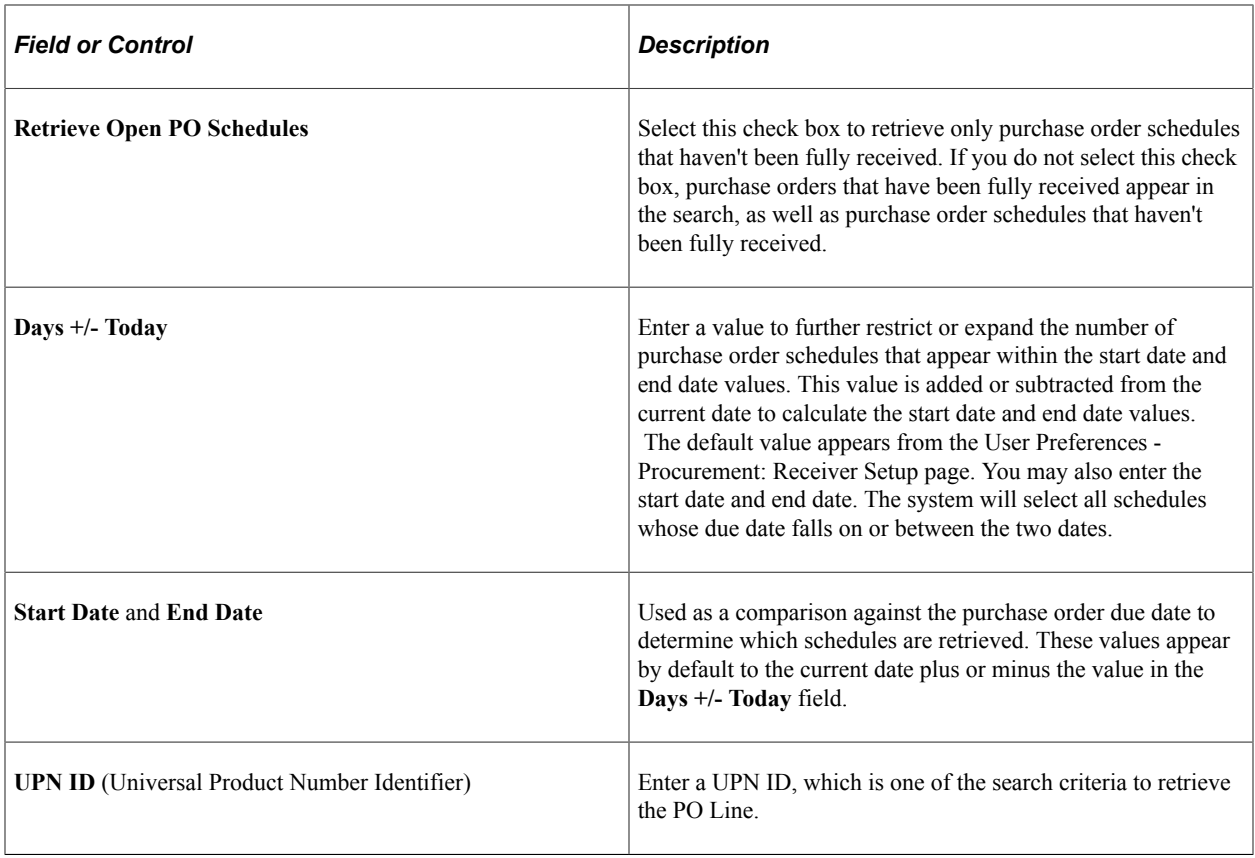

## **Receipt Qty Options**

Select **No Order Qty** (no order quantity), **Ordered Qty** (ordered quantity), or **PO Remaining Qty** (purchase order remaining quantity) to determine the receipt quantity to appear. These fields specify quantities to transfer to the receipt. Accessibility to these fields is determined by the user's blind receipt authorization set on the User Preferences - Procurement: Receiver Setup page.

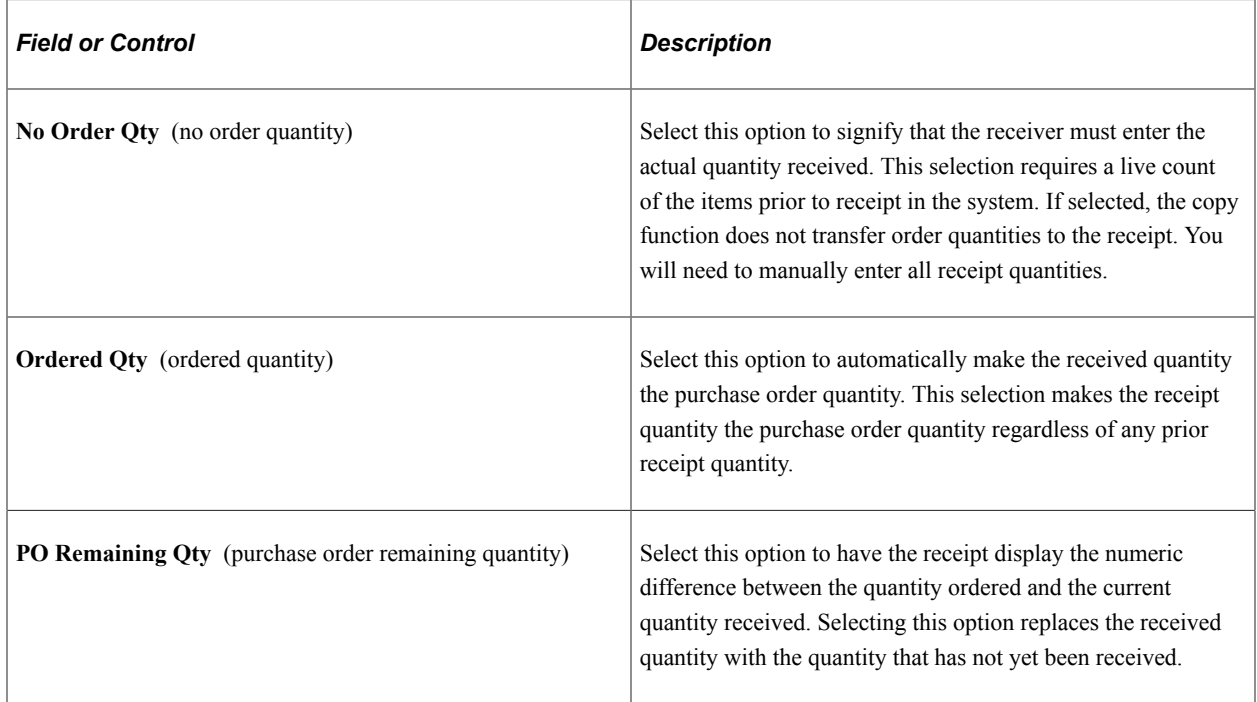

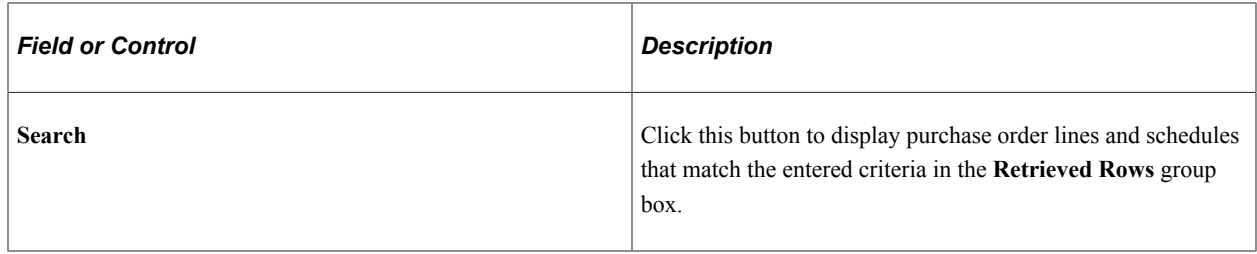

#### **Retrieved Rows**

In this group box, all the purchase order lines and schedules that match the search criteria appear.

#### **Selected Rows**

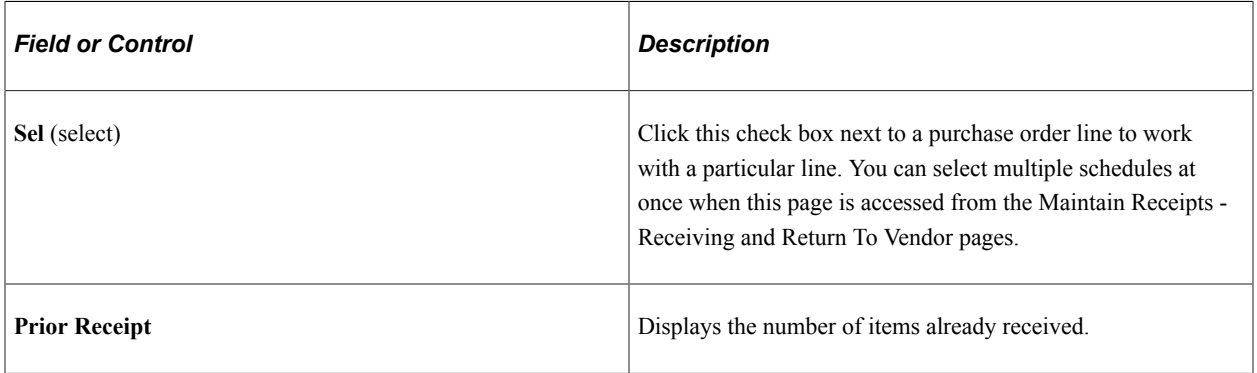

## **Shipping Related**

Select the **Shipping Related** tab.

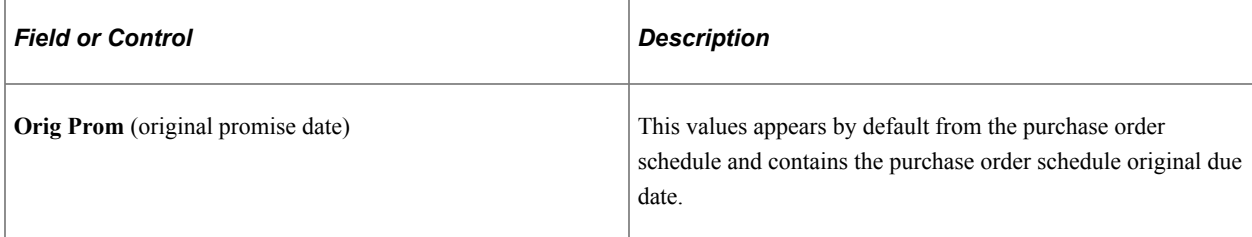

## **More Details**

Select the **More Details** tab.

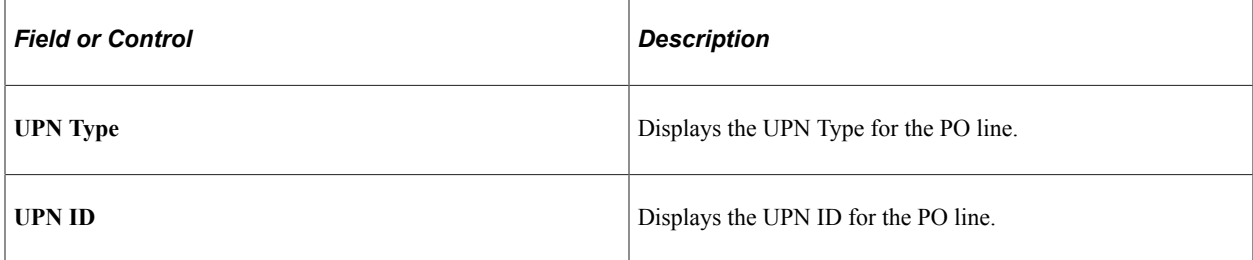

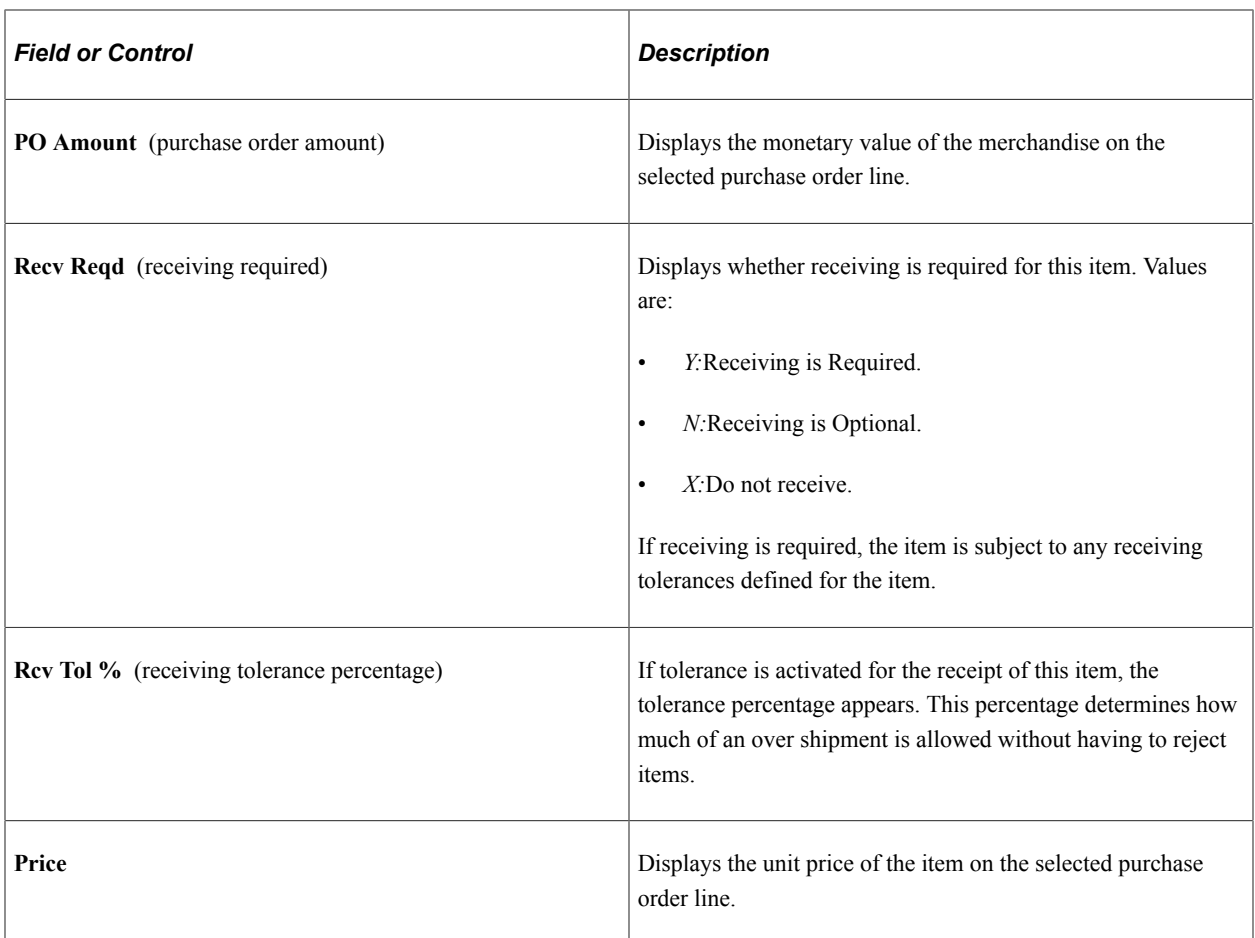

#### **Related Links**

[Using ASRs](#page-1338-0) [Maintain Receipts - Receiving Page](#page-1280-0) [Receiver Load Page](#page-1355-0) [Entering RTV Transactions](#page-1413-0)

# <span id="page-1280-0"></span>**Maintain Receipts - Receiving Page**

Use the Maintain Receipts - Receiving page (RECV\_WPO) to create receipts for non-purchase order and purchase order line items.

Navigation:

- (PO receipt) Select a purchase order line on the Select Purchase Order page and click the **OK** button.
- **(non-PO receipt) Purchasing** > **Receipts** > **Add/Update Receipts** > **Maintain Receipts - Receiving**

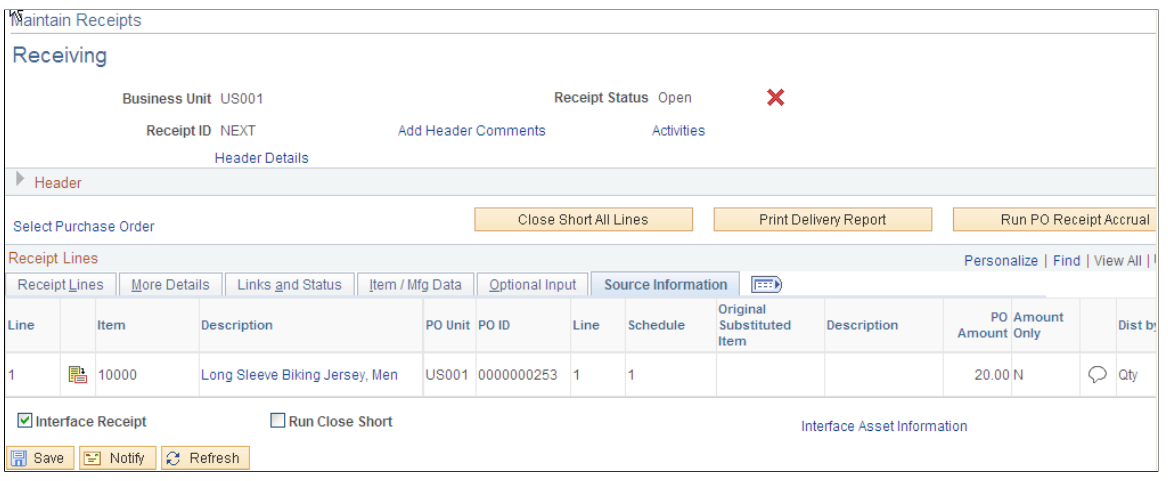

**Note:** If a supplier sent you ASR information using electronic data exchange and the receipts have already been created by the Receive Load process, the receipt information appears in the scroll area for your review in Update/Display mode.

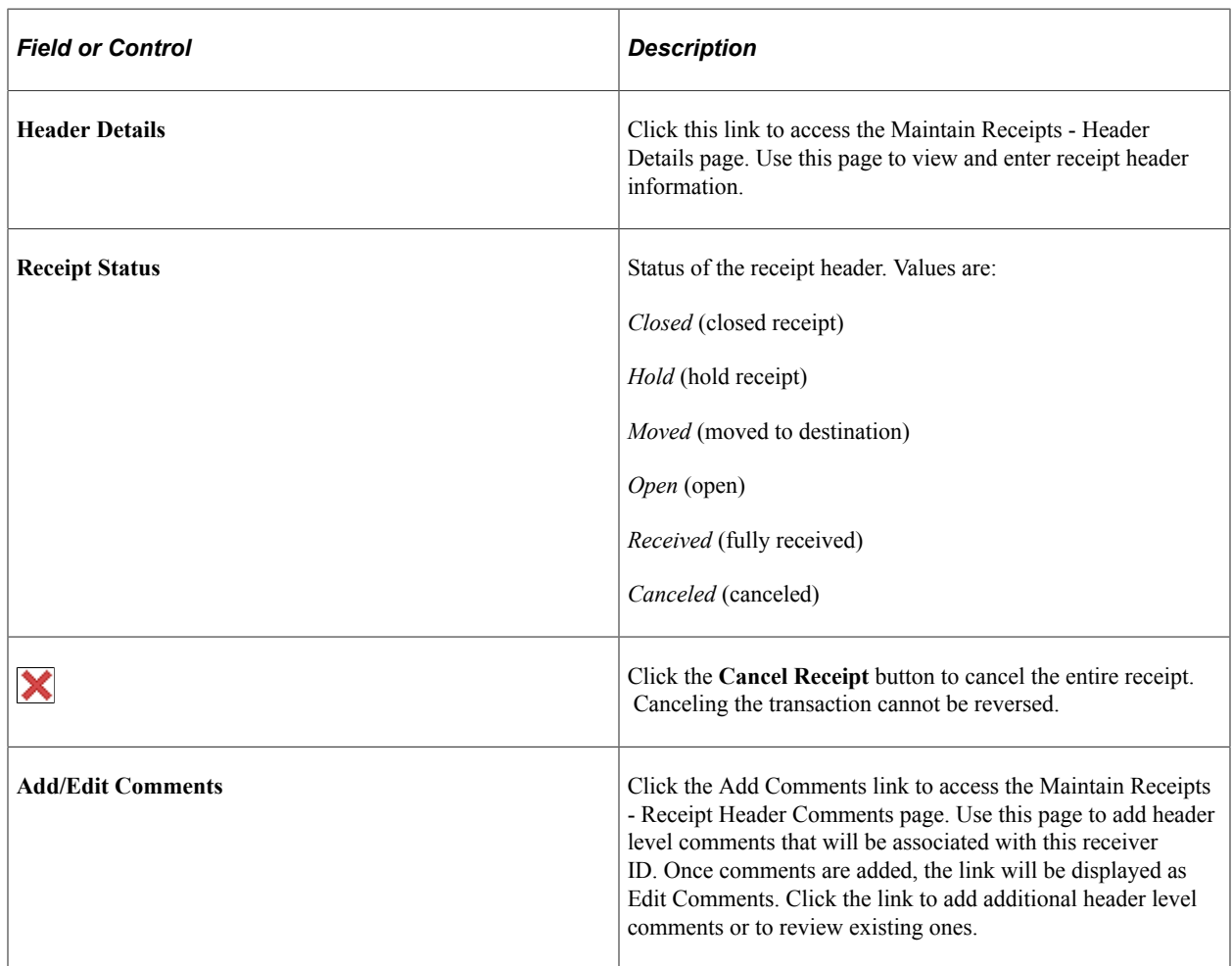

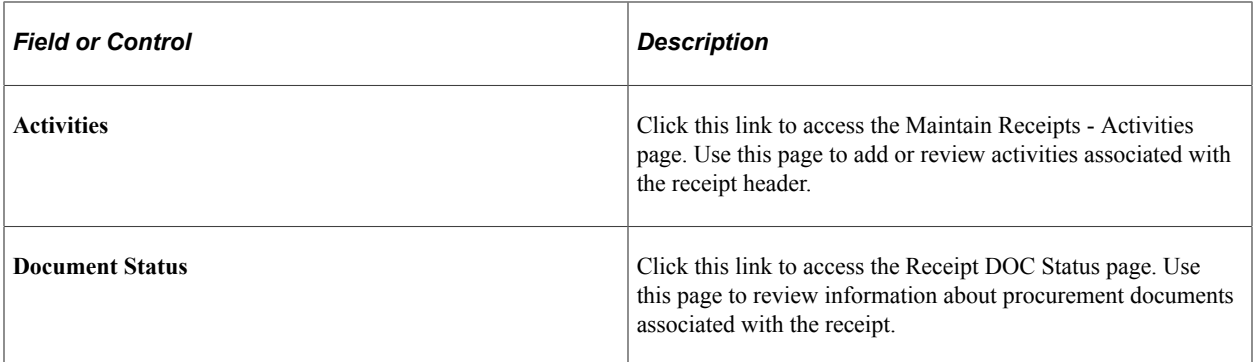

#### **Header**

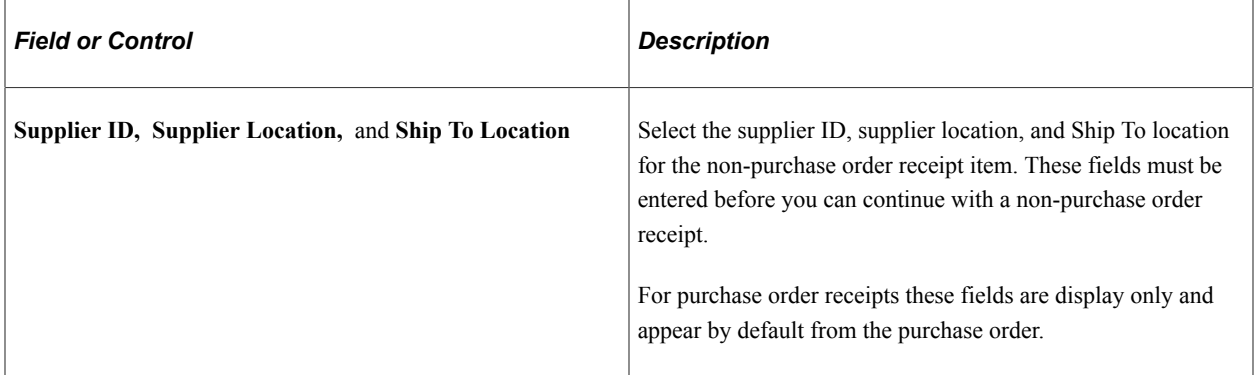

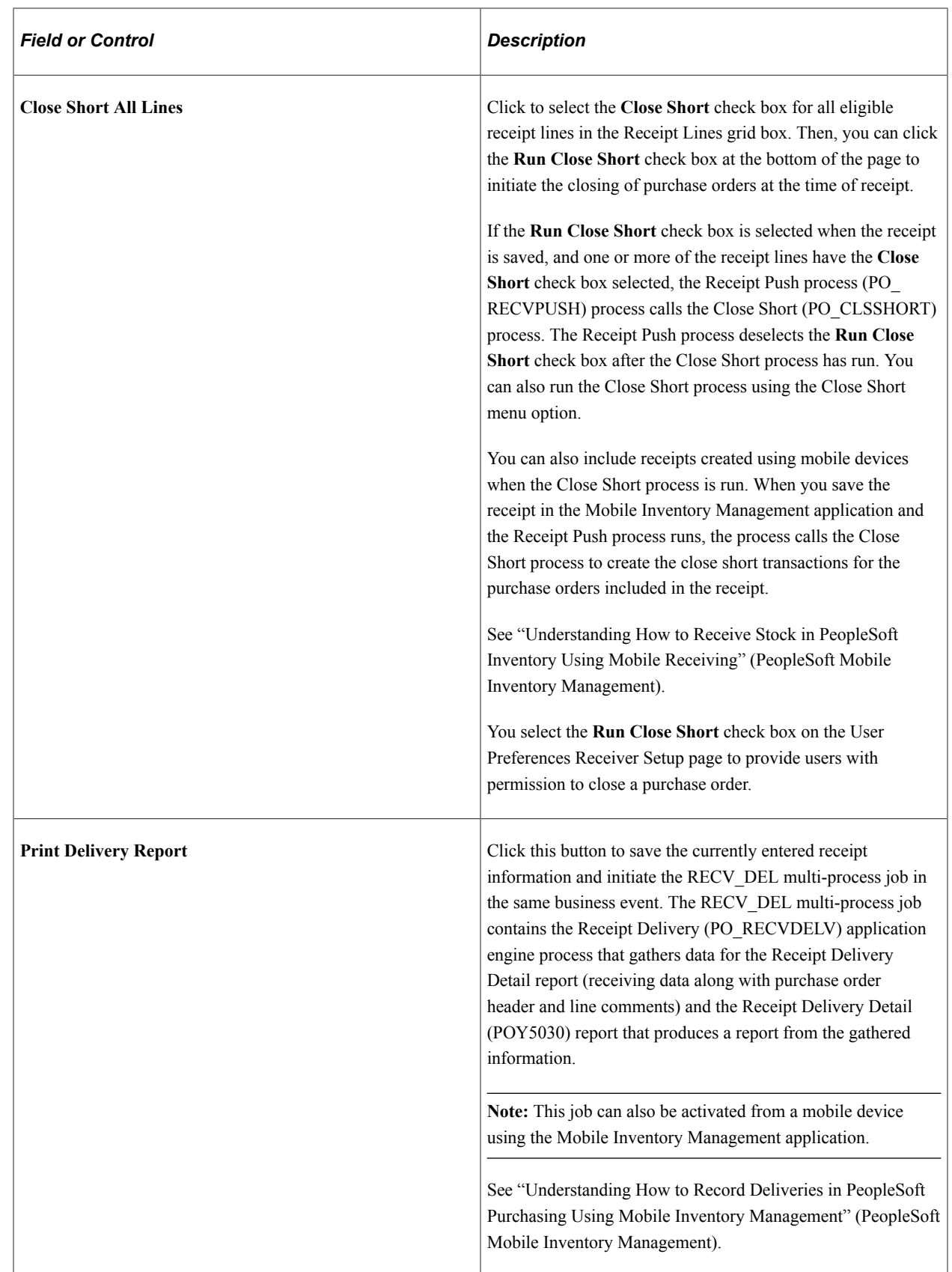

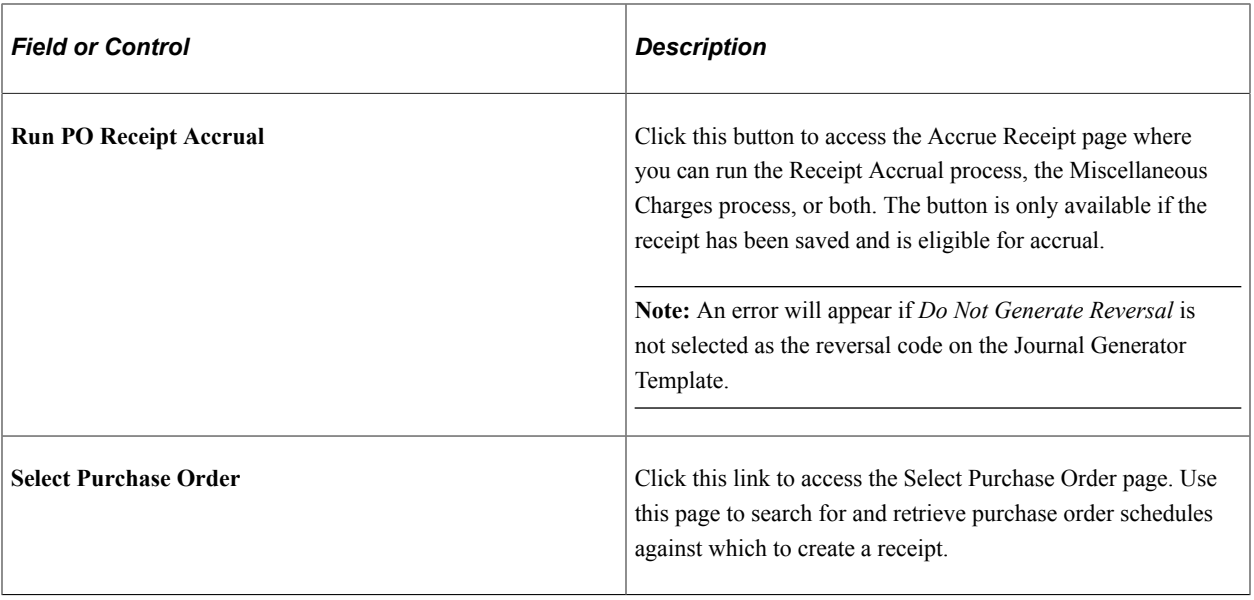

## **Receipt Lines**

Receipt lines display in this group box for the purchase order lines selected on the Select Purchase Order page.

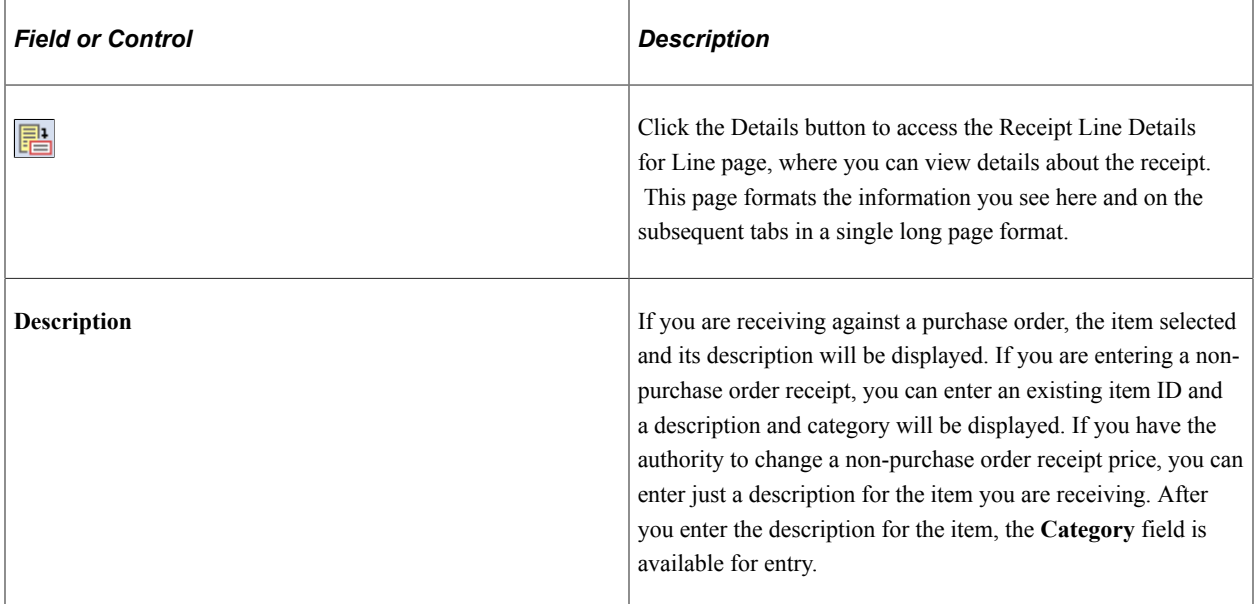

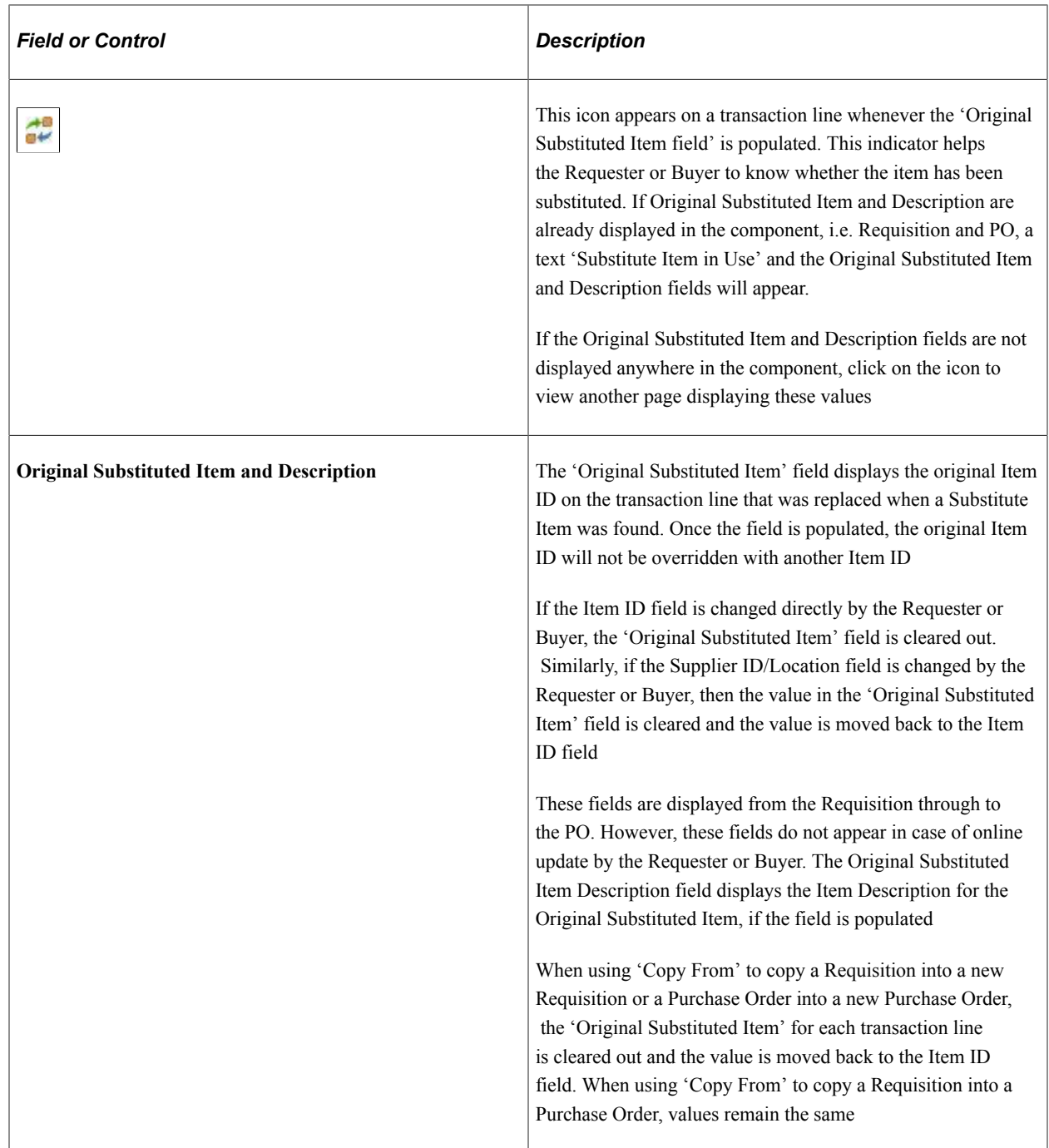

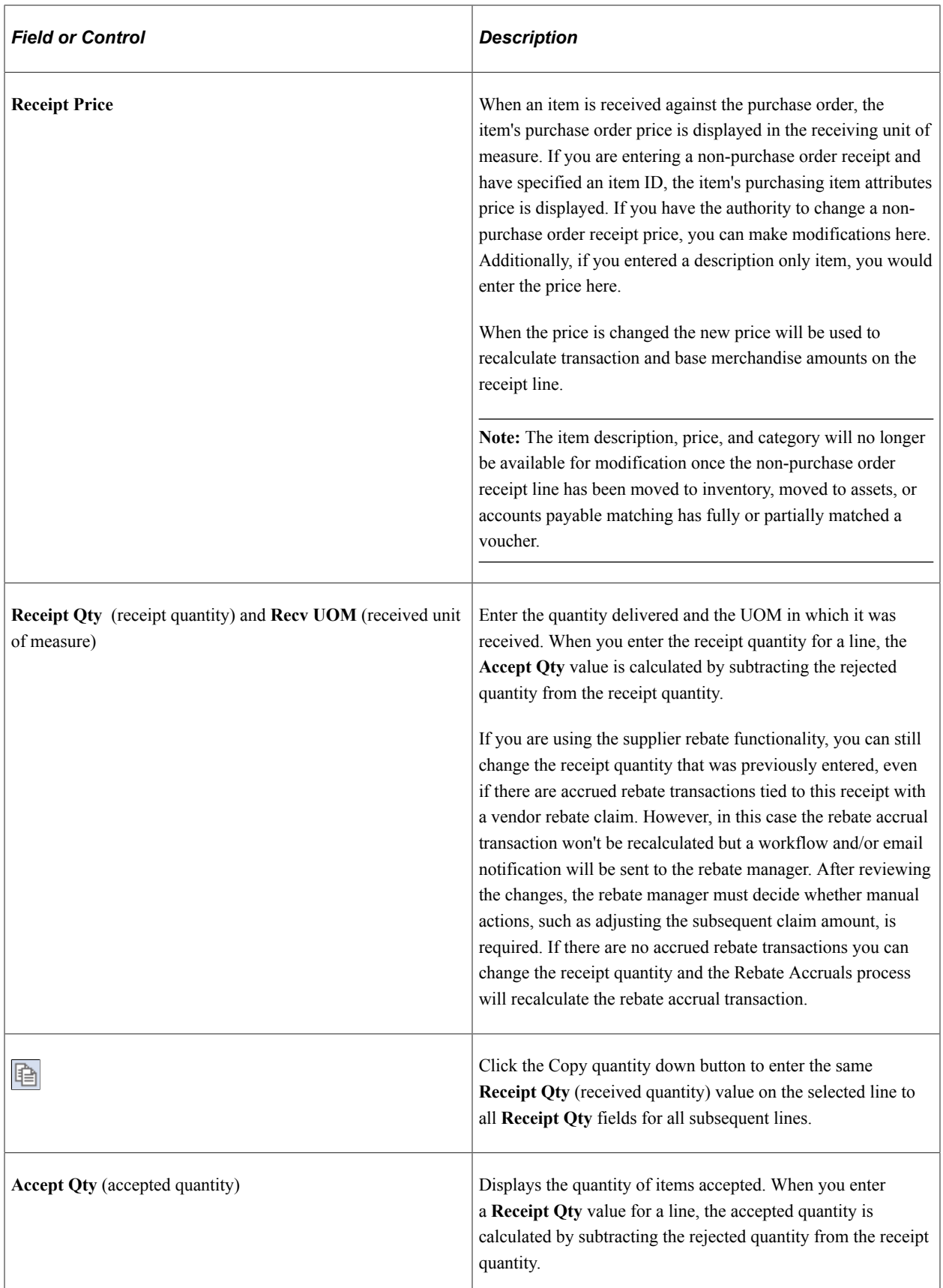

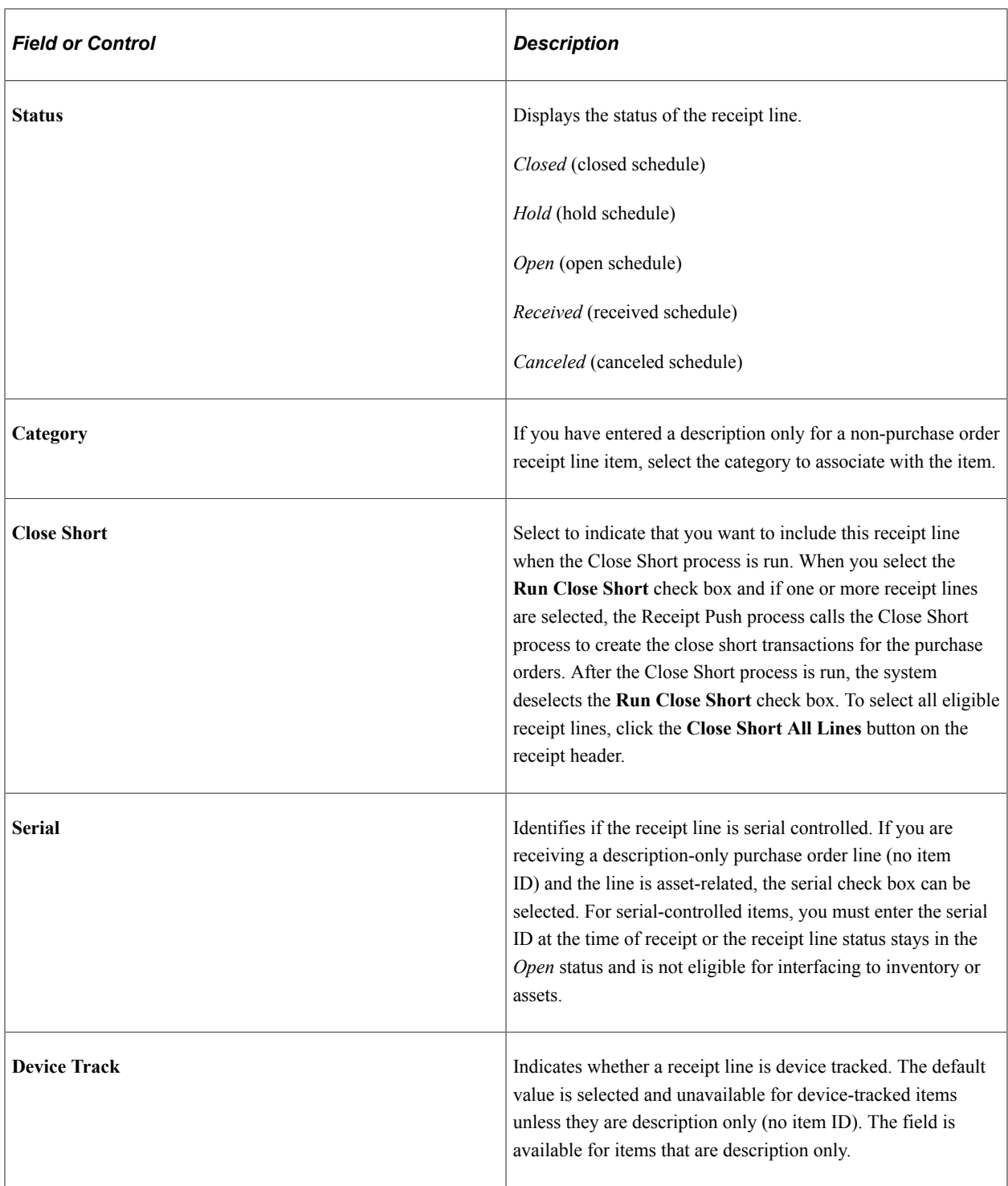

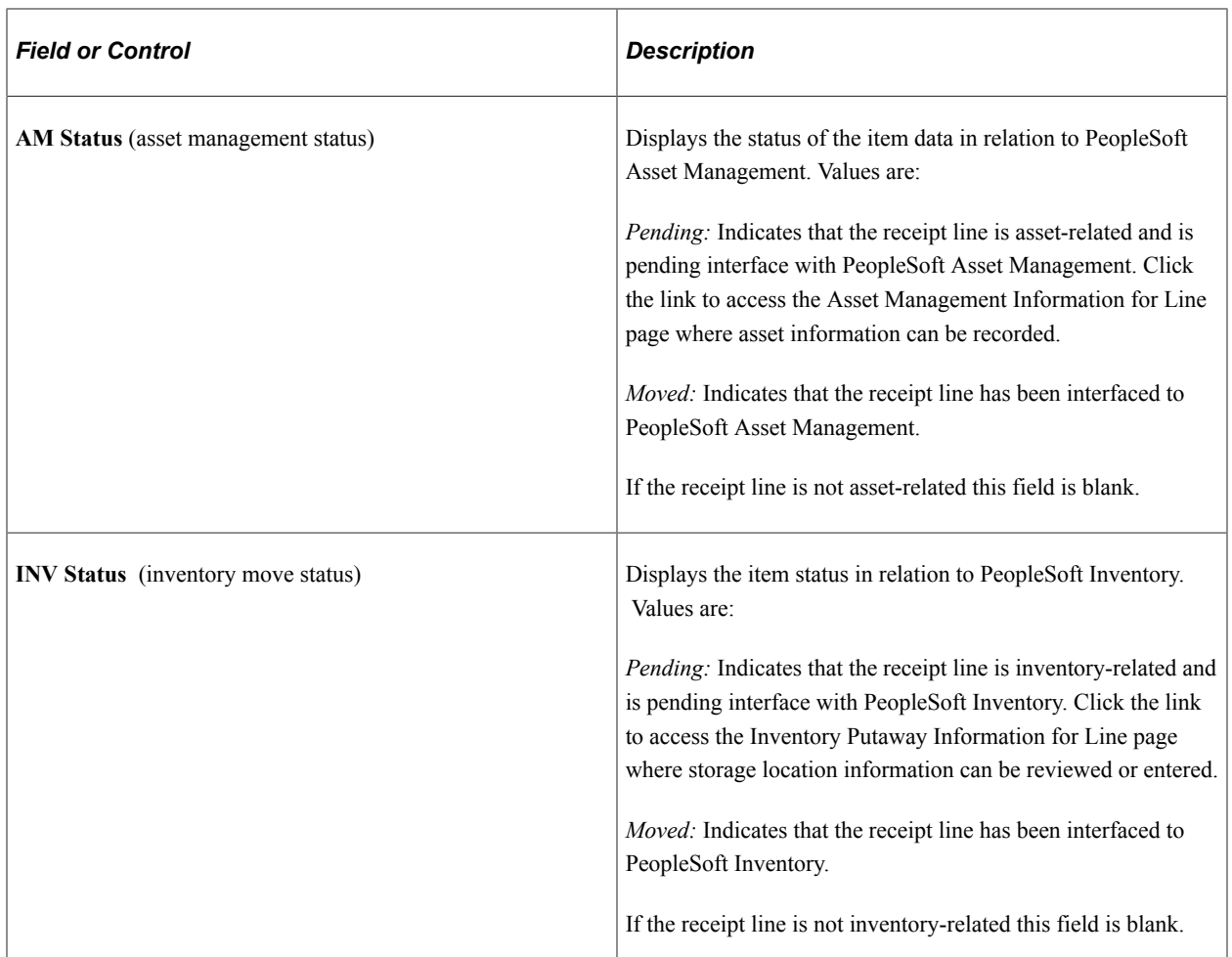

## **More Details**

#### Select the **More Details** tab.

Inspection processing may be performed as a separate business process for the organization. This involves receiving all goods, moving them to an inventory holding area, and then performing the inspection process. To have the receiving agents process shipments and receipts in this manner, select the **Separate Inspection** check box when setting up the purchasing definitions on the Purchasing Definition - Business Unit Options page. This makes the **Inspect Qty** field unavailable for entry during the receiving transaction. Inspections are performed in a separate inspection transaction using the Inspection page. If you want the receivers to be able to inspect items and enter inspection quantity at time of receipt, do not select the **Separate Inspection** check box.

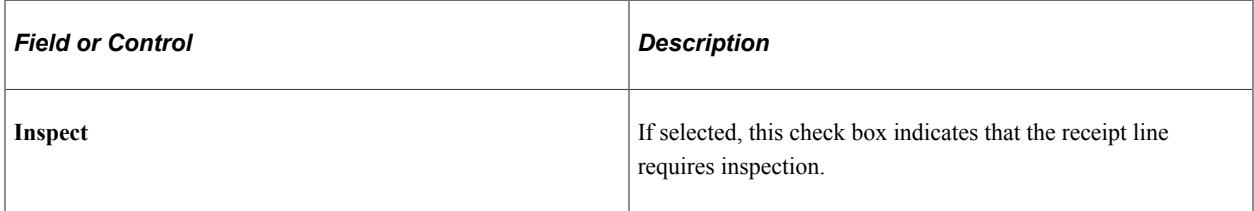

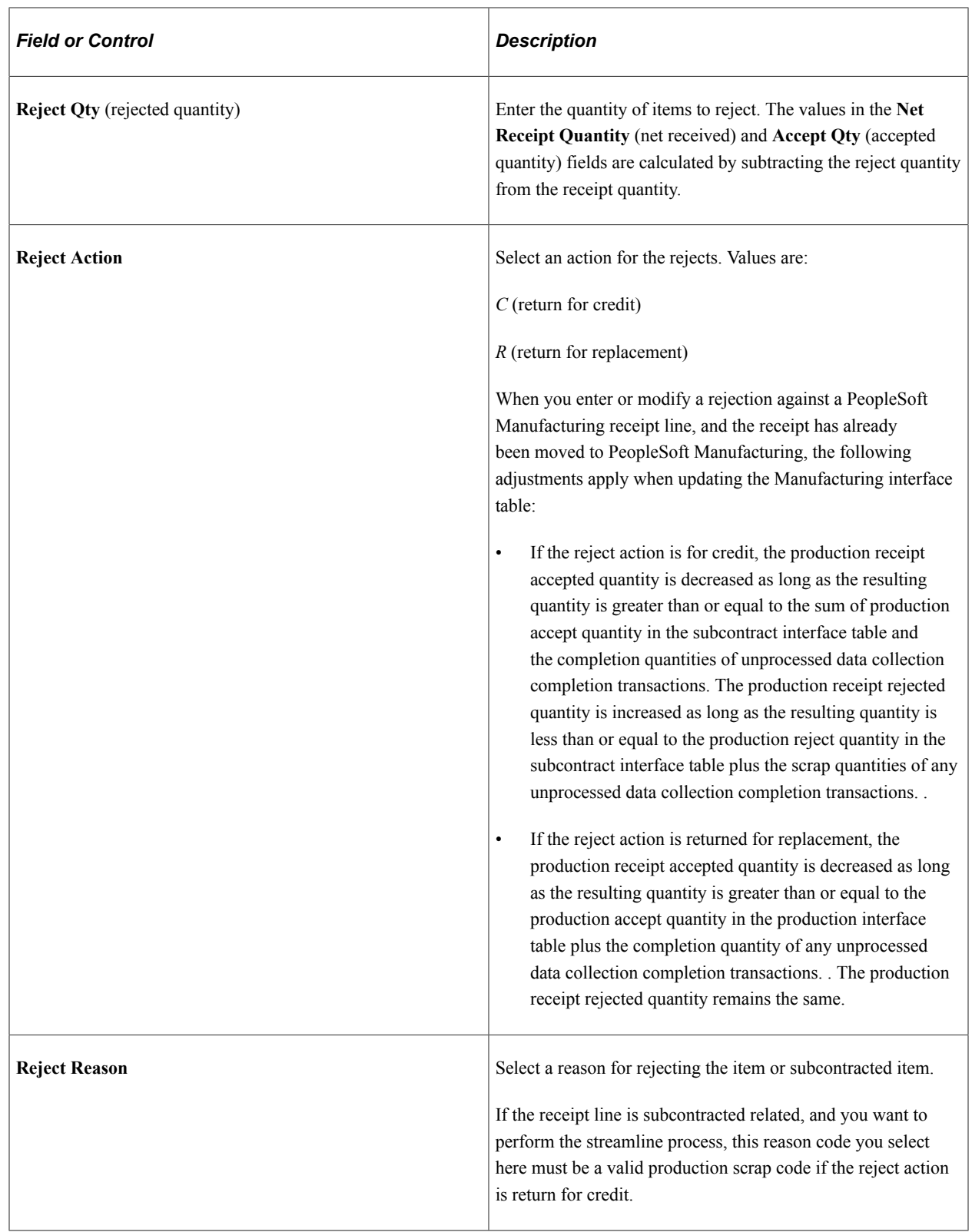

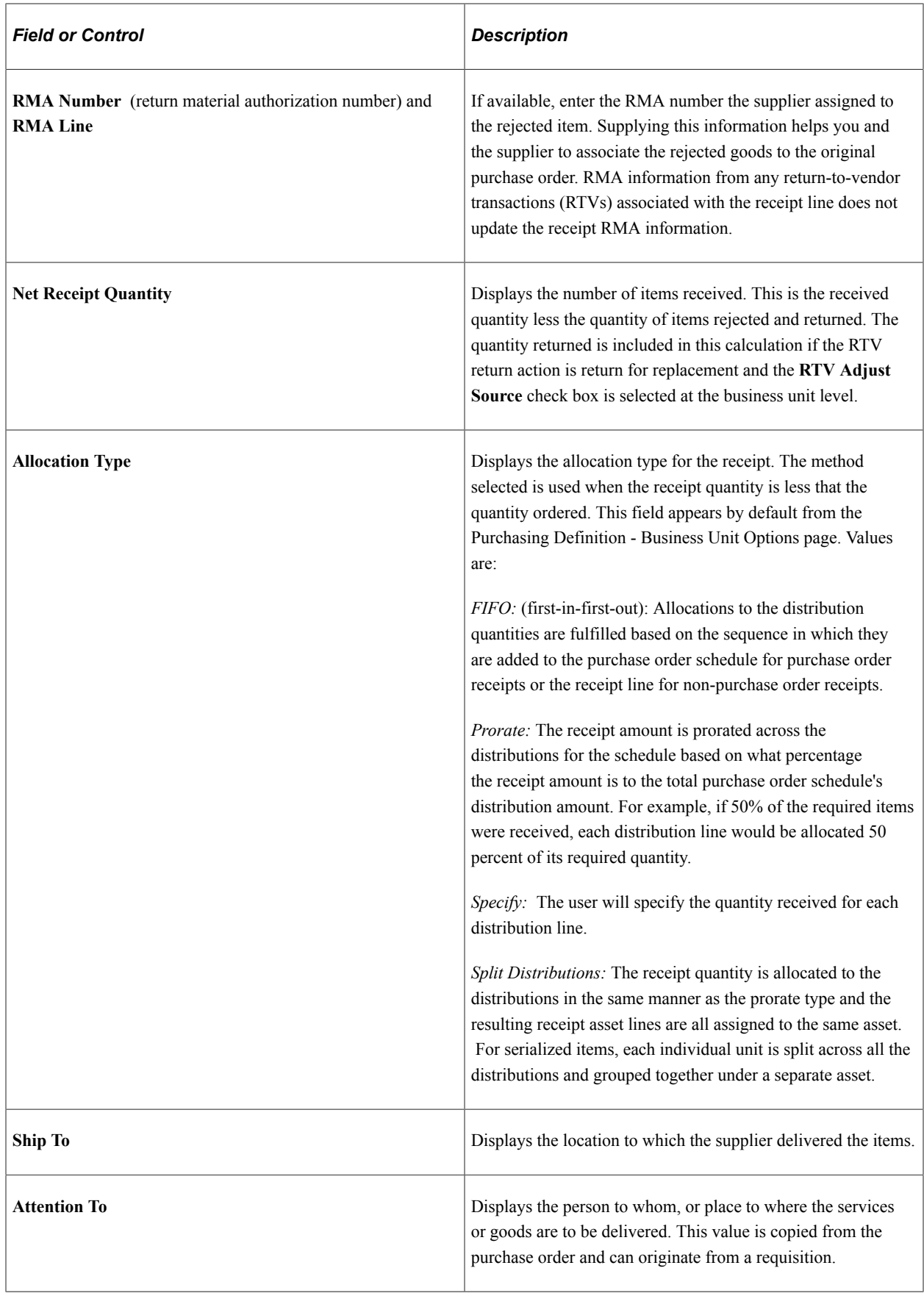

## **Links and Status**

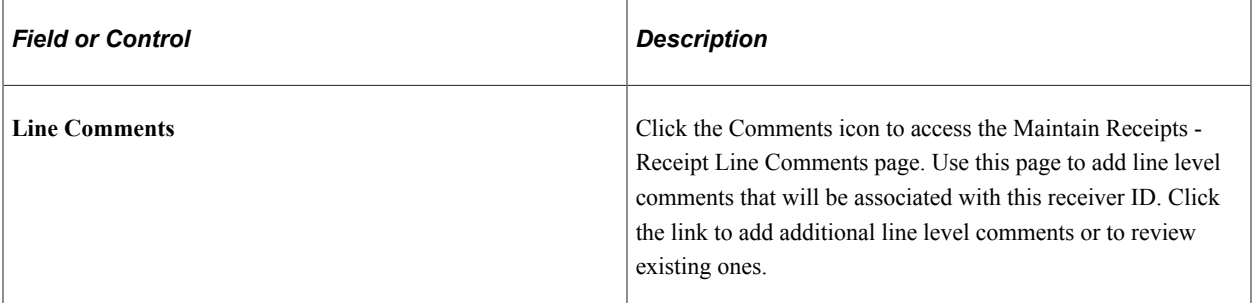

## **Item / Mfg Data**

Select the **Item / Mfg Data** tab.

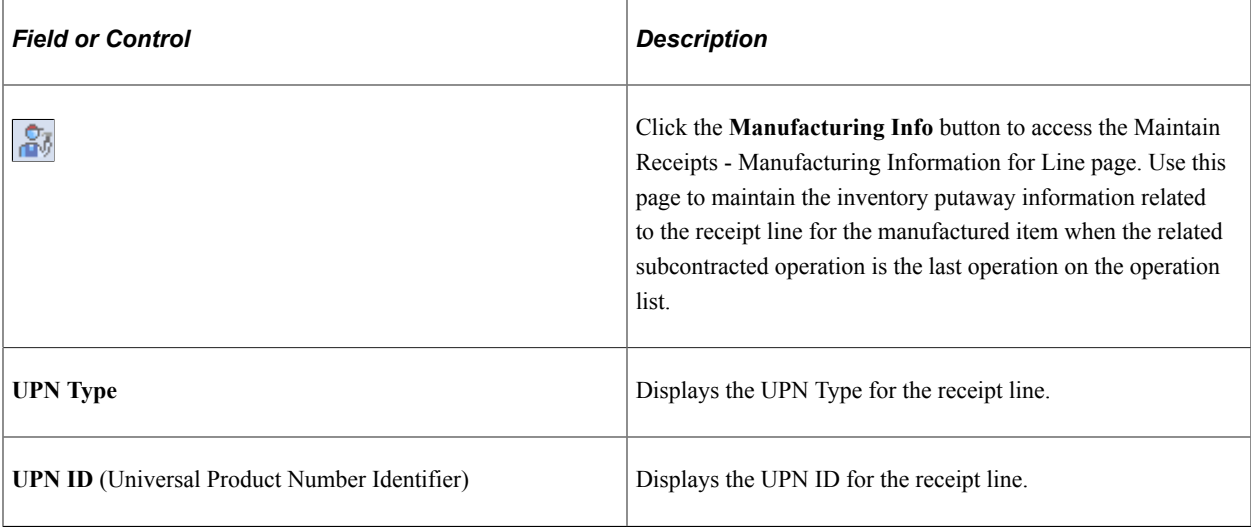

**Note:** The UPN Type and UPN ID field values defaults from the referred PO line for a PO receipt. In case of a non-PO receipt, the values for these fields are taken from the UPN defaulting hierarchy.

## **Optional Input**

Select the **Optional Input** tab.

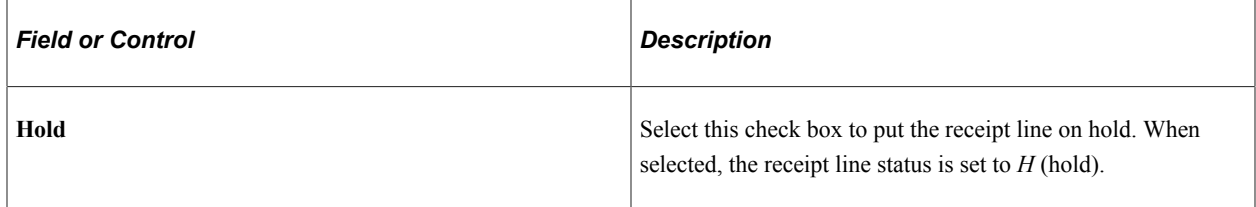

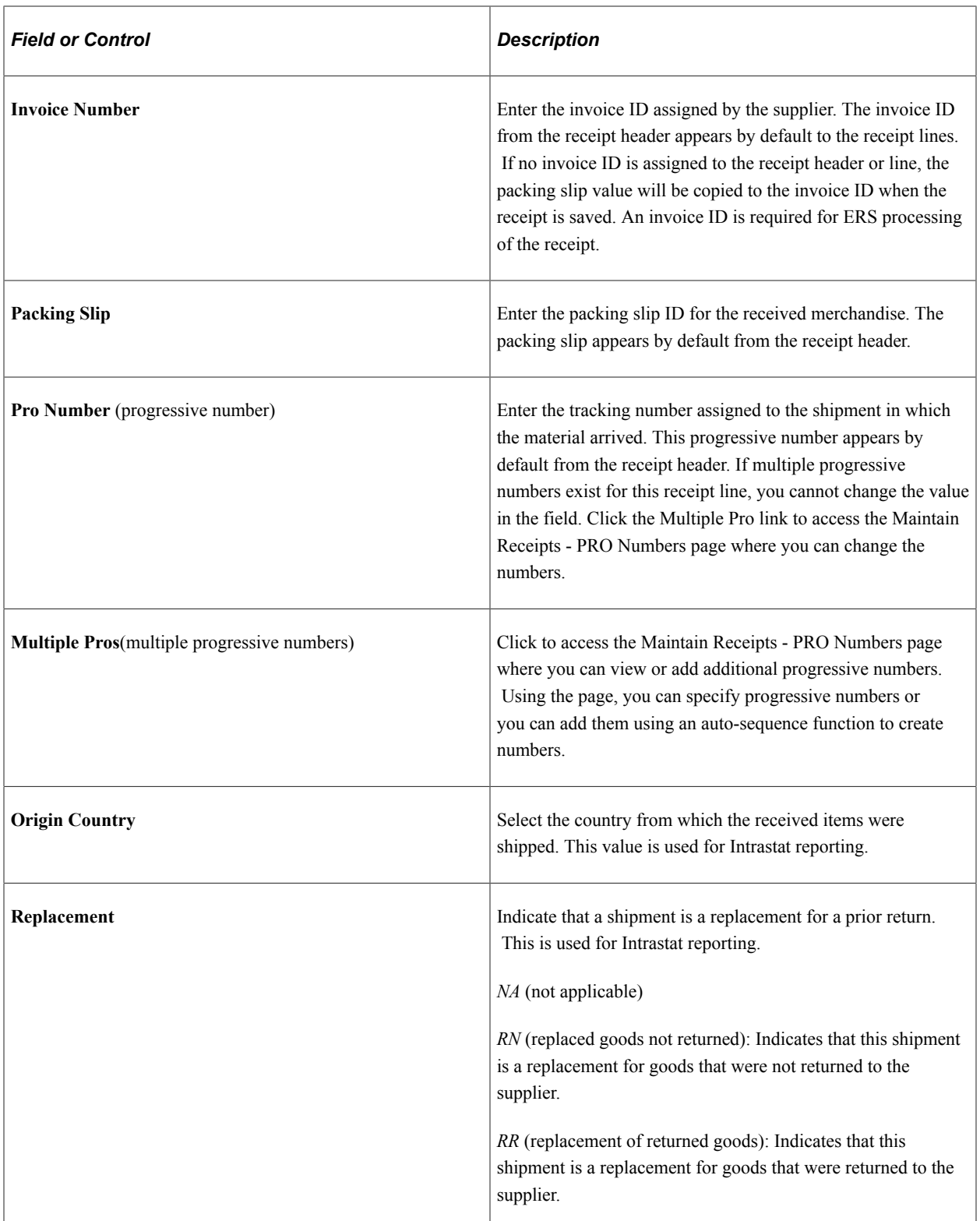

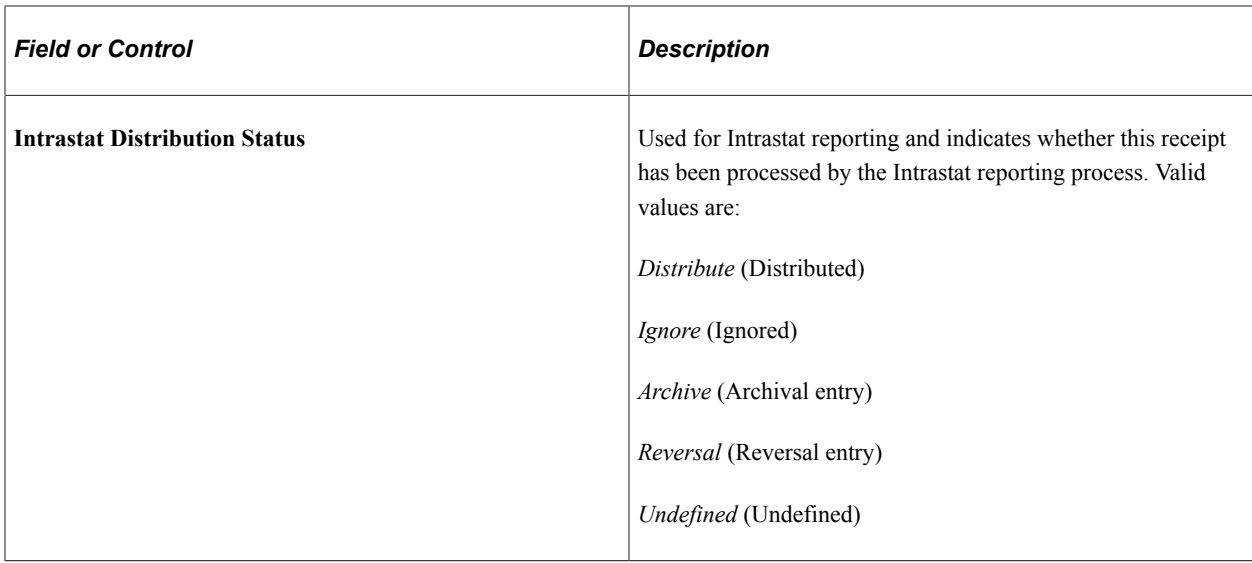

## **Source Information**

Select the **Source Information**tab.

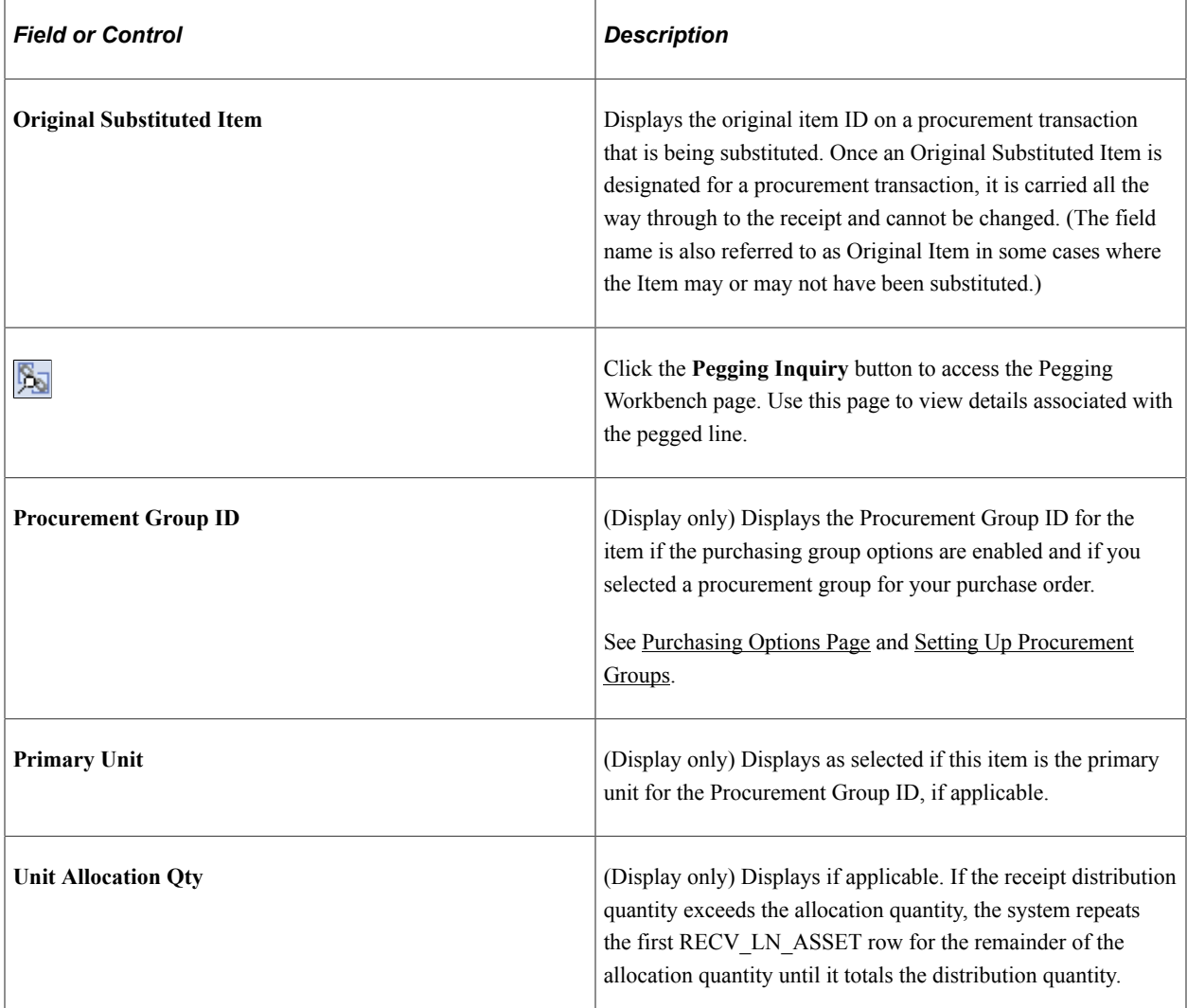

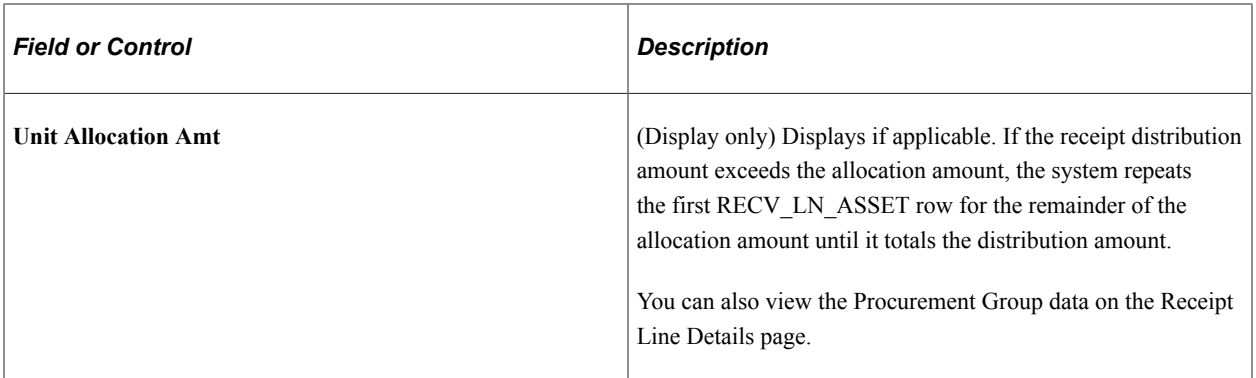

## **Additional Information**

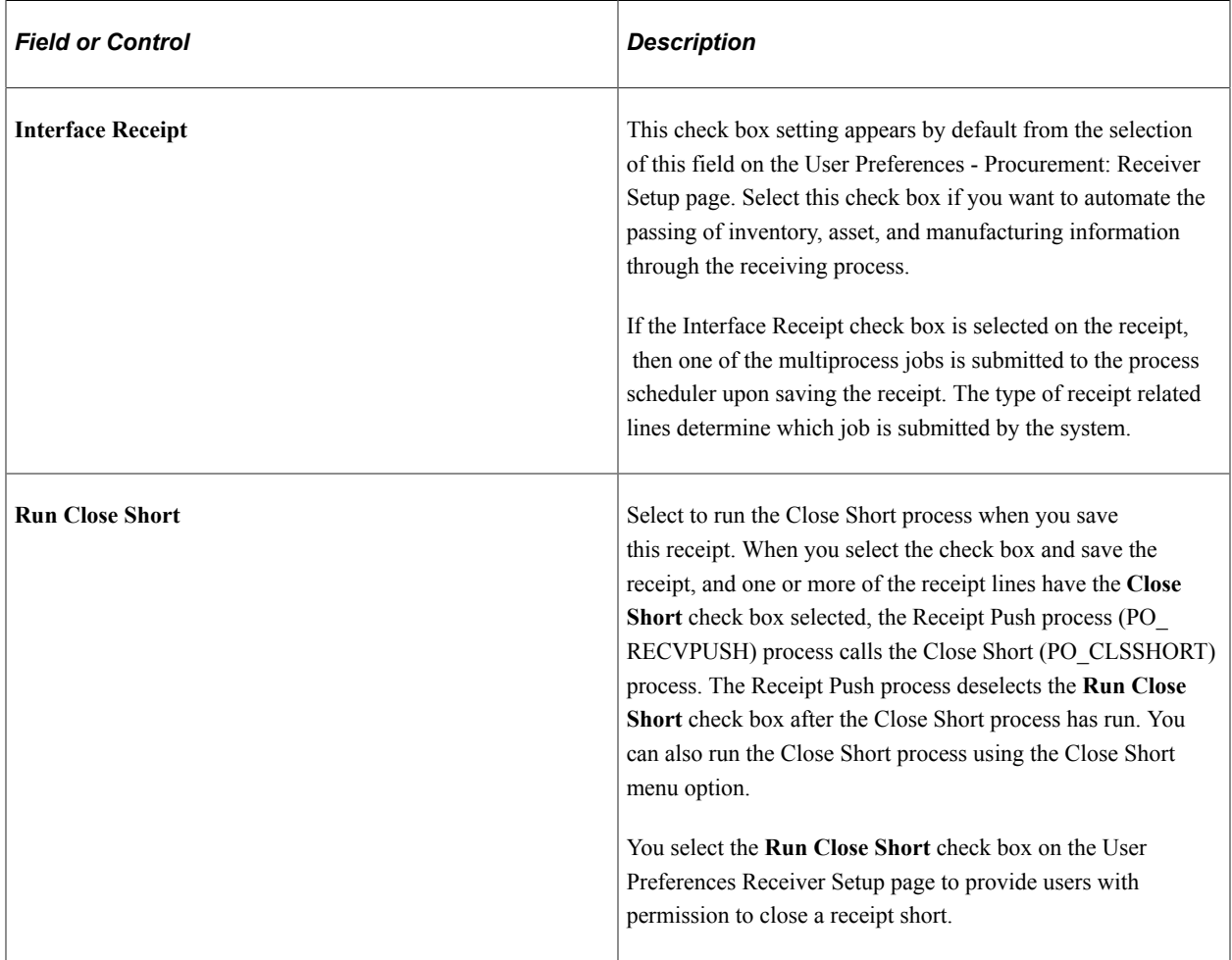

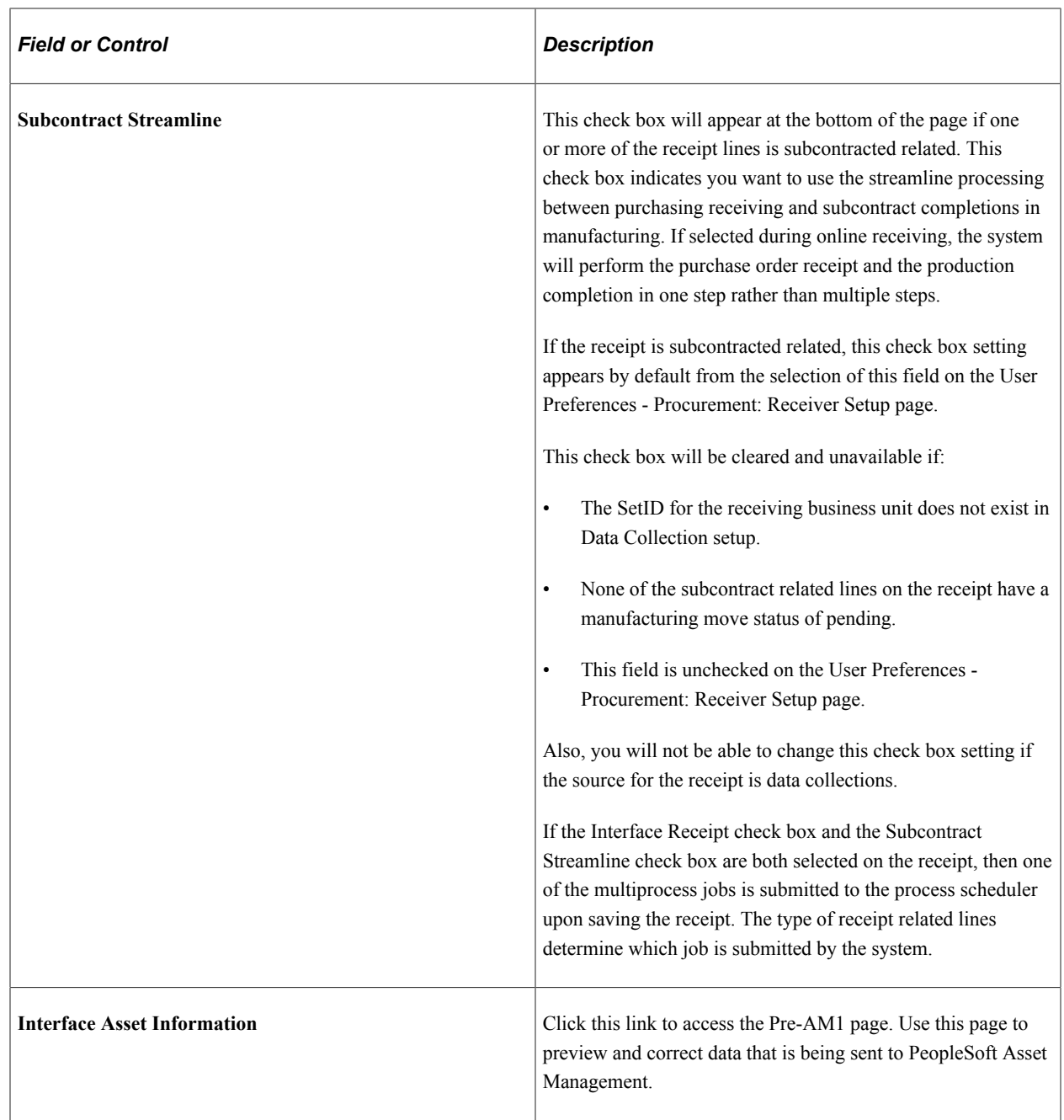

**Note:** The SAC\_PO\_RECV\_CI is not designed to work with Excel to CI or the Handler Tester.

#### **Related Links**

[Accrue Receipt Page](#page-1334-0) [Processing Receipts](#page-1356-0) "Understanding User Preferences" (Application Fundamentals) [POX5030 - Receipt Delivery Detail](#page-1731-0) [Defining Purchasing Item Attributes](#page-125-0) [Understanding Inspections](#page-1382-0) [Performing Inspections](#page-1384-0) "Understanding EDI Integration with PeopleSoft" (PeopleSoft Electronic Data Interchange)
[Understanding Receipt Accrual](#page-1452-0) [Item Rejection Versus Item Returns](#page-1399-0) "Define Item - Inventory: Shipping/Handling Page" (PeopleSoft Managing Items) "Using Device Tracking" (PeopleSoft Managing Items) "Using Universal Item Identifiers" (PeopleSoft Managing Items) "Using Item Quantity UOM" (PeopleSoft Managing Items) "Understanding How PeopleSoft Asset Management Integrates with Other Applications" (Asset Lifecycle Management Fundamentals) [Purchasing Definition - Business Unit Options Page](#page-66-0)

## **Maintain Receipts - Header Details Page**

Use the Maintain Receipts - Header Details page (RECV\_WPO\_HDR) to view and enter receipt header information.

Navigation:

Click the **Header Details** link on the Maintain Receipts - Receiving page.

You will find the Custom Field on clicking on the Header Details link. Click the Custom Field to access the Custom Page to enter the custom detail information.

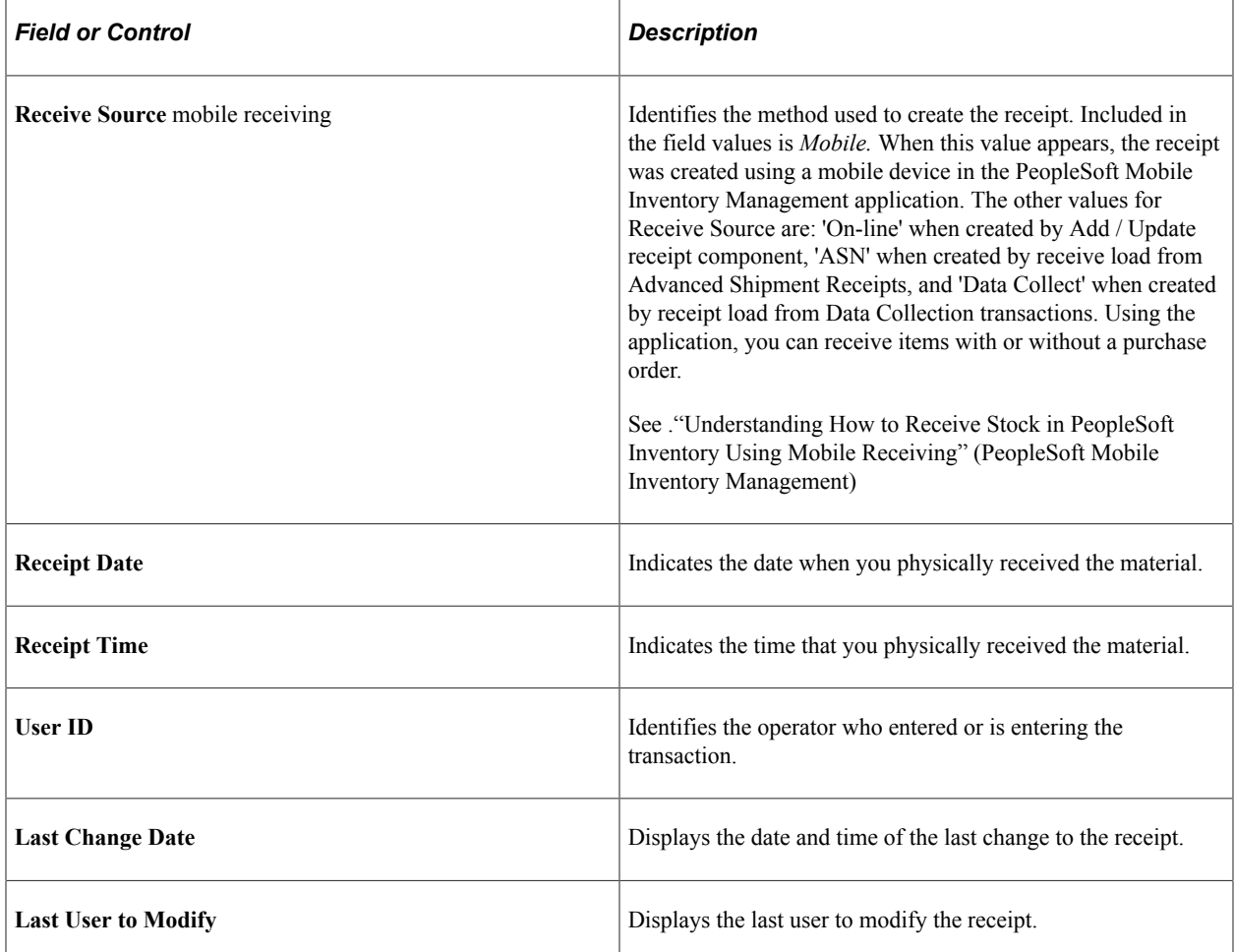

# **Shipping Information**

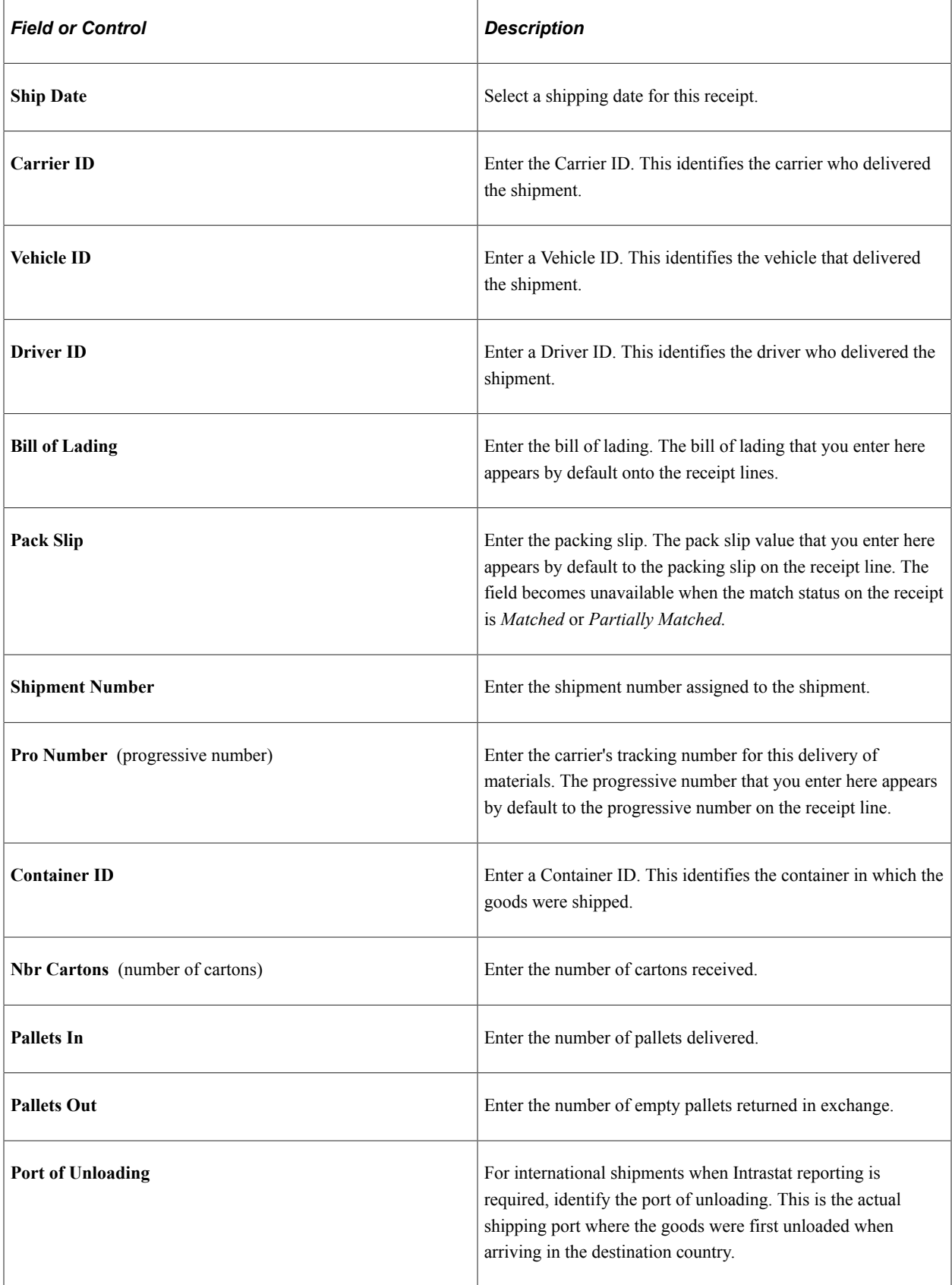

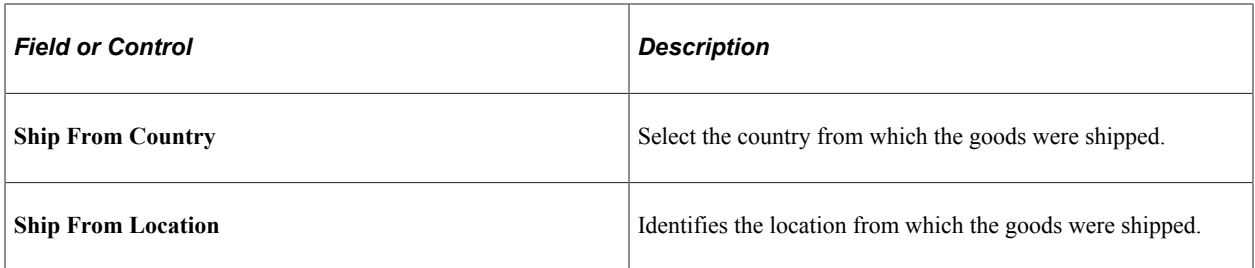

# **Match Options**

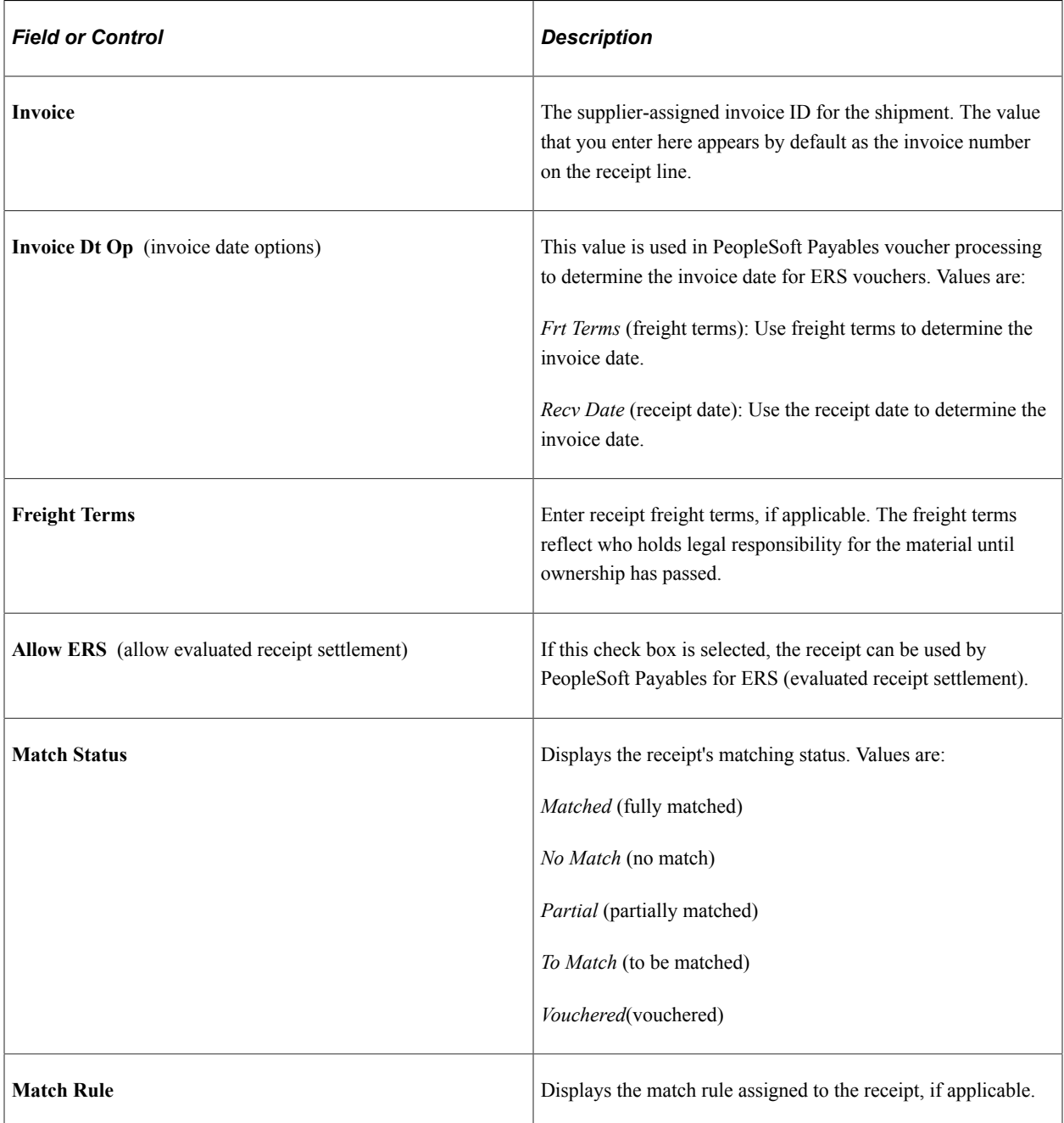

## **Receipt Hold Options**

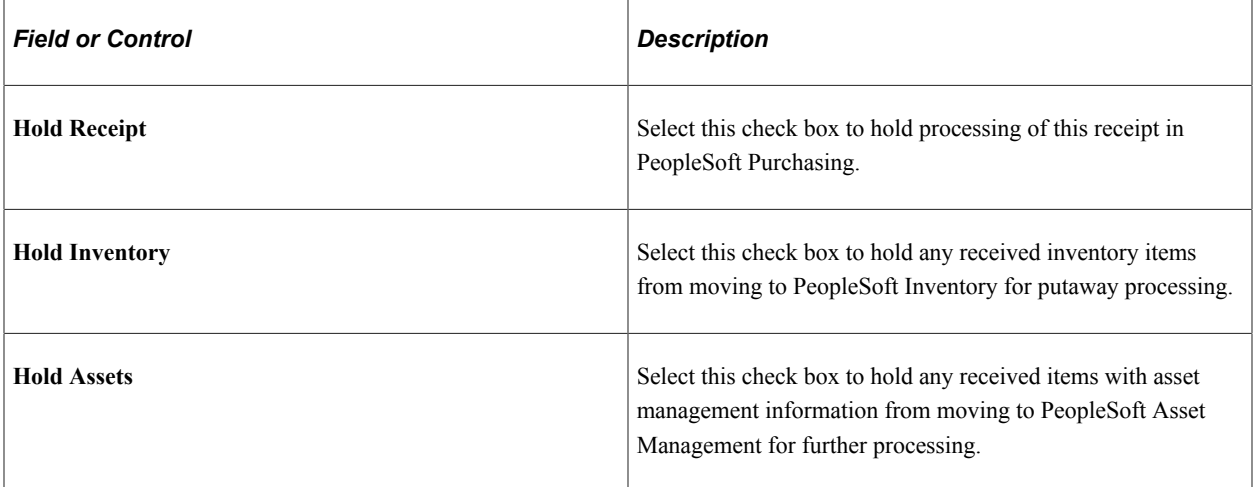

## **Custom Field**

The user definable fields in this Custom Fields section are available when you check the Enable Custom Fields checkbox on the Purchasing Installation Options page. You can customize these fields for your use. The custom fields are informational only. .

For more information See[Understanding User-Definable Fields](#page-46-0)

### **Related Links**

"Match Rule Control Page" (PeopleSoft Source to Settle Common Information) "Rule Definition Page" (PeopleSoft Source to Settle Common Information) "Understanding the Matching Process" (PeopleSoft Payables)

## <span id="page-1299-0"></span>**Maintain Receipts - Receipt Line Details for Line Page**

Use the Maintain Receipts - Receipt Line Details for Line page (RECV\_WPO\_DETAILS) to view receipt line item details.

Navigation:

Click the **Details** button under any of the tabs of the Maintain Receipts - Receiving page.

### **Receipt Quantity**

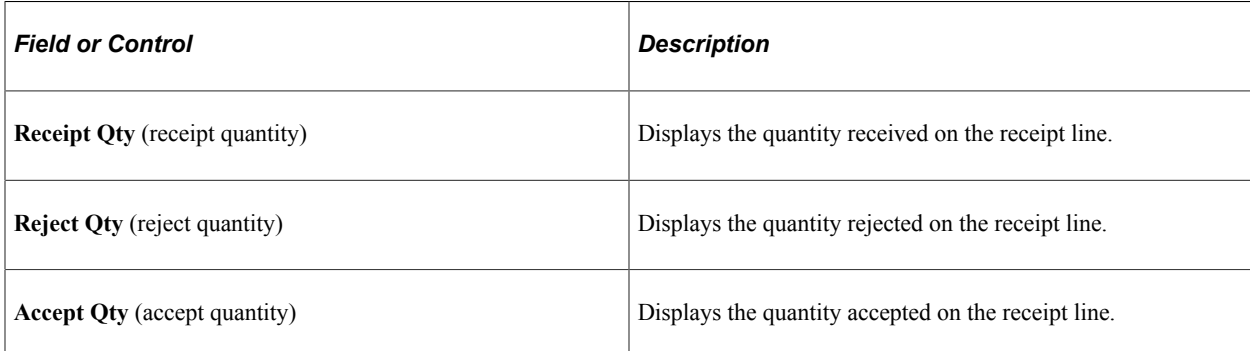

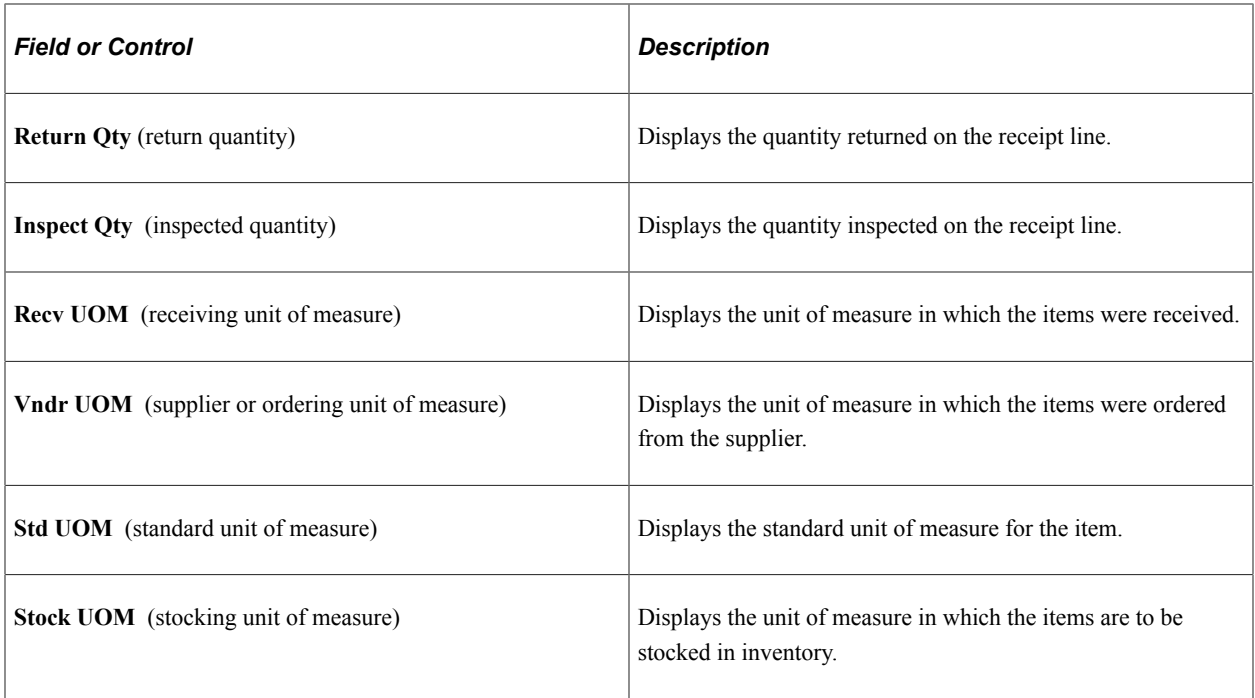

## **Conversion Rate**

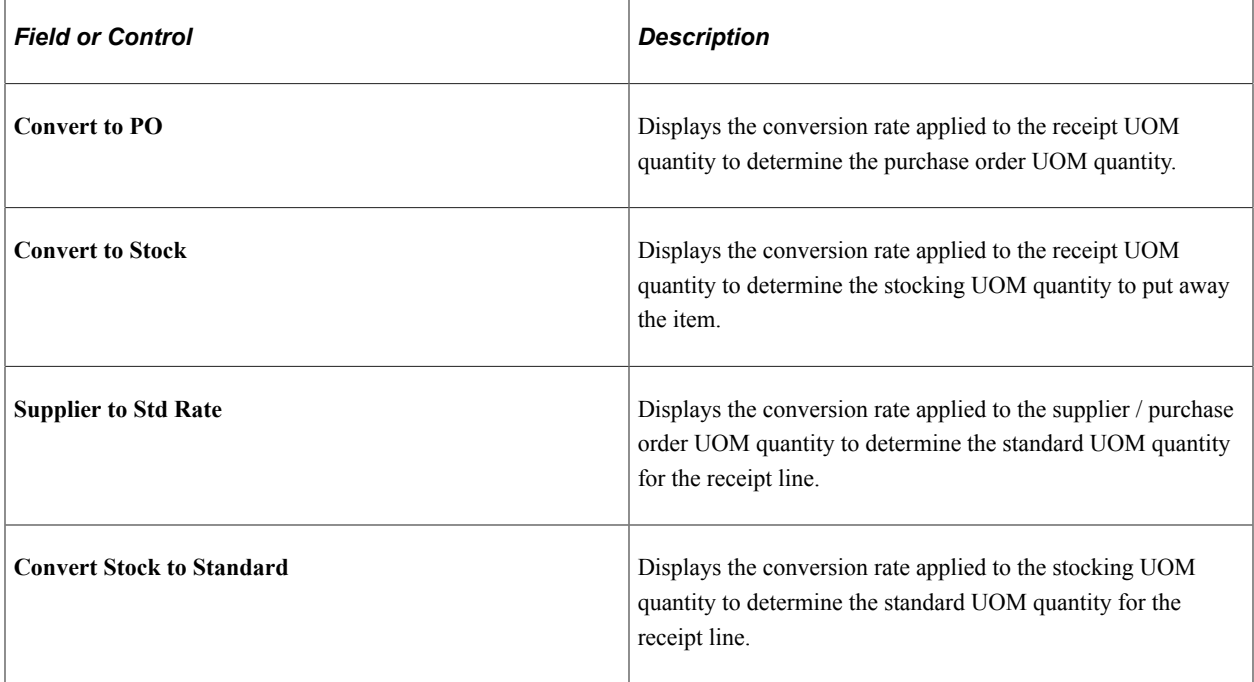

# **Receipt Status**

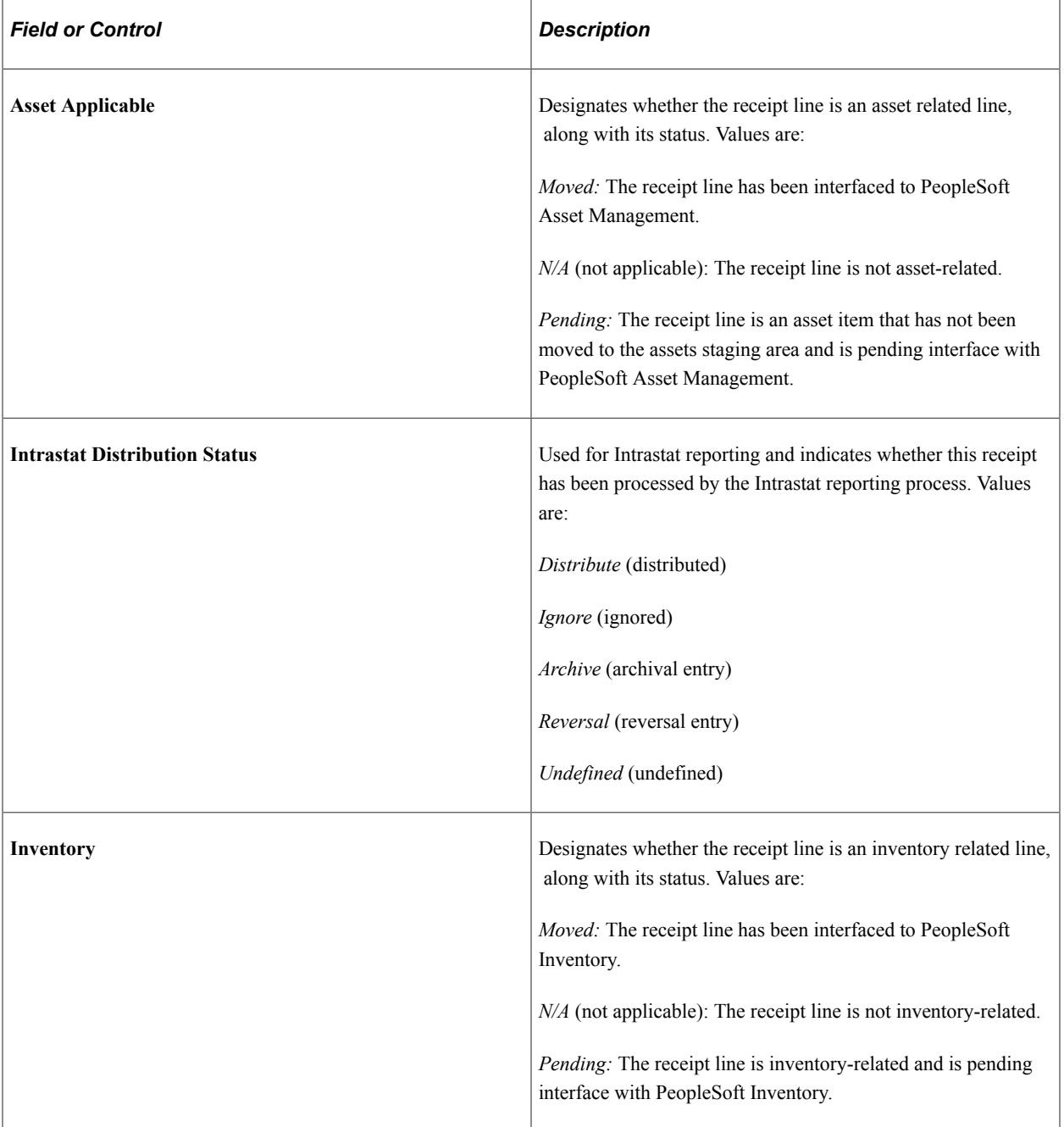

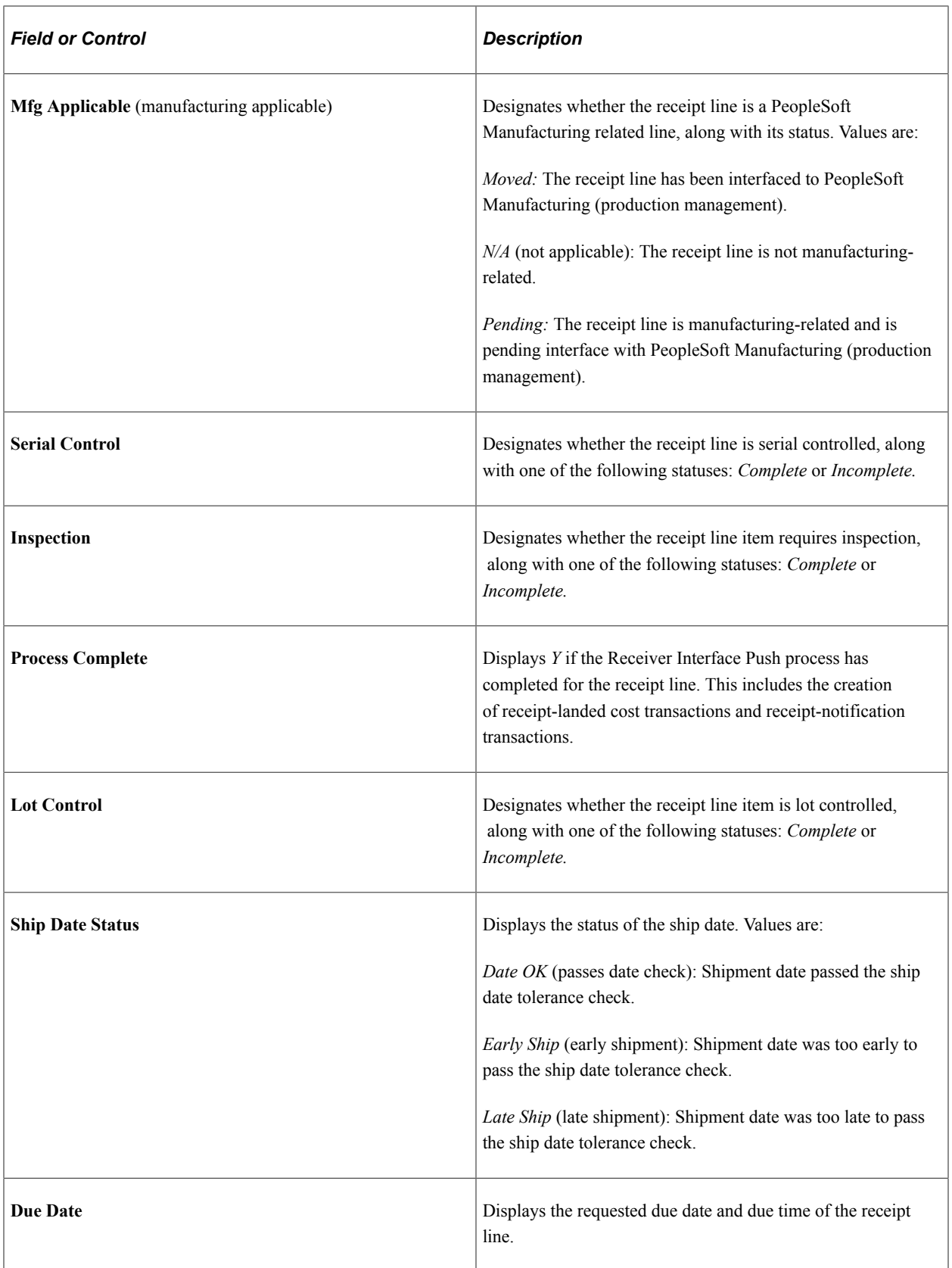

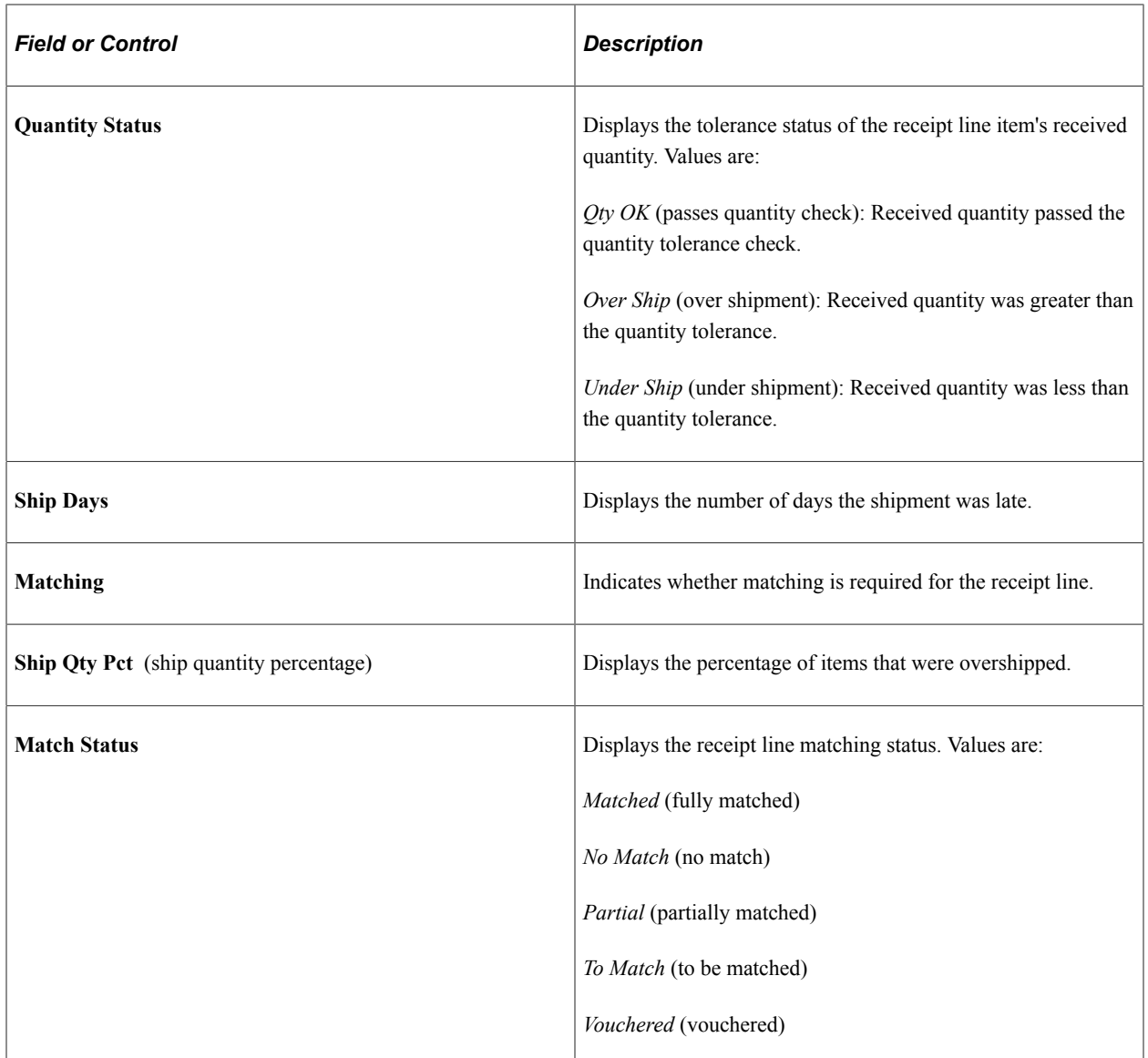

### **Manufacturer Information**

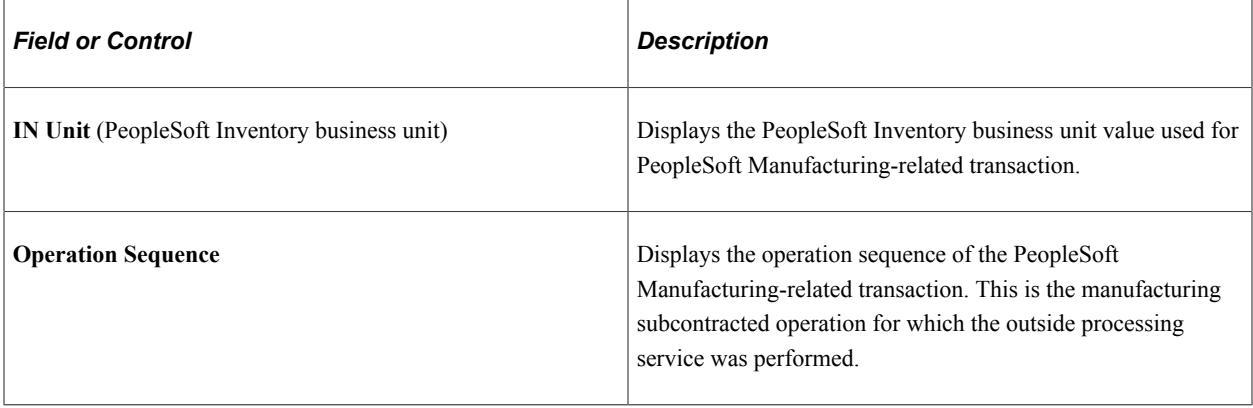

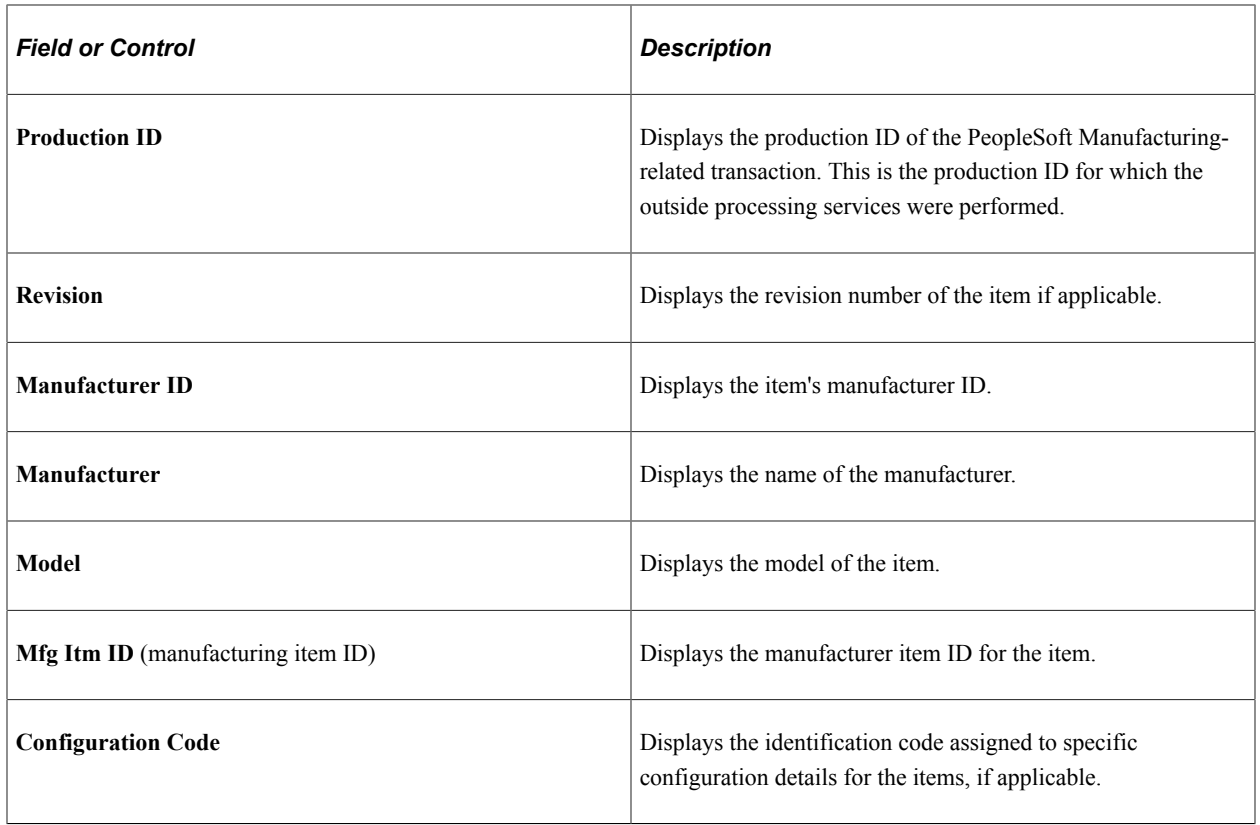

### **Optional Data**

Click on the Optional Data Tab and select a line, you will see the Custom Fields link. Click on the Custom Field Link to enter the Custom Details Information.

The user definable fields in this Custom Fields section are available when you check the Enable Custom Fields checkbox on the Purchasing Installation Options page. You can customize these fields for your use. The custom fields are informational only. .

For Custom Details See[Understanding User-Definable Fields](#page-46-0)

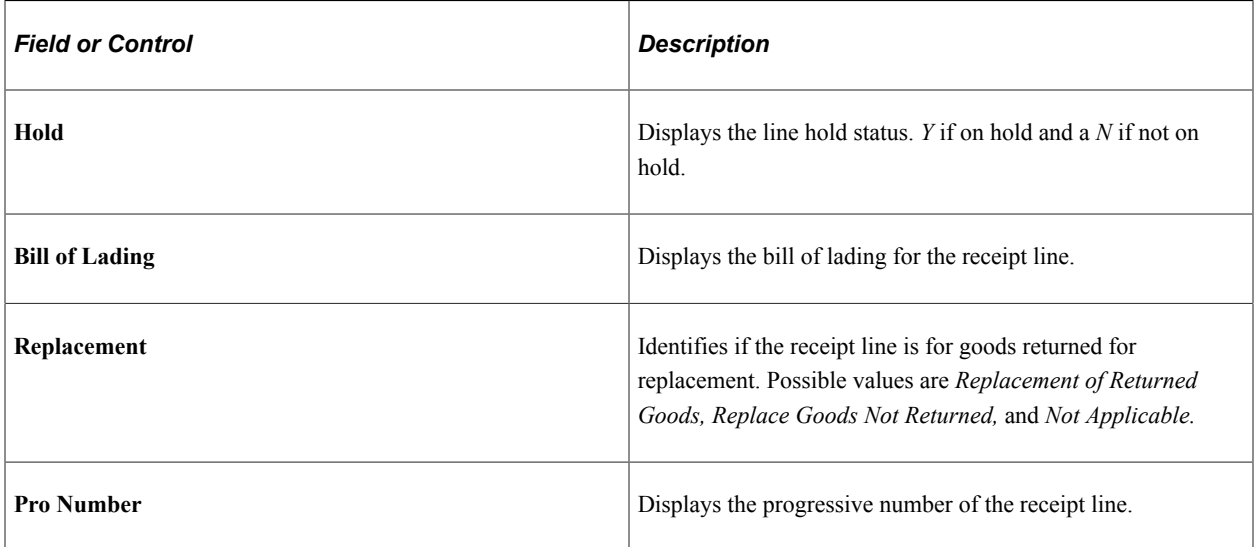

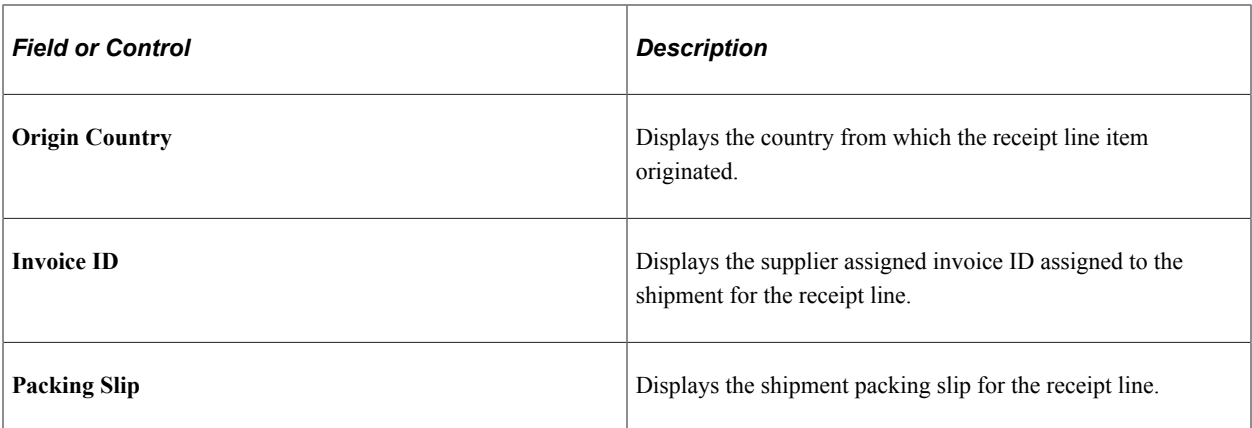

## **Source Information**

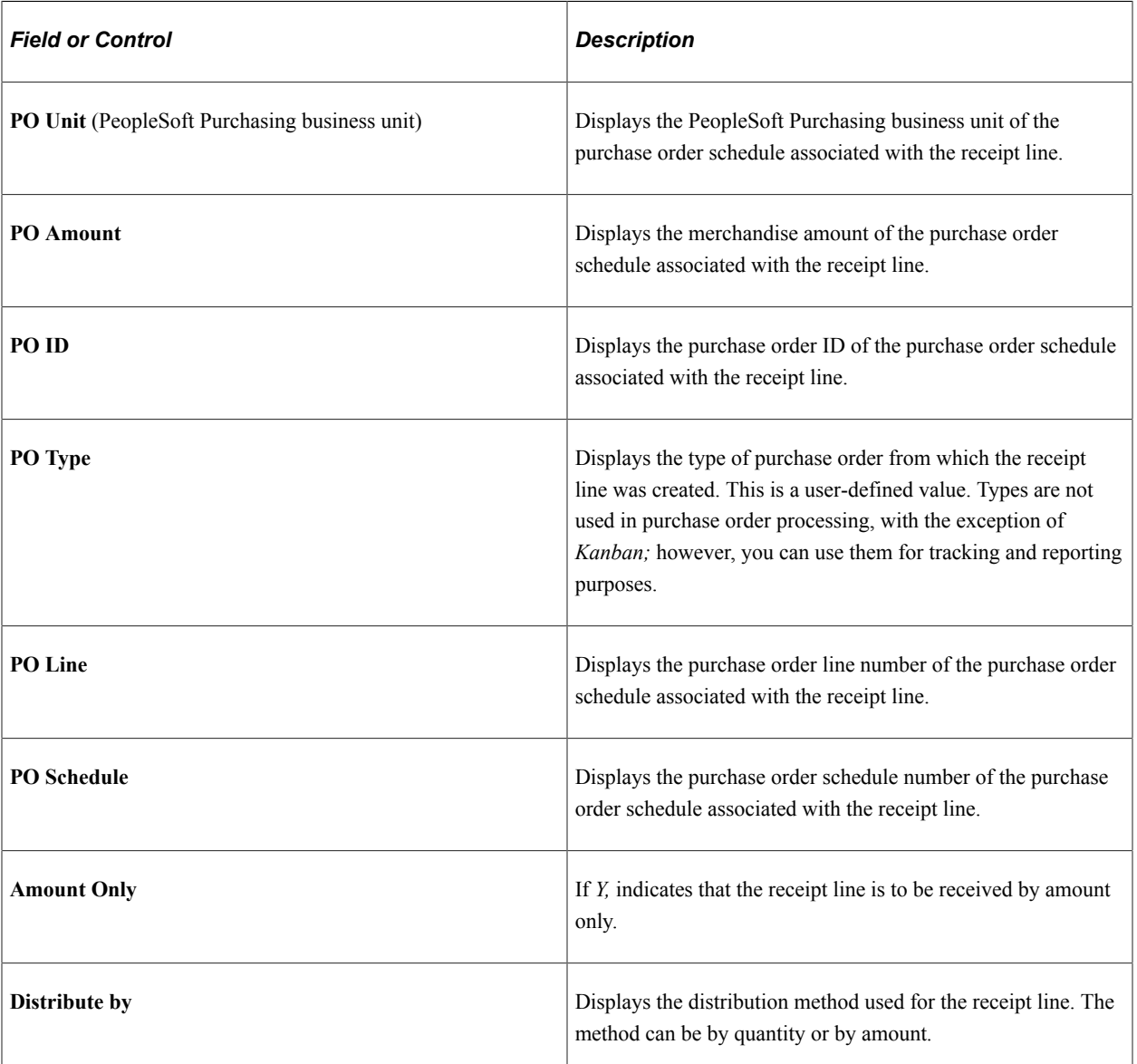

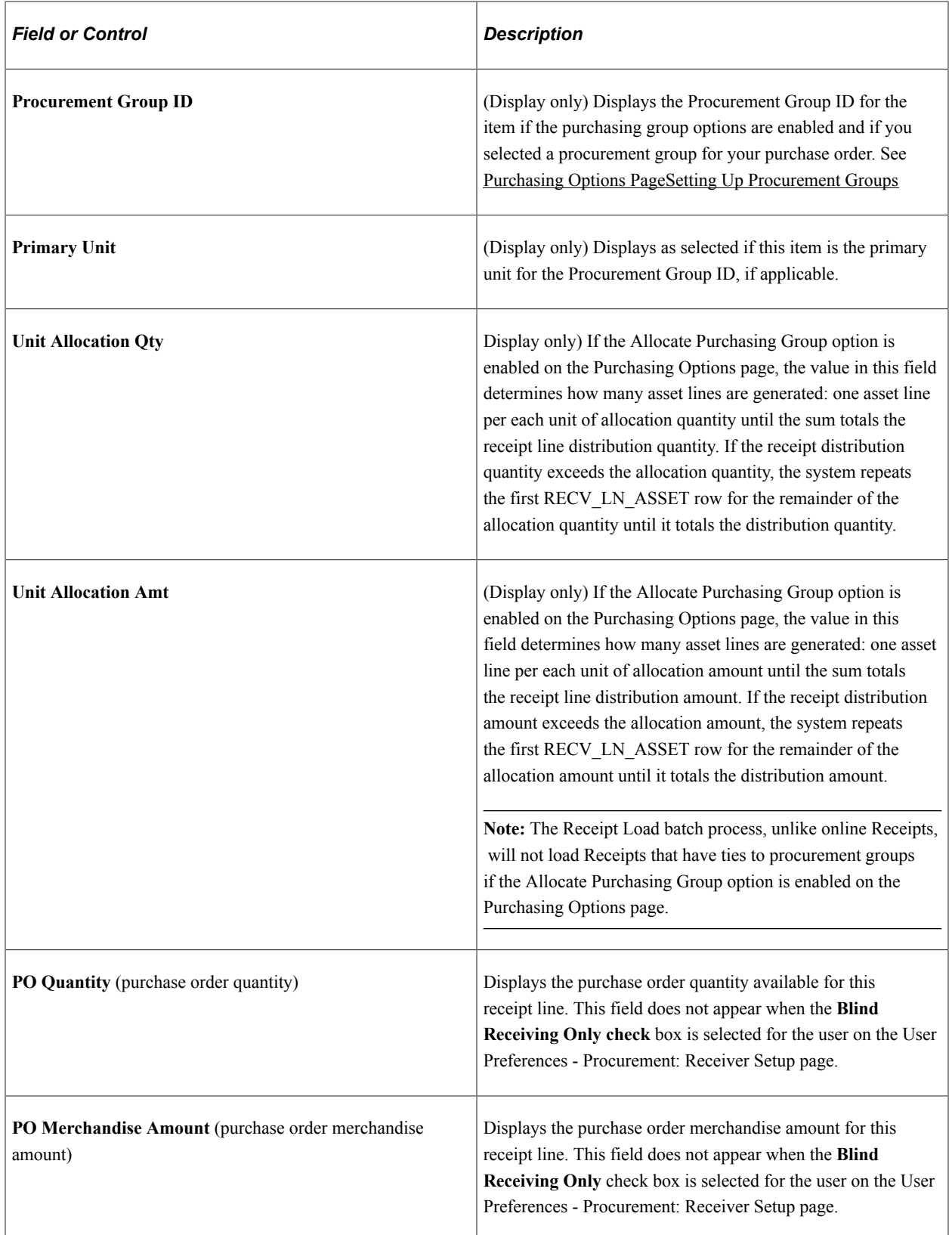

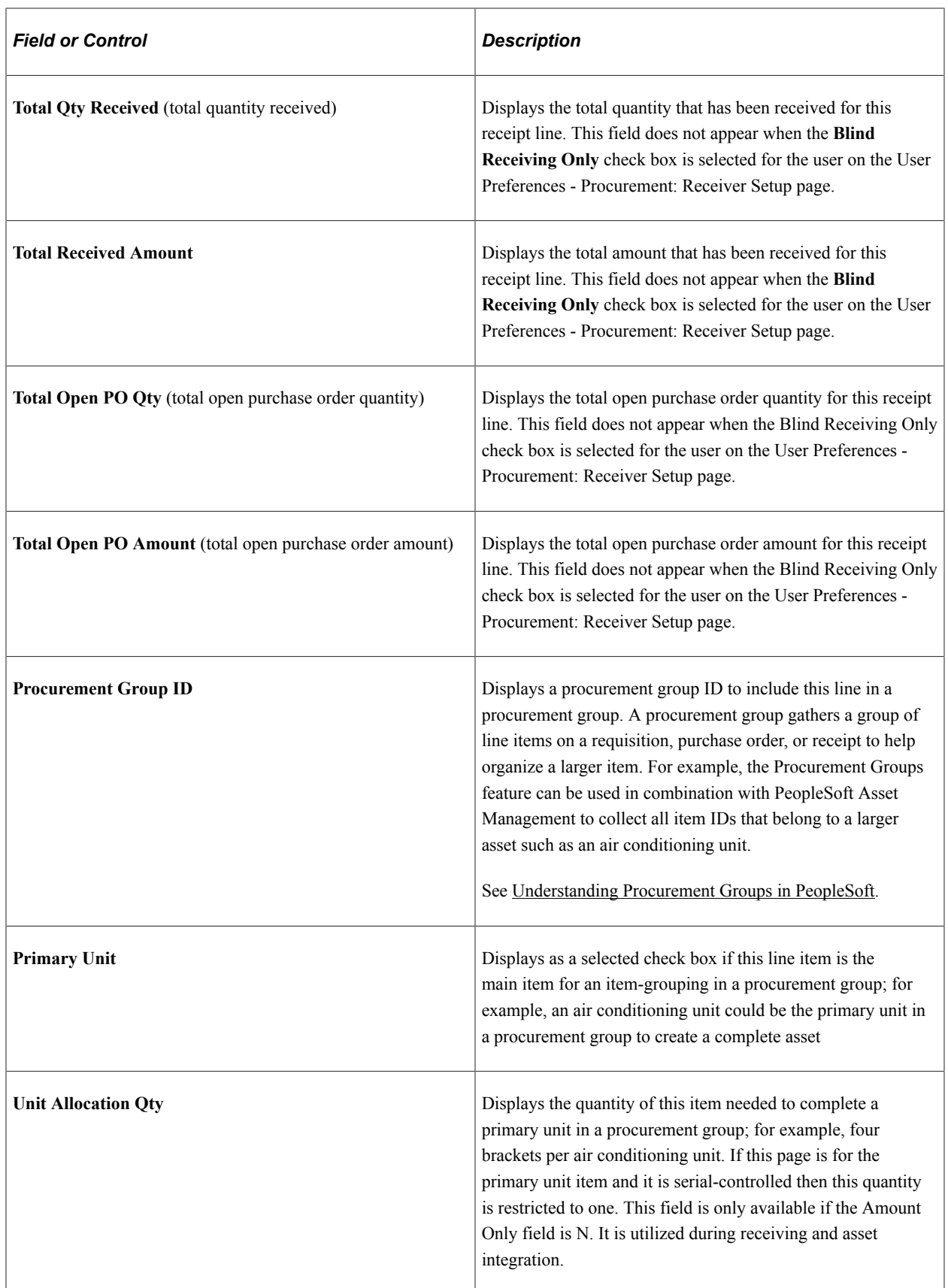

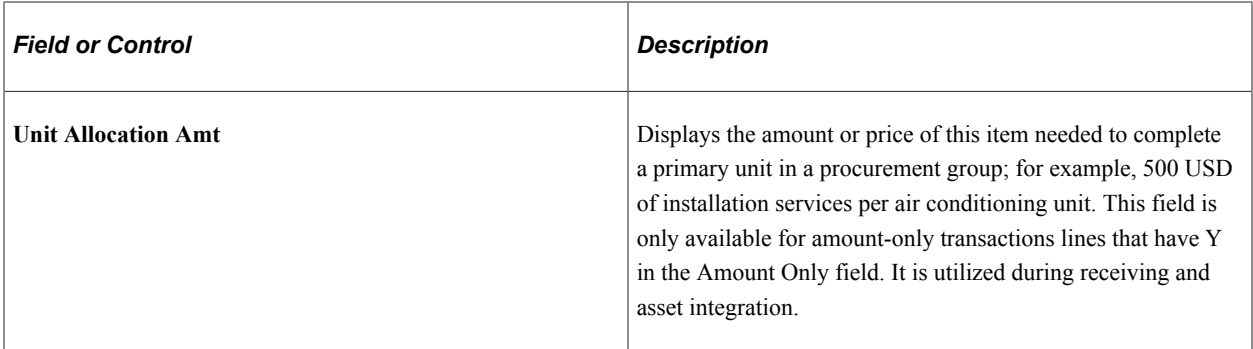

#### **Custom Fields**

The user definable fields in this Custom Fields section are available when you check the Enable Custom Fields checkbox on the Purchasing Installation Options page. You can customize these fields for your use. The custom fields are informational only. .

For Information on Custom Fields See [Understanding User-Definable Fields](#page-46-0)

#### **Related Links**

"Using Item Quantity UOM" (PeopleSoft Managing Items)

## <span id="page-1308-0"></span>**Asset Management Information for Line Page**

Use the Asset Management Information for Line page (RECV\_WPO\_AM) to view and enter information about asset purchases.

This information is passed to PeopleSoft Asset Management. This page is available for entry only if the selected receipt is targeted for PeopleSoft Asset Management. One or more of the distributions must have a PeopleSoft Asset Management business unit and Asset Management profile designated, and optionally, other Asset Management data.

Navigation:

Click the Asset Management Status **Pending** or **Moved** link under the Receipt Lines tab of the Maintain Receipts - Receiving page.

If available, this link appears in the **Asset Management Status** column in the grid section of the Maintaining Receipts - Receiving page.

Example of Asset Management Information for Line Page for Split Distributions.

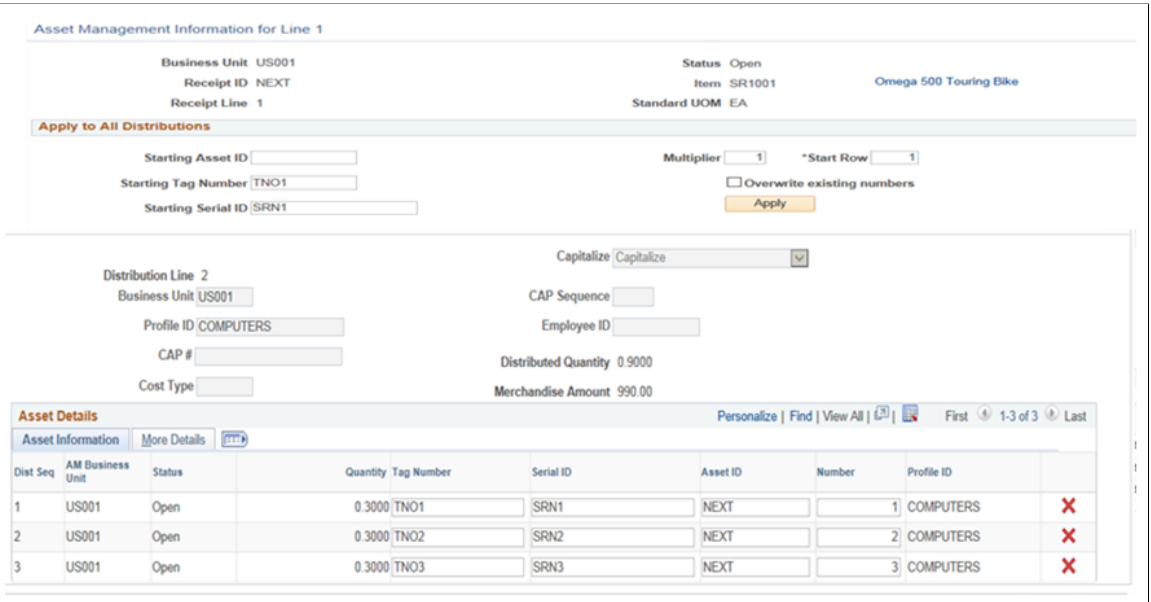

**Note:** If the defaults for the asset purchases are setup in such a way that you do not need to override them during the receiving process, it is not necessary to access the Assets pages in PeopleSoft Asset Management. These rows are generated and populated with defaults at save time. However, if the receipt line is serial controlled, you must supply the appropriate required information.

If the purchase order distribution has a PeopleSoft Asset Management business unit and asset profile ID specified, the receipt items are identified as asset purchases. Use this page to enter or override default asset information to be sent to PeopleSoft Asset Management.

- If the item being received requires serialization, the number of rows generated is equal to the distribution quantity converted to the standard unit of measure.
- If the item does not require serialization, then one row is generated with a quantity equal to the distribution quantity.
- The asset rows populate automatically when the receiving agent accesses the Asset Management Information for Line page.

Use this page to accommodate split-funded assets. For example, if you purchased a vehicle to be shared by three departments, use this page to split-fund the vehicle between the departments. This can occur only if the purchased vehicle is an asset and is not inventory-related, meaning there is no inventory business unit specified for it on the purchase order distribution. In this scenario, a single asset tag number is assigned to the vehicle and associated with each of the three department distributions

In addition, if the receipt line is serial controlled, the system verifies the following for the selected receipt line:

- The sum of interface record quantities for any given serial ID is 1.
- Only one Asset ID is assigned to any given serial ID on the receipt line.

• Only one tag number is assigned to any given serial ID on the receipt line.

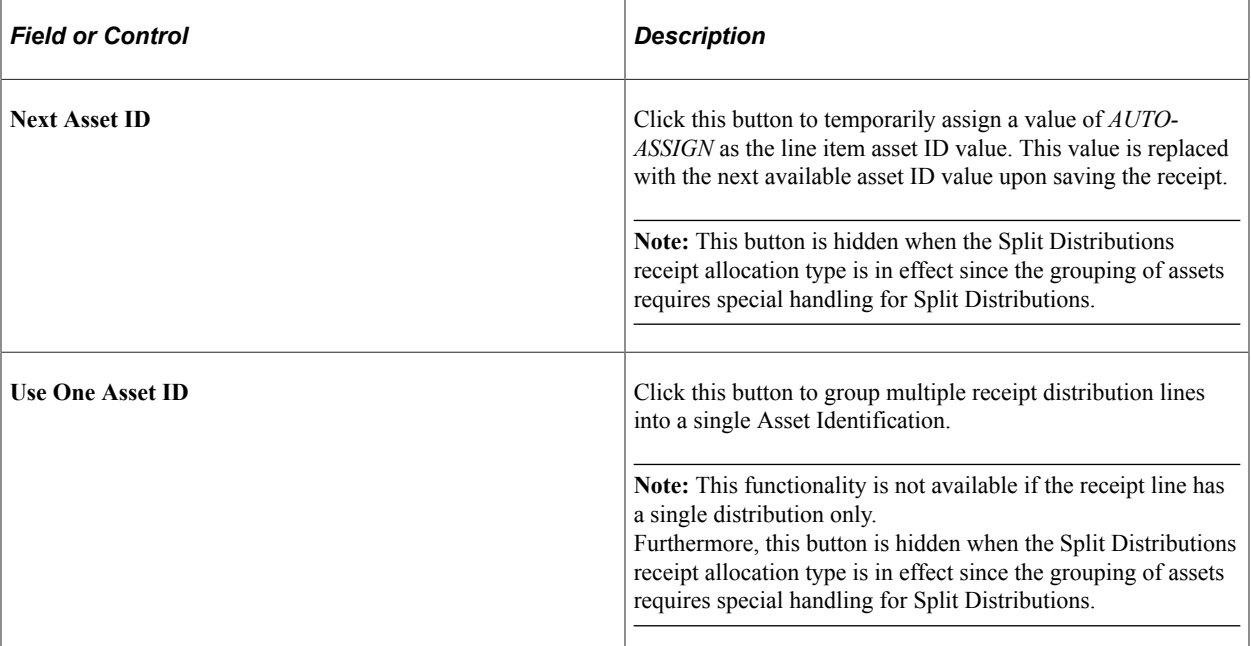

## **Distribution Information**

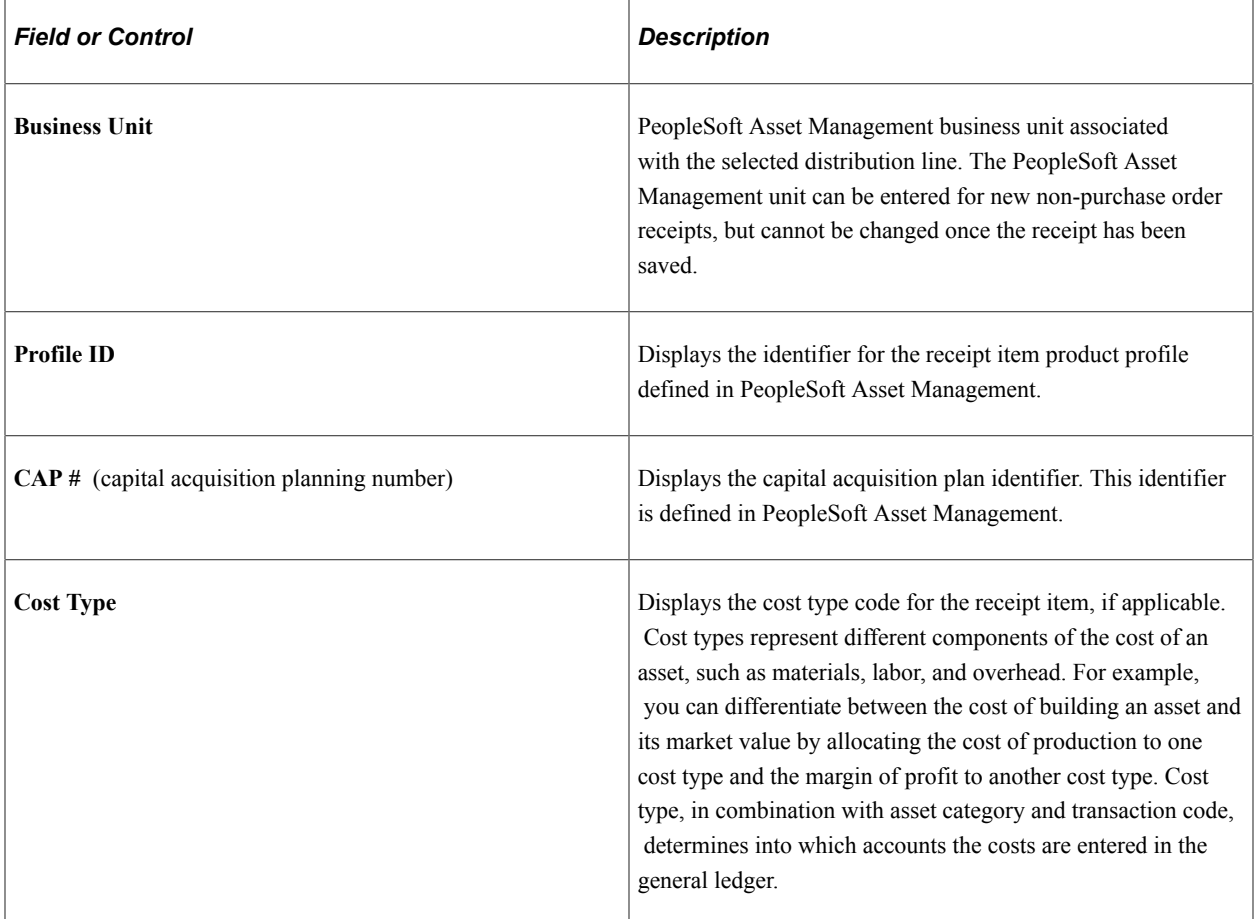

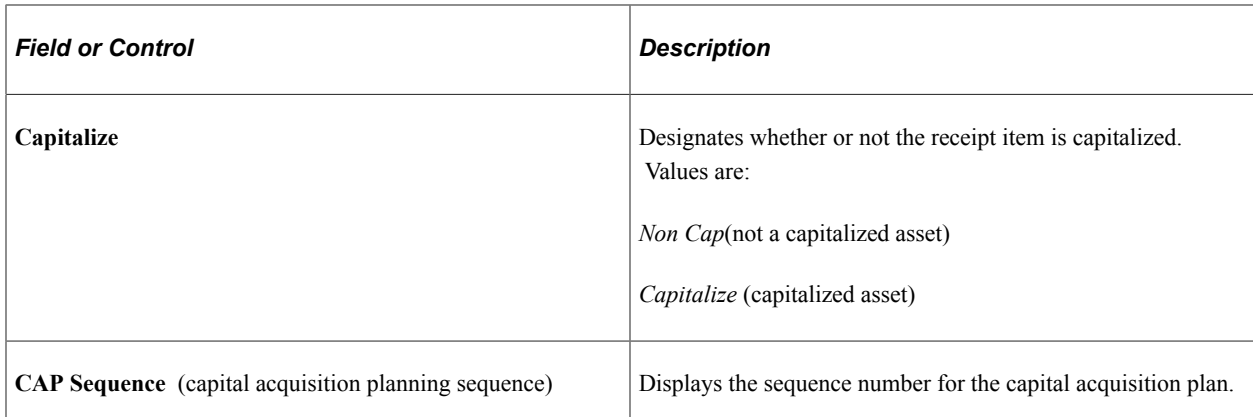

# **Apply to All Distributions**

(Displayed for FIFO, Prorate, and Specify allocation types)

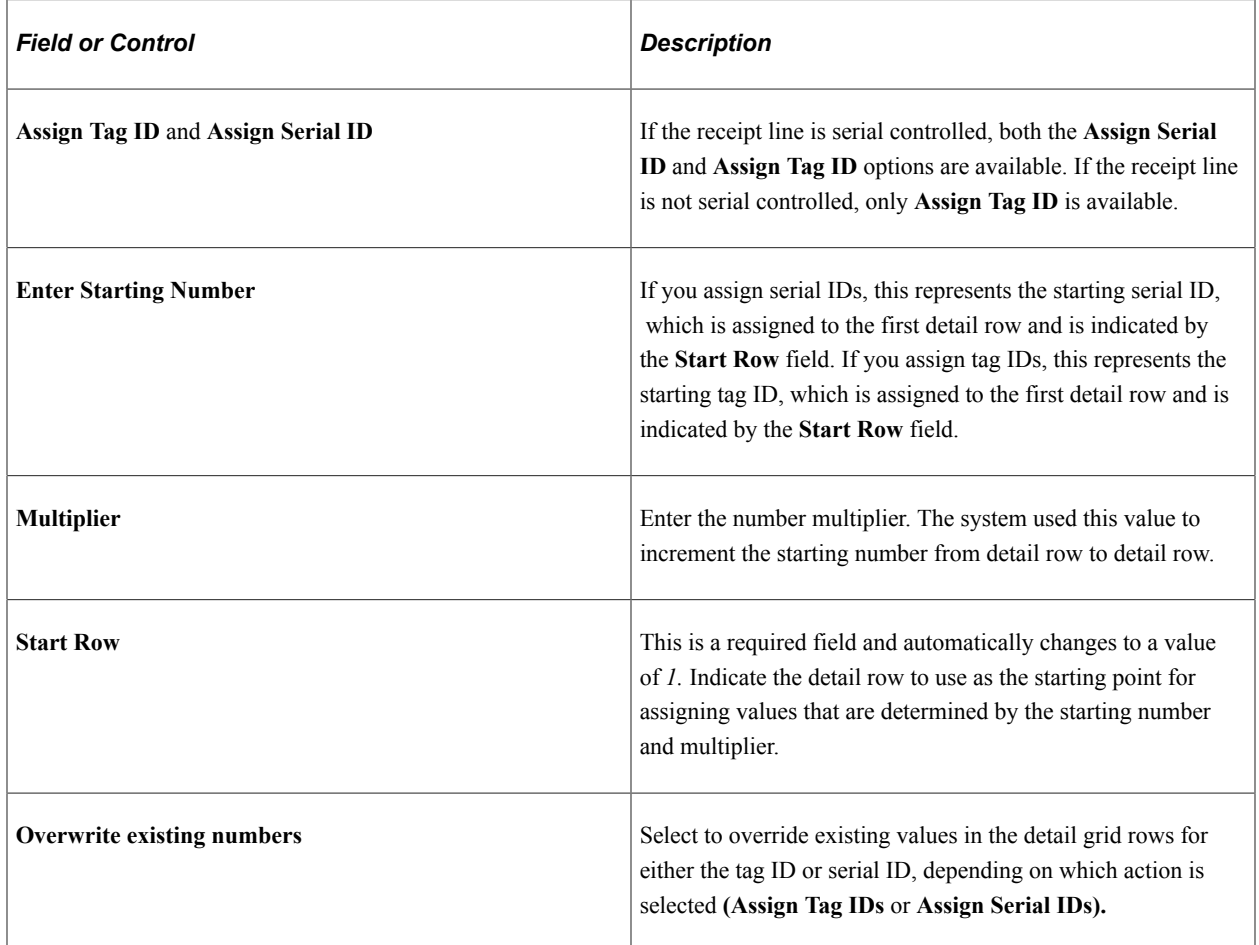

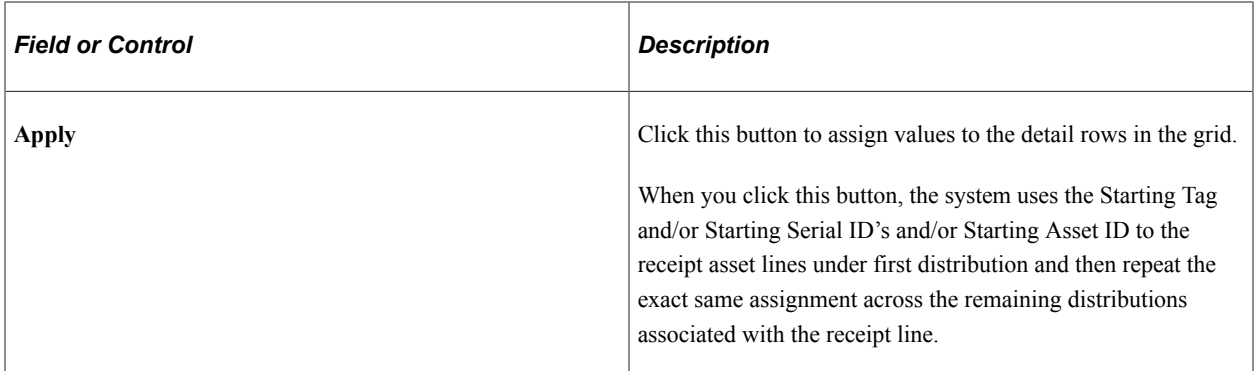

# **Apply to All Distributions**

(Displayed for Split Distributions allocation type)

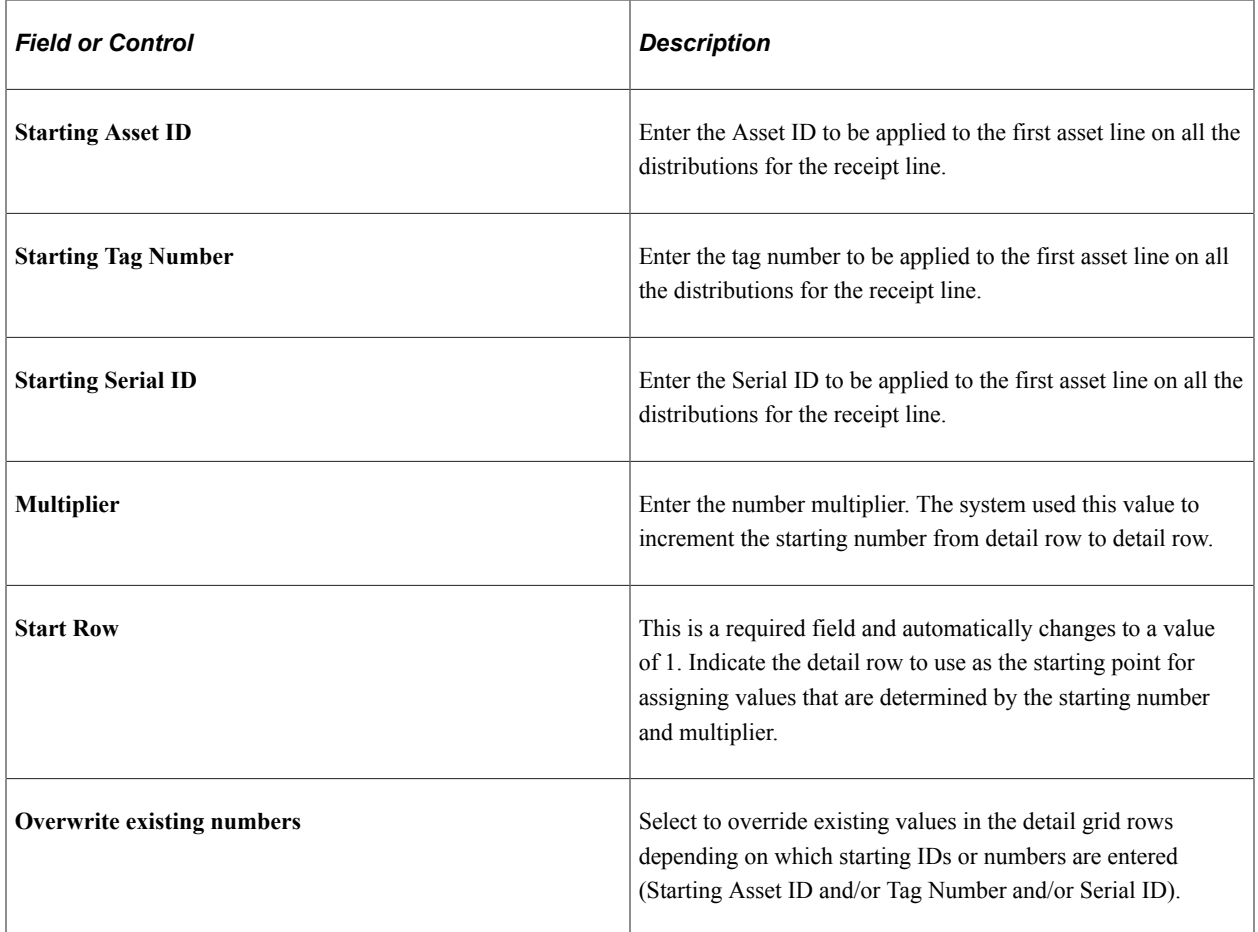

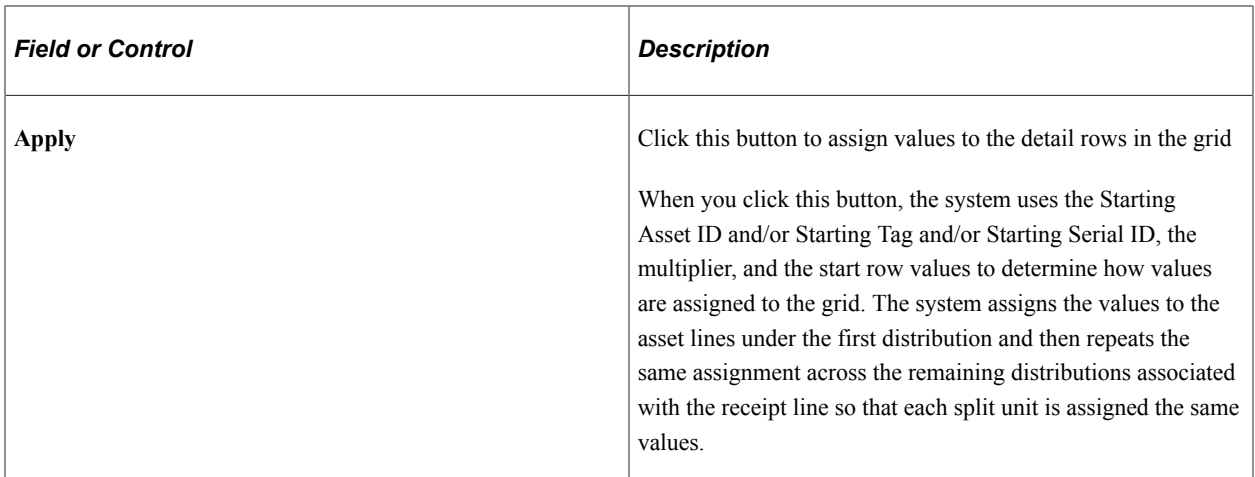

### **Asset Information**

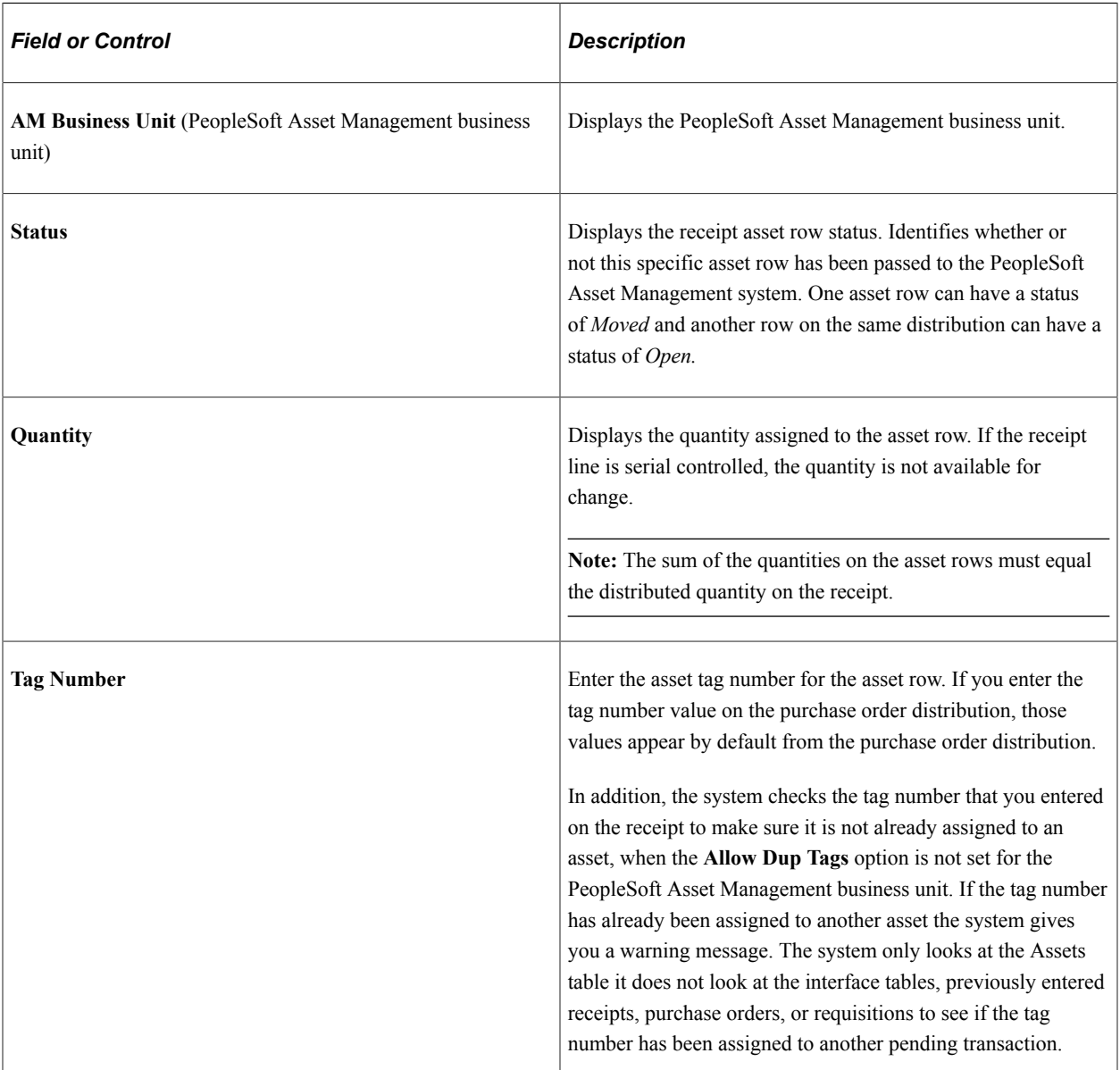

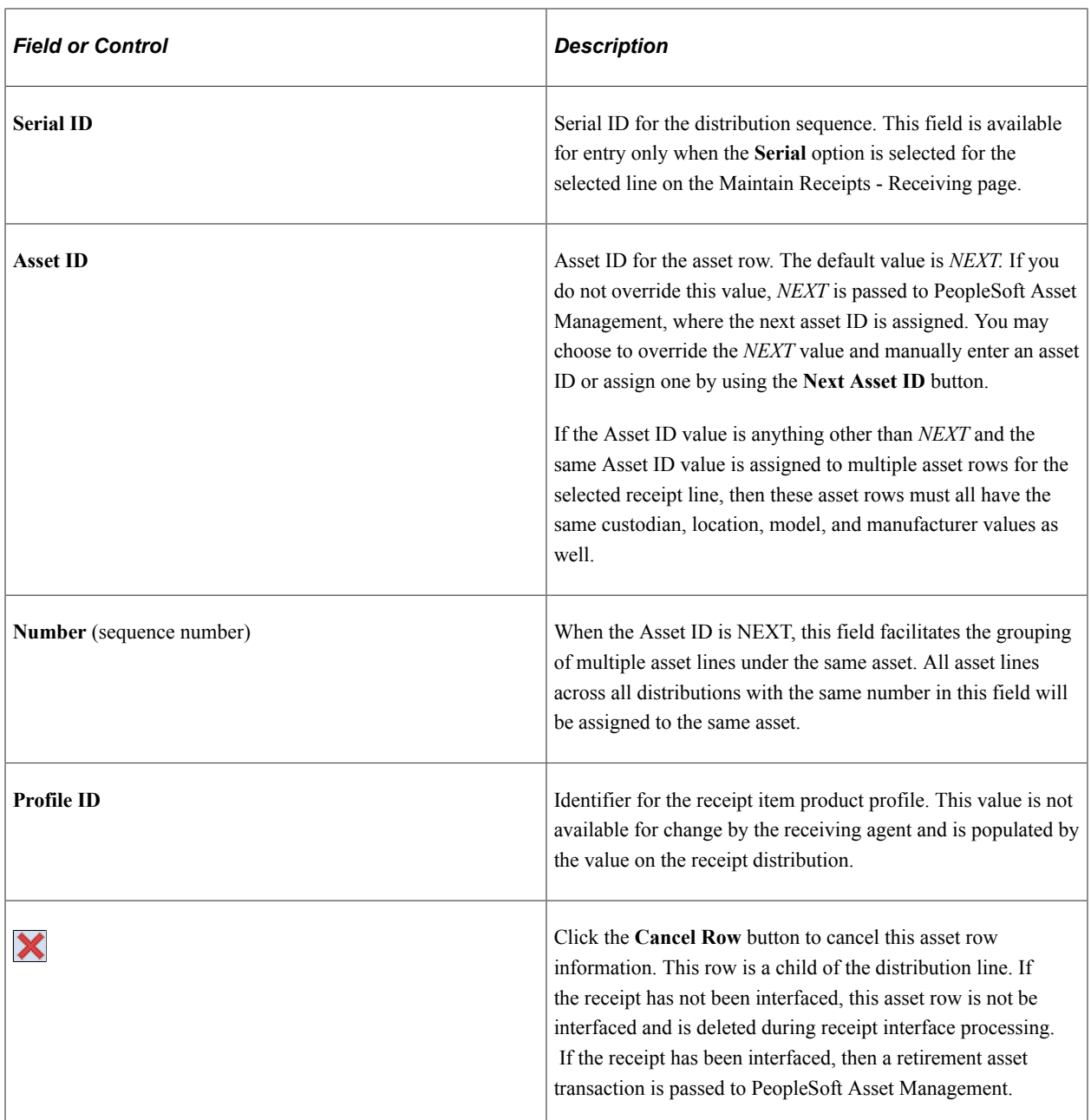

## **More Details**

Select the **More Details** tab.

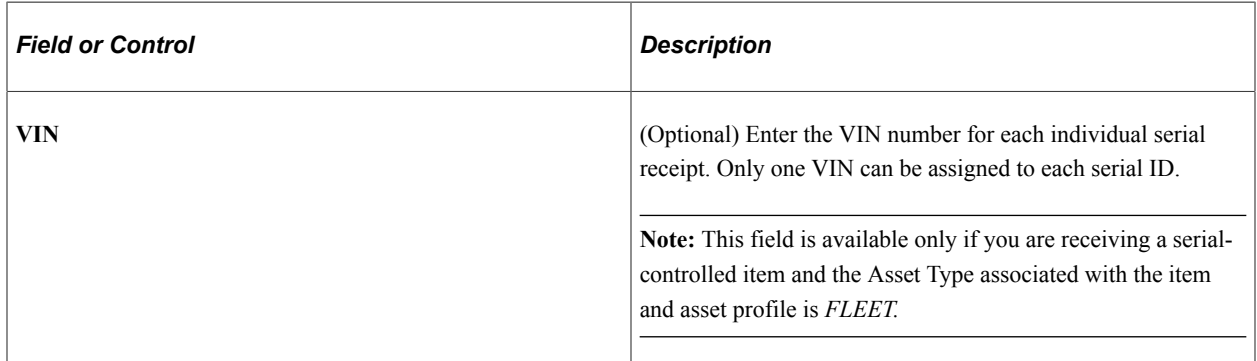

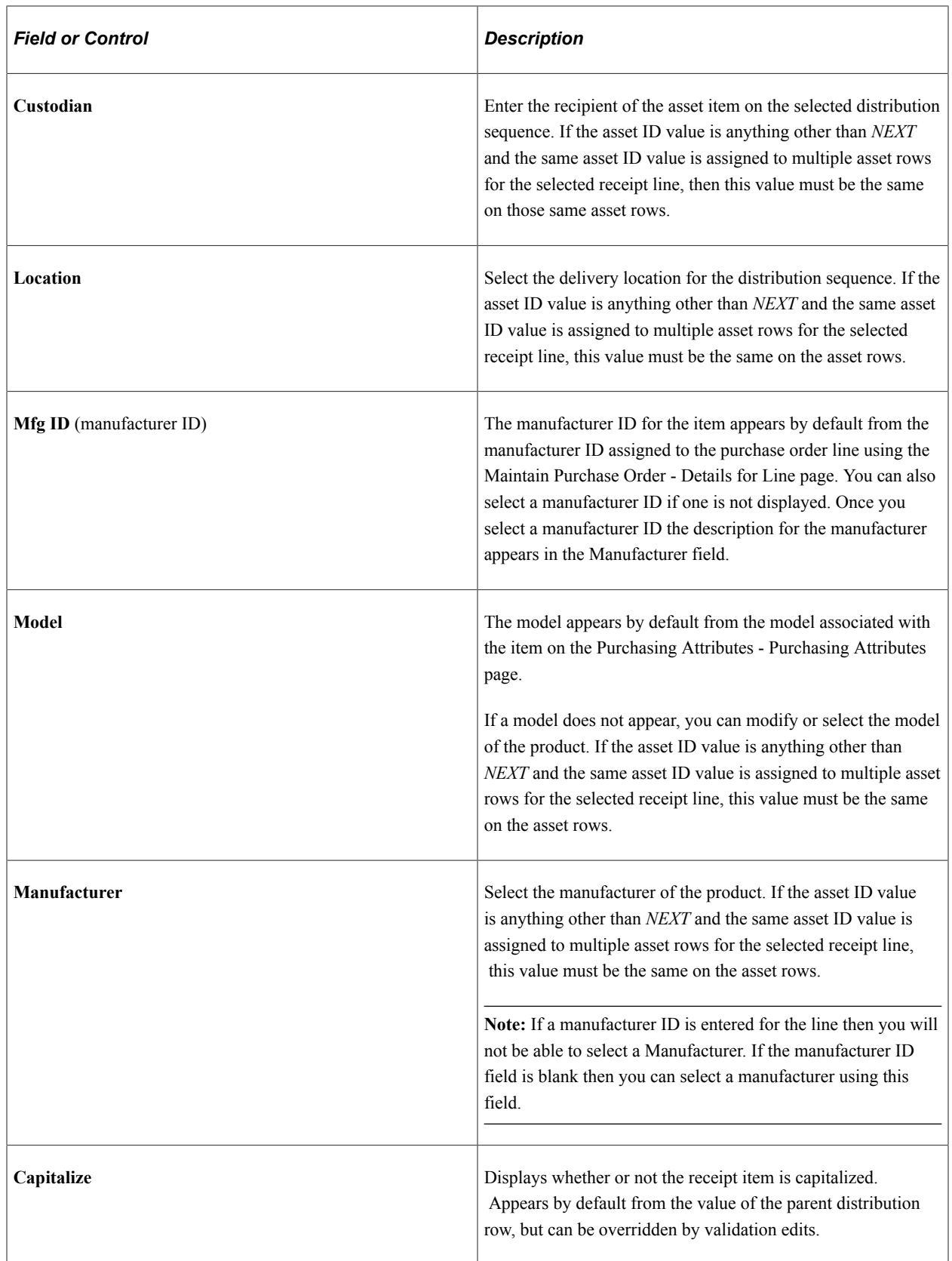

### **PO Comment**

Displays the purchase order line comments for the selected item. Information such as the asset tag numbers can be entered upon creation of the order.

#### **Validations Edits**

Edits and validations are performed when you click the **OK** button on the Asset Management Information for Line page. Capitalization to asset ID cross-edits ensures that the capitalization flag is either on or off for all asset rows for a given asset ID. Rows with an asset ID of *AUTO-ASSIGN* or *NEXT*  are not included in the edit. However, the row with an asset ID of *NEXT* and a sequence number value *(NEXT1, NEXT2,* and so forth) will be included in the edit. If a combination of on and off capitalization flags are detected for one asset ID, a message appears requiring an action to be selected.

If you select Yes on the message prompt, the system turns on the capitalization flag for all asset rows with the same asset ID.

If you select No on the message prompt, the system turns off the capitalization flag for all asset rows with the same asset ID.

The original capitalization flag value copied from the purchase order distribution remains on the receipt distribution. Only the receipt line asset row changes.

The system performs edits on the **Tag Number, Custodian, Location, Model,** and **Manufacturer** fields to ensure that these fields contain consistent values for the same asset ID within the receipt line.

Additional edits and validations are performed at receipt save time to ensure that a specific asset ID assignment has only one profile ID, serial ID, and tag number value.

#### **Split Distributions**

For serialized items, the Split Distributions receipt allocation type directs online Receipts to split each unit (i.e. quantity of 1) across all the distributions according to the distribution percentage. Each split unit will automatically be assigned the same asset grouping sequence number so PeopleSoft Asset Management will assign the same Asset ID to each fractional unit.

#### **Example of Split Distributions for Serialized Items**

If the receipt line has a quantity of 3 and there are 2 distribution lines with the first allocating 70% to fund F100 and the second allocating 30% to F200, each unit will be split so that a quantity of .7 is assigned to the receipt asset line for the first distribution and .3 is assigned to the receipt asset line under the second distribution.

After the quantity is split across all the distributions, the system will then automatically assign a Number (i.e. asset sequence number) of 1 to the asset lines which represent the first unit so that they are assigned to the same asset ID downstream by PeopleSoft Asset Management. The remaining 2 units are broken down the same way and assigned the next sequence number (i.e. 2 and 3). The end result is 3 receipt asset lines under the first distribution with a quantity of .7 and an asset sequence number of 1 through 3, and 3 receipt asset lines under the second distribution with a quantity of .3 and an asset sequence of 1 through 3 as well. In other words, there will be 3 assets assigned to each split unit.

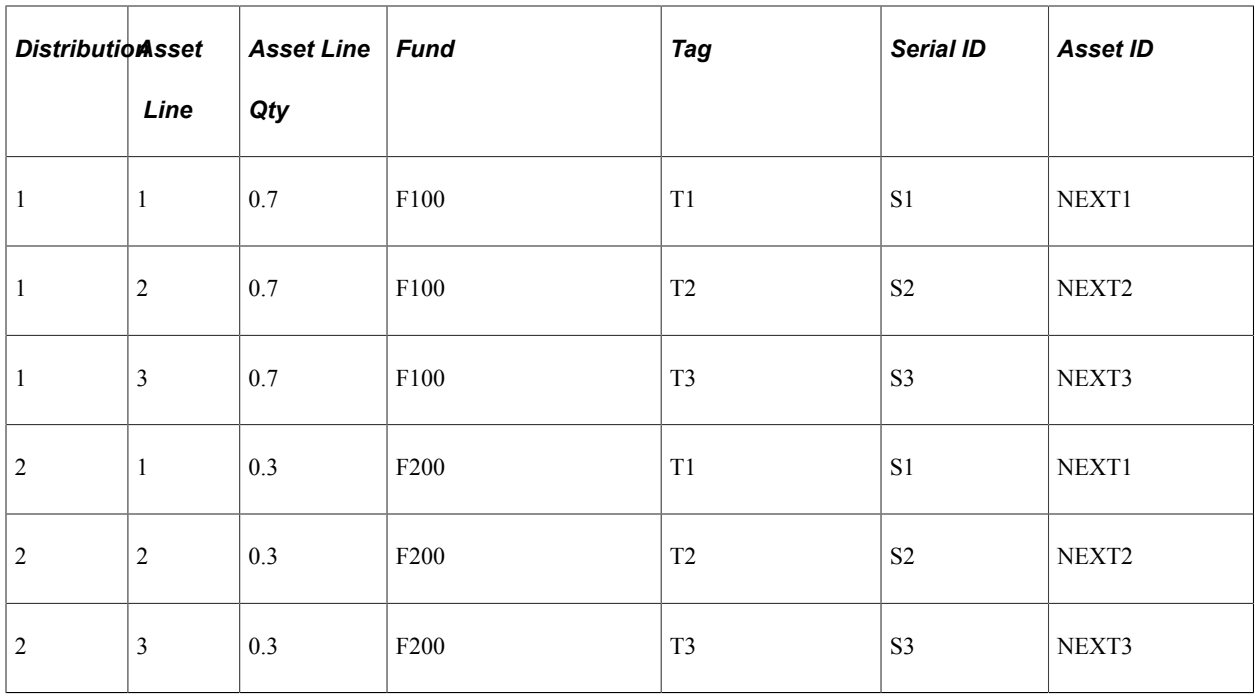

**Note:** The Asset ID in the table above represents the default value of NEXT appended to the Number field on the Asset Management Information page. In the example above, there are to be 3 separate system generated Asset IDs.

### **Non Serialized Items**

For non-serialized items, the Split Distributions receipt allocation type behaves just like prorate in distributing the quantity across the distributions according to the distribution percentage. Unlike the prorate option, however, the Split Distributions type will ensure that all the asset lines are grouped together under the same asset. The system will default the asset line 'Number' field to 1. If the Asset ID has been manually entered, the system will verify that the Asset ID is the same across all the asset lines.

### **Procurement Groups and Split Distributions**

With Procurement Groups, one or more items are assigned the same Procurement Group ID and one of the items is marked as the primary item. Each item in the group has its own Unit Allocation Quantity (or amount) which defines how much of the item must be received in order to make up a complete set of that Procurement Group. Each set becomes a single asset in Asset Management and the Serial and Tag IDs are only taken from the primary item per asset.

For more information See [Understanding Procurement Groups in PeopleSoft](#page-300-0)

Split Distributions within Procurement Groups is dependent on the Unit Allocation Quantity (or Amount) and this is best described in the following 3 scenarios:

- When Unit Allocation Quantity (or amount) is equal to Line Quantity (or amount) or the item is serialized and the Unit Allocation Quantity is 1.
- When Unit Allocation Quantity (or amount) is less than the Line Quantity (or amount).
- When Unit Allocation Quantity (or amount) is greater than the Line Quantity (or amount).

1. When Unit Allocation Quantity (or amount) is equal to Line Quantity (or amount) or the item is serialized and the Unit Allocation Quantity is 1

For Procurement Groups, the asset is associated with the primary unit (i.e. primary item) only and the unit allocation quantity determines the number of assets created. If the unit allocation quantity (or amount) is equal to the receipt line quantity (or amount), the receipt asset lines generated for Split Distributions automatically reflect a single procurement group unit for that item and, as such, do not require further parsing. The same can be said for serialized items where the unit allocation quantity is 1 since serialized items are automatically split across the distributions for each unit in that case.

The asset sequencing arranged by Split Distributions in the Add/Update Receipts component for both primary and non-primary items in the procurement group is ineffectual since the primary item determines the asset, and the asset sequencing for procurement groups is handled by the Receipt Push process.

On the other hand, the Receipt Push process does maintain the integrity of the Split Distributions by grouping the procurement group asset lines across the distributions rather than sequentially in preparation for the PeopleSoft Asset Management Interface Processes.

2. When Unit Allocation Quantity (or amount) is less than the Line Quantity (or amount)

This is somewhat similar to serialized items where each unit (or quantity of 1) is split across the distributions. The difference is that the unit allocation quantity, for example, does not have to be 1. Thus, instead of dividing 1 across the distributions, the unit allocation quantity is split across the distributions.

- Assume there is a single line with a non-serialized item and a line quantity of 20 and having a 50/20/30 split across the distributions with a unit allocation quantity of 5.
- In the table below, each unit allocation quantity of 5 is divided across the distributions according to the distribution percentage. As a result, the distribution percentage is preserved both in terms of the total asset quantity per distribution as well as the individual asset line quantity across the distributions.

#### **Formula to calculate Asset Line Quantity:**

Asset Line Quantity = ((Distribution Quantity ) \* (Unit Allocation Quantity)) / (Line Quantity)

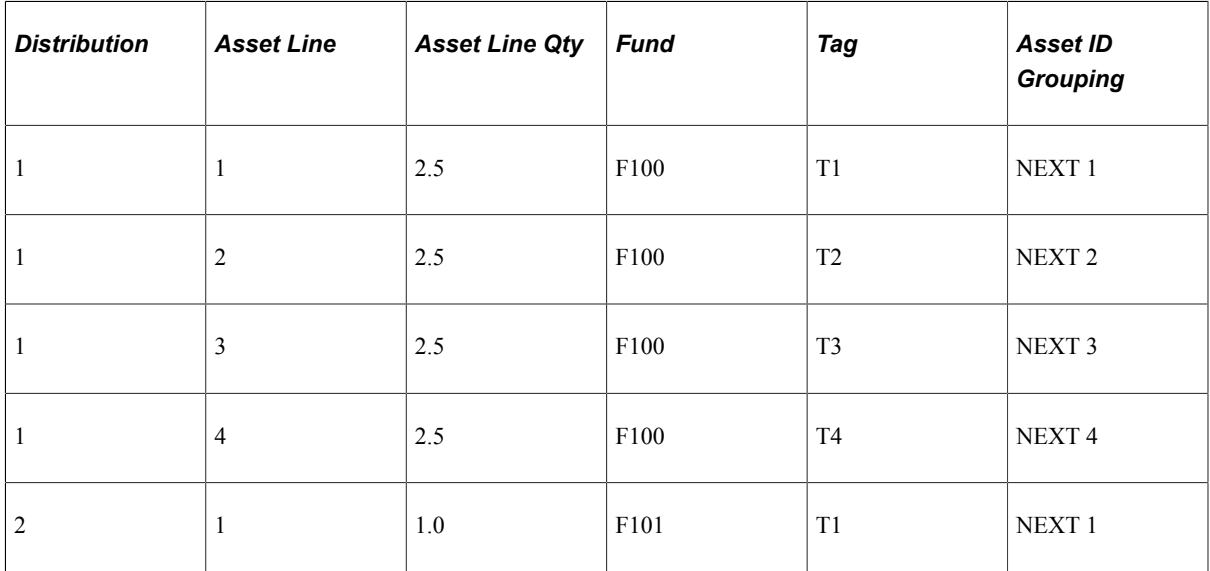

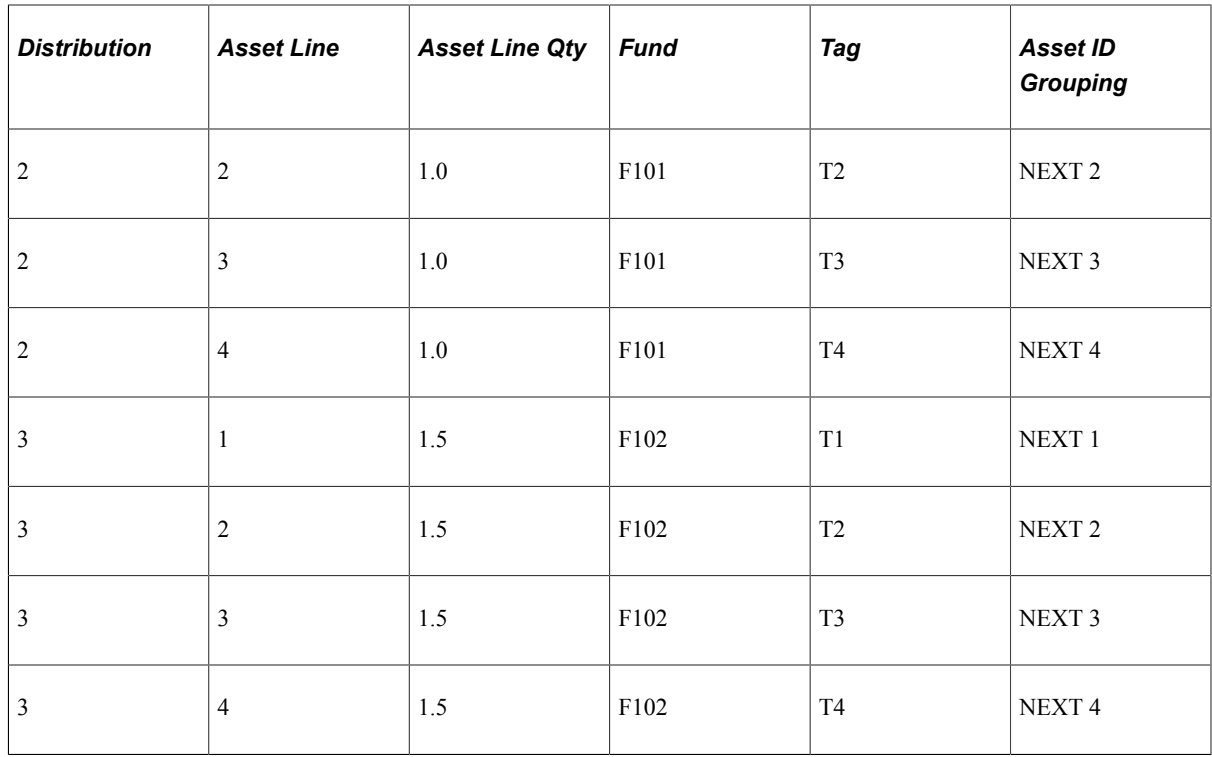

3. When Unit Allocation Quantity (or amount) is greater than the Line Quantity (or amount).

In the event that the unit allocation quantity is greater than the line quantity, the system has to wait for the same item to come in on another receipt in order to complete the procurement group unit (and set of items). This is standard behavior for Procurement Group allocation and the entire quantity (or amount) will be subject to the Split Distributions for that receipt line.

**Note:** It is recommended for users to verify that multiple receipts with the same procurement group items with incomplete assets like this utilize the same 'Split Distributions' receipt allocation type. It is also recommended for users to verify that the receipt distributions for these incomplete assets are identical.

#### **Related Links**

[Maintain Receipts - Receipt Line Details for Line Page](#page-1299-0) "Understanding Asset Processing" (Asset Lifecycle Management Fundamentals) "Setting Up Asset Profiles" (Asset Lifecycle Management Fundamentals) [Purchasing Attributes Page](#page-129-0)

## **Inventory Putaway Information for Line Page**

Use the Inventory Putaway Information for Line page (RECV\_WPO\_PUTAWAY) to view and enter overriding information used to put items away in inventory business unit storage locations.

This page is available only if the receipt line is targeted for inventory (one or more of the distributions must have an inventory business unit assigned). This is applicable to purchase order and non-purchase order receipts.

Navigation:

Click the INV Status **Pending** or **Moved** link under the Receipt Lines tab of the Maintain Receipts - Receiving page.

If available, this link appears in the **IN Status** column in the grid section of the Maintain Receipts - Receiving page.

**Note:** If the defaults for the inventory purchases are set up in such a way that you do not need to override them during the receiving process, it is not necessary to access the Putaway pages. These rows are generated and populated with defaults at save time. However, if the receipt line is serial controlled or lot controlled, you must supply the appropriate required information.

Companies typically accept items through receiving and then route them to a staging area. In PeopleSoft Purchasing, items are staged until you initiate material putaway. The putaway process assigns the items to appropriate inventory business unit storage locations.

If purchase order distributions have an inventory business unit specified, the **Inventory** field on the Line Status Details page is set to *Y.* When receiving items are identified as inventory purchases, you can override the default information for the putaway process on this page.

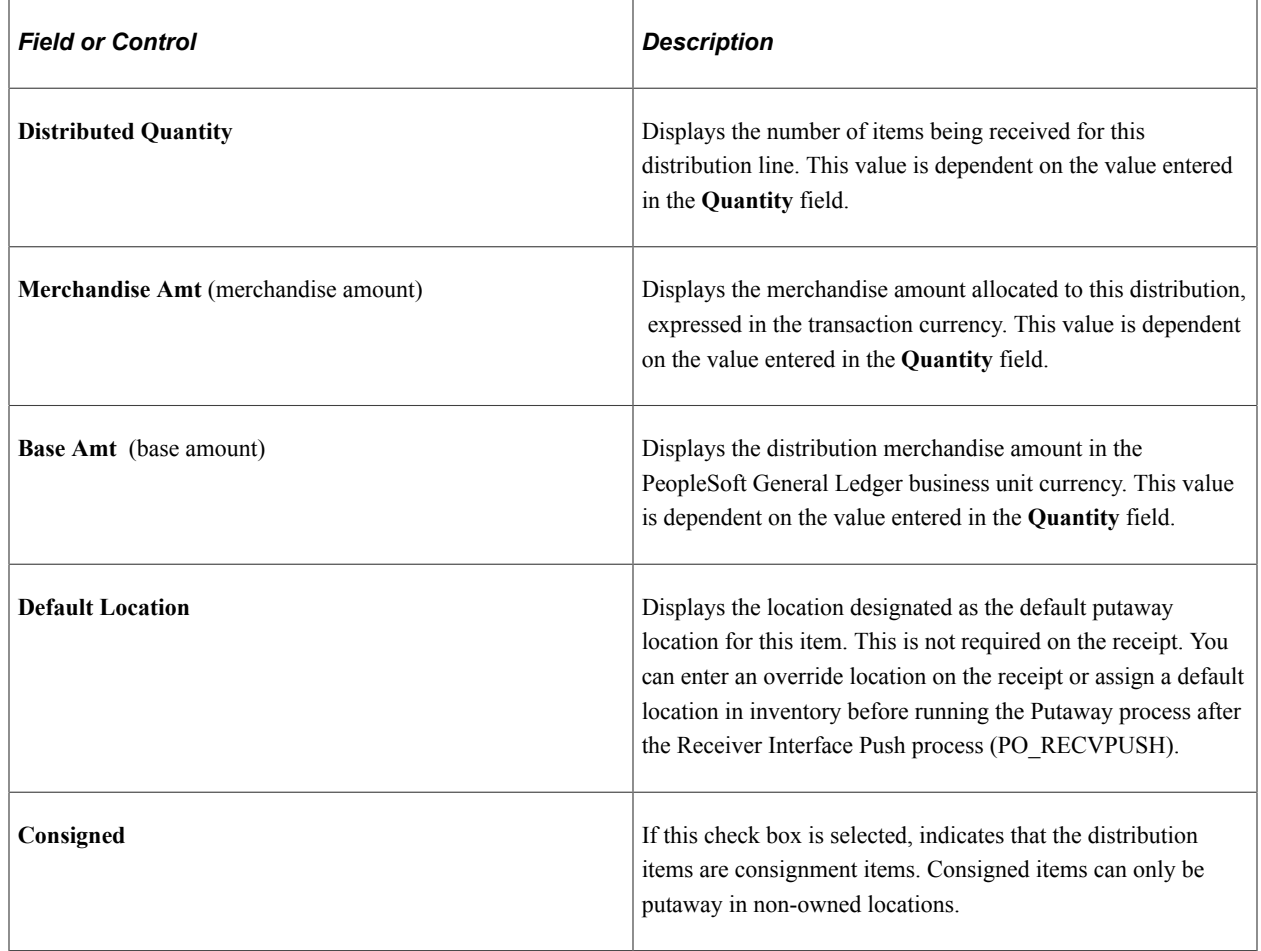

#### **Distribution Information**

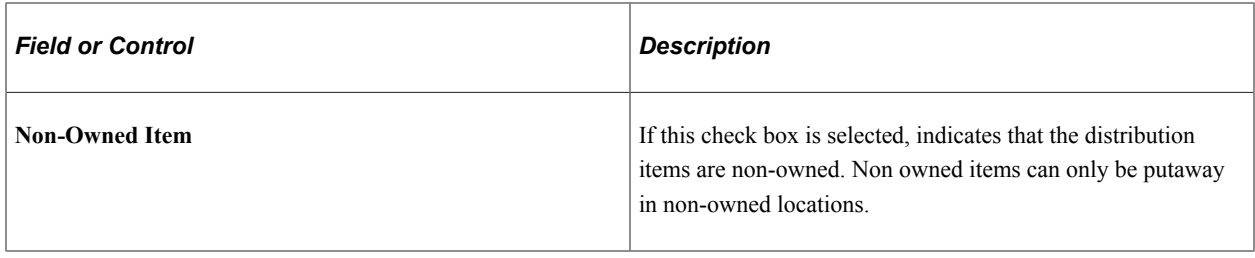

## **Apply to Details**

This group box is only available when the receipt is serial controlled or lot controlled.

## **Putaway Information**

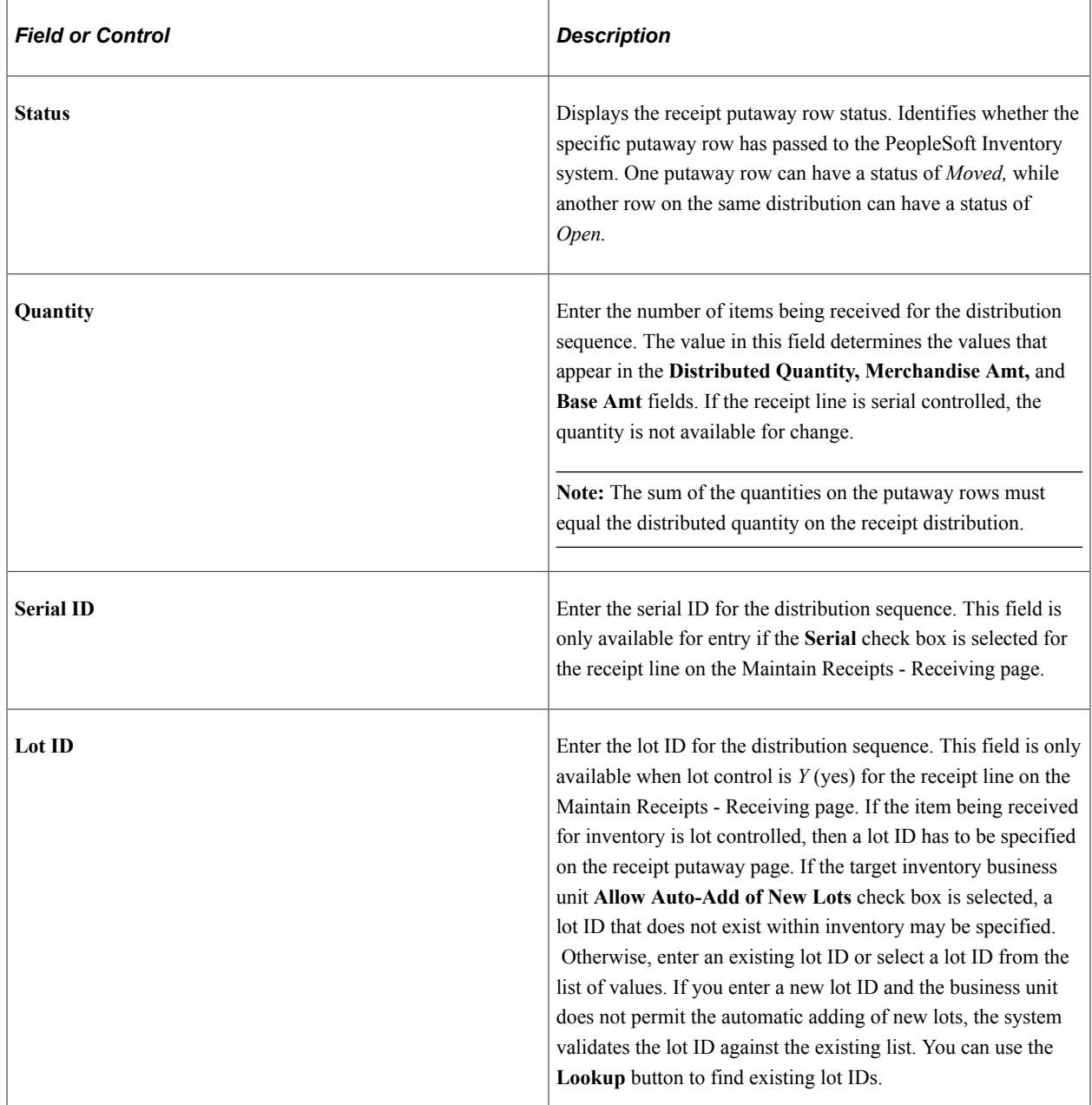

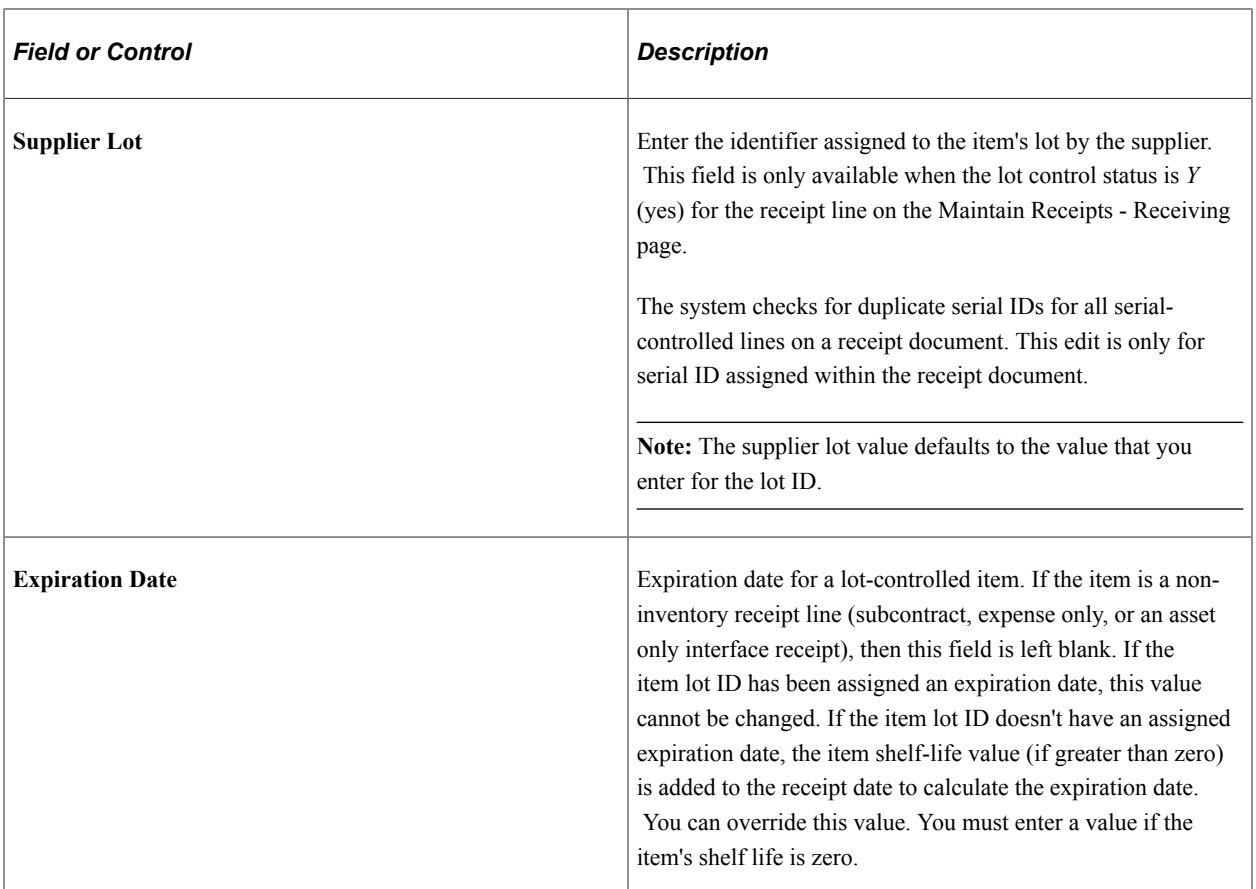

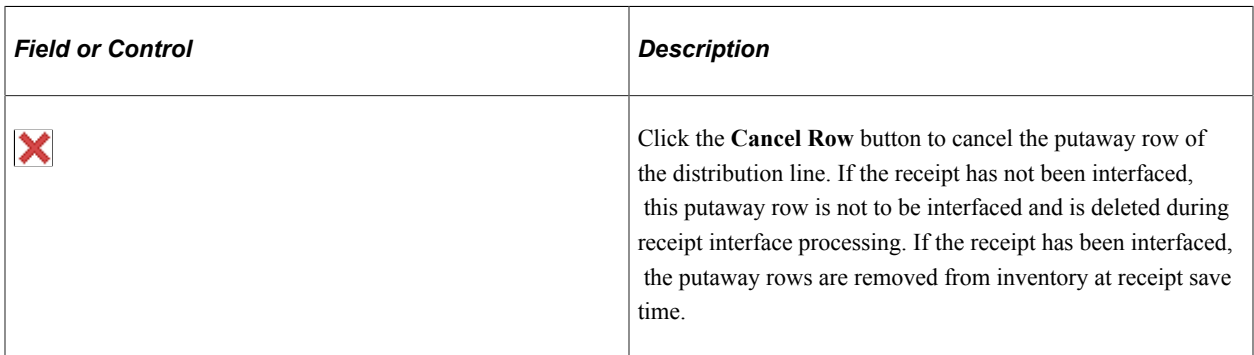

# **Putaway Location**

Select the **Putaway Location** tab.

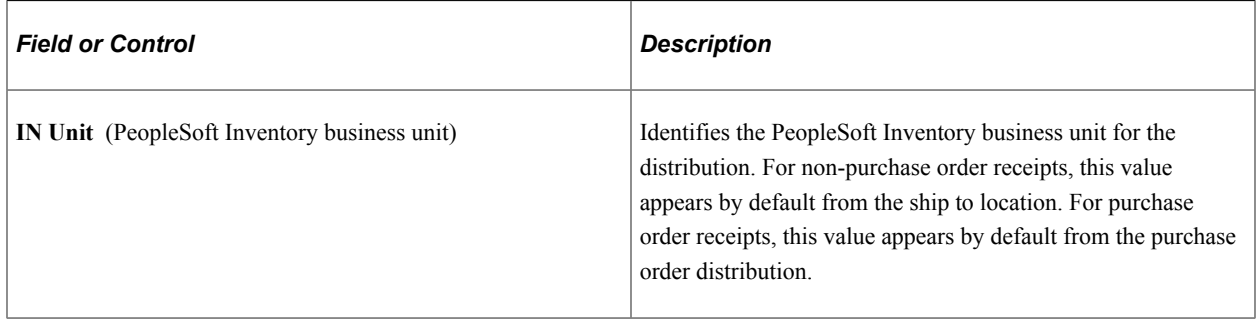

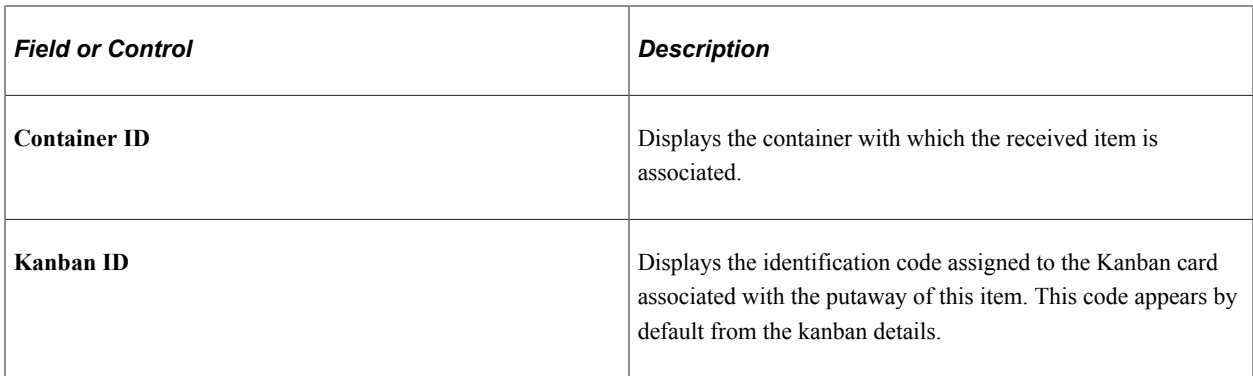

#### **Using the Receiving Putaway Integration**

These conditions control the receiving putaway integration after PO\_RECVPUSH has processed the receipt transaction and set the status to moved:

- If the receipt has not started the putaway process, then all putaway fields on the Inventory Putaway Information for Line page (quantity, serial ID, lot ID, container, and putaway location) are available for entry, and any changes are immediately propagated to the appropriate STAGED\_INF\_INV row.
- If the receipt has gone through the Load Staged Items process, but an error was found, all putaway fields on this page are available for entry, and any change is immediately propagated to the STAGED\_ITEM\_INV row.

An example of such an error is when information in STAGED\_ITEM\_INV/STAGED\_COST\_INV has a putaway status of 3. No data validation is necessary, because the Load Staged Errors process validates the information.

If the receipt has gone through the Load Staged Items process without errors, then the only fields available for entry on the Inventory Putaway Information for Line page are the **Quantity** field and the **Cancel Row** button.

All other fields are unavailable for entry. This is necessary, because the original putaway information has already gone through validation and cannot be validated again.

• If you made a mistake entering the lot ID, serial ID, container, or putaway location on the Inventory Putaway Information for Line page, cancel the original putaway row by clicking the **Cancel Row** button for the row and then inserting a new row with the correct information.

This row goes through the Process Receipts process that writes the information to STAGED INF INV. The canceled row is deleted from STAGED ITEM INV.

If there are multiple staging rows in STAGED ITEM INV for a given receipt line and distribution sequence number, a warning appears before the quantity change is propagated to the Staging table.

This may happen if a user on the putaway side splits a receipt quantity over multiple storage locations. For a quantity increase, the change is made to the original STAGED\_ITEM\_INV row; that is, the row with the smallest STAGED NUM. For a quantity decrease, the change is made starting with the original row (smallest STAGED\_NUM) and continuing with each subsequent STAGED\_NUM row, until the total quantity decrease has been applied. If a row's quantity becomes 0, it is deleted from the table.

- If a receipt is on a putaway plan (that is, if it has been assigned a putaway plan ID and line) or if it has already been flagged for putaway, a warning appears when a quantity change is made or when you click the **Cancel Row** button.
- If the receipt has gone through the full putaway process, the only putaway fields that are available for entry on the Inventory Putaway Information for Line page are the **Quantity** field and **Cancel Row** button.

All other fields are unavailable for entry. If you need to change other fields, cancel or decrease the quantity of the original row and insert a new one. The new rows will go through the regular Process Receipts process, which then writes the information to STAGED\_INF\_INV.

• If the quantity is increased, the appropriate PHYSICAL INV, LOT CONTROL INV (if the item is lot controlled), and BU\_ITEMS\_INV rows are updated to reflect this change.

A row is written to the transaction history table (TRANSACTION\_INV) with the quantity increase and a transaction group 010 or 020, depending on whether or not the item requires inspection. If the item is standard costed, the PPV (purchase price variance) should be calculated and a row written to TRANSACTION\_INV. If the item is average costed, the average cost should be recalculated. If the quantity increase should go through the putaway process, insert a new row on the Maintain Receipts - Receiving page. This enables you to decide for yourself how you want quantity increases to be handled.

• If the quantity is decreased, the appropriate inventory tables are searched to determine whether the change is allowed.

If the quantity decrease is allowed, the corresponding tables are updated to reflect this change. A row is written to the transaction history table with the quantity decrease.

• If there are multiple rows in PHYSICAL INV corresponding to the receipt line/distribution sequence number, then a warning appears before the quantity change is propagated to PHYSICAL\_INV.

For a quantity increase, the change is made to the PHYSICAL\_INV row corresponding to the smallest STAGED NUM. For a quantity decrease, the change is made starting with the original row (smallest STAGED\_NUM) and continuing with each subsequent STAGED\_NUM row until the total quantity decrease has been applied.

• If part of the receipt quantity is still in STAGED ITEM INV while the rest has been put away, then the STAGED\_ITEM\_INV rows reflect this change.

If the changes cannot be fully transferred to the staging table, then the quantity that has already been put away should be updated. For quantity increases, only the first STAGED\_ITEM\_INV row is updated. For quantity decreases, STAGED\_ITEM\_INV is updated first, then if there is an additional quantity to decrease, the putaway quantity is updated.

#### **Related Links**

[Maintain Receipts - Receiving Page](#page-1280-0) [Asset Management Information for Line Page](#page-1308-0) [Processing Receipts](#page-1356-0) [Using the Receiver Interface Push Application Engine Process \(PO\\_RECVPUSH\)](#page-1357-0) "Receiving Consigned Stock" (PeopleSoft Inventory) "Understanding Receiving and Putaway Processing" (PeopleSoft Inventory) "Define Item - Inventory: Tracking/Description Page" (PeopleSoft Managing Items) "Using Item Quantity UOM" (PeopleSoft Managing Items)

# **Inventory Item Information Page**

Use the Inventory Item Information page (RECV\_INV\_ITEMS\_SP) to view detailed inventory information entered for an inventory-related item.

Navigation:

- Click the **Item Detail** link on the Inventory Putaway Information for Line page.
- Click the **Item Detail** link on the Maintain Receipts Manufacturing Information for Line page.

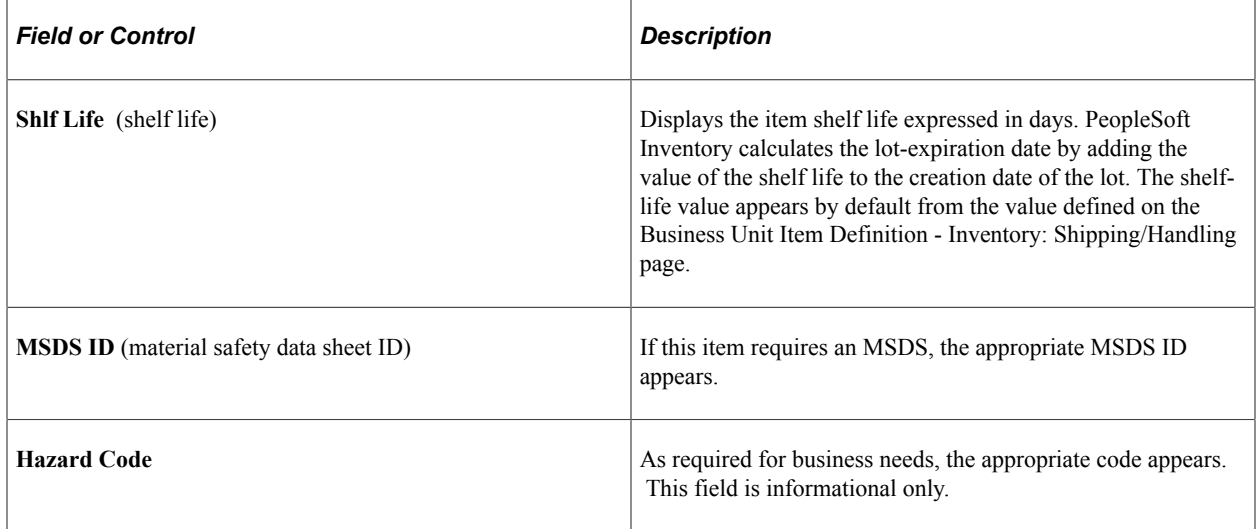

#### **Related Links**

"Define Item - Inventory: Shipping/Handling Page" (PeopleSoft Managing Items) "Define Item - General: Classifications Page" (PeopleSoft Managing Items)

## **Storage Location Search Page**

Use the Storage Location Search page (RECV\_STOR\_LOC\_SRCH) to search available storage locations for the material that you are receiving.

Navigation:

- Click the **Storage Location Search** button under the Putaway Location tab of the Inventory Putaway Information for Line page.
- Click the **Storage Location Search** button under the Putaway Location tab of the Maintain Receipts Manufacturing Information for Line page.

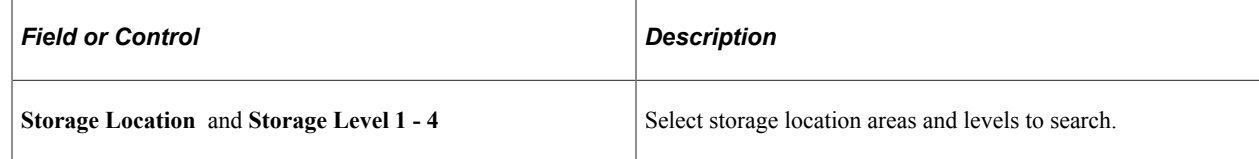

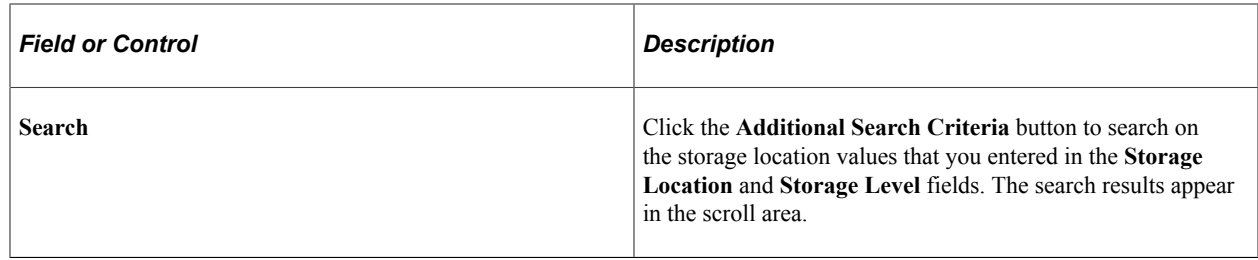

# **Maintain Receipts - Receipt Distributions for Line Page**

Use the Maintain Receipts - Receipt Distributions for Line page (RECV\_WPO\_DIST) to view distribution information for the selected receipt.

Navigation:

Click the **Distribution** button under the Links and Status tab of the Maintain Receipts - Receiving page.

You can also access the Custom Field by clicking the Distribution button. The Custom Field link appears on the Details Tab. You can click the Custom Field to enter the custom related information.

The user definable fields in this Custom Fields section are available when you check the **Enable Custom Fields** check box on the Purchasing Installation Options page. You can customize these fields for your use. The custom fields are informational only.

This example illustrates the fields and controls on the Maintain Receipts - Receipt Distributions for Line page. You can find definitions for the fields and controls later on this page.

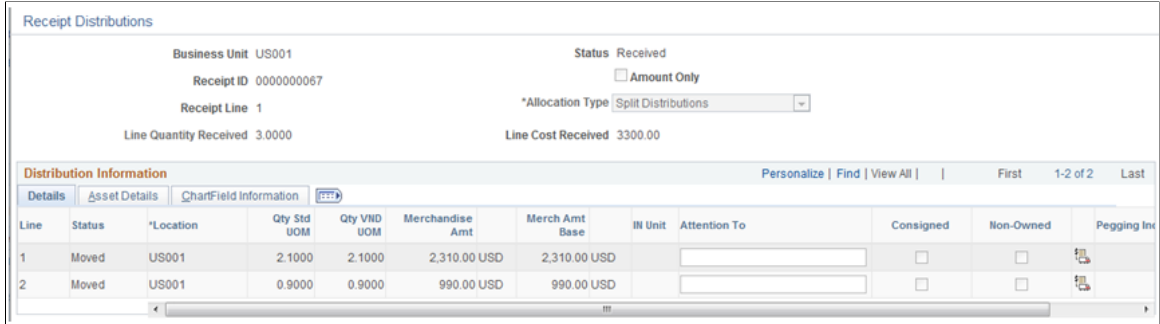

For More information See [Understanding User-Definable Fields](#page-46-0)

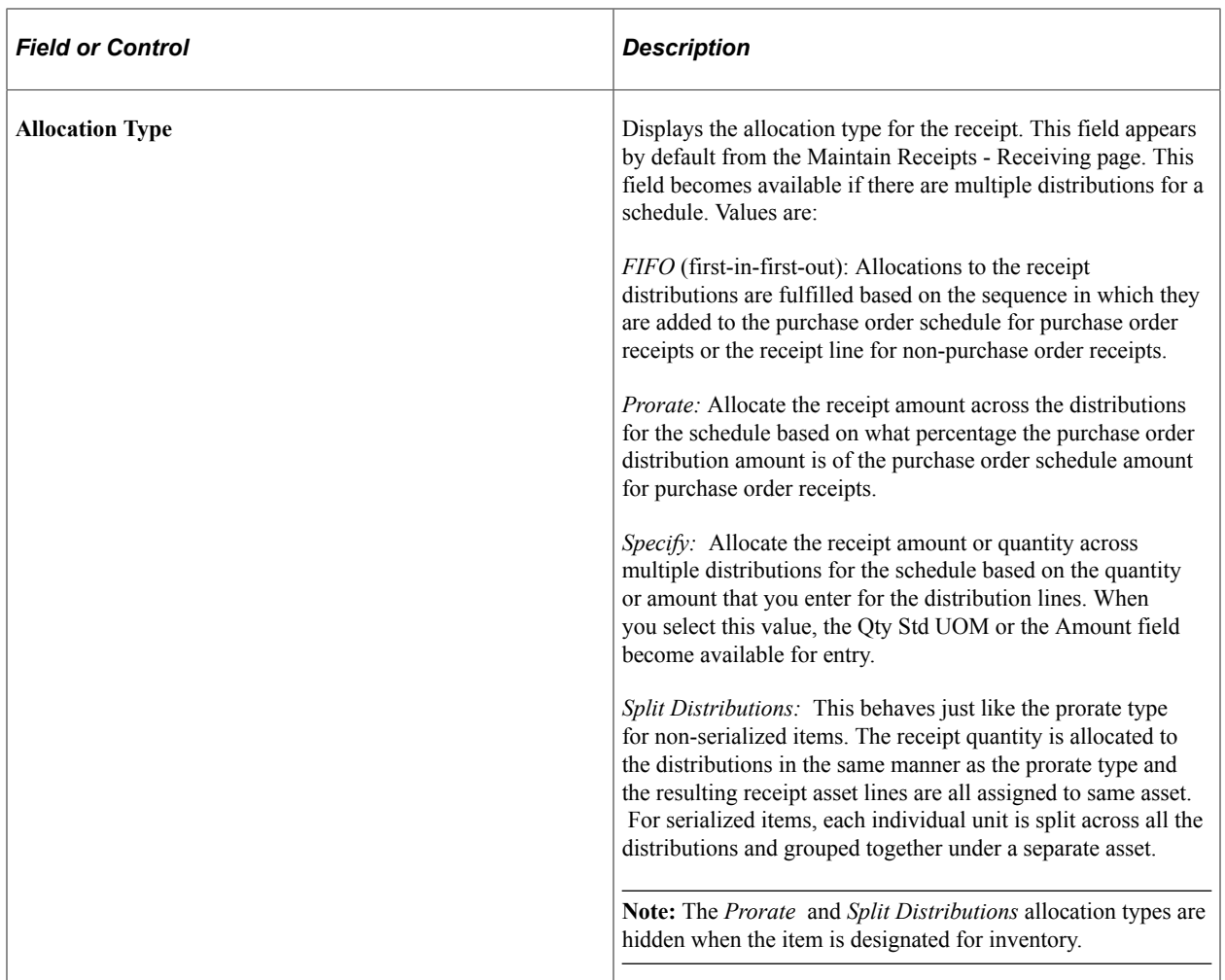

### **Details**

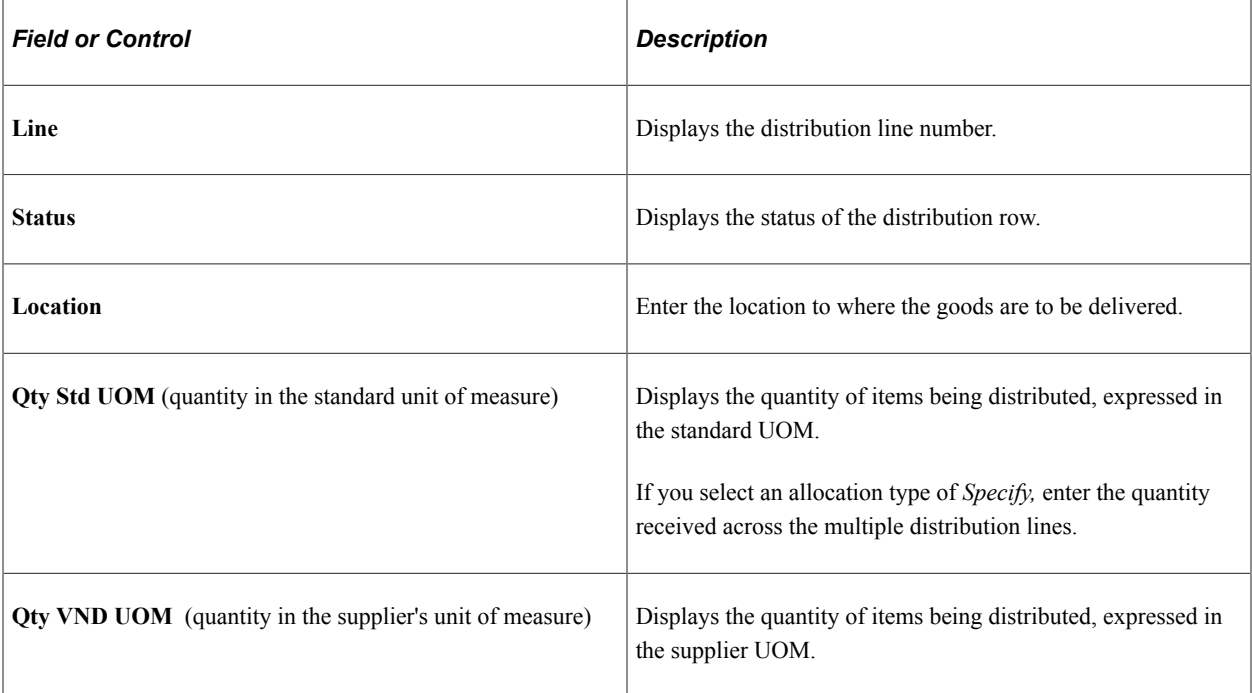

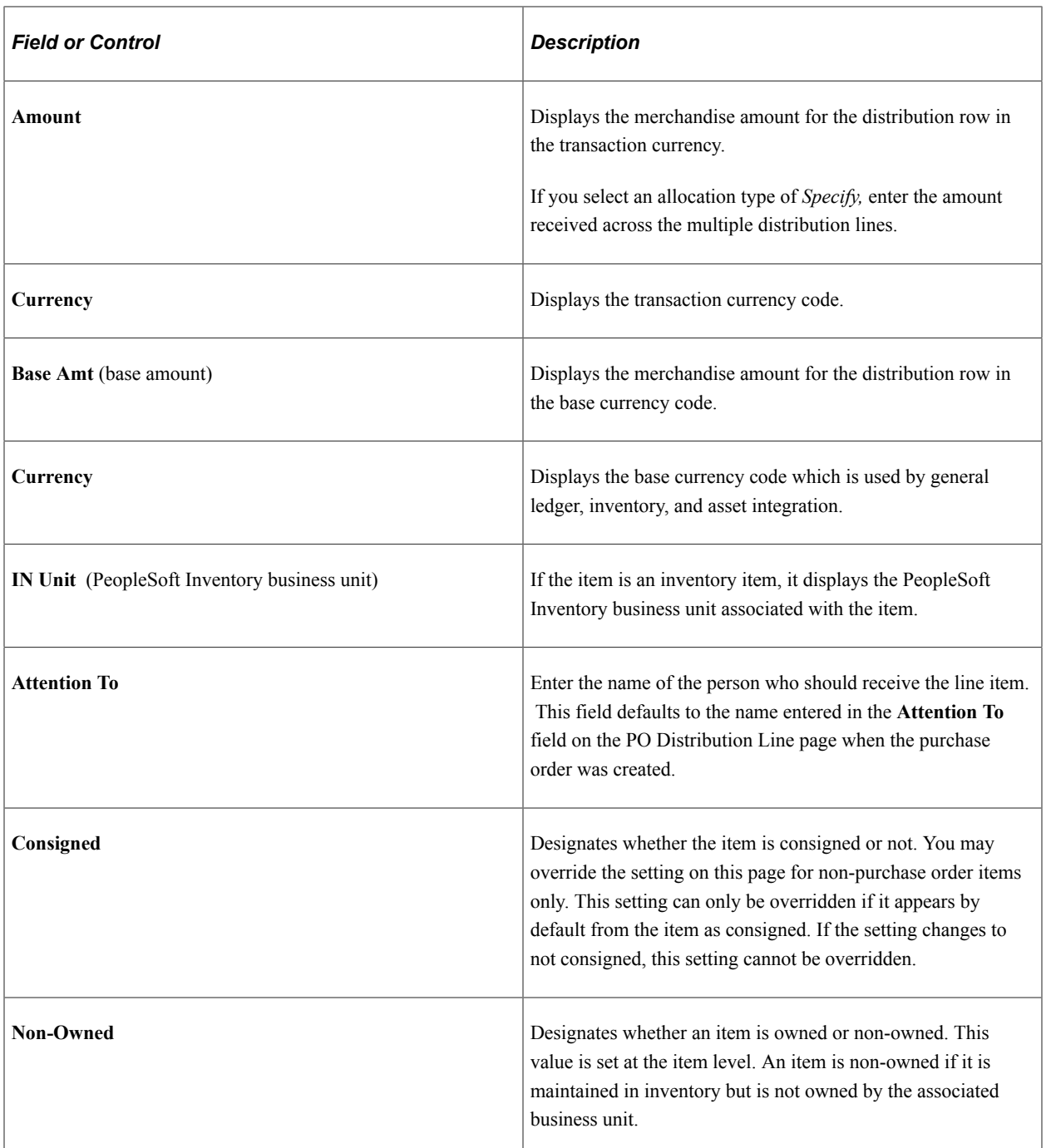

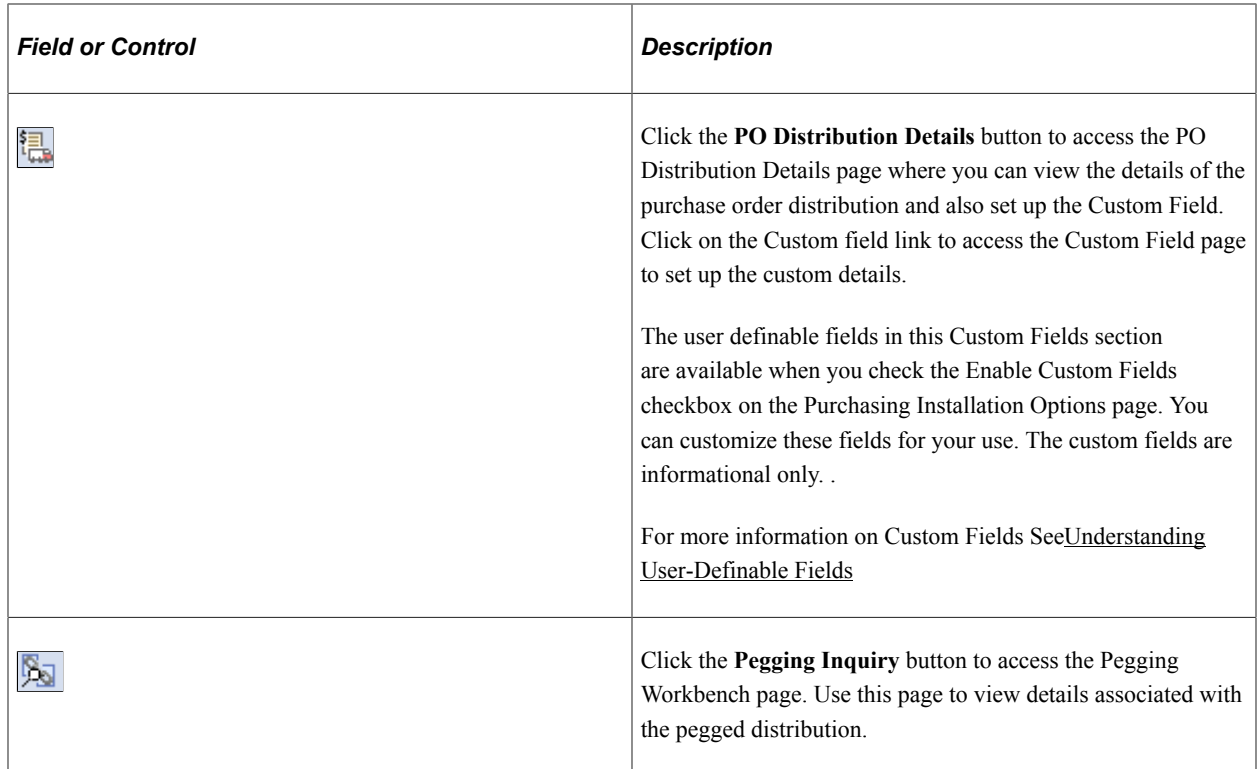

#### See [Pegging Inquiry Page.](#page-616-0)

See "Understanding Pegging" (PeopleSoft Supply Chain Management Common Information).

#### **Asset Details**

Select the **Asset Details** tab.

You can also access the Custom Field from the Asset Detail Tab. The Custom Field Links appears on the More Details Tab of Asset Line. You can click the Custom Field Link to modify the custom settings.

The user definable fields in this Custom Fields section are available when you check the Enable Custom Fields checkbox on the Purchasing Installation Options page. You can customize these fields for your use. The custom fields are informational only. .

For more information on Custom Fields Se[eUnderstanding User-Definable Fields](#page-46-0)

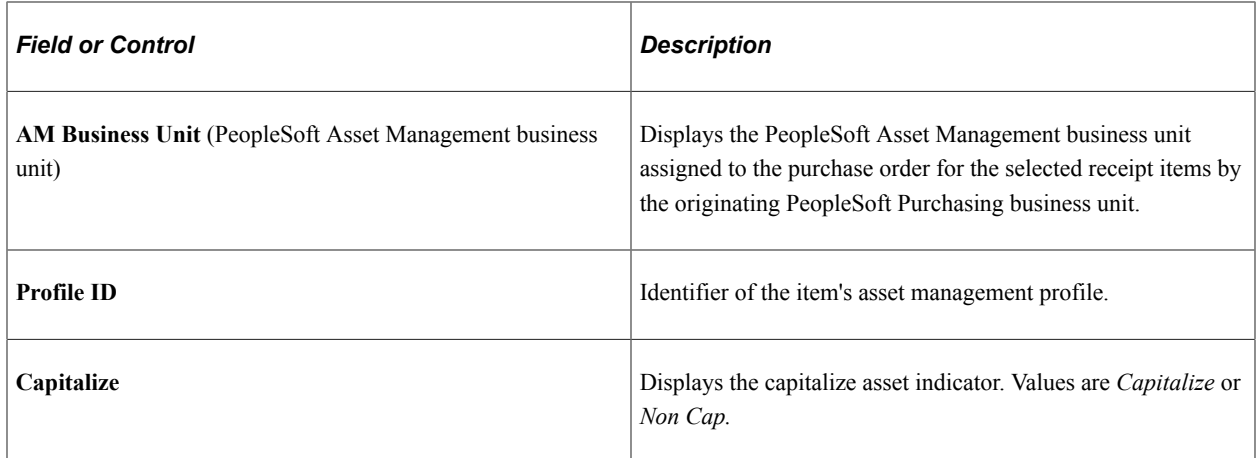

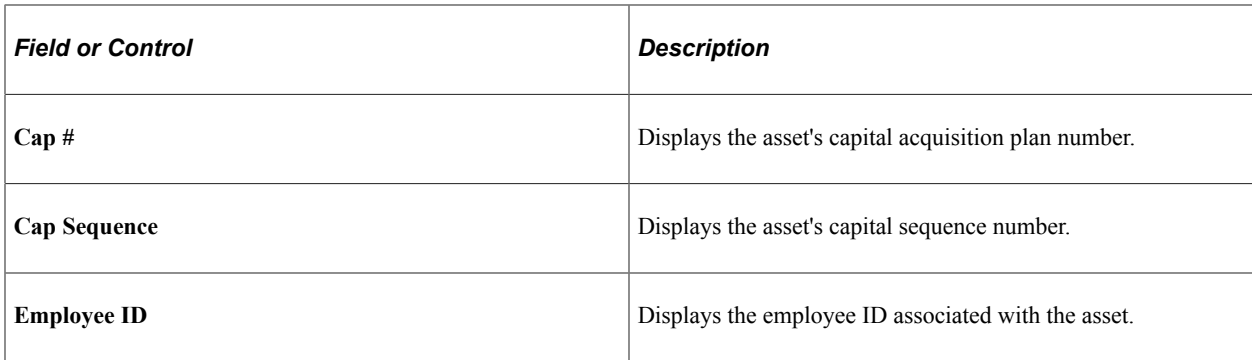

## **Maintain Receipts - Manufacturing Information for Line Page**

Use the Maintain Receipts - Manufacturing Information for Line page (RECV\_WPO\_MFG) to maintain manufacturing information for the receipt line.

Navigation:

Click the **Manufacturing Info** button under the Item / Mfg Data tab of the Maintain Receipts - Receiving page.

This example illustrates the fields and controls on the Maintain Receipts - Manufacturing Information for Line. You can find definitions for the fields and controls later on this page.

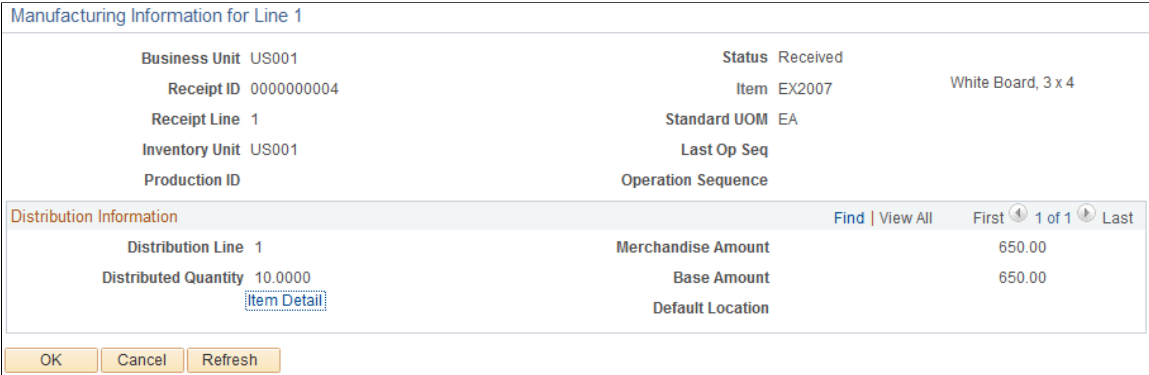

This page contains three types of information. At the top of the page, the details for the receipt line pertaining to manufacturing appear. In the Distribution Information group box, the receipt distribution details appear along with the default inventory putaway location and other inventory details.

**Note:** The Putaway Information grid appears only when the **Operation Sequence** field and the **Last Op Seq** (last operation sequence) field are equal.

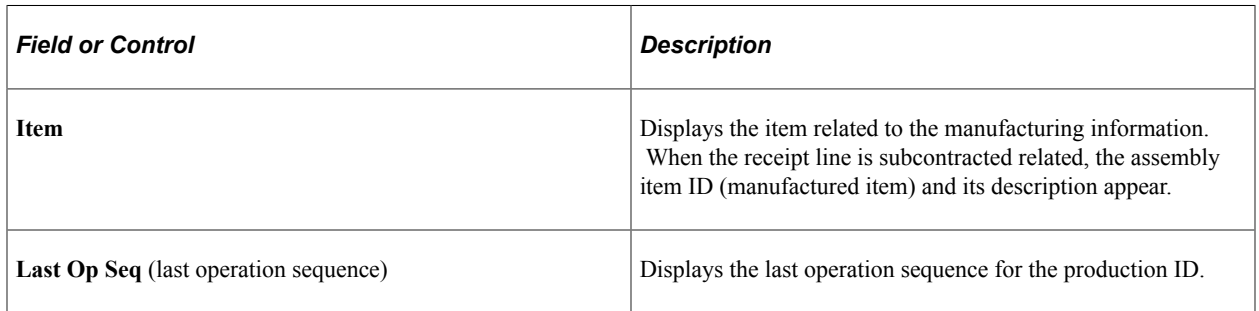

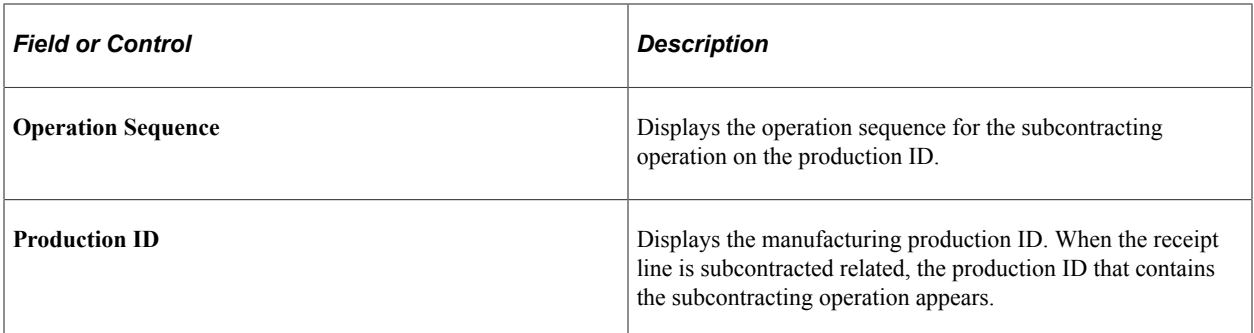

#### **Distribution Information**

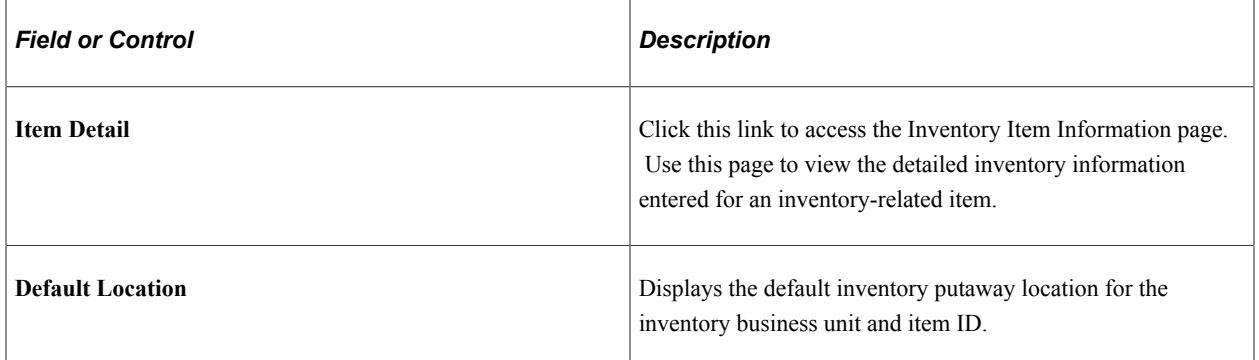

## **Putaway Information**

Use this section of the page to enter the putaway inventory information for a receipt that is subcontracted related.

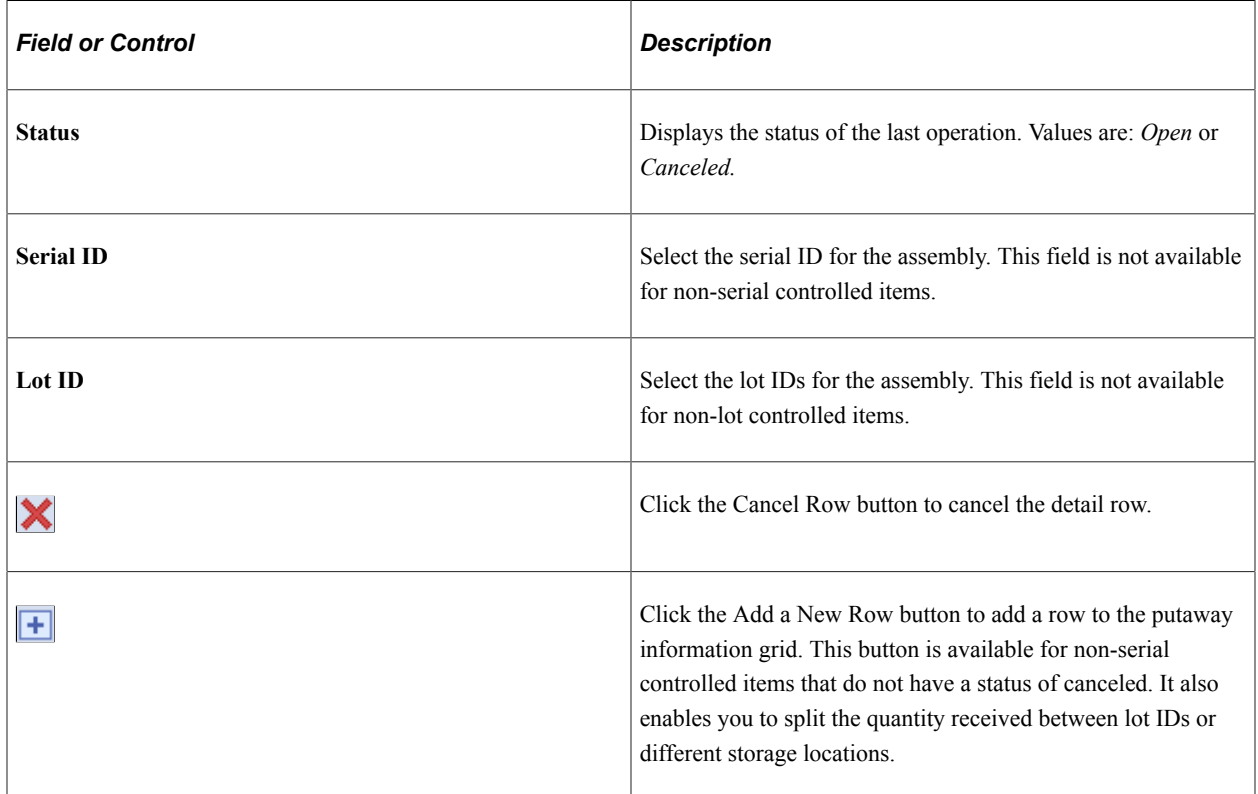
### **Putaway Location**

Select the **Putaway Location** tab.

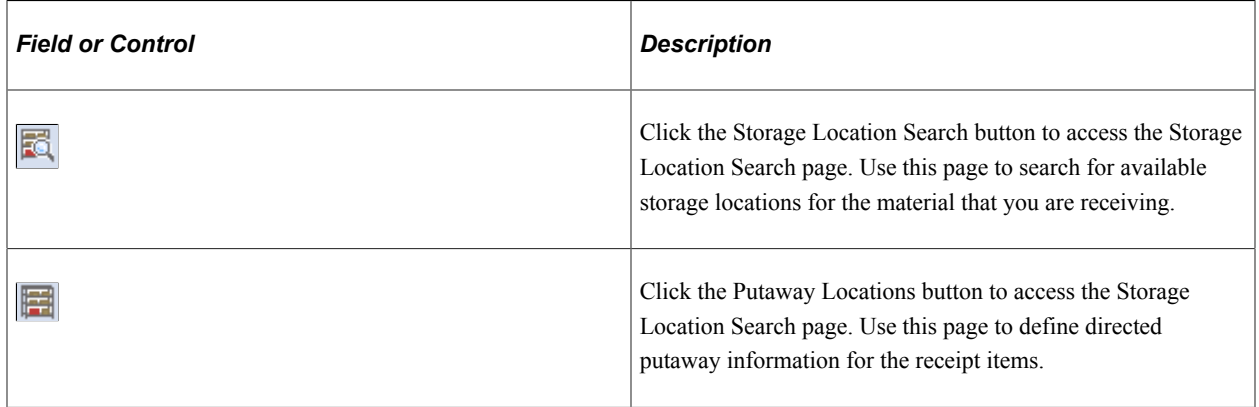

# **Maintain Receipts - PRO Numbers Page**

Use the Maintain Receipts - PRO Numbers page (RECV\_WPO\_PRO) to add receipt progressive numbers.

Navigation:

Click the **Multiple Pros** link under the Optional Input tab of the Maintain Receipts - Receiving page.

You can assign multiple progressive numbers on receipt lines for multiple receipts for each line.

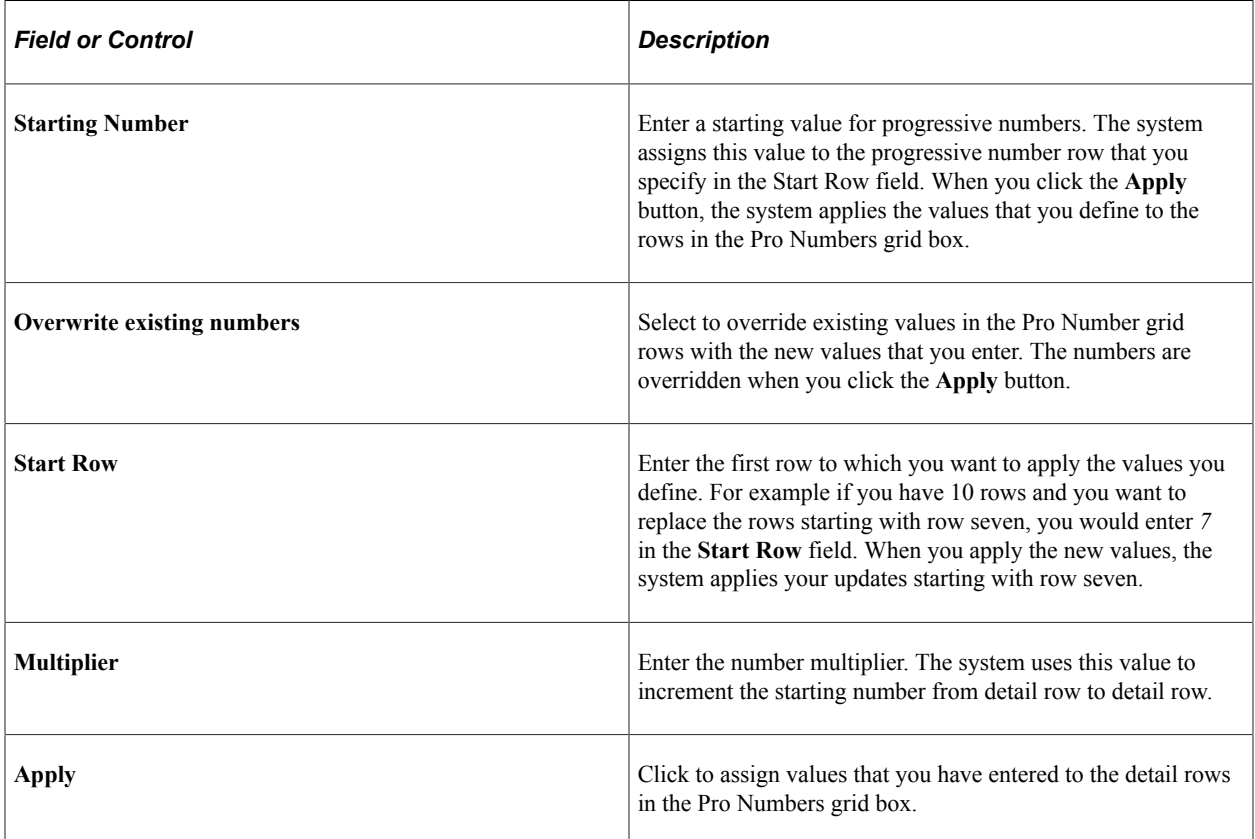

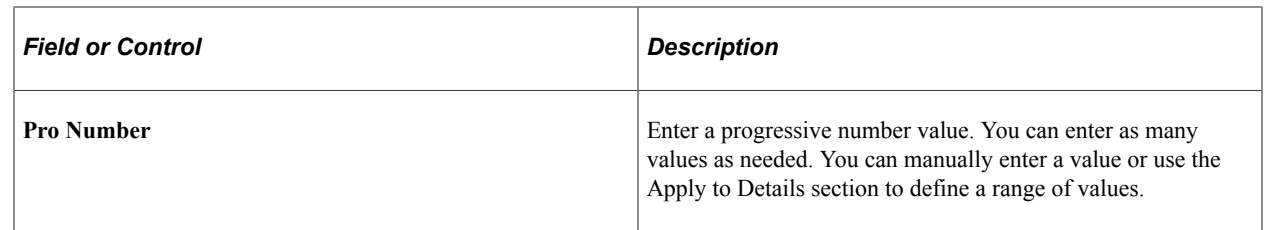

## **PO Comments Page**

Use the PO Comments page (RECV\_PO\_LN\_COMMENT) to view purchase order header, line, and ship to comments for the associated purchase order line or purchase order schedule levels.

Navigation:

Click the **PO Comments** button under the Source Information tab of the Maintain Receipts - Receiving page.

The purchase order header, line, and ship to comments that are related to the receipt line appear.

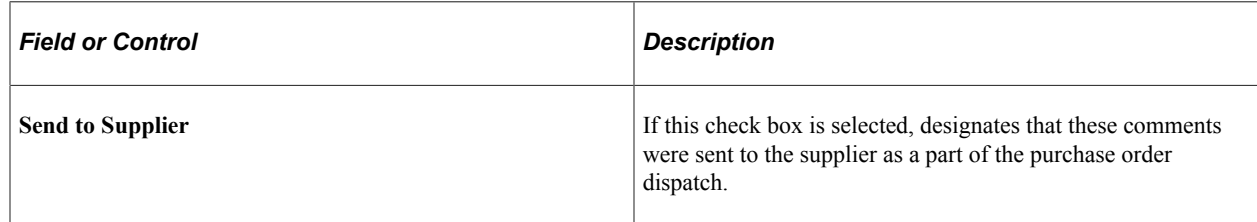

## **RTV Information Page**

Use the RTV Information page (RTV\_LN\_DISP\_SEC) to view details about any RTV transactions created for the selected receipt.

Navigation:

Click the **Return To Vendor Data** link on the Maintain Receipts - Receiving page.

All RTV lines associated with the receipt ID appear.

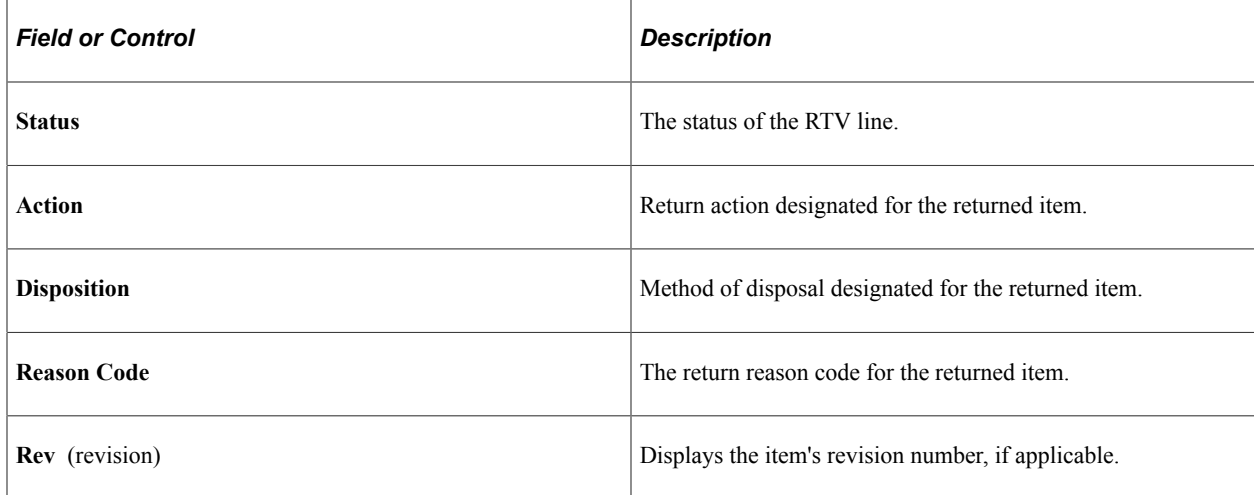

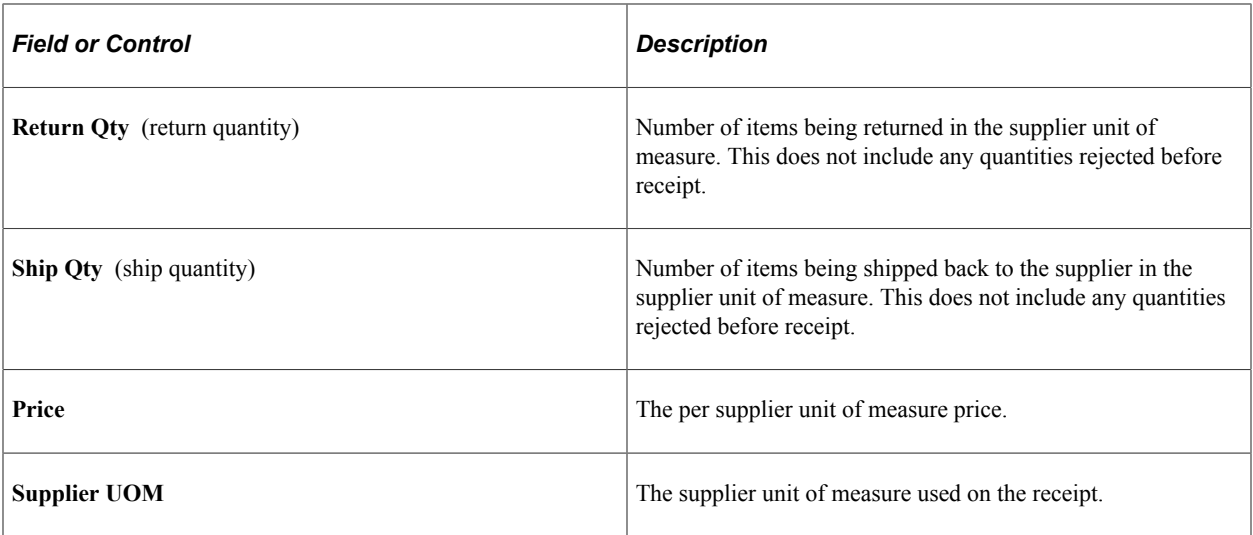

#### **Related Links**

[Item Rejection Versus Item Returns](#page-1399-0) [Return To Vendor Page](#page-1416-0)

## **Accrue Receipt Page**

Use the Accrue Receipt page (RUN\_RECVACCR\_OL) to run the Receipt Accrual process, the Miscellaneous Charges process, or both.

Navigation:

Click the **Run PO Receipt Accrual** button on the Maintain Receipts - Receiving page. The button is only available if the receipt has been saved and is eligible for accrual.

This page enables you to enter parameters to initiate a process request.

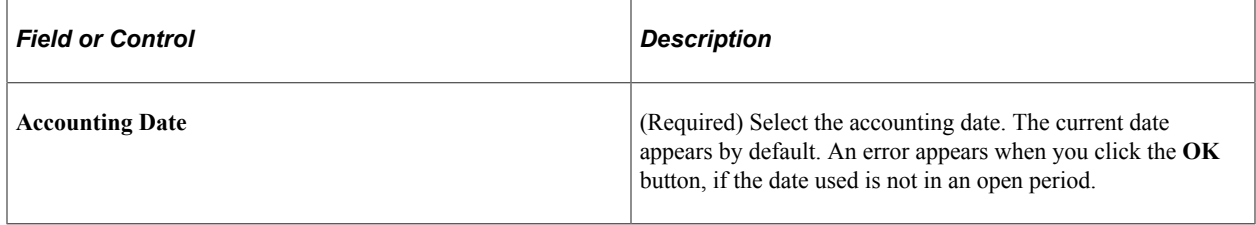

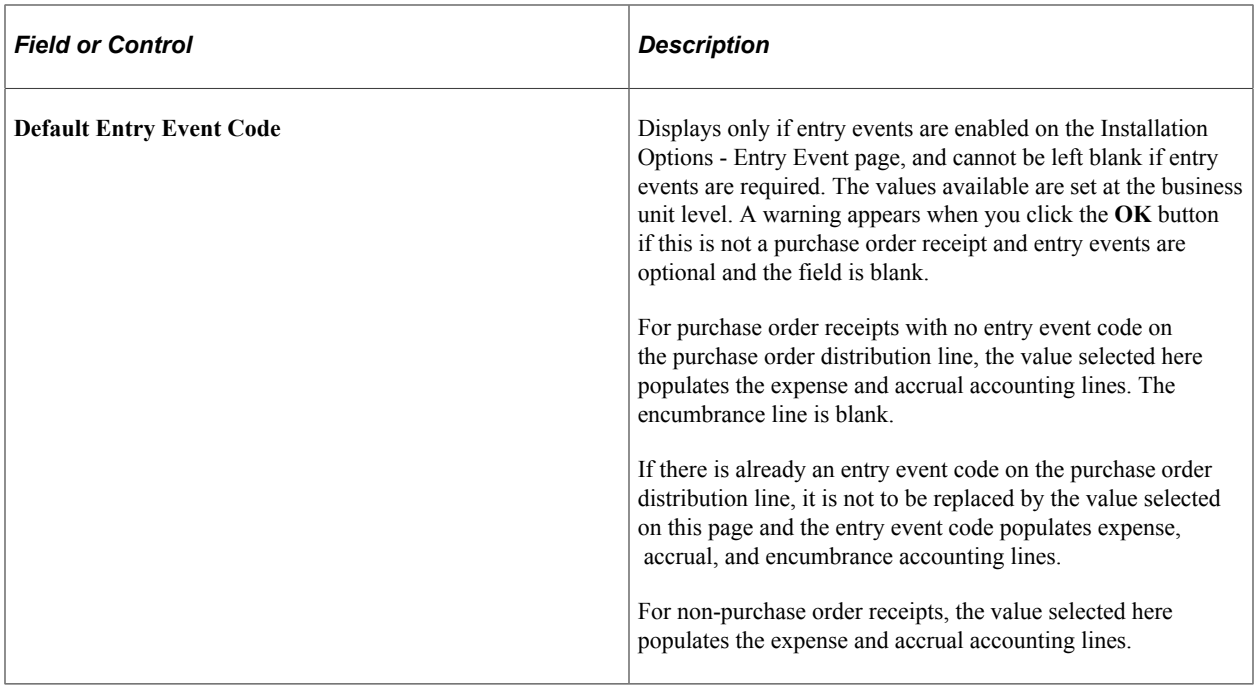

See [Receipt Accrual Criteria Description.](#page-1454-0)

## **Purge ASN History**

Use the Purge ASN History Page (RUN\_PO\_ASN\_PURGE) to purge the EC rows when transaction is complete

Navigation:

#### **Main menu** > **Purchasing** > **Receipts** > **Purge ASN History**

This example illustrates the fields and controls on the Purge ASN History page. You can find definitions for the fields and controls later on this page.

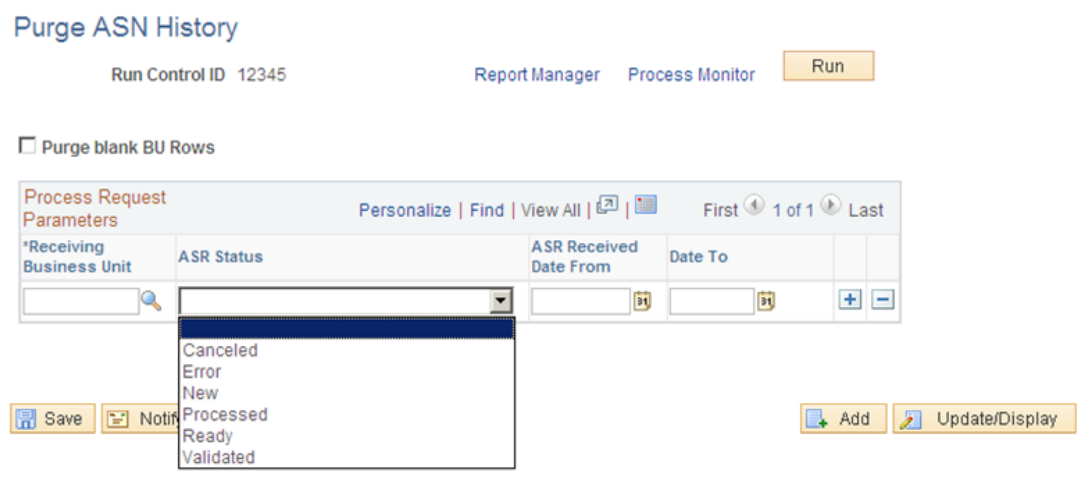

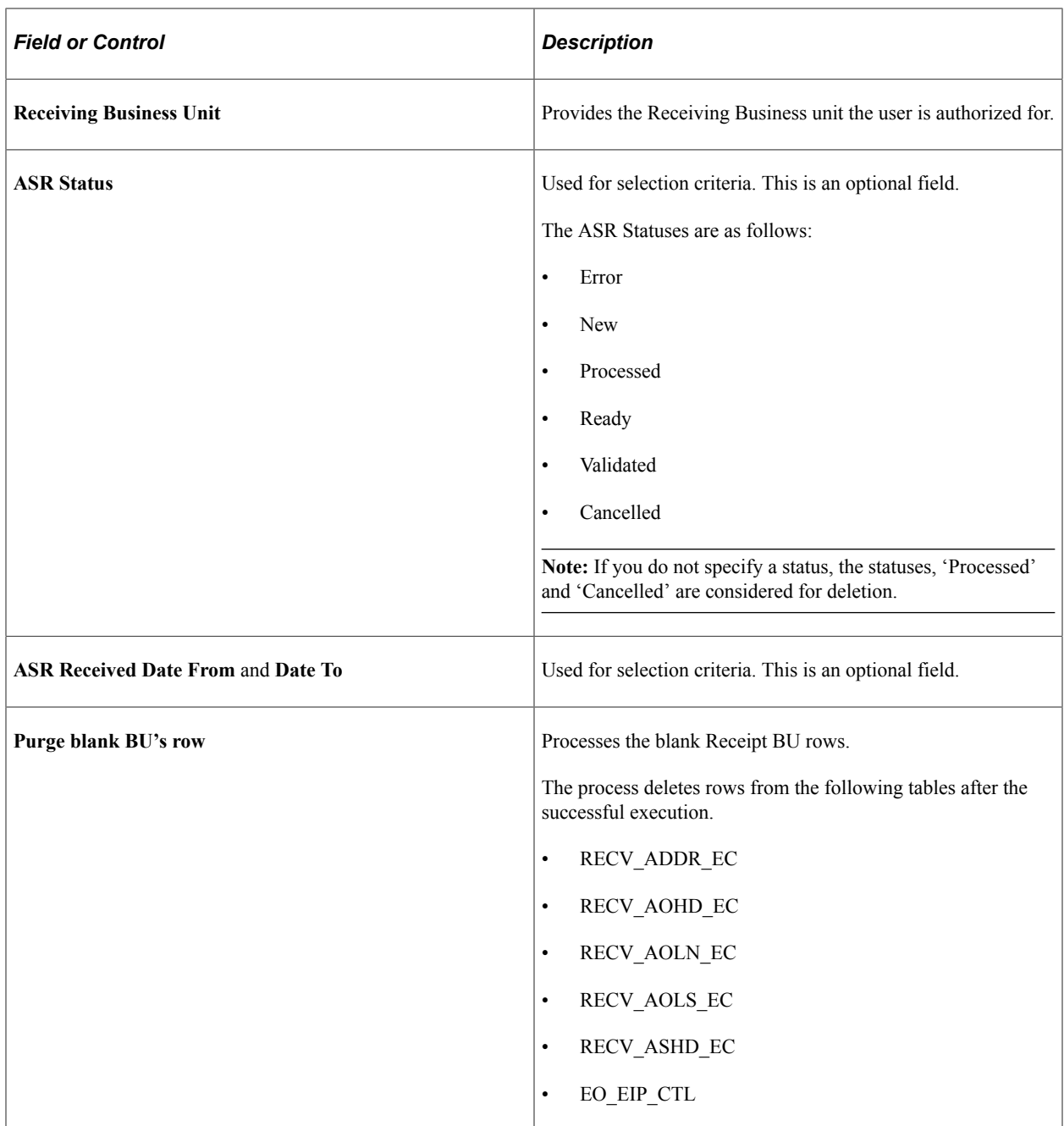

# **Modifying Receipt ChartFields**

This section discusses how to modify receipt ChartField values.

**Note:** While it is unusual for the receiving department to change distribution information copied directly from the purchase order, PeopleSoft Purchasing has built this flexibility into the system should your business practices require this functionality.

# **Page Used to Modify Receipt ChartFields**

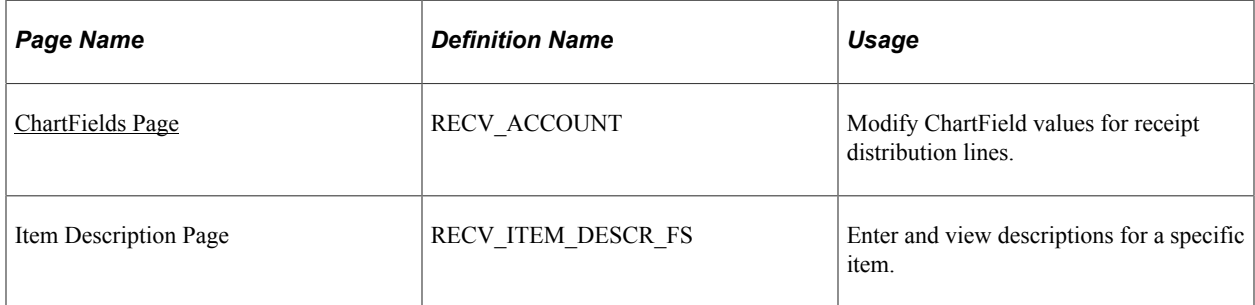

## <span id="page-1337-0"></span>**ChartFields Page**

Use the ChartFields page (RECV\_ACCOUNT) to modify ChartField values for receipt distribution lines.

Navigation:

#### **Purchasing** > **Receipts** > **Maintain ChartFields** > **ChartFields**

### **Receipt Lines**

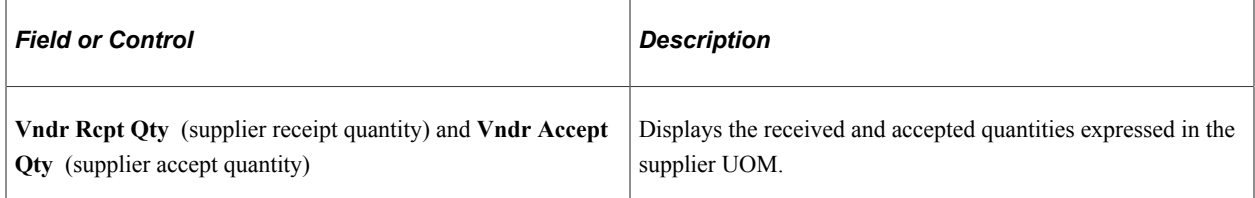

### **Account Lines**

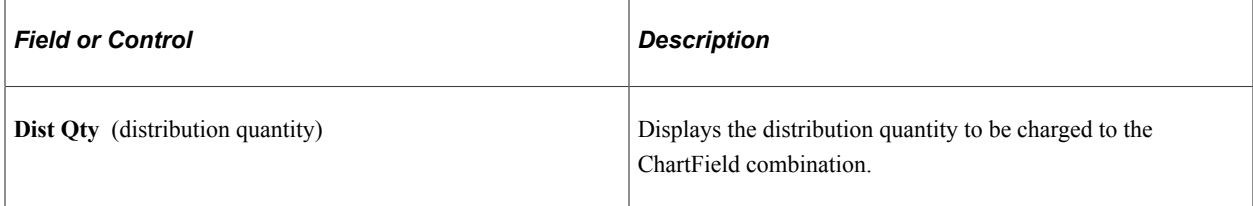

### **Related Links**

"User Preferences – Receiving and RTV Page" (Application Fundamentals) "Understanding PeopleSoft ChartFields" (Application Fundamentals) [Receiving Items by Amount](#page-1273-0)

# **Tracking Receipt Activity**

This section lists the pages that are used to track receipt activities.

## **Pages Used to Track Receipt Activity**

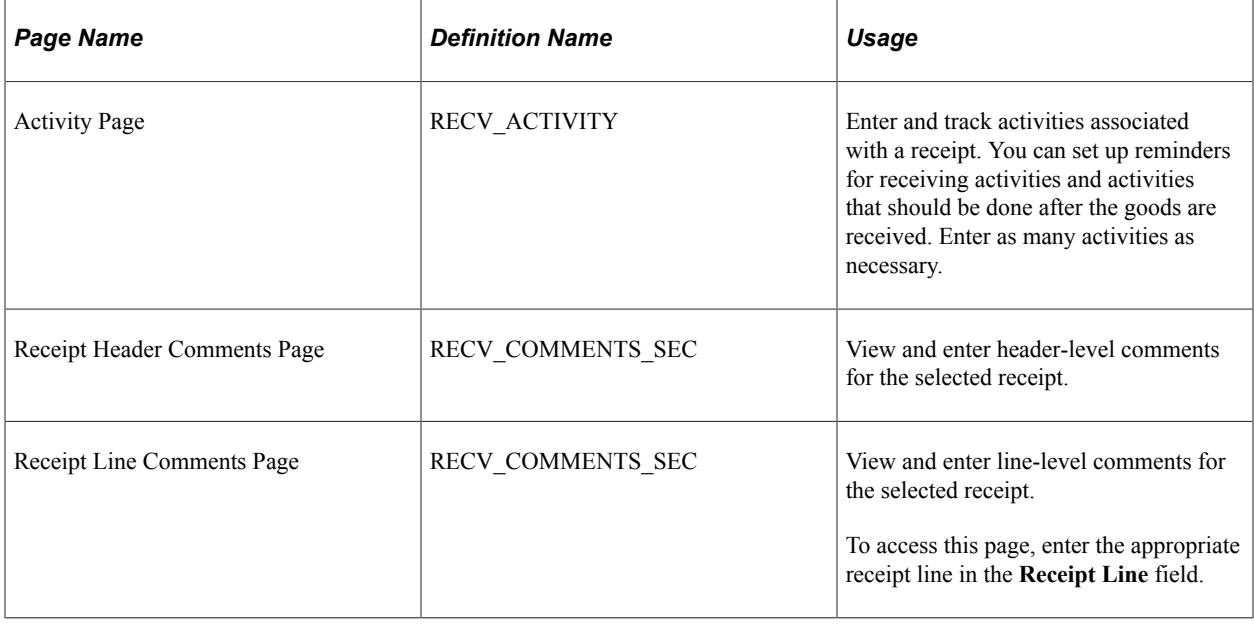

# **Using ASRs**

This section discusses how to Use ASRs

**Note:** If the installation includes PeopleSoft eSupplier Connection, the suppliers can enter advance shipment notifications directly into the PeopleSoft system. Once a supplier's ASN is submitted, it becomes an ASR in PeopleSoft Purchasing.

# **Pages Used to Use ASRs**

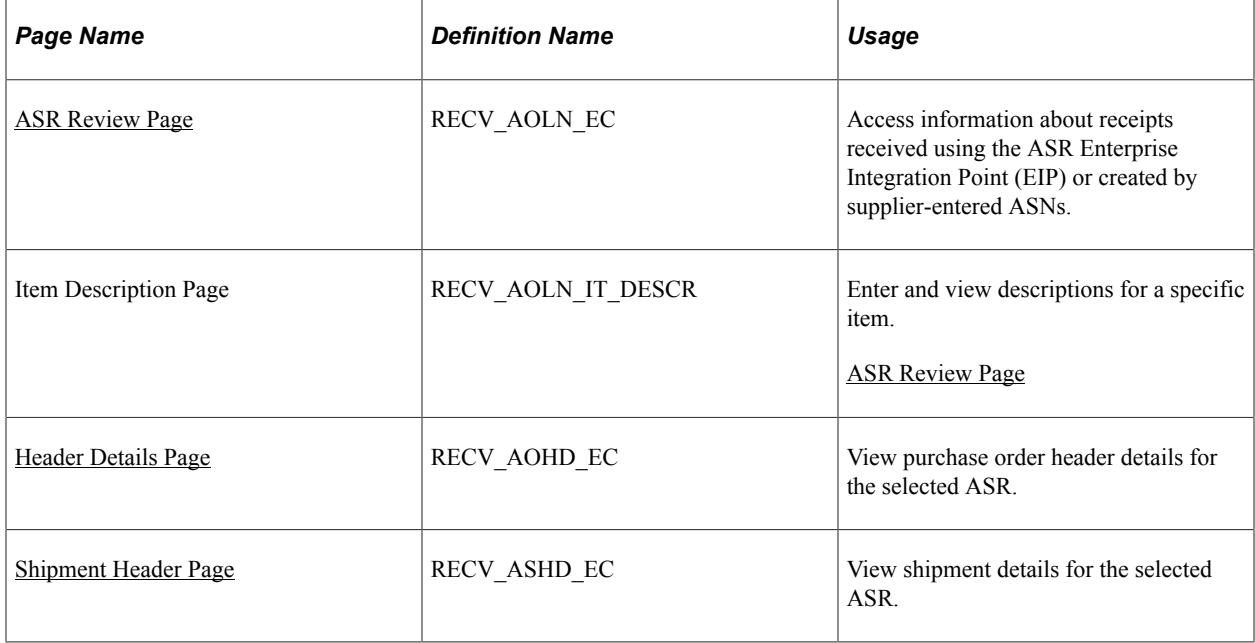

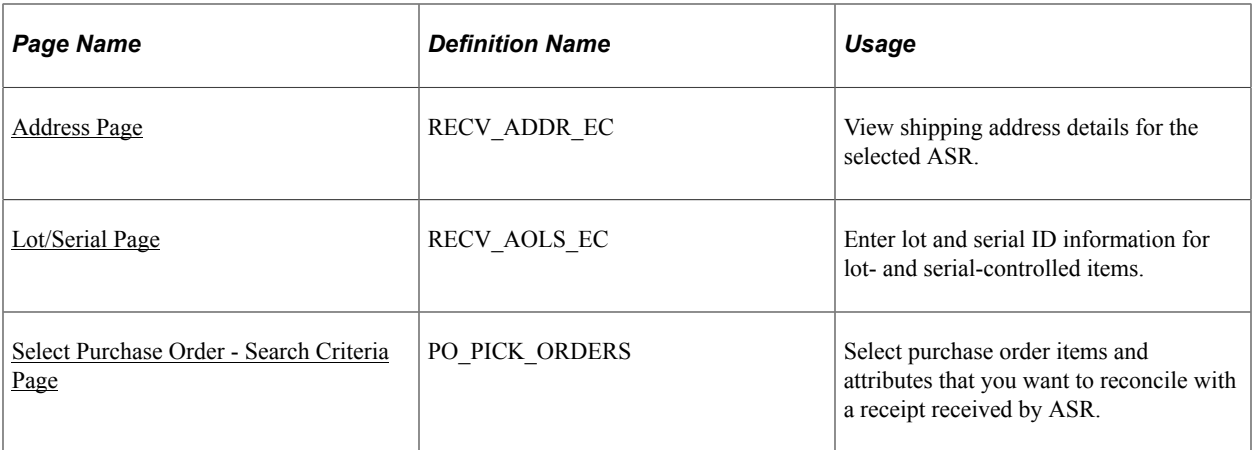

### **Related Links**

"PeopleSoft SCM Inbound EIPs" (PeopleSoft Supply Chain Management Integration) "PeopleSoft SCM Inbound EIPs" (PeopleSoft Supply Chain Management Integration) "PeopleSoft Electronic Data Interchange" (PeopleSoft Electronic Data Interchange)

## **Common Elements Used in ASR Information**

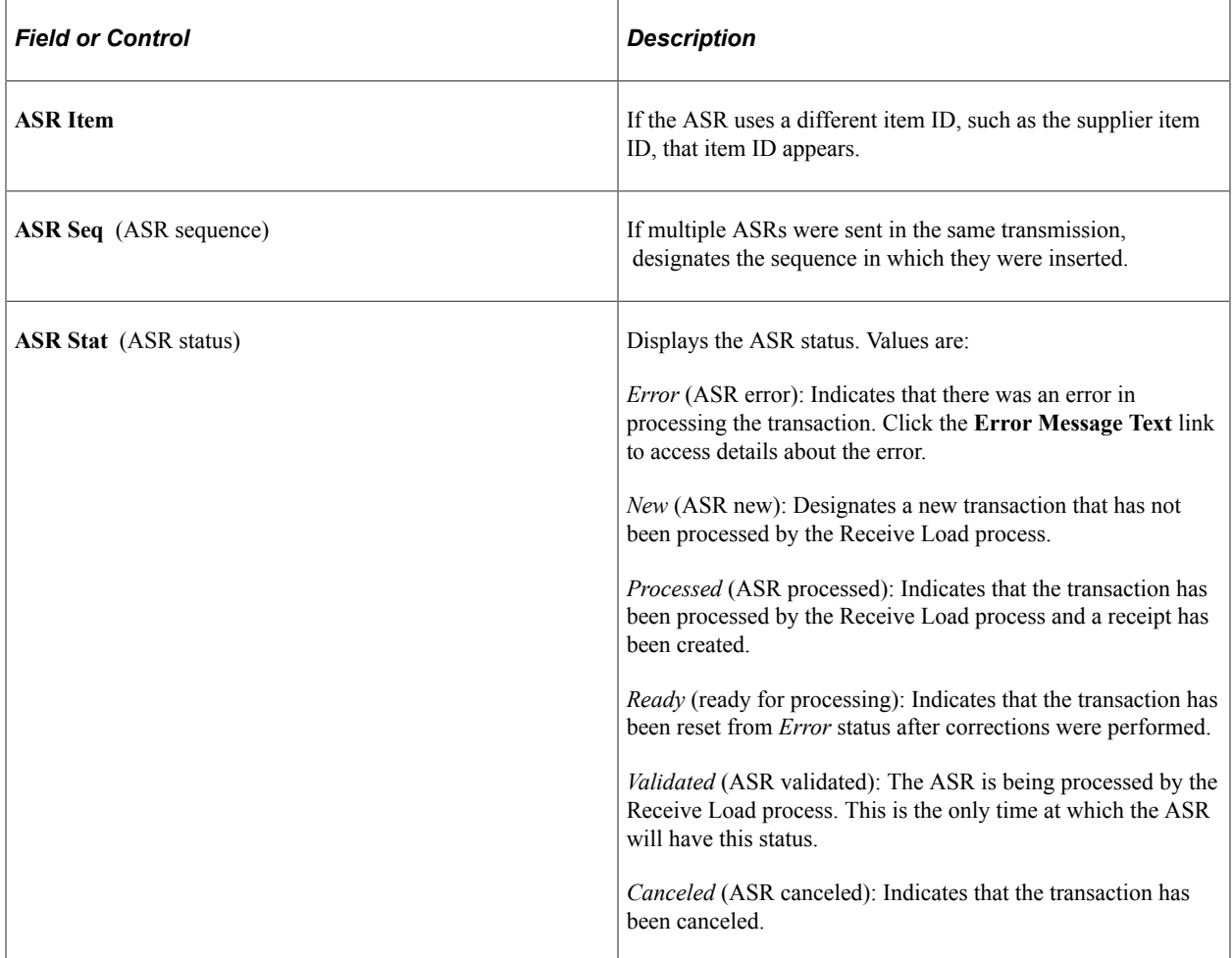

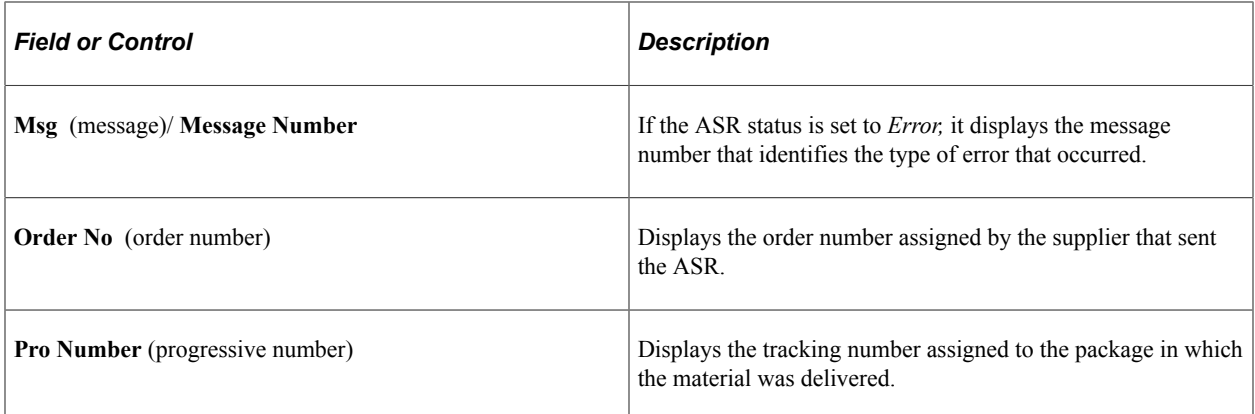

### <span id="page-1340-0"></span>**ASR Review Page**

Use the ASR Review page (RECV\_AOLN\_EC) to access information about receipts received using the ASR Enterprise Integration Point (EIP) or created by supplier-entered ASNs.

Navigation:

**Purchasing** > **Receipts** > **Review Receipt Information** > **Advanced Shipment Receipts** > **ASR Review**

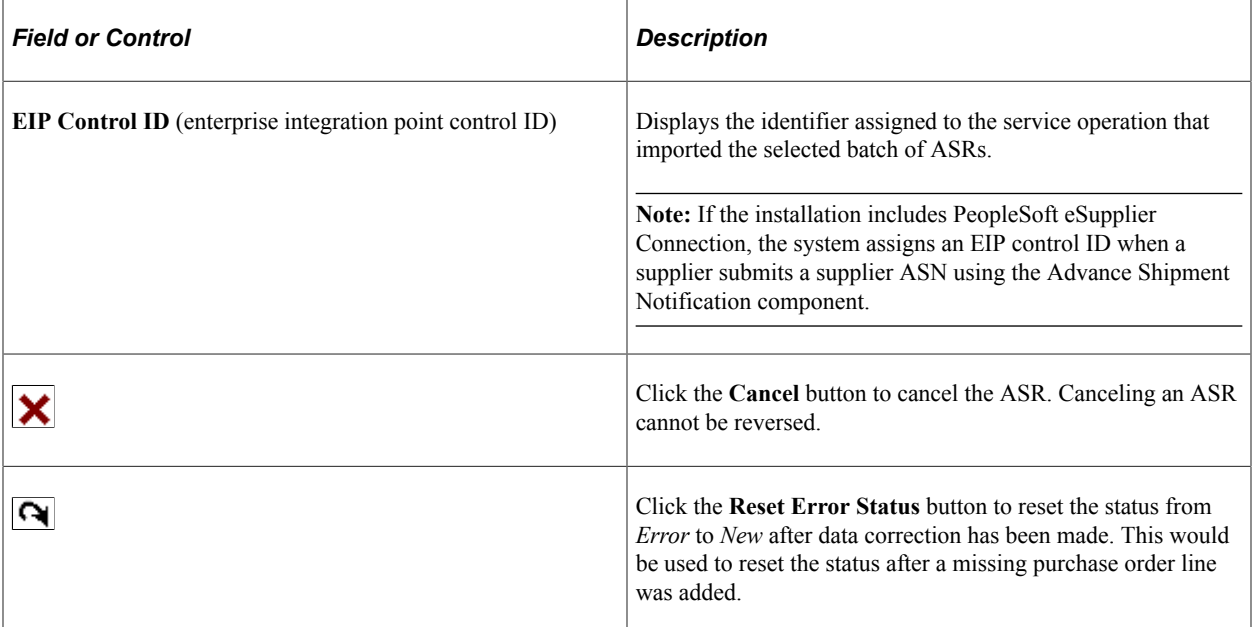

## **ASR Lines**

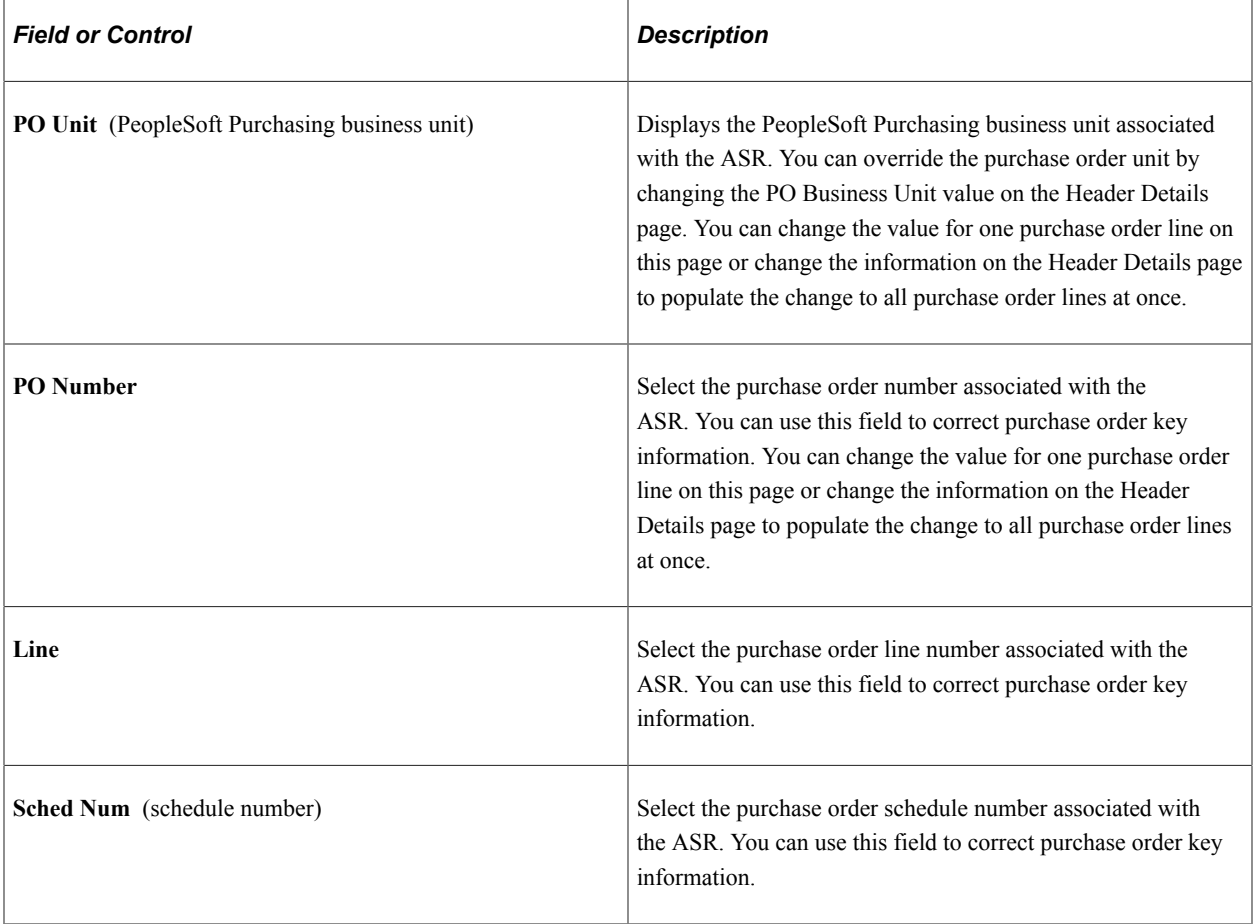

### **More Line Data**

Select the More Line Data tab.

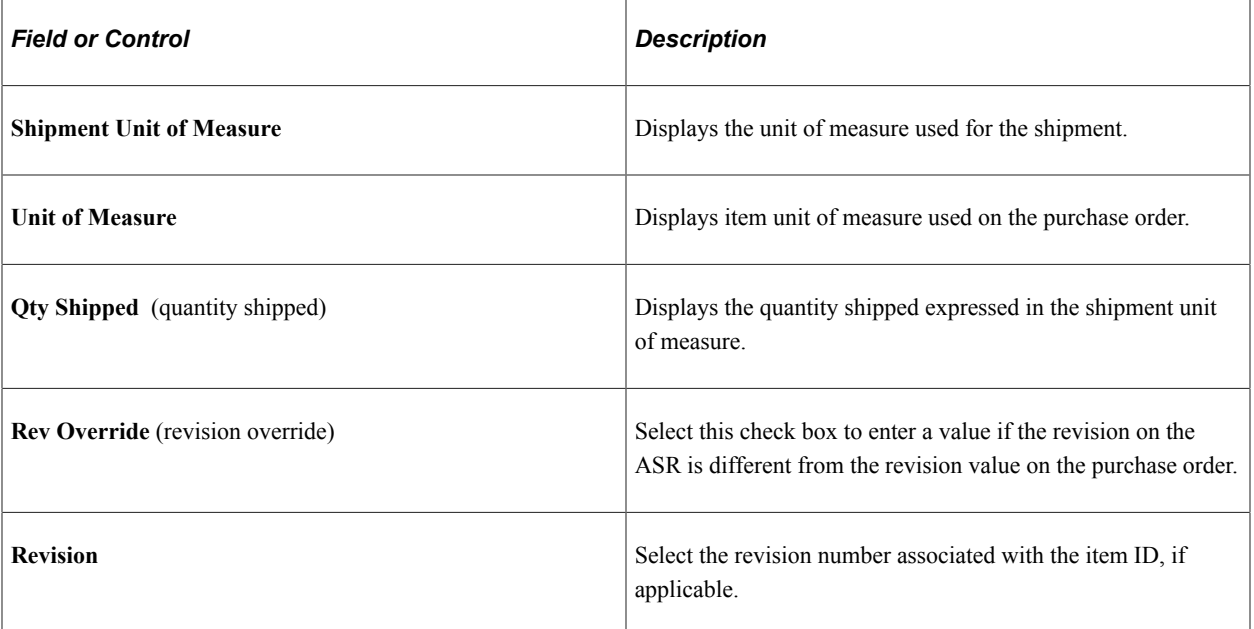

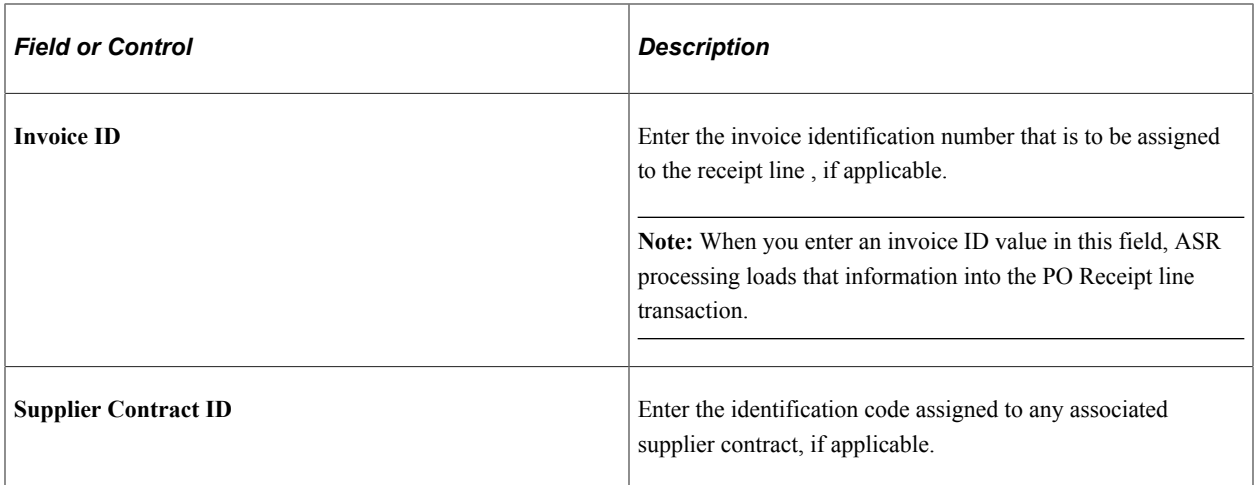

#### **Related Links**

[Maintain Receipts - Header Details Page](#page-1296-0)

## <span id="page-1342-0"></span>**Header Details Page**

Use the Header Details page (RECV\_AOHD\_EC) to view purchase order header details for the selected ASR.

Navigation:

Click the **Header Details** link on the ASR Review page.

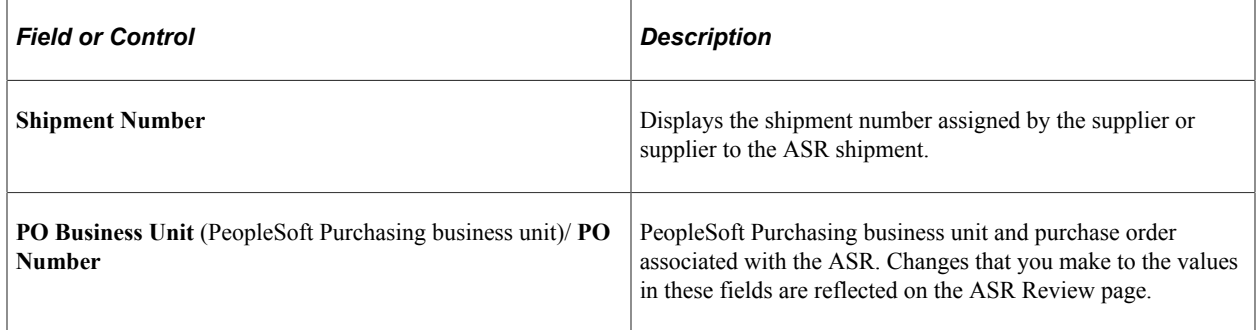

#### **Related Links**

"Understanding Supplier ASNs" (PeopleSoft eSupplier Connection) [Shipment Header Page](#page-1342-1)

## <span id="page-1342-1"></span>**Shipment Header Page**

Use the Shipment Header page (RECV\_ASHD\_EC) to view shipment details for the selected ASR.

Navigation:

Click the **Shipment Header** link on the ASR Review page.

### **Shipment Header**

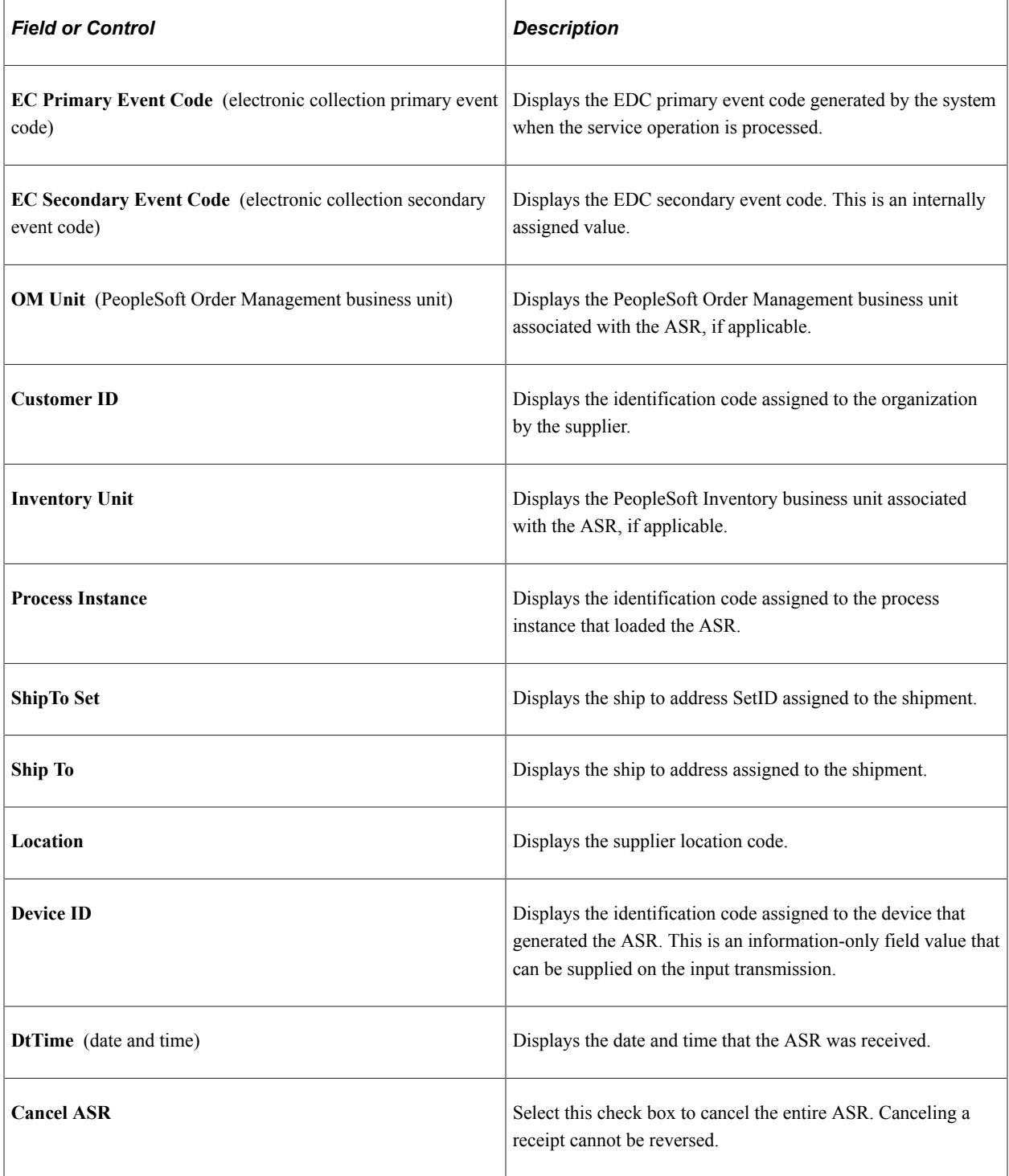

# <span id="page-1343-0"></span>**Address Page**

Use the Address page (RECV\_ADDR\_EC) to view shipping address details for the selected ASR.

Navigation:

Click the **Address** link on the ASR Review page.

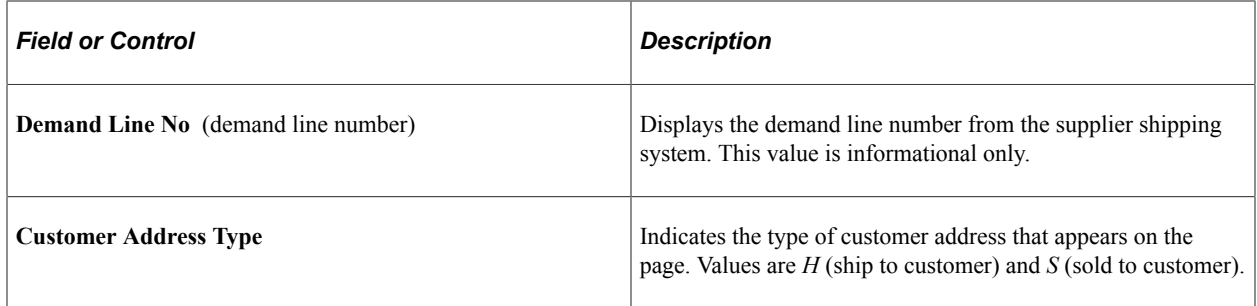

### <span id="page-1344-0"></span>**Lot/Serial Page**

Use the Lot/Serial page (RECV\_AOLS\_EC) to enter lot and serial ID information for lot- and serialcontrolled items.

Navigation:

Click the **Lot/Serial** link on the ASR Review page.

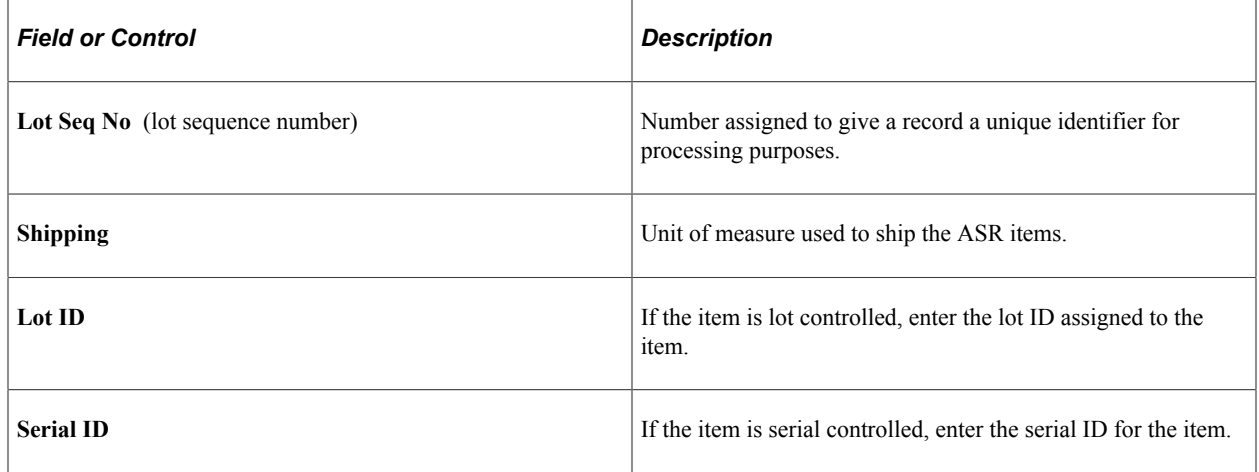

#### **Related Links**

"Define Item - Inventory: Tracking/Description Page" (PeopleSoft Managing Items)

# **Receiving Items Using EDC**

This section provides an overview of entering receipts using EDC, lists common elements, and discusses how to Receive Items Using Electronic Data Collection

## **Pages Used to Receive Items Using Electronic Data Collection**

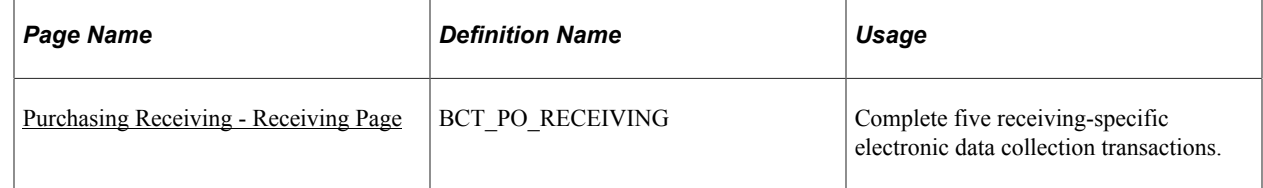

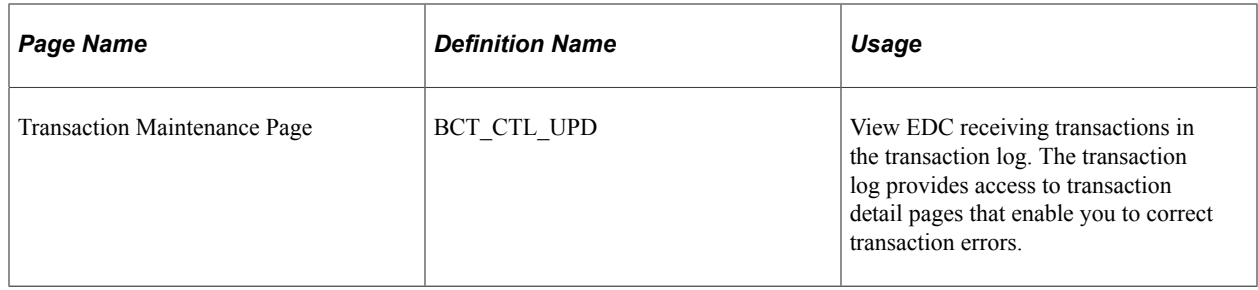

## **Understanding Entering Receipts Using EDC**

You can use EDC to enter receipts in PeopleSoft Purchasing. Use the Purchasing Receiving - Receiving page to complete five receiving-specific transactions using an EDC system. You can also choose to enter data manually on this page to create receiving data that could have been automatically entered using an EDC device.

When you save an EDC transaction page, the page clears so that you can enter another transaction immediately. These transactions are saved in the transaction log until they are picked up by the background processes. These background processes can be set up to continually scan the transaction log.

When you enter the transaction data using these data collection pages, selected pieces of information on the page trigger edits that validate the data entered. In addition, the background processes validate all information before any updates are performed.

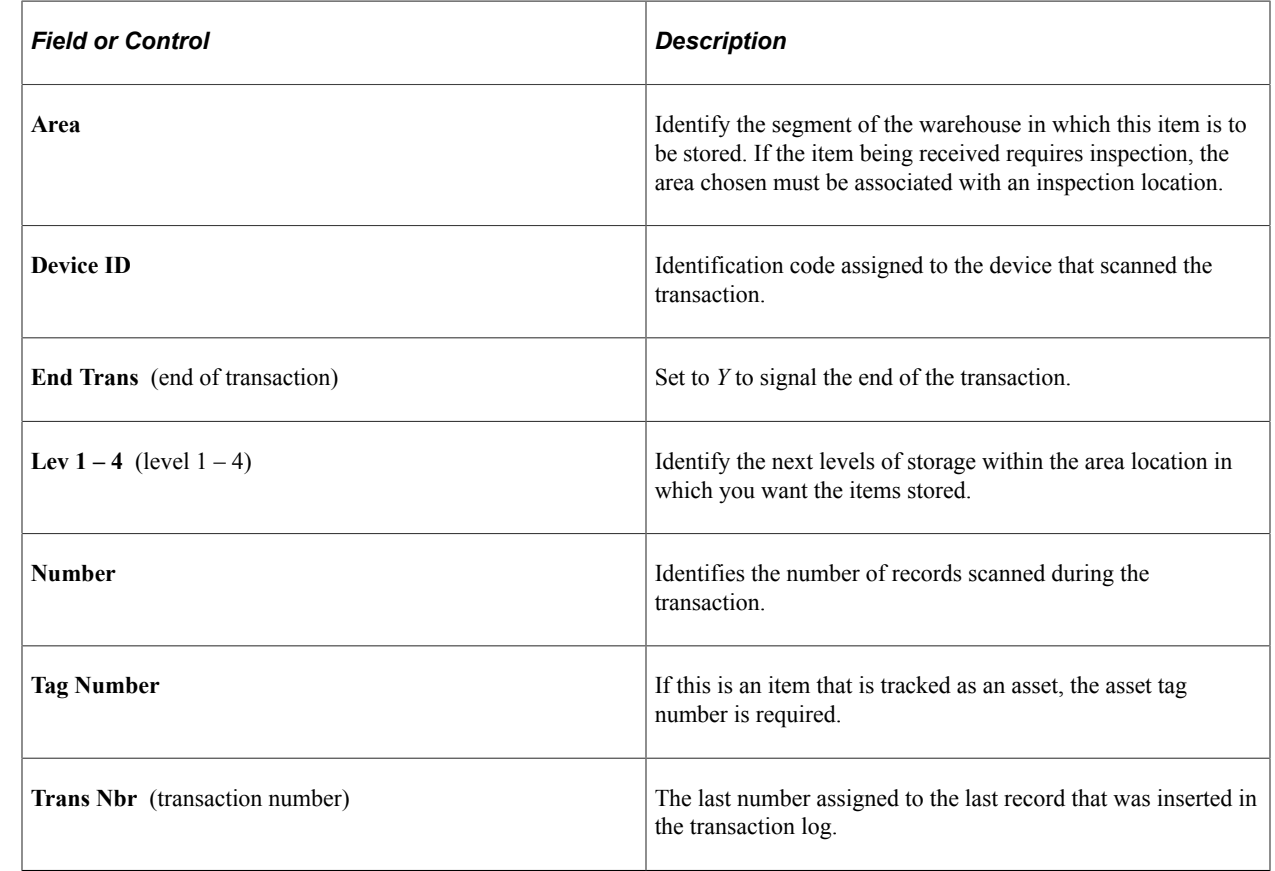

## **Common Elements Used in Entering Receipts Using EDC**

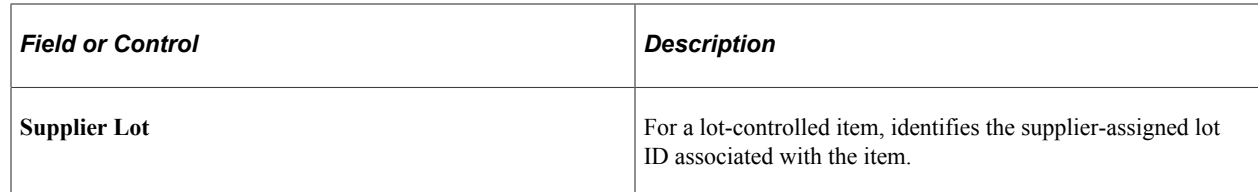

## <span id="page-1346-0"></span>**Purchasing Receiving - Receiving Page**

Use the Purchasing Receiving - Receiving page (BCT\_PO\_RECEIVING) to complete five receivingspecific electronic data collection transactions.

Navigation:

#### **SCM Integrations** > **Create Transactions** > **Receiving** > **Purchasing Receiving** > **Receiving**

**Note:** Fields on this page hide and appear depending on the electronic data collection transaction code that you enter in the **Transaction Code** field.

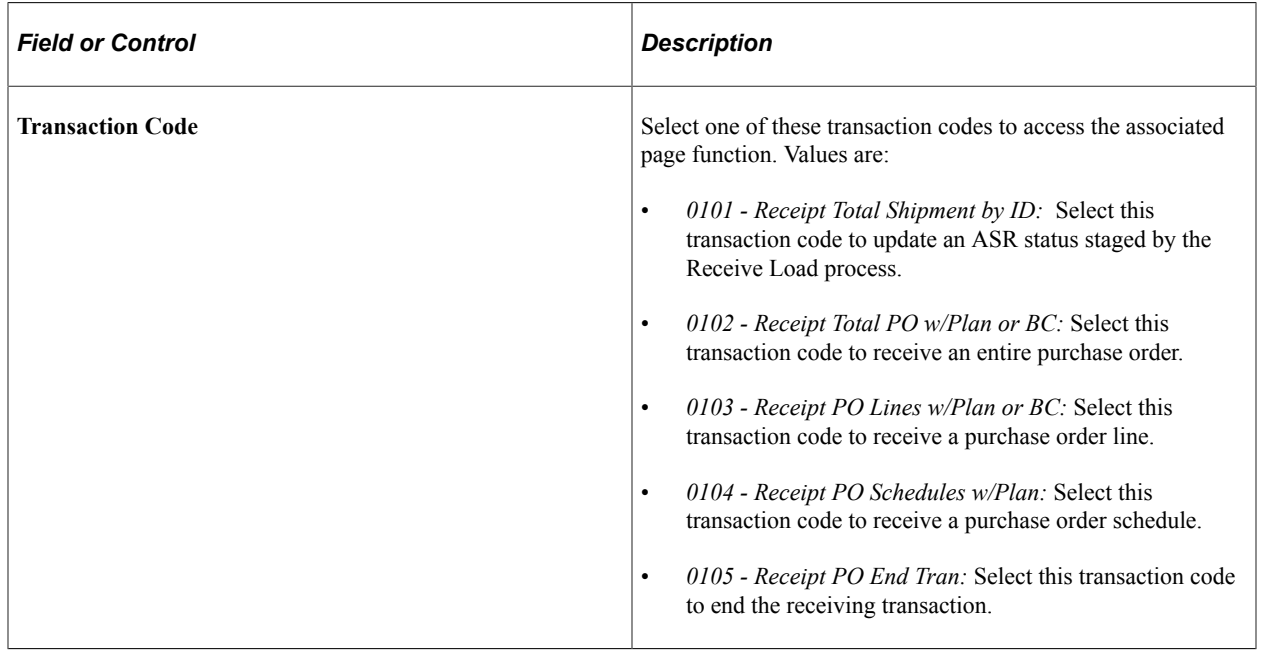

## **Updating ASRs Using EDC**

Access the Purchasing Receiving - Receiving page and select transaction code *0101* in the **Transaction Code** field.

Use this version of the page to update an ASR status previously staged by the Receive Load process.

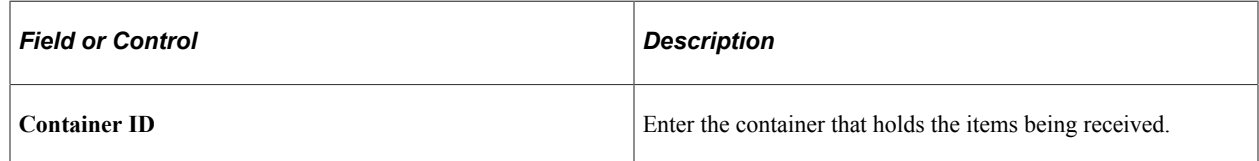

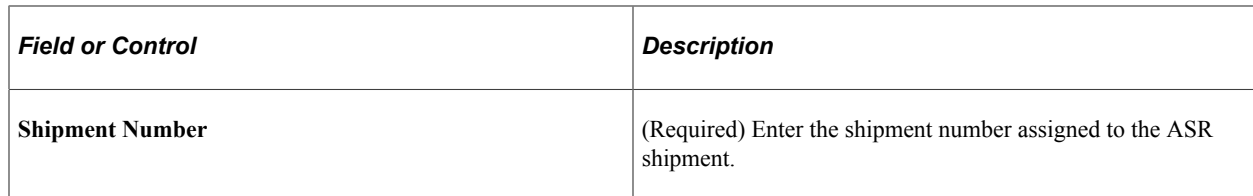

## **Receiving an Entire Purchase Order Using EDC**

Access the Purchasing Receiving - Receiving page and select transaction code *0102* in the **Transaction Code** field.

Use this version of the page to receive all lines of the specified purchase order.

## **Receiving a Purchase Order Line Using EDC**

Access the Purchasing Receiving - Receiving page and select transaction code *0103* in the **Transaction Code** field.

Use this version of the page to receive a specific purchase order line.

## **Receiving a Purchase Order Schedule Using EDC**

Access the Purchasing Receiving - Receiving page and select transaction code *0104* in the **Transaction Code** field.

Use this version of the page to receive a specific purchase order schedule.

## **Ending an EDC Receiving Transaction**

Access the Purchasing Receiving - Receiving page and select transaction code *0105* in the **Transaction Code** field.

Use this version of the page to end the transaction when you have finished receiving a shipment.

# **Using the ASR EIP**

This section provides an overview of the ASR EIP and discusses how to use the ASR EIP.

## **Pages Used to Use the ASR EIP**

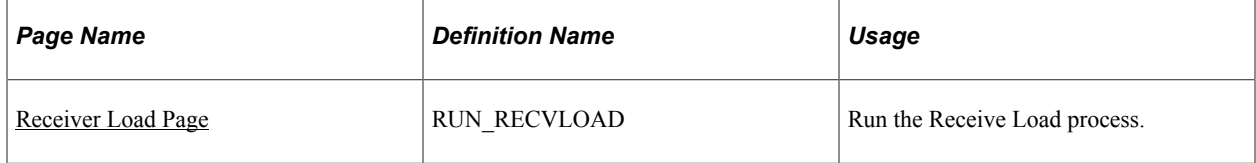

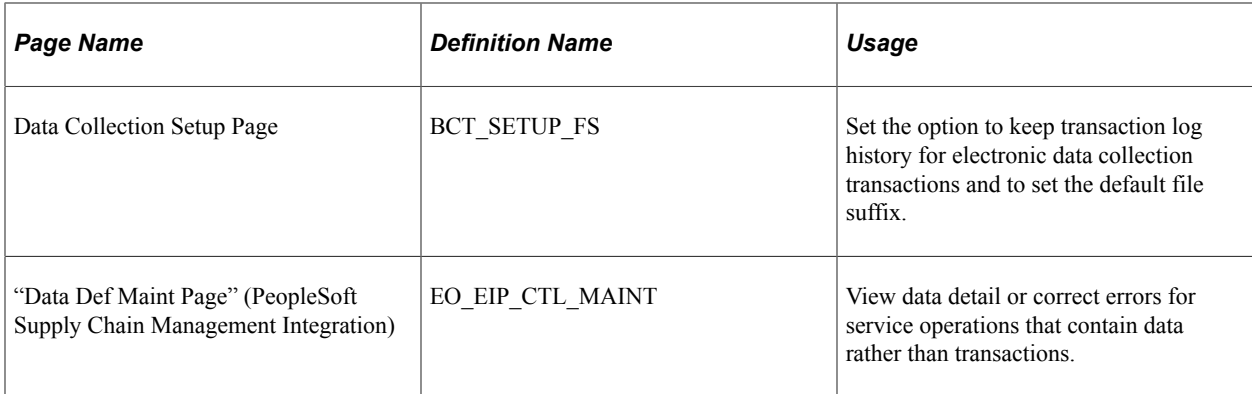

## **Understanding the ASR EIP**

The ASR EIP enables you to upload a supplier's advanced shipment notice. This asynchronous batch subscribe service operation also supports flat-file processing for EDI transaction X.12 856.

Run the Receive Load Process Application Engine process (PO\_RECVLOAD) to move the ASR service operation data from the staging tables to application tables.

## **Using the ASR EIP**

PeopleSoft delivers the service operations in PeopleSoft Integration Broker with a default status of *Inactive.* You must activate each service operation before attempting to send or receive data from a thirdparty source or another PeopleSoft system, such as CRM.

Before you can use the ASR EIP, you must:

1. Setup the service operation within PeopleSoft Integration Broker and Enterprise Components:

Use the information in the table below and refer to the setup instructions in the *PeopleSoft Supply Chain Management Integration 9.2.*

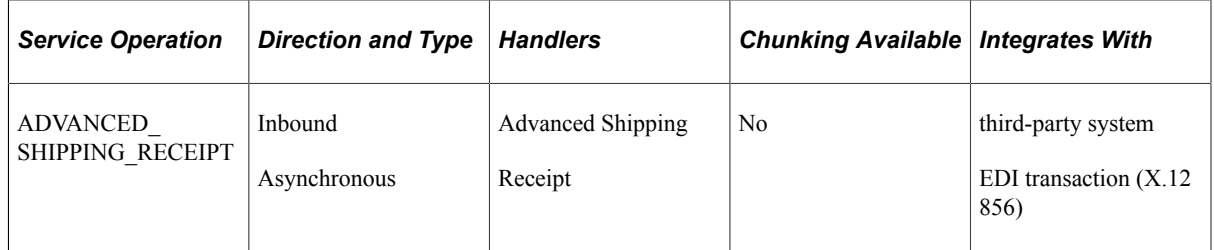

- 2. Run the Receive Load process to move the ASR service operation data from the staging tables to application tables.
- 3. Use the Data Def Maint page to view service operation data and correct error messages that are picked up in the processing of the service operation.

#### **Related Links**

"Setting Up Service Operations" (PeopleSoft Supply Chain Management Integration) "PeopleSoft Electronic Data Interchange" (PeopleSoft Electronic Data Interchange)

# **Using the Purchase Order Receipt EIP**

This section provides an overview of the Purchase Order Receipt EIP and discusses how to use the Purchase Order Receipt EIP.

## **Pages Used to Use the Purchase Order Receipt EIP**

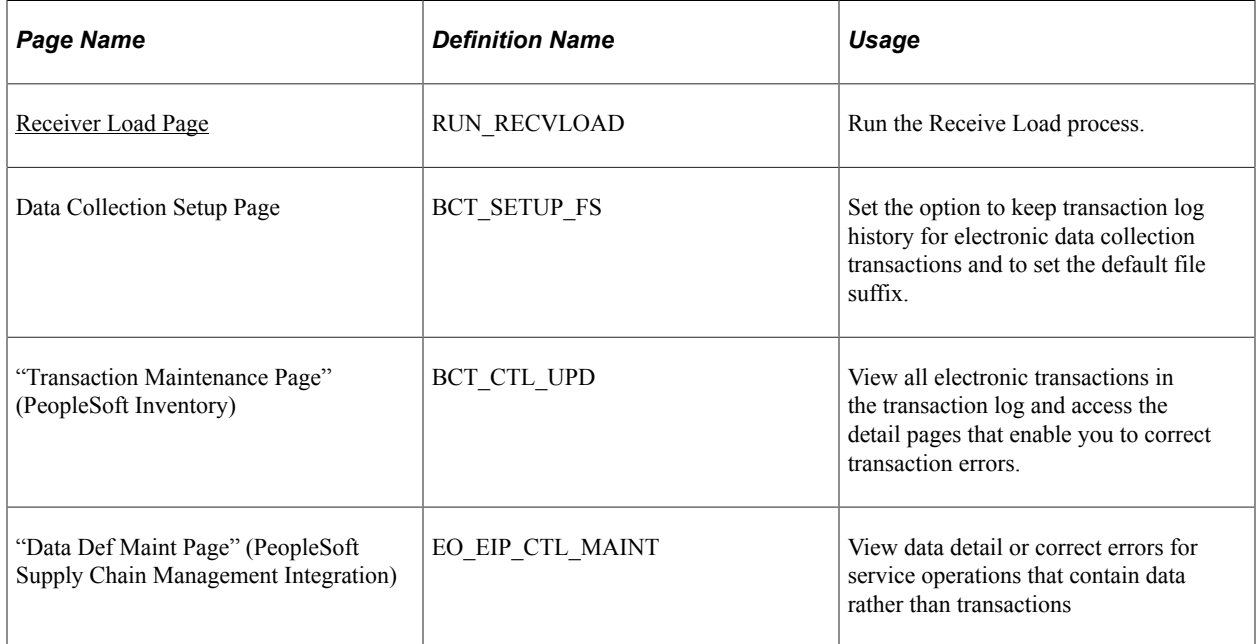

## **Understanding the Purchase Order Receipt EIP**

The Purchase Order Receipt EIP processes a service operation that contains receipt information from the Warehouse Management System (WMS) partners and PeopleSoft CRM. This asynchronous batch subscribe EIP updates the status of purchase order receipts in PeopleSoft to indicate whether the quantity on the receipt has been received in the WMS system.

Run the Receive Load Application Engine process (PO\_RECVLOAD) to move the service operation data from staging tables to application tables.

## **Using the Purchase Order Receipt EIP**

PeopleSoft delivers the service operations in PeopleSoft Integration Broker with a default status of *Inactive.* You must activate each service operation before attempting to send or receive data from a thirdparty source or another PeopleSoft system, such as CRM.

Before you can use the Purchase Order Receipt EIP, you must:

1. Setup the service operation within PeopleSoft Integration Broker and Enterprise Components:

Use the information in the table below and refer to the setup instructions in the *PeopleSoft Supply Chain Management Integration 9.2.*

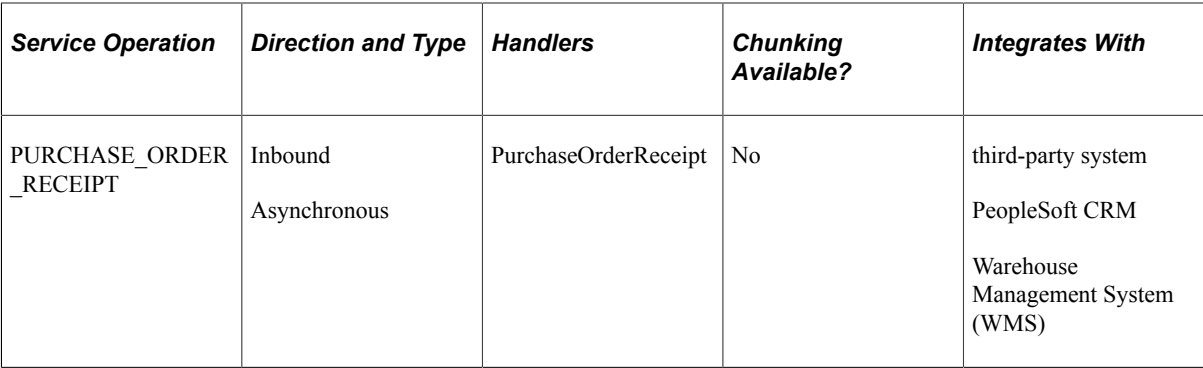

- 2. Run the Receive Load process to move the data from staging tables to application tables.
- 3. Use the common Transaction Maintenance or Data Def Maint pages to view service operation data and correct error messages that are picked up in the processing of the service operation.

See the product documentation for *PeopleTools: Integration Broker*

#### **Related Links**

"Setting Up Service Operations" (PeopleSoft Supply Chain Management Integration) "PeopleSoft SCM Inbound EIPs" (PeopleSoft Supply Chain Management Integration)

# **Using the Purchase Order Expected Receipts EIP**

This section provides an overview of the Purchase Order Expected Receipts EIP.:

### **Pages Used to Use the Purchase Order Expected Receipts EIP**

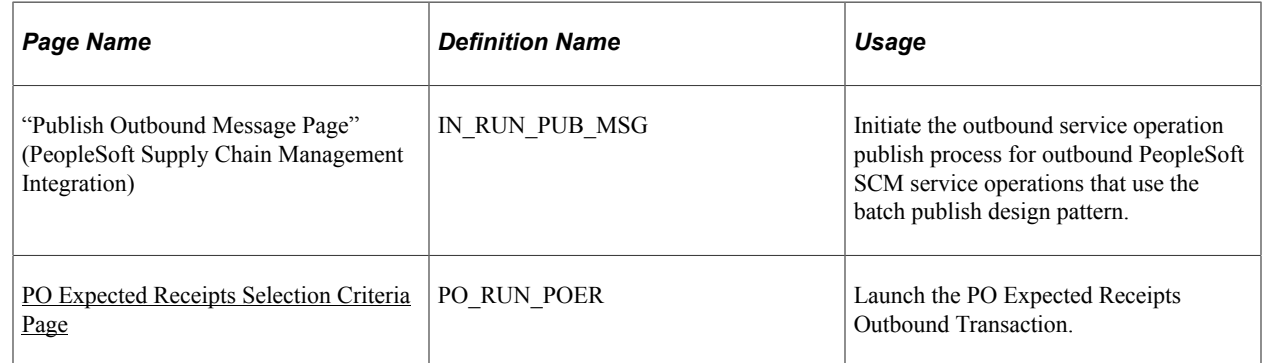

### **Understanding the Purchase Order Expected Receipts EIP**

The Purchase Order Expected Receipt EIP processes expected receipts against a dispatched or changed purchase order to Warehouse Management System applications.

This asynchronous batch publish service operation provides the Warehouse Management System with a list of expected receipts that have not been received for a dispatched purchase order.

Use the common Publish Outbound Message page to initiate the PO\_POEROUT\_AE Application Engine process that processes the PO\_EXPECTED\_RECEIPT\_BUS\_UNIT and PO\_EXPECTED\_RECEIPT\_SHIPTO service operations.

## **Setting Up the Purchase Order Expected Receipt EIP**

PeopleSoft delivers the service operations in PeopleSoft Integration Broker with a default status of *Inactive.* You must activate each service operation before attempting to send or receive data from a thirdparty source or another PeopleSoft system, such as CRM.

Before you can use the Purchase Order Expected Receipt EIP, you must:

- 1. Setup within other PeopleSoft applications:
	- Select the PO Expected Receipts check box for the shipto location to publish by the shipto location, and select the Use External Warehouse Control option on the inventory business unit definition to publish by the inventory business unit option.

If you publish by ship to location, the PO expected receipts process should check the ship to PO expected receipt setting and should not check the inventory business unit Use External Warehouse Control setting. If you publish by inventory business unit, the PO expected receipt process should check the inventory business unit Use External Warehouse Control setting and should not check the PO expected receipt setting on the shipto location. By having both settings, you can publish using either the inventory business unit or ship to location.

- Establish the item and supplier relationship for the item and supplier for the purchase order.
- Address any special setup steps defined for this EIP.
- 2. Setup the service operation within PeopleSoft Integration Broker and Enterprise Components:

Use the information in the next table and refer to the setup instructions in the *PeopleSoft Supply Chain Management Integration 9.2.*

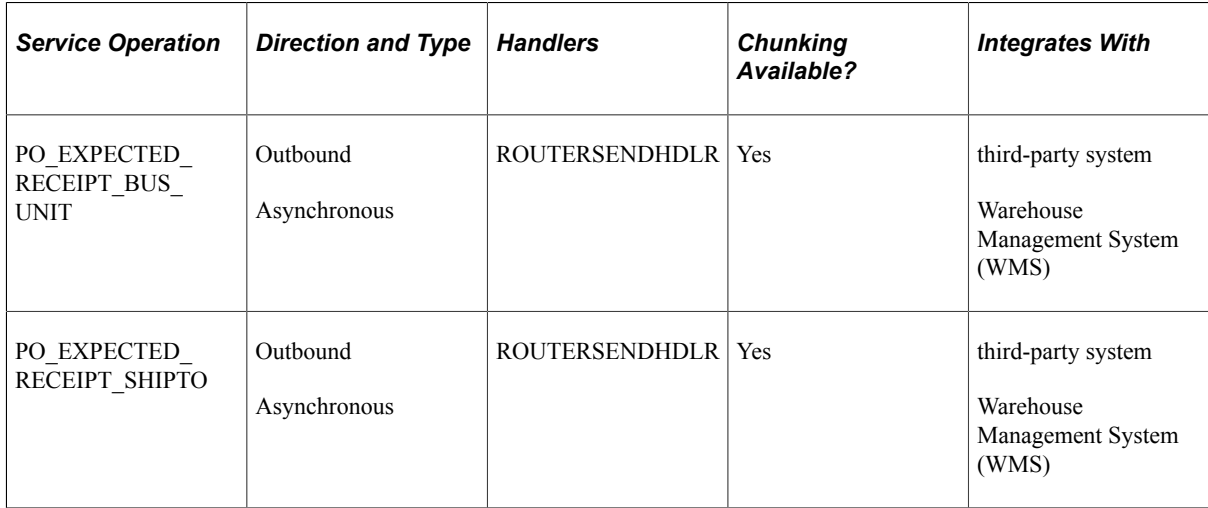

3. Create or change a purchase order by one of these methods stages the purchase order for processing by the Purchase Order Expected Receipt EIP:

- Create purchase orders online using the Maintain Purchase Order Purchase Order page.
- Close Purchase Orders process (PO\_PORECON).
- Change Purchase Order process (PO\_POCHNG).
- Buyer's Workbench.

See the product documentation for *PeopleTools: Integration Broker*

#### **Related Links**

"Setting Up Service Operations" (PeopleSoft Supply Chain Management Integration)

### <span id="page-1352-0"></span>**PO Expected Receipts Selection Criteria Page**

Use the PO Expected Receipts Selection Criteria page (PO\_RUN\_POER ) to launch the PO Expected Receipts Outbound Transaction.

Navigation:

Select **PO Expected Receipts** check box on the Publish Outbound Message page to enable the **PO Expected Receipts** link. Click the **PO Expected Receipts** link to initiate the PO Expected Receipts Selection Criteria page.

See [RFQ Message Selection Criteria Page](#page-753-0).

# **Using the Purchase Order Receipt Notification EIP**

This section provides and overview of the Purchase Order Receipt Notification EIP

## **Page Used to Use the Purchase Order Receipt Notification EIP**

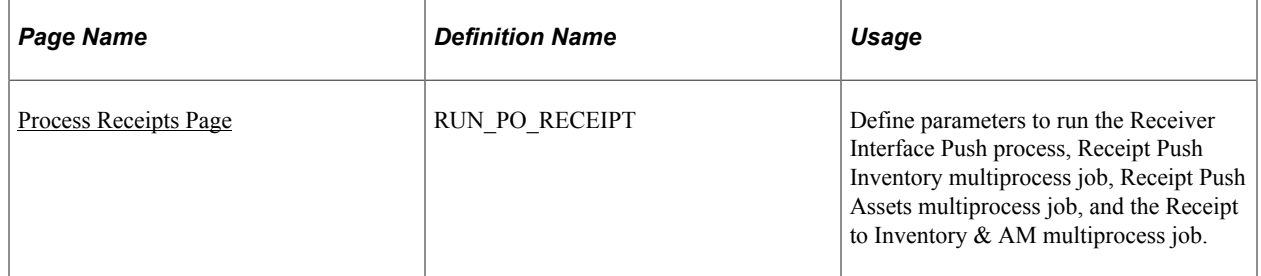

### **Understanding the Purchase Order Receipt Notification EIP**

The Purchase Order Receipt Notification EIP processes purchase order receipt information to external systems such as surgical resource software applications.

Use this EIP to notify suppliers about purchase order receipt information. For example, receiving material against a purchase order in the PeopleSoft Purchasing Receiving component triggers the publication

of the Purchase Order Receipt Notification EIP to the POU supplier. This service operation identifies all direct-purchase items and quantities that have been received and are being delivered to specified locations.

Run the Receiver Interface Push Application Engine process (PO\_RECVPUSH) to stage the PO\_RECEIPT\_NOTIFICATION service operation data.

## **Setting Up the Purchase Order Receipt Notification EIP**

PeopleSoft delivers the service operations in PeopleSoft Integration Broker with a default status of *Inactive.* You must activate each service operation before attempting to send or receive data from a thirdparty source or another PeopleSoft system, such as CRM.

Before you can use the Purchase Order Receipt Notification EIP, you must setup the service operation within PeopleSoft Integration Broker and Enterprise Components:

Use the information in the table below and refer to the setup instructions in the *PeopleSoft Supply Chain Management Integration 9.2.*

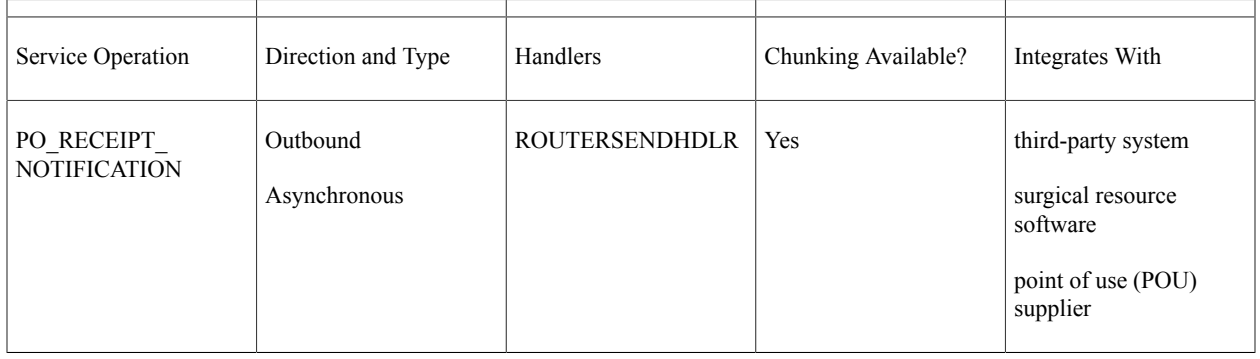

## **Processing the Purchase Order Receipt Notification EIP**

Run the Receiver Interface Push process to process the Purchase Order Receipt Notification EIP.

Receiving material against a purchase order in the PeopleSoft Purchasing Receiving component triggers the processing of a service operation to the POU supplier using the Purchase Order Receipt Notification EIP. This service operation identifies all direct-purchase items and quantities that have been received and are being delivered to specified locations. The Receiver Interface Push process loads the stage table (RECV\_PUSH\_NTFY). If a chunking rule for the service operation exists, then the system creates staging records for only those par location receipt transactions where the par location is defined on the par location chunking table (IN\_BU\_PAR\_EOC). If the chunking rule does not exist, then staging records is created for all par location receipt transactions. Once the stage table is loaded, it calls the program that in turn processes the receipt notification service operation.

# **Loading Receipts Received Using EIPs and EDC**

This section provides an overview of the Receive Load process

## **Pages Used to Load Receipts Received by EIPs and EDC**

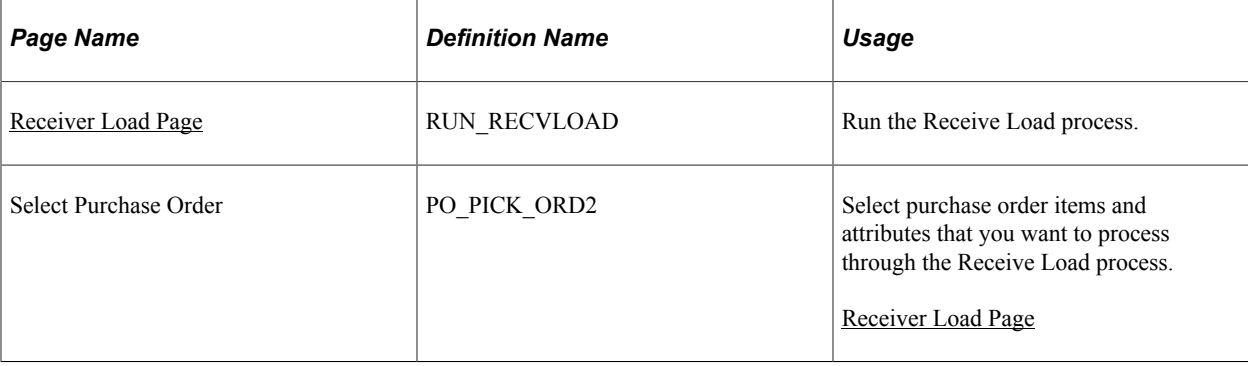

## **Understanding the Receive Load Process**

The Receive Load Application Engine process (PO\_RECVLOAD) enables you to load transactions into the PeopleSoft Purchasing tables. Receipts can be received through the following methods:

- ASR enterprise integration point (EIP).
- PO Receipts EIP.
- Electronic data collection (EDC) system.
- Supplier-entered advance shipping notifications (PeopleSoft eSupplier Connection is required).

These transactions enable you to bypass manual receipt entry using the Maintain Receipts - Receiving page.

The Receive Load process requires that a purchase order exists before a receipt can be created and that receiving is required for the purchase order line. The Receive Load process excludes purchase order lines that have receiving required as *X* Do Not Receive. Therefore, it is only able to create purchase orderrelated receipts. The process does not load non-purchase order receipts.

#### **Loading ASR Transactions**

When you load ASR transactions, the Receive Load process uses the purchase order number, line, and schedule number on the ASR transaction to select the PO schedule to be received. The quantity on the ASR transaction is used as receipt quantity as long as the PO schedule is open for receipt

**Note:** ASR transactions can include supplier-created ASNs from PeopleSoft eSupplier Connection. Cascading is not applicable in loading ASR transactions.

### **Loading EDC Transactions**

When we load EDC transactions, the Receive Load process uses the purchase order line number and line quantity to allocate or cascade quantities to all open or not received schedules. Allocations are done on a sequential basis. If the purchase order line quantity is 100:

- Schedule 1 quantity is 20, status is open.
- Schedule 2 quantity is 30, status is closed or already received.
- Schedule 3 for a quantity of 20, status is open.
- Schedule 4 for a quantity of 30, status is open.

If the EDC is for a quantity of 100:

- 20 will be allocated to schedule 1.
- 20 will be allocated to schedule 3.
- 60 will be allocated to schedule 4, which will result in an over shipment.

If you are using an EDC system to load receiving transactions, load the receipt data to the data collection transaction log.

### **Loading WMS Transactions Using the PO Receipts EIP**

If you use a warehouse management system (WMS) application, the transactions are loaded from the WMS application like the EDC transactions. However, in the receipt confirmation transaction from the WMS application, the inventory business unit can be included to associate receipts to the appropriate distribution line. If the inventory business unit is included, the receipt quantity is applied to that business unit distribution line. If you have selected the Allow Receipt Load Cascade check box on the Purchasing Definition - Business Unit Options page, the receipt quantity is applied against the next schedule. This applies only to WMS 0103 transactions.

If the receipt confirmation transaction from the WMS application includes a storage location, the storage location sent from the WMS application overrides the default storage location for the putaway of the item.

## <span id="page-1355-0"></span>**Receiver Load Page**

Use the Receiver Load page (RUN\_RECVLOAD) to run the Receive Load process.

Navigation:

- **Purchasing** > **Receipts** > **Load Receipts** > **Receiver Load**
- **SCM Integrations** > **Process Transactions** > **Load Purchase Order Receipts** > **Receiver Load**

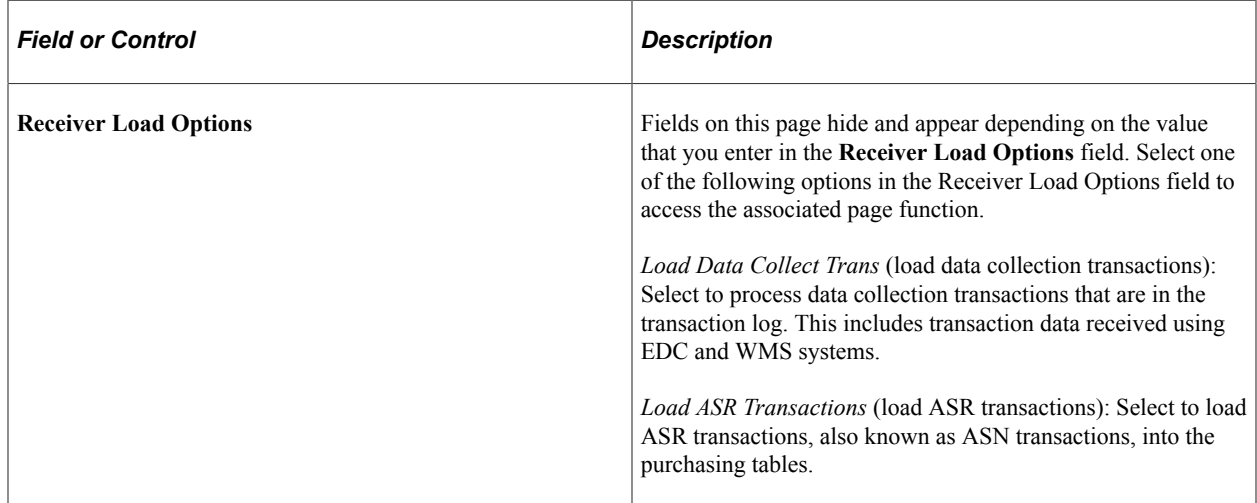

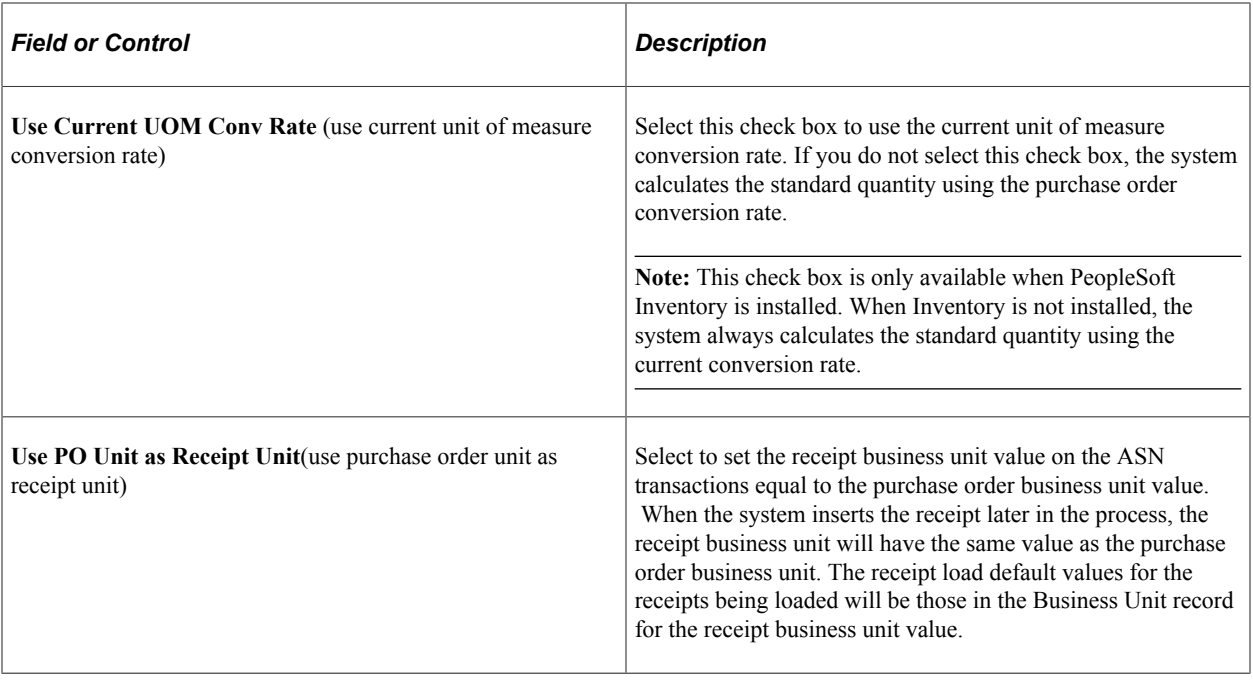

## **Loading EDC Transactions Using the Receive Load Process**

Access the Receiver Load page and select *Load Data Collect Trans* in the **Receiver Load Options** field (Purchasing, Receipts, Load Receipts, Receiver Load).

Use this version of the page to process data collection transactions in the transaction log.

The Load Data Collection Transactions process, like the other data collection processes, is set up to scan the transaction log continuously as long as there are transactions in the log. If no transactions are in the log when a process scans the log, the process shuts down and can be restarted by the PeopleSoft Process Scheduler. Use of PeopleSoft Process Scheduler with this background process ensures that it runs continuously.

## **Loading ASR Transactions Using the Receive Load Process**

Access the Receiver Load page and select *Load ASR Transactions* in the **Receiver Load Option** field (Purchasing, Receipts, Load Receipts, Receiver Load).

Use this version of the page to load ASR transactions into the Purchasing tables.

# **Processing Receipts**

This section provides an overview of the receipt processes and discusses how to:

- Use the Receiver Interface Push Application Engine process (PO\_RECVPUSH).
- Use the Receipt to Inventory  $&$  AM multiprocess job (RECV 03).
- Use the Receipt + INV + MFG + AM multiprocess job (RECV 07).

• Use additional receipt processes.

## **Page Used to Process Receipts**

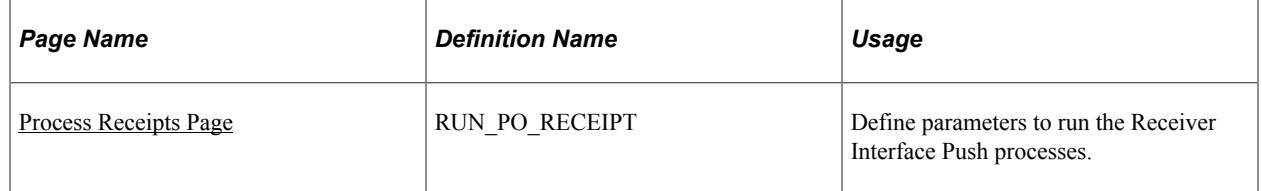

## **Understanding the Receipt Processes**

PeopleSoft Purchasing provides several multiprocess jobs to use when processing receipts. Working together, these processes load receipt information into PeopleSoft application tables managed by the PeopleSoft Inventory putaway process, PeopleSoft Asset Management asset load process, and PeopleSoft Manufacturing routing and completions update process.

Depending on individual receipt characteristics, each receipt transaction should be processed by at least one of these processes. A receipt's status changes from *Received* to *Moved* once it has been successfully processed.

**Note:** These processes also generate receipt landed cost transactions and any applicable receipt notification messages. For this reason, it is important to run these processes on all receipts.

## **Using the Receiver Interface Push Application Engine Process (PO\_RECVPUSH)**

The Receiver Interface Push process moves data to the PeopleSoft application interface table, where it is picked up by the different batch processes. This process is one of the processes in all of the receipt multiprocess jobs.

Before a receipt can be a candidate for the independently run Receiver Interface Push process, the following criteria must be true:

- The **Items for Auto-Putaway** check box on the User Preferences Inventory page must be selected. If this check box is not selected, the item is staged for inventory.
- The receipt's status must be *Received.*
- The **Hold Receipt** check box on the Maintain Receipts Header Details page must be clear.
- The **Interface Receipt** check box on the User Preferences Procurement: Receiver Setup page must be selected. If the user's option for interface receipt is set to *Y,* then the value on the receipt changes to *Y,* and unless overridden on the receipt, the Receiver Interface Push process is invoked when the receipt is saved.

You can also run the Receiver Interface Push processes from the Process Receipts page.

#### **Multiple Requisition and Purchase Order Lines Consolidated for Assets**

The Receiver Interface Push (PO\_RECVPUSH) process accommodates the use of Procurement Groups. When an item is flagged as a primary item, a separate transaction is inserted into the INTFC PRE AM record in increments of the unit allocation quantity or amount if the Allocate Purchasing Group option is enabled on the Purchasing Options page. [Purchasing Options Page](#page-92-0)

The allocation quantity (or amount) units have already been parsed in the Receipt Asset Lines (by online Receipts) by this point (also contingent on the Allocate Purchasing Group option). The Receiver Interface Push process then moves that data to the INTFC\_PRE\_AM record, reconciles remainders (fractional allocation quantities or amounts), and assigns each transaction a Procurement Group Sequence. Each nonprimary item in the procurement group is assigned the Procurement Group Sequence that is associated with the primary unit

See "Consolidating Requisition and Purchase Order Lines for Asset Components" (Asset Lifecycle Management Fundamentals).

## **Using the Receipt to Inventory & AM Multiprocess Job (RECV\_03)**

The Receipt to Inventory  $\&$  AM process processes receipts that contain inventory-related lines, assetrelated lines, or lines that contain both.

The Receipt to Inventory & AM multiprocess job runs these processes automatically:

- Receiver Interface Push process.
- PeopleSoft Inventory Load Staged Items process (INPSSTGE).
- PeopleSoft Inventory Putaway Plan report (INS3500).
- PeopleSoft Inventory Putaway process (INPPPTWY).
- PeopleSoft PO/AP/AM Interface process (AMPS1000).
- PeopleSoft Asset Transaction Loader (AMIF1000).

Also, other receipt multiprocess jobs are provided to assist you with receiving receipts that contain inventory related lines only or asset related lines only. These processes are:

Receipt Push Inventory multiprocess job (RECV 01).

This process runs these processes automatically:

- Receiver Interface Push process.
- PeopleSoft Inventory Load Staged Items process (INPSSTGE).
- PeopleSoft Inventory Putaway Plan report (INS3500).
- PeopleSoft Inventory Putaway process (INPPPTWY).
- Receipt Push Assets multiprocess job (RECV 02).

This process runs these processes automatically:

- Receiver Interface Push process.
- PeopleSoft PO/AP/AM Interface process (AMPS1000).
- PeopleSoft Asset Transaction Loader (AMIF1000).

**Note:** Care should be taken when modifying the PeopleSoft Job Definitions used to process receipts. PS Job RECV. INV must be the second job in the PS Job submitted to process any inventory related receipts. Otherwise the receipt transactions will not be processed by the inventory processes. This rule applies to PS Jobs RECV 01, RECV 01G, RECV 03, and RECV 03G. Modifications to PS Job RECV\_INV should only be done with PeopleSoft Inventory product support direction.

Before a receipt can be a candidate for the Receipt to Inventory  $\&$  AM multiprocess job, the following criteria must be true:

- Criteria discussed in the Processing Receipts and Using the Receiver Interface Push Application Engine Process sections must be met.
- The **Hold Inventory** check box on the Maintain Receipts Header Details page must be clear to enable the process to move received items to PeopleSoft Inventory.
- The **Hold Assets** check box on the Maintain Receipts Header Details page must be clear to enable the process to move received items to PeopleSoft Asset Management.

The Receipt to Inventory  $& AM$  multiprocess job inserts any applicable putaway rows from the receipt and loads them into the Putaway staging table for the inventory putaway segment of the process.

When a receipt requires corrections to asset-applicable lines, assets previously interfaced can have their quantities both increased or decreased. In addition, if an asset row is canceled on the receipt, a retirement transaction is created and sent to PeopleSoft Asset Management.

Notifications of the receipt of subcontracted purchases are routed to PeopleSoft Manufacturing through the Receipt to Inventory  $\&$  AM multiprocess job. The identifying keys of the Production ID from the original request, along with details about the receipt are passed to the Manufacturing receipt process. When a subcontracted receipt is updated, the Manufacturing receipt process is notified of any changes to the accepted and rejected quantities.

When processing a receipt for a subcontract line that is marked for subcontract streamline and that has a data collection receipt source, transaction log entries are created that are later processed by PeopleSoft Manufacturing batch processing. When processing a last operation receipt, Subcontract Receipt to Stock (0112) transactions are created. Otherwise, Subcontract Receipt Operation (0113) transactions are created.

The successful completion of this process generates landed cost transactions. After these transactions are generated, the process complete status on the receipt line is set to *Yes.* In addition, receipt notification messages are generated for applicable PeopleSoft Inventory par locations for non-inventory receipt.

You can run the Receipt to Inventory & AM multiprocess job from the Process Receipts page.

### **Related Links**

"Understanding How PeopleSoft Asset Management Integrates with Other Applications" (Asset Lifecycle Management Fundamentals)

"Understanding Receiving and Putaway Processing" (PeopleSoft Inventory)

## **Using the Receipt + INV + MFG + AM Multiprocess Job (RECV\_07)**

The Receipt  $+$  INV $+$  MFG  $+$  AM process processes receipts that contain inventory-related lines, assetrelated lines, and subcontracted related lines.

The Receipt  $+$  INV  $+$  MFG  $+$  AM multiprocess job runs these processes automatically:

- Receiver Interface Push process.
- PeopleSoft Inventory Load Staged Items process (INPSSTGE).
- PeopleSoft Inventory Putaway Plan report (INS3500).
- PeopleSoft Inventory Putaway process (INPPPTWY).
- PeopleSoft Manufacturing Completions and Scrap Update process (SFPDCDRV).
- PeopleSoft Asset Management PO/AP/AM Interface process (AMPS1000).
- PeopleSoft Asset Management Transaction Loader (AMIF1000).

Also, other receipt multiprocess jobs are provided to assist you with receiving receipts that contain subcontracting related lines only, subcontracting and asset related lines only, or subcontracting and inventory related lines only. These processes are:

Receipt Push  $+$  MFG multiprocss job (RECV 04).

This process runs these processes automatically:

- Receiver Interface Push process
- PeopleSoft Manufacturing Completions and Scrap Update process (SFPDCDRV).
- Receipt + INV + MFG multiprocess job (RECV  $\,$  05).

This process runs these processes automatically:

- Receiver Interface Push process
- PeopleSoft Inventory Load Staged Items process (INPSSTGE).
- PeopleSoft Inventory Putaway Plan report (INS3500).
- PeopleSoft Inventory Putaway process (INPPPTWY).
- PeopleSoft Manufacturing Completions and Scrap Update process (SFPDCDRV).
- Receipt + MFG + AM multiprocess job (RECV  $\,$  06).

This process runs these processes automatically:

- Receiver Interface Push process
- PeopleSoft Manufacturing Completions and Scrap Update process (SFPDCDRV).
- PeopleSoft Asset Management PO/AP/AM Interface process (AMPS1000).

• PeopleSoft Asset Management Transaction Loader (AMIF1000).

If the Interface Receipt check box and the Subcontract Streamline check box are both selected on the receipt, then one of the multiprocess jobs is submitted to the process scheduler upon saving the receipt using the Maintain Receipts - Receiving page. The type of receipt related lines determine which job is submitted by the system.

### **Related Links**

"Understanding Asset Management Business and Cash Generating Units" (Asset Lifecycle Management Fundamentals)

"Understanding Asset Processing" (Asset Lifecycle Management Fundamentals)

"Understanding Receiving and Putaway Processing" (PeopleSoft Inventory)

"Understanding Recording Completions and Scrap" (PeopleSoft Manufacturing )

## **Using Additional Receipt Processes**

Use additional receipt processes to process receipts that contain inventory-related lines, asset-related lines, or subcontracted related lines. Use PeopleSoft Process Scheduler to run one or more of the following additional receipt multiprocess jobs:

- Assets Interface (RECV AM).
- Inventory Putaway (RECV INV).
- Recv Push and Accrual (RECV 00G)
- Recv Push and Accrual (RECV GL).
- Receipt Accrual and Inventory Interface (RECV 01G).
- Receipt Accrual and AM Interface (RECV 02G).
- Recv Push and Accrual to Inventory and Asset Management (RECV 03G).
- Receipt Accrual (RECV G).
- Receipt Push + MFG + Accrual (RECV  $04G$ ).
- Receipt + INV + MFG + Accrual (RECV 05G).
- Receipt + MFG + AM + Accrual (RECV 06G).
- Receipt + INV + MFG + AM + Accrual (RECV 07G).

**Note:** Job names ending in the letter G means the receipt accrual process is being requested as well.

### <span id="page-1361-0"></span>**Process Receipts Page**

Use the Process Receipts page (RUN\_PO\_RECEIPT) to define parameters to run the Receiver Interface Push processes.

Navigation:

#### **Purchasing** > **Receipts** > **Process Receipts**

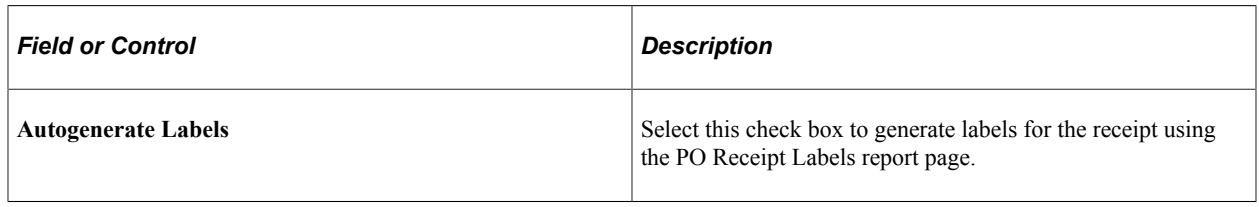

## **Running the Close Short Process**

This section discusses how to submit the Close Short process.

## **Page Used to Run the Close Short Process**

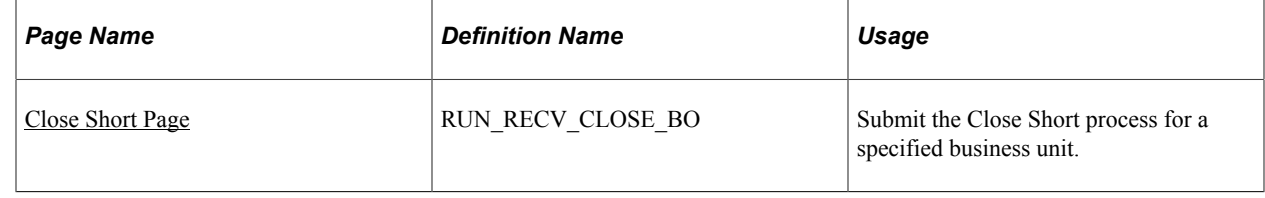

## <span id="page-1362-0"></span>**Close Short Page**

Use the Close Short page (RUN\_RECV\_CLOSE\_BO) to submit the Close Short process for a specified business unit.

The Close Short process (PO\_CLSSHORT) creates the batch purchase order change requests, but does not update the purchase order. The Process Change Orders batch program must be run subsequently to update the purchase orders. The Close Short process creates the change order transactions for the purchase orders.

You define close short settings for receipt lines using the Receiving page. Use the Receiving tab on the Purchase Order page or the Close Short Workbench to define close short settings for purchase orders. You can run the Close Short process from this page, from the Purchase Order page, or using the Close Short Workbench job.

Navigation:

#### **Purchasing** > **Receipts** > **PO Close Short Process**

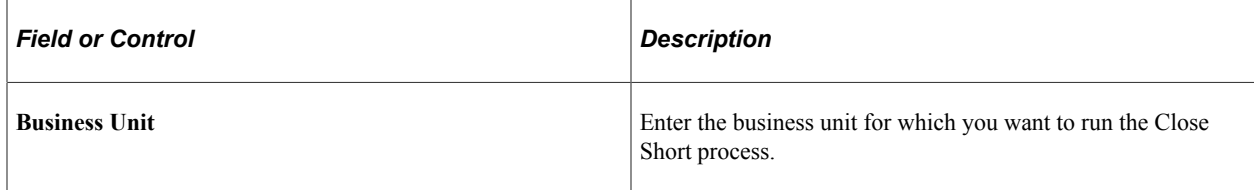

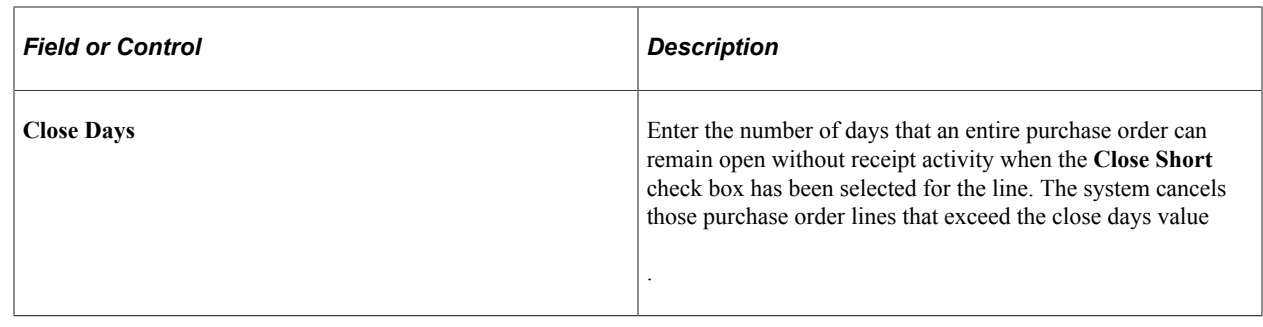

# **Working with Landed Costs on Receipts**

This section provides an overview of landed costs on Receipts

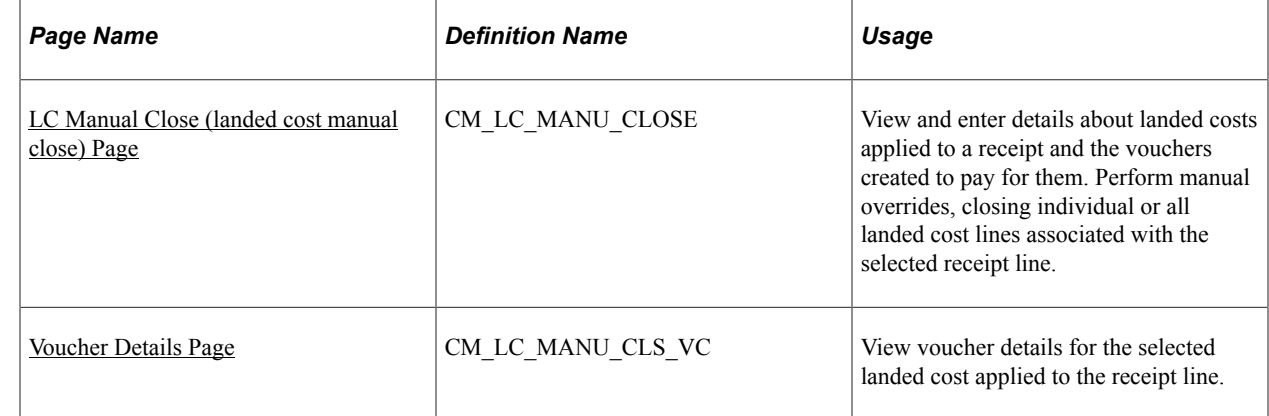

# **Pages Used to Work with Landed Costs on Receipts**

## **Understanding Landed Costs**

Landed costs are miscellaneous charges that you can add to a purchase order in addition to sales and use tax and VAT. If PeopleSoft Cost Management is installed, you can use the landed cost charges in PeopleSoft Cost Management to calculate the actual cost of an item.

If PeopleSoft Cost Management is not installed, you can still define a landed cost miscellaneous charge on the Misc Charge/Landed Cost Defn page. You can then set up PeopleSoft Purchasing to calculate the landed cost automatically based on items and item suppliers using the Miscellaneous Charges - Miscellaneous page, or you can manually add landed costs charges on the purchase order. Receipt lines generated at receiving push time are assigned these estimated landed costs from their associated purchase order schedules.

PeopleSoft provides landed cost reports, such as the Estimate vs. Actual Landed Cost report (CMS3000), Total Purchase Variance report (CMS3010), and Standard Purchase Variance report (CMS3020) to assist you in landed cost analysis.

### **Related Links**

[Understanding Miscellaneous Charges](#page-184-0)

## <span id="page-1364-0"></span>**LC Manual Close (landed cost manual close) Page**

Use the LC Manual Close (landed cost manual close) page (CM\_LC\_MANU\_CLOSE) to view and enter details about landed costs applied to a receipt and the vouchers created to pay for them.

Perform manual overrides, closing individual or all landed cost lines associated with the selected receipt line.

Navigation:

#### **Purchasing** > **Receipts** > **Close Landed Costs** > **LC Manual Close**

#### **Receipt Line Charges**

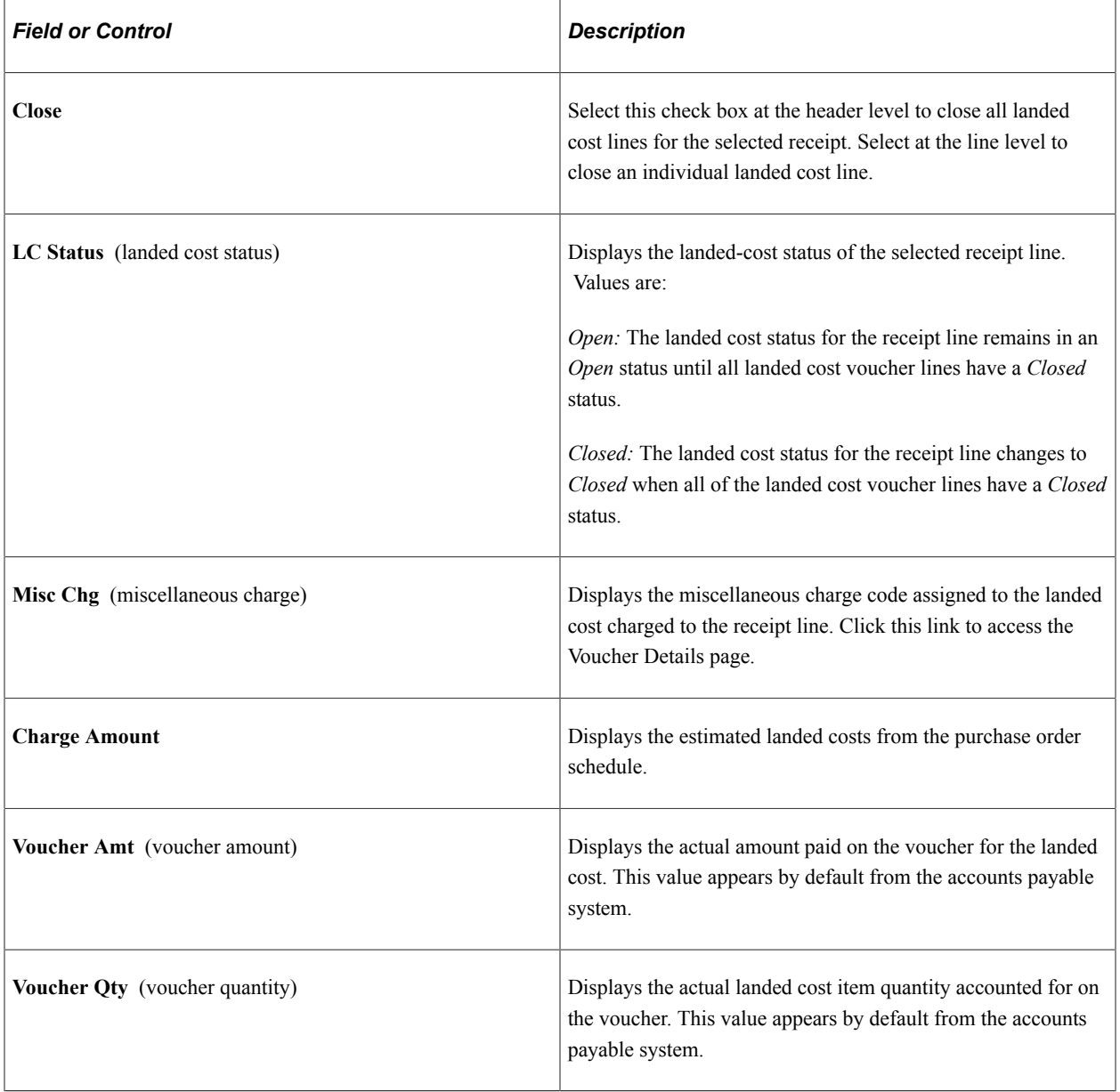

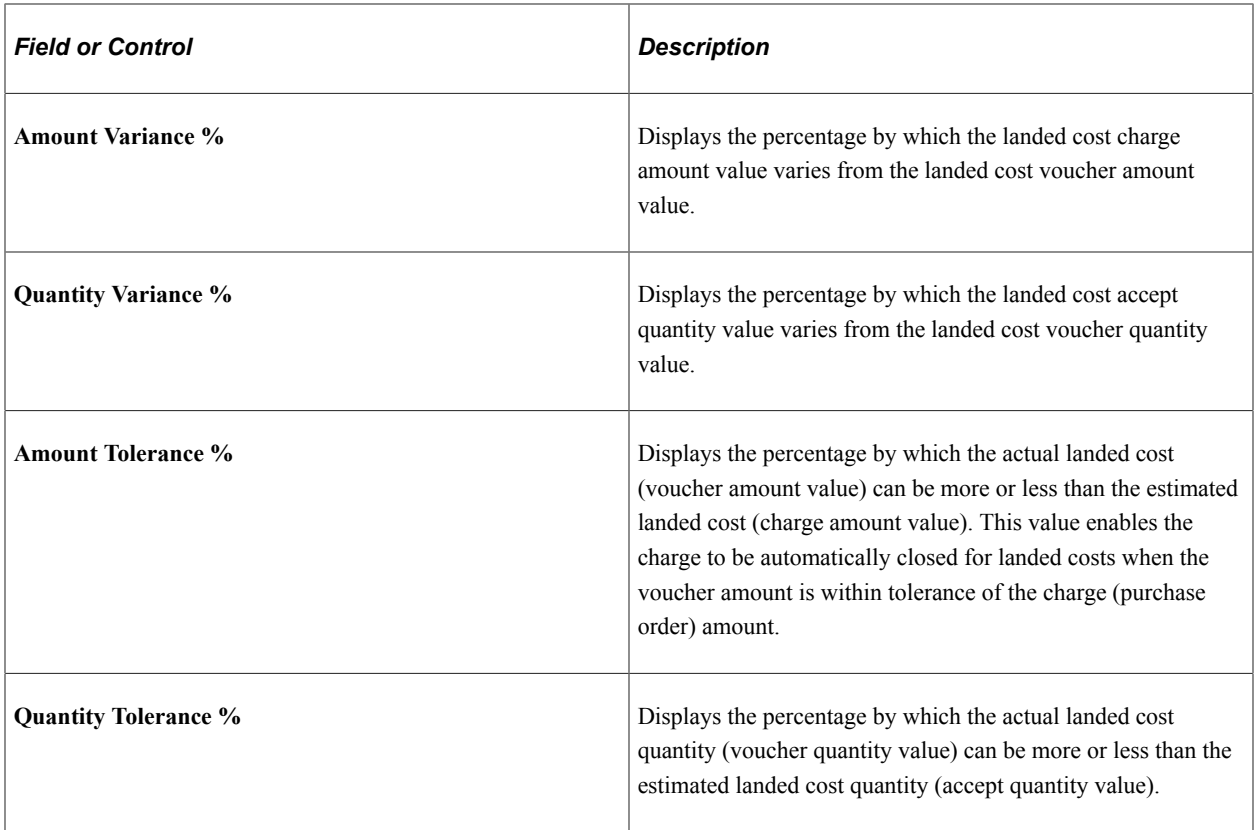

**Note:** A receipt cannot be reconciled unless the amount and quantity variances are within the amount and quantity tolerances.

## <span id="page-1365-0"></span>**Voucher Details Page**

Use the Voucher Details page (CM\_LC\_MANU\_CLS\_VC) to view voucher details for the selected landed cost applied to the receipt line.

Navigation:

Click the **Misc Chg** link on the LC Manual Close page.

### **Matching Vouchers**

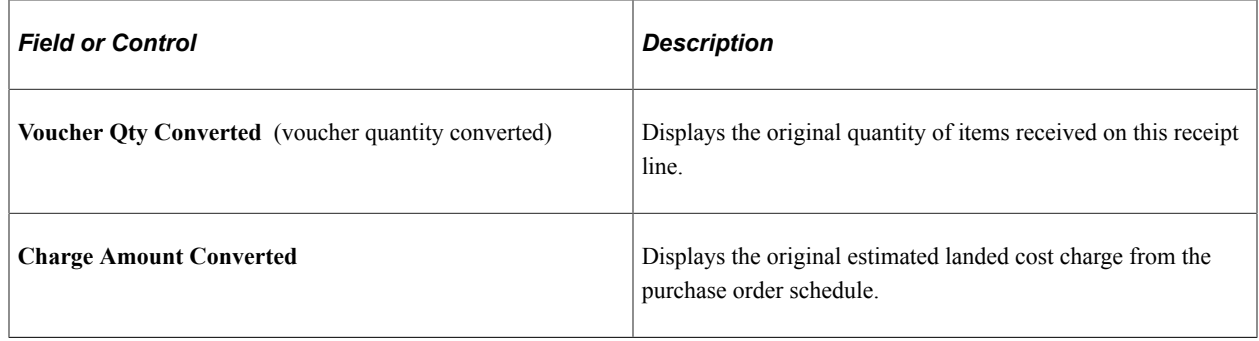

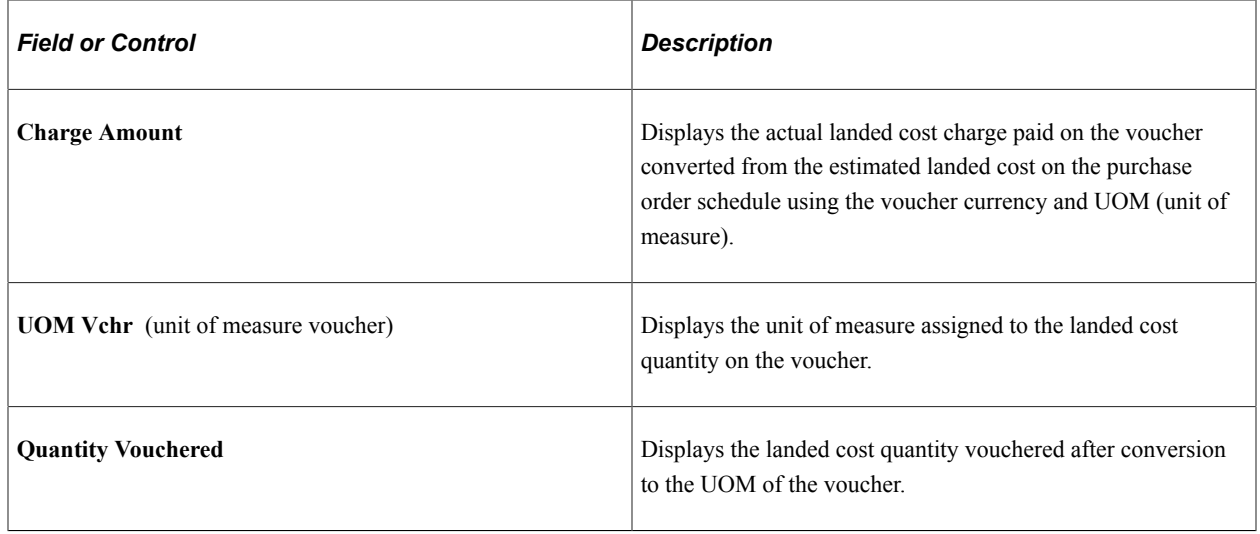

# **Closing Receipts**

This section provides an overview of the Close Receipts process and lists the page used to run the Close Receipts process.

## **Page Used to Close Receipts**

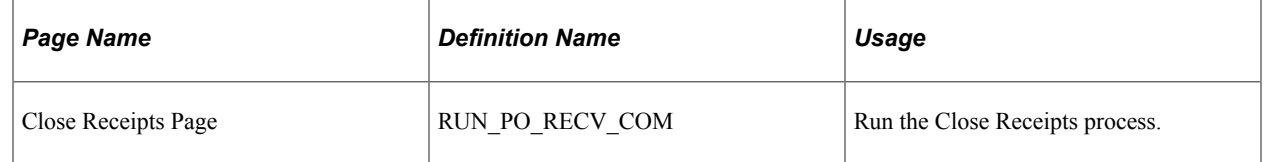

## **Understanding the Close Receipts Process**

Use the Close Receipts Application Engine process (PO\_RECV\_COM) to close and assign a *Closed* status to receipt schedules that have been interfaced to assets, inventory, or manufacturing (if required) and matched (if required).

When you add a new run control or change the business unit value, the system derives the **Close Days** field default value from the PeopleSoft Purchasing business unit table (BUS\_UNIT\_TBL\_PM.RCPT\_CLOSE\_DAYS). The numeric value can then be changed. The Receipt Close process then uses the **Close Days** field value from the run control when determining if a receipt is eligible for closing. The process subtracts the **Close Days** value from the current date time value and compares it to the receipt header **Last Change Date** field value. The system does not change the receipt status to a Complete status unless the last change date on the receipt header is less than or equal to the current date minus the **Close Days** field value.

Closing a receipt prevents maintenance from being performed on the receipt because the receipt is no longer visible in the receipt update option. You can use the Receipts inquiry page to view closed receipts.

The receipt line has a *Closed* status when all the required interfaces for the line have been satisfied (moved to inventory, assets, and / or manufacturing, as well as matching). The receipt header has a *Closed* status when all line items have been identified *Closed.* A receipt can have some lines in an *Open* status

and other schedules and lines that have been *Closed.* Canceled lines are ignored in determining the status of the receipt.

# **Generating Receiving Labels**

This section provides an overview of barcode label generation and lists the page used to generate receiving labels.

## **Page Used to Generate Receiving Labels**

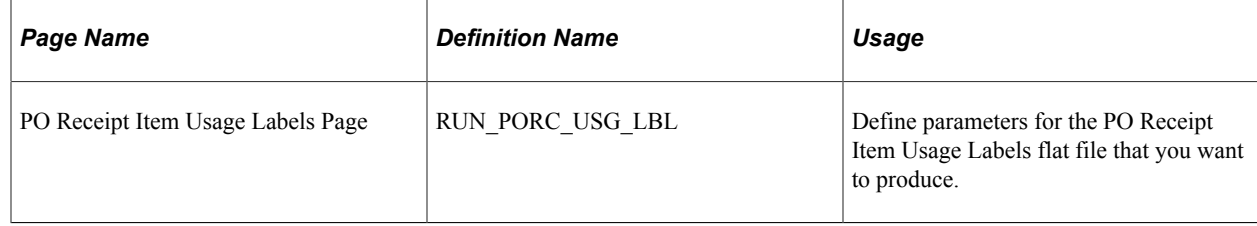

## **Understanding Barcode Label Generation**

Use the PO Receipt Item Usage Labels page to generate the Receipt Item Usage Label SQR Report (PORC920). This report provides for barcode scanning in the warehouse, on the manufacturing floor, or later in the supply chain. You can print barcode labels from PeopleSoft through an in-house or third-party bar code label product.

**Note:** PeopleSoft SCM applications do not support the printing of bar codes from processes running on OS390 servers. You should run your SQRs that print barcodes on a process scheduler server that is running on a non-OS390 operation system.

To generate barcode labels:

- 1. Set up the attributes for each label type on the Data Collection Label Setup page.
- 2. Generate a flat file containing the label data by running a PeopleSoft Process Scheduler SQR program from the label-specific run control page.
- 3. Pass the flat file to an in-house or a third-party barcode label product to print the labels.

In PeopleSoft Purchasing, you can use the PO Receipt Item Usage labels page to create:

• A flat file to produce receipt labels that are used to track received items.

Receiving labels can be generated for each item on a receipt.

• A flat file to produce item usage labels for items that are to be delivered to point-of-use locations directly upon receiving.
# **Using the Receiver's Workbench**

# **Understanding the Receiver Workbench**

Receiver Workbench provides users with the ability to analyze, review, and manage receipts in a workbench. The user can define the criteria to search for receipts to review, select those into the workbench, perform validation and identify the receipts are qualified for further processing. You can manage selected receipts to be further processed through the Receipt Interface, Receipt Accruals, and closing receipts.

You can setup the **Receipt Close Delay Days** on the PO Business Unit to indicate how many days to close the receipt since it was last updated. This is used in determining when to close the receipt. Users can close non qualified receipts if the **Override Non Qualified Receipt for Close** field is enabled on the **Receiver/RTV Setup** link in the User Preference - Procurement page. An example would be if the good or services have been received and AP matching is required on the receipt, but for some reasons the AP voucher is not matched to the receipt. This will keep the receipt from closing and appearing on the receipt accrual account. You will be able to force close these receipts.

The Receiver Workbench can be used to also reopen selected closed receipts if the receipt were closed early. The user can also use the Workbench to cancel selected receipts.

# **Managing Receipts Using the Receiver Workbench**

This section discusses how to manage receipts in Receiver Workbench.

# **Pages Used to Manage Receipts in Receiver Workbench**

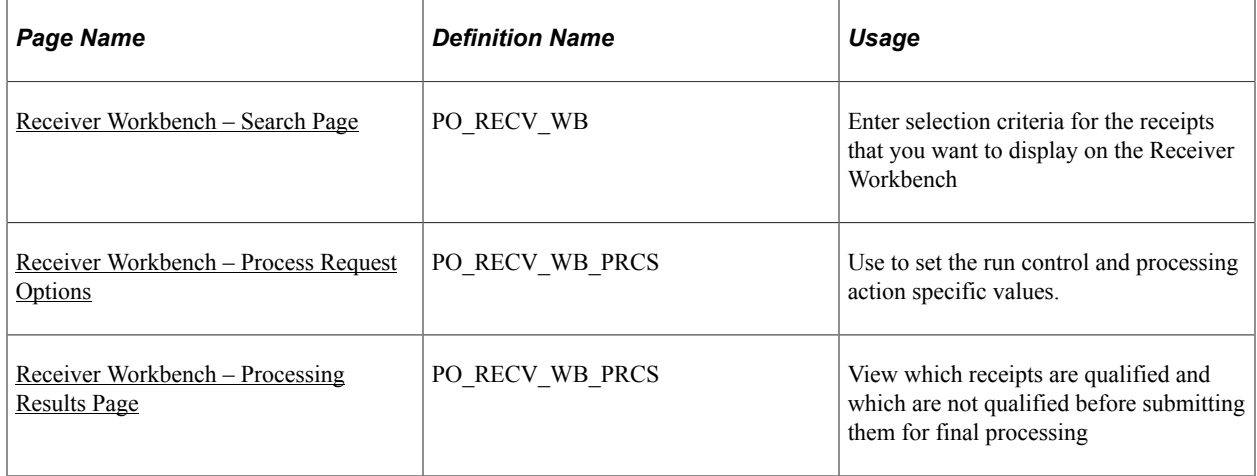

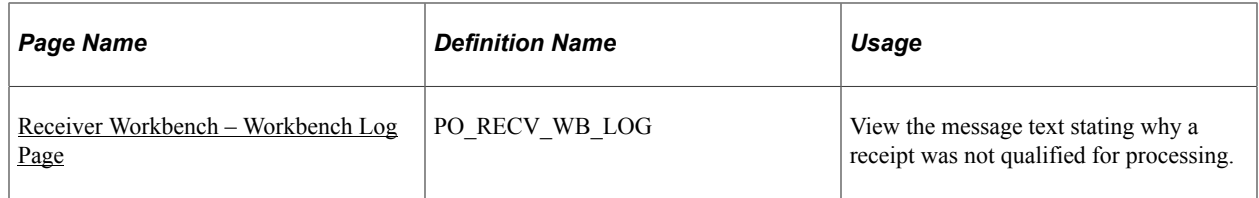

## <span id="page-1369-0"></span>**Receiver Workbench – Search Page**

Use the Receiver Workbench – Search page (PO\_RECV\_WB) to enter selection criteria for the receipts that you want to display on the Receiver Workbench page.

Navigation:

#### **Purchasing** > **Receipts** > **Receiver Workbench**

This example illustrates the fields and controls on the Receiver Workbench - Search page. You can find definitions for the fields and controls later on this page.

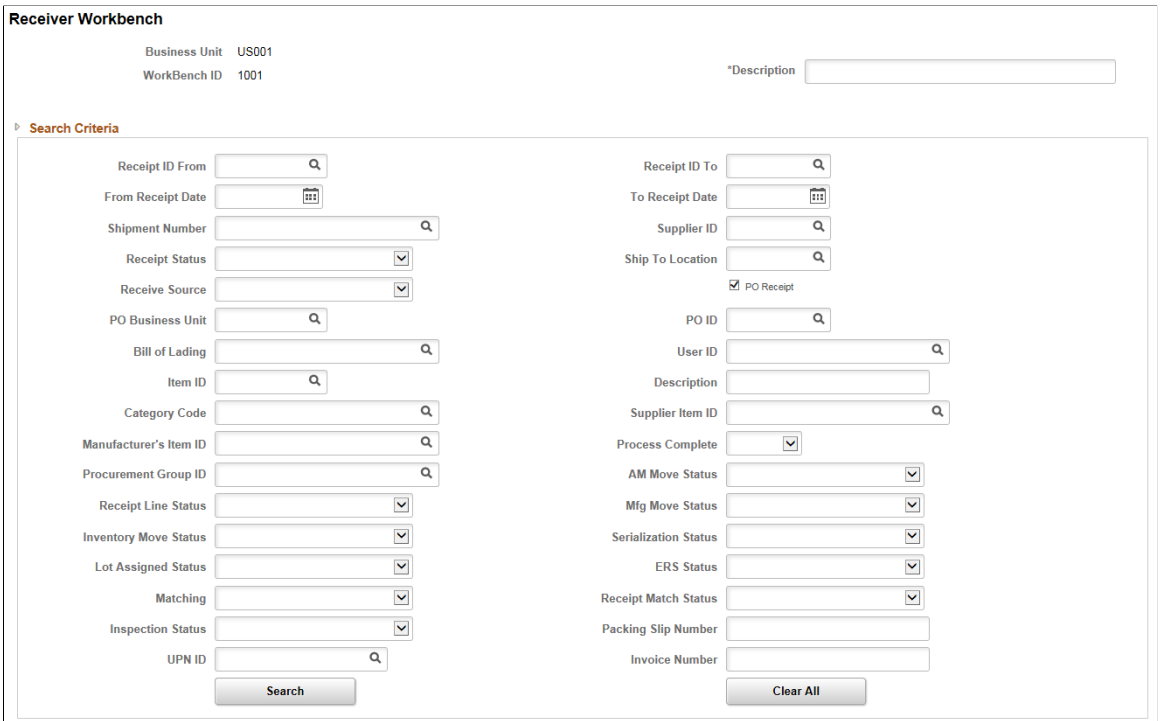

This example illustrates the fields and controls on the Receiver Workbench - Search Results. You can find definitions for the fields and controls later on this page.

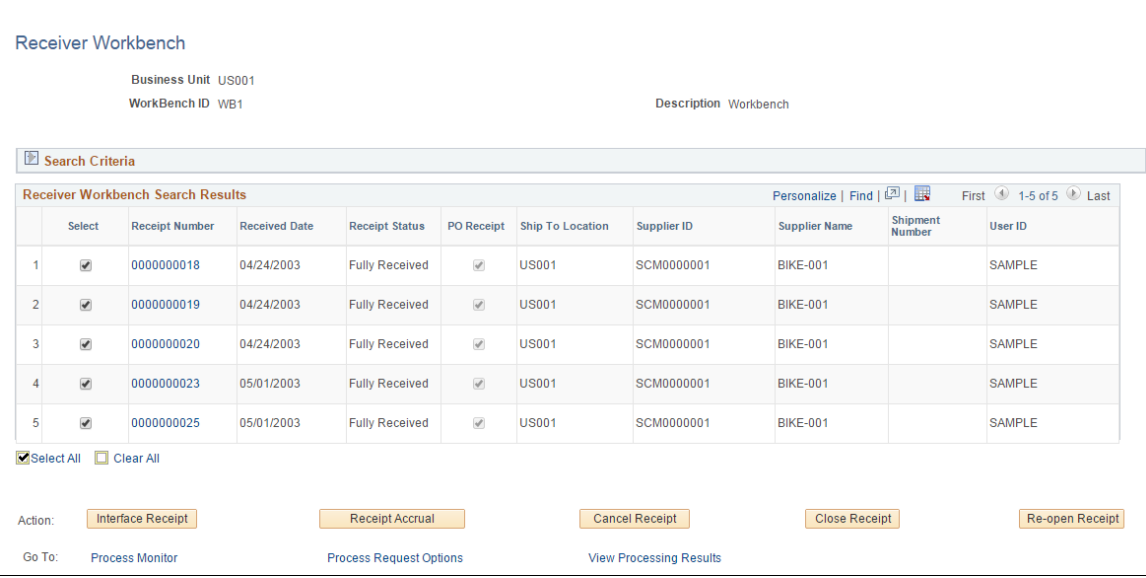

### **Search Criteria**

Use this page to define search criteria for the receipts you want to retrieve. The **Action** buttons will be made available after you enter the values and click on the **Search** button. In case there are no results derived from the search results the message "No matching rows were found" will be displayed.

The rows retrieved will be limited to the "Max rows to retrieve for Receiver Workbench" in the Installation set up.

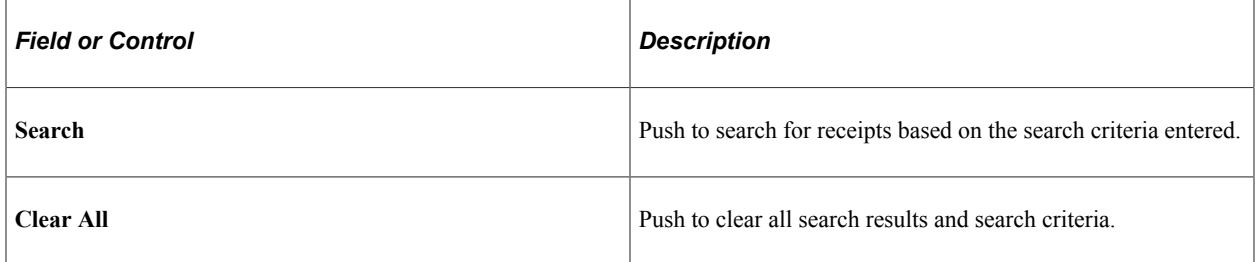

#### **Action**

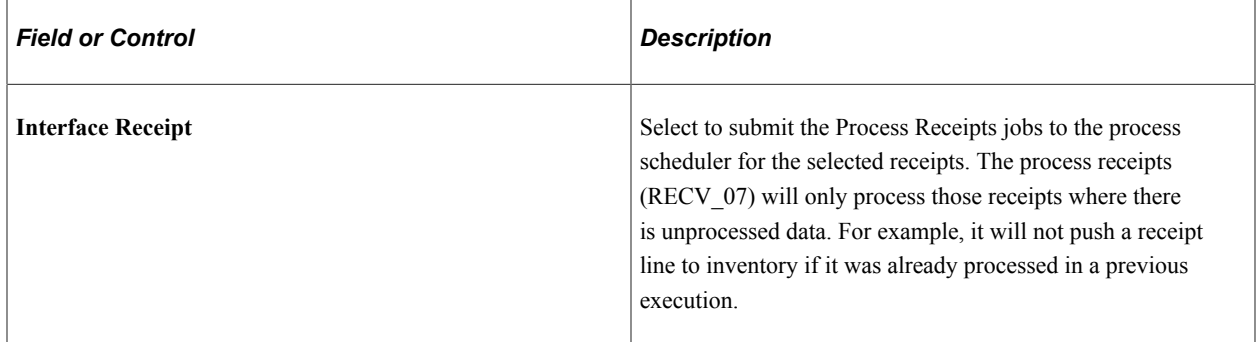

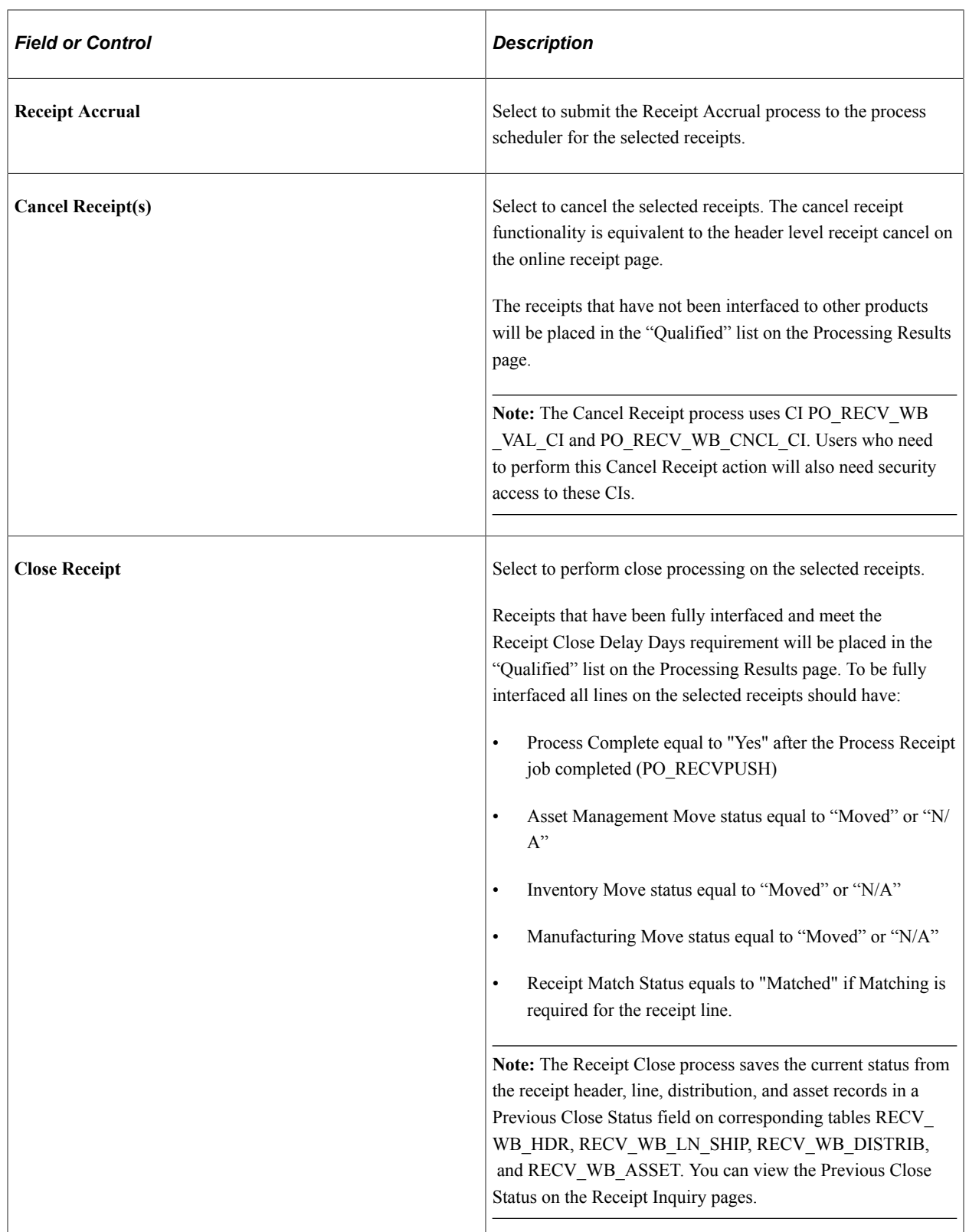

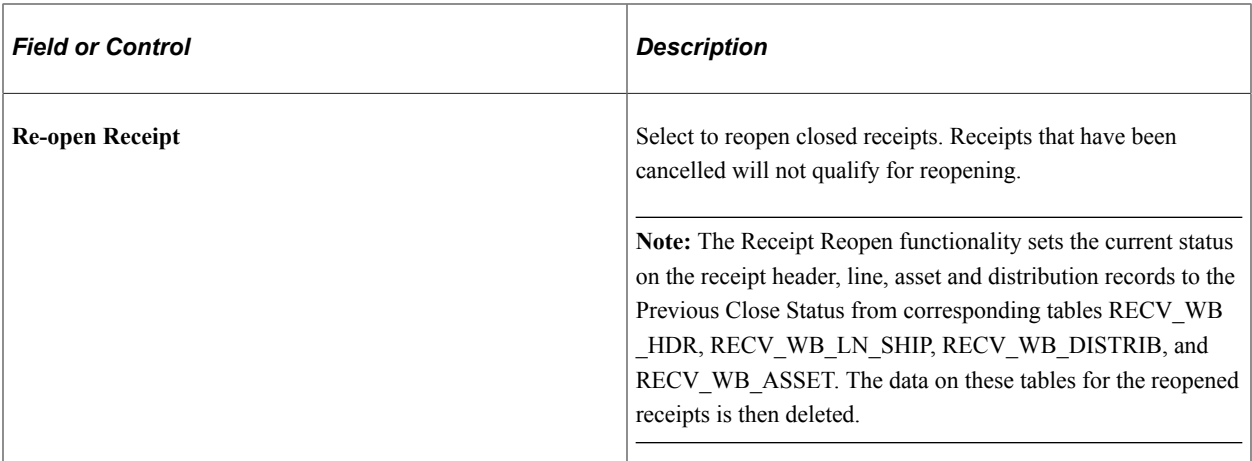

### **Go To Options**

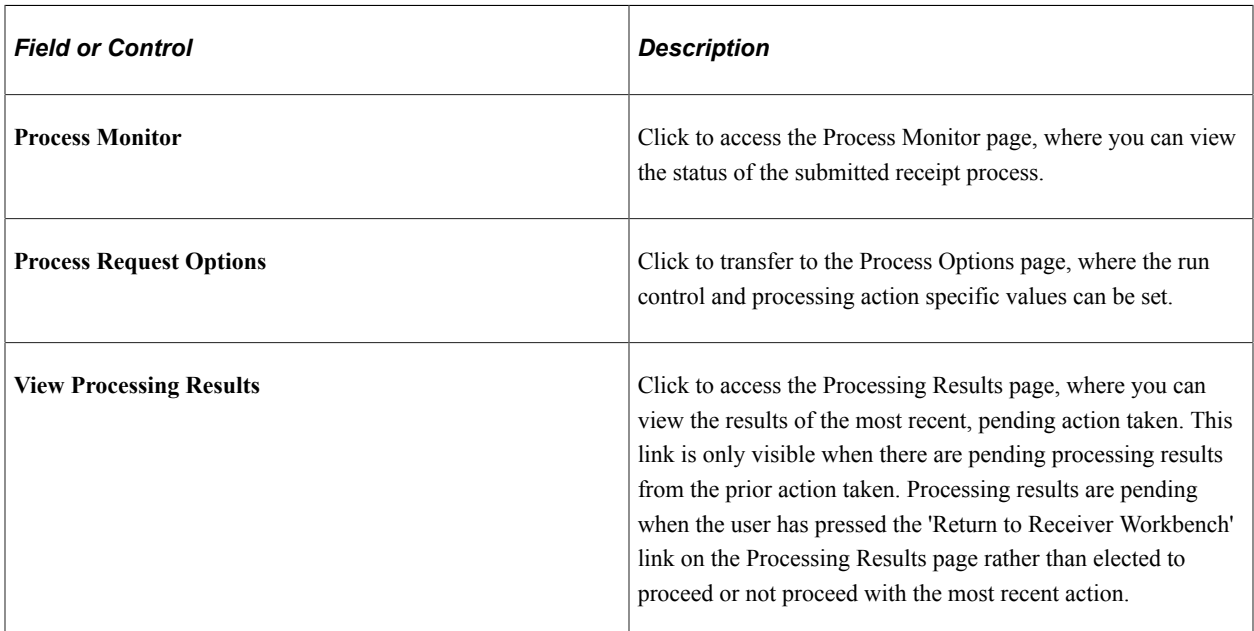

# <span id="page-1372-0"></span>**Receiver Workbench – Process Request Options**

Use the Receiver Workbench - Process Request Options Page (PO\_RECV\_WB\_PRCS) to set the run control and processing action specific values.

Navigation:

**Purchasing** > **Receipts** > **Receiver Workbench** > **Process Request Options**

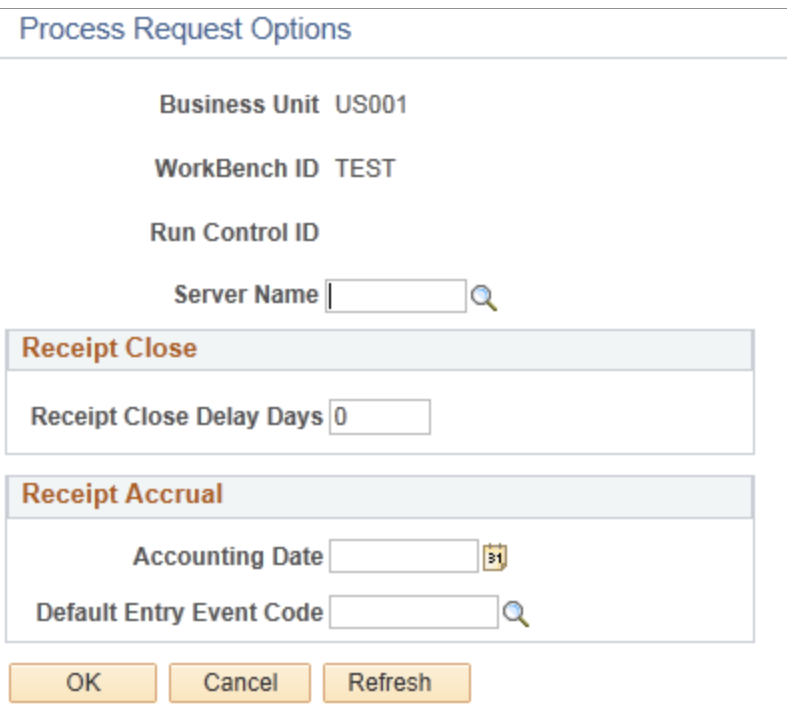

#### **Receipt Close**

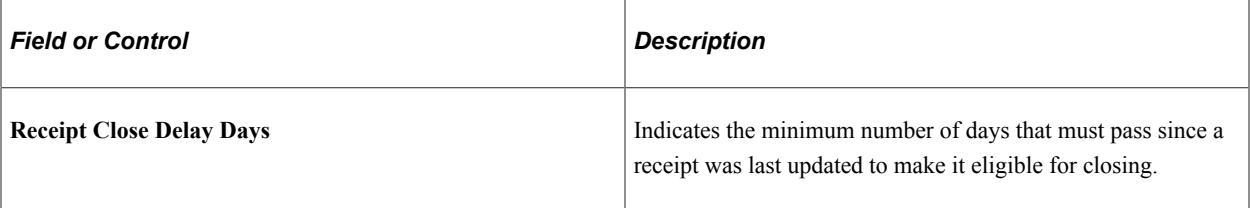

#### **Receipt Accrual**

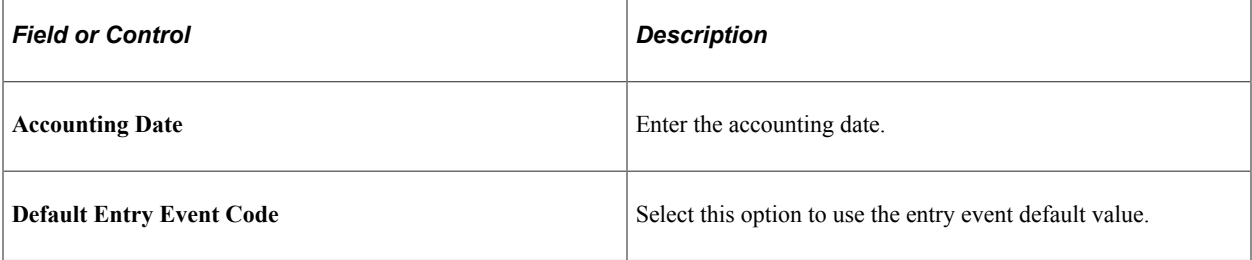

## <span id="page-1373-0"></span>**Receiver Workbench – Processing Results Page**

Use the Receiver Workbench - Processing Results page (PO\_RECV\_WB\_PRCS) to view, which receipts are qualified and which are not qualified before submitting them for final processing.

Navigation:

#### **Purchasing** > **Receipts** > **Receiver Workbench** > **View Processing Results**

This example illustrates the fields and controls on the Receiver Workbench - Processing Results page. You can find definitions for the fields and controls later on this page.

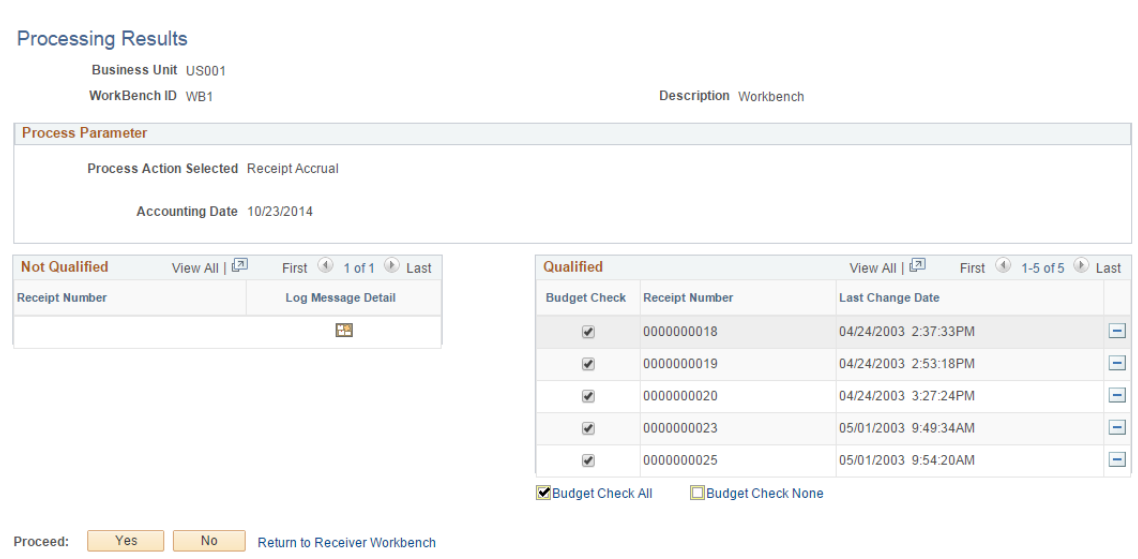

The system reviews the selected receipts for the action taken on the Receiver Workbench search page to determine whether they are qualified for that action.

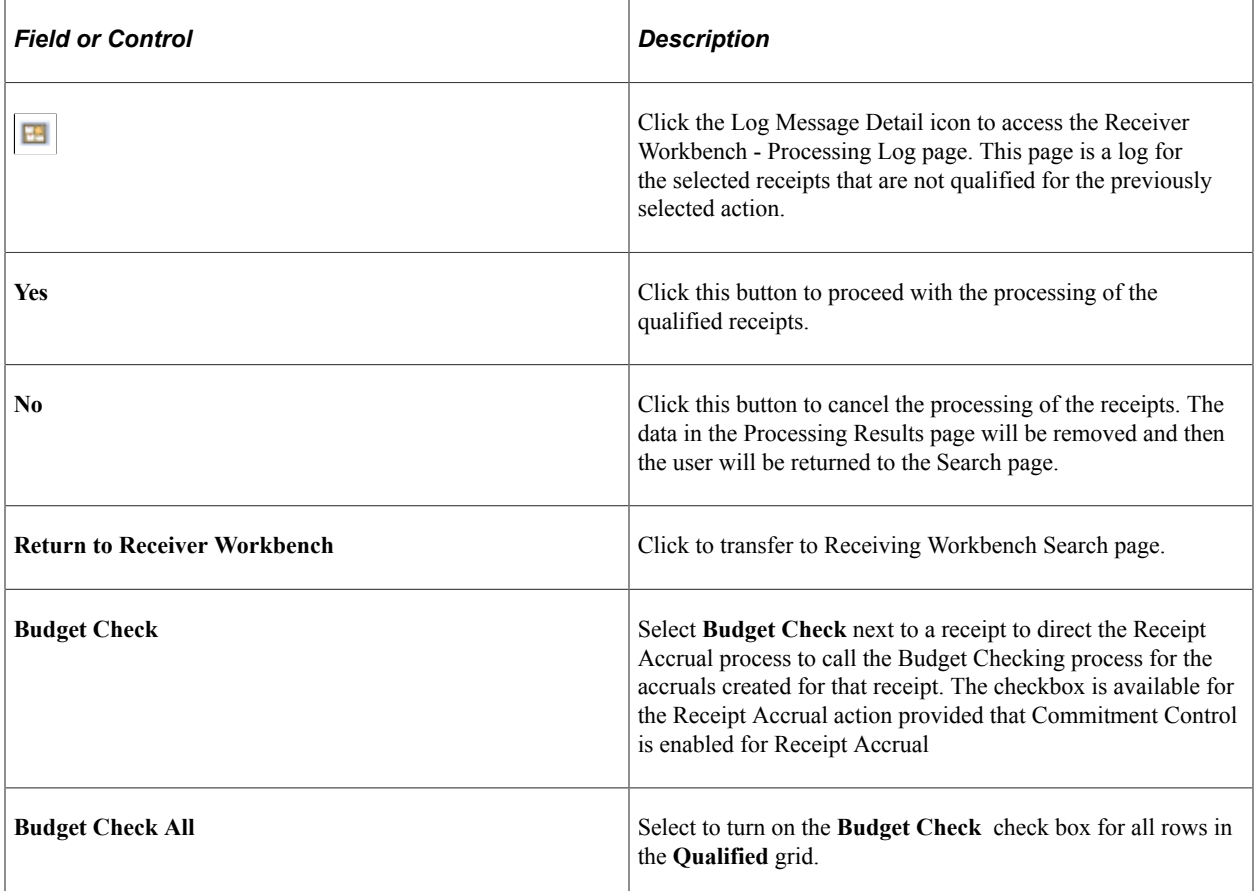

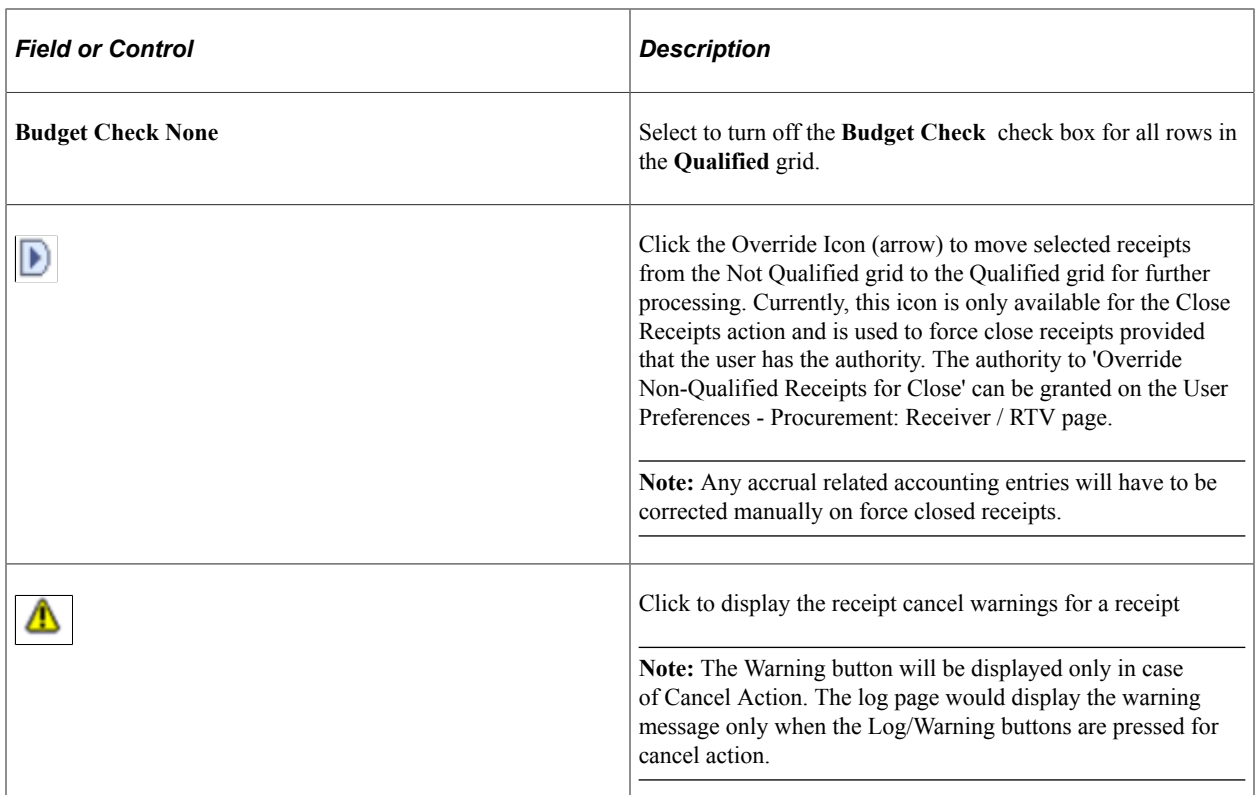

# <span id="page-1375-0"></span>**Receiver Workbench – Workbench Log Page**

Use the Receiver Workbench – Workbench Log Page (PO\_RECV\_WB\_LOG) to view the message text stating why a receipt was not qualified for processing.

Navigation:

#### **Purchasing** > **Receipts** > **Receiver Workbench**

Click on the **Log** icon.

This example illustrates the fields and controls on the Receiver Workbench Log page.

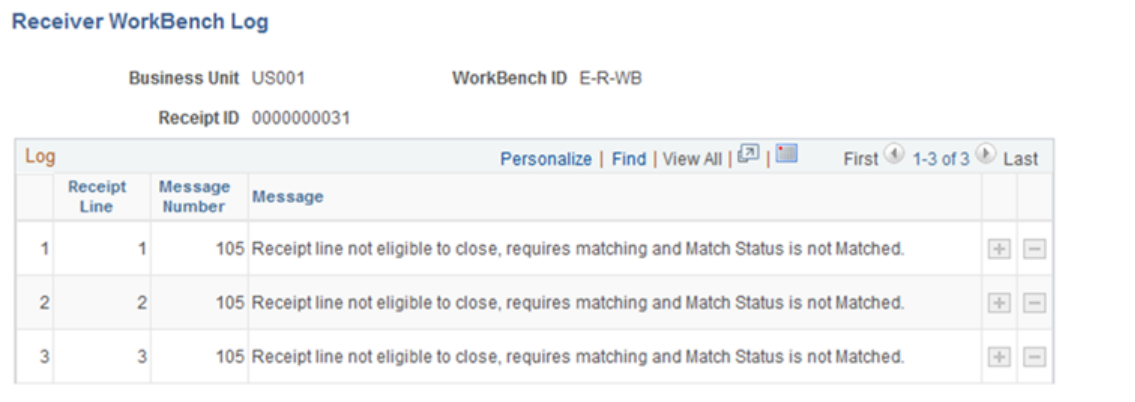

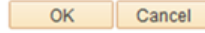

# **Working with Delivery Information**

# **Understanding Delivery Information**

The pages in the PeopleSoft Purchasing Delivery component enable you to identify the final destination for received goods, as well as view location and ship to information relevant to the delivery of the received goods. The information maintained on these pages exists at the receipt distribution level and originated from either the requisition or the purchase order. Delivery information becomes available only after the item has been received.

Also integrating with the Delivery component is the Mobile Inventory Management application. The application provides tools to integrate mobile devices to the PeopleSoft Supply Chain Management system including mobile deliveries. This enables you to take advantage of the cost savings and efficiency improvements inherent in processes driven by mobile devices.

When stock arrives at the receiving location, remote users can receive it using the Mobile Receiving. After receiving the stock, they can use Mobile Delivery, to record the final destination for delivered items, view location and ship to information relevant to the delivery of the items, and to whom the items were delivered. Delivery information exists at the receipt distribution level and originates from either a requisition or purchase order. The recorded results of deliveries are sent back to the PeopleSoft system using a component interface based on the RECV\_DELIVERY component.

The Delivery Inquiry supports deliveries made with mobile devices through PeopleSoft Mobile Inventory Management.

### **Related Links**

"Understanding How to Record Deliveries in PeopleSoft Purchasing Using Mobile Inventory Management" (PeopleSoft Mobile Inventory Management)

# **Accessing Delivery Information**

This section discusses how to access delivery information:

# **Pages Used to Access Delivery Information**

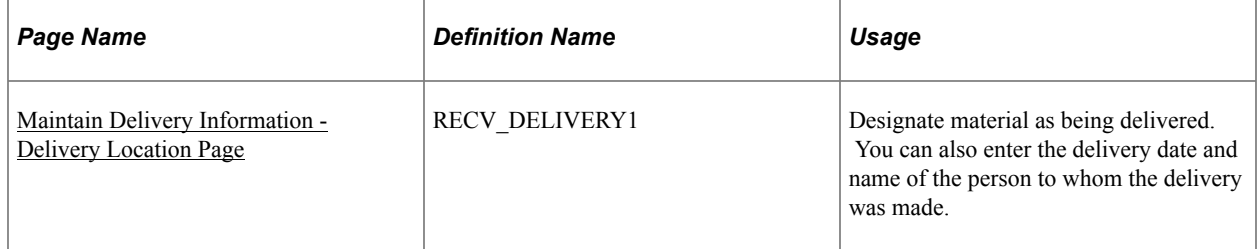

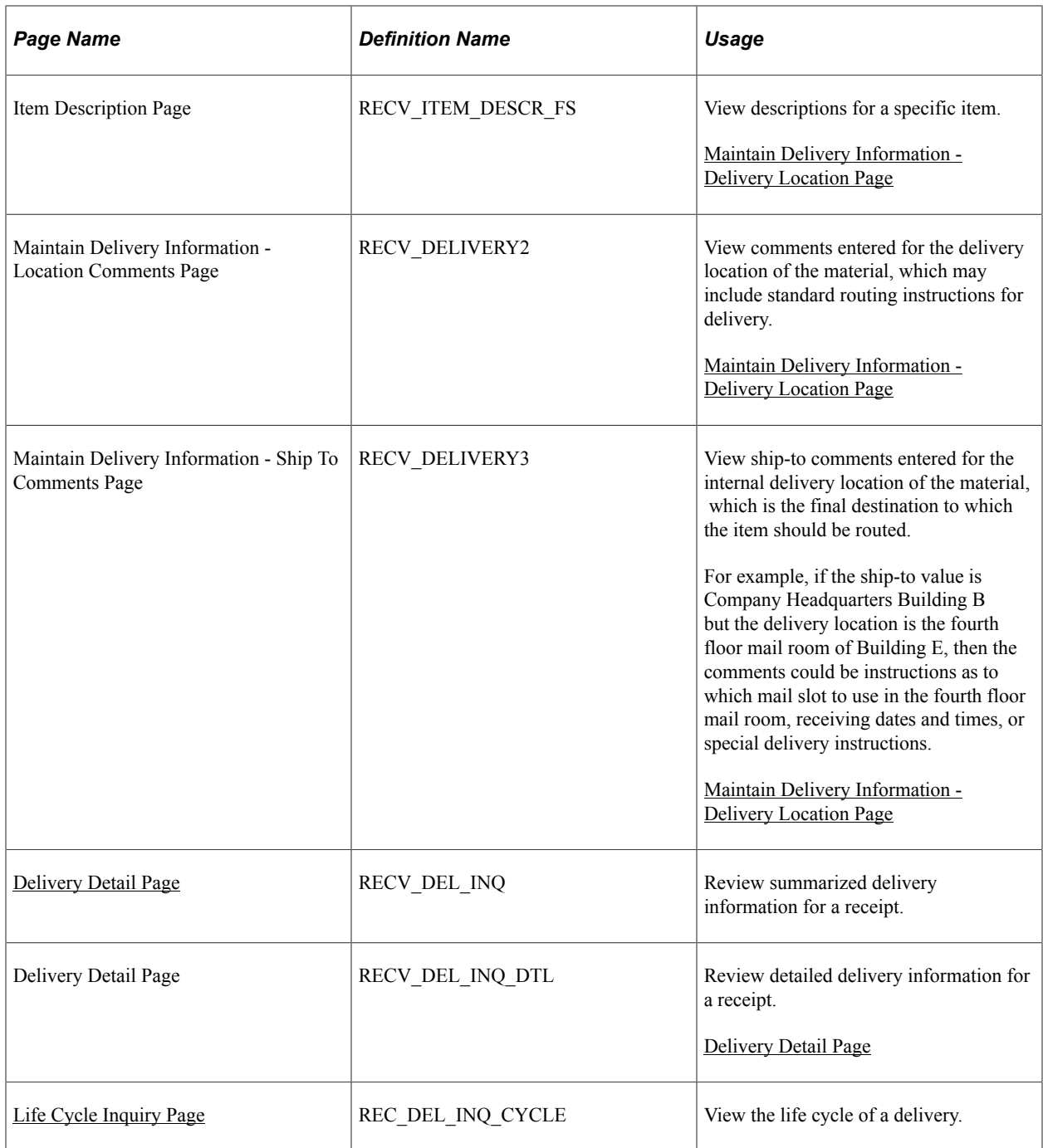

# <span id="page-1377-0"></span>**Maintain Delivery Information - Delivery Location Page**

Use the Maintain Delivery Information - Delivery Location page (RECV\_DELIVERY1) to designate material as being delivered.

You can also enter the delivery date and name of the person to whom the delivery was made.

Navigation:

#### **Purchasing** > **Receipts** > **Maintain Delivery Information** > **Delivery Location**

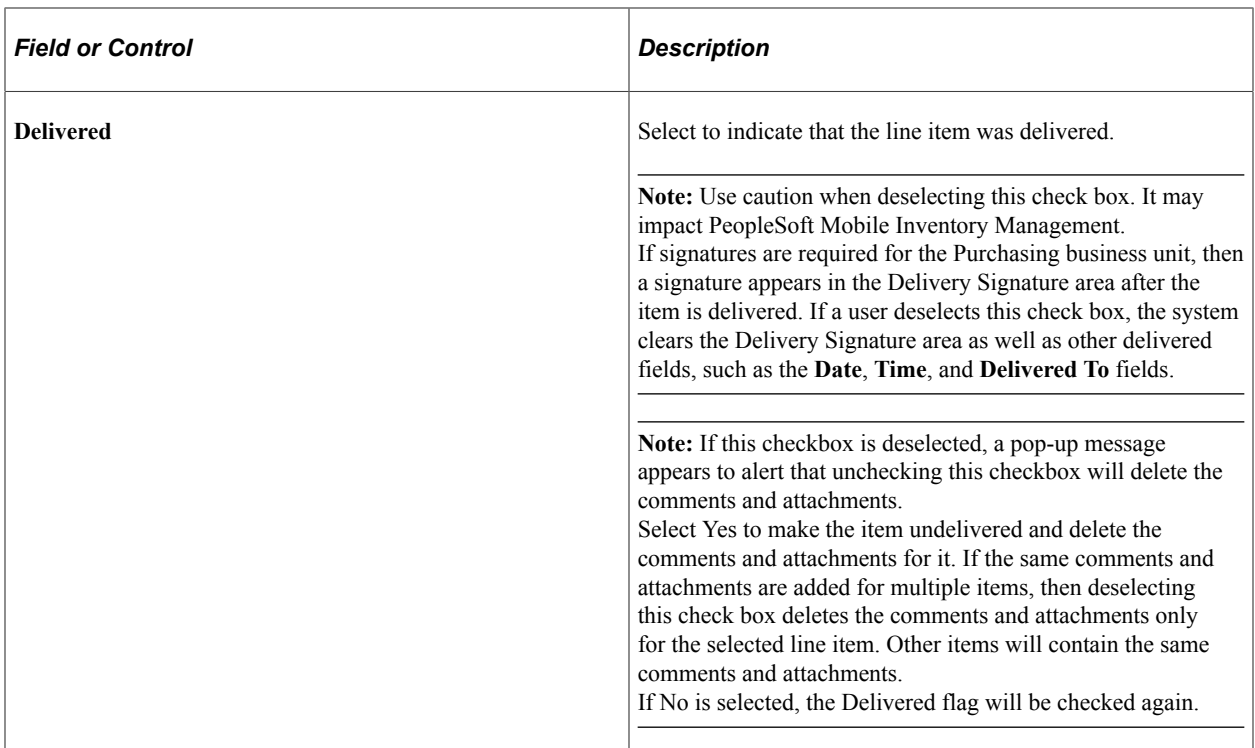

# <span id="page-1378-0"></span>**Delivery Detail Page**

Use the Delivery Detail page (RECV\_DEL\_INQ) to review summarized delivery information for a receipt.

Navigation:

**Purchasing** > **Receipts** > **Review Receipt Information** > **Delivery Inquiry**

This example illustrates the fields and controls on the Delivery Detail page. You can find definitions for the fields and controls later on this page.

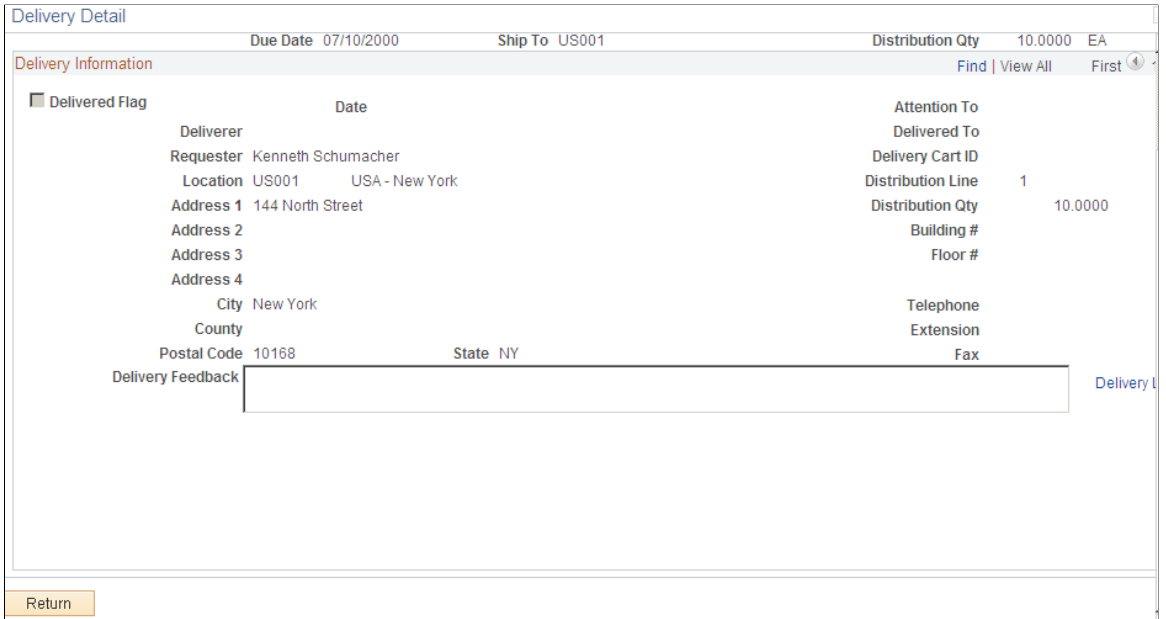

To access this page, you provide search criteria to limit the results of a search. You can also search by other data fields, such as, **Requester**, and Attention To. After completing the search criteria, click the **Search** button to populate the **Receipt Line Information** grid and then select a receipt.

The Delivery Detail page provides information about the receipt and receipt line that you selected on the Delivery Inquiry page. The page also includes the location and detailed address and contact information. The delivery information is updated when a receipt or receipt line has been delivered.

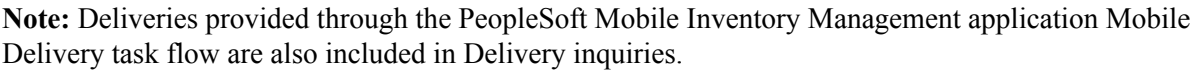

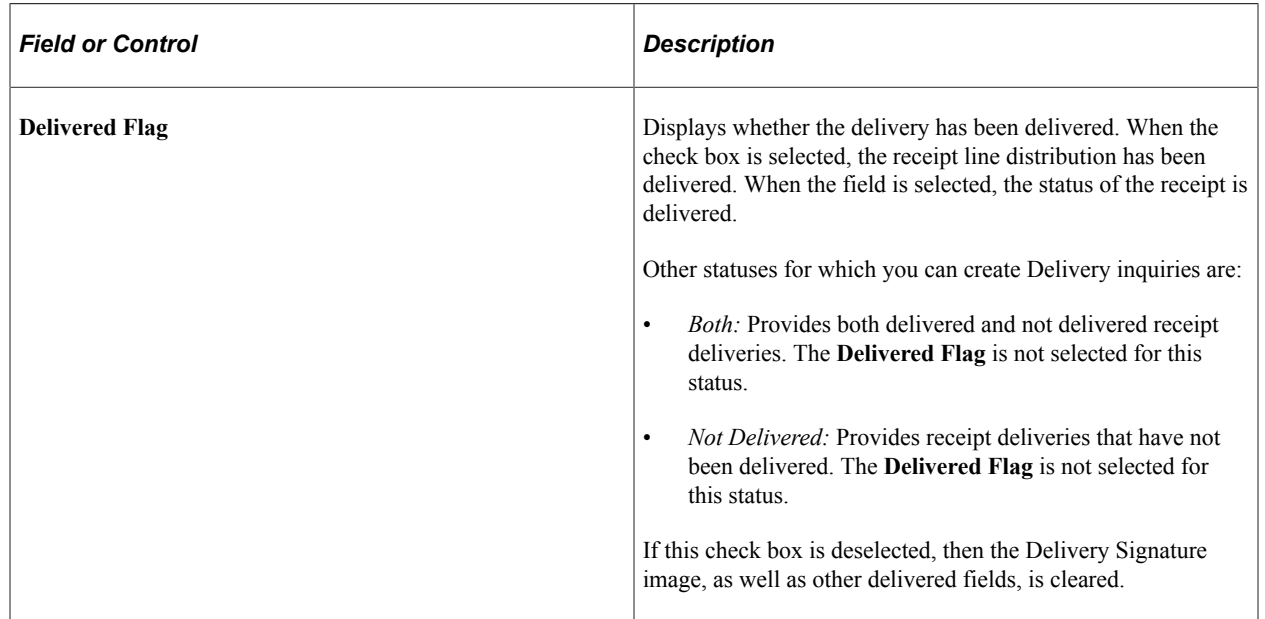

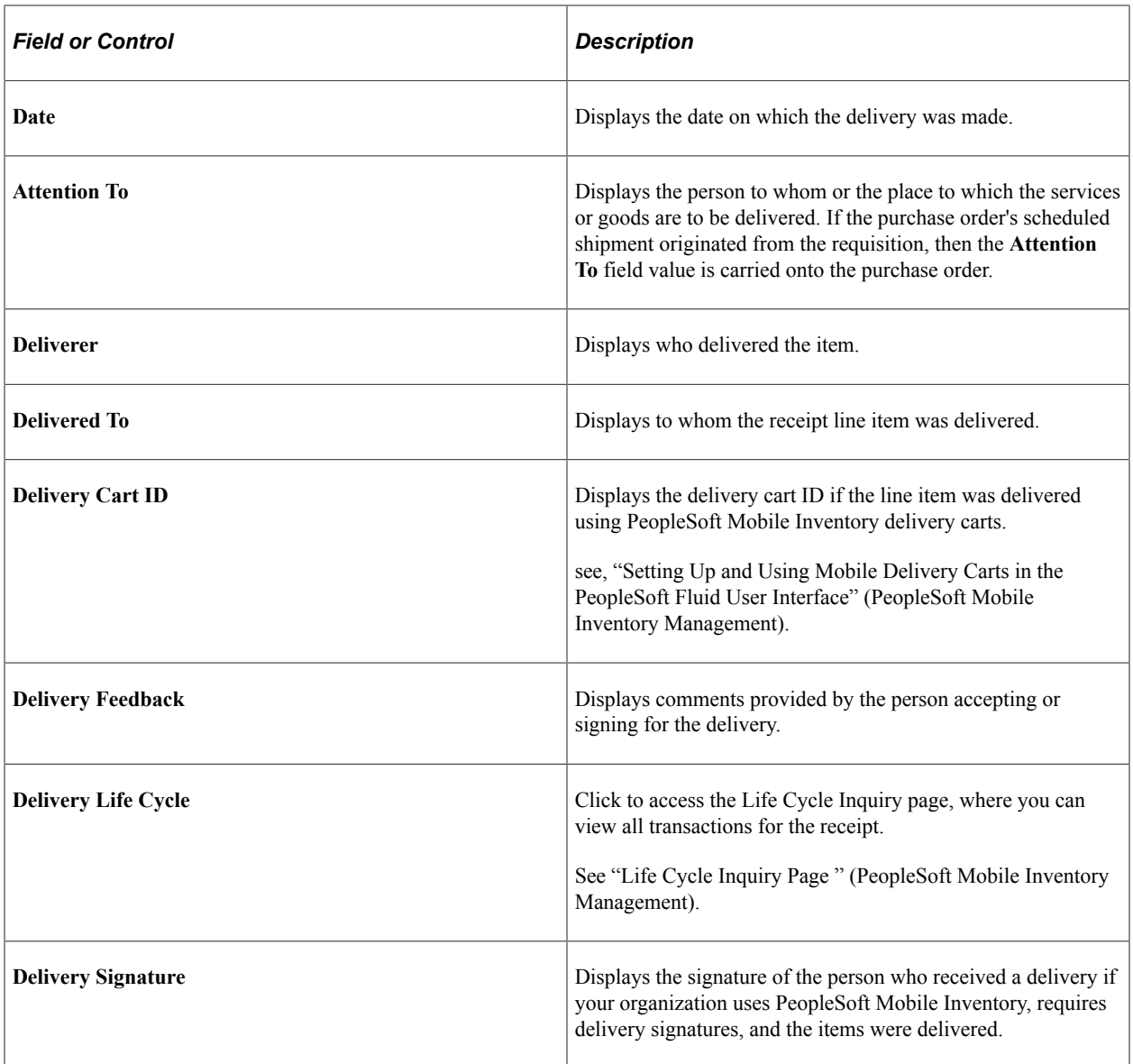

## <span id="page-1380-0"></span>**Life Cycle Inquiry Page**

Use the Life Cycle Inquiry page (REC\_DEL\_INQ\_CYCLE) to view the life cycle of a delivery.

Navigation:

From the **Delivery Detail** page, click the **Delivery Life Cycle** link.

Use this page to view the life cycle of a received item from receipt to delivery.

The Source column indicates from where the transaction originated. *Online* indicates that the transaction is from a PeopleSoft application. *Mobile* indicates that the transaction came from a mobile device.

# **Inspecting Received Items**

# **Understanding Inspections**

PeopleSoft Purchasing offers an inspection component that provides detailed inspection instructions that have been established by your item administrator. One set of inspection instructions can be used for multiple items. When you use the Inspection page, these instructions are pulled into the receipt for your reference.

To be eligible for inspection, an item on the receipt line must be defined as requiring inspection. You can select the **Inspection Required** check box on the following pages:

- Item Categories Category Definition 2.
- Purchasing Attributes Purchasing Controls.
- Purchasing Business Unit Attributes.
- Requisition Line Details.
- PO Line Details (purchase order line details).

The item receipt does not have to be related to a purchase order to be eligible for inspection.

#### **Related Links**

[Details for Line Page](#page-877-0) [Defaults for Line Page](#page-585-0) [Matching Options Page](#page-60-0) [Purchasing Business Unit Attributes Page](#page-140-0)

### **Using Separate Inspections**

Performing inspections by using the PeopleSoft Purchasing Inspect Receipts component maps closely to a business process where receiving is done in one stage, followed by a separate inspection process. Implementing a separate inspection process by using the inspection component in conjunction with PeopleSoft Inventory enables you to track the receipt of inventoried items in an inspection location.

To indicate that your organization is using a two-step receive-then-inspect business process, select the **Separate Inspection** check box on the Purchasing Definition - Business Unit Options page.

When this check box is selected, the **Inspect Qty** (inspect quantity) field on the Maintain Receipts - Receiving page is unavailable for entry, and inspection must be done by using the inspection component.

If the **Separate Inspection** check box is clear, the **Inspect Qty** field on the Maintain Receipts - Receiving page is available for entry. Inspection is done and verified at that point, but it can still be performed by using the inspection component.

The default inspection location identified for an item is used as the putaway location at the time of receipt, unless an overriding inspection location is specified on the Inventory Putaway Information page.

The quantity accepted upon receipt appears by default as the received quantity, and the accepted quantity in the stocking **unit of measurement** (UOM) is moved to the designated inspection location by using the Receipt Push Inventory multiprocess job (RECV\_01). If the goods are moved to an inspection location other than their original inspection destination, the inspection location can be updated in the system to reflect the true location to which the goods were moved.

The separate inspection process is then used to inspect the items that are now in the inspection location. Any goods that pass inspection are moved from the original inspection location to the default final putaway location. This default final putaway location can be changed to another noninspection location. The move from inspection to final putaway location is described in more detail later in this topic.

If items are rejected during inspection at the inspection location, there is a tight integration with the Return to Vendor process, and return transactions are generated automatically.

#### **Inspecting and Moving Goods to Their Final Putaway Locations**

To perform separate inspections and move goods to their final putaway locations:

- 1. Create a receipt by using the Maintain Receipts Receiving page.
- 2. Run the Receipt Push Inventory multiprocess job.

This step is necessary if the receipt is inventory-related. This process moves goods into the default inspection location unless you defined different default locations when you created the receipt.

3. Perform inspections by using the Inspect Receipts component.

Access the Inspection & Putaway Information page to change (if necessary) the default final putaway location.

4. To perform manual bin-to-bin transfers, click the **Manual Bin to Bin Transfer** link on the Inspection page.

This provides access to the Transfers page, where you can choose to move the item from the inspection location manually to its final putaway location.

5. To perform Auto Bin to Bin transfers (a batch process), ensure that the **Auto Bin to Bin** option is selected for the Inventory putaway locations.

This process stages the item information into the Data Collection tables (BCT\_DTL). To verify that the information has populated the table and is ready to be picked up by the batch process, access the Transaction Maintenance page. The final step of the Auto Bin to Bin process is to run the Inventory Transfer process (INPTTRFR). This process moves your inventory from the inspection location to the final putaway location.

**Note:** To run the Inventory Transfer process, you must define values for the following fields on the Data Collection Setup page, even if bar coding is not being used: **Transaction Number** and **History Options.** If barcode processing is not used, there is no need to provide a value for the **File Suffix** field.

#### **Related Links**

[Inspection & Putaway Information Page](#page-1391-0) [Establishing PeopleSoft Purchasing Business Units](#page-53-0) [Understanding the RTV Business Process](#page-1398-0) [Maintain Receipts - Receiving Page](#page-1280-0) [Inventory Putaway Information for Line Page](#page-1319-0)

# **Performing Inspections**

This section discusses how to perform inspections:

# **Pages Used to Perform Inspections**

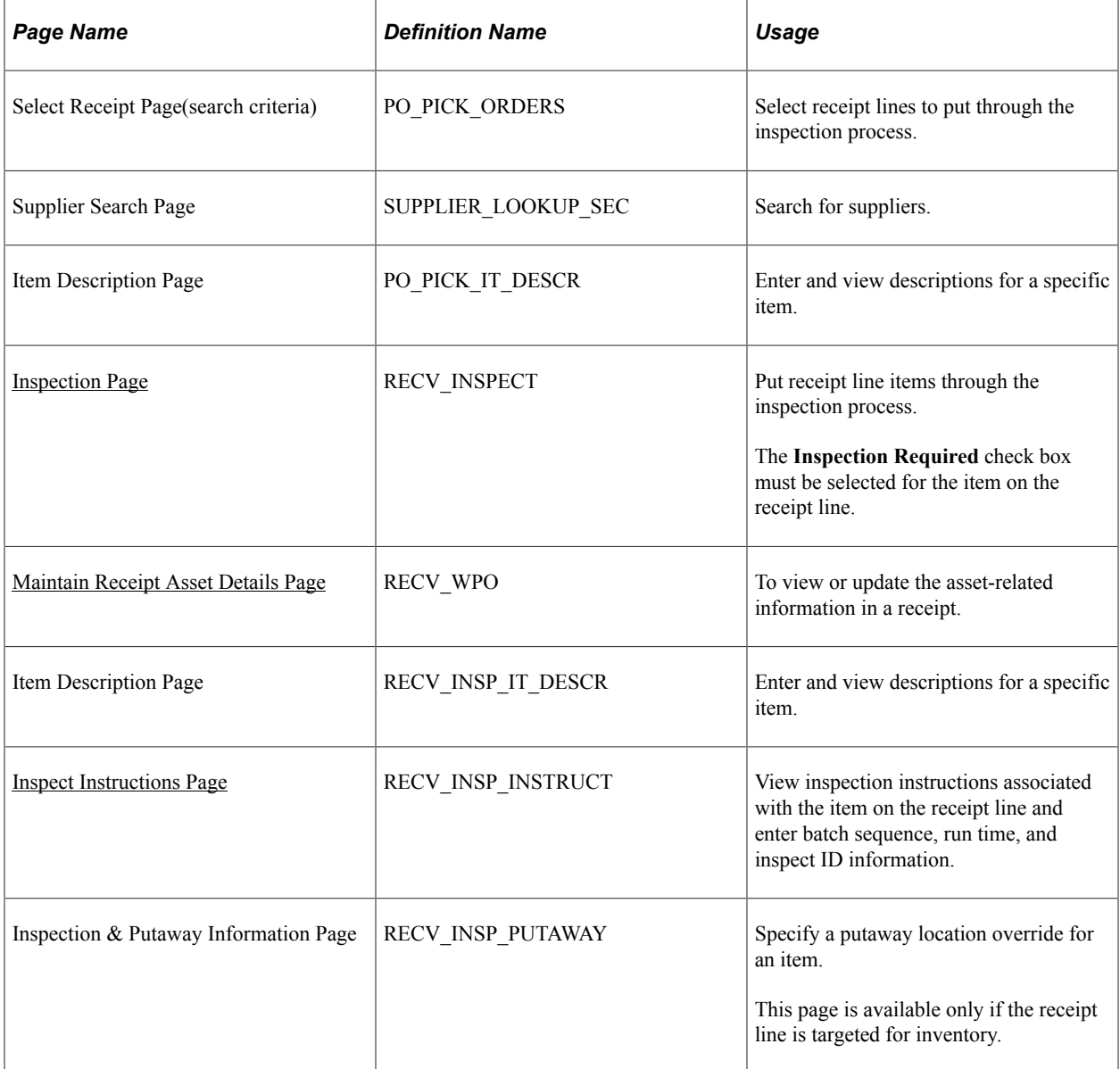

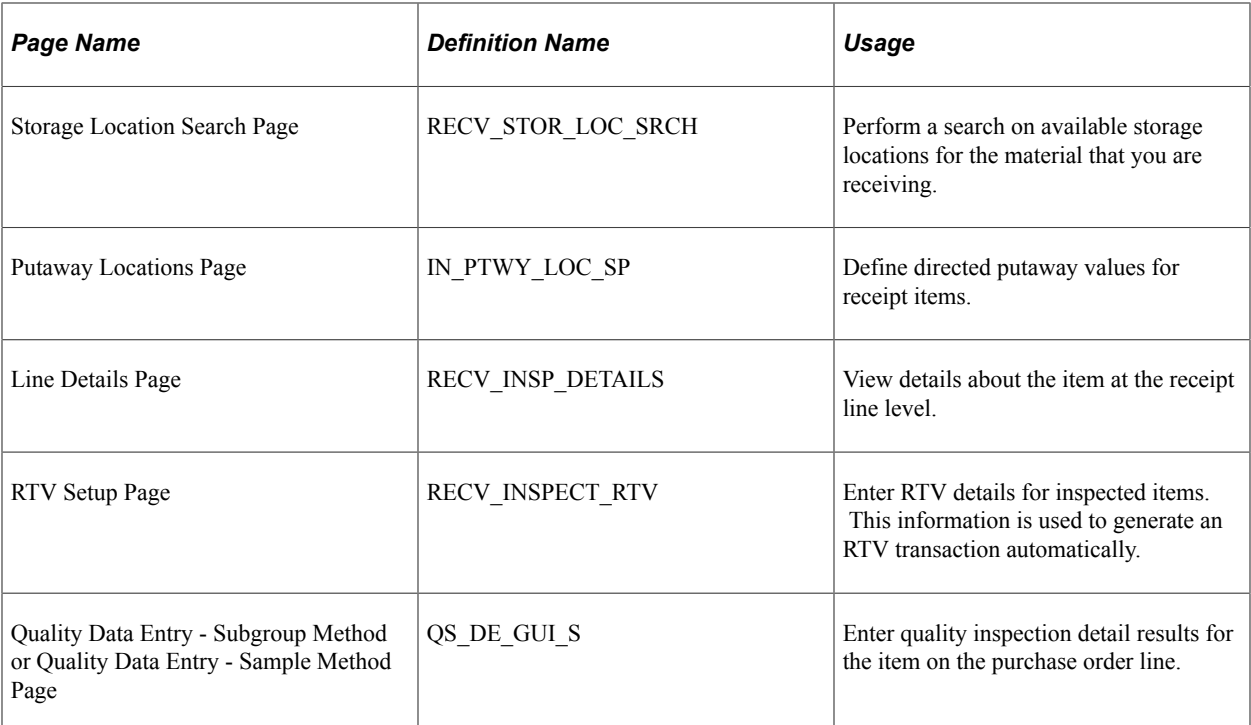

### <span id="page-1385-0"></span>**Inspection Page**

Use the Inspection page (RECV\_INSPECT) to put receipt line items through the inspection process.

The Inspection Required check box must be selected for the item on the receipt line.

Navigation:

#### **Purchasing** > **Receipts** > **Inspect Receipts** > **Select Receipt**

Enter search criteria on the Select Receipt page and click the **Search** button.

Click the **Sel** check box next to a receipt line and click the **OK** button.

This example illustrates the fields and controls on the Inspect Receipts page. You can find definitions for the fields and controls later on this page.

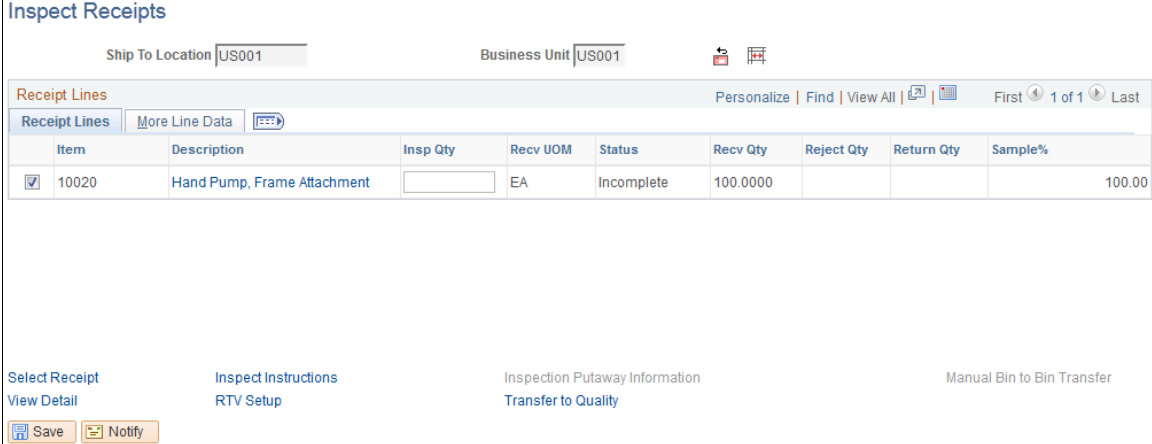

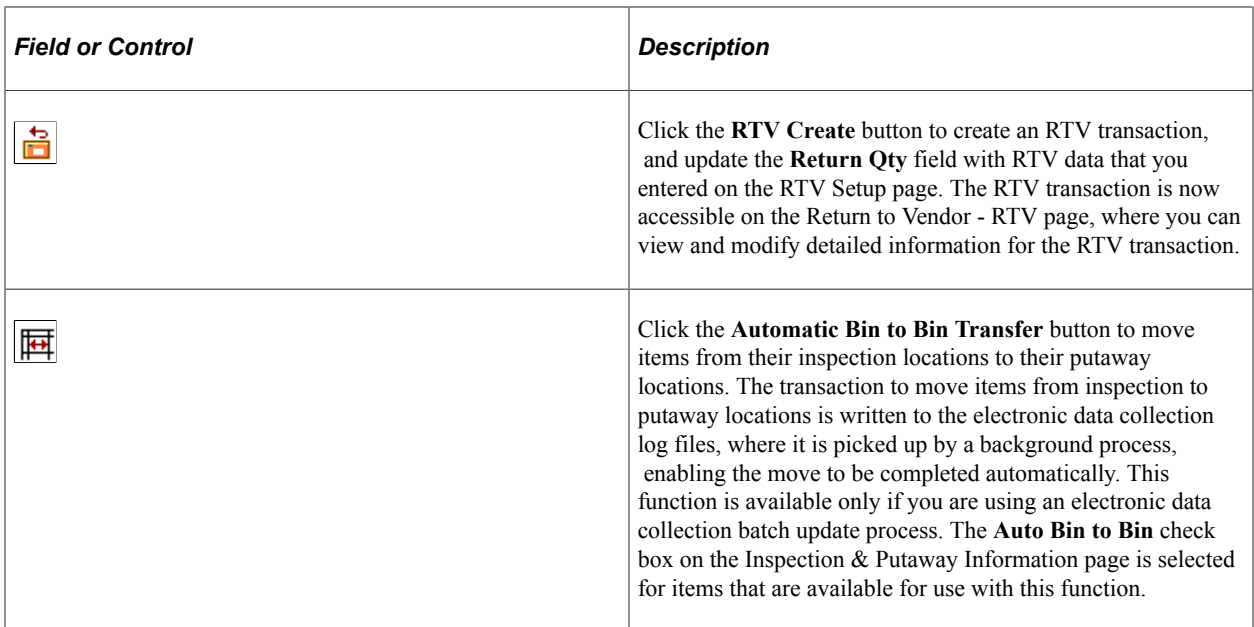

# **Receipt Lines**

Select the Receipt Lines tab.

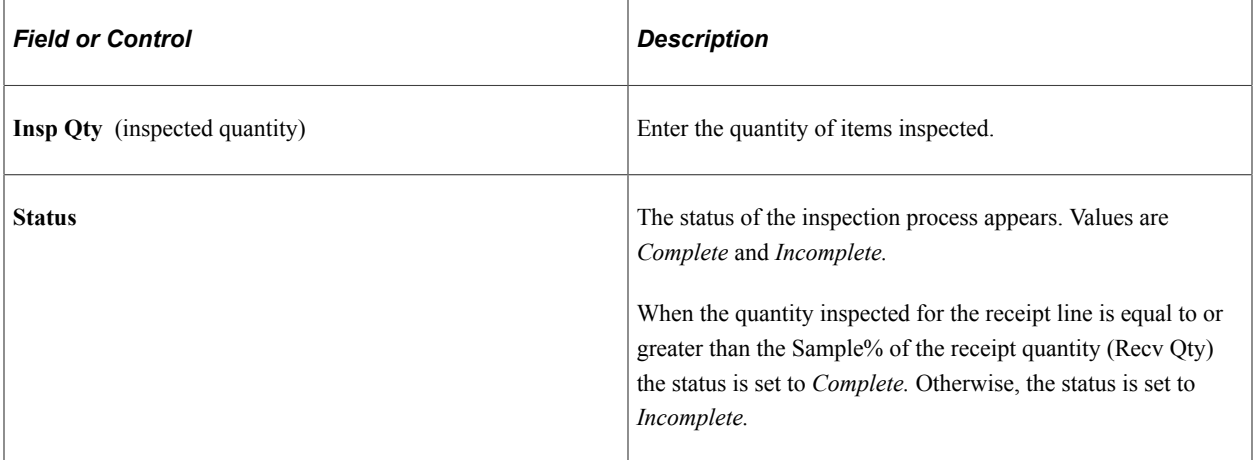

### **More Line Data**

Select the More Line Data tab.

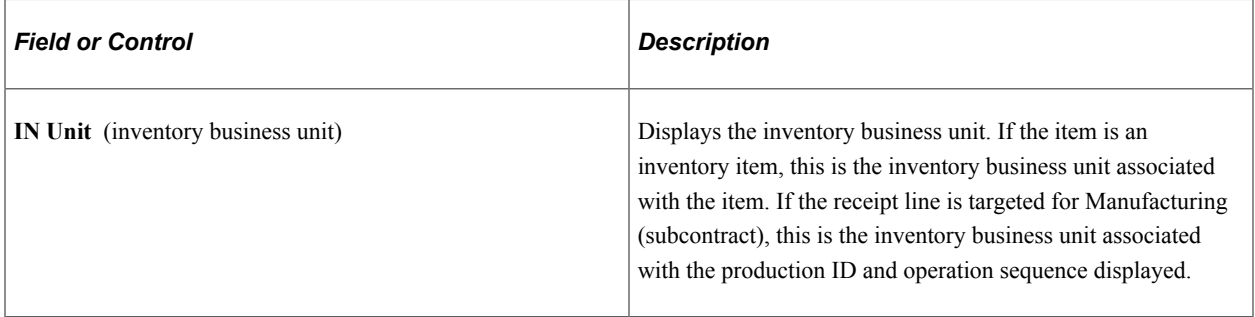

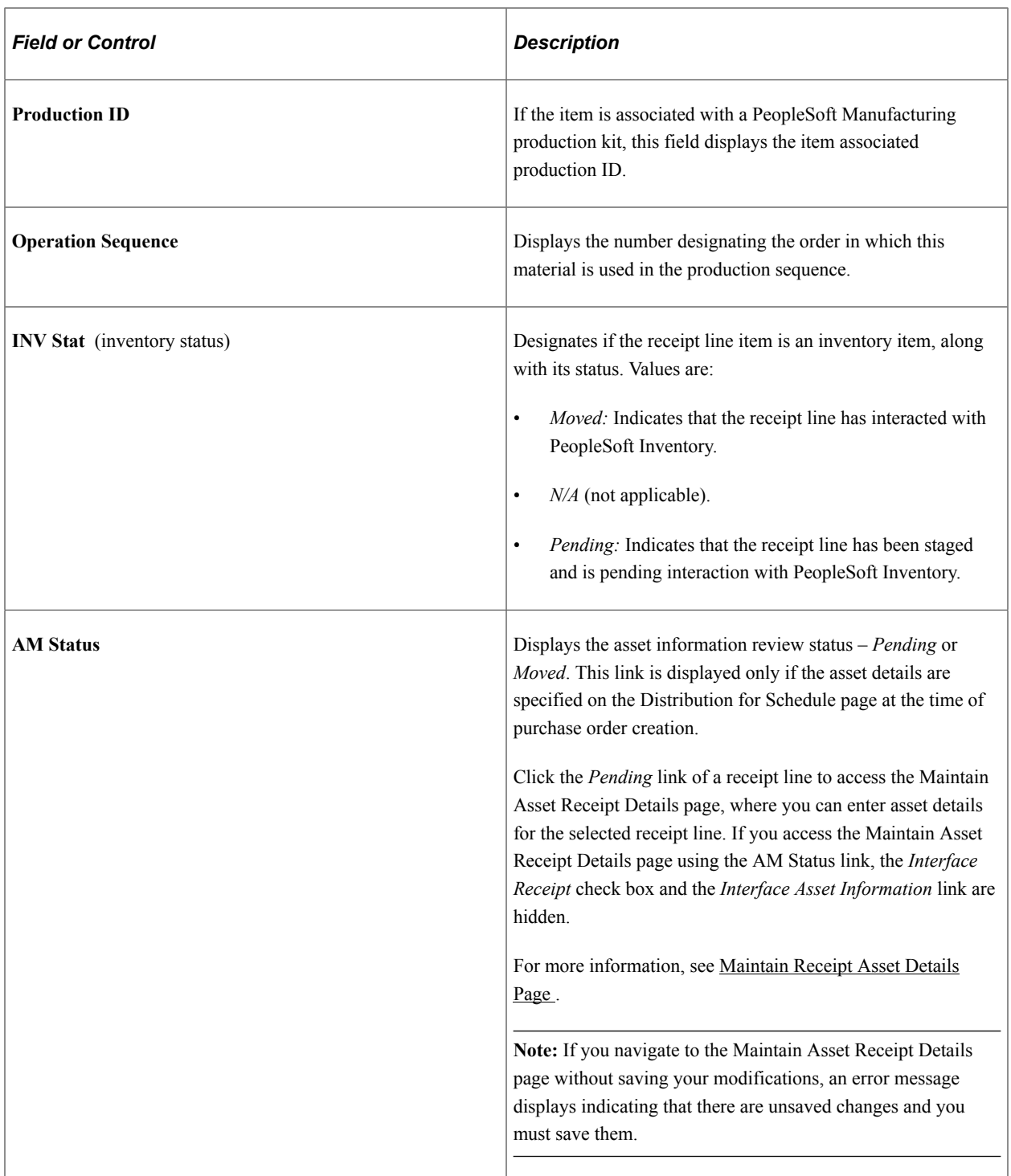

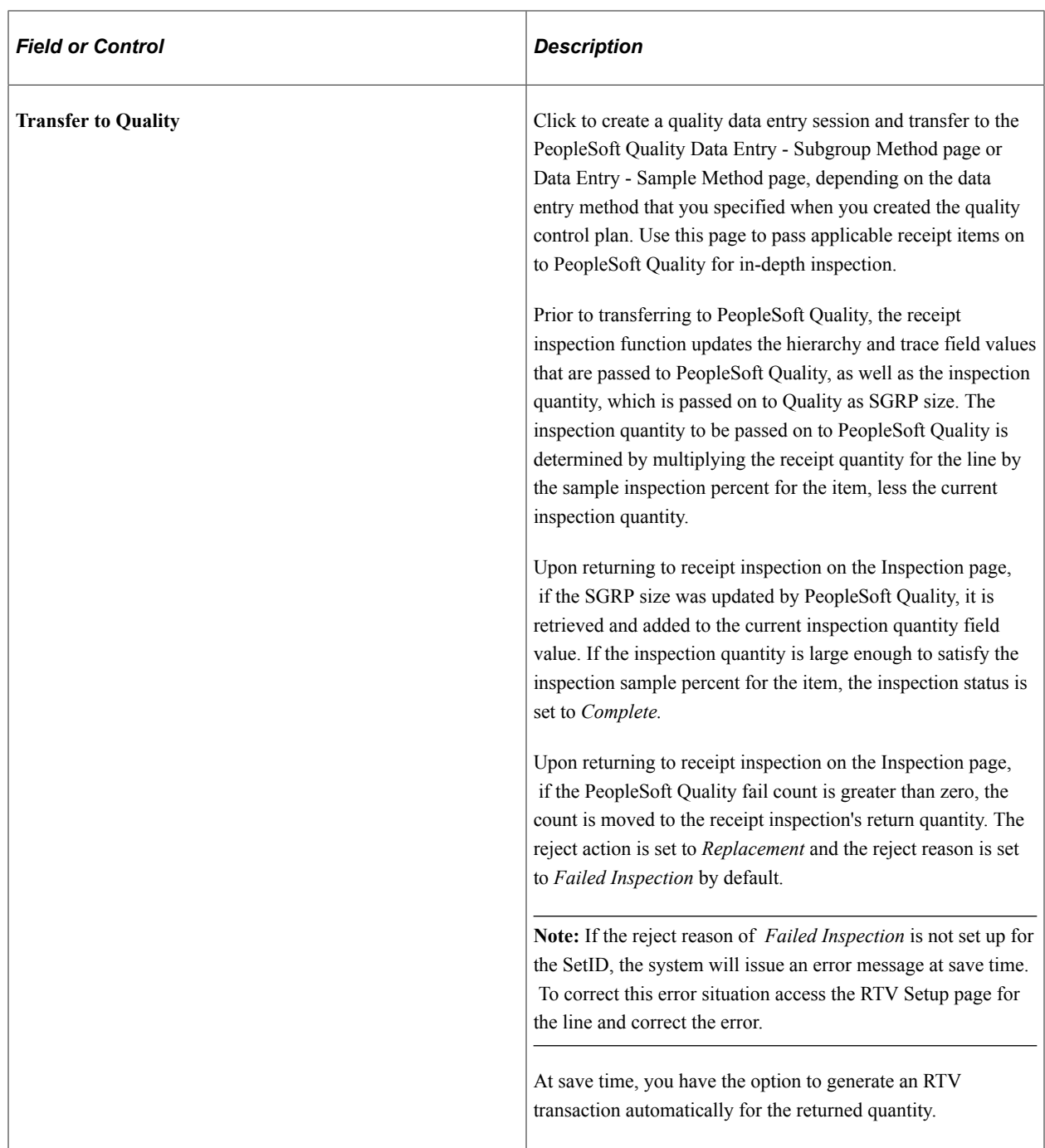

#### **Related Links**

[RTV Setup Page](#page-1395-0) [Inspection & Putaway Information Page](#page-1391-0) [Return To Vendor Page](#page-1416-0) [Item Rejection Versus Item Returns](#page-1399-0) "Using Subgroup and Sample Methods to Enter Data" (PeopleSoft Quality) "Integration With Other PeopleSoft Applications" (PeopleSoft Quality)

"Integration With Third-Party Systems" (PeopleSoft Quality)

# <span id="page-1389-0"></span>**Maintain Receipt Asset Details Page**

Use the Maintain Receipt Asset Details page (RECV\_WPO) to view or update the asset-related information in a receipt. The page displays all the receipts, which contain asset information.

Navigation:

#### **Purchasing** > **Receipts** > **Maintain Receipt Asset Details**

Or

Click the *AM Status* link from the Inspection page.

This example illustrates the fields and controls on the Maintain Receipt Asset Details page. You can find definitions for the fields and controls later on this page.

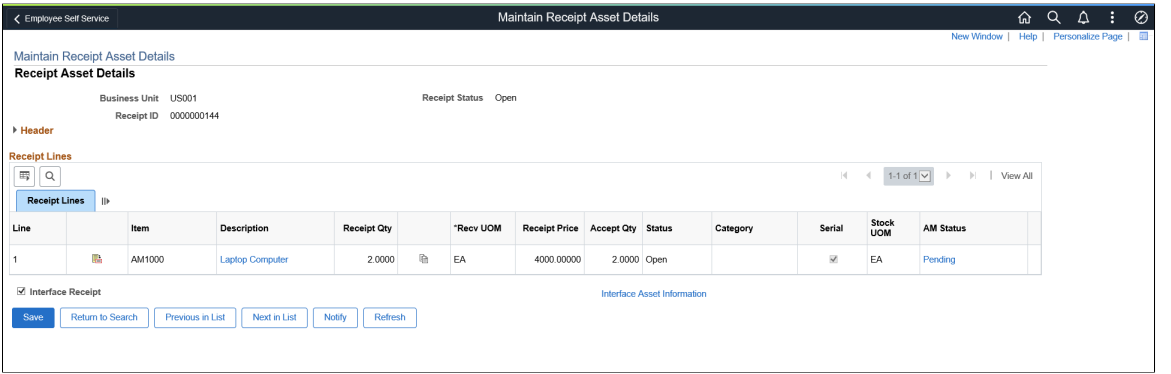

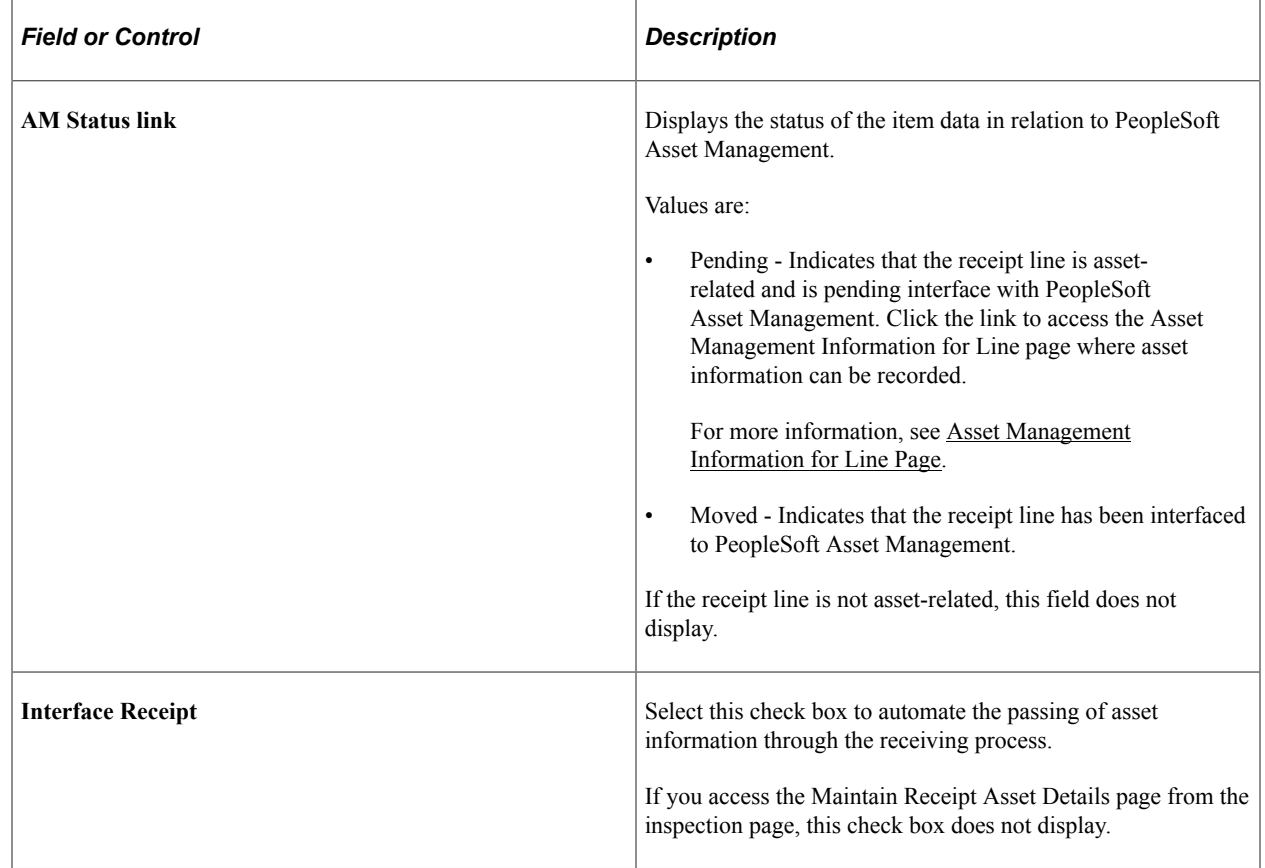

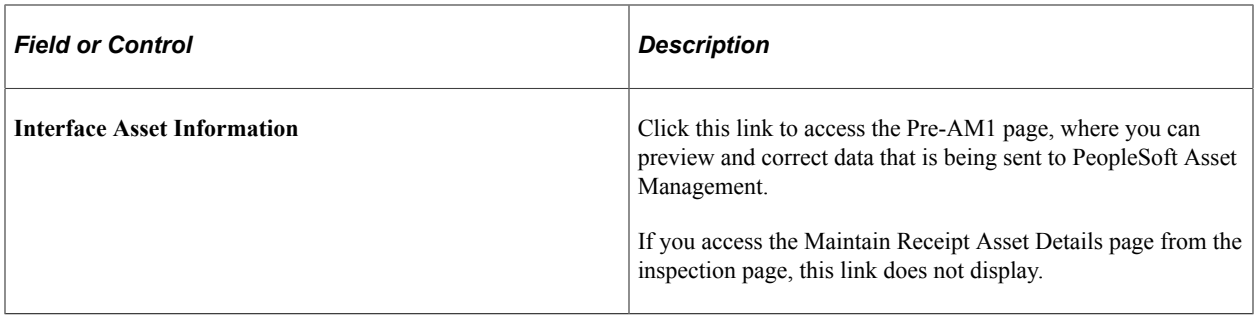

## **Select Receipt (search criteria) Page**

Use the Select Receipt (search criteria) page (PO\_PICK\_ORDERS) to select receipt lines to put through the inspection process.

Navigation:

- **Purchasing** > **Receipts** > **Inspect Receipts** > **Select Receipt**
- Click the **Select Receipt** link on the Inspection page.

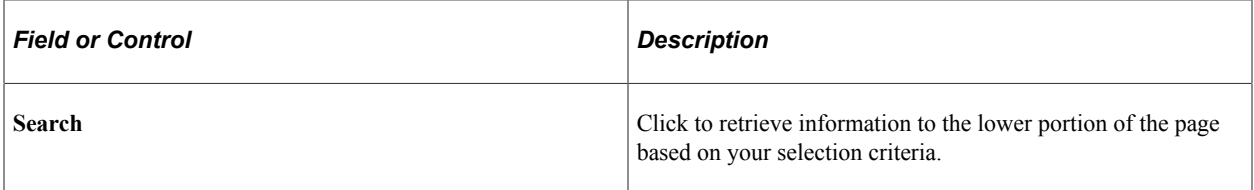

#### **More Details**

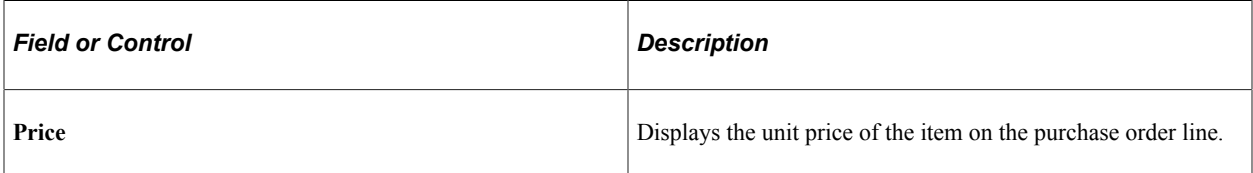

### <span id="page-1390-0"></span>**Inspect Instructions Page**

Use the Inspect Instructions page (RECV\_INSP\_INSTRUCT) to view inspection instructions associated with the item on the receipt line and enter batch sequence, run time, and inspect ID information.

Navigation:

Click the **Inspect Instructions** link on the Inspection page.

You define inspection instructions at the item level on the Inspection Routing page. This inspection instruction information is captured upon receipt and can be modified or overridden at the time of inspection.

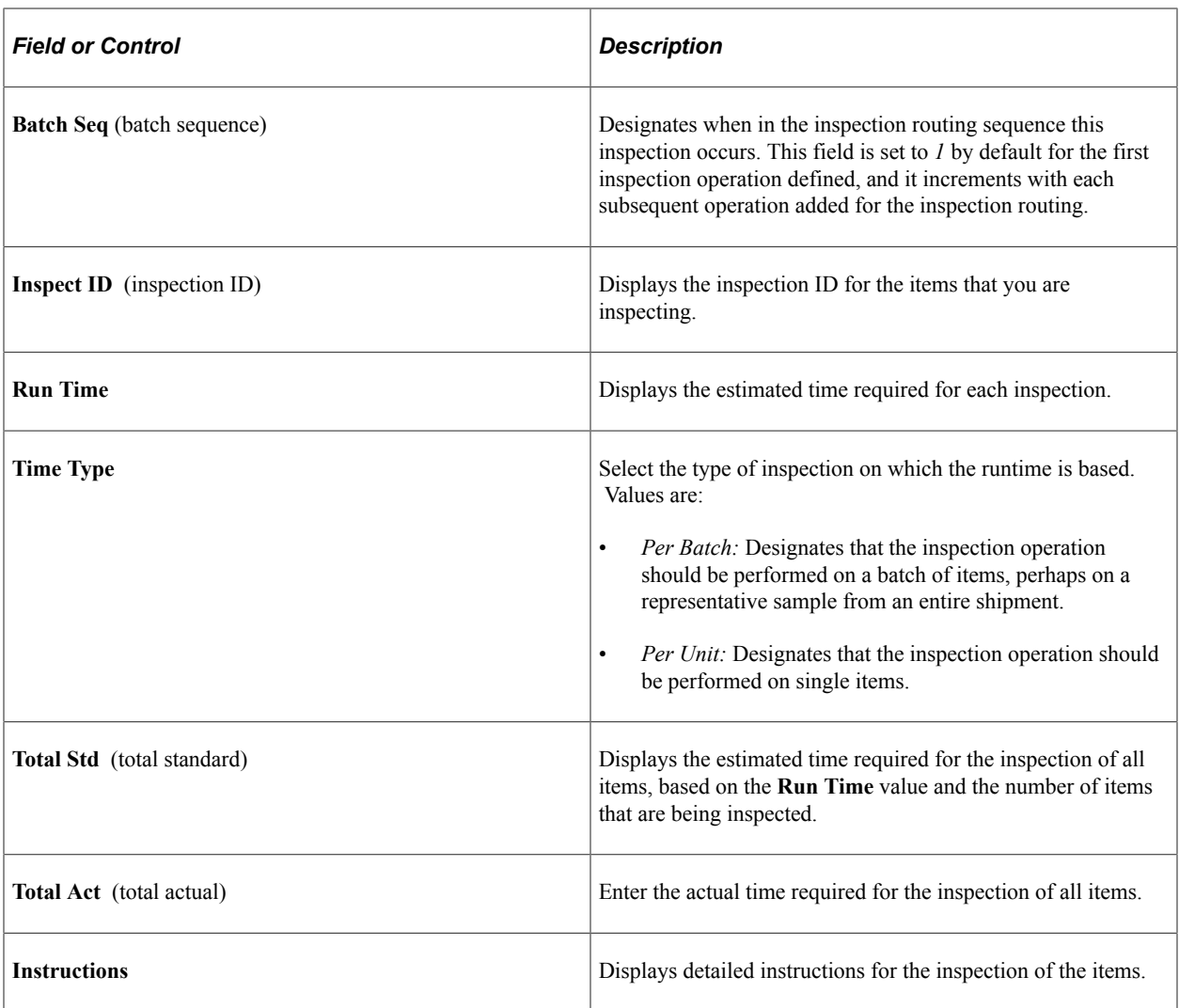

#### **Related Links**

"Defining Inspection Procedures" (PeopleSoft Source to Settle Common Information)

## <span id="page-1391-0"></span>**Inspection & Putaway Information Page**

Use the Inspection & Putaway Information page (RECV\_INSP\_PUTAWAY) to specify a putaway location override for an item.

This page is available only if the receipt line is targeted for inventory.

Navigation:

Click the **Inspection Putaway Information** link on the Inspection page.

After the receiving department receives items, the system moves them to the inspection department to be inspected, if required. At this time, the item has been put away to an inspection location. Once the items pass inspection, they need to be transferred from the inspection location to a location where they can be used for order fulfillment.

If the item original inspection location was used, and if the item's default putaway location will be used, then entering data on this page is optional. The purpose of this page is to specify an override putaway location.

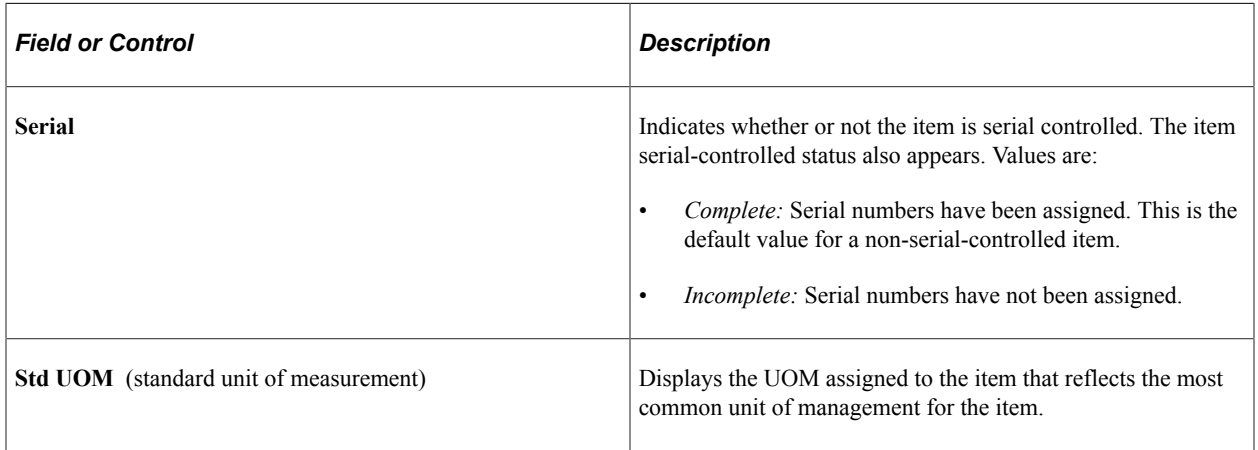

### **Putaway Location**

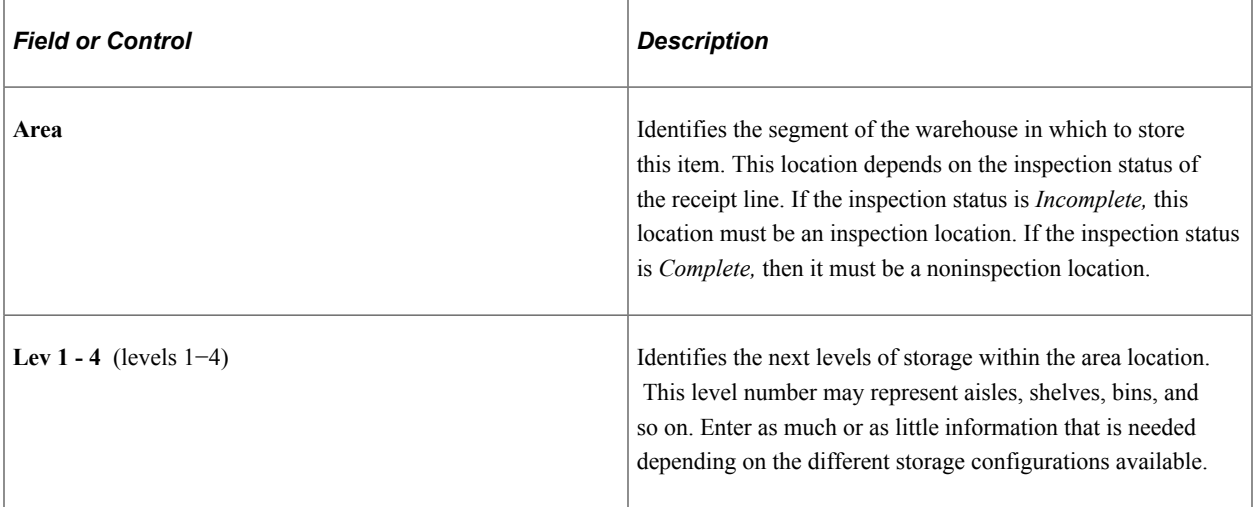

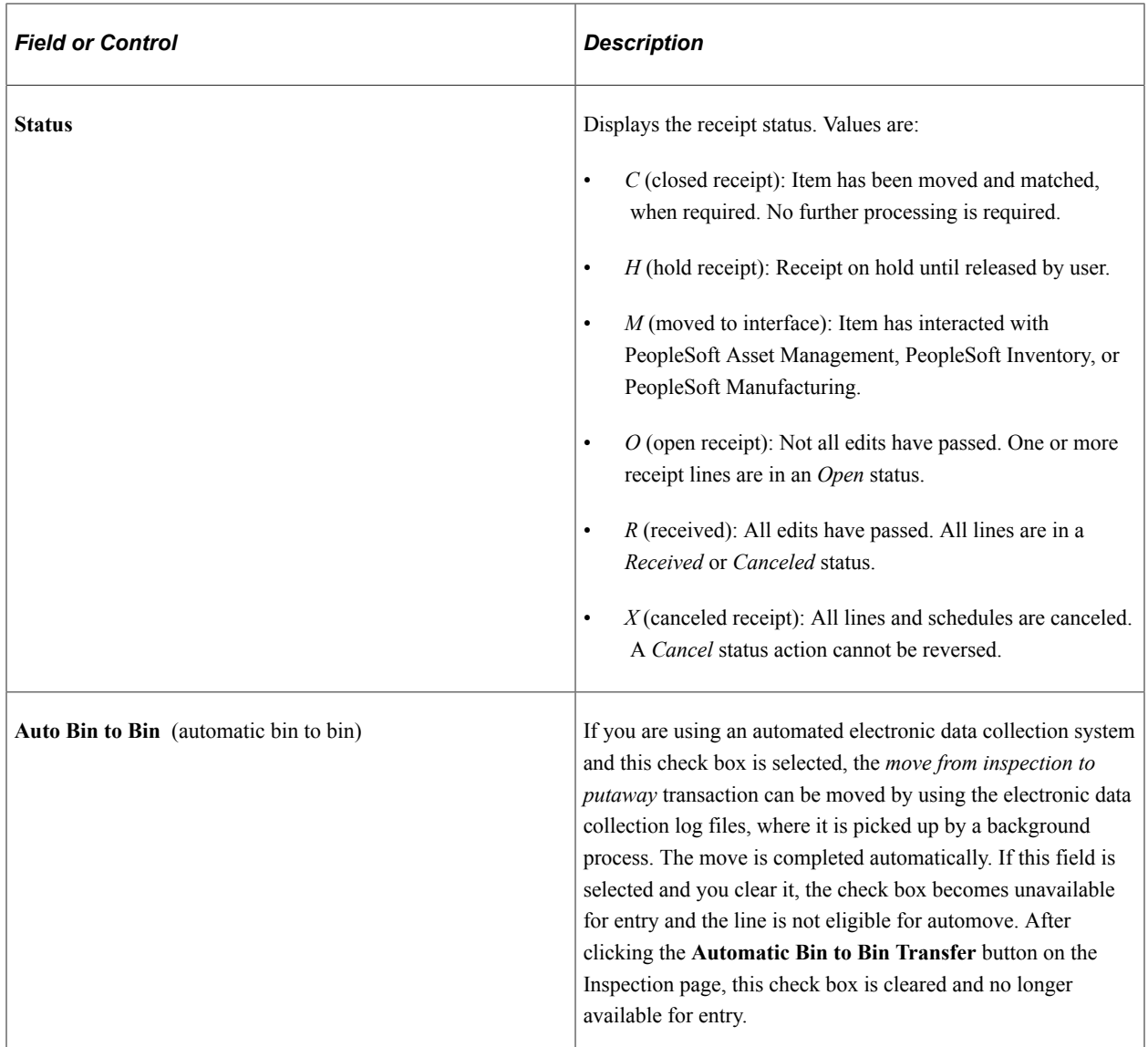

# **Putaway Information**

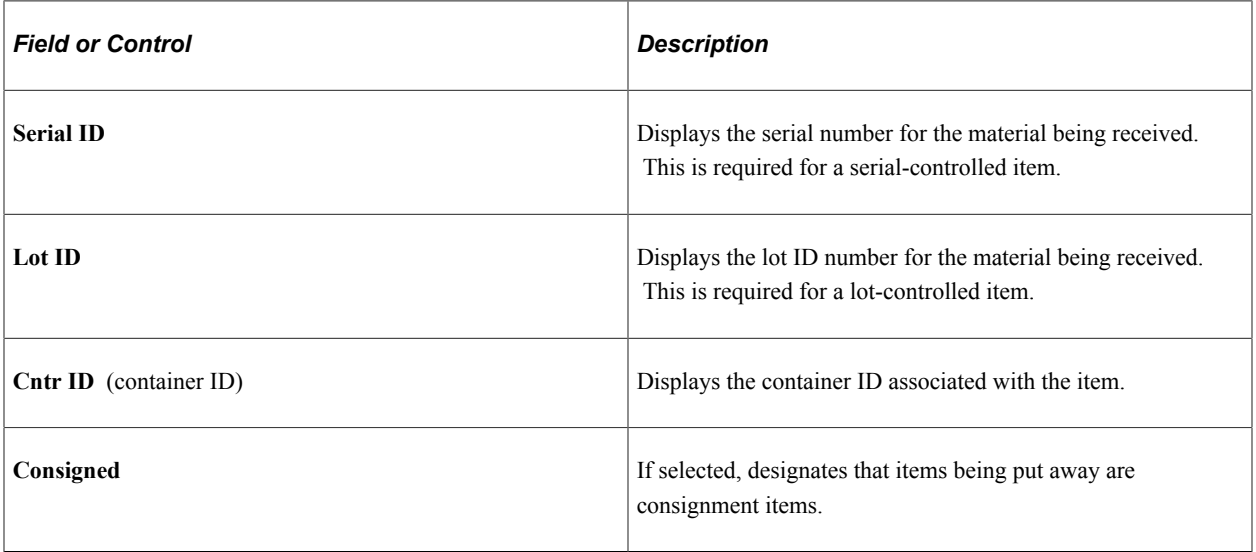

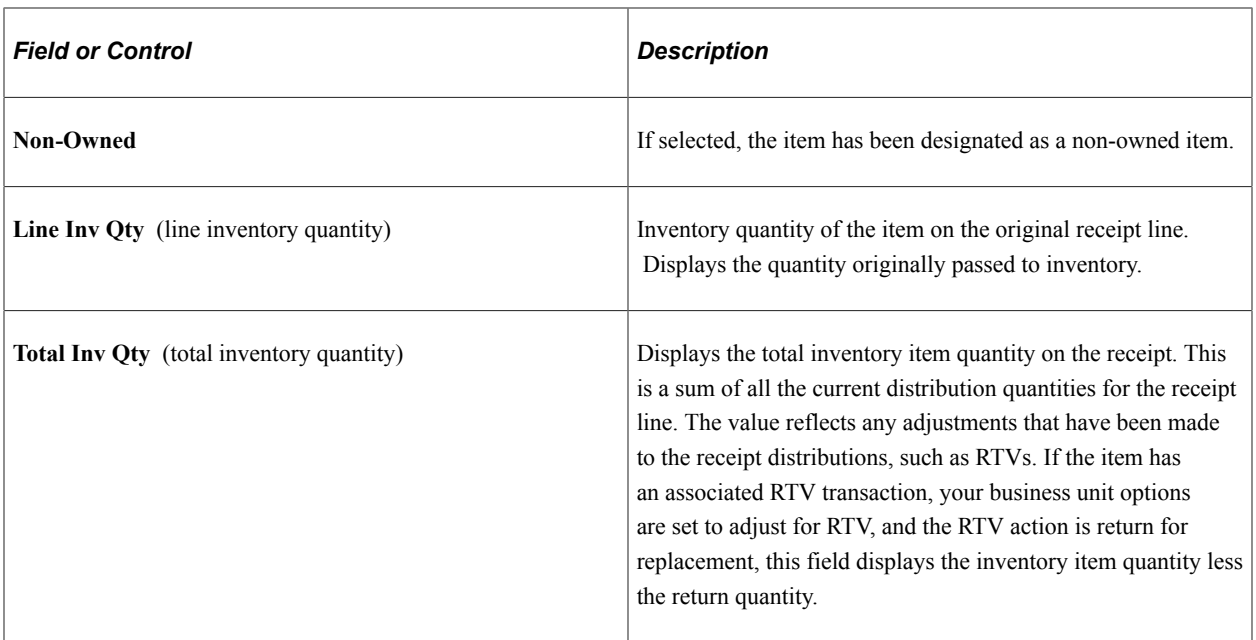

# **Line Details Page**

Use the Line Details page (RECV\_INSP\_DETAILS) to view details about the item at the receipt line level.

Navigation:

Click the **View Detail** link on the Inspection page.

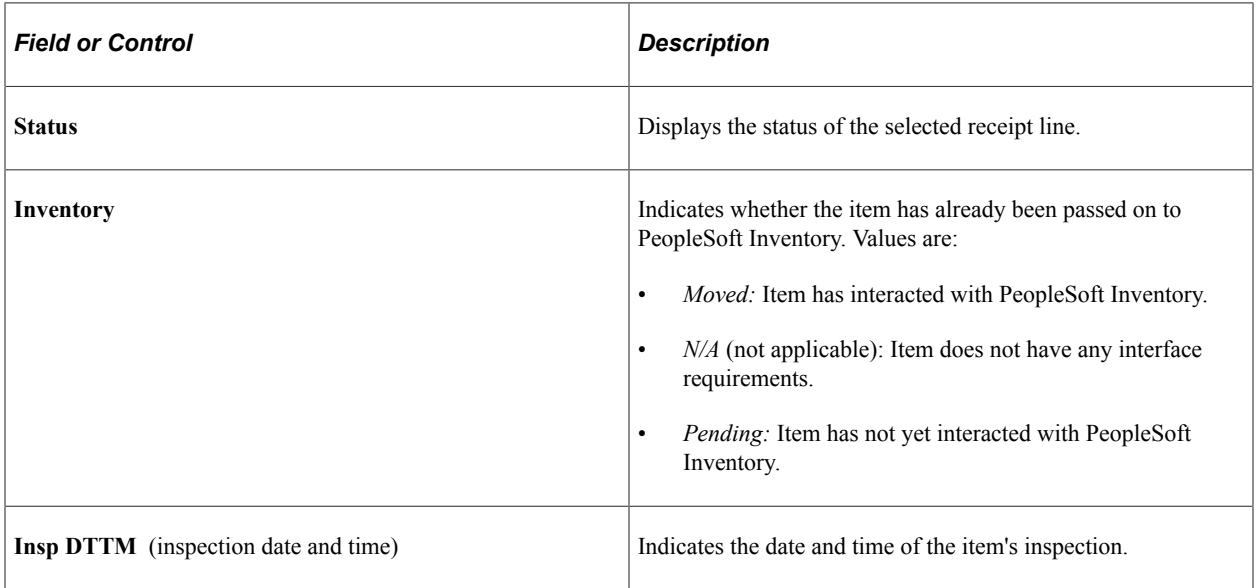

#### **Related Links**

[Defining Receipt Statuses](#page-1268-0)

# <span id="page-1395-0"></span>**RTV Setup Page**

Use the RTV Setup page (RECV\_INSPECT\_RTV) to enter RTV details for inspected items.

This information is used to generate an RTV transaction automatically.

Navigation:

Click the **RTV Setup** link on the Inspection page.

You cannot create an RTV transaction for a receipt that has inventory or asset management interface requirements until it has a moved status.

When you enter RTV information on this page, you must create your RTV before saving your inspection transaction on the Inspection page. To create an RTV, click the **RTV Create** button on the Inspection page.

If you do not create your RTV before saving your inspection transaction, the system prompts you to create the RTV. Select *Yes* to create the RTV automatically and return to the Inspection page. The **Return Qty** field on the Inspection page is now populated with the RTV quantity.

If you select *No,* the system returns you to the Inspection page to enable you to modify your RTV information. RTV data that you enter is lost if you do not create the RTV *before* exiting the Inspection page.

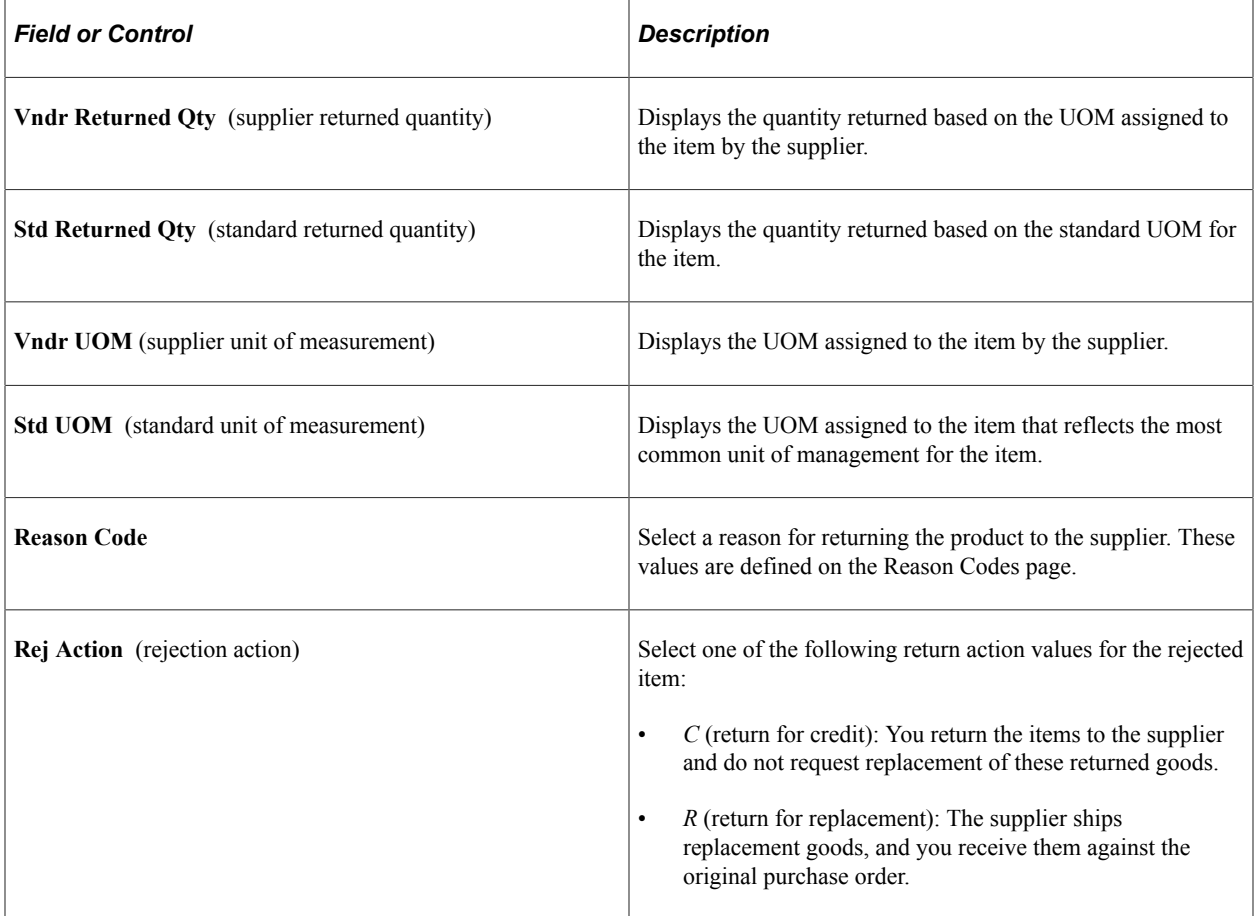

### **Related Links**

"Defining Additional Common Information" (Application Fundamentals)

Inspecting Received Items **Chapter 44** 

# **Managing Vendor Returns**

# <span id="page-1398-0"></span>**Understanding the RTV Business Process**

There are a variety of business reasons for initiating a supplier return. You may receive defective materials, too many items, items shipped in error, or items that you no longer require. When you return goods or services purchased from a supplier, you enter an RTV transaction in PeopleSoft Purchasing. Typically, this RTV transaction specifies the purchase order from which the materials were acquired; however, returns can be processed in PeopleSoft Purchasing without referencing the original purchase order if this detail is no longer available.

To initiate the RTV process, identify the items being returned to the supplier by entering descriptive information such as the supplier ID and supplier RMA (return material authorization) number in the RTV component. These pages provide various selection criteria that enable you to locate the correct purchase order or receipt line and other information to process the return. An RTV transaction can impact other areas such as inventory levels, payables credits, assets, and supplier performance statistics. You can use a streamlined RTV process for inventory and subcontracting transactions.

These are the basic steps in RTV transaction processing:

- 1. If available, determine the source purchase order and receipt to associate with the RTV.
- 2. Create the RTV using the Return to Vendor page and related pages.
- 3. Ship the return to the vendor.

Close the RTV transaction using the RTV Reconciliation Application Engine process (PO\_RTVRECON). This prepares the RTV for PeopleSoft Payables processing.

- 4. Run the Voucher Build Application Engine process (AP\_VCHRBLD) to stage the adjustment voucher.
- 5. Create the adjustment voucher in PeopleSoft Payables.

This diagram illustrates a more detailed view of the process:

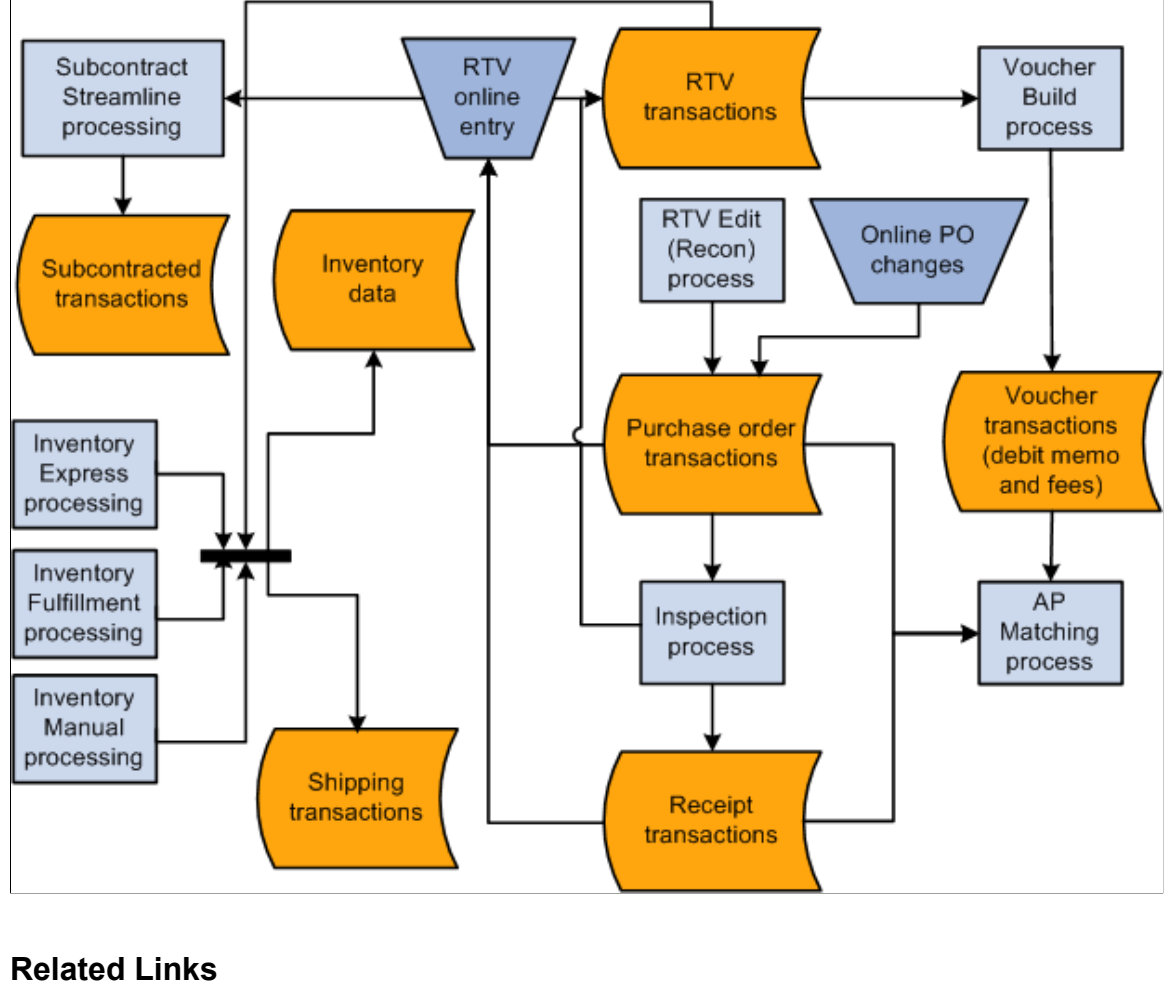

[Return To Vendor Page](#page-1416-0) [Reconciling RTV Transactions](#page-1449-0)

## <span id="page-1399-0"></span>**Item Rejection Versus Item Returns**

In PeopleSoft Purchasing, rejecting an item is different than returning an item using a RTV transaction.

When you reject an item during receiving, the item is never recognized as a part of the accepted quantity in the system. For example, suppose that one of the items delivered to the receiving dock has been crushed beyond recognition, you reject the item, and have the carrier take it back. This item quantity is entered into the system as a rejected quantity and is not included in the accepted quantity.

When you return an item using an RTV transaction, the item has already been entered into the system as a part of the accepted quantity. As an example, suppose that you received, accepted, and moved an item to an inspection location. If this item fails inspection, return it to the supplier by creating an RTV transaction.

There are two reject actions in PeopleSoft Purchasing: credit and replace. When you enter a rejected quantity, the purchase order schedule remains open in anticipation of receiving the replacement items for the rejected quantity. Both the credit and replace reject actions result in the same action to the receipt (receipt quantity minus the reject quantity equals the accepted quantity). No further processing

is associated with the action. As a result, neither RTV transactions nor debit memos are generated for receipts where the items are *rejected* on the receipt.

There are three return actions in PeopleSoft Purchasing used by RTV transactions: credit, exchange, and replace. You can create a debit memo for the returned item during the RTV process. You can define this option while defining a supplier's procurement options. At the supplier location and at the PeopleSoft Payables business unit level on the Payables Definition - Voucher Build page. To view the default settings, see the Return To Vendor Defaults page. Based on these settings, the payment process either creates a separate debit memo or adds the debit to the supplier balance and lists the debit on the remittance advice.

#### See [Return To Vendor Defaults Page](#page-1431-0).

The **RTV Debit Memo** check box does not impact the creation of the adjustment voucher in PeopleSoft Payables. You create the RTV transaction based upon the setting for the **RTV Adjustment Option** field on the Payable Definition - Voucher Build page, where you can specify the voucher build criteria for the business unit.

Values are:

- *No Adj:* The Voucher Build process does not select or create an adjustment voucher from the RTV transaction.
- *Create:* The Voucher Build process selects and creates an adjustment voucher from the RTV transaction.
- *Stage:* The Voucher Build process selects and stages an adjustment voucher from the RTV transaction.

The adjustment voucher is staged or held in the Quick Invoice Entry component until you update the adjustment vouchers build status to *To Build* on the Quick Invoice page.

**Note:** If you reject items and also return the same items originating from the same source purchase order, the net receipt quantity is reduced twice. The reject quantity that you enter at receiving is deducted from receipt accept quantity and the net receipt quantity. The return quantity is updated for RTV transactions during inspection, or the RTV process updates the receipt return quantity and may be deducted from the net received quantity on the receipt depending on the return action and the **RTV Adjust Source** check box selection. Because the reject has already been accounted for in its own transaction, do not include it in the RTV transaction.

#### **Related Links**

[Return To Vendor Defaults Page](#page-1431-0)

"Understanding PeopleSoft Payables Business Units" (PeopleSoft Payables) "Running the Voucher Build Process and Reviewing Messages" (PeopleSoft Payables) "Understanding Quick Invoices and Summary Invoices" (PeopleSoft Payables)

### **Return Actions Review for RTV Transactions**

The PeopleSoft Purchasing RTV business process supports three types of return actions: return for credit, return for exchange, and return for replacement. You can make these types of returns against closed purchase orders.

To enter adjustment fees for the RTV transactions, select the **RTV Adjust Fees** check box on the Purchasing Definition - Business Unit Options page.

If you select the **RTV Adjust Source** or **RTV Adjust Fees** check box, this is reflected on the Return To Vendor Defaults page.

### **Return for Credit**

A return for credit involves returning the items to the supplier without requesting replacements. When you designate a supplier return as a return for credit, you can elect to have the system automatically create a debit memo, eliminating the need for manual intervention.

A return for credit is not available for receipts which originate from a purchase order that is using a procurement card as the payment method.

### **Return for Exchange**

This type of return indicates that a different item is being substituted in exchange for the original item ordered. This enables you to exchange item A for item B from the same supplier or exchange item A for the same item from a different supplier. When you return an item for exchange, the return portion of the exchange is handled like a return for credit. If you want, the return can be made against a closed purchase order. Then, manually enter the order portion of the exchange on a purchase order. You can order the item on a new purchase order or on a new line of an existing purchase order. The return for exchange remains open in the system until it is matched with the new purchase order or new purchase order line.

### **Return for Replacement**

This type of return indicates that the supplier is shipping the same items to replace the original returned goods. You receive these replacements against the original purchase order. For replacement returns, select the **RTV Reopen PO** check box on the Purchasing Definition - Business Unit Options page to reopen the affected purchase order.

For replacement returns, select the **RTV Adjust Source** check box on the Purchasing Definition - Business Unit Options page to adjust the net received quantity on the receipt automatically. You can also select the **RTV Adjustment Voucher** field on the Payables - Voucher Build page, as well as on the Return To Vendor Defaults page.

**Note:** If you process either a Return for Credit or a Return for Exchange action for a contract line item, and the original purchase order (either the purchase order selected or the purchase order associated with the receipt selected on the RTV document) references that contract, the RTV Reconciliation process updates the line amount and quantity to reflect the return.

If you process either a return for credit or a return for exchange action for a contract category line, and the original purchase order, either the purchase order selected or the purchase order associated with the receipt selected on the RTV document, references that contract category line, the RTV Reconciliation process updates the category released amount and quantity to reflect the return.

If you process either a Return for Credit or a Return for Exchange action for a contract with open references, and the original purchase order (either the purchase order selected or the purchase order associated with the receipt selected on the RTV document) references those open references, the RTV Reconciliation process updates the open item reference amount.

The RTV Reconciliation process updates the contract total amount once the RTV line status changes to shipped.

### **Related Links** [Return To Vendor Defaults Page](#page-1431-0)

[Inquiring About RTVs](#page-1450-0) [Establishing PeopleSoft Purchasing Business Units](#page-53-0)

# **RTV Data Change Review**

When you save an RTV record, the system performs several edits and updates:

• An RTV ID is assigned to the return.

The RTV ID along with the PeopleSoft Purchasing business unit is used to identify the return transaction uniquely to PeopleSoft Purchasing and to retrieve information within the system.

• If the return is for replacement, the net quantity received on the receipt for each item associated with the return is updated if you selected the **RTV Adjust Source** check box on the Purchasing Definition - Business Unit Options page.

The quantity returned on the receipt is adjusted by the quantity returned, and the original receipt quantity is retained in the **Quantity Received** field for audit and analysis purposes. The receipt accept quantity remains unchanged, as it is used by PeopleSoft Payables matching.

This table lists the system actions that are invoked by saving an RTV transaction with various combinations of return actions and adjustment defaults. Adjustment defaults appear on the Return To Vendor Defaults page.

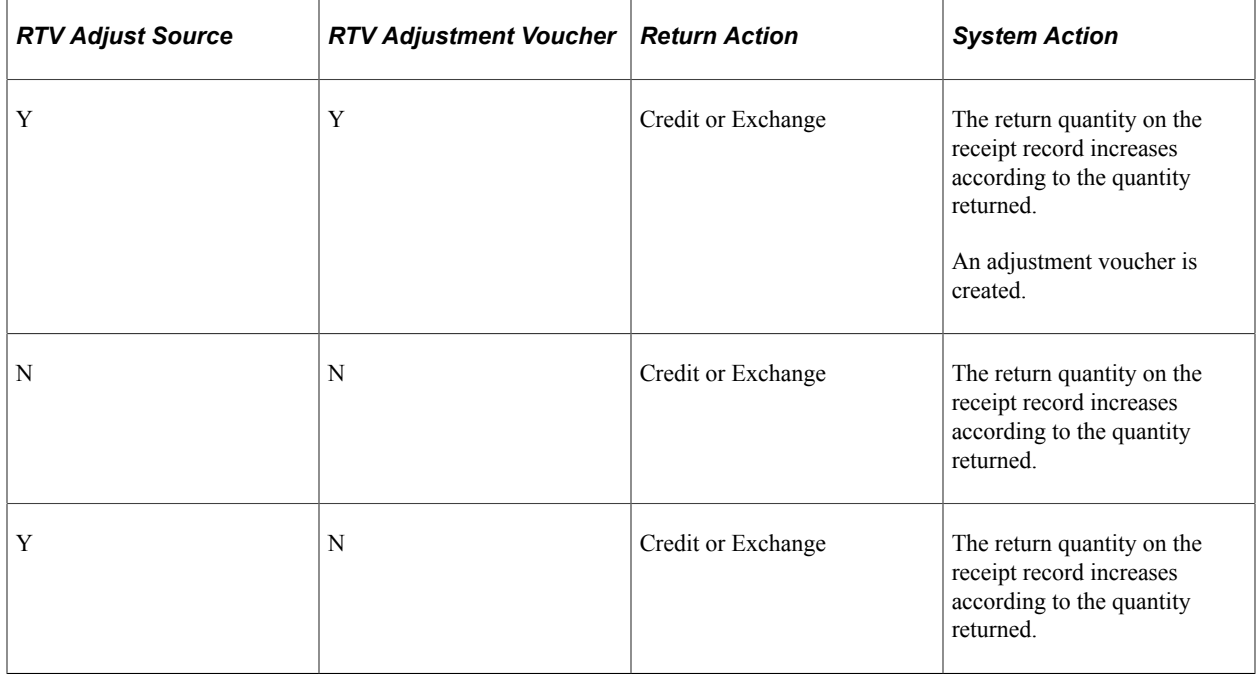

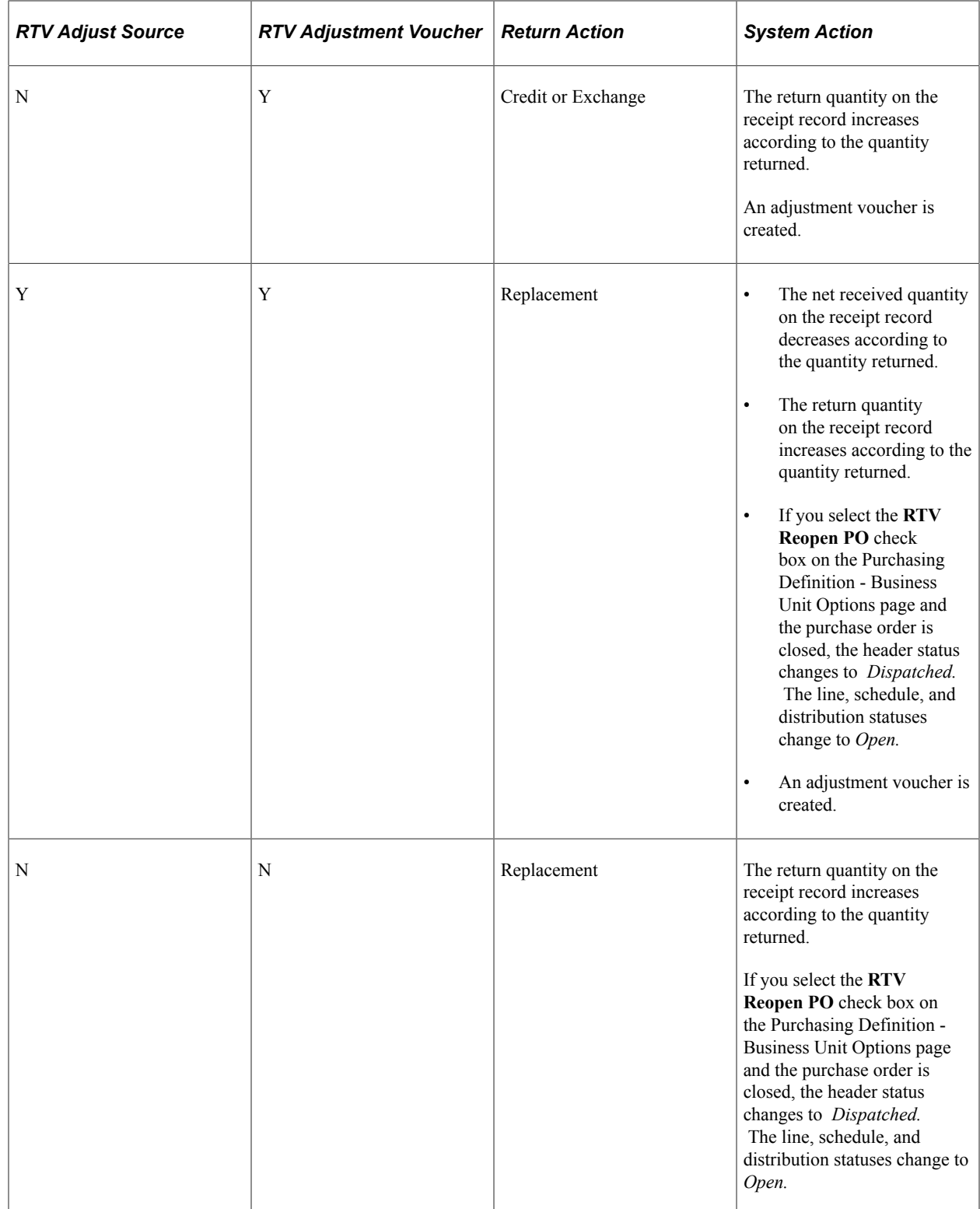
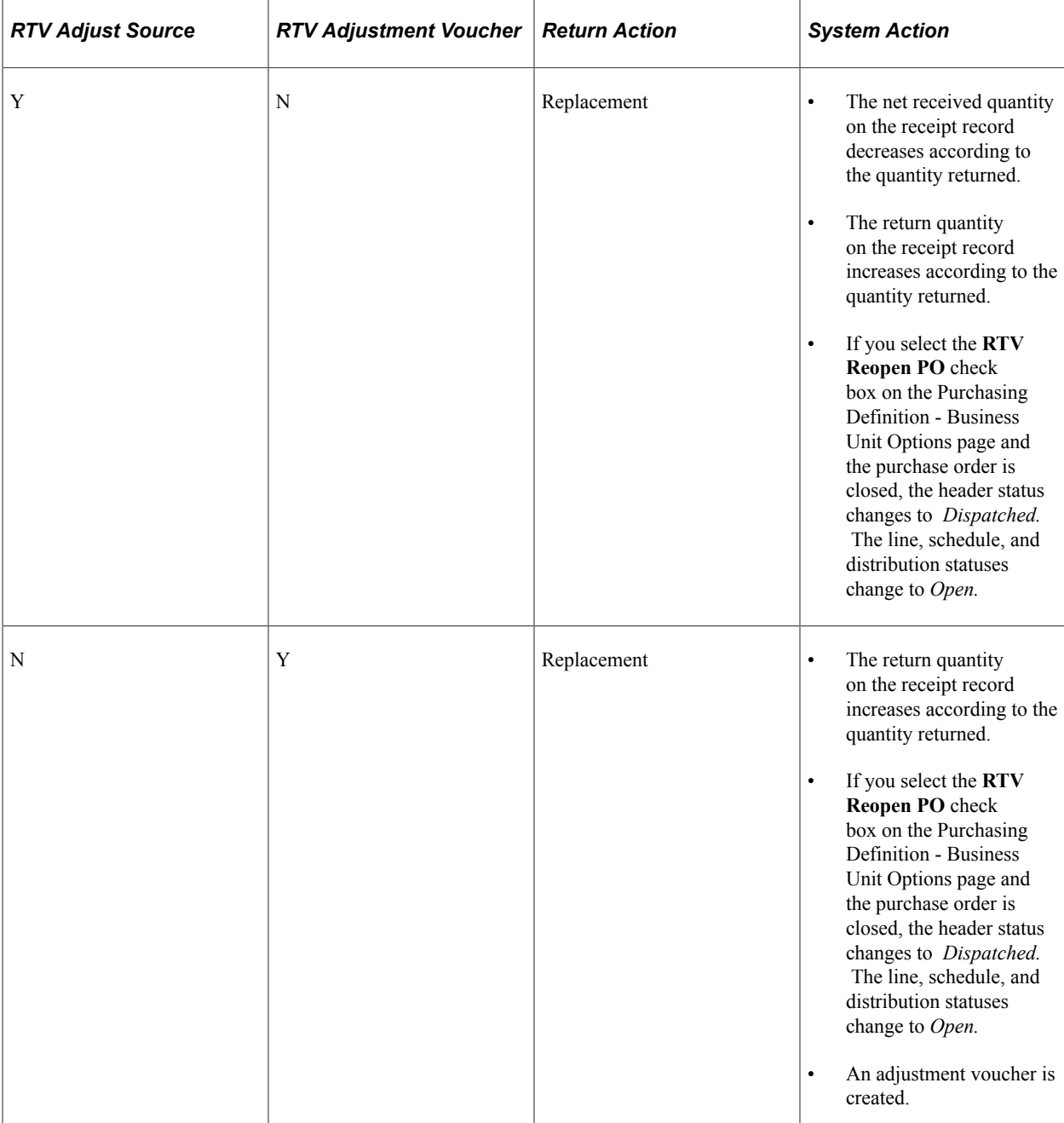

## **Inventory Return Records**

If you installed PeopleSoft Inventory and the items to be returned to the supplier are in PeopleSoft Inventory, an inventory issue transaction is required to ship the items back to the supplier. When the RTV line disposition is *Ship,* inventory personnel use the Express Issue page to specify and record the exact inventory being returned, including the current material storage location. If the RTV line value is *Destroy,* the goods are removed from inventory using the inventory adjustment function instead of an express issue.

Items designated for supplier returns may be physically stored separately from other stock. This material may have been determined to be defective or inadequate after inspection, and subsequently stored in quarantined or return staging areas until the supplier grants authorization to return the goods.

When goods are returned from PeopleSoft Inventory, an RTV transaction is recorded in the Inventory Transaction table. Running the Transaction Costing process creates a costed transaction line, and if appropriate, creates a Purchase Price Variance transaction.

A streamlined (express) process for returning goods to suppliers is also available for inventory-related transactions. This process eliminates the need to go back and forth between PeopleSoft Purchasing and Inventory when processing returns to vendors.

### **Related Links**

"Creating Online Orders Using Express Issue in PeopleSoft Inventory" (PeopleSoft Inventory) "Making Stock Location Transfers Online" (PeopleSoft Inventory)

# **Return to Vendor Streamline Processing**

You can use return to vendor streamline processing options when returning goods to suppliers for inventory-related transactions. This process eliminates the need to go back and forth between PeopleSoft Purchasing and Inventory and simplifies several inventory reduction options to a single step. Also, return to vendor transactions between PeopleSoft Purchasing and Production Control subcontracts can use streamline processing. Subcontracting is a production process where components or end items are sent to outside suppliers for end-item processing, such as a rework or an inspection. When a supplier return is necessary, the subcontracting process applies the return as scrap when the return is for credit.

**Note:** The RTV Streamline feature is an optional feature, and you can still use the manual multistep method of returning inventory or subcontract items to the supplier.

Using streamline processing for supplier returns, you can:

• Use the *Express* option and ship or scrap goods immediately using the Source Information tab on the Maintain Return To Vendor page in Purchasing.

This is the RTV process option that by creating data-collection transactions causes the inventory issue (automatic issue) or adjustment (automatic adjustment) action to be performed from the PeopleSoft Purchasing RTV component.

• Use the *Fulfillment* option to schedule the fulfillment process and generate a pick plan for warehouse personnel to pick and ship goods back to the supplier.

This is the RTV process option that by creating material stock request transactions causes the RTV transaction to be processed through the PeopleSoft Inventory fulfillment process.

• Create data-collection transactions for subcontract related transactions that cause the subcontract completions or negative completions action to be performed from the PeopleSoft Purchasing RTV and Receiving components.

Subcontract or outside processing for items represent services provided by suppliers. These items can be noninventory items that represent the actual supplier contribution in the build process. The subcontract item appears on the purchase order and accounts payable invoice. Subcontracting is the manufacturing environment where part of the manufacturing process is processed outside or subcontracted. This is when a customer maintains and manages an internal manufacturing environment, dealing with production IDs, bills of materials, and routings.

• Send automatic notifications to warehouse personnel when the *Manual* option is being used for inventory lines on the RTV.

The Events and Notifications function generates and issues the email notification messages and worklist entries. When the inventory manager has been notified, the system updates the notification status on the RTV.

Using the *Express* inventory process option on the RTV line and when the RTV line disposition is Ship, the RTV component creates the material stock request in a Shipped status, creates shipping documents, such as the packing list, and dispatches the RTV transactions to the supplier, all in one step. When the return line disposition is Destroy, you can use express processing to create the Inventory return to vendor, adjust inventory balance, and dispatch the return transactions to the supplier at the same time. The system makes parallel changes in PeopleSoft Inventory for the processing of issue and adjustment transactions related to PeopleSoft Purchasing RTV express processing.

**Note:** The RTV Streamline feature is not enabled when the PeopleSoft Inventory business unit uses an external warehouse control (Warehouse Management System (WMS)). The system cannot synchronize balances for express issue and adjustment functions performed within PeopleSoft Inventory. You use the Inventory Business Unit Options page to set external warehouse control for an Inventory business unit.

To set up RTV Streamline functions, you begin by defining user preferences and business unit options. These settings define default values that the system uses for RTV express processing. After you establish default values, you use the Add/Update RTV component to maintain the dispatch option and source information for express processing.

Using the dispatch option, you define how to dispatch the RTV. This can be either manually or when the RTV is shipped. Manual processing requires that you submit the RTV Dispatch/Print process from the Process Scheduler. When *RTV is shipped* value is selected, the system automatically submits the RTV Dispatch/Print process when the RTV status is set to Shipped.

Source information includes the PeopleSoft Inventory process and status, and subcontract details. The Inventory process defines how the system processes each RTV line in PeopleSoft Inventory. When you use manual processing, you must use the PeopleSoft Inventory Express Issue component to issue Inventory returns being shipped to the supplier when the line disposition line is Ship. Or, when the line disposition is Destroy, you must use the Inventory Adjustment component to adjust balances for PeopleSoft Inventory returns.

The Express Inventory process enables RTV Streamline processing for a RTV line that is based on the line disposition. The system performs parallel processing in PeopleSoft Inventory with the express option. An Inventory Fulfillment process is also available when the line disposition is Ship. This enables parallel processing for material stock requests in PeopleSoft Inventory.

A subcontract streamline option is also available when the production ID has a value. Subcontract processing is described in the next section.

See "User Preferences – Receivables Data Entry 1 Page" (Application Fundamentals).

See [Purchasing Definition - Business Unit Options Page.](#page-66-0)

See [Entering RTV Transactions](#page-1413-0).

This list provides a high-level overview of how you would set up and use the RTV Streamline feature to complete a purchase order receipt inspection that requires a return to vendor. You:

- 1. Set the user preference **RTV Inventory Ship Option** field value to *Express.*
- 2. Create and dispatch a purchase order for an inventory-related line that requires an inspection.
- 3. Receive the purchase order and putaway the stock to inventory.
- 4. Open the receipt using the PeopleSoft Purchasing Inspect Receipts component, and enter the receipt quantity as the inspection quantity.
- 5. Click the **RTV Setup** link and complete the fields on the RTV Setup page.

Information on this page includes the RTV quantity, reason code, and rejection action.

- 6. Click the RTV Create button and the system creates the RTV.
- 7. Access the RTV using the RTV Add/Update component.

The system displays the RTV you created using the Inspect Receipts component. The **Inventory Process** field value is *Express* and the **INV Status** field value is *Processing.*

You can now dispatch the RTV and process PeopleSoft Purchasing and Inventory transactions in parallel.

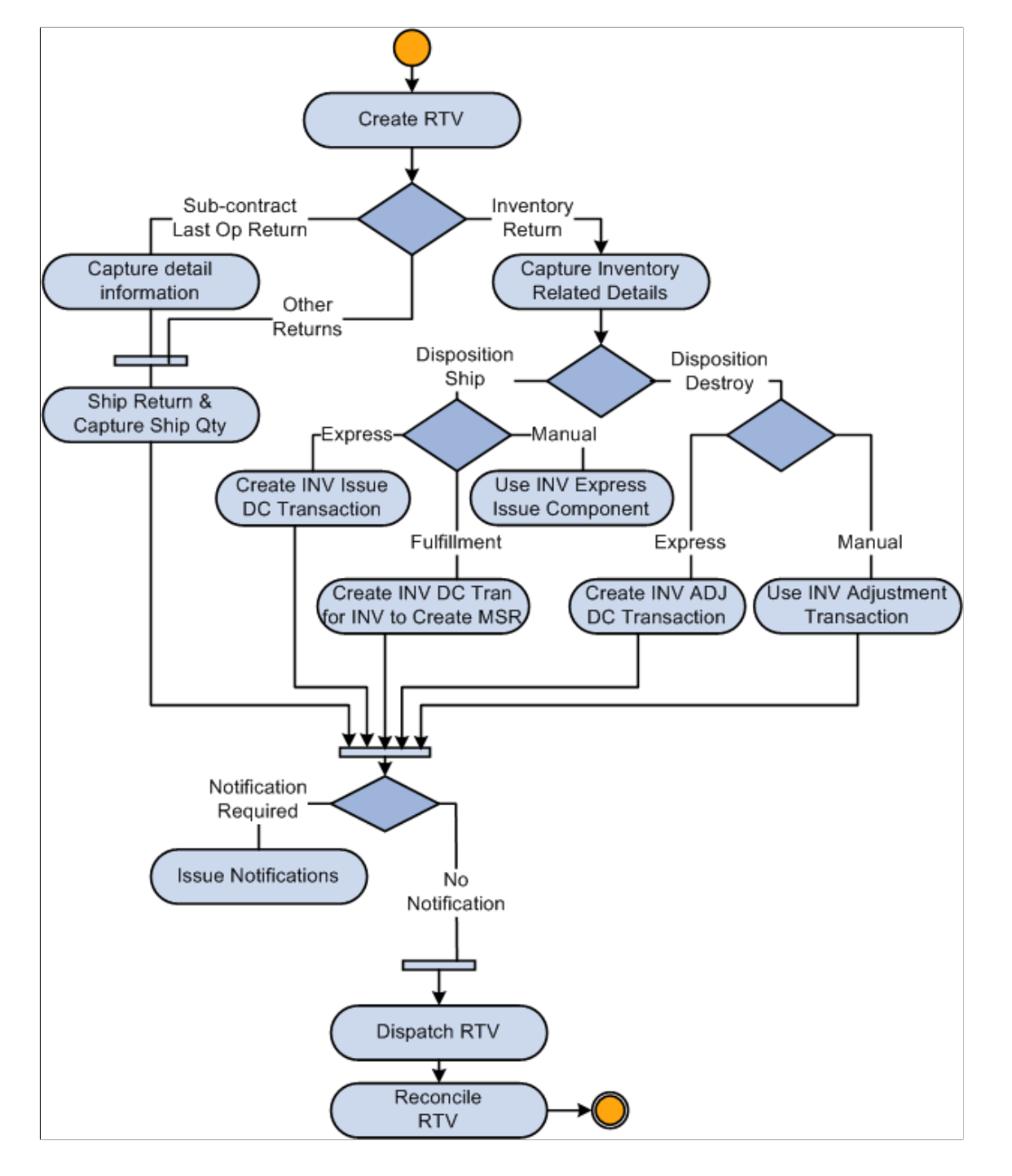

The diagram illustrates the streamlined process flow for RTV goods where, based on inventory details, you can ship, destroy, or fulfill returns to vendors:

#### **Streamline Subcontract Processing**

In manufacturing environments where part of the manufacturing process is subcontracted, you generally maintain and manage an internal manufacturing environment that processes production IDs, bills of materials, and routings. You can use Purchasing RTV express processing where data-collection transactions, such as subcontract completions or negative completions, can be processed at the same time for PeopleSoft Purchasing and the Receiving component. Subcontract items represent services provided by a supplier. These items can be noninventory items that represent the actual supplier contribution in

the build process. The subcontract item appears on the purchase order and PeopleSoft Accounts Payable invoices.

To use streamline subcontract processing, the system provides:

- A Subcontract Streamline feature setting in user preferences.
- A **Streamline** check box on the RTV line when the production ID has a value.

The system automatically deselects the **Streamline** check box if the SetID for the RTV business unit does not exist in the data collection setup.

- Validation routines to ensure that values such as serial ID, lot ID, and production ID are valid in the PeopleSoft Inventory business unit.
- A link to storage locations so that storage areas and storage levels for inventory-related RTV detail rows so that you can specify the picking location.
- Support for negative production completion and scrap streamline for subcontract RTVs so that you can process the RTVs when completions are finished for the associated receipt.

This is accomplished using data-collections functionality to process subcontract-related RTV lines. You enable the functionality using the **Receiver / RTV Setup** link on the Procurement User Preferences page. Select the Subcontract Streamline check box option on the Receiver Setup page. The RTV component creates data-collection transactions for negative production completion and production scrap for the operation that you are returning against. The system automatically submits the Production Completion process to the Process Scheduler to complete the return.

When the source for a RTV line is a receipt line that is serial or lot controlled, you must select the appropriate receipt detail row that contains the serial or lot ID from the time of receipt. That value is then copied to the RTV detail row. The system copies the serial and lot control indicators from the receipt line to the RTV line, after which you cannot change the RTV line. The serial and lot control is always deselected for subcontract RTV lines when the operation sequence is not the last operation sequence.

The serial ID and lot ID appear for lot- and serial-controlled items when the operation sequence is the last operation for the production ID. The item ID that the system uses for serial and lot validation is the assembly item ID, not the item ID from the purchase order line, receipt line, or RTV line.

See [Entering RTV Transactions](#page-1413-0).

## **Asset Return Records**

If you have installed PeopleSoft Asset Management, and the item that you are returning is designated as an asset, information about this return must be communicated to PeopleSoft Asset Management.

The RTV Reconciliation process produces this notification when it closes the asset-related RTV transaction and creates a retirement transaction that is sent to the interface table in PeopleSoft Asset Management, if the original asset receipt transaction in the interface table has already been processed. If it has not yet been processed, then the unprocessed asset receipt information in the table is adjusted to reflect the returned goods, and a retirement transaction is not required.

**Note:** The update of the asset transaction is only done if an adjustment voucher is not to be created. In the case where PeopleSoft Payables creates an adjustment voucher, PeopleSoft Payables will create the transactions to update the assets.

The RTV Reconciliation process recognizes a return as an asset item, if the source receipt has a PeopleSoft Asset Management business unit and a profile ID assigned.

#### **Related Links**

"Understanding Asset Retirement" (PeopleSoft Asset Management)

# **Common Elements Used in Vendor Returns**

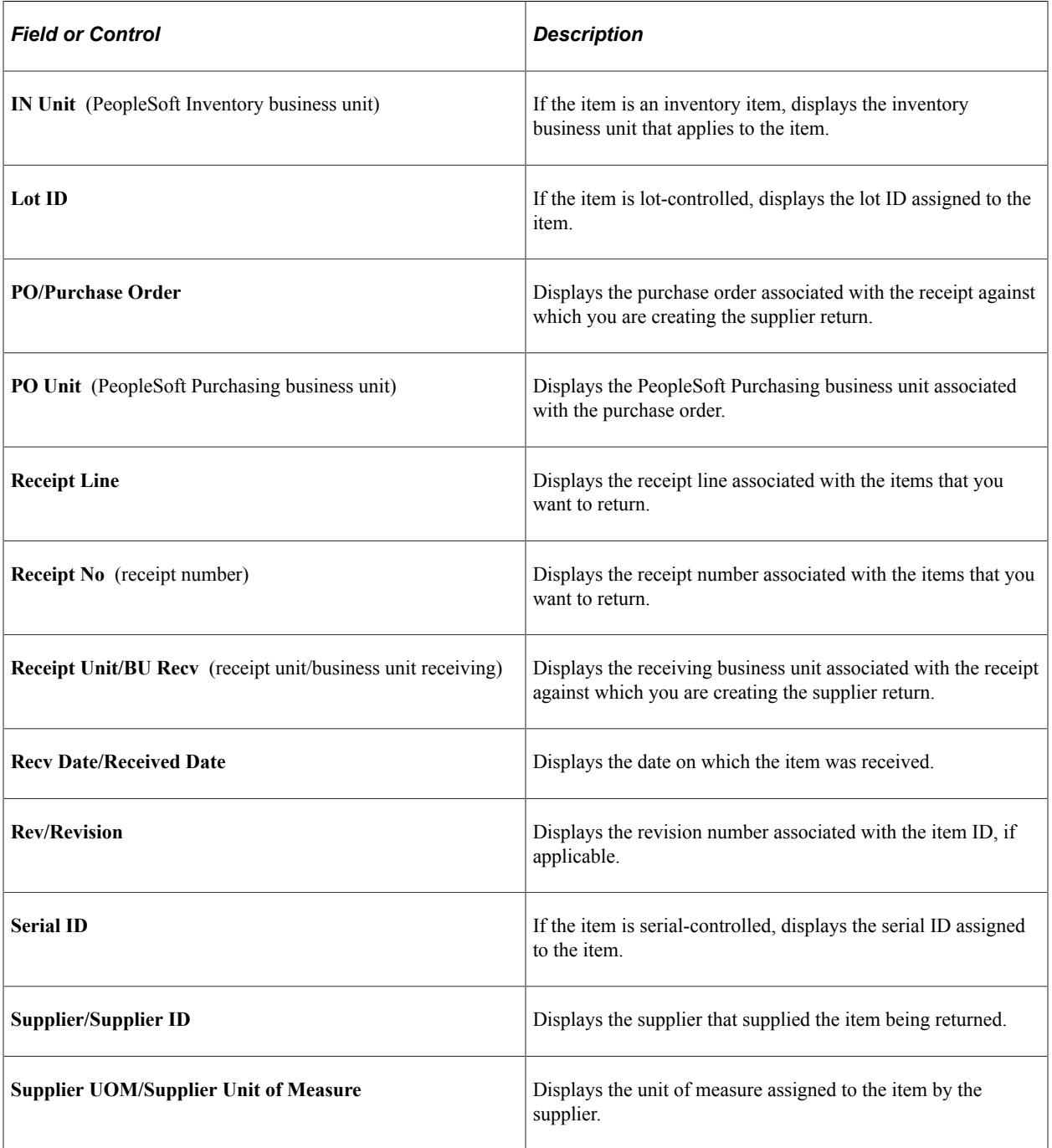

# **Setting Up RTV Processing Options**

To set up RTV processing options:

1. Define RTV processing options for the Purchasing business unit on the Purchasing Definition - Business Unit Options page.

Relevant fields are **RTV Adjust Source, RTV Adjust Fees,** and **RTV Reopen PO.** For RTV express processing you also need to define values for these fields:

- **Notify Inventory Manager**
- **RTV Dispatch Option**
- **RTV Inventory Ship Option**
- **RTV Inventory Destroy Option**
- 2. Define user preference options for RTV Streamline processing on the Procurement Receiver Setup page

These fields include:**RTV Dispatch Option, RTV Inventory Ship Option,** and **RTV Inventory Destroy Option** fields.

3. Define RTV voucher build options for the PeopleSoft Payables business unit on the Payables Definition - Voucher Build page. Select the **RTV Debit Memo** check box and the appropriate **RTV Adjustment Option** field value.

PeopleSoft provides the ability to automatically create adjustment vouchers in the PeopleSoft Payables system from supplier returns. These adjustment vouchers can be either processed automatically or staged for review and approval. Set up the default options for each PeopleSoft Payables business unit that will be processing adjustment vouchers from supplier returns. When processing RTV adjustment vouchers, the system first considers the supplier information (be it userdefined or system-defaulted). If no supplier information is available, the system then goes to the next higher level in the default hierarchy, the PeopleSoft Payables business unit.

**Note:** You can override these options at the supplier level.

4. Define RTV miscellaneous charges and fees that apply to supplier returns on the Misc Charge/Landed Cost Defn page.

Once you define miscellaneous charge codes, set up the supplier-specific RTV fee information. You can set up RTV fee information for all of the suppliers on the Supplier's Return To Vendor Fees page or for specific item-supplier relationships on the Supplier Item Return Fees page.

5. Define RTV processing options for each supplier, if required.

PeopleSoft provides the ability to override default options that were defined for the PeopleSoft Payables business unit by setting up RTV processing options at the supplier level. You can complete this setup when defining a supplier and supplier location and specifying the RTV options as part of the procurement set up.

"Defining Miscellaneous Charges and Landed Costs" (PeopleSoft Source to Settle Common Information)

# **Creating RTV Transactions Without Purchase Orders**

PeopleSoft Purchasing enables you to perform free-form RTV entry. You can return items by creating RTVs without source purchase orders or receipts. Acceptable return actions for RTVs without purchase orders are return for credit and return for exchange.

This return method enables items to be returned to a vendor other than the original supplier of the order. You can use this method to return goods that were received using a customer RMA where the supplier is willing to accept the goods.

Accomplish the return by entering detailed RTV information, such as serial IDs and the department and account that should be credited for the return.

To enter free-form supplier returns:

1. Access the Return to Vendor page in *Add* mode.

Do not select a purchase order or receipt against which to apply the supplier return.

- 2. Enter the appropriate RTV header information, such as supplier, buyer, and so forth.
- 3. Enter the items and quantities that you want to return.

The price used to cost the return is the last purchase order price paid for the item.

4. If necessary, enter the appropriate distribution ChartField values to be credited for the return. If the item is an inventory item, enter the PeopleSoft Inventory business unit from where inventory items are to be shipped or destroyed.

#### **Related Links**

[Return To Vendor Page](#page-1416-0)

# **Creating RTV Transactions Against Closed Purchase Orders**

The PeopleSoft Purchasing RTV process enables you to return items against closed purchase orders.

If the return action is return for credit or return for exchange, the purchase order does not reopen, but you are able to continue with the return.

In the case of returns for replacement, if commitment control is disabled, you can reopen the affected purchase orders automatically. To do this, select the **RTV Reopen PO** check box on the Purchasing Definition - Business Unit Options page.

When you enter a return for replacement with this check box selected, you receive a warning message notifying you that the purchase order is to be reopened. If you approve, the purchase order header status changes to *Dispatch.* The purchase order line and schedule statuses change to *Active* and the Distribution status changes to *Open.*

[Understanding Business Units in PeopleSoft Purchasing](#page-52-0)

# **Selecting RTV Source Details**

Use the Select Source Details pages to retrieve and choose the distribution information against which you are returning a product. The appropriate distribution selection page opens to display the distribution line information that corresponds to the current purchase order or receipt line. This enables the RTV process to accurately credit the appropriate distributions.

If the receipt has already been moved to PeopleSoft Inventory or PeopleSoft Asset Management, the appropriate source selection page displays lot, serial, and asset information to help you identify the correct receipt. If you are returning against a serialized receipt, select the serial ID being returned.

The returned quantity can be split across multiple purchase order or receiving distribution lines. If there is only one distribution, you do not need to access this page. The distribution is automatically selected from the originating transaction and you can click the **RTV Details** link to access the Distribution Details page.

To access the appropriate Select Source Details page, click the **Select Source Details** link on the Return to Vendor page.

The page you access depends on what you are returning against:

- If you are returning against a purchase order distribution, the Select Purchase Order Distribution page appears.
- If you are returning against a receipt that is a noninventory receipt, the Select Receipt Distribution page appears.
- If you are returning against an inventory-related receipt, the Select Receipt Assets page appears.

Once the appropriate purchase order or receipt distribution records are selected, you can enter the return quantity on the Distribution Details page.

#### **Related Links**

[Return To Vendor Page](#page-1416-0) [Select Receipt Assets Page](#page-1435-0) [Select Receipt Distribution Page](#page-1435-1)

# <span id="page-1413-0"></span>**Entering RTV Transactions**

This section discusses how to Enter RTV Transactions

These rules are enforced during the selection process to select the appropriate purchase order or receipt lines on the Return to Vendor page:

• A return against a one-time supplier is not allowed.

To process the return, the supplier type must be changed to regular or permanent in the Supplier Information component.

• If the purchase order line is designated as receipt required, the return must be specified against the receipt document.

If only the purchase order number is known, you can select the receipt line by purchase order number using the Select Receipt page.

# **Pages Used to Enter RTV Transactions**

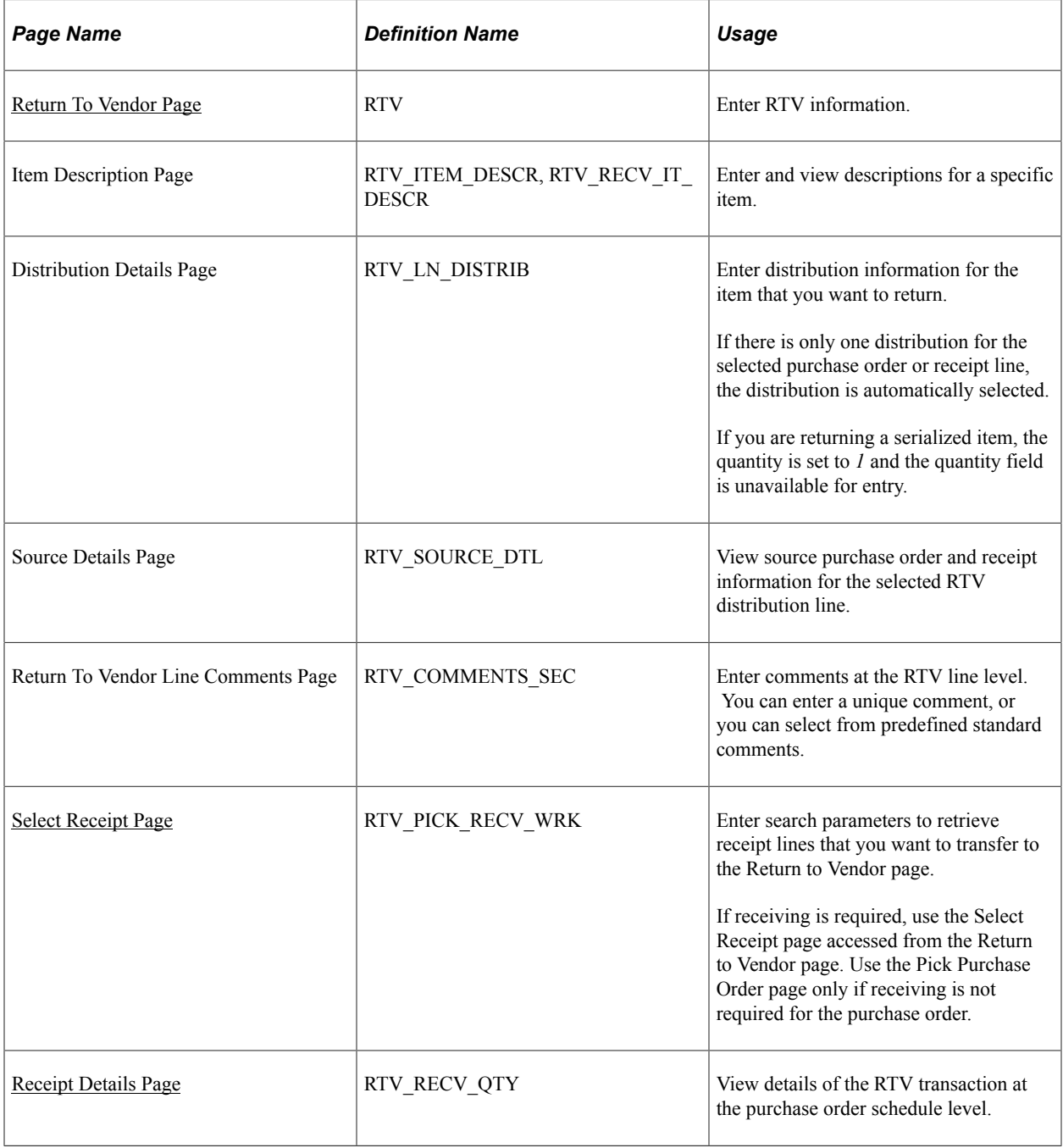

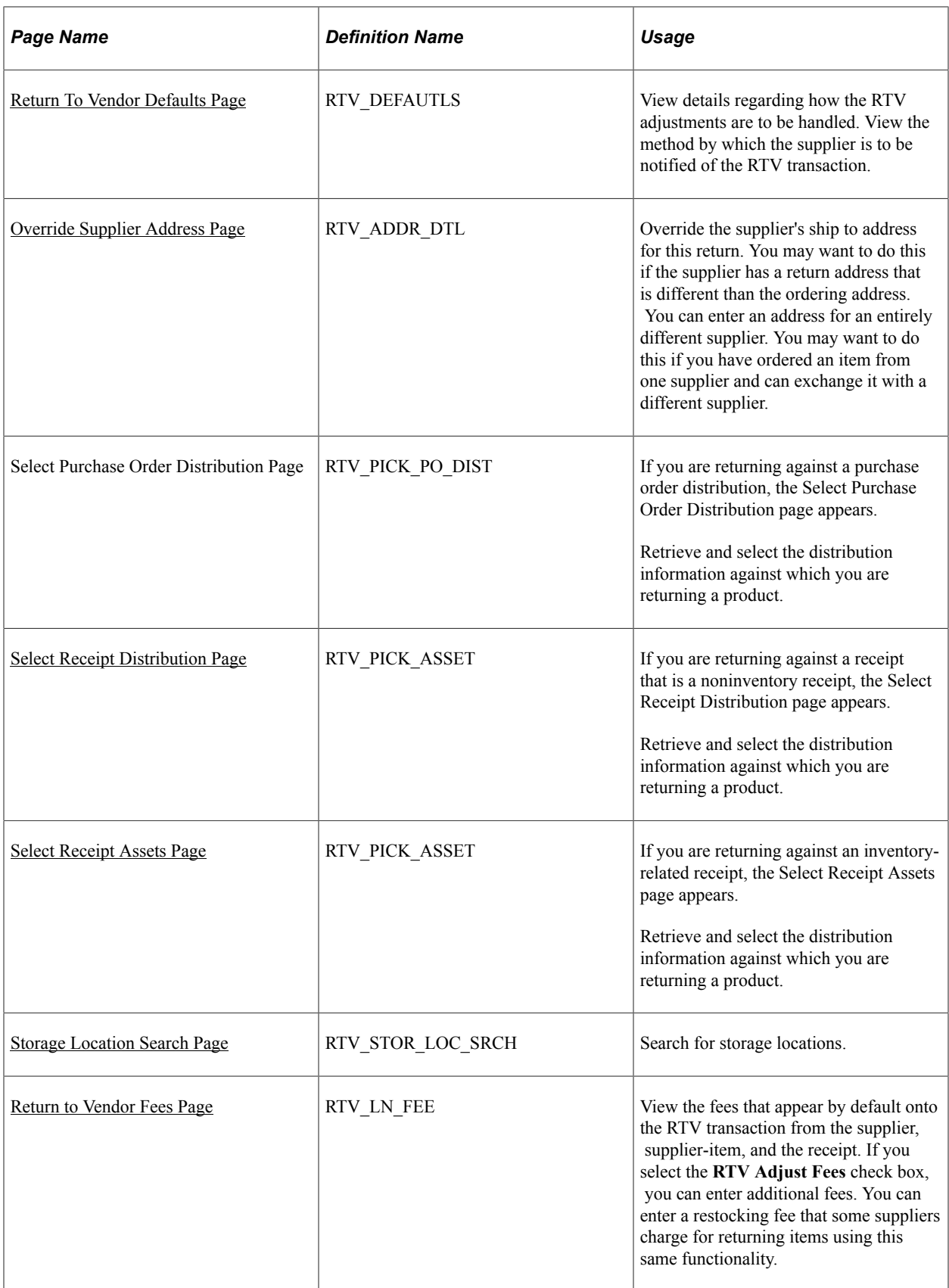

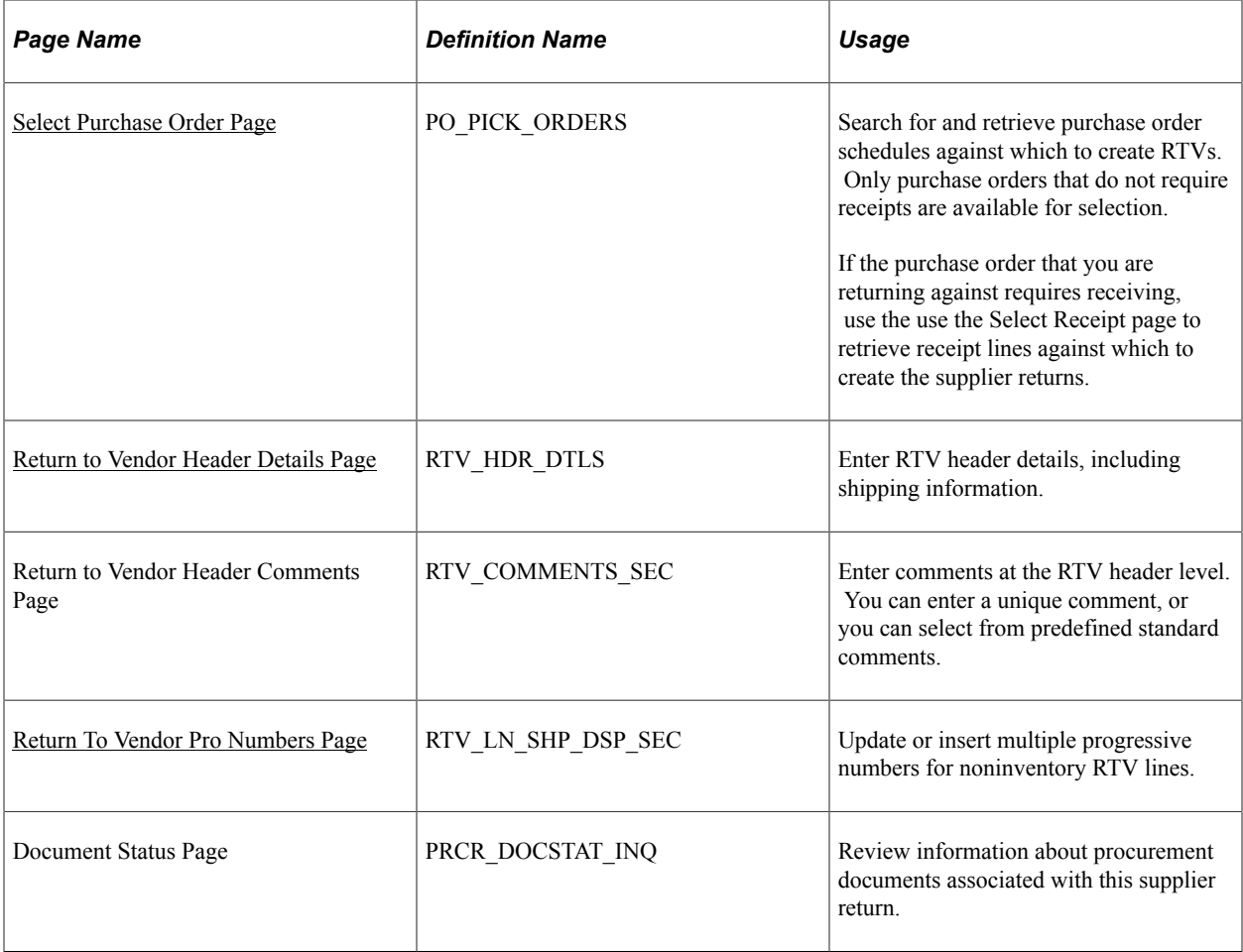

## <span id="page-1416-0"></span>**Return To Vendor Page**

Use the Return To Vendor page (RTV) to enter RTV information.

Navigation:

#### **Purchasing** > **Return To Vendor** > **Add/Update RTV**

This example illustrates the fields and controls on the Return to Vendor page: RTV Lines tab. You can find definitions for the fields and controls later on this page.

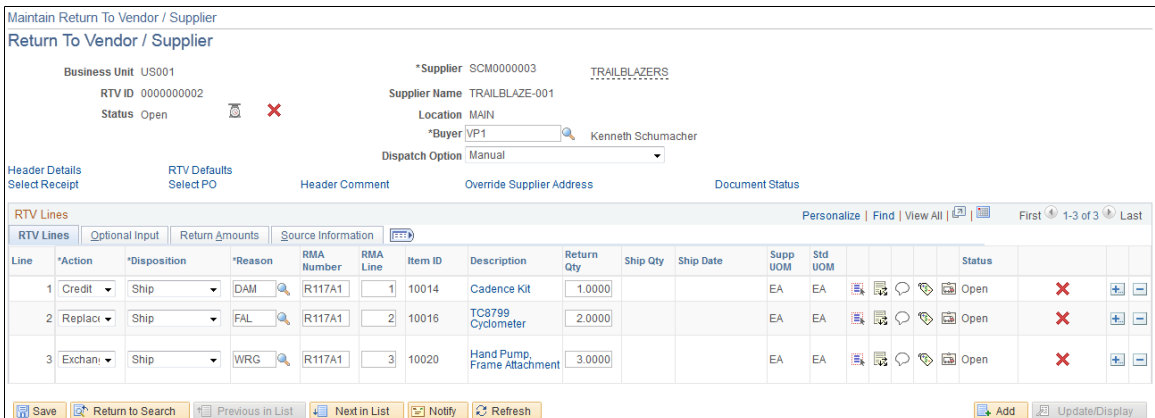

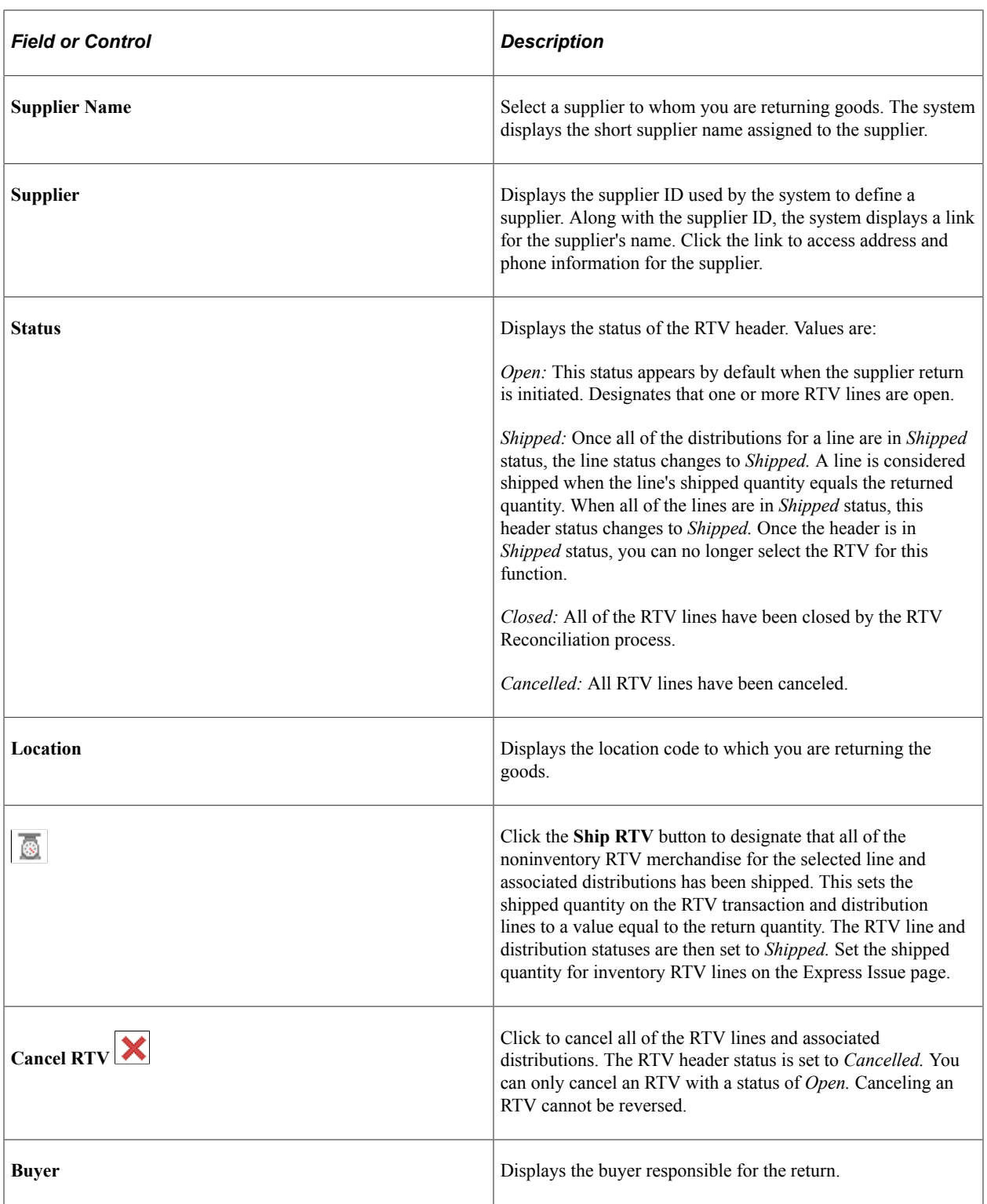

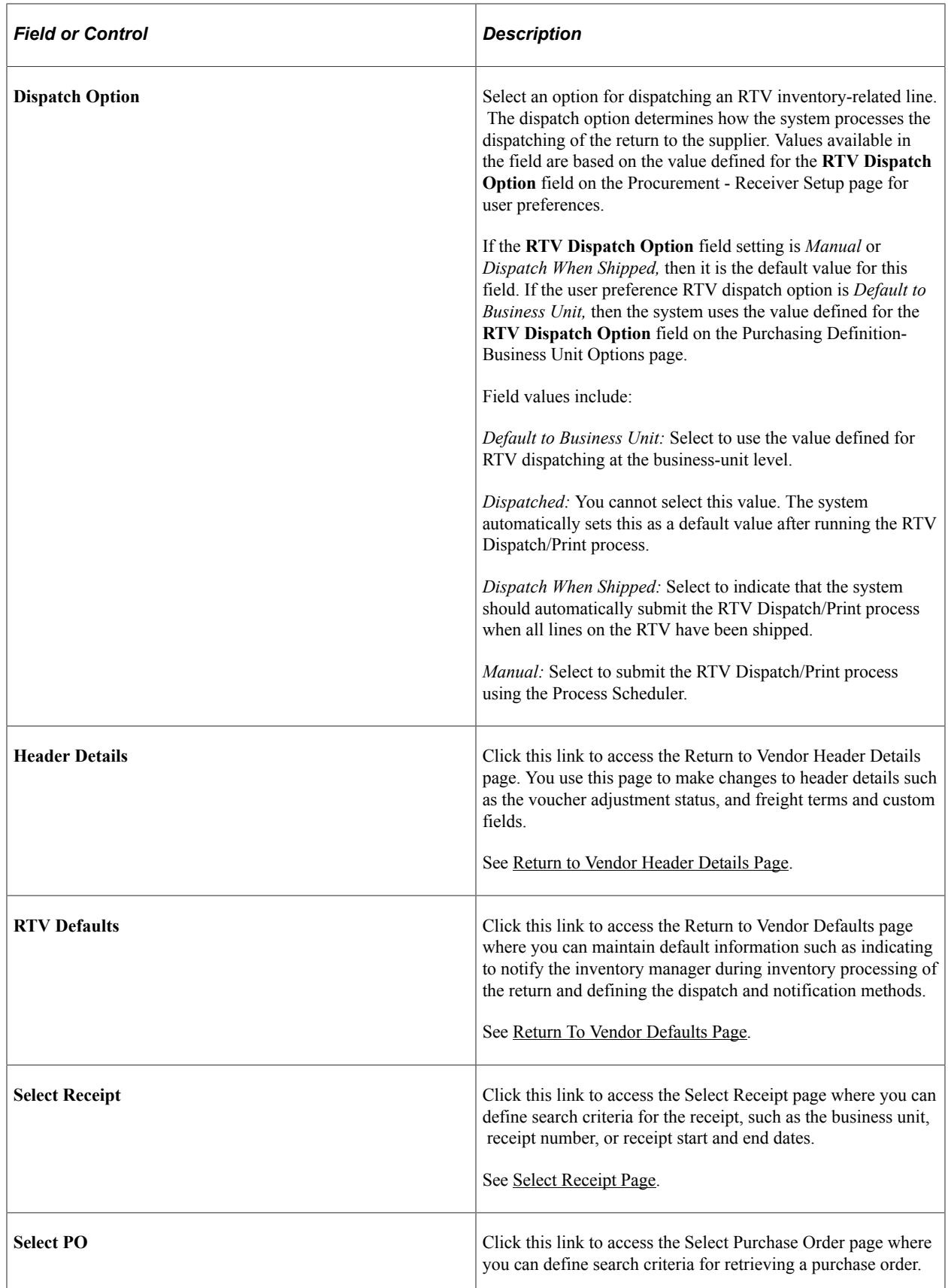

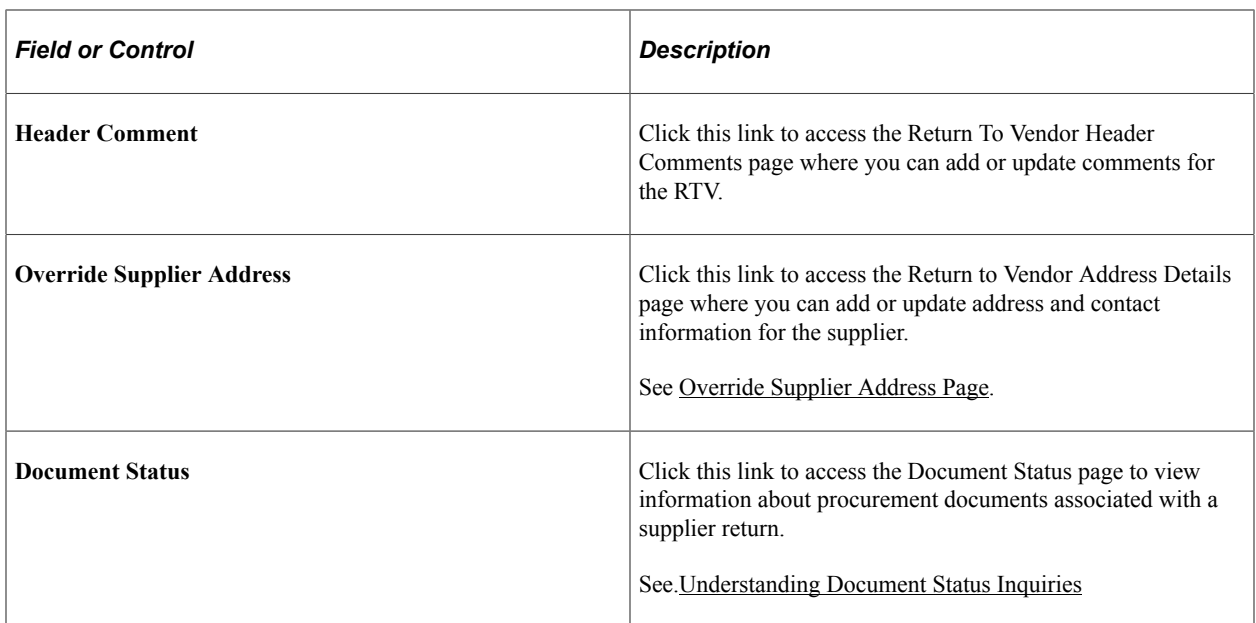

## **RTV Lines**

Select the RTV Lines tab to view and update basic information for a Return To Vendor item.

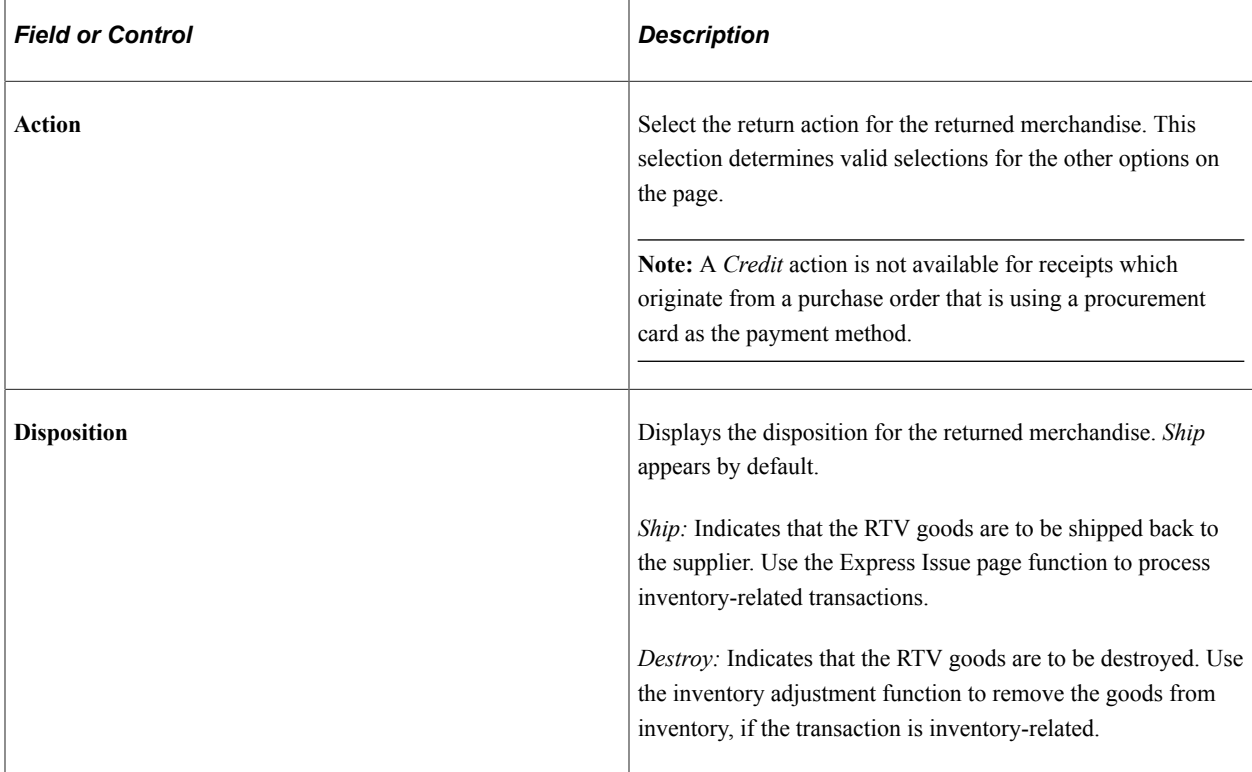

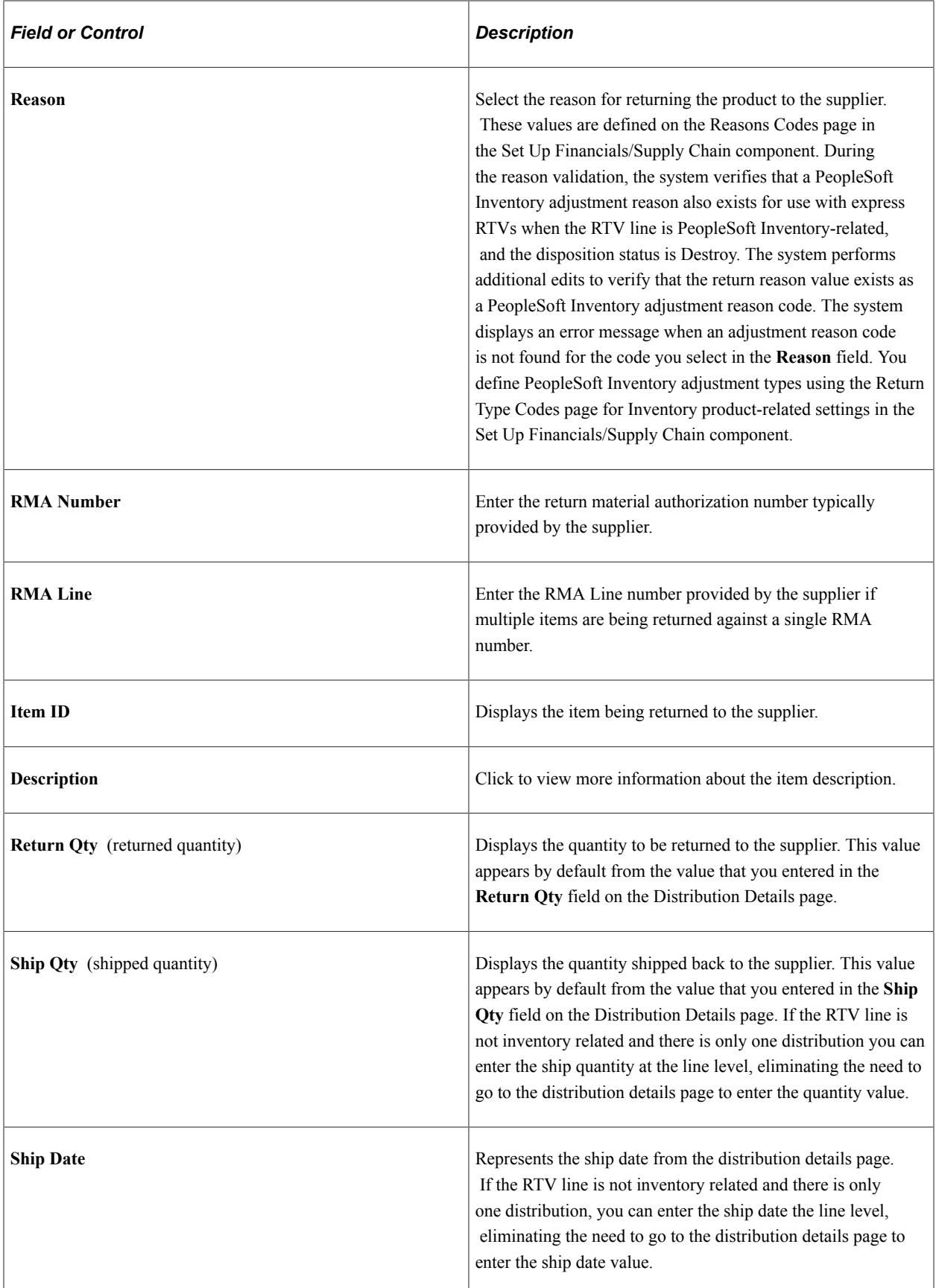

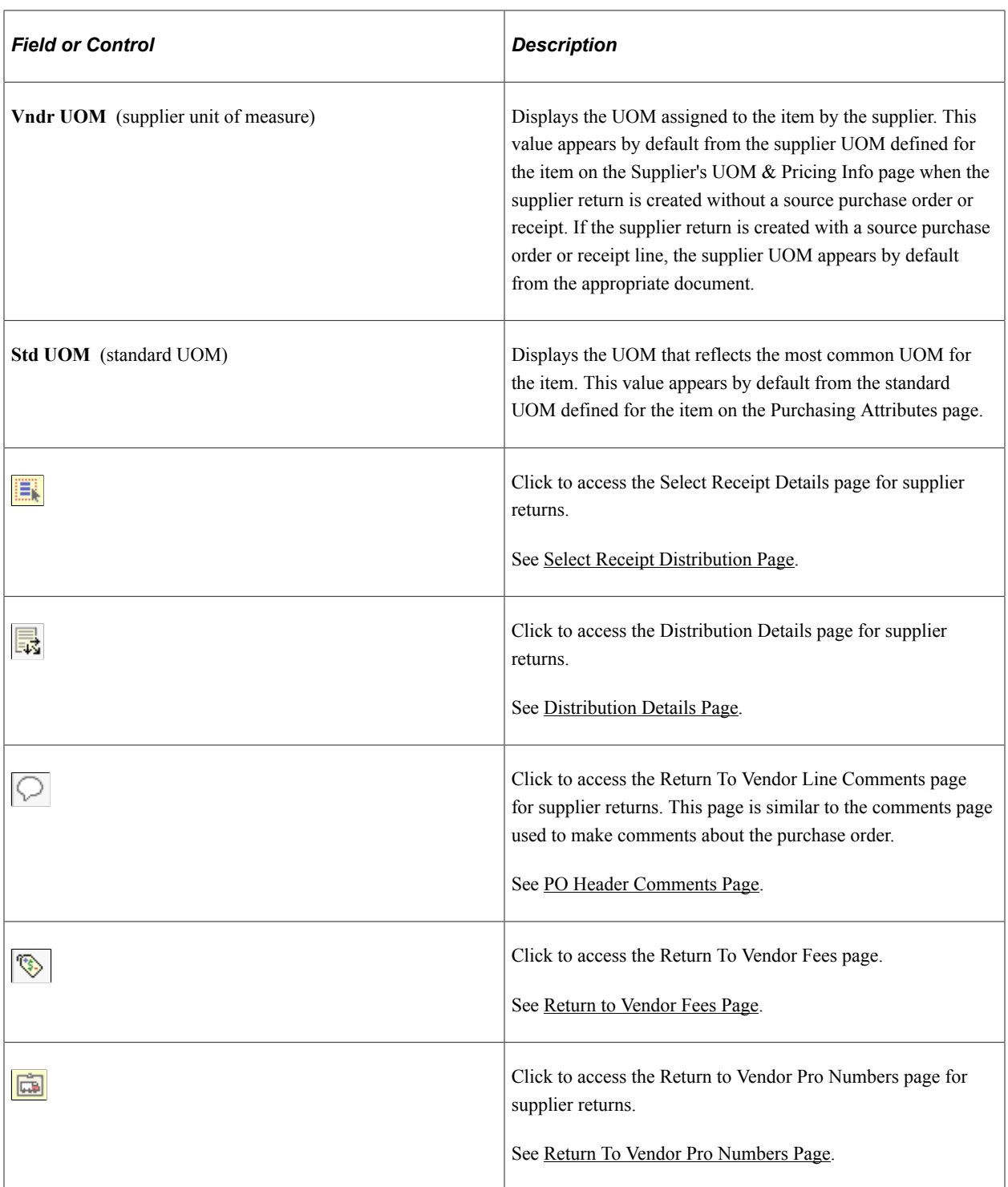

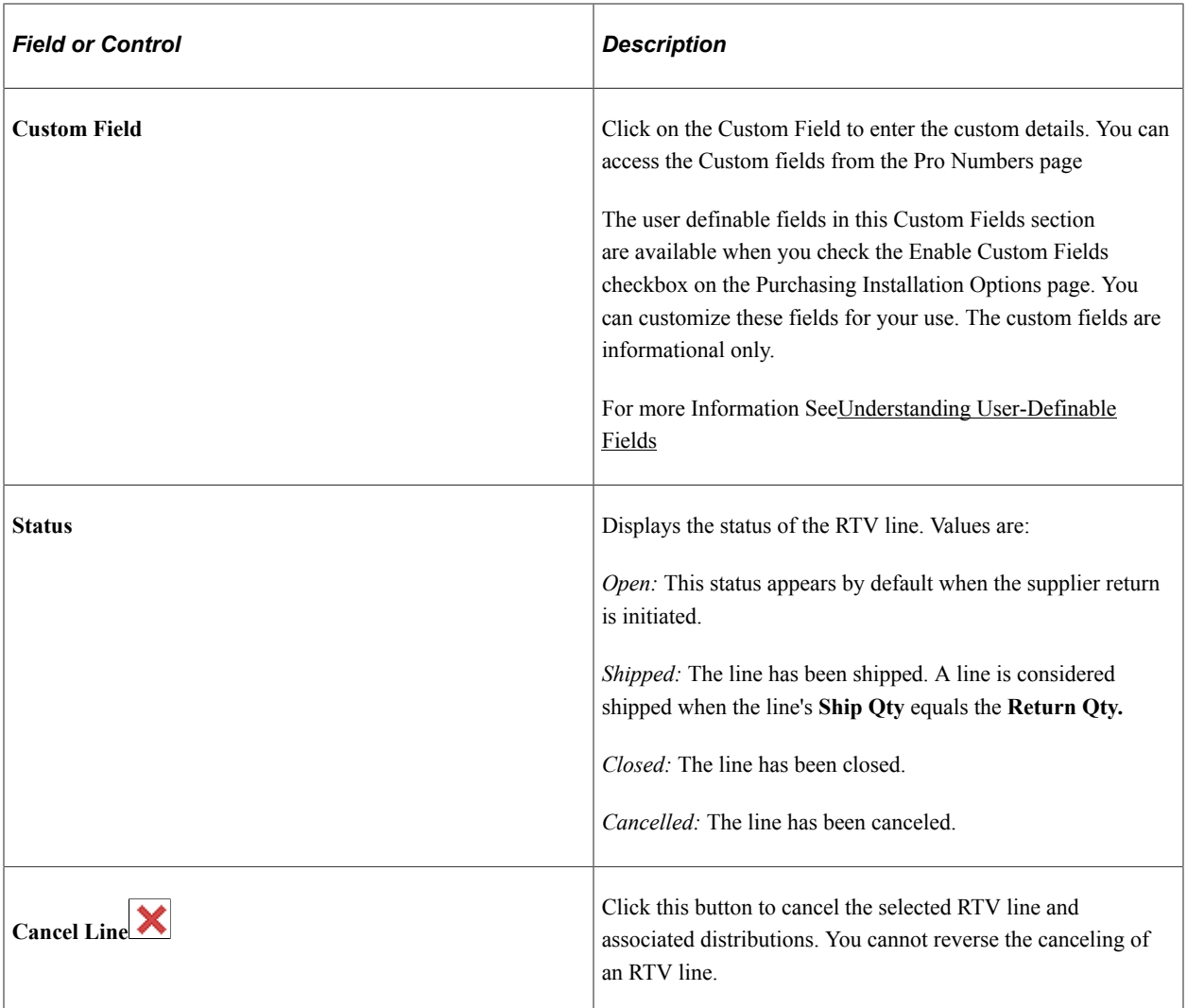

## **Optional Input**

Select the Optional Input tab. You use the tab to define shipping methods, carrier, lading information, and custom fields.

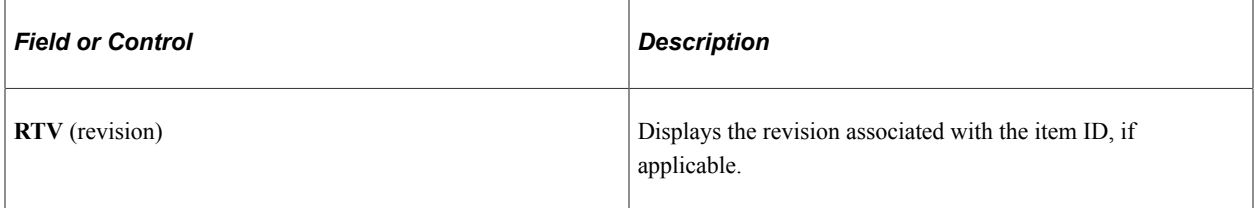

**Note:** You will see the Custom Field link for both the RTV Line and RTV Schedule by clicking Optional Input Tab. Click on the Custom Field Link to enter the custom details.

### **Return Amounts**

Select the Return Amounts tab.

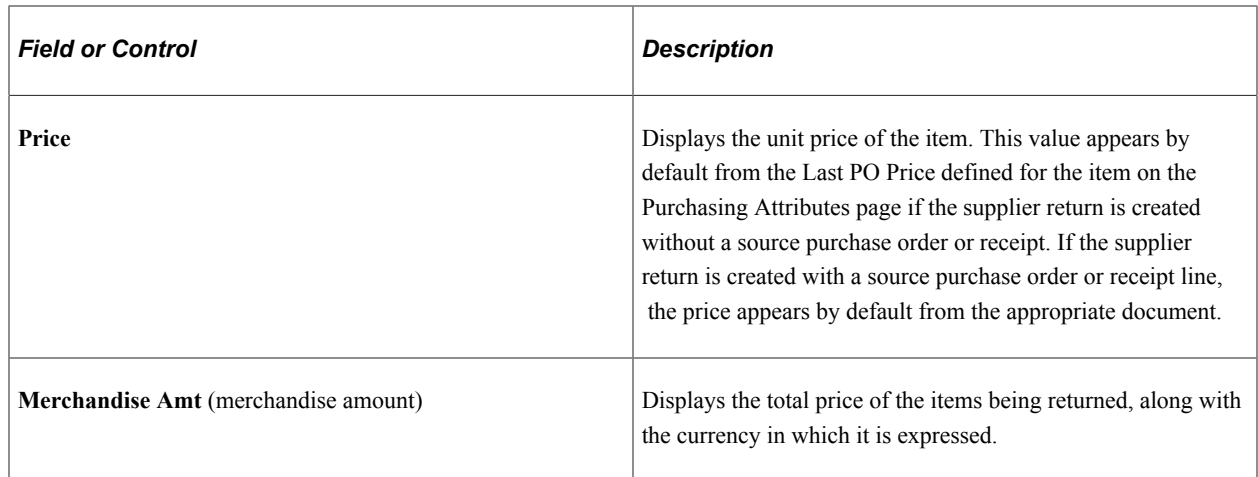

### **Source Information Tab**

Select the **Source Information** tab.

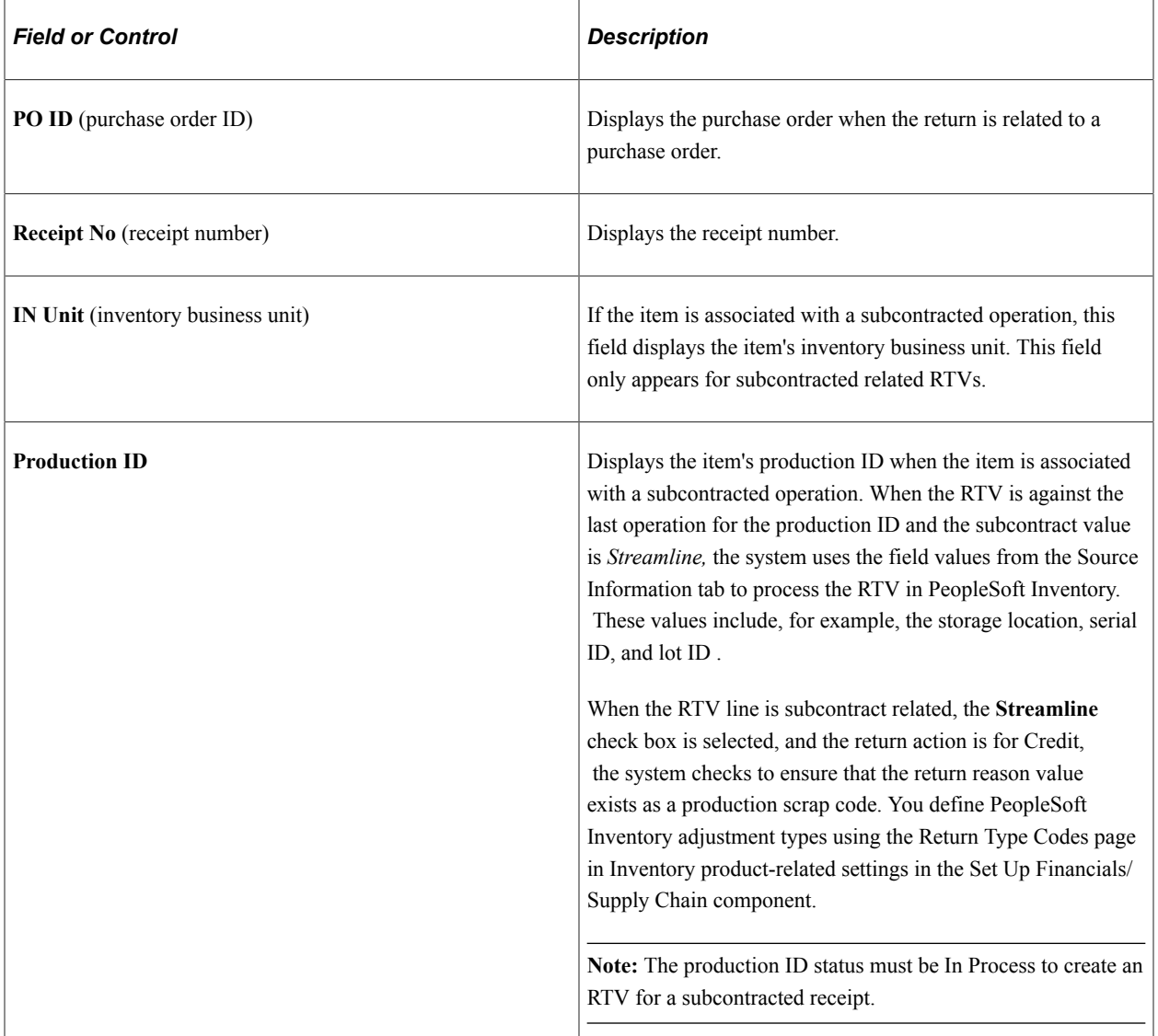

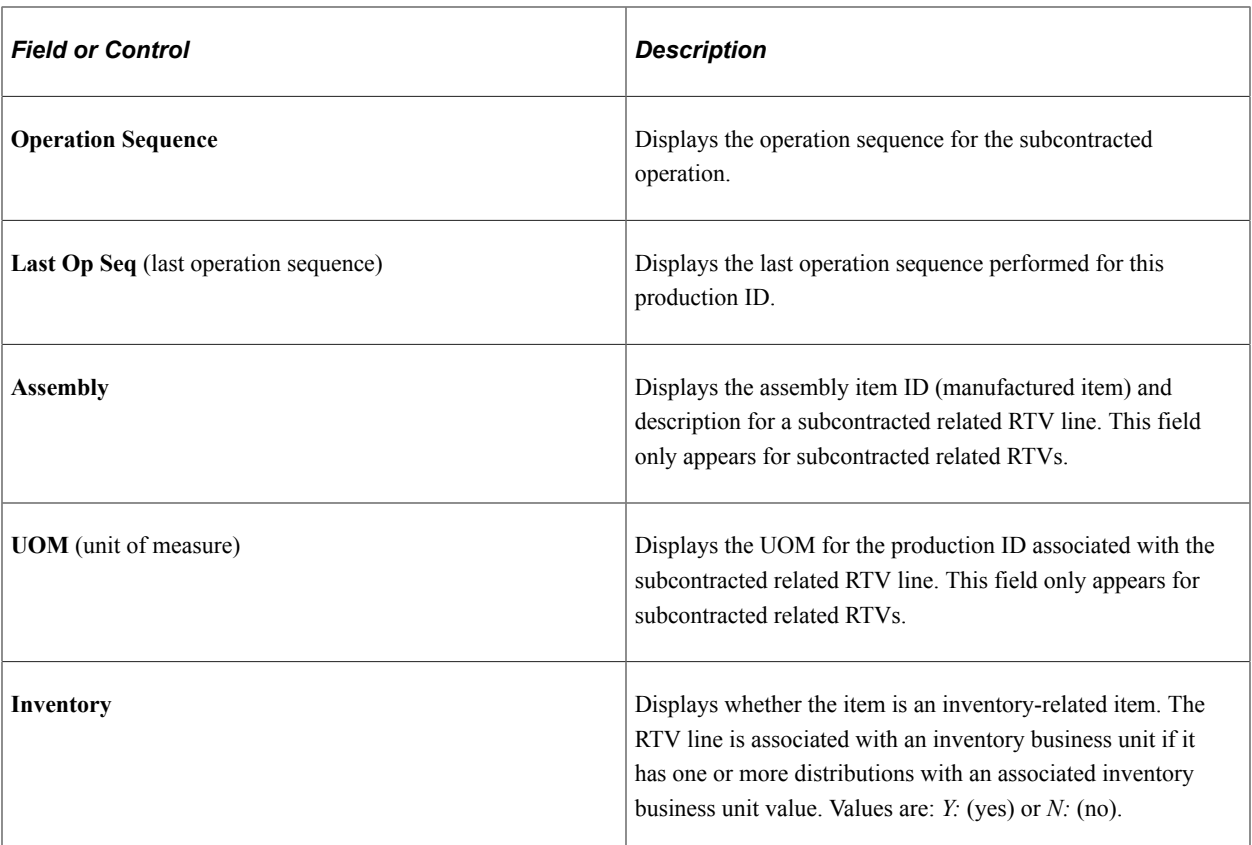

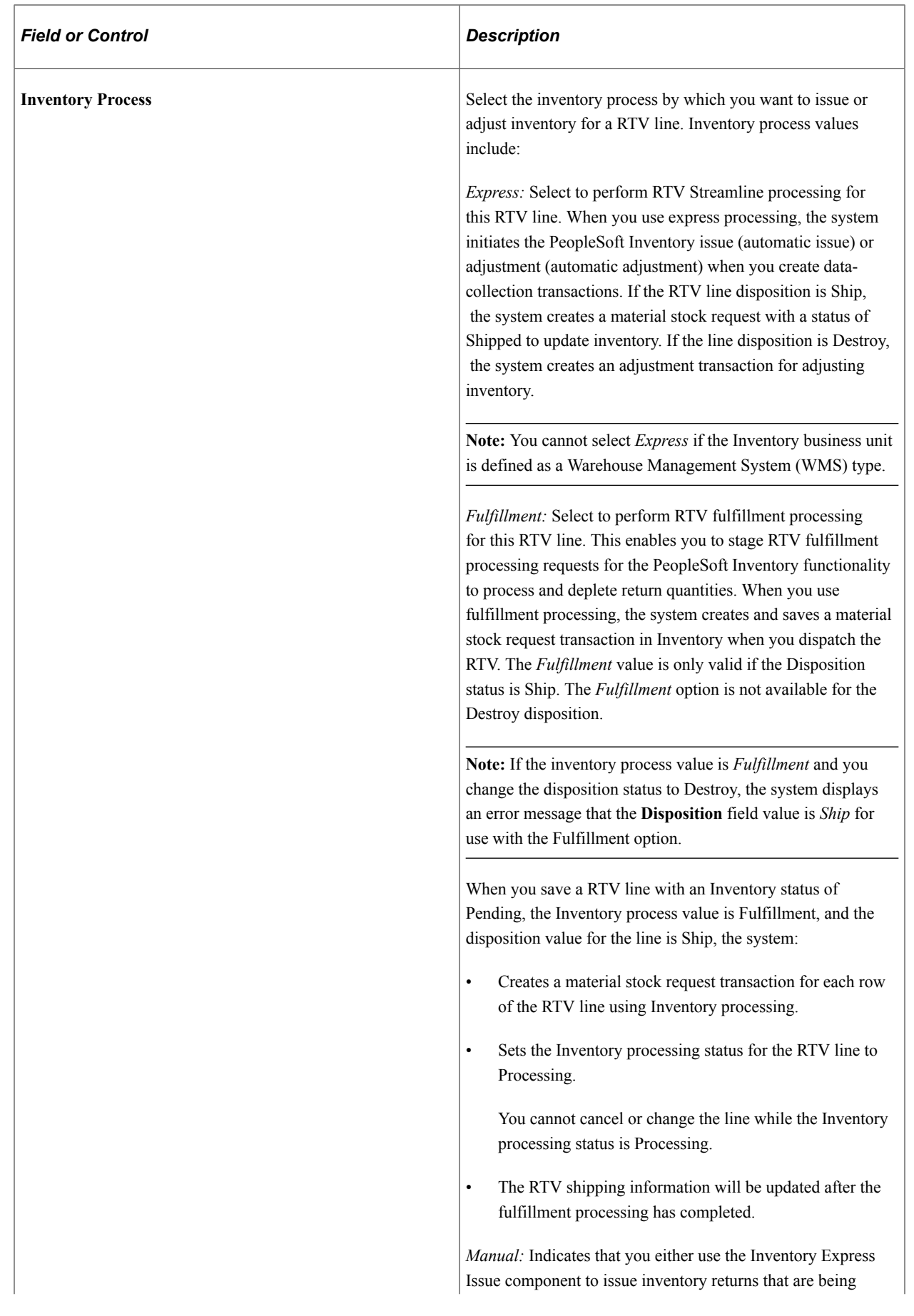

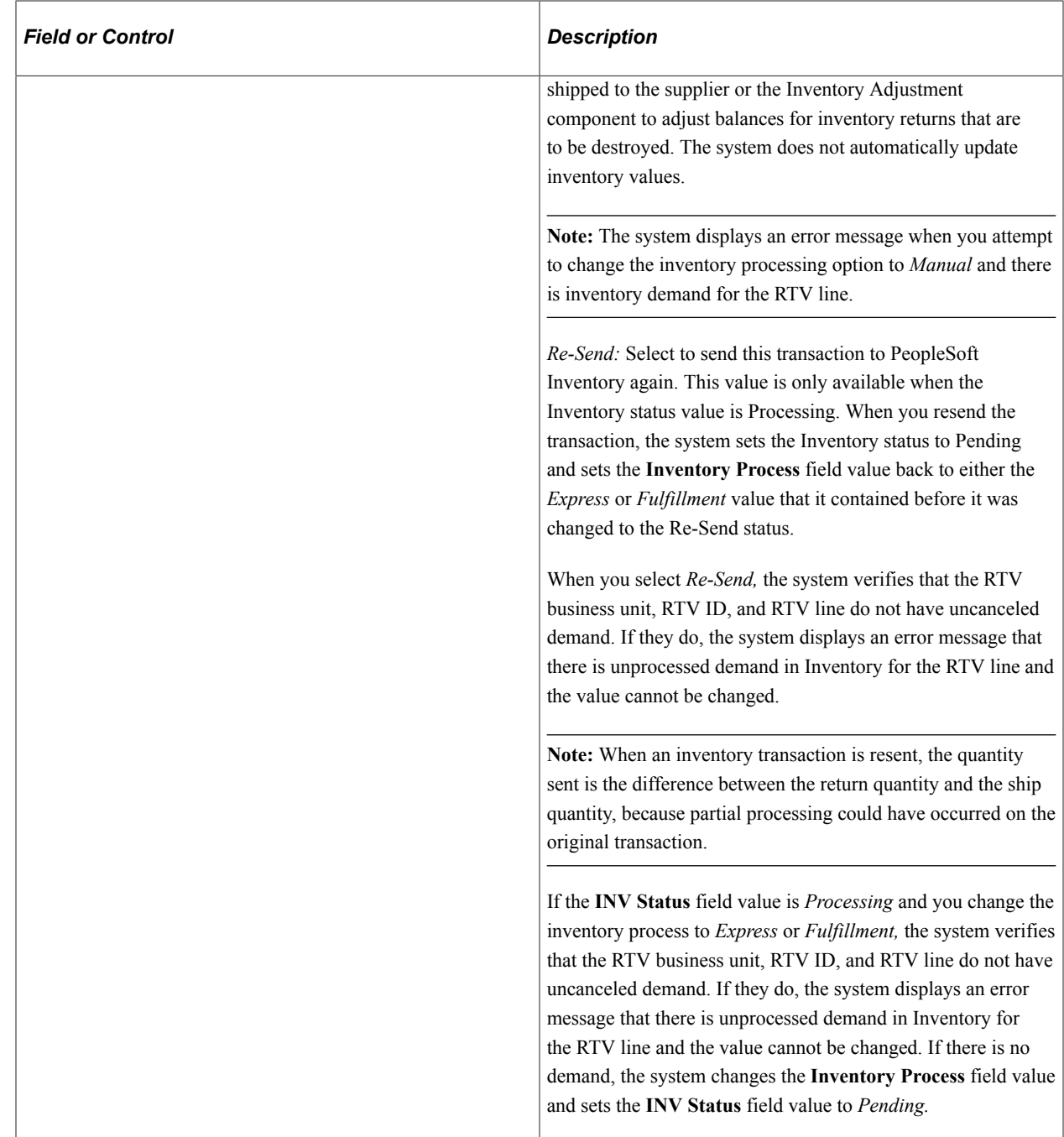

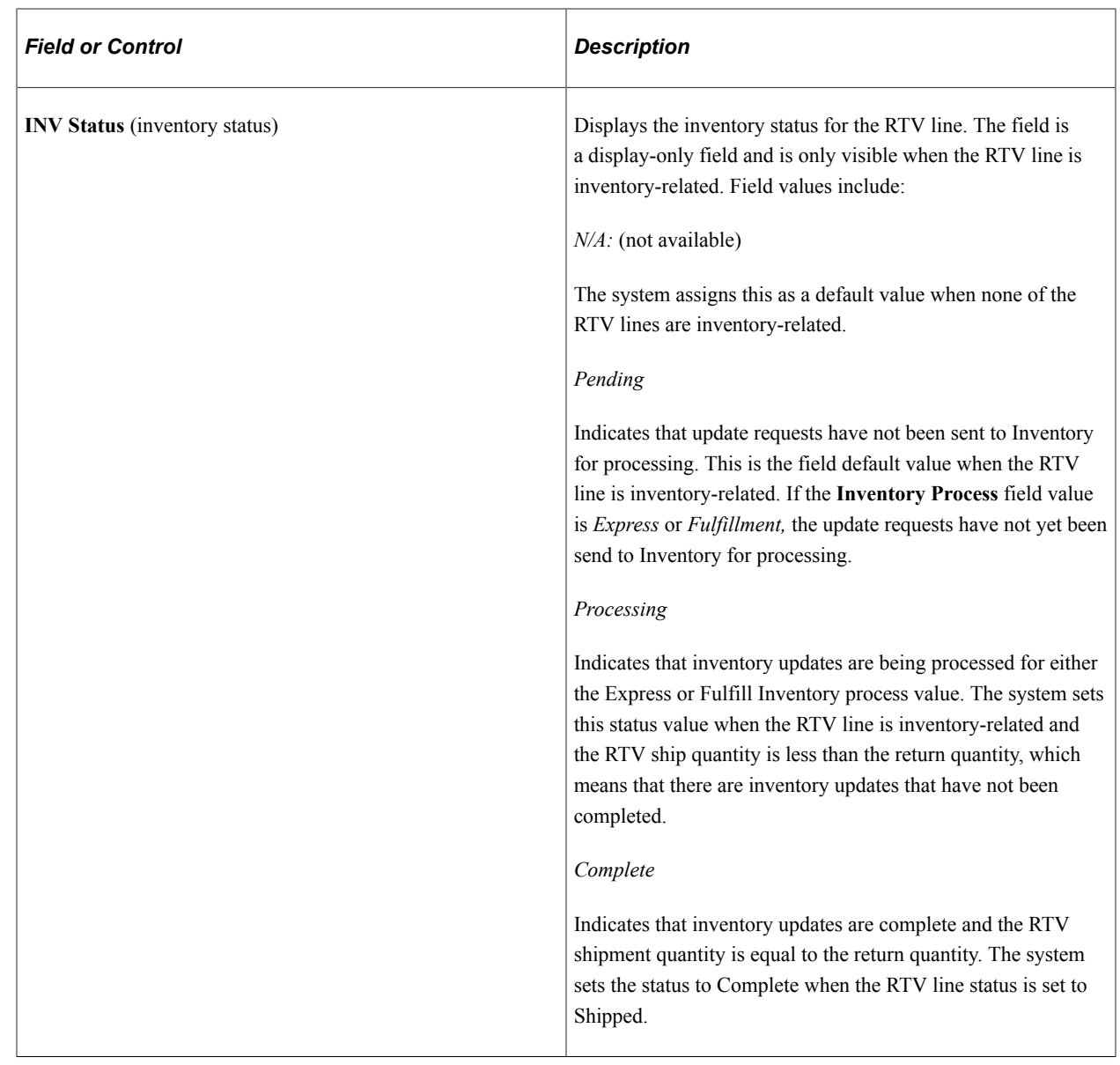

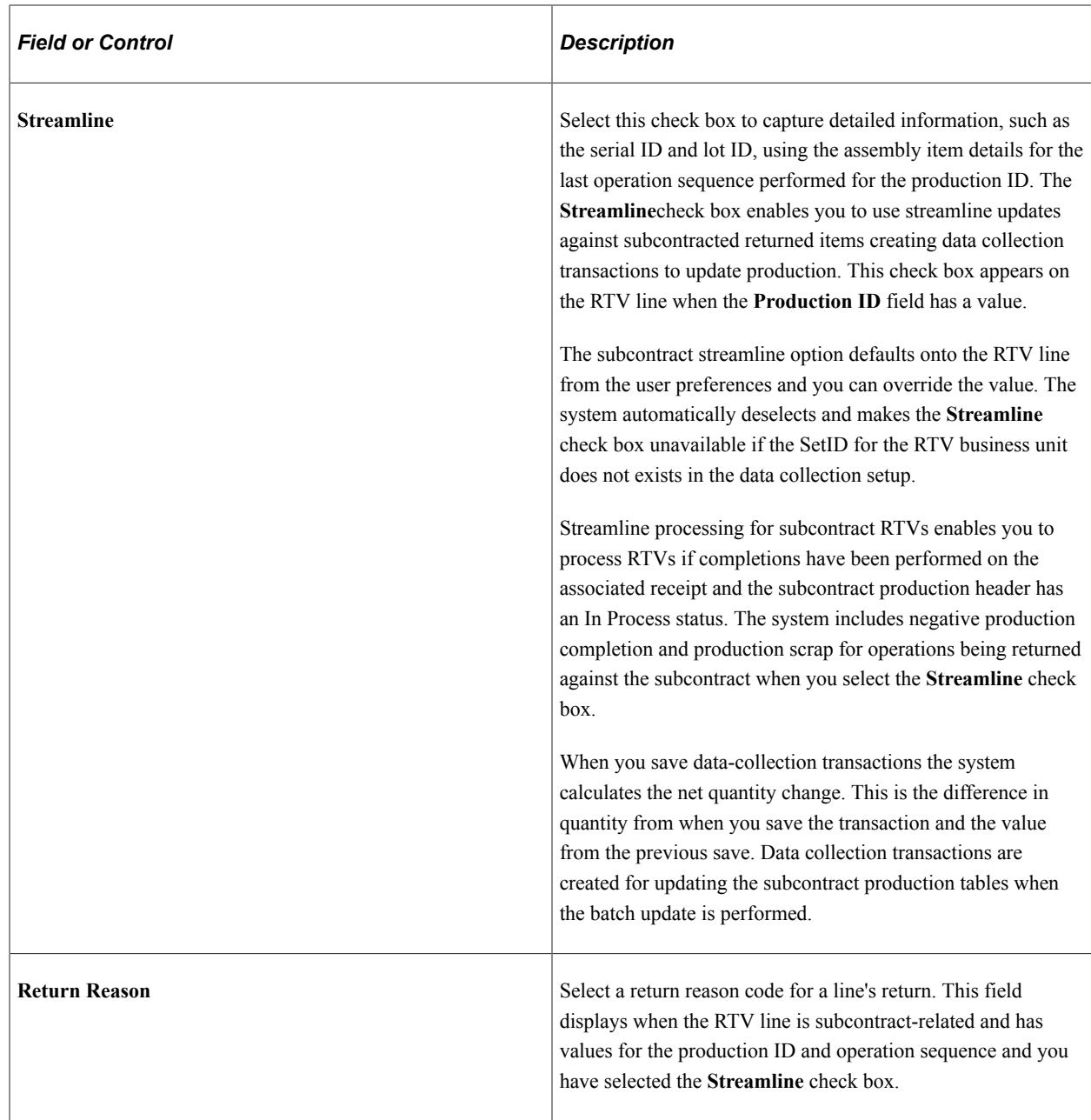

[Dispatching and Printing RTV Transactions](#page-1444-0) [Distribution Details Page](#page-1436-0) [Defining Purchasing Item Attributes](#page-125-0) [Setting Up Item Supplier Price Adjustment Rules](#page-160-0) "Defining Additional Common Information" (Application Fundamentals)

## <span id="page-1428-0"></span>**Select Receipt Page**

Use the Select Receipt page (RTV\_PICK\_RECV\_WRK) to enter search parameters to retrieve receipt lines that you want to transfer to the Return to Vendor page.

If receiving is required, use the Select Receipt page accessed from the Return to Vendor page. Use the Pick Purchase Order page only if receiving is not required for the purchase order.

Navigation:

Click the **Select Receipt** link on the Return to Vendor page.

Enter criteria that retrieves the receipt lines that contain the items for which you are creating a supplier return. After you enter the selection criteria, click the **Search** button.

**Note:** If you are unable to retrieve data with assorted fields populated, clear all of the criteria with the exception of the information in the **PO No, Receipt No,** or **Supplier ID,** fields and try the search again.

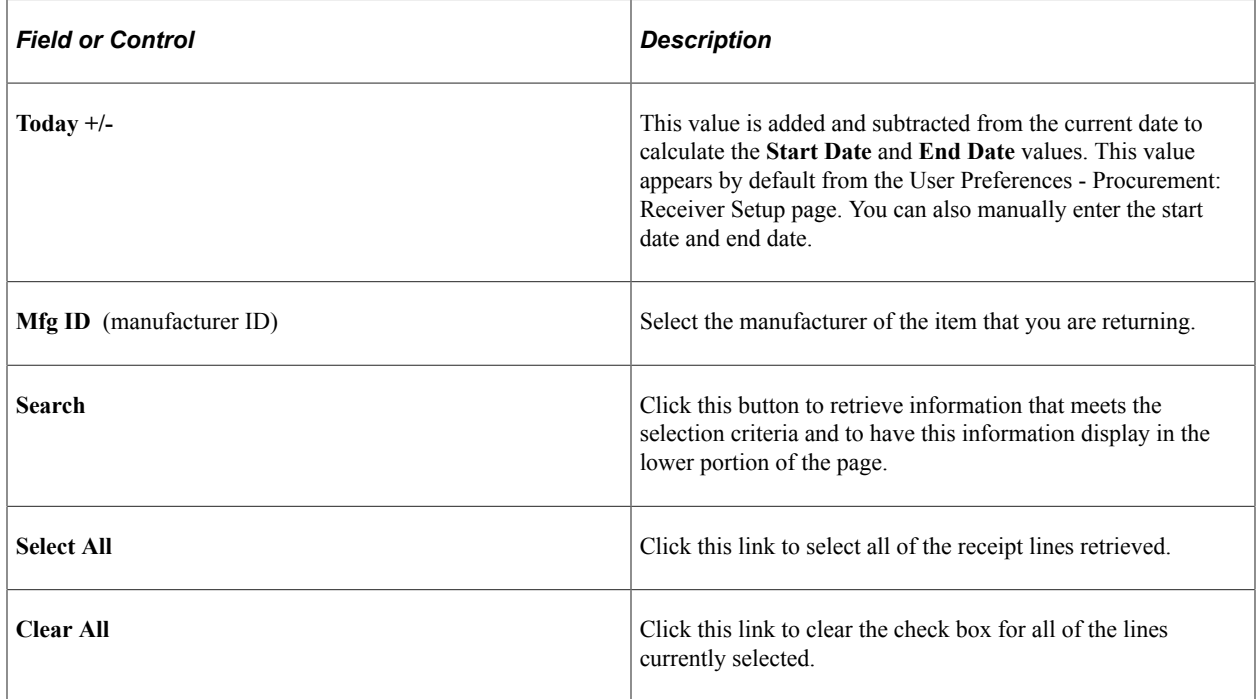

### **Receipt Lines**

Select the check box next to the appropriate line to select a receipt line against which to process the supplier return. You can select multiple lines.

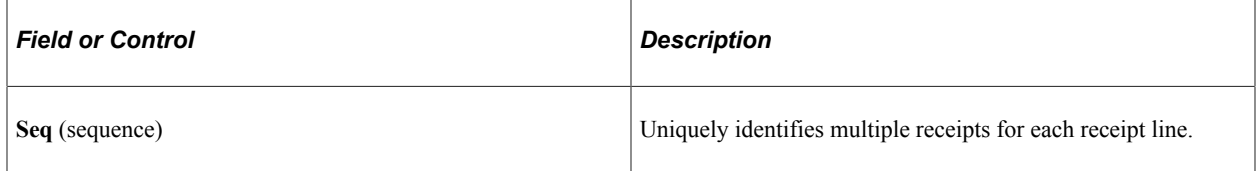

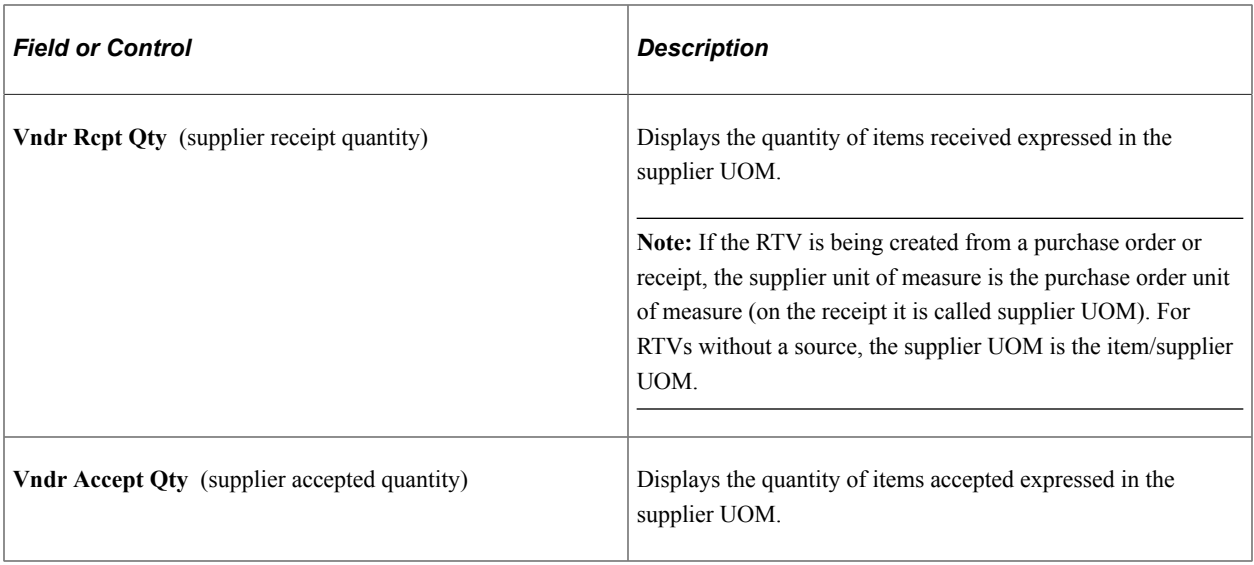

### **Additional Receipt Information**

Select the Additional Receipt Information tab.

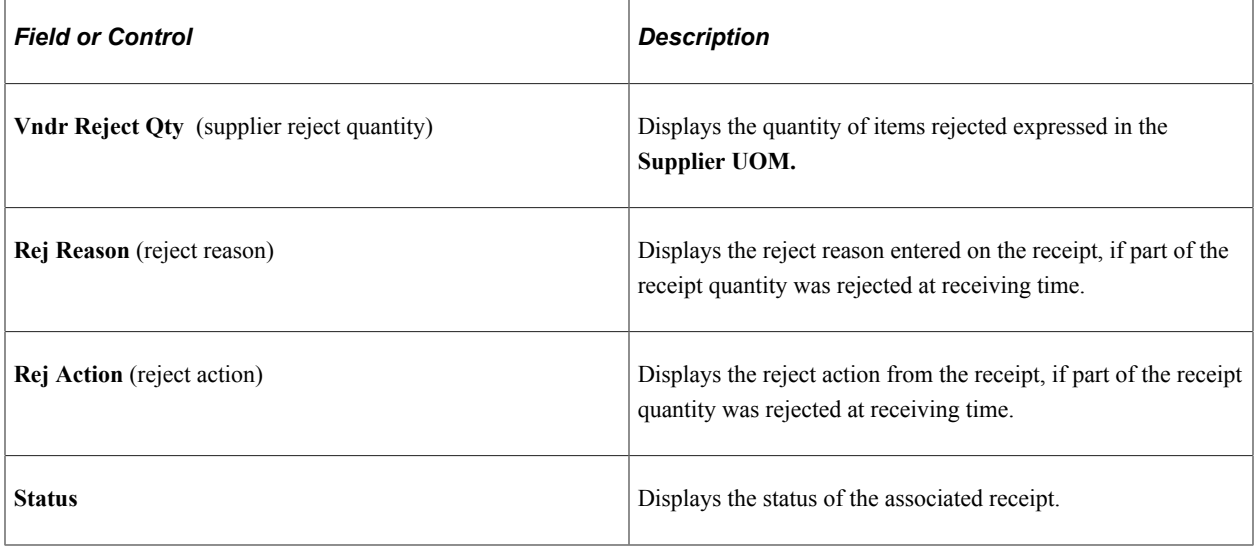

### **Related Links**

[Item Rejection Versus Item Returns](#page-1399-0) [Understanding the Receiving Business Process](#page-1266-0)

# <span id="page-1430-0"></span>**Receipt Details Page**

Use the Receipt Details page (RTV\_RECV\_QTY) to view details of the RTV transaction at the purchase order schedule level.

Navigation:

Click the **Details** link on the Select Receipt page.

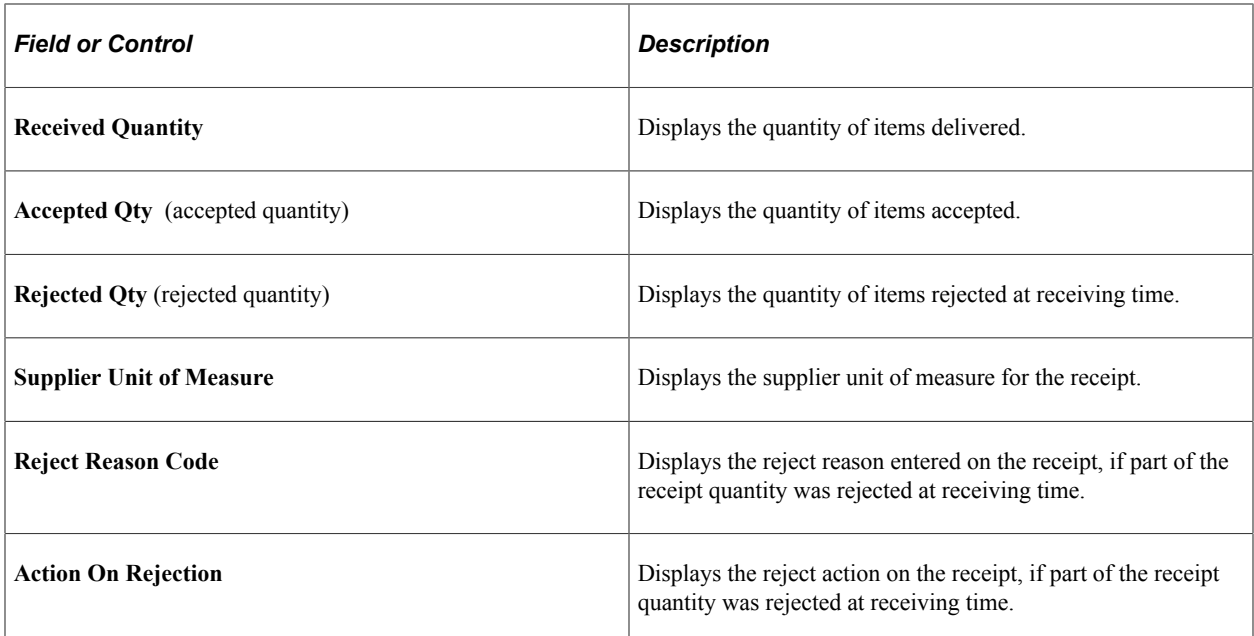

[Item Rejection Versus Item Returns](#page-1399-0)

## <span id="page-1431-0"></span>**Return To Vendor Defaults Page**

Use the Return To Vendor Defaults page (RTV\_DEFAUTLS) to view details regarding how the RTV adjustments are to be handled.

View the method by which the supplier is to be notified of the RTV transaction.

Navigation:

Click the **RTV Defaults** link on the Return to Vendor page.

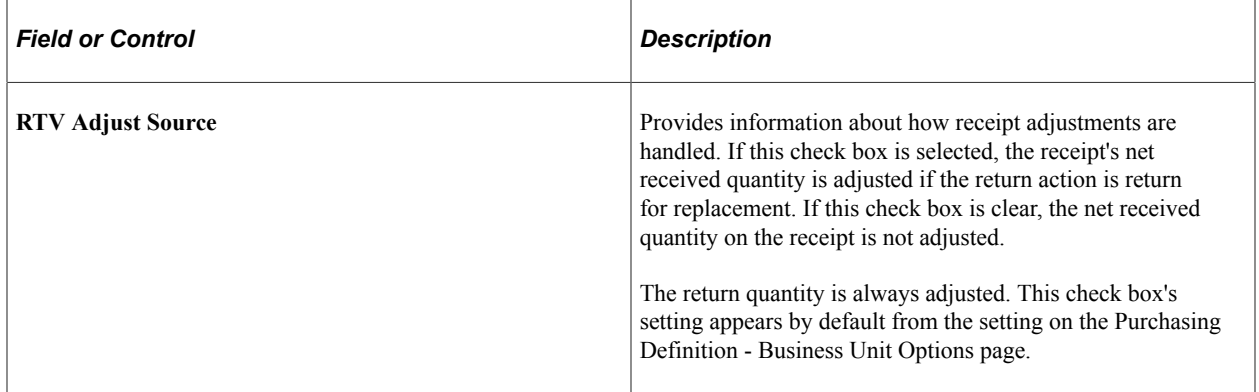

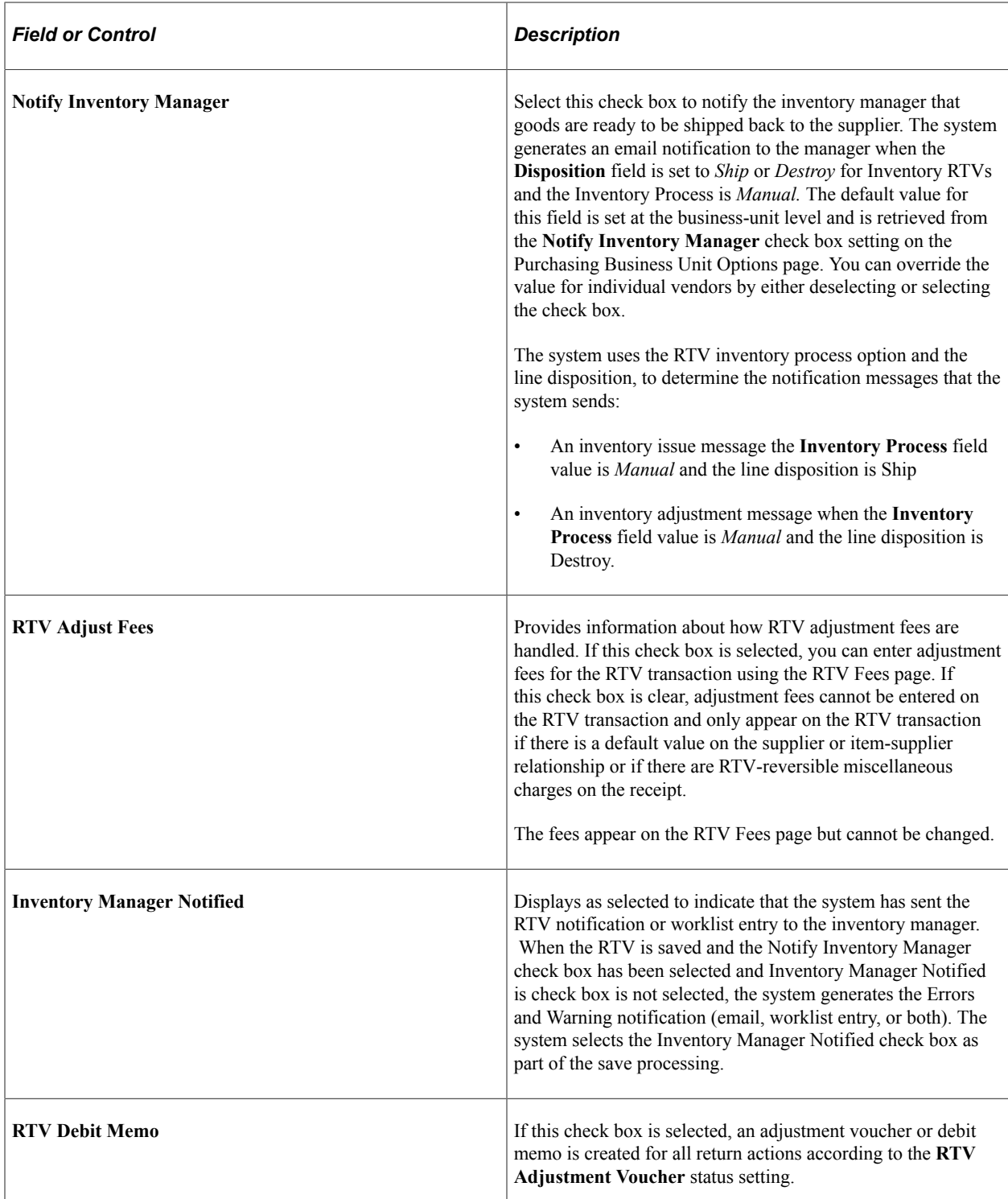

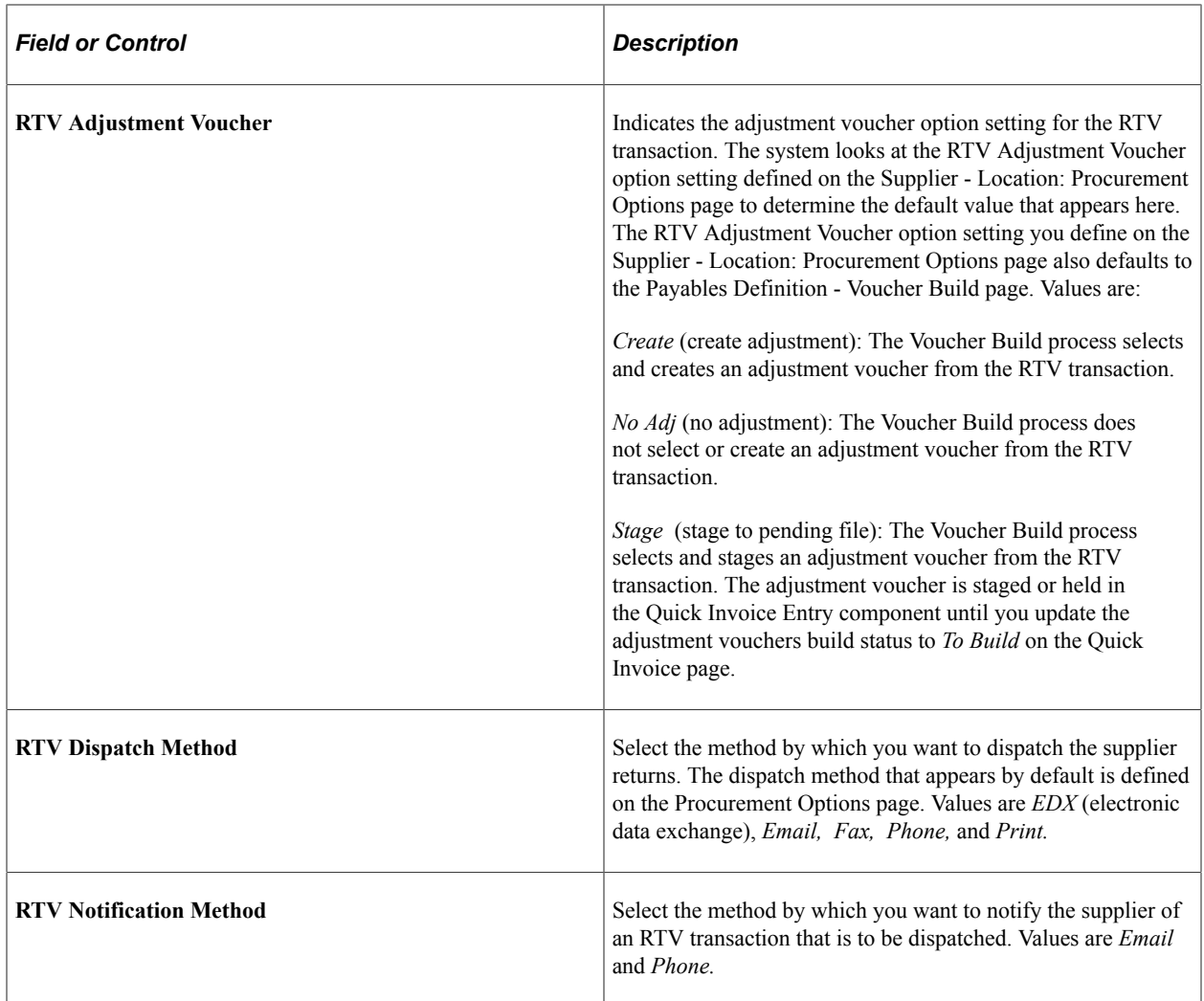

**Note:** There are several combinations of RTV default options that cannot be used. The system issues an invalid combination warning message if you select **RTV Debit Memo** and *No Adj* (no adjustment) as the **RTV Adjustment Voucher** value. If you select **RTV Debit Memo,** the RTV adjustment voucher must have a value other than *No Adj.* The system issues an invalid combination warning message if you do not select **RTV Debit Memo** and instead select *Create* or *Stage* as the RTV adjustment voucher.

### **Related Links**

[Understanding Business Units in PeopleSoft Purchasing](#page-52-0) "Payables Definition - Voucher Build Page" (PeopleSoft Payables)

## <span id="page-1433-0"></span>**Override Supplier Address Page**

Use the Override Supplier Address page (RTV\_ADDR\_DTL) to override the supplier's ship to address for this return.

You may want to do this if the supplier has a return address that is different than the ordering address. You can enter an address for an entirely different supplier. You may want to do this if you have ordered an item from one supplier and can exchange it with a different supplier.

Navigation:

Click the **Override Supplier Address** link on the Return to Vendor page.

The supplier address information on this page appears by default from the Supplier Information - Address page.

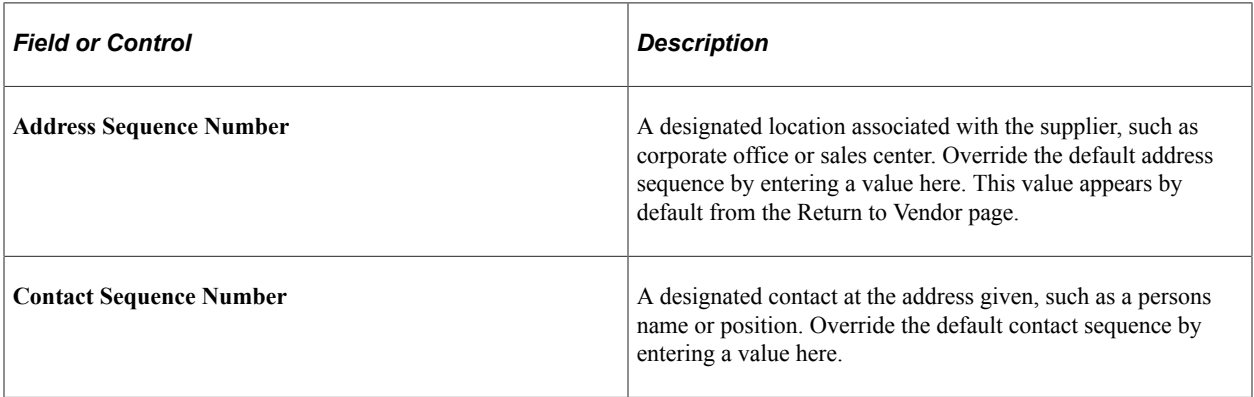

#### **Override Address**

Enter contact and address information to override existing default values.

### <span id="page-1434-0"></span>**Select Purchase Order Page**

Use the Select Purchase Order page (PO\_PICK\_ORDERS) to search for and retrieve purchase order schedules against which to create RTVs.

Only purchase orders that do not require receipts are available for selection. If the purchase order that you are returning against requires receiving, use the use the Select Receipt page to retrieve receipt lines against which to create the supplier returns.

Navigation:

Click the **Select PO** link on the Return to Vendor page.

Select the check box to retrieve and choose a purchase order distribution against which you want to perform an RTV transaction.

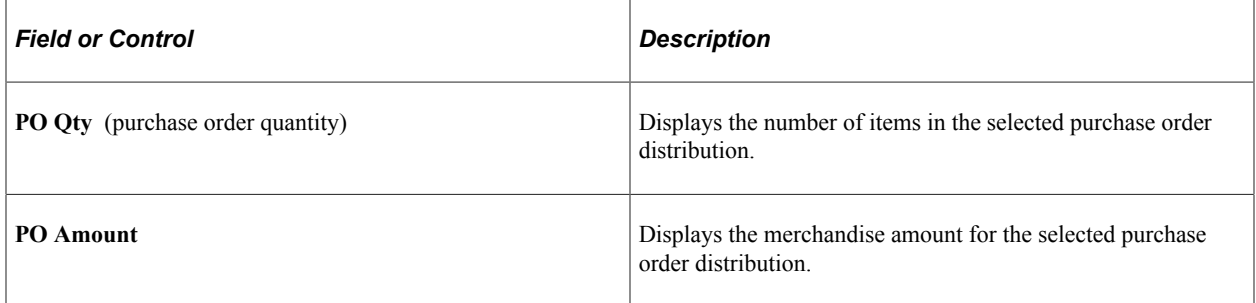

### **Related Links**

"Understanding PeopleSoft ChartFields" (Application Fundamentals)

## <span id="page-1435-1"></span>**Select Receipt Distribution Page**

Use the Select Receipt Distribution page (RTV\_PICK\_ASSET) to if you are returning against a receipt that is a noninventory receipt, the Select Receipt Distribution page appears.

Retrieve and select the distribution information against which you are returning a product.

Navigation:

Click the **Select Source Details** button on the Return to Vendor page.

Select the check box to retrieve and choose a receipt distribution against which you want to perform an RTV transaction.

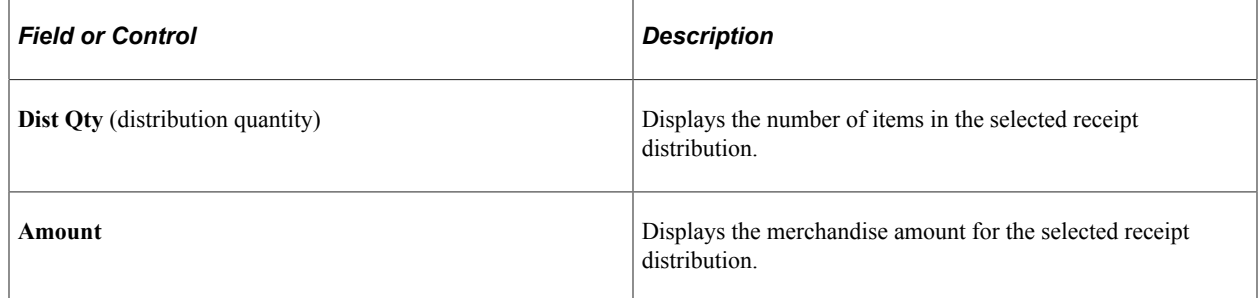

## <span id="page-1435-0"></span>**Select Receipt Assets Page**

Use the Select Receipt Assets page (RTV\_PICK\_ASSET) to if you are returning against an inventoryrelated receipt, the Select Receipt Assets page appears.

Retrieve and select the distribution information against which you are returning a product.

Navigation:

Click the **Select Source Details** link on the Return to Vendor page.

Select the check box next to the asset-receipt distribution source against which you want to perform an RTV transaction.

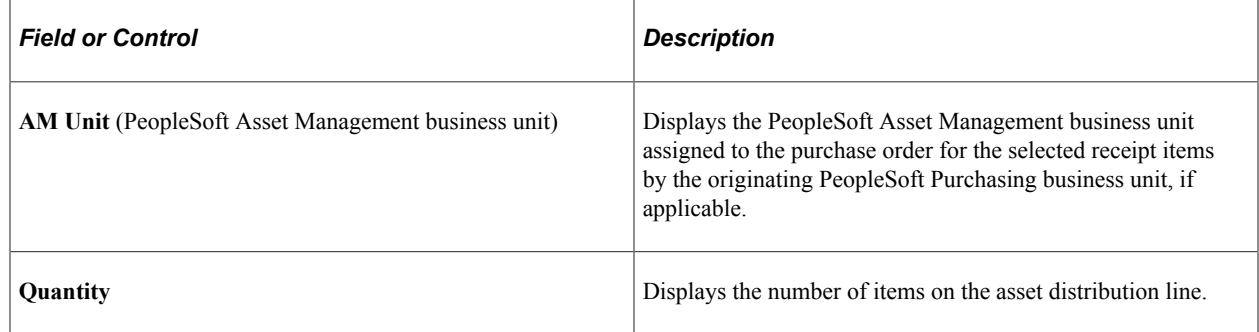

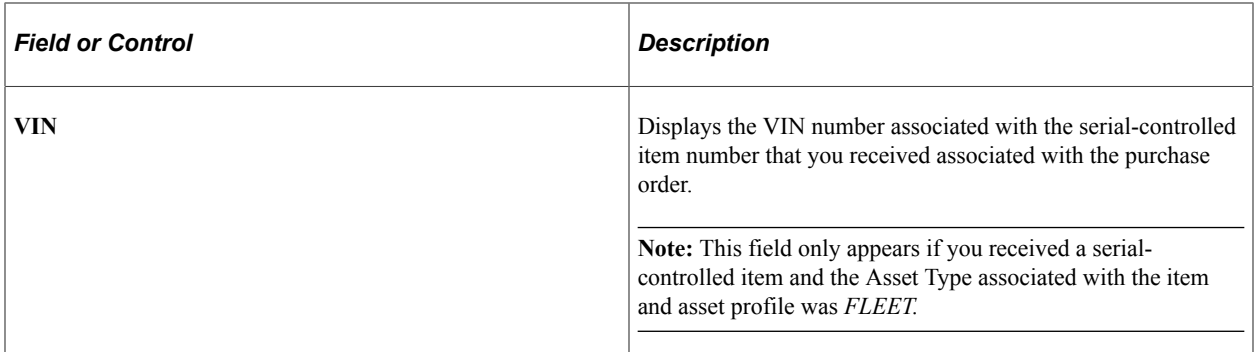

[Select Receipt Assets Page](#page-1435-0) **[Managing Receipts](#page-1273-0)** 

## <span id="page-1436-0"></span>**Distribution Details Page**

Use the Distribution Details page (RTV\_LN\_DISTRIB) to enter distribution information for the item that you want to return.

If there is only one distribution for the selected purchase order or receipt line, the distribution is automatically selected. If you are returning a serialized item, the quantity is set to 1 and the quantity field is unavailable for entry.

Navigation:

Click the **RTV Details** button on the Return to Vendor page.

This example illustrates the fields and controls on the Maintain Return to Vendor - Distribution Details page. You can find definitions for the fields and controls later on this page.

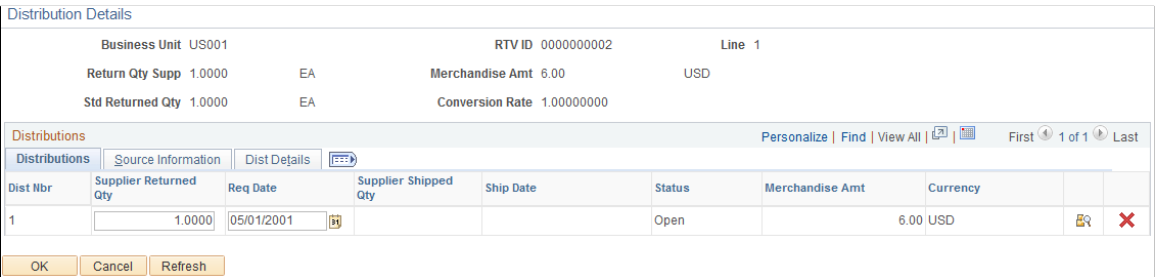

If there is only one distribution for the selected purchase order or receipt line, the distribution is automatically selected.

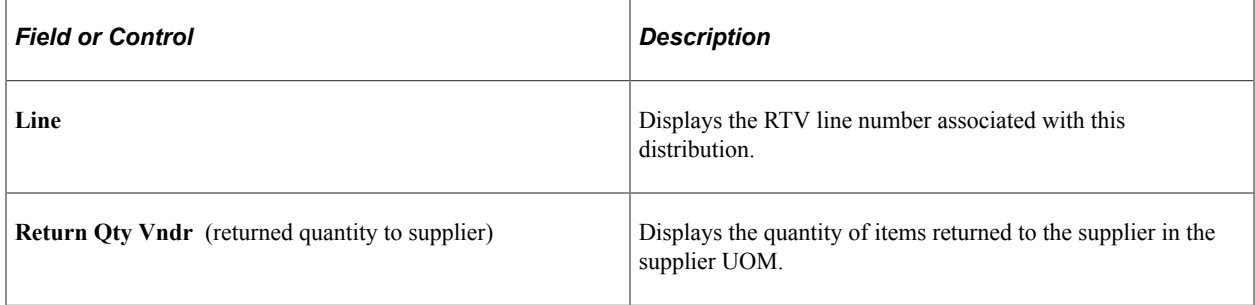

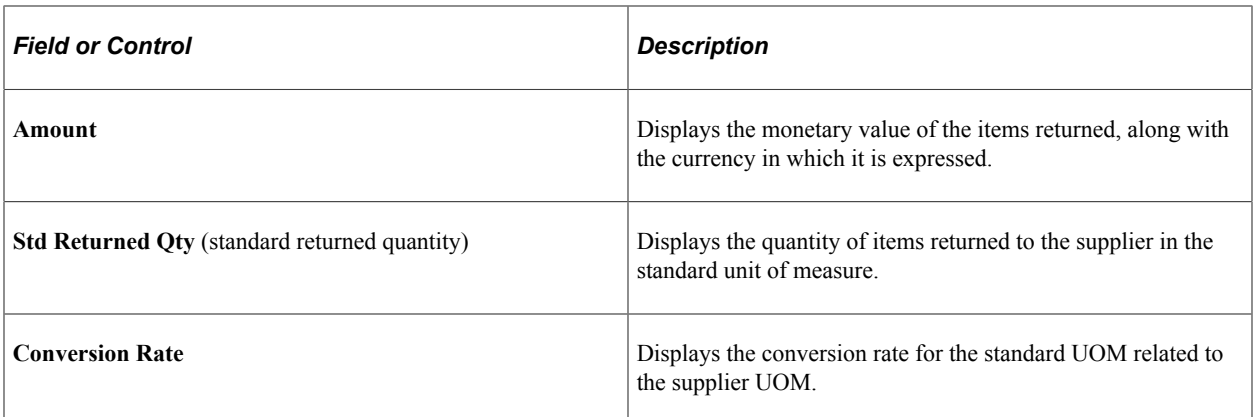

## **Distributions**

Select the Distributions tab.

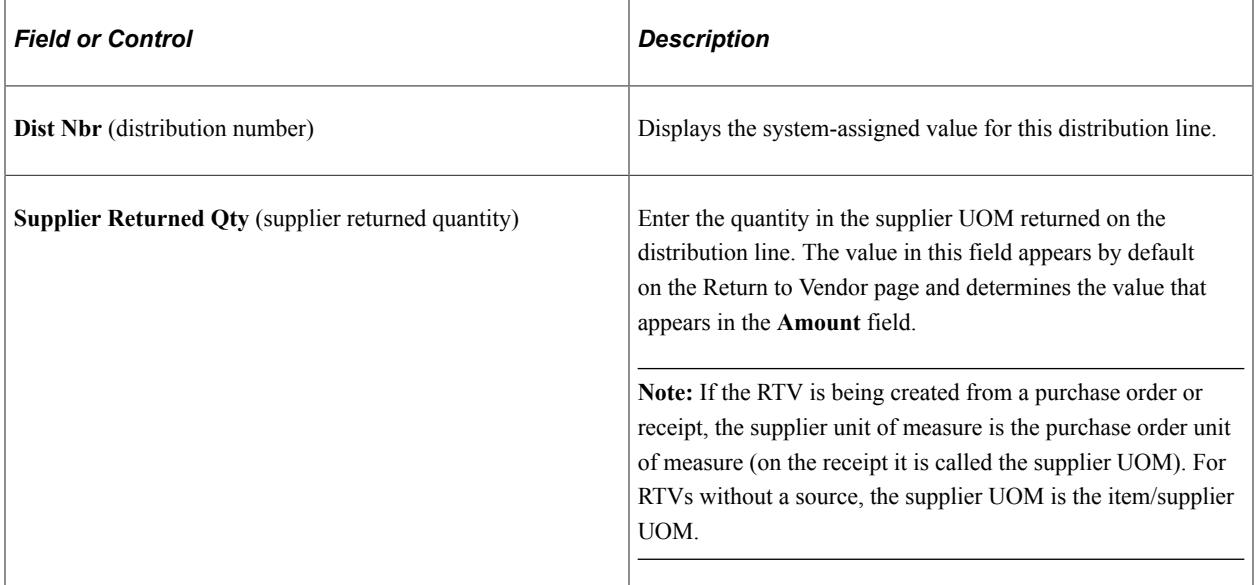

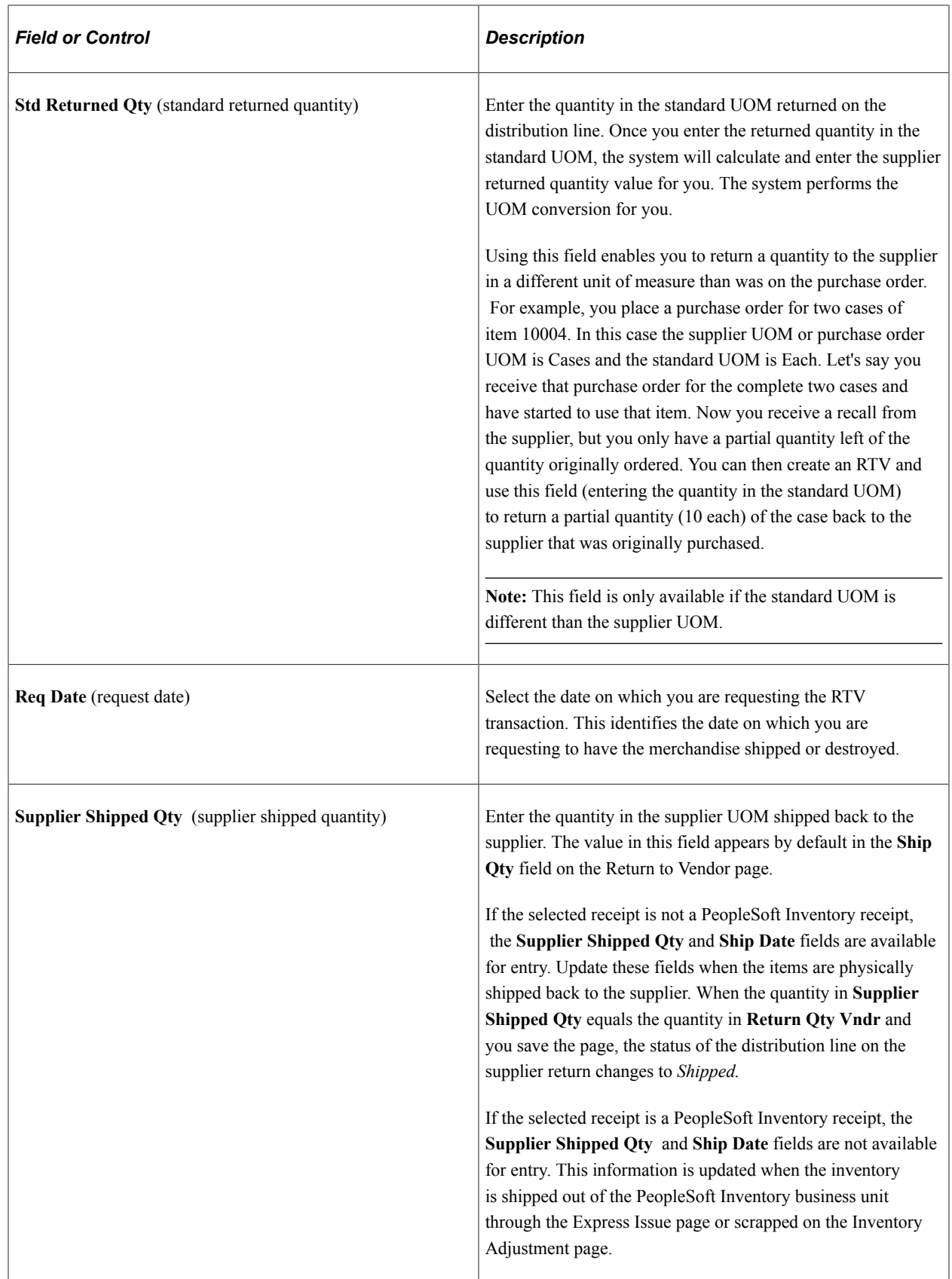

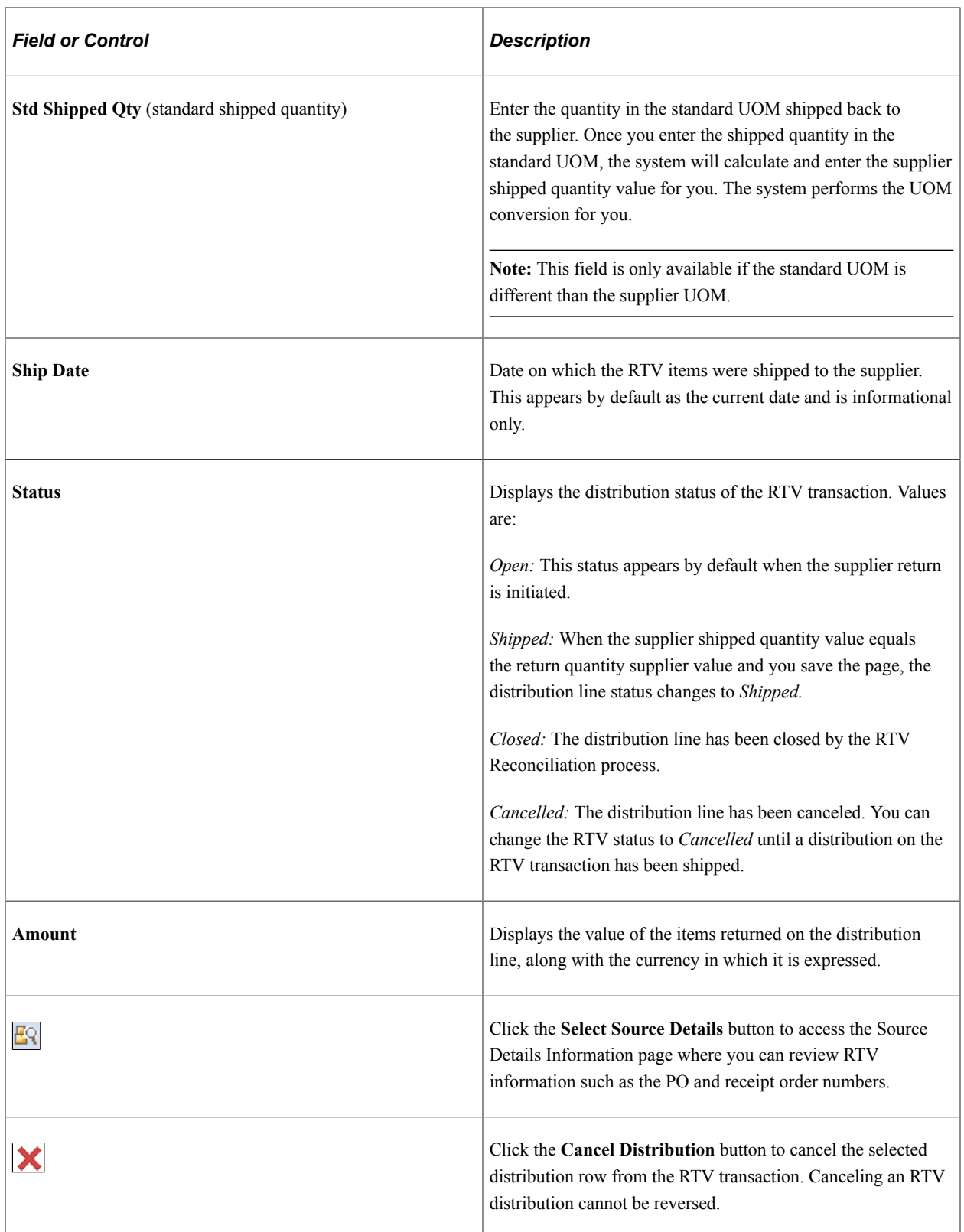

## **Source Information**

Select the **Source Information** tab.
Information on this tab applies to supplier returns that relate to processing inventory and subcontract data transactions. You can use Purchasing RTV streamline processing where data-collection transactions, such as subcontract completions or negative completions, can be processed at the same time for Purchasing and the Receiving component.

**Note:** The item ID that the system uses to validated the serial and lot data is the assembly item ID not the item ID from the PO line, receipt line, or RTV line.

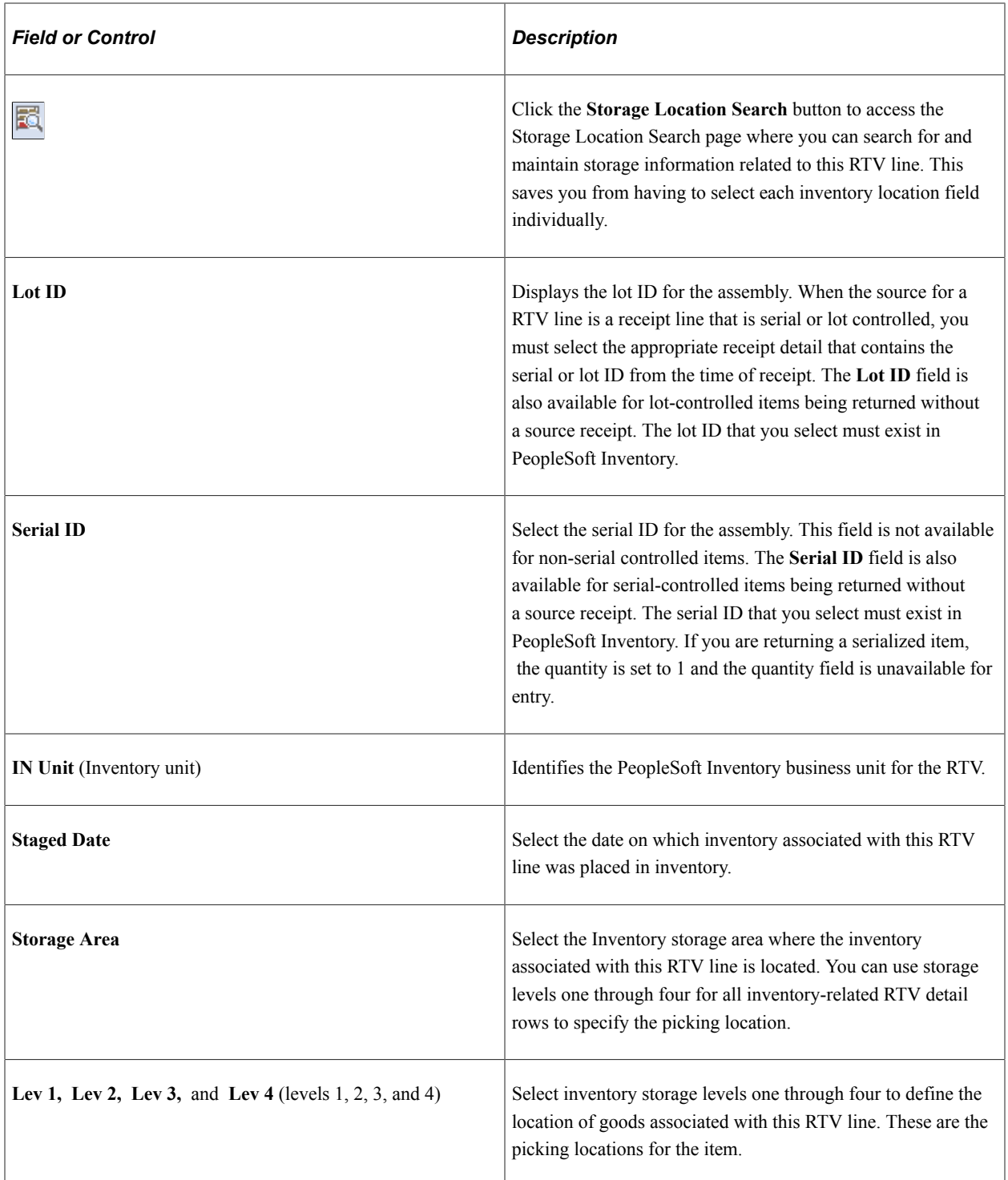

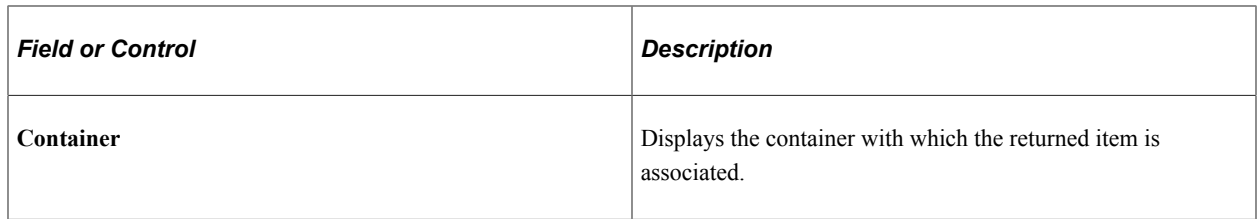

#### **Dist Details**

Select the Dist Details (distribution details) tab.

Use this tab to view and define distribution information for the item that you want to return. This information includes, for example, the General Ledger business unit and account, chartfields, category and subcategory, and source type.

See [Maintain Purchase Order - Distributions for Schedule Page](#page-934-0).

#### **Related Links**

"Understanding PeopleSoft ChartFields" (Application Fundamentals) "Creating Online Orders Using Express Issue in PeopleSoft Inventory" (PeopleSoft Inventory) [Entering RTV Transactions](#page-1413-0)

## **Storage Location Search Page**

Use the Storage Location Search page (RTV\_STOR\_LOC\_SRCH) to search for storage locations.

Navigation:

Click the **Storage Location Search** button on the Maintain Return to Vendor - Distribution Details page.

As part of RTV streamline processing, you can use the Storage Location Search page to search for storage locations. The criteria fields that appear at the top of the page are transferred from the RTV line and distribution details values. The system displays matching inventory storage location rows for those search values.

To refine the search results, enter additional search field information, and click the **Search** button. The **Lot ID** and **Serial ID** fields in the search criteria and in the Storage Areas grid box is not available when the item is not lot controlled.

After the system displays the search results, you can select only one detail row at a time. When you select a row, the system copies the values from the selected row to the RTV distribution row and returns to the Maintain Return To Vendor - Distribution Details page. You do not have to click the **OK** button.

**Note:** If the quantity in the inventory storage location is not sufficient to satisfy the RTV line return quantity, you must insert a new RTV distribution row with the appropriate return quantity assigned to each distribution row for each Inventory storage location.

#### **Return to Vendor Fees Page**

Use the Return to Vendor Fees page (RTV LN FEE) to view the fees that appear by default onto the RTV transaction from the supplier, supplier-item, and the receipt.

If you select the RTV Adjust Fees check box, you can enter additional fees. You can enter a restocking fee that some vendors charge for returning items using this same functionality.

Navigation:

Click the **RTV Fees** link on the Return to Vendor page.

The setting of the **RTV Adjust Fees** check box on the RTV Defaults page, which appears by default from the **RTV Adjust Fees** setting on the Purchasing Definition - Business Unit Options page, controls whether fees, such as restocking or processing fees, can be entered or changed on the RTV transaction.

If you select the check box, adjustment fees can be entered here.

If you clear the check box, adjustment fees cannot be entered and appear only if there is a default value defined on the Supplier's Return to Vendor Fees page or the Supplier Item Return Fees page, or if there are RTV reversible fees on the receipt. The fees appear but cannot be changed.

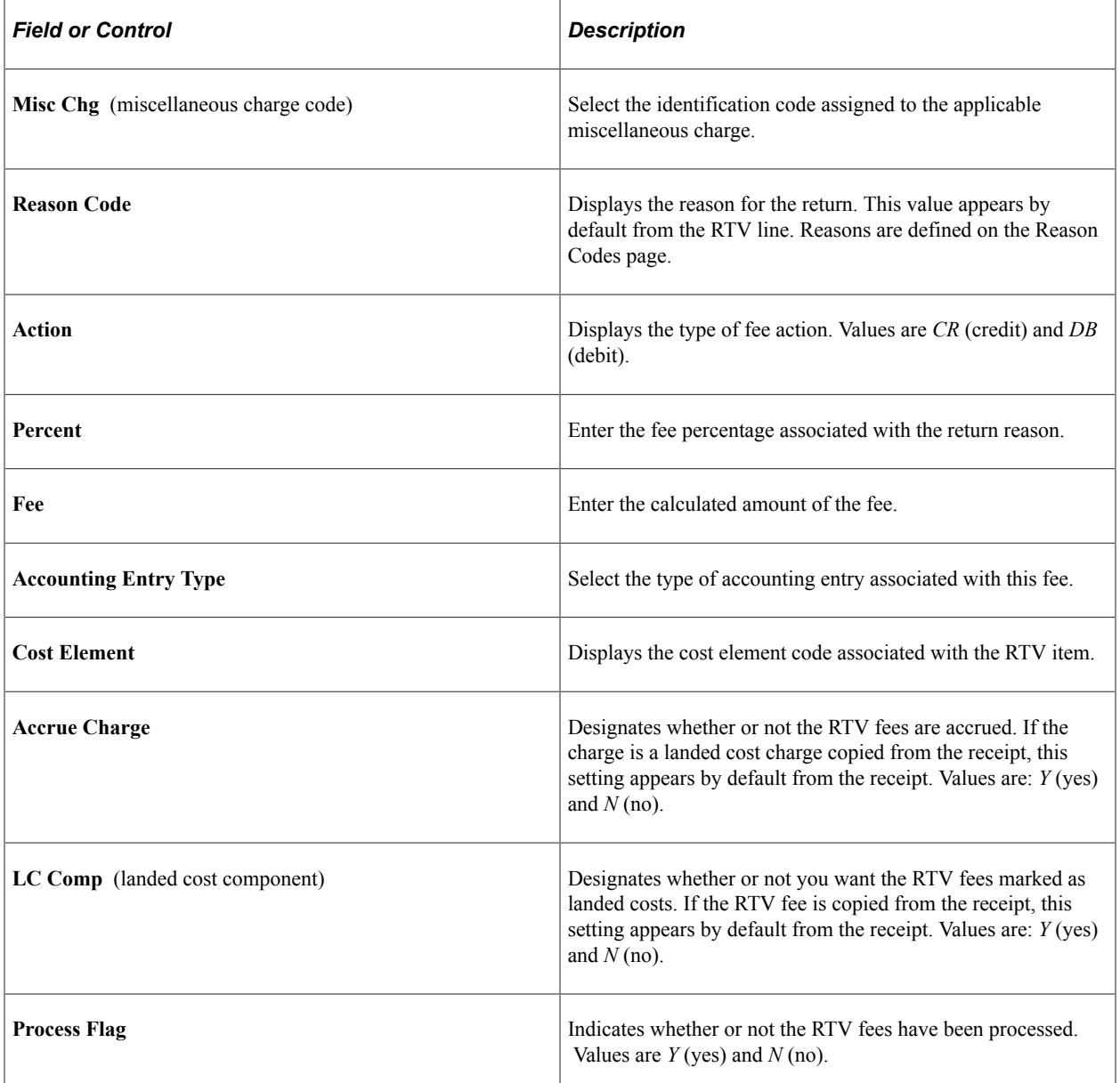

#### **Related Links**

[Return To Vendor Defaults Page](#page-1431-0) [Establishing PeopleSoft Purchasing Business Units](#page-53-0) [Establishing Purchasing Processing Options](#page-91-0) [Item Rejection Versus Item Returns](#page-1399-0) "Defining Additional Common Information" (Application Fundamentals)

## **Return to Vendor Header Details Page**

Use the Return to Vendor Header Details page (RTV HDR DTLS) to enter RTV header details, including shipping information.

Navigation:

Click the **Header Details** link on the Return to Vendor page.

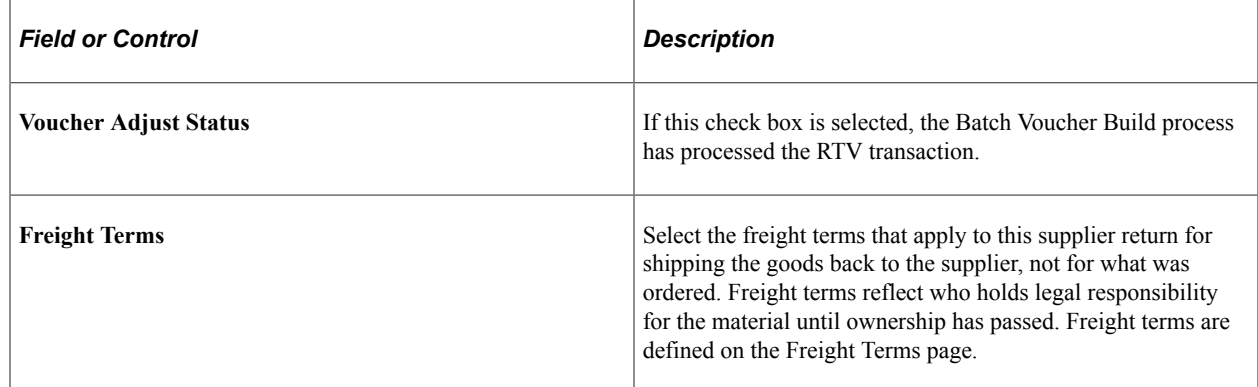

## **Return To Vendor Pro Numbers Page**

Use the Return To Vendor Pro Numbers page (RTV LN SHP DSP SEC) to update or insert multiple progressive numbers for noninventory RTV lines.

Navigation:

Click the **Return To Vendor Pro Numbers** link on the Return to Vendor page.

For inventory-related RTV lines, the fields in the scroll area are unavailable for entry. If some pro numbers have been entered using Express Issue page, they appear here.

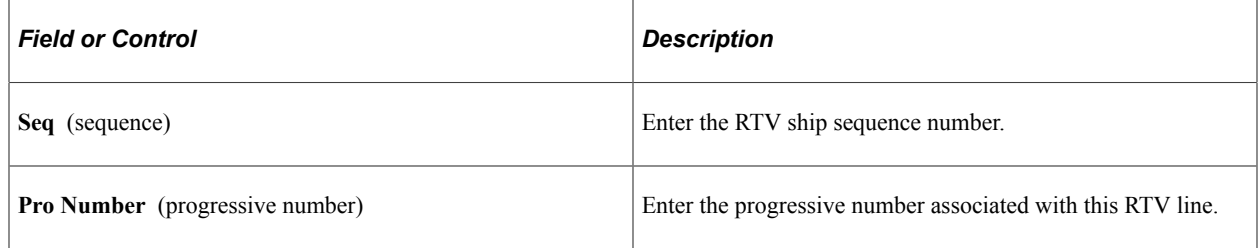

#### **Related Links**

"Creating Online Orders Using Express Issue in PeopleSoft Inventory" (PeopleSoft Inventory)

# **Dispatching and Printing RTV Transactions**

This section provides an overview of the RTV Dispatch/Print process and discusses how to run the RTV Dispatch/Print process.

## **Page Used to Dispatch and Print RTV Transactions**

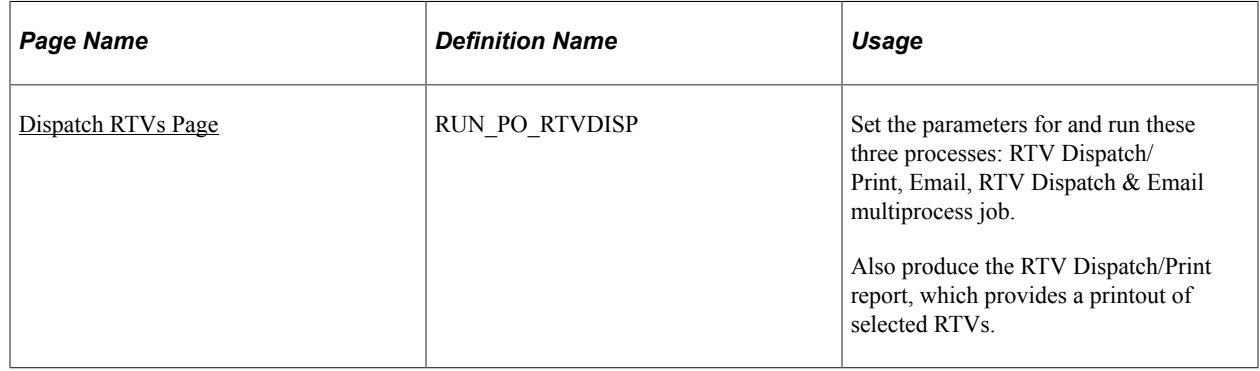

## **Understanding the RTV Dispatch/Print Process**

The RTV Dispatch/Print SQR process (PORT001) dispatches supplier returns based on the selection criteria that you enter on the Dispatch RTVs page and uses the dispatch method that you set on the RTV Defaults page.

When you run this process from the Dispatch RTVs page, you have three choices:

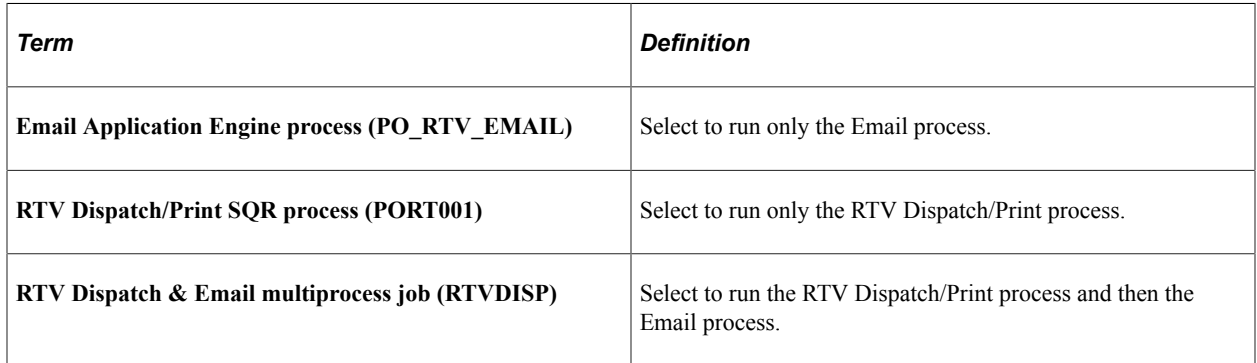

Dispatching supplier returns by email requires that you run two processes: the RTV Dispatch/Print process and the Email process. The RTV Dispatch/Print process updates the RTV Email queue table and creates an output file in the location that you specify on the File Locations page. The Email process picks up the output file from the specified location and sends out an email message with the supplier return as an attachment through the SMTP gateway. The Email process sends the email to the address that you specify on the Supplier Information - Address page.

For email notifications, the Email process sends out a notification message without a file attachment. Set the notification method for RTV dispatches on the RTV Defaults page. For email dispatches, the Email process sends out a message with an RTV document attached.

To simplify dispatching by email, you can use the RTV Dispatch & Email multiprocess job on the PeopleSoft Process Scheduler Request page that you access from the Dispatch RTVs page. The RTV Dispatch & Email multiprocess job automatically runs the RTV Dispatch/Print process and then the Email process.

When the dispatch method is by fax, the dispatch process creates an RTV file and a fax control file in the locations that you specify on the File Locations page.

When the dispatch method is EDX, the RTV Dispatch/Print process does not create an output file, but updates a series of EC outbound tables. These tables are updated: PS\_RTV\_DISPHDR\_EC, PS\_RTV\_DISPLN\_EC, PS\_RTV\_DISPDIST\_EC, PS\_RTV\_DISPFEE\_EC, and PS\_RTV\_DISPSHIP\_EC.

To print a supplier return only, you can select the **Print Only** check box on the Dispatch RTVs page and specify the number of copies that you want.

#### **Related Links**

"Entering Supplier Addresses" (PeopleSoft Source to Settle Common Information) "Preparing to Dispatch by Fax and Email" (PeopleSoft Source to Settle Common Information)

## <span id="page-1445-0"></span>**Dispatch RTVs Page**

Use the Dispatch RTVs page (RUN\_PO\_RTVDISP) to set the parameters for and run these three processes: RTV Dispatch/Print, Email, RTV Dispatch & Email multiprocess job.

Also produce the RTV Dispatch/Print report, which provides a printout of selected RTVs.

Navigation:

#### **Purchasing** > **Return To Vendor** > **Dispatch RTVs**

This example illustrates the fields and controls on the Dispatch RTVs page. You can find definitions for the fields and controls later on this page.

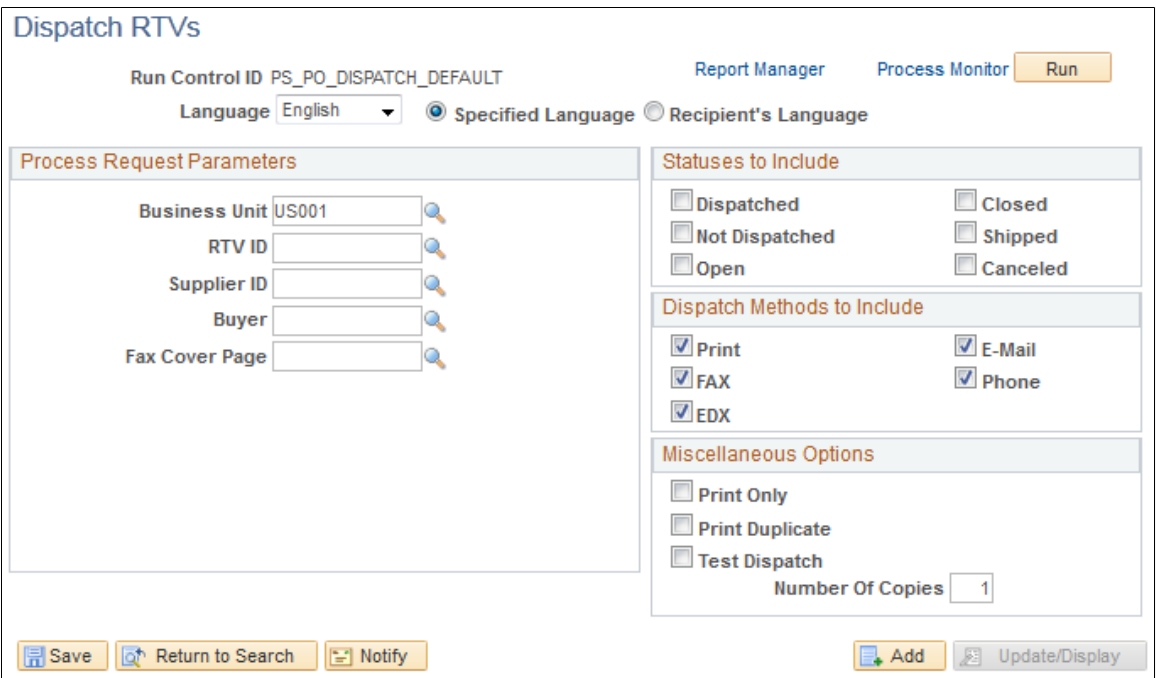

## **Process Request Parameters**

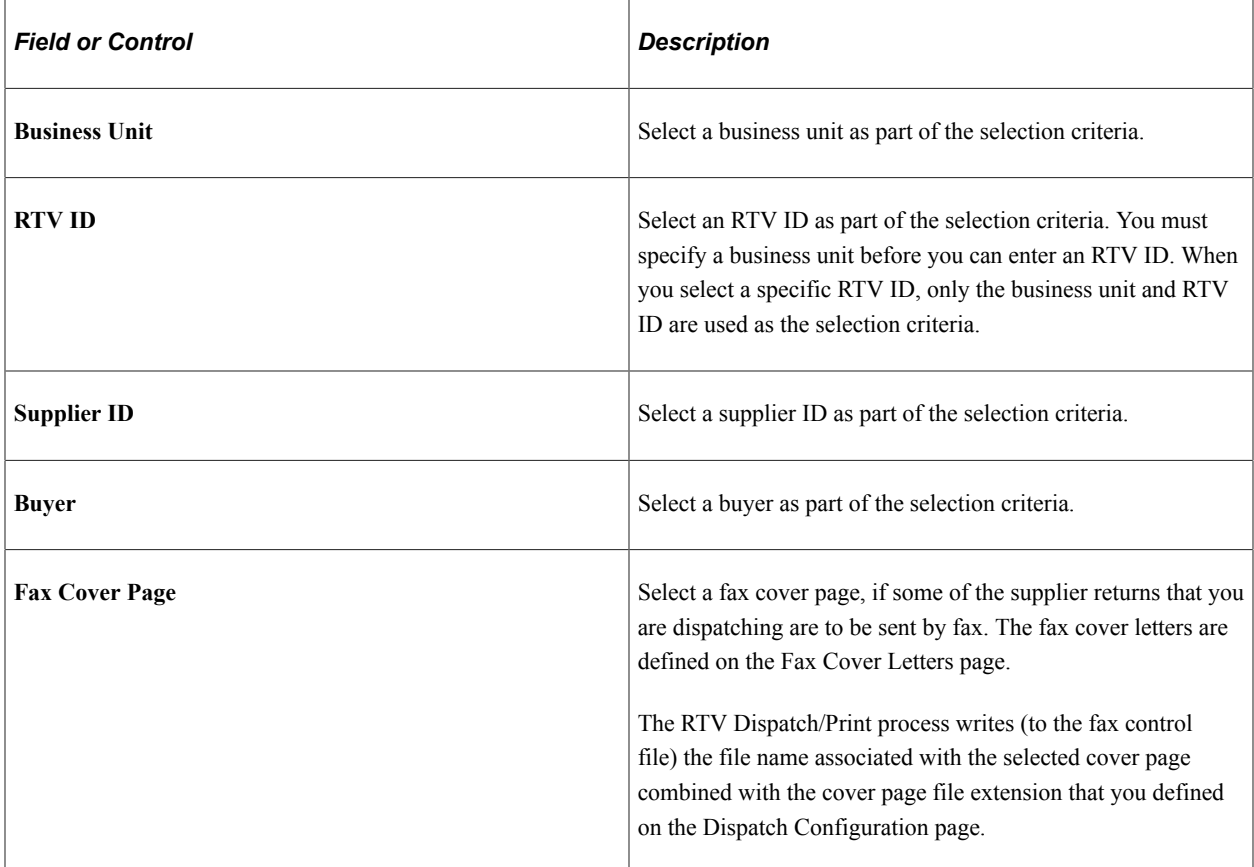

#### **Statuses to Include**

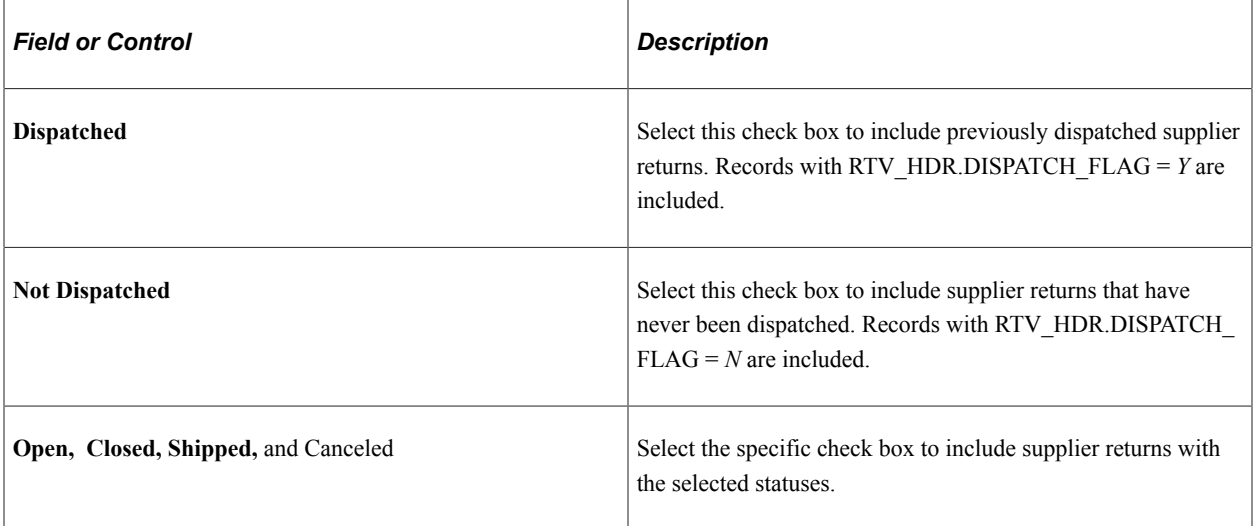

#### **Dispatch Methods to Include**

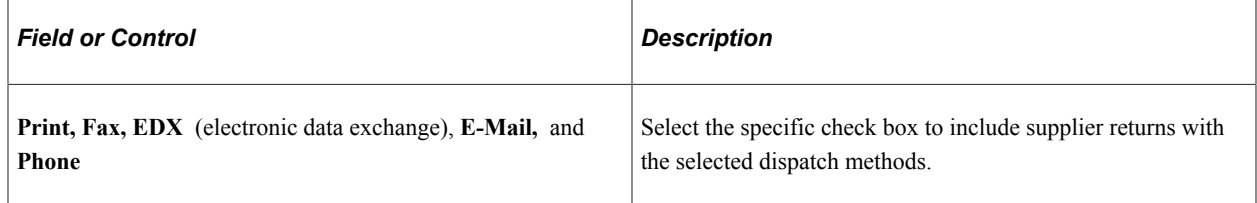

#### **Miscellaneous Options**

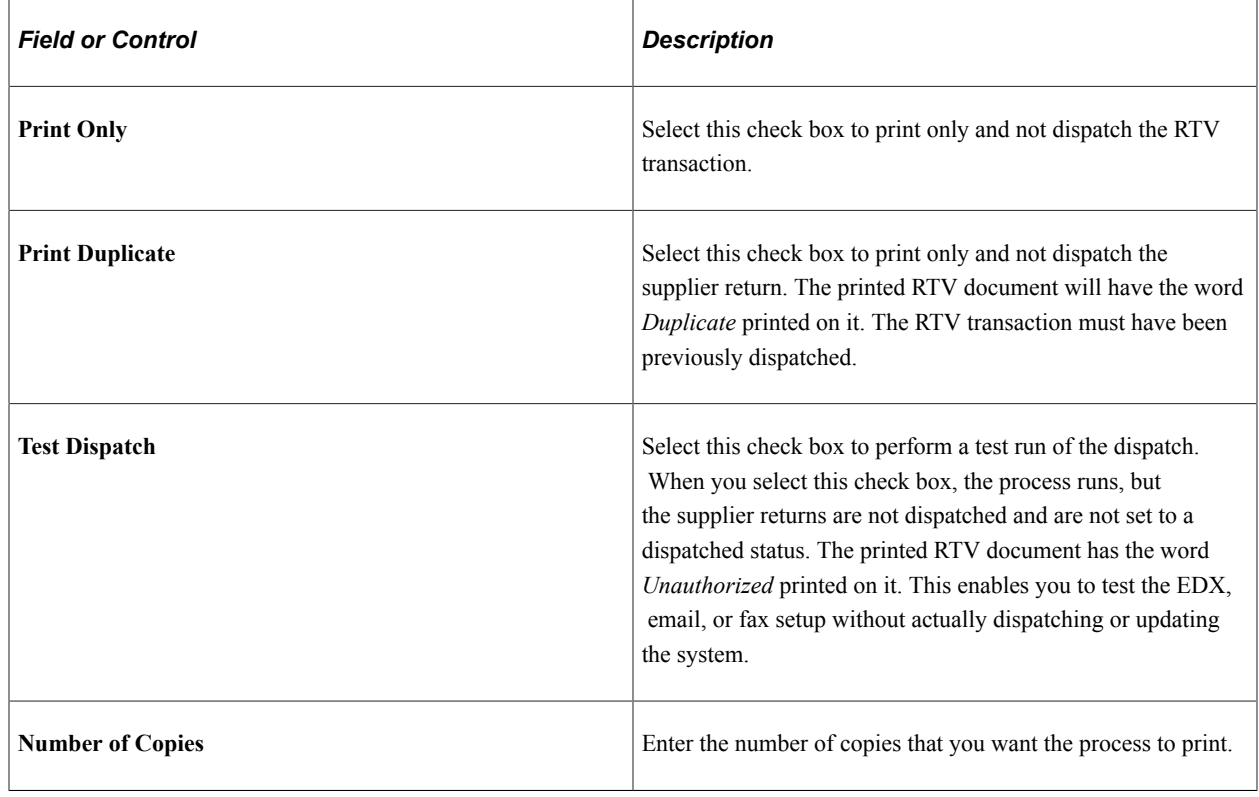

# **Using the RTV EIP**

This section provides an overview of the RTV EIP

## **Pages Used to Use the RTV EIP**

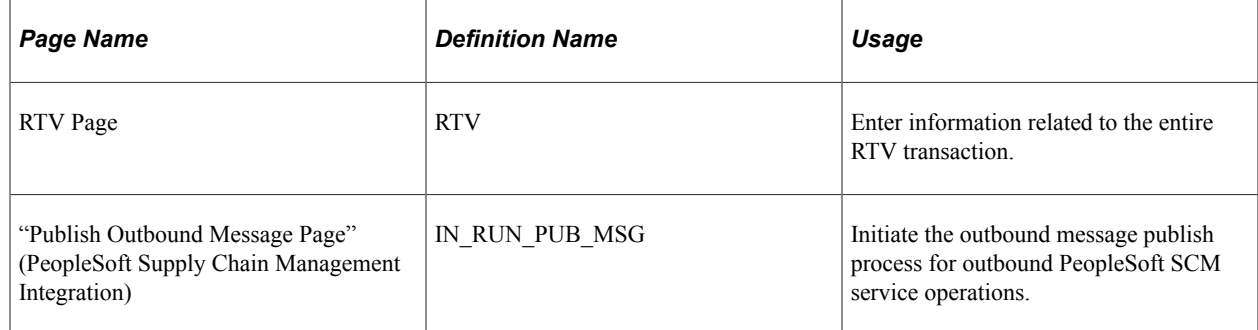

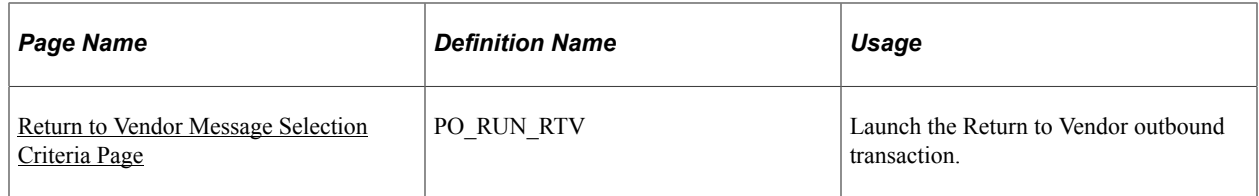

## **Understanding the RTV EIP**

The RTV EIP processes returns to vendors. This asynchronous batch publish EIP also supports flat-file processing for EDI transaction X.12 180.

Use this EIP to return items to vendors. You typically use EDI to process these transactions.

Run the RTV Dispatch/Print process (PORT001) to stage the RTV.

Use the common Publish Outbound Message page to initiate the PO\_RTV Application Engine process that processes the RETURN\_TO\_VENDOR service operation.

## **Setting Up the RTV EIP**

PeopleSoft delivers the service operations in PeopleSoft Integration Broker with a default status of *Inactive.* You must activate each service operation before attempting to send or receive data from a thirdparty source or another PeopleSoft system, such as CRM.

Before you can use the RTV EIP, you must:

1. Setup the service operation within PeopleSoft Integration Broker and Enterprise Components:

Use the information in the table below and refer to the setup instructions in the *PeopleSoft Supply Chain Management Integration 9.2* "Understanding SCM Integration" topic, Setting Up Service Operations section.

See "Setting Up Service Operations" (PeopleSoft Supply Chain Management Integration).

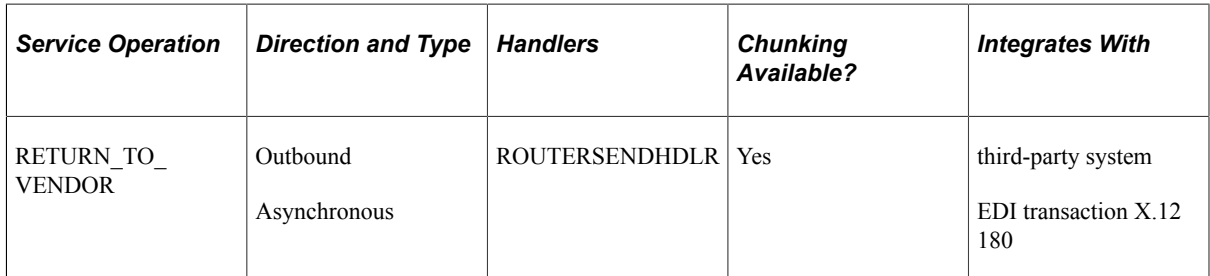

2. On the RTV, specify EDX as the RTV dispatch method.

See the product documentation for *PeopleTools: Integration Broker*

#### **Related Links**

"Setting Up Service Operations" (PeopleSoft Supply Chain Management Integration)

"Processing Inbound EIPs" (PeopleSoft Supply Chain Management Integration)

"Understanding EDI Integration with PeopleSoft" (PeopleSoft Electronic Data Interchange)

## <span id="page-1449-0"></span>**Return to Vendor Message Selection Criteria Page**

Use the Return to Vendor Message Selection Criteria page (PO\_RUN\_RTV) to launch the Return to Vendor outbound transaction.

Navigation:

Select the Return to Vendor check box on the Publish Outbound Message page to enable the **Return to Vendor** link. Click the **Return to Vendor** link to launch the Return to Vendor Message Selection Criteria page.

The field values on this page are the same fields that appear on the Request for Quote Message Selection Criteria page.

See [RFQ Message Selection Criteria Page](#page-753-0).

# **Reconciling RTV Transactions**

This section provides an overview of the RTV Reconciliation process and discusses the page used to reconcile RTV transactions.

## **Page Used to Reconcile RTV Transactions**

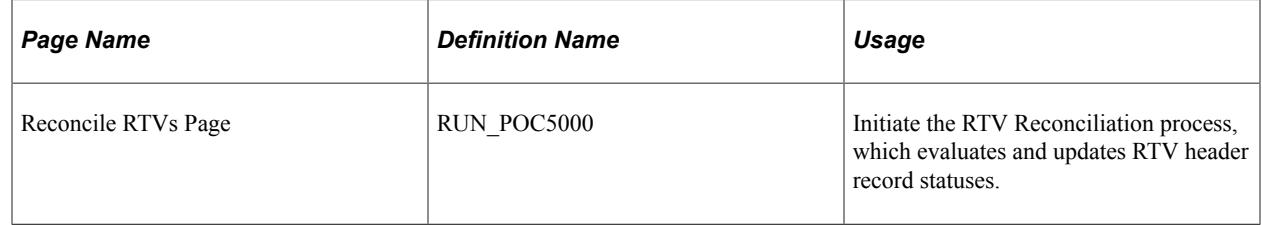

## **Understanding the RTV Reconciliation Process**

The RTV Reconciliation Application Engine process (PO\_RTVRECON) reviews the status of RTV line records to evaluate and update the RTV header record status. The process compares the shipped quantities for the RTV line records to determine whether all of the returned quantities for all of the lines have been shipped. If the shipped quantity equals the return quantity on every line, the process changes the header status to *Shipped.*

**Note:** If you process either a return for credit or a return for exchange action for a contract line item, and the purchase order or purchase order receipt references that contract, the RTV Reconciliation process updates the line amount and quantity to reflect the return.

If you process either a return for credit or a return for exchange action for a contract category line, and the original purchase order, either the purchase order selected or the purchase order associated with the receipt selected on the RTV document, references that contract category line, the RTV Reconciliation process updates the category released amount and quantity to reflect the return.

If you process either a return for credit or a return for exchange action for a contract with open references, and the purchase order or purchase order receipt references those open contract references, the RTV Reconciliation process updates the open item reference amount.

The RTV Reconciliation process updates the contract total amount once the RTV line status changes to *Shipped.*

If the return action on the RTV line is *Exchange,* an attempt is made to find the purchase order line schedule that contains the exchanged goods. If it is found and the goods on the RTV line have been shipped, the RTV line is eligible for closing. If the purchase order line schedule is not found, the RTV line is not closed.

After the RTV header status changes to *Shipped,* the process changes the header, line, and schedule statuses to *Closed.* If the supplier return was against an asset receipt and an adjustment voucher is not being created, an asset retirement transaction is written to the interface table in PeopleSoft Asset Management. In the event the original asset receipt transaction in the interface table has not been processed by PeopleSoft Asset Management, the return quantity is deducted from the original receipt quantity instead of creating a retirement transaction.

Once the RTV IDs status changes to *Closed,* the RTV record is no longer available to update. You can still view the return using the RTV inquiry pages.

# <span id="page-1450-0"></span>**Inquiring About RTVs**

This section discusses the pages used to inquire about detailed RTV information.

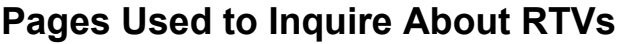

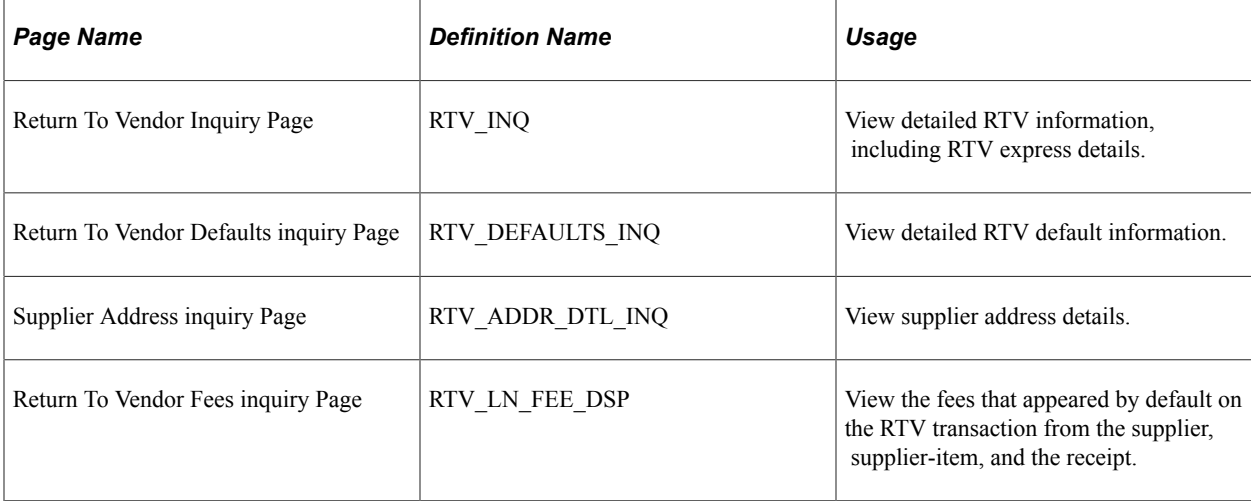

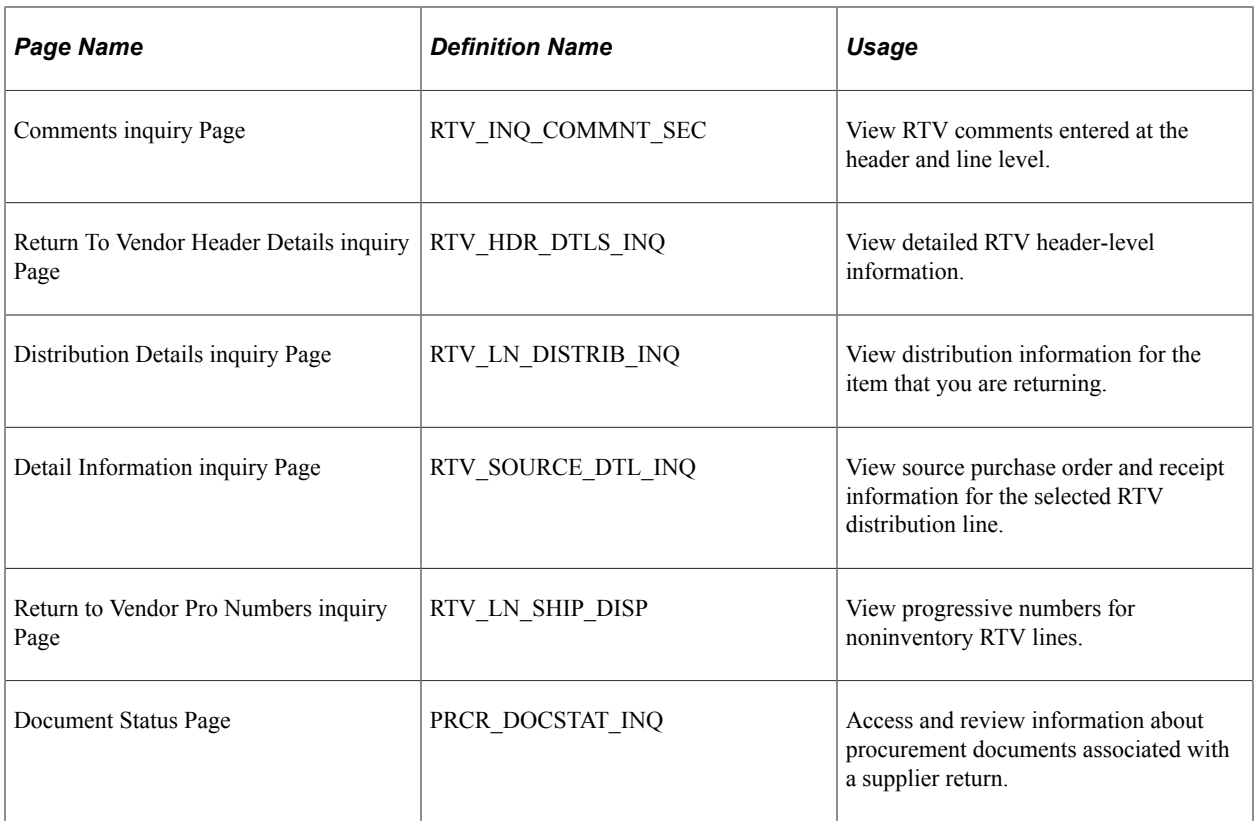

# **Using Receipt Accrual**

# **Understanding Receipt Accrual**

The PeopleSoft Purchasing Receipt Accrual Application Engine process (PO\_RECVACCR) can be run on demand and multiple times in the same accounting period. This aspect of the process involves backing out previous transactions before new transactions can be generated, so that you can create reversal transactions for the current and next periods.

**Note:** For the Receipt Accrual process to work as designed, both PeopleSoft Payables and PeopleSoft Purchasing must be installed, and you must use PeopleSoft Payables Matching to validate vouchers.

When you run the Receipt Accrual process, the receipt accrual liability account accrues, or in other words, is credited for the amount of unbilled receipts. Any associated expense accounts are debited for the amount of unbilled receipts. The encumbrance reclassifications are generated and thereby provide a more accurate picture of the operating budget. The Receipt Accrual process also generates reversal transactions for the next period. PeopleSoft Purchasing retrieves the expense account information from the associated purchase orders or non-purchase order receipts to give you an accurate forecast of the expense account balance, even if several receipts have not been billed yet.

For example, suppose that you received 20,000 USD in materials in a month, but were billed for only 5,000 USD. The Receipt Accrual process ensures that the expense accounts reflect the remaining 15,000 USD in upcoming debits. This helps reduce the impact of unexpected debits to the expense accounts. Without the Receipt Accrual process, this 15,000 USD is hidden until the debits bill and post to the expense accounts.

When you run the Receipt Accrual process, it reverses the entries of both the receipt accrual liability account and the expense accounts. This keeps you current with all the unbilled receipts, enabling you to manage the expense accounts closely.

If receipts remain unbilled when the Receipt Accrual process runs in the new period, the same process begins anew with credits to the receipt accrual liability account and debits to the expense.

Receipt accrual supports:

- Expensed items where you have received the goods from the supplier, but the supplier has not yet invoiced the organization.
- Expensed items where a non-purchase order receipt has been entered.

You can set up receipt accrual for one scenario, both scenarios, or neither.

Here is a more detailed description of the way in which the Receipt Accrual process works:

1. Before creating the accounting entries for accrual, the process creates reversal transactions to back out all accrued receipts in the staging record (RECV\_LN\_ACCTG) in the current period.

The accrued receipts must first have successfully run one of the following three processes: the Entry Event Generator, Comm Cntrl Budget Processor, or the Journal Generator.

- 2. The original transactions for which reversals have just been created are identified as canceled.
- 3. Next, the process generates new transactions for receipts that qualify for accrual and creates the following six transactions in the staging record for each receipt line:
	- a. An expense in the current period and an expense reversal in the next period.

ChartFields are inherited from the receipt distribution line. These transactions are budgetchecked if commitment control is enabled. Entry events are generated if they are required on the Installation Options - Entry Event page. Journal Generator also processes the transactions.

b. An accrual in the current period and an accrual reversal in the next period.

This account uses ChartField inheritance defined by the user. The ChartFields are inherited according to user selections of inheritance options on the Chartfield Inheritance page. Values are:

*Always Inherit:* Value comes from the receipt line distribution table RECV\_LN\_DISTRIB.

*Do Not Inherit:* Value comes from Accounting Entry Template table DST\_DFTL\_CNTRL.

*Inherit Within Unit:* Value comes from Accounting Entry Template table DST DFTL CNTRL.

*Use Unit Default:* Value comes from Accounting Entry Template table DST\_DFTL\_CNTRL.

These transactions are not budget-checked but are processed by Journal Generator, and the entry events are generated if they are required on the Installation Options - Entry Event Entry page.

c. Encumbrance transactions are generated for the current period and reversal transactions are generated for the next period.

ChartFields are inherited from the receipt distribution line. These transactions are budget-checked, and entry events are generated if they are required on the Entry Events page. *Distributed* appears by default as the general ledger distribution status, so that the Journal Generator process does not process them. *N* appears by default as the budget header status and budget line status. Accrual and encumbrance transactions look exactly the same in the staging record except for the account type (RAC or ENR), general ledger distribution status, and the ChartFields. Encumbrance transactions are not created if commitment control is not installed or for receipts that are not associated with purchase orders.

4. Separate transactions are created to record miscellaneous charges that are derived from receipt landed cost transactions (RECV\_LN\_DIST\_LC).

#### **Multiple Currencies**

If you use multiple currencies, the accounting entries post in both the transaction currency and the base currency. PeopleSoft Purchasing uses the conversion rate defined on the purchase order to calculate the base amount to accrue.

#### **VAT and Miscellaneous Charges**

If there are miscellaneous charges or landed cost charges associated with the purchase order, these charges accrue only if you select the Accrue Charge check box on the Misc Charge/Landed Cost Defn page and the **Accrue PO Receipts** check box on the Purchasing Definition - Business Unit Options page. In addition, only miscellaneous charge and landed cost transactions with these Accounting Entry Type definitions are eligible for accrual:

- FRG (freight expense).
- MISC (miscellaneous charge expense).
- STX (sales tax expense).
- UTX (use tax expense).
- VIN (value-added tax input nonrecoverable).

The Receipt Accrual process accrues the nonrecoverable portion of the value-added tax (VAT) on noninventory receipt lines if the **Landed Cost** accrual option (RECV\_LN\_DIST\_LC) is selected for the corresponding miscellaneous charge code on the purchase order. This value flows from the purchase order to the receipt through the Process Receipts process. This is a VAT accrual for goods received but not invoiced.

These miscellaneous charges accrue along with the merchandise amounts only if the charges are to be paid to the same supplier designated on the purchase order.

#### **Related Links**

[Accruing Receipts](#page-1458-0) [Understanding Entry Events in PeopleSoft Purchasing](#page-292-0) [Generating PeopleSoft Purchasing Entry Events](#page-296-0) "Understanding PeopleSoft Interunit and Intraunit Functionality" (Application Fundamentals) "Generate Journals Request Page" (Application Fundamentals) "Budget Checking Process" (PeopleSoft Commitment Control)

## **Receipt Accrual Criteria Description**

The Receipt Accrual process does not accrue receipt amounts that have been paid or matched by PeopleSoft Payables. This section describes criteria that the Receipt Accrual process uses to determine which receipts should be accrued in various situations.

#### **Eligibility Requirements for Accrual**

The following list provides eligibility requirements for accrual:

- 1. For both purchase order and non-purchase order receipts:
	- a. The receipt must not be fully matched and matching must be required.
	- b. The receipt status must be *Moved, Not Recv'd* (not received), *Open,* or *Received.*
	- c. If the receipt line is purchase order related then the purchase order line must have Receiving Required selected.
- d. The receipt line cannot have a MFG Production ID and OP Sequence value. MFG Subcontract receipts are not accured.
- 2. For purchase order receipts, the Accrue PO Receipts check box in the associated PeopleSoft Purchasing business unit must be selected.
- 3. For non-purchase order receipts, the Accrue Non/PO Receipts check box in the associated PeopleSoft Purchasing business unit must be selected.
- 4. For inventory receipt accruals, the Accrue Federal Inventory Receipt check box in the associated PeopleSoft Purchasing Business Unit must be selected.

#### **Inventory-Related Purchasing Transactions Accrual**

The Receipt Accrual process does not accrue receipt amounts that have been paid or matched by PeopleSoft Payables. This section describes criteria that the Receipt Accrual process uses to determine which receipts should be accrued in various situations.

#### **Processing an Inventory receipt accrual**

Here is an example of how to process an Inventory receipt accrual:

For inventory receipt accruals, you must select the Accrue Federal Inventory Receipt check box in the associated PeopleSoft Purchasing business unit.

- 1. Create a Purchase Order for the inventory items.
- 2. Budget check, Dispatch, and run Entry Event for the PO.
- 3. Receive the item via a Receipt.
- 4. Run the Interface Receipt job which runs both the Receive Interface Push and Complete Putaway processes for the inventory receipt accrual.
- 5. Run the Accrue Receipts process to create proprietary receipt accrual accounting entries. The inventory item will be set to not journal generate.
- 6. Run Receipt Entry Event to generate budgetary accounting entries that can be journal generated to the GL.
- 7. Run PO Entry Event to reverse the PO accounting entries previously made via the PO.
- 8. Inspect the item, if required.
- 9. Run Inventory Transaction Costing and Accounting Line Creation process to create the proprietary inventory accounting entries.
- 10. Create a voucher referencing the PO Receipt.
- 11. Run Voucher Budget Checking, Matching, and Document Tolerance.
- 12. Run Voucher Post with Entry Event.
- 13. Run Accrue Receipts to reverse the proprietary receipt accruals. The inventory item will be set to not journal generate.
- 14. Run Receipt Entry Events to reverse the entries.
- 15. Run Inventory Transaction Costing and Accounting Line Creation process to create any needed adjustments.
- 16. Journal Generate the PO, Receipt, and Voucher entries.

#### **Related Links**

[Understanding Miscellaneous Charges](#page-184-0) [Establishing PeopleSoft Purchasing Business Units](#page-53-0) "Understanding the Matching Process" (PeopleSoft Payables)

## <span id="page-1456-0"></span>**Receipt Accrual Setup**

To set up receipt accrual for a business unit:

1. Select the **Accrue PO Receipts** check box or the **Accrue Non/PO Receipts** check box on the Purchasing Definition - Business Unit Options page.

See [Establishing PeopleSoft Purchasing Business Units.](#page-53-0)

2. Select the **Accrue Charge** check box on the Misc Charge/Landed Cost Defn (miscellaneous charge or landed cost definition) page to accrue miscellaneous charges or landed cost charges.

You cannot override this value on the purchase order; it flows to the receipt through the purchase order value adjustment.

See.[Understanding Miscellaneous Charges](#page-184-0)

3. Select a journal template for receipt accrual on the Procurement Control - GL Templates page.

Select the template that you want to use in the **Receipt Accrual** field. The standard template for receipt accrual is REC\_ACCRUE.

See "Defining Procurement Controls for General Ledger Business Units" (PeopleSoft Payables).

4. Select the journal source and journal date on the Journal Generator Template - Defaults page.

When you set the journal source and date, you are ensuring that the accounting entries are reversed at the beginning of each subsequent period.

See "Understanding Journal Generator" (Application Fundamentals)

5. Define the liability account for receipt accrual in the **Expenses Accrual** field on the Accounting Entry Template page.

PeopleSoft Purchasing debits accrued receipt charges from the expense account designated on purchase order distributions. The alternate account designated on the Accounting Entry Template page applies only to the liability account defined here.

See "Accounting Entry Template Page" (Application Fundamentals).

6. Select *Do Not Generate Reversal* as the reversal code on the Journal Generator Template REC\_ACCRUE.

The upgrade process should accomplish this step; you should not need to complete it independently of the upgrade.

7. Open the Purchasing Definition on the Accounting Entry Definition page, and change the Record from RECV\_LN\_ACCTG to RECV\_LNACCTG\_VW.

This record includes all receipt accruals that are budget-checked and ready to be journal generated. It excludes any receipt accrual with transactions that failed the budget process.

The upgrade process should accomplish this step; you should not need to complete it independently of the upgrade.

- 8. If any ChartFields are designated on the Detail Ledger Group Chartfield page as *Balanced,* you need to select the *Always Inherit* rule for those ChartFields on the Chartfield Inheritance page.
- 9. Set up ChartFields in the general ledger definition.
- 10. Set up ChartFields for the accounting entry definition.

## **Receipt Accrual Implementation**

Use the following process flow to use the Receipt Accrual process, the Entry Event Generator, and the Journal Generator process (FS\_JGEN) to implement the receipt accrual business process:

1. Run the Receipt Accrual process from the Accrue Receipts page.

The Receipt Accrual process populates the RECV\_LN\_ACCTG table.

- 2. If Receipt Accrual commitment control check box is enabled, budget-check the receipt accruals from the Budget Check Request page.
- 3. Use the Receipt Accrual Accounting Entries to review Budget Exceptions and override them as necessary.
- 4. If you are using entry events, run the Entry Event Generator process from the Entry Event Run Request page.
- 5. Run the Journal Generator process from the Generate Journals Request page:
	- a. On the Generate Journals Request page, select *REC\_ACCRUE* in the **Template** field.

The template that you select controls the accounting lines source and journal date.

**Note:** Reversal entries are not generated because *Do Not Generate Reversal* was selected as the reversal code on the Journal Generator template REC\_ACCRUE as part of the setup process.

- b. The Journal Generator process uses Receipt Accrual process entries in the RECV LN ACCTG VW view as input to populate the PeopleSoft Journal Entry tables used by PeopleSoft General Ledger.
- 6. After you've created the journal entries for PeopleSoft General Ledger with the Journal Generator process, use the Journal Drill Down inquiry page to view and navigate to the accounting entries or to navigate PeopleSoft General Ledger.

7. Run the Receipt Accrual SQR Report process (PORC700) to review the totals for each expense account and the total accrued liability.

#### **Related Links**

[Journal Drill Down Page](#page-1464-0) [Budget Check Page](#page-1460-0) [Accrue Receipts Page](#page-1458-1) [Receipt Accrual Setup](#page-1456-0) [PORC700 - Receipt Accrual](#page-1719-0) [Understanding Entry Events in PeopleSoft Purchasing](#page-292-0) "Generate Journals Request Page" (Application Fundamentals)

## <span id="page-1458-0"></span>**Accruing Receipts**

This section discusses how to run the Receipt Accrual process.

## **Pages Used to Accrue Receipts**

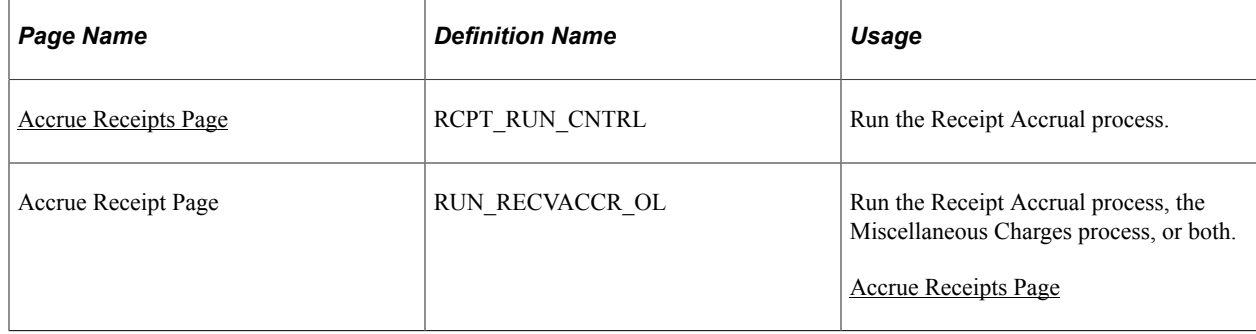

## <span id="page-1458-1"></span>**Accrue Receipts Page**

Use the Accrue Receipts page (RCPT\_RUN\_CNTRL) to run the Receipt Accrual process.

Navigation:

#### **Purchasing** > **Receipts** > **Accrue Receipts**

**Note:** The reversal code of the Journal Generator template, REC\_ACCRUE, must first be set to *Do Not Generate Reversal* on the Journal Generator Template - Defaults page.

If any ChartFields are designated on the Detail Ledger Group - Chartfield page as *Balanced,* you need to select the *Always Inherit* rule for those ChartFields on the Chartfield Inheritance page.

## **As of Date**

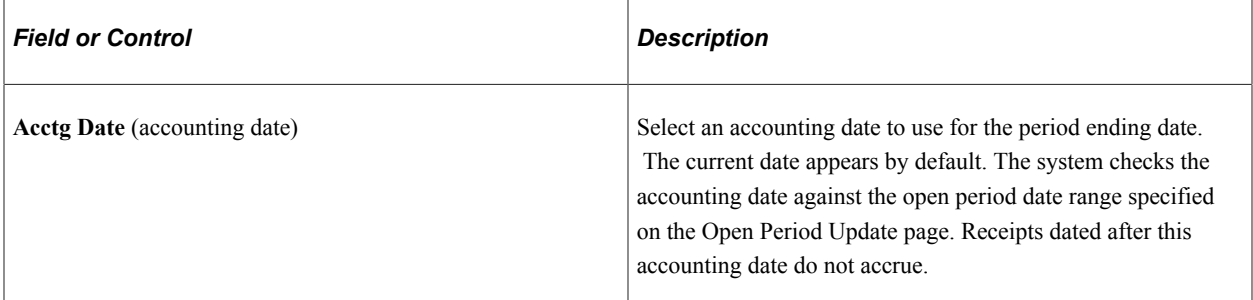

#### **Process**

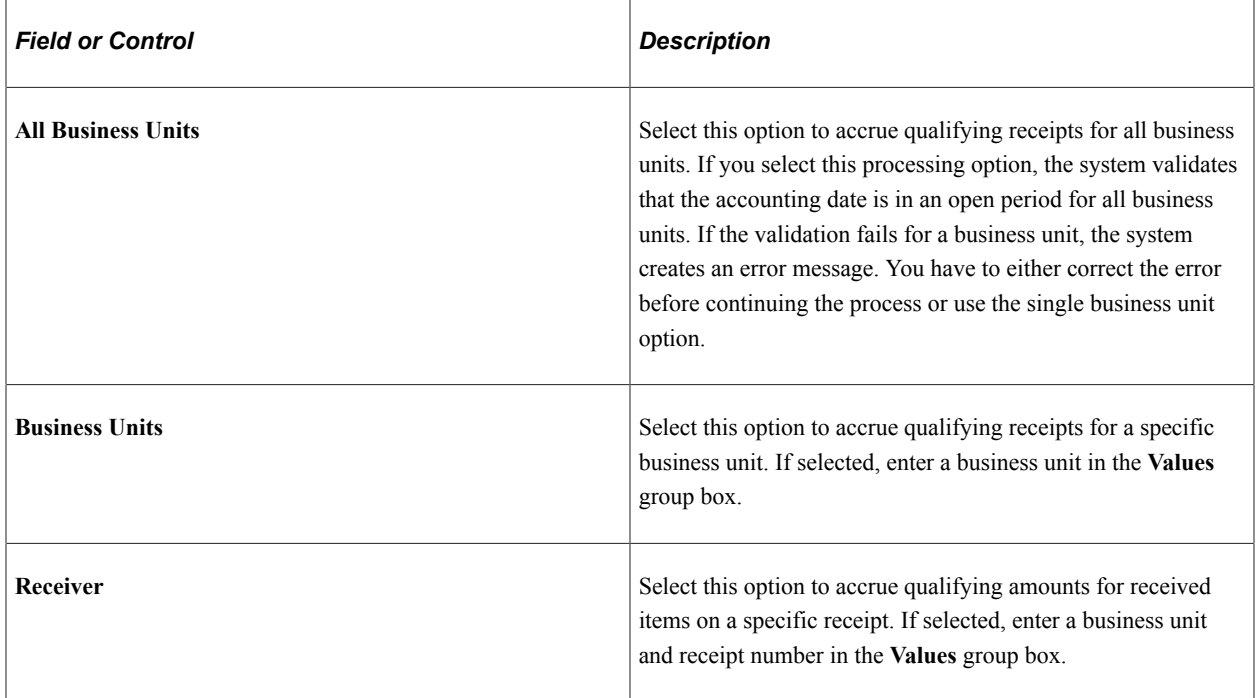

#### **Additional Setting**

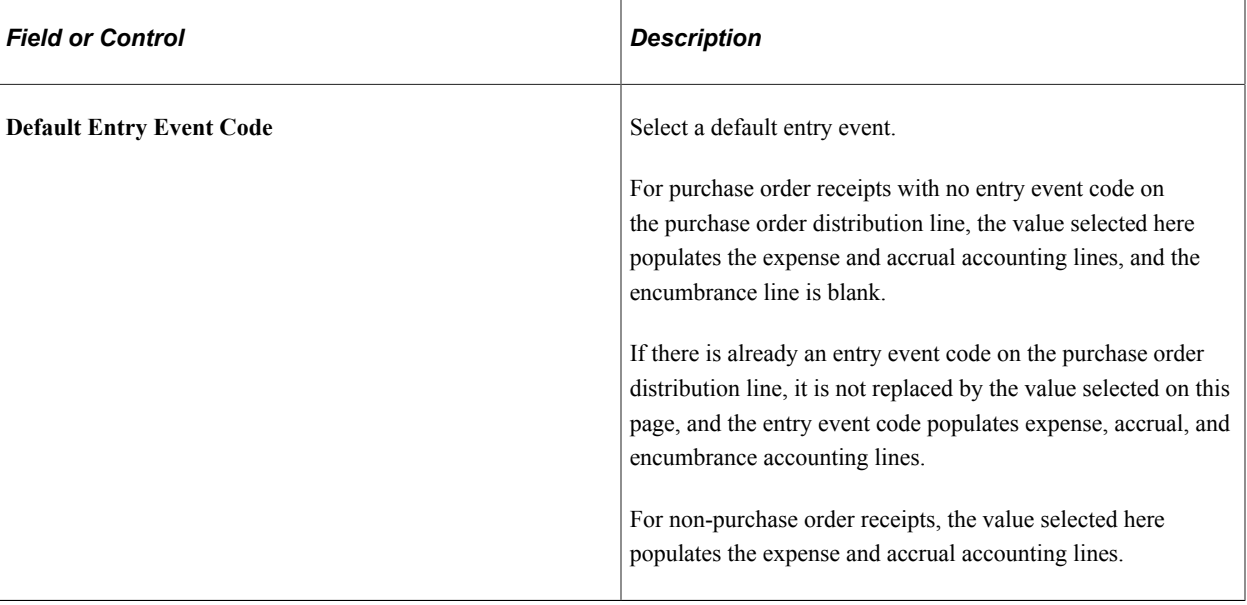

#### **Related Links**

[Understanding Entry Events in PeopleSoft Purchasing](#page-292-0) "Generate Journals Request Page" (Application Fundamentals) "Understanding PeopleSoft Interunit and Intraunit Functionality" (Application Fundamentals)

# **Performing Budget-Checking for Receipt Accruals**

This section discusses how to budget-check receipt accruals.

## **Page Used to Perform Budget-Checking for Receipt Accruals**

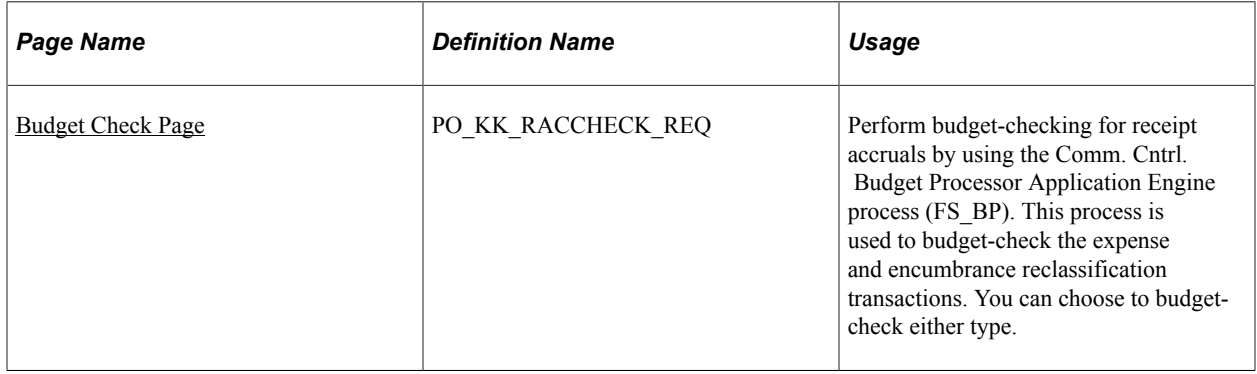

## <span id="page-1460-0"></span>**Budget Check Page**

Use the Budget Check page (PO\_KK\_RACCHECK\_REQ) to perform budget-checking for receipt accruals by using the Comm Cntrl.

Budget Processor Application Engine process (FS\_BP). This process is used to budget-check the expense and encumbrance reclassification transactions. You can choose to budget-check either type.

Navigation:

#### **Purchasing** > **Receipts** > **Budget Check Receipt**

#### **Budget-Check Request**

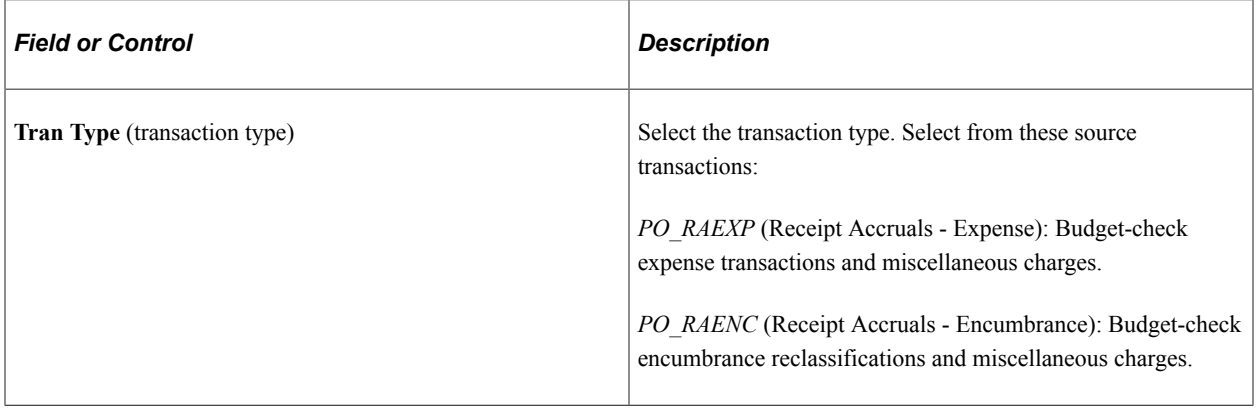

#### **Process Frequency**

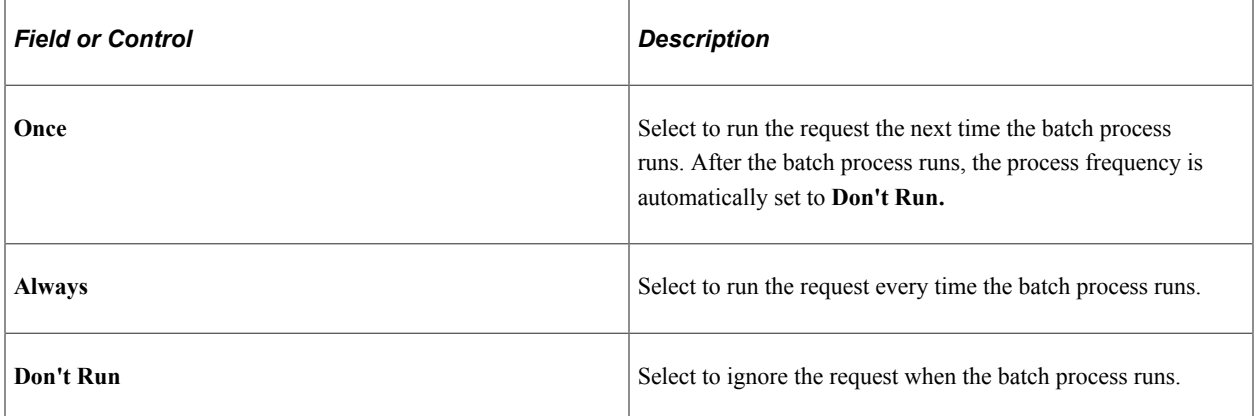

#### **Process Options**

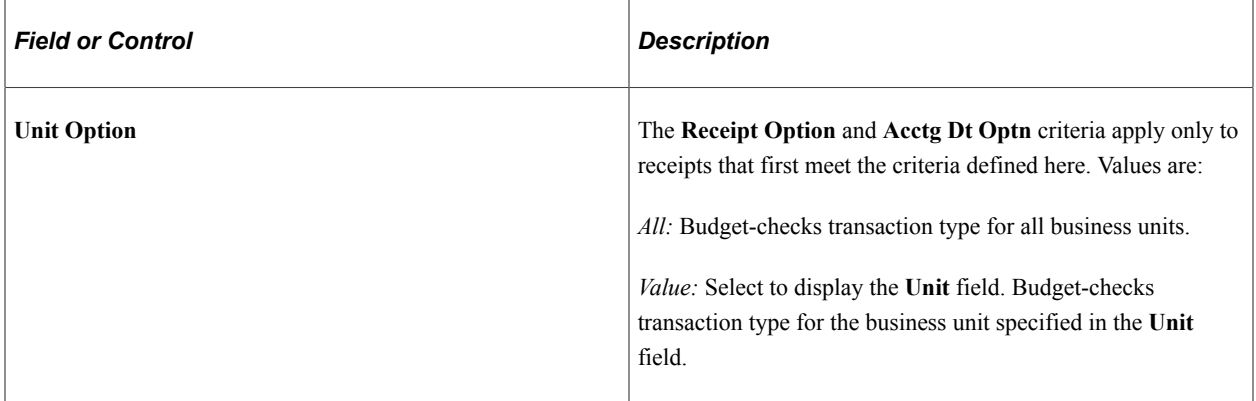

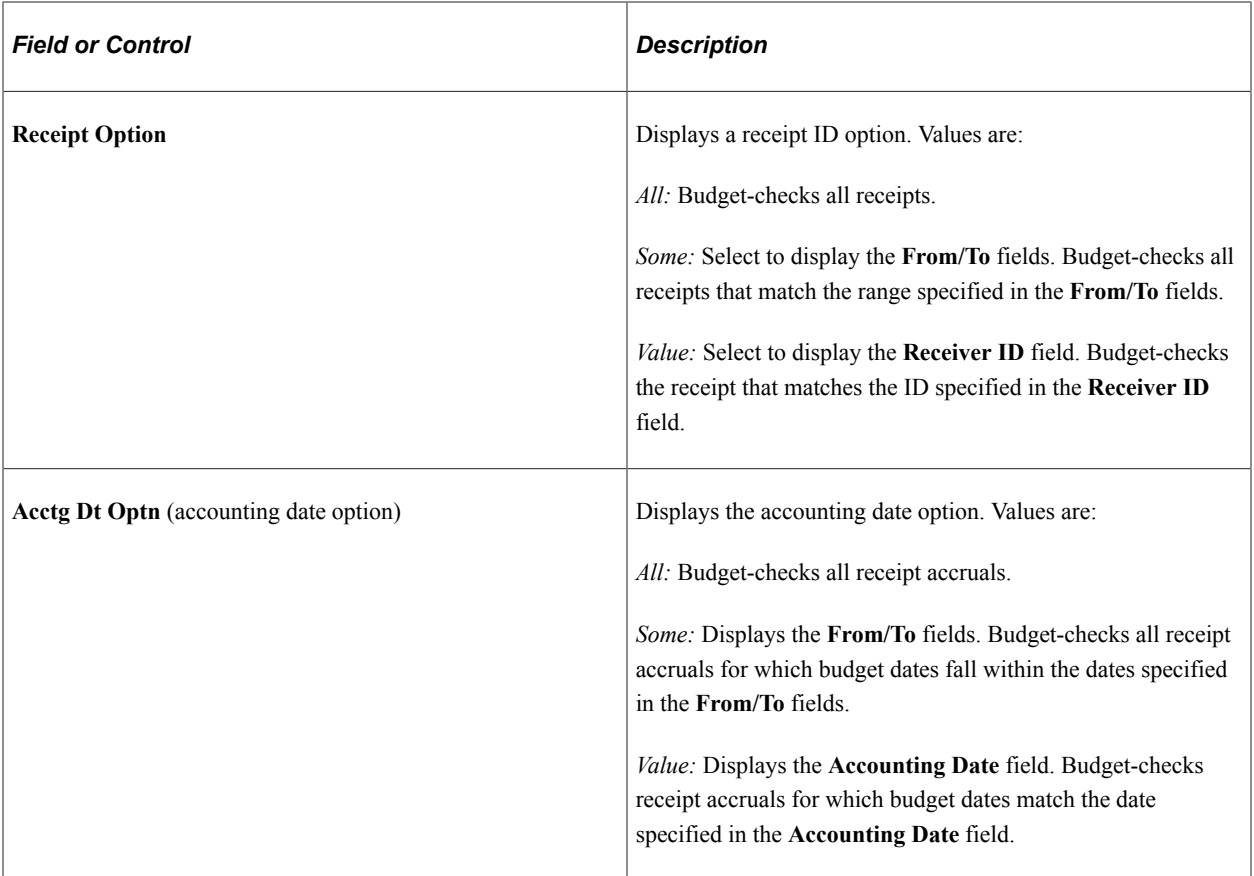

#### **Related Links**

"Budget Checking Process" (PeopleSoft Commitment Control)

# **Viewing Receipt Accrual Accounting Line Entries**

This section discusses how to access receipt accrual accounting line entries.

If the Receipt Accrual commitment control check box is enabled on the Installation Options - Products page, you can also view budget information and access the Commitment Control page from the Receipt Acctg Line page. Using the Commitment Control page you can view details about transactions such as, the source transaction type and the amount type for the journal, override budget-checking for the transaction, or run the Comm. Cntrl. Budget Processor process for the transaction.

## **Pages Used to View Receipt Accrual Accounting Line Entries**

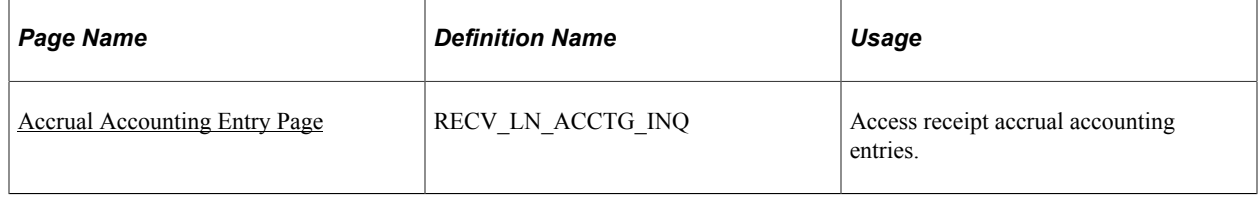

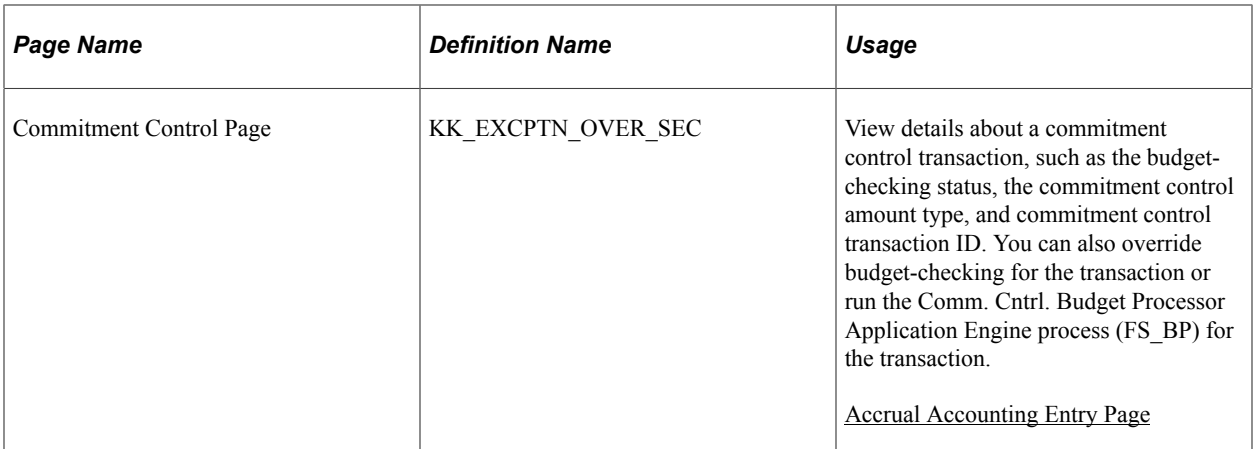

## <span id="page-1463-0"></span>**Accrual Accounting Entry Page**

Use the Accrual Accounting Entry page (RECV\_LN\_ACCTG\_INQ) to access receipt accrual accounting entries.

Navigation:

#### **Purchasing** > **Receipts** > **Review Receipt Information** > **Receipt Acctg Accrual Entries**

This example illustrates the fields and controls on the Accrual Accounting Entry page. You can find definitions for the fields and controls later on this page.

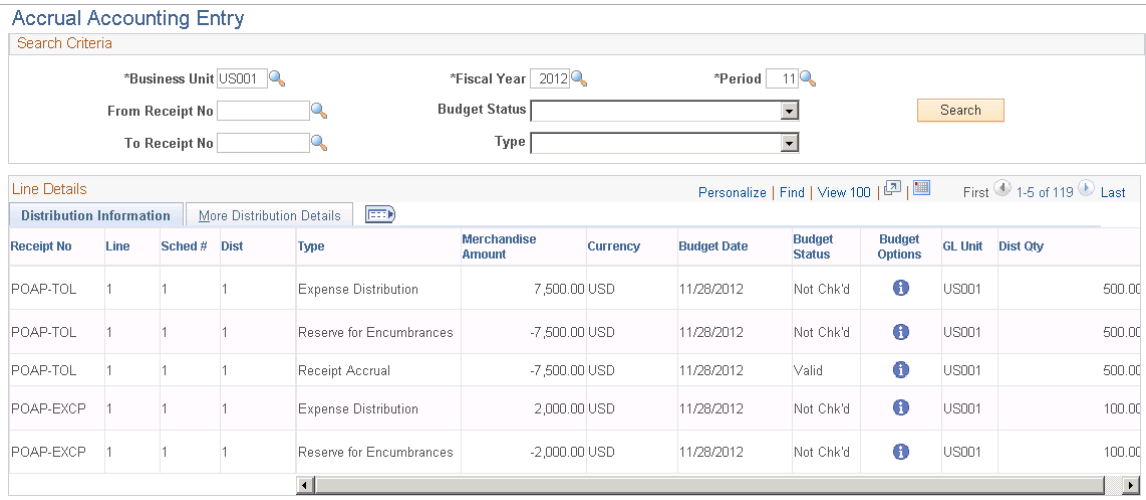

Use the fields in the **Search Criteria** group box to filter transactions, and click the **Search** button to display the selections that match the search criteria in the **Line Details** group box.

#### **Distribution Information**

The following fields appear only if you enable commitment control for PeopleSoft Purchasing on the Installation Options - Products page:

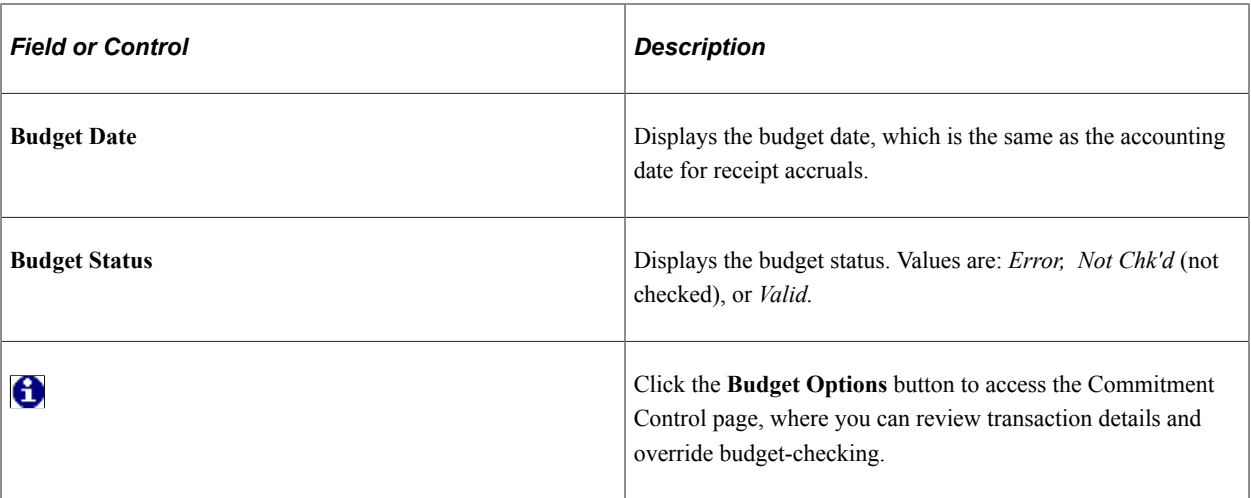

#### **Related Links**

"Understanding PeopleSoft ChartFields" (Application Fundamentals)

# **Viewing Receipt Accrual Journal Entries**

The Receipt Accrual process loads receipt accrual data into staging tables for the Journal Generator process, which then creates journal entries based on the data.

This section discusses how to access receipt accrual journal entries.

## **Page Used to View Receipt Accrual Journal Entries**

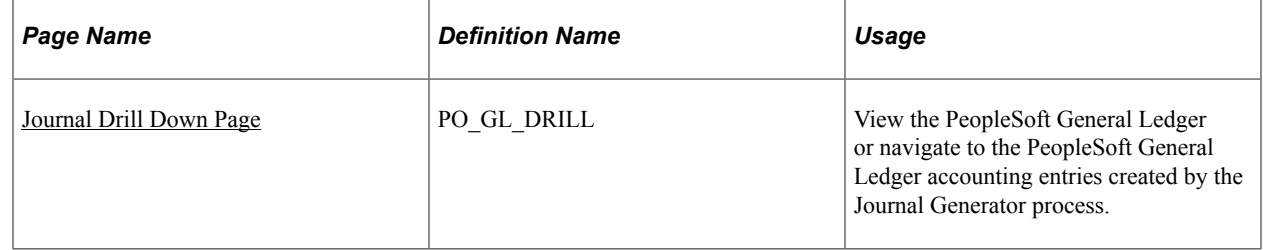

#### <span id="page-1464-0"></span>**Journal Drill Down Page**

Use the Journal Drill Down page (PO\_GL\_DRILL) to view the PeopleSoft General Ledger or navigate to the PeopleSoft General Ledger accounting entries created by the Journal Generator process.

Navigation:

**Purchasing** > **Receipts** > **Review Receipt Information** > **GL Journal Drill Down**

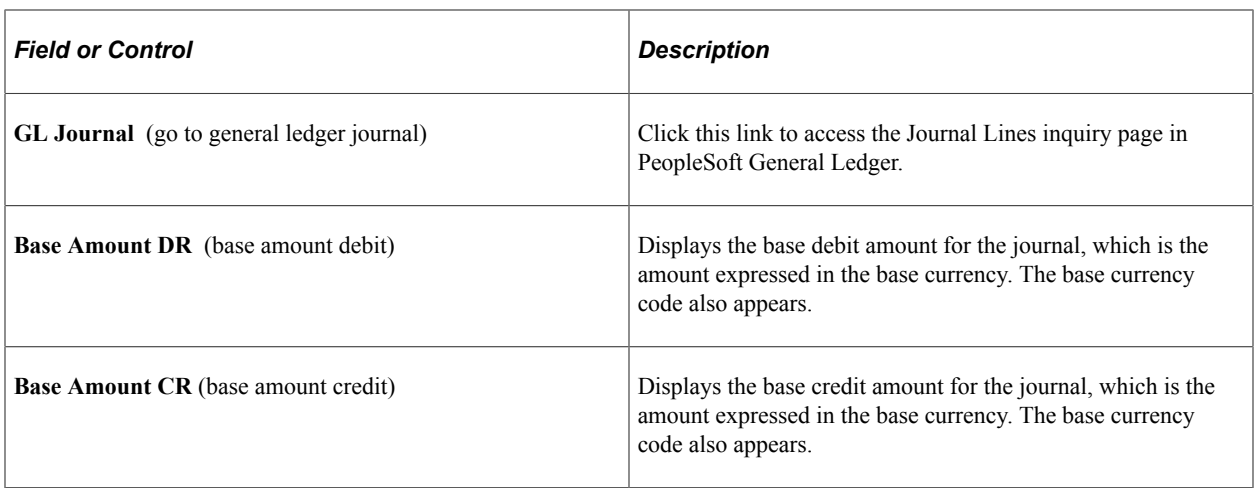

#### **Account Lines Tab**

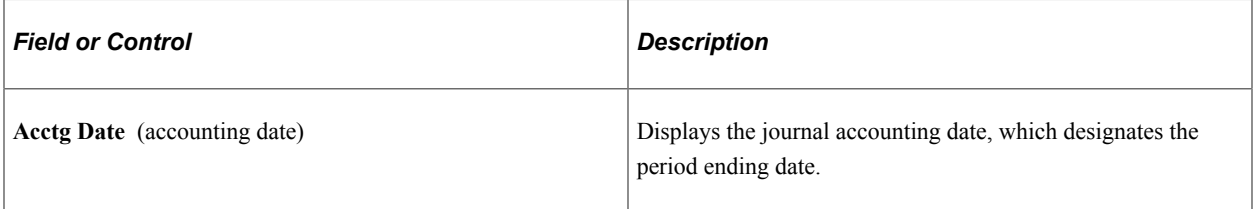

#### **Other Amounts Tab**

Select the **Other Amounts** tab.

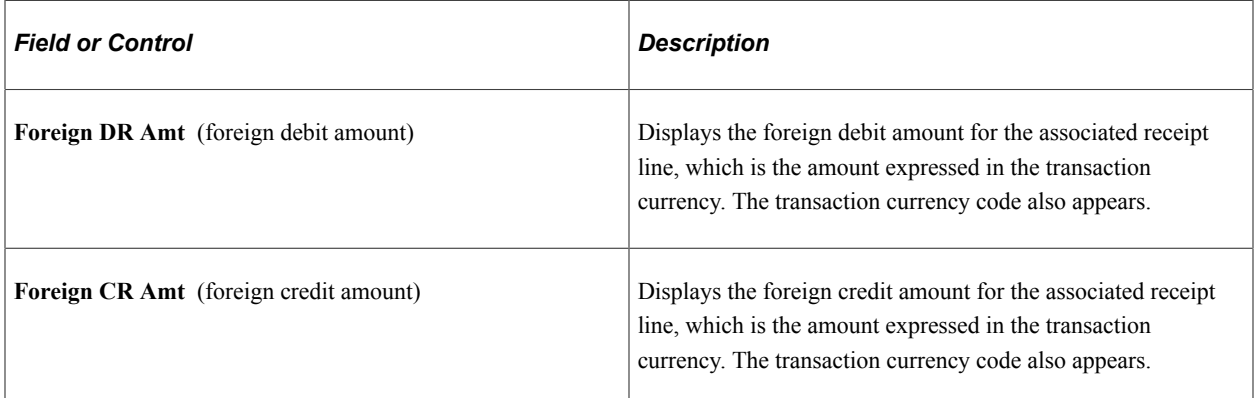

## **Accounting Period Tab**

Select the **Accounting Period** tab.

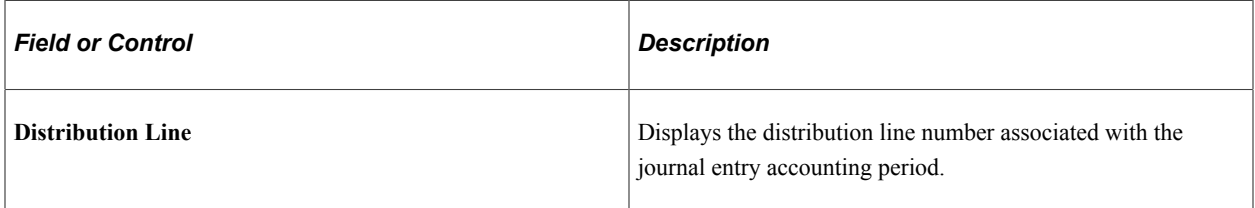

# **Reviewing Receipt Information**

# <span id="page-1466-0"></span>**Inquiring About Receipts**

This section lists the pages used to inquire about receipts.

# **Pages Used to Inquire About Receipts**

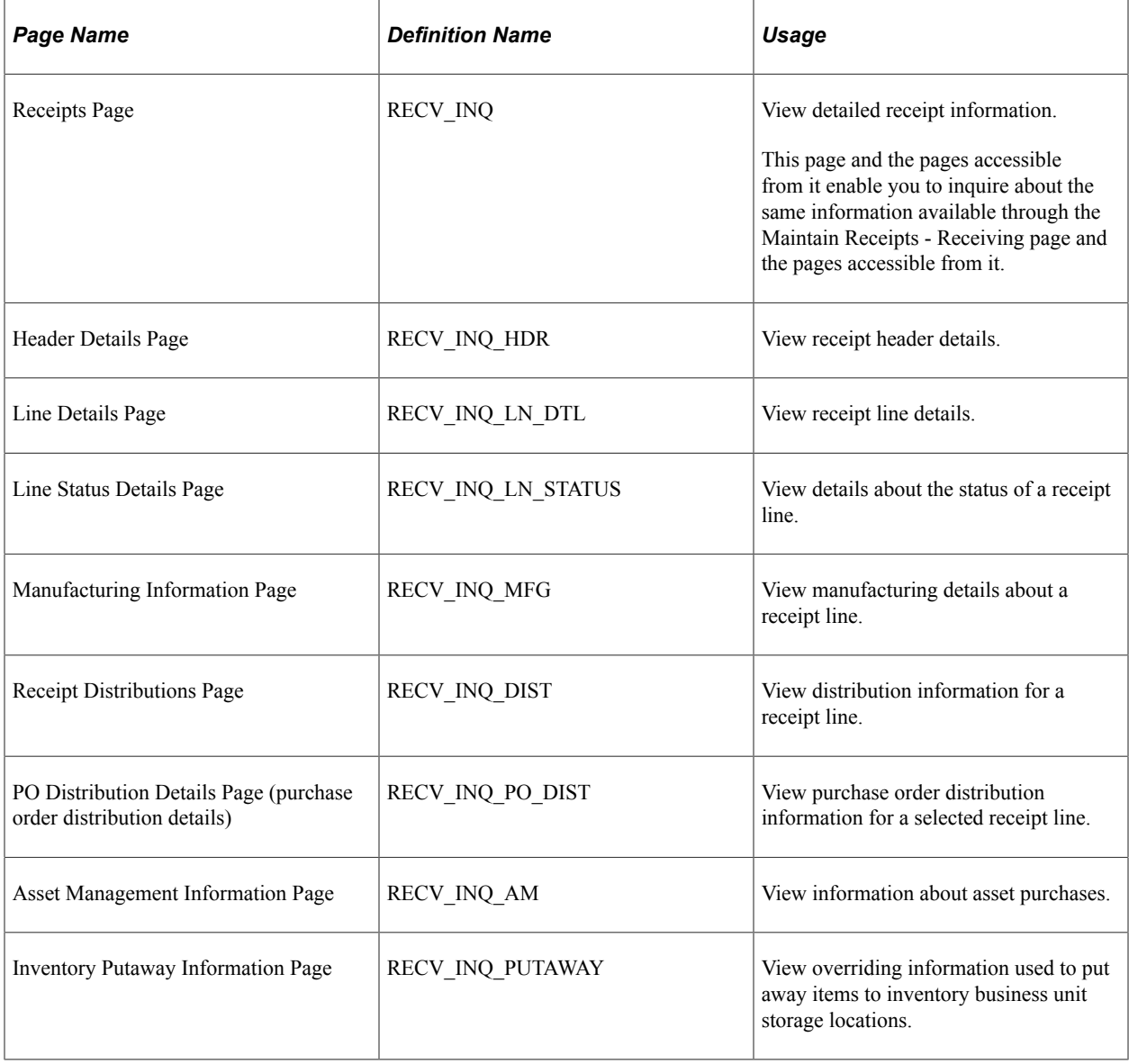

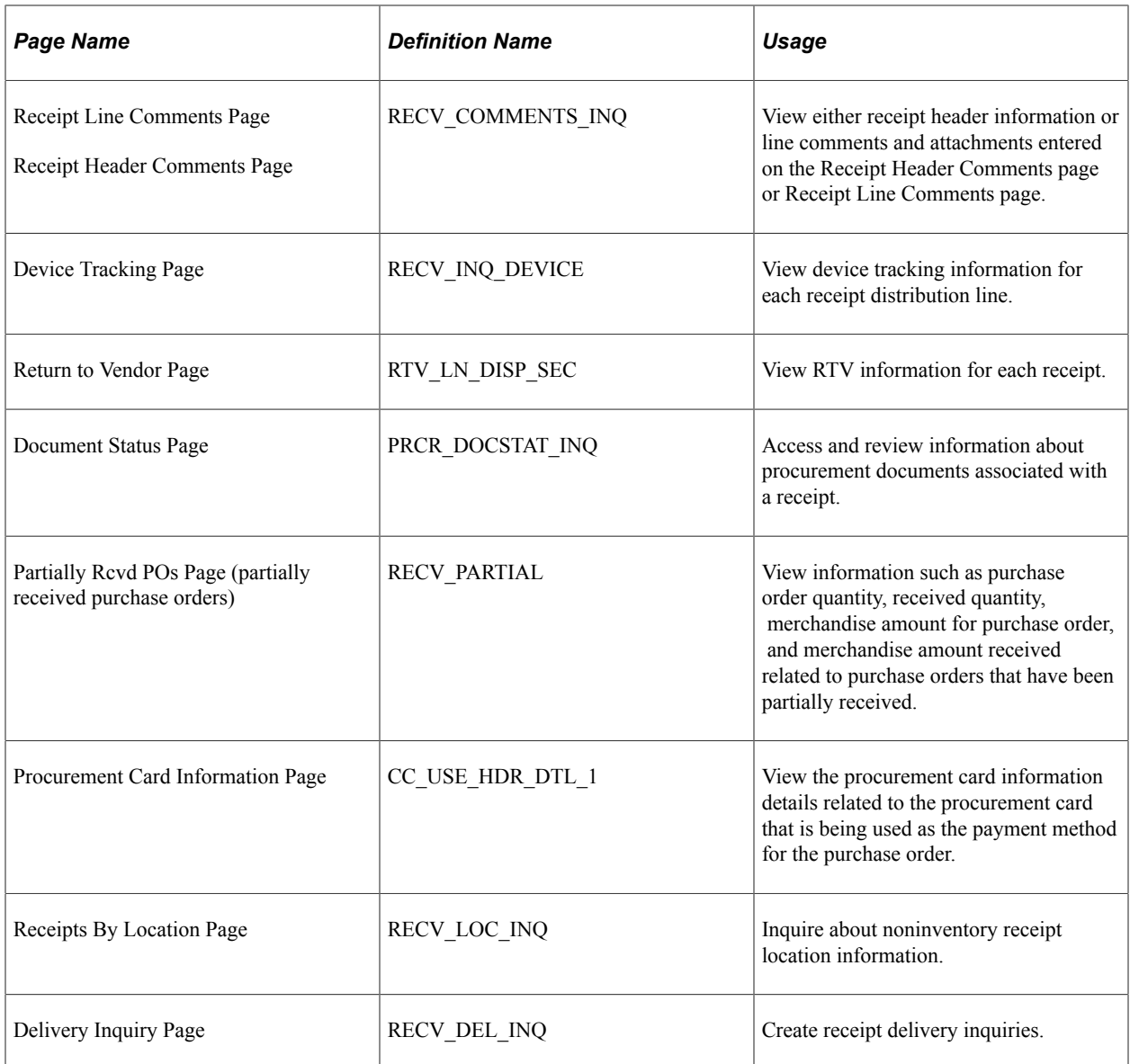

# **Inquiring About Document Status**

# **Understanding Document Status Inquiries**

PeopleSoft Purchasing enables you to quickly cross-reference documents within a business process stream using a single known value in the stream.

For example, you may want to see the requisitions, request for quotations (RFQs), return to vendors (RTVs), and receipts associated with a purchase order.

From the menus for these transactions, you can view all of the procure-to-pay documents associated with their respective sources:

- Requisitions.
- RFQs.
- Purchase orders.
- Receipts.
- RTVs.
- Contracts.
- Associated vouchers and payments (if you're using PeopleSoft Payables).
- Strategic sourcing events (if you're using PeopleSoft Strategic Sourcing).
- Work orders (if you're using PeopleSoft Services Procurement).
- Material stock requests (MSRs) and inter-unit receipts (if you're using PeopleSoft Inventory).
- Workflow routings (if you're using PeopleSoft Workflow).

You can also access the document status inquiry from within each individual transaction.

# **Common Elements Used in Document Status Inquiries**

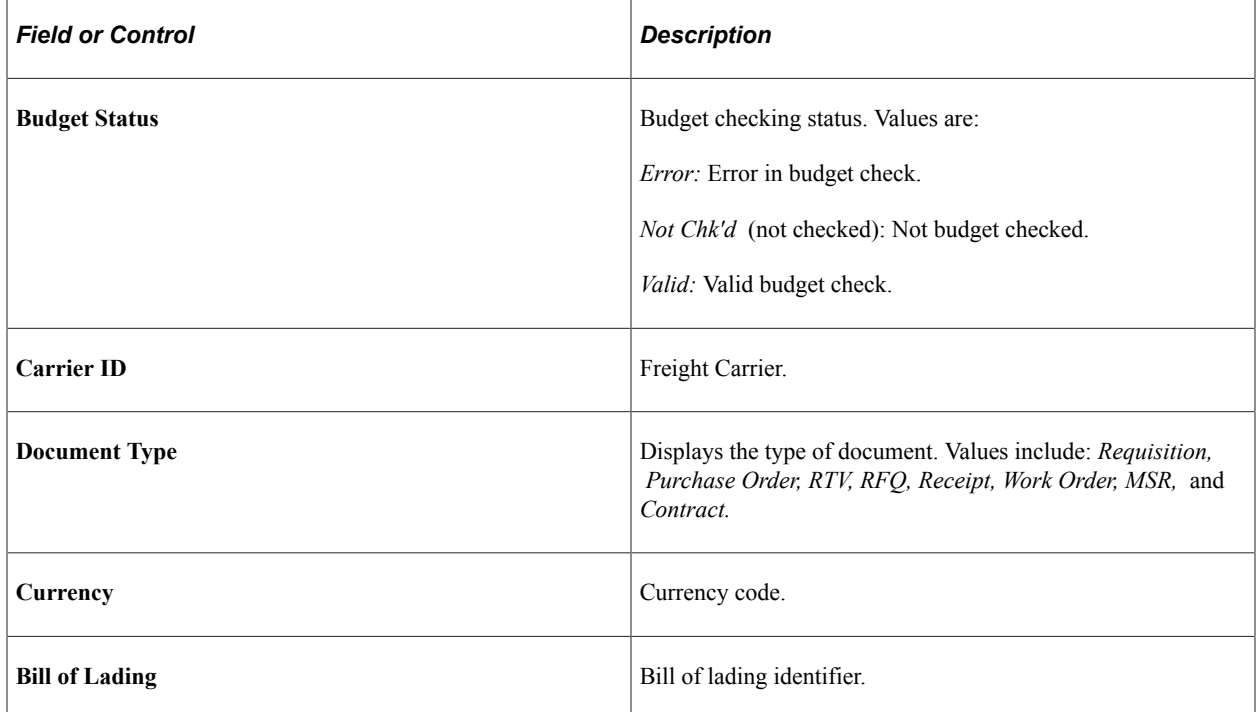

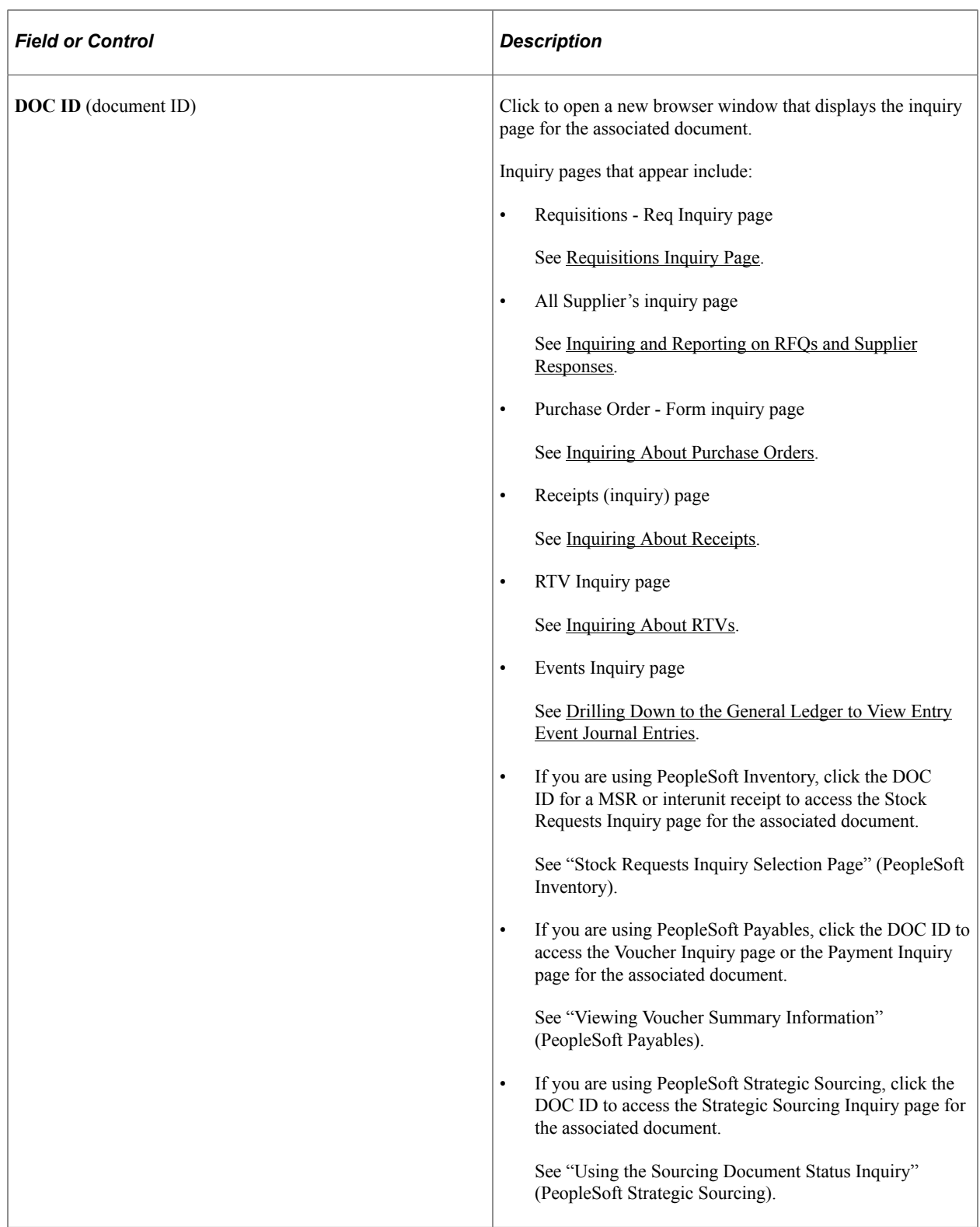

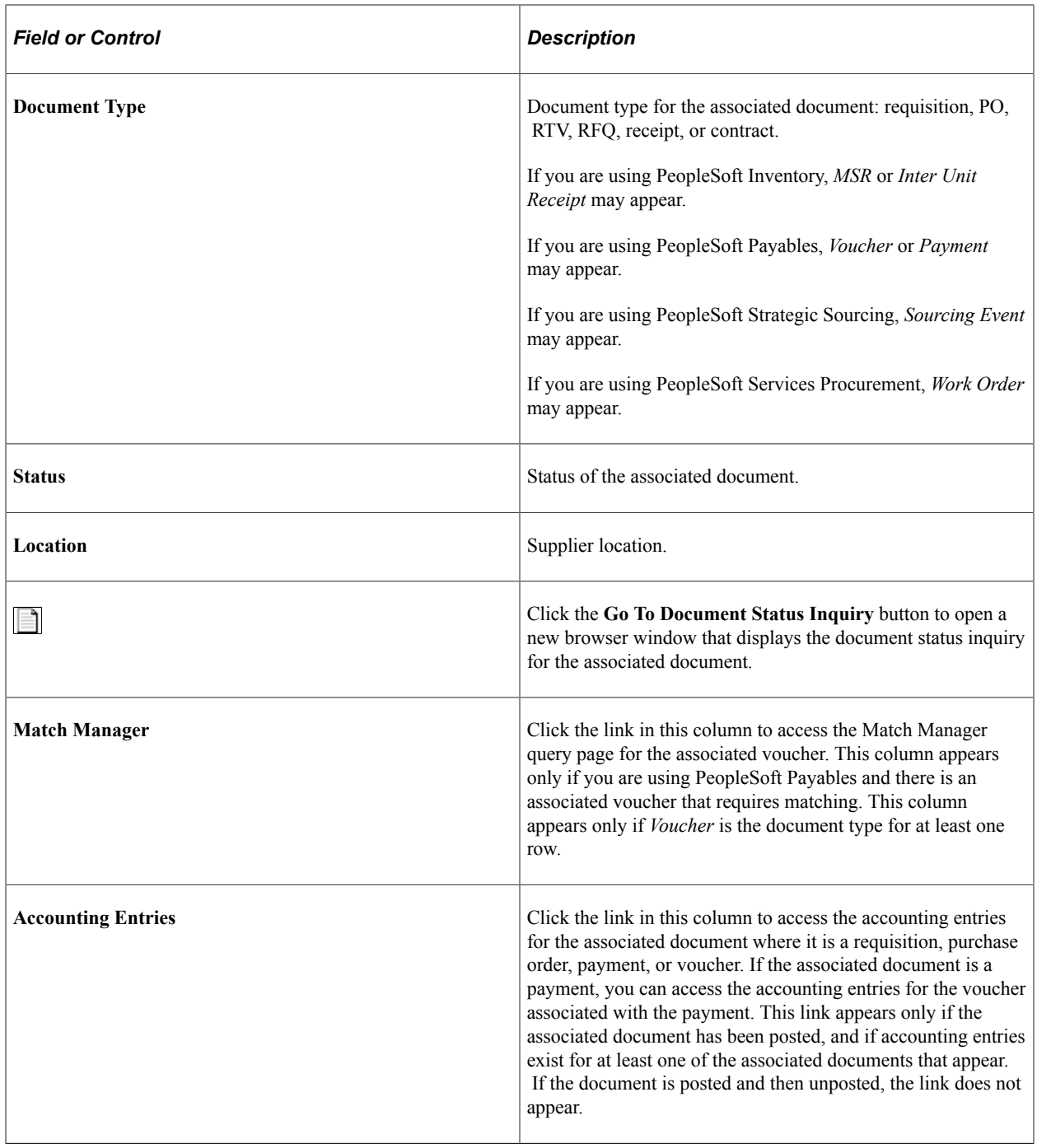

# **Viewing Document Status**

This section discusses how to View Document Status.

## **Pages Used to View Document Status**

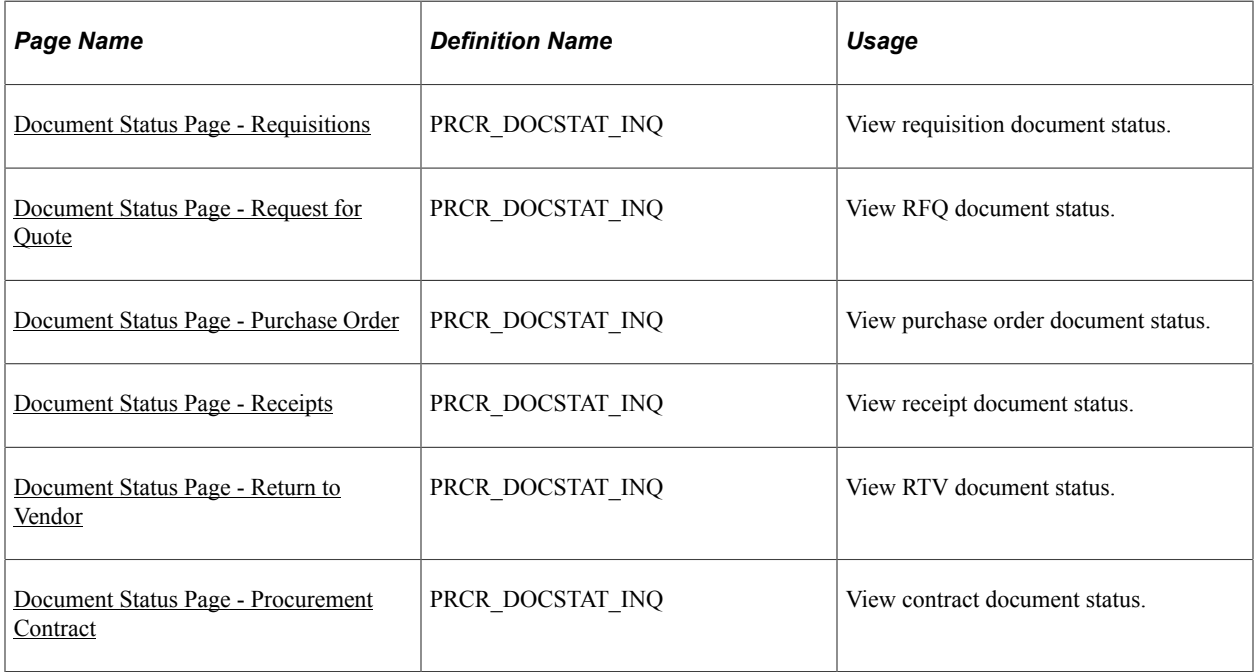

## <span id="page-1472-0"></span>**Document Status Page - Requisitions**

Use the Document Status page (PRCR\_DOCSTAT\_INQ) to view requisition document status.

Navigation:

- **Purchasing** > **Requisitions** > **Review Requisition Information** > **Document Status Requisition**
- Click the **Document Status** link on the Maintain Requisitions Requisition page.

This example illustrates the fields and controls on the Document Status page for a requisition.

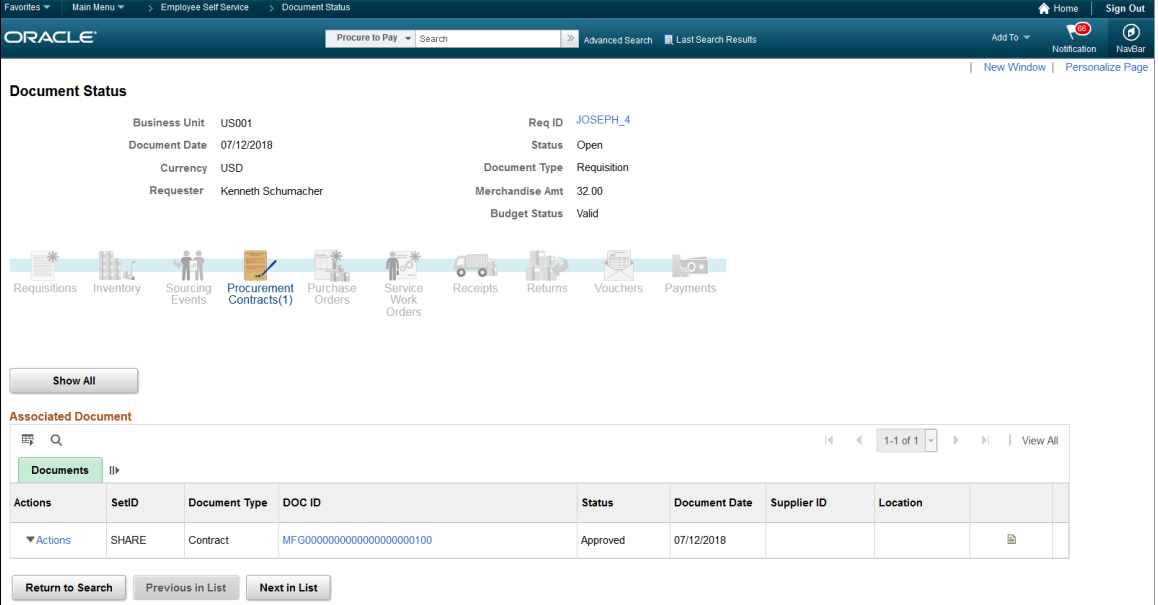

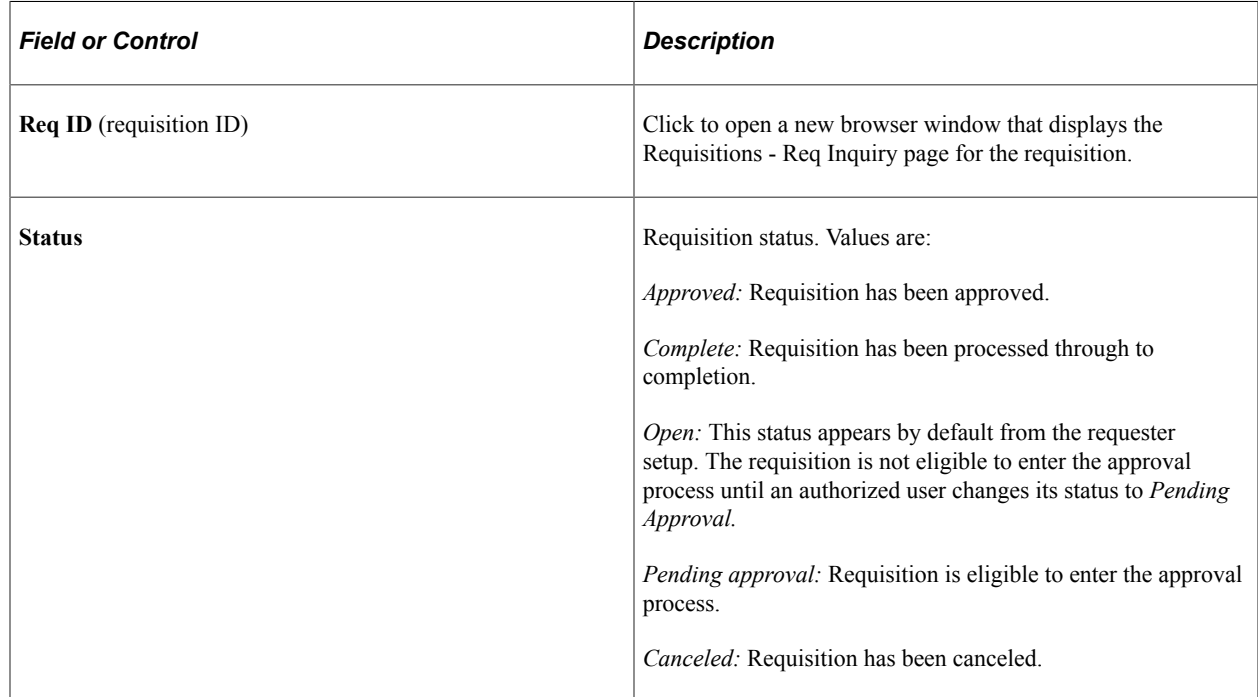

## <span id="page-1473-0"></span>**Document Status Page - Request for Quote**

Use the Document Status page (PRCR\_DOCSTAT\_INQ) to view RFQ document status.

Navigation:

- **Purchasing** > **Request for Quotes** > **Review RFQ Information** > **Document Status RFQ**
- **Purchasing** > **Request for Quotes** > **Add/Update RFQs** > **Request Quotes**

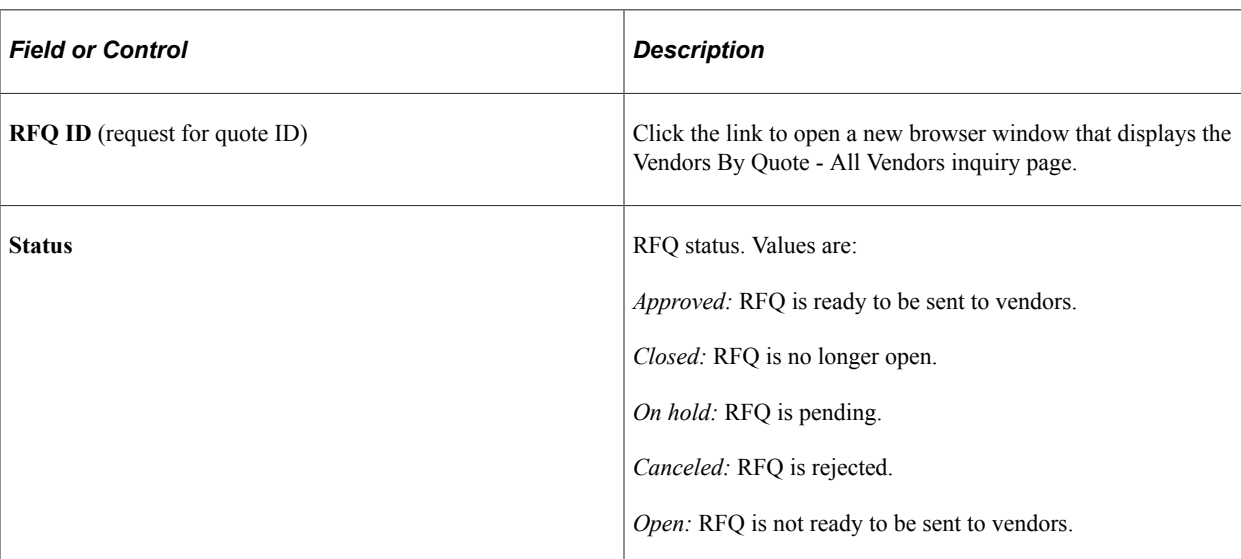

Select *4 - Document Status* in the **More** field on the Request Quotes page.

## <span id="page-1474-0"></span>**Document Status Page - Purchase Order**

Use the Document Status page (PRCR\_DOCSTAT\_INQ) to view purchase order document status.

Navigation:

- **Purchasing** > **Purchase Orders** > **Review PO Information** > **Document Status Purchase Order**
- Click the **Document Status** link on the Maintain Purchase Order Purchase Order page.

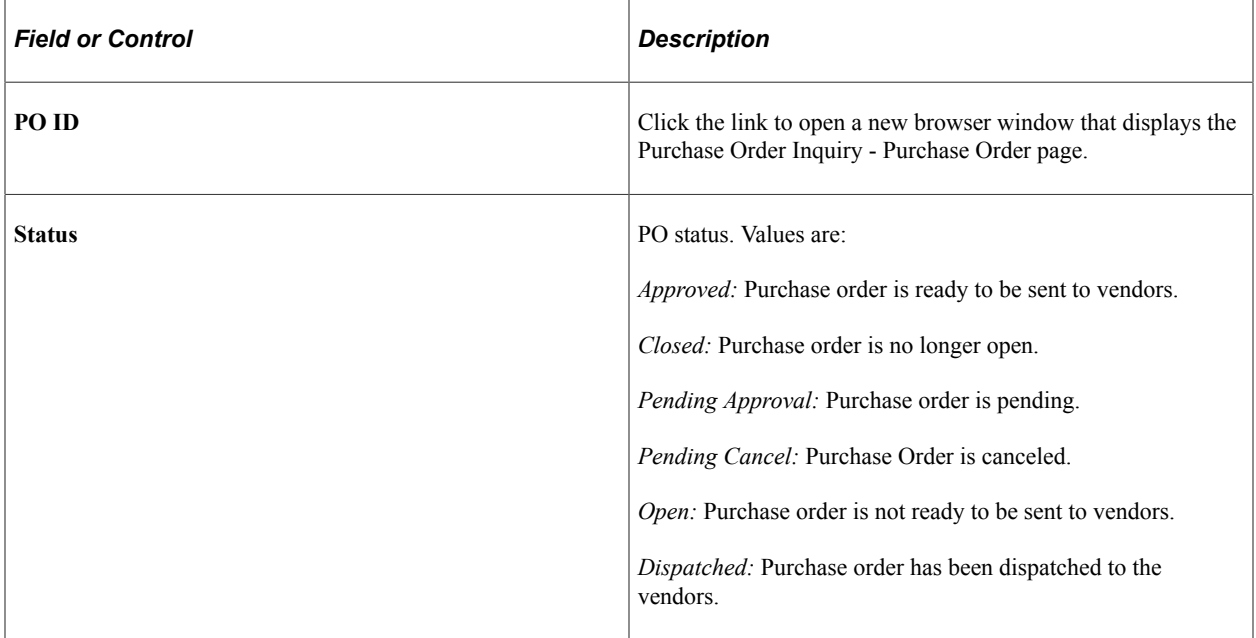

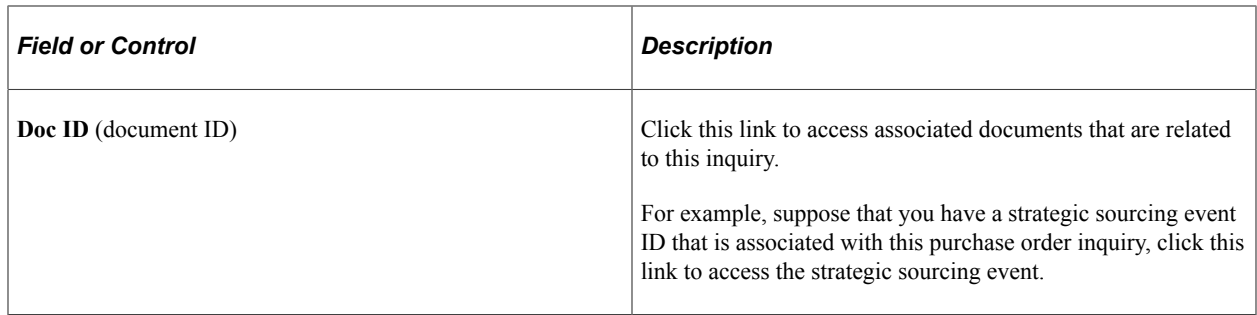

## <span id="page-1475-0"></span>**Document Status Page - Receipts**

Use the Document Status page (PRCR\_DOCSTAT\_INQ) to view receipt document status.

Navigation:

- **Purchasing** > **Receipts** > **Review Receipt Information** > **Document Status Receipt**
- Click the **Document Status** link on the Maintain Receipts Receiving page.

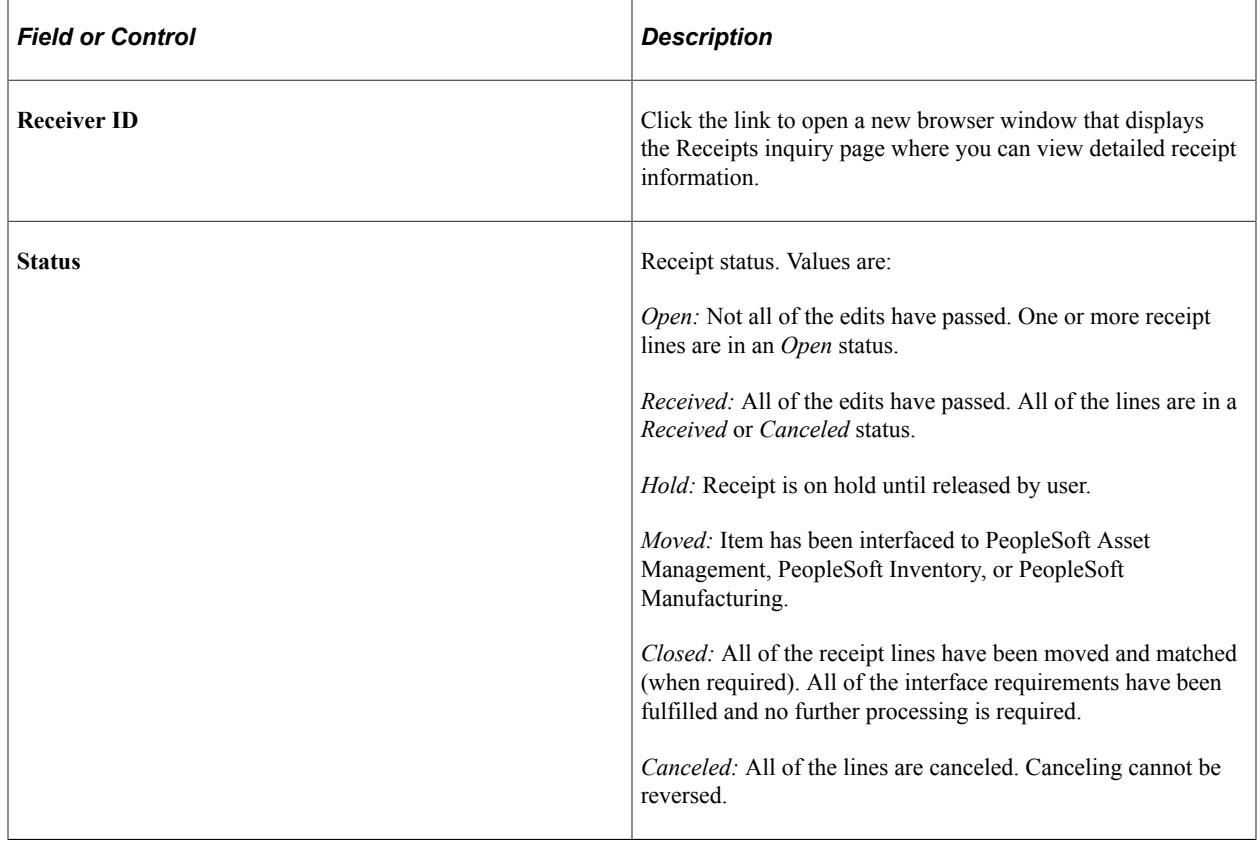

#### <span id="page-1475-1"></span>**Document Status Page - Return to Vendor**

Use the Document Status page (PRCR\_DOCSTAT\_INQ) to view RTV document status.

Navigation:

• **Purchasing** > **Return to Vendor** > **Document Status RTV**
• Click the **Document Status** link on the RTV page.

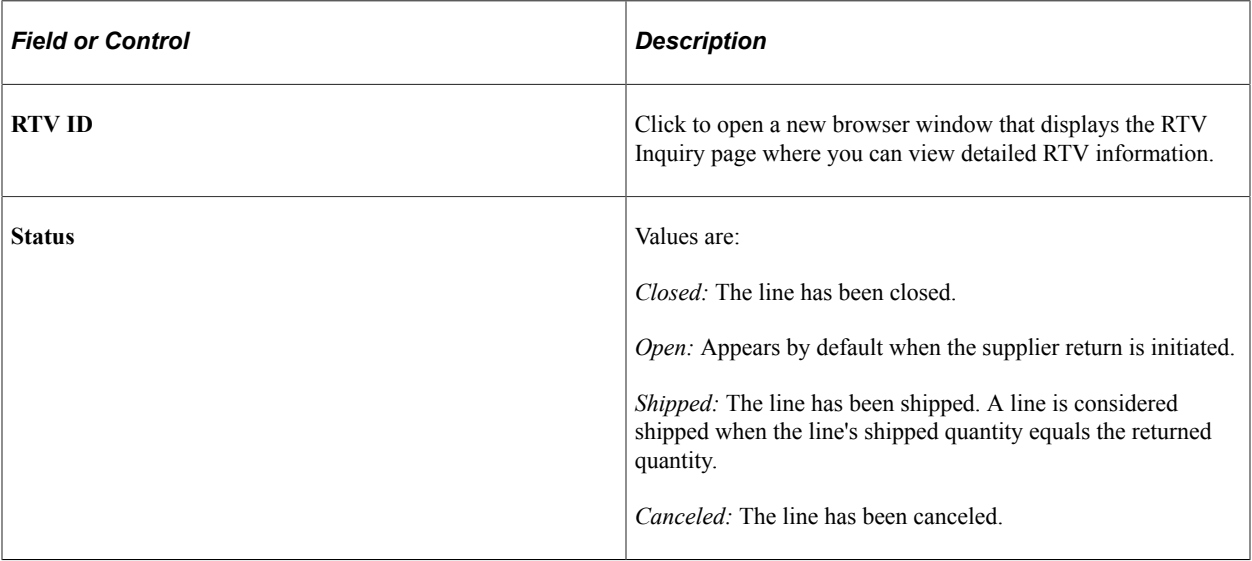

# **Document Status Page - Procurement Contract**

Use the Document Status page (PRCR\_DOCSTAT\_INQ) to view contract document status.

Navigation:

#### **Procurement Contracts** > **Review Contract Information** > **Document Status**

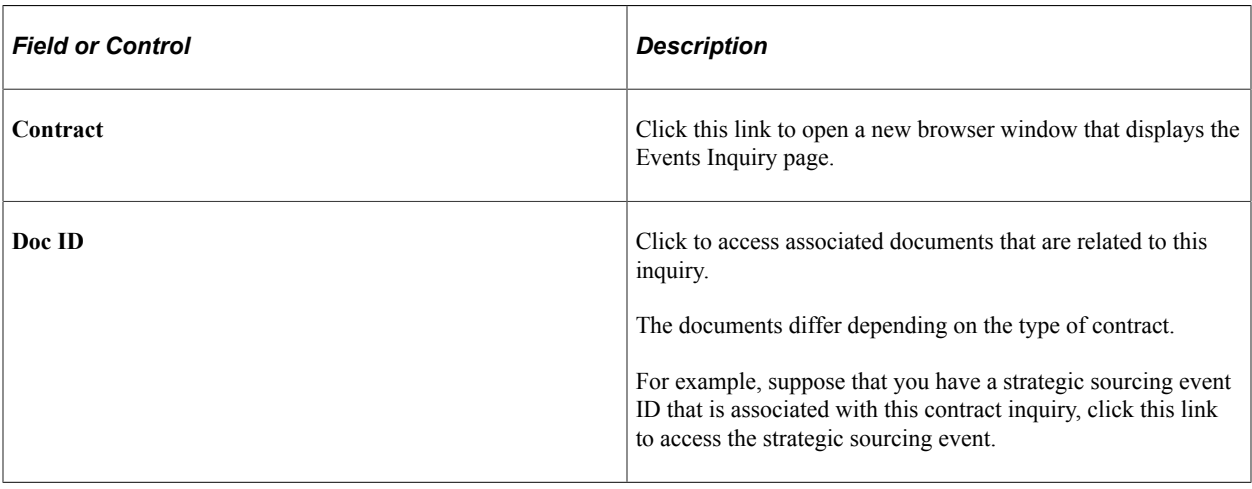

**Note:** Manufacturing contracts will not have a supplier ID.

### **Chapter 49**

# **Analyzing Purchasing Using PeopleSoft Insights**

# **Understanding PeopleSoft Insights for Purchasing**

PeopleSoft Insights is an analytical engine that provides visual reports (visualizations) in the form of charts, tables, graphs and so on. The visualizations are based on queries that retrieve data from the PeopleSoft Search Framework.

Dashboard administrators use PeopleSoft Insights and the underlying analytics engine to create both dashboards and visualizations, which are then attached to dashboards. The dashboard can contain multiple visualizations. The visualization and dashboard are objects in PeopleSoft Insights, which must be imported into the PeopleSoft application.

Typically, a PeopleSoft user who has the Search Administrator role performs these tasks:

- Imports dashboards.
- Configures dashboards as tiles or related information.
- Specifies user privileges for the dashboard.

End users access dashboards based on user privileges.

• Deploys dashboards.

**Note:** Oracle recommends that you do not modify or edit a delivered dashboard or visualization. You may copy a delivered visualization and then modify it as per your business requirements.

For more information, see *PeopleTools Search Technology*, "Working with Insights Dashboards for PeopleSoft Application Data", Understanding Application Data and Insights Dashboards.

For more information about PeopleSoft Search Framework, see Understanding PeopleSoft Insights Using PeopleSoft Search Framework.

# **Setting up Insights Dashboards for Purchasing**

PeopleSoft Purchasing delivers Insights dashboards to analyze Purchasing data using different visualizations.

To set up Insights dashboards for Purchasing:

1. Use the Installation Options: "Installation Options - Purchasing Page" (Application Fundamentals) to determine the reporting currency and rate type for dashboard visualizations.

This setup is required for all Purchasing Insights Dashboards.

These values identify a common currency for comparing expenses in various currencies across business units. If you change the value for reporting currency or rate type on this page, then the search index must be refreshed using the *Full Index* option for the change to be reflected in the dashboard. Conversion of the amount to reporting currency amount happens using the currency exchange rate with an effective date when the row is added to the index. There is no refresh unless the row is refreshed again in the index.

2. Use the Deploy Search Definition page to deploy the search definition (PeopleTools, Search Framework, Administration, Deploy Search Objects).

The PeopleSoft Purchasing search definitions are:

- EP\_PO\_CONTRACT\_KIB (Procurement Contracts dashboard)
- EP\_PO\_RECEIPTS\_KIB (Purchasing Effectiveness and Purchasing Operations dashboard)
- EP\_PO\_POA\_KIB (Supplier Activity Analytics Insights dashboard)

See also "Search Definitions and Privileges" (Application Fundamentals) for a list of Purchasing search definitions for PeopleSoft Insights dashboards.

3. Use the Schedule Search Index page to run the Build Index process (PeopleTools, Search Framework, Administration, Schedule Search Index).

The first time you run this process for a search index, you should always select *Full Index* as the **Indexing type**. You can run incremental indexes after that.

4. Use the Deploy Insights dashboards page to deploy the dashboard and the tile (PeopleTools, Search Framework, Administration, Deploy Insights Dashboards).

When you deploy a dashboard, you are copying the dashboard from the PeopleSoft database to your instance of PeopleSoft Insights. The deployed dashboard is then available on the Saved Objects page in the Management section on the Insights home page. Use the Deploy Insights Dashboards page to deploy or update a dashboard. For more information on Deploying a Dashboard, see PeopleTools:Search Technology, Working with Insights Dashboards for PeopleSoft Application Data, Deploying a Dashboard.

- 5. Use the "Personalize Homepage Page" (Application Fundamentals) to add the tile to a homepage.
- 6. Use the User Roles page to add the privileges to users (PeopleTools, Security, User Profiles, User Profiles).

The PeopleSoft Purchasing privileges are:

- Insights PO Edit Privilege
- Insights PO View Privilege

See also "Search Definitions and Privileges" (Application Fundamentals) for a list of all product privileges for PeopleSoft Insights dashboards.

# **Adding Purchasing Tiles for Insights Dashboards**

PeopleSoft Purchasing has these tiles associated with Insights dashboards:

- Procurement Contracts, see [Procurement Contracts Dashboard](#page-1484-0)
- Purchasing Effectiveness, see [Purchasing Effectiveness Dashboard](#page-1486-0)
- Purchasing Operations, see [Purchasing Operations Dashboard](#page-1488-0)
- Supplier Activity Analytics, see [Supplier Activity Analytics Insights](#page-1490-0)

For additional information about how to add a tile to a PeopleSoft Fluid Home page, see "Adding Homepages and Tiles" (Application Fundamentals) and *PeopleTools: Application User's Guide*, "Working With PeopleSoft Fluid User Interface", Working with Fluid Homepages and Dashboards, Managing Tiles on Fluid Homepages and Dashboards.

This example illustrates the Procurement Contracts tile.

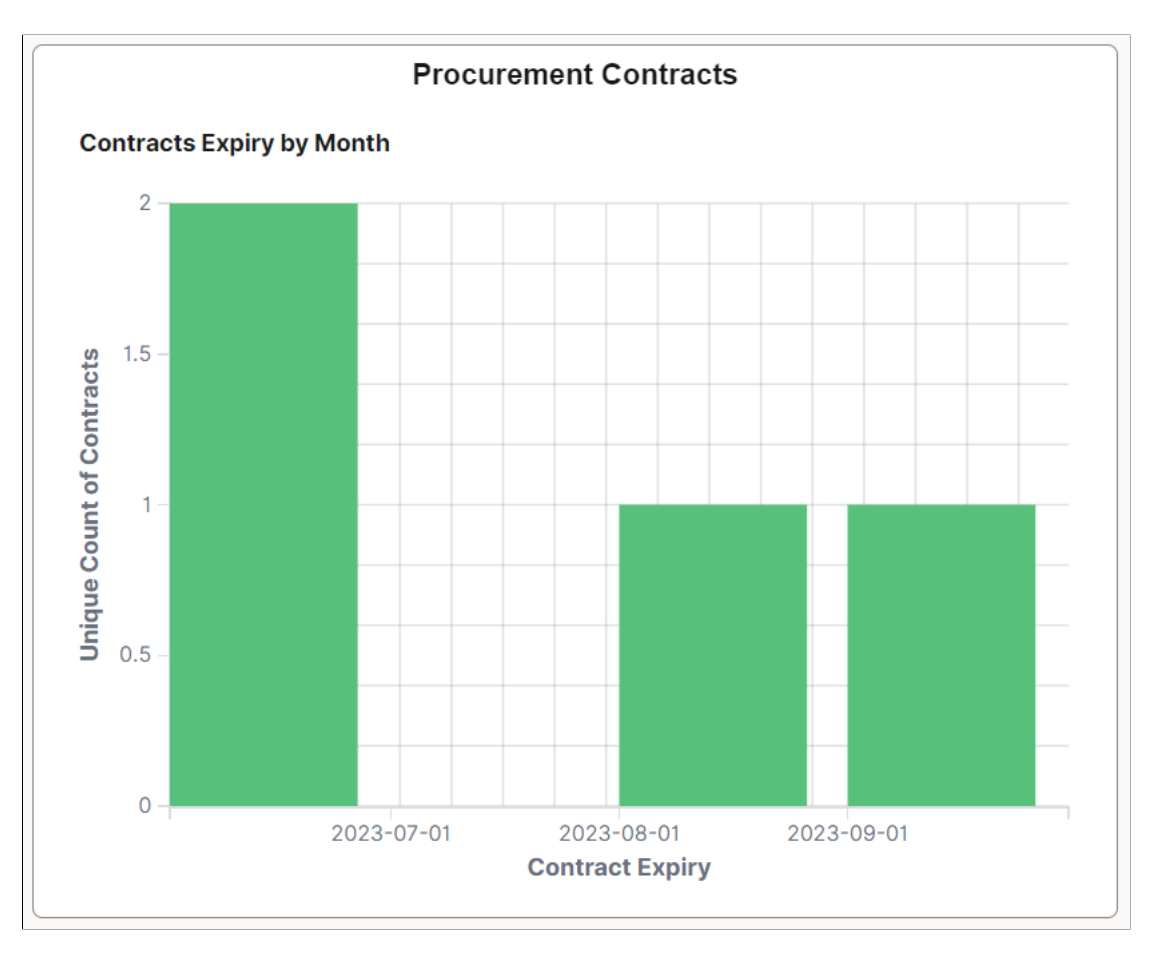

This example illustrates the Purchasing Effectiveness tile.

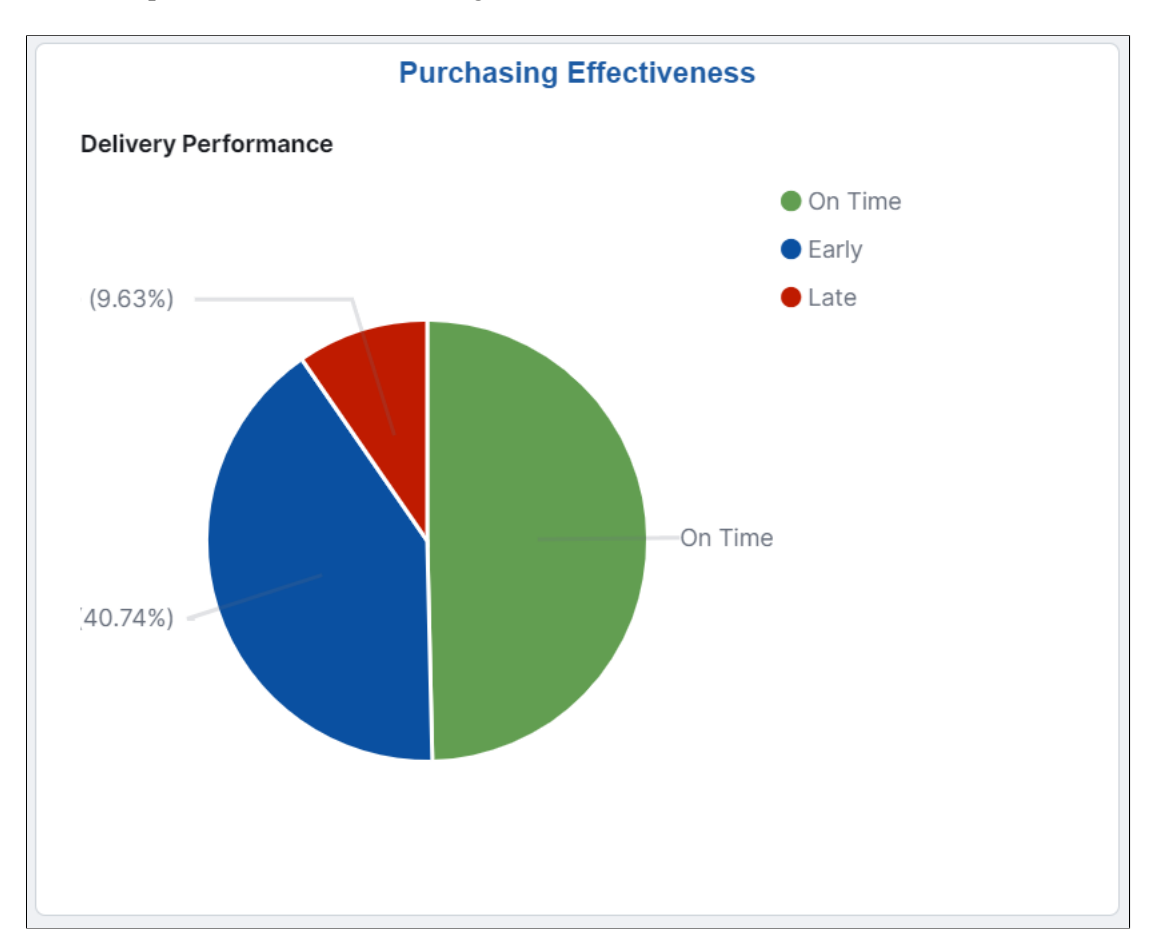

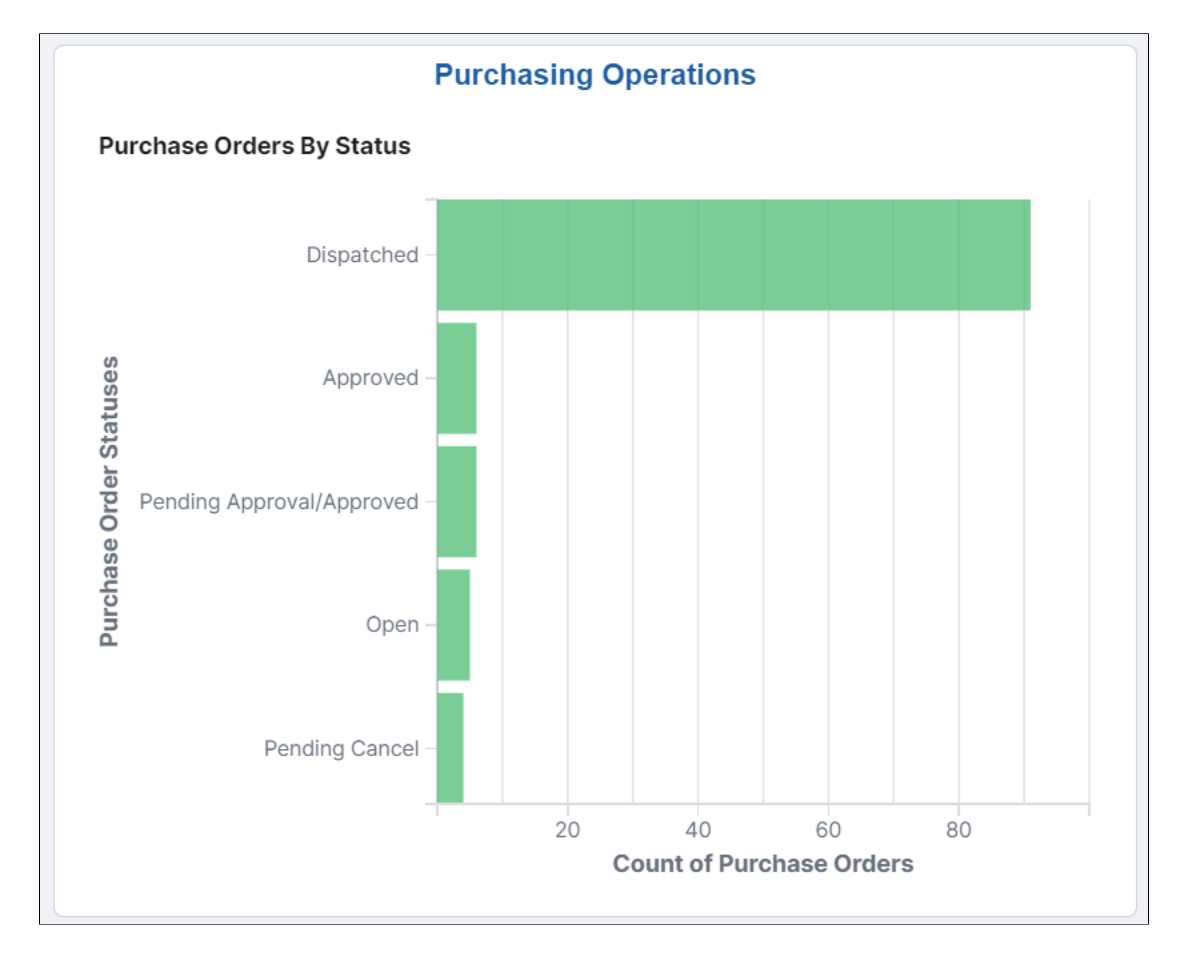

This example illustrates the Purchasing Operations tile.

This example illustrates the Supplier Activity Analytics tile.

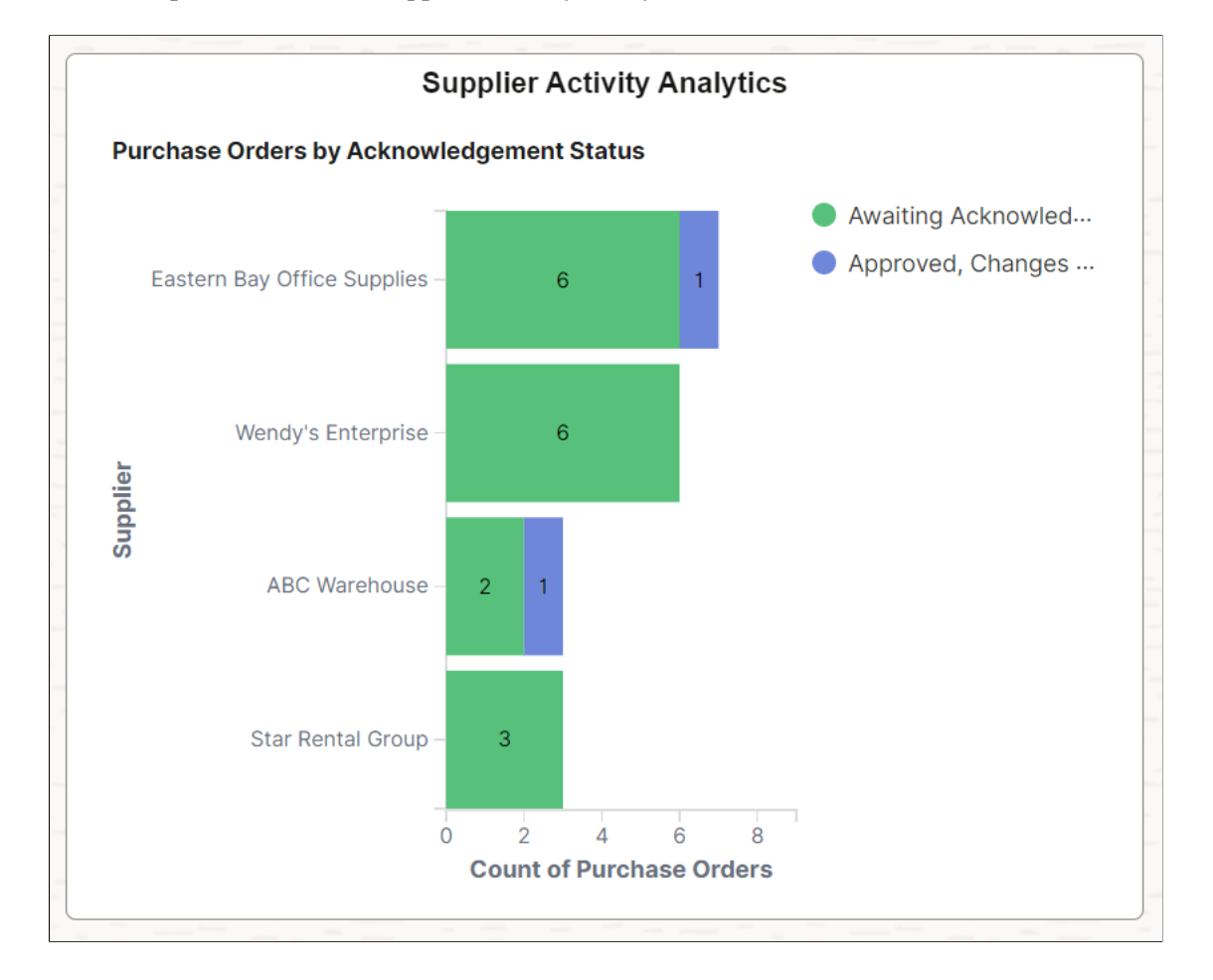

# **Analyzing Purchasing Using PeopleSoft Insights**

This topic displays and explains how to analyze Purchasing data using PeopleSoft Insights dashboards.

# **Pages Used to Analyze Purchasing using PeopleSoft Insights**

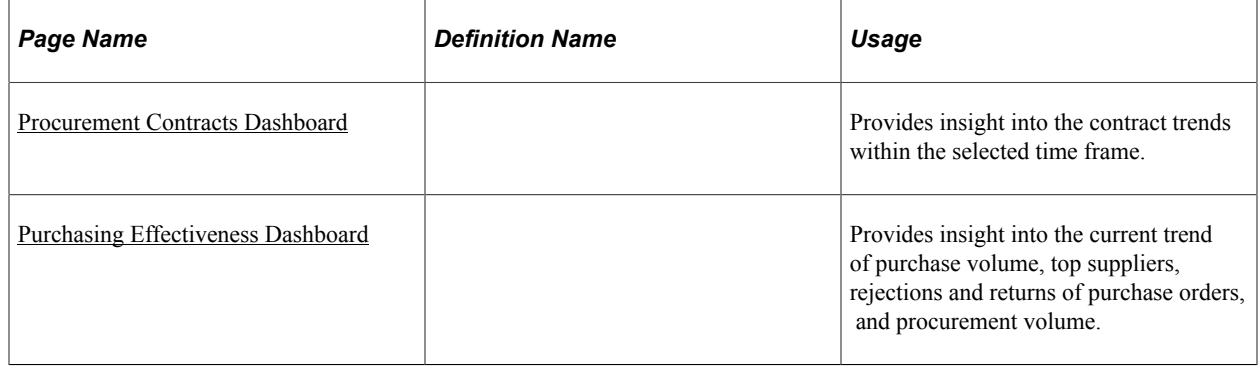

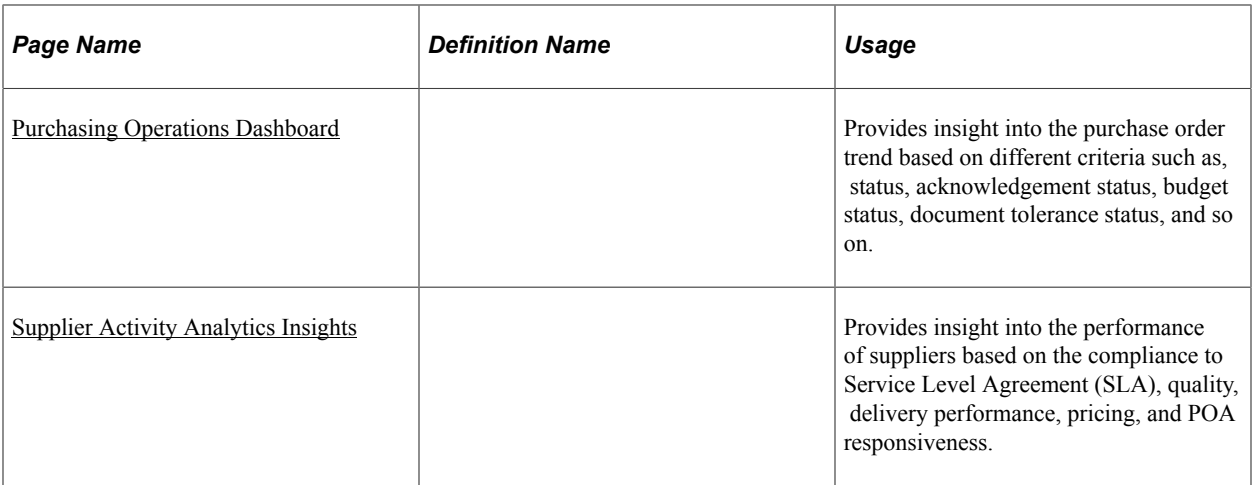

# <span id="page-1484-0"></span>**Procurement Contracts Dashboard**

Use the Procurement Contracts dashboard to view the contract trends within the selected time frame.

Navigation:

Select the Procurement Contracts tile.

This example illustrates the fields and controls on the Procurement Contracts Dashboard. You can find definitions for the fields and controls later on this page.

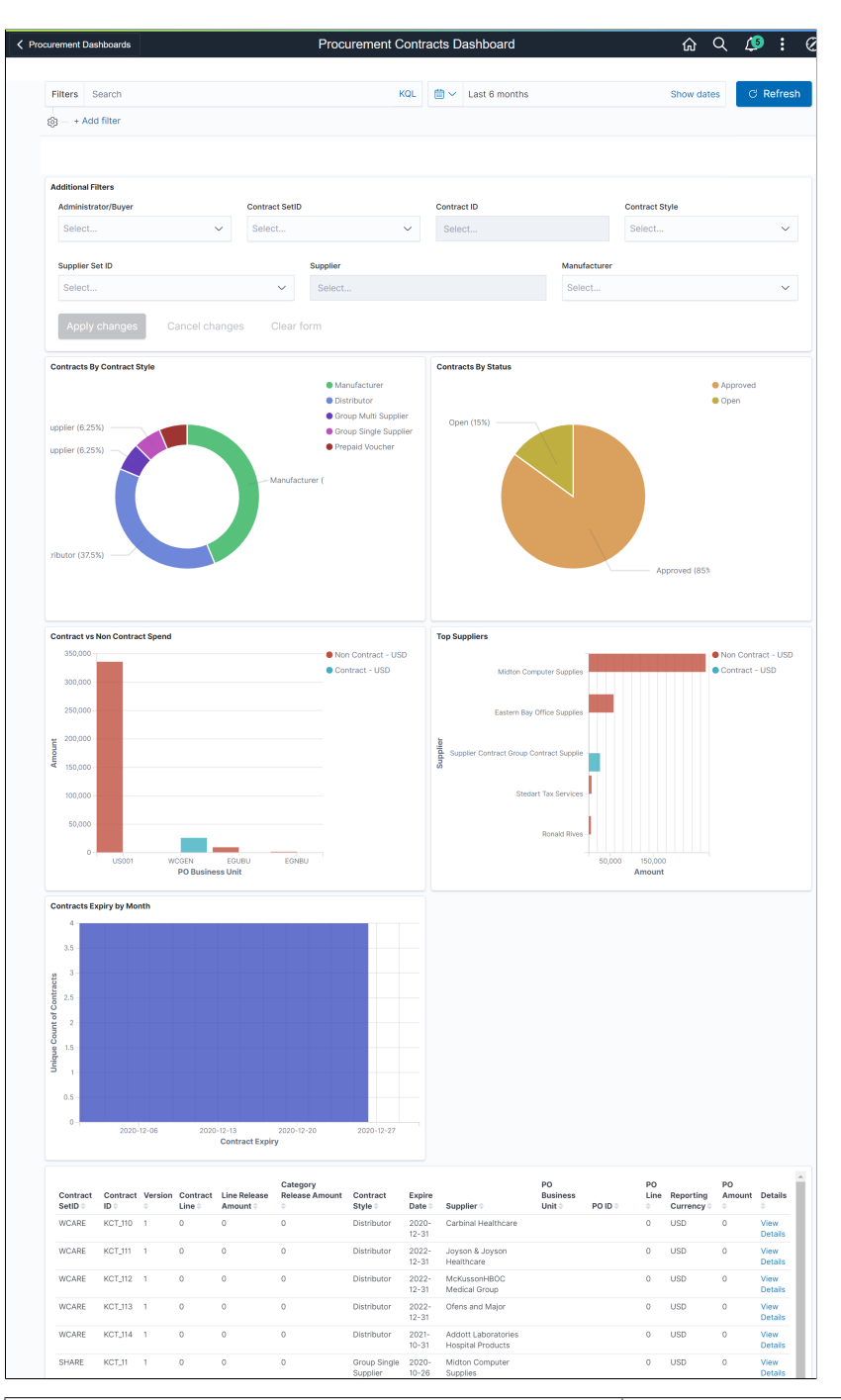

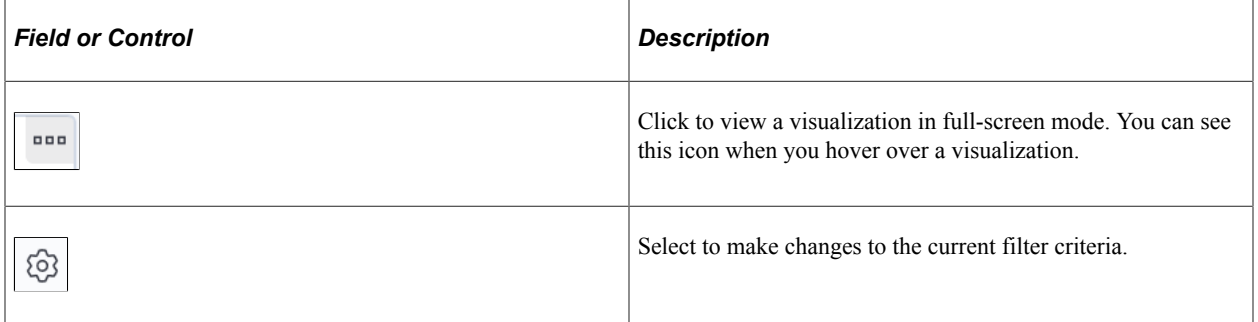

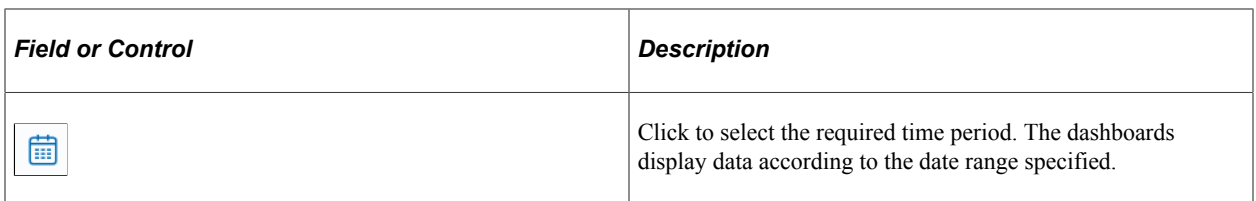

You can filter the data by entering a relevant search text in the Search field or by specifying additional filter criteria. You can also filter the data by clicking a segment or a bar. The filters modify the data across all visualizations. The data table below the visualizations displays the contract and purchase order details that match the specified filter criteria. You can download the data as a CSV file.

Visualizations that are part of this dashboard are:

*Contracts by Contract Style* — Shows the distribution of contracts by styles for the selected time frame.

*Contracts by Status* — Shows the distribution of contracts by their status for the selected time frame.

*Contract Vs Non Contract Spend* — Shows the Contract and Non Contract amount based on the purchase order data. A purchase order with a status of *Cancelled* or *Open* is excluded from this visualization.

*Top Suppliers* — Shows the top five suppliers in the descending order of the Non Contract spend.

*Contracts Expiry by Month* — Shows the number of contracts expiring in the next six months from the date the dashboard is accessed. Contracts expiry is counted irrespective of whether the contract is already renewed, and a new contract is created or not.

At the bottom of the dashboard, the data table lists the contracts details with corresponding purchase order information if available. If a purchase order was created without a contract, the *Contract ID* field appears blank. Click the *View Details* link to navigate to the Document Status page.

### <span id="page-1486-0"></span>**Purchasing Effectiveness Dashboard**

Use the Purchasing Effectiveness dashboard to analyze the current trend of purchase volume, top suppliers, purchase order volume, rejections and returns of purchase order by suppliers, and procurement volume.

Navigation:

Select the Purchasing Effectiveness tile.

This example illustrates the fields and controls on the Purchasing Effectiveness dashboard.

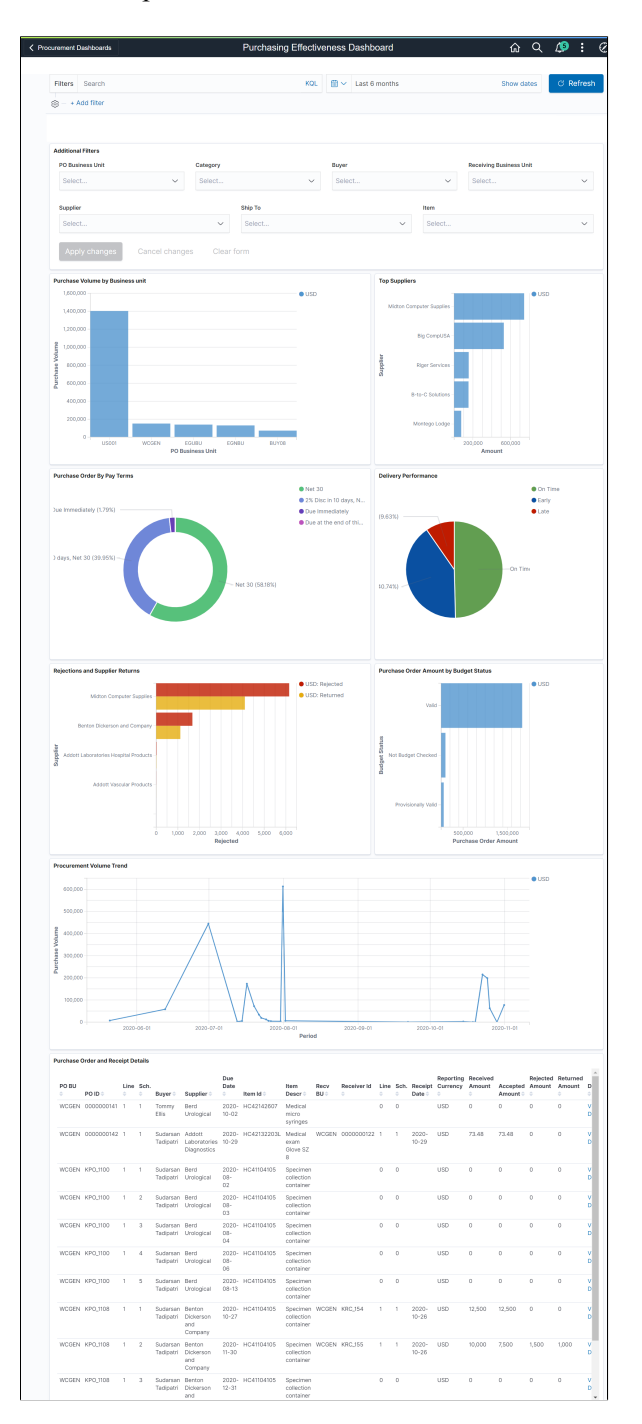

The dashboard helps managers to analyze the purchase orders and procurement volume in terms of different criteria.

You can apply different filters to modify the data across all visualizations. Hover over different sections in the visualization to see the statistics.

Visualizations that are part of this dashboard are:

*Purchase Volume by Business Unit* — Shows the purchase volume within the specified time frame for each business unit that the user has access to. Amounts, irrespective of the transaction currency, are converted to the reporting currency defined on the Purchasing Installation Options page.

*Top Suppliers* — Shows the top five suppliers by purchasing amount. The dashboard shows the suppliers based on the applied filters.

*Purchase Order by Pay Terms* — Shows the purchase order volume by payment.

*Delivery Performance* — Shows the number of shipments that are received on time, early, and late. If the item is received on the date mentioned as the due date in the purchase order, it is considered to be an on time delivery. If it is before and after the due date, then it is considered as Early and Late deliveries respectively.

*Purchase Order Amount by Budget Status* — Shows the purchase order amount grouped by various budget statuses. Purchase orders that do not require budget validations are excluded from this visualization.

*Rejections and Supplier Returns* — Shows the top five suppliers with the purchase volume that they rejected or returned. Rejections indicate the purchase order items that are rejected at the receipt level, thus reducing the Net received quantity of the receipt. Supplier returns indicate the purchase order items that are removed from the Net received quantity through Supplier Returns using RTV.

*Procurement Volume Trend* — Shows the purchase volume created over a specific time frame.

Below the visualizations, the Purchase Order and Receipt Details table lists the purchase orders and the corresponding receipt details. Click the *View Details* link to view the Document Status page for the selected purchase order.

### <span id="page-1488-0"></span>**Purchasing Operations Dashboard**

Use the Purchasing Operations dashboard to view the purchase order trend based on criteria such as, status, acknowledgement status, budget status, document tolerance status, and so on.

Navigation:

Select the Purchasing Operations tile.

This example illustrates the fields and controls on the Purchasing Operations dashboard.

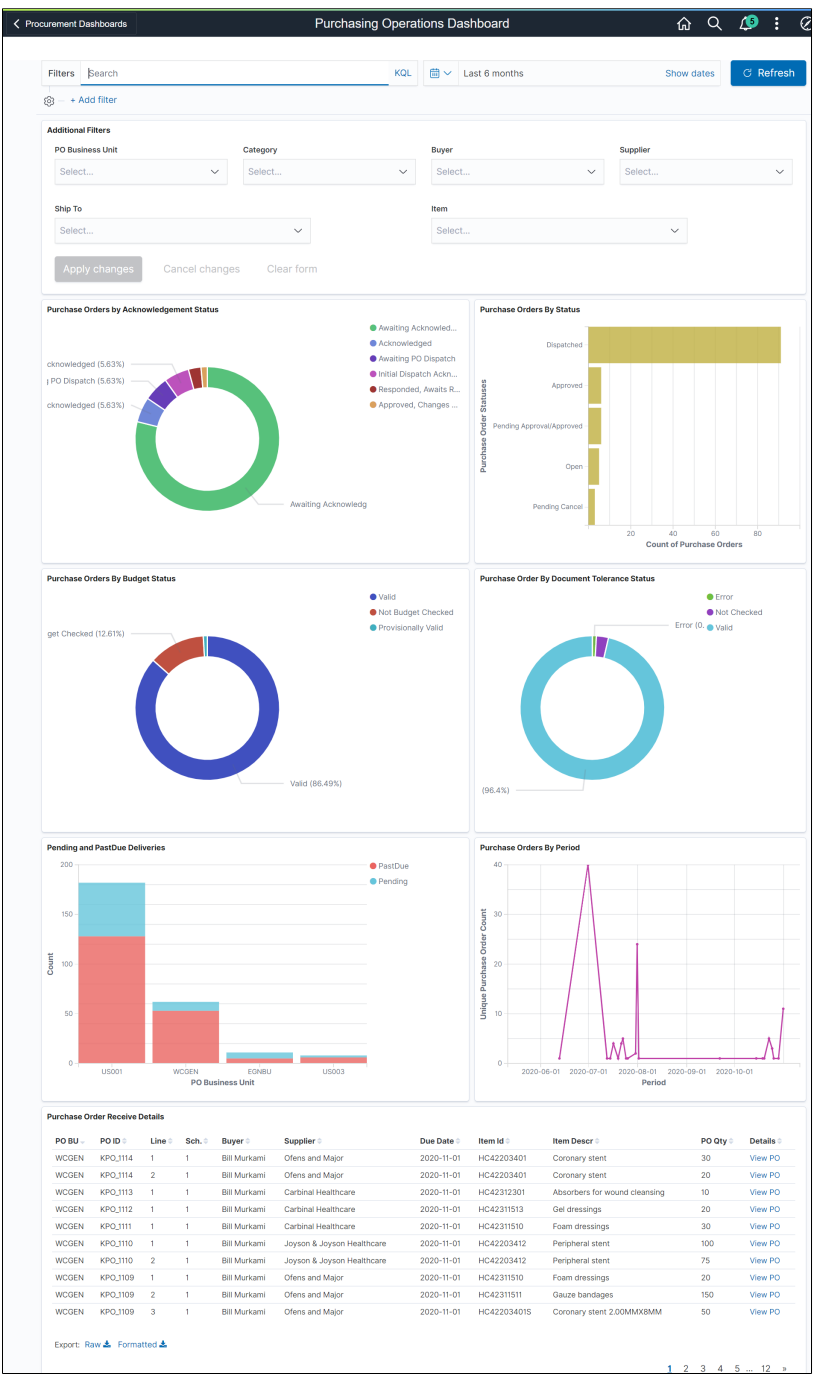

The Purchasing Operations dashboard helps buyers to analyze the current trend of purchase orders. You can apply different filters to modify data across all visualizations. Hover over different sections in the visualization to see the detailed statistics.

Visualizations that are part of this dashboard are:

*Purchase Orders by Status* — Shows the number of purchase orders by their statuses across all the business units. Purchase orders are displayed based on the date range that you have selected and the purchase order date. *Cancelled* and *Completed* purchase orders are excluded from this visualization.

*Purchase Orders by Acknowledgement Status* — Shows the number of purchase orders by their acknowledgement status. Purchase orders that do not require acknowledgement are excluded from this visualization.

*Purchase Orders by Budget Status* — Shows the number of purchase orders by their budget status. Purchase orders that do not require budget check are excluded from this visualization.

*Purchase Orders by Period* — Shows the number of purchase orders created over a time period based on the purchase order date. The time period can be set using the date picker.

*Purchase Orders by Document Tolerance Status* — Shows the number of purchase orders based on the status of document tolerance.

*Pending and Past Due Deliveries* — Shows the number of purchase orders by their business units that are pending or past their delivery due date. The Pending bar represents the purchase orders that are open either partially or fully, but with a due date in the future. The Past Due bar represents those schedules that are either not yet received or partially received, and past the due date. Non-purchase order receipts are excluded from this visualization as they do not have a stipulated due date.

At the bottom of the dashboard, The Purchase Order Receive Details table lists the purchase orders and items that match the applied filters. Click the *View PO* link of a purchase order to view or modify its details.

### <span id="page-1490-0"></span>**Supplier Activity Analytics Insights**

Use the Supplier Activity Analytics Insights to analyze the performance of suppliers based on the compliance to Service Level Agreement (SLA), quality, delivery performance, pricing, and POA responsiveness.

This dashboard monitors key performance indicators (KPIs) to measure supplier performance and ensure contractual obligations are met. The procurement administrator can view the procurement activity across several lines of business by drilling the visualization of specific buyers and/or suppliers.

Navigation:

Select the Supplier Activity Analytics tile.

This example illustrates the fields and controls on the Supplier Activity Analytics Insights page (1 of 3).

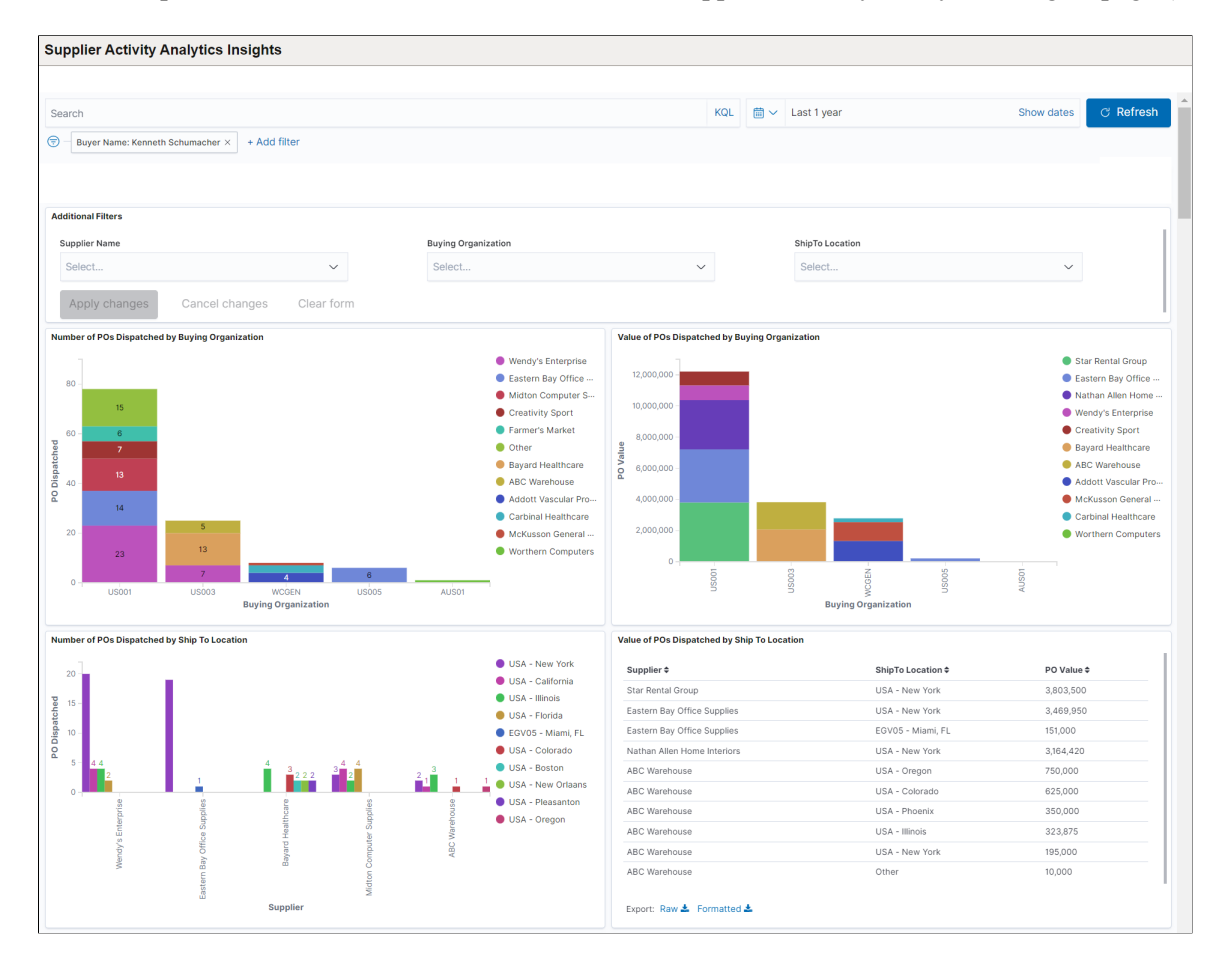

#### This example illustrates the fields and controls on the Supplier Activity Analytics Insights page (2 of 3).

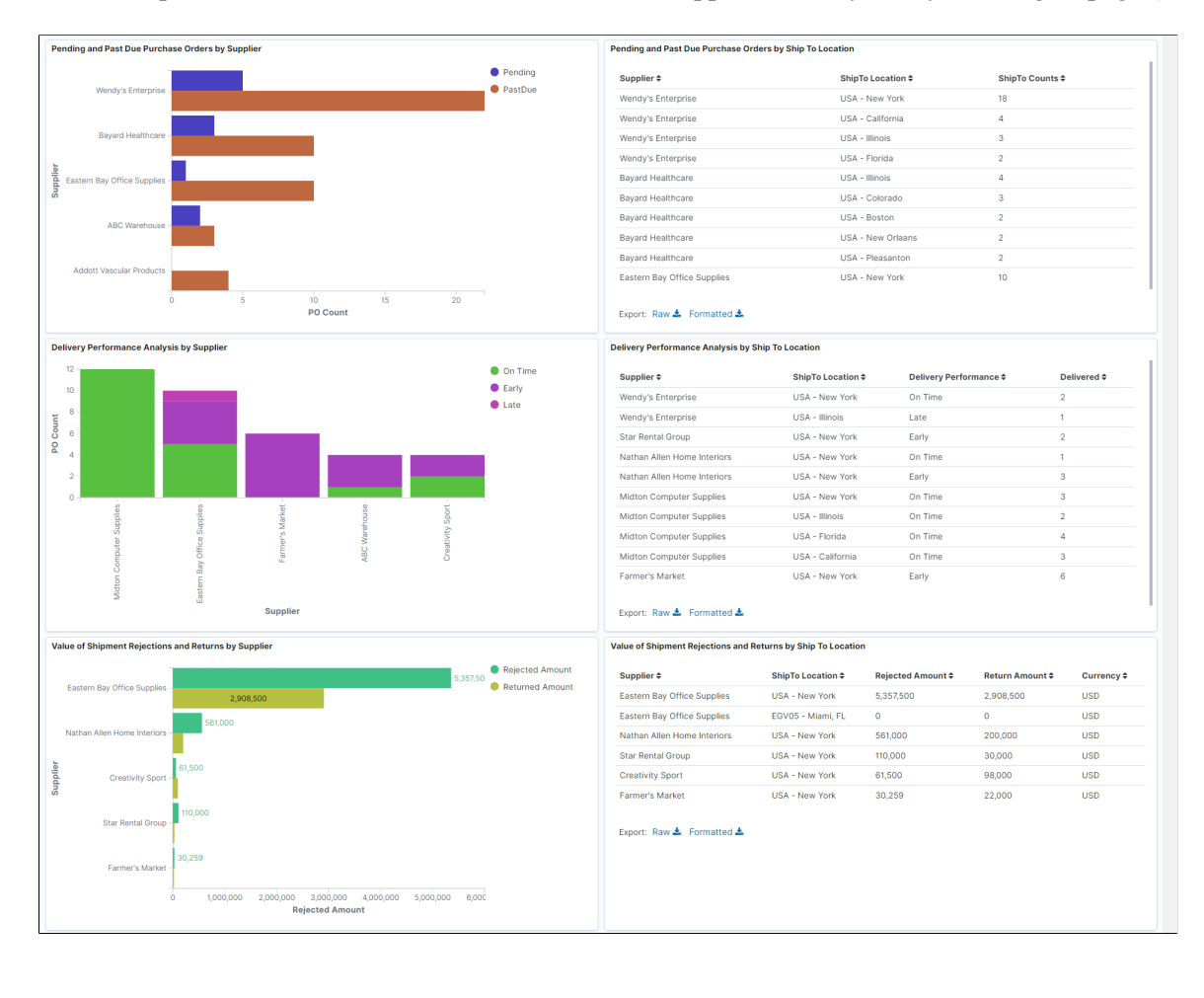

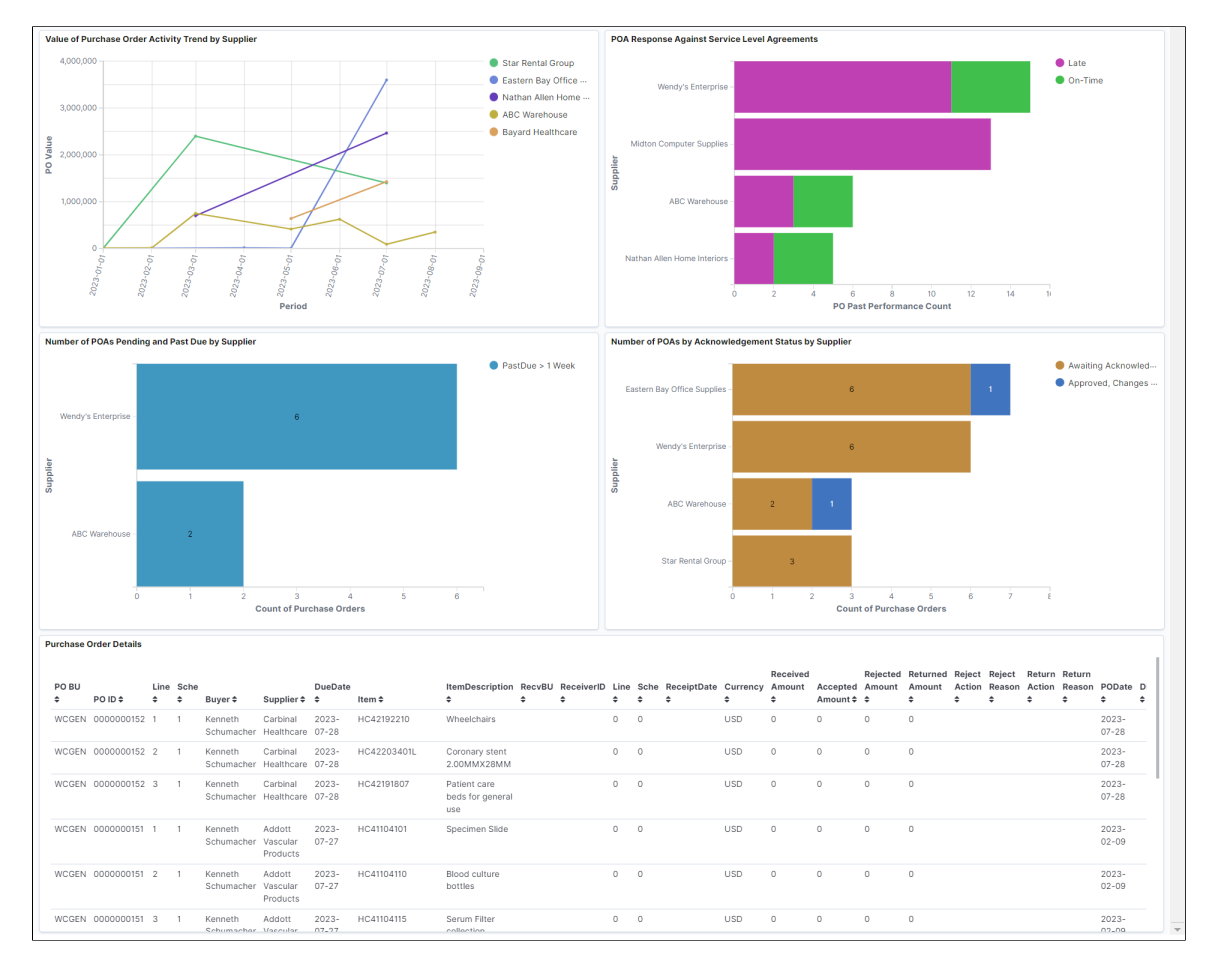

This example illustrates the fields and controls on the Supplier Activity Analytics Insights page (3 of 3).

Visualizations that are part of this dashboard are:

*Number of POs Dispatched by Buying Organization* — Shows the number of POs dispatched by Buying Organization for each Supplier associated with the Supplier User.

*Value of POs Dispatched by Buying Organization* — Shows the total value of POs dispatched by Buying Organization for each Supplier associated with the Supplier User.

*Number of POs Dispatched by Ship To Location* — Shows the number of POs dispatched by Ship to Location for each Supplier associated with the Supplier User.

*Pending and Past Due Purchase Orders by Supplier* — Shows the PO schedules that are either not yet received or partially received, and the due date is in the past.

*Delivery Performance Analysis by Supplier* — Shows the delivery performance based on qualifiers. On Time: Received on the date mentioned as the due date in the PO. Early: Received before the due date. Late: Received after the due date.

*Value of Shipment Rejections and Returns by Supplier* — Shows the total amount of rejections and returns for each supplier associated with the Supplier User.

*Value of Purchase Order Activity Trend by Supplier* — Shows the total purchase volume based on the supplier, buying organization, or ship to location chosen.

*POA Response Against Service Level Agreements* — Shows the purchase order acknowledgment performance based on qualifiers. On Time: Acknowledgment on the date mentioned as the due date in Supplier/Bu level. Late: Acknowledged after the due date.

*Number of POAs Pending and Past Due by Supplier* — Shows the purchase order schedules that are either not yet acknowledged or partially acknowledged, and the due date is in the past.

*Number of POAs by Acknowledgement Status by Supplier* — Shows the count of unique POs for each PO acknowledgment status.

The detailed tabular view is also available for the *Value of POs Dispatched by Ship To Location*, *Pending and Past Due Purchase Orders by Ship To Location*, *Delivery Performance Analysis by Ship To Location*, and *Value of Shipment Rejections and Returns by Ship To Location*.

At the bottom of the dashboard, the **Purchase Order Details** table lists the purchase orders and items that match the applied filters. Click the *Details* link of a purchase order to view or modify its details on the *Purchase Order Acknowledgment* page.

# **Analyzing Procurement History**

# **Understanding Procurement History Analysis**

Analyzing procurement data provides you with information about procurement trends and can assist you in managing supplier relationships. PeopleSoft Purchasing enables you to accumulate and analyze summaries of purchasing, invoicing, and receiving transactions.

PeopleSoft Purchasing provides you with an Application Engine process for generating procurement history data based on a reporting entity. The reporting entity controls how procurement history information is accumulated into monthly or periodic buckets and for which business units to collect procurement information. You configure a procurement analysis inquiry profile for a user ID based on reporting entity, candidate view, and how the user wants the procurement data to appear on the inquiry page.

PeopleSoft delivers seven procurement views: Requisition List (PRCR\_LST\_ARQ\_VW), PO Schedule List (PRCR\_LST\_APO\_VW), Procurement History (PRCR\_HST\_AAA\_VW), Receiving List (PRCR\_LST\_ARC\_VW), Receiving History (PRCR\_HST\_SVN\_VW), Voucher List (PRCR\_LST\_AAP\_VW) and Voucher History (PRCR\_HST\_VND\_VW). Each view is mapped to one of the five inquiry types: History, PO List, Receiver List, Requisition List and Voucher List. In addition to the system delivered views, you can create your own view for your own aggregating and viewing purposes as long as the view created is a subset of the ones delivered by PeopleSoft.

#### **Understanding the Procurement Analysis View Creation Process**

To create a view that is eligible for use in procurement analysis:

1. Define the new Structured Query Language view by using PeopleTools Application Designer.

The fields in this view should be based on fields in a view that is available in the **View ID** field on the View Candidate Setup page.

- 2. Modify the view text of the procurement analysis valid candidate view (PRCR\_VALID\_VIEW) to include the new view by using PeopleTools Application Designer.
- 3. Create the new view as well as the valid candidate view (PRCR\_VALID\_VIEW) by using PeopleTools Application Designer.

This step creates the view in the database by using the PeopleTools definition.

4. Access the View Candidate Setup page to set up the new view, associate it with an inquiry type, and make the view eligible for selection in the inquiry profile setup.

See the product documentation for *PeopleTools: Application Designer Developer's Guide*

# **Configuring Procurement Analysis Inquiries**

To define procurement controls, use the Define Procurement Controls component (PRCR\_ENTITY\_CNTL). To define field candidates, use the Field Candidates component (PRCR\_FLDCAN\_TBL). To define profile inquiries, use the Profile Inquiries component (PRCR\_PRF\_OPR). To define views, use the View component (PRCR\_VIEW\_CAN).

This section discusses how to Configure Procurement Analysis Inquiries:

### **Pages Used to Configure Procurement Analysis Inquiries**

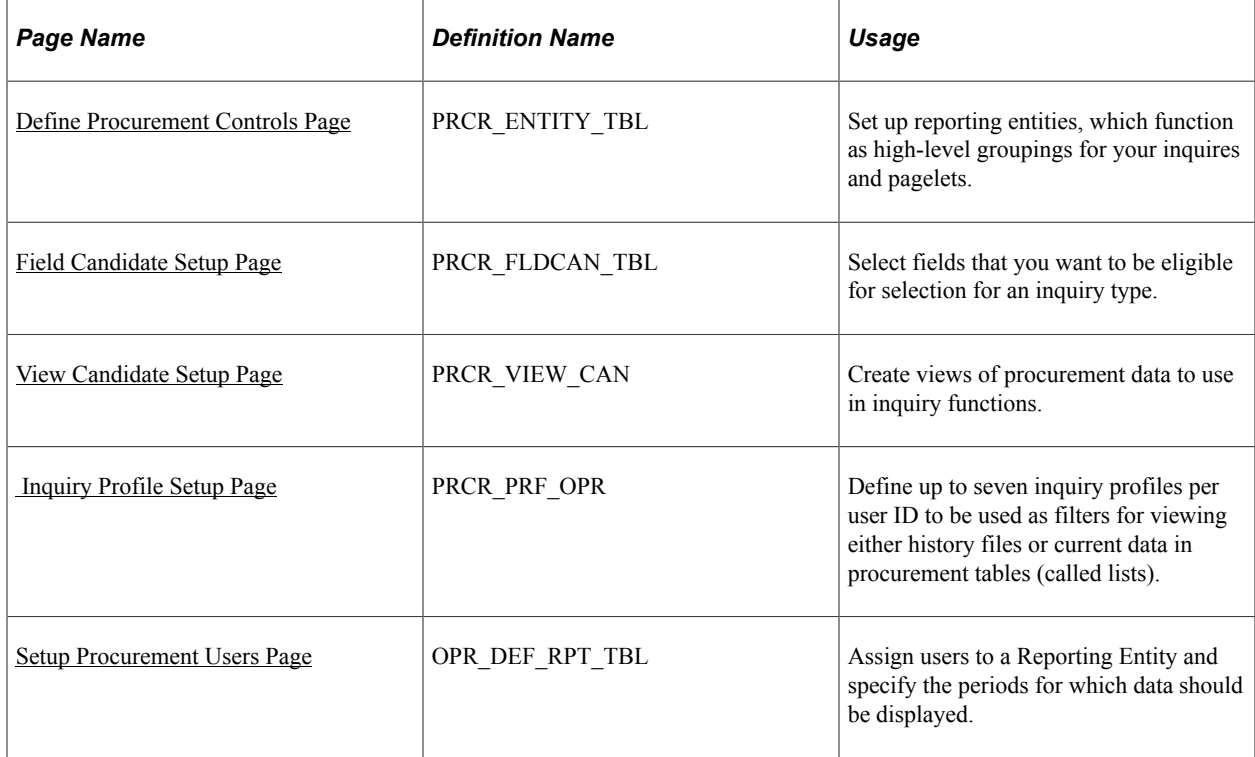

### <span id="page-1497-0"></span>**Define Procurement Controls Page**

Use the Define Procurement Controls page (PRCR\_ENTITY\_TBL) to set up reporting entities, which function as high-level groupings for your inquires and pagelets.

Navigation:

**Purchasing** > **Analyze Procurement** > **Setup Profiles** > **Define Procurement Controls**

**Note:** This page displays different fields depending on whether you are defining a procurement history reporting entity type or a spend analysis reporting entity type.

### **Procurement History Reporting Entity Type**

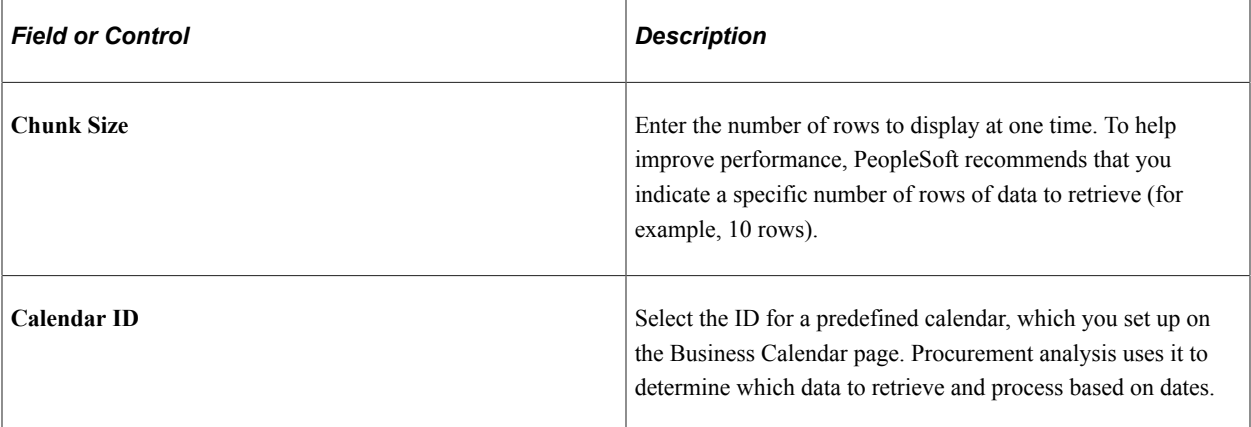

#### **Data Selection Criteria**

Use the **Data Selection Criteria** group box to define high-level reporting entity data selection criteria.

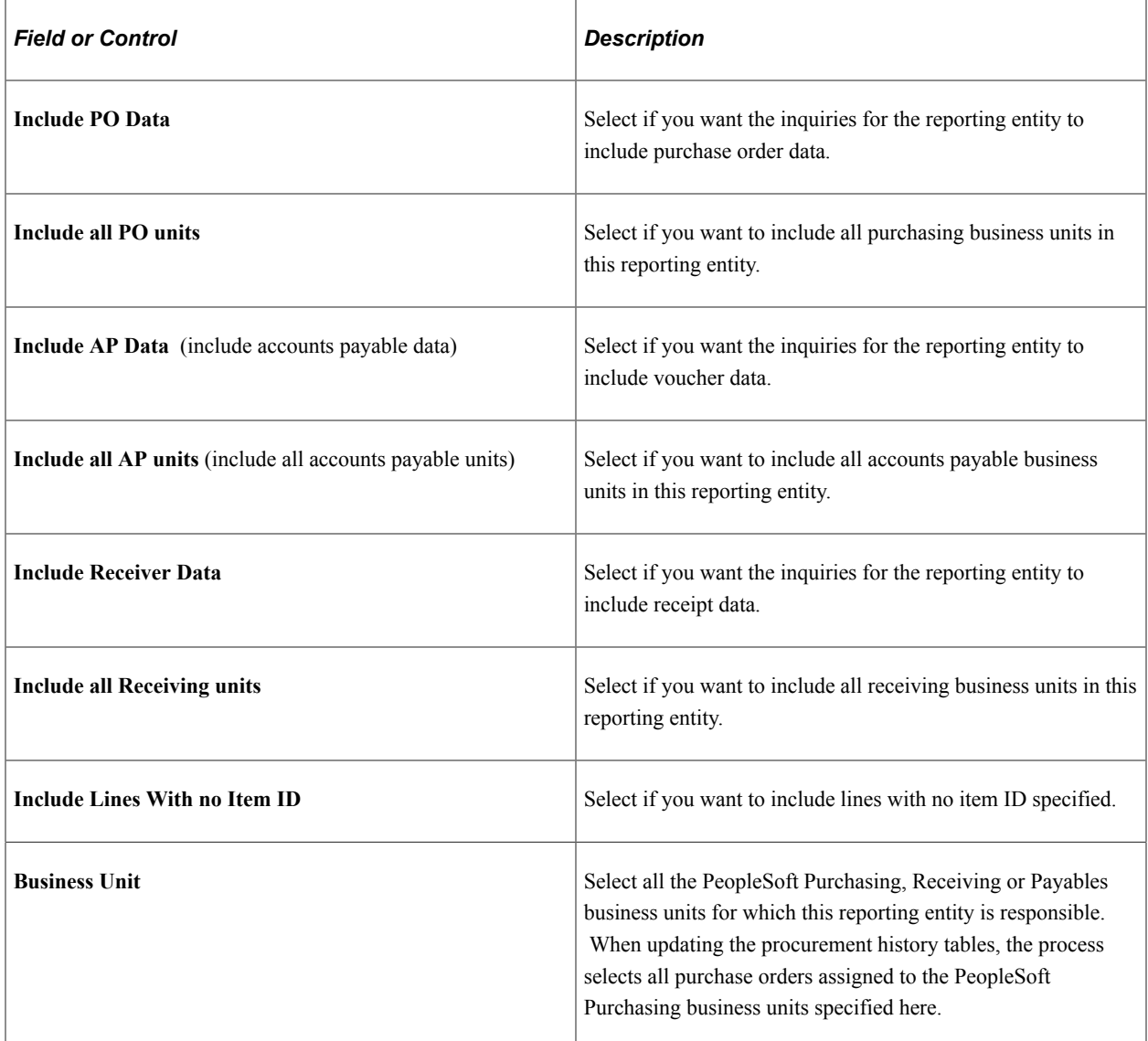

# **Spend Analysis Reporting Entity Type**

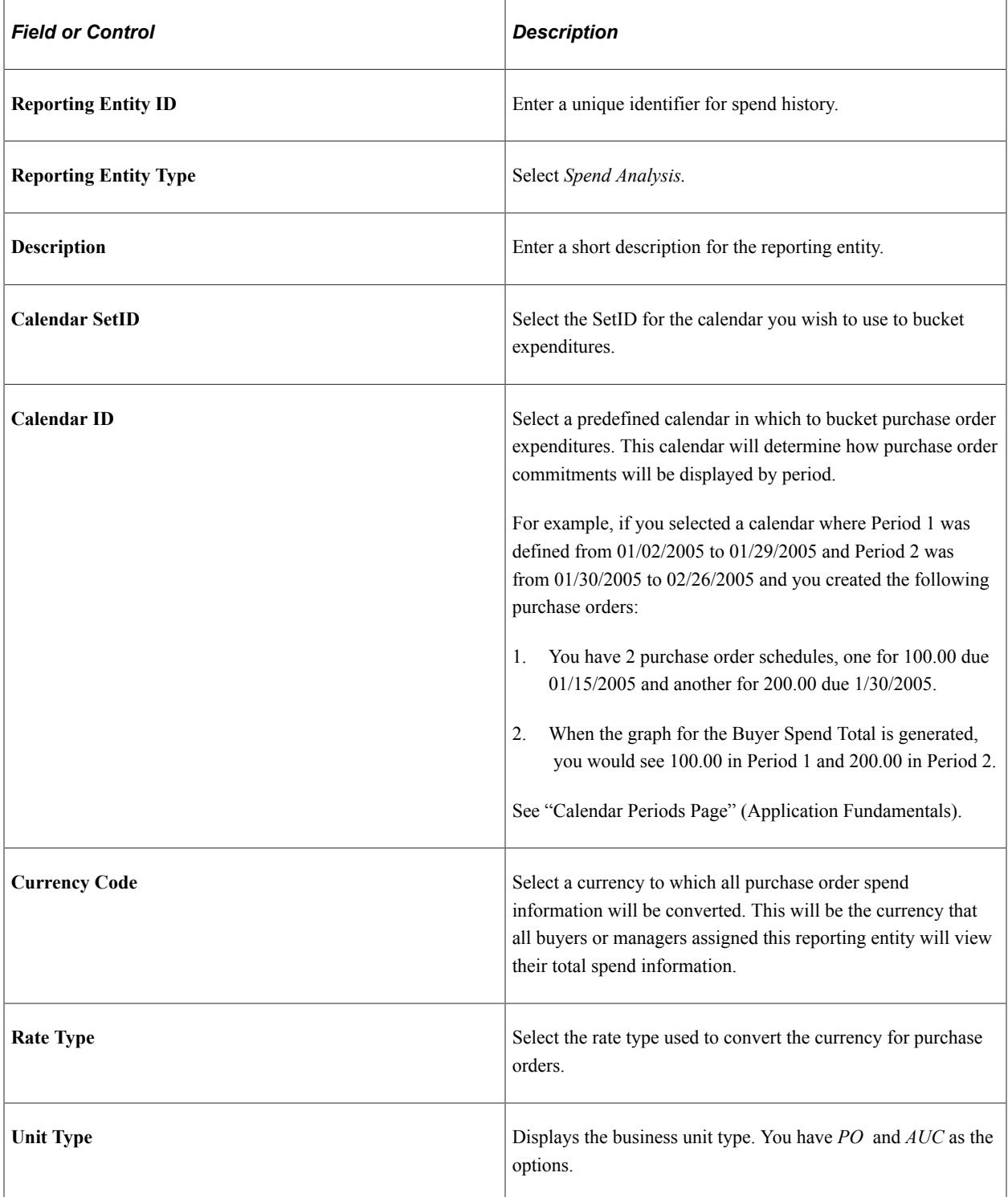

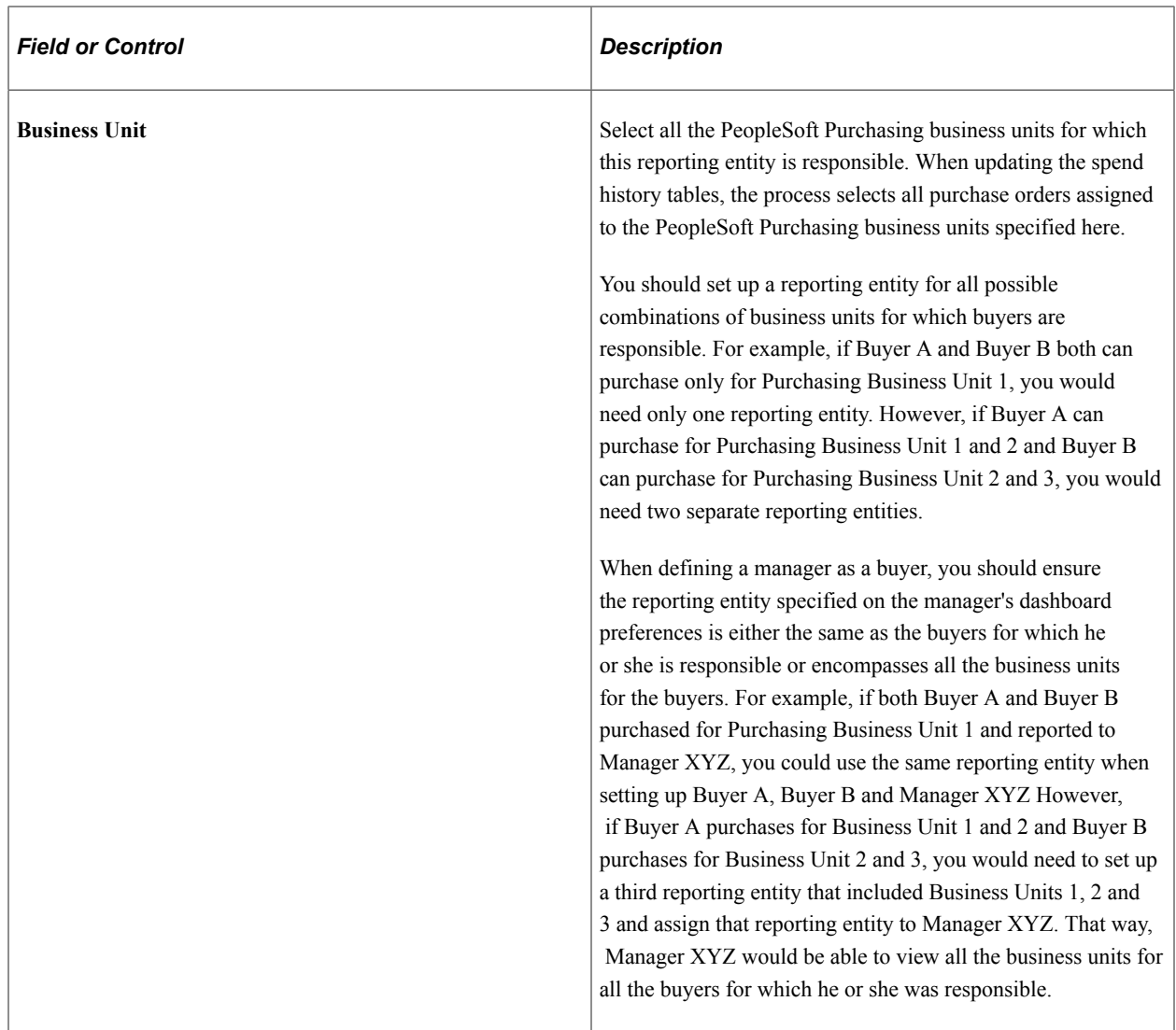

#### **Related Links**

"Understanding the SRM Dashboard" (PeopleSoft Source to Settle Common Information)

# <span id="page-1500-0"></span>**Field Candidate Setup Page**

Use the Field Candidate Setup page (PRCR\_FLDCAN\_TBL) to select fields that you want to be eligible for selection for an inquiry type.

Navigation:

#### **Purchasing** > **Analyze Procurement** > **Setup Profiles** > **Field Candidate Setup**

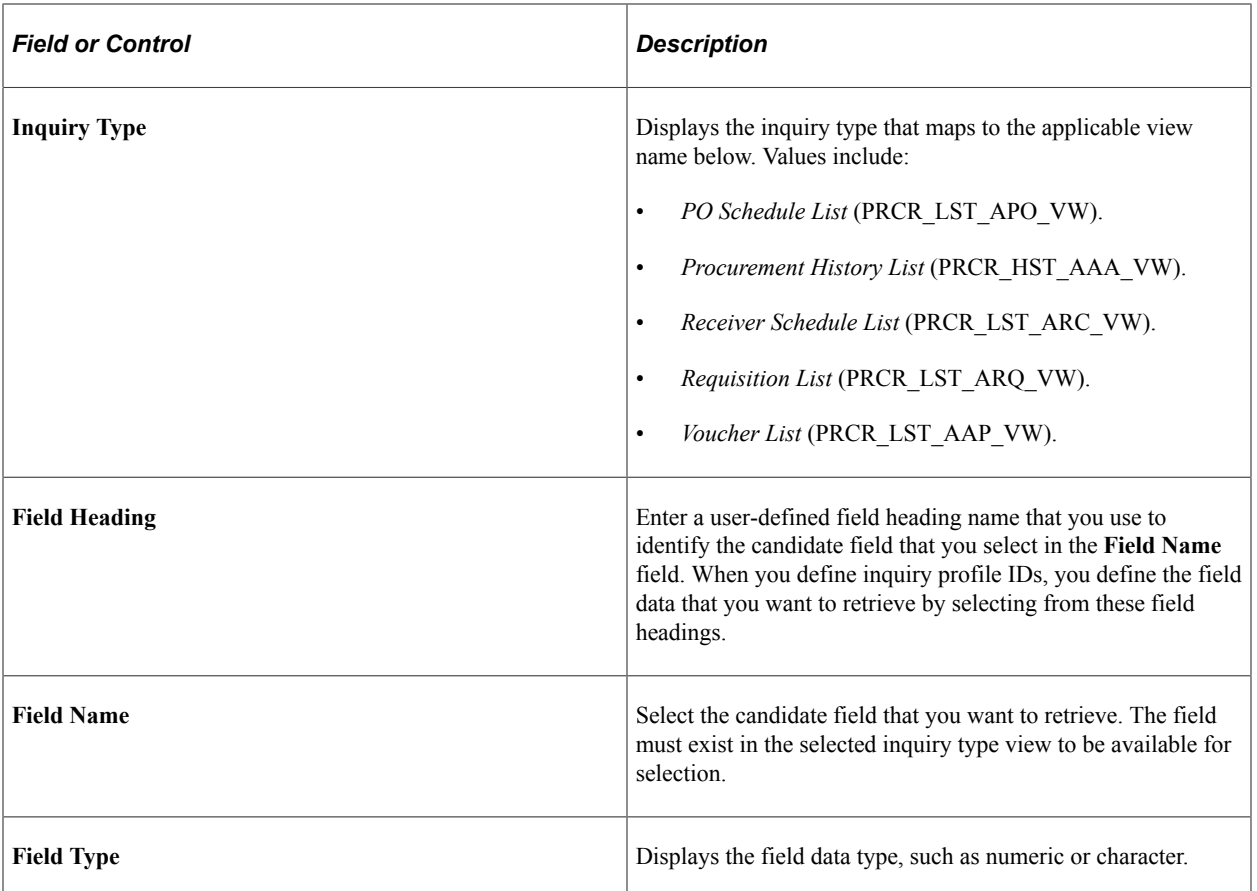

# <span id="page-1501-0"></span>**View Candidate Setup Page**

Use the View Candidate Setup page (PRCR\_VIEW\_CAN) to create views of procurement data to use in inquiry functions.

Navigation:

#### **Purchasing** > **Analyze Procurement** > **Setup Profiles** > **View Candidate Setup**

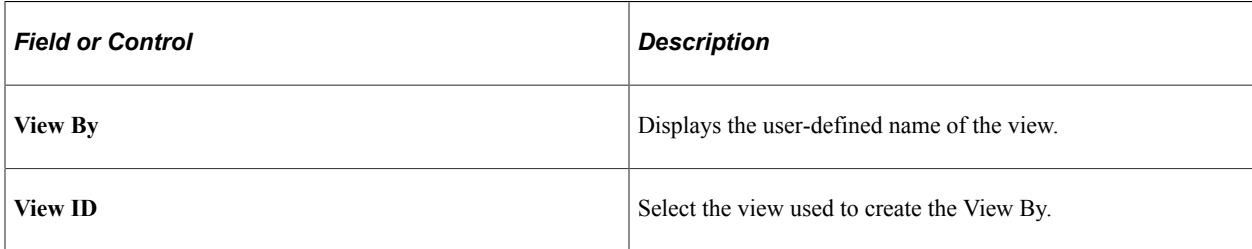

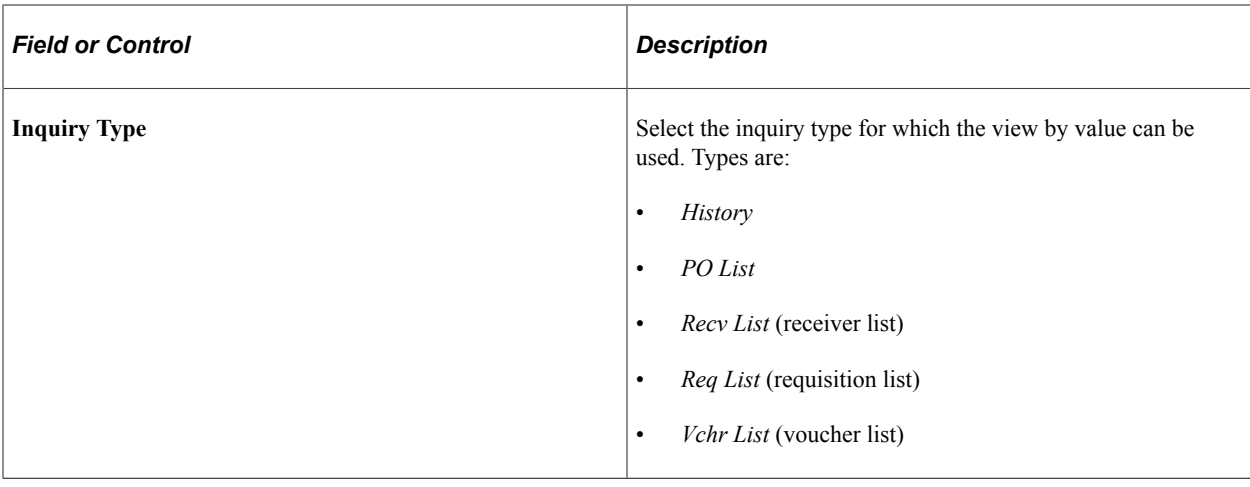

### <span id="page-1502-0"></span> **Inquiry Profile Setup Page**

Use the Inquiry Profile Setup page (PRCR\_PRF\_OPR) to define up to seven inquiry profiles per user ID to be used as filters for viewing either history files or current data in procurement tables (called lists).

Navigation:

#### **Purchasing** > **Analyze Procurement** > **Setup Profiles** > **PO Analysis Profile Inquires**

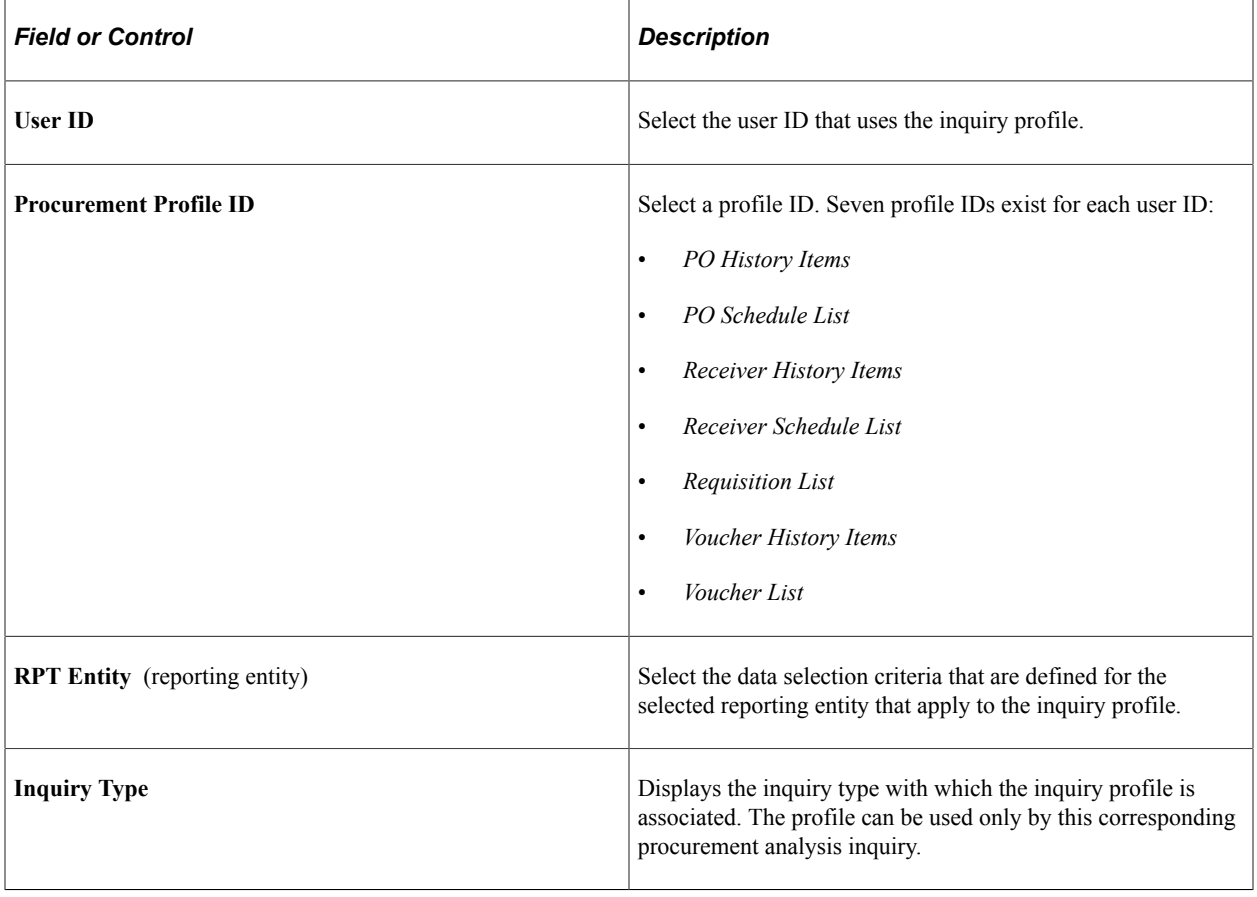

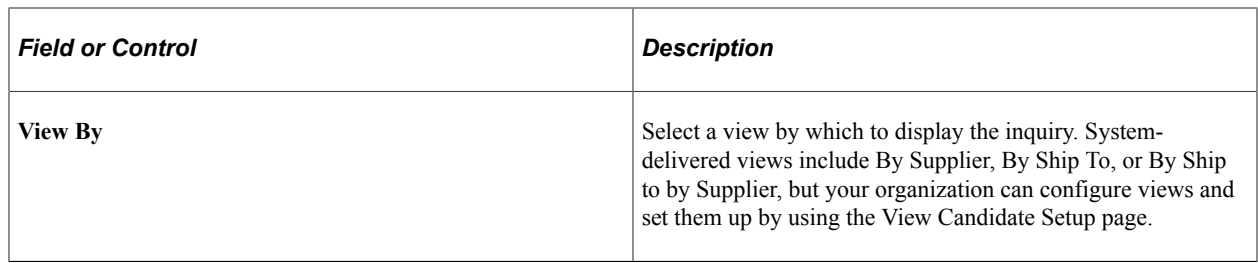

#### **Field Sequencing**

Use the **Field Sequencing** group box to specify the inquiry fields and the sequence in which they appear. To change the sequence of the fields, use the arrows that are adjacent to the field heading.

You can override defaults that you configure here on the inquiry display pages.

### <span id="page-1503-0"></span>**Setup Procurement Users Page**

Use the Set up Procurement Users page to assign users to a Reporting Entity and also specify the periods for which data should be displayed. Current period data is displayed in case no data is specified.

Navigation:

#### **Purchasing** > **Analyze Procurement** > **Setup Procurement Operations** > **Setup Procurement Users**

This example illustrates the fields and controls on the Setup Procurement Users. You can find definitions for the fields and controls later on this page.

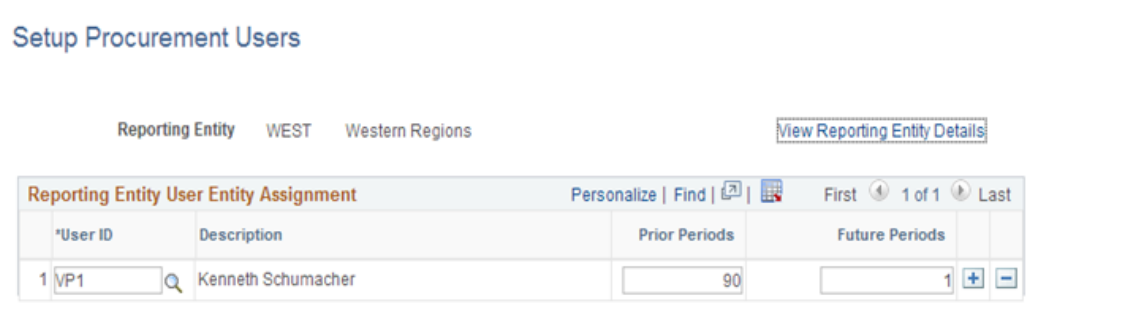

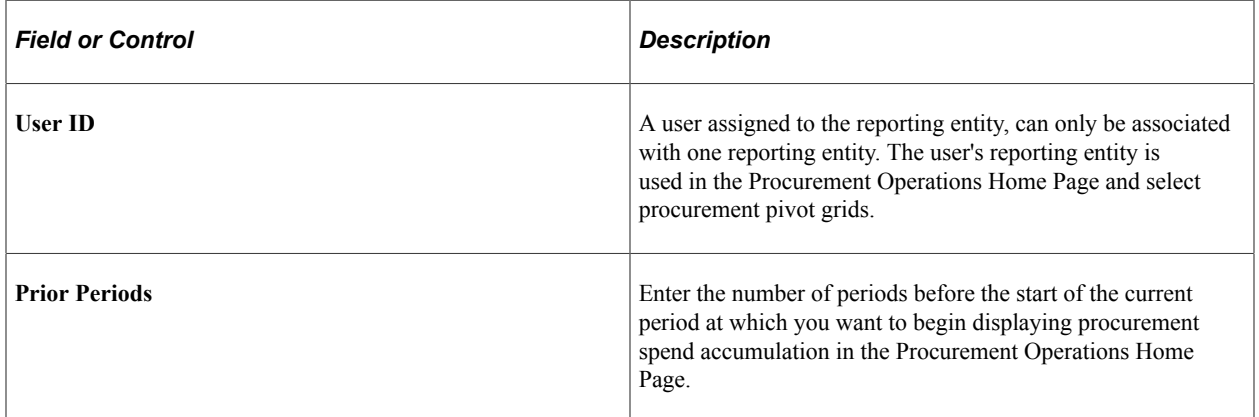

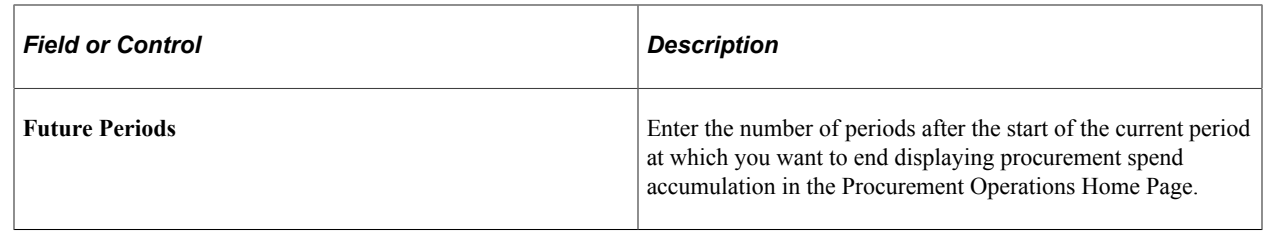

# **Generating Procurement History**

This section provides an overview of the Procurement History Update Application Engine process (FS\_PRCRUPD) and discusses how to run the Procurement History Update process.

**Page Used to Generate Procurement History**

| <b>Page Name</b>                       | <b>Definition Name</b> | Usage                                                                                                    |
|----------------------------------------|------------------------|----------------------------------------------------------------------------------------------------|
| <b>Update Procurement History Page</b> | RUN CNTL PRCR UPD      | Set up run-control information for the<br>Procurement History Update process<br>and run it. This process accumulates<br>procurement history from the transaction<br>tables. |

# **Understanding the Procurement History Update Application Engine Process (FS\_PRCRUPD)**

This process populates the history tables. It selectively accumulates procurement history for the following transactions:

- Purchase order schedules
- Receipt lines
- Voucher lines
- **Payments**

Run this process as often as needed to refresh procurement history periods with current data. That might be once a day or once a week, depending on transaction volume.

The history that this process builds from these data sources can be viewed by using the online procurement history analysis pages. The views appear according to the inquiry profiles that you configure.

# <span id="page-1504-0"></span>**Update Procurement History Page**

Use the Update Procurement History page (RUN\_CNTL\_PRCR\_UPD) to set up run-control information for the Procurement History Update process and run it.

This process accumulates procurement history from the transaction tables.

Navigation:

#### **Purchasing** > **Analyze Procurement** > **Update Procurement Info** > **Update Procurement History**

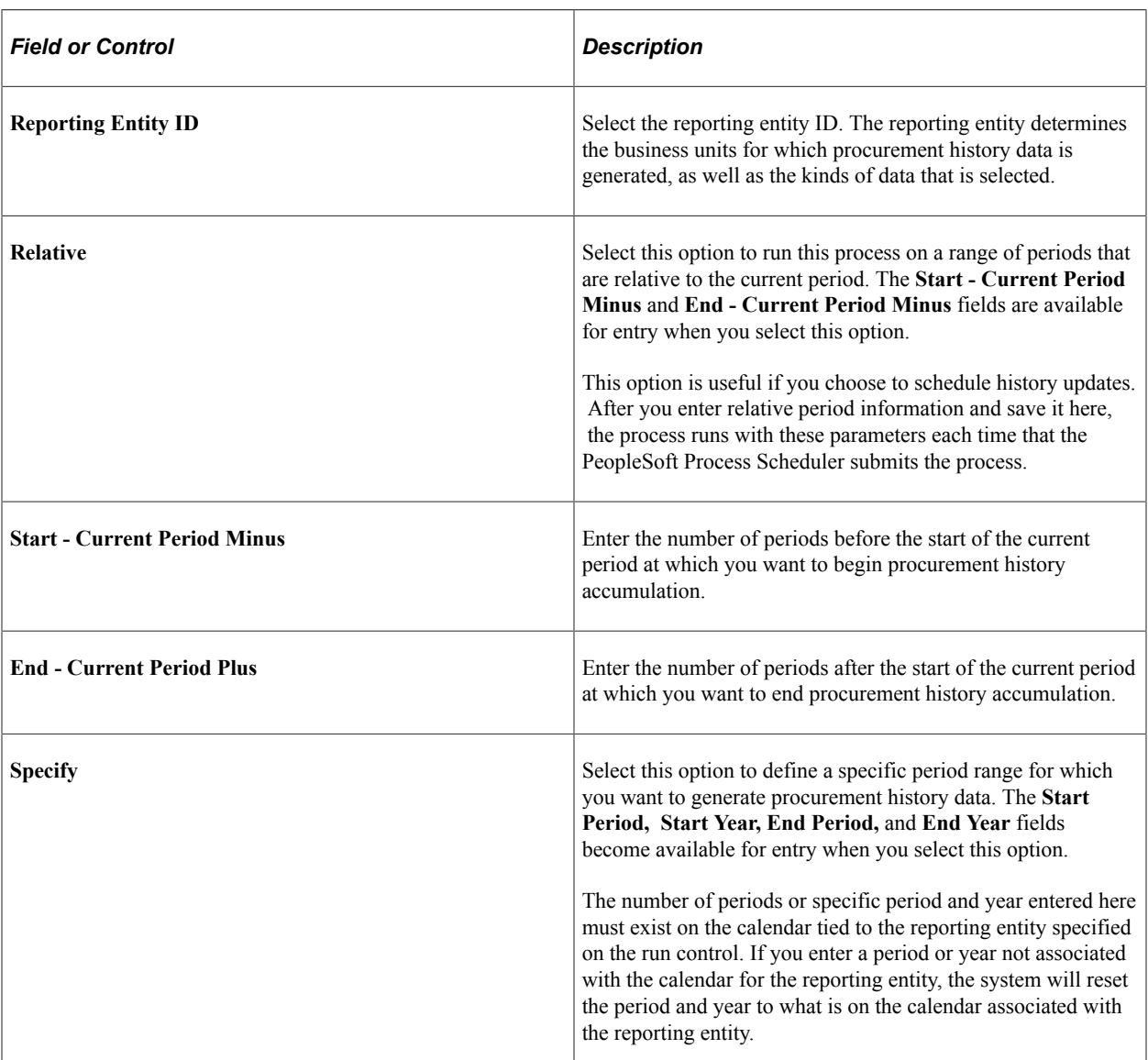

#### **Related Links**

[Define Procurement Controls Page](#page-1497-0)

# **Generating Spend History**

This section provides an overview of the Spend History Application Engine process (PO\_SPND\_HIST) and discusses how to run the Spend History process.

# **Page Used to Generate Spend History**

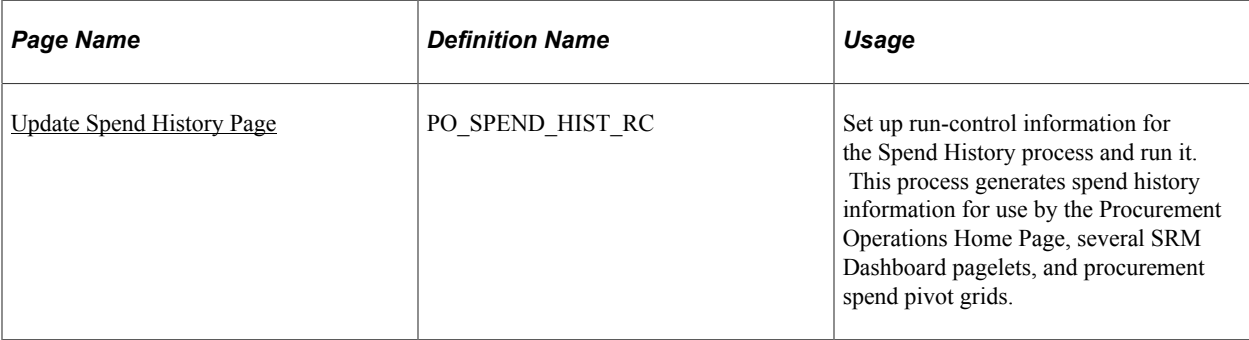

# **Understanding the Spend History Application Engine Process (PO\_SPND\_HIST)**

Use this process to gather and bucket the dispatched purchase order spend information. This process will collect purchase order and contract amounts by month or period, summarized by a buyer within a period. When running the process you will specify a reporting entity ID, that defines a set of business units, calendar ID, currency code, and rate type. Only those purchase orders for the business units specified on the reporting entity will be included. The calendar ID is used to bucket the purchase order spend by period. The currency code and rate type are used to convert the purchase order's monetary amounts into a single currency when viewed by the buyer.

After you run the Spend History process you can view the results using several pagelets in the Supplier Relationship Management (SRM) Dashboard.

See "Understanding the SRM Dashboard" (PeopleSoft Source to Settle Common Information).

# <span id="page-1506-0"></span>**Update Spend History Page**

Use the Update Spend History page (PO\_SPEND\_HIST\_RC) to set up run-control information for the Spend History process and run it.

This process generates spend history information for use by several SRM Dashboard pagelets.

Navigation:

Purchasing, Analyze Procurement, Update Spend History

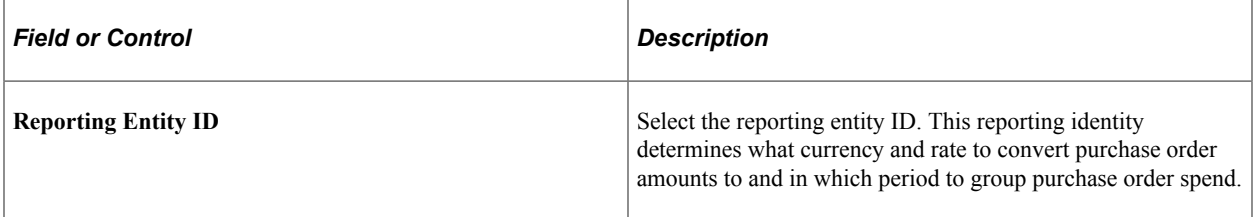

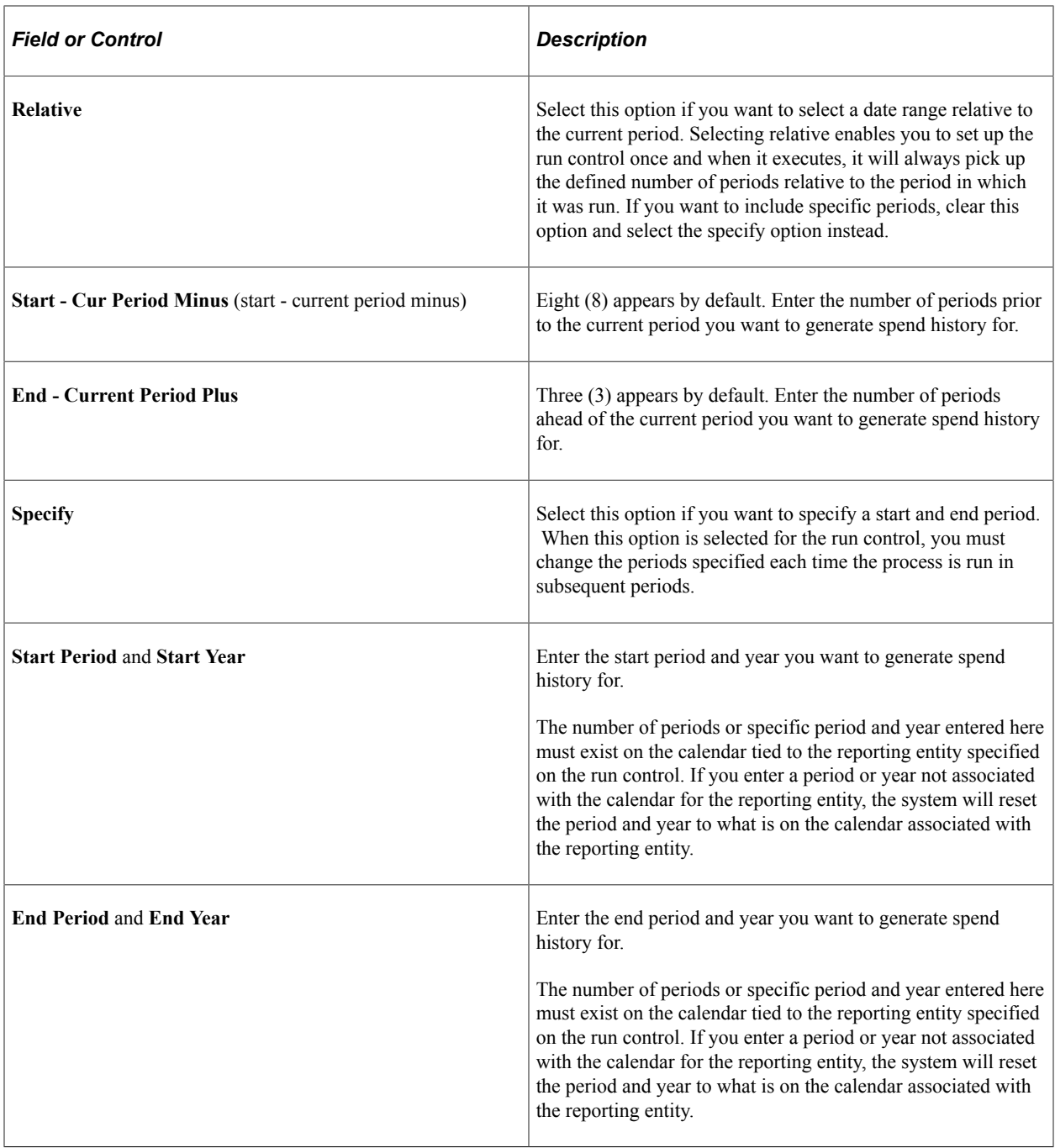

# **Generating Procurement Statistics**

PeopleSoft Purchasing also provides you with the ability to view requisition, purchase order, and receipt statistics using the Procurement Statistics inquiry page. You will need to run the Procurement Statistics Application Engine process (PRCR\_TXN\_HIST) before you can view the purchasing statistics and transaction summaries.

This section provides an overview of the Procurement Statistics process and discusses how to run the Procurement Statistics process.

### **Page Used to Generate Procurement Statistics**

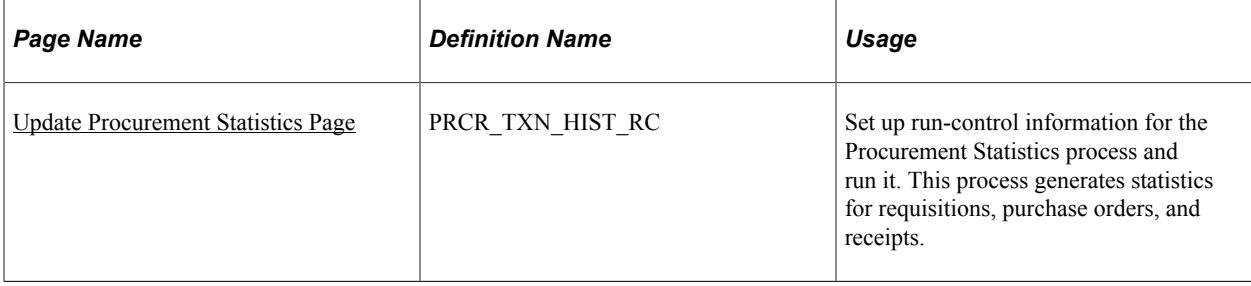

# **Understanding the Procurement Statistics Process**

Use this process to generate requisition, purchase order, and receipt statistics. This process will collect various counts of all requisitions and purchase orders, as well as receipt transactions that fall within the date range you specify on the run control request.

For requisitions, the requisition date (REQ\_HDR.ENTERED\_DT) is used to determine the documents that are included when calculating the statistics. Those requisitions whose entered date fall within the date range specified on the run control are included. Once the requisitions have been gathered, they are sorted by the period in which they fall. Once sorted, the number of requisitions, lines, and high and low amounts per period can be determined.

For purchase orders, the same process is used as that for requisitions except the purchase order date (PO\_HDR.PO\_DT) is used.

For receipts, the same process is used at that for requisitions except the receipt date (RECEIPT\_DT) is used. The RECEIPT DT on the RECV HDR is used to group the receivers into periods based on the calendar associated with the reporting entity specified on the run control request.

# <span id="page-1508-0"></span>**Update Procurement Statistics Page**

Use the Update Procurement Statistics page (PRCR\_TXN\_HIST\_RC) to set up run-control information for the Procurement Statistics process and run it.

This process generates statistics for requisitions, purchase orders, and receipts.

Navigation:

Purchasing, Analyze Procurement, Update Procurement Statistics

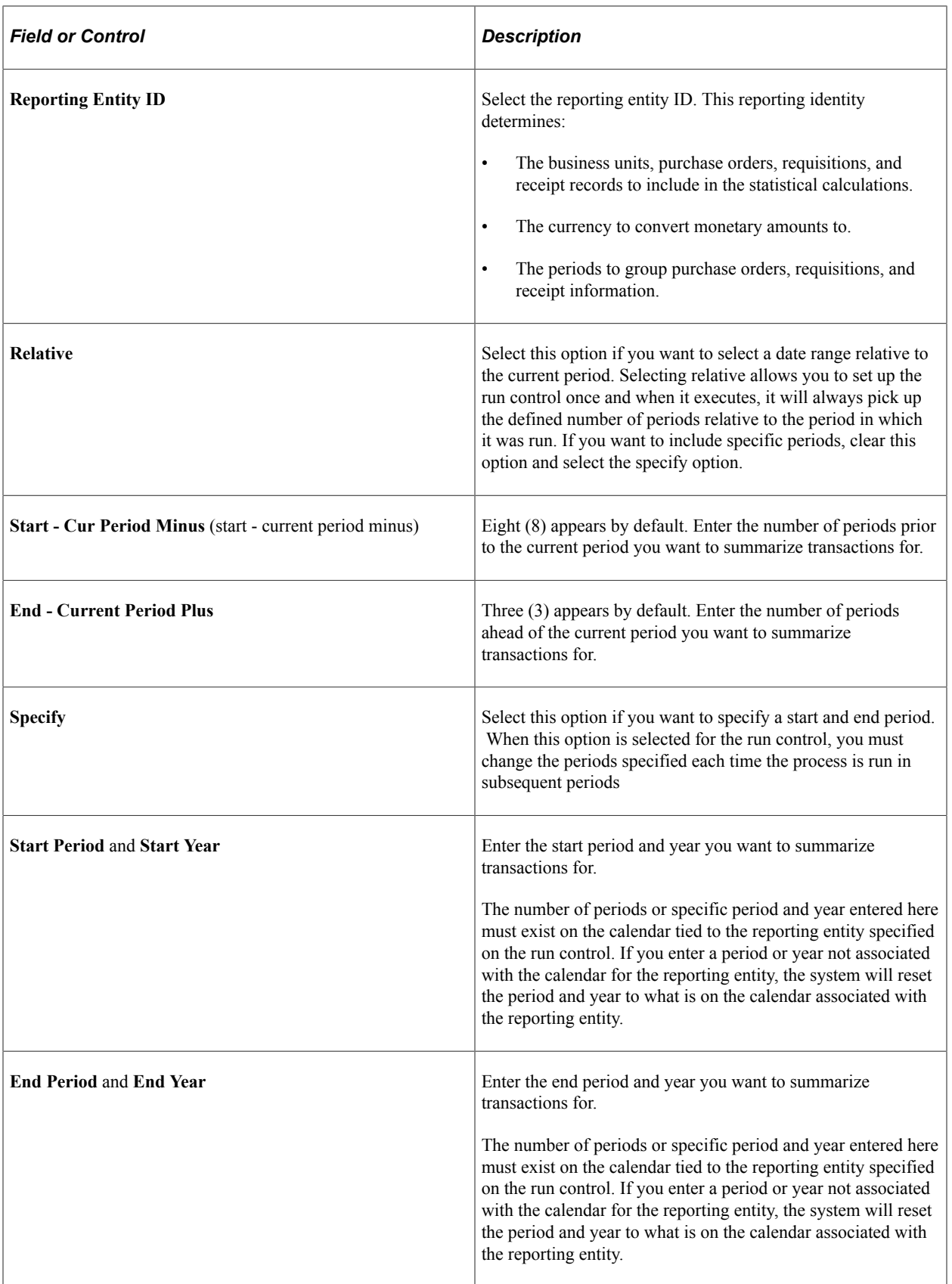

# **Reviewing Supplier Performance**

This section discusses how to review supplier performance.

### **Page Used to Review Supplier Performance**

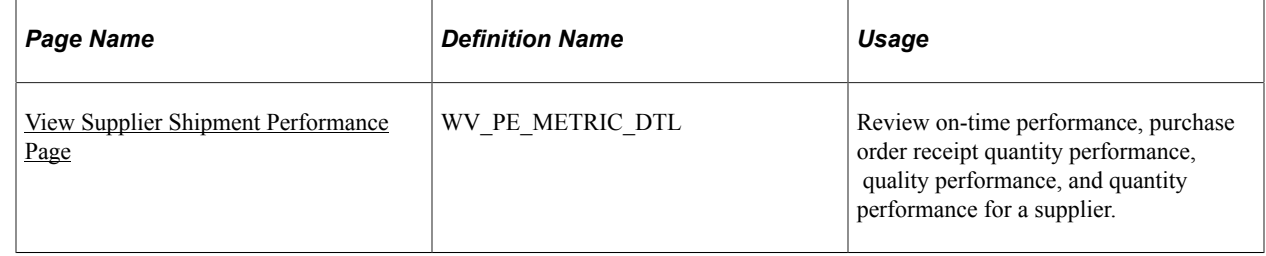

### <span id="page-1510-0"></span>**View Supplier Shipment Performance Page**

Use the View Supplier Shipment Performance page (WV\_PE\_METRIC\_DTL) to review on-time performance, purchase order receipt quantity performance, quality performance, and quantity performance for a supplier.

Navigation:

Purchasing, Analyzing Procurement, Review Supplier Performance

This example illustrates the fields and controls on the View Supplier Shipment Performance (On-Time Performance) page (1 of 2). You can find definitions for the fields and controls later on this page.

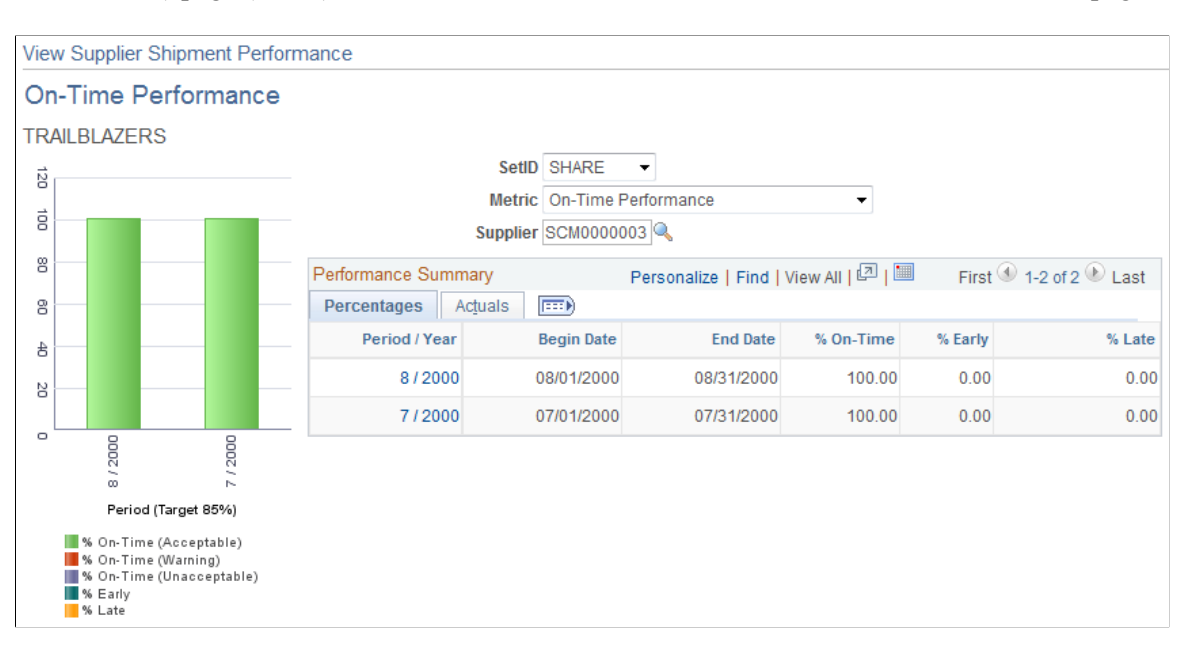

This example illustrates the fields and controls on the View Supplier Shipment Performance (On-Time Performance) page (2 of 2). You can find definitions for the fields and controls later on this page.

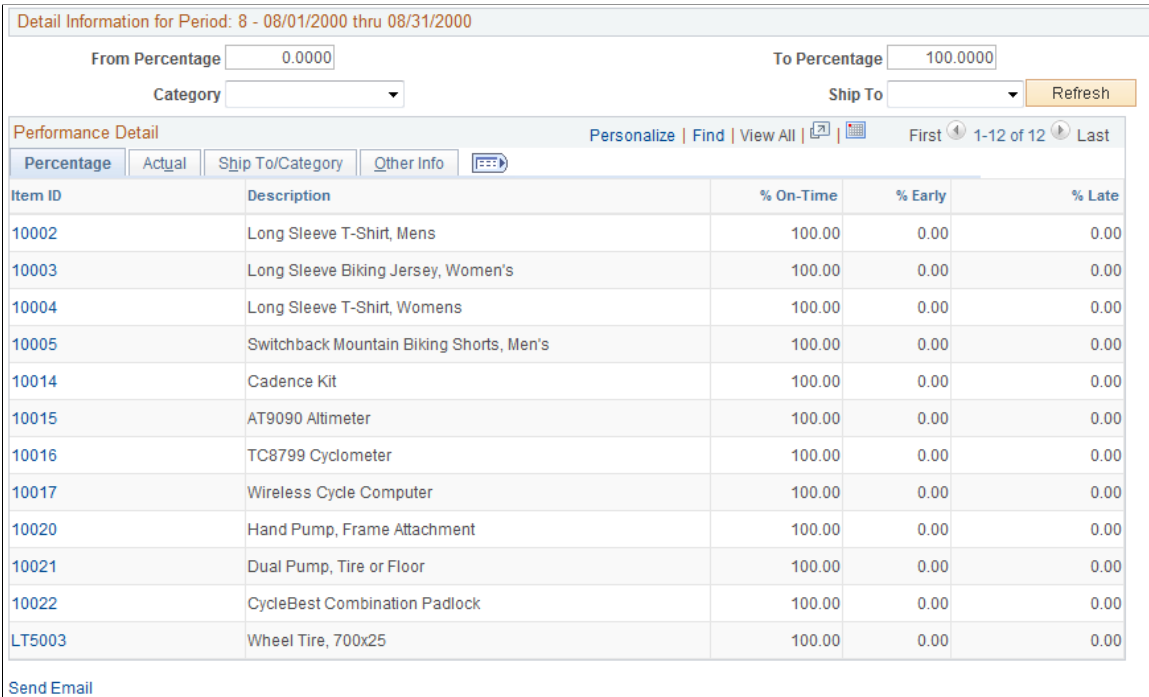

This page displays different information depending on the metric that you select in the **Metric** field.

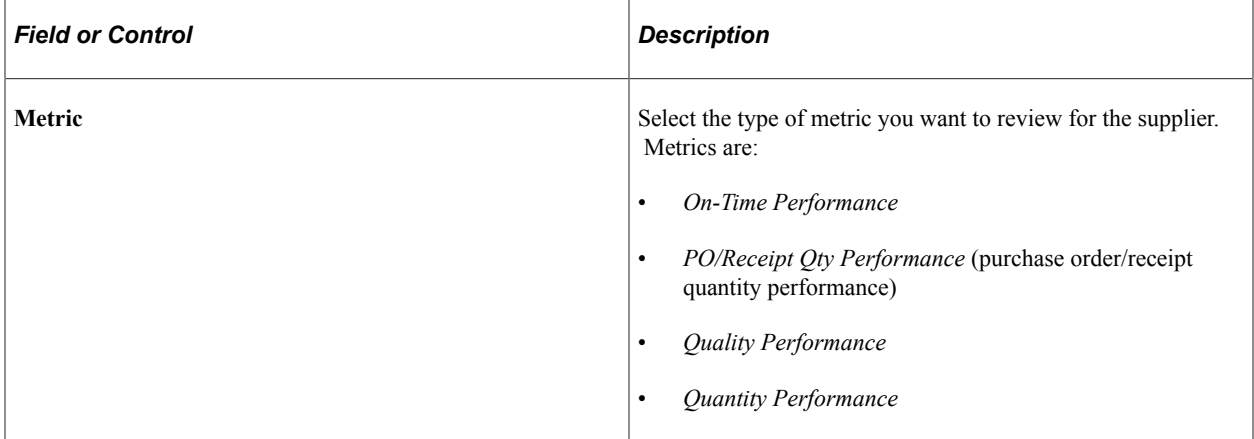

#### **On-Time Performance**

Displays the percentage and actual number of shipments that are on time, early, and late for all items within the period. The page features a graph that displays the percentage on time metric, supplier name, and target percentages by period.

Click the **Period/Year** link in the Performance Summary group box to view the details used to derive this graph. When you click this link the Detail Information for Period group box appears at the bottom of the page.
### **PO/Receipt Quantity Performance**

Displays the percentage and actual number of purchase order receipts within the period. The page features a purchase order-versus-receipt quantity performance graph that displays the percentage open receipt quantity metric, supplier name, and target percentage by period.

Click the **Period/Year** link in the Performance Summary group box to view the details used to derive this graph. When you click this link the Detail Information for Period group box appears at the bottom of the page.

#### **Quality Performance**

Displays the percentage and actual number of supplier shipment quantities inspected, accepted, rejected, and returned by period. The page features a quality performance graph that displays the percentage net received metric, supplier name, and target percentage.

Click the **Period/Year** link in the Performance Summary group box to view the details used to derive this graph. When you click this link the Detail Information for Period group box appears at the bottom of the page.

### **Quantity Performance**

Displays the percentage and actual number of supplier shipments with correct quantities, over-shipment quantities, and under-shipment quantities by period. The page features a graph that displays the supplier name, percentage correct, percentage under, percentage over, and target percentage.

Click the **Period/Year** link in the Performance Summary group box to view the details used to derive this graph. When you click this link the Detail Information for Period group box appears at the bottom of the page.

# **Viewing Procurement Analysis Data**

This section provides an overview of the procurement history inquiries

### **Pages Used to View Procurement Analysis Data**

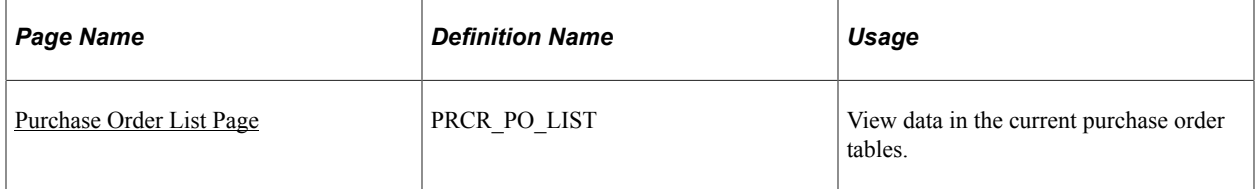

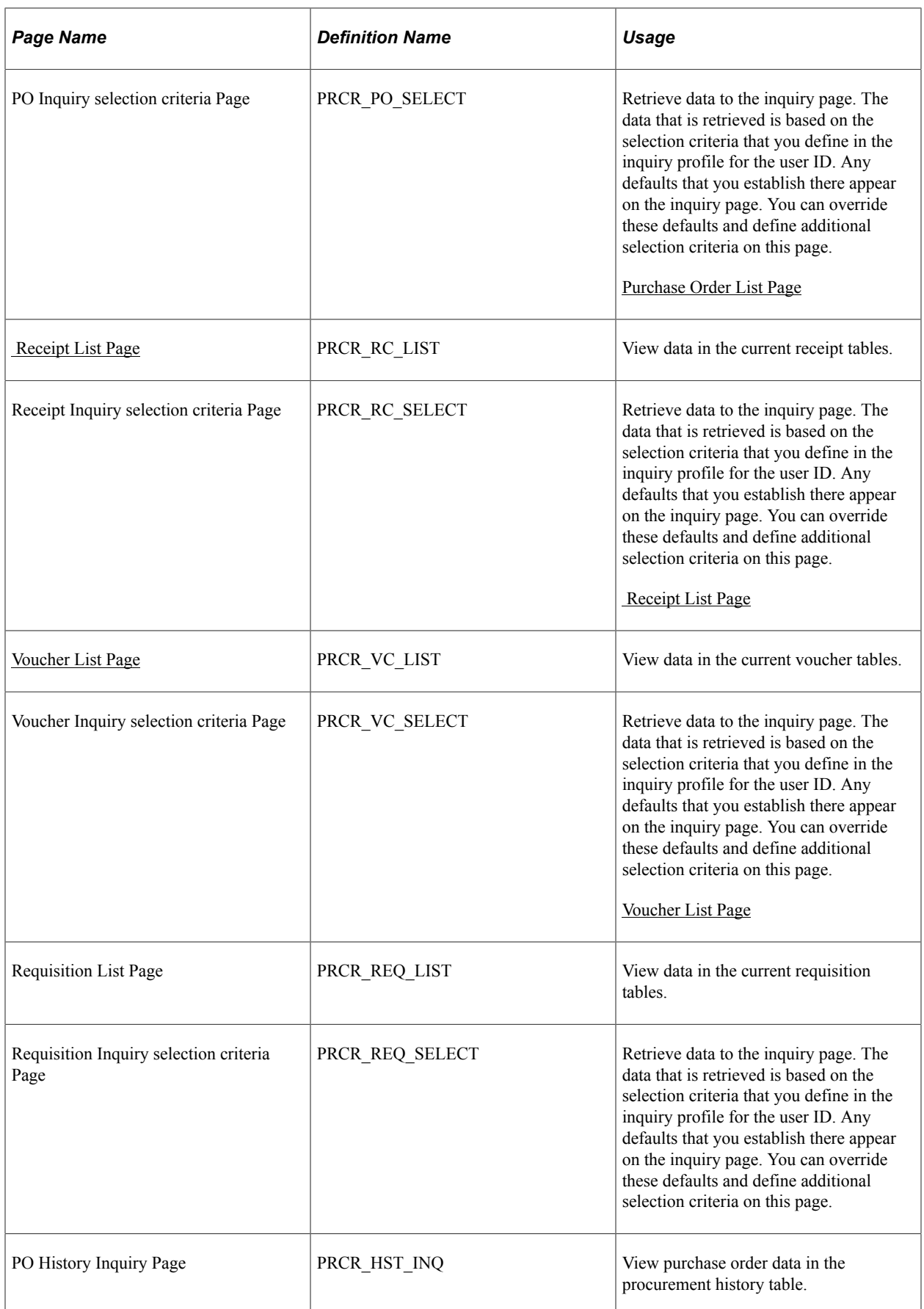

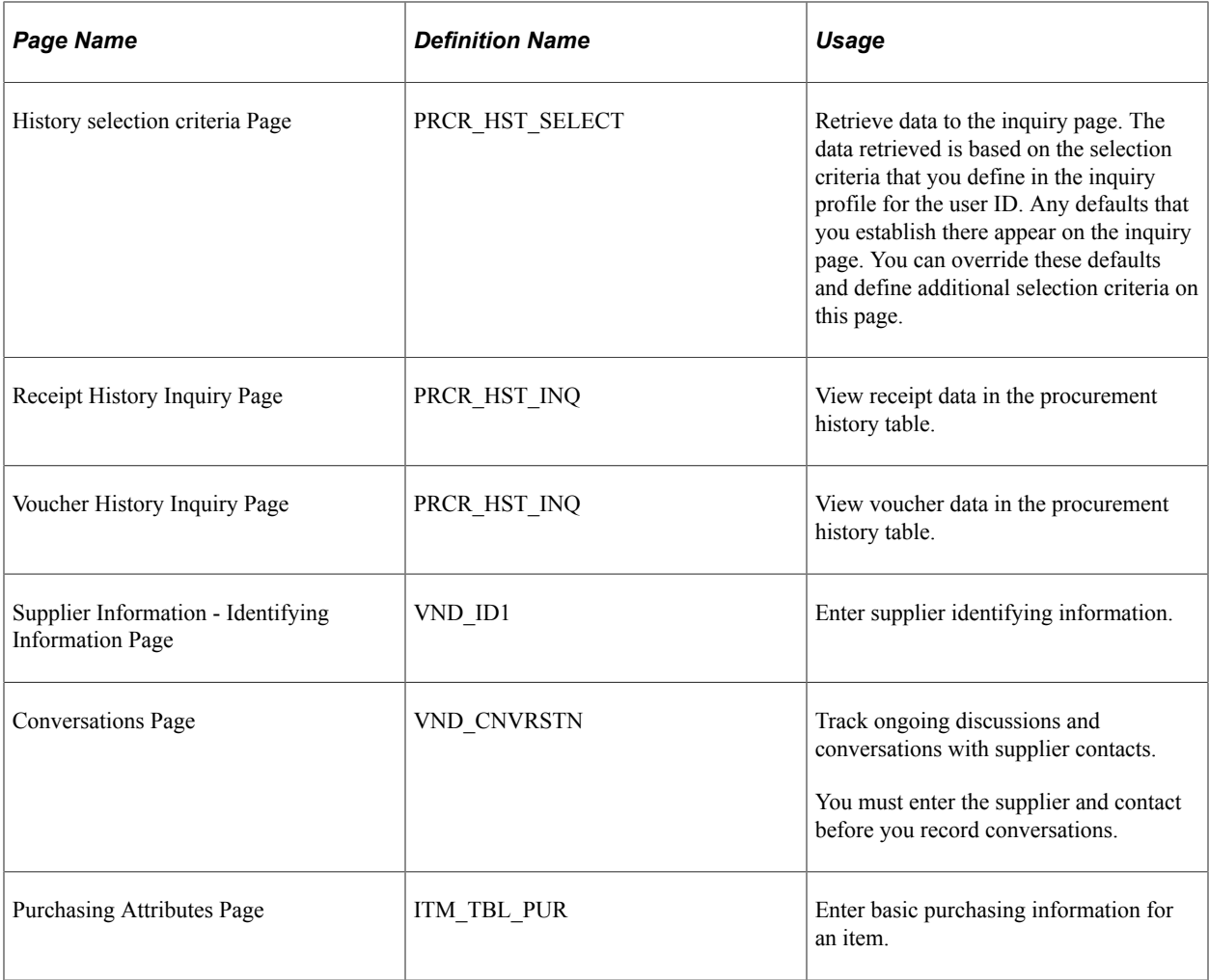

# **Understanding Procurement History Inquiries**

Use the procurement history inquiry pages to view accumulated and summarized procurement history data. There are seven inquires available. They are:

- Purchase order history inquiry.
- Receipt history inquiry.
- Voucher history inquiry.
- Purchase order list.
- Receipt list.
- Voucher list.
- Requisition list.

The data that appears in these inquiries varies depending on the user ID and the configuration of the associated inquiry profile IDs.

# **Common Elements Used in Procurement History Inquiries**

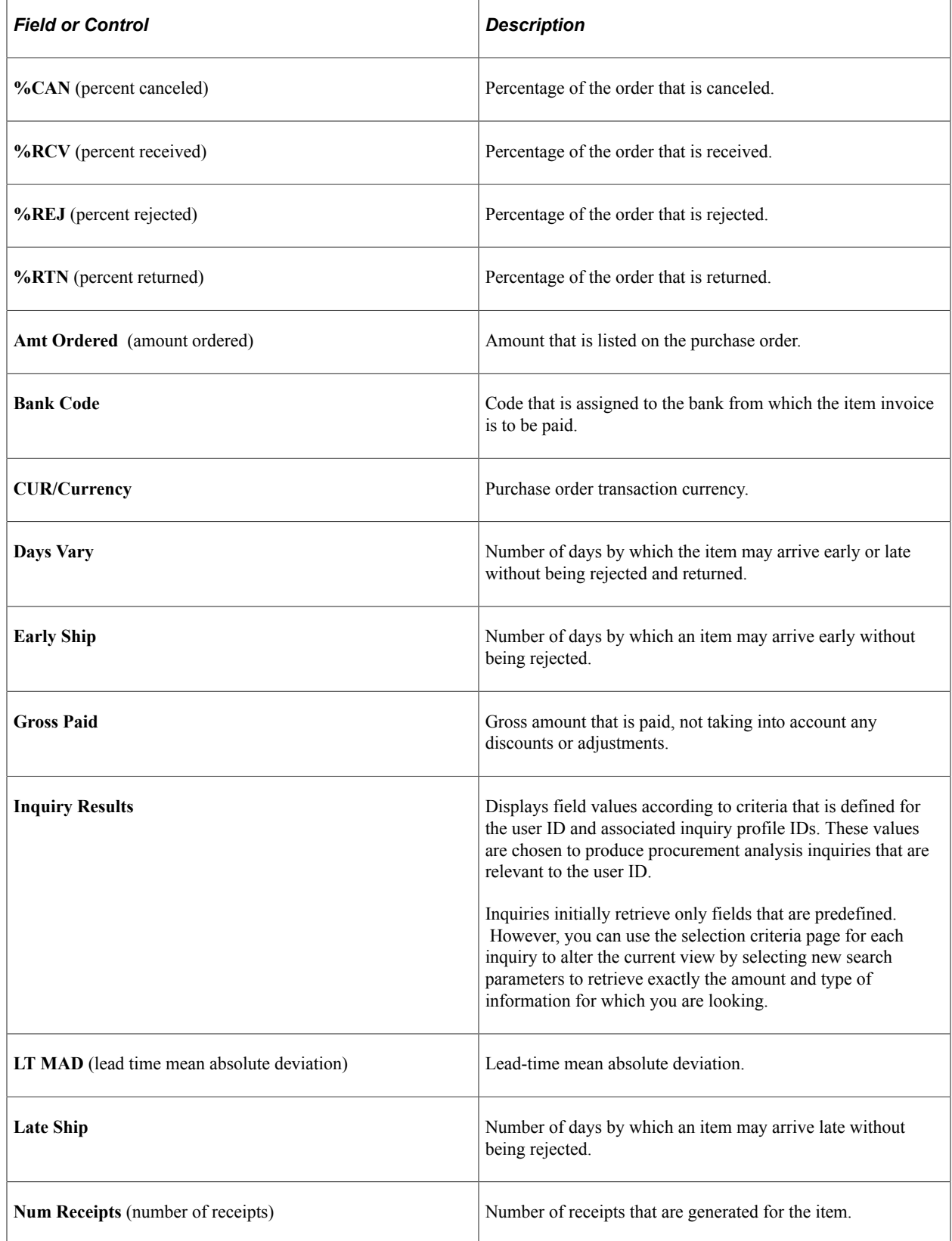

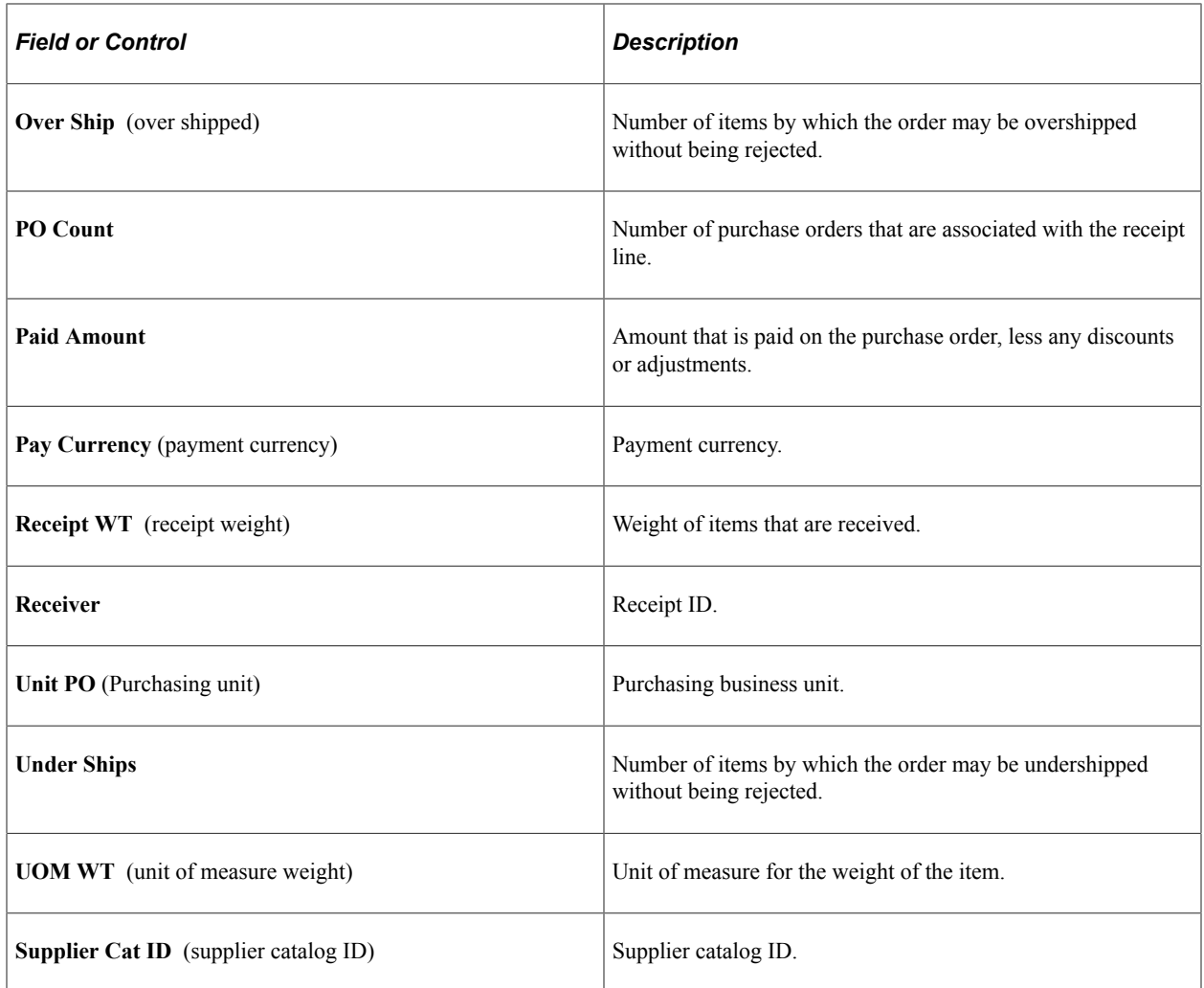

# <span id="page-1516-0"></span>**Purchase Order List Page**

Use the Purchase Order List page (PRCR\_PO\_LIST) to view data in the current purchase order tables.

Navigation:

#### **Purchasing** > **Analyze Procurement** > **Review Procurement Information** > **Purchase Order Lists** > **Purchase Order List**

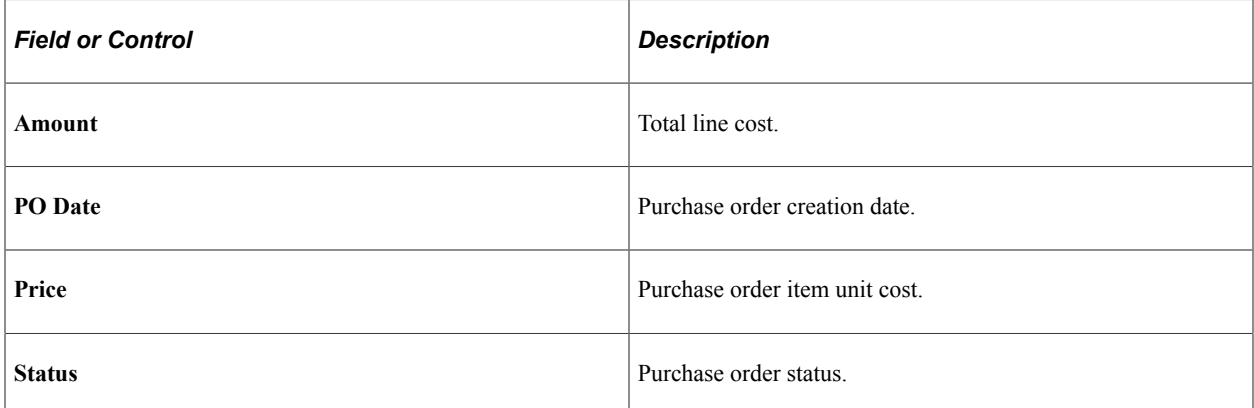

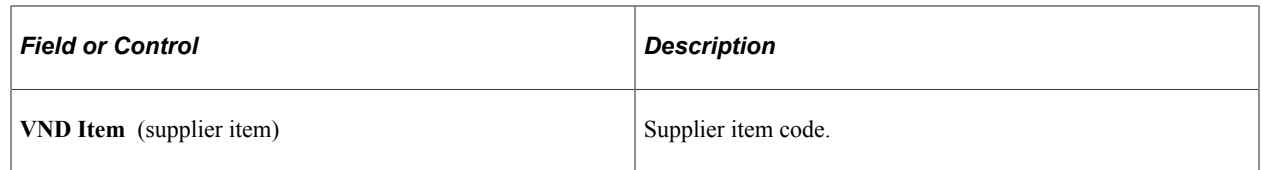

# <span id="page-1517-0"></span> **Receipt List Page**

Use the Receipt List page (PRCR\_RC\_LIST) to view data in the current receipt tables.

Navigation:

**Purchasing** > **Analyze Procurement** > **Review Procurement Information** > **Analyze Receipt Information** > **Receipt List**

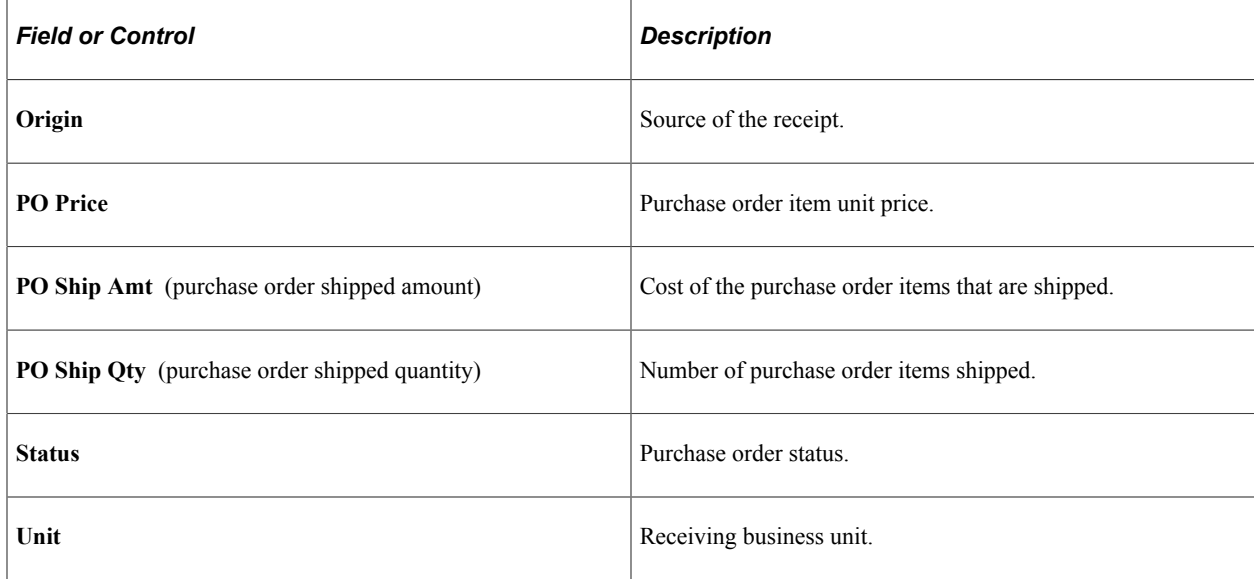

### <span id="page-1517-1"></span>**Voucher List Page**

Use the Voucher List page (PRCR\_VC\_LIST) to view data in the current voucher tables.

Navigation:

#### **Purchasing** > **Analyze Procurement** > **Review Procurement Information** > **Voucher Lists** > **Voucher List**

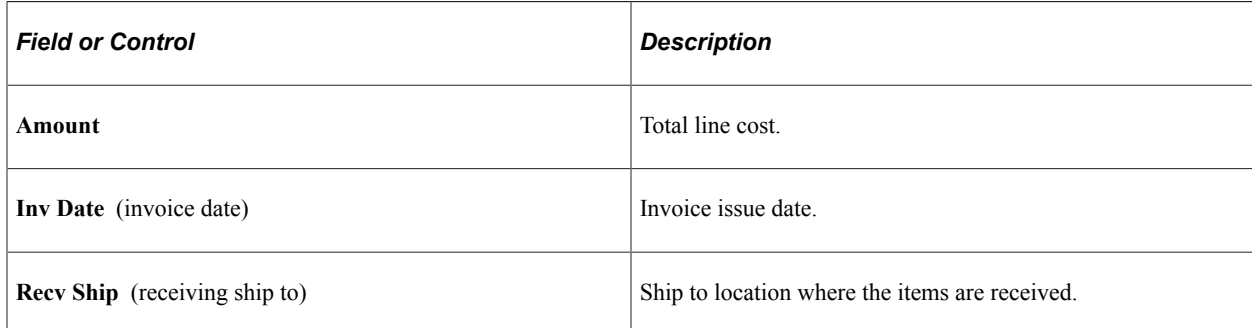

## **Requisition Inquiry selection criteria Page**

Use the Requisition Inquiry selection criteria page (PRCR\_REQ\_SELECT) to retrieve data to the inquiry page.

The data that is retrieved is based on the selection criteria that you define in the inquiry profile for the user ID. Any defaults that you establish there appear on the inquiry page. You can override these defaults and define additional selection criteria on this page.

Navigation:

Click the **Select** button on the Requisition List inquiry page.

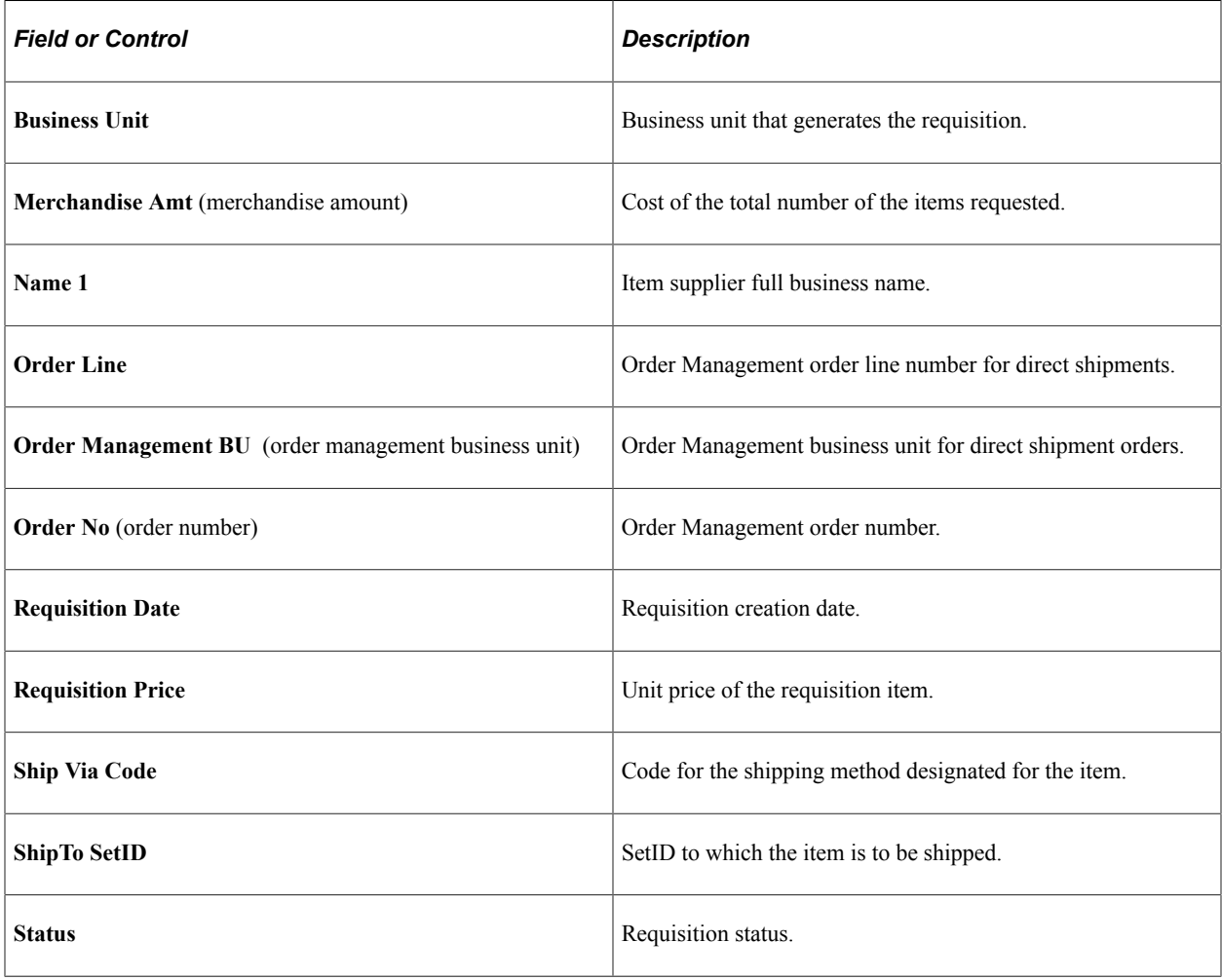

# **Viewing Procurement Statistics**

This section discusses how to view procurement statistics.

## **Page Used to View Procurement Statistics**

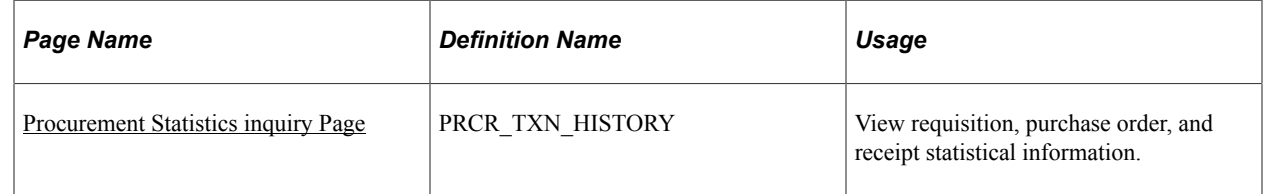

# <span id="page-1519-0"></span>**Procurement Statistics inquiry Page**

Use the Procurement Statistics inquiry page (PRCR\_TXN\_HISTORY) to view requisition, purchase order, and receipt statistical information.

Navigation:

Purchasing, Analyze Procurement, Review Procurement Information, Procurement Statistics

This example illustrates the fields and controls on the Procurement Statistics inquiry page. You can find definitions for the fields and controls later on this page.

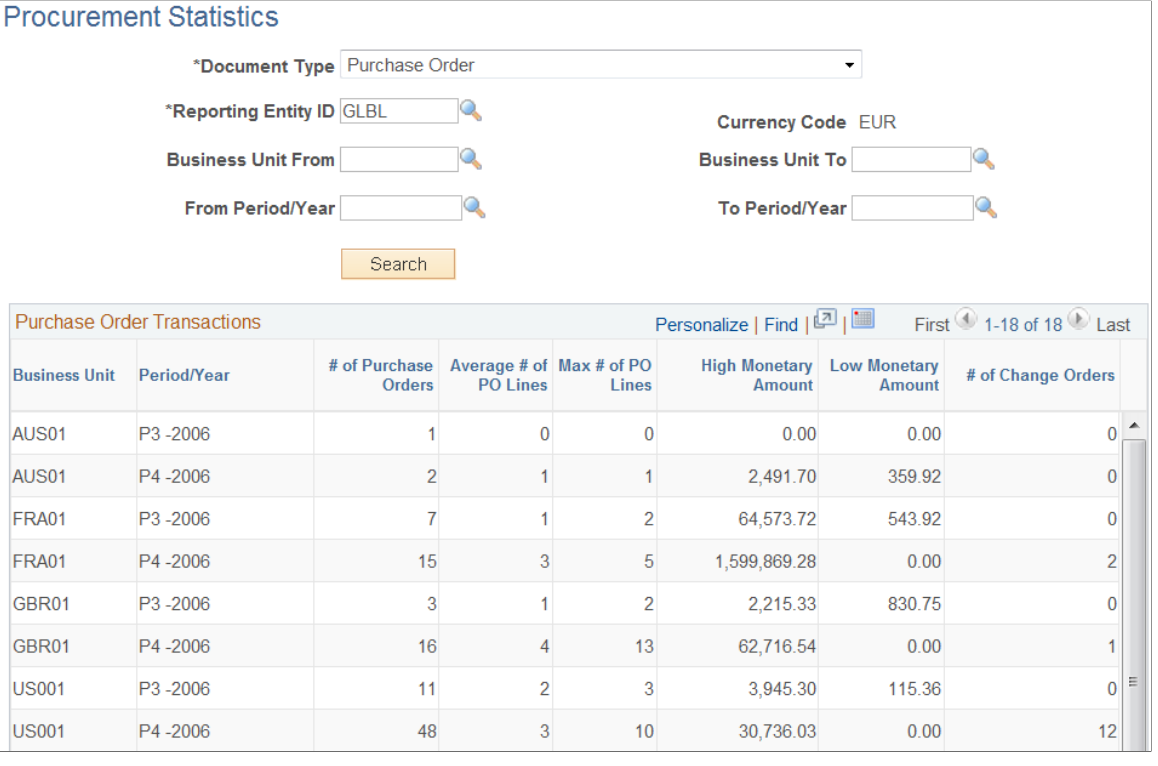

**Note:** You must run the Procurement Statistics process (PRCR\_TXN\_HIST) before data will appear on this inquiry page.

See [Generating Procurement Statistics.](#page-1507-0)

## **Search Criteria**

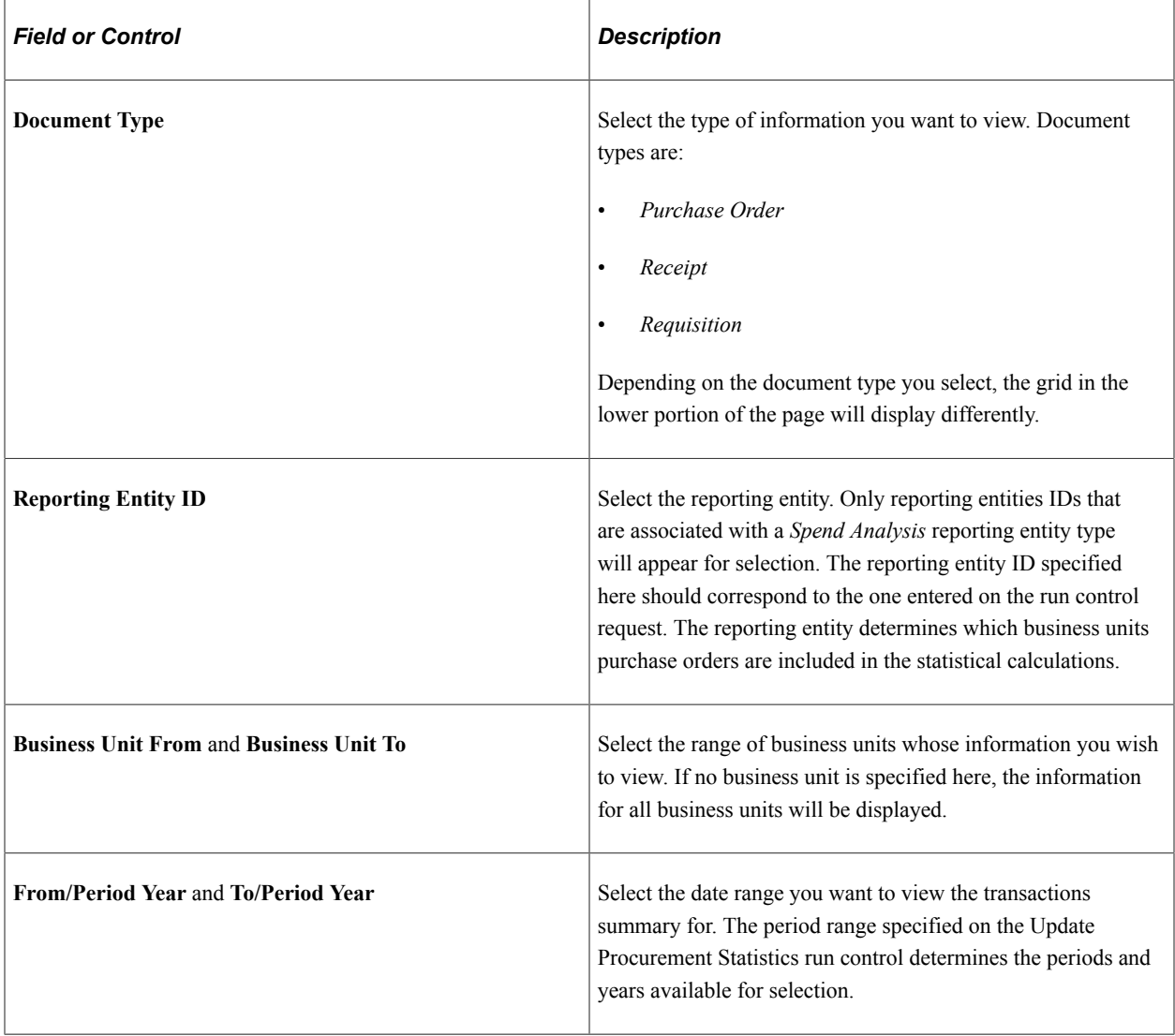

### **Purchase Order Transactions**

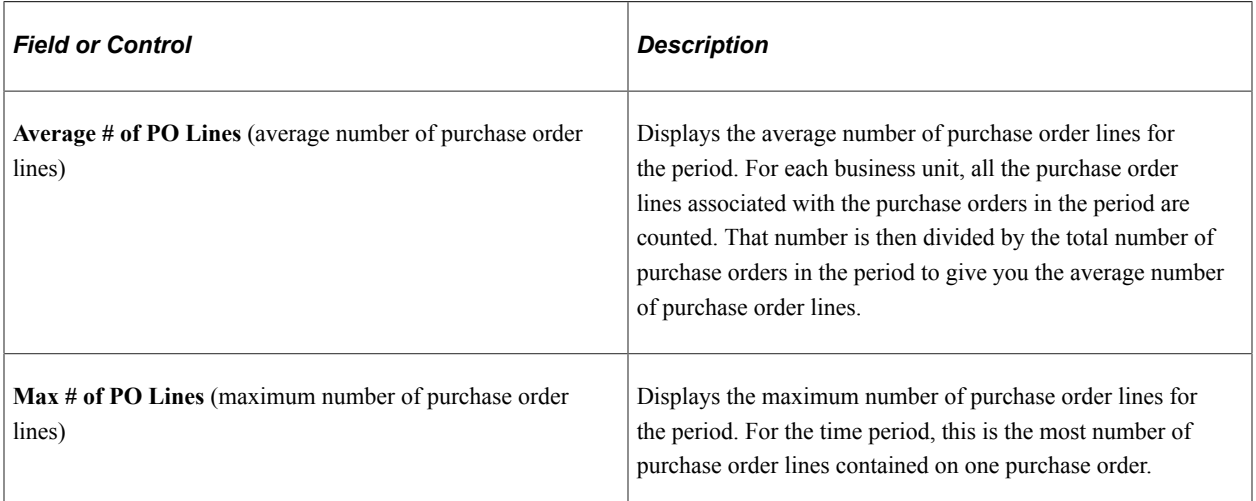

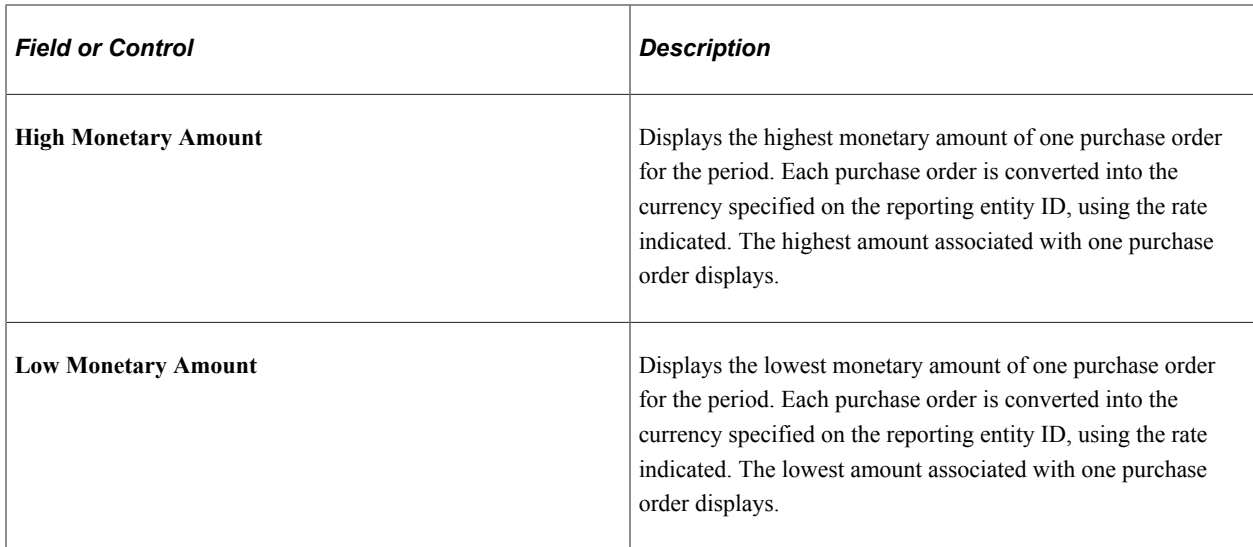

## **Receipt Transactions**

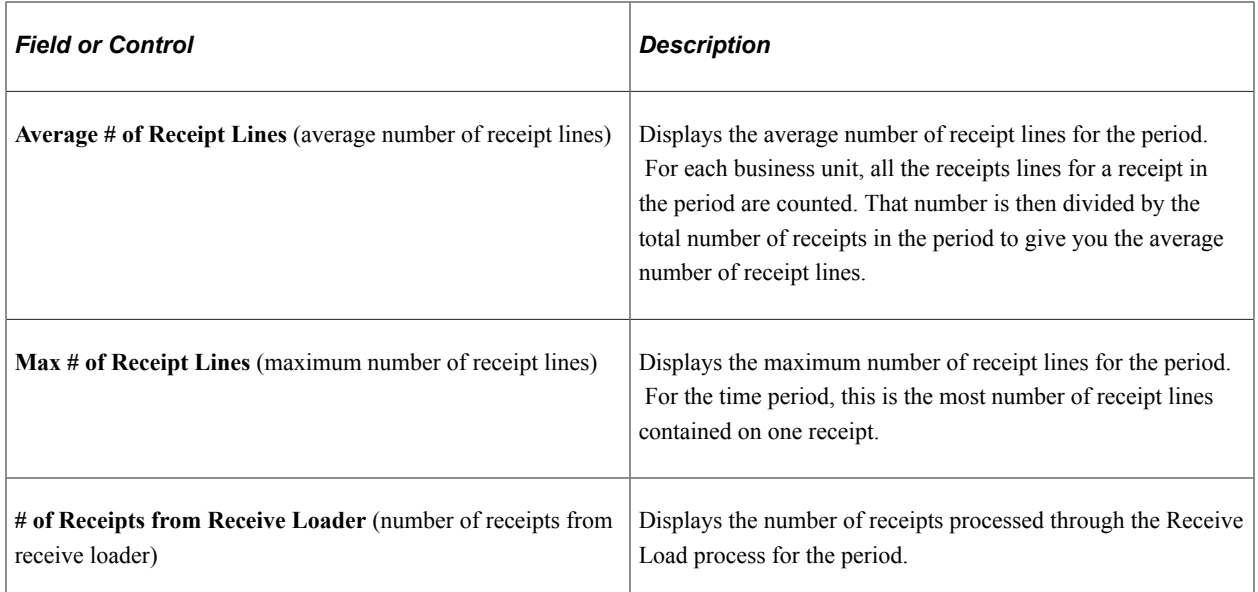

# **Requisition Transactions**

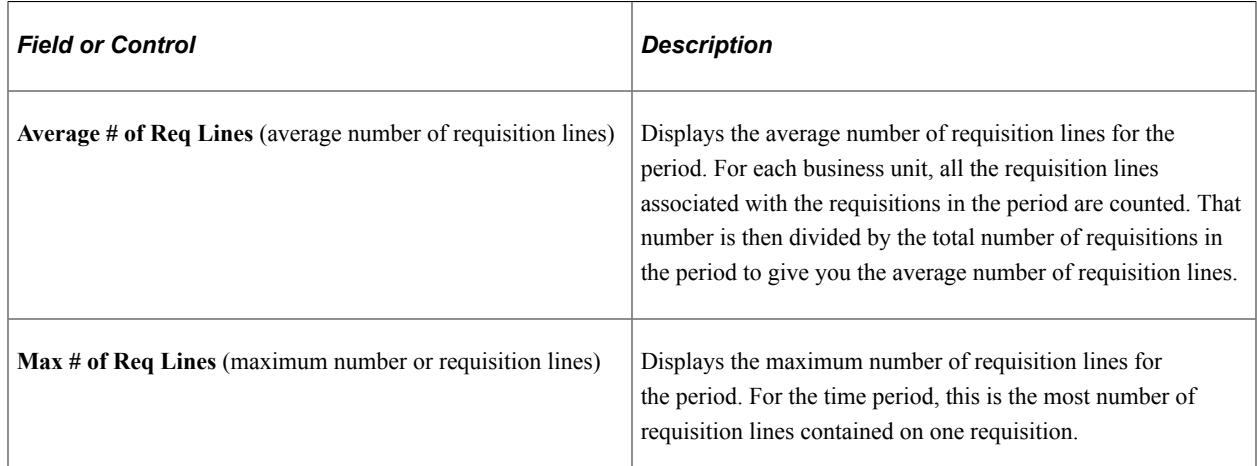

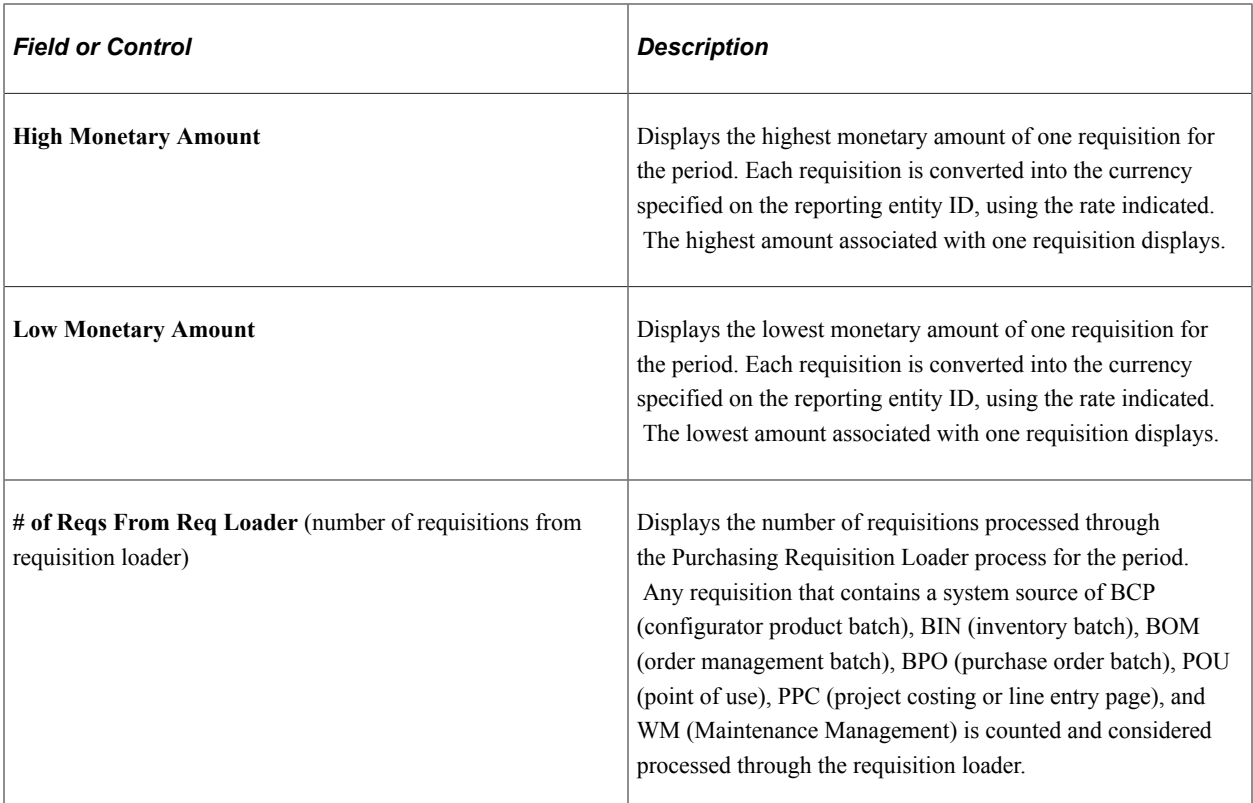

### **Related Links**

[Understanding the Requisition Business Process](#page-526-0) [Understanding the Purchase Order Business Process](#page-792-0) [Understanding the Receiving Business Process](#page-1266-0) [Understanding the Purchasing Requisition Loader Application Engine Process \(PO\\_REQLOAD\)](#page-638-0)

# **Setting Up and Using PeopleSoft Fluid User Interface for Financials and Supply Chain Management**

PeopleSoft Fluid User Interface is an alternative user interface to the PeopleSoft Classic User Interface. PeopleSoft Fluid pages are designed for used on all types of devices such as a desktop or a laptop, a tablet, and a smart phone. When accessing a PeopleSoft fluid page, the system detects the device you're using and renders the appropriate page.

PeopleTools documentation regarding the PeopleSoft Fluid User Interface includes:

- *PeopleTools: Fluid User Interface Developer's Guide*.
- *PeopleTools: Applications User's Guide*, Working With PeopleSoft Fluid User Interface.

Click to watch a short video about [PeopleSoft Fluid User Interface - Getting Started.](https://docs.oracle.com/cd/E58363_01/gsw_psft_fui.html)

Click to watch a short video about [PeopleSoft Procurement Operations On the Go: Monitoring Supplier](https://docs.oracle.com/cd/E58887_01/psft_proc_oper_otg_msp.html) [Performance](https://docs.oracle.com/cd/E58887_01/psft_proc_oper_otg_msp.html).

**Note:** The pages and tiles in this topic were designed using PeopleSoft Fluid User Interface technology. They can be accessed from a tablet, smart phone or laptop with touch-screen capability, or from the PeopleSoft Classic platform. See *PeopleTools: Fluid User Interface Developer's Guide* for more information. A PeopleSoft Fluid User Interface home page appears when you log into the system. From this home page you can view notifications, access applications, and navigate the PeopleSoft system by tapping on individual tiles. The banner at the top of the home page acts like a button. Select the title to access another home page, if you have access to multiple home pages. The tiles that appear on a home page display notification information, such as the last pay date. A tile can also be a button that accesses an application page where you can complete a business transaction.

# **Common Elements Used with PeopleSoft Fluid User Interface**

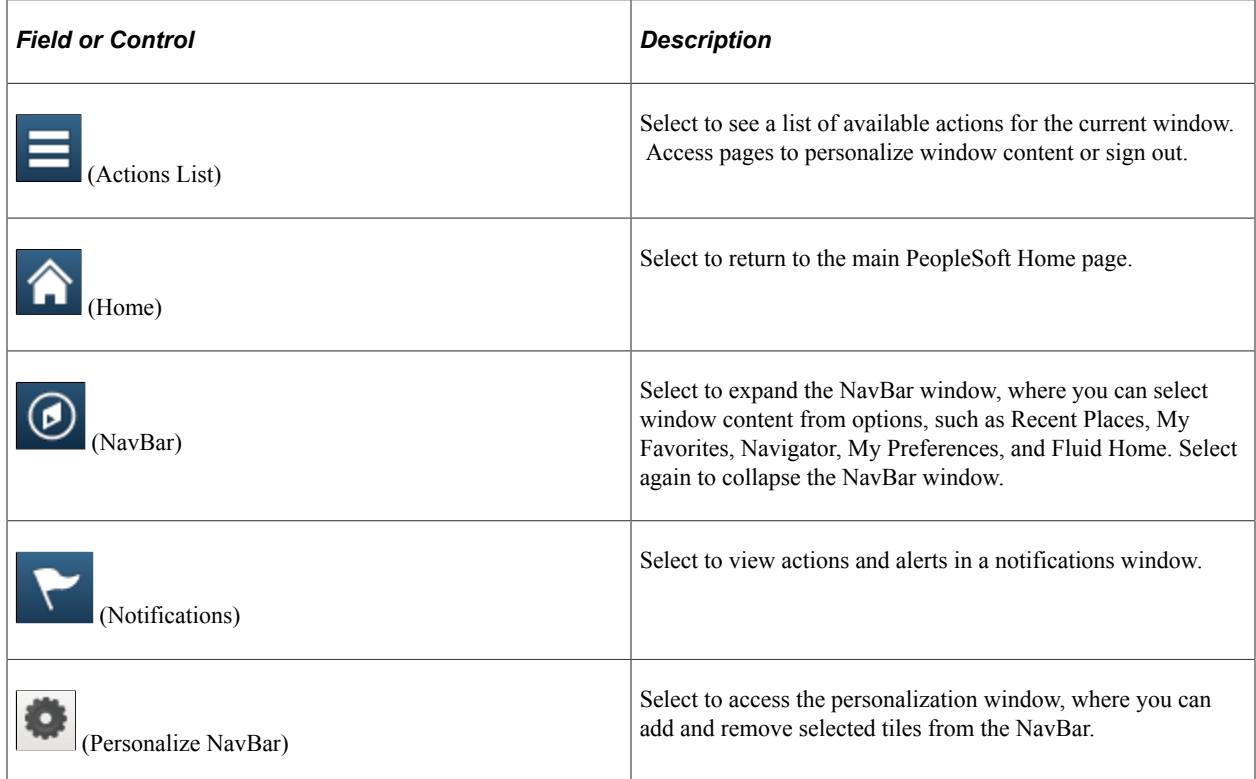

The banner appears at the top of every page and includes the page title and these standard buttons:

# **Understanding PeopleSoft Fluid User Interface with Procurement Operations Pages**

Procurement Operations Home Page allows you to monitor key events in Procurement while "on-the-go" on your Smartphone or Tablet. The Fluid User Interface allows you to monitor-by-exception; such events as approvals not performed with a stated timeframe, suppliers who are not performing to service level agreements, and while in meetings, allow you to quickly answer questions about Procurement spend. You can also configure your Landing Page to only select those Items, Item Categories, Business Units, Buyers, Ship To and Suppliers you wish to monitor. Setting best practice thresholds for events, allow you to see where there are violations in order to take action. As long as you have access to your areas of interest, you can be effective and proactive and address issues before they affect other areas of the organization.

# **Pages Used to Set Up the PeopleSoft Fluid User Interface for Procurement Operations**

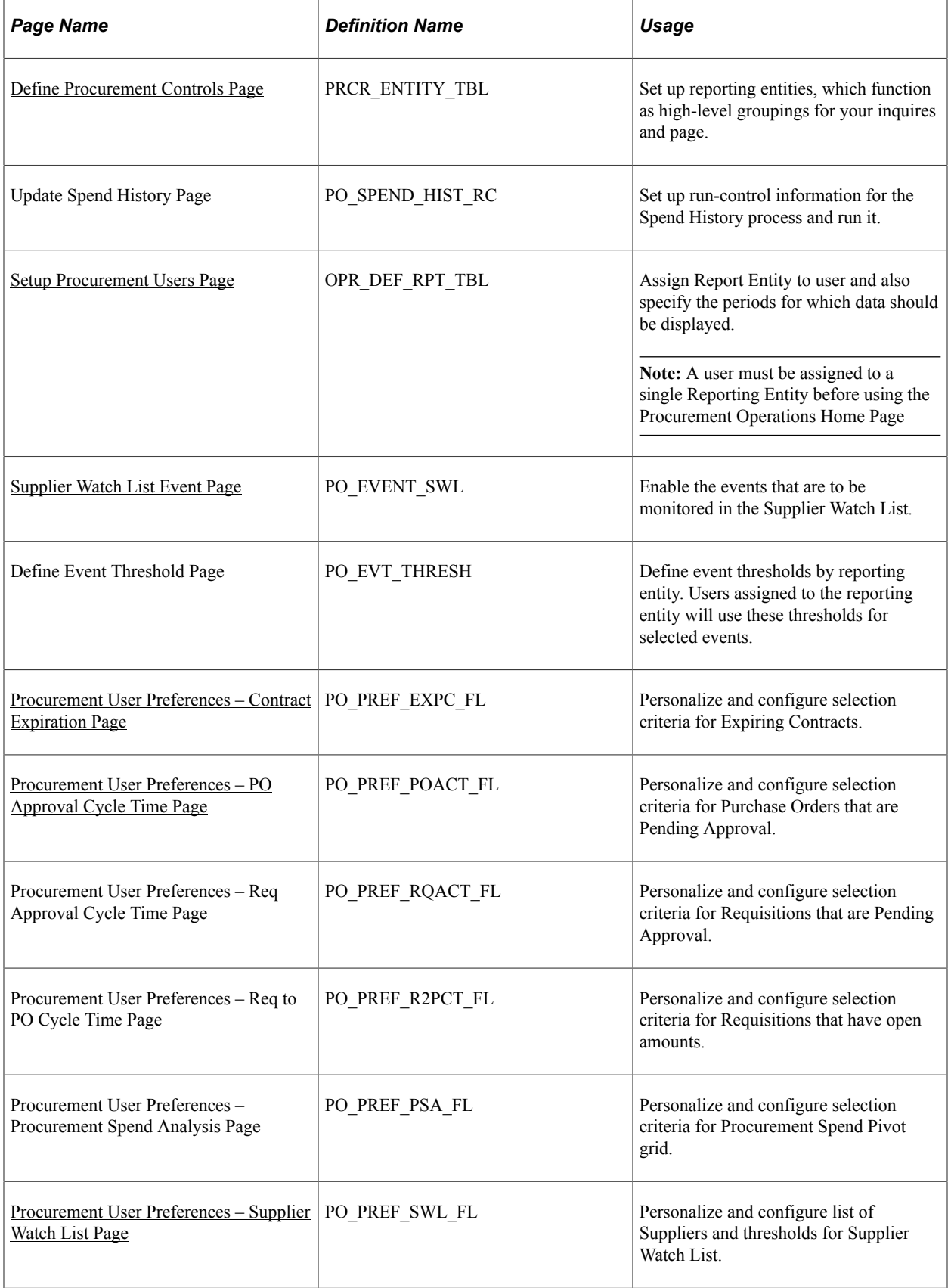

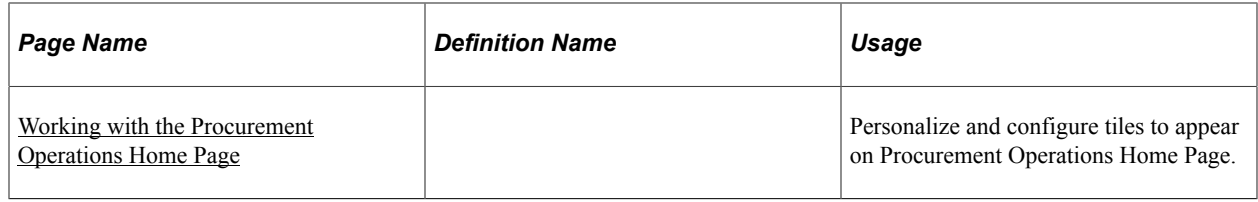

# <span id="page-1525-2"></span>**Configuring Thresholds and Events for Procurement Operations**

This section provides an overview of the Supplier Watch List Event Page (PO\_EVENT\_SWL).

# **Page Used to Supplier Watch List Event Page**

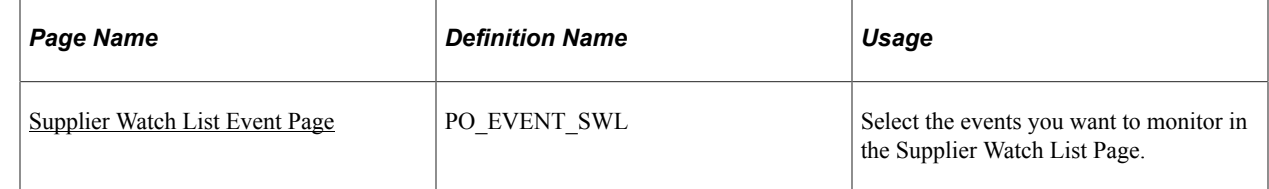

## <span id="page-1525-0"></span>**Supplier Watch List Event Page**

Use the Supplier Watch List Event to select the events you want to monitor in the Supplier Watch List.

Navigation:

```
Purchasing > Analyze Procurement > Setup Procurement Operations > Select Watch List Event
```
This example illustrates the fields and controls on the Supplier Watch List Event page. You can find definitions for the fields and controls later on this page.

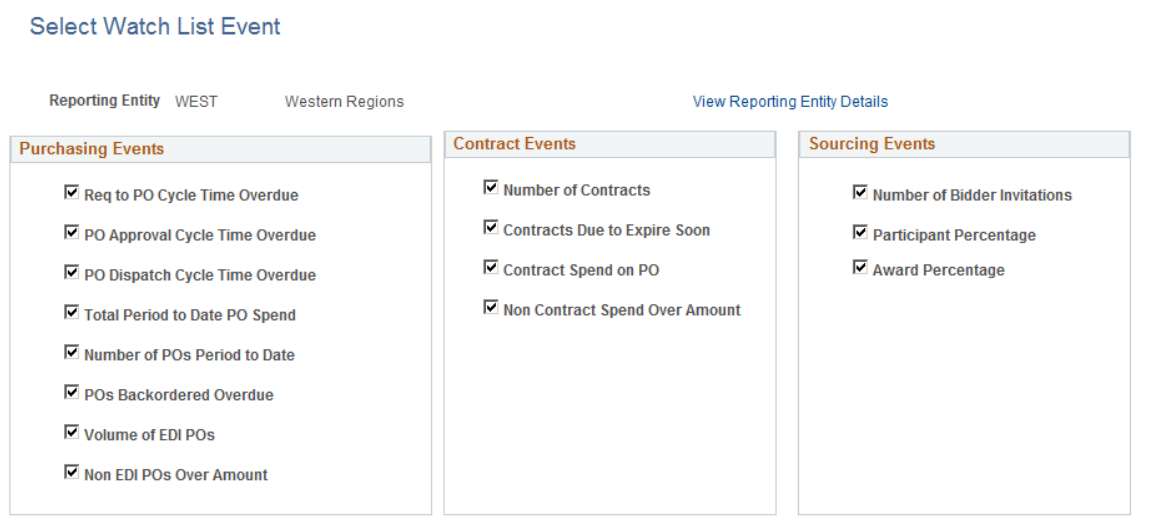

# <span id="page-1525-1"></span>**Define Event Threshold Page**

This section provides an overview of the Define Event Threshold Page (PO\_EVT\_THRESH).

## **Page Used to Define Event Threshold Page**

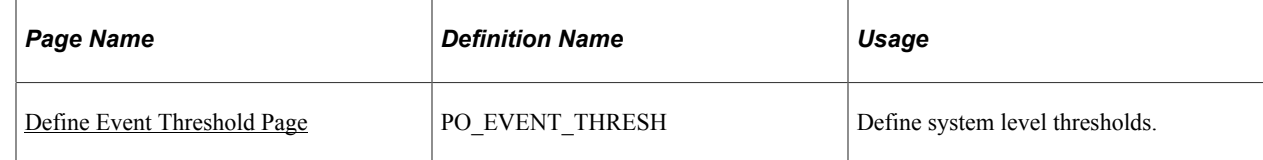

## <span id="page-1526-0"></span>**Define Event Threshold Page**

Use the Define Event Threshold page to define system level thresholds. A violation will appear for each Event on the Supplier Watch List when the transaction amount calculated or number of days pending exceeds the threshold established for the reporting entity.

Navigation:

#### **Purchasing** > **Analyze Procurement** > **Setup Procurement Operations** > **Define Event Threshold**

This example illustrates the fields and controls on the Define Event Threshold Page. You can find definitions for the fields and controls later on this page.

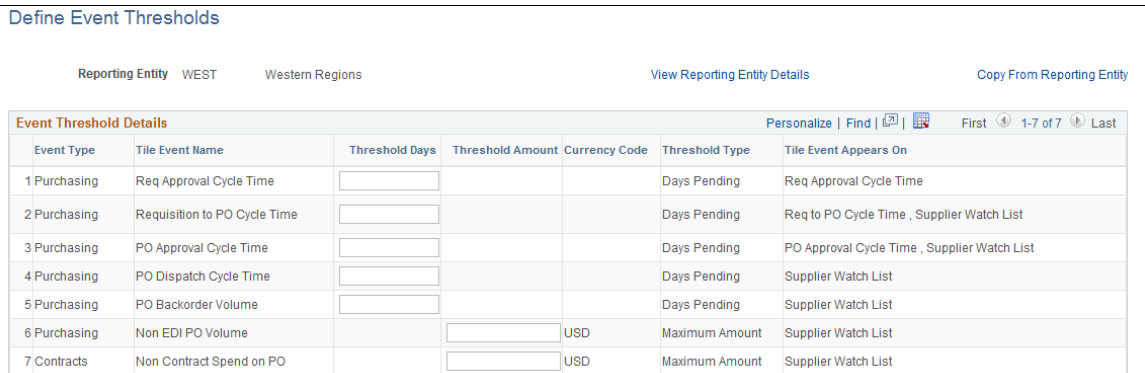

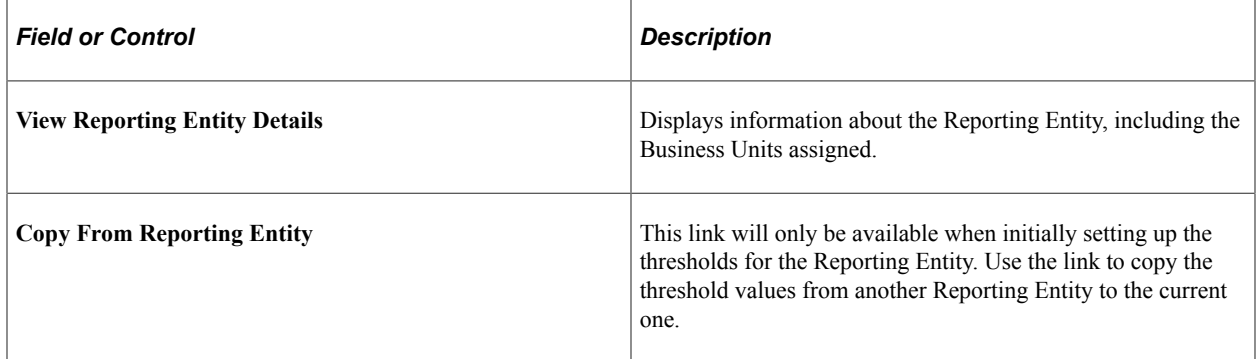

### **Event Threshold Details**

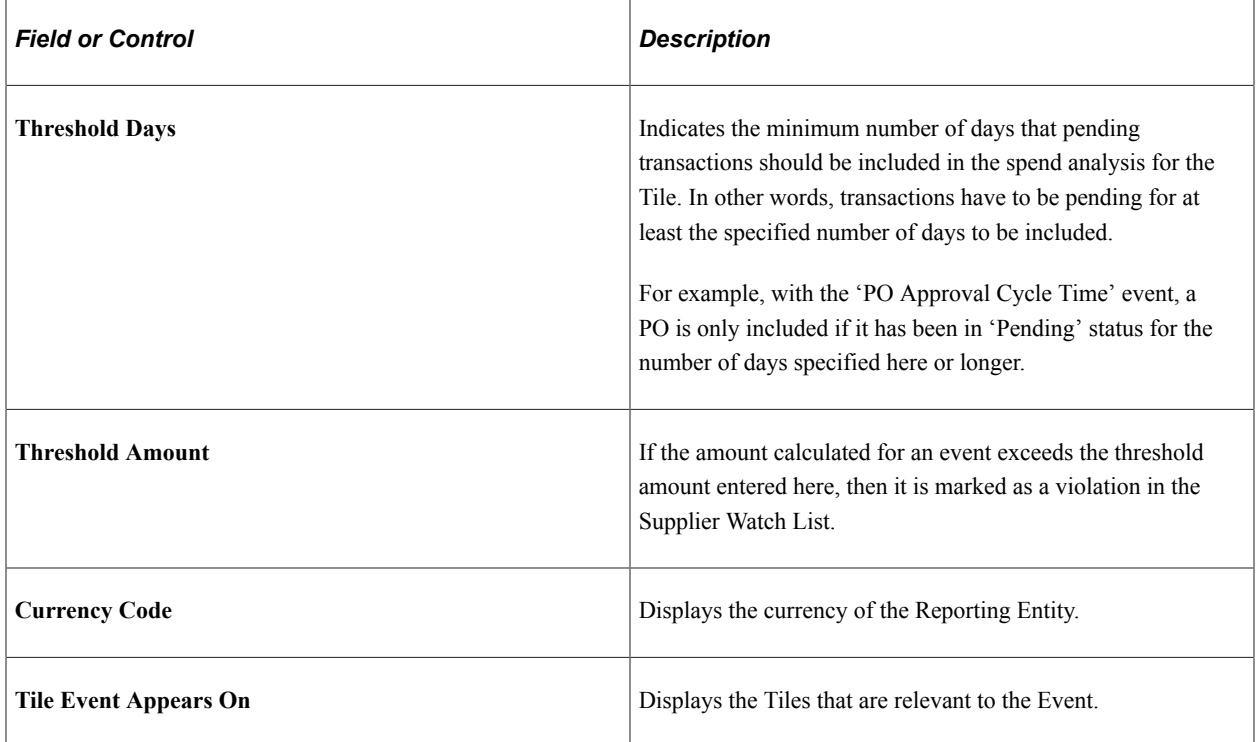

# **Setting Up Your Procurement Operations Using PeopleSoft Fluid Pages**

Thresholds can be defined by Reporting Entity and applies to all users assigned to the Reporting Entity. You can establish tighter thresholds using My User Preference for the selected events. The system will identify and display when a transaction exceeds the event threshold established at the reporting entity or at the My User Preference.

This table illustrates events used in the Procurement Operations Home Page.

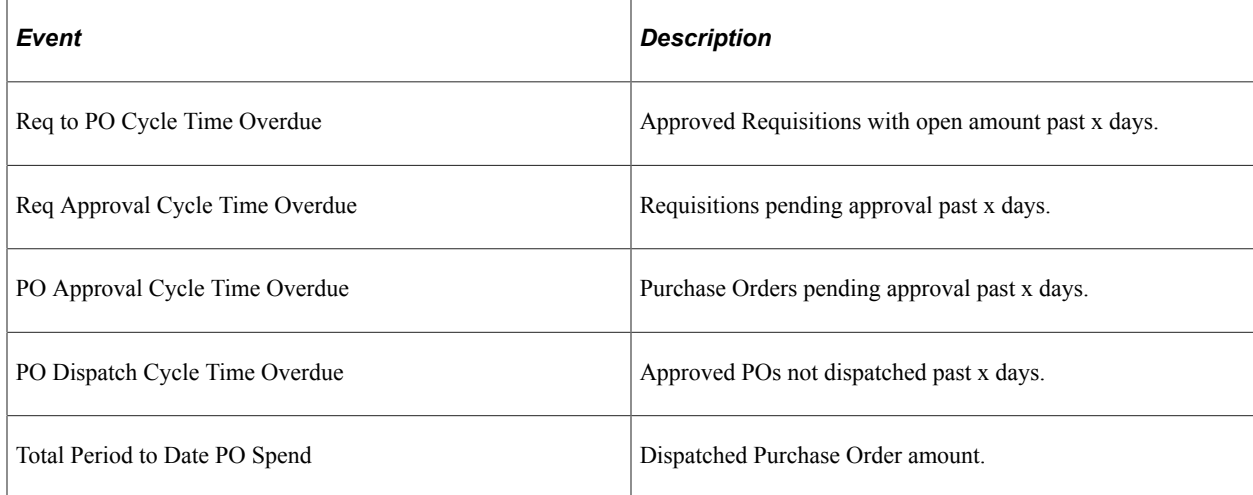

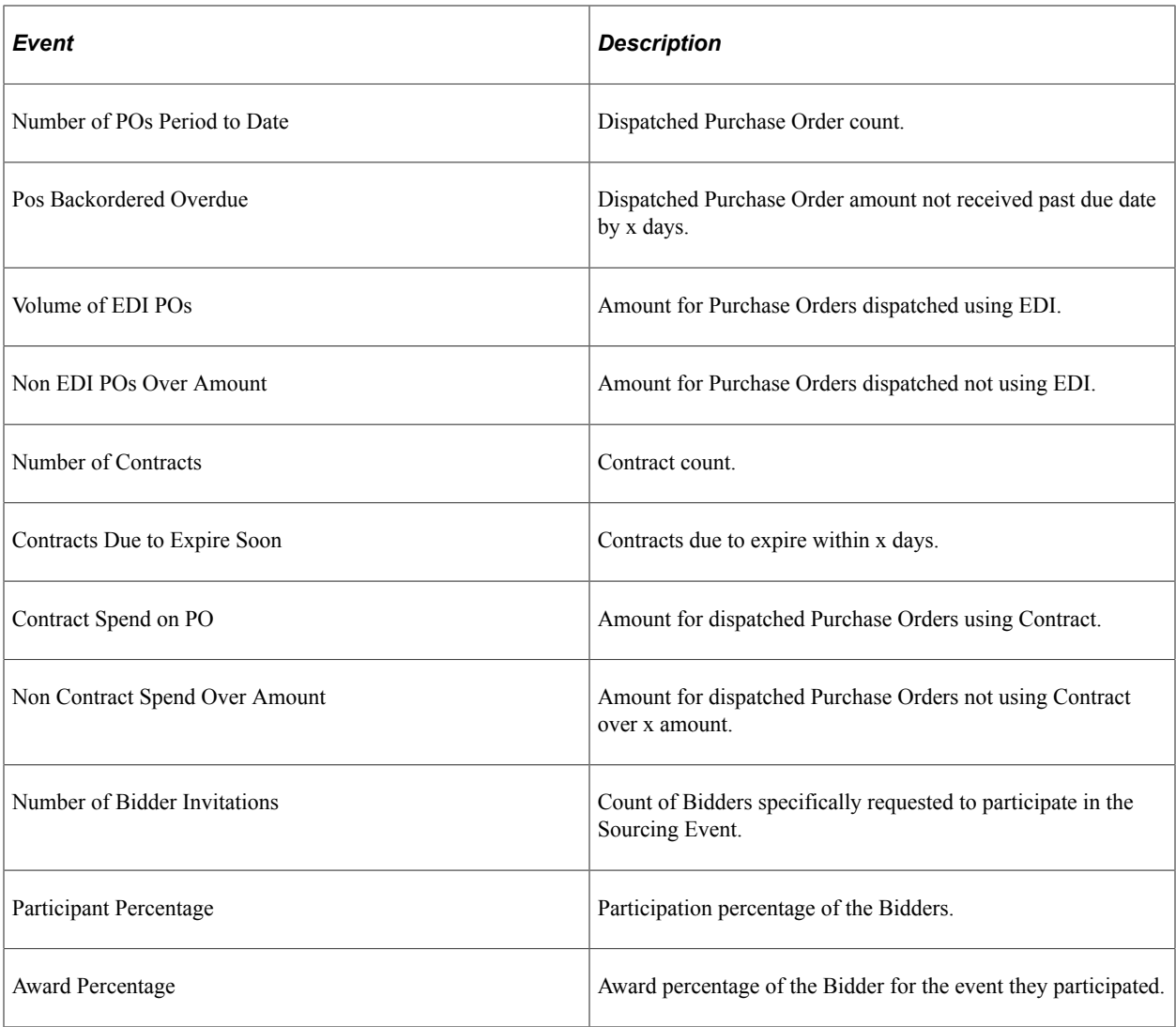

**Note: Req Approval Cycle Time** and **PO Approval Cycle Time** events use approval workflow records to calculate cycle time. Approval Workflow must be turned on for the Business Unit to calculate approval cycle time.

These are the steps to setup Procurement Operations Home Page:

- 1. Use the Define Procurement Controls page to define Reporting Entities that will group your procurement spend activity based on the selected business units. Identify calendar to represent your reporting periods and a reporting currency code you want to view amounts in. Data is staged only for stated business units for this Report Entity. See [Configuring Procurement Analysis Inquiries](#page-1497-1)
- 2. Execute Update Spend History batch process to stage procurement data for this Report Entity. Assign the time periods that data needs to be staged for. See [Generating Spend History](#page-1505-0)
- 3. Use the Set up Procurement Users page to assign users to a Reporting Entity and also specify the periods for which data should be displayed. Current period data are displayed in case no data is specified. See [Configuring Procurement Analysis Inquiries](#page-1497-1)
- 4. Use the Supplier Watch List Event age to select the events you want to monitor in the Supplier Watch List. See [Configuring Thresholds and Events for Procurement Operations](#page-1525-2)
- 5. Use the Define Event Threshold page to define system level thresholds. A violation will appear for each Tile Event Name on the Supplier Watch List when the transaction amount calculated or number of days pending exceeds the threshold established for the reporting entity. See [Configuring Thresholds](#page-1525-2) [and Events for Procurement Operations](#page-1525-2)
- 6. My Preferences helps user to setup, which events to display in Supplier Watch List and also setup any warning days or amounts on top of admin setup.

# **Procurement User Preferences**

Use the My Preferences tile to access the Procurement User Preferences for the Procurement Operations tiles.

You can access the My Preference tile directly through the action menu of some of the Procurement Operations tiles. In addition, you can access My Preferences from one of the Fluid Homepages or from the NavBar, if configured.

## **Common Elements Used in Procurement User Preferences**

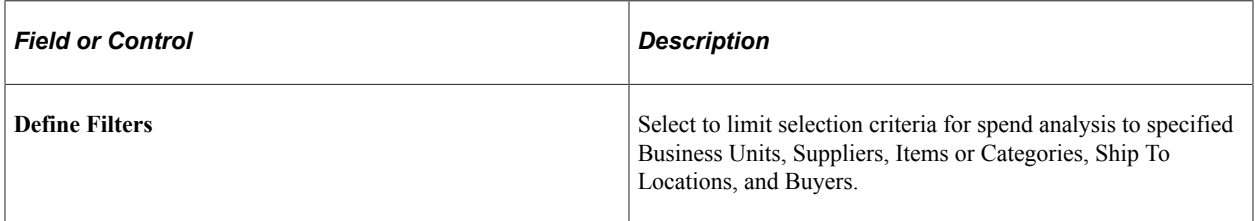

### **Business Unit Selection**

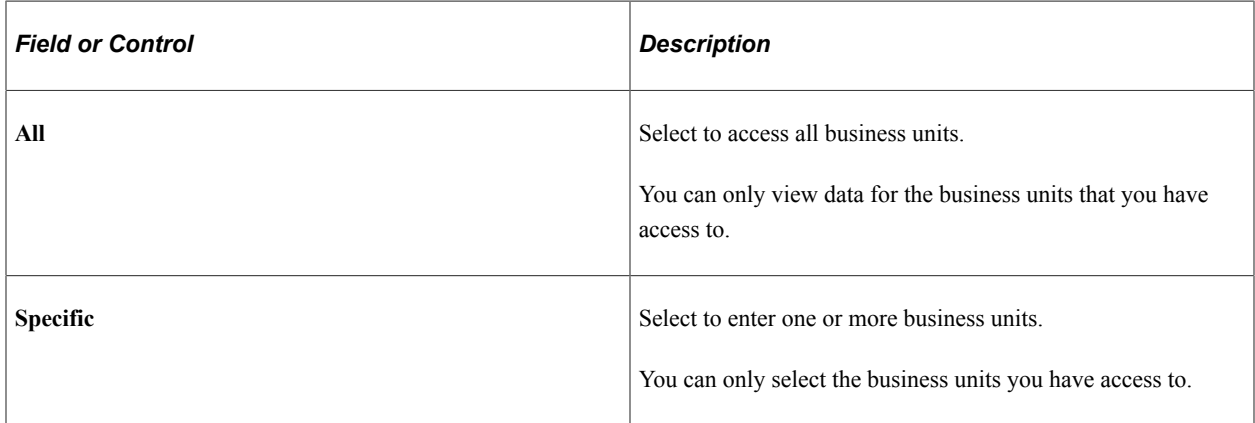

### **Item / Category Selection**

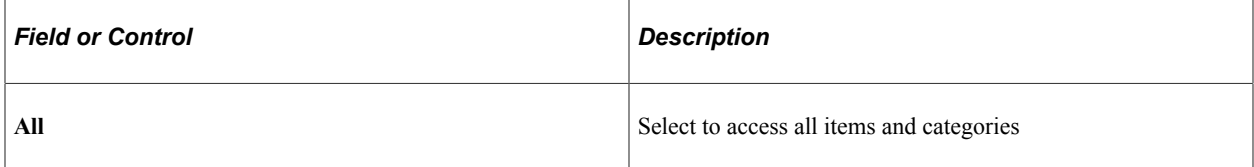

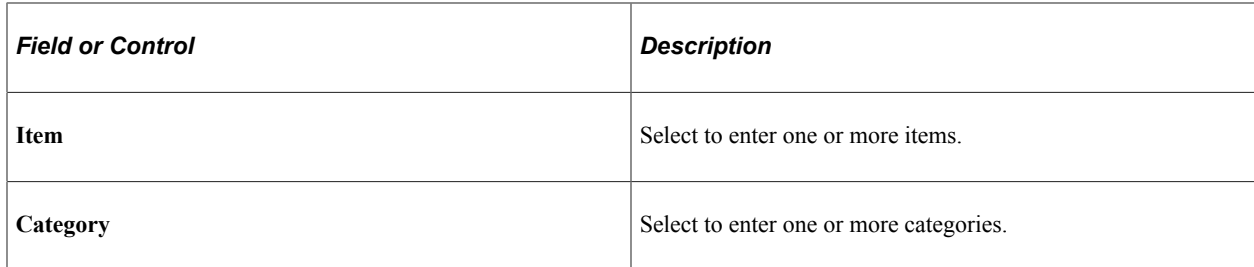

### **Supplier Selection**

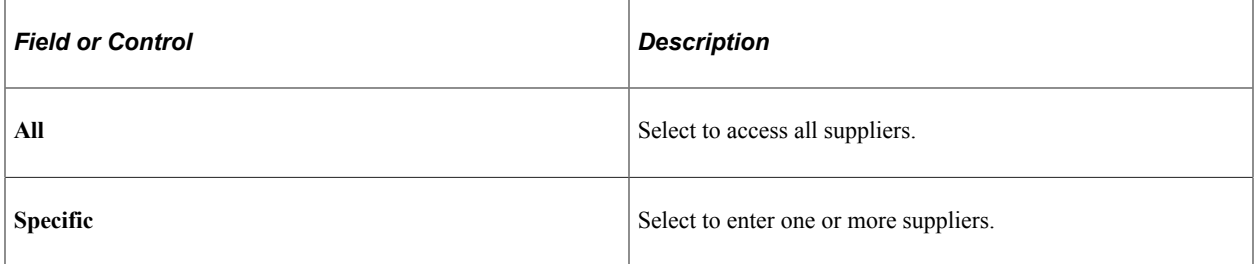

### **Ship To Selection**

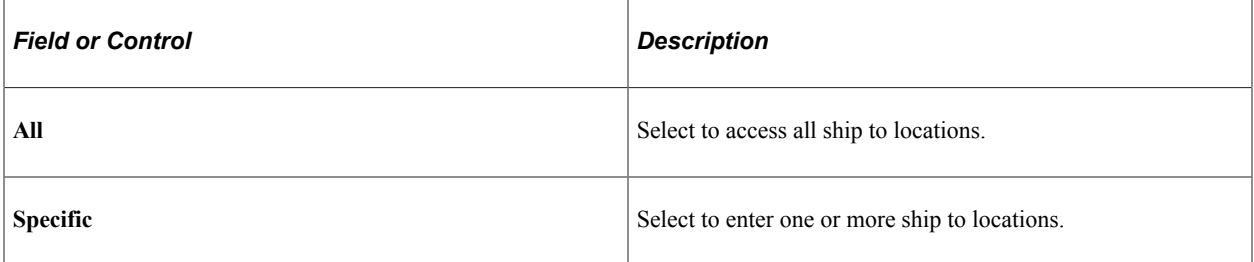

### **Buyer Selection**

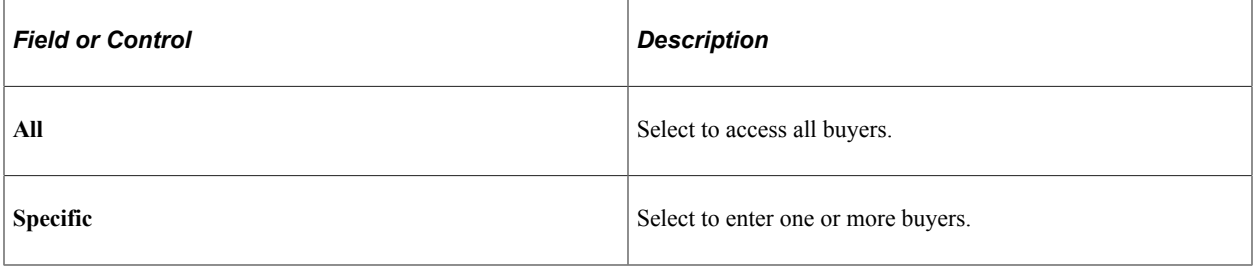

**Note:** You must set the filter option to limit your existing search results to rows that meet your criteria. By setting the filters you can reduce the original search results to a smaller number of rows so that you can focus on your area of interest.

# <span id="page-1530-0"></span>**Procurement User Preferences – Contract Expiration Page**

Use the Procurement User Preferences - Expiring Contracts Page to personalize and configure selection criteria for Contracts.

Navigation:

#### **Fluid Home** > **Employee Self Service** > **My Preferences** > **Contract Expiration**

This example illustrates the fields and controls on the Procurement User Preferences – Contract Expiration Page. You can find definitions for the fields and controls later on this page.

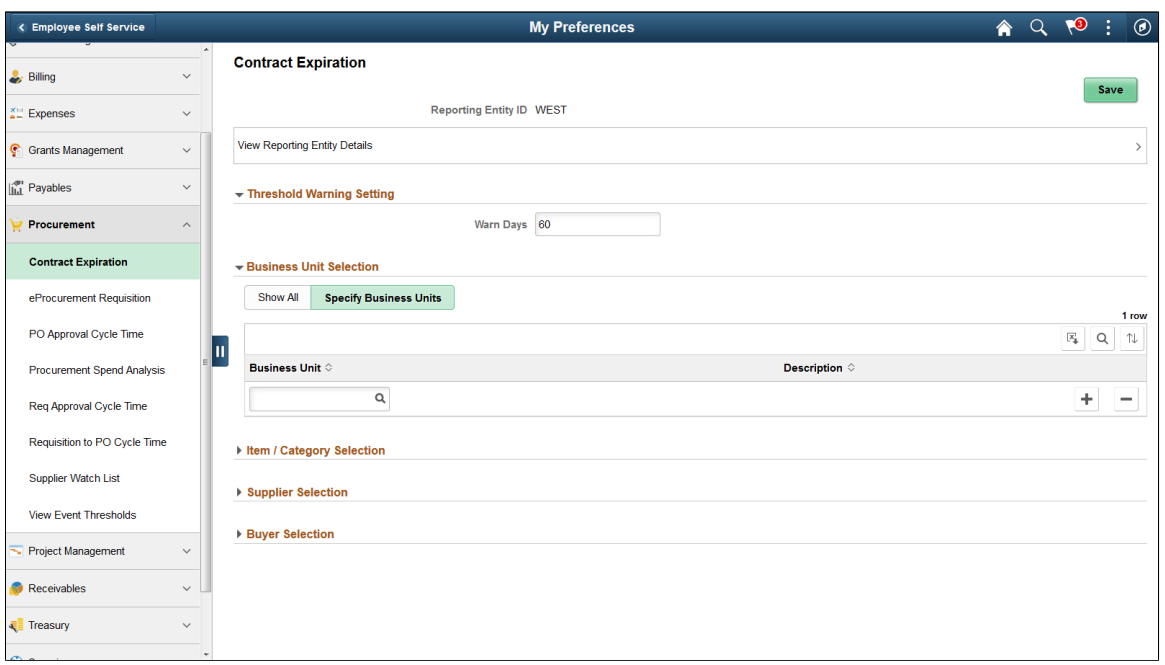

### **Threshold Warning Setting**

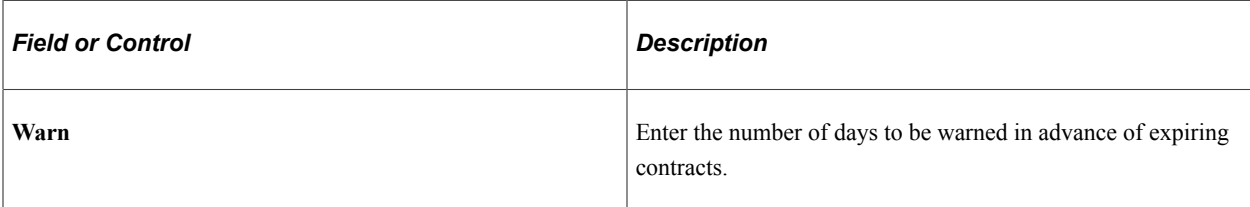

#### **Data Selection**

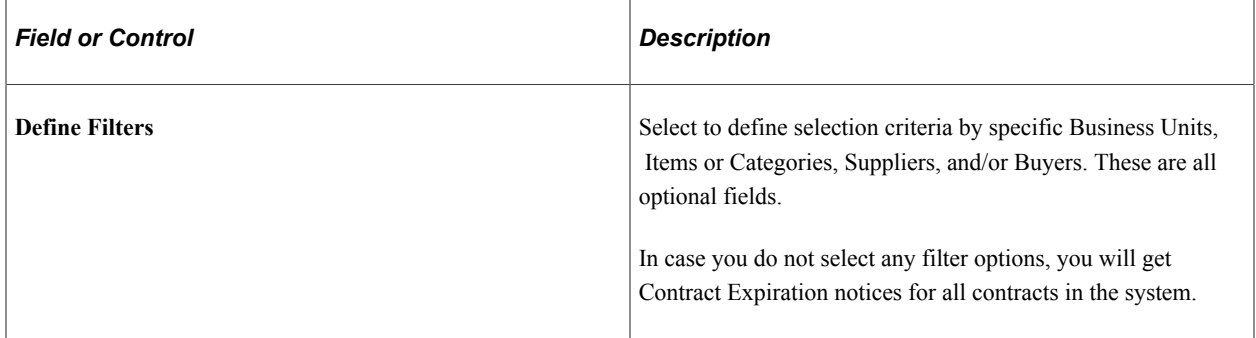

**Note:** You must set the filter option to limit your existing search results to rows that meet your criteria. By setting the filters you can reduce the original search results to a smaller number of rows so that you can focus on your area of interest.

# <span id="page-1532-0"></span>**Procurement User Preferences – PO Approval Cycle Time Page**

Use the Procurement User Preferences - PO Approval Cycle Time Page to personalize and configure selection criteria for Purchase Orders that are Pending Approval.

Navigation:

#### **Fluid Home >** > **Employee Self Service** > **My Preferences** > **PO Approval Cycle Time**

This example illustrates the fields and controls on the PO Approval Cycle Time. You can find definitions for the fields and controls later on this page.

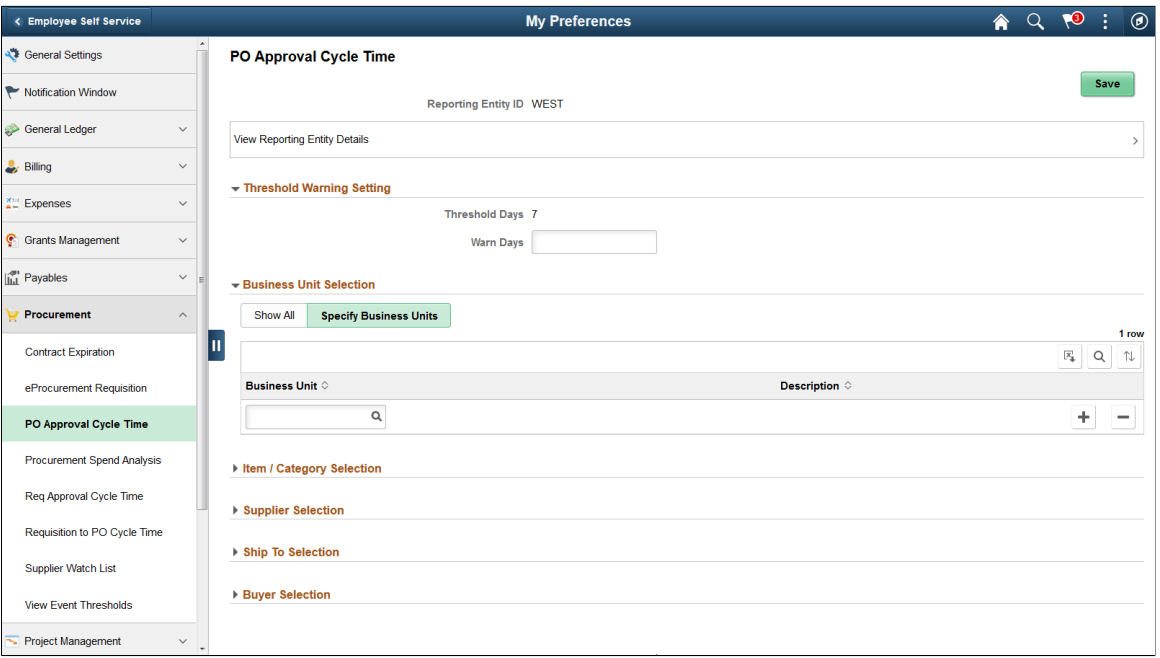

### **Threshold Warning Setting**

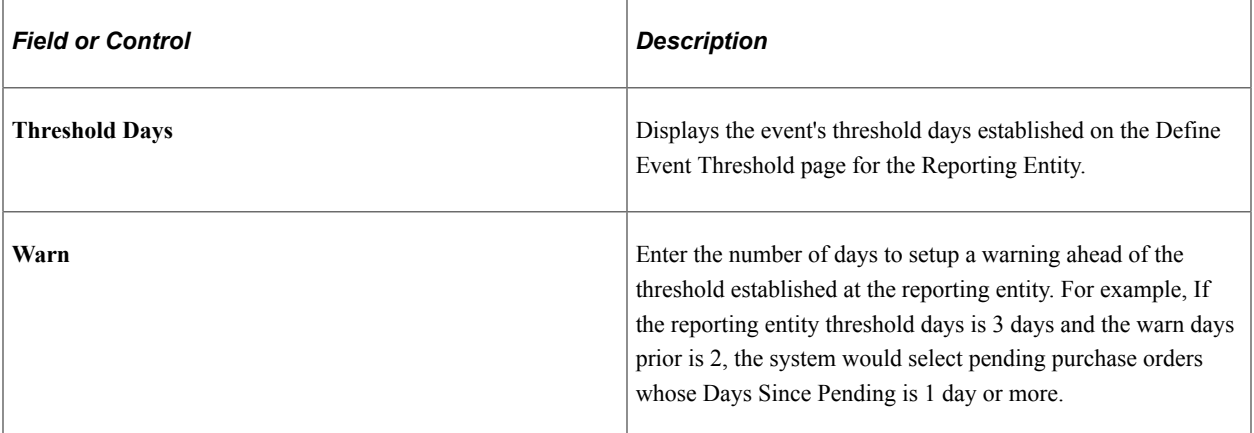

### **Data Selection**

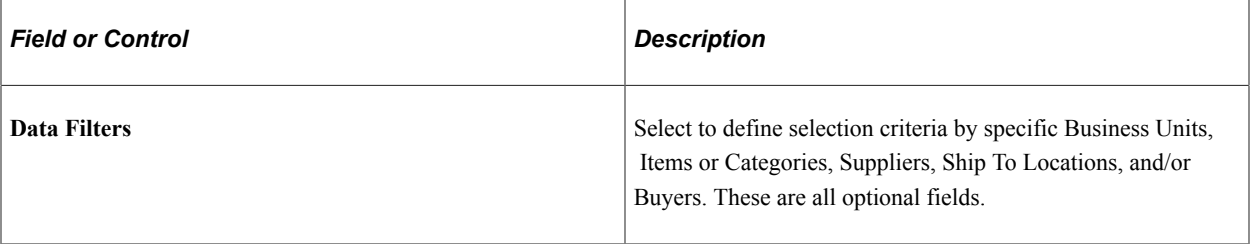

**Note:** You must set the filter option to limit your existing search results to rows that meet your criteria. By setting the filters you can reduce the original search results to a smaller number of rows so that you can focus on your area of interest.

**Note:** The Procurement User Preferences — Requisition Approval Cycle Time page and Procurement User Preferences — Requisition to PO Cycle Time page have the same threshold warning settings and data selection criteria.

## <span id="page-1533-0"></span>**Procurement User Preferences – Procurement Spend Analysis Page**

Use the Procurement User Preferences - Procurement Spend Analysis Page to personalize and configure selection criteria for Procurement spend pivot grid.

Navigation:

#### **Fluid Home** > **Employee Self Service** > **My Preferences** > **Procurement Spend Analysis**

This example illustrates the fields and controls on the Procurement Spend Analysis. You can find definitions for the fields and controls later on this page.

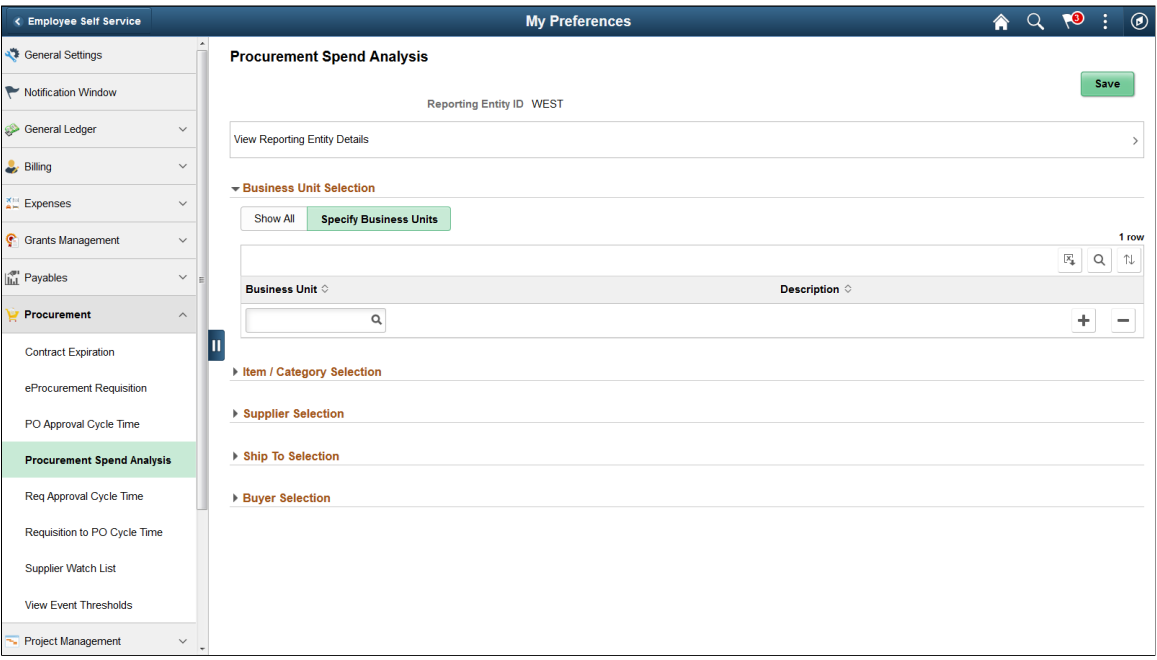

### **Data Selection**

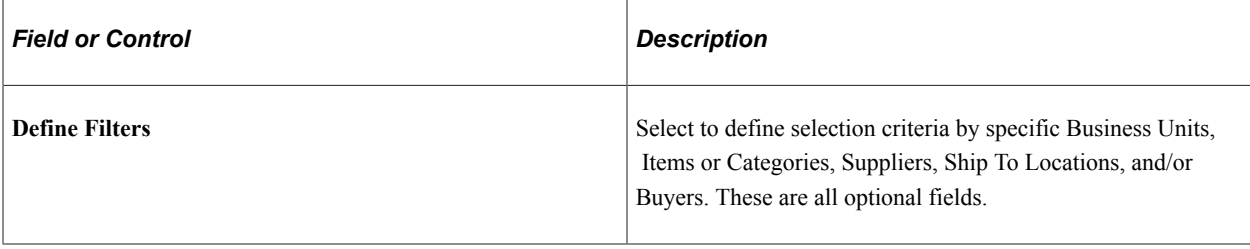

**Note:** You must set the filter option to limit your existing search results to rows that meet your criteria. By setting the filters you can reduce the original search results to a smaller number of rows so that you can focus on your area of interest.

# <span id="page-1534-0"></span>**Procurement User Preferences – Supplier Watch List Page**

Use the Procurement User Preferences – Supplier Watch List Page to personalize and configure list of Suppliers and thresholds.

Navigation:

#### **Fluid Home** > **Employee Self Service** > **My Preferences** > **Supplier Watch List**

This example illustrates the fields and controls on the Procurement User Preferences – Supplier Watch List page.

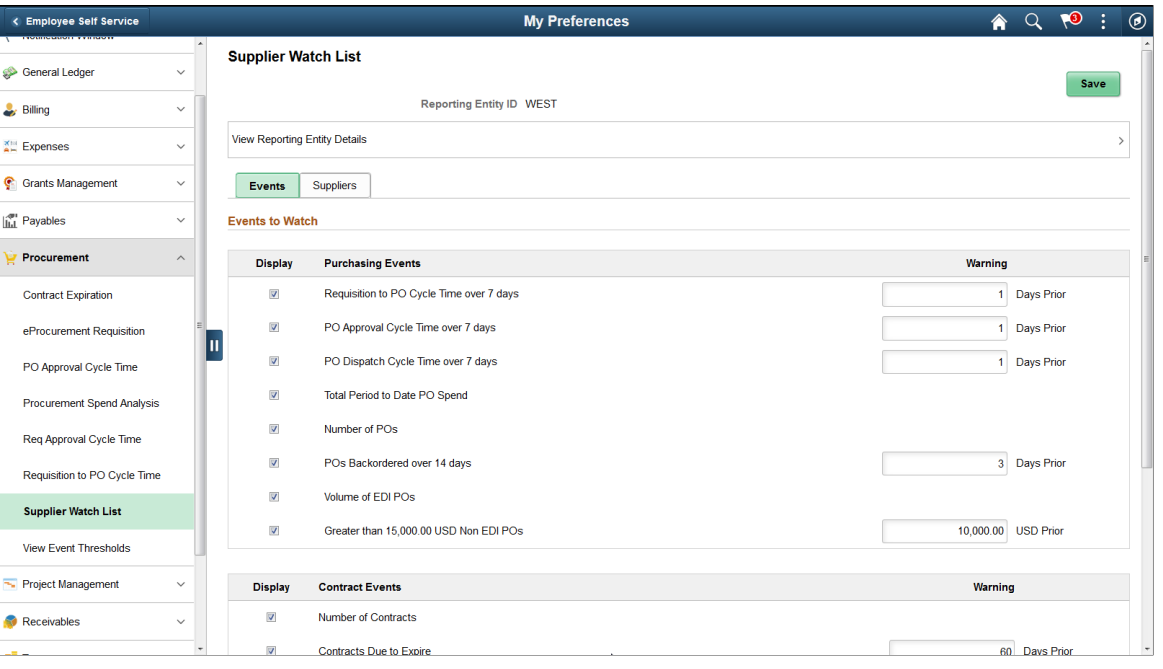

You can select events to indicate as a preference, whether an event will appear on your Supplier Watch List. You may establish your own warning thresholds for select events to warn you ahead of the threshold days reached that was established for the Reporting Entity.

Use the Suppliers Tab to add or remove suppliers to watch. You may add the suppliers, you wish to track on this tab. You also have the ability to add Suppliers "on-the-fly" from various points in the Procurement applications. You can also add suppliers to your Watch List while on the Supplier Watch List page itself.

# **Procurement User Preferences - View Event Threshold Page**

Use the Procurement User Preferences - View Event Threshold Page to view all the available events and their respective user level thresholds.

Use the My Preference icon or tile on the Procurement Operations Page to access the View Event Threshold page.

# **Page Used to View the Procurement User Preferences - View Event Threshold Page**

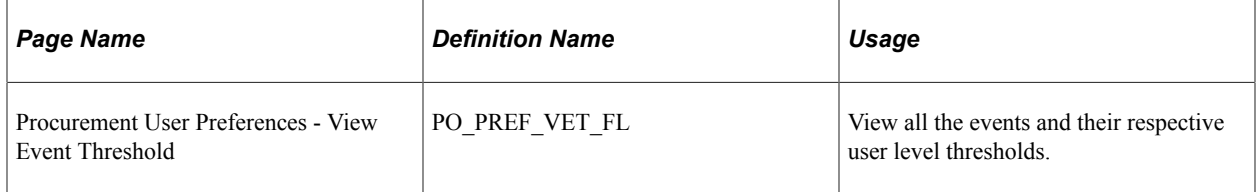

This example illustrates the fields and controls on the View Event Threshold Page. You can find definitions for the fields and controls later on this page.

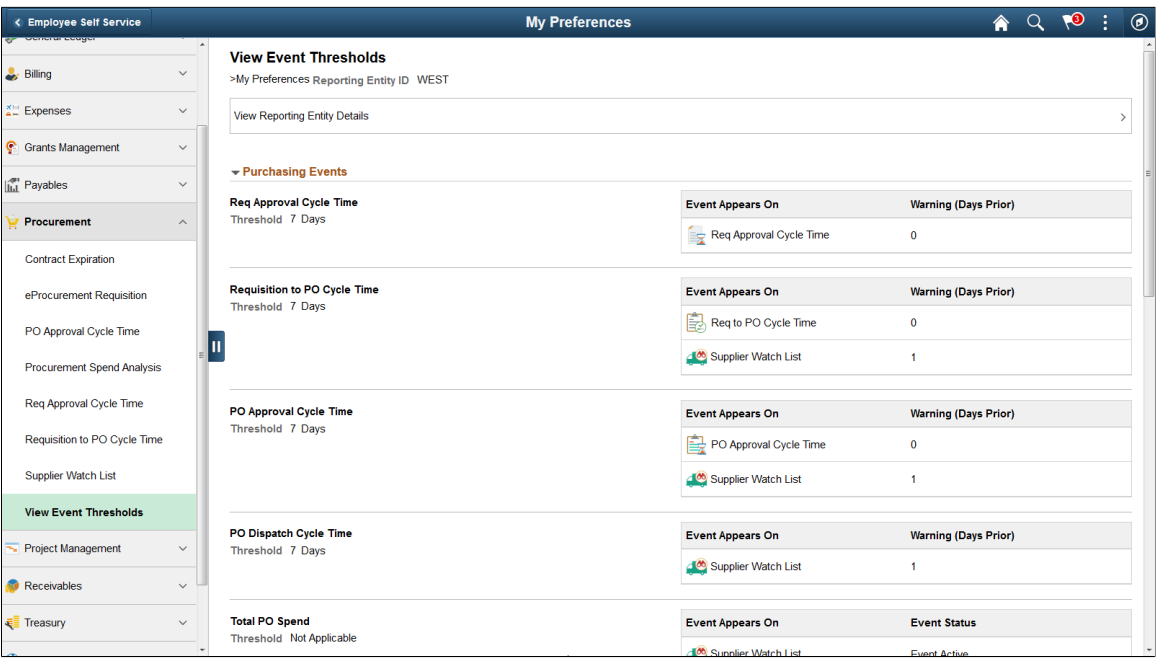

#### **These are the conditions based on which an event is displayed to the user:**

- User must have access to the event specific user preference component.
- The event must be selected as a Watch List event in case it is associated with the Supplier Watch List only. The record PS\_PO\_EVENT\_SWL is accessed to view if an event is a watch list event.
- If an event has its own tile and is also associated with Supplier Watch List then the user should have access or the event should be selected as a Watch List event to be displayed.

#### **These are the conditions based on which the tile rows will be displayed on the grid:**

- The user must have access to the tile component for all individual tiles other than the Supplier Watch List.
- The user must have access to the tile component for all individual tiles other than the Supplier Watch. In case the user has access to the Supplier Watch List tile, but is not selected on the user level preference then the tile is displayed as "Event Inactive"

## **Procurement User Preferences - PO Acknowledgement Page**

Use the Procurement User Preferences – PO Acknowledgement page to set the default view options on the PO Acknowledgement page.

Navigation:

#### **Fluid Home** > **My Preferences** > **Procurement** > **PO Acknowledgement**

This example illustrates the fields and controls on the Procurement User Preferences – PO Acknowledgement page. You can find definitions for the fields and controls later on this page.

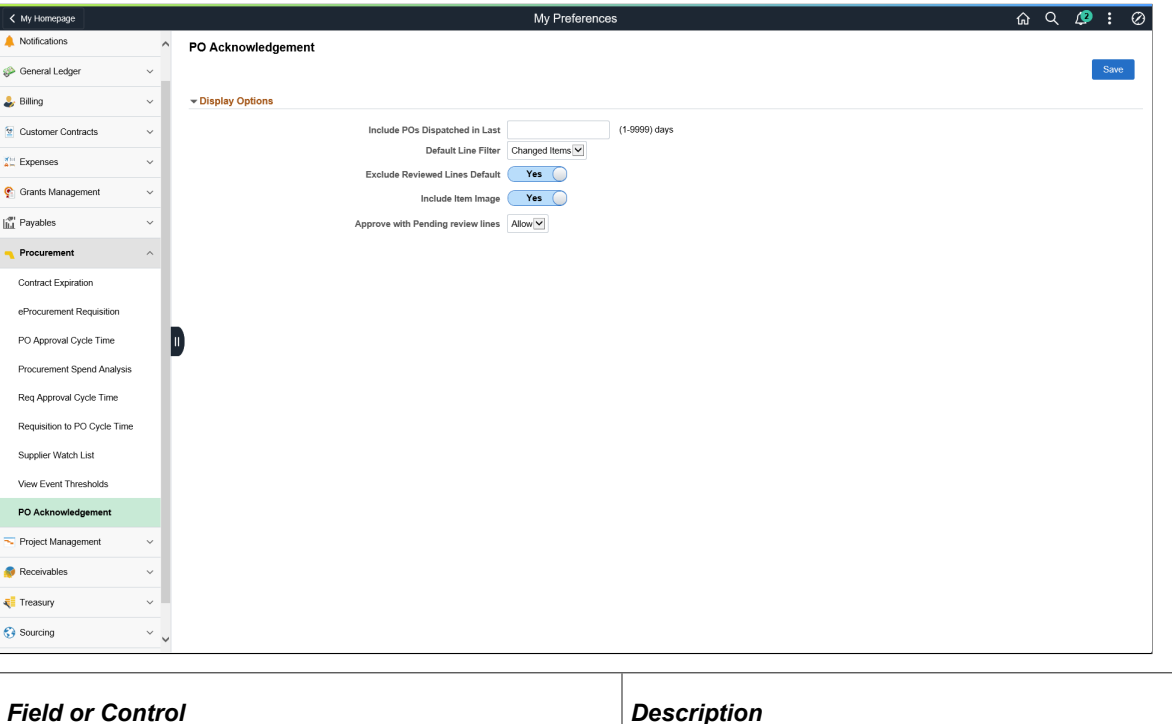

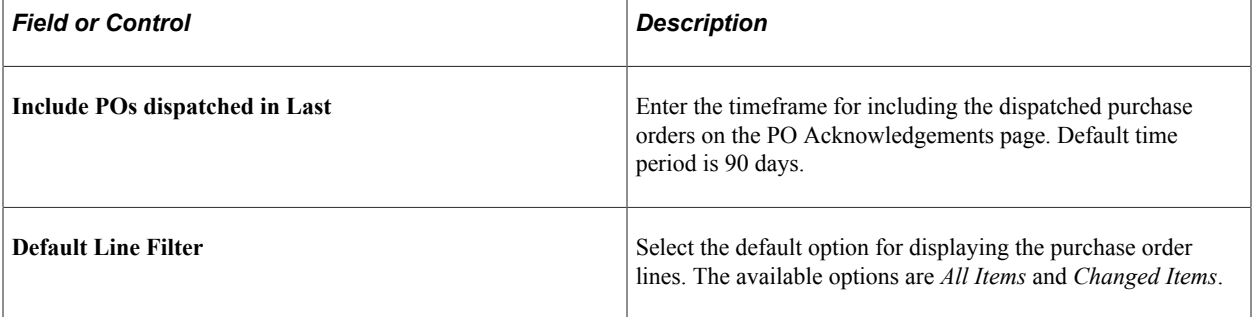

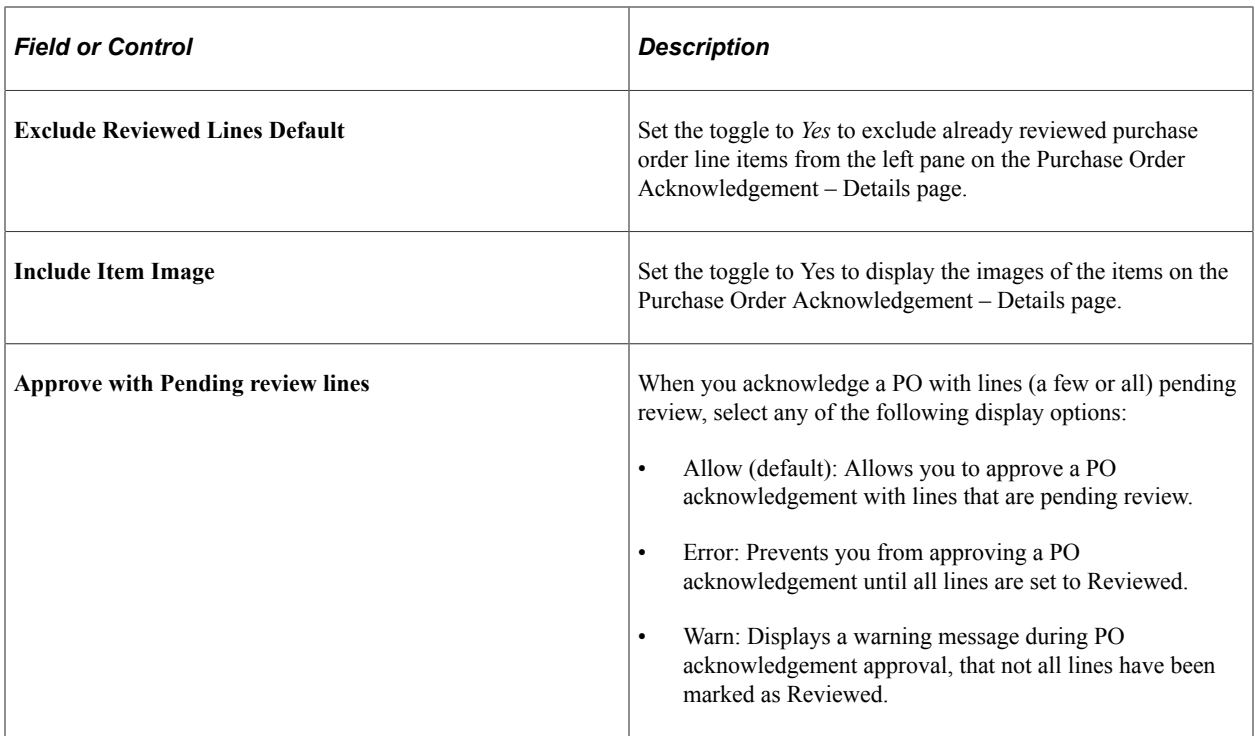

# **Procurement Operations Home Page with Reporting Entity not assigned to User**

Reporting Entity must be assigned to user to be able to display information on the tile and also to be able to drill down on the tile. The following message is displayed on the tile when Reporting Entity is not assigned to a user.

▼ Procurement Operations **Procurement Spend Analysis** PO Approval Cycle Time **Expiring Contracts** Reporting Entity setup is missing<br>Please contact System Admin. Reporting Entity setup is missing.<br>Please contact System Admin. Reporting Entity setup is missing. Please contact System Admin Req Approval Cycle Time Req To PO Cycle Time **My Sourcing Events** Reporting Entity setup is missing<br>Please contact System Admin. Reporting Entity setup is missing. Please contact System Admin **0** Events on Watch **Supplier Watch List Group and Special Contracts Group Contract Summary** Reporting Entity setup is missing Reporting Entity setup is missing. Please contact System Admin. Please contact System Admin.

This example illustrates the fields and controls on the Procurement Operations with Reporting Entity not assigned to User Page. You can find definitions for the fields and controls later on this page.

With proper Admin setup completed, Procurement Operations Home Page tiles would display tile related information and tapping on the tile would take user to tile detail Page. See Procurement Operations Home Page.

### **Procurement User Preferences – Sourcing Events Page**

Use the Procurement User Preferences – Sourcing Events page to set up preferences for My Sourcing Events page.

Select My Preferences on the Action Menu on the top right corner to customize your view of the data.

This example illustrates the fields and controls on the Procurement User Preferences – Sourcing Events Page. You can find definitions for the fields and controls later on this page.

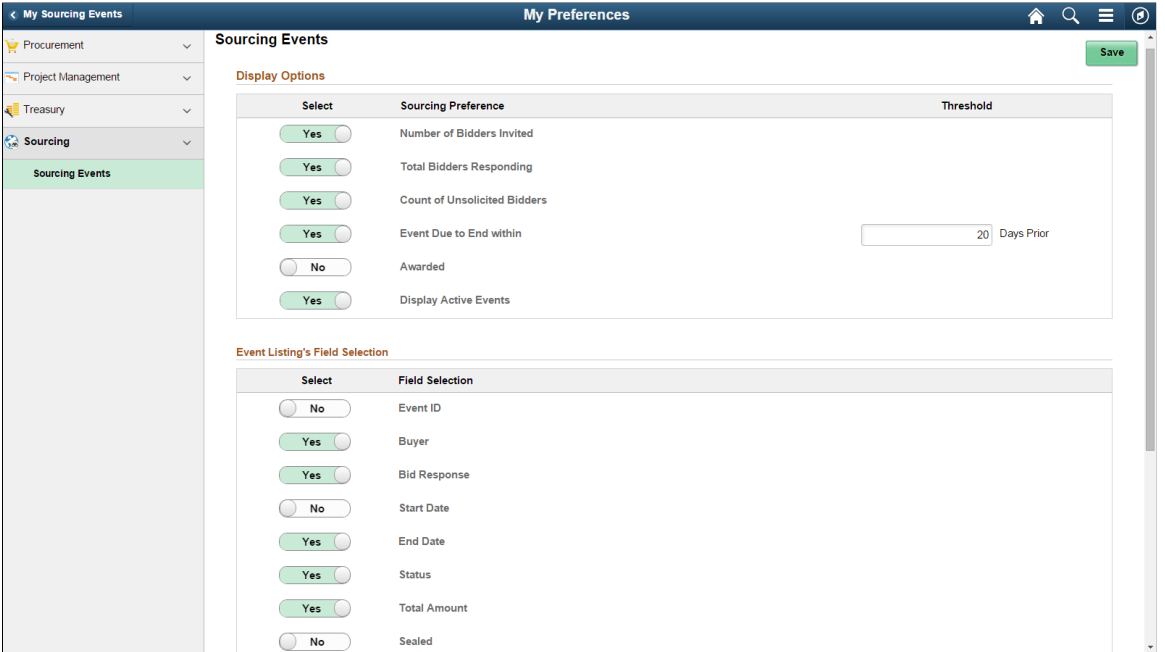

### **Display Options**

The display of items on the My Sourcing Events page is controlled by the following setup parameters:

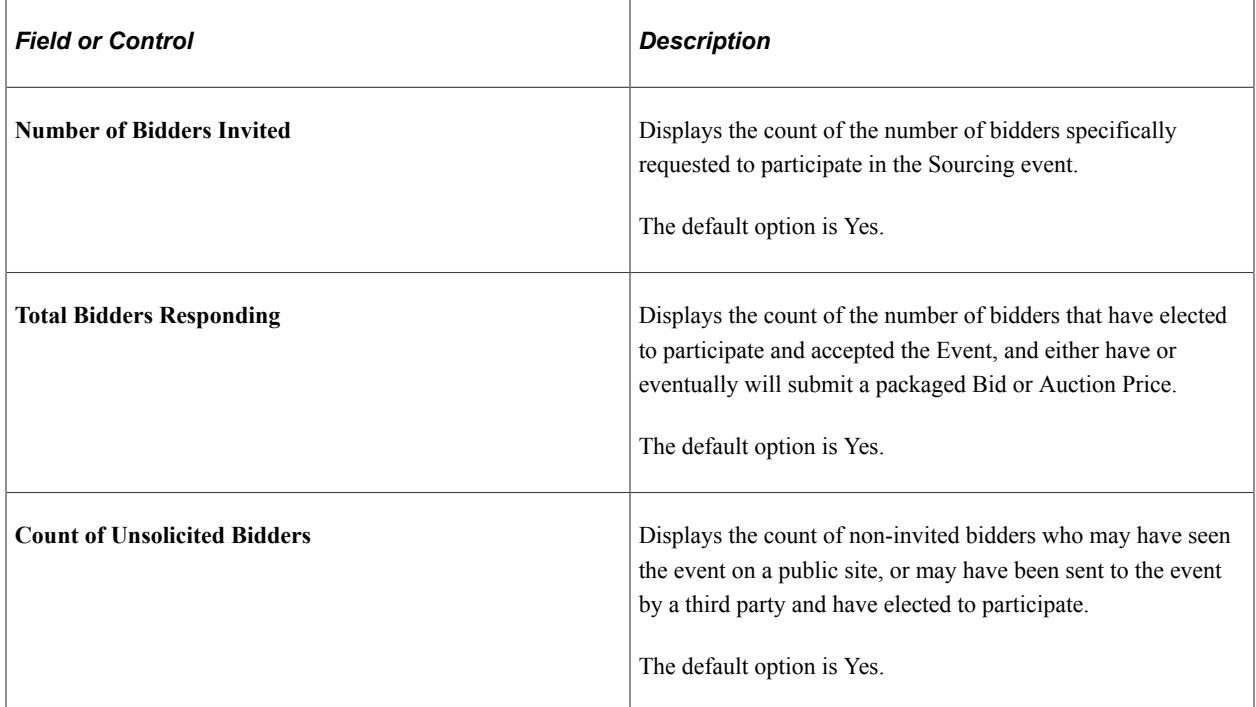

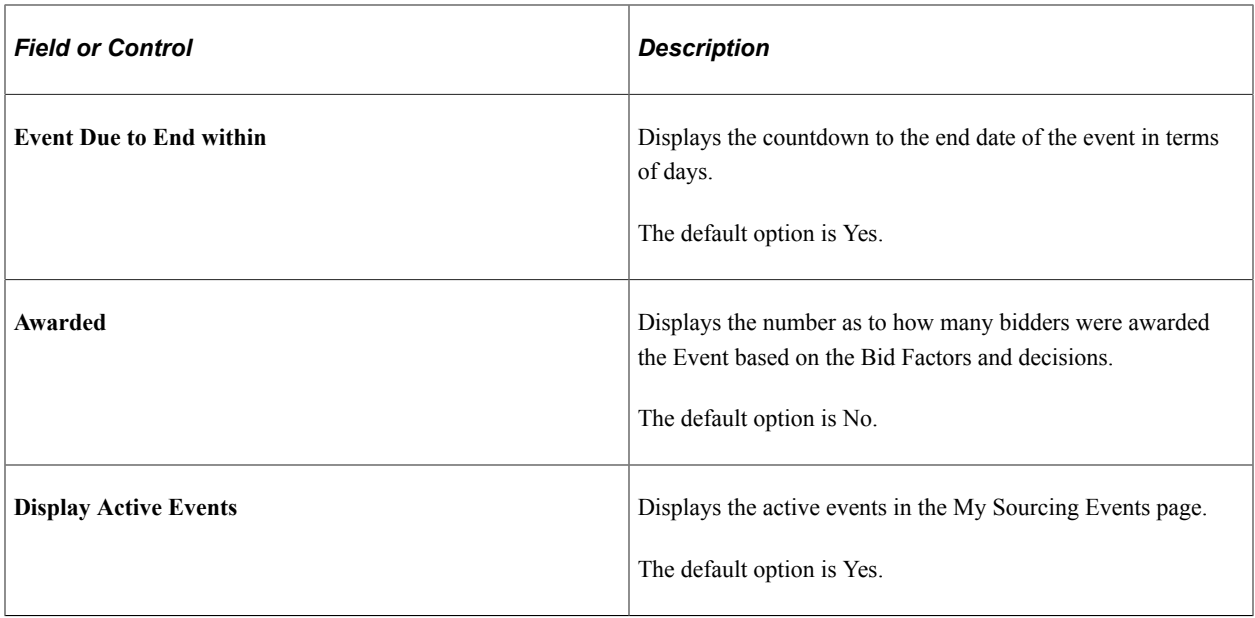

### **Event Listing's Field Selection**

Select the fields you want to display on the My Sourcing Events page. The display of fields on the left panel in the My Sourcing Events page is controlled by setting the status to Yes or No.

### **Define Filters**

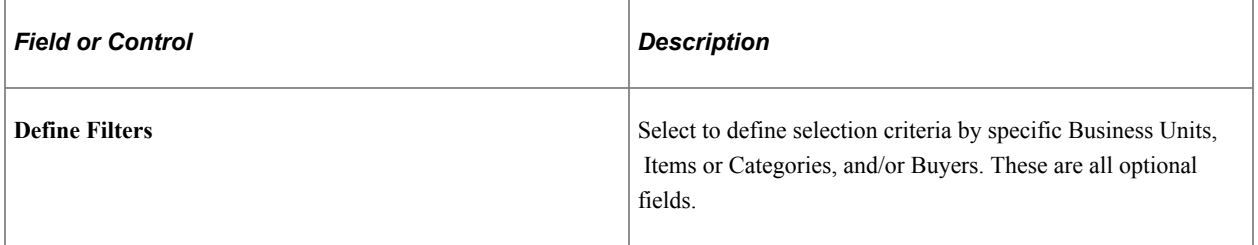

### **Business Unit Selection**

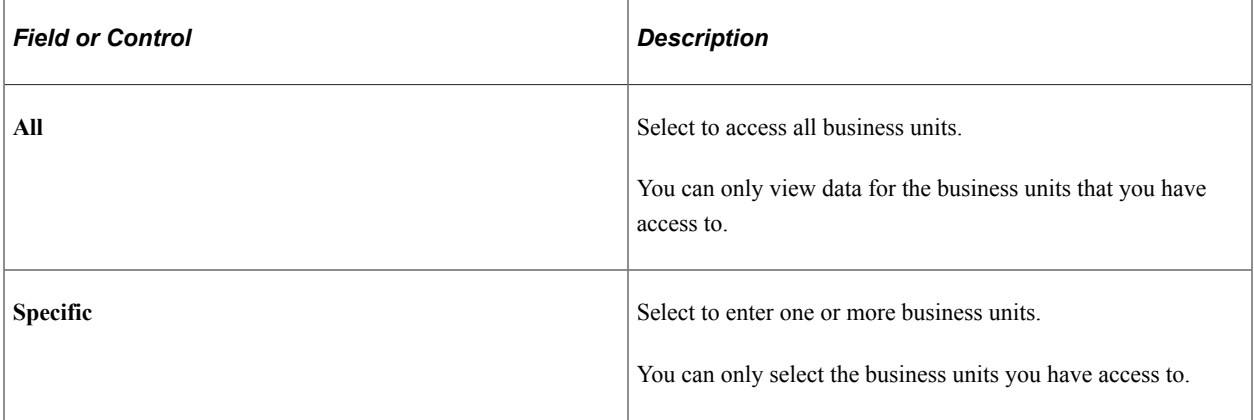

### **Item / Category Selection**

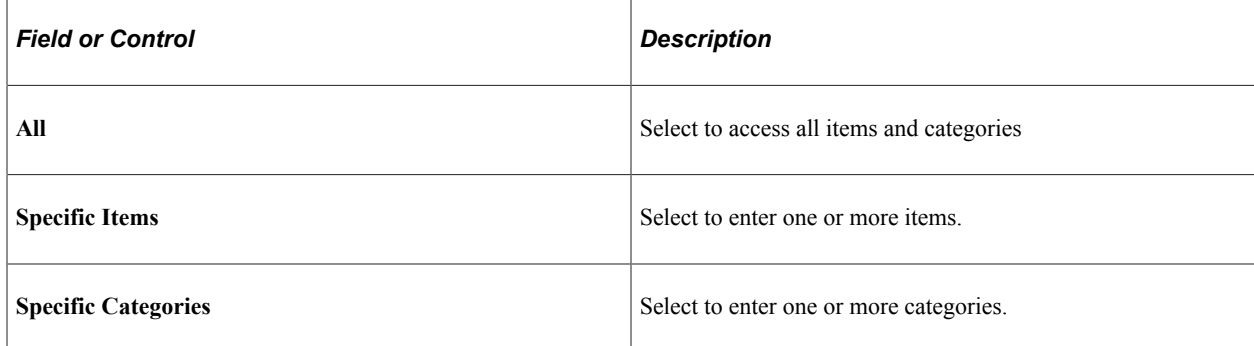

### **Buyer Selection**

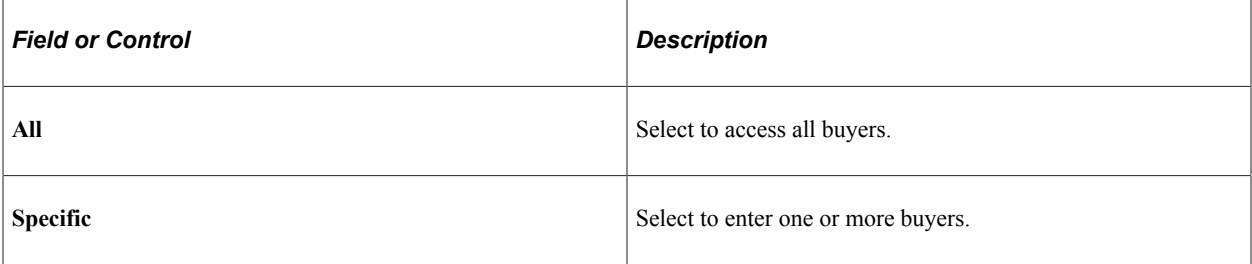

### **Amount Selection**

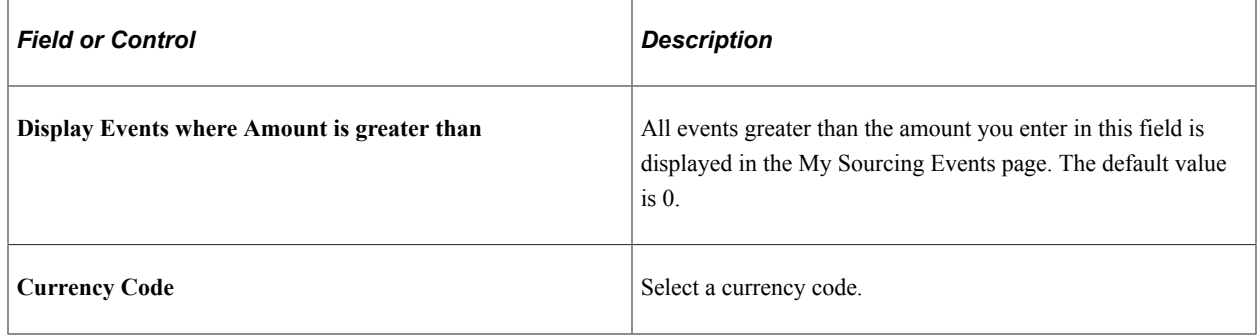

# <span id="page-1541-0"></span>**Working with the Procurement Operations Home Page**

Use the Procurement Operations Home page to access individual procurement operations pages.

Navigation:

**Fluid Home** > **Procurement Operations**

ORACLE ▼ Procurement Operations  $\land$  Q  $\circ$  : 0 **Procurement Spend Analysis Expiring Contracts** PO Approval Cycle Time Reg Approval Cycle Time  $E_{\rm obs}$ 輔 0 Contracts Due to Expire 7 Documents Over Threshold 16 Documents Over Threshold Reg To PO Cycle Time **Item Substitute Analytics** My Sourcing Events My Evaluations  $\mathbf{h}$ 41 Documents Over Threshold **70** Events on Watch **O** New and in Process **Supplier Watch List Group and Special Contract** Group Paymen  $\sqrt{60}$ ΞÈ п 5 Suppliers on Watch **Supply Demand WorkCente Supplier Scorecard** <u>.III</u>  $\odot$  $$ 

This example illustrates the fields and controls on the Procurement Operations Home Page.

Use the Procurement Operations Home page to access individual procurement operations pages. Each tile represents one event or multiple events. All Cycle Time tiles have one event only. Supplier Watch List has multiple events. For example 'PO Approval Cycle Time' Tile has only one event 'PO Approval Cycle Time'. Supplier Watch List has both 'PO Approval Cycle Time' event as well as 'Req to PO Cycle Time' event and can have a maximum of 12 events.

The following tiles are available on the Procurement Operations Home Page:

• Procurement Spend Analysis

See [Using Procurement Spend Analysis with the PeopleSoft Fluid User Interface](#page-1543-0)

• Expiring Contracts

See [Expiring Contracts Page](#page-1544-0)

- Cycle Time Tiles
	- PO Approval Cycle Time

See [PO Approval Cycle Time Page](#page-1546-0)

• Req Approval Cycle Time

See [Req Approval Cycle Time Page](#page-1547-0)

• Req to PO Cycle Time

See [Req to PO Cycle Times](#page-1548-0)

- Item Substitute Analytics
- My Sourcing Events

#### See [My Sourcing Events Page](#page-1549-0)

- My Evaluations
- Supplier Watch List
	- See [Supplier Watch List Page](#page-1552-0)
- Group and Special Contracts

See "Group and Special Purpose Contract Component" (PeopleSoft Source to Settle Common Information)

• Group Contract Summary

See "Group Contract Summary Page" (PeopleSoft Source to Settle Common Information)

• Payment Spend Analysis

See [Payment Spend Analysis Page](#page-1567-0)

- Supply Demand WorkCenter
- Supplier Scorecard

See:

- "Supplier Watch List Page" (PeopleSoft Source to Settle Common Information)
- "Overall Score Rank Page" (PeopleSoft Source to Settle Common Information)
- "Overall Score Trend Page" (PeopleSoft Source to Settle Common Information)

See also*PeopleTools: Applications User's Guide*, Working With PeopleSoft Fluid User Interface.

# <span id="page-1543-0"></span>**Using Procurement Spend Analysis with the PeopleSoft Fluid User Interface**

### **Pages Used to Analyze Procurement Spend**

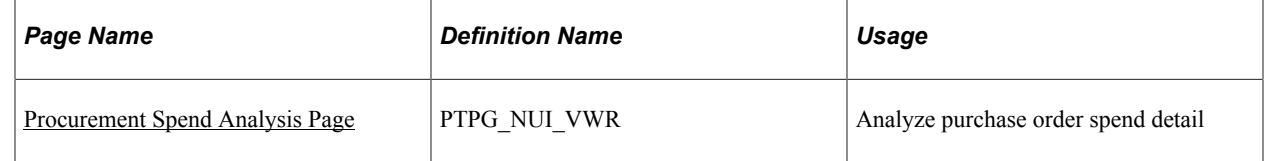

### <span id="page-1543-1"></span>**Procurement Spend Analysis Page**

Use the Procurement Spend Analysis (PTPG\_NUI\_VWR) page to analyze purchase order spend detail summarized in a pivot view.

Navigation:

#### **Procurement Operations home page** > **PO Spend Analysis tile**

This example illustrates the fields and controls on the Procurement Spend Analysis.

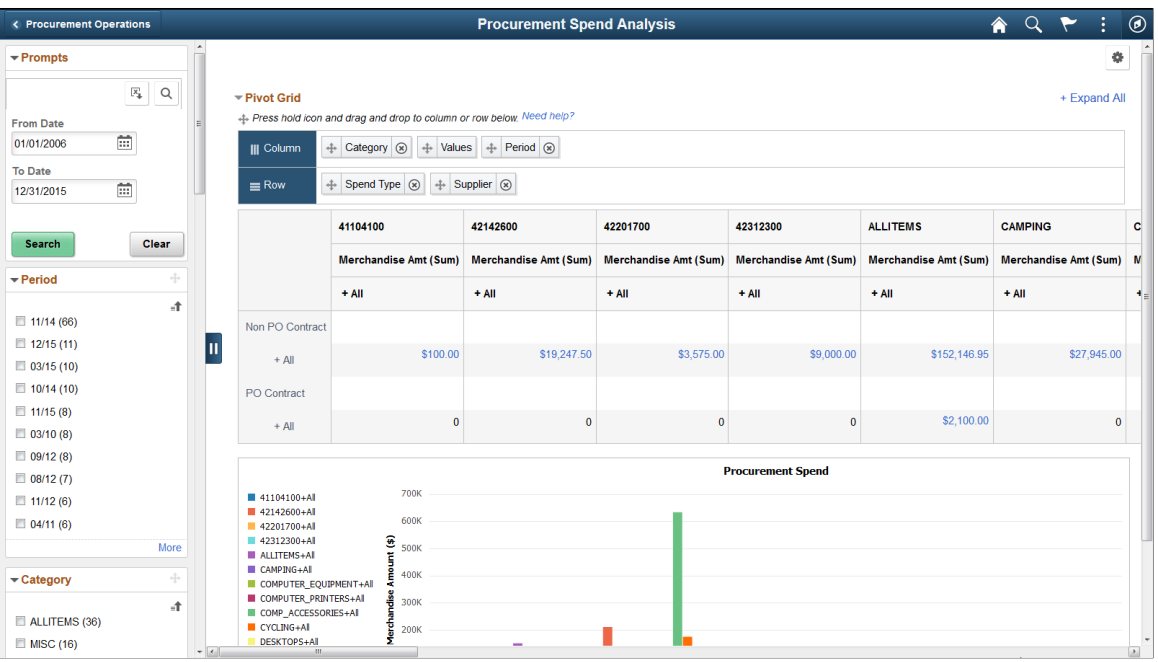

Select range of data using field prompts, filter data by selecting specific facets values, and analyze pivot data by dragging and dropping facets into the Pivot Grid Columns and Rows.

My Preference is not accessible within the Procurement Spend pivot grid. Use the Procurement User Preferences - Procurement Spend Analysis page to configure and personalize your data preference by business unit, items or item category, buyer, supplier, ship to location

# **Monitoring Expiring Contracts with the PeopleSoft Fluid User Interface**

### **Page Used to Monitor Expiring Contracts**

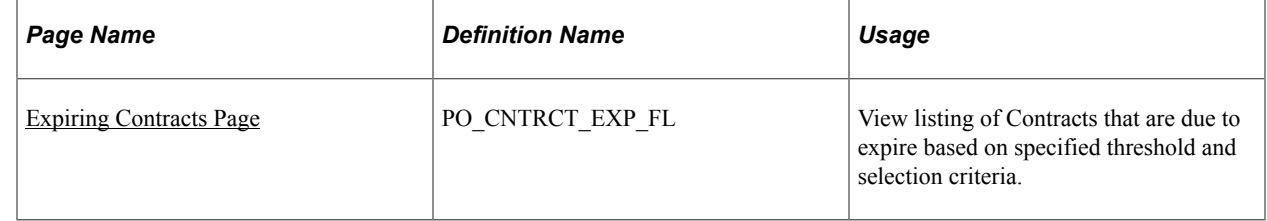

# <span id="page-1544-0"></span>**Expiring Contracts Page**

Use the Expiring Contracts (PO\_CNTRCT\_EXP\_FL) page to monitor approved contracts due to expire within the specified threshold days.

Navigation:

#### **Procurement Operations home page** > **Expiring Contracts tile** > **Expiring Contracts**

This example illustrates the fields and controls on the Expiring Contracts. You can find definitions for the fields and controls later on this page.

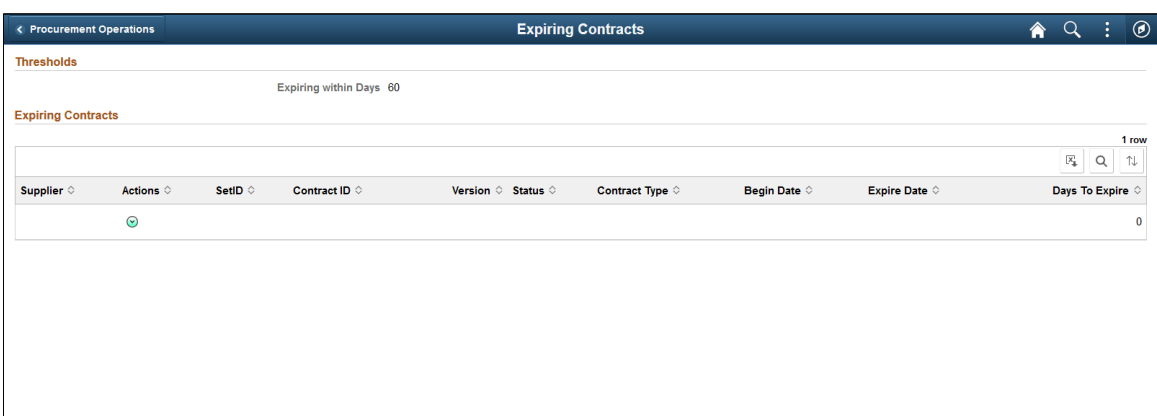

Use the My Preference icon to select and customize your view of the data.

# **Monitoring Cycle Times Using the PeopleSoft Fluid User Interface**

### **Pages Used to Monitor Cycle Times**

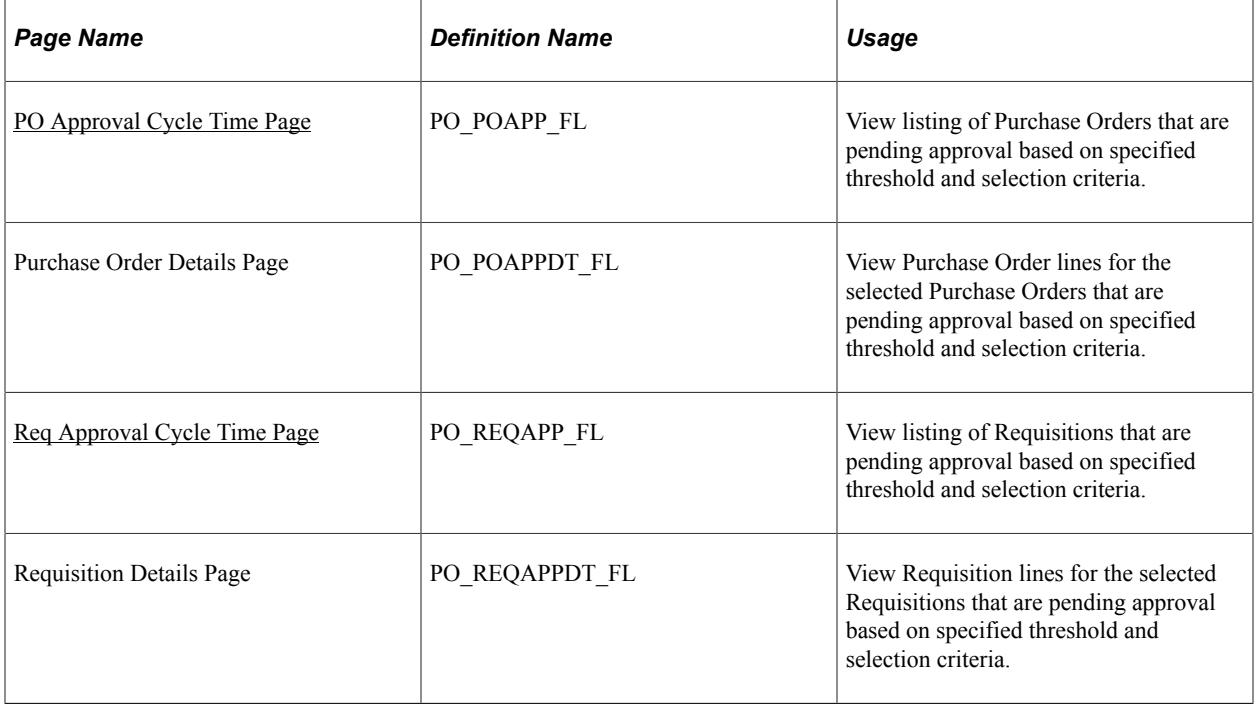

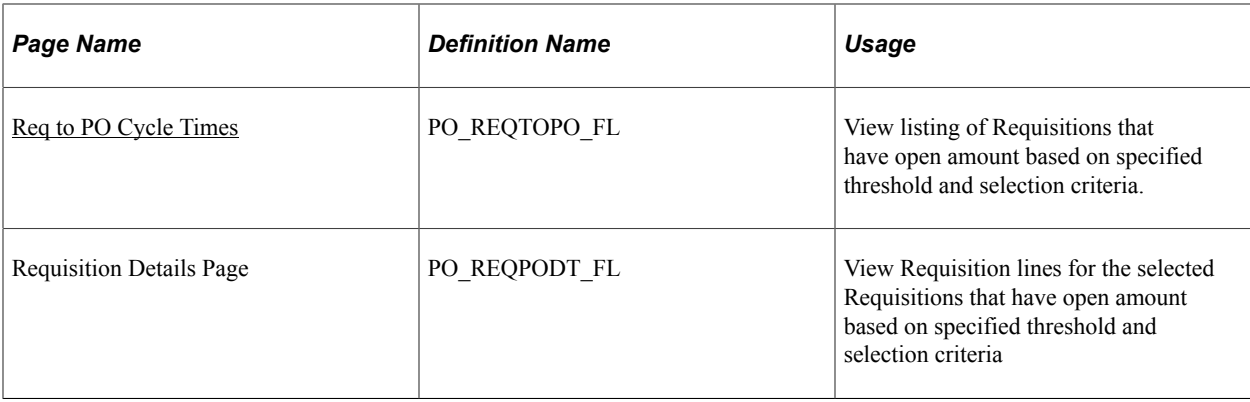

# **Understanding Cycle Time Tiles**

The Cycle Time tiles help you monitor threshold events for transactions. The system will identify when the transaction cycle time exceeds either the thresholds established at the Reporting Entity or the Procurement User Preferences level.

A user can set any number of warning days for cycle time irrespective of the threshold established at the reporting entity. If the warning days exceed the reporting entity threshold days, then the system will use the same days as the reporting entity threshold days when determining if the pending transaction should be selected. For example, if the Reporting Entity Req Approval Cycle Time is 10 and the My User Preference Warn Days is 15, the Req to Approval Tile will display the Warn days as 10 and the system will select pending requisitions whose Days Since Pending is 0 day or more.

**Note:** Cycle Time and Procurement Spend Analysis tiles have related action to add Supplier to the watch list. Select 'Add to Watch List' action to add Supplier to watch list. If Supplier is already on watch list it shows that Supplier is already in the watch list.

# <span id="page-1546-0"></span>**PO Approval Cycle Time Page**

Use the PO Approval Cycle Time (PO\_POAPP\_FL) page to monitor purchase orders pending approvals equal to or exceeding the specified thresholds.

Navigation:

**Procurement Operations home page** > **PO Apprvl Cycle Time tile**

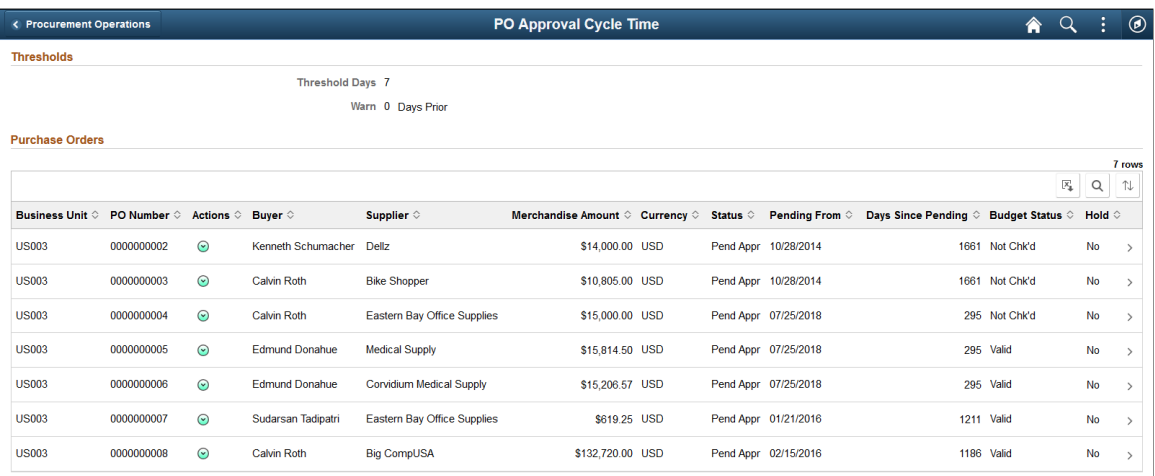

Use the My Preference icon to select and customize your view of the data.

### <span id="page-1547-0"></span>**Req Approval Cycle Time Page**

Use the Req Approval Cycle Time (PO\_REQAPP\_FL) page to monitor requisitions pending approvals equal to or exceeding the specified thresholds.

Navigation:

#### **Procurement Operations home page** > **REQ Apprvl Cycle Time tile**

This example illustrates the fields and controls on the Req Approval Cycle Time Page. You can find definitions for the fields and controls later on this page.

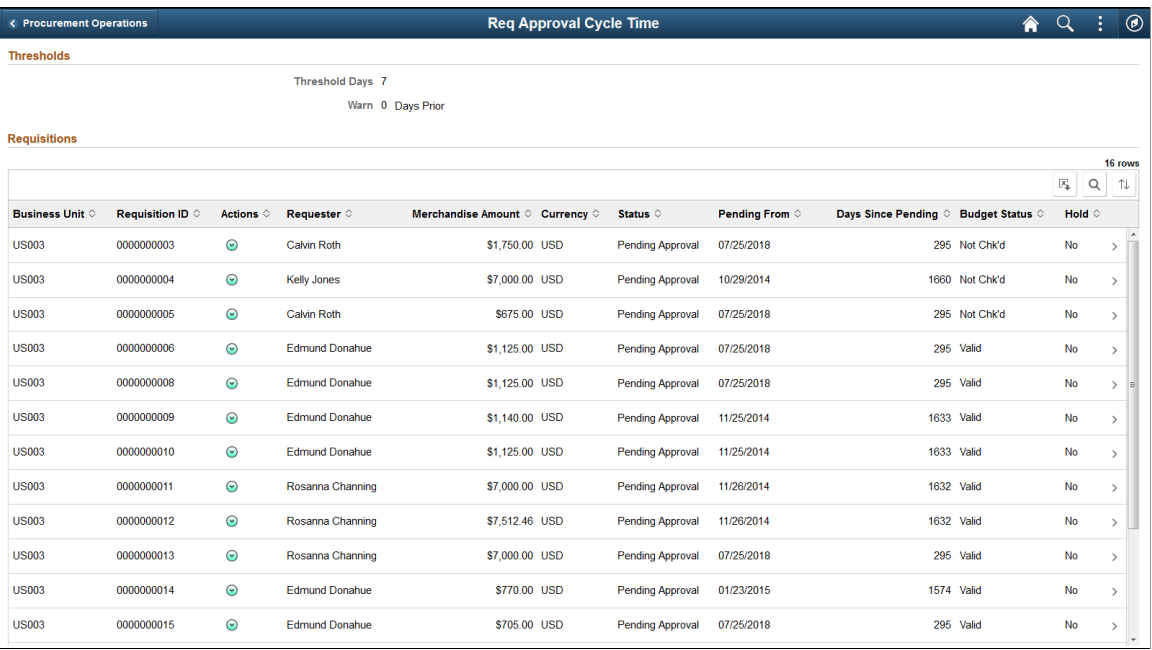

Use the My Preference icon to select and customize your view of the data.
# **Req to PO Cycle Times**

Use the Req to PO Cycle Time (PO\_REQTOPO\_FL) page to monitor approved requisitions with remaining items to be sourced to PO exceeding the specified thresholds.

Navigation:

#### **Procurement Operations home page** > **Req to PO Cycle Time tile** > **Req to PO Cycle Time**

Use the My Preference icon to select and customize your view of the data.

This example shows the Requisitions Approved but still having open amount after threshold days. You can drill down to line level.

This example illustrates the fields and controls on the Req to PO Cycle Time. You can find definitions for the fields and controls later on this page.

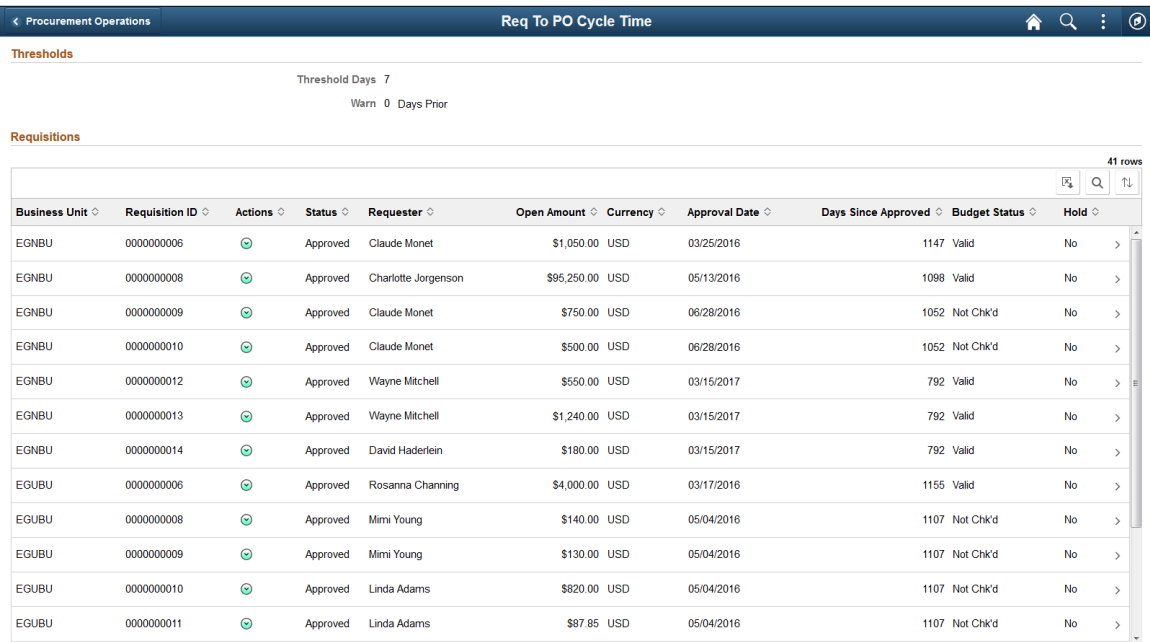

Select the 'Action Menu' on the top right corner, to go to My Preferences to make modifications .

# **Managing Sourcing Events with the PeopleSoft Fluid User Interface**

### **Page Used to Manage Sourcing Events**

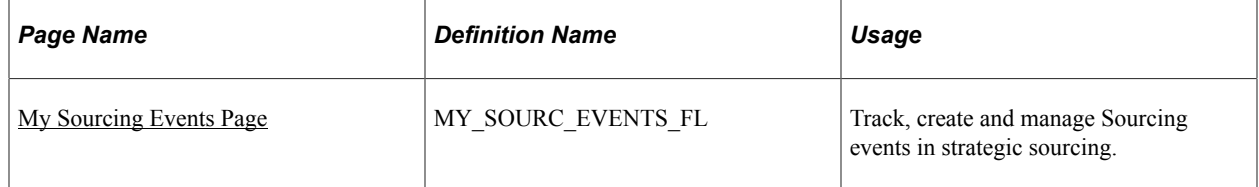

# <span id="page-1549-0"></span>**My Sourcing Events Page**

Use the My Sourcing Events (MY\_SOURC\_EVENTS\_FL) page to track, create and manage Sourcing events in strategic sourcing.

Navigation:

#### **Procurement Operations home page** > **My Sourcing Events tile** > **My Sourcing Events**

This example illustrates the fields and controls on the My Sourcing Events Page. You can find definitions for the fields and controls later on this page.

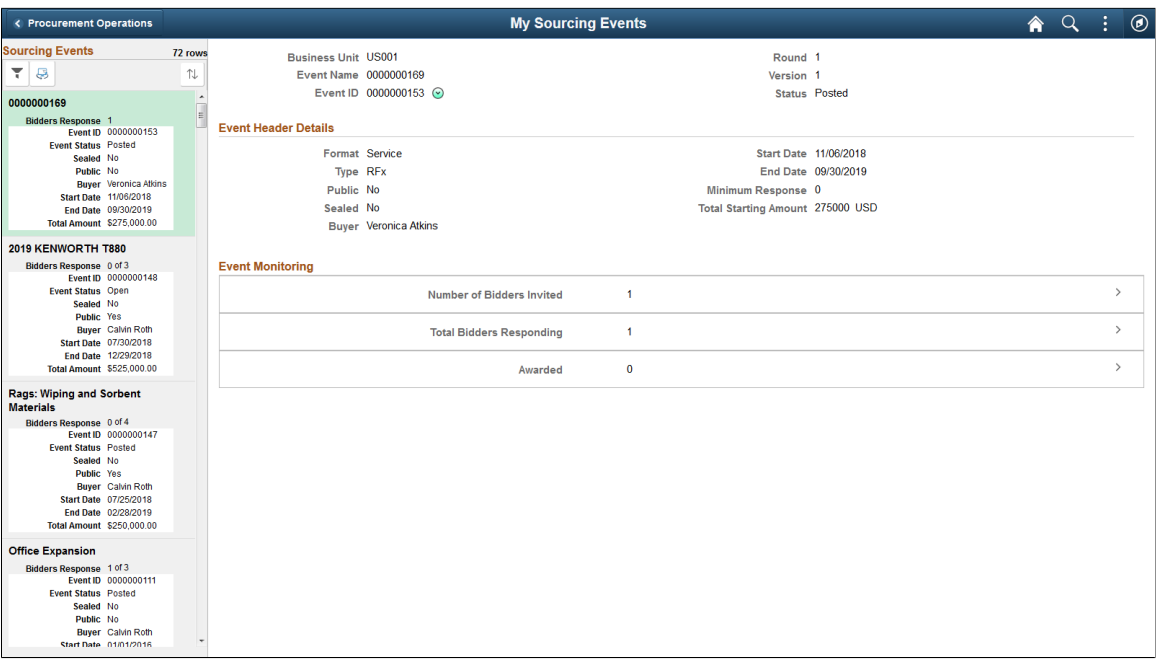

The count of sourcing events display on the My Sourcing Events tile. If there are no events, the count is zero.

A user must set up preferences to see the events in the My Sourcing Events page. Select My Preferences on the Action Menu on the top right corner of My Sourcing Events page to set up preferences and customize your view of data. See [Procurement User Preferences – Sourcing Events Page](#page-1538-0)

The left hand side panel of the My Sourcing Events page displays the list of events based on Event Name, and sorted by date.

The left hand side panel of the My Sourcing Events page has the following icons:

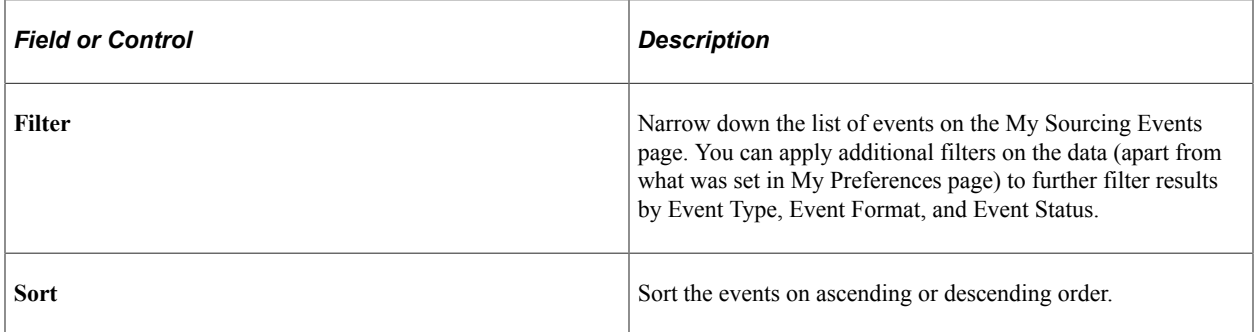

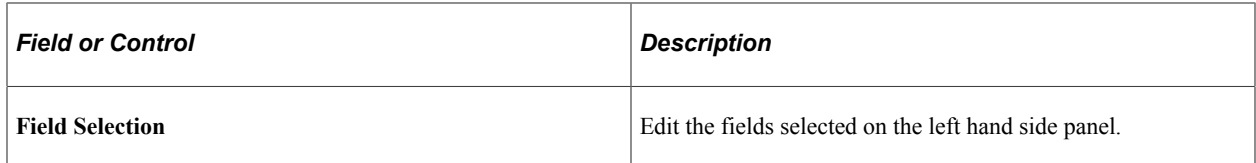

Other details on the left hand side panel include:

- Event Name
- Bid responses with count of bid responses out of the Minimum Response required.
- Event Status
- Event End date
- Warnings (If the event has warning due to end within 'X' days, or minimum response required.)

When you click an event on the left hand side panel of the My Sourcing Events page, the details of the event display on the right hand side.

#### **Events Not Open to Public and Not Sealed**

When the event is not open to Public and not sealed, the Event header fields **Public** and **Sealed** display the status as No. The summary panel on the left hand side displays the **Bid Responses** number. If the Bid Responses is zero on the left hand side panel, then no links are displayed under **Event Monitoring** on the right hand side.

The following links are available under Event Monitoring when an Event is not open to Public and not Sealed. When you click on these links, you can further drill down to the details of the event.

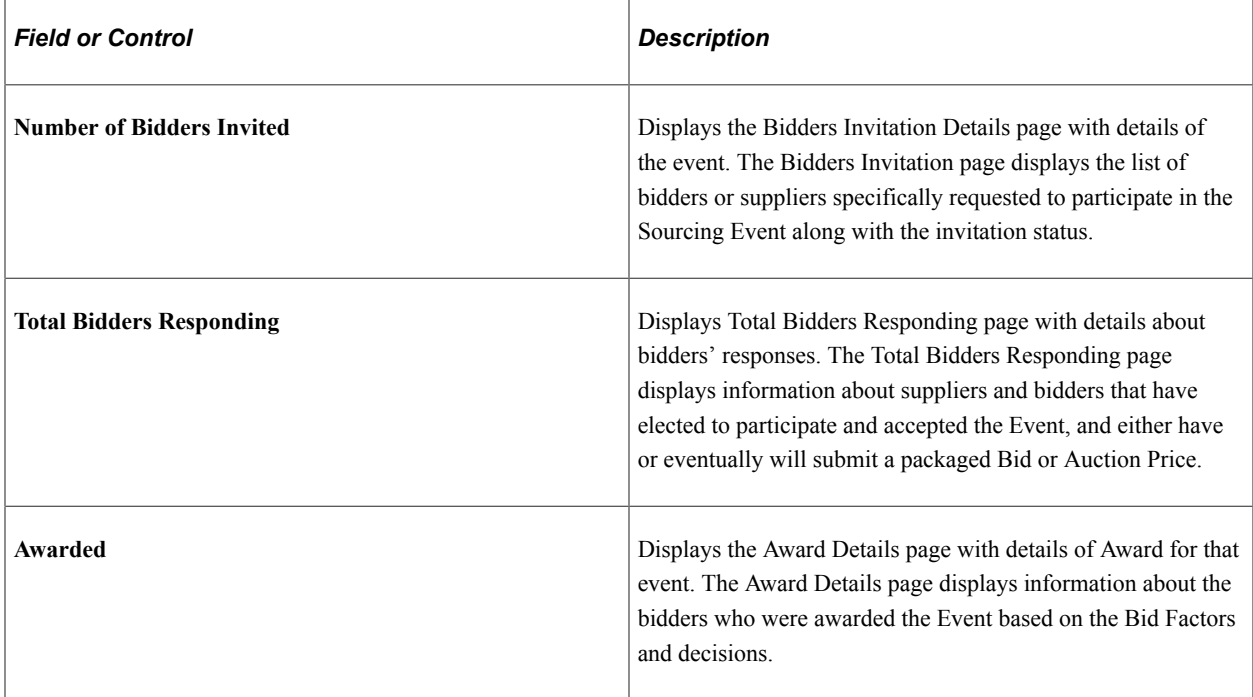

### **Events Not Open to Public and Sealed**

For a Sealed event, **Bid Responses** on the left hand side panel displays **Sealed**. When an event has reached the end date for a sealed event, the links display all the information in detail. If the event has not reached the end date, only the links display. However, the information and details are hidden.

#### **Event open to Public and Not Sealed**

When an event is open to Public, the link **Count of Unsolicited Bidders** displays. Bidders who were not invited from the Bidder Invitation page and responding to an Open event are listed under this page.

# **Using the Supplier Watch List With the PeopleSoft Fluid User Interface**

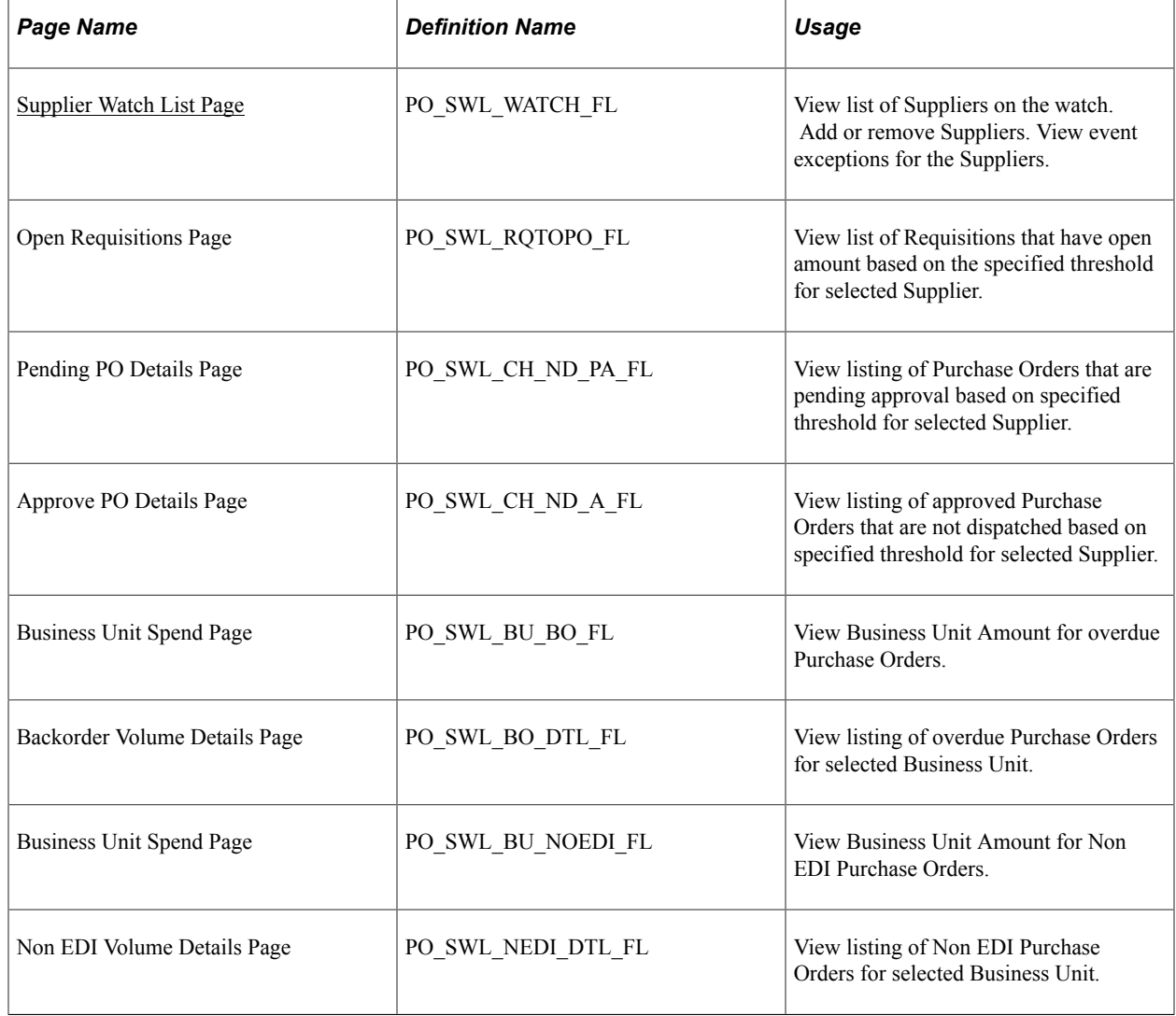

### **Pages Used in the Supplier Watch List**

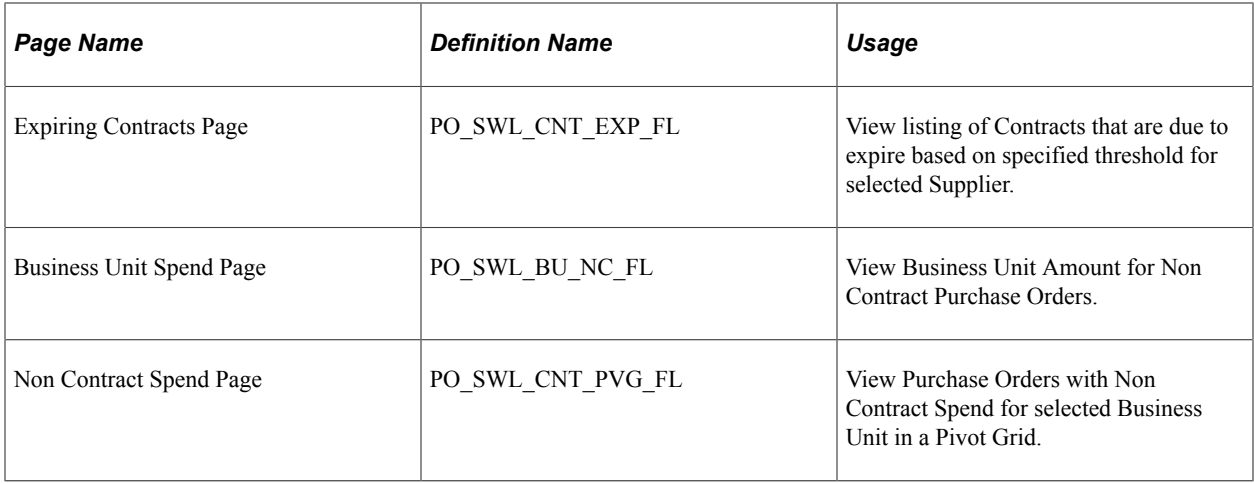

### <span id="page-1552-0"></span>**Supplier Watch List Page**

Use this page to view a list of suppliers from the watch list, add or remove suppliers, and view supplier event data.

Navigation:

#### **Procurement Operations home page** > **Supplier Watch List tile** > **Supplier Watch List**

This example illustrates the fields and controls on the Supplier Watch List. You can find definitions for the fields and controls later on this page.

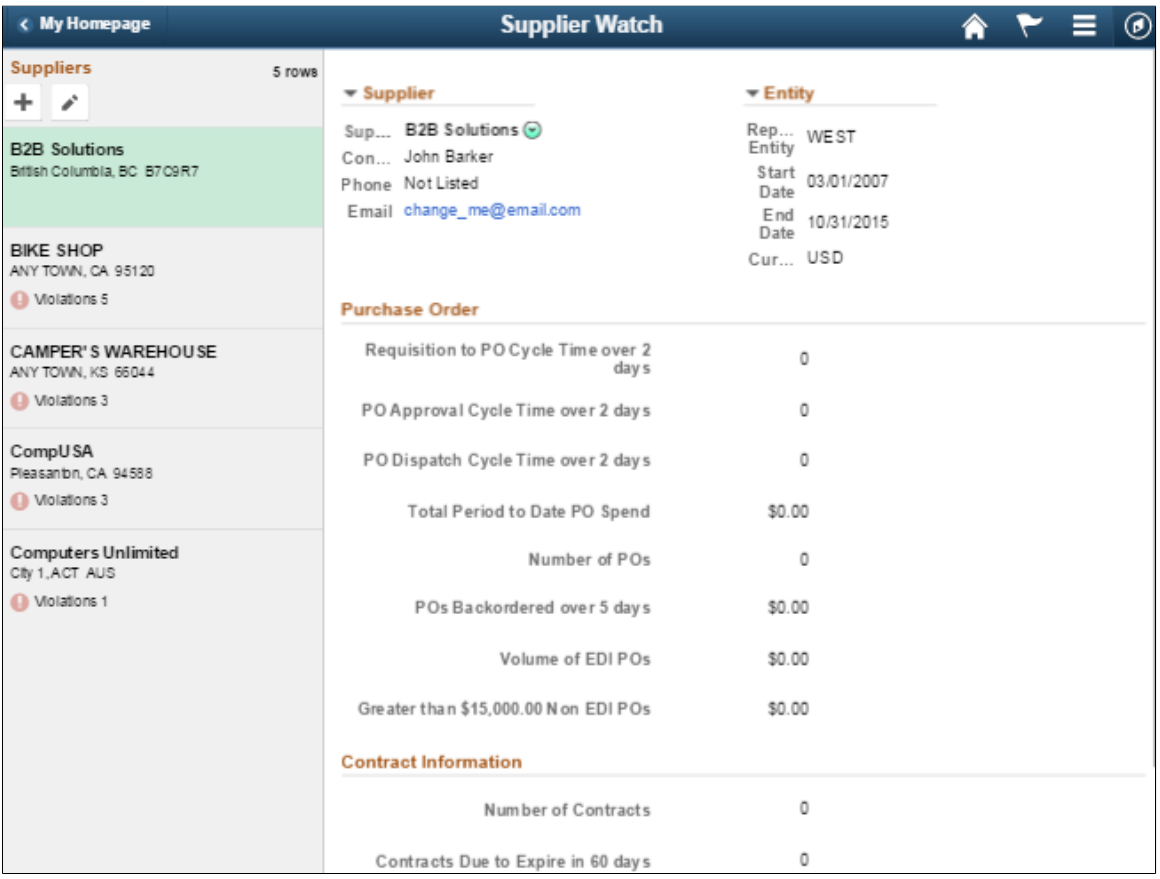

This page displays a list of suppliers and their respective event data. You can select more than one supplier to get the event data. Violations and warnings are shown depending on certain pre-set conditions as defined by the user or reporting entity. For threshold of 'Days', one or more transaction matching preset condition at admin level will show as Violation. If one or more transaction match only user level preset condition then it will show as Warning. The system displays the total count of violations and warnings on the left panel against each Supplier.

**Note:** For amounts, if any business unit amount exceeds reporting entity setup, then it is shown as a violation. If business unit amount only exceeds user -threshold then it is shown as warning.

Supplier Watch List displays list of watched Suppliers on the left. One or more Suppliers can be added or deleted using the buttons on the top of the list. Event threshold violation or warning is indicated next to the event on right. Select this indicator to go to Business Unit level or transaction level information depending on the event selected. A total count of violations and warnings is displayed on the left along with Supplier name.

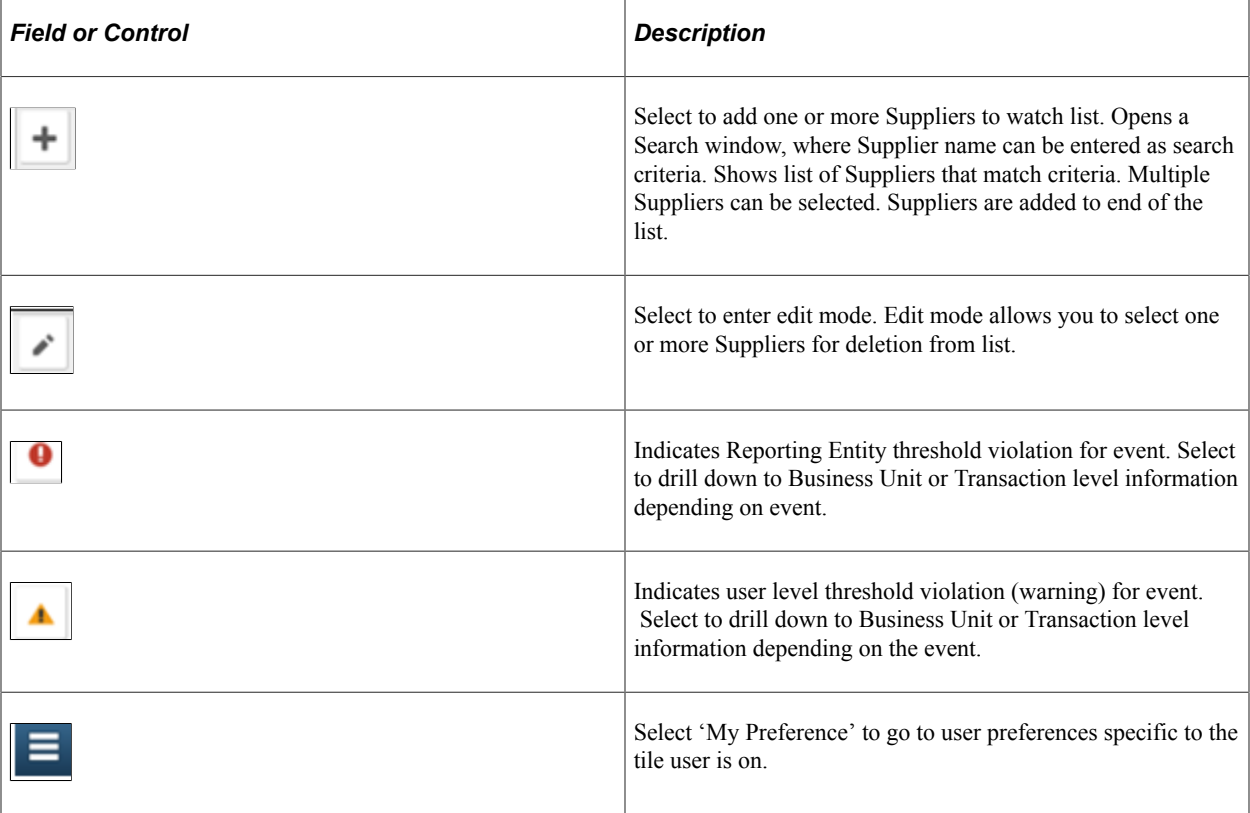

Select a different Supplier on left to monitor the Supplier event information.

#### **Adding Suppliers**

Select on the**'+'** button to add Supplier to the Supplier Watch List. The pop up window gives you the option to Search on Supplier name and selects one or more Suppliers. Selecting **Done** will add the Supplier to the Supplier Watch List. Selecting **Cancel** would not add Suppliers to the list. **Watching**is displayed for Suppliers that are already in the list and cannot be selected.

This example illustrates the fields and controls on the Supplier Watch List — Add Supplier Page. You can find definitions for the fields and controls later on this page.

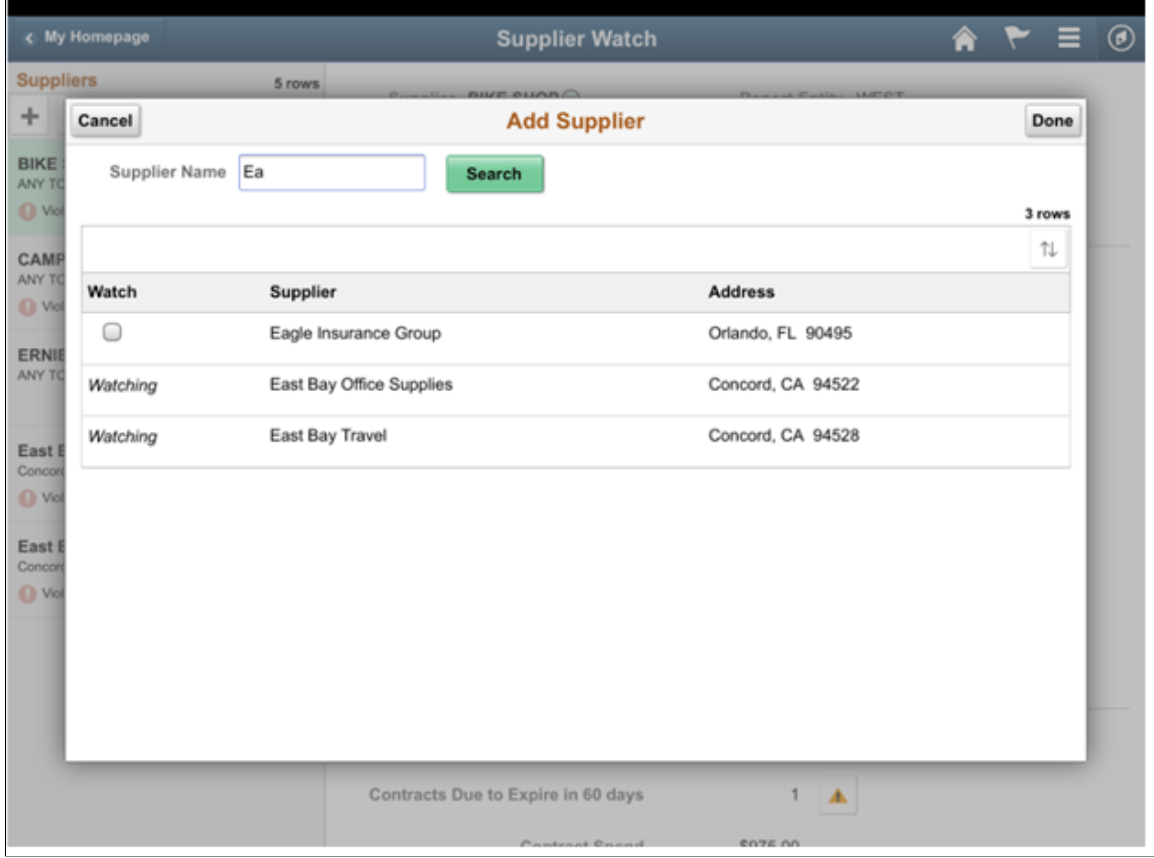

#### **Editing Suppliers**

Supplier Watch List Edit mode can be used to remove one or more Suppliers from the Watch List.

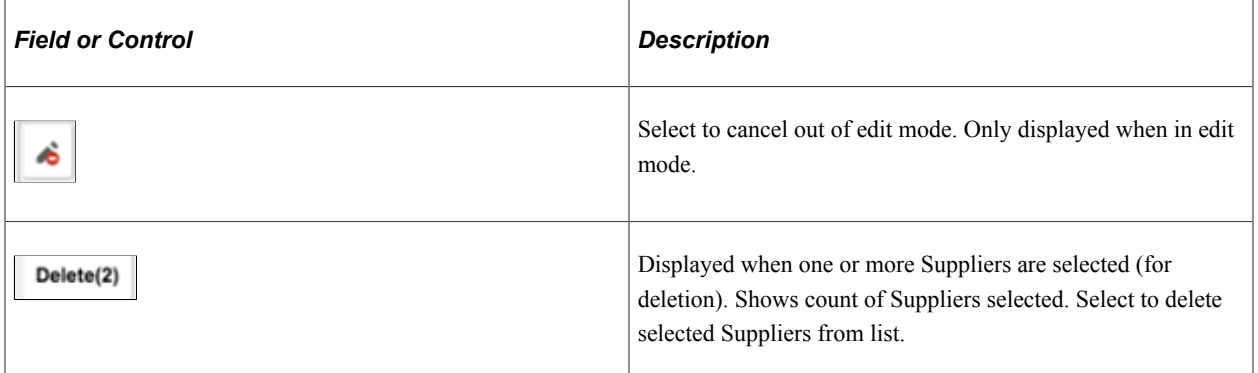

#### **Notifying Suppliers**

Select related action menu next to Supplier name on right and select the 'Notify' action for the notification pop up. Use the notification window to send email to Supplier or any employee. Supplier name is defaulted in the subject area. Supplier contact email is defaulted into 'To' list.

This example illustrates the fields and controls on the Supplier Watch List — Send Email Page. You can find definitions for the fields and controls later on this page.

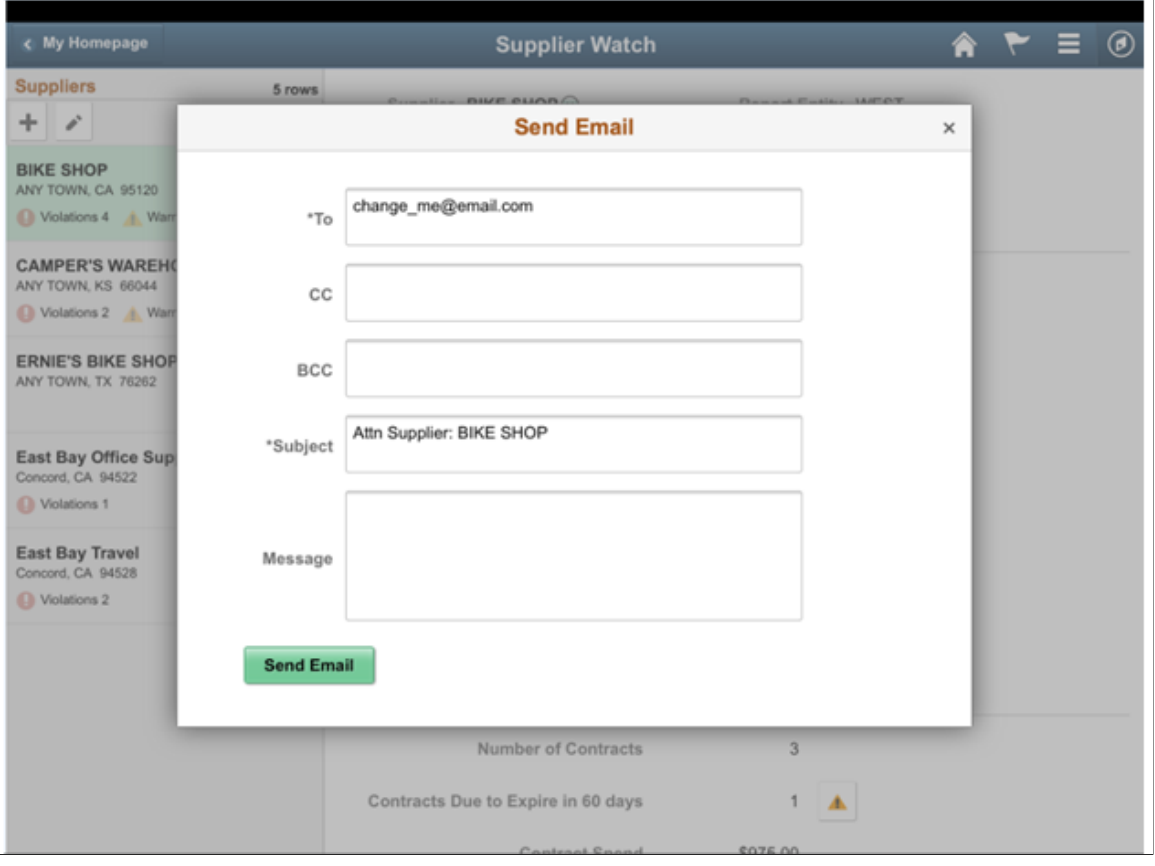

### **Using Sourcing Information**

Use the Sourcing Information parameters to monitor supplier or bidder performance. These sourcing parameters are based on the settings configured in [Procurement User Preferences – Supplier Watch List](#page-1534-0) [Page](#page-1534-0), and [Configuring Thresholds and Events for Procurement Operations](#page-1525-0) Page.

This example illustrates the fields and controls on the Supplier Watch – Sourcing Information section. You can find definitions for the fields and controls later on this page.

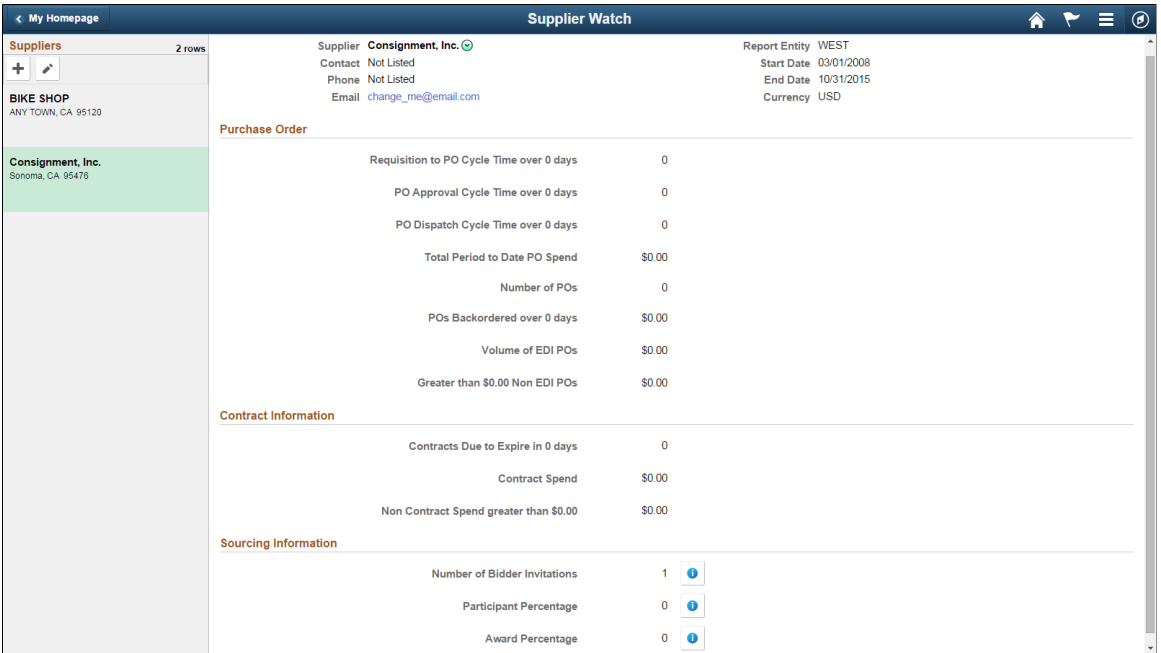

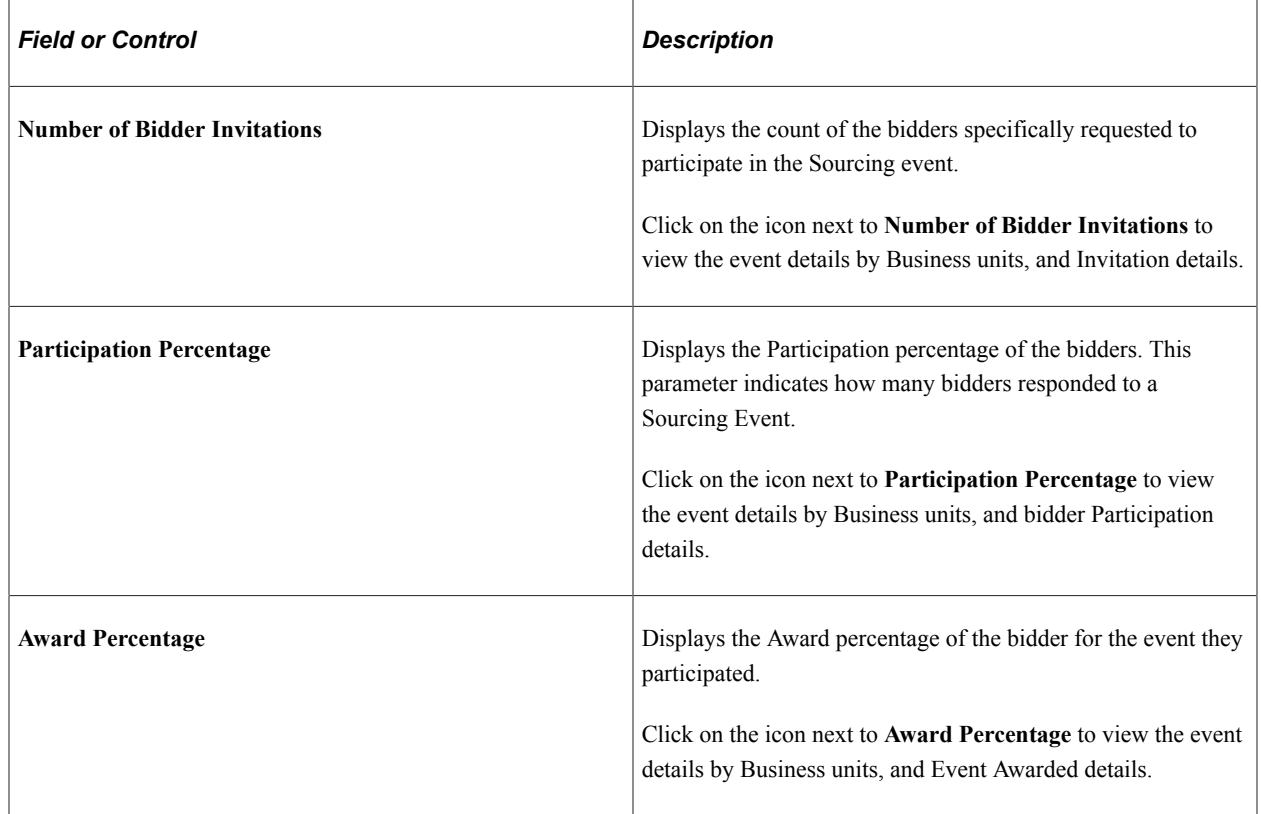

#### **Using the My Analytics (Related Information) Panel**

Simplified Analytics in the Supplier Watch List enable users to compare metrics among Suppliers on their Watch List (All Suppliers or just one Supplier). With Simplified Analytics, users can create, customize and save analytic reports, and drill down detail information related to a Supplier.

Simplified Analytics enables:

- End users of a fluid application page to create contextual analytic reports. They can create their own reports based on the pre-defined templates by selecting the fields, filling the prompt fields, defining the layout, and selecting different types of visualizations.
- Administrator or super user to create and publish reports (based on the configured base templates) to all users of the component.
- End users to add a saved analytic report to home page and view later.

**Note:** To enable Simplified Analytics for a component, application developers or business administrators have to associate one or more Pivot Grid models (or base templates) to a component. They can also map page fields to the prompts that are associated with the template model to define the required context. The Simplified Analytics feature is only available for fluid components in PeopleTools 8.55 and this feature must be enabled for fluid components before users can use the Simplified Analytics Wizard to create and view analytic reports. For more information, see the section Enabling/Disabling Simplified Analytics in Supplier Watch List.

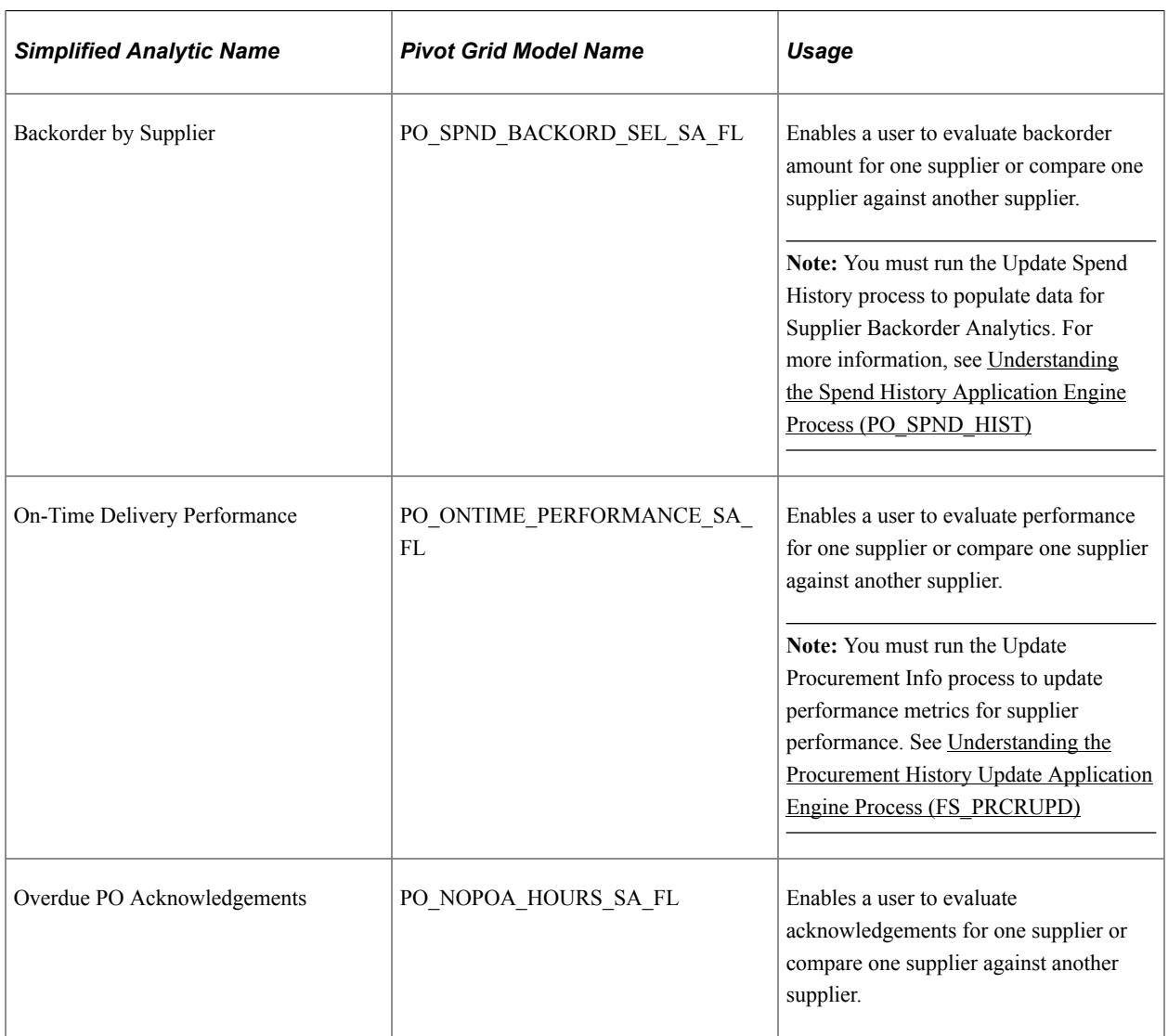

The following Simplified Analytics are available on the Supplier Watch List:

#### **Enabling/Disabling Simplified Analytics in Supplier Watch List**

For Simplified Analytics, pivot grids must be assigned to a component. A pivot grid attached to a component forms the base of a Simplified Analytic.

Use the Assign Related Content (PTCS\_SERVICECFG) page to enable/disable Simplified Analytics in the Supplier Watch List.

Navigation:

#### **PeopleTools** > **Portal** > **Related Content Service** > **Manage Related Content Service**

Search for **Supplier Watch List**, and then click **Edit**. Verify if the **Enable** check box is selected for the Simplified Analytics.

Select/Deselect the **Enable** check box to enable/disable Simplified Analytics.

When Simplified Analytics is assigned to a component and enabled, the **My Analytics** panel displays in the right side of the component.

This example illustrates the fields and controls on the My Analytics Panel as displayed on a tablet. You can find definitions for the fields and controls later on this page.

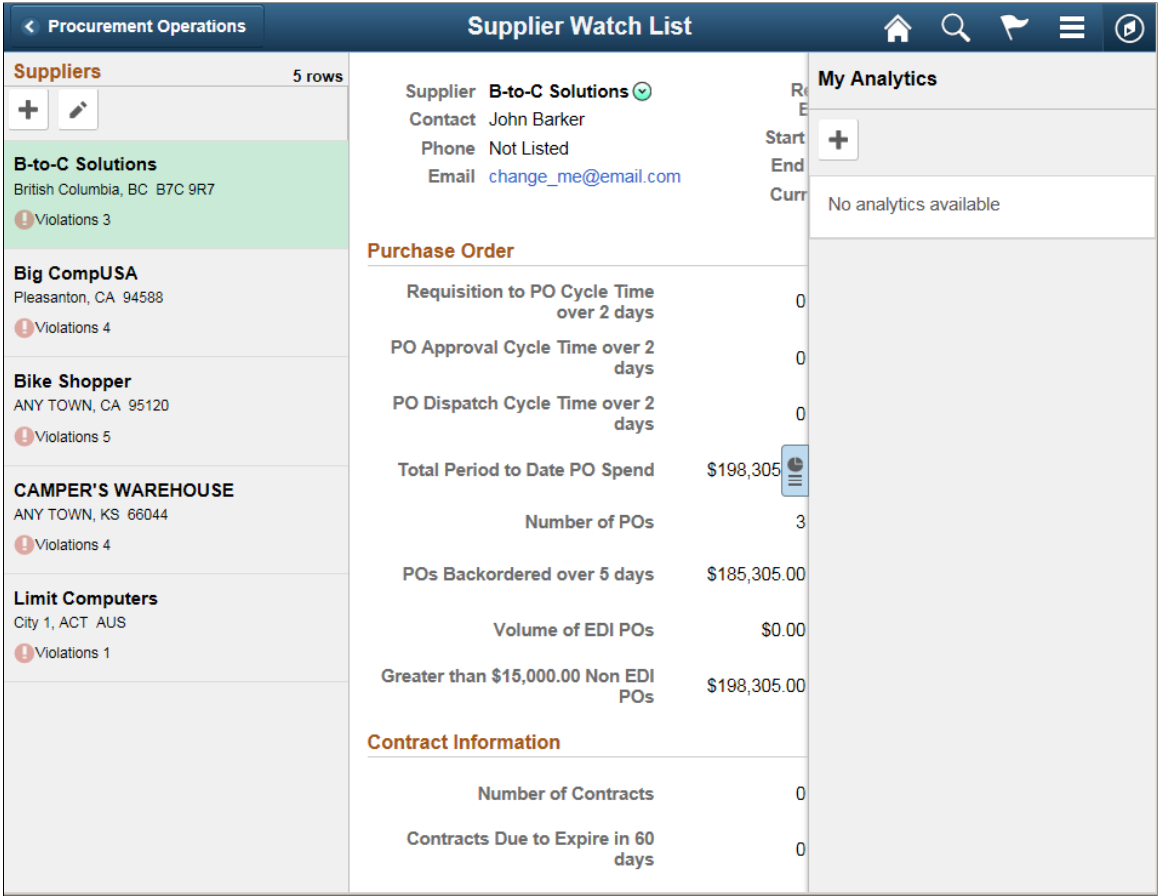

Use the **My Analytics** panel to create, edit, or view the analytic reports in the Supplier Watch List.

#### **Create Analytics Wizard - Step 1**

Use the Create Analytics Wizard - step 1 to specify the names of the analytic reports, select the analytic report template and select the display options that will be used to create the analytic report.

This example illustrates how to create an analytic report for Backorder by Supplier. You can follow these steps to create other analytic reports such as On-Time Delivery Performance and Overdue PO Acknowledgements.

Navigation:

Select the **+** button to create a new Analytic.

This example illustrates the fields and controls on the Backorder by Supplier as displayed on a tablet. You can find definitions for the fields and controls later on this page.

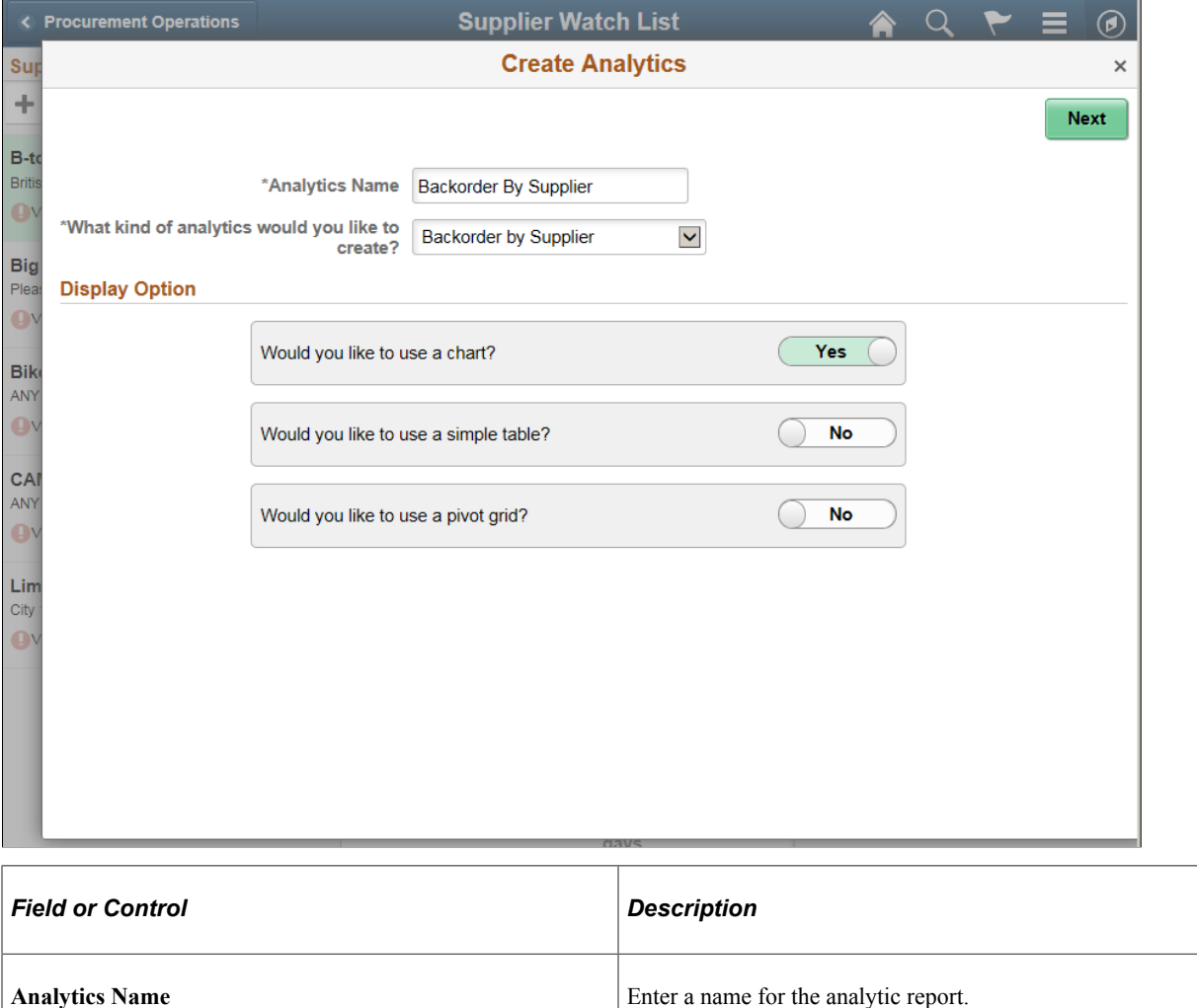

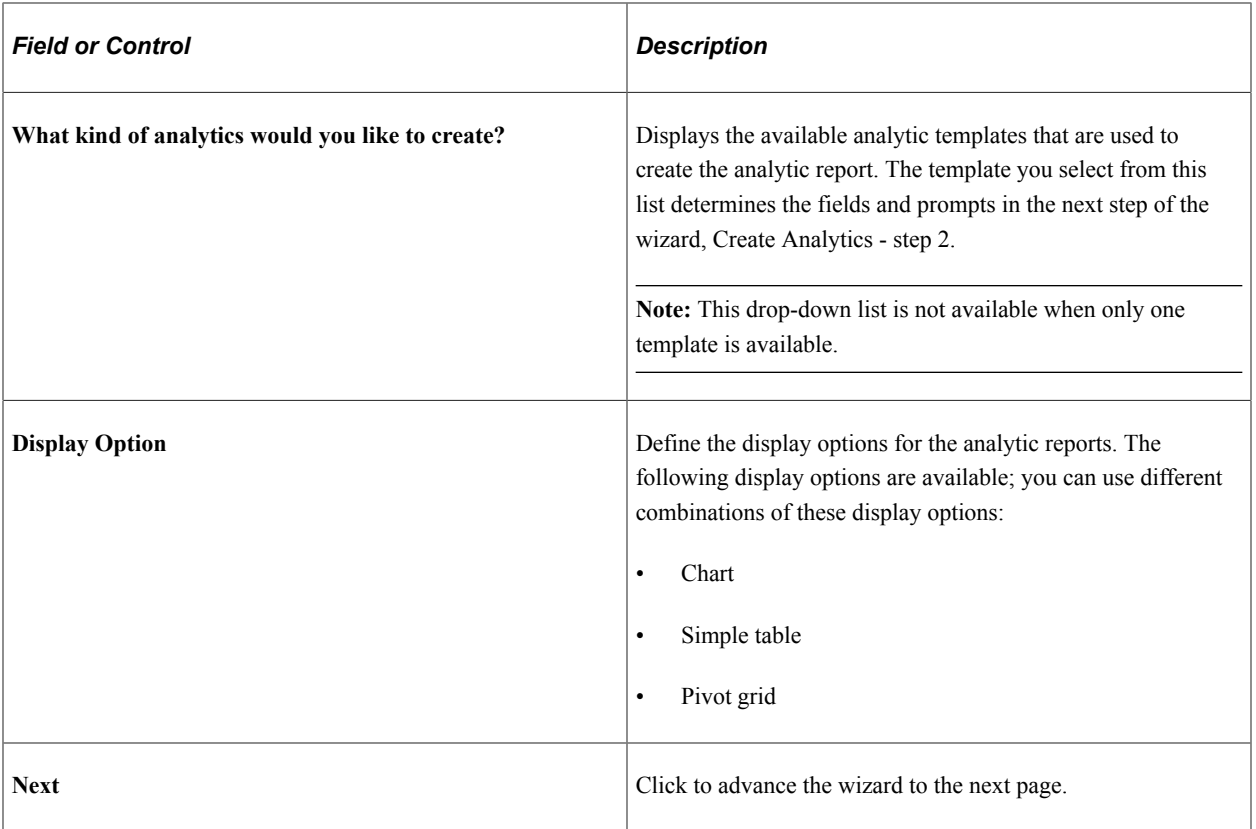

### **Create Analytics Wizard - Step 2**

Use the Create Analytics Wizard - step 2 to select the fields for the analytic reports and to change the default values of the prompt fields.

Navigation:

From the Create Analytics Wizard - step 1, click the **Next** button.

This example illustrates the fields and controls on the Create Analytics Wizard - Step 2 as displayed on a tablet (Backorder by Supplier). You can find definitions for the fields and controls later on this page.

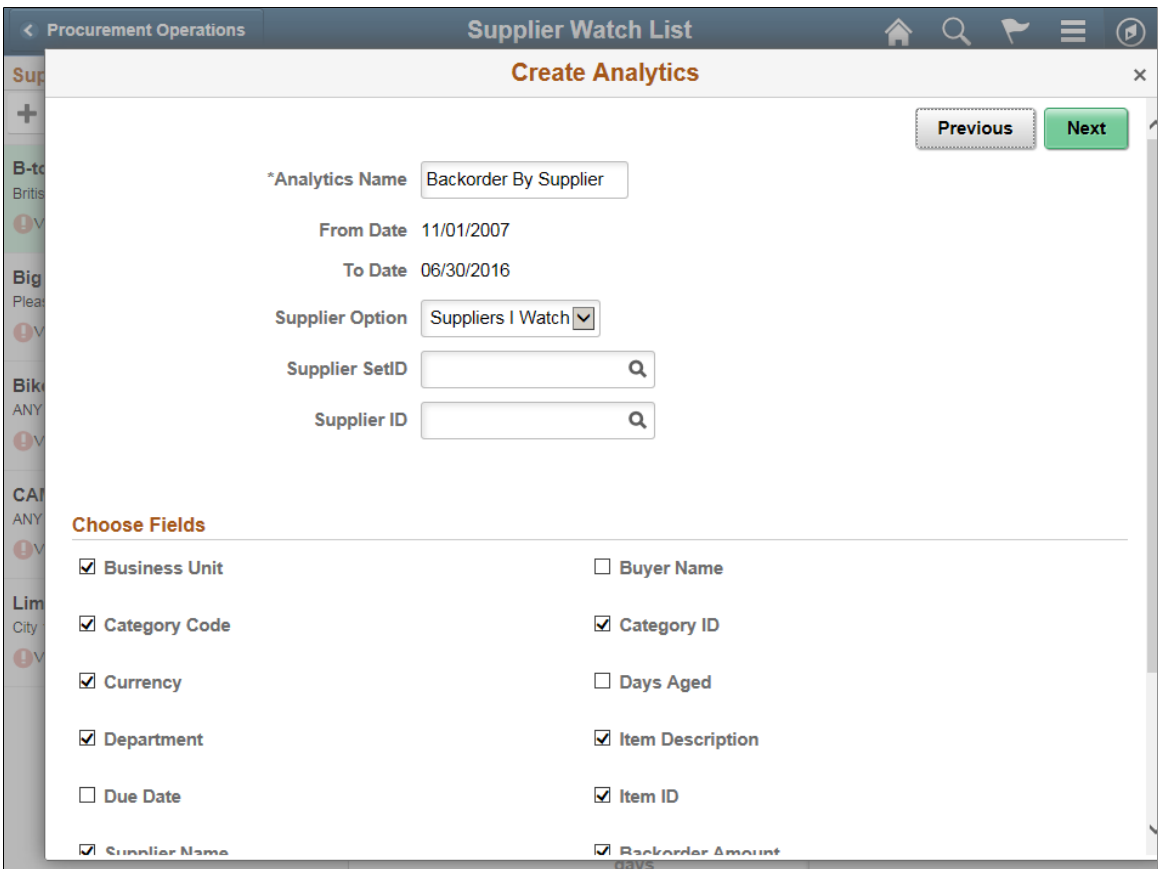

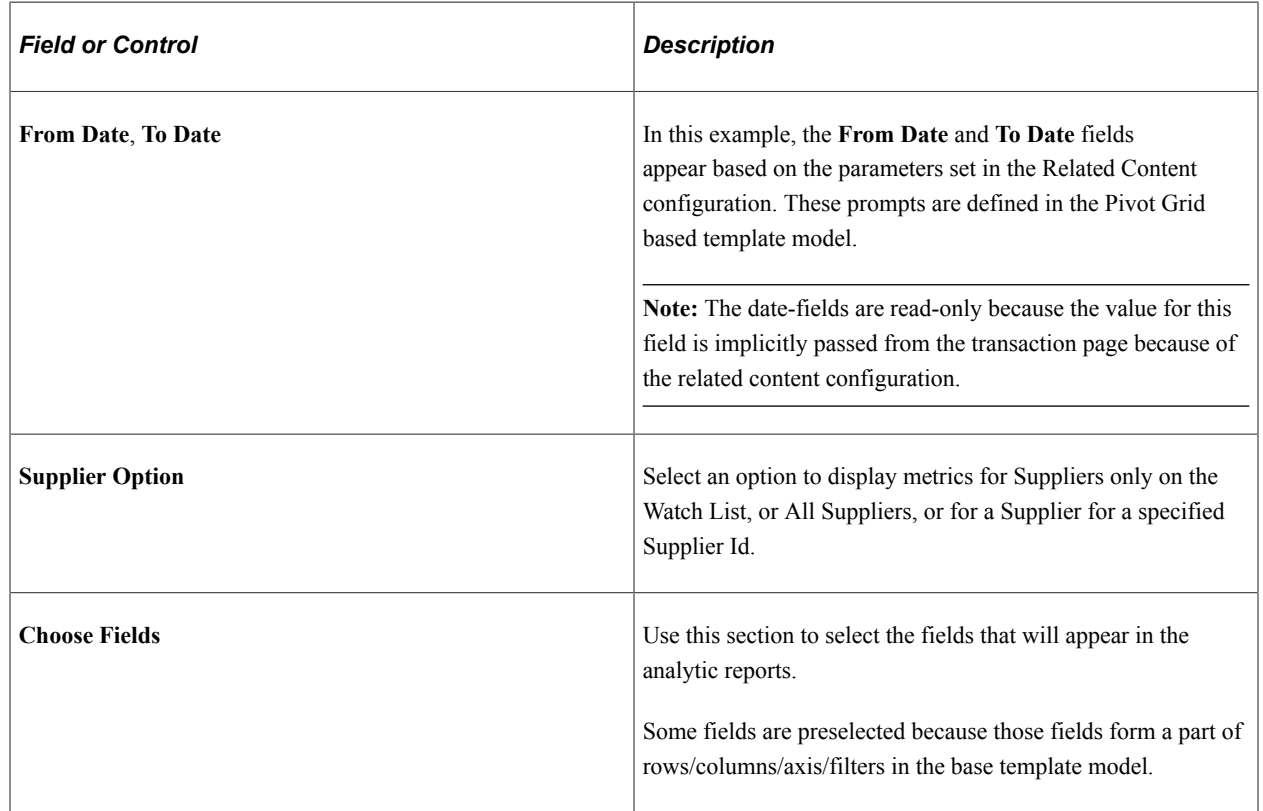

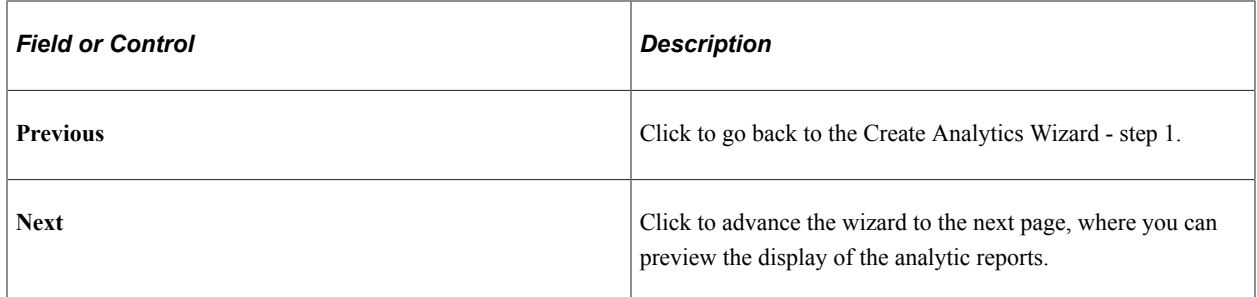

#### **Create Analytics Wizard - Step 3**

Use the Create Analytics Wizard - step 3 to preview the analytic reports based on the display options, fields, and prompts selected in the previous steps of the wizard. Optionally, you can modify (by dragging and dropping, applying filters, and so on) the analytic reports to finalize the design and then click the Save button to save the final report.

Navigation:

From the Create Analytics Wizard - step 2, click the **Next** button.

This example illustrates the fields and controls on the Create Analytics Wizard - Step 3 as displayed on a tablet (Backorder by Supplier). You can find definitions for the fields and controls later on this page.

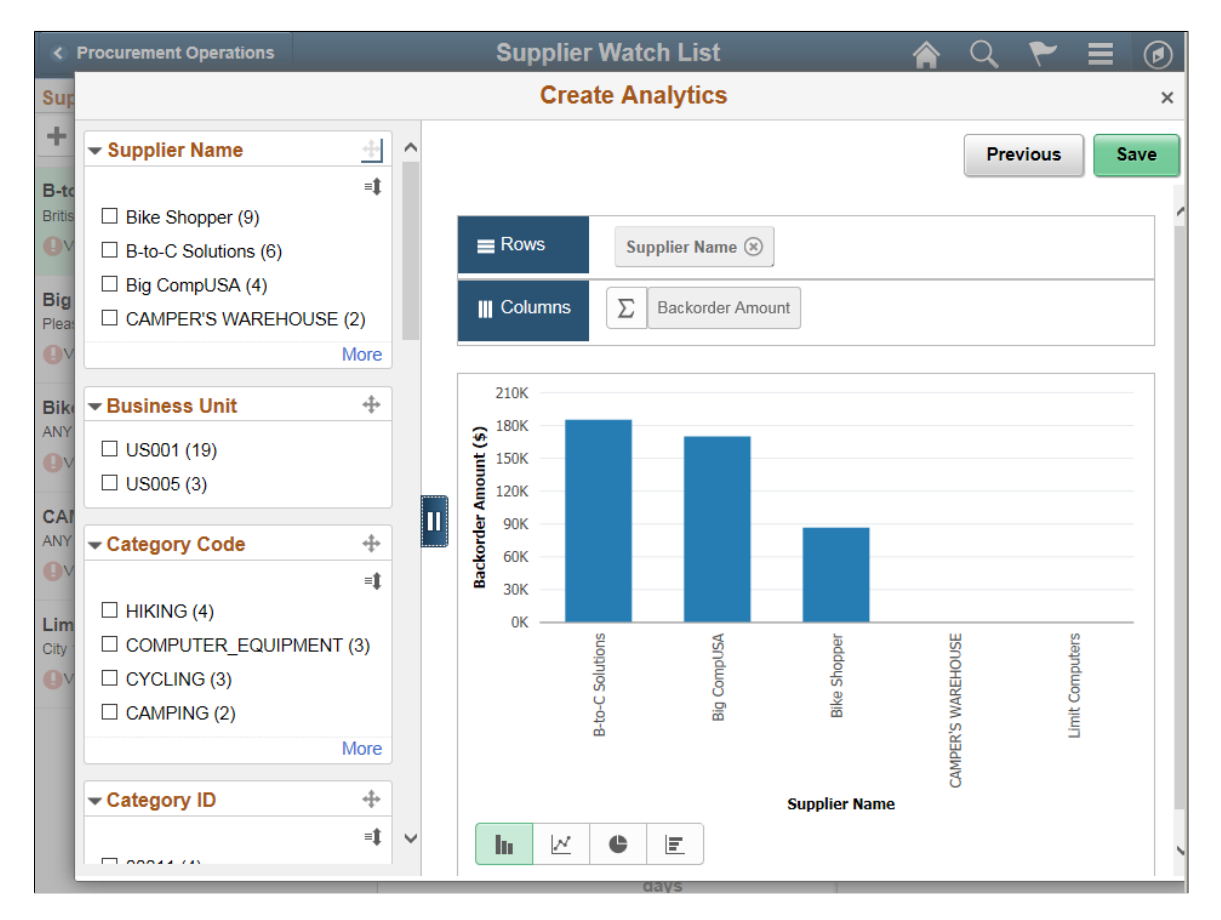

From the preview window, use the **Save** button to save the analytic report.

On saving the analytic report, the **Add to Homepage** button is enabled which you can use to add the analytic report to the fluid homepage. For more information, see Adding Analytic Reports to the Fluid Homepage section in *PeopleTools: Pivot Grid*

If you are an administrator or super user, saving the analytic report enables the **Publish Options** button which you can use to publish the analytic reports to the **My Analytics** section or the **Tile** repository of all users of the component. For more information, see Publishing the Analytic Report section in *PeopleTools: Pivot Grid*

**Note:** The buttons **Add to Homepage** and **Publish Options** are displayed only when you view the analytic report on a tablet, Laptop or a large monitor. These buttons are not displayed on a smartphone.

Follow the same steps to create analytic reports for On-Time Delivery Performance and Overdue PO Acknowledgements.

#### **Supplier Watch List – small form factor**

In small form factor Supplier list becomes an overlay. When a Supplier is selected, list is dismissed to the left to display event information. Tab must be tapped to bring back Supplier list and select another Supplier.

This example illustrates the fields and controls on the Supplier Watch List – small form factor. You can find definitions for the fields and controls later on this page.

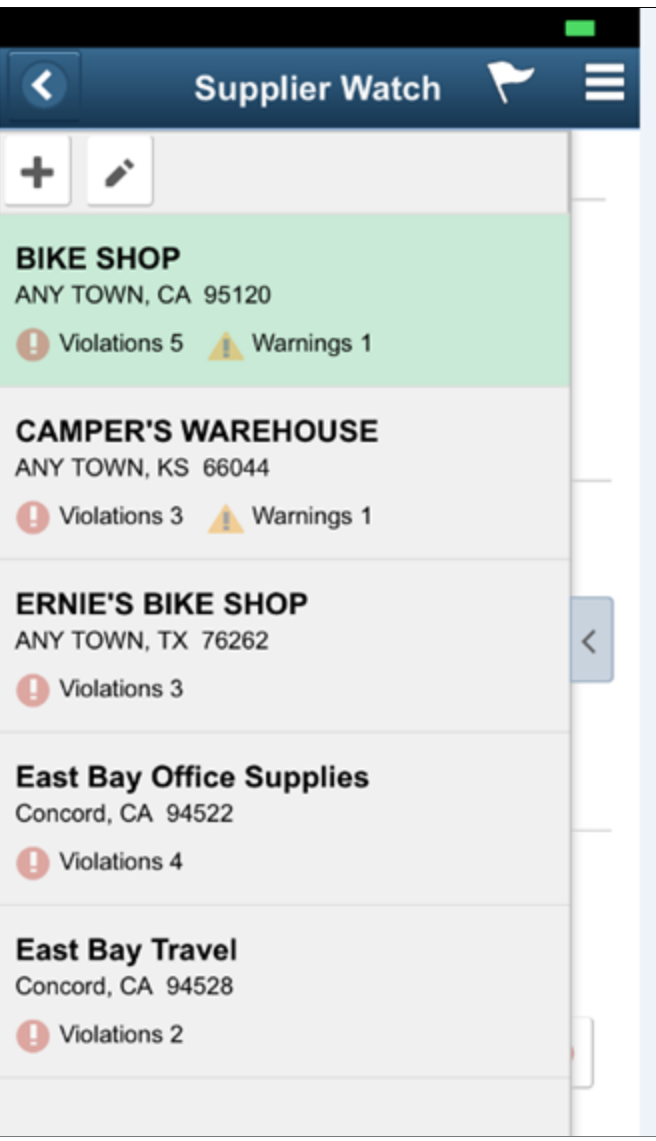

This example illustrates the fields and controls on the Supplier Watch List — small form factor (Page 2of 2). You can find definitions for the fields and controls later on this page.

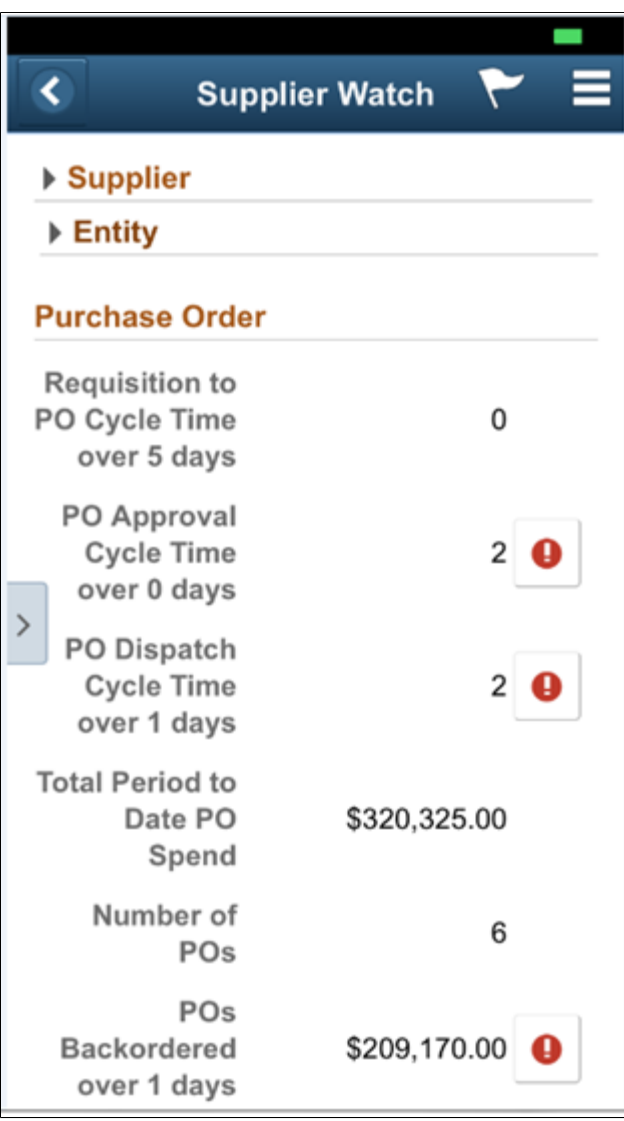

**Note:** Detail information is shown as list view in small form factor so that user does not need to keep scrolling left and right to view information.

This example illustrates the fields and controls on the Approve PO Details — small form factor Page. You can find definitions for the fields and controls later on this page.

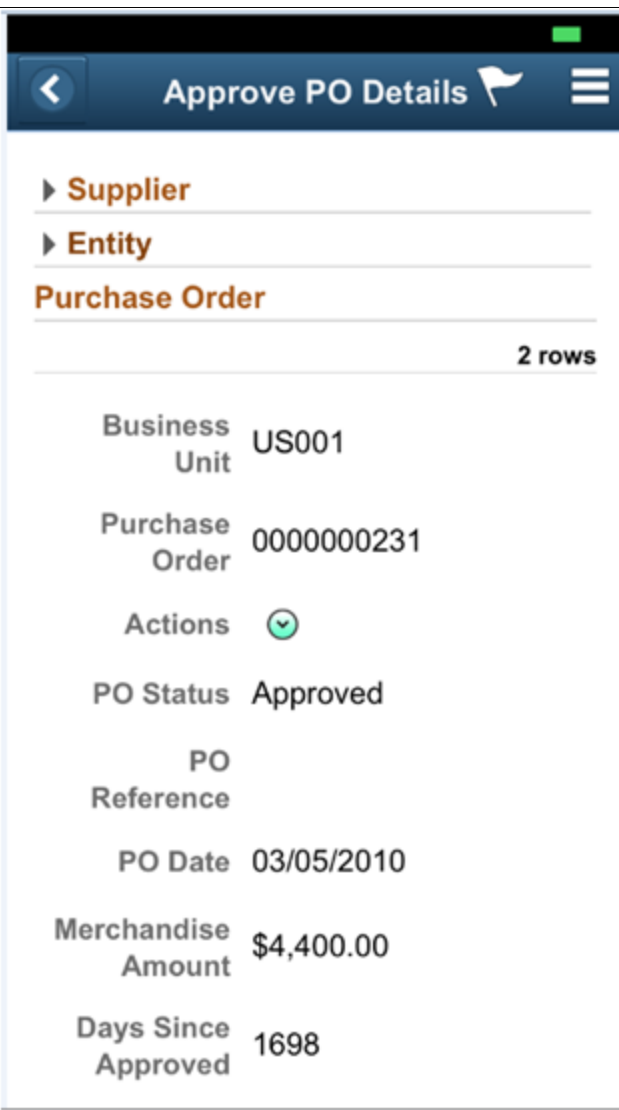

# **Analyzing Payment Spend with the PeopleSoft Fluid User Interface**

### **Page Used to Analyze Payment Spend**

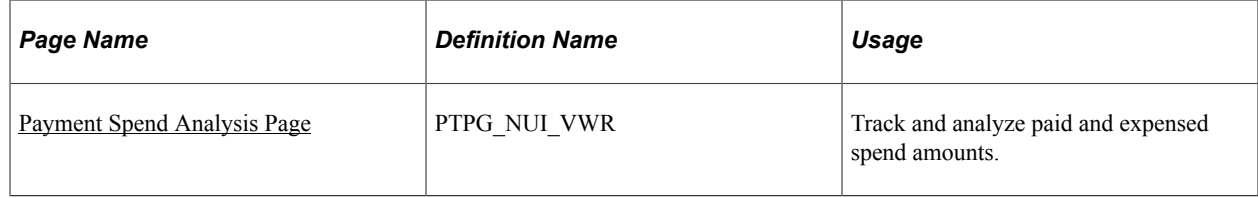

# <span id="page-1567-0"></span>**Payment Spend Analysis Page**

Use the Payment Spend Analysis page (PTPG\_NUI\_VWR) to track and analyze paid and expensed spend amounts.

Navigation:

#### **Procurement Operations Home Page** > **Pymt Spend Analysis tile**

This example illustrates the fields and controls on the Payments Spend Analysis page.

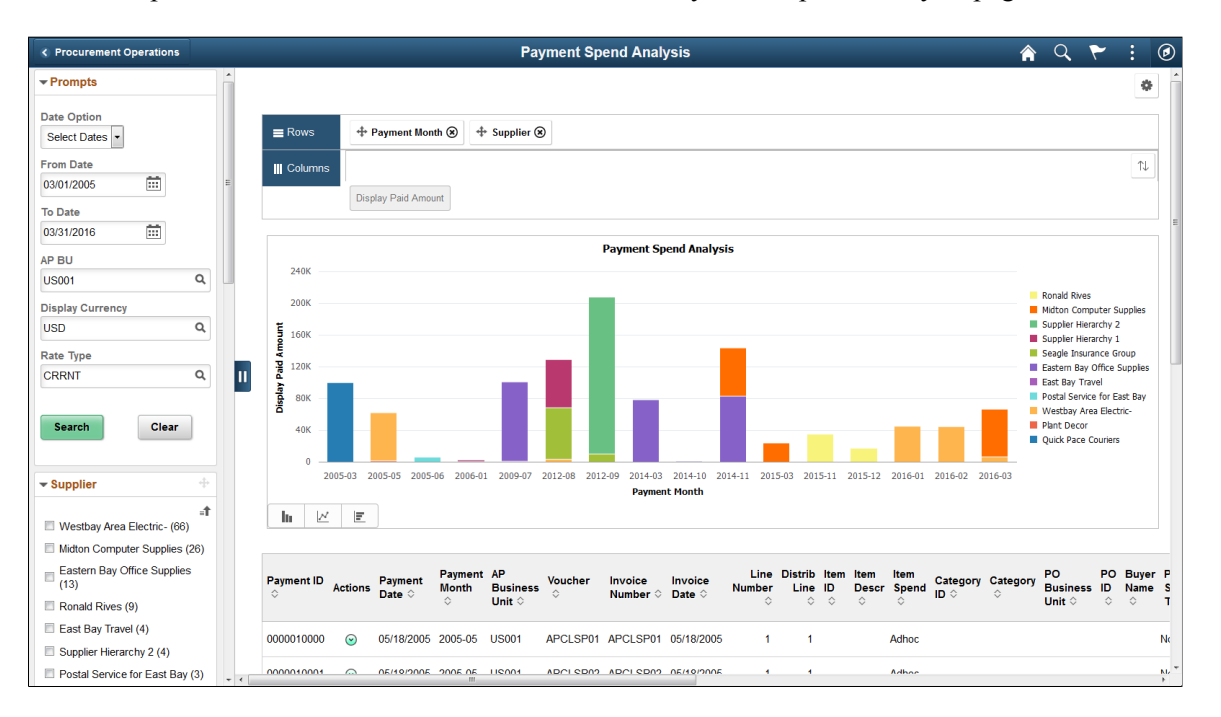

Use the pivot grid to track and analyze paid and expensed spend amounts. The pivot grid enables you to display data in different views by performing operations such as pivoting and filtering. This enables you to interpret data in a variety of ways. Pivots grids are based on PS Queries and can display results in a grid format, a chart format, or both.

You can choose the type of graph you want to use to display your data—including bar, line, and pie charts. Click the bars in a graph (or pie slice) in the pivot grid to view details or drill down by various dimensions.

Use the left panel to modify delivered prompts and filters. Users can select from a range of data using field prompts. You can analyze payments using various facets, such as supplier, business unit, purchase order spend versus non purchase order spend, and so forth.

The Payment Spend Analysis page includes these prompts and filters:

- *Date Option* (30 days, 60 days, 90 days, or Select Dates)
- *From/To Date* (payment date)
- *AP BU* (Accounts Payable Business Unit)
- *Display Currency*
- *Rate Type*
- *Supplier*
- *Payment Month*
- *AP Business Unit* (Accounts Payable Business Unit)
- *Item Spend*
- *Category*
- *PO Business Unit* (Purchasing Business Unit)
- *Buyer Name*
- *PO Spend Type* (Purchase Order Spend Type)
- *Contract Spend Type*

#### **View Grid Option**

Use *View Grid* under the Options Menu (cog icon) to modify the layout and analytics of the pivot grid and table by adding or removing prompts and facet values in the grid. The modal window also includes the facet pane on the left. When you click the Apply button in the top right of the modal, the chart is refreshed based on the current layout of the grid.

For more information about this option, see product documentation for PeopleTools: Pivot Grid.

#### **Update Filters Option**

Use *Update Filters* under the Options Menu (cog icon) to add or remove filters from the left panel of the Payment Spend Analysis page.

For more information about this option, see product documentation for PeopleTools: Pivot Grid.

#### **Chart Options**

Use *Chart Options* under the Options Menu (cog icon) to change chart labels, chart axis and layout, and so forth.

For more information about this option, see product documentation for PeopleTools: Pivot Grid.

#### **Threshold Options**

Use *Threshold Options* under the Options Menu (cog icon) to configure basic threshold settings for the **Display Paid Amount** column.

For more information about this option, see product documentation for PeopleTools: Pivot Grid.

Analyzing Procurement History **Chapter 50** 

# **Using Group Purchasing Organizations**

# **Understanding GPO Contracts**

The GPO feature enables you to record and use contract pricing negotiated by group purchasing organizations on behalf of an organization. You can record the GPO contract within the PeopleSoft system by loading the contract and then accepting only the contract items used by the organization. You can use PeopleSoft GPOs to:

• Load contract price and item data from XML or flat files.

The source of the data could be the manufacturer, distributor, or group purchasing organization.

• Select the information from the GPO contract to be used by the organization.

As GPO contract information is loaded, you control the addition of new items, price changes, and new units of measure (UOMs).

• Automatically calculate the distributor price used on the purchase order.

The distributor prices are stored in the item tables and can be recalculated at any time. The distributor price is based on the manufacturer's price plus the distributor markup.

- Run PeopleSoft reports to review items purchased by GPO, GPO contract, manufacturer, or distributor.
- Track contract commitments including multiple levels of pricing tiers based on amount or percentage.
- Review rebates received per GPO contract.

#### **Related Links**

[PeopleSoft Purchasing Reports: General Description](#page-1700-0)

### **Common Elements Used in GPO Contracts**

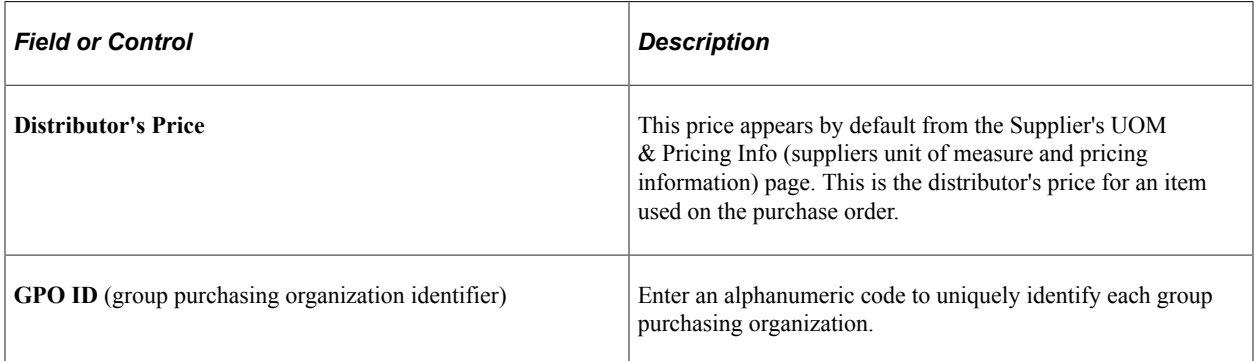

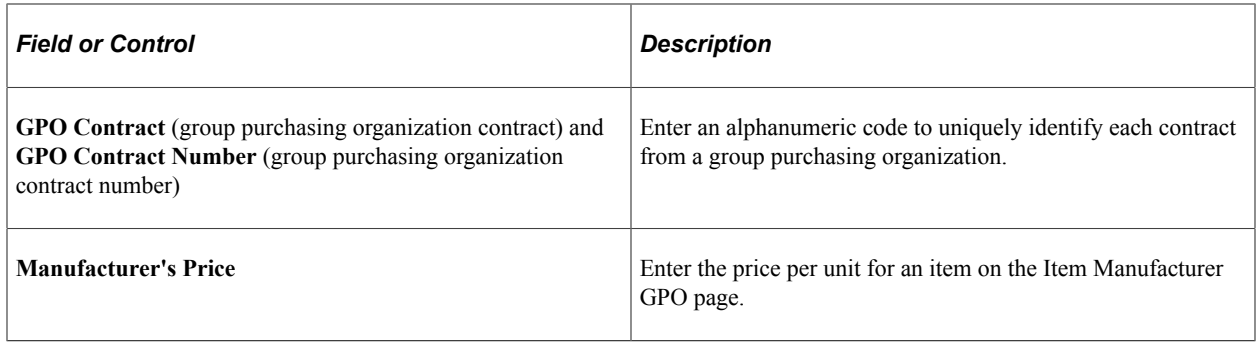

# <span id="page-1571-0"></span>**Defining GPO Contracts**

To define manufacturers, GPO manufacturers, rebates, definitions, and distributors, use the Manufacturer (MANUFACTURER), GPO Manufacturer (MFG\_GPO), GPO Rebates (MFG\_GPO\_REBATE), GPO Definition (GPO\_NAME), and GPO Distributor (MFG\_GPO\_SUPPLIER) components.

This section provides an overview of the GPO contract definition process.

# **Pages Used to Define GPO Contracts**

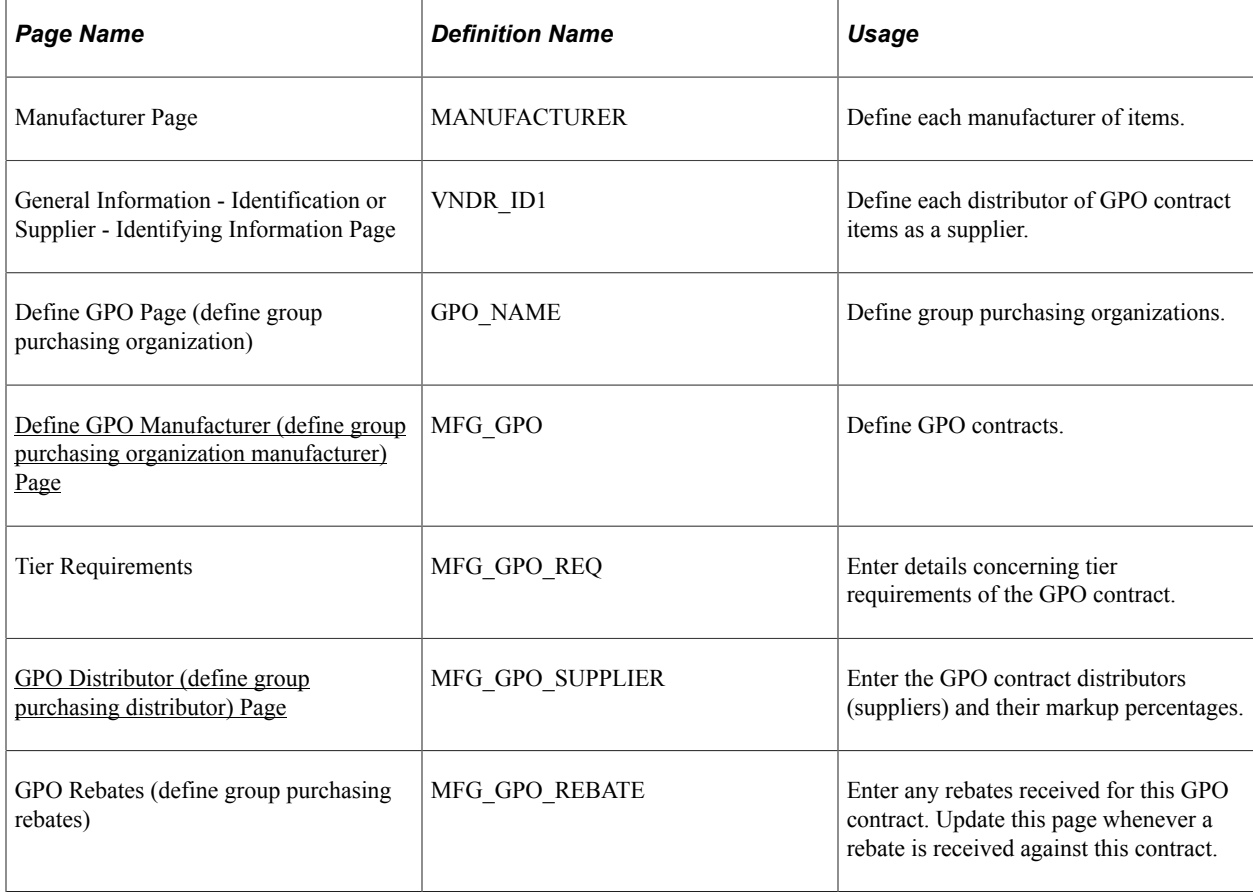

# **Understanding the GPO Contract Definition Process**

To define GPO contracts:

- 1. On the Manufacturer page, define a manufacturer ID for each manufacturer of contract items.
- 2. Using the Supplier Information component, define each distributor as a PeopleSoft Supplier.

If you can buy directly from the manufacturer of the item, the manufacturer should also be defined as a supplier.

- 3. On the Define GPO page, define a GPO ID for each group purchasing organization.
- 4. On the Define GPO Manufacturer page, define each GPO contract with a GPO contract ID and contract details.
- 5. (Optional) On the Tier Requirements page, identify any tier requirements contained in the GPO contract.
- 6. On the GPO Distributor page, enter the GPO contract distributors (suppliers) and their markup percentages.
- 7. (Optional) On the Define GPO Rebates page, enter any GPO contract rebates received.

In PeopleSoft Purchasing, two ways are available to manage vendor rebates for GPO Contracts:

• Manually record the vendor rebates received from the manufacturer using the GPO Rebates page.

This is for reporting purposes only.

• Use the vendor rebate functionality to automatically manage and process vendor rebates for GPO contracts.

If you decide to use the vendor rebate functionality, using the GPO Rebates page to enter vendor rebates is not necessary. The vendor rebates for the GPO contract are managed and processed within the vendor rebate functionality.

**Note:** The vendor rebates functionality won't copy the vendor rebates back to the GPO Rebates page because the rebates are already managed within the vendor rebates functionality. If you still want to use the GPO Rebates page in addition to the vendor rebate functionality, you can, but you will have to manually update the GPO Rebates page.

#### **Related Links**

[Calculating Distributor Prices](#page-1591-0) [GPO Distributor \(define group purchasing distributor\) Page](#page-1574-0) [Define GPO Manufacturer \(define group purchasing organization manufacturer\) Page](#page-1573-0) [Loading GPO Contracts](#page-1575-0) "Understanding Supplier Maintenance" (PeopleSoft Source to Settle Common Information) [Understanding Vendor Rebates](#page-392-0)

### <span id="page-1573-0"></span>**Define GPO Manufacturer (define group purchasing organization manufacturer) Page**

Use the Define GPO Manufacturer (define group purchasing organization manufacturer) page (MFG\_GPO) to define GPO contracts.

Navigation:

#### **Purchasing** > **GPO Contracts** > **GPO Manufacturer** > **Define GPO Manufacturer**

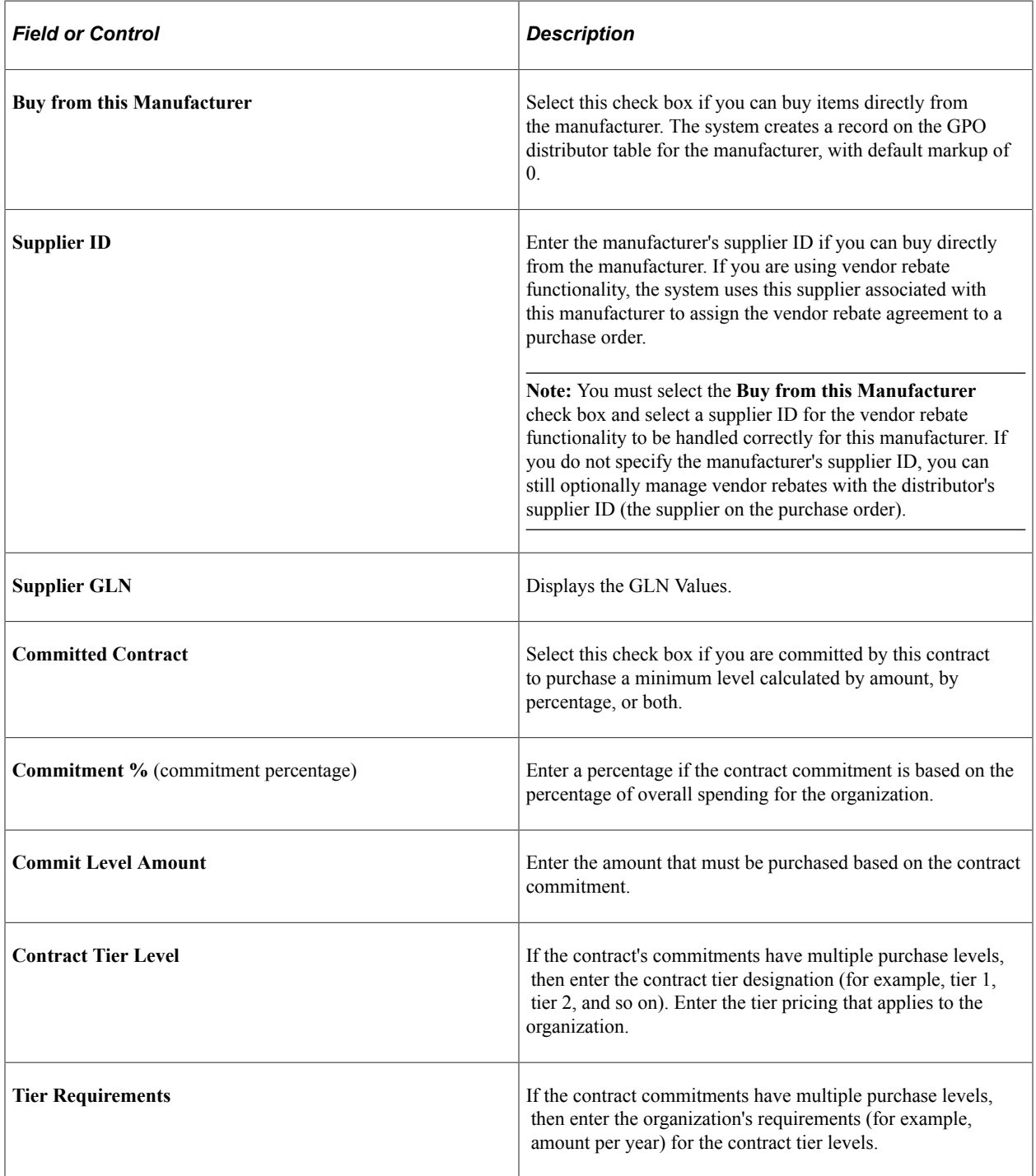

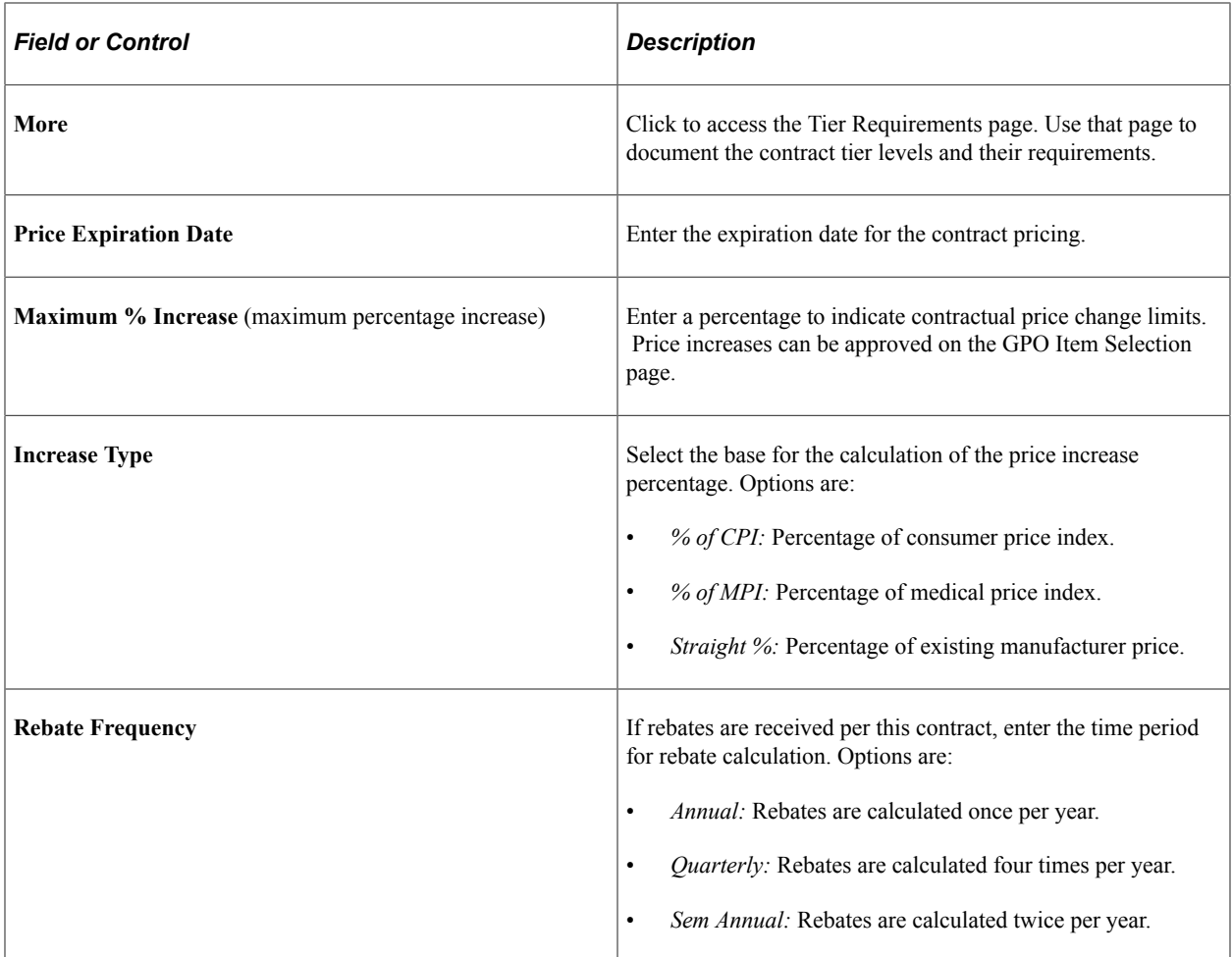

#### **Related Links**

[GPO Item Selection \(group purchasing organization item selection\) Page](#page-1585-0) [Understanding Vendor Rebates](#page-392-0) [Creating Purchase Order Lines](#page-860-0)

# <span id="page-1574-0"></span>**GPO Distributor (define group purchasing distributor) Page**

Use the GPO Distributor (define group purchasing distributor) page (MFG\_GPO\_VENDOR) to enter the GPO contract distributors (suppliers) and their markup percentages.

Navigation:

- **Purchasing** > **GPO Contracts** > **Distributor** > **GPO Distributor**
- Click the **Distributors** link on the Define GPO Manufacturer page.

This page defines the distributors (suppliers) associated with the GPO contract.

### **Supplier Information**

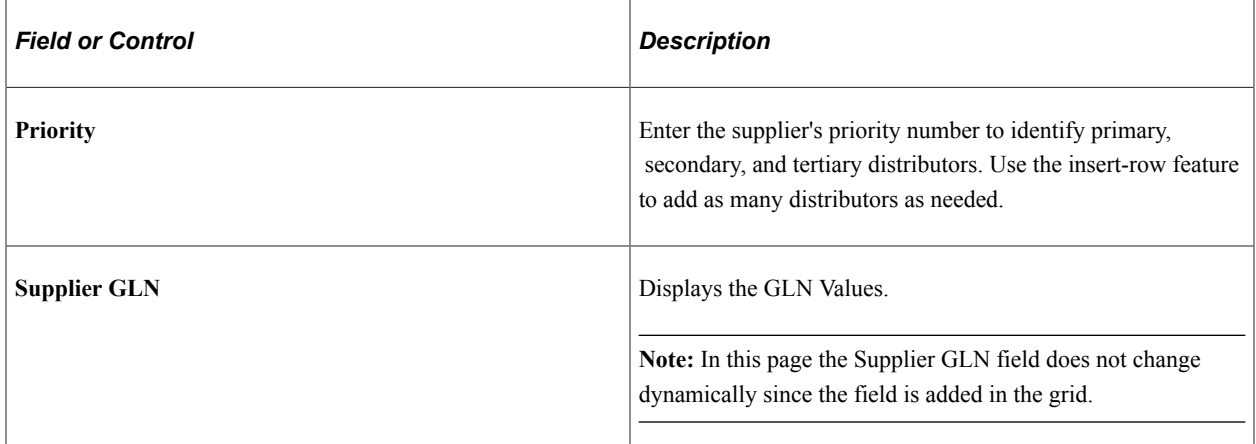

#### **Price/Contract Info**

Select the Price/Contract Info tab.

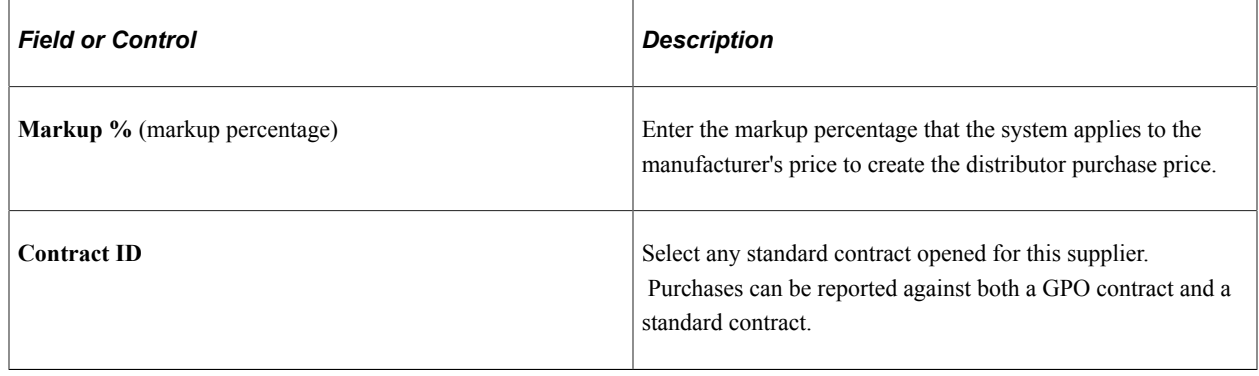

# <span id="page-1575-0"></span>**Loading GPO Contracts**

This section provides an overview of the load GPO contracts process and health care unit-of-measure conversion.

### **Pages Used to Load GPO Contracts**

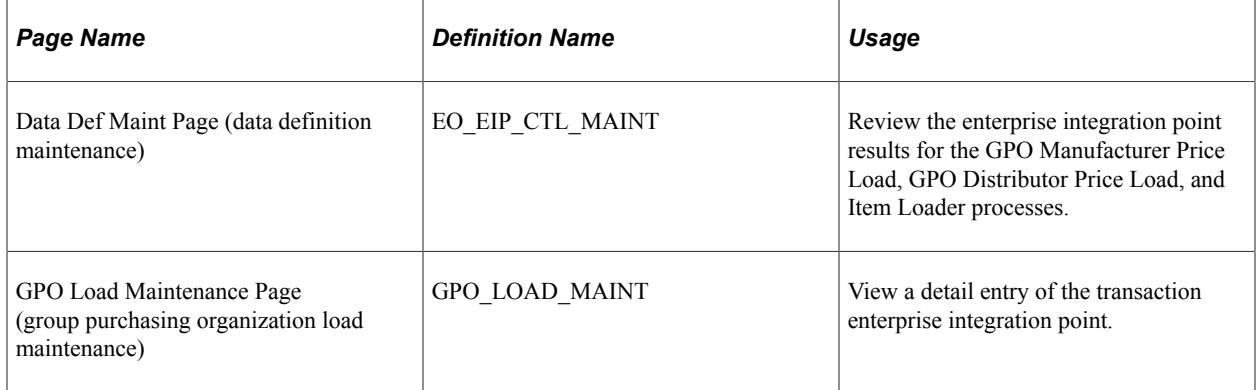

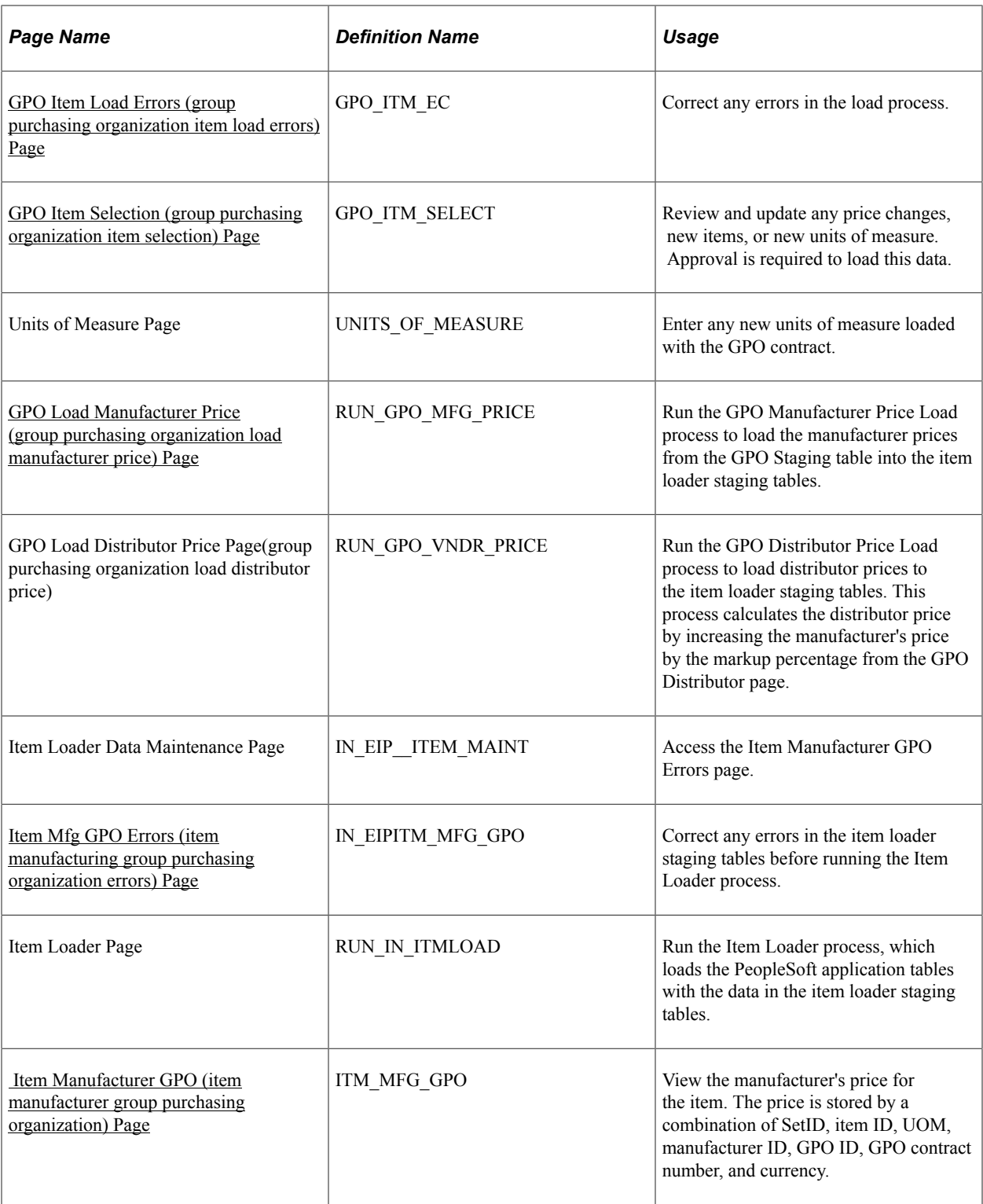

# **Understanding the Load GPO Contracts Process**

You can automatically load GPO contract prices into the PeopleSoft system. The data can be in the form of an XML file or a flat file. The GPO contract prices can be received directly from the GPO, the manufacturer, or the distributor.

**Note:** When the PeopleSoft system receives a transmission from a supplier, manufacturer, or distributor that uses the 832 Price List Load process, the system recognizes keys other than the PeopleSoft system item ID. These keys include the supplier item ID for the supplier on the transmission, manufacturer item ID for a manufacturer, or universal product number (UPN ID). If the system does not find an item ID for any of the keys, it automatically assigns a new item ID for the item.

See "Running the Item Loader Process" (PeopleSoft Managing Items).

When GPO contract prices are loaded:

- The manufacturer's price is inserted into the price per unit field on the Item Manufacturer GPO page.
- (Optional) The item's standard price on the Purchasing Attributes page is updated with the manufacturer's price.

Prices are loaded into the manufacturer item price tables.

• New items are added that do not currently exist in the item master tables.

These new items must be approved through the GPO Item Selection page.

Units of measure and conversion rates appear on the GPO Item Selection page for approval. If the unit of measure is not defined in the PeopleSoft system, you must add it manually using the Units of Measure page.

To load GPO contracts:

1. Confirm that the GPO contract has been defined.

See [Defining GPO Contracts](#page-1571-0).

- 2. Verify that the file contains the required data fields (SetID, Manufacturer ID, Manufacturer Item ID, GPO Contract Number, UOM, Price, and Price Effective Date).
- 3. Process the enterprise integration point (EIP) for GPO contracts.

The data is now stored in the GPO Staging table (GPO\_ITM\_EC).

4. After this process is finished, you can check for errors by reviewing the Data Definition Maintenance page.

If errors occurred, click the Show Detail Entry buttons to access the GPO Item Load Error page where you can correct the data.

See [Item Mfg GPO Errors \(item manufacturing group purchasing organization errors\) Page](#page-1590-0).

5. Use the GPO Item Selection page to approve items and prices to load, to approve new items, and to approve new units of measure.

Only items marked as approved create item loader staging records. To approve, select the row and save the page. For items that currently do not exist in the PeopleSoft system, enter an item category in the category code field. This enables the system to find necessary default data for the new item. Add any new units of measure using the Units of Measure page.

See [GPO Item Selection \(group purchasing organization item selection\) Page](#page-1585-0).

6. Run the GPO Manufacturer Price Load Application Engine process (PO\_GPOMFG\_PR) to load the manufacturer prices from the GPO Staging table into the Item Loader staging tables.

See [GPO Load Manufacturer Price \(group purchasing organization load manufacturer price\) Page.](#page-1589-0)

7. Run the Item Loader process to put the data in the PeopleSoft production tables.

On the Item Loader process page, select the **Item Mfg GPO** (item manufacturing group purchasing organization) option for the item load type.

8. When the Item Loader process is complete, you can view the manufacturer prices on the Item Manufacturer GPO page.

See [Item Manufacturer GPO \(item manufacturer group purchasing organization\) Page.](#page-1591-1)

9. (Optional) Run the GPO Distributor Price Load Application Engine (PO\_GPO\_SUP\_PR) process to load distributor prices into the Item Loader staging tables. (Manufacturer prices should be in the production tables before you run the GPO Distributor Price Load process.)

See [Calculating Distributor Prices.](#page-1591-0)

10. Run the Item Loader process again.

This time the Item Loader process populates item and supplier tables with prices.

This diagram illustrates the data flow for loading GPO contract data:

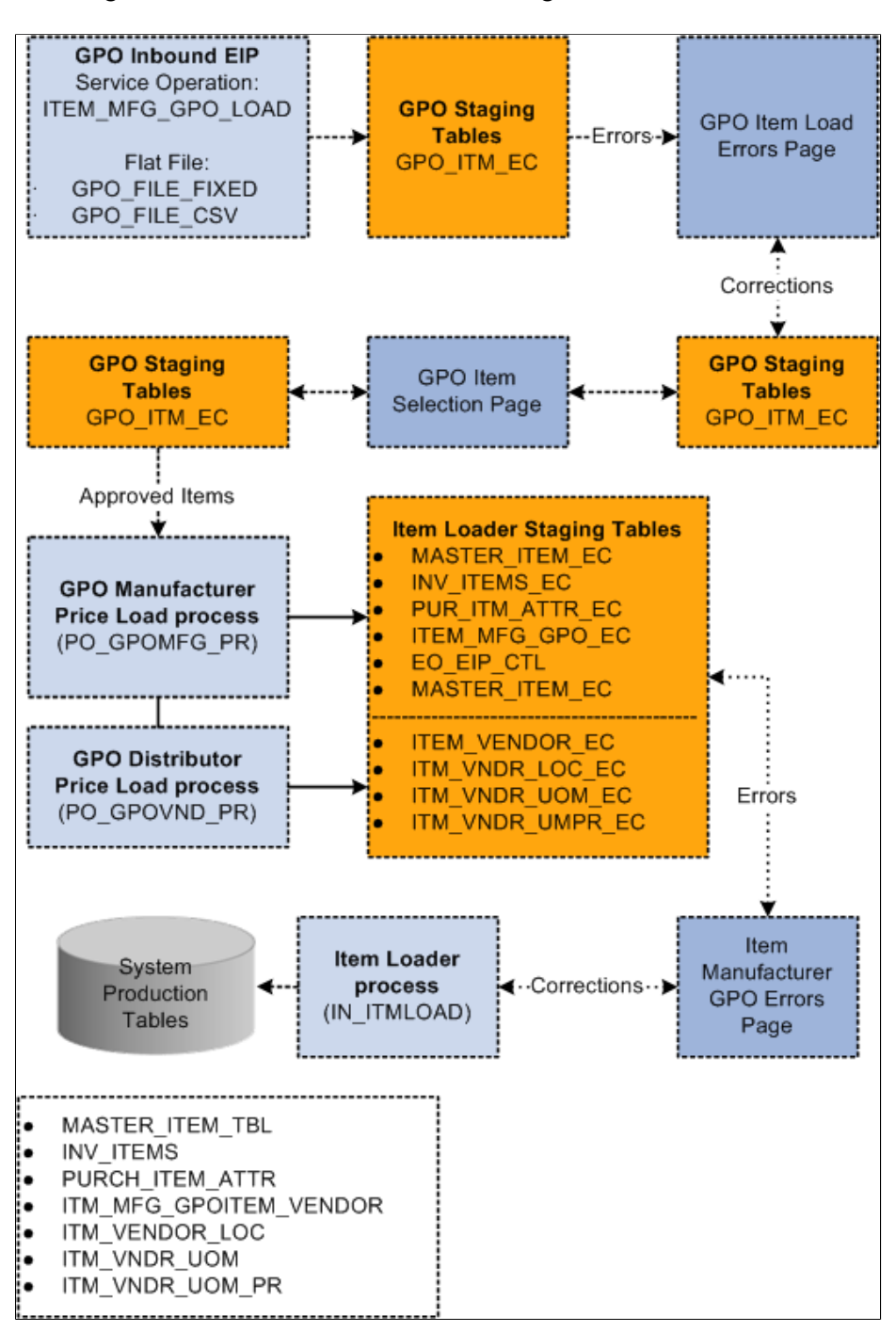

### **Understanding Health Care Unit-of-Measure Conversion**

Unlike the retail industry, which tracks point-of-sale data, health care providers need to capture usage data on units-of-use dispensed or applied at the point of care or point of use. Most medical products are packaged and sold in units of measure that primarily meet supply and replenishment needs, not pointof-use needs. Even in the replenishment process, the critical factor in meeting inventory needs and determining unit cost is validating the quantity of product units within a package.

A standard, unique unit-of-measure code for the unit of use provides more accurate usage tracking and establishes a basis for accurately measuring the quantity of products in a package. Unique health care UOMs also facilitate the update of price lists and item catalogs that the system transmits using electronic data interchanges or XML.

You can define the conversion between units of measure for inbound messages using the XML Mapper for UOMs. To set up mapping details for health care UOMs:

- 1. Add specific health care-related units of measure.
	- a. Access the Units of Measure page by selecting **Setup Financials/Supply Chain** > **Common Definitions** > **Units of Measure.**
	- b. Add a new or select an existing unit of measure for which you want to define health care-related UOMs.
	- c. Assign a default conversion rate between an UOM and a system unit of measure

The system automatically calculates the inverse conversion rate.

2. Establish the translation between UOMs for inbound messages using XML Mapper.

XML Mapper enables you to map values between a database and an external trading partner database.

a. Access the Define Map page by selecting **SCM Integrations** > **XML Mapper** > **Define Maps.**

See "Implementing XML Mapper" (PeopleSoft Supply Chain Management Integration).

b. Select Map ID EXTERNAL UOM, then select the Map Details tab.

You use the tab to specify the map type detail. This includes mapping health care UOMs in inbound messages to system values.

This table describes the common use of health care units of measure:

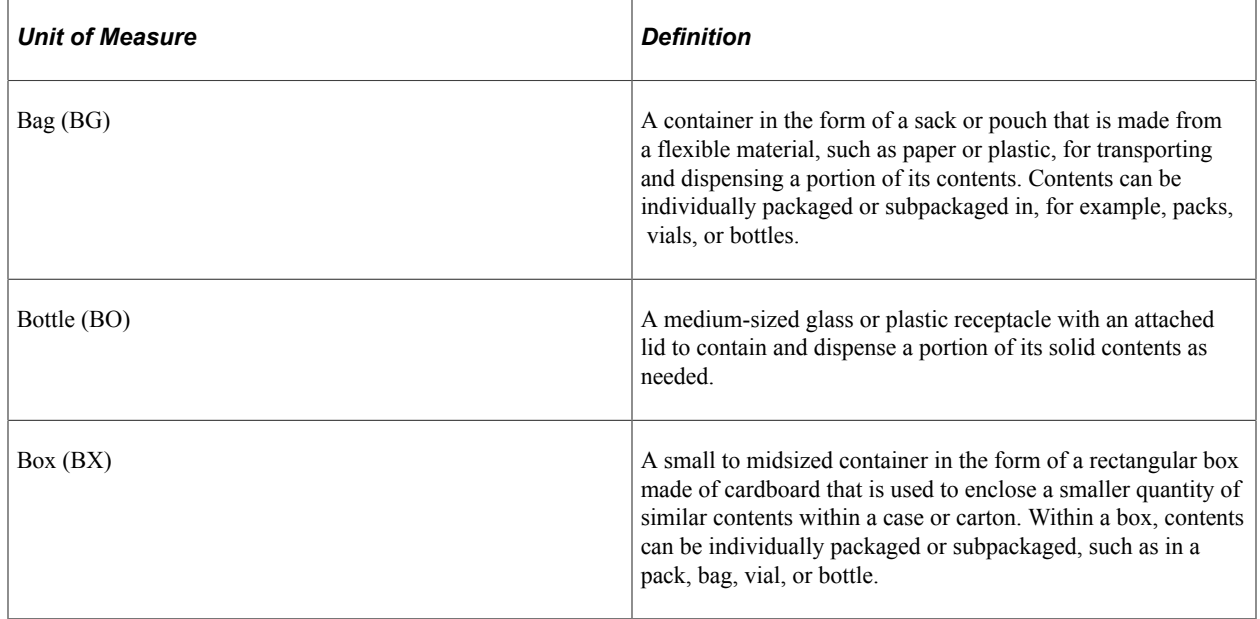

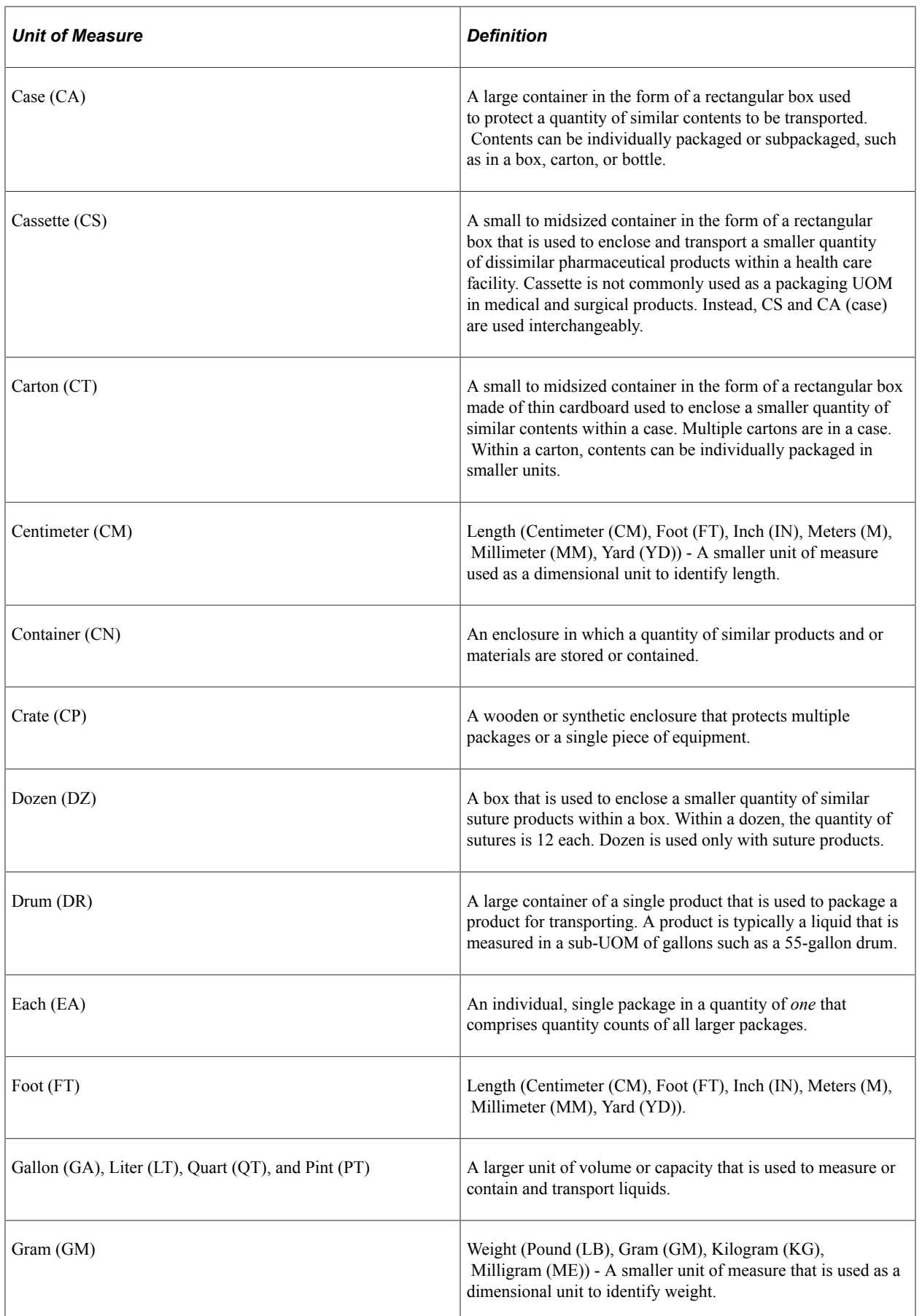

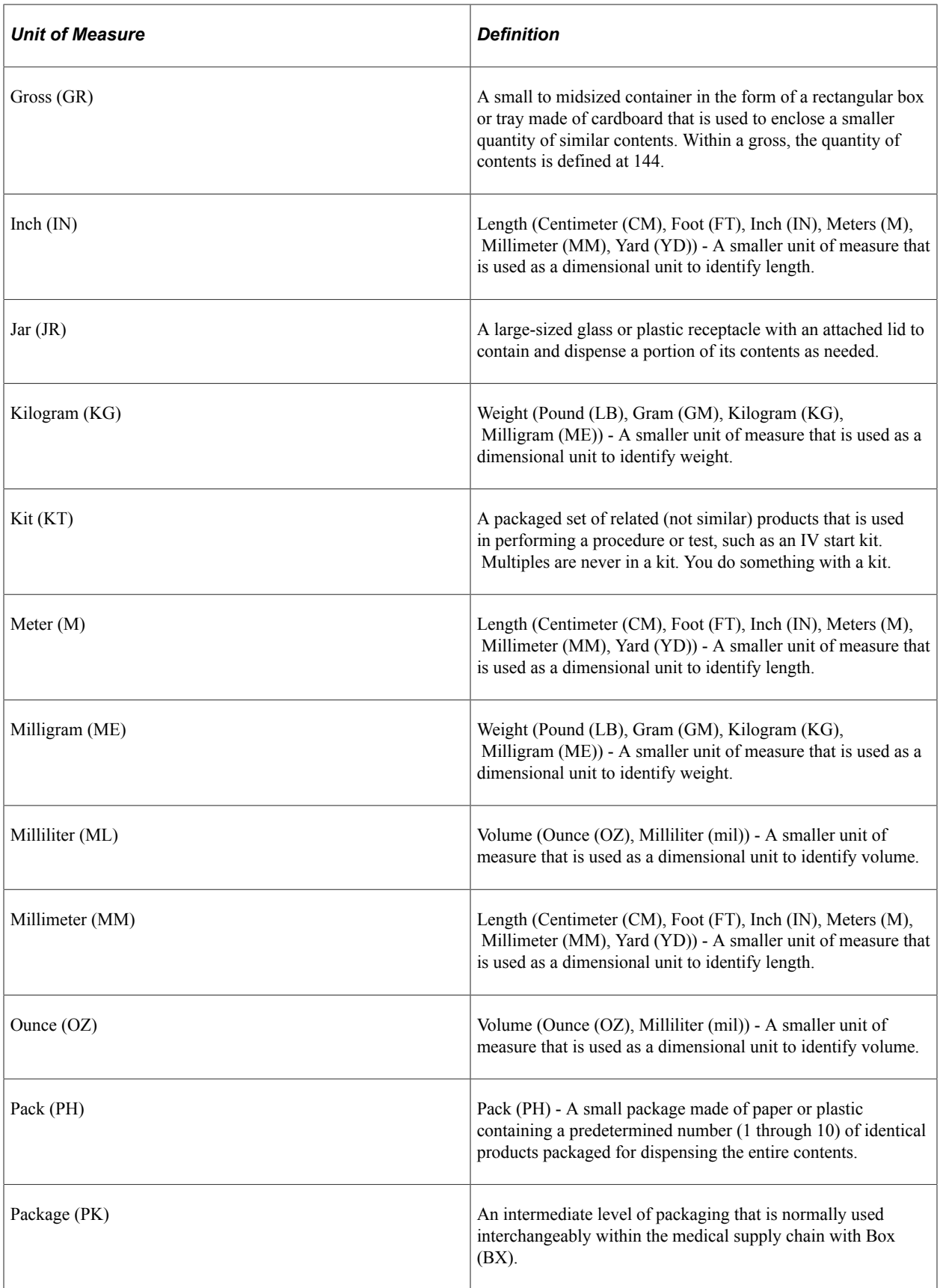

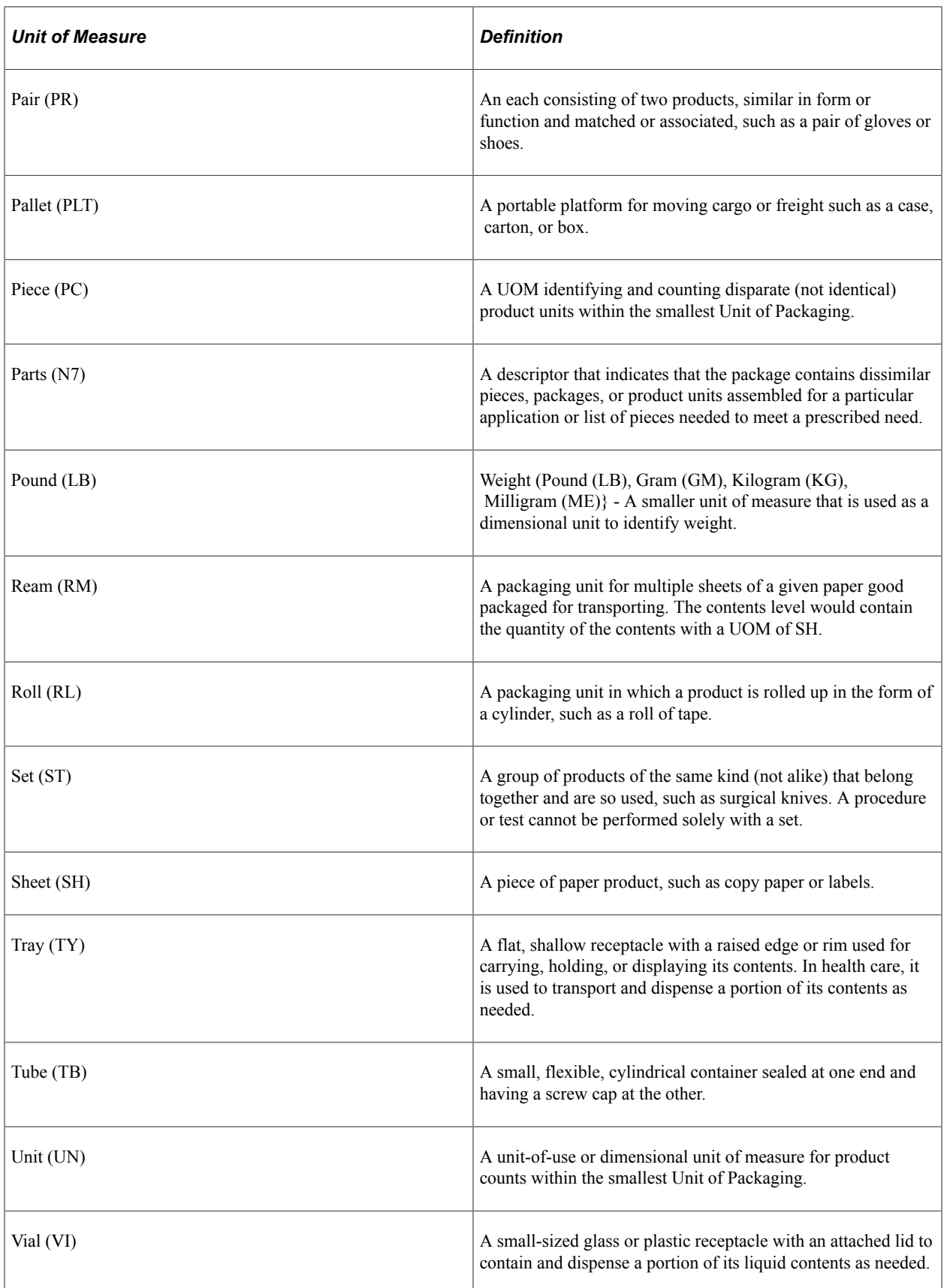
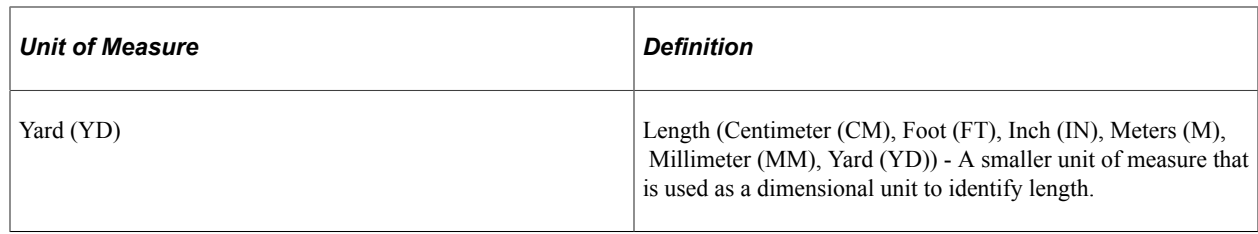

## **Loading GPO Data Using PeopleSoft Integration Broker**

Use the service operation ITEM\_MFG\_GPO\_LOAD to load the GPO contract data into the GPO Staging table (GPO\_ITM\_EC). This inbound service operation performs the basic validation and assigns the default values.

Before you can use the ITEM\_MFG\_GPO\_LOAD EIP, you must set up the service operation within PeopleSoft Integration Broker and Enterprise components.

Use the information in the following table and refer to the setup instructions in the *PeopleSoft Supply Chain Management Integration 9.2 Documentation.*

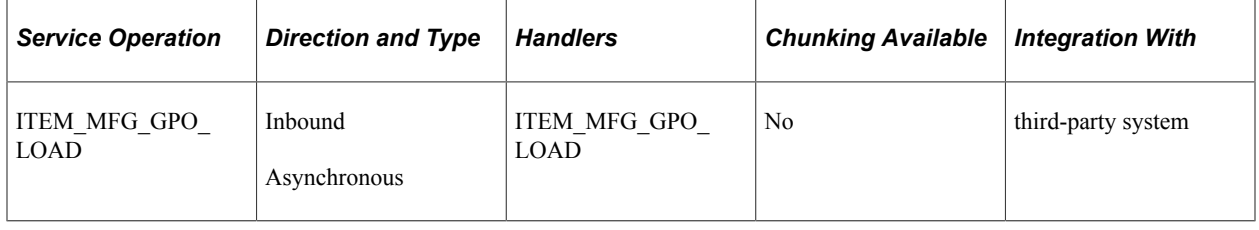

**Note:** To load a flat file, use the PeopleSoft data integration utilities for mapping. For loading flat files into the service operation, use the Inbound File Publish Application Engine process (EOP\_PUBLISHF).

### **Service Operation Fields**

The service operation contains these fields:

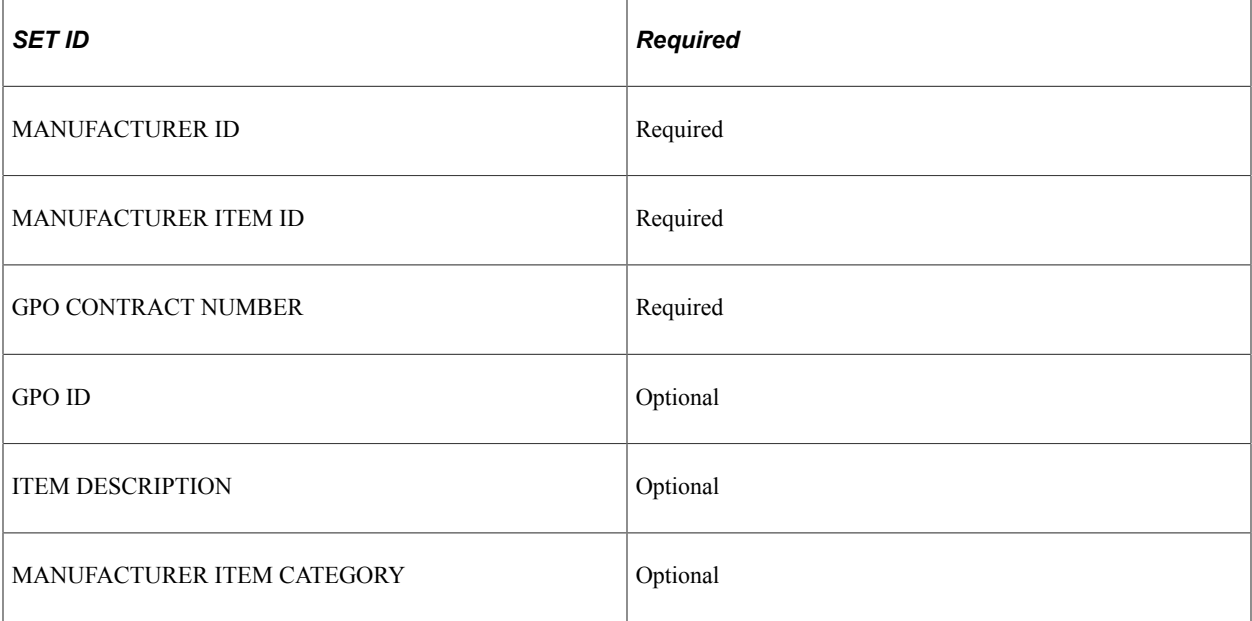

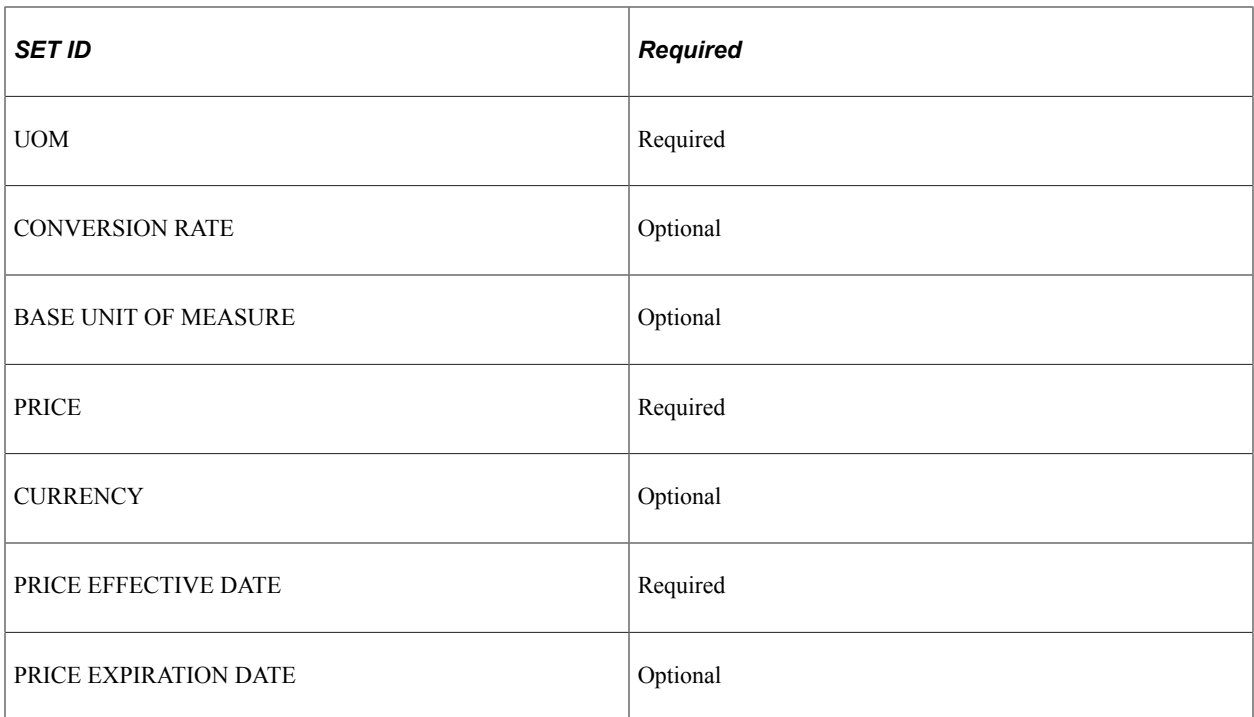

See the product documentation for *PeopleTools: Integration Broker*

### **Related Links**

"Setting Up Service Operations" (PeopleSoft Supply Chain Management Integration) "PeopleSoft SCM Inbound EIPs" (PeopleSoft Supply Chain Management Integration) "PeopleSoft SCM Inbound EIPs" (PeopleSoft Supply Chain Management Integration)

## **GPO Item Load Errors (group purchasing organization item load errors) Page**

Use the GPO Item Load Errors (group purchasing organization item load errors) page (GPO\_ITM\_EC) to correct any errors in the load process.

Navigation:

Click the **GPO Details** button on the GPO Load Maintenance page.

After the EIP process is finished, you can check for errors by reviewing the Data Definition Maintenance page. If errors occurred, access the GPO Item Load Error page, where you can correct the data.

Common errors include missing data and data that could not be validated in the PeopleSoft system, such as an incorrect manufacturer ID. The data displayed is located in the GPO Staging table (GPO\_ITM\_EC). Use this page to correct data or add missing information.

## **GPO Item Selection (group purchasing organization item selection) Page**

Use the GPO Item Selection (group purchasing organization item selection) page (GPO ITM SELECT) to review and update any price changes, new items, or new units of measure.

Approval is required to load this data.

Navigation:

- **SCM Integrations** > **Create Transactions** > **GPO Item Selection**
- Click the **GPO Item Selection** link on the GPO Load Maintenance page.

Use the GPO Item Selection page to approve the items for loading into the PeopleSoft system. This page displays the items in the GPO staging table that do not have an error status. When you approve a line, the approval flag is set to *Yes.* Only lines that you approve on this page are available for further processing. This approval step exists for a number of reasons. The approval step enables you to:

• Select items for the organization.

Group purchasing organizations may send pricing information for many items that are not purchased by the organization. Use this page to approve the items to load into the PeopleSoft tables.

• Add new items in PeopleSoft software.

Occasionally, an item appears that does not currently exist in the PeopleSoft item tables. To add this item to the PeopleSoft system, enter an item category code and approve the item.

• Review current and effective-dated pricing for the items displayed.

Prices displayed on this page are loaded into the PeopleSoft system only if the line is approved.

• Review new units of measure.

Units of measure that do not currently exist in the PeopleSoft system must be manually added to the Units of Measure page, then approved on this page.

• Verify or change the conversion rate.

To review and approve an item:

1. Enter values in the **SetID, Manufacturer ID, GPO ID,** and **GPO Contract** fields.

These are required entries before you initiate a search.

2. (Optional) Select a manufacturer (item) category.

If you are loading a large GPO contract, selecting a manufacturer (item) category can reduce the display to a reasonable size.

3. (Optional) Use the **Item Selection** field to narrow the search to lines with or without PeopleSoft item IDs.

Users can select items without a PeopleSoft item ID. This feature enables users to identify and update items that need additional information to pass through the Item Loader process without error.

4. Click the **Search** button.

The system displays the data that matches the search criteria in the **Item Details** group box.

5. To approve an item, select the **Sel** check box and click the **Approve** button.

The **Select All** link enables you to quickly select all displayed items.

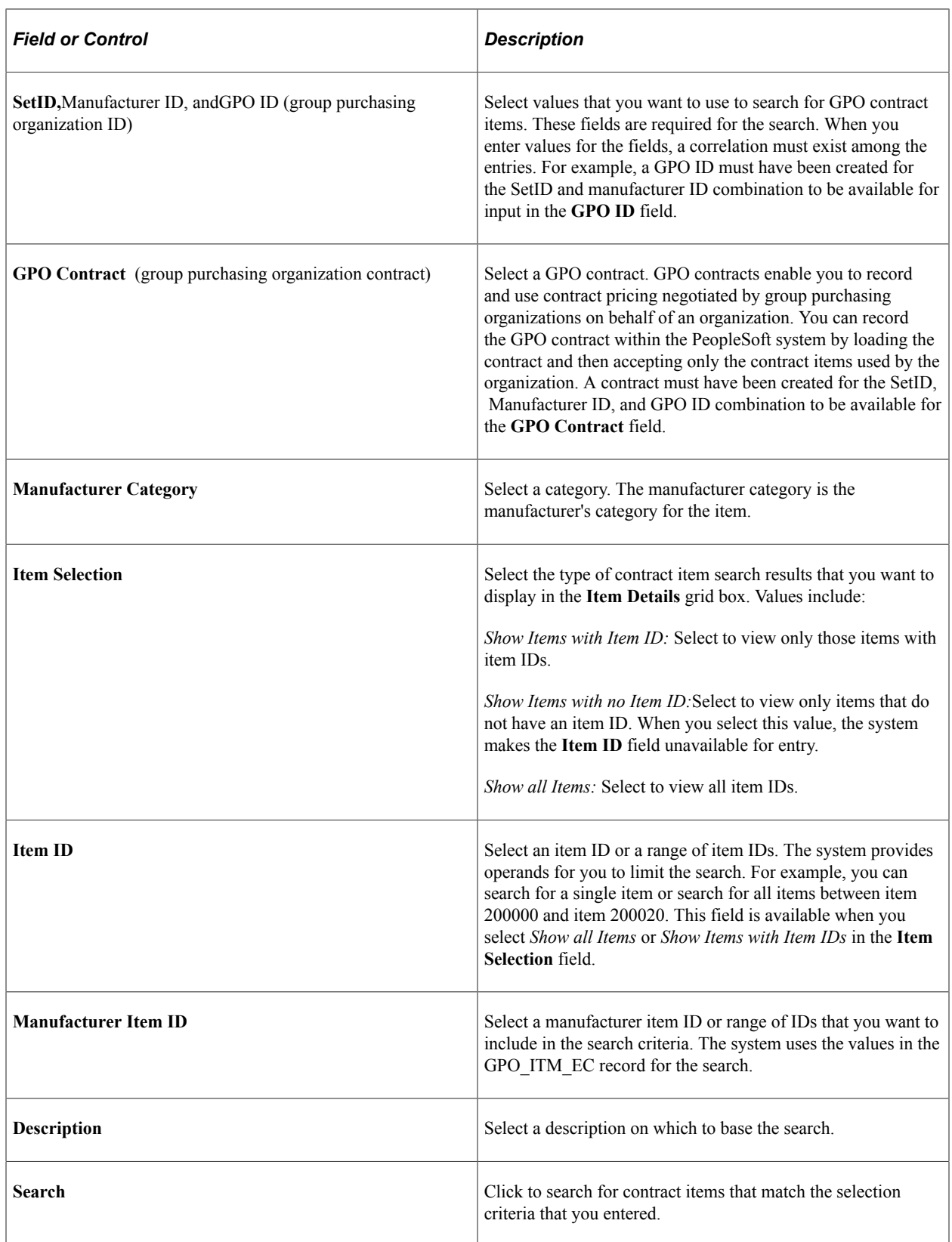

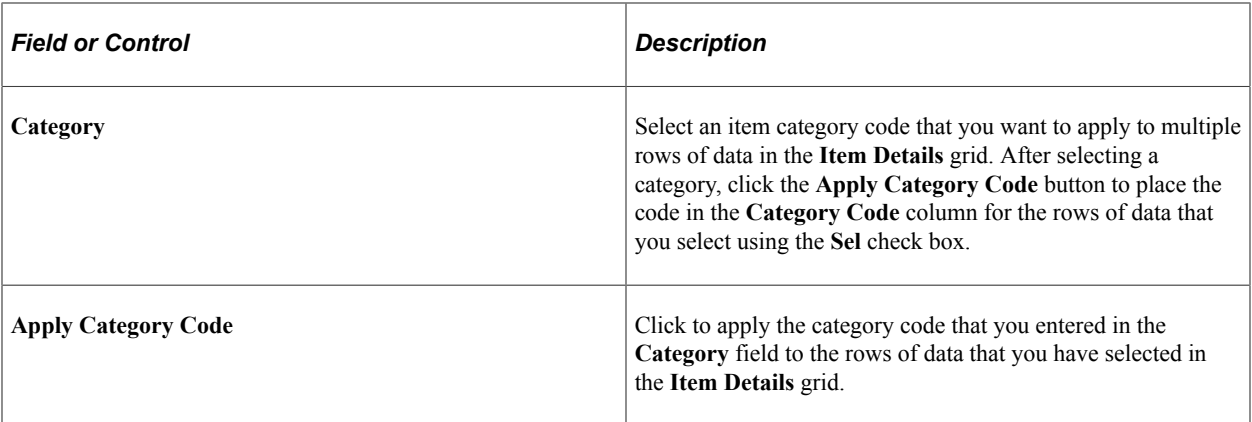

### **Item**

Select the Item tab.

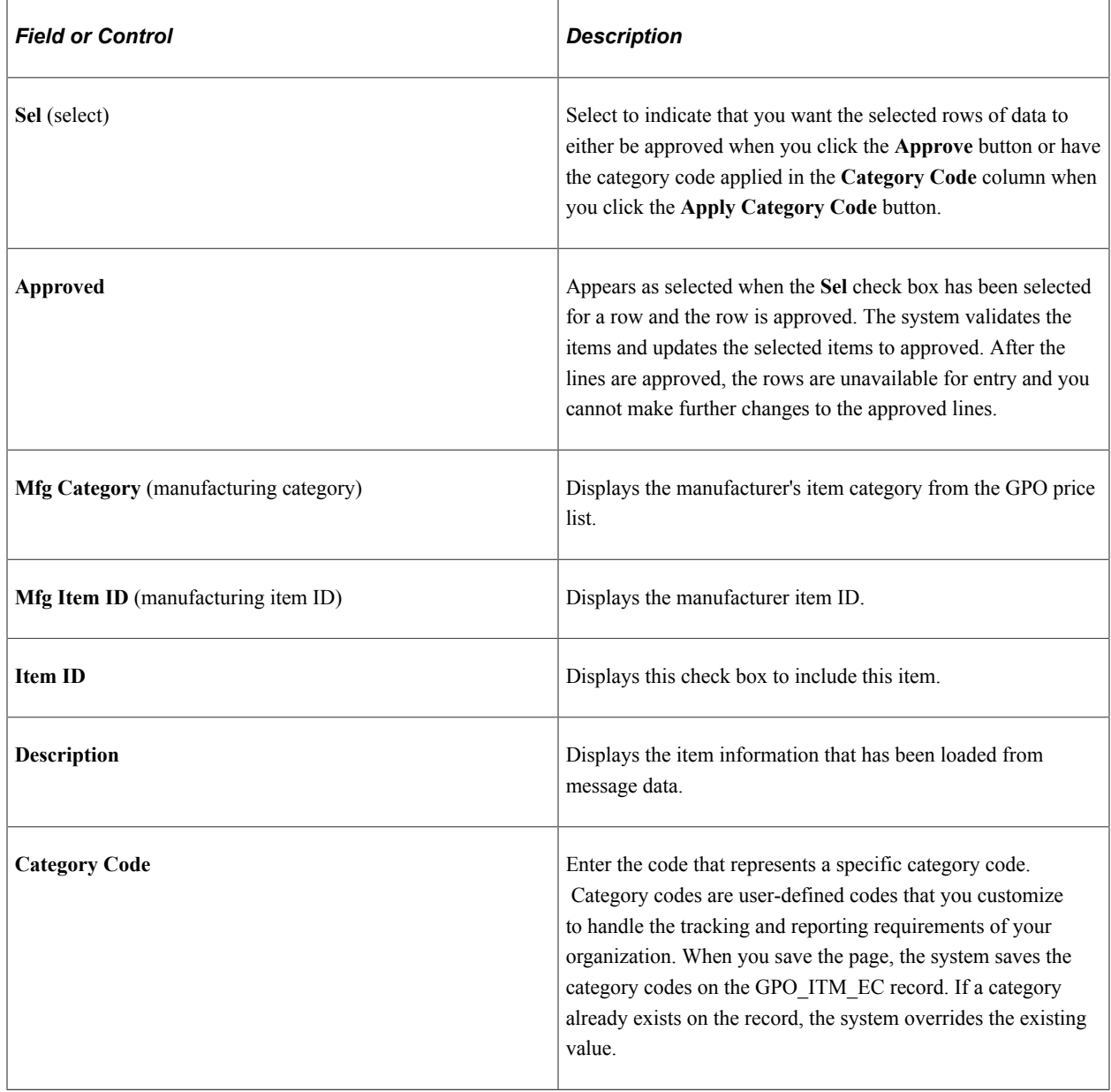

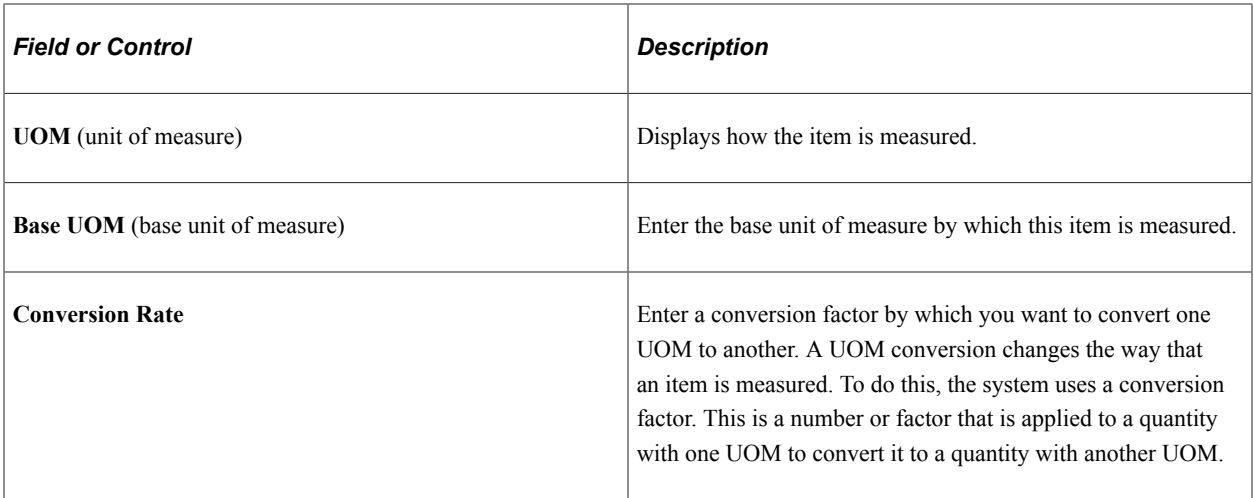

### **Price**

Select the Price tab.

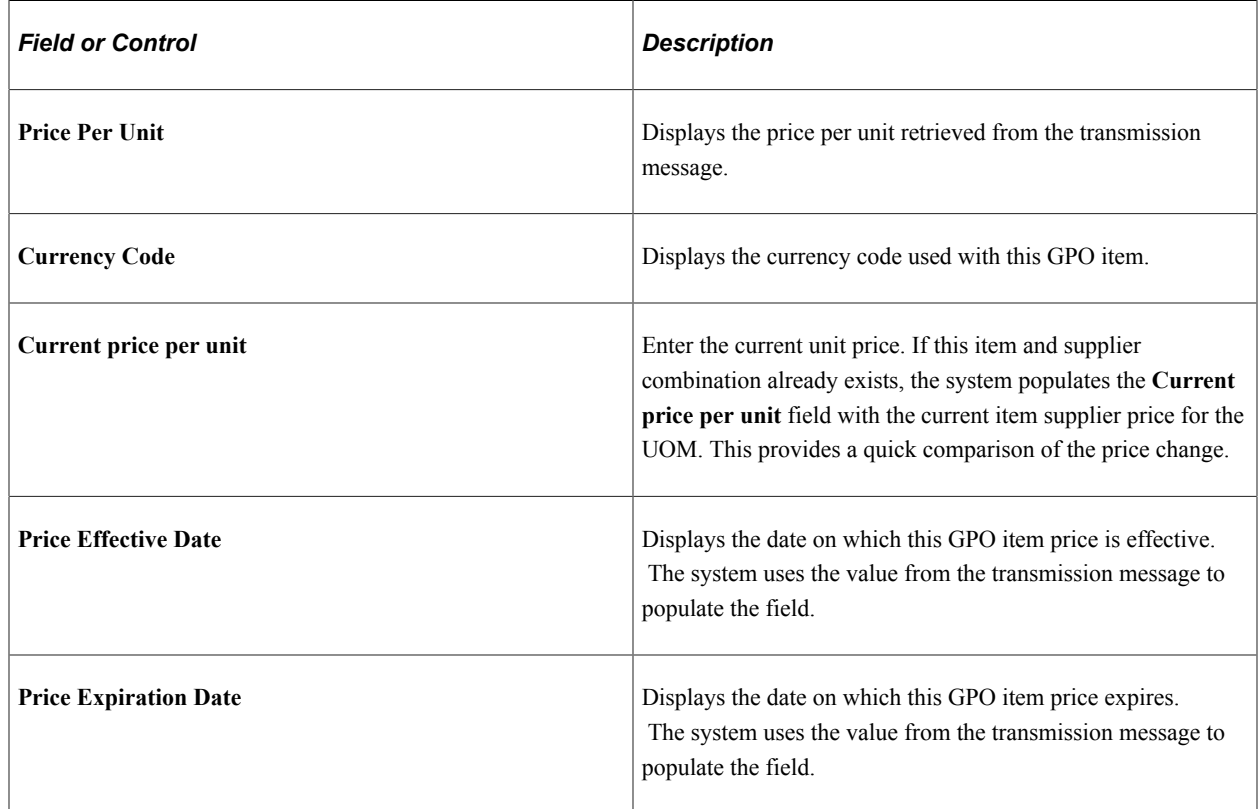

# <span id="page-1589-0"></span>**GPO Load Manufacturer Price (group purchasing organization load manufacturer price) Page**

Use the GPO Load Manufacturer Price (group purchasing organization load manufacturer price) page (RUN\_GPO\_MFG\_PRICE) to run the GPO Manufacturer Price Load process to load the manufacturer prices from the GPO Staging table into the item loader staging tables.

Navigation:

### **SCM Integrations** > **Process Transactions** > **Items** > **GPO Load Manufacturer Price**

This process populates the Item Loader staging tables that are required for supplying the manufacturer price. The tables populated include:

- EO\_EIP\_CTL
- MASTER ITEM EC
- INV\_ITEMS\_EC
- PUR\_ITM\_ATTR\_EC
- INV\_ITEM\_UOM\_EC
- ITEM\_MFG\_GPO\_EC

The process also loads the item loader staging record, ITEM\_MFG\_GPO\_EC.

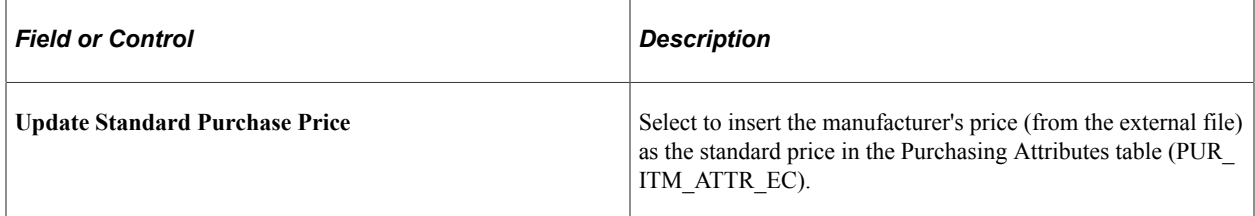

When you run the item loader again, the loader updates these tables:

- MASTER\_ITEM\_TBL
- INV\_ITEMS
- PURCH\_ITEM\_ATTR
- ITEM\_MFG
- ITEM\_MFG\_GPO
- INV\_ITEM\_UOM

## **Item Mfg GPO Errors (item manufacturing group purchasing organization errors) Page**

Use the Item Mfg GPO Errors (item manufacturing group purchasing organization errors) page (IN\_EIPITM\_MFG\_GPO) to correct any errors in the item loader staging tables before running the Item Loader process.

Navigation:

Click the **Item Mfg GPO** link on the Item Loader Data Maintenance page.

Use this page to correct errors after prices have been loaded for manufacturers and distributors. Corrections entered here will be entered into the Item Loader Staging tables.

See [GPO Load Manufacturer Price \(group purchasing organization load manufacturer price\) Page.](#page-1589-0)

See [GPO Load Distributor Price \(group purchasing organization load distributor price\) Page](#page-1593-0).

## <span id="page-1591-0"></span> **Item Manufacturer GPO (item manufacturer group purchasing organization) Page**

Use the Item Manufacturer GPO (item manufacturer group purchasing organization) page (ITM\_MFG\_GPO) to view the manufacturer's price for the item.

The price is stored by a combination of SetID, item ID, UOM, manufacturer ID, GPO ID, GPO contract number, and currency.

Navigation:

### **Items** > **Define Items and Attributes** > **Define Item** > **General**

Click the **Manufacturers** link on the Define Item - General page.

Click the **GPO Pricing** link on the Manufacturer's Item page.

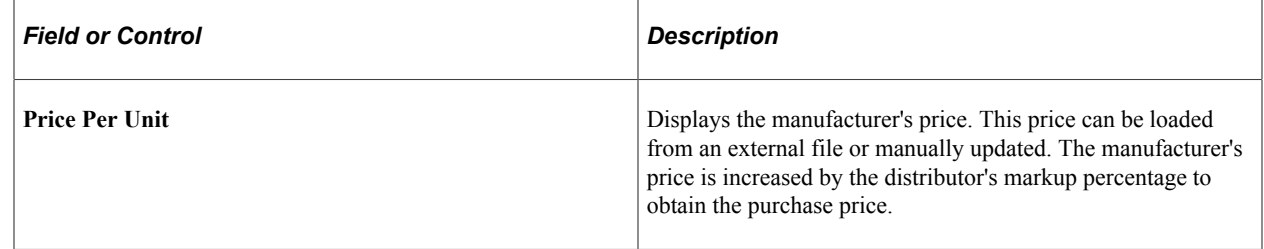

## **Calculating Distributor Prices**

This section provides an overview of calculating distributor prices and discusses how to run the GPO Distributor Price Load Application Engine process (PO\_GPOVND\_PR).

## **Pages Used to Calculate Distributor Prices**

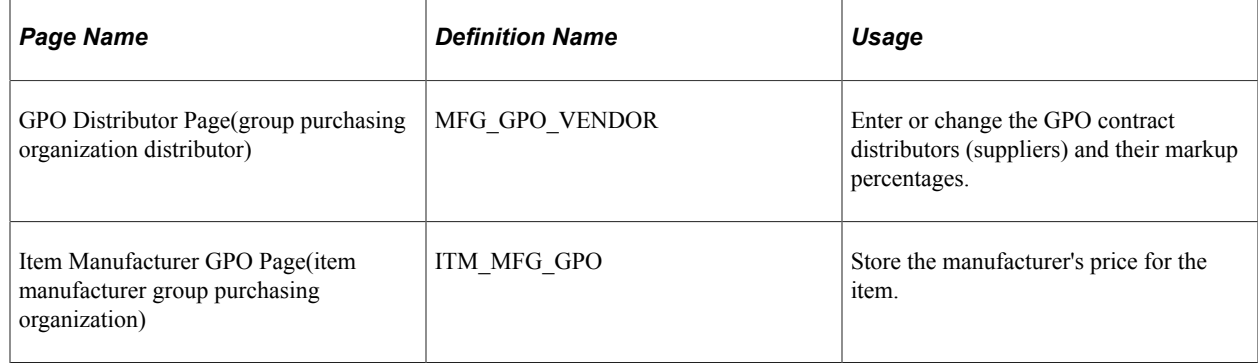

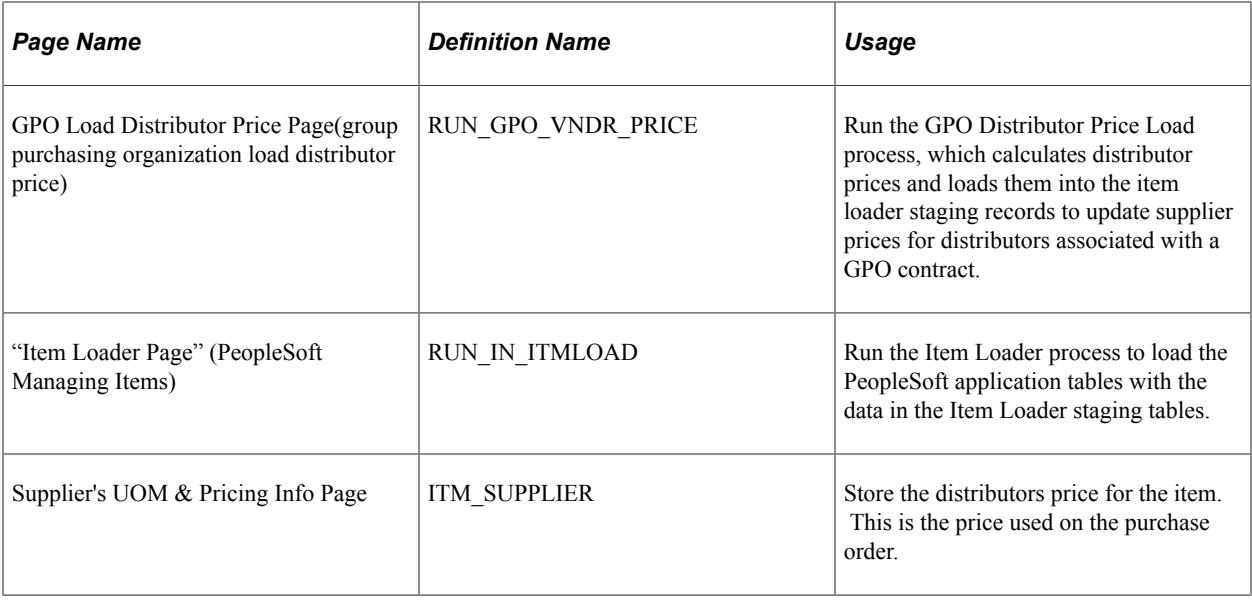

## **Understanding Calculating Distributor Prices**

The distributor price is critical because it is used to price the items on the purchase order. These prices are stored in the **Price** field on the Supplier's UOM & Pricing Info page. The distributor price is the manufacturer's price plus the distributor markup from the GPO Distributor page.

### See [GPO Distributor \(define group purchasing distributor\) Page](#page-1574-0).

Multiple distributor prices can be derived from one manufacturer's price. The Supplier's UOM & Pricing Info page is also updated with the current units of measure and conversion rates. The manufacturer appears by default as the primary manufacturer for the item.

The distributor price should be recalculated when:

- GPO contracts are loaded.
- Distributor markups are changed.
- GPO contracts are manually entered or changed.

To calculate distributor prices:

1. Add or change the pricing data by loading a GPO contract or manually entering data on the Item Manufacturer GPO page and the GPO Distributor page.

See [Item Manufacturer GPO \(item manufacturer group purchasing organization\) Page.](#page-1591-0)

See [GPO Distributor \(define group purchasing distributor\) Page](#page-1574-0), [GPO Load Manufacturer Price](#page-1589-0) [\(group purchasing organization load manufacturer price\) Page](#page-1589-0).

2. Run the GPO Distributor Price Load process to calculate the distributor prices.

This process populates the Item Loader Staging tables.

See [GPO Load Distributor Price \(group purchasing organization load distributor price\) Page](#page-1593-0).

3. Run the Item Loader process to put the distributor price data in the PeopleSoft production tables.

On the Item Loader process page, select the **Item Mfg GPO** option for the item load type. When the process is complete, you can view the distributor prices on the Supplier's UOM & Pricing Info page.

This diagram illustrates the data flow for calculating GPO distributor prices:

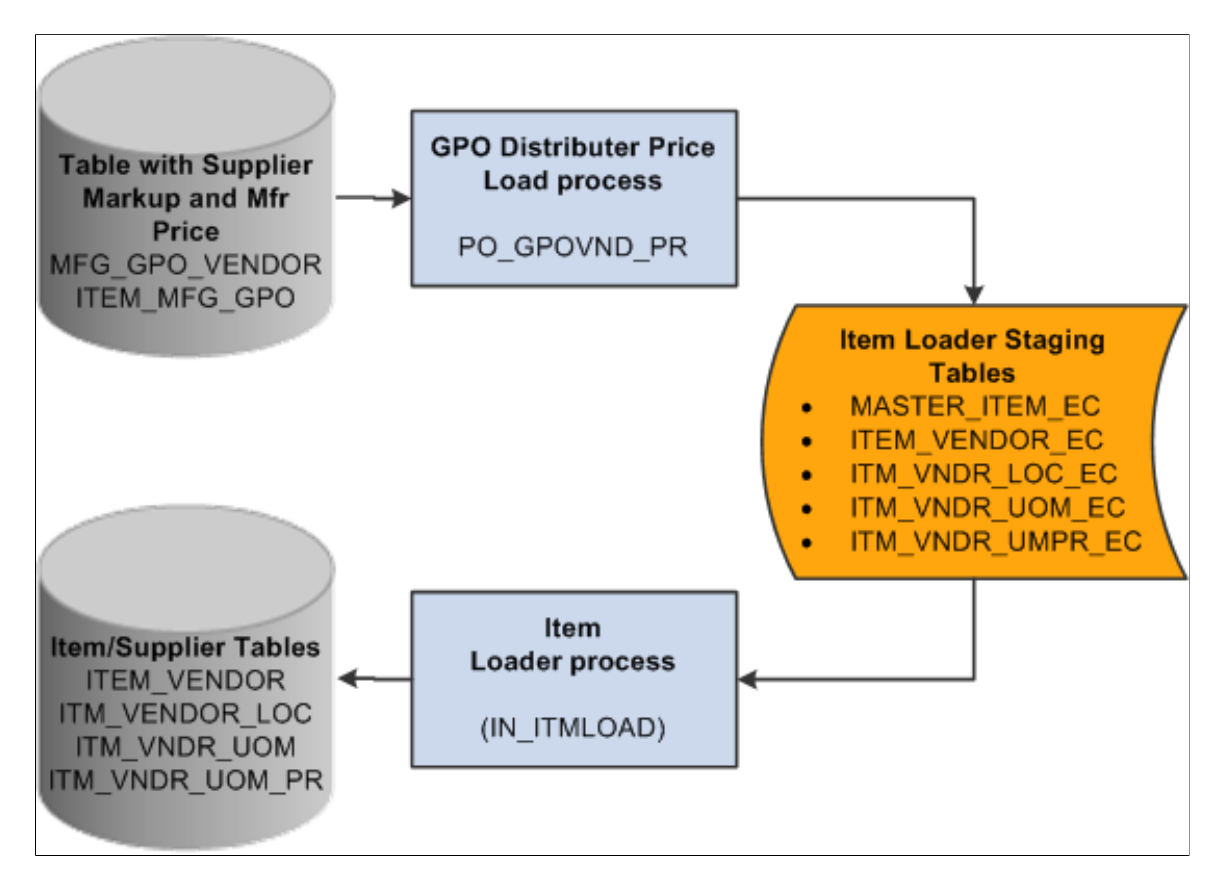

## <span id="page-1593-0"></span>**GPO Load Distributor Price (group purchasing organization load distributor price) Page**

Use the GPO Load Distributor Price (group purchasing organization load distributor price) page (RUN\_GPO\_VNDR\_PRICE) to run the GPO Distributor Price Load process, which calculates distributor prices and loads them into the item loader staging records to update supplier prices for distributors associated with a GPO contract.

Navigation:

### **SCM Integrations** > **Process Transactions** > **Items** > **GPO Load Distributor Price**

This process calculates the distributor price by increasing the manufacturer's price by the markup percentage from the GPO Distributor page. Use the controls on this page to determine parameters for the distributor (supplier) prices that you want to load.

See [GPO Distributor \(define group purchasing distributor\) Page](#page-1574-0).

The process stores data in these item staging tables:

• EO\_EIP\_CTL

- MASTER ITEM EC
- ITEM\_VENDOR\_EC
- ITM\_VNDR\_LOC\_EC
- ITM\_VNDR\_UOM\_EC
- ITM\_VNDR\_UMPR\_EC

After you run the Distributor Price Load process, you should run the Item Loader process to put item and supplier prices into production tables. Tables populated by Item Loader process for distributor prices include:

- ITM VENDOR LOC,
- ITM\_VNDR\_UOM
- ITM\_VNDR\_UOM\_PR

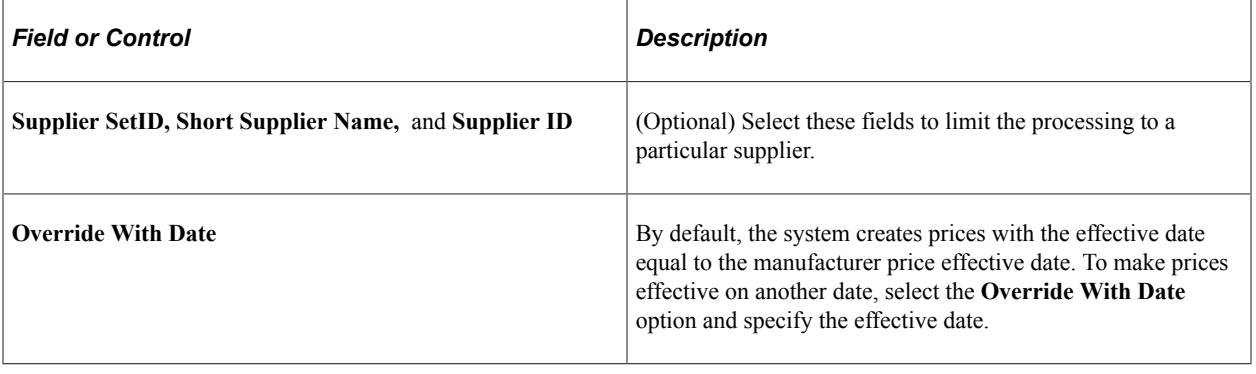

# **(USF) Using Federal Spending Regions**

# **Understanding Federal Spending Regions**

The Federal Government uses spending regions to track procure-to-pay activities by area or region. Spending regions are typically established by the procurement manager or accounts payable manager who is responsible for monitoring the procure-to-pay activities of the organization. Use the spending regions functionality to capture the appropriate region for both purchase order and voucher transactions. Spending regions are identified with a ChartField and its values are associated with a supplier's remit-to address.

# **Defining Federal Spending Regions**

This section discusses how to define spending regions.

### **Page Used to Define Federal Spending Regions**

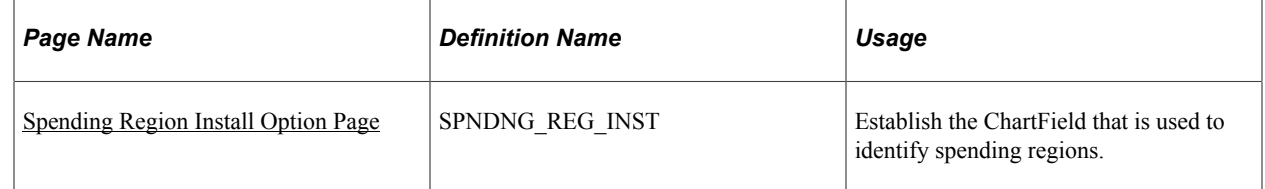

## <span id="page-1596-0"></span>**Spending Region Install Option Page**

Use the Spending Region Install Option page (SPNDNG\_REG\_INST) to establish the ChartField that is used to identify spending regions.

Navigation:

**Set Up Financials/ Supply Chain** > **Product Related** > **Procurement Options** > **Federal Spending Region** > **Spending Region Installation** > **Spending Region Install Option**

This example illustrates the fields and controls on the Spending Region Install Option page. You can find definitions for the fields and controls later on this page.

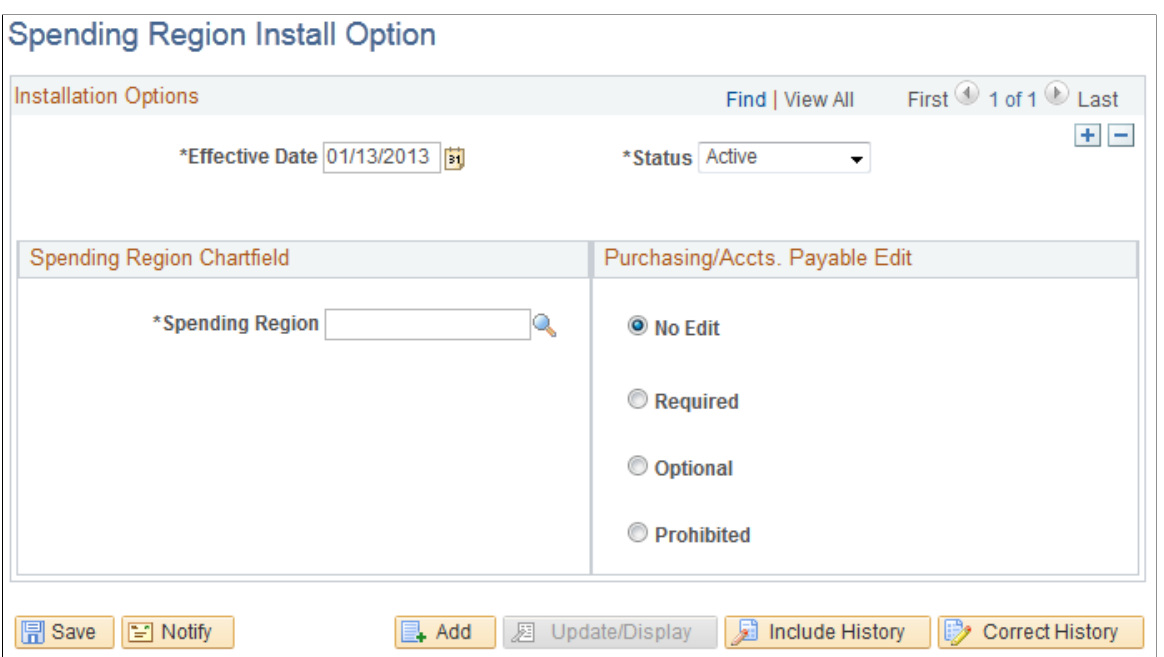

### **Spending Region Chartfield**

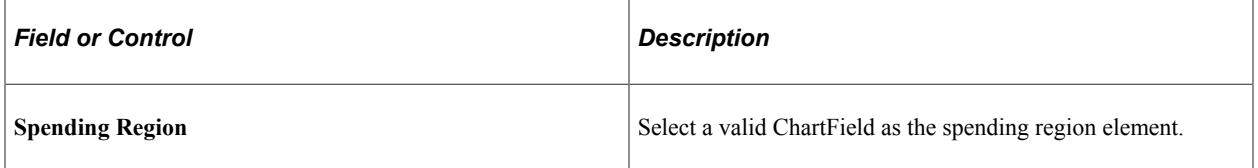

### **Purchasing/Accts. Payable Edit (Purchasing and Accounts Payable Edits)**

Determine how the system responds if a transaction uses a spending region value that is not associated with a given supplier. When edits and transactions are not valid, you receive a warning message.

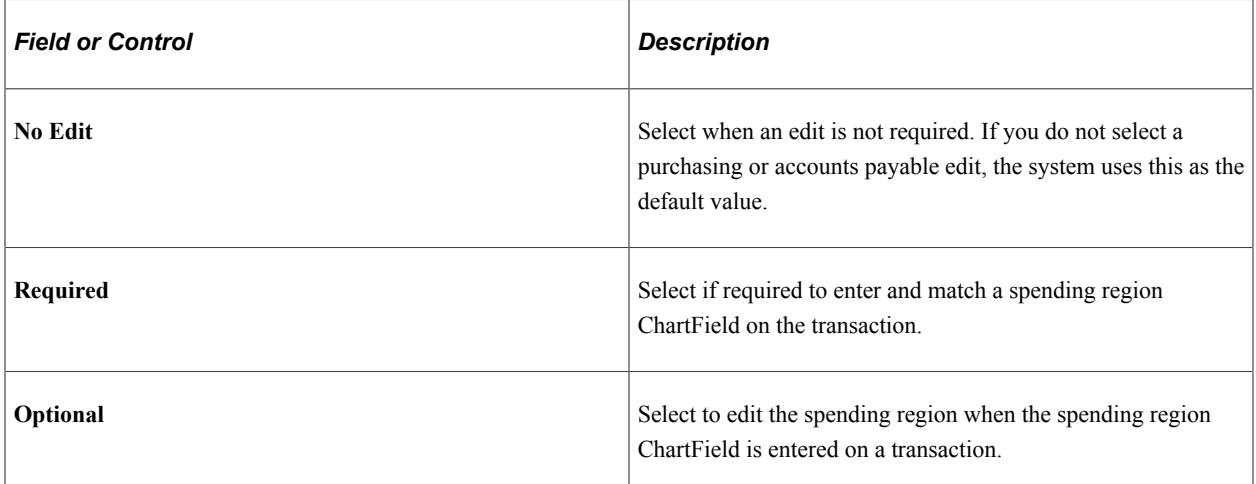

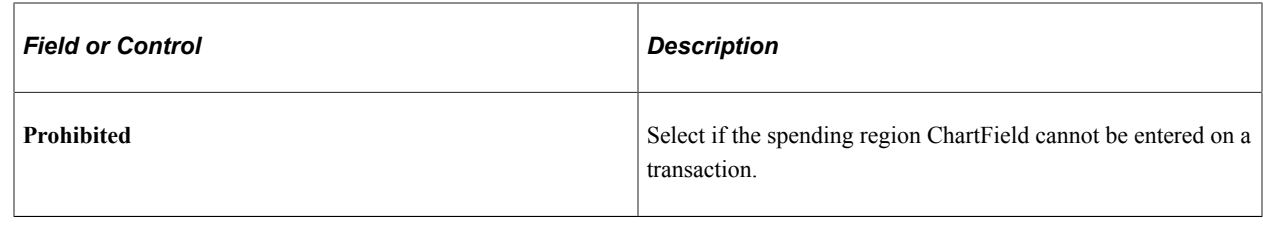

# **Using Spending Regions**

This section discusses how to use spending regions.

## **Pages Used to Use Spending Regions**

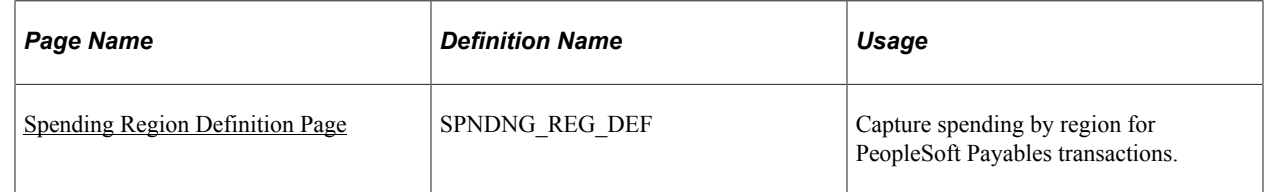

## <span id="page-1598-0"></span>**Spending Region Definition Page**

Use the Spending Region Definition page (SPNDNG\_REG\_DEF) to capture spending by region for PeopleSoft Payables transactions.

Navigation:

### **Set Up Financials/ Supply Chain** > **Product Related** > **Procurement Options** > **Federal Spending Region** > **Spending Region Definition**

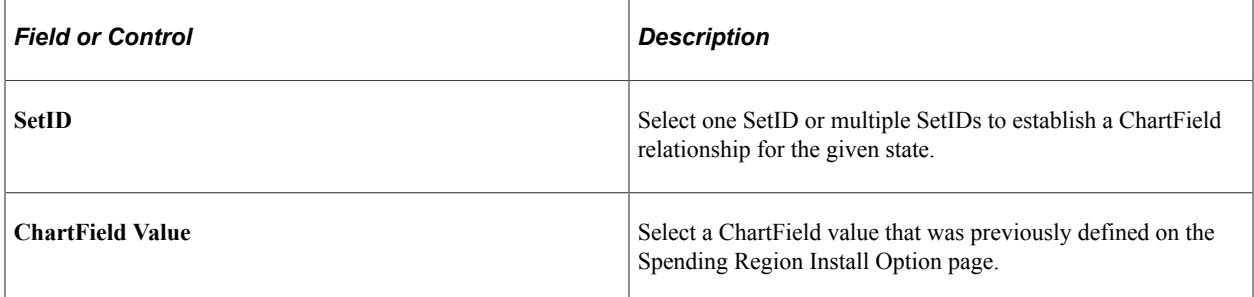

# **(USF) U.S. Federal G-Invoicing**

# **Understanding U.S. Federal G-Invoicing Processing**

The U.S. Federal Government Department of the Treasury implemented the G-Invoicing system to manage intra-governmental (IGT) buy sell transactions. IGT transactions result from business activities conducted between two federal entities known as trading partners. G-Invoicing provides a common platform for all IGT Buy/Sell activity.

G-Invoicing supports all four stages of the IGT Buy/Sell transaction lifecycle:

- *General Terms and Conditions (GT&C)*: Identify the general terms that govern Buy/Sell trades between the Requesting Agency and the Selling Agency, including roles and responsibilities for both agencies to ensure effective management of the interagency agreement.
- *Orders*: Specifies the quantity of goods or services ordered.
- *Performance*: Goods/services are delivered/performed by the Selling Agency and received by the Requesting Agency.
- *7600EZ*: This business process allows direct vouchering by the supplier and eliminates the entry of an order in the G-Invoicing system. Note that a purchase order can still be used in the PeopleSoft business process but will not reference a G-Invoicing order.
- *Funds Settlement*: Funds are transferred directly between G-Invoicing and the Federal government Intragovernmental Payment and Collection system (IPAC).

PeopleSoft provides only Buying Agency integration with the U.S. Federal Government G-Invoicing system.

### G-Invoicing Process

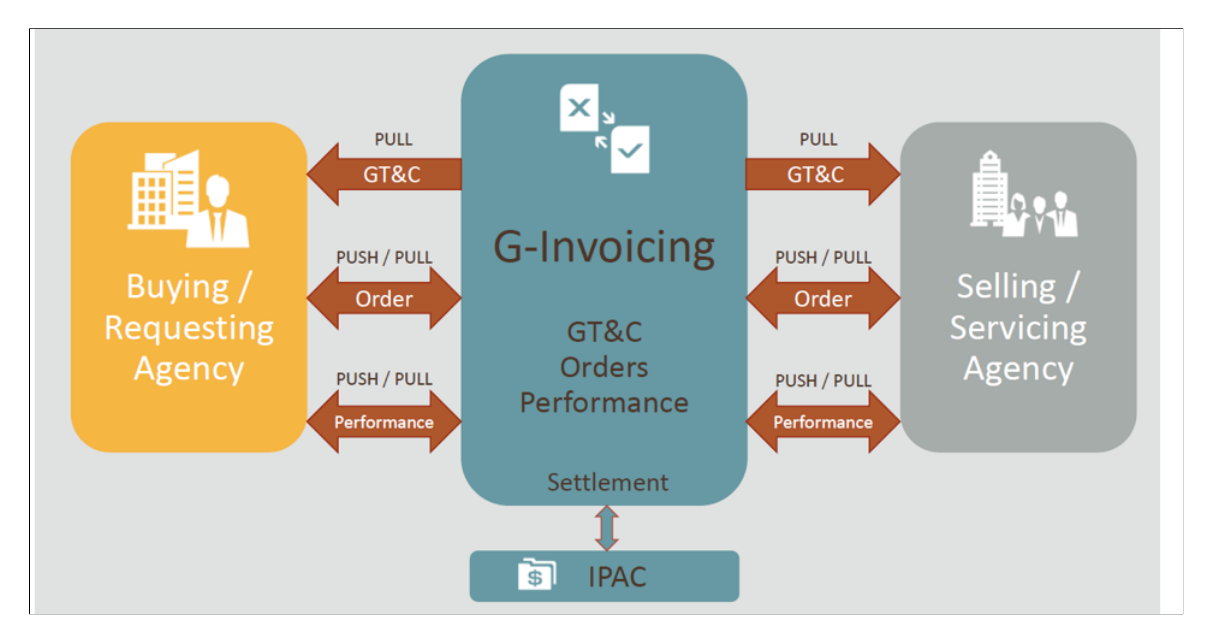

PeopleSoft Purchasing supports the Requesting Agency's Procure-to-Pay business process for G-Invoicing with the following functionality:

- *GT&C*:
	- GT&C API pulls a select set of GTC fields in from the G-Invoicing system.
	- G-Invoicing View GTC inquiry is used to view data that is stored from the inbound interface.
	- The GTC number can be referenced on the PeopleSoft purchase order header and is a key data point that identifies the purchase order is related to G-Invoicing.
- *Orders*:
	- Orders API pulls a list of Orders from the G-Invoicing system.
	- G-Invoicing View Order inquiry is used to view data that is stored from the inbound interface.
	- The Order number can be referenced on PeopleSoft purchase header and is a key data point that identifies the purchase order is related to G-Invoicing. G-Invoicing Order line and schedule information must also be referenced and tie exactly with the G-Invoicing order information.
- *Performance*:
	- Performance APIs are used to pull and push data between PeopleSoft Purchasing and G-Invoicing.
	- G-Invoicing View Performance inquiry is used to view Delivered/Performed transactions which originate from the Seller as well as Received/Accepted transactions which originate from the Requesting Agency.
- Delivered/performed performance transactions can be automatically created in Purchasing as Advanced Shipping Notices and then receipts before creating vouchers in Payables. The receipts are sent back to G-Invoicing through push API as Received/Accepted transactions.
- Evaluated Receipt Settlement (ERS) can be leveraged if enabled for the Purchase Order to automatically create PO Vouchers.

See "U.S. Federal G-Invoicing Processing" (PeopleSoft Payables) for information on how Advances are handled.

- *7600EZ*
	- It primarily supports the high volume of transactions for the General Services Administration (GSA) and the Government Publishing Office (GPO).
	- The GTC number can be referenced on the PeopleSoft purchase order header and is a key data point that identifies the purchase order is related to 7600EZ G-Invoicing.
	- The Order Number reference is not applicable to the PeopleSoft purchase header.
	- 7600EZ APIs use pull/push REST Services to transfer transactions.
- *Funds Settlement*: See "U.S. Federal G-Invoicing Processing" (PeopleSoft Payables) for more information.

### **PeopleSoft G-Invoicing Business Processes**

PeopleSoft provides integration that supports the G-Invoicing Requesting Agency intra-governmental Procure-to-Pay business process.

The G-Invoicing Procure-to-Pay process includes several APIs and processes in PeopleSoft as well as some manual steps as shown below.

G-Invoicing Procure-to-Pay Process

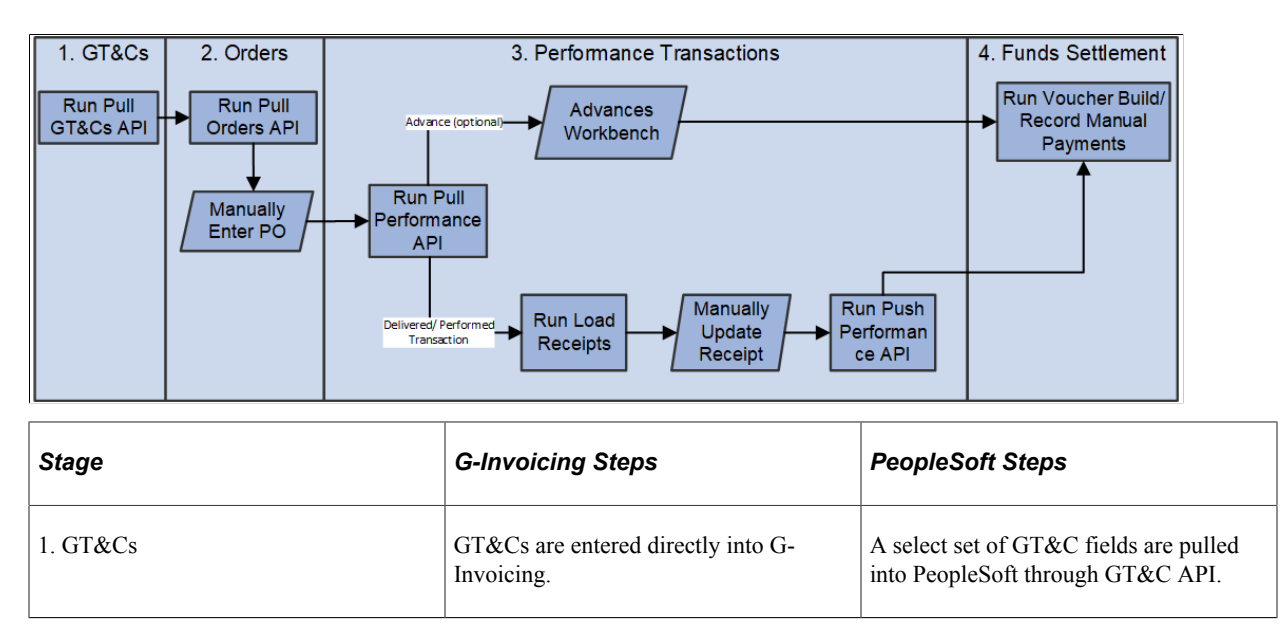

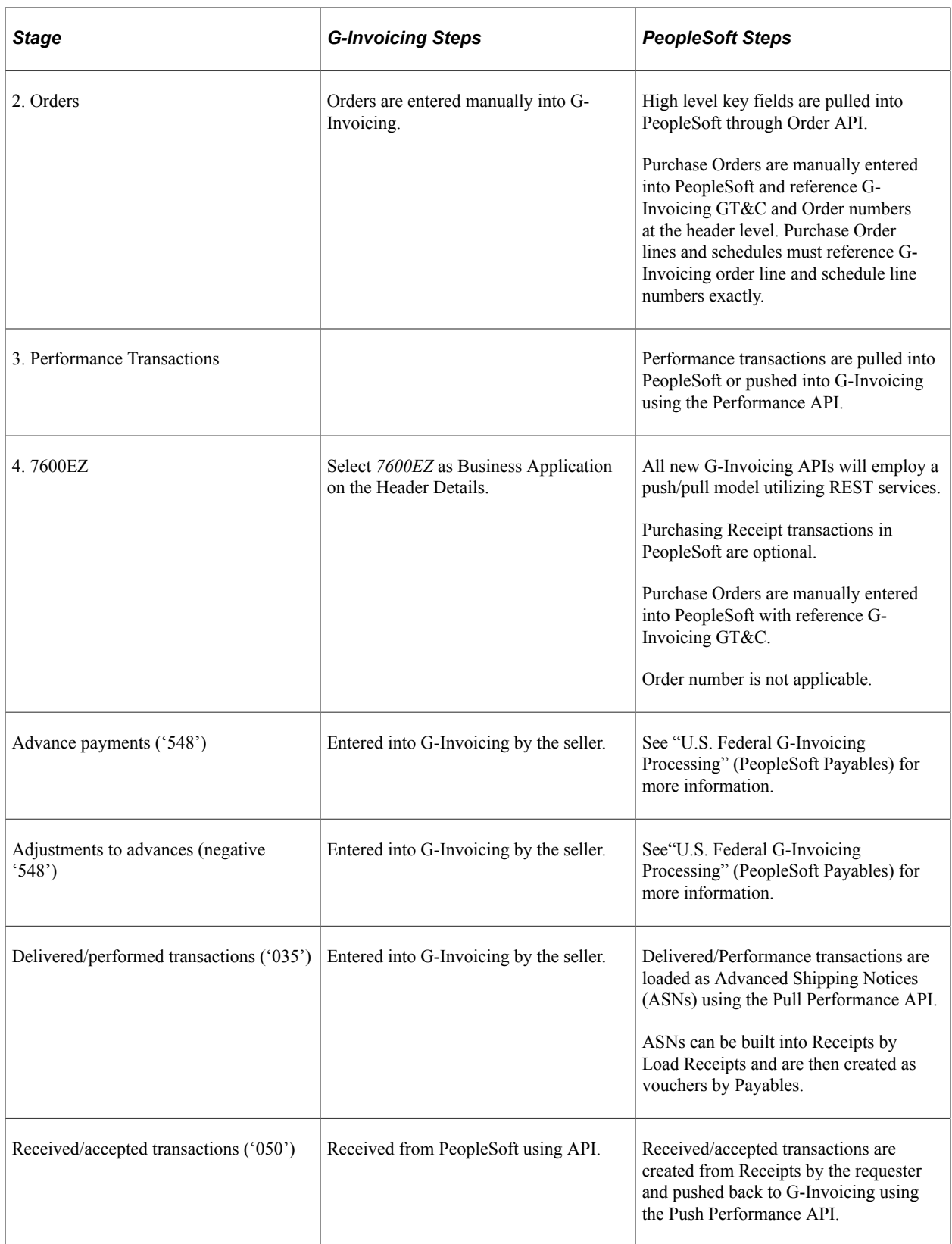

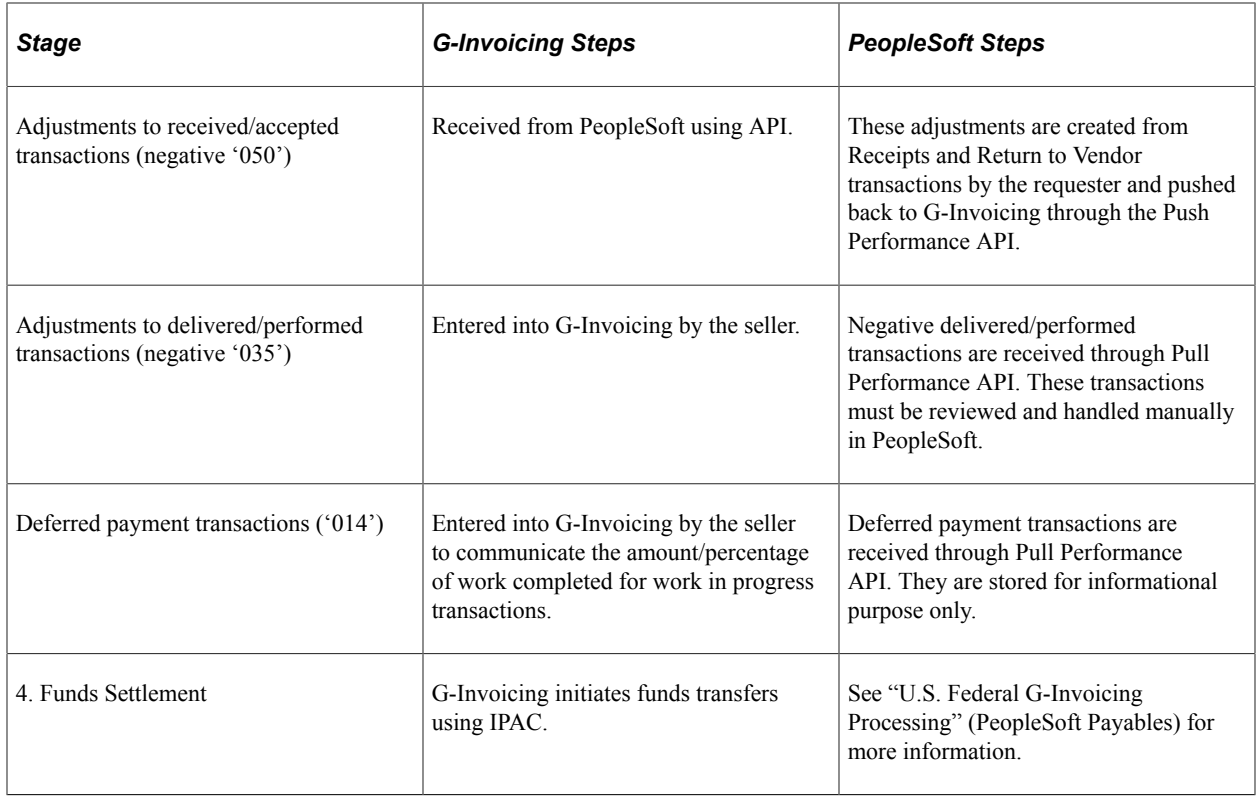

# **Configuring and Using PeopleSoft G-Invoicing**

This topic discusses how to configure and use PeopleSoft G-Invoicing.

## **Pages Used to Configure and Manage G-Invoicing**

This table lists the pages used to configure and manage G-Invoicing.

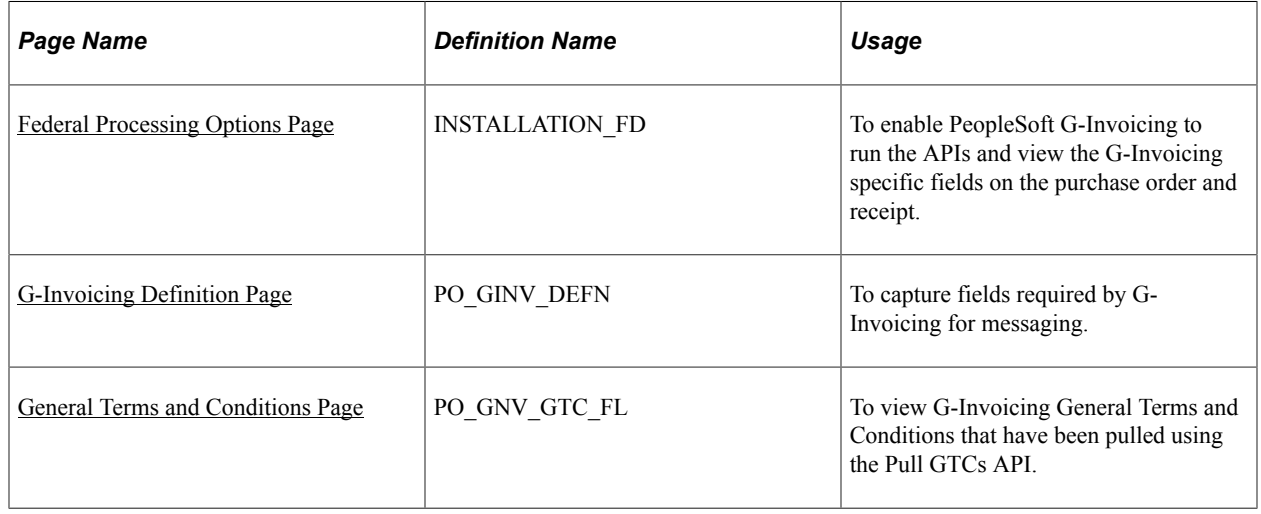

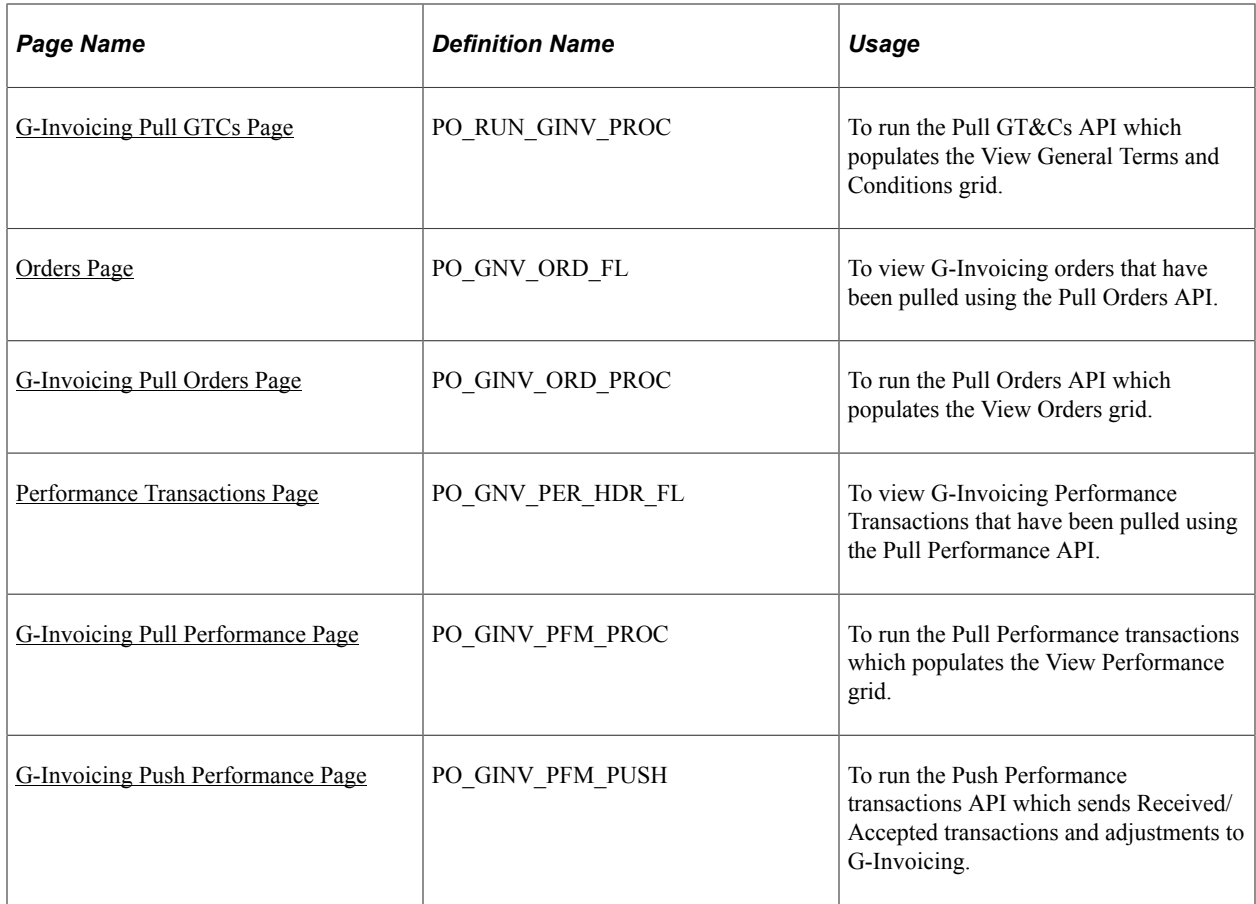

## <span id="page-1605-0"></span>**Federal Processing Options Page**

Use the Federal Processing Options page (INSTALLATION\_FD) to enable PeopleSoft G-Invoicing to run the APIs and view the G-Invoicing specific fields on the purchase order and receipt.

Navigation:

**Setup Financials/Supply Chain** > **Install** > **Installation Options** > **Federal Processing**

This example illustrates the fields and controls on the Federal Processing Options page. You can find definitions for the fields and controls later on this page.

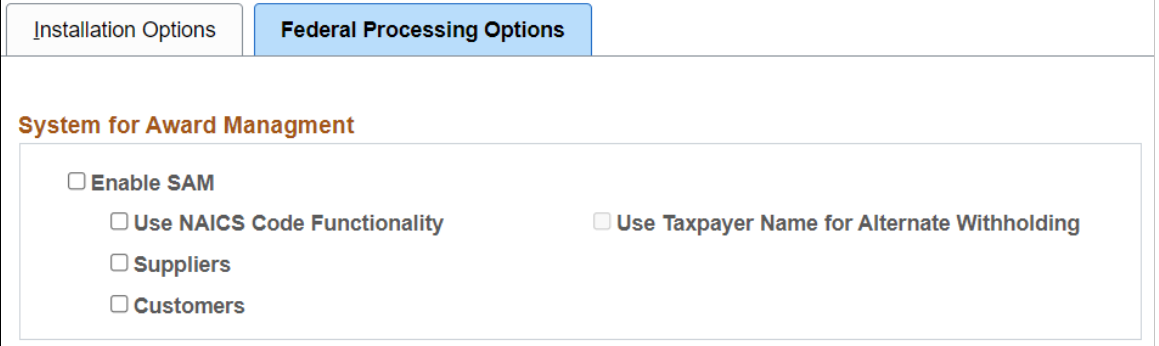

#### **Federal Award Data**

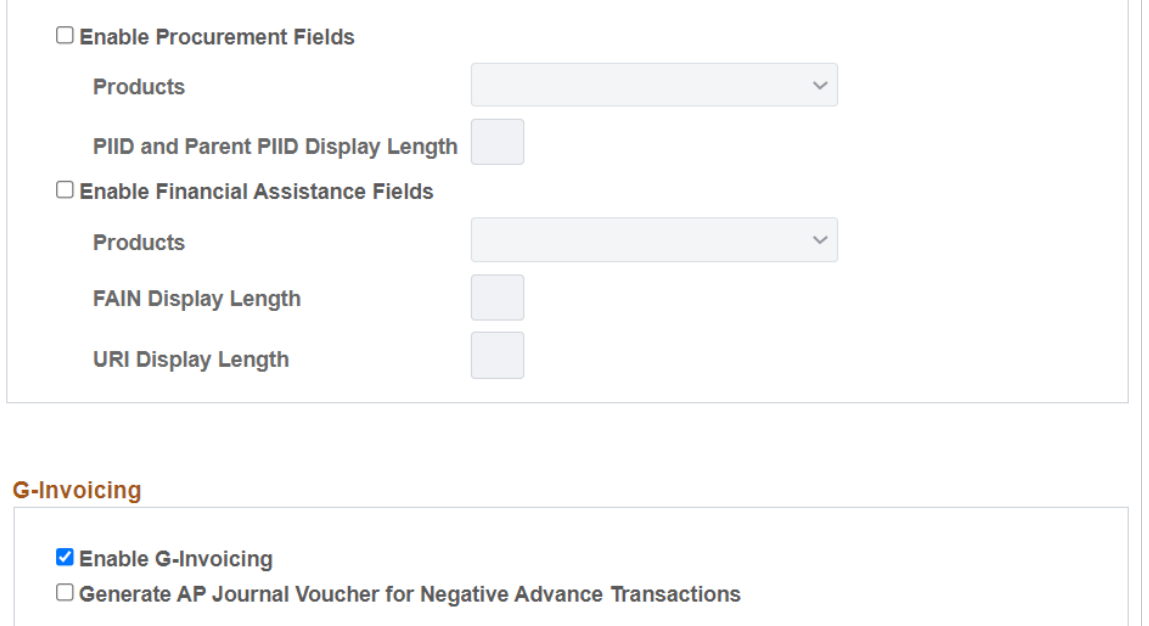

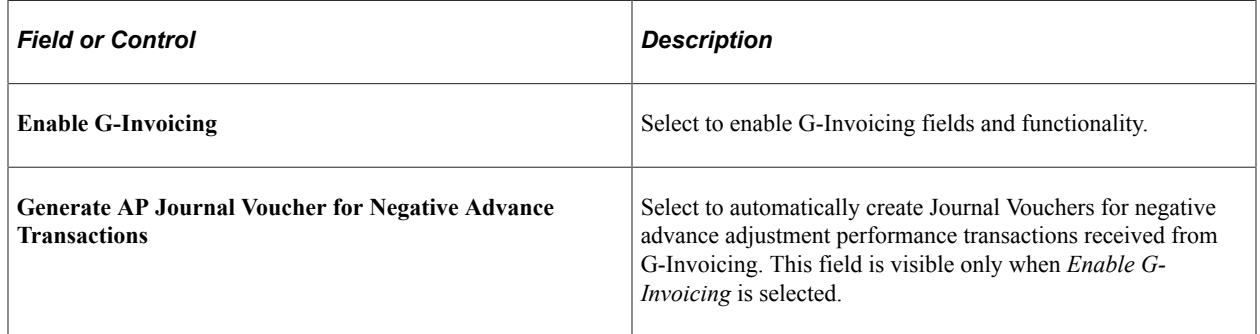

## <span id="page-1606-0"></span>**G-Invoicing Definition Page**

The G-Invoicing Definition page (PO\_GINV\_DEFN) captures fields required by G-Invoicing for messaging. Additionally, this page stores the last date and time that each API ran for the selected G-Invoicing System ID. All G-Invoicing System IDs must be defined on this page. System IDs are used for security in G-Invoicing.

Navigation:

### **Purchasing** > **G-Invoicing** > **G-Invoicing Definition**

This example illustrates the fields and controls on the G-Invoicing Definition page. You can find definitions for the fields and controls later on this page.

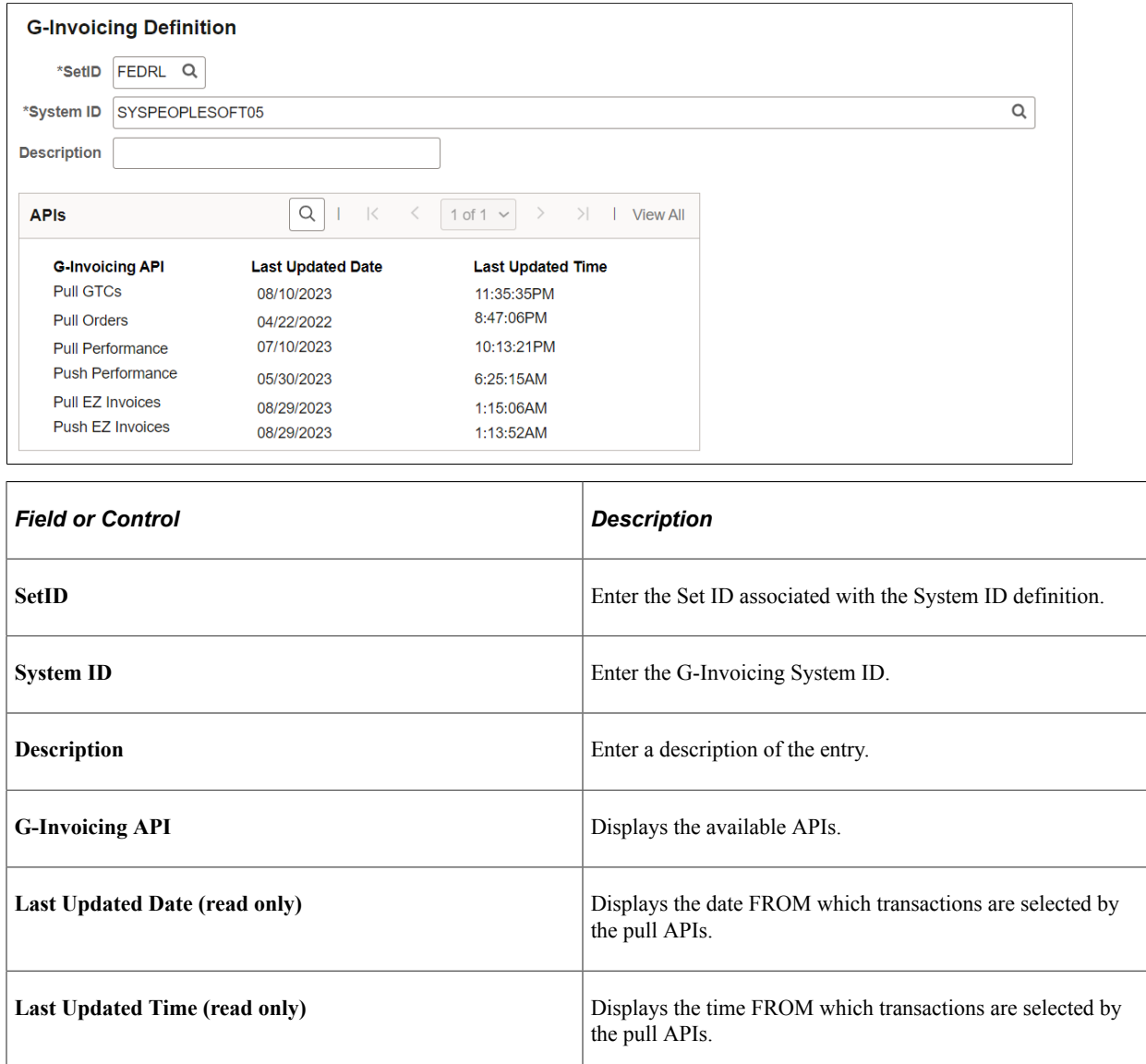

G-Invoicing navigation collection page is used to group the G-Invoicing inquiry pages together allowing a user to easily navigate from one component to another.

G-Invoicing  $\vee$ 1 of 18  $\rightarrow$  $\ddot{\cdot}$ **View GTCs View Orders View Performance Txns Update Advances View EZ Invoices**  $\Omega$ <u>oğ</u>

This example illustrates the fields and controls on the G-Invoicing page.

### <span id="page-1608-0"></span>**General Terms and Conditions Page**

Use the GTCs (General Terms and Conditions) page (PO\_GNV\_GTC\_FL) to view G-Invoicing General Terms and Conditions that have been pulled using the Pull GTCs API.

Navigation:

#### **G-Invoicing** > **View GTCs**

This example illustrates the fields and controls on the General Terms and Conditions page. You can find definitions for the fields and controls later on this page.

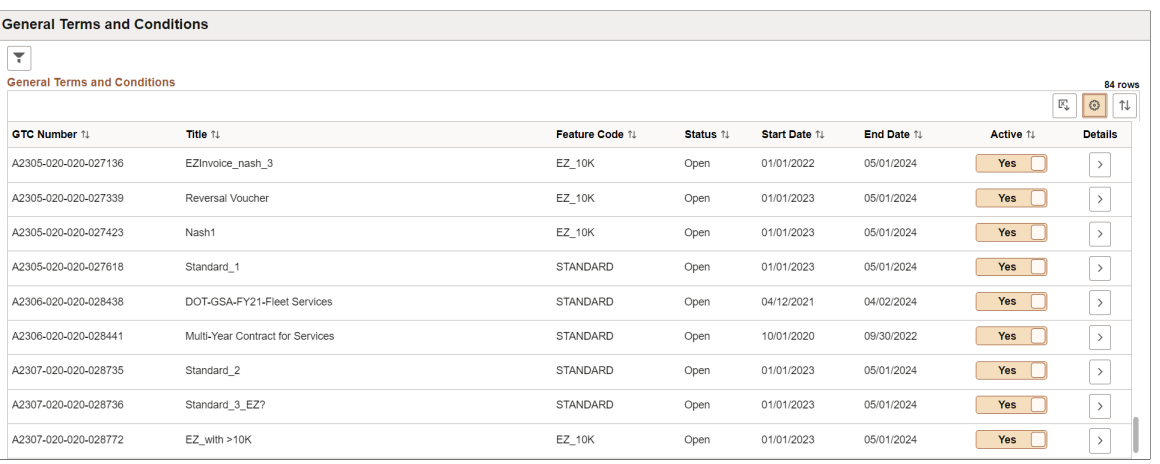

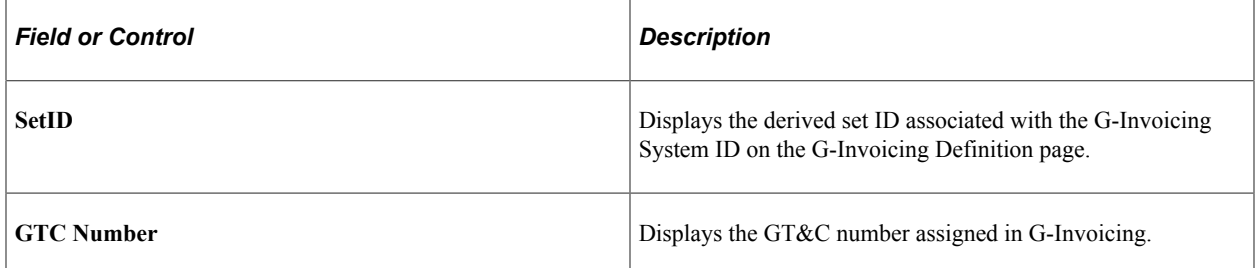

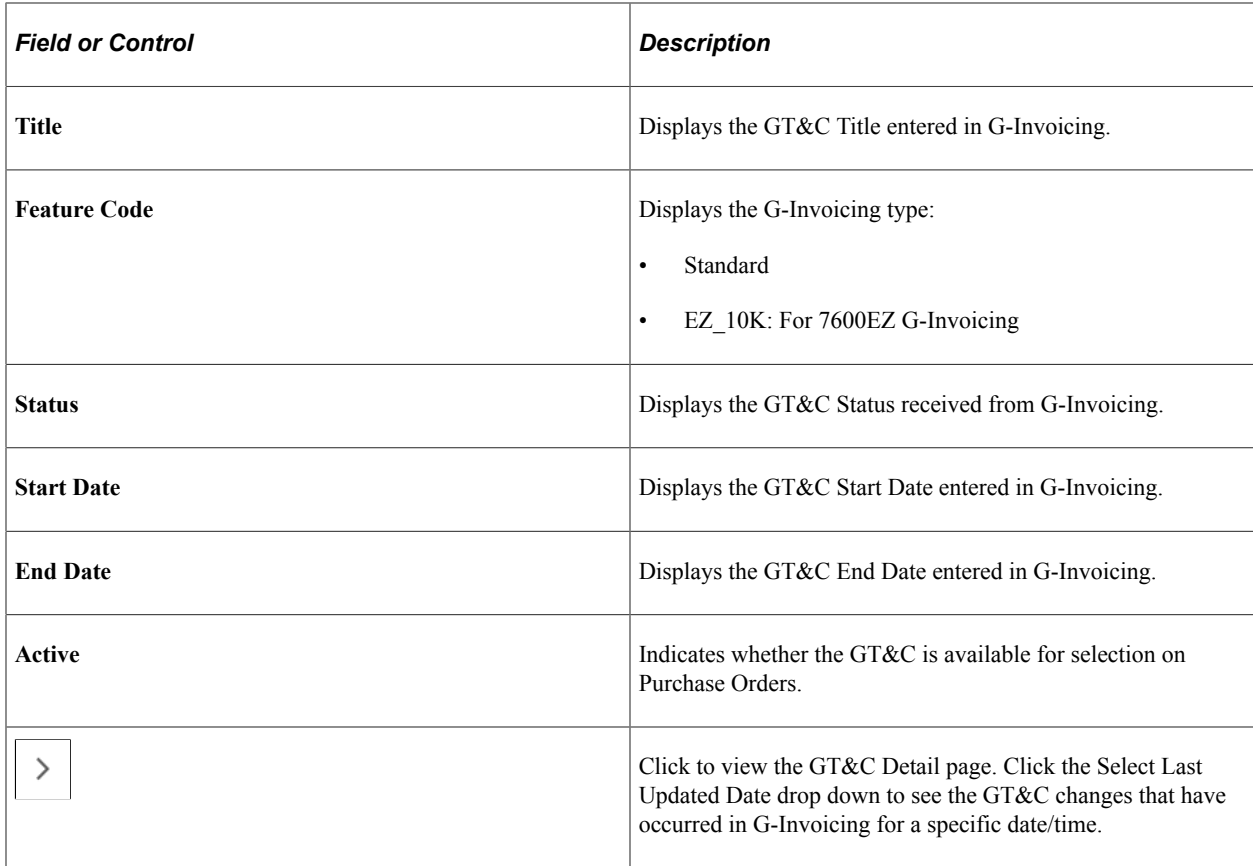

This example illustrates the fields and controls on the GT&C Detail page.

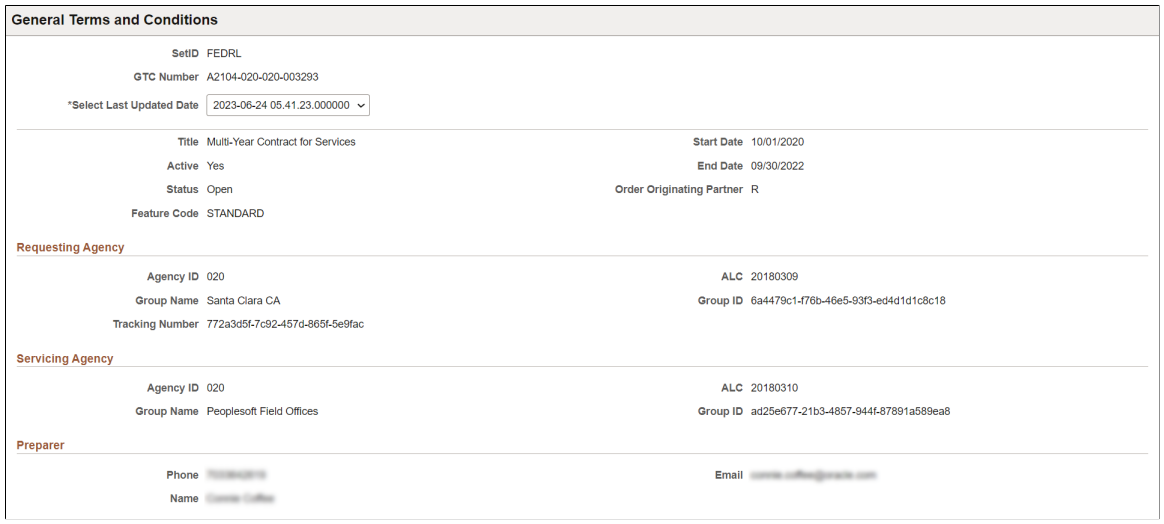

# <span id="page-1609-0"></span>**G-Invoicing Pull GTCs Page**

Use the G-Invoicing Pull GTCs page (PO\_RUN\_GINV\_PROC) to run the Pull GT&Cs API which populates the View General Terms and Conditions grid. Only G-Invoice GTCs with a status of Open (REC) or Closed (CLZ) are pulled.

Navigation:

### **Purchasing** > **G-Invoicing** > **G-Invoicing Pull GTCs**

GT&Cs are entered directly into G-Invoicing and a subset of fields is pulled into PeopleSoft using this API. The GT&C Number is used for reference on purchase orders.

This example illustrates the fields and controls on the G-Invoicing Pull GTCs page. You can find definitions for the fields and controls later on this page.

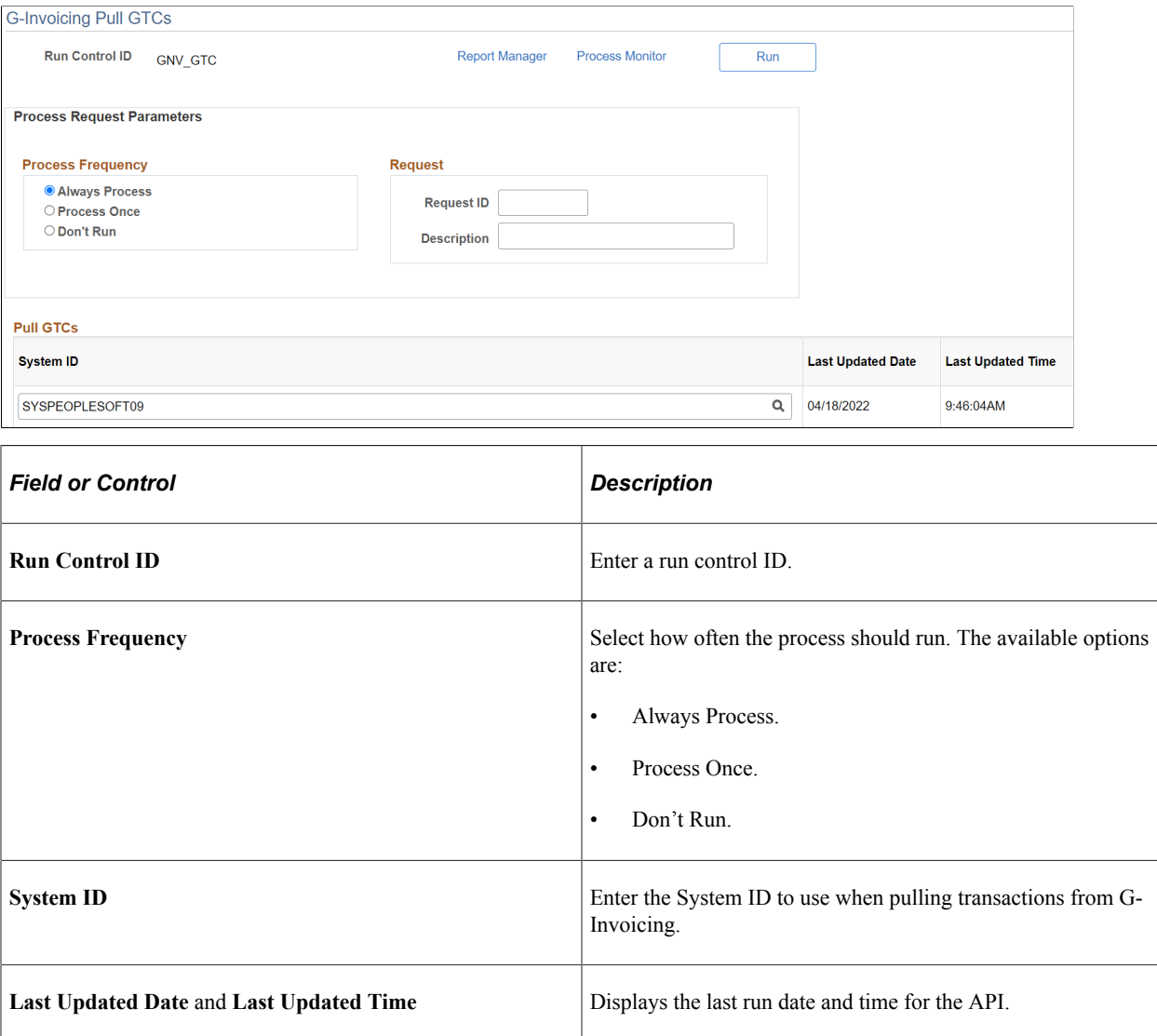

### <span id="page-1610-0"></span>**Orders Page**

Use the Orders page (PO\_GNV\_ORD\_FL) to view a list of G-Invoicing orders that have been pulled using the Pull Orders API.

Navigation:

**G-Invoicing** > **View Orders**

This example illustrates the fields and controls on the Orders page. You can find definitions for the fields and controls later on this page.

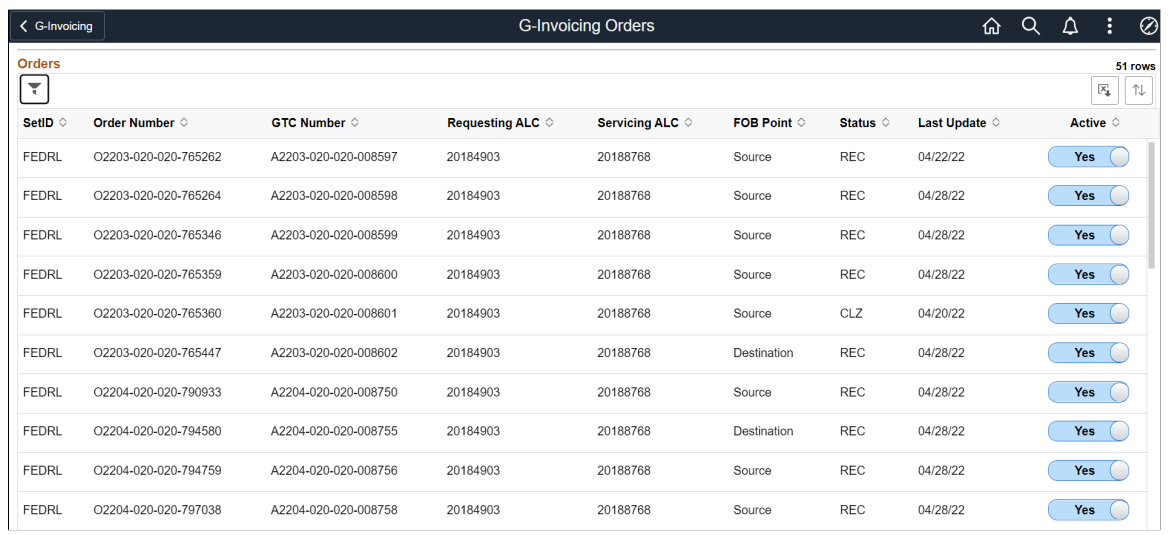

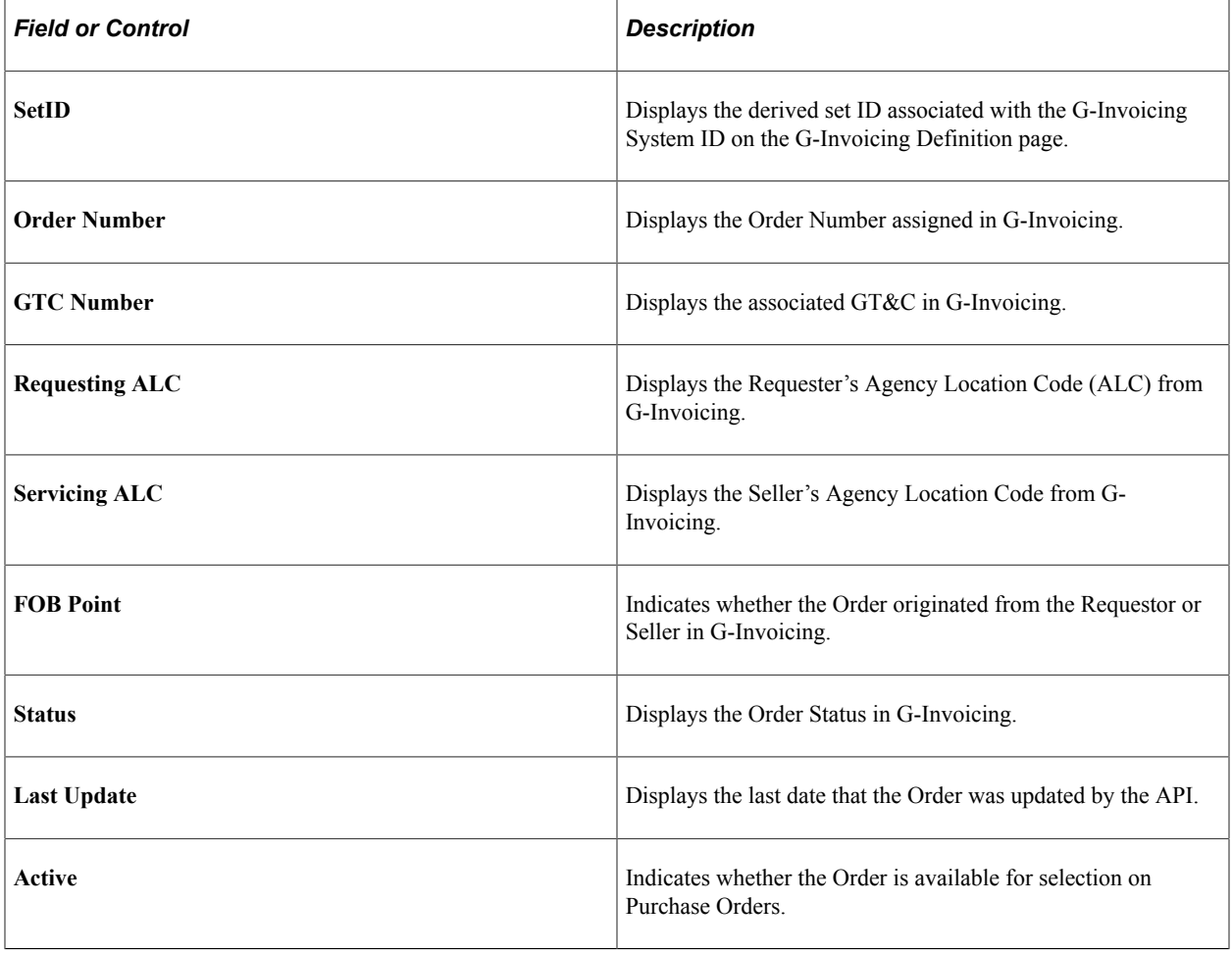

## <span id="page-1612-0"></span>**G-Invoicing Pull Orders Page**

Use the G-Invoicing Pull Orders page (PO\_GINV\_ORD\_PROC) to run the Pull Orders API which populates the View Orders grid. Only G-Invoice Orders with a status of Open (REC) or Closed (CLZ) are pulled.

Navigation:

### **Purchasing** > **G-Invoicing** > **G-Invoicing Pull Orders**

This example illustrates the fields and controls on the G-Invoicing Pull Orders page. You can find definitions for the fields and controls later on this page.

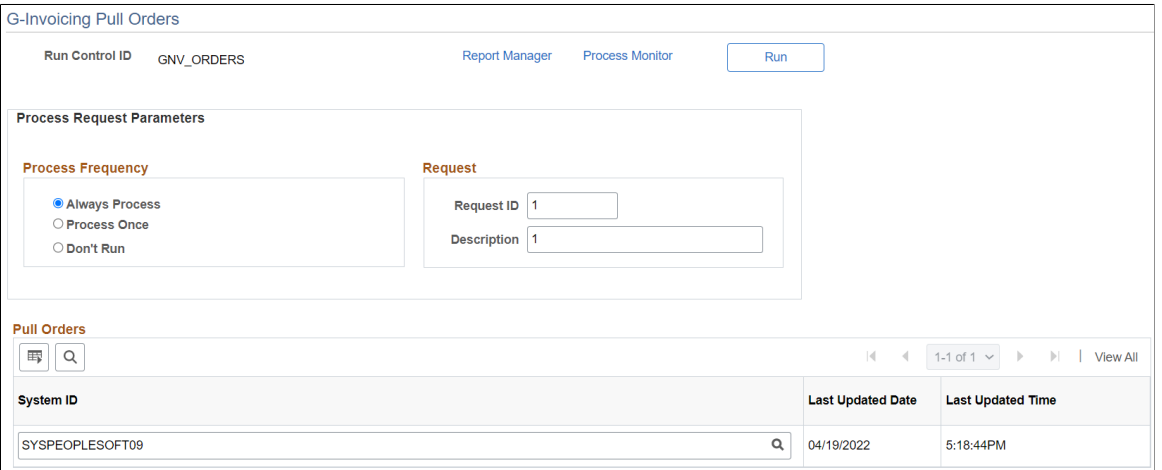

Orders are entered directly into G-Invoicing and a list of orders is pulled into PeopleSoft using this API. The Order Number is used for reference on Purchase Orders.

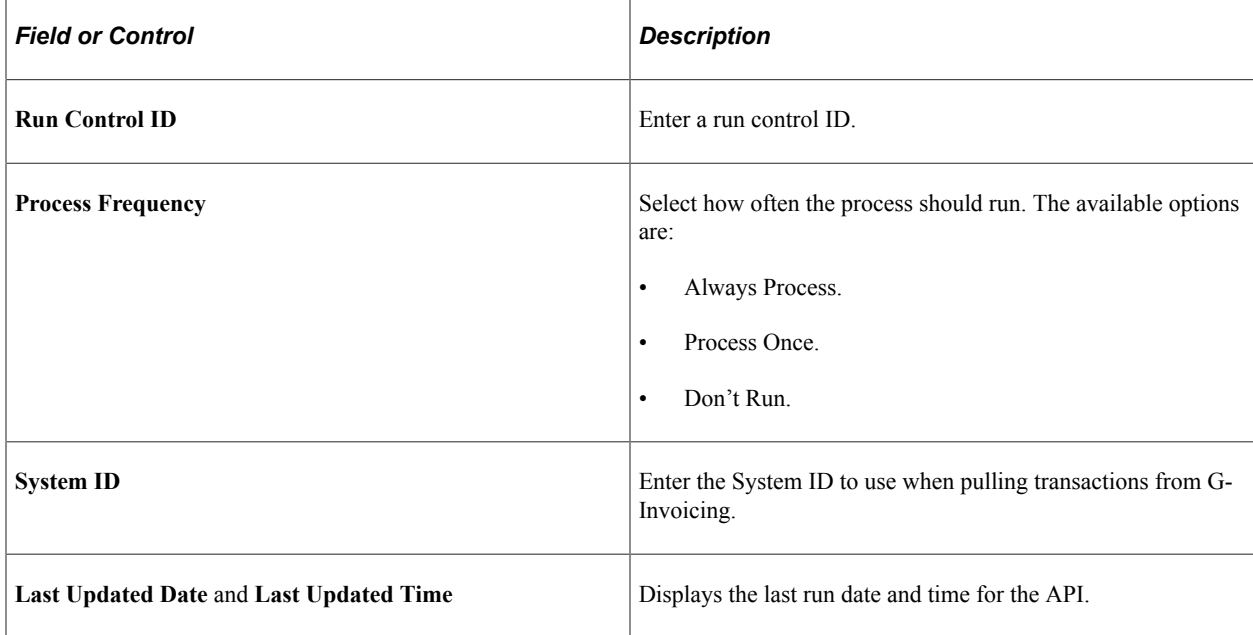

## <span id="page-1613-0"></span>**Performance Transactions Page**

Use the Performance Transactions page (PO\_GNV\_PER\_HDR\_FL) to view G-Invoicing Performance Transactions that have been pulled using the Pull Performance API.

Navigation:

### **G-Invoicing** > **View Performance Transactions**

This example illustrates the fields and controls on the Performance Transactions page. You can find definitions for the fields and controls later on this page.

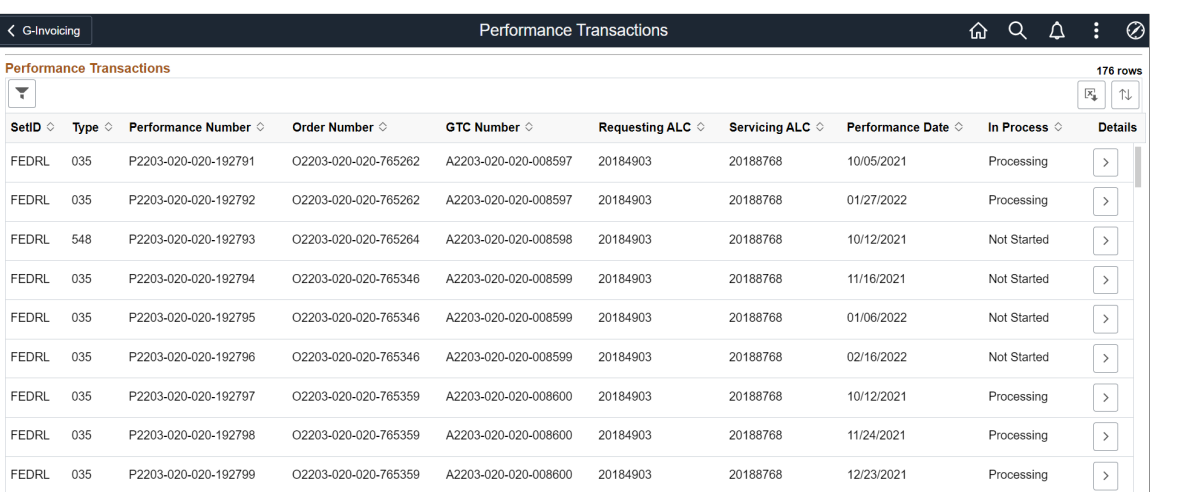

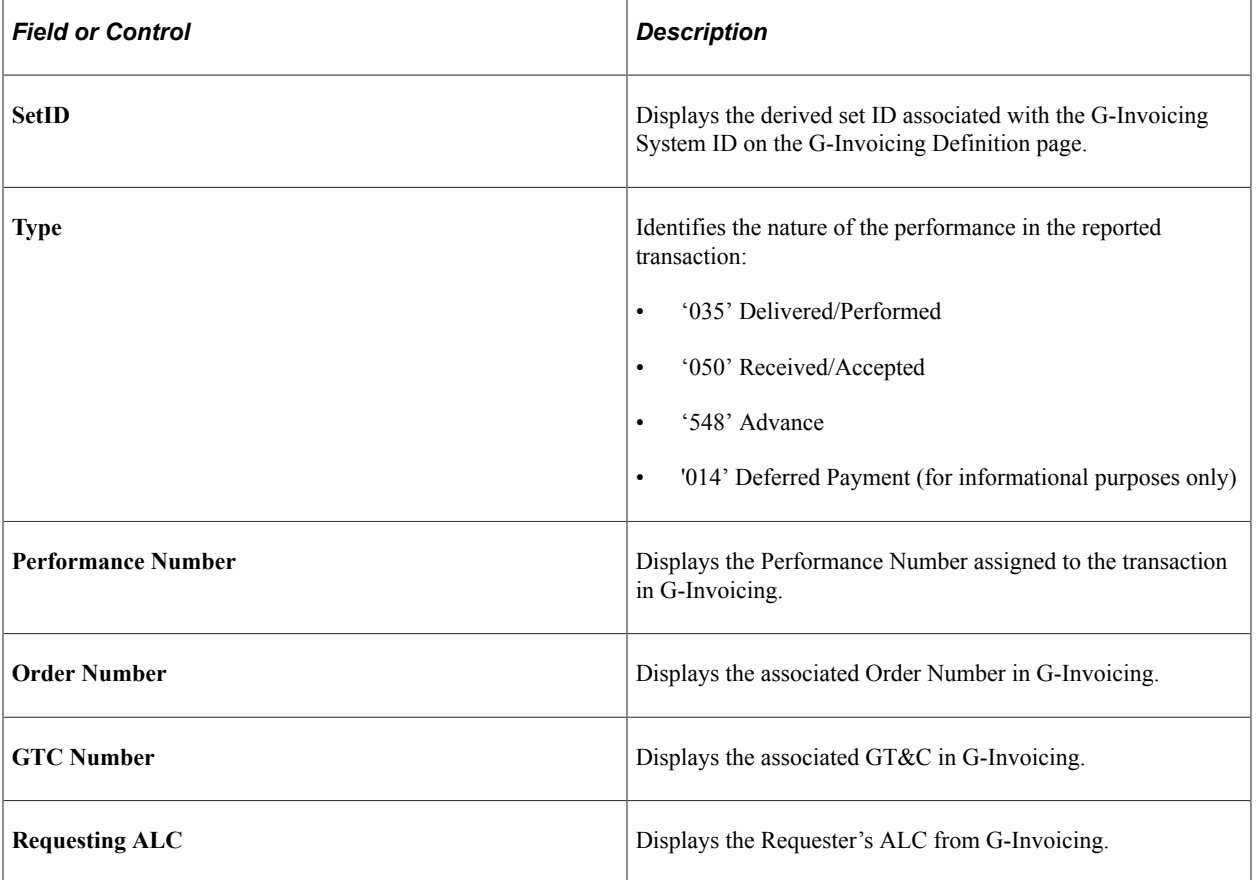

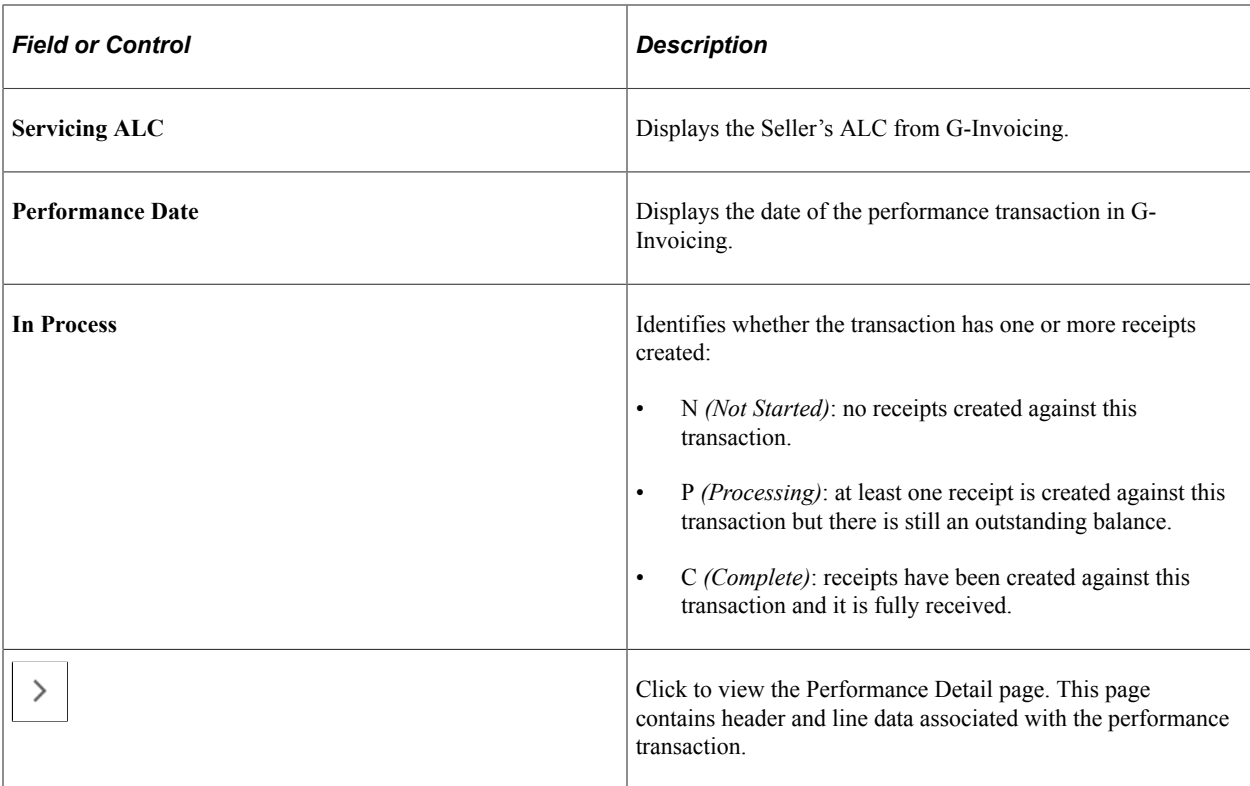

This example illustrates the fields and controls on the Performance Details page. You can find definitions for the fields and controls later on this page.

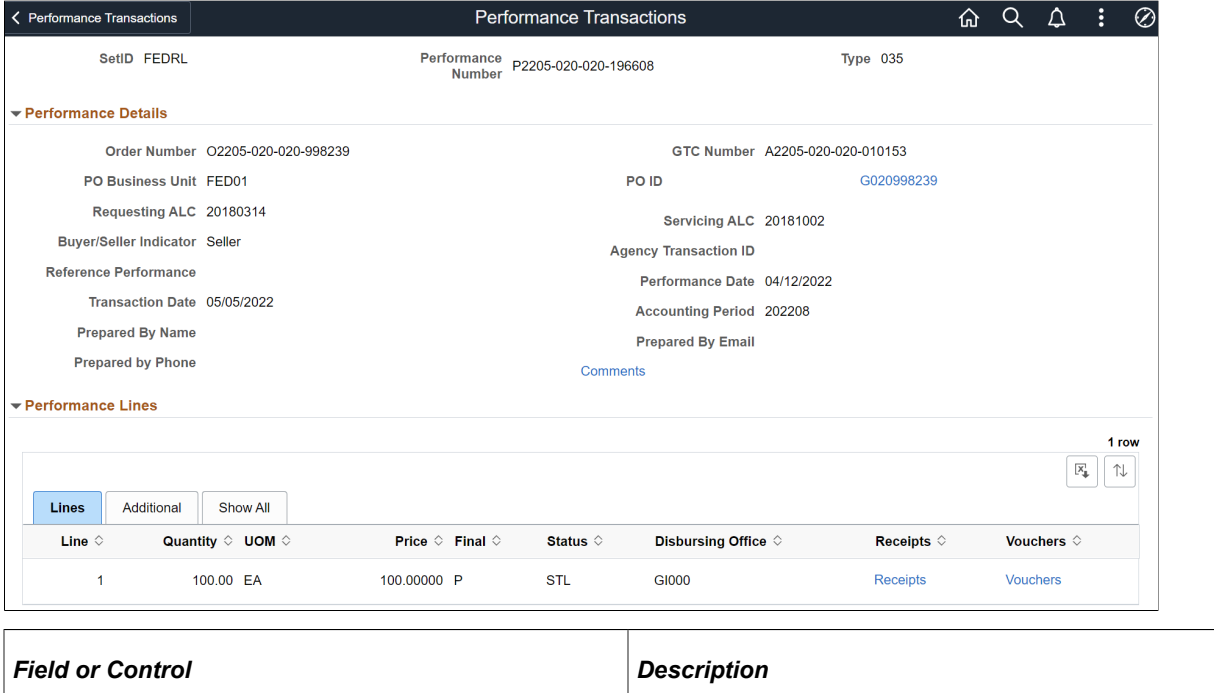

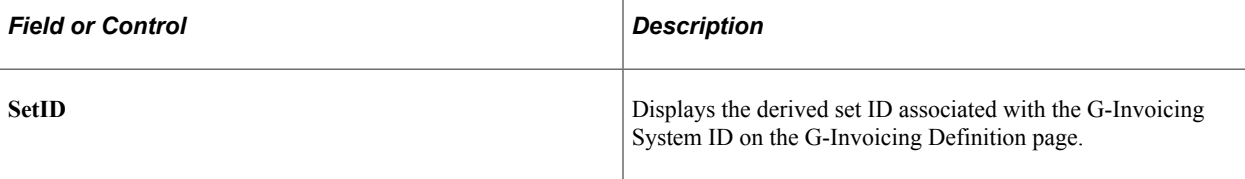

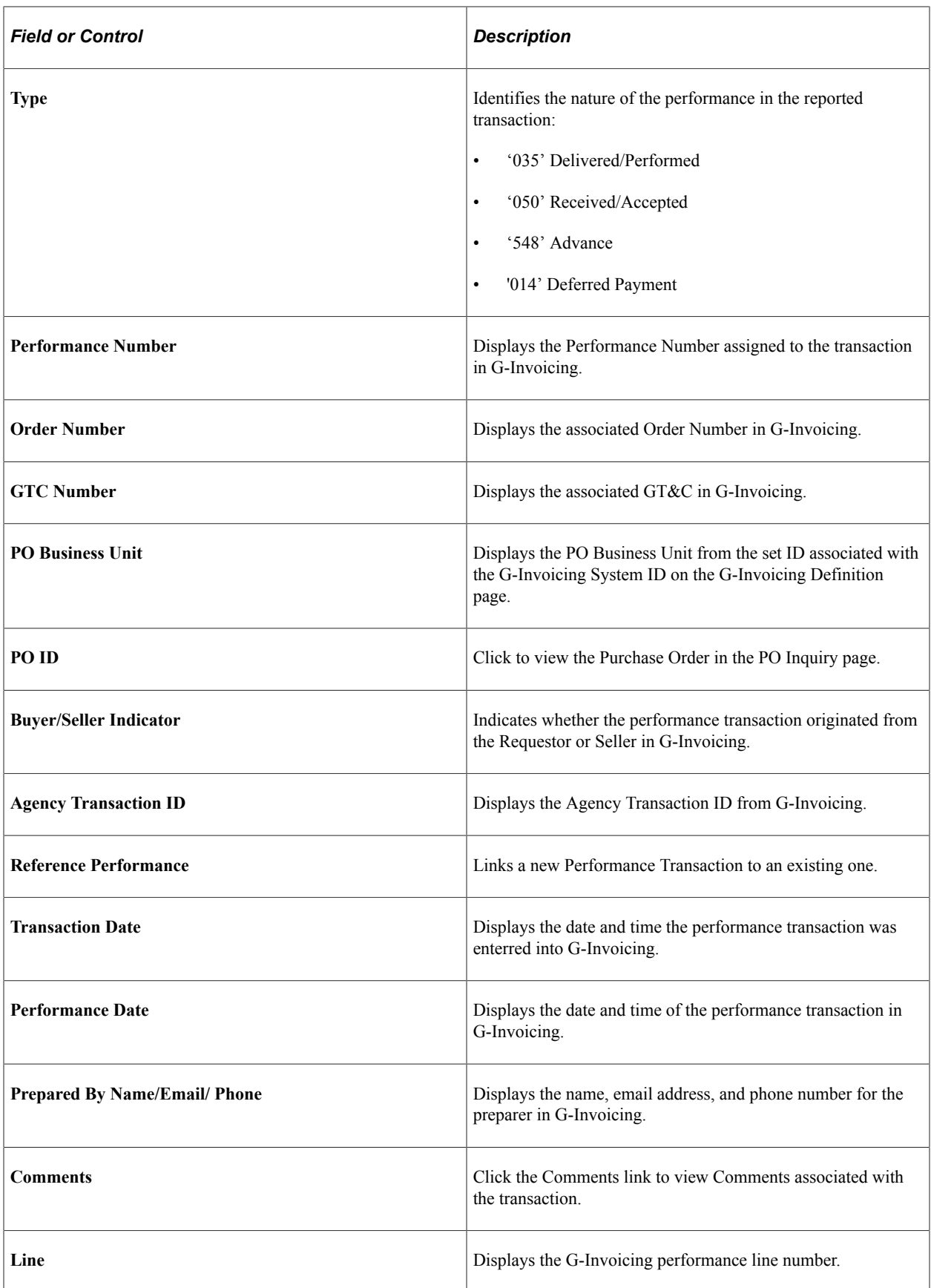

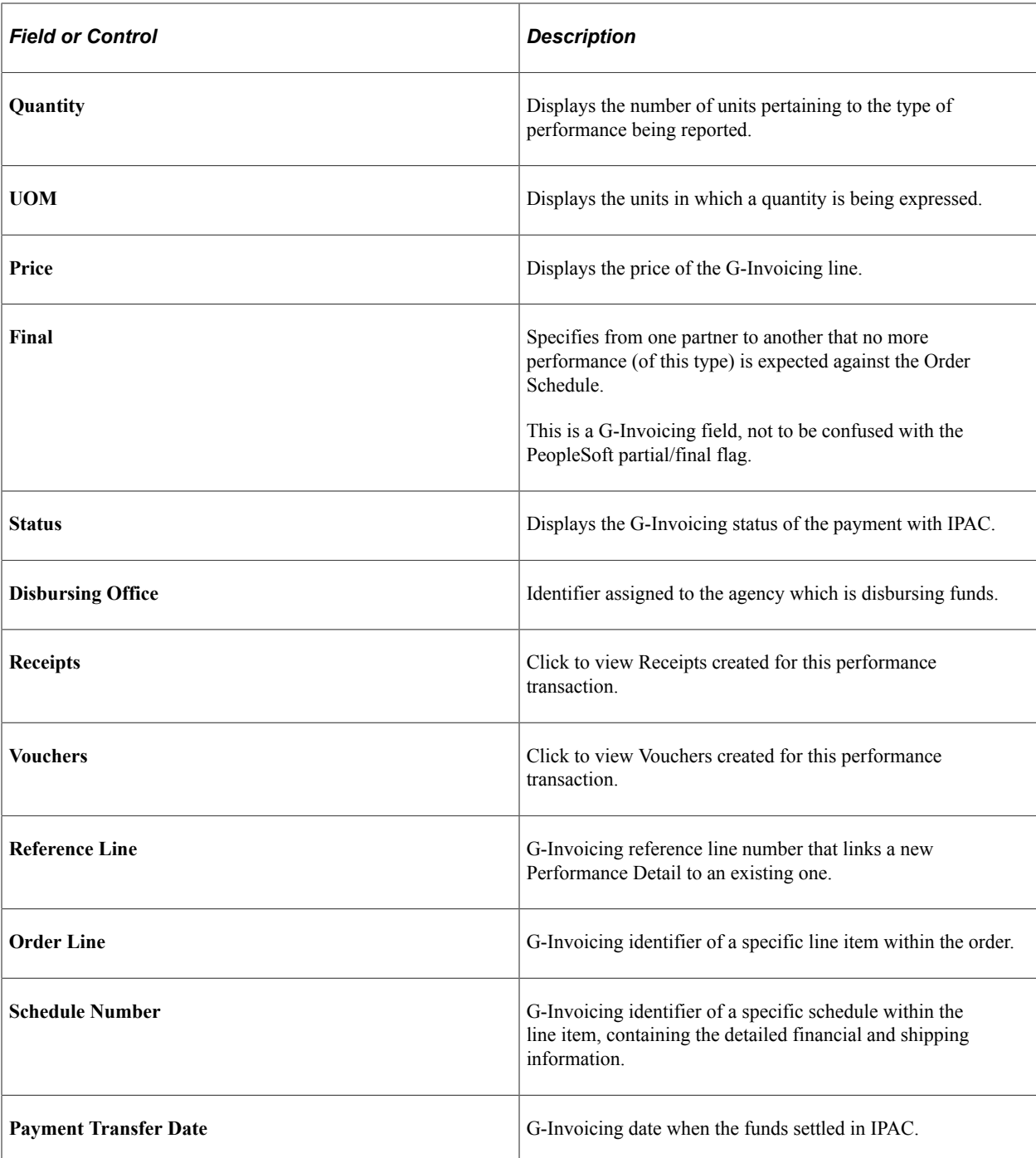

**Note:** It is possible that GT&C number could be blank on the Performance Inquiry table, if Pull Performance runs before Pull Orders. The GT&C Number is derived from the Orders data. To correct this issue, run Pull Orders and then Pull Performance again to populate GT&C Number.

## <span id="page-1616-0"></span>**G-Invoicing Pull Performance Page**

Use the G-Invoicing Pull Performance page (PO\_GINV\_PFM\_PROC) to run the Pull Performance transactions which populates the View Performance grid.

Navigation:

### **Purchasing** > **G-Invoicing** > **G-Invoicing Pull Performance**

This example illustrates the fields and controls on the G-Invoicing Pull Performance page. You can find definitions for the fields and controls later on this page.

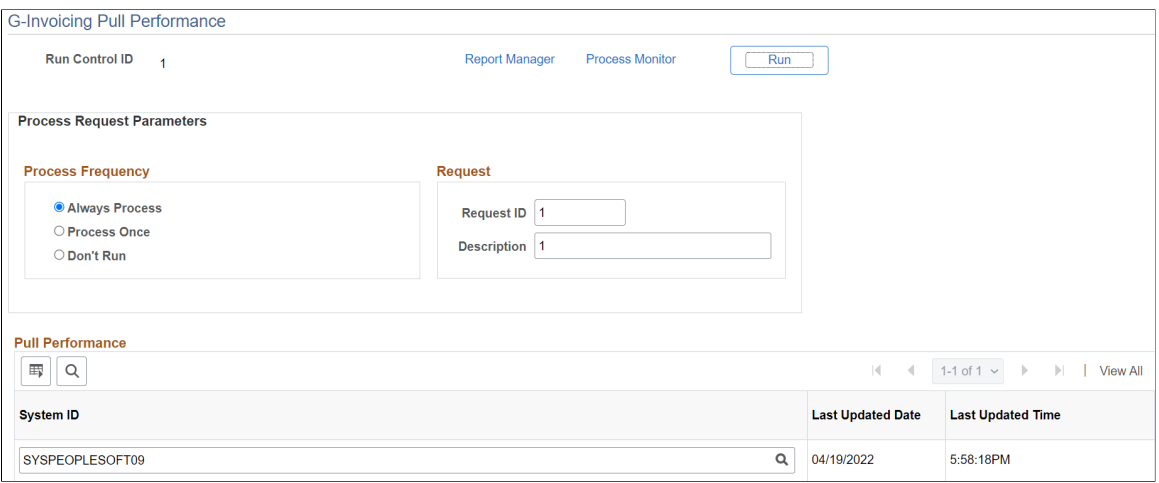

Performance transactions include:

- Advance payments ('548')
- Adjustments to advances (negative '548')
- Delivered/performed transactions ('035')
- Adjustments to delivered/performed transactions (negative '035'). These transactions are for informational purposes only and no transactions are automatically created. Since the specific reason for the adjustment is unknown, these transactions need to be reviewed and determine manual correction in Purchasing as necessary.
- Received/accepted transactions ('050')
- Adjustments to received/accepted transactions (negative '050')
- Deferred payment transactions ('014'). For informational purposes.

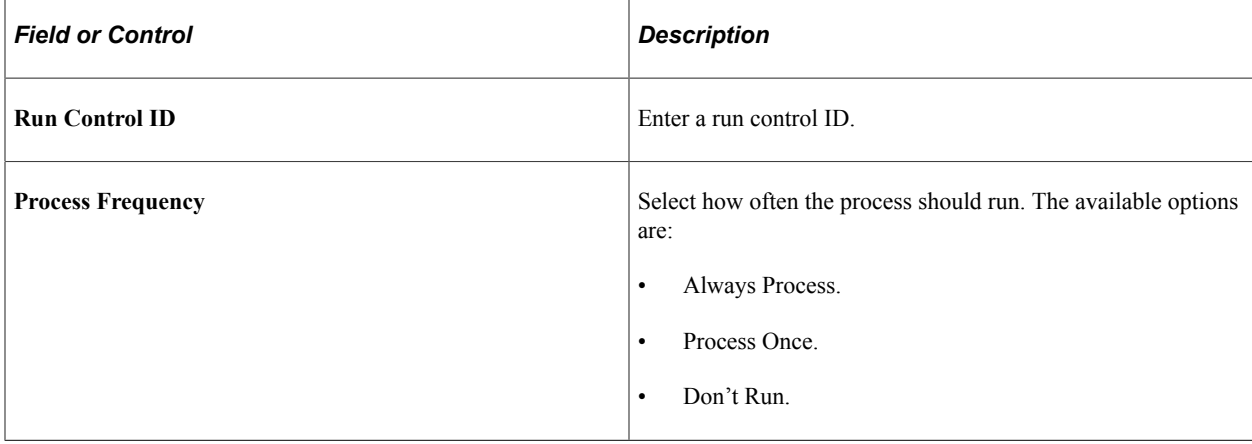

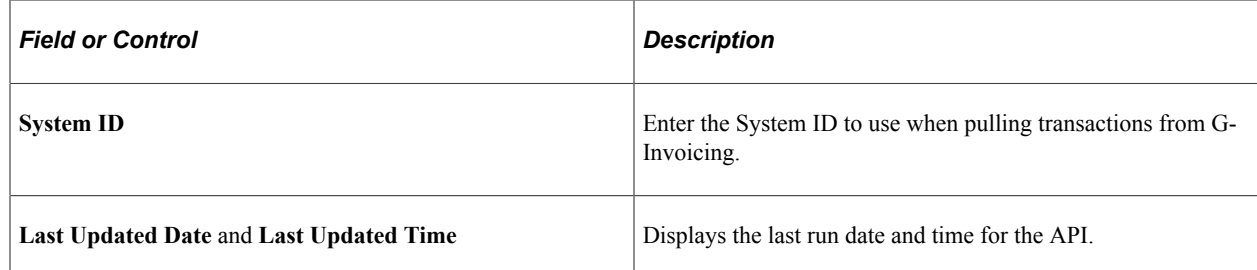

## <span id="page-1618-0"></span>**G-Invoicing Push Performance Page**

Use the G-Invoicing Push Performance page (PO\_GINV\_PFM\_PUSH) to run the Push Performance transactions API which sends Received/Accepted transactions and adjustments to G-Invoicing.

Navigation:

### **Purchasing** > **G-Invoicing** > **G-Invoicing Push Performance**

This example illustrates the fields and controls on the G-Invoicing Push Performance page. You can find definitions for the fields and controls later on this page.

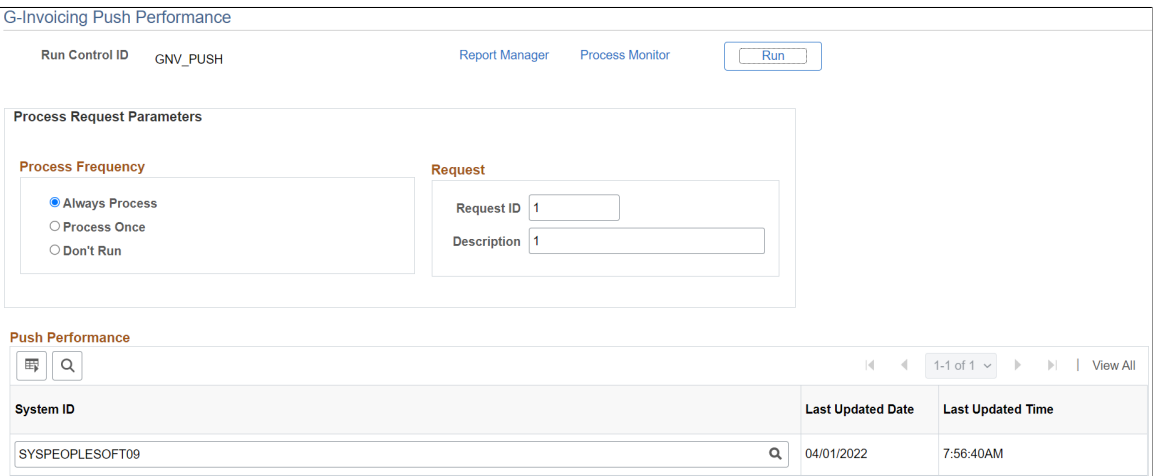

The following transactions are pushed back to G-Invoicing:

- Received/accepted transactions ('050'). These transactions originate from Receipts.
- Adjustments to received/accepted transactions (negative '050'). These transactions originate from adjustments to Receipts and Return to Vendor transactions.

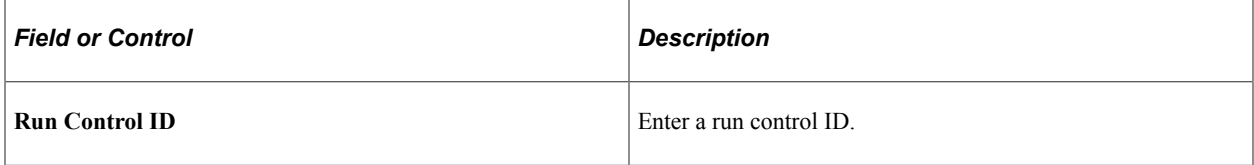

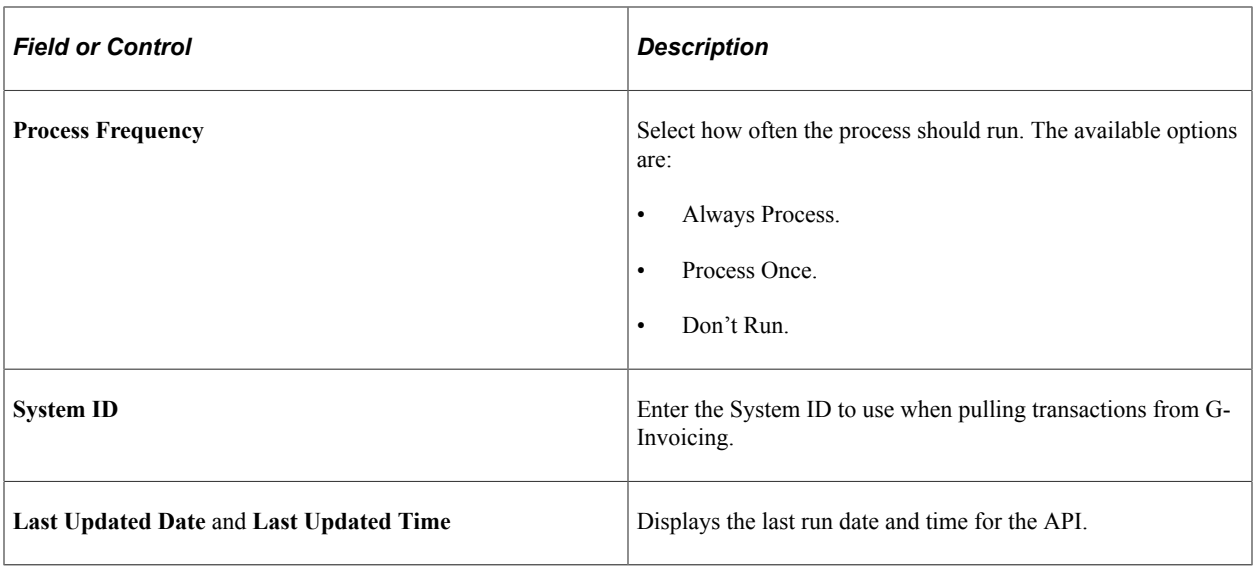

**Note:** Pull Performance must be run prior to pushing RTV and receipt adjustment transactions so that the Reference Performance Number can be populated on the '050' adjustment transaction. All '050' adjustments must reference the Received/Accepted transaction ('050') they are adjusting. G-Invoicing assigns a performance number to a '050' transaction after it is pushed using the API. This performance number becomes the reference performance number for the '050' adjustment.

## **Creating G-Invoicing Purchase Order Transactions**

G-Invoicing must be enabled in Installation options and the Supplier ID must be classified as Federal, to view G-Invoicing specific fields on the purchase order.

Ensure that the Purchase Order entered in PeopleSoft matches the G-Invoicing Order lines and schedules exactly. The references are used to tie together all transaction activity between both systems.

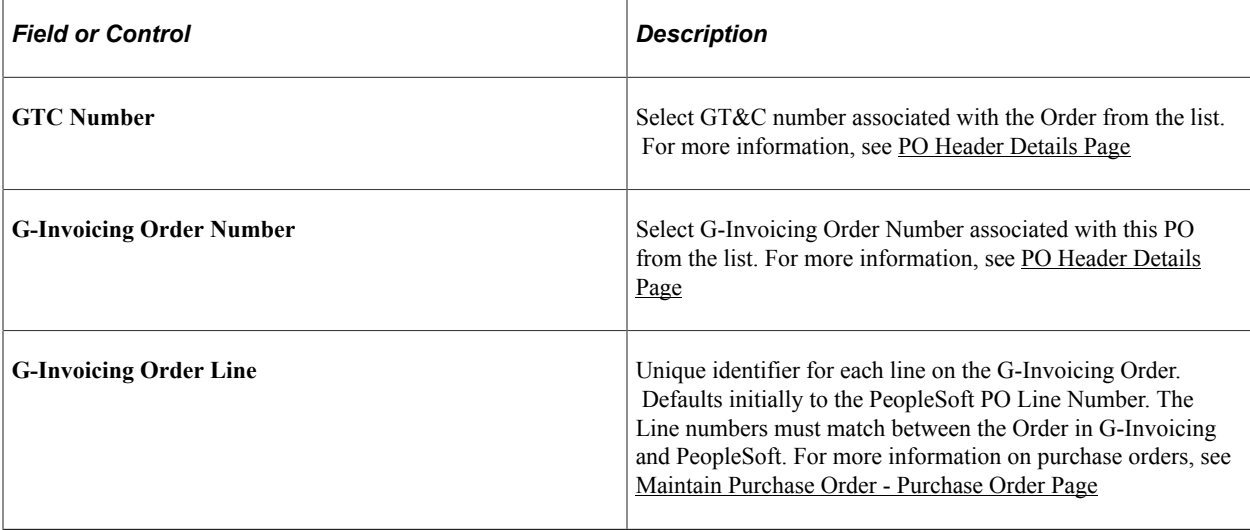
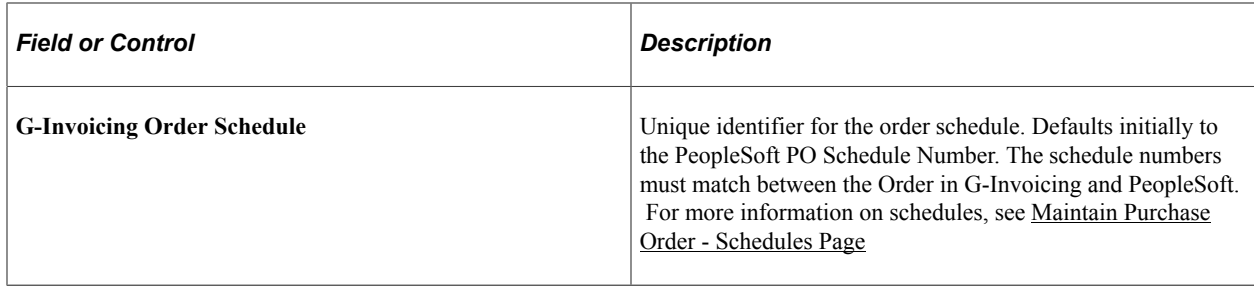

### **Creating Advance Shipping Notifications for G-Invoicing Performance Transactions**

G-Invoicing Performance Transactions classified as Delivered/Performed from the Supplier Agency are used to create Advanced Shipping Notifications (ASNs) in PeopleSoft. These ASNs become Advanced Shipping Receipts (ASRs) once loaded to Purchasing.

Performance transactions meeting the following criteria are selected for ASN creation:

- Performance type is Delivered/Performed or '035'.
- In Process flag on the Performance Inquiry table must not be Complete.
- Performance transaction not previously processed into an ASR.
- Performance transaction is NOT an Adjustment (Reference Performance field is blank).

The Pull Performance API loads all eligible delivered/performed performance transactions to the ASN staging tables.

Use Advanced Shipment Receipts page (Purchasing> Receipts> Review Receipt Information> Advanced Shipment Receipts) to view the staged shipments. Use Load Purchase Order Receipts page (Purchasing> Receipts> Load Receipts) to create Receipts from the staged ASR transactions.

For additional information, see [Loading Receipts Received Using EIPs and EDC](#page-1353-0)

#### **Creating G-Invoicing Receipts Manually**

It is possible to bypass the ASN/ASR process and create G-Invoicing receipts manually.

Pull Performance will create ASNs for all eligible '035' transactions. These transactions can either be ignored or canceled. Processing them in addition to creating a receipt manually will cause duplicate entries.

This example illustrates the fields and controls on the Advanced Shipment Receipts page

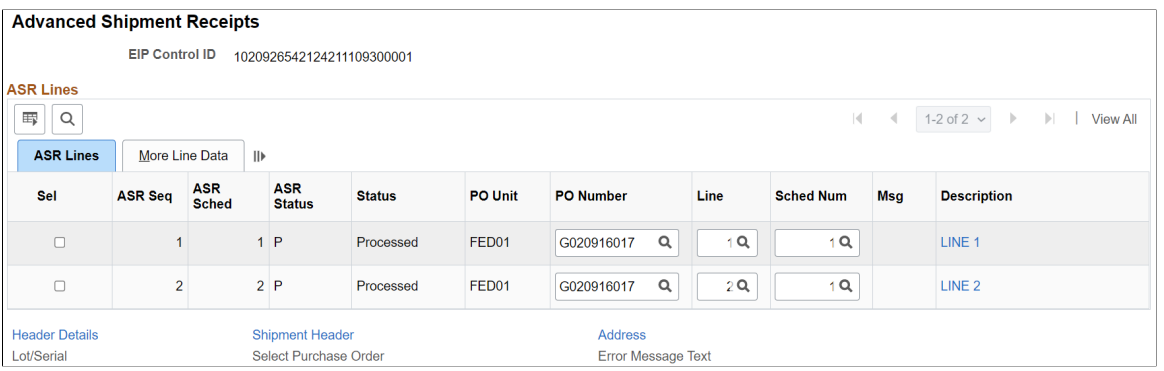

To designate the receipt as G-Invoicing so that the Push Performance API generates a '050' transaction, the following fields are required to be entered:

- Referenced PO ID is required and the selected PO must be designated as G-Invoicing.
- Shipment Number must be entered with the exact G-Invoicing Performance Number from the Seller agency.
- Invoice Number must be entered.
- Ship and Receipt Date must be entered as the G-Invoicing Performance Date.

**Note:** All Received/Accepted ('050') transactions and adjustments to Received/Accepted (negative '050') transactions must either be entered in PeopleSoft OR in G-Invoicing but not both. Entering '050' transactions directly into G-Invoicing and PeopleSoft will cause errors and reconciliation issues.

#### **Pushing Receipts to G-Invoicing**

The G-Invoicing receipts are in an open status after the Load Receipts process is run.

A user must verify and confirm the Receipt Quantity on the line as well as enter an Invoice Number. The receipt status changes to Fully Received, once saved.

**Note:** The Receipt Quantity entered on the PeopleSoft receipt cannot exceed the quantity that the Supplier Agency reported on the delivered/performed (035) transaction or the push back to G-Invoicing will fail.

For additional information, see [Maintain Receipts - Receiving Page](#page-1280-0)

Now the Receipt is eligible to be pushed back to G-Invoicing as a received/accepted (050) performance transaction. Use the [G-Invoicing Push Performance](#page-1618-0) page to run the Push Performance API which sends eligible receipts to G-Invoicing.

In addition to Receipts, the Push Performance API sends the following transactions to G-Invoicing:

• Updated receipts in a Received status are sent as received/accepted adjustments. When the receipt has been previously sent, the difference in quantity between the original and the adjustment is sent. Canceled G-Invoicing receipts are also sent.

• Return to Vendor (RTV) transactions that reference a G-Invoicing designated receipt and are in a Shipped status are sent as received/accepted adjustments. Canceled G-Invoicing RTVs are also sent.

Adjustments to delivered/performed transactions (negative '035') must originate from the seller and are included in the Pull Performance API. No transactions are automatically created for negative '035' transactions since the reason for the adjustment and the corrective action are not known. These transactions must be reviewed and handled manually in PeopleSoft.

For example, a G-Invoicing Order is created for a quantity of 100. The Seller sends a Delivered/ Performed ('035') transaction to the Requester for a quantity of 100 when the items are shipped. The Requester and the Seller have agreed to an FOB Point of Source, so an IPAC payment with a quantity of 100 is triggered in G-Invoicing when the Delivered/Performed ('035') transaction is created. 20 items were lost in transit and the Requester sends a Received/Accepted ('050') transaction for a quantity of 80 back to the Seller. To account for this in G-Invoicing and refund the quantity in IPAC, the Seller enters a negative Delivered/Performed ('035') transaction with a quantity of -20. This negative 035 is sent back to PeopleSoft in the Pull Performance API. If this negative 035 is processed, then amounts and quantities in PeopleSoft and G-Invoicing will not match.

**Note:** Received/Accepted ('050') transactions with multiple lines are assigned a unique Performance Number for each line by G-Invoicing.

# **Processing Taxes for India**

# **Processing Custom Duty, Excise Duty, and Sales Tax/VAT in the Sourcing Business Process**

This section discusses how to Process Custom Duty, Excise Duty, and Sales Tax/VAT in the Sourcing Business Process

#### **Pages Used to Process Custom Duty, Excise Duty, and Sales Tax/VAT in the Sourcing Business Process**

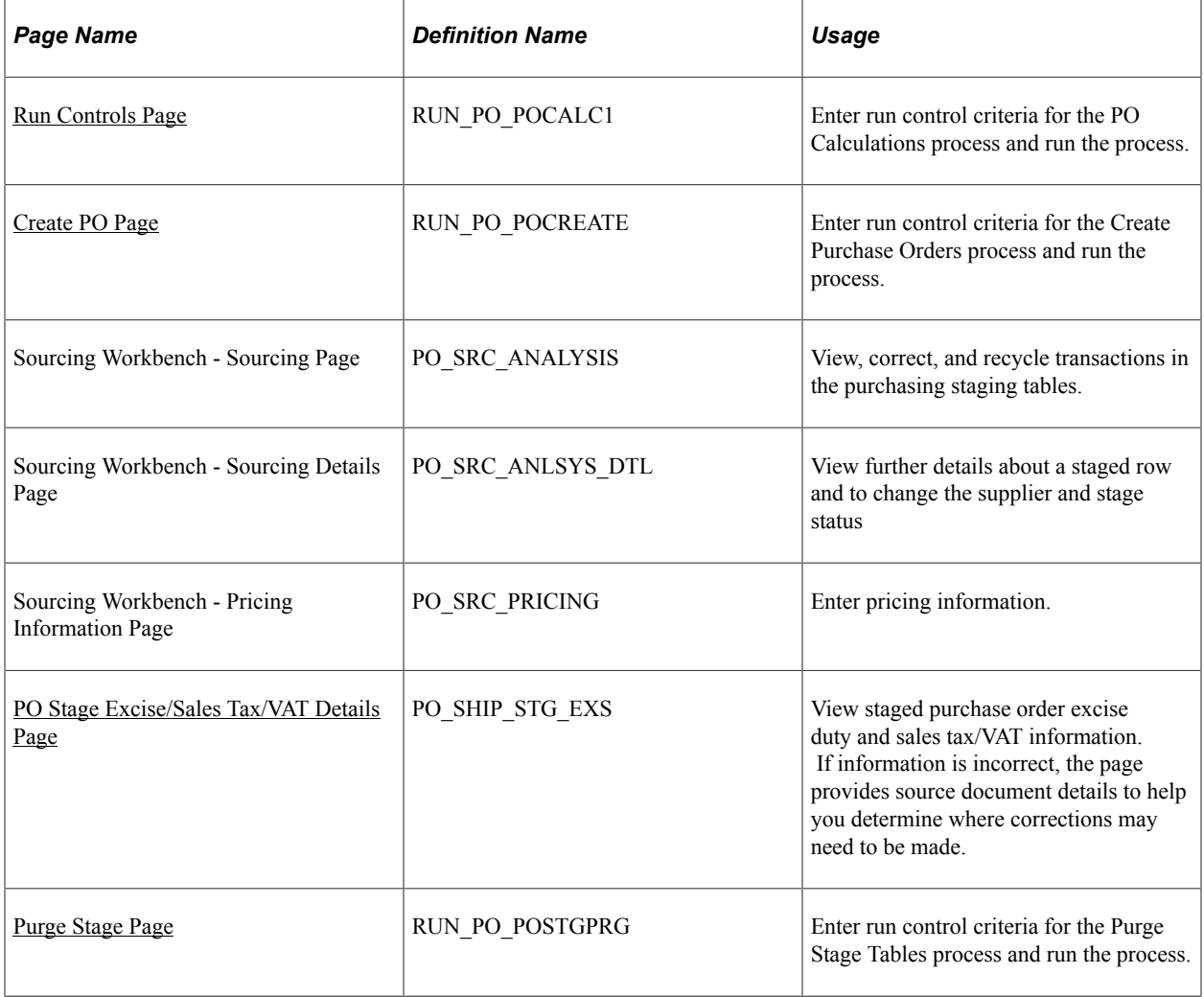

### <span id="page-1625-0"></span>**Run Controls Page**

Use the Run Controls page (RUN\_PO\_POCALC1) to enter run control criteria for the PO Calculations process and run the process.

Navigation:

#### **Purchasing** > **Purchase Orders** > **Stage/Source Requests** > **PO Calculations** > **Run Controls**

The PO Calculations process acts on the PeopleSoft Purchasing staging table (PO\_ITM\_STG) and creates rows in PO\_ITM\_STG\_UD and PO\_ITM\_STG\_SUP. The PO Calculations process calculates miscellaneous charges, freight, use tax, and sales tax/VAT. In addition, it invokes the Tax Determination Application Engine process (FS\_EXSLIB), which performs tax determination and calculates all applicable excise duties and sales tax/VAT for the purchase order.

Details relevant to tax determination, such as inventory business unit, purchasing business unit, item, and supplier are available in the PeopleSoft Purchasing staging tables. However, no tax parameters, such as tax rate code, tax rate, calculated tax base, tax amounts, and so forth, are available.

Based on the details relevant to tax determination, the Tax Determination and PO Calculations processes run for the purchase order calculate and store tax information in the tax staging tables (PO\_STG\_TAX\_EXD and PO\_STG\_TAXD\_EXS).

The PO\_CMFRTMSC section of the PO Calculations process runs the customs duty tax determination and calculation common process.

#### **Related Links**

[Running the PO Calculations Process](#page-1028-0)

### <span id="page-1625-1"></span>**PO Stage Excise/Sales Tax/VAT Details Page**

Use the PO Stage Excise/Sales Tax/VAT Details page (PO\_SHIP\_STG\_EXS) to view staged purchase order excise duty and sales tax/VAT information.

If information is incorrect, the page provides source document details to help you determine where corrections may need to be made.

Navigation:

Click the **Excise/Sales Tax** button on the Sourcing Workbench - Pricing Information page.

#### **Excise/ST/VAT Schedule Dtls**

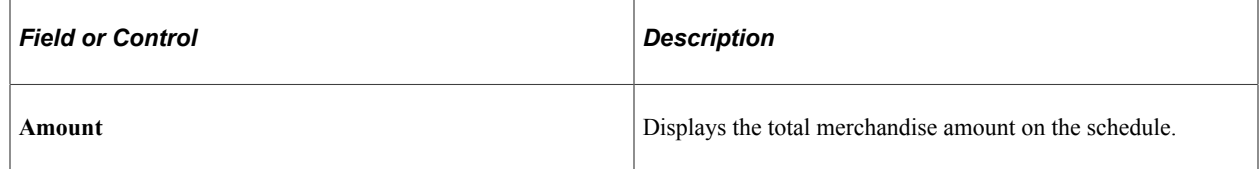

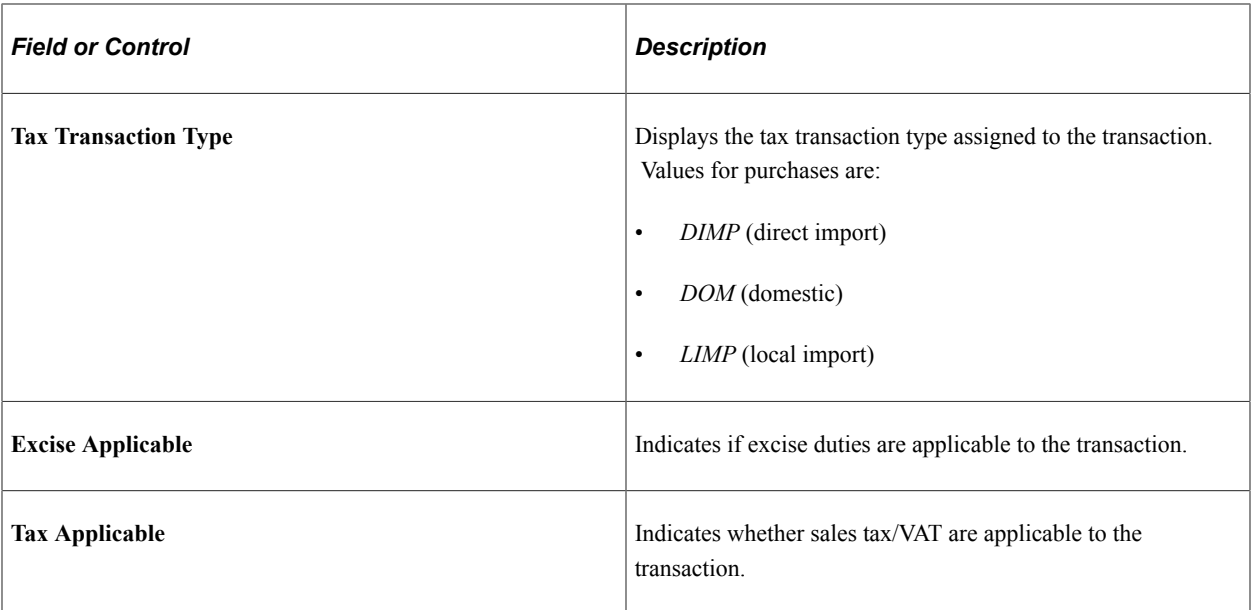

# **Excise Applicable**

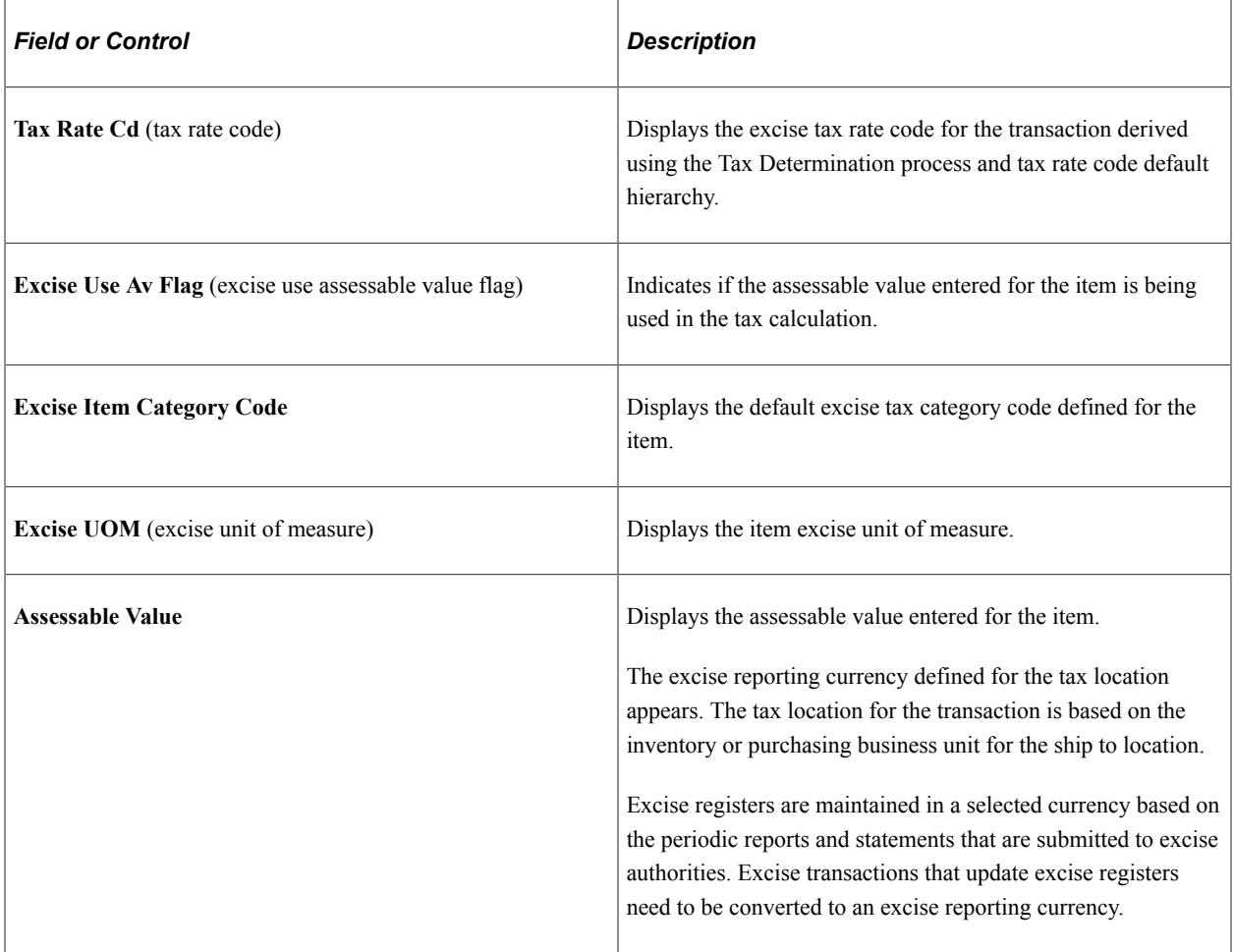

### **Tax Applicable**

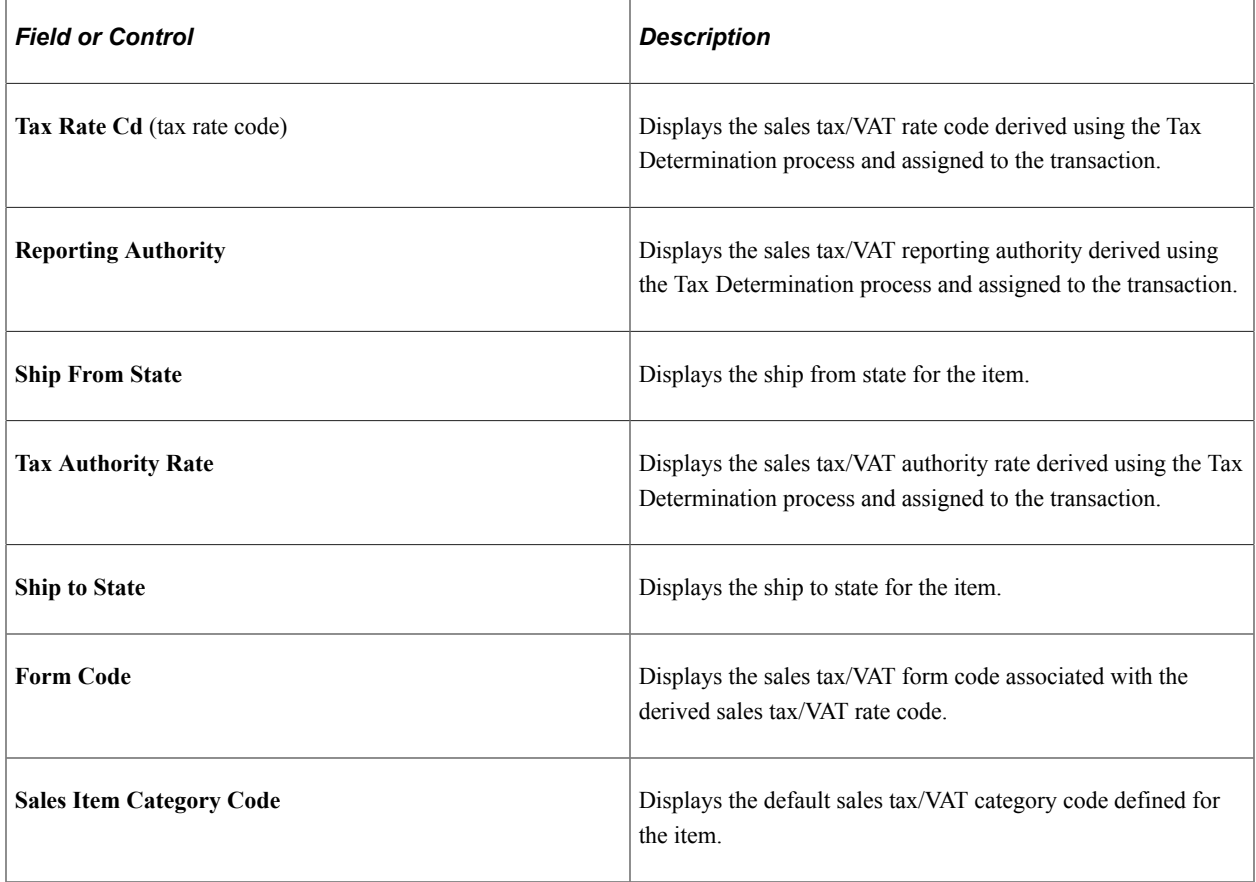

### **Excise/Sales Tax/VAT and Custom Duty Details**

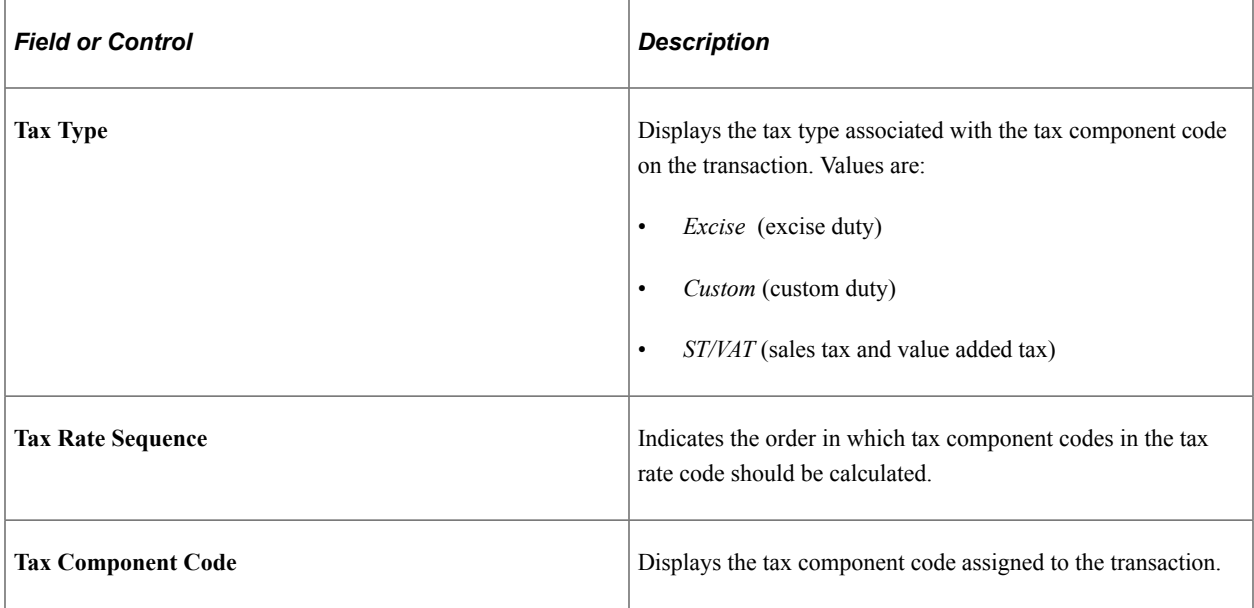

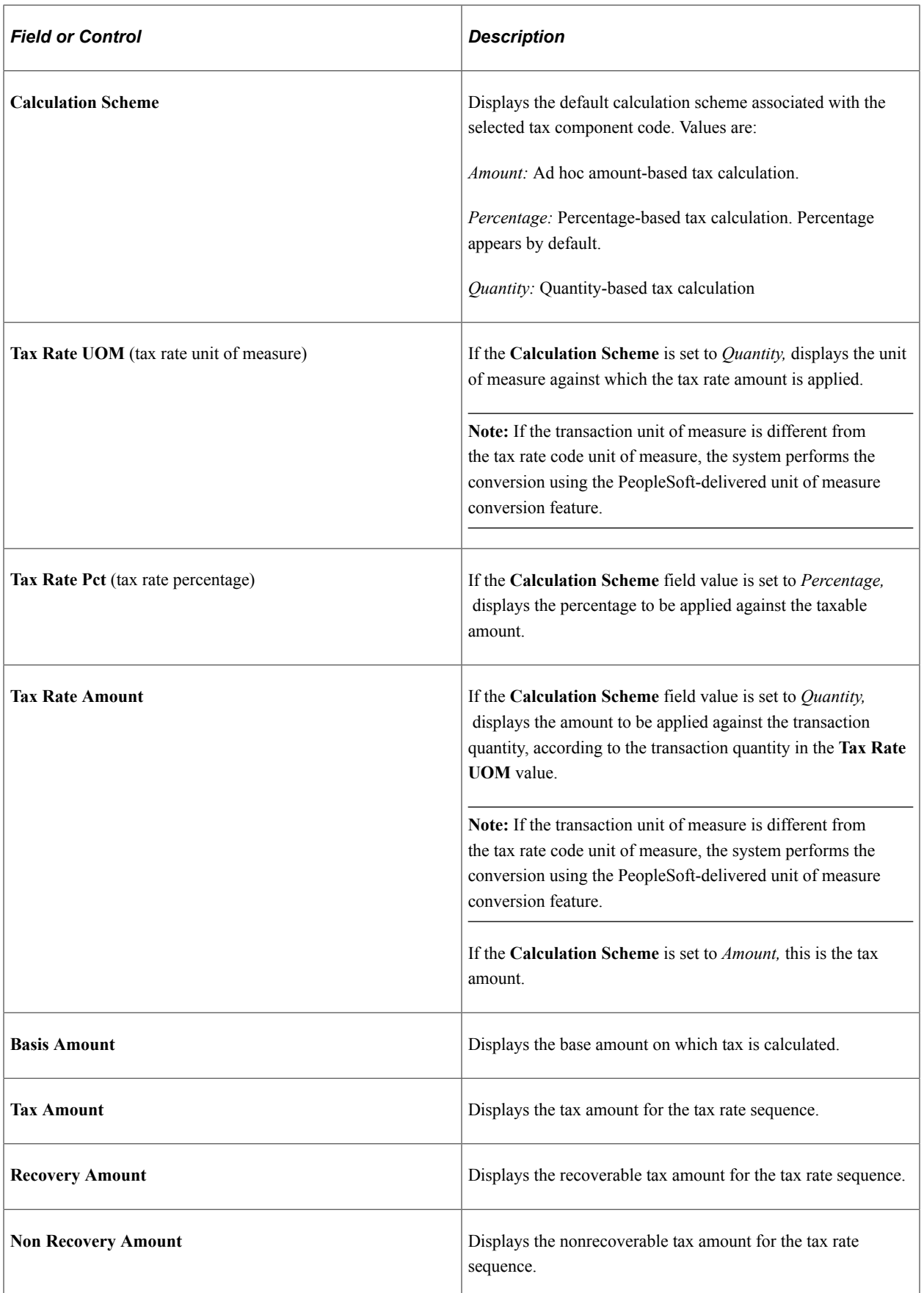

#### **More Tab**

Select the More tab.

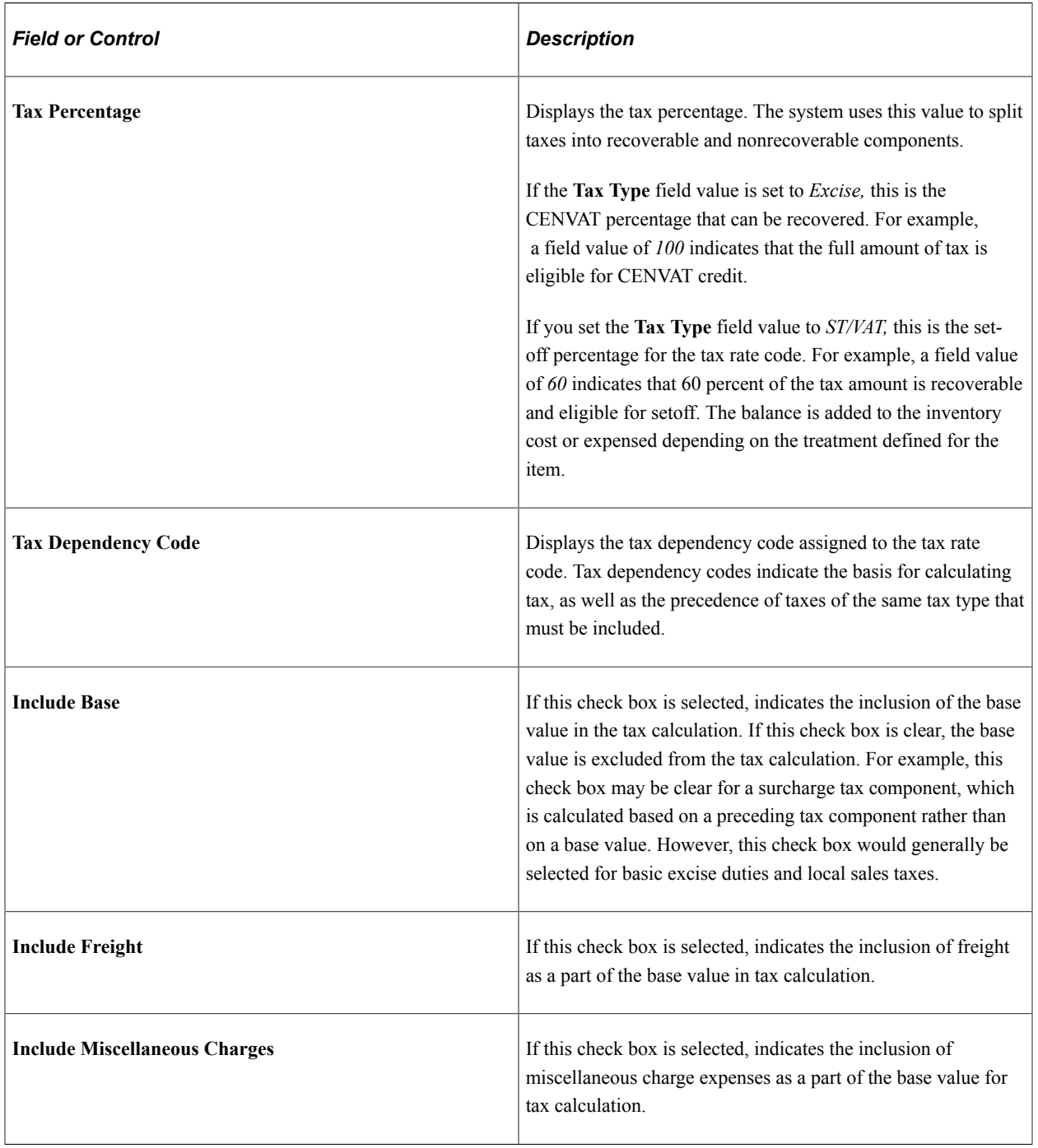

#### **Tax Summary**

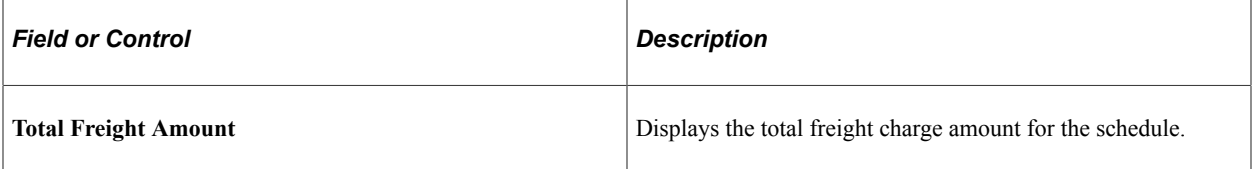

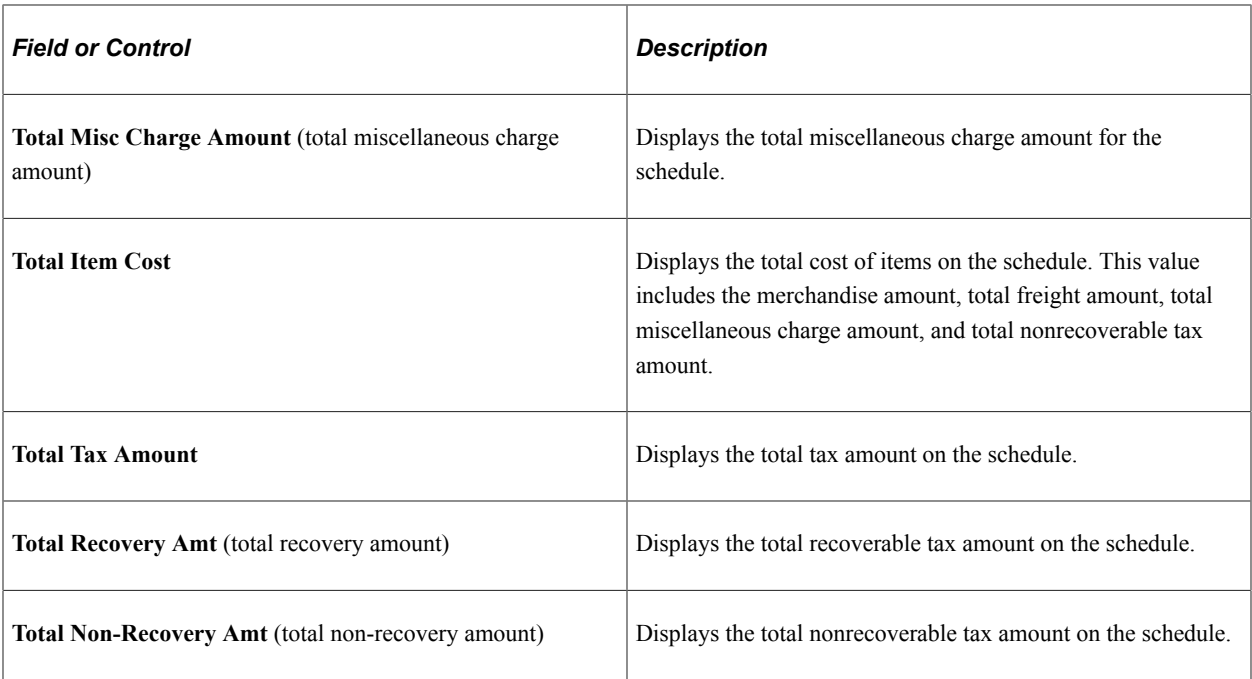

#### **Related Links**

[Using the Sourcing Workbench](#page-1043-0)

#### <span id="page-1630-0"></span>**Create PO Page**

Use the Create PO page (RUN\_PO\_POCREATE) to enter run control criteria for the Create Purchase Orders process and run the process.

Navigation:

```
Purchasing > Purchase Orders > Stage/Source Requests > PO Creation > Create PO
```
Based on tax determination parameters such as inventory business unit, purchasing business unit, supplier ID, and item ID, the Tax Determination process calculates and stages applicable tax data. The Create Purchase Orders process creates purchase orders from data in the PeopleSoft Purchasing staging tables and populates data to the purchase order tables. The Create Purchase Orders process also works to transfer the tax information populated to the tax staging tables by the Tax Determination and PO Calculations processes to the purchase order tax tables.

Both the Create Purchase Order and PO Change processes use the Build Distribution process (PO\_CMBLDDST) to create the distribution and nonprorated distribution temporary tables.

When creating distributions for excise duties and sales tax/VAT, the process prorates customs duties among distributions based on amounts in the customs duty staging table as populated by the Customs Duty Calculation process (PO\_CMCSDLIB).

#### **Related Links**

[Understanding the Purchase Order Business Process](#page-792-0) [Creating Purchase Orders Using the Create Purchase Orders Process](#page-1069-0)

### <span id="page-1631-0"></span>**Purge Stage Page**

Use the Purge Stage page (RUN PO\_POSTGPRG) to enter run control criteria for the Purge Stage Tables process and run the process.

Navigation:

**Purchasing** > **Purchase Orders** > **Stage/Source Requests** > **Purge Stage Tables** > **Purge Stage Table**

Once purchase orders are created, you run the Purge Stage Tables process to purge the Purchasing staging tables. This process also purges the PO\_HDR\_STG\_ESX, PO\_STG\_TAX\_EXS, and PO\_STG\_TAXD\_EXS\_staging tables, which carry excise duty and sales tax/VAT data. This tax data was originally populated to these tables by the Tax Determination process (FS\_EXSLIB) that was invoked as a part of the PO Calculations process.

#### **Related Links**

[Purging Purchasing Staging Tables](#page-1076-0)

# **Processing Excise Duty and Sales Tax/VAT for Online Purchase Orders**

In PeopleSoft Purchasing, estimated excise duties and sales tax/VAT are determined at the schedule level and are prorated down to the distribution lines. These excise duties and sales tax/VAT appear by default to purchase orders based on the tax rate code default hierarchy using parameters such as tax component code, tax rate code, tax rate, and tax determination structure.

This section discuss how to Process Excise Duty and Sales Tax/VAT for Online Purchase Orders

### **Pages Used to Process Excise Duty and Sales Tax/VAT for Online Purchase Orders**

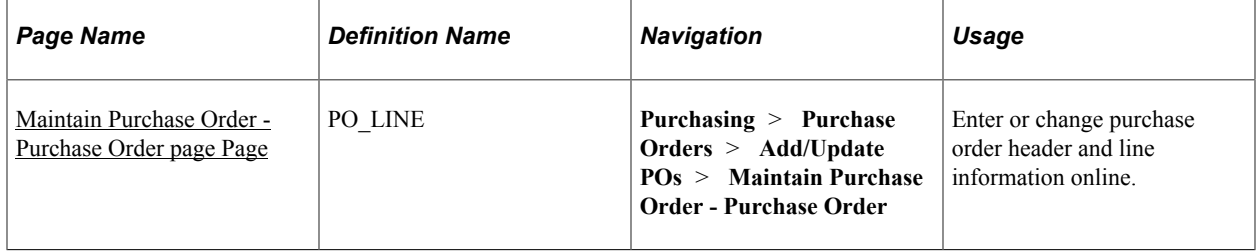

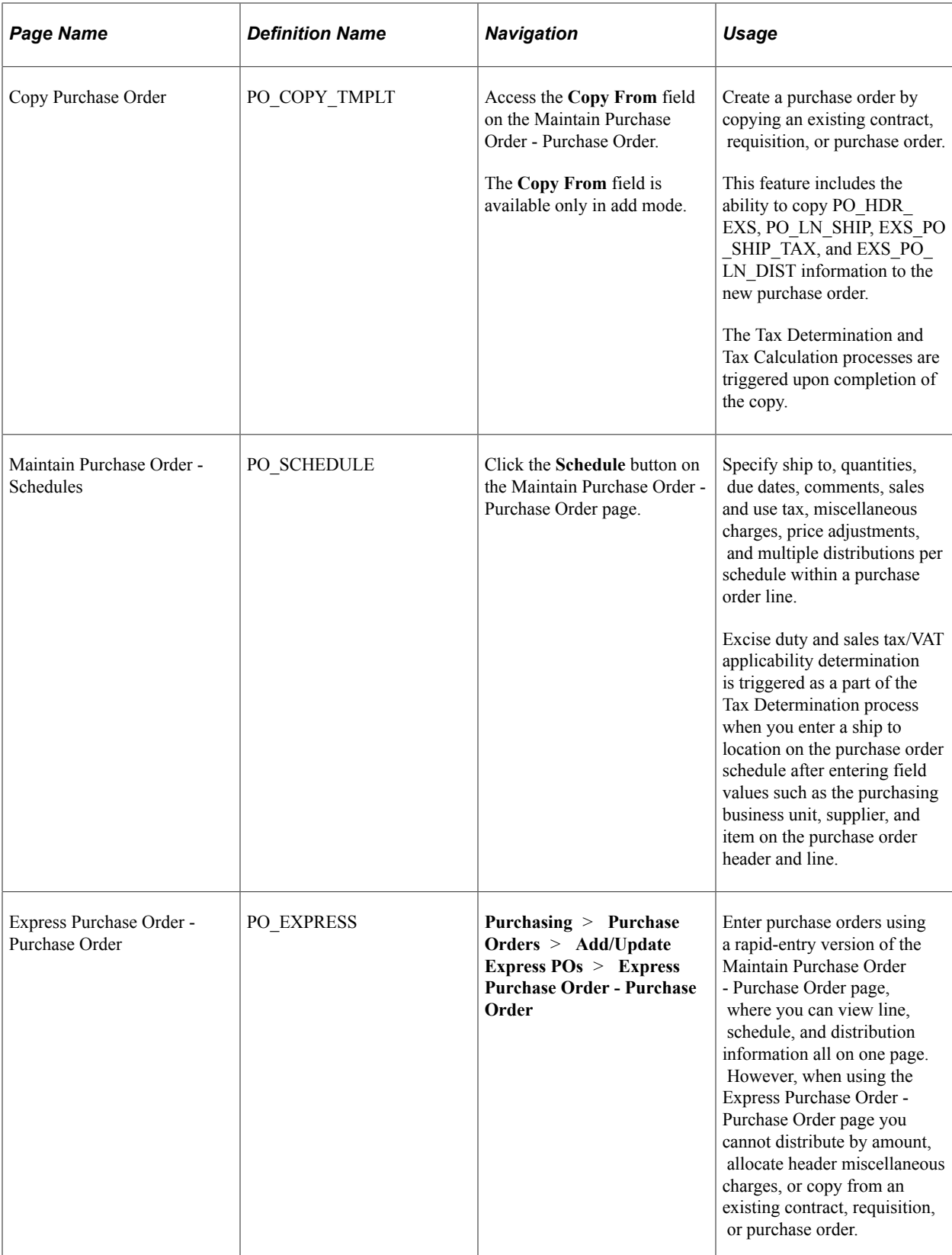

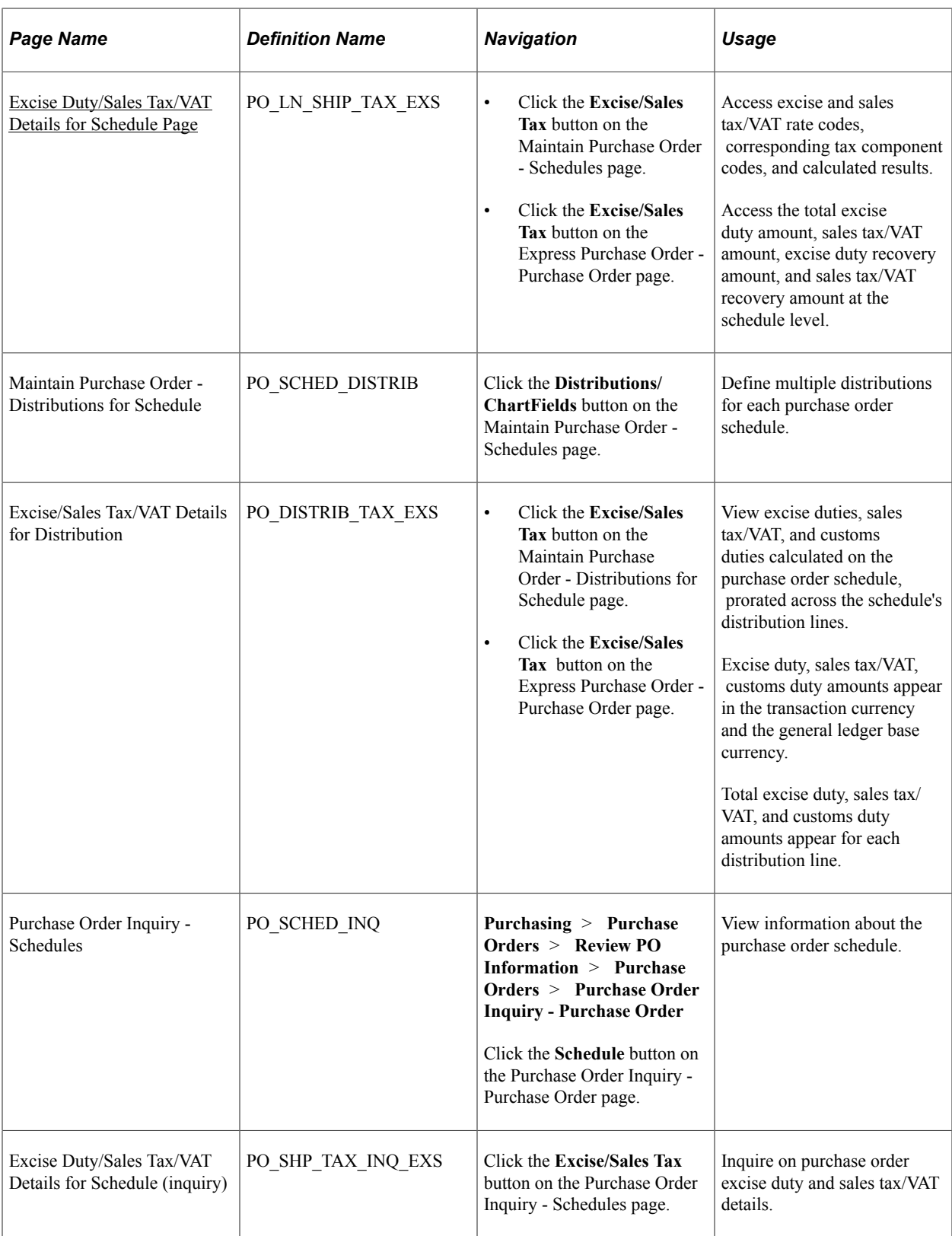

# <span id="page-1633-0"></span>**Maintain Purchase Order - Purchase Order page Page**

Use the Maintain Purchase Order - Purchase Order page page (PO\_LINE) to enter or change purchase order header and line information online.

Navigation:

#### **Purchasing** > **Purchase Orders** > **Add/Update POs** > **Maintain Purchase Order - Purchase Order**

Entering field values such as the purchasing business unit, supplier, and item on the purchase order header and line provides processing parameters for excise duty and sales tax/VAT applicability determination, which is triggered as a part of the Tax Determination process when you enter a ship to location on the purchase order schedule.

If you change the ship to location on the schedule and a schedule quantity exists, tax determination and calculation are performed again.

**Note:** If the **PO Status** header field is set to *Complete* or *Canceled,* you cannot modify tax information on the purchase order.

The following tables store excise duty and sales tax/VAT data for online purchase order entry:

- PO\_HDR\_EXS
- PO\_HDR\_WRK\_EXS
- PO LN SHIP EXS
- PO\_SHIP\_TAX\_EXS
- PO LN DIST EXS

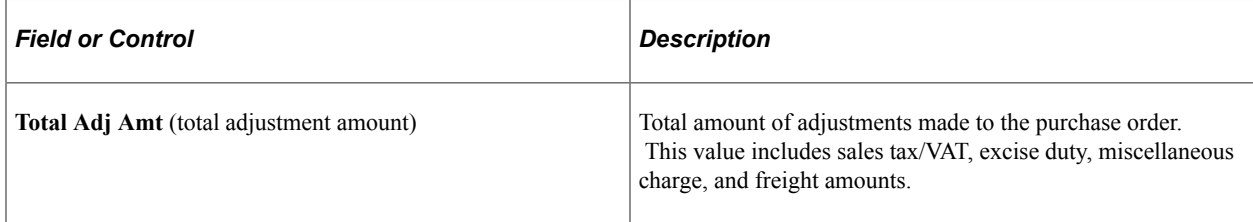

### <span id="page-1634-0"></span>**Excise Duty/Sales Tax/VAT Details for Schedule Page**

Use the Excise Duty/Sales Tax/VAT Details for Schedule page (PO\_LN\_SHIP\_TAX\_EXS) to access excise and sales tax/VAT rate codes, corresponding tax component codes, and calculated results.

Access the total excise duty amount, sales tax/VAT amount, excise duty recovery amount, and sales tax/ VAT recovery amount at the schedule level.

Navigation:

- Click the **Excise/Sales Tax** button on the Maintain Purchase Order Schedules page.
- Click the **Excise/Sales Tax** button on the Express Purchase Order Purchase Order page.

This example illustrates the fields and controls on the Excise Duty/Sales Tax/VAT Details for Schedule page (1 of 2). You can find definitions for the fields and controls later on this page.

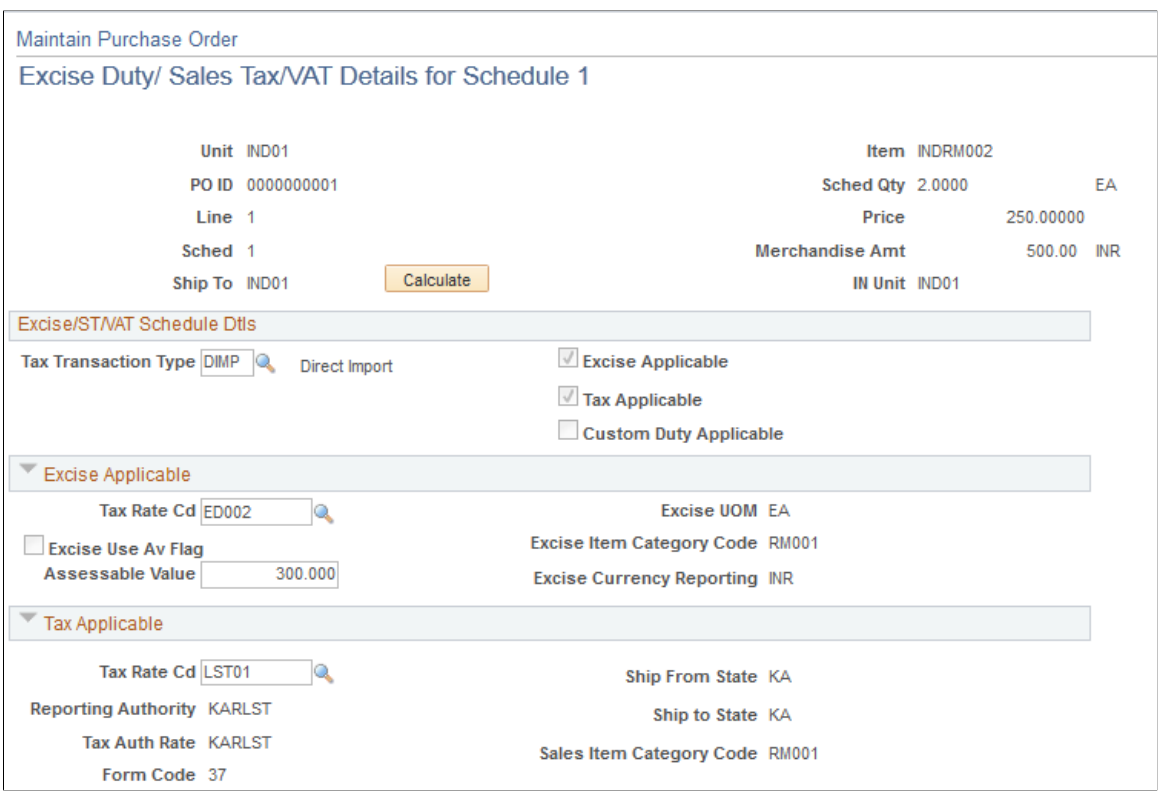

This example illustrates the fields and controls on the Excise Duty/Sales Tax/VAT Details for Schedule page (2 of 2). You can find definitions for the fields and controls later on this page.

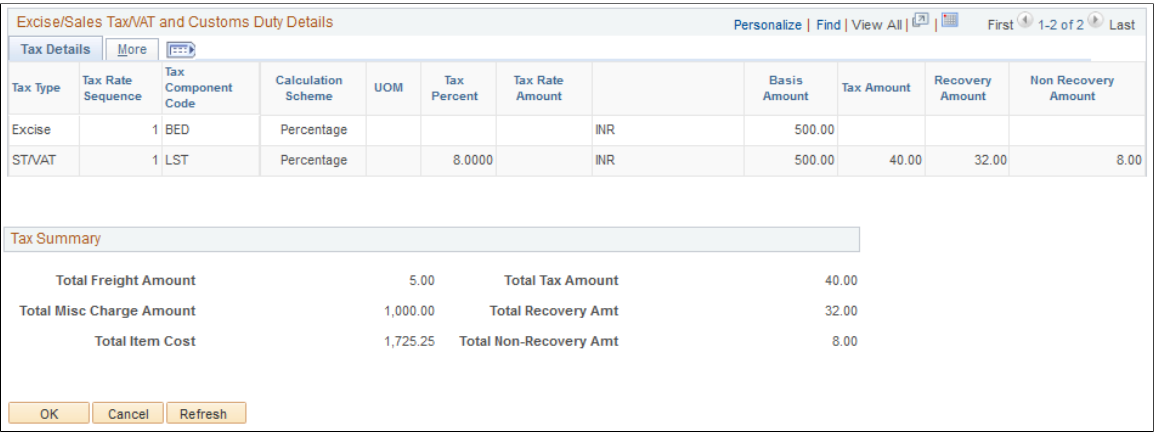

Following purchase order excise duty and sales tax/VAT calculations, you can access tax information on the Excise Duty/Sales Tax/VAT Details for Schedule page. The system displays monetary amounts on this page in the transaction currency.

If you change the tax transaction type, the system clears the excise and sales tax/VAT rate codes and reruns the Tax Determination process to determine the tax rate code values appropriate for the new tax transaction type. The system repopulates the tax components and all related tax details to the page.

You have the option to change the values that appear in the **Assessable Value** and excise and sales tax/ VAT rate code fields. The tax rate code value populates the transaction using the tax determination hierarchy. You can alter these values to determine the impact on the tax amount in an alternate scenario.

**Note:** The **Assessable Value** and **Tax Rate Code** fields are unavailable for entry when the purchase order status is *Dispatched, Complete,* or *Canceled.*

If you change any of these values, the following actions occur:

- The Tax Calculation process is triggered and the recovery and nonrecovery tax amounts are recalculated and appear.
- When you click the **OK** button, the system prorates the total excise tax amount, excise nonrecovery amount, excise recovery amount, sales tax/VAT amount, sales tax/VAT recovery amount, and sales tax/VAT nonrecovery amount in the transaction currency to the distribution and the general ledger base currency to the EXS\_PO\_LN\_DIST table.

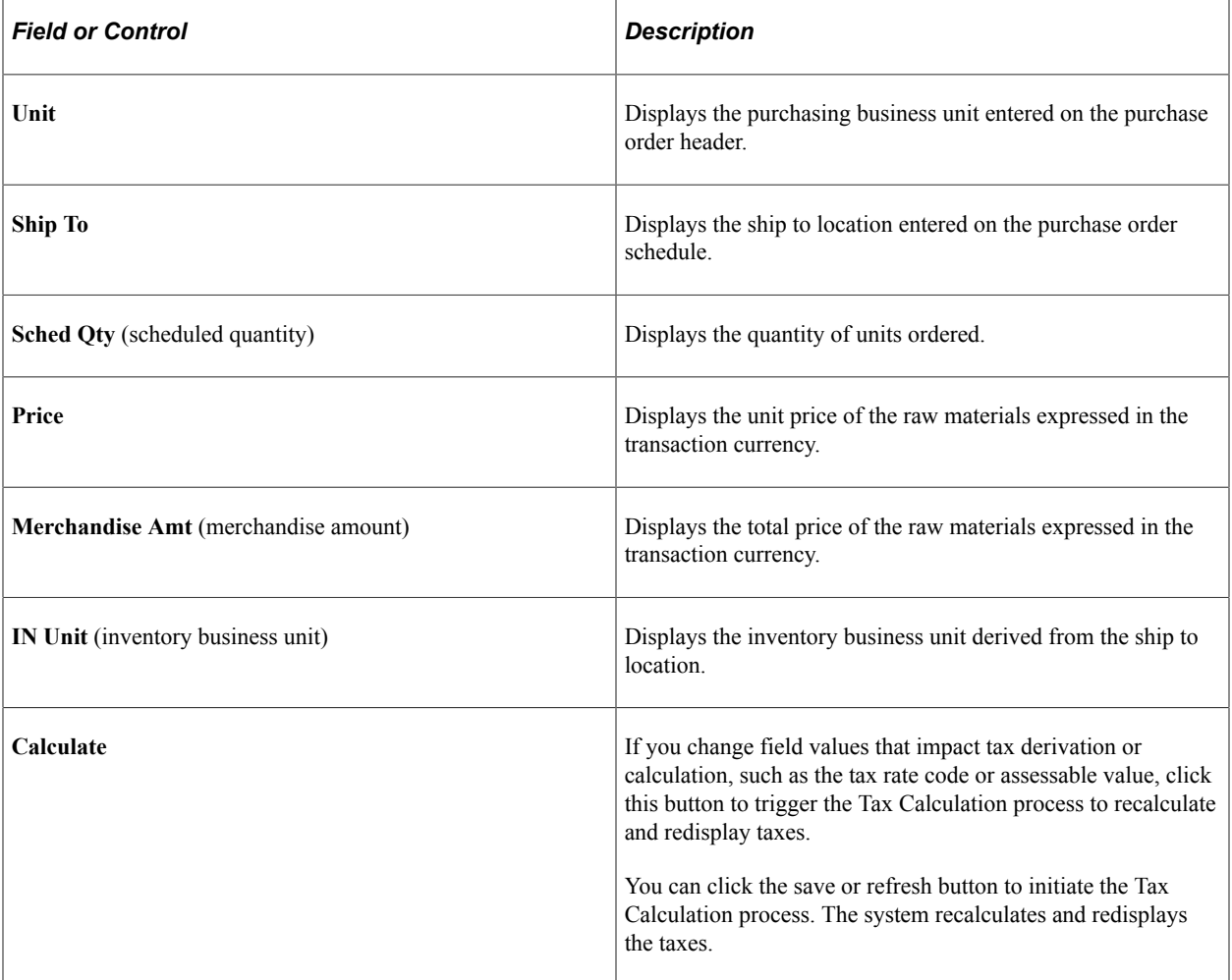

### **Excise/ST/VAT Schedule Dtls**

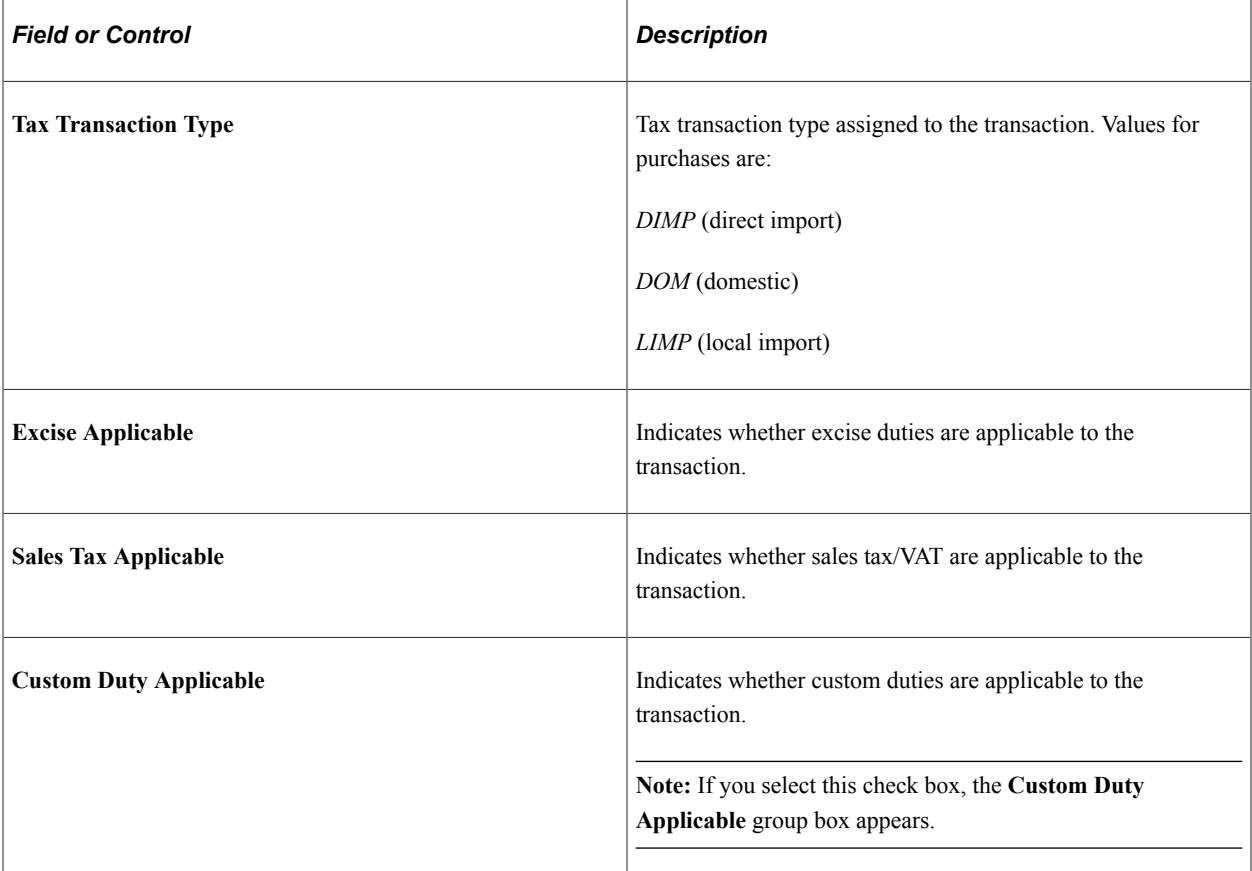

### **Custom Duty Applicable**

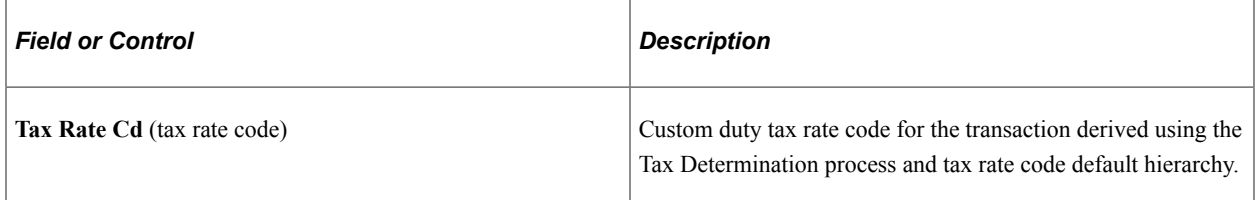

### **Excise Duty**

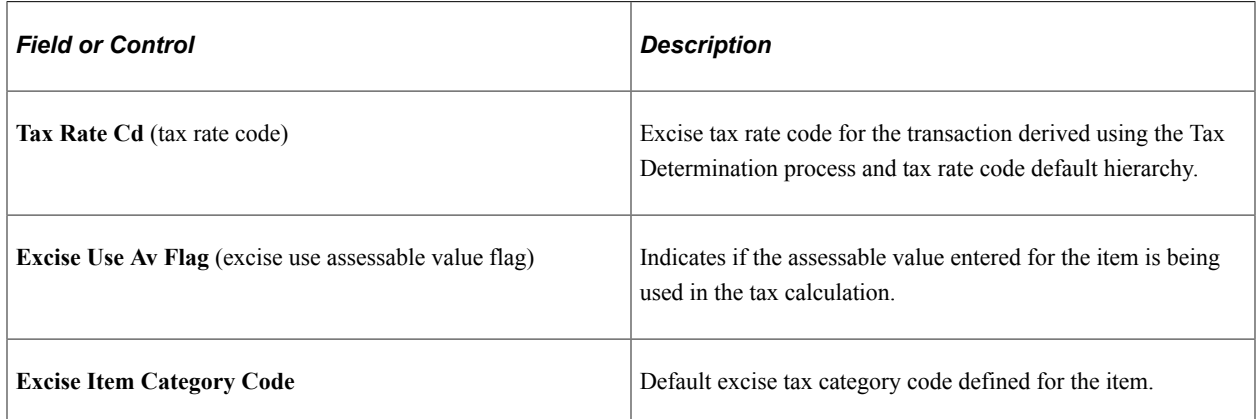

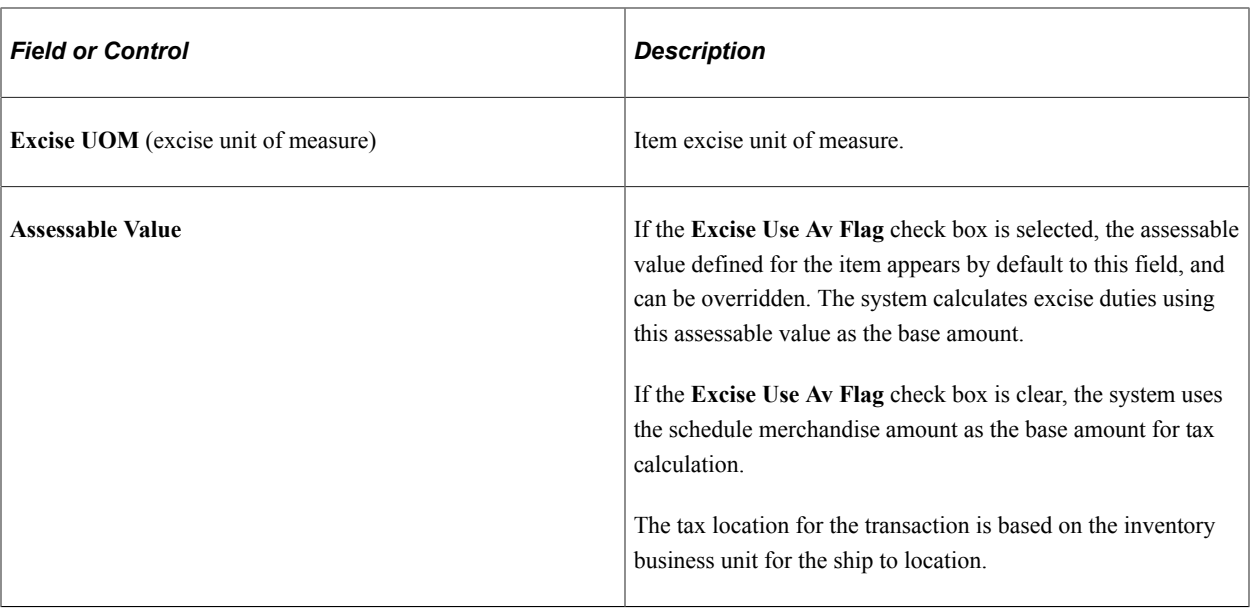

# **Tax Applicable**

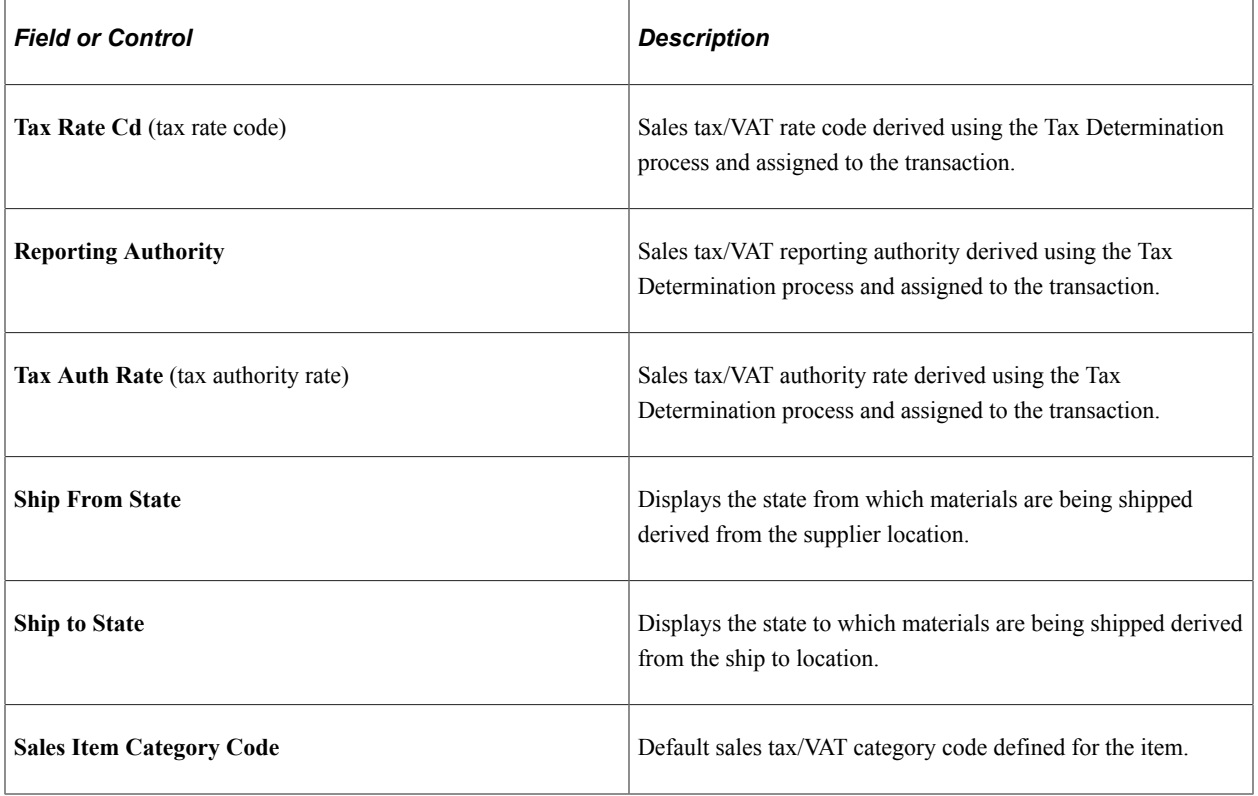

### **Excise/Sales Tax/VAT and Custom Duty Details**

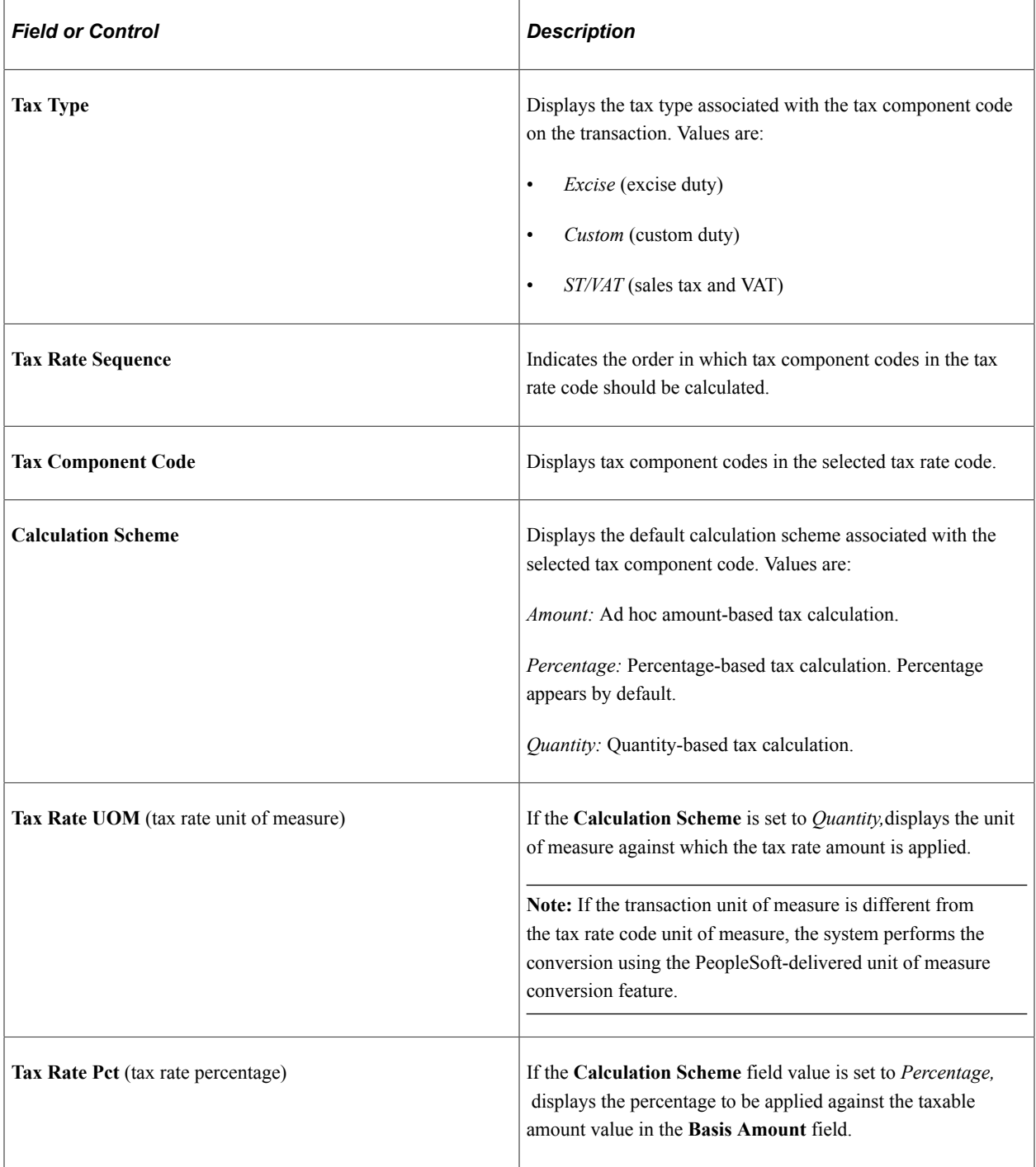

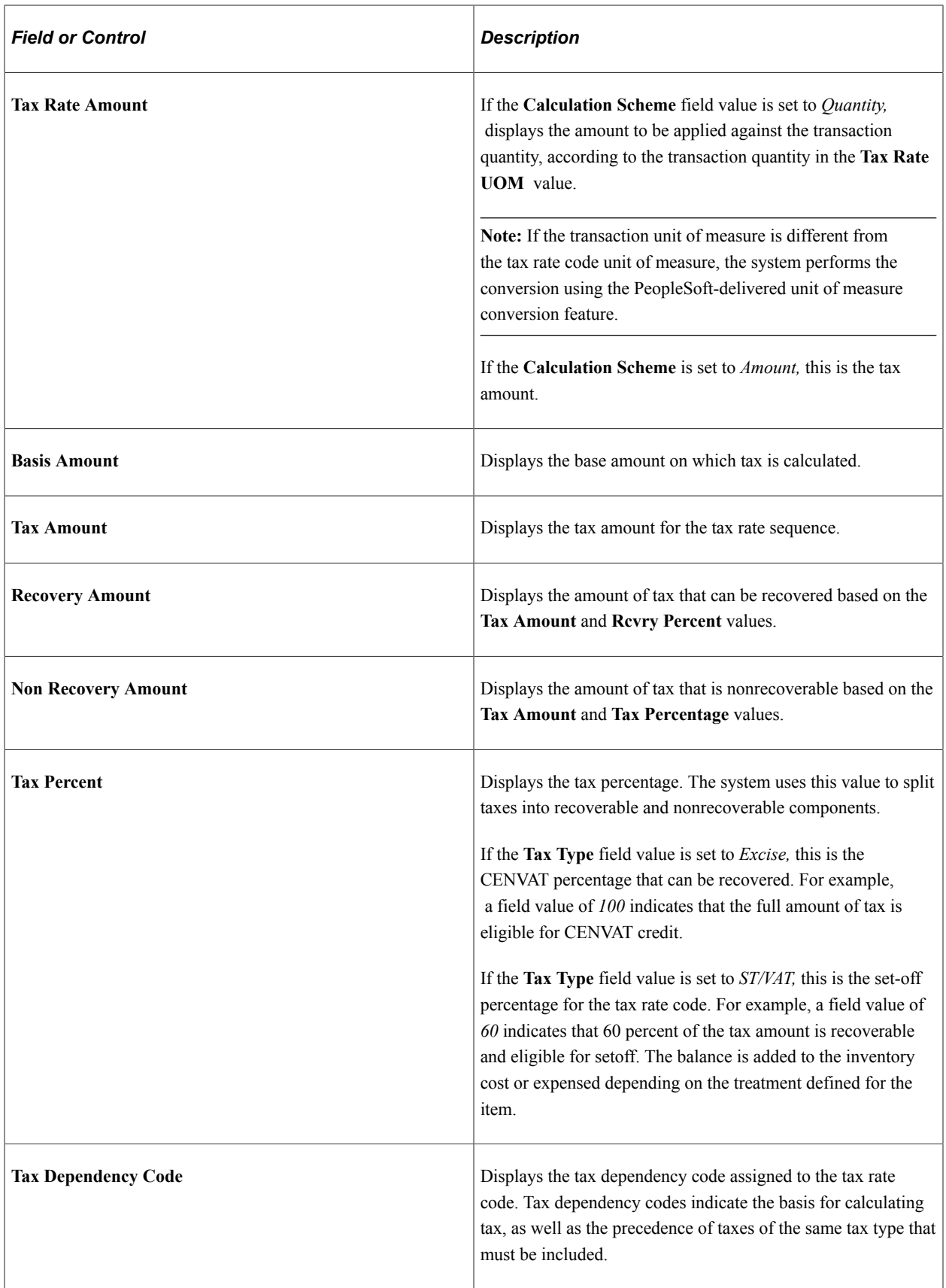

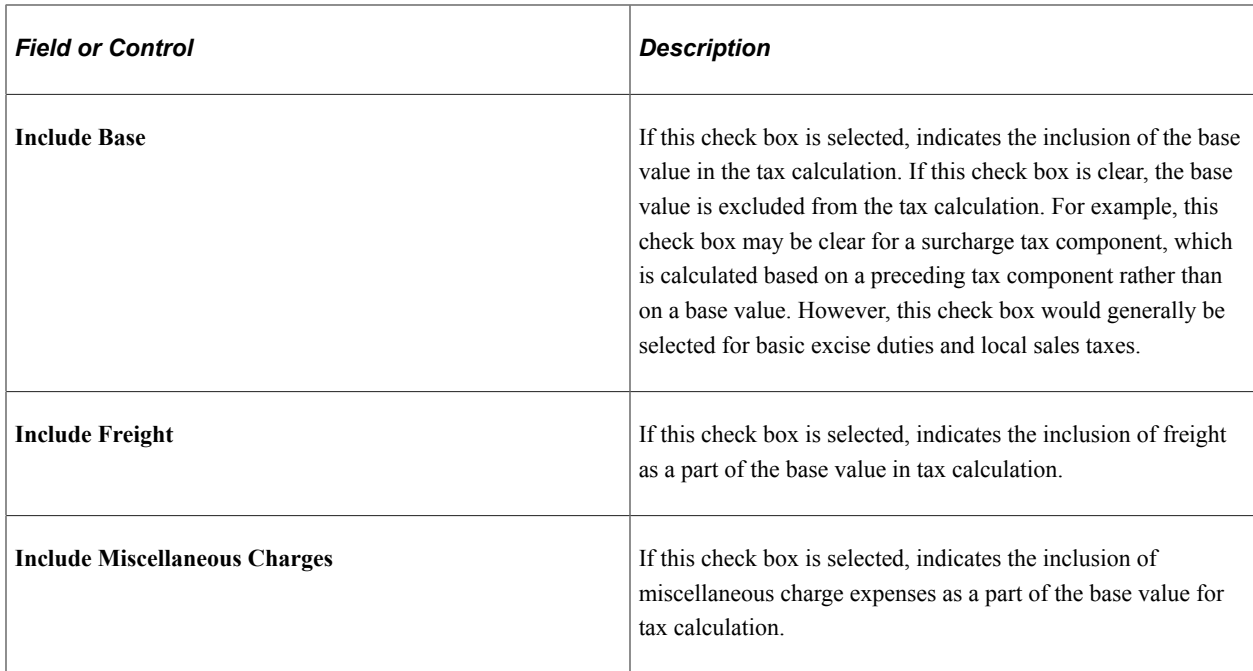

#### **Tax Summary**

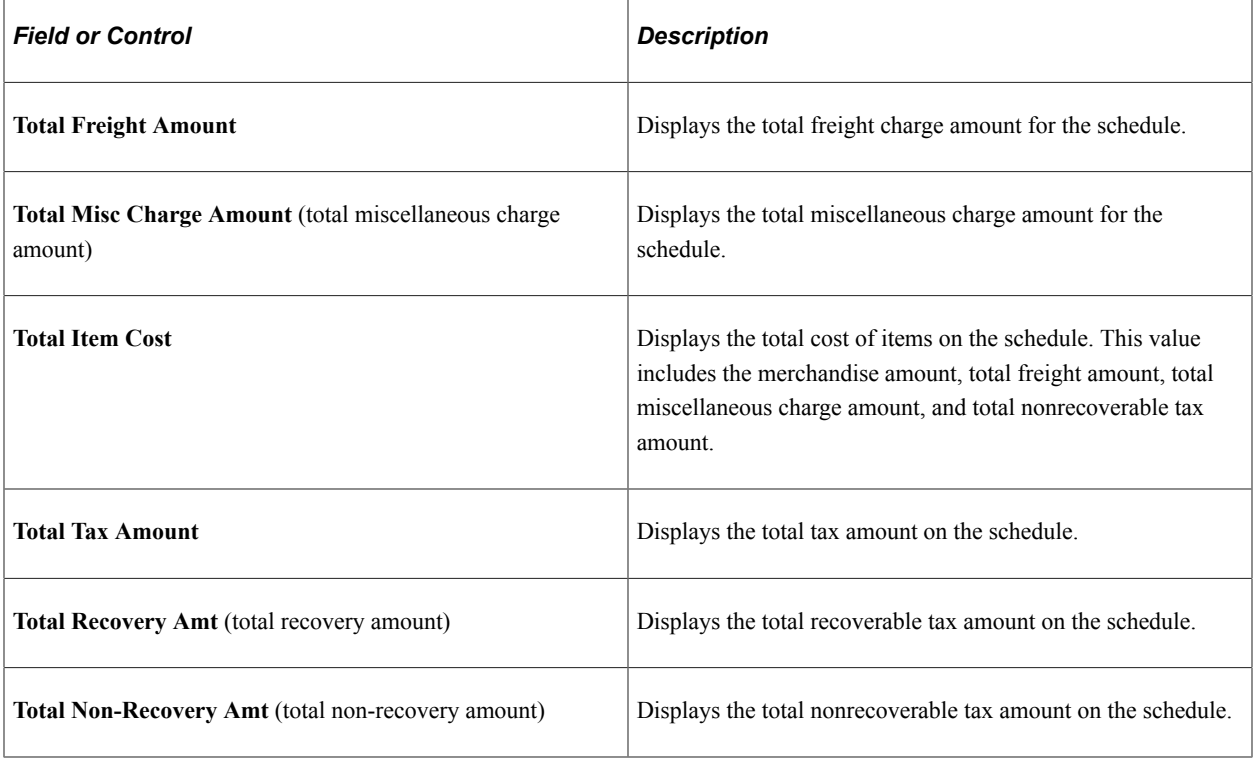

#### **Related Links**

"Understanding PeopleSoft Tax Solutions" (PeopleSoft Supply Chain Management Integration) [Understanding the Purchase Order Business Process](#page-792-0)

[Using Express Purchase Orders](#page-956-0)

# **Processing Customs Duty on Online Purchase Orders**

This section provides an overview of purchase order customs duty processing and discusses how to:

### **Pages Used to Process Customs Duty on Online Purchase Orders**

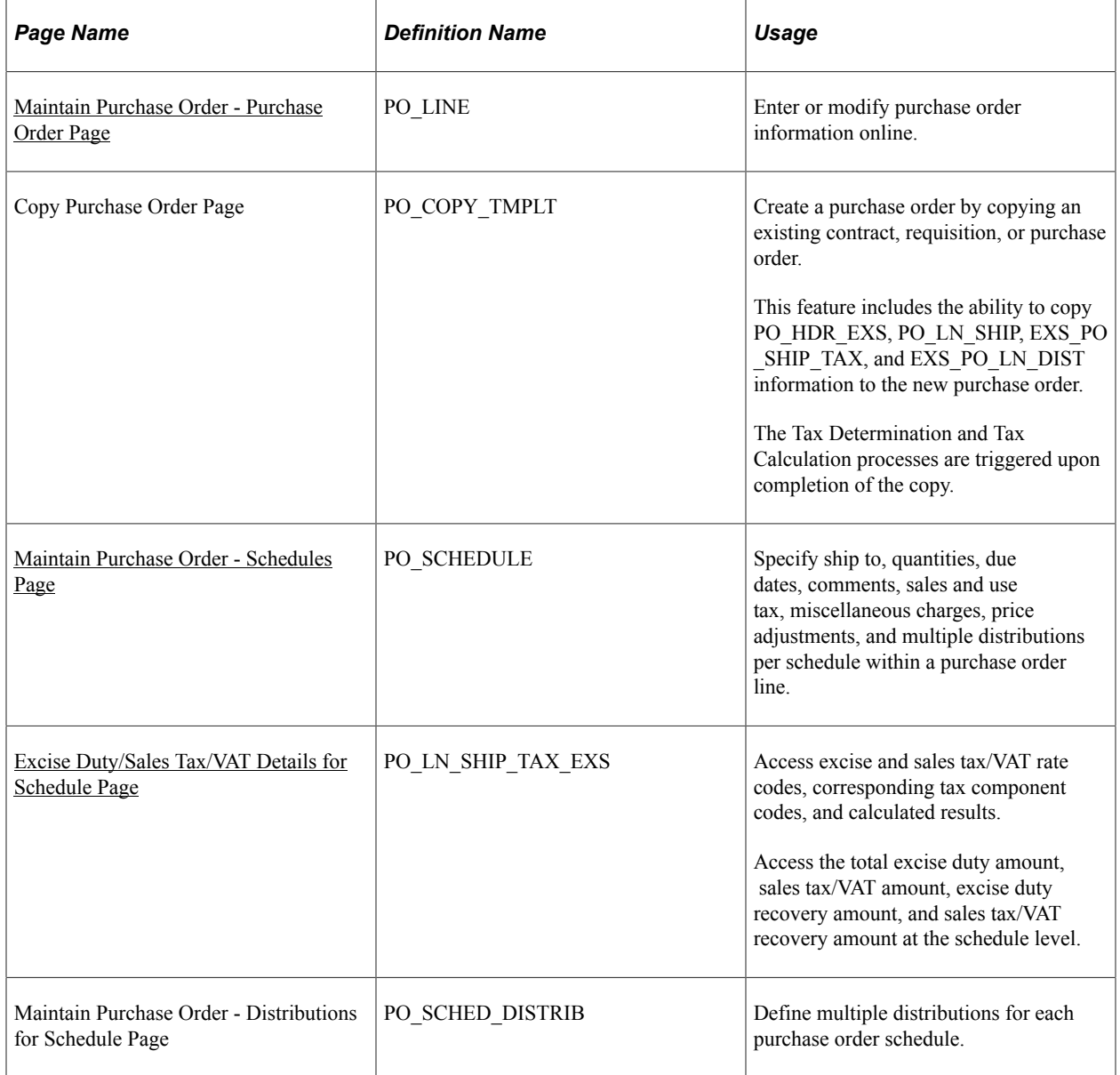

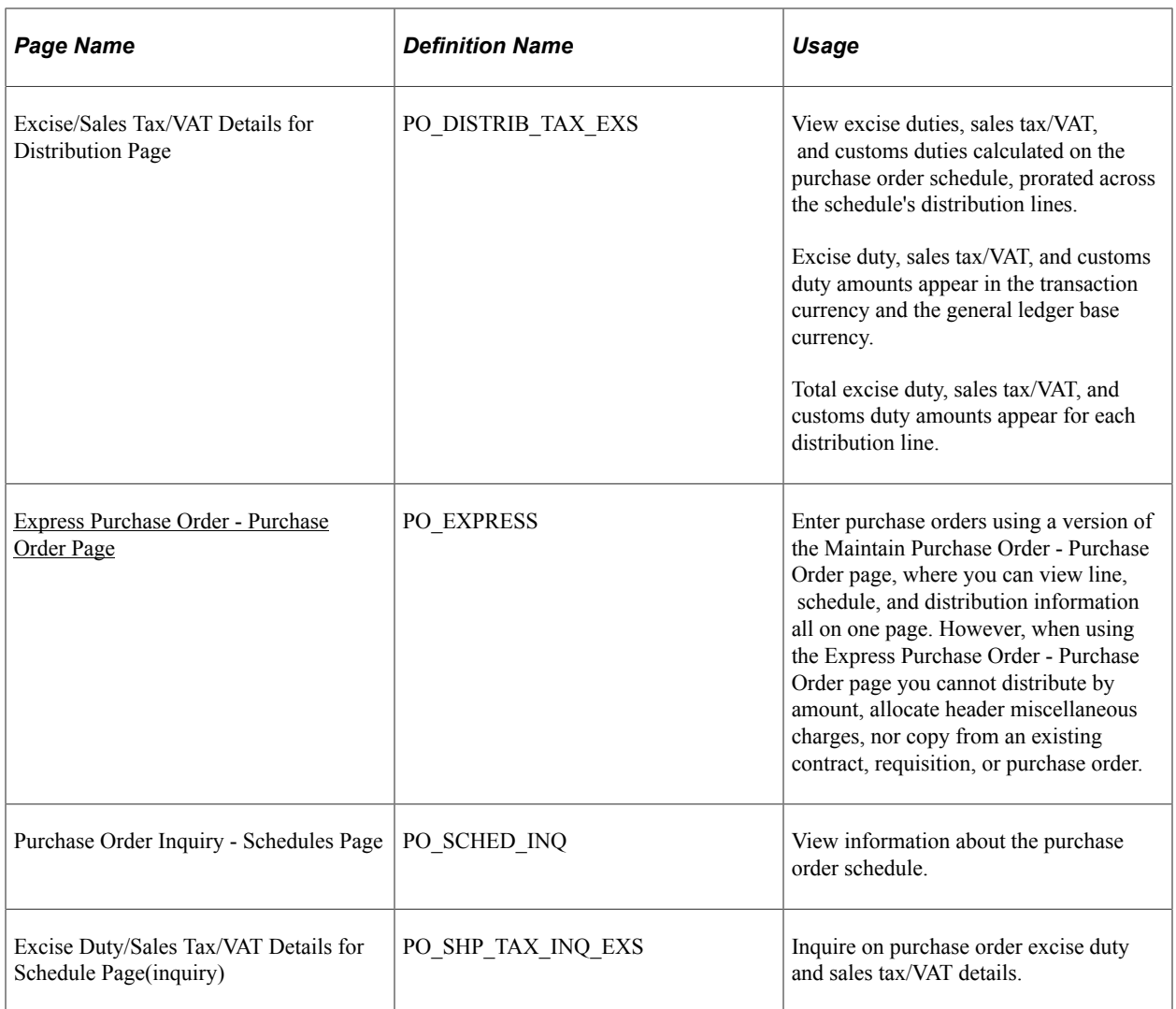

### **Understanding Purchase Order Customs Duty Processing**

Customs duty processing applies to import purchase orders with associated customs duty-related charges. Customs duties appear by default on the purchase order based on the tax rate code default hierarchy using parameters such as tax component code, tax rate code, tax rate, and tax determination structure.

### <span id="page-1643-0"></span>**Maintain Purchase Order - Purchase Order Page**

Use the Maintain Purchase Order - Purchase Order page (PO\_LINE) to enter or modify purchase order information online.

Navigation:

#### **Purchasing** > **Purchase Orders** > **Add/Update POs** > **Maintain Purchase Order - Purchase Order**

This example illustrates the fields and controls on the Maintain Purchase Order - Purchase Order page. You can find definitions for the fields and controls later on this page.

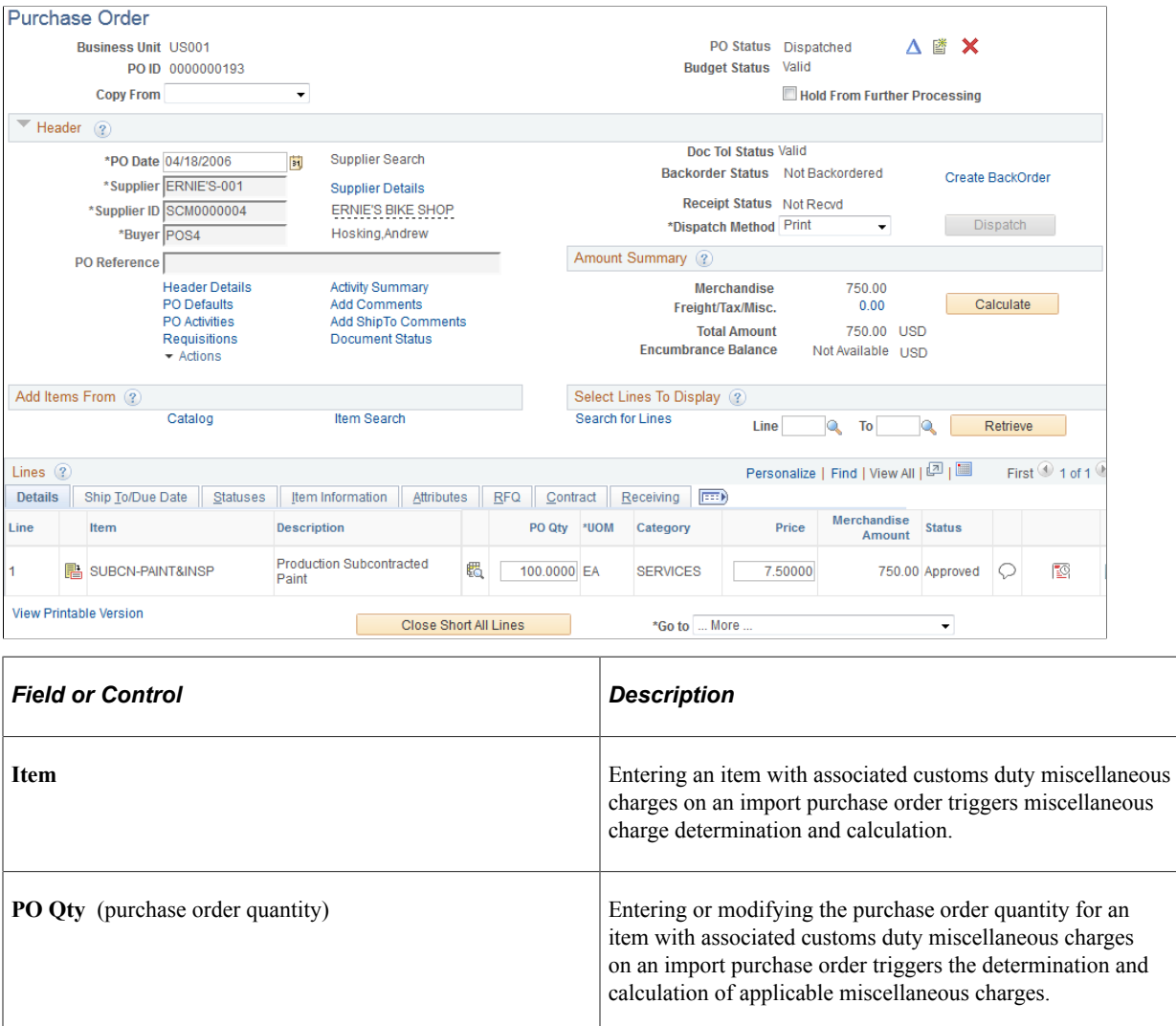

#### **Related Links**

[Creating Purchase Order Headers](#page-814-0)

"Understanding PeopleSoft Tax Solutions" (PeopleSoft Supply Chain Management Integration)

# <span id="page-1644-0"></span>**Maintain Purchase Order - Schedules Page**

Use the Maintain Purchase Order - Schedules page (PO\_SCHEDULE) to specify ship to, quantities, due dates, comments, sales and use tax, miscellaneous charges, price adjustments, and multiple distributions per schedule within a purchase order line.

Navigation:

Click the **Schedule** button on the Maintain Purchase Order - Purchase Order page.

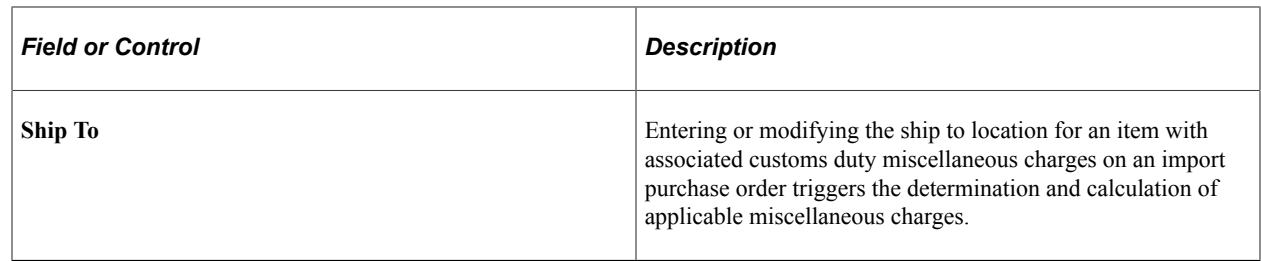

#### **Related Links**

[Creating Purchase Order Schedules](#page-897-0)

# <span id="page-1645-0"></span>**Excise Duty/Sales Tax/VAT Details for Schedule Page**

Use the Excise Duty/Sales Tax/VAT Details for Schedule page (PO\_LN\_SHIP\_TAX\_EXS) to access excise and sales tax/VAT rate codes, corresponding tax component codes, and calculated results.

Access the total excise duty amount, sales tax/VAT amount, excise duty recovery amount, and sales tax/ VAT recovery amount at the schedule level.

Navigation:

- Click the **Excise/Sales Tax**button on the Maintain Purchase Order Schedules page.
- Click the **Excise/Sales Tax** button on the Express Purchase Order Purchase Order page.

This example illustrates the fields and controls on the Excise Duty/Sales Tax/VAT Details for Schedule page (1 of 2). You can find definitions for the fields and controls later on this page.

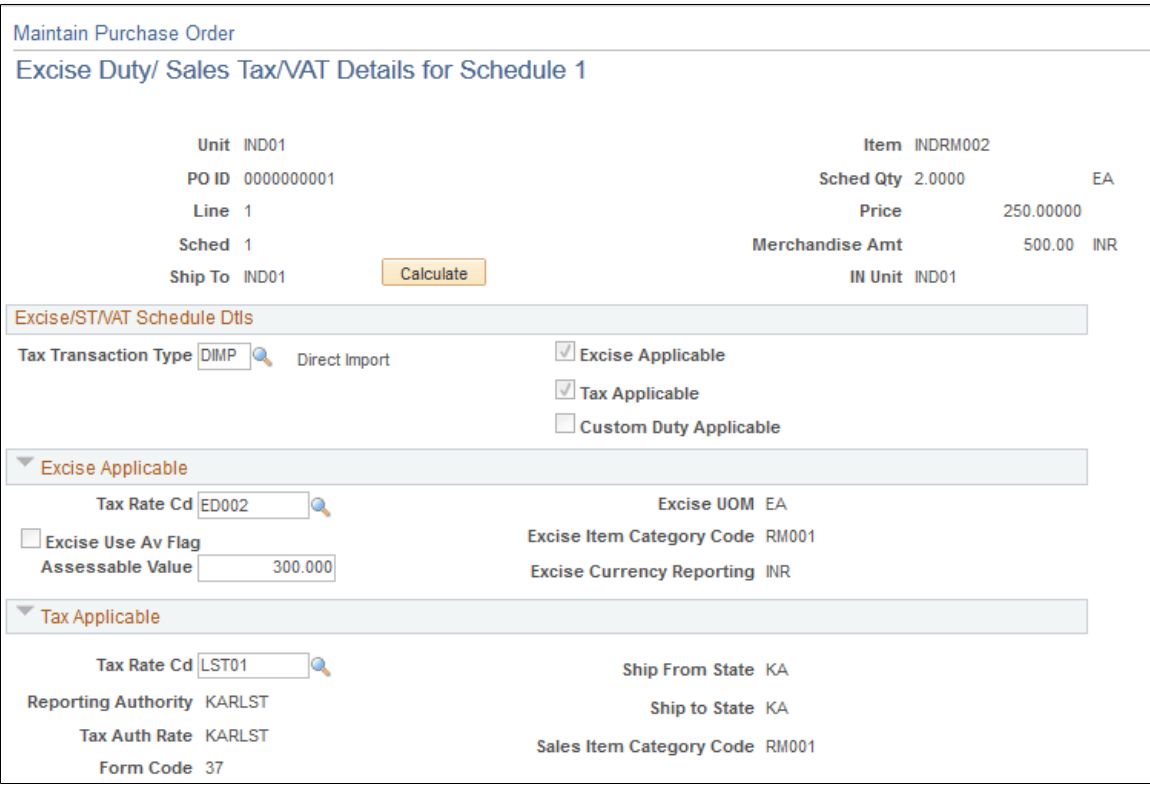

This example illustrates the fields and controls on the Excise Duty/Sales Tax/VAT Details for Schedule page (2 of 2). You can find definitions for the fields and controls later on this page.

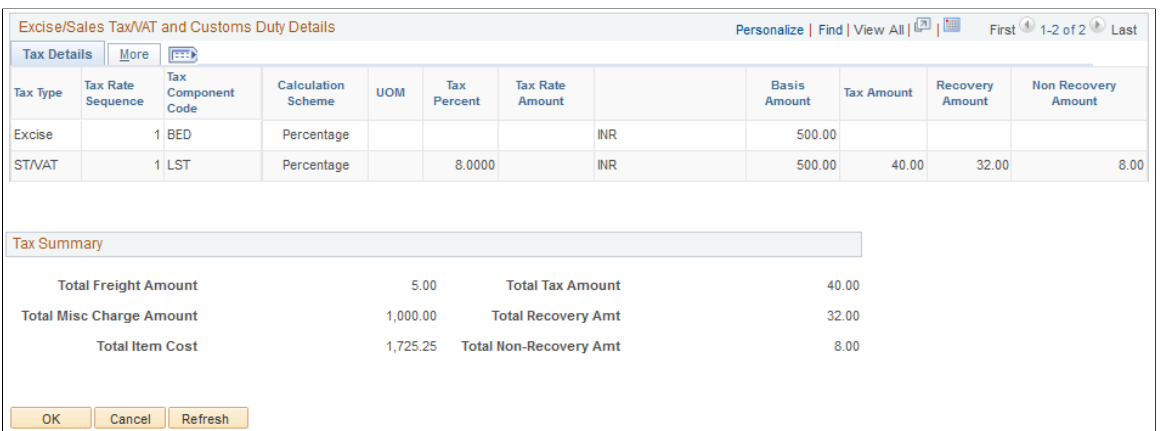

#### **Excise/ST/VAT Schedule Dtls**

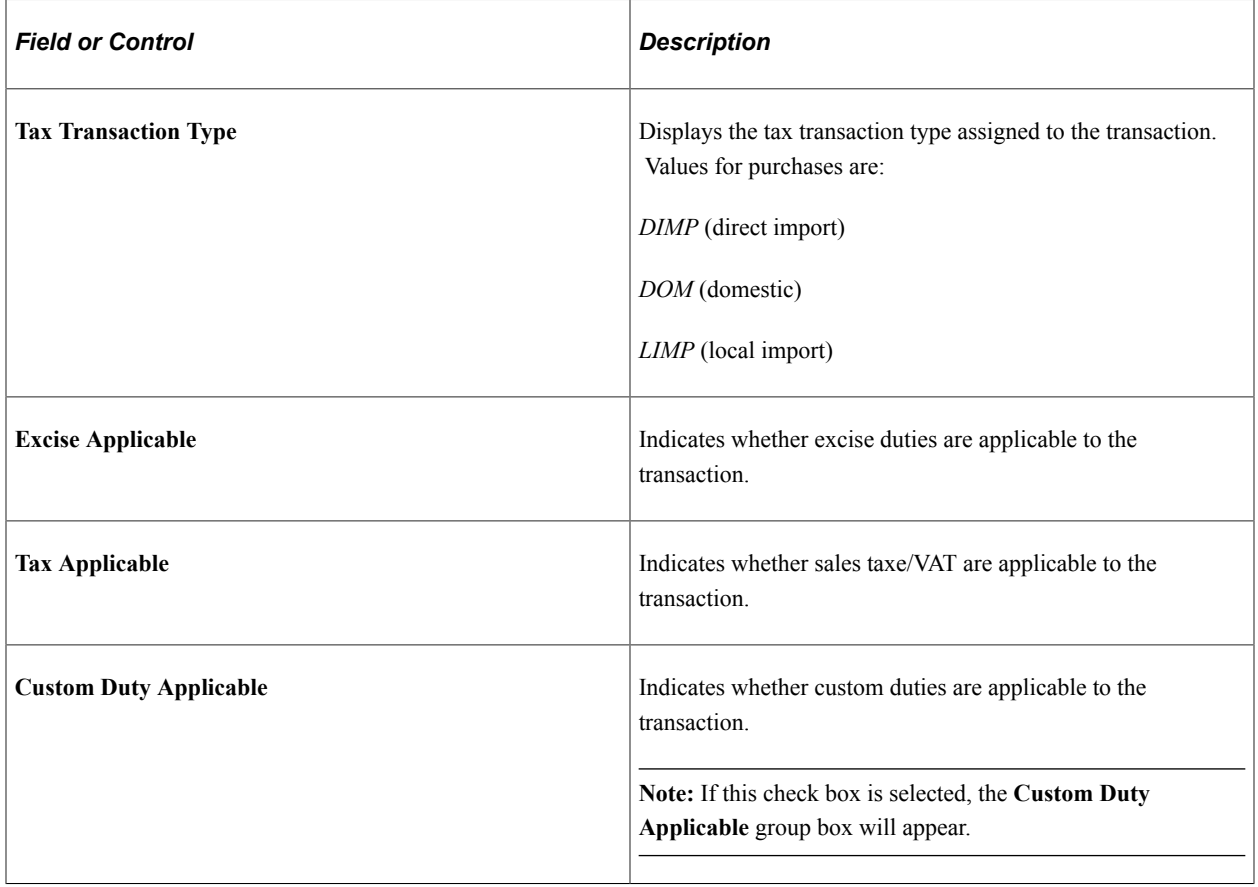

### **Custom Duty Applicable**

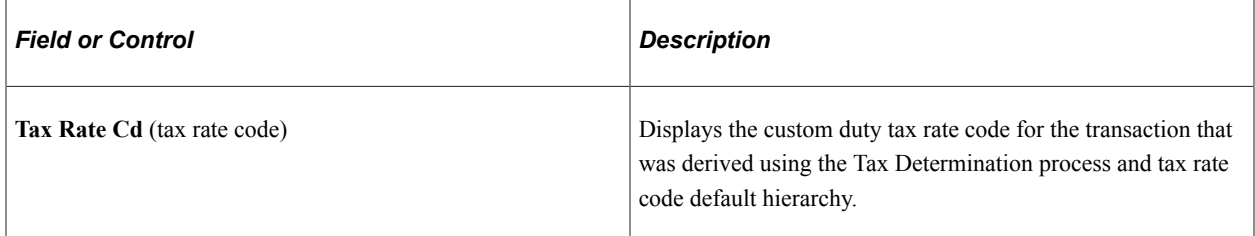

### **Excise/Sales Tax/VAT and Custom Duty Details**

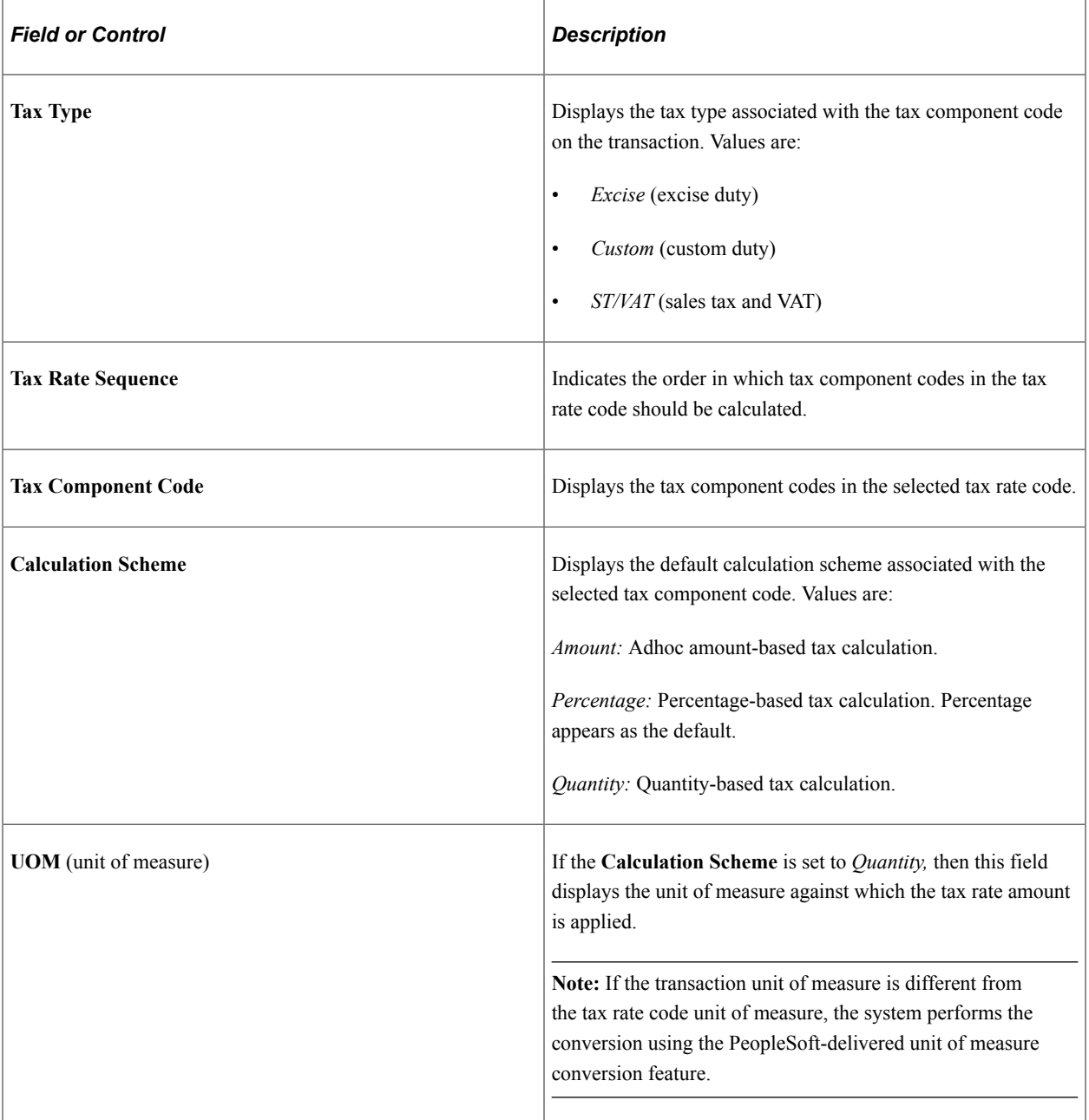

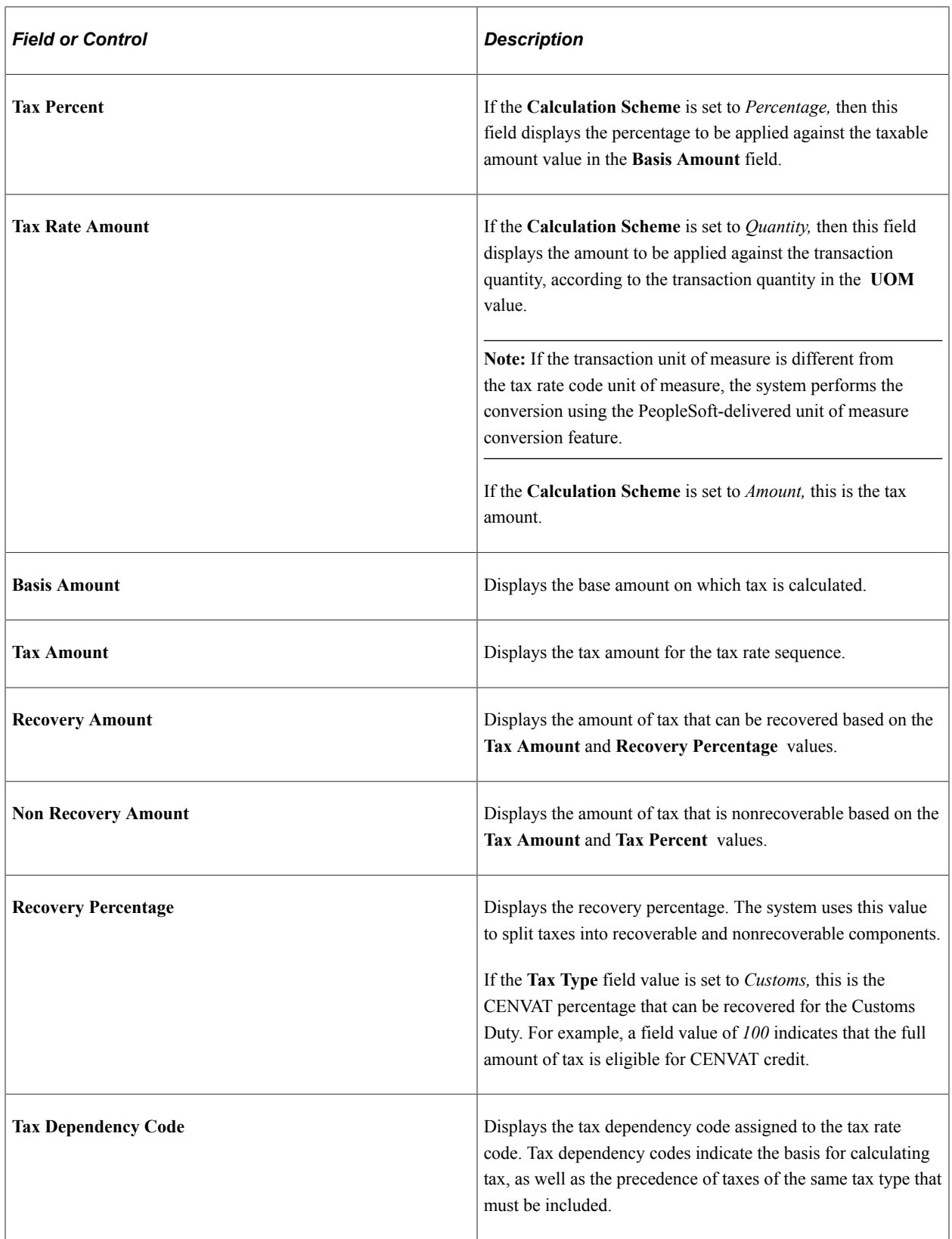

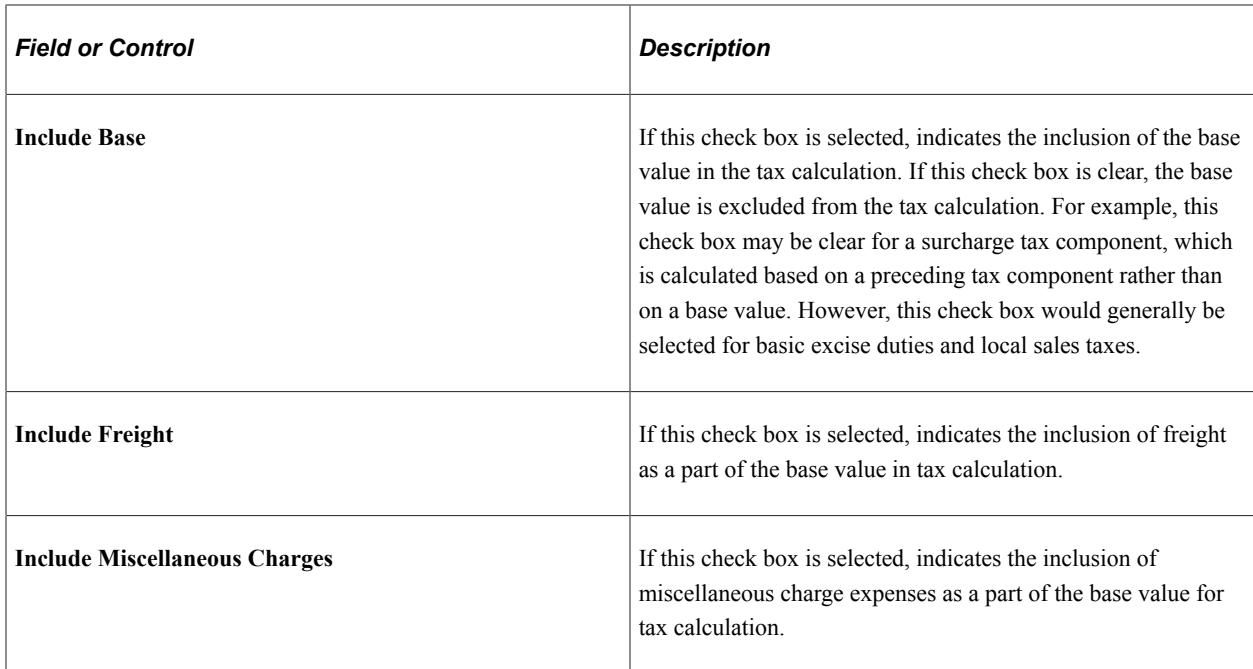

#### **Tax Summary**

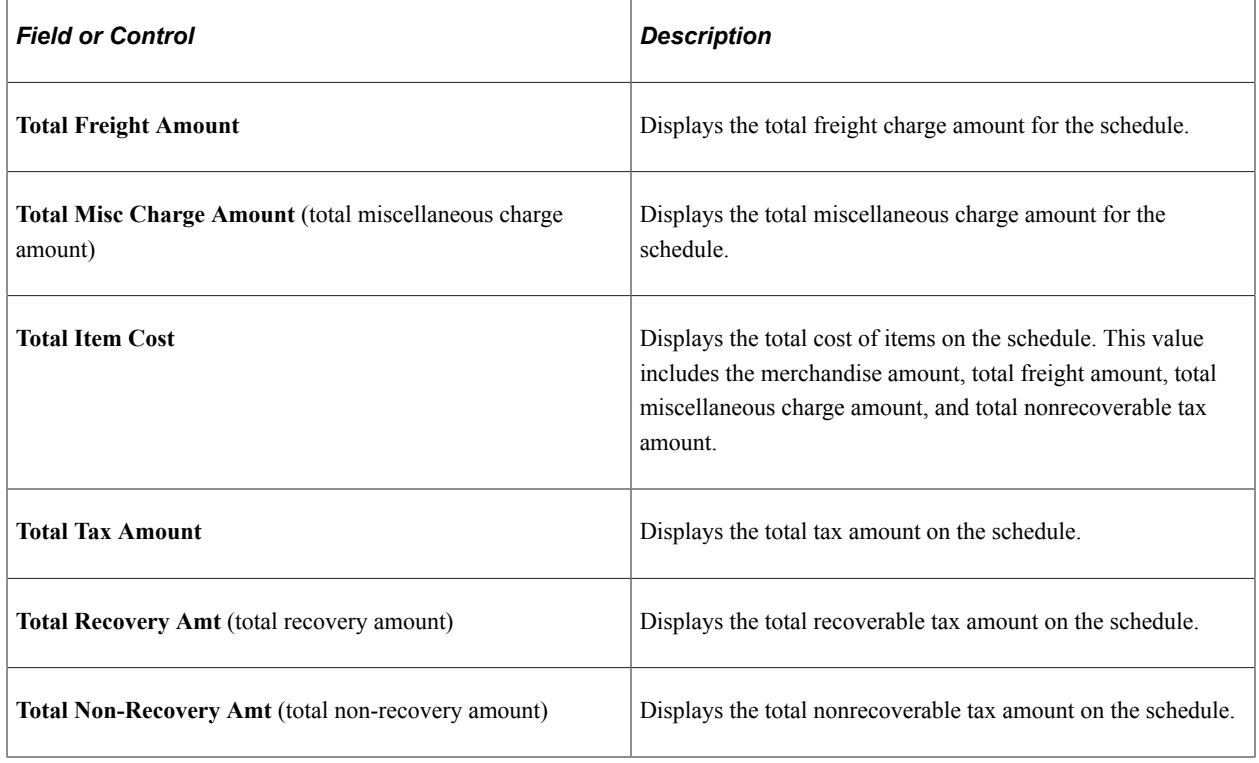

### <span id="page-1649-0"></span>**Express Purchase Order - Purchase Order Page**

Use the Express Purchase Order - Purchase Order page (PO\_EXPRESS) to enter purchase orders using a version of the Maintain Purchase Order - Purchase Order page, where you can view line, schedule, and distribution information all on one page.

However, when using the Express Purchase Order - Purchase Order page you cannot distribute by amount, allocate header miscellaneous charges, nor copy from an existing contract, requisition, or purchase order.

Navigation:

#### **Purchasing** > **Purchase Orders** > **Add/Update Express POs** > **Express Purchase Order - Purchase Order**

This example illustrates the fields and controls on the Express Purchase Order - Purchase Order page (1 of 2). You can find definitions for the fields and controls later on this page.

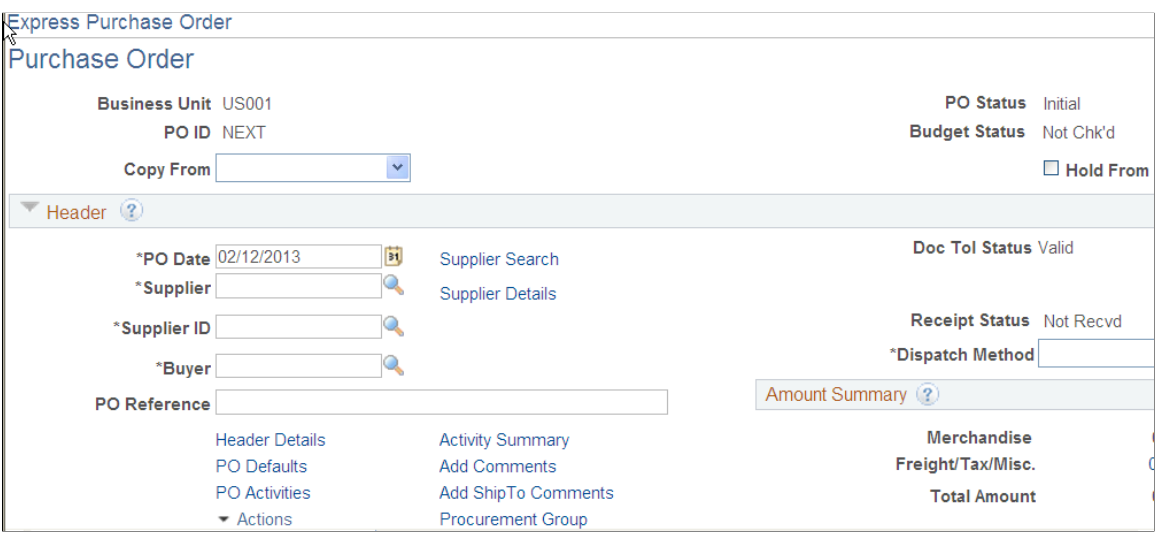

This example illustrates the fields and controls on the Express Purchase Order - Purchase Order page (2 of 2). You can find definitions for the fields and controls later on this page.

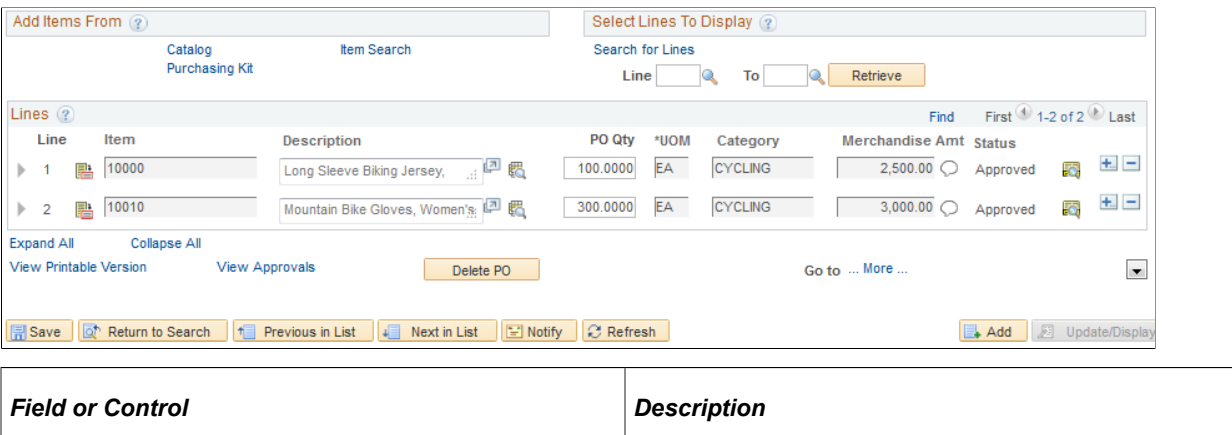

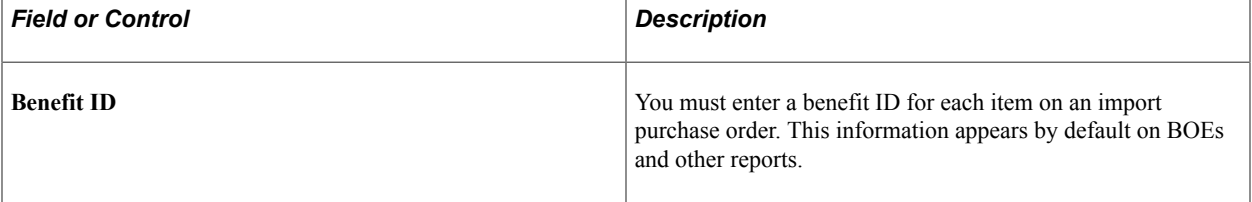

#### **Related Links**

[Using Express Purchase Orders](#page-956-0)

 $\overline{\phantom{a}}$ 

# **Dispatching and Printing Excise Duty and Sales Tax/VAT Information on Purchase Orders**

The PO Dispatch/Print process (POPO005) prints and dispatches purchase orders to suppliers and updates purchase order statuses to *Dispatched.* The process prints and dispatches the following excise duty and sales tax/VAT details.

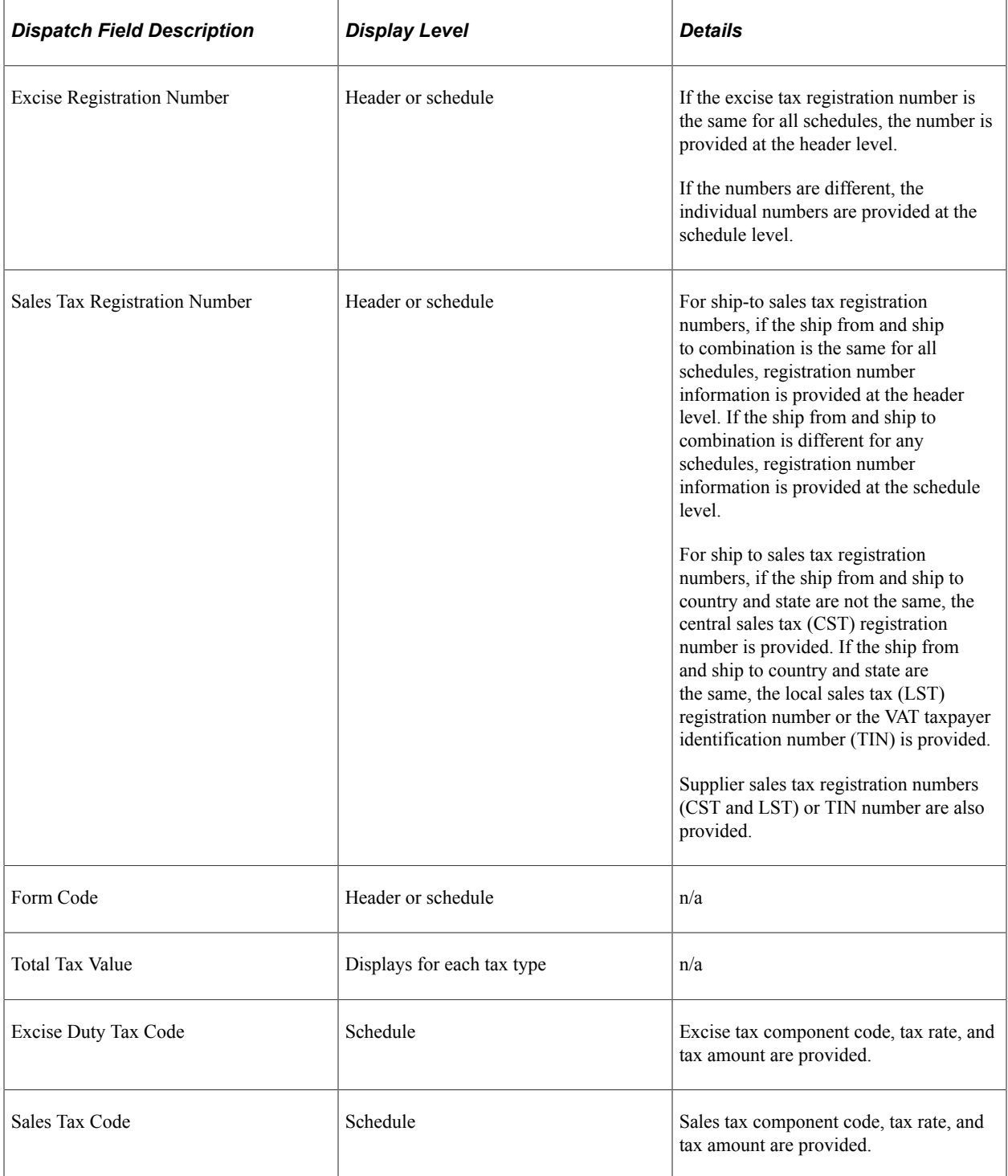

### **Page Used to Dispatch and Print Excise Duty and Sales Tax/VAT Information on Purchase Orders**

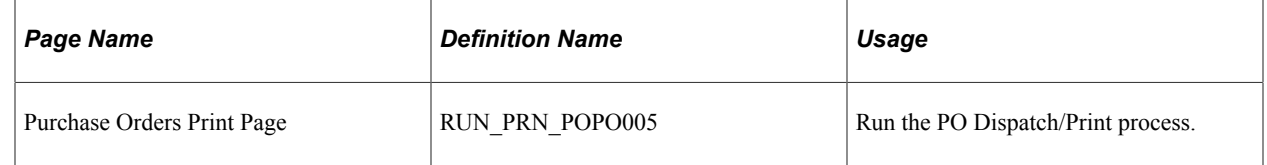

# **Processing Custom Duty, Excise Duty, and Sales Tax/VAT in Purchase Order Change Orders**

When you make changes to a purchase order that affect tax determination, online change order processing and the batch Change Purchase Order process (PO\_POCHNG) provide for the redetermination and recalculation of taxes. For example, if you change the ship to location, quantity, or pricing on the schedule, once the changes are validated, tax determination and calculation are triggered, and the process updates excise duty and sales tax/VAT information on purchase order schedules and distributions.

The order items that change determine how the Change Purchase Order process handles changes related to excise duties and sales tax/VAT:

- If the ship to location or item ID changes, new defaults are retrieved and excise duties and sales tax/ VAT are recalculated using the Tax Determination process (FS\_EXSLIB).
- If the quantity or price changes, excise duties and sales tax/VAT are recalculated using the Tax Calculation process.
- If there are any other valid changes to the schedule, the Change Purchase Order process handles them using the original VAT information.
- If there are no qualifying changes to the schedule, no changes are processed. The PO\_SHIP\_WRK and PO\_DIST\_WRK tables are purged to reduce unnecessary processing, as there are no valid changes against them.
- If any errors are encountered, the process issues errors and writes those errors to the message log.

When the Change Purchase Order process for changes related to custom duties taxes is triggered:

The Change Purchase Order process calls PO\_CMFRTMSC and PO\_CMBLDDST.

The PO\_CMFRTMSC section of the Change Purchase Order process runs the customs duty tax determination and calculation common process.

• Customs duty processing for online purchase order change orders function similarly; when a quantity, item, or ship to location is changed, a change order is triggered, along with customs duty processing.

### **Page Used to Process Custom Duty, Excise Duty, and Sales Tax/VAT in Purchase Order Change Orders**

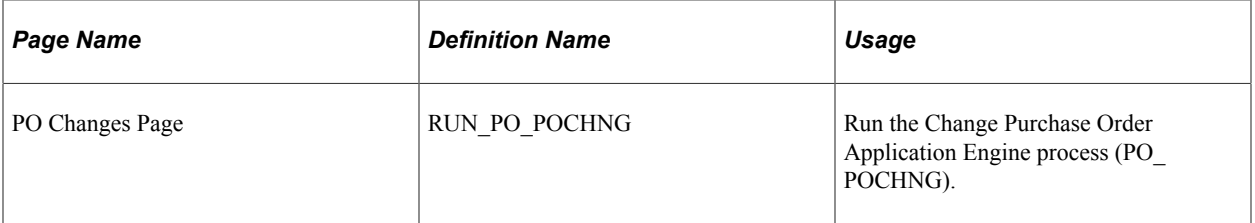

#### **Related Links**

[Understanding the Purchase Order Business Process](#page-792-0) [Understanding the Purchase Order Change Order Business Process](#page-1144-0)

# **Processing Excise Duty and Sales Tax/VAT in the PO Receipt Push Process**

The Receipt Push process (PO\_RECVPUSH) takes receipt lines and distributions and joins in purchase order schedule excise duty and sales tax/VAT details to create receipt-landed cost transactions. Receiptlanded cost data is passed on to inventory using the Staged Cost table.

Once landed cost transactions are created for receipt lines, any online changes to the quantities accepted on the receipt are applied to the landed cost transactions upon saving the receipt.

The Receiver Interface Push process passes the receipt lines to the PeopleSoft PO/AP/AM Interface process (AMPS1000). When the Allocate Purchasing Group check box is selected on the Purchasing Options page, the following processing is done for each receipt with a procurement group ID:

- The procurement group asset data is written to the Receipt Line Asset table and the Asset Management Interface table (INTFC\_PRE\_AM). Online receipts facilitate the process by generating entries in the receipt line asset table that are based on the allocation quantity (or amount) multiple. As such, by the time the Receipt Push process is triggered, the initial receipt line asset structure (as adjusted for procurement groups) is already in place.
- For the item flagged as a primary unit, a separate entry is created in the Asset Management Interface table for each increment of unit allocation quantity or unit allocation amount. Each entry is assigned the next available procurement group sequence.
- Similarly separate entries are created in the PeopleSoft Asset Management interface table for nonprimary items for each increment of unit allocation quantity or unit allocation amount. Each nonprimary item entry is Arbortext Editor Unformatted Print: temp\_ResolvedDoc.xml Printed then assigned the procurement group sequence associated with the corresponding primary unit entry (for example, for each non-primary item, the first unit of allocation gets assigned the same sequence associated with the first primary item unit of allocation and so on).
- The load status on the PeopleSoft Asset Management interface table will be set to PGI (procurement group incomplete) for any procurement grouping (sequence) that does not contain all of the items within a procurement group or if any of the items within that grouping (sequence) do not have a full unit of allocation. Groupings without a primary item will also be set to 'PGI' Procurement group items

are identified by the Receipt Push process by taking into account all transaction line items across all purchase orders that are assigned to that procurement group. Also taken into consideration are requisition lines with asset items that have any open quantity (or amount). For this reason, in terms of asset allocation, the items that comprise a procurement group cannot be changed once the structure has been established (based on existing transactions). If item composition needs to be addressed after a procurement group has already been established, a new procurement group should be utilized instead. Receipt Push will examine older data in the interface table in status 'PGI' to determine if the incoming Receipt Asset Lines can complete the asset.

- Since Receipt Push matches on descriptions (for description only items), care must be exercised when entering a non-primary description only item on a transaction line so that it is spelled exactly as an existing description only item that is intended to be the same item.
- The Receiver Interface Push process keeps the rows in the RECV LN ASSET table in sync with the rows in the Asset Management Interface table. This enables future changes to a receipt to be passed to the Asset Management Interface table.

### **Page Used to Process Excise Duty and Sales Tax/VAT in the PO Receipt Push Process**

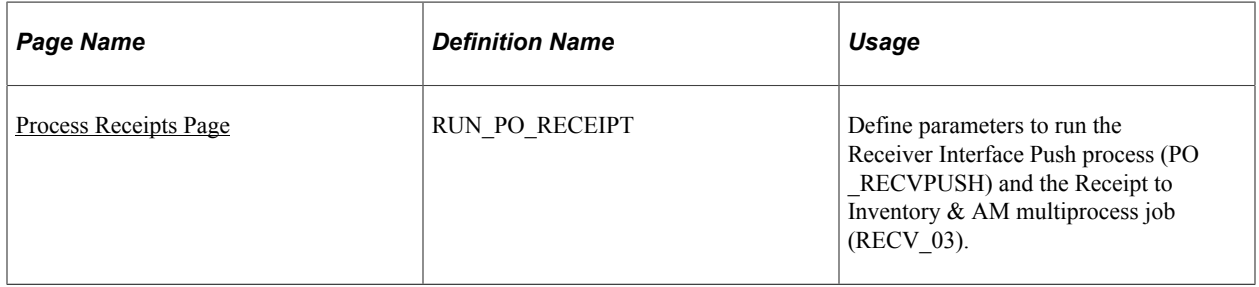

#### **Related Links**

[Using the Receiver Interface Push Application Engine Process \(PO\\_RECVPUSH\)](#page-1357-0)

# **Using the Return-To-Vendor (RTV) Excise Adjustment Business Process**

This section discusses the RTV Adjustment Business process.

**Note:** None of the taxes automatically change, calculate, or appear on the actual RTV.

See [Understanding the RTV Business Process.](#page-1398-0)

# **Using a BOE**

This section provides overviews of BOE, BOE processing rules, BOE Statuses, and BOE customs duty determination and calculation.

# **Pages Used to Use a BOE**

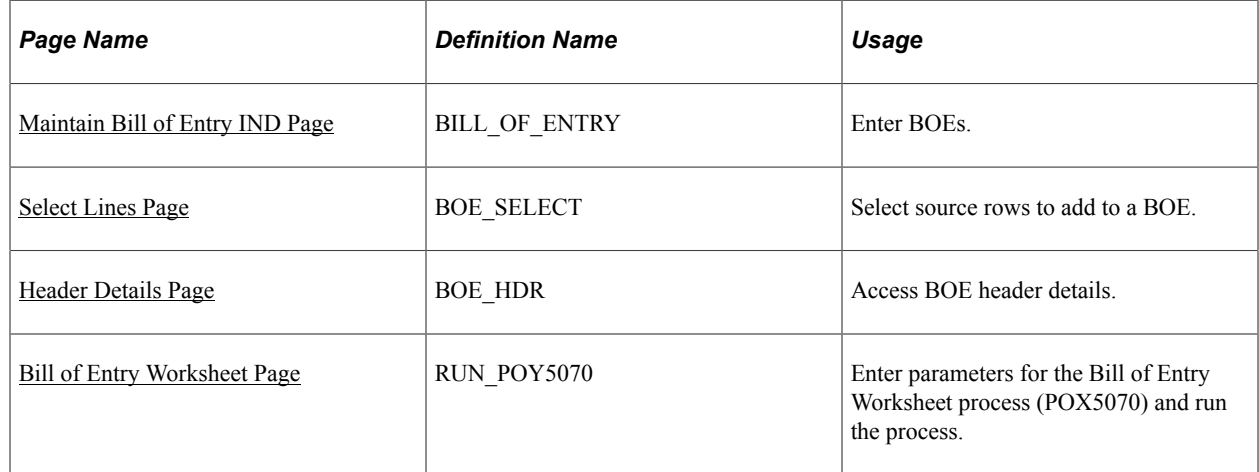

### **Understanding BOE**

There are two ways in which BOEs are used in customs processing:

With bonding.

When using BOEs with bonding, you begin tracking customs-applicable goods using BOEs when the supplier delivers the goods to customs. Although the goods are not physically in your organization's possession, you receive the goods into a business unit you have created to represent the customs warehouse, or a bonded warehouse.

• Without bonding.

When using BOEs without bonding, you begin tracking customs-applicable goods after the goods are released from customs and are delivered to you. You receive the goods for putaway to an inventory business unit or inventory warehouse.

The bonded scenario is designed for use when the legal responsibility for the goods transfers from the supplier to your organization upon delivery to customs. Use the nonbonded scenario if the transfer of responsibility occurs upon delivery to you after customs assessment.

The following procedure provides the basic process flow for the nonbonded BOE scenario.

#### **Nonbonded BOE**

You must submit a BOE worksheet to customs authorities when a supplier delivers your goods to customs. In addition, customs uses original shipping documents for assessment and confirmation of customs duties.

To create nonbonded BOEs:

1. Create a BOE with a type of *Home Consumption* using a purchase order with a tax transaction type of *Import.*

Use the pro forma invoice from the supplier to provide details needed on the BOE.

2. Set the BOE status to *Ready.*
This designates that the BOE is ready for printing and submission to customs.

3. Save the BOE.

Upon saving, customs duties are determined and calculated.

4. Print the BOE worksheet and submit to customs.

Customs authorities assess the BOE and related goods and return an updated BOE to you.

- 5. Apply the updates from customs and set the BOE status to *Assessed.*
- 6. Use PeopleSoft Payables to pay customs duties using a third-party voucher.
- 7. Receive and put goods away to the appropriate inventory warehouse.

Receipt lines must be associated with an assessed BOE line.

8. Reopen the third-party voucher and enter the receipt ID associated with each voucher line.

This enables the system to calculate and apply any variance between the estimated and actual nonrecoverable customs duties. This variance is applied to the item in PeopleSoft Inventory.

- 9. Change the BOE line and header statuses to *Closed.*
- 10. Create an internal supplier excise invoice for the goods using the BOE.
- 11. Run the Register Update process to update Indian tax registers and record accounting entries.

## **Understanding BOE Processing Rules**

The bill of entry processing rules are:

- The system does not apply receiving tolerance percentages when creating BOEs; therefore, the total purchase order schedule BOE quantity cannot be greater than the purchase order quantity.
- You cannot create BOEs based on amount-only purchase order lines.
- You can add purchase order schedules from multiple purchase orders and suppliers to one BOE.
- When you select a warehousing BOE to copy to an ex-bonded BOE, you can copy lines from any number of warehousing BOEs to one ex-bonded BOE.

However, you can only select lines from warehousing BOEs for copying.

• Consignment orders do not require special handling for BOE or receiving processing.

Consignment orders are processed in the same way as non consignment orders.

The system uses default values, such as those on the BOE\_HDR, only when inserting child rows and are not used for overriding values on existing rows.

For example, suppose that you change the rate value (RT\_RATE) on the BOE\_HDR record and there are existing BOE\_LN records, the rate values on those BOE\_LN records are not overridden. However, new BOE\_LN records added after the change to the rate value on the BOE\_HDR record receive the new rate value.

# **Understanding BOE Statuses**

The following table provides details about available BOE header and line statuses:

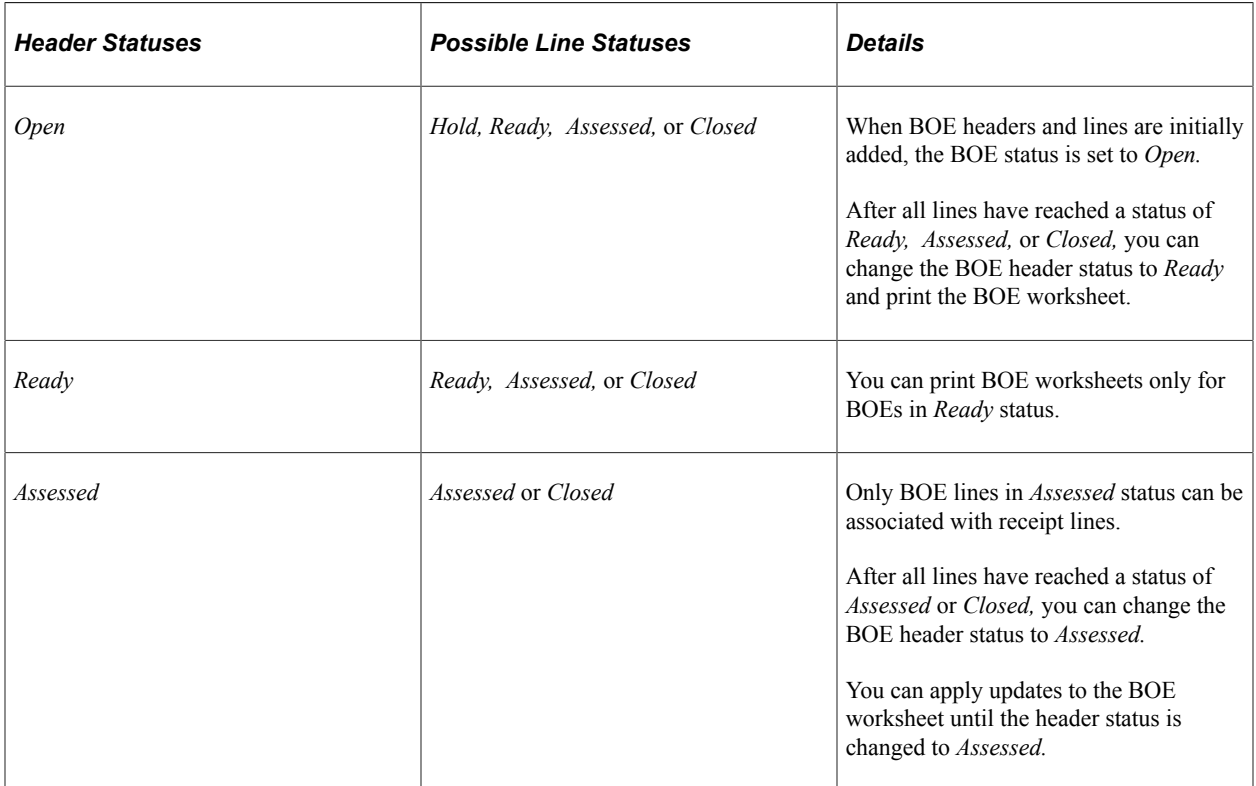

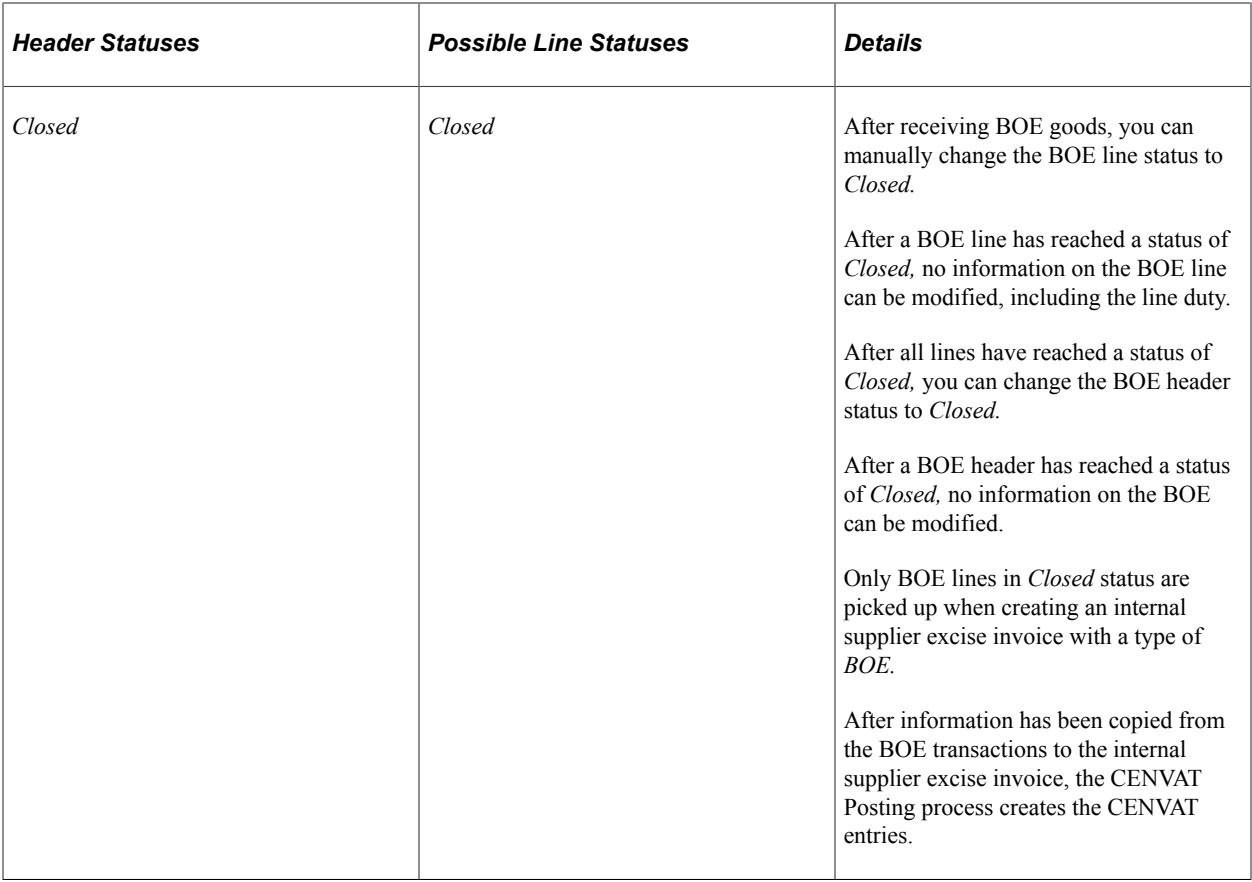

# **Understanding BOE Customs Duty Determination and Calculation**

When source transaction lines (purchase order schedules or BOE lines) are copied to a BOE, the common Customs Duty Determination process (CSD\_TAX\_DETERM) and Customs Duty Calculation (CSD\_TAX\_CALC) process are triggered. These processes are also triggered when you change BOE field values that affect tax calculations.

Before calling the Customs Duty Determination process (CSD TAX DETERM), the line tax defaults (CSD\_TAXDF\_LN\_RS) must be populated. After the customs duty determination is complete, the process populates the line tax default rows with default values to be transferred to the BOE\_LN\_DUTY record.

The Customs Duty Calculation process (CSD TAX CALC) is then triggered to calculate duty amounts using the line tax defaults populated by the Customs Duty Determination process. After customs duty calculations are complete, the system uses the line tax calculation detail rows to update corresponding fields on the BOE\_LN\_DUTY record. Corresponding amounts in BOE\_LN\_DUTY are also updated to reflect amounts in both base and reporting currencies.

## **Related Links**

"Understanding PeopleSoft Tax Solutions" (PeopleSoft Supply Chain Management Integration)

# **Maintain Bill of Entry IND Page**

Use the Maintain Bill of Entry IND page (BILL\_OF\_ENTRY) to enter BOEs.

Navigation:

#### **Purchasing** > **Receipts** > **Maintain Bill of Entry IND**

This example illustrates the fields and controls on the Maintain Bill of Entry IND page. You can find definitions for the fields and controls later on this page.

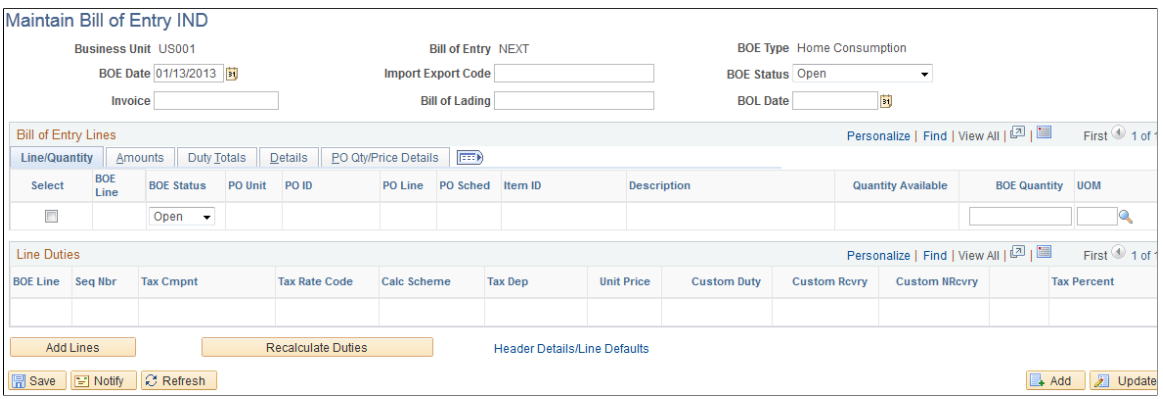

You can create a BOE for a single purchase order, multiple purchase orders, or a portion of a purchase order. BOEs are associated with a purchasing business unit.

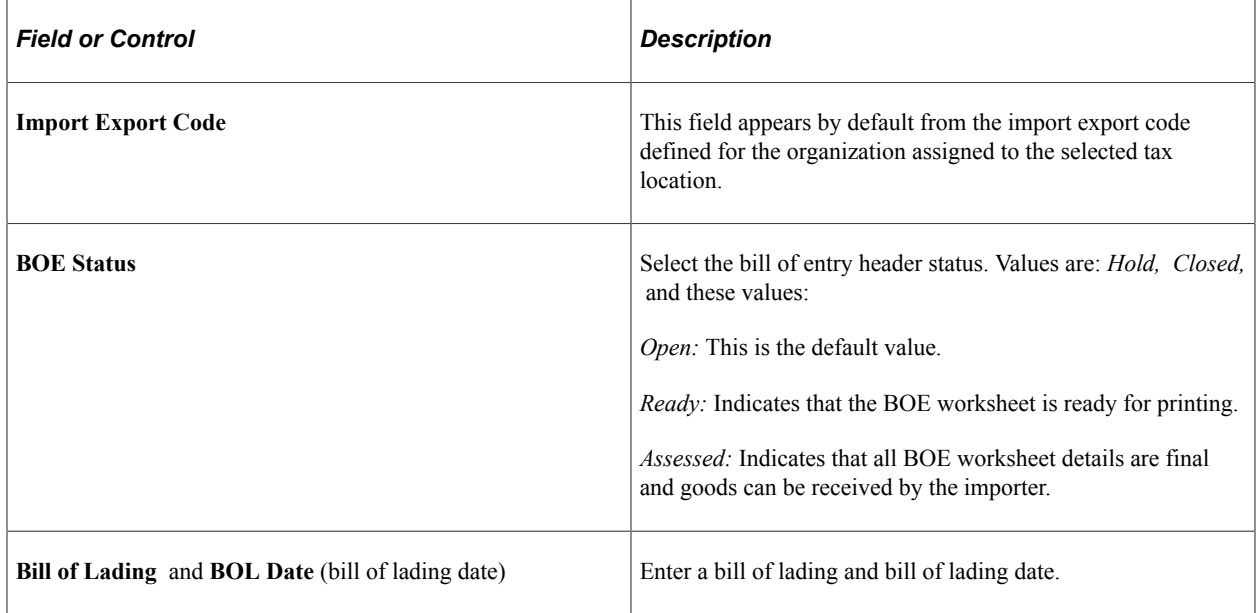

#### **Bill of Entry Lines**

Use the **Bill of Entry Lines** scroll area to access and enter BOE line details.

#### **Line/Quantity Tab**

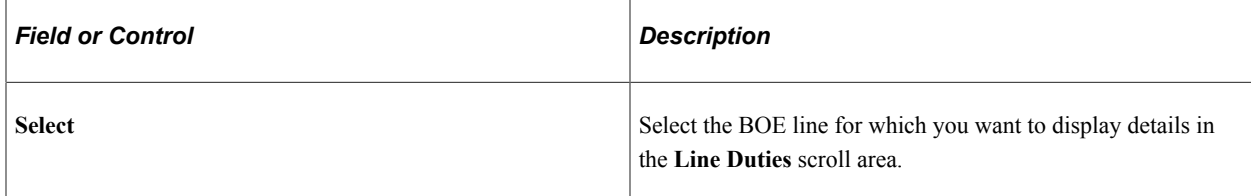

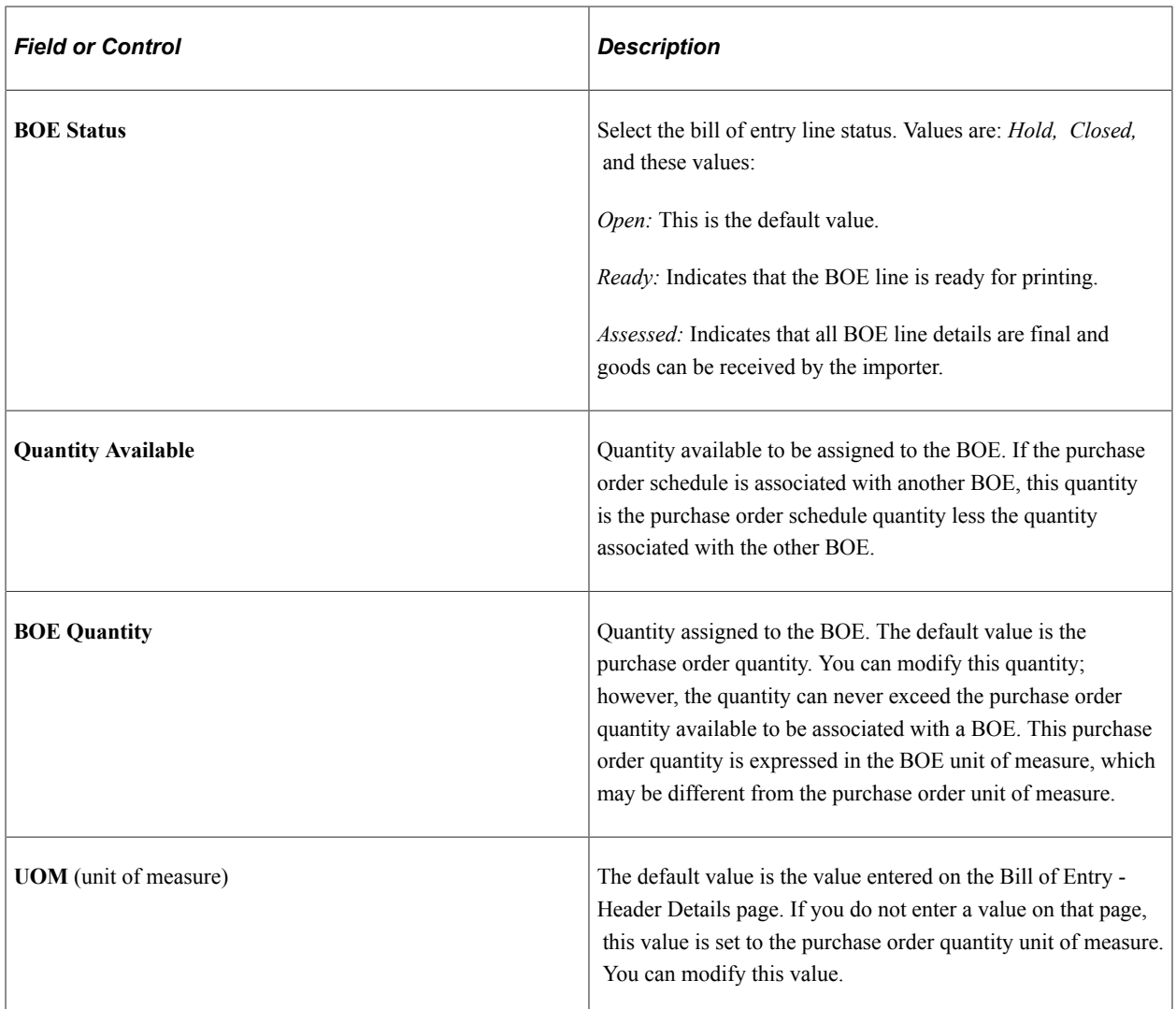

# **Amounts Tab**

Select the **Amounts** tab.

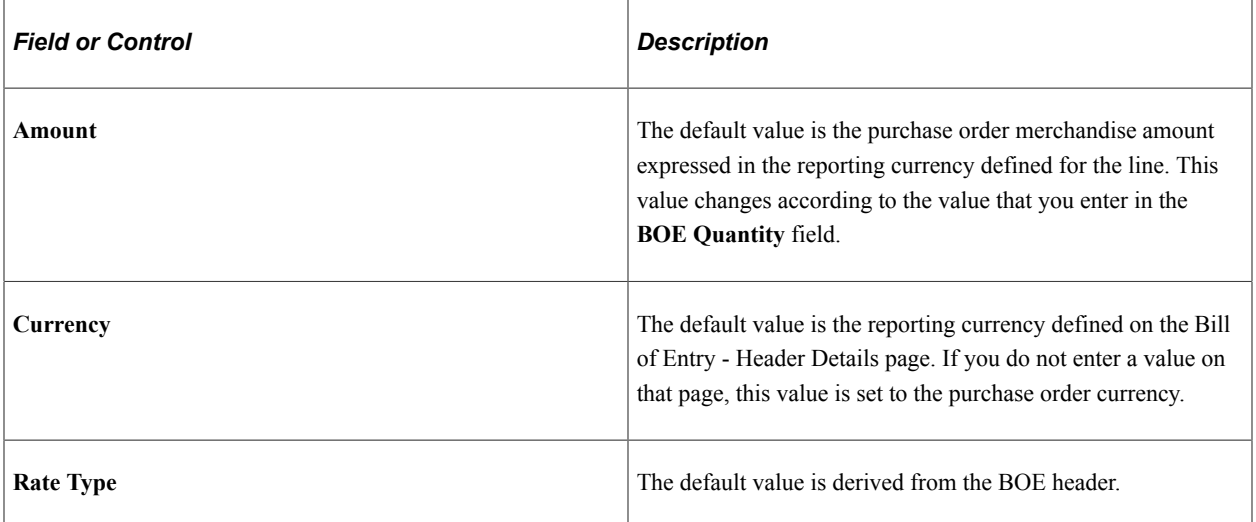

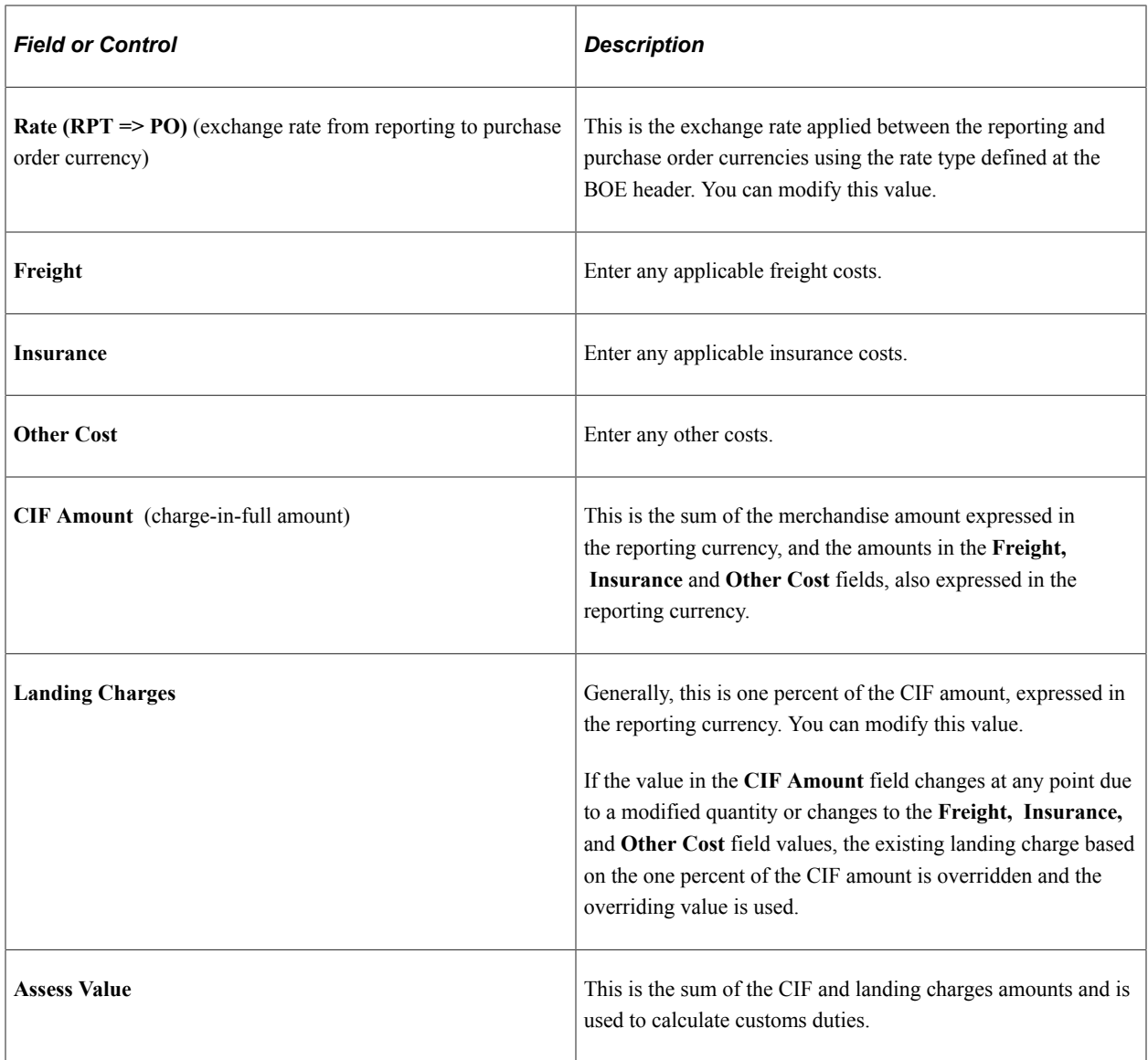

# **Duty Totals Tab**

Select the **Duty Totals** tab.

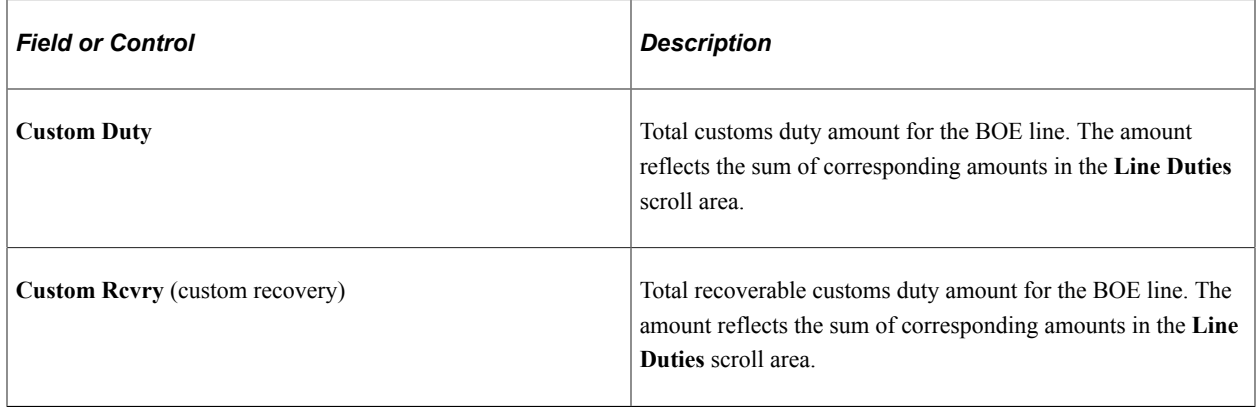

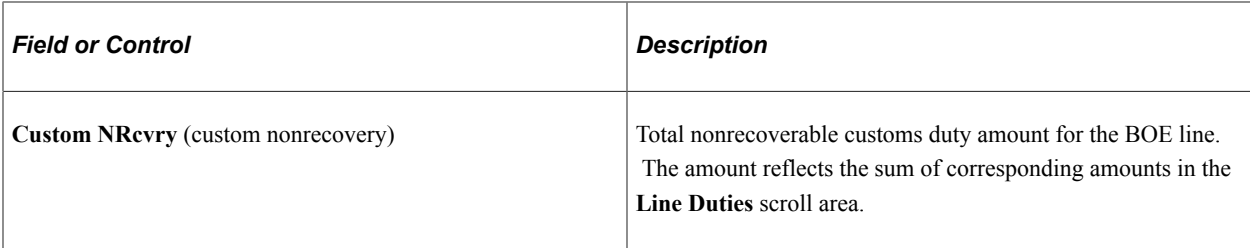

#### **Details Tab**

Select the **Details** tab.

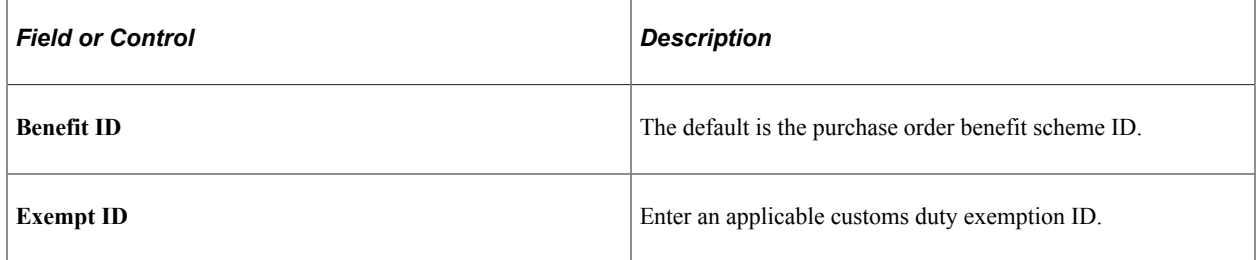

## **PO Qty/Price Details Tab**

Select the **PO Qty/Price Details** tab.

The **PO Qty/Price Details** (purchase order quantity/price details) tab displays purchase order details for each BOE line.

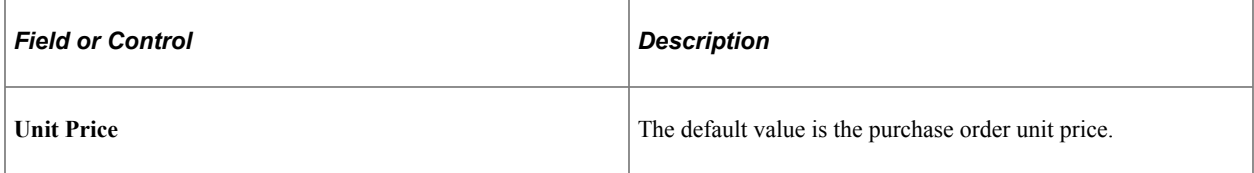

#### **Line Duties**

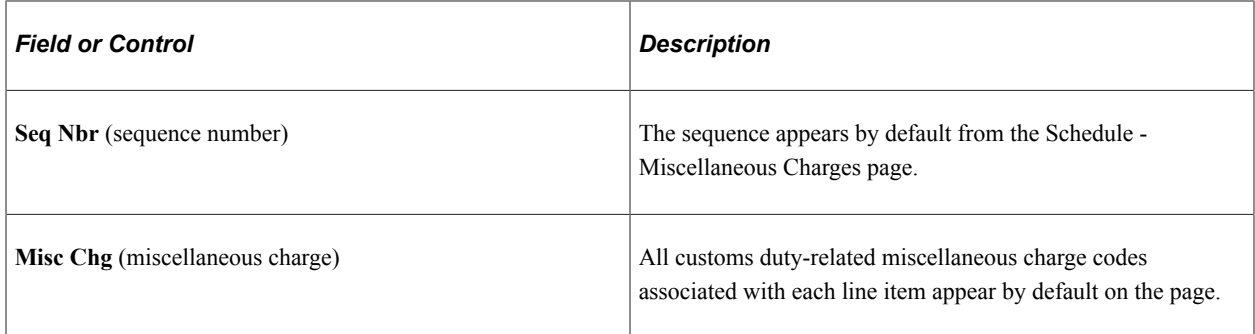

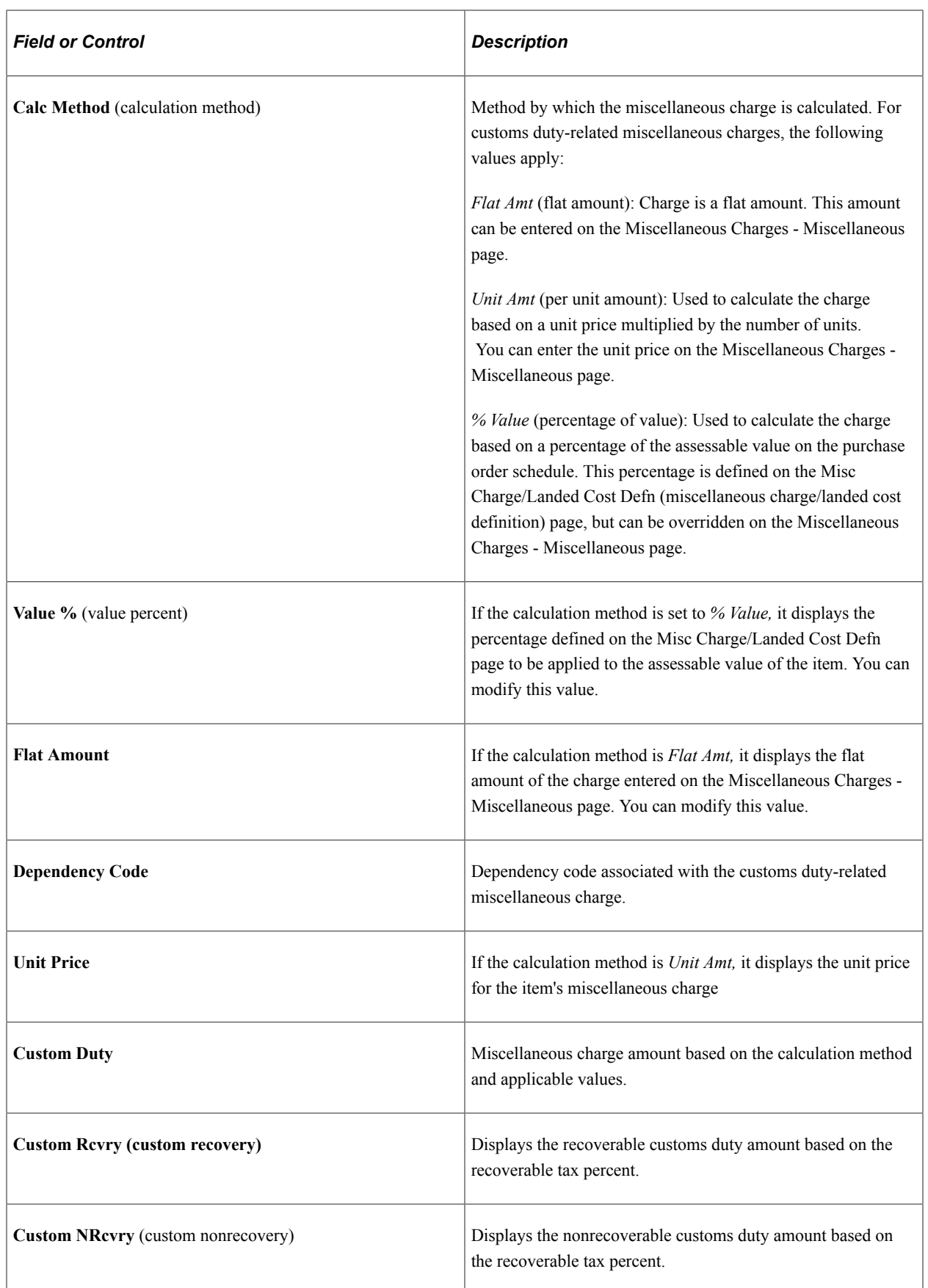

## **Page Actions**

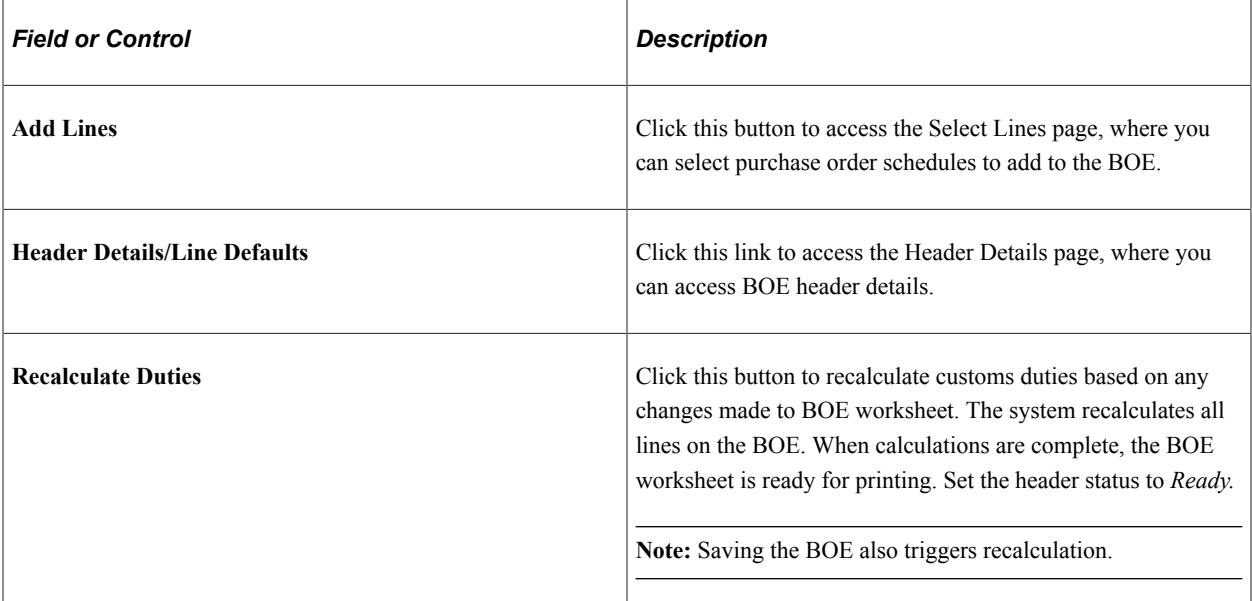

## **Select Lines Page**

Use the Select Lines page (BOE\_SELECT) to select source rows to add to a BOE.

Navigation:

Click the **Add Lines** button on the Maintain Bill of Entry IND page.

This example illustrates the fields and controls on the Select Lines page. You can find definitions for the fields and controls later on this page.

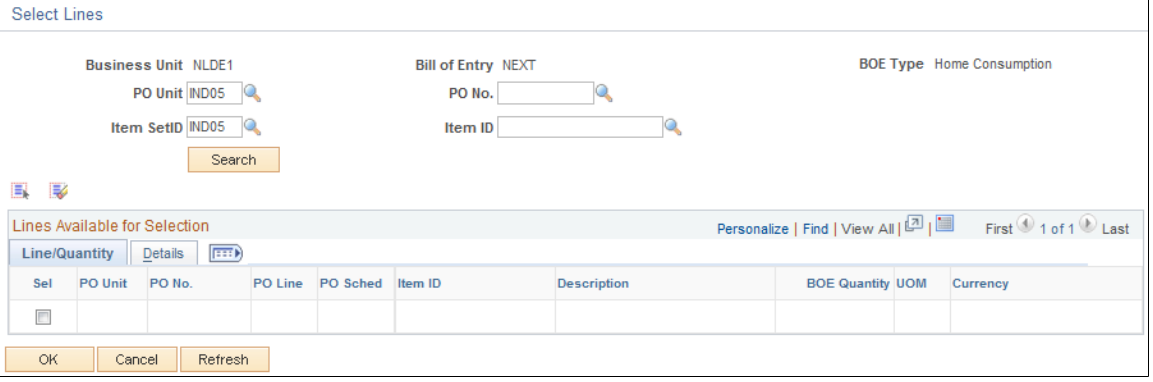

**Note:** Available fields on this page appear based on the **BOE Type** field value.

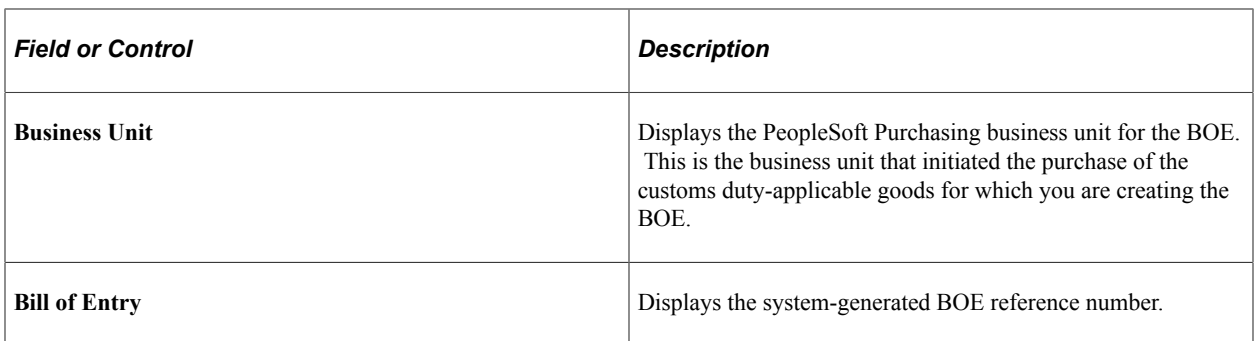

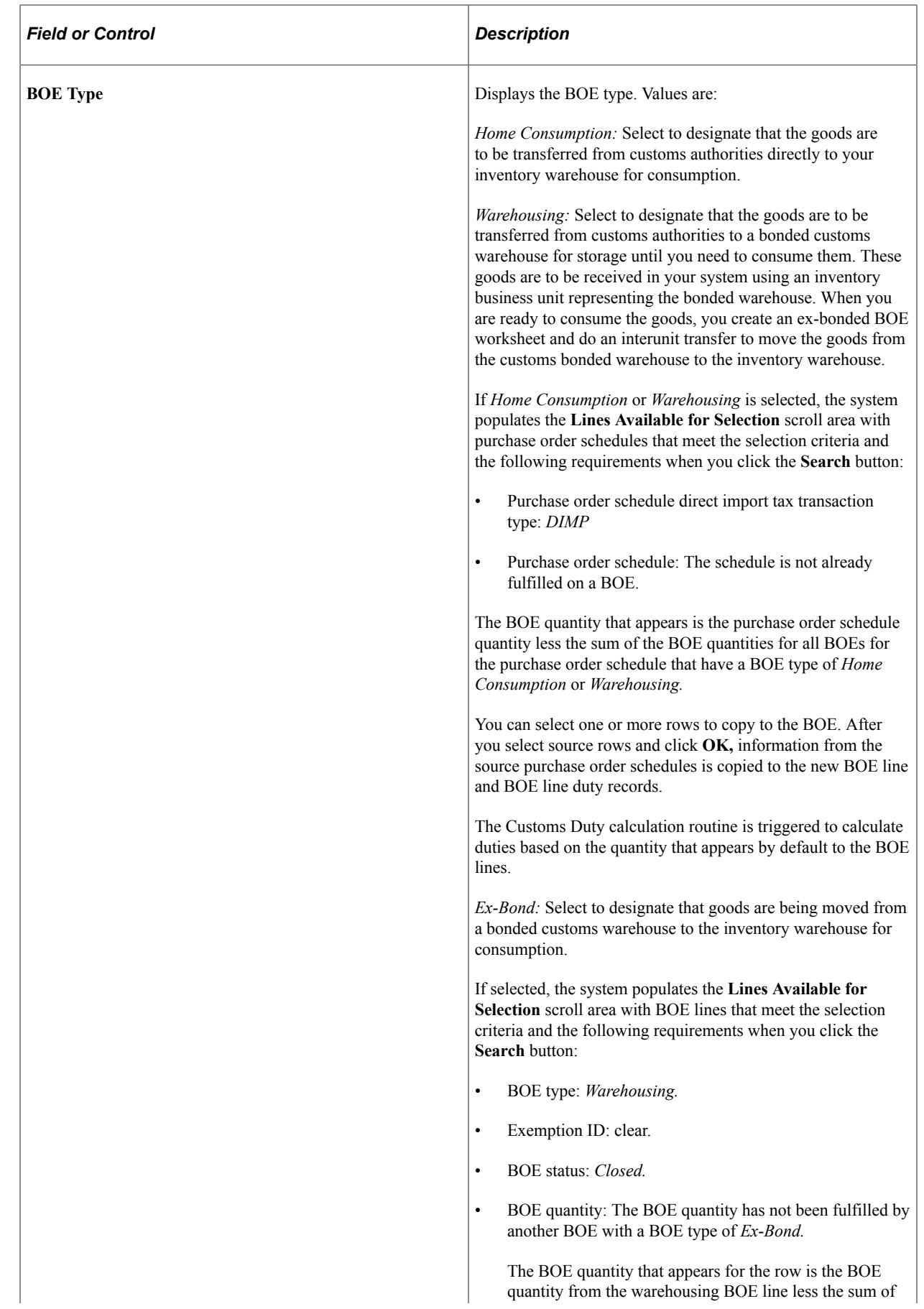

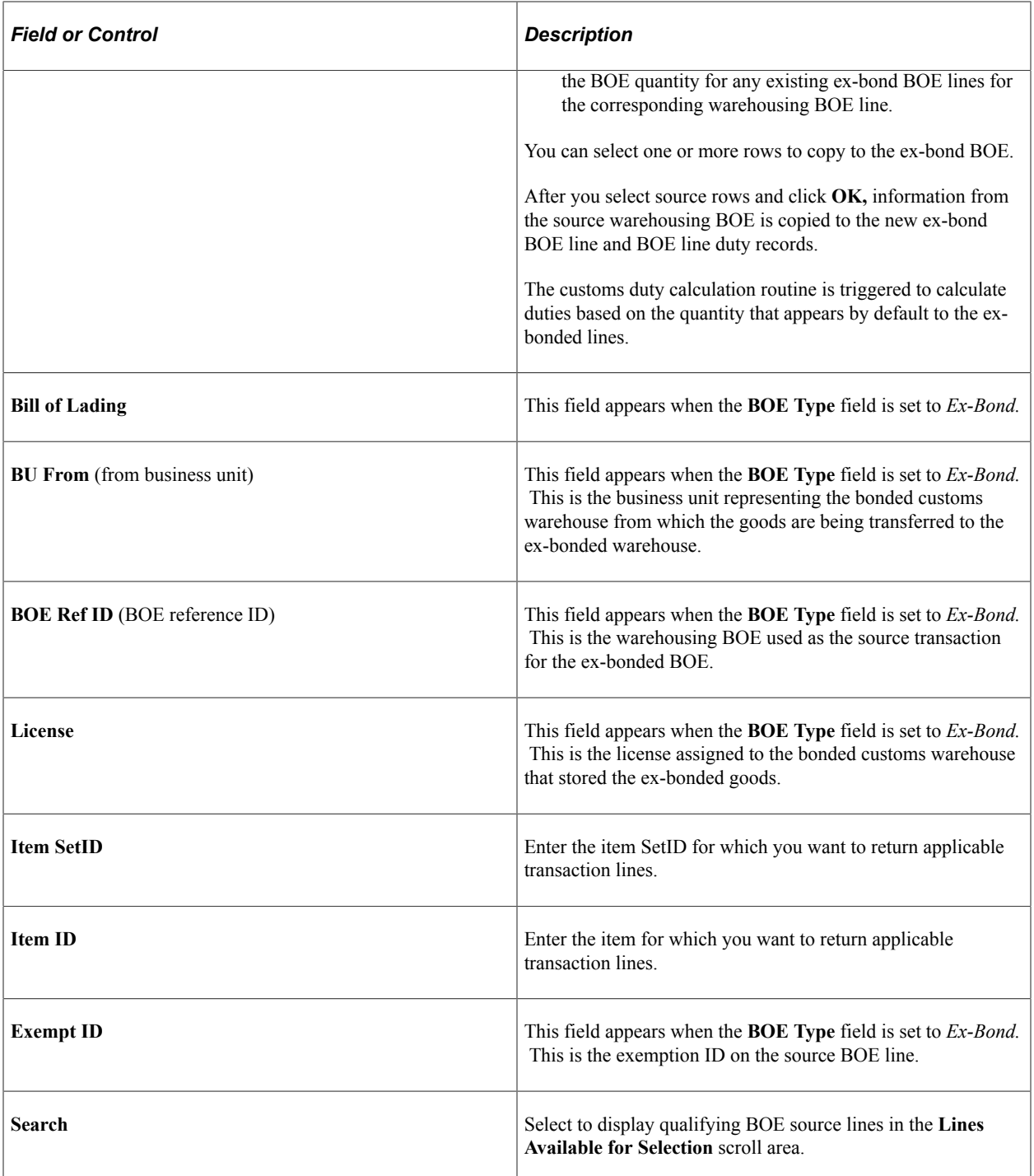

# **Line/Quantity**

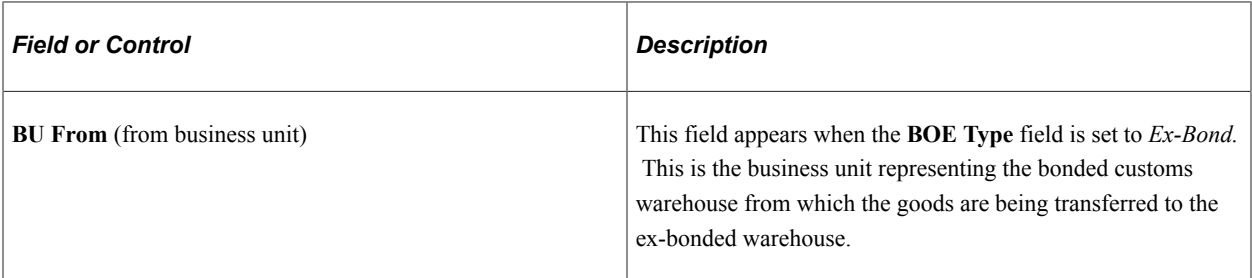

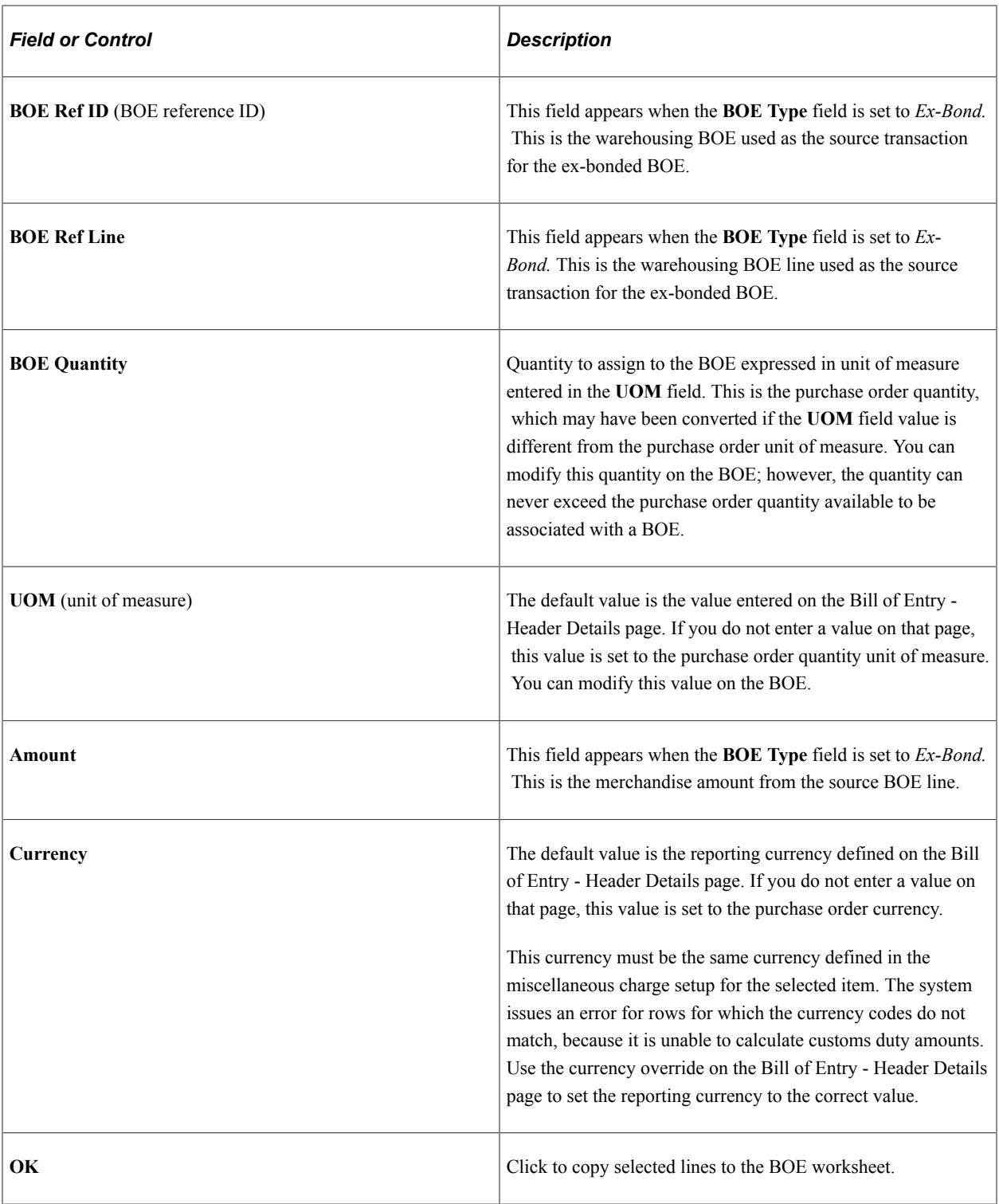

## **Related Links**

"Understanding PeopleSoft Tax Solutions" (PeopleSoft Supply Chain Management Integration)

# **Header Details Page**

Use the Header Details page (BOE\_HDR ) to access BOE header details.

#### Navigation:

Click the **Header Details/ Line Defaults** link on the Maintain Bill of Entry IND page.

This example illustrates the fields and controls on the Header Details page. You can find definitions for the fields and controls later on this page.

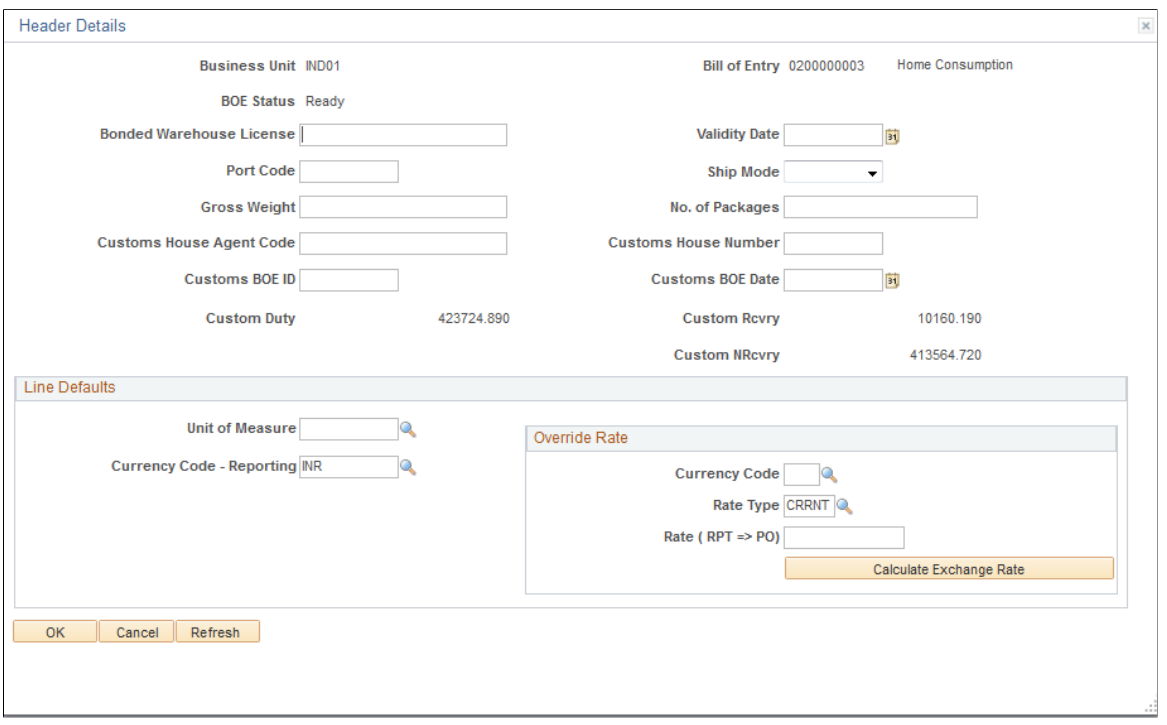

Default values, such as those available for entry on this page are used only when inserting new rows and are not used for overriding values on existing rows. For example, suppose that you change the rate value (RT\_RATE) on this page and there are existing BOE\_LN records, the rate values on those existing BOE\_LN records are not overridden. However, new BOE\_LN records inserted after you change the rate value receive the new rate value.

Amount fields appear in the reporting, or local currency.

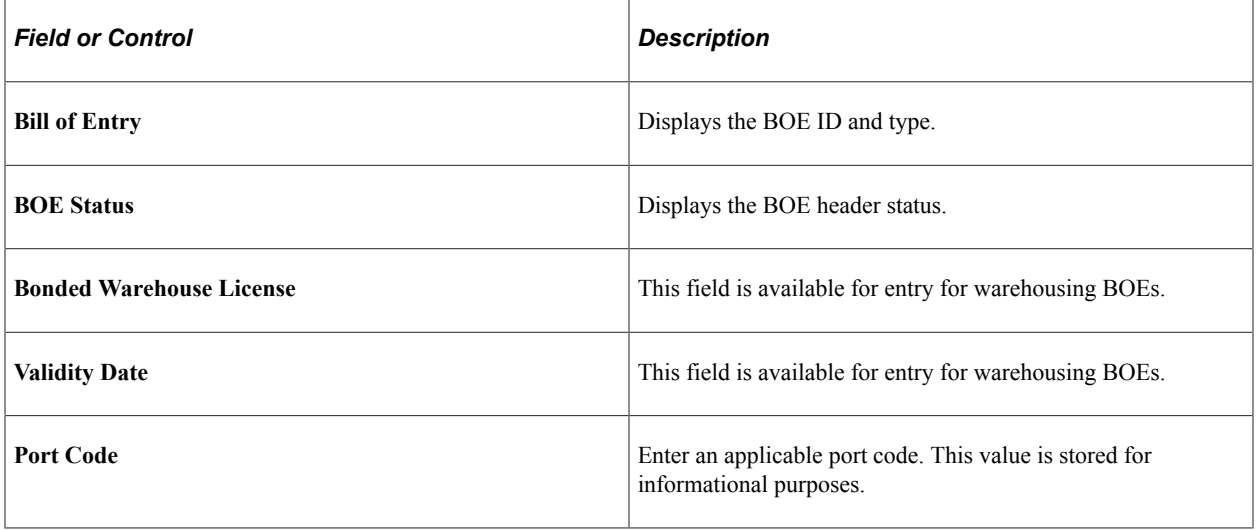

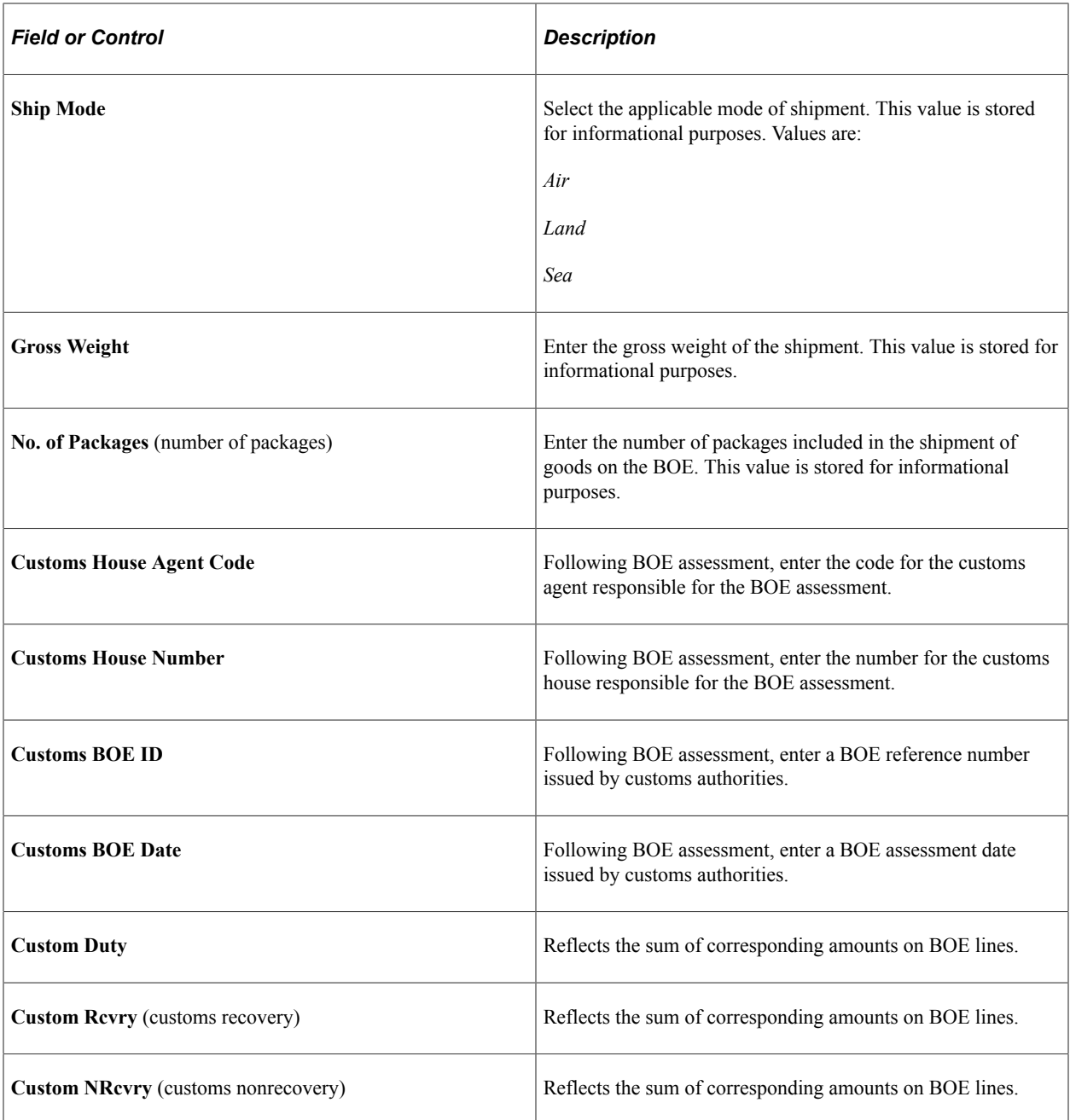

#### **Line Defaults**

The **Line Defaults** group box does not appear for ex-bonded BOEs. In this case, you can perform necessary overrides at the line level.

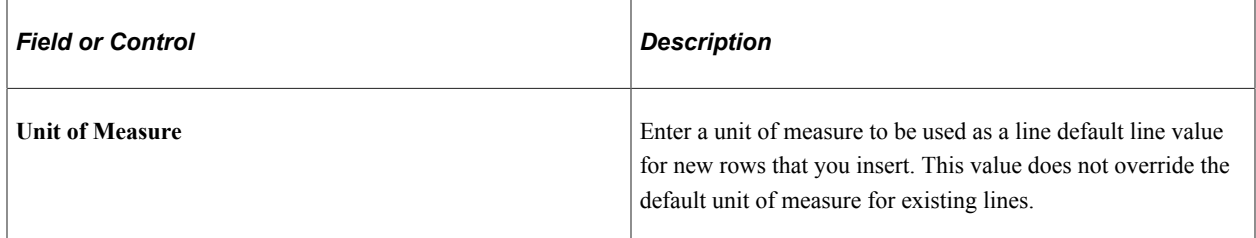

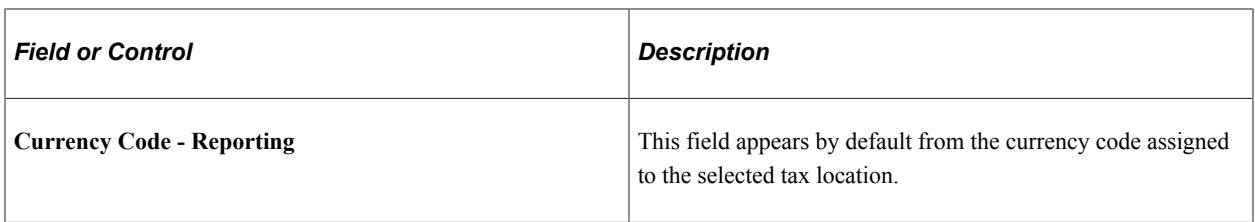

## **Override Rate**

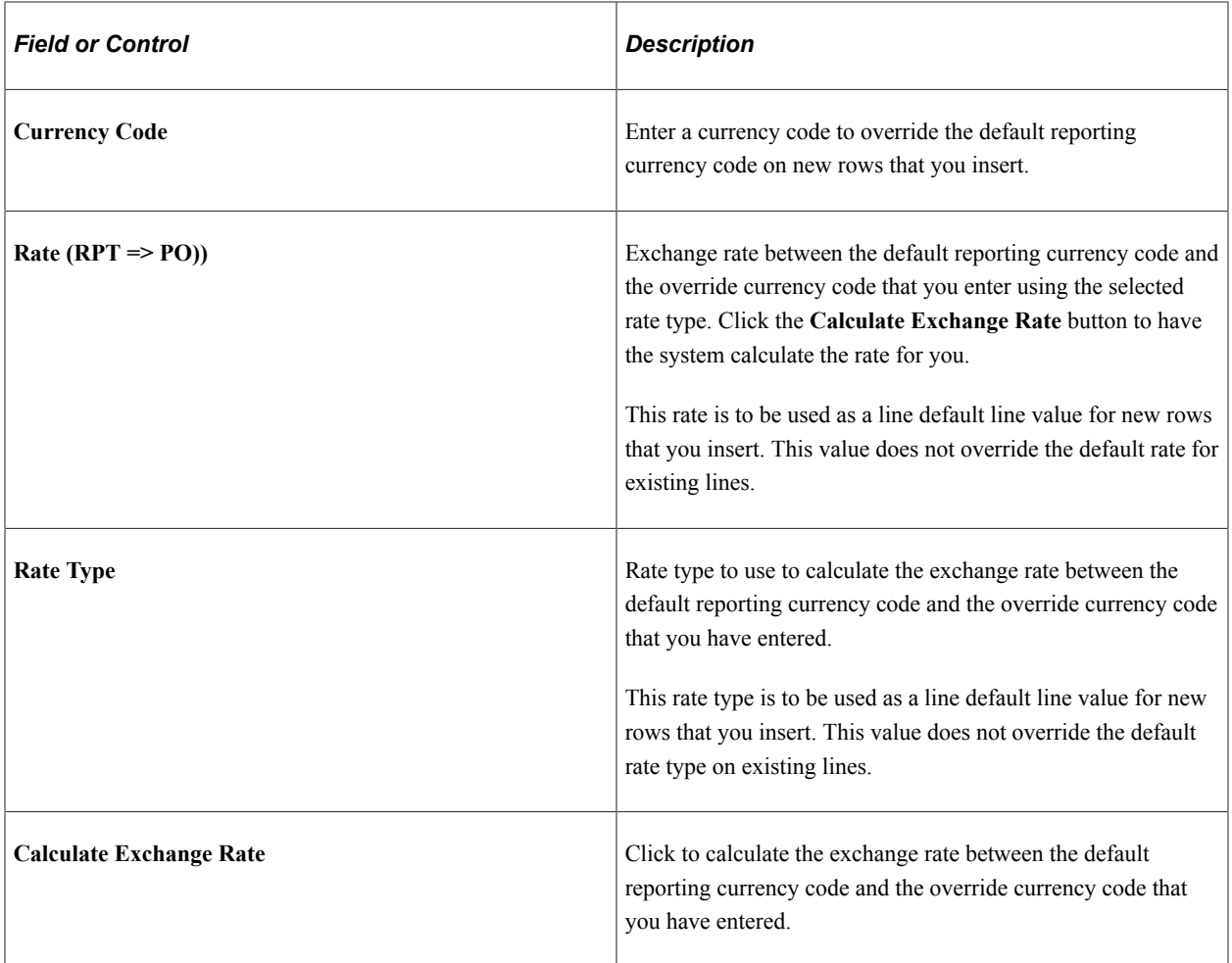

# **Bill of Entry Worksheet Page**

Use the Bill of Entry Worksheet page (RUN\_POY5070) to enter parameters for the Bill of Entry Worksheet process (POY5070) and run the process.

Navigation:

**Purchasing** > **Receipts** > **Reports** > **Bill of Entry Worksheet**

This example illustrates the fields and controls on the Bill of Entry Worksheet page. You can find definitions for the fields and controls later on this page.

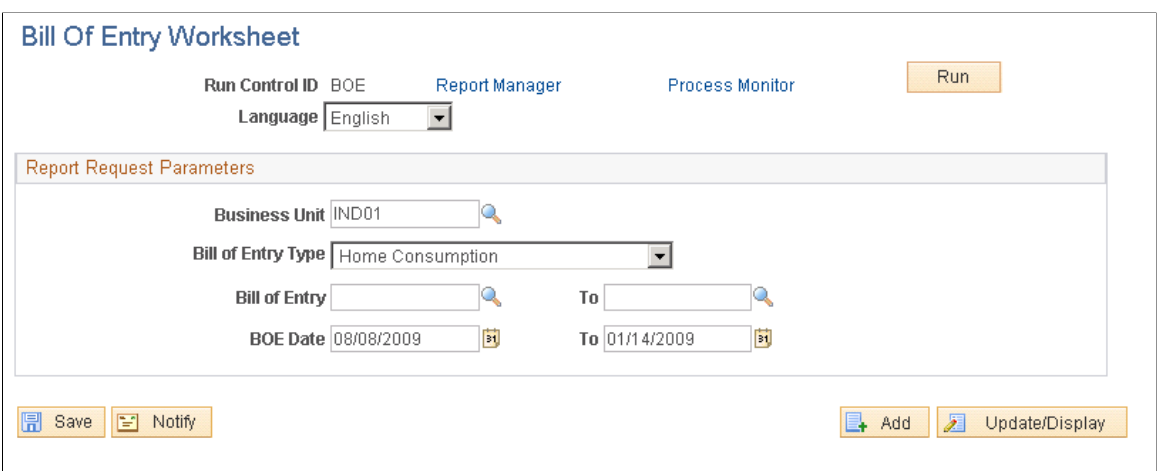

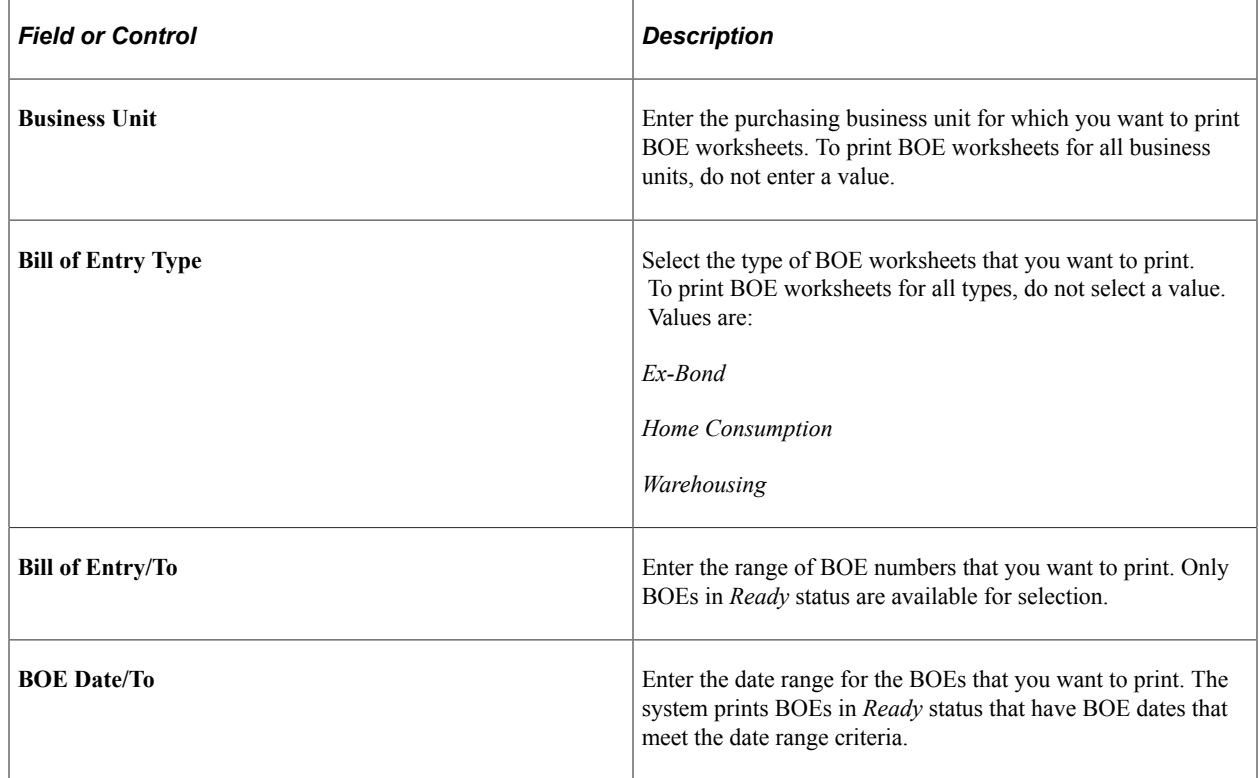

# **Bill of Entry Page**

Use the Bill of Entry page (Purchasing, Receipts, Maintain Bill of Entry IND).

You update a BOE worksheet in the system after it has been assessed by customs authorities. The custom authorities for the imported goods return the BOE to you (the importer) for confirmation of the assessable value and customs duty amounts assigned.

You make updates to BOEs in *Ready* status according to the assessment by customs authorities with the intention of changing the status to *Assessed.* As you update each BOE line, you change the line status to *Assessed,* which indicates that information on the BOE line is correct and final. You can change the BOE header status to *Assessed* after each line is in *Assessed* status.

Common updates resulting from customs authority assessment of BOEs include the application of the following:

- A different exchange rate, which affects the assessable value of goods.
- A different customs duty rate.
- An additional customs duty.

# **Receiving Against a BOE**

This section provides an overview of the BOE receipts and discusses how to Receive Against BOE

# **Pages Used to Receive Against BOE**

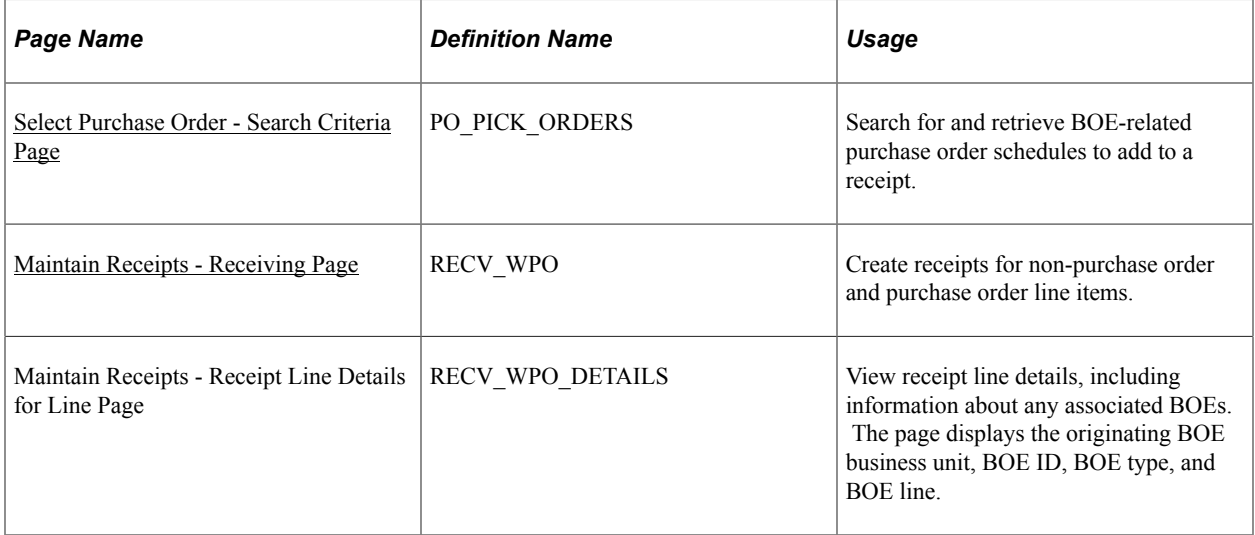

# **Understanding the BOE Receipts**

You can receive imported goods only after you have updated the BOE worksheet for the goods according to the customs authority assessment and have set the BOE status to *Assessed.* Generally, a factory location can receive goods only when they are associated with an assessed BOE.

When receiving imported goods, you must associate each receipt line must with a BOE. This association affects the timing of customs duty credit recorded in the CENVAT Value-Raw Material register and CENVAT Value - Capital Goods register.

#### **Related Links**

[Understanding the Receiving Business Process](#page-1266-0)

# <span id="page-1673-0"></span>**Select Purchase Order - Search Criteria Page**

Use the Select Purchase Order - Search Criteria page (PO\_PICK\_ORDERS) to search for and retrieve BOE-related purchase order schedules to add to a receipt.

Navigation:

- **Purchasing** > **Receipts** > **Add/Update Receipts** > **Select Purchase Order Search Criteria**
- Click the **Select Purchase Order** link on the Maintain Receipts Receiving page.
- Access the Maintain Receipts Receiving page in Add mode.

When receiving a purchase order schedule with a tax transaction type of *Import* (EXS\_TAX\_TXN\_TYPE = *DIMP),* you are required to enter a BOE line for each receipt line. The quantity open for receipt is the quantity on the BOE line (BOE\_LN.QTY\_PO) selected for the purchase order schedule less the sum of the receipt line quantities (QTY\_SH\_NETRCV\_VUOM) for the BOE line.

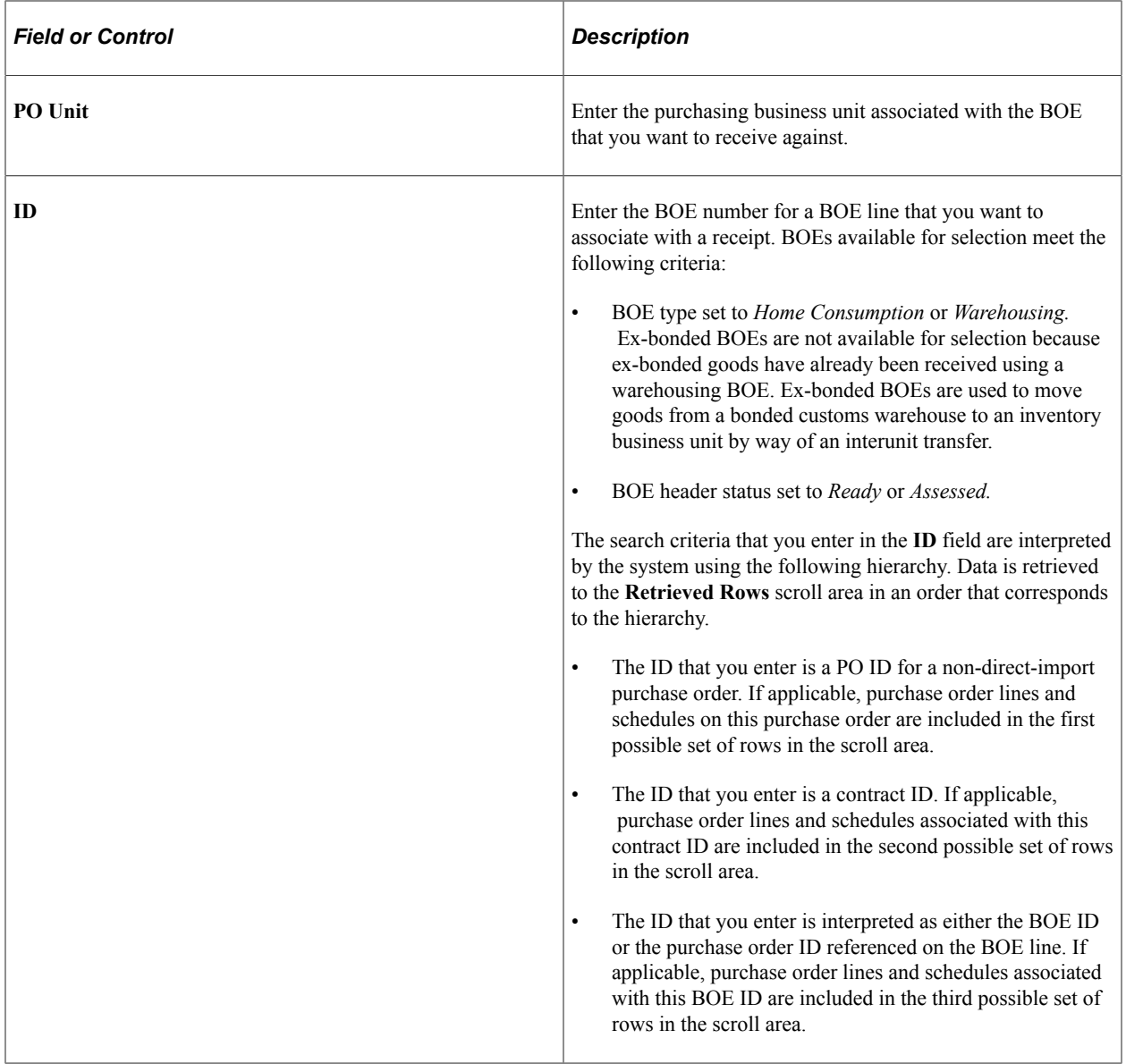

## **Retrieved Rows**

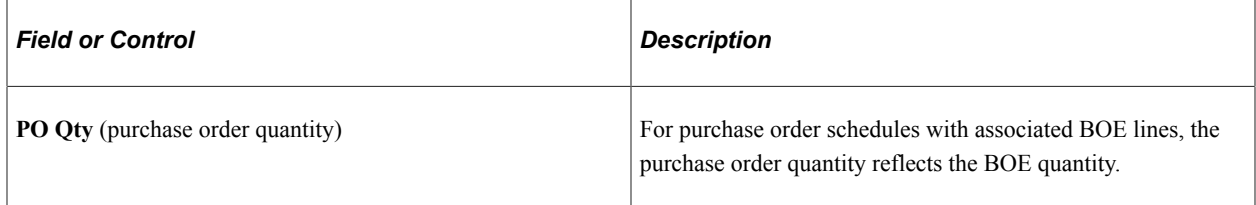

#### **Related Links**

[Managing Receipts](#page-1273-0)

# <span id="page-1675-0"></span>**Maintain Receipts - Receiving Page**

Use the Maintain Receipts - Receiving page (RECV\_WPO) to create receipts for non-purchase order and purchase order line items.

Navigation:

#### **Purchasing** > **Receipts** > **Add/Update Receipts** > **Maintain Receipts - Receiving**

After you have received goods for a BOE line using the Receiving page, you manually update the BOE line and set its status to *Closed.* Upon closing the BOE line, the system validates that the received quantity is equal to the BOE line quantity. You update the BOE header status to *Closed* when all BOE lines are in *Closed* status.

This example illustrates the fields and controls on the Maintain Receipts - Receiving page. You can find definitions for the fields and controls later on this page.

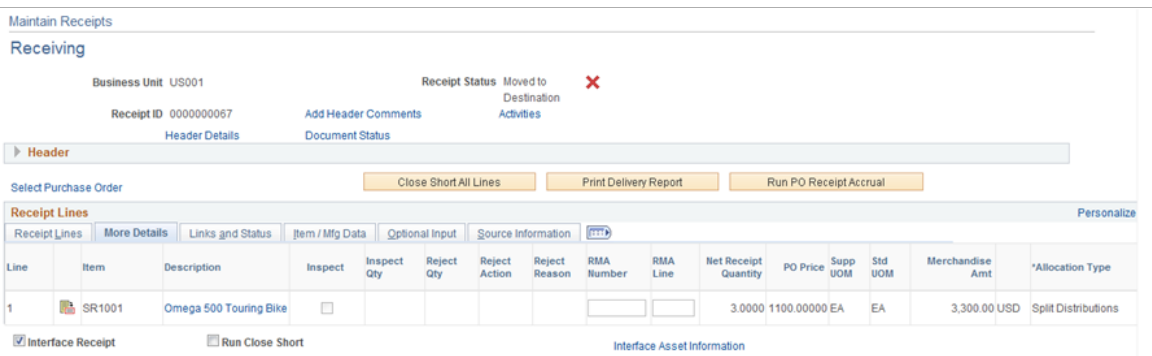

# **Receipt Lines**

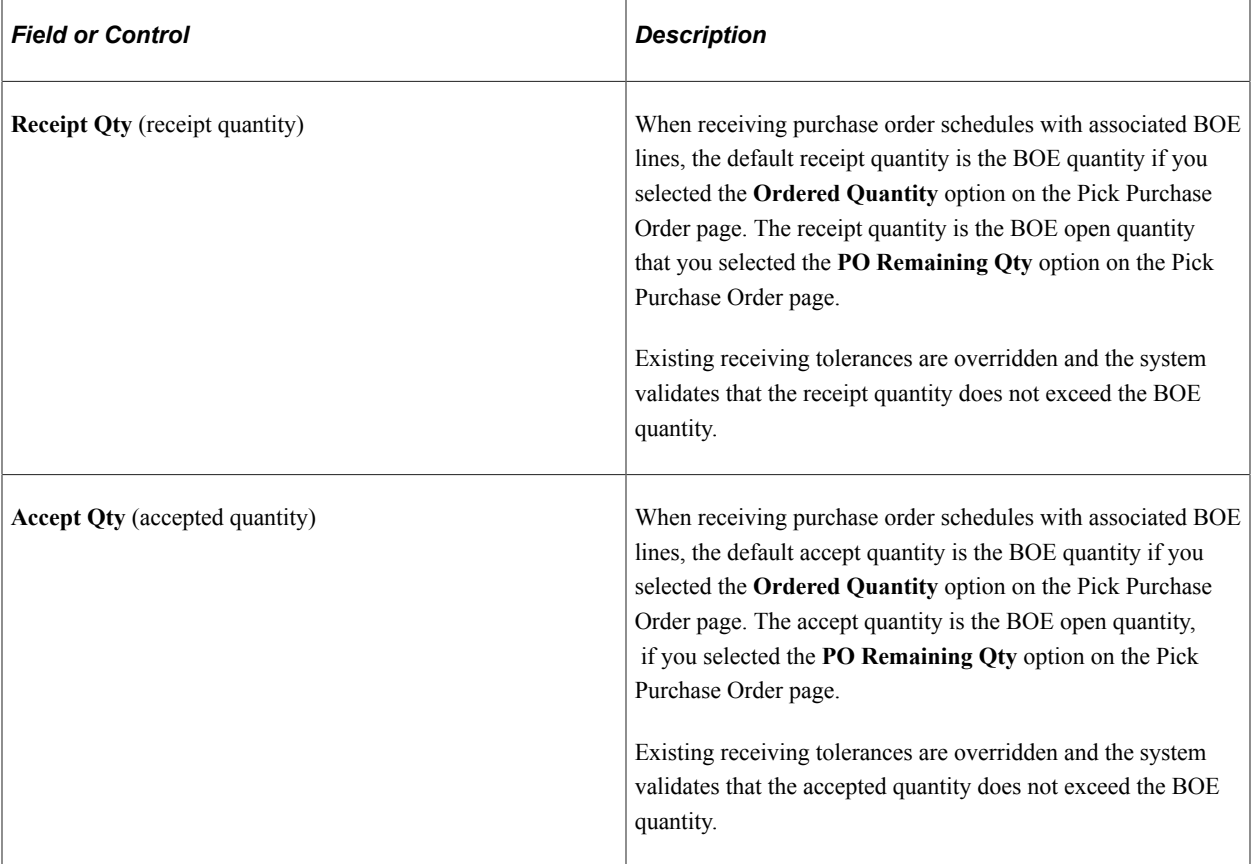

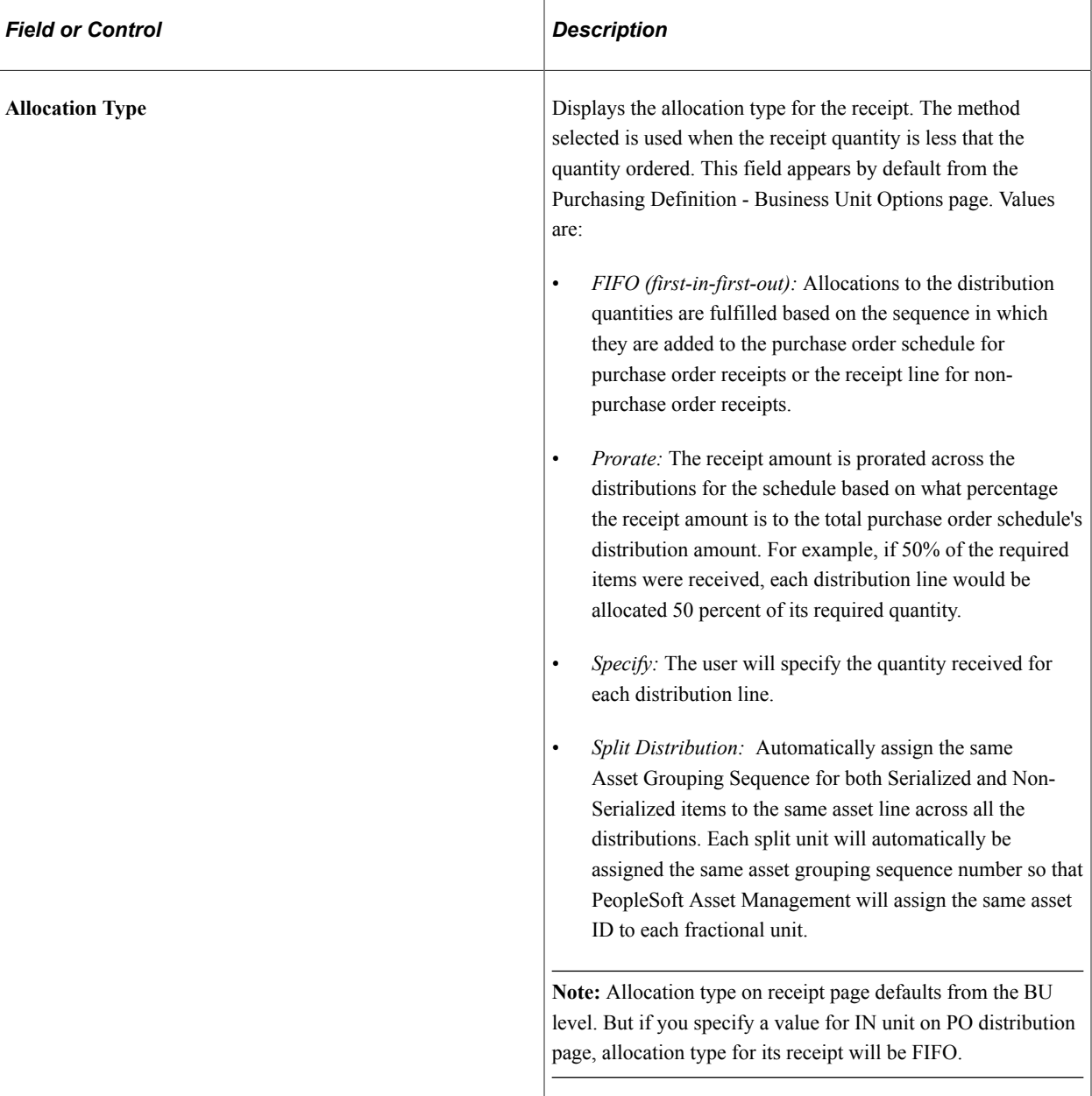

#### **Related Links**

[Understanding the Receiving Business Process](#page-1266-0)

# **Running the Receiver Interface Push Process with Customs Duty**

The Receipt Push process (PO\_RECVPUSH) creates landed cost transactions for nonrecoverable customs duty amounts. The nonrecoverable customs duty amount is derived from the PO Value Adjustment record for the corresponding receipt line. This information is passed on to inventory and cost management along with other landed cost transactions.

If the purchase order schedule associated with the receipt line contains customs duties and has a tax transaction type of import (EXS\_TAX\_TXN\_TYPE = DIMP) and the miscellaneous charge on the schedule is for customs duty (DST\_ACCT\_TYPE = CSDN), the Receipt Push process creates receiptlanded cost transactions for the nonrecoverable customs duties. If the tax transaction type is not set to *Import*, the process does not create receipt-landed cost transactions.

#### **Related Links**

[Using the Receiver Interface Push Application Engine Process \(PO\\_RECVPUSH\)](#page-1357-0)

# **Creating Internal Supplier Excise Invoices Against a BOE**

This section discuss how to Create Internal Supplier Excise Invoices Against a BOE:

# **Pages Used to Create Internal Supplier Excise Invoices Against a BOE**

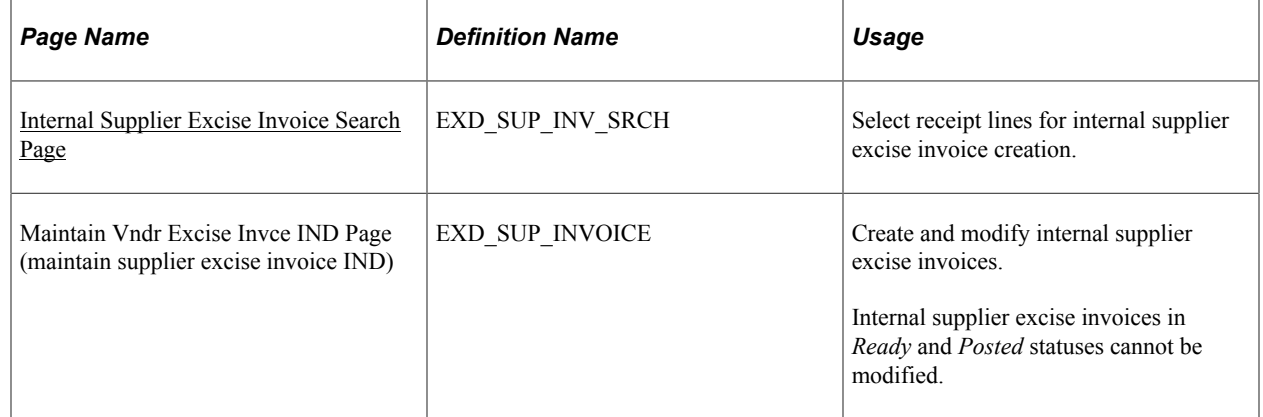

## <span id="page-1678-0"></span>**Internal Supplier Excise Invoice Search Page**

Use the Internal Supplier Excise Invoice Search page (EXD\_SUP\_INV\_SRCH) to select receipt lines for internal supplier excise invoice creation.

Navigation:

Access the Maintain Vndr Excise Invce IND page in Add mode.

Click the **Select Receipt** link on the Internal Supplier Excise Invoice Search page.

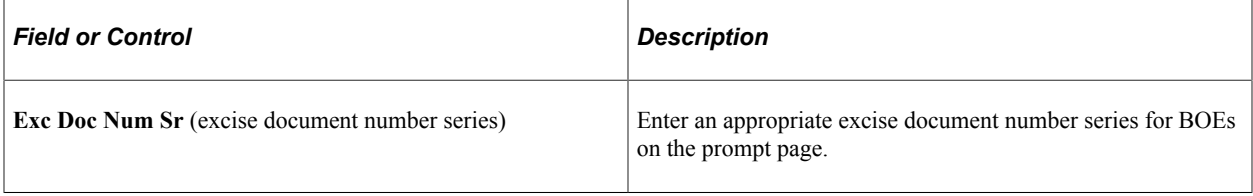

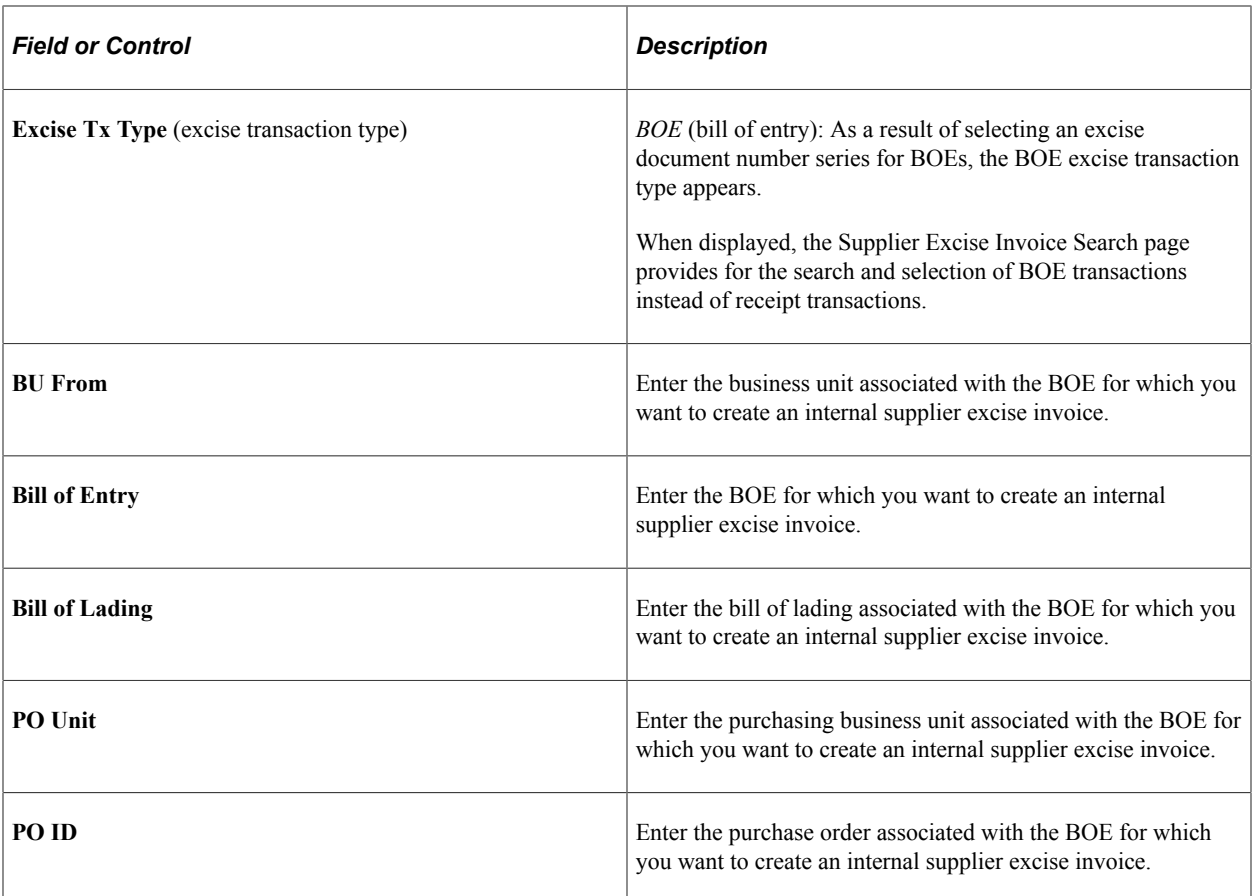

#### **Receipt Lines**

Lines returned in the **Receipt Lines** scroll area are BOE lines in *Closed* status that have not already been assigned to an internal supplier excise invoice line.

#### **Related Links**

[Managing Receipts](#page-1273-0)

# **Creating Internal Supplier Excise Invoices for BOE Transactions**

Access the Exd Vnd Invoice page (Purchasing, Receipts, Maintain Vndr Excise Invce IND).

#### **Note:** All tax amounts that appear on this page reflect customs duty amounts.

Information on the BOE lines that you selected on the search page are copied to the internal supplier excise invoice. The common Customs Duty Determination and Calculation routines are not triggered for internal supplier excise invoices for which the excise transaction type is set to *BOE.* In addition, the Excise Duty and Sales Tax Determination and Calculation routines are not triggered. You cannot modify invoice line or tax details and the **Calculate** button is unavailable.

You create an internal supplier excise invoice for a BOE to enable the Register Update process to pick up the recoverable portion of the customs duty on the BOE. The nonrecoverable portion of the customs duty is passed to PeopleSoft Cost Management by the Receiver Interface process (PO\_RECVPUSH). For this reason, when the excise transaction type is set to *BOE,* the nonrecoverable customs duty amount

is always set to 0, and therefore the customs duty amount may not be the sum of the recoverable and nonrecoverable customs duty amounts. If the nonrecoverable amount were included on the BOE internal supplier excise invoice, the amount would be posted to the general ledger twice, once through PeopleSoft Cost Management and again through the Register Update process.

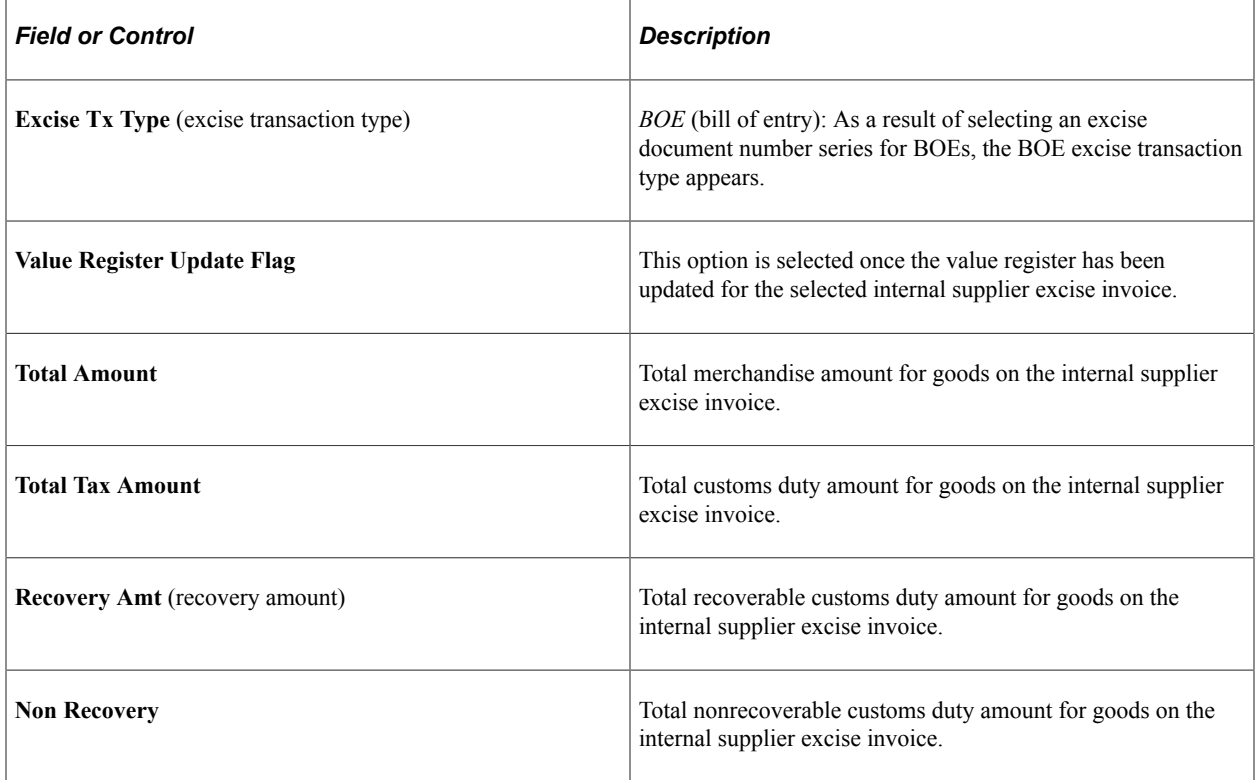

#### **Invoice Line**

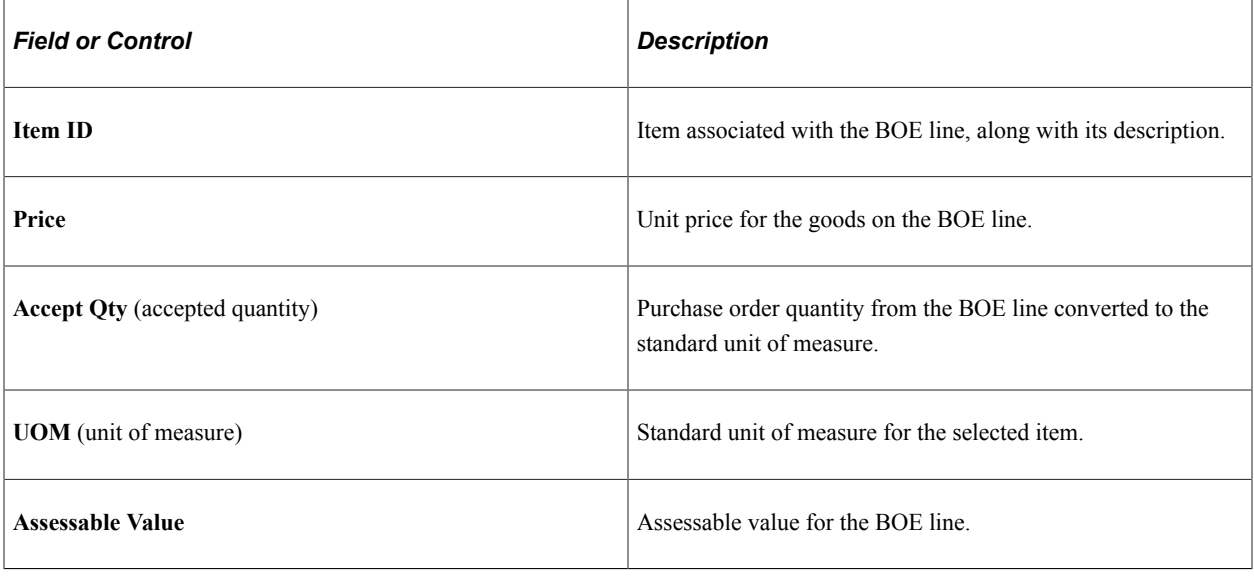

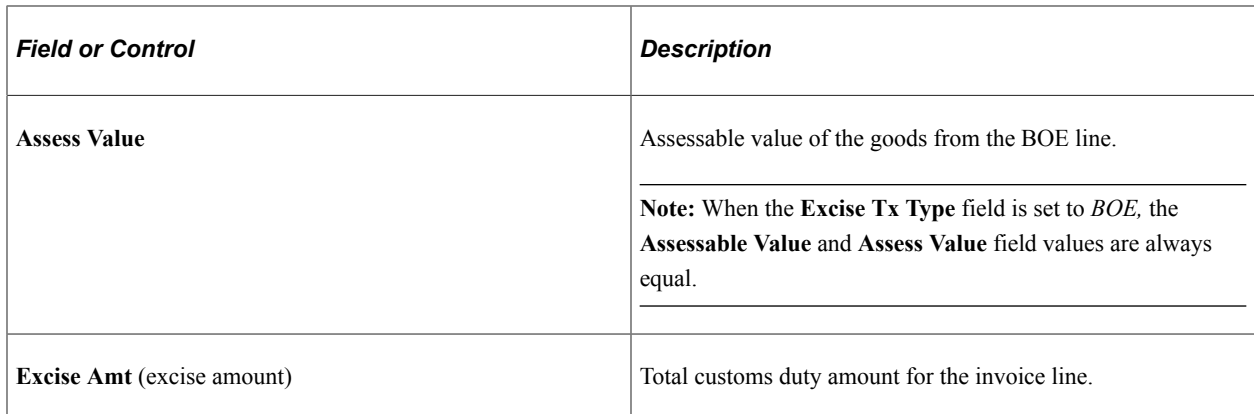

## **More Tab**

Select the **More** tab.

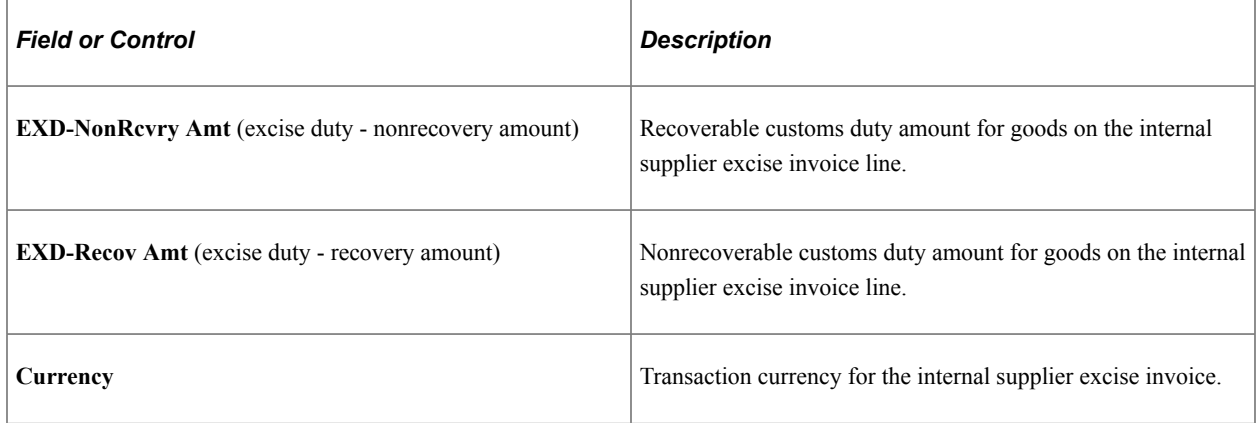

## **Source Information Tab**

Select the **Source Information** tab.

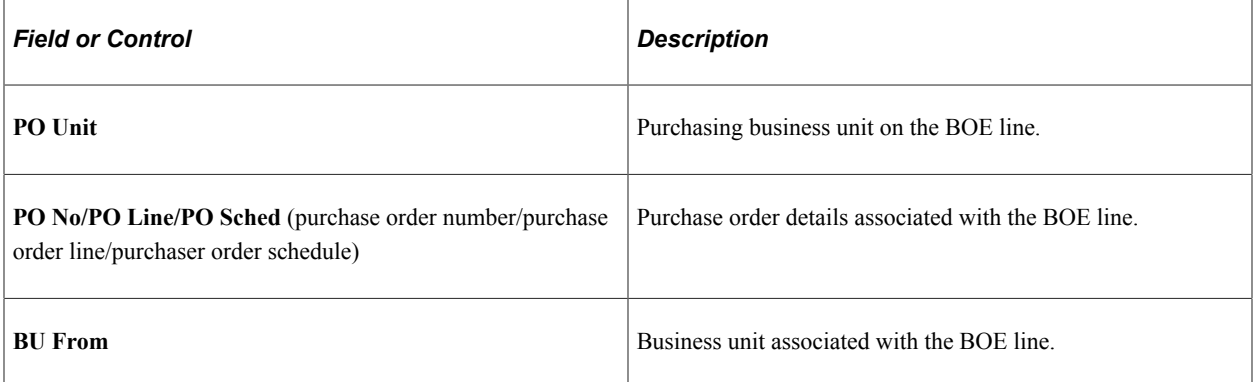

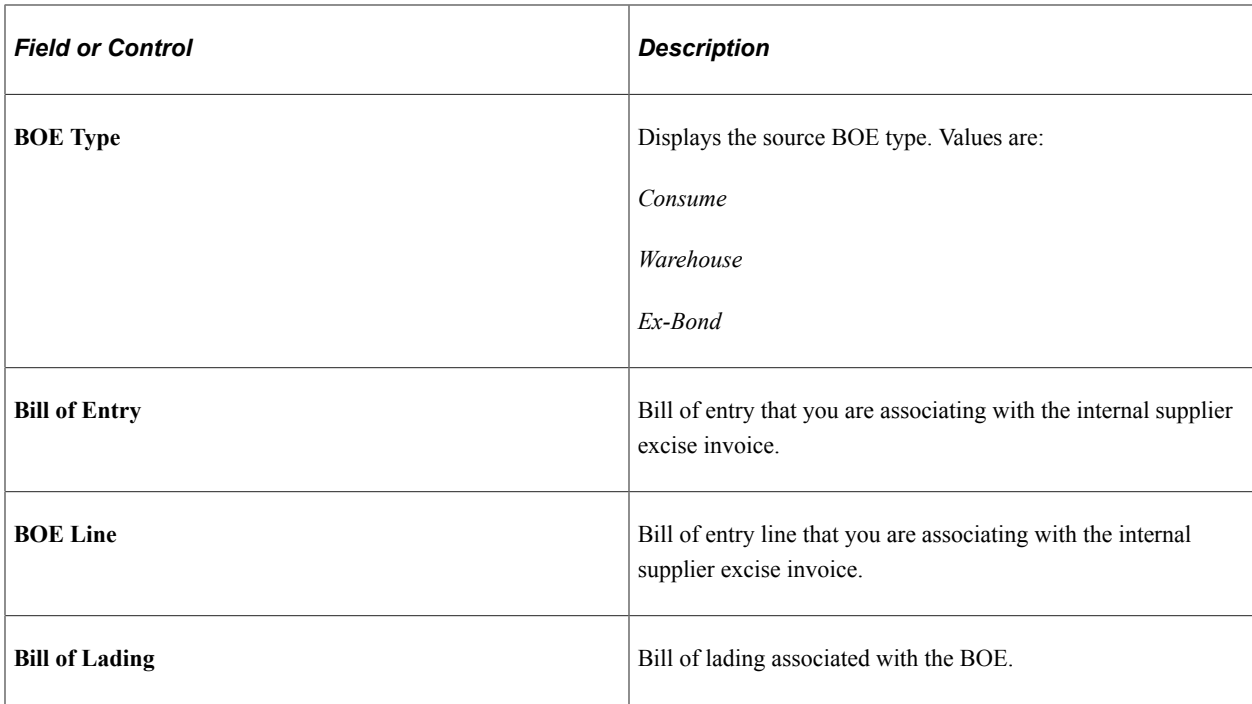

## **Excise Tax Details**

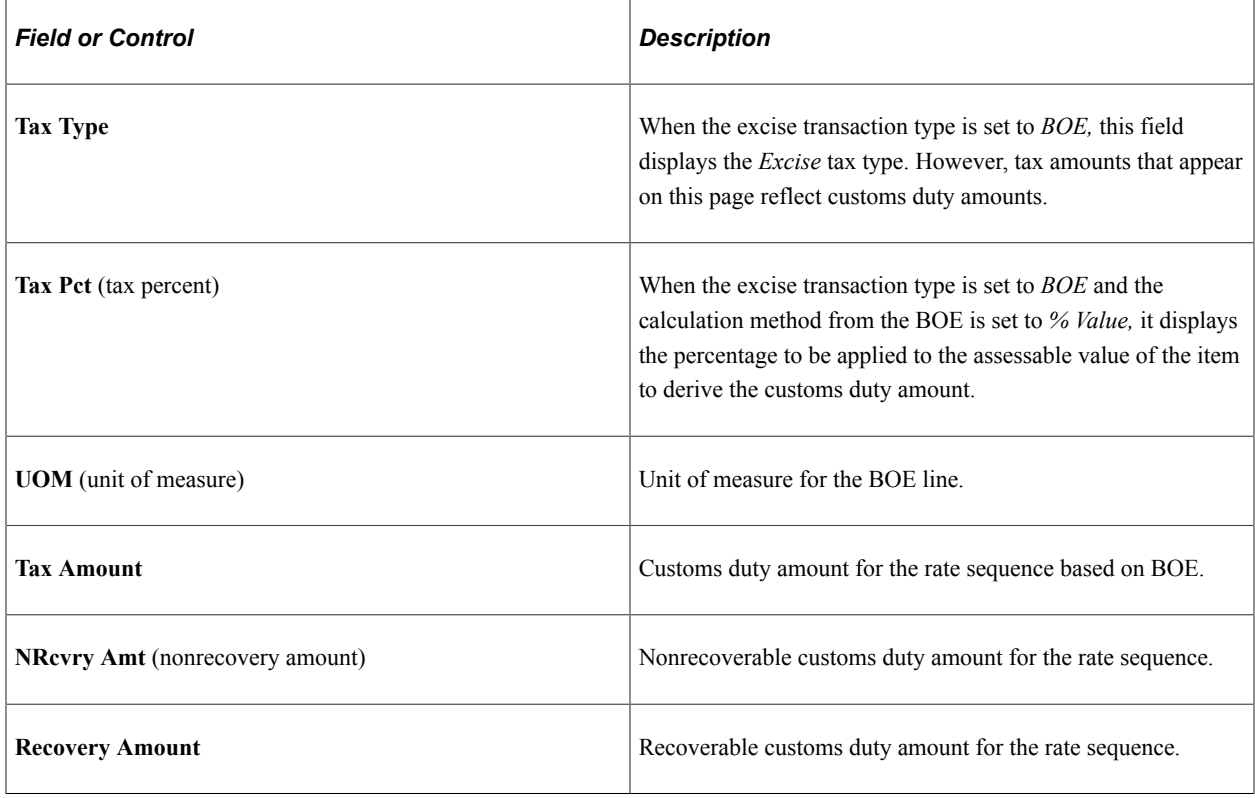

# **Viewing India Localization Reports**

This table describes the Purchasing report provided for India localization.

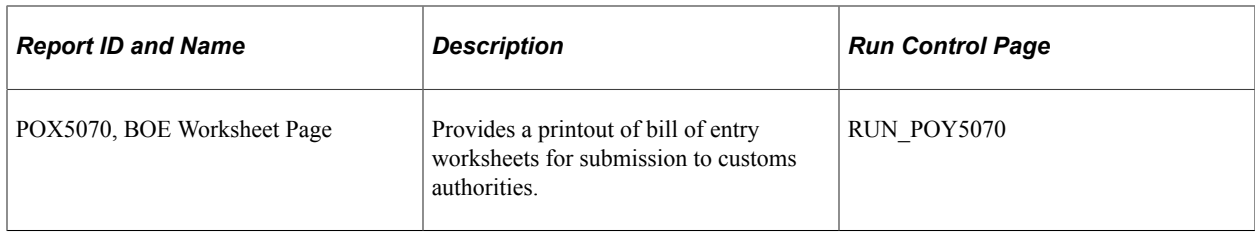

See the product documentation for *PeopleTools: Process Scheduler*

# **Chapter 55**

# **Delivered Workflows for PeopleSoft Purchasing**

# **Delivered Workflows for PeopleSoft Purchasing**

This section discusses PeopleSoft Purchasing workflows. The workflows are listed alphabetically by workflow name.

## **Bank Statement Arrived**

This section discusses the Bank Statement Arrived workflow.

#### **Description**

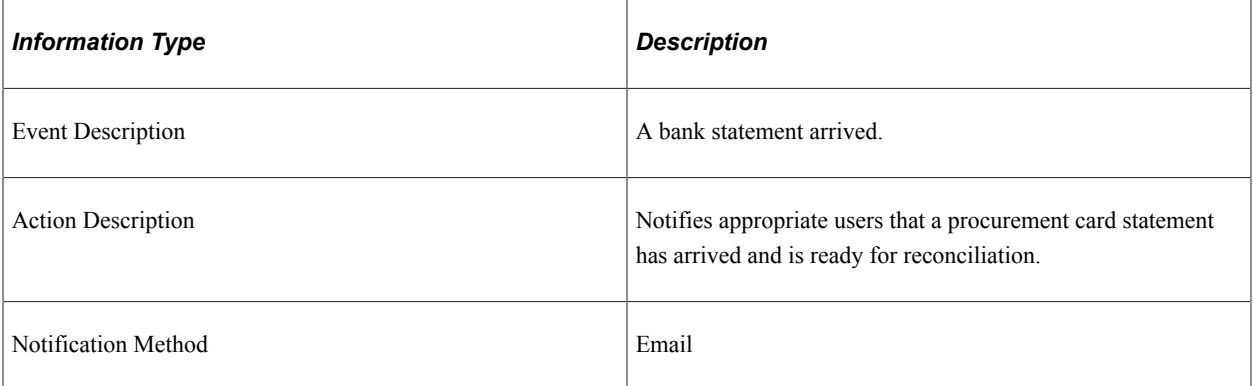

#### **Workflow Objects**

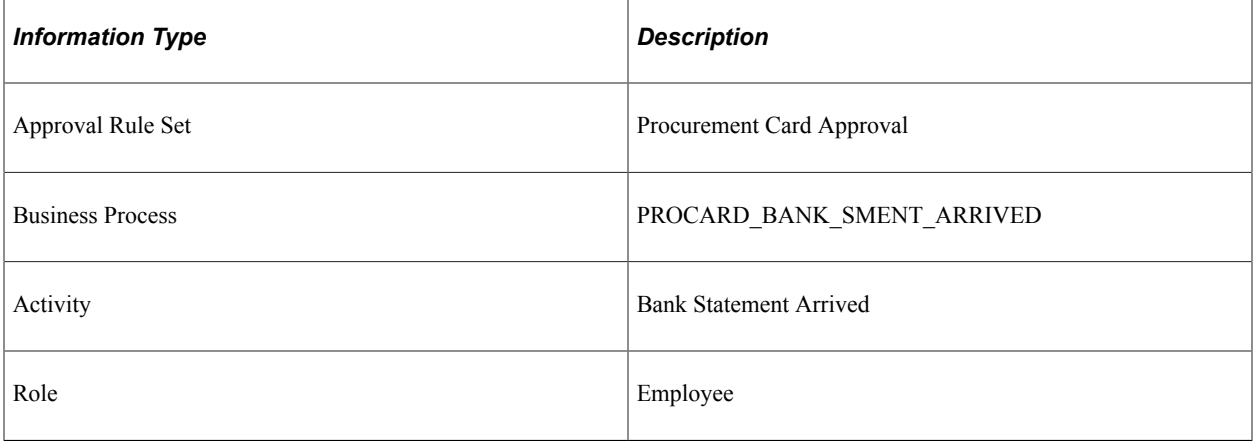

# **Contract Expiration Alert**

This section discusses the Contract Alert workflow.

#### **Description**

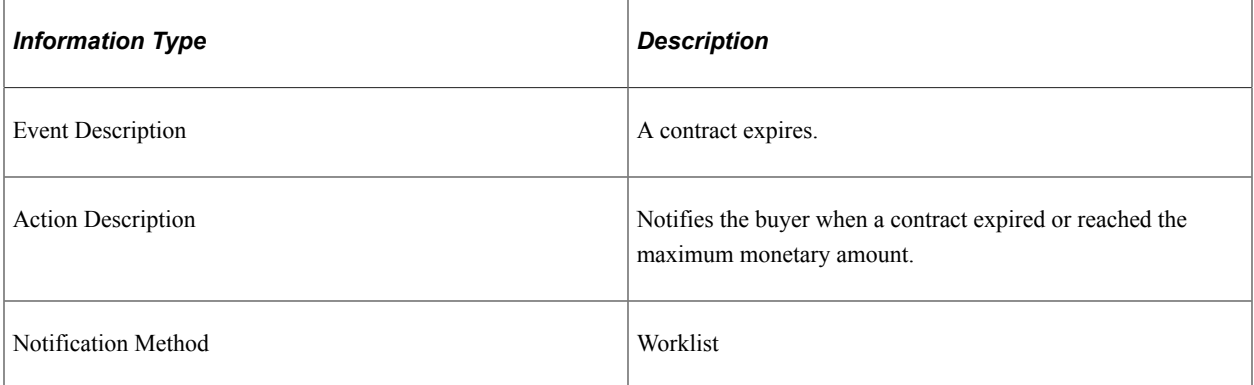

## **Workflow Objects**

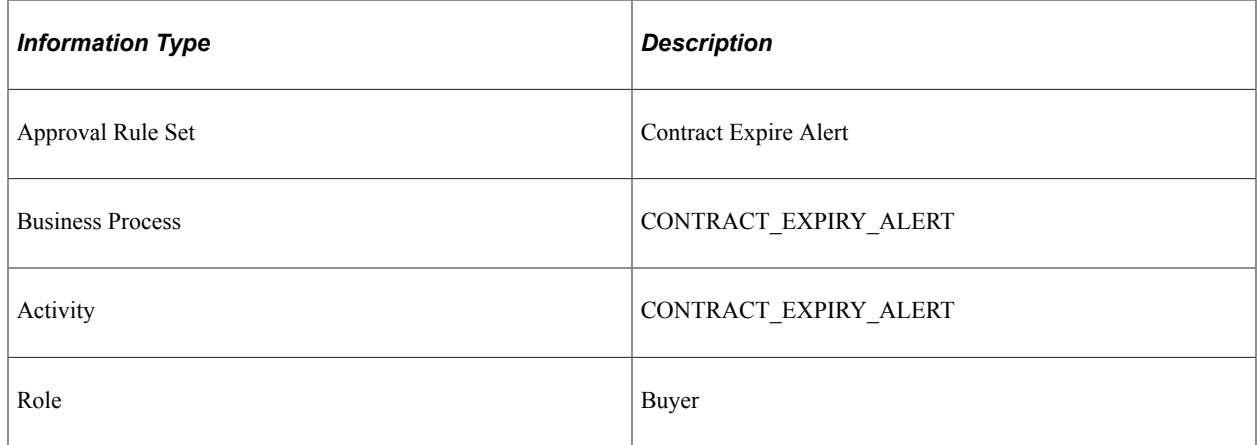

# **Online Purchase Order Acknowledgement Notifications**

This section discusses the Online Purchase Order Acknowledgement Notifications workflow.

#### **Description**

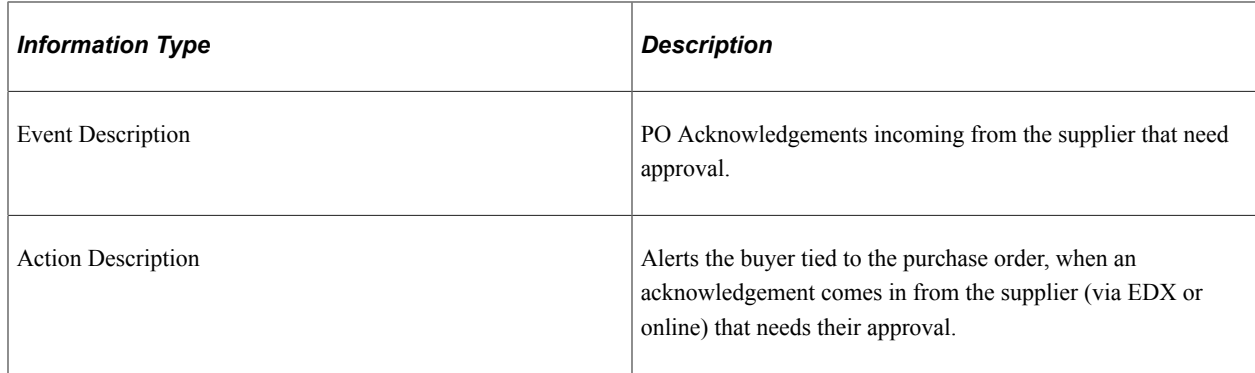

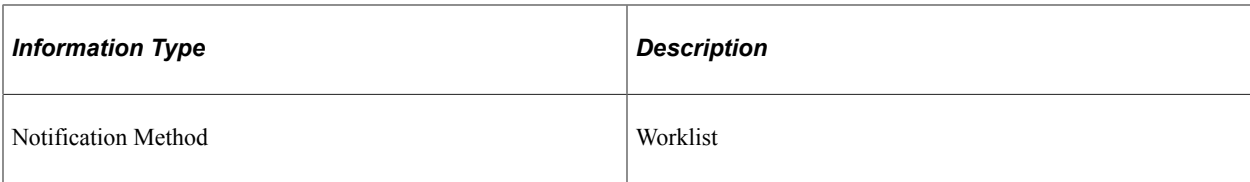

## **Workflow Objects**

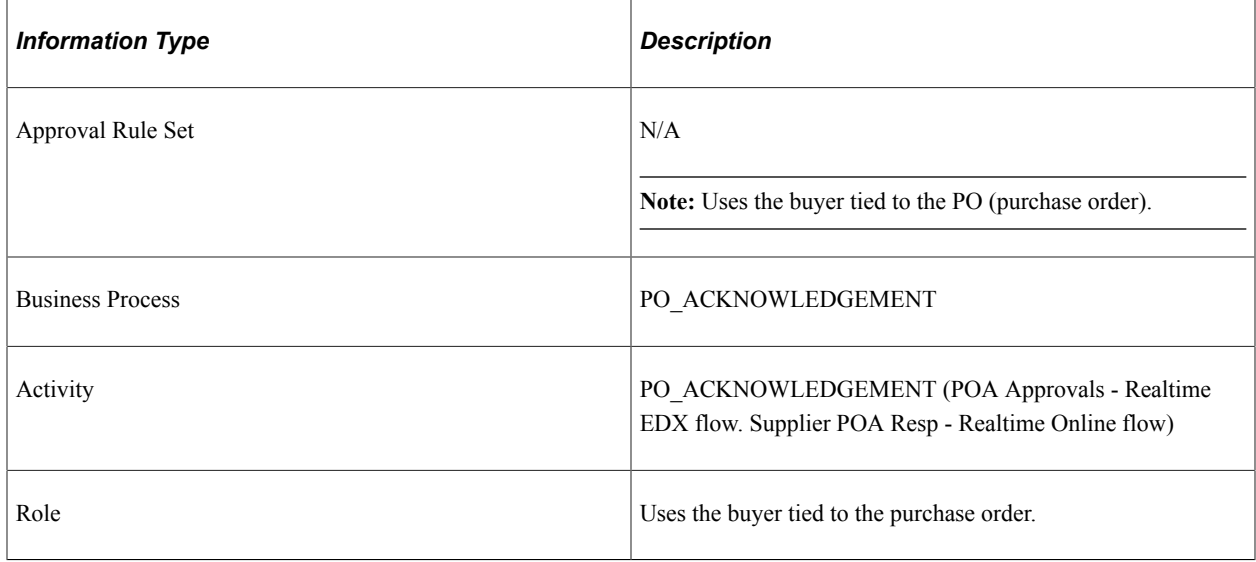

# **Procurement Card Grace Period Expired**

This section discusses the Procurement Card Grace Period Expired workflow.

## **Description**

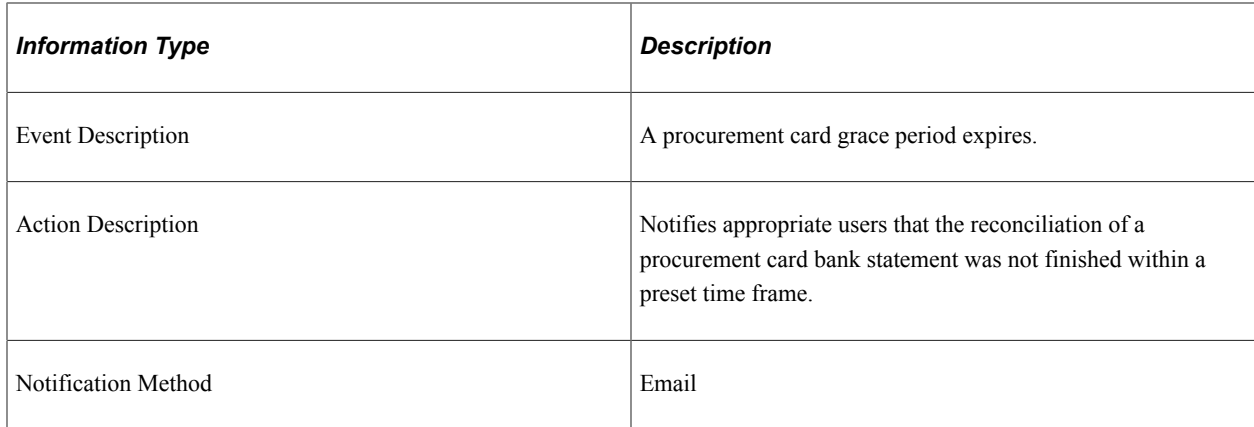

## **Workflow Objects**

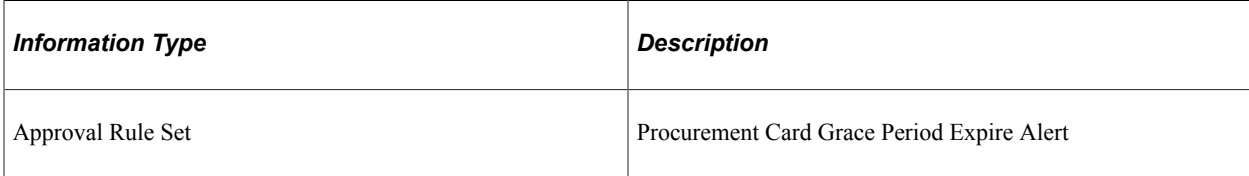

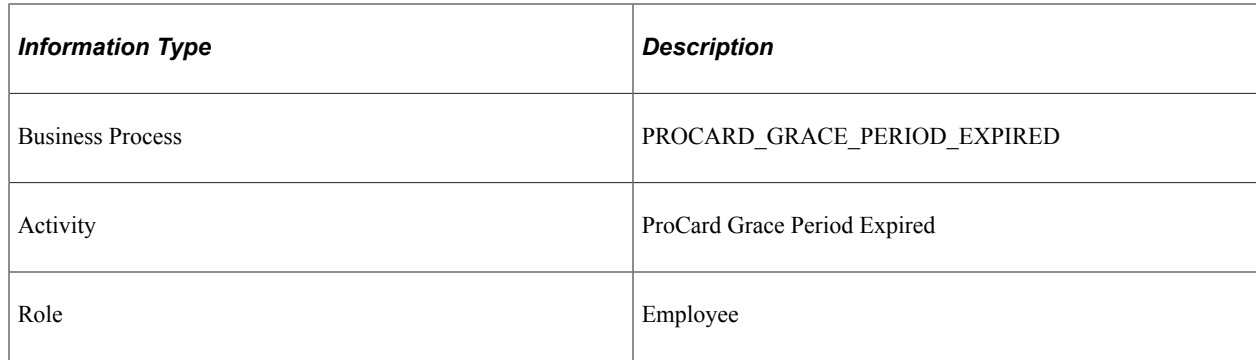

# **Purchase Order Acknowledgement Alert Notification**

This section discusses the Purchase Order Acknowledgement Alert workflow.

#### **Description**

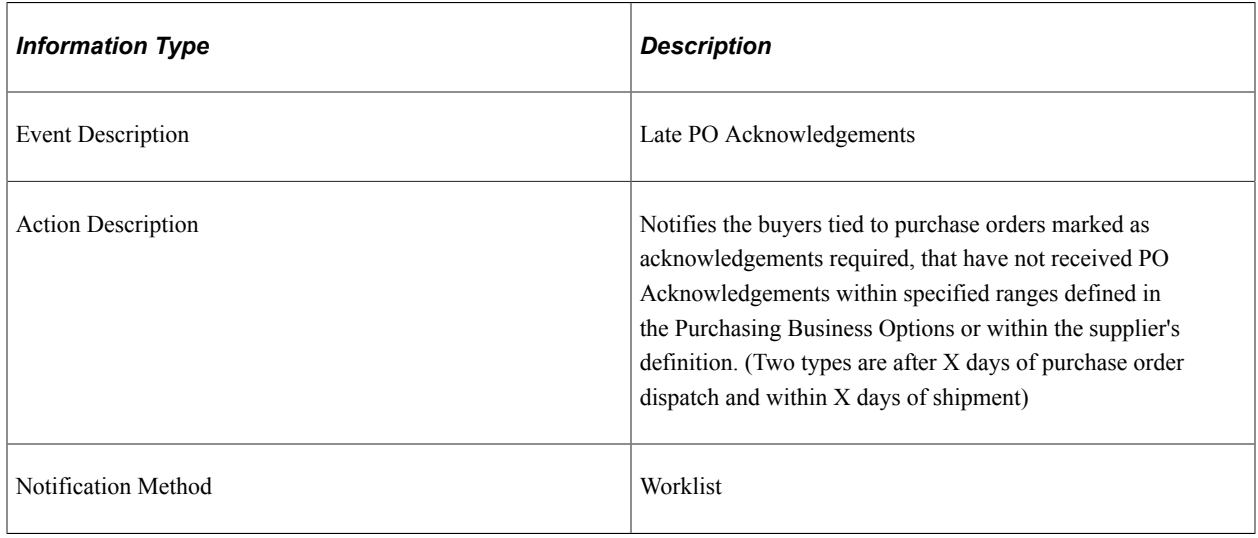

## **Workflow Objects**

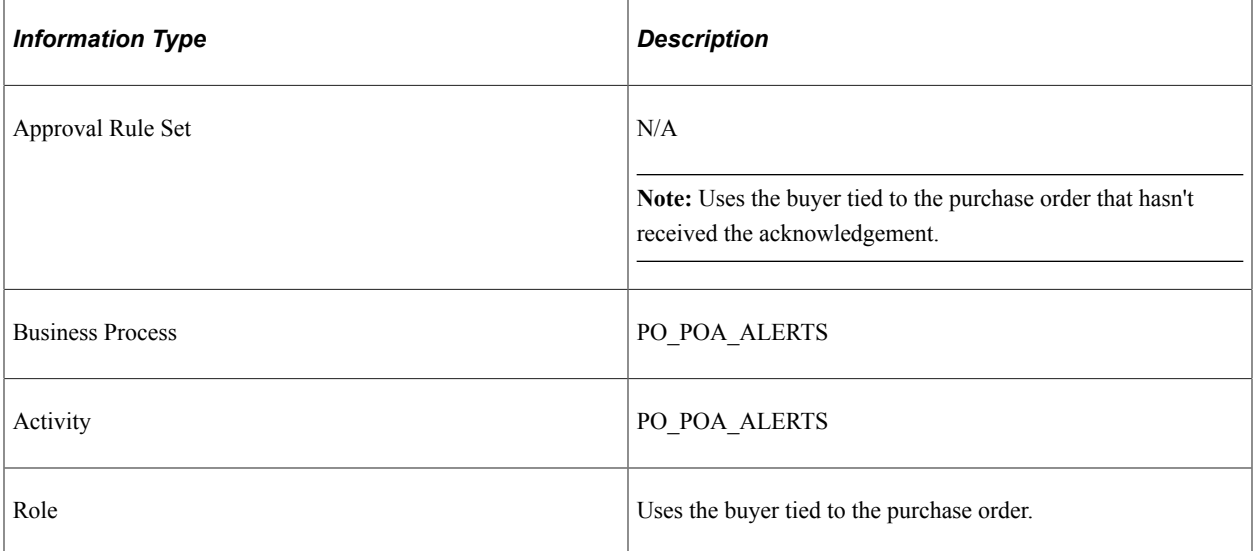

# **Purchase Order Approval - ChartField Approval, Supervisor**

This section discusses the Purchase Order Approval - ChartField Approval workflow. This workflow indicates that further approval is required from the supervisor.

#### **Description**

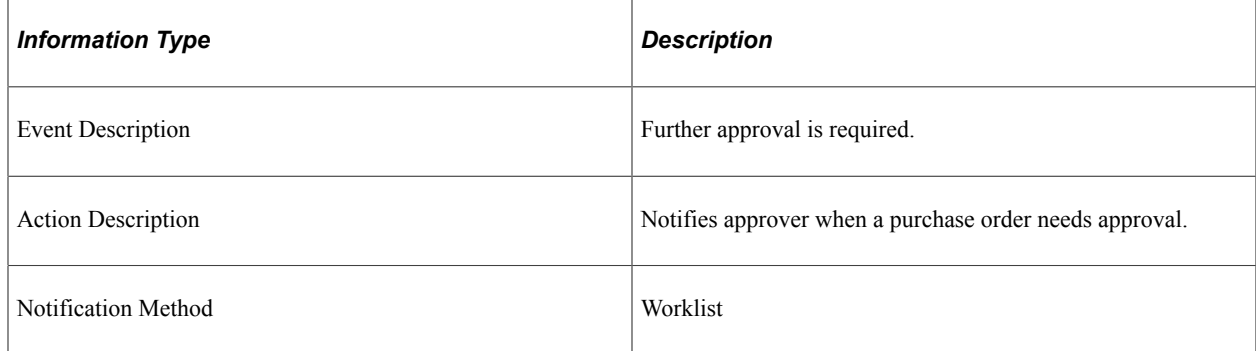

## **Workflow Objects**

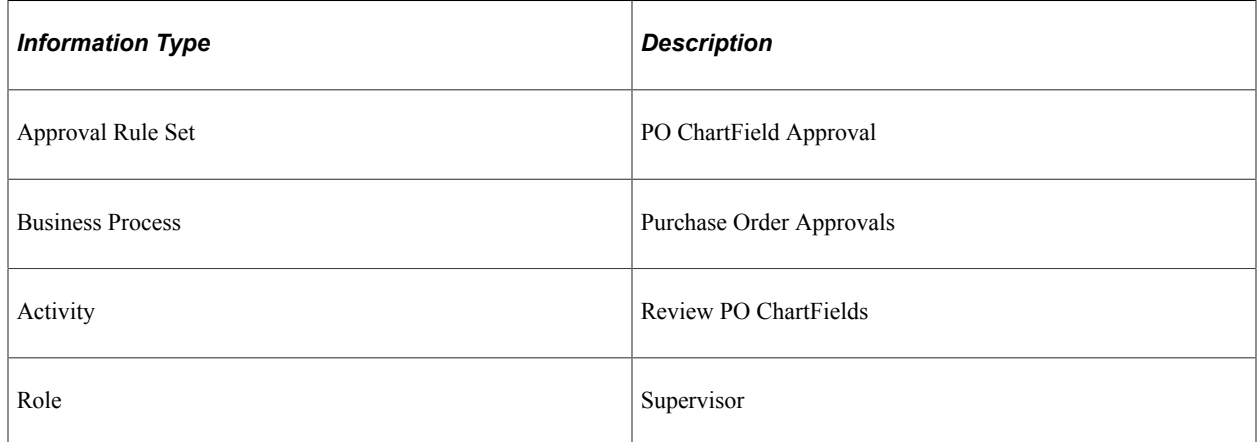

# **Purchase Order Approval - ChartField Approval, Reviewer**

This section discusses the Purchase Order Approval - ChartField Approval workflow. This workflow indicates that further ChartField approval is required from the previous reviewer.

## **Description**

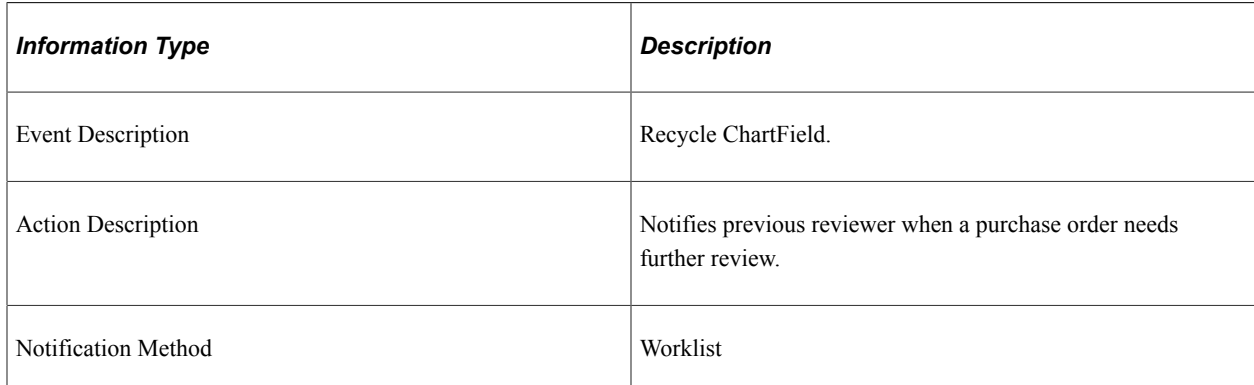

# **Workflow Objects**

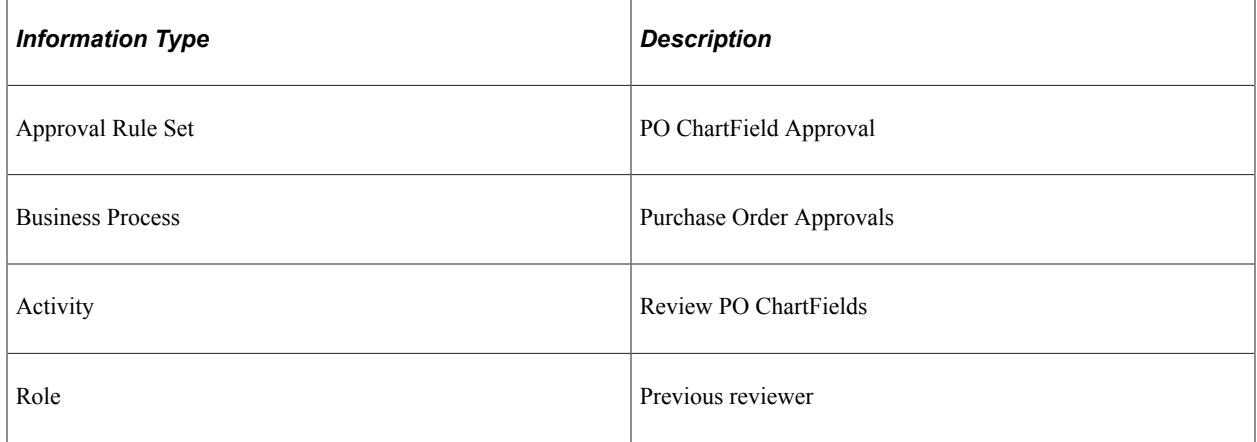

# **Purchase Order Approval - ChartField Approval, Denied**

This section discusses the Purchase Order Approval - ChartField Approval workflow. This workflow indicates that the ChartField is denied.

#### **Description**

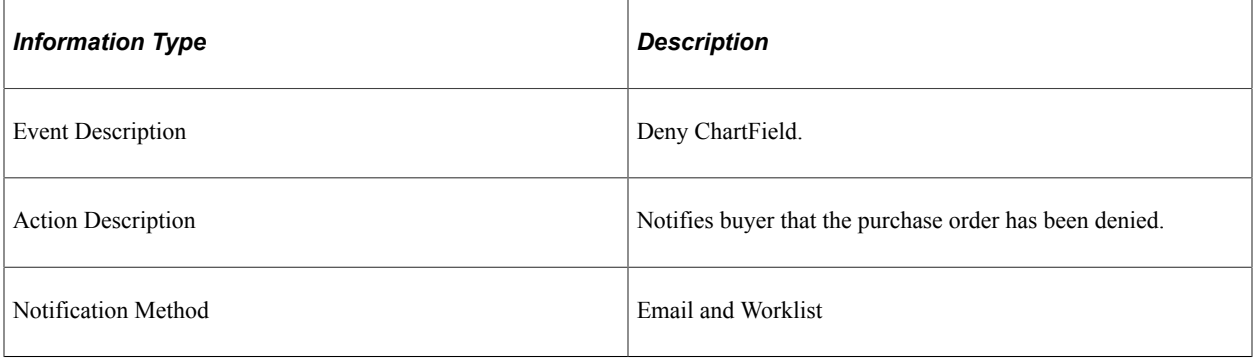

## **Workflow Objects**

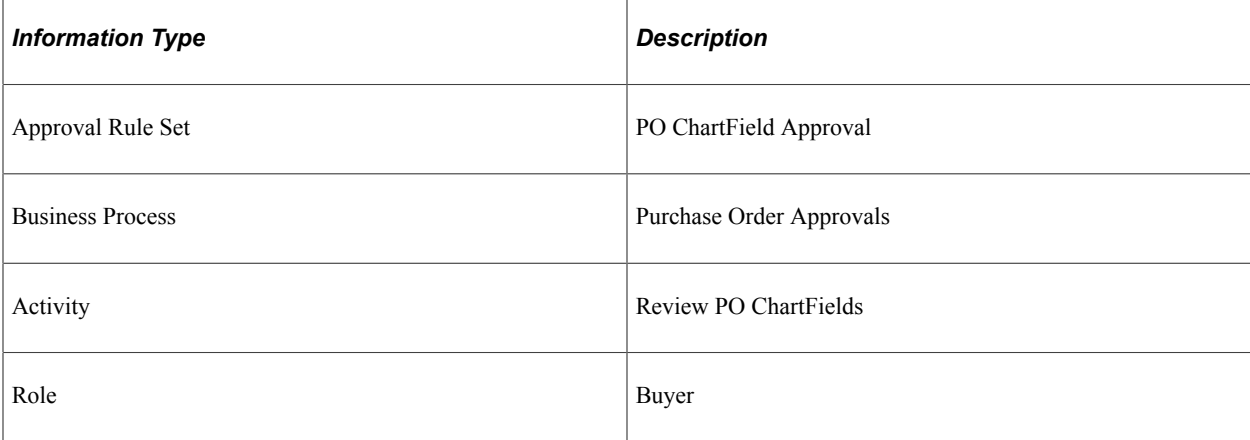

# **Purchase Order Approval - Amount Approval, Supervisor**

This section discusses the Purchase Order Approval - Amount Approval workflow. This workflow indicates that further approval is required from the supervisor.

#### **Description**

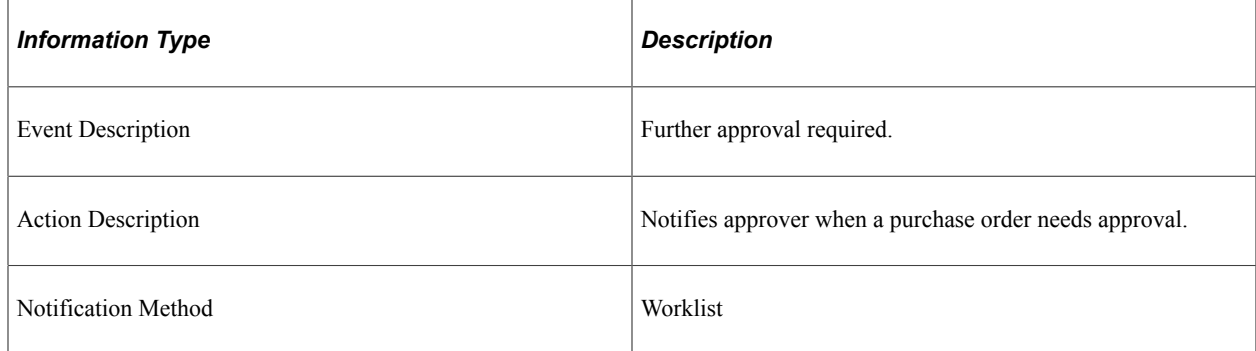

## **Workflow Objects**

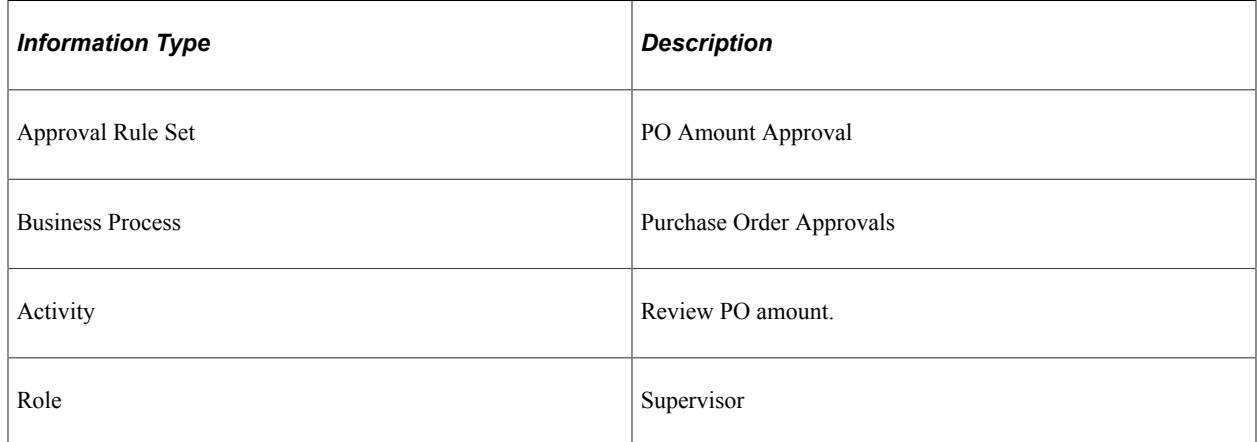

# **Purchase Order Approval - Amount Approval, Reviewer**

This section discusses the Purchase Order Approval - Amount Approval workflow. This workflow indicates that further approval is required from the previous reviewer.

## **Description**

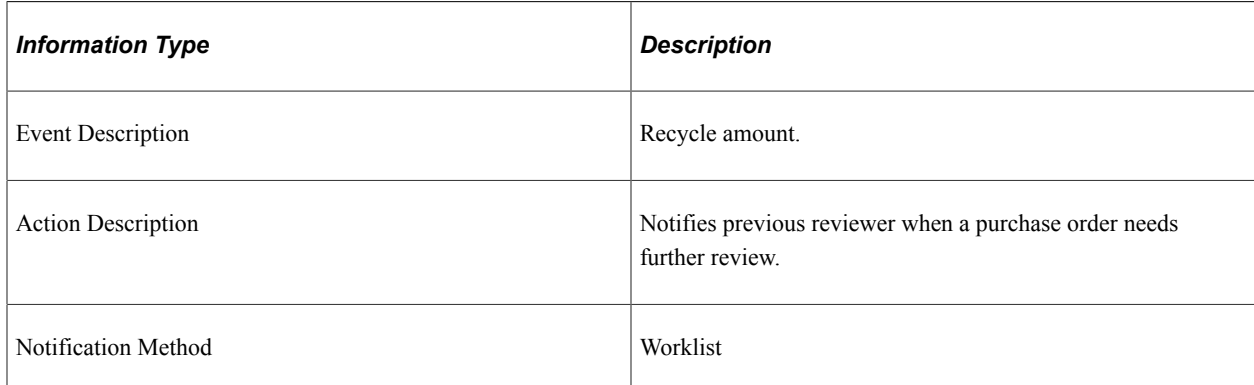

## **Workflow Objects**

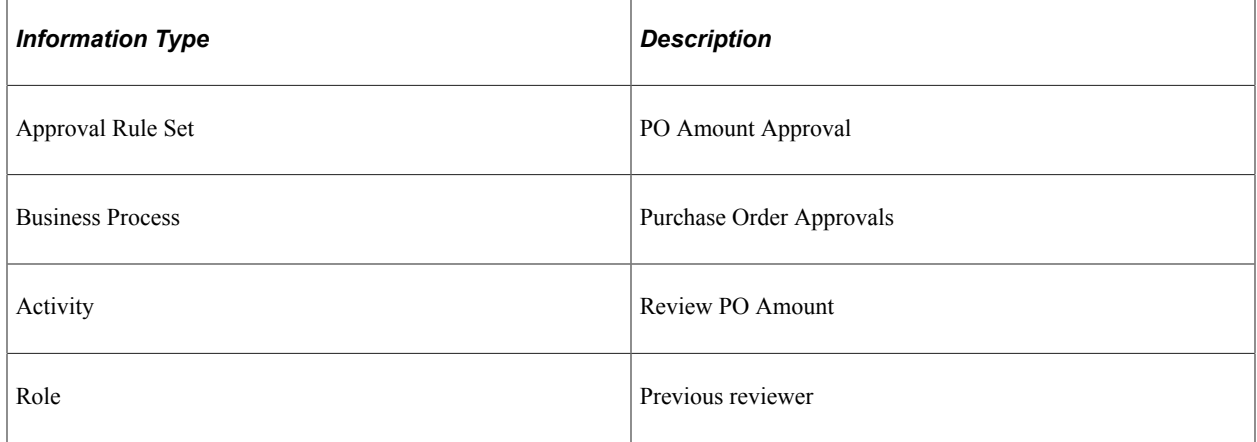

# **Purchase Order Approval - Amount Approval, Denied**

This section discusses the Purchase Order Approval - Amount Approval workflow. This workflow indicates that the purchase order amount was denied.

## **Description**

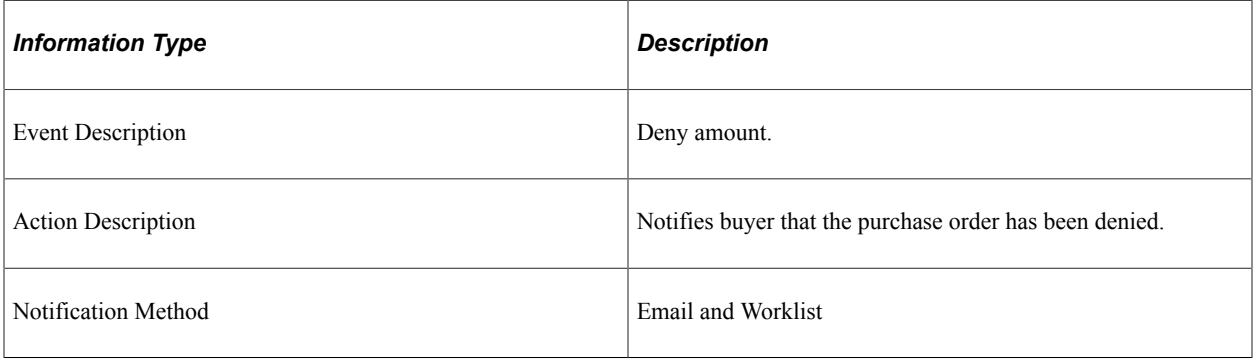

## **Workflow Objects**

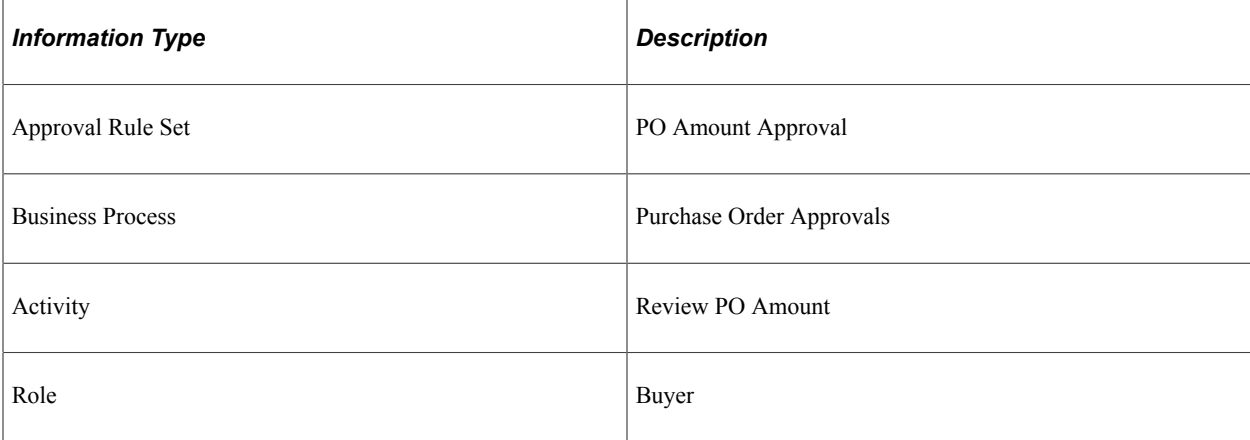
### **Purchase Order Canceled**

This section discusses the Purchase Order Canceled workflow.

#### **Description**

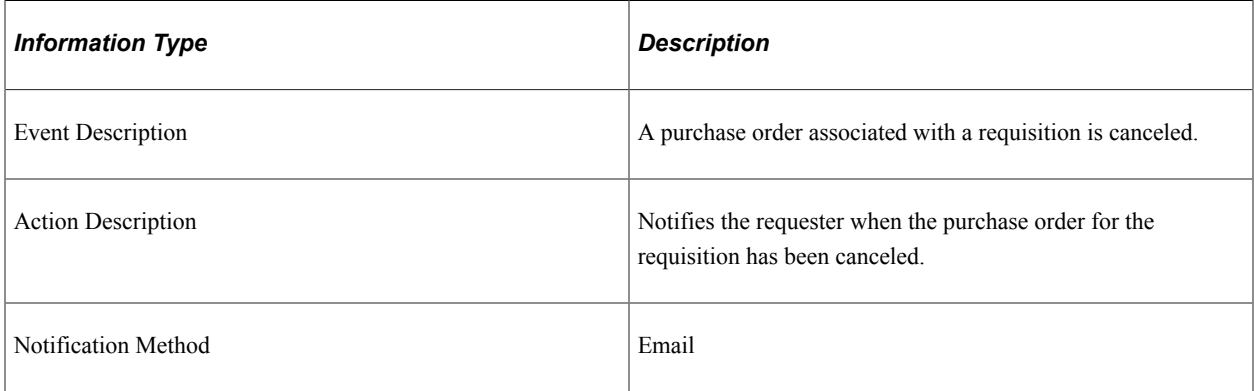

### **Workflow Objects**

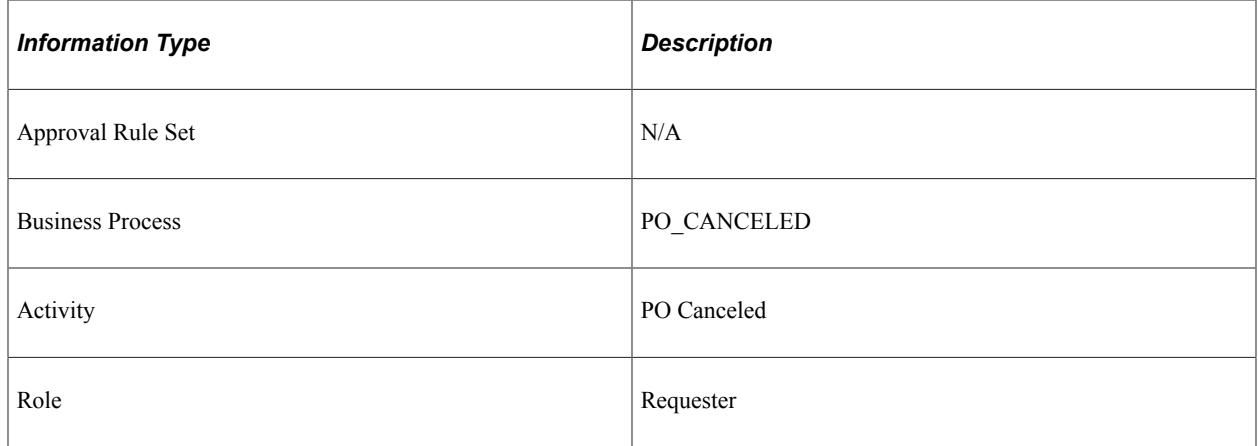

### **Rebate Manager Notification**

This section discusses the rebate manager notification workflow.

#### **Description**

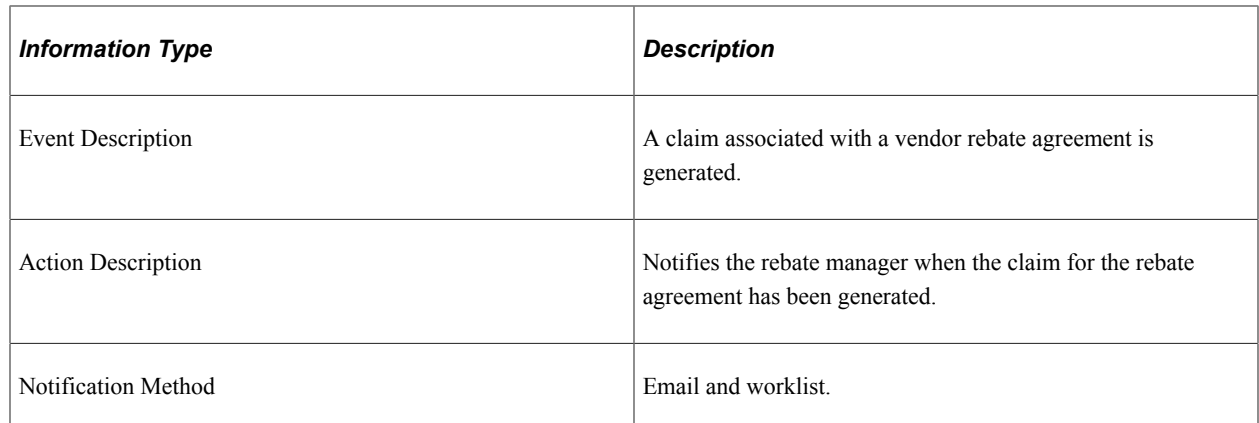

### **Workflow Objects**

This notification uses the PeopleSoft Errors, Warnings, and Notifications (EWN) architecture.

### **Receipt Quantity Change Notification**

This section discusses the rebate manager notification workflow for receipt quantity changes affecting a rebate.

### **Description**

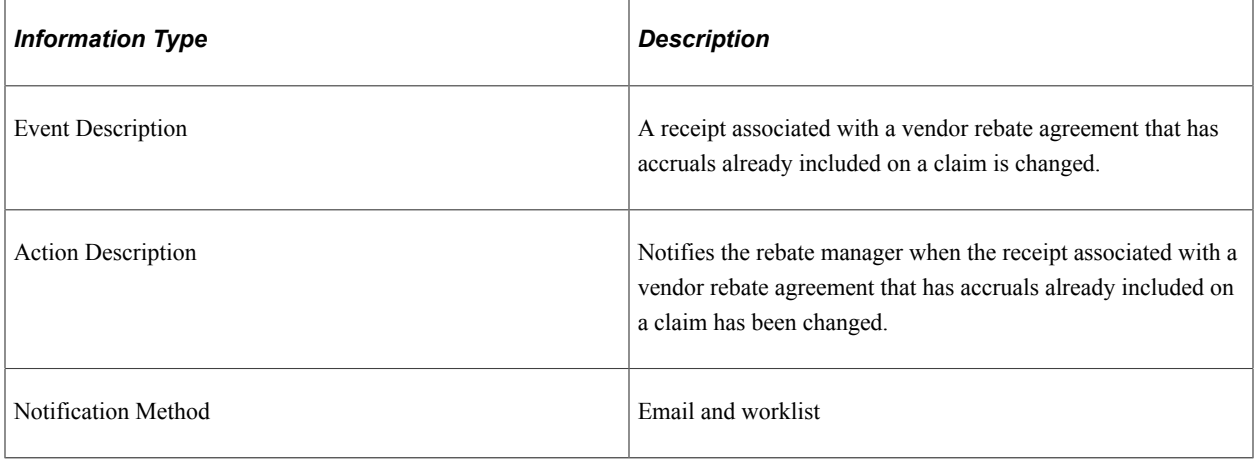

### **Workflow Objects**

This notification uses the PeopleSoft Errors, Warnings, and Notifications (EWN) architecture.

### **Request for Quote (RFQ) Notification**

This section discusses the RFQ Notification workflow.

### **Description**

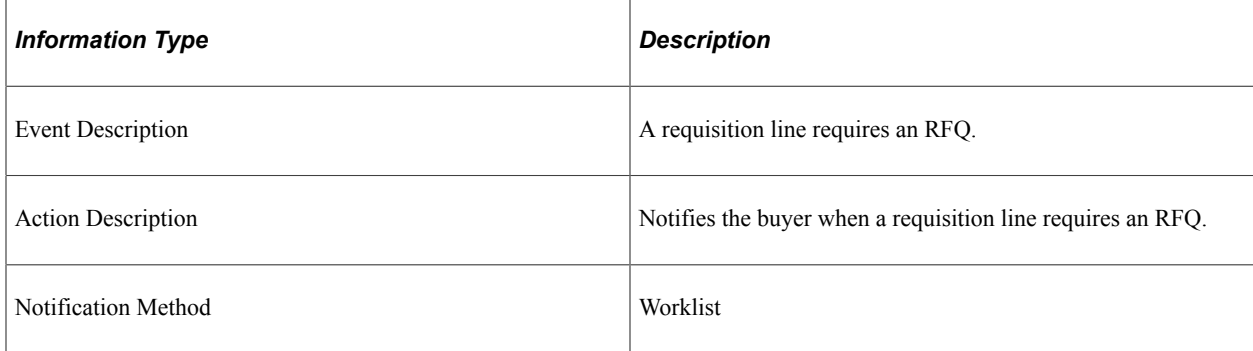

### **Workflow Objects**

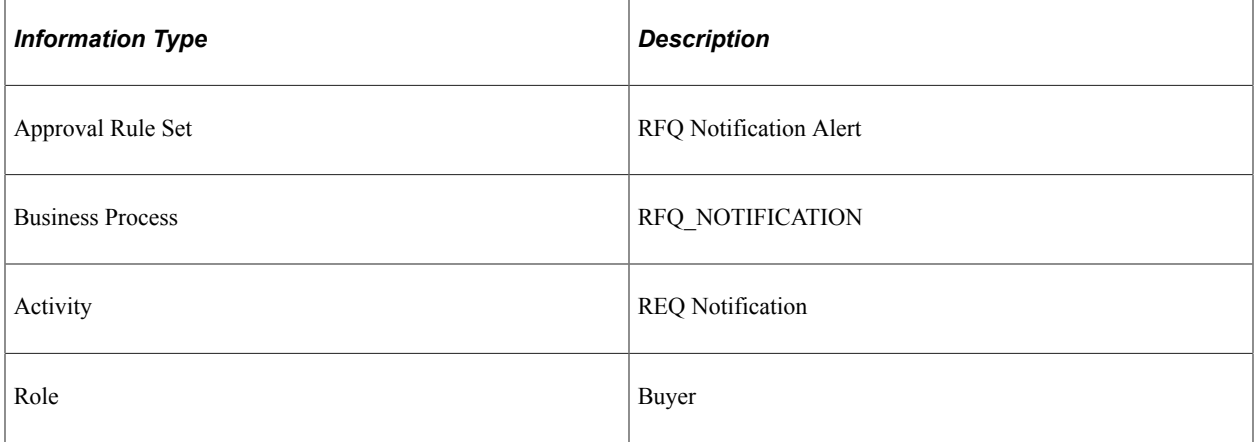

# **Requisition Approval - ChartField Approval**

This section discusses the Requisition Approval - ChartField Approval workflow. This workflow indicates that further ChartField approval is required from the supervisor.

### **Description**

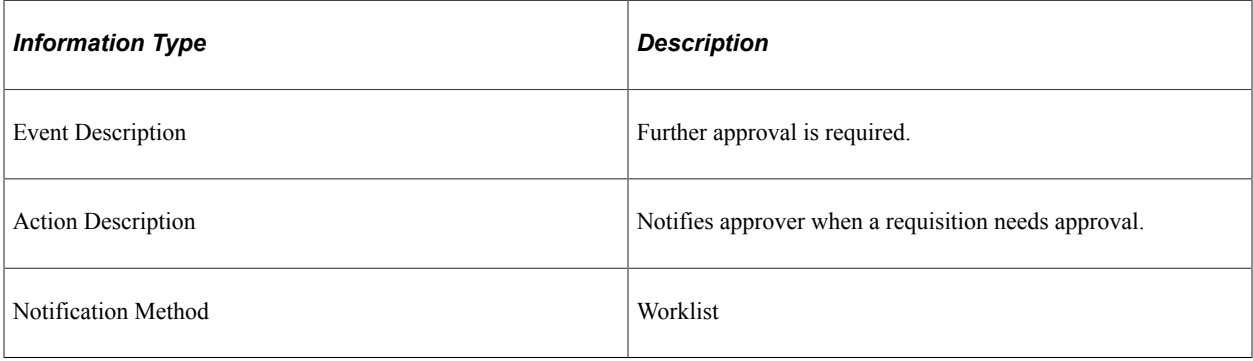

### **Workflow Objects**

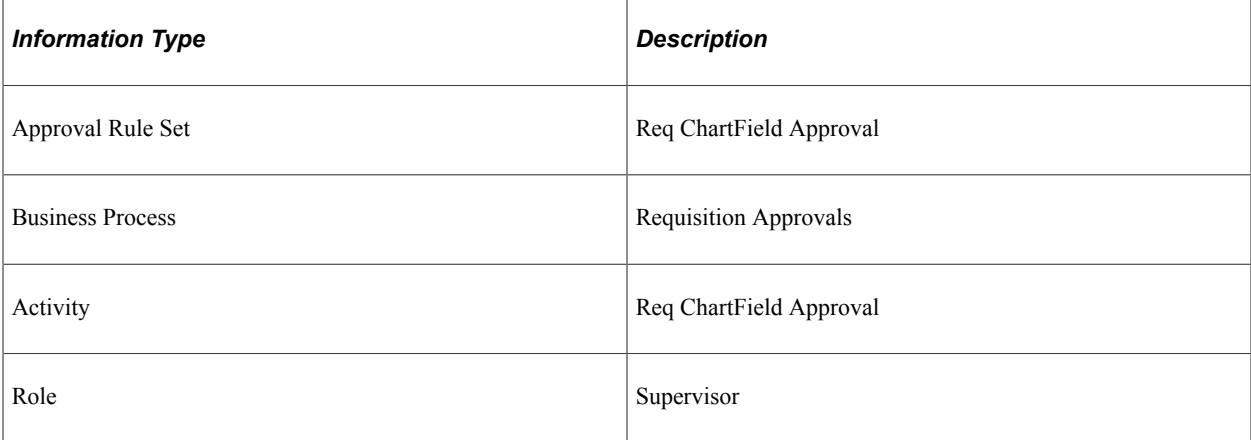

## **Requisition Approval - ChartField Approval**

This section discusses the Requisition Approval - ChartField Approval workflow. This workflow indicates that further ChartField approval is required from the previous reviewer.

#### **Description**

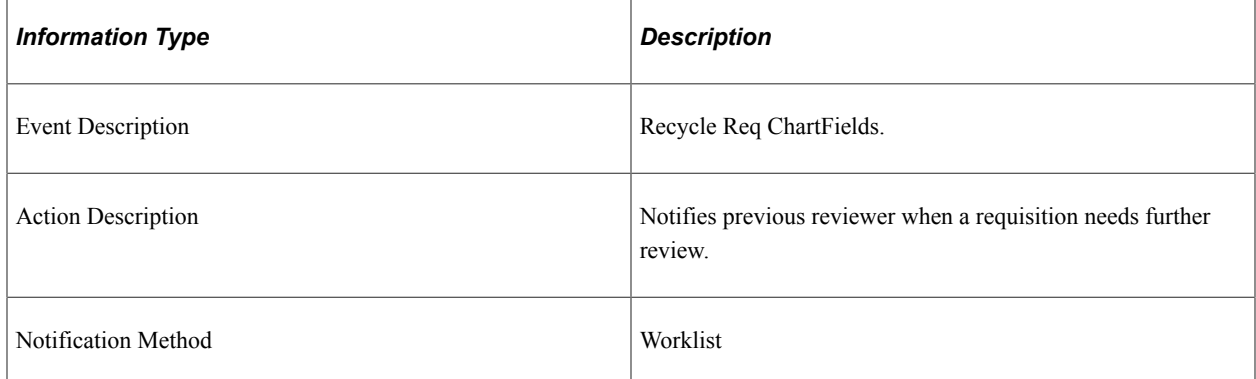

### **Workflow Objects**

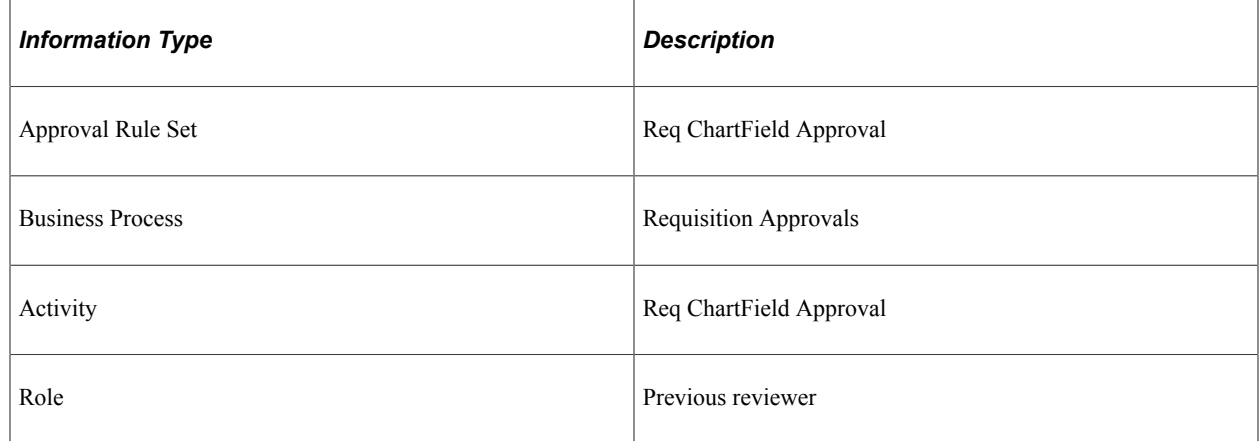

### **Requisition Approval - ChartField Approval**

This section discusses the Requisition Approval - ChartField Approval workflow. This workflow indicates that the ChartField is denied.

#### **Description**

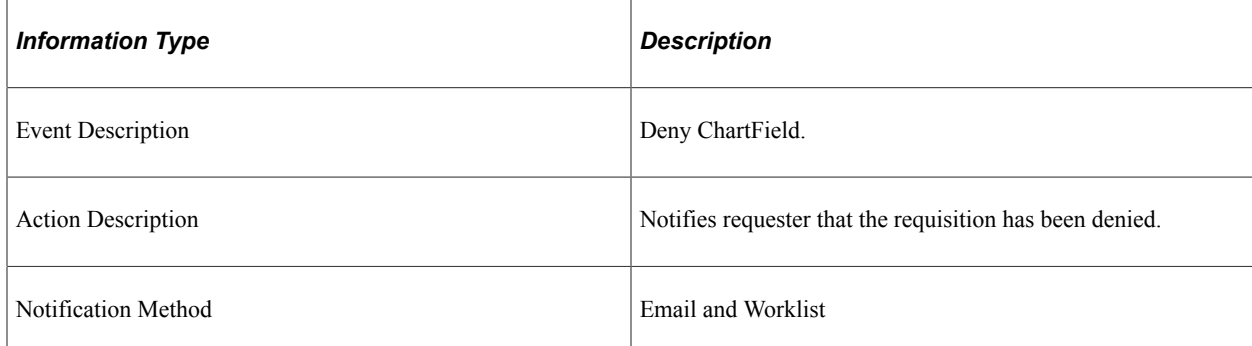

### **Workflow Objects**

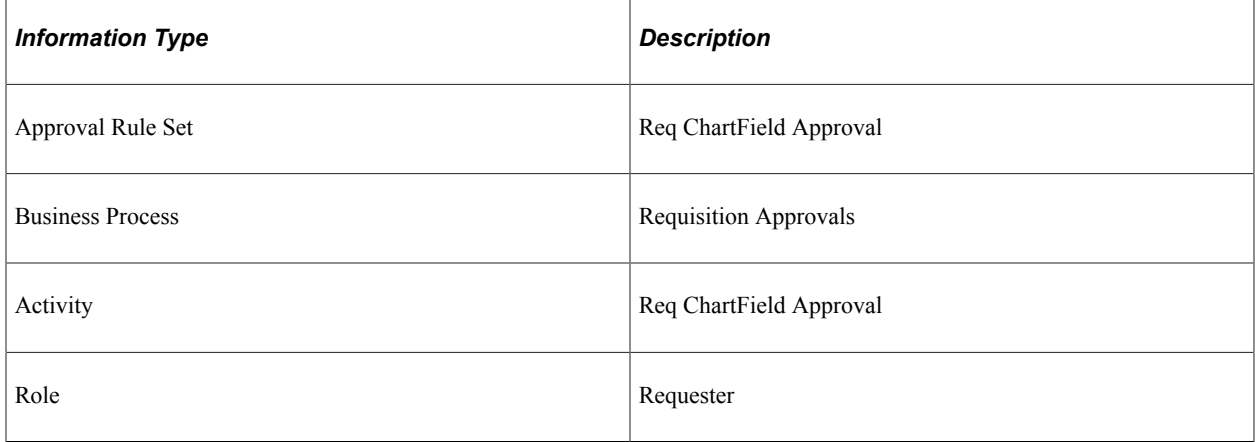

# **Requisition Approval - Amount Approval**

This section discusses the Requisition Approval - Amount Approval workflow. This workflow indicates that further amount approval is required from the supervisor.

#### **Description**

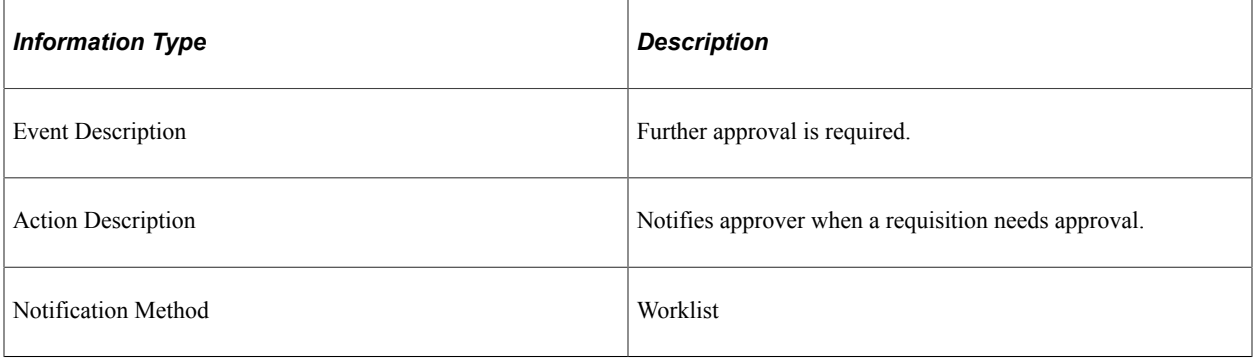

### **Workflow Objects**

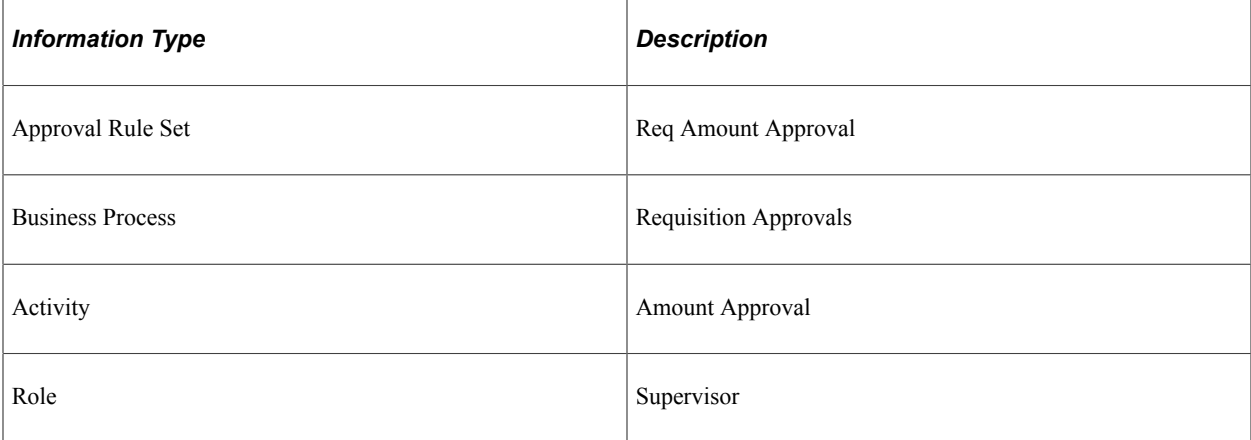

# **Requisition Approval - Amount Approval**

This section discusses the Requisition Approval - Amount Approval workflow. This workflow indicates that further amount approval is required from the previous reviewer.

#### **Description**

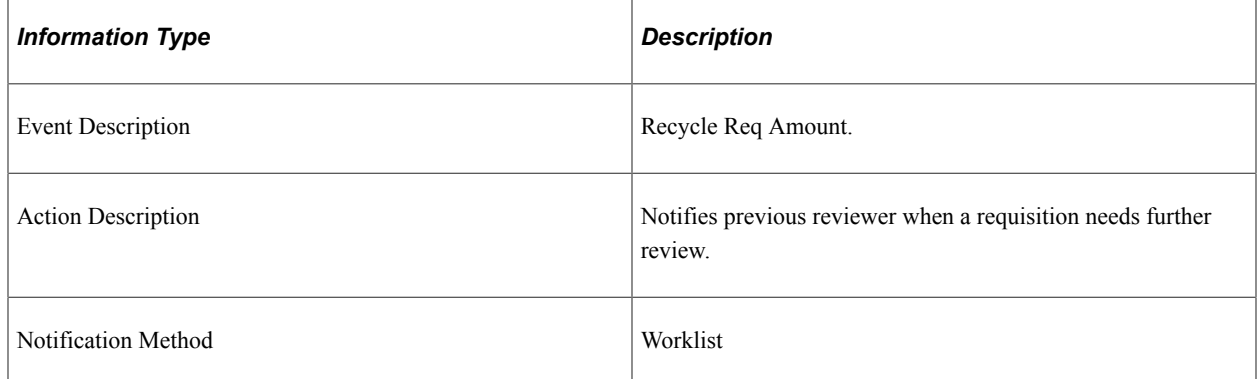

### **Workflow Objects**

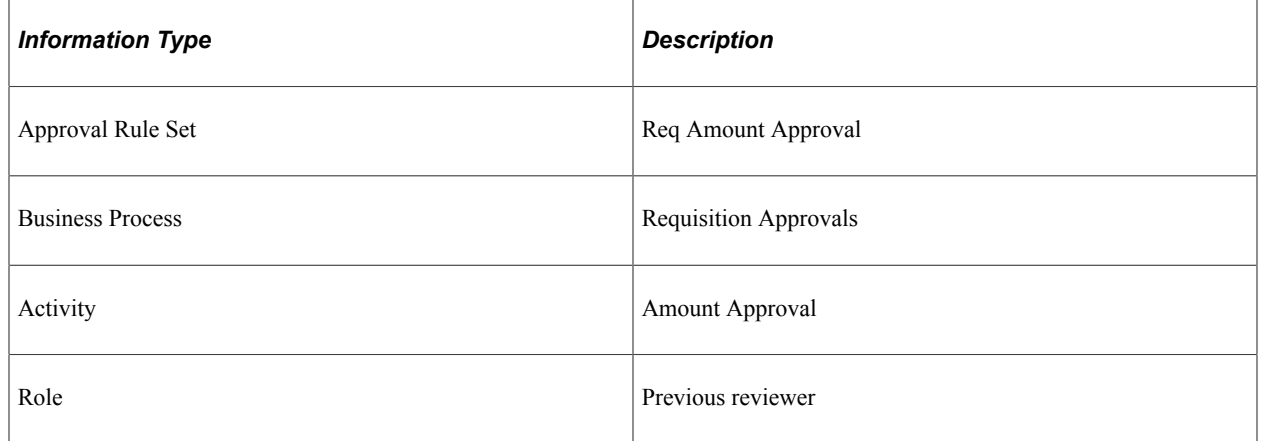

### **Requisition Approval - Amount Approval**

This section discusses the Requisition Approval - Amount Approval workflow. This workflow indicates that the requisition amount was denied.

#### **Description**

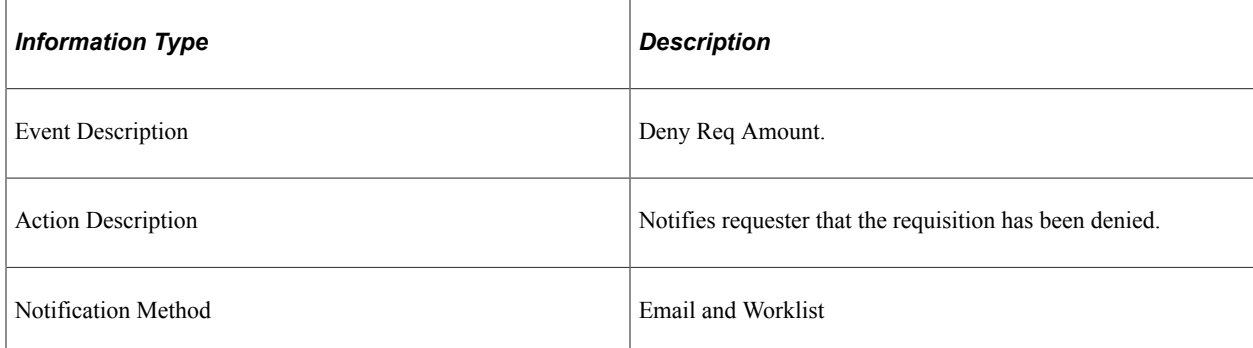

### **Workflow Objects**

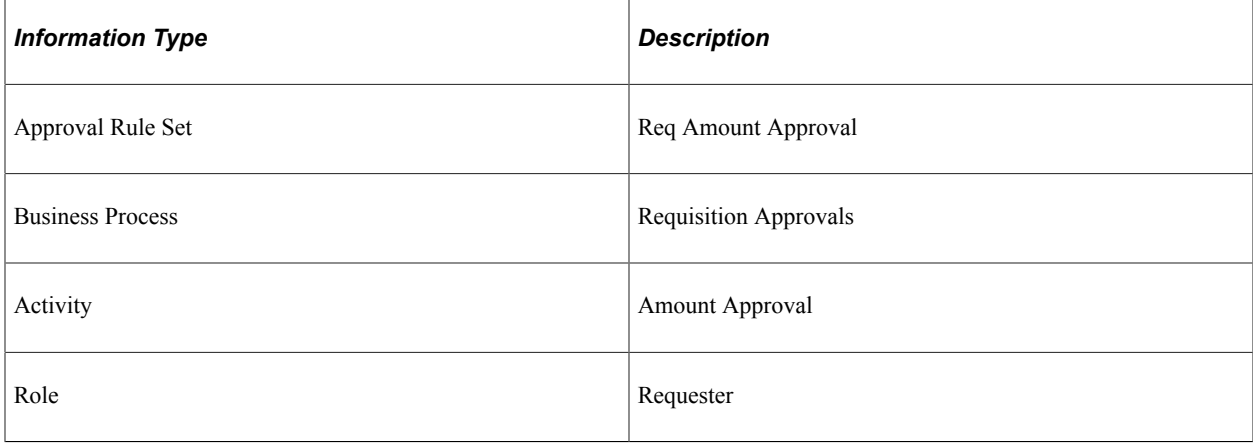

# **Settlement Manager Notification**

This section discusses the settlement manager notification workflow.

### **Description**

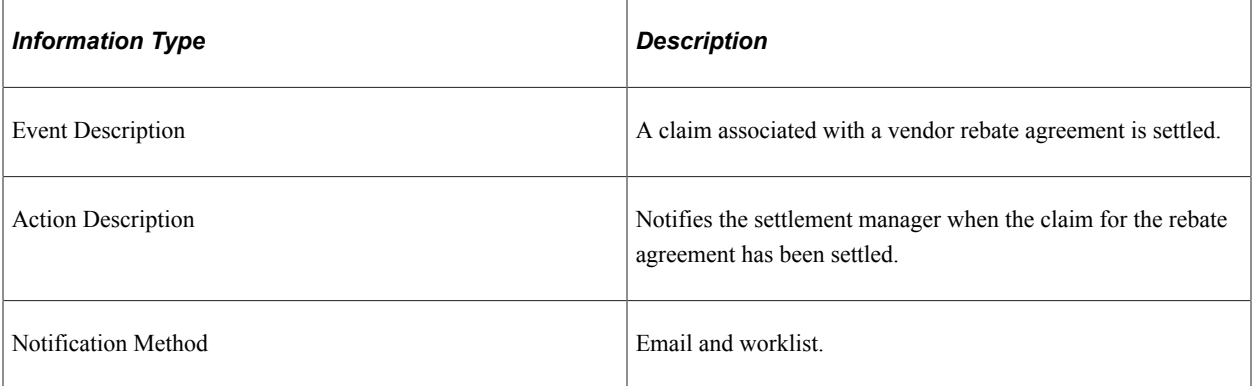

### **Workflow Objects**

This notification uses the PeopleSoft Errors, Warnings, and Notifications (EWN) architecture.

# **PeopleSoft Purchasing Reports**

# **PeopleSoft Purchasing Reports: General Description**

For samples of these PeopleSoft Purchasing reports, see the Portable Document Format (PDF) files published with your online documentation.

In addition to the standard reports that PeopleSoft delivers, PeopleSoft also provides reporting tools that you can use to create new reports.

This table lists the PeopleSoft Purchasing reports, sorted in alphanumerical order by report ID. These reports listed are Structured Query Reports (SQRs) or BI Publisher reports. If you need more information about a report, refer to the report details at the end of this topic.

This section discusses:

- PeopleSoft Purchasing reports.
- PeopleSoft Purchasing Cost reports.

### **PeopleSoft Purchasing Reports**

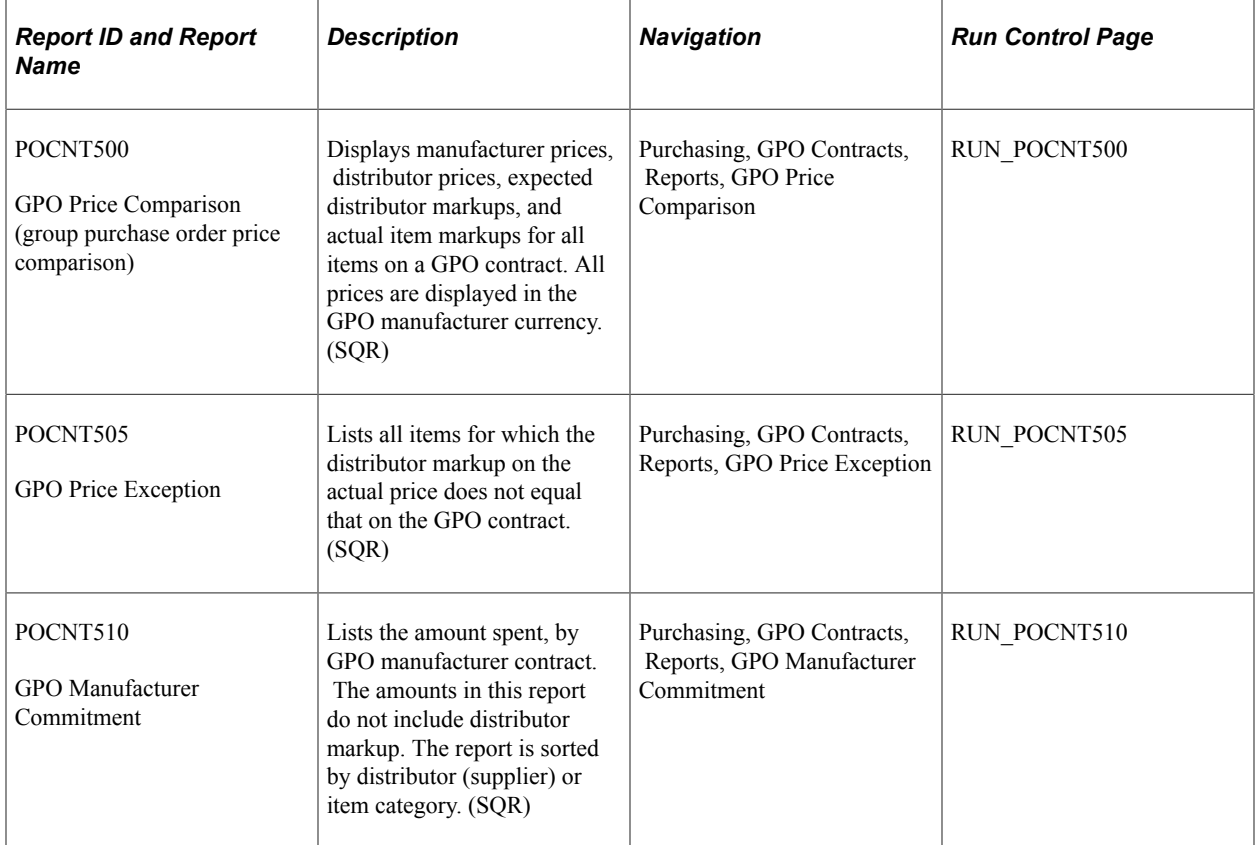

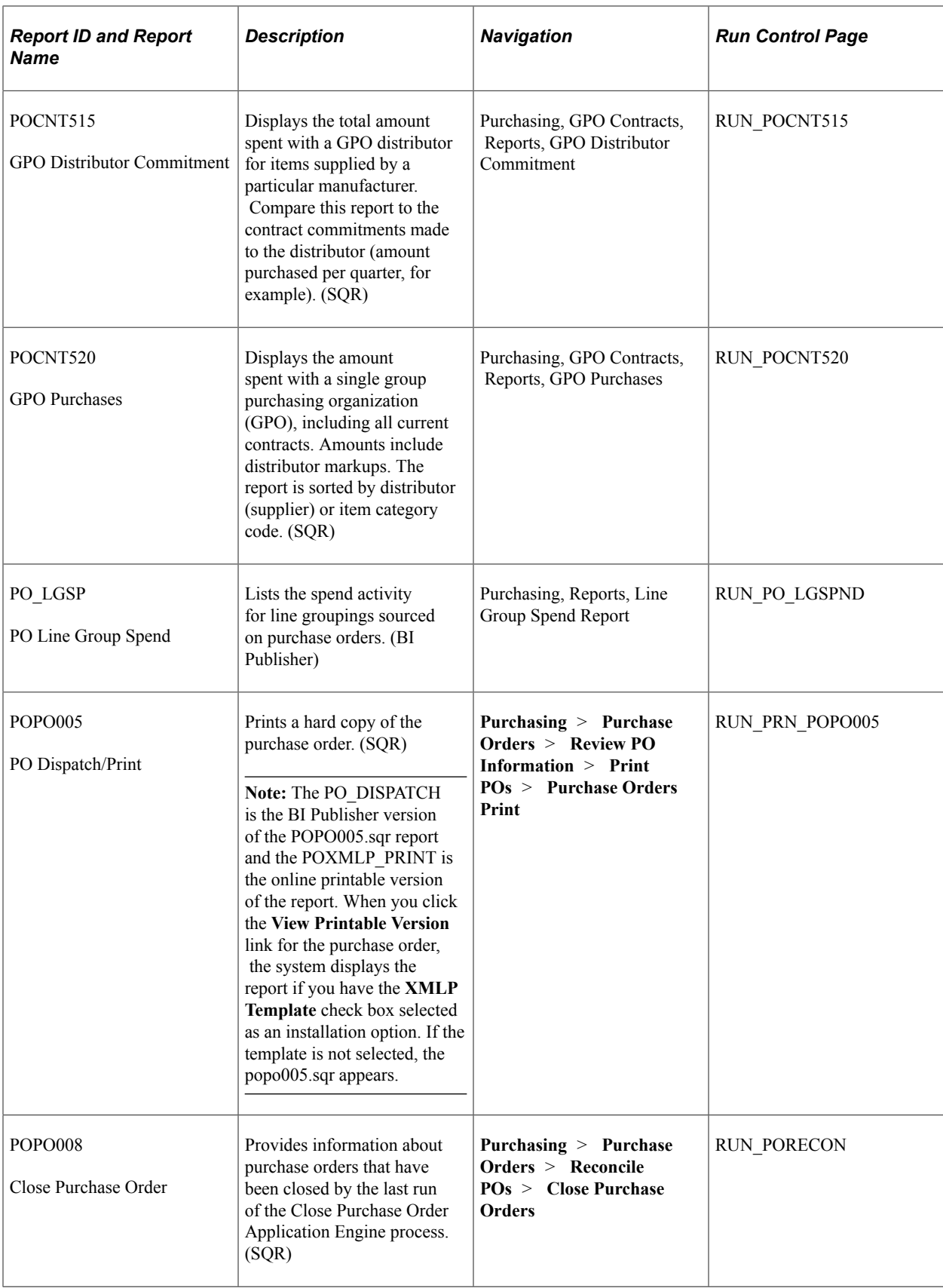

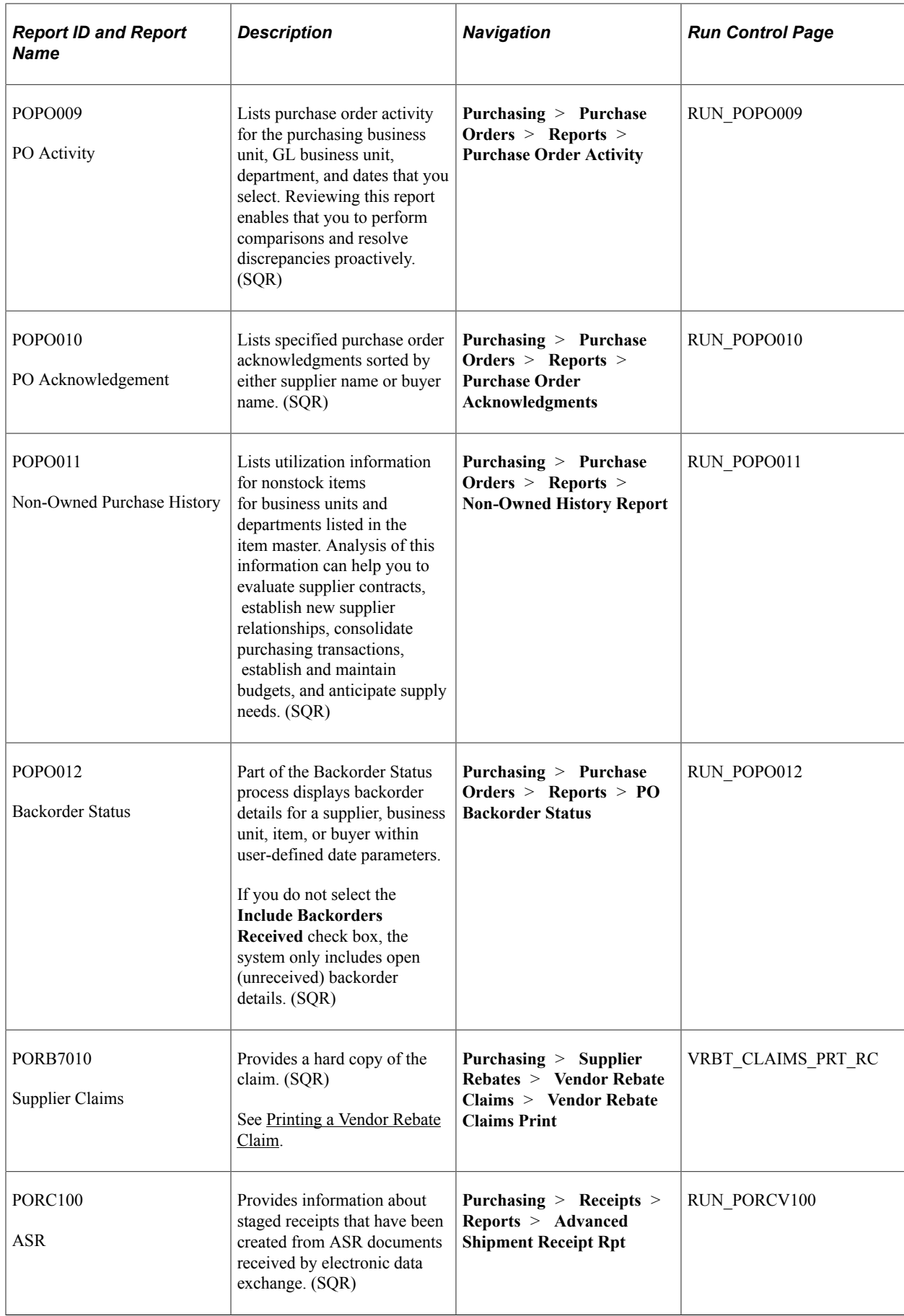

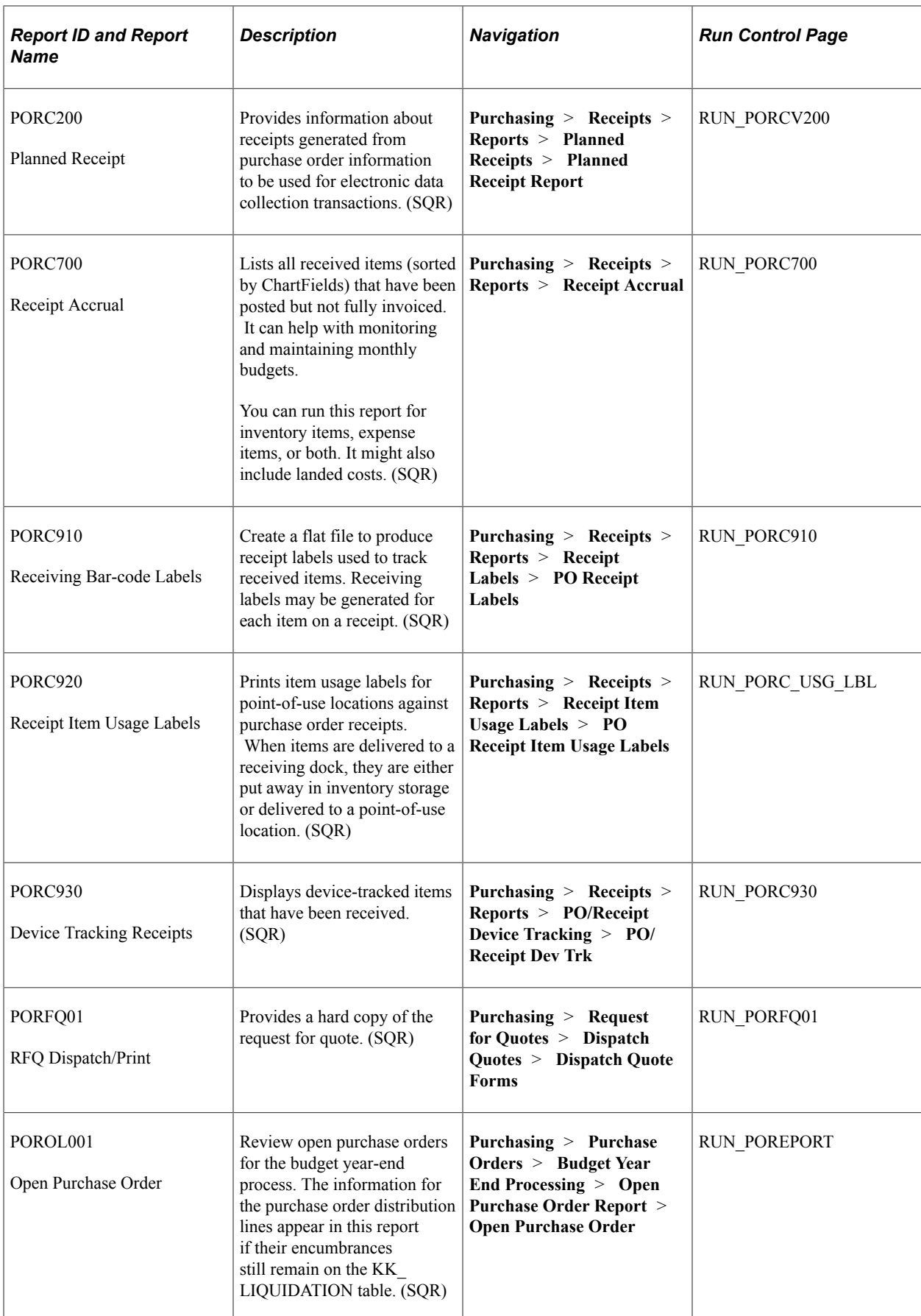

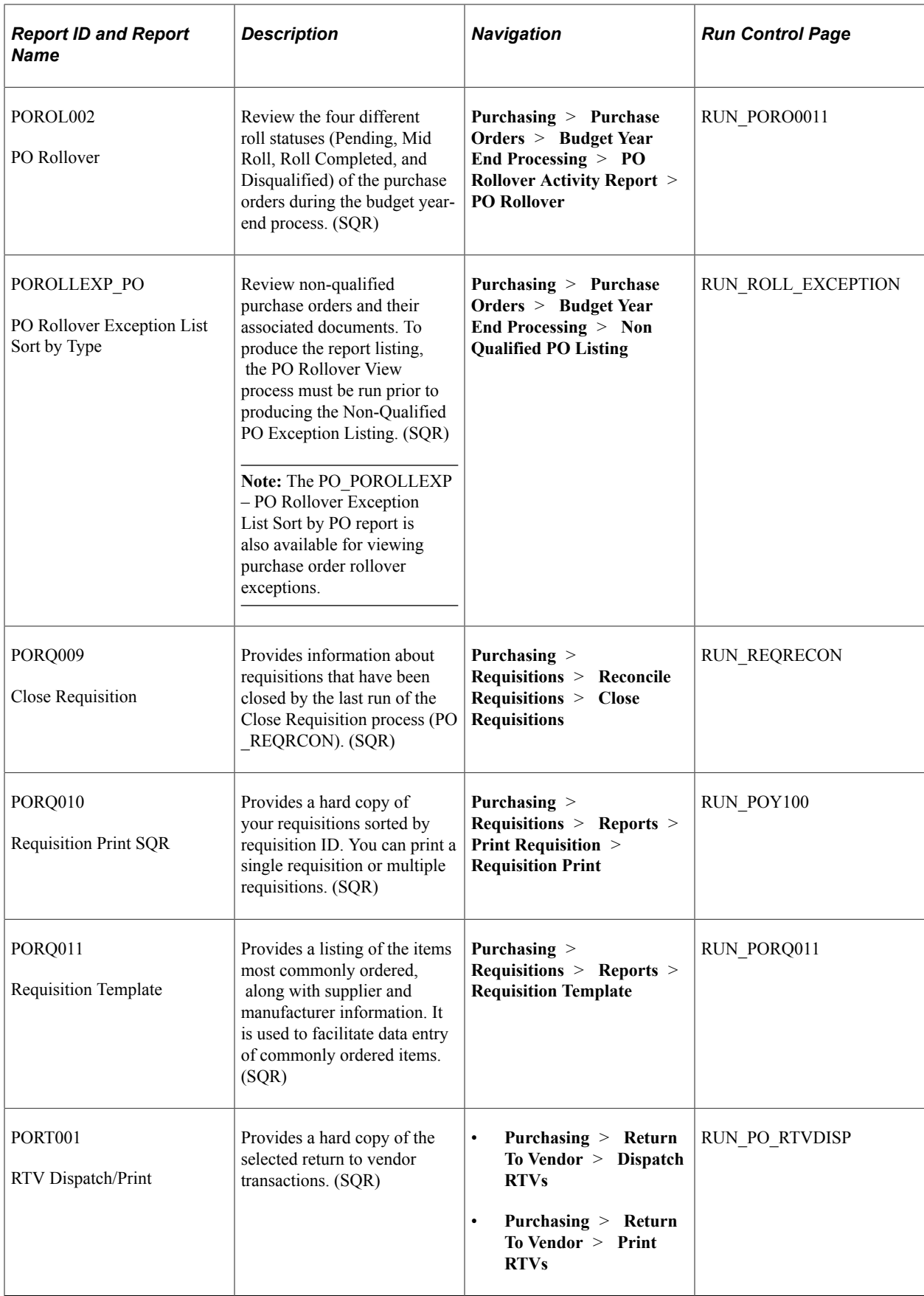

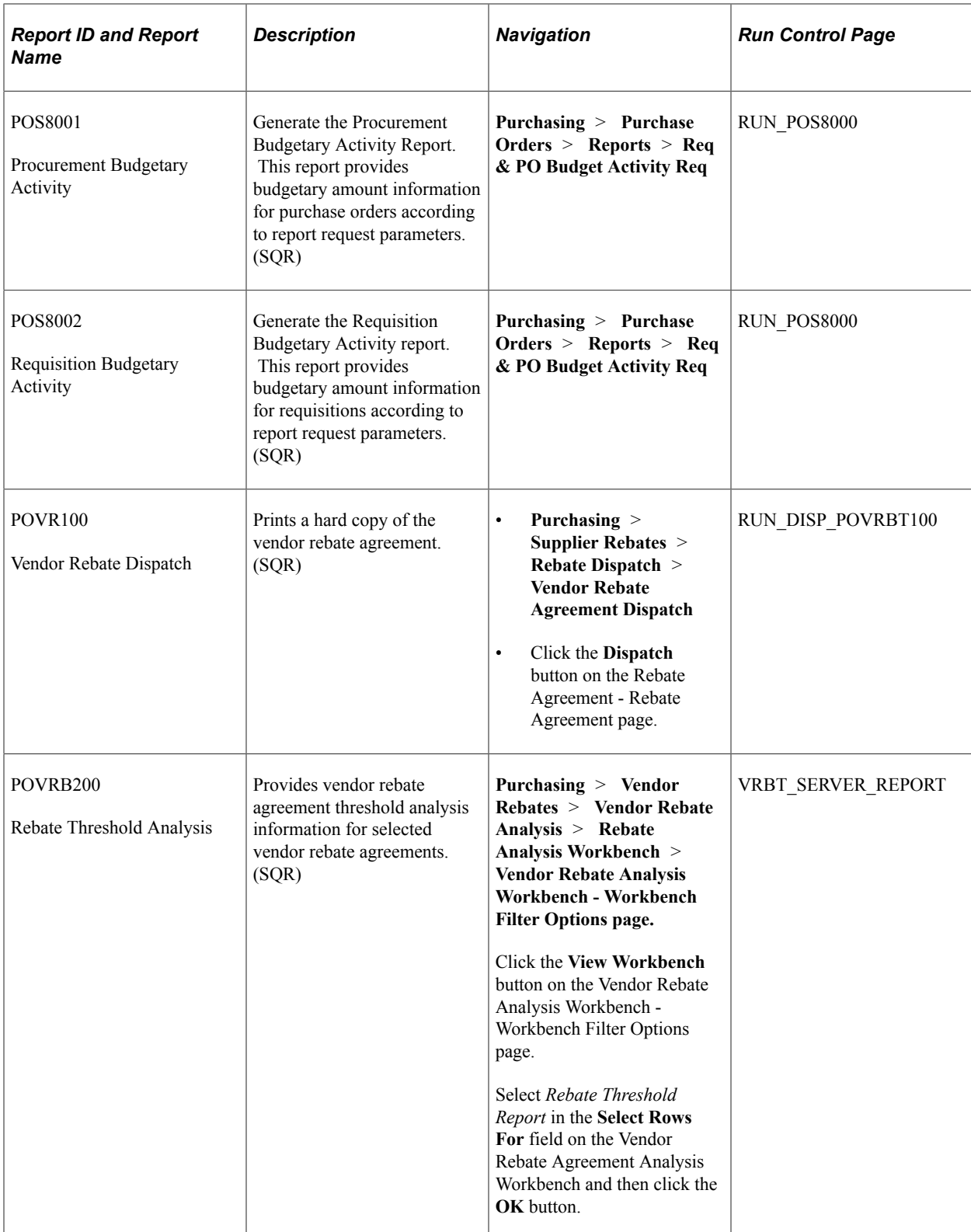

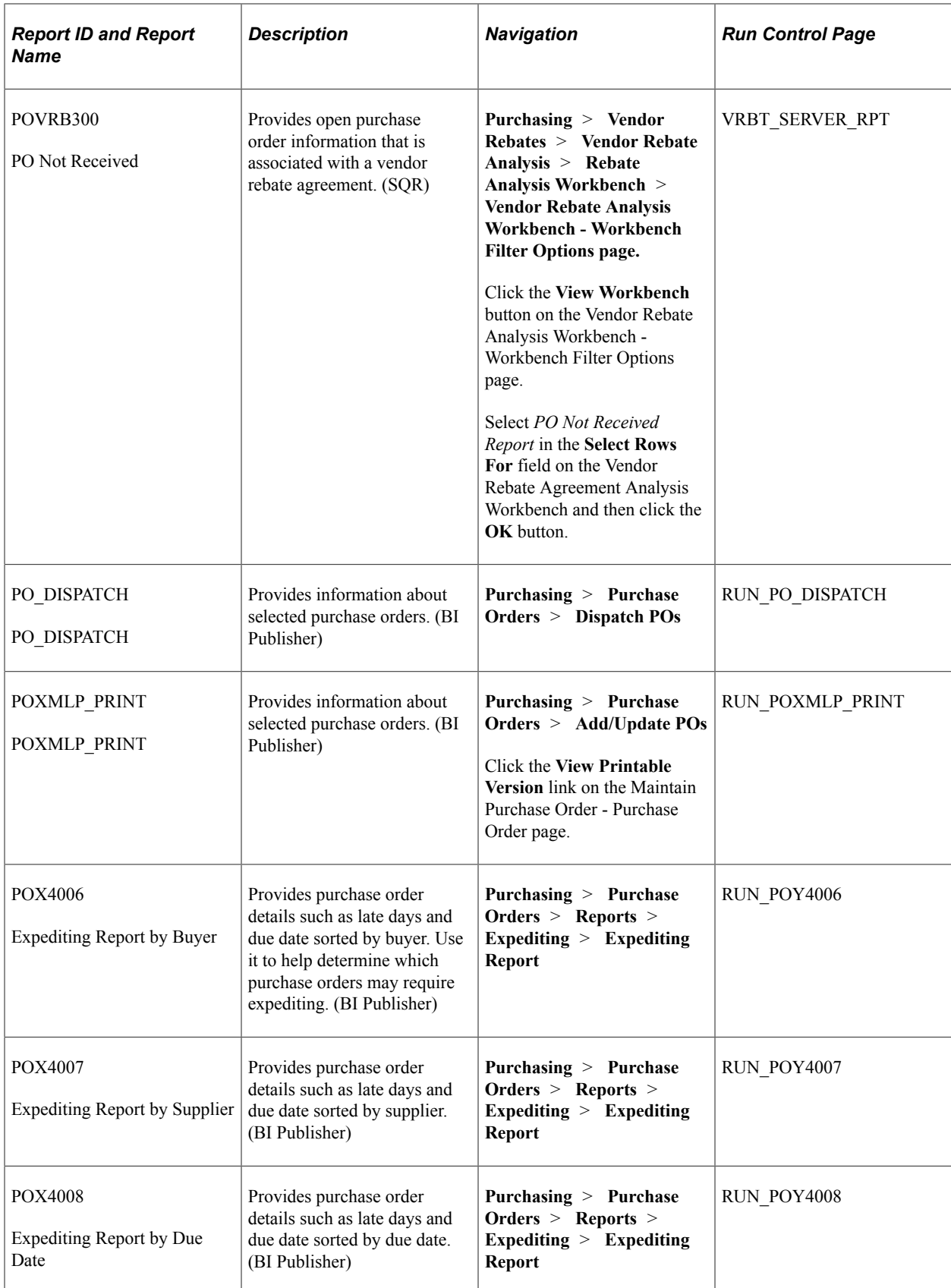

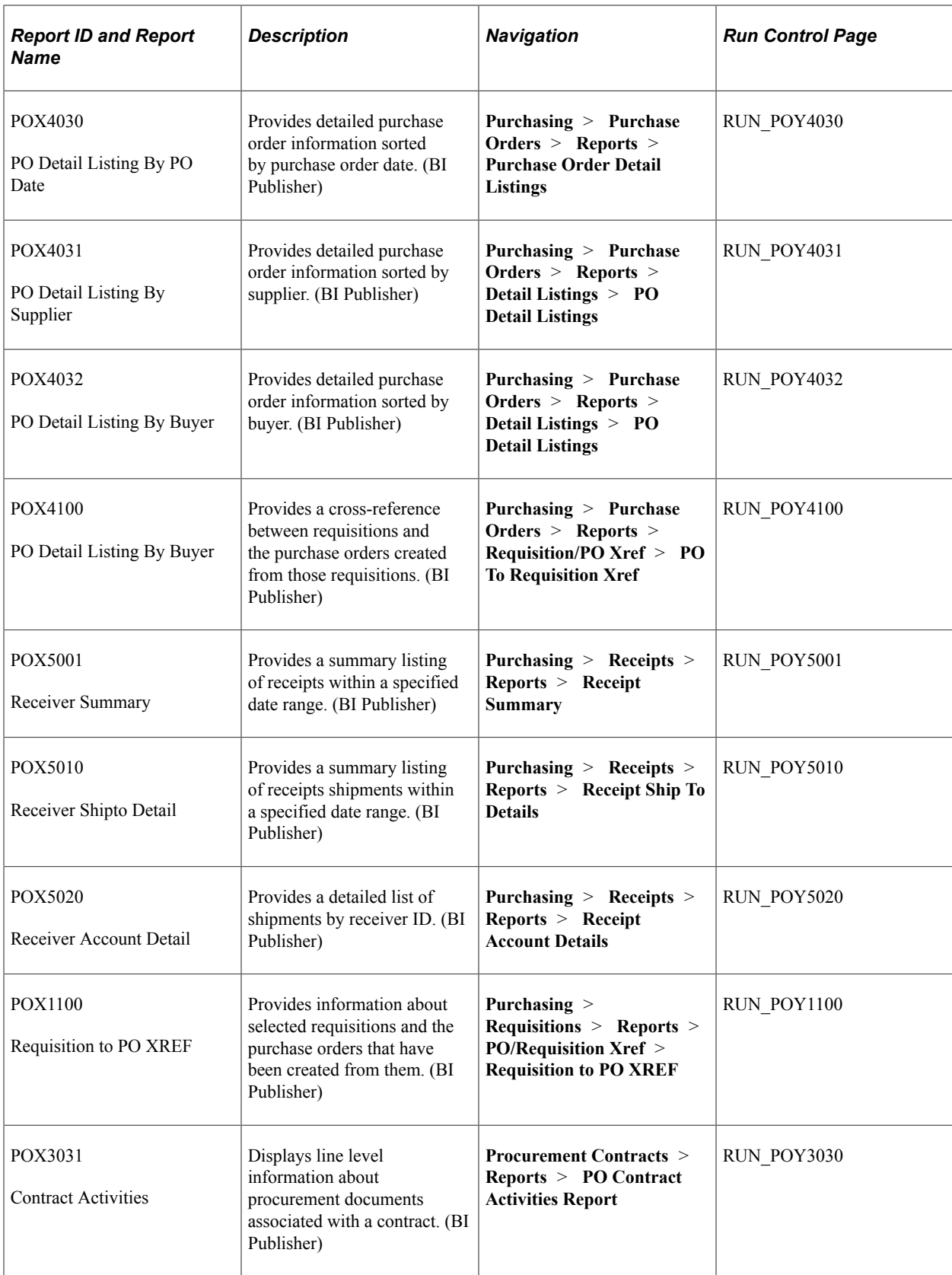

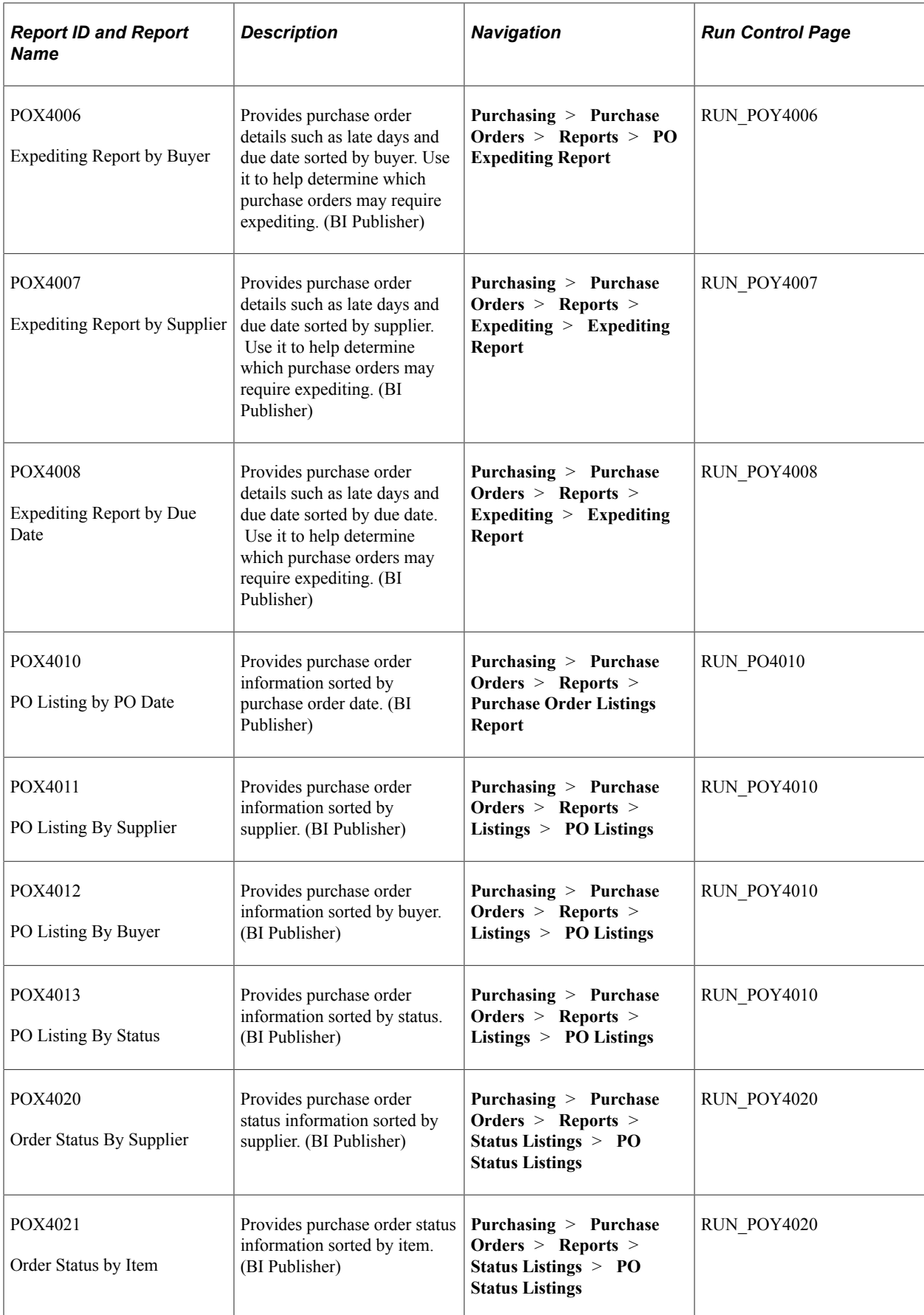

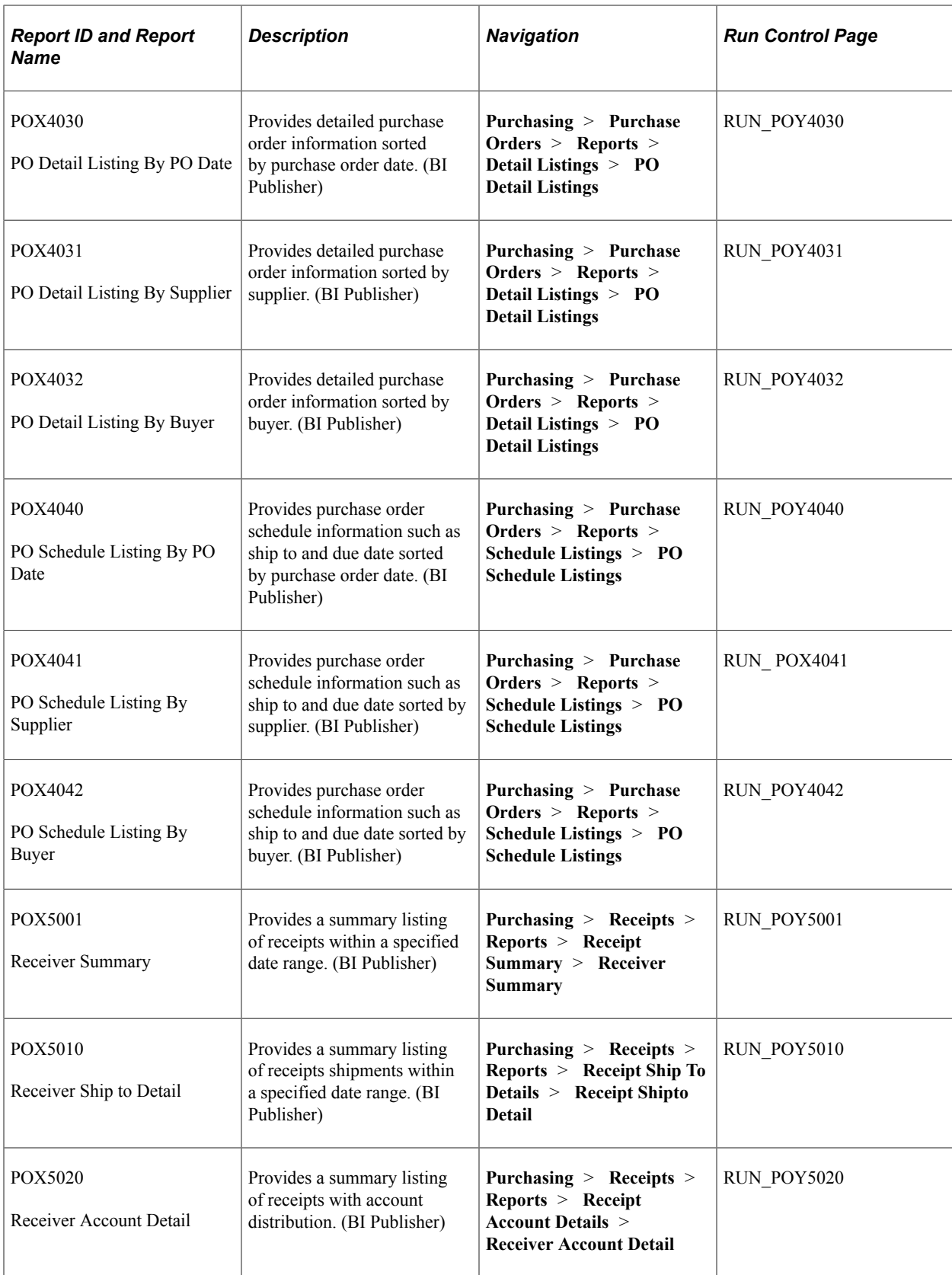

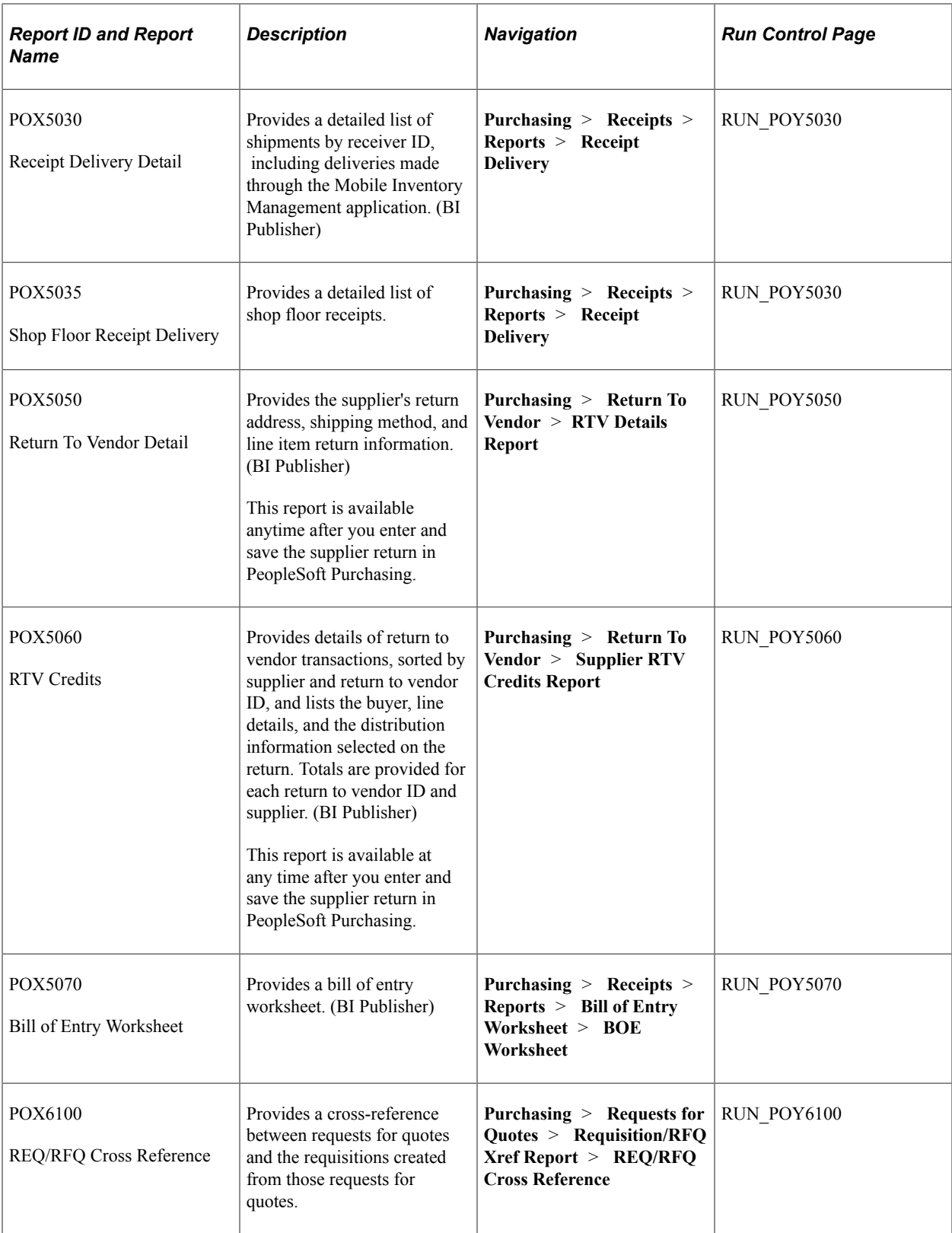

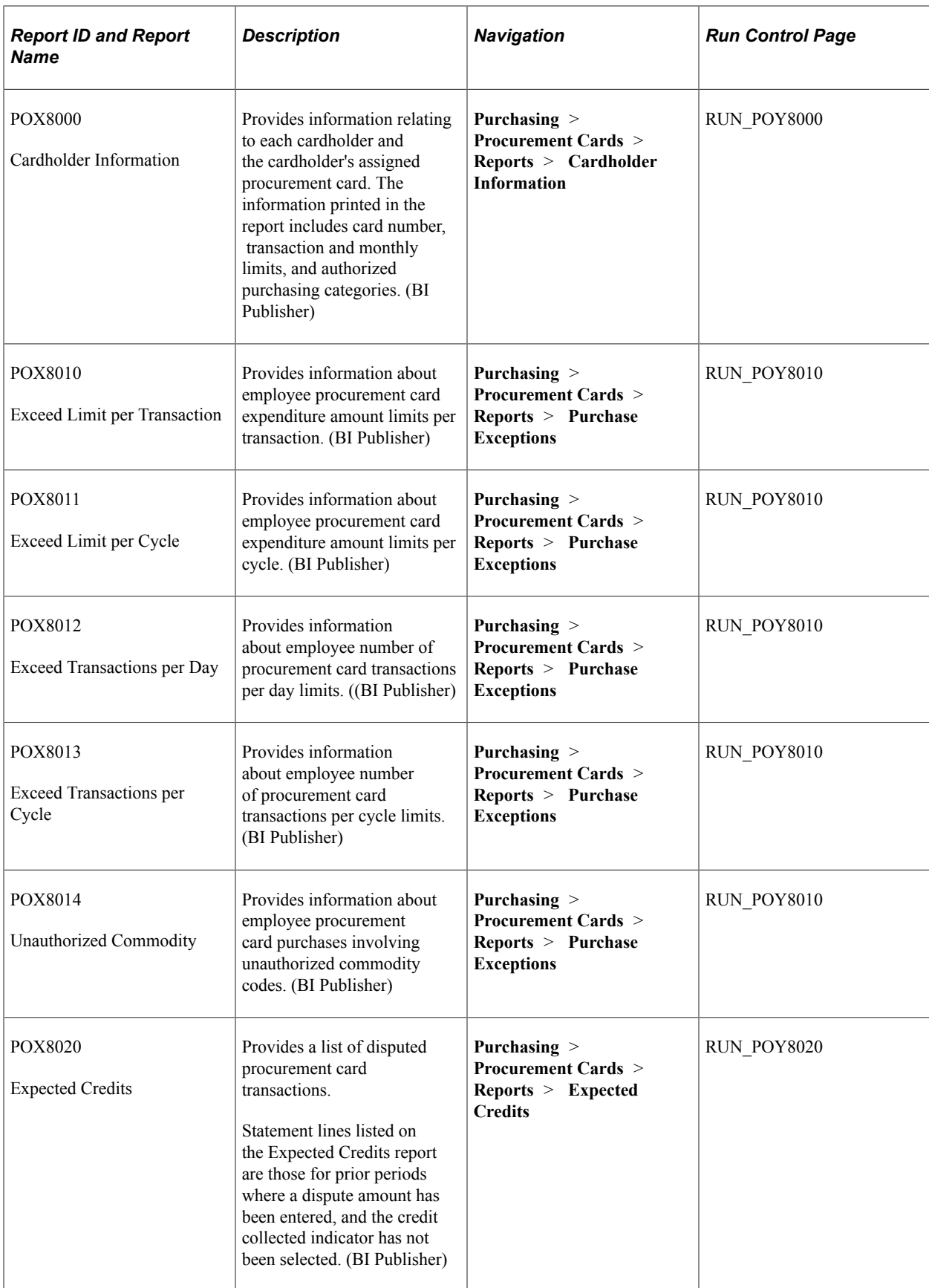

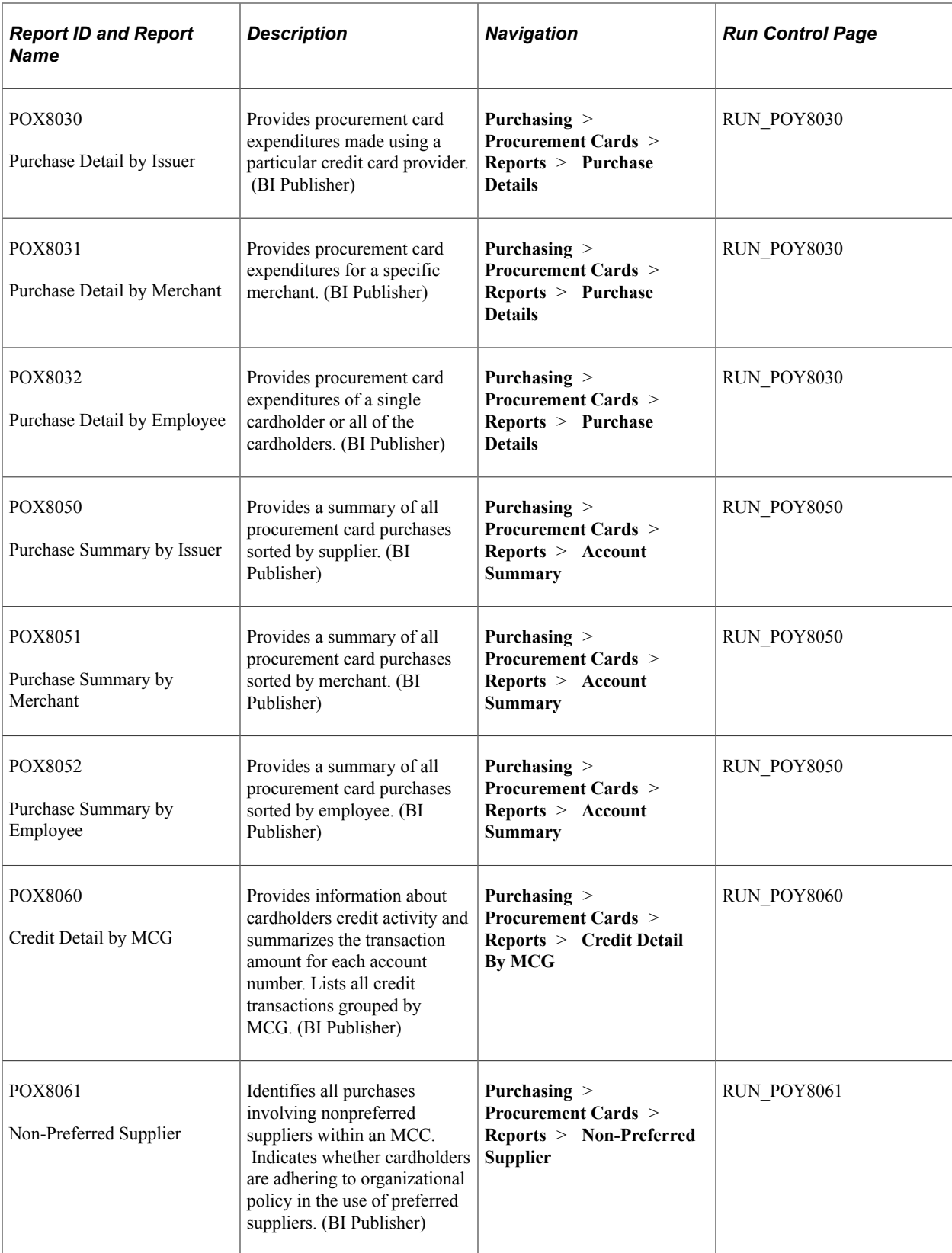

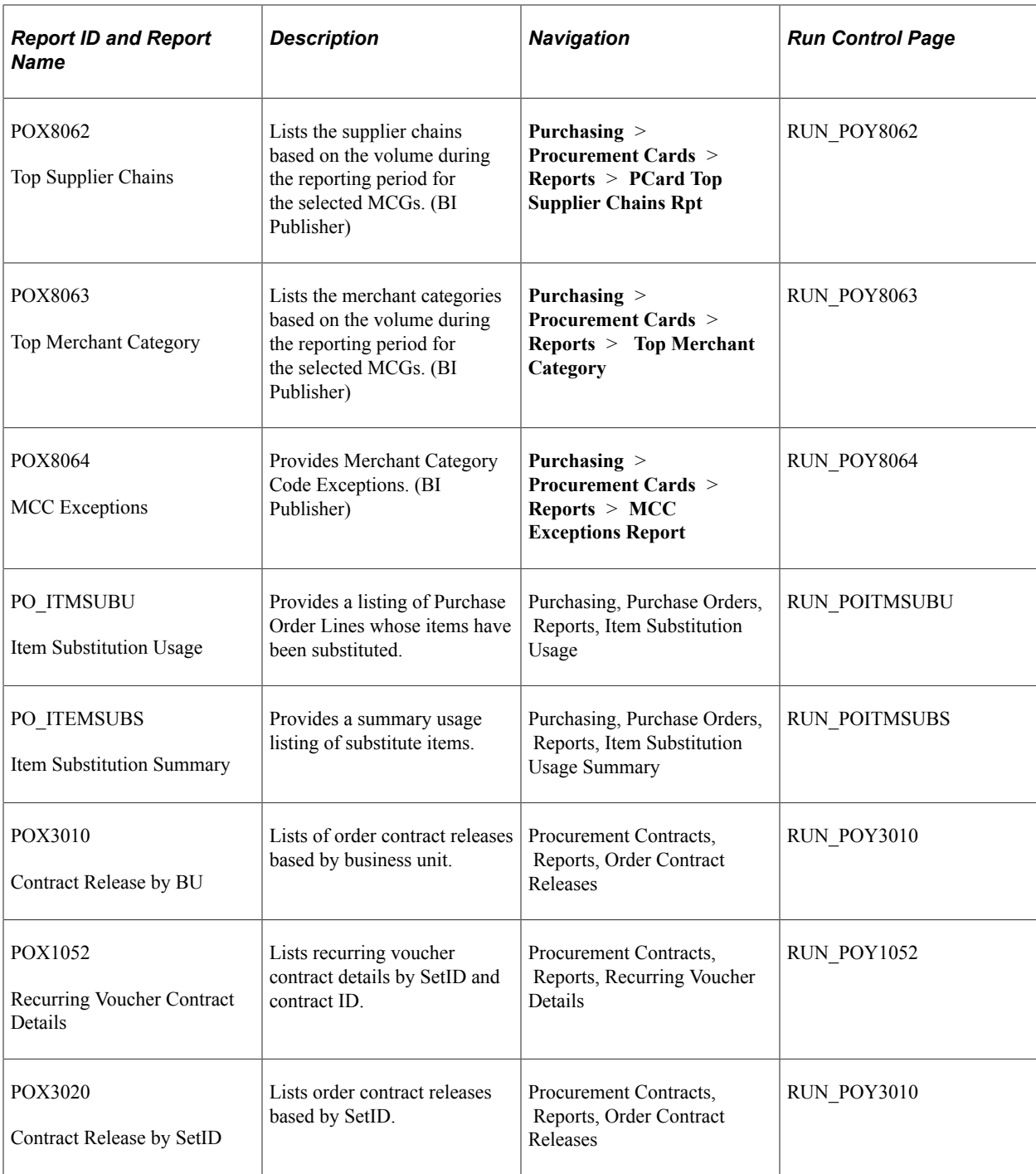

# **PeopleSoft Purchasing Cost Reports**

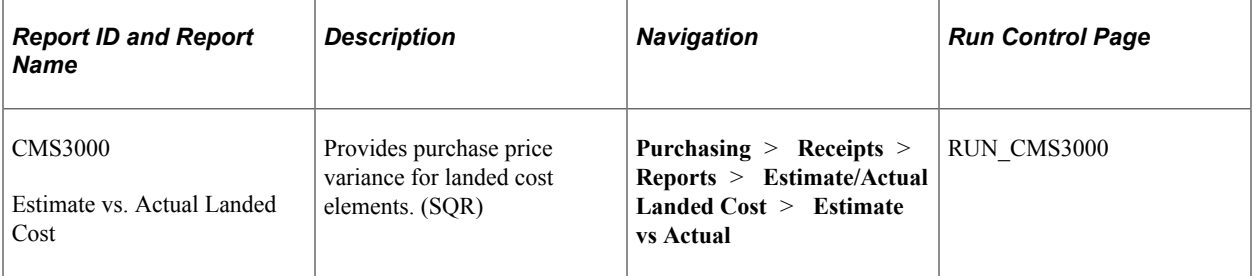

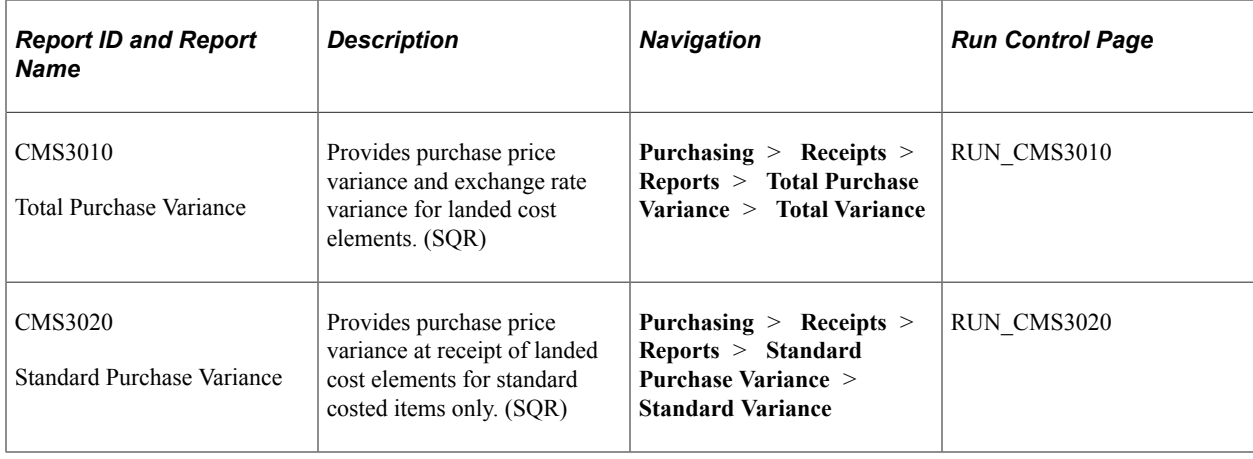

# **PeopleSoft Purchasing Report Details**

This section lists common elements and provides detailed information about individual reports including important fields and tables accessed. The reports are listed alphanumerically by report ID.

# **Common Elements Used in PeopleSoft Purchasing Reports**

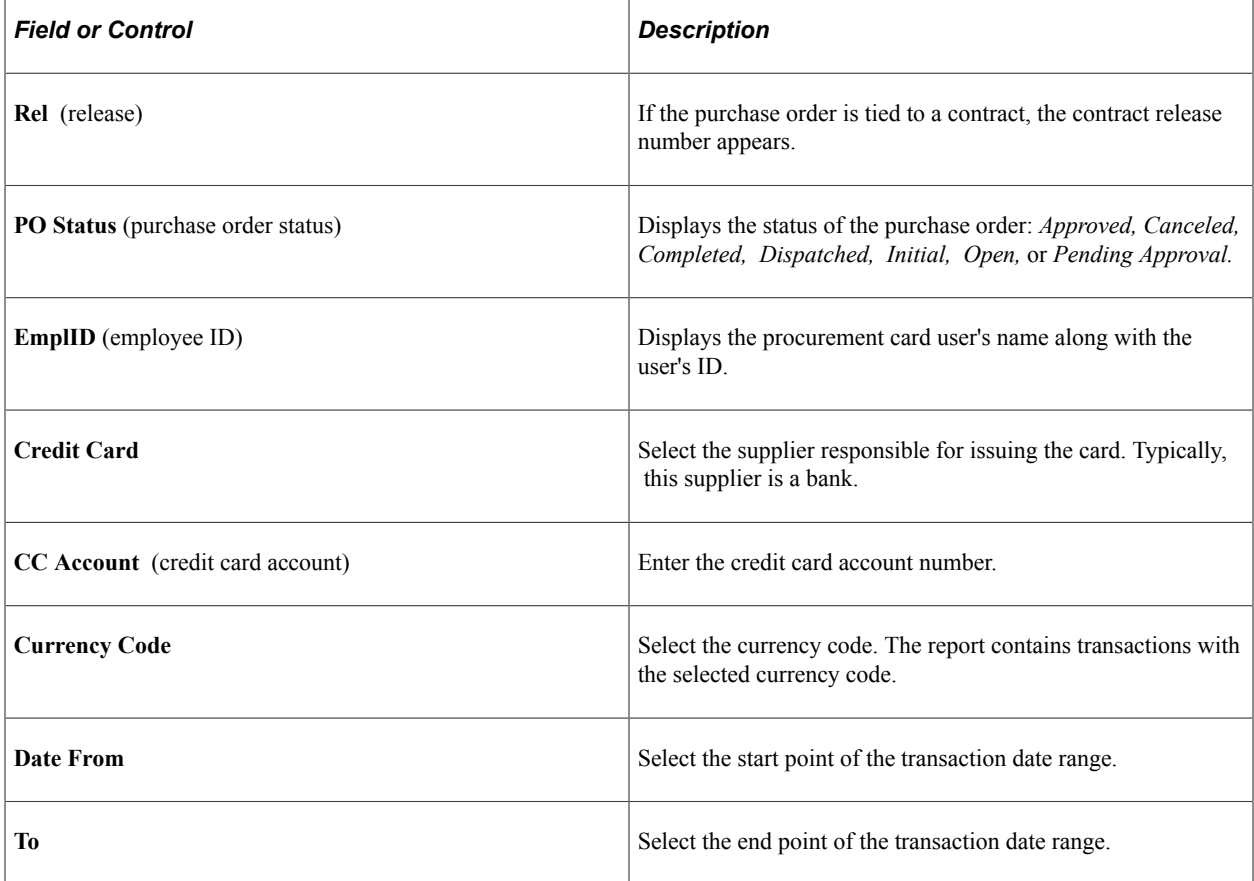

# **POLGSPND - Line Group Spend**

This report provides line group item quantities and amounts awarded, released, and remaining for events. You can sort the report in this order: by business unit, event ID, line group ID, supplier ID for purchase order and finally by contract document type. Because the report elements have different data structures, they are separate. The system totals the amounts for each document.

Along with header details, the system provides item information such as the quantities and amounts awarded and released and the remaining amounts for each item.

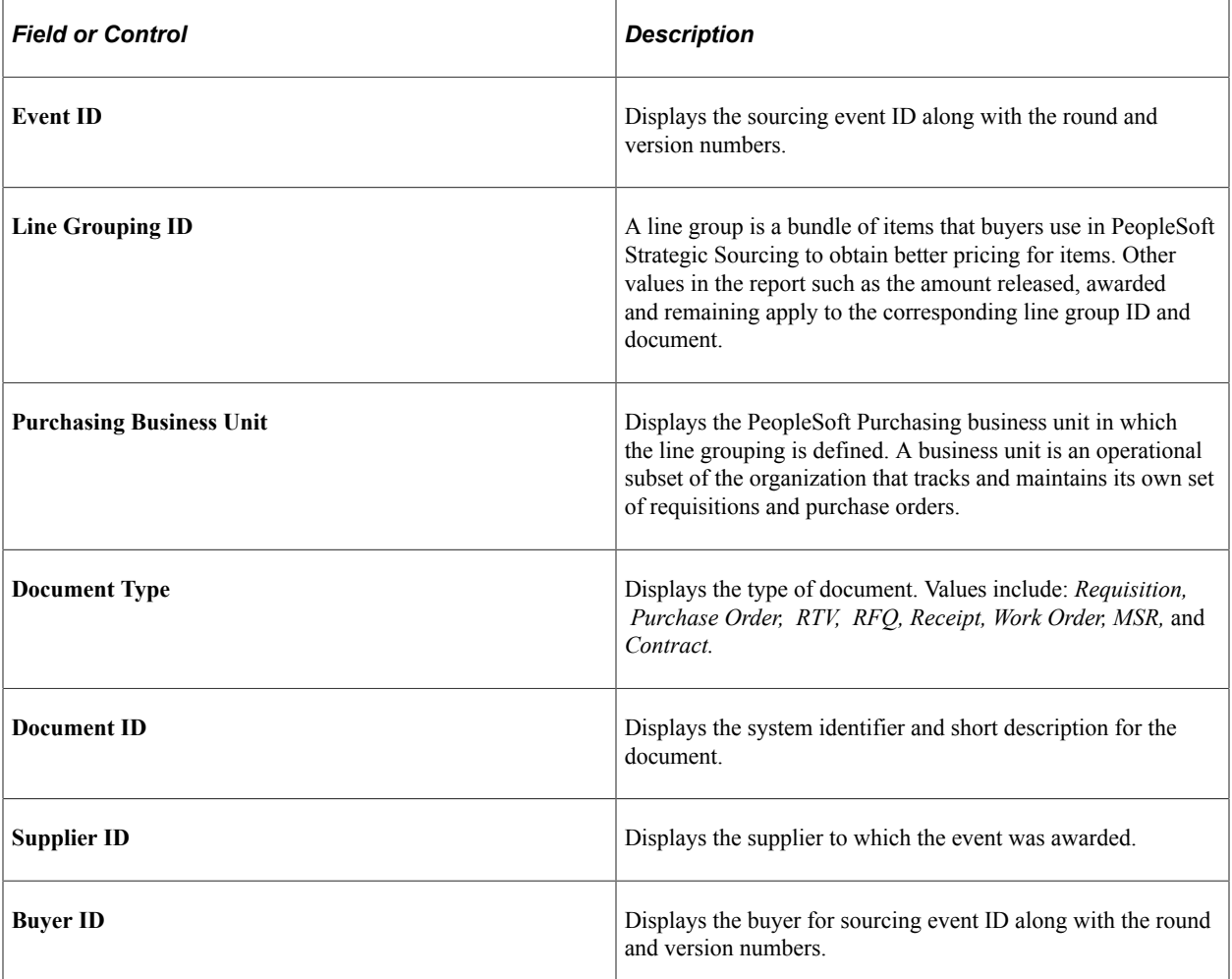

### **POPO005 - PO Dispatch/Print**

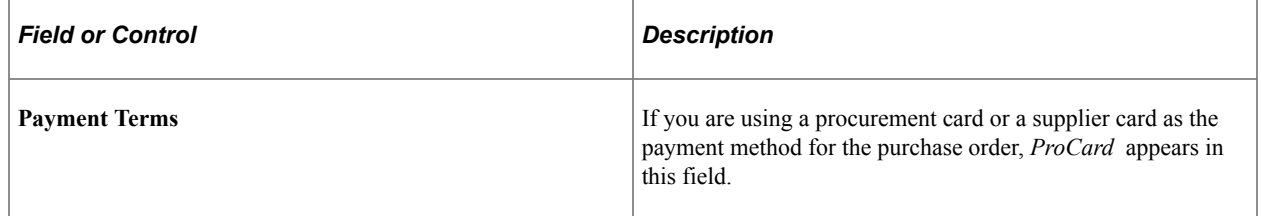

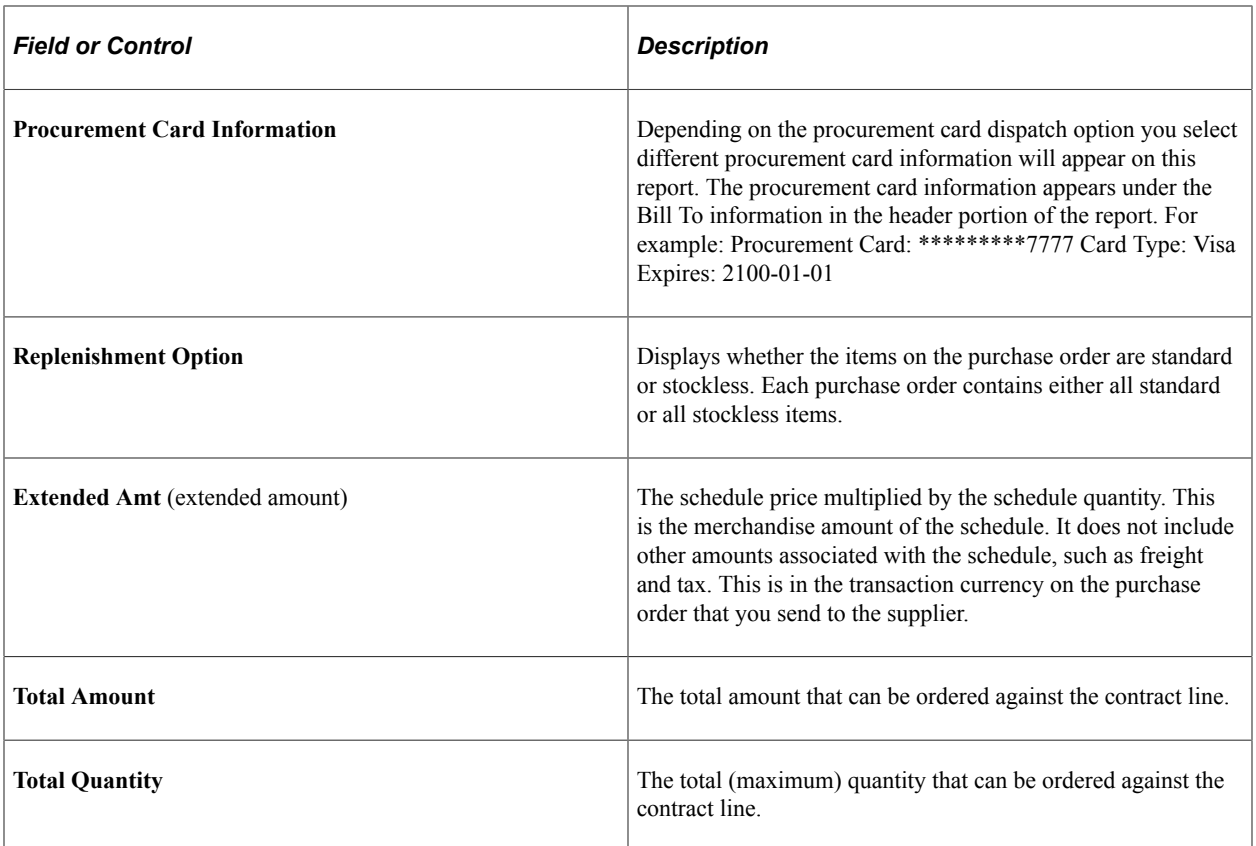

#### **Related Links**

[Creating Purchase Order Headers](#page-814-0) [Defining Purchasing Item Attributes](#page-125-0) [Select Purchase Order Page](#page-1141-0)

# **POPO008 - Close Purchase Order**

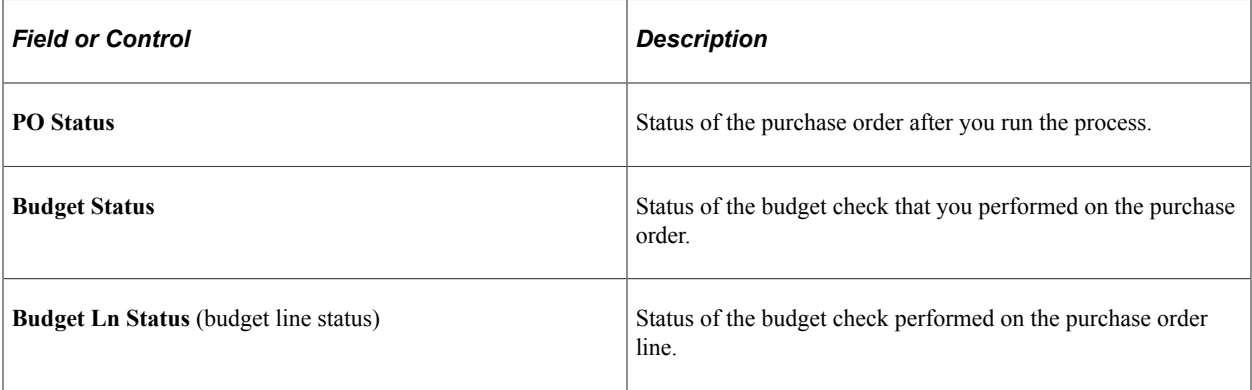

### **Related Links**

[Creating Requisition Header Information](#page-535-0) [Closing Purchase Orders](#page-1241-0) [Purchase Order Header Status Values](#page-773-0)

# **POPO009 - PO Activity**

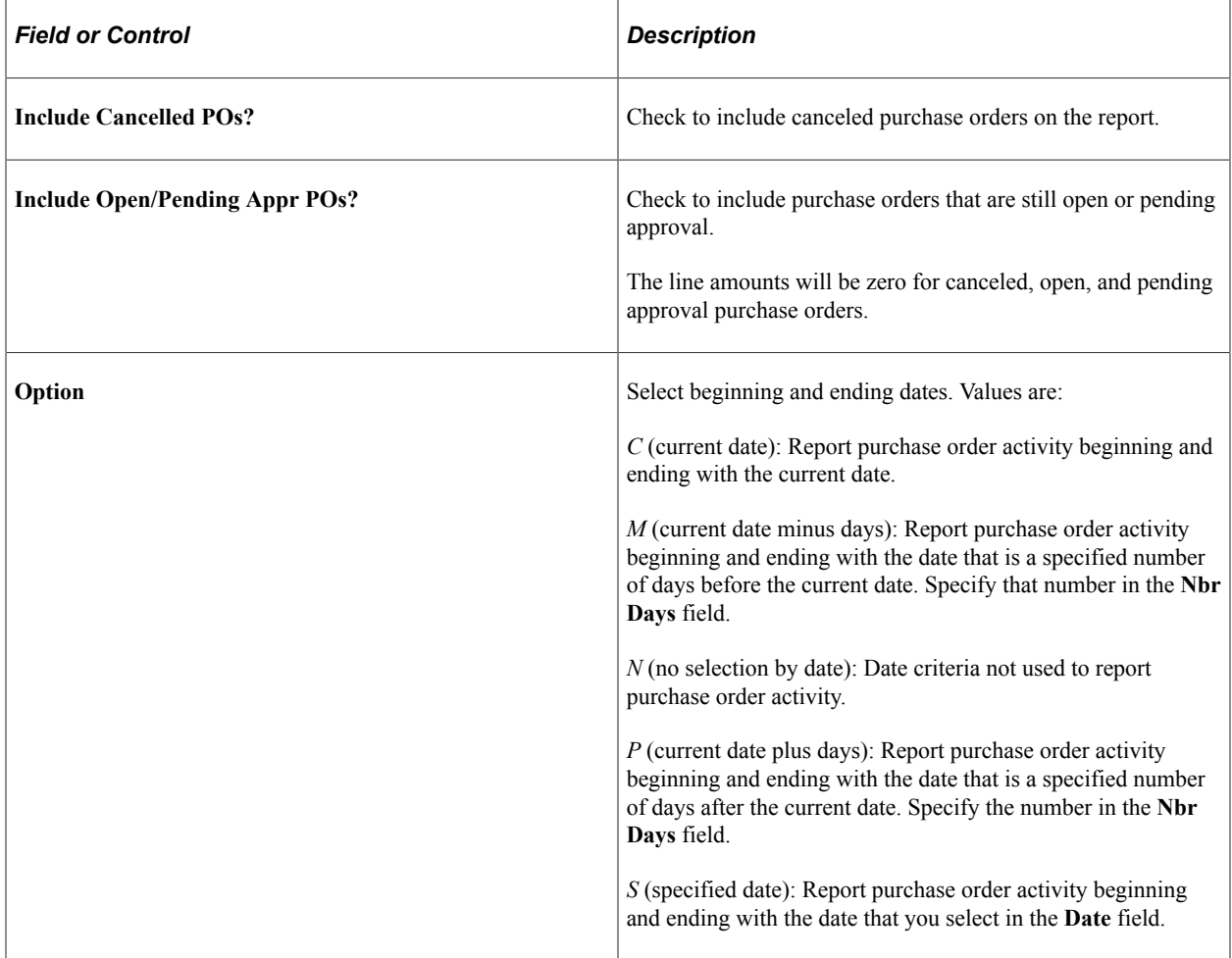

# **POPO010 - PO Acknowledgement**

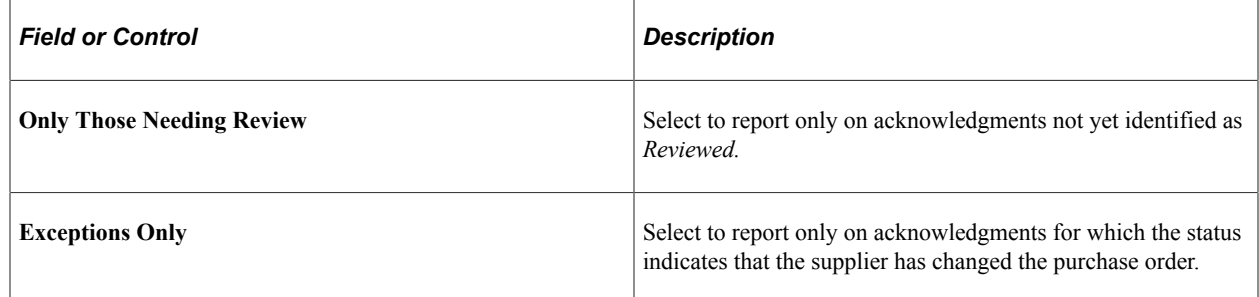

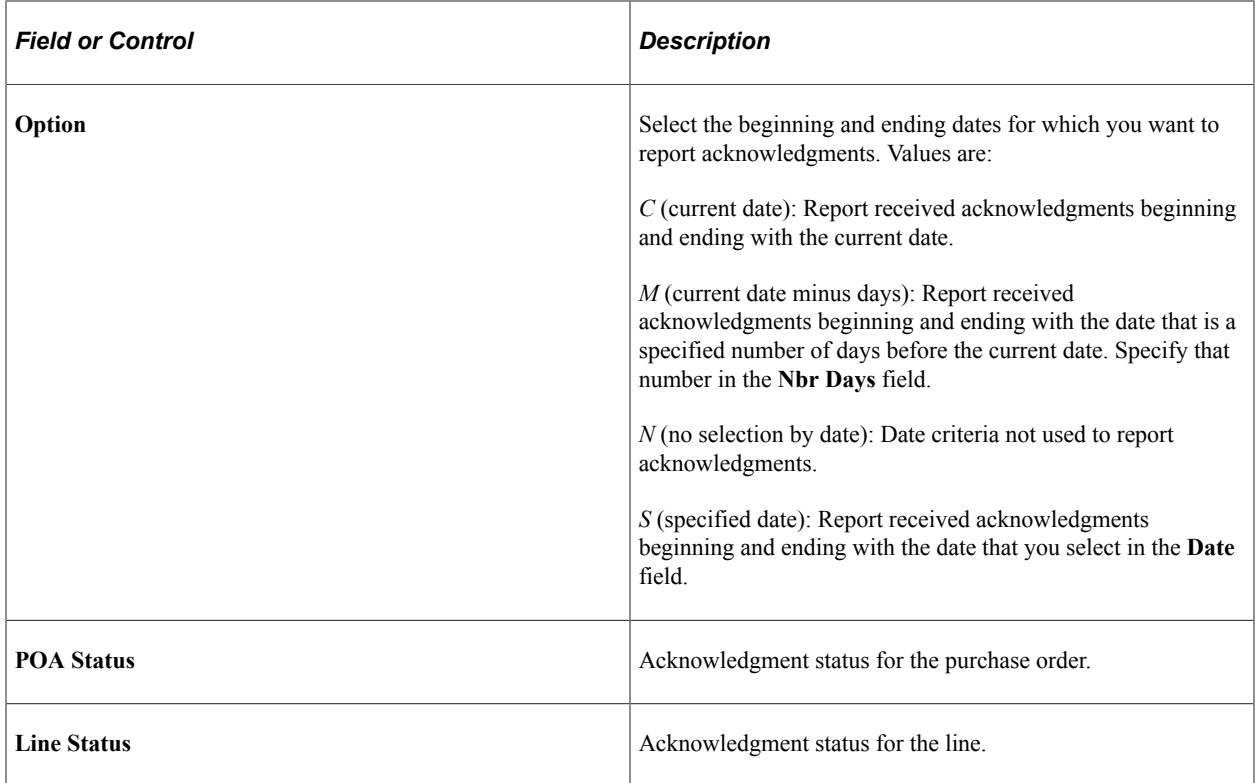

# <span id="page-1718-0"></span>**PO\_POROLLEXP - PO Rollover Exception List Sort by PO**

For more information about the PO Rollover Exception List Sort by PO, see the PO Rollover Exception List Sort by Type report description.

See PO\_POROLLEXP - PO\_Rollover Exception List Sort by PO.

### **PORC100 - Advanced Shipment Receipt (ASR)**

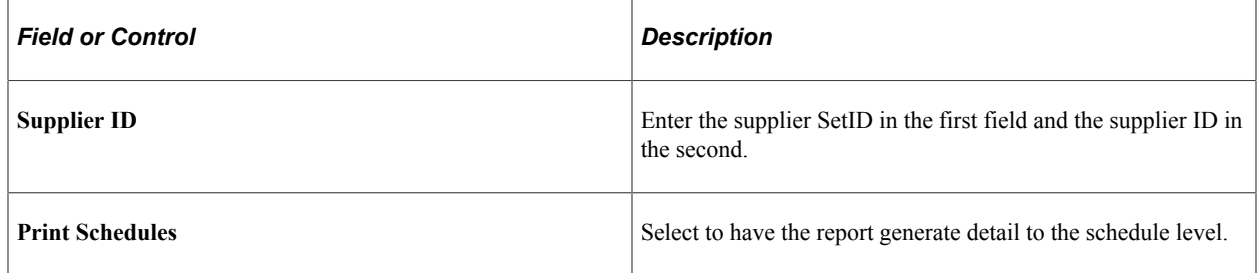

**Note:** PeopleSoft SCM applications do not support the printing of bar codes from processes running on OS390 servers. You should run your SQRs that print barcodes on a process scheduler server that is running on a non-OS390 operation system.

**Note:** Define ship to locations for all purchasing transactions at the schedule level.

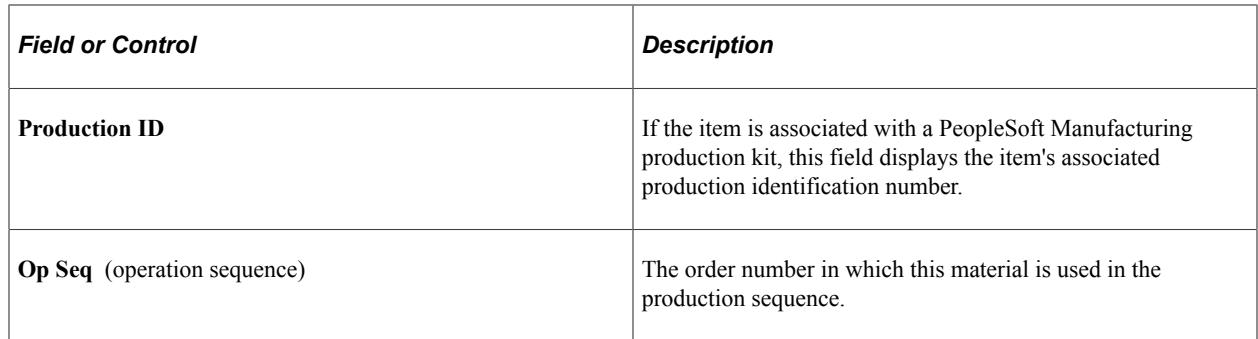

### **PORC200 - Planned Receipt**

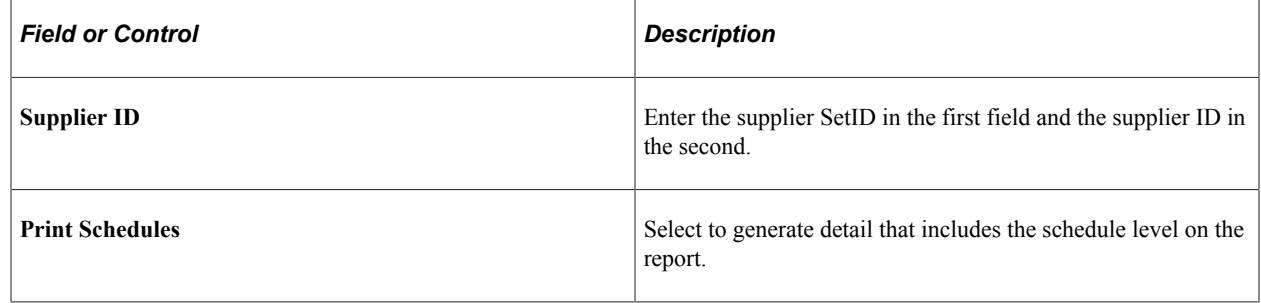

**Note:** PeopleSoft SCM applications do not support the printing of bar codes from processes running on OS390 servers. You should run your SQRs that print barcodes on a process scheduler server that is running on a non-OS390 operation system.

**Note:** Define ship to locations for all purchasing transactions at the schedule level.

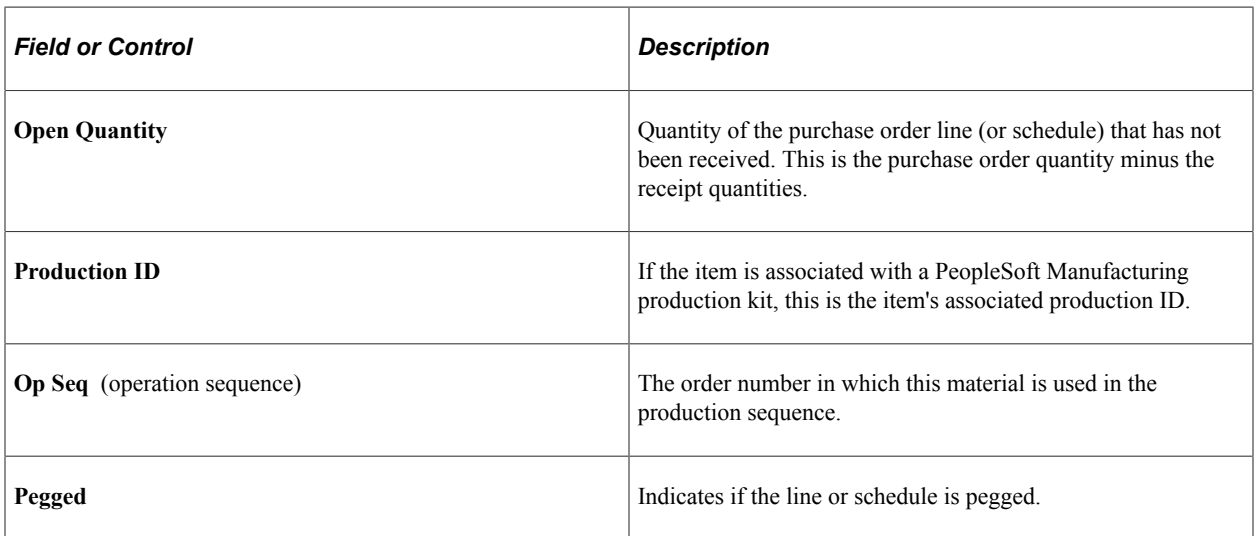

### **PORC700 - Receipt Accrual**

Before you run the Receipt Accrual report:

• Put away all inventory receipts.

- Run the AP/PO Matching process in PeopleSoft Payables.
- To ensure correspondence with amounts in the general ledger, run inventory costing, accounting line creation, and journal generation for inventory.

Also run Posting in PeopleSoft Payables.

• Run the accrual process for non-inventory items.

If you are including landed costs in this report, match and post the vouchers, and run the landed cost extract.

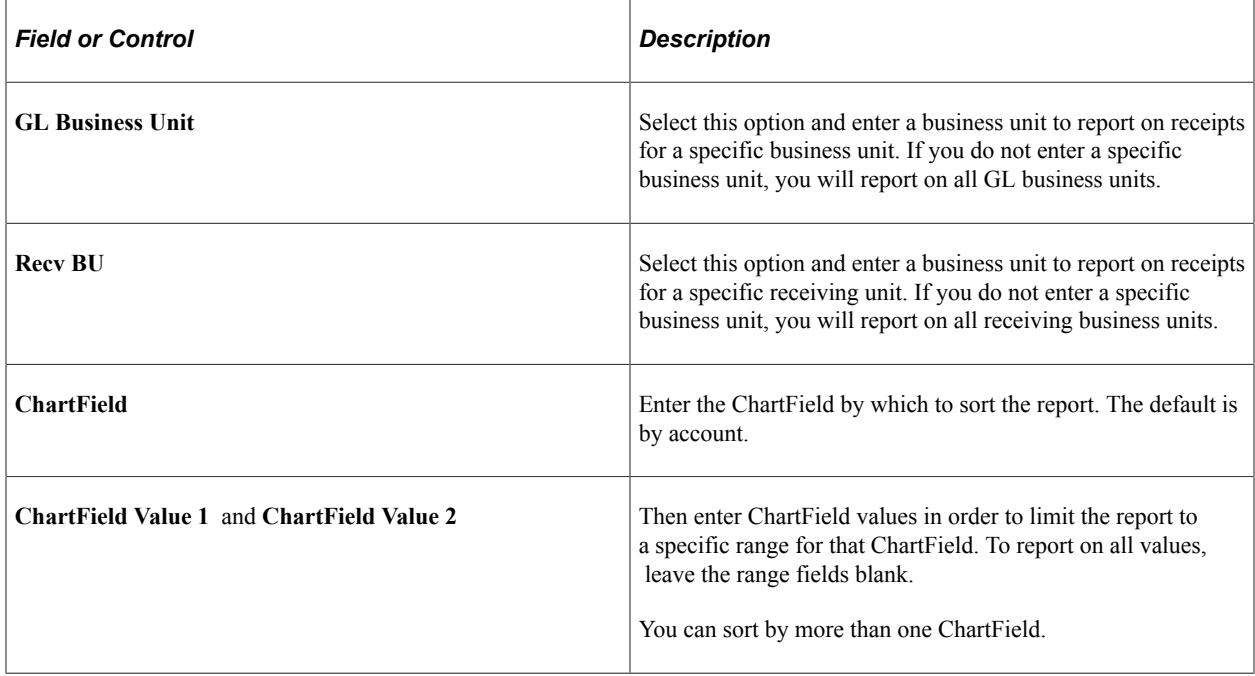

### **PORC920 - Receipt Item Usage Labels**

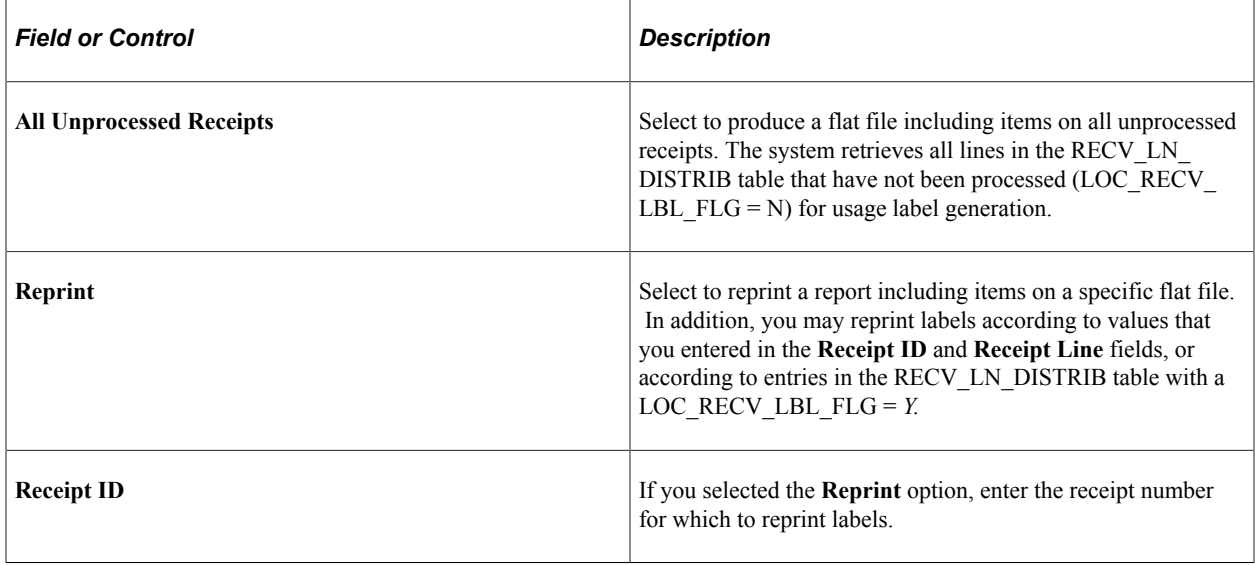

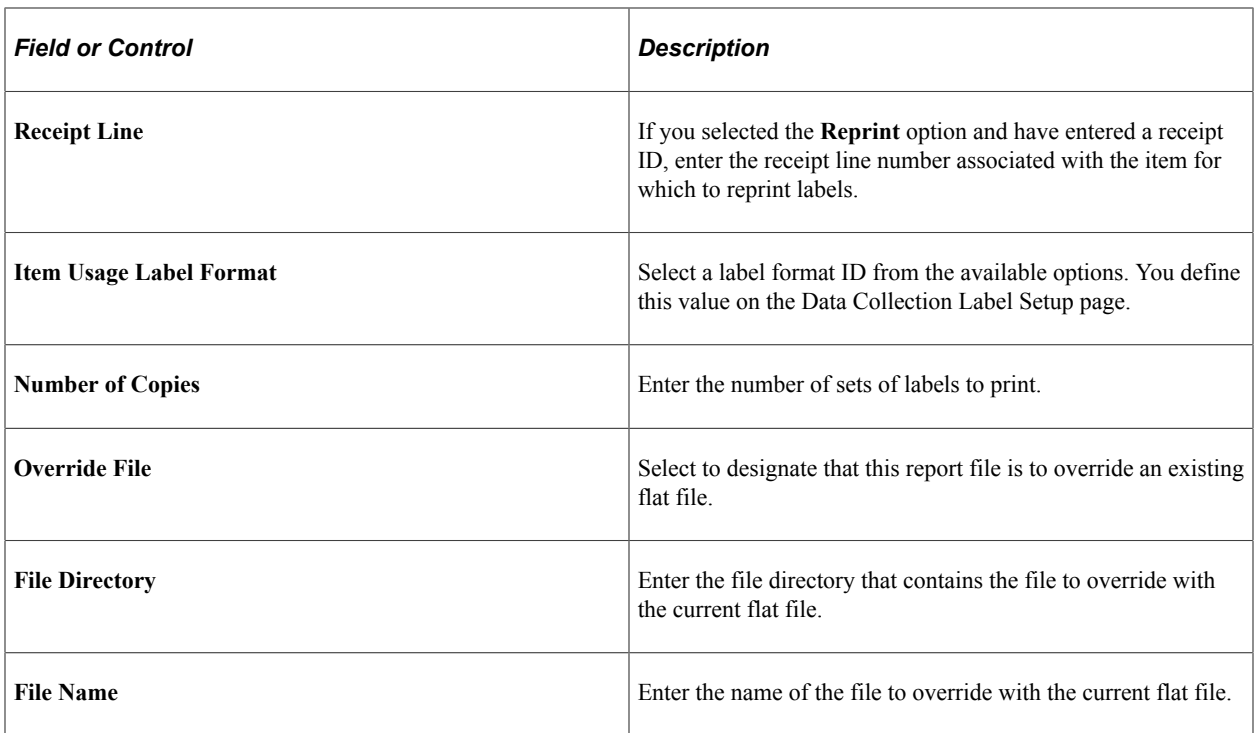

When items are delivered to a receiving dock, they are either put away in inventory storage or delivered to a point-of-use location. This process enables you to create a flat file to print item usage labels for items that are delivered to point-of-use locations directly upon receiving.

Only items that are defined at the par location level or SetID item level as being usage tracked with a method code of *track for billing* or *track for costing* cause labels to be printed. The labels are created in the item's standard unit of measure.

The fields on this report are the same as those found on the Item Usage Label report.

### **PORC930 - Device Tracking Receipts**

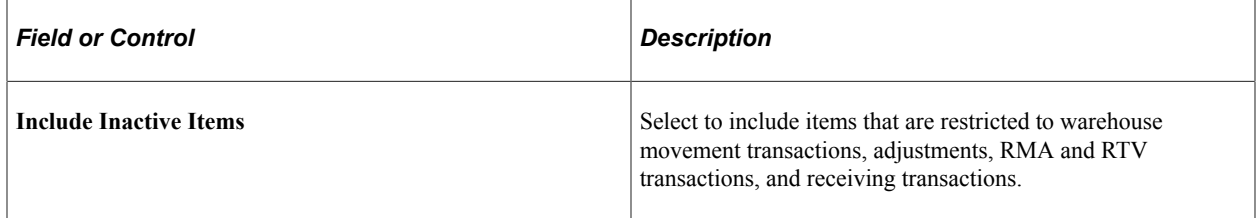

### **Related Links**

"Using Device Tracking" (PeopleSoft Managing Items) "Managing Inventory by Item Status" (PeopleSoft Managing Items)

# **POROL001 - Open Purchase Order**

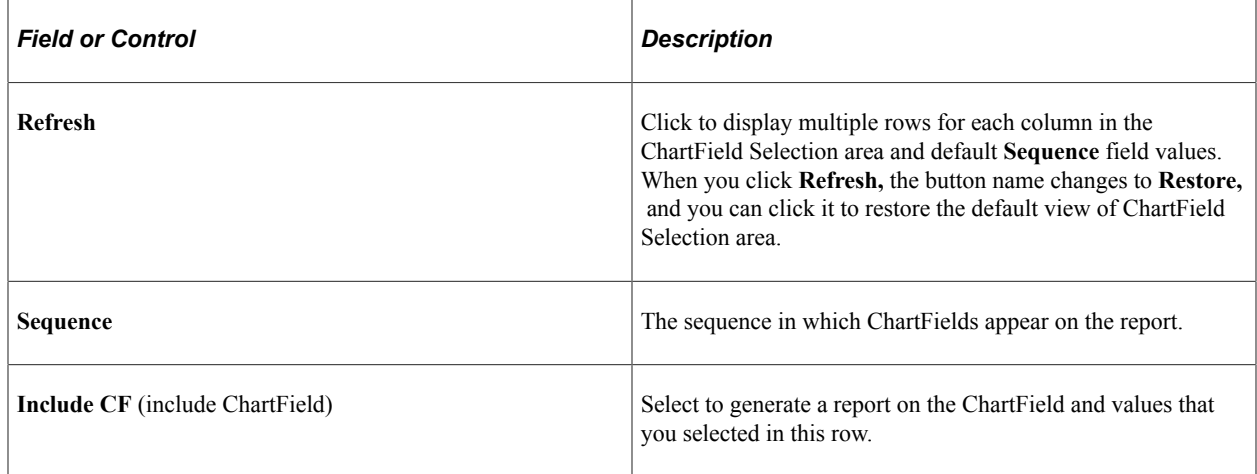

## **POROL002 - PO Rollover**

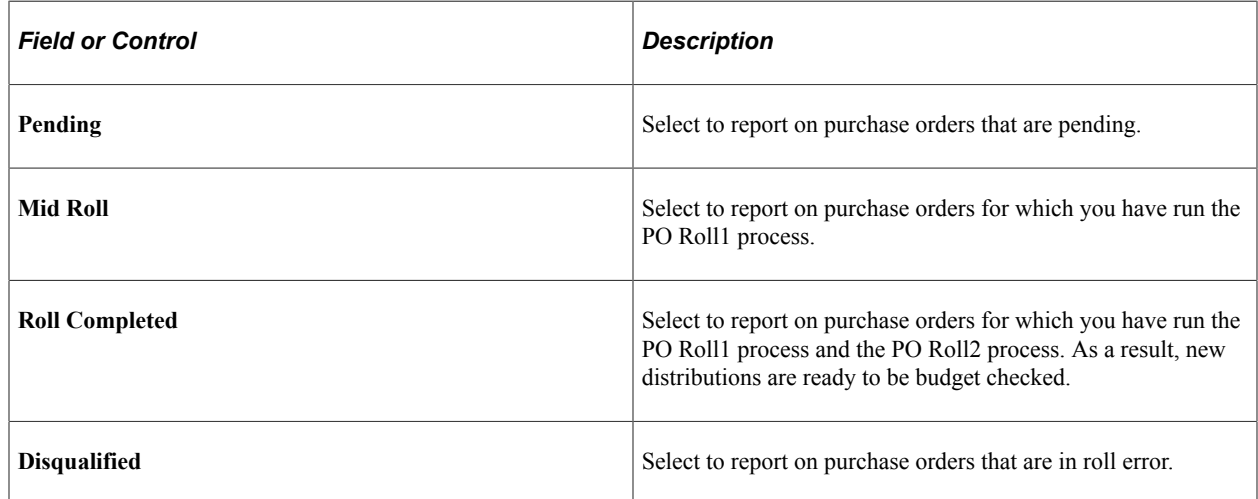

# **POROLLEXP\_PO - PO Rollover Exception List Sort by Type**

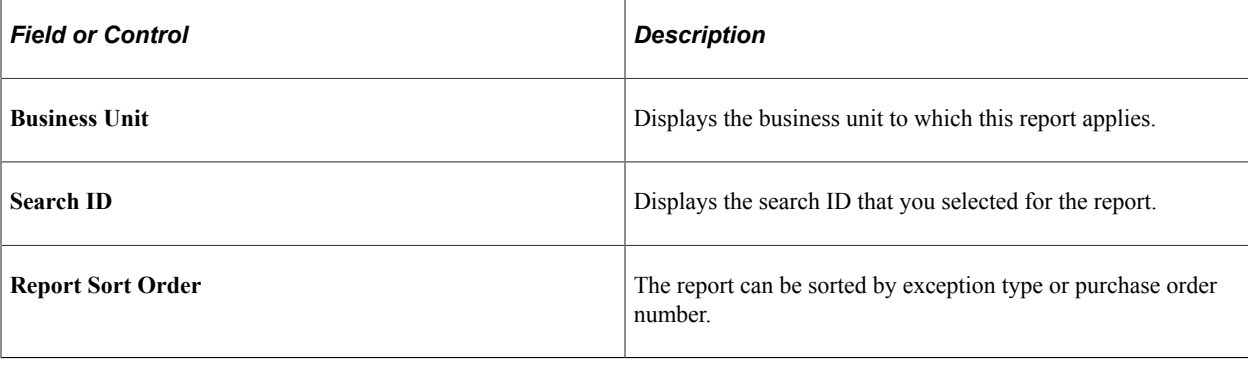

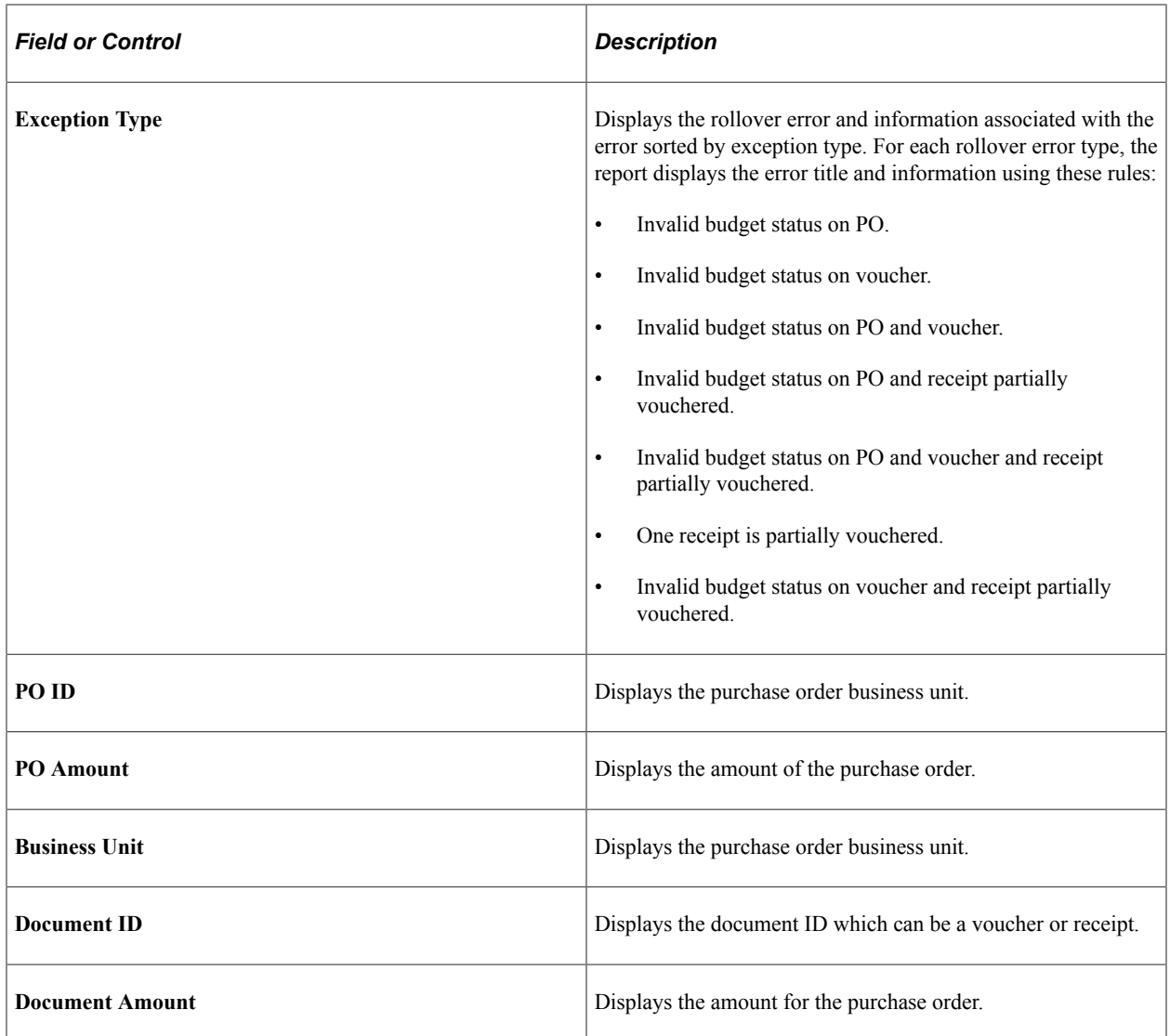

### **PORQ010 - Requisition Print SQR**

The Requisition Print SQR report provides information about contracts that were used in the pricing of the requisition. On the report, the status of the requisition appears next to the business unit in the header portion of the report:

- *Open:* The requisition has been saved, but an authorized user must change its status to **Pending Approval** for the process to continue.
- *Pending Approval*
- *Approved*
- *Canceled*
- *Completed*

If you have a requisition that has several lines and only a few of the lines are approved, this requisition will print on the report. On the report, the overall status for the requisition will display as *SEE LINES.* The individual line status will appear in the report detail section for the approved lines.

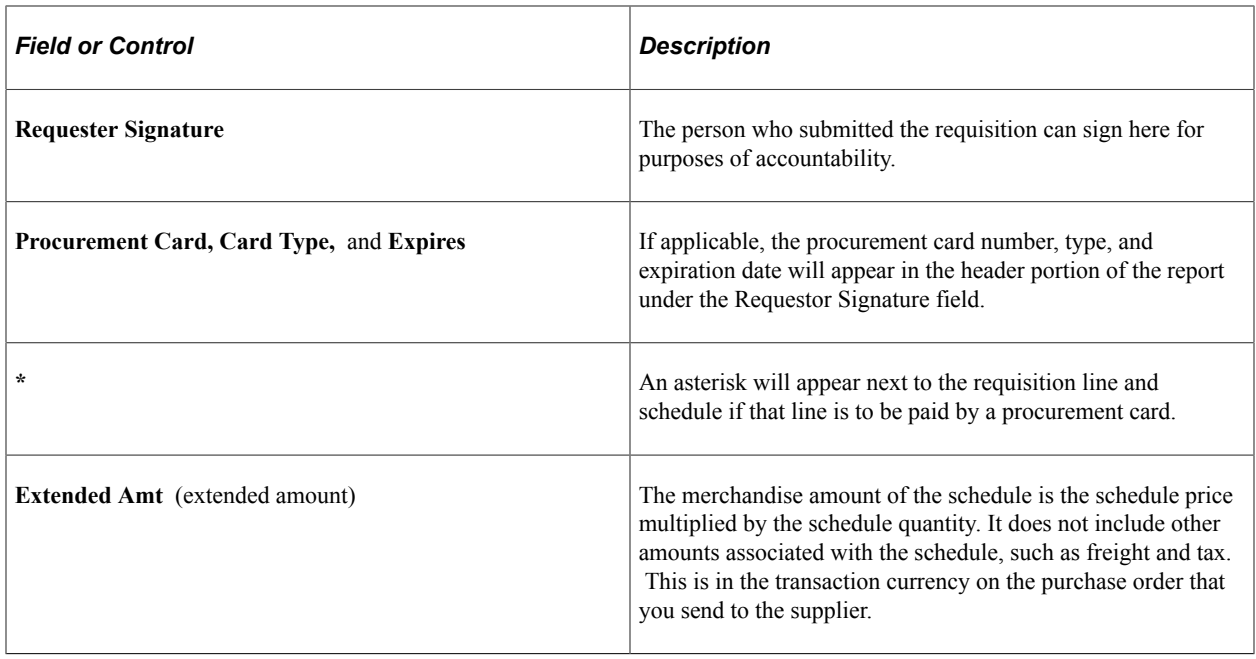

# **PORT001 - RTV Dispatch/Print**

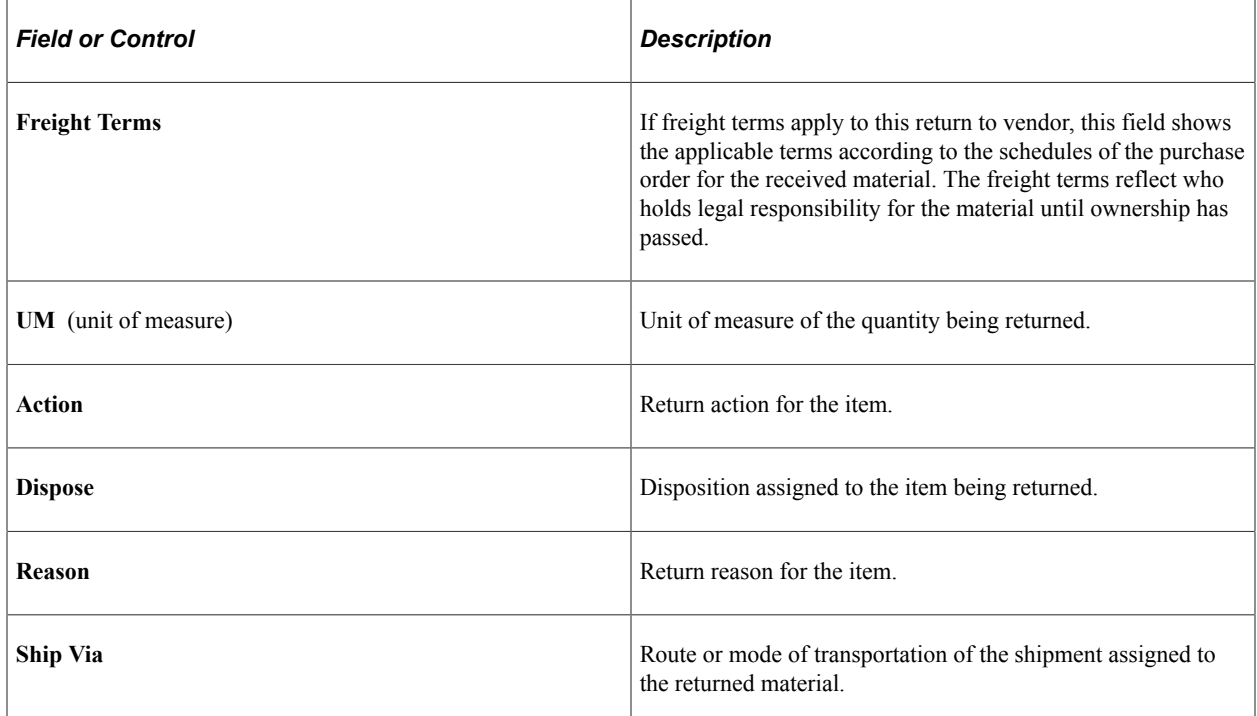

### **Related Links**

[Understanding the RTV Business Process](#page-1398-0)

# **POS8001 - Procurement Budgetary Activity**

Amounts are reported in the base currency of the general ledger business unit associated with the selected purchasing business unit.

ChartField types and values are reported based on your selections on the Req-PO Budgetary Activity page.

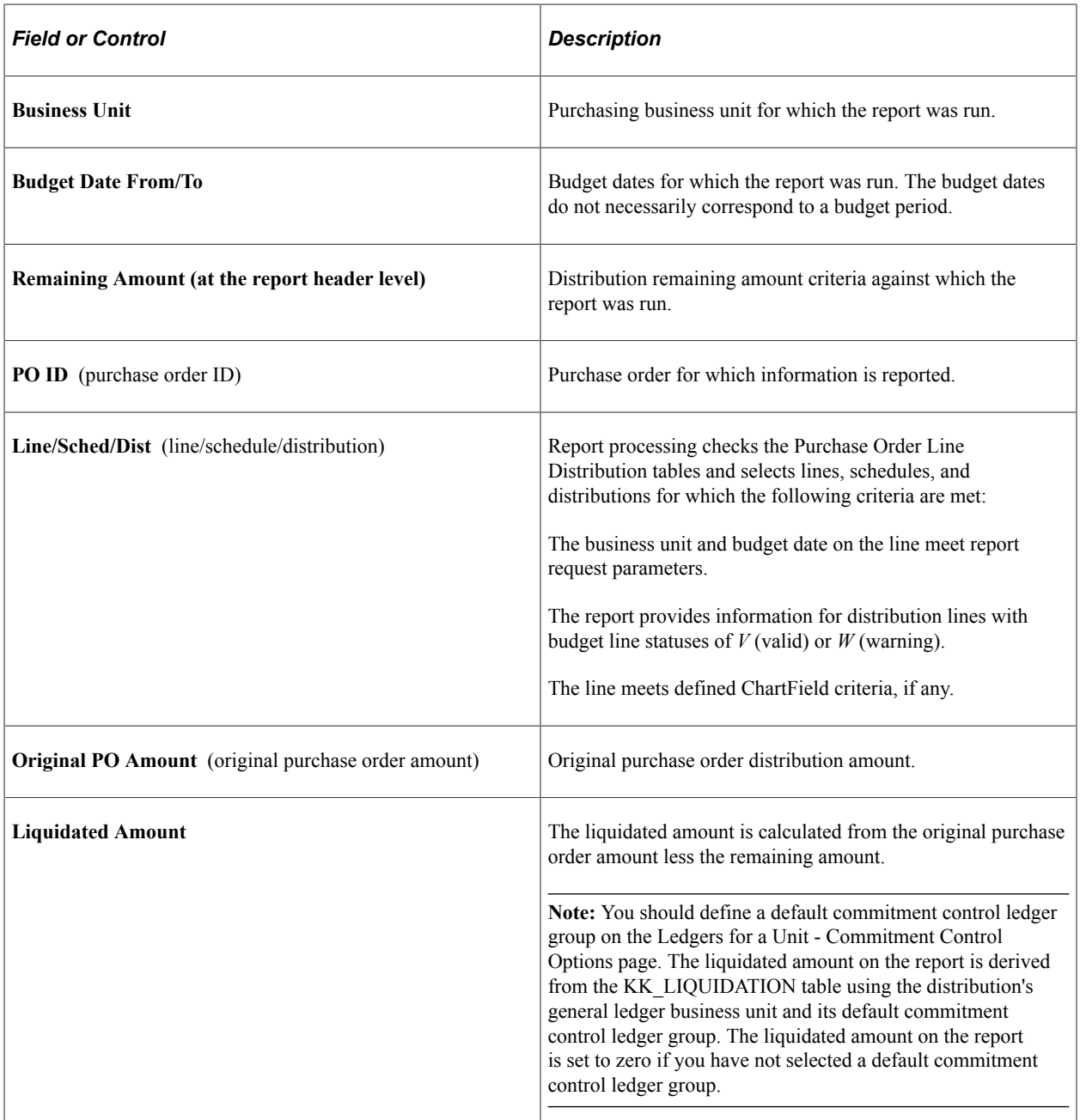

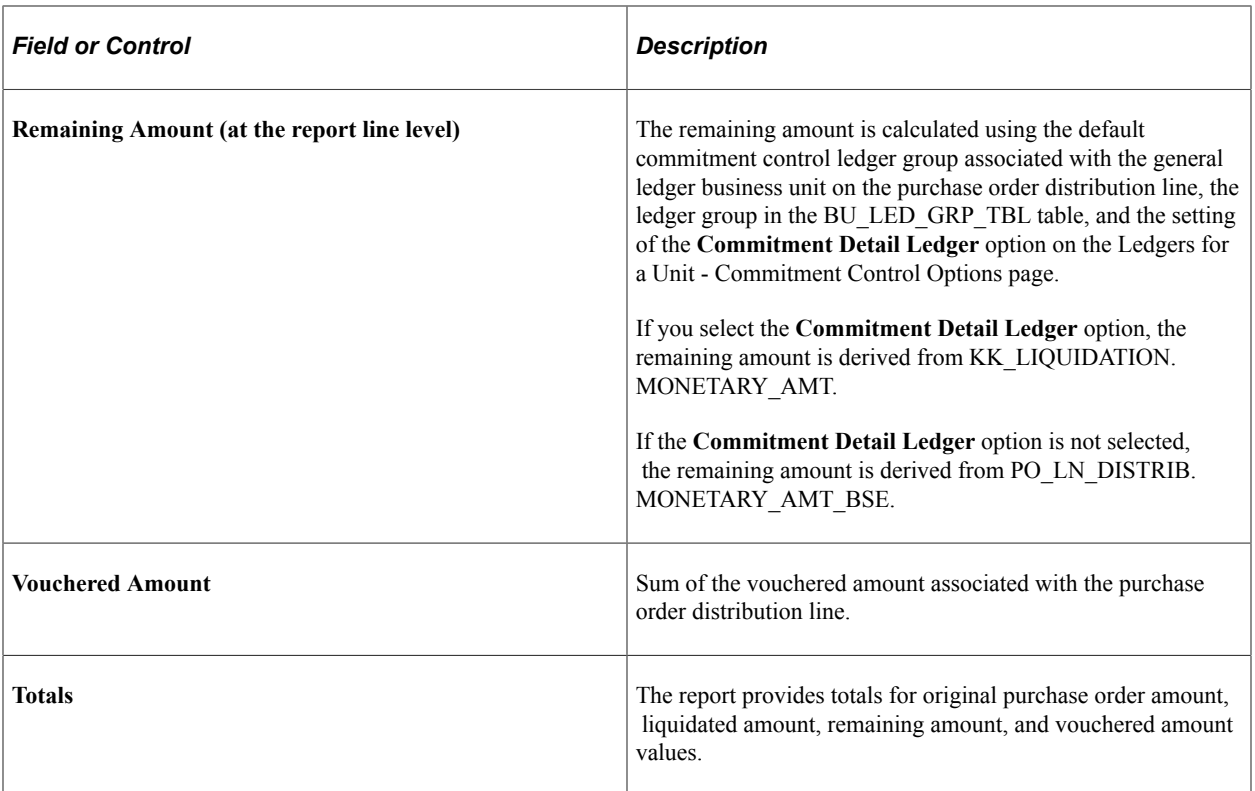

### **Related Links**

"Defining Ledgers for a Business Unit" (Application Fundamentals)

### **POS8002 - Requisition Budgetary Activity**

Amounts are reported in the base currency of the general ledger business unit associated with the selected purchasing business unit.

ChartField types and values are reported based on your selections on the Req-PO Budgetary Activity page and on data stored in the REQ\_LN\_DISTRIB table.

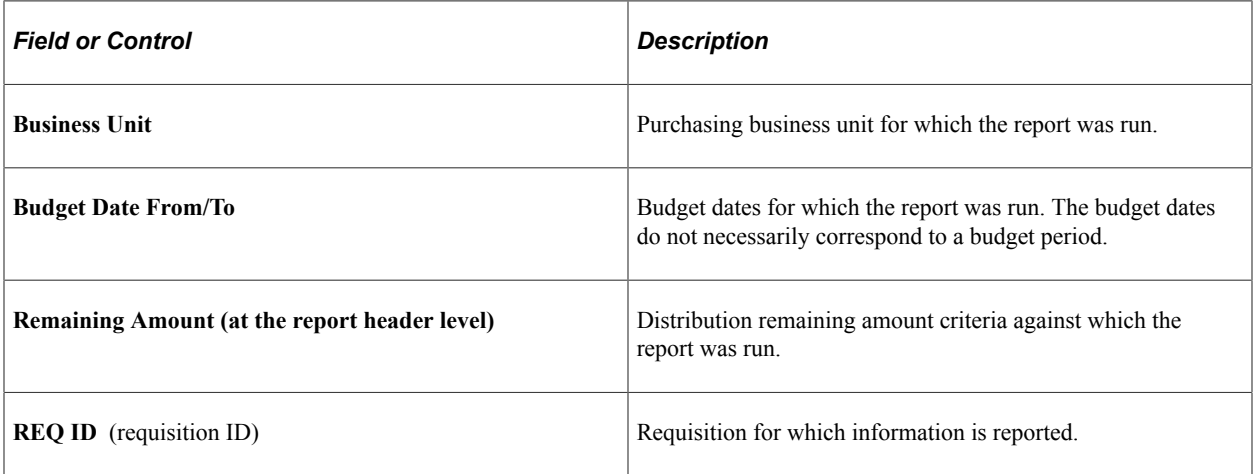

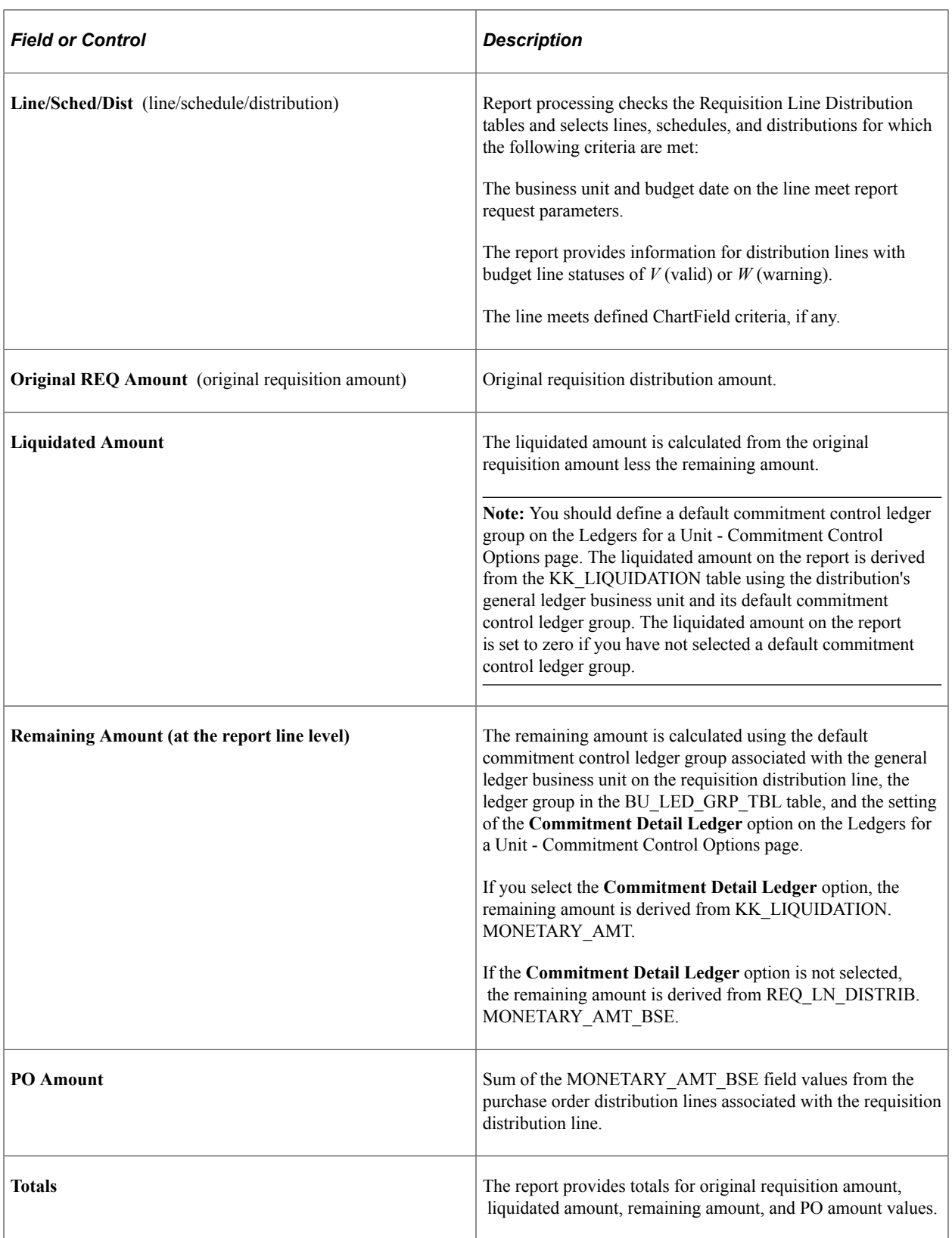

### **Related Links**

"Defining Ledgers for a Business Unit" (Application Fundamentals)
# **PO Dispatch**

This report provides basic information for the purchase order, such as its status, date, payment and freight terms, and buyer.

#### **Related Links**

[Creating Purchase Order Headers](#page-814-0) [Defining Purchasing Item Attributes](#page-125-0) [Select Purchase Order Page](#page-1141-0)

#### **POXMLP - Print**

The printed version of this report displays online and provides basic information for the purchase order, such as its status, date, payment and freight terms, and buyer. To create the printed version, click the **View Printable Version** link on the Purchase Order page.

#### **Related Links**

[Creating Purchase Order Headers](#page-814-0) [Defining Purchasing Item Attributes](#page-125-0) [Select Purchase Order Page](#page-1141-0)

## **POX4006 - Expediting Report by Buyer**

This report provides a listing of expedited purchase orders sorted by buyers. Report details include the range of due dates included in the report, a listing of all purchase orders, the supplierss, and item descriptions. You can also run the report for all business units or limit the report to a range of business units.

# **POX4007 - Expediting Report by Supplier**

This report provides a listing of expedited purchase orders sorted by supplier. Report details include the range of due dates included in the report, a listing of all purchase orders and buyers, and item descriptions. You can also run the report for all business units or limit the report to a range of business units.

## **POX4008 - Expediting Report by Due Date**

This report provides a listing of expedited purchase orders by due date. Details include the range of dates included in the report and number of days past the due date that a purchase order is late. You can also run the report for all business units or limit the report to a range of business units.

# **POX4030 - PO Detail Listing By PO Date**

This report provides a listing of purchase orders details sorted by business unit and then by purchase order dates. Details include the range of purchase order dates included in the report, purchase order IDs, items,

prices, and any contract information. You can run the report for all business units or limit the report to a range of business units.

# **POX4031 - PO Detail Listing By Supplier**

This report provides purchase order details sorted by supplier SetID and then by supplier ID. Report details include the business unit, purchase orders, dates and line information and item descriptions. You can also run the report for all business units or limit the report to a range of business units.

### **POX4032 - PO Detail Listing By Buyer**

This report provides purchase order details sorted by supplier SetID and then by supplier ID. Report details include the business unit, purchase orders, dates and line information and item descriptions. You can also run the report for all business units or limit the report to a range of business units.

## **POX4100 - PO To Requisition XREF**

When you run this report, a business unit is required, and the system prompts you for a business unit if one is not entered. The report is sorted by business unit, then by purchase order ID. It additionally sorts requisitions associated with purchase orders. Report details include purchase order and requisition information.

#### **POX5001 - Receiver Summary**

When you run this report, a business unit is required. The system displays a message to enter a business. The report is sorted by business unit and then by the ship to business unit. Report details include the receipt ID, date, and status; supplier ID and name; and carrier ID.

#### **POX5010 - Receiver Ship to Detail**

When you run this report, a business unit is required. The system displays a message to enter a business. The report provides a listing of receipts sorted by business unit and receipt date. Report details include the range of receipts (receiver) included in the report and additional details about the receipt items.

## **POX5020 - Receiver Account Detail**

When you run this report, a business unit is required. The system displays a message to enter a business. Report details include the range of receipt dates included in the report and is sorted first by business unit and then by receipt (receiver) date.

## **POX5030 - Receipt Delivery Detail**

Provides a detailed list of shipments by receiver ID, including deliveries made through the Mobile Inventory Management application.

# **POX1100 - Requisition to PO XREF**

When you run this report, a business unit is required. If you leave the **Business Unit** field blank, the report will be blank.

If you leave the **From Date** and **Through Date** fields blank, all requisitions are included.

## **POX3031 - Contract Activities**

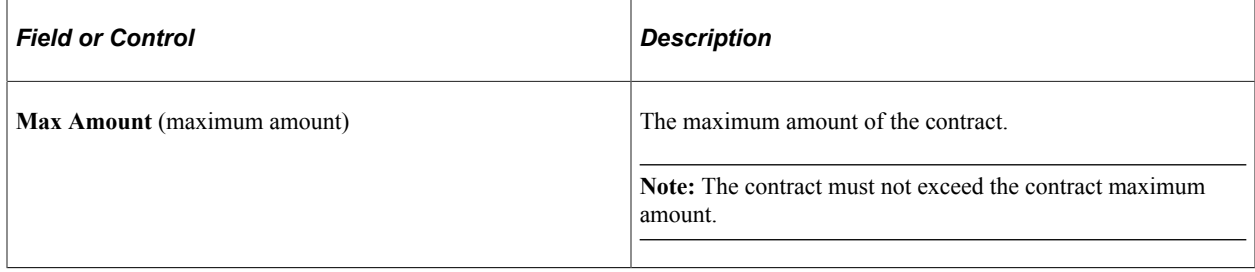

#### **POX5001 - Receiver Summary**

**Note:** Define ship to locations for all purchasing transactions at the schedule level.

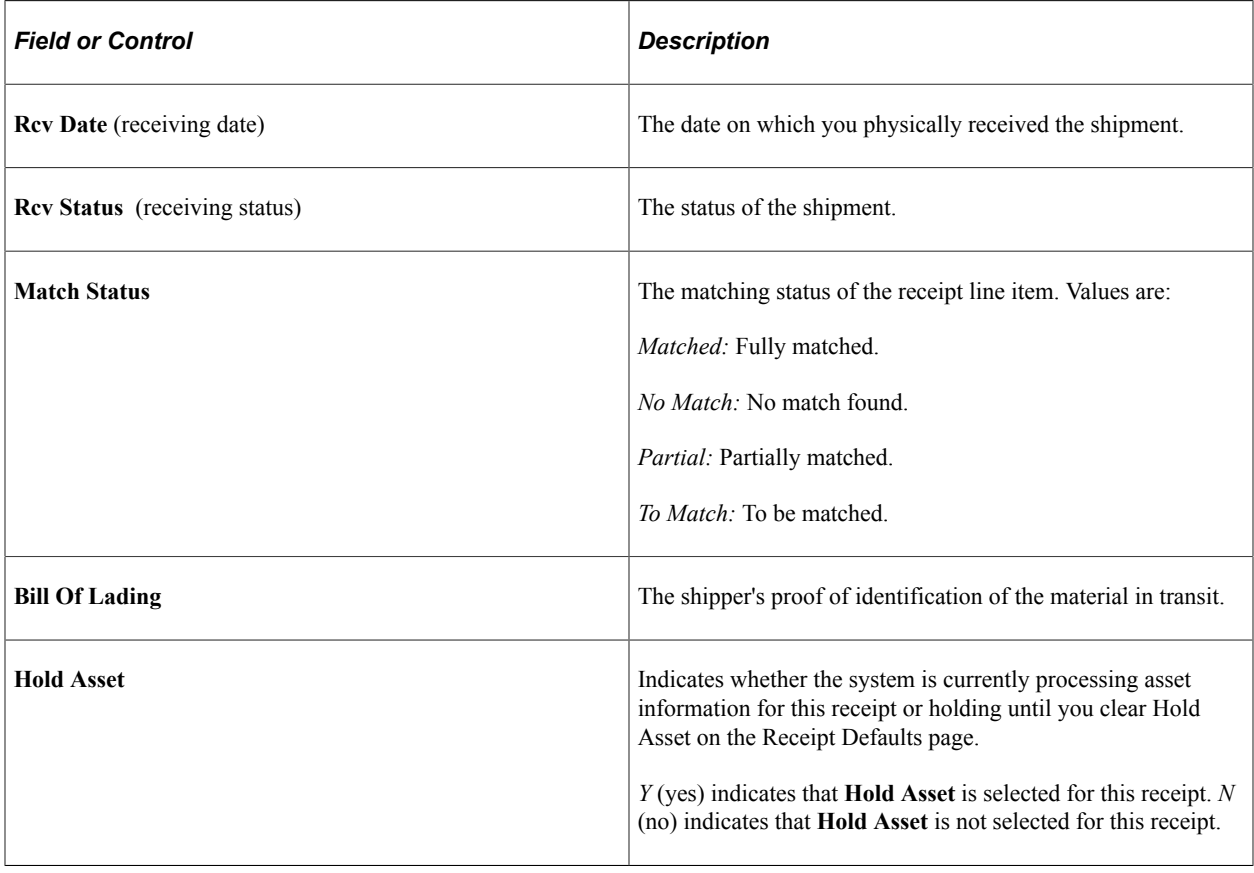

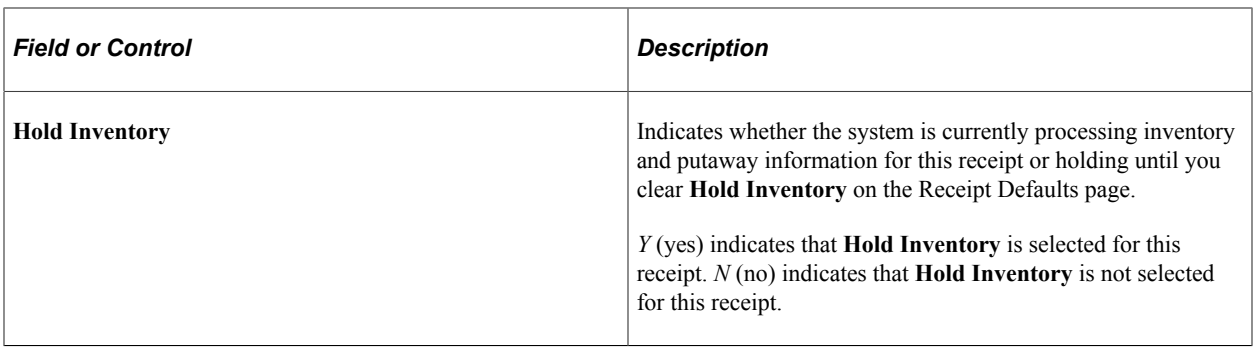

**Note:** You can no longer select **Hold Inventory** for a receipt after that receipt has a status of *Moved.*

#### **Related Links**

[Asset Management Information for Line Page](#page-1308-0) [Defining Receipt Statuses](#page-1268-0)

#### **POX5020 - Receiver Account Detail**

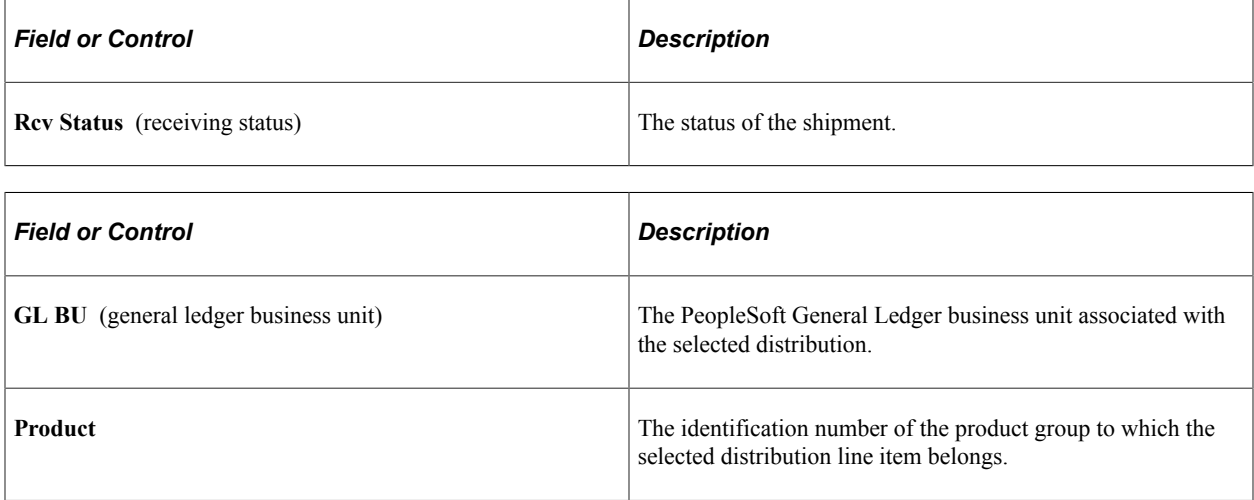

#### **Related Links**

[Defining Receipt Statuses](#page-1268-0)

#### **POX5030 - Receipt Delivery Detail**

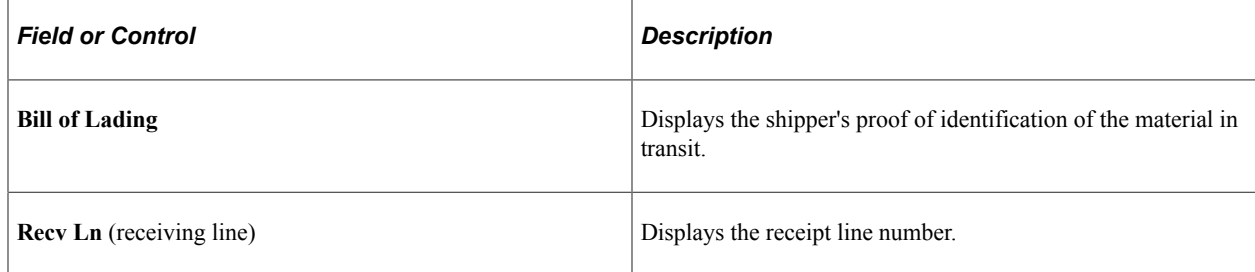

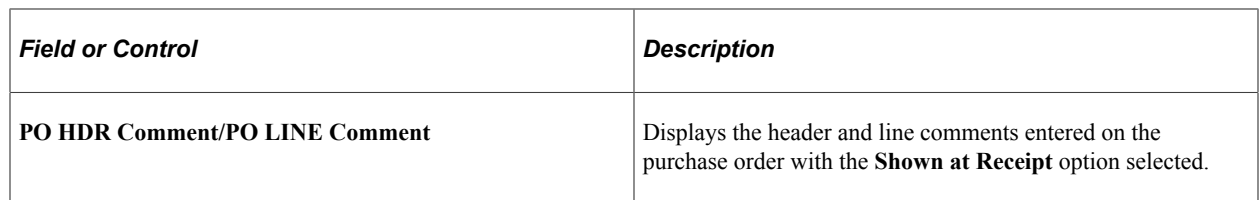

# **- Shop Floor Receipt Delivery**

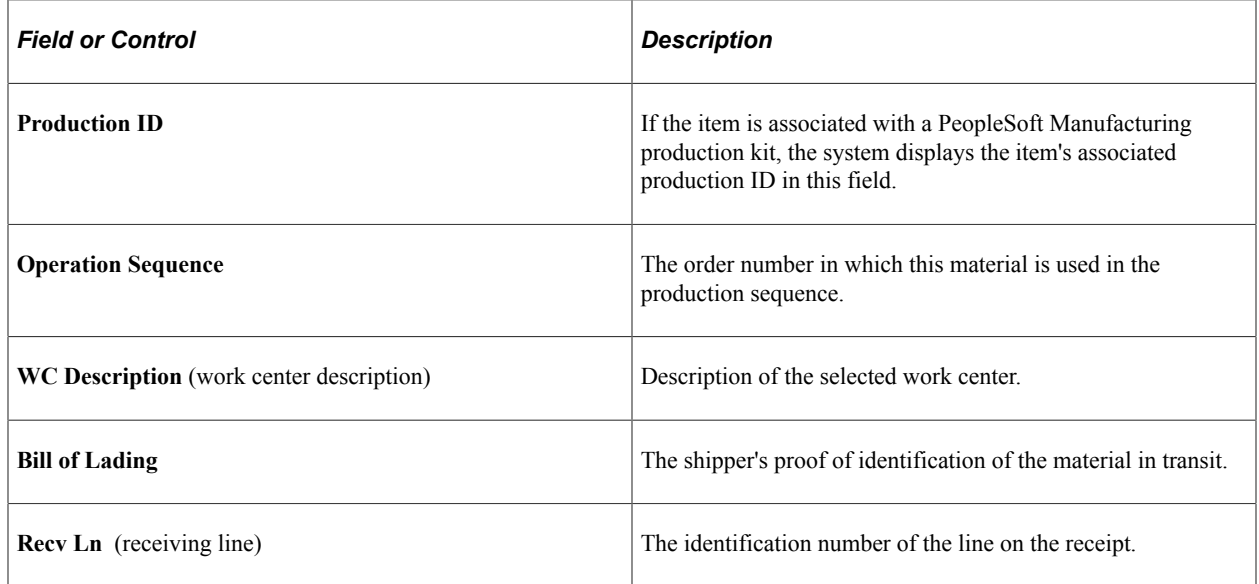

# **POX5050 - Return To Vendor Detail**

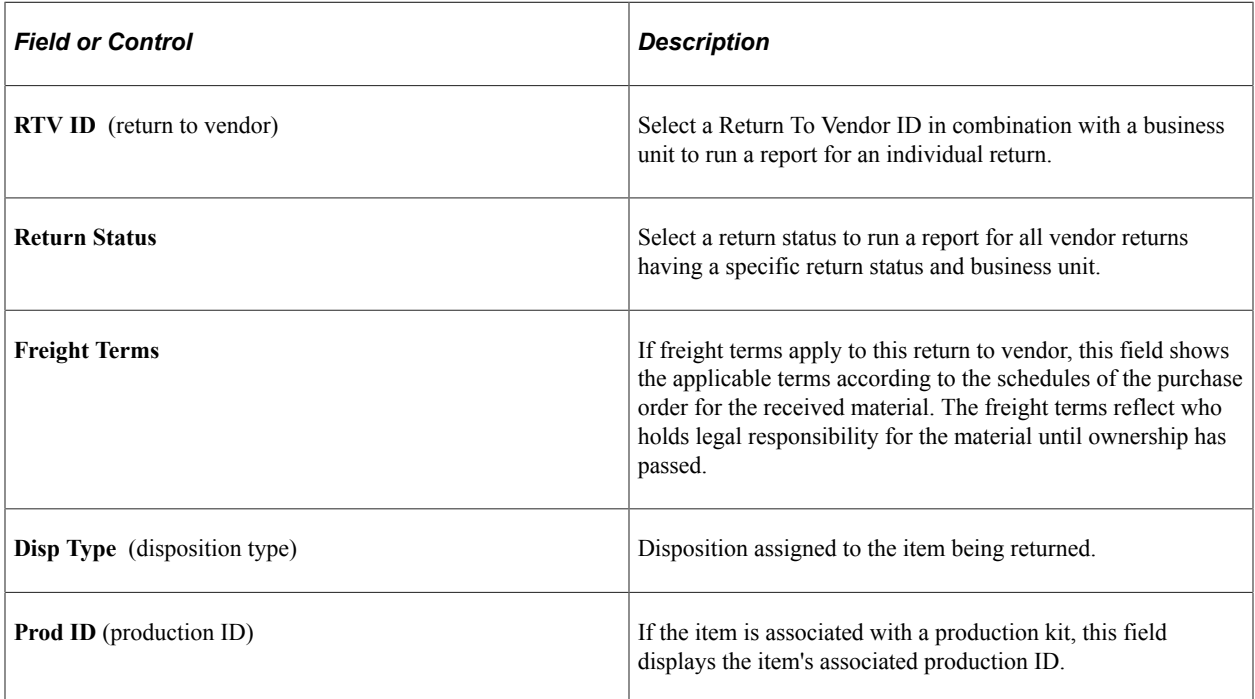

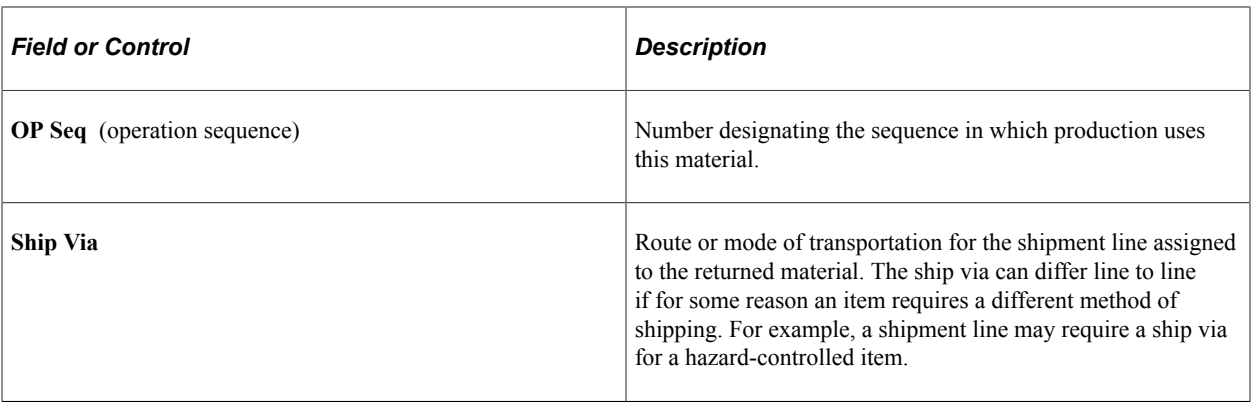